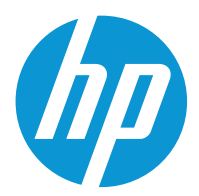

HP Color LaserJet Managed MFP E77422, E77428 HP Color LaserJet Managed MFP E78223, E78228

Service Manual

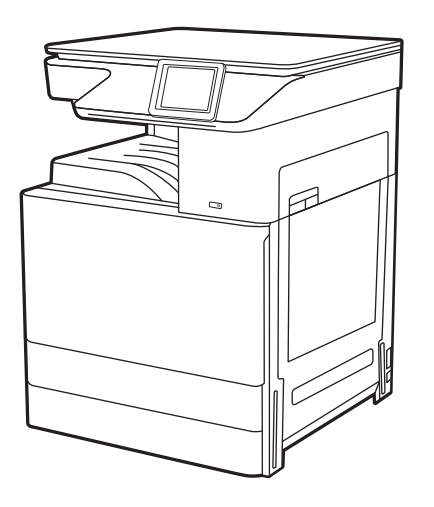

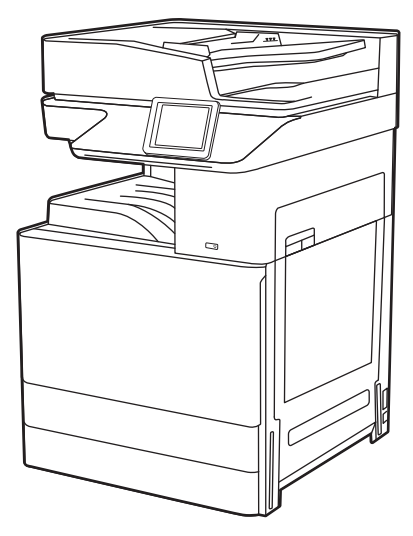

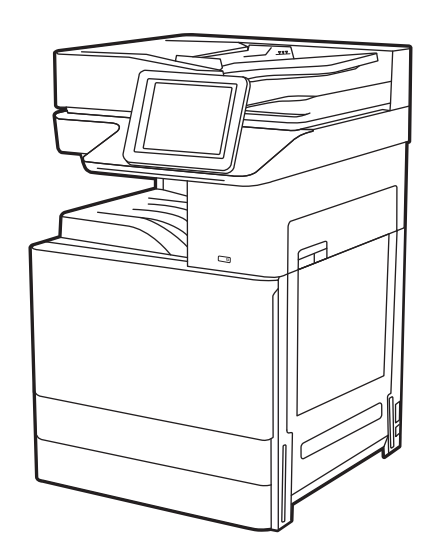

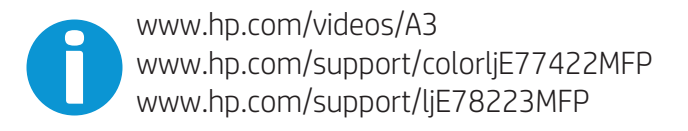

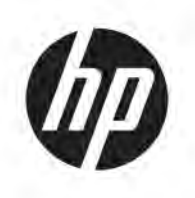

HP Color LaserJet Managed MFP E77422, E77428, E78223, E78228 - Service Manual

**SUMMARY** 

#### Copyright and License

© Copyright 2020 HP Development Company, L.P.

Reproduction, adaptation, or translation without prior written permission is prohibited, except as allowed under the copyright laws.

The information contained herein is subject to change without notice.

The only warranties for HP products and services are set forth in the express warranty statements accompanying such products and services. Nothing herein should be construed as constituting an additional warranty. HP shall not be liable for technical or editorial errors or omissions contained herein.

Edition 4, 5/2020

#### Trademark Credits

Adobe® , Acrobat® , and PostScript® are trademarks of Adobe Systems Incorporated.

Microsoft®, Windows®, Windows® XP, and Windows Vista® are U.S. registered trademarks of Microsoft Corporation.

# Revision History

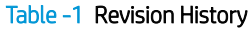

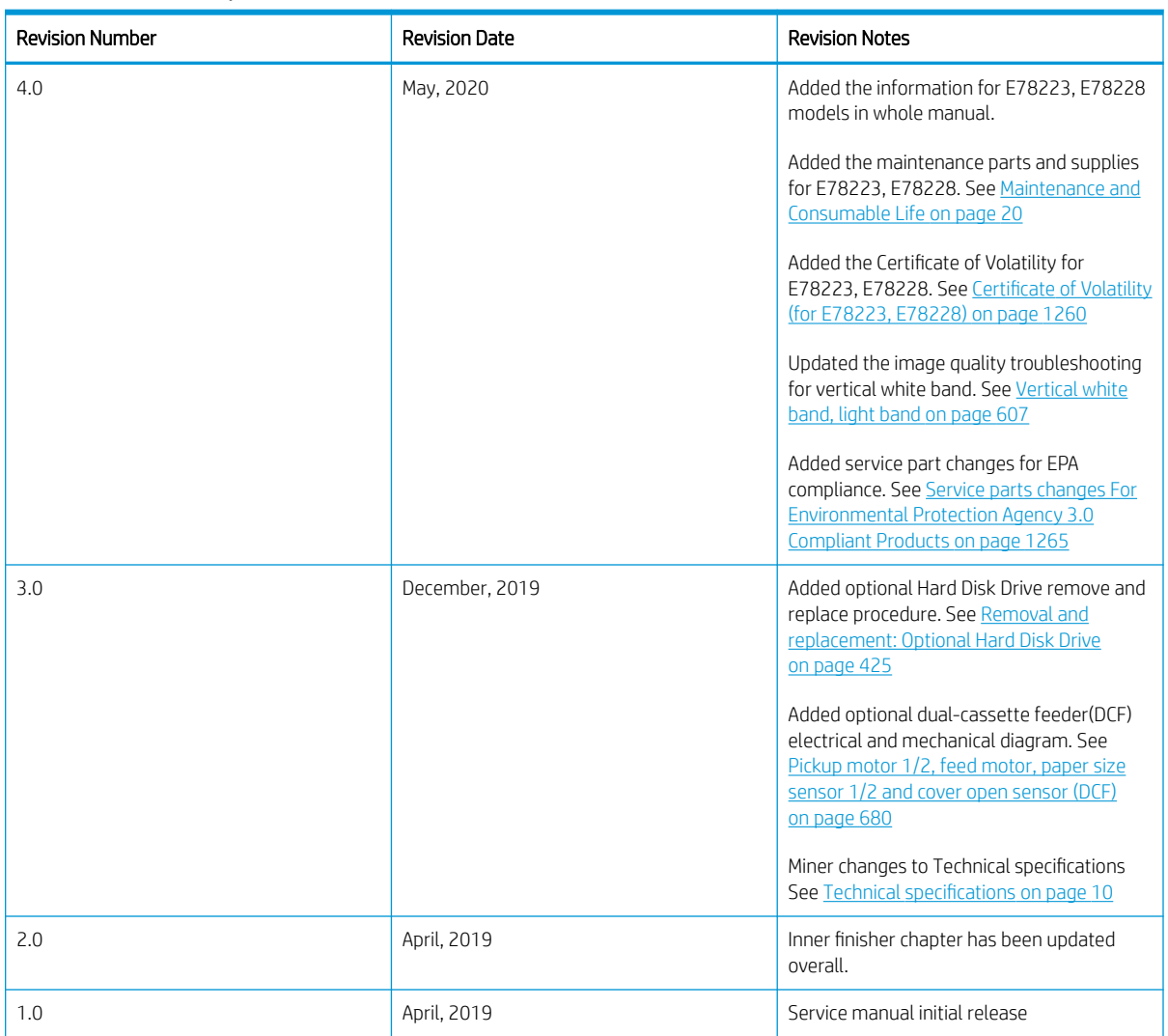

# Conventions used in this guide

Learn what Tips, Notes, Cautions, and Warnings are.

- **TIP:** Tips provide helpful hints or shortcuts.
- NOTE: Notes provide important information to explain a concept or to complete a task.
- A CAUTION: Cautions indicate procedures that you should follow to avoid losing data or damaging the product.
- A WARNING! Warnings alert you to specific procedures that you should follow to avoid personal injury, catastrophic loss of data, or extensive damage to the product.

# Table of contents

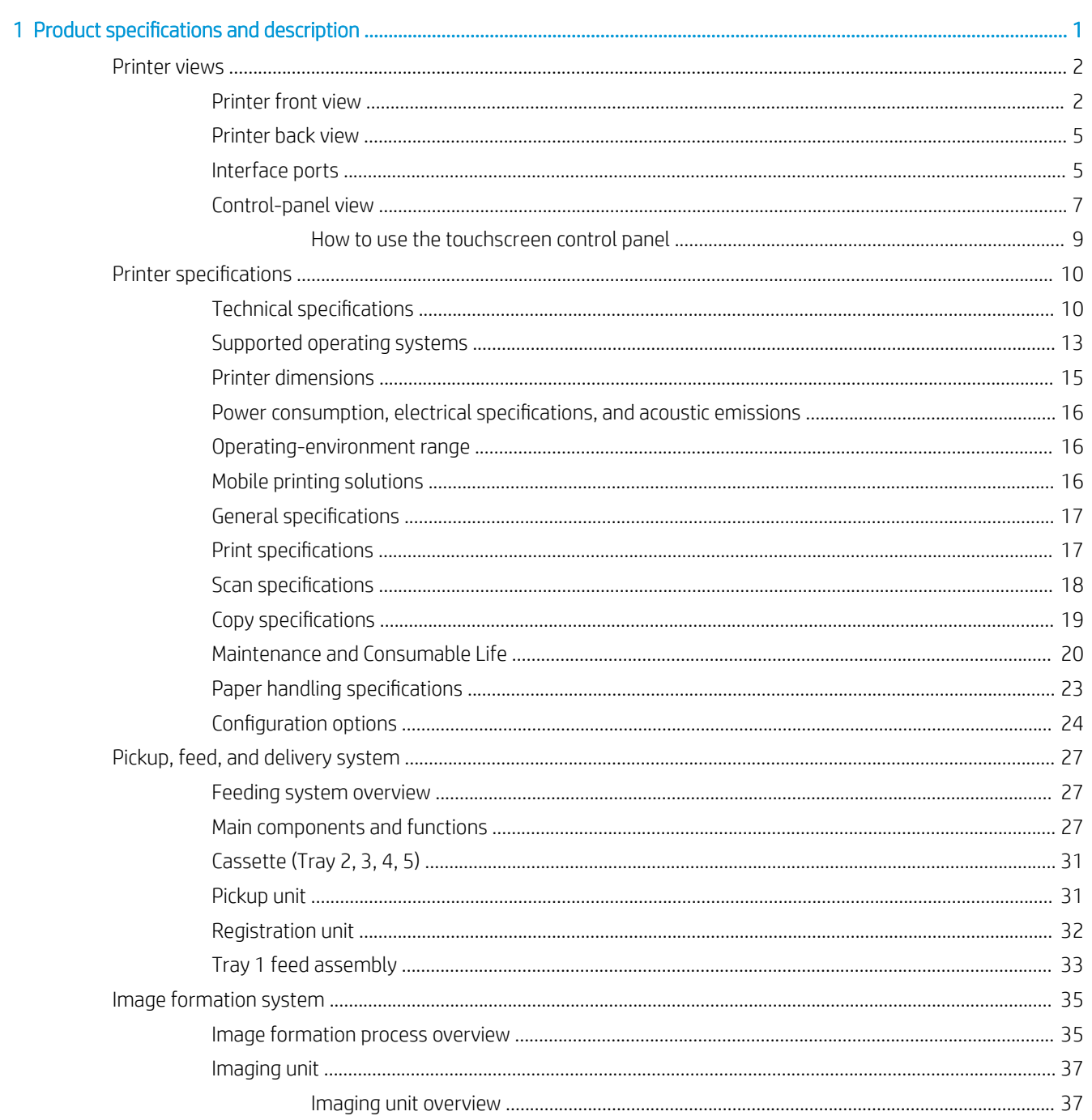

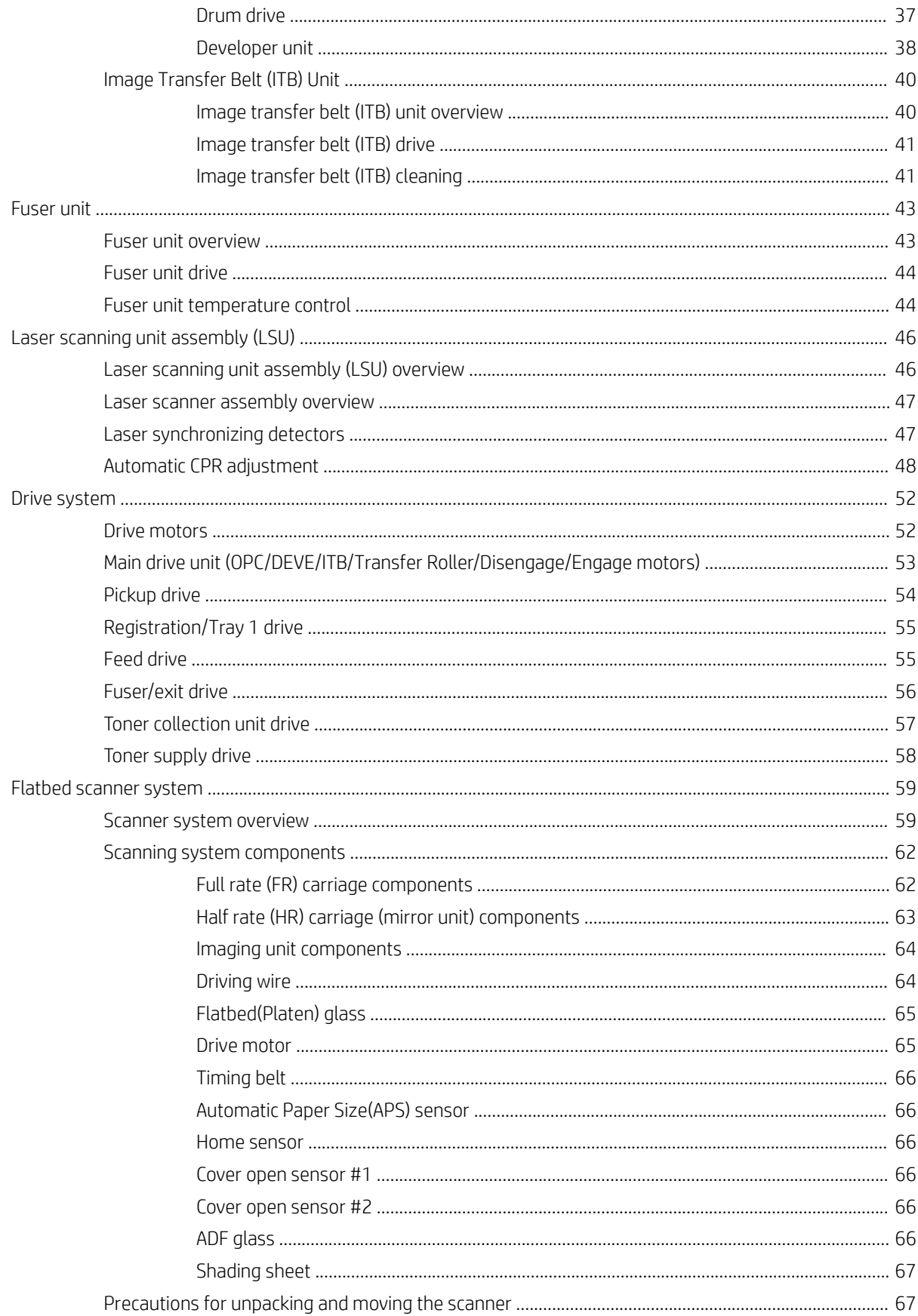

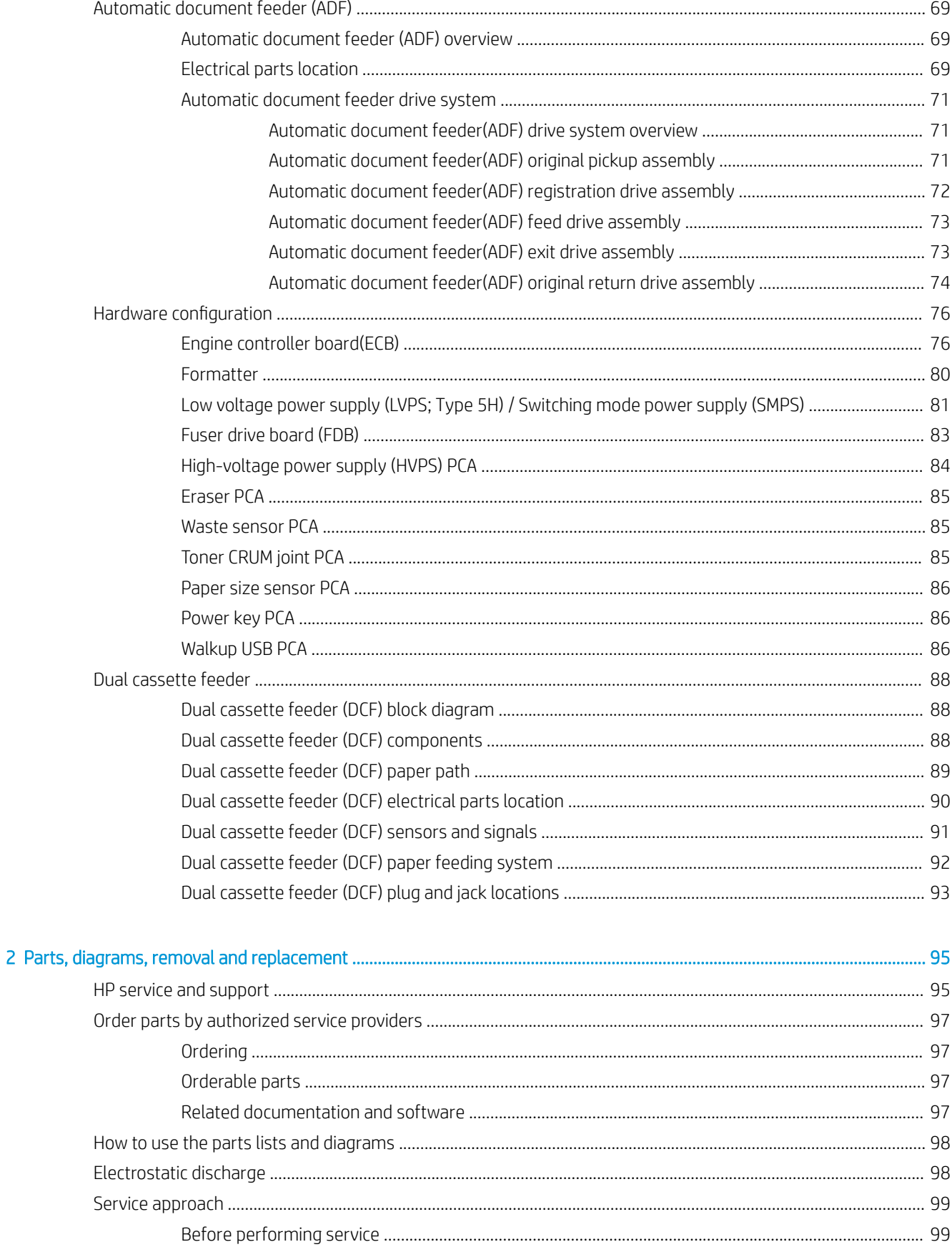

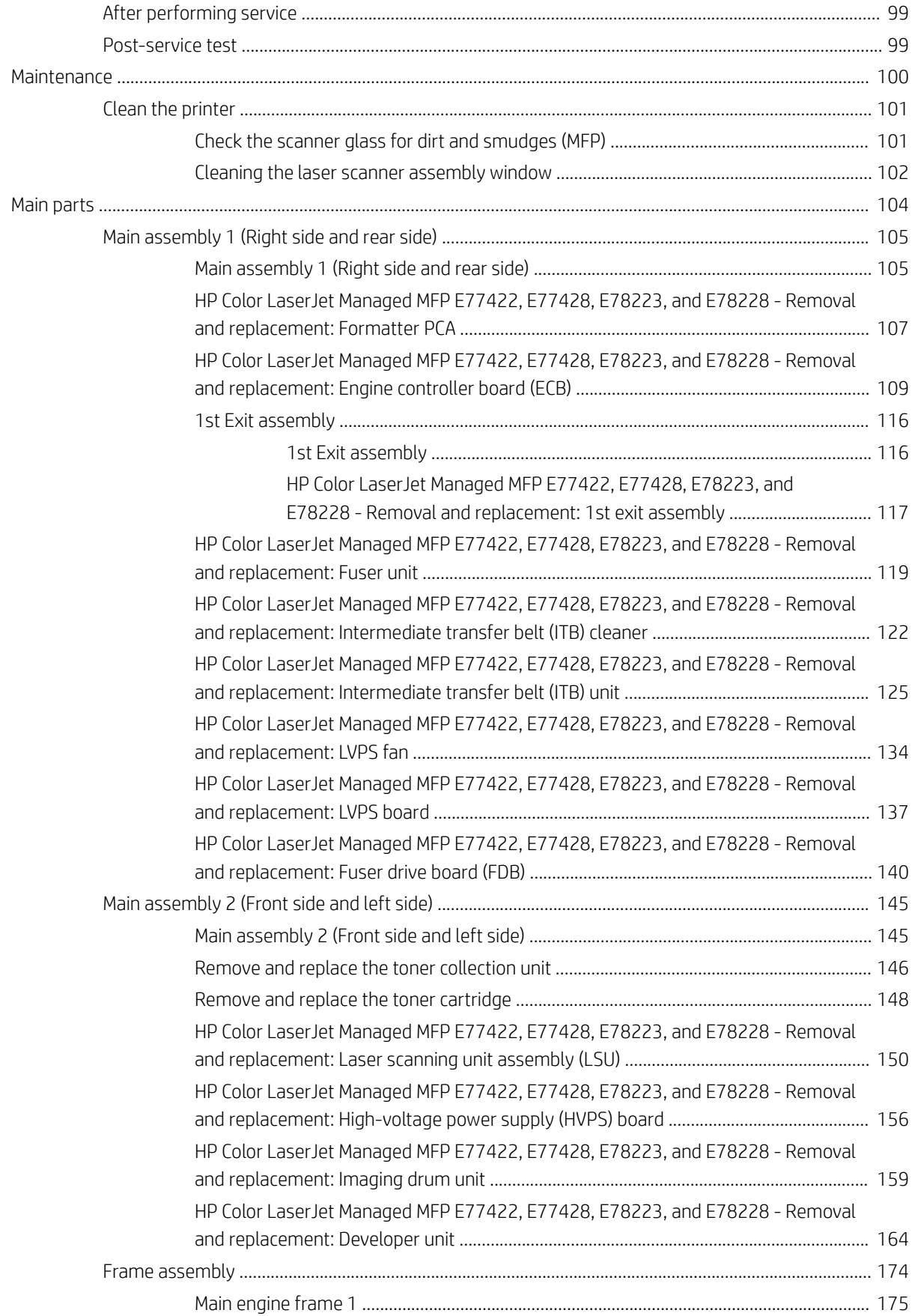

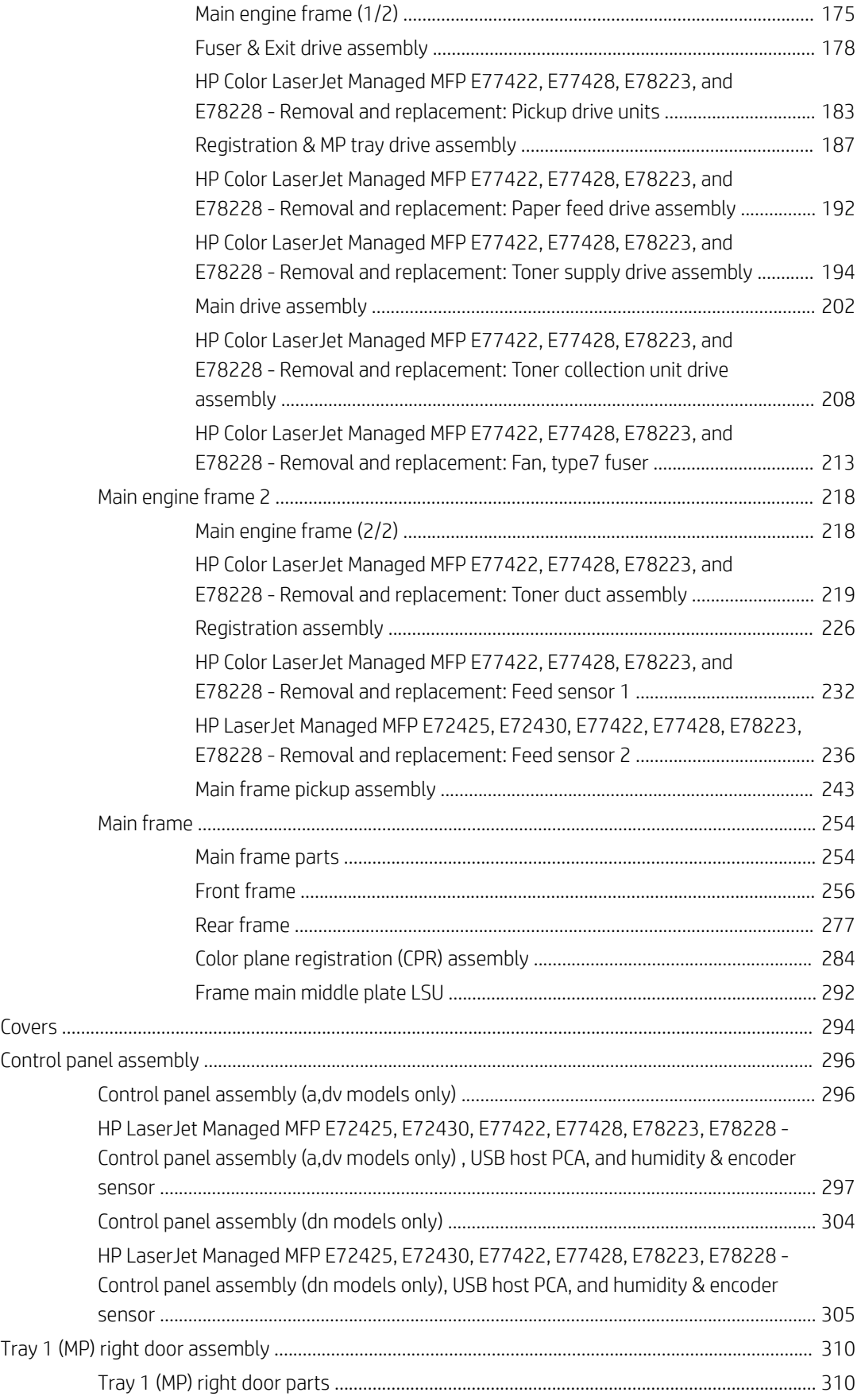

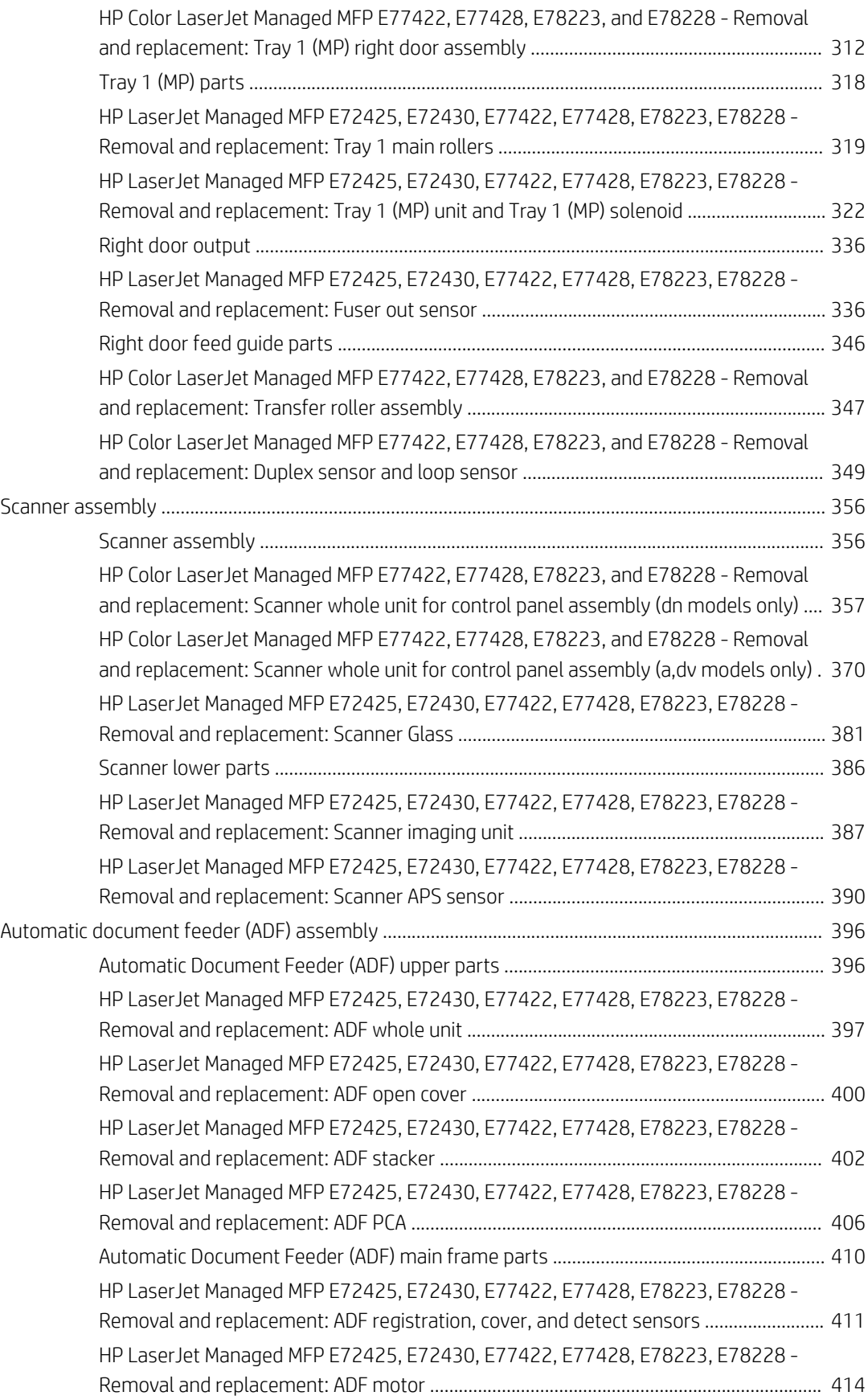

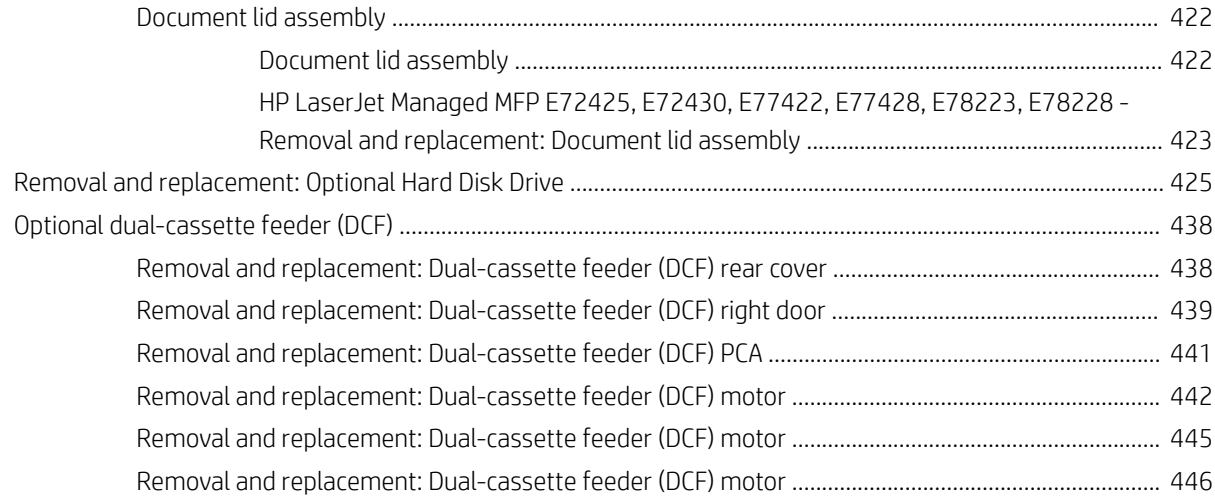

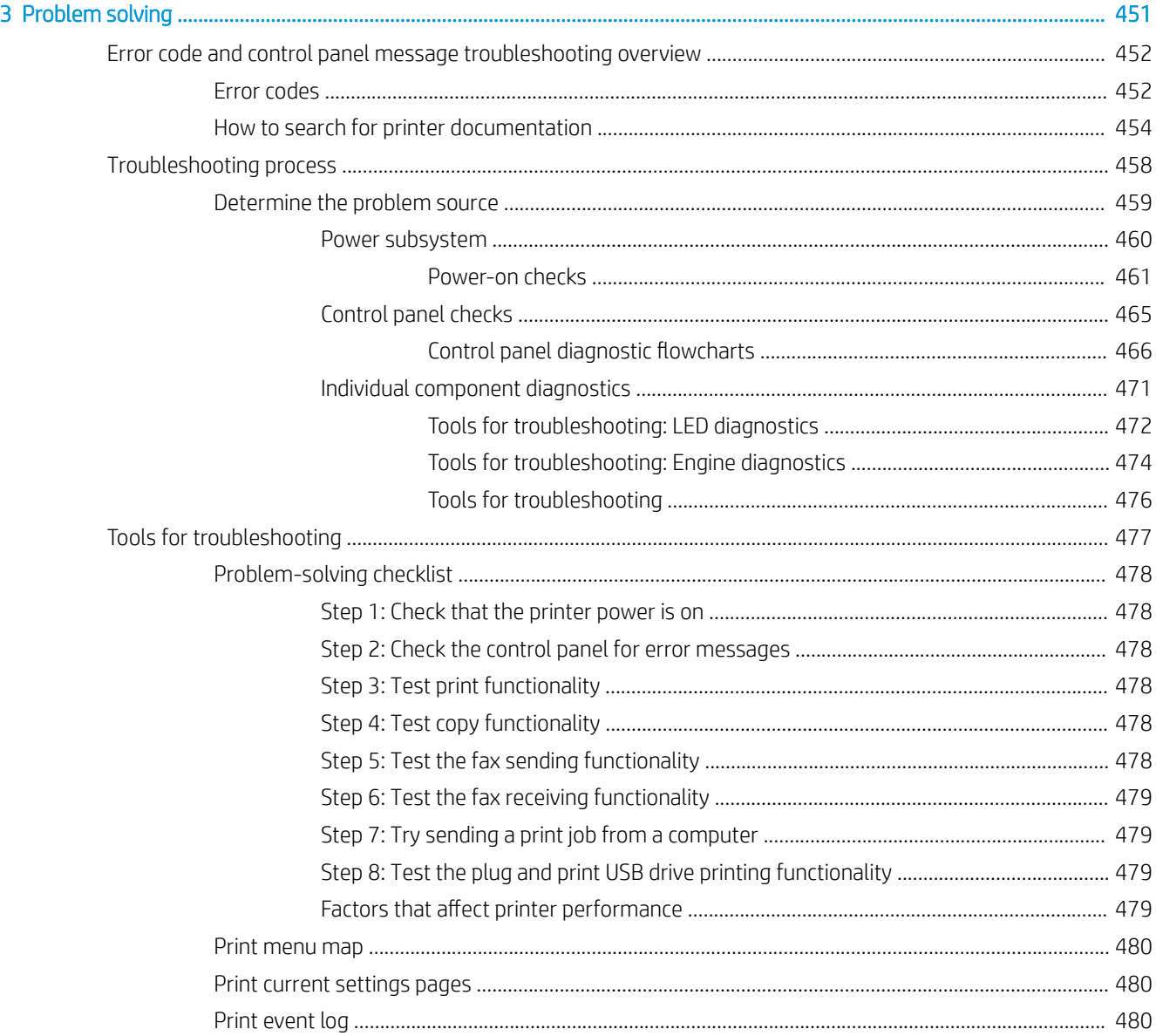

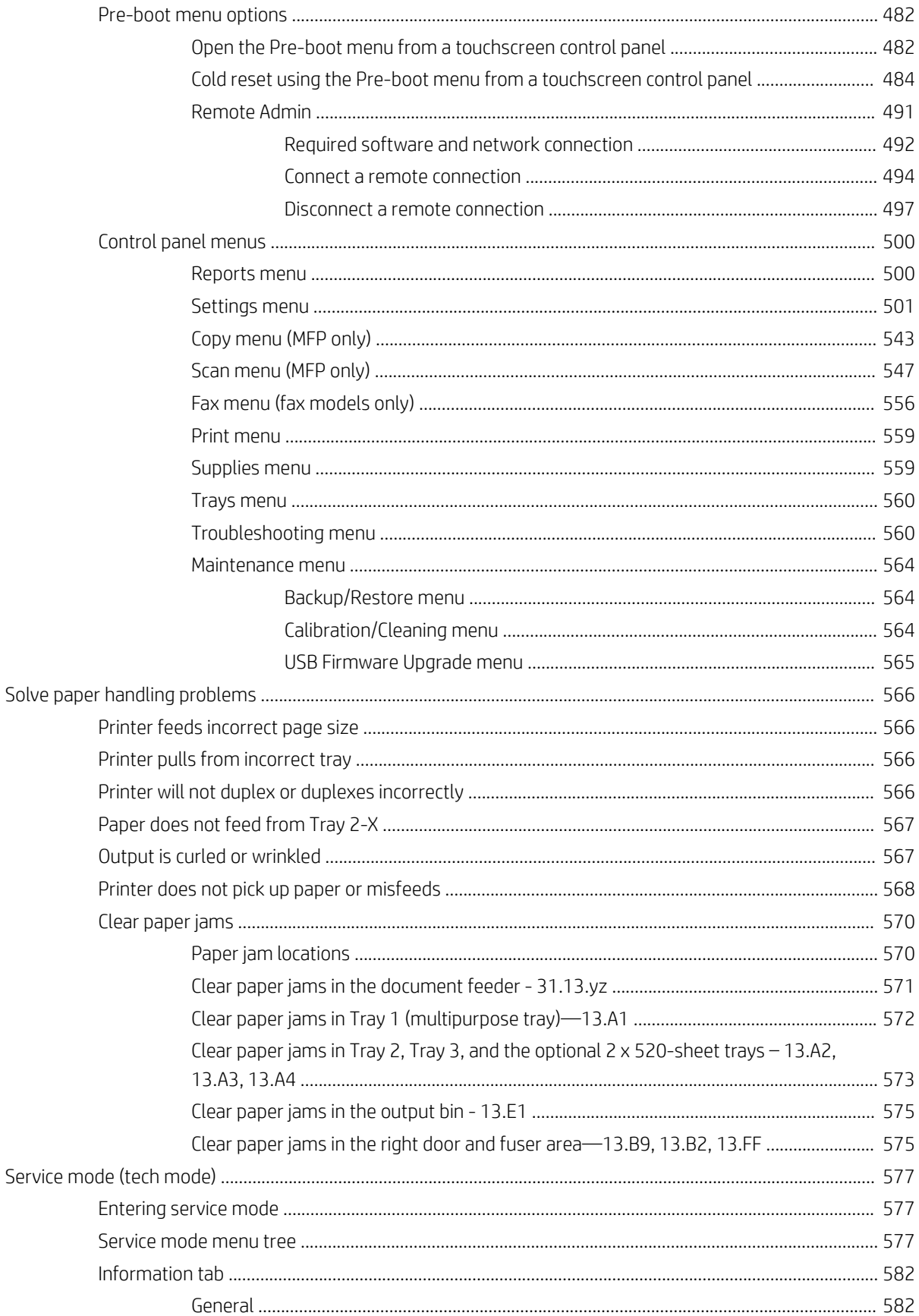

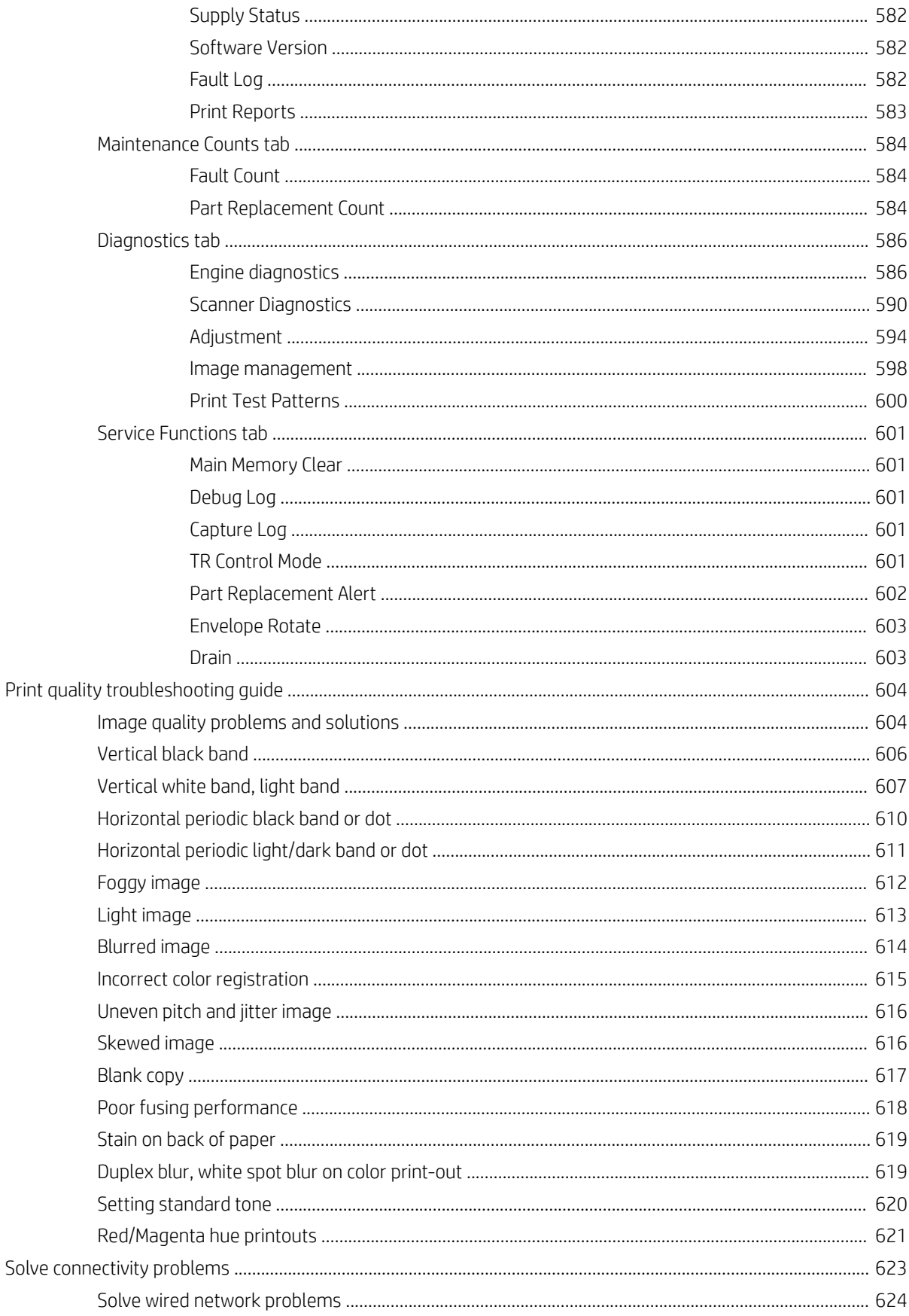

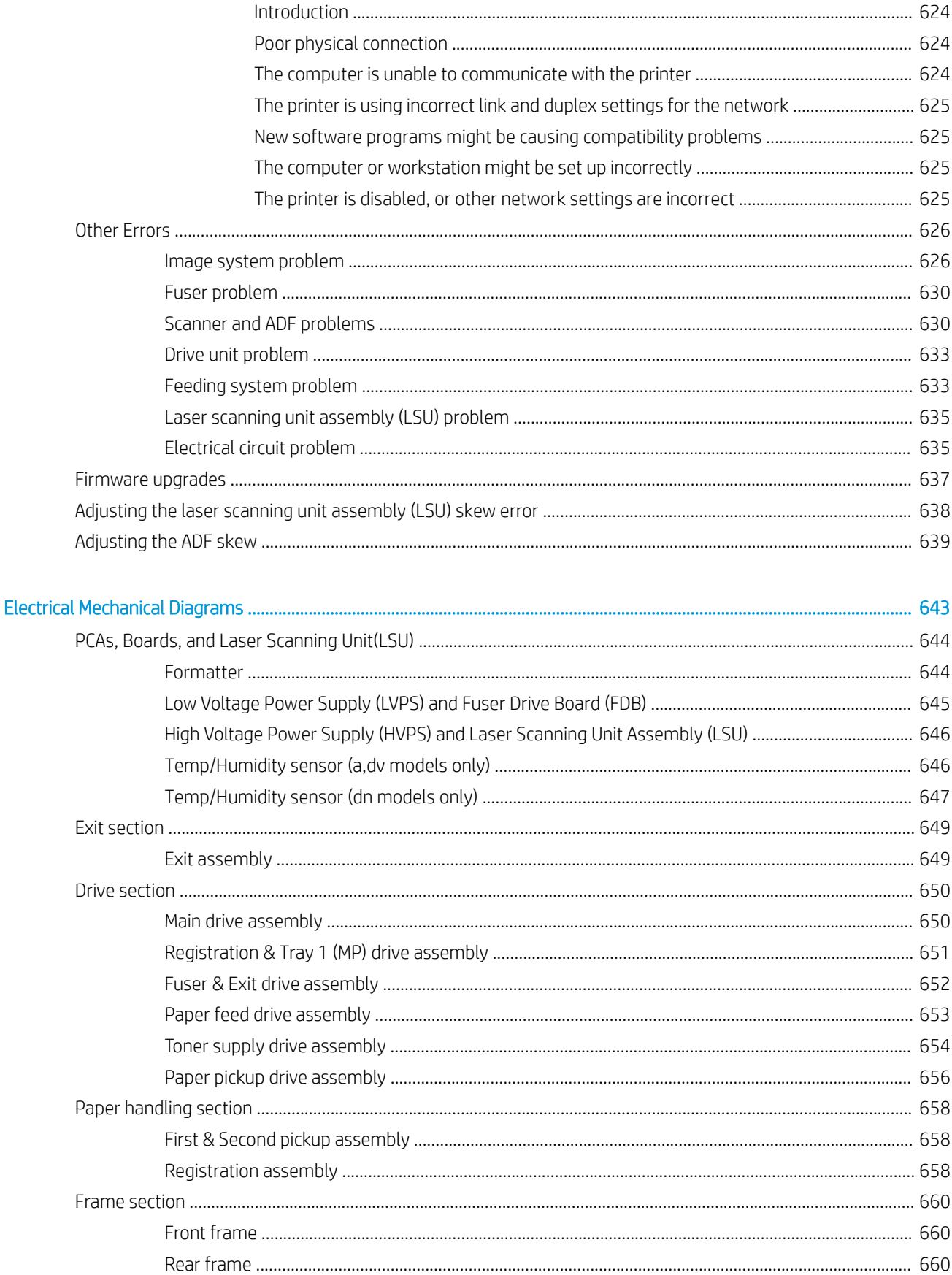

 $\overline{\mathbf{4}}$ 

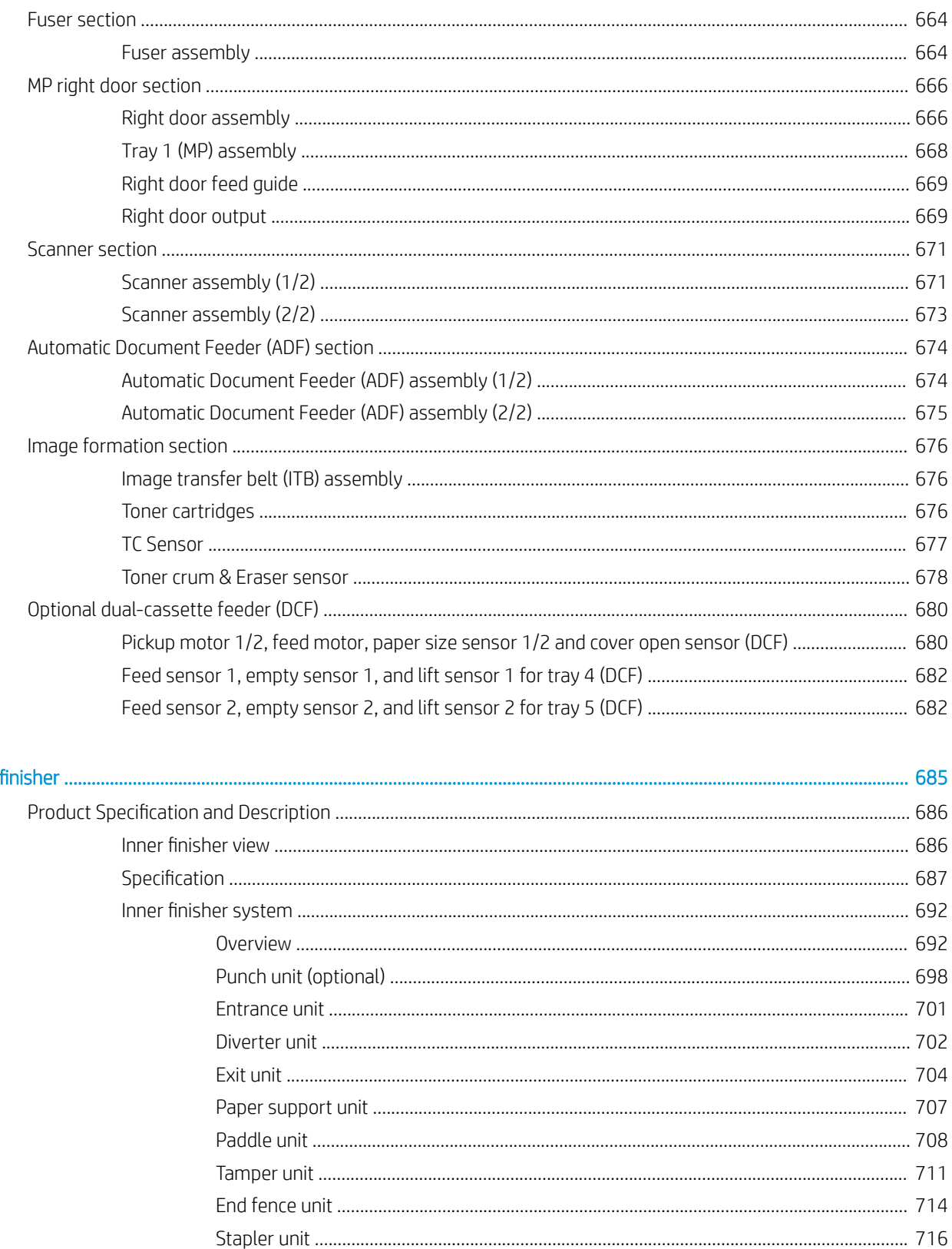

5 Inner

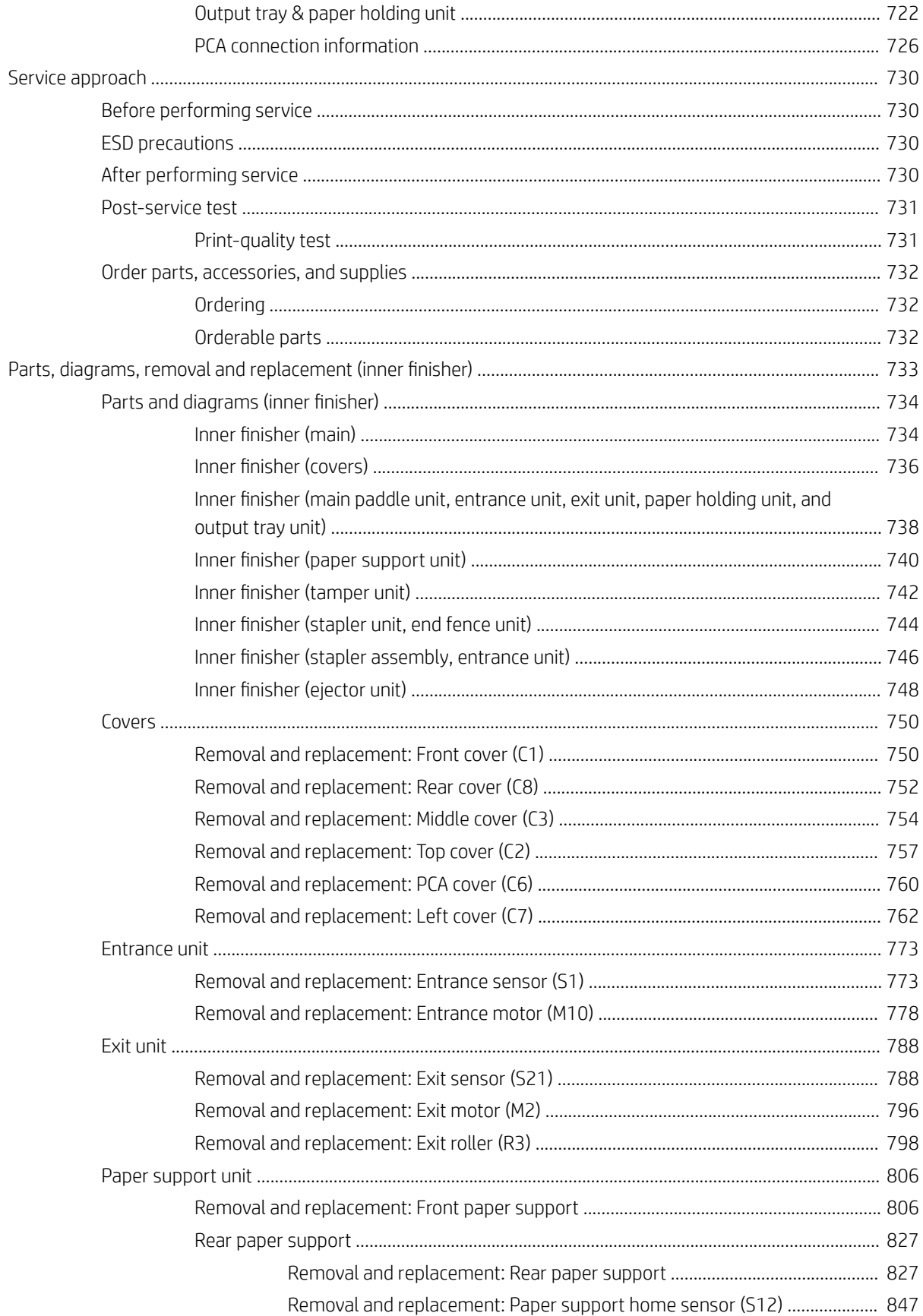

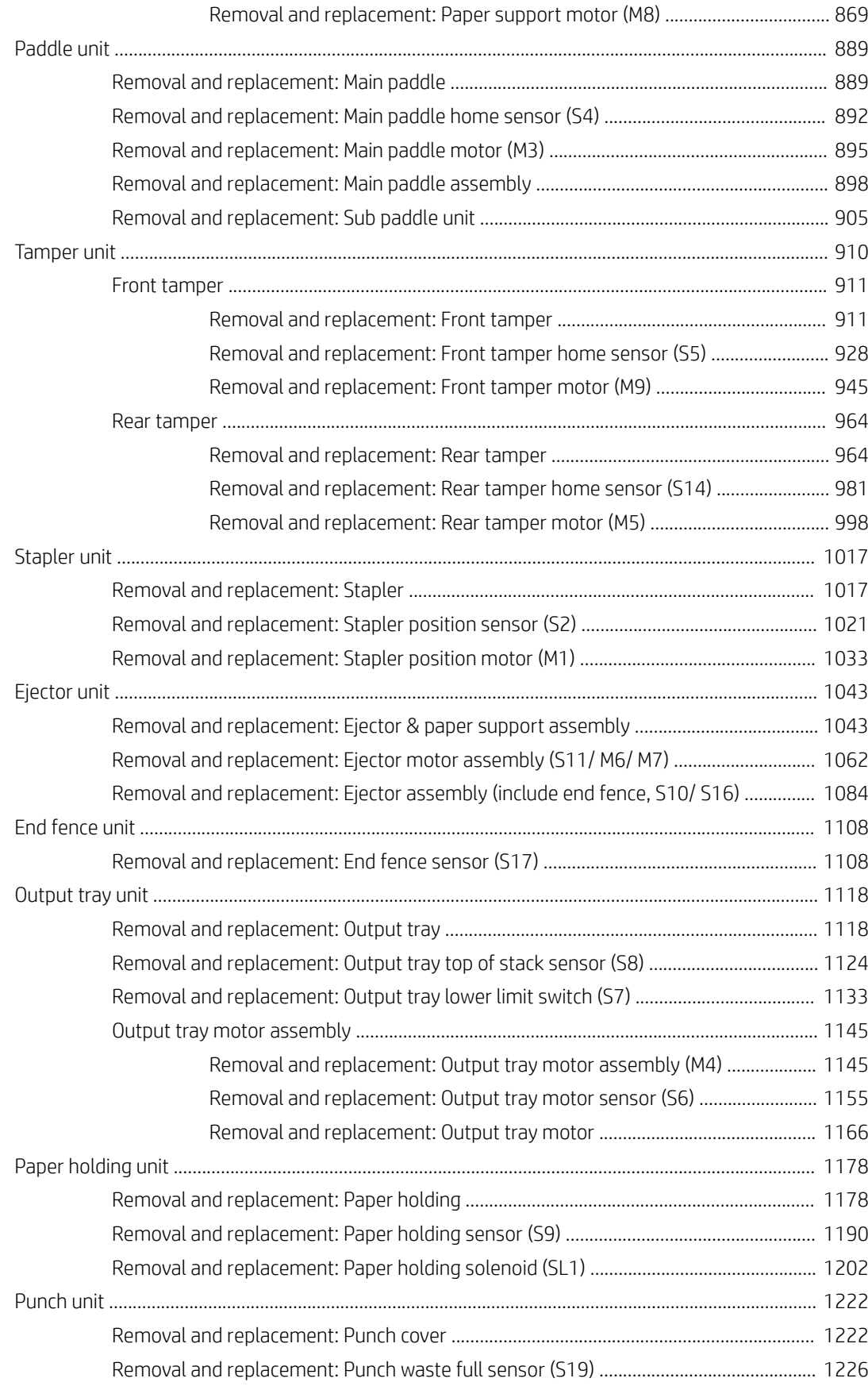

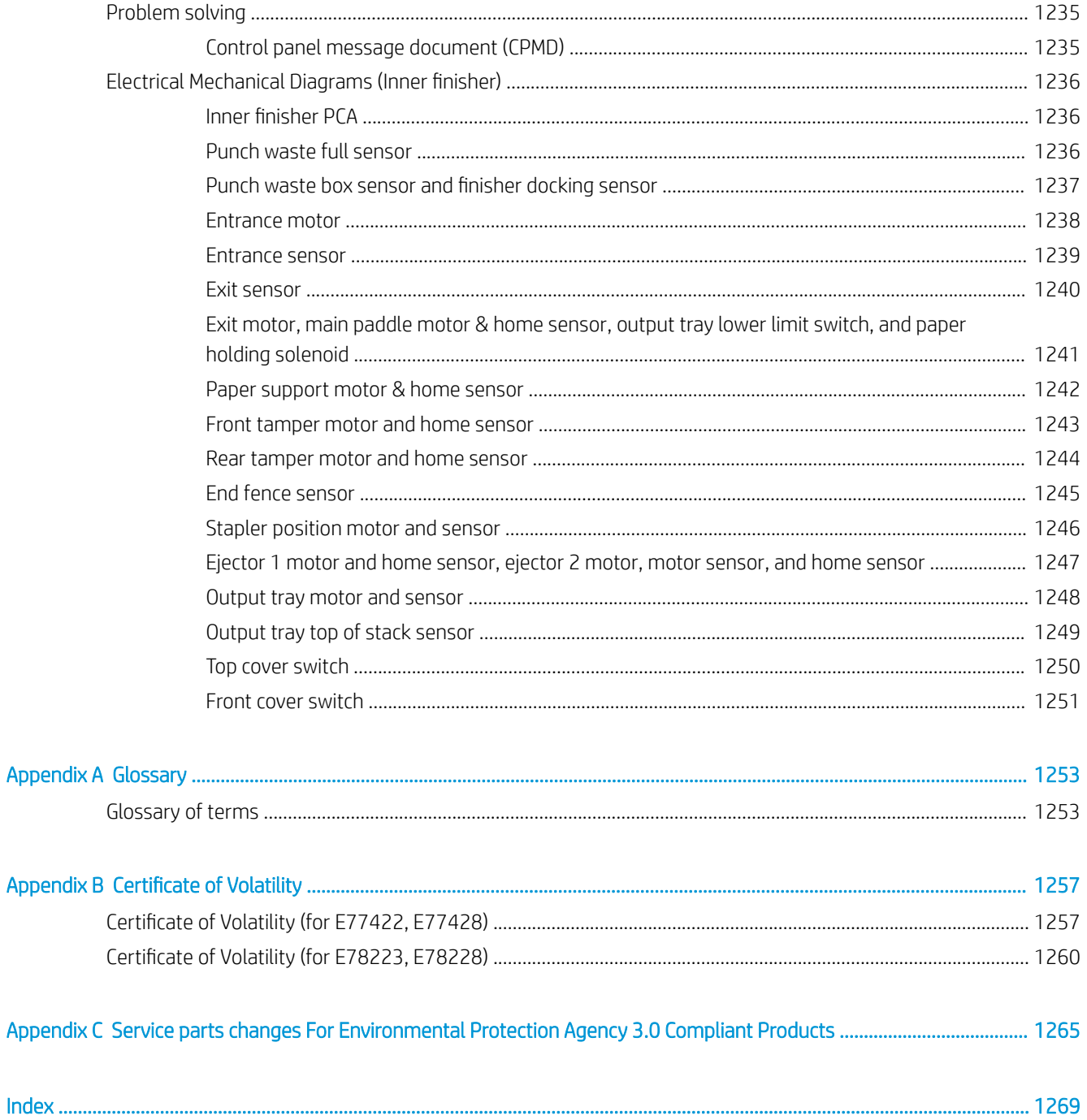

<span id="page-22-0"></span>1 Product specifications and description

# <span id="page-23-0"></span>Printer views

Locate key features on the printer and the control panel.

# Printer front view

Locate features on the front of the printer.

Figure 1-1 Printer front view (E77428dn, E77422dn, E78228dn, E78223dn)

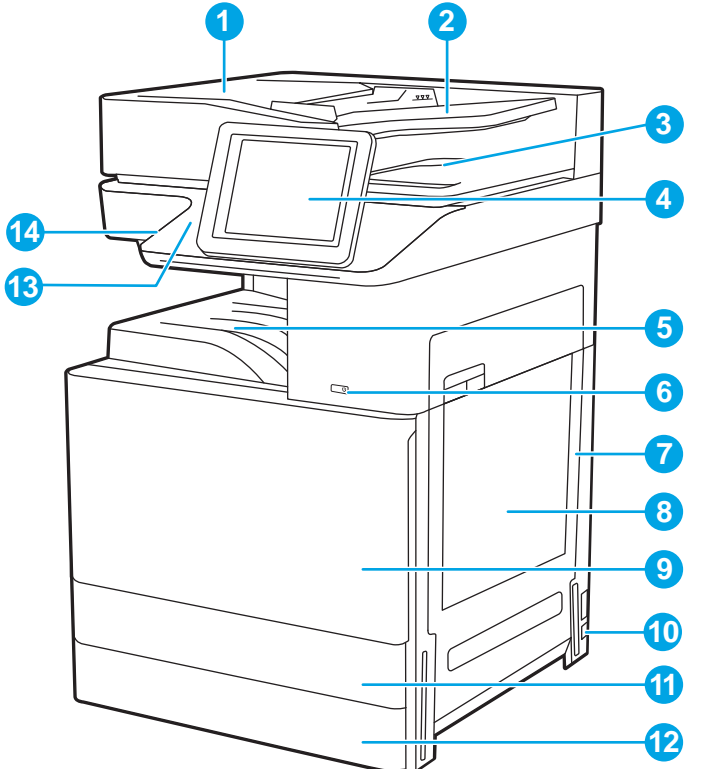

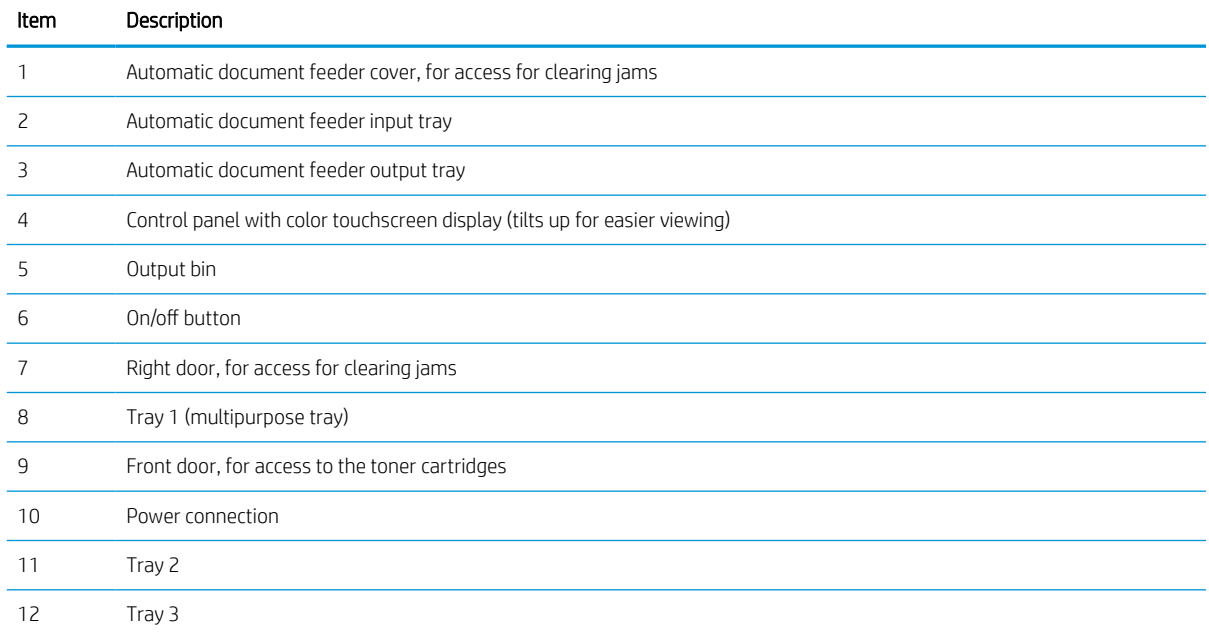

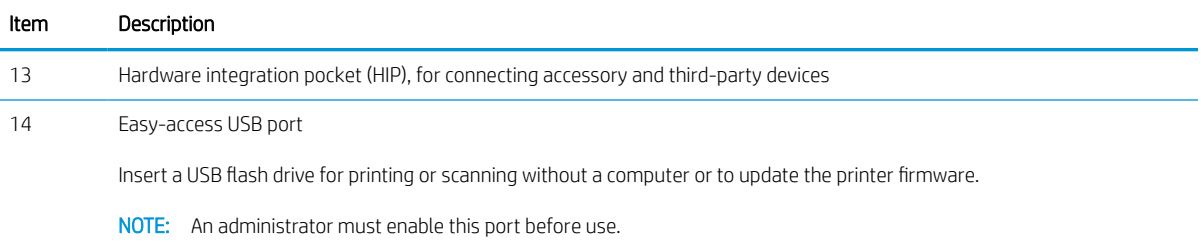

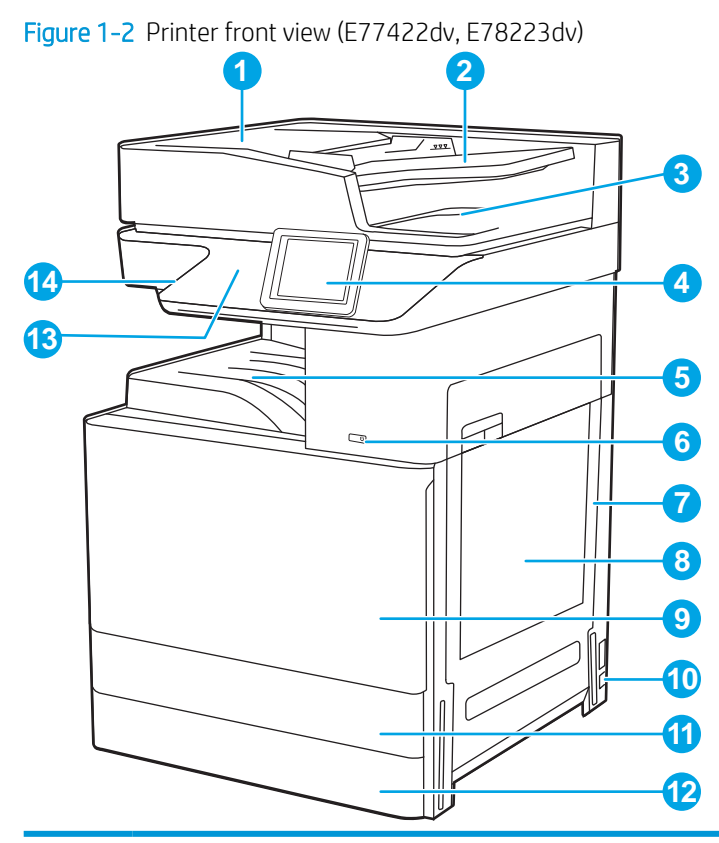

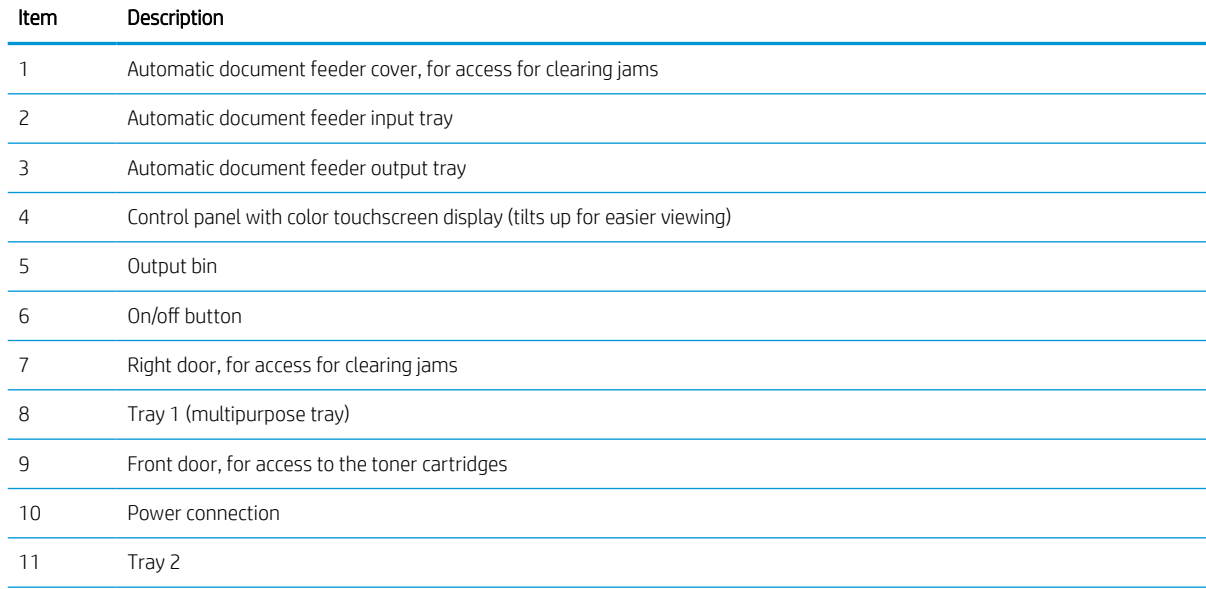

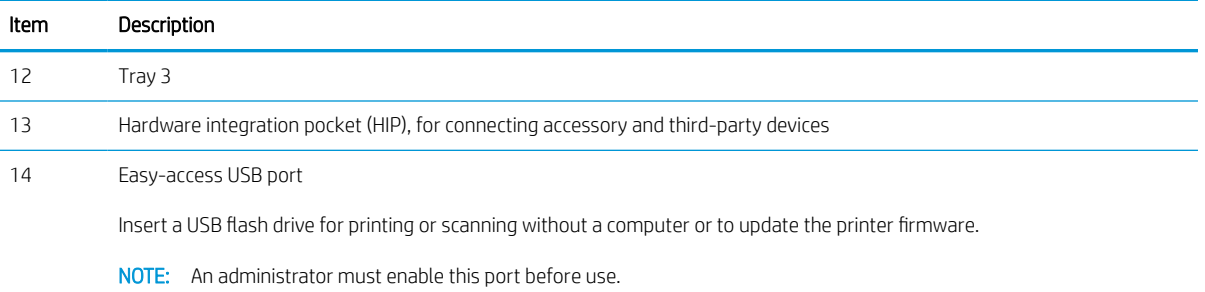

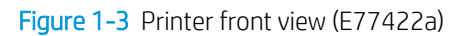

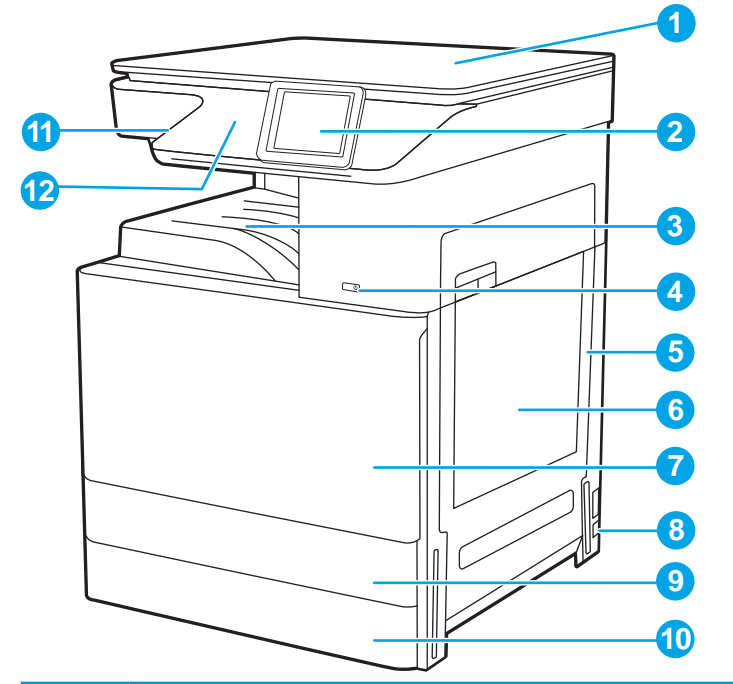

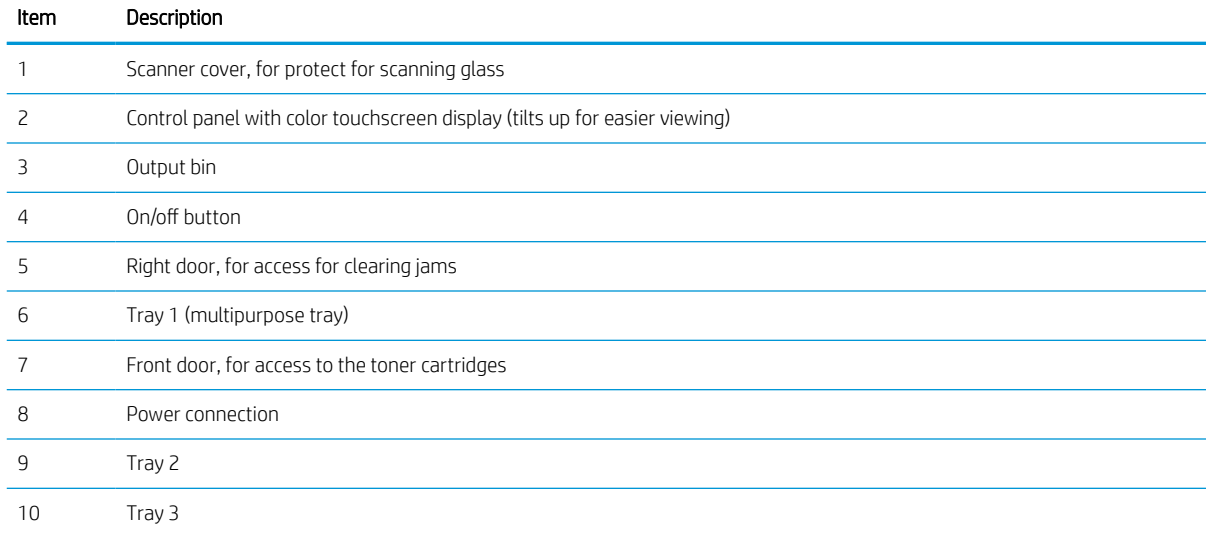

<span id="page-26-0"></span>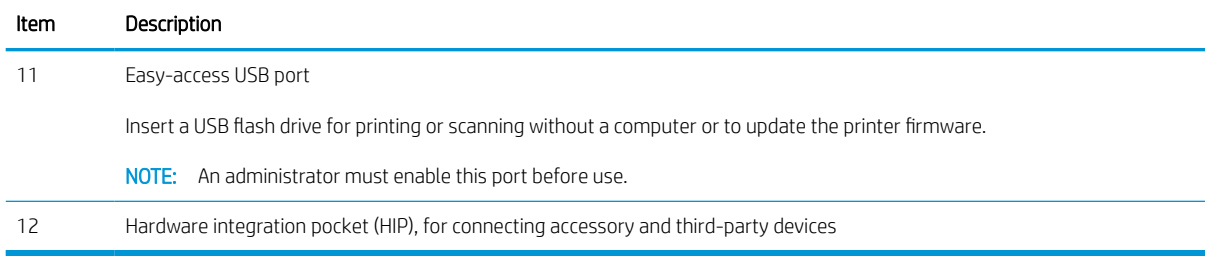

# Printer back view

Locate features on the back of the printer.

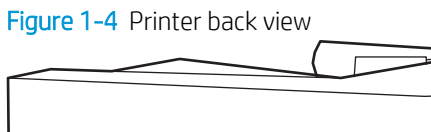

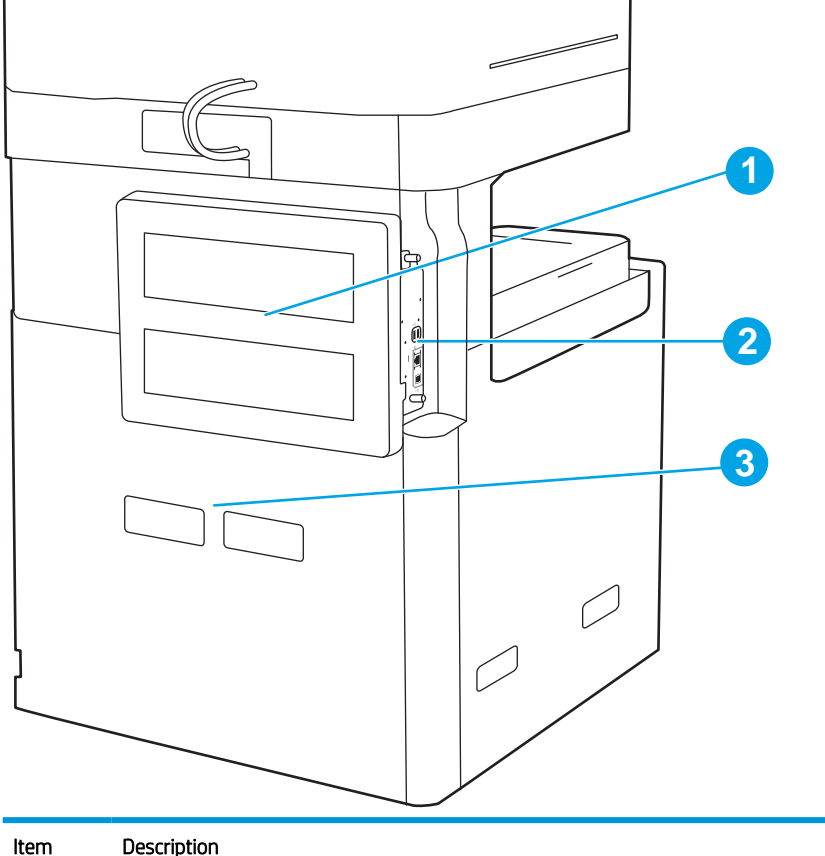

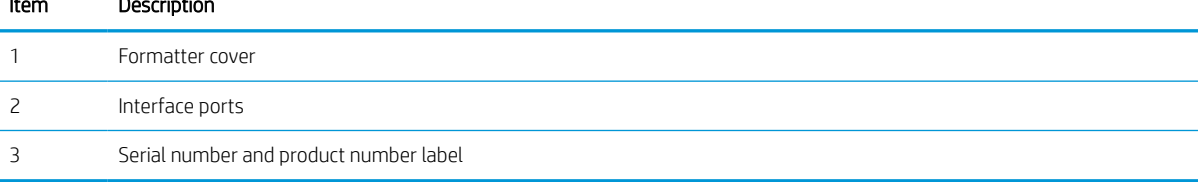

# Interface ports

Locate the interface ports on the printer formatter.

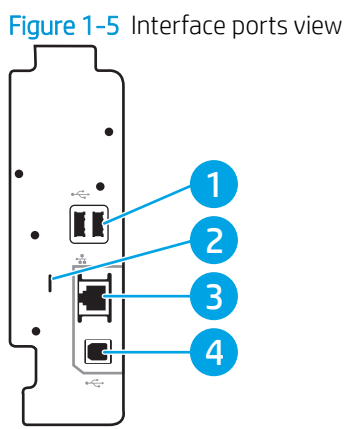

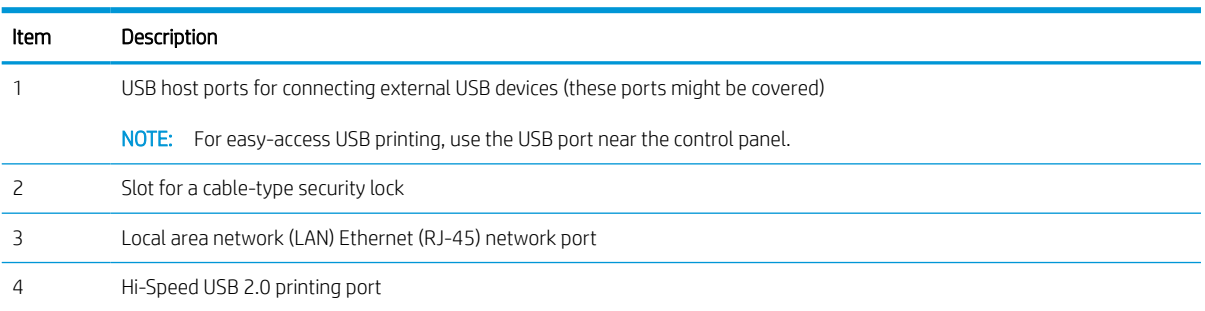

### <span id="page-28-0"></span>Control-panel view

The control panel provides access to the printer features and indicates the current status of the printer.

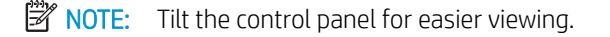

The Home screen provides access to the printer features and indicates the current status of the printer.

Return to the Home screen at any time by touching the Home  $\bigcap$  button. Touch the Home  $\bigcap$  button on the left side of the printer control panel, or touch the Home button in the upper-left corner of most screens.

**EX** NOTE: The features that appear on the Home screen can vary, depending on the printer configuration.

Figure 1-6 Control-panel view (E77428dn, E77422dn, E78228dn, E78223dn )

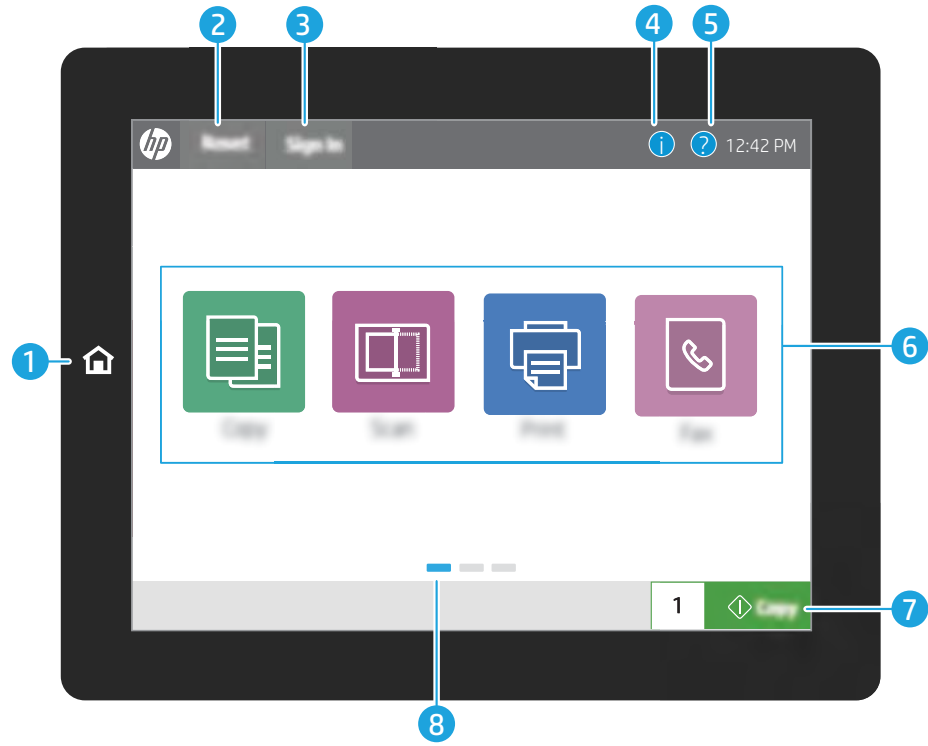

#### Figure 1-7 Control-panel view (E77422dv, E77422a, E78223dv)

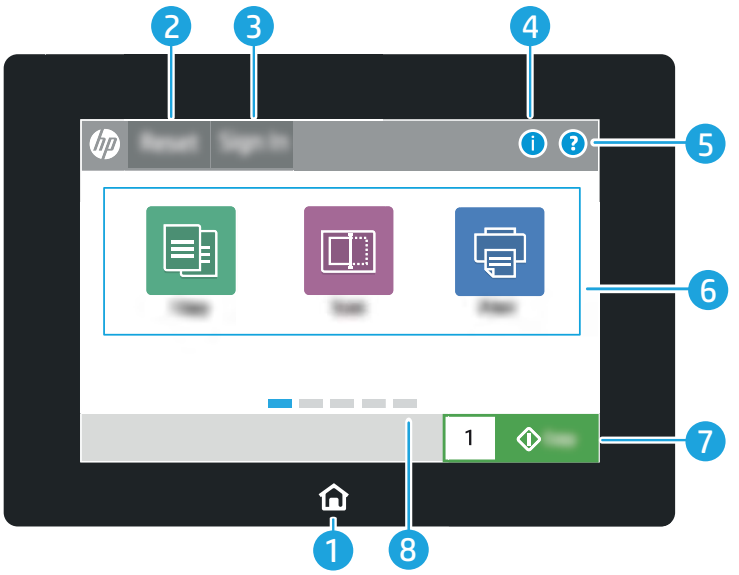

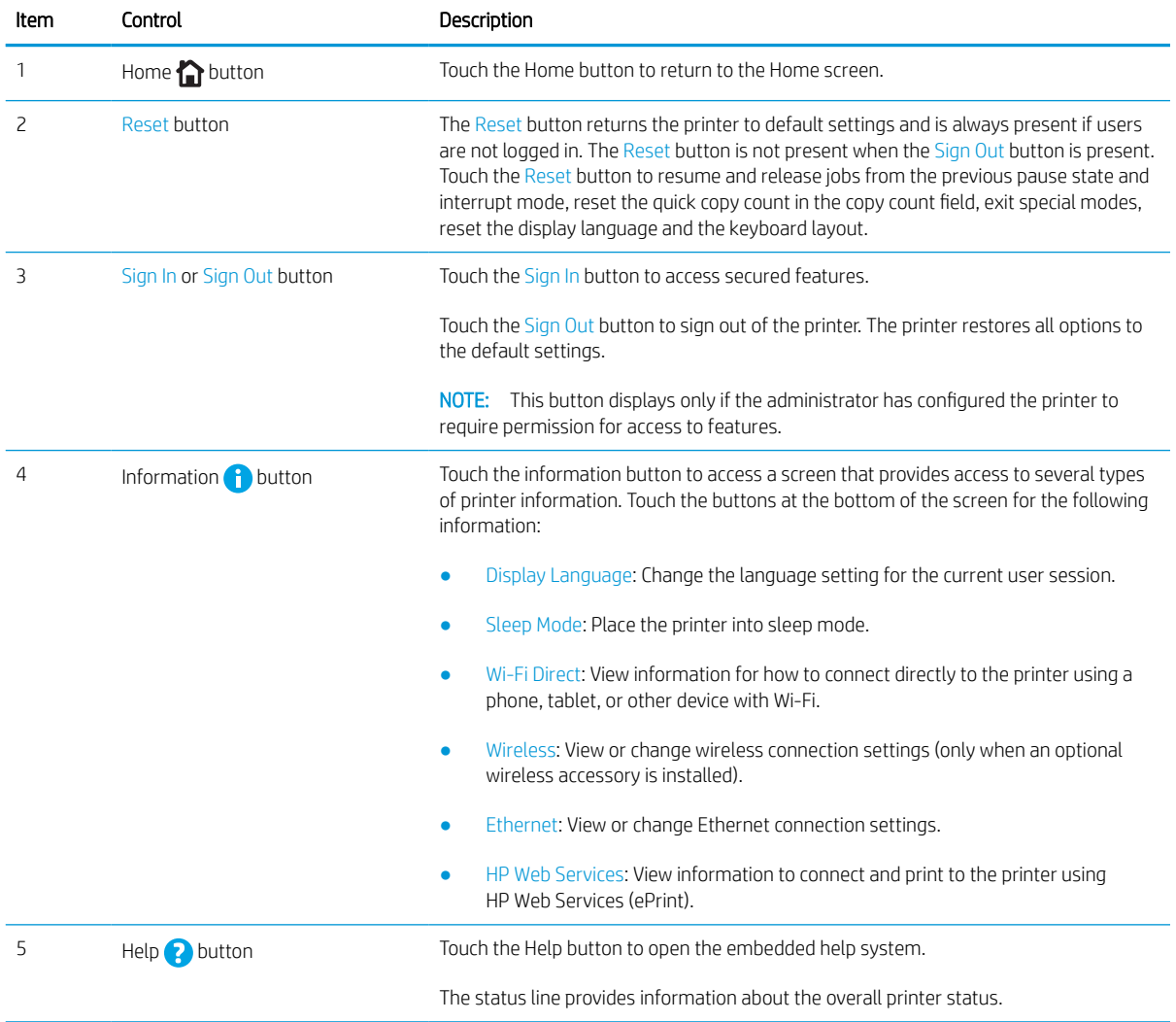

<span id="page-30-0"></span>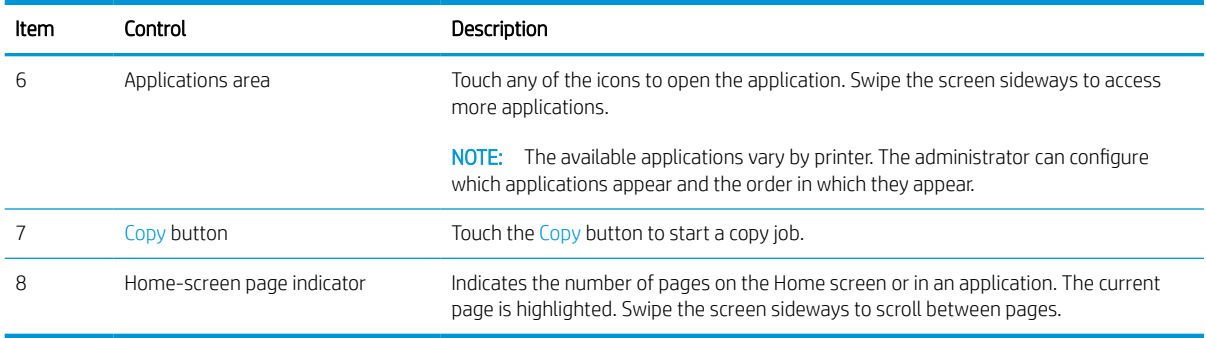

### How to use the touchscreen control panel

Perform the following actions to use the printer touchscreen control panel.

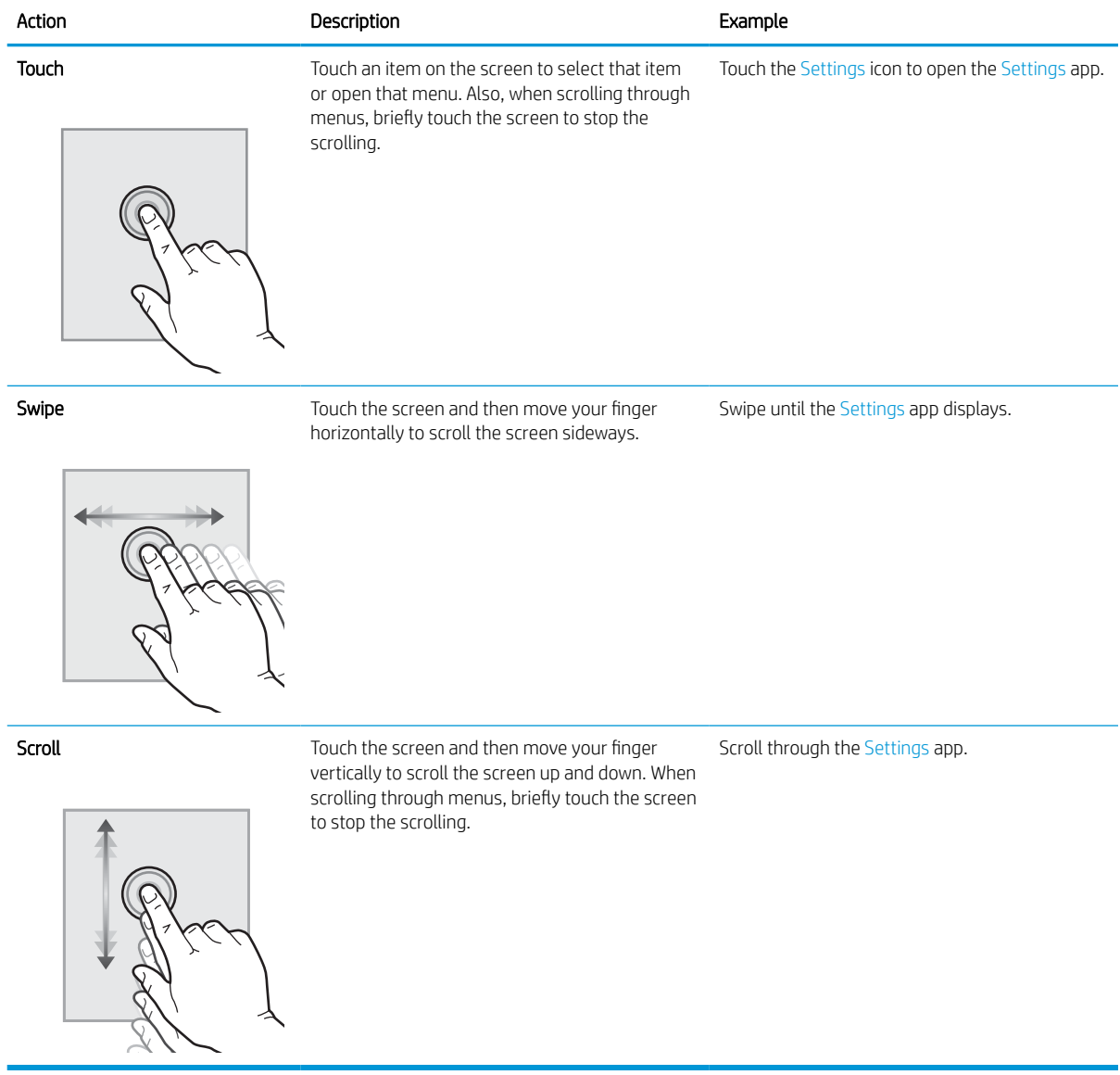

# <span id="page-31-0"></span>Printer specifications

Review hardware, software, and printer environment specifications in this section.

**IMPORTANT:** The following specifications are correct at the time of publication, but they are subject to change. For current information, see [www.hp.com/support/colorljE77422MFP.](http://www.hp.com/support/colorljE77422MFP)

# Technical specifications

Review the printer technical specifications.

#### Table 1-1 Paper handling specifications

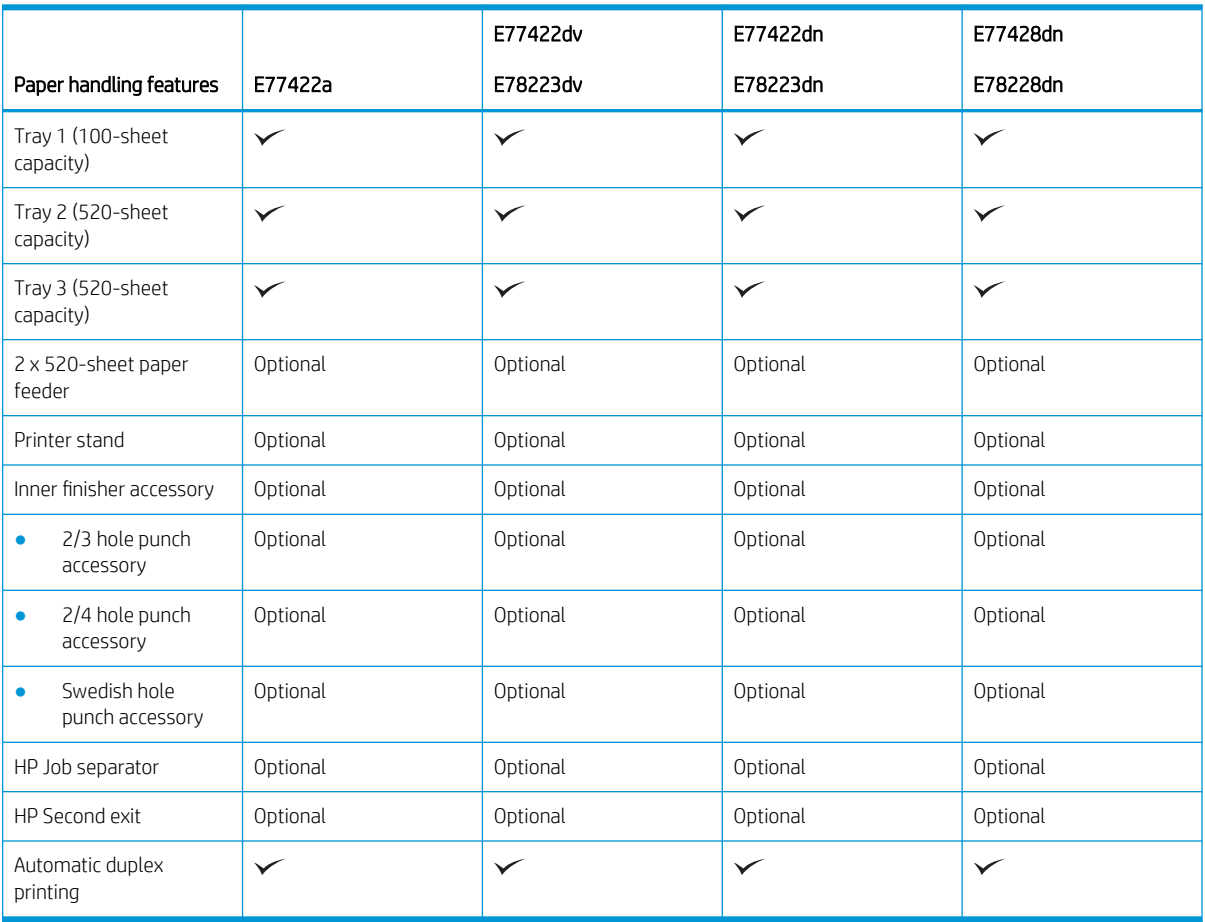

#### Table 1-2 Connectivity specifications

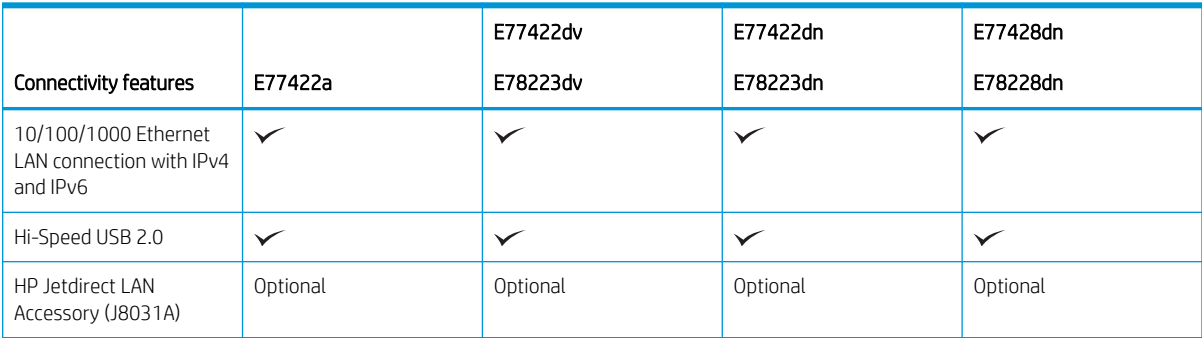

#### Table 1-2 Connectivity specifications (continued)

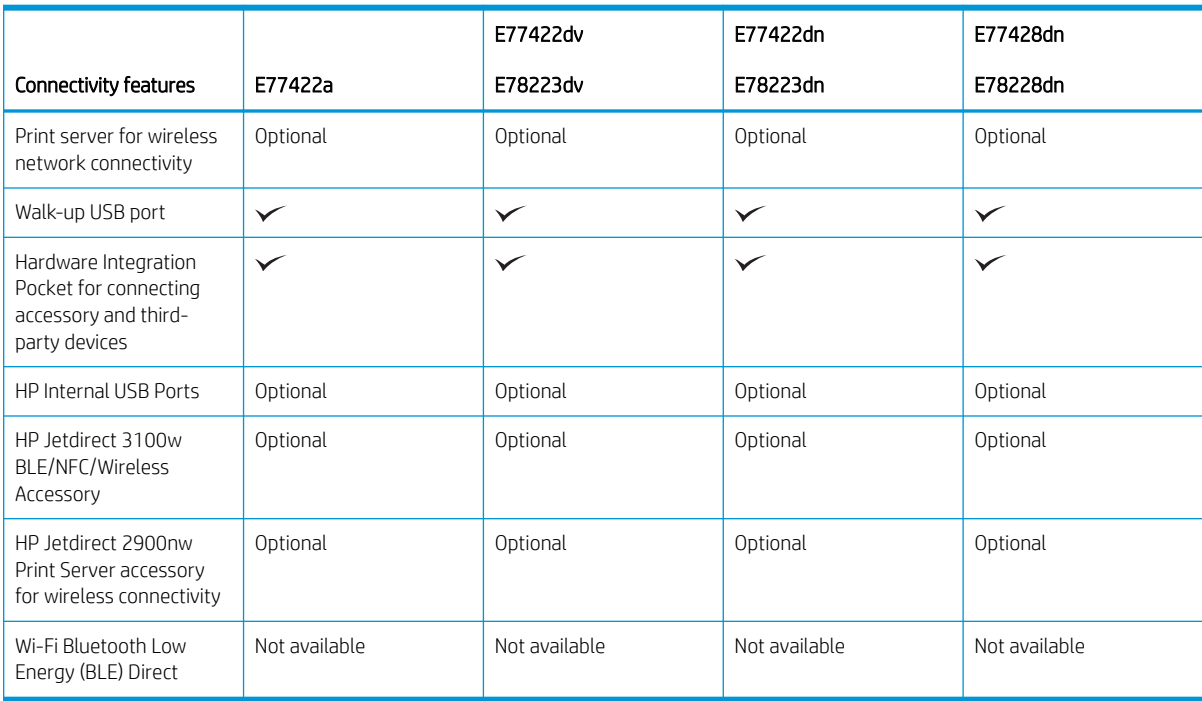

### Table 1-3 Control-panel display specifications

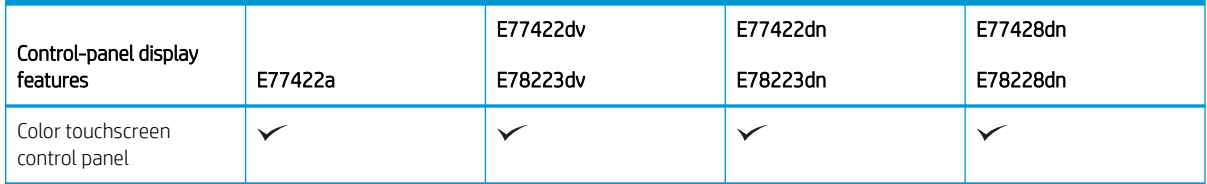

#### Table 1-4 Print specifications

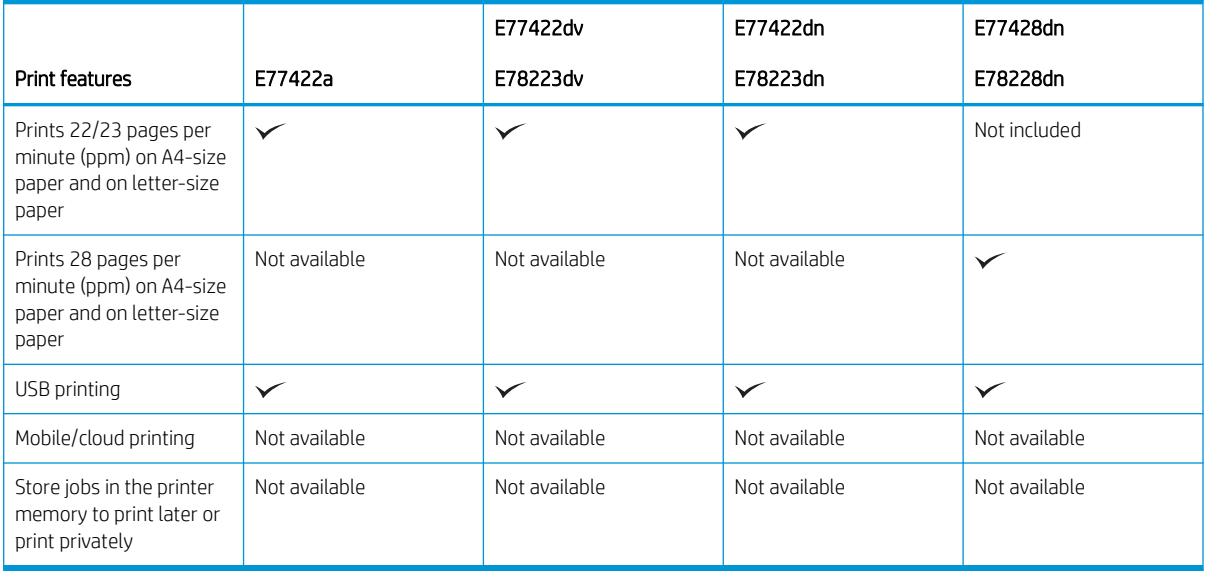

#### Table 1-5 Copy and scan specifications

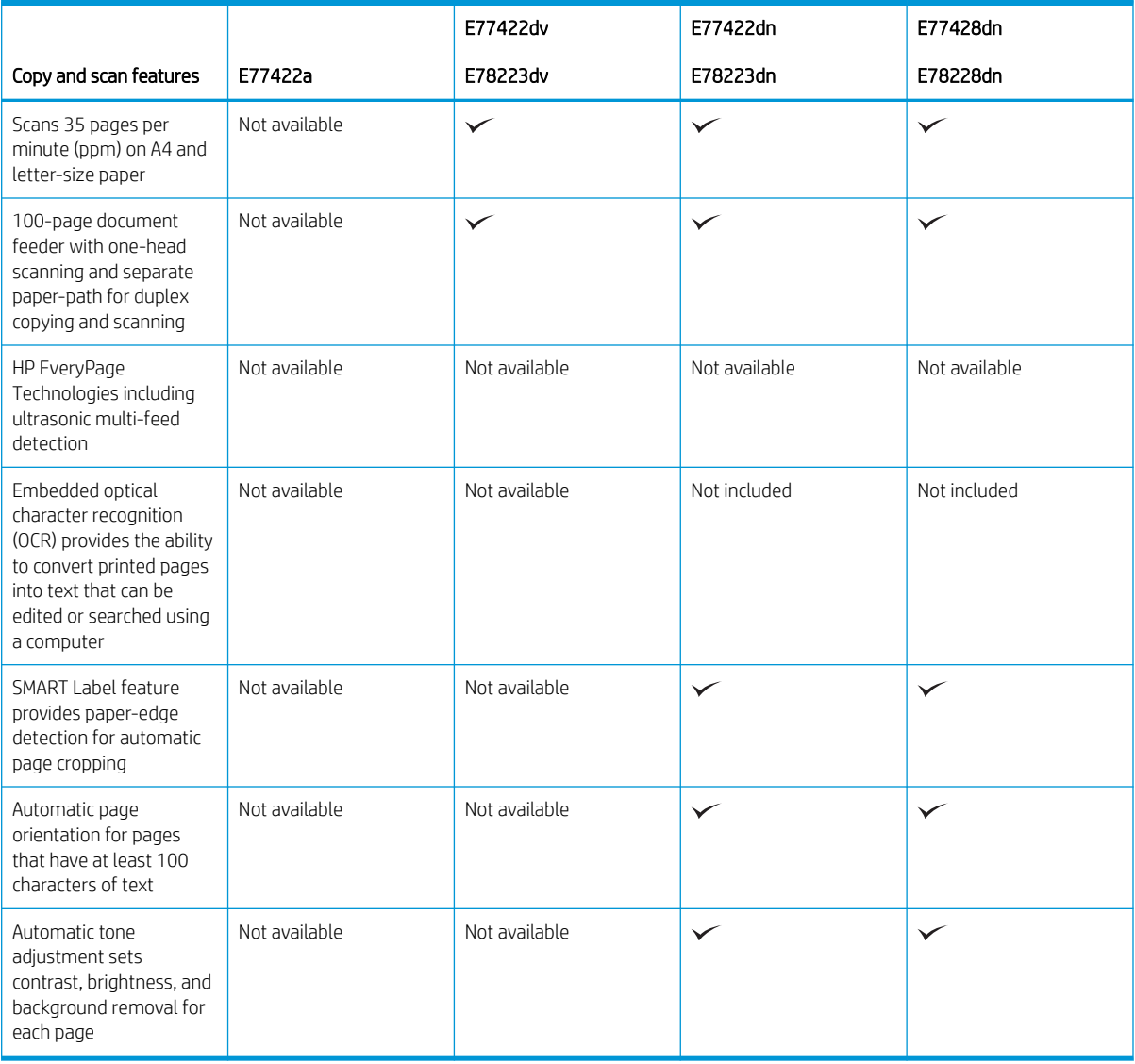

#### Table 1-6 Digital Send specifications

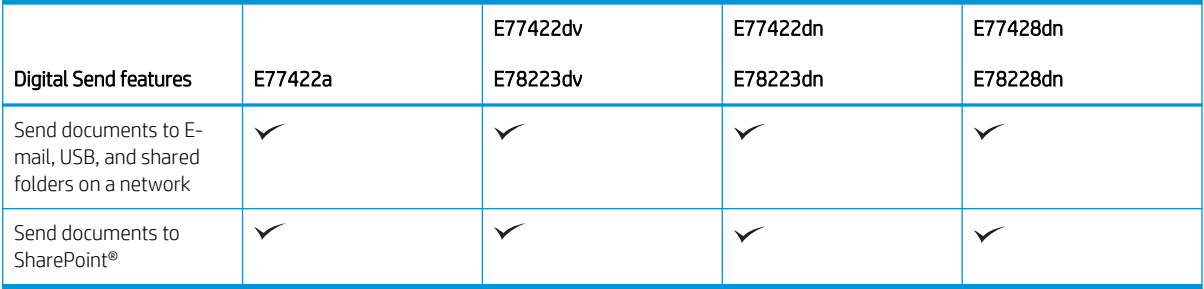

#### <span id="page-34-0"></span>Table 1-7 Other specifications

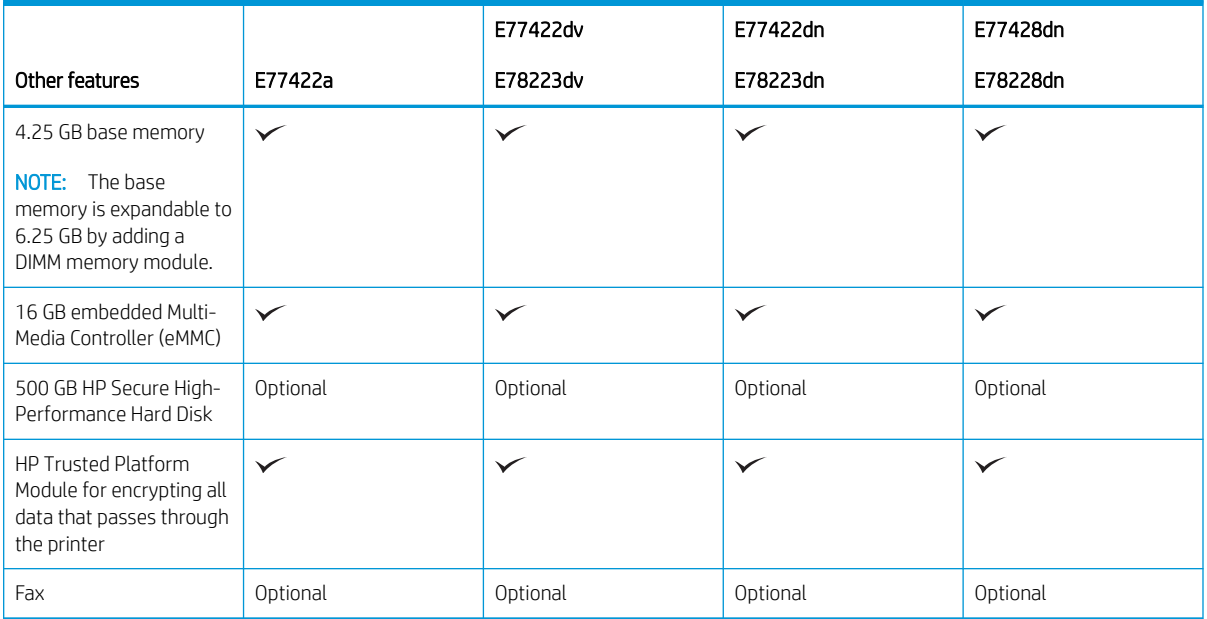

### Supported operating systems

Use the following information to ensure printer compatibility with your computer operating system.

Linux: For information and print drivers for Linux, go to [www.hp.com/go/linuxprinting.](http://www.hp.com/go/linuxprinting)

UNIX: For information and print drivers for UNIX®, go to [www.hp.com/go/unixmodelscripts](http://www.hp.com/go/unixmodelscripts).

The following information applies to the printer-specific Windows HP PCL 6 print drivers, HP print drivers for macOS, and to the software installer.

Windows: Download HP Easy Start from [123.hp.com/LaserJet](http://123.hp.com/LaserJet) to install the HP print driver. Or, go to the printersupport website for this printer, [www.hp.com/support/colorljE77422MFP](http://www.hp.com/support/colorljE77422MFP), to download the print driver or the software installer to install the HP print driver

macOS: Mac computers are supported with this printer. Download HP Easy Start either from [123.hp.com/](http://123.hp.com/LaserJet) [LaserJet](http://123.hp.com/LaserJet) or from the Printer Support page, and then use HP Easy Start to install the HP print driver.

- 1. Go to [123.hp.com/LaserJet.](http://123.hp.com/LaserJet)
- 2. Follow the steps provided to download the printer software.

#### Table 1-8 Supported operating systems and print drivers

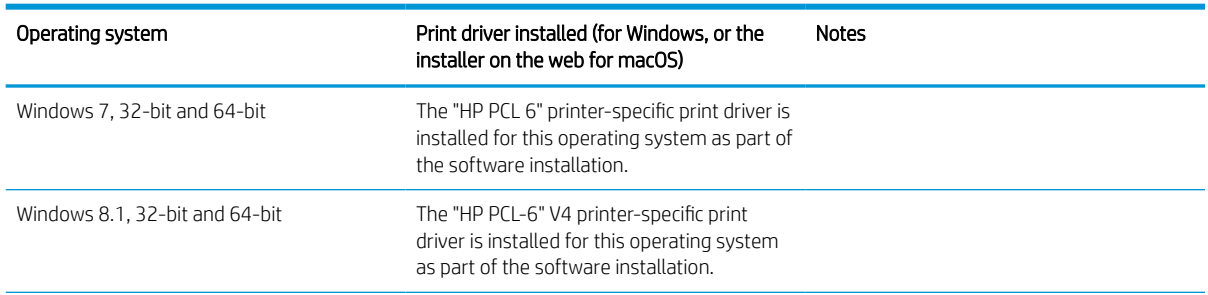

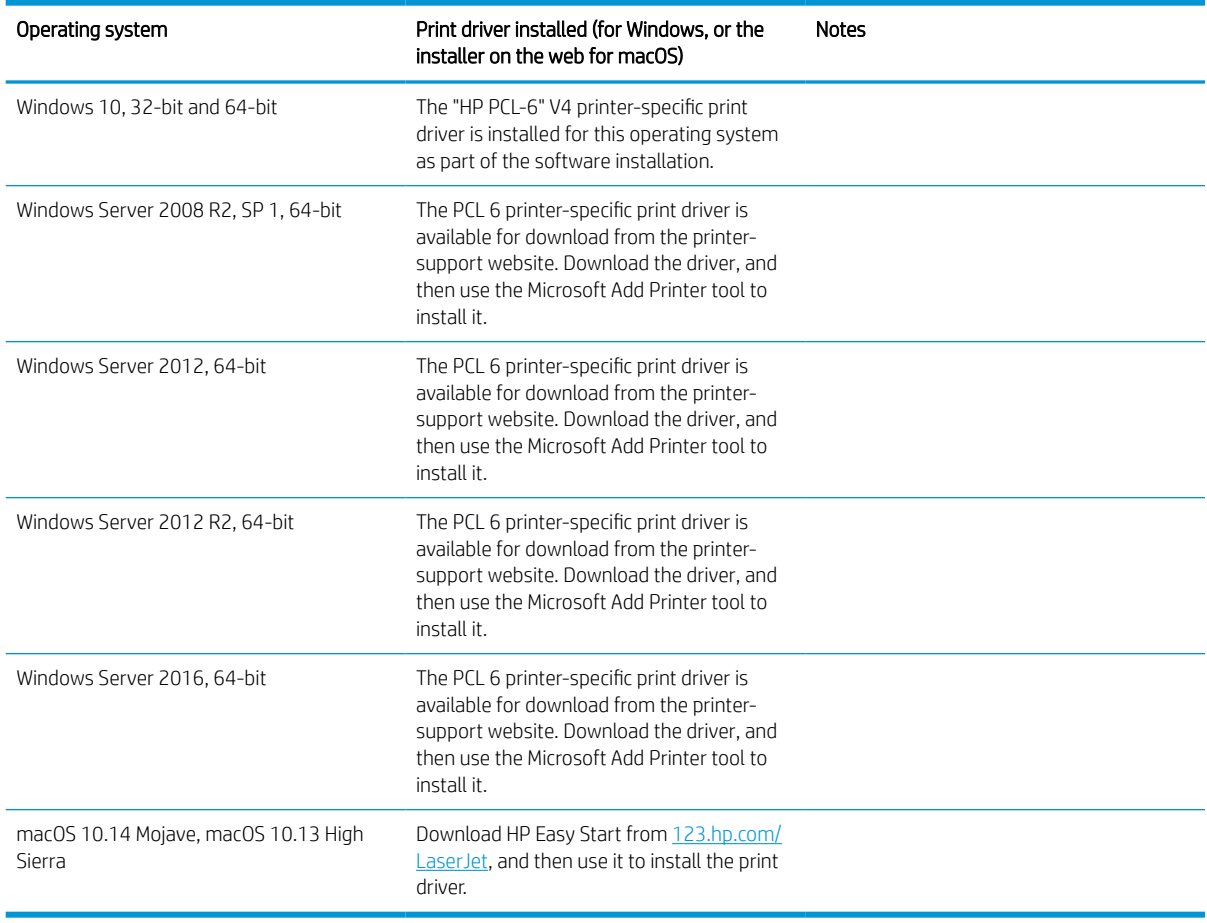

#### Table 1-8 Supported operating systems and print drivers (continued)

**EX** NOTE: Supported operating systems can change. For a current list of supported operating systems, go to [www.hp.com/support/colorljE77422MFP](http://www.hp.com/support/colorljE77422MFP) for HP's all-inclusive help for the printer.

NOTE: For details on client and server operating systems and for HP UPD driver support for this printer, go to [www.hp.com/go/upd](http://www.hp.com/go/upd). Under Additional information, click the links.

#### Table 1-9 Minimum system requirements

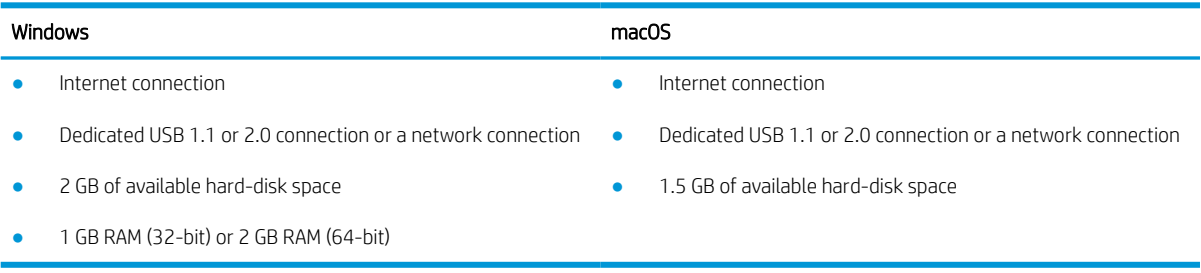
**W** NOTE: The Windows software installer installs the HP Smart Device Agent Base service. The file size is approximately 100 kb. Its only function is to check for printers connected via USB hourly. No data is collected. If a USB printer is found, it then tries to locate a JetAdvantage Management Connector (JAMc) instance on the network. If a JAMc is found, the HP Smart Device Agent Base is securely upgraded to a full Smart Device Agent from JAMc, which will then allow printed pages to be accounted for in a Managed Print Services (MPS) account. The driver-only web packs downloaded from [hp.com](http://www.hp.com) for the printer and installed through the Add Printer wizard do not install this service.

To uninstall the service, open the Windows Control Panel, select Programs or Programs and Features, and then select Add/Remove Programs or Uninstall a Program to remove the service. The file name is HPSmartDeviceAgentBase.

### Printer dimensions

Make sure your printer environment is large enough to accommodate the printer.

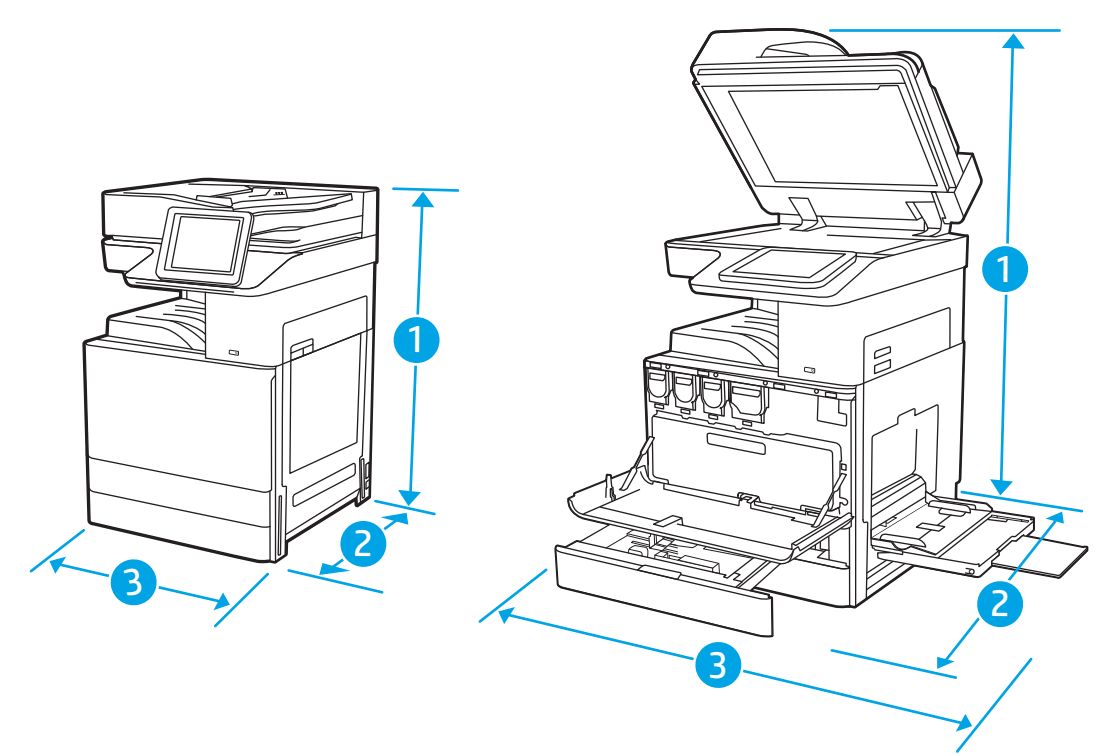

#### Table 1-10 Dimensions of the E77422, E77428, E78223, and E78228 models

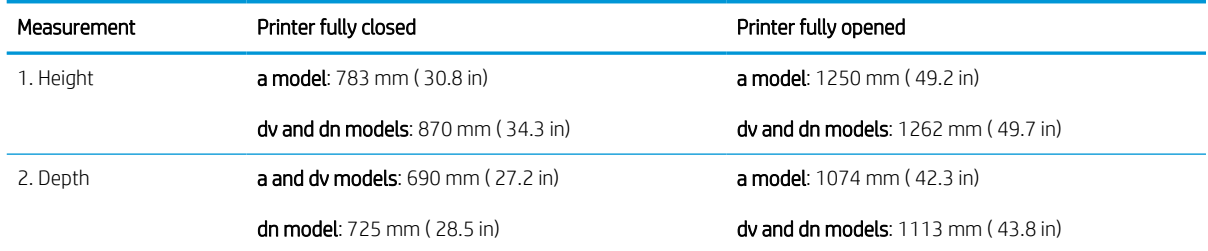

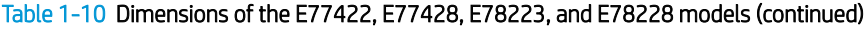

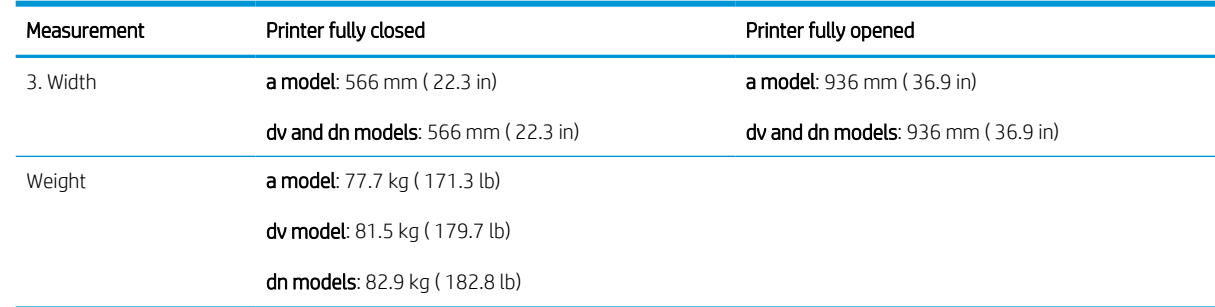

### Power consumption, electrical specifications, and acoustic emissions

See [www.hp.com/support/colorljE77422MFP](http://www.hp.com/support/colorljE77422MFP) for current information.

### Operating-environment range

In order to operate properly, the printer must be in an environment that meets certain specifications.

#### Table 1-11 Operating-environment specifications

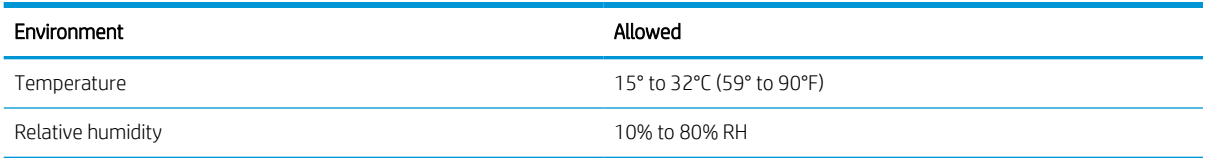

### Mobile printing solutions

Learn about the mobile printing solutions.

HP offers multiple mobile and ePrint solutions to enable easy printing to an HP printer from a laptop, tablet, smartphone, or other mobile device. To see the full list and to determine the best choice, go to [http://www.hp.com/go/LaserJetMobilePrinting.](http://www.hp.com/go/LaserJetMobilePrinting)

- Wi-Fi Direct
- HP ePrint via email (Requires HP Web Services to be enabled and the printer to be registered with HP Connected)
- HP ePrint app (Available for Android, iOS, and Blackberry)
- HP All-in-One Remote app for iOS and Android devices
- HP ePrint software
- Google Cloud Print
- **AirPrint**
- **Android Printing**

 $\triangle$  CAUTION: Power requirements are based on the country/region where the printer is sold. Do not convert operating voltages. This will damage the printer and void the printer warranty.

## General specifications

Learn about the general specifications.

#### Table 1-12 General specifications

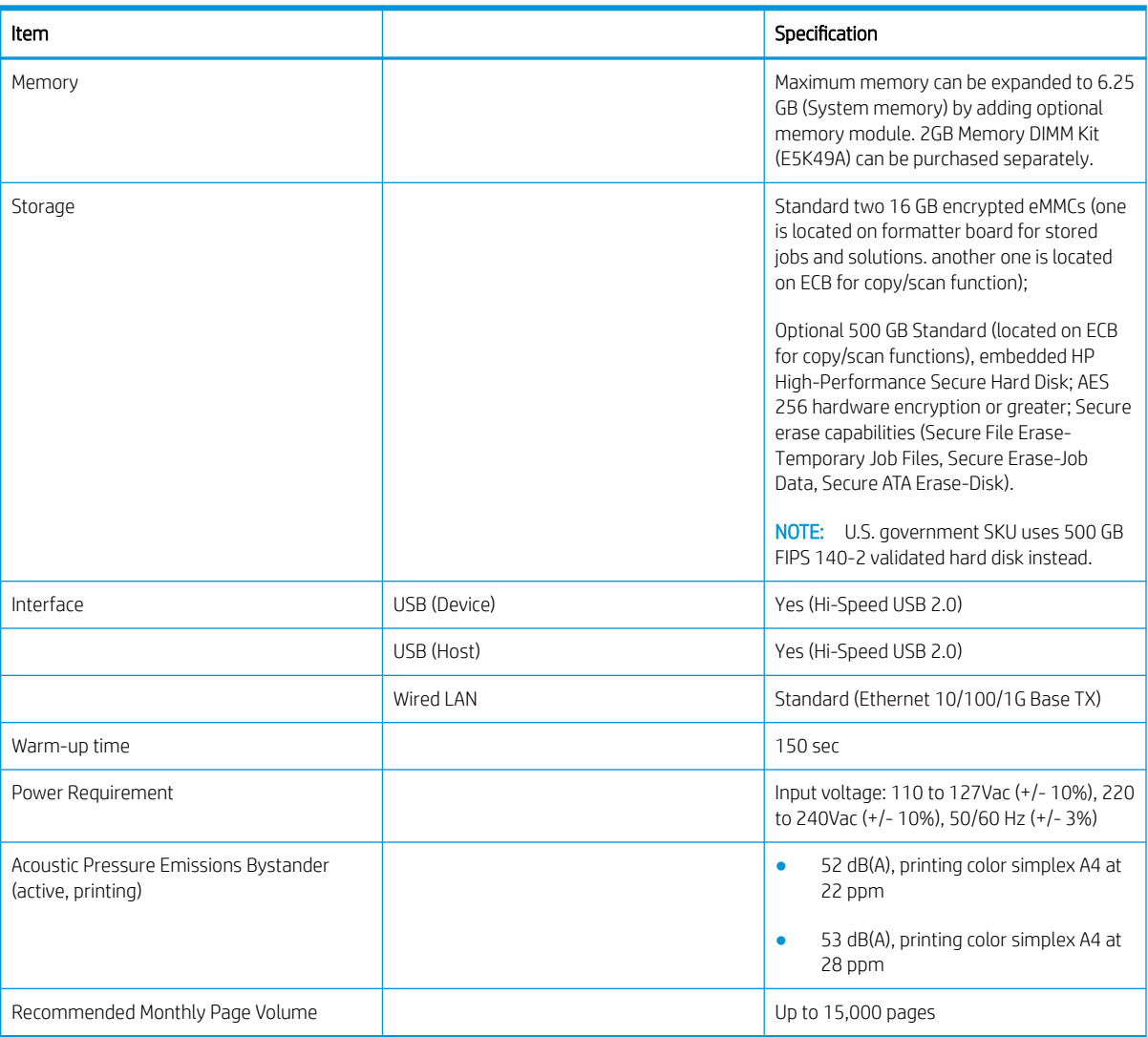

## Print specifications

Learn about the print specifications.

#### Table 1-13 Print specifications

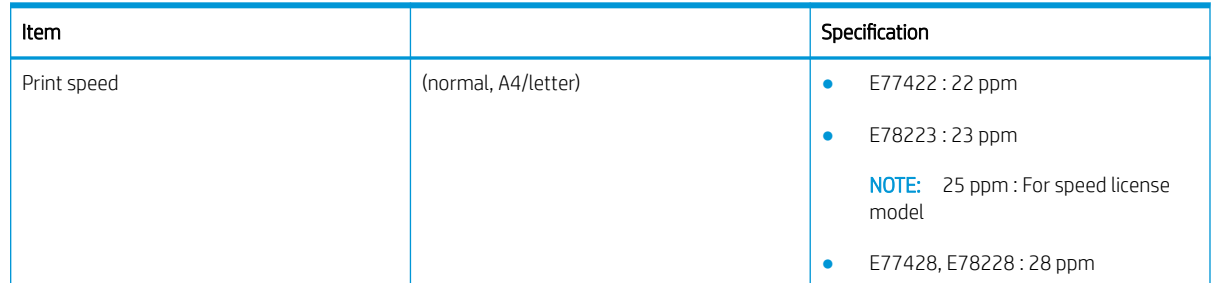

#### Table 1-13 Print specifications (continued)

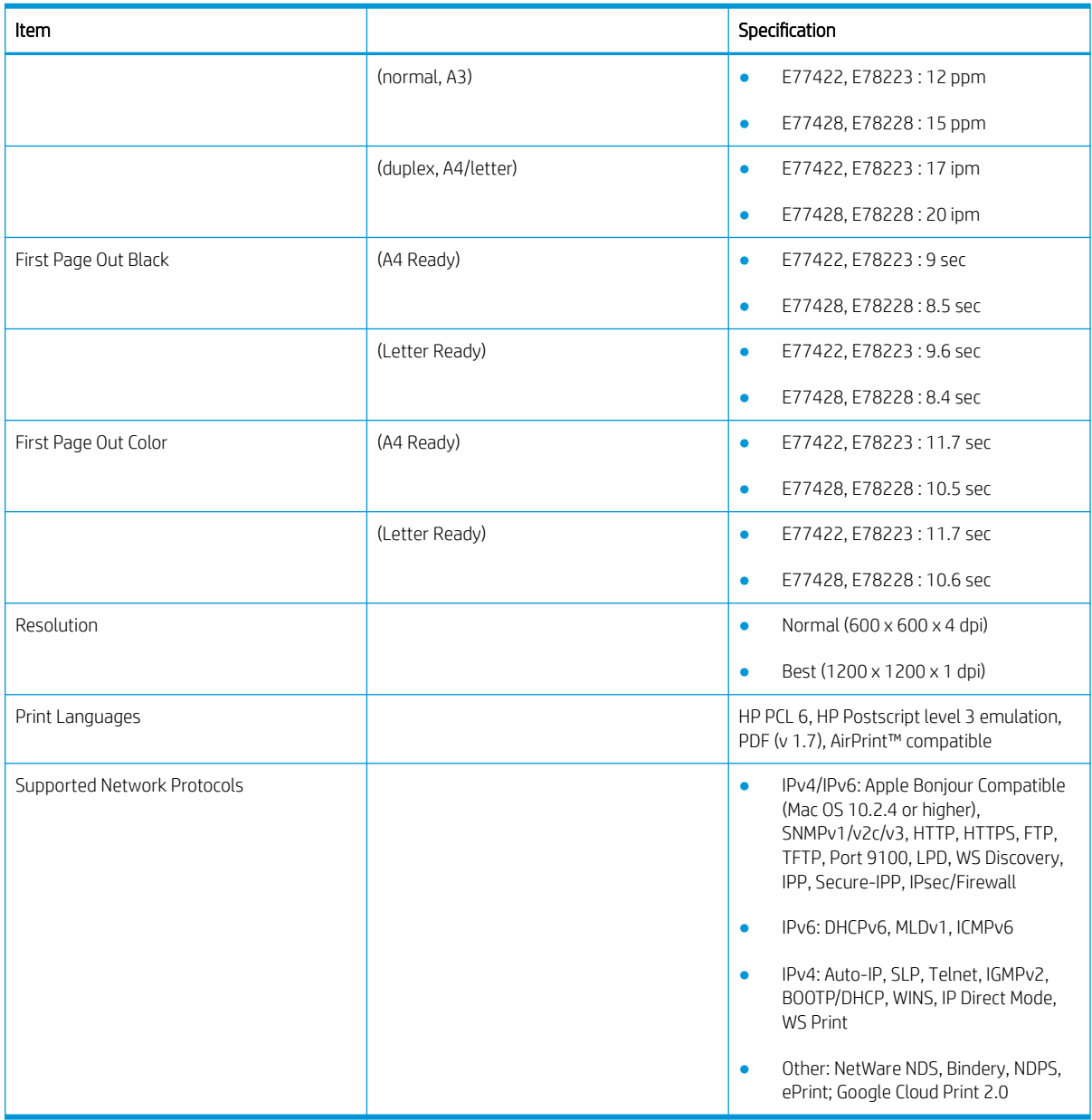

## Scan specifications

Learn about the scan specifications.

#### Table 1-14 Scan specifications

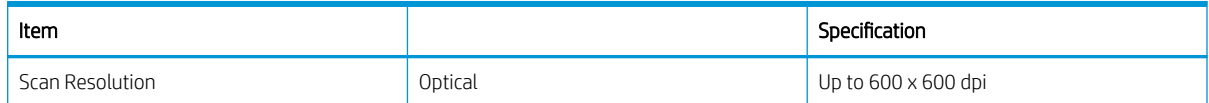

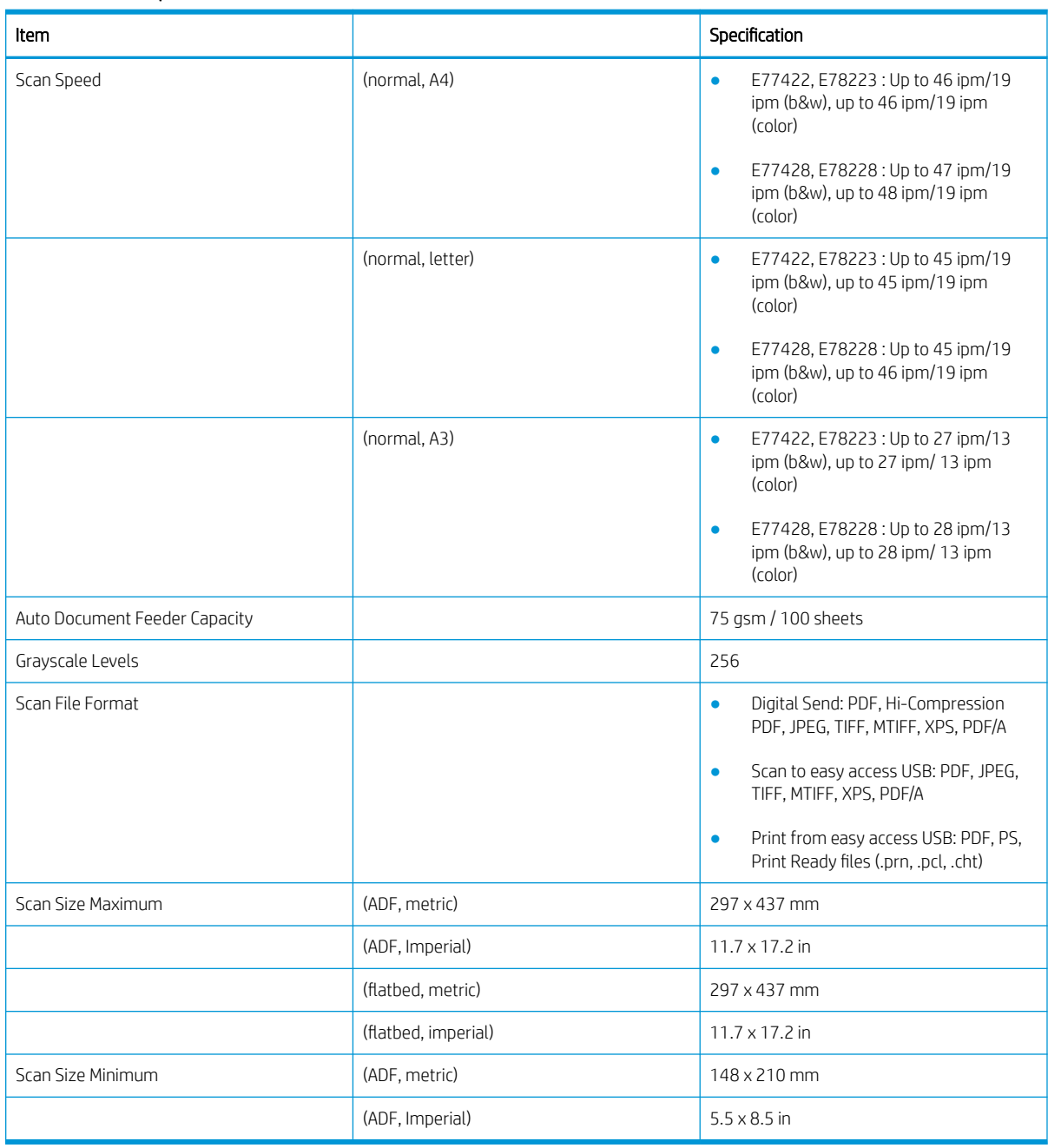

#### Table 1-14 Scan specifications (continued)

## Copy specifications

Learn about the copy specifications.

#### Table 1-15 Copy specifications

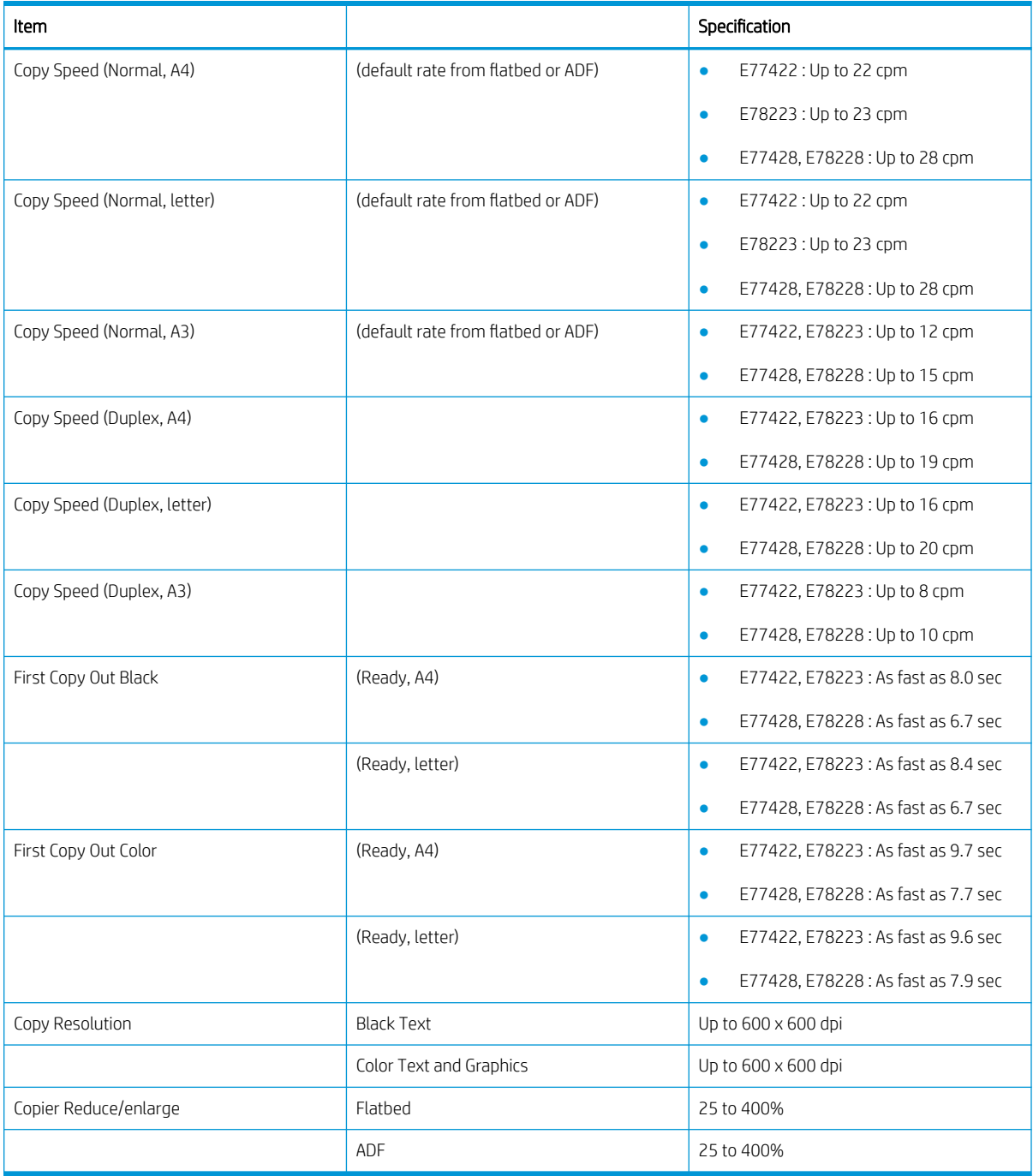

### Maintenance and Consumable Life

Learn about the estimated life of maintenance and consumable parts.

A customer or end user can install consumable items for a product.

In circumstances where a contract, CarePack, or other service uplift option exists, refer to the terms and conditions established by the service uplift document to determine how customer replaceable parts will be managed.

The rated life for each of these components is estimated. The rated life for each of the consumable components is listed in the following tables:

| Product number <sup>1</sup> | Service part number <sup>2</sup> | Description                                     | Kit Components    | Life (A4/letter images) <sup>3</sup> |
|-----------------------------|----------------------------------|-------------------------------------------------|-------------------|--------------------------------------|
| W9100MC                     | W9100-67901                      | Toner Cartridge                                 | Black cartridge   | 25,000                               |
|                             |                                  | (For E77422, E77428)                            |                   |                                      |
| <b>W9220MC</b>              | W9220-67901                      | Toner Cartridge                                 | Black cartridge   | 25,000                               |
|                             |                                  | (For E78223, E78228)                            |                   |                                      |
| W9101MC                     | W9101-67901                      | Toner Cartridge                                 | Cyan cartridge    | 20,000                               |
|                             |                                  | (For E77422, E77428)                            |                   |                                      |
| <b>W9221MC</b>              | W9221-67901                      | Toner Cartridge                                 | Cyan cartridge    | 20,000                               |
|                             |                                  | (For E78223, E78228)                            |                   |                                      |
| W9102MC                     | W9103-67901                      | Toner Cartridge                                 | Yellow cartridge  | 20,000                               |
|                             |                                  | (For E77422, E77428)                            |                   |                                      |
| <b>W9222MC</b>              | W9222-67901                      | Toner Cartridge                                 | Yellow cartridge  | 20,000                               |
|                             |                                  | (For E78223, E78228)                            |                   |                                      |
| W9103MC                     | W9102-67901                      | Toner Cartridge                                 | Magenta cartridge | 20,000                               |
|                             |                                  | (For E77422, E77428)                            |                   |                                      |
| W9223MC                     | W9223-67901                      | Toner Cartridge                                 | Magenta cartridge | 20,000                               |
|                             |                                  | (For E78223, E78228)                            |                   |                                      |
| $\overline{a}$              | $\overline{a}$                   | Starter black toner cartridge <sup>a</sup>      | Black cartridge   | 8,000                                |
|                             | L.                               | Starter cyan toner cartridge <sup>a</sup>       | Cyan cartridge    | 7,500                                |
|                             | $\overline{a}$                   | Starter yellow toner cartridge <sup>a</sup>     | Yellow cartridge  | 7,500                                |
|                             | $\overline{a}$                   | Starter magenta toner<br>cartridge <sup>a</sup> | Magenta cartridge | 7,500                                |
| W9048MC                     | X3A83-67923                      | Toner collection unit                           | <b>TCU</b>        | 33,700                               |

Table 1-16 Consumable Life: Cartridges and Miscellaneous parts

All product numbers are subject to change.

<sup>2</sup> All part numbers are subject to change.

<sup>3</sup> Print cartridge life is approximate, based on average A4 /Letter-size page count with ISO coverage. Declared cartridge yield value in accordance with ISO/IEC 19798. Actual yields vary considerably based on images printed and other factors. For more information, go to [www.hp.com/go/learnaboutsupplies.](http://www.hp.com/go/learnaboutsupplies)

a This toner cartridge is adopted to the followings countries: India, Indonesia, Malaysia, Thailand, Hong Kong, Philippines, Singapore and Vietnam

#### Table 1-17 Consumable Life: Fusers

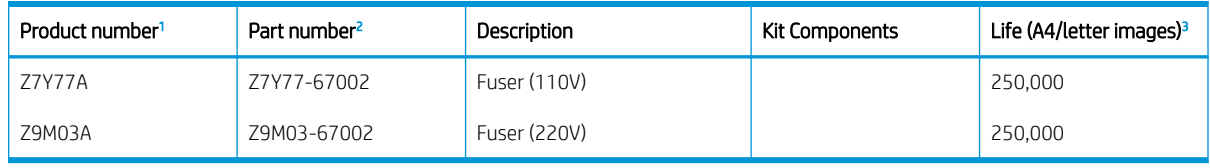

<sup>1</sup> All product numbers are subject to change.

<sup>2</sup> All part numbers are subject to change.

<sup>3</sup> Some users might experience lower fuser life based on their usage (printing on small media, heavy media, etc.). The printer's control panel will notify the user when they need to replace the fuser.

#### Table 1-18 Consumable Life: Drum, Developer, and ITB/PTB

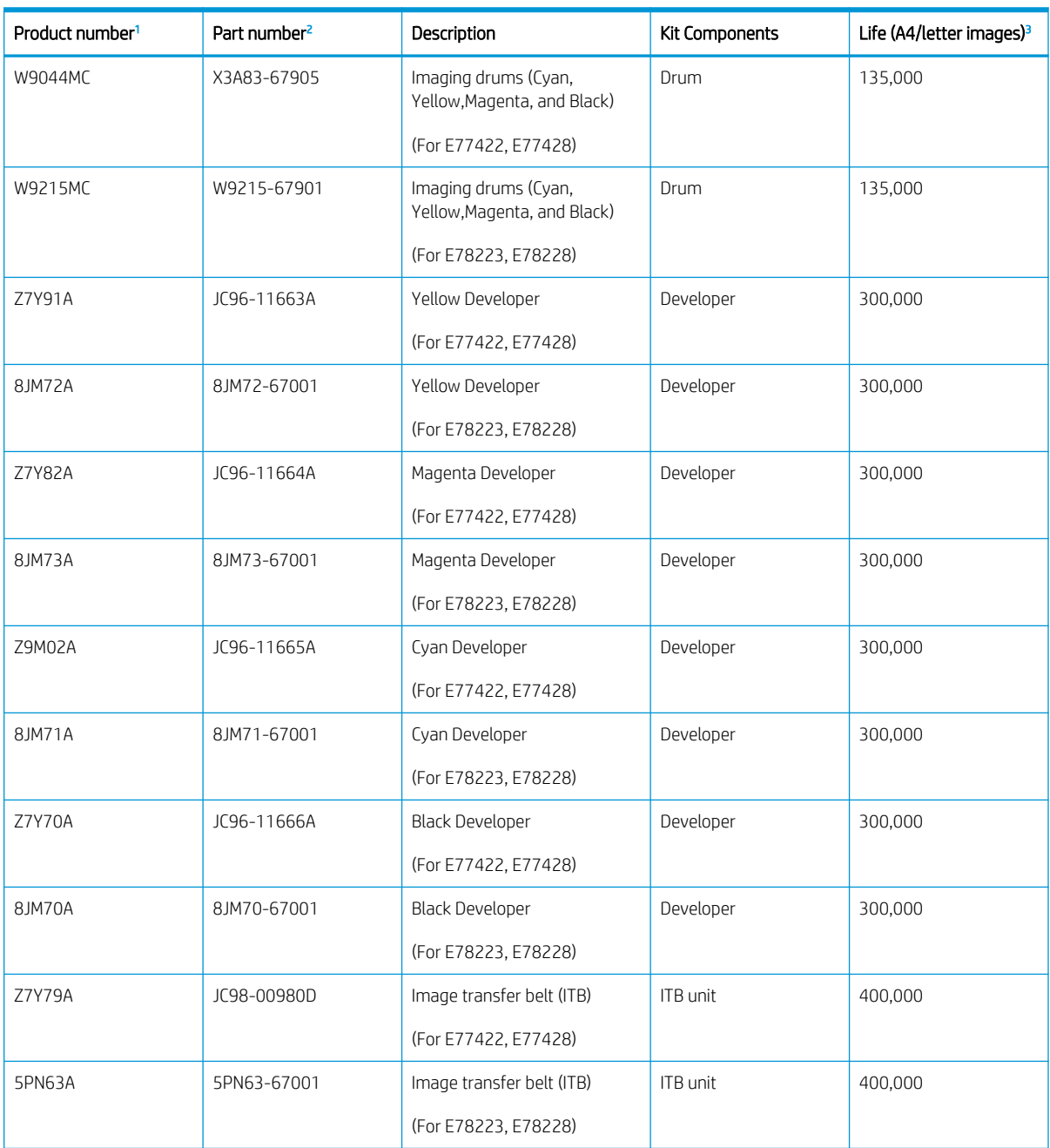

<span id="page-44-0"></span>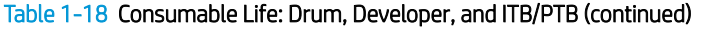

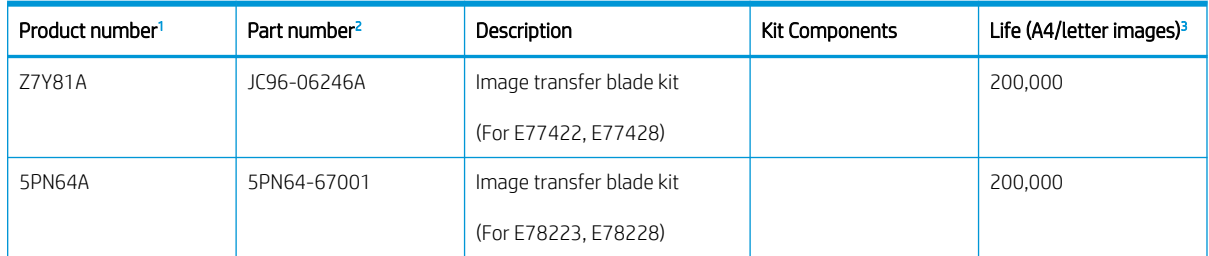

All product numbers are subject to change.

<sup>2</sup> All part numbers are subject to change.

<sup>3</sup> Drum, Developer, and PTB life values are approximate based on letter/A4 equivalent simplex pages. These values might vary with environment, usage, media type, and average print job size.

#### Table 1-19 Consumable Life: Rollers

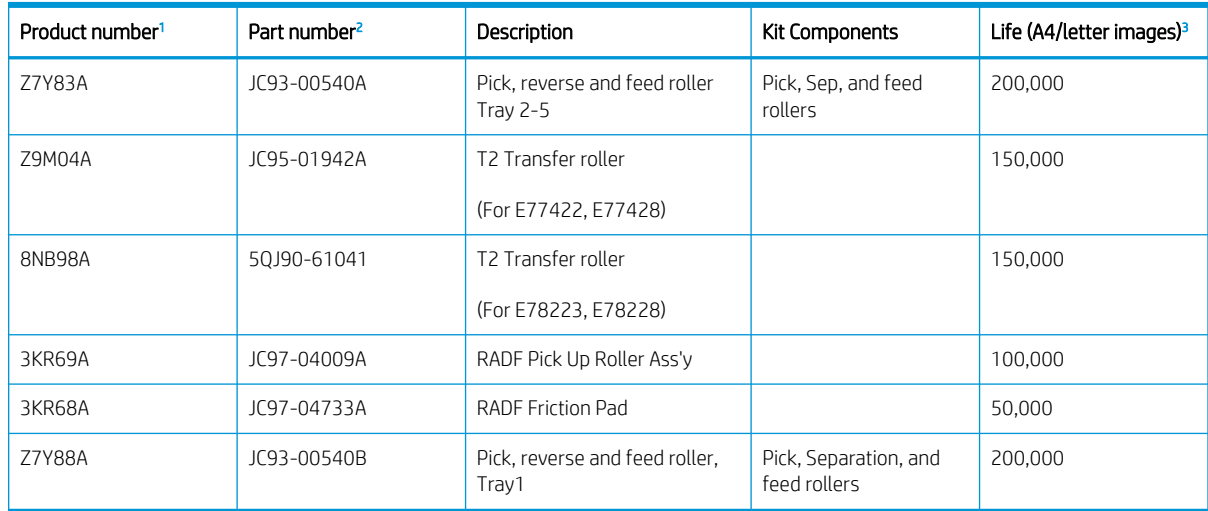

1 All product numbers are subject to change.

<sup>2</sup> All part numbers are subject to change.

<sup>3</sup> Roller replacement intervals are based on the total number of pages printed from a tray, not total page count. The number of pages printed from each tray is located on the printer's Usage Page. Roller life might vary based on media types used.

### Paper handling specifications

Learn about the paper handling specifications.

#### Table 1-20 Paper handling specifications

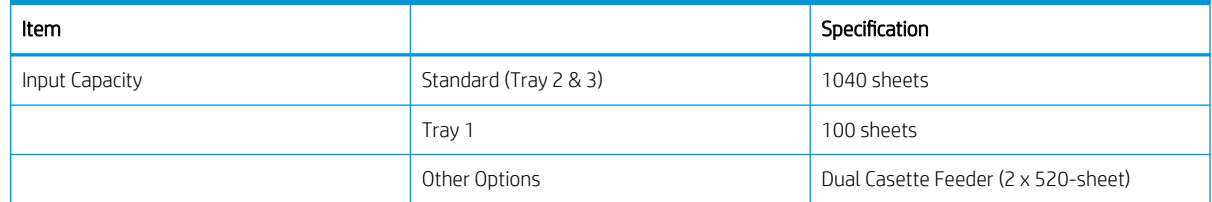

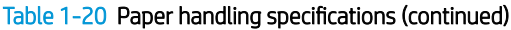

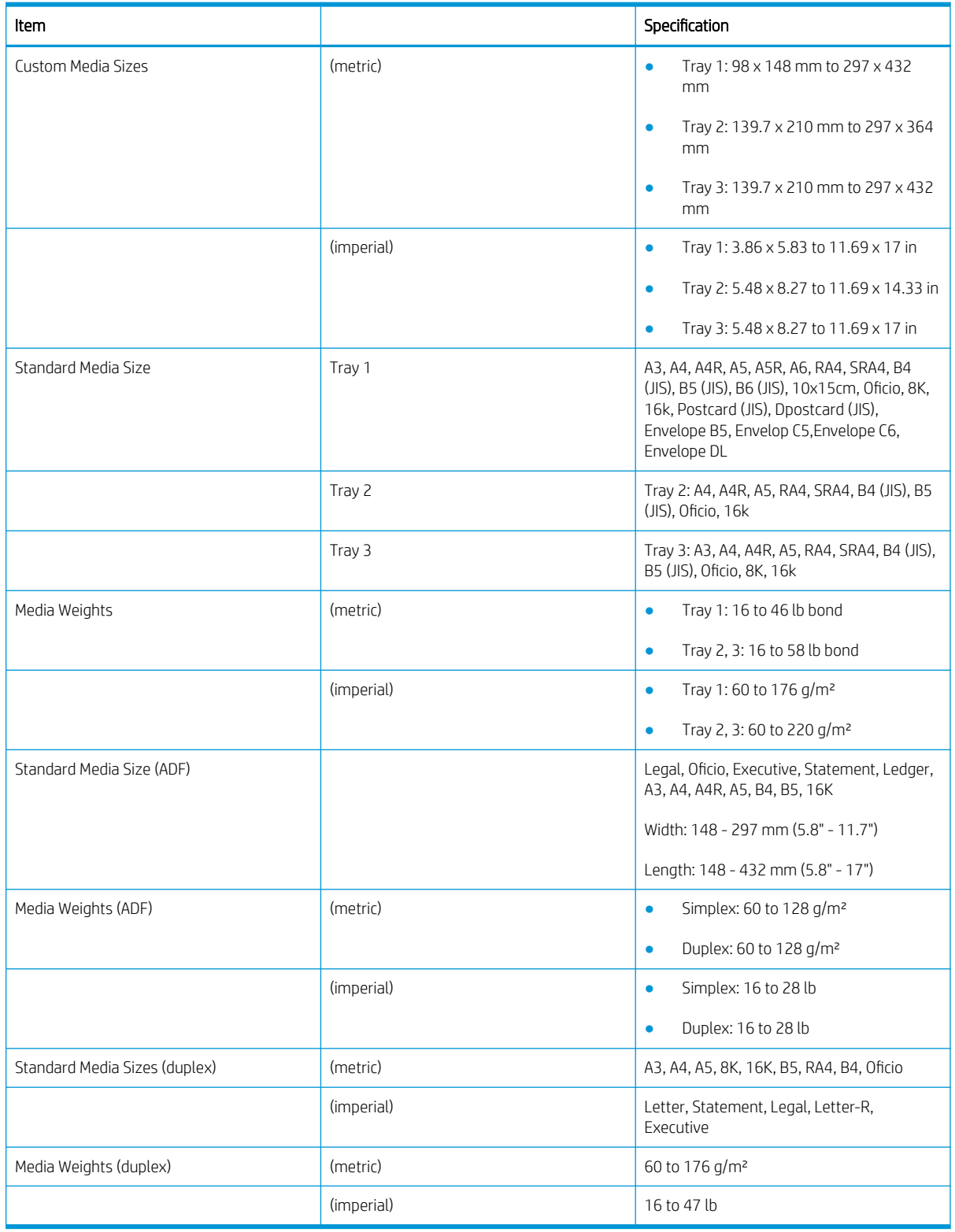

## Configuration options

Review configuraiton options

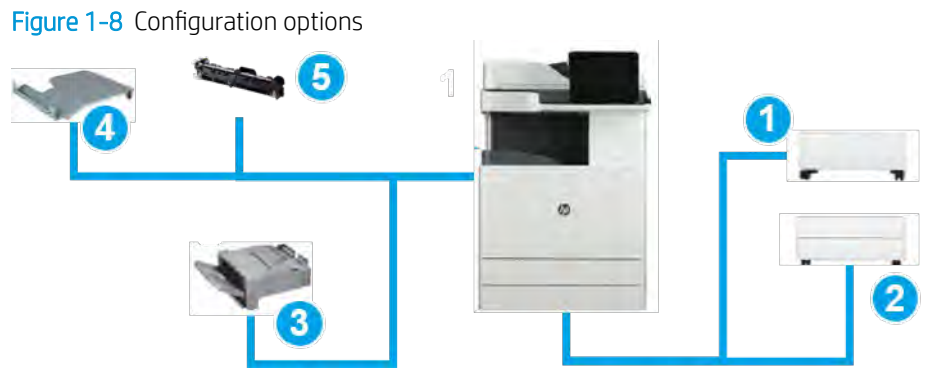

#### Table 1-21 Configuration options

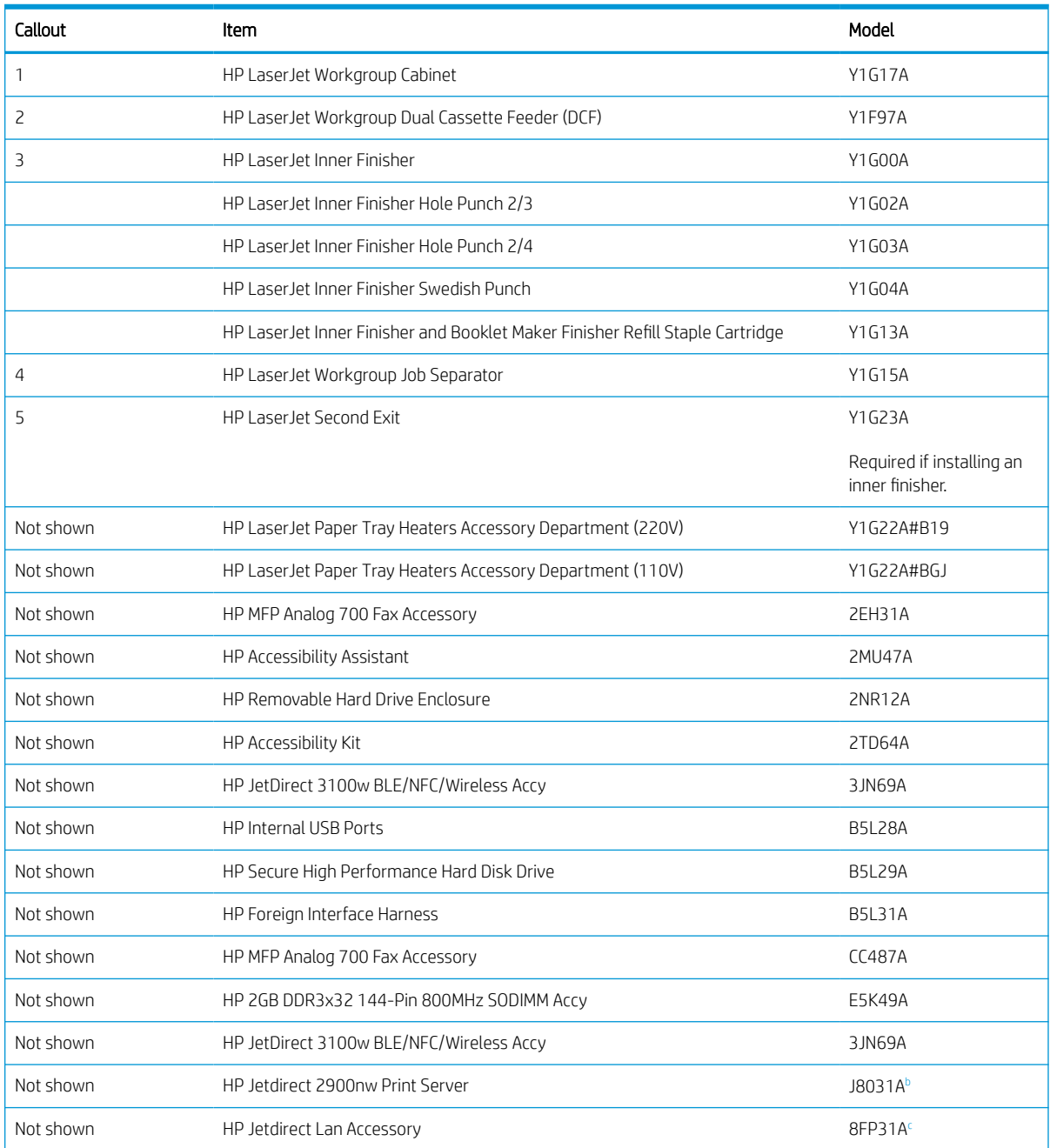

#### <span id="page-47-0"></span>Table 1-21 Configuration options (continued)

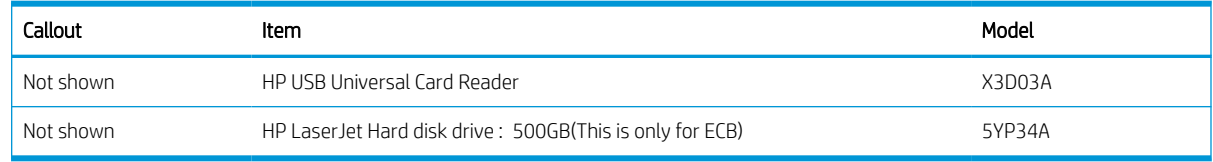

a Required if installing an inner finisher.

<sup>b</sup> This accessory will be discontinued in October 2020.

<sup>c</sup> This accessory will be available on June 2020.

**EX** NOTE: Many part numbers vary based on where you are located. It is important to contact your local HP parts suppliers to ensure you have the most current part number available based on your location.

# Pickup, feed, and delivery system

### Feeding system overview

The feeding system picks up paper from the Tray2-X or Tray 1 and moves it to the printing mechanism inside the printer. The feeding system consists of the pickup unit, registration unit, transfer roller assembly, and exit unit.

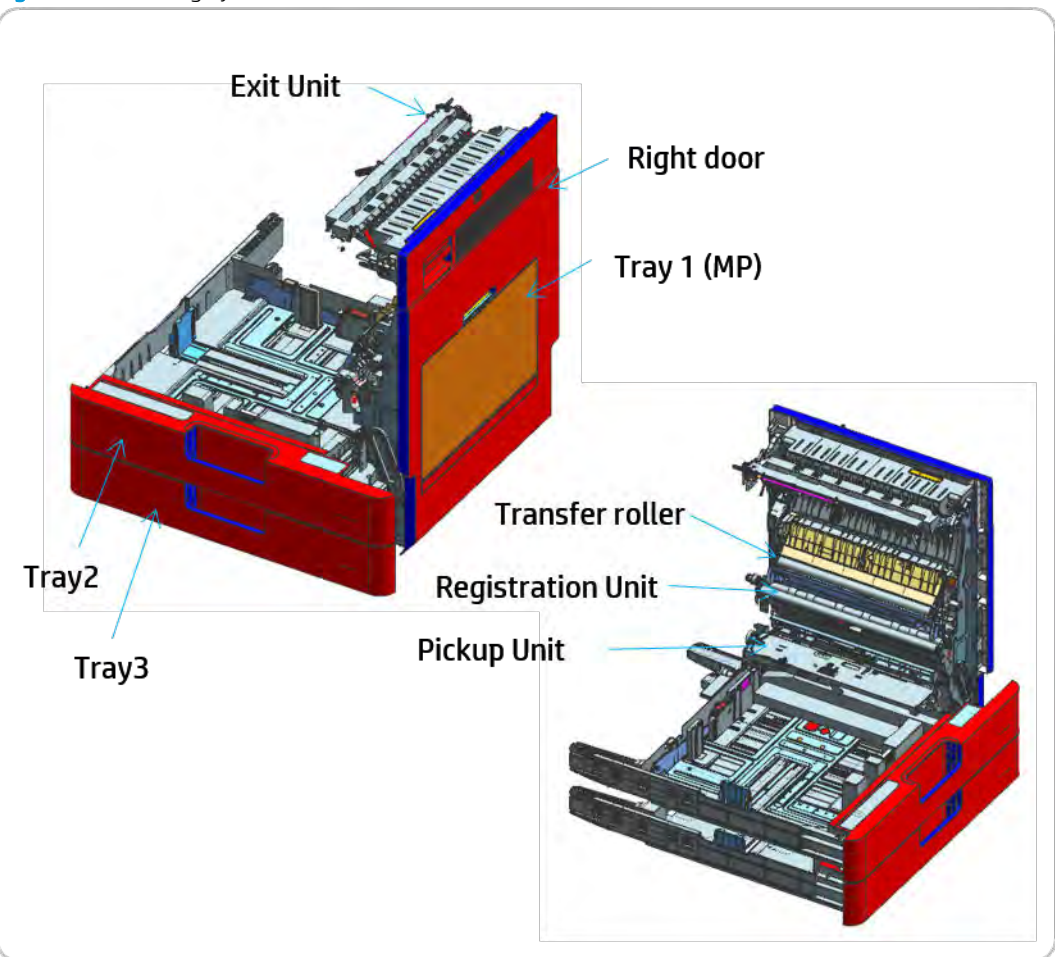

Figure 1-9 Feeding system

## Main components and functions

#### a) Rollers

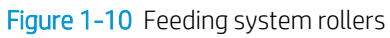

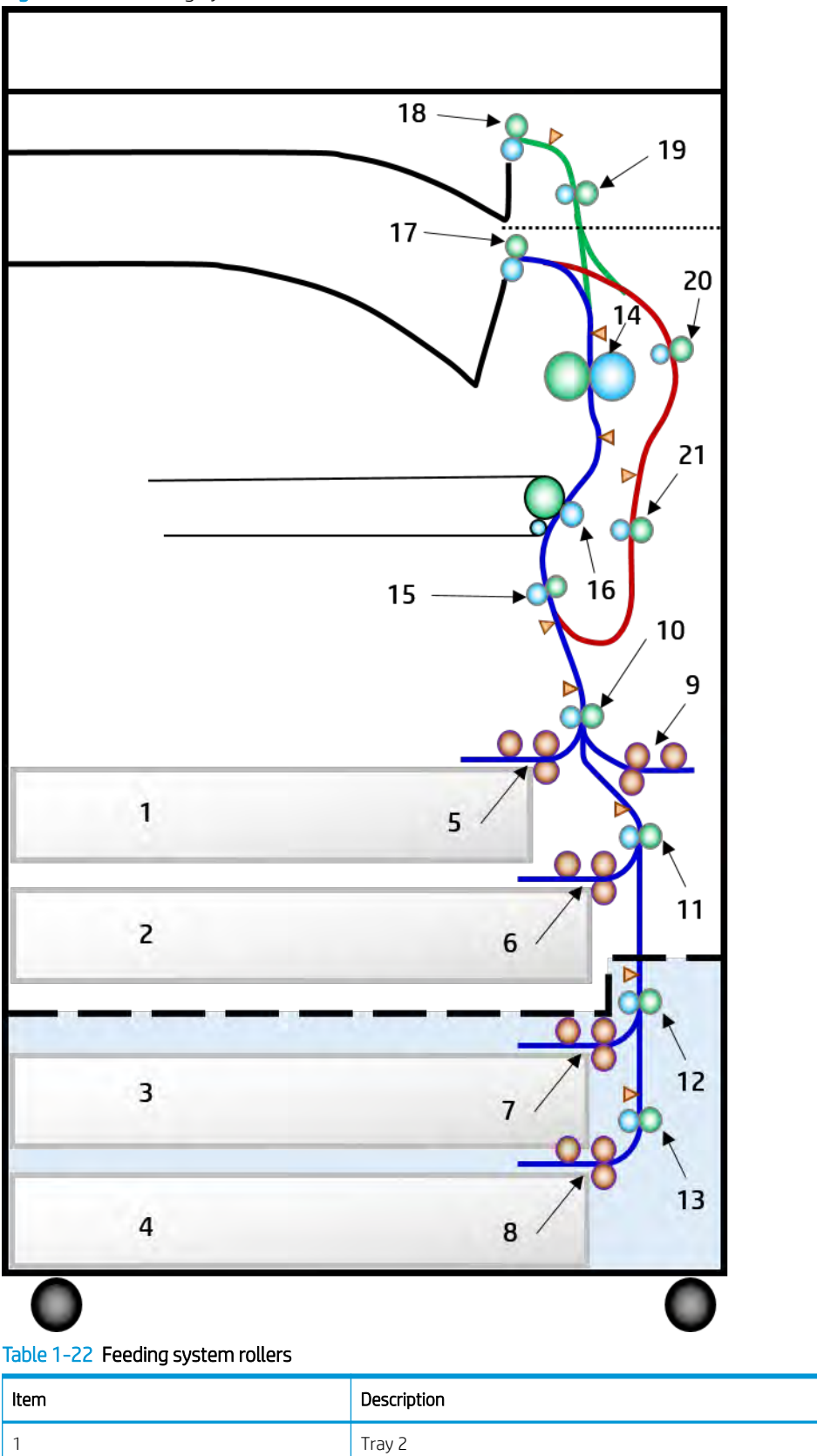

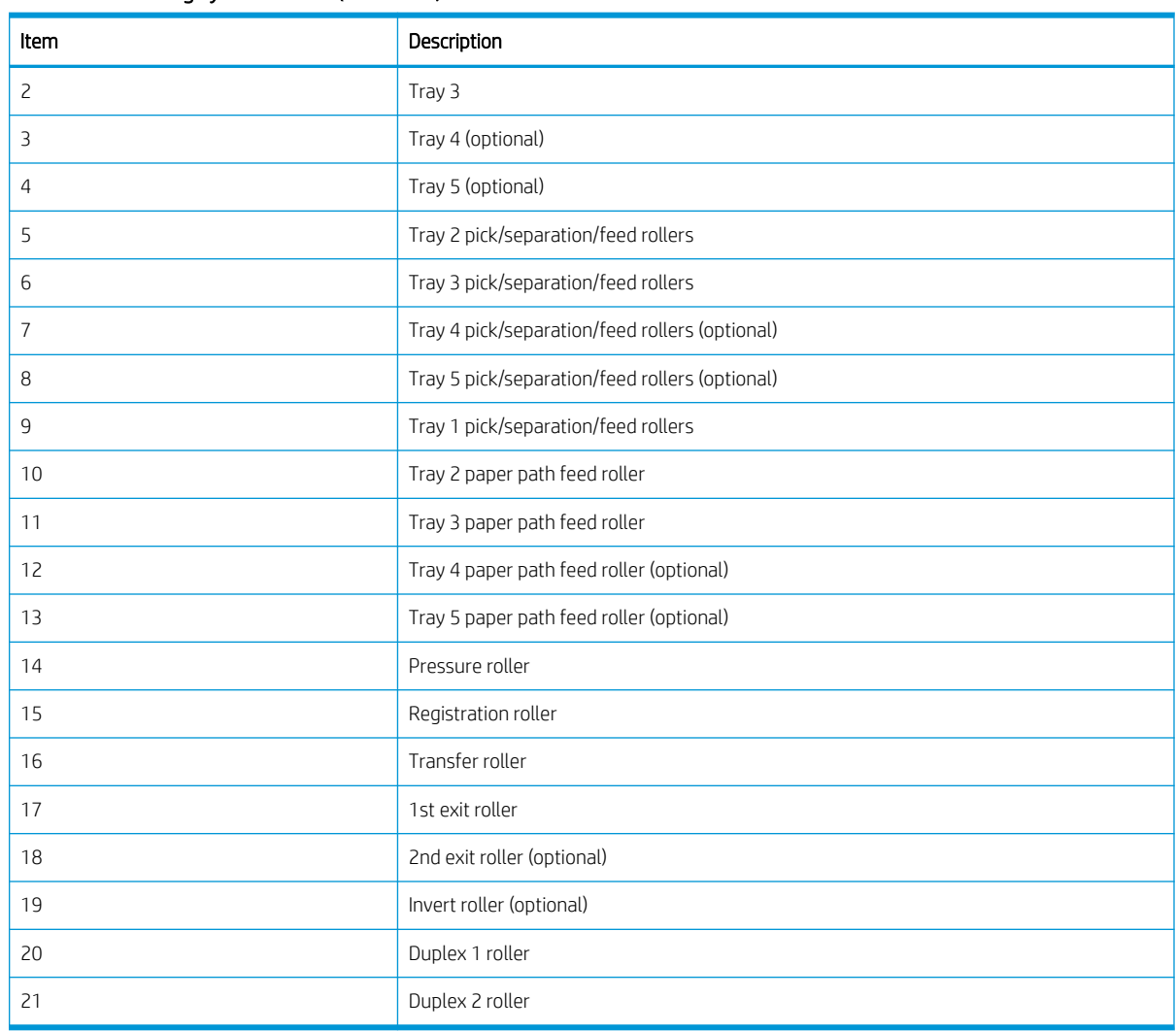

#### Table 1-22 Feeding system rollers (continued)

#### $\bullet$  Pick roller (Tray 1, 2, 3, 4, and 5)

– This roller picks up the paper from the tray.

#### **•** Feed roller (Tray 1, 2, 3, 4, and 5)

– This roller is placed against the separation roller. It transfers the paper from the pick roller to the feed roller.

#### Separation roller (Tray 1, 2, 3, 4, and 5)

– This roller is placed against the feed roller and transfers only one sheet of paper to the feed roller. When two or more sheets of paper are being transferred from the pick roller, the load of the torque limiter of the separation roller is heavier than the frictional force between the sheets of paper. As a result, the separation roller is stopped and the lower sheet of paper is not transferred.

#### ● Feed roller

- This roller transfers the paper sent from the forward/separation roller to the registration roller.
- Registration roller

This roller aligns the leading edge of the paper and transfers the paper to the transfer roller assembly.

#### b) Sensor, Motor, Solenoid

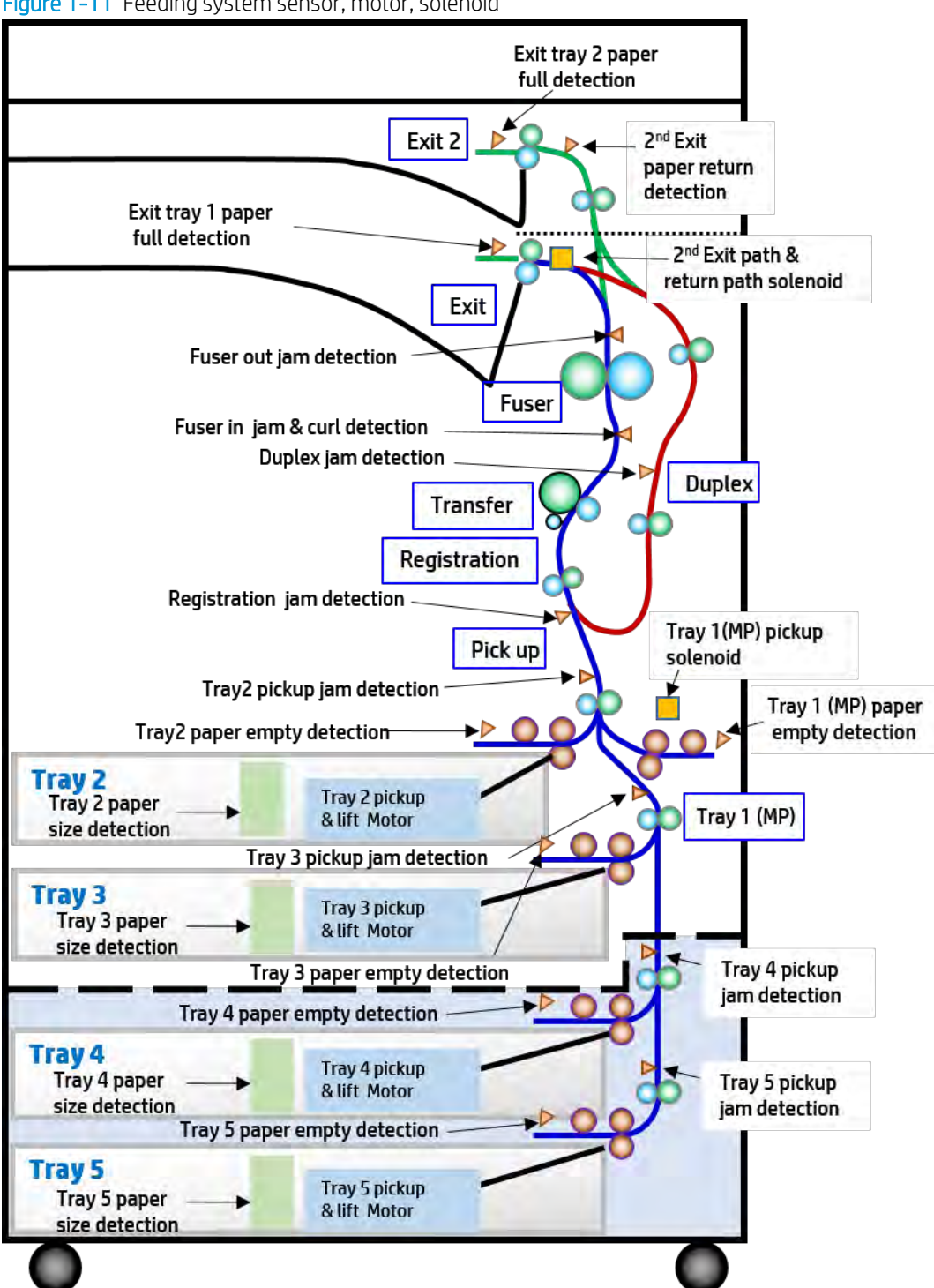

Figure 1-11 Feeding system sensor, motor, solenoid

## Cassette (Tray 2, 3, 4, 5)

The cassette stores paper. The paper size is set using the guides in each tray.

#### Basic Cassette

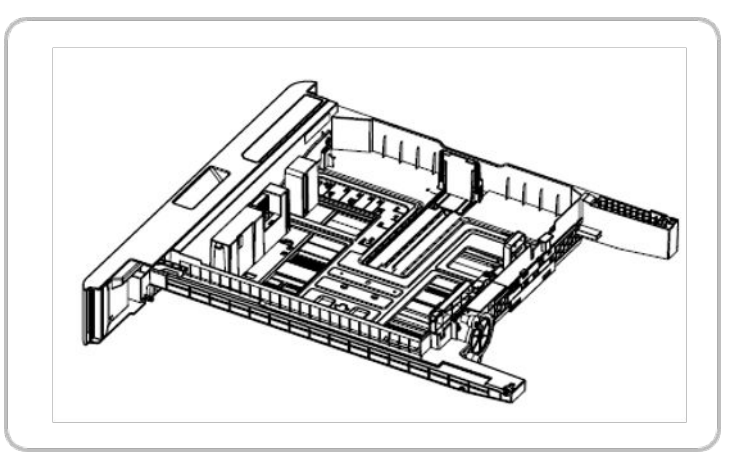

#### Cassette specification

- Structure: Drawer Type
- Capacity: 520 sheets (75  $q/m<sup>2</sup>$ ) paper standard)
- Paper type:

Plain paper: A5, A4, A3, B5, B4, Letter, 11 x 17 (Ledger), Statement, Legal

**WE:** Tray 2 does not support A3 or 11 x 17 paper.

Paper weight:

Plain paper: 60-220 g/m²

Plate knock up lift type: Lift motor + Up limit sensor

### Pickup unit

When paper pickup occurs, the pick roller moves down in order to come in contact with the surface of the paper. If the cassette is installed, the LEVER-INPUT CST is pushed and the pick roller moves down. The feed and separation rollers make sure that a single sheet of paper is moved into the paper path, and the feed roller moves the paper as far as the registration roller.

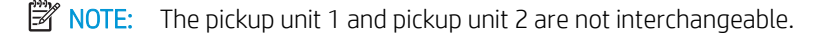

#### Pickup unit 1

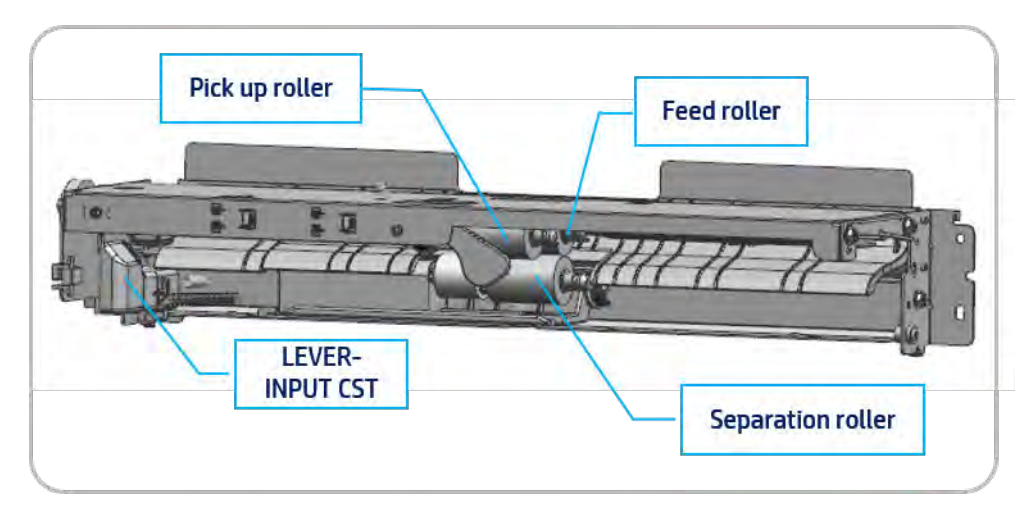

#### Pickup unit 2

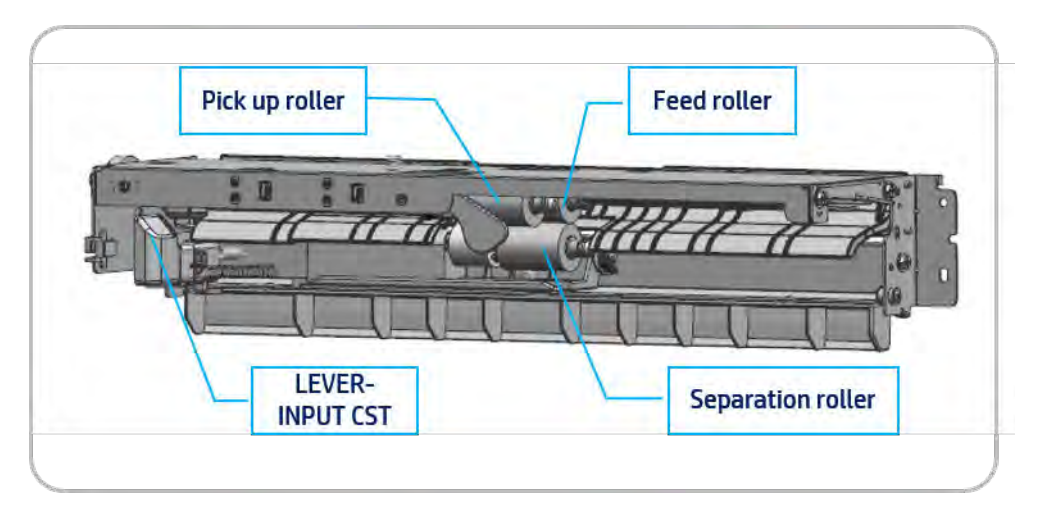

### Registration unit

The registration roller is driven by the registration/multipurpose motor.

The registration roller clutch is located between the registration/Tray 1 motor and registration roller, or on the transfer belt (for color), and it controls power to the registration roller in order to match paper and an image on the drum at the predetermined registration point.

#### Figure 1-12 Registration unit

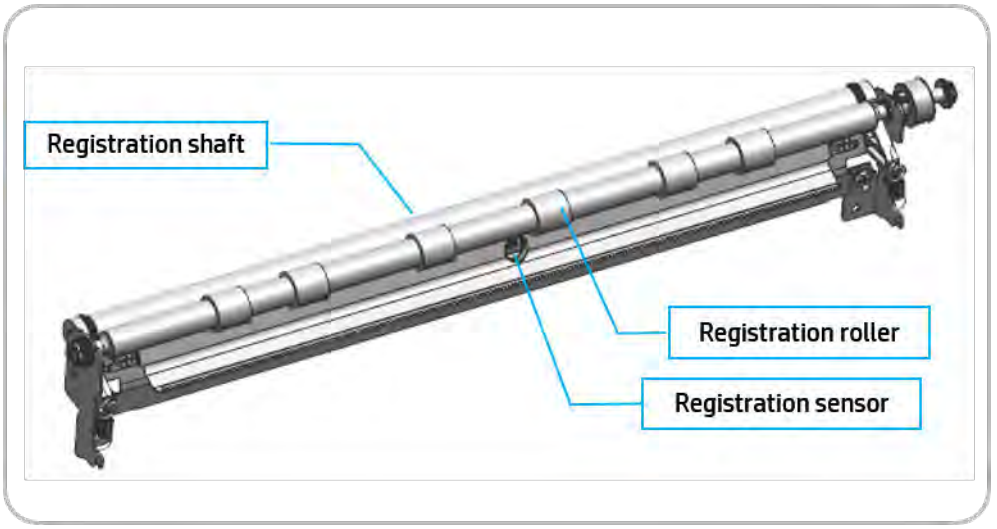

### Tray 1 feed assembly

The Tray 1 feed assembly allows feeding of special media cardstock and custom size paper.

#### Tray 1 feed assembly (Bypass Tray)

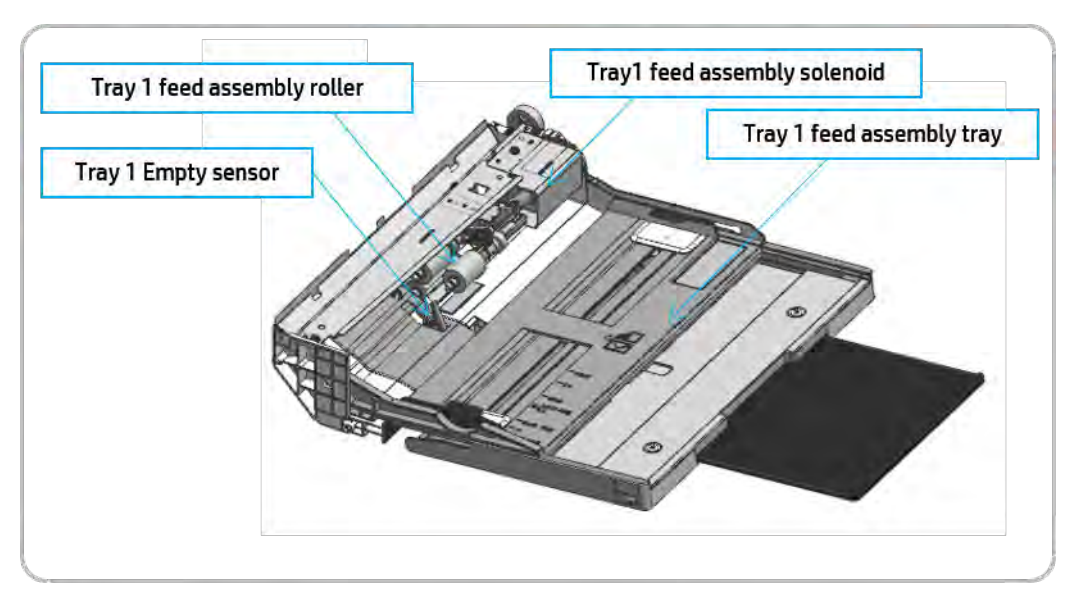

#### Specification

- Capacity: 100 sheets (75g/m<sup>2</sup> paper standard)
- Media size: Maximum 297 x 432 mm (11.7 x 17 in)/ Minimum 98 x 148 mm (3.87 x 5.8 in)
- Media weight: 60 to 176 g/m<sup>2</sup>
- Feeding speed: 28 ppm (E72428), 22 ppm (E72422) Letter/A4 LEF (long edge feeding)

#### Paper separation

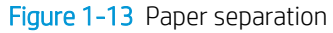

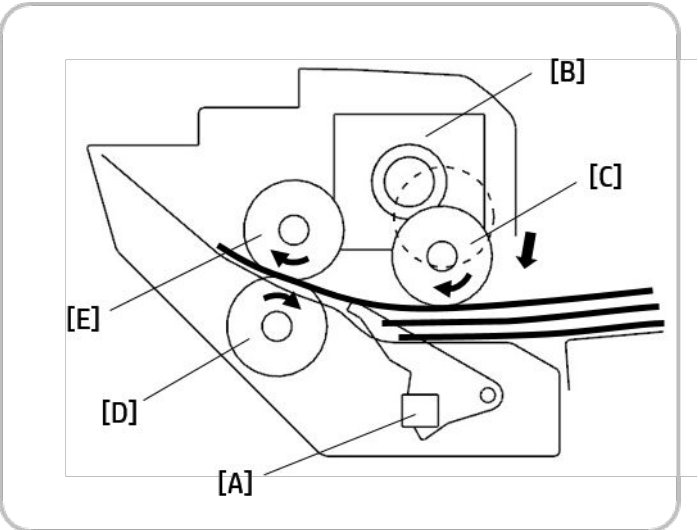

When the Tray 1 paper detection [A] sensor detects paper and the machine gets a Tray 1 printing job, the Tray 1 solenoid [B] drops the pick roller [C] onto the top of the paper stack in Tray 1.

This machine uses a feed and separation roller (FSR) system for feeding paper. The friction between the separation roller [D] and feed roller [E] separates the top sheet of paper from the stack.

# Image formation system

### Image formation process overview

This printer uses four imaging units and four lasers for color printing. Each imaging unit consists of a drum unit and a developer unit.

The drum unit has an OPC drum, charge roller, cleaning roller, and cleaning blade.

Figure 1-14 Image formation process overview

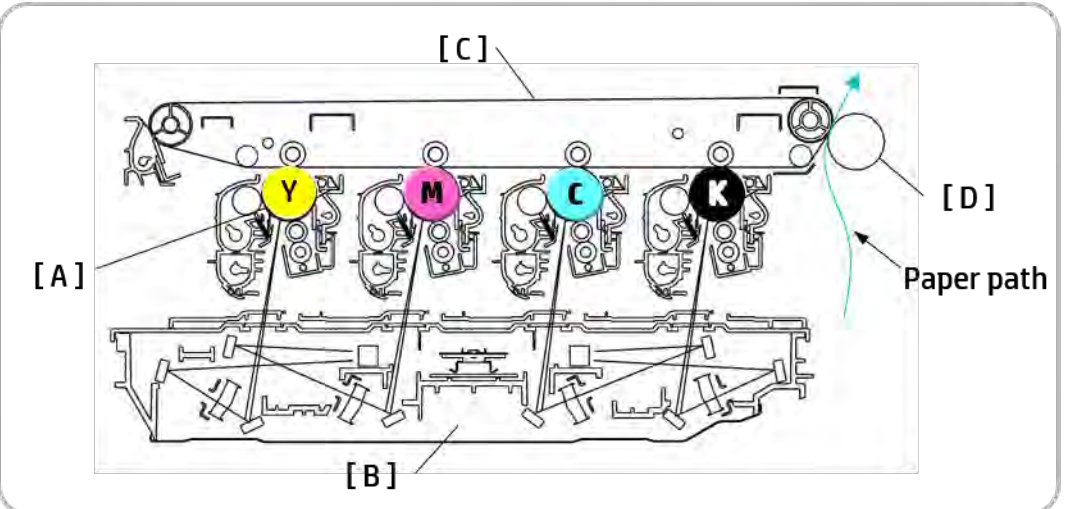

The OPC drum (A) is charged with a negative voltage and is exposed by the light from the laser scanning assembly (B).

The light produced by the laser creates a latent image by discharging on the surface of the OPC drum. The negatively charged toner is attracted to the latent drum image due to an electric field. The toner (real image) on each OPC drum is moved to the image transfer belt (ITB) (C) by the positive bias applied to the first transfer roller. All four toners (color image) are transferred to the paper by a positive charge applied to the second transfer roller (D).

- 1. OPC drum charge : The charge roller gives the drum a negative charge.
- 2. Laser exposure : Light produced by a laser diode hits the charged OPC through the lens and mirrors.
- 3. Development : The developing roller carries negatively charged toner to the latent image on the drum surface. This printer uses four independent imaging units (one for each color).
- 4. Transfer :
	- Image transfer: The first transfer roller opposite the OPC drums transfer toner from the drums to the ITB. Four toner images are super-imposed onto the belt.
	- Paper transfer: The second transfer roller transfers the toner from the ITB to the media.
- 5. Cleaning for OPC drum : The cleaning blade removes remaining toner on the drum surface after image transfer to the paper.
- 6. Erasing for OPC drum: Erasing is done by illuminating the whole area of the drum with the laser at the end of every job.
- 7. Cleaning and erasing charges on the ITB: The cleaning roller and blade clean the belt surface. The grounding roller inside the ITB unit removes the remaining charge from the belt.

### Imaging unit

#### Imaging unit overview

This printer uses a two-part imaging unit. It uses four color development and one paper path to increase color printing productivity.

Each imaging unit consists of the drum unit and the developer unit. The developer units are not interchangeable. The drum units are interchangeable. The diameter of the drum is 30 mm with a circumference of about 94.2 mm.

The development gap between a drum and the corresponding magnetic roller cannot be adjusted. The customer-replaceable unit monitor (CRUM) is the subpart of the drum unit. The CRUM stores job count information and other data.

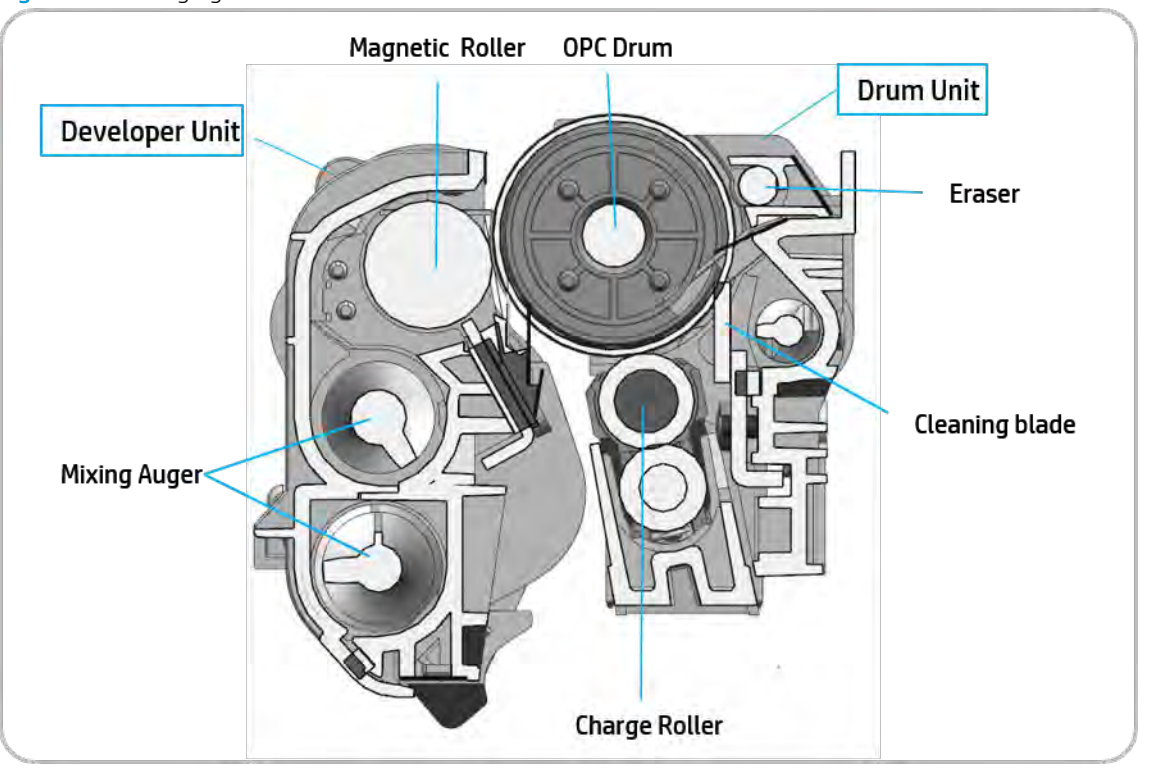

Figure 1-15 Imaging unit

#### Drum drive

The color OPCs and magnetic roller are driven by each color motor. The OPC drum and magnetic roller are powered by the coupling.

The brushless direct current (BLDC) motor maintains constant speed. The speed sync for each color depends on the BLDC motor.

Phase sync for each OPC job prints the pattern on the image transfer belt (ITB) and is adjusted automatically.

Figure 1-16 Drum drive

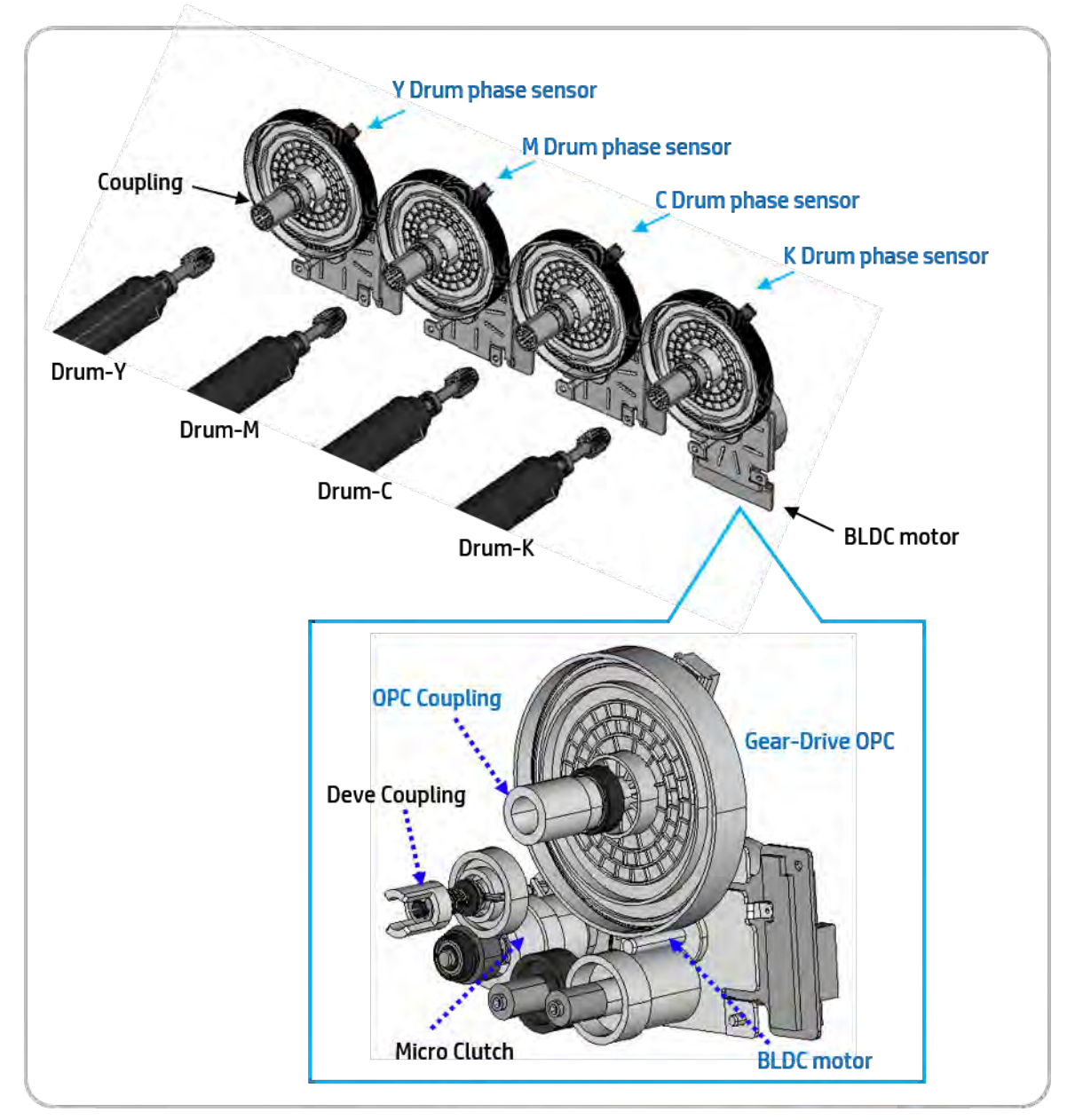

### Developer unit

This printer uses a dual-component development system that has four developer units.

Each new unit contains 185 g of magnetic toner carrier. The developer in each unit is supplied to the magnetic (development) roller (A) by the two mixing augers (B). The diameter of the magnetic roller is 16 mm.

Each developer unit has a toner concentration (TC) sensor (C). The TC sensor is used for controlling the operating range of toner density.

Figure 1-17 Developer unit

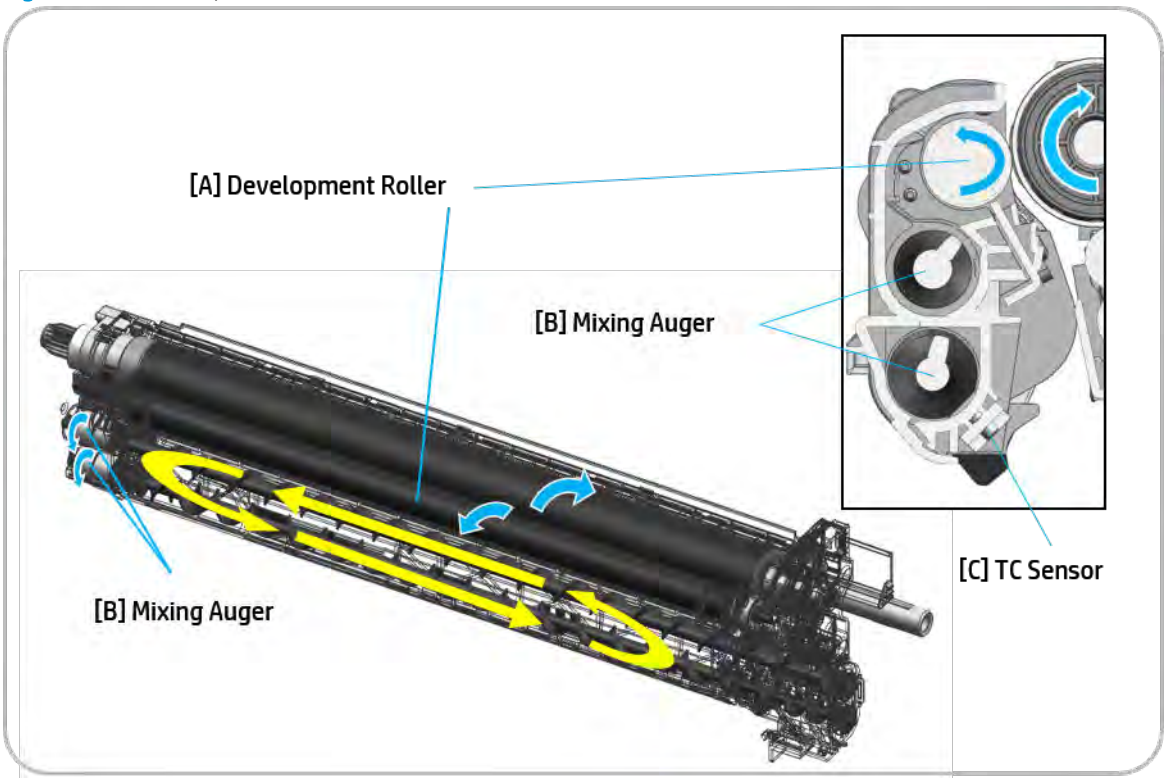

#### Developer Circulation

Two mixing augers (B) circulate the developer forward and backward in order to sufficiently mix the toner and carrier.

This occurs at the following times:

- During the process control self-checking
- During toner supply job
- During development job

The developer unit must be stored below 50°C (122°F) or the toner will harden and not work properly.

## Image Transfer Belt (ITB) Unit

### Image transfer belt (ITB) unit overview

The toner on the four drums is transferred to the image transfer belt (ITB) by the first transfer roller.

The image overlapped by four colors is transferred to the paper by the second transfer roller. The remaining toners is removed by the cleaning blade and transferred to the toner collection unit.

This process is completed with one rotation of the ITB. The arrow above the C and M drums on the following diagram shows the direction of the ITB rotation. The ITB is rotated by friction between the drive roller and the ITB. The tension roller provides tension to prevent slipping.

There are three color plane registration (CPR) sensors and one photo sensor. Two CPR sensors are for line position adjustment and one is for process control. The photo sensor monitors the position of the first transfer rollers.

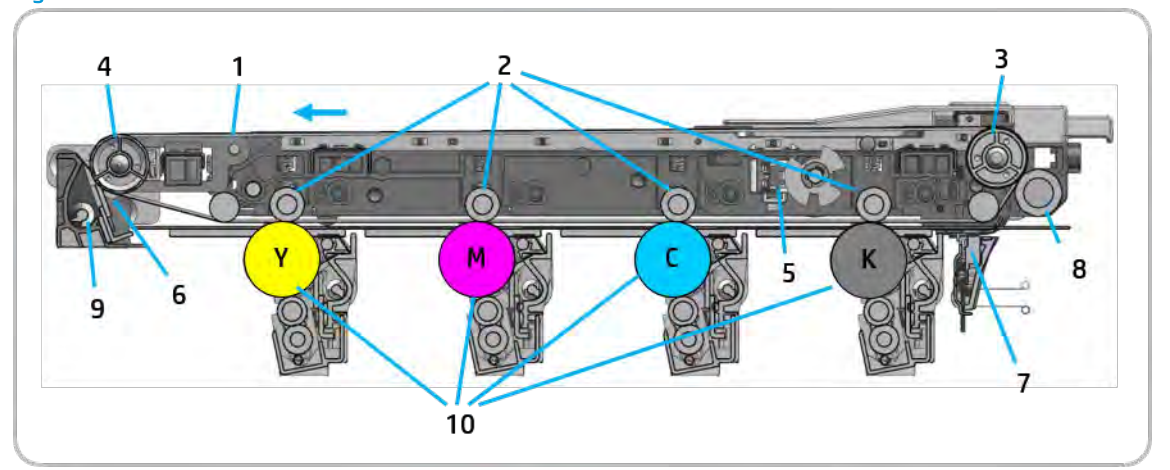

#### Figure 1-18 ITB unit

#### Table 1-23 ITB unit

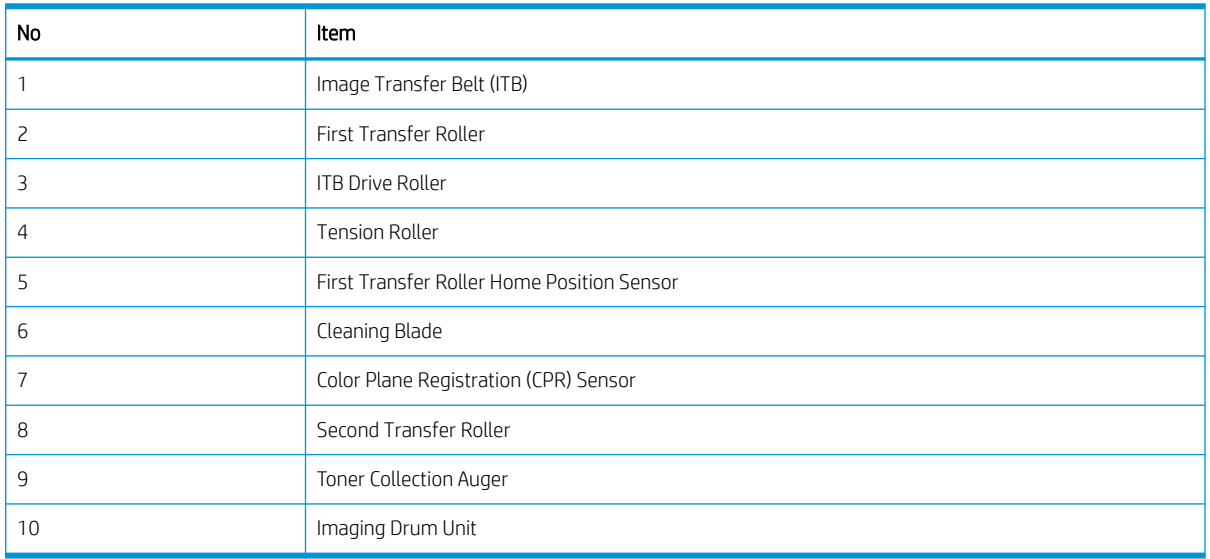

### Image transfer belt (ITB) drive

The image transfer belt (ITB) drive motor (A) drives the ITB (B) by using gears and the ITB drive roller (C).

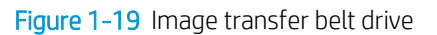

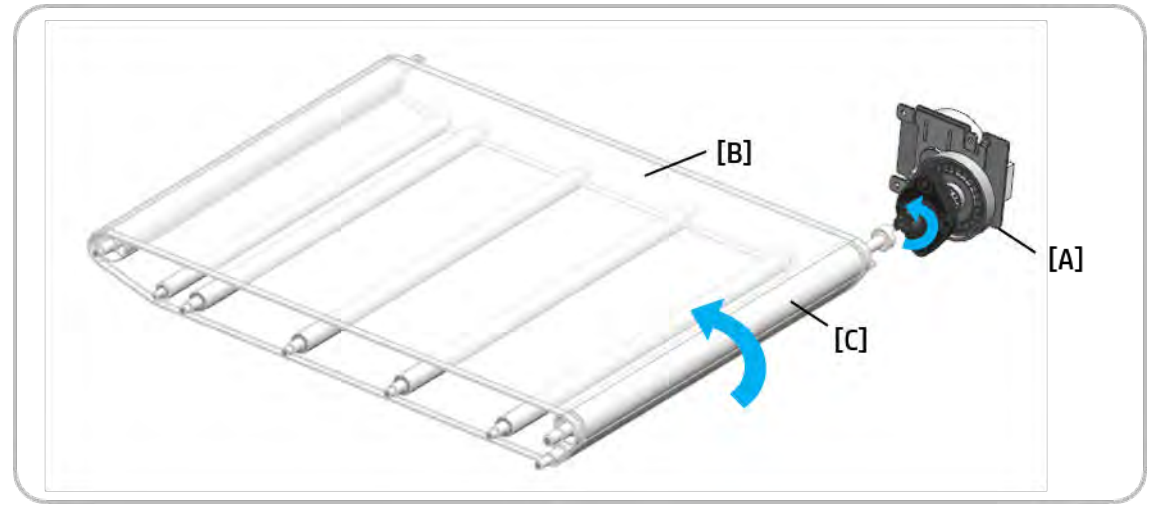

### Image transfer belt (ITB) cleaning

The image transfer belt (ITB) cleaner removes toner during printing. Belt cleaning is completed while the ITB makes one rotation. The ITB drive motor drives the ITB cleaning motor.

The cleaning blade (A) always contacts the ITB (B). The cleaning blade removes the used toner from the ITB. The toner collection auger (C) transfers the waste toner to the toner collection unit.

The seal (D) on the ITB cleaner protects against toner contamination. The driving power of the driver roller is transferred to the tension roller (E). The toner collection auger gear (F) drives the gear (G) and collects the toner.

Figure 1-20 ITB cleaning

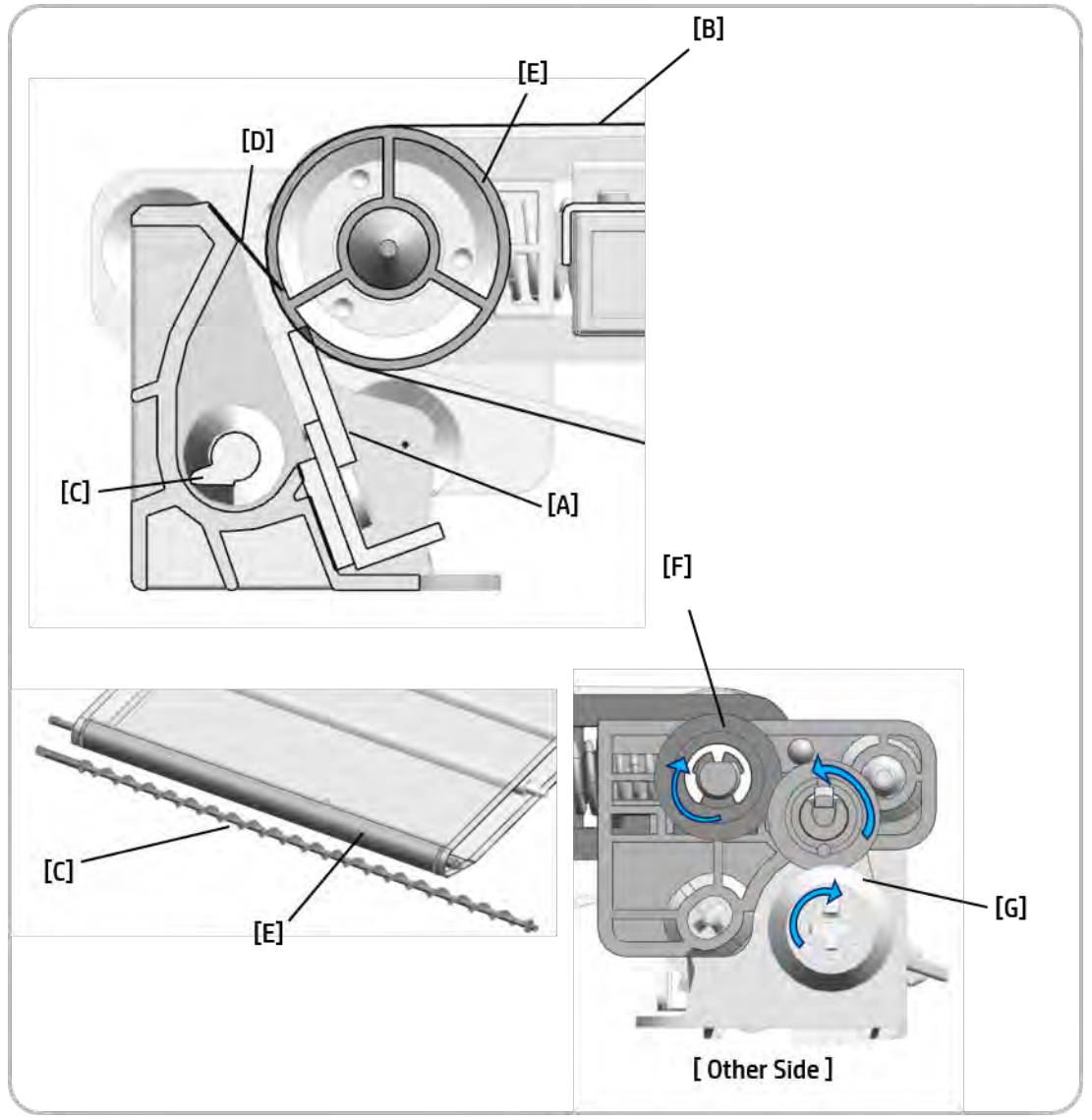

# Fuser unit

This section describes the image fusing process used by the printer.

### Fuser unit overview

This section describes the image fusing process used by the printer.

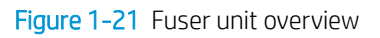

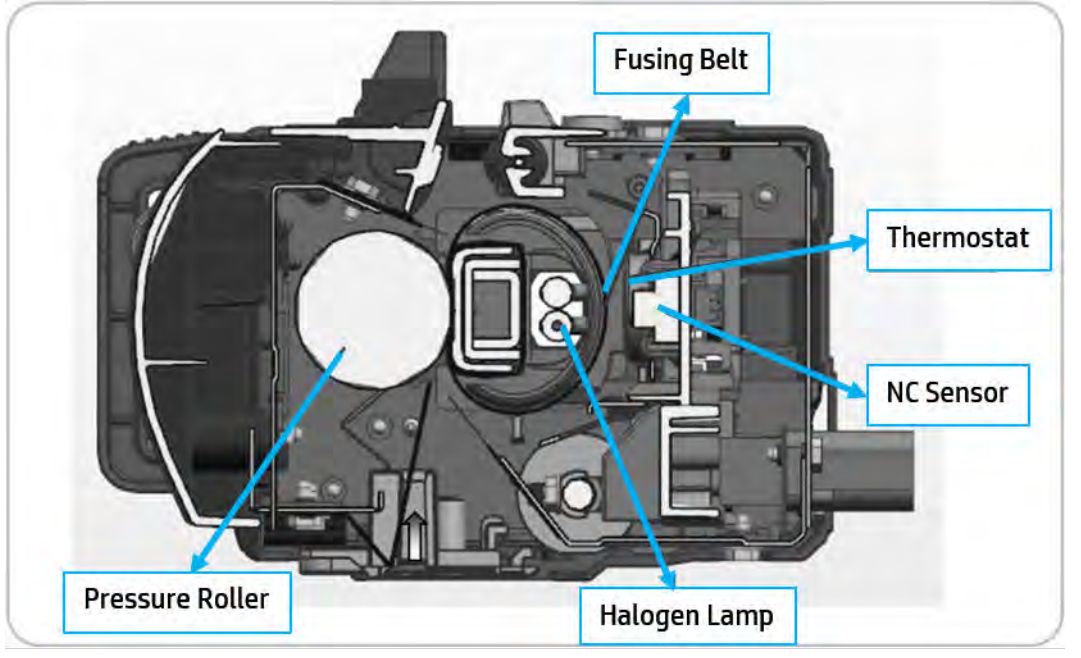

#### Table 1-24 Fuser unit overview

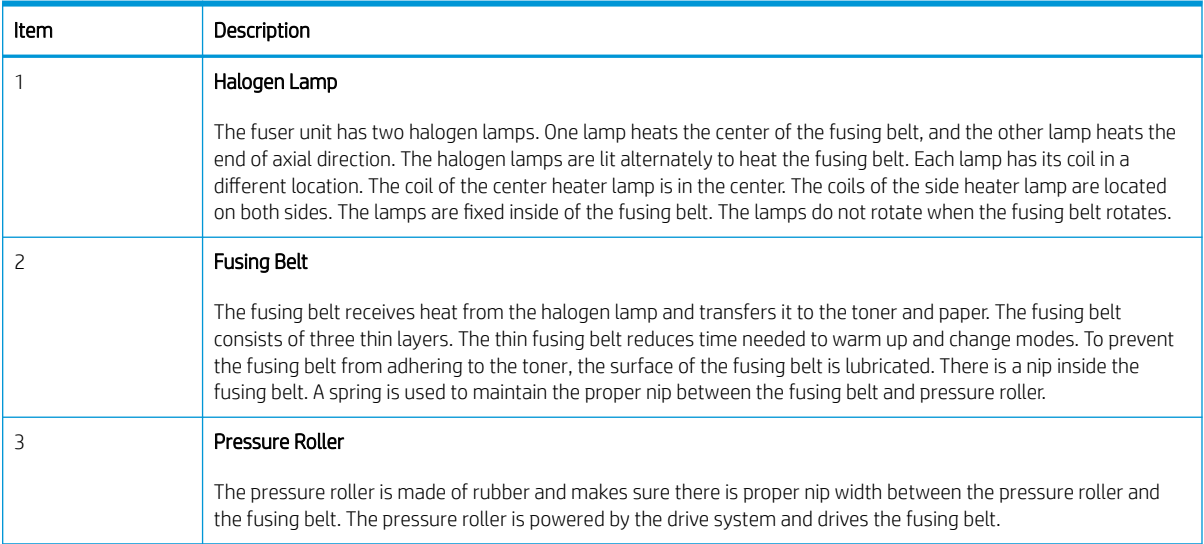

#### Table 1-24 Fuser unit overview (continued)

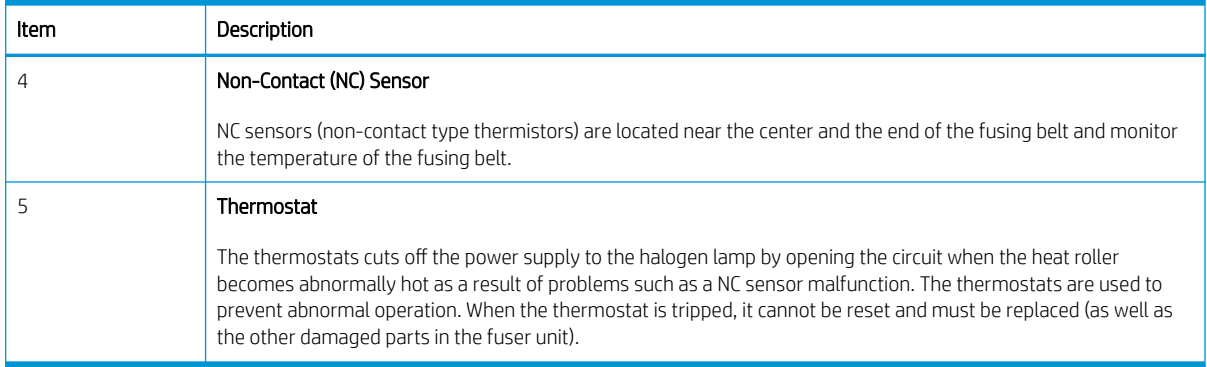

### Fuser unit drive

The fuser motor (A) drives the pressure roller (B) through the gear train. The fuser belt is driven by the pressure roller.

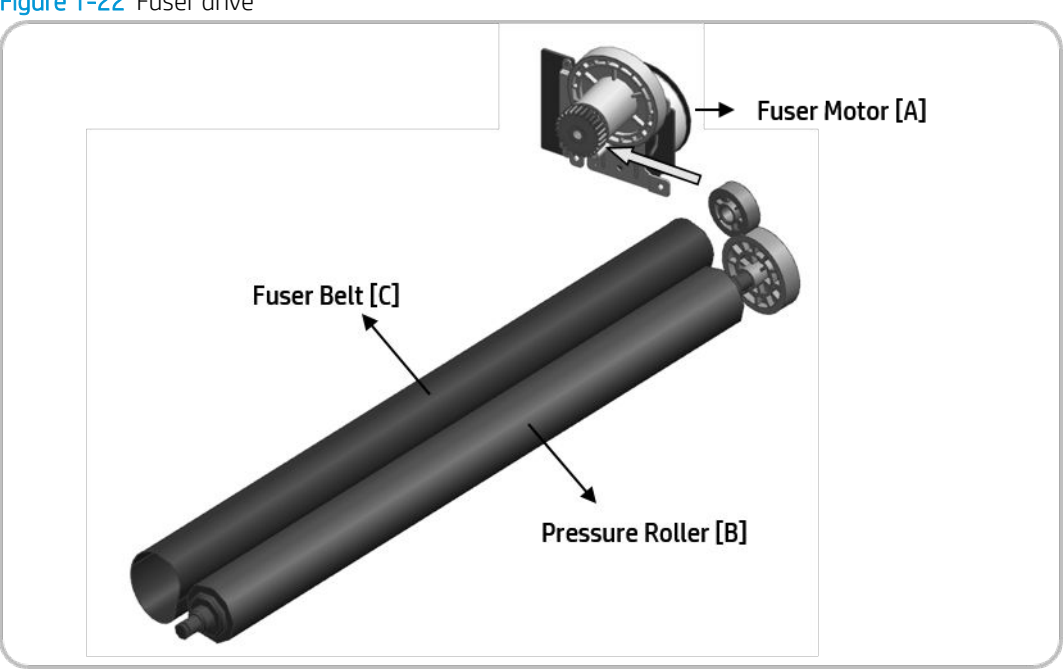

#### Figure 1-22 Fuser drive

### Fuser unit temperature control

When the main switch turns on, the CPU turns on the fusing lamp. The lamp stays on until the NC sensors detect the standby temperature. The CPU then raises the temperature up to the printing temperature.

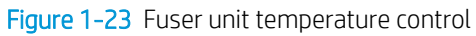

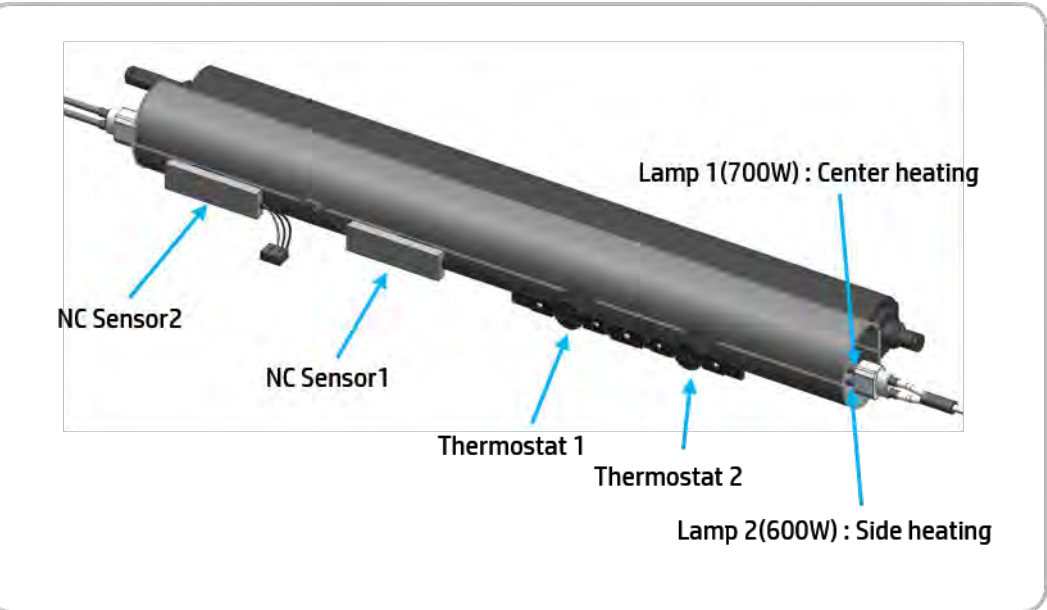

#### Overheat Protection

The CPU cuts power to the fusing lamp in the following cases:

The temperature detected by the NC sensor stays higher than 240°C for 20 seconds.

The following components are used when thermistor overheat protection fails:

- Two thermostats are in line with the common ground wire of the fusing lamp.
- If one of the thermostat temperatures becomes higher than 195°C, power is cut to the fusing lamp. If the other thermostat temperature becomes higher than 195°C, it will also cut power to the fusing lamp.

# Laser scanning unit assembly (LSU)

### Laser scanning unit assembly (LSU) overview

The laser scanning unit assembly (LSU) consists of one polygon motor and four laser diodes (LD) units.

The laser scanning unit assembly (LSU) forms a latent image on the surface of four drums. For this process, the laser scanner assembly has a collimator lens, cylindrical lens, two F-Theta lenses, and two reflective mirrors on an optical path for each color.

This laser scanning unit assembly (LSU) uses the cross scan type scanning. K Color and C Color scan the laser from the rear to the front. M Color and Y Color scan the laser from the front to the rear.

The laser scanning unit assembly (LSU) has a skew adjustment which adjusts the scanning line. An automatic shutter is used to clean and protect the glass on the laser scanning unit assembly (LSU).

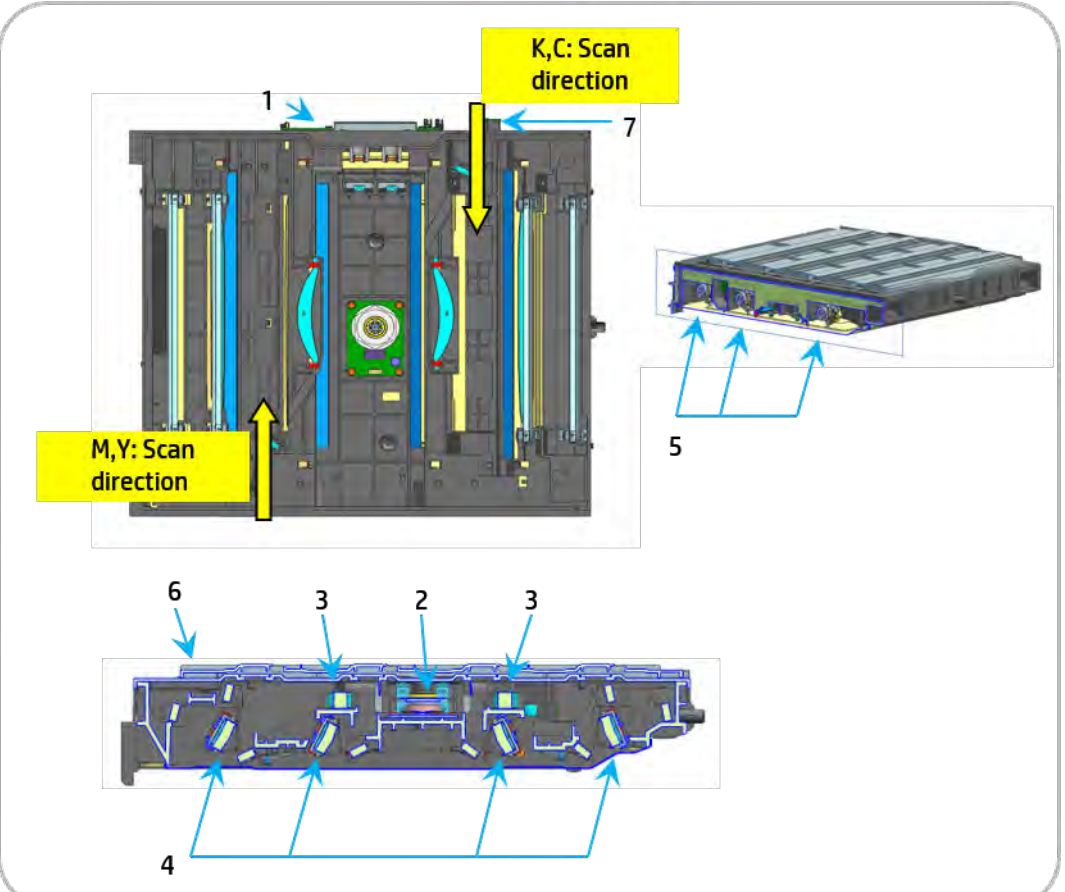

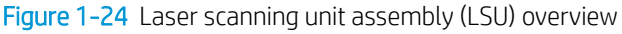

Table 1-25 Laser scanning unit assembly (LSU)

| Item | Description    |  |
|------|----------------|--|
|      | LD PCA         |  |
|      | P/Mirror motor |  |
|      | F1 lens        |  |

Table 1-25 Laser scanning unit assembly (LSU) (continued)

| Item | Description          |
|------|----------------------|
|      | F2 lens              |
|      | Skew adjust assembly |
| ь    | Shutter              |
|      | PD PCA               |

### Laser scanner assembly overview

The laser from the laser scanner assembly is placed at intervals of 78 mm for each color. All colors use the same polygon motor for oblique incidence.

The F2 lens (A) determines the slope of the primary scanning line and the image position of the secondary scanning direction. This setting is adjusted by the manufacturer. The primary scanning line slope difference is adjusted by the skew adjustment in the laser scanner assembly.

Reflective mirrors (B) on each color path adjust the curvature of primary scanning. This setting is adjusted by the manufacturer.

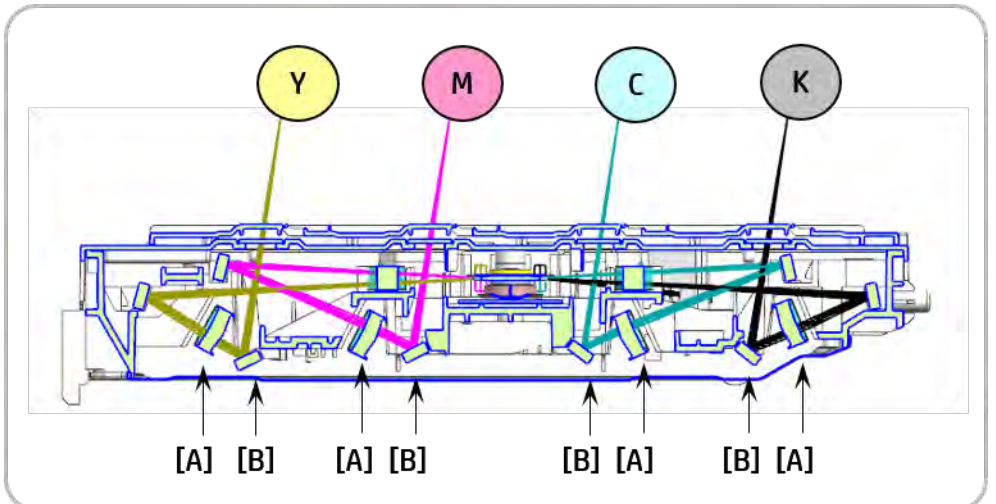

Figure 1-25 Laser scanning optical path

### Laser synchronizing detectors

The laser scanner assembly has two beam detector sensor boards (PD PCA). The PD PCAs are located at each corner of the laser optics housing unit.

The two PD PCAs detect the following:

- (A): Scanning start position for black
- (B): Scanning start position for yellow

This printer recognizes each color from the time that they are detected.

Figure 1-26 Laser synchronizing detectors

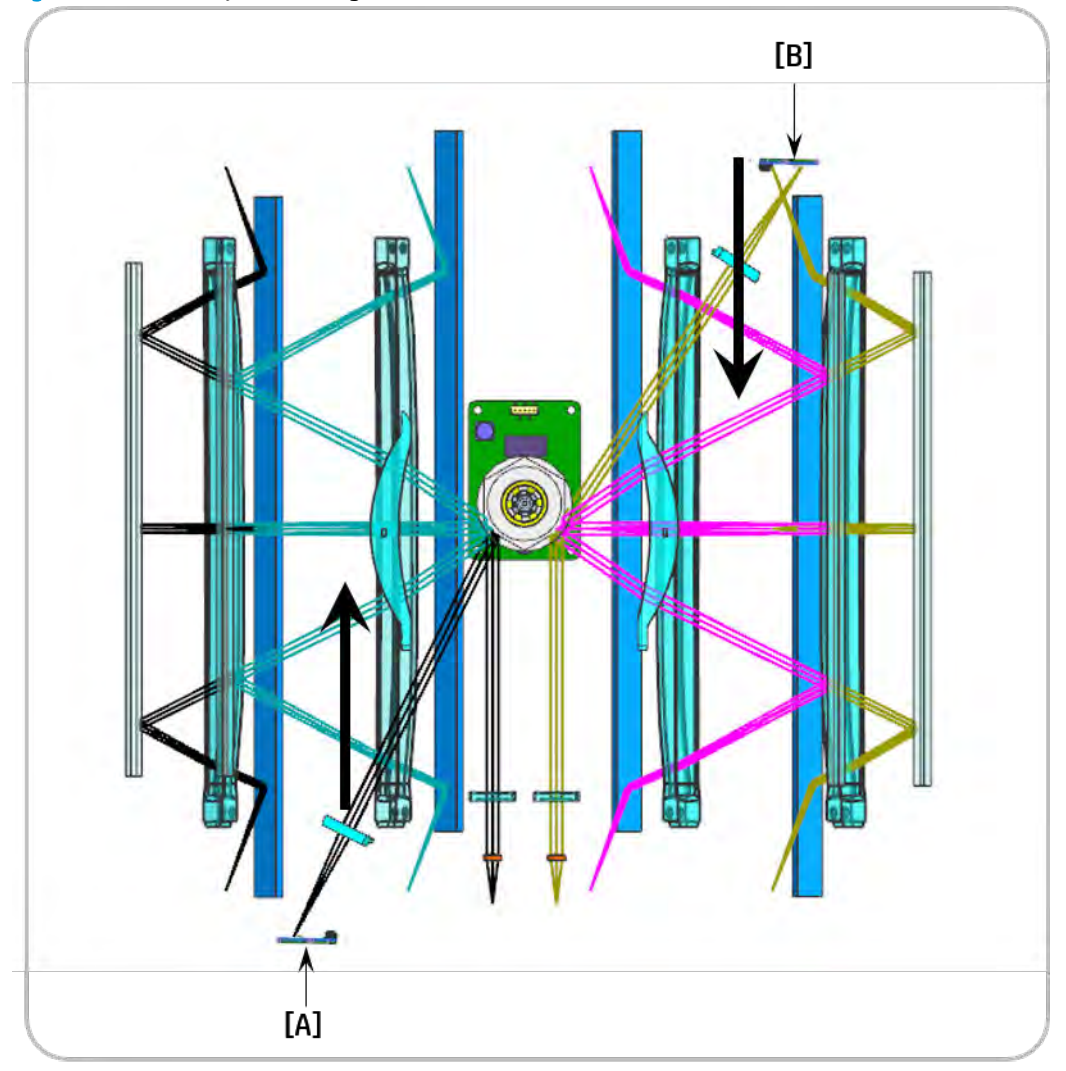

#### Main Scan Start Detection

The PD PCAs detect four beams at the scanning start point and create the horizontal sync (Hsync) signal. Data is scanned by Hsync.

The arrow in the previous diagram shows the data scanning direction for each color. Black/Cyan and Yellow/ Magenta use the same polygon motor scanning in opposite directions.

### Automatic CPR adjustment

During automatic CPR adjustment, the line patterns below are created eight times on the image transfer belt (ITB). The spaces between the lines (KK, CC, MM, YY, KC, KM, KY) are measured by the front, center, and rear CPR sensors. The controller takes the average of the spaces and then adjusts the following positions and magnification:

- Sub scan line position for CMY
- Main scan line position for CMY
- Magnification ratio for CMY
- Skew for CMY

The ITB cleaning unit cleans the ITB after the patterns are measured.

Figure 1-27 Automatic CPR adjustment

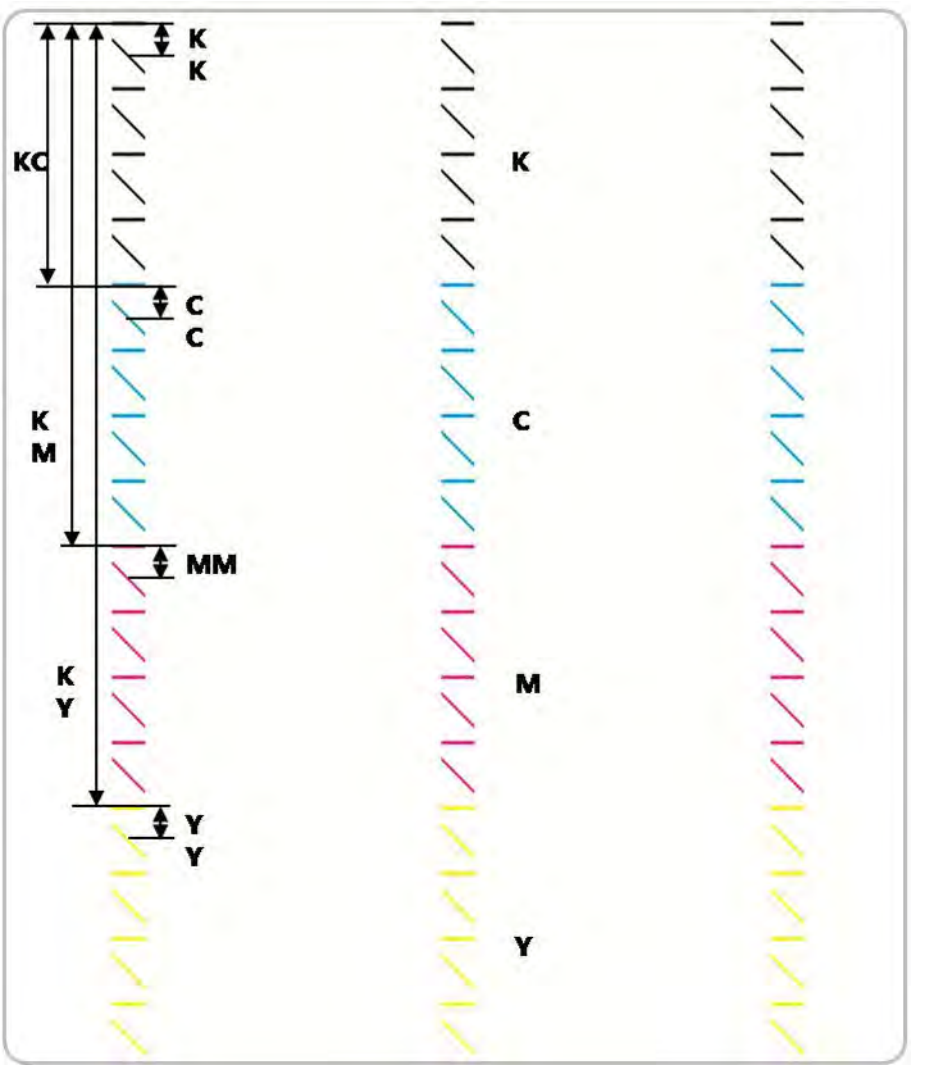

- KK, CC, MM, YY: Spaces between two lines of the same color.
- KC, KM, KY: Spaces between a black line and each color line.

#### Adjustment

#### Sub Scan line position for CMY

The adjustment of the sub scan line position for CMY is based on the line position for K (black). The printer measures the gaps between the lines of each color in the pattern on the ITB. When the gaps for a color are

incorrect, the printer moves the image of the color up or down the sub scan axis. To do this, it changes the laser write timing for that color.

#### Main Scan line position for CMY

When the printer detects that the image is out of position in the main scan direction, it changes the laser write start timing for each scan line.

#### Magnification Adjustment for CMY

When the printer detects that magnification adjustment is necessary, it changes the LD clock frequency for the required color.

#### **Skew for CMY**

The adjustment of the skew for CMY is based on the line position for K (black).

#### Adjustment Conditions

Line position adjustment can be turned on or off. However, it is normally recommended to turn on this function.

Line position adjustment timing depends on several settings. These settings include the following:

- $\Delta T$  = Temperature change of the laser scanner assembly between the temperature of the previous line position adjustment and the current temperature.
- Pages = Total printed pages after previous line position adjustment.

#### Interval During Print Job

Line position adjustment interrupts printing and then starts automatically when one of these conditions occurs when the printer checks at the sheet interval:

- $\Delta T$  > Temperature threshold (laser scanner assembly temperature: [default 3°C])
- Pages > Output threshold for all outputs (default: 500 pages)

#### Toner Collection Unit Not-Installed/Installed

Line position adjustment starts automatically when toner collection unit is removed and reinstalled.

#### Drum Unit or Developer Unit Replaced

When the printer detects a new drum unit or developer unit, line position adjustment is automatically performed.

#### ITB Replaced

When the printer detects a new ITB or other ITB, SVC engineers have to execute the adjustment manually.

#### Main Scan Skew Adjustment

The skew adjustment assembly (A) consists of two worm gears (1),(2). When color plane registration (CPR) executes, it detects and adjusts the scanning line slope manually.

The skew adjustment assembly for magenta, cyan, and yellow adjusts the skew angle of the F2 lens (B). This mechanism corrects main scan skew.
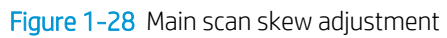

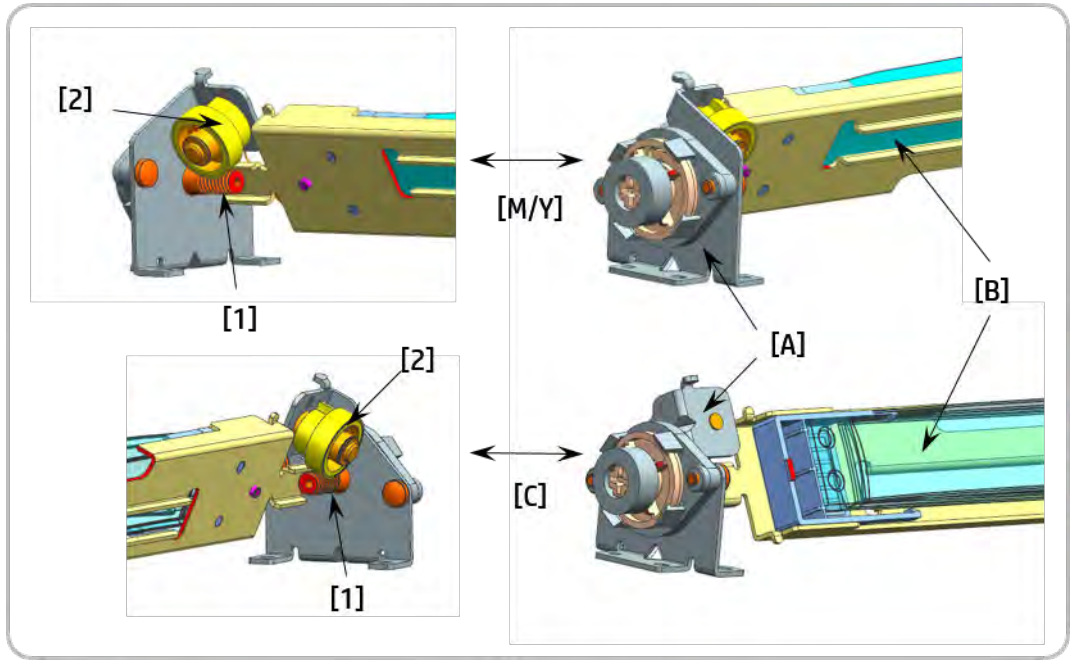

# Drive system

# Drive motors

The following diagram shows the location of the printer drive motors.

Figure 1-29 Drive motors

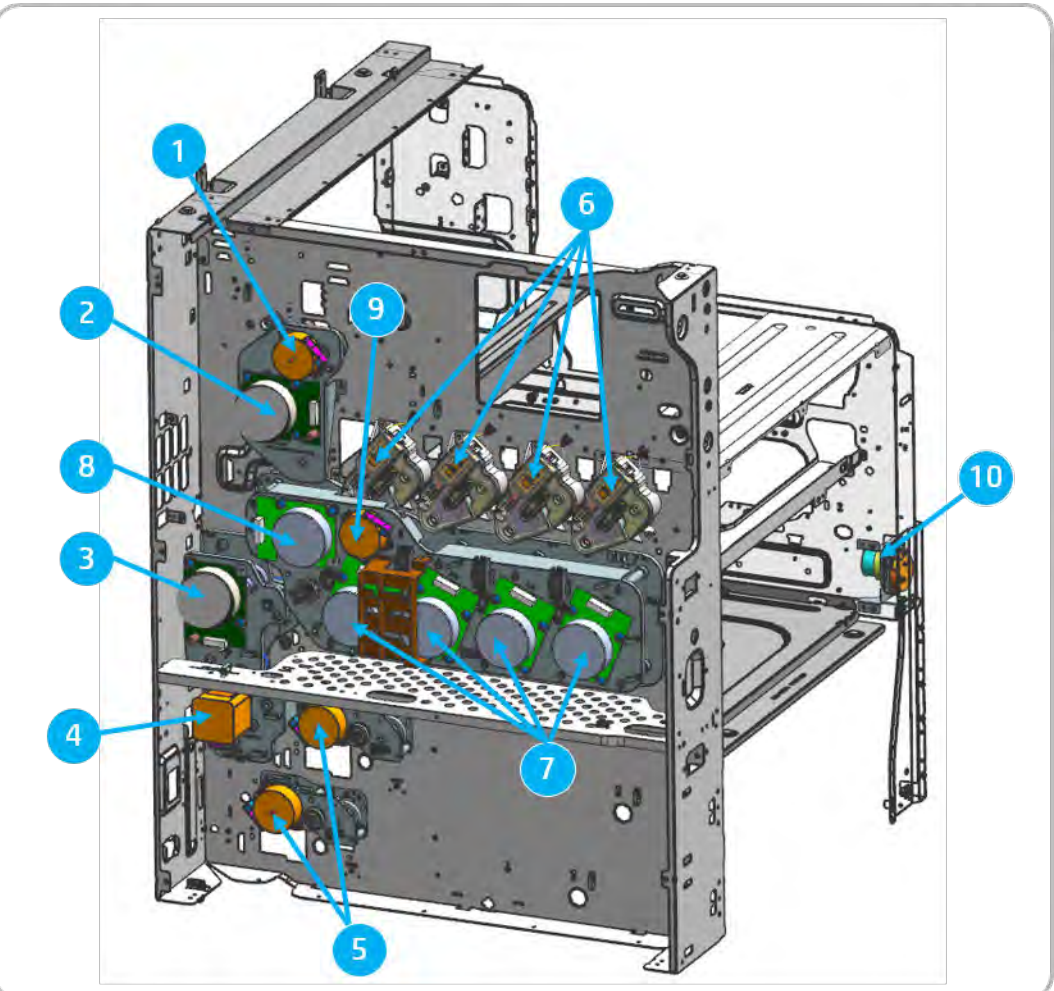

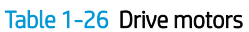

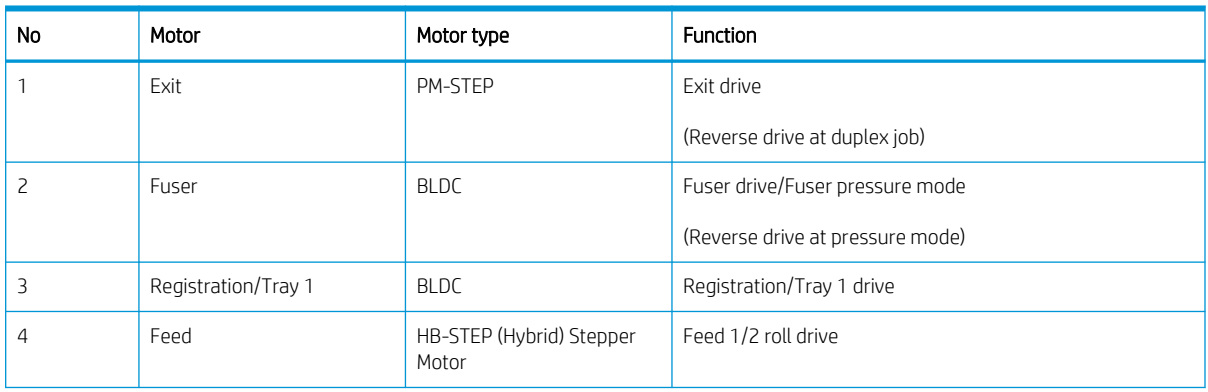

#### Table 1-26 Drive motors (continued)

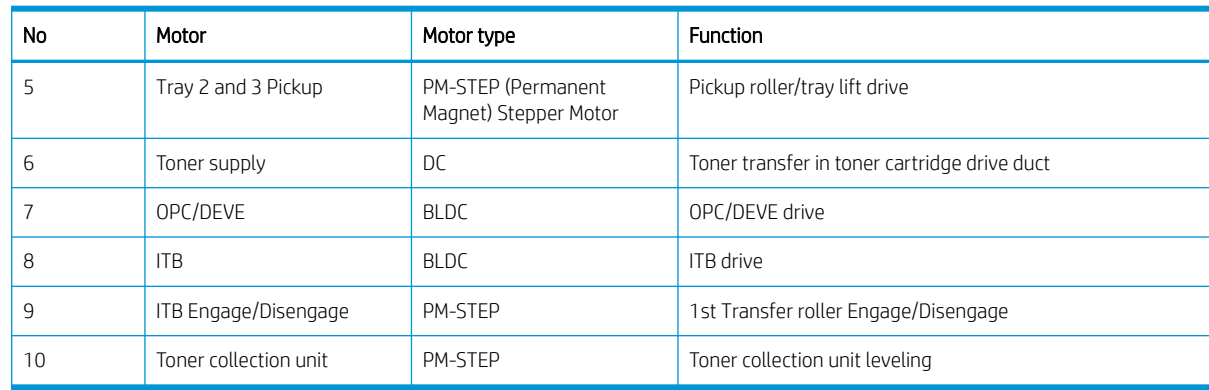

# Main drive unit (OPC/DEVE/ITB/Transfer Roller/Disengage/Engage motors)

The following diagram shows the front and rear views of the main drive unit.

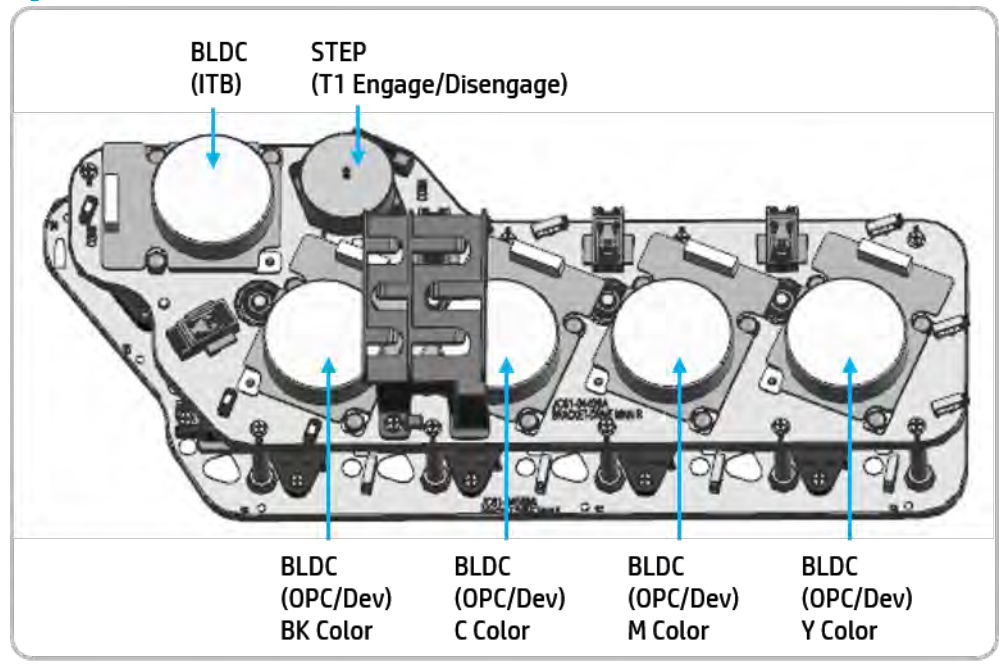

Figure 1-30 Main drive unit - front view

Figure 1-31 Main drive unit - rear view

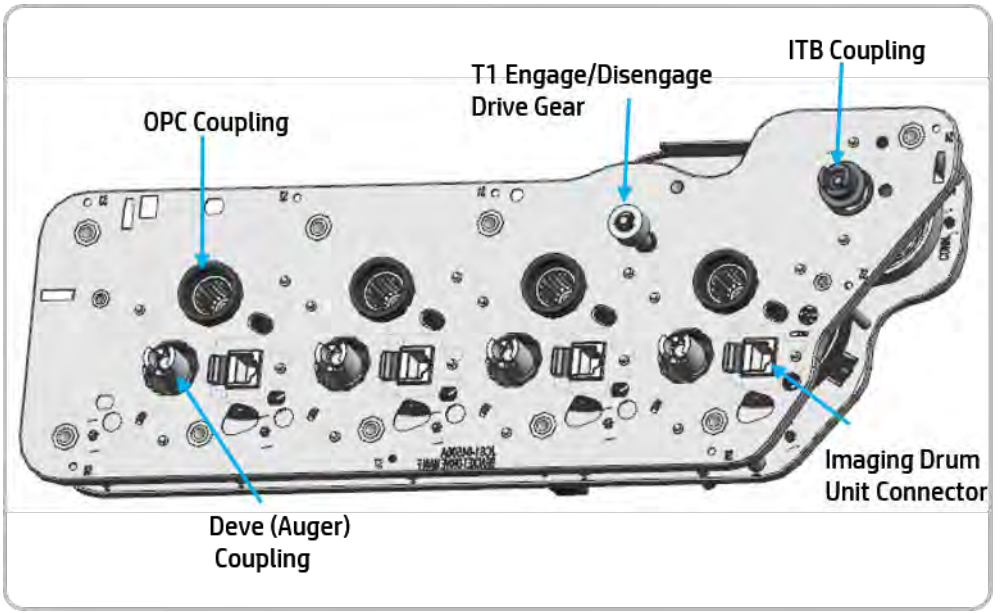

# Pickup drive

The following diagram shows the pick-up drive unit.

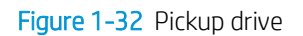

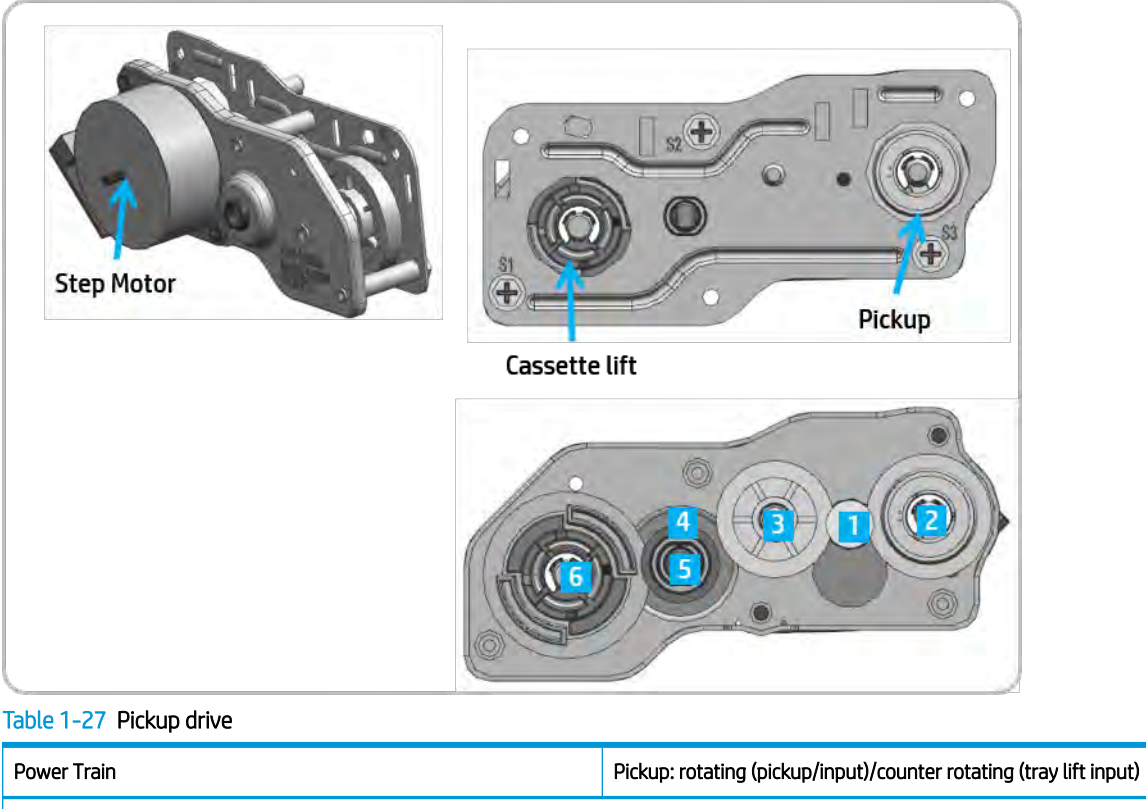

1 Step  $\rightarrow$  rotating  $\rightarrow$  2 gear (pickup drive)

1 Step  $\rightarrow$  counter rotating  $\rightarrow$  3 gear  $\rightarrow$  4 gear  $\rightarrow$  5 gear  $\rightarrow$  6 gear (tray lift drive)

# Registration/Tray 1 drive

The following diagram shows the drives that power the registration/Tray 1 systems:

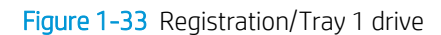

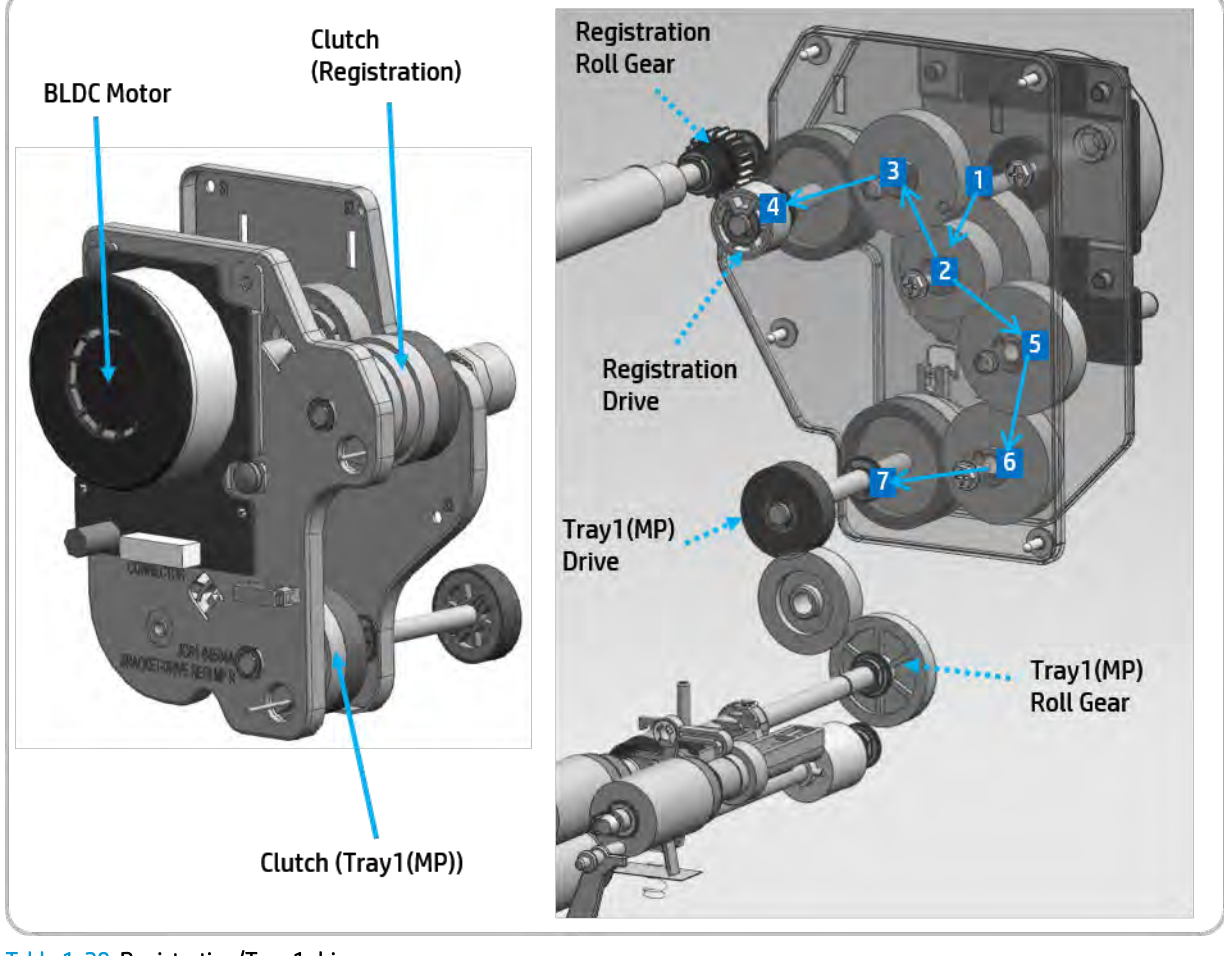

Table 1-28 Registration/Tray 1 drive

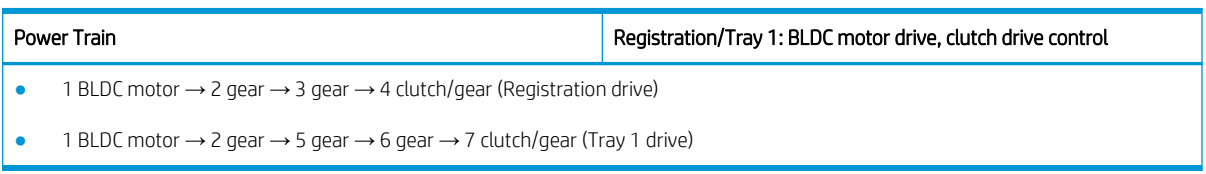

# Feed drive

The following diagram shows the drives that power the feed systems:

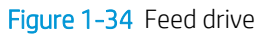

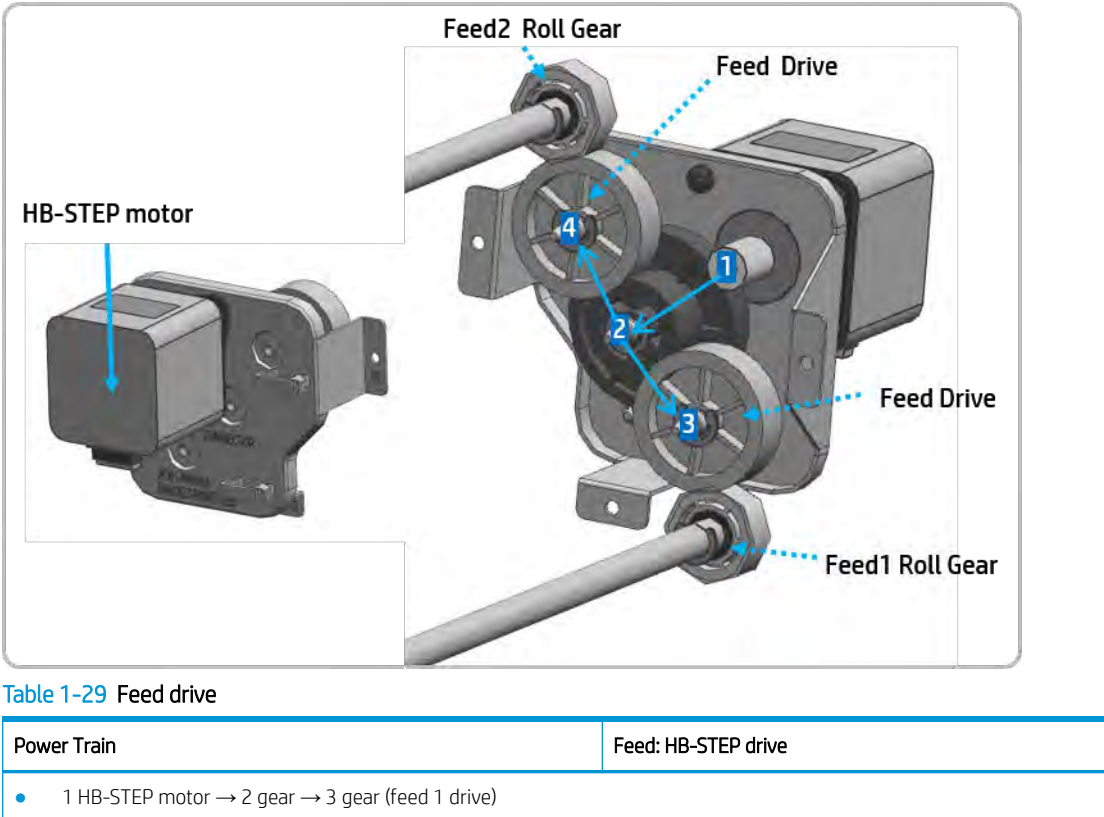

1 HB-STEP motor  $\rightarrow$  2 gear  $\rightarrow$  4 gear (feed 2 drive)

# Fuser/exit drive

The following diagram shows the drives that power the fuser/exit drive systems:

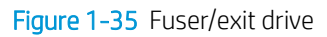

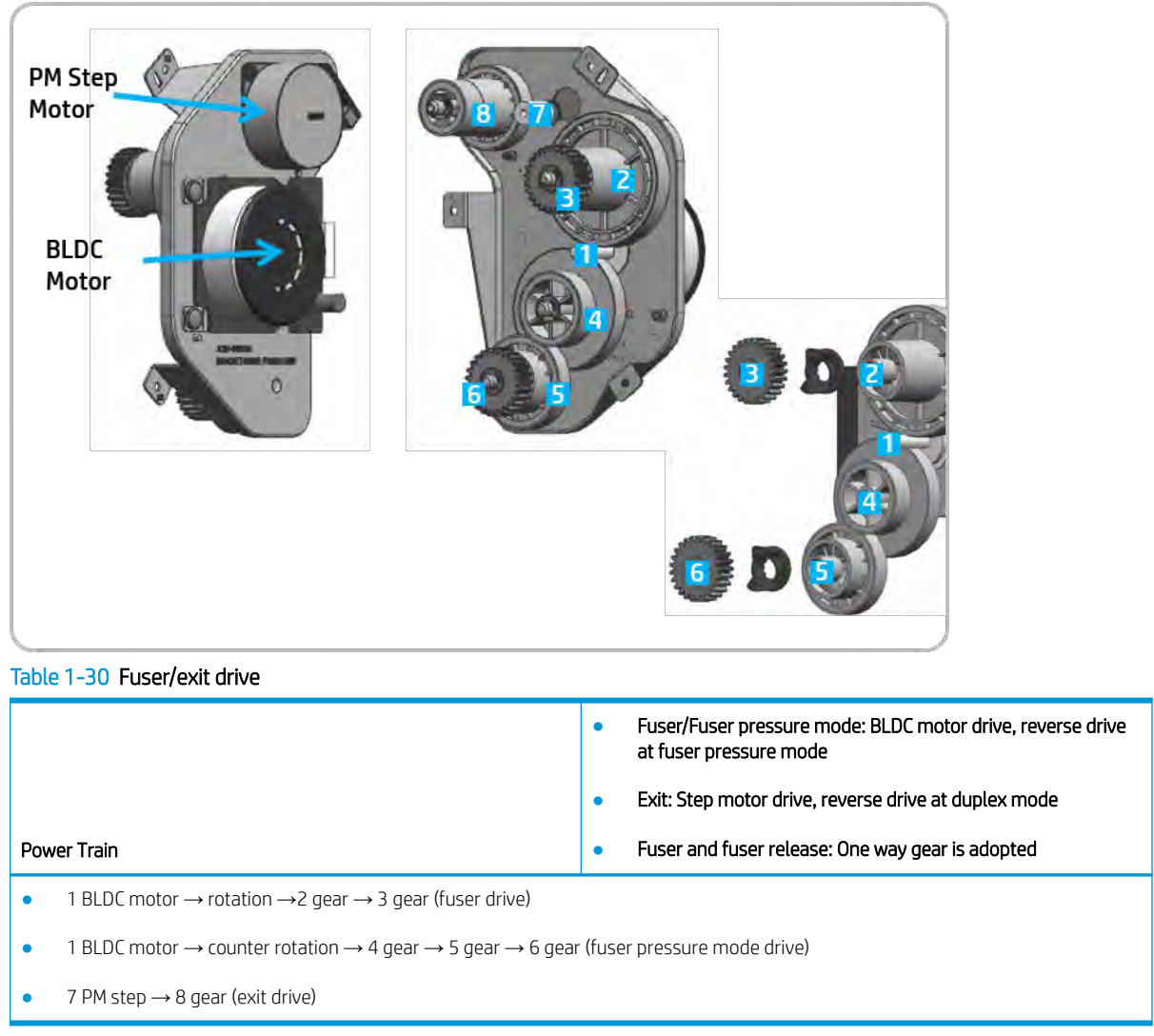

### Toner collection unit drive

The following diagram shows the drive that power the toner collection unit system:

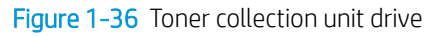

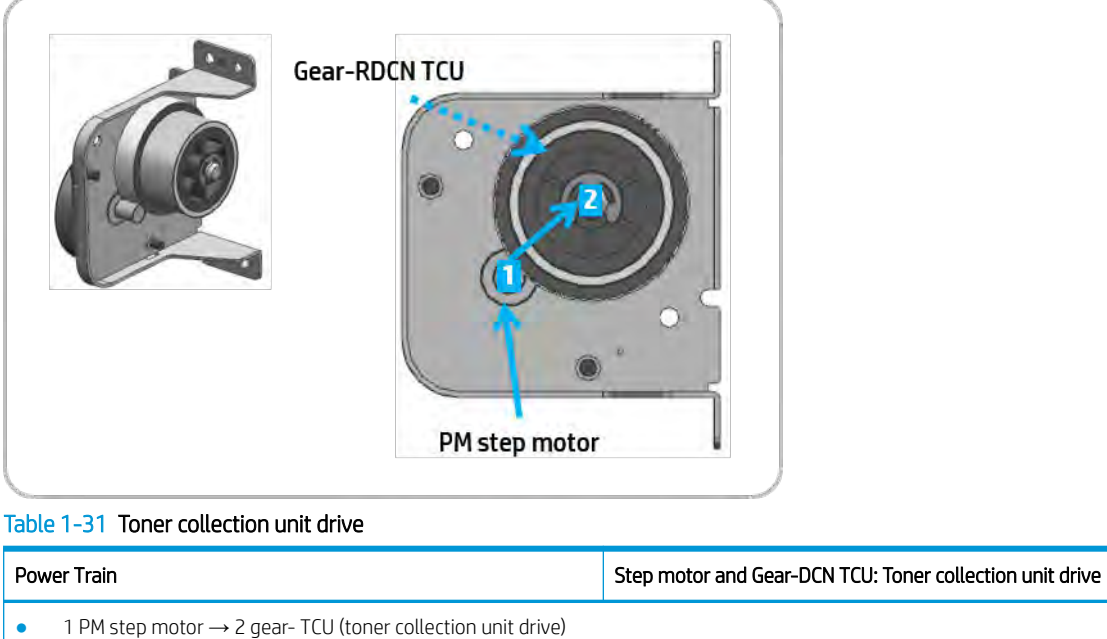

# Toner supply drive

The following diagram shows the drive that power the toner supply system:

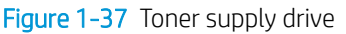

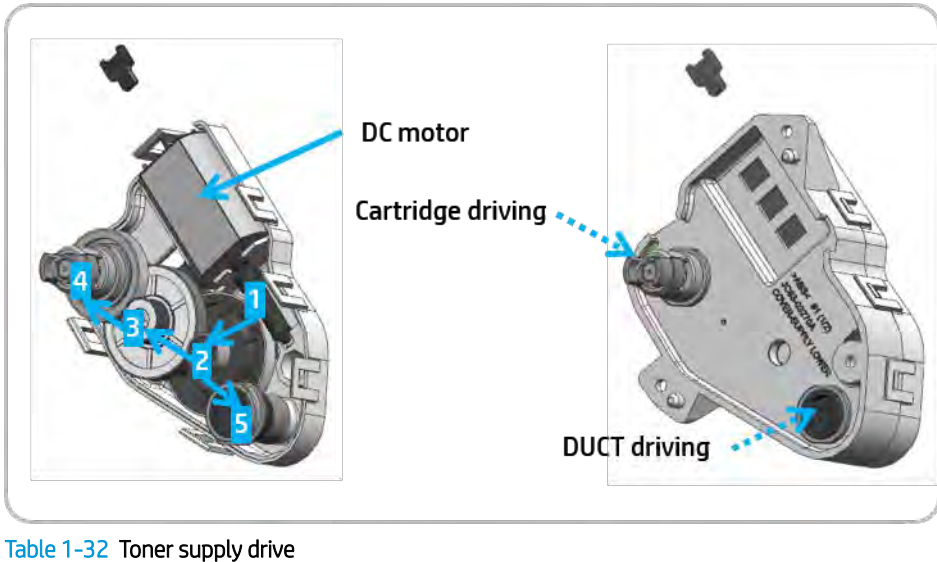

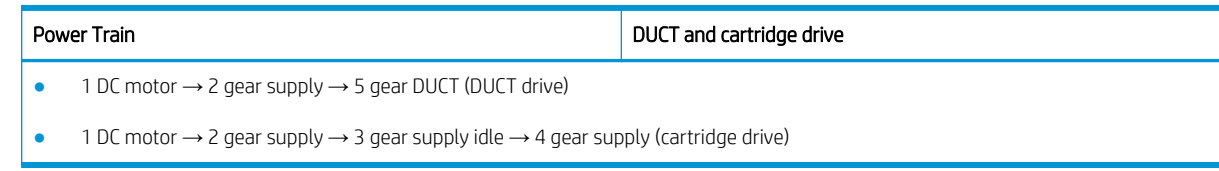

# Flatbed scanner system

This section describes the scanner system, parts, and functions

### Scanner system overview

The scanner converts images into digital format using an imaging lens and a charge coupled device (CCD). It transfers the converted image to a storage location or sends it to the printer for printing. During a scan operation, the scanner uses the full rate (FR) carriage and the half rate (HR) carriage, both of which are moved by a wire. The HR carriage moves at half the distance and half the speed of the FR carriage. This ensures a regular gap between the original and the imaging lens. The scanner scans the original document on the scanner glass or through the automatic document feeder (ADF).

#### Scanning system modules

- Full rate (FR) carriage: Illuminates the original and reflects the light at a 90° angle.
- Half rate (HR) carriage: Transfers the reflected light from the FR carriage to the lens.
- Imaging module: Creates the image on the CCD.

#### Figure 1-38 Scanner system overview

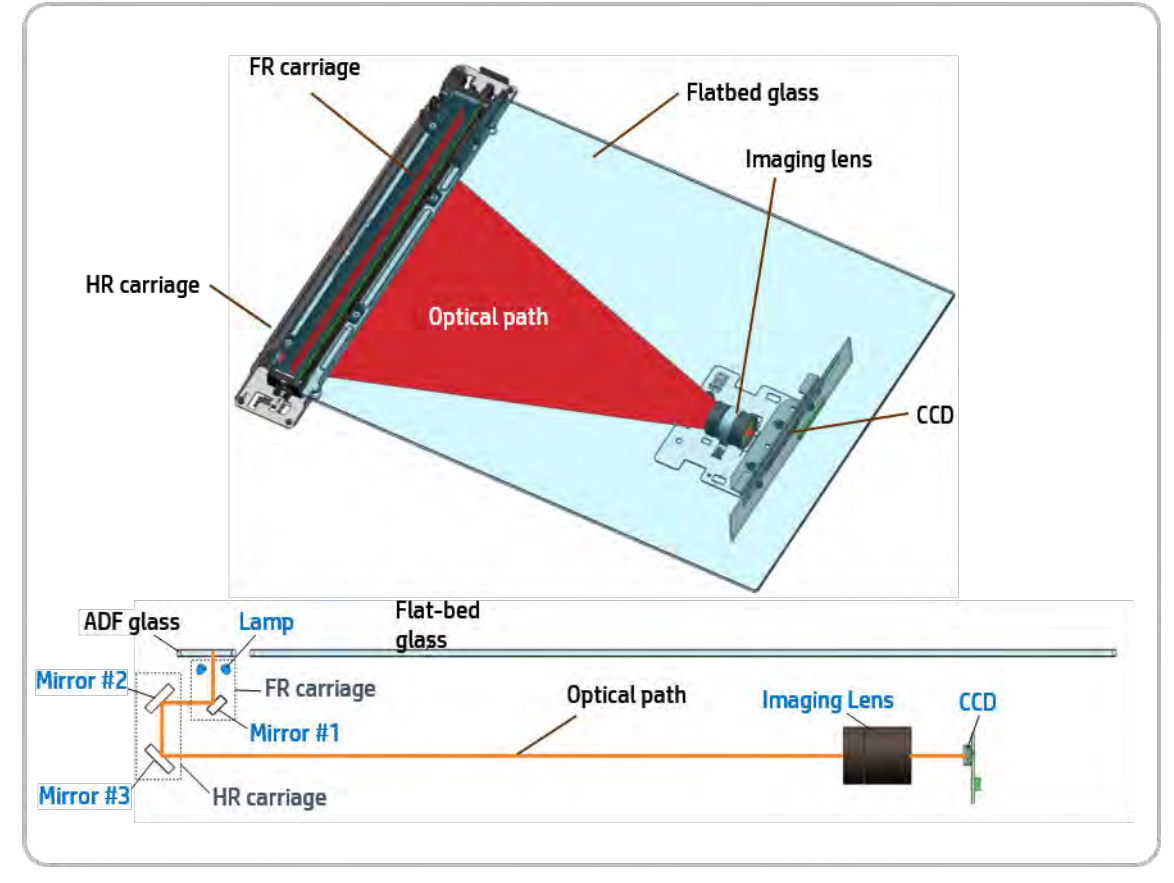

#### Scanning process

- 1. The lamp installed on the FR carriage illuminates the original document. The reflected light moves to mirror #1.
- 2. The reflected light from mirror #1 is sent to the imaging lens through mirrors #2 and #3.
- 3. The light becomes smaller and creates an optical image.
- 4. The optical image is converted to an electrical analog signal by the CCD sensor.

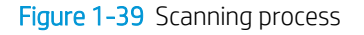

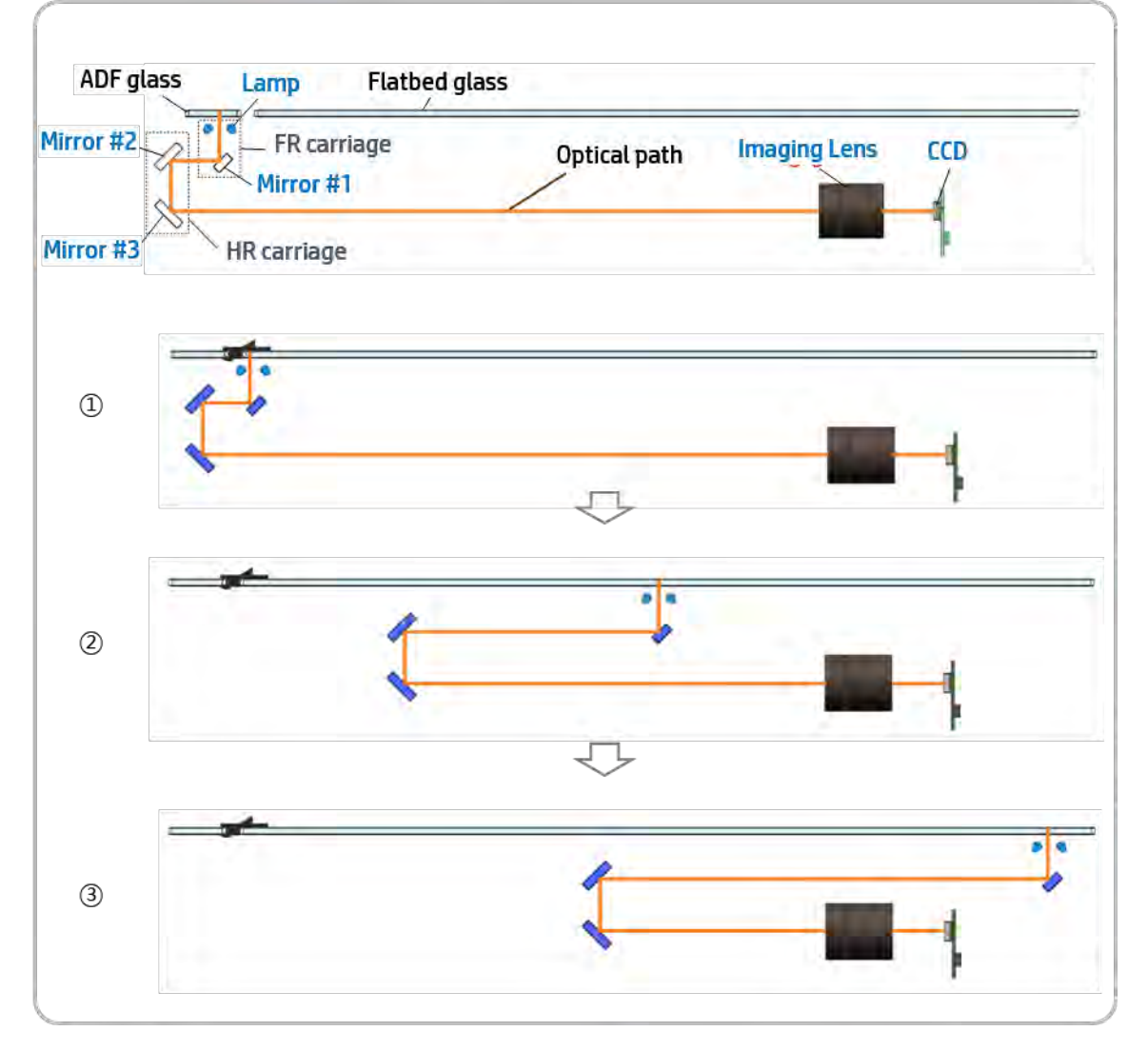

#### Charge coupled device (CCD) sensor operation

Each color element signal in the optical image is separated by the CCD sensor into red, green, or blue. The red CCD sensor element extracts the red color from the optical image, the green CCD sensor element

extracts the green color from the optical image, and the blue CCD sensor element extracts the blue color from the optical image. After extraction, each color is converted to an electrical analog signal.

- The A/D converter converts the analog image signal to a digital image signal and transfers it to the processor.
- The CCD sensor performs an image scan in the main scanning direction. The CCD sensor consists of approximately 7,500 pixels. The FR carriage and HR carriage perform image scanning of the sub-scanning direction. These carriages are moved by a wire driven by the scan motor. Scan resolution is 600 dpi.

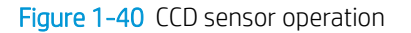

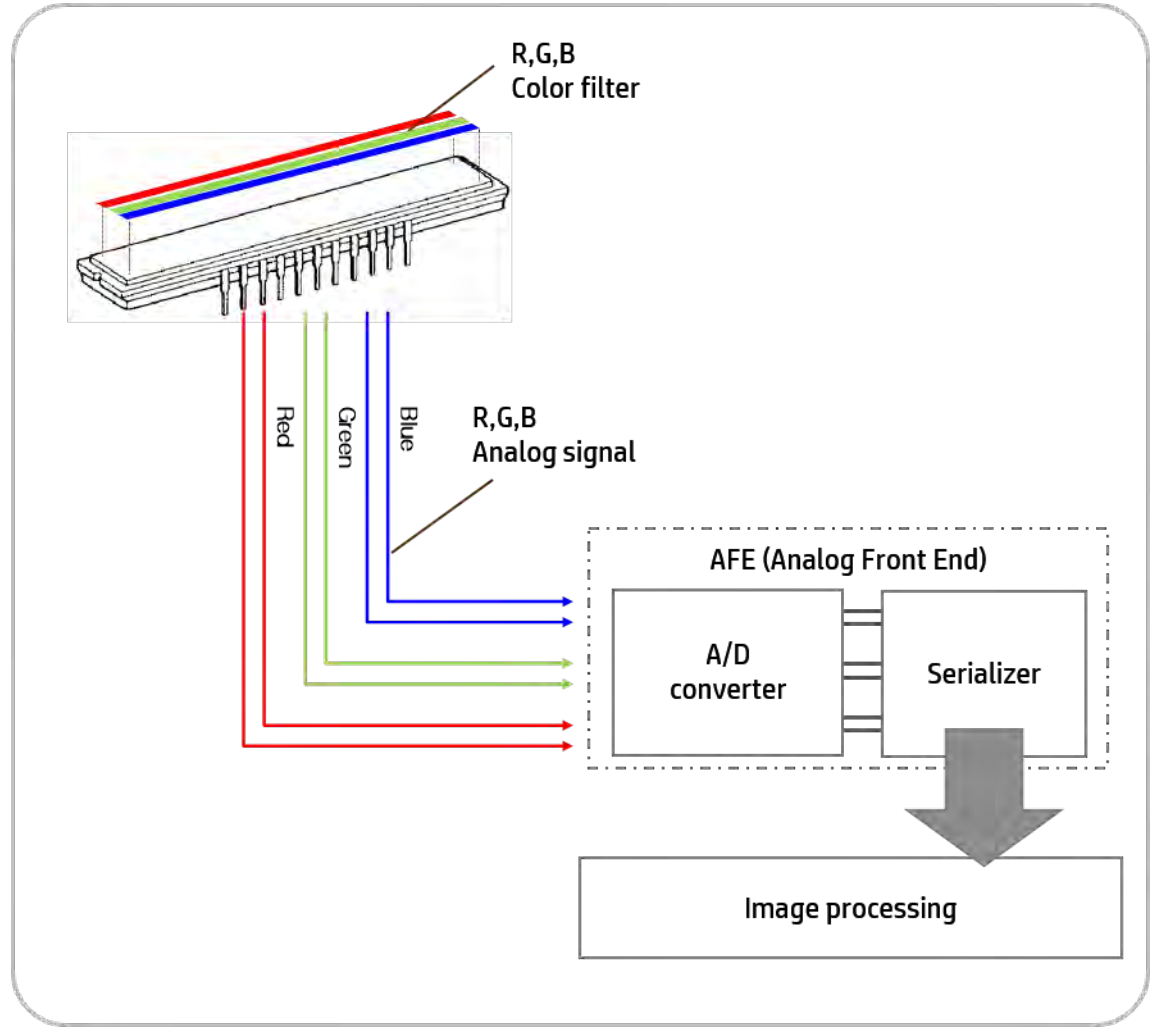

# Scanning system components

This section describes the components and purpose of the scanning system.

To scan the original on the scan glass, two carriages, driven by the motor, move at a constant speed. The motor drives the timing belt, wire pulley, and wire. The wire pulley rolls and releases the wire in order to move the carriages.

The scanner consists of the scan glass, FR carriage, HR carriage, imaging unit, and driving unit.

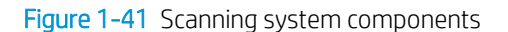

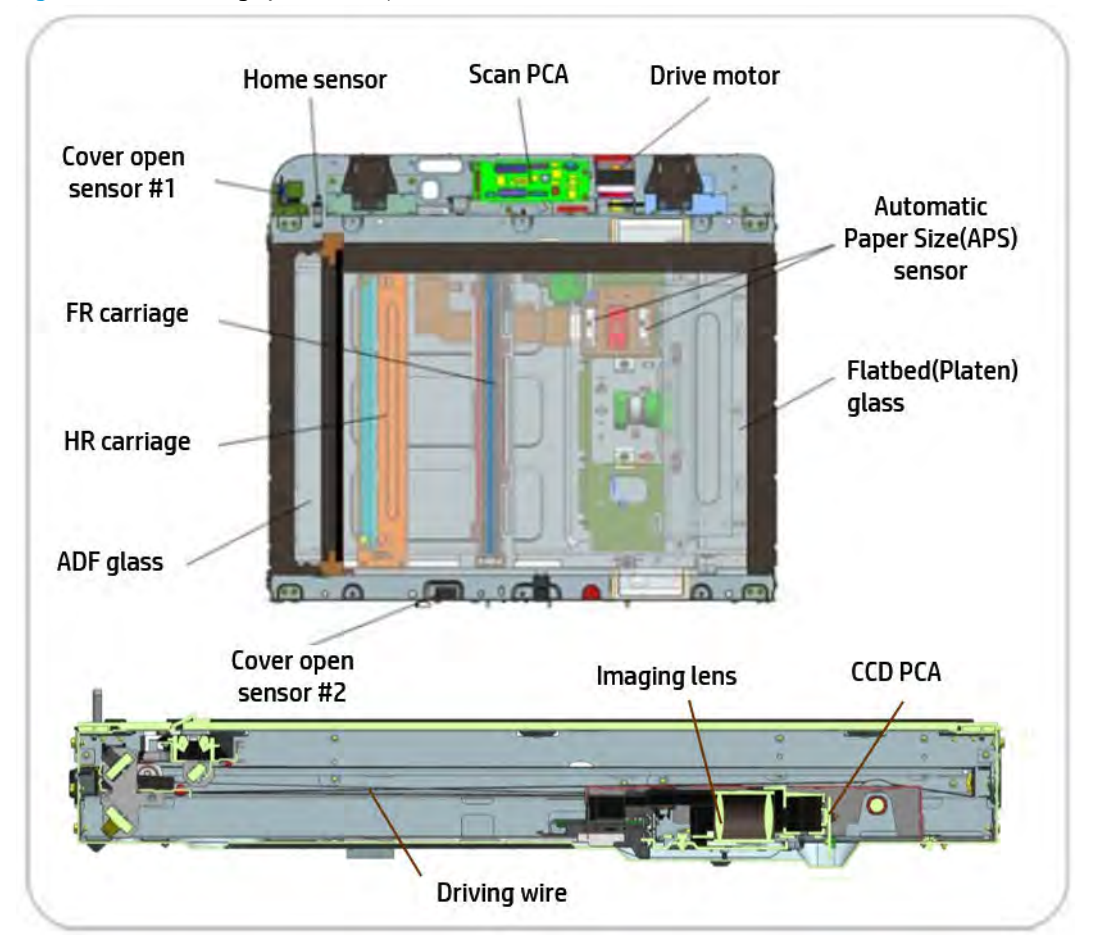

#### Full rate (FR) carriage components

1. LED lamp module: This module illuminates the light on the original document. Two white LEDs are attached to the side of the module. The light guide illuminates the original document. The head sink is attached to the LED PCB. When the heat sink is broke or it's life has expired, it must be replaced by an authorized service provider.

- White LED: This component transforms the light from a point to a line. It is composed of transparent resin and uniformly controls the amount of light in the scan area.
- Light guide: This component emits white light. The heat sink attached to the PBA prevents heat deterioration.
- Reflection holder: This component reflects the light through the light guide.
- 2. Mirror #1: This component changes the direction of reflected light at a 90° angle.

Figure 1-42 FR carriage components

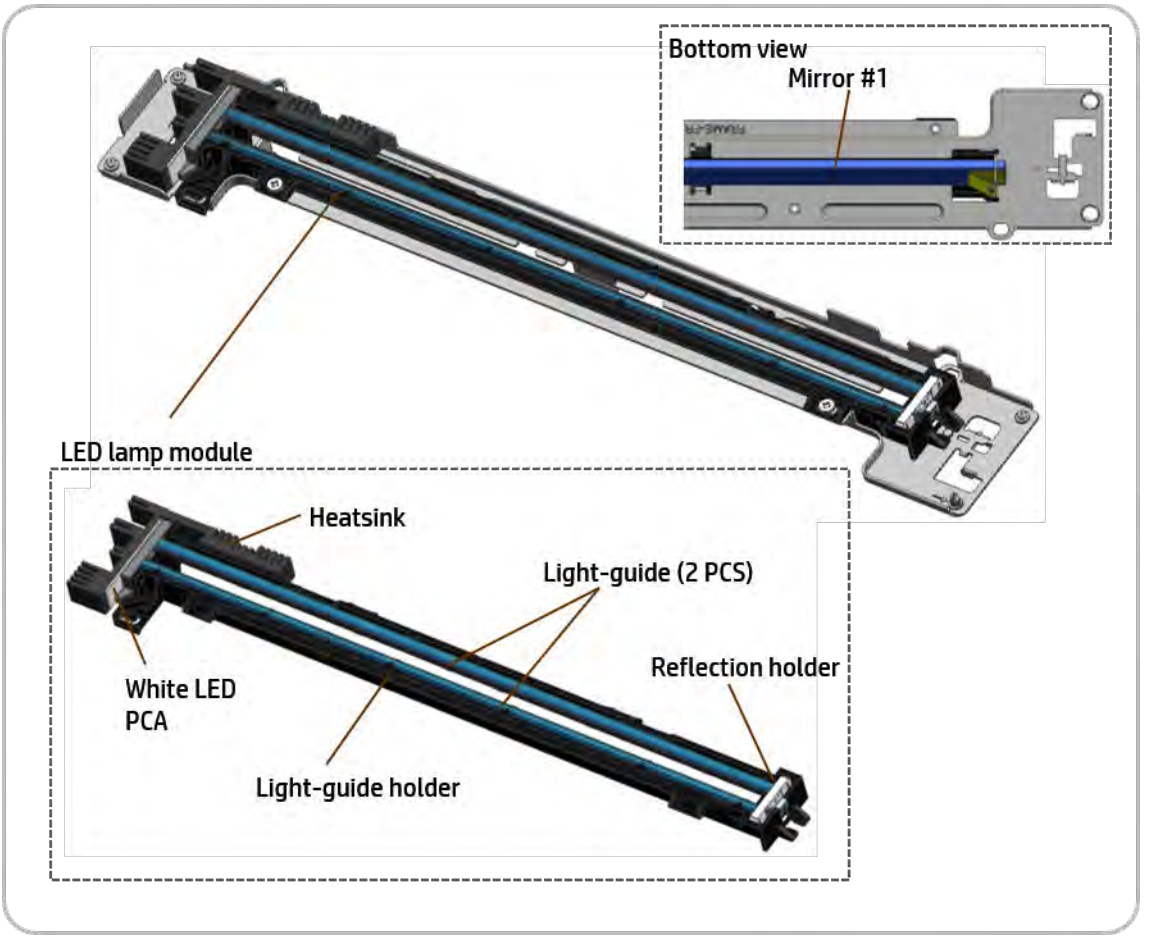

#### Half rate (HR) carriage (mirror unit) components

- 1. Mirrors #2 and #3: In order to change the direction of the light, mirrors #2 and #3 are assembled at a 45° angle. The reflected light from mirror #1 is sent to the imaging lens through mirrors #2 and #3.
- 2. Pulley: The pulley is a ball bearing design that rolls and releases the wire. This causes the HR carriage to move half the distance of the FR carriage.

#### Figure 1-43 HR carriage components

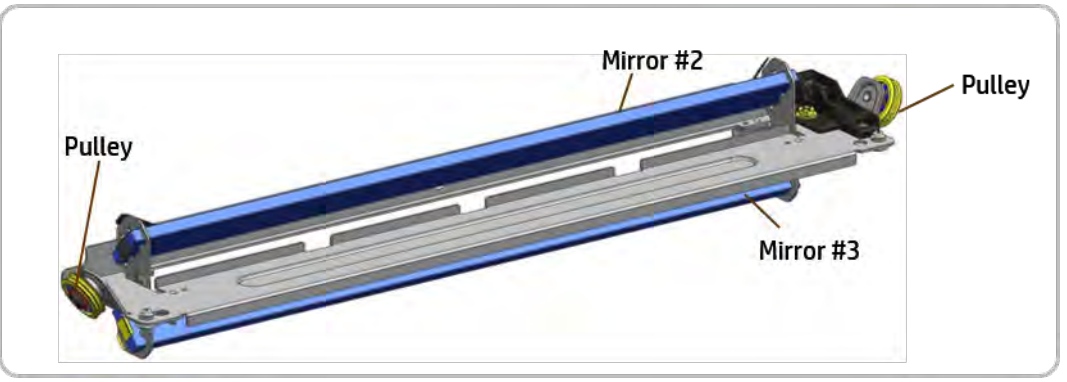

#### Imaging unit components

- 1. Imaging lens: The reflected light through the imaging lens is focused on the CCD. The image reduces to fit the CCD sensor and pixel size.
- 2. CCD PCA: The image created by the lens is converted to an electrical signal by the CCD, which consists of three sensors for color image creation. The brightness and darkness of the image is converted to the a voltage level from the CCD. The output voltage is converted to a digital signal. The digital signal creates the scanned image through the image process.

# Figure 1-44 Imaging unit components CCD **CCD PCA** Imaging lens

#### Driving wire

In order to move the carriage in a stable manner, the wire is assembled in the front and rear portions of the scanner. The pulley rolls and releases the wire in order to move the FR and HR carriages.

Figure 1-45 Wire driving

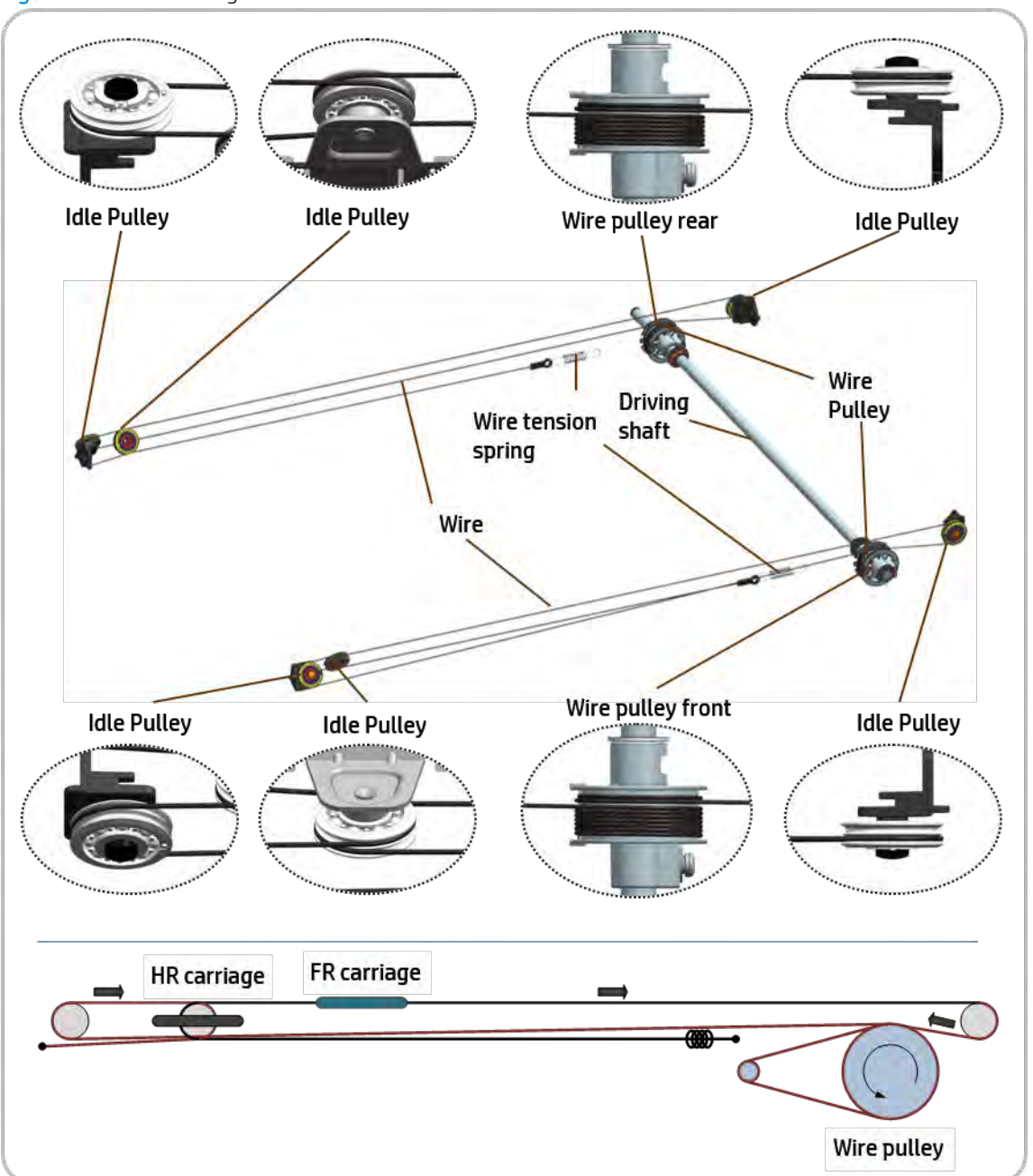

#### Flatbed(Platen) glass

The original is placed on the flatbed glass for scanning or copying. The glass is tempered and attached to the frame to prevent distortion.

#### Drive motor

The scanner drive system uses the drive motor to move the carriages. It controls the position and constant speed of the carriages. The motor power is transferred to the wire through the timing belt and pulley.

#### Timing belt

The timing belt is the standard sawtooth design and transfers the motor power to the pulley.

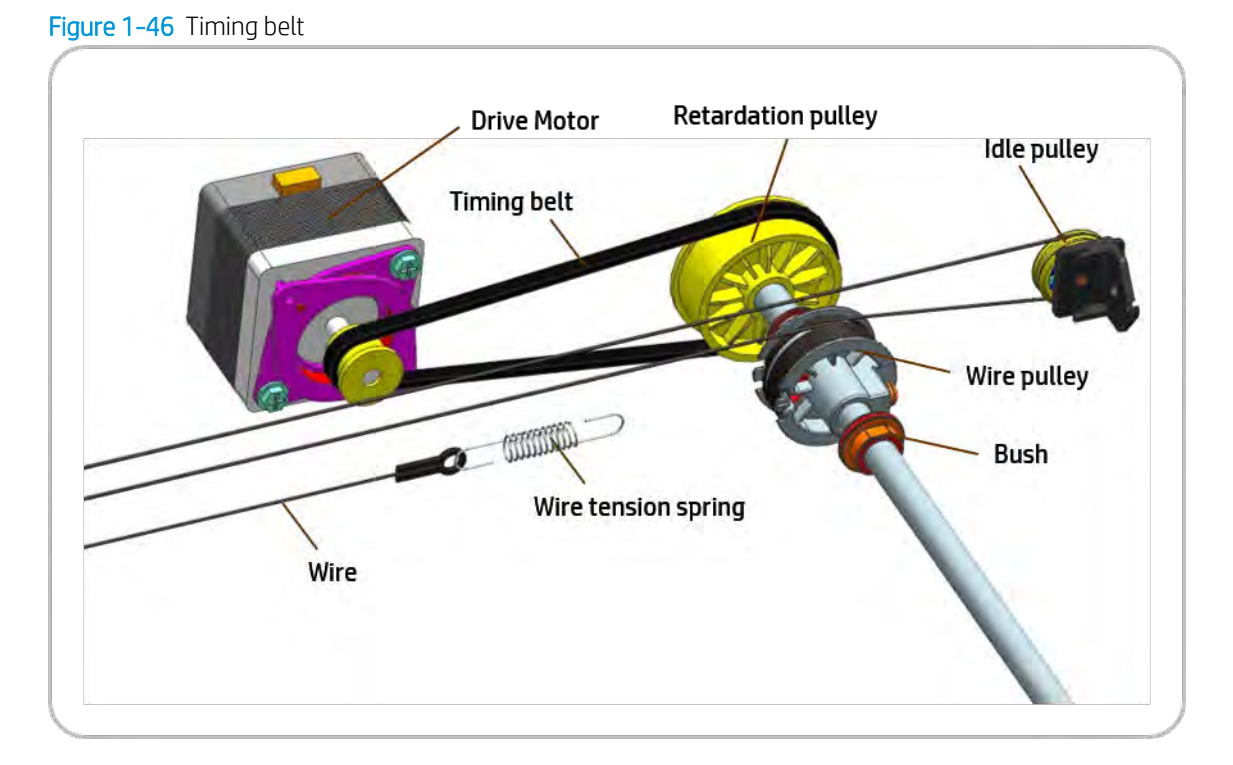

#### Automatic Paper Size(APS) sensor

The paper size sensor detects the paper size on the scan glass automatically. It contains two sensors and uses an infrared LED to detect dark originals.

#### Home sensor

The home sensor is a transmission photosensor and detects the FR carriage position.

#### Cover open sensor #1

When the ADF is opened and closed, this sensor is triggered to detect whether the paper size sensor is on or off. This sensor also detects the width of the original.

#### Cover open sensor #2

This is a reed switch that uses magnetic force to detect if the ADF unit is closed.

#### ADF glass

The ADF glass scans the originals fed through the ADF unit. When the original passes on over this glass, the FR carriage reads the original. If this glass is contaminated, horizontal black lines or white lines might be visible on the scanned copies.

#### Shading sheet

This sheet allows the scan module to detect the base for white color. Before every scan job, the scan module reads the shading sheet in order to scan the image at the same color and brightness. If the shading sheet is contaminated, a vertical line might be visible on the scanned copies.

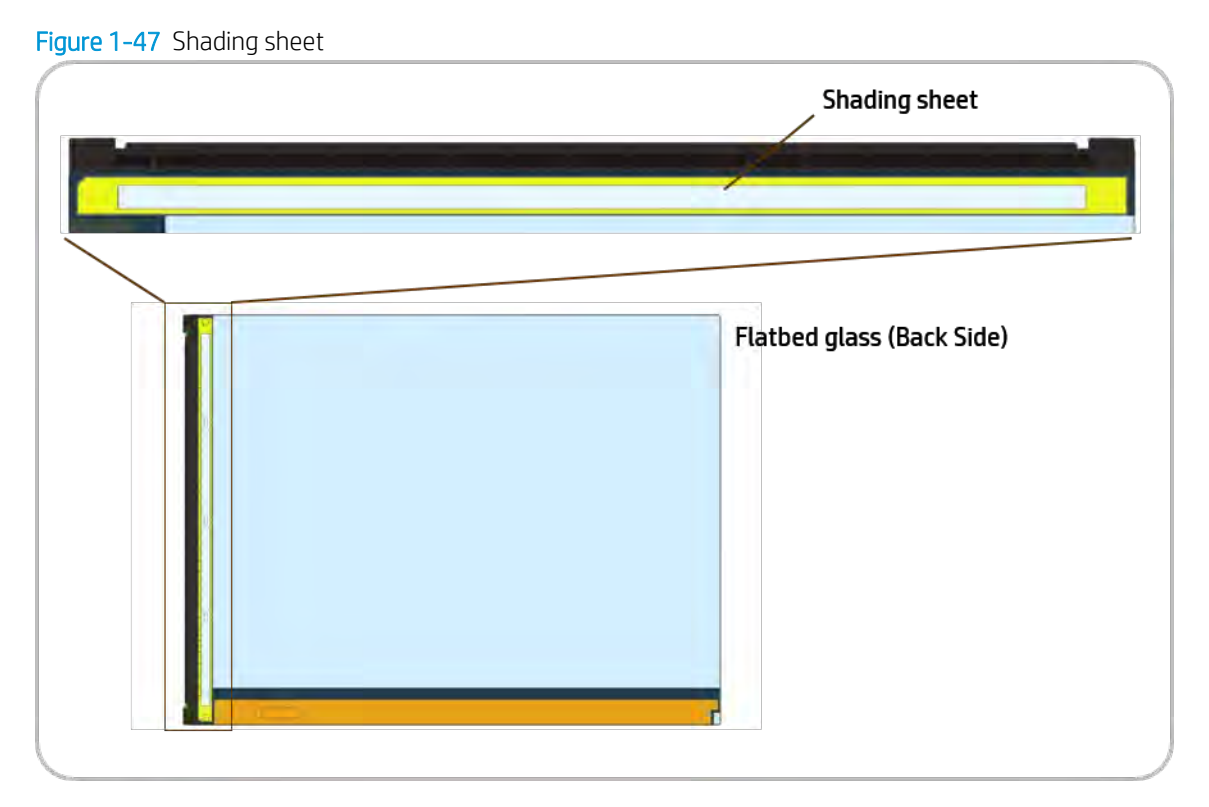

### Precautions for unpacking and moving the scanner

When shipping or moving the printer, the FR and HR carriages in the scanner must be secured with a scan locking screw to prevent movement of these parts and possible damage to the scanner. This screw must be installed before moving the printer and then removed once the printer is positioned in place.

#### Remove the scan locking screw when installing the printer

1. Locate and remove the scan locking screw.

**IMPORTANT:** Failure to remove the scan lock screw will cause a scanner failure.

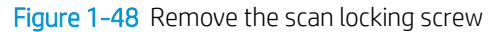

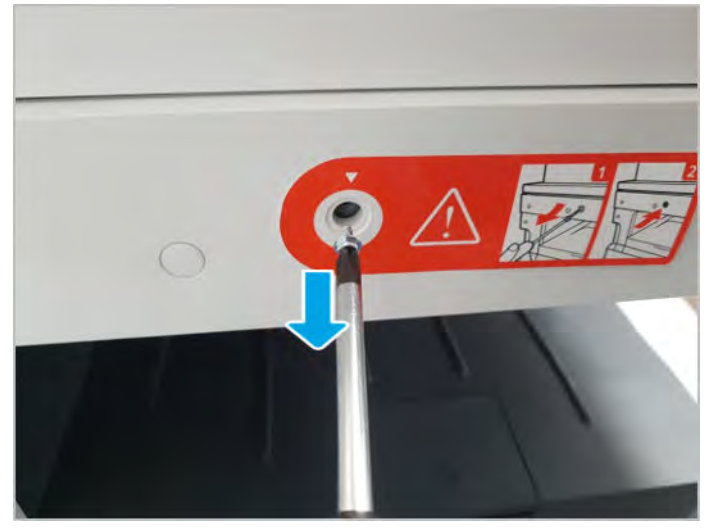

2. After removing the screw, install the screw cap from the accessory package.

#### Installing the scan locking screw before moving the printer

- 1. Verify that the FR carriage is located in the home position.
- 2. Remove the screw cap.
- 3. Install the scan locking screw to secure the FR carriage.
- IMPORTANT: Failure to install the scan lock screw might cause damage to the scanner when the printer is moved or shipped.

Figure 1-49 Install the scan locking screw

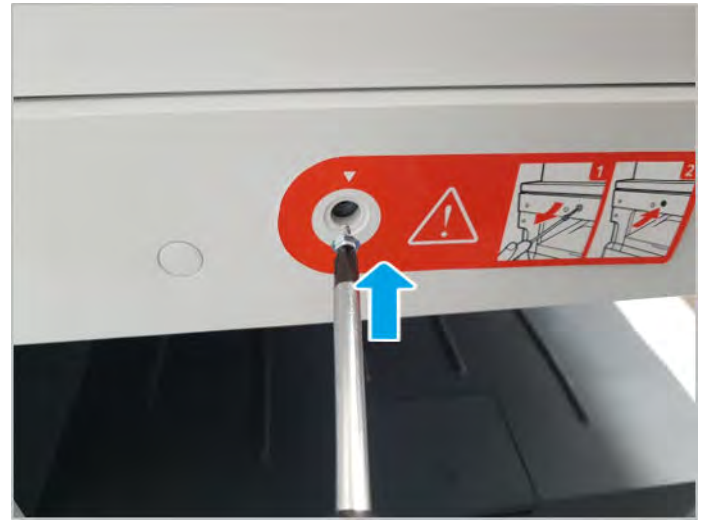

# Automatic document feeder (ADF)

This section contains details about the automatic document feeder (ADF) system.

# Automatic document feeder (ADF) overview

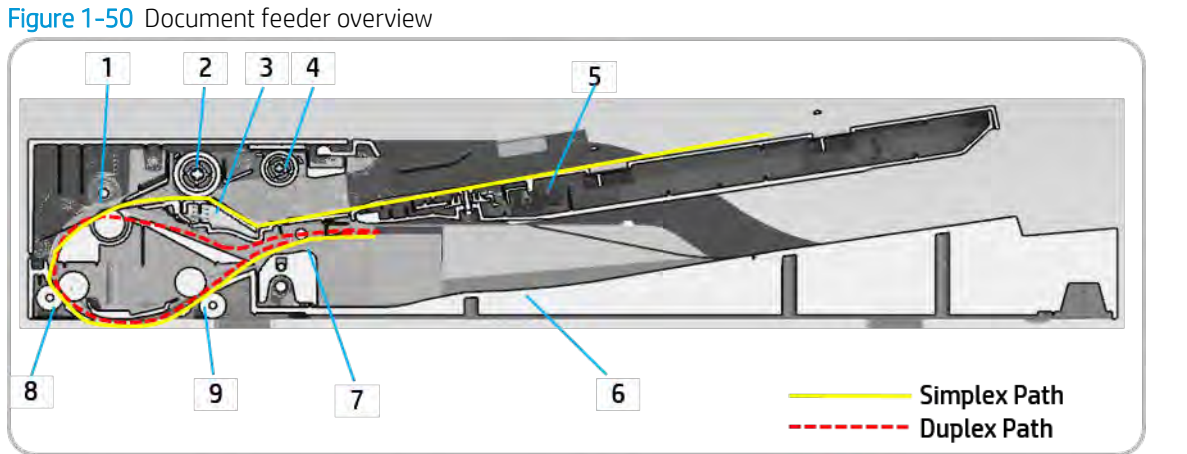

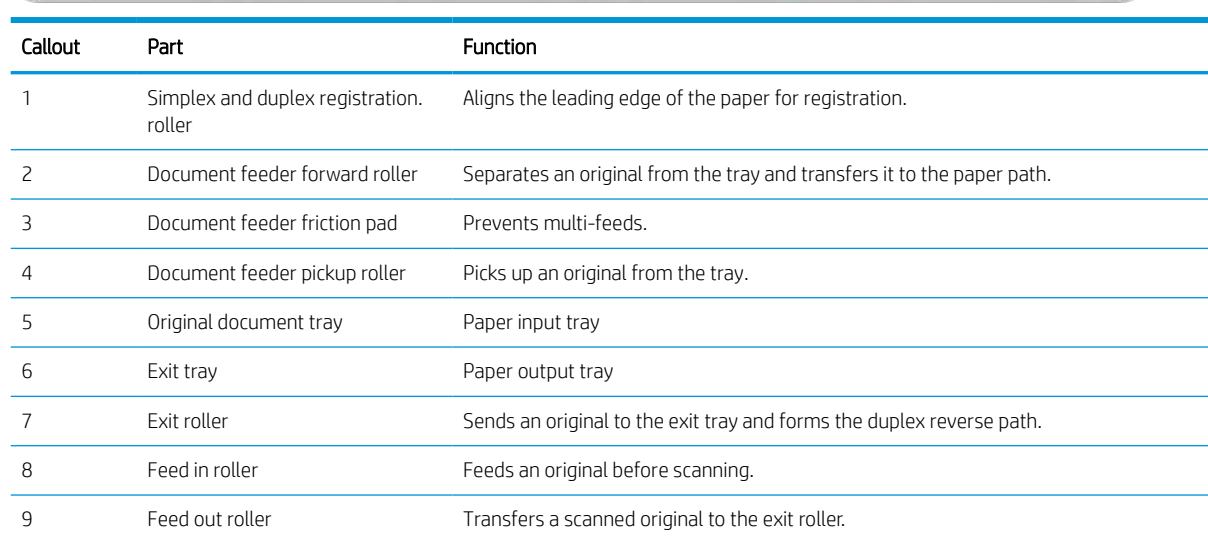

# Electrical parts location

Figure 1-51 ADF electrical parts location

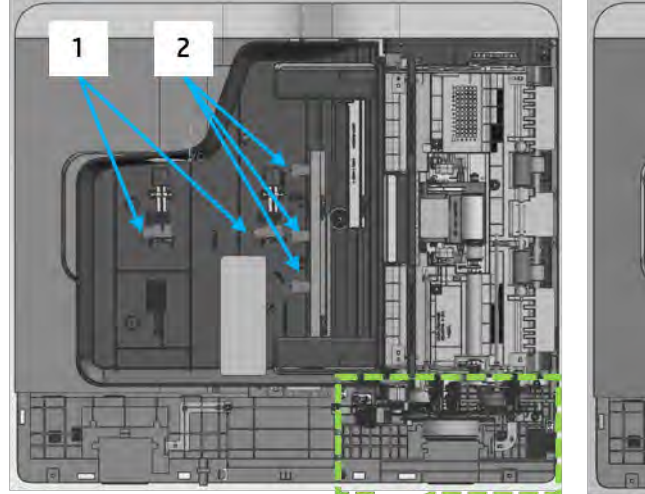

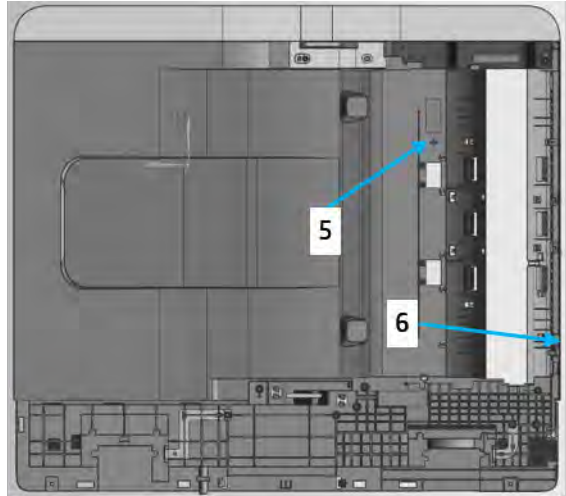

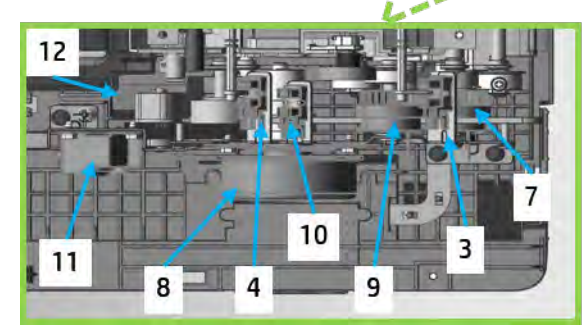

#### Table 1-33 ADF electrical parts

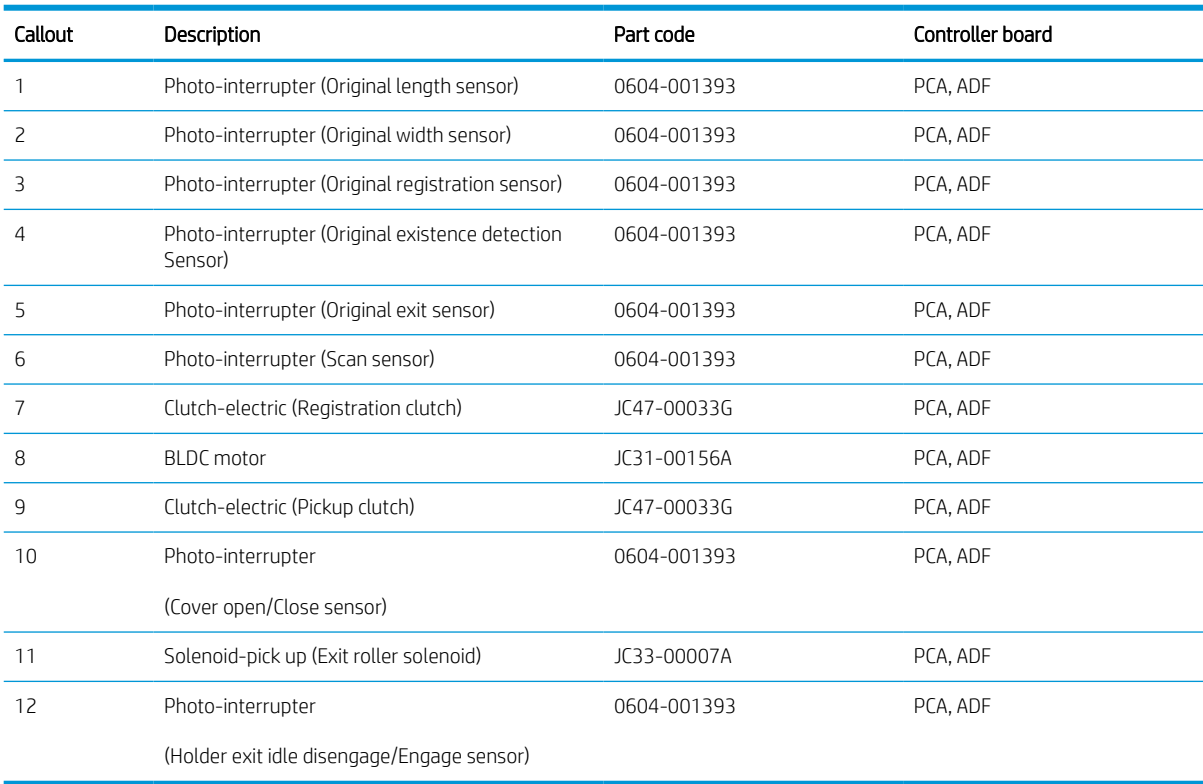

# Automatic document feeder drive system

#### Automatic document feeder(ADF) drive system overview

The ADF consists of one motor and two clutches for paper transfer.

Figure 1-52 Document feeder drive system

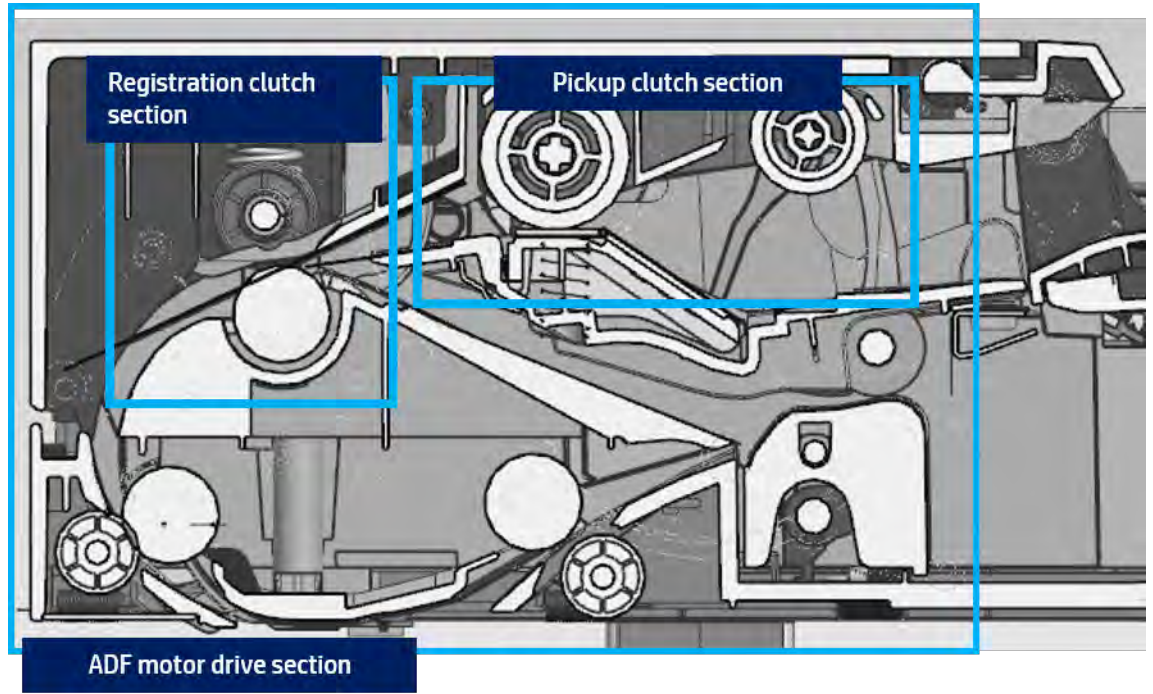

- A BLDC motor drives the system for simplex and duplex jobs.
- The pickup and registration clutch controls the drive power.
- The cam type gear and solenoid is used for duplex reverse.

#### Automatic document feeder(ADF) original pickup assembly

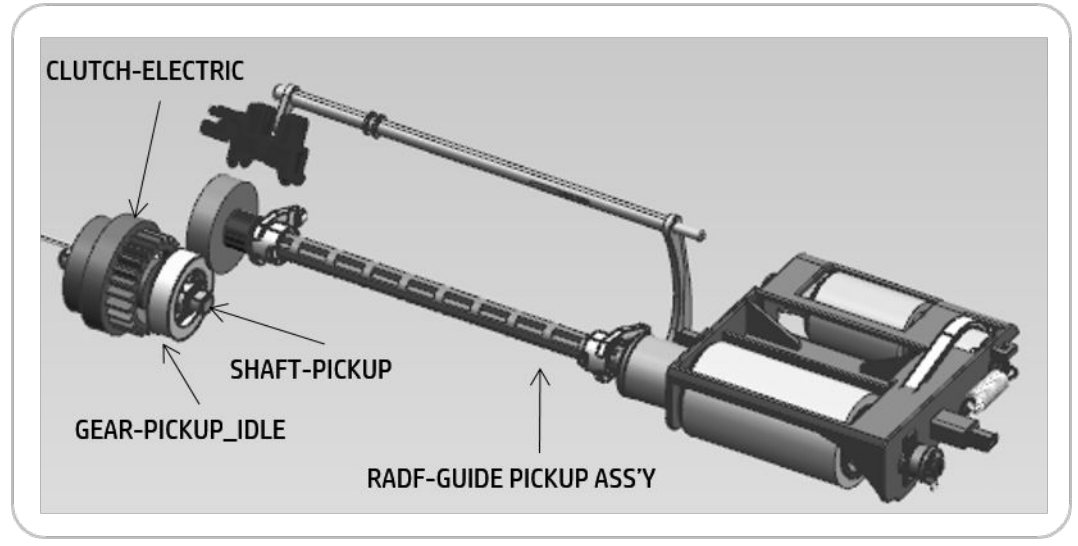

Figure 1-53 Automatic document feeder(ADF) original pickup assembly

After detecting the paper, one motor controls the entire drive system.

The electric clutch provides the power to pick up the paper.

When the clutch stops rotating, the printer goes into standby mode in order to fix the problem.

The document feeder roller and pick-up roller are connected by the belt.

The ADF roller provides power when the paper is picked up and transfered to the registration roller. When the pickup drive is stopped and the registration roller is driven, the ADF roller becomes idle.

The normal process is:

- When the original is set up, the detect-sensor activates and starts the print job. The motor and pick-up clutch work and the pick-up roller moves down to contact an original in the tray.
- When the registration sensor detects the paper, the pickup clutch stops.
- When the detect-sensor detects that the tray is empty, the motor stops and the printer enters stand-by status.

#### Automatic document feeder(ADF) registration drive assembly

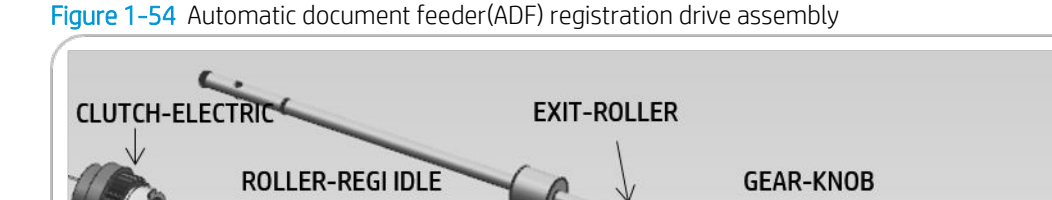

The registration drive uses the electric clutch to drive the registration roller, and transfers the original to the feed roller.

The registration roller aligns the leading edge of the original. When an original is placed in the nip, the roller is rotated for alignment.

The electric clutch repeats powering on and off to align each page.

#### Automatic document feeder(ADF) feed drive assembly

**REGISTRATION-ROLLER** 

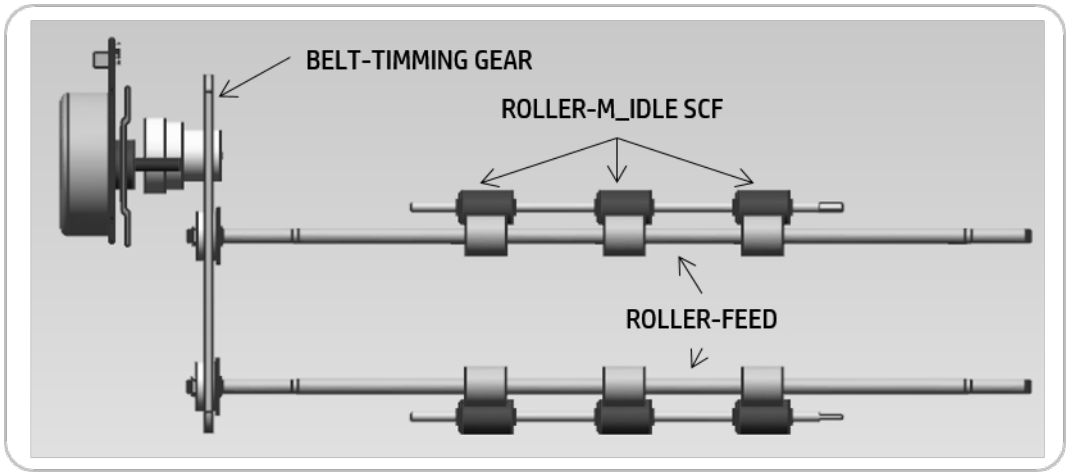

Figure 1-55 Automatic document feeder(ADF) feed drive assembly

The feed roller is driven by the gears and belt-timing gear that are connected to the motor.

The feed roller and idle roller feed paper using spring pressure.

The motor transfers paper between the input feed roller and the output feed roller. When scanning, the motor is driven continually to maintain stable paper transfer.

#### Automatic document feeder(ADF) exit drive assembly

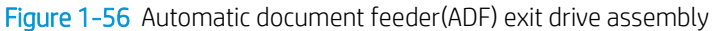

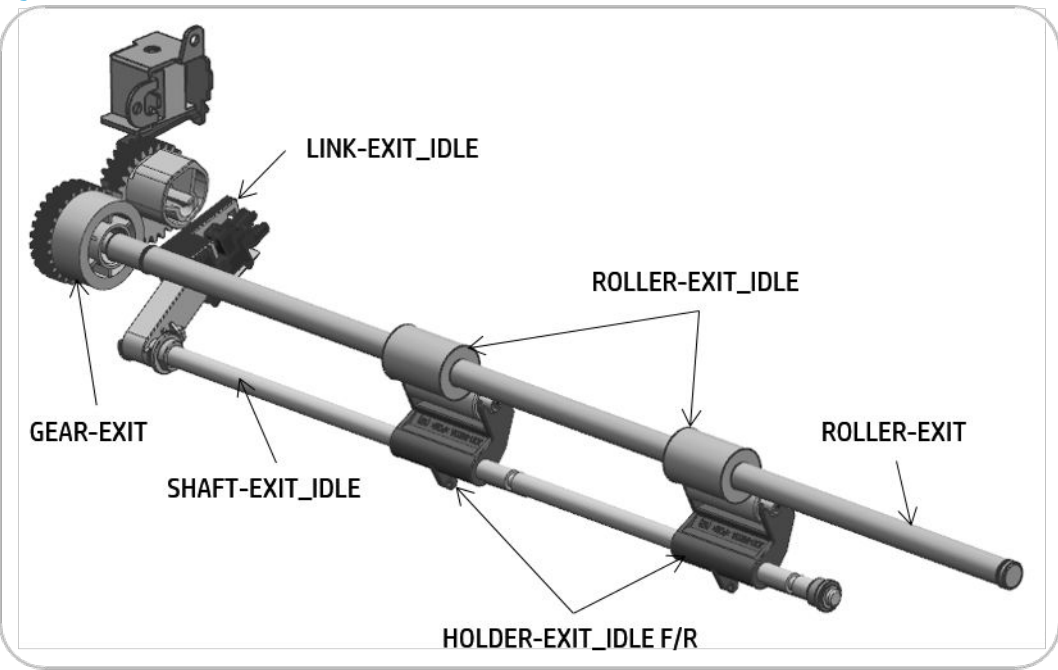

The power from the motor is transferred to the exit gear and exit roller to transfer the original to the exit tray. When in duplex mode, counterrotation occurs.

The roller-exit\_idle spring keeps pressure on the exit roller. During duplexing, the roller-exit\_idle spring is rotated in reverse to make space between the rollers and prevent jams.

The space between rollers is adjusted by link-exit\_idle spring.

Automatic document feeder(ADF) original return drive assembly

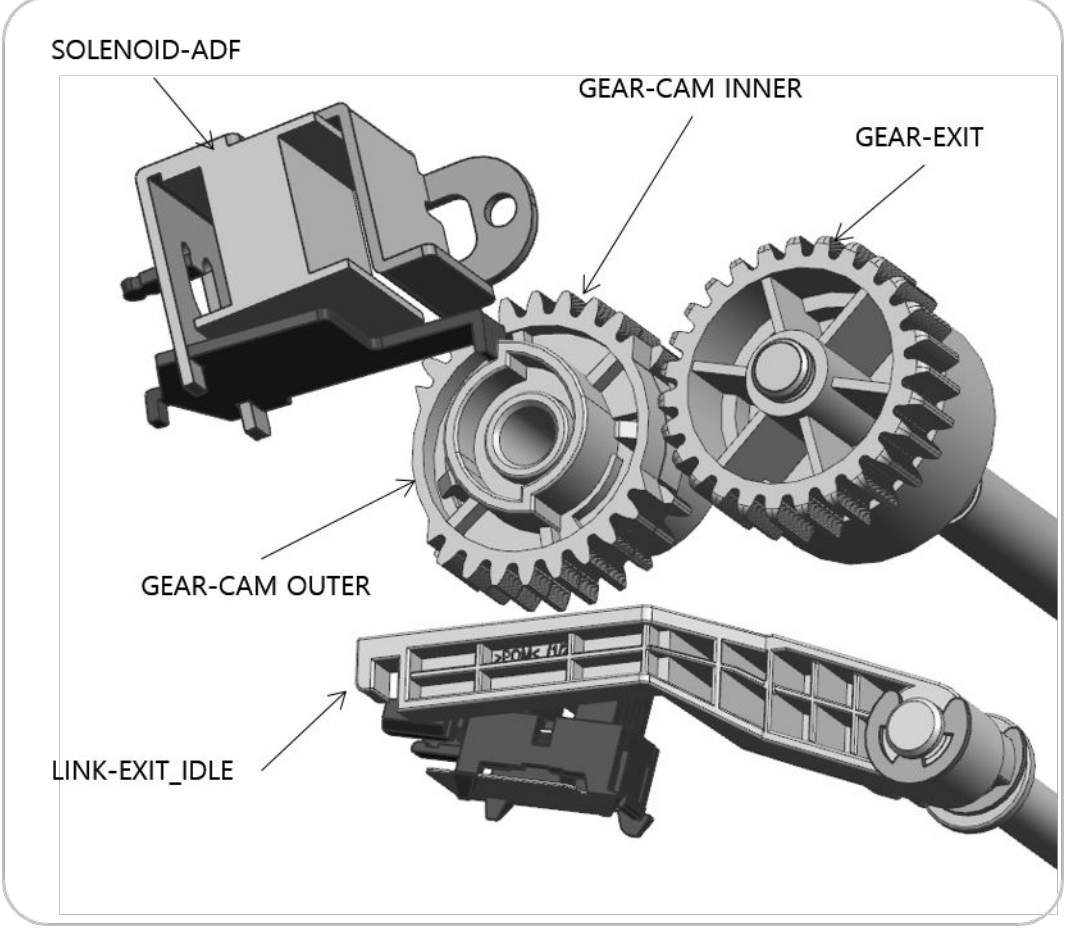

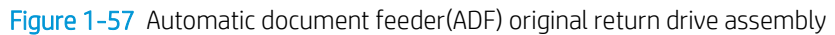

The solenoid works only during duplex mode.

During duplex mode, the motor rotates in reverse and the solenoid powers the gear-cam outer and gear-exit.

When the gear-exit rotates, the solenoid drives the gear-cam outer and gear-cam inner which makes space between the roller-exit and the idle roller.

# Hardware configuration

The electronic circuit system consists of the following:

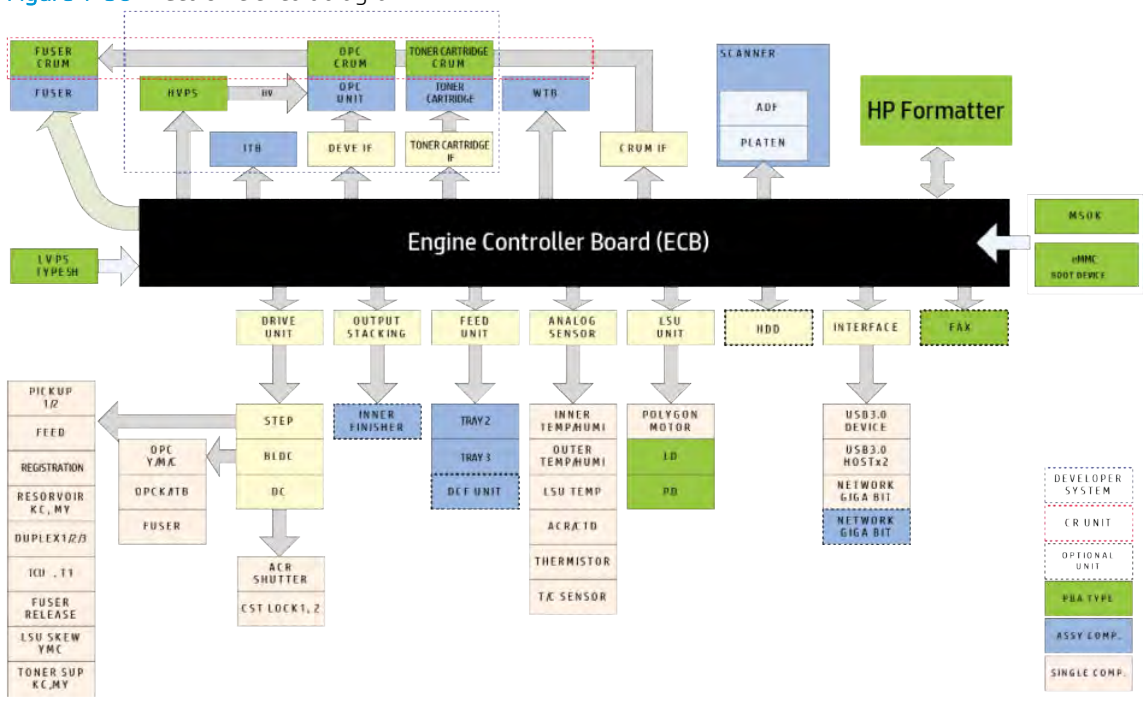

Figure 1-58 Electronic circuit diagram

The engine controller board (ECB) handles the video controller, engine controller, and scan controller.

The engine controller board (ECB) receives print data from the host through the network or USB port and receives copy data from the scan controller. The engine controller board (ECB) uses this information to generate printable video bitmap data. It controls all modules required to print, including the laser scanner assembly, HVPS, FAN, fuser, and so on.

The engine controller board (ECB) communicates with the drive system and other devices through universal asynchronous receiver transmitter (UART). The engine controller board(ECB) communicates with and checks the life of the toner cartridge, drum, and developer units through I2C.

The engine controller board (ECB) uses Quad core CPU 1.5 GHz, DDR3 3 GB memory, eMMC 16 GB, and a 500 GB SATA HDD to control the engine drive, video signal processing, and user interface.

The HVPS board generates and controls high-voltage channels. The fuser drive assembly controls power to the fuser lamp. The LVPS (SMPS) board generates 5 V and 24 V power for the system.

### Engine controller board(ECB)

The engine controller board(ECB) consists of the main processor (A3000), memory (DDR3 3GB), eMMC (16GB on board), 1G Ethernet PHY, USB 2.0 HUB fan/video/UI/fax signal interface connection, motor drive IC, engine signal interface connection, and power interface.

The main processor (Quad Core 1.5GHz CPU) controls video, engine, UI display, and communicates with various devices.

Figure 1-59 Hardware controller architecture

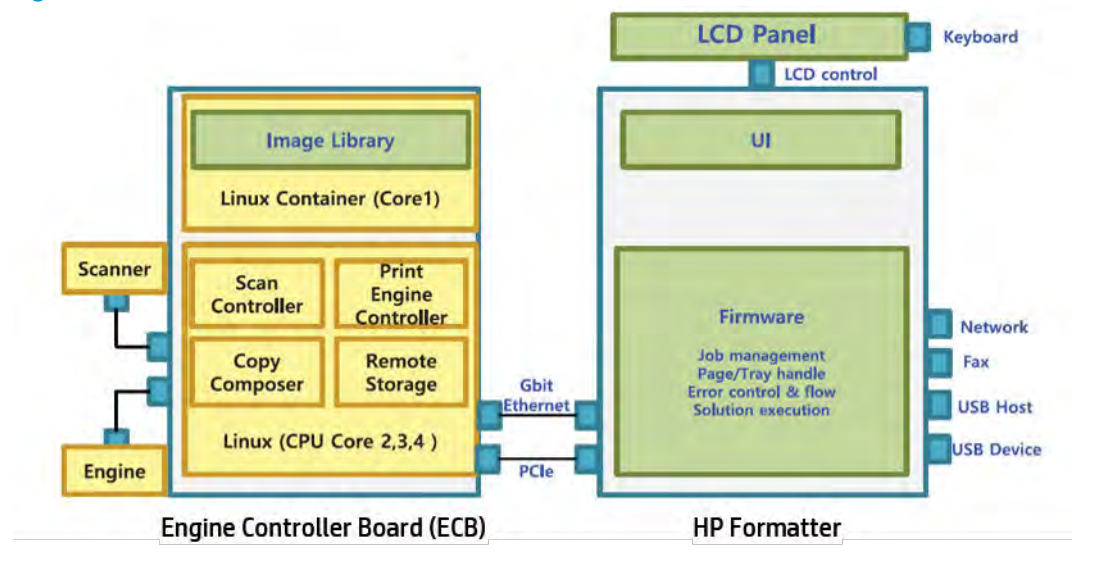

Figure 1-60 Main controller connections

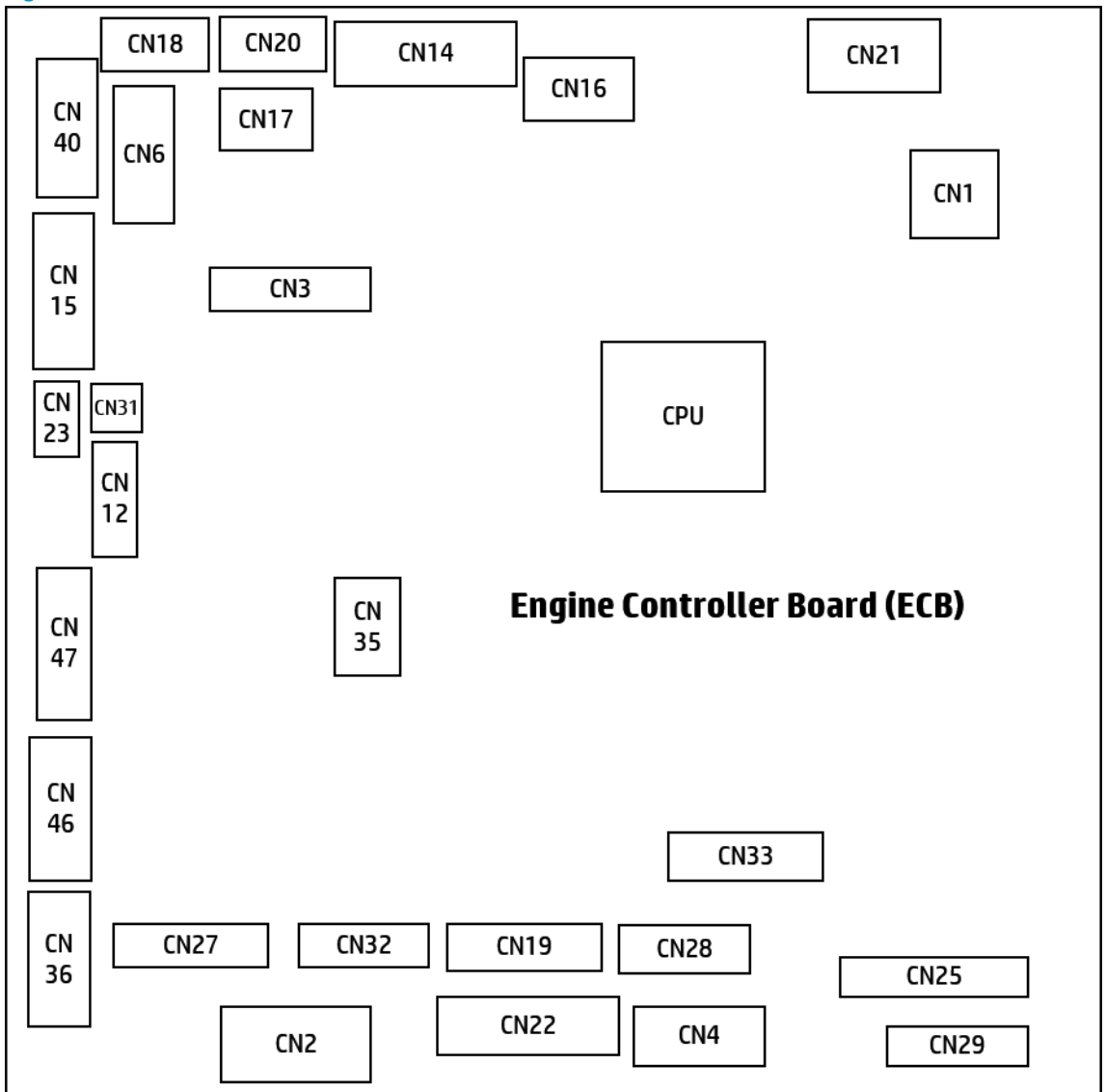

● Connection

#### Table 1-34 Main controller connections

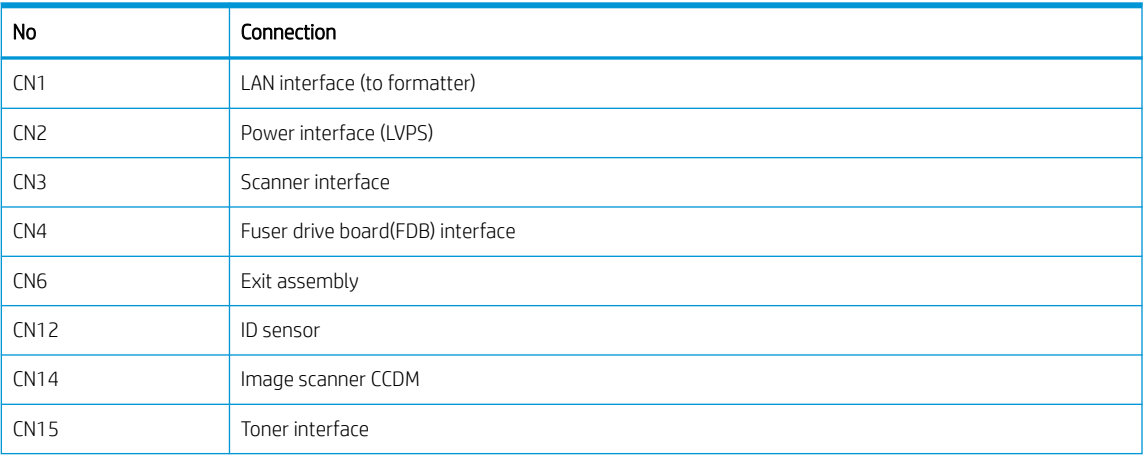

| No               | Connection                          |  |  |  |
|------------------|-------------------------------------|--|--|--|
| CN16             | PCIE interface (to formatter)       |  |  |  |
| <b>CN17</b>      | Signal interface(to formatter)      |  |  |  |
| <b>CN18</b>      | SATA power                          |  |  |  |
| CN19             | OPC sensor                          |  |  |  |
| <b>CN20</b>      | SATA signal                         |  |  |  |
| CN <sub>21</sub> | 24V scan power                      |  |  |  |
| <b>CN22</b>      | OPC motor                           |  |  |  |
| <b>CN23</b>      | ACR sensor shutter                  |  |  |  |
| <b>CN25</b>      | <b>HVPS</b>                         |  |  |  |
| <b>CN27</b>      | Dual cassette feeder interface      |  |  |  |
| <b>CN28</b>      | Finisher                            |  |  |  |
| <b>CN29</b>      | Laser scanner assembly (LSU)        |  |  |  |
| CN31             | Humidity sensor                     |  |  |  |
| <b>CN32</b>      | Front assembly                      |  |  |  |
| CN33             | HVPS power/ LSU shutter/ Skew motor |  |  |  |
| <b>CN35</b>      | MSOK interface                      |  |  |  |
| CN36             | Right door                          |  |  |  |
| <b>CN40</b>      | Fuser unit                          |  |  |  |
| CN46             | Pickup unit                         |  |  |  |
| <b>CN47</b>      | Paper handling drive unit           |  |  |  |

Table 1-34 Main controller connections (continued)

#### ● Information

- Part Code
	- 3BE77-67001 (For E77422, E77428)
	- 8GS44-60001 (For E78223, E78228)
- Part Name : Engine Contorller Board (ECB)

#### Master system operation key (MSOK board)

The MSOK board is used to store all system information, and consists of serial flash memory, an EEPROM and an A-CRUM. The EEPROM (256 kb), and A-CRUM are used for all system operations (system parameter, device status, tech information, and service information).

**W** NOTE: When a main board needs to be replaced, the MSOK board must be reinstalled to the new main board to retain the system information.

#### Figure 1-61 MSOK board

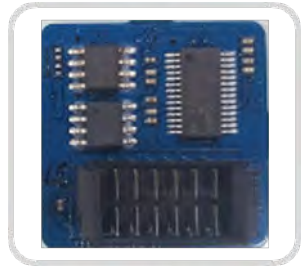

# Formatter

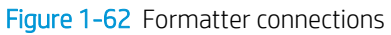

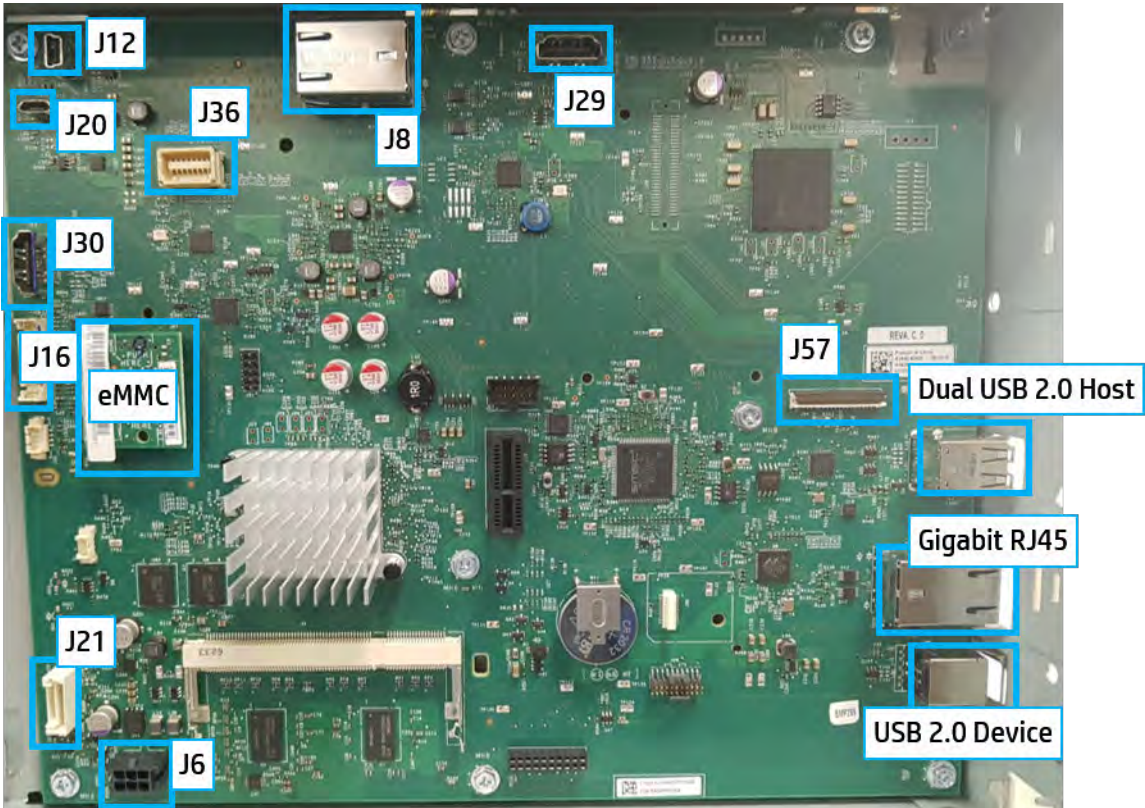

Table 1-35 Formatter connections

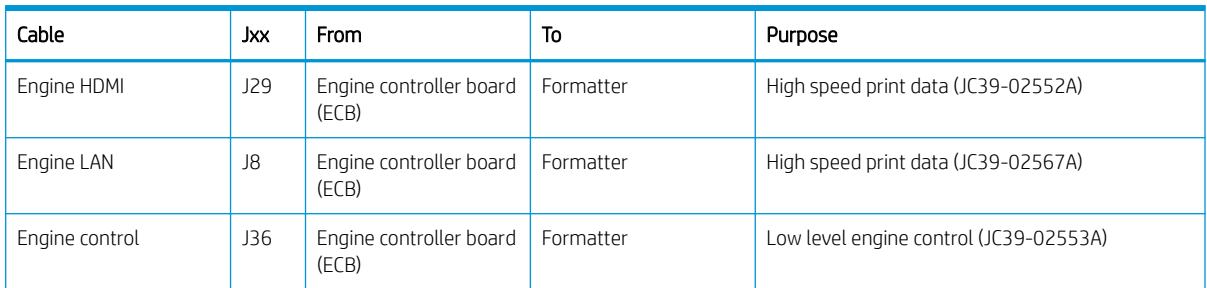

| Cable             | Jxx            | From        | To               | Purpose                                                                 |
|-------------------|----------------|-------------|------------------|-------------------------------------------------------------------------|
| HIP2 USB          | J12            | Formatter   | <b>HIP</b>       | USB for HIP                                                             |
| Front walk-up USB | J20            |             | Front of printer | USB for walk up                                                         |
| CP HDMI           | 130            |             | CP               | Data to CP                                                              |
|                   |                |             |                  | These three cables are wrapped together<br>JC39-02554A                  |
| CP side band      | 116            | Formatter   | CP               | Power, reset, wake-lines, display power,<br>keyboard. 3 cable assembly  |
|                   |                |             |                  | JC39-02705A (a,dv models only)<br>$\bullet$                             |
|                   |                |             |                  | JC39-02557A (dn models only)<br>$\bullet$                               |
| Power button      | 116            | Formatter   | Power button     | Power ON/OFF                                                            |
| <b>IOD</b>        | J16            | Formatter   | <b>IOD</b>       | Data to/from island of data                                             |
| Internal USB/AA   | J21            | Formatter   | Accessory        | Accessory                                                               |
| Engine power      | J <sub>6</sub> | <b>LVPS</b> | Formatter        | 5V supply to formatter                                                  |
| <b>STMS</b>       | 157            | Formatter   | <b>STMS</b>      | Data to/from smart transducer monitoring<br>system (STMS) (JC39-02594A) |

Table 1-35 Formatter connections (continued)

# Low voltage power supply (LVPS; Type 5H) / Switching mode power supply (SMPS)

The low voltage power supply (LVPS-SMPS) Type 5H PCA supplies electric power to the main PCA and other boards.

The voltage provided includes +5V, and +24V from a 110V/220V power input. It has safety protection modes for over current and overload.

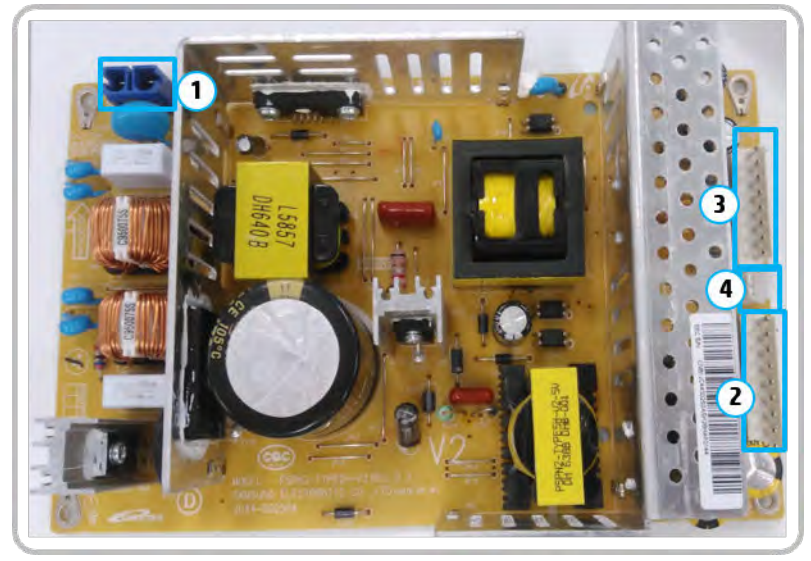

Figure 1-63 LVPS (SMPS) Type 5H PCA

Specification

General input/ Output voltage

- AC 110V (90V-135V)
- AC 220V (180V-270V)
- Input current: 13.7A (110V)/6.8A (220V)
- Output power: 1500W
	- DC 5V: 55W/DC 5VS: 30W/DC 24V: 432W

#### **Information**

#### Table 1-36 LVPS part number

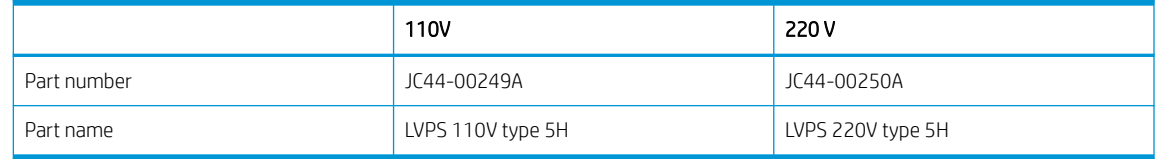

#### ● Input / Output connector

– AC input connector (CN1)

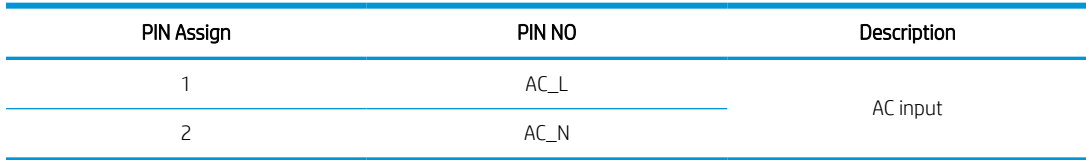

#### DC input connector (CN2)

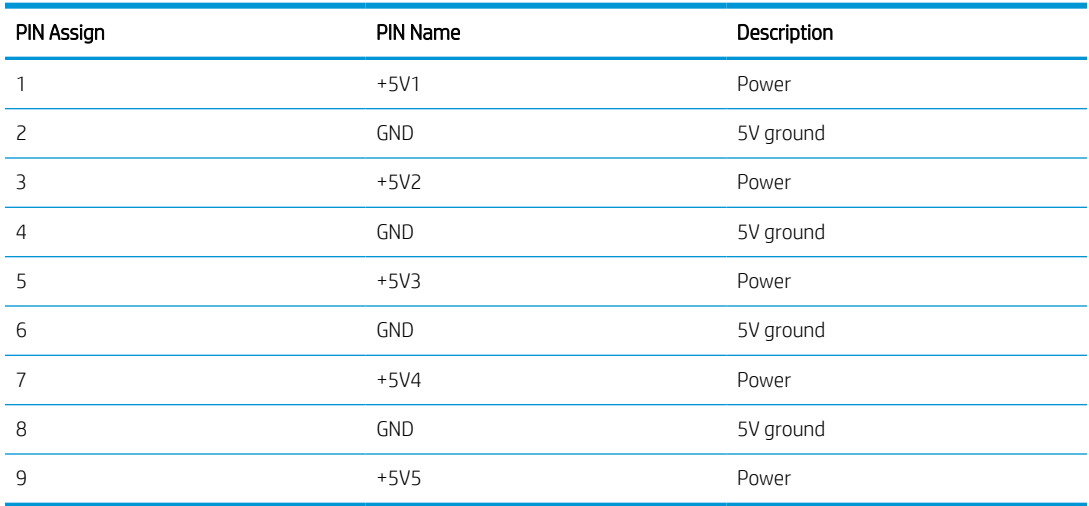

#### DC input connector (CN3)

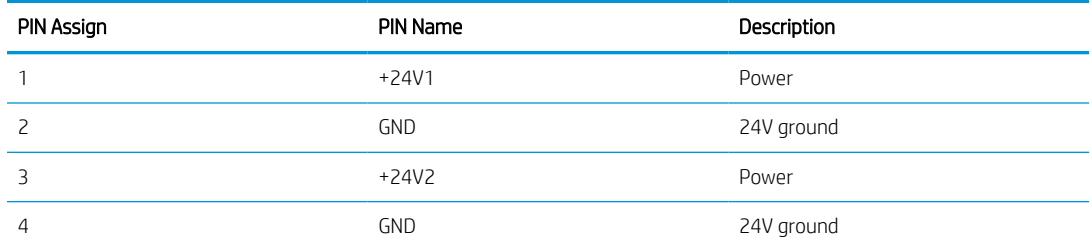

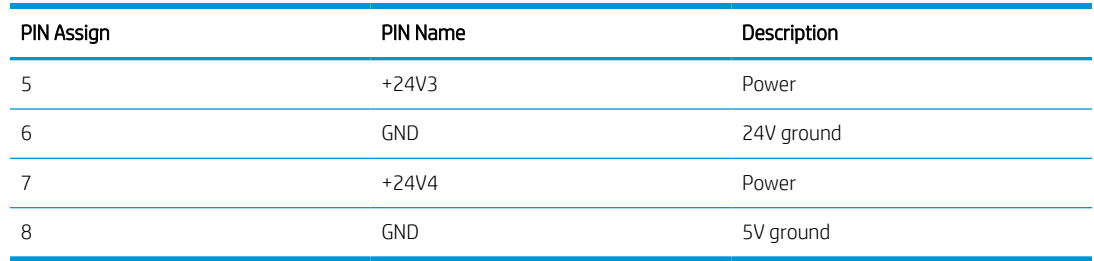

### Signal connector (CN4)

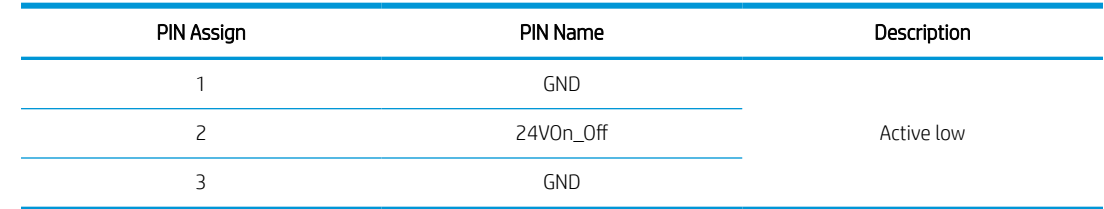

# Fuser drive board (FDB)

This PCA supplies voltage to the fuser AC, heater, and main PCA.

#### Fuser drive board (FDB)

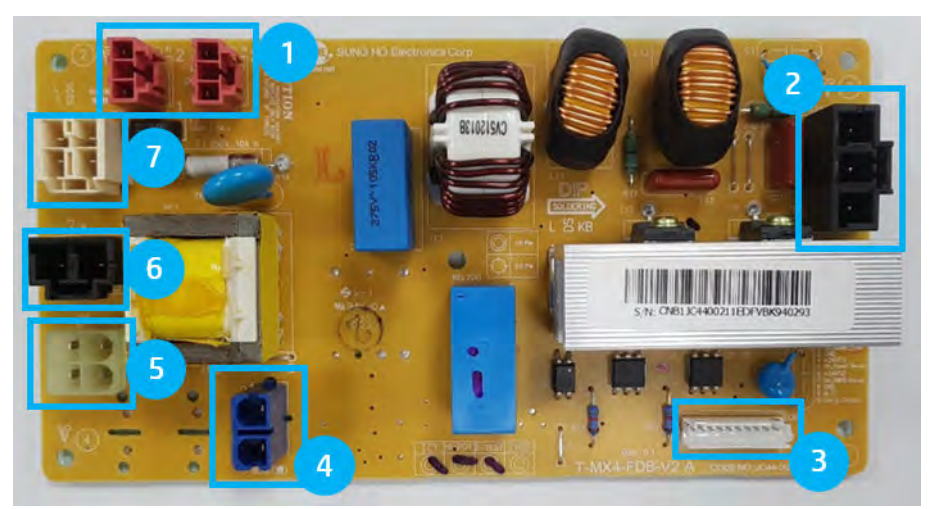

#### **Information**

#### Table 1-37 Part Information

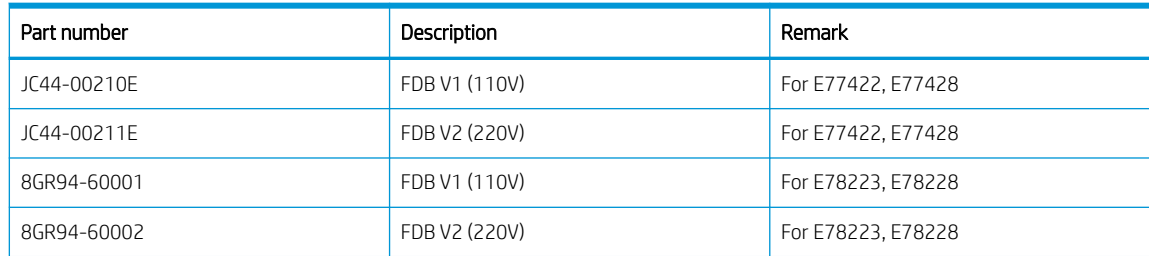

Connection

#### Table 1-38 Fuser drive board connection

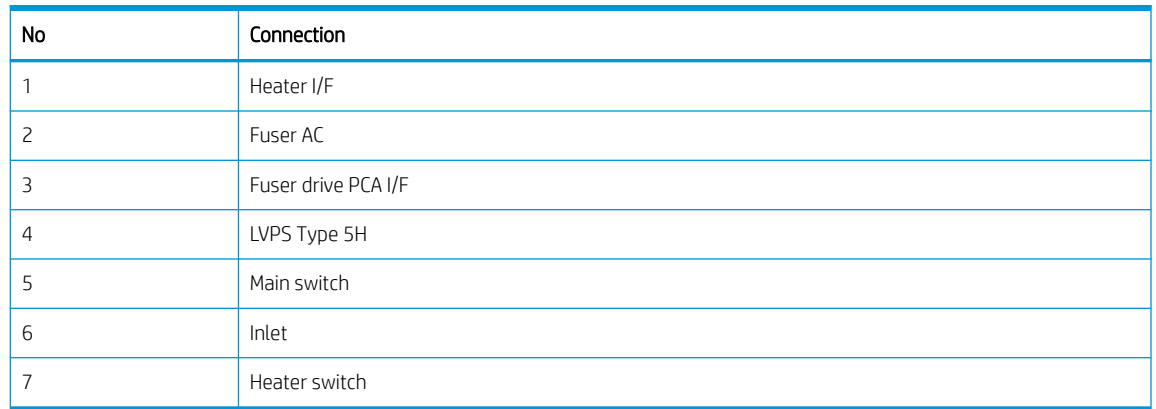

# High-voltage power supply (HVPS) PCA

Figure 1-64 HVPS PCA

The HVPS PCA generates 15 high-voltage channels, including SAW, DEV AC/DC, 1T, 2T+/-, and MHV.

# **FOLDER FIELD**  $\circ$  $\tau$  $\bullet$  $\mathbf{9}$ ∩  $\circ$  $\mathbf{u}$  $\Omega$  $\overline{2}$  $\bigcap$ G ∩  $\bullet$

#### Connection Information

#### Table 1-39 HVPS connections

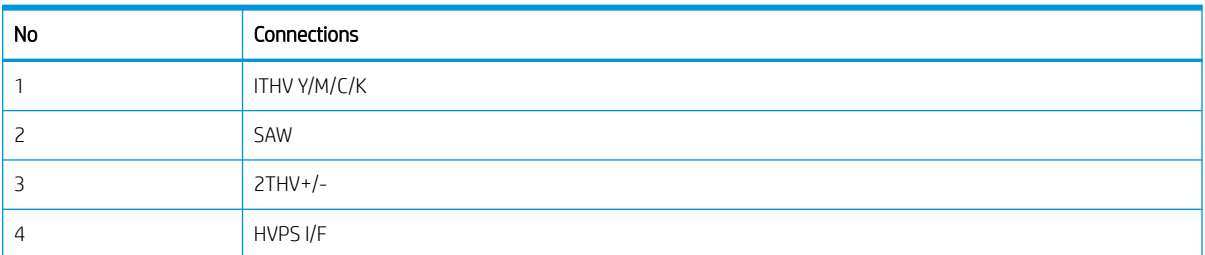

#### Table 1-39 HVPS connections (continued)

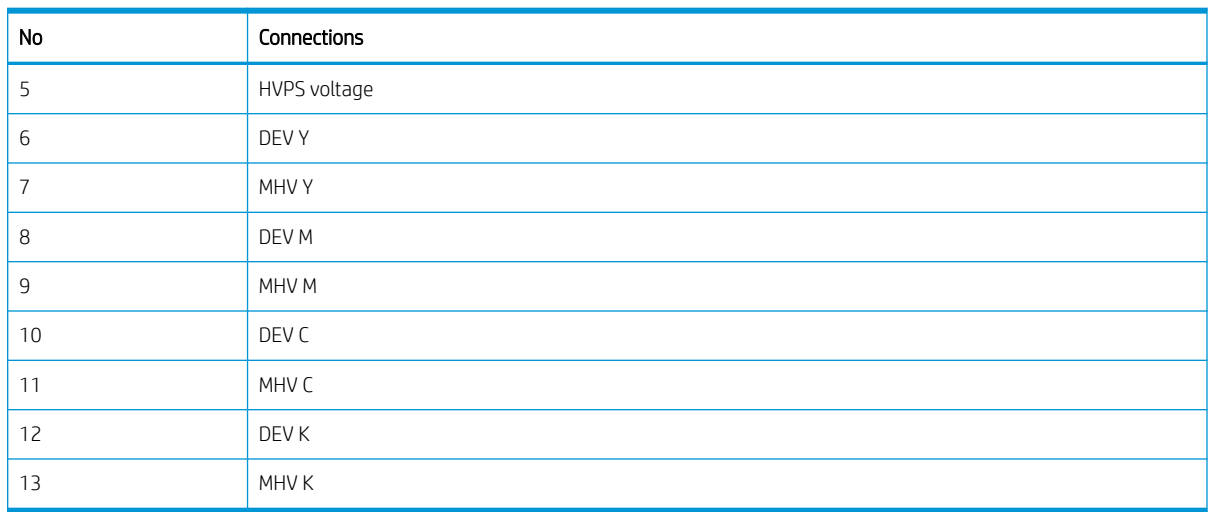

# Eraser PCA

The eraser PCA has one LED. The LED is used for erasing the negative charges on the surface of the drum after printing.

#### Figure 1-65 Eraser PCA

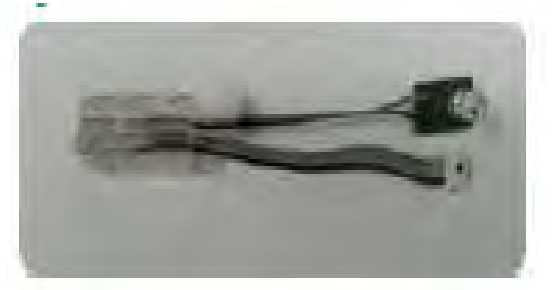

### Waste sensor PCA

The waste sensor PCA detects the waste toner level inside the toner collection unit.

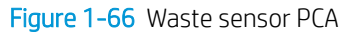

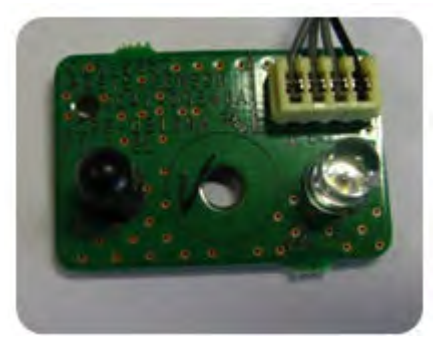

### Toner CRUM joint PCA

The toner CRUM joint PCA is the interface PCA between the toner cartridge and the printer.

#### Figure 1-67 Toner CRUM joint PCA

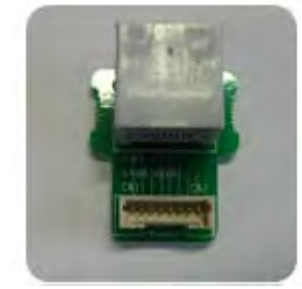

# Paper size sensor PCA

The paper size sensor PCA is used for detecting the size of the paper in the tray.

Figure 1-68 Paper size sensor PCA

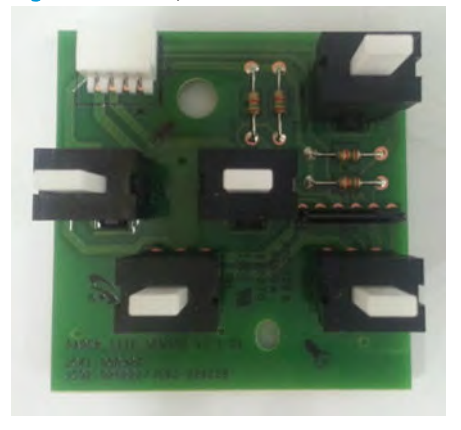

# Power key PCA

The power key PCA has one switch. The switch is used for soft power Off.

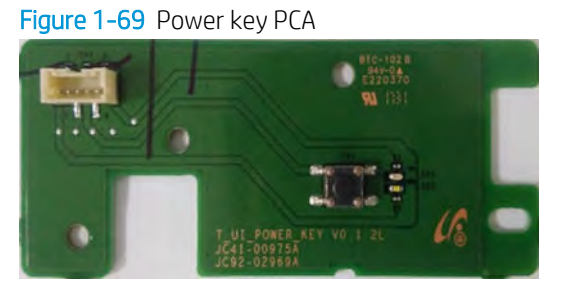

# Walkup USB PCA

The walkup USB PCA is used to interface with main board, USB memory stick. It interfaces through USB communication.
Figure 1-70 Walkup USB PCA

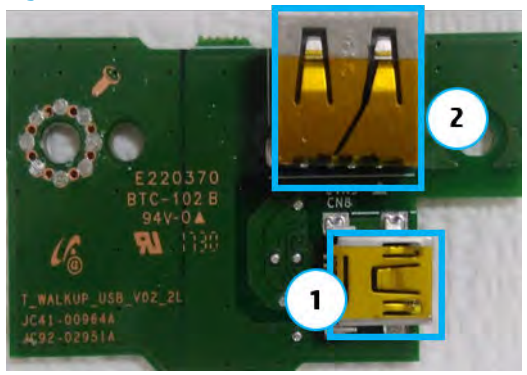

# Dual cassette feeder

### Dual cassette feeder (DCF) block diagram

The DCF board controls all functions for the dual cassette feeder. It consists of the CPU and the IC.

The Micom on the board receives information from the paper size sensor, empty sensor, feed sensor etc. and communicates with the printer main board through the UART.

When the DCF board receives a print job command from the interface connector (CN7) through UART, the DCF board drives the feed motor and pick up motor to pick-up a sheet of paper.

This board has two LEDs. The left LED is for checking the 5V power supply and the right LED is for checking the Micom concentrator operation.

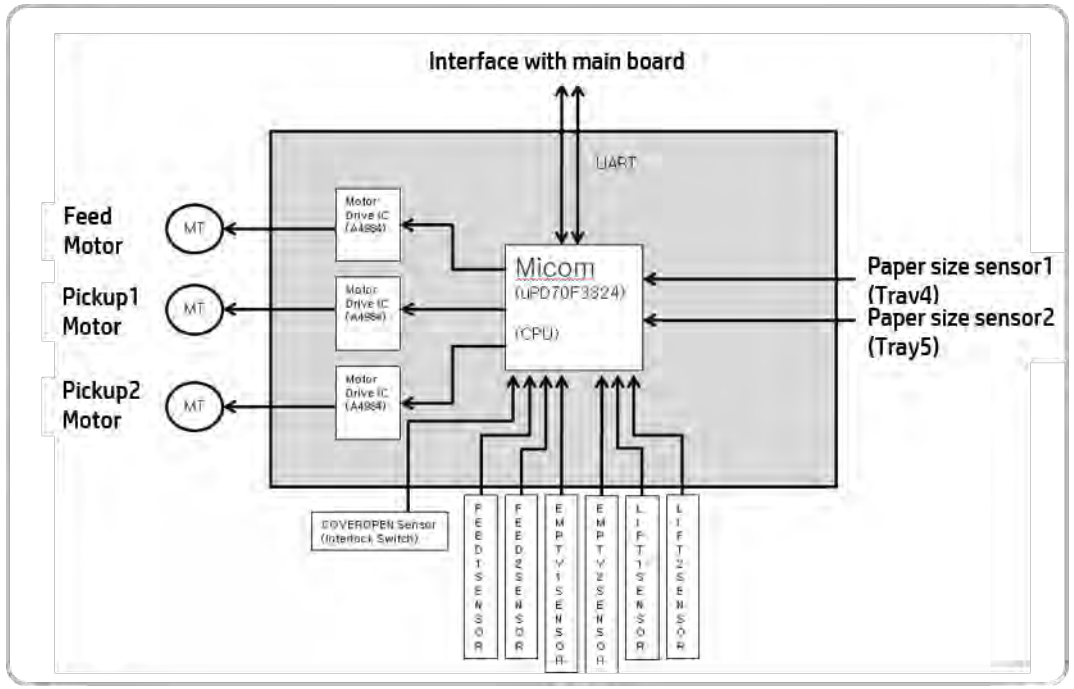

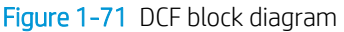

## Dual cassette feeder (DCF) components

The dual cassette feeder (DCF) is an optional accessory containing two additional paper trays.

### Figure 1-72 DCF components

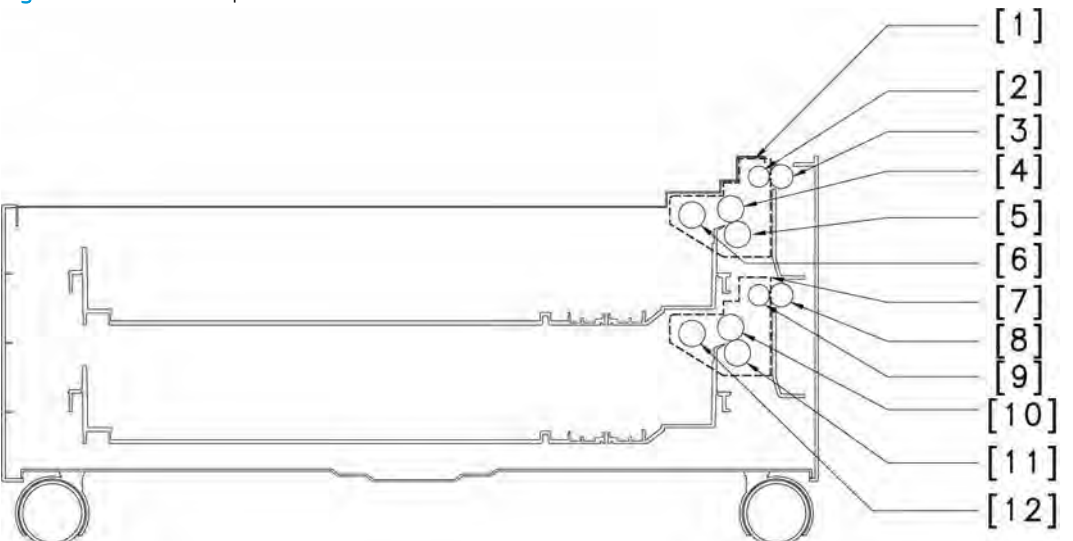

### Table 1-40 DCF components

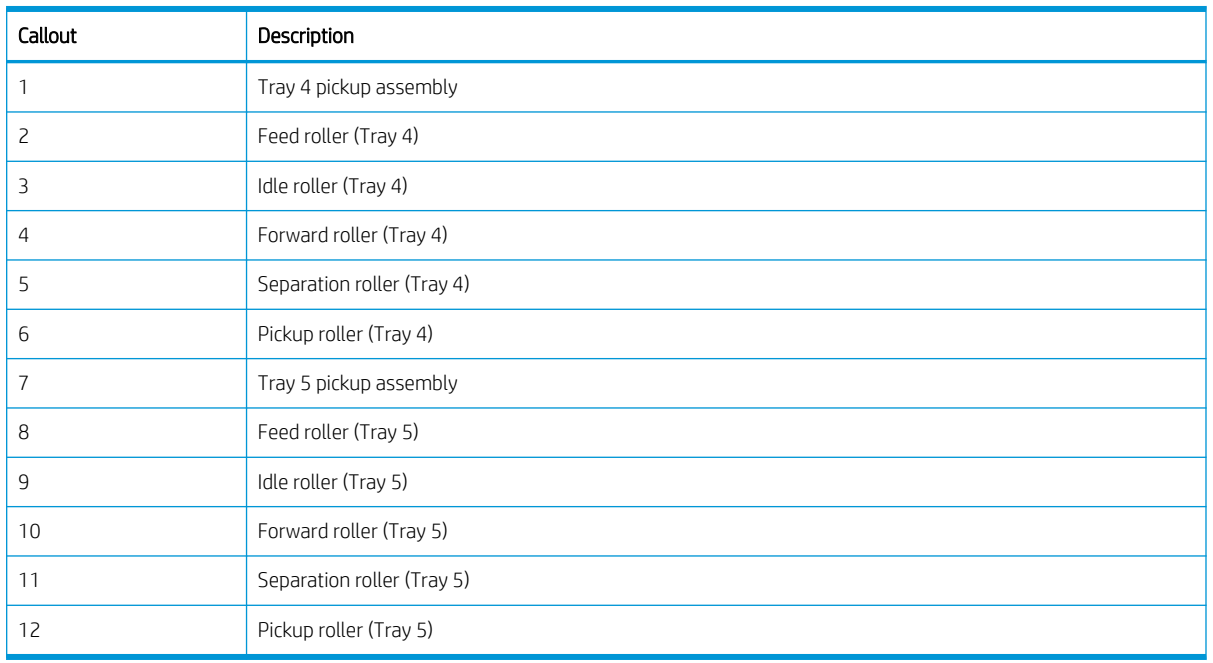

# Dual cassette feeder (DCF) paper path

### Figure 1-73 DCF paper path

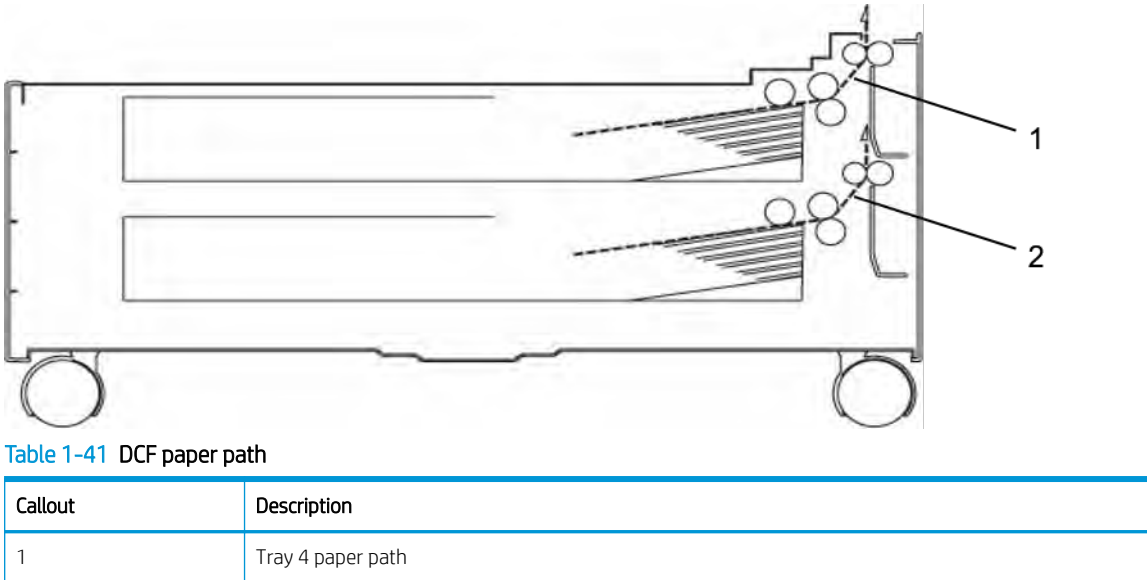

## Dual cassette feeder (DCF) electrical parts location

2 Tray 5 paper path

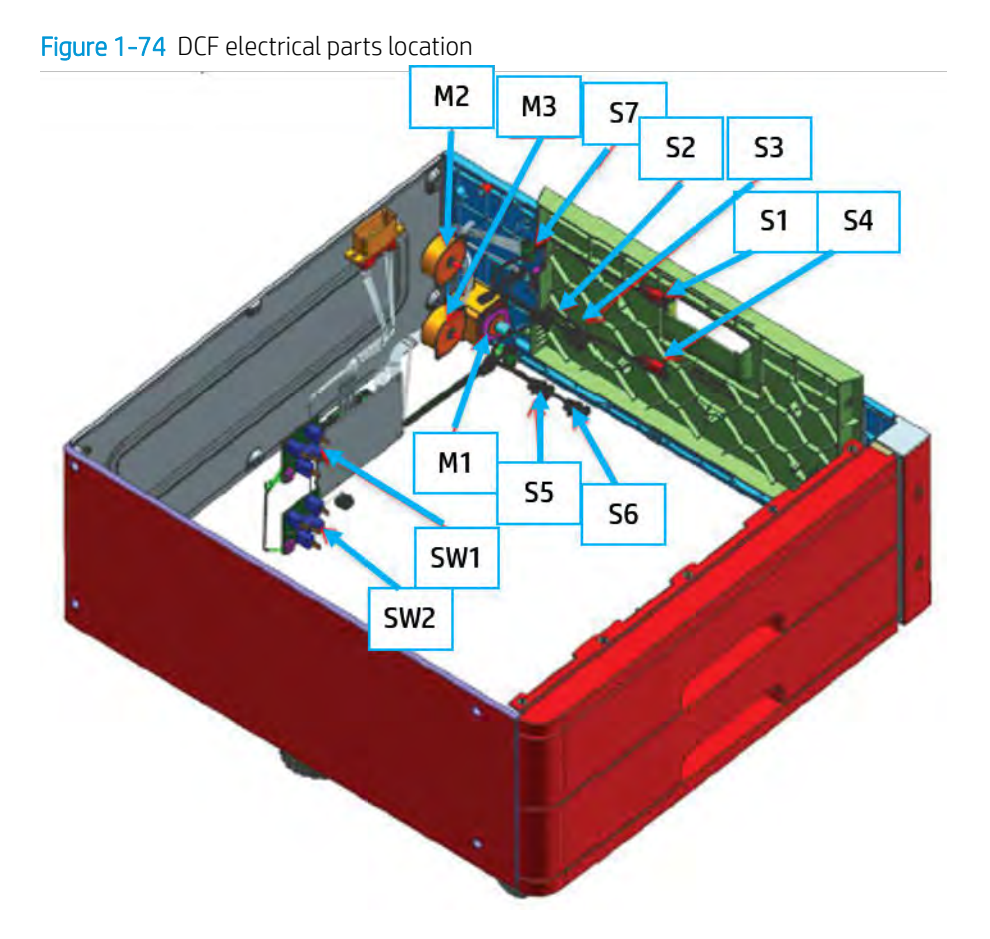

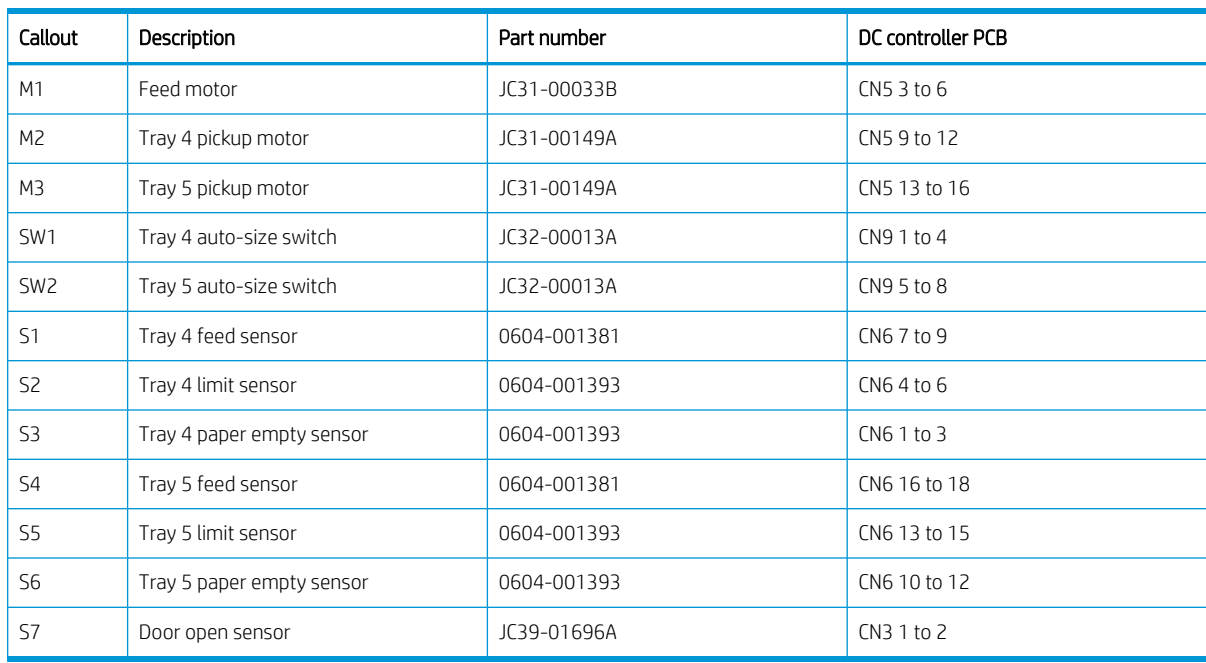

### Table 1-42 DCF electrical parts location

# Dual cassette feeder (DCF) sensors and signals

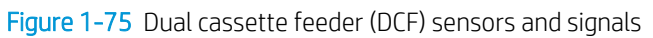

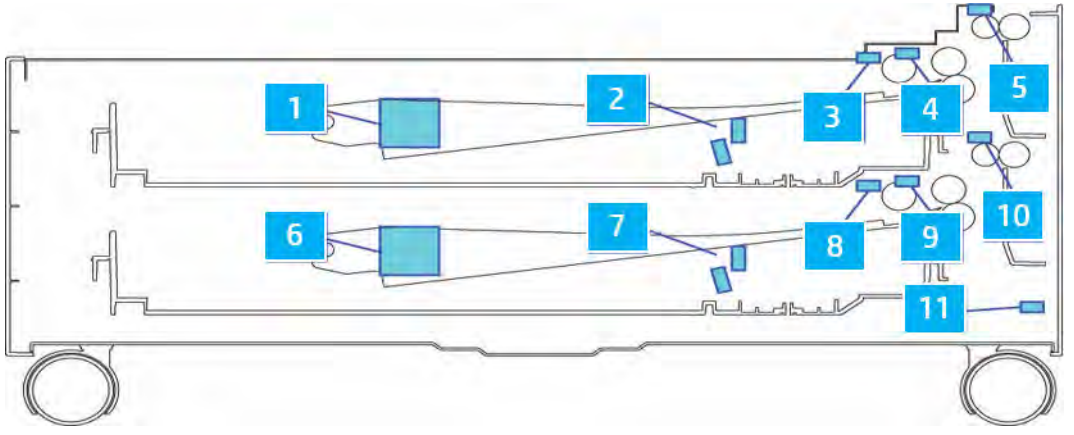

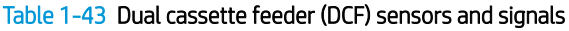

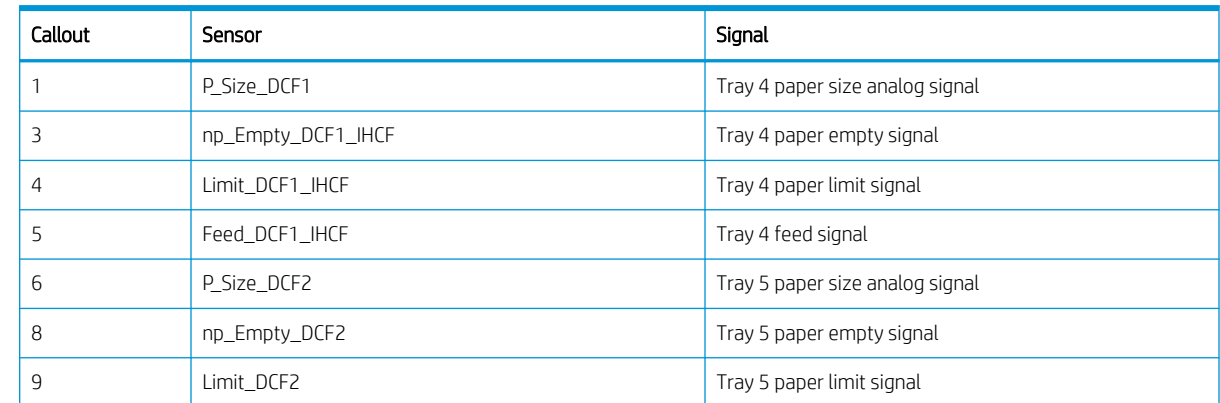

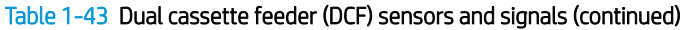

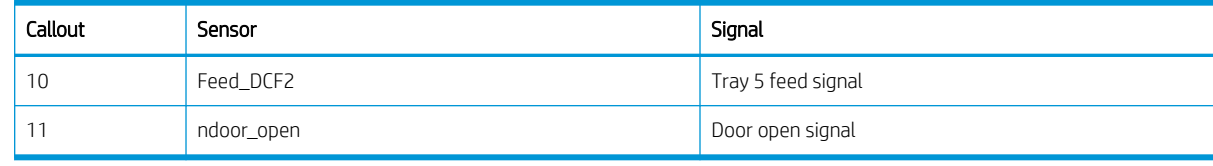

# Dual cassette feeder (DCF) paper feeding system

Figure 1-76 Dual cassette feeder (DCF) paper feeding system

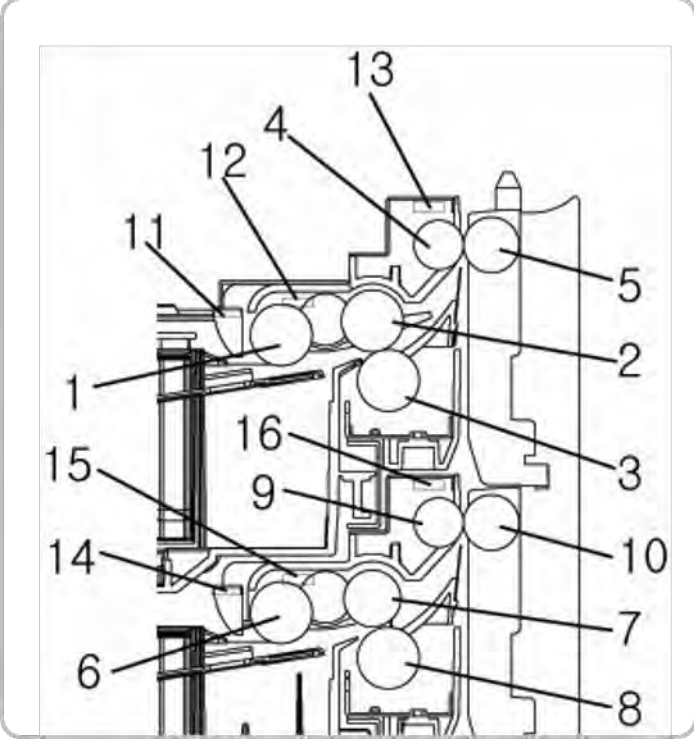

Table 1-44 Dual cassette feeder (DCF) paper feeding system

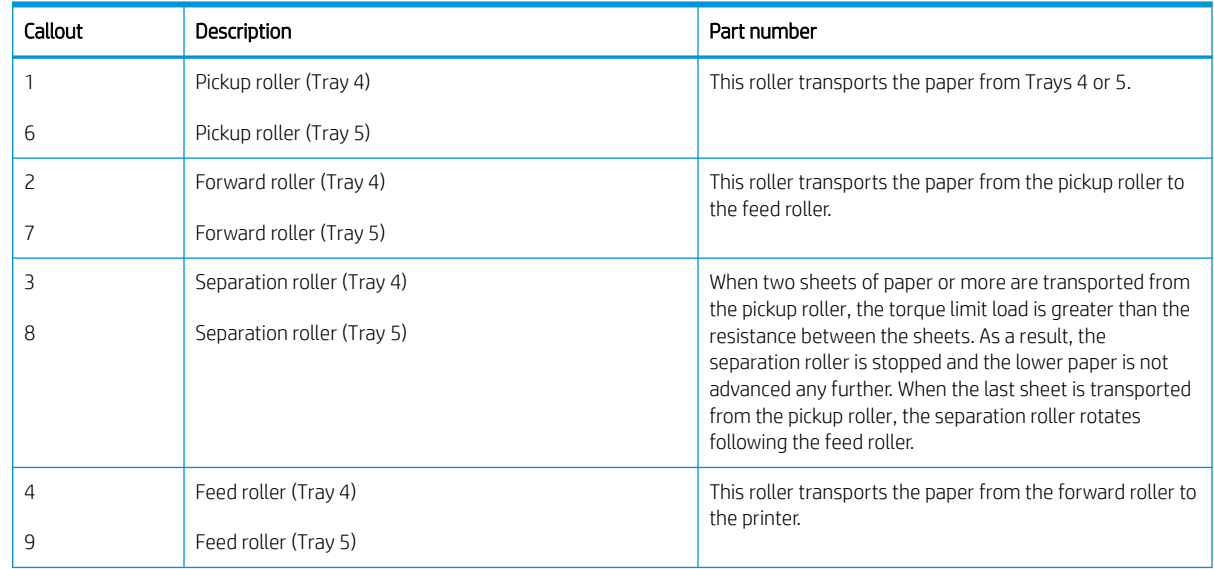

| Callout | Description          | Part number                                                                                             |
|---------|----------------------|----------------------------------------------------------------------------------------------------|
| 5       | Idle roller (Tray 4) | When paper is passed through the feed roller, the idle<br>roller helps make the paper transport smooth. |
| 10      | Idle roller (Tray 5) |                                                                                                    |
| 11      | nP Empty DCF1        | This sensor detects paper in Trays 4 or 5.                                                              |
| 14      | nP Empty DCF2        |                                                                                                    |
| 12      | Limit DCF1 IDCF      | This sensor detects whether or not the paper is at the<br>pickup position.                              |
| 15      | Limit DCF2 IDCF      |                                                                                                    |
| 13      | Feed DCF1 IDCF       | This sensor detects when the leading edge of the paper<br>passes over the feed roller.                  |
| 16      | Feed DCF2 IDCF       |                                                                                                    |

Table 1-44 Dual cassette feeder (DCF) paper feeding system (continued)

# Dual cassette feeder (DCF) plug and jack locations

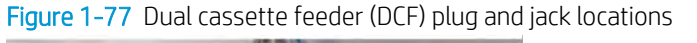

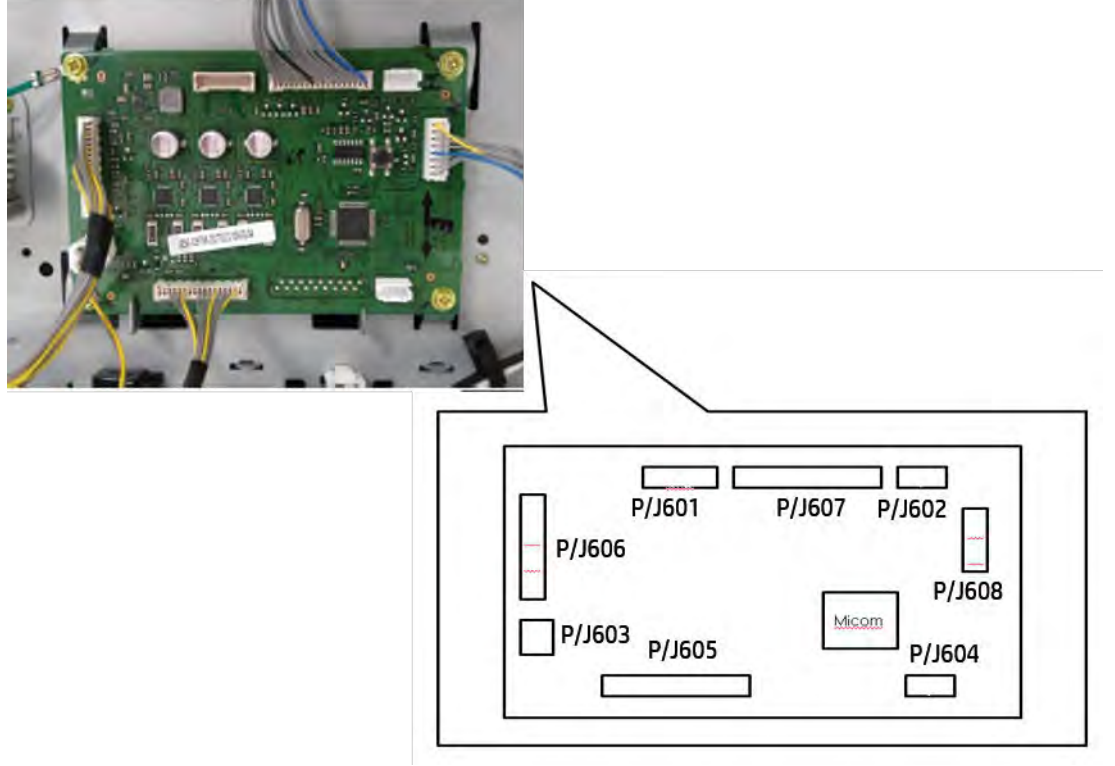

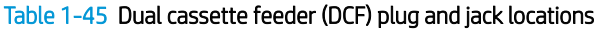

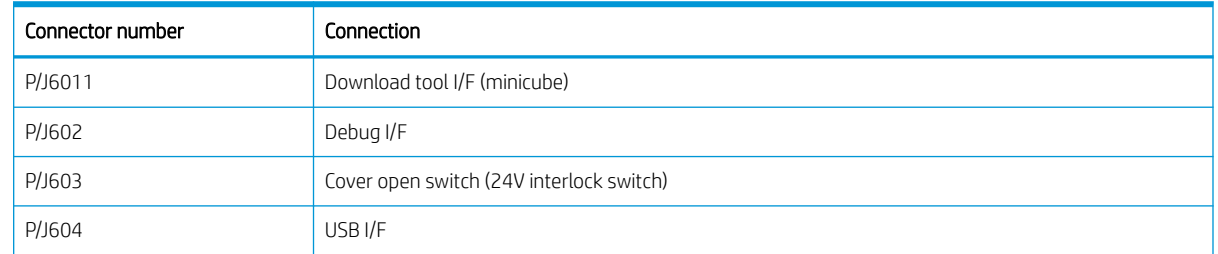

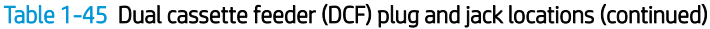

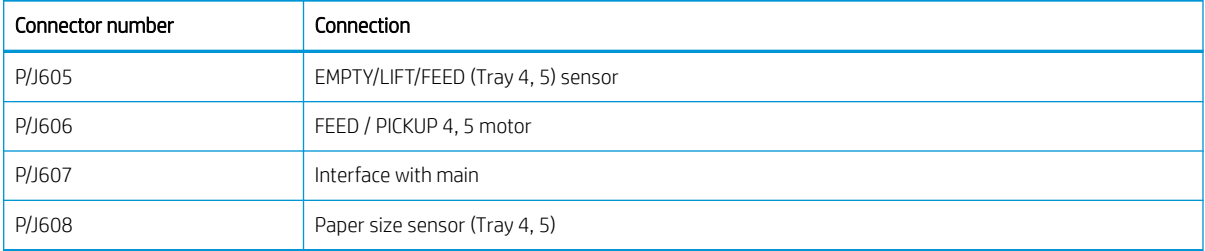

# 2 Parts, diagrams, removal and replacement

# HP service and support

Learn about HP access to additional service and support information.

### Additional service and support for channel partners

Channel partners go to [partner.hp.com](https://partner.hp.com/), and then use the steps below to access the HP Web-based Interactive Search Engine (WISE).

### Access WISE for Channel partners

- 1. Select Services & Support (near the top of the screen).
- 2. Under Services Delivery, select Technical Support.
- 3. Select Technical Documentation.

#### Find information about the following topics

- **•** Service manuals
- Service advisories
- Up-to-date control panel message (CPMD) troubleshooting
- Solutions for printer issues and emerging issues
- Remove and replace part instructions and videos
- Install and configure
- Printer specifications
- Warranty and regulatory information

### Additional service and support for HP internal personnel

HP internal personnel, go to one of the following Web-based Interactive Search Engine (WISE) sites:

### Americas (AMS)

- [WISE English](https://support.hp.com/wise/home/ams-en)
- [WISE Spanish](https://support.hp.com/wise/home/ams-es)
- [WISE Portuguese](https://support.hp.com/wise/home/ams-pt)
- [WISE French](https://support.hp.com/wise/home/ams-fr)

### Asia Pacific / Japan (APJ)

- [WISE English](https://support.hp.com/wise/home/apj-en)
- [WISE Japanese](https://support.hp.com/wise/home/apj-ja)
- [WISE Korean](https://support.hp.com/wise/home/apj-ko)
- [WISE Chinese \(simplified\)](https://support.hp.com/wise/home/apj-zh-Hans)
- [WISE Chinese \(traditional\)](https://support.hp.com/wise/home/apj-zh-Hant)
- [WISE Thai](https://support.hp.com/wise/home/apj-th)

### Europe / Middle East / Africa (EMEA)

● [WISE - English](https://support.hp.com/wise/home/emea-en)

# Order parts by authorized service providers

## **Ordering**

### Table 2-1 Ordering

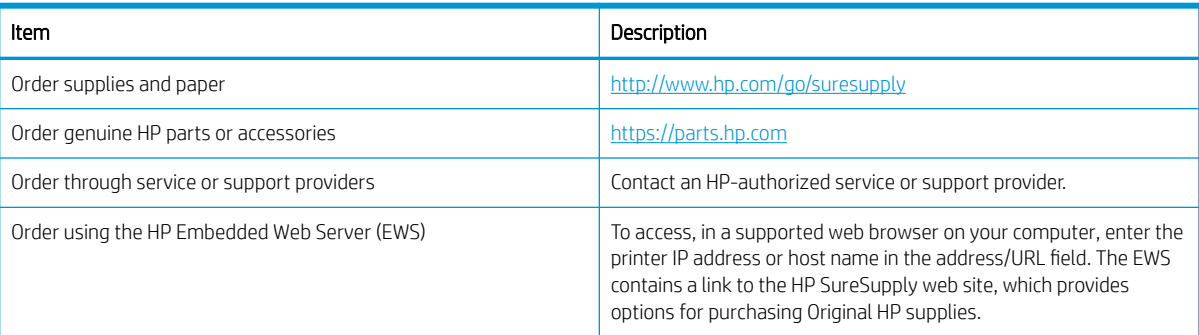

### Orderable parts

Not all parts can be ordered. Refer to the parts table following the exploded diagram in the parts chapter to determine if a part is orderable.

### Related documentation and software

HP service personnel, go to one of the following Web-based Interactive Search Engines (WISE) sites:

### AMS

- <https://support.hp.com/wise/home/ams-en>
- <https://support.hp.com/wise/home/ams-es>
- <https://support.hp.com/wise/home/ams-pt>

### APJ

- <https://support.hp.com/wise/home/apj-en>
- <https://support.hp.com/wise/home/apj-ja>
- <https://support.hp.com/wise/home/apj-ko>
- <https://support.hp.com/wise/home/apj-zh-Hans>
- <https://support.hp.com/wise/home/apj-zh-Hant>

### EMEA

● <https://support.hp.com/wise/home/emea-en>

Channel partners, go to HP Channel Services Network (CSN) at [http://www.hp.com/partners/csn.](http://www.hp.com/partners/csn)

Channel partners, access training materials in the HP University and Partner Learning Center at <https://content.ext.hp.com/sites/LMS/HPU.page>.

# How to use the parts lists and diagrams

The figures in this chapter show the major sub-assemblies in the printer and their component parts. A parts list table follows each exploded view assembly diagram. Each table lists the item number, the associated part number, and the description of each part. If there is (\*) at the end of the part number in the table, then it is service available.

CAUTION: Be sure to order the correct part. When looking for part numbers for electrical components, pay careful attention to the voltage that is listed in the description column. Doing so will ensure that the part number selected is for the correct model.

NOTE: In this manual, the abbreviation "PCA" stands for "printed circuit-board assembly." Components described as a PCA might consist of a single circuit board or a circuit board plus other parts, such as cables and sensors.

# Electrostatic discharge

Learn how to protect sensitive parts against damage from electrostatic discharge.

CAUTION: Some parts are sensitive to electrostatic discharge (ESD). Look for the ESD reminder when

removing printer parts. Always perform service work at an ESD-protected workstation or mat. If an ESD workstation or mat is not available, touch the sheet-metal chassis to provide a static ground before touching an ESD-sensitive assembly.

Protect the ESD-sensitive assemblies by placing them in ESD pouches when they are out of the printer.

# Service approach

### Before performing service

- Remove all paper from the product.
- Turn off the power using the power button.
- Unplug the power cable and interface cable or cables.
- Remove the output bin.
- Place the product on an ESD workstation or mat, or use an ESD strap (if one is available). If an ESD workstation, mat, or strap is not available, ground yourself by touching the sheet-metal chassis before touching an ESD-sensitive part.
- Remove the toner cartridges.
- Remove the Tray 2 cassette.

### Releasing plastic latches:

Many of the parts are held in place with plastic latches. The latches break easily; release them carefully. To remove, press the hook end of the latch away from the part to which it is latched.

### After performing service

Complete the following after service is performed.

- Plug in the power cable.
- Reinstall the output bin.
- Reinstall the toner cartridges.
- Reinstall the Tray 2 cassette.
- Load paper in the product.

### Post-service test

Perform the following tests to verify that the repair or replacement was successful:

# **Maintenance**

### Clean the printer

### Check the scanner glass for dirt and smudges (MFP)

Over time, specks of debris might collect on the scanner glass and white plastic backing, which can a ffect performance. Use the following procedure to clean the scanner if the printed pages have streaks, unwanted lines, black dots, poor print quality, or unclear text.

- 1. Press the power button to turn the printer off, and then disconnect the power cable from the electrical outlet.
- 2. Open the scanner lid.

Figure 2-1 Open the scanner lid

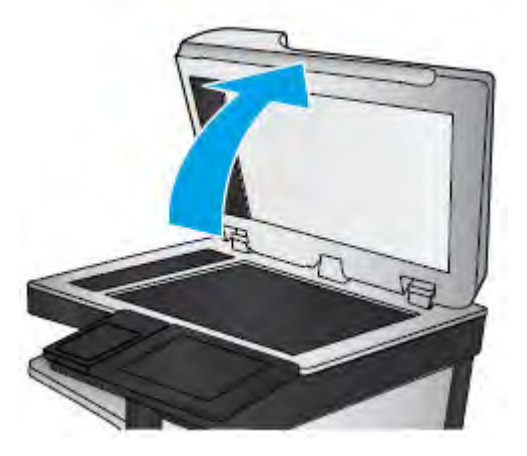

- 3. Clean the scanner glass, the document feeder strips, and the white plastic backing with a soft cloth or sponge that has been moistened with nonabrasive glass cleaner.
	- $\triangle$  CAUTION: Do not use abrasives, acetone, benzene, ammonia, ethyl alcohol, or carbon tetrachloride on any part of the printer; these can damage the printer. Do not place liquids directly on the glass or platen. They might seep and damage the printer.
	- NOTE: If you are having trouble with streaks on copies when you are using the document feeder, be sure to clean the small strip of glass on the left side of the scanner.

Figure 2-2 Clean the scanner glass

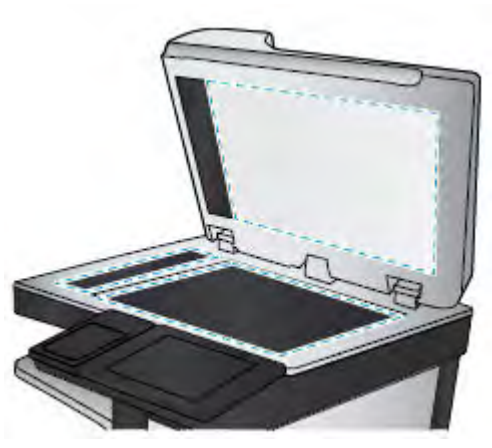

- 4. Dry the glass and white plastic parts with a chamois or a cellulose sponge to prevent spotting.
- 5. Connect the power cable to an outlet, and then press the power button to turn the printer on.

### Cleaning the laser scanner assembly window

1. Open the front cover. Remove the toner collection unit.

Figure 2-3 Remove toner collection unit

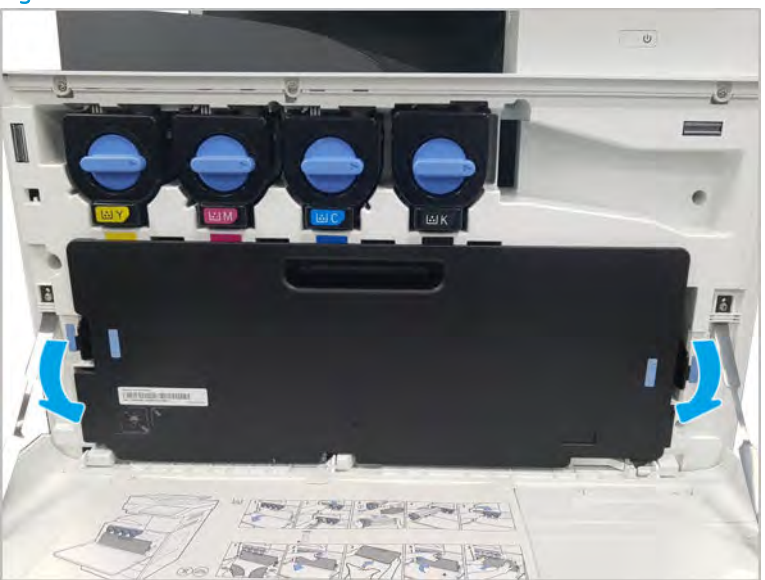

2. Remove the laser scanner assembly window cleaning tool located on the front cover.

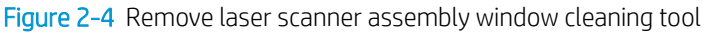

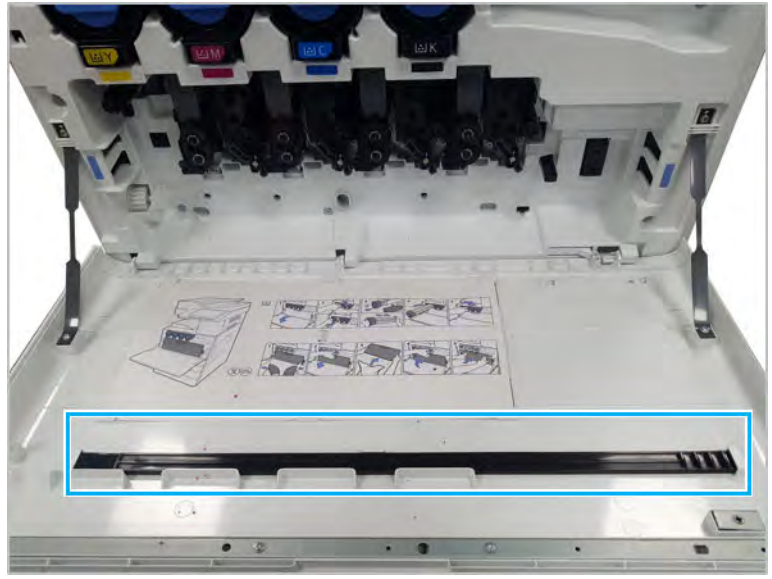

3. Insert the laser scanner assembly window cleaning tool into each color entrance.

Slowly remove and reinsert the cleaning tool.

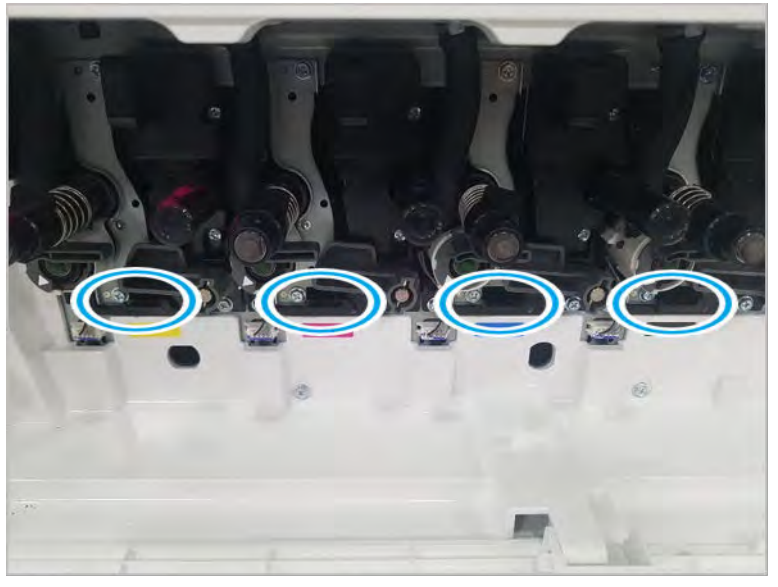

Figure 2-5 Laser scanner assembly color entrances

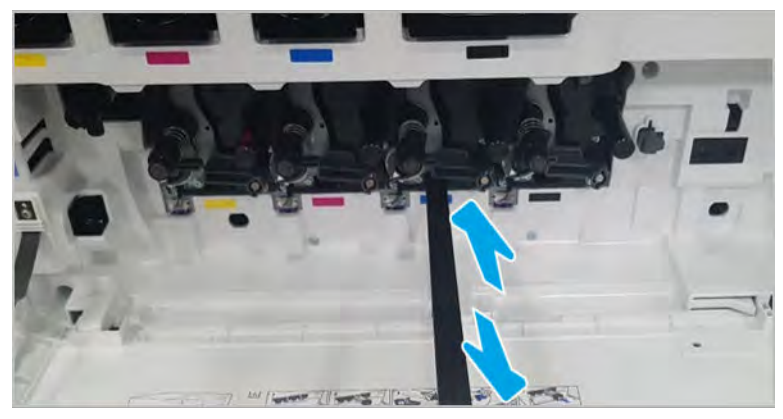

4. Repeat the previous step at least five times for each laser scanner assembly window.

# Main parts

Learn about the printer main parts.

## Main assembly 1 (Right side and rear side)

View Main assembly 1 exploded view, parts list, and repair procedures.

### Main assembly 1 (Right side and rear side)

Figure 2-6 Main assembly 1 (Right side and rear side)

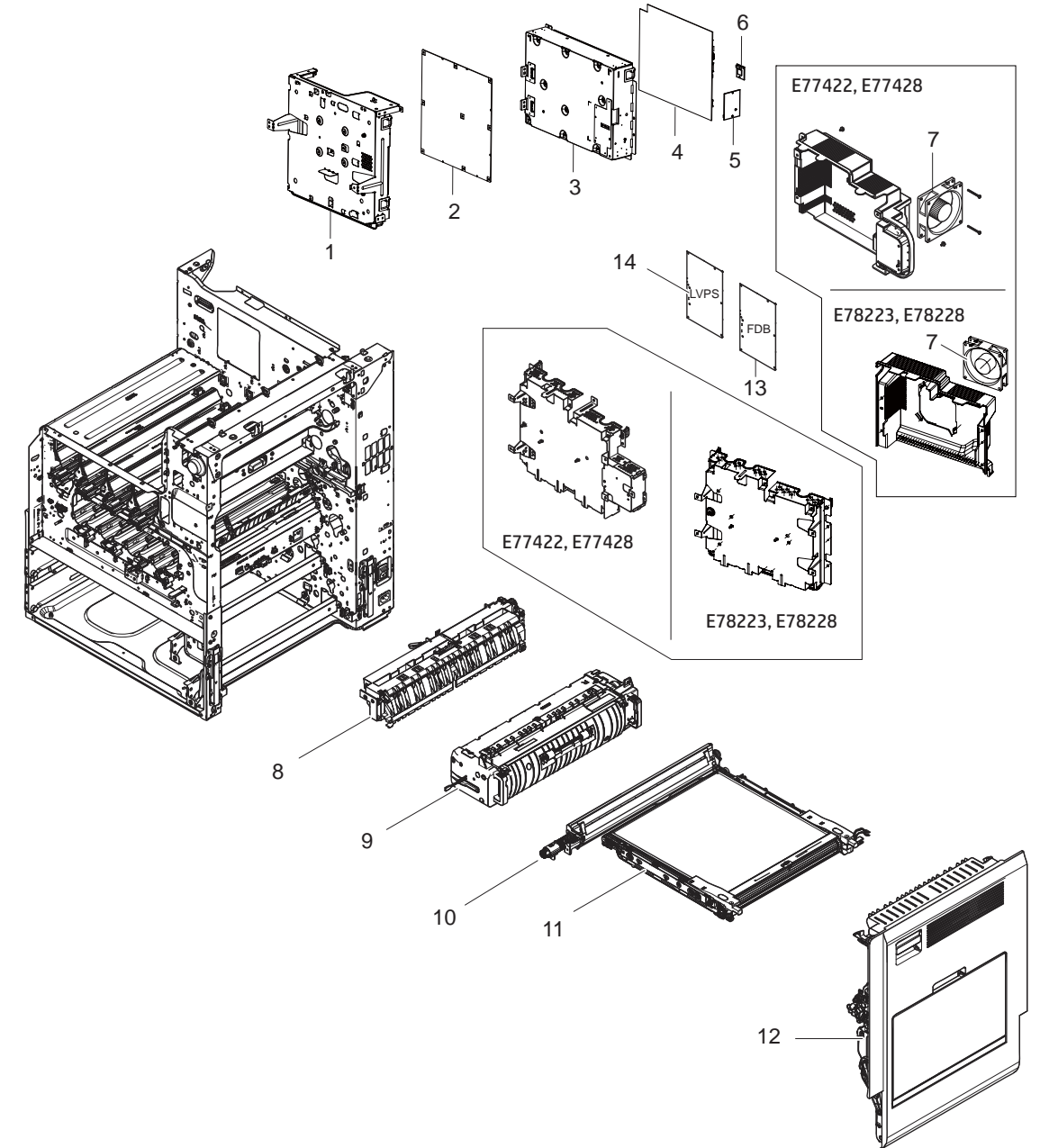

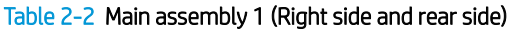

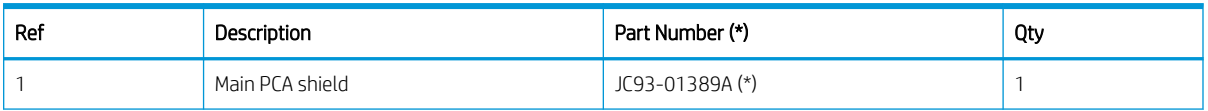

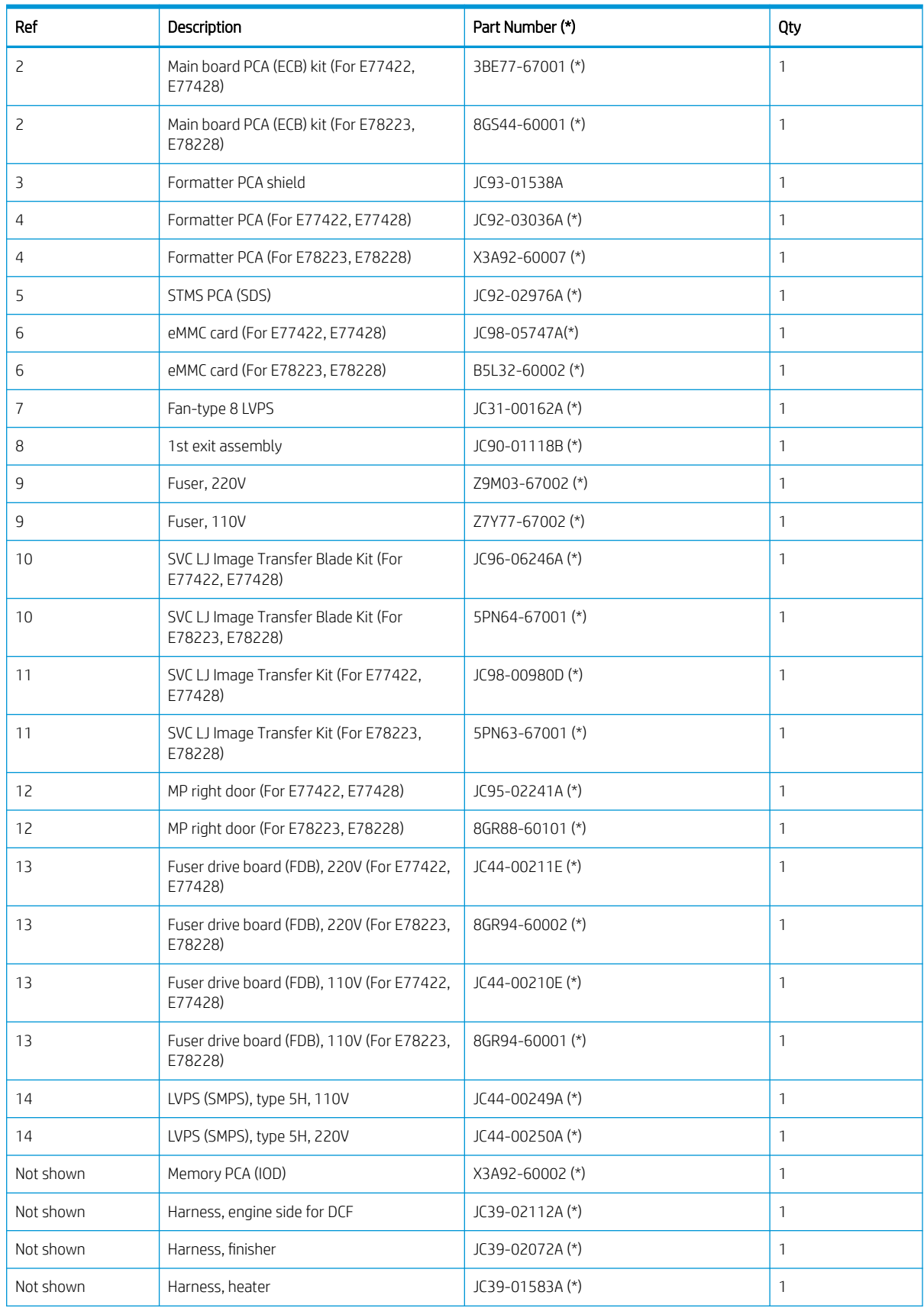

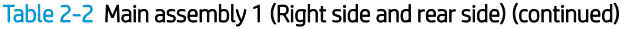

| Ref       | Description                                                | Part Number (*) | Qty |
|-----------|------------------------------------------------------------|-----------------|-----|
| Not shown | Harness, FDB interface (For E77422,<br>E77428)             | JC39-02564A (*) |     |
| Not shown | Harness, FDB / SMPS Fan / DEVE Fan (For<br>E78223, E78228) | 8GR94-50002 (*) |     |
| Not shown | Harness, FDB type 5                                        | JC39-01585A     |     |
| Not shown | Wiring harness (output device)                             | JC39-02072A     |     |

Table 2-2 Main assembly 1 (Right side and rear side) (continued)

\* This part is in ordering system. If the ordering system has this part in stock, it can be ordered.

### HP Color LaserJet Managed MFP E77422, E77428, E78223, and E78228 - Removal and replacement: Formatter PCA

Follow these steps to remove the formatter PCA.

To view a short video of this procedure, click the link below.

[View a video of how to remove and replace the formatter PCA.](https://players.brightcove.net/1160438706001/rJ3BuzV1g_default/index.html?videoId=ref:REFIDPH0000001330)

Mean time to repair: 3 minutes

Service level: Intermediate

 $\mathbb Z$  IMPORTANT: When applicable, special installation instructions are provided for an assembly at the end of the removal procedure. Always completely read the removal instructions and follow all special installation instructions.

#### Before performing service

○ Disconnect the power cable.

 $\triangle$  WARNING! To avoid damage to the printer, turn the printer off, wait 30 seconds, and then remove the power cable before attempting to service the printer.

Use the table below to identify the correct part number for your printer. To order the part, go to <https://parts.hp.com>

### Table 2-3 Part information

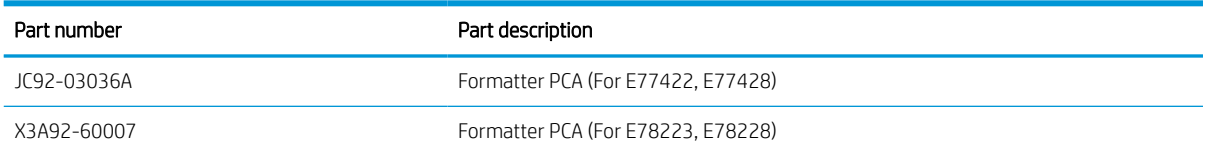

### Required tools

#2 JIS screwdriver with a magnetic tip

### After performing service

### Complete the following after service is performed.

- Connect the power cable.
- Use the power switch to turn the power on.

#### Post service test

Verify that the document was copied, scanned, or printed correctly.

- 1. Remove the formatter covers.
	- ▲ Unscrew two captive thumbscrews on the formatter cover. Slide the formatter cover to the left, and then to the right to remove.

Figure 2-7 Remove the formatter cover

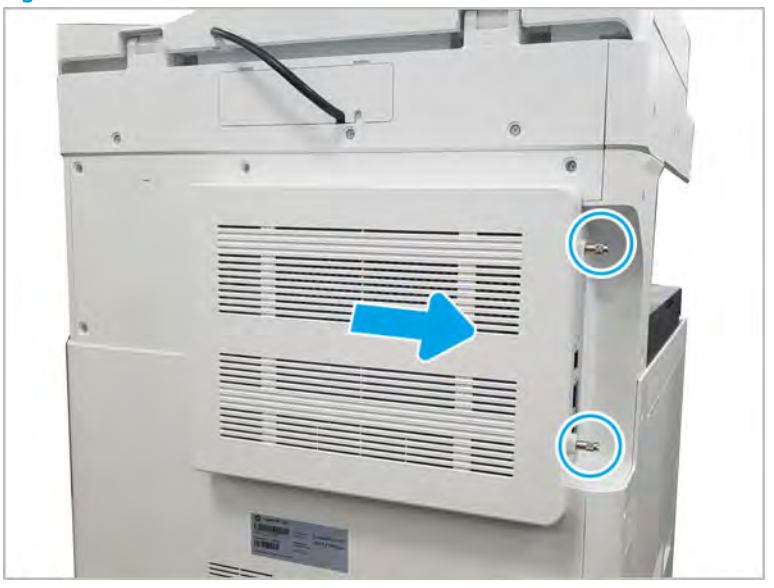

- 2. Remove the HDD if it is installed.
	- ▲ Release one retainer, and then remove the HDD.

**NOTE:** The HDD for the formatter is optional.

IMPORTANT: The HDD and the memory PCA cannot be replaced at the same time.

- 3. Remove the formater PCA.
	- ▲ Disconnect all connectors and eight screws, and then remove the formatter PCA.

Figure 2-8 Remove the formatter connectors and screws

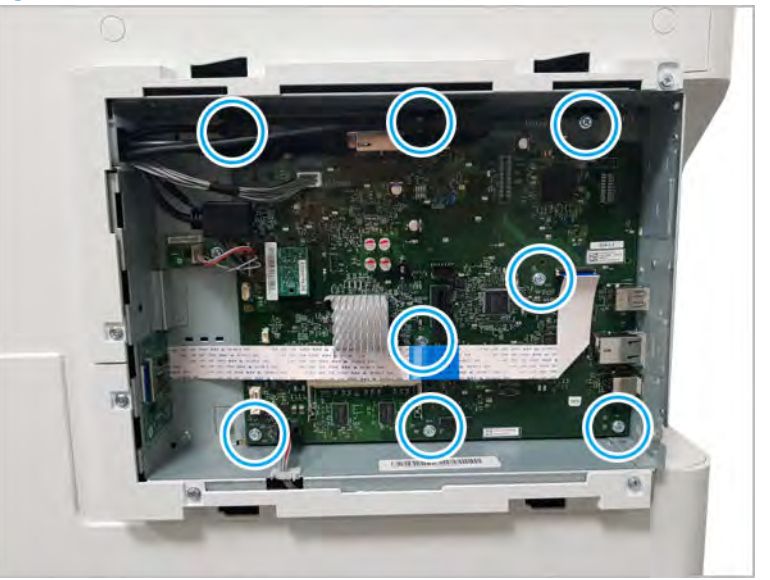

- 4. Unpack the replacement assembly.
	- a. Dispose of the defective part.

**W** NOTE: HP recommends responsible disposal of the defective part.

<http://www8.hp.com/us/en/hp-information/environment/product-recycling.html>

**b.** Unpack the replacement part from the packaging.

CAUTION: Some parts are sensitive to electrostatic discharge (ESD). Always perform service

work at an ESD-protected workstation or mat. If an ESD workstation or mat is not available, touch the sheet-metal chassis to provide a static ground before touching an ESD-sensitive assembly. Protect the ESD-sensitive assemblies by placing them in ESD pouches when they are out of the printer.

If the replacement part is a roller or pad, avoid touching the spongy part of it. Skin oils on the roller or pad can cause paper pickup and/or print-quality problems. HP recommends using disposable gloves when handling rollers or pads or washing your hands before touching rollers or pads.

- IMPORTANT: Make sure that all of the shipping materials (for example shipping tape) are removed from the replacement part prior to installation.
- c. To install an assembly, reverse the removal steps.
	- $\mathbb{R}^n$  NOTE: When applicable, special installation instructions are provided for an assembly at the end of the removal procedure. Always completely read the removal instructions and follow all special installation instructions.

### HP Color LaserJet Managed MFP E77422, E77428, E78223, and E78228 - Removal and replacement: Engine controller board (ECB)

Follow these steps to remove the engine controller board (ECB).

To view a short video of this procedure, click the link below.

[View a video of how to remove and replace the engine controller board \(ECB\).](https://players.brightcove.net/1160438706001/rJ3BuzV1g_default/index.html?videoId=ref:REFIDPH0000001344)

Mean time to repair: 15 minutes

Service level: Intermediate

 $\mathbb{Z}$  IMPORTANT: When applicable, special installation instructions are provided for an assembly at the end of the removal procedure. Always completely read the removal instructions and follow all special installation instructions.

### Before performing service

- Disconnect the power cable.
	- $\triangle$  WARNING! To avoid damage to the printer, turn the printer off, wait 30 seconds, and then remove the power cable before attempting to service the printer.

Use the table below to identify the correct part number for your printer. To order the part, go to <https://parts.hp.com>

#### Table 2-4 Part information

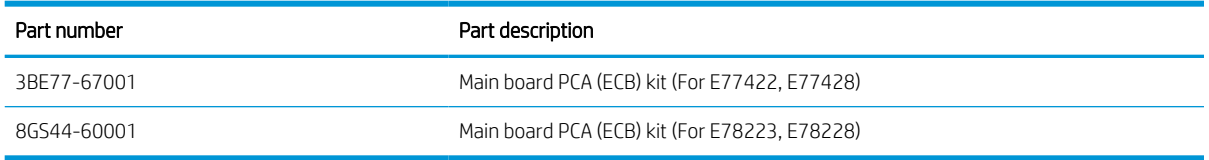

### Required tools

#2 JIS screwdriver with a magnetic tip

### After performing service

### Turn the printer power on

- Connect the power cable.
- Use the power switch to turn the power on.

### Post service test

Verify that the document was copied, scanned, or printed correctly.

- 1. Remove the rear covers.
	- a. Unscrew two captive thumbscrews on the formatter cover. Slide the formatter cover to the left, and then to the right to remove.

Figure 2-9 Remove the formatter cover

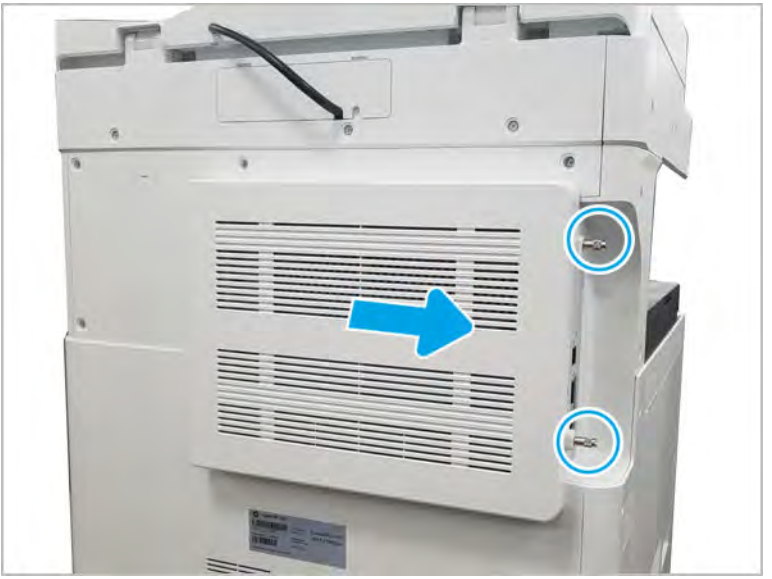

b. Remove thirteen screws, and then remove the rear-bottom cover and rear-top cover.

 $\bullet$ F  $\left( \bullet \right)$  $\bigodot$ **Co** o

Figure 2-10 Remove the rear-bottom cover and rear-top cover

- 2. Remove the formatter cage.
	- a. Remove three screws, and then remove the left-upper cover.

Figure 2-11 Remove the left-upper cover

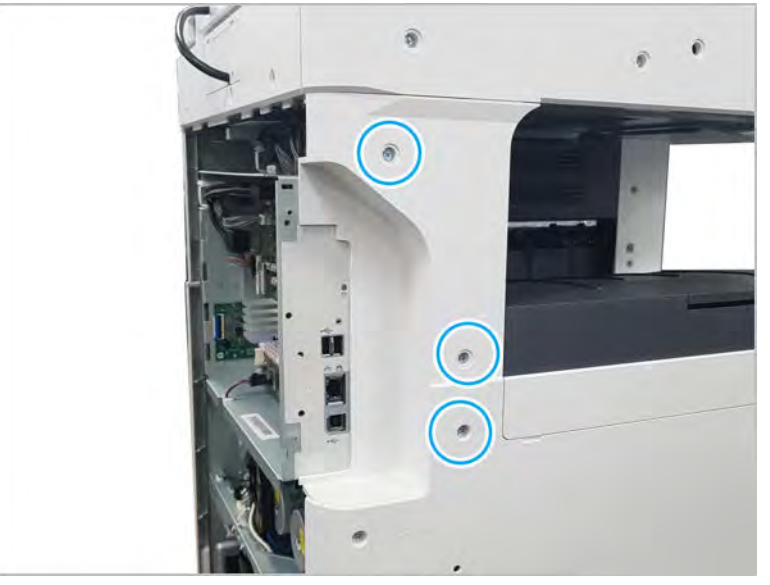

b. Remove one screw from the side of the formatter cage (beneath the left-upper cover location).

Figure 2-12 Remove the formatter cage side screw

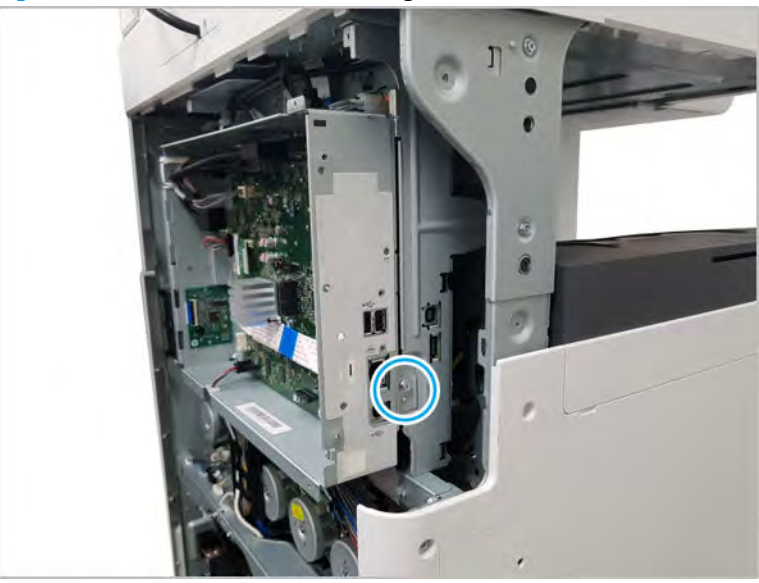

c. Disconnect all connectors on the formatter PCA and two cable restraints.

d. Remove three screws from the formatter cage face, and then release one tab to remove the formatter cage.

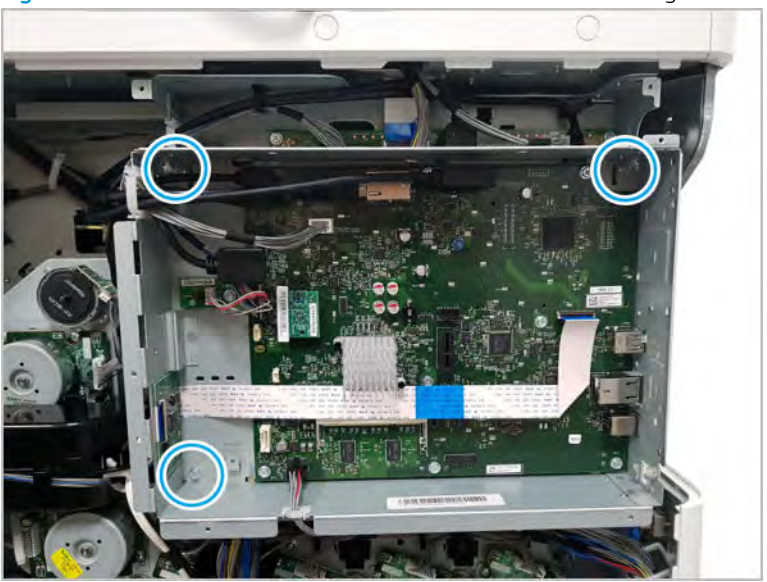

Figure 2-13 Remove three screws to remove the formatter cage

- 3. Remove the engine controller board (ECB).
	- a. Disconnect all connectors and the FFCs on the engine controller board (ECB). Remove nine screws, and then remove the engine controller board (ECB).

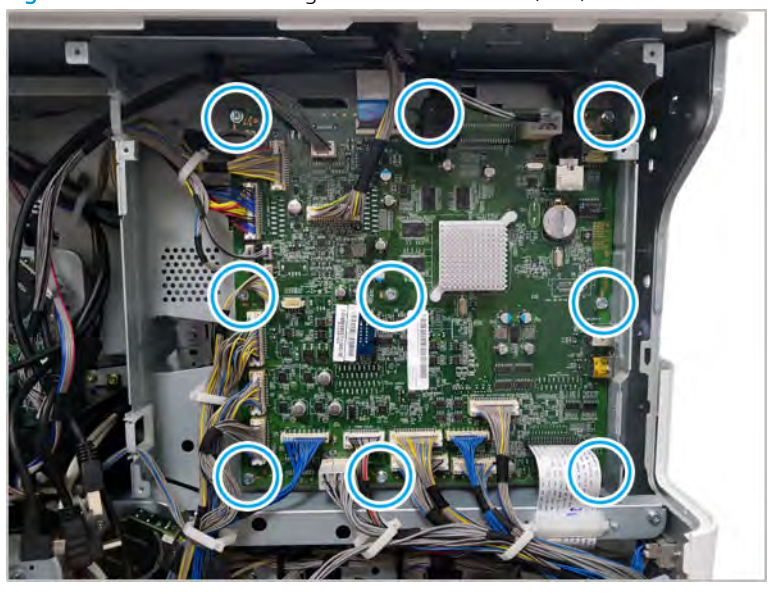

Figure 2-14 Remove the engine controller board (ECB) connectors and screws

- b. Disconnect the master system operation key (MSOK) from the removed main board, noting its orientation. Transfer the MSOK to the replacement main board and install it using the same orientation.
	- $\hat{X}$  TIP: The main board is marked to show the correct orientation of the MSOK when installed.

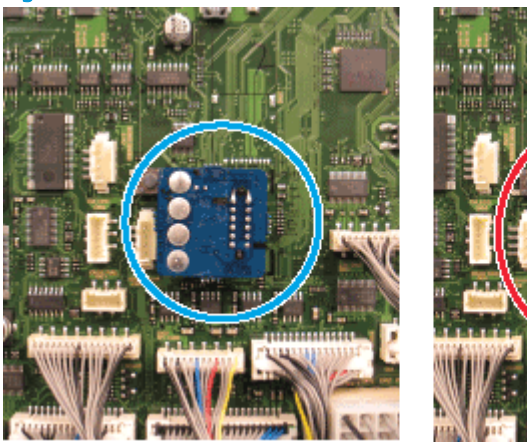

Figure 2-15 MSOK installation orientation

- 4. Unpack the replacement assembly.
	- **a.** Dispose of the defective part.

**W** NOTE: HP recommends responsible disposal of the defective part.

<http://www8.hp.com/us/en/hp-information/environment/product-recycling.html>

**b.** Unpack the replacement part from the packaging.

CAUTION: Some parts are sensitive to electrostatic discharge (ESD). Always perform service

work at an ESD-protected workstation or mat. If an ESD workstation or mat is not available, touch the sheet-metal chassis to provide a static ground before touching an ESD-sensitive assembly. Protect the ESD-sensitive assemblies by placing them in ESD pouches when they are out of the printer.

If the replacement part is a roller or pad, avoid touching the spongy part of it. Skin oils on the roller or pad can cause paper pickup and/or print-quality problems. HP recommends using disposable gloves when handling rollers or pads or washing your hands before touching rollers or pads.

- IMPORTANT: Make sure that all of the shipping materials (for example shipping tape) are removed from the replacement part prior to installation.
- c. To install an assembly, reverse the removal steps.

**WAOTE:** When applicable, special installation instructions are provided for an assembly at the end of the removal procedure. Always completely read the removal instructions and follow all special installation instructions.

### 1st Exit assembly

View 1st exit assembly exploded view, parts list, and repair procedures.

### 1st Exit assembly

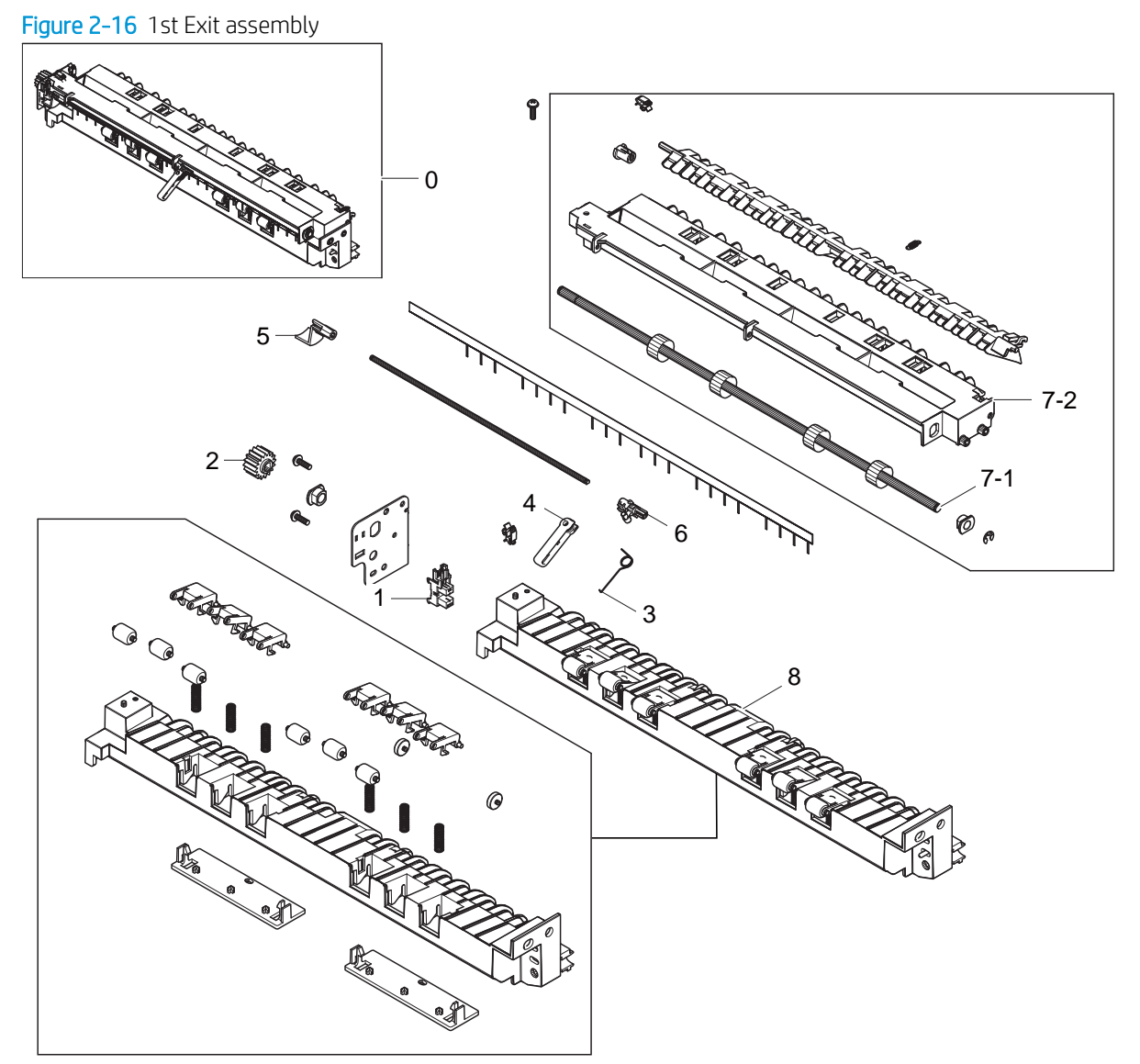

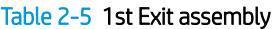

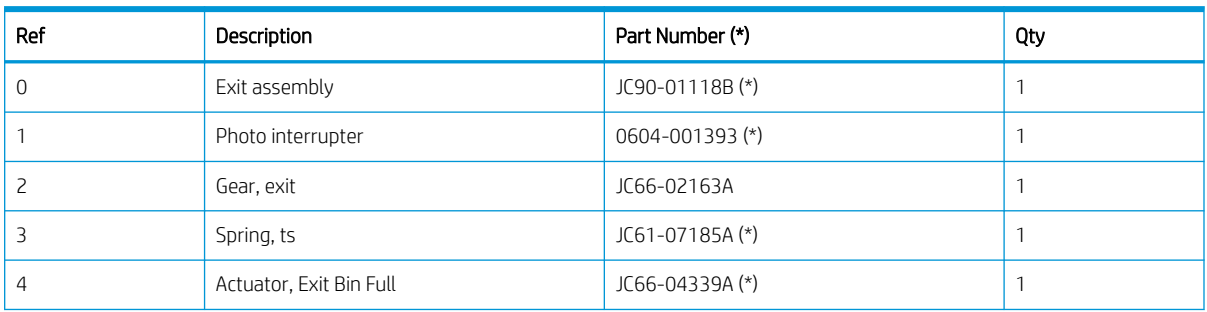

#### Table 2-5 1st Exit assembly (continued)

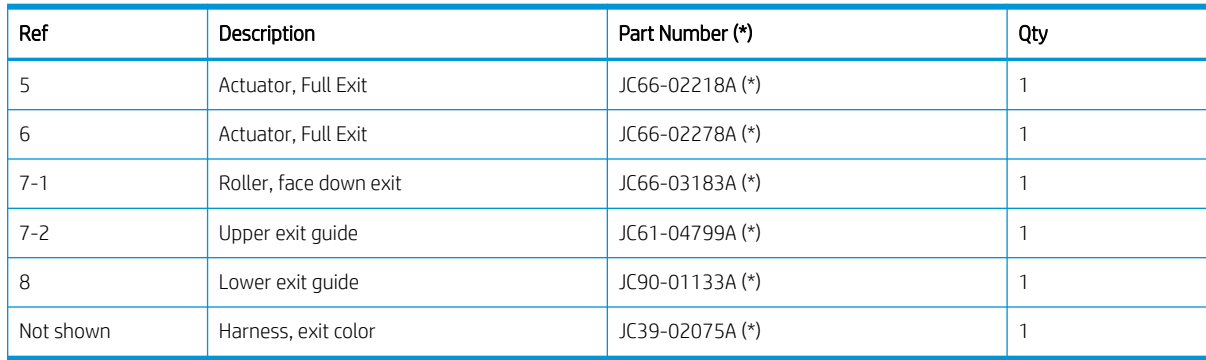

\* This part is in ordering system. If the ordering system has this part in stock, it can be ordered.

### HP Color LaserJet Managed MFP E77422, E77428, E78223, and E78228 - Removal and replacement: 1st exit assembly

Follow these steps to remove the 1st exit assembly.

To view a short video of this procedure, click the link below.

[View a video of how to remove and replace the 1st exit assembly.](https://players.brightcove.net/1160438706001/rJ3BuzV1g_default/index.html?videoId=ref:REFIDPH0000001298)

Mean time to repair: 1 minutes

Service level: Intermediate

IMPORTANT: When applicable, special installation instructions are provided for an assembly at the end of the removal procedure. Always completely read the removal instructions and follow all special installation instructions.

### Before performing service

○ Disconnect the power cable.

Use the table below to identify the correct part number for your printer. To order the part, go to <https://parts.hp.com>

#### Table 2-6 Part information

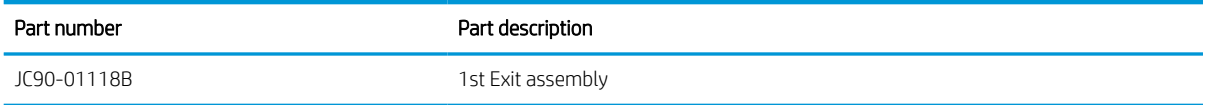

### Required tools

#2 JIS screwdriver with a magnetic tip

### After performing service

#### Turn the printer power on

- Connect the power cable.
- Use the power switch to turn the power on.

### Post service test

Verify that the document was copied, scanned, or printed correctly.

- 1. Remove the exit assembly.
- NOTE: Remove second exit drive if installed.
	- a. Open the right door. Open two cable restraints. And then, disconnect the exit assembly connector.

Figure 2-17 Disconnect exit unit connector and cable restraints

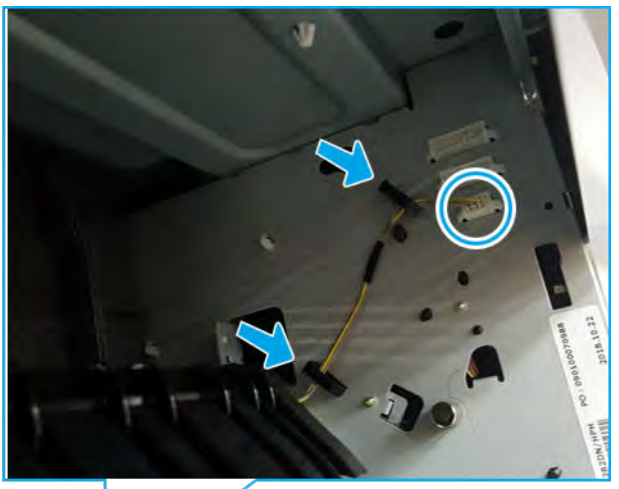

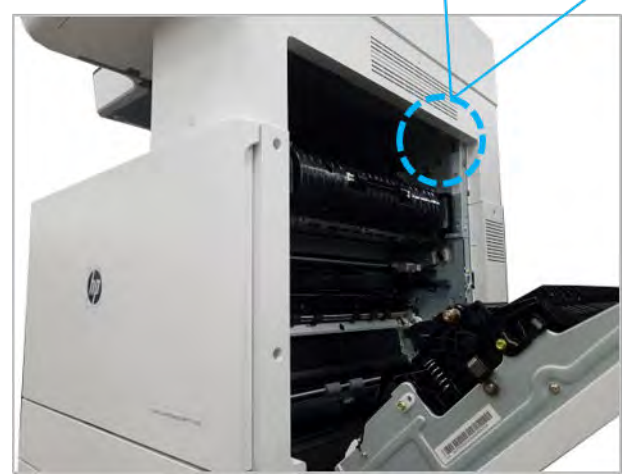

**b.** Remove three screws, and then remove the exit assembly.

Figure 2-18 Remove screws and exit assembly

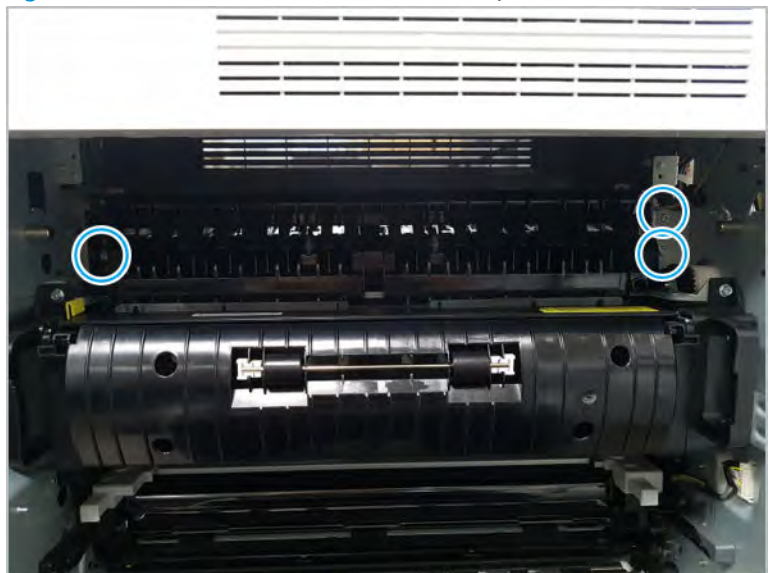

- 2. Unpack the replacement assembly.
	- a. Dispose of the defective part.

**WE:** HP recommends responsible disposal of the defective part.

<http://www8.hp.com/us/en/hp-information/environment/product-recycling.html>

**b.** Unpack the replacement part from the packaging.

CAUTION: Some parts are sensitive to electrostatic discharge (ESD). Always perform service

work at an ESD-protected workstation or mat. If an ESD workstation or mat is not available, touch the sheet-metal chassis to provide a static ground before touching an ESD-sensitive assembly. Protect the ESD-sensitive assemblies by placing them in ESD pouches when they are out of the printer.

If the replacement part is a roller or pad, avoid touching the spongy part of it. Skin oils on the roller or pad can cause paper pickup and/or print-quality problems. HP recommends using disposable gloves when handling rollers or pads or washing your hands before touching rollers or pads.

- IMPORTANT: Make sure that all of the shipping materials (for example shipping tape) are removed from the replacement part prior to installation.
- c. To install an assembly, reverse the removal steps.

 $\mathbb{R}^n$  NOTE: When applicable, special installation instructions are provided for an assembly at the end of the removal procedure. Always completely read the removal instructions and follow all special installation instructions.

### HP Color LaserJet Managed MFP E77422, E77428, E78223, and E78228 - Removal and replacement: Fuser unit

Follow these steps to remove the fuser unit.

To view a short video of this procedure, click the link below.

[View a video of how to remove and replace the fuser unit.](https://players.brightcove.net/1160438706001/rJ3BuzV1g_default/index.html?videoId=ref:REFIDPH0000001294)

Mean time to repair: 1 minutes

Service level: Basic

IMPORTANT: When applicable, special installation instructions are provided for an assembly at the end of the removal procedure. Always completely read the removal instructions and follow all special installation instructions.

### Before performing service

○ Disconnect the power cable.

Use the table below to identify the correct part number for your printer. To order the part, go to <https://parts.hp.com>

#### Table 2-7 Part information

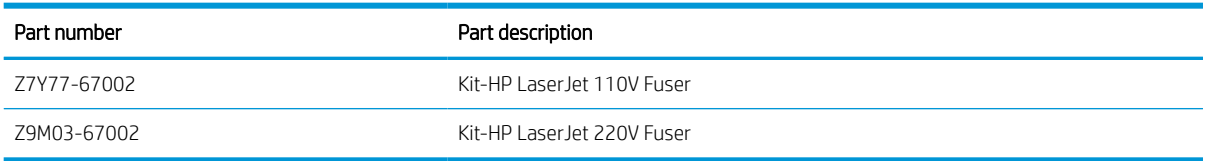

### Required tools

#2 JIS screwdriver with a magnetic tip

### After performing service

### Turn the printer power on

- Connect the power cable.
- Use the power switch to turn the power on.

### Post service test

Verify that the document was copied, scanned, or printed correctly.

- 1. Remove the fuser unit.
	- a. Open the right door.

**b.** Remove the one screw, and then remove the bracket.

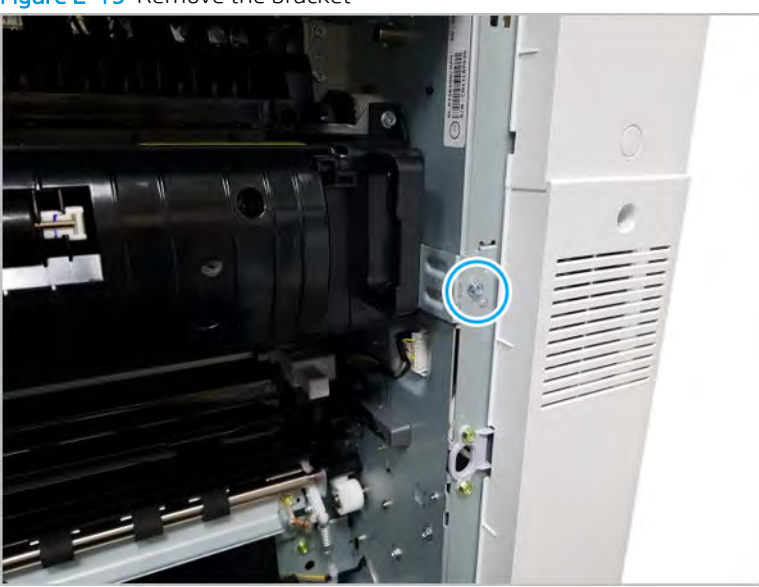

Figure 2-19 Remove the bracket

c. Remove two screws, and then remove the fuser unit while holding both fuser handles(callout 1).

Figure 2-20 Remove the fuser unit

- 2. Unpack the replacement assembly.
	- a. Dispose of the defective part.

**W** NOTE: HP recommends responsible disposal of the defective part.

<http://www8.hp.com/us/en/hp-information/environment/product-recycling.html>

**b.** Unpack the replacement part from the packaging.

CAUTION: Some parts are sensitive to electrostatic discharge (ESD). Always perform service

work at an ESD-protected workstation or mat. If an ESD workstation or mat is not available, touch the sheet-metal chassis to provide a static ground before touching an ESD-sensitive assembly. Protect the ESD-sensitive assemblies by placing them in ESD pouches when they are out of the printer.

If the replacement part is a roller or pad, avoid touching the spongy part of it. Skin oils on the roller or pad can cause paper pickup and/or print-quality problems. HP recommends using disposable gloves when handling rollers or pads or washing your hands before touching rollers or pads.

- IMPORTANT: Make sure that all of the shipping materials (for example shipping tape) are removed from the replacement part prior to installation.
- c. To install an assembly, reverse the removal steps.
	- $\mathbb{B}$  NOTE: When applicable, special installation instructions are provided for an assembly at the end of the removal procedure. Always completely read the removal instructions and follow all special installation instructions.

### HP Color LaserJet Managed MFP E77422, E77428, E78223, and E78228 - Removal and replacement: Intermediate transfer belt (ITB) cleaner

Follow these steps to remove the intermediate transfer belt (ITB) cleaner.

To view a short video of this procedure, click the link below.

[View a video of how to remove and replace the ITB cleaner.](https://players.brightcove.net/1160438706001/rJ3BuzV1g_default/index.html?videoId=ref:REFIDPH0000001303)

Mean time to repair: 1 minutes

Service level: Basic

IMPORTANT: When applicable, special installation instructions are provided for an assembly at the end of the removal procedure. Always completely read the removal instructions and follow all special installation instructions.

#### Before performing service

○ Disconnect the power cable.

Use the table below to identify the correct part number for your printer. To order the part, go to <https://parts.hp.com>

#### Table 2-8 Part information

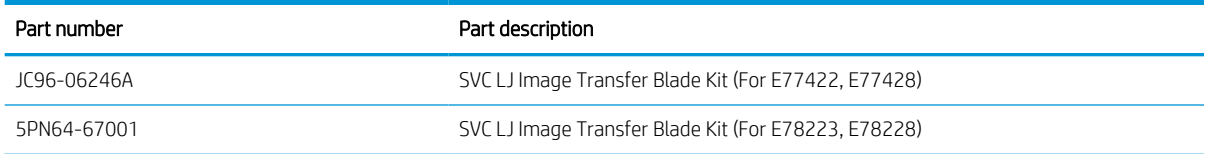
## Required tools

#2 JIS screwdriver with a magnetic tip

# After performing service

## Turn the printer power on

- Connect the power cable.
- Use the power switch to turn the power on.

## Post service test

Verify that the document was copied, scanned, or printed correctly.

- 1. Remove the ITB cleaner.
	- a. Open the front cover.
	- b. Open the front cover, and then remove the toner collection unit(TCU).

## Figure 2-21 Remove TCU

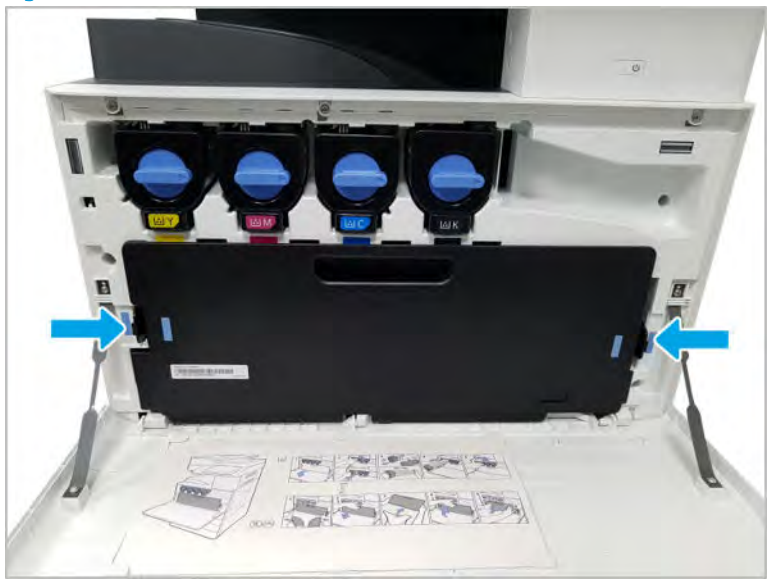

c. Remove one screw.

# Figure 2-22 Remove one screw

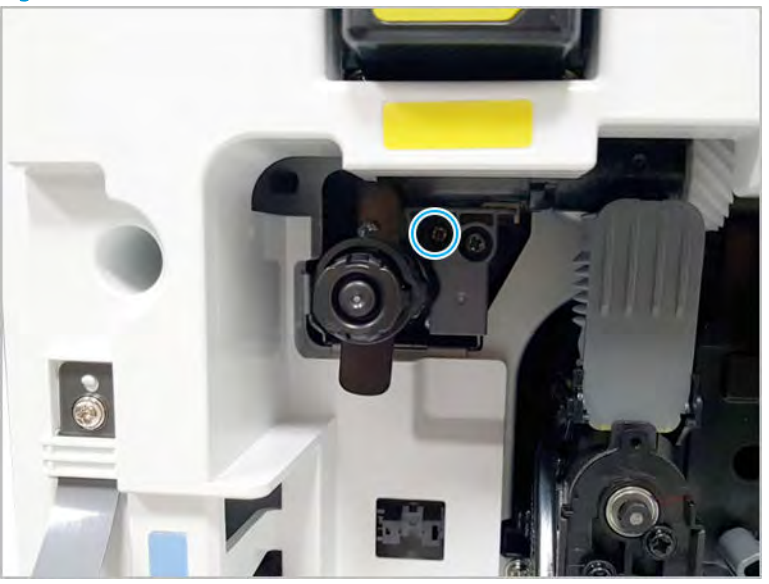

d. Release the ITB cleaner.

Figure 2-23 Release ITB cleaner

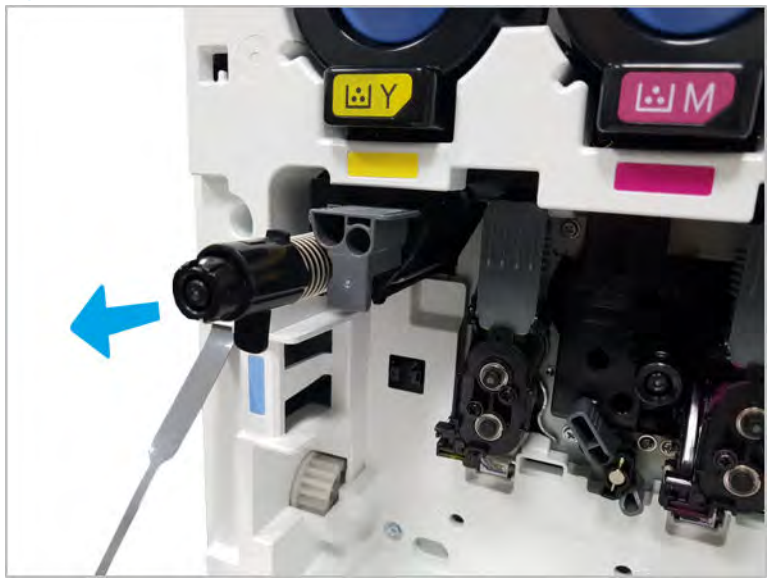

- 2. Unpack the replacement assembly.
	- a. Dispose of the defective part.

**W** NOTE: HP recommends responsible disposal of the defective part.

<http://www8.hp.com/us/en/hp-information/environment/product-recycling.html>

**b.** Unpack the replacement part from the packaging.

CAUTION: Some parts are sensitive to electrostatic discharge (ESD). Always perform service

work at an ESD-protected workstation or mat. If an ESD workstation or mat is not available, touch the sheet-metal chassis to provide a static ground before touching an ESD-sensitive assembly. Protect the ESD-sensitive assemblies by placing them in ESD pouches when they are out of the printer.

If the replacement part is a roller or pad, avoid touching the spongy part of it. Skin oils on the roller or pad can cause paper pickup and/or print-quality problems. HP recommends using disposable gloves when handling rollers or pads or washing your hands before touching rollers or pads.

IMPORTANT: Make sure that all of the shipping materials (for example shipping tape) are removed from the replacement part prior to installation.

- c. To install an assembly, reverse the removal steps.
	- $\mathbb{B}^\prime$  NOTE: When applicable, special installation instructions are provided for an assembly at the end of the removal procedure. Always completely read the removal instructions and follow all special installation instructions.

# HP Color LaserJet Managed MFP E77422, E77428, E78223, and E78228 - Removal and replacement: Intermediate transfer belt (ITB) unit

Follow these steps to remove the intermediate transfer belt (ITB).

To view a short video of this procedure, click the link below.

[View a video of how to remove and replace the ITB.](https://players.brightcove.net/1160438706001/rJ3BuzV1g_default/index.html?videoId=ref:REFIDPH0000001320)

Mean time to repair: 2 minutes

Service level: Intermediate

**IMPORTANT:** When applicable, special installation instructions are provided for an assembly at the end of the removal procedure. Always completely read the removal instructions and follow all special installation instructions.

#### Before performing service

○ Disconnect the power cable.

Use the table below to identify the correct part number for your printer. To order the part, go to <https://parts.hp.com>

#### Table 2-9 Part information

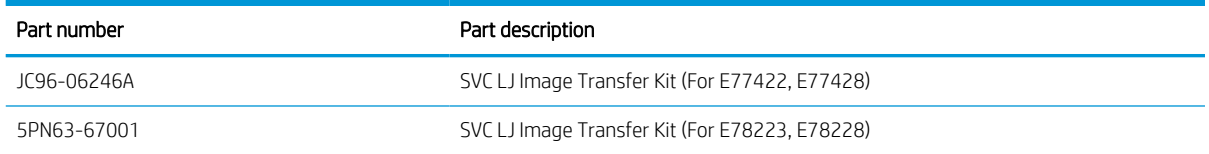

## Required tools

● #2 JIS screwdriver with a magnetic tip

## After performing service

## Turn the printer power on

- Connect the power cable.
- Use the power switch to turn the power on.

## Post service test

Verify that the document was copied, scanned, or printed correctly.

- 1. Remove the ITB cleaner.
	- a. Open the front cover.
	- b. Open the front cover, and then remove the toner collection unit(TCU).

## Figure 2-24 Remove TCU

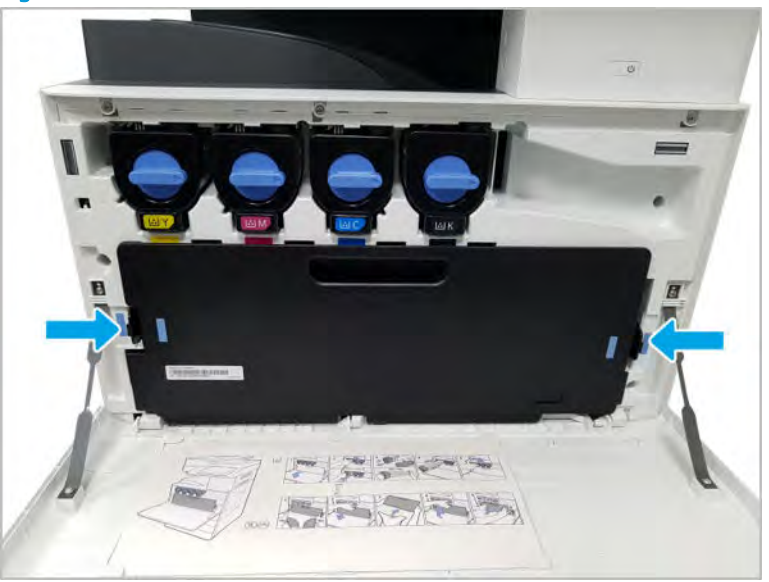

c. Remove one screw.

Figure 2-25 Remove one screw

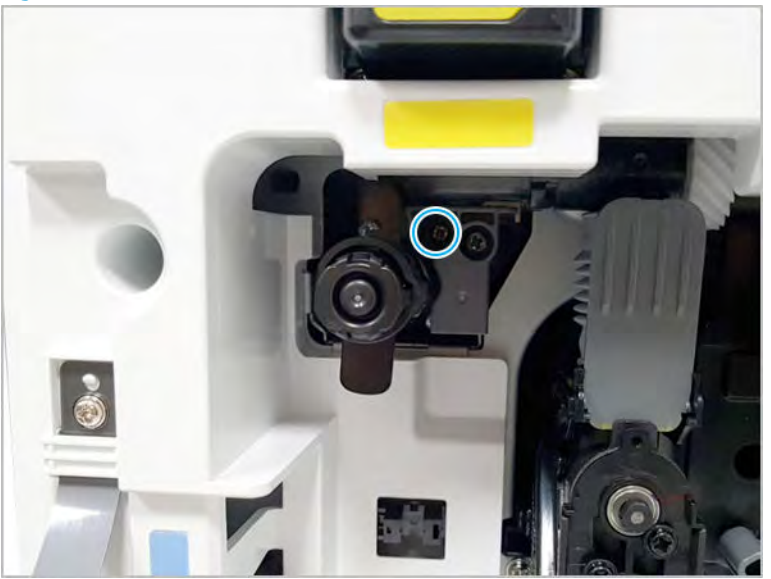

d. Release the ITB cleaner.

Figure 2-26 Release ITB cleaner

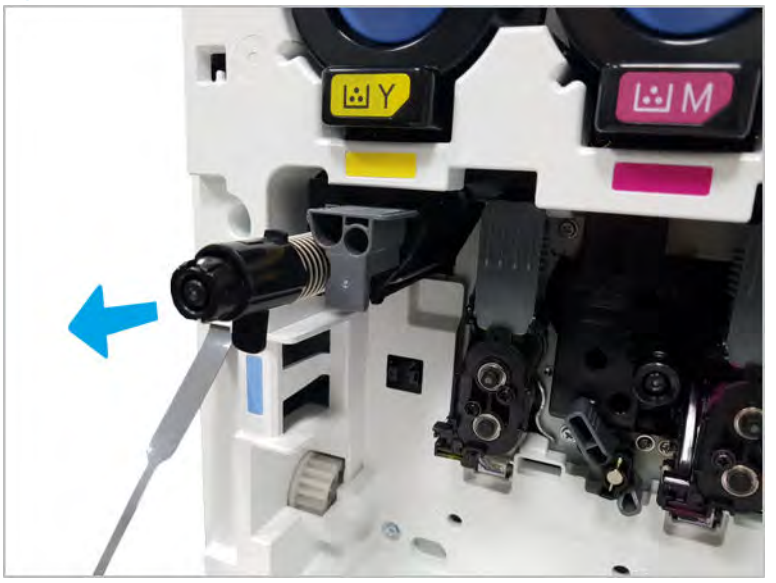

2. Remove the right door.

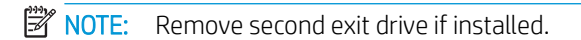

a. Remove three screws, and then remove the right-rear cover.

# Figure 2-27 Remove the right-rear cover

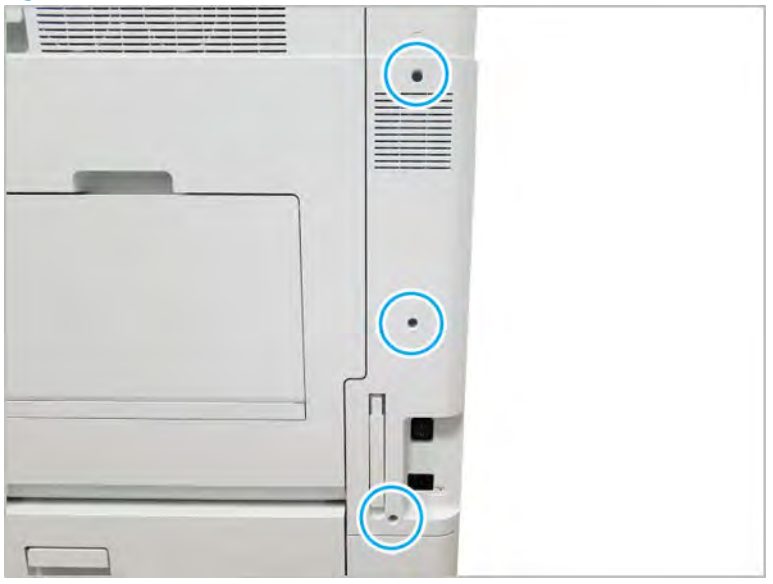

**b.** Disconnect the right door connector.

Figure 2-28 Disconnect right door connector

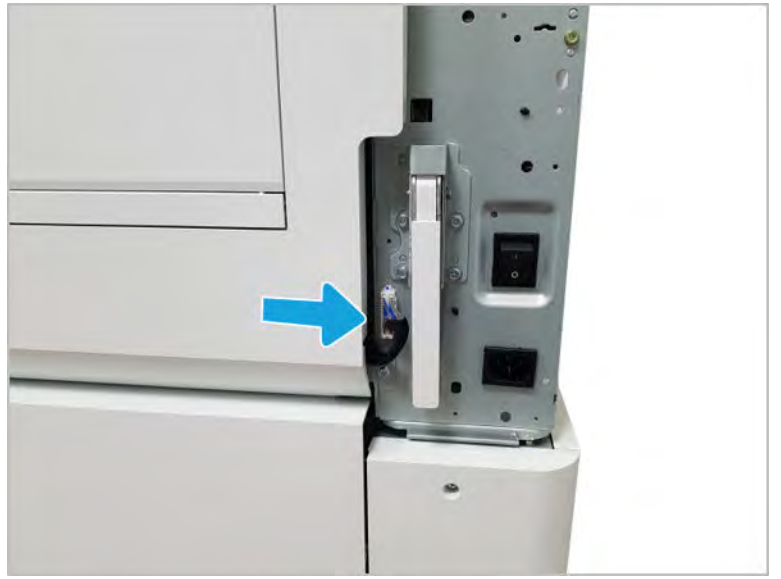

c. Open the right door.

- d. Release the right hinge (callout 1).
	- $\triangle$  CAUTION: The right hinge spring tension can be dangerous. Use caution when releasing the right hinge to avoid injury.

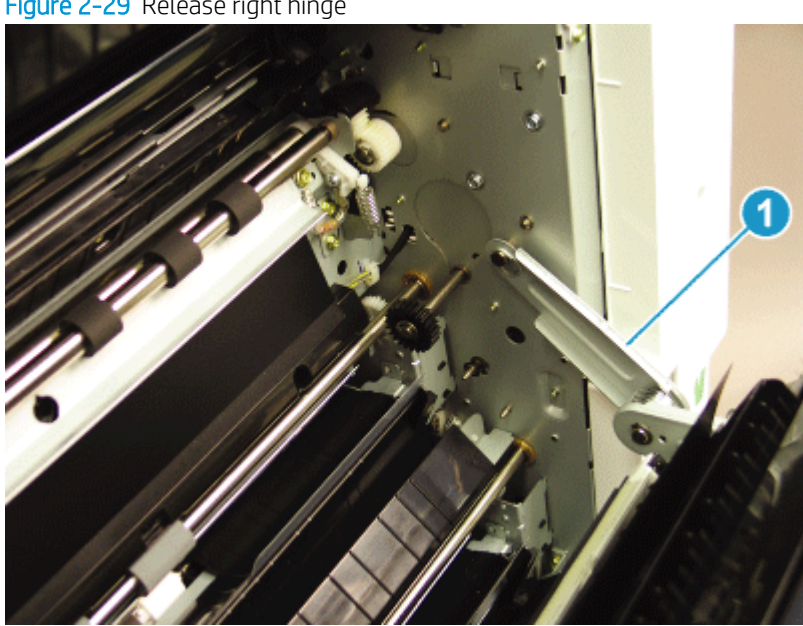

Figure 2-29 Release right hinge

e. Release the left dampener (callout 1).

Figure 2-30 Release left dampener

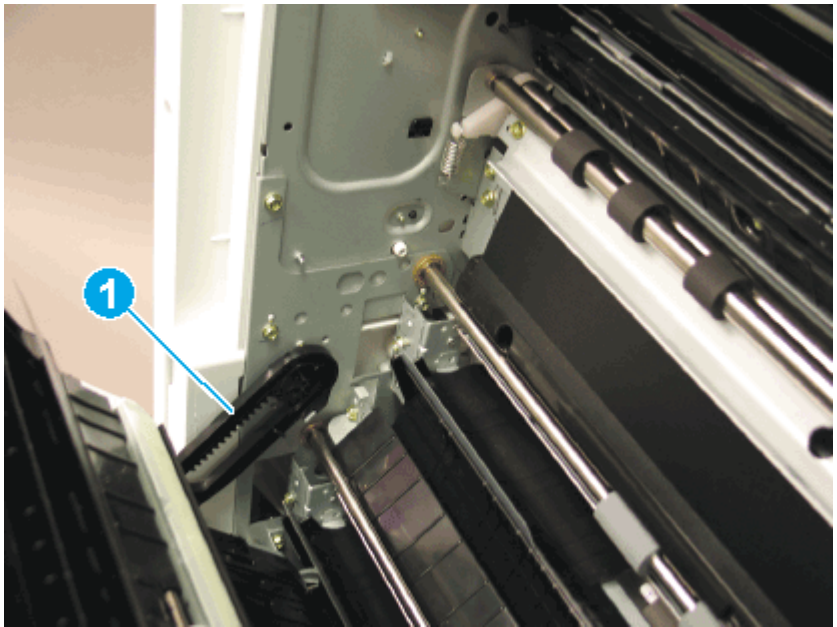

- f. Remove the right door.
	- NOTE: Open the lower access door. If there is an high-capacity input (HCI) or 2x520 input device, release the dampener to clear the lower right door. Remove clockwise.

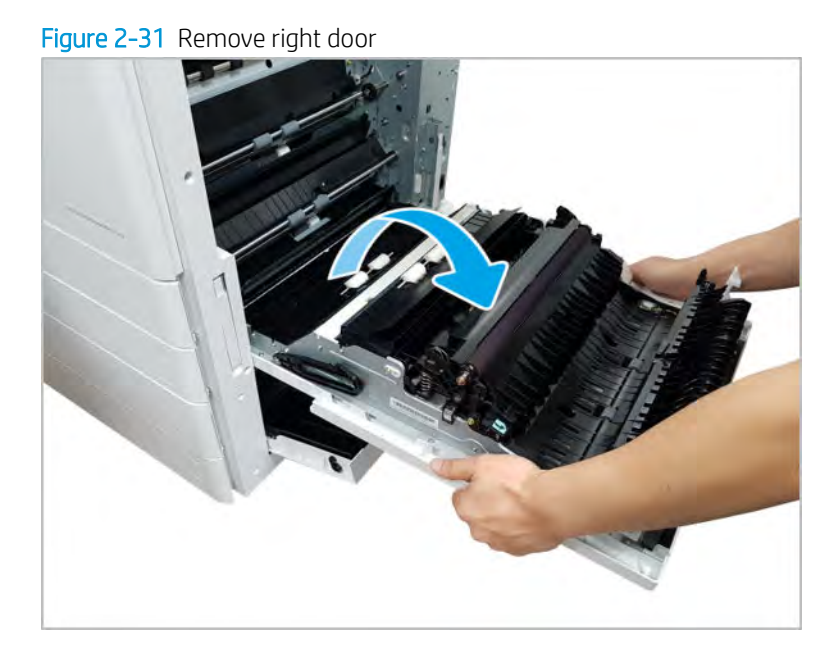

- 3. Remove the ITB unit.
	- a. Disconnect the ITB connector from the right. Pull the holder to the front.

Figure 2-32 Disconnect ITB connector

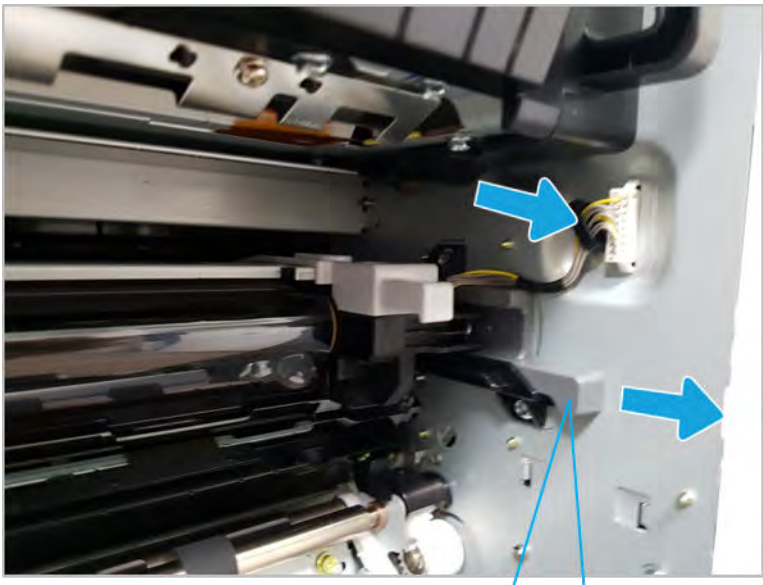

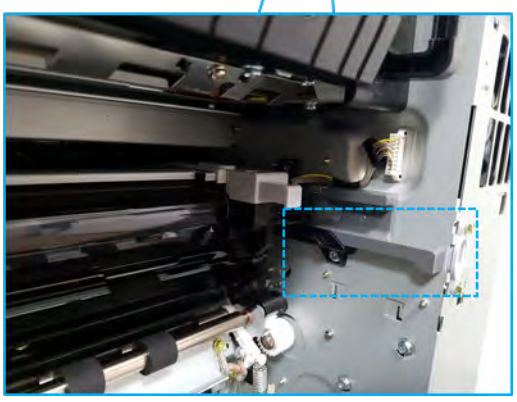

**b.** Remove two screws.

Figure 2-33 Remove two screws

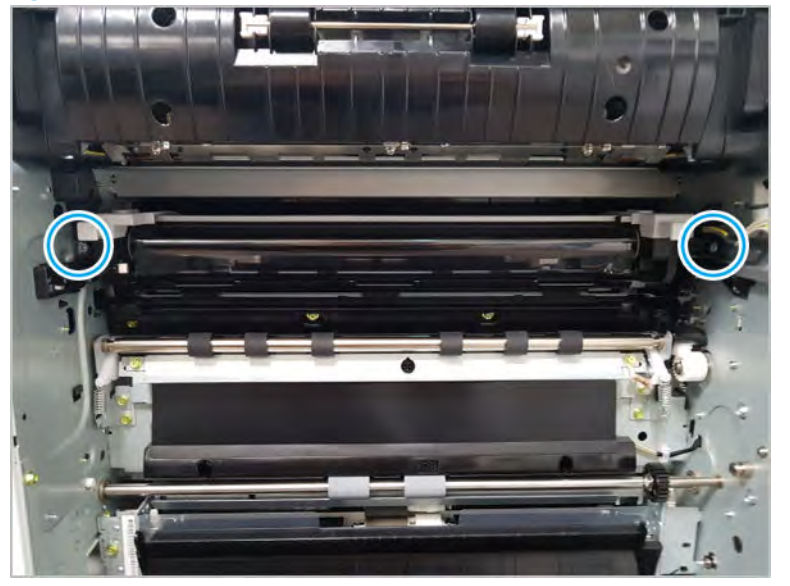

c. Remove the ITB unit until the handles are fully visible. Release the ITB unit smoothly.

CAUTION: Make sure not to touch the belt surface of the ITB.

Figure 2-34 Release ITB unit

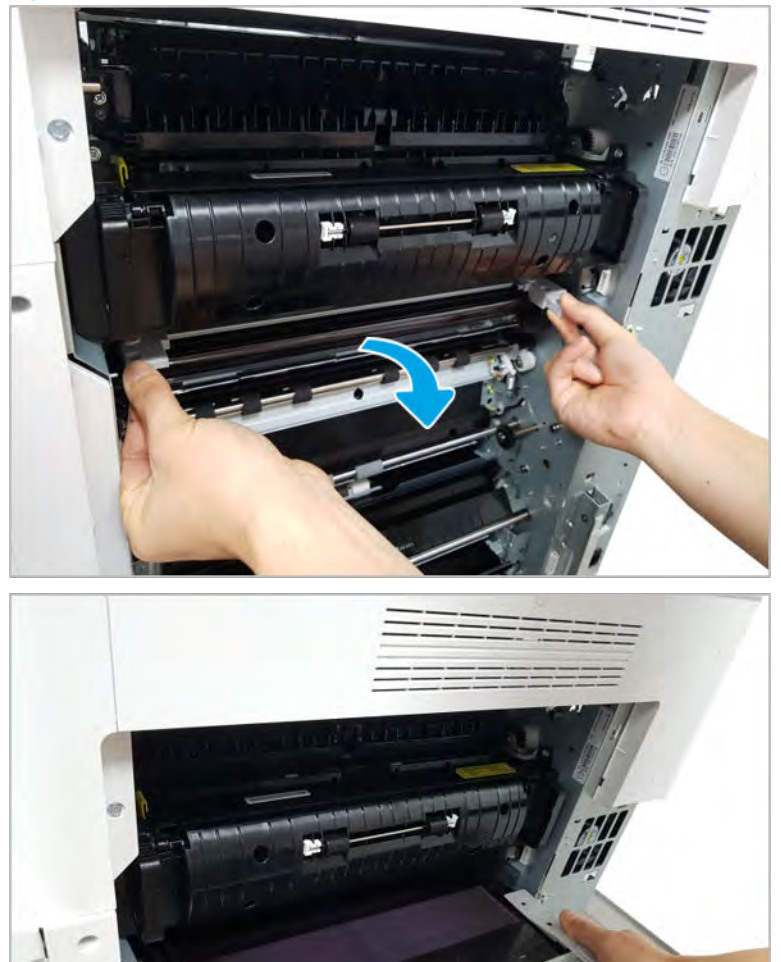

d. Before installing the new ITB unit, align the CAM position with the two arrows shown.

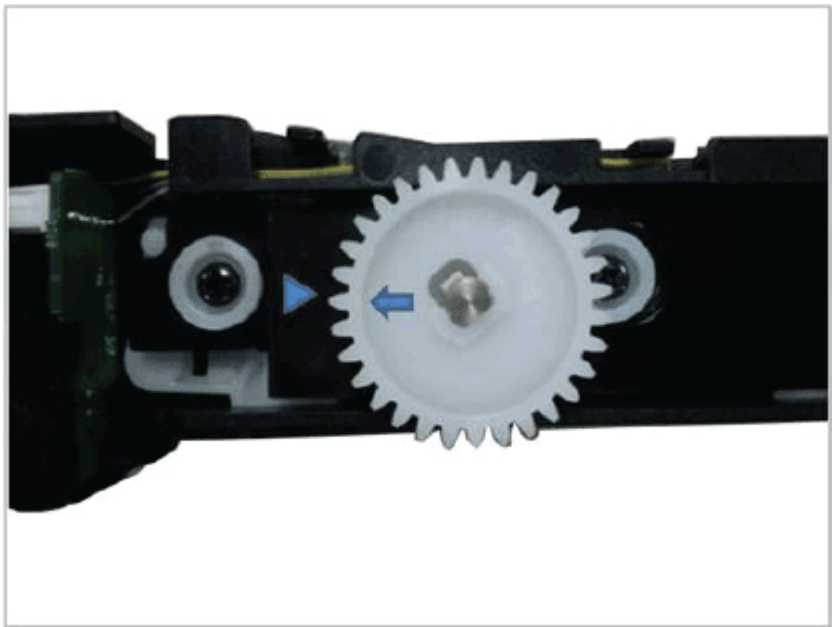

Figure 2-35 Align CAM

- e. Install the new ITB unit, and then install the ITB cleaner.
- 4. Unpack the replacement assembly.
	- a. Dispose of the defective part.

**X** NOTE: HP recommends responsible disposal of the defective part.

<http://www8.hp.com/us/en/hp-information/environment/product-recycling.html>

**b.** Unpack the replacement part from the packaging.

CAUTION: Some parts are sensitive to electrostatic discharge (ESD). Always perform service

work at an ESD-protected workstation or mat. If an ESD workstation or mat is not available, touch the sheet-metal chassis to provide a static ground before touching an ESD-sensitive assembly. Protect the ESD-sensitive assemblies by placing them in ESD pouches when they are out of the printer.

If the replacement part is a roller or pad, avoid touching the spongy part of it. Skin oils on the roller or pad can cause paper pickup and/or print-quality problems. HP recommends using disposable gloves when handling rollers or pads or washing your hands before touching rollers or pads.

- IMPORTANT: Make sure that all of the shipping materials (for example shipping tape) are removed from the replacement part prior to installation.
- c. To install an assembly, reverse the removal steps.

 $\mathbb{R}^n$  NOTE: When applicable, special installation instructions are provided for an assembly at the end of the removal procedure. Always completely read the removal instructions and follow all special installation instructions.

# HP Color LaserJet Managed MFP E77422, E77428, E78223, and E78228 - Removal and replacement: LVPS fan

Follow these steps to remove the LVPS fan assembly.

To view a short video of this procedure, click the link below.

[View a video of how to remove and replace the LVPS fan.](https://players.brightcove.net/1160438706001/rJ3BuzV1g_default/index.html?videoId=ref:REFIDPH0000001332)

Mean time to repair: 3~4 minutes

Service level: Basic

IMPORTANT: When applicable, special installation instructions are provided for an assembly at the end of the removal procedure. Always completely read the removal instructions and follow all special installation instructions.

## Before performing service

○ Disconnect the power cable.

M WARNING! To avoid damage to the printer, turn the printer off, wait 30 seconds, and then remove the power cable before attempting to service the printer.

Use the table below to identify the correct part number for your printer. To order the part, go to <https://parts.hp.com>

#### Table 2-10 Part information

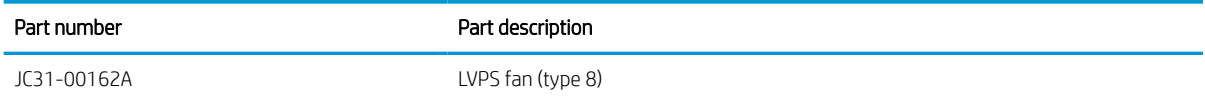

## Required tools

#2 JIS screwdriver with a magnetic tip

#### After performing service

#### Turn the printer power on

- Connect the power cable.
- Use the power switch to turn the power on.

## Post service test

Verify that the document was copied, scanned, or printed correctly.

- 1. Remove the rear covers.
	- a. Unscrew two captive thumbscrews on the formatter cover. Slide the formatter cover to the left, and then to the right to remove.

Figure 2-36 Remove the formatter cover ø ۹

**b.** Remove seven screws, and then remove the rear-bottom cover.

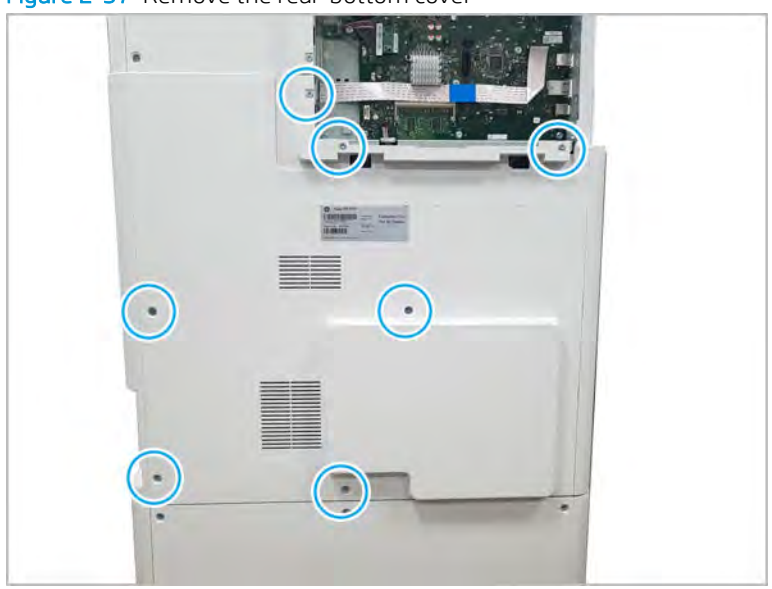

Figure 2-37 Remove the rear-bottom cover

- 2. Remove the LVPS cover.
	- ▲ Open three cable restraints and disconnect the connector. Remove four screws. And then remove the LVPS cover.

Figure 2-38 Remove the LVPS cover

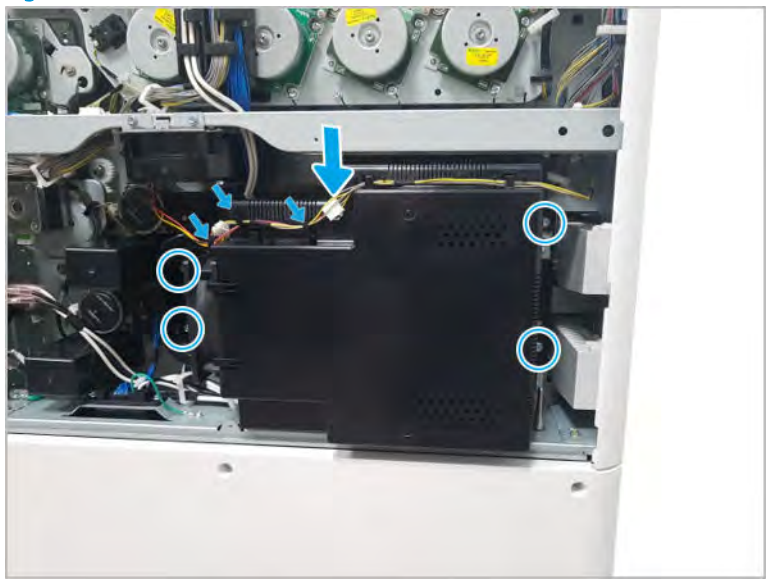

- 3. Remove the LVPS fan.
	- ▲ Release the fan holder hooks, and then remove the LVPS fan.

Figure 2-39 Remove the LVPS fan

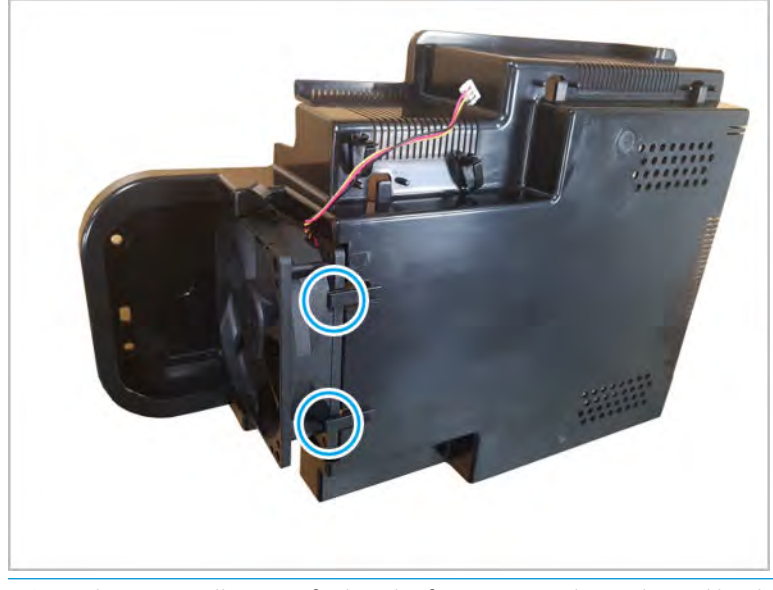

- $\frac{1}{2}$  TIP: When reinstalling, verify that the fan is oriented as indicated by the arrows on the fan housing.
- 4. Unpack the replacement assembly.
	- a. Dispose of the defective part.

**W** NOTE: HP recommends responsible disposal of the defective part.

<http://www8.hp.com/us/en/hp-information/environment/product-recycling.html>

**b.** Unpack the replacement part from the packaging.

CAUTION: Some parts are sensitive to electrostatic discharge (ESD). Always perform service

work at an ESD-protected workstation or mat. If an ESD workstation or mat is not available, touch the sheet-metal chassis to provide a static ground before touching an ESD-sensitive assembly. Protect the ESD-sensitive assemblies by placing them in ESD pouches when they are out of the printer.

If the replacement part is a roller or pad, avoid touching the spongy part of it. Skin oils on the roller or pad can cause paper pickup and/or print-quality problems. HP recommends using disposable gloves when handling rollers or pads or washing your hands before touching rollers or pads.

IMPORTANT: Make sure that all of the shipping materials (for example shipping tape) are removed from the replacement part prior to installation.

- c. To install an assembly, reverse the removal steps.
	- $\mathbb{B}^\prime$  NOTE: When applicable, special installation instructions are provided for an assembly at the end of the removal procedure. Always completely read the removal instructions and follow all special installation instructions.

# HP Color LaserJet Managed MFP E77422, E77428, E78223, and E78228 - Removal and replacement: LVPS board

Follow these steps to remove the scanner LVPS board.

To view a short video of this procedure, click the link below.

[View a video of how to remove and replace the LVPS board.](https://players.brightcove.net/1160438706001/rJ3BuzV1g_default/index.html?videoId=ref:REFIDPH0000001339)

Mean time to repair: 5 minutes

Service level: Basic

**IMPORTANT:** When applicable, special installation instructions are provided for an assembly at the end of the removal procedure. Always completely read the removal instructions and follow all special installation instructions.

## Before performing service

○ Disconnect the power cable.

 $\triangle$  CAUTION: Wait five minutes after disconnecting the power cable before replacing the LVPS board. Not waiting long enough after disconnecting the power cable can cause electric shock.

Use the table below to identify the correct part number for your printer. To order the part, go to <https://parts.hp.com>

## Table 2-11 Part information

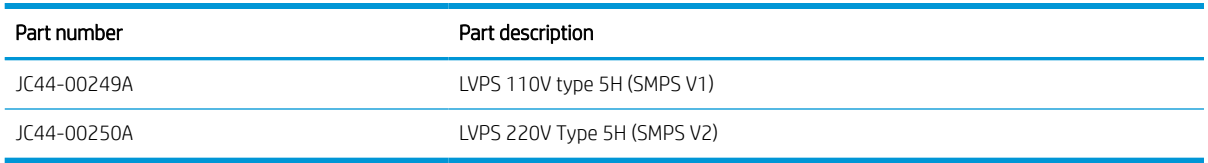

## Required tools

● #2 JIS screwdriver with a magnetic tip

## After performing service

## Turn the printer power on

- Connect the power cable.
- Use the power switch to turn the power on.

#### Post service test

Verify that the document was copied, scanned, or printed correctly.

- 1. Remove the rear covers.
	- a. Unscrew two captive thumbscrews on the formatter cover. Slide the formatter cover to the left, and then to the right to remove.

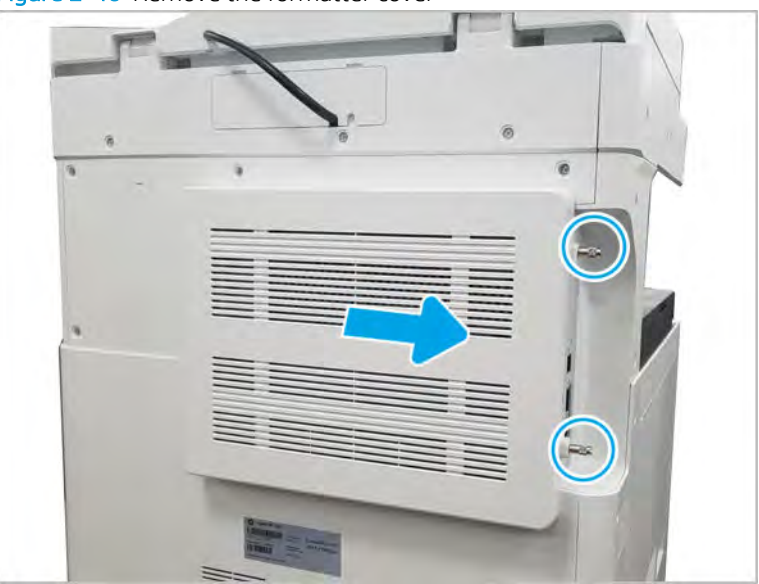

Figure 2-40 Remove the formatter cover

**b.** Remove seven screws, and then remove the rear-bottom cover.

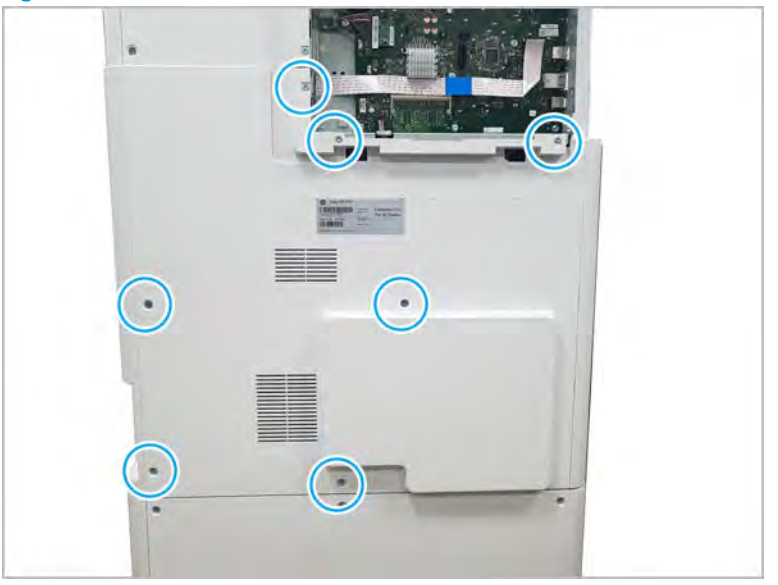

Figure 2-41 Remove the rear-bottom cover

- 2. Remove the LVPS cover.
	- ▲ Disconnect the LVPS fan connector, remove four screws, and then remove the LVPS cover.

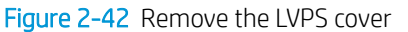

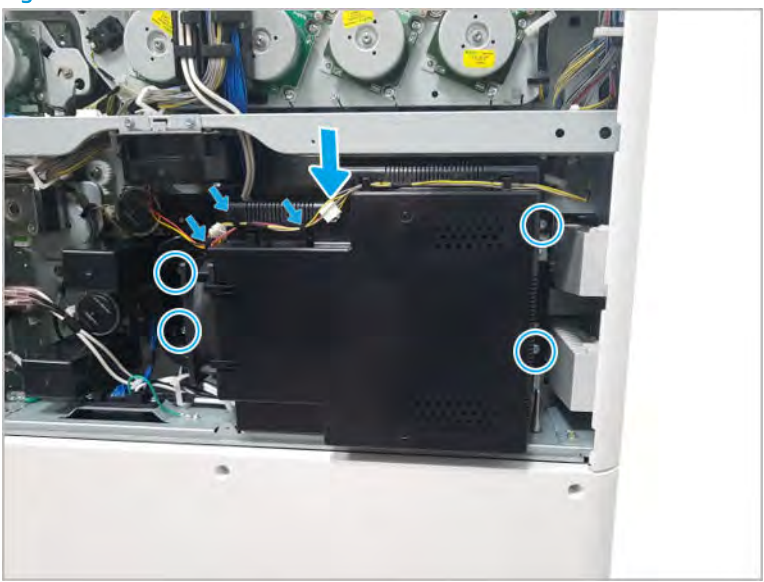

- 3. Remove the LVPS board.
	- a. Disconnect all connectors on the LVPS board.

**b.** Remove four screws, and then remove the LVPS board.

*ENERGY MANY RY E* 

Figure 2-43 Remove the LVPS board

- 4. Unpack the replacement assembly.
	- a. Dispose of the defective part.

**NOTE:** HP recommends responsible disposal of the defective part.

<http://www8.hp.com/us/en/hp-information/environment/product-recycling.html>

**b.** Unpack the replacement part from the packaging.

CAUTION: Some parts are sensitive to electrostatic discharge (ESD). Always perform service

work at an ESD-protected workstation or mat. If an ESD workstation or mat is not available, touch the sheet-metal chassis to provide a static ground before touching an ESD-sensitive assembly. Protect the ESD-sensitive assemblies by placing them in ESD pouches when they are out of the printer.

If the replacement part is a roller or pad, avoid touching the spongy part of it. Skin oils on the roller or pad can cause paper pickup and/or print-quality problems. HP recommends using disposable gloves when handling rollers or pads or washing your hands before touching rollers or pads.

- IMPORTANT: Make sure that all of the shipping materials (for example shipping tape) are removed from the replacement part prior to installation.
- c. To install an assembly, reverse the removal steps.

 $\mathbb{R}^n$  NOTE: When applicable, special installation instructions are provided for an assembly at the end of the removal procedure. Always completely read the removal instructions and follow all special installation instructions.

# HP Color LaserJet Managed MFP E77422, E77428, E78223, and E78228 - Removal and replacement: Fuser drive board (FDB)

Follow these steps to remove the fuser drive board (FDB).

To view a short video of this procedure, click the link below.

[View a video of how to remove and replace the FDB.](https://players.brightcove.net/1160438706001/rJ3BuzV1g_default/index.html?videoId=ref:REFIDPH0000001340)

Mean time to repair: 5 minutes

Service level: Basic

IMPORTANT: When applicable, special installation instructions are provided for an assembly at the end of the removal procedure. Always completely read the removal instructions and follow all special installation instructions.

## Before performing service

○ Disconnect the power cable.

 $\triangle$  CAUTION: Wait five minutes after disconnecting the power cable before replacing the fuser drive board. Not waiting long enough after disconnecting the power cable can cause electric shock.

Use the table below to identify the correct part number for your printer. To order the part, go to <https://parts.hp.com>

#### Table 2-12 Part information

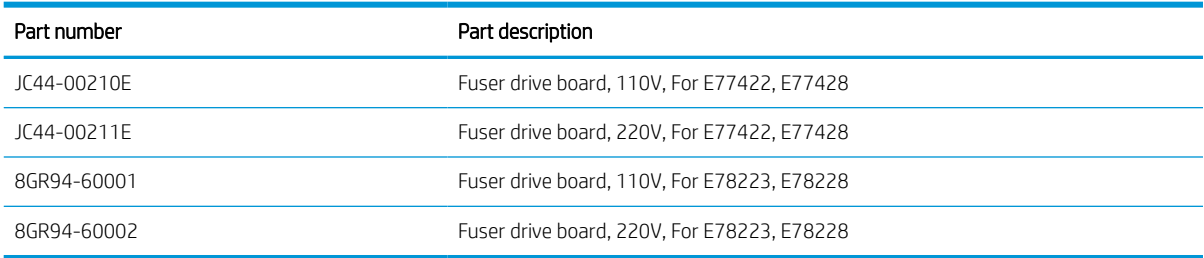

## Required tools

#2 JIS screwdriver with a magnetic tip

## After performing service

#### Turn the printer power on

- Connect the power cable.
- Use the power switch to turn the power on.

## Post service test

Verify that the document was copied, scanned, or printed correctly.

- 1. Remove the rear covers.
	- a. Unscrew two captive thumbscrews on the formatter cover. Slide the formatter cover to the left, and then to the right to remove.

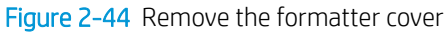

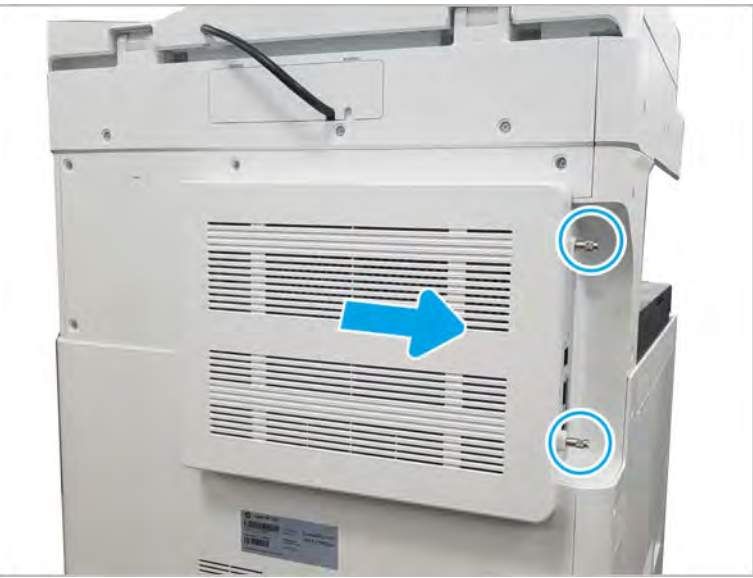

b. Remove seven screws, and then remove the rear-bottom cover.

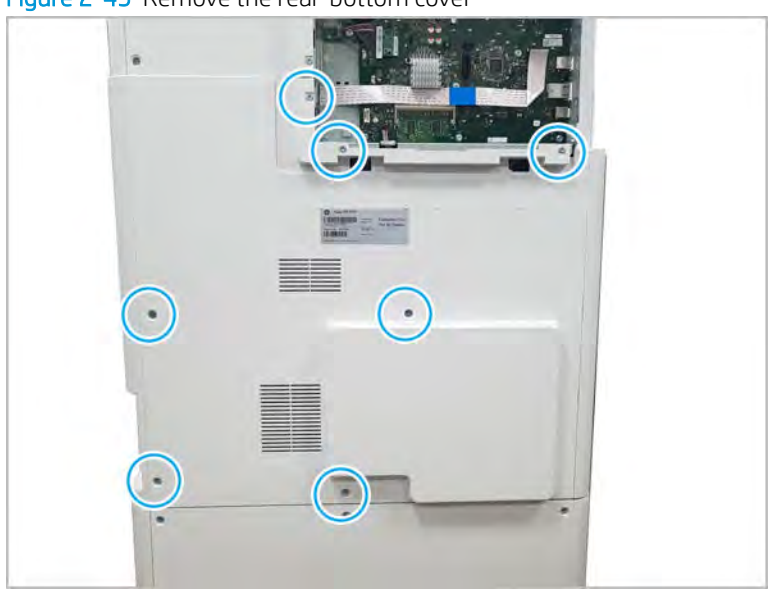

Figure 2-45 Remove the rear-bottom cover

- 2. Remove the LVPS cover.
	- ▲ Open three cable restraints and disconnect the connector. Remove four screws. And then remove the LVPS cover.

Figure 2-46 Remove the LVPS cover

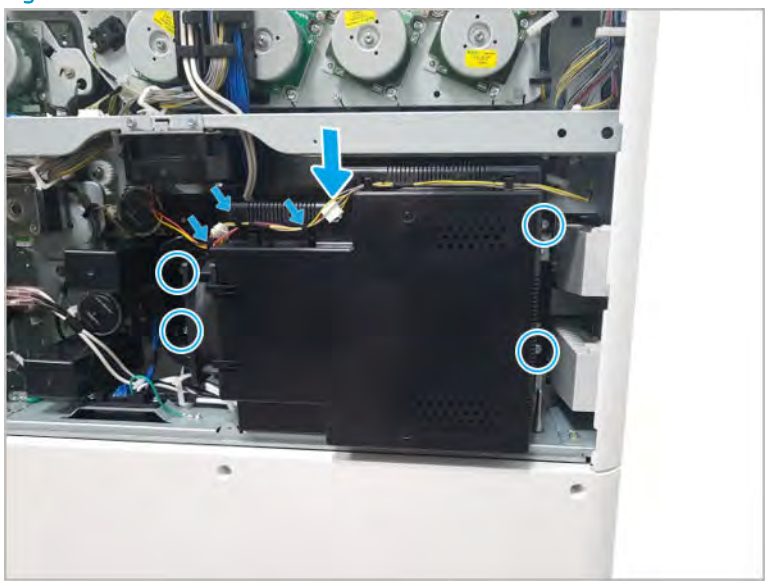

- 3. Remove the fuser drive board.
	- ▲ Disconnect all connectors on fuser drive board. Remove four screws, and then remove the fuser drive board.

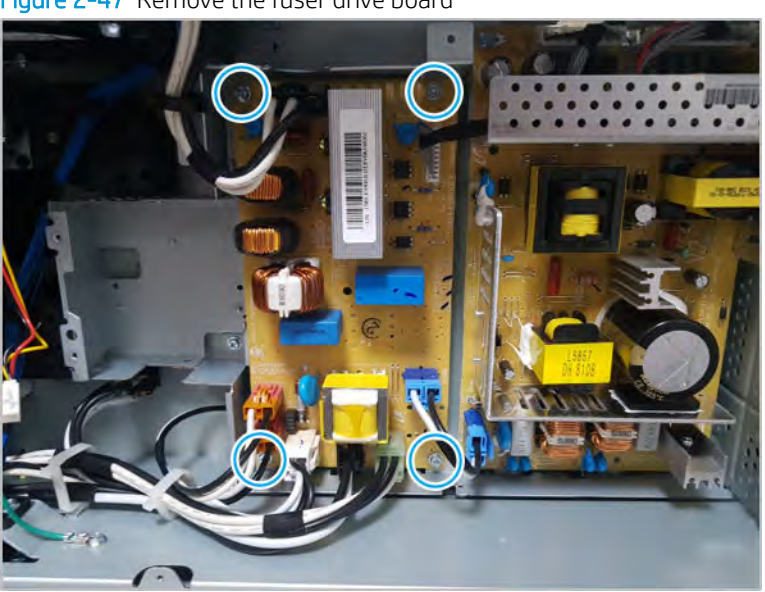

Figure 2-47 Remove the fuser drive board

- 4. Unpack the replacement assembly.
	- a. Dispose of the defective part.

**W** NOTE: HP recommends responsible disposal of the defective part.

<http://www8.hp.com/us/en/hp-information/environment/product-recycling.html>

**b.** Unpack the replacement part from the packaging.

CAUTION: Some parts are sensitive to electrostatic discharge (ESD). Always perform service

work at an ESD-protected workstation or mat. If an ESD workstation or mat is not available, touch the sheet-metal chassis to provide a static ground before touching an ESD-sensitive assembly. Protect the ESD-sensitive assemblies by placing them in ESD pouches when they are out of the printer.

If the replacement part is a roller or pad, avoid touching the spongy part of it. Skin oils on the roller or pad can cause paper pickup and/or print-quality problems. HP recommends using disposable gloves when handling rollers or pads or washing your hands before touching rollers or pads.

- IMPORTANT: Make sure that all of the shipping materials (for example shipping tape) are removed from the replacement part prior to installation.
- c. To install an assembly, reverse the removal steps.
	- $\mathbb{B}$  NOTE: When applicable, special installation instructions are provided for an assembly at the end of the removal procedure. Always completely read the removal instructions and follow all special installation instructions.

# Main assembly 2 (Front side and left side)

View Main assembly 2 exploded view, parts list, and repair procedures.

# Main assembly 2 (Front side and left side)

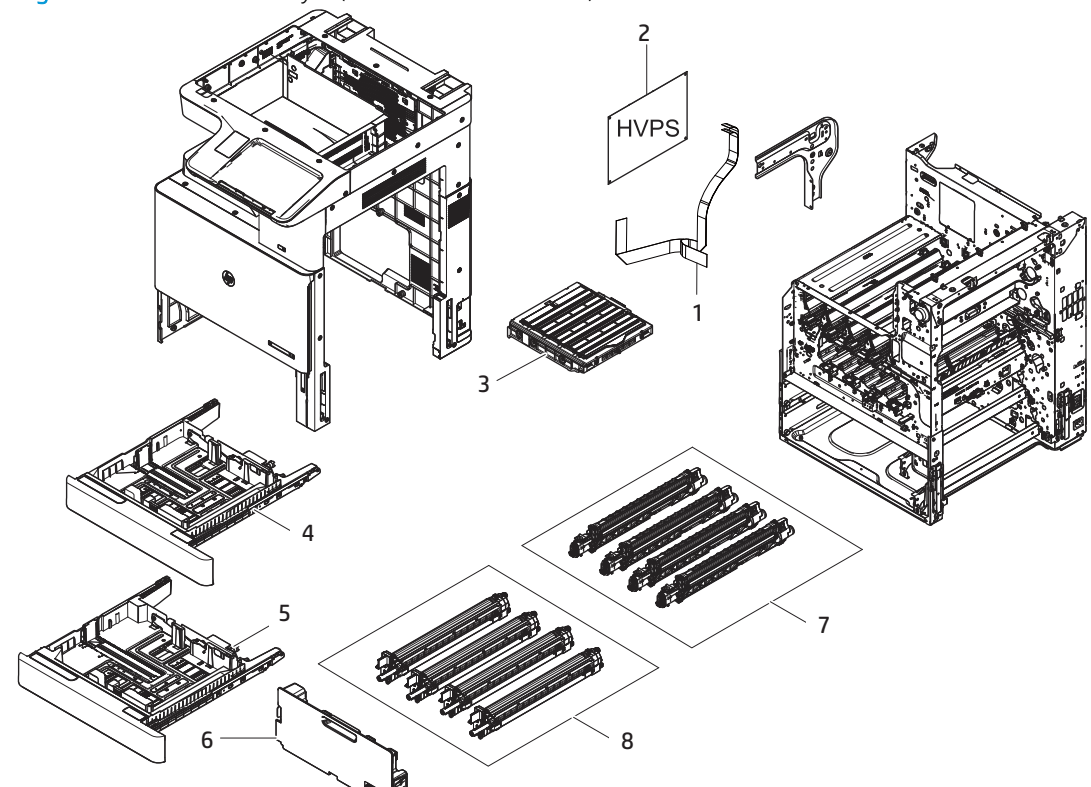

Table 2-13 Main assembly 2 (Front side and left side)

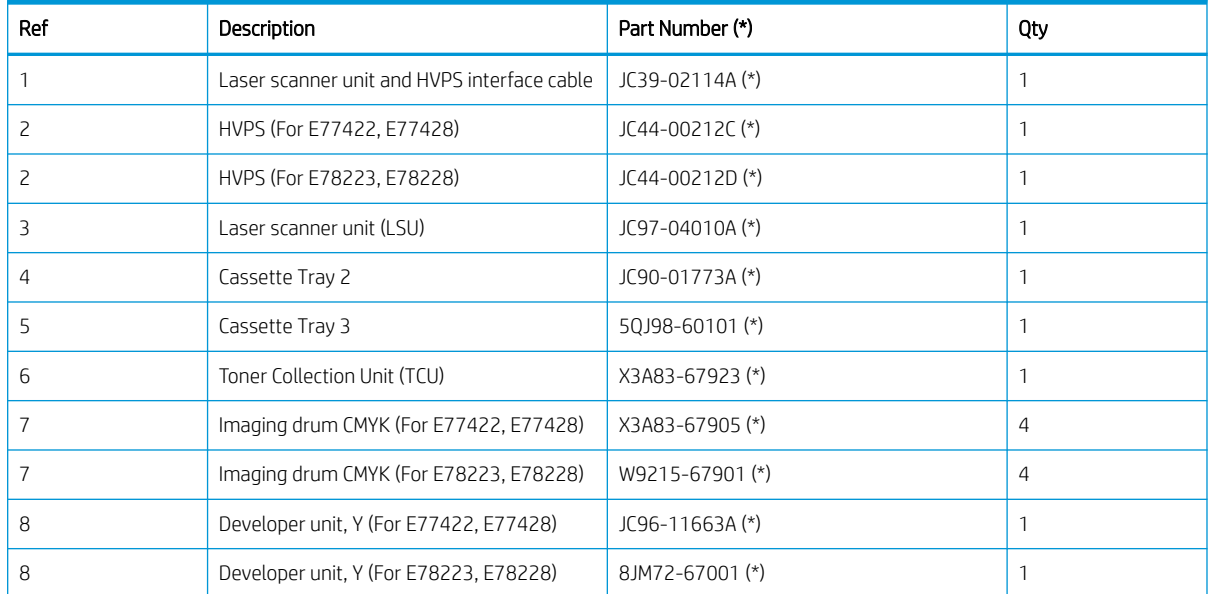

## Figure 2-48 Main assembly 2 (Front side and left side)

| Ref | Description                            | Part Number (*) | Qty |
|-----|----------------------------------------|-----------------|-----|
| 8   | Developer unit, M (For E77422, E77428) | JC96-11664A (*) |     |
| 8   | Developer unit, M (For E78223, E78228) | 8JM73-67001 (*) |     |
| 8   | Developer unit, C (For E77422, E77428) | JC96-11665A (*) |     |
| 8   | Developer unit, C (For E78223, E78228) | 8JM71-67001 (*) |     |
| 8   | Developer unit, K (For E77422, E77428) | JC96-11666A (*) |     |
|     | Developer unit, K (For E78223, E78228) | 8JM70-67001 (*) |     |

Table 2-13 Main assembly 2 (Front side and left side) (continued)

\* This part is in ordering system. If the ordering system has this part in stock, it can be ordered.

# Remove and replace the toner collection unit

Follow these steps to replace the toner collection unit (TCU).

1. Open the front door.

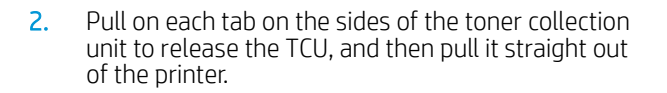

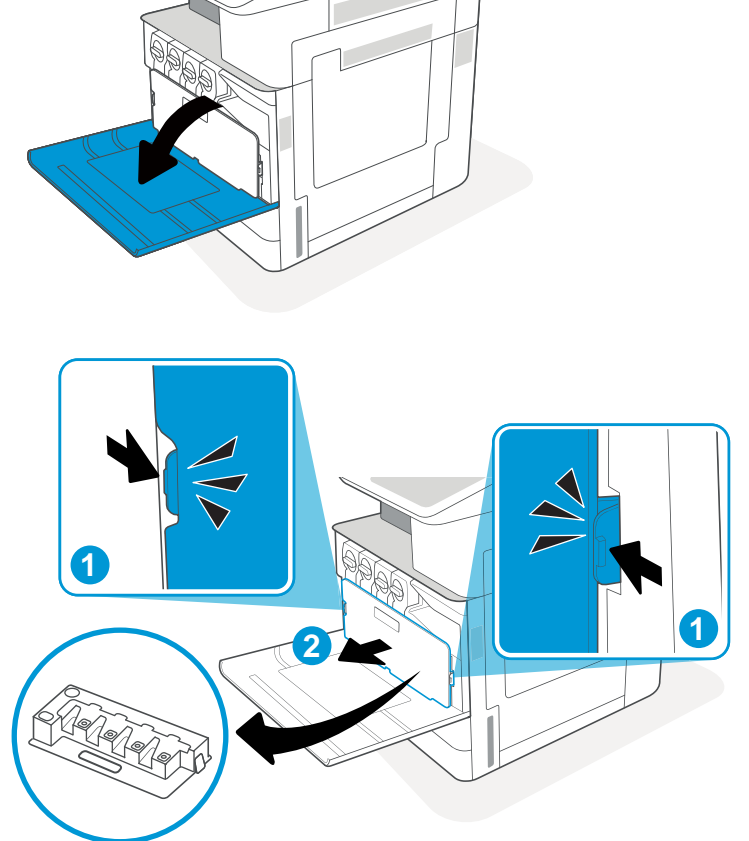

NOTE: Maintain the position of the TCU as you pull it out from the printer. This will ensure that you do not spill any waste toner in the printer. Once the TCU is fully removed, do not place it on its side with holes facing down. Place the unit into the clear plastic bag the new TCU was packaged in. Seal plastic bag.

**3.** Remove the new toner collection unit (TCU) from its package. Save all packaging for recycling the used toner collection unit (TCU).

4. Install the new TCU by pushing in on both sides until the tabs snap into place.

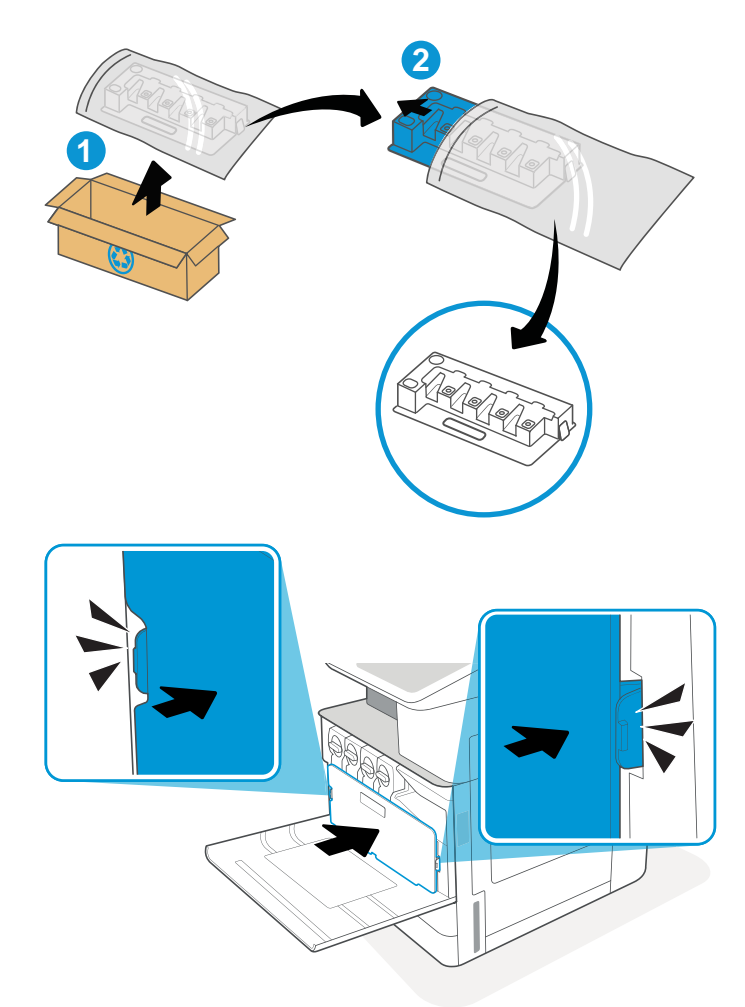

5. Close the front door.

6. Pack the used toner collection unit (TCU) into the box that the new toner collection unit (TCU) came in. See the enclosed recycling guide for information about recycling.

In the U.S. and Canada, a pre-paid shipping label is included in the box. In other countries/regions, go to [www.hp.com/recycle](http://www.hp.com/recycle) to print a pre-paid shipping label.

Adhere the pre-paid shipping label to the box, and return the used toner collection unit (TCU) to HP for recycling.

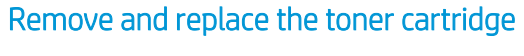

Follow these steps to replace the toner cartridge.

[View a video of how to remove and replace the toner cartridge](https://players.brightcove.net/1160438706001/rJ3BuzV1g_default/index.html?videoId=ref:REFIDPH0000001292)

1. Open the front door.

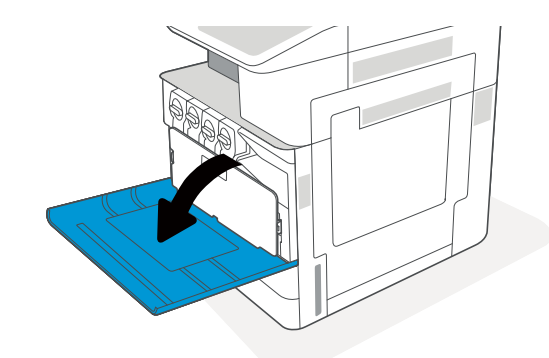

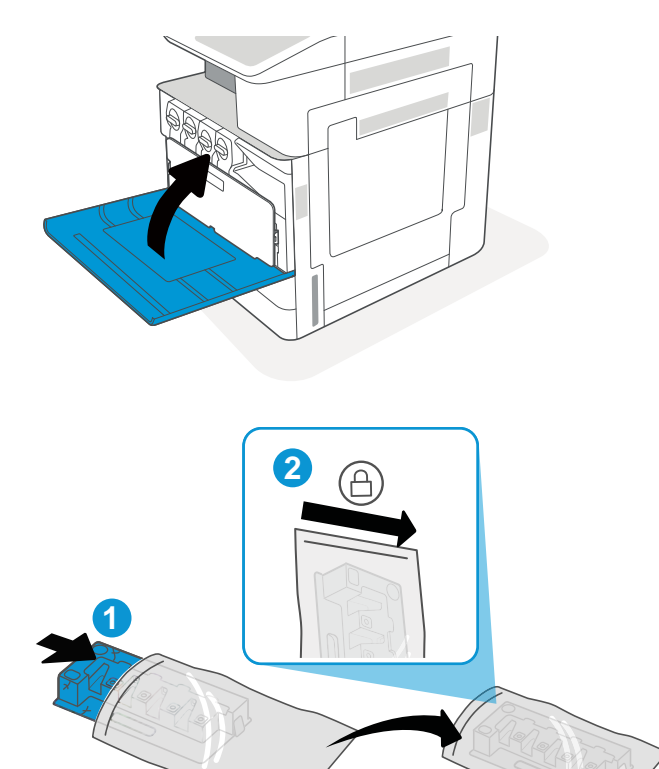

**3**

2. Release the toner cartridge latch and pull the cartridge straight out of the printer.

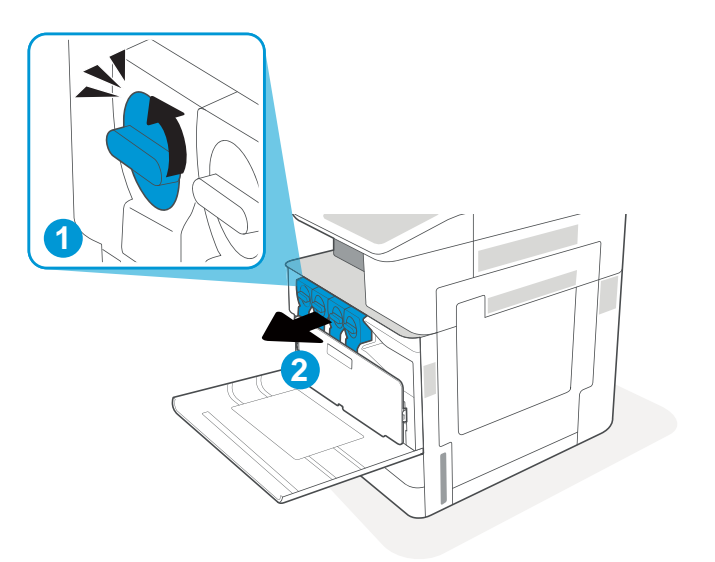

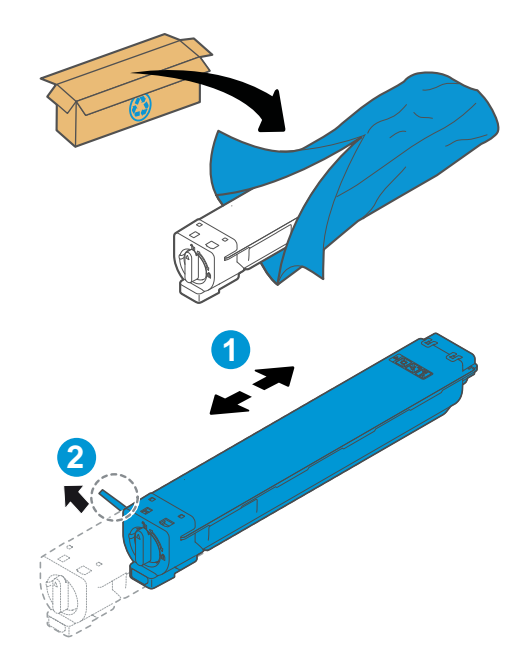

- 3. Remove the new toner cartridge from its package. Save all packaging for recycling the used toner cartridge.
- 4. Hold both ends of the toner cartridge and rock it to evenly distribute the toner that is inside. And then, remove the seal.

5. Align the toner cartridge with its slot, insert the toner cartridge into the printer, and secure the latch.

6. Close the front door.

7. Pack the used toner cartridge into the box that the new toner cartridge came in. See the enclosed recycling guide for information about recycling.

In the U.S. and Canada, a pre-paid shipping label is included in the box. In other countries/regions, go to [www.hp.com/recycle](http://www.hp.com/recycle) to print a pre-paid shipping label.

Adhere the pre-paid shipping label to the box, and return the used cartridge to HP for recycling.

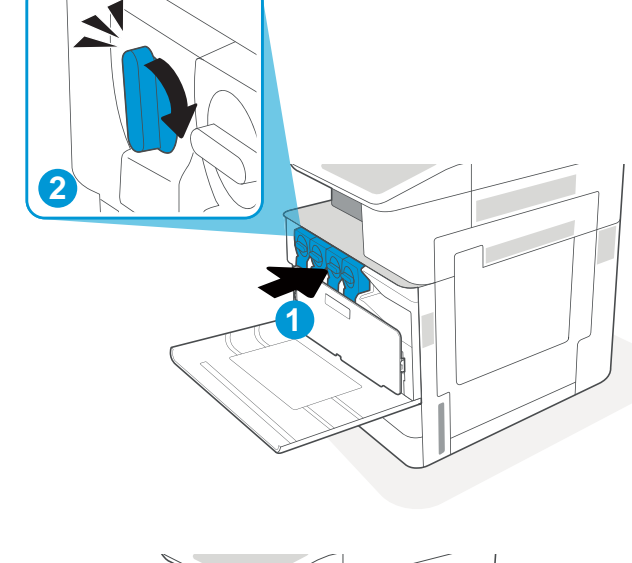

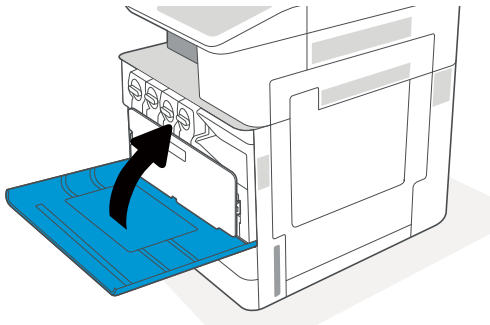

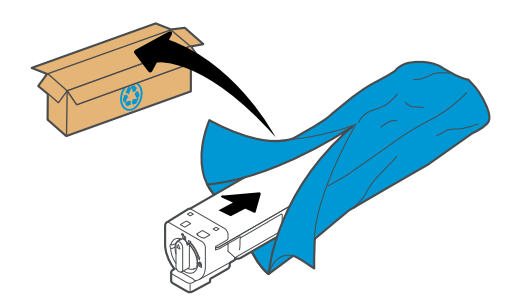

# HP Color LaserJet Managed MFP E77422, E77428, E78223, and E78228 - Removal and replacement: Laser scanning unit assembly (LSU)

Follow these steps to remove the laser scanner assembly.

To view a short video of this procedure, click the link below.

[View a video of how to remove and replace the laser scanner assembly.](https://players.brightcove.net/1160438706001/rJ3BuzV1g_default/index.html?videoId=ref:REFIDPH0000001305)

Mean time to repair: 5 minutes

Service level: Basic

IMPORTANT: When applicable, special installation instructions are provided for an assembly at the end of the removal procedure. Always completely read the removal instructions and follow all special installation instructions.

## Before performing service

- Disconnect the power cable.
- M WARNING! To avoid damage to the printer, turn the printer off, wait 30 seconds, and then remove the power cable before attempting to service the printer.

Use the table below to identify the correct part number for your printer. To order the part, go to <https://parts.hp.com>

#### Table 2-14 Part information

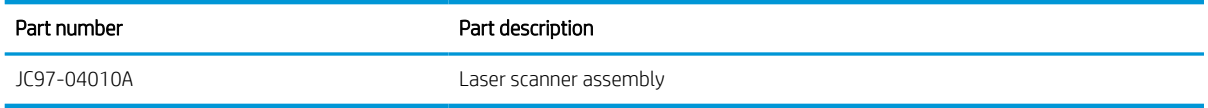

## Required tools

#2 JIS screwdriver with a magnetic tip

## After performing service

#### Turn the printer power on

- Connect the power cable.
- Use the power switch to turn the power on.

## Post service test

Verify that the document was copied, scanned, or printed correctly.

- 1. Remove the left cover.
	- a. Release the lock with tweezers at the releasing point, and then remove the left trim cover

m  $\blacksquare$ 

Figure 2-49 Remove the left trim cover

b. Remove ten screws, and then remove the left cover.

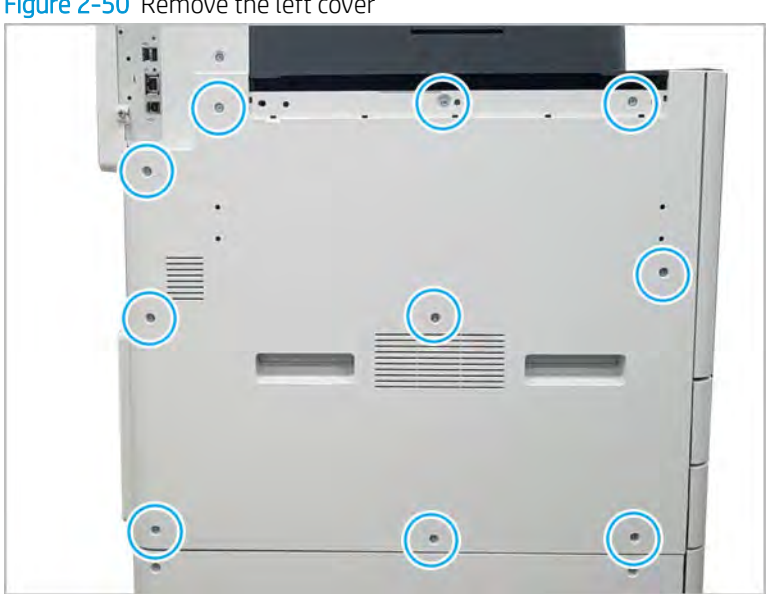

Figure 2-50 Remove the left cover

- 2. Remove the high-voltage power supply (HVPS).
	- a. Remove seven screws, and then release the middle hook.

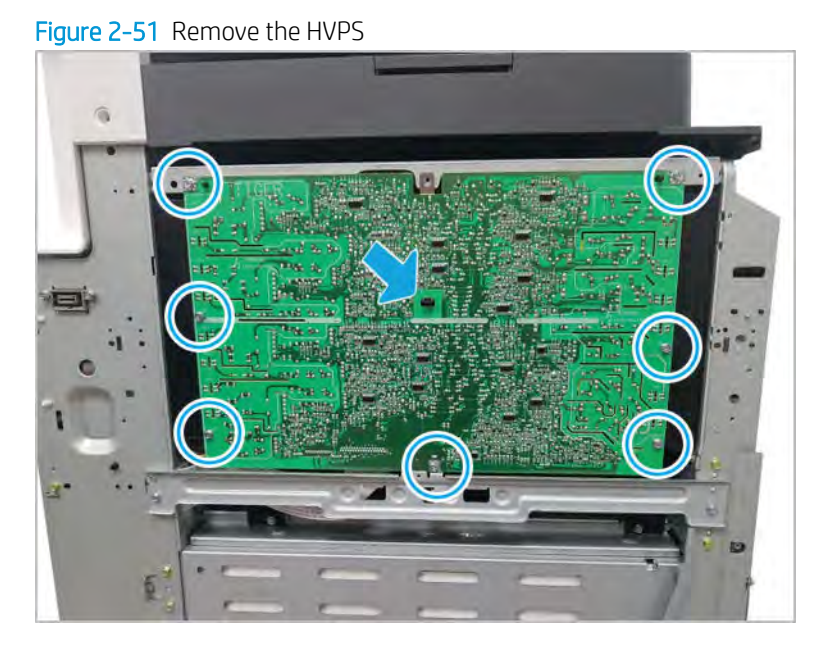

- **b.** Disconnect one connector and one FFC. And then, remove the HVPS board.
	- $\ddot{\mathbf{v}}$  TIP: To easily disconnect the connectors, remove the Laser scanner unit (LSU) assembly.

Figure 2-52 Remove the HVPS board

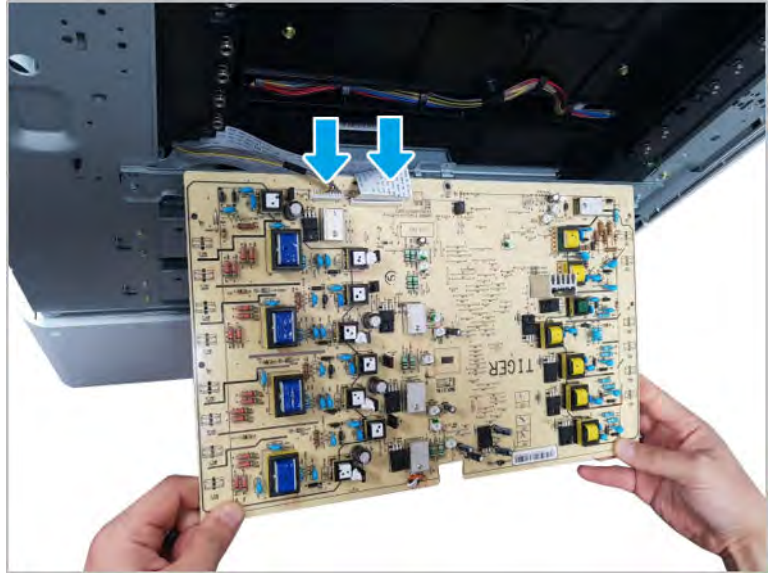

- 3. Remove the laser scanner assembly.
	- a. Remove two screws, and then release the bracket.

Figure 2-53 Release the bracket

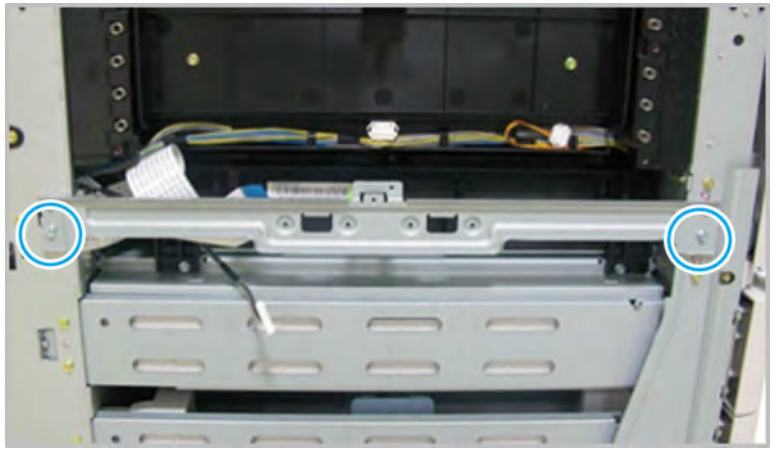

b. Remove two screws.

Figure 2-54 Remove the laser scanner assembly

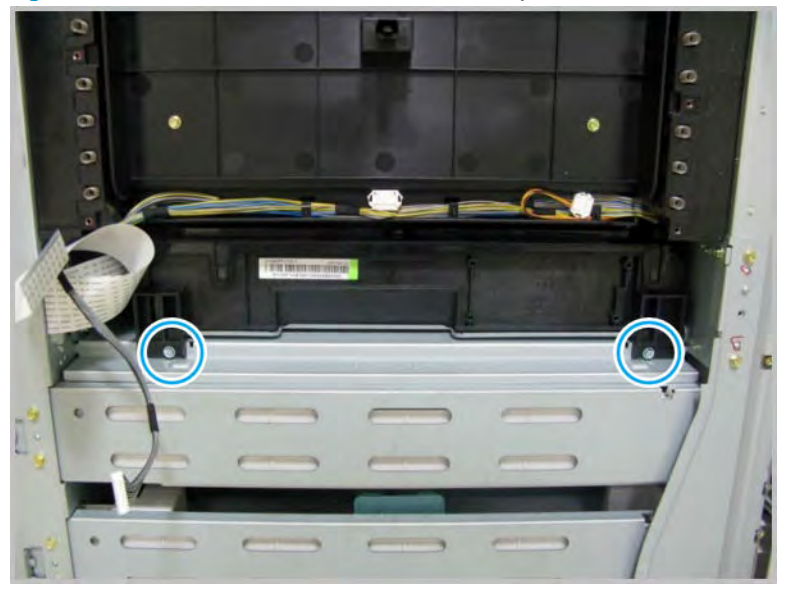

- c. Disconnect the laser scanner assembly harness at the left, and then partially remove the assembly from the chassis. Open the FFC lock, and then release the FFC. And then, remove the laser scanner assembly completely.
	- $\triangle$  CAUTION: If the laser scanner assembly is removed too rough or fast, the harness can be damaged.

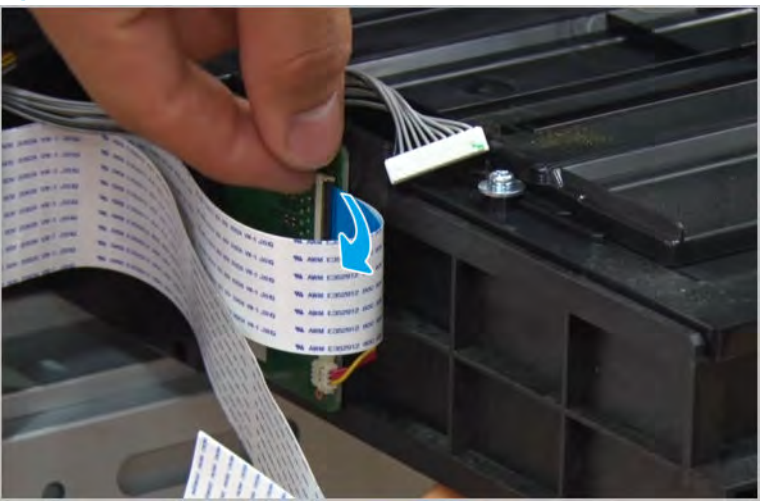

Figure 2-55 Disconnect the laser scanner assembly harness and FFC

- d. Complete a laser scanner assembly adjustment after a new laser scanner assembly has been installed.
- 4. Unpack the replacement assembly.
	- a. Dispose of the defective part.

**W** NOTE: HP recommends responsible disposal of the defective part.

<http://www8.hp.com/us/en/hp-information/environment/product-recycling.html>

- **b.** Unpack the replacement part from the packaging.
	- CAUTION: CAUTION: Some parts are sensitive to electrostatic discharge (ESD). Always perform service

work at an ESD-protected workstation or mat. If an ESD workstation or mat is not available, touch the sheet-metal chassis to provide a static ground before touching an ESD-sensitive assembly. Protect the ESD-sensitive assemblies by placing them in ESD pouches when they are out of the printer.

If the replacement part is a roller or pad, avoid touching the spongy part of it. Skin oils on the roller or pad can cause paper pickup and/or print-quality problems. HP recommends using disposable gloves when handling rollers or pads or washing your hands before touching rollers or pads.

- IMPORTANT: Make sure that all of the shipping materials (for example shipping tape) are removed from the replacement part prior to installation.
- c. To install an assembly, reverse the removal steps.
	- $\mathbb{B}^n$  NOTE: When applicable, special installation instructions are provided for an assembly at the end of the removal procedure. Always completely read the removal instructions and follow all special installation instructions.

# HP Color LaserJet Managed MFP E77422, E77428, E78223, and E78228 - Removal and replacement: High-voltage power supply (HVPS) board

Follow these steps to remove the high-voltage power supply (HVPS) board.

To view a short video of this procedure, click the link below.

[View a video of how to remove and replace the HVPS board.](https://players.brightcove.net/1160438706001/rJ3BuzV1g_default/index.html?videoId=ref:REFIDPH0000001304)

Mean time to repair: 1 minutes

Service level: Intermediate

IMPORTANT: When applicable, special installation instructions are provided for an assembly at the end of the removal procedure. Always completely read the removal instructions and follow all special installation instructions.

## Before performing service

○ Disconnect the power cable.

M WARNING! To avoid damage to the printer, turn the printer off, wait 30 seconds, and then remove the power cable before attempting to service the printer.

Use the table below to identify the correct part number for your printer. To order the part, go to <https://parts.hp.com>

#### Table 2-15 Part information

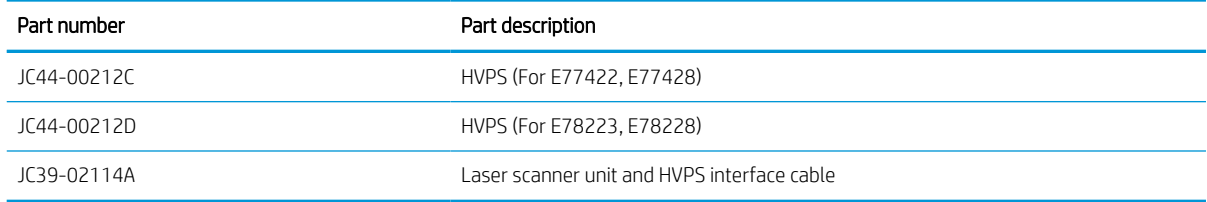

## Required tools

#2 JIS screwdriver with a magnetic tip

## After performing service

#### Turn the printer power on

- Connect the power cable.
- Use the power switch to turn the power on.

## Post service test

Verify that the document was copied, scanned, or printed correctly.

- 1. Remove the left cover.
	- a. Release the lock with tweezers at the releasing point, and then remove the left trim cover

l. n  $\equiv$  $\blacksquare$ 

Figure 2-56 Remove the left trim cover

**b.** Remove ten screws, and then remove the left cover.

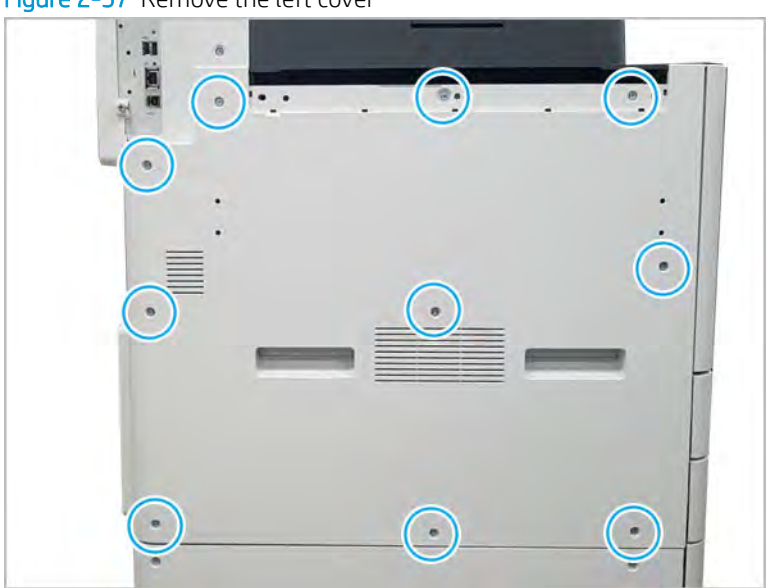

Figure 2-57 Remove the left cover

- 2. Remove the high-voltage power supply (HVPS).
	- a. Remove seven screws, and then release the middle hook.

Figure 2-58 Remove the HVPS

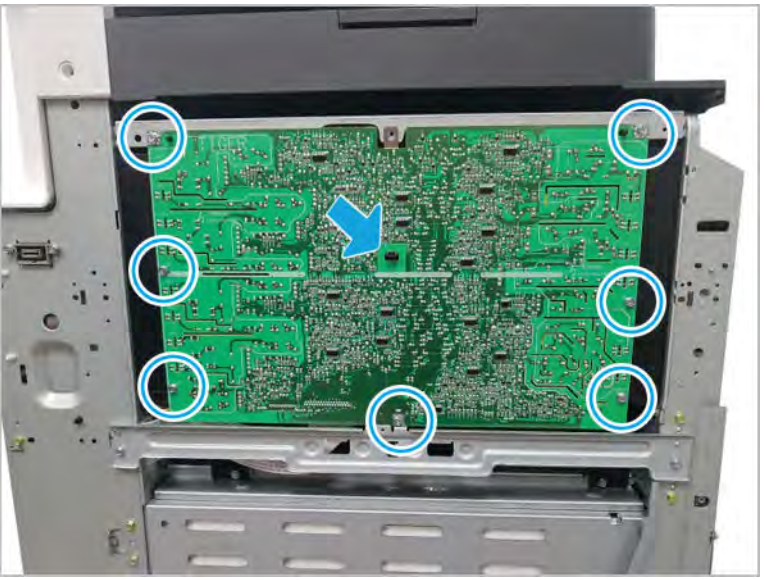

- **b.** Disconnect one connector and one FFC. And then, remove the HVPS board.
	- TIP: To easily disconnect the connectors, remove the LSU.

Figure 2-59 Remove the HVPS board

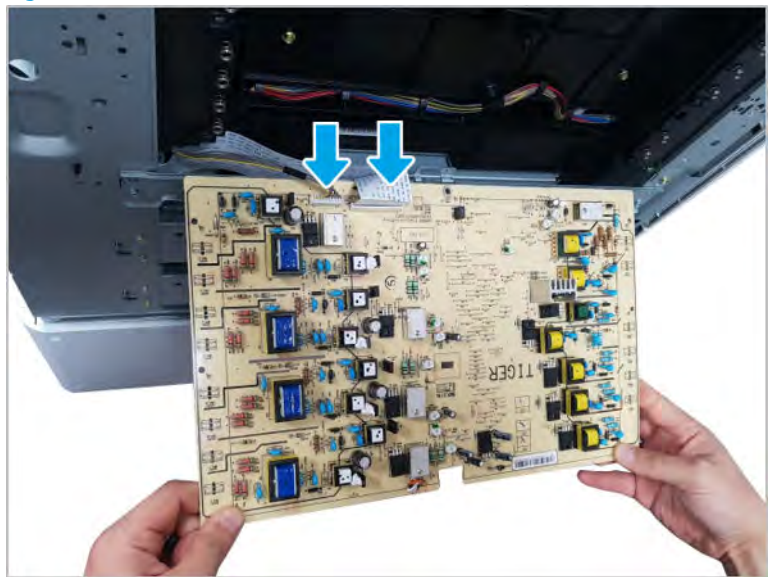

- 3. Unpack the replacement assembly.
	- a. Dispose of the defective part.
**W** NOTE: HP recommends responsible disposal of the defective part.

<http://www8.hp.com/us/en/hp-information/environment/product-recycling.html>

**b.** Unpack the replacement part from the packaging.

CAUTION: Some parts are sensitive to electrostatic discharge (ESD). Always perform service

work at an ESD-protected workstation or mat. If an ESD workstation or mat is not available, touch the sheet-metal chassis to provide a static ground before touching an ESD-sensitive assembly. Protect the ESD-sensitive assemblies by placing them in ESD pouches when they are out of the printer.

If the replacement part is a roller or pad, avoid touching the spongy part of it. Skin oils on the roller or pad can cause paper pickup and/or print-quality problems. HP recommends using disposable gloves when handling rollers or pads or washing your hands before touching rollers or pads.

IMPORTANT: Make sure that all of the shipping materials (for example shipping tape) are removed from the replacement part prior to installation.

- c. To install an assembly, reverse the removal steps.
	- $\mathbb{B}^\prime$  NOTE: When applicable, special installation instructions are provided for an assembly at the end of the removal procedure. Always completely read the removal instructions and follow all special installation instructions.

# HP Color LaserJet Managed MFP E77422, E77428, E78223, and E78228 - Removal and replacement: Imaging drum unit

Follow these steps to remove the imaging drum unit.

To view a short video of this procedure, click the link below.

[View a video of how to remove and replace the imaging drum unit.](https://players.brightcove.net/1160438706001/rJ3BuzV1g_default/index.html?videoId=ref:REFIDPH0000001306)

Mean time to repair: 3 minutes

Service level: Basic

**IMPORTANT:** When applicable, special installation instructions are provided for an assembly at the end of the removal procedure. Always completely read the removal instructions and follow all special installation instructions.

# Before performing service

○ Disconnect the power cable.

Use the table below to identify the correct part number for your printer. To order the part, go to <https://parts.hp.com>

#### Table 2-16 Part information

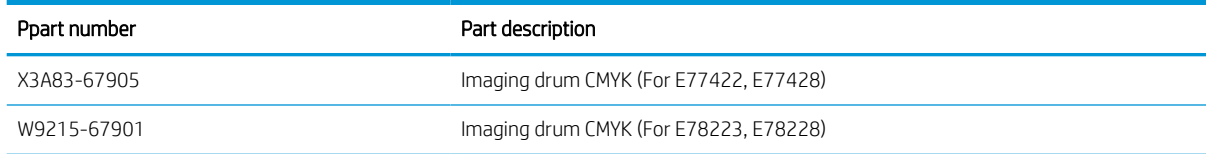

# Required tools

● #2 JIS screwdriver with a magnetic tip

# After performing service

# Turn the printer power on

- Connect the power cable.
- Use the power switch to turn the power on.

# Post service test

Verify that the document was copied, scanned, or printed correctly.

- 1. Remove the imaging drum.
	- a. Open the front cover.

# Figure 2-60 Open the front cover

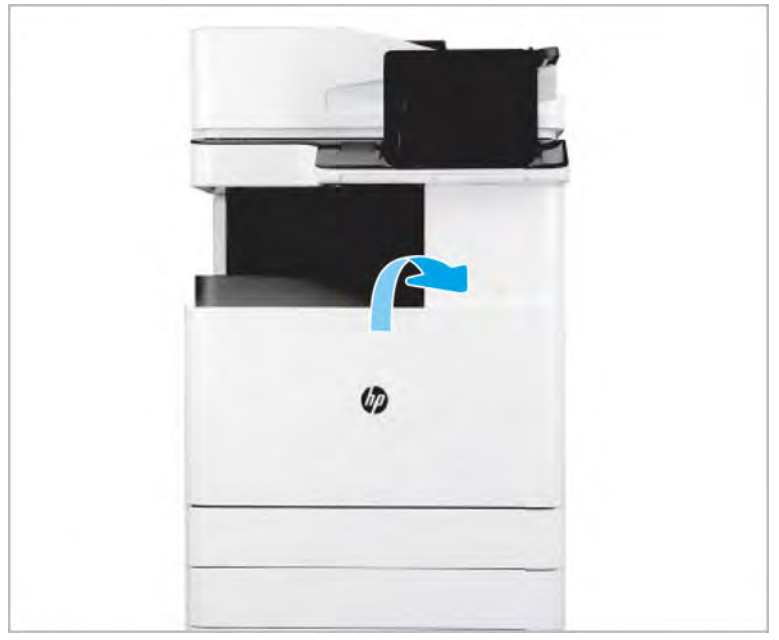

**b.** Open the right door and make sure the latch releases.

c. Remove the toner collection unit (TCU).

# Figure 2-61 Remove TCU

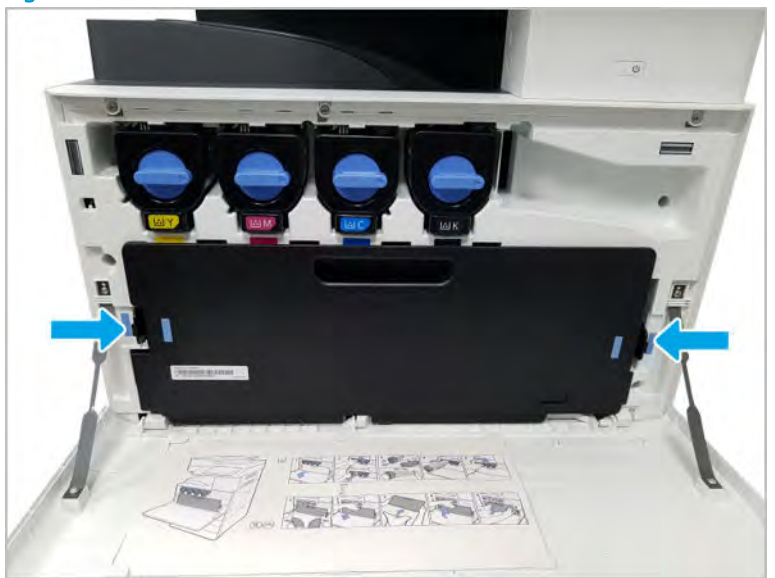

d. Turn the locking lever counterclockwise.

Figure 2-62 Turn the locking lever

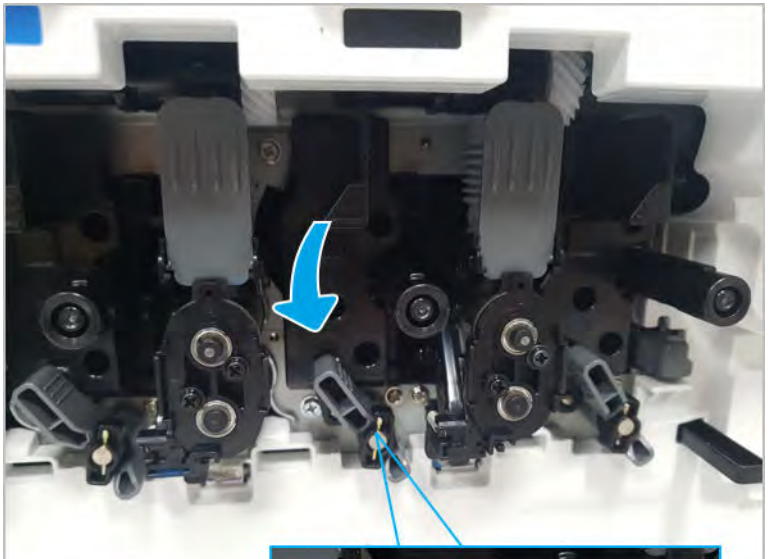

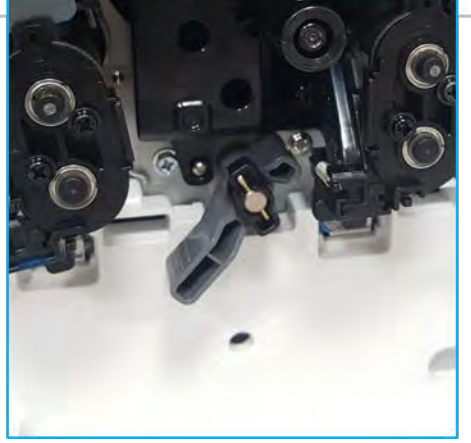

e. Remove the imaging drum.

Figure 2-63 Remove the imaging drum.

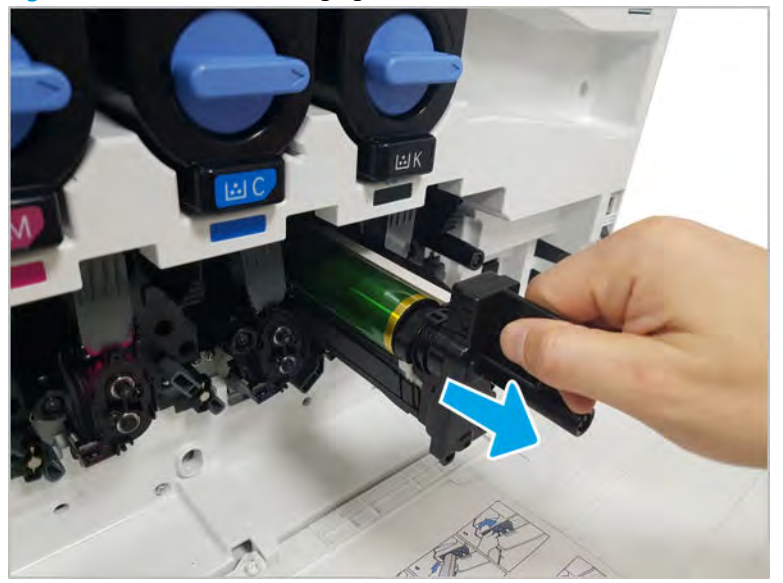

- f. If installing a new imaging drum, remove the imaging drum from its packaging, and then rotate the locking lever clockwise until it makes a solid "click".
	- **W** NOTE: If you intend to reuse an imaging drum, make sure the imaging drum surface is covered and not exposed to direct light or sunlight. Cover the imaging drum with a few sheets of paper or keep it in the original packaging until ready to install. When handling any imaging drum, do not touch the drum surface.
- 2. Unpack the replacement assembly.
	- a. Dispose of the defective part.
		- **W** NOTE: HP recommends responsible disposal of the defective part.

<http://www8.hp.com/us/en/hp-information/environment/product-recycling.html>

**b.** Unpack the replacement part from the packaging.

CAUTION: Some parts are sensitive to electrostatic discharge (ESD). Always perform service

work at an ESD-protected workstation or mat. If an ESD workstation or mat is not available, touch the sheet-metal chassis to provide a static ground before touching an ESD-sensitive assembly. Protect the ESD-sensitive assemblies by placing them in ESD pouches when they are out of the printer.

If the replacement part is a roller or pad, avoid touching the spongy part of it. Skin oils on the roller or pad can cause paper pickup and/or print-quality problems. HP recommends using disposable gloves when handling rollers or pads or washing your hands before touching rollers or pads.

I's IMPORTANT: Make sure that all of the shipping materials (for example shipping tape) are removed from the replacement part prior to installation.

c. To install an assembly, reverse the removal steps.

**W** NOTE: When applicable, special installation instructions are provided for an assembly at the end of the removal procedure. Always completely read the removal instructions and follow all special installation instructions.

# HP Color LaserJet Managed MFP E77422, E77428, E78223, and E78228 - Removal and replacement: Developer unit

Follow these steps to remove the developer unit(s).

To view a short video of this procedure, click the link below.

[View a video of how to remove and replace the developer unit\(s\).](https://players.brightcove.net/1160438706001/rJ3BuzV1g_default/index.html?videoId=ref:REFIDPH0000001307)

Mean time to repair: 11 minutes

Service level: Basic

IMPORTANT: When applicable, special installation instructions are provided for an assembly at the end of the removal procedure. Always completely read the removal instructions and follow all special installation instructions.

#### Before performing service

○ Disconnect the power cable.

Use the table below to identify the correct part number for your printer. To order the part, go to <https://parts.hp.com>

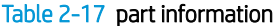

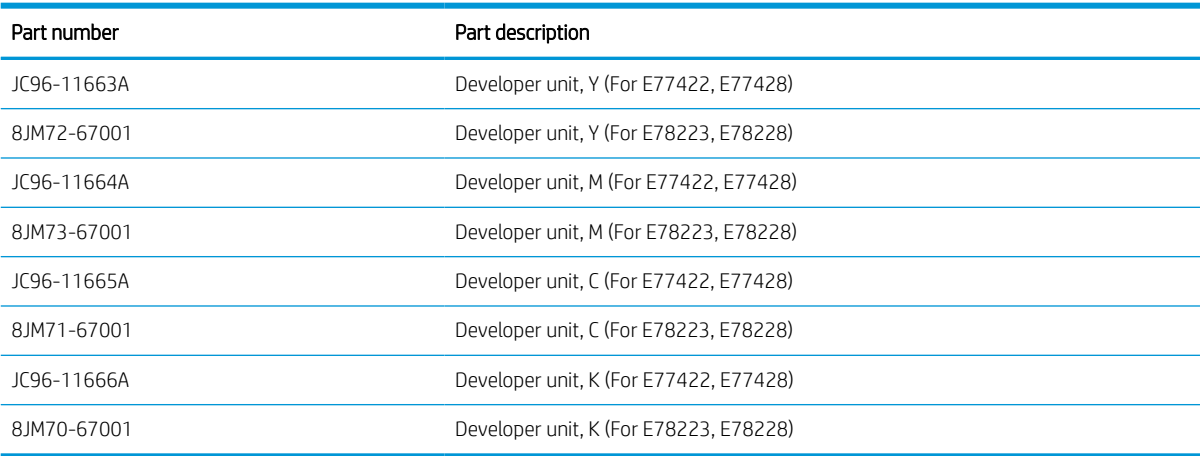

# Required tools

#2 JIS screwdriver with a magnetic tip

#### After performing service

# Turn the printer power on

- Connect the power cable.
- Use the power switch to turn the power on.

# Post service test

Verify that the document was copied, scanned, or printed correctly.

- 1. Remove the toner collection unit (TCU).
	- ▲ Turn off the printer. Open the front door and remove the TCU.

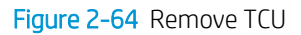

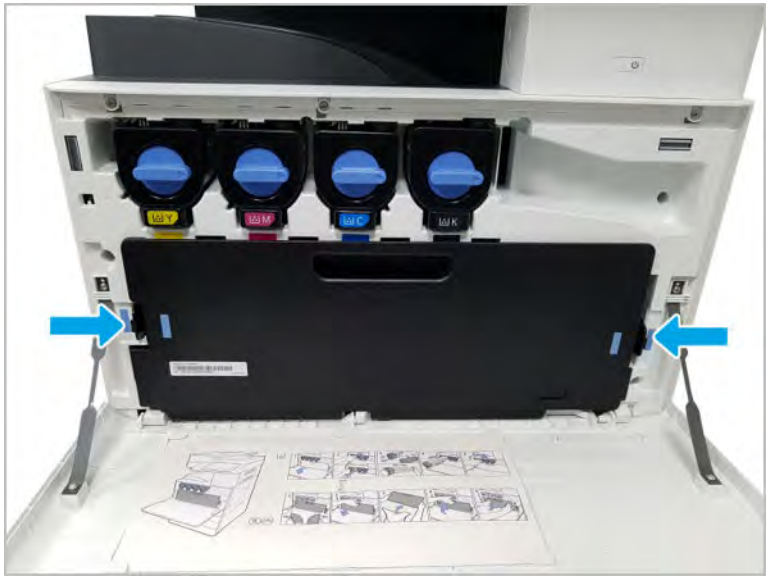

- 2. Remove the imaging drum that corresponds with the developer unit being replaced.
	- a. Turn the locking lever counterclockwise.

Figure 2-65 Turn the locking lever

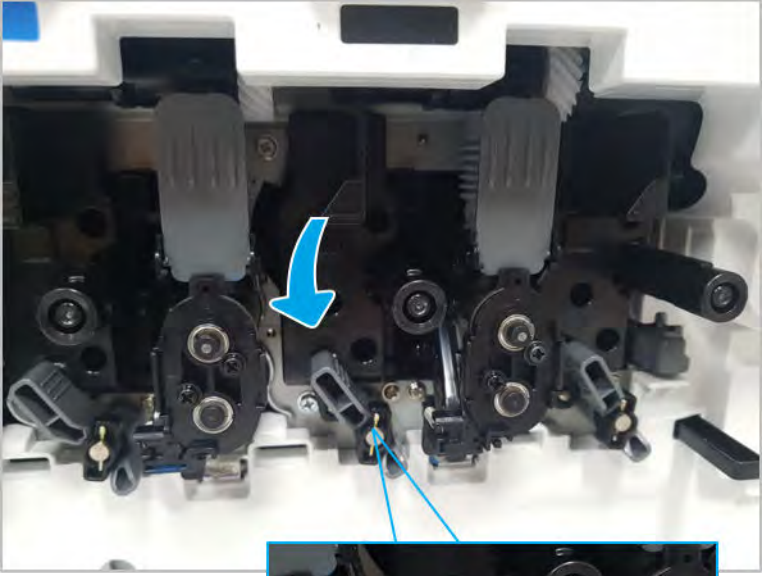

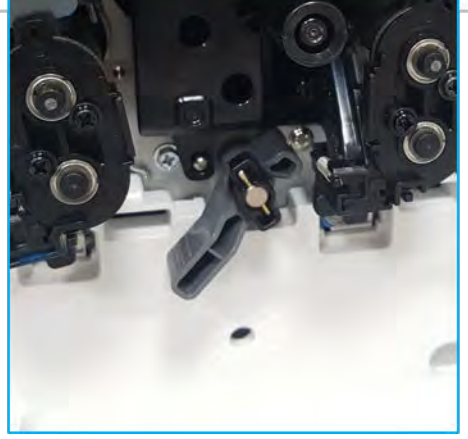

**b.** Remove the imaging drum.

Figure 2-66 Remove the imaging drum

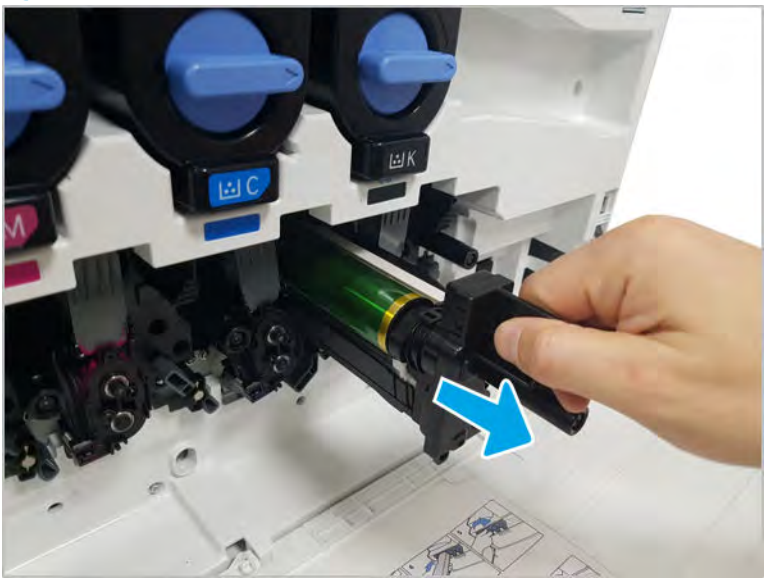

- 3. Remove the developer unit.
	- a. Fold down the toner supply shutter.

**A** CAUTION: The toner supply cap contains toner. Use caution to avoid spilling toner during removal.

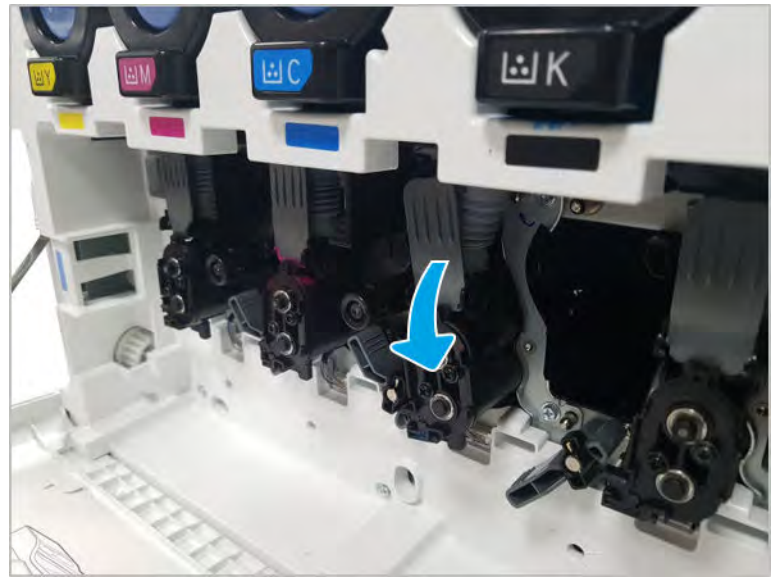

Figure 2-67 Fold down the toner supply shutter

**b.** Push the shutter in to close the toner supply.

Figure 2-68 Close the shutter

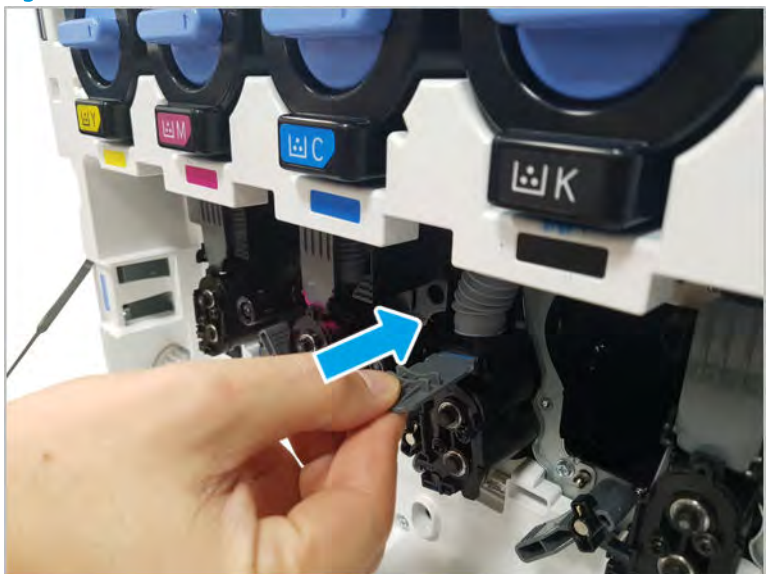

- c. Grasp the toner supply connection on the black plastic and wiggle and pull out to disengage the connection from the developing unit. Rotate the toner supply up.
	- CAUTION: Do not compress or squeeze the gray supply pipe. This supply pipe is filled with toner and will leak if squeezed.

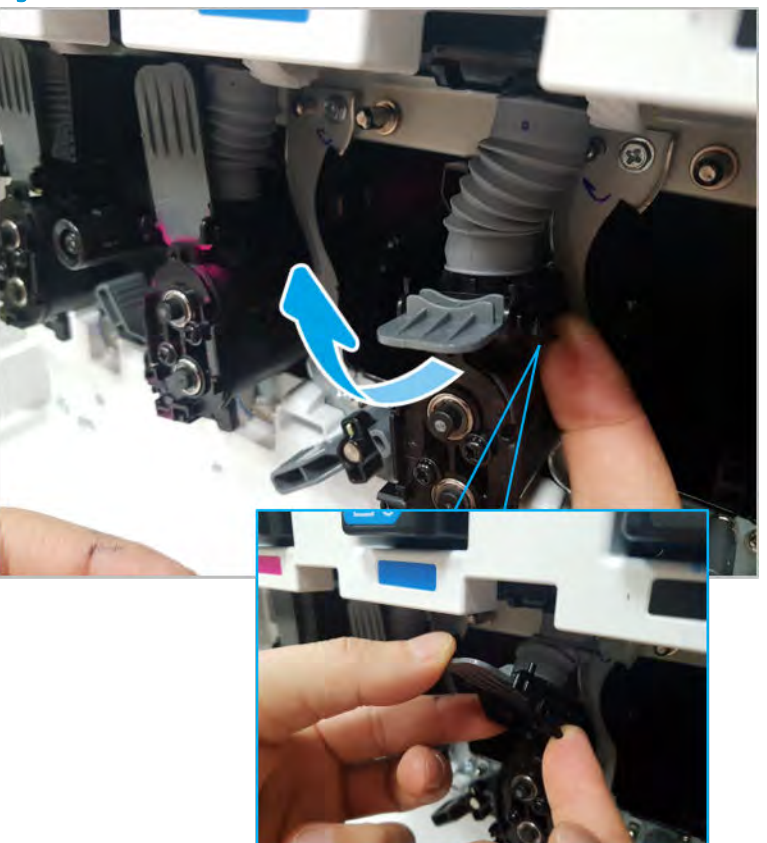

Figure 2-69 Rotate swivel

d. Remove two screws and then remove the bracket.

Figure 2-70 Remove bracket

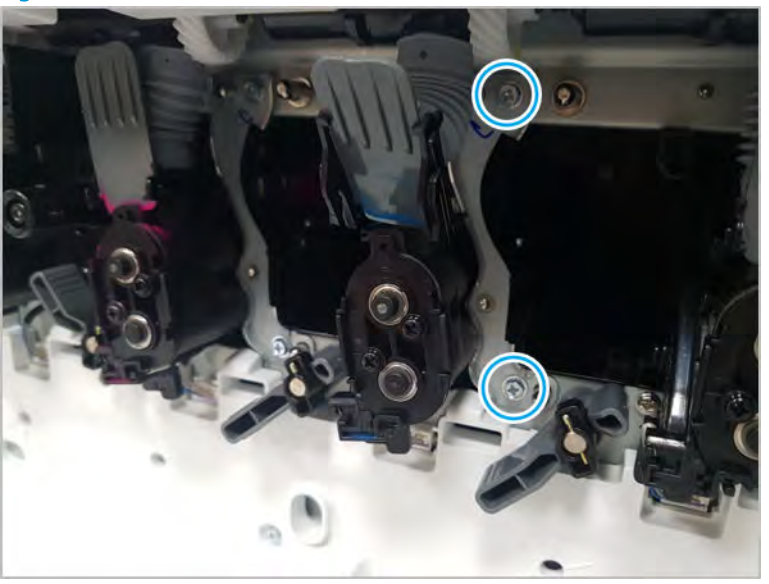

e. Disconnect the connector.

Figure 2-71 Disconnect the connector

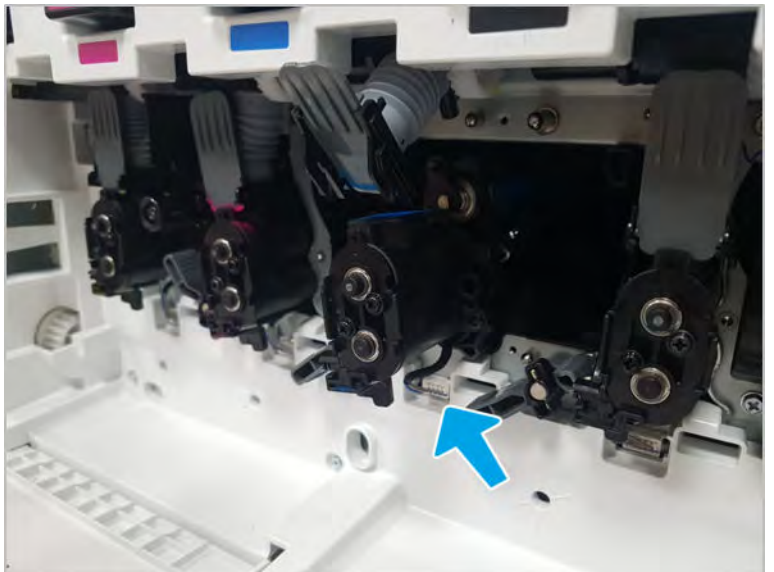

f. Remove the developer unit.

Figure 2-72 Remove developer unit

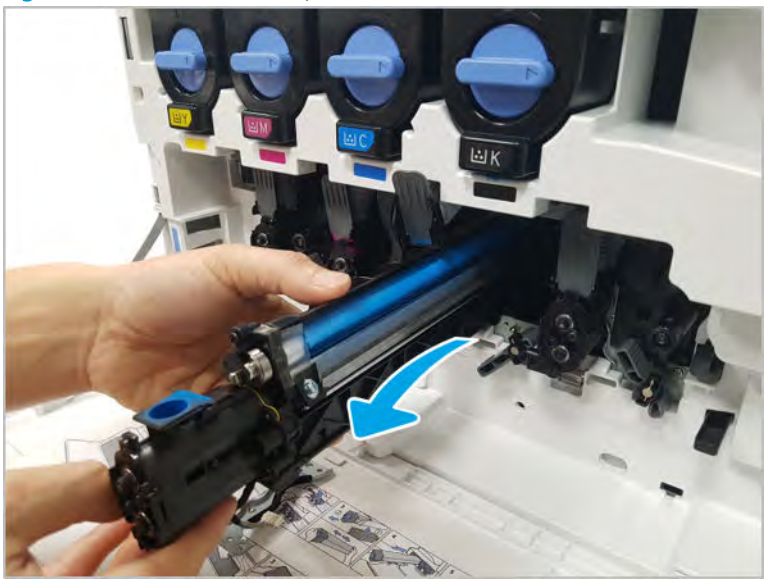

- **NOTE:** The carrier in this printer series developer unit cannot be changed. The entire developer unit must be replaced.
- g. Remove the new developer unit from its package. Place it on the plastic bag with supplied with the kit. And then, open the developer unit cover.

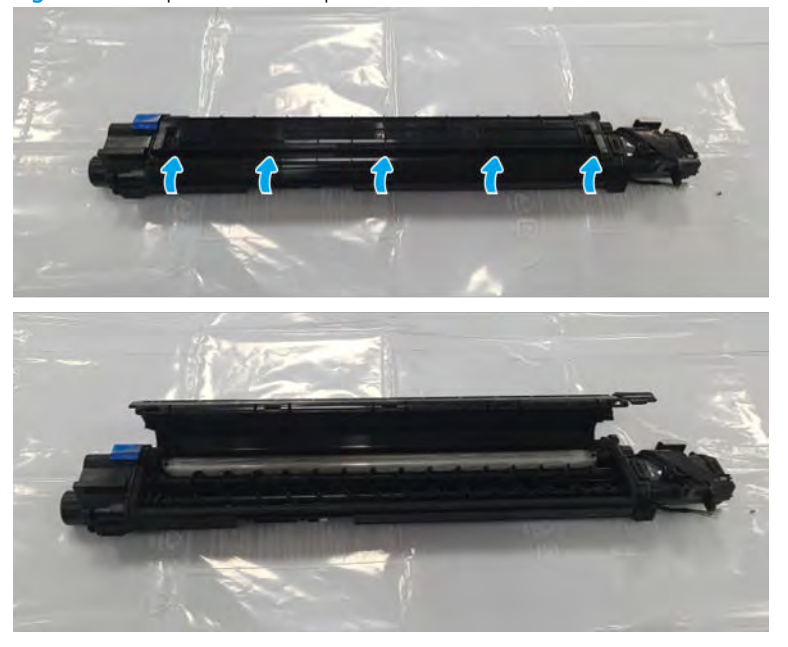

Figure 2-73 Open the developer unit cover

h. Flip the carrier bag up and down several times.

Figure 2-74 Flip the carrier bag up and down

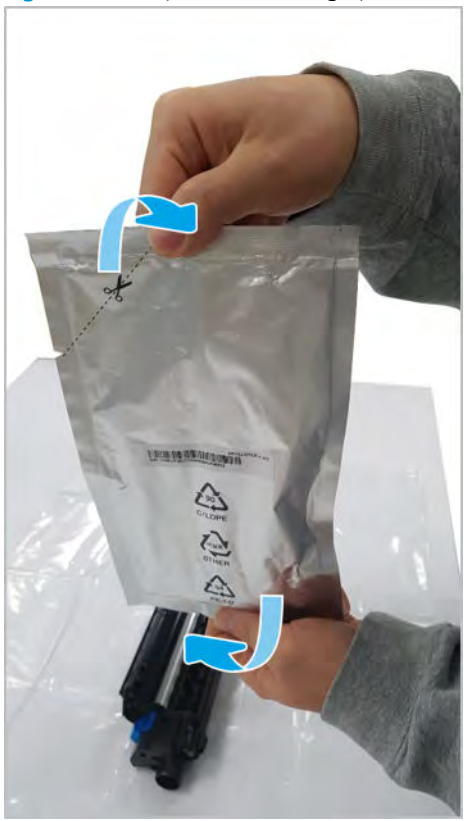

i. Open the carrier bag, and then pour the carrier into the developer unit.

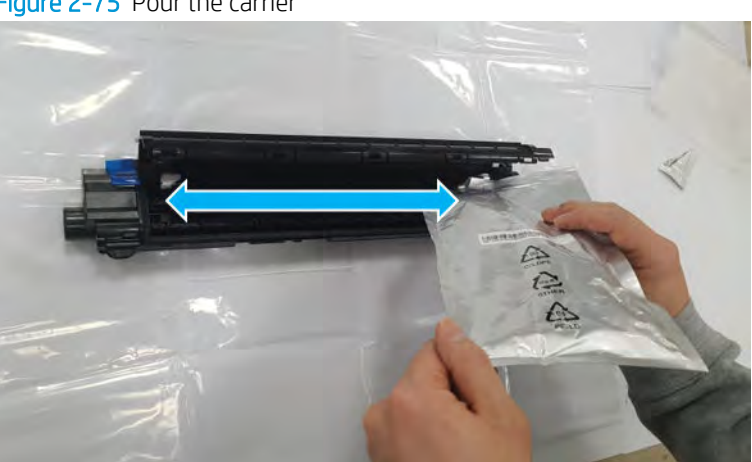

Figure 2-75 Pour the carrier

j. Close the developer unit cover.

Figure 2-76 Close the developer unit cover

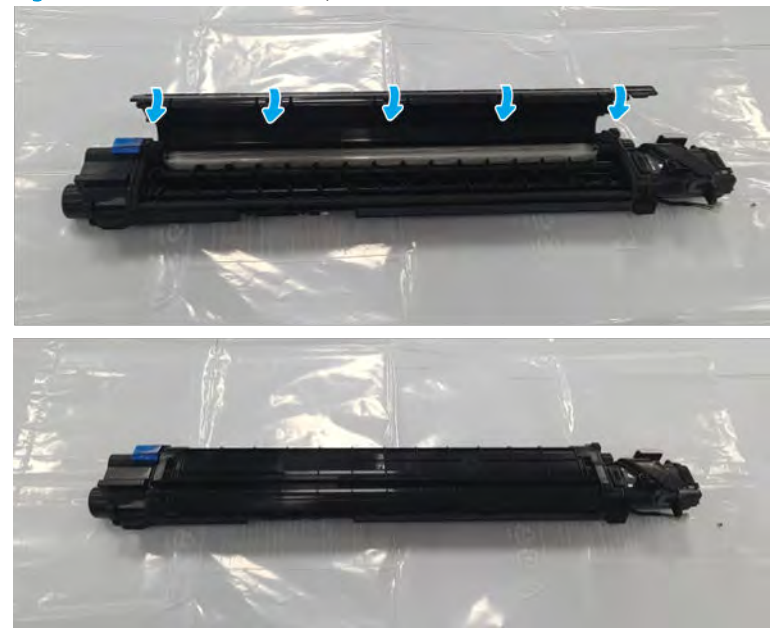

k. Remove the red and blue tapes.

Figure 2-77 Remove the tape

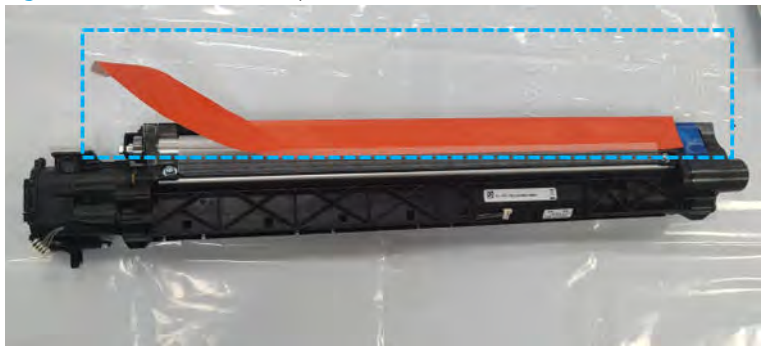

l. Remove the cap.

Figure 2-78 Remove the cap

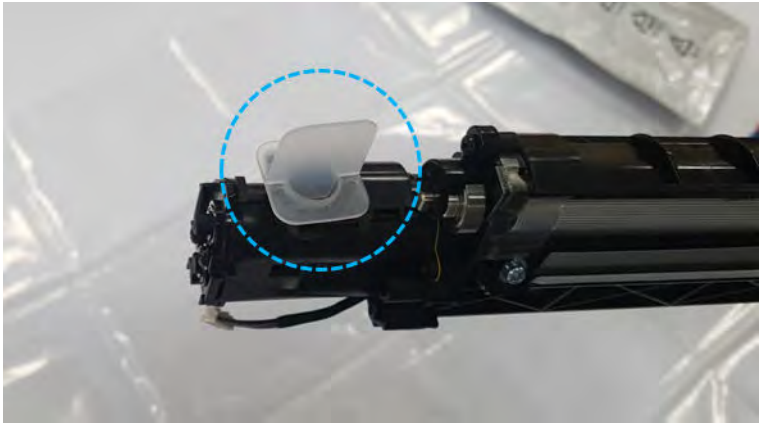

- m. Install the new developer unit. Make sure that the bracket is seated correctly and that the bracket screws are installed. Install the toner supply by swiveling down to the normal position, and make sure the toner supply shutter is pulled up to the "open" position.
- n. Reinstall the imaging drum, and then reinstall the toner collection unit.

# o. Turn on the printer while the front cover is open.

# **X** NOTE:

- Execute a "Life Count Update" and "TC calibration" when replacing the developer unit.
- If the printer is turned on after closing the front cover, the toner will be supplied without TC calibration and might affect the image quality.
- p. When the control panel is activated, select the Developer Unit menu.

Information > Supply Status > Field Replacement Unit > Developer Unit

- q. Select the Developer Unit for all colors that were replaced.
- r. Select the OK button.
- s. Close the front cover.
- **W** NOTE: TC calibration starts after the front cover is closed. Wait for the warm-up operation to complete.
- 4. Unpack the replacement assembly.
	- **a.** Dispose of the defective part.

**W** NOTE: HP recommends responsible disposal of the defective part.

<http://www8.hp.com/us/en/hp-information/environment/product-recycling.html>

**b.** Unpack the replacement part from the packaging.

CAUTION: Some parts are sensitive to electrostatic discharge (ESD). Always perform service

work at an ESD-protected workstation or mat. If an ESD workstation or mat is not available, touch the sheet-metal chassis to provide a static ground before touching an ESD-sensitive assembly. Protect the ESD-sensitive assemblies by placing them in ESD pouches when they are out of the printer.

If the replacement part is a roller or pad, avoid touching the spongy part of it. Skin oils on the roller or pad can cause paper pickup and/or print-quality problems. HP recommends using disposable gloves when handling rollers or pads or washing your hands before touching rollers or pads.

IMPORTANT: Make sure that all of the shipping materials (for example shipping tape) are removed from the replacement part prior to installation.

c. To install an assembly, reverse the removal steps.

 $\mathbb{B}^n$  NOTE: When applicable, special installation instructions are provided for an assembly at the end of the removal procedure. Always completely read the removal instructions and follow all special installation instructions.

# Frame assembly

View frame assembly exploded view, parts list, and repair procedures.

# Main engine frame 1

View main engine frame 1 exploded view, parts list, and repair procedures.

Main engine frame (1/2)

Figure 2-79 Main engine frame (1/2)

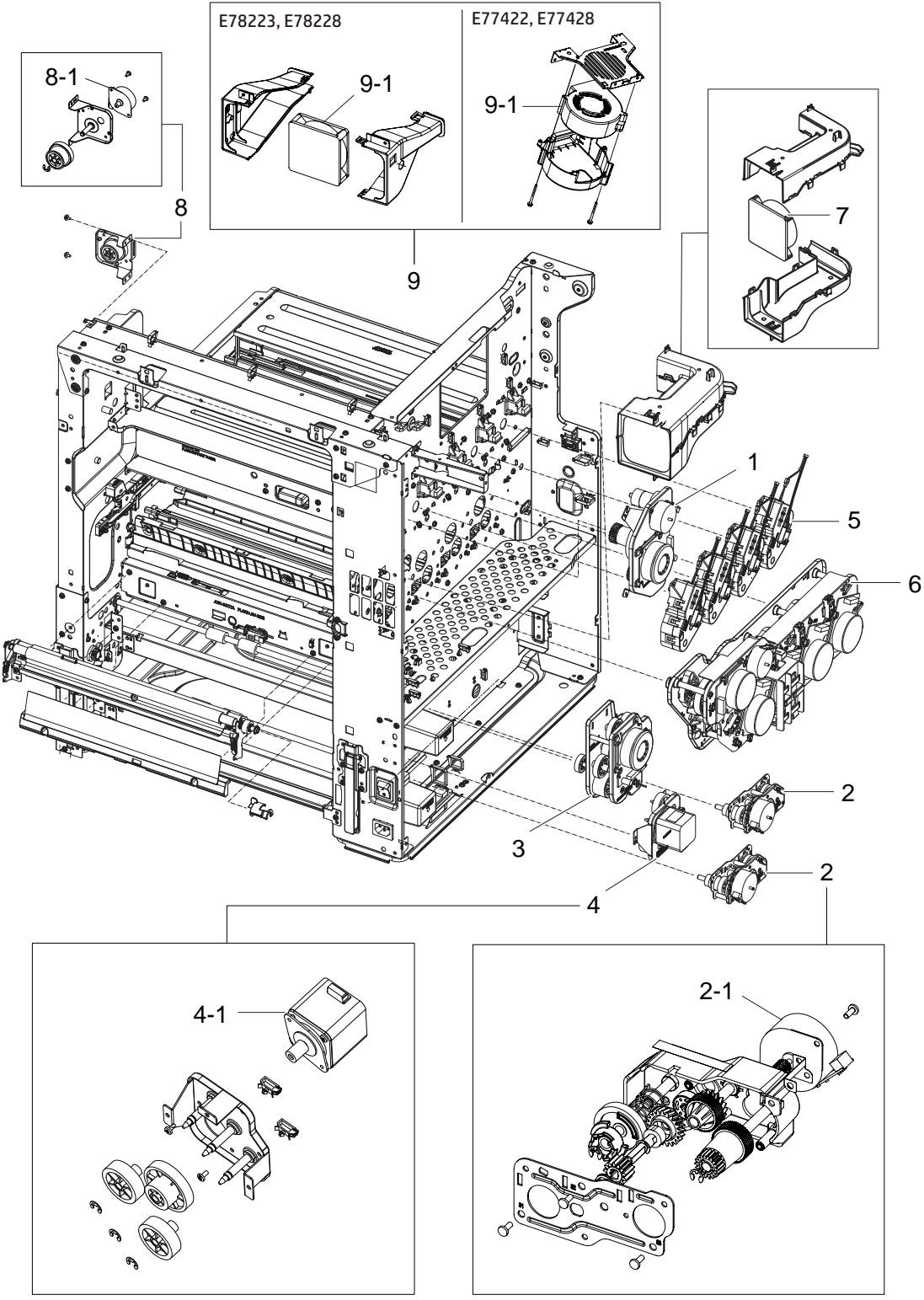

Table 2-18 Main engine frame (1/2)

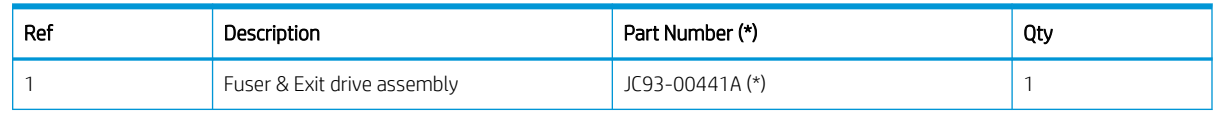

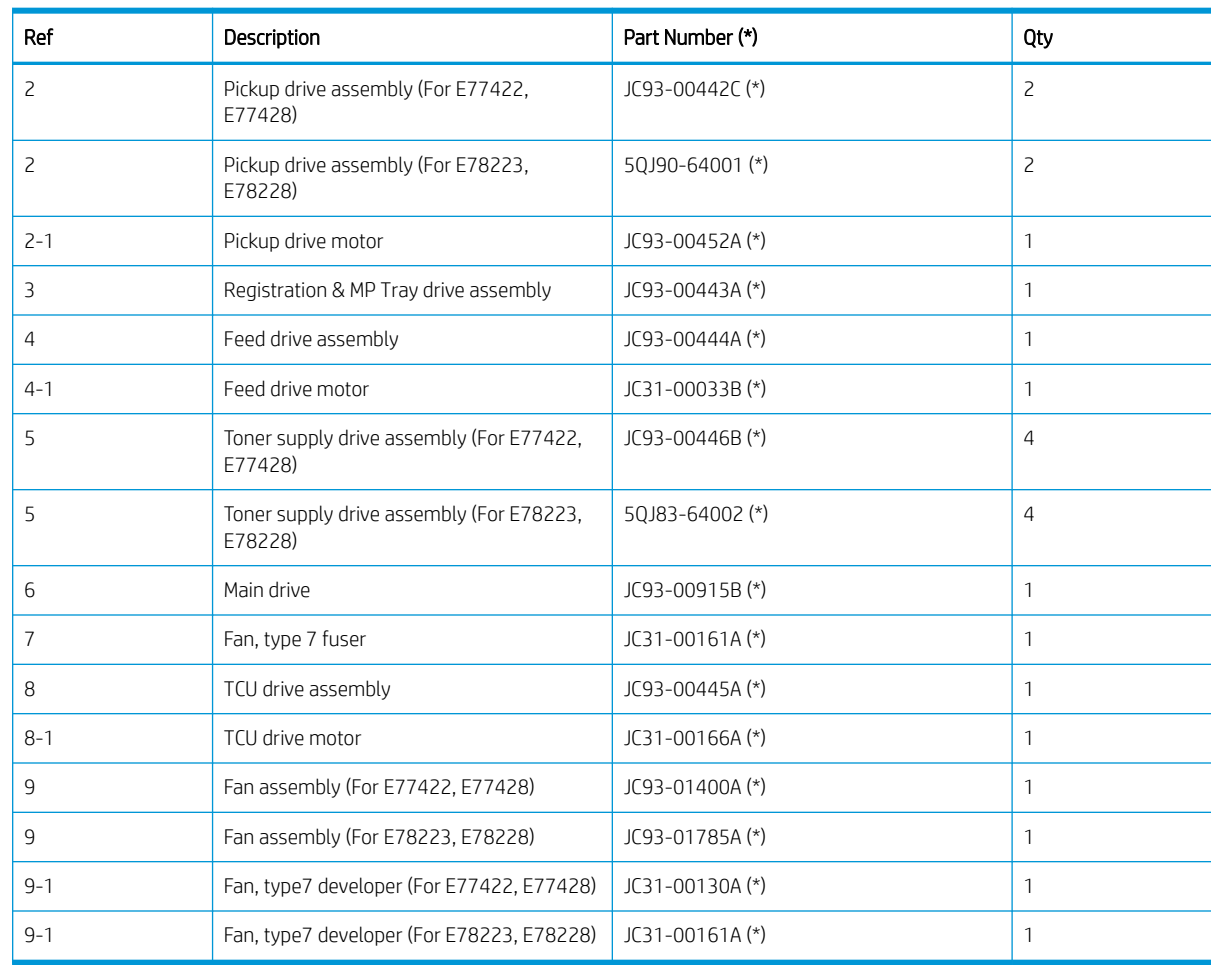

# Table 2-18 Main engine frame (1/2) (continued)

\* This part is in ordering system. If the ordering system has this part in stock, it can be ordered.

# Fuser & Exit drive assembly

View fuser & exit drive assembly exploded view, parts list, and repair procedures.

# Fuser & Exit drive assembly

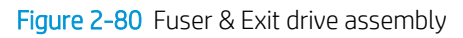

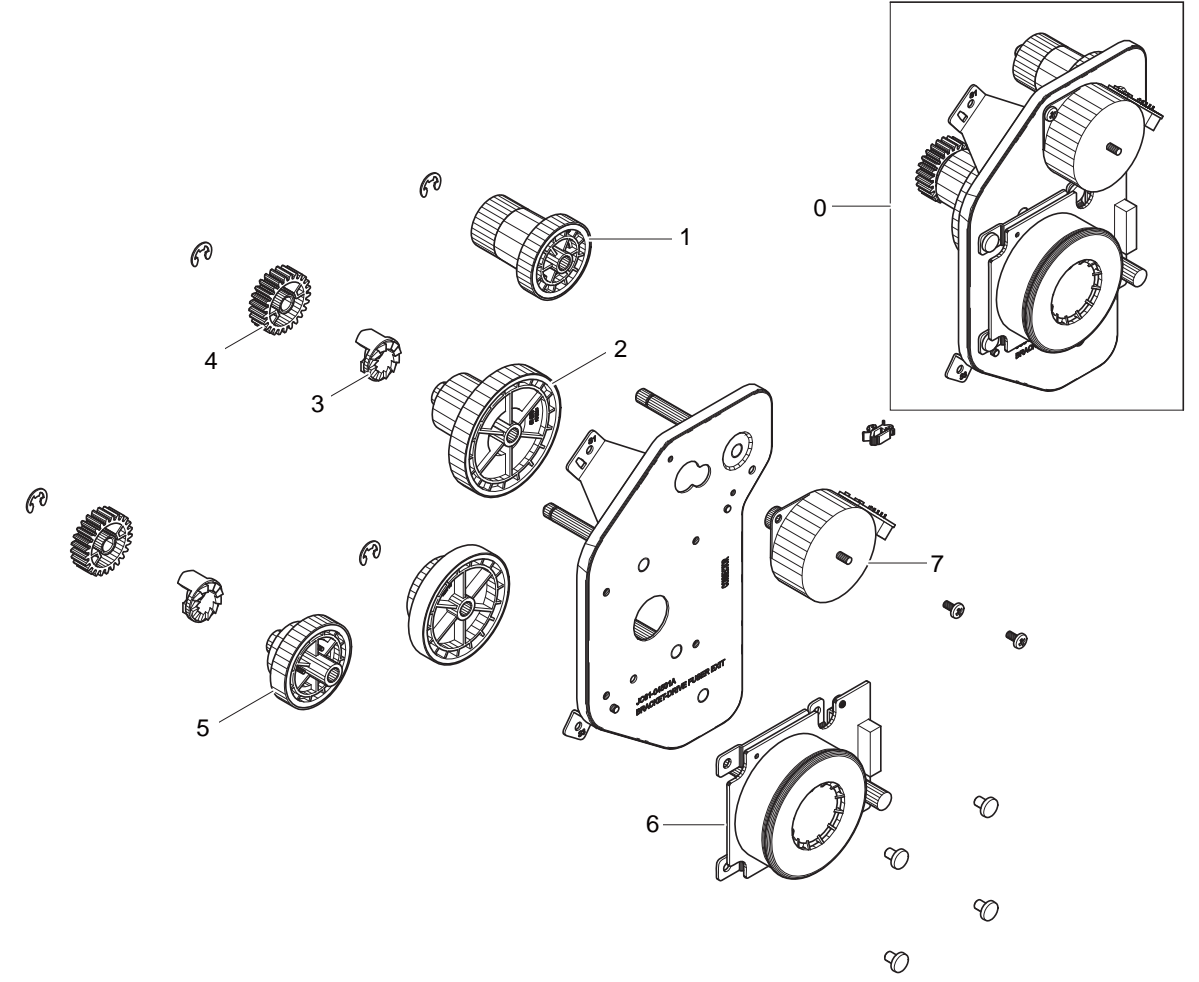

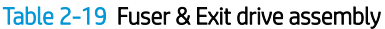

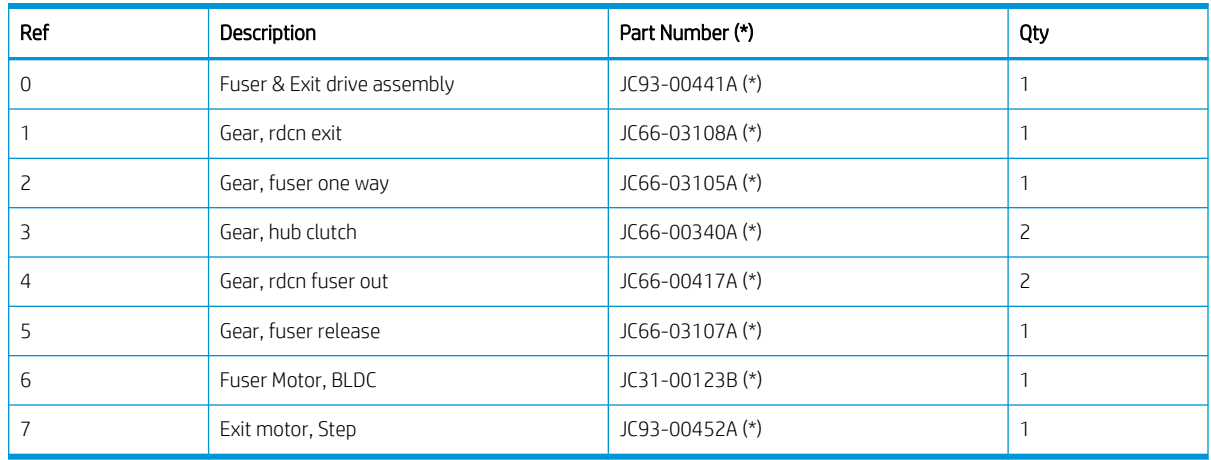

\* This part is in ordering system. If the ordering system has this part in stock, it can be ordered.

#### HP Color LaserJet Managed MFP E77422, E77428, E78223, and E78228 - Removal and replacement: Fuser and exit drive assembly

Follow these steps to remove the fuser and exit drive assembly.

To view a short video of this procedure, click the link below.

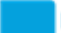

[View a video of how to remove and replace the fuser and exit drive assembly.](https://players.brightcove.net/1160438706001/rJ3BuzV1g_default/index.html?videoId=ref:REFIDPH0000001334)

Mean time to repair: 15 minutes

Service level: Intermediate

IMPORTANT: When applicable, special installation instructions are provided for an assembly at the end of the removal procedure. Always completely read the removal instructions and follow all special installation instructions.

#### Before performing service

○ Disconnect the power cable.

Use the table below to identify the correct part number for your printer. To order the part, go to <https://parts.hp.com>

# Table 2-20 Part information

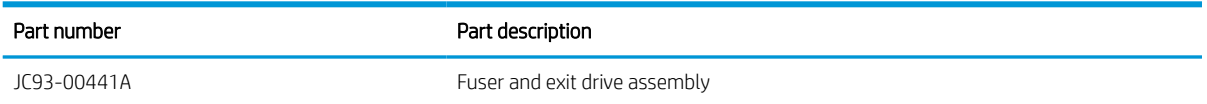

#### Required tools

#2 JIS screwdriver with a magnetic tip

# After performing service

#### Turn the printer power on

- Connect the power cable.
- Use the power switch to turn the power on.

#### Post service test

Verify that the document was copied, scanned, or printed correctly.

- 1. Remove the rear covers.
	- a. Unscrew two captive thumbscrews on the formatter cover. Slide the formatter cover to the left, and then to the right to remove.

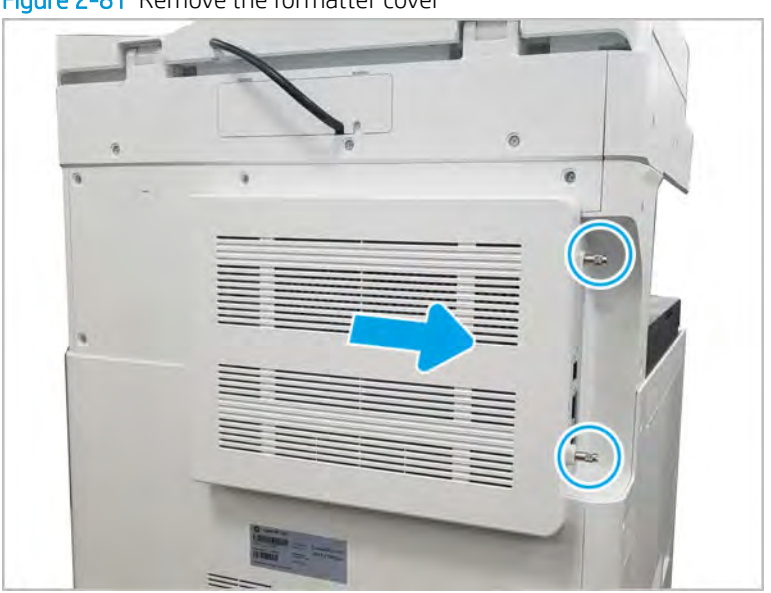

Figure 2-81 Remove the formatter cover

b. Remove thirteen screws, and then remove the rear-bottom cover and rear-top cover.

 $\circ$  $\sqrt{2}$  $\left(\bullet\right)$  $\bigcirc$  $\left( \bullet \right)$ b.

Figure 2-82 Remove the rear-bottom cover and rear-top cover

- 2. Remove the fuser output drive assembly.
	- a. Disconnect the connector and remove the cable from the cable restraint. Remove the cable from the guides on the duct housing. Remove three screws, and then remove the Fuser-Duct.

# Figure 2-83 Remove the fuser-duct

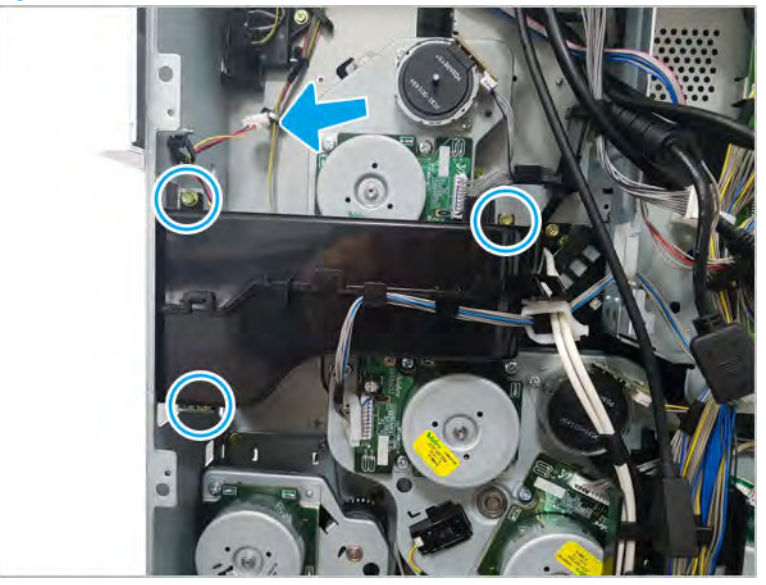

b. Disconnect two motor connectors, remove three screws, and then remove the fuser output drive assembly.

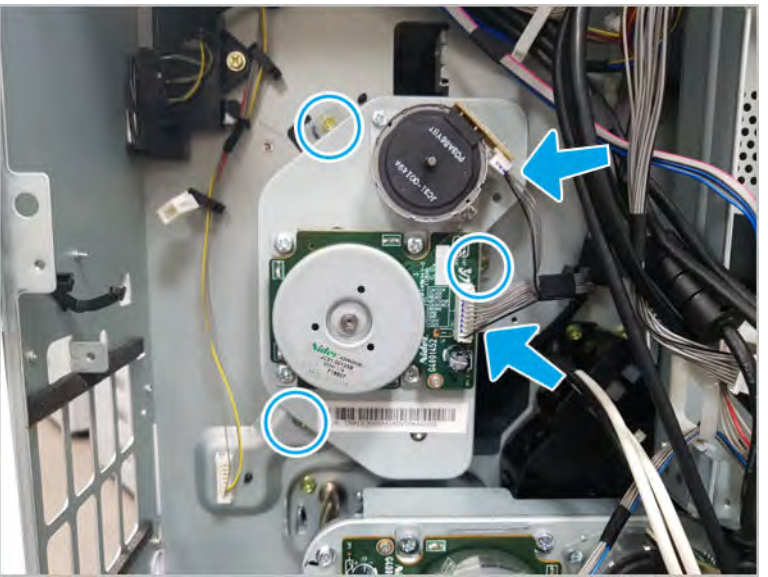

Figure 2-84 Remove screws and the fuser output drive assembly

- 3. Unpack the replacement assembly.
	- a. Dispose of the defective part.

**W** NOTE: HP recommends responsible disposal of the defective part.

<http://www8.hp.com/us/en/hp-information/environment/product-recycling.html>

**b.** Unpack the replacement part from the packaging.

CAUTION: Some parts are sensitive to electrostatic discharge (ESD). Always perform service

work at an ESD-protected workstation or mat. If an ESD workstation or mat is not available, touch the sheet-metal chassis to provide a static ground before touching an ESD-sensitive assembly. Protect the ESD-sensitive assemblies by placing them in ESD pouches when they are out of the printer.

If the replacement part is a roller or pad, avoid touching the spongy part of it. Skin oils on the roller or pad can cause paper pickup and/or print-quality problems. HP recommends using disposable gloves when handling rollers or pads or washing your hands before touching rollers or pads.

IMPORTANT: Make sure that all of the shipping materials (for example shipping tape) are removed from the replacement part prior to installation.

- c. To install an assembly, reverse the removal steps.
	- $\mathbb{B}^\prime$  NOTE: When applicable, special installation instructions are provided for an assembly at the end of the removal procedure. Always completely read the removal instructions and follow all special installation instructions.

# HP Color LaserJet Managed MFP E77422, E77428, E78223, and E78228 - Removal and replacement: Pickup drive units

Follow these steps to remove the pickup drive assembly.

To view a short video of this procedure, click the link below.

[View a video of how to remove and replace the pickup drive unit 1.](https://players.brightcove.net/1160438706001/rJ3BuzV1g_default/index.html?videoId=ref:REFIDPH0000001336)

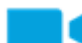

[View a video of how to remove and replace the pickup drive unit 2.](https://players.brightcove.net/1160438706001/rJ3BuzV1g_default/index.html?videoId=ref:REFIDPH0000001335)

Mean time to repair: 6 minutes

Service level: Intermediate

IMPORTANT: When applicable, special installation instructions are provided for an assembly at the end of the removal procedure. Always completely read the removal instructions and follow all special installation instructions.

#### Before performing service

Disconnect the power cable.

Use the table below to identify the correct part number for your printer. To order the part, go to <https://parts.hp.com>

#### Table 2-21 Part information

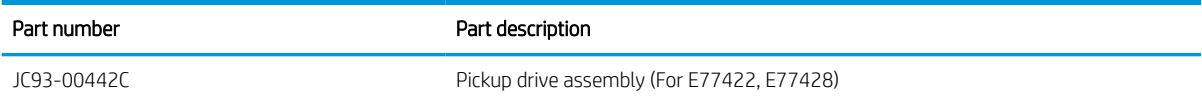

# Table 2-21 Part information (continued)

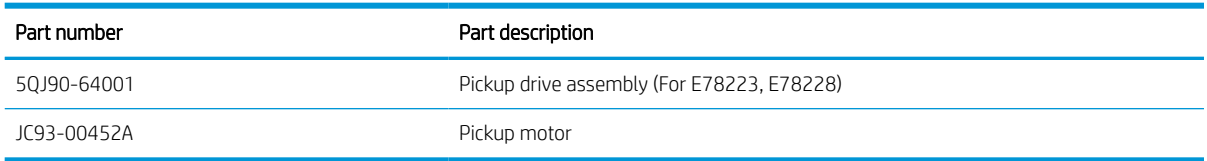

# Required tools

● #2 JIS screwdriver with a magnetic tip

#### After performing service

# Turn the printer power on

- Connect the power cable.
- Use the power switch to turn the power on.

# Post service test

Verify that the document was copied, scanned, or printed correctly.

- 1. Remove the rear covers.
	- a. Unscrew two captive thumbscrews on the formatter cover. Slide the formatter cover to the left, and then to the right to remove.

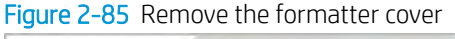

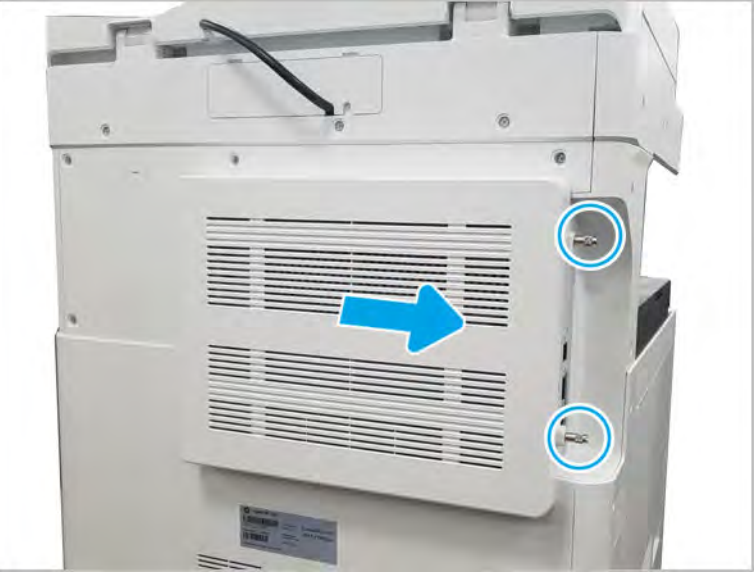

**b.** Remove seven screws, and then remove the rear-bottom cover.

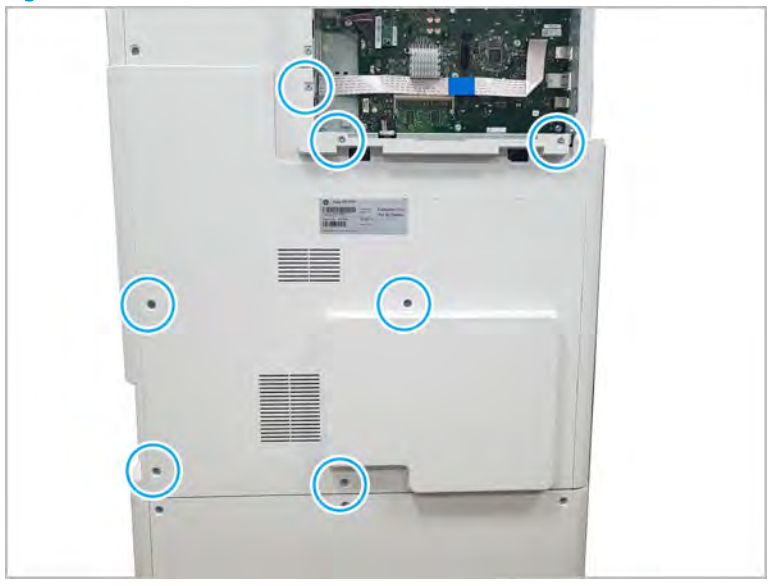

Figure 2-86 Remove the rear-bottom cover

- 2. Remove the pickup drive unit.
	- a. Release the cable from the cable restraint and disconnect the connector. Remove three yellow screws, and then remove the pickup drive unit 1.

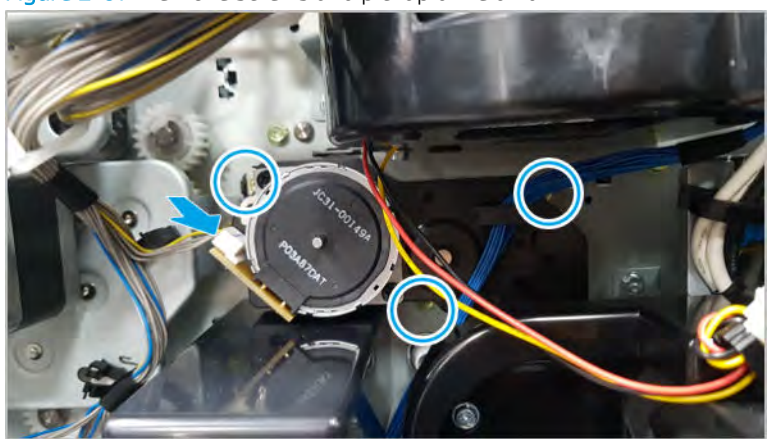

Figure 2-87 Remove screws and pickup drive unit 1

**b.** Release the cable from the cable restraint and disconnect the connector. Remove three yellow screws, and then remove the pickup drive unit 2.

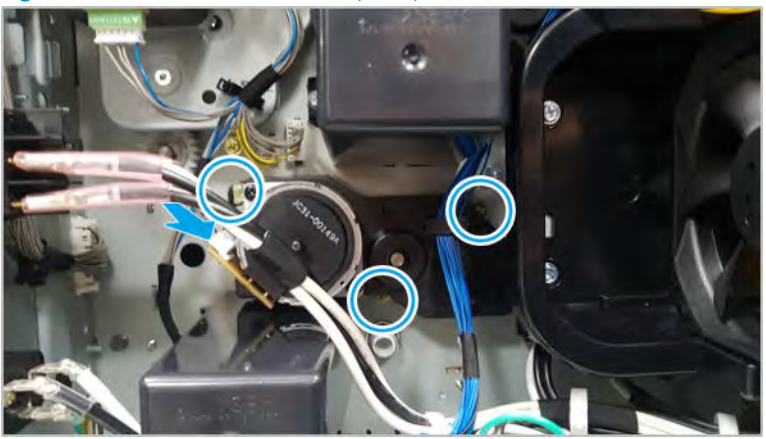

Figure 2-88 Remove screws and pickup drive unit 2

- 3. Unpack the replacement assembly.
	- a. Dispose of the defective part.

**W** NOTE: HP recommends responsible disposal of the defective part.

<http://www8.hp.com/us/en/hp-information/environment/product-recycling.html>

**b.** Unpack the replacement part from the packaging.

CAUTION: Some parts are sensitive to electrostatic discharge (ESD). Always perform service

work at an ESD-protected workstation or mat. If an ESD workstation or mat is not available, touch the sheet-metal chassis to provide a static ground before touching an ESD-sensitive assembly. Protect the ESD-sensitive assemblies by placing them in ESD pouches when they are out of the printer.

If the replacement part is a roller or pad, avoid touching the spongy part of it. Skin oils on the roller or pad can cause paper pickup and/or print-quality problems. HP recommends using disposable gloves when handling rollers or pads or washing your hands before touching rollers or pads.

- IMPORTANT: Make sure that all of the shipping materials (for example shipping tape) are removed from the replacement part prior to installation.
- c. To install an assembly, reverse the removal steps.

**W** NOTE: When applicable, special installation instructions are provided for an assembly at the end of the removal procedure. Always completely read the removal instructions and follow all special installation instructions.

# Registration & MP tray drive assembly

View registration & MP tray drive assembly exploded view, parts list, and repair procedures.

# Registration & MP tray drive assembly

# Figure 2-89 Registration & MP tray drive assembly

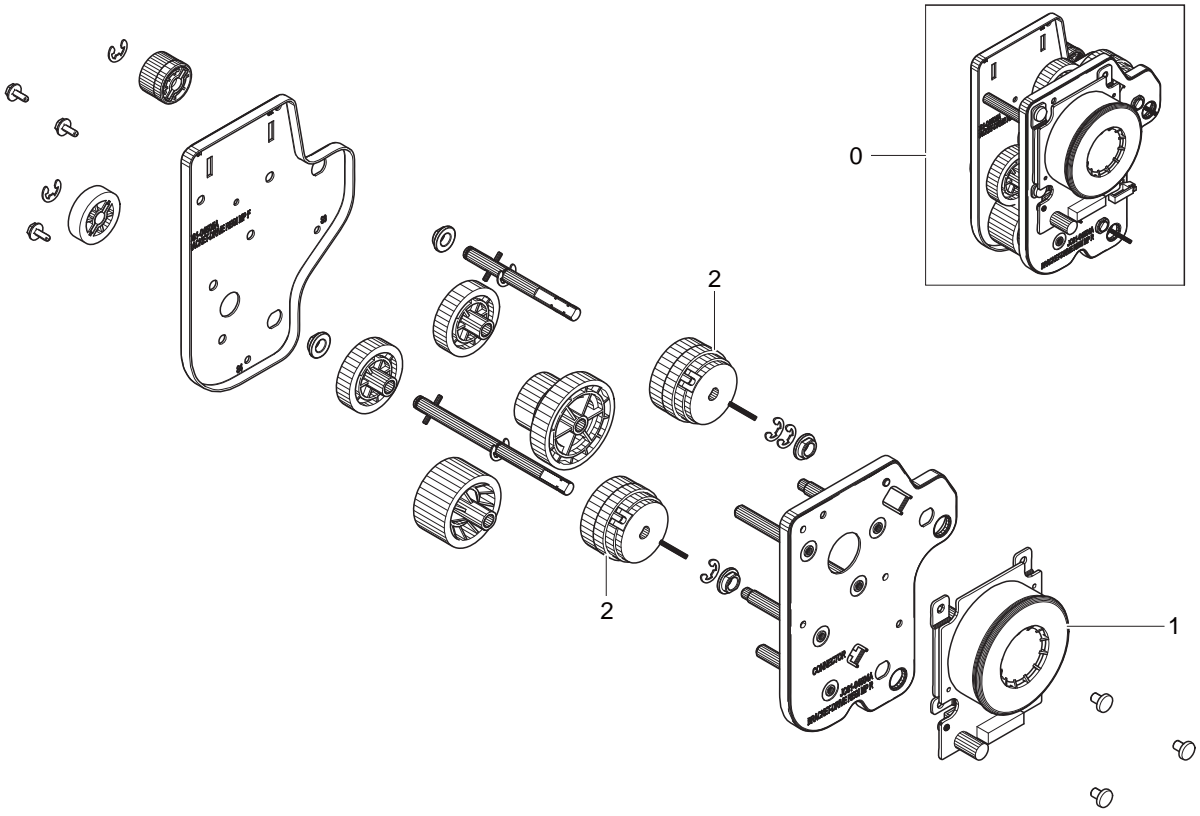

#### Table 2-22 Registration + MP Tray Motor drive

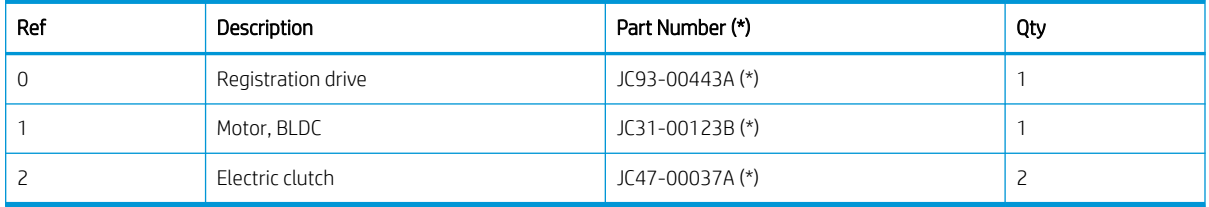

\* This part is in ordering system. If the ordering system has this part in stock, it can be ordered.

#### HP Color LaserJet Managed MFP E77422, E77428, E78223, and E78228 - Removal and replacement: Registration and Tray 1 (MP) drive assembly

Follow these steps to remove the registration and MP tray drive assembly.

To view a short video of this procedure, click the link below.

[View a video of how to remove and replace the registration and MP tray drive assembly.](https://players.brightcove.net/1160438706001/rJ3BuzV1g_default/index.html?videoId=ref:REFIDPH0000001338)

Mean time to repair: 5 minutes

Service level: Intermediate

IMPORTANT: When applicable, special installation instructions are provided for an assembly at the end of the removal procedure. Always completely read the removal instructions and follow all special installation instructions.

# Before performing service

○ Disconnect the power cable.

Use the table below to identify the correct part number for your printer. To order the part, go to <https://parts.hp.com>

# Table 2-23 Part information

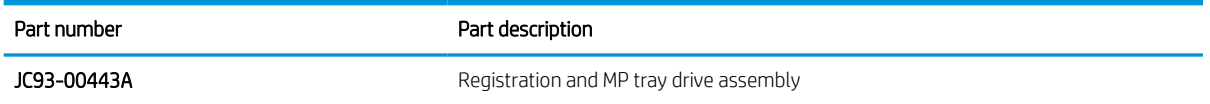

# Required tools

● #2 JIS screwdriver with a magnetic tip

# After performing service

# Turn the printer power on

- Connect the power cable.
- Use the power switch to turn the power on.

# Post service test

Verify that the document was copied, scanned, or printed correctly.

- 1. Remove the rear covers.
	- a. Unscrew two captive thumbscrews on the formatter cover. Slide the formatter cover to the left, and then to the right to remove.

 $\circ$ ø 雁 ×

Figure 2-90 Remove the formatter cover

b. Remove thirteen screws, and then remove the rear-bottom cover and rear-top cover.

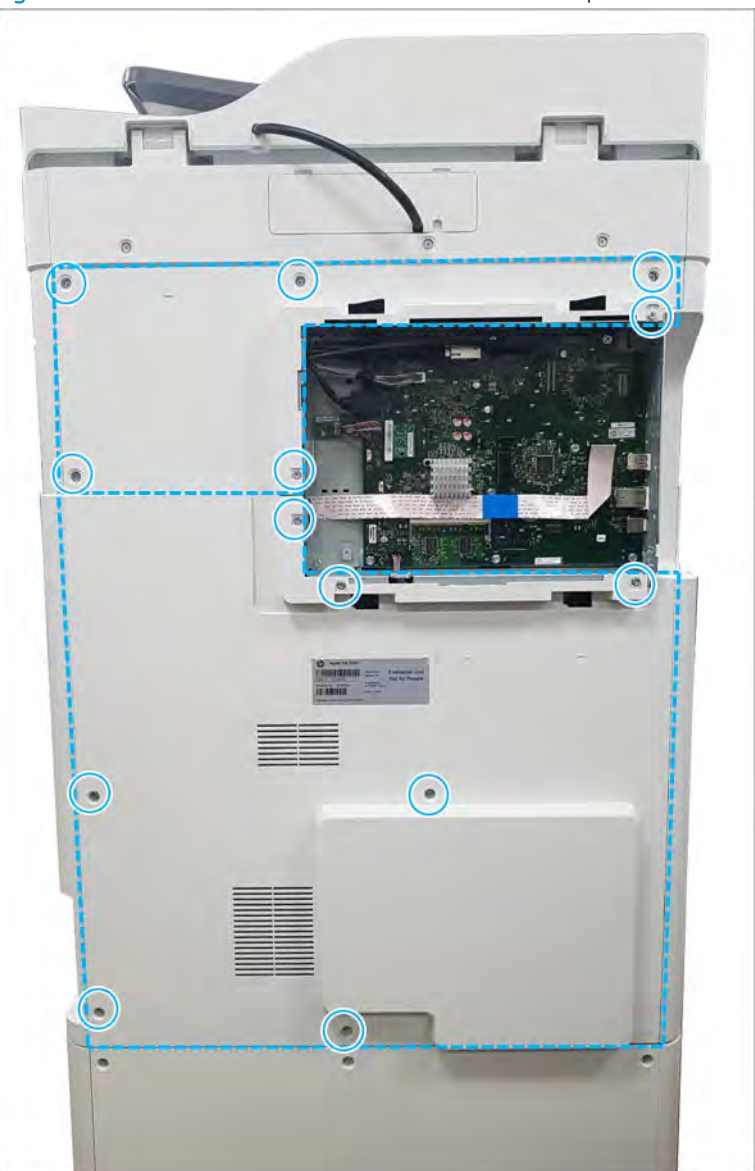

Figure 2-91 Remove the rear-bottom cover and rear-top cover

- 2. Remove the registration and MP drive assembly.
	- a. Disconnect three connectors, one at the motor and two at the frame.
	- **b.** Release the cables from the cable guides.
- c. Remove four screws, and then remove the registration and MP drive assembly by lifting up and out at the top. Clear the white gear and the cable guide while removing.
	- **IMPORTANT:** Remove and replace the screws in the order indicated on the chassis.

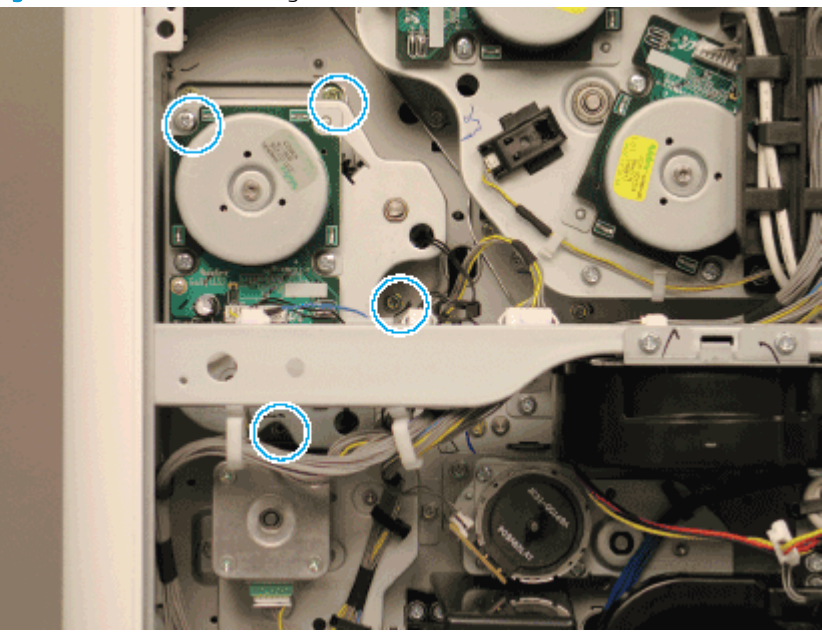

Figure 2-92 Remove the registration and MP drive unit

 $\mathbb{B}^*$  NOTE: Reinstall the bottom of the unit first while clearing the white gear.

- 3. Unpack the replacement assembly.
	- a. Dispose of the defective part.
		- **W** NOTE: HP recommends responsible disposal of the defective part.

<http://www8.hp.com/us/en/hp-information/environment/product-recycling.html>

**b.** Unpack the replacement part from the packaging.

CAUTION: Some parts are sensitive to electrostatic discharge (ESD). Always perform service

work at an ESD-protected workstation or mat. If an ESD workstation or mat is not available, touch the sheet-metal chassis to provide a static ground before touching an ESD-sensitive assembly. Protect the ESD-sensitive assemblies by placing them in ESD pouches when they are out of the printer.

If the replacement part is a roller or pad, avoid touching the spongy part of it. Skin oils on the roller or pad can cause paper pickup and/or print-quality problems. HP recommends using disposable gloves when handling rollers or pads or washing your hands before touching rollers or pads.

- IMPORTANT: Make sure that all of the shipping materials (for example shipping tape) are removed from the replacement part prior to installation.
- c. To install an assembly, reverse the removal steps.

**WAOTE:** When applicable, special installation instructions are provided for an assembly at the end of the removal procedure. Always completely read the removal instructions and follow all special installation instructions.

#### HP Color LaserJet Managed MFP E77422, E77428, E78223, and E78228 - Removal and replacement: Paper feed drive assembly

Follow these steps to remove the paper feed drive assembly.

To view a short video of this procedure, click the link below.

[View a video of how to remove and replace the paper feed drive assembly.](https://players.brightcove.net/1160438706001/rJ3BuzV1g_default/index.html?videoId=ref:REFIDPH0000001337)

Mean time to repair: 5 minutes

Service level: Intermediate

IMPORTANT: When applicable, special installation instructions are provided for an assembly at the end of the removal procedure. Always completely read the removal instructions and follow all special installation instructions.

#### Before performing service

○ Disconnect the power cable.

Use the table below to identify the correct part number for your printer. To order the part, go to <https://parts.hp.com>

#### Table 2-24 Part information

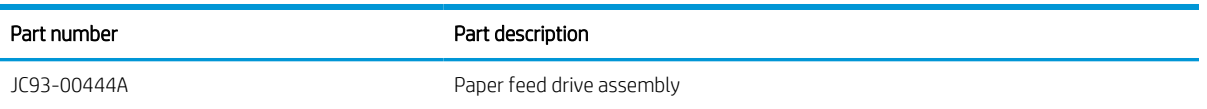

# Required tools

#2 JIS screwdriver with a magnetic tip

# After performing service

# Turn the printer power on

- Connect the power cable.
- Use the power switch to turn the power on.

# Post service test

Verify that the document was copied, scanned, or printed correctly.

- 1. Remove the rear covers.
	- a. Unscrew two captive thumbscrews on the formatter cover. Slide the formatter cover to the left, and then to the right to remove.

Figure 2-93 Remove the formatter cover ø ٦

**b.** Remove seven screws, and then remove the rear-bottom cover.

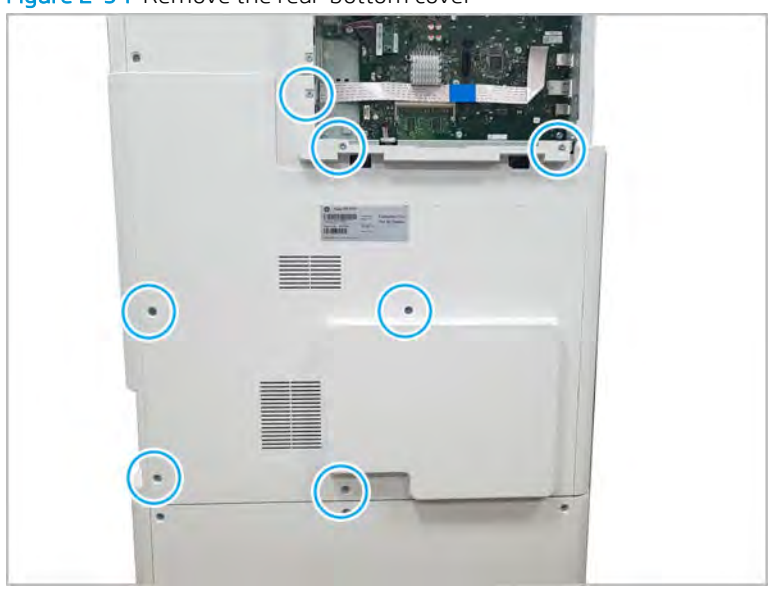

Figure 2-94 Remove the rear-bottom cover

- 2. Remove the paper feed drive unit.
	- ▲ Release the cable from two cable restraints and disconnect the connector. Remove three yellow screws, and then remove the paper feed drive unit.

Figure 2-95 Remove screws and paper feed drive unit

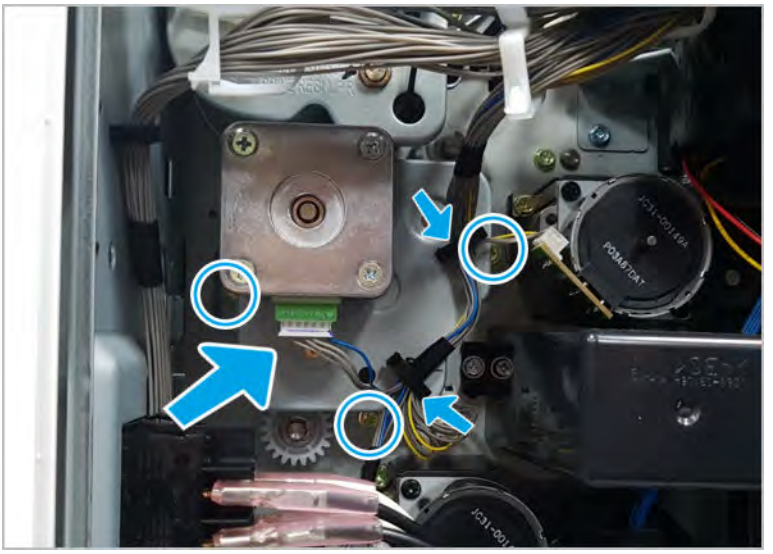

- 3. Unpack the replacement assembly.
	- a. Dispose of the defective part.
		- **W** NOTE: HP recommends responsible disposal of the defective part.

<http://www8.hp.com/us/en/hp-information/environment/product-recycling.html>

**b.** Unpack the replacement part from the packaging.

CAUTION: Some parts are sensitive to electrostatic discharge (ESD). Always perform service

work at an ESD-protected workstation or mat. If an ESD workstation or mat is not available, touch the sheet-metal chassis to provide a static ground before touching an ESD-sensitive assembly. Protect the ESD-sensitive assemblies by placing them in ESD pouches when they are out of the printer.

If the replacement part is a roller or pad, avoid touching the spongy part of it. Skin oils on the roller or pad can cause paper pickup and/or print-quality problems. HP recommends using disposable gloves when handling rollers or pads or washing your hands before touching rollers or pads.

- IMPORTANT: Make sure that all of the shipping materials (for example shipping tape) are removed from the replacement part prior to installation.
- c. To install an assembly, reverse the removal steps.

**WE:** When applicable, special installation instructions are provided for an assembly at the end of the removal procedure. Always completely read the removal instructions and follow all special installation instructions.

# HP Color LaserJet Managed MFP E77422, E77428, E78223, and E78228 - Removal and replacement: Toner supply drive assembly

Follow these steps to remove the toner supply drive assembly.

To view a short video of this procedure, click the link below.

[View a video of how to remove and replace the toner supply drive assembly \(K\).](https://players.brightcove.net/1160438706001/rJ3BuzV1g_default/index.html?videoId=ref:REFIDPH0000001342)
$\blacksquare$  [View a video of how to remove and replace the toner supply drive assembly \(C,M,Y\).](https://players.brightcove.net/1160438706001/rJ3BuzV1g_default/index.html?videoId=ref:REFIDPH0000001343)

Mean time to repair: 16 minutes

Service level: Intermediate

IMPORTANT: When applicable, special installation instructions are provided for an assembly at the end of the removal procedure. Always completely read the removal instructions and follow all special installation instructions.

# Before performing service

○ Disconnect the power cable.

Use the table below to identify the correct part number for your printer. To order the part, go to <https://parts.hp.com>

#### Table 2-25 Part information

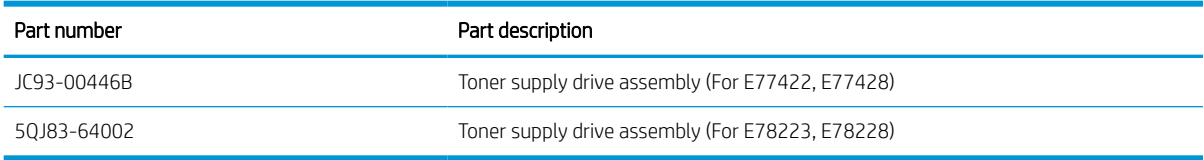

#### Required tools

#2 JIS screwdriver with a magnetic tip

#### After performing service

#### Turn the printer power on

- Connect the power cable.
- Use the power switch to turn the power on.

#### Post service test

Verify that the document was copied, scanned, or printed correctly.

- 1. Remove the rear covers.
	- a. Unscrew two captive thumbscrews on the formatter cover. Slide the formatter cover to the left, and then to the right, to remove.

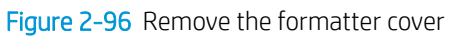

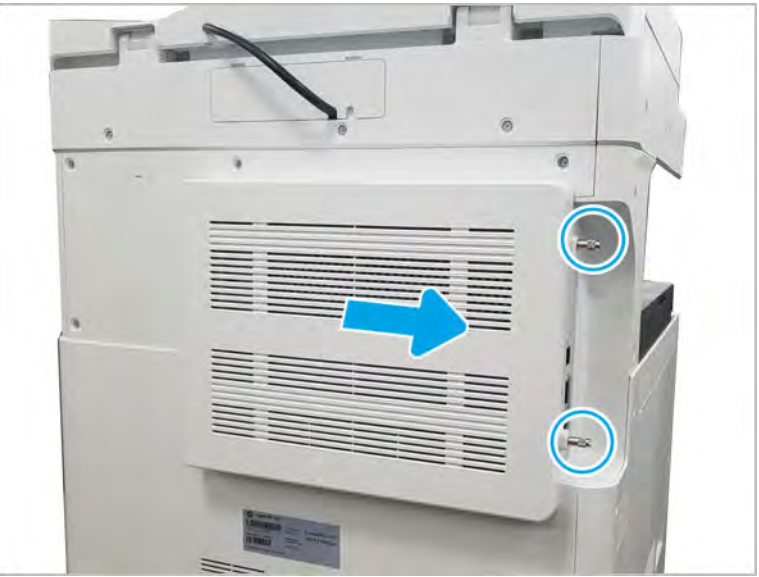

b. Remove thirteen screws, and then remove the rear-bottom cover and rear-top cover.

 $\theta$  $\left(\begin{matrix} \circ \\ \circ \end{matrix}\right)$  $\left(\begin{array}{c}\right)$  $\bigcirc$  $\bigodot$ b.

Figure 2-97 Remove the rear-bottom cover and rear-top cover

- 2. Remove the formatter cage.
	- a. Remove two screw-caps and three screws, and then remove the left-upper cover.

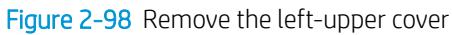

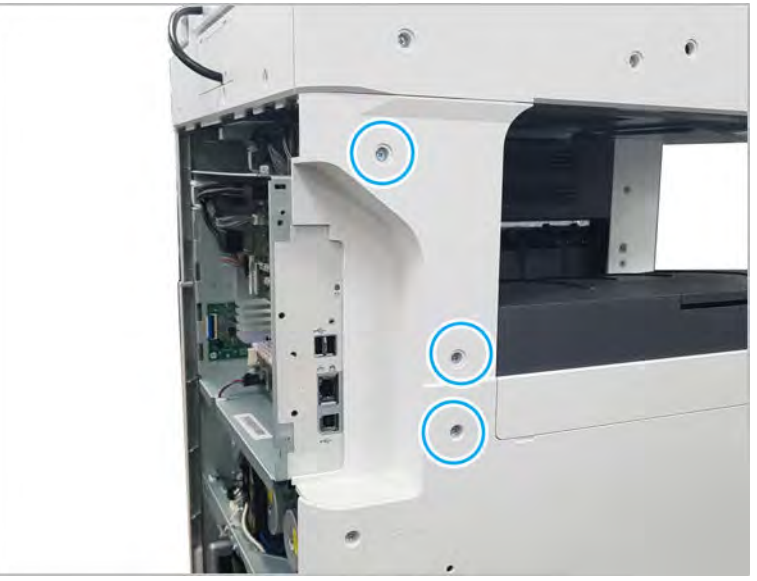

b. Remove one screw from the side of the formatter cage (beneath the left-upper cover location).

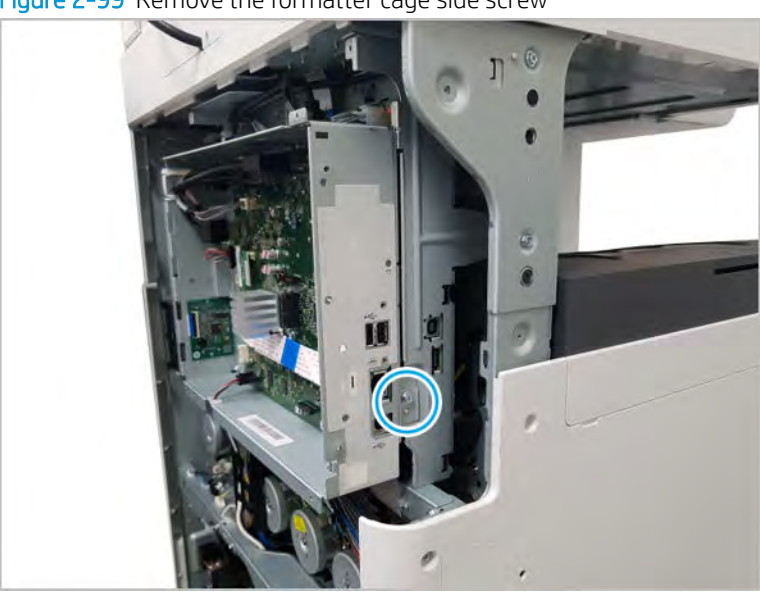

Figure 2-99 Remove the formatter cage side screw

c. Disconnect all connectors on the formatter PCA and two cable restraints.

d. Remove three screws from the formatter cage face, and then release one tab to remove the formatter cage.

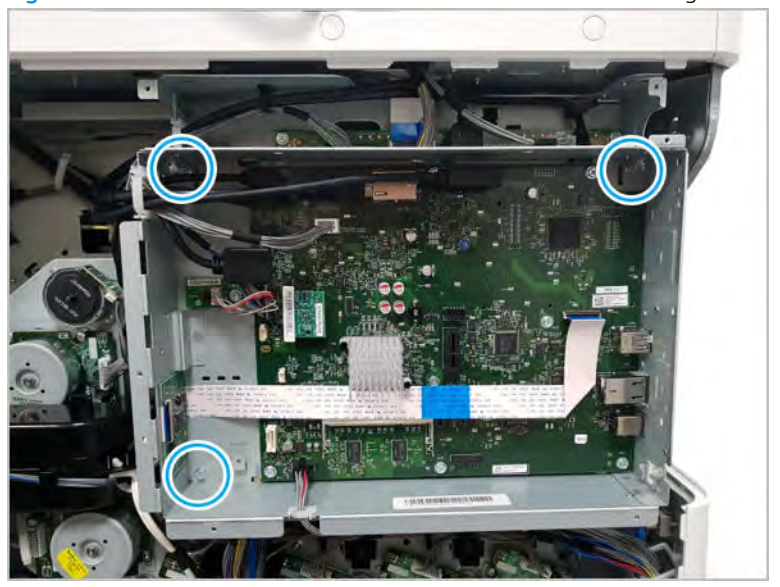

Figure 2-100 Remove three screws to remove the formatter cage

- 3. Remove the left cover.
	- a. Release the lock with tweezers at the releasing point, and then remove the left trim cover

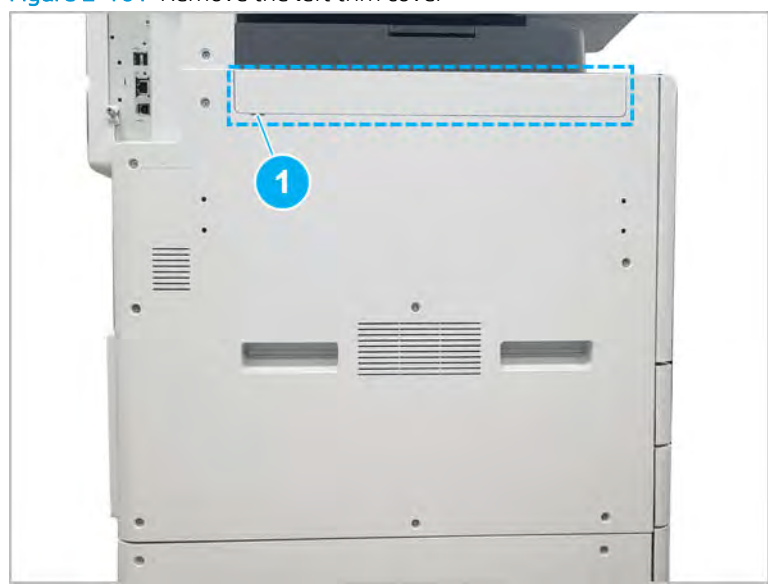

Figure 2-101 Remove the left trim cover

b. Remove ten screws, and then remove the left cover.

Figure 2-102 Remove the left cover

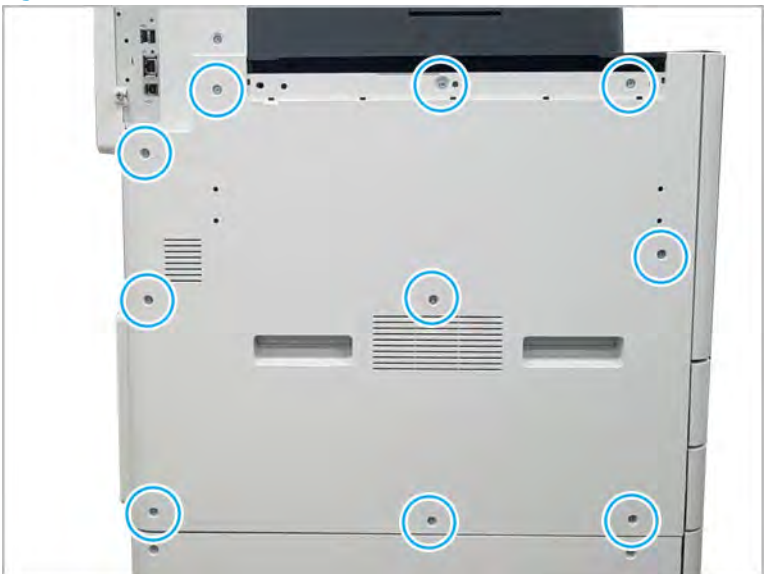

- 4. Remove the main board cage.
	- a. Remove the FFC retainer at the bottom-right.
	- b. Open seven cable retainers.
	- c. Disconnect all connectors on main board.
	- d. Remove four screws.

Figure 2-103 Remove the main board cage screws

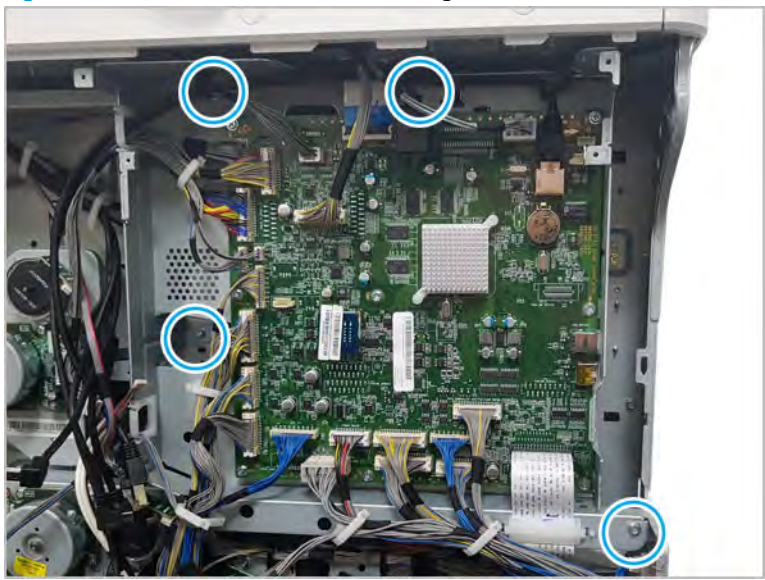

- e. Lift the main board cage up slightly to release one bracket, and then pull out to remove.
- 5. Remove the toner supply drive unit.

Disconnect two connectors, one on the body and one inline. Remove three screws, release one cable harness, and then remove the toner supply drive unit by carefully releasing the snaps.

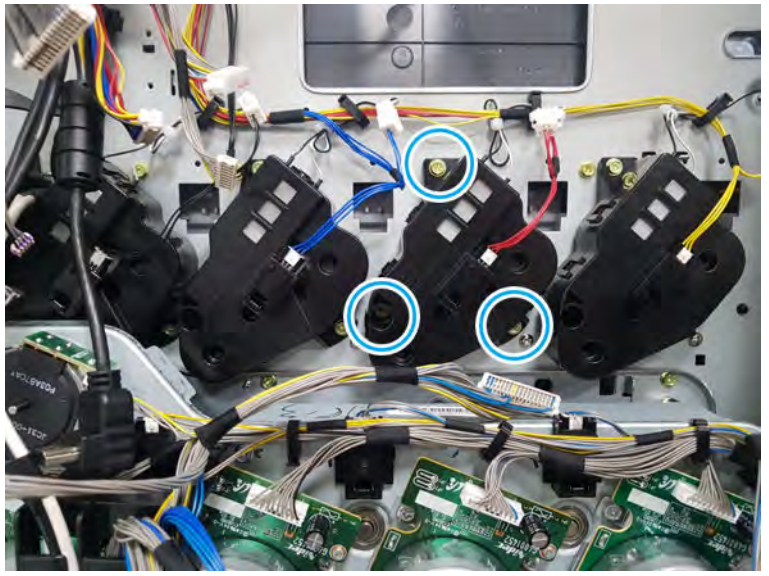

Figure 2-104 Remove the toner supply drive

# **EX NOTE:**

- To remove the K toner supply drive unit, first remove the main drive unit.
- The toner supply drive units are interchangeable.
- 6. Unpack the replacement assembly.
	- **a.** Dispose of the defective part.
		- **X** NOTE: HP recommends responsible disposal of the defective part.

<http://www8.hp.com/us/en/hp-information/environment/product-recycling.html>

**b.** Unpack the replacement part from the packaging.

CAUTION: Some parts are sensitive to electrostatic discharge (ESD). Always perform service

work at an ESD-protected workstation or mat. If an ESD workstation or mat is not available, touch the sheet-metal chassis to provide a static ground before touching an ESD-sensitive assembly. Protect the ESD-sensitive assemblies by placing them in ESD pouches when they are out of the printer.

If the replacement part is a roller or pad, avoid touching the spongy part of it. Skin oils on the roller or pad can cause paper pickup and/or print-quality problems. HP recommends using disposable gloves when handling rollers or pads or washing your hands before touching rollers or pads.

IMPORTANT: Make sure that all of the shipping materials (for example shipping tape) are removed from the replacement part prior to installation.

c. To install an assembly, reverse the removal steps.

 $\mathbb{F}$  NOTE: When applicable, special installation instructions are provided for an assembly at the end of the removal procedure. Always completely read the removal instructions and follow all special installation instructions.

# Main drive assembly

View main drive assembly exploded view, parts list, and repair procedures.

## Main drive assembly

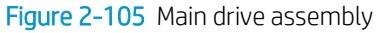

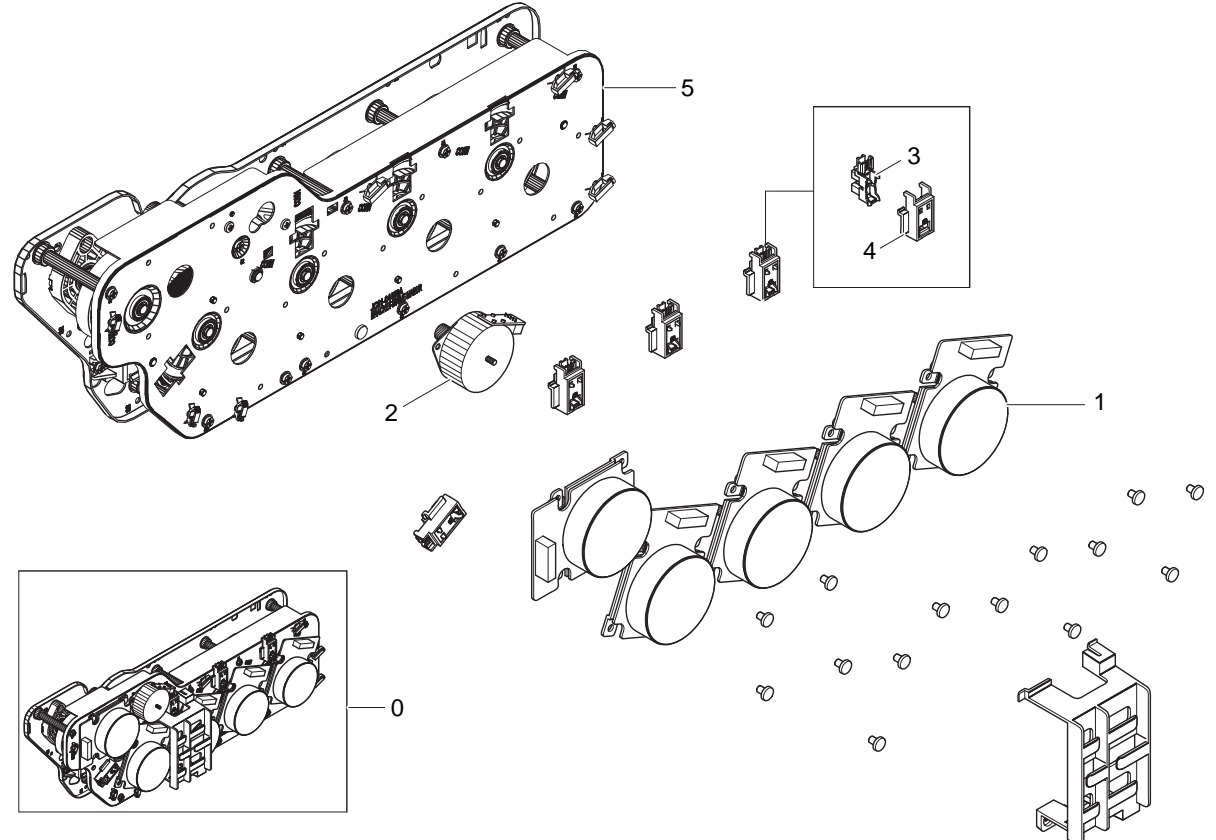

#### Table 2-26 Main drive assembly

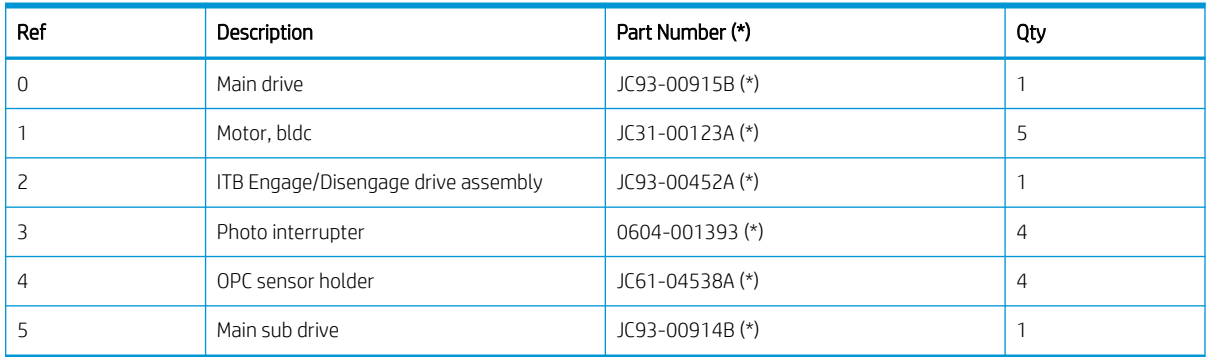

\* This part is in ordering system. If the ordering system has this part in stock, it can be ordered.

# HP Color LaserJet Managed MFP E77422, E77428, E78223, and E78228 - Removal and replacement: Main drive assembly

Follow these steps to remove the main drive assembly.

To view a short video of this procedure, click the link below.

[View a video of how to remove and replace the main drive assembly.](https://players.brightcove.net/1160438706001/rJ3BuzV1g_default/index.html?videoId=ref:REFIDPH0000001341)

Mean time to repair: 9 minutes

Service level: Intermediate

IMPORTANT: When applicable, special installation instructions are provided for an assembly at the end of the removal procedure. Always completely read the removal instructions and follow all special installation instructions.

#### Before performing service

○ Disconnect the power cable.

Use the table below to identify the correct part number for your printer. To order the part, go to <https://parts.hp.com>

#### Table 2-27 part information

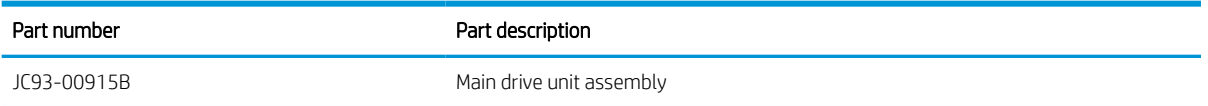

# Required tools

#2 JIS screwdriver with a magnetic tip

#### After performing service

#### Turn the printer power on

- Connect the power cable.
- Use the power switch to turn the power on.

#### Post service test

Verify that the document was copied, scanned, or printed correctly.

- 1. Remove the TCU.
	- ▲ Open the front door and remove the toner collection unit (TCU).

# Figure 2-106 Remove TCU

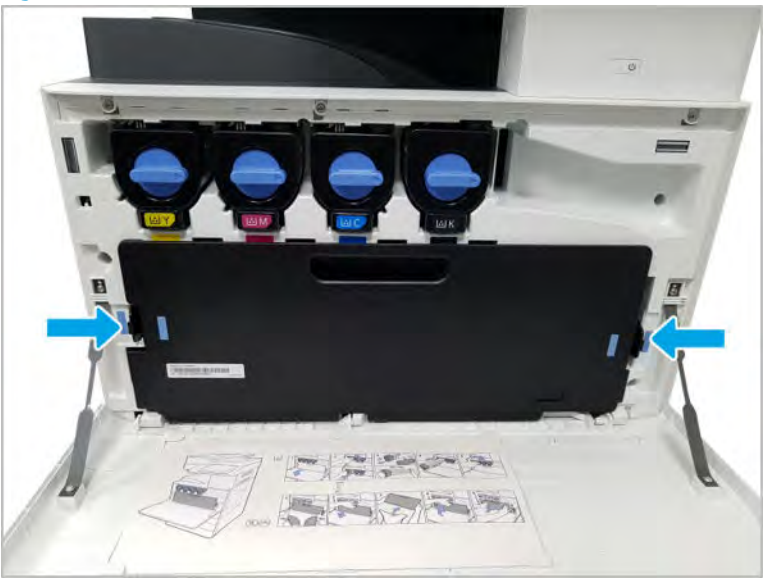

- 2. Remove the imaging drum units.
- 3. Remove the rear covers.
	- a. Unscrew two captive thumbscrews on the formatter cover. Slide the formatter cover to the left, and then to the right to remove.

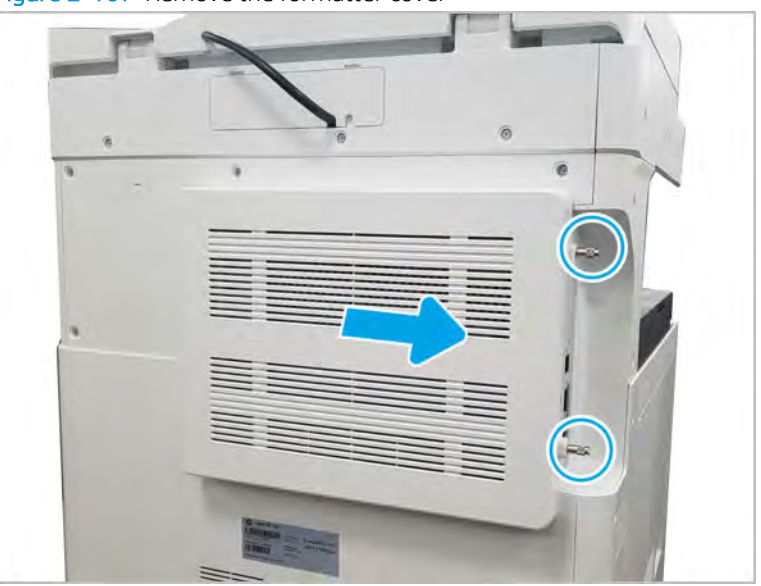

Figure 2-107 Remove the formatter cover

b. Remove thirteen screws, and then remove the rear-bottom cover and rear-top cover.

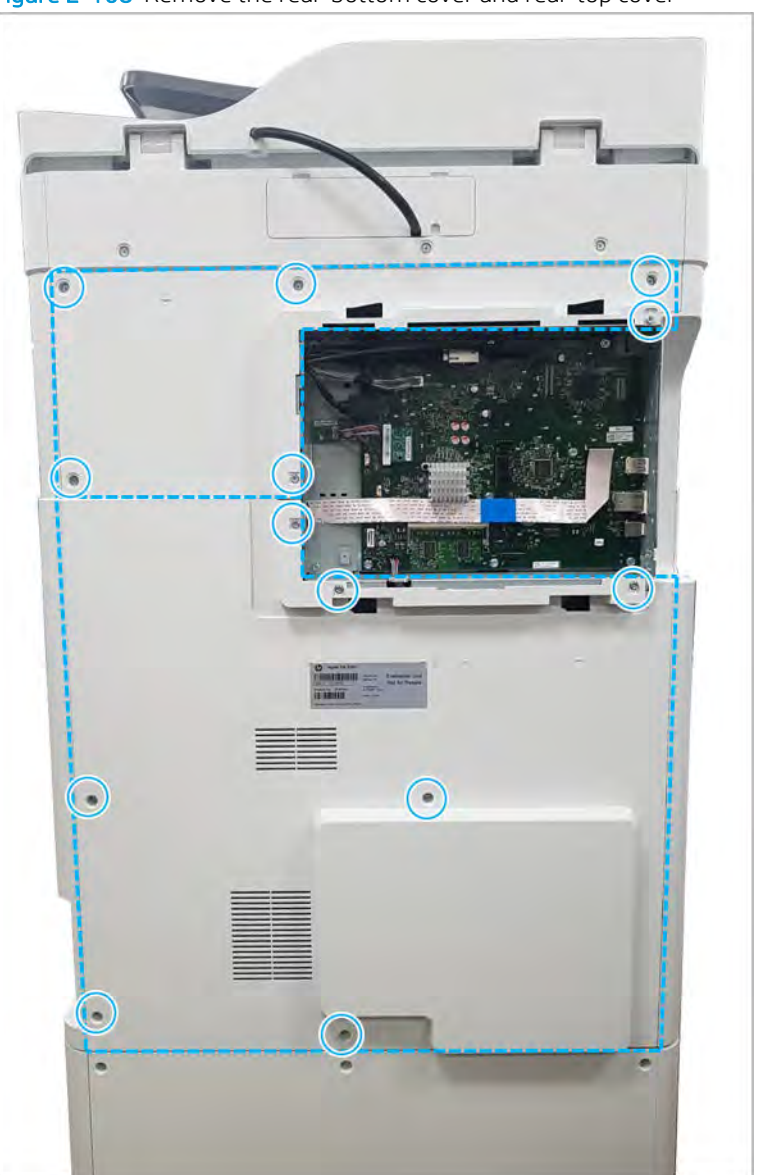

Figure 2-108 Remove the rear-bottom cover and rear-top cover

- 4. Remove the main drive unit.
	- a. Disconnect the OPC/Deve motor connector and OPC sensor connector from the engine controller board(ECB).
- b. Release the all obstructive cables from the restraints and harness holder. Remove eight screws. And then, remove the main drive unit.
	- IMPORTANT: Remove and replace the screws in the order indicated on the chassis.

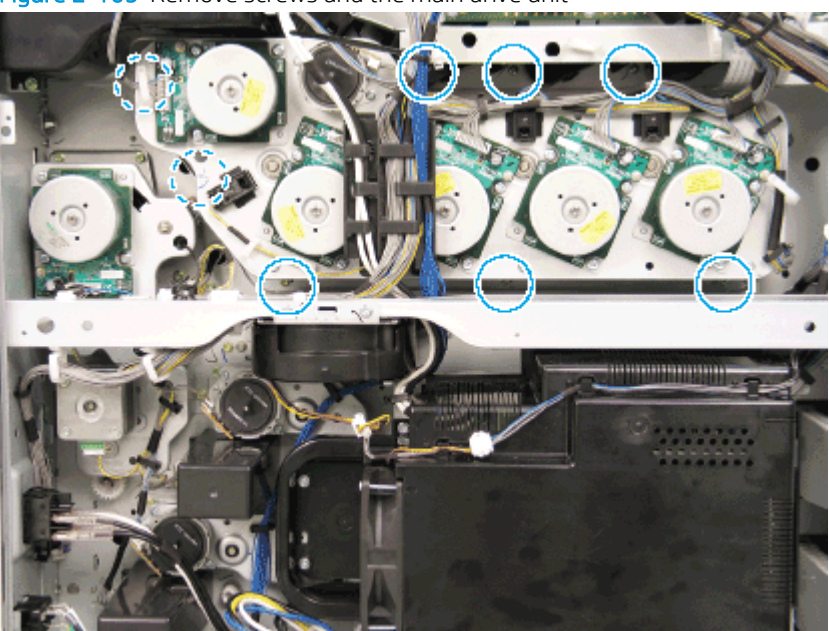

Figure 2-109 Remove screws and the main drive unit

- c. Remove the connector(s) for the motor(s) to be replaced.
	- **W** NOTE: The following graphics show *all* the connectors associated with the main motors for reference purposes.

Figure 2-110 Main drive motor electrical connectors – top view

Figure 2-111 Main drive motor electrical connectors – photo interrupters

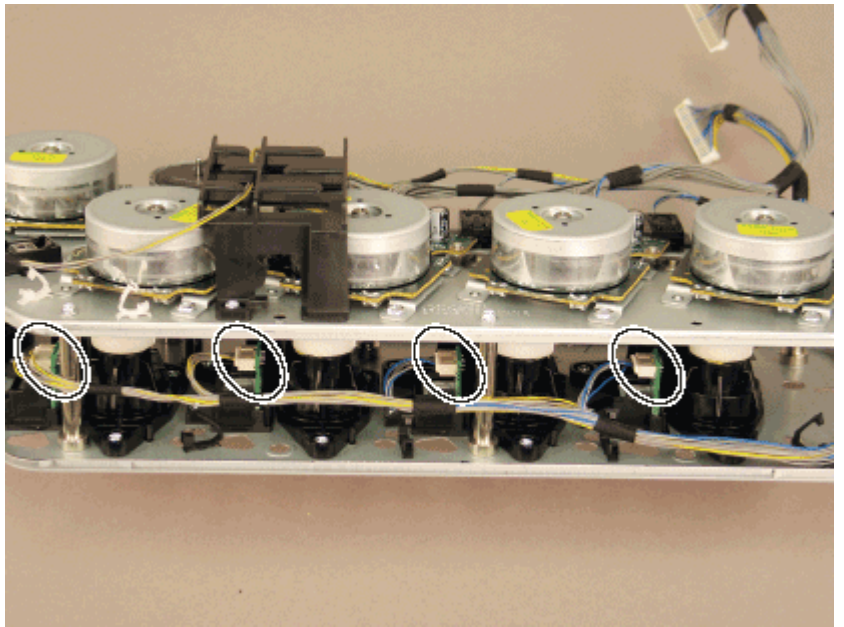

- NOTE: To remove the photo interrupters, release the tabs on the back side. Use caution not to damage the plastic hooks.
- 5. Unpack the replacement assembly.
	- a. Dispose of the defective part.

**W** NOTE: HP recommends responsible disposal of the defective part.

<http://www8.hp.com/us/en/hp-information/environment/product-recycling.html>

**b.** Unpack the replacement part from the packaging.

CAUTION: Some parts are sensitive to electrostatic discharge (ESD). Always perform service

work at an ESD-protected workstation or mat. If an ESD workstation or mat is not available, touch the sheet-metal chassis to provide a static ground before touching an ESD-sensitive assembly. Protect the ESD-sensitive assemblies by placing them in ESD pouches when they are out of the printer.

If the replacement part is a roller or pad, avoid touching the spongy part of it. Skin oils on the roller or pad can cause paper pickup and/or print-quality problems. HP recommends using disposable gloves when handling rollers or pads or washing your hands before touching rollers or pads.

- IMPORTANT: Make sure that all of the shipping materials (for example shipping tape) are removed from the replacement part prior to installation.
- c. To install an assembly, reverse the removal steps.
	- $\mathbb{B}$  NOTE: When applicable, special installation instructions are provided for an assembly at the end of the removal procedure. Always completely read the removal instructions and follow all special installation instructions.

#### HP Color LaserJet Managed MFP E77422, E77428, E78223, and E78228 - Removal and replacement: Toner collection unit drive assembly

Follow these steps to remove the toner collection unit (TCU) drive assembly.

To view a short video of this procedure, click the link below.

[View a video of how to remove and replace the TCU drive assembly.](https://players.brightcove.net/1160438706001/rJ3BuzV1g_default/index.html?videoId=ref:REFIDPH0000001313)

Mean time to repair: 6 minutes

Service level: Intermediate

IMPORTANT: When applicable, special installation instructions are provided for an assembly at the end of the removal procedure. Always completely read the removal instructions and follow all special installation instructions.

#### Before performing service

○ Disconnect the power cable.

Use the table below to identify the correct part number for your printer. To order the part, go to <https://parts.hp.com>

#### Table 2-28 Part information

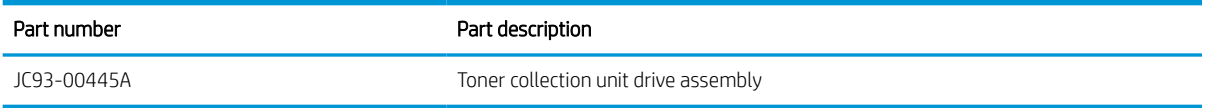

# Required tools

#2 JIS screwdriver with a magnetic tip

# After performing service

# Turn the printer power on

- Connect the power cable.
- Use the power switch to turn the power on.

Figure 2-112 Remove TCU

## Post service test

Verify that the document was copied, scanned, or printed correctly.

- 1. Remove the toner cartridges.
	- ▲ Open the front door and remove the toner collection unit (TCU) and toner cartridges.

- 2. Remove the front inner cover.
	- a. Open the right door, and then remove one screw.

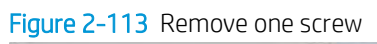

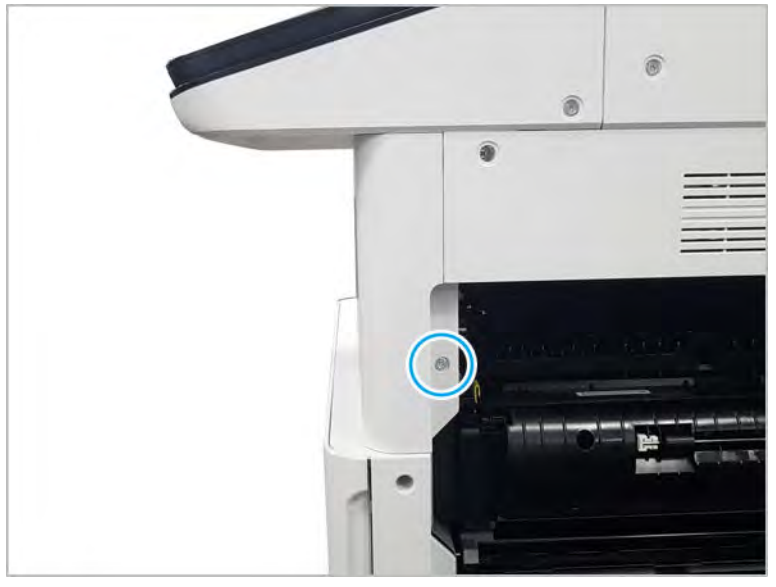

b. Remove two screws.

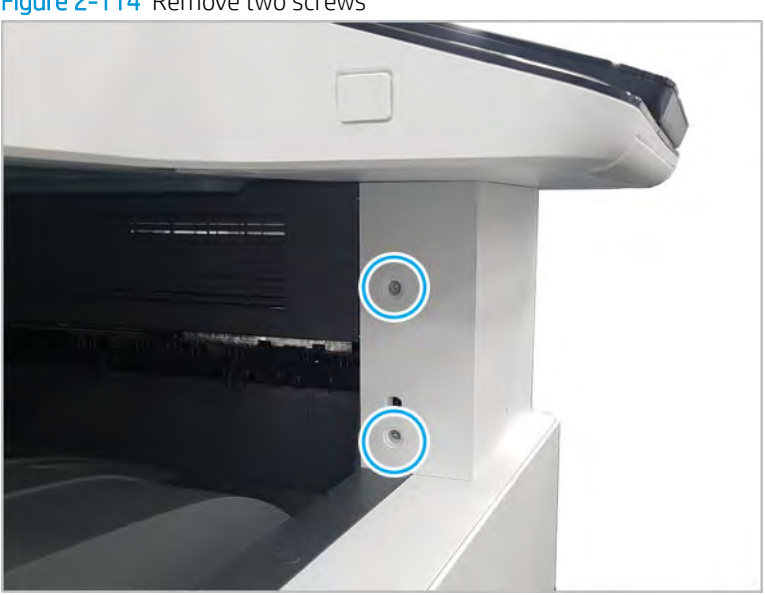

Figure 2-114 Remove two screws

c. Disconnect the connector, and then remove the middle right cover.

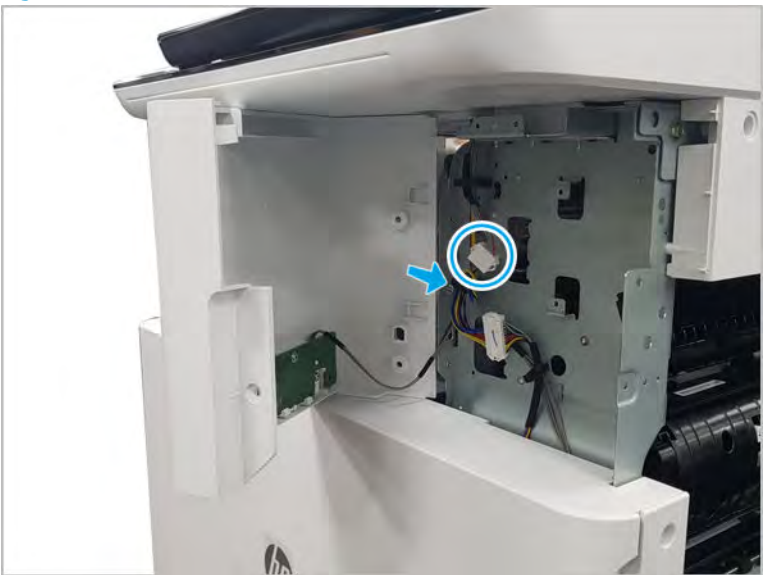

Figure 2-115 Remove the middle right cover

d. Disconnect the connector connecting the front inner cover.

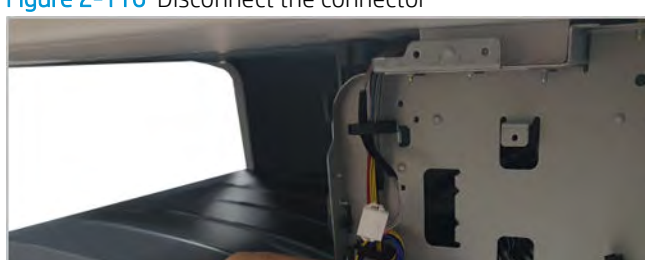

Figure 2-116 Disconnect the connector

e. Remove eight screws, and then remove the front inner cover.

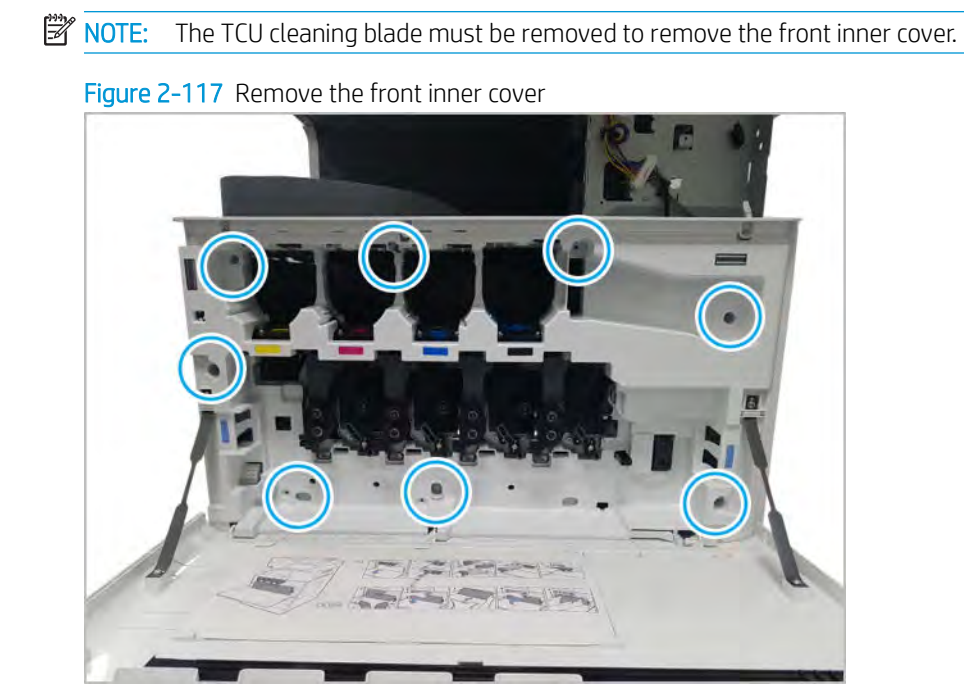

- 3. Remove the toner collection drive unit.
	- ▲ Disconnect one connector. Remove two screws, and then remove the toner collection unit drive unit.

Figure 2-118 Remove screws and toner collection unit drive unit

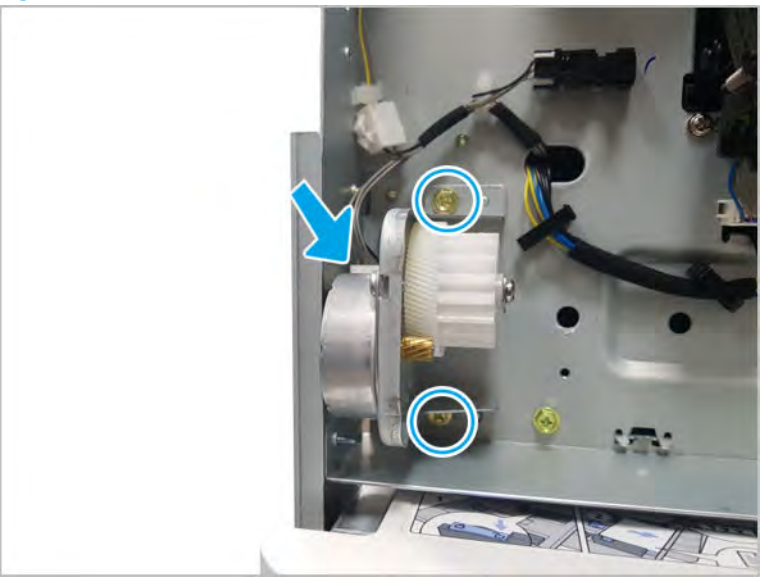

- 4. Unpack the replacement assembly.
	- a. Dispose of the defective part.

**W** NOTE: HP recommends responsible disposal of the defective part.

<http://www8.hp.com/us/en/hp-information/environment/product-recycling.html>

**b.** Unpack the replacement part from the packaging.

CAUTION: Some parts are sensitive to electrostatic discharge (ESD). Always perform service

work at an ESD-protected workstation or mat. If an ESD workstation or mat is not available, touch the sheet-metal chassis to provide a static ground before touching an ESD-sensitive assembly. Protect the ESD-sensitive assemblies by placing them in ESD pouches when they are out of the printer.

If the replacement part is a roller or pad, avoid touching the spongy part of it. Skin oils on the roller or pad can cause paper pickup and/or print-quality problems. HP recommends using disposable gloves when handling rollers or pads or washing your hands before touching rollers or pads.

IMPORTANT: Make sure that all of the shipping materials (for example shipping tape) are removed from the replacement part prior to installation.

- c. To install an assembly, reverse the removal steps.
	- **W** NOTE: When applicable, special installation instructions are provided for an assembly at the end of the removal procedure. Always completely read the removal instructions and follow all special installation instructions.

## HP Color LaserJet Managed MFP E77422, E77428, E78223, and E78228 - Removal and replacement: Fan, type7 fuser

Follow these steps to remove the fan, type7 fuser.

To view a short video of this procedure, click the link below.

[View a video of how to remove and replace the fan, type7 fuser.](https://players.brightcove.net/1160438706001/rJ3BuzV1g_default/index.html?videoId=ref:REFIDPH0000001333)

Mean time to repair: 5 minutes

Service level: Intermediate

 $\mathbb Z$  IMPORTANT: When applicable, special installation instructions are provided for an assembly at the end of the removal procedure. Always completely read the removal instructions and follow all special installation instructions.

#### Before performing service

○ Disconnect the power cable.

Use the table below to identify the correct part number for your printer. To order the part, go to <https://parts.hp.com>

#### Table 2-29 Part information

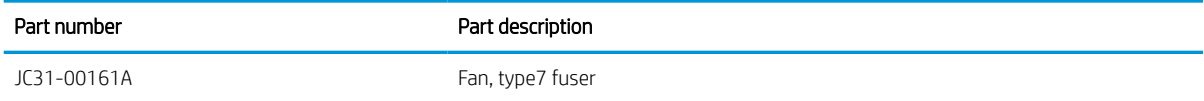

# Required tools

● #2 JIS screwdriver with a magnetic tip

# After performing service

# Turn the printer power on

- Connect the power cable.
- Use the power switch to turn the power on.

#### Post service test

Verify that the document was copied, scanned, or printed correctly.

- 1. Remove the rear covers.
	- a. Unscrew two captive thumbscrews on the formatter cover. Slide the formatter cover to the left, and then to the right, to remove.

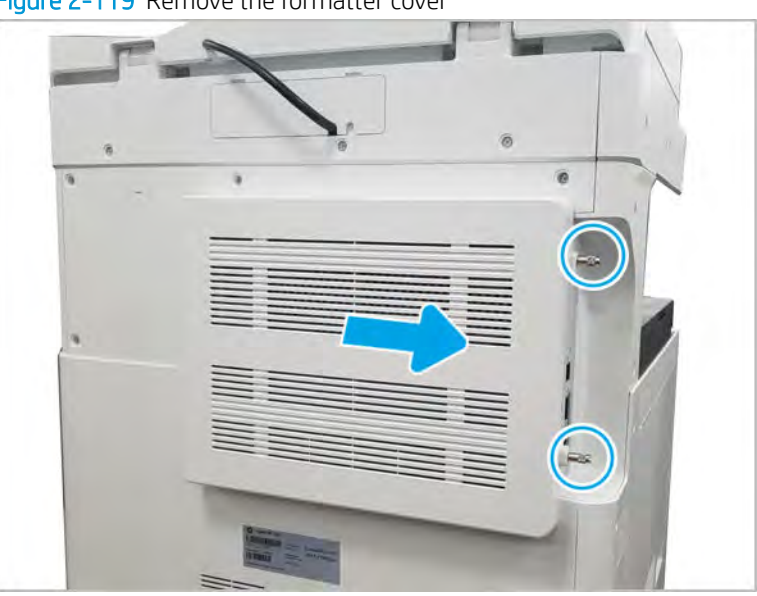

Figure 2-119 Remove the formatter cover

b. Remove thirteen screws, and then remove the rear-bottom cover and rear-top cover.

 $\circ$  $\sqrt{2}$  $\left(\bullet\right)$  $\bigodot$  $\left( \bullet \right)$ b.

Figure 2-120 Remove the rear-bottom cover and rear-top cover

- 2. Remove the fuser duct.
	- a. Disconnect the connector and remove the cable from the cable restraint. Remove the cable from the guides on the duct housing. Remove three yellow screws, and then remove the fuser-duct.

# Figure 2-121 Remove the fuser-duct

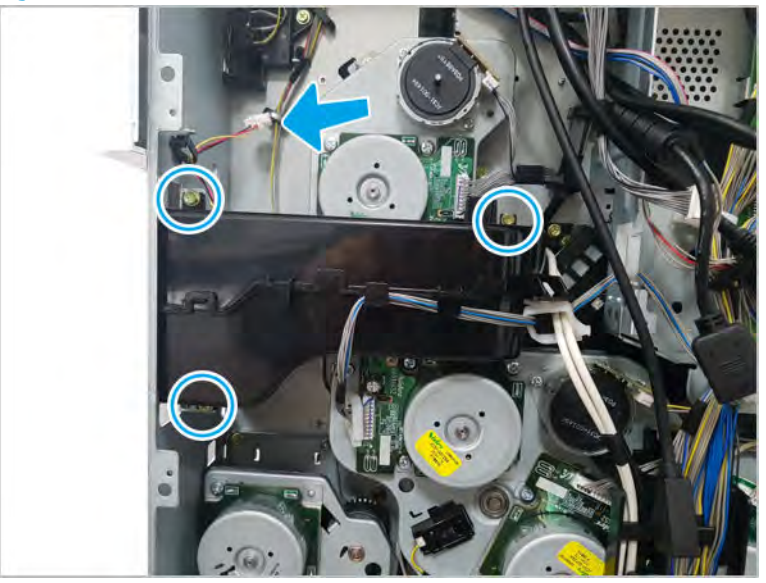

**b.** Release the fan by separating the fuser-duct.

Figure 2-122 Separate the fuser-duct

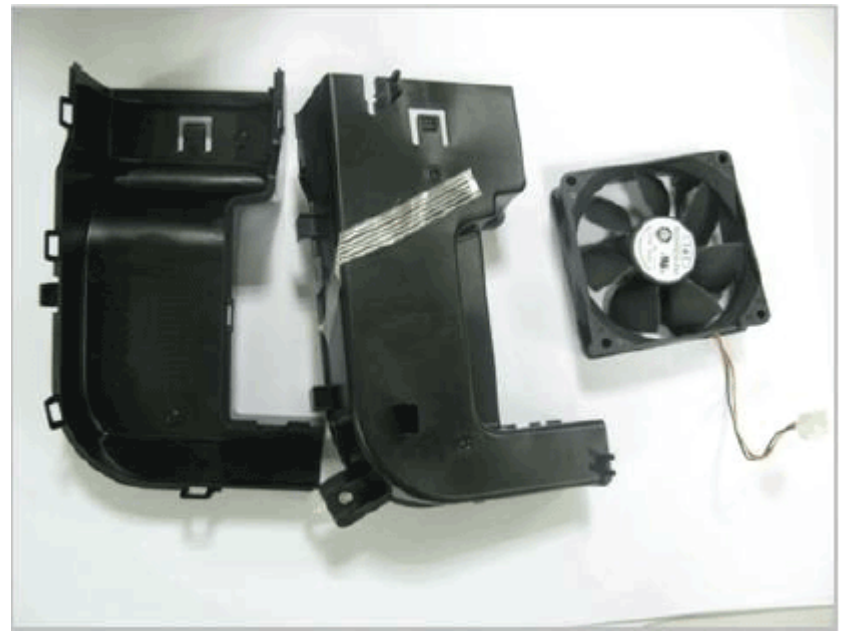

- **3.** Unpack the replacement assembly.
	- a. Dispose of the defective part.

# **W** NOTE: HP recommends responsible disposal of the defective part.

<http://www8.hp.com/us/en/hp-information/environment/product-recycling.html>

**b.** Unpack the replacement part from the packaging.

CAUTION: Some parts are sensitive to electrostatic discharge (ESD). Always perform service

work at an ESD-protected workstation or mat. If an ESD workstation or mat is not available, touch the sheet-metal chassis to provide a static ground before touching an ESD-sensitive assembly. Protect the ESD-sensitive assemblies by placing them in ESD pouches when they are out of the printer.

If the replacement part is a roller or pad, avoid touching the spongy part of it. Skin oils on the roller or pad can cause paper pickup and/or print-quality problems. HP recommends using disposable gloves when handling rollers or pads or washing your hands before touching rollers or pads.

IMPORTANT: Make sure that all of the shipping materials (for example shipping tape) are removed from the replacement part prior to installation.

c. To install an assembly, reverse the removal steps.

**W** NOTE: When applicable, special installation instructions are provided for an assembly at the end of the removal procedure. Always completely read the removal instructions and follow all special installation instructions.

# Main engine frame 2

View main engine frame 2 exploded view, parts list, and repair procedures.

# Main engine frame (2/2)

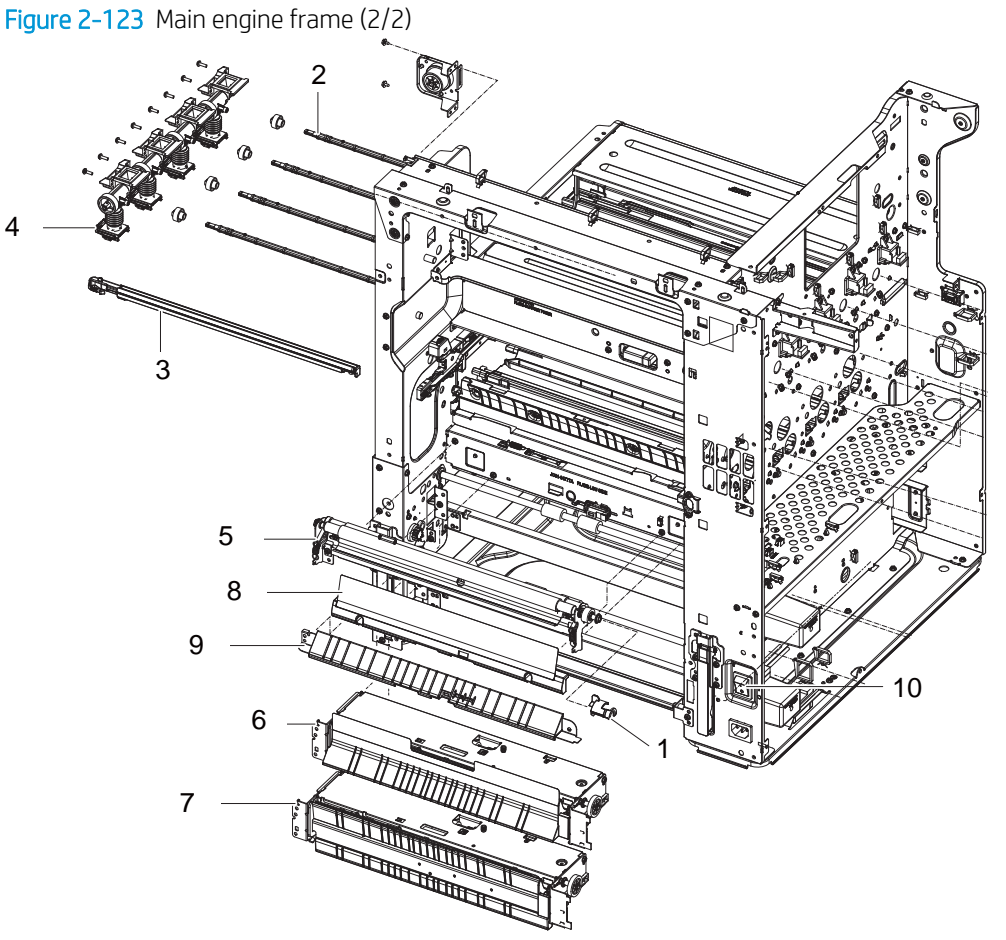

## Table 2-30 Main engine frame (2/2)

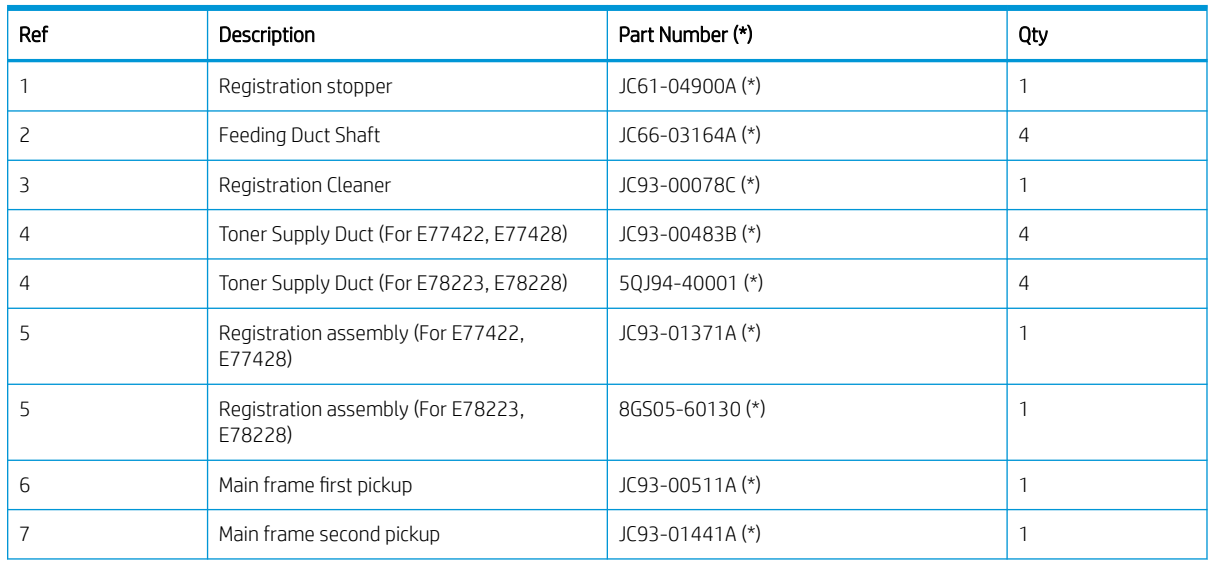

#### Table 2-30 Main engine frame (2/2) (continued)

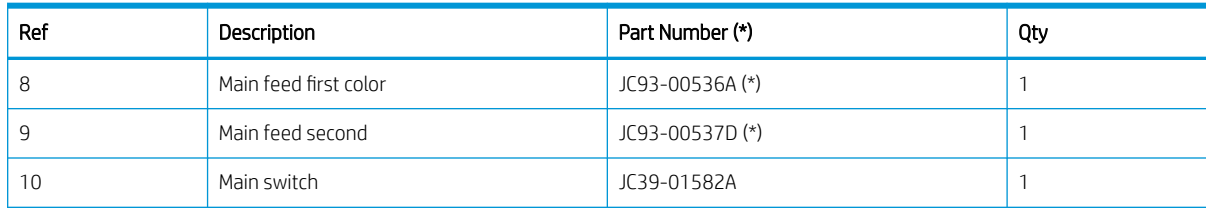

\* This part is in ordering system. If the ordering system has this part in stock, it can be ordered.

## HP Color LaserJet Managed MFP E77422, E77428, E78223, and E78228 - Removal and replacement: Toner duct assembly

Follow these steps to remove the toner duct assembly.

To view a short video of this procedure, click the link below.

[View a video of how to remove and replace the toner duct assembly.](https://players.brightcove.net/1160438706001/rJ3BuzV1g_default/index.html?videoId=ref:REFIDPH0000001311)

Mean time to repair: 6 minutes

Service level: Intermediate

 $\mathbb Z$  IMPORTANT: When applicable, special installation instructions are provided for an assembly at the end of the removal procedure. Always completely read the removal instructions and follow all special installation instructions.

#### Before performing service

○ Disconnect the power cable.

Use the table below to identify the correct part number for your printer. To order the part, go to <https://parts.hp.com>

#### Table 2-31 Part information

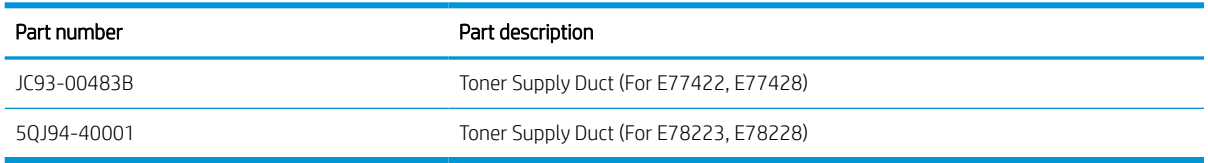

#### Required tools

#2 JIS screwdriver with a magnetic tip

#### After performing service

# Turn the printer power on

- Connect the power cable.
- Use the power switch to turn the power on.

# Post service test

Verify that the document was copied, scanned, or printed correctly.

- 1. Remove the toner cartridges.
	- ▲ Open the front door and remove the toner collection unit (TCU) and toner cartridges.
- Figure 2-124 Remove TCU 2. Remove the front inner cover.
	-

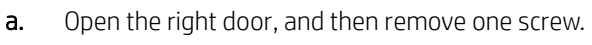

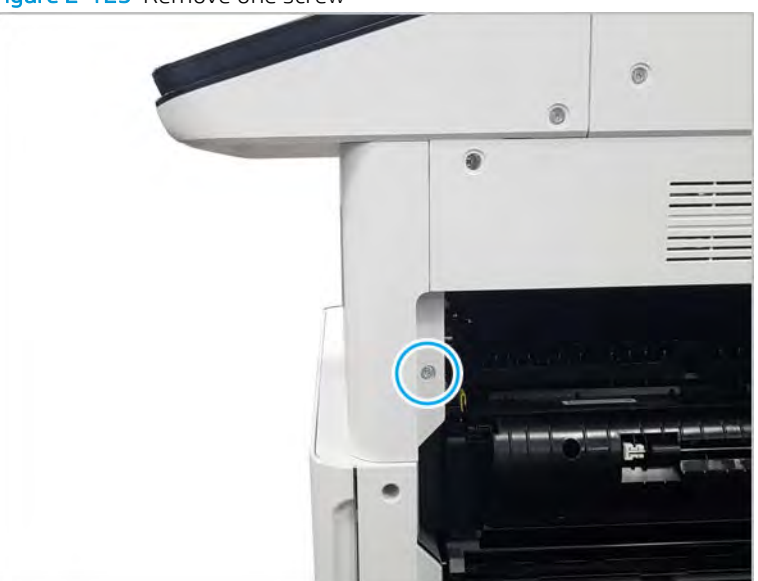

Figure 2-125 Remove one screw

b. Remove two screws.

Figure 2-126 Remove two screws

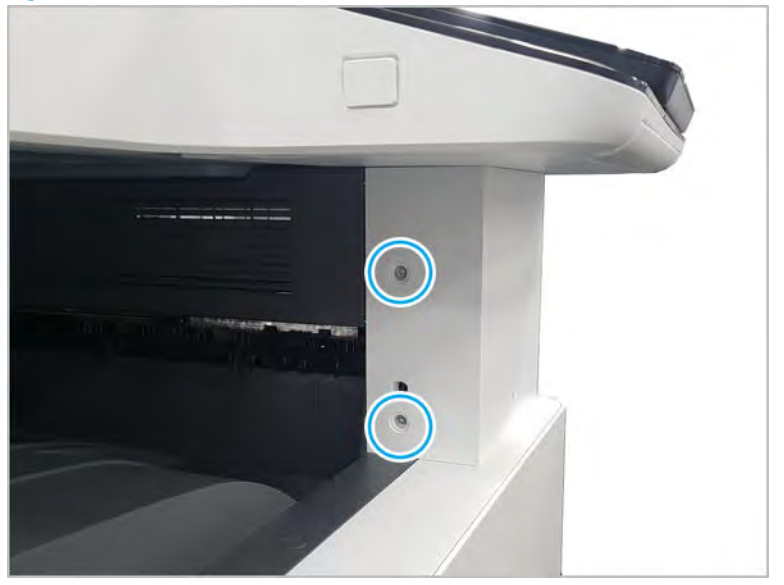

c. Disconnect the connector, and then remove the middle right cover.

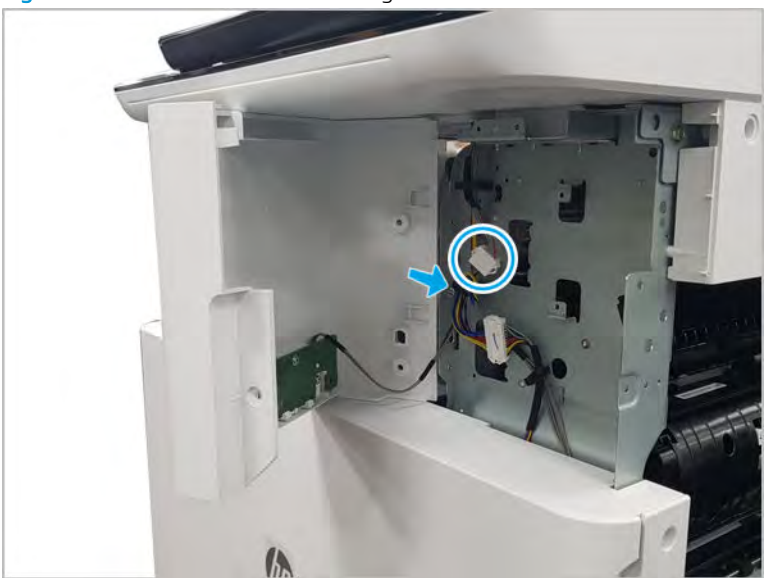

Figure 2-127 Remove the middle right cover

d. Disconnect the connector connecting the front inner cover.

Figure 2-128 Disconnect the connector

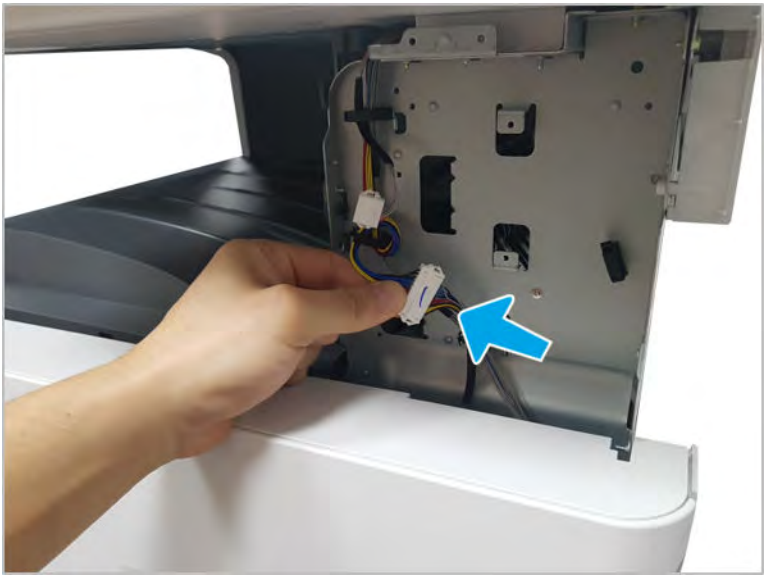

- e. Remove eight screws, and then remove the front inner cover.
	- **BY NOTE:** The TCU cleaning blade must be removed to remove the front inner cover.

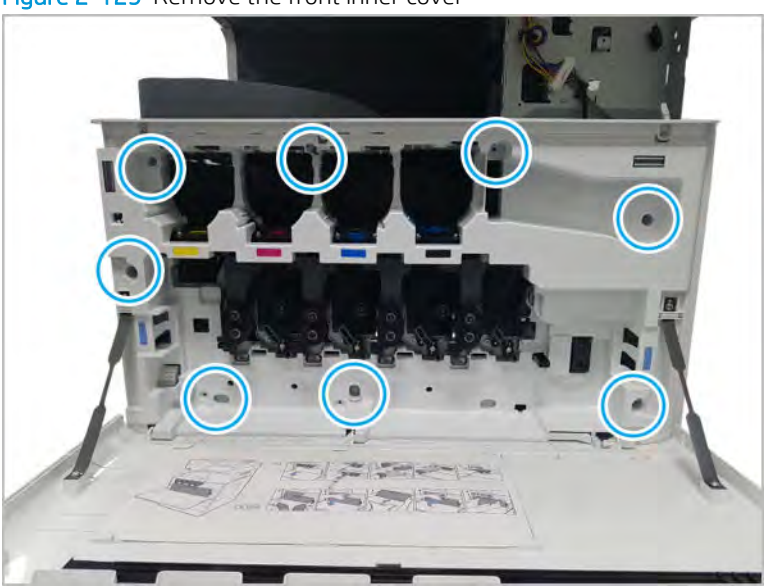

Figure 2-129 Remove the front inner cover

- 3. Remove the toner duct assembly.
	- a. Close the shutter duct on the developer unit.

Figure 2-130 Close the developer unit shutter duct for the station being replaced

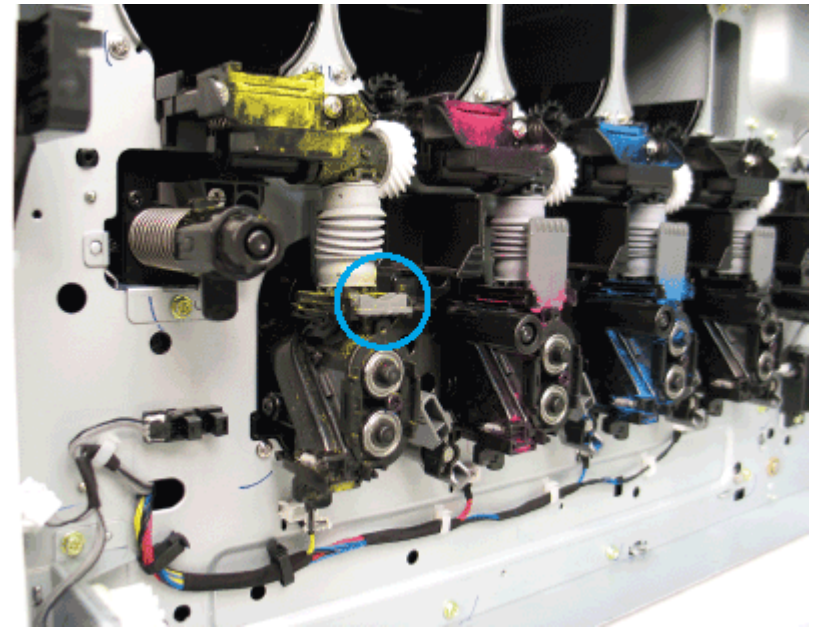

**b.** Remove the shutter from the top of the developer unit.

Figure 2-131 Remove the developer unit shutter duct

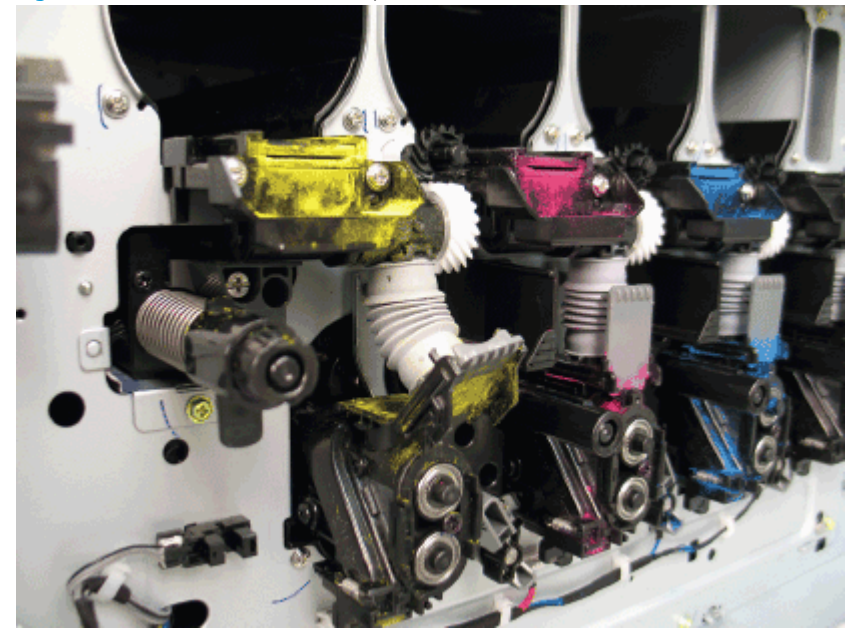

c. Remove two screws, and then remove the cover at the front of the duct assembly.

 $\triangle$  CAUTION: Be careful not to spill toner while removing the toner duct assembly.

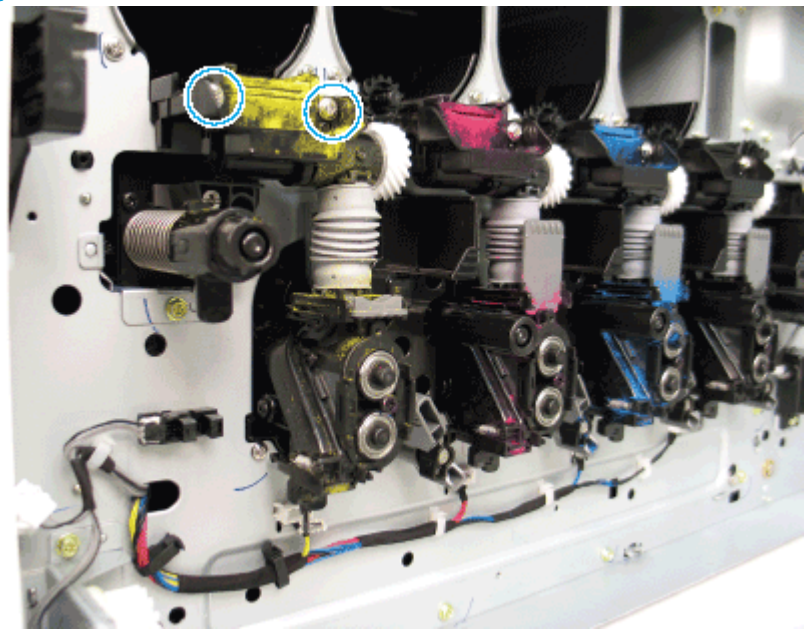

Figure 2-132 Remove the toner duct cover

d. Remove the toner duct assembly.

Figure 2-133 Remove the toner duct assembly

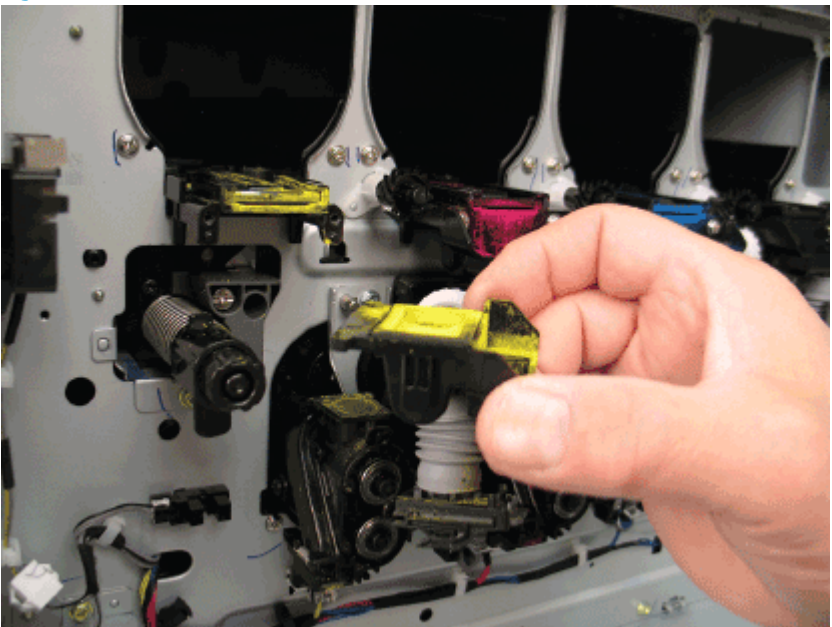

- **IMPORTANT:** The toner supply shutters must be in the open (up) position whenever performing service in this area of the printer.
- 4. Unpack the replacement assembly.
	- a. Dispose of the defective part.

# **W** NOTE: HP recommends responsible disposal of the defective part.

<http://www8.hp.com/us/en/hp-information/environment/product-recycling.html>

**b.** Unpack the replacement part from the packaging.

CAUTION: Some parts are sensitive to electrostatic discharge (ESD). Always perform service

work at an ESD-protected workstation or mat. If an ESD workstation or mat is not available, touch the sheet-metal chassis to provide a static ground before touching an ESD-sensitive assembly. Protect the ESD-sensitive assemblies by placing them in ESD pouches when they are out of the printer.

If the replacement part is a roller or pad, avoid touching the spongy part of it. Skin oils on the roller or pad can cause paper pickup and/or print-quality problems. HP recommends using disposable gloves when handling rollers or pads or washing your hands before touching rollers or pads.

IMPORTANT: Make sure that all of the shipping materials (for example shipping tape) are removed from the replacement part prior to installation.

c. To install an assembly, reverse the removal steps.

**W** NOTE: When applicable, special installation instructions are provided for an assembly at the end of the removal procedure. Always completely read the removal instructions and follow all special installation instructions.

# Registration assembly

View registration assembly exploded view, parts list, and repair procedures.

# Registration assembly

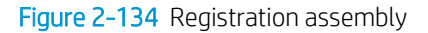

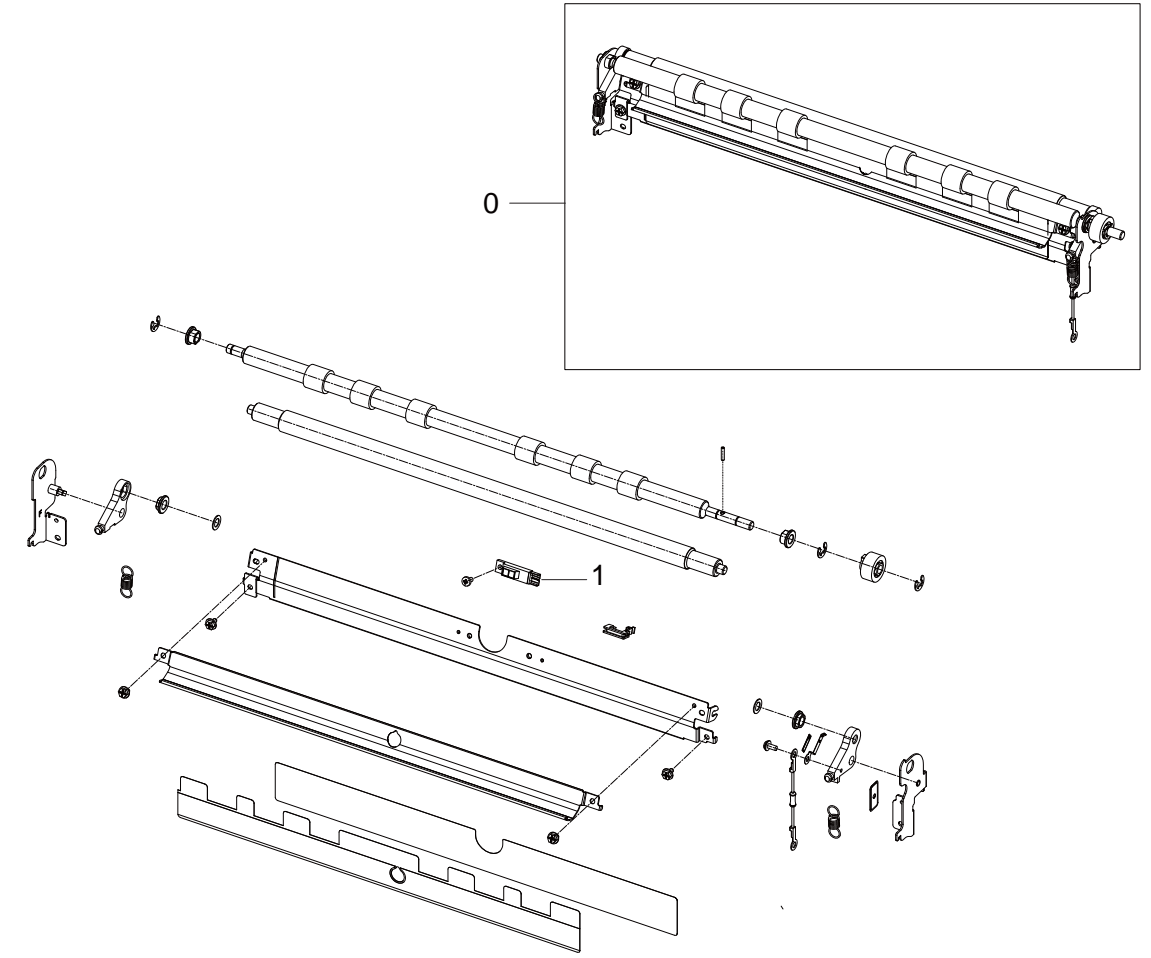

#### Table 2-32 Registration assembly

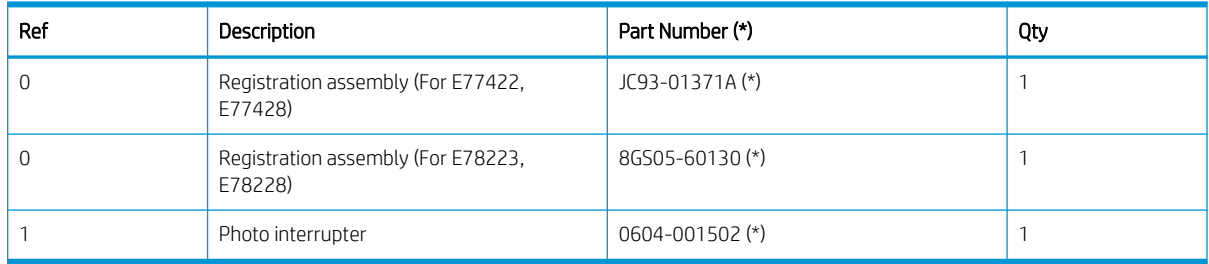

\* This part is in ordering system. If the ordering system has this part in stock, it can be ordered.

## HP Color LaserJet Managed MFP E77422, E77428, E78223, and E78228 - Removal and replacement: Registration assembly

Follow these steps to remove the registration assembly.

To view a short video of this procedure, click the link below.

[View a video of how to remove and replace the registration assembly.](https://players.brightcove.net/1160438706001/rJ3BuzV1g_default/index.html?videoId=ref:REFIDPH0000001321)

Mean time to repair: 15 minutes

Service level: Intermediate

IMPORTANT: When applicable, special installation instructions are provided for an assembly at the end of the removal procedure. Always completely read the removal instructions and follow all special installation instructions.

#### Before performing service

○ Disconnect the power cable.

Use the table below to identify the correct part number for your printer. To order the part, go to <https://parts.hp.com>

#### Table 2-33 Part information

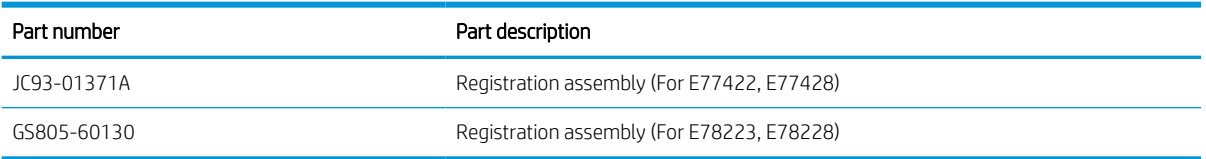

#### Required tools

#2 JIS screwdriver with a magnetic tip

# After performing service

#### Turn the printer power on

- Connect the power cable.
- Use the power switch to turn the power on.

#### Post service test

Verify that the document was copied, scanned, or printed correctly.

1. Remove the right door.

NOTE: Remove second exit drive if installed.

a. Remove three screws, and then remove the right-rear cover.

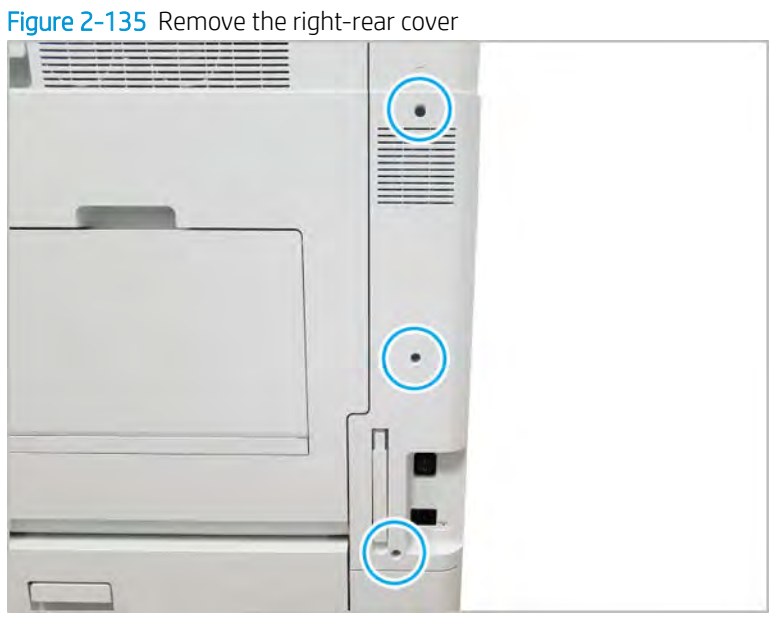

**b.** Disconnect the right door connector.

Figure 2-136 Disconnect right door connector

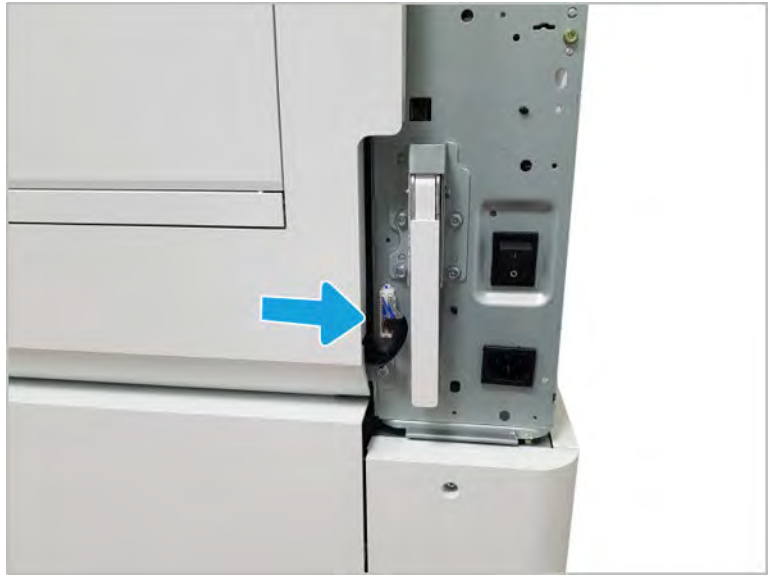

c. Open the right door.

- d. Release the right hinge (callout 1).
	- CAUTION: The right hinge spring tension can be dangerous. Use caution when releasing the right hinge to avoid injury.

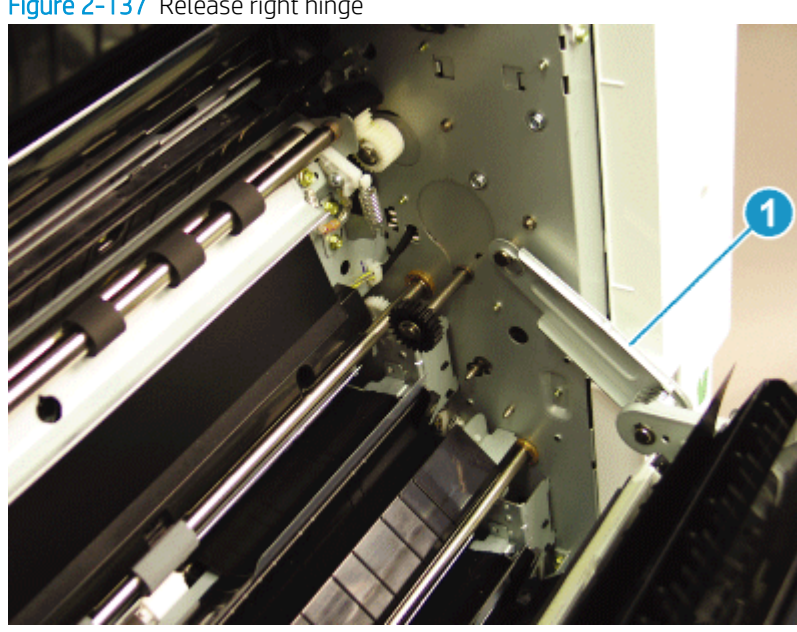

Figure 2-137 Release right hinge

e. Release the left dampener (callout 1).

Figure 2-138 Release left dampener

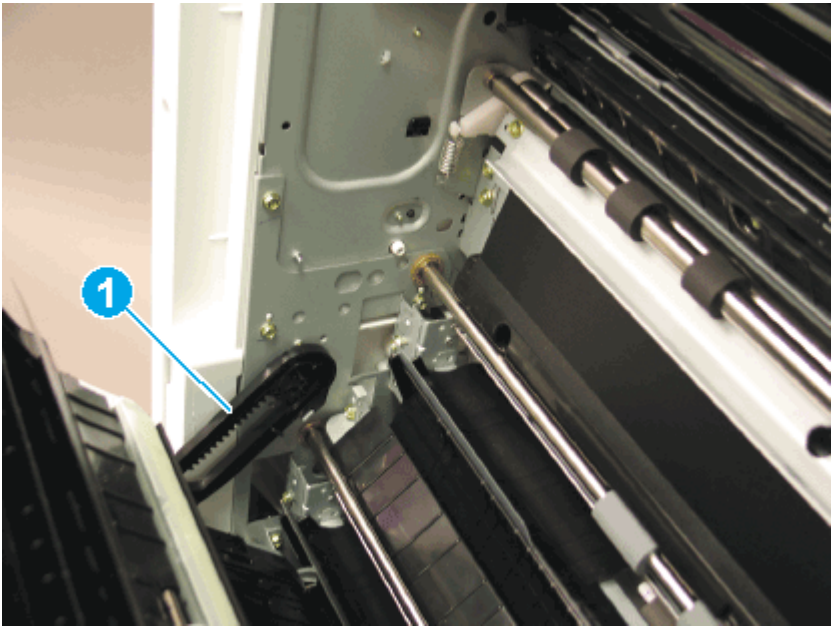

f. Remove the right door.

NOTE: Open the lower access door. If there is an HCI or 2x520 input device, release the dampener to clear the lower right door. Remove clockwise.

- Figure 2-139 Remove right door
- 2. Remove the registration assembly.
	- a. Remove two screws, and then remove the feed sensor cover.

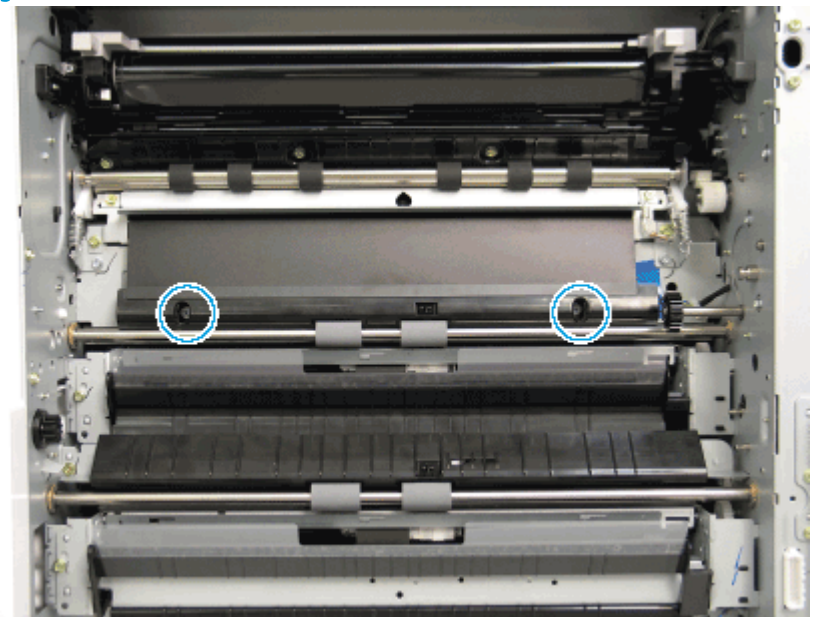

Figure 2-140 Remove the feed sensor cover
b. Remove the black plastic bushing retainer at the rear of the registration assembly, disconnect one connector, and then remove two screws at the front and rear of the registration assembly.

Figure 2-141 Remove the registration assembly

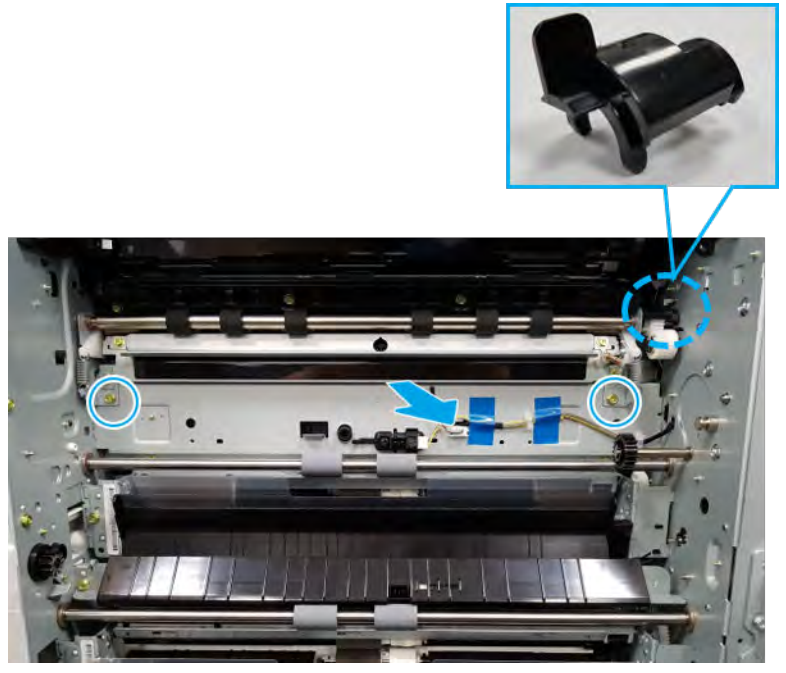

- c. Release the front side of the registration assembly first, and then release the back side to remove.
	- $\mathbb{Z}$  IMPORTANT: Note the bushings on the registration assembly they are not retained and can fall from the assembly during removal.
- 3. Unpack the replacement assembly.
	- a. Dispose of the defective part.
		- **W** NOTE: HP recommends responsible disposal of the defective part.

<http://www8.hp.com/us/en/hp-information/environment/product-recycling.html>

**b.** Unpack the replacement part from the packaging.

CAUTION: Some parts are sensitive to electrostatic discharge (ESD). Always perform service

work at an ESD-protected workstation or mat. If an ESD workstation or mat is not available, touch the sheet-metal chassis to provide a static ground before touching an ESD-sensitive assembly. Protect the ESD-sensitive assemblies by placing them in ESD pouches when they are out of the printer.

If the replacement part is a roller or pad, avoid touching the spongy part of it. Skin oils on the roller or pad can cause paper pickup and/or print-quality problems. HP recommends using disposable gloves when handling rollers or pads or washing your hands before touching rollers or pads.

- IMPORTANT: Make sure that all of the shipping materials (for example shipping tape) are removed from the replacement part prior to installation.
- c. To install an assembly, reverse the removal steps.

**W** NOTE: When applicable, special installation instructions are provided for an assembly at the end of the removal procedure. Always completely read the removal instructions and follow all special installation instructions.

# HP Color LaserJet Managed MFP E77422, E77428, E78223, and E78228 - Removal and replacement: Feed sensor 1

Follow these steps to remove the feed sensor 1.

To view a short video of this procedure, click the link below.

[View a video of how to remove and replace the feed sensor 1.](https://players.brightcove.net/1160438706001/rJ3BuzV1g_default/index.html?videoId=ref:REFIDPH0000001315)

Mean time to repair: 10 minutes

Service level: Basic

IMPORTANT: When applicable, special installation instructions are provided for an assembly at the end of the removal procedure. Always completely read the removal instructions and follow all special installation instructions.

#### Before performing service

○ Disconnect the power cable.

Use the table below to identify the correct part number for your printer. To order the part, go to <https://parts.hp.com>

## Table 2-34 Part information

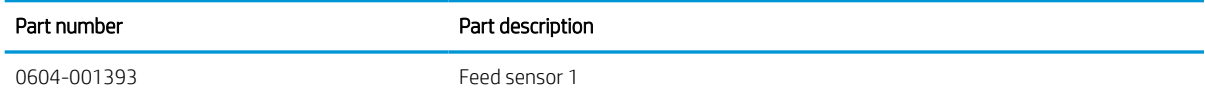

#### Required tools

#2 JIS screwdriver with a magnetic tip

## After performing service

#### Turn the printer power on

- Connect the power cable.
- Use the power switch to turn the power on.

#### Post service test

Verify that the document was copied, scanned, or printed correctly.

1. Remove the right door.

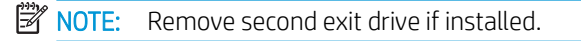

a. Remove three screws, and then remove the right-rear cover.

# Figure 2-142 Remove the right-rear cover

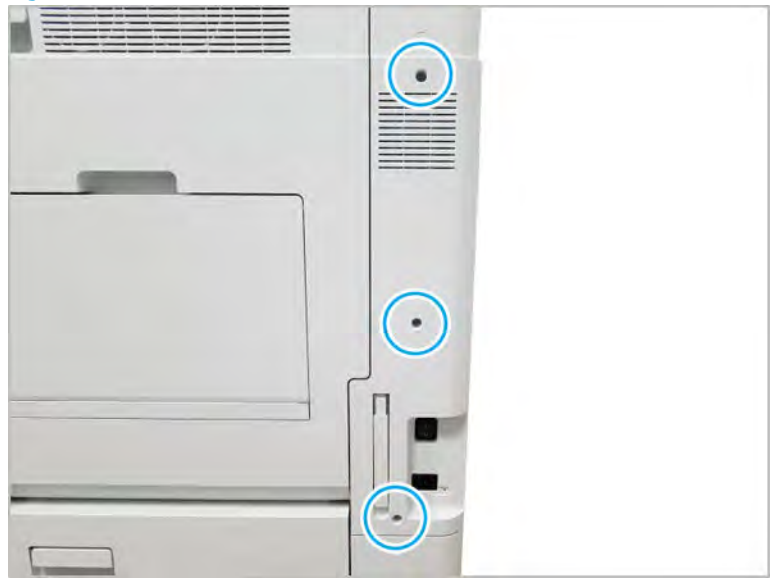

**b.** Disconnect the right door connector.

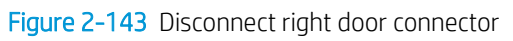

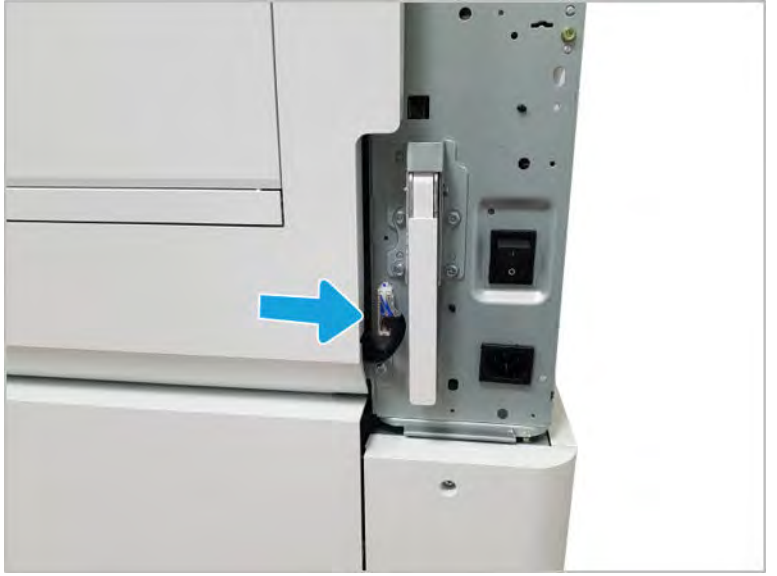

- c. Release the right hinge (callout 1).
	- **A** CAUTION: The right hinge spring tension can be dangerous. Use caution when releasing the right hinge to avoid injury.

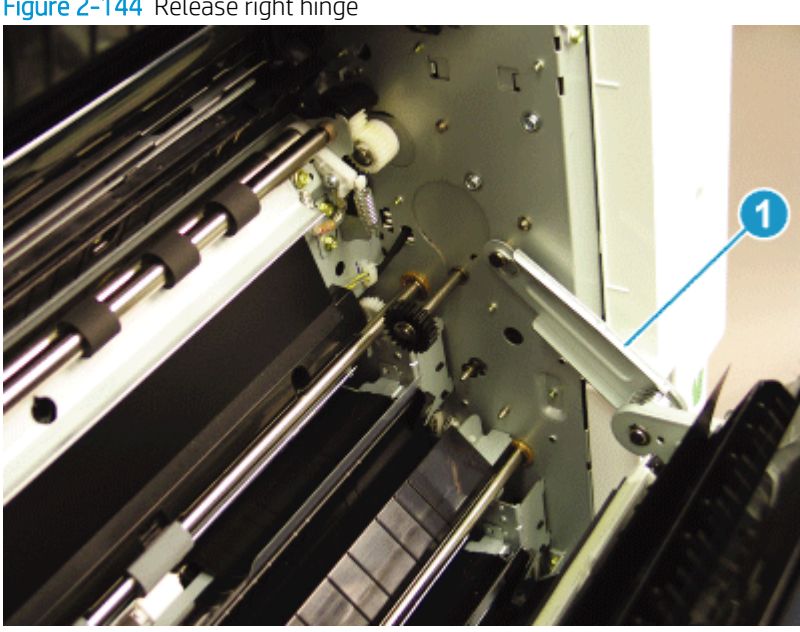

Figure 2-144 Release right hinge

d. Release the left dampener (callout 1).

Figure 2-145 Release left dampener

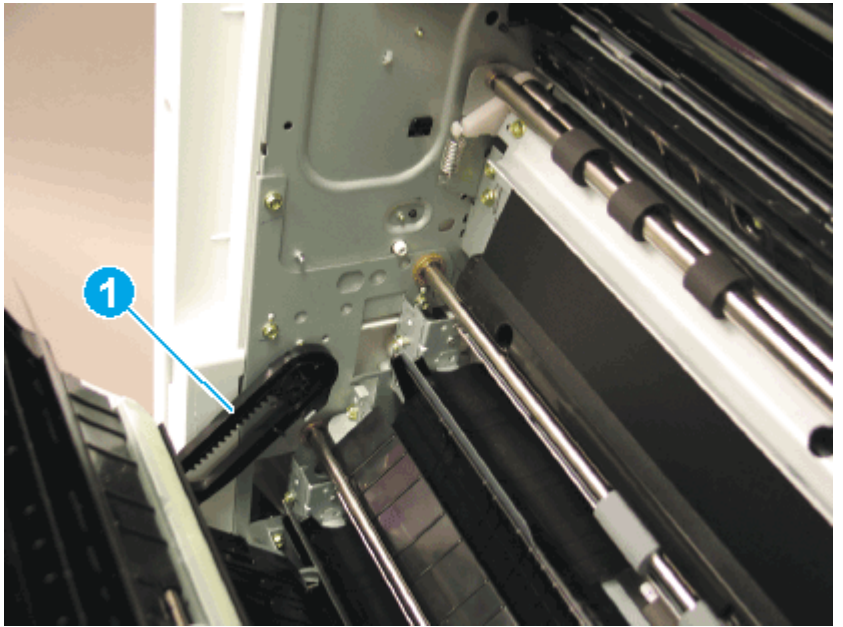

- e. Remove the right door.
	- **W** NOTE: Open the lower access door. If there is an HCI or 2x520 input device, release the dampener to clear the lower right door. Remove clockwise.

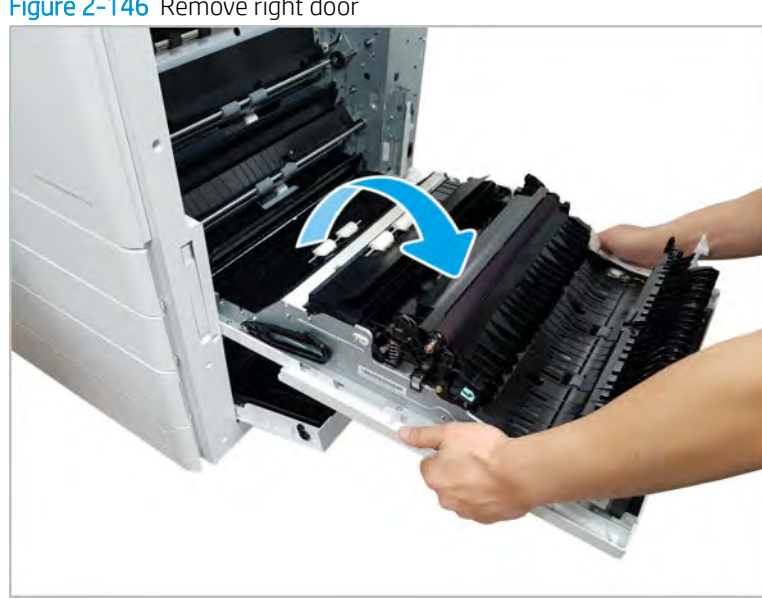

Figure 2-146 Remove right door

- 2. Remove feed sensor 1.
	- a. Remove two screws, and then remove the sensor cover.

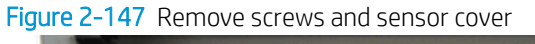

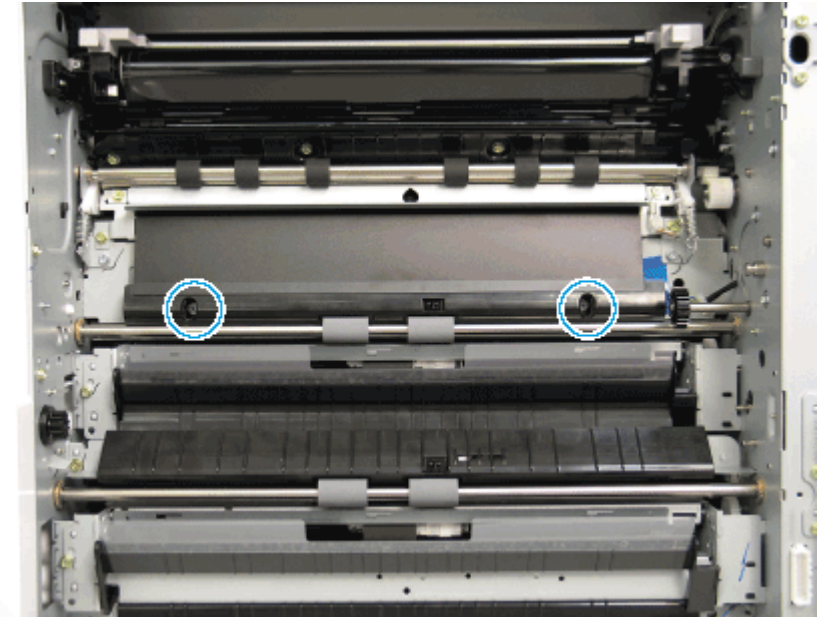

b. Disconnect the connector, remove one screw, and then remove the feed sensor 1.

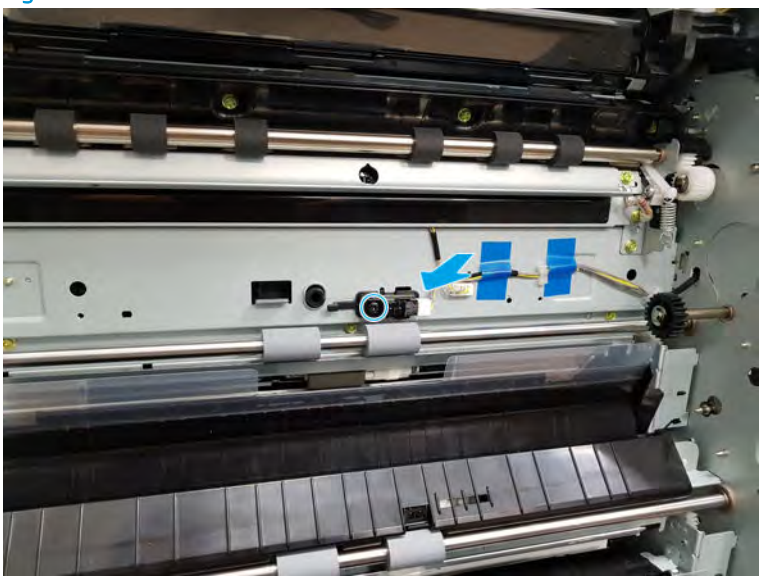

Figure 2-148 Remove feed sensor

- 3. Unpack the replacement assembly.
	- a. Dispose of the defective part.

**W** NOTE: HP recommends responsible disposal of the defective part.

<http://www8.hp.com/us/en/hp-information/environment/product-recycling.html>

**b.** Unpack the replacement part from the packaging.

CAUTION: Some parts are sensitive to electrostatic discharge (ESD). Always perform service

work at an ESD-protected workstation or mat. If an ESD workstation or mat is not available, touch the sheet-metal chassis to provide a static ground before touching an ESD-sensitive assembly. Protect the ESD-sensitive assemblies by placing them in ESD pouches when they are out of the printer.

If the replacement part is a roller or pad, avoid touching the spongy part of it. Skin oils on the roller or pad can cause paper pickup and/or print-quality problems. HP recommends using disposable gloves when handling rollers or pads or washing your hands before touching rollers or pads.

- IMPORTANT: Make sure that all of the shipping materials (for example shipping tape) are removed from the replacement part prior to installation.
- c. To install an assembly, reverse the removal steps.

**WAOTE:** When applicable, special installation instructions are provided for an assembly at the end of the removal procedure. Always completely read the removal instructions and follow all special installation instructions.

## HP LaserJet Managed MFP E72425, E72430, E77422, E77428, E78223, E78228 - Removal and replacement: Feed sensor 2

Follow these steps to remove the feed unit and feed sensor 2.

To view a short video of this procedure, click the link below.

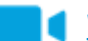

[View a video of how to remove and replace the feed sensor 2.](https://players.brightcove.net/1160438706001/rJ3BuzV1g_default/index.html?videoId=ref:REFIDPH0000001316)

Mean time to repair: 15 minutes

Service level: Intermediate

IMPORTANT: When applicable, special installation instructions are provided for an assembly at the end of the removal procedure. Always completely read the removal instructions and follow all special installation instructions.

# Before performing service

○ Disconnect the power cable.

Use the table below to identify the correct part number for your printer. To order the part, go to <https://parts.hp.com>

#### Table 2-35 Part information

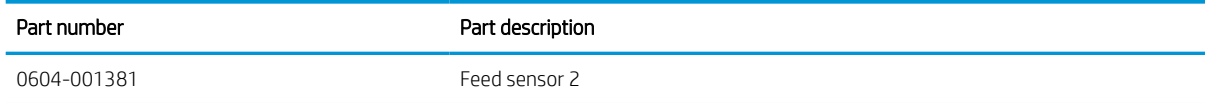

## Required tools

#2 JIS screwdriver with a magnetic tip

## After performing service

## Turn the printer power on

- Connect the power cable.
- Use the power switch to turn the power on.

# Post service test

Verify that the document was copied, scanned, or printed correctly.

- 1. Remove the right door.
	- a. Remove three screws, and then remove the right-rear cover.

# $\bullet$

**b.** Disconnect the right door connector.

Figure 2-150 Disconnect right door connector

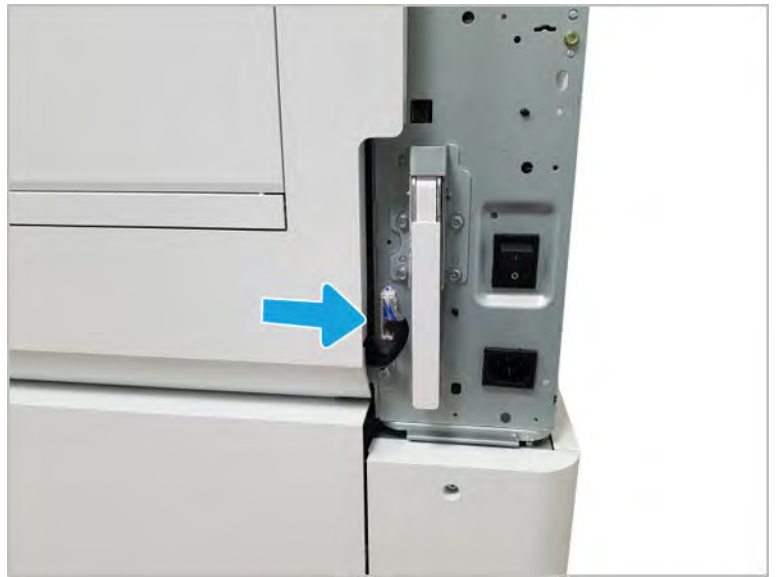

# Figure 2-149 Remove the right-rear cover.

- c. Release the right hinge (callout 1).
	- $\triangle$  CAUTION: The right hinge spring tension can be dangerous. Use caution when releasing the right hinge to avoid injury.
		- $\bigcap$
		- Figure 2-151 Release right hinge

d. Release the left dampener (callout 1).

Figure 2-152 Release left dampener

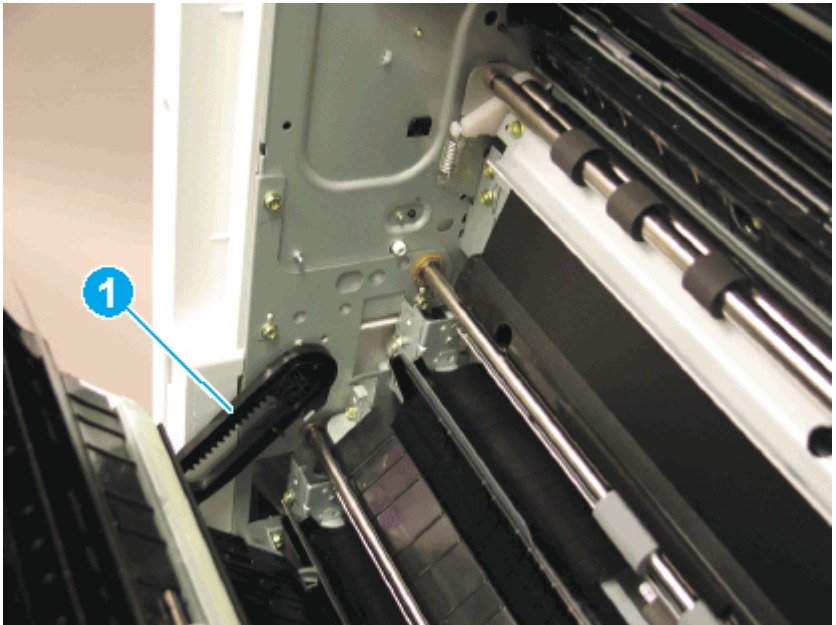

e. Remove the right door.

 $\overline{\mathbb{B}}$  NOTE: Open the lower access door. If there is an HCI or 2x520 input device, release the dampener to clear the lower right door. Remove clockwise.

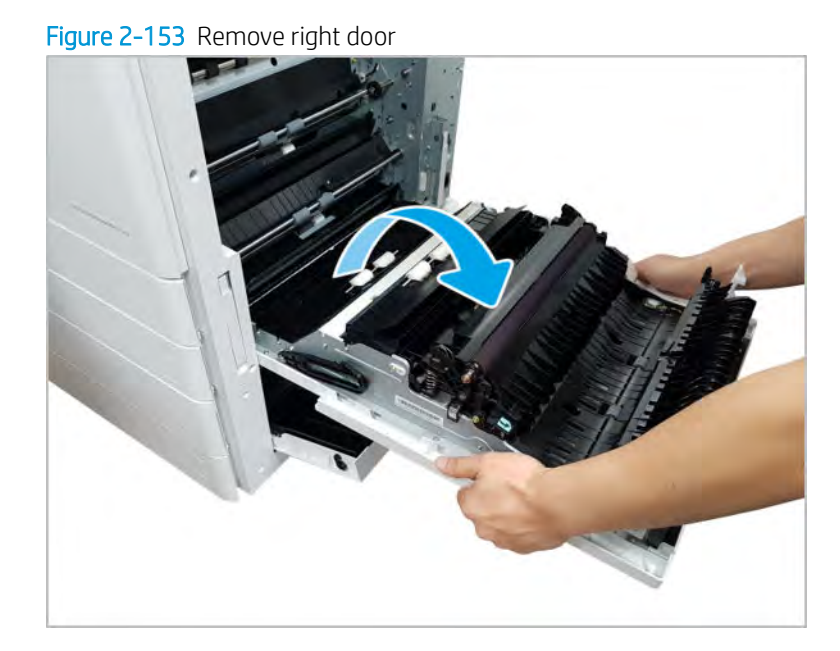

- 2. Remove feed unit and feed sensor 2.
	- a. Remove one screw, disconnect one connector, and then remove the feed unit (callout A).

Figure 2-154 Remove screw and feed unit

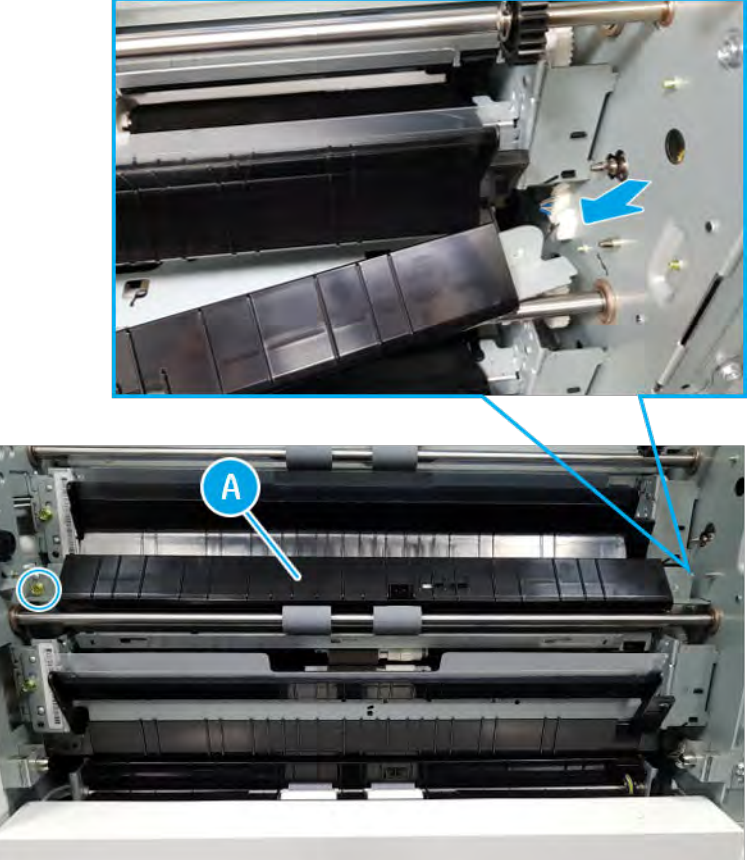

**b.** Remove three screws, and then remove the bracket (callout B).

Figure 2-155 Remove screws and bracket

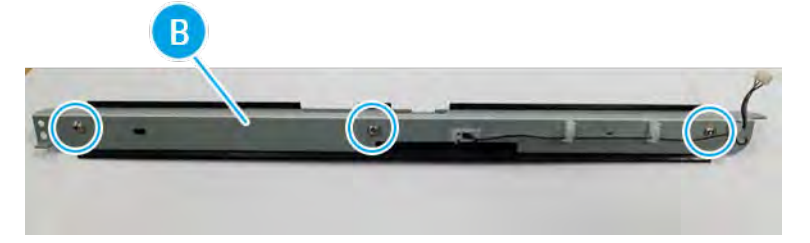

c. Disconnect the connector, and then remove the feed sensor 2.

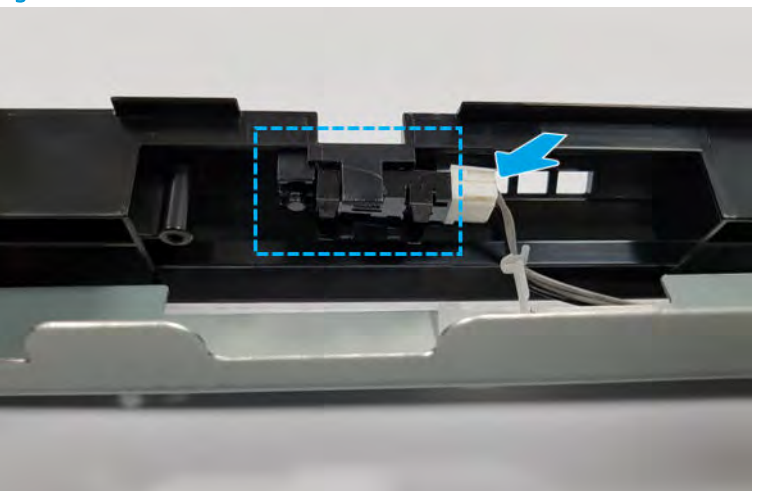

Figure 2-156 Remove feed sensor

- 3. Unpack the replacement assembly.
	- a. Dispose of the defective part.
		- **W** NOTE: HP recommends responsible disposal of the defective part.

<http://www8.hp.com/us/en/hp-information/environment/product-recycling.html>

**b.** Unpack the replacement part from the packaging.

CAUTION: Some parts are sensitive to electrostatic discharge (ESD). Always perform service

work at an ESD-protected workstation or mat. If an ESD workstation or mat is not available, touch the sheet-metal chassis to provide a static ground before touching an ESD-sensitive assembly. Protect the ESD-sensitive assemblies by placing them in ESD pouches when they are out of the printer.

If the replacement part is a roller or pad, avoid touching the spongy part of it. Skin oils on the roller or pad can cause paper pickup and/or print-quality problems. HP recommends using disposable gloves when handling rollers or pads or washing your hands before touching rollers or pads.

- IMPORTANT: Make sure that all of the shipping materials (for example shipping tape) are removed from the replacement part prior to installation.
- c. To install an assembly, reverse the removal steps.
	- **WAOTE:** When applicable, special installation instructions are provided for an assembly at the end of the removal procedure. Always completely read the removal instructions and follow all special installation instructions.

# Main frame pickup assembly

View main frame pickup assembly exploded view, parts list, and repair procedures.

# Main frame pickup

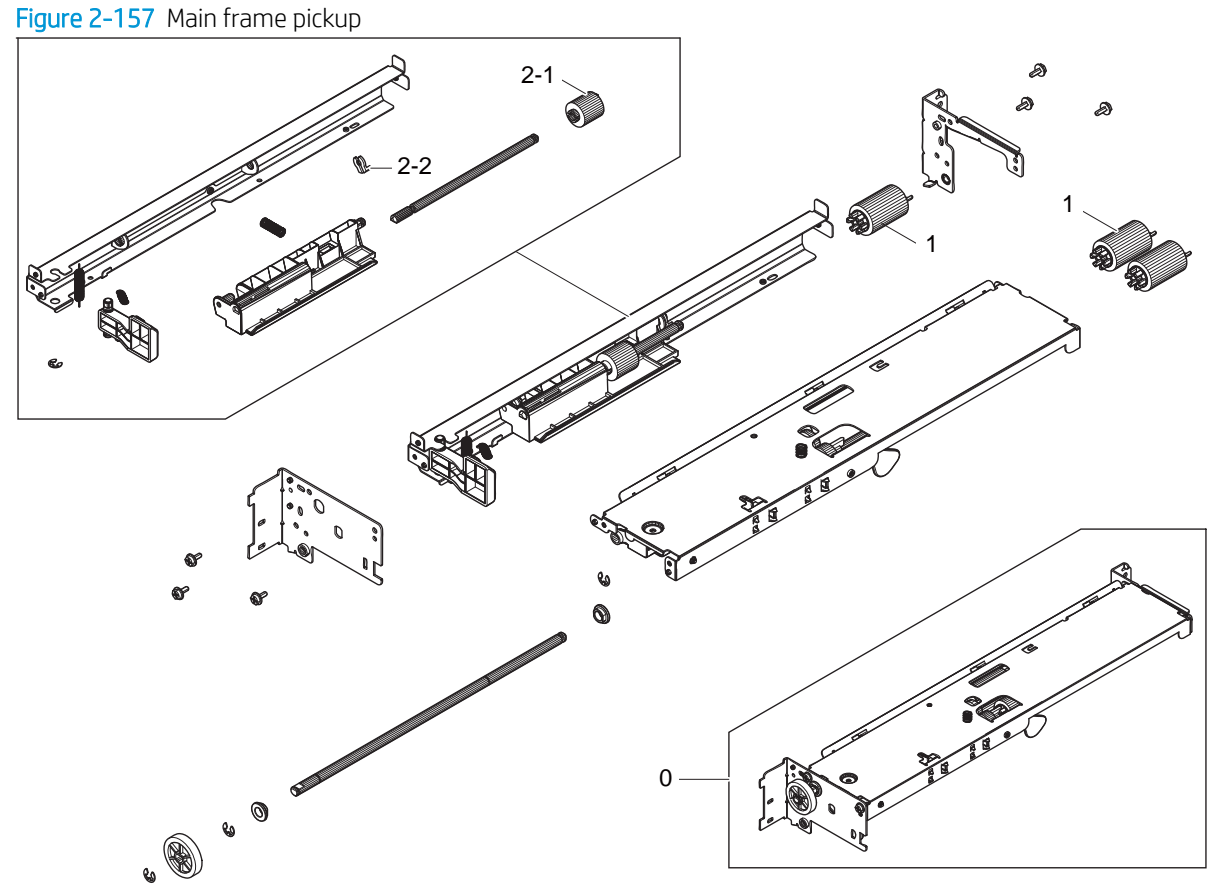

#### Table 2-36 Main frame pickup

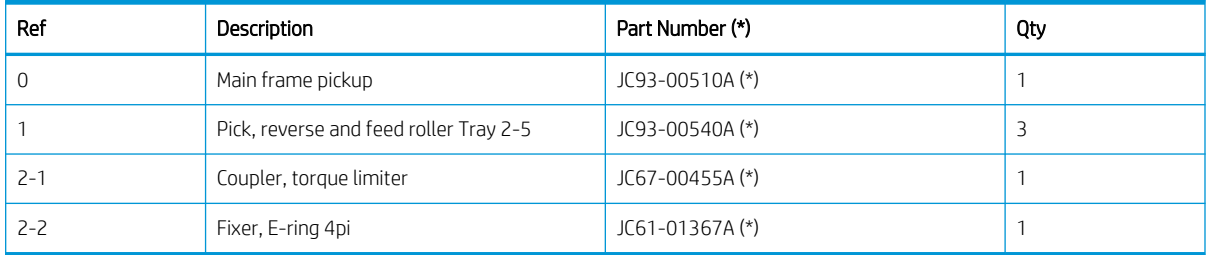

\* This part is in ordering system. If the ordering system has this part in stock, it can be ordered.

# Main frame pickup, upper

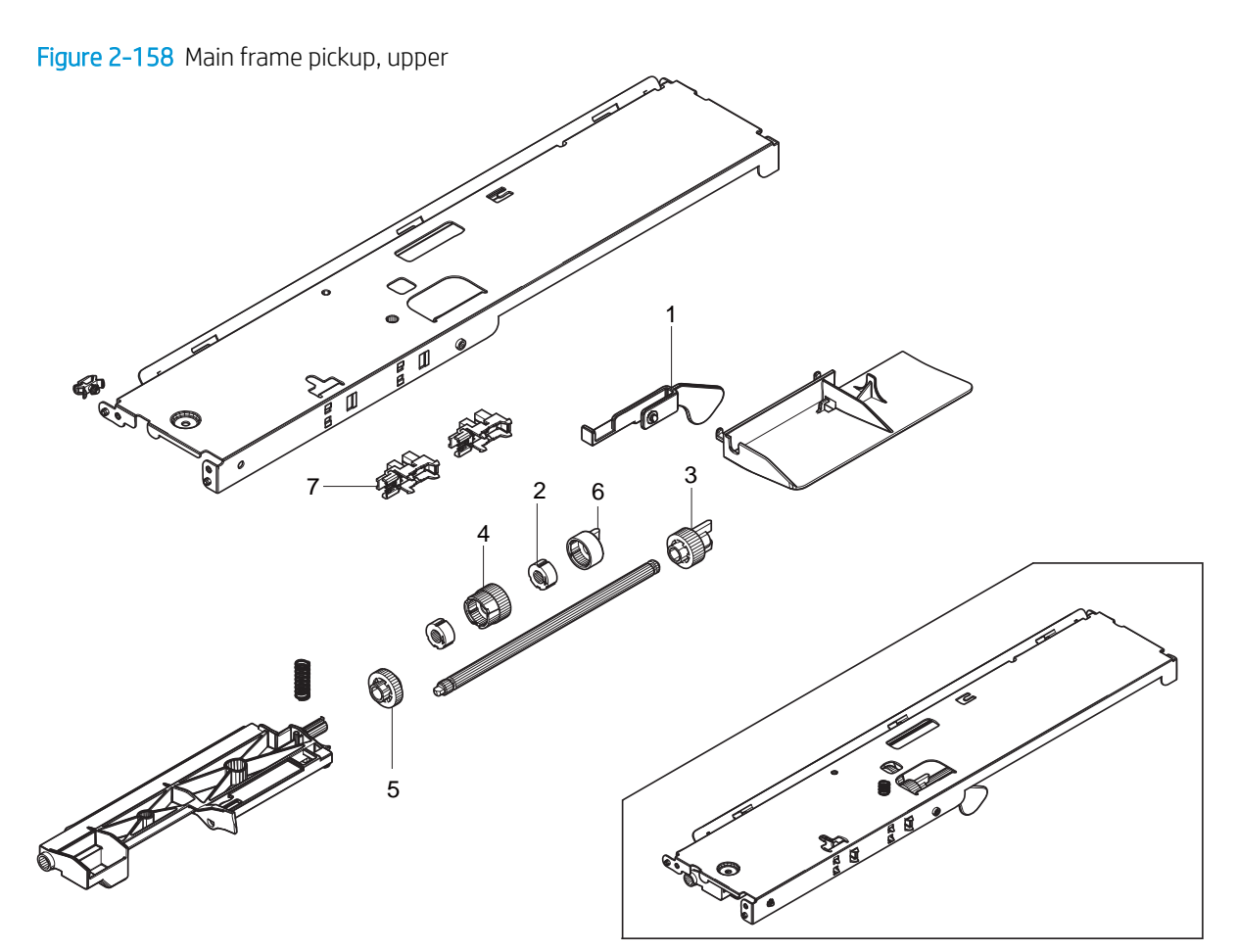

Table 2-37 Main frame pickup, upper

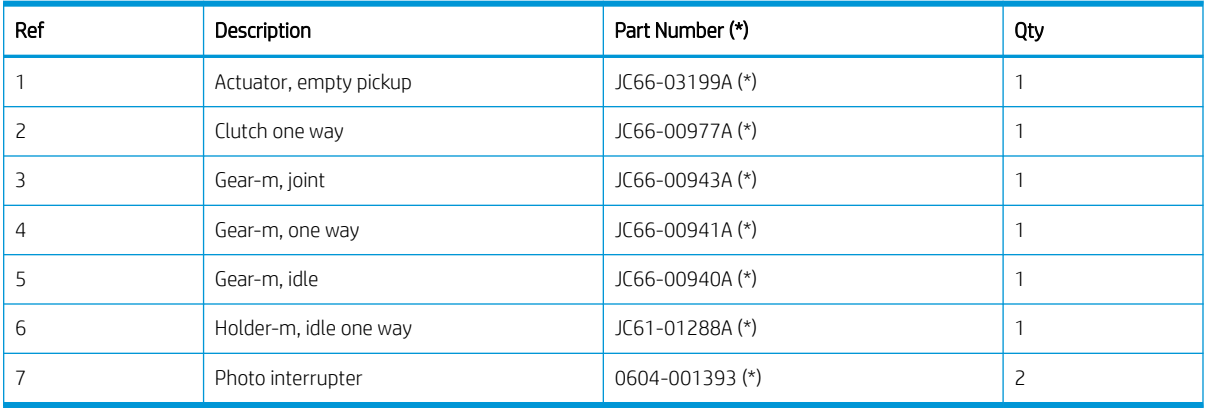

\* This part is in ordering system. If the ordering system has this part in stock, it can be ordered.

HP LaserJet Managed MFP E72425, E72430, E77422, E77428, E78223, E78228 - Removal and replacement: Pickup/ reverse/feed roller

Follow these steps to remove the pickup/reverse/feed roller.

To view a short video of this procedure, click the link below.

[View a video of how to remove and replace the tray 2 pickup/reverse/feed roller.](https://players.brightcove.net/1160438706001/rJ3BuzV1g_default/index.html?videoId=ref:REFIDPH0000001319)

[View a video of how to remove and replace the tray 3 pickup/reverse/feed roller.](https://players.brightcove.net/1160438706001/rJ3BuzV1g_default/index.html?videoId=ref:REFIDPH0000001318)

Mean time to repair: 2 minutes

Service level: Basic

IMPORTANT: When applicable, special installation instructions are provided for an assembly at the end of the removal procedure. Always completely read the removal instructions and follow all special installation instructions.

#### Before performing service

○ Disconnect the power cable.

Use the table below to identify the correct part number for your printer. To order the part, go to <https://parts.hp.com>

#### Table 2-38 Part information

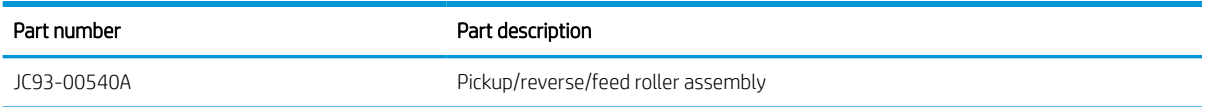

#### Required tools

#2 JIS screwdriver with a magnetic tip

#### After performing service

#### Turn the printer power on

- Connect the power cable.
- Use the power switch to turn the power on.

#### Post service test

Verify that the document was copied, scanned, or printed correctly.

- 1. Remove all trays to access the inside of the printer.
- 2. Remove the pickup/feed/reverse roller.
	- a. Remove one screw, disconnect one connector, and then remove the pickup assembly.

# Figure 2-159 Remove pickup/reverse/feed roller

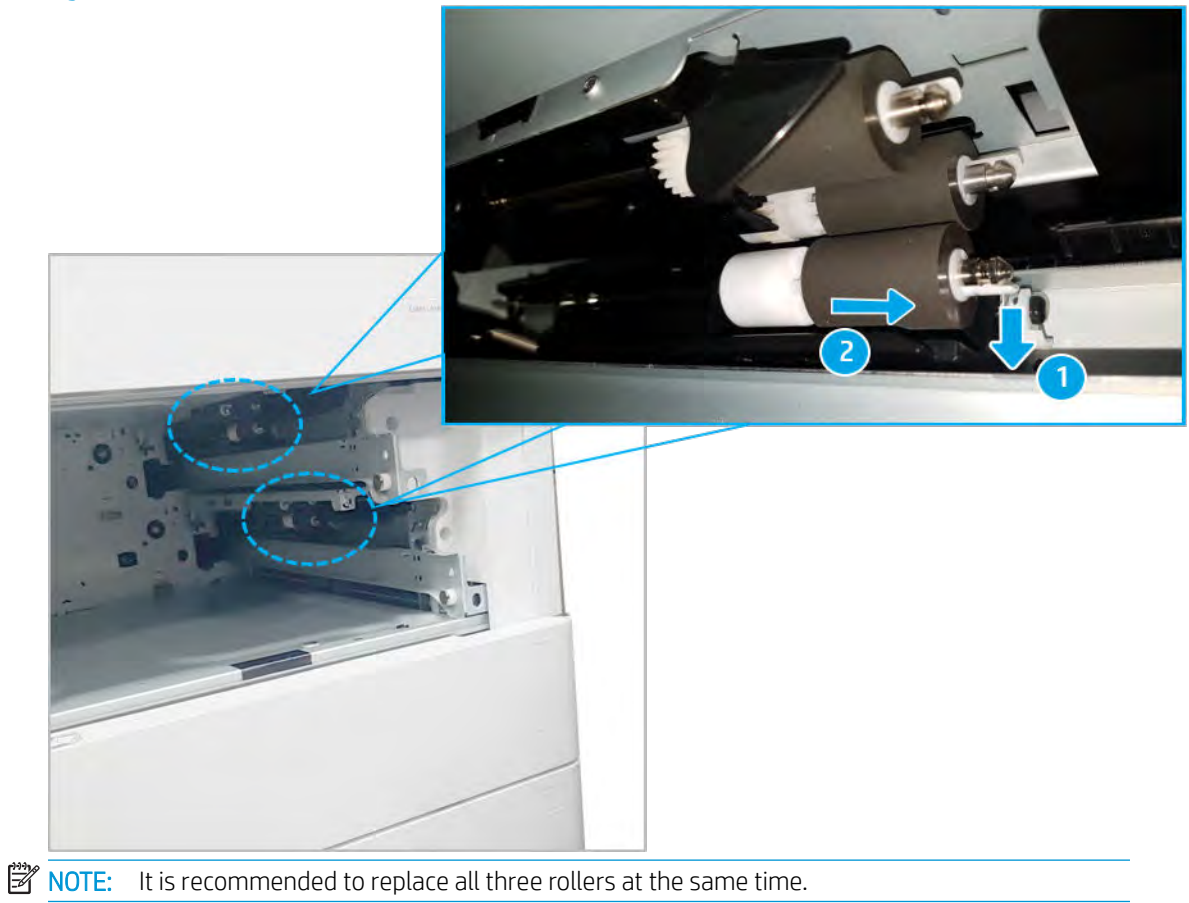

- b. Enter service mode. Select the Field Replacement Unit menu item for the pickup/reverse/feed roller (Information > Supply Status > Field Replacement Unit). Select the Reset to reset the current count to "0".
- 3. Unpack the replacement assembly.
	- a. Dispose of the defective part.

**W** NOTE: HP recommends responsible disposal of the defective part.

<http://www8.hp.com/us/en/hp-information/environment/product-recycling.html>

**b.** Unpack the replacement part from the packaging.

CAUTION: Some parts are sensitive to electrostatic discharge (ESD). Always perform service

work at an ESD-protected workstation or mat. If an ESD workstation or mat is not available, touch the sheet-metal chassis to provide a static ground before touching an ESD-sensitive assembly. Protect the ESD-sensitive assemblies by placing them in ESD pouches when they are out of the printer.

If the replacement part is a roller or pad, avoid touching the spongy part of it. Skin oils on the roller or pad can cause paper pickup and/or print-quality problems. HP recommends using disposable gloves when handling rollers or pads or washing your hands before touching rollers or pads.

IMPORTANT: Make sure that all of the shipping materials (for example shipping tape) are removed from the replacement part prior to installation.

- c. To install an assembly, reverse the removal steps.
	- $\mathbb{B}^\prime$  NOTE: When applicable, special installation instructions are provided for an assembly at the end of the removal procedure. Always completely read the removal instructions and follow all special installation instructions.

#### HP LaserJet Managed MFP E72425, E72430, E77422, E77428, E78223, E78228 - Removal and replacement: Paper pickup assemblies and empty/level sensor

Follow these steps to remove the paper pickup assemblies and empty/level sensor .

To view a short video of this procedure, click the link below.

[View a video of how to remove and replace the tray 2 paper pickup assembly and empty/level sensor.](https://players.brightcove.net/1160438706001/rJ3BuzV1g_default/index.html?videoId=ref:REFIDPH0000001323)

[View a video of how to remove and replace the tray 3 paper pickup assembly and empty/level sensor.](https://players.brightcove.net/1160438706001/rJ3BuzV1g_default/index.html?videoId=ref:REFIDPH0000001322)

Mean time to repair: 15 minutes

Service level: Intermediate

 $\mathbb{Z}$  IMPORTANT: When applicable, special installation instructions are provided for an assembly at the end of the removal procedure. Always completely read the removal instructions and follow all special installation instructions.

#### Before performing service

○ Disconnect the power cable.

Use the table below to identify the correct part number for your printer. To order the part, go to <https://parts.hp.com>

## Table 2-39 Part information

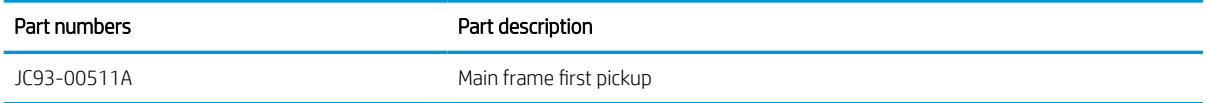

## Table 2-39 Part information (continued)

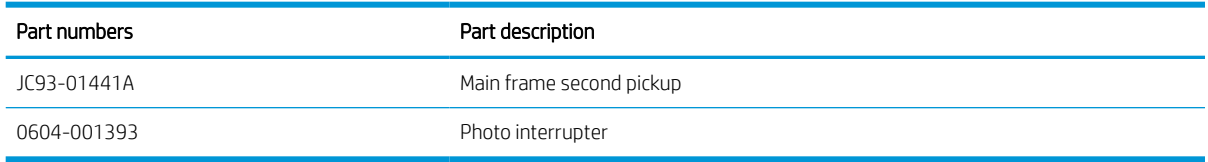

# Required tools

● #2 JIS screwdriver with a magnetic tip

#### After performing service

# Turn the printer power on

- Connect the power cable.
- Use the power switch to turn the power on.

#### Post service test

Verify that the document was copied, scanned, or printed correctly.

- 1. Remove the right door.
- NOTE: Remove second exit drive if installed.
	- a. Remove three screws, and then remove the right-rear cover.

Figure 2-160 Remove the right-rear cover.

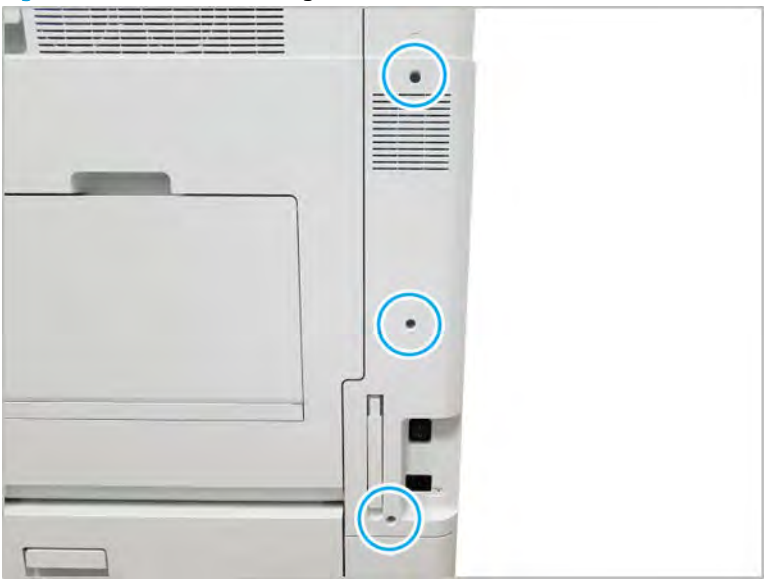

**b.** Disconnect the right door connector.

Figure 2-161 Disconnect right door connector

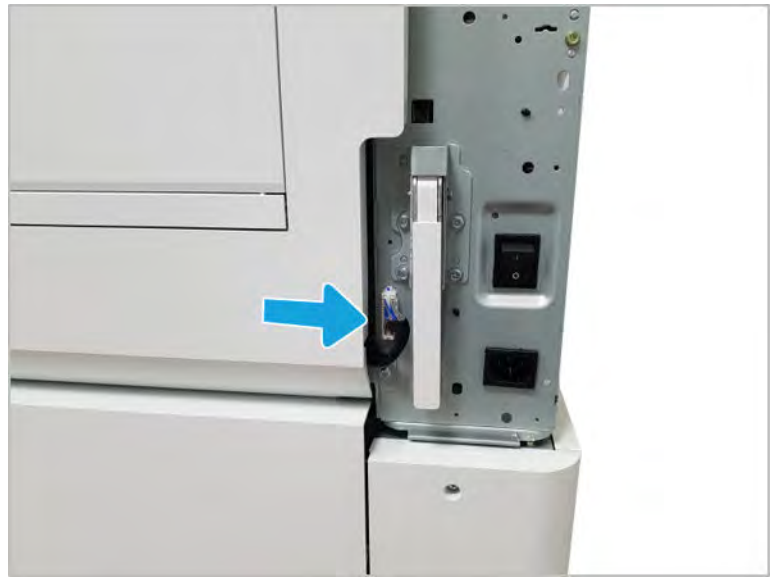

- c. Release the right hinge (callout 1).
	- CAUTION: The right hinge spring tension can be dangerous. Use caution when releasing the right hinge to avoid injury.

Figure 2-162 Release right hinge

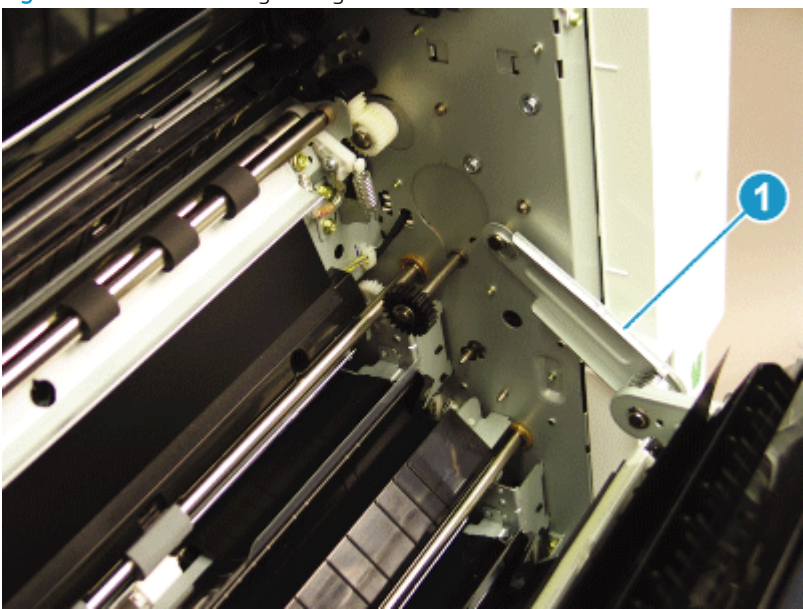

d. Release the left dampener (callout 1).

Figure 2-163 Release left dampener

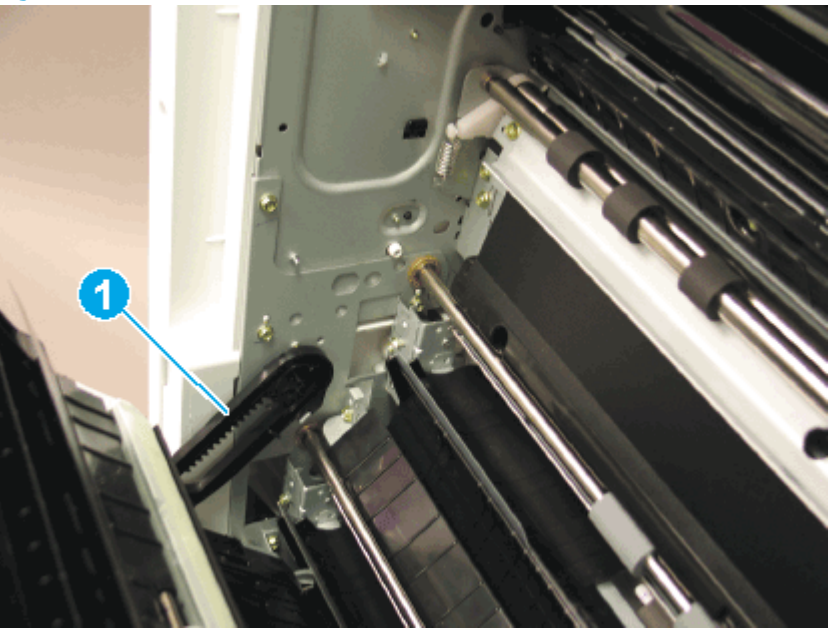

- e. Remove the right door.
- **BY** NOTE: Open the lower access door. If there is an HCI or 2x520 input device, release the dampener to clear the lower right door. Remove clockwise.

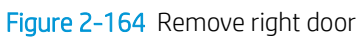

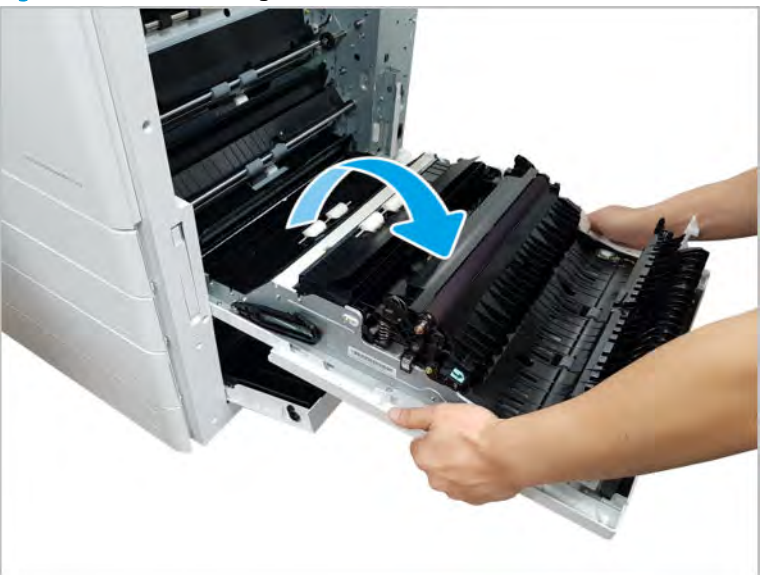

- 2. Remove the paper trays.
- **3.** Remove the paper pickup unit.
	- a. Remove one screw.

Figure 2-165 Remove one screw

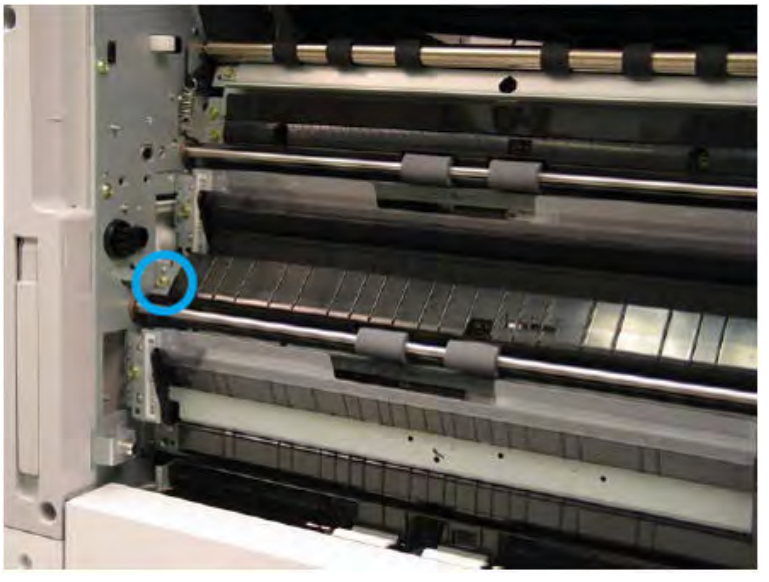

**b.** Release the feed unit and disconnect one connector.

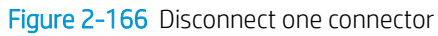

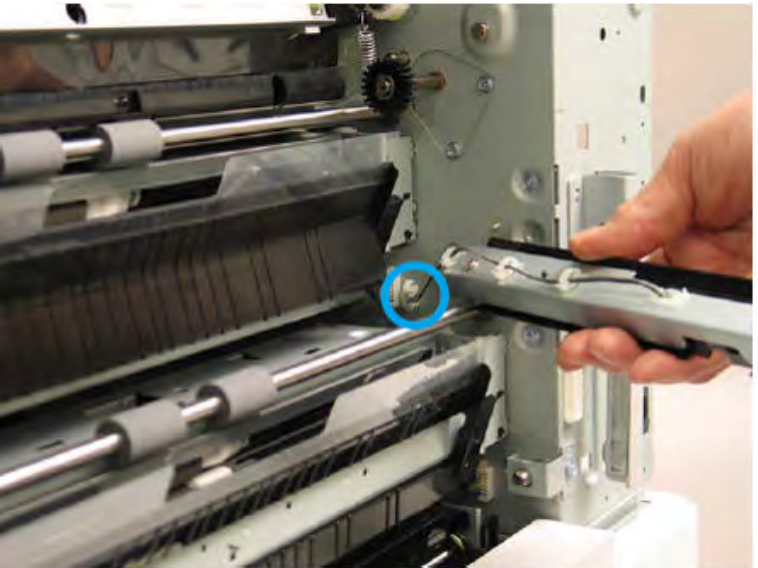

c. For each pickup unit, disconnect one connector (callout 1), remove one screw (callout 2), and then remove the pickup unit.

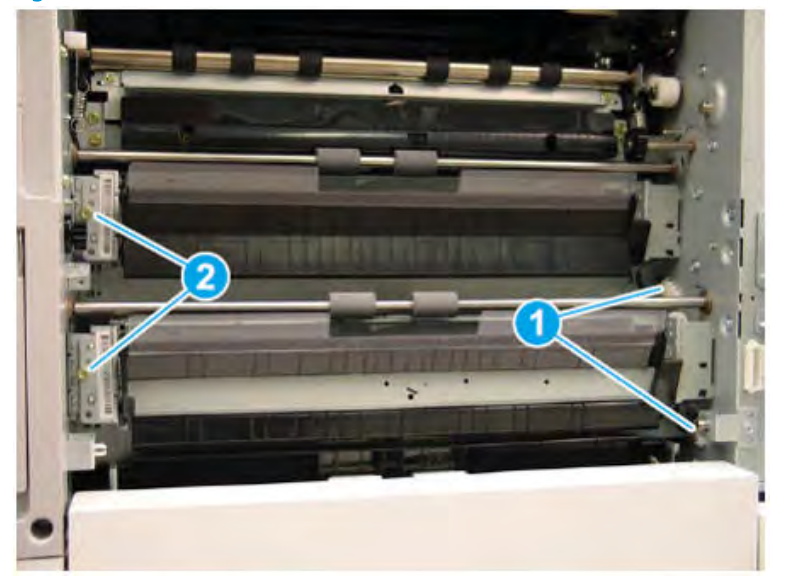

Figure 2-167 Disconnect one connector and remove one screw

- 4. Remove the empty and level sensors.
	- ▲ Release the sensor after disconnecting the connector. (Empty sensor [callout A], level sensor [callout B]).

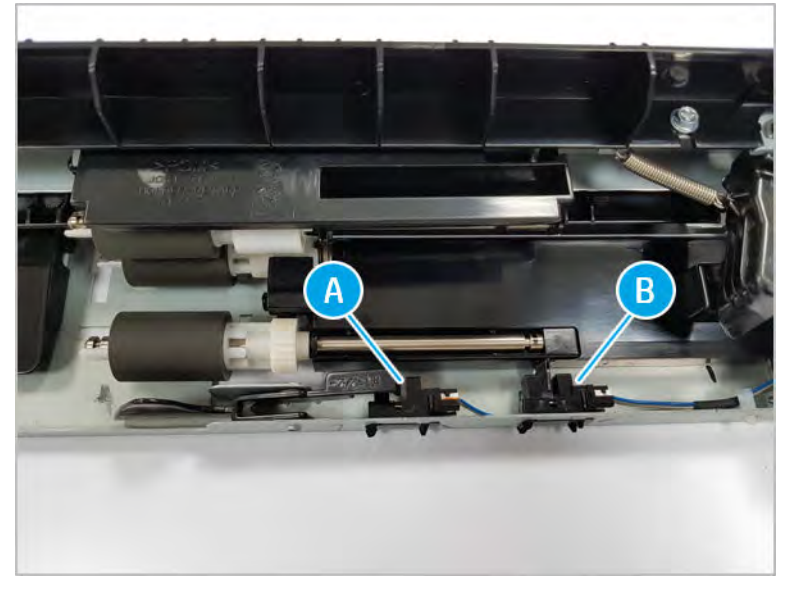

Figure 2-168 Release the empty and level sensor

- 5. Unpack the replacement assembly.
	- a. Dispose of the defective part.

# **W** NOTE: HP recommends responsible disposal of the defective part.

<http://www8.hp.com/us/en/hp-information/environment/product-recycling.html>

**b.** Unpack the replacement part from the packaging.

CAUTION: Some parts are sensitive to electrostatic discharge (ESD). Always perform service

work at an ESD-protected workstation or mat. If an ESD workstation or mat is not available, touch the sheet-metal chassis to provide a static ground before touching an ESD-sensitive assembly. Protect the ESD-sensitive assemblies by placing them in ESD pouches when they are out of the printer.

If the replacement part is a roller or pad, avoid touching the spongy part of it. Skin oils on the roller or pad can cause paper pickup and/or print-quality problems. HP recommends using disposable gloves when handling rollers or pads or washing your hands before touching rollers or pads.

IMPORTANT: Make sure that all of the shipping materials (for example shipping tape) are removed from the replacement part prior to installation.

c. To install an assembly, reverse the removal steps.

**W** NOTE: When applicable, special installation instructions are provided for an assembly at the end of the removal procedure. Always completely read the removal instructions and follow all special installation instructions.

# Main frame

View main frame exploded view, parts list, and repair procedures.

# Main frame parts

# Figure 2-169 Main frame parts

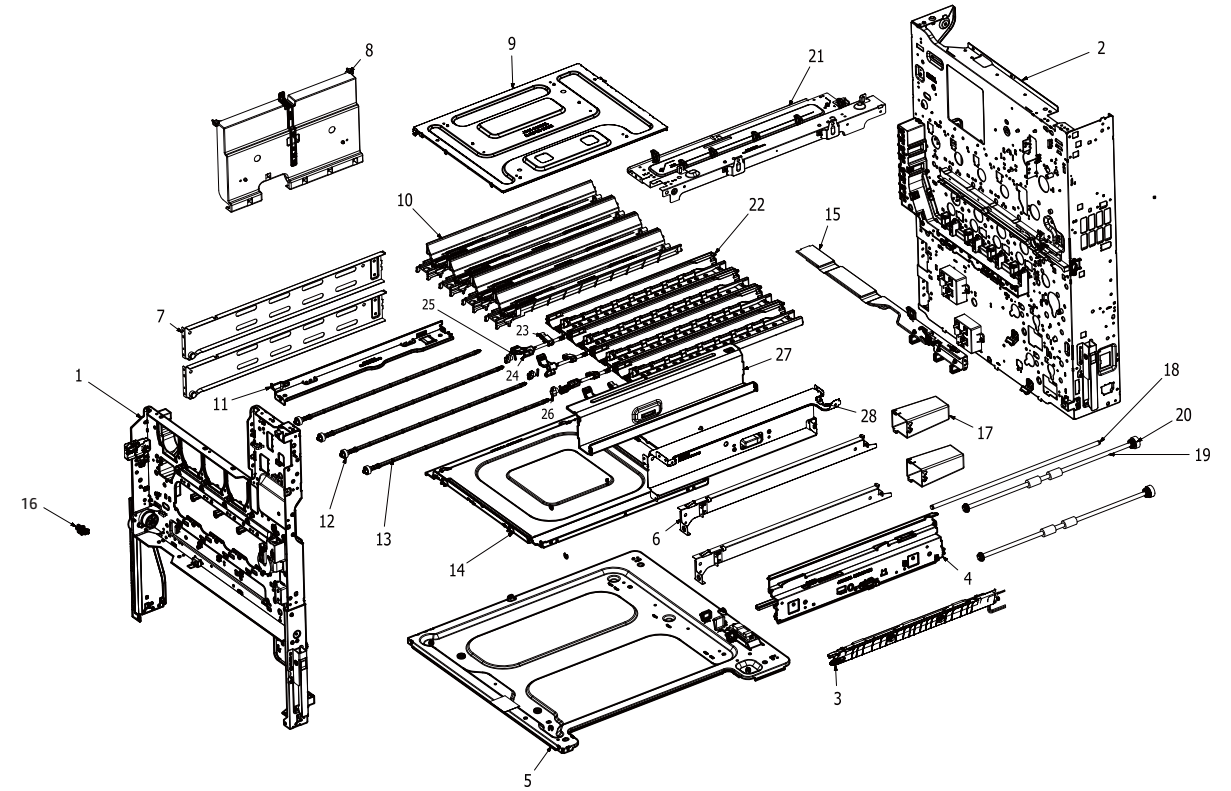

# Table 2-40 Main frame parts

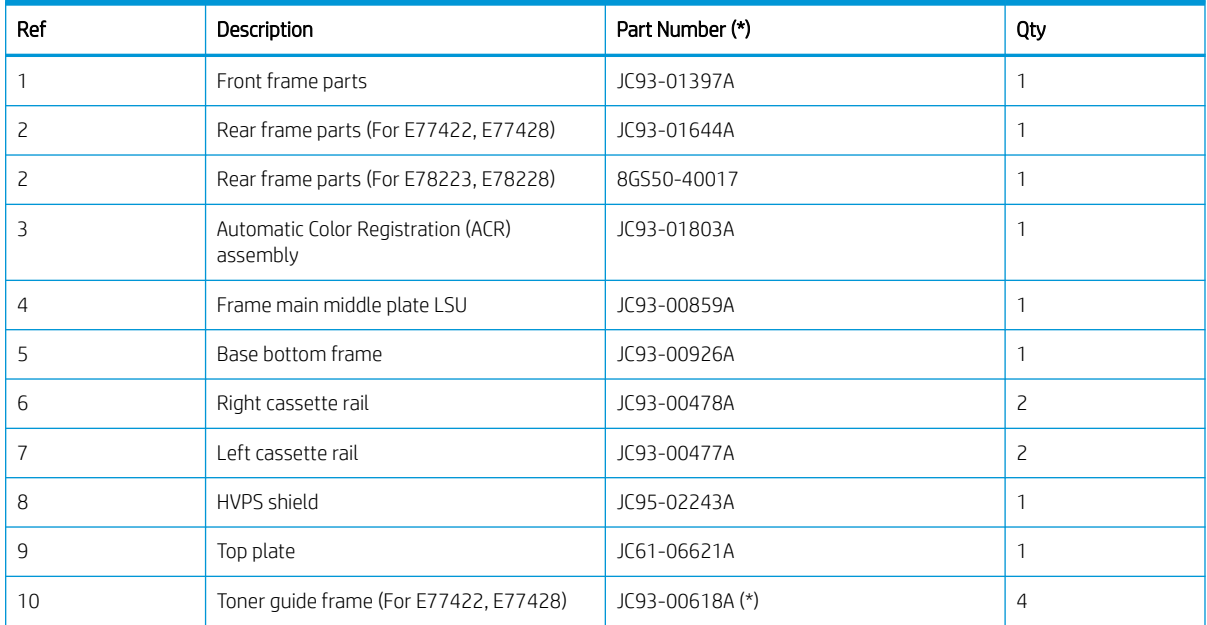

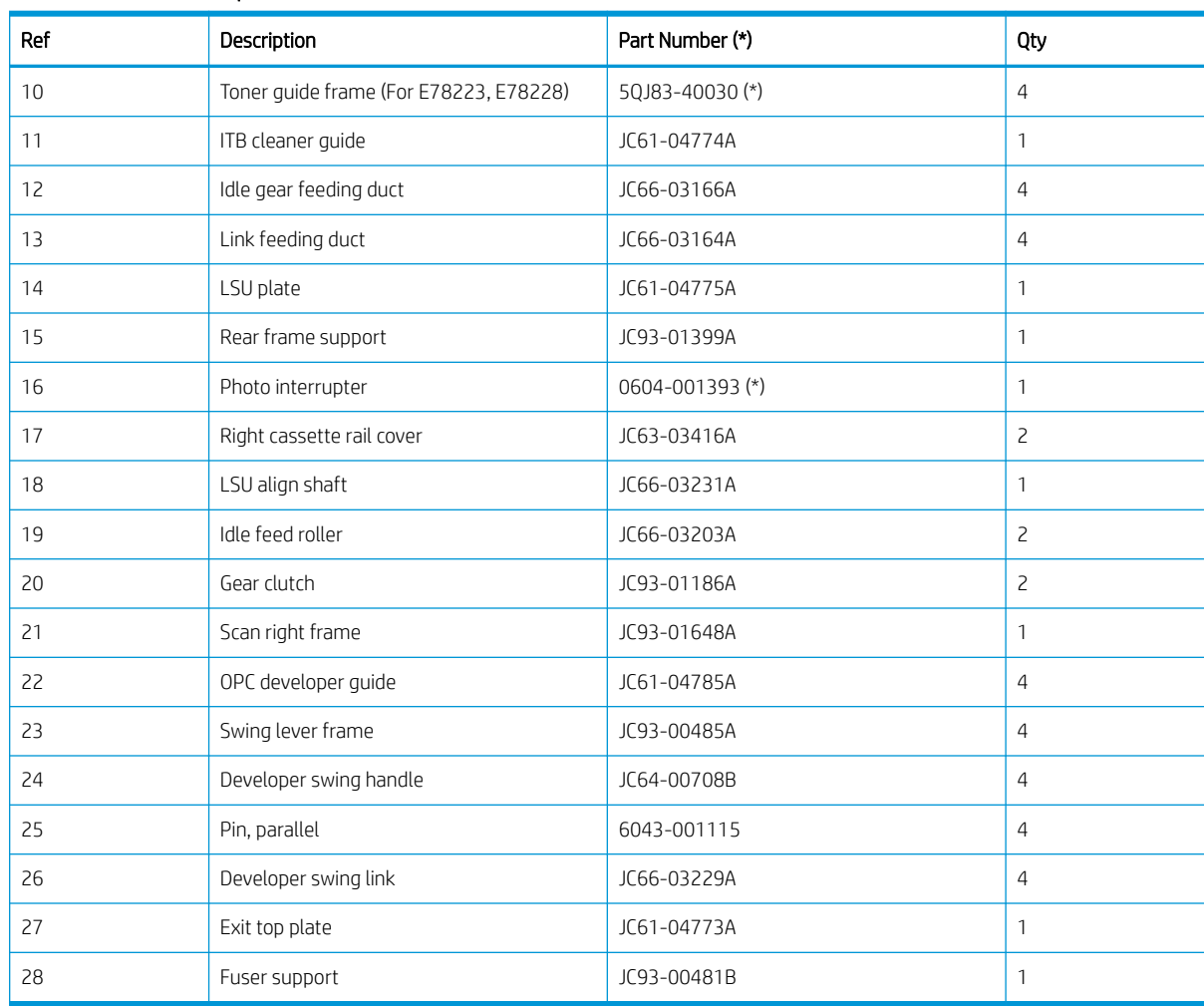

# Table 2-40 Main frame parts (continued)

\* This part is in ordering system. If the ordering system has this part in stock, it can be ordered.

# Front frame

View front frame exploded view, parts list, and repair procedures.

# Front frame parts

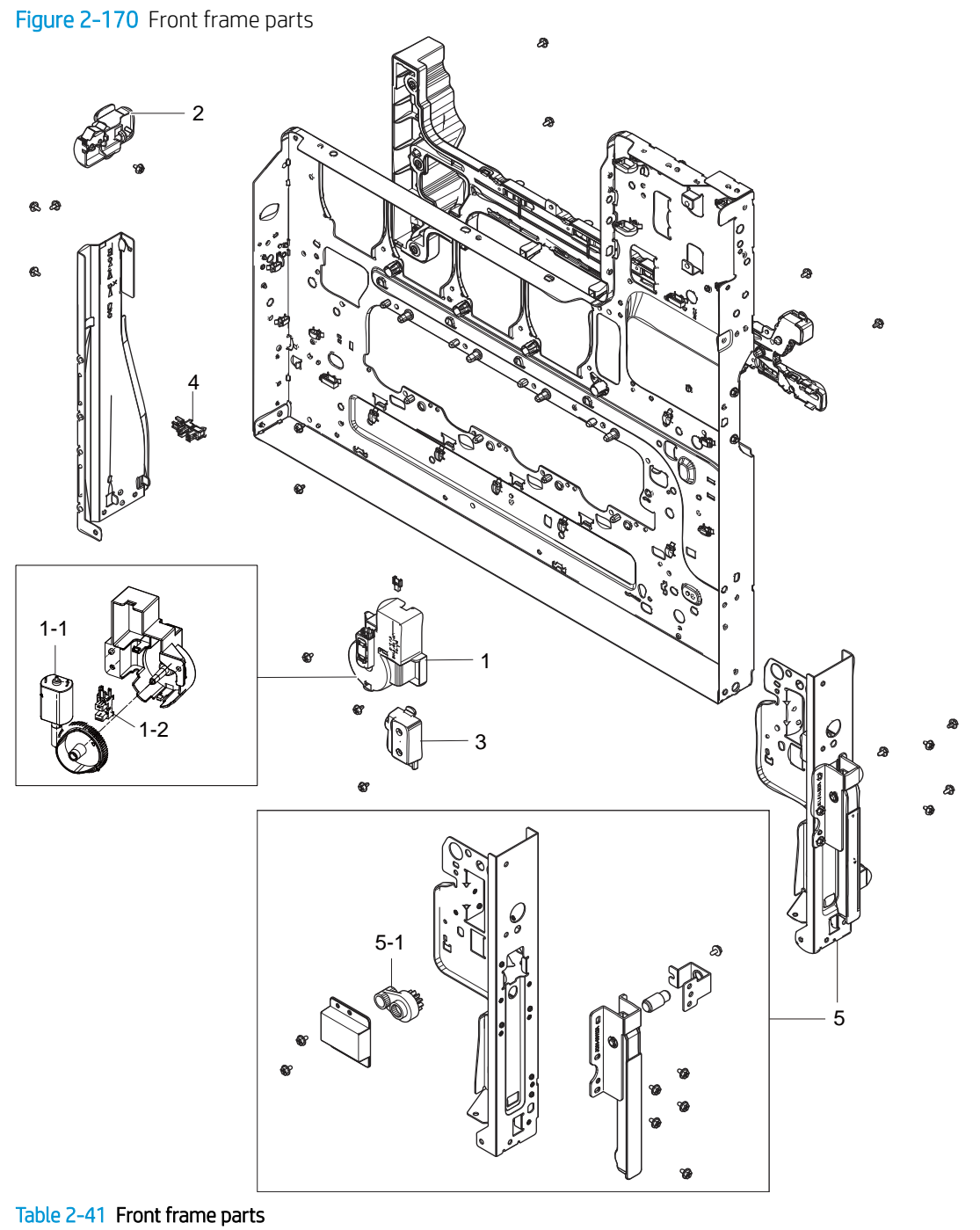

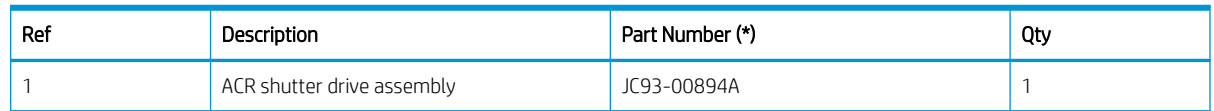

#### Table 2-41 Front frame parts (continued)

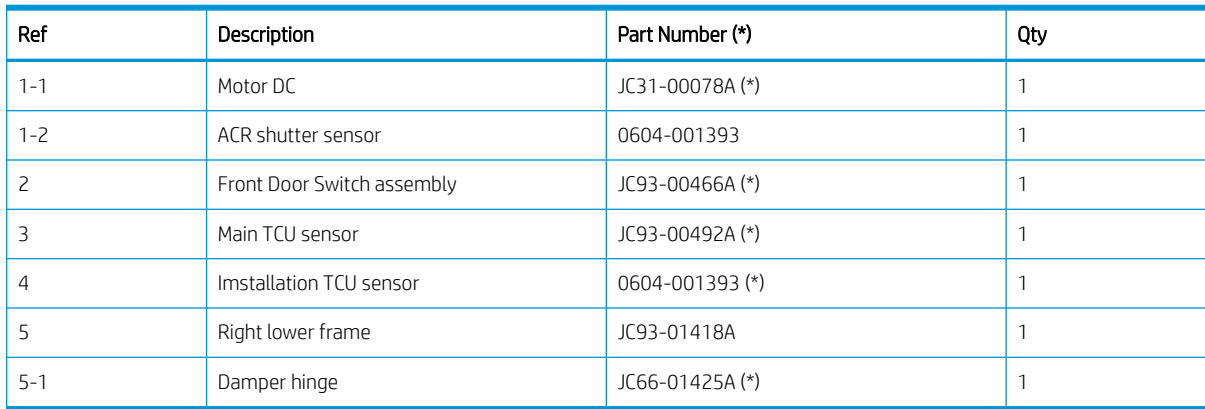

\* This part is in ordering system. If the ordering system has this part in stock, it can be ordered.

# HP Color LaserJet Managed MFP E77422, E77428, E78223, and E78228 - Removal and replacement: Front cover open switch

Follow these steps to remove the front cover open switch.

To view a short video of this procedure, click the link below.

[View a video of how to remove and replace the front cover open switch.](https://players.brightcove.net/1160438706001/rJ3BuzV1g_default/index.html?videoId=ref:REFIDPH0000001308)

Mean time to repair: 6 minutes

Service level: Intermediate

IMPORTANT: When applicable, special installation instructions are provided for an assembly at the end of the removal procedure. Always completely read the removal instructions and follow all special installation instructions.

#### Before performing service

○ Disconnect the power cable.

Use the table below to identify the correct part number for your printer. To order the part, go to <https://parts.hp.com>

#### Table 2-42 Part information

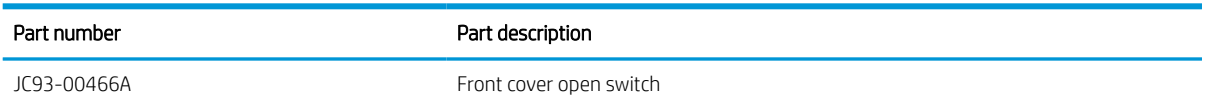

# Required tools

#2 JIS screwdriver with a magnetic tip

#### After performing service

Turn the printer power on

- Connect the power cable.
- Use the power switch to turn the power on.

# Post service test

Verify that the document was copied, scanned, or printed correctly.

- 1. Remove the toner cartridges and toner collection unit (TCU).
	- ▲ Open the front door and remove the toner collection unit and toner cartridges.

# Figure 2-171 Remove TCU

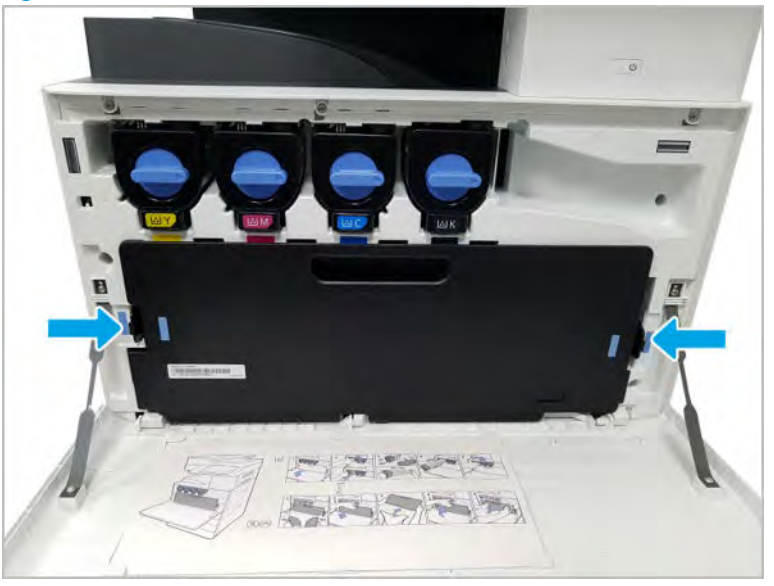

- 2. Remove the front inner cover.
	- a. Open the right door, and then remove one screw.

#### Figure 2-172 Remove one screw

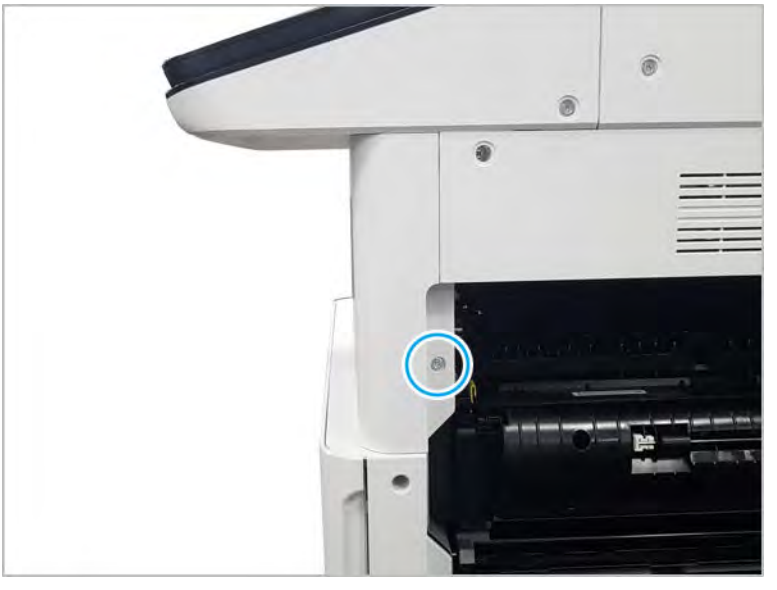

b. Remove two screws.

Figure 2-173 Remove two screws

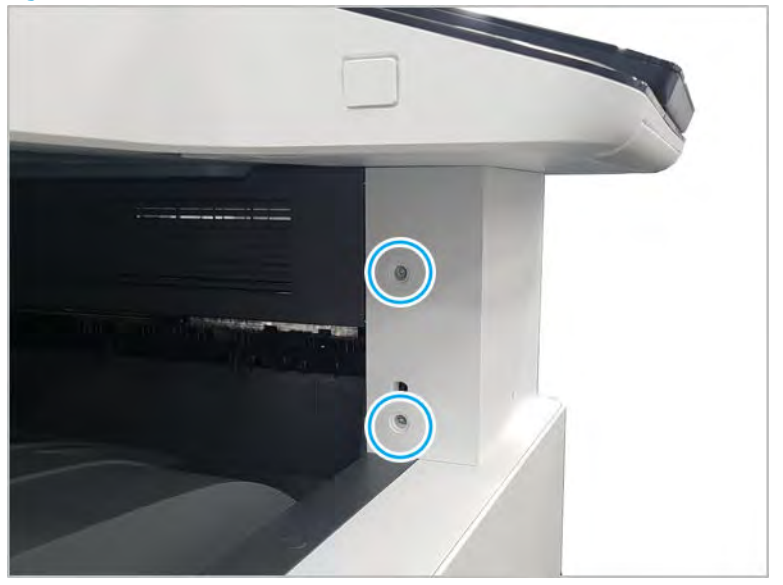

c. Disconnect the connector, and then remove the middle right cover.

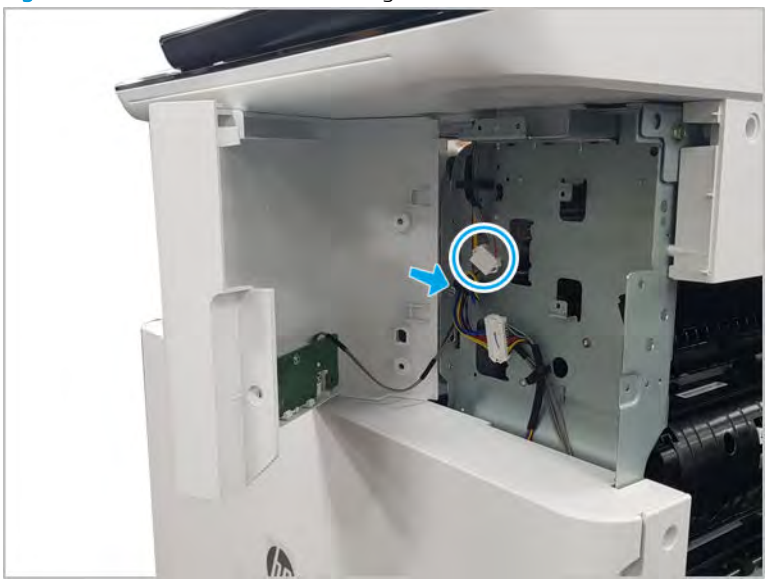

Figure 2-174 Remove the middle right cover

d. Disconnect the connector connecting the front inner cover.

Figure 2-175 Disconnect the connector

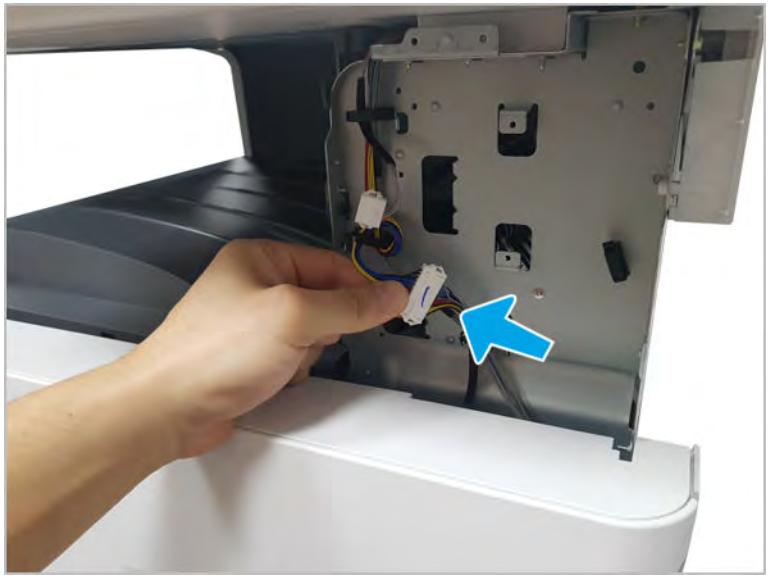

- e. Remove eight screws, and then remove the front inner cover.
	- **BY NOTE:** The TCU cleaning blade must be removed to remove the front inner cover.

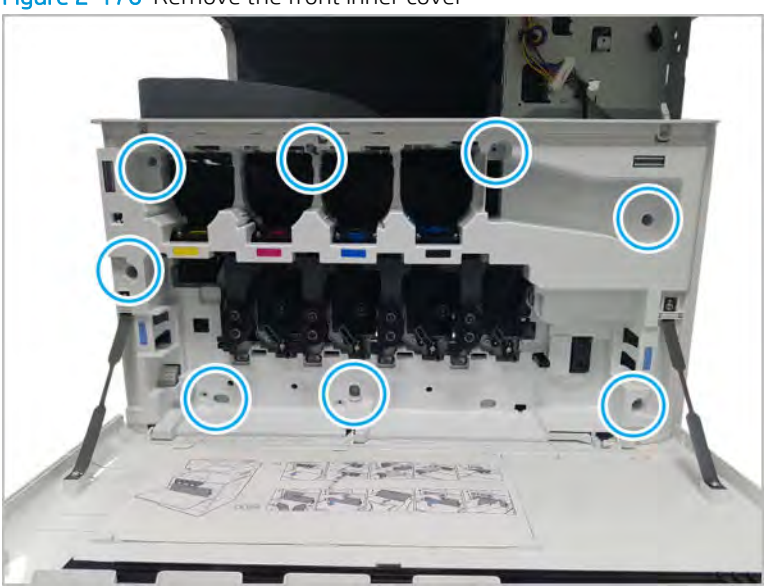

Figure 2-176 Remove the front inner cover

- **3.** Remove the front cover open switch.
	- ▲ Remove one screw, and then remove the front cover open switch.

Figure 2-177 Remove screw and front cover open switch

- 4. Unpack the replacement assembly.
	- a. Dispose of the defective part.

**W** NOTE: HP recommends responsible disposal of the defective part.

<http://www8.hp.com/us/en/hp-information/environment/product-recycling.html>

**b.** Unpack the replacement part from the packaging.

CAUTION: Some parts are sensitive to electrostatic discharge (ESD). Always perform service

work at an ESD-protected workstation or mat. If an ESD workstation or mat is not available, touch the sheet-metal chassis to provide a static ground before touching an ESD-sensitive assembly. Protect the ESD-sensitive assemblies by placing them in ESD pouches when they are out of the printer.

If the replacement part is a roller or pad, avoid touching the spongy part of it. Skin oils on the roller or pad can cause paper pickup and/or print-quality problems. HP recommends using disposable gloves when handling rollers or pads or washing your hands before touching rollers or pads.

- IMPORTANT: Make sure that all of the shipping materials (for example shipping tape) are removed from the replacement part prior to installation.
- c. To install an assembly, reverse the removal steps.
	- $\mathbb{R}^n$  NOTE: When applicable, special installation instructions are provided for an assembly at the end of the removal procedure. Always completely read the removal instructions and follow all special installation instructions.

#### HP Color LaserJet Managed MFP E77422, E77428, E78223, and E78228 - Removal and replacement: Automatic color registration (ACR) shutter motor

Follow these steps to remove the ACR shutter motor.

To view a short video of this procedure, click the link below.

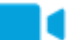

[View a video of how to remove and replace the ACR shutter motor.](https://players.brightcove.net/1160438706001/rJ3BuzV1g_default/index.html?videoId=ref:REFIDPH0000001309)

Mean time to repair: 6 minutes

Service level: Intermediate

IMPORTANT: When applicable, special installation instructions are provided for an assembly at the end of the removal procedure. Always completely read the removal instructions and follow all special installation instructions.

# Before performing service

○ Disconnect the power cable.

Use the table below to identify the correct part number for your printer. To order the part, go to <https://parts.hp.com>

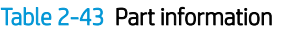

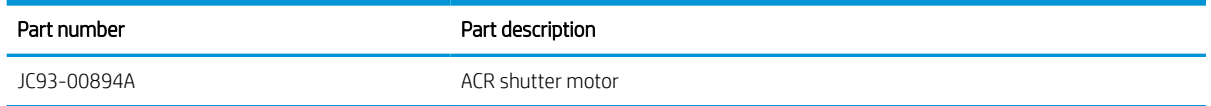

# Required tools

#2 JIS screwdriver with a magnetic tip

# After performing service

## Turn the printer power on

- Connect the power cable.
- Use the power switch to turn the power on.

## Post service test

Verify that the document was copied, scanned, or printed correctly.

- 1. Remove the toner cartridges and toner collection unit (TCU).
	- ▲ Open the front door and remove the toner collection unit and toner cartridges.

# Figure 2-178 Remove TCU

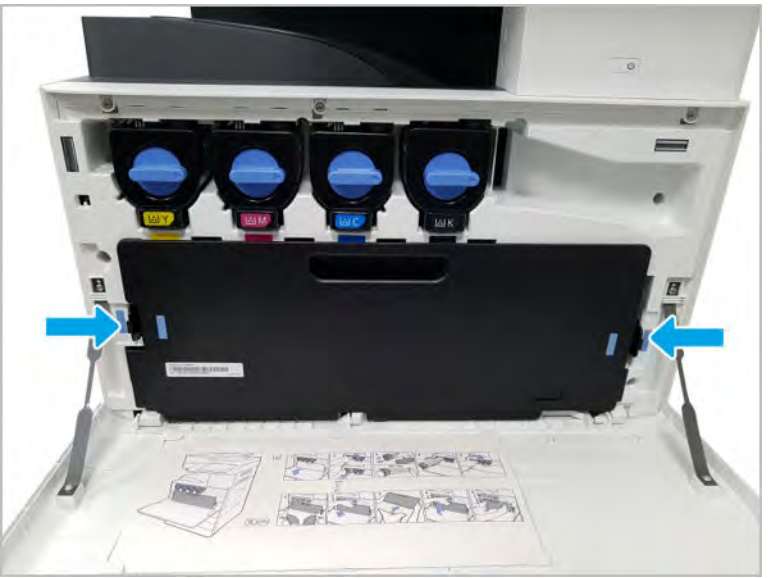

- 2. Remove the front inner cover.
	- a. Open the right door, and then remove one screw.

Figure 2-179 Remove one screw

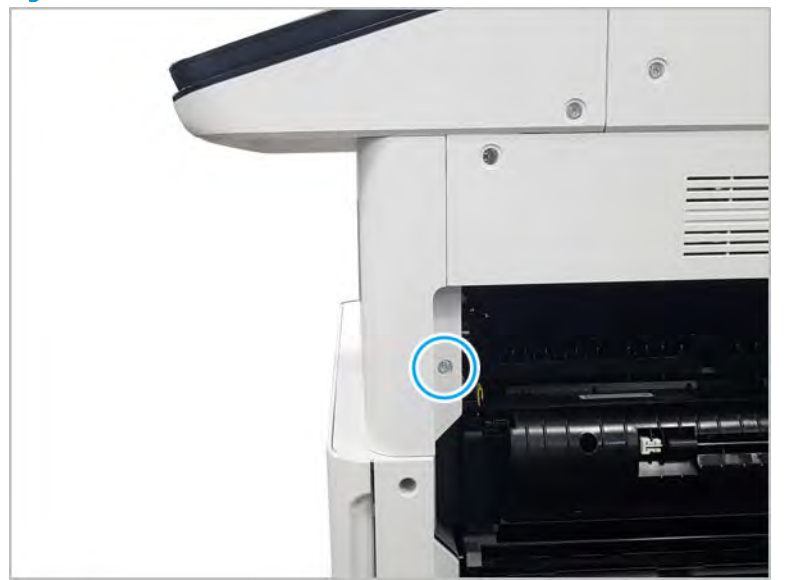

**b.** Remove two screw-caps and two screws.

Figure 2-180 Remove two screws

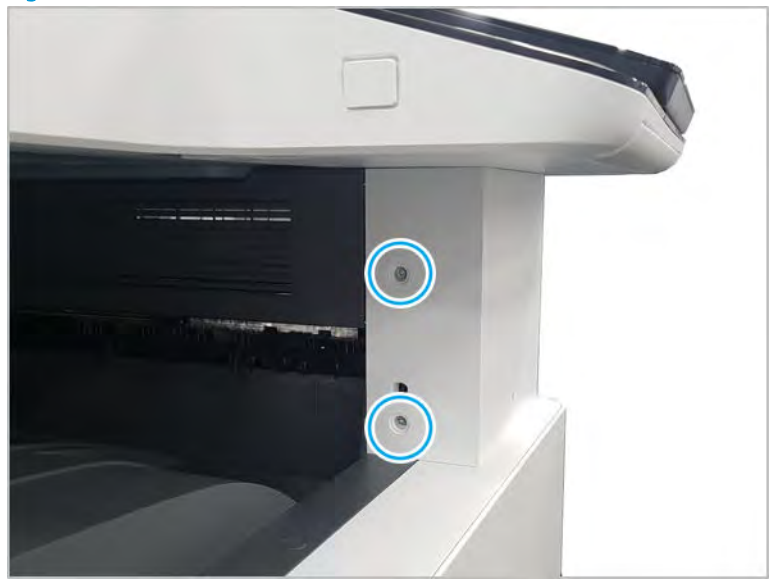

c. Disconnect the connector, and then remove the middle right cover.

 $\mathbb{R}$ 

Figure 2-181 Remove the middle right cover

d. Disconnect the connector connecting the front inner cover.

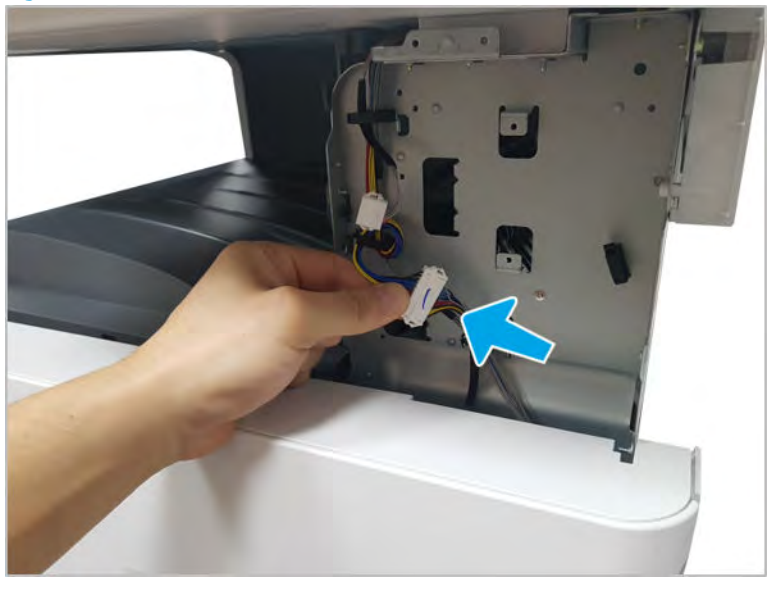

Figure 2-182 Disconnect the connector

- e. Remove eight screws, and then remove the front inner cover.
	- NOTE: The TCU cleaning blade must be removed to remove the front inner cover.

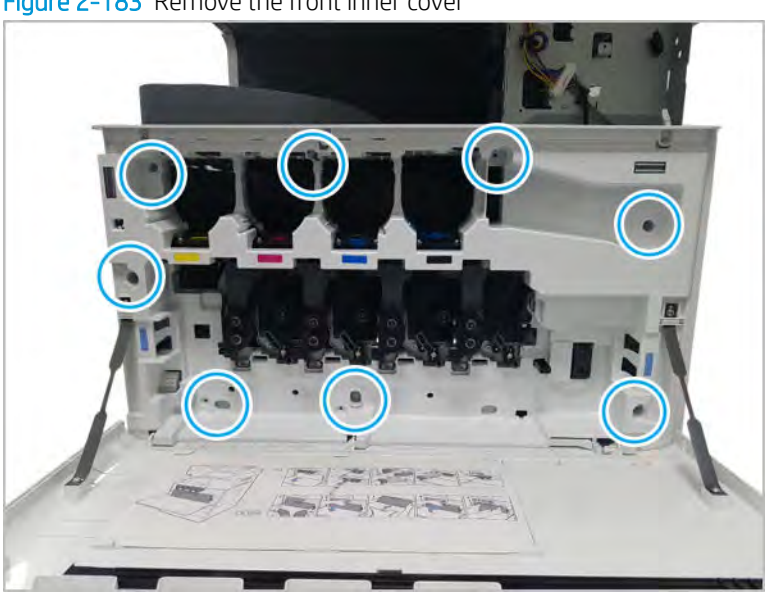

Figure 2-183 Remove the front inner cover

- 3. Remove the ACR shutter motor.
	- ▲ Disconnect one inline connector and remove two screws, and then remove the motor.

Figure 2-184 Remove the ACR shutter motor

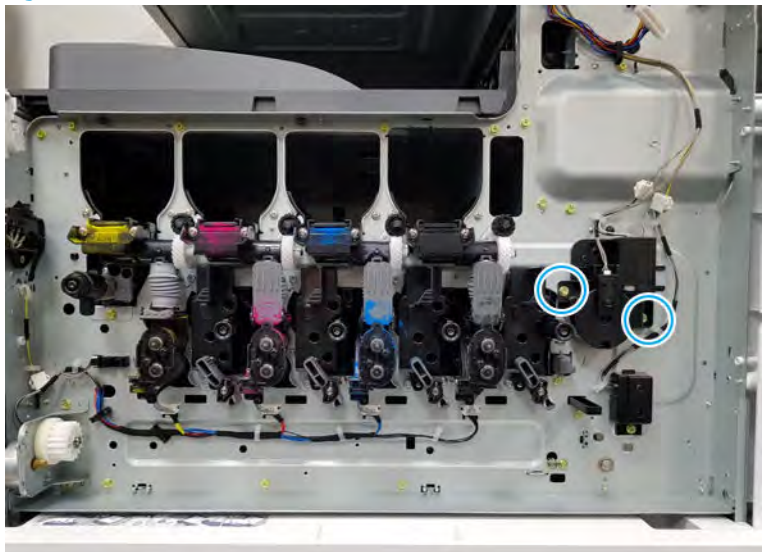

- 4. Unpack the replacement assembly.
	- a. Dispose of the defective part.

**W** NOTE: HP recommends responsible disposal of the defective part.

<http://www8.hp.com/us/en/hp-information/environment/product-recycling.html>

**b.** Unpack the replacement part from the packaging.

CAUTION: Some parts are sensitive to electrostatic discharge (ESD). Always perform service

work at an ESD-protected workstation or mat. If an ESD workstation or mat is not available, touch the sheet-metal chassis to provide a static ground before touching an ESD-sensitive assembly. Protect the ESD-sensitive assemblies by placing them in ESD pouches when they are out of the printer.

If the replacement part is a roller or pad, avoid touching the spongy part of it. Skin oils on the roller or pad can cause paper pickup and/or print-quality problems. HP recommends using disposable gloves when handling rollers or pads or washing your hands before touching rollers or pads.

- IMPORTANT: Make sure that all of the shipping materials (for example shipping tape) are removed from the replacement part prior to installation.
- c. To install an assembly, reverse the removal steps.

**W** NOTE: When applicable, special installation instructions are provided for an assembly at the end of the removal procedure. Always completely read the removal instructions and follow all special installation instructions.

#### HP Color LaserJet Managed MFP E77422, E77428, E78223, and E78228 - Removal and replacement: Toner collection full sensor

Follow these steps to remove the toner collection full sensor.

To view a short video of this procedure, click the link below.

[View a video of how to remove and replace the toner collection full sensor.](https://players.brightcove.net/1160438706001/rJ3BuzV1g_default/index.html?videoId=ref:REFIDPH0000001310)
Mean time to repair: 6 minutes

Service level: Intermediate

IMPORTANT: When applicable, special installation instructions are provided for an assembly at the end of the removal procedure. Always completely read the removal instructions and follow all special installation instructions.

# Before performing service

○ Disconnect the power cable.

Use the table below to identify the correct part number for your printer. To order the part, go to <https://parts.hp.com>

#### Table 2-44 Part information

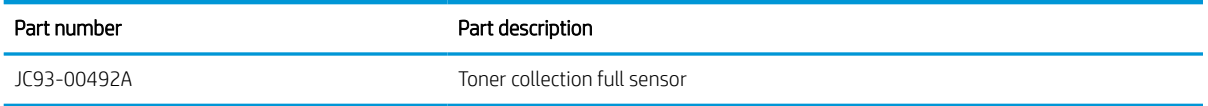

# Required tools

#2 JIS screwdriver with a magnetic tip

### After performing service

# Turn the printer power on

- Connect the power cable.
- Use the power switch to turn the power on.

#### Post service test

Verify that the document was copied, scanned, or printed correctly.

- 1. Remove the toner cartridges and toner collectoin unit (TCU).
	- ▲ Open the front door and remove the toner collection unit and toner cartridges.

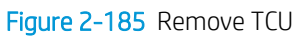

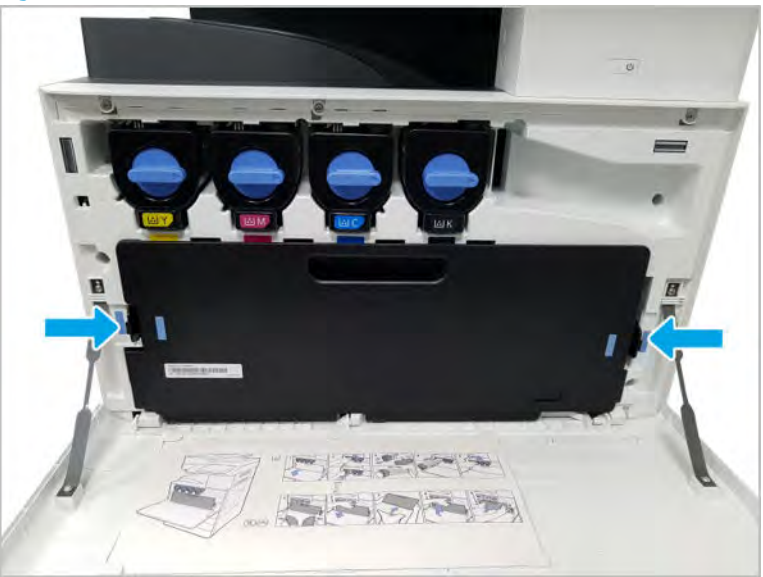

- 2. Remove the front inner cover.
	- a. Open the right door, and then remove one screw.

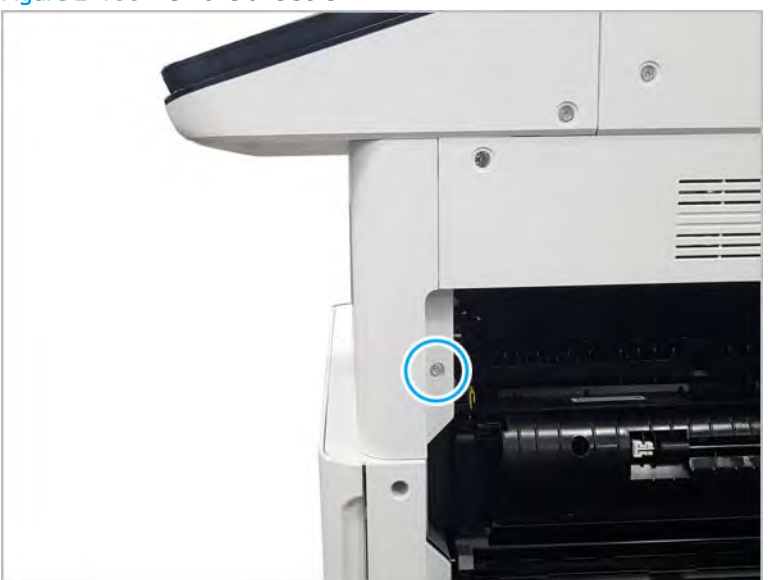

Figure 2-186 Remove one screw

b. Remove two screws.

Figure 2-187 Remove two screws

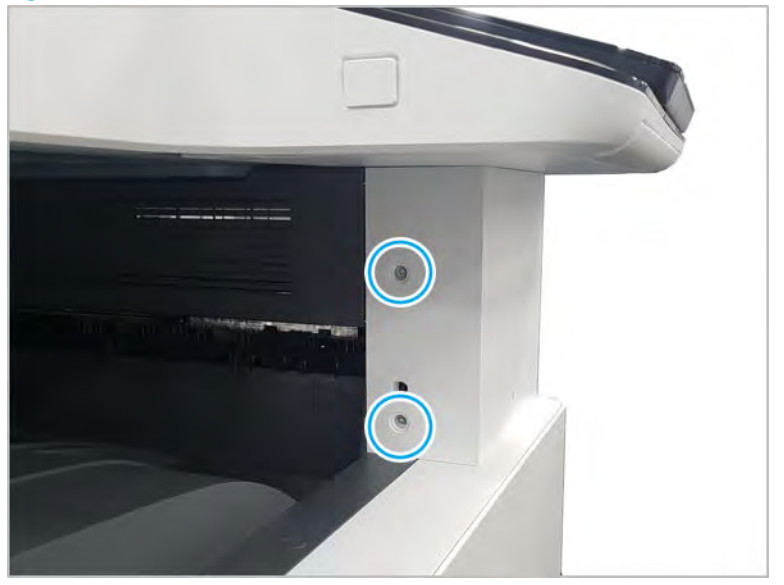

c. Disconnect the connector, and then remove the middle right cover.

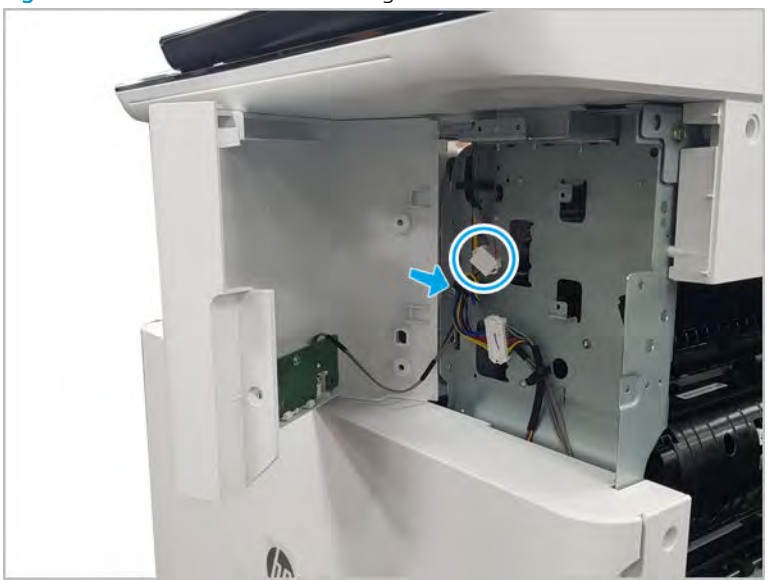

Figure 2-188 Remove the middle right cover

d. Disconnect the connector connecting the front inner cover.

Figure 2-189 Disconnect the connector

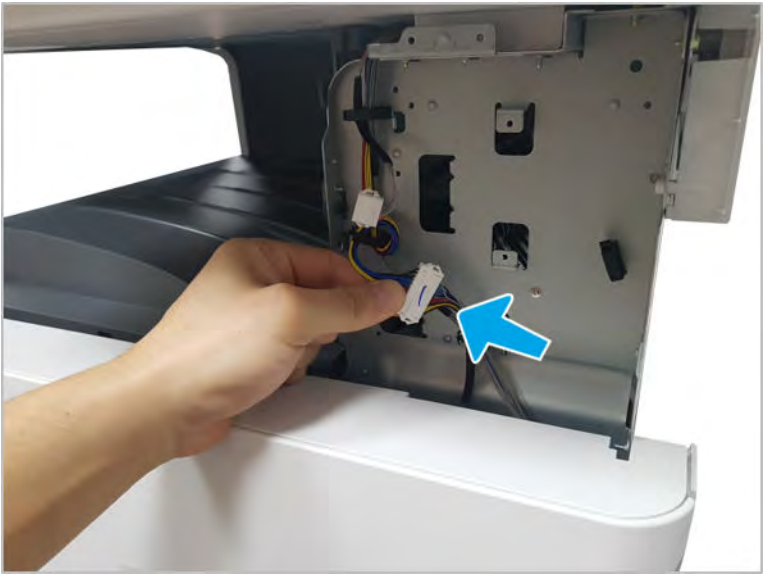

- e. Remove eight screws, and then remove the front inner cover.
	- **BY NOTE:** The TCU cleaning blade must be removed to remove the front inner cover.

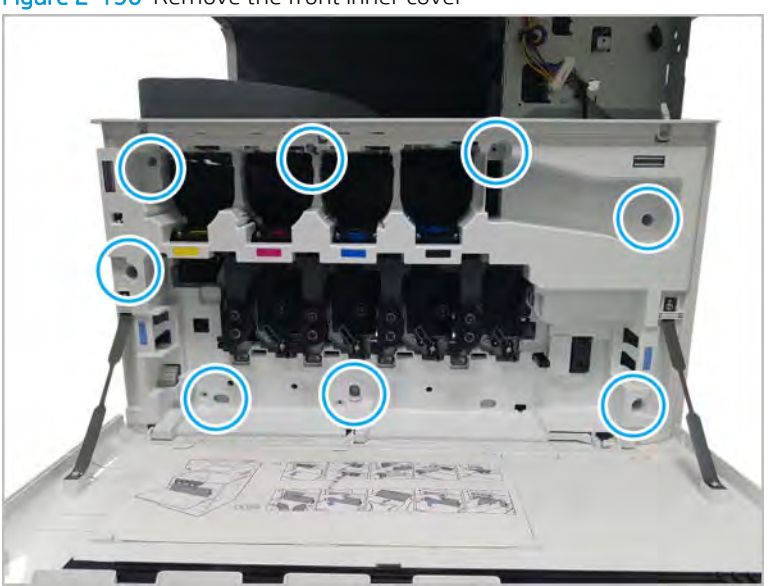

Figure 2-190 Remove the front inner cover

- 3. Remove the toner collection full sensor.
	- a. Release the cable from three restraints.
	- **b.** Disconnect one inline connector.

c. Remove one screw, and then remove the sensor.

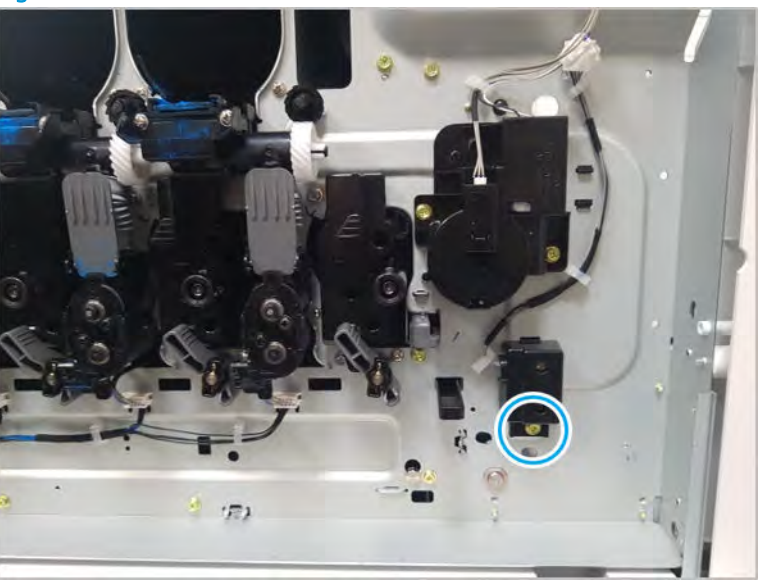

Figure 2-191 Remove the TCU full sensor

- 4. Unpack the replacement assembly.
	- a. Dispose of the defective part.

**X** NOTE: HP recommends responsible disposal of the defective part.

<http://www8.hp.com/us/en/hp-information/environment/product-recycling.html>

**b.** Unpack the replacement part from the packaging.

CAUTION: Some parts are sensitive to electrostatic discharge (ESD). Always perform service

work at an ESD-protected workstation or mat. If an ESD workstation or mat is not available, touch the sheet-metal chassis to provide a static ground before touching an ESD-sensitive assembly. Protect the ESD-sensitive assemblies by placing them in ESD pouches when they are out of the printer.

If the replacement part is a roller or pad, avoid touching the spongy part of it. Skin oils on the roller or pad can cause paper pickup and/or print-quality problems. HP recommends using disposable gloves when handling rollers or pads or washing your hands before touching rollers or pads.

- IMPORTANT: Make sure that all of the shipping materials (for example shipping tape) are removed from the replacement part prior to installation.
- c. To install an assembly, reverse the removal steps.

 $\mathbb{R}^n$  NOTE: When applicable, special installation instructions are provided for an assembly at the end of the removal procedure. Always completely read the removal instructions and follow all special installation instructions.

### HP Color LaserJet Managed MFP E77422, E77428, E78223, and E78228 - Removal and replacement: TCU presence photo sensor

Follow these steps to remove the TCU presence photo sensor.

To view a short video of this procedure, click the link below.

# [View a video of how to remove and replace the TCU presence photo sensor.](https://players.brightcove.net/1160438706001/rJ3BuzV1g_default/index.html?videoId=ref:REFIDPH0000001312)

Mean time to repair: 6 minutes

Service level: Intermediate

IMPORTANT: When applicable, special installation instructions are provided for an assembly at the end of the removal procedure. Always completely read the removal instructions and follow all special installation instructions.

# Before performing service

○ Disconnect the power cable.

Use the table below to identify the correct part number for your printer. To order the part, go to <https://parts.hp.com>

# Table 2-45 Part information

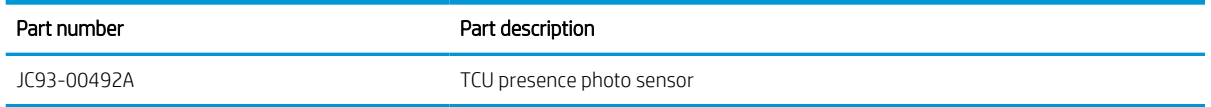

# Required tools

#2 JIS screwdriver with a magnetic tip

# After performing service

# Turn the printer power on

- Connect the power cable.
- Use the power switch to turn the power on.

# Post service test

Verify that the document was copied, scanned, or printed correctly.

- 1. Remove the toner cartridges and toner collection unit (TCU).
	- ▲ Open the front door and remove the toner collection unit and toner cartridges.

# Figure 2-192 Remove TCU

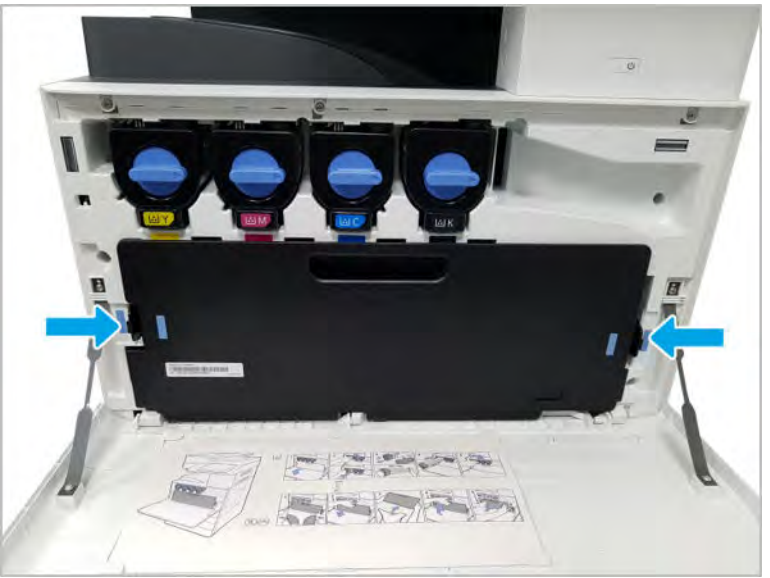

- 2. Remove the front inner cover.
	- a. Open the right door, and then remove one screw.

Figure 2-193 Remove one screw

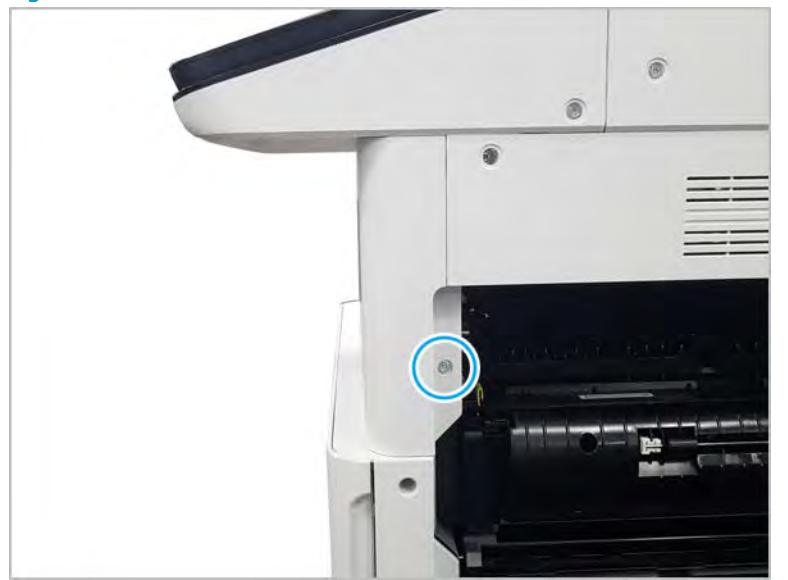

b. Remove two screws.

Figure 2-194 Remove two screws

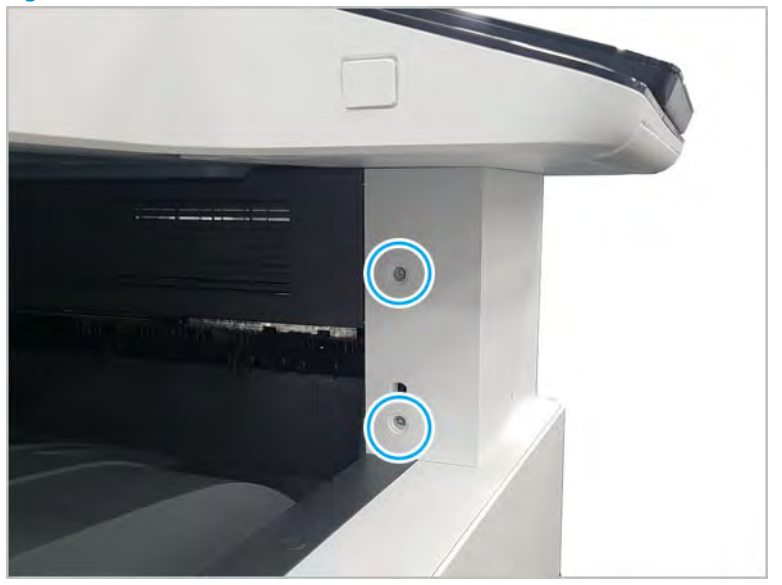

c. Disconnect the connector, and then remove the middle right cover.

Figure 2-195 Remove the middle right cover

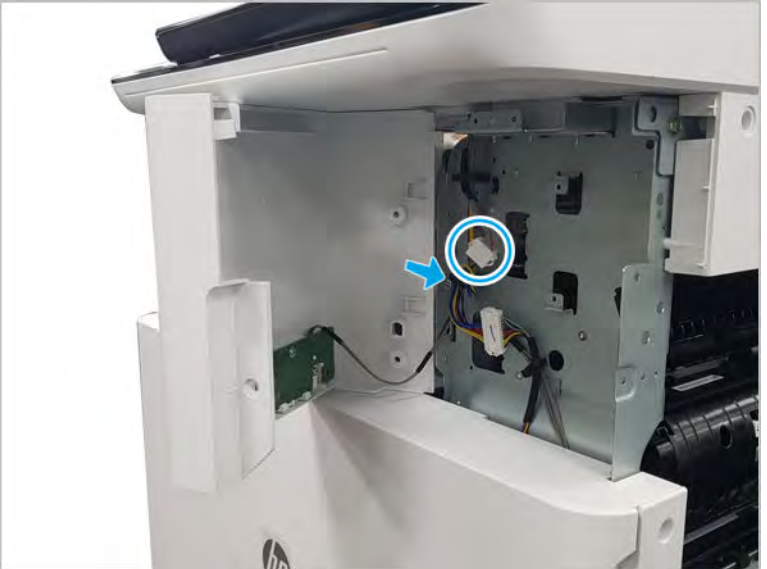

d. Disconnect the connector connecting the front inner cover.

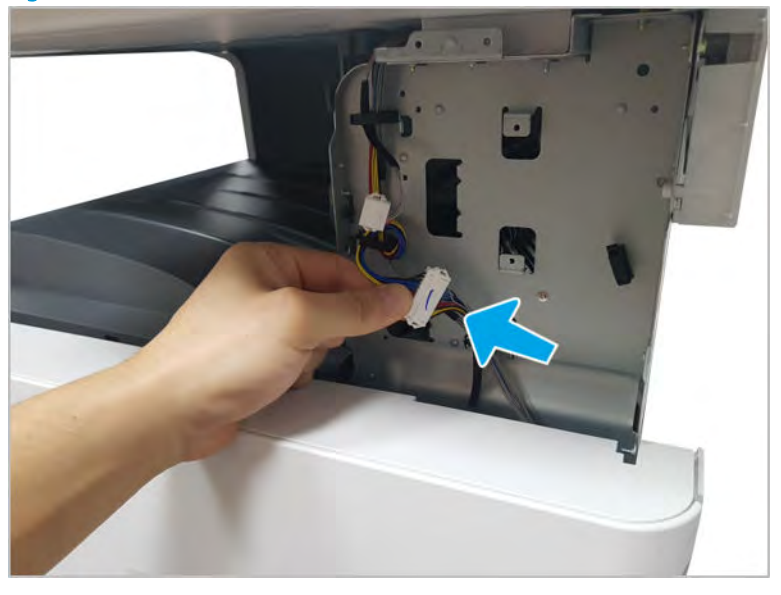

Figure 2-196 Disconnect the connector

- e. Remove eight screws, and then remove the front inner cover.
	- **NOTE:** The TCU cleaning blade must be removed to remove the front inner cover.

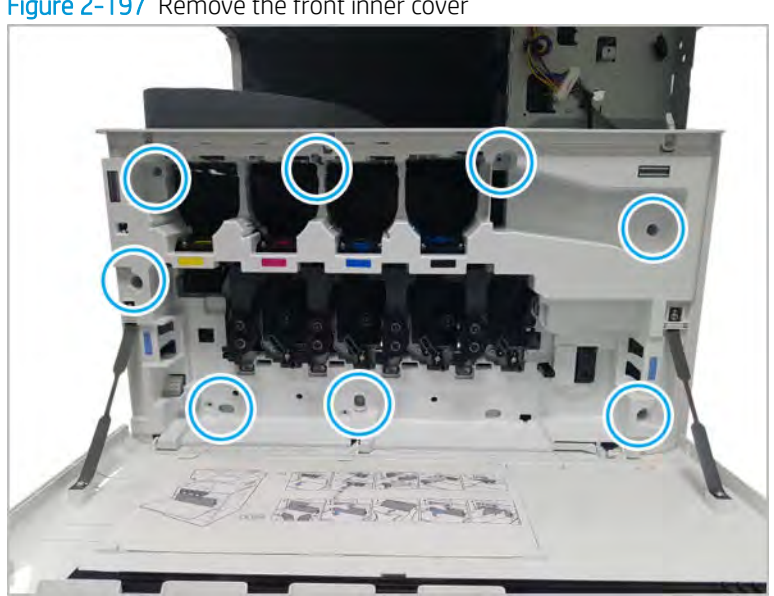

Figure 2-197 Remove the front inner cover

- 3. Remove the TCU presence photo sensor.
	- a. Remove the yellow imaging and developer units.

b. Disconnect one connector. Reach inside the chassis and squeeze two tabs on the connector side of the sensor, and then release the hook on the right side of the sensor assembly.

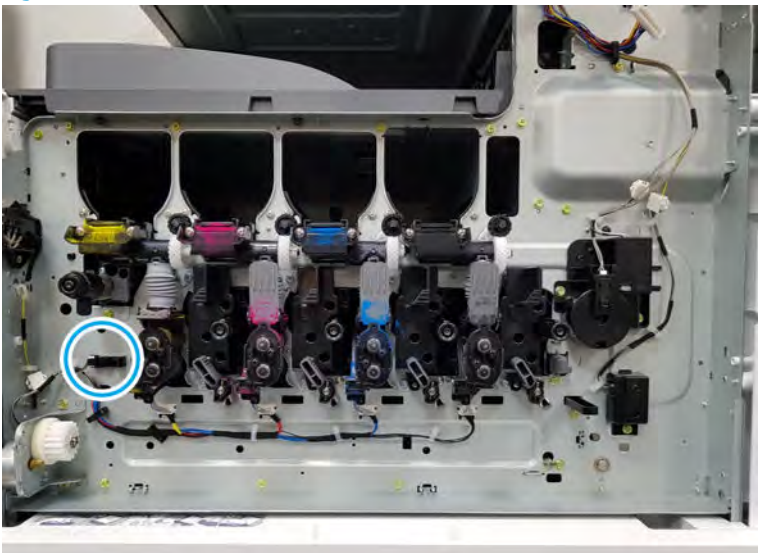

Figure 2-198 Remove the TCU presence sensor

- 4. Unpack the replacement assembly.
	- a. Dispose of the defective part.
		- **WEY** NOTE: HP recommends responsible disposal of the defective part.

<http://www8.hp.com/us/en/hp-information/environment/product-recycling.html>

**b.** Unpack the replacement part from the packaging.

CAUTION: Some parts are sensitive to electrostatic discharge (ESD). Always perform service

work at an ESD-protected workstation or mat. If an ESD workstation or mat is not available, touch the sheet-metal chassis to provide a static ground before touching an ESD-sensitive assembly. Protect the ESD-sensitive assemblies by placing them in ESD pouches when they are out of the printer.

If the replacement part is a roller or pad, avoid touching the spongy part of it. Skin oils on the roller or pad can cause paper pickup and/or print-quality problems. HP recommends using disposable gloves when handling rollers or pads or washing your hands before touching rollers or pads.

- IMPORTANT: Make sure that all of the shipping materials (for example shipping tape) are removed from the replacement part prior to installation.
- c. To install an assembly, reverse the removal steps.

**WAOTE:** When applicable, special installation instructions are provided for an assembly at the end of the removal procedure. Always completely read the removal instructions and follow all special installation instructions.

# Rear frame

View rear frame exploded view, parts list, and repair procedures.

# Rear frame parts

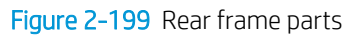

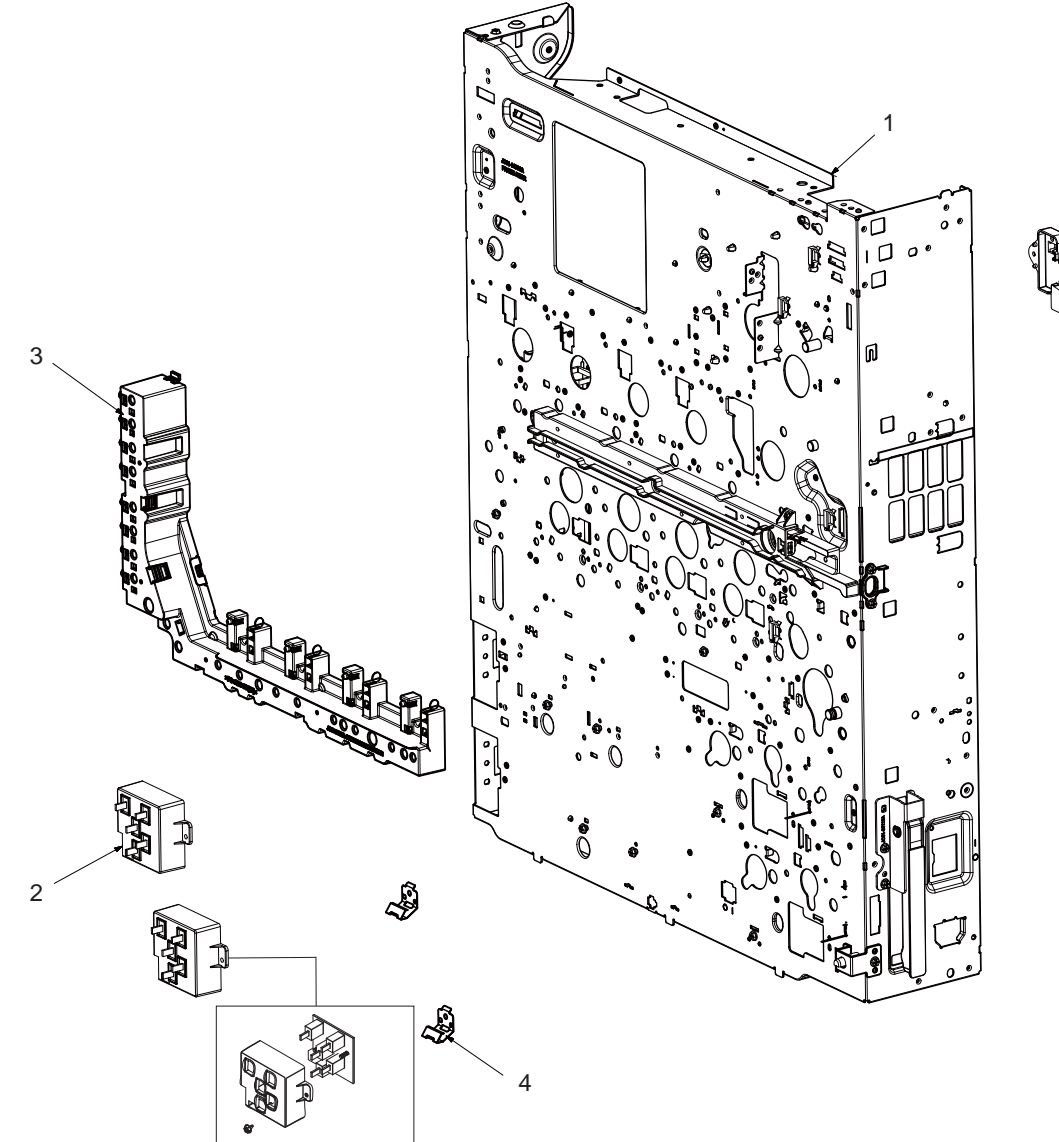

# Table 2-46 Rear frame parts

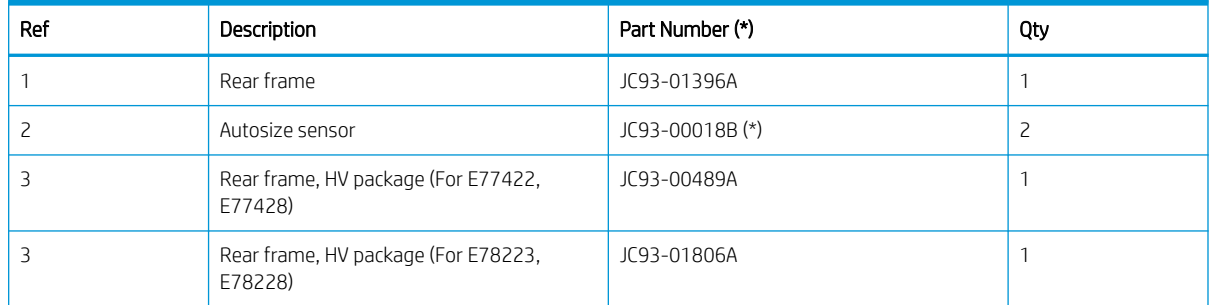

5

#### Table 2-46 Rear frame parts (continued)

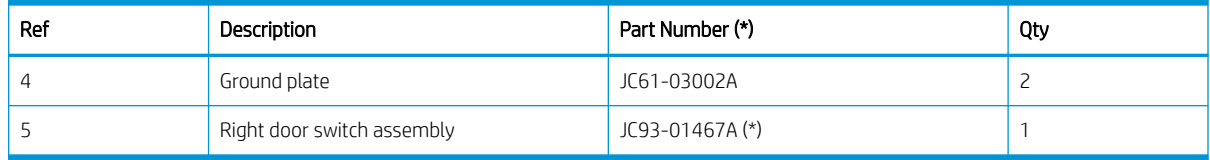

\* This part is in ordering system. If the ordering system has this part in stock, it can be ordered.

## HP LaserJet Managed MFP E72425, E72430, E77422, E77428, E78223, E78228, E78223, E78228 - Removal and replacement: Paper size sensor PCA

Follow these steps to remove the paper size sensor PCA.

To view a short video of this procedure, click the link below.

[View a video of how to remove and replace the paper size sensor PCA.](https://players.brightcove.net/1160438706001/rJ3BuzV1g_default/index.html?videoId=ref:REFIDPH0000001297)

Mean time to repair: 2 minutes

Service level: Intermediate

IMPORTANT: When applicable, special installation instructions are provided for an assembly at the end of the removal procedure. Always completely read the removal instructions and follow all special installation instructions.

# Before performing service

○ Disconnect the power cable.

Use the table below to identify the correct part number for your printer. To order the part, go to <https://parts.hp.com>

#### Table 2-47 Part information

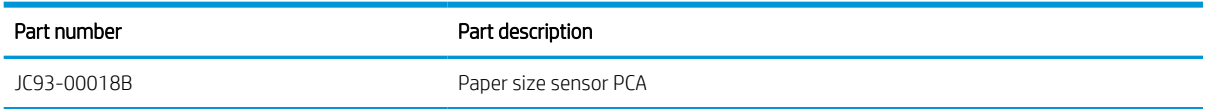

# Required tools

#2 JIS screwdriver with a magnetic tip

# After performing service

## Turn the printer power on

- Connect the power cable.
- Use the power switch to turn the power on.

# Post service test

Verify that the document was copied, scanned, or printed correctly.

1. Remove the paper size sensor.

a. Remove all trays to access the inside of the printer. Disconnect the connector and remove two screws. And then, remove the sensor assembly.

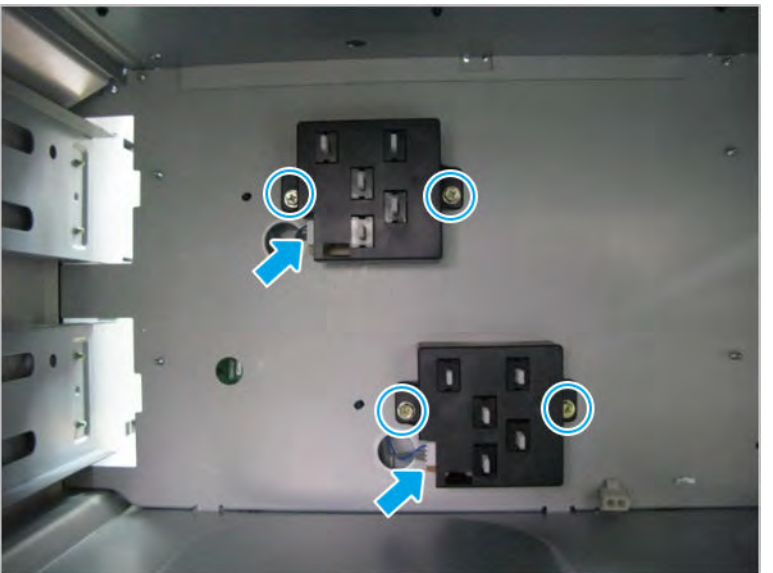

Figure 2-200 Remove paper size sensor

**b.** Remove two screws. And then, remove the paper size sensor PCA from the holder.

Figure 2-201 Remove the paper size sensor PCA

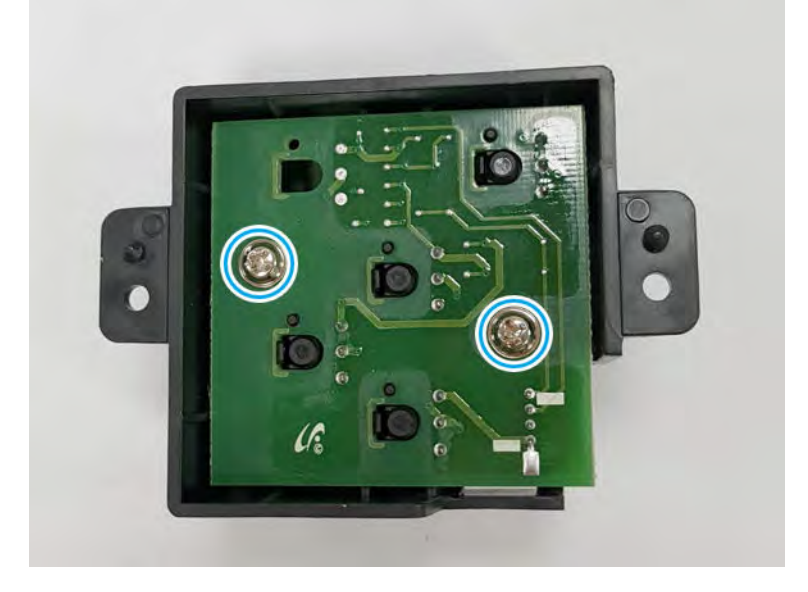

- 2. Unpack the replacement assembly.
	- a. Dispose of the defective part.

**W** NOTE: HP recommends responsible disposal of the defective part.

<http://www8.hp.com/us/en/hp-information/environment/product-recycling.html>

**b.** Unpack the replacement part from the packaging.

CAUTION: Some parts are sensitive to electrostatic discharge (ESD). Always perform service

work at an ESD-protected workstation or mat. If an ESD workstation or mat is not available, touch the sheet-metal chassis to provide a static ground before touching an ESD-sensitive assembly. Protect the ESD-sensitive assemblies by placing them in ESD pouches when they are out of the printer.

If the replacement part is a roller or pad, avoid touching the spongy part of it. Skin oils on the roller or pad can cause paper pickup and/or print-quality problems. HP recommends using disposable gloves when handling rollers or pads or washing your hands before touching rollers or pads.

IMPORTANT: Make sure that all of the shipping materials (for example shipping tape) are removed from the replacement part prior to installation.

- c. To install an assembly, reverse the removal steps.
	- $\mathbb{B}$  NOTE: When applicable, special installation instructions are provided for an assembly at the end of the removal procedure. Always completely read the removal instructions and follow all special installation instructions.

# HP Color LaserJet Managed MFP E77422, E77428, E78223, and E78228 - Removal and replacement: Right door open switch

Follow these steps to remove the right door open switch.

To view a short video of this procedure, click the link below.

[View a video of how to remove and replace the right door open switch.](https://players.brightcove.net/1160438706001/rJ3BuzV1g_default/index.html?videoId=ref:REFIDPH0000001331)

Mean time to repair: 5 minutes

Service level: Intermediate

IMPORTANT: When applicable, special installation instructions are provided for an assembly at the end of the removal procedure. Always completely read the removal instructions and follow all special installation instructions.

# Before performing service

○ Disconnect the power cable.

Use the table below to identify the correct part number for your printer. To order the part, go to <https://parts.hp.com>

#### Table 2-48 Part information

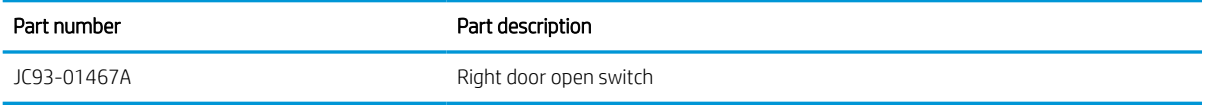

# Required tools

#2 JIS screwdriver with a magnetic tip

# After performing service

# Turn the printer power on

- Connect the power cable.
- Use the power switch to turn the power on.

# Post service test

Verify that the document was copied, scanned, or printed correctly.

- 1. Remove the rear covers.
	- a. Unscrew two captive thumbscrews on the formatter cover. Slide the formatter cover to the left, and then to the right to remove.

Figure 2-202 Remove the formatter cover ø b. Remove thirteen screws, and then remove the rear-bottom cover and rear-top cover.

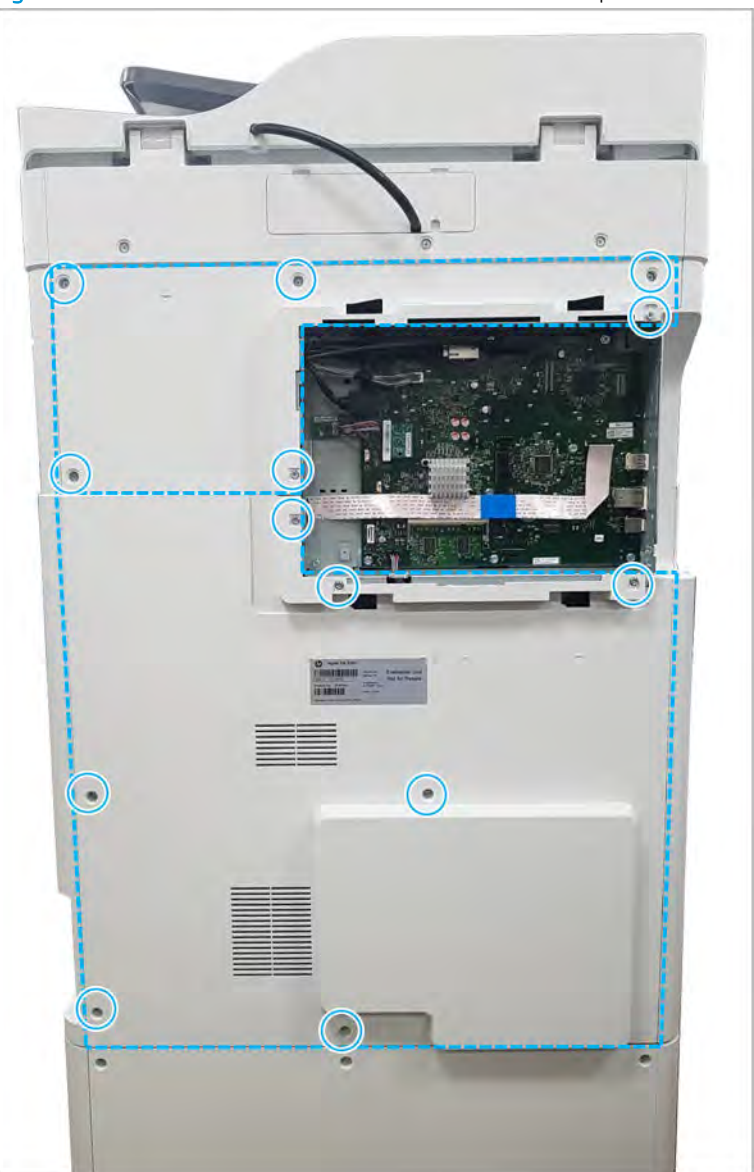

Figure 2-203 Remove the rear-bottom cover and rear-top cover

- 2. Remove the right door open switch.
	- ▲ Disconnect one connector. Open two cable restraints. And then, remove the right door open switch from its holder.

Figure 2-204 Remove the right door open switch

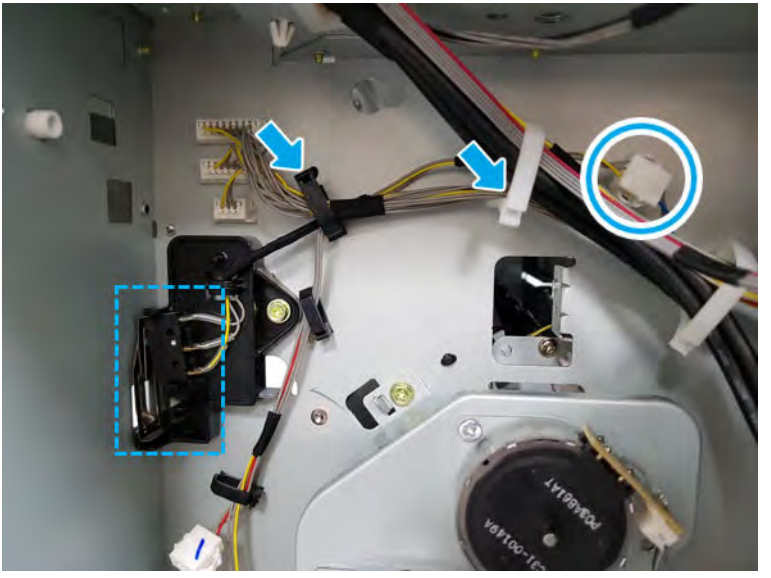

- 3. Unpack the replacement assembly.
	- a. Dispose of the defective part.

**W** NOTE: HP recommends responsible disposal of the defective part.

<http://www8.hp.com/us/en/hp-information/environment/product-recycling.html>

**b.** Unpack the replacement part from the packaging.

CAUTION: Some parts are sensitive to electrostatic discharge (ESD). Always perform service

work at an ESD-protected workstation or mat. If an ESD workstation or mat is not available, touch the sheet-metal chassis to provide a static ground before touching an ESD-sensitive assembly. Protect the ESD-sensitive assemblies by placing them in ESD pouches when they are out of the printer.

If the replacement part is a roller or pad, avoid touching the spongy part of it. Skin oils on the roller or pad can cause paper pickup and/or print-quality problems. HP recommends using disposable gloves when handling rollers or pads or washing your hands before touching rollers or pads.

- IMPORTANT: Make sure that all of the shipping materials (for example shipping tape) are removed from the replacement part prior to installation.
- c. To install an assembly, reverse the removal steps.
	- **WE:** When applicable, special installation instructions are provided for an assembly at the end of the removal procedure. Always completely read the removal instructions and follow all special installation instructions.

# Color plane registration (CPR) assembly

View color plane registration (CPR) assembly exploded view, parts list, and repair procedures.

# Color plane registration (CPR) assembly

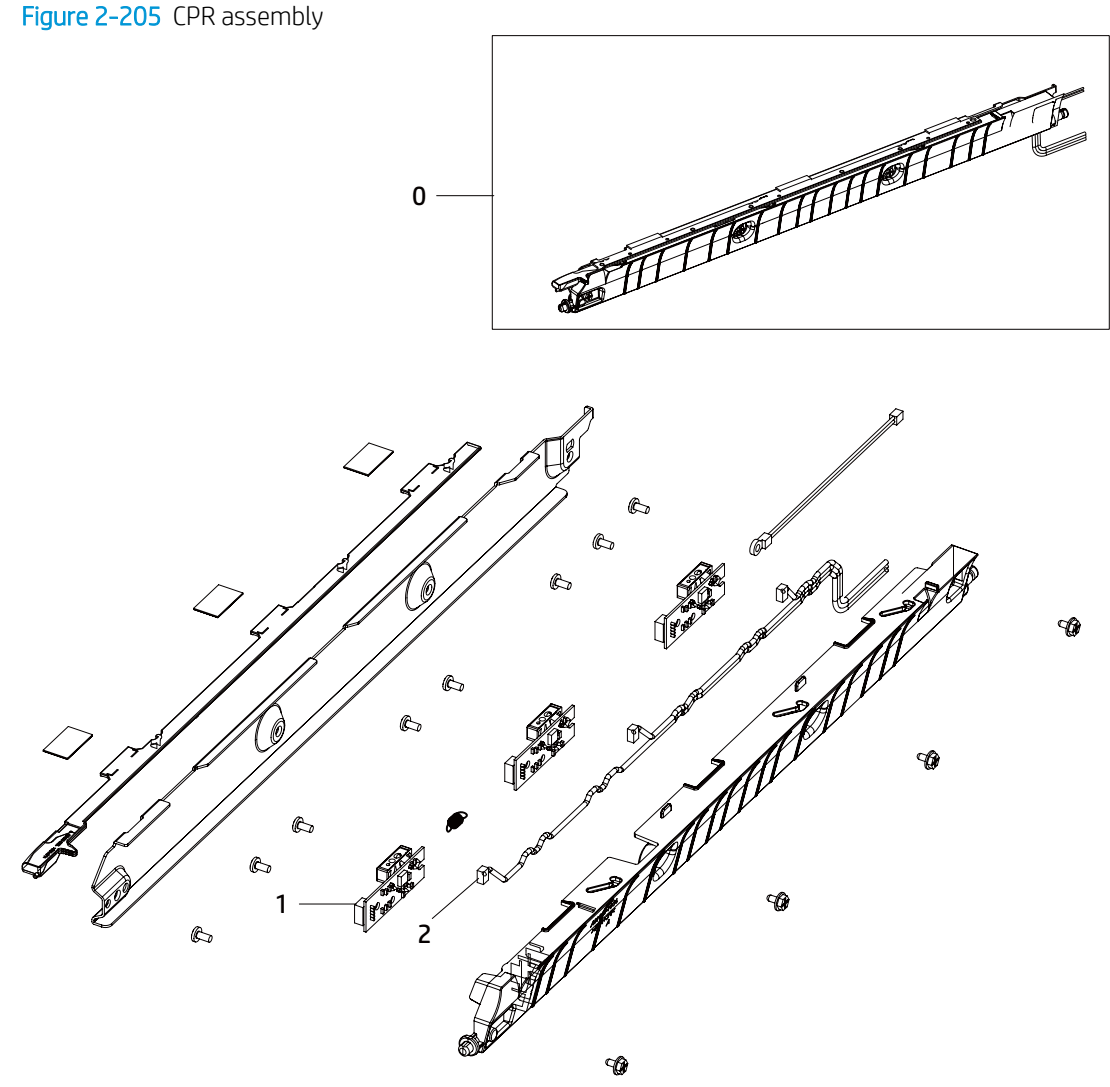

# Table 2-49 CPR assembly

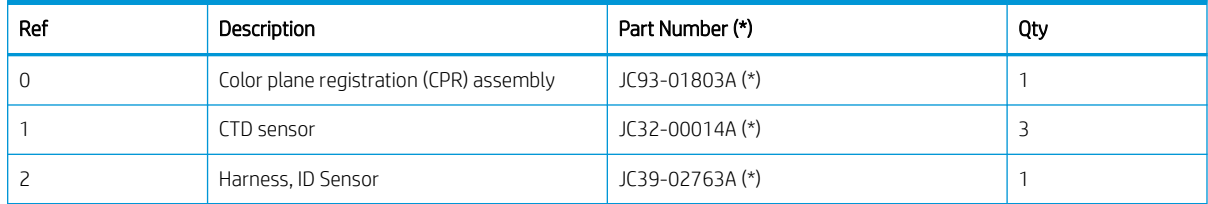

\* This part is in ordering system.

#### HP Color LaserJet Managed MFP E77422, E77428, E78223, and E78228 - Removal and replacement: Color plane registration (CPR) assembly

Follow these steps to remove the color plane registration (CPR) assembly.

To view a short video of this procedure, click the link below.

[View a video of how to remove and replace the CPR assembly.](https://players.brightcove.net/1160438706001/rJ3BuzV1g_default/index.html?videoId=ref:REFIDPH0000001317)

Mean time to repair: 15 minutes

Service level: Intermediate

IMPORTANT: When applicable, special installation instructions are provided for an assembly at the end of the removal procedure. Always completely read the removal instructions and follow all special installation instructions.

#### Before performing service

○ Disconnect the power cable.

Use the table below to identify the correct part number for your printer. To order the part, go to <https://parts.hp.com>

#### Table 2-50 Part information

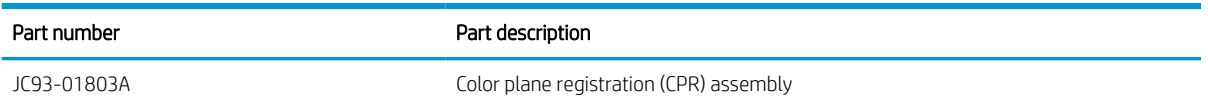

# Required tools

#2 JIS screwdriver with a magnetic tip

# After performing service

## Turn the printer power on

- Connect the power cable.
- Use the power switch to turn the power on.

#### Post service test

Verify that the document was copied, scanned, or printed correctly.

1. Remove the right door.

 $\mathbb{R}$  **NOTE:** Remove second exit drive if installed.

a. Remove three screws, and then remove the right-rear cover.

# $\bullet$

**b.** Disconnect the right door connector.

Figure 2-207 Disconnect right door connector

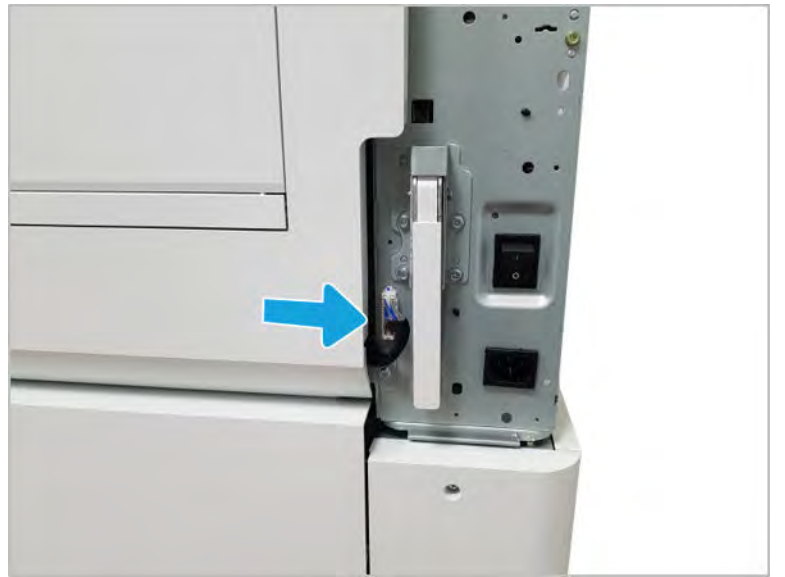

# Figure 2-206 Remove the right-rear cover

- c. Release the right hinge (callout 1).
	- $\triangle$  CAUTION: The right hinge spring tension can be dangerous. Use caution when releasing the right hinge to avoid injury.
		- $\bigcap$
		- Figure 2-208 Release right hinge

d. Release the left dampener (callout 1).

Figure 2-209 Release left dampener

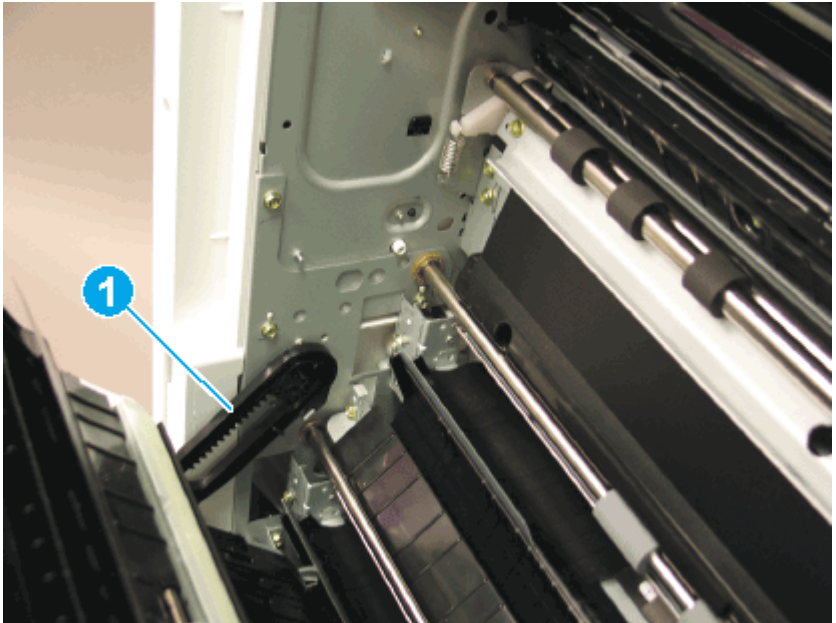

e. Remove the right door.

NOTE: Open the lower access door. If there is an HCI or 2x520 input device, release the dampener to clear the lower right door. Remove clockwise.

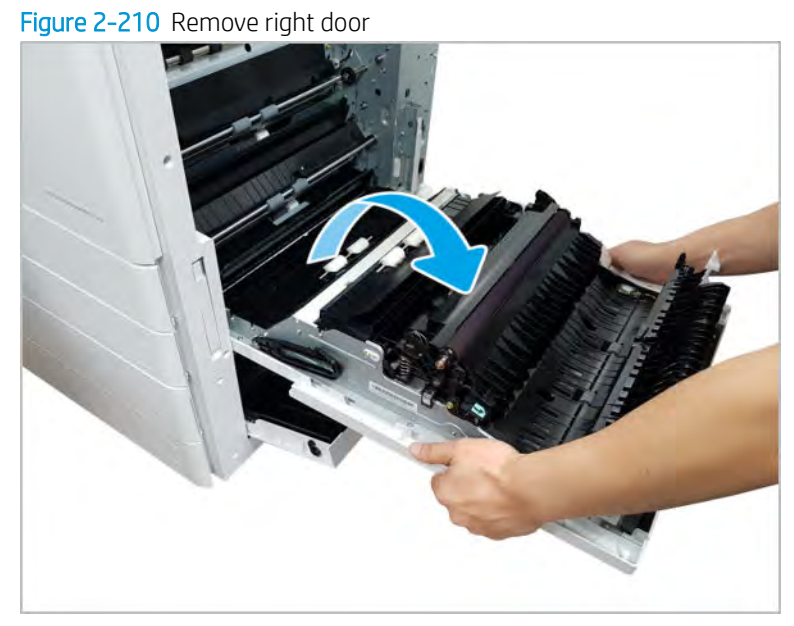

- 2. Remove the color plane registration assembly.
	- a. Remove two screws, and then remove the feed sensor cover.

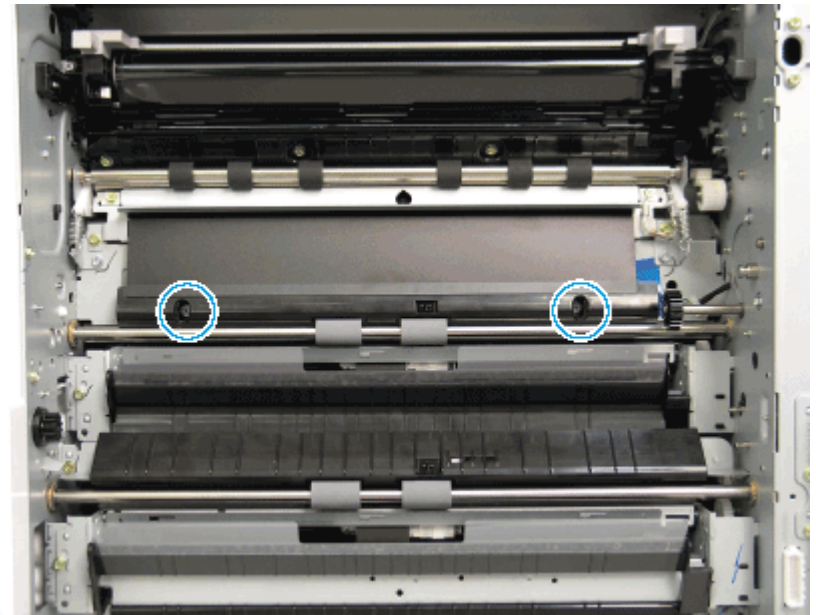

Figure 2-211 Remove the feed sensor cover

b. Remove the black plastic bushing retainer at the rear of the registration assembly, disconnect one connector, and then remove two screws at the front and rear of the registration assembly.

Figure 2-212 Remove the registration assembly

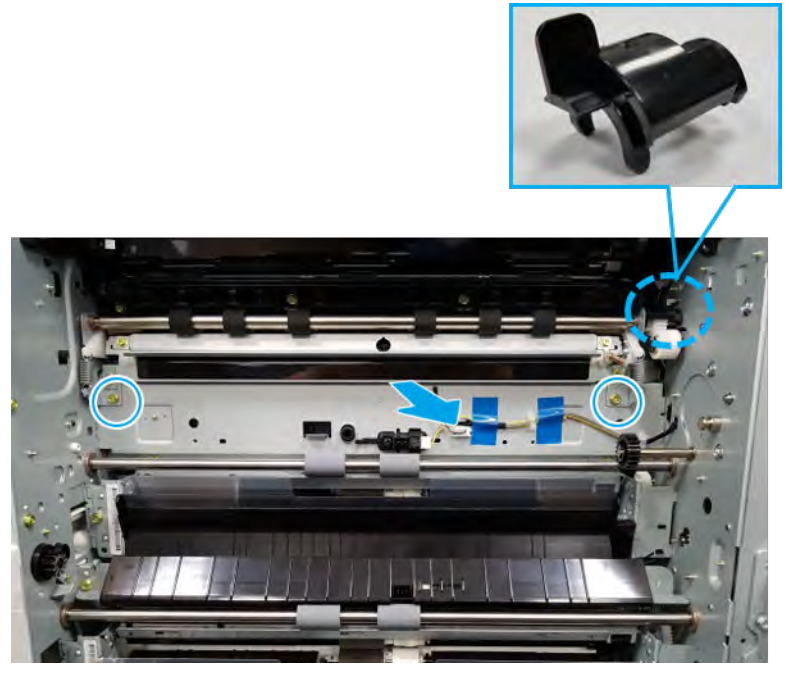

- c. Release the front side of the registration assembly first, and then release the back side to remove.
- **IMPORTANT:** The bushings on the registration assembly are not retained and can fall from the assembly during removal.
- d. Locate and remove the clip at the rear (make note of the orientation of the spring and the clip before removal).

e. Release the spring from the hook at the rear.

Figure 2-213 Release the spring

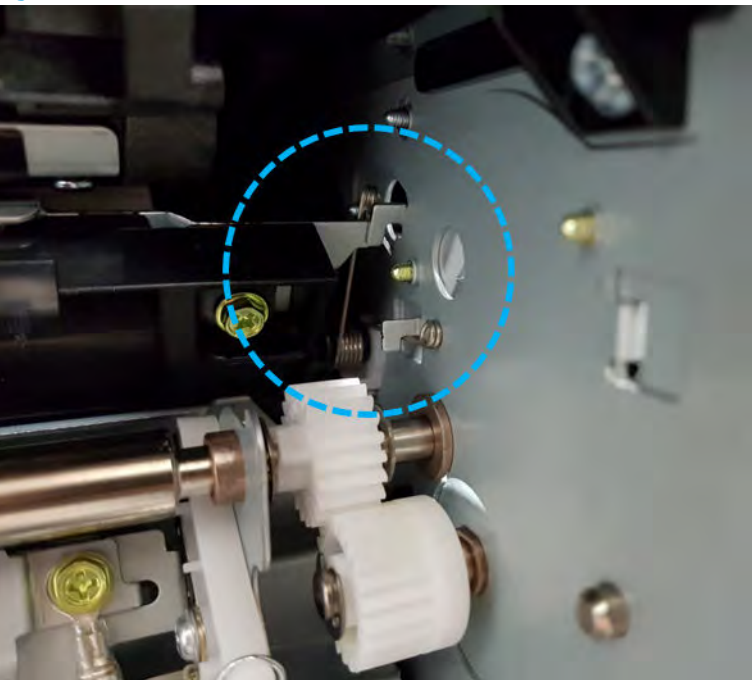

- f. Slide the shutter toward rear.
- g. Remove the spring (make note of the orientation of the spring before removal).
- h. Remove four screws in the cover.
- i. Release the left cover at the front and slide off at the rear of the assembly.
- j. Replace the sensor (remove two screws and one connector) or thermistor (remove one screw and one connector).

Figure 2-214 Replace the sensor or thermistor

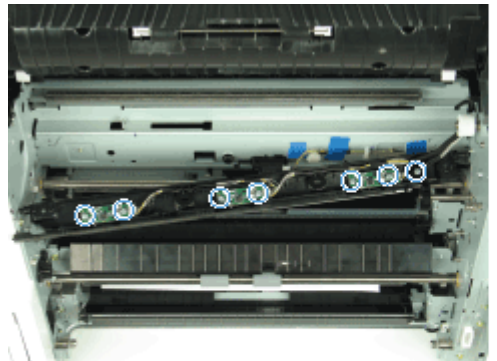

k. Disconnect the thermistor cable and three connectors at the sensor PCA.

- **W** NOTE: After replacing the CPR sensor assembly, make sure the assembly rests forward, but moves backward freely.
- l. A Color Plane Registration must be performed from the Diagnostics menu whenever a sensor is replaced.
- 3. Unpack the replacement assembly.
	- **a.** Dispose of the defective part.

**W** NOTE: HP recommends responsible disposal of the defective part.

<http://www8.hp.com/us/en/hp-information/environment/product-recycling.html>

**b.** Unpack the replacement part from the packaging.

CAUTION: Some parts are sensitive to electrostatic discharge (ESD). Always perform service

work at an ESD-protected workstation or mat. If an ESD workstation or mat is not available, touch the sheet-metal chassis to provide a static ground before touching an ESD-sensitive assembly. Protect the ESD-sensitive assemblies by placing them in ESD pouches when they are out of the printer.

If the replacement part is a roller or pad, avoid touching the spongy part of it. Skin oils on the roller or pad can cause paper pickup and/or print-quality problems. HP recommends using disposable gloves when handling rollers or pads or washing your hands before touching rollers or pads.

- IMPORTANT: Make sure that all of the shipping materials (for example shipping tape) are removed from the replacement part prior to installation.
- c. To install an assembly, reverse the removal steps.

**W** NOTE: When applicable, special installation instructions are provided for an assembly at the end of the removal procedure. Always completely read the removal instructions and follow all special installation instructions.

# Frame main middle plate LSU

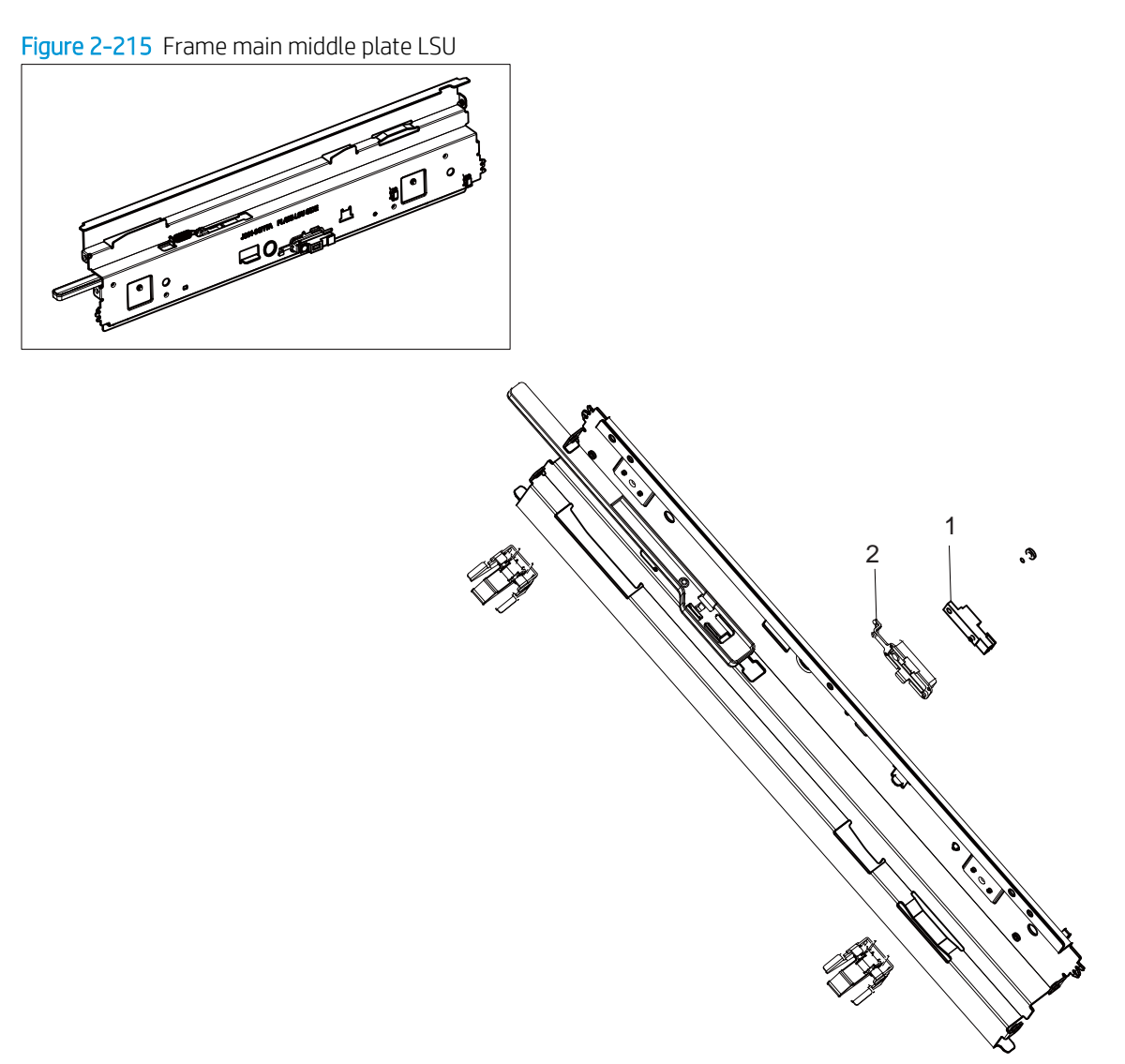

# Table 2-51 Frame main middle plate LSU

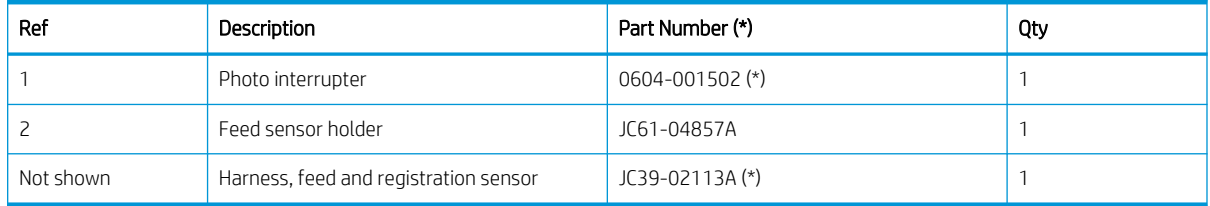

\* This part is in ordering system. If the ordering system has this part in stock, it can be ordered.

# **Covers**

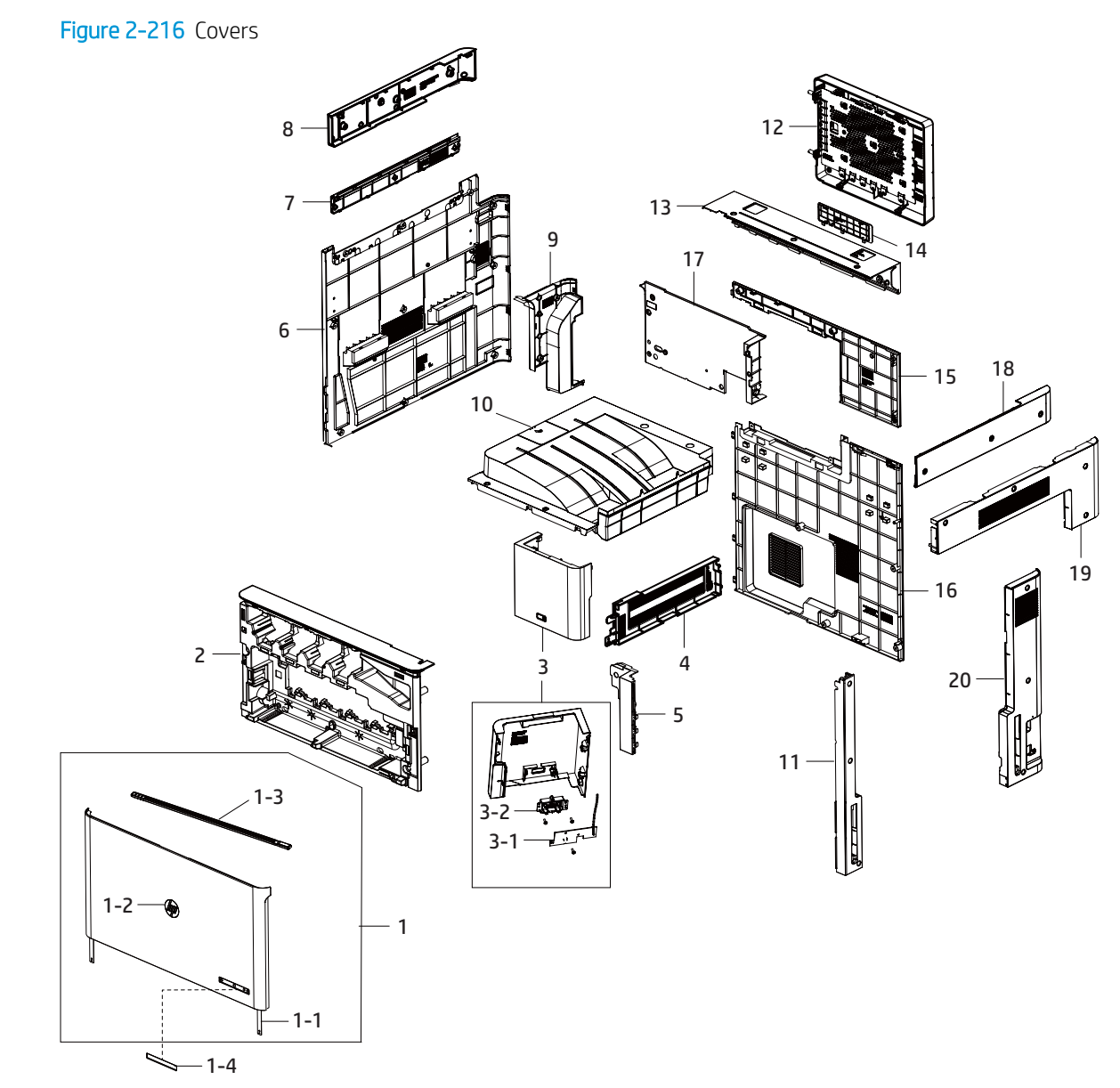

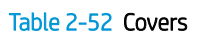

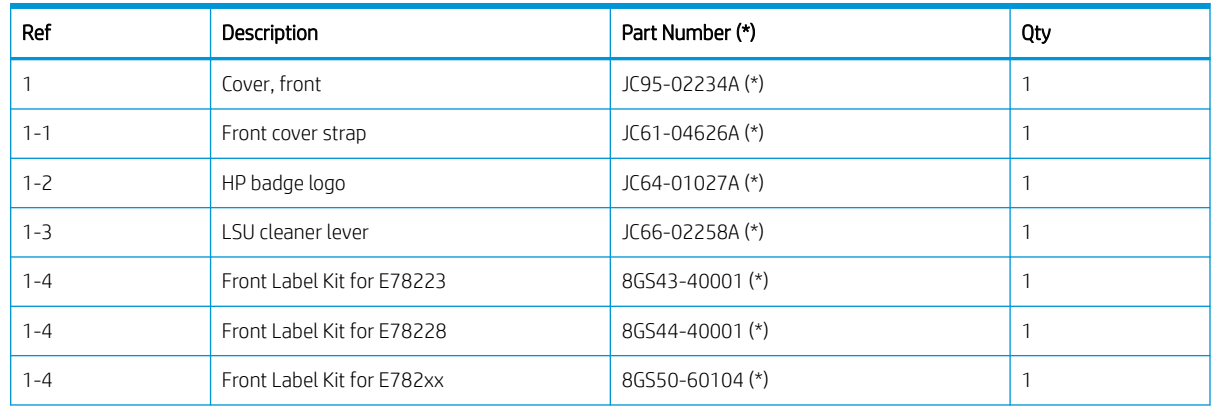

| Ref             | Description                  | Part Number (*) | Qty          |
|-----------------|------------------------------|-----------------|--------------|
| $\mathsf{S}$    | Cover, inner color           | JC95-02235A (*) | 1            |
| 3               | Cover, middle right assembly | JC95-02082A (*) | 1            |
| $3 - 1$         | PCA switch                   | JC92-02969A (*) | 1            |
| $3 - 2$         | Power key                    | JC64-01034A (*) | 1            |
| $\overline{4}$  | Cover, exit dummy            | JC63-04526B (*) | 1            |
| 5               | Cover, front lower           | JC63-04536B     | 1            |
| 6               | Cover, left color            | JC95-02085A (*) | $\mathbf{1}$ |
| $\overline{7}$  | Cover, left top              | JC63-04534B     | 1            |
| 8               | Cover, scan left             | JC63-05576A (*) | 1            |
| $\overline{9}$  | Cover, left upper            | JC63-05623A (*) | 1            |
| 10 <sup>1</sup> | Cover, exit staker           | JC95-02208A     | 1            |
| 11              | Cover, right front color     | JC63-04531B (*) | 1            |
| 12              | Cover, formatter             | JC95-02099A (*) | 1            |
| 13              | Cover, scan-rear             | JC63-06054A (*) | $\mathbf{1}$ |
| 14              | Cover, rear dummy            | JC63-04567B     | 1            |
| 15              | Cover, rear upper            | JC63-05618A     | $\mathbf{1}$ |
| 16              | Cover, rear lower            | 8GR98-40016 (*) | 1            |
| 17              | Cover, exit rear             | JC63-04524B     | 1            |
| 18              | Cover, scan right            | JC63-05575A     | 1            |
| 19              | Cover, right upper           | JC63-04520B (*) | 1            |
| 20              | Cover, right rear color      | JC63-04532B (*) | 1            |

Table 2-52 Covers (continued)

\* This part is in ordering system. If the ordering system has this part in stock, it can be ordered.

# Control panel assembly

View control panel assembly exploded view, parts list, and repair procedures.

# Control panel assembly (a,dv models only)

Figure 2-217 Control panel assembly

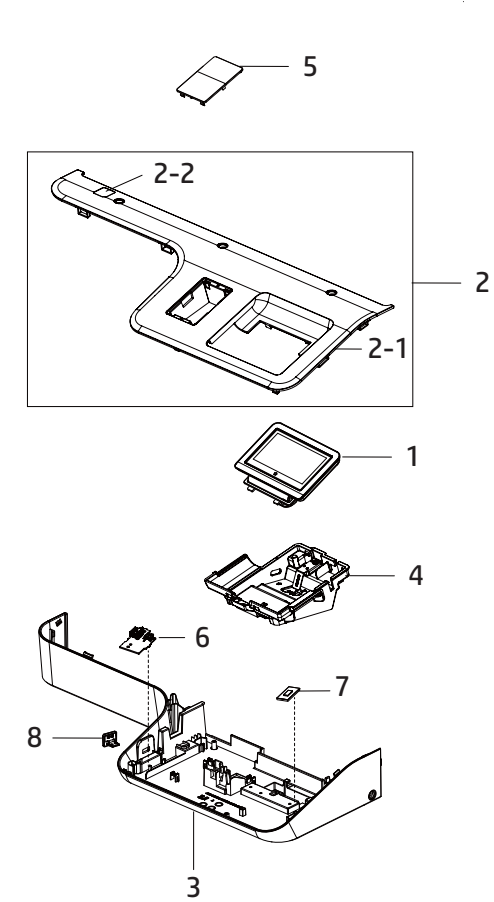

Table 2-53 Control panel assembly

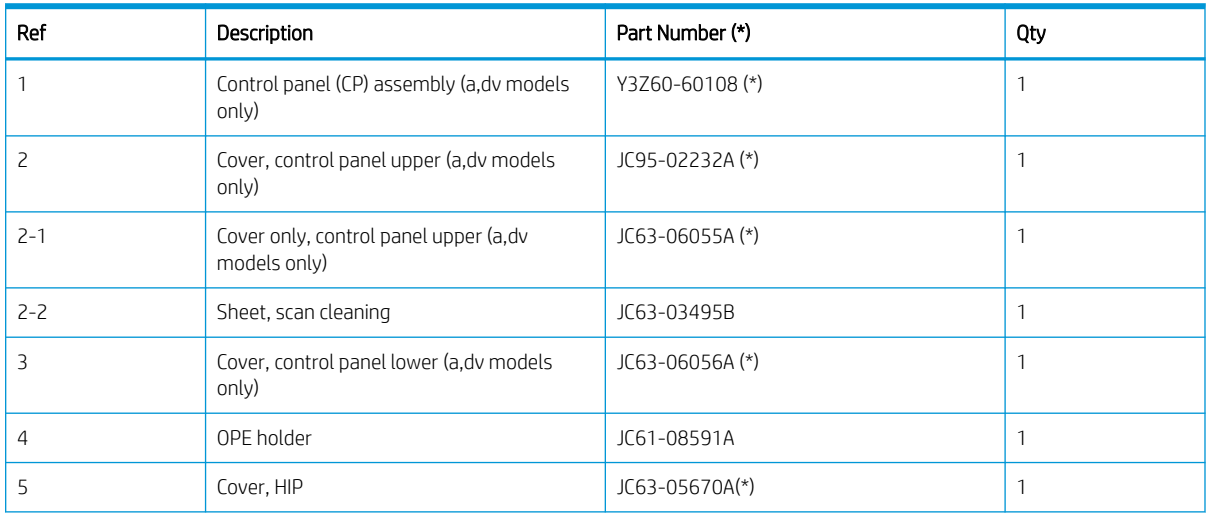

# Table 2-53 Control panel assembly (continued)

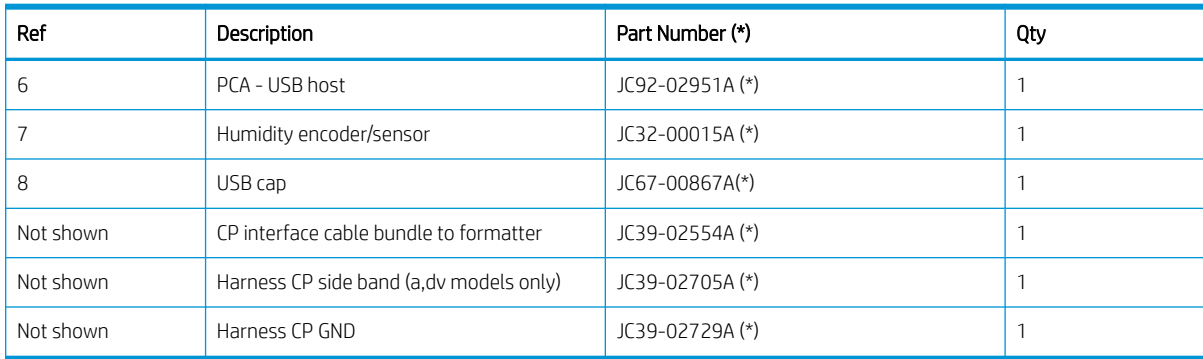

\* This part is in ordering system. If the ordering system has this part in stock, it can be ordered.

# HP LaserJet Managed MFP E72425, E72430, E77422, E77428, E78223, E78228 - Control panel assembly (a,dv models only) , USB host PCA, and humidity & encoder sensor

Follow these steps to remove the control panel assembly.

To view a short video of this procedure, click the link below.

[View a video of how to remove and replace the control panel assembly.](https://players.brightcove.net/1160438706001/rJ3BuzV1g_default/index.html?videoId=ref:REFIDPH0000001326)

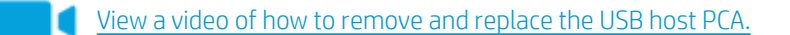

[View a video of how to remove and replace the humidity & encoder sensor.](https://players.brightcove.net/1160438706001/rJ3BuzV1g_default/index.html?videoId=ref:REFIDPH0000001324)

Mean time to repair: 3 minutes

Service level: Intermediate

 $\mathbb Z$  IMPORTANT: When applicable, special installation instructions are provided for an assembly at the end of the removal procedure. Always completely read the removal instructions and follow all special installation instructions.

# Before performing service

- Disconnect the power cable.
	- $\triangle$  WARNING! To avoid damage to the printer, turn the printer off, wait 30 seconds, and then remove the power cable before attempting to service the printer.

Use the table below to identify the correct part number for your printer. To order the part, go to <https://parts.hp.com>

#### Table 2-54 Part information

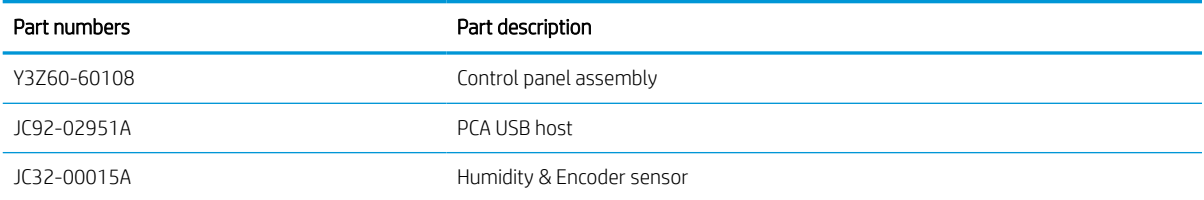

# Required tools

#2 JIS screwdriver with a magnetic tip

# After performing service

# Turn the printer power on

- Connect the power cable.
- Use the power switch to turn the power on.

# Post service test

Verify that the document was copied, scanned, or printed correctly.

- 1. Remove the control panel bezel.
	- a. Open the ADF. Remove the wireless LAN cover and three screw caps. And then, remove four screws.

Figure 2-218 Remove four screws

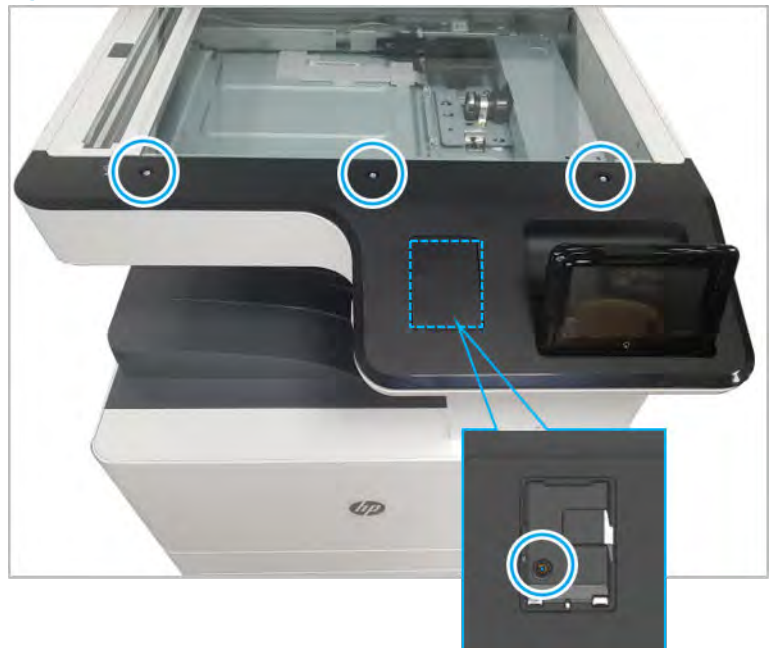

- **b.** Place the control panel in the upright position.
- c. Gently pry the control panel bezel from the center screw hole, and then pry from the center of the control panel bezel to the edges to release.

 $\triangle$  CAUTION: Do not pry against the scanner glass when removing the control panel bezel.

- 2. Remove the control panel assembly.
	- a. Remove one screw.

Figure 2-219 Remove one screw.

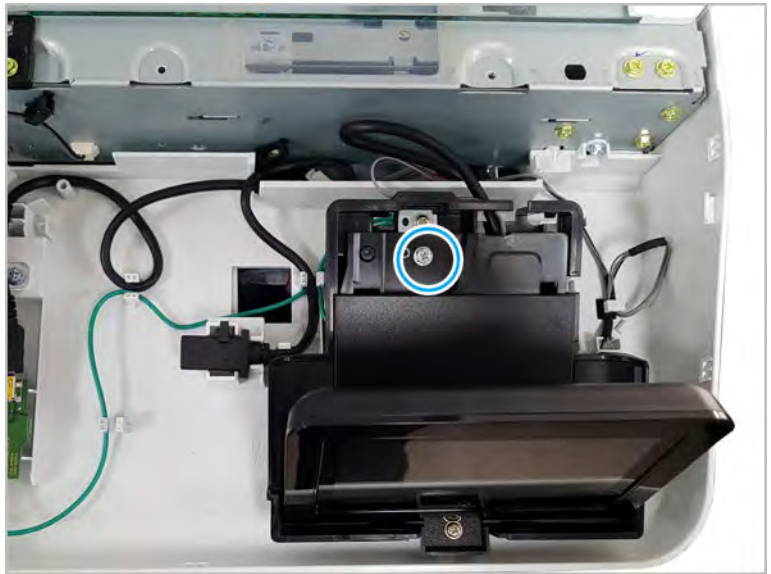

**b.** Push up the control panel assembly to release it from its holder.

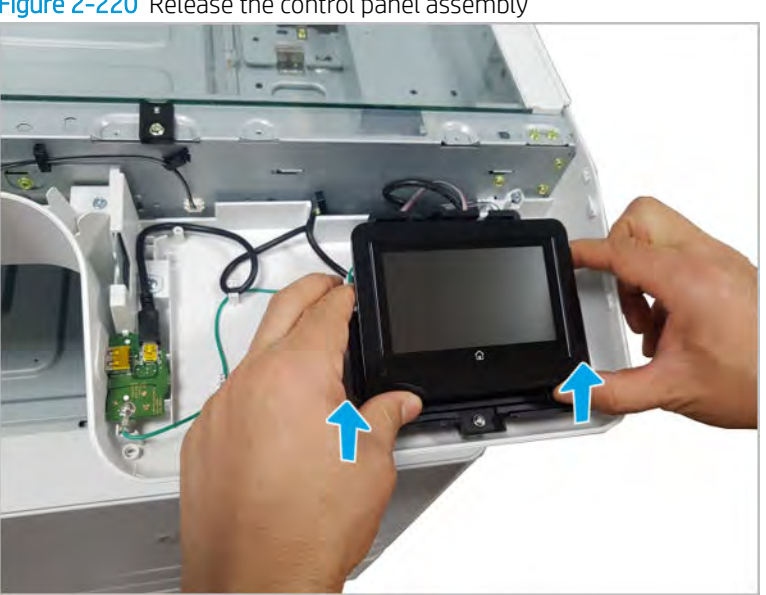

Figure 2-220 Release the control panel assembly

c. Disconnect one connector and one cable(callout 1).

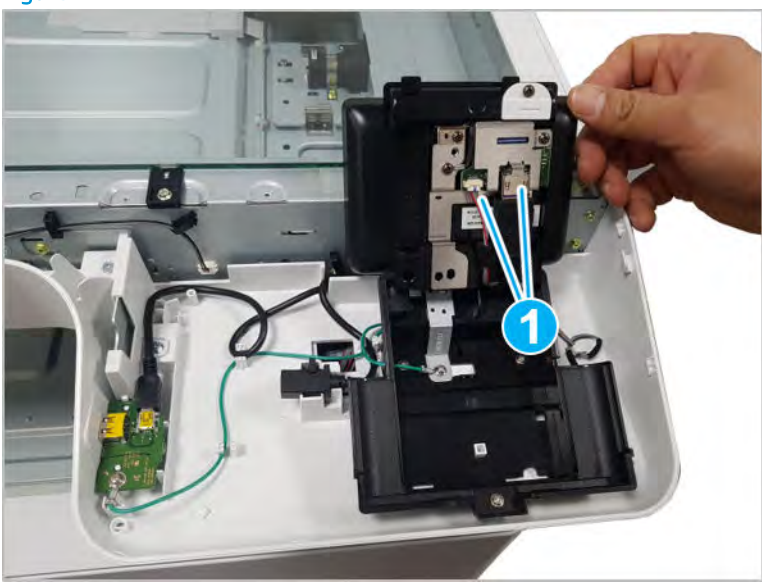

Figure 2-221 Disconnect connectors

- 3. Remove the USB host PCA.
	- a. Remove the USB cover cap.

Figure 2-222 Remove the USB cover cap

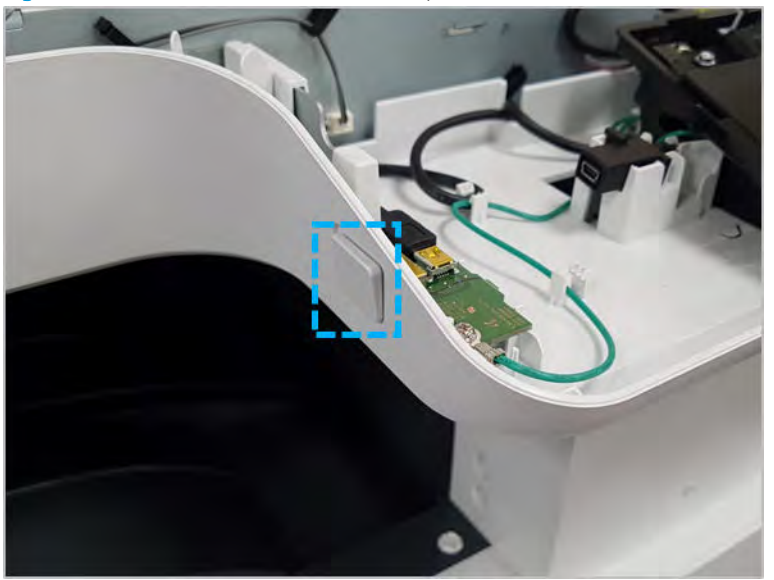

b. Disconnect one cable, Remove one screw, and then remove the USB host PCA.

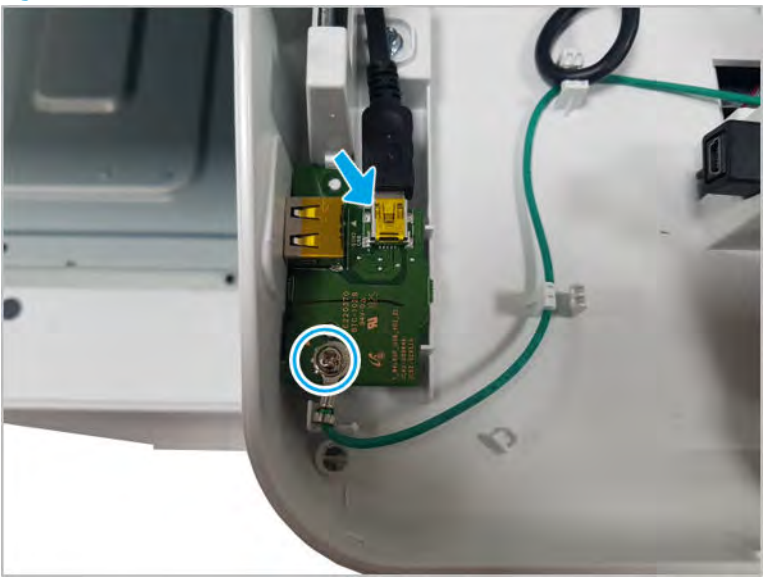

Figure 2-223 Remove the USB host PCA

- 4. Remove the Humidity & Encoder sensor.
	- a. Release the latch to remove the Humidity & Encoder sensor.

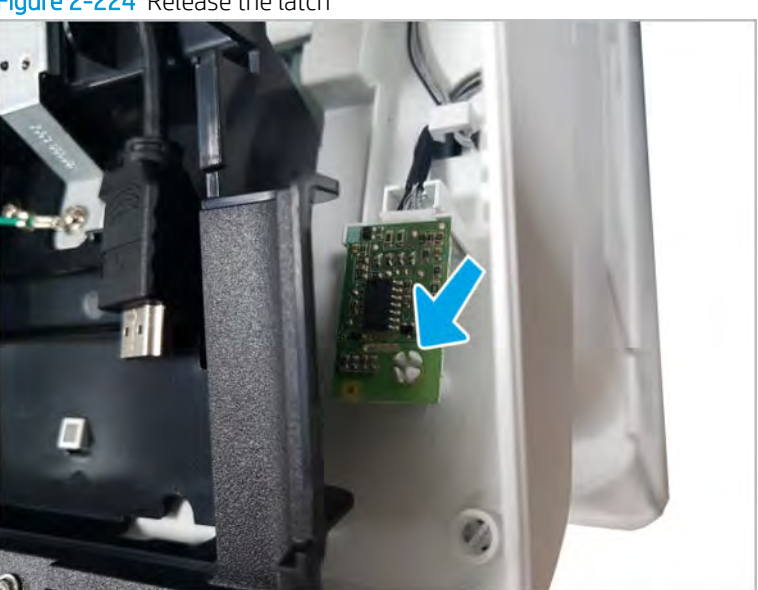

Figure 2-224 Release the latch

**b.** Disconnect one connector, and then remove the Humidity & Encoder sensor.

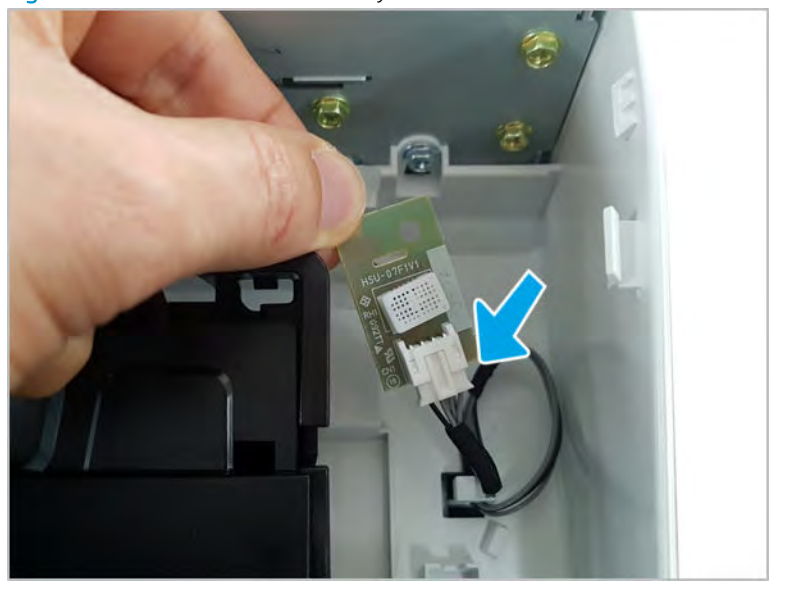

Figure 2-225 Remove the Humidity & Encoder sensor

- 5. Unpack the replacement assembly.
	- a. Dispose of the defective part.
		- **NOTE:** HP recommends responsible disposal of the defective part.

<http://www8.hp.com/us/en/hp-information/environment/product-recycling.html>

**b.** Unpack the replacement part from the packaging.

CAUTION: Some parts are sensitive to electrostatic discharge (ESD). Always perform service

work at an ESD-protected workstation or mat. If an ESD workstation or mat is not available, touch the sheet-metal chassis to provide a static ground before touching an ESD-sensitive assembly. Protect the ESD-sensitive assemblies by placing them in ESD pouches when they are out of the printer.

If the replacement part is a roller or pad, avoid touching the spongy part of it. Skin oils on the roller or pad can cause paper pickup and/or print-quality problems. HP recommends using disposable gloves when handling rollers or pads or washing your hands before touching rollers or pads.

- IMPORTANT: Make sure that all of the shipping materials (for example shipping tape) are removed from the replacement part prior to installation.
- c. To install an assembly, reverse the removal steps.

 $\mathbb{R}^n$  NOTE: When applicable, special installation instructions are provided for an assembly at the end of the removal procedure. Always completely read the removal instructions and follow all special installation instructions.
## Control panel assembly (dn models only)

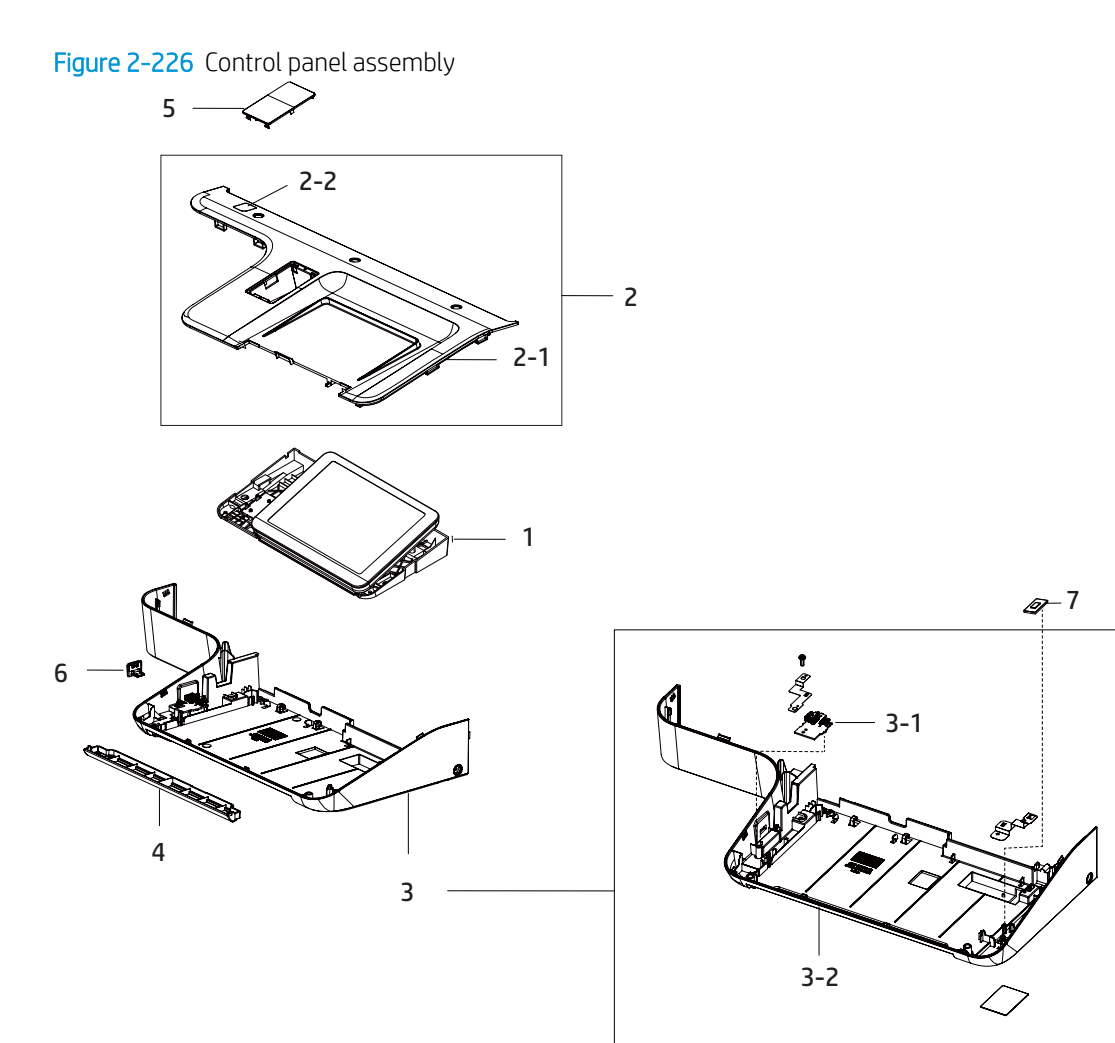

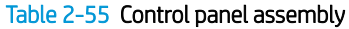

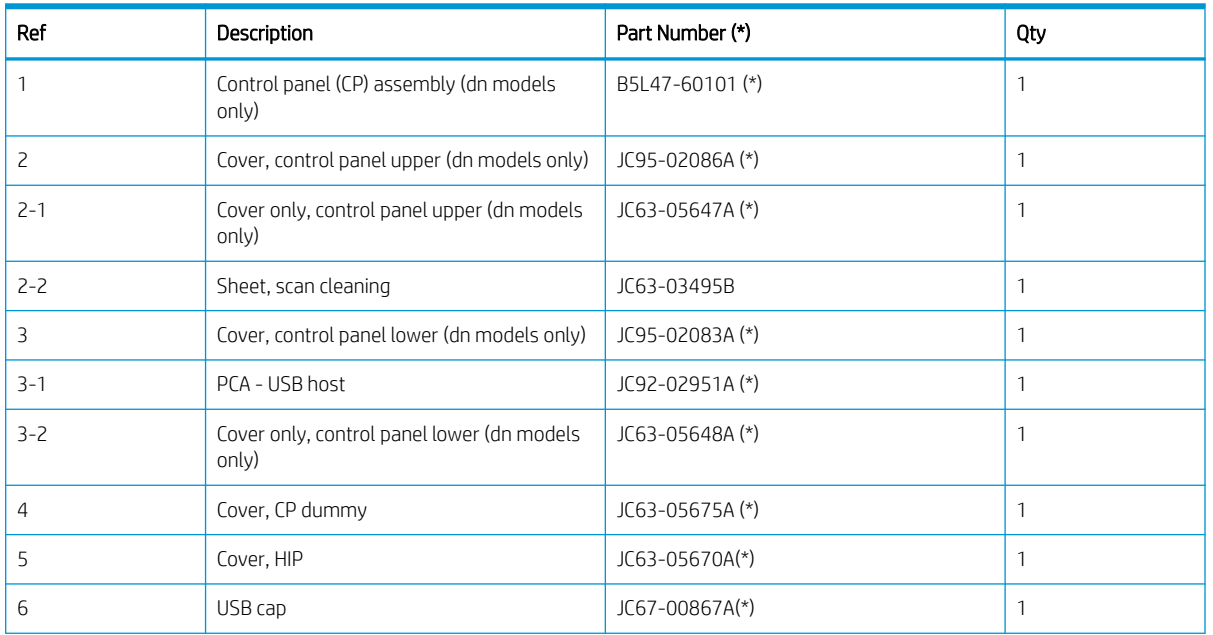

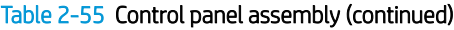

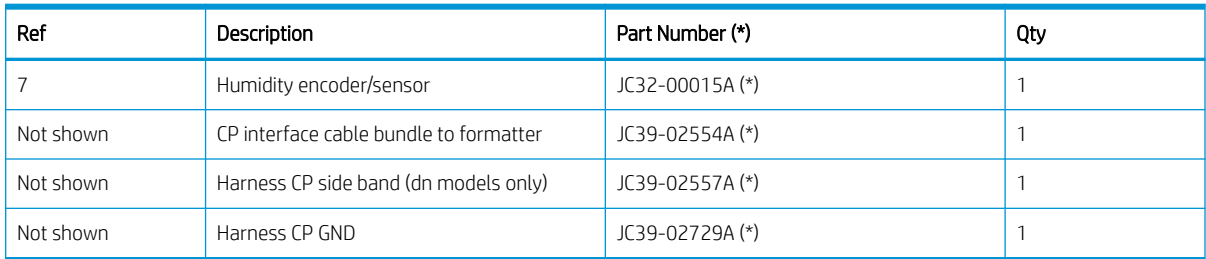

\* This part is in ordering system. If the ordering system has this part in stock, it can be ordered.

## HP LaserJet Managed MFP E72425, E72430, E77422, E77428, E78223, E78228 - Control panel assembly (dn models only), USB host PCA, and humidity & encoder sensor

Follow these steps to remove the control panel assembly.

To view a short video of this procedure, click the link below.

[View a video of how to remove and replace the control panel assembly.](https://players.brightcove.net/1160438706001/rJ3BuzV1g_default/index.html?videoId=ref:REFIDPH0000001329)

[View a video of how to remove and replace the USB host PCA.](https://players.brightcove.net/1160438706001/rJ3BuzV1g_default/index.html?videoId=ref:REFIDPH0000001328)

[View a video of how to remove and replace the humidity & encoder sensor.](https://players.brightcove.net/1160438706001/rJ3BuzV1g_default/index.html?videoId=ref:REFIDPH0000001327)

Mean time to repair: 4 minutes

Service level: Intermediate

IMPORTANT: When applicable, special installation instructions are provided for an assembly at the end of the removal procedure. Always completely read the removal instructions and follow all special installation instructions.

## Before performing service

○ Disconnect the power cable.

 $\triangle$  WARNING! To avoid damage to the printer, turn the printer off, wait 30 seconds, and then remove the power cable before attempting to service the printer.

Use the table below to identify the correct part number for your printer. To order the part, go to <https://parts.hp.com>

#### Table 2-56 Part information

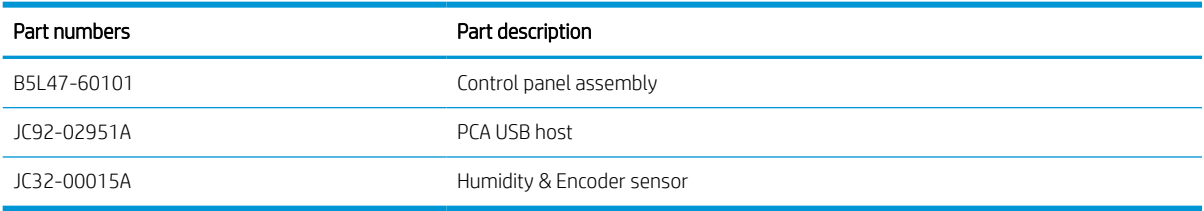

## Required tools

#2 JIS screwdriver with a magnetic tip

## After performing service

#### Turn the printer power on

- Connect the power cable.
- Use the power switch to turn the power on.

## Post service test

Verify that the document was copied, scanned, or printed correctly.

- 1. Remove the control-panel bezel.
	- a. Open the document feeder, and then remove three screws.

#### Figure 2-227 Remove three screws

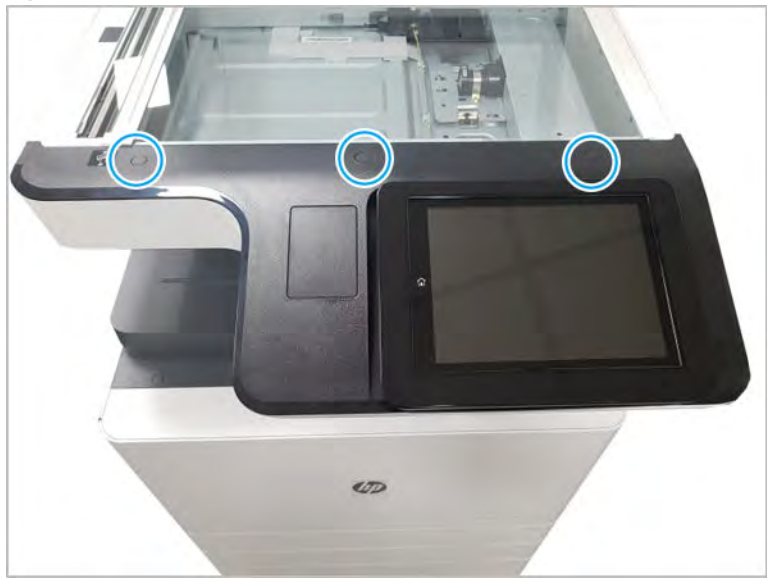

- **b.** Place the control panel in the upright position.
- c. Gently pry the control panel bezel from the center screw hole, and then pry from the center of the control-panel bezel to the edges to release.

 $\triangle$  CAUTION: Do not pry against the scanner glass when removing the control-panel bezel.

- 2. Remove the control panel assembly.
	- a. Place the control panel in the upright position.

b. Disconnect one USB interconnect cable, one connector, and one HDMI connector (callout 1), and then remove two screws on the control panel frame.

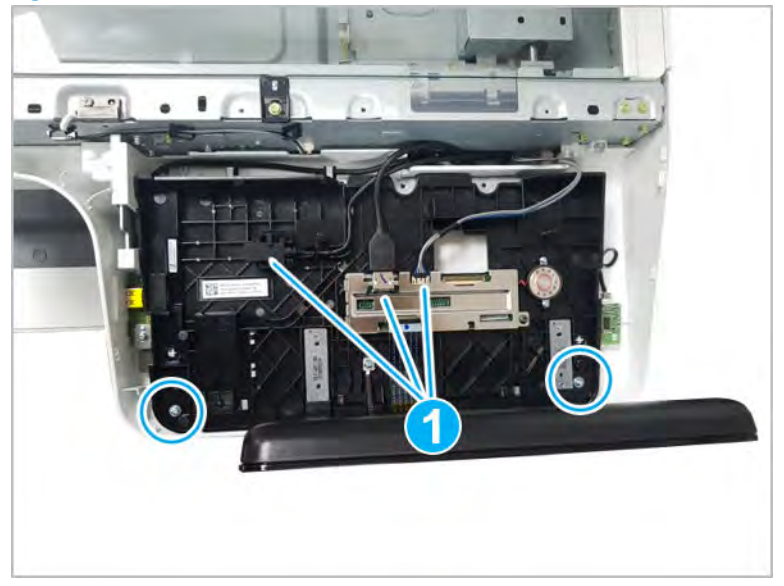

Figure 2-228 Remove the control panel screws and disconnect connectors

- c. Lift the control panel up from the front to release the tabs at the rear, and then remove the control panel.
	- $\hat{X}$  TIP: Align the four tabs at the rear of the control panel, and then snap in the control panel.
- 3. Remove the USB host PCA.
	- a. Remove the USB cover cap.

Figure 2-229 Remove the USB cover cap

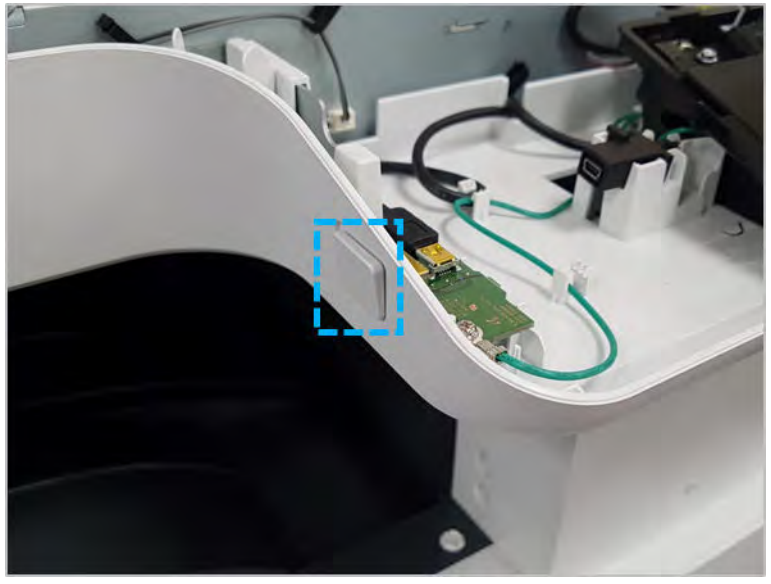

b. Disconnect one cable, remove one screw, and then remove the USB host PCA.

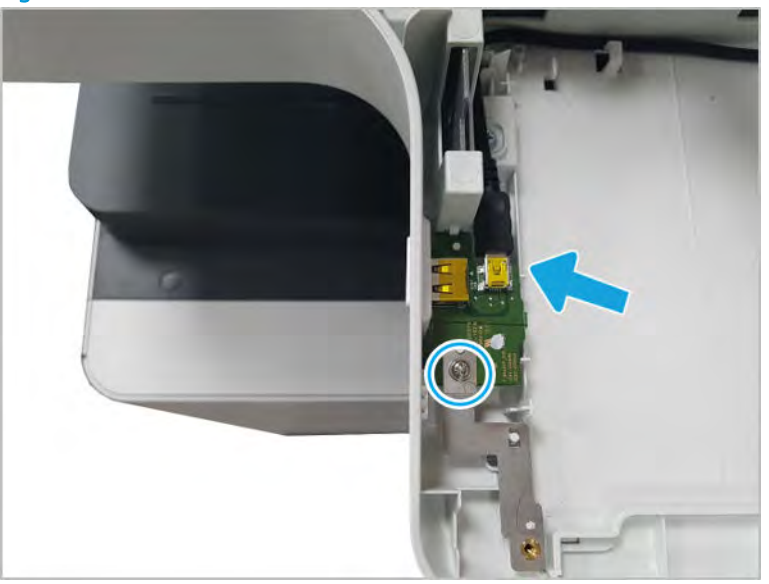

Figure 2-230 Remove the USB host PCA

- 4. Remove the humidity & encoder sensor.
	- a. Release the latch to remove the humidity & encoder sensor.

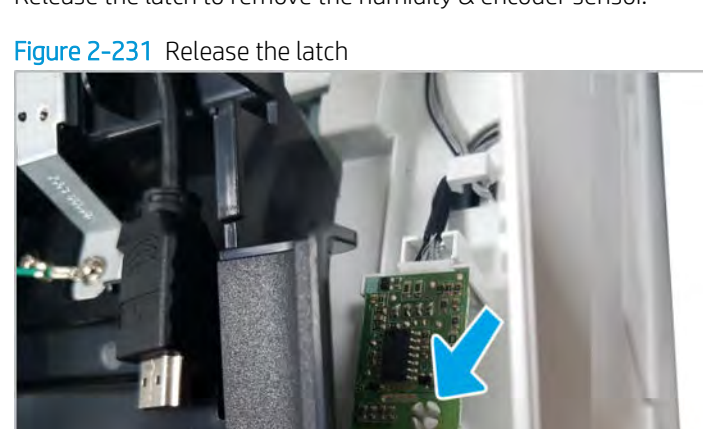

 $\mathbf{A}$ 

**b.** Disconnect one connector, and then remove the humidity & encoder sensor.

Figure 2-232 Remove the humidity & encoder sensor

- 5. Unpack the replacement assembly.
	- a. Dispose of the defective part.

**X** NOTE: HP recommends responsible disposal of the defective part.

<http://www8.hp.com/us/en/hp-information/environment/product-recycling.html>

**b.** Unpack the replacement part from the packaging.

CAUTION: Some parts are sensitive to electrostatic discharge (ESD). Always perform service

work at an ESD-protected workstation or mat. If an ESD workstation or mat is not available, touch the sheet-metal chassis to provide a static ground before touching an ESD-sensitive assembly. Protect the ESD-sensitive assemblies by placing them in ESD pouches when they are out of the printer.

If the replacement part is a roller or pad, avoid touching the spongy part of it. Skin oils on the roller or pad can cause paper pickup and/or print-quality problems. HP recommends using disposable gloves when handling rollers or pads or washing your hands before touching rollers or pads.

- IMPORTANT: Make sure that all of the shipping materials (for example shipping tape) are removed from the replacement part prior to installation.
- c. To install an assembly, reverse the removal steps.

 $\mathbb{B}^n$  NOTE: When applicable, special installation instructions are provided for an assembly at the end of the removal procedure. Always completely read the removal instructions and follow all special installation instructions.

# Tray 1 (MP) right door assembly

View Tray 1 (MP) right door assembly exploded view, parts list, and repair procedures.

# Tray 1 (MP) right door parts

Figure 2-233 Tray 1 (MP) right door parts

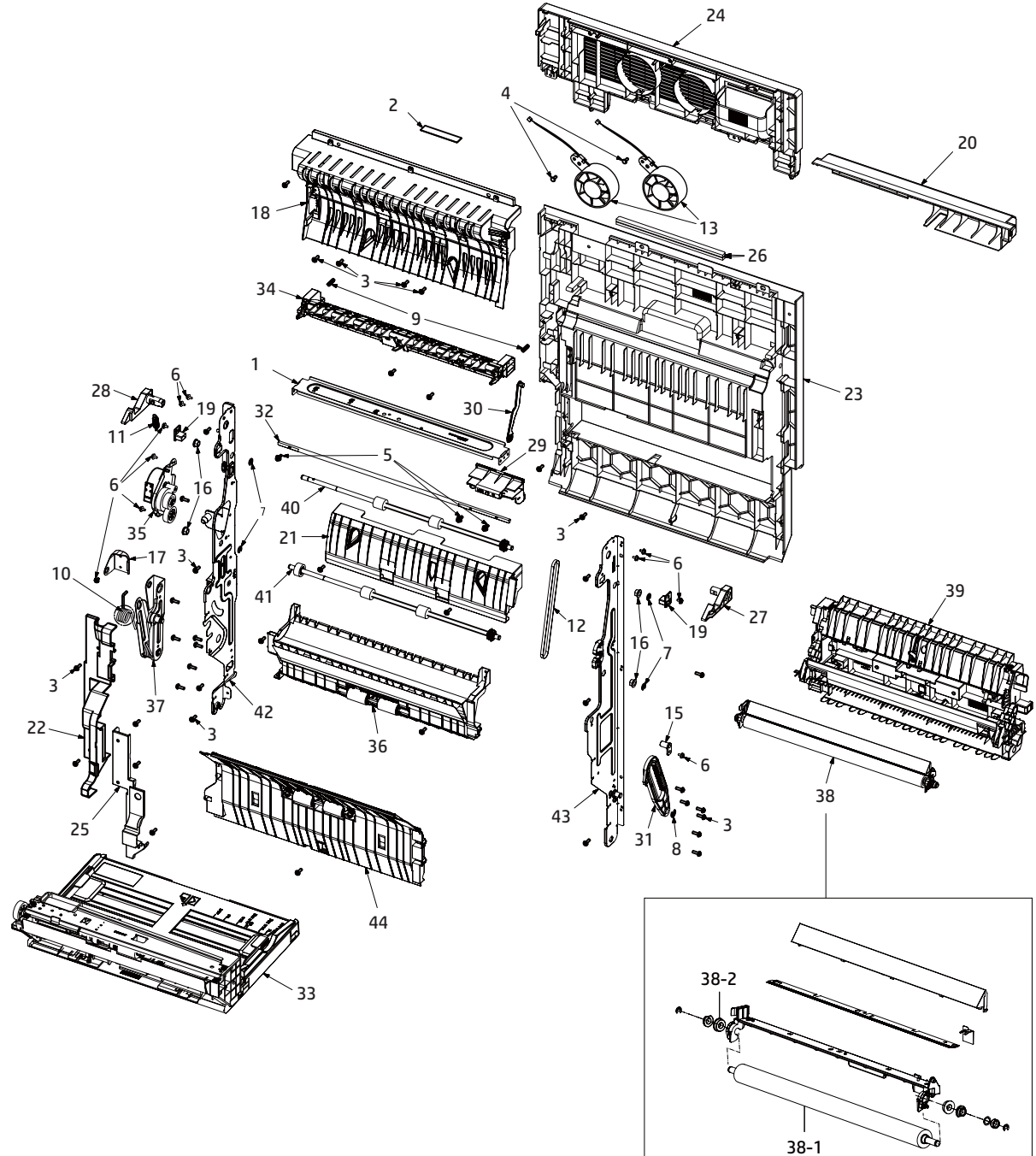

## Table 2-57 Tray 1 (MP) right door parts

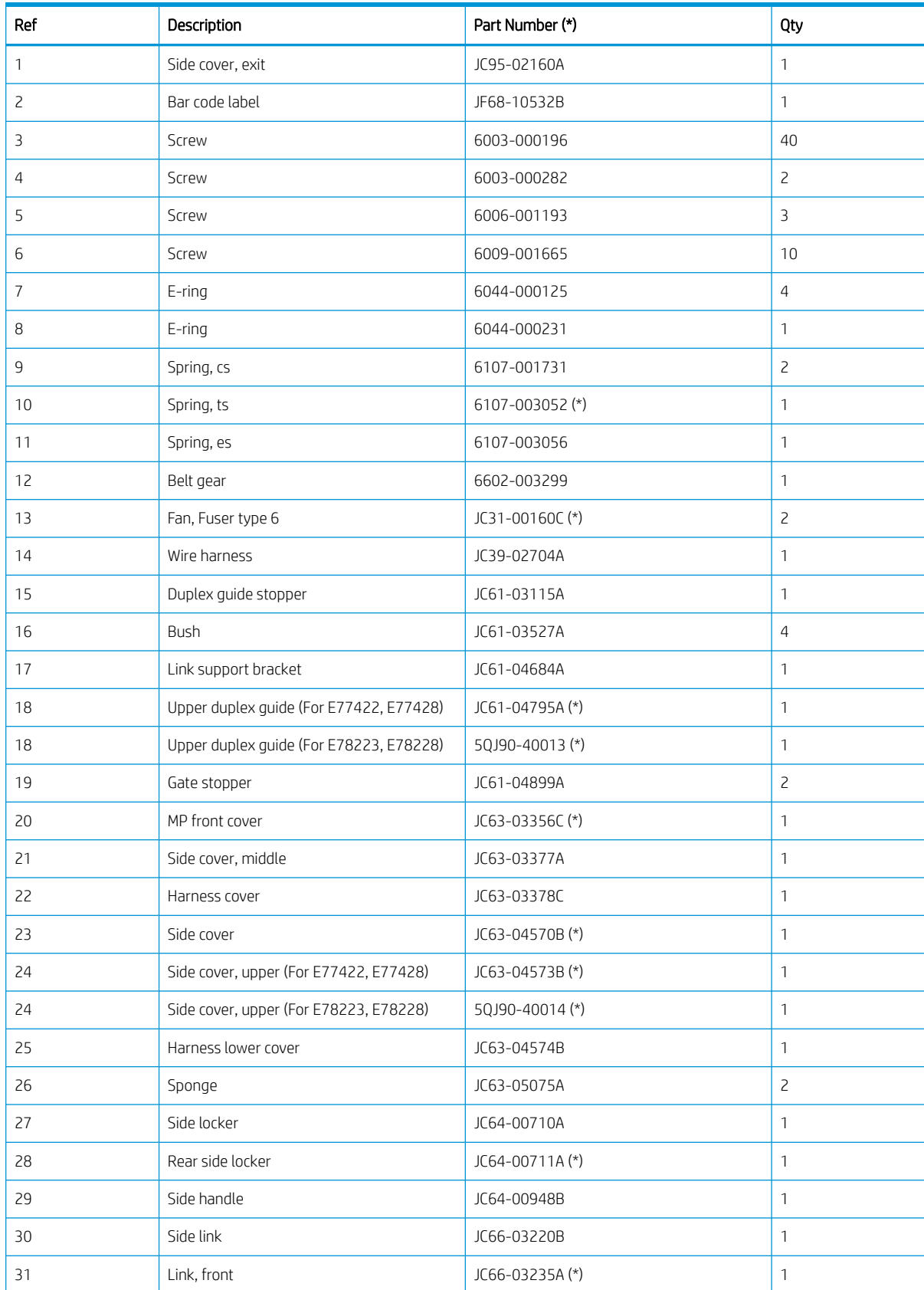

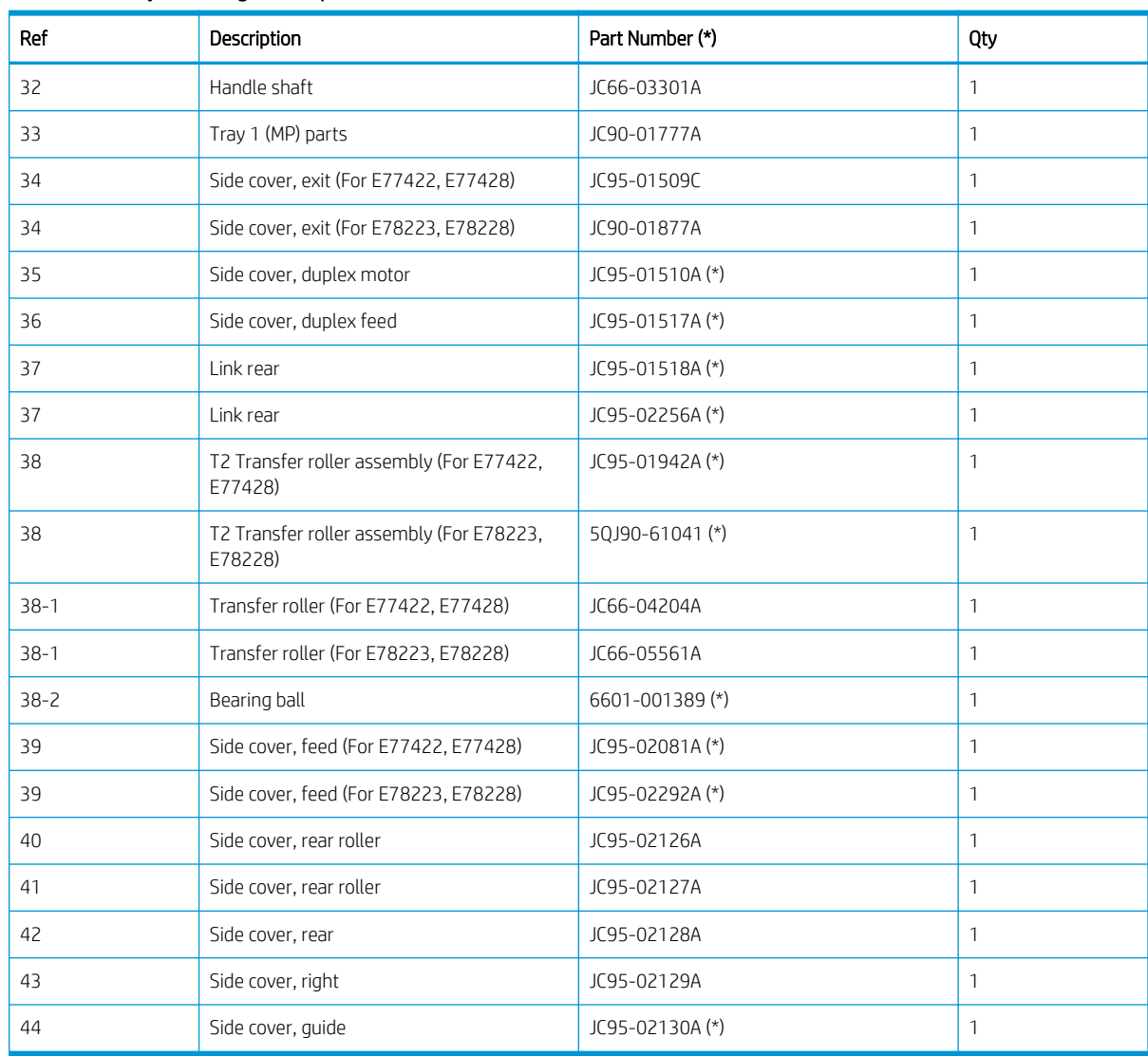

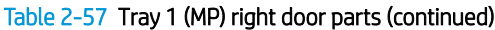

\* This part is in ordering system. If the ordering system has this part in stock, it can be ordered.

## HP Color LaserJet Managed MFP E77422, E77428, E78223, and E78228 - Removal and replacement: Tray 1 (MP) right door assembly

Follow these steps to remove the Tray 1 (MP) right door assembly.

To view a short video of this procedure, click the link below.

[View a video of how to remove and replace the Tray 1 \(MP\) right door assembly.](https://players.brightcove.net/1160438706001/rJ3BuzV1g_default/index.html?videoId=ref:REFIDPH0000001314)

Mean time to repair: 2 minutes

Service level: Basic

IMPORTANT: When applicable, special installation instructions are provided for an assembly at the end of the removal procedure. Always completely read the removal instructions and follow all special installation instructions.

#### Before performing service

○ Disconnect the power cable.

Use the table below to identify the correct part number for your printer. To order the part, go to <https://parts.hp.com>

#### Table 2-58 Part information

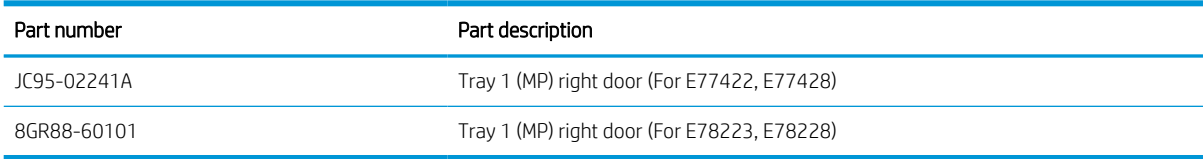

#### Required tools

#2 JIS screwdriver with a magnetic tip

#### After performing service

#### Turn the printer power on

- Connect the power cable.
- Use the power switch to turn the power on.

#### Post service test

Verify that the document was copied, scanned, or printed correctly.

1. Remove the right door.

NOTE: Remove second exit drive if installed.

a. Remove three screws, and then remove the right-rear cover.

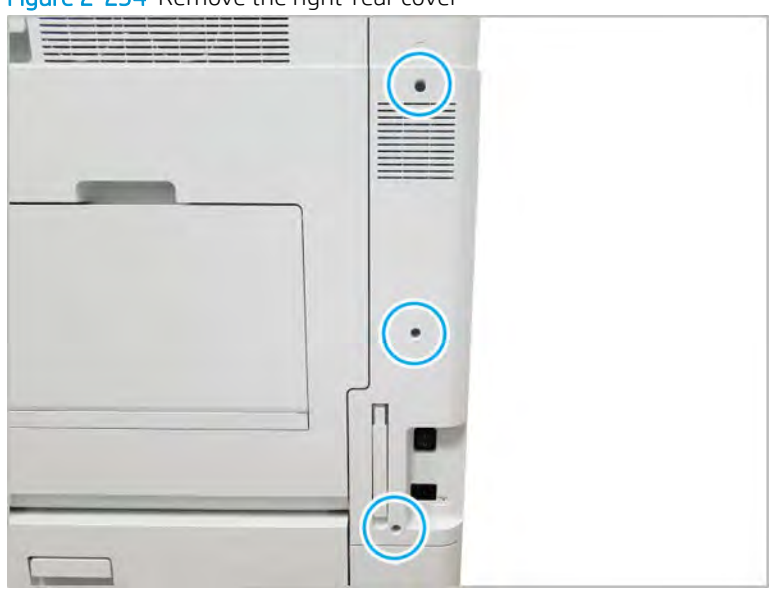

Figure 2-234 Remove the right-rear cover

**b.** Disconnect the right door connector.

Figure 2-235 Disconnect right door connector

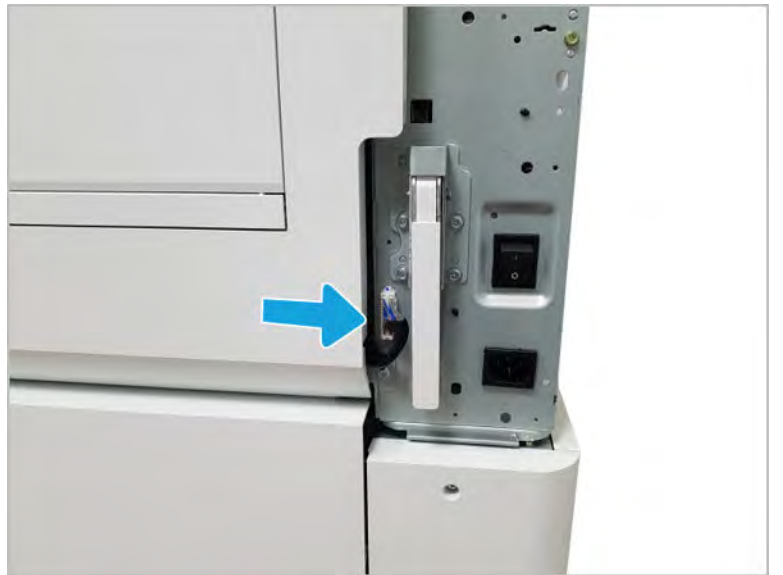

- c. Release the right hinge (1).
	- $\triangle$  CAUTION: The right hinge spring tension can be dangerous. Use caution when releasing the right hinge to avoid injury.

Figure 2-236 Release right hinge  $\bigcap$ 

d. Release the left dampener (1).

Figure 2-237 Release left dampener

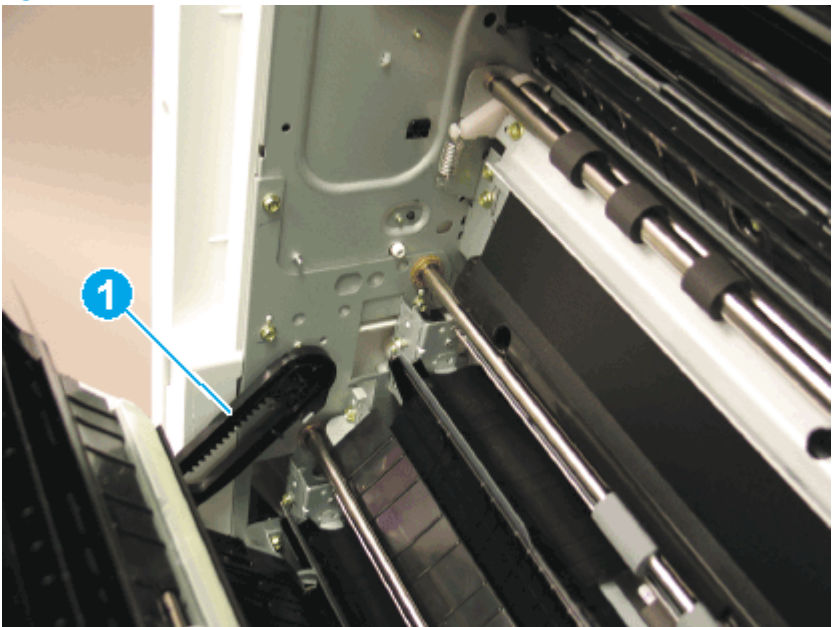

- e. Remove the Tray 1 (MP) right door.
	- **W** NOTE: Open the lower access door. If there is an HCI or 2x520 input device, release the dampener to clear the lower right door. Remove clockwise.

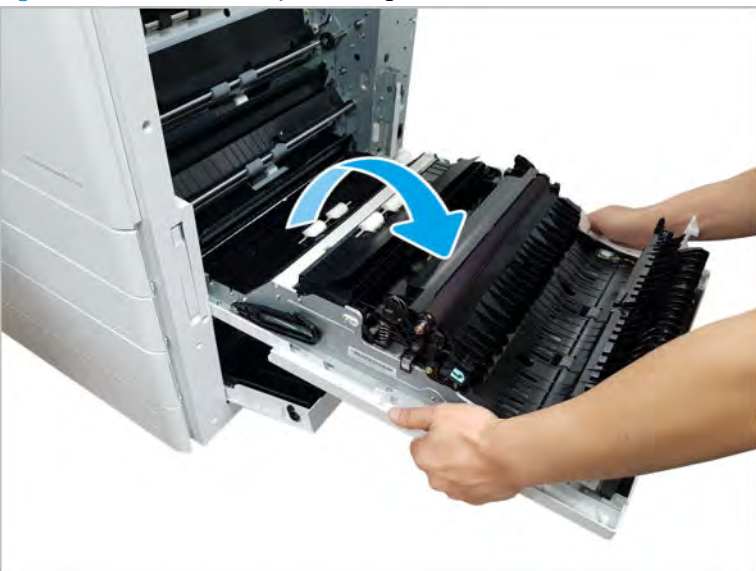

Figure 2-238 Remove Tray 1 (MP) right door

- 2. Unpack the replacement assembly.
	- a. Dispose of the defective part.
		- **W** NOTE: HP recommends responsible disposal of the defective part.

<http://www8.hp.com/us/en/hp-information/environment/product-recycling.html>

**b.** Unpack the replacement part from the packaging.

CAUTION: Some parts are sensitive to electrostatic discharge (ESD). Always perform service

work at an ESD-protected workstation or mat. If an ESD workstation or mat is not available, touch the sheet-metal chassis to provide a static ground before touching an ESD-sensitive assembly. Protect the ESD-sensitive assemblies by placing them in ESD pouches when they are out of the printer.

If the replacement part is a roller or pad, avoid touching the spongy part of it. Skin oils on the roller or pad can cause paper pickup and/or print-quality problems. HP recommends using disposable gloves when handling rollers or pads or washing your hands before touching rollers or pads.

- IMPORTANT: Make sure that all of the shipping materials (for example shipping tape) are removed from the replacement part prior to installation.
- c. To install an assembly, reverse the removal steps.
	- **WAOTE:** When applicable, special installation instructions are provided for an assembly at the end of the removal procedure. Always completely read the removal instructions and follow all special installation instructions.

## Tray 1 (MP) parts

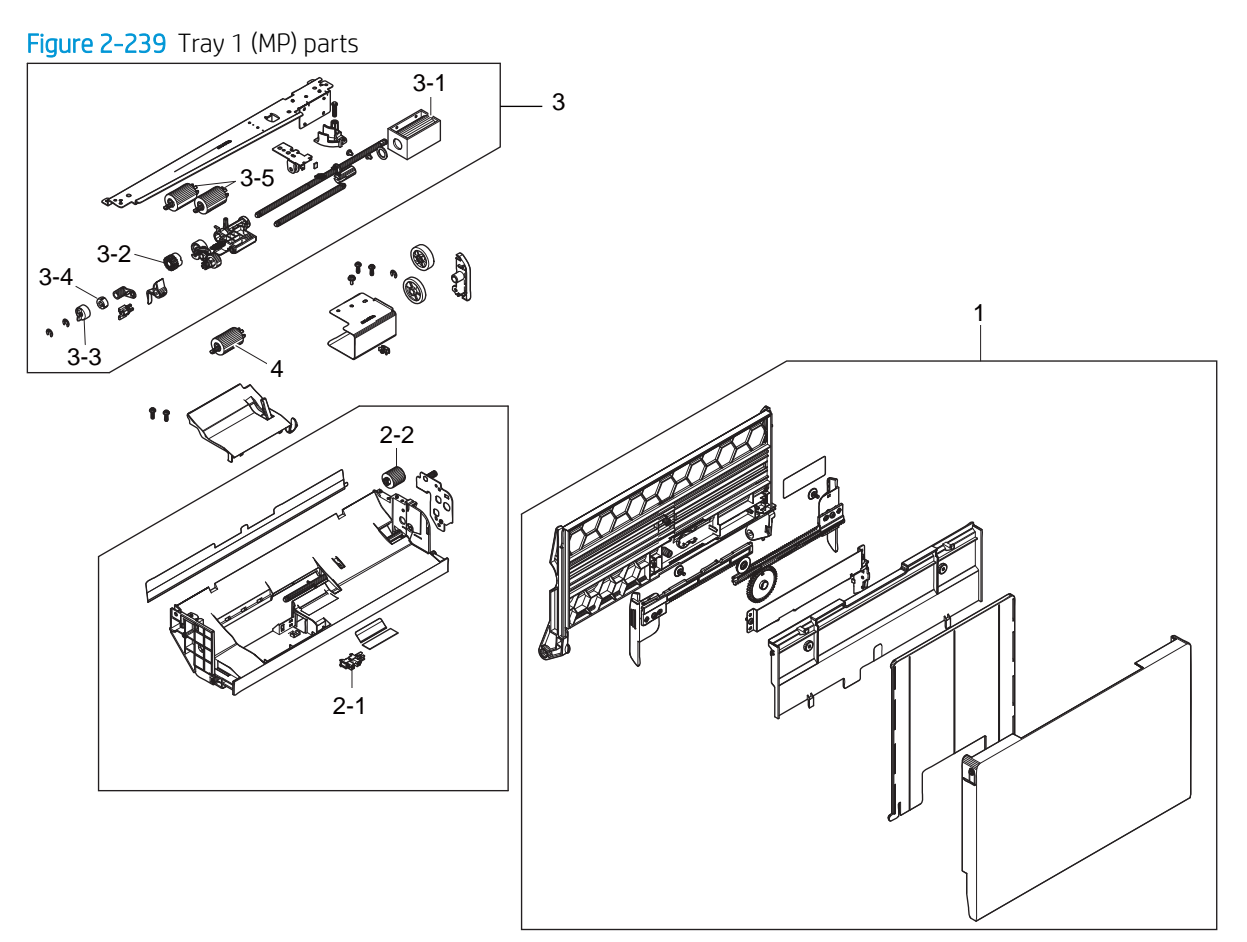

## Table 2-59 Tray 1 (MP) parts

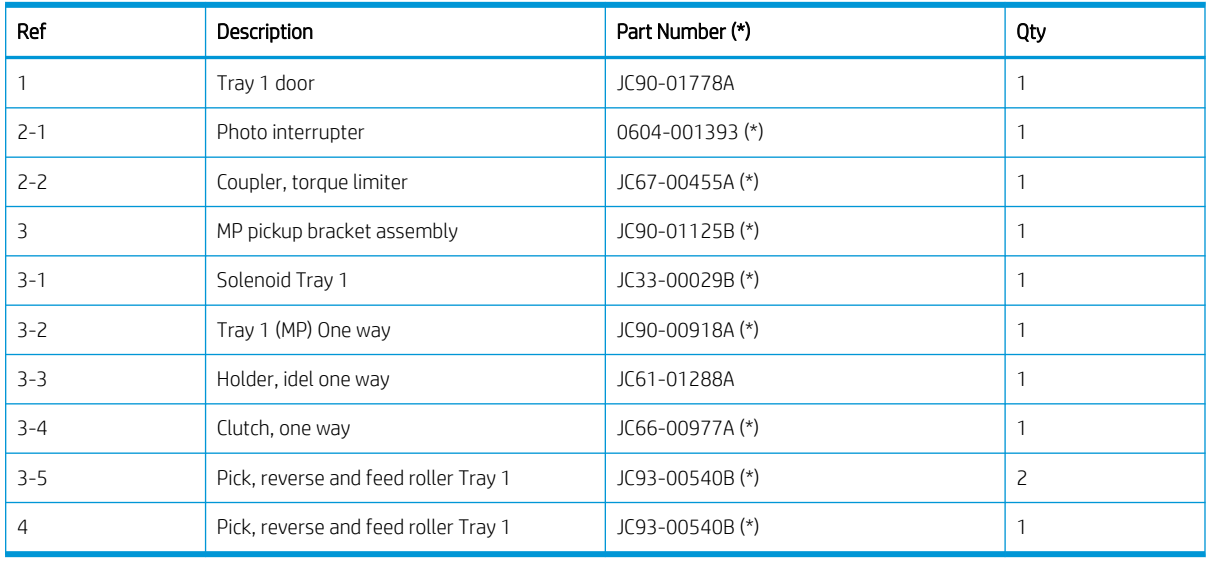

\* This part is in ordering system. If the ordering system has this part in stock, it can be ordered.

## HP LaserJet Managed MFP E72425, E72430, E77422, E77428, E78223, E78228 - Removal and replacement: Tray 1 main rollers

This document provides the procedures to remove the Tray 1 (MP) main rollers.

To view a short video of this procedure, click the link below.

[View a video of how to remove and replace the tray 1 \(MP\) main rollers.](https://players.brightcove.net/1160438706001/rJ3BuzV1g_default/index.html?videoId=ref:REFIDPH0000001295)

Mean time to repair: 3 minutes

Service level: Basic

 $\mathbb Z$  IMPORTANT: When applicable, special installation instructions are provided for an assembly at the end of the removal procedure. Always completely read the removal instructions and follow all special installation instructions.

#### Before performing service

○ Disconnect the power cable.

Use the table below to identify the correct part number for your printer. To order the part, go to <https://parts.hp.com>

#### Table 2-60 Part information

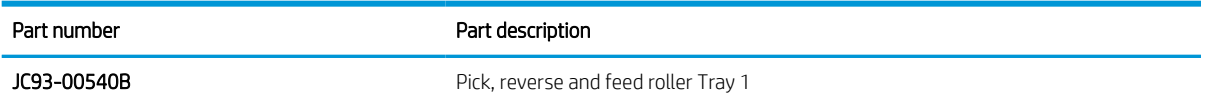

#### Required tools

- #2 JIS screwdriver with a magnetic tip
- Small flat-blade screwdriver

#### After performing service

#### Turn the printer power on

- Connect the power cable.
- Use the power switch to turn the power on.

#### Post service test

Copy, scan, or print a document. Verify the document copies, scans, or prints correctly.

- 1. Remove the Tray 1 rollers.
	- a. Open Tray 1. Use a small flat blade screwdriver to release the tab on the right side of the MP roller cover.

**W** NOTE: The plastic tabs on the edges of the cover might require extra pressure to remove.

Figure 2-240 Remove the MP roller cover

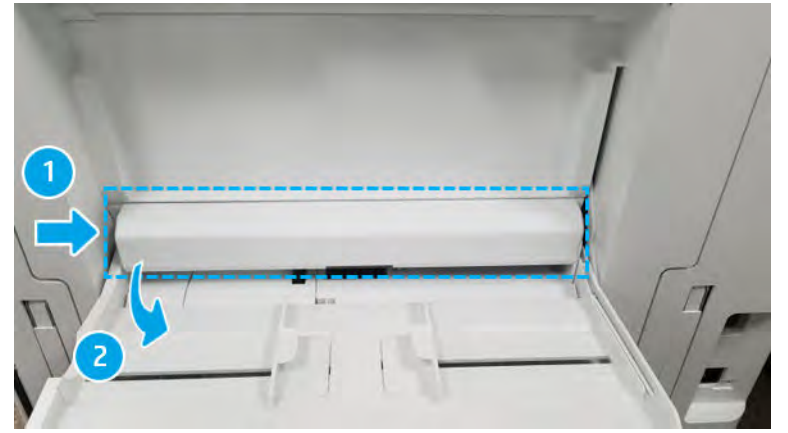

- b. Remove the cover shown using a small flat blade screwdriver to release the tab on the right side of the MP sensor cover.
	- NOTE: The flag needs to be moved out of the way to remove the MP sensor cover.

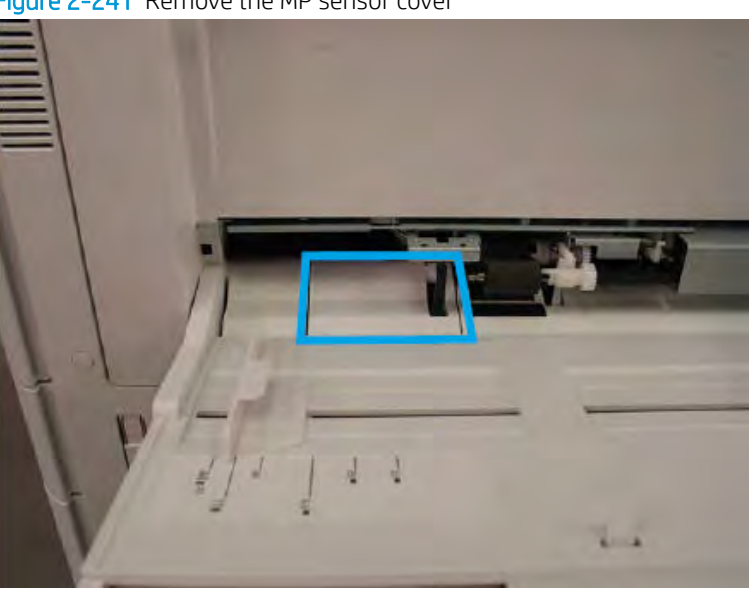

Figure 2-241 Remove the MP sensor cover

- c. Release the small tab and remove the Tray 1 pick/reverse/feed roller (2). The flag (1) needs to be moved out of the way to release the rollers. Use caution and remove slowly to avoid loosening the parts behind the rollers. If these parts come loose, they might fall into the printer and will be difficult to retrieve. Note the location of all components.
	- **X** NOTE: It is recommended that all three rollers be replaced at the same time.

 $\overline{\mathbf{1}}$ 

Figure 2-242 Remove the Tray 1 pick/reverse/feed roller

- d. Reverse the removal steps to install the assembly.
	- 1. After the replacement rollers are installed, follow these instructions to reset the firmware counter:
	- 2. From the Home screen on the printer control panel, select the Support Tools menu.
	- 3. Select the Service menu.
	- 4. Make sure that Service Access Code is selected in the drop-down menu, and then enter the service access code.
	- 5. Select the Service Tools menu.
	- 6. Select the Supply Status menu.
	- 7. Select Field Replacement Unit.
	- 8. Select Tray X Rollers.
	- 9. Select Tray 1 Roller Kit.
	- 10. Select Reset.
- 2. Unpack the replacement assembly.
	- a. Dispose of the defective part.

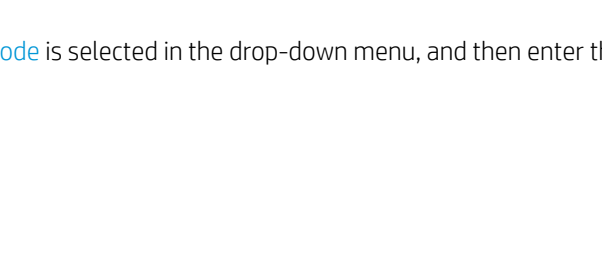

**W** NOTE: HP recommends responsible disposal of the defective part.

<http://www8.hp.com/us/en/hp-information/environment/product-recycling.html>

**b.** Unpack the replacement part from the packaging.

CAUTION: Some parts are sensitive to electrostatic discharge (ESD). Always perform service

work at an ESD-protected workstation or mat. If an ESD workstation or mat is not available, touch the sheet-metal chassis to provide a static ground before touching an ESD-sensitive assembly. Protect the ESD-sensitive assemblies by placing them in ESD pouches when they are out of the printer.

If the replacement part is a roller or pad, avoid touching the spongy part of it. Skin oils on the roller or pad can cause paper pickup and/or print-quality problems. HP recommends using disposable gloves when handling rollers or pads or washing your hands before touching rollers or pads.

- IMPORTANT: Make sure that all of the shipping materials (for example shipping tape) are removed from the replacement part prior to installation.
- c. To install an assembly, reverse the removal steps.
	- $\mathbb{B}$  NOTE: When applicable, special installation instructions are provided for an assembly at the end of the removal procedure. Always completely read the removal instructions and follow all special installation instructions.

## HP LaserJet Managed MFP E72425, E72430, E77422, E77428, E78223, E78228 - Removal and replacement: Tray 1 (MP) unit and Tray 1 (MP) solenoid

Follow these steps to remove the multipurpose (MP) assembly.

To view a short video of this procedure, click the link below.

[View a video of how to remove and replace the multipurpose \(MP\) assembly.](https://players.brightcove.net/1160438706001/rJ3BuzV1g_default/index.html?videoId=ref:REFIDPH0000001300)

Mean time to repair: 15 minutes

Service level: Intermediate

IMPORTANT: When applicable, special installation instructions are provided for an assembly at the end of the removal procedure. Always completely read the removal instructions and follow all special installation instructions.

#### Before performing service

○ Disconnect the power cable.

Use the table below to identify the correct part number for your printer. To order the part, go to <https://parts.hp.com>

#### Table 2-61 Part information

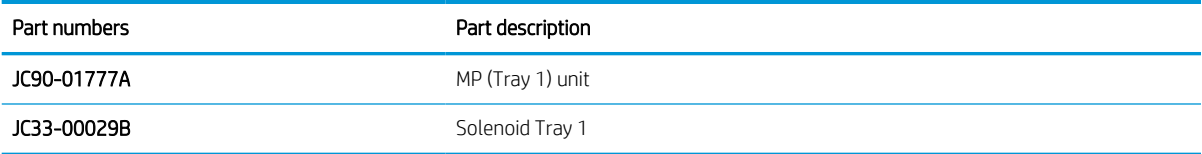

## Required tools

- #2 JIS screwdriver with a magnetic tip
- Small flat-blade screwdriver

## After performing service

## Turn the printer power on

- Connect the power cable.
- Use the power switch to turn the power on.

### Post service test

Verify that the document was copied, scanned, or printed correctly.

1. Remove the right door.

**NOTE:** Remove second exit drive if installed.

a. Remove three screws, and then remove the right-rear cover.

Figure 2-243 Remove the right-rear cover.

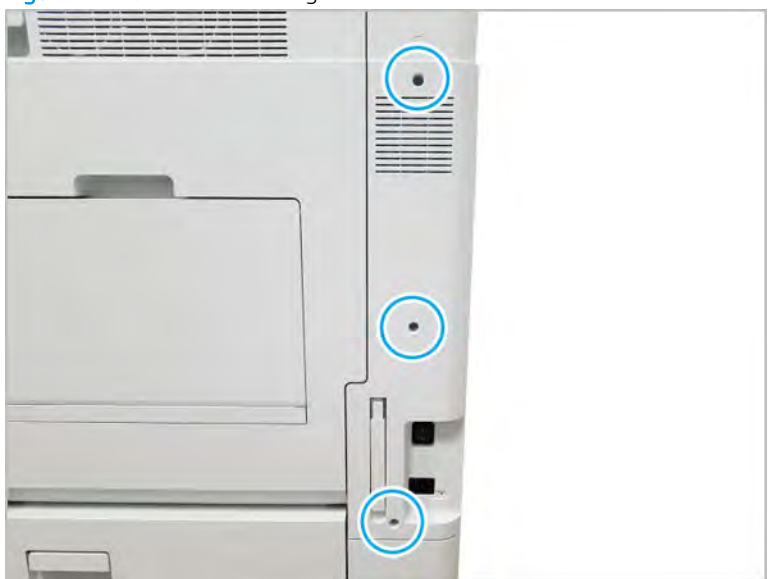

**b.** Disconnect the right door connector.

Figure 2-244 Disconnect right door connector

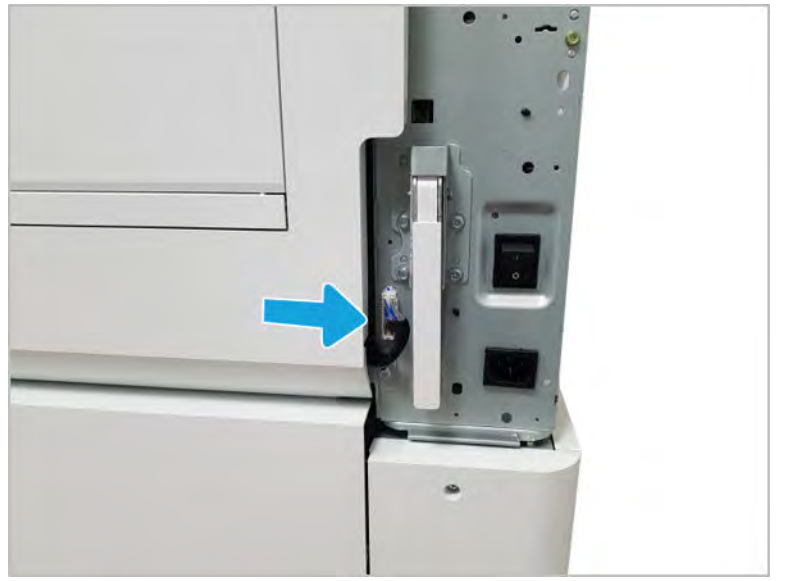

- c. Open the right door.
- d. Release the right hinge (1).
	- CAUTION: The right hinge spring tension can be dangerous. Use caution when releasing the right hinge to avoid injury.

Figure 2-245 Release right hinge

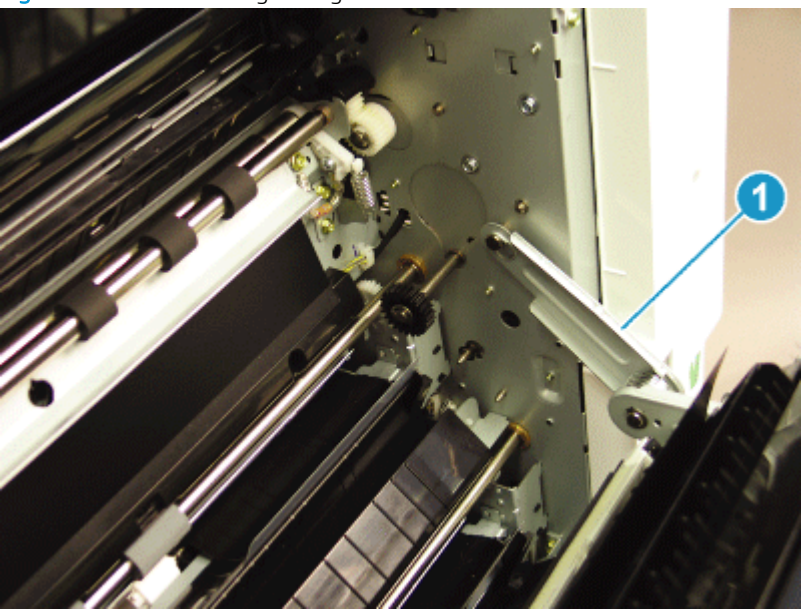

e. Release the left dampener (1).

Figure 2-246 Release left dampener

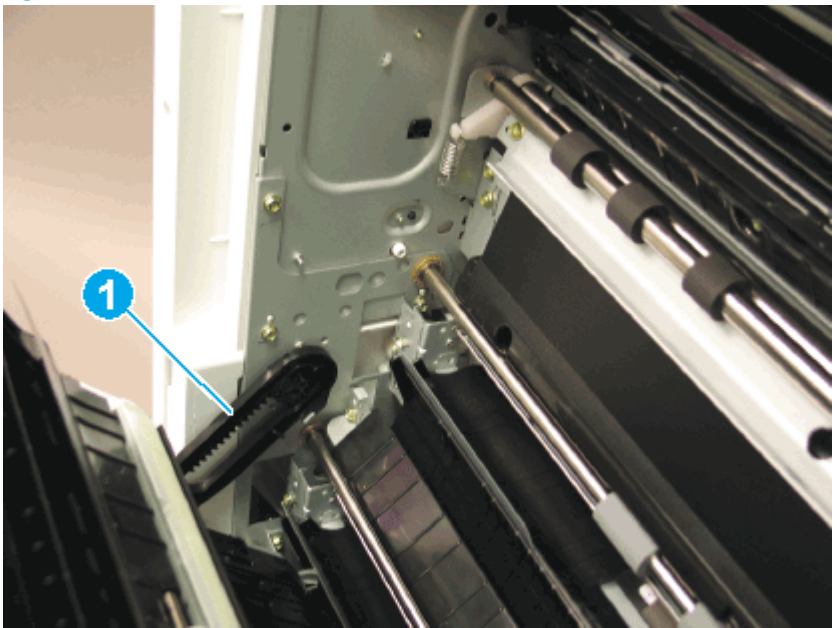

- f. Remove the right door.
- **W** NOTE: Open the lower access door. If there is an HCI or 2x520 input device, release the dampener to clear the lower right door. Remove clockwise.

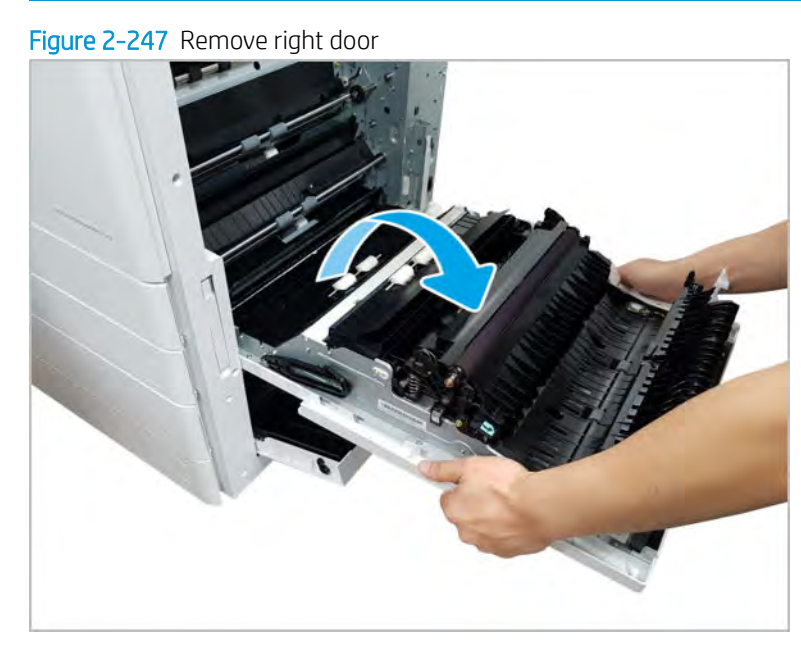

- 2. Remove the multipurpose unit.
	- a. Open the MP tray and remove the MP roller cover. Release tabs at back of the roller cover and rotate to release.

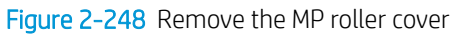

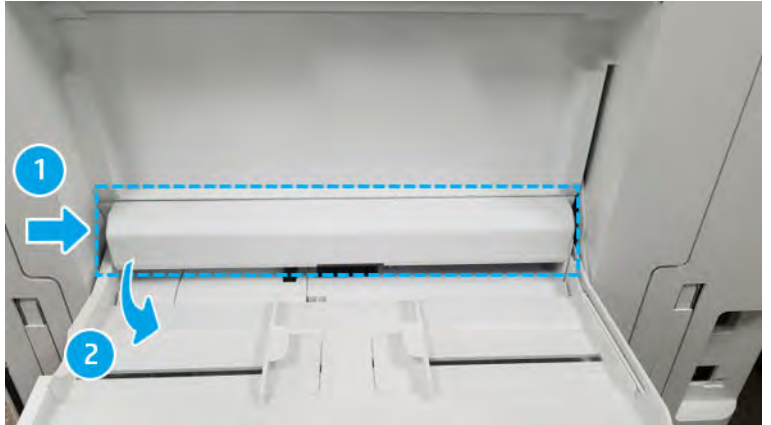

**b.** Open the MP tray and release the hinge from the right, flexing the linker to remove.

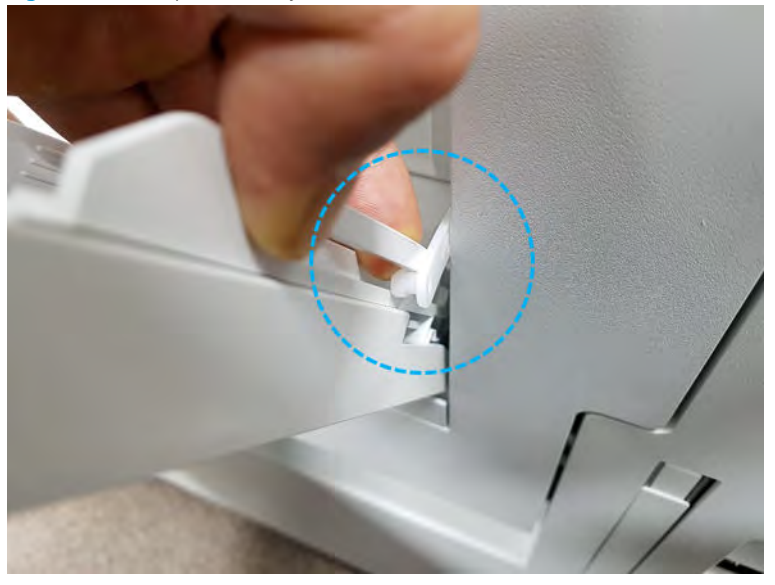

Figure 2-249 Open MP tray and release link

c. Remove two screws and then remove the cable cover.

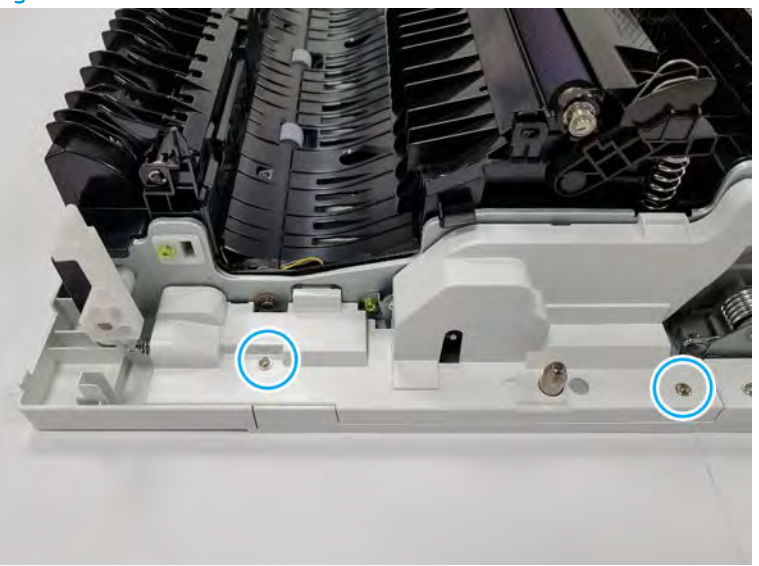

Figure 2-250 Remove screws and cable cover

d. Remove three screws and then remove the lower cable cover.

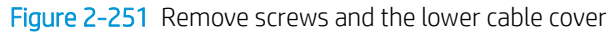

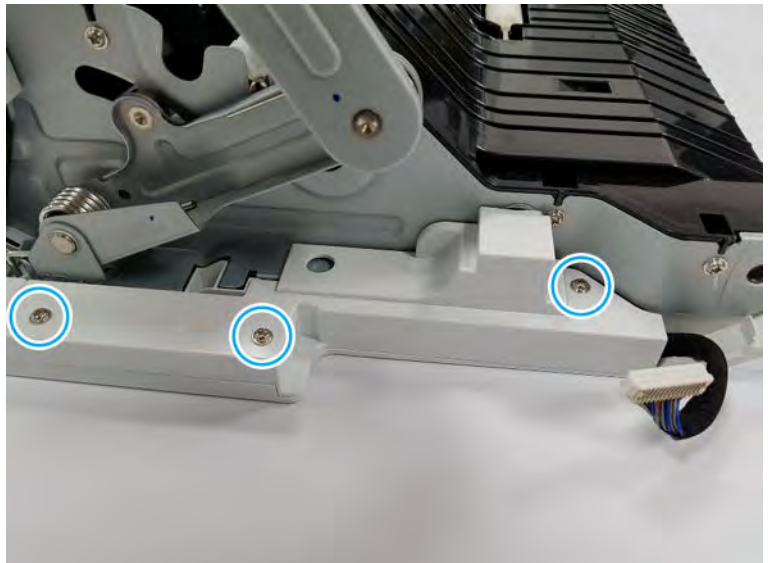

e. Remove five screws.

Figure 2-252 Remove screws

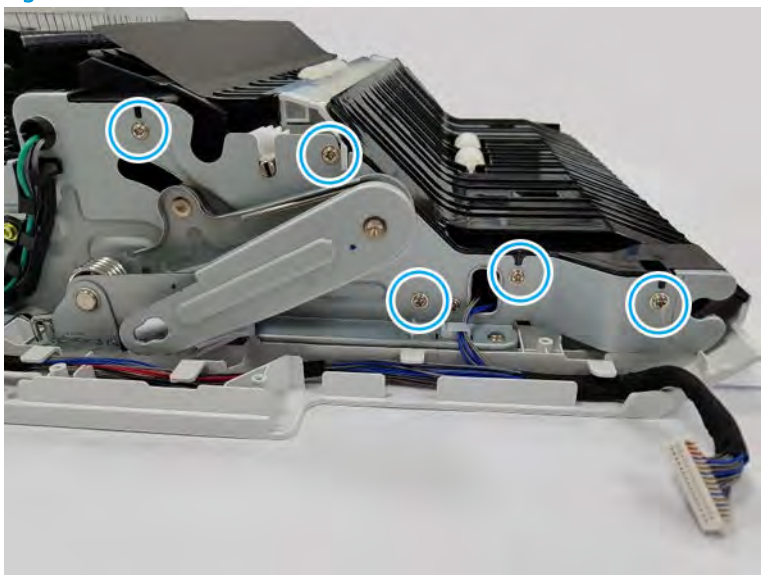

f. Remove six screws and one holder from the other side of the door.

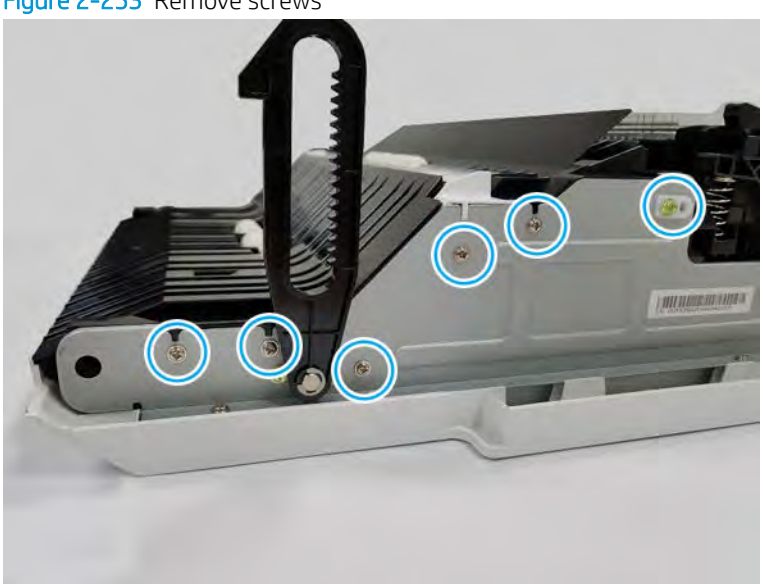

Figure 2-253 Remove screws

g. Remove one screw and then remove the right door duplex lower.

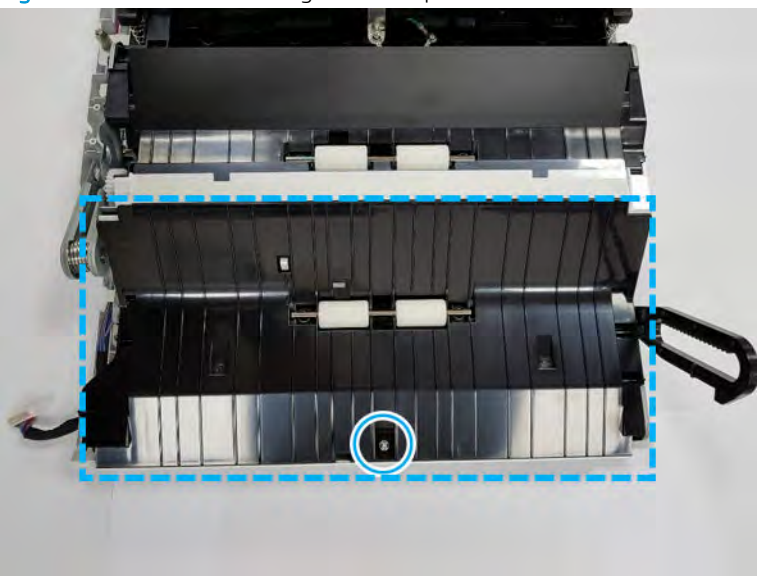

Figure 2-254 Remove the right door duplex lower

h. Remove one screw. Disconnect one connector. And then, release the wires from the wire guide.

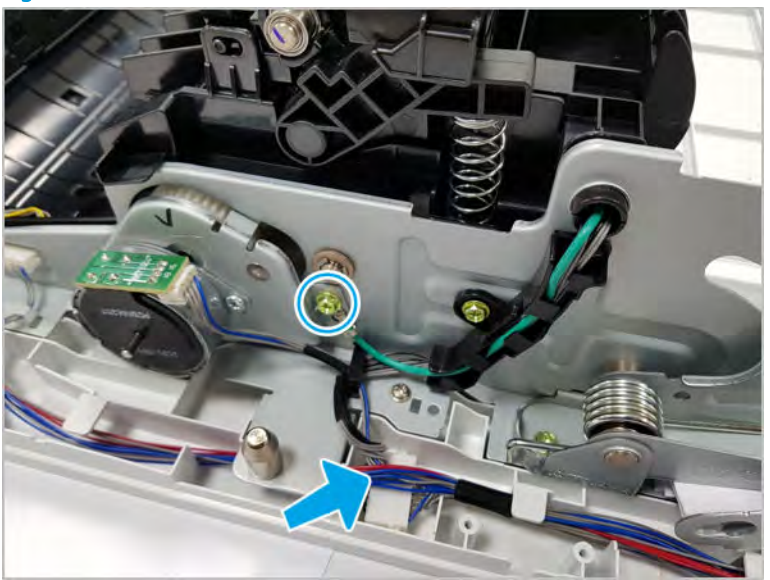

Figure 2-255 Release the wires

i. Remove the duplex side cover.

Figure 2-256 Remove the duplex side cover

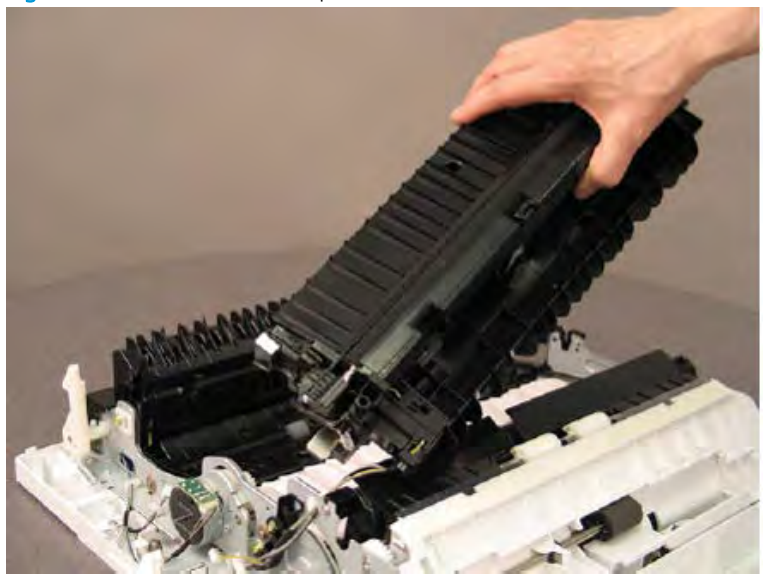

j. Remove two screws.

Figure 2-257 Remove screws

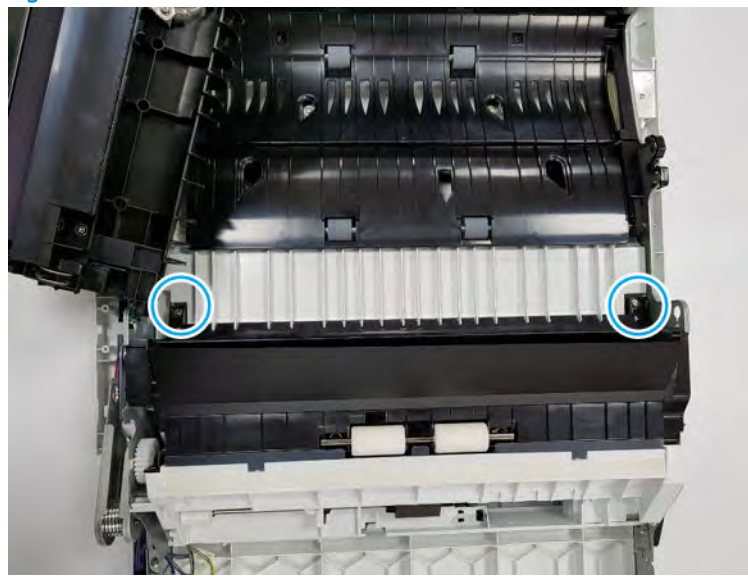

k. Disconnect two connectors.

Figure 2-258 Disconnect connectors

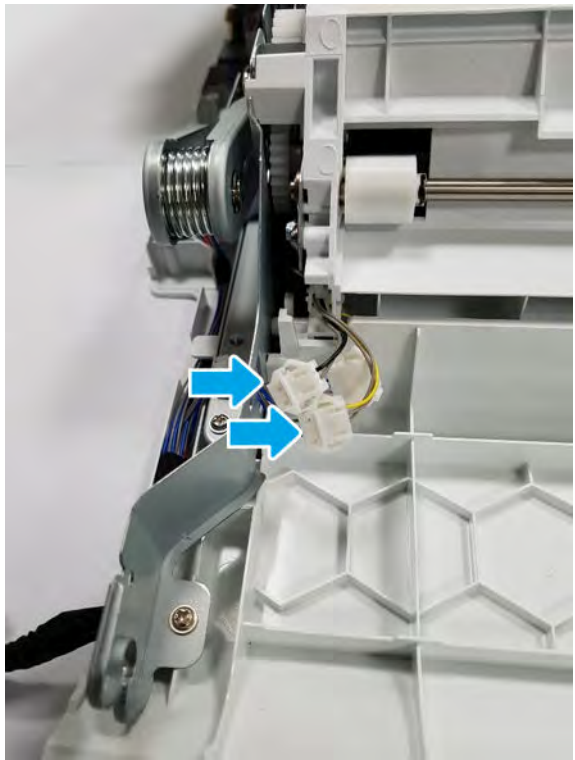

l. Remove the MP unit.

Figure 2-259 Remove the MP unit

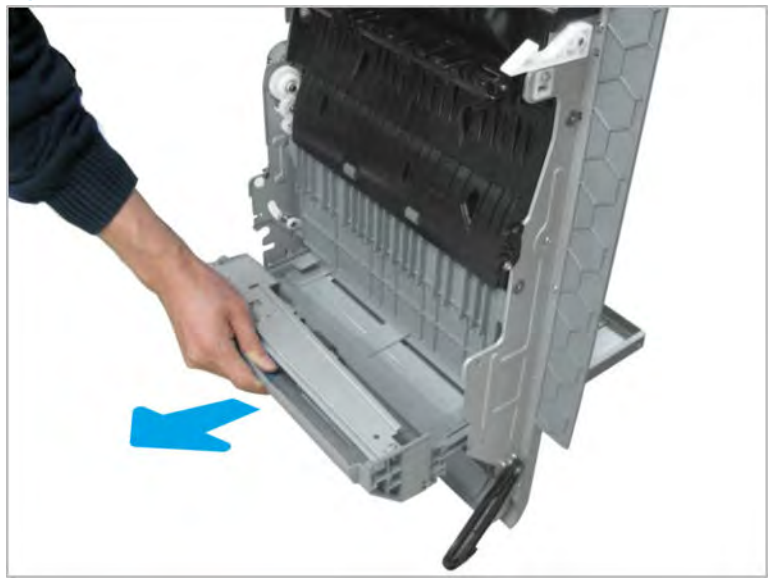

- 3. Remove the MP solenoid.
	- a. Remove the MP base cover.

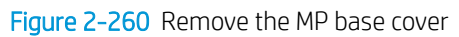

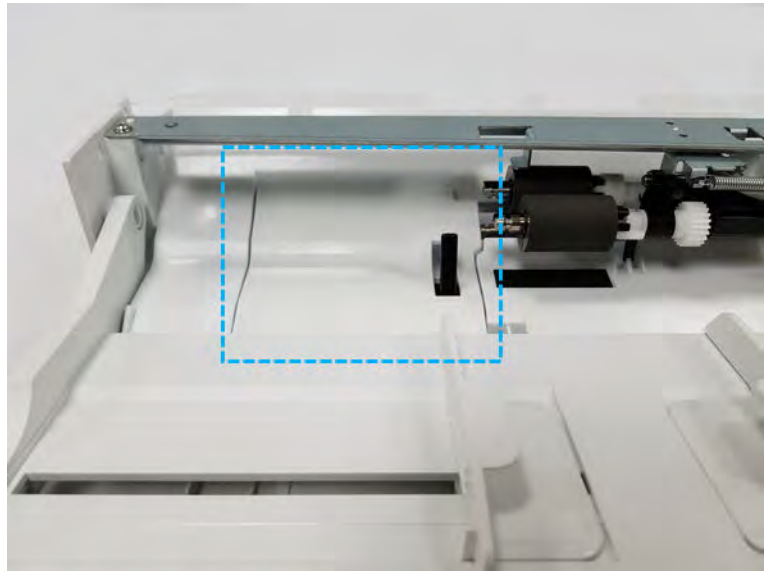

**b.** Remove the e-ring (callout 1), and then remove the gear (callout 2).

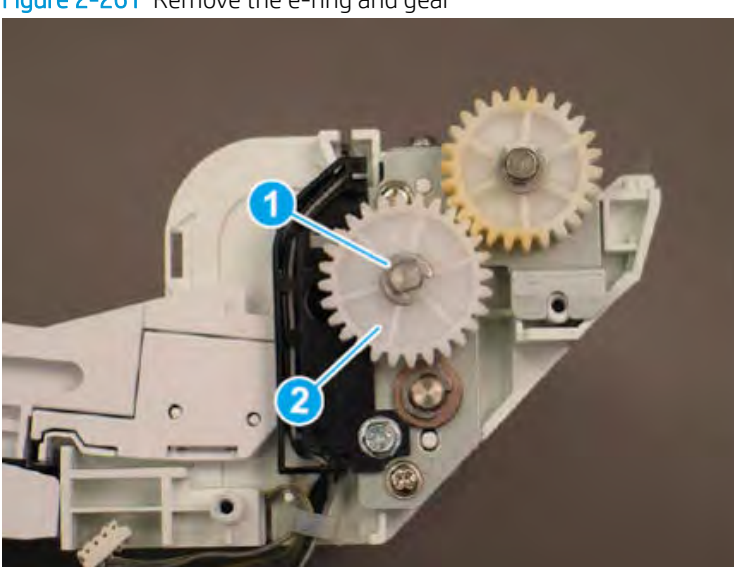

Figure 2-261 Remove the e-ring and gear

c. Remove the bushing (callout 1), release the retainer (callout 2), and then release the wires from the guide (callout 3).

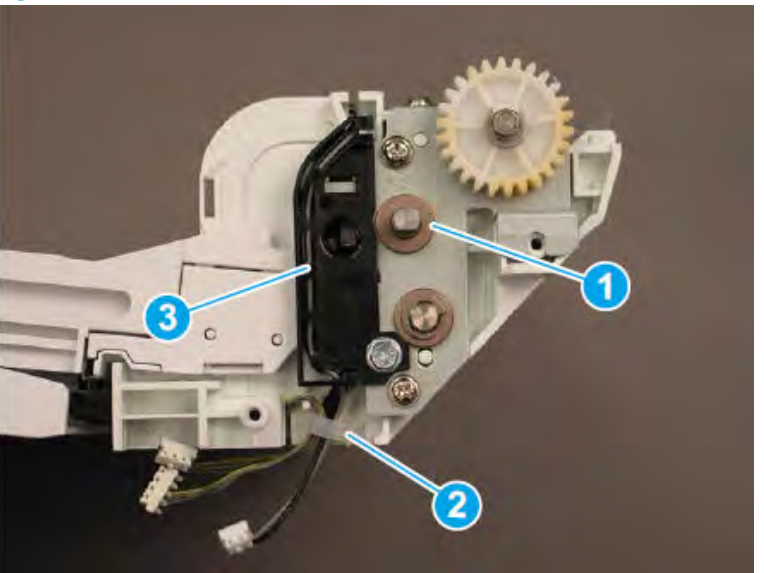

Figure 2-262 Remove the bushing and release the wires

d. Remove four screws (callout 1), and then remove the MP pickup bracket (callout 2).

Figure 2-263 Remove four screws and the bracket

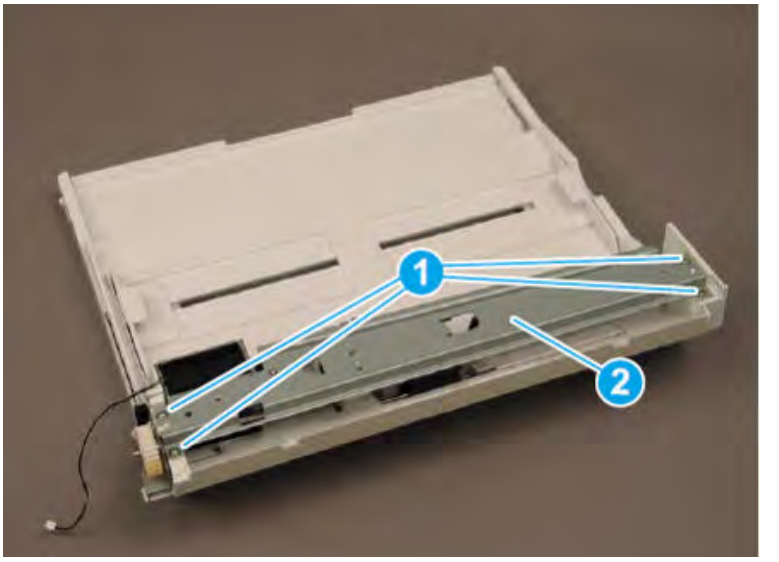

e. Remove two screws, and then remove the MP solenoid.

Figure 2-264 Remove two screws and the solenoid

- 4. Unpack the replacement assembly.
	- a. Dispose of the defective part.

NOTE: HP recommends responsible disposal of the defective part.

<http://www8.hp.com/us/en/hp-information/environment/product-recycling.html>

**b.** Unpack the replacement part from the packaging.

CAUTION: Some parts are sensitive to electrostatic discharge (ESD). Always perform service

work at an ESD-protected workstation or mat. If an ESD workstation or mat is not available, touch the sheet-metal chassis to provide a static ground before touching an ESD-sensitive assembly. Protect the ESD-sensitive assemblies by placing them in ESD pouches when they are out of the printer.

If the replacement part is a roller or pad, avoid touching the spongy part of it. Skin oils on the roller or pad can cause paper pickup and/or print-quality problems. HP recommends using disposable gloves when handling rollers or pads or washing your hands before touching rollers or pads.

- IMPORTANT: Make sure that all of the shipping materials (for example shipping tape) are removed from the replacement part prior to installation.
- c. To install an assembly, reverse the removal steps.

**W** NOTE: When applicable, special installation instructions are provided for an assembly at the end of the removal procedure. Always completely read the removal instructions and follow all special installation instructions.

## Right door output

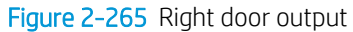

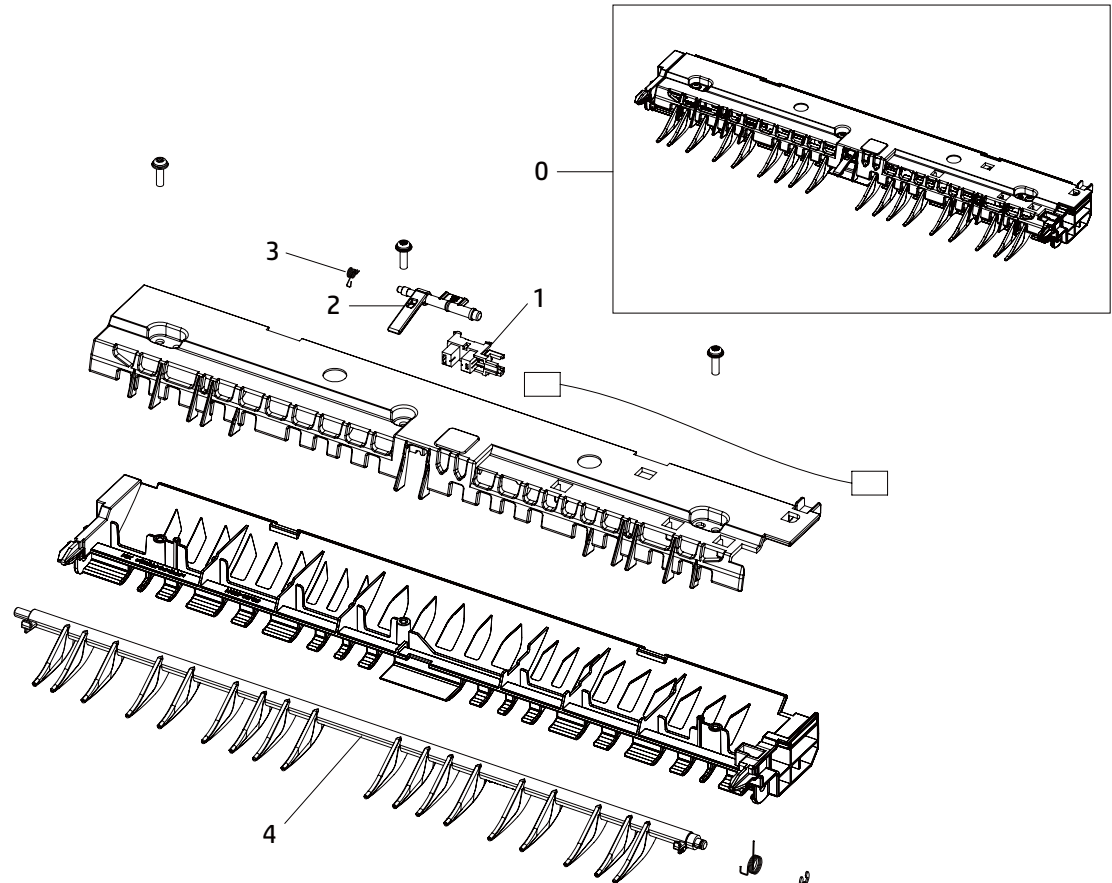

Table 2-62 Right door output

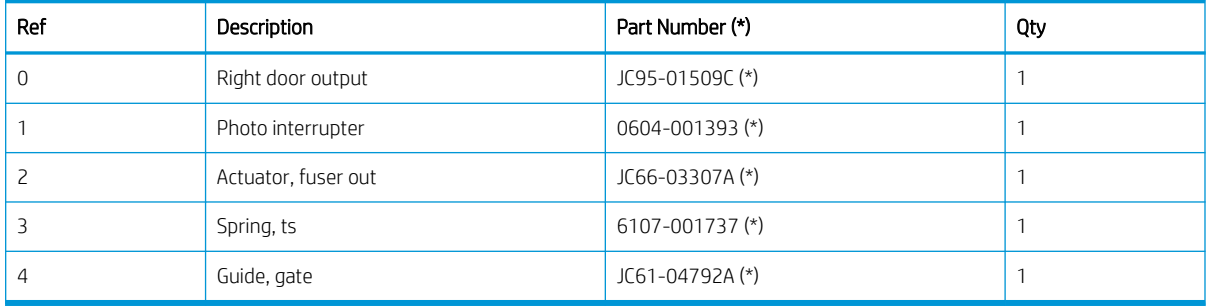

\* This part is in ordering system.

## HP LaserJet Managed MFP E72425, E72430, E77422, E77428, E78223, E78228 - Removal and replacement: Fuser out sensor

Follow these steps to remove the fuser out sensor.

To view a short video of this procedure, click the link below.

[View a video of how to remove and replace the fuser out sensor.](https://players.brightcove.net/1160438706001/rJ3BuzV1g_default/index.html?videoId=ref:REFIDPH0000001299)

Mean time to repair: 10 minutes

Service level: Intermediate

IMPORTANT: When applicable, special installation instructions are provided for an assembly at the end of the removal procedure. Always completely read the removal instructions and follow all special installation instructions.

#### Before performing service

○ Disconnect the power cable.

Use the table below to identify the correct part number for your printer. To order the part, go to <https://parts.hp.com>

#### Table 2-63 Part information

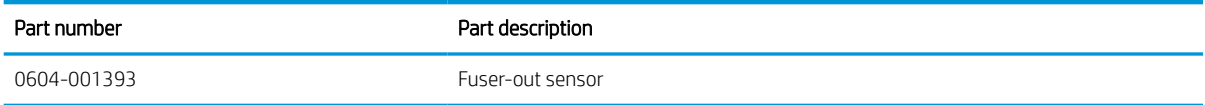

#### Required tools

#2 JIS screwdriver with a magnetic tip

#### After performing service

#### Turn the printer power on

- Connect the power cable.
- Use the power switch to turn the power on.

#### Post service test

Verify that the document was copied, scanned, or printed correctly.

- 1. Remove the right door.
	- NOTE: Remove second exit drive if installed.
		- a. Remove three screws, and then remove the right-rear cover.

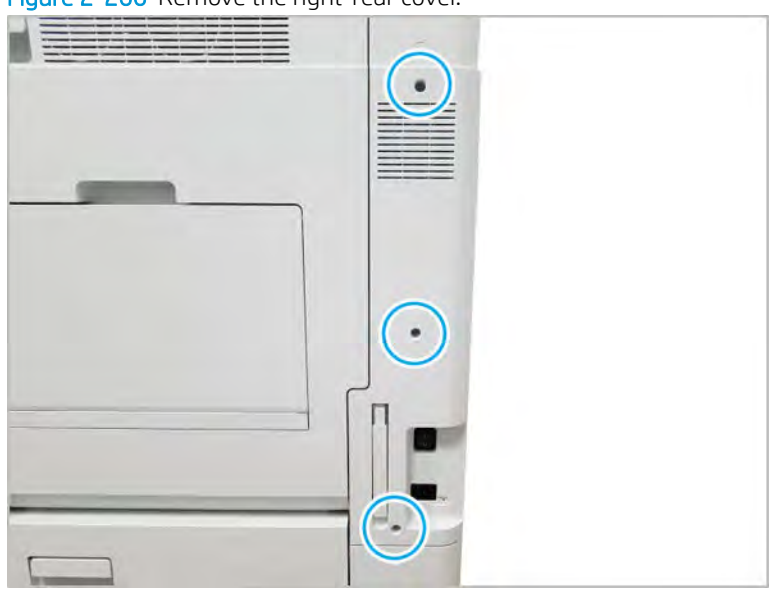

Figure 2-266 Remove the right-rear cover.

**b.** Disconnect the right door connector.

Figure 2-267 Disconnect right door connector

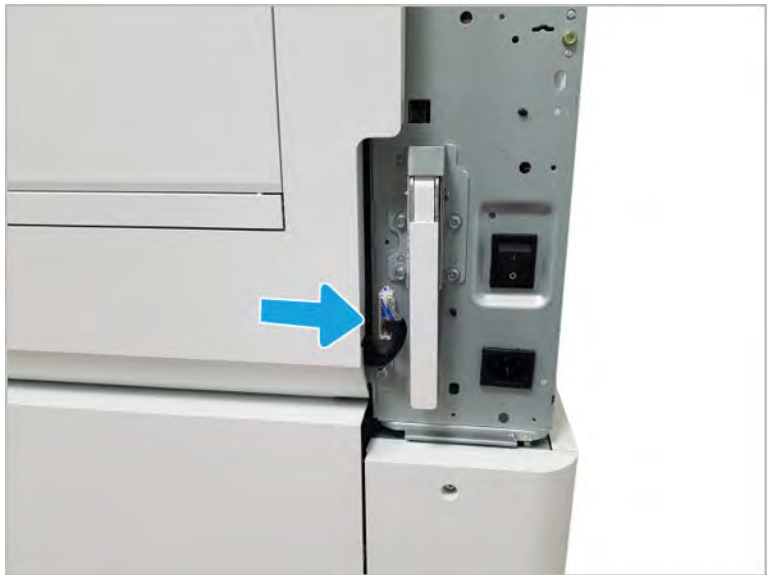
- c. Release the right hinge (1).
	- $\triangle$  CAUTION: The right hinge spring tension can be dangerous. Use caution when releasing the right hinge to avoid injury.

Figure 2-268 Release right hinge

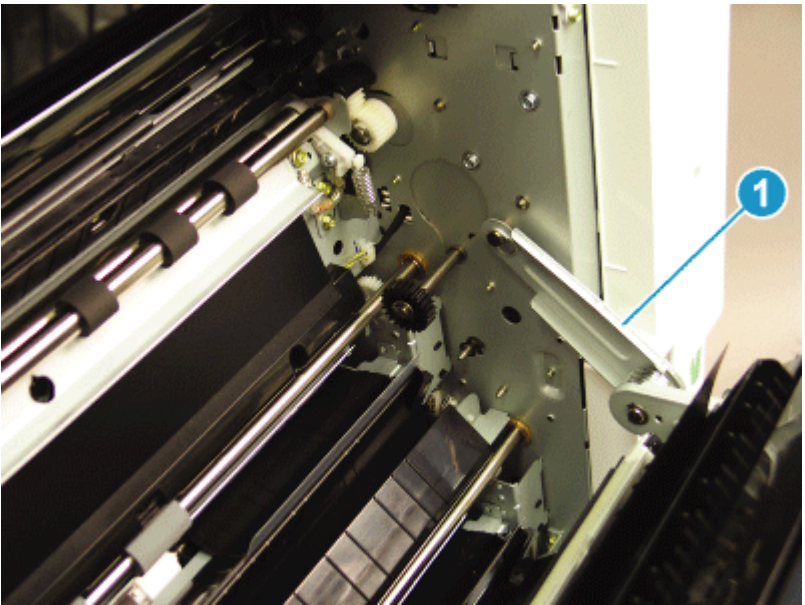

d. Release the left dampener (1).

Figure 2-269 Release left dampener

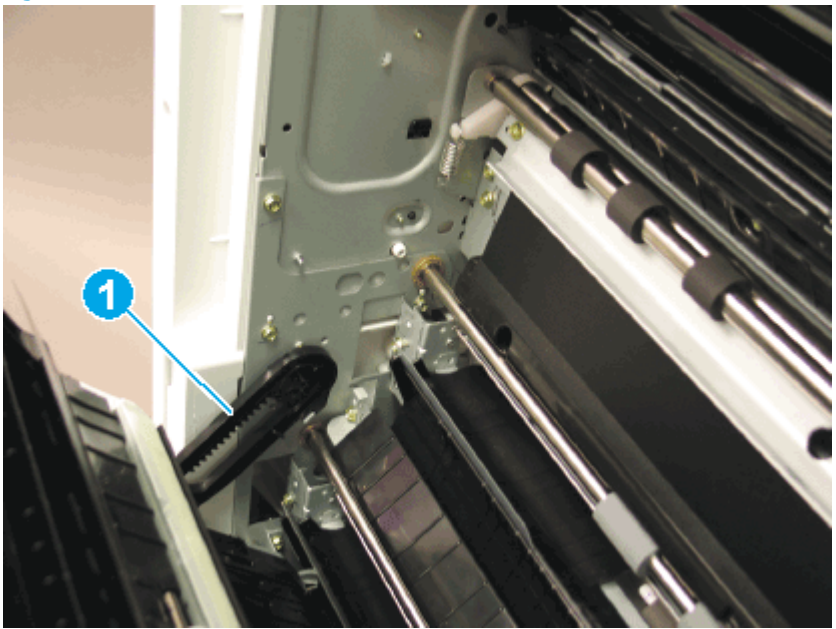

e. Remove the right door.

NOTE: Open the lower access door. If there is an HCI or 2x520 input device, release the dampener to clear the lower right door. Remove clockwise.

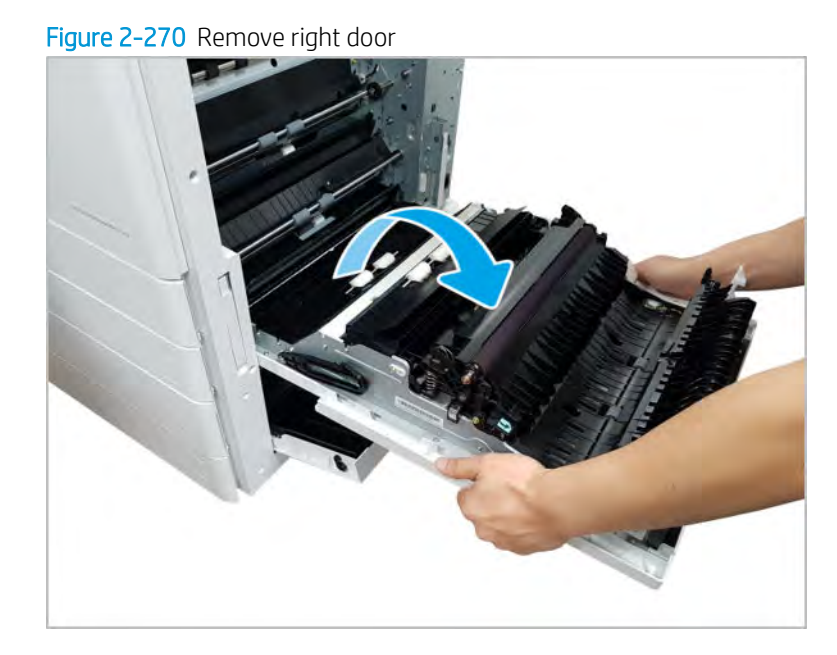

2. Remove the fuser out sensor.

**NOTE:** Remove second exit drive if installed.

a. Remove two screws and two plastic guides. Lift up the right-door exit.

# Figure 2-271 Lift right-door exit

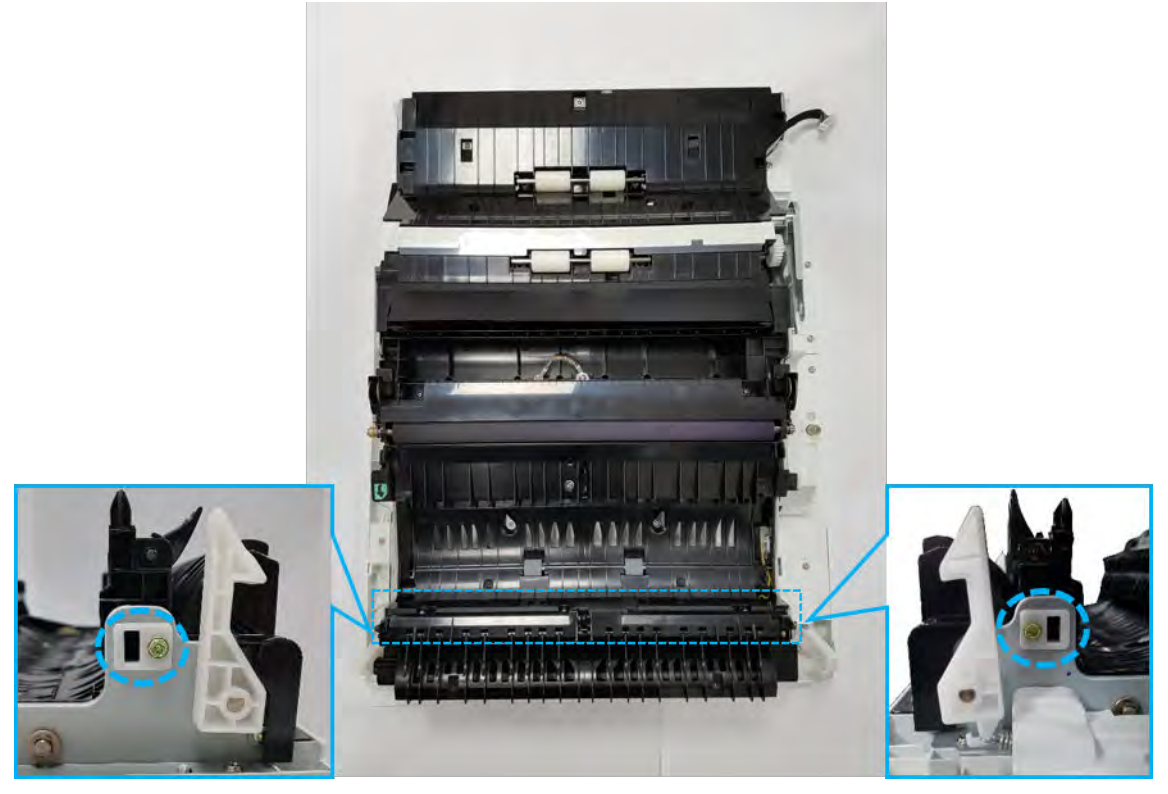

b. Disconnect one connector. Remove the right-door exit. Use caution as the springs are not retained.

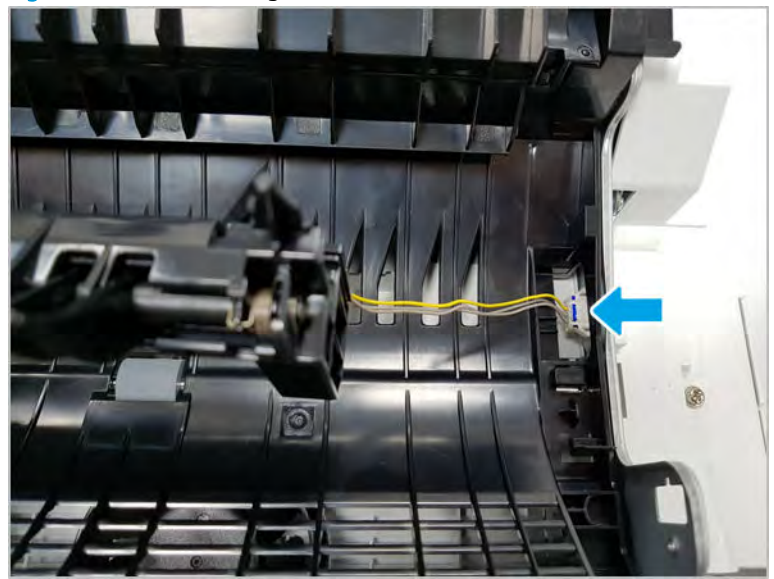

Figure 2-272 Remove right-door exit

c. Separate the right-door exit after removing three screws.

Figure 2-273 Remove screws and separate right-door exit

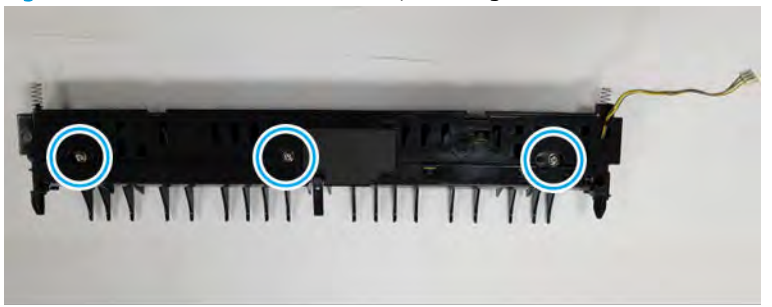

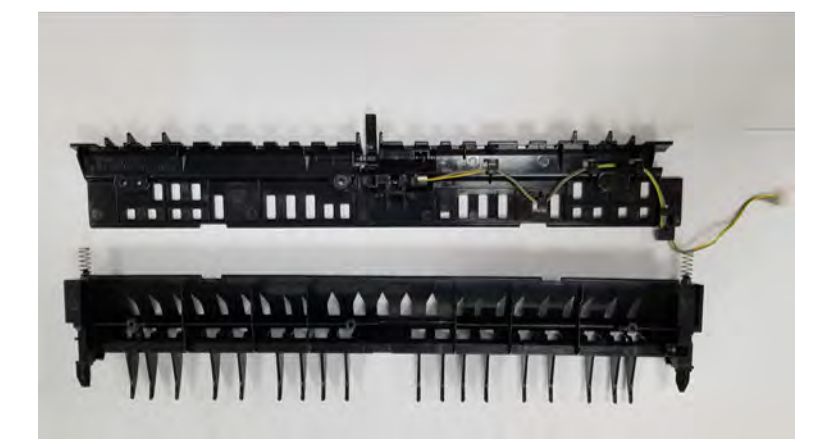

- d. Remove the black sheet. Disconnect the connector and remove the fuser out sensor.
	- **TIP:** When removing the sensor, lift the flag, compress the bottom tabs and push from the hole, and then rotate and release the top tabs.

Figure 2-274 Disconnect connector and remove fuser out sensor

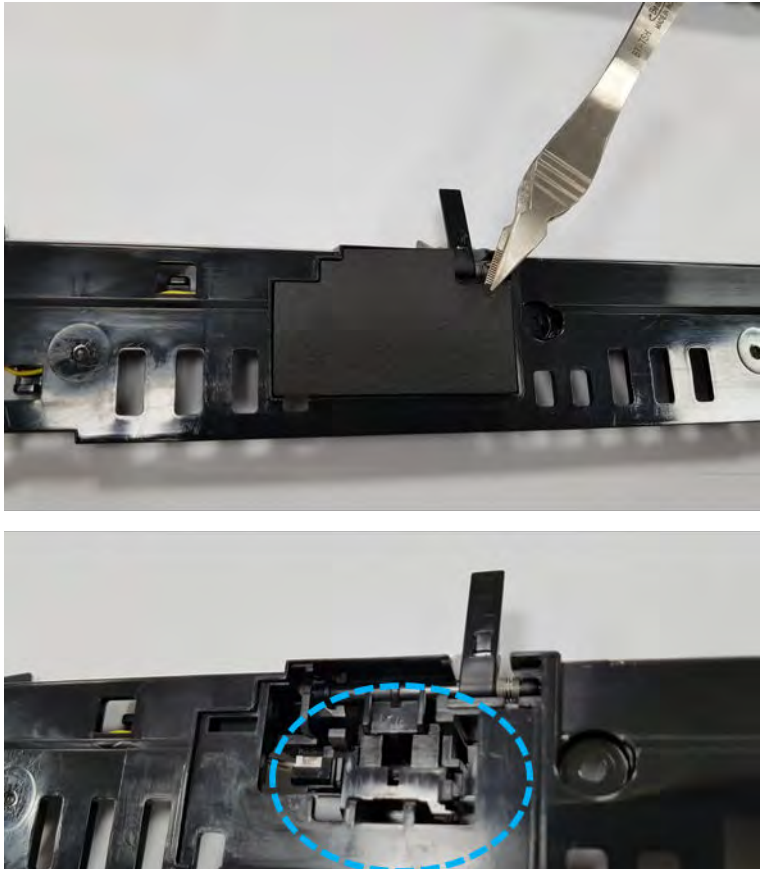

- 3. Unpack the replacement assembly.
	- a. Dispose of the defective part.

**W** NOTE: HP recommends responsible disposal of the defective part.

<http://www8.hp.com/us/en/hp-information/environment/product-recycling.html>

**b.** Unpack the replacement part from the packaging.

CAUTION: Some parts are sensitive to electrostatic discharge (ESD). Always perform service

work at an ESD-protected workstation or mat. If an ESD workstation or mat is not available, touch the sheet-metal chassis to provide a static ground before touching an ESD-sensitive assembly. Protect the ESD-sensitive assemblies by placing them in ESD pouches when they are out of the printer.

If the replacement part is a roller or pad, avoid touching the spongy part of it. Skin oils on the roller or pad can cause paper pickup and/or print-quality problems. HP recommends using disposable gloves when handling rollers or pads or washing your hands before touching rollers or pads.

- IMPORTANT: Make sure that all of the shipping materials (for example shipping tape) are removed from the replacement part prior to installation.
- c. To install an assembly, reverse the removal steps.
	- $\mathbb{B}$  NOTE: When applicable, special installation instructions are provided for an assembly at the end of the removal procedure. Always completely read the removal instructions and follow all special installation instructions.

# Right door feed guide parts

Figure 2-275 Right door feed guide parts

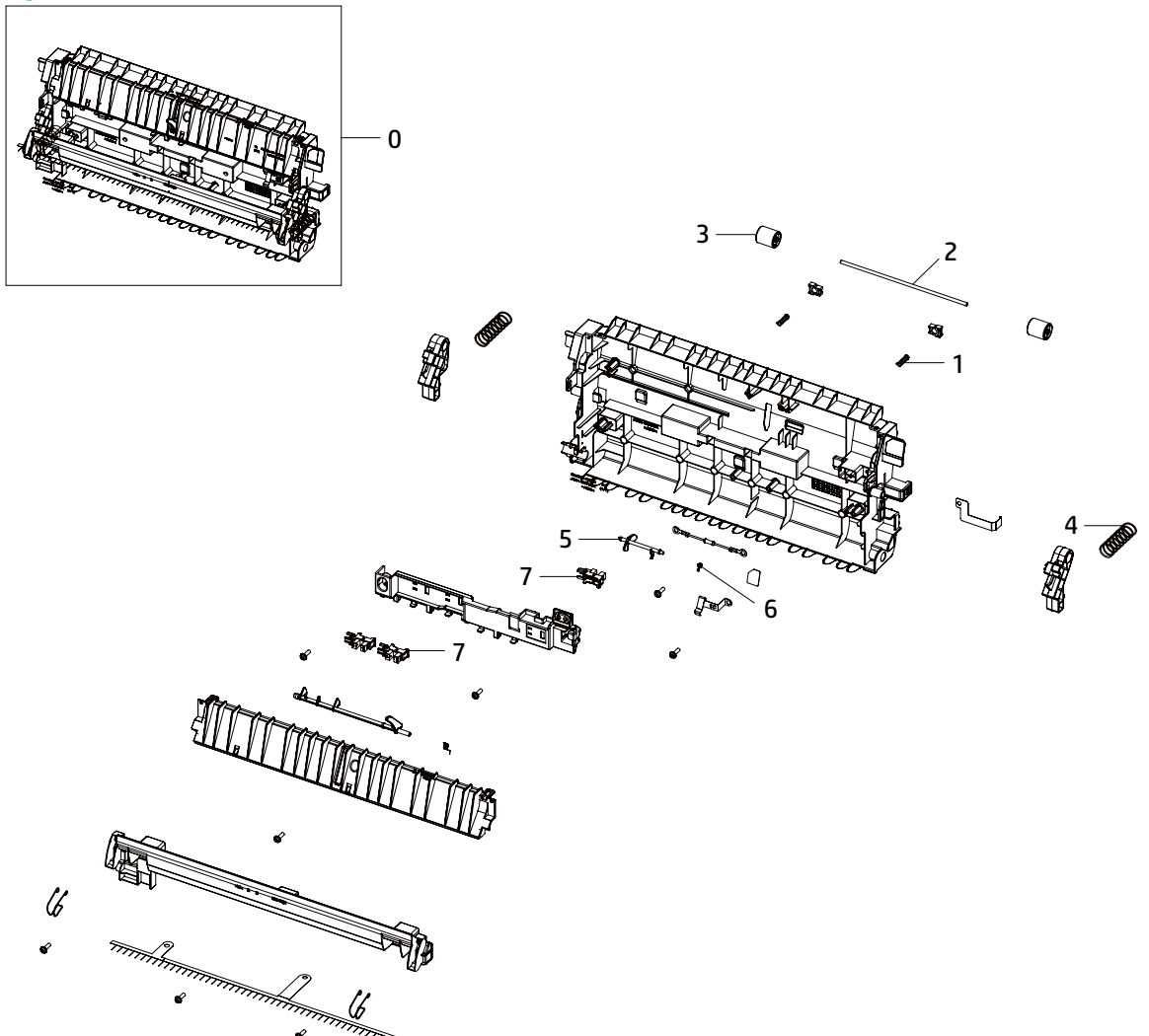

Table 2-64 Right door feed guide parts

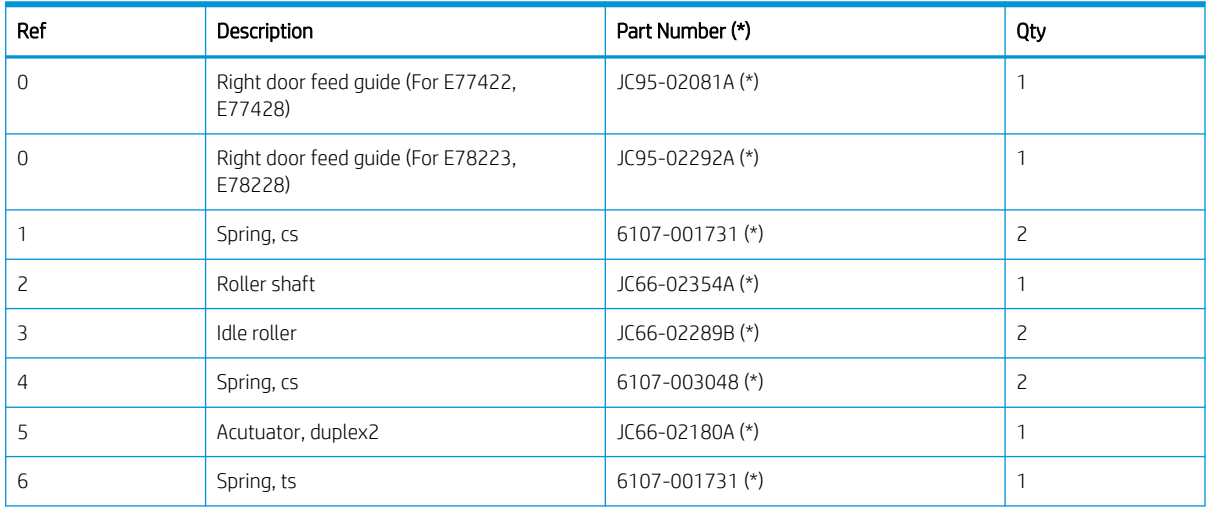

#### Table 2-64 Right door feed guide parts (continued)

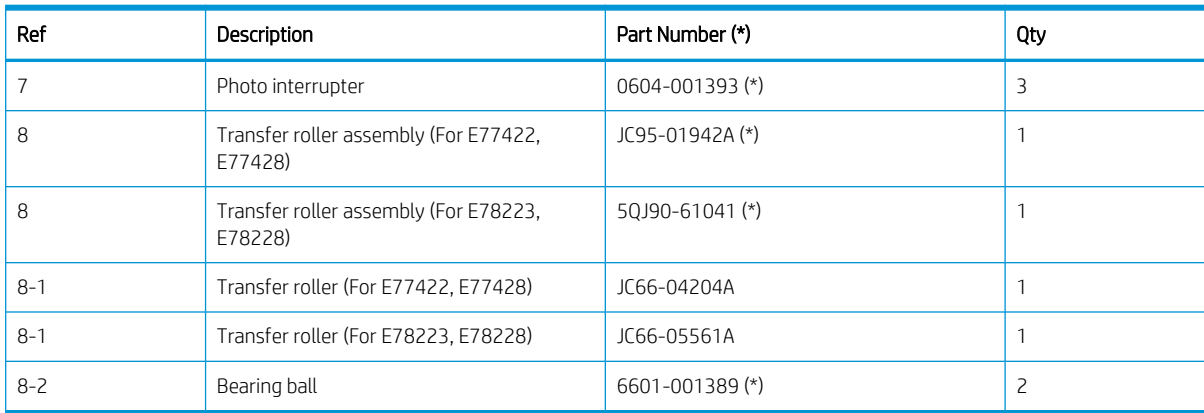

\* This part is in ordering system. If the ordering system has this part in stock, it can be ordered.

# HP Color LaserJet Managed MFP E77422, E77428, E78223, and E78228 - Removal and replacement: Transfer roller assembly

Follow these steps to remove the transfer roller assembly.

To view a short video of this procedure, click the link below.

[View a video of how to remove and replace the transfer roller assembly.](https://players.brightcove.net/1160438706001/rJ3BuzV1g_default/index.html?videoId=ref:REFIDPH0000001301)

Mean time to repair: 1 minutes

Service level: Intermediate

IMPORTANT: When applicable, special installation instructions are provided for an assembly at the end of the removal procedure. Always completely read the removal instructions and follow all special installation instructions.

#### Before performing service

○ Disconnect the power cable.

Use the table below to identify the correct part number for your printer. To order the part, go to <https://parts.hp.com>

### Table 2-65 Part information

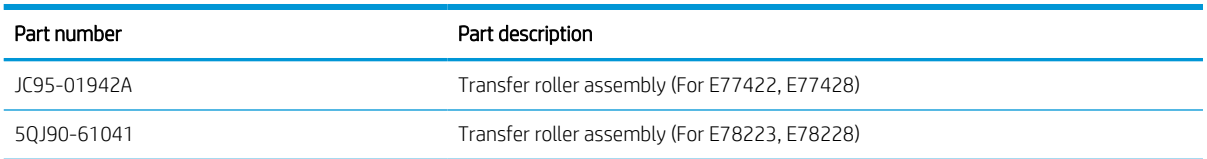

#### Required tools

#2 JIS screwdriver with a magnetic tip

## After performing service

### Turn the printer power on

- Connect the power cable.
- Use the power switch to turn the power on.

## Post service test

Verify that the document was copied, scanned, or printed correctly.

- 1. Remove the transfer roller.
	- a. Open the right door.
	- b. Lift up and release both sides of the transfer roller while pushing the right holder to unlock.

Figure 2-276 Remove transfer roller assembly

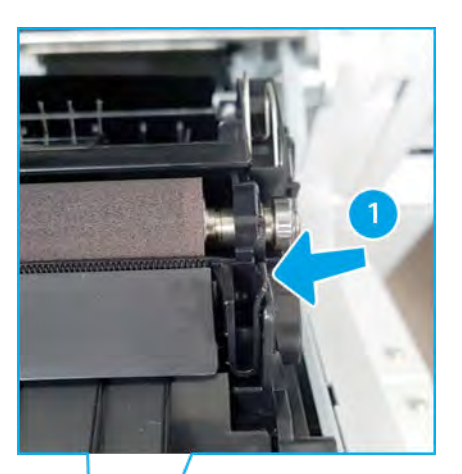

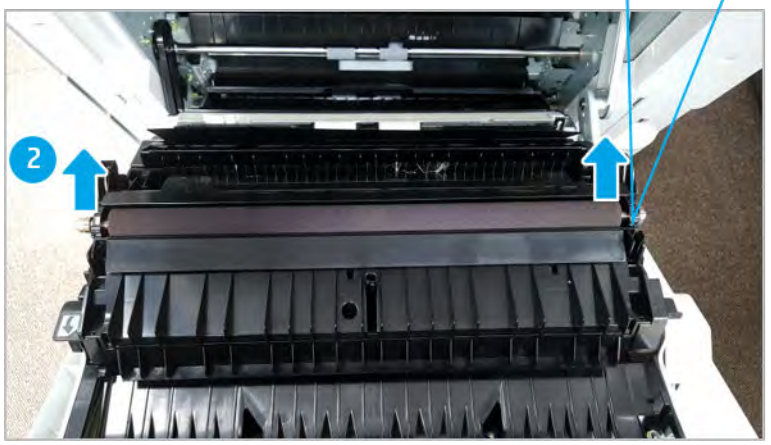

- 2. Unpack the replacement assembly.
	- a. Dispose of the defective part.

**W** NOTE: HP recommends responsible disposal of the defective part.

<http://www8.hp.com/us/en/hp-information/environment/product-recycling.html>

**b.** Unpack the replacement part from the packaging.

CAUTION: Some parts are sensitive to electrostatic discharge (ESD). Always perform service

work at an ESD-protected workstation or mat. If an ESD workstation or mat is not available, touch the sheet-metal chassis to provide a static ground before touching an ESD-sensitive assembly. Protect the ESD-sensitive assemblies by placing them in ESD pouches when they are out of the printer.

If the replacement part is a roller or pad, avoid touching the spongy part of it. Skin oils on the roller or pad can cause paper pickup and/or print-quality problems. HP recommends using disposable gloves when handling rollers or pads or washing your hands before touching rollers or pads.

IMPORTANT: Make sure that all of the shipping materials (for example shipping tape) are removed from the replacement part prior to installation.

- c. To install an assembly, reverse the removal steps.
	- $\mathbb{B}^\prime$  NOTE: When applicable, special installation instructions are provided for an assembly at the end of the removal procedure. Always completely read the removal instructions and follow all special installation instructions.

# HP Color LaserJet Managed MFP E77422, E77428, E78223, and E78228 - Removal and replacement: Duplex sensor and loop sensor

Follow these steps to remove the duplex sensor and loop sensor.

To view a short video of this procedure, click the link below.

[View a video of how to remove and replace the duplex sensor and loop sensor.](https://players.brightcove.net/1160438706001/rJ3BuzV1g_default/index.html?videoId=ref:REFIDPH0000001302)

Mean time to repair: 10 minutes

Service level: Intermediate

**IMPORTANT:** When applicable, special installation instructions are provided for an assembly at the end of the removal procedure. Always completely read the removal instructions and follow all special installation instructions.

#### Before performing service

○ Disconnect the power cable.

Use the table below to identify the correct part number for your printer. To order the part, go to <https://parts.hp.com>

#### Table 2-66 Part information

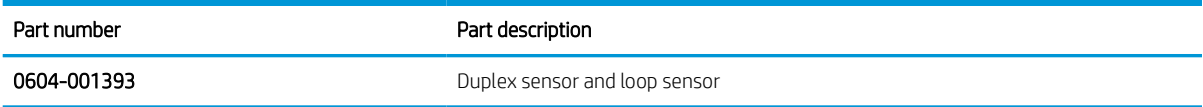

### Required tools

● #2 JIS screwdriver with a magnetic tip

## After performing service

## Turn the printer power on

- Connect the power cable.
- Use the power switch to turn the power on.

#### Post service test

Verify that the document was copied, scanned, or printed correctly.

1. Remove the right door.

NOTE: Remove second exit drive if installed.

a. Remove three screws, and then remove the right-rear cover.

Figure 2-277 Remove the right-rear cover

**b.** Disconnect the right door connector.

Figure 2-278 Disconnect right door connector

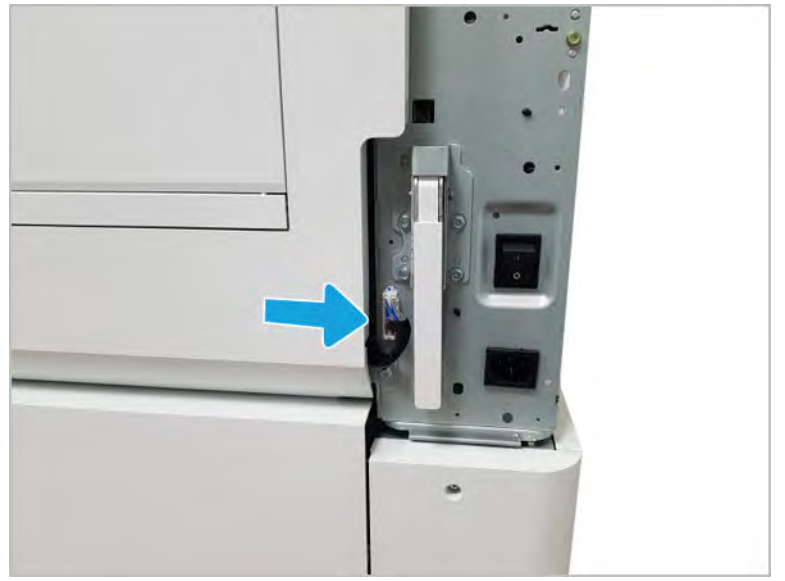

- c. Release the right hinge (1).
	- CAUTION: The right hinge spring tension can be dangerous. Use caution when releasing the right hinge to avoid injury.

Figure 2-279 Release right hinge

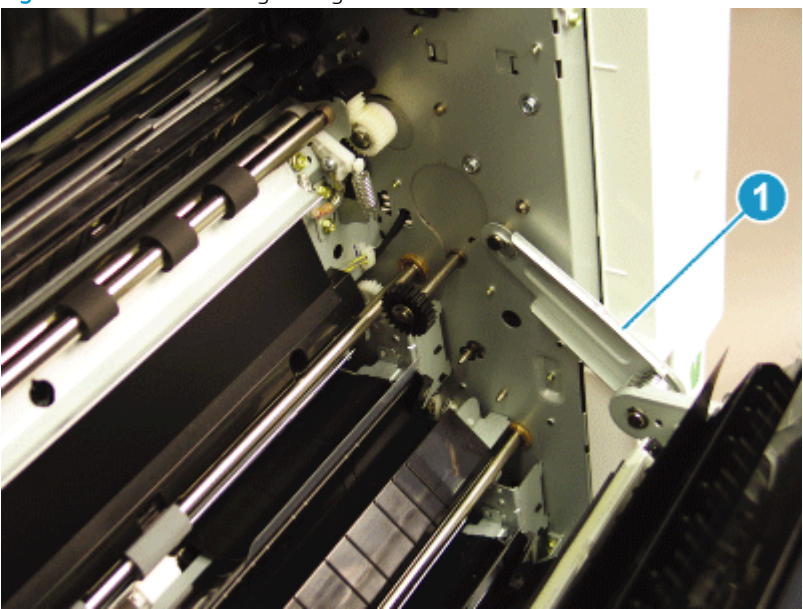

d. Release the left dampener (1).

Figure 2-280 Release left dampener

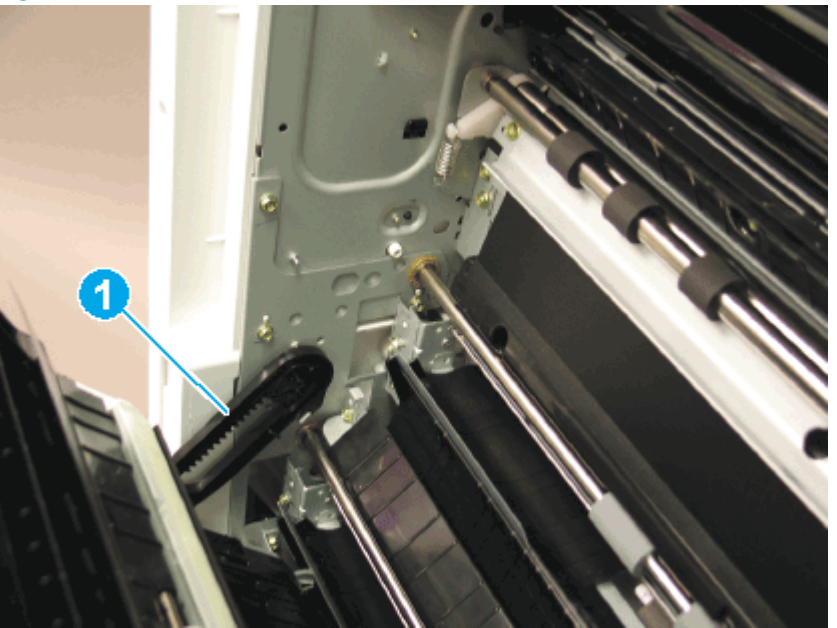

- e. Remove the right door.
- **WE:** Open the lower access door. If there is an HCI or 2x520 input device, release the dampener to clear the lower right door. Remove clockwise.

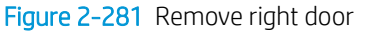

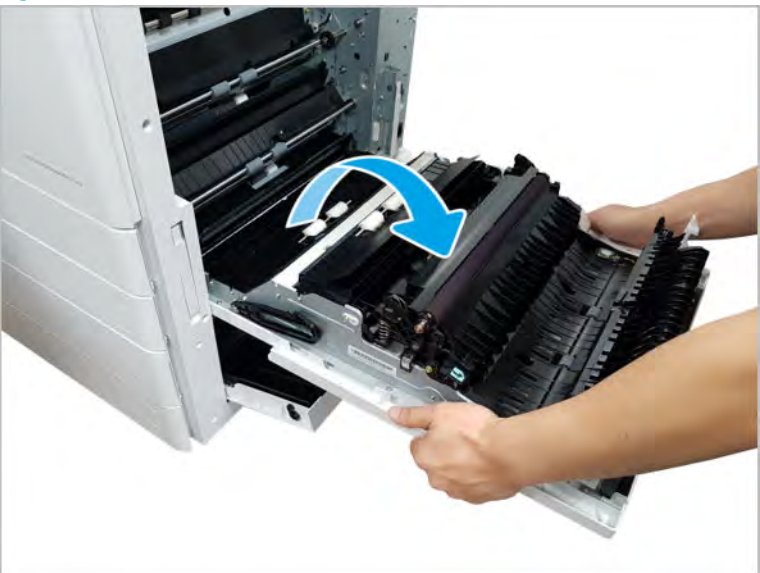

- 2. Remove the duplex sensor and loop sensor.
	- a. Push down on the transfer roller assembly at the front to release one tab. Move the transfer roller assembly slightly toward the back, and then release one tab. Rotate the transfer roller assembly outward to remove it.

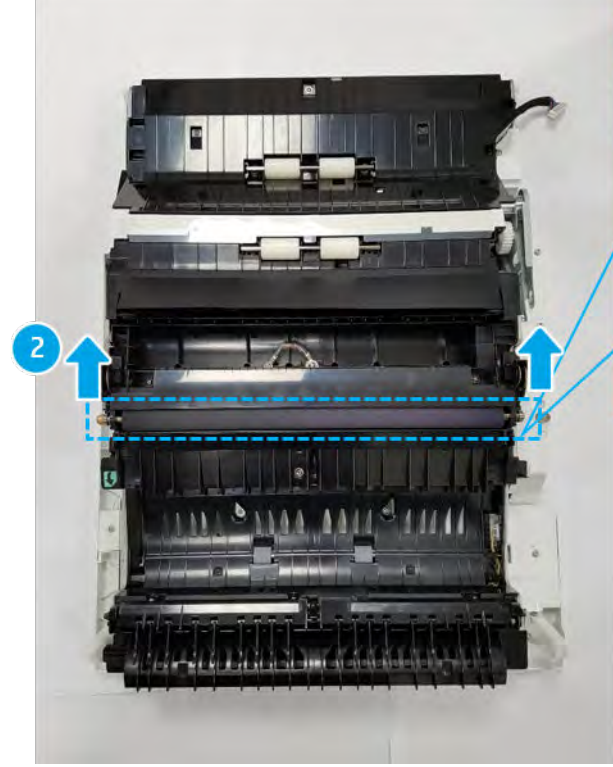

Figure 2-282 Remove transfer roller assembly

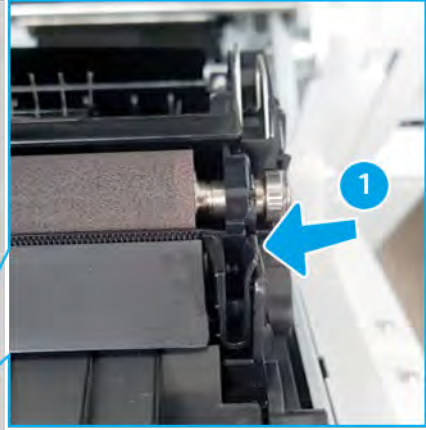

b. Remove one screw. Unlock both sides cover lock. Turn over the guide-transfer roller upper.

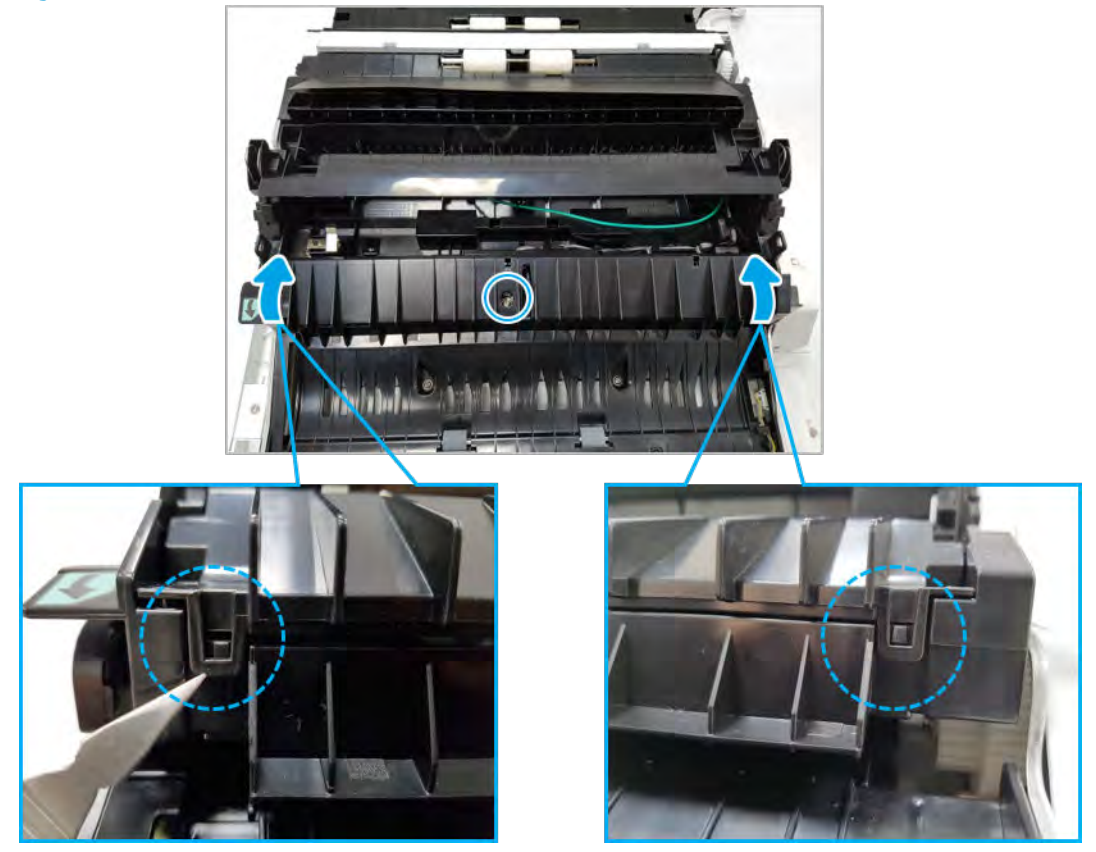

Figure 2-283 Remove screw and turn over guide-transfer roller upper

c. Remove two screws, and then remove the sensor holder.

Figure 2-284 Remove the sensor holder

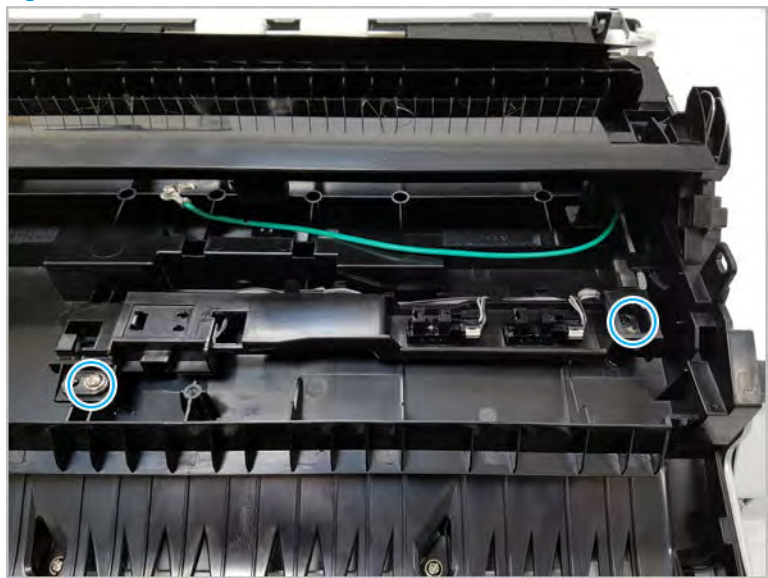

d. Remove the duplex sensor (A) and loop sensor (B). To remove the sensors, pinch the tabs and push to release the sensors. Use caution while handling the plastic snaps as they can become damaged when handled with force.

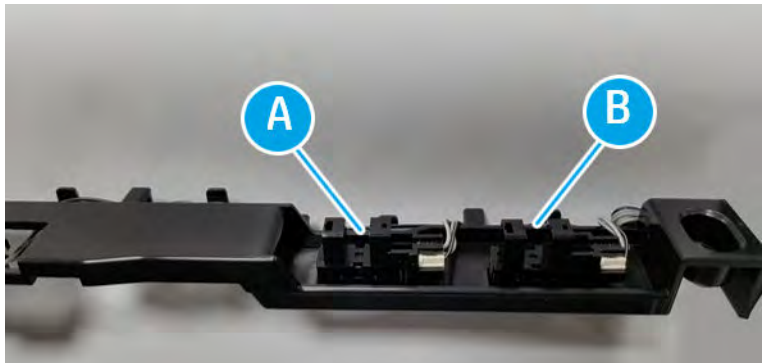

Figure 2-285 Remove duplex and loop sensors

- 3. Unpack the replacement assembly.
	- **a.** Dispose of the defective part.

**W** NOTE: HP recommends responsible disposal of the defective part.

<http://www8.hp.com/us/en/hp-information/environment/product-recycling.html>

**b.** Unpack the replacement part from the packaging.

CAUTION: Some parts are sensitive to electrostatic discharge (ESD). Always perform service

work at an ESD-protected workstation or mat. If an ESD workstation or mat is not available, touch the sheet-metal chassis to provide a static ground before touching an ESD-sensitive assembly. Protect the ESD-sensitive assemblies by placing them in ESD pouches when they are out of the printer.

If the replacement part is a roller or pad, avoid touching the spongy part of it. Skin oils on the roller or pad can cause paper pickup and/or print-quality problems. HP recommends using disposable gloves when handling rollers or pads or washing your hands before touching rollers or pads.

- IMPORTANT: Make sure that all of the shipping materials (for example shipping tape) are removed from the replacement part prior to installation.
- c. To install an assembly, reverse the removal steps.

 $\mathbb{F}$  NOTE: When applicable, special installation instructions are provided for an assembly at the end of the removal procedure. Always completely read the removal instructions and follow all special installation instructions.

# Scanner assembly

View scanner assembly exploded view, parts list, and repair procedures.

# Scanner assembly

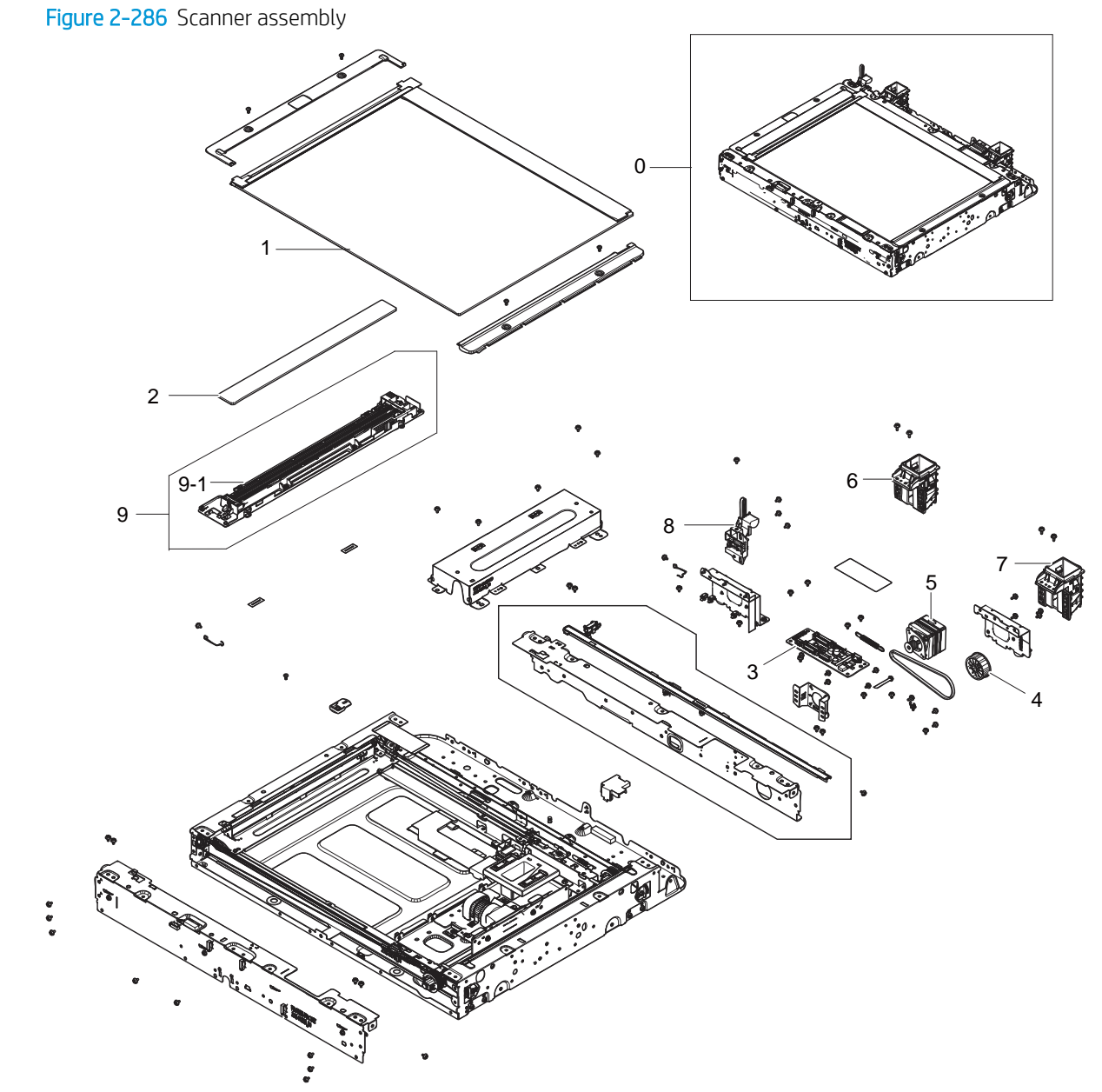

#### Table 2-67 Scanner assembly

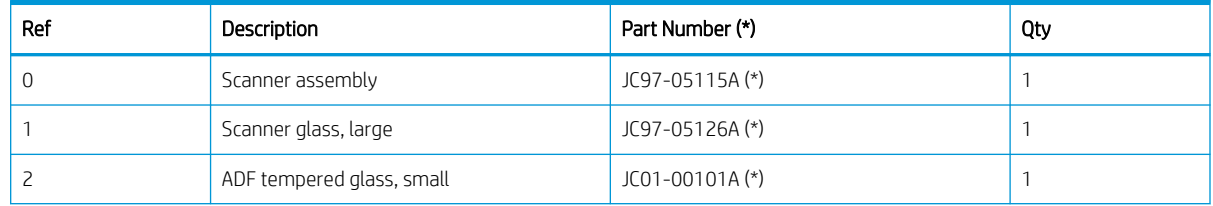

| Ref       | Description                     | Part Number (*) | Qty |
|-----------|---------------------------------|-----------------|-----|
| 3         | PCA, scanner joint              | JC92-02781A (*) |     |
| 4         | Belt pulley                     | JC66-02257A     |     |
| 5         | Motor, scanner                  | JC31-00158A (*) |     |
| 6         | Hinge, scanner left             | JC97-04736A     |     |
|           | Hinge, scanner right            | JC97-04737A     |     |
| 8         | Scanner open sensor             | JC97-04516A (*) |     |
| 9         | FR carriage assembly            | JC97-04510A (*) |     |
| $9 - 1$   | Lamp, scanner                   | JC97-04521A (*) |     |
| Not shown | Auto adjustment chart A3 Ver1.0 | JC81-09891A (*) |     |
|           |                                 |                 |     |

Table 2-67 Scanner assembly (continued)

\* This part is in ordering system. If the ordering system has this part in stock, it can be ordered.

## HP Color LaserJet Managed MFP E77422, E77428, E78223, and E78228 - Removal and replacement: Scanner whole unit for control panel assembly (dn models only)

This document provides the procedures to remove the scanner whole unit.

To view a short video of this procedure, click the link below.

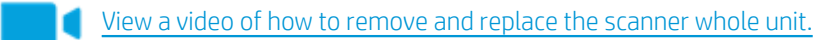

Mean time to repair: 20 minutes

Service level: Advanced

IMPORTANT: When applicable, special installation instructions are provided for an assembly at the end of the removal procedure. Always completely read the removal instructions and follow all special installation instructions.

#### Before performing service

○ Disconnect the power cable.

Use the table below to identify the correct part number for your printer. To order the part, go to <https://parts.hp.com>

#### Table 2-68 Part information

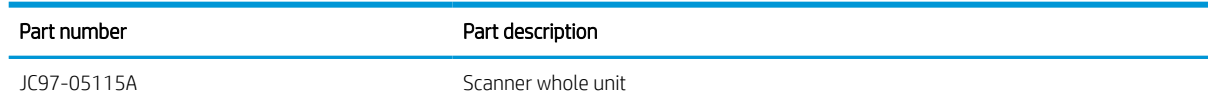

#### Required tools

#2 JIS screwdriver with a magnetic tip

## After performing service

### Turn the printer power on

- Connect the power cable.
- Use the power switch to turn the power on.

#### Post service test

Copy, scan, or print a document. Verify the document copies, scans, or prints correctly.

- 1. Remove the rear covers.
	- a. Unscrew two captive thumbscrews on the formatter cover. Slide the formatter cover to the left, and then to the right to remove.

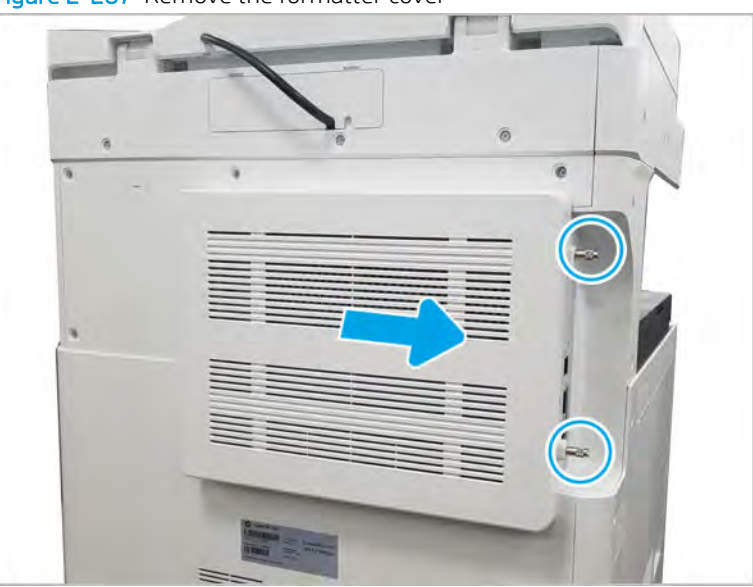

Figure 2-287 Remove the formatter cover

b. Remove thirteen screws, and then remove the rear-bottom cover and rear-top cover.

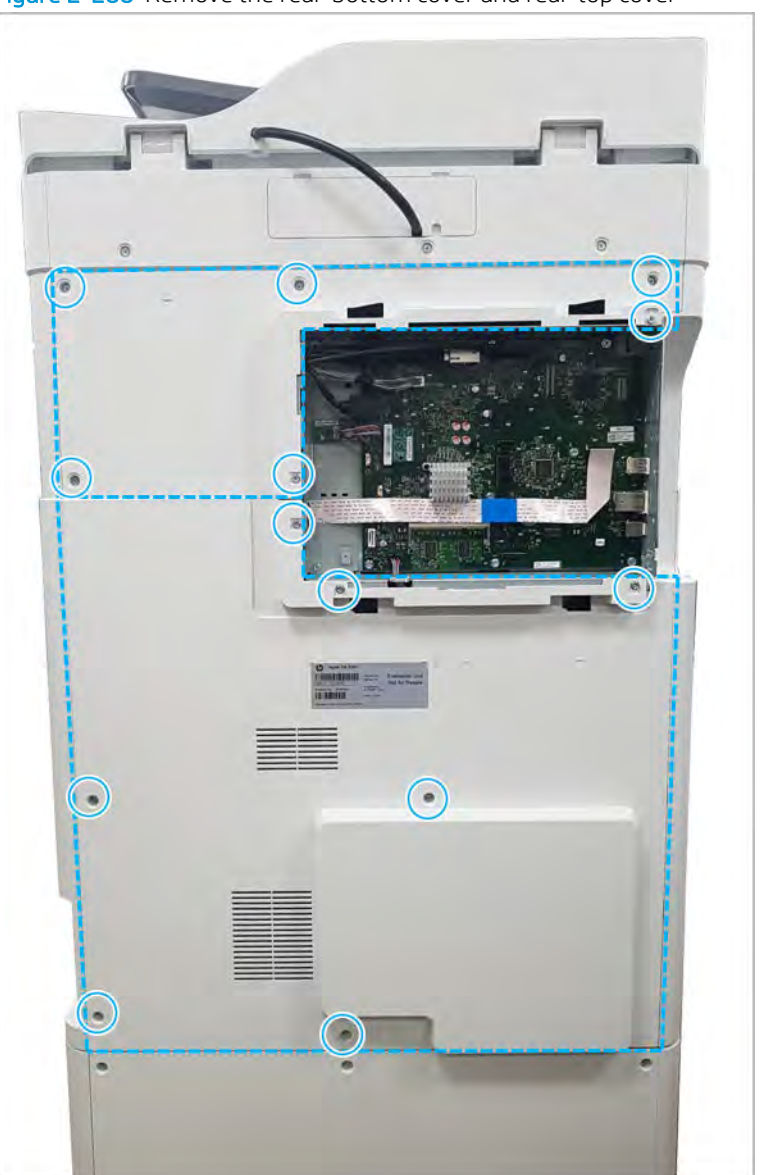

Figure 2-288 Remove the rear-bottom cover and rear-top cover

- 2. Disconnect the scanner cables.
	- a. Remove two screw-caps and three screws, and then remove the left-upper cover.

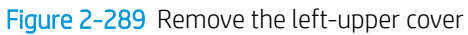

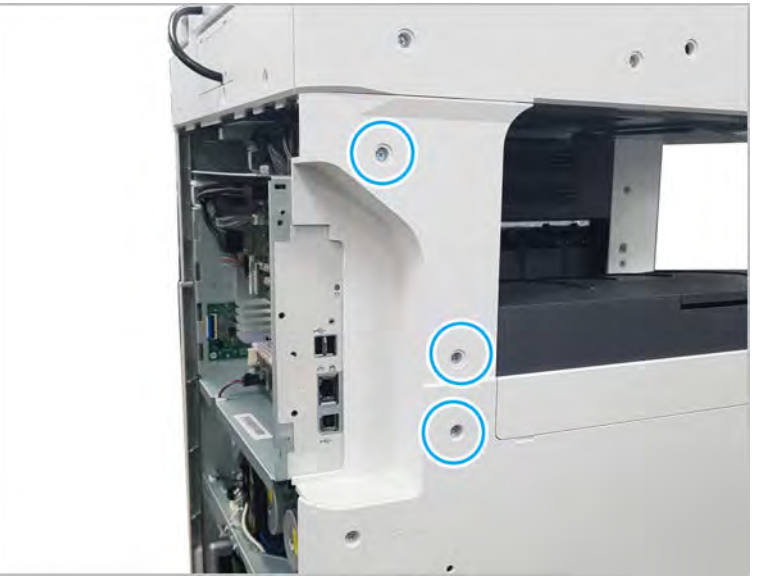

b. Remove one screw from the side of the formatter cage (beneath the left-upper cover location).

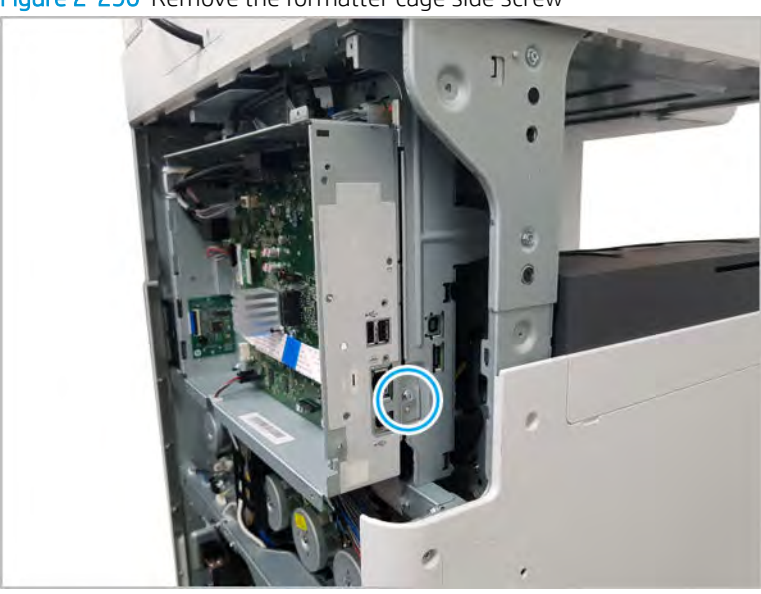

Figure 2-290 Remove the formatter cage side screw

c. Disconnect all connectors on the formatter PCA and two cable restraints.

d. Remove three screws from the formatter cage face, and then release one tab to remove the formatter cage.

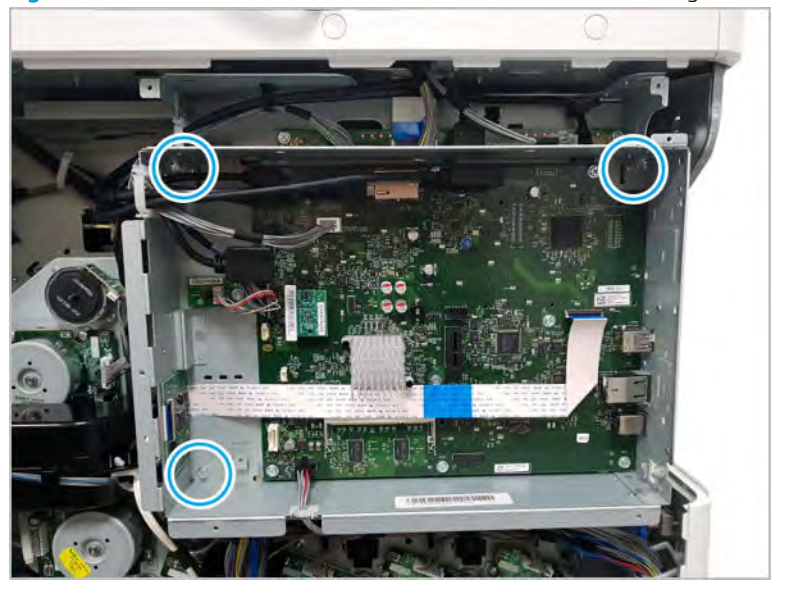

Figure 2-291 Remove three screws to remove the formatter cage

3. Disconnect two connectors and one flexible flat cable.

Figure 2-292 Disconnect scanner connectors

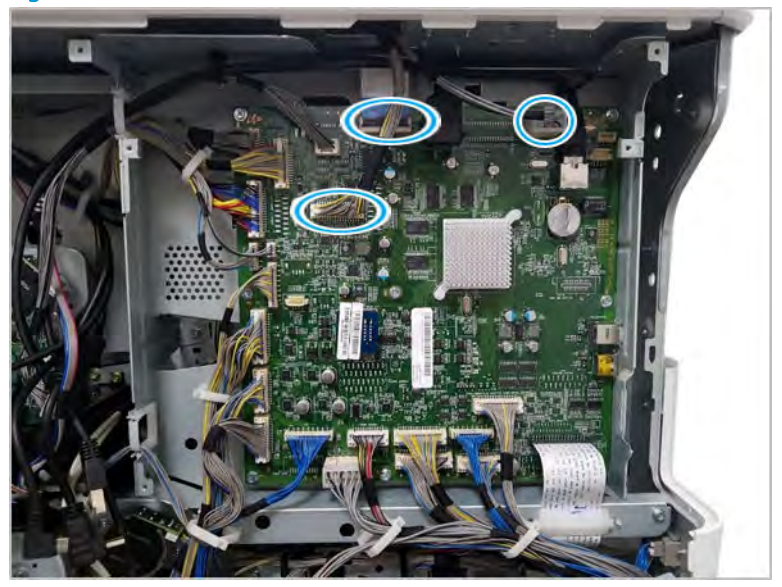

- 4. Remove the ADF unit.
	- a. Remove the ADF connector cover.

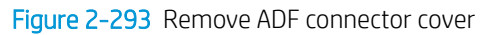

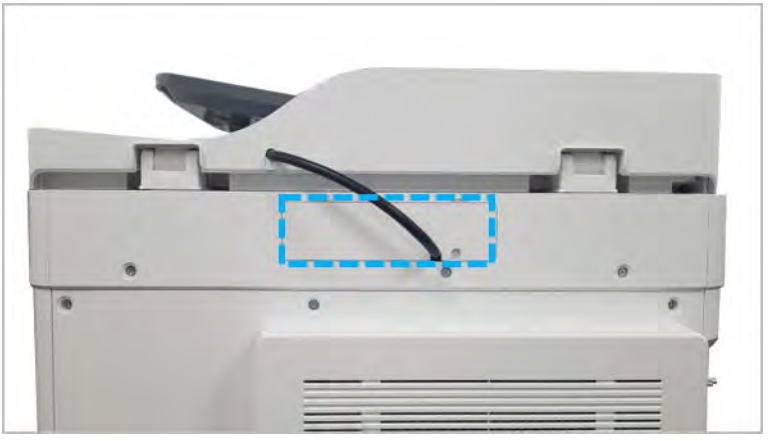

b. Disconnect the ADF harness from the scan joint board. Remove one connector and one grounding wire.

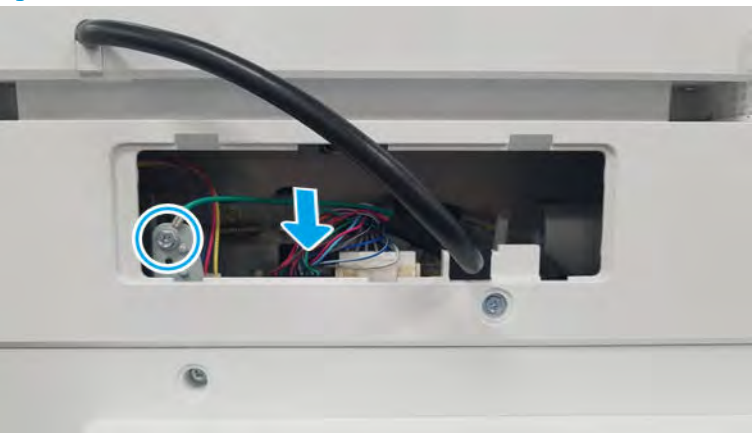

Figure 2-294 Disconnect ADF harness

c. Pull back and then lift up to release the ADF unit.

Figure 2-295 Release the ADF

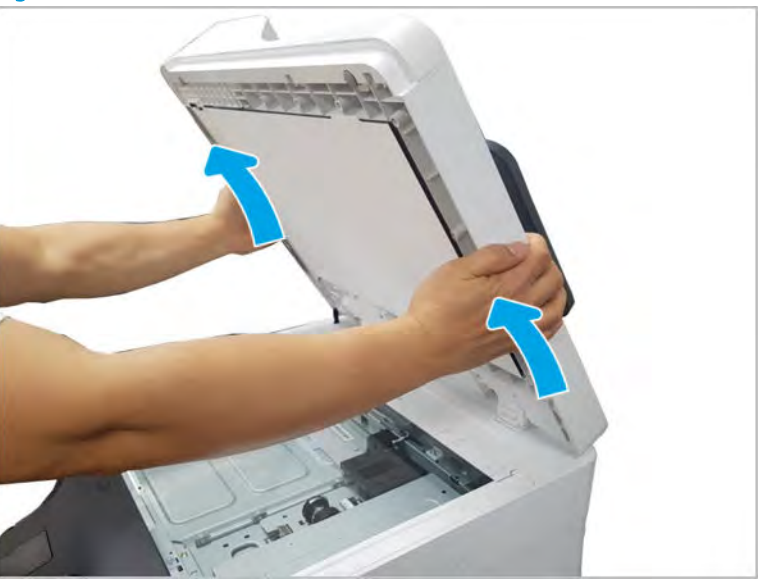

- 5. Remove the control panel bezel.
	- a. Open the ADF. Remove the wireless LAN cover. And then, remove four screws.

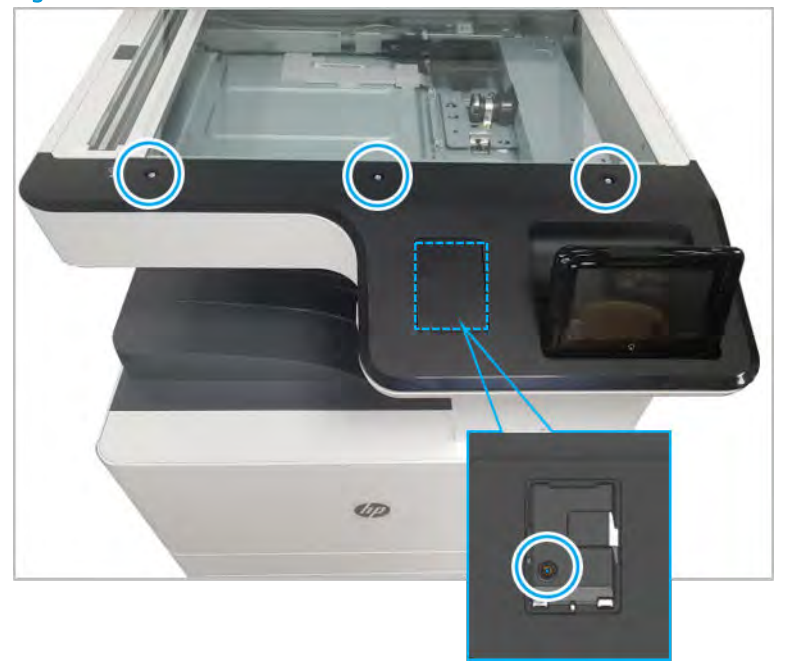

# Figure 2-296 Remove the ADF bezel

- **b.** Place the control panel in the upright position.
- c. Gently pry the control panel bezel from the center screw hole, and then pry from the center of the control panel bezel to the edges to release.

 $\triangle$  CAUTION: Do not pry against the scanner glass when removing the control panel bezel.

- 6. Remove the control panel bottom cover.
	- a. Remove one screw.

Figure 2-297 Remove one screw

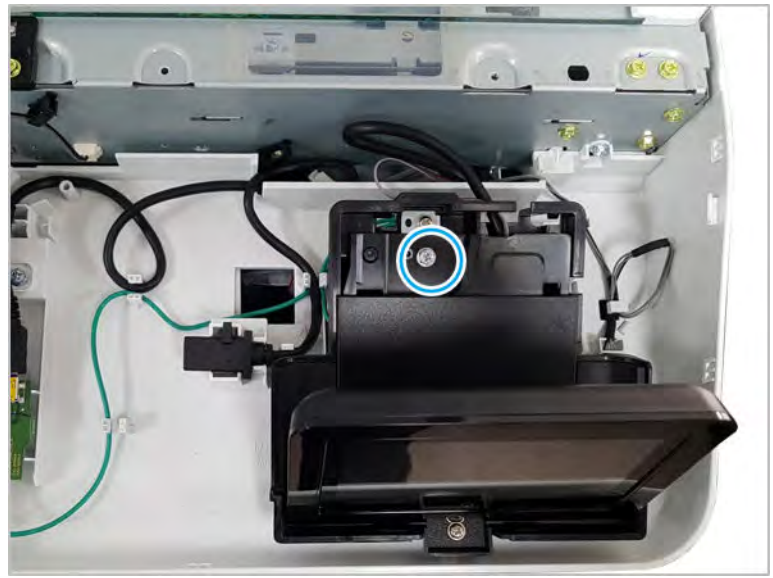

**b.** Push up the control panel assembly to release it from its holder.

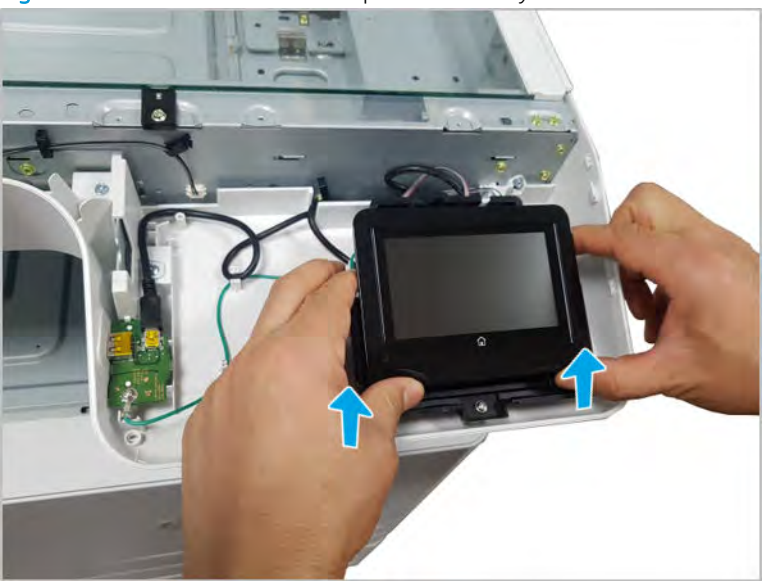

Figure 2-298 Release the control panel assembly

c. Disconnect one connector and one cable(1).

Figure 2-299 Disconnect connectors

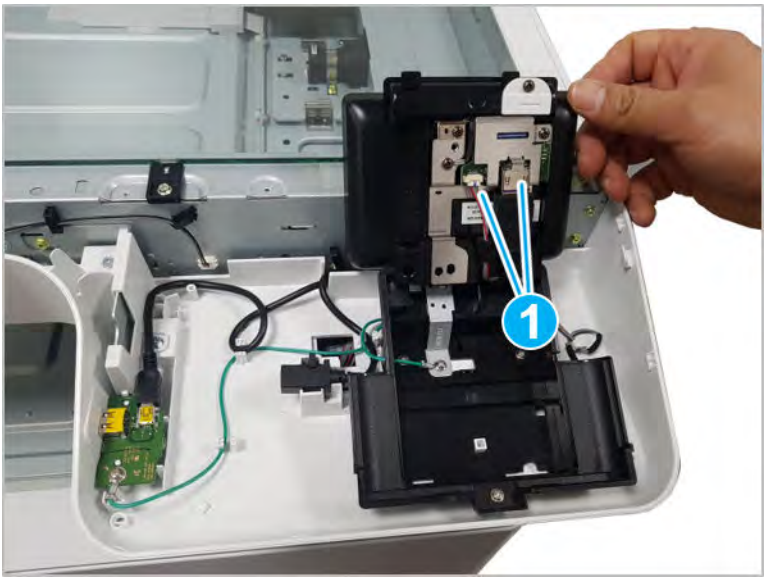

d. Remove four screws, and then remove the control panel assembly holder.

Figure 2-300 Remove the control panel assembly holder

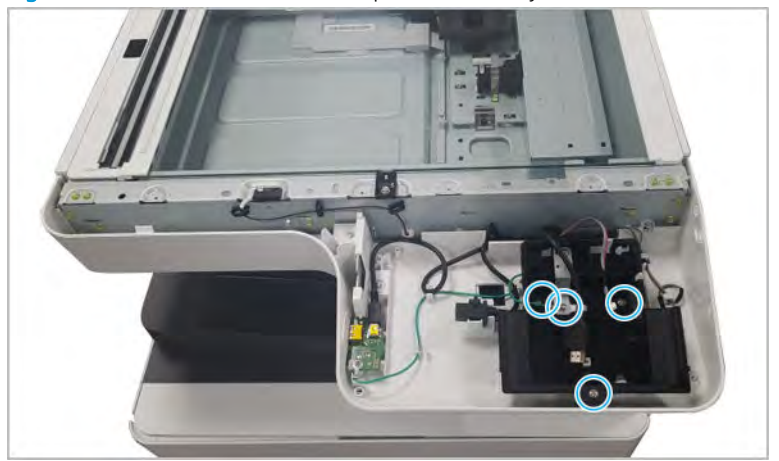

e. Remove the humidity sensor. Disconnect one cable and release all wires. Remove six screws. And, remove the control panel bottom cover.

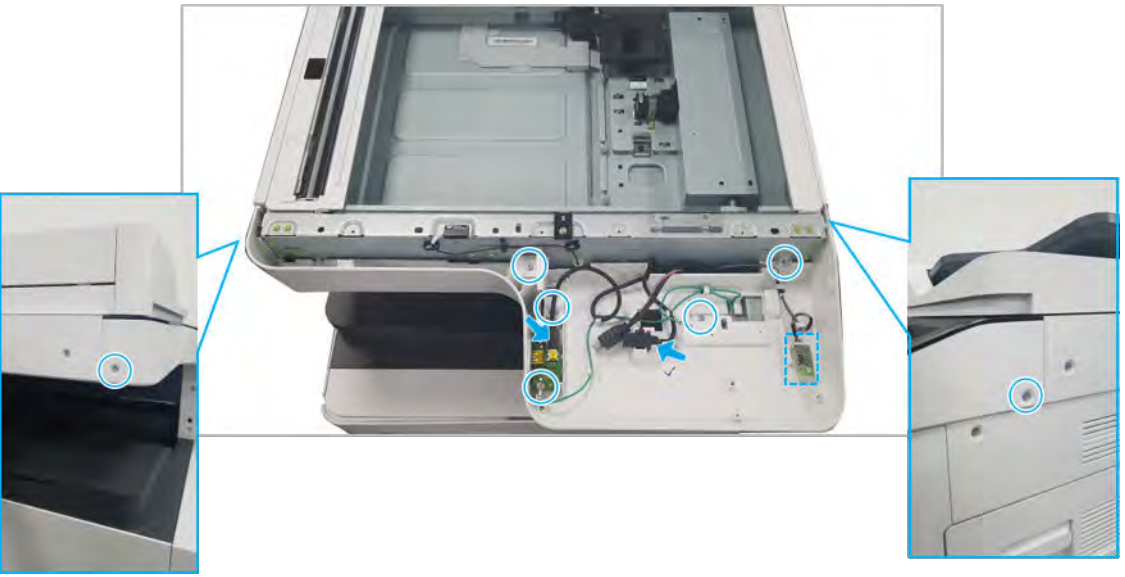

Figure 2-301 Remove the control panel assembly holder

- 7. Remove the scanner whole unit.
	- a. Remove four screws, and then remove the bracket.
		- NOTE: Install this on the replacement scanner whole unit.

Figure 2-302 Remove the bracket

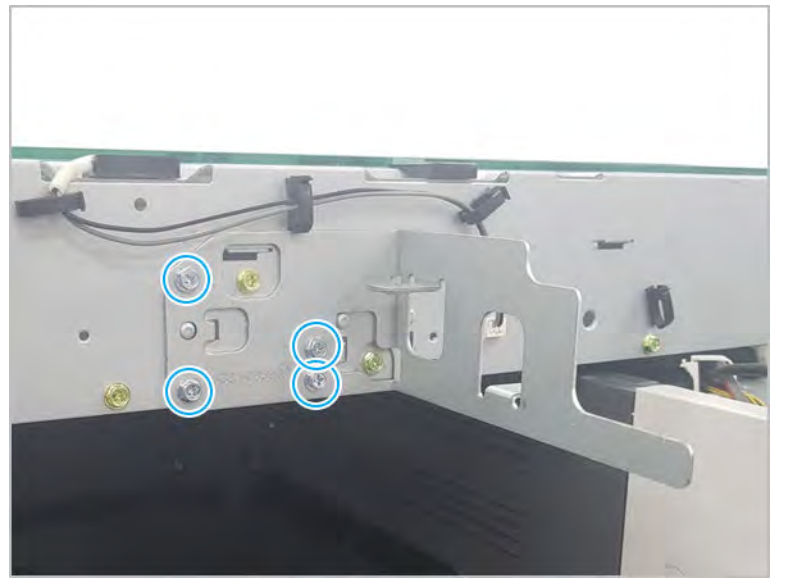

**b.** Remove three screw-caps and six screws. Release the rear scanner cover.

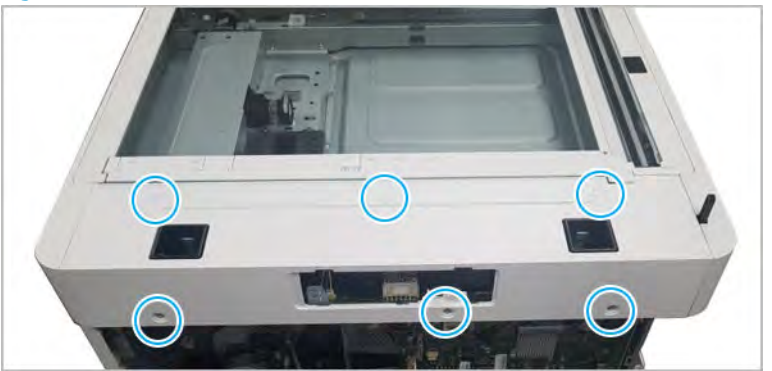

Figure 2-303 Release the rear scanner cover

c. Remove three screws. Release the left scanner cover.

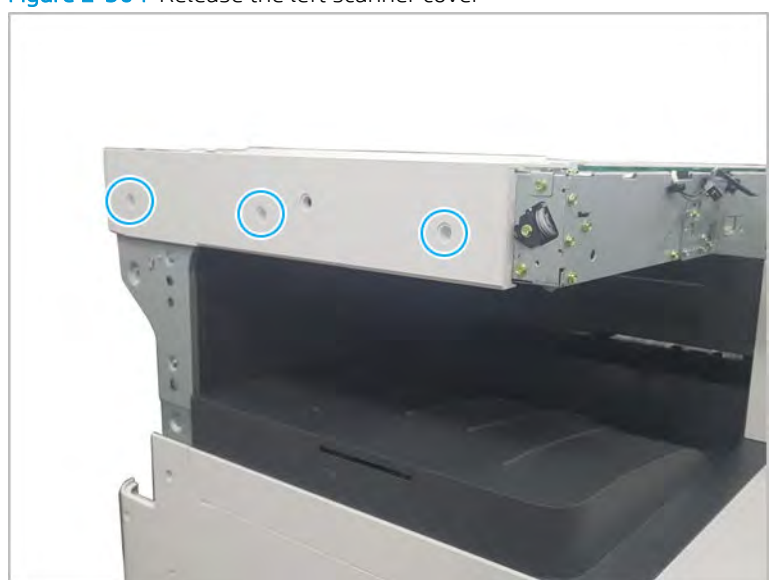

Figure 2-304 Release the left scanner cover

d. Remove three screws. Release the right scanner cover.

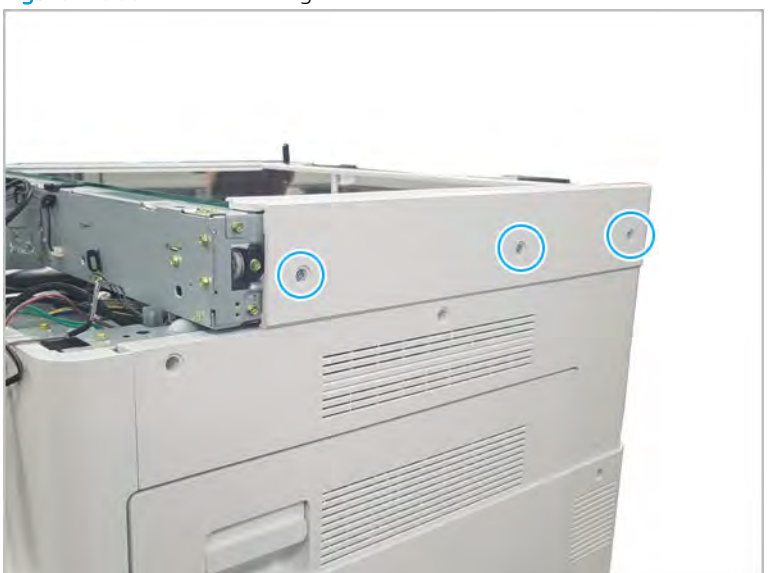

Figure 2-305 Release the right scanner cover

e. Remove two screws.

Figure 2-306 Remove two screws

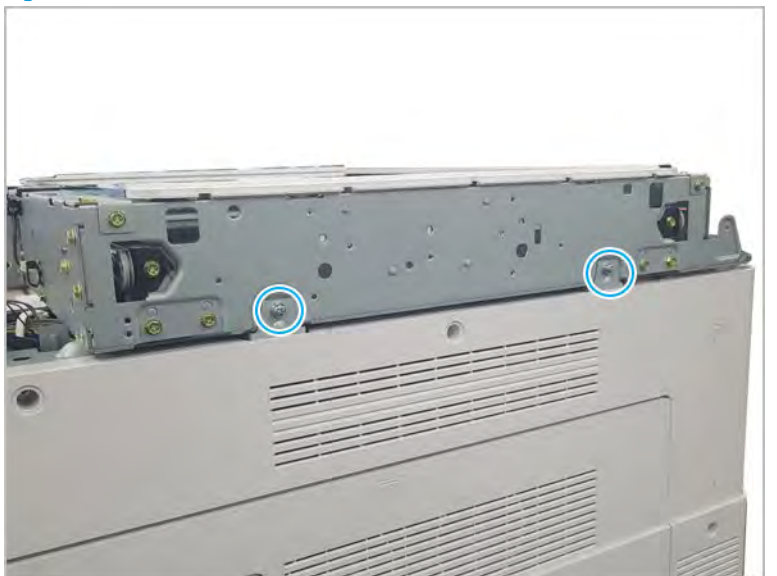

f. Remove three screws.

Figure 2-307 Remove three screws

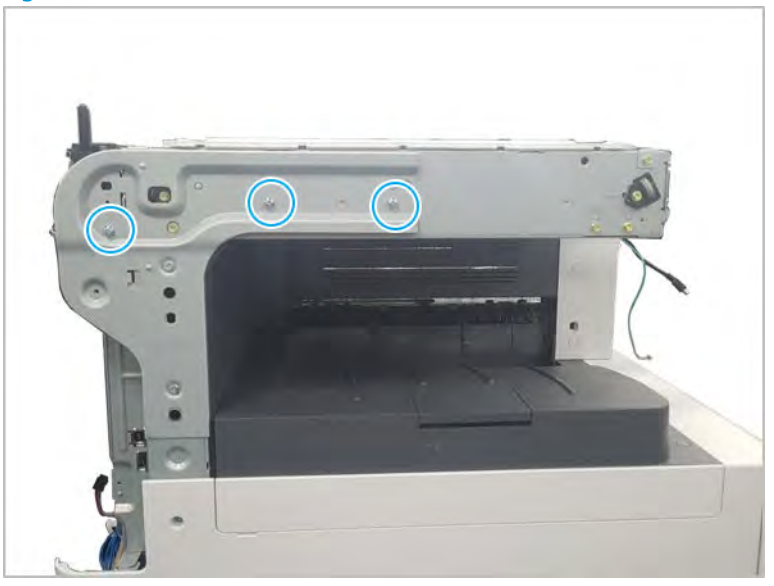

g. Lift the scanner whole unit straight up and off of the printer to remove it.

Figure 2-308 Remove the scanner whole unit

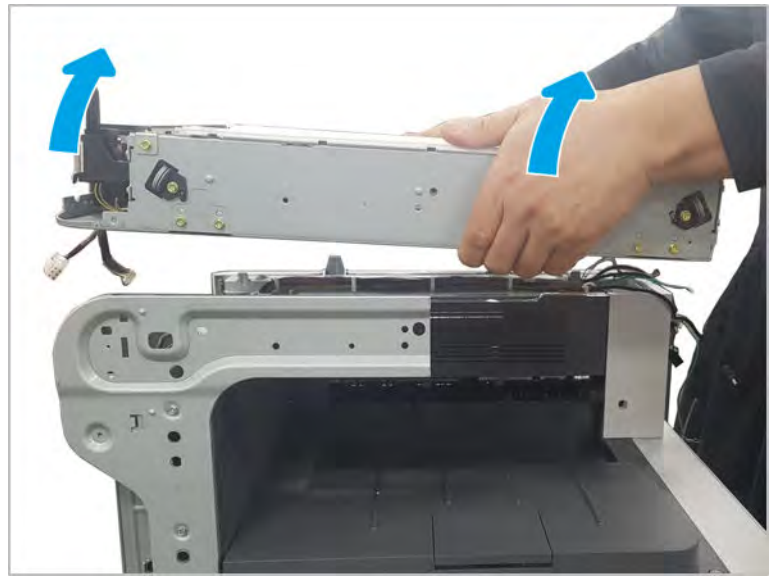

- 8. Unpack the replacement assembly.
	- a. Dispose of the defective part.

**W** NOTE: HP recommends responsible disposal of the defective part.

<http://www8.hp.com/us/en/hp-information/environment/product-recycling.html>

**b.** Unpack the replacement part from the packaging.

CAUTION: Some parts are sensitive to electrostatic discharge (ESD). Always perform service

work at an ESD-protected workstation or mat. If an ESD workstation or mat is not available, touch the sheet-metal chassis to provide a static ground before touching an ESD-sensitive assembly. Protect the ESD-sensitive assemblies by placing them in ESD pouches when they are out of the printer.

If the replacement part is a roller or pad, avoid touching the spongy part of it. Skin oils on the roller or pad can cause paper pickup and/or print-quality problems. HP recommends using disposable gloves when handling rollers or pads or washing your hands before touching rollers or pads.

- IMPORTANT: Make sure that all of the shipping materials (for example shipping tape) are removed from the replacement part prior to installation.
- c. To install an assembly, reverse the removal steps.
	- $\mathbb{B}$  NOTE: When applicable, special installation instructions are provided for an assembly at the end of the removal procedure. Always completely read the removal instructions and follow all special installation instructions.

## HP Color LaserJet Managed MFP E77422, E77428, E78223, and E78228 - Removal and replacement: Scanner whole unit for control panel assembly (a,dv models only)

Follow these steps to remove the scanner whole unit.

Mean time to repair: 20 minutes

Service level: Advanced

 $\mathbb{Z}$  IMPORTANT: When applicable, special installation instructions are provided for an assembly at the end of the removal procedure. Always completely read the removal instructions and follow all special installation instructions.

#### Before performing service

Disconnect the power cable.

Use the table below to identify the correct part number for your printer. To order the part, go to <https://parts.hp.com>

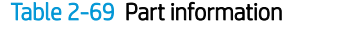

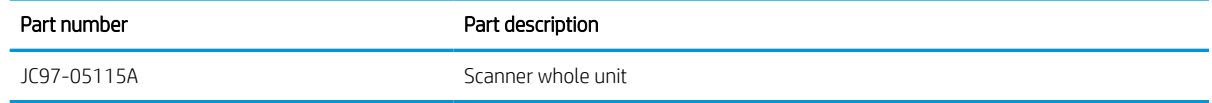

#### Required tools

#2 JIS screwdriver with a magnetic tip

### After performing service

### Turn the printer power on

- Connect the power cable.
- Use the power switch to turn the power on.

#### Post service test

Verify that the document was copied, scanned, or printed correctly.

- 1. Remove the rear covers.
	- a. Unscrew two captive thumbscrews on the formatter cover. Slide the formatter cover to the left, and then to the right to remove.

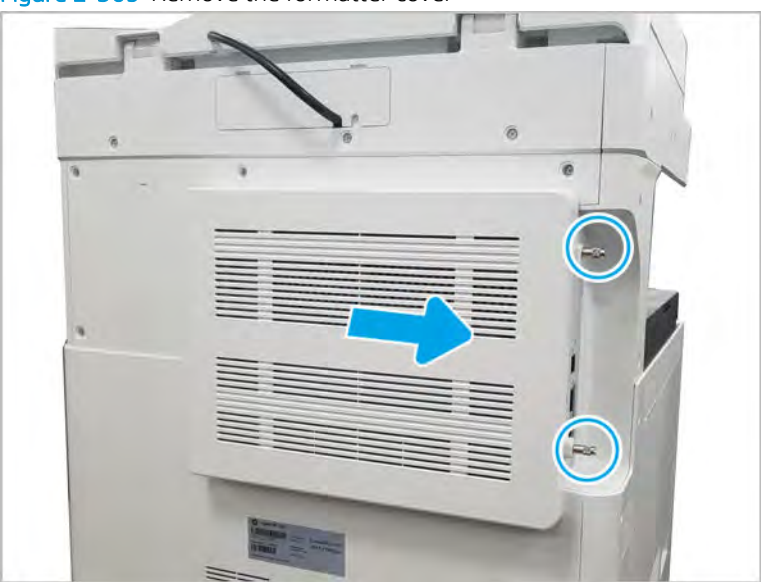

Figure 2-309 Remove the formatter cover

b. Remove thirteen screws, and then remove the rear-bottom cover and rear-top cover.

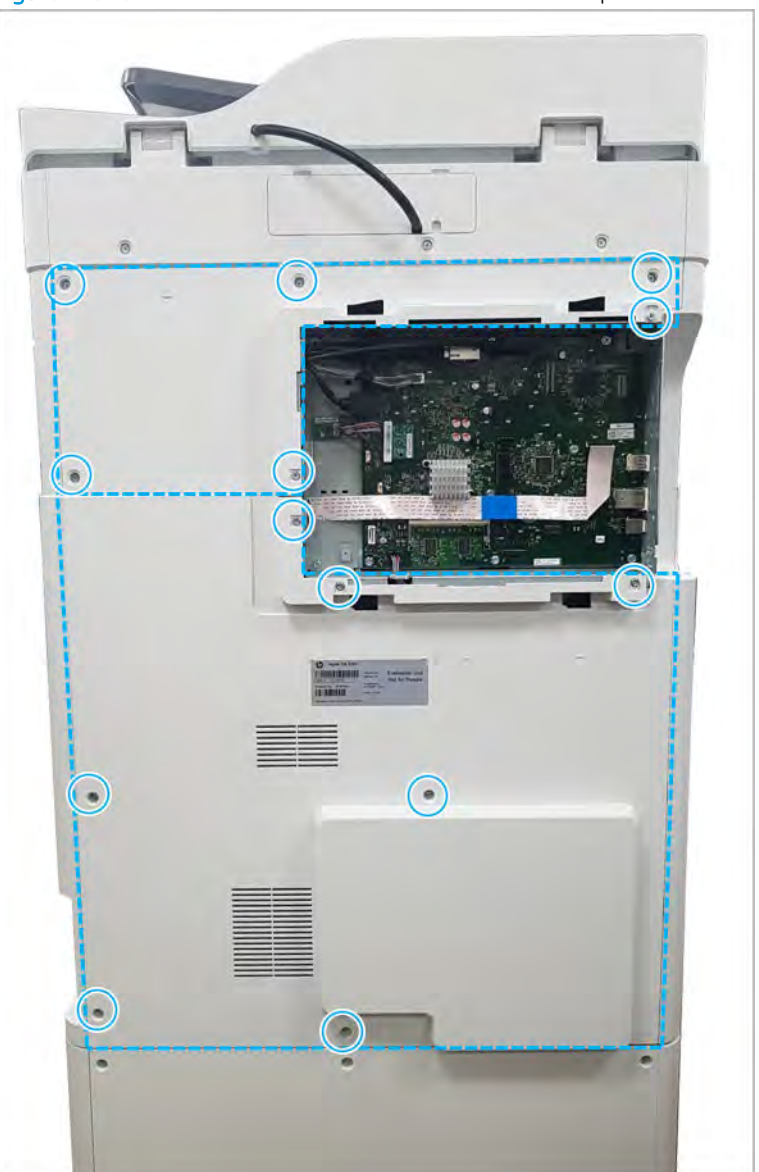

Figure 2-310 Remove the rear-bottom cover and rear-top cover

- 2. Disconnect the scanner cables.
	- a. Remove two screw-caps and three screws, and then remove the left-upper cover.

# Figure 2-311 Remove the left-upper cover

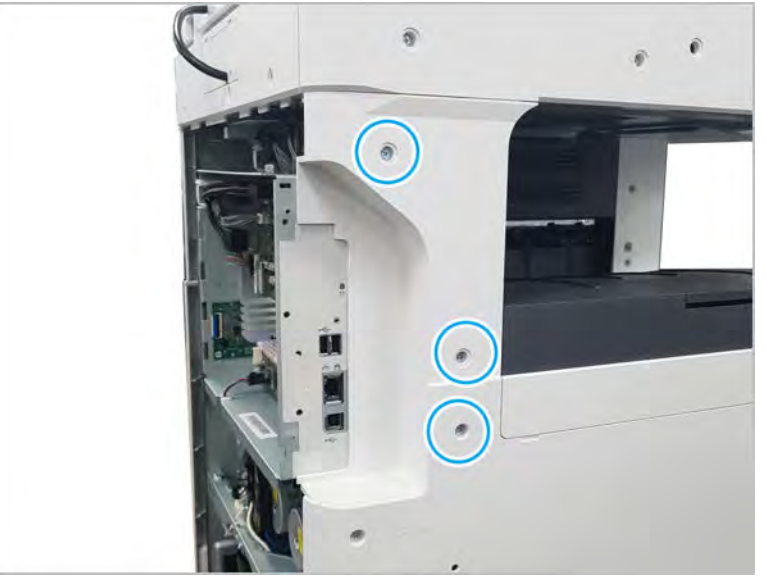

b. Remove one screw from the side of the formatter cage (beneath the left-upper cover location).

Figure 2-312 Remove the formatter cage side screw

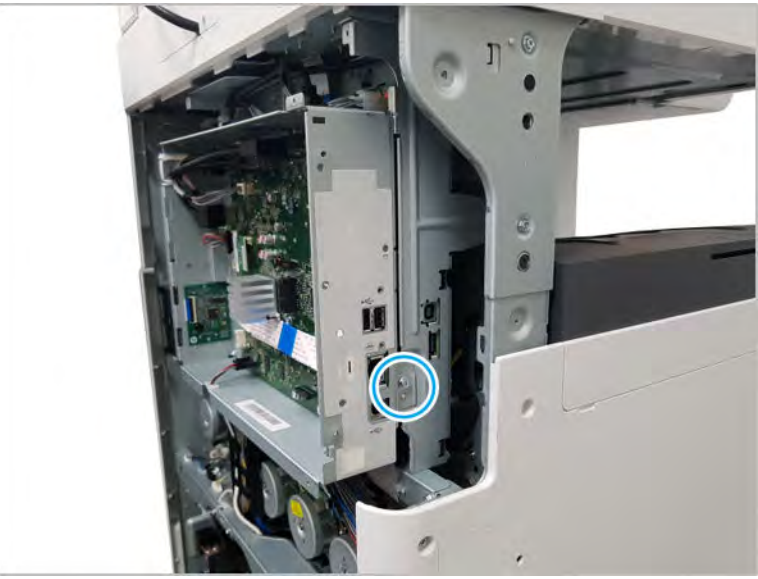

c. Disconnect all connectors on the formatter PCA and two cable restraints.

d. Remove three screws from the formatter cage face, and then release one tab to remove the formatter cage.

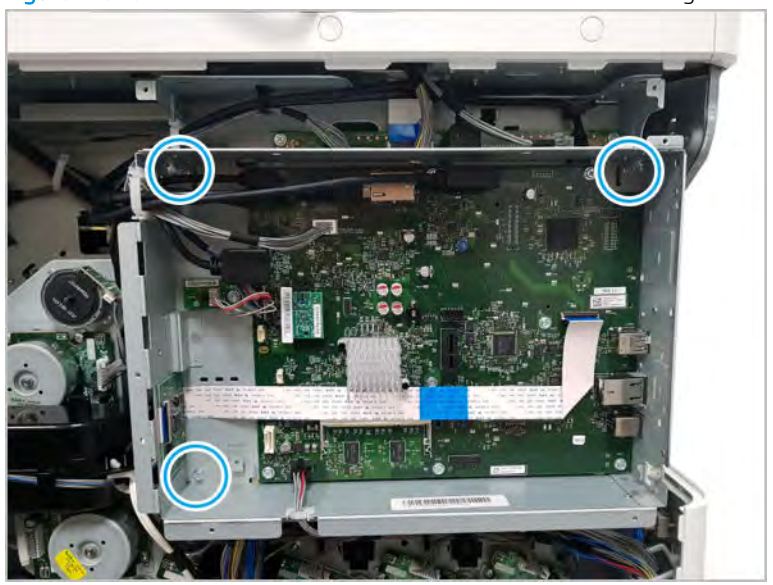

Figure 2-313 Remove three screws to remove the formatter cage

3. Disconnect two connectors and one FFC.

Figure 2-314 Disconnect scanner connectors

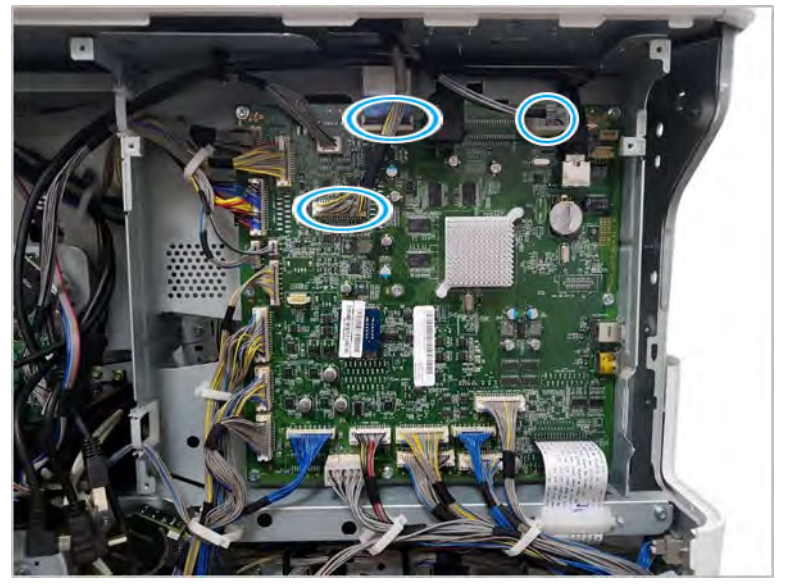

- 4. Remove the ADF unit.
	- a. Remove the ADF connector cover.
Figure 2-315 Remove ADF connector cover

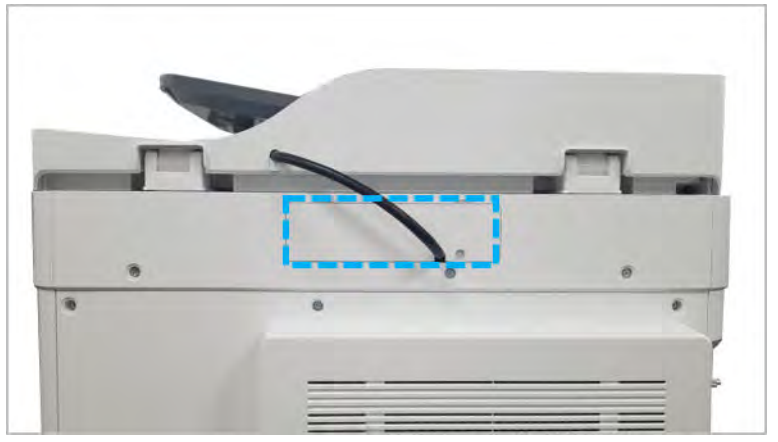

b. Disconnect the document feeder harness from the scan joint board. Remove one connector and one grounding wire.

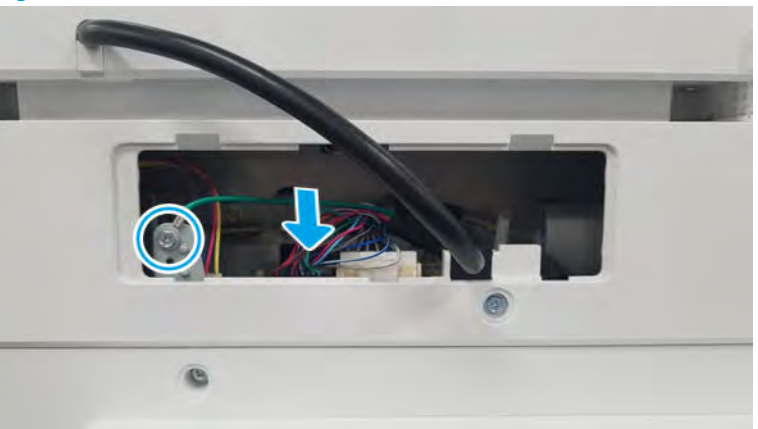

Figure 2-316 Disconnect ADF harness

c. Pull back and then lift up to release the ADF unit.

Figure 2-317 Release the document feeder

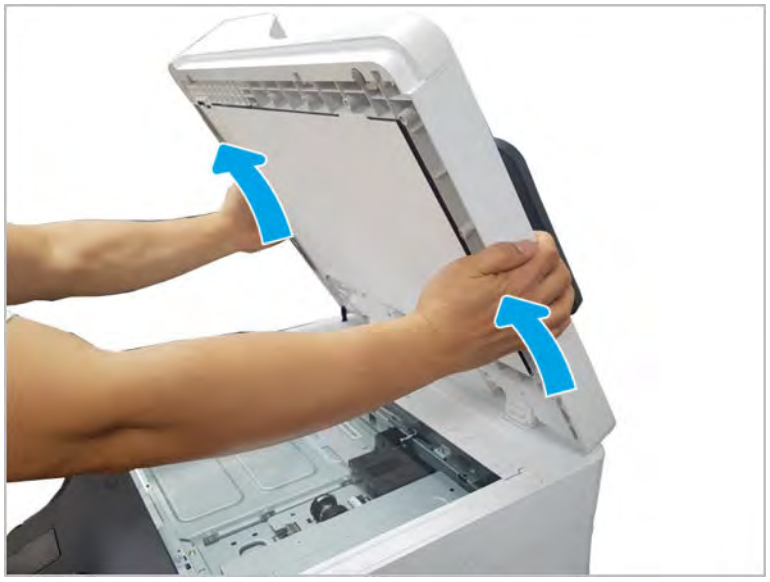

- 5. Remove the control-panel bezel.
	- a. Open the ADF, and then remove three screws.

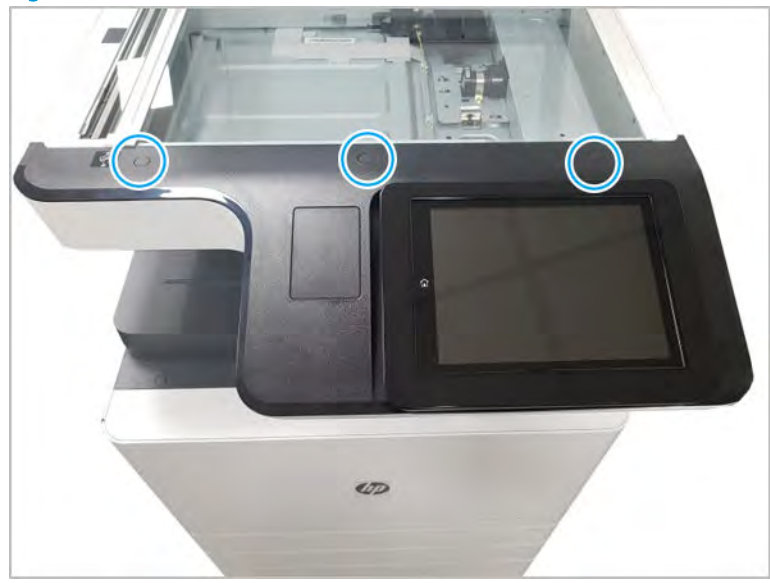

Figure 2-318 Remove the ADF bezel

- **b.** Place the control panel in the upright position.
- c. Gently pry the control panel bezel from the center screw hole, and then pry from the center of the control panel bezel to the edges to release.

 $\triangle$  CAUTION: Do not pry against the scanner glass when removing the control panel bezel.

- 6. Remove the control panel assembly.
	- a. Place the control panel in the upright position.

b. Disconnect one USB interconnect cable, one connector, and one HDMI connector (1), and then remove two screws on the control panel frame.

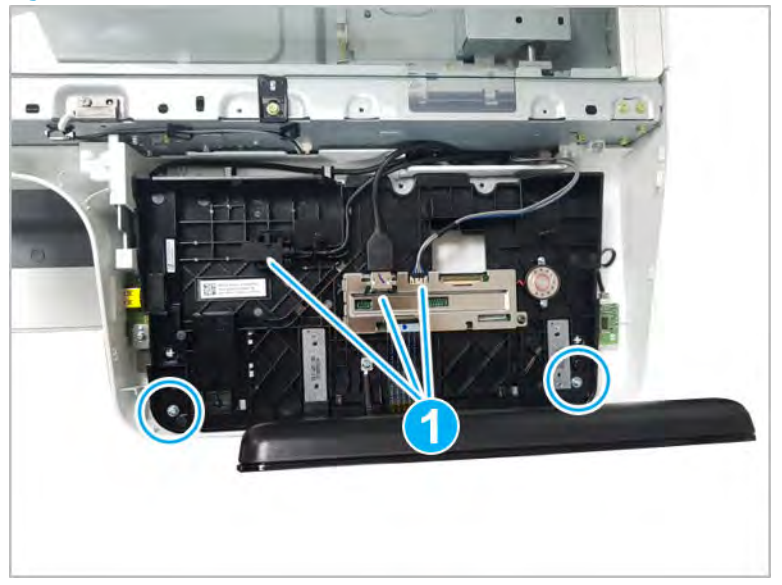

Figure 2-319 Remove the control panel screws and disconnect connectors

- c. Lift the control panel up from the front to release the tabs at the rear, and then remove the control panel.
	- $\hat{X}$  TIP: Align the four tabs at the rear or control panel, and then snap in the control panel.
- d. Remove the humidity sensor. Disconnect one cable. Remove six screws. And, remove the control panel bottom cover.

Figure 2-320 Remove the control panel bottom cover screws and disconnect connectors

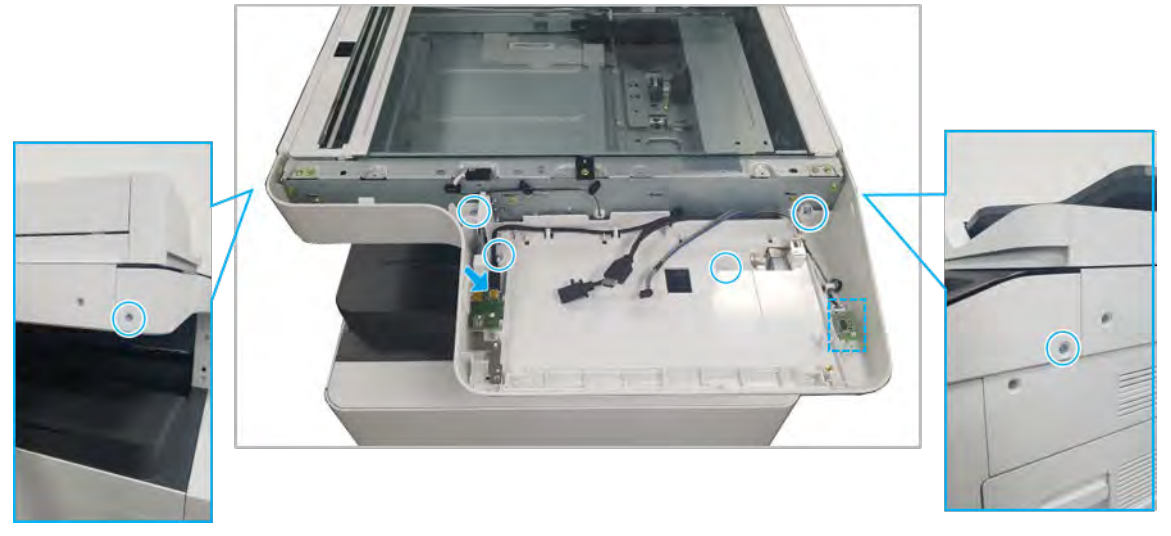

- 7. Remove the scanner whole unit.
	- a. Remove four screws, and then remove the bracket.

**W** NOTE: Install this on the replacement scanner whole unit.

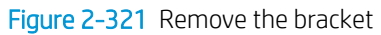

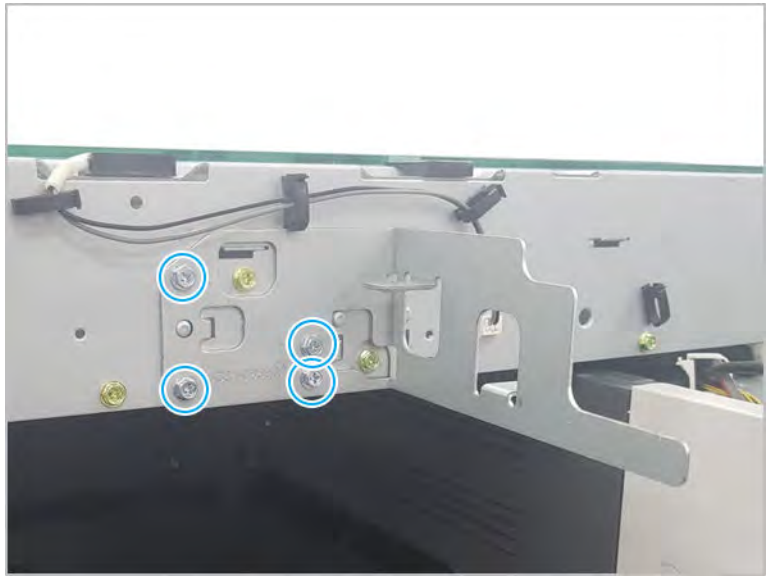

b. Remove three screw-caps and six screws. Release the rear scanner cover.

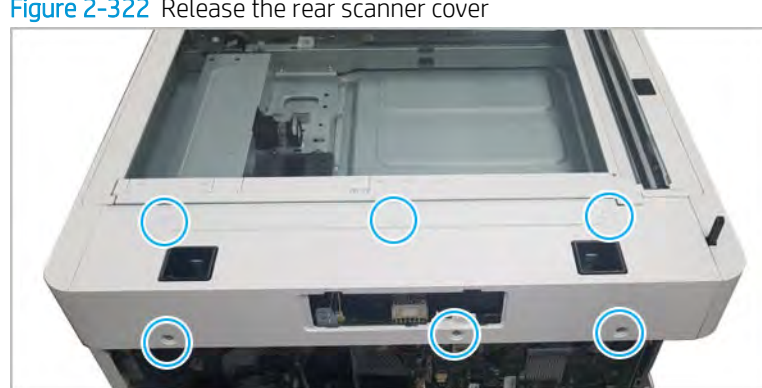

Figure 2-322 Release the rear scanner cover

c. Remove three screws. Release the left scanner cover.

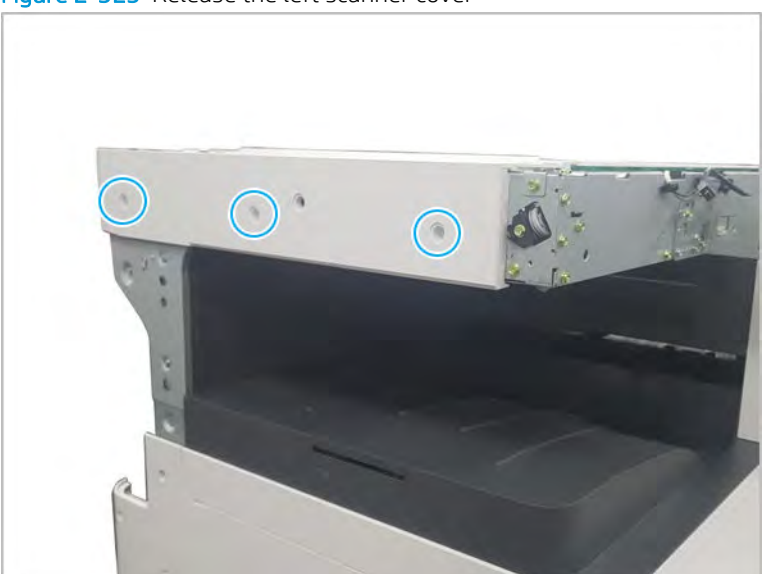

Figure 2-323 Release the left scanner cover

d. Remove three screws. Release the right scanner cover.

Figure 2-324 Release the right scanner cover

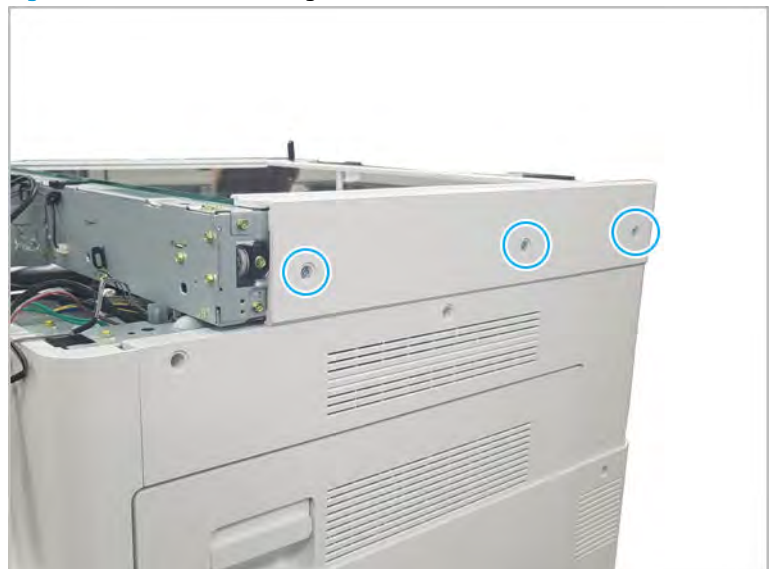

e. Remove two screws.

Figure 2-325 Remove two screws

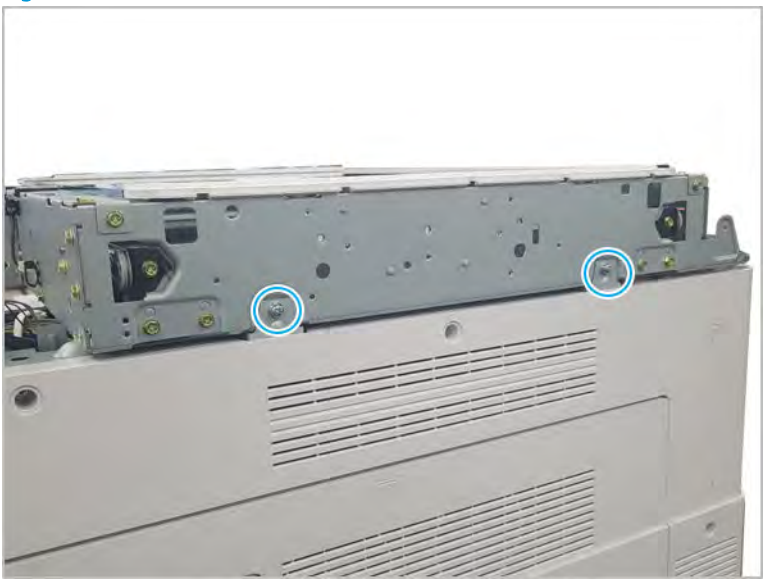

f. Remove three screws.

Figure 2-326 Remove three screws

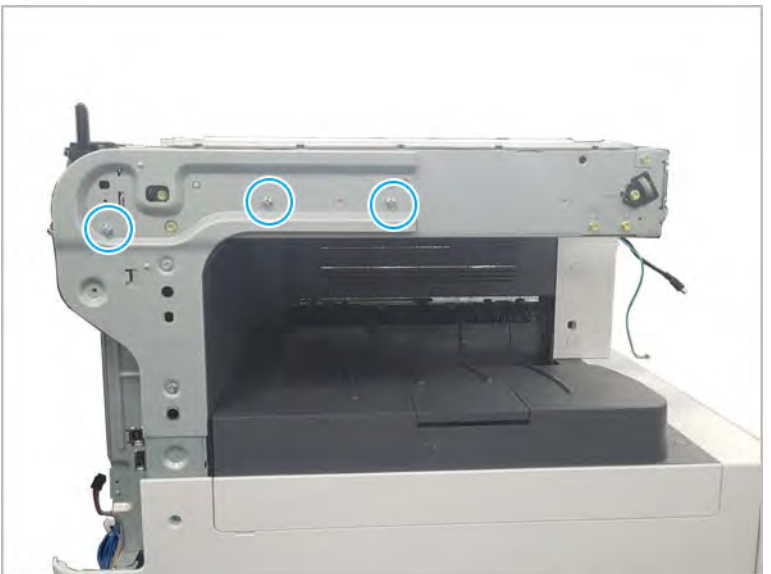

g. Lift the scanner whole unit straight up and off of the printer to remove it.

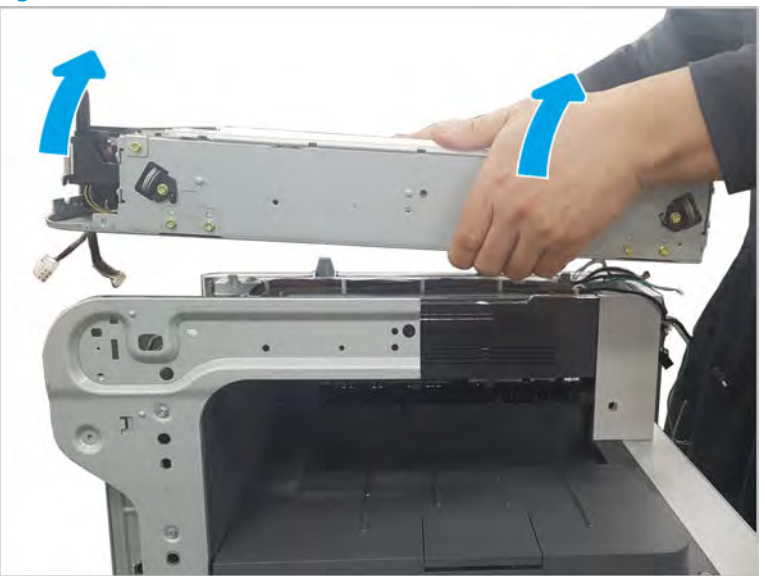

Figure 2-327 Remove the scanner whole unit

- 8. Unpack the replacement assembly.
	- a. Dispose of the defective part.

**W** NOTE: HP recommends responsible disposal of the defective part.

<http://www8.hp.com/us/en/hp-information/environment/product-recycling.html>

**b.** Unpack the replacement part from the packaging.

CAUTION: Some parts are sensitive to electrostatic discharge (ESD). Always perform service

work at an ESD-protected workstation or mat. If an ESD workstation or mat is not available, touch the sheet-metal chassis to provide a static ground before touching an ESD-sensitive assembly. Protect the ESD-sensitive assemblies by placing them in ESD pouches when they are out of the printer.

If the replacement part is a roller or pad, avoid touching the spongy part of it. Skin oils on the roller or pad can cause paper pickup and/or print-quality problems. HP recommends using disposable gloves when handling rollers or pads or washing your hands before touching rollers or pads.

- I''s IMPORTANT: Make sure that all of the shipping materials (for example shipping tape) are removed from the replacement part prior to installation.
- c. To install an assembly, reverse the removal steps.
	- $\mathbb{B}^n$  NOTE: When applicable, special installation instructions are provided for an assembly at the end of the removal procedure. Always completely read the removal instructions and follow all special installation instructions.

## HP LaserJet Managed MFP E72425, E72430, E77422, E77428, E78223, E78228 - Removal and replacement: Scanner Glass

Follow these steps to remove the scanner glass.

To view a short video of this procedure, click the link below.

[View a video of how to remove and replace the scanner glass.](https://players.brightcove.net/1160438706001/rJ3BuzV1g_default/index.html?videoId=ref:REFIDPH0000001352)

Mean time to repair: 1 minutes

Service level: Advanced

IMPORTANT: When applicable, special installation instructions are provided for an assembly at the end of the removal procedure. Always completely read the removal instructions and follow all special installation instructions.

#### Before performing service

○ Disconnect the power cable.

Use the table below to identify the correct part number for your printer. To order the part, go to <https://parts.hp.com>

#### Table 2-70 Part information

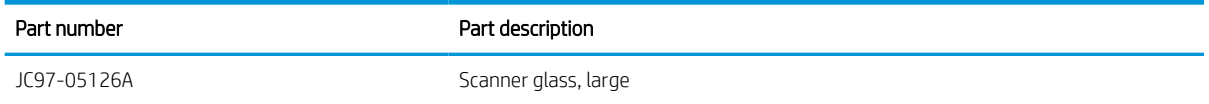

## Required tools

#2 JIS screwdriver with a magnetic tip

#### After performing service

#### Turn the printer power on

- Connect the power cable.
- Use the power switch to turn the power on.

#### Post service test

Verify that the document was copied, scanned, or printed correctly.

- 1. Remove the scanner glass.
	- a. Open the ADF, and then remove two screws.

Figure 2-328 Remove scanner glass

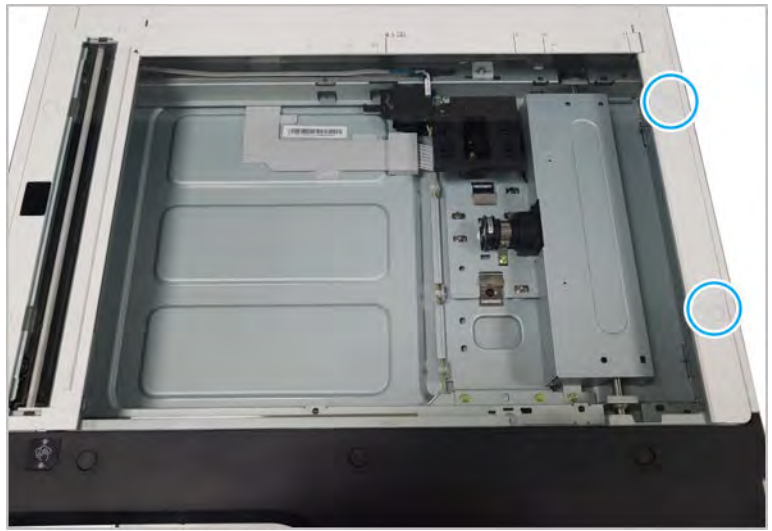

**b.** Slide the scanner glass to the right to remove it.

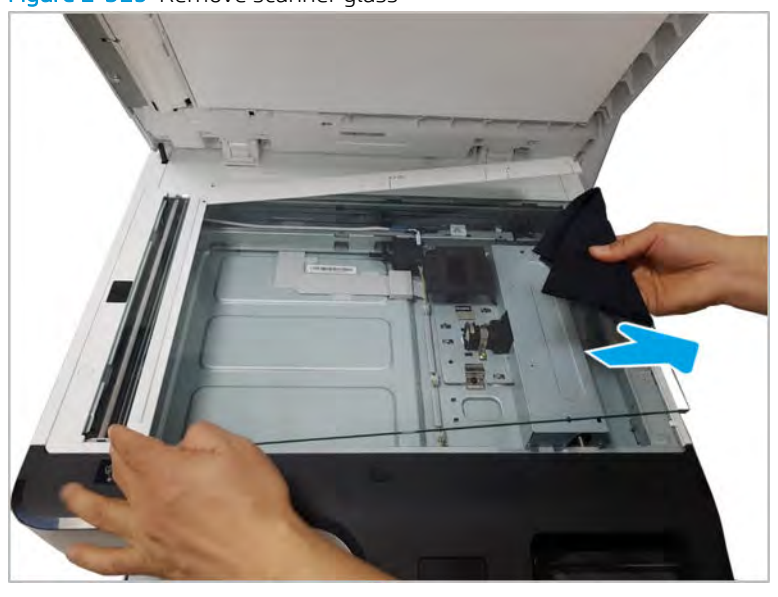

Figure 2-329 Remove scanner glass

- 2. Unpack the replacement assembly.
	- a. Dispose of the defective part.

**W** NOTE: HP recommends responsible disposal of the defective part.

<http://www8.hp.com/us/en/hp-information/environment/product-recycling.html>

**b.** Unpack the replacement part from the packaging.

CAUTION: Some parts are sensitive to electrostatic discharge (ESD). Always perform service

work at an ESD-protected workstation or mat. If an ESD workstation or mat is not available, touch the sheet-metal chassis to provide a static ground before touching an ESD-sensitive assembly. Protect the ESD-sensitive assemblies by placing them in ESD pouches when they are out of the printer.

If the replacement part is a roller or pad, avoid touching the spongy part of it. Skin oils on the roller or pad can cause paper pickup and/or print-quality problems. HP recommends using disposable gloves when handling rollers or pads or washing your hands before touching rollers or pads.

- IMPORTANT: Make sure that all of the shipping materials (for example shipping tape) are removed from the replacement part prior to installation.
- c. To install an assembly, reverse the removal steps.
	- $\mathbb{B}$  NOTE: When applicable, special installation instructions are provided for an assembly at the end of the removal procedure. Always completely read the removal instructions and follow all special installation instructions.

## Scanner lower parts

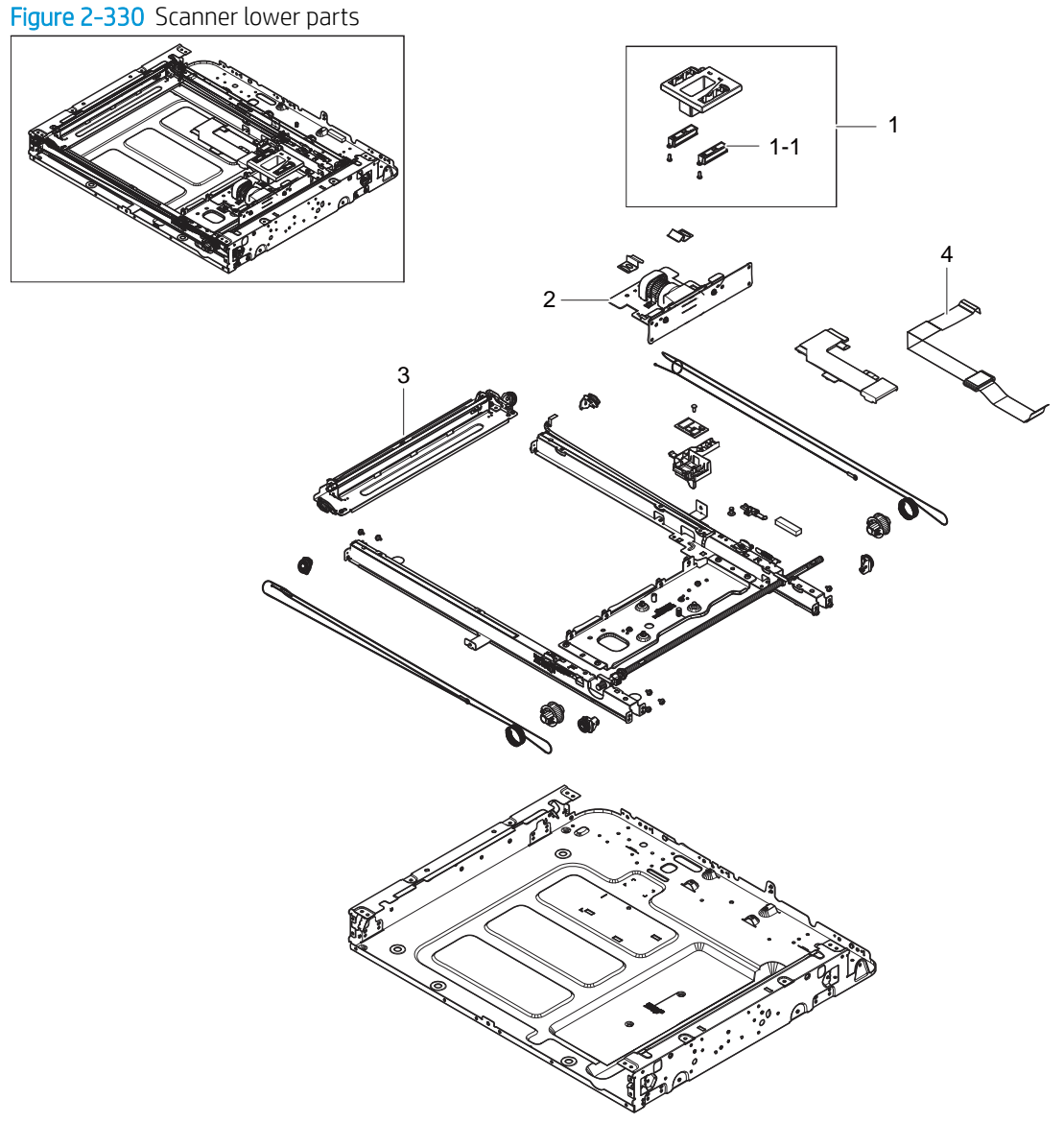

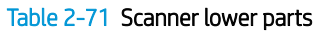

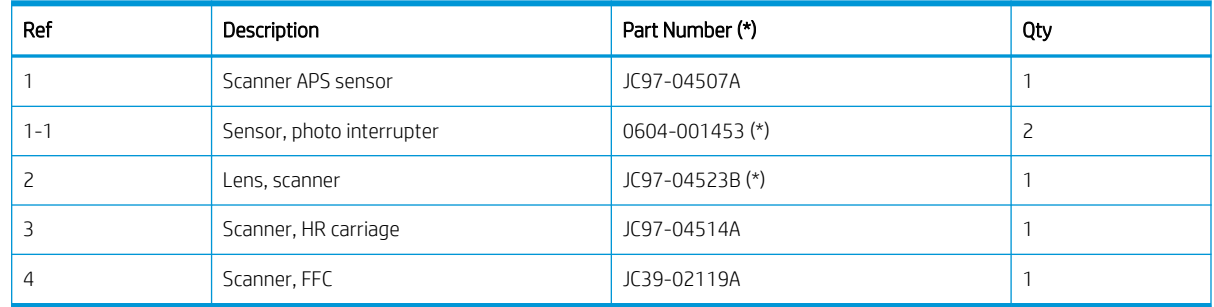

\* This part is in ordering system. If the ordering system has this part in stock, it can be ordered.

## HP LaserJet Managed MFP E72425, E72430, E77422, E77428, E78223, E78228 - Removal and replacement: Scanner imaging unit

Follow these steps to remove the scanner imaging unit.

To view a short video of this procedure, click the link below.

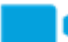

[View a video of how to remove and replace the scanner imaging unit.](https://players.brightcove.net/1160438706001/rJ3BuzV1g_default/index.html?videoId=ref:REFIDPH0000001353)

Mean time to repair: 3 minutes

Service level: Advanced

 $\mathbb{Z}$  IMPORTANT: When applicable, special installation instructions are provided for an assembly at the end of the removal procedure. Always completely read the removal instructions and follow all special installation instructions.

#### Before performing service

○ Disconnect the power cable.

Use the table below to identify the correct part number for your printer. To order the part, go to <https://parts.hp.com>

#### Table 2-72 Part information

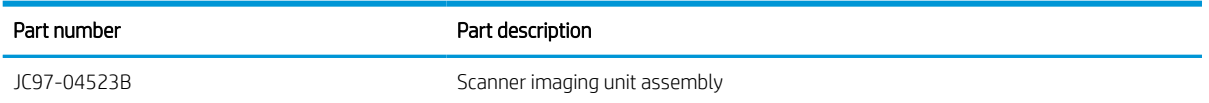

#### Required tools

#2 JIS screwdriver with a magnetic tip

#### After performing service

#### Turn the printer power on

- Connect the power cable.
- Use the power switch to turn the power on.

#### Post service test

Verify that the document was copied, scanned, or printed correctly.

- 1. Remove the scanner glass.
	- a. Open the ADF. Remove two screws. And then, scan glass right cover.

Figure 2-331 Remove scan glass

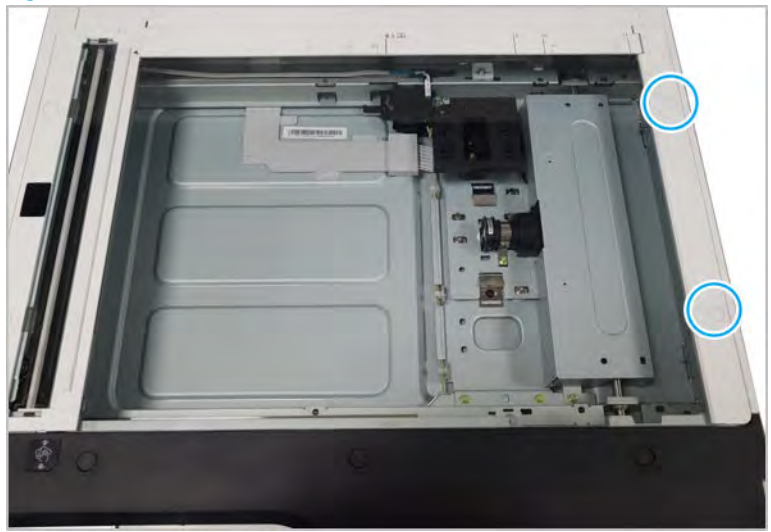

**b.** Slide the scanner glass to the right to remove it.

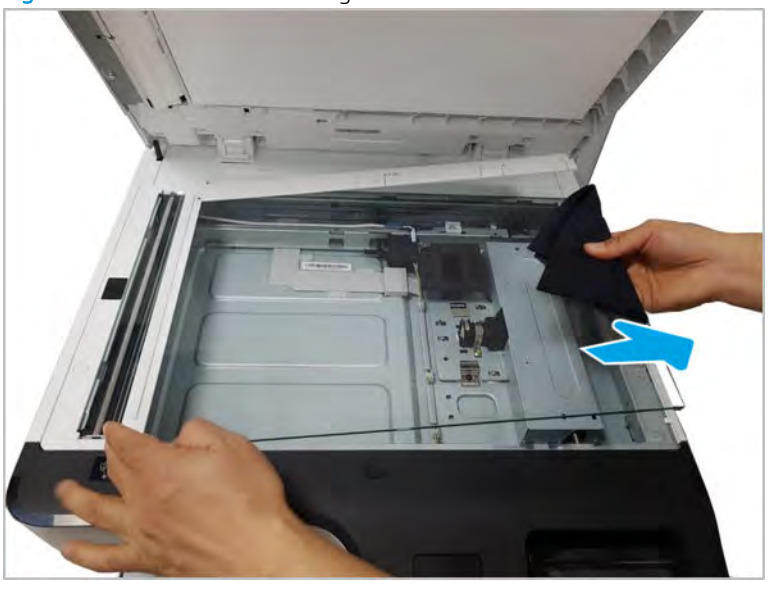

Figure 2-332 Remove scanner glass

- 2. Remove the scanner imaging unit.
	- a. Remove five screws, and then release the imaging unit cover.

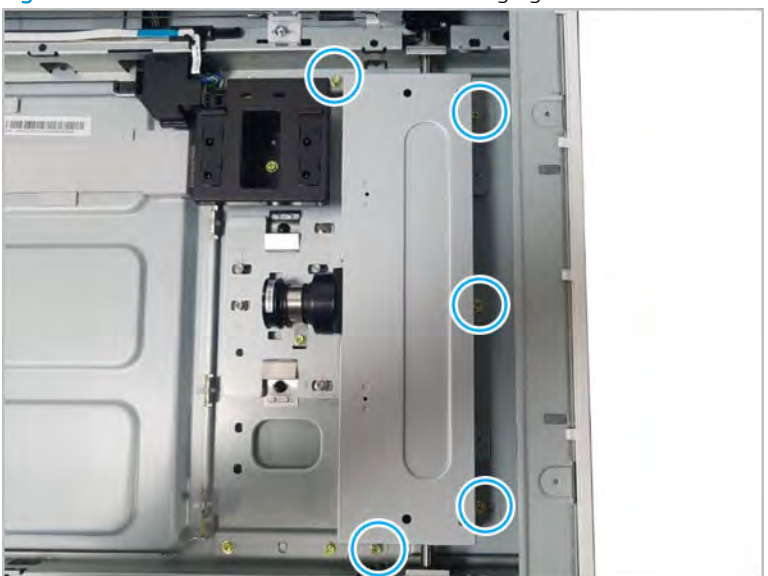

Figure 2-333 Remove screws and release imaging unit cover

**b.** Disconnect the FCC.

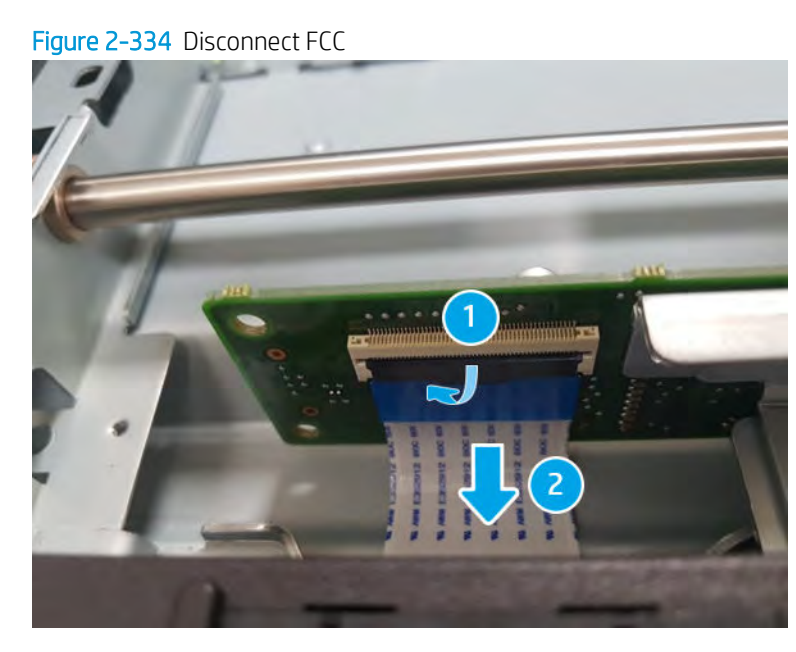

c. Remove two screws and release the scanner imaging unit.

CAUTION: Do not remove or adjust the other two screws shown as they require factory setting only.

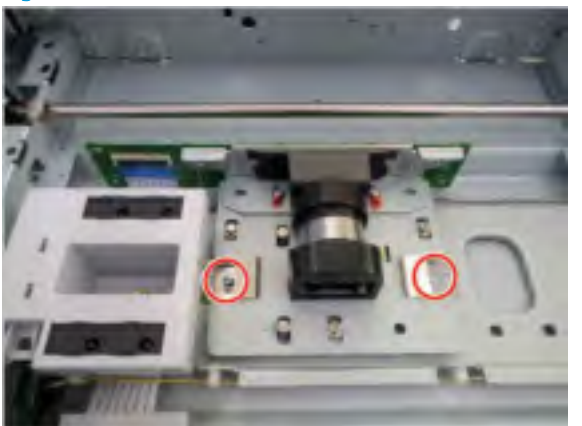

Figure 2-335 Remove screws and release scanner imaging unit

- 3. Unpack the replacement assembly.
	- a. Dispose of the defective part.

**NOTE:** HP recommends responsible disposal of the defective part.

<http://www8.hp.com/us/en/hp-information/environment/product-recycling.html>

b. Unpack the replacement part from the packaging.

CAUTION: Some parts are sensitive to electrostatic discharge (ESD). Always perform service

work at an ESD-protected workstation or mat. If an ESD workstation or mat is not available, touch the sheet-metal chassis to provide a static ground before touching an ESD-sensitive assembly. Protect the ESD-sensitive assemblies by placing them in ESD pouches when they are out of the printer.

If the replacement part is a roller or pad, avoid touching the spongy part of it. Skin oils on the roller or pad can cause paper pickup and/or print-quality problems. HP recommends using disposable gloves when handling rollers or pads or washing your hands before touching rollers or pads.

- IMPORTANT: Make sure that all of the shipping materials (for example shipping tape) are removed from the replacement part prior to installation.
- c. To install an assembly, reverse the removal steps.
	- **WE:** When applicable, special installation instructions are provided for an assembly at the end of the removal procedure. Always completely read the removal instructions and follow all special installation instructions.

## HP LaserJet Managed MFP E72425, E72430, E77422, E77428, E78223, E78228 - Removal and replacement: Scanner APS sensor

Follow these steps to remove the scanner APS sensor.

To view a short video of this procedure, click the link below.

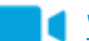

[View a video of how to remove and replace the scanner APS sensor.](https://players.brightcove.net/1160438706001/rJ3BuzV1g_default/index.html?videoId=ref:REFIDPH0000001354)

Mean time to repair: 3 minutes

Service level: Advanced

IMPORTANT: When applicable, special installation instructions are provided for an assembly at the end of the removal procedure. Always completely read the removal instructions and follow all special installation instructions.

#### Before performing service

○ Disconnect the power cable.

Use the table below to identify the correct part number for your printer. To order the part, go to <https://parts.hp.com>

#### Table 2-73 Part information

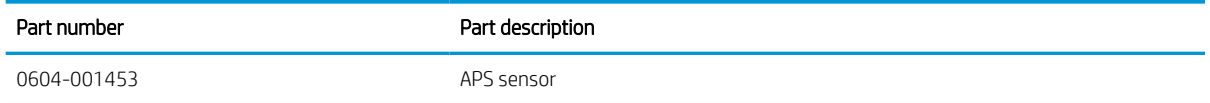

#### Required tools

#2 JIS screwdriver with a magnetic tip

#### After performing service

#### Turn the printer power on

- Connect the power cable.
- Use the power switch to turn the power on.

#### Post service test

Verify that the document was copied, scanned, or printed correctly.

- 1. Remove the scanner glass.
	- a. Open the ADF. Remove two screws. And then, remove the scanner glass right cover.

Figure 2-336 Remove screws and scanner glass right cover

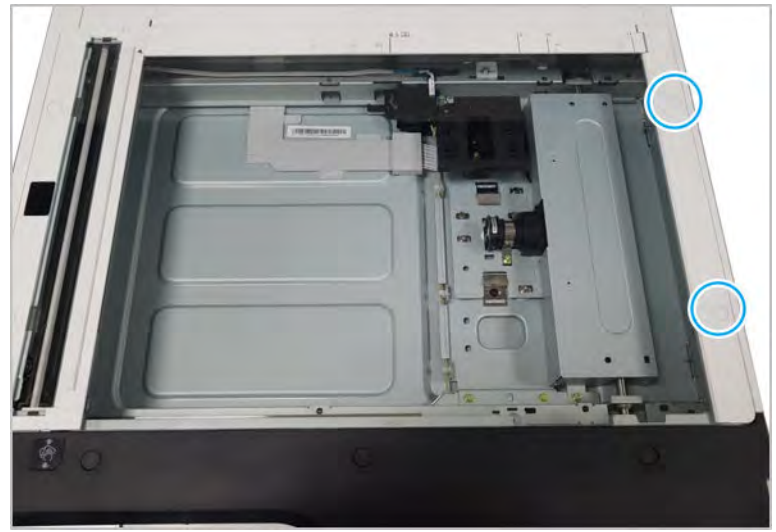

**b.** Slide the scanner glass to the right to remove it.

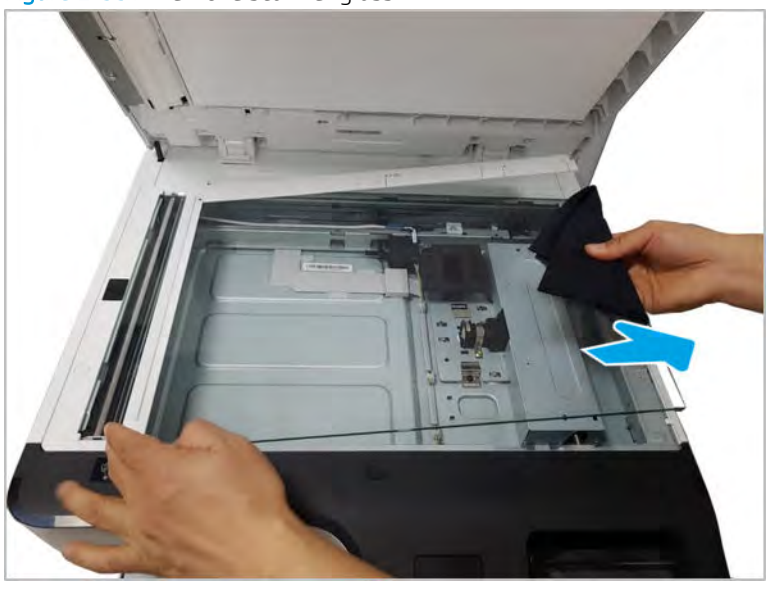

Figure 2-337 Remove scanner glass

- 2. Remove the scanner APS sensor.
	- a. Remove the joint board cover.

Figure 2-338 Remove joint board cover

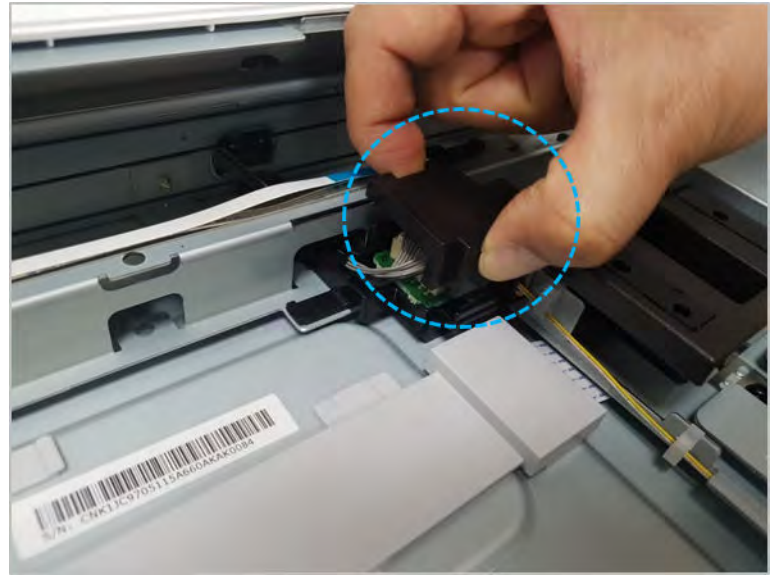

**b.** Disconnect the harness.

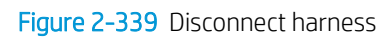

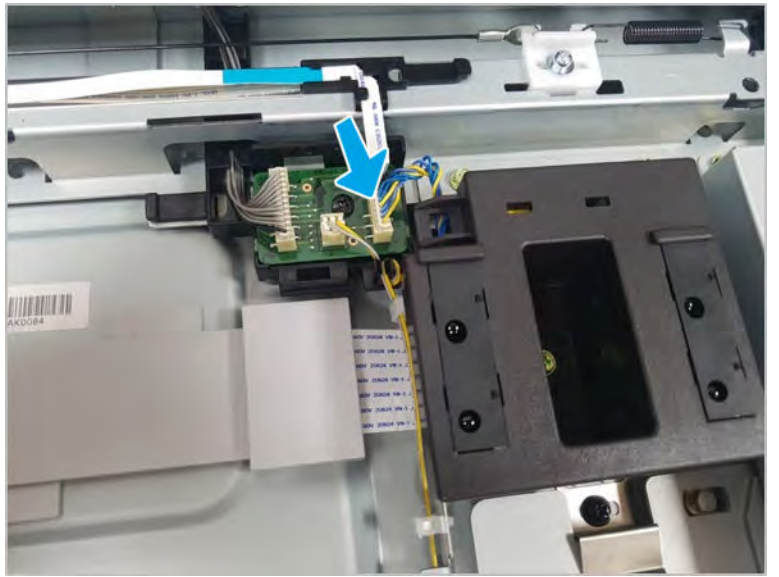

c. Remove one screw. And then, remove the APS sensor assembly.

Figure 2-340 Remove screw

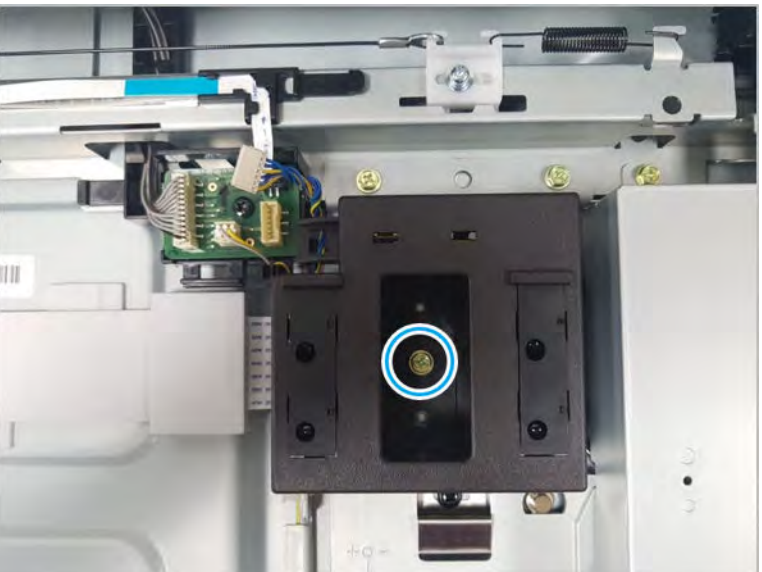

d. Remove two screws. And then, remove two APS sensors from the sensor holder.

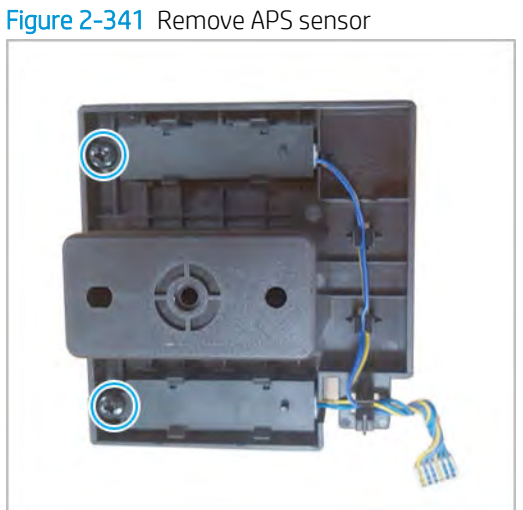

- 3. Unpack the replacement part.
	- a. Dispose of the defective part.

## **W** NOTE: HP recommends responsible disposal of the defective part.

<http://www8.hp.com/us/en/hp-information/environment/product-recycling.html>

**b.** Unpack the replacement part from the packaging.

CAUTION: Some parts are sensitive to electrostatic discharge (ESD). Always perform service

work at an ESD-protected workstation or mat. If an ESD workstation or mat is not available, touch the sheet-metal chassis to provide a static ground before touching an ESD-sensitive assembly. Protect the ESD-sensitive assemblies by placing them in ESD pouches when they are out of the printer.

If the replacement part is a roller or pad, avoid touching the spongy part of it. Skin oils on the roller or pad can cause paper pickup and/or print-quality problems. HP recommends using disposable gloves when handling rollers or pads or washing your hands before touching rollers or pads.

IMPORTANT: Make sure that all of the shipping materials (for example shipping tape) are removed from the replacement part prior to installation.

c. To install an assembly, reverse the removal steps.

**W** NOTE: When applicable, special installation instructions are provided for an assembly at the end of the removal procedure. Always completely read the removal instructions and follow all special installation instructions.

# Automatic document feeder (ADF) assembly

View automatic document feeder (ADF) assembly exploded view, parts list, and repair procedures.

# Automatic Document Feeder (ADF) upper parts

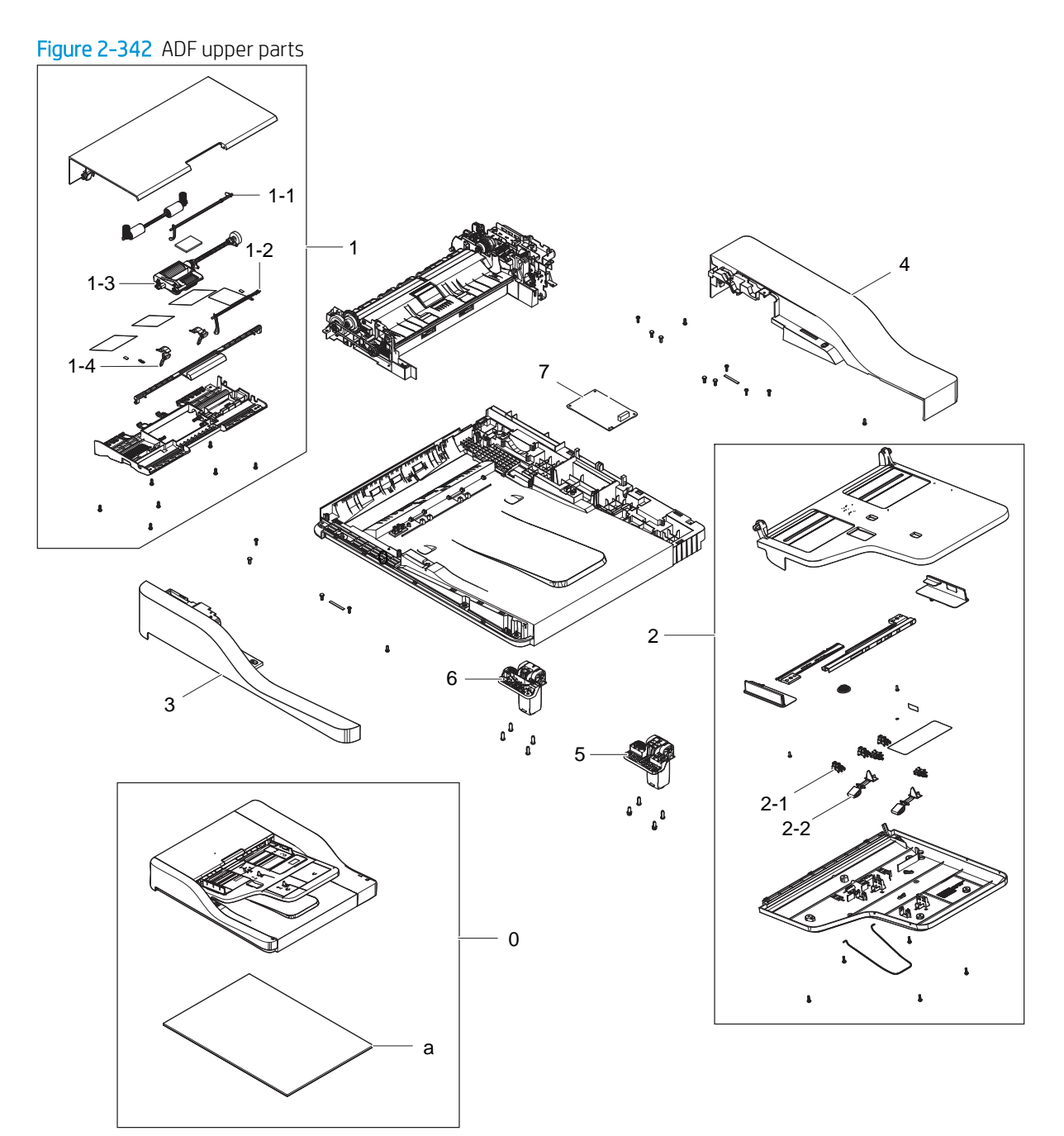

#### Table 2-74 ADF upper parts

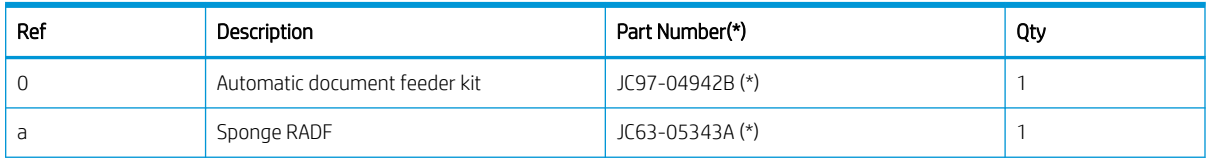

| Ref            | Description                        | Part Number(*) | Qty          |
|----------------|------------------------------------|----------------|--------------|
|                | Cover, ADF open                    | JC97-04789A    | 1            |
| $1 - 1$        | Actuator, registration             | JC66-03148A    | 1            |
| $1 - 2$        | Actuator, detect paper             | JC66-03147A    | 1            |
| $1 - 3$        | Pickup assembly, ADF               | JC97-04009A(*) | $\mathbf{1}$ |
| $1 - 4$        | Guide, paper stop                  | JC61-04647A    | 1            |
| $\overline{c}$ | ADF stacker                        | JC97-05029A(*) | 1            |
| $2 - 1$        | ADF paper length and width sensors | 0604-001393(*) | 5            |
| $2 - 2$        | Actuator, paper length             | JC66-03209D    | 2            |
| 3              | Cover, ADF side front              | JC63-05426A(*) | 1            |
| 4              | Cover, ADF side rear               | JC63-05427A(*) | 1            |
| 5              | Hinge, ADF right                   | JC97-04555B(*) | 1            |
| 6              | Hinge, ADF left                    | JC97-04757B(*) | 1            |
| $\overline{7}$ | PCA, ADF                           | JC92-03002B(*) | 1            |
| 8              | Sponge RADF                        | JC63-05343A(*) | 1            |
| 9              | Harness RADF                       | JC39-02451A(*) | 1            |

Table 2-74 ADF upper parts (continued)

\* This part is in ordering system. If the ordering system has this part in stock, it can be ordered.

## HP LaserJet Managed MFP E72425, E72430, E77422, E77428, E78223, E78228 - Removal and replacement: ADF whole unit

Follow these steps to remove the automatic document feeder (ADF) whole unit.

To view a short video of this procedure, click the link below.

[View a video of how to remove and replace the ADF whole unit.](https://players.brightcove.net/1160438706001/rJ3BuzV1g_default/index.html?videoId=ref:REFIDPH0000001345)

Mean time to repair: 1 minutes

Service level: Basic

IMPORTANT: When applicable, special installation instructions are provided for an assembly at the end of the removal procedure. Always completely read the removal instructions and follow all special installation instructions.

## Before performing service

○ Disconnect the power cable.

Use the table below to identify the correct part number for your printer. To order the part, go to <https://parts.hp.com>

#### Table 2-75 Part information

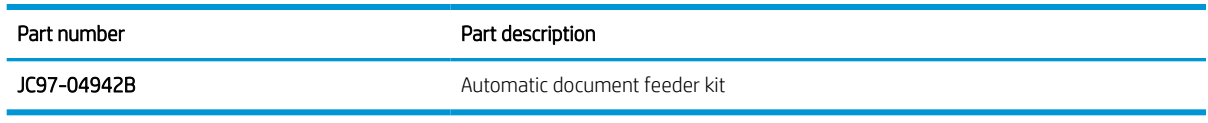

#### Required tools

● #2 JIS screwdriver with a magnetic tip

#### After performing service

- Connect the power cable.
- Turn on the power switch next to the power cable, and then press the power button on the front of the printer.
- Verify that the most recent firmware is installed on the printer.
- Verify that all parts are correctly reinstalled and are properly working.
- Verify that the printer is in better condition than when you arrived, cosmetically and electrically.

#### Post service test

Print any pages necessary to verify that the repair resolved the issue and did not create any new issues.

- 1. Remove the ADF whole unit.
	- a. Remove the document feeder connector cover.

Figure 2-343 Remove document feeder connector cover

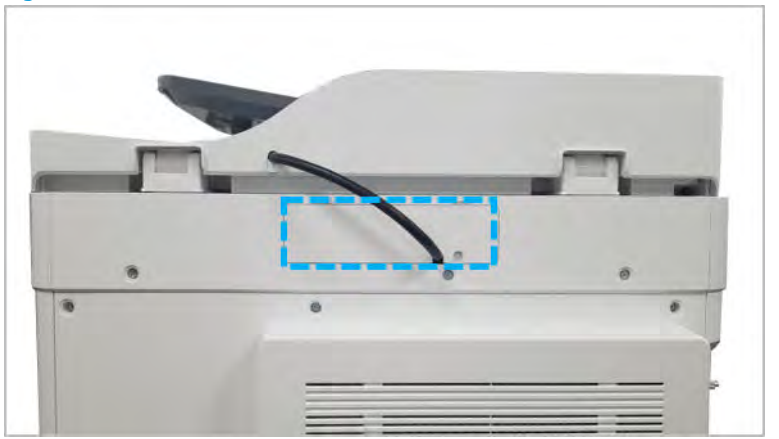

b. Disconnect the document feeder harness from the scan joint board. Remove one connector and one grounding wire.

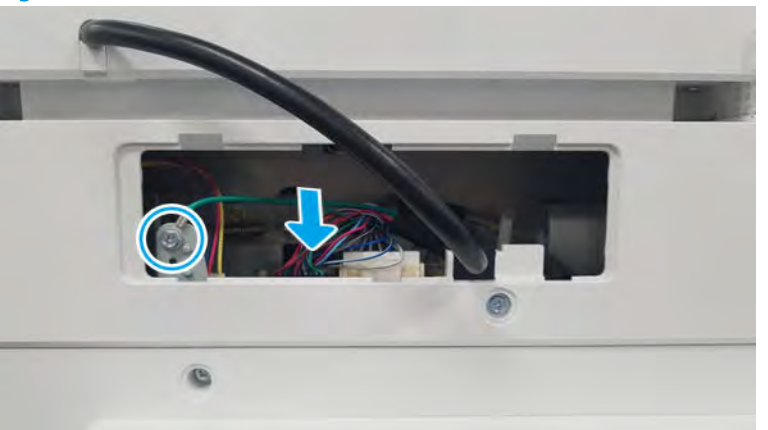

#### Figure 2-344 Disconnect document feeder harness

c. Pull back and then lift up to release the document feeder unit.

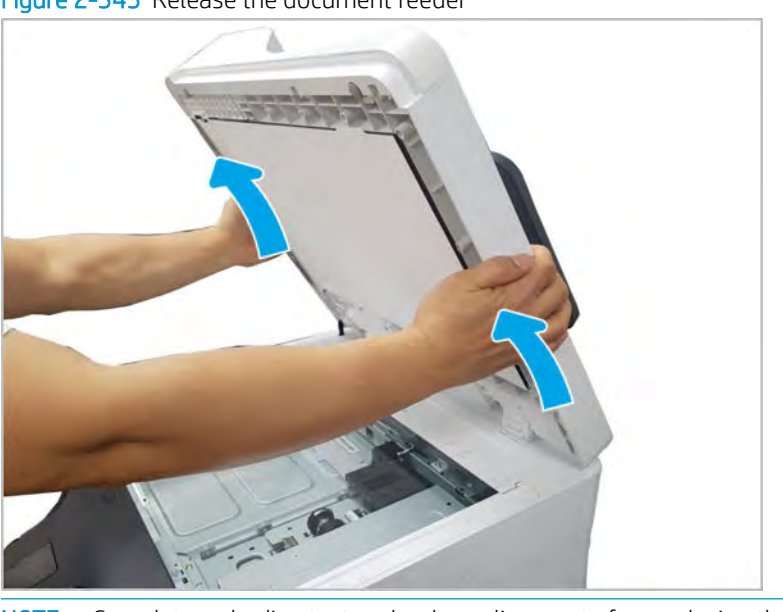

Figure 2-345 Release the document feeder

- **WE:** Complete a shading test and a skew alignment after replacing the document feeder unit.
- 2. Unpack the replacement assembly.
	- a. Dispose of the defective part.

**W** NOTE: HP recommends responsible disposal of the defective part.

<http://www8.hp.com/us/en/hp-information/environment/product-recycling.html>

**b.** Unpack the replacement part from the packaging.

CAUTION: Some parts are sensitive to electrostatic discharge (ESD). Always perform service

work at an ESD-protected workstation or mat. If an ESD workstation or mat is not available, touch the sheet-metal chassis to provide a static ground before touching an ESD-sensitive assembly. Protect the ESD-sensitive assemblies by placing them in ESD pouches when they are out of the printer.

If the replacement part is a roller or pad, avoid touching the spongy part of it. Skin oils on the roller or pad can cause paper pickup and/or print-quality problems. HP recommends using disposable gloves when handling rollers or pads or washing your hands before touching rollers or pads.

- IMPORTANT: Make sure that all of the shipping materials (for example shipping tape) are removed from the replacement part prior to installation.
- c. To install an assembly, reverse the removal steps.
	- $\mathbb{B}$  NOTE: When applicable, special installation instructions are provided for an assembly at the end of the removal procedure. Always completely read the removal instructions and follow all special installation instructions.

## HP LaserJet Managed MFP E72425, E72430, E77422, E77428, E78223, E78228 - Removal and replacement: ADF open cover

Follow these steps to remove the ADF open cover.

To view a short video of this procedure, click the link below.

[View a video of how to remove and replace the ADF open cover.](https://players.brightcove.net/1160438706001/rJ3BuzV1g_default/index.html?videoId=ref:REFIDPH0000001346)

Mean time to repair: 1 minutes

Service level: Basic

IMPORTANT: When applicable, special installation instructions are provided for an assembly at the end of the removal procedure. Always completely read the removal instructions and follow all special installation instructions.

#### Before performing service

○ Disconnect the power cable.

 $\triangle$  WARNING! To avoid damage to the printer, turn the printer off, wait 30 seconds, and then remove the power cable before attempting to service the printer.

Use the table below to identify the correct part number for your printer. To order the part, go to <https://parts.hp.com>

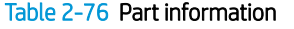

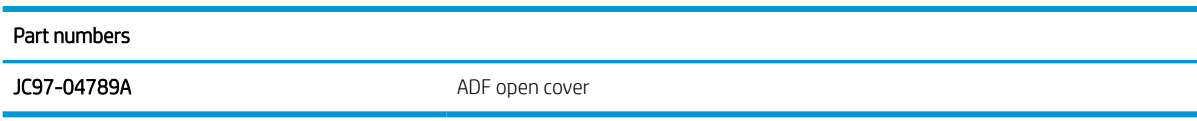

#### Required tools

#2 JIS screwdriver with a magnetic tip

## After performing service

#### Turn the printer power on

- Connect the power cable.
- Use the power switch to turn the power on.

#### Post service test

When the power is turned on, listen for normal startup sounds.

Check the control panel display for error messages.

Make sure that the printer initializes to a Ready state.

Verify that the document was copied, scanned, or printed correctly.

- 1. Remove the ADF open cover.
	- ▲ Remove the ADF open cover by first sliding it in the direction shown in the figure below, and then rotating it away from the document feeder to release the hinge pins.

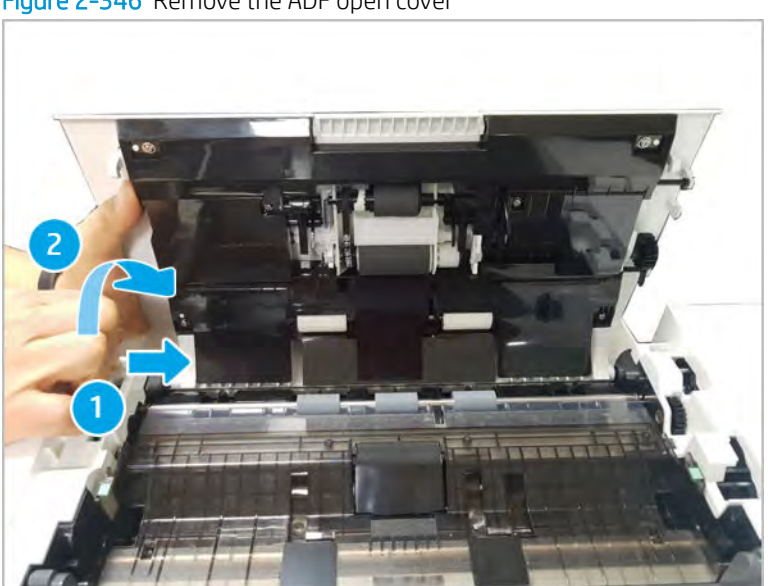

Figure 2-346 Remove the ADF open cover

- 2. Unpack the replacement assembly.
	- a. Dispose of the defective part.

**W** NOTE: HP recommends responsible disposal of the defective part.

<http://www8.hp.com/us/en/hp-information/environment/product-recycling.html>

**b.** Unpack the replacement part from the packaging.

CAUTION: CAUTION: Some parts are sensitive to electrostatic discharge (ESD). Always perform service

work at an ESD-protected workstation or mat. If an ESD workstation or mat is not available, touch the sheet-metal chassis to provide a static ground before touching an ESD-sensitive assembly. Protect the ESD-sensitive assemblies by placing them in ESD pouches when they are out of the printer.

If the replacement part is a roller or pad, avoid touching the spongy part of it. Skin oils on the roller or pad can cause paper pickup and/or print-quality problems. HP recommends using disposable gloves when handling rollers or pads or washing your hands before touching rollers or pads.

- IMPORTANT: Make sure that all of the shipping materials (for example shipping tape) are removed from the replacement part prior to installation.
- c. To install an assembly, reverse the removal steps.
	- $\mathbb{B}$  NOTE: When applicable, special installation instructions are provided for an assembly at the end of the removal procedure. Always completely read the removal instructions and follow all special installation instructions.

## HP LaserJet Managed MFP E72425, E72430, E77422, E77428, E78223, E78228 - Removal and replacement: ADF stacker

Follow these steps to remove the ADF stacker.

To view a short video of this procedure, click the link below.

[View a video of how to remove and replace the ADF stacker.](https://players.brightcove.net/1160438706001/rJ3BuzV1g_default/index.html?videoId=ref:REFIDPH0000001347)

Mean time to repair: 4 minutes

Service level: Advanced

IMPORTANT: When applicable, special installation instructions are provided for an assembly at the end of the removal procedure. Always completely read the removal instructions and follow all special installation instructions.

#### Before performing service

○ Disconnect the power cable.

 $\triangle$  WARNING! To avoid damage to the printer, turn the printer off, wait 30 seconds, and then remove the power cable before attempting to service the printer.

Use the table below to identify the correct part number for your printer. To order the part, go to <https://parts.hp.com>

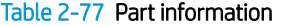

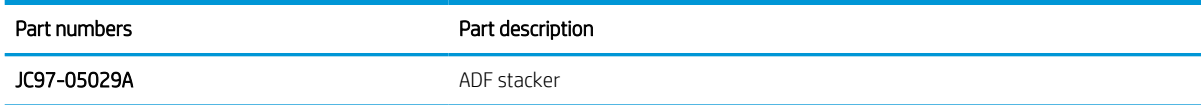

#### Required tools

#2 JIS screwdriver with a magnetic tip

## After performing service

#### Turn the printer power on

- Connect the power cable.
- Use the power switch to turn the power on.

#### Post service test

When the power is turned on, listen for normal startup sounds.

Check the control panel display for error messages.

Make sure that the printer initializes to a Ready state.

Verify that the document was copied, scanned, or printed correctly.

- 1. Remove the ADF rear cover.
	- a. Remove the whole ADF unit.
	- **b.** Remove two screws on the bottom of the document feeder, and then release the hooks.

Figure 2-347 Remove two screws and release the hooks

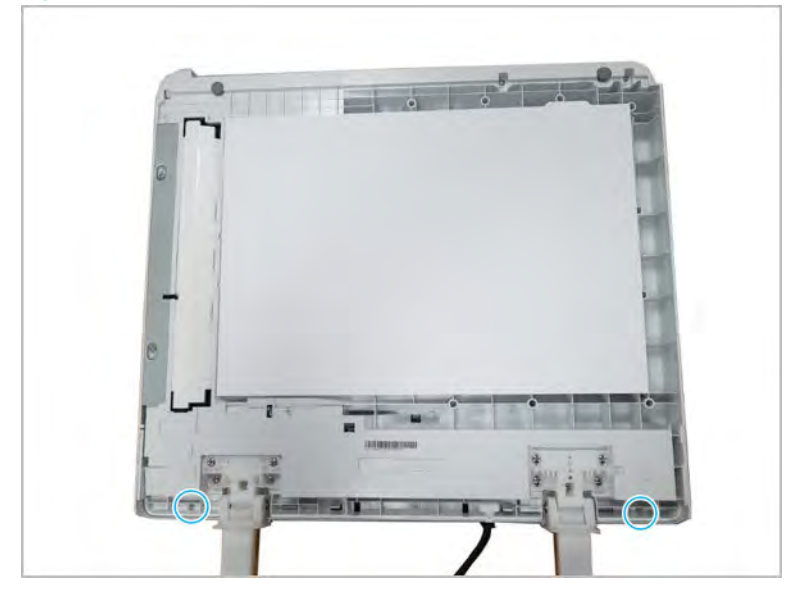

c. Open the ADF door, and then remove two screws.

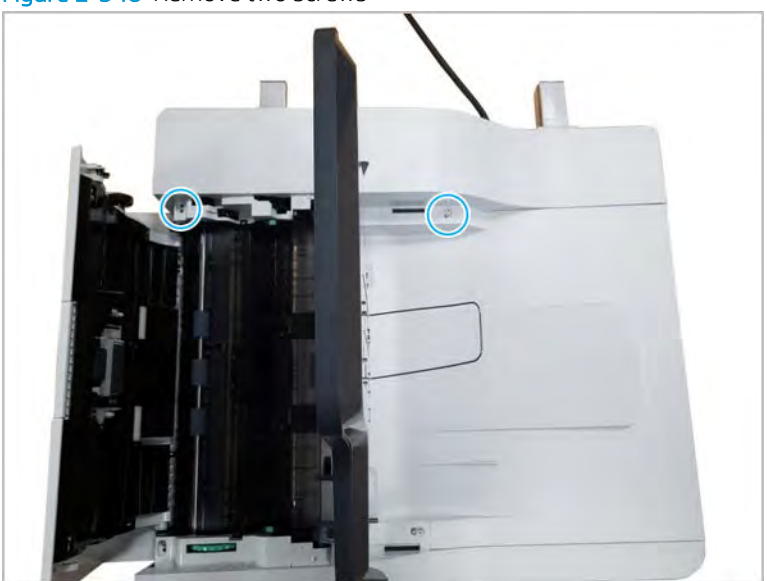

Figure 2-348 Remove two screws

d. Remove the ADF rear cover.

Figure 2-349 Remove the ADF rear cover

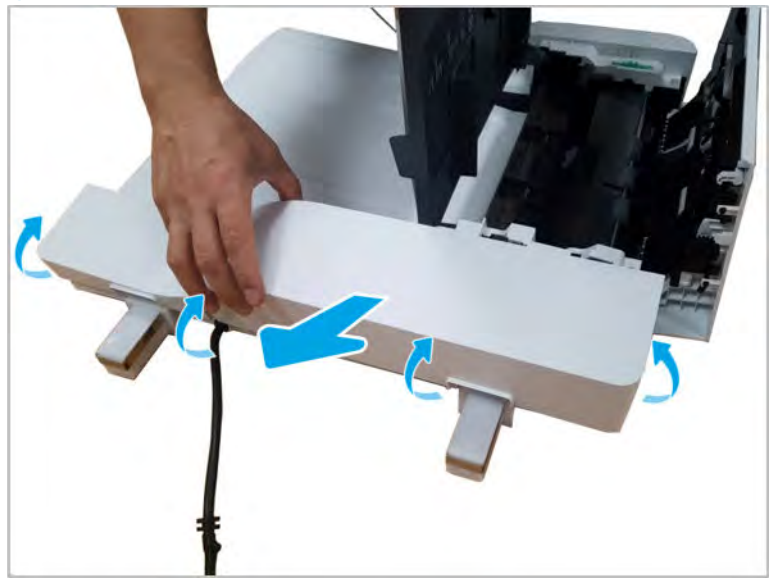

- 2. Remove the ADF stacker.
	- a. Disconnect the stacker connector from the ADF PCA.

Figure 2-350 Disconnect the stacker connector

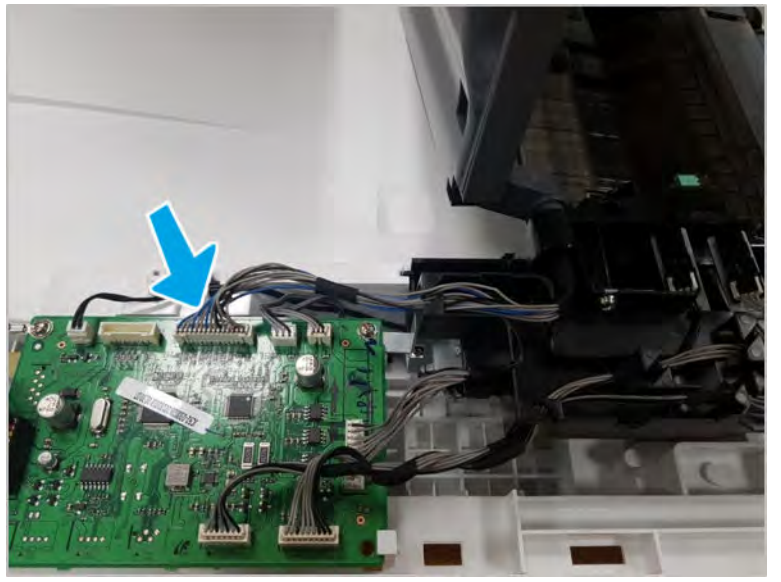

b. Push and relese the stacker tray hinge, and the lift up to remove the stacker unit.

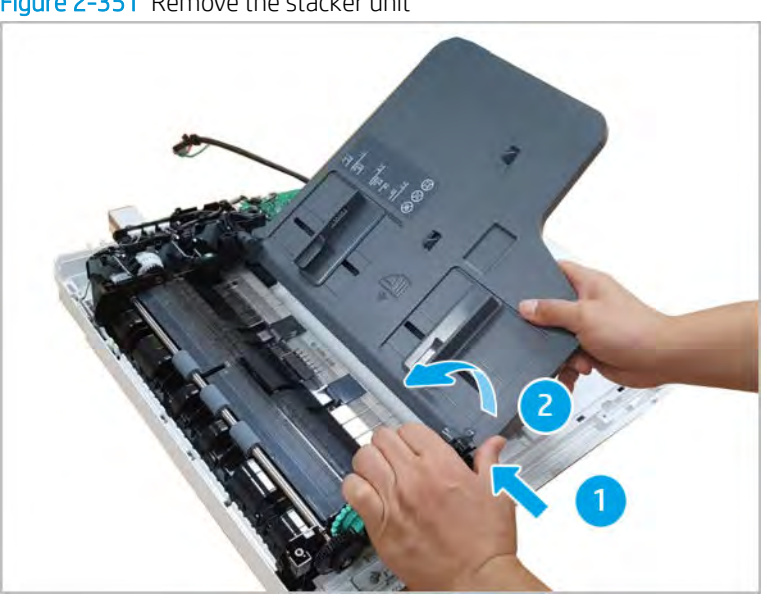

Figure 2-351 Remove the stacker unit

- **3.** Unpack the replacement assembly.
	- a. Dispose of the defective part.

**W** NOTE: HP recommends responsible disposal of the defective part.

<http://www8.hp.com/us/en/hp-information/environment/product-recycling.html>

**b.** Unpack the replacement part from the packaging.

CAUTION: CAUTION: Some parts are sensitive to electrostatic discharge (ESD). Always perform service

work at an ESD-protected workstation or mat. If an ESD workstation or mat is not available, touch the sheet-metal chassis to provide a static ground before touching an ESD-sensitive assembly. Protect the ESD-sensitive assemblies by placing them in ESD pouches when they are out of the printer.

If the replacement part is a roller or pad, avoid touching the spongy part of it. Skin oils on the roller or pad can cause paper pickup and/or print-quality problems. HP recommends using disposable gloves when handling rollers or pads or washing your hands before touching rollers or pads.

- IMPORTANT: Make sure that all of the shipping materials (for example shipping tape) are removed from the replacement part prior to installation.
- c. To install an assembly, reverse the removal steps.
	- $\mathbb{B}$  NOTE: When applicable, special installation instructions are provided for an assembly at the end of the removal procedure. Always completely read the removal instructions and follow all special installation instructions.

## HP LaserJet Managed MFP E72425, E72430, E77422, E77428, E78223, E78228 - Removal and replacement: ADF PCA

Follow these steps to remove the ADF PCA.

To view a short video of this procedure, click the link below.

[View a video of how to remove and replace the ADF PCA.](https://players.brightcove.net/1160438706001/rJ3BuzV1g_default/index.html?videoId=ref:REFIDPH0000001348)

Mean time to repair: 3 minutes

Service level: Advanced

IMPORTANT: When applicable, special installation instructions are provided for an assembly at the end of the removal procedure. Always completely read the removal instructions and follow all special installation instructions.

#### Before performing service

○ Disconnect the power cable.

 $\triangle$  WARNING! To avoid damage to the printer, turn the printer off, wait 30 seconds, and then remove the power cable before attempting to service the printer.

Use the table below to identify the correct part number for your printer. To order the part, go to <https://parts.hp.com>

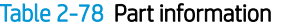

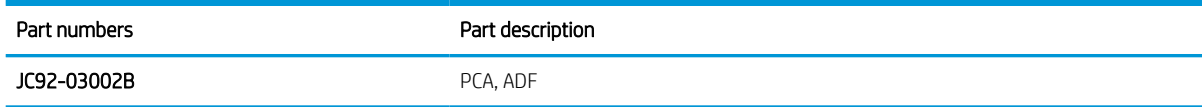

#### Required tools

#2 JIS screwdriver with a magnetic tip

## After performing service

#### Turn the printer power on

- Connect the power cable.
- Use the power switch to turn the power on.

#### Post service test

When the power is turned on, listen for normal startup sounds.

Check the control panel display for error messages.

Make sure that the printer initializes to a ready state.

Verify that the document was copied, scanned, or printed correctly.

- 1. Remove the ADF rear cover.
	- a. Remove the ADF whole unit.
	- **b.** Remove two screws on the bottom of the document feeder, and then release the hooks.

Figure 2-352 Remove two screws and release the hooks

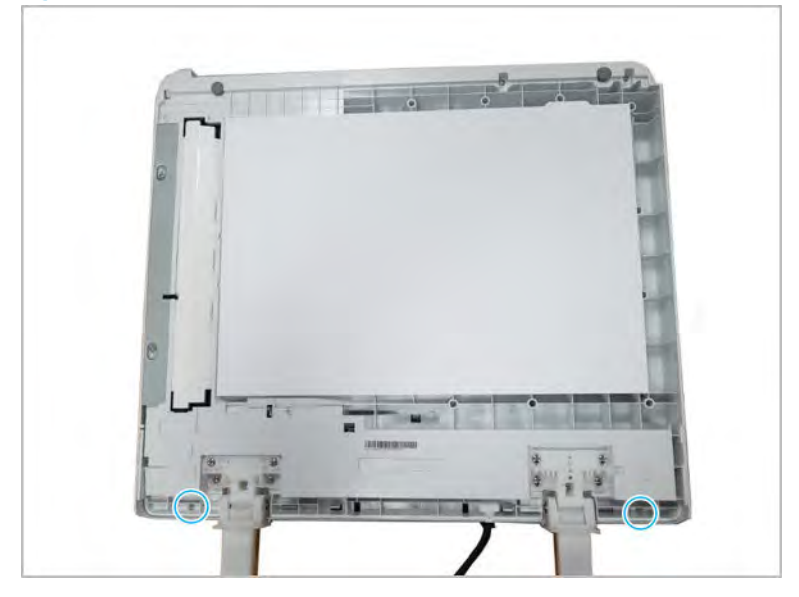

c. Open the ADF door, and then remove two screws.

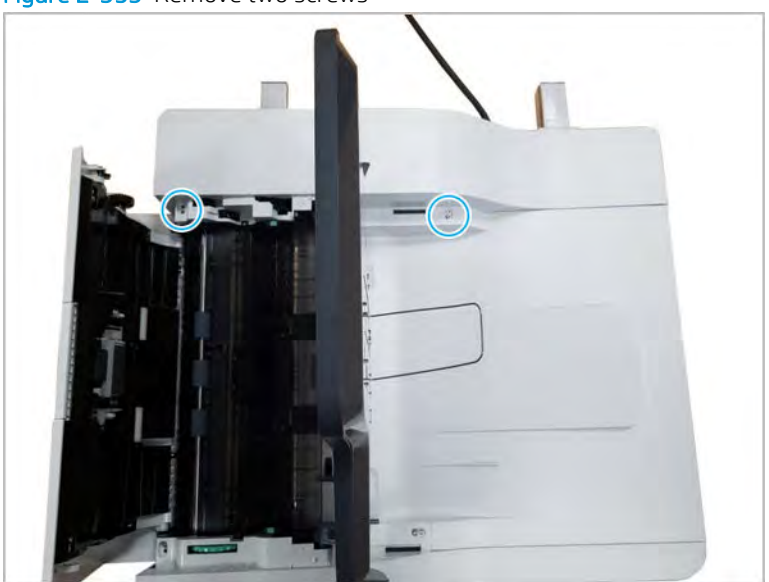

Figure 2-353 Remove two screws

d. Remove the ADF rear cover.

Figure 2-354 Remove the ADF rear cover

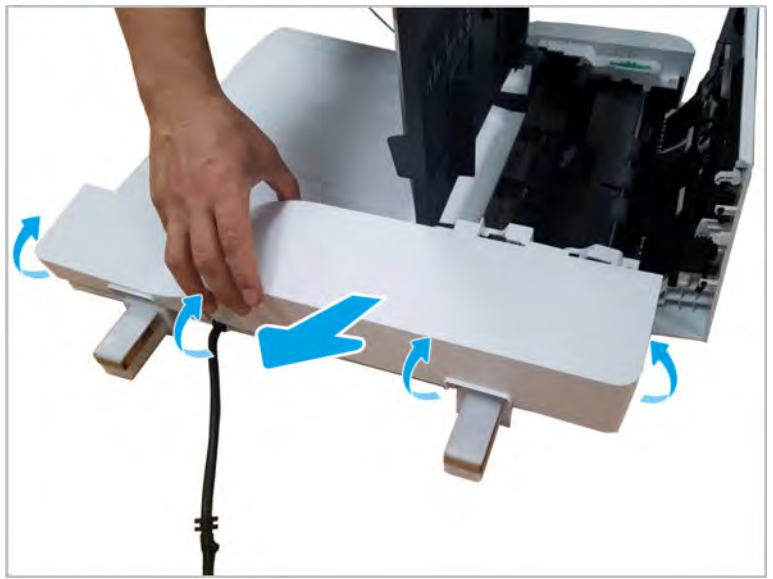

- 2. Remove the ADF PCA.
	- ▲ Disconnect all of the connectors on the ADF PCA, and then remove two screws. Remove the ADF PCA.

#### Figure 2-355 Remove the ADF PCA

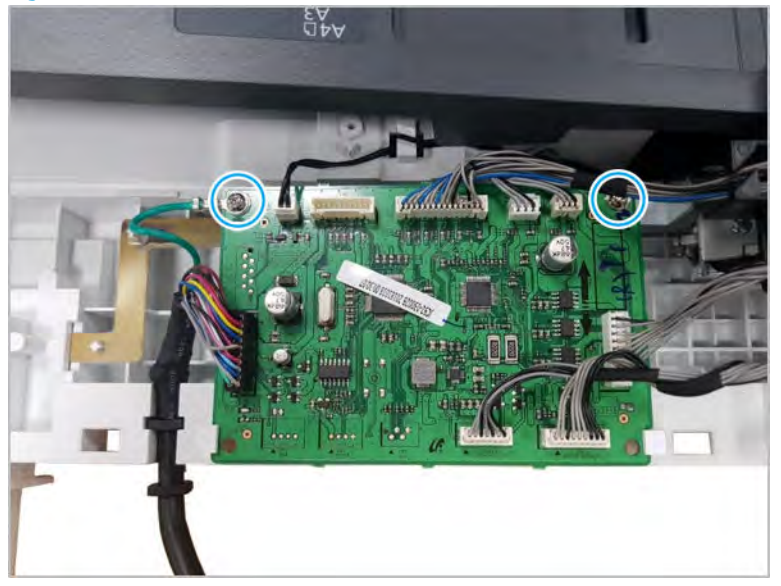

- 3. Unpack the replacement assembly.
	- a. Dispose of the defective part.

**W** NOTE: HP recommends responsible disposal of the defective part.

<http://www8.hp.com/us/en/hp-information/environment/product-recycling.html>

**b.** Unpack the replacement part from the packaging.

CAUTION: Some parts are sensitive to electrostatic discharge (ESD). Always perform service

work at an ESD-protected workstation or mat. If an ESD workstation or mat is not available, touch the sheet-metal chassis to provide a static ground before touching an ESD-sensitive assembly. Protect the ESD-sensitive assemblies by placing them in ESD pouches when they are out of the printer.

If the replacement part is a roller or pad, avoid touching the spongy part of it. Skin oils on the roller or pad can cause paper pickup and/or print-quality problems. HP recommends using disposable gloves when handling rollers or pads or washing your hands before touching rollers or pads.

- IMPORTANT: Make sure that all of the shipping materials (for example shipping tape) are removed from the replacement part prior to installation.
- c. To install an assembly, reverse the removal steps.
	- **WE:** When applicable, special installation instructions are provided for an assembly at the end of the removal procedure. Always completely read the removal instructions and follow all special installation instructions.

## Automatic Document Feeder (ADF) main frame parts

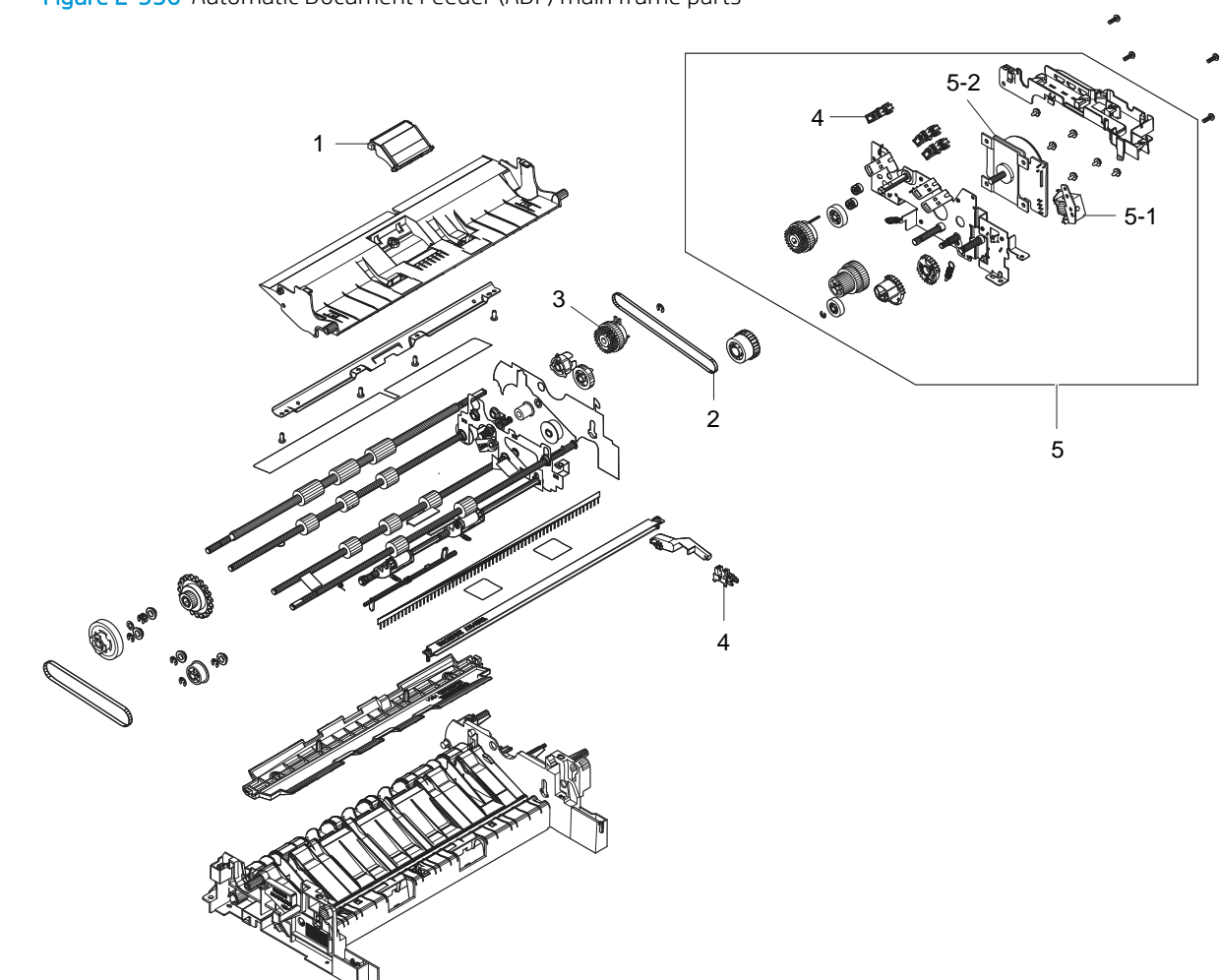

Figure 2-356 Automatic Document Feeder (ADF) main frame parts

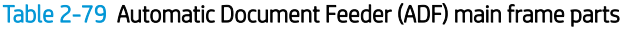

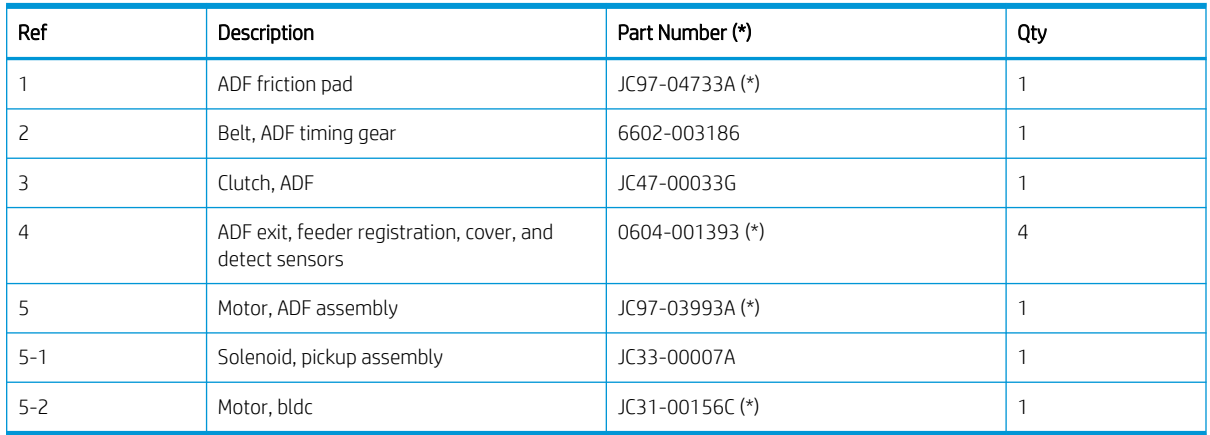

\* This part is in ordering system. If the ordering system has this part in stock, it can be ordered.
### HP LaserJet Managed MFP E72425, E72430, E77422, E77428, E78223, E78228 - Removal and replacement: ADF registration, cover, and detect sensors

Follow these steps to remove the ADF registration, cover, and detect sensors.

To view a short video of this procedure, click the link below.

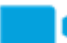

[View a video of how to remove and replace the ADF registration, cover, and detect sensors.](https://players.brightcove.net/1160438706001/rJ3BuzV1g_default/index.html?videoId=ref:REFIDPH0000001349)

Mean time to repair: 3 minutes

Service level: Advanced

 $\mathbb Z$  IMPORTANT: When applicable, special installation instructions are provided for an assembly at the end of the removal procedure. Always completely read the removal instructions and follow all special installation instructions.

#### Before performing service

○ Disconnect the power cable.

 $\triangle$  WARNING! To avoid damage to the printer, turn the printer off, wait 30 seconds, and then remove the power cable before attempting to service the printer.

Use the table below to identify the correct part number for your printer. To order the part, go to <https://parts.hp.com>

#### Table 2-80 Part information

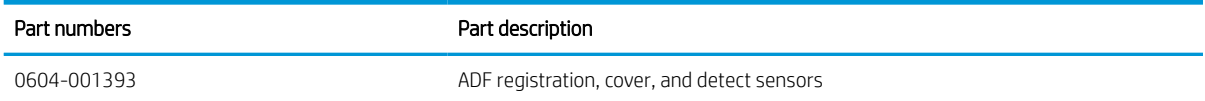

#### Required tools

#2 JIS screwdriver with a magnetic tip

#### After performing service

#### Turn the printer power on

- Connect the power cable.
- Use the power switch to turn the power on.

#### Post service test

When the power is turned on, listen for normal startup sounds.

Check the control panel display for error messages.

Make sure that the printer initializes to a ready state.

Verify that the document was copied, scanned, or printed correctly.

- 1. Remove the ADF rear cover.
	- a. Remove the whole ADF unit.

b. Remove two screws on the bottom of the document feeder, and then release the hooks.

Figure 2-357 Remove two screws and release the hooks

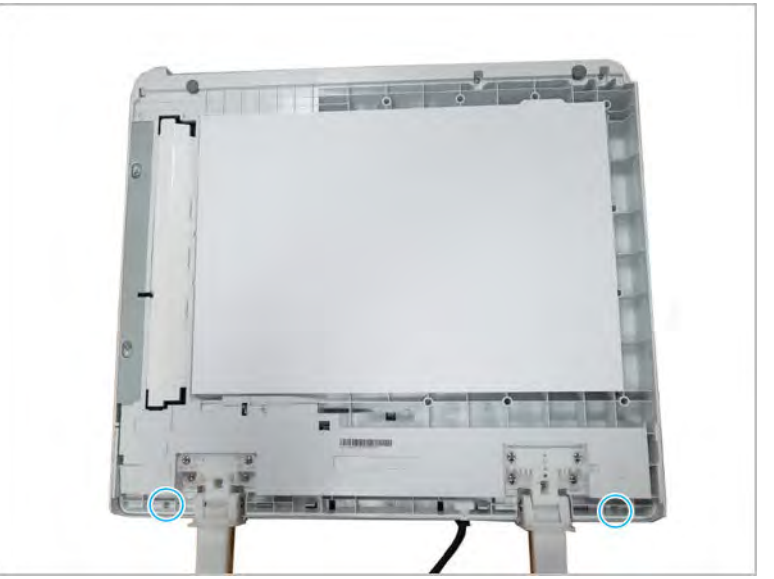

c. Open the ADF door, and then remove two screws.

Figure 2-358 Remove two screws

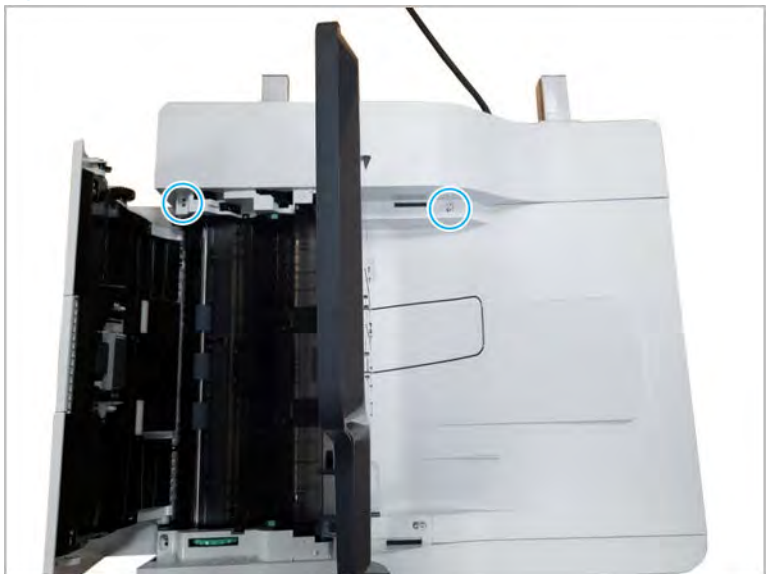

d. Remove the ADF rear cover.

Figure 2-359 Remove the ADF rear cover

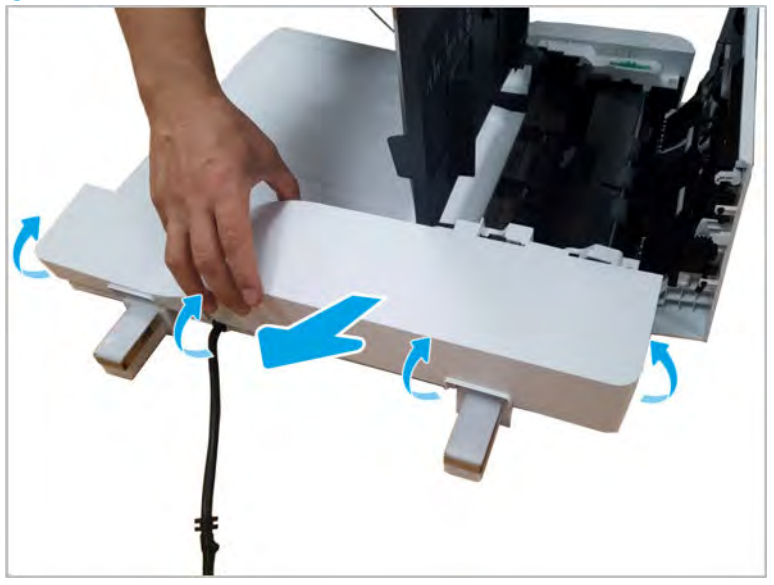

- 2. Remove the ADF registration, cover, and detect sensors.
	- ▲ Disconnect the connector, and then remove one or more of the following sensors: detect sensor (A), cover sensor (B), or registration sensor (C)

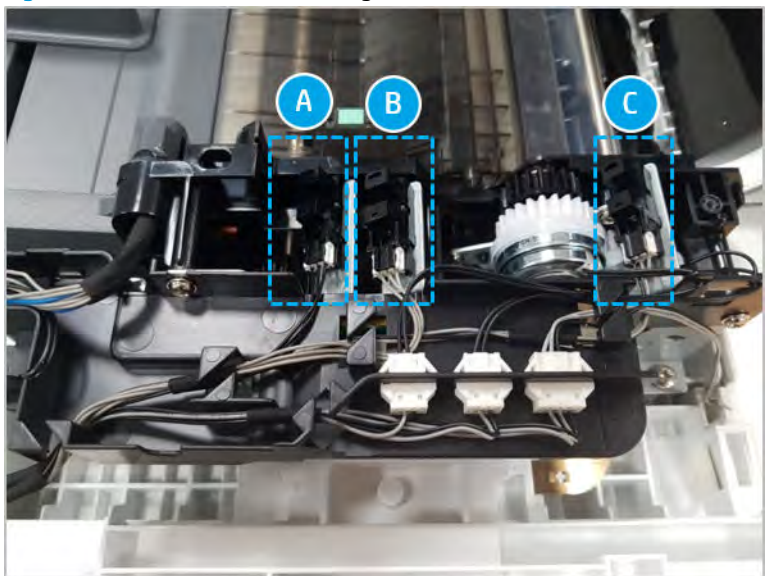

Figure 2-360 Remove the ADF registration, cover, and detect sensors

- 3. Unpack the replacement assembly.
	- a. Dispose of the defective part.

**W** NOTE: HP recommends responsible disposal of the defective part.

<http://www8.hp.com/us/en/hp-information/environment/product-recycling.html>

**b.** Unpack the replacement part from the packaging.

CAUTION: Some parts are sensitive to electrostatic discharge (ESD). Always perform service

work at an ESD-protected workstation or mat. If an ESD workstation or mat is not available, touch the sheet-metal chassis to provide a static ground before touching an ESD-sensitive assembly. Protect the ESD-sensitive assemblies by placing them in ESD pouches when they are out of the printer.

If the replacement part is a roller or pad, avoid touching the spongy part of it. Skin oils on the roller or pad can cause paper pickup and/or print-quality problems. HP recommends using disposable gloves when handling rollers or pads or washing your hands before touching rollers or pads.

- IMPORTANT: Make sure that all of the shipping materials (for example shipping tape) are removed from the replacement part prior to installation.
- c. To install an assembly, reverse the removal steps.
	- $\mathbb{B}$  NOTE: When applicable, special installation instructions are provided for an assembly at the end of the removal procedure. Always completely read the removal instructions and follow all special installation instructions.

### HP LaserJet Managed MFP E72425, E72430, E77422, E77428, E78223, E78228 - Removal and replacement: ADF motor

Follow these steps to remove the ADF motor.

To view a short video of this procedure, click the link below.

[View a video of how to remove and replace the ADF motor.](https://players.brightcove.net/1160438706001/rJ3BuzV1g_default/index.html?videoId=ref:REFIDPH0000001350)

Mean time to repair: 8 minutes

Service level: Advanced

IMPORTANT: When applicable, special installation instructions are provided for an assembly at the end of the removal procedure. Always completely read the removal instructions and follow all special installation instructions.

#### Before performing service

○ Disconnect the power cable.

 $\triangle$  WARNING! To avoid damage to the printer, turn the printer off, wait 30 seconds, and then remove the power cable before attempting to service the printer.

Use the table below to identify the correct part number for your printer. To order the part, go to <https://parts.hp.com>

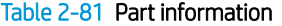

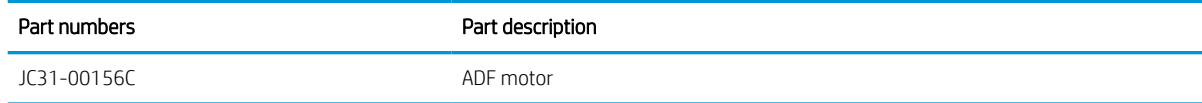

#### Required tools

#2 JIS screwdriver with a magnetic tip

#### After performing service

#### Turn the printer power on

- Connect the power cable.
- Use the power switch to turn the power on.

#### Post service test

When the power is turned on, listen for normal startup sounds.

Check the control-panel display for error messages.

Make sure that the printer initializes to a ready state.

Verify that the document was copied, scanned, or printed correctly.

- 1. Remove the ADF covers.
	- a. Remove the whole ADF unit.
	- **b.** Remove four screws on the bottom of the ADF, and then release the hooks.

Figure 2-361 Remove four screws and release the hooks

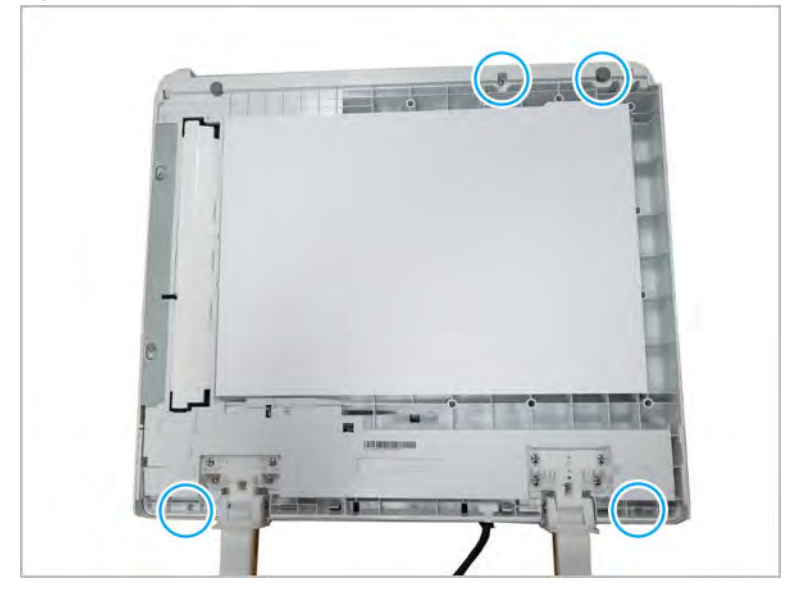

c. Open the ADF door, and then remove four screws.

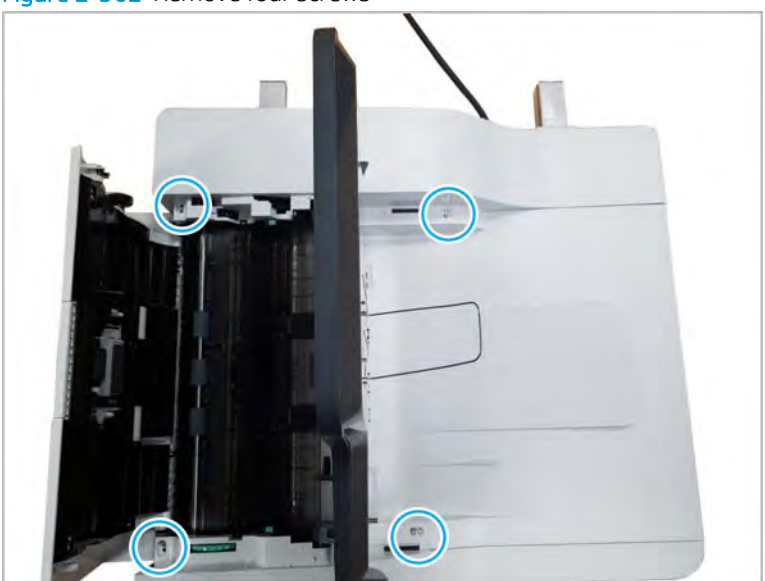

Figure 2-362 Remove four screws

d. Remove the ADF rear cover.

Figure 2-363 Remove the ADF rear cover

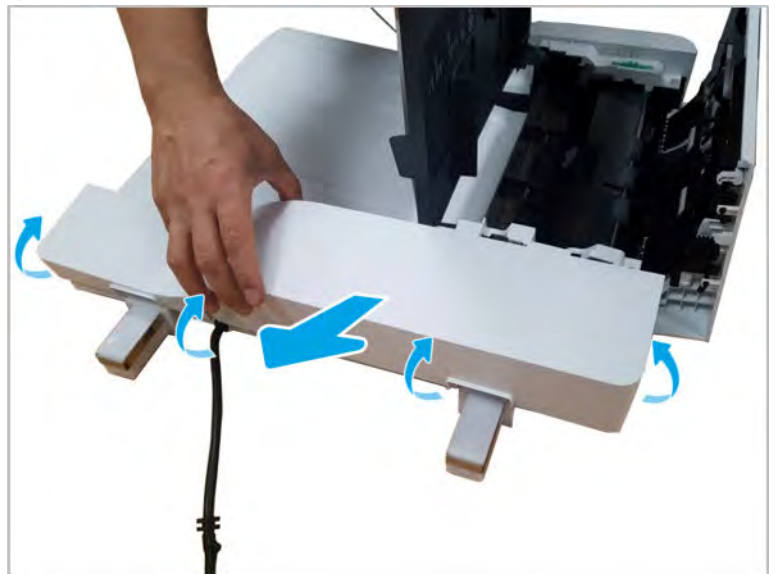

e. Remove the ADF open cover by first sliding it in the direction shown in the figure below, and then rotating it away from the document feeder to release the hinge pins.

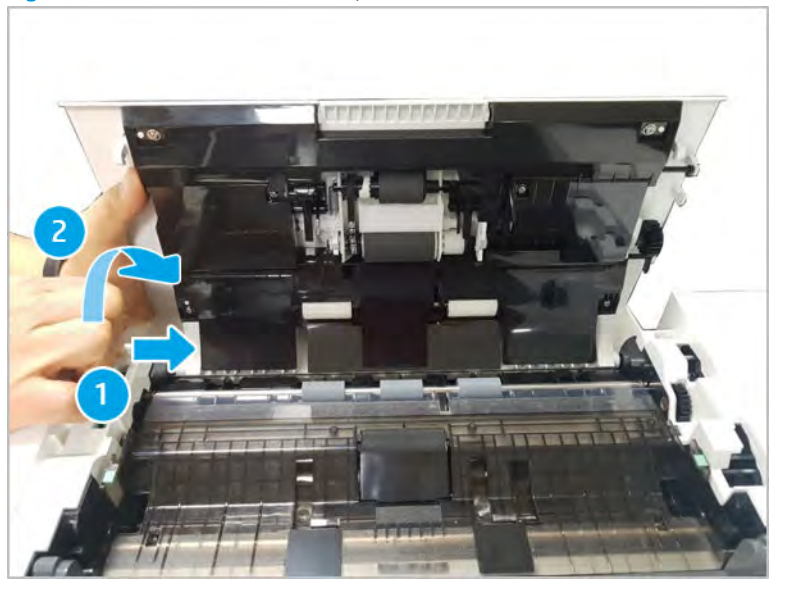

Figure 2-364 Remove the ADF open cover

f. Remove the ADF front cover.

Figure 2-365 Remove the ADF front cover

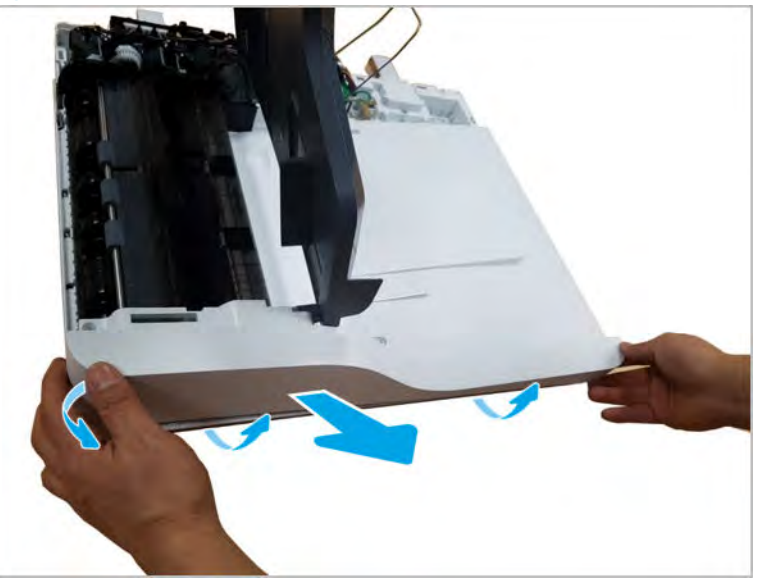

- 2. Remove the ADF stacker.
	- a. Disconnect the stacker connector from the ADF PCA.

Figure 2-366 Disconnect the stacker connector

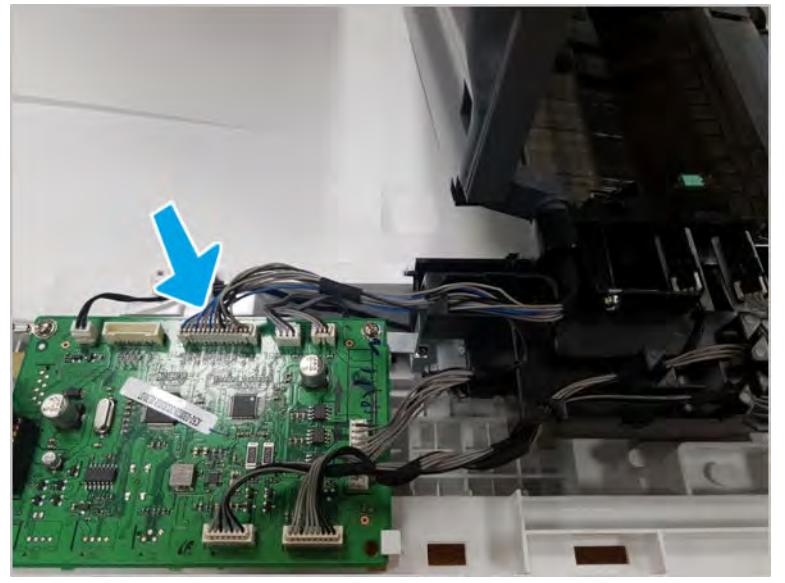

b. Push and relese the stacker tray hinge, and the lift up to remove the stacker unit.

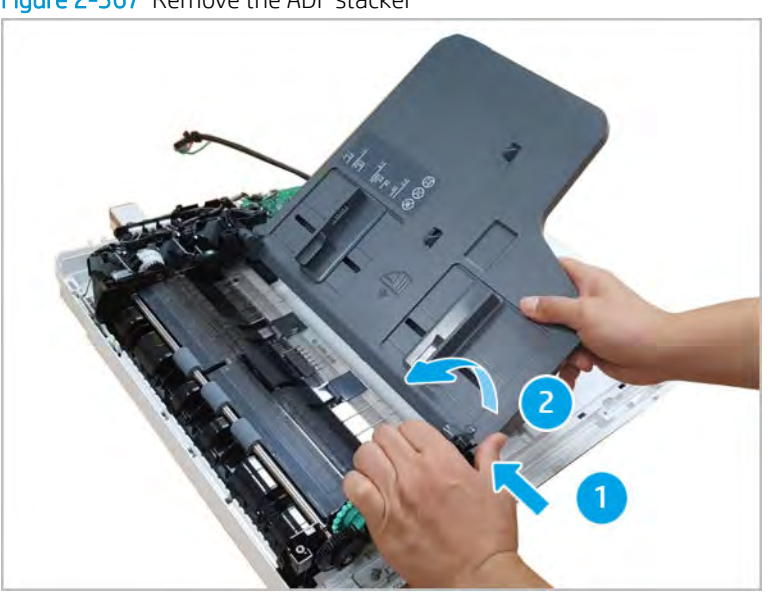

Figure 2-367 Remove the ADF stacker

- 3. Remove the ADF PCA.
	- ▲ Disconnect all of the connectors on the ADF PCA, and then remove two screws. Remove the ADF PCA.

Figure 2-368 Remove the ADF PCA

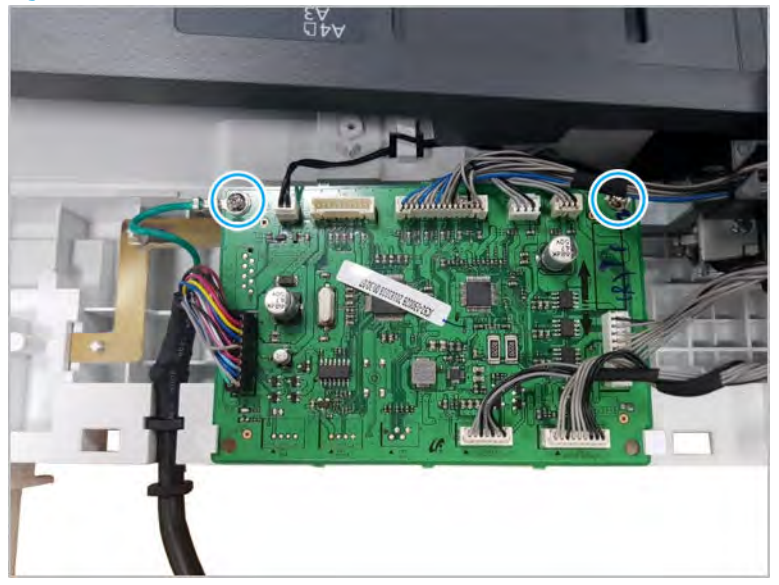

- 4. Remove the ADF motor
	- a. Remove three screws.

Figure 2-369 Remove three screws

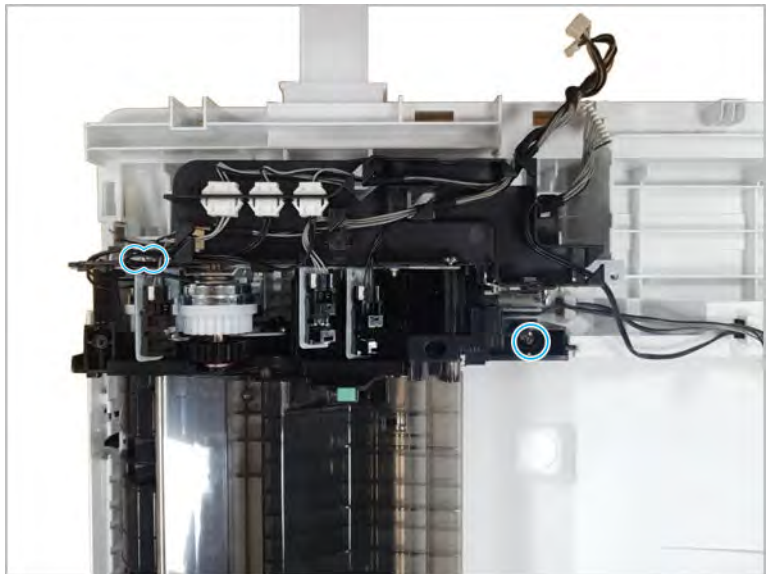

b. Remove two screws.

Figure 2-370 Remove two screws

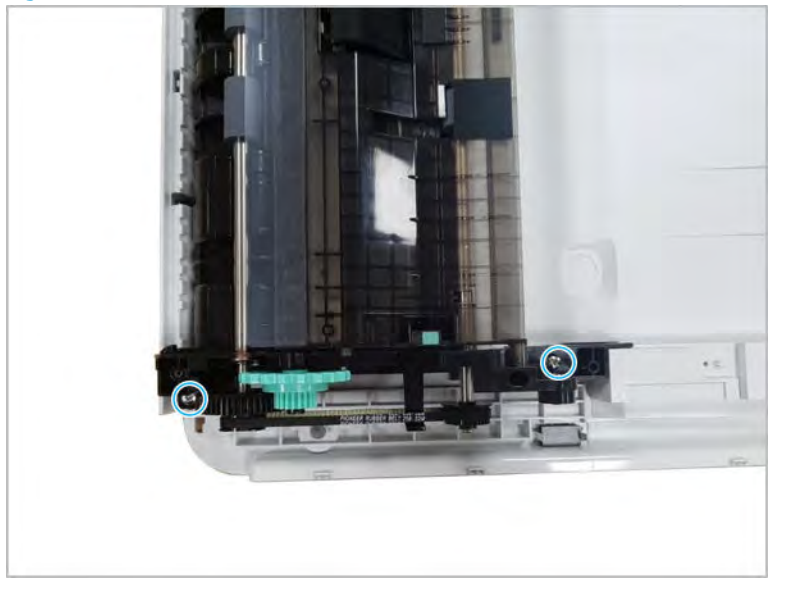

c. Lift up and release the ADF main frame.

Figure 2-371 Release the main frame

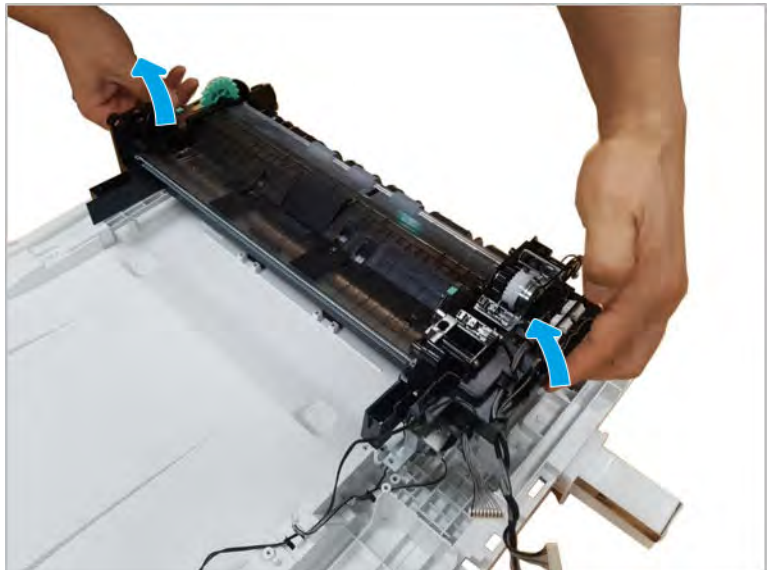

d. Disconnect one connector, remove four screws, and then remove the ADF motor.

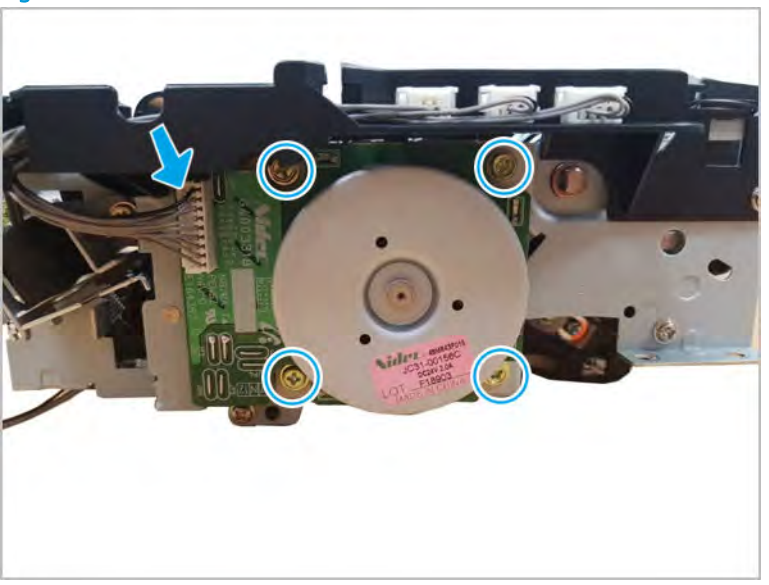

Figure 2-372 Remove the motor

- 5. Unpack the replacement assembly.
	- a. Dispose of the defective part.
		- **X** NOTE: HP recommends responsible disposal of the defective part.

<http://www8.hp.com/us/en/hp-information/environment/product-recycling.html>

**b.** Unpack the replacement part from the packaging.

CAUTION: Some parts are sensitive to electrostatic discharge (ESD). Always perform service

work at an ESD-protected workstation or mat. If an ESD workstation or mat is not available, touch the sheet-metal chassis to provide a static ground before touching an ESD-sensitive assembly. Protect the ESD-sensitive assemblies by placing them in ESD pouches when they are out of the printer.

If the replacement part is a roller or pad, avoid touching the spongy part of it. Skin oils on the roller or pad can cause paper pickup and/or print-quality problems. HP recommends using disposable gloves when handling rollers or pads or washing your hands before touching rollers or pads.

- IMPORTANT: Make sure that all of the shipping materials (for example shipping tape) are removed from the replacement part prior to installation.
- c. To install an assembly, reverse the removal steps.

 $\mathbb{R}^n$  NOTE: When applicable, special installation instructions are provided for an assembly at the end of the removal procedure. Always completely read the removal instructions and follow all special installation instructions.

# Document lid assembly

View document lid assembly exploded view, parts list, and repair procedures.

## Document lid assembly

### Figure 2-373 Document lid assembly

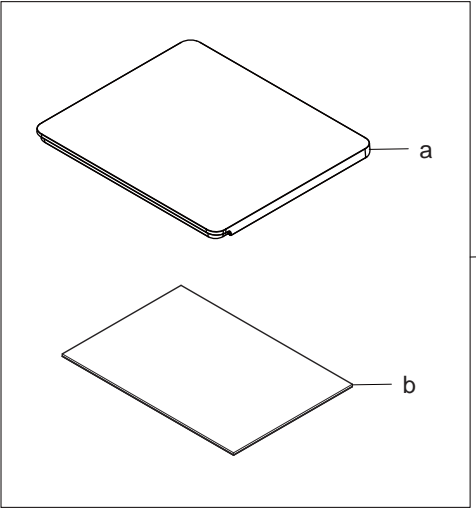

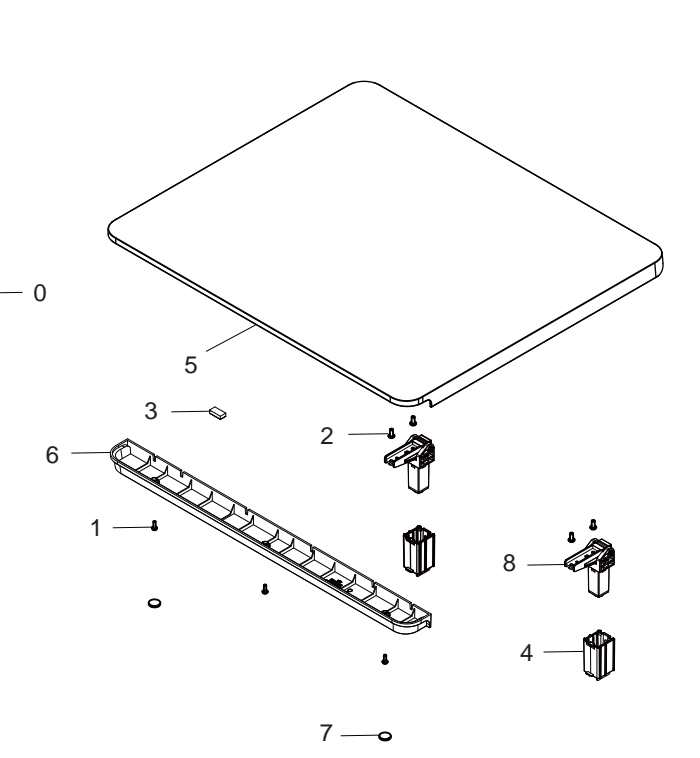

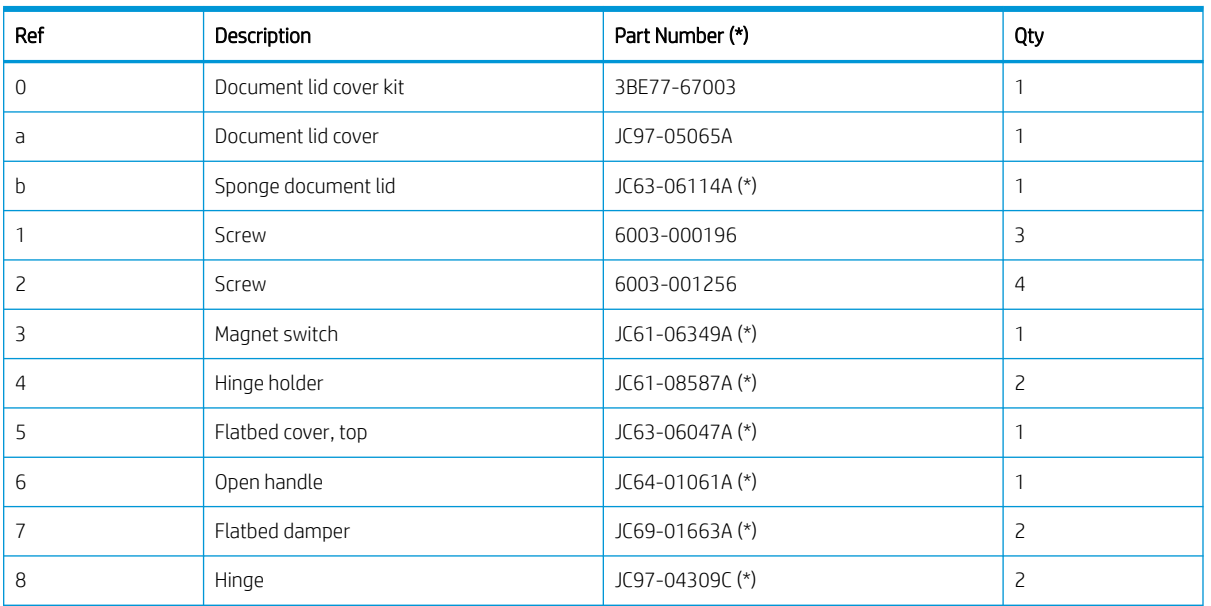

#### Table 2-82 Document lid assembly

\* This part is in ordering system. If the ordering system has this part in stock, it can be ordered.

### HP LaserJet Managed MFP E72425, E72430, E77422, E77428, E78223, E78228 - Removal and replacement: Document lid assembly

This document provides the procedures to remove the document lid assembly.

Mean time to repair: 1 minutes

Service level: Intermediate

IMPORTANT: When applicable, special installation instructions are provided for an assembly at the end of the removal procedure. Always completely read the removal instructions and follow all special installation instructions.

#### Before performing service

○ Turn the power off.

Use the table below to identify the correct part number for your printer. To order the part, go to <https://parts.hp.com>

#### Table 2-83 Part information

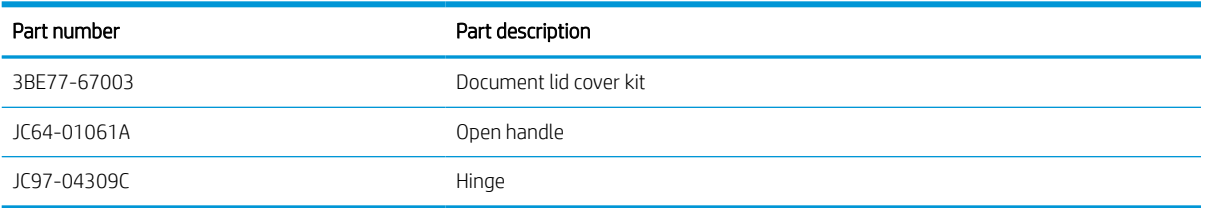

#### Required tools

#2 JIS screwdriver with a magnetic tip

#### After performing service

#### Turn the printer power on

- Connect the power cable.
- Use the power switch to turn the power on.

#### Post service test

No post service test is available for this assembly.

- 1. Remove the document lid assembly.
	- ▲ Pull back and then lift up to release the document lid assembly.

Figure 2-374 Remove the document lid assembly

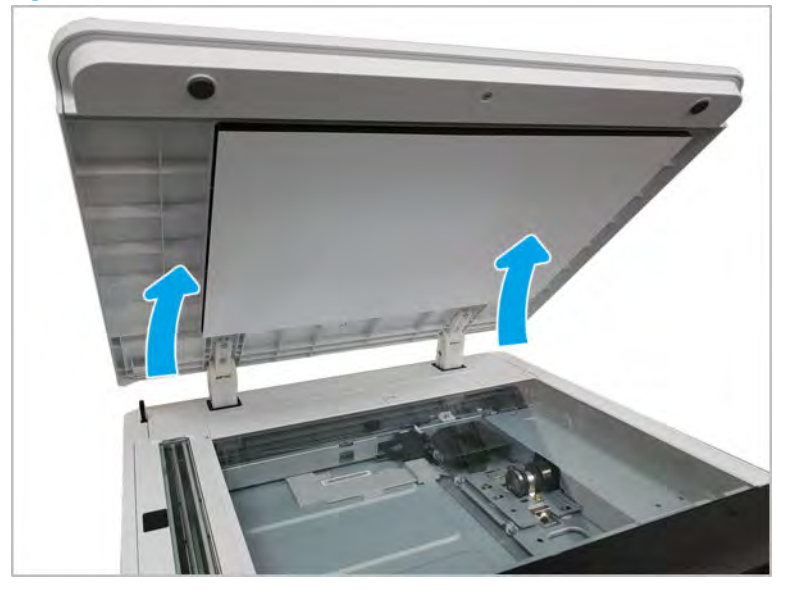

- 2. Remove the open handle.
	- ▲ Remove two screw caps. Remove three screws. And then, remove the open handle.

Figure 2-375 Remove the open handle

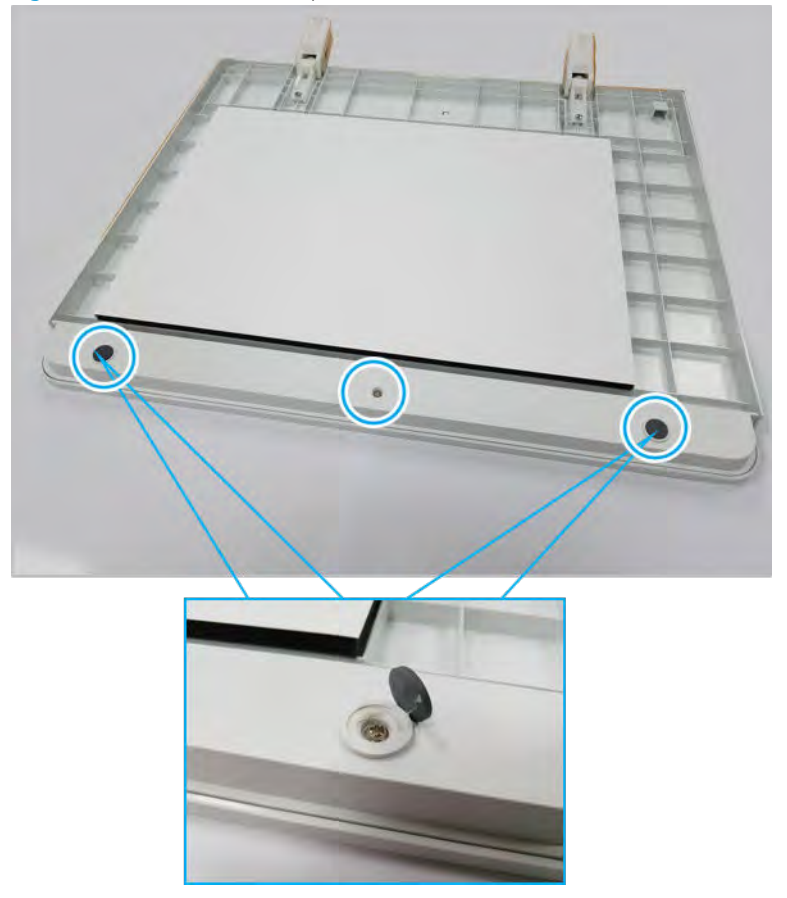

3. Remove the hinge unit.

Remove four screws from both hinge units, and then remove two hinge units.

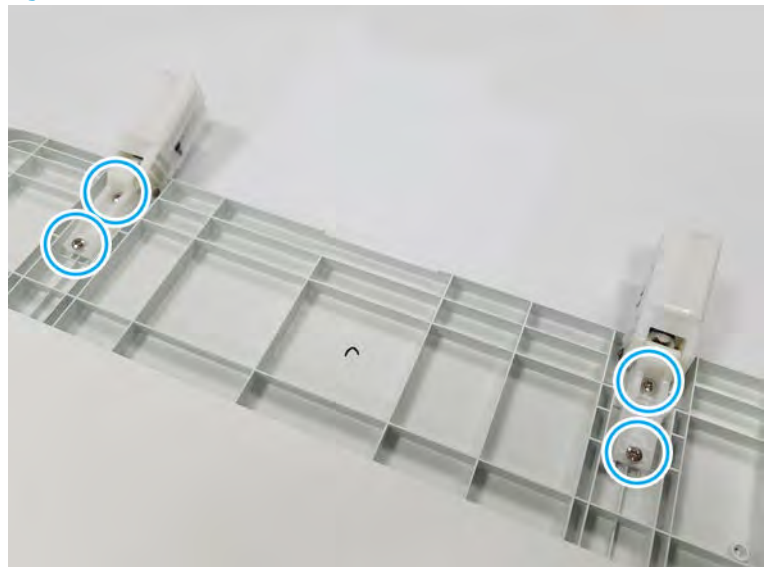

Figure 2-376 Remove the hinge unit

- 4. Unpack the replacement assembly.
	- a. Dispose of the defective part.

**W** NOTE: HP recommends responsible disposal of the defective part.

<http://www8.hp.com/us/en/hp-information/environment/product-recycling.html>

**b.** Unpack the replacement part from the packaging.

CAUTION: Some parts are sensitive to electrostatic discharge (ESD). Always perform service

work at an ESD-protected workstation or mat. If an ESD workstation or mat is not available, touch the sheet-metal chassis to provide a static ground before touching an ESD-sensitive assembly. Protect the ESD-sensitive assemblies by placing them in ESD pouches when they are out of the printer.

If the replacement part is a roller or pad, avoid touching the spongy part of it. Skin oils on the roller or pad can cause paper pickup and/or print-quality problems. HP recommends using disposable gloves when handling rollers or pads or washing your hands before touching rollers or pads.

- IMPORTANT: Make sure that all of the shipping materials (for example shipping tape) are removed from the replacement part prior to installation.
- c. To install an assembly, reverse the removal steps.
	- **WAOTE:** When applicable, special installation instructions are provided for an assembly at the end of the removal procedure. Always completely read the removal instructions and follow all special installation instructions.

# Removal and replacement: Optional Hard Disk Drive

Follow these steps to remove the Hard Disk Drive.

Mean time to repair: 5 minutes

Service level: Basic

IMPORTANT: When applicable, special installation instructions are provided for an assembly at the end of the removal procedure. Always completely read the removal instructions and follow all special installation instructions.

#### Before performing service

- Update the firmware to the latest version. (This item is supported from FutureSmart 4.8 version)
- Press the power button on the front of the printer. A shutting-down message appears on the control panel display.
- Turn off the power switch next to the power cable.
- Disconnect the printer power cable after the printer has completely shut down. (The control-panel display is blank.)

**A WARNING!** To avoid damage to the printer, turn the printer off, wait for 30 seconds, and then remove the power cable before attempting to service the printer.

Use the table below to identify the correct part number for your printer. To order the part, go to <https://parts.hp.com>

#### Table 2-84 Part information

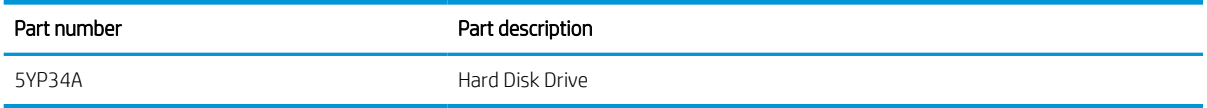

#### Required tools

#2 JIS screwdriver with a magnetic tip

#### Post service test

- Verify the value of Reports > Configuration Page > Installed Personalities and Options > Engine Disk (Capacity, Hard Disk Encryption Status)
- The expected values are following;
	- Engine Disk Hard Disk: Enabled
	- Capacity 512000MB
	- Hard Disk Encryption Status Encrypted

 $\mathbb{R}$  NOTE: If you don't follow the quide in the correct order, the drive may not be encrypted.

In this case, Hard Disk Encrption Status displays "Drive is not yet encrypted".

- Copy, scan, or print a document. Verify the document copies, scan, or prints correctly.
- 1. Unscrew two captive thumbscrews on the formatter cover. Slide the formatter cover to the left, and then to the right to remove.

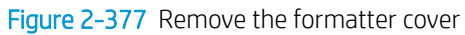

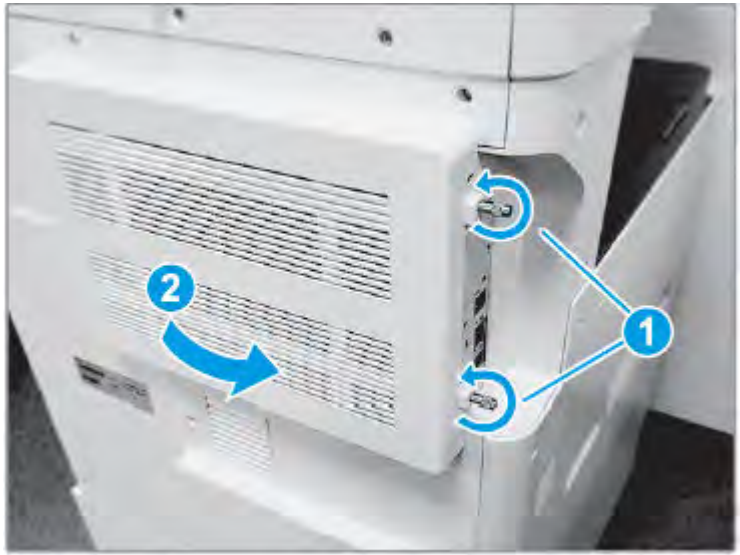

2. Remove thirteen screws, and then remove the rear-bottom cover and rear-top cover.

Figure 2-378 Remove the rear-bottom cover and rear-top cover

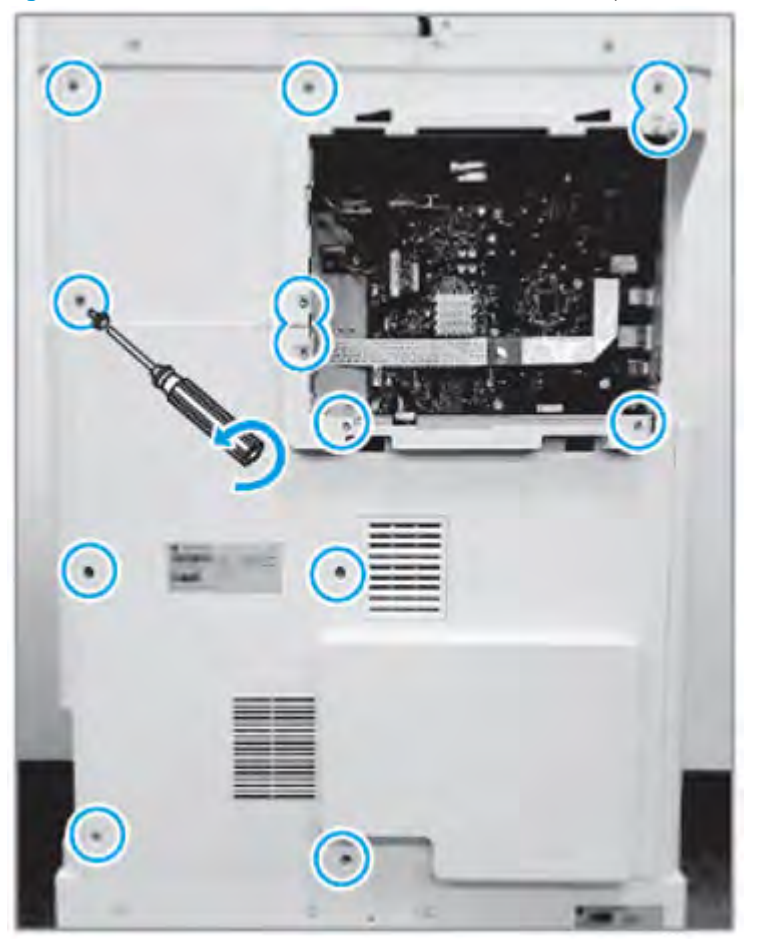

3. Remove three screws, and then remove the left-upper cover.

Figure 2-379 Remove the left-upper cover

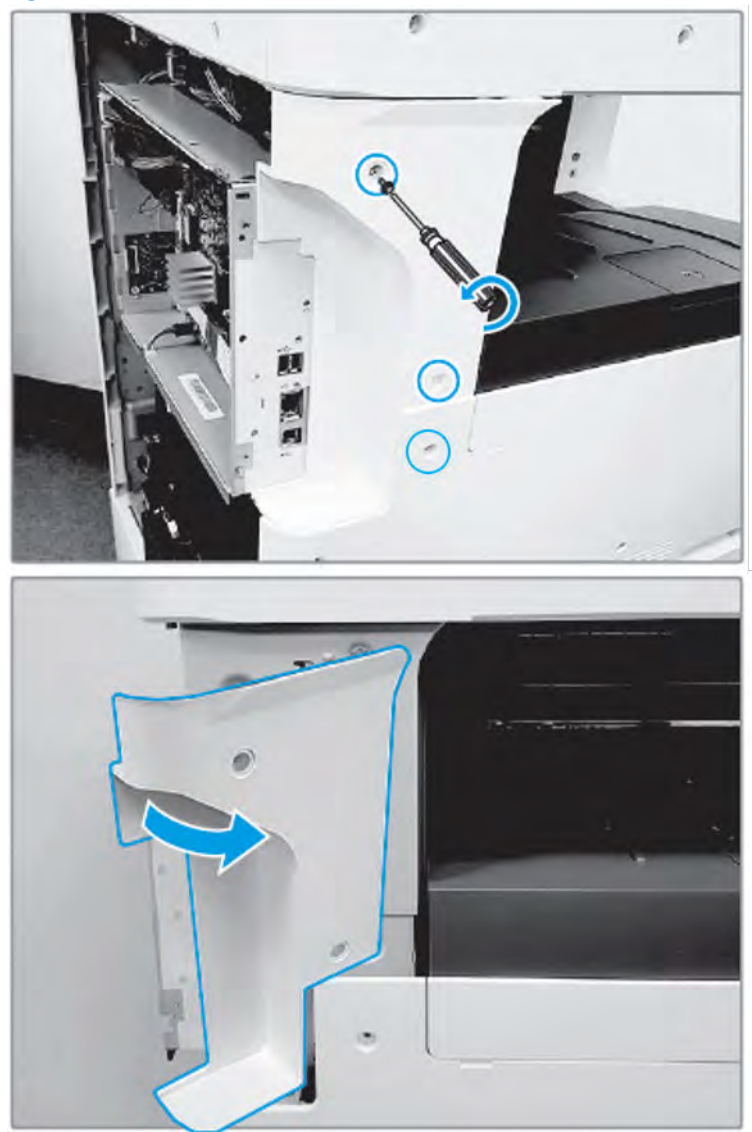

4. Remove one screw from the side of the formatter cage (beneath the left-upper cover location).

Figure 2-380 Remove one screw

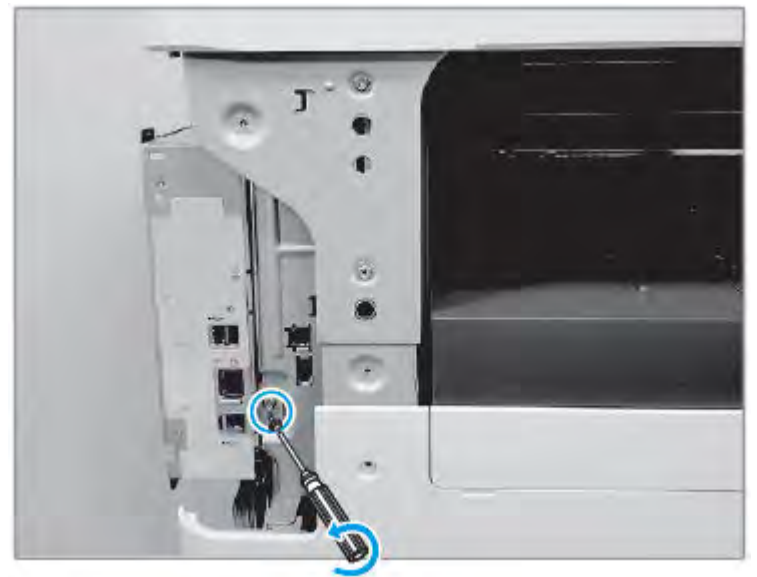

5. Remove three screws from the formatter cage face.

Figure 2-381 Remove one screw

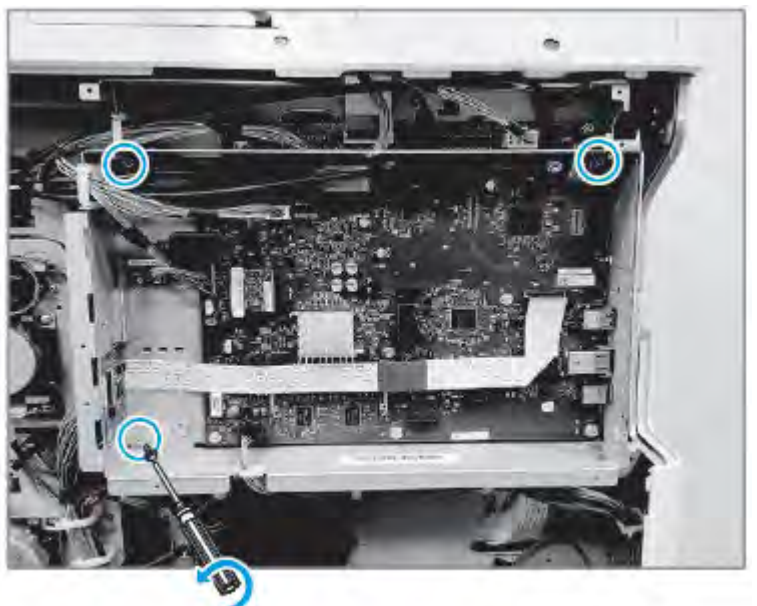

6. Disconnect all connectors on the formatter PCA and two cable restraints.

Figure 2-382 Disconnect all connectors

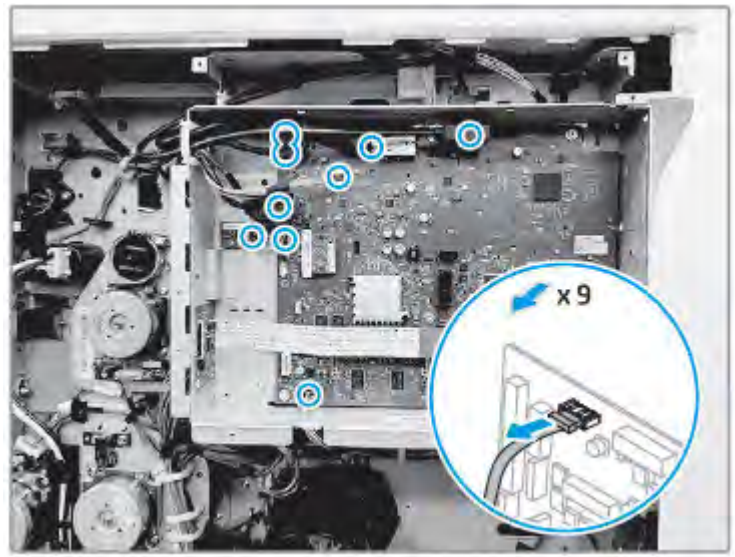

7. Remove the formatter cage.

## Figure 2-383 Remove the formatter cage

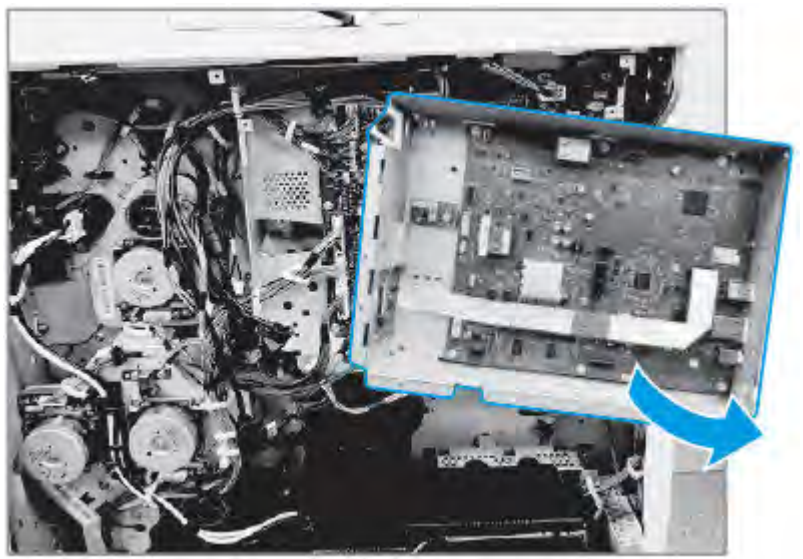

8. Remove two screws.

### Figure 2-384 Remove two screws

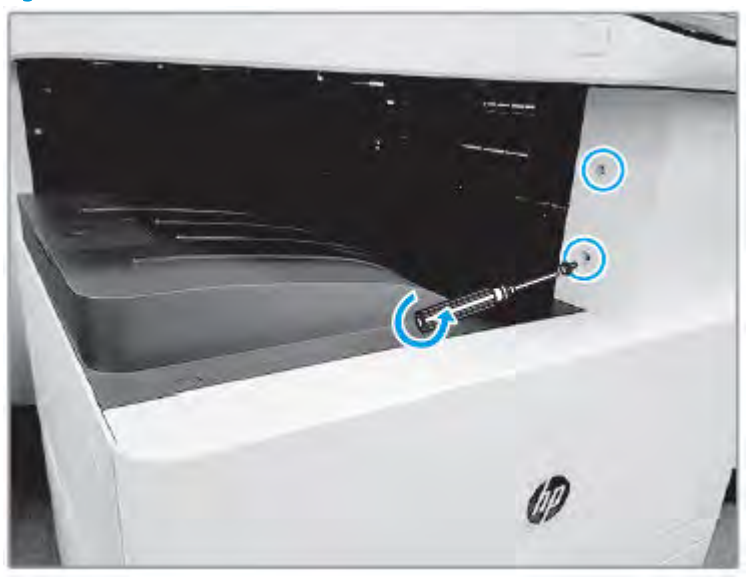

9. Open the right door, and then remove one screw.

Figure 2-385 Remove two screws

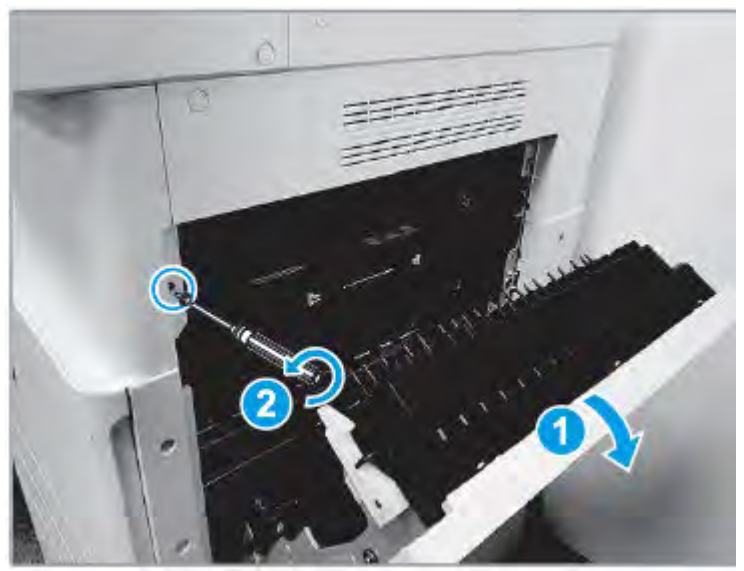

10. Pull out the middle right cover, and then disconnect the connector.

Figure 2-386 Disconnect the connector

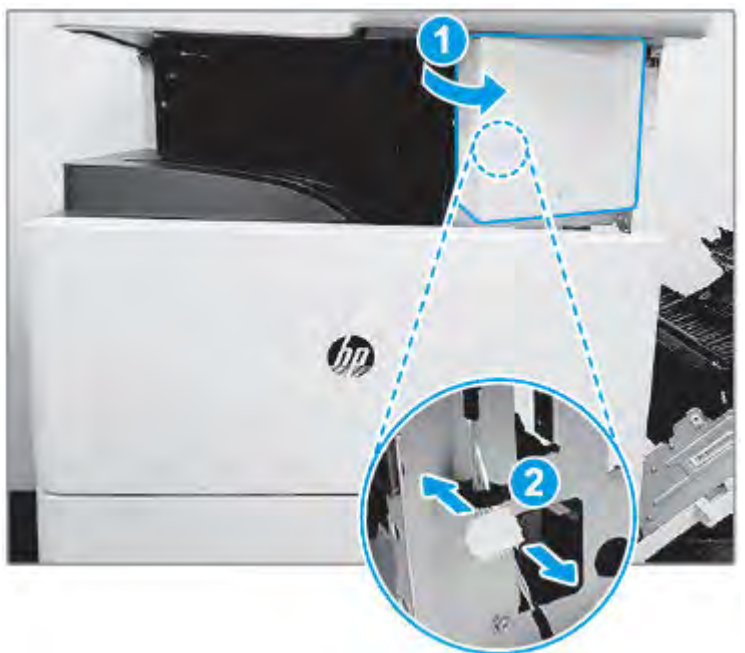

11. Remove the middle right cover.

Figure 2-387 Remove the middle right cover

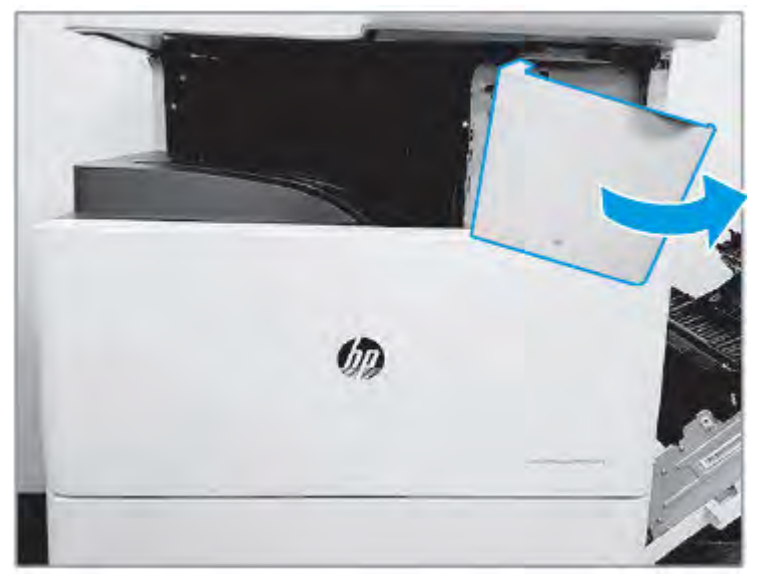

12. Remove two screws.

## Figure 2-388 Remove two screws

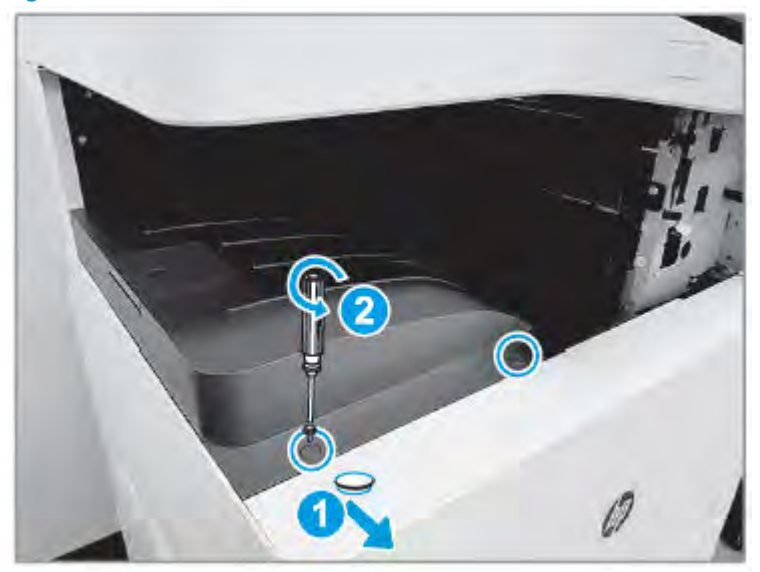

13. Remove the exit stacker.

Figure 2-389 Remove the exit stacker

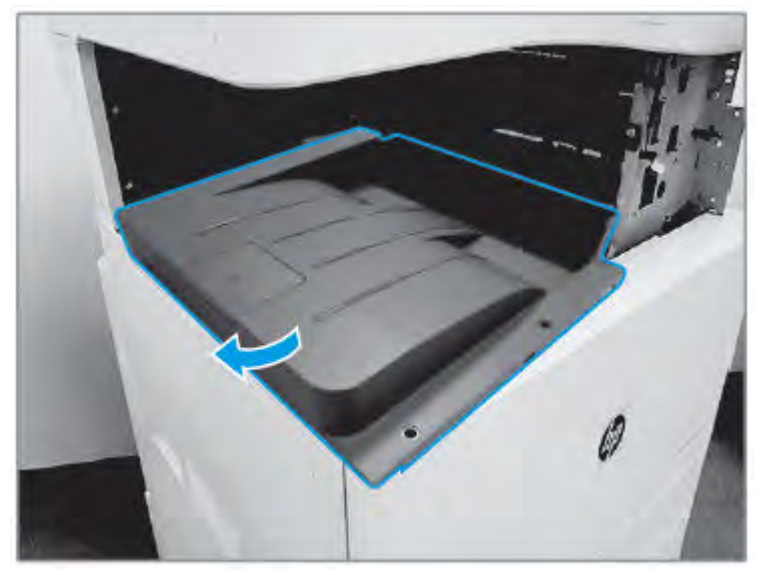

14. Remove one screw.

## Figure 2-390 Remove one screw

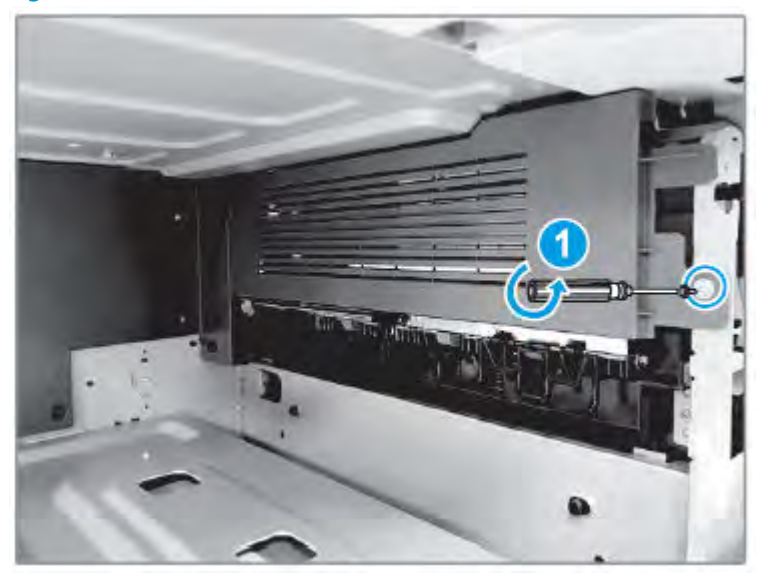

15. Remove four screws.

## Figure 2-391 Remove four screws

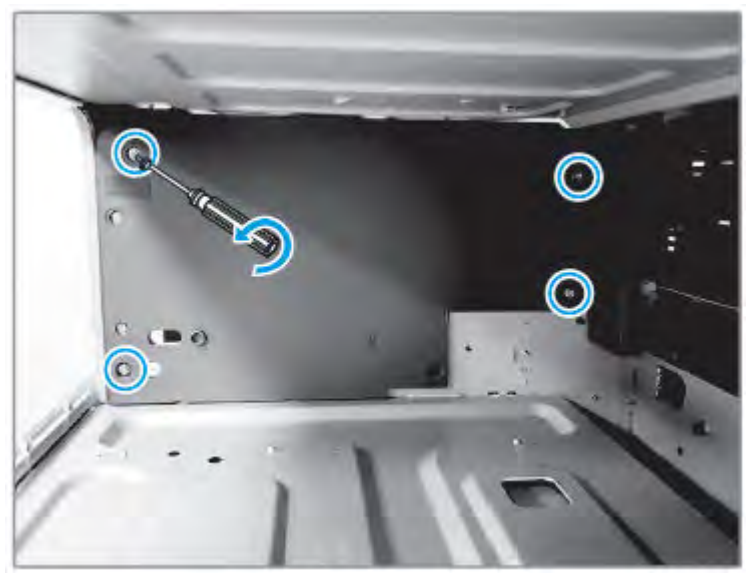

16. Remove the exit rear cover and exit dummy cover.

Figure 2-392 Remove two covers

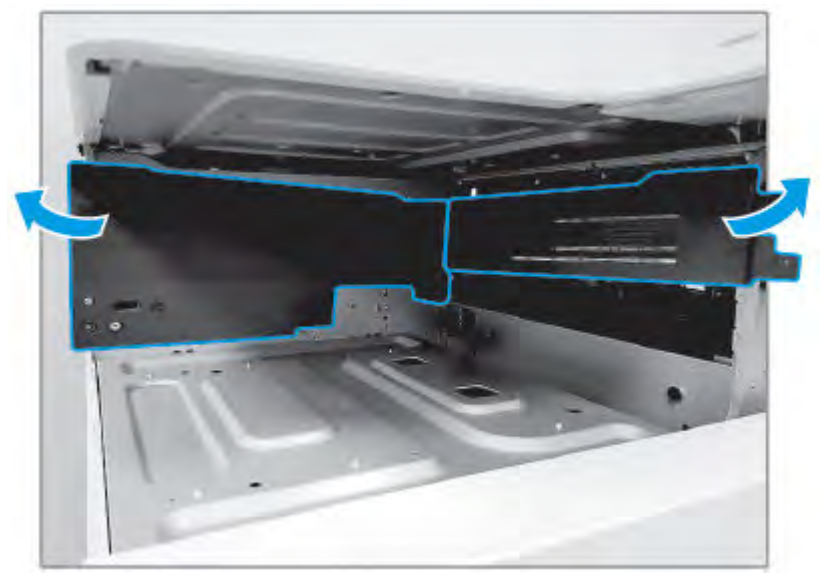

17. Disconnect two HDD cables from the engine controller board.

### Figure 2-393 Disconnect cables

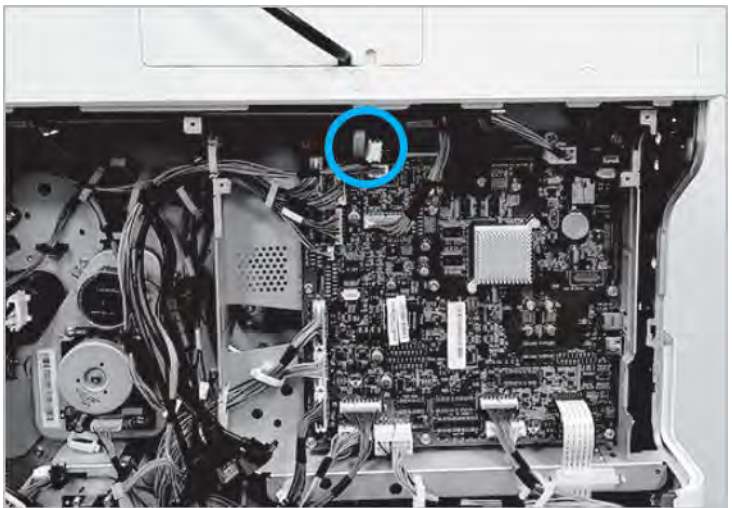

18. Remove four screws, and then remove the HDD with the holder.

Figure 2-394 Remove the HDD

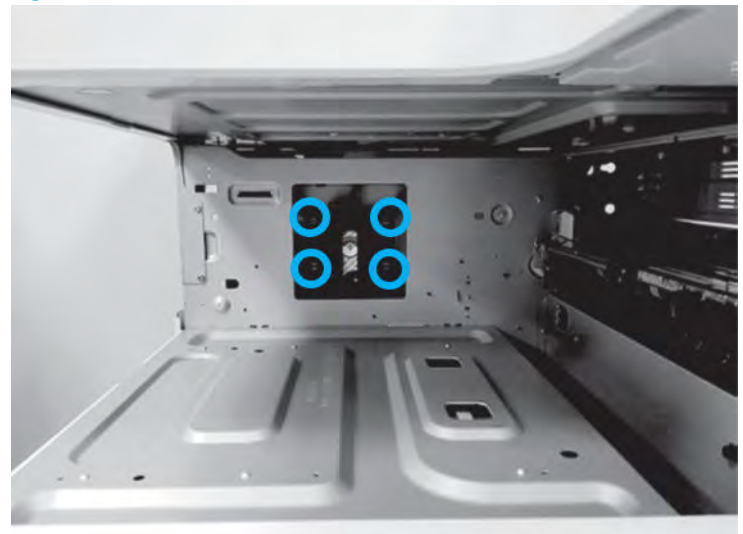

- 19. Unpack the replacement assembly.
	- a. Dispose of the defective part.
		- **W** NOTE: HP recommends responsible disposal of the defective part.

<http://www8.hp.com/us/en/hp-information/environment/product-recycling.html>

**b.** Unpack the replacement part from the packaging.

CAUTION: Some parts are sensitive to electrostatic discharge (ESD). Always perform service

work at an ESD-protected workstation or mat. If an ESD workstation or mat is not available, touch the sheet-metal chassis to provide a static ground before touching an ESD-sensitive assembly. Protect the ESD-sensitive assemblies by placing them in ESD pouches when they are out of the printer.

If the replacement part is a roller or pad, avoid touching the spongy part of it. Skin oils on the roller or pad can cause paper pickup and/or print-quality problems. HP recommends using disposable gloves when handling rollers or pads or washing your hands before touching rollers or pads.

- IMPORTANT: Make sure that all of the shipping materials (for example shipping tape) are removed from the replacement part prior to installation.
- c. To install an assembly, reverse the removal steps.
	- **WAOTE:** When applicable, special installation instructions are provided for an assembly at the end of the removal procedure. Always completely read the removal instructions and follow all special installation instructions.
- 20. Turn the printer on.
- 21. Perform the partial clean on the Pre-boot menu.
- a. The HP logo displays on the printer control panel. When a "1/8" with an underscore display, touch the middle of the screen to open the Pre-boot menu.
- b. Use the arrow buttons on the touchscreen to scroll down and highlight the +3:Administrator item, and then touch the OK button to select it.
- c. Use the arrow buttons on the touchscreen to scroll down and highlight the +3:Partial Clean item, and then touch the OK button to select it.

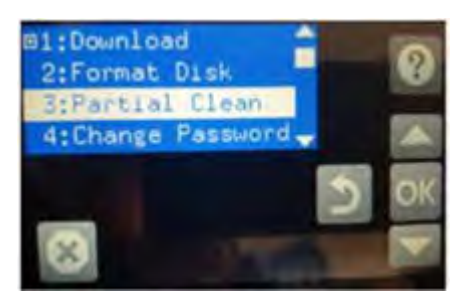

d. Touch the OK button to proceed with Partial clean.

 $\triangle$  WARNING! To avoid damage to the printer, do not turn the printer off while partial clean is in operation. If you turn off the device, then the device could be not working anymore.

e. If the Partial clean is done, then use the back buttons on the touchscreen and highlight the 1.Continue item, and touch the OK button to select it.

# Optional dual-cassette feeder (DCF)

Removal and replacement processes for the HP Laserjet dual-cassette feeder (DCF).

## Removal and replacement: Dual-cassette feeder (DCF) rear cover

This document provides the procedures to remove the rear cover assembly.

Mean time to repair: 5 minutes

Service level: Basic

IMPORTANT: When applicable, special installation instructions are provided for an assembly at the end of the removal procedure. Always completely read the removal instructions and follow all special installation instructions.

#### Before performing service

○ Disconnect the power cable.

 $\triangle$  WARNING! To avoid damage to the printer, turn the printer off, wait 30 seconds, and then remove the power cable before attempting to service the printer.

Use the table below to identify the correct part number for your printer. To order the part, go to <https://parts.hp.com>

#### Table 2-85 Part information

Dual cassette feeder (DCF) rear cover assembly part number

**JC63-04604B** Dual cassette feeder (DCF) rear cover assembly

#### Required tools

#2 JIS screwdriver with a magnetic tip

#### After performing service

#### Turn the printer power on

- Connect the power cable.
- Use the power switch to turn the power on.

#### Post service test

Copy, scan, or print a document. Verify the document copies, scans, or prints correctly.

- Remove the rear cover.
	- ▲ Remove four screw caps and four screws, and then remove the rear cover.

#### Figure 2-395 Remove the DCF rear cover

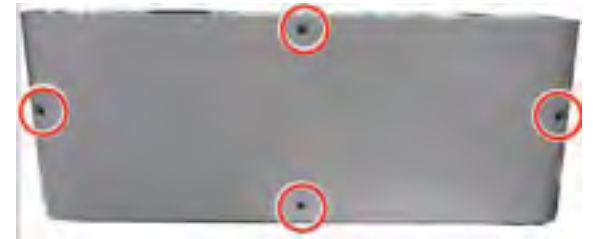

## Removal and replacement: Dual-cassette feeder (DCF) right door

This document provides the procedures to remove the right door assembly.

Meant time to repair: 5 minutes

Service level: Basic

#### Before performing service

- Disconnect the power cable.
- $\triangle$  WARNING! To avoid damage to the printer, turn the printer off, wait 30 seconds, and then remove the power cable before attempting to service the printer.

Use the table below to identify the correct part number for your printer. To order the part, go to <https://parts.hp.com>

#### Table 2-86 Part information

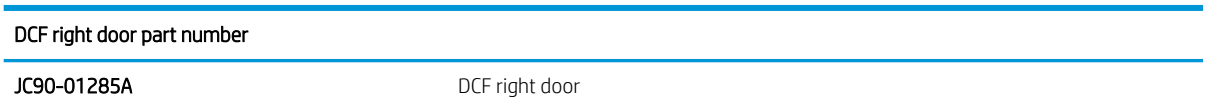

#### Required tools

#2 JIS screwdriver with a magnetic tip

#### After performing service

#### Turn the printer power on

- Connect the power cable.
- Use the power switch to turn the power on.

#### Post service test

Copy, scan, or print a document. Verify the document copies, scans, or prints correctly.

- ▲ Remove the DCF right door.
	- a. Remove four screw caps and four screws, and then remove the lower right cover.

IMPORTANT: When applicable, special installation instructions are provided for an assembly at the end of the removal procedure. Always completely read the removal instructions and follow all special installation instructions.

Figure 2-396 Remove the lower right cover

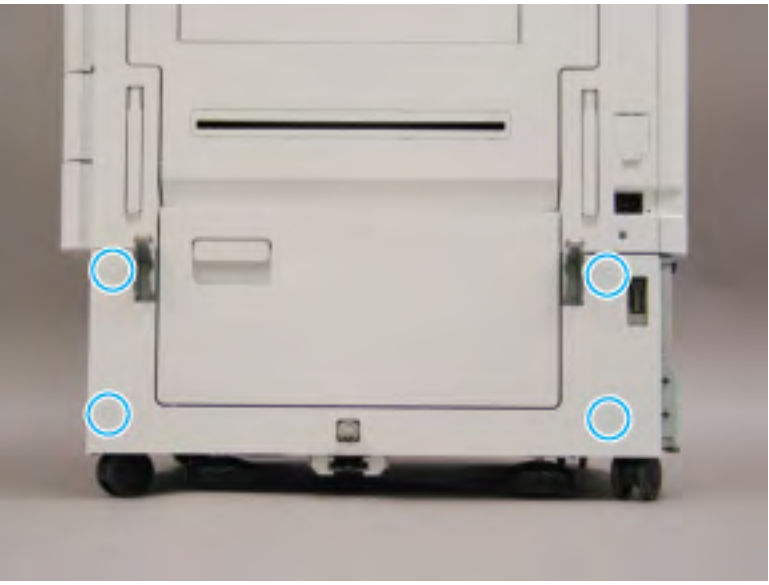

b. Open the DCF right door and slide the hinge pin to the left. Make sure that the pin slides under the tab (1).

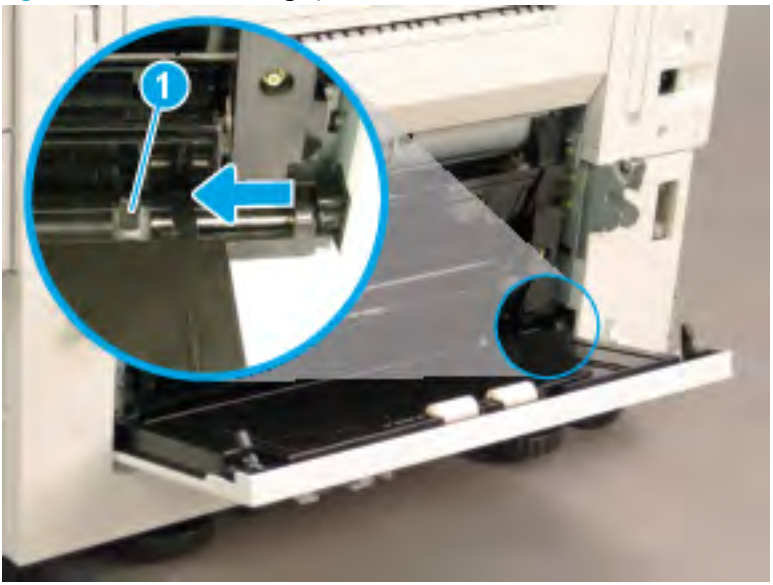

Figure 2-397 Slide the hinge pin

c. Rotate the right edge of the door away from the feeder (1), and then slide the door to the right to remove it (2).

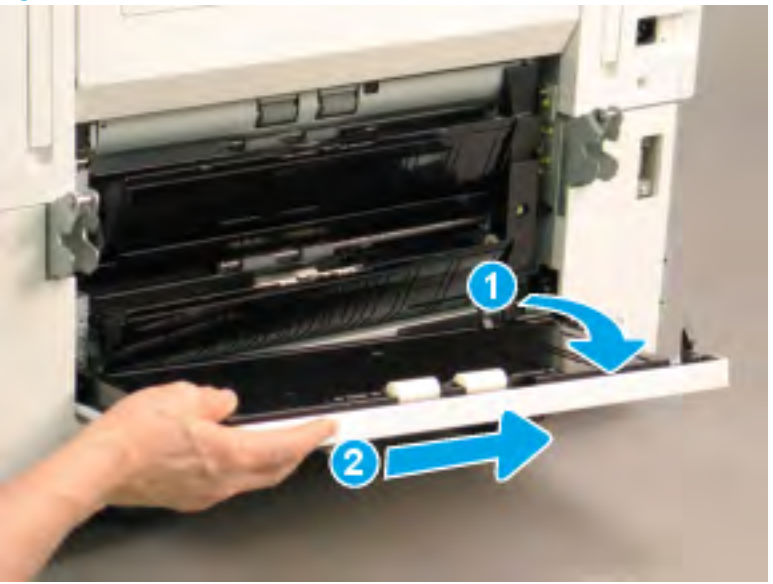

Figure 2-398 Remove the DCF right door

## Removal and replacement: Dual-cassette feeder (DCF) PCA

This document provides the procedures to remove the PCA assembly.

Mean time to repair: 15 minutes

Service level: Intermediate

IMPORTANT: When applicable, special installation instructions are provided for an assembly at the end of the removal procedure. Always completely read the removal instructions and follow all special installation instructions.

#### Before performing service

- Disconnect the power cable.
- $\triangle$  WARNING! To avoid damage to the printer, turn the printer off, wait 30 seconds, and then remove the power cable before attempting to service the printer.

Use the table below to identify the correct part number for your printer. To order the part, go to <https://parts.hp.com>

#### Table 2-87 Part information

#### Dual cassette feeder (DCF) PCA assembly part number

JC92-02978A Dual cassette feeder (DCF) PCA assembly

#### Required tools

#2 JIS screwdriver with a magnetic tip

#### After performing service

#### Turn the printer power on

- Connect the power cable.
- Use the power switch to turn the power on.

#### Post service test

Copy, scan, or print a document. Verify the document copies, scans, or prints correctly.

- 1. Remove the rear cover.
	- ▲ Remove four screw caps and four screws, and then remove the rear cover.

Figure 2-399 Remove the DCF rear cover

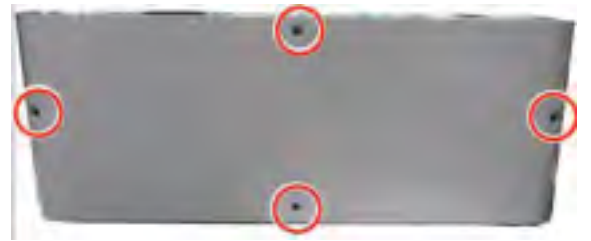

- 2. Remove the DCF PCA.
	- ▲ Disconnect eight connectors, remove three screws, and then remove the DCF PCA.

Figure 2-400 Remove the DCF PCA

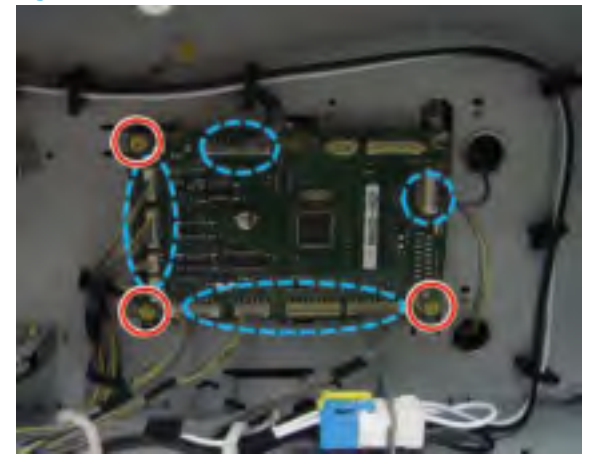

## Removal and replacement: Dual-cassette feeder (DCF) motor

This document provides the procedures to remove the DCF motor assembly.

Mean time to repair: 10 minutes

Service level: Basic

**IMPORTANT:** When applicable, special installation instructions are provided for an assembly at the end of the removal procedure. Always completely read the removal instructions and follow all special installation instructions.

#### Before performing service

- Disconnect the power cable.
	- M WARNING! To avoid damage to the printer, turn the printer off, wait 30 seconds, and then remove the power cable before attempting to service the printer.

Use the table below to identify the correct part number for your printer. To order the part, go to <https://parts.hp.com>

#### Table 2-88 Part information

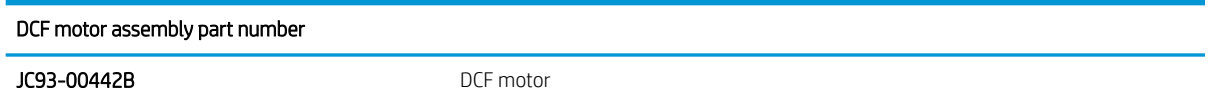

#### Required tools

#2 Phillips screwdriver with a magnetic tip

#### After performing service

#### Turn the printer power on

- Connect the power cable.
- Use the power switch to turn the power on.

#### Post service test

Copy, scan, or print a document. Verify the document copies, scans, or prints correctly.

- 1. Remove the rear cover.
	- ▲ Remove four screw caps and four screws, and then remove the rear cover.

Figure 2-401 Remove the DCF rear cover

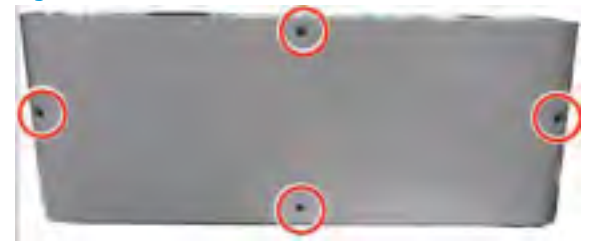

- 2. Remove the DCF motor.
	- a. Disconnect two connectors, and then open one retainer.

Figure 2-402 Disconnect two connectors and open one retainer

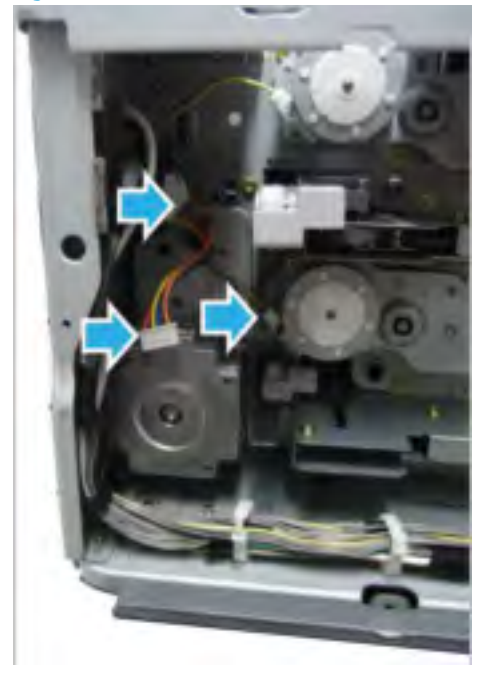

**b.** Remove three screws, and then remove the feed drive unit.

Figure 2-403 Remove the feed drive unit

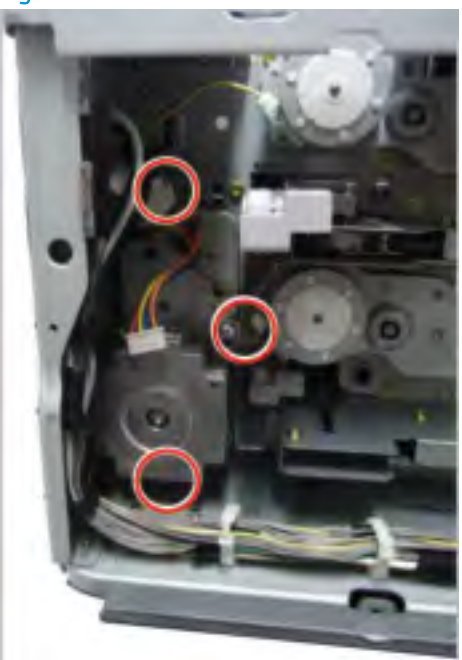

c. Remove two screws, and then remove the feed motor.

Figure 2-404 Remove the feed motor

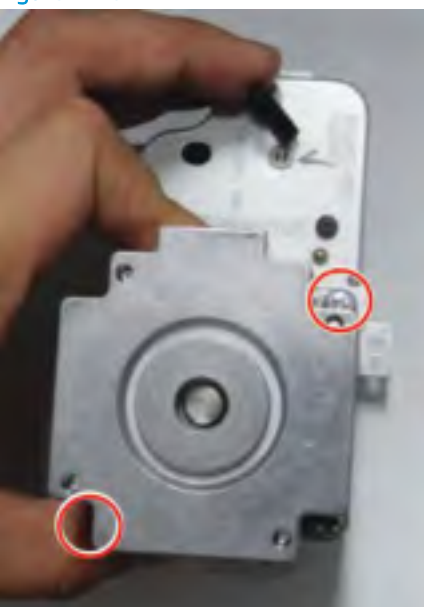

## Removal and replacement: Dual-cassette feeder (DCF) motor

This document provides the procedures to remove the DCF pickup motor assembly.

Mean time to repair: 10 minutes

Service level: Basic

**IMPORTANT:** When applicable, special installation instructions are provided for an assembly at the end of the removal procedure. Always completely read the removal instructions and follow all special installation instructions.

#### Before performing service

○ Disconnect the power cable.

 $\triangle$  WARNING! To avoid damage to the printer, turn the printer off, wait 30 seconds, and then remove the power cable before attempting to service the printer.

Use the table below to identify the correct part number for your printer. To order the part, go to [www.hp.com/buy/parts](http://h20141.www2.hp.com/hpparts/)

#### Table 2-89 Part information

DCF pickup motor assembly part number

JC93-00447A DCF pickup motor assembly part number

#### Required tools

#2 Phillips screwdriver with a magnetic tip

#### After performing service

#### Turn the printer power on

- Connect the power cable.
- Use the power switch to turn the power on.

#### Post service test

Copy, scan, or print a document. Verify the document copies, scans, or prints correctly.

- 1. Remove the rear cover.
	- ▲ Remove four screw caps and four screws, and then remove the rear cover.

Figure 2-405 Remove the DCF rear cover

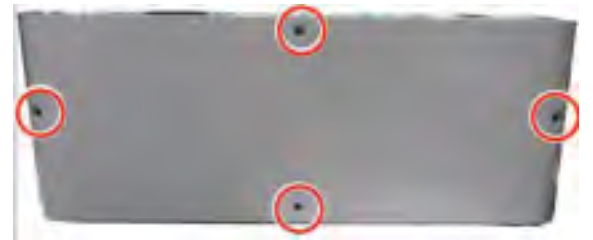

- 2. Remove the DCF pickup motor.
	- ▲ Disconnect the motor connector. remove two screws, and then remove the DCF pickup motor.

Figure 2-406 Remove the DCF pickup motor

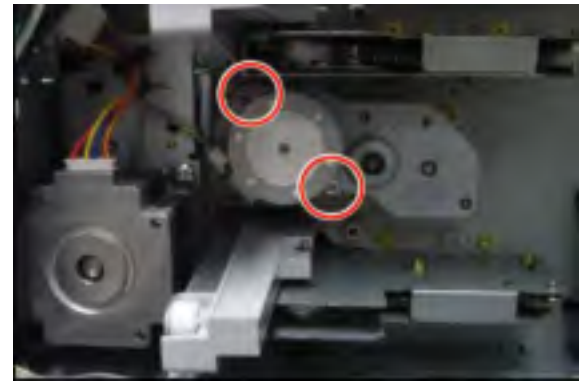

## Removal and replacement: Dual-cassette feeder (DCF) motor

This document provides the procedures to remove the Dual cassette feeder (DCF) pickup units assembly.

Mean time to repair: 15 minutes

Service level: Intermediate

IMPORTANT: When applicable, special installation instructions are provided for an assembly at the end of the removal procedure. Always completely read the removal instructions and follow all special installation instructions.
#### Before performing service

- Disconnect the power cable.
	- M WARNING! To avoid damage to the printer, turn the printer off, wait 30 seconds, and then remove the power cable before attempting to service the printer.

Use the table below to identify the correct part number for your printer. To order the part, go to <https://parts.hp.com>

#### Table 2-90 Part information

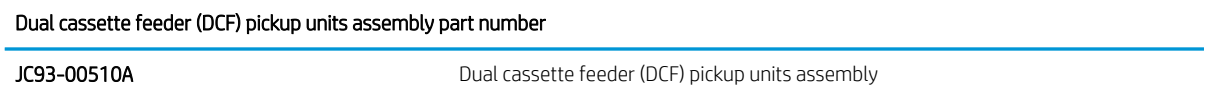

#### Required tools

#2 JIS screwdriver with a magnetic tip

#### After performing service

#### Turn the printer power on

- Connect the power cable.
- Use the power switch to turn the power on.

#### Post service test

Copy, scan, or print a document. Verify the document copies, scans, or prints correctly.

- ▲ Remove the pickup units.
	- a. Remove the DCF right door.
	- **b.** Remove two screws, and then remove the cable cover.

#### Figure 2-407 Remove two screws and the cable cover

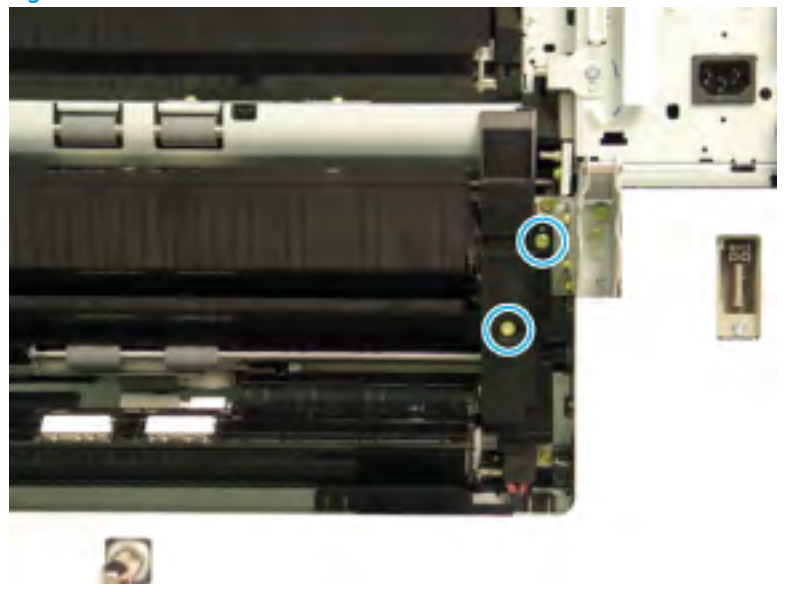

c. At the front of the printer, remove five screws, and then remove two brackets.

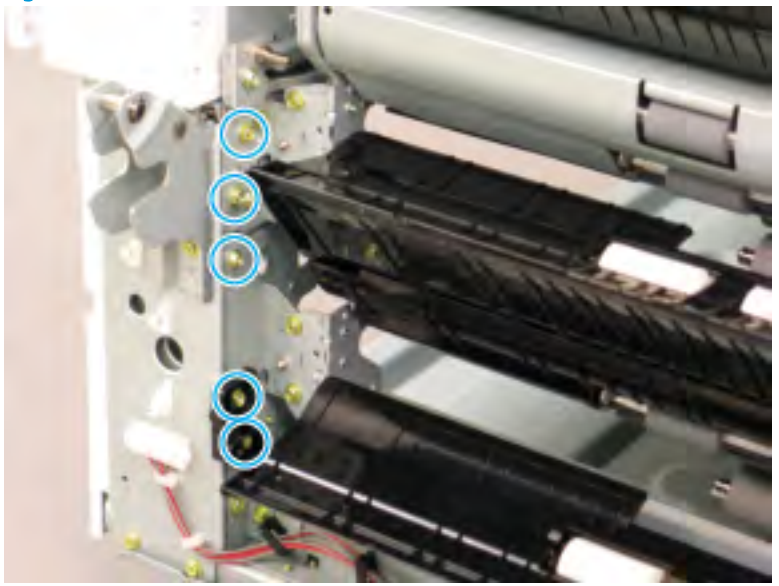

Figure 2-408 Remove five screws and two brackets

d. Disconnect two connectors (1), and then remove the wire harness from the cable guide (2). Remove eight screws (3).

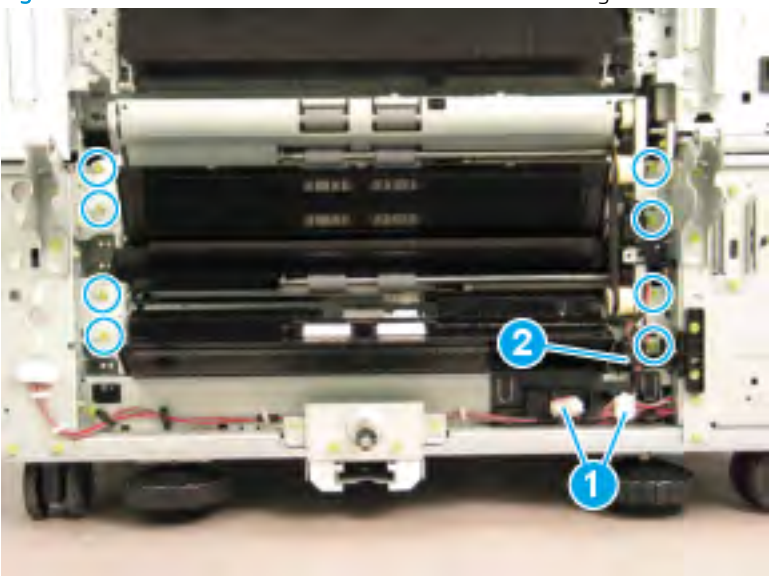

Figure 2-409 Disconnect two connectors and remove eight screws

e. Rotate both pickup units away from the feeder on the left (callout 1). Release the belt (callout 2) that connects the two units. Slide the pickup units to the left (callout 3) to remove them.

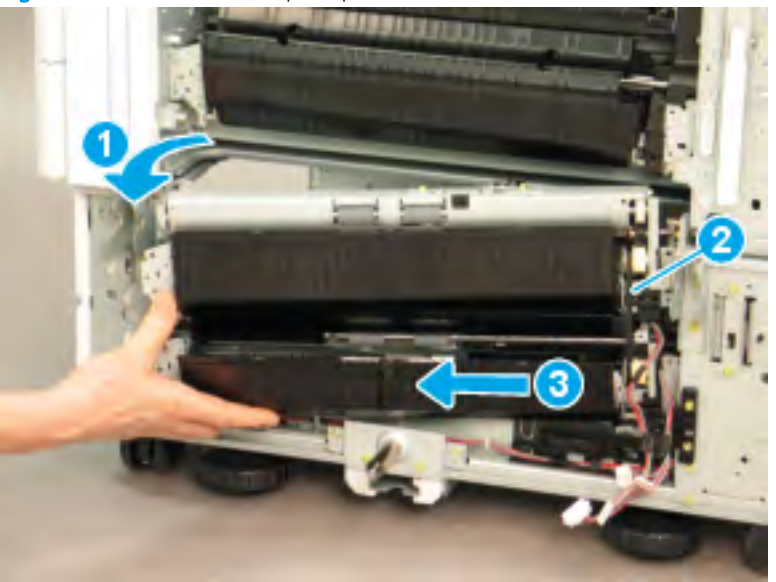

Figure 2-410 Remove the pickup units

# 3 Problem solving

# Error code and control panel message troubleshooting overview

Error codes and control-panel messages display on the printer control panel to indicate the current printer status or situations that might require action.

# Error codes

Error codes indicate the current printer status or situations that might require action.

Error codes are numerical, or alphanumerical, and have a set structure with six characters (example: 13.WX.YZ).

- The first two characters are numeric and represent the system component that is causing the error. For example, in error code 10.22.15, **10 = Supplies** for HP LaserJets.
- The remaining four characters (WX, Y, and Z values) further define the error.

HP LaserJet and HP PageWide Enterprise error codes are documented in the control panel message document (CPMD) for each printer

The CPMD is a comprehensive list of error codes, diagnostic and troubleshooting steps to clear or resolve the error, and other helpful information such as service mode pins and part numbers.

The CPMD is continually updated and republished with the latest information for the following error codes.

| Error code | System component                    | System error description                                                                                                    |
|------------|-------------------------------------|----------------------------------------------------------------------------------------------------|
| 10.WX.YZ   | Supplies (LaserJet)                 | Supply error or supply memory error                                                                                                    |
| 11.WX.YZ   | Real-time clock                     | Internal error with the clock on the<br>formatter.                                                                                                    |
| 13.WX.YZ   | Jam (LaserJet)                      | Paper jam or open door jam error.                                                                                                    |
| 15.WX.YZ   | Jam (PageWide)                      | Paper jam or open door jam error.                                                                                                    |
| 17.WX.YZ   | Supplies (PageWide)                 | Supply error or supply memory error.                                                                                                    |
| 20.WX.YZ   | Printer memory                      | Insufficient memory or buffering error.                                                                                                    |
| 21.WX.YZ   | Page                                | Page complexity causing a decompression<br>error when trying to process job.                                                                                             |
| 30.WX.YZ   | Scanner                             | Flatbed scanner error occurring inside the<br>unit.                                                                                                    |
| 31.WX.Y7   | Document feeder                     | Document feeder, scanner, or jam error.                                                                                                    |
| 32.WX.YZ   | Backup, restore, or reset           | Backup, restore, or reset notification or<br>error.                                                                                                    |
| 33.WX.YZ   | Security                            | Backup, Disk, EFI BIOS, Firmware integrity<br>(SureStart), or error.                                                                                                    |
| 40.WX.Y7   | Input/Output (I/O)                  | Partition manager, secure erase, or USB<br>accessory error.                                                                                                    |
| 41.WX.Y7   | Fuser, Laser scanner, or Paper path | Miscellaneous error including general and<br>misprint or mismatch errors typically<br>involving (but not limited to) the fuser, the<br>laser scanner, or the paper path. |

Table 3-1 Error codes: The first two characters

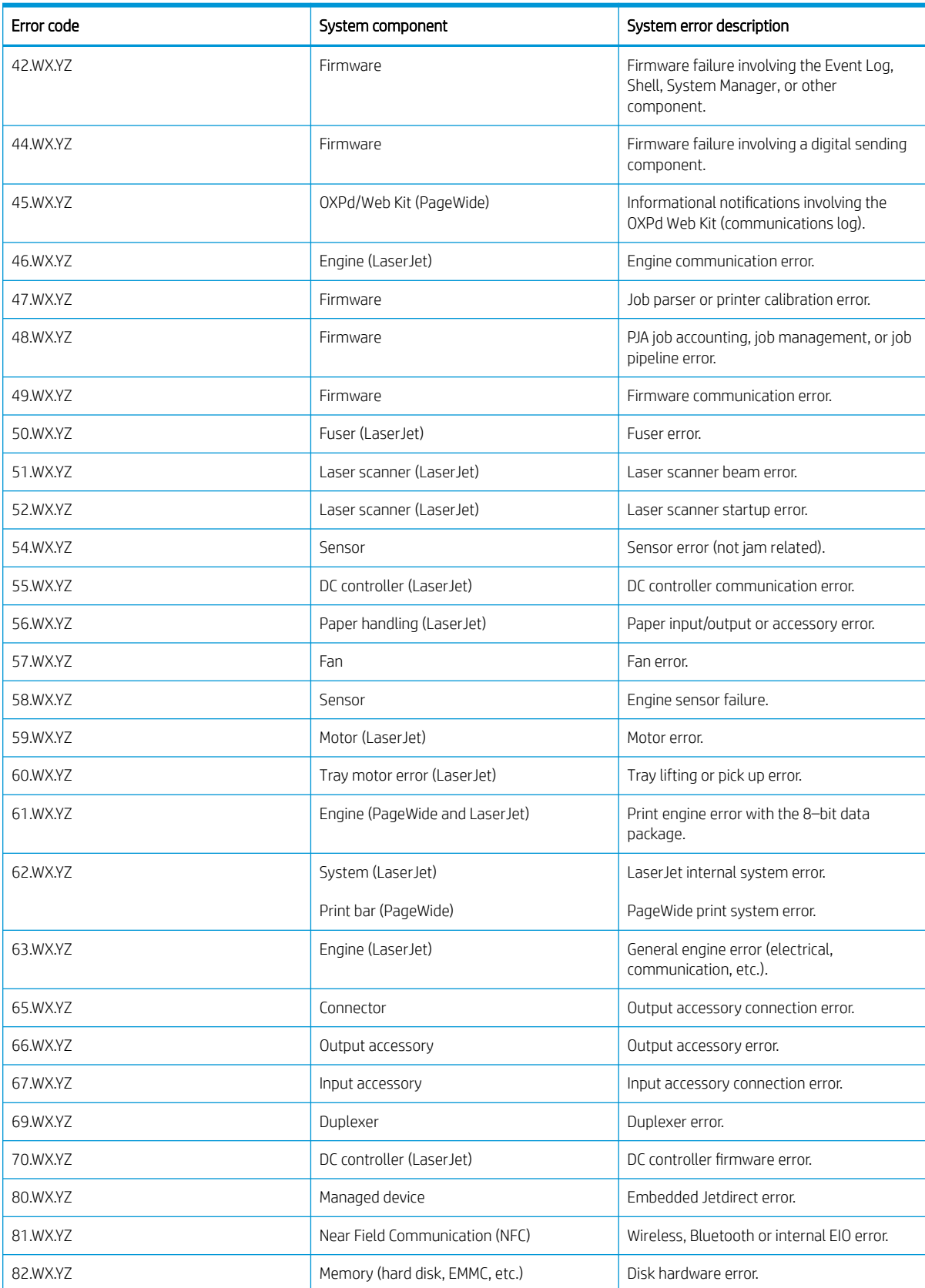

#### Table 3-1 Error codes: The first two characters (continued)

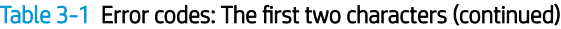

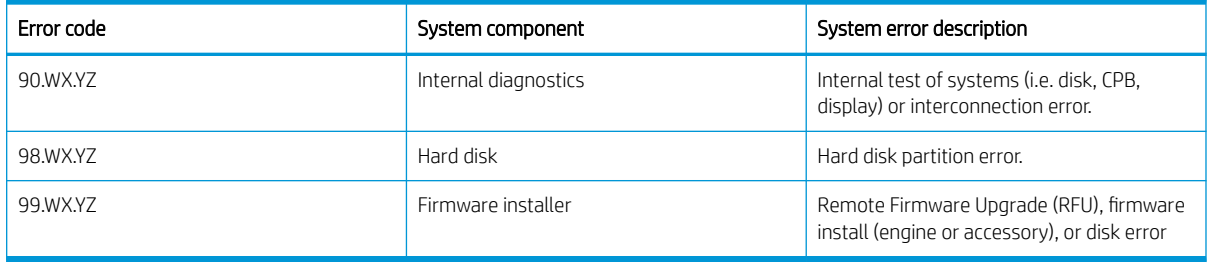

# How to search for printer documentation

Find printer documentation using the internal HP portals.

The CPMD, error codes, and other support documentation for each printer is found on the internal HP portals [GCSN](https://h30125.www3.hp.com/hpcsn/?hpp) and [WISE](https://support.hp.com/wise/home/ams-en) (formerly SAW). GCSN is available to HP channel partners and WISE is available to call agents, service technicians, and other HP internal users. The level of detail available will depend on your access credentials.

#### How to search WISE for printer documentation

These instructions are for HP internal use by call agents, service technicians, and other internal users. View a [video of how to find support content in WISE.](https://players.brightcove.net/1160438706001/ByLWUi0A_default/index.html?videoId=ref:REFIDPH0000001000)

To view a list of control panel message documents per printer in WISE, enter document ID c05048451, to locate CPMD list.

Go to WISE and enter this document ID c05791539 for written instructions.

#### How to search GCSN for printer documentation

These instructions are for internal use by HP Channel Partners. [View a video of how find support content in](https://players.brightcove.net/1160438706001/ByLWUi0A_default/index.html?videoId=ref:REFIDPH0000000999) [GCSN,](https://players.brightcove.net/1160438706001/ByLWUi0A_default/index.html?videoId=ref:REFIDPH0000000999) or follow the steps below.

- 1. On the Home screen in GCSN, open Technical information using one of the following two methods:
	- Type TINF in the Speedcode field found in the upper right corner and press Enter, or
	- On the Home page, click Technical information in the left pane.

#### Figure 3-1 GCSN home page

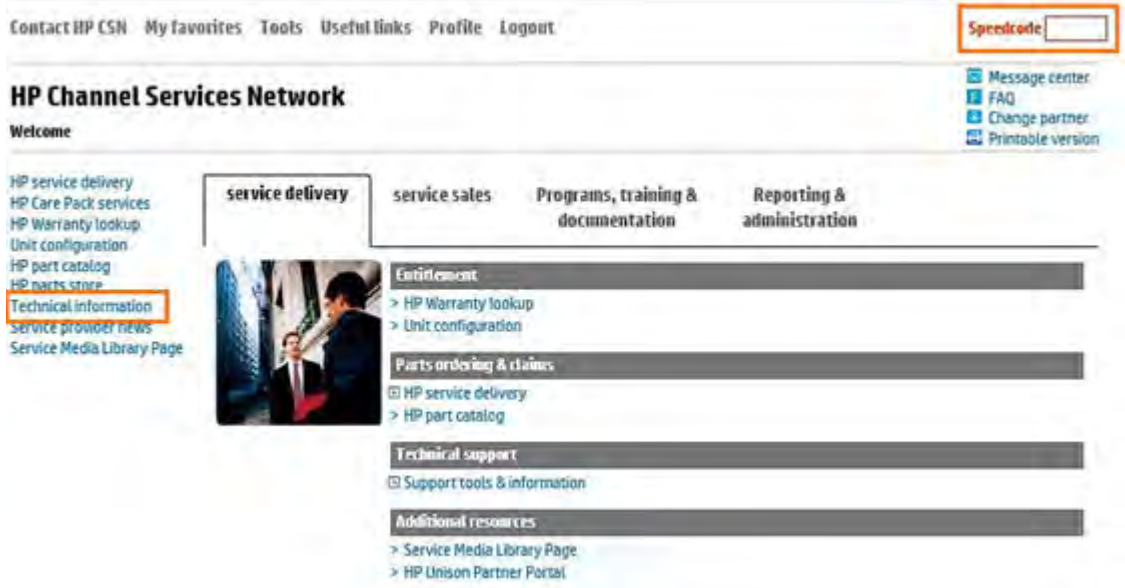

- 2. Under Product Search, select the Type, Category, Family, and Series that match your product model (leave the **Model** field as blank or the default).
- **WEY NOTE:** Make sure to login to GCSN using your service-qualified credentials to access the most comprehensive content list available. To find out how to become service-qualified, contact your HP representative.

Figure 3-2 Sample product search criteria (GCSN) **Product Search Add Favorites** Type **Printers and Multifunction**  $\checkmark$ Category Multifunction and All-in-One  $\overline{\mathsf{v}}$ Family HP Laser Jet MFP and All-in-One Products  $\overline{\mathsf{v}}$ **Series** HP Color LaserJet Enterprise MFP M682 series **Model**  $\vee$ Select a Model

3. Click Add Favorites and then click Add to add the printer to your Favorites list and allow you to bypass the Product Search fields next time for that particular model (optional).

Figure 3-3 Add favorites (GCSN) **Product Search Add Favorites** Type **Printers and Multifunction**  $\check{ }$ Category Multifunction and All-in-One  $\checkmark$ Family HP Laser Jet MFP and All-in-One Products  $\checkmark$ 

4. Clear all of the high-level check boxes.

Figure 3-4 Clear search criteria (GCSN)

Select the appropriate check boxes for the document types you wish to review. Support Communications Support Information Manuals and Guides **Litustomer Advisory Ellinstrated Parts Map** ActionProcedureMap **Customer Bulletin Install Guide** Семомар **Customer Notice** Maintenance/Service Guide Support Information □ Customer Work Instruction (CSR) □ Parts Guide Top Issue (Note: If you are selecting top issue it will return only top issue documents) Product Change Notification **QuickSpec** Software Support & Drivers Information Security Builetin Reference Manual Product Bulletin/QuickSpec **Service Action Advisory** Service Guide/Manual **Bay Care Packs** Service Advisory Technical Reference Guide Service Bulletin **Training Material** 

- 5. Select the check boxes for the document types for which you want to search.
	- **WE:** Select only the high-level Manuals and Guides search option if you are not sure in which type of manual or guide the content might be listed.

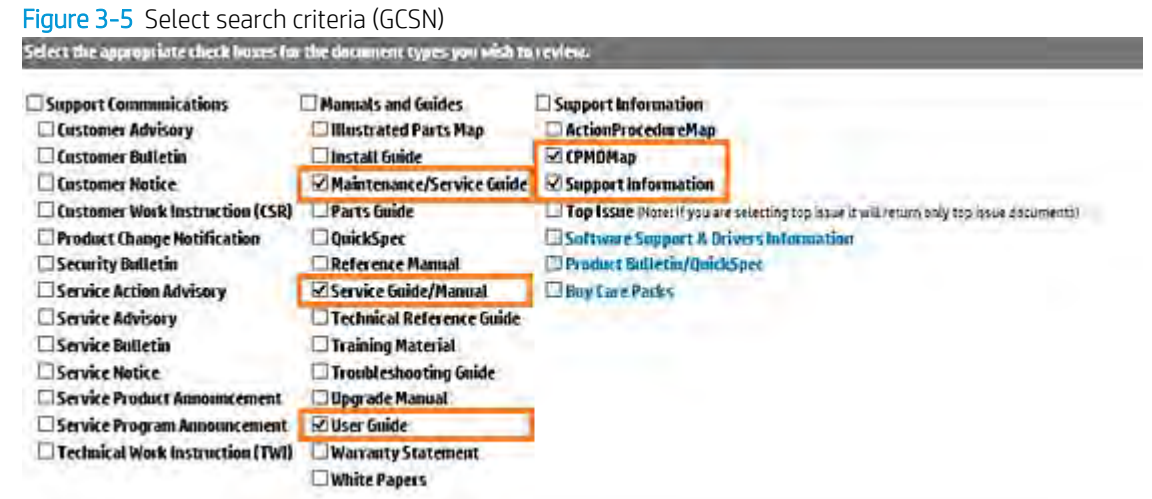

#### 6. Select Submit.

7. - If needed, click Back To selection Criteria and narrow your search (the maximum allowed search result is 100 documents).

NOTE: Do not select the Top Issue option unless you only want to view top issues for that model. All other available content is filtered out.

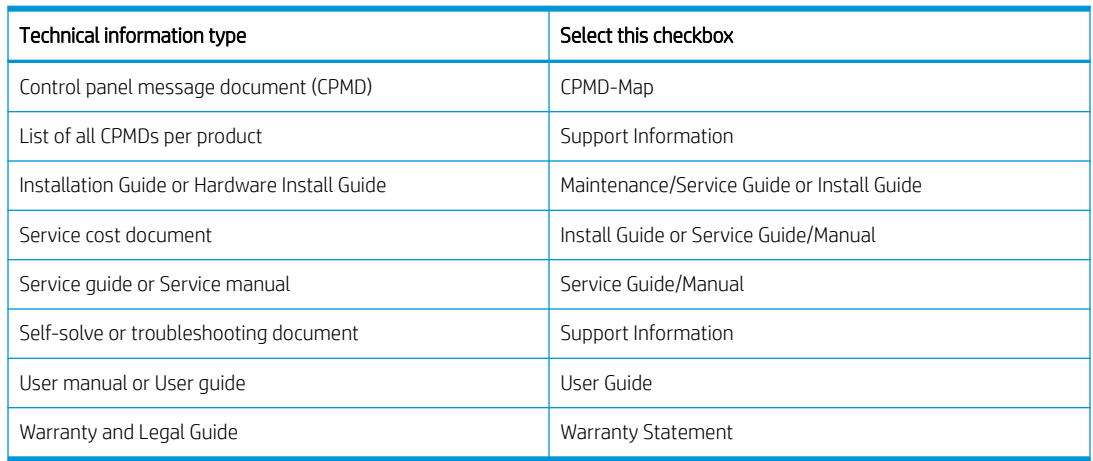

#### Table 3-2 Information type selections

Troubleshooting process

# Determine the problem source

When the printer malfunctions or encounters an unexpected situation, the printer control panel alerts you to the situation. This section contains a pre-troubleshooting checklist to filter out many possible causes of the problem. A troubleshooting flowchart helps you diagnose the root cause of the problem. The remainder of this chapter provides steps for correcting problems.

Use the troubleshooting flowchart to pinpoint the root cause of hardware malfunctions. The flowchart guides you to the section of this chapter that contains steps for correcting the malfunction.

Before beginning any troubleshooting procedure, check the following issues:

- Are supply items within their rated life?
- Are supply items genuine HP supplies?
- Does the configuration page reveal any configuration errors?

**W** NOTE: The customer or service provider is responsible for checking supplies and for using supplies that are in good condition.

Power subsystem

#### Power-on checks

The basic printer functions should start up when the printer is connected to an electrical outlet and the power switch is pushed to the on position. If the printer does not start, use the information in this section to isolate and solve the problem.

If the control panel display remains blank, random patterns display, or asterisks remain on the control-panel display, perform power-on checks to find the cause of the problem.

#### Power-on troubleshooting overview

During normal operation, a cooling fan begins to spin briefly after the printer power is turned on. Place your hand over the vents at the rear of the printer, next to the formatter, or on the on the rear of the scanner. If the fan is operating, you will feel air passing out of the printer. You can lean close to the printer and hear the fan operating.

A fan begins to blow on the right door (fuser), and then the control panel goes through a series of set up functions. The main motor turns on (unless the left door or cartridge access door is open, a jam condition is sensed, or the paper-path sensors are damaged). You might be able to visually and audibly determine if the main motor is turned on.

If the fan and main motor are operating correctly, the next troubleshooting step is to isolate print engine, formatter, and control panel problems.

If the control panel is blank one minute after turning on the printer, check the following items:

- 1. Make sure that the printer is connected directly into an active electrical outlet (not a power strip) that delivers the correct voltage.
- 2. Make sure that the power switch is in the on position, and then verify that the LED is on.
- 3. Make sure that the fan runs briefly, which indicates that the power supply is operational.
- 4. Depress the button on the back of the control panel to test the control panel functionality.
- 5. Make sure that the control panel display wire harness is connected.
- 6. Remove any external solutions, and then try to turn the printer on again.

#### Troubleshooting a blank display, black display, no display, or no power situation

Customers usually report that the control panel display is not showing anything. It is very important to collect as much information as possible from the customer about the issue to help resolve it.

Following are some printer behaviors the customer might encounter:

- The control panel is completely blank (no LEDs or back light).
- The control panel is blank, but there might be LEDs illuminated.
- The control panel is blank (LEDs are on or flashing), and the back light is on (but no text is visible).

Following are some possible causes of a blank control panel display:

- No power to the printer.
- The control panel contrast setting is not correctly adjusted.
- The formatter connector(s) are not fully seated into the connector(s) on the DC controller, or the connectors are not fully seated on the formatter.
- A faulty component is installed on the formatter (for example a memory DIMM, fax PCA, network PCA, USB device, or other component).
- The formatter is defective.
- The control panel connector is not fully seated, or the control panel is defective.
- The DC controller is defective.

Following are some questions to ask the customer:

- Was the printer newly install or has the printer been properly functioning?
	- For a new install, investigate to see if there was any shipping damage to the printer.
	- Did the customer notice any damage to the shipping box or any visible damage to the printer?
- What happened just prior to the control panel going blank?
	- Was the printer serviced recently, a power outage occurred?
	- Has a lightning storm recently occurred?
	- Did the customer recently add a memory DIMM or install a third-party component?
- Make sure to get a complete description of the failure.
	- Is the control panel display completely blank (might be faint text and no back light)?
	- Is the control panel display back light on?
	- Has a print job been sent to the printer? The customer might report that their print jobs seemed to print but when they go to the printer the control panel display is blank.

#### Recommended actions

If the control panel display is completely blank (no LEDs illuminated or no back light) check to see if the printer is getting power. Listen for fans or any printer initialization sounds when the power is turned on.

If there are no signs of power, then perform the following:

- 1. Make sure that the printer is plugged directly into an active electrical outlet (not a power strip or interruptible power supply) that delivers the correct voltage.
- ※ TIP: Try using a different power cable if possible.
- 2. Turn the printer power on, and make sure that the fan(s) run briefly (this indicates that the power supply is operational).
- 3. Check if the yellow LED on the formatter is flashing. If so, there is a communication issue between the formatter and the control panel.
- 4. Turn the printer power off.
- 5. Make sure that the control panel display wire harness (and/or flat cable) is properly connected (and fully seated), and then turn the printer power on again.
- 6. Check control panel diagnostics by pressing the button on the back of the control panel to run different diagnostic tests.
- 7. Verify the status LEDs are illuminated, but the control panel display is blank. If applicable, check if the contrast setting is adjusted to very low. If so, try turning the contrast knob to see if the control panel display becomes visible.
- 8. From a host computer, send a print job to the printer.

**W** NOTE: If the print job correctly prints, then the problem is most likely a defective control panel.

- 9. Turn the printer power off, and then make sure that the memory DIMM is installed in the correct slot and is fully seated.
- **EX NOTE:** For some printers, there may be more than one memory DIMM installed. Some printers have third party solutions/applications or fonts that use memory.
- 10. Remove all of the components/accessories installed on the formatter (for example, hard drive, solid-state drive, memory DIMM(s), fax PCA, network PCA, USB devices, or other devices).
	- Make sure that the formatter is fully seated.

**IMPORTANT:** This is important because the formatter or a component on the formatter might be defective or shorted, which causes the printer to lose power.

11. Reinstall the formatter. Make sure that it makes a good connection and is fully seated.

Make sure that all of the connectors on the formatter are correctly connected and fully seated.

- 12. Turn the printer power on, and then check the control panel display.
- 13. If the printer control panel is properly working, replace each removed component (one at a time) to determine which one is causing the problem.

CAUTION: Turn the printer power off, and then on again, after replacing a component on the formatter.

14. If the control panel display is still blank after performing the above troubleshooting steps, and the control panel diagnostics do not function, replace the control panel. If the control panel diagnostics are functioning, then replace the formatter.

Control panel checks

#### Control panel diagnostic flowcharts

Use the flowcharts in this section to troubleshoot the following control panel problems.

#### Touchscreen black, white, or dim (no image)

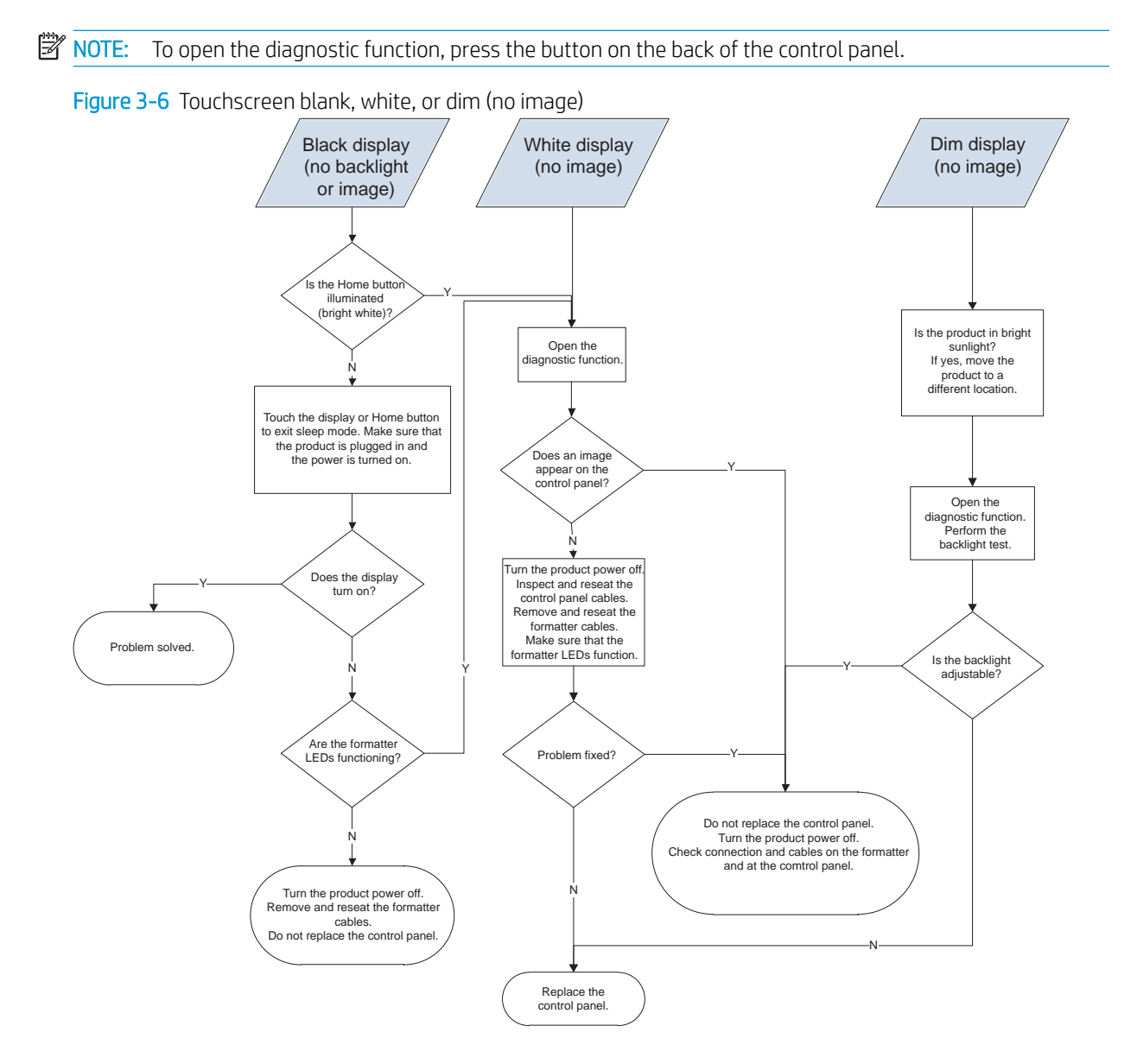

#### Touchscreen has an unresponsive zone

**W** NOTE: To open the diagnostic function, press the button on the back of the control panel.

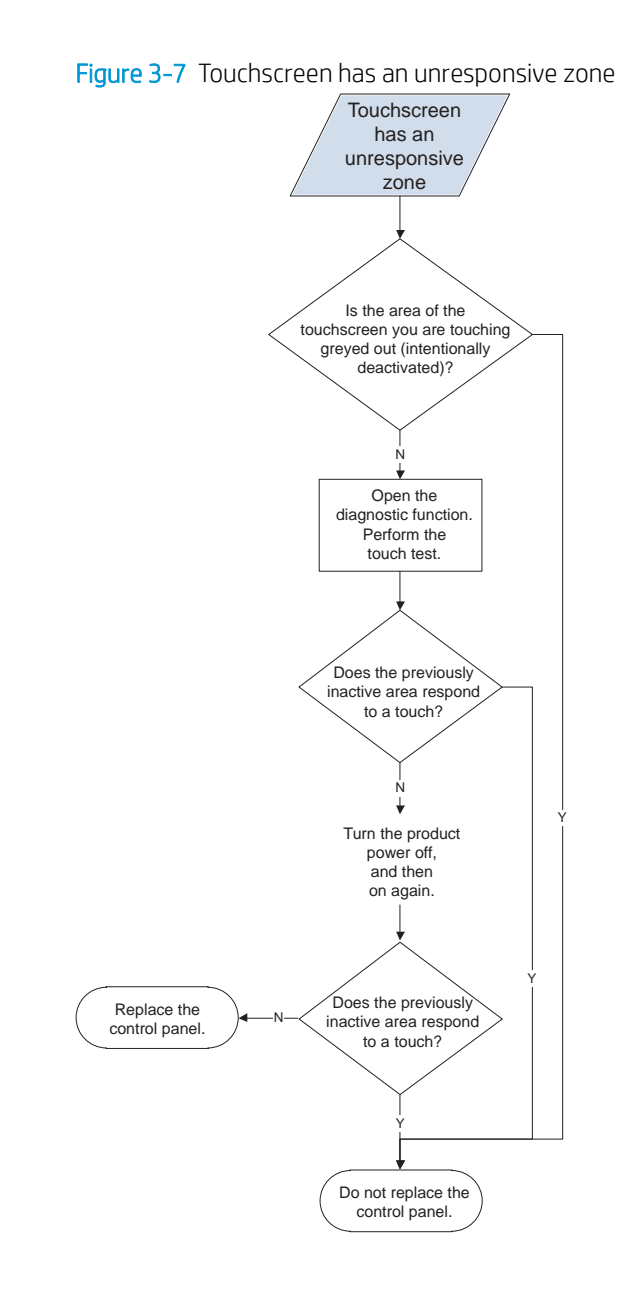

## No control panel sound

NOTE: To open the diagnostic function, press the button on the back of the control panel.

Figure 3-8 No control panel sound

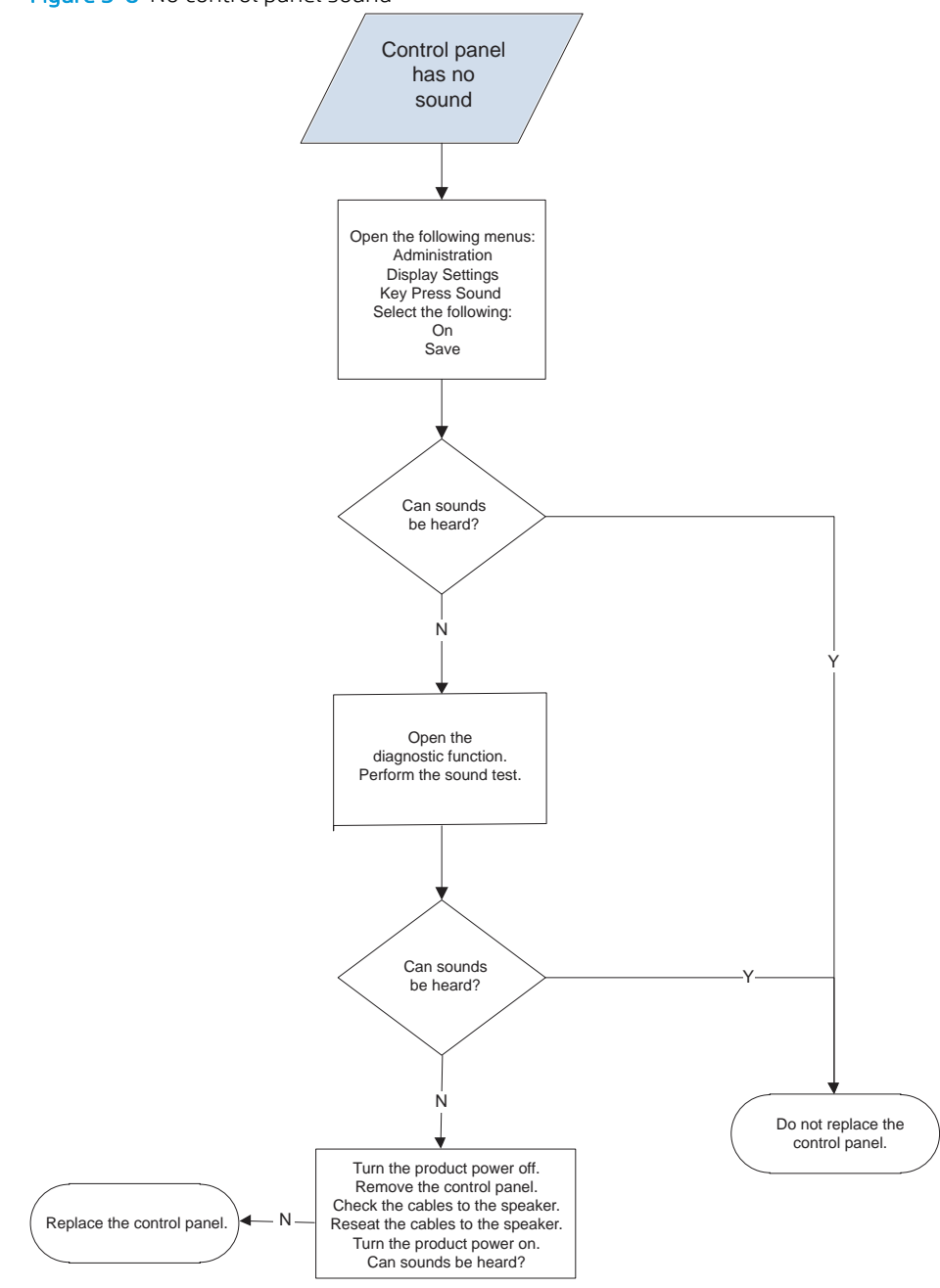

#### Home button is unresponsive

NOTE: To open the diagnostic function, press the button on the back of the control panel.

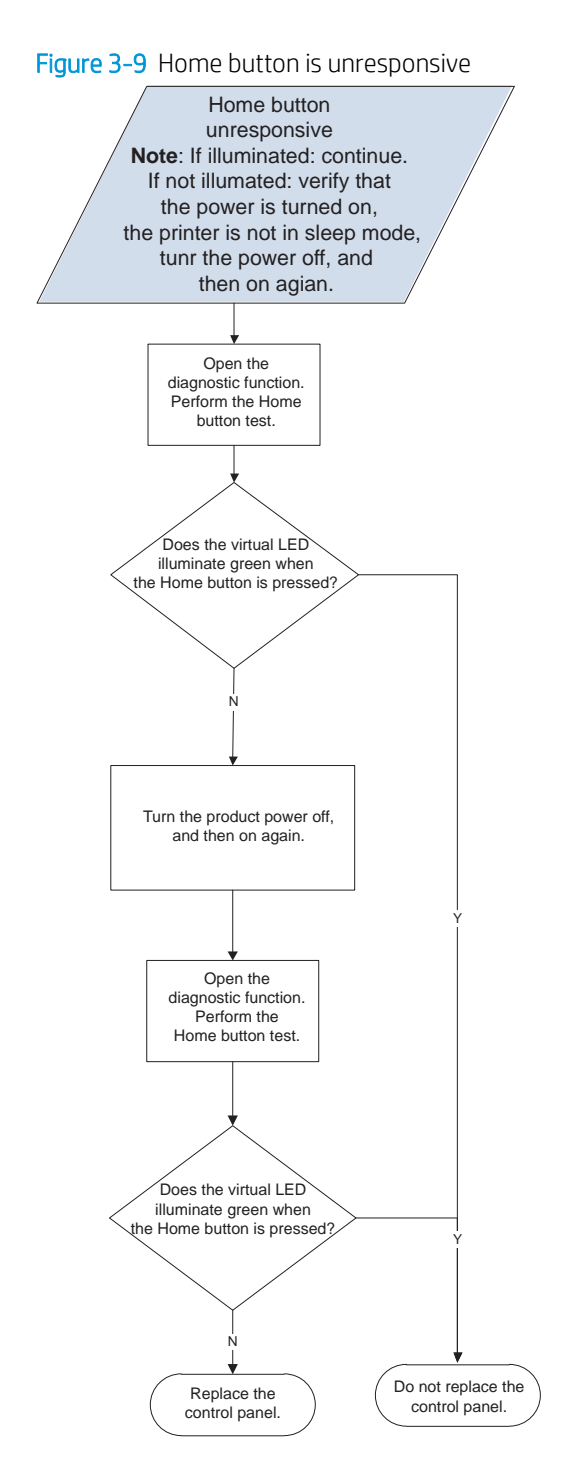

Hardware integration pocket (HIP) is not functioning (control panel functional)

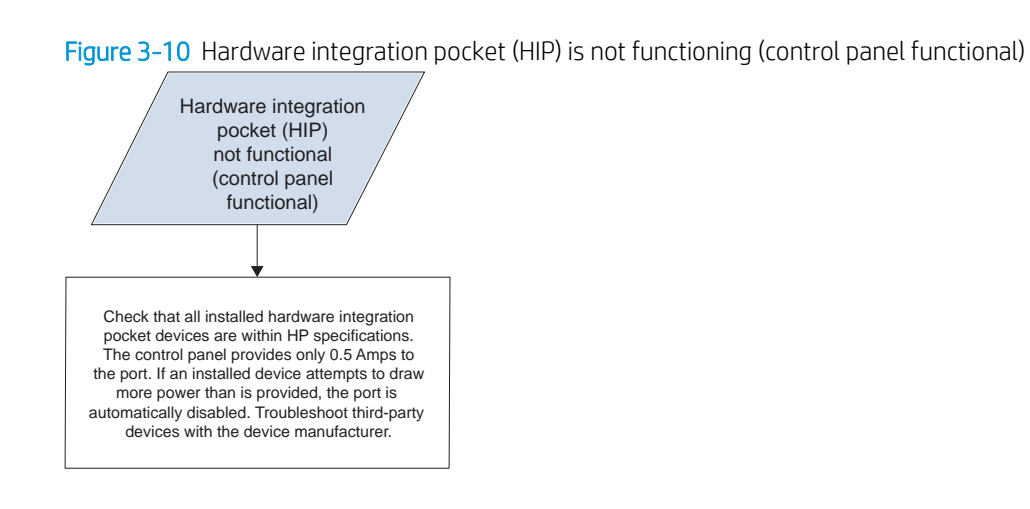

Individual component diagnostics

Tools for troubleshooting: LED diagnostics

LED, engine, and individual diagnostics can identify and troubleshoot printer problems.

#### Understand lights on the formatter

Three LEDs on the formatter indicate that the printer is functioning correctly.

Figure 3-11 LEDs

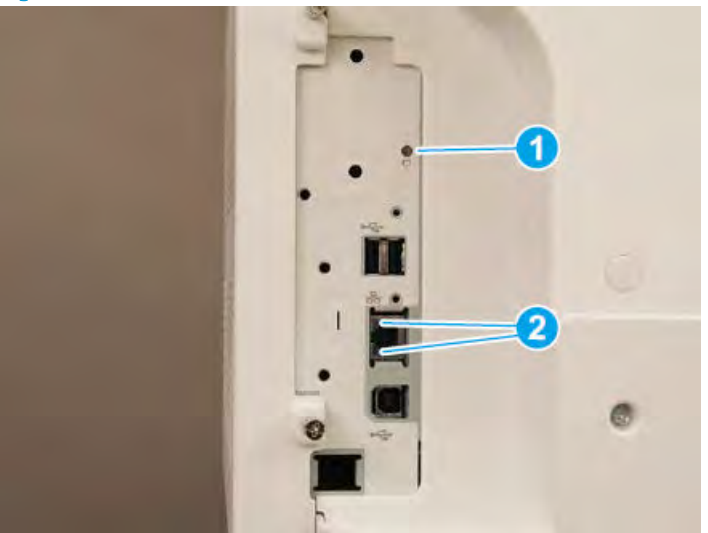

#### Table 3-3 LEDs

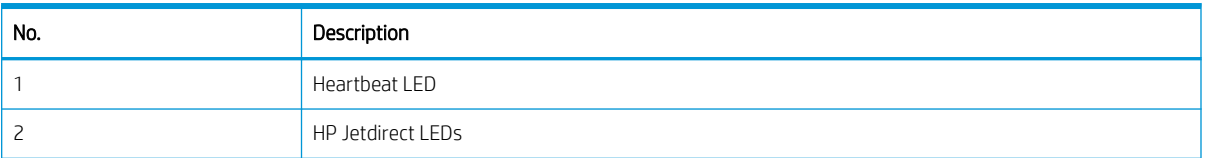

#### HP Jetdirect LEDs

The embedded HP Jetdirect print server has two LEDs. The yellow LED indicates network activity, and the green LED indicates the link status. A blinking yellow LED indicates network traffic. If the green LED is off, a link has failed.

For link failures, check all the network cable connections. In addition, try to manually configure the link settings on the embedded print server by using the printer control-panel menus.

- 1. From the Home screen on the printer control panel, select Settings.
- 2. Open the following menus:
	- Networking
	- Ethernet
	- Link Speed
- 3. Select the appropriate link speed, and then select OK.

#### Tools for troubleshooting: Engine diagnostics

The printer contains extensive internal engine diagnostics that help in troubleshooting print quality, paper path, noise, assembly, and timing issues.

#### Defeating interlocks

Different tests can be used to isolate different types of issues. For assembly or noise isolation, run the diagnostic test when the toner cartridge door or right door is open.

Defeating the door interlocks allows observation of the paper pick operation (and view the page enter registration).

 $\triangle$  WARNING! Be careful when performing printer diagnostics to avoid risk of injury. Only trained service personnel should open and run the diagnostics with a door open. Never touch any of the power supplies when the printer is turned on.

Defeat the toner cartridge door interlock

- 1. Open the toner cartridge door.
- 2. Insert a folded piece of paper into the slot.
- $\hat{X}$  TIP: Fold a stiff piece of paper, for example a business card or index card, into two 10 mm (.375 in) strips, and insert the strips into the slot for the cartridge door logic switches.

Figure 3-12 Defeat the toner cartridge door interlock

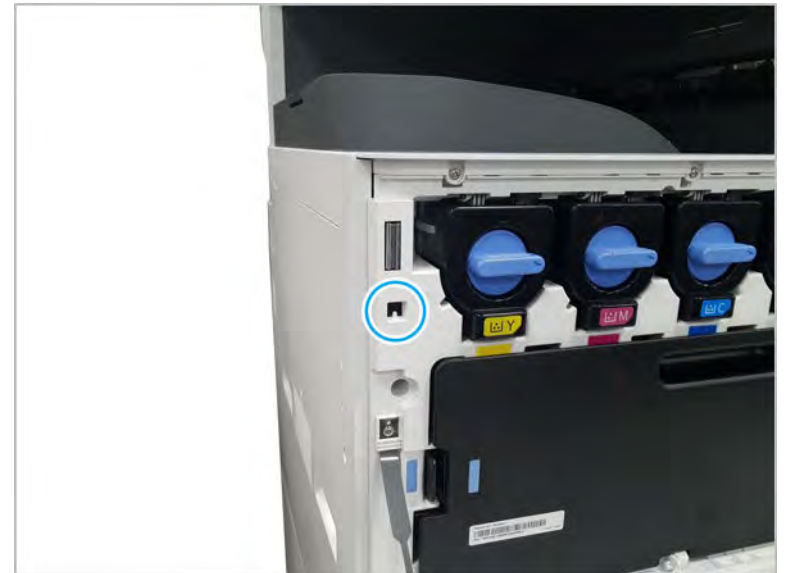

Defeat the front door interlock

- 1. Open the right door.
- 2. Insert a folded piece of paper into the slot.

**W** NOTE: Fold a stiff piece of paper, for example a business card or index card, into two 10 mm (.375 in) strips, and insert the strips into the slot for the front door logic switches.

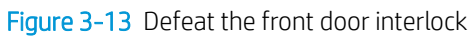

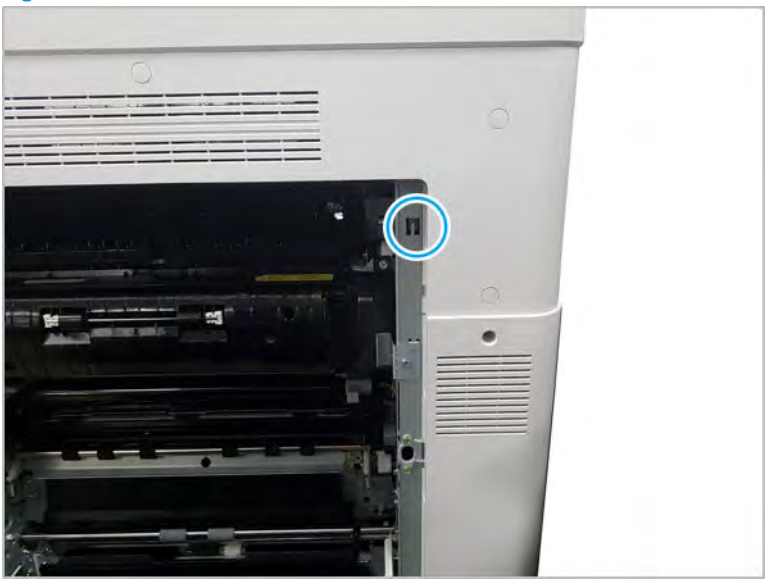

#### Tools for troubleshooting

#### Individual component diagnostics (special-mode test)

This test activates individual parts independently to isolate problems.

Each component test can be performed once or repeatedly.

**W** NOTE: The cartridge door interlocks must be defeated to run the component tests.

Access the individual component diagnostics from a touchscreen control panel

- 1. From the Home screen on the printer control panel, scroll to and touch the Support Tools button.
- 2. Select one of the following tests:
	- Continuous Scan
	- Run Fax Test
- 3. Select the component test options for the test.

Tools for troubleshooting

# Problem-solving checklist

Follow these steps when trying to solve a problem with the printer.

#### Step 1: Check that the printer power is on

- 1. Make sure that the printer is plugged in and turned on. The power button should be lit with a white light. If it is not, press the power button. If the power button does not light up, check the following conditions.
	- Make sure that the power cable is connected to the printer and the outlet.
	- Check the power source by connecting the power cable to a different outlet.
- 2. If the printer motors do not rotate, make sure that the toner cartridges are installed and that the doors are all closed. The control panel displays messages to indicate problems.

#### Step 2: Check the control panel for error messages

The control panel should indicate ready status. If an error message appears, resolve the error.

Print a supplies status page to ensure that the supplies are not at or over end of life.

**W** NOTE: HP long-life consumable and maintenance kit life specifications are estimations. Actual individual life or yield during normal use will vary depending on usage, environment, media, and other factors. Estimated life is not an implied warranty.

#### Step 3: Test print functionality

- 1. From the control panel Home screen, touch the Reports button.
- 2. Open the Reports menu, touch the Configuration/Status Pages menu, select the Configuration Page item, and then touch the Print button to print the report.
- 3. If the report does not print, make sure that paper is loaded in the tray, and check the control panel to see if paper is jammed inside the printer.
- $\mathbb{R}^n$  NOTE: Make sure that the paper in the tray meets specifications for this printer.

## Step 4: Test copy functionality

- 1. Place the configuration page in the ADF and make a copy. If paper does not feed smoothly through the ADF, you might need to clean the ADF rollers and separation pad. Make sure that the paper meets specifications for this printer.
- 2. Place the configuration page onto the scanner glass and make a copy.
- 3. If the print quality on the copied pages is not acceptable, clean the scanner glass and the small glass strip.

## Step 5: Test the fax sending functionality

- 1. From the control panel Home screen, touch the **Support Tools** button.
- 2. Open the Troubleshooting menu, and then open the Diagnostics Tools menu. Touch the Run Fax Test button to test the fax functionality.
- 3. Touch the Fax on the printer control panel, and then touch the Start Fax button.

# Step 6: Test the fax receiving functionality

- 1. From the control panel Home screen, touch the Support Tools button.
- 2. Touch the Troubleshooting menu, and then open the Diagnostics Tests menu. Touch the Run Fax Test button to test the fax functionality.
- 3. Use another fax machine to send a fax to the printer.
- 4. Review and reset the printer fax settings.

## Step 7: Try sending a print job from a computer

- 1. Use a word processor program to send a print job to the printer.
- 2. If the job does not print, make sure that you selected the correct printer driver.
- 3. Uninstall and then reinstall the printer software.

# Step 8: Test the plug and print USB drive printing functionality

- 1. Load a .PDF document or .JPEG photo onto a USB flash drive, and insert it in the USB port near the control panel.
- 2. The USB flash drive menu opens. Try printing the document or photo.
- 3. If no documents are listed, try a different type of USB flash drive.

## Factors that affect printer performance

Several factors affect the time it takes to print a job:

- The software program that you are using and its settings
- The use of special paper (such as heavy paper or custom-size paper)
- Printer processing and download time
- The complexity and size of graphics
- The speed of the computer you are using
- The USB or network connection
- Whether the printer is printing in color or in monochrome
- The type of USB drive, if you are using one
- Environmental factors, such as low temperature or high humidity

# Print menu map

To more easily navigate individual settings, print a report of the complete the Reports menu.

Print the menu map from a touchscreen control panel

- 1. From the **Home screen** on the printer control panel, scroll to and touch the **Reports** button.
- 2. Open the **Configuration/Status pages** menu.
- **3.** Select the **Settings menu map** option.
- 4. Touch the **Print** button to print the report.
- $\mathcal{X}$  TIP: Multiple report pages can be selected, and then printed together.

# Print current settings pages

Printing the current settings page provides a map of the user configurable settings that might be helpful in the troubleshooting process.

Print the current settings page from the touchscreen control panel

- 1. From the **Home screen** on the printer control panel, scroll to and touch the **Reports** button.
- 2. Open the **Configuration/Status pages** menu.
- **3.** Select the **Current settings page** option.
- 4. Touch the **Print** button to print the report.
- $\hat{X}$  TIP: Multiple report pages can be selected, and then printed together.

# Print event log

Printing the event log might be helpful in the troubleshooting process.

Print the event log from the Reports menu from a touchscreen control panel

- 1. From the Home screen on the printer control panel, scroll to and touch the Support Tools button.
- 2. Open the following menus:
	- **Troubleshooting**
	- Event Log
- 3. The event log displays on the screen. To print it, touch the Print button.

Print the event log from the Service menu from a touchscreen control panel

- 1. From the Home screen on the printer control panel, scroll to and touch the Support Tools button.
- 2. Open the Service menu.
- 3. Enter the following service access code for the printer:
- 04077419
- 4. Touch the Event Log item.

Clear the event log from a touchscreen control panel

- 1. From the Home screen on the printer control panel, scroll to and touch the Support Tools button
- 2. Open the Service menu.
- 3. On the sign-in screen, select the Service Access Code option from the drop-down list.
- 4. Enter the following service access code for the printer:
	- 04077419
- 5. Select the trash icon to clear the event log.

# Pre-boot menu options

The Pre-boot menus are available prior to the printer initializing.

- CAUTION: The Format Disk option (printers with a hard-disk drive only) performs a disk initialization for the entire disk. The operating system, firmware files, and third party files (among other files) will be completely lost. HP does not recommend this action.
- $\frac{1}{2}$ : TIP: The Pre-boot menu can be remotely accessed by using a telnet network protocol to establish an administration connection to the printer.

## Open the Pre-boot menu from a touchscreen control panel

Learn how to open the Pre-boot menu from a touchscreen control panel.

1. Touch the middle of the control-panel display when you see the 1/8 under the logo.

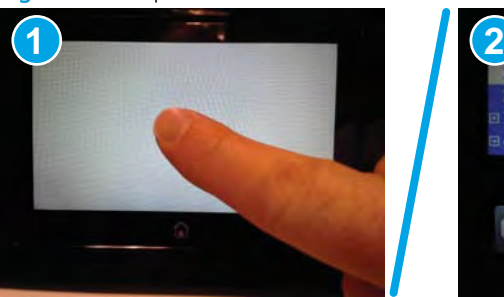

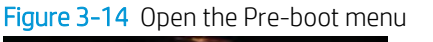

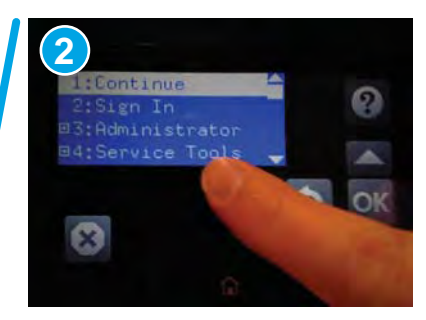
2. On the Pre-boot menu screen, use the following buttons to navigate the tests.

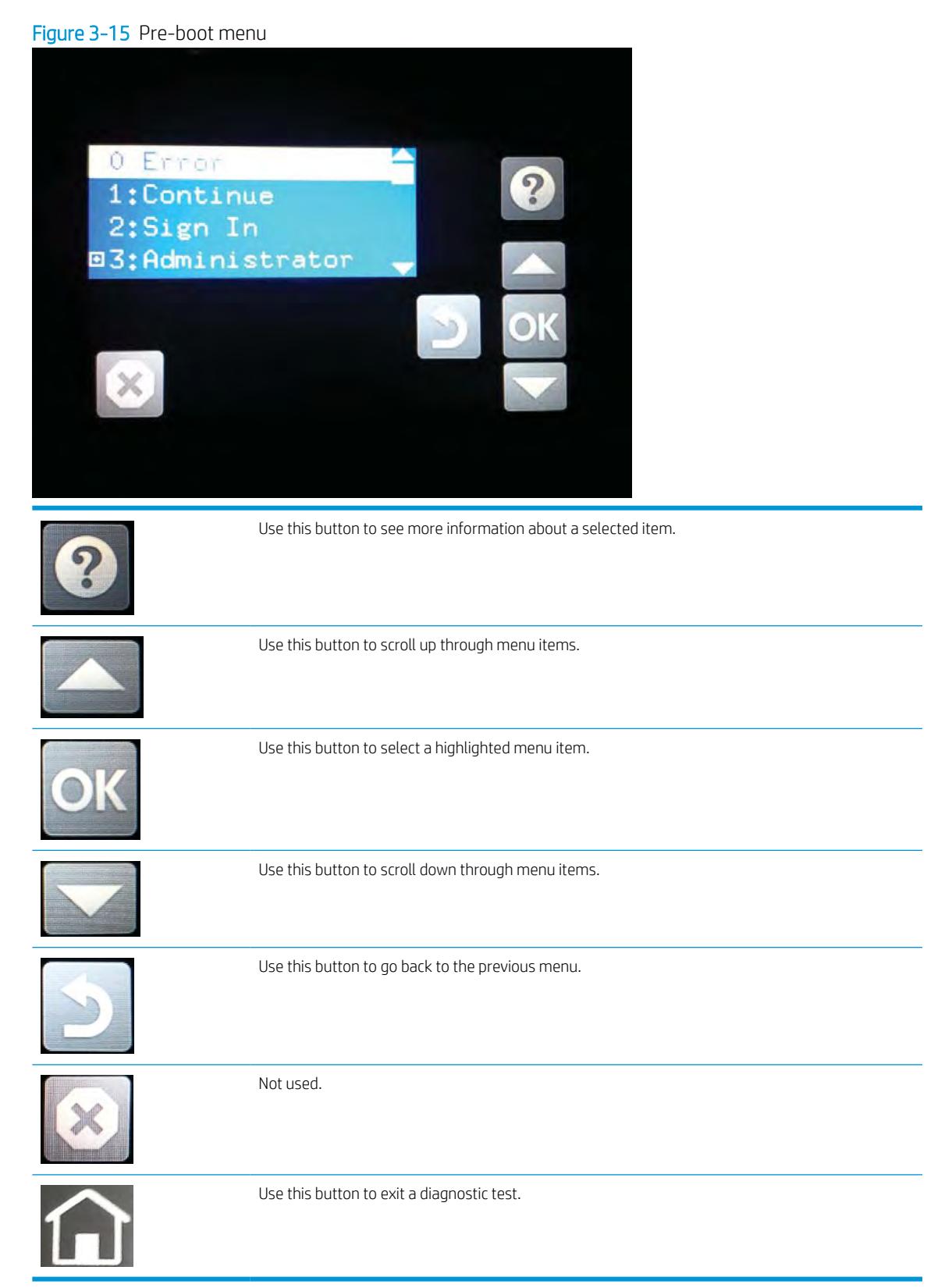

- 3. Use the arrow buttons on the touchscreen to navigate the Pre-boot menu.
- 4. Touch the OK button to select a menu item.

## Cold reset using the Pre-boot menu from a touchscreen control panel

Learn how to cold reset using the Pre-boot menu from a touchscreen control panel.

CAUTION: This procedure resets all printer configurations and settings to factory defaults (customer configurations and settings are lost).

1. Touch the middle of the control-panel display when you see the 1/8 under the logo.

#### Figure 3-16 Open the Pre-boot menu

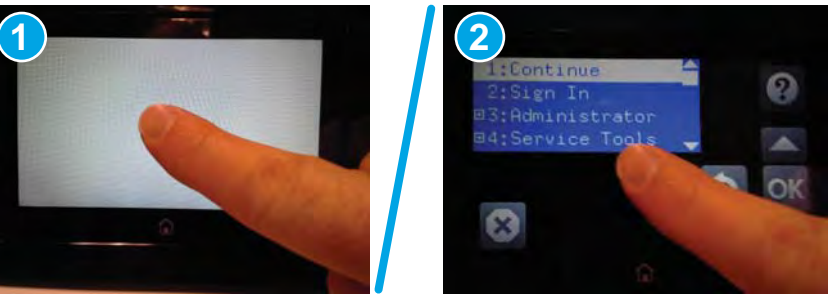

- 2. Use the  $\blacktriangledown$  button to highlight the +3:Administrator item, and then touch the OK button.
- 3. Use the  $\blacktriangledown$  button to highlight the +8:Startup Options item, and then touch the OK button.
- 4. Use the  $\blacktriangledown$  button to highlight the 2 Cold Reset item, and then touch the OK button to select it.
- 5. Touch the Home button to return to the main Pre-boot menu and highlight the 1:Continue item, and then touch the OK button.

 $\mathbb{R}^n$  NOTE: The printer will initialize.

 $\mathbb{R}^n$  NOTE: Some of the pre-boot options in the following tables are not supported by the current version of the printer firmware and are included for information only. Future versions of firmware will support these options.

#### Table 3-4 Pre-boot menu options (1 of 7)

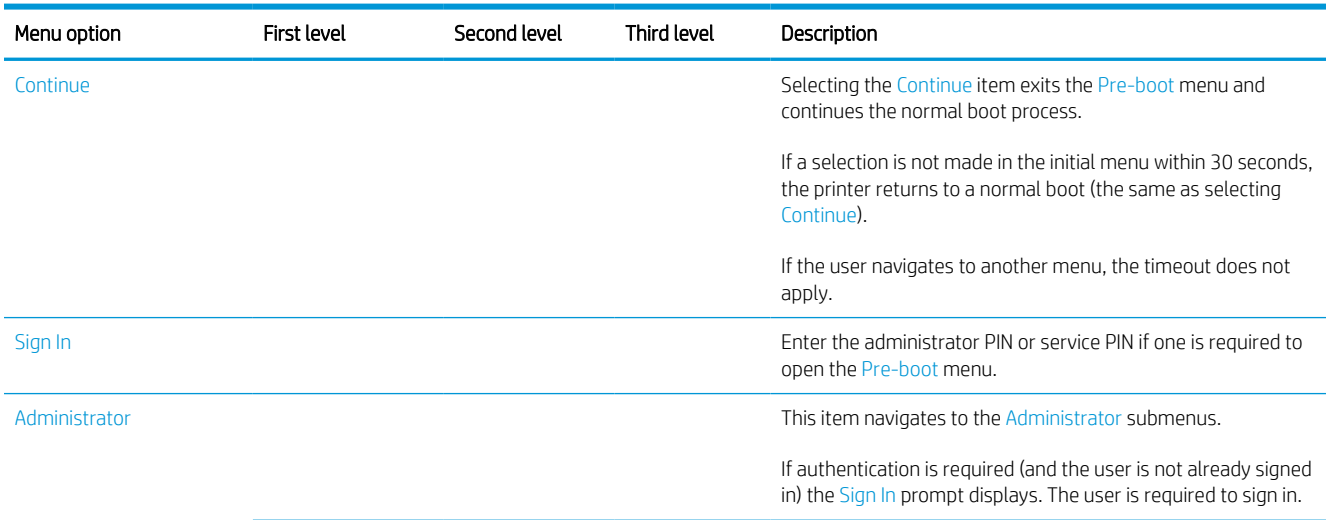

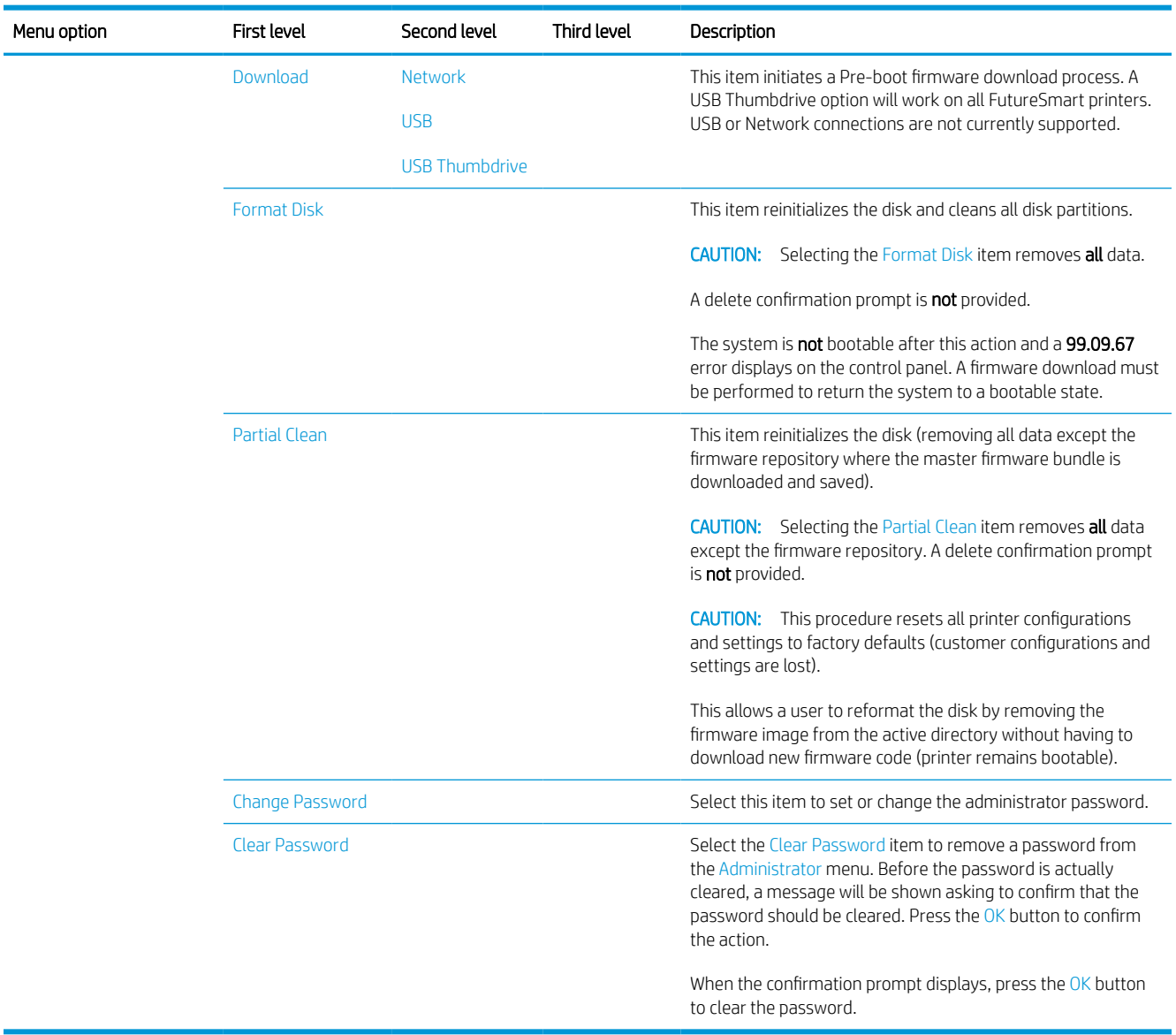

## Table 3-4 Pre-boot menu options (1 of 7) (continued)

 $\overline{\phantom{a}}$ 

### Table 3-5 Pre-boot menu options (2 of 7)

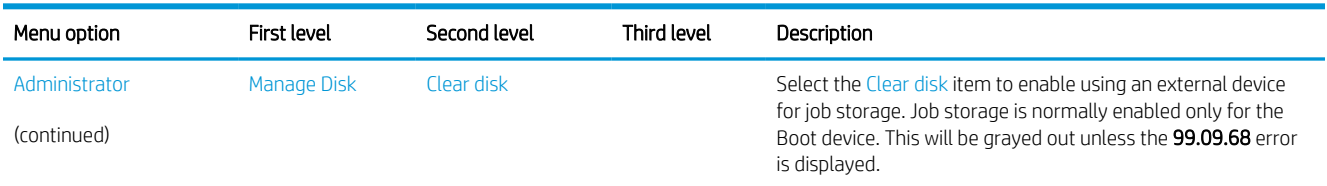

## Table 3-5 Pre-boot menu options (2 of 7) (continued)

Menu option

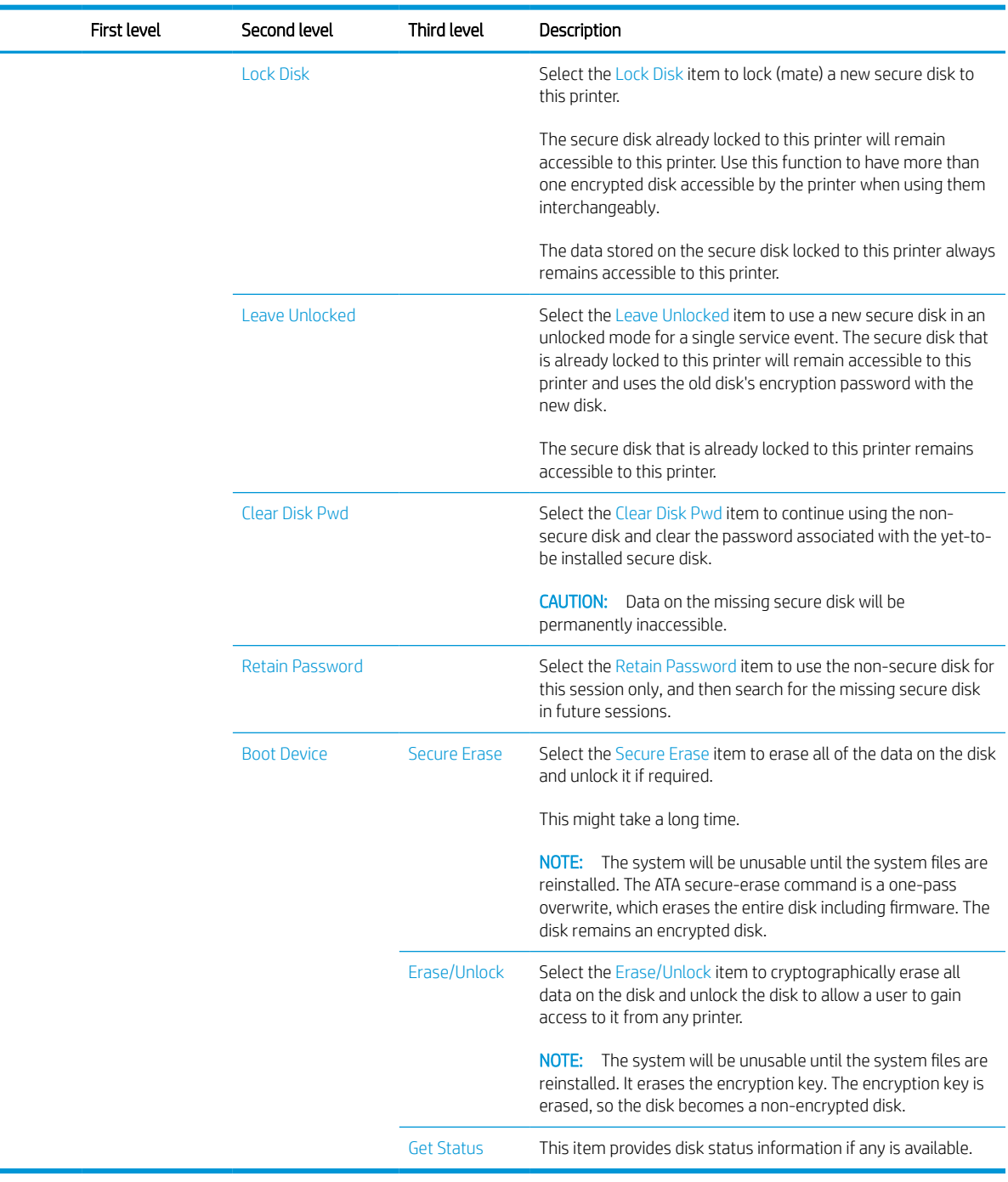

# Table 3-6 Pre-boot menu options (3 of 7)

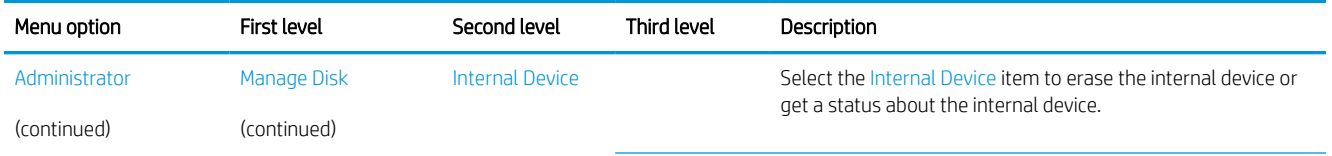

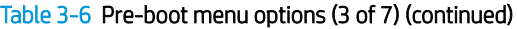

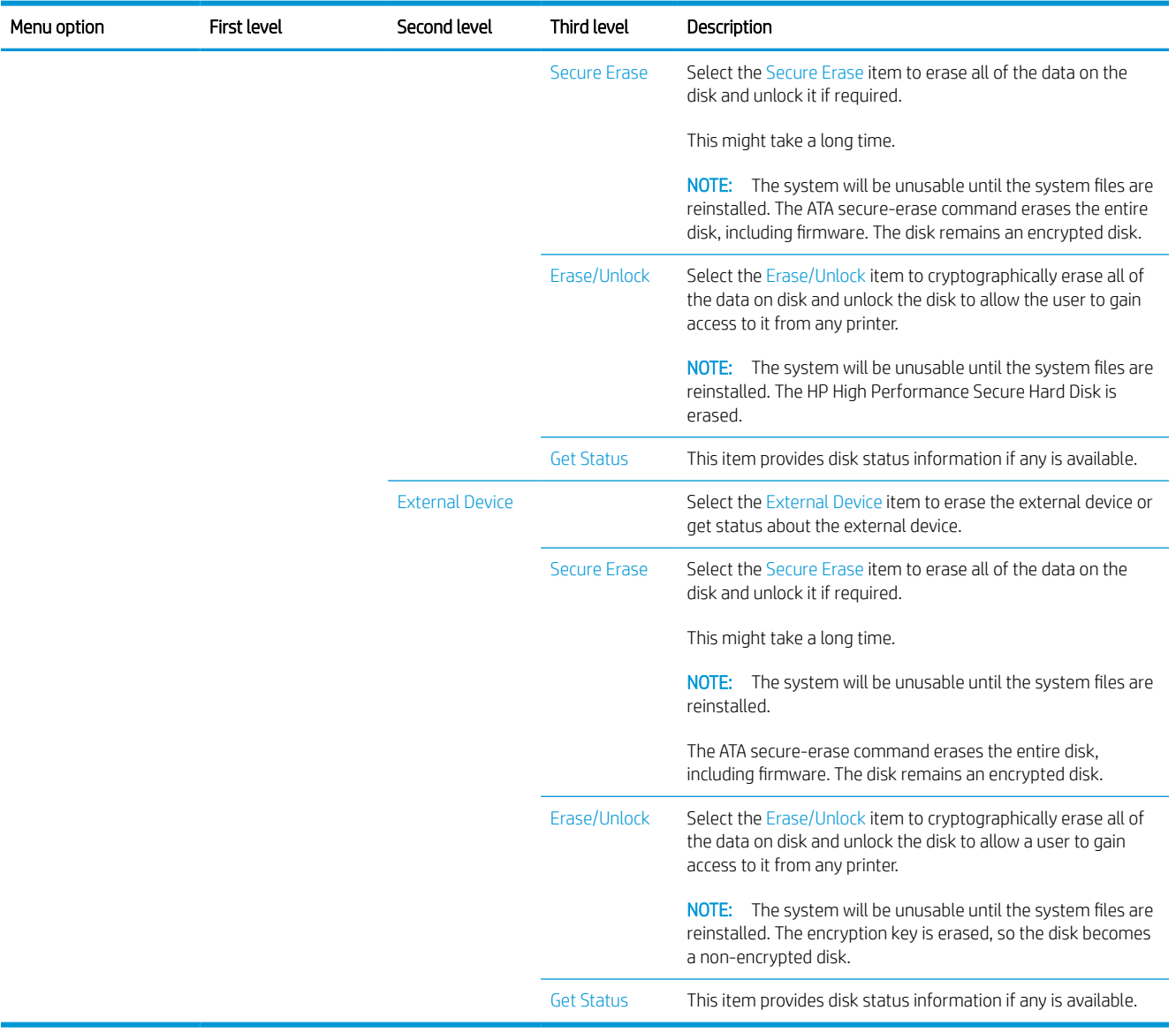

# Table 3-7 Pre-boot menu options (4 of 7)

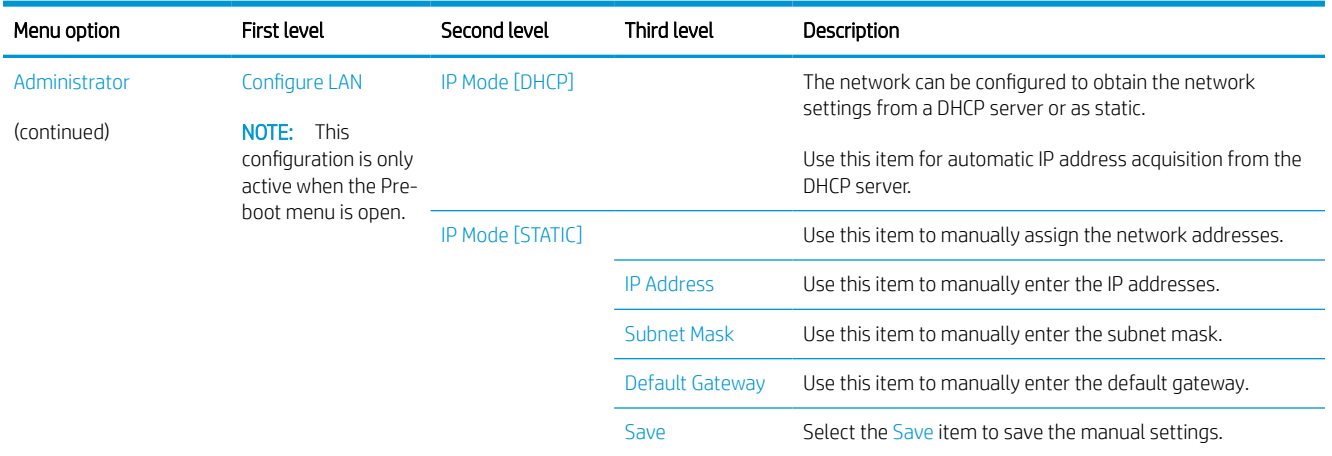

## Table 3-8 Pre-boot menu options (5 of 7)

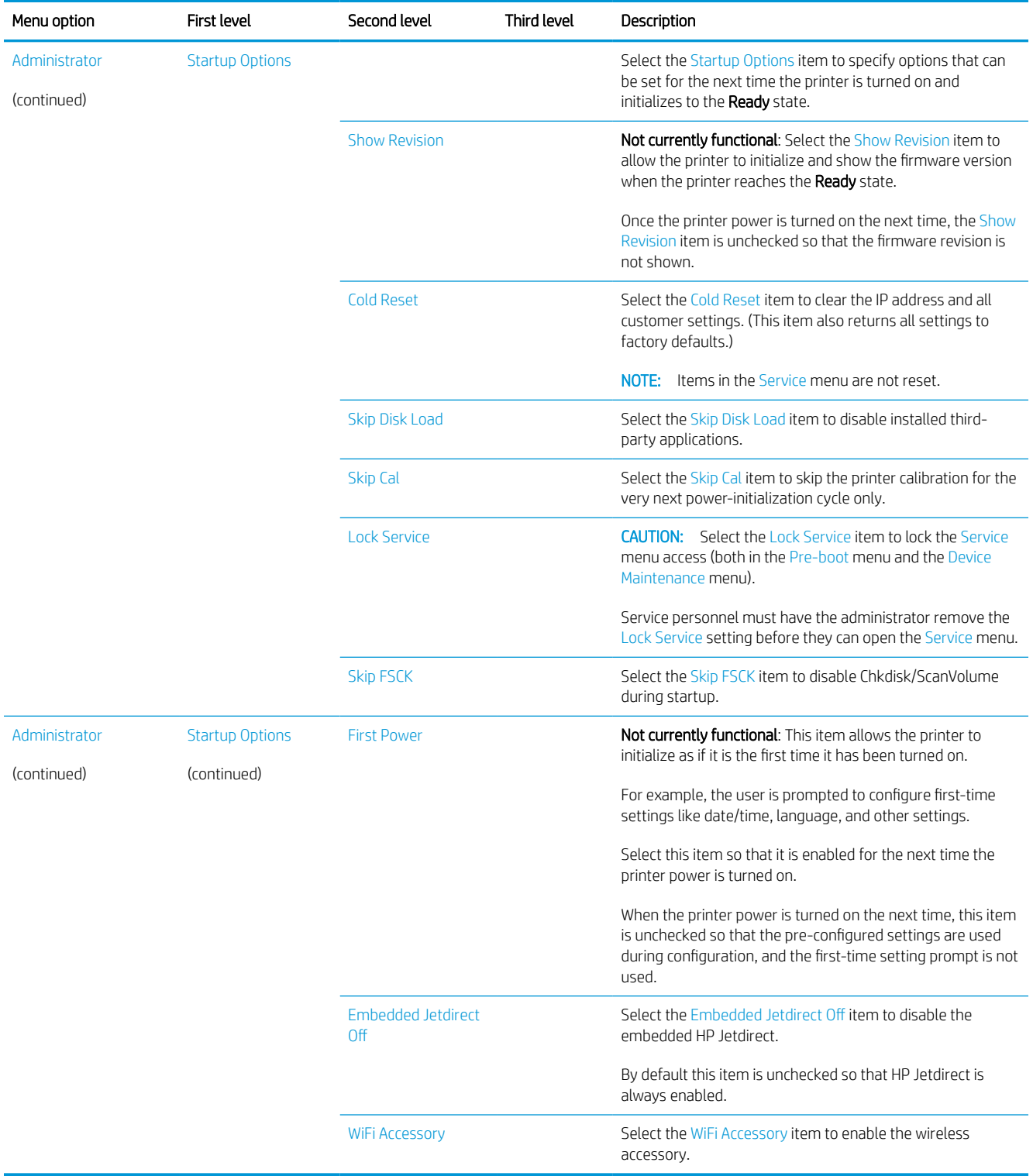

## Table 3-9 Pre-boot menu options (6 of 7)

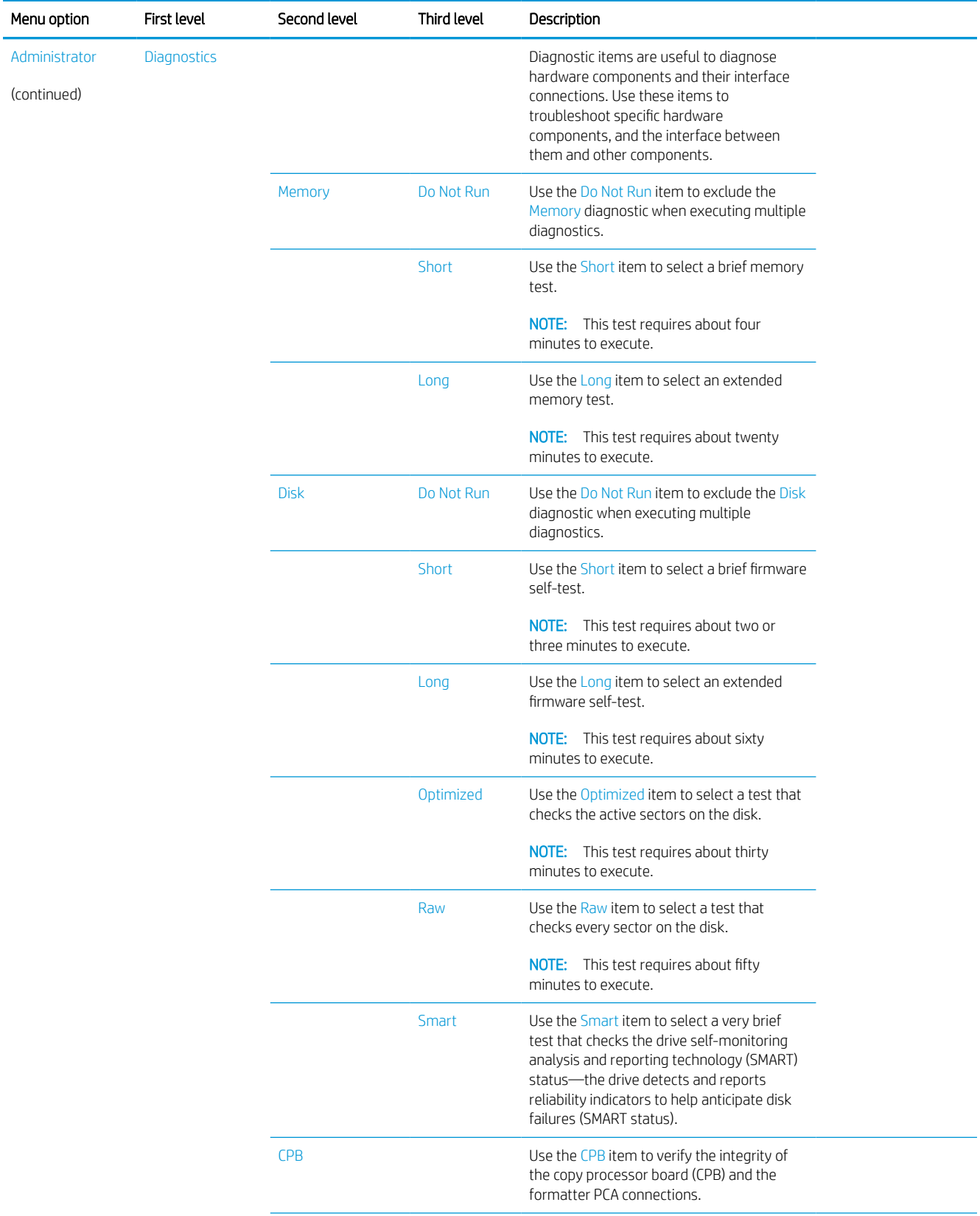

## Table 3-9 Pre-boot menu options (6 of 7) (continued)

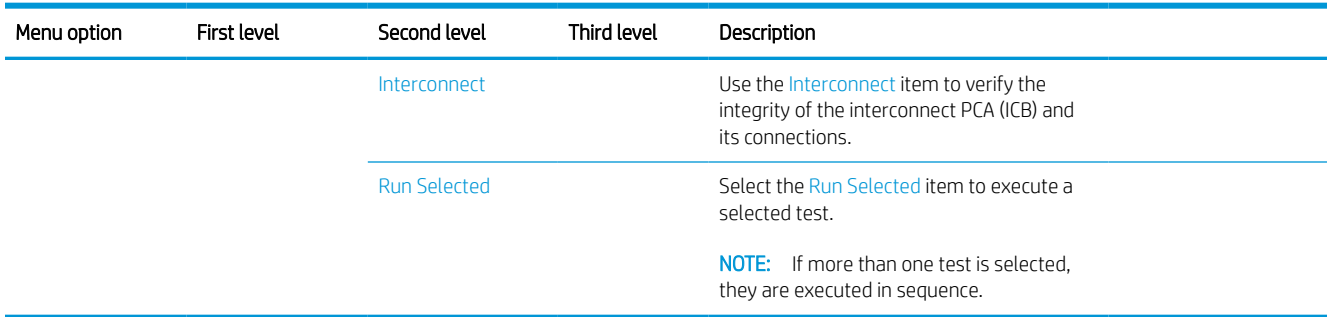

# Table 3-10 Pre-boot menu options (7 of 7)

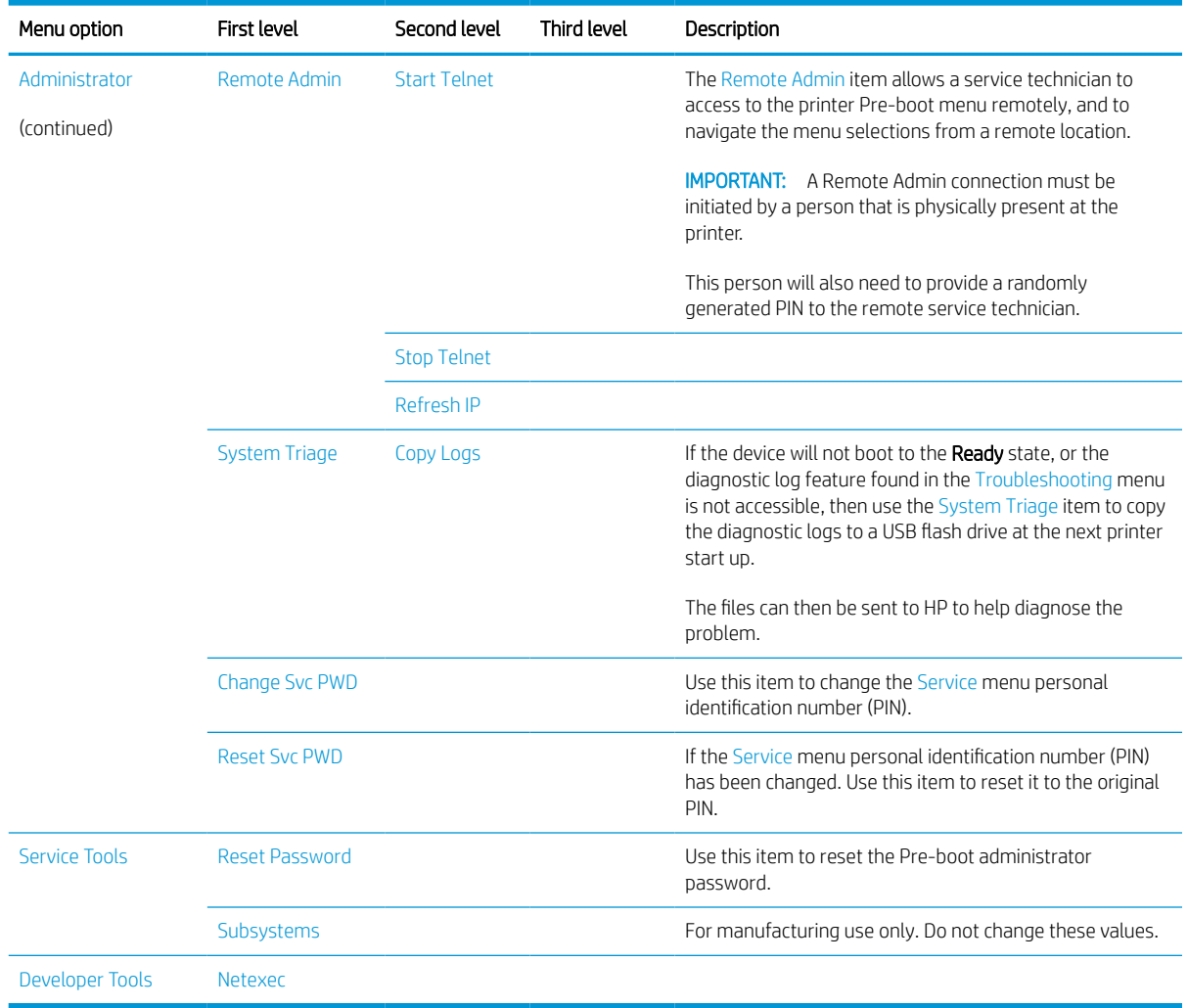

## Remote Admin

The Remote Admin feature allows remote access the printer Pre-boot menu (BIOS environment). The printer functions as a telnet server which uses the telnet networking protocol to transmit text data. Any computer (with telnet installed and enabled) can function as the telnet client to remotely display and interact with the Pre-boot menu.

**IMPORTANT:** While the Remote Admin function allows remote access the Pre-boot menu, for security reasons the Remote Admin connection must be initiated by a person that is physically present at the printer.

This section describes the following Remote Admin items.

#### Required software and network connection

Before using the Remote Admin feature, make sure that the telnet network protocol is installed, and enabled, on the remote telnet client computer.

**W** NOTE: This section describes enabling and configuring the telnet feature for computers using a Windows® operating system.

HP recommends that the telnet client computer be a Windows based system, however, there are other operating systems that support the telnet network protocol. For information about enabling and configuring the telnet network protocol for other operating systems, see the owner's manual for that operating system.

#### Telnet client

All computers using the Windows operating system have the telnet client installed, however, the telnet client function might not be enabled by default.

NOTE: The figures and menus in this section are for the Windows 7 Enterprise® operating system. Screens and menu selections might vary slightly for other operating systems.

1. Use the Start menu to open the Control Panel, and then click the Programs item to select it.

Figure 3-17 Open the Control Panel

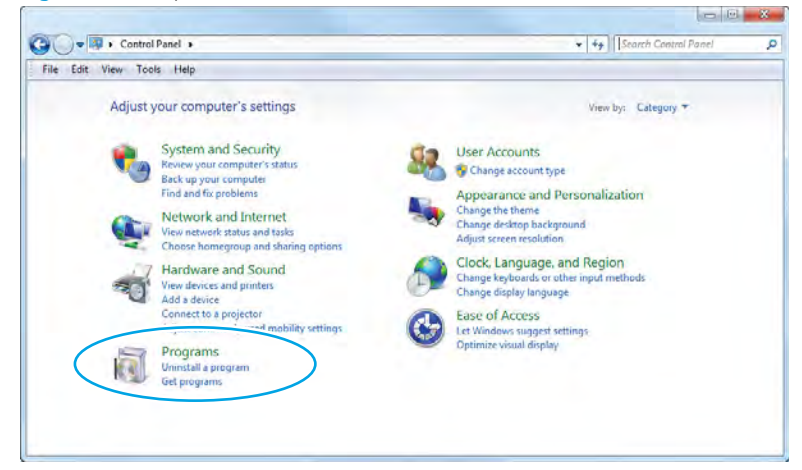

2. Click the Turn Windows features on or off item to select it.

Figure 3-18 Turn Windows features on or off

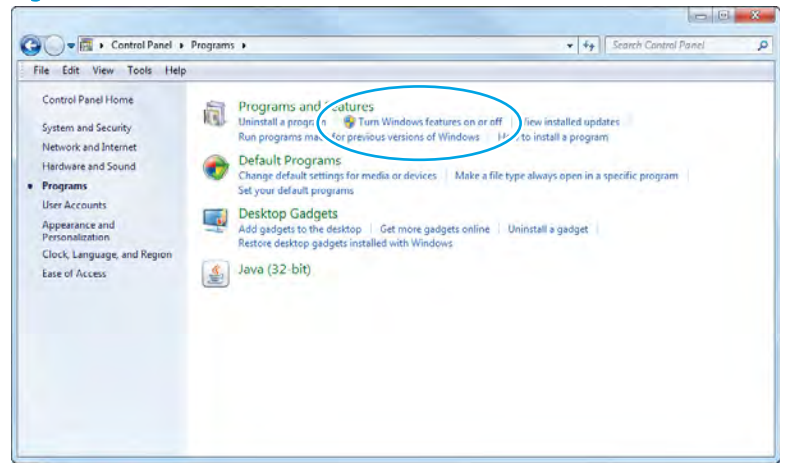

- <span id="page-514-0"></span>3. In the Windows Features box, scroll down to Telnet Client. If the check box is not checked, click the box to select it, and then click the OK button.
	- **TIP:** If the check box is already checked then the telnet client function is already enabled. Click the **Cancel** button.

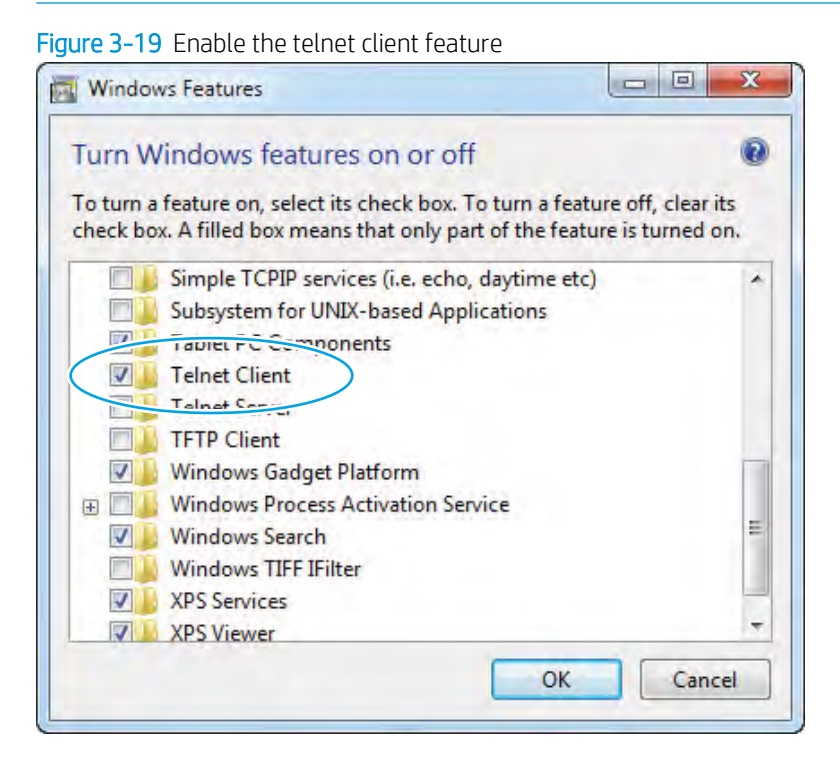

#### Network connection

The remote telnet client computer must have direct network access to the printer for the Remote Admin function to operate. This means that the telnet client computer must be on the same network as the printer. The Remote Admin function cannot be accessed through a network firewall or other remote access network security programs.

If a private network is not accessible, ask the network administrator to set up a virtual private network (VPN) connection to the network.

#### <span id="page-515-0"></span>Connect a remote connection

Learn how to connect a remote connection using telnet.

#### Start the telnet server function at the printer

For security reasons the Remote Admin feature must be initiated by a person that is physically present at the printer. The following steps must be performed by a person that is physically present at the printer.

**BY** NOTE: This person might need to sign in with an administrator or service password depending on how the printer is configured.

- 1. Turn the printer on.
- 2. The HP logo displays on the printer control panel. When a "1/8" with an underscore displays, touch the middle of the screen to open the Pre-boot menu.
- 3. Use the arrow buttons on the touchscreen to scroll down and highlight the +3:Administrator item, and then touch the OK button to select it.

Figure 3-20 Select the +3:Administrator item

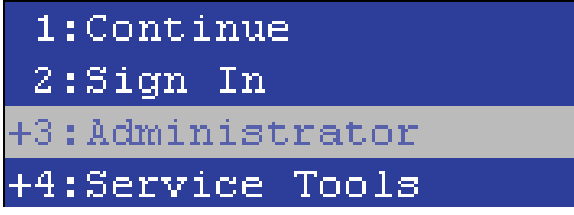

4. Use the arrow buttons on the touchscreen to scroll down and highlight the +A:Remote Admin item, and then touch the OK button to select it.

Figure 3-21 Select the +A:Remote Admin item

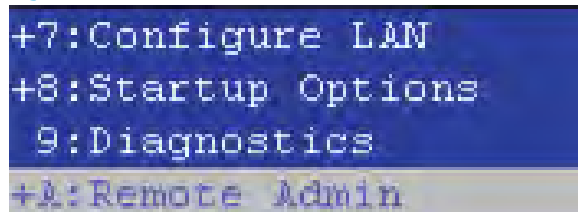

5. Use the arrow buttons on the touchscreen to scroll down and highlight the 1: Start Telnet item, and then touch the OK button to select it.

Figure 3-22 Select the 1:Start Telnet item

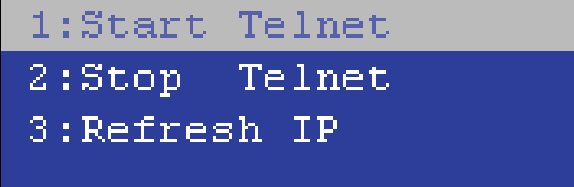

- 6. Do one of the following
	- If a connecting message displays briefly, go to step 7.

Figure 3-23 Telnet connecting message

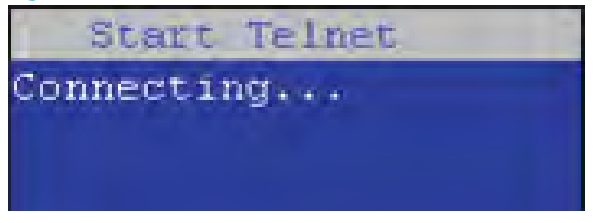

If an error message displays, use the steps below to identify the problem.

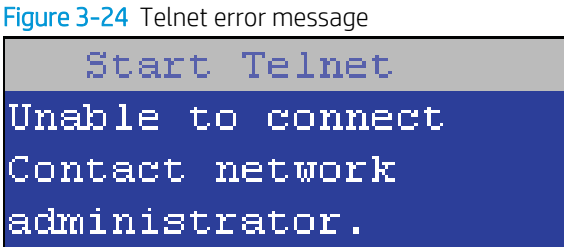

- a. The printer network cable is not correctly connected.
- **b.** The BIOS LAN settings are incorrect.
	- The printer should be configured to use a static IP address, but is configured to use DHCP instead.
	- The printer is configured to use a static IP address, but the IP address is incorrect.
- c. The printer is correctly configured to use DHCP, but the DHCP server is not turned on or is malfunctioning.
- 7. When the printer telnet server function is initialized, the following screen appears. Use the information on this screen to connect the remote telnet client computer to the printer.

**W** NOTE: The printer is now ready to receive remote telnet client commands.

- IP: The static or dynamically allocated IP address for the printer.
- Port: The standard telnet port (23).
- Pin: A randomly generated 4-digit personal identification number (PIN).

Figure 3-25 Telnet server function initialized

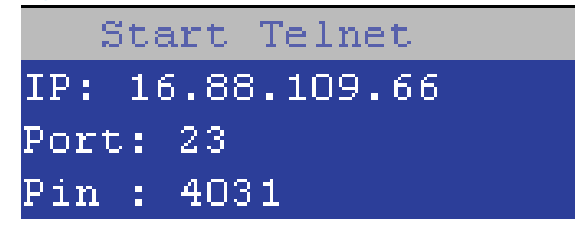

#### Start the telnet client function at the remote computer

The following steps establish a Remote Admin connection from a remote computer to the printer.

1. From the Start menu click Run to open a dialog box, type cmd in the Open field, and then click the OK button to open a Windows command window.

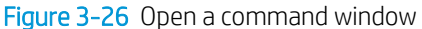

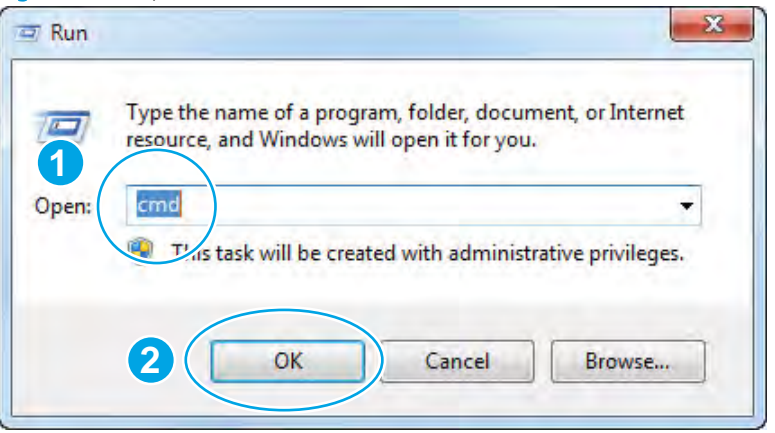

2. From any displayed directory, type telnet at the prompt, and then press the Enter key.

Figure 3-27 Start a telnet session

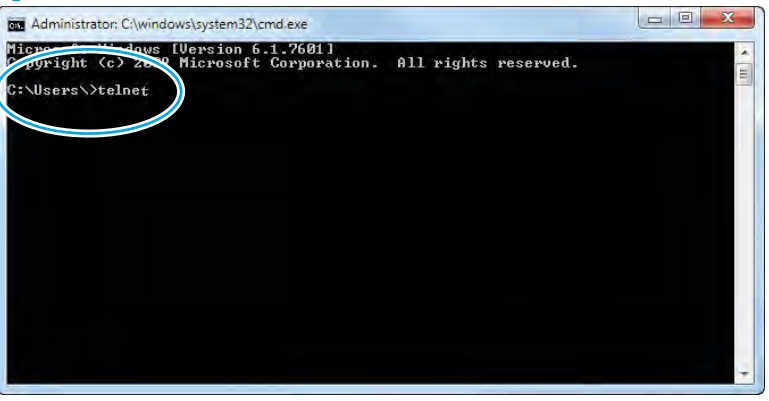

- 3. Type  $\circ$  <IP ADDRESS> at the telnet prompt, and then press the **Enter** key.
	- **W** NOTE: For <IP ADDRESS>, substitute the IP address that was displayed in step 7 in [Start the telnet](#page-515-0) [server function at the printer on page 494.](#page-515-0)
	- Fig. TIP: If the telnet connection fails to establish a connection, the printer is probably behind a firewall or on a different network that the remote telnet client computer. See [Network connection on page 493](#page-514-0).

Figure 3-28 Establish a telnet connection

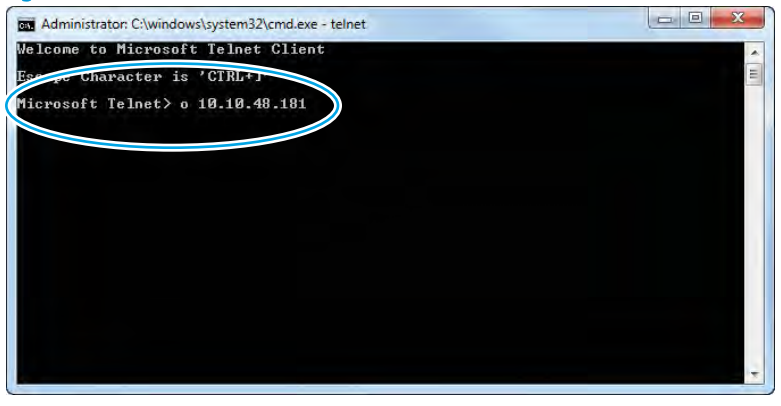

- 4. Type the PIN that was displayed in step 7 in [Start the telnet server function at the printer on page 494](#page-515-0) at the prompt, and then press the **Enter** key.
	- **IMPORTANT:** Make sure to type the PIN correctly. After five incorrect PIN entries, the printer terminates the Remote Admin connection. The Remote Admin feature must be re-initiated at the printer. See [Start the](#page-515-0)  [telnet server function at the printer on page 494](#page-515-0).

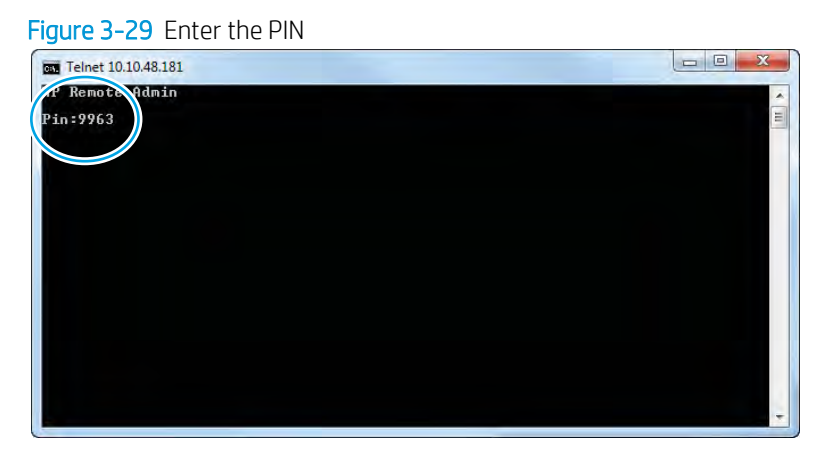

- 5. The following screen displays when the correct PIN is entered and the Remote Admin connection is successful.
	- **W** NOTE: Because a Remote Admin connection is an unsecure telnet network protocol connection, the following Pre-boot menu items are disabled for the remote telnet client computer.
		- The +3:Administrator menu 4:Change Password item.
		- The +3:Administrator menu 5:Clear Password item.
		- The +3:Administrator menu 6:Disk Manage item.

Figure 3-30 Remote Admin window

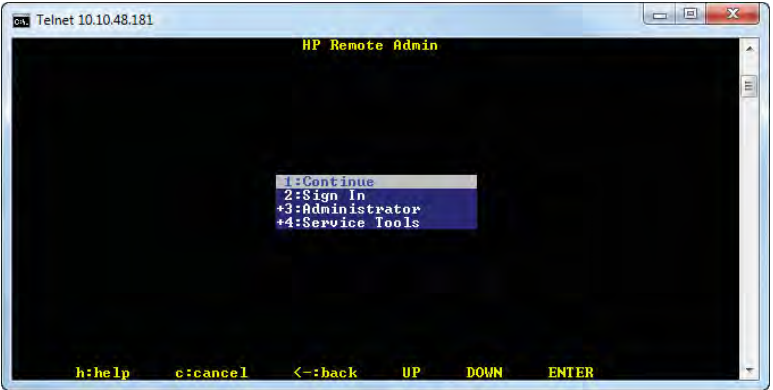

#### Disconnect a remote connection

Learn how to disconnect a remote connection.

The Remote Admin connection can be terminated from the printer control panel or the remote telnet client computer.

- **W** NOTE: The following procedure describes terminating a Remote Admin connection from the remote telnet client computer.
	- 1. From the Pre-boot main menu, use the arrow buttons on the keyboard to scroll down to the +3:Administrator item, and then press the Enter key.

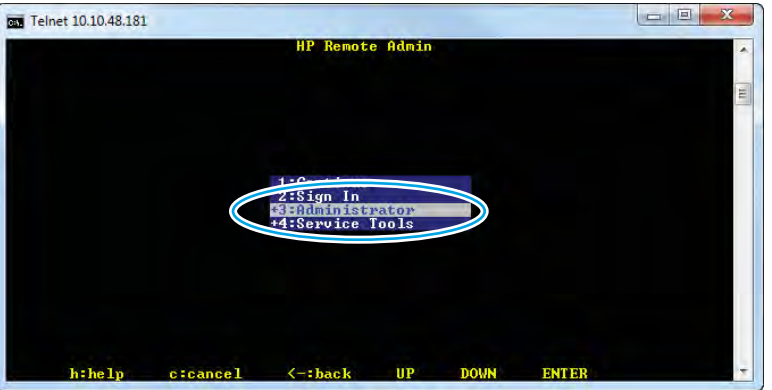

- 
- 2. Use the arrow buttons on the keyboard to scroll down to the +A:Remote Admin item, and then press the Enter key.

Figure 3-32 Access the remote admin menu

Figure 3-31 Access the administrator menu

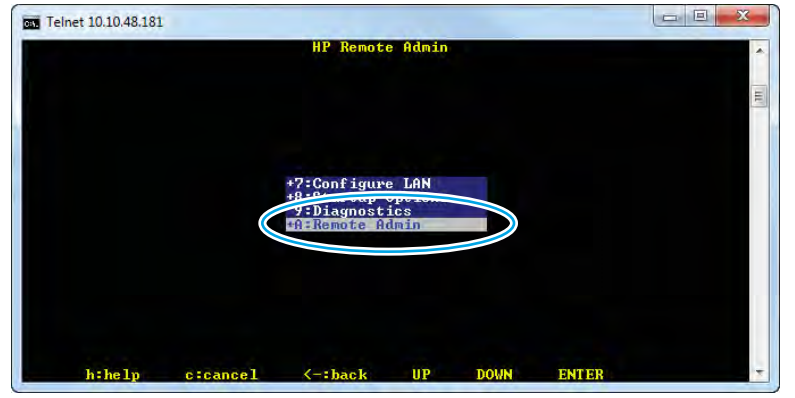

- 3. Use the arrow buttons on the keyboard to scroll down to the 2: Stop Telnet item, and then press the Enter key. The Remote Admin connection between the printer and the remote telnet client computer terminates.
	- IMPORTANT: The printer remains in the Pre-boot menu. Have the person that is physically present at the printer do the following:
		- Touch the Home button to return to the main Pre-boot menu and highlight the 1: Continue item, and then touch the OK button. The printer will continue to initialize.

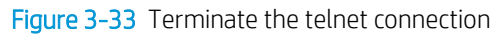

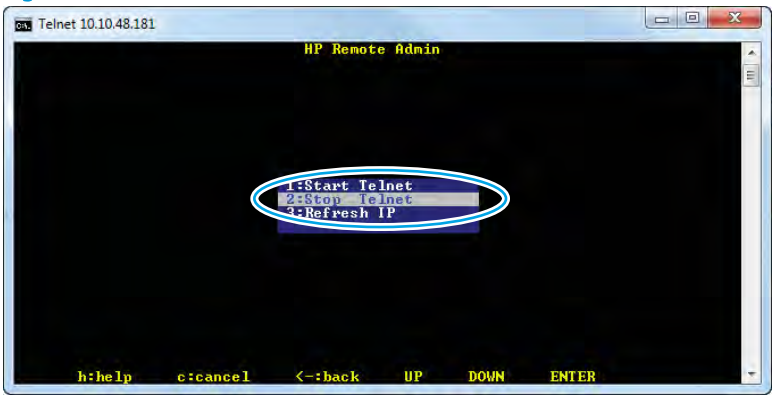

# Control panel menus

You can perform basic printer setup by using the Settings menu. Use the HP Embedded Web Server for more advanced printer setup. To open the HP Embedded Web Server, enter the printer IP address or host name in the address bar of a web browser.

# Reports menu

To display: At the printer control panel, select Reports.

In the following table, asterisks (\*) indicate the factory default setting.

#### Table 3-11 Reports menu

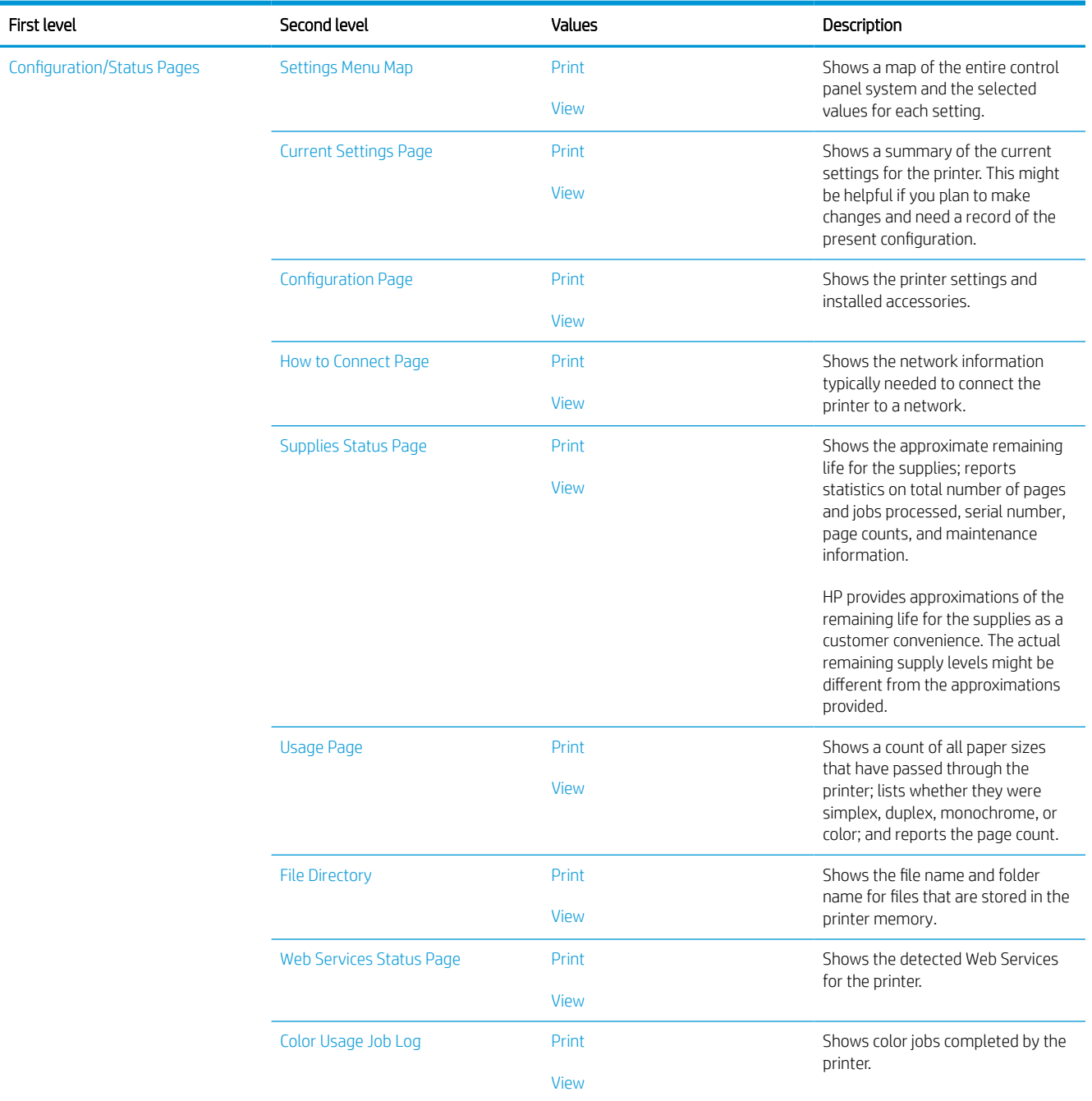

#### Table 3-11 Reports menu (continued)

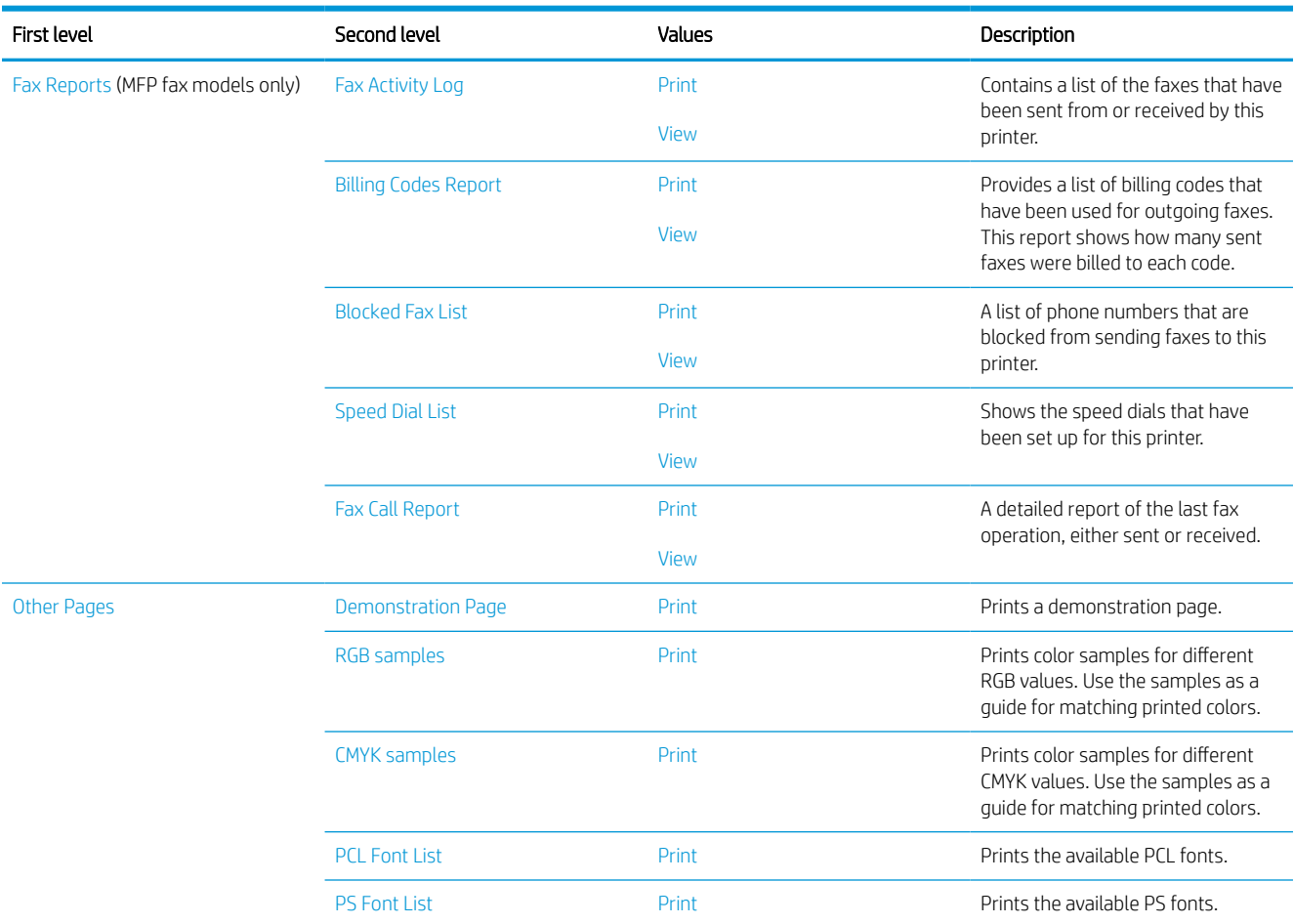

# Settings menu

To display: At the printer control panel, select the Settings menu.

In the following table, asterisks (\*) indicate the factory default setting.

## Table 3-12 Settings menu

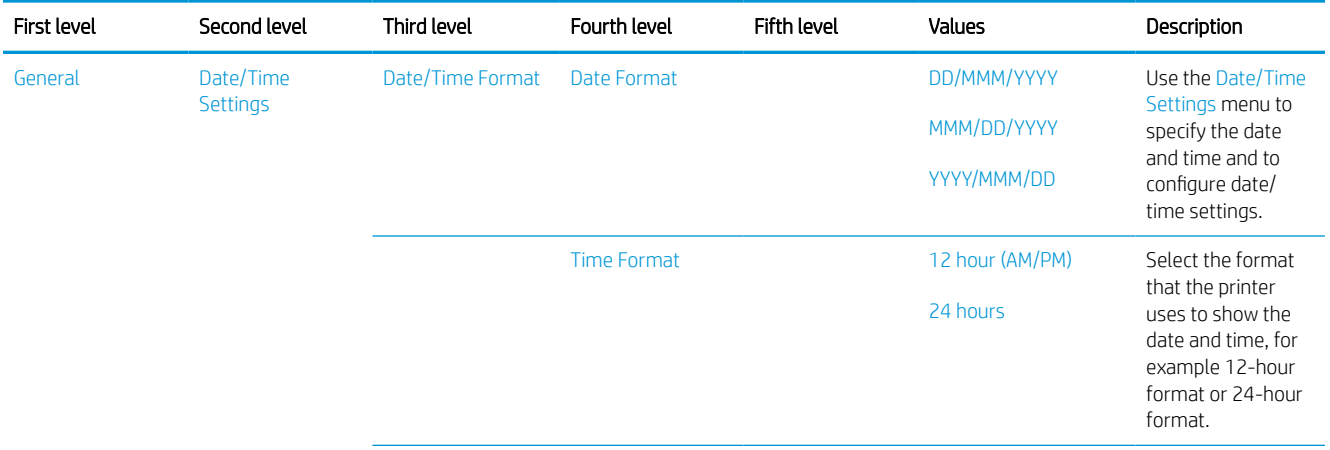

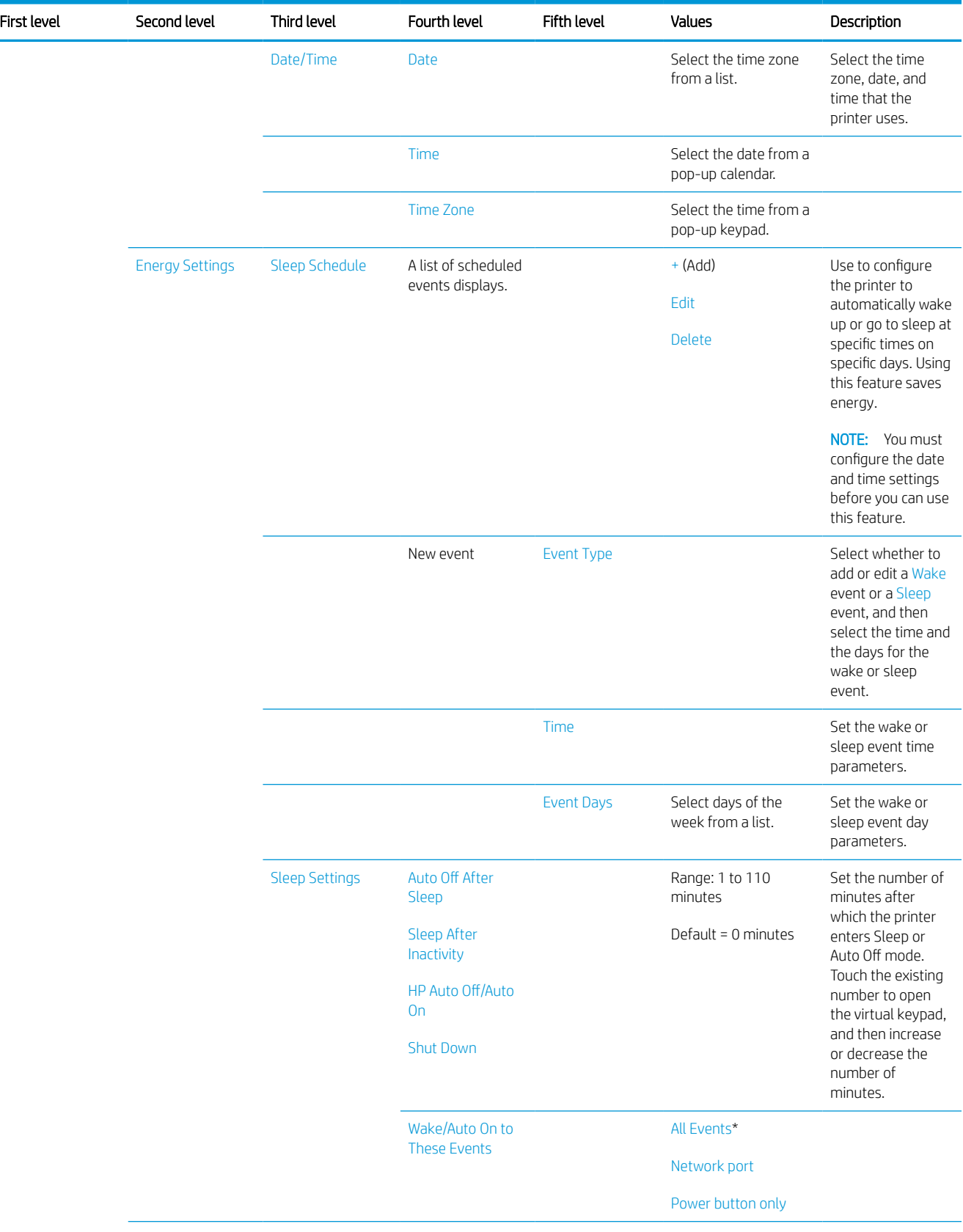

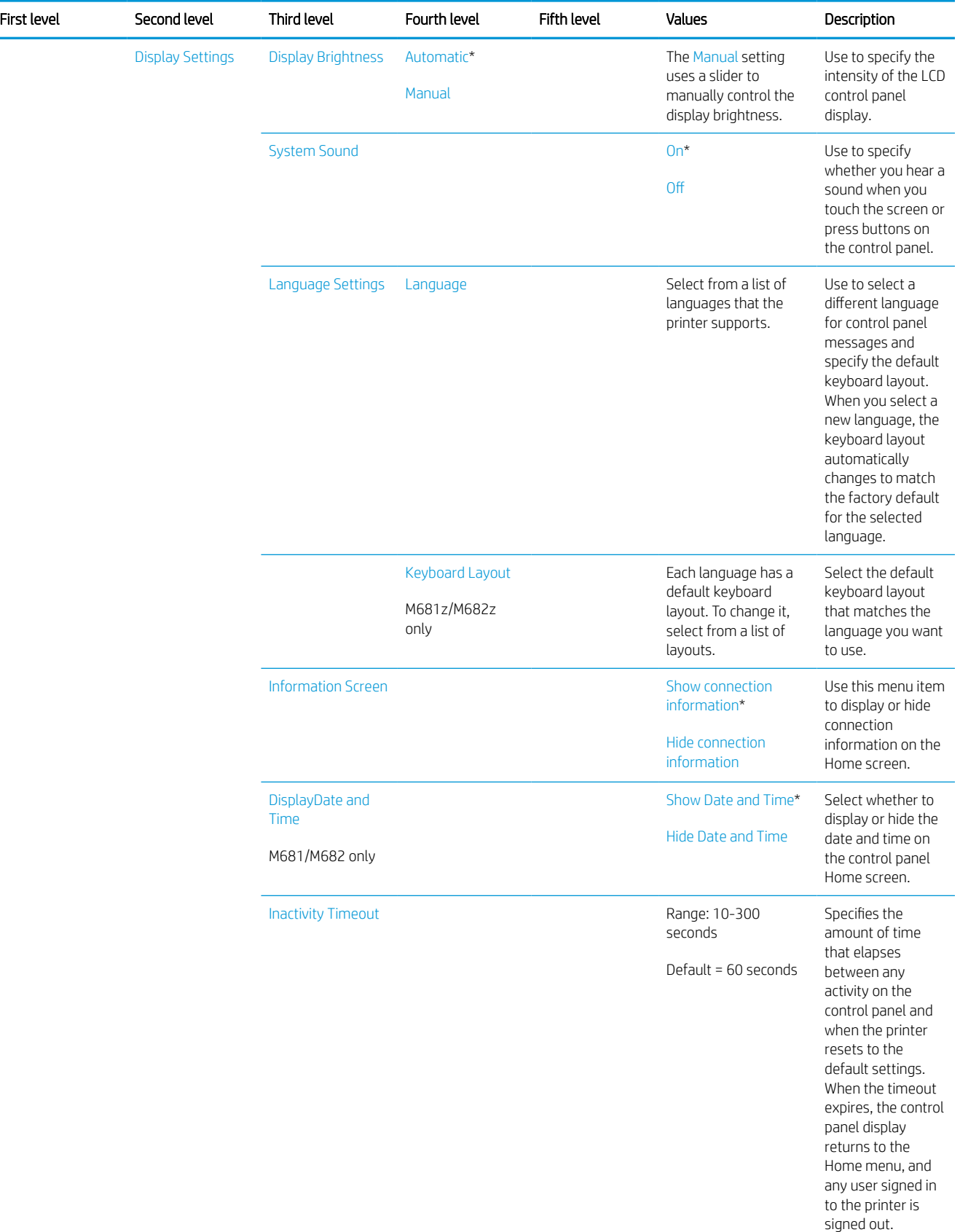

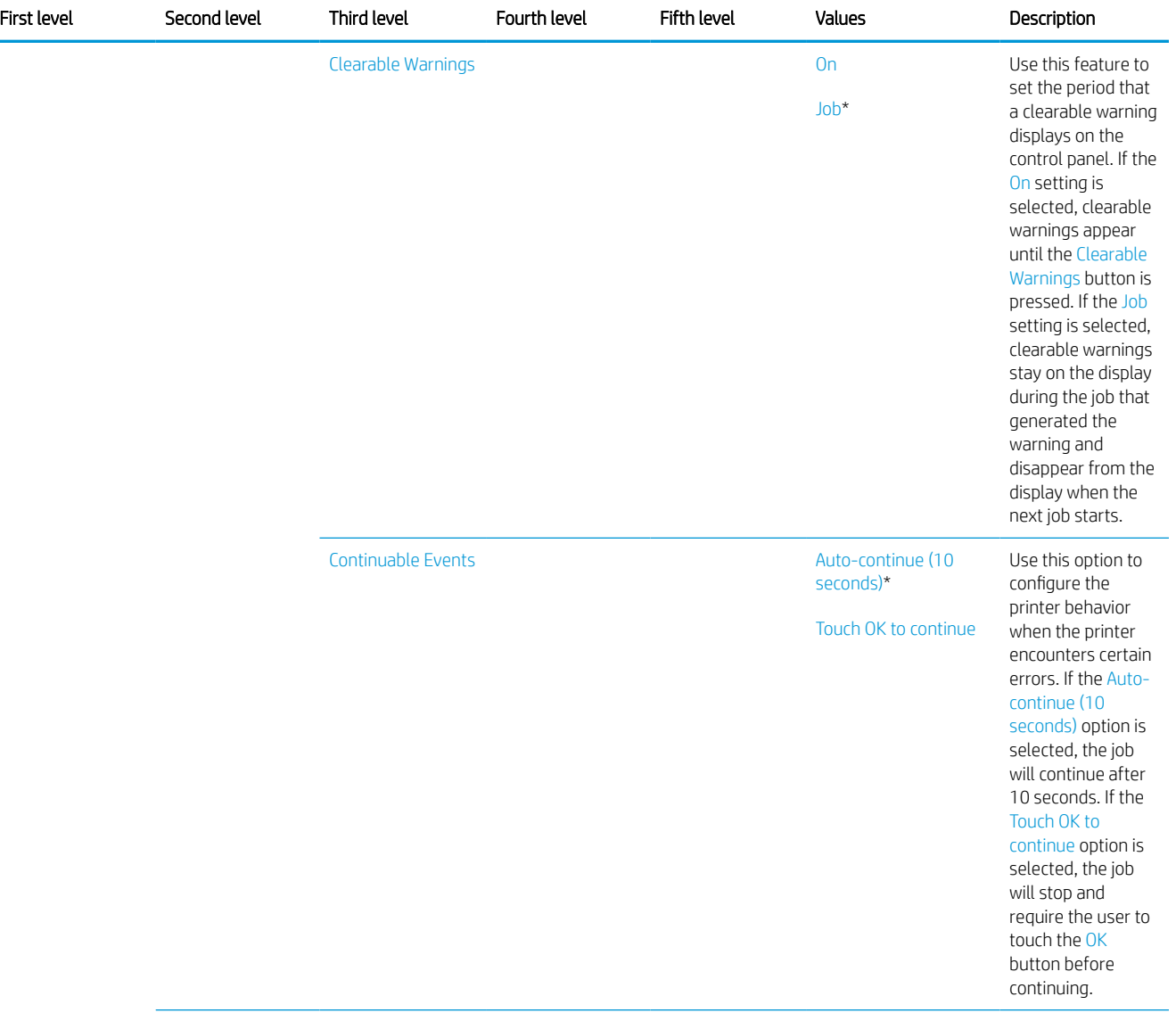

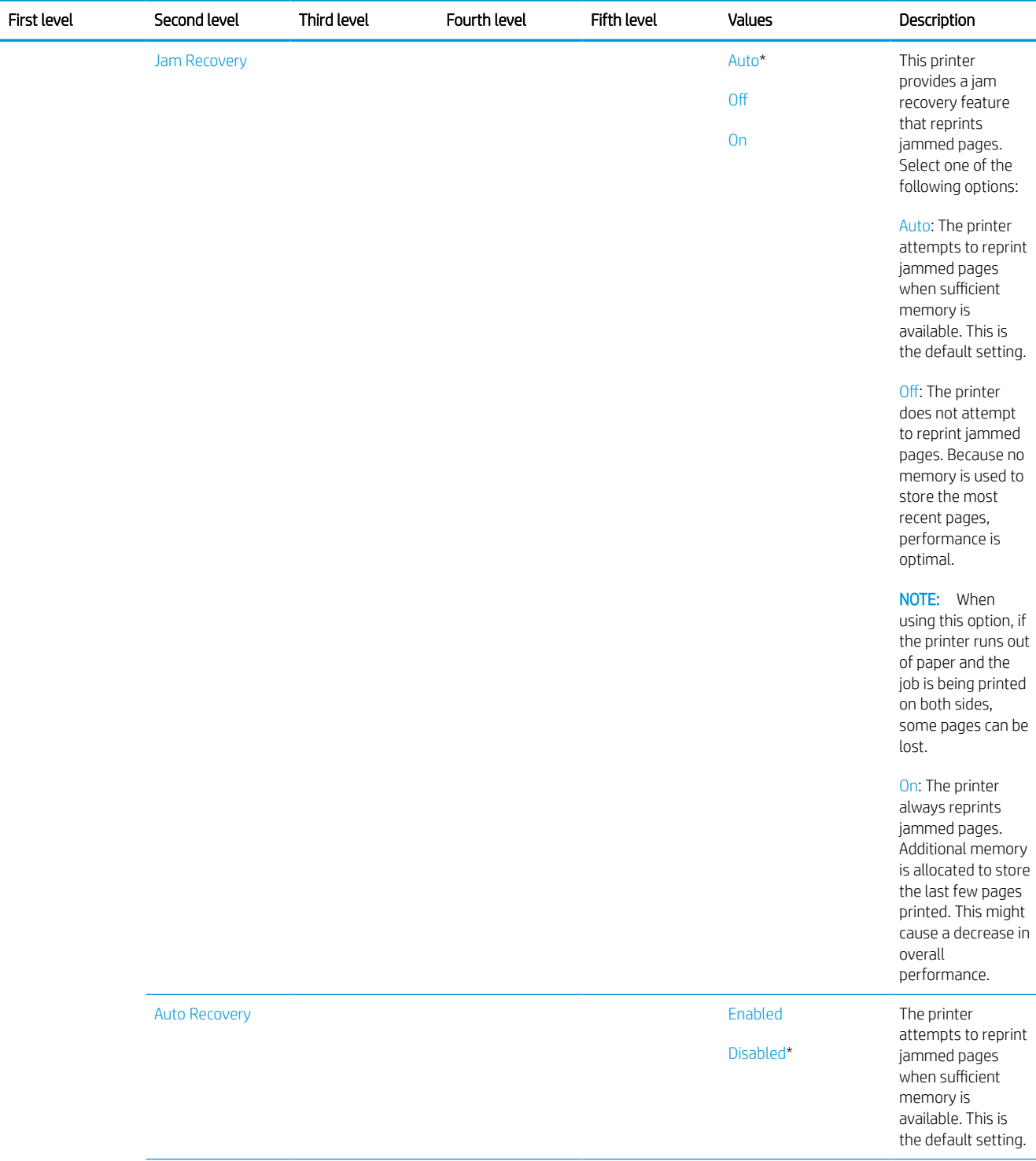

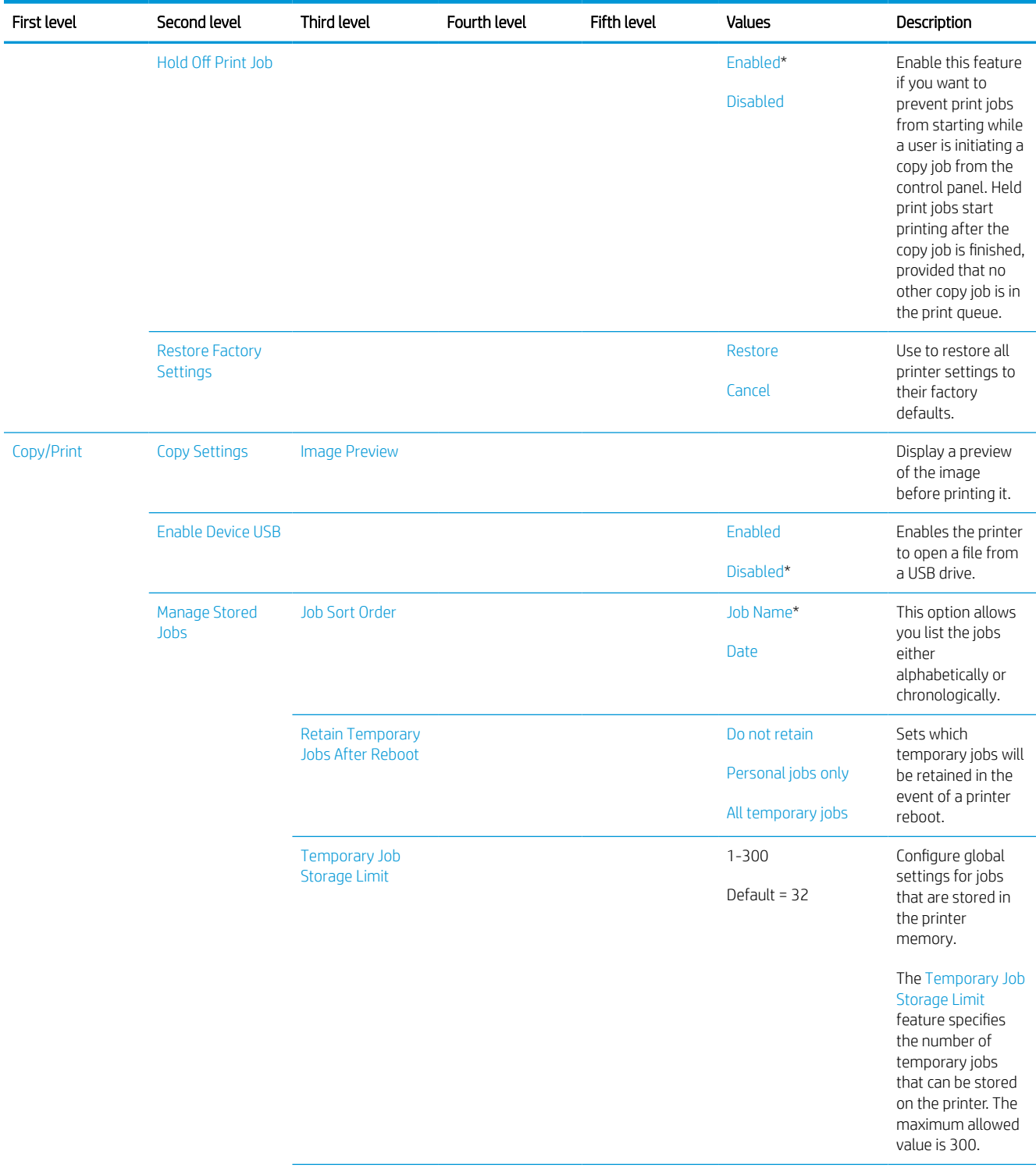

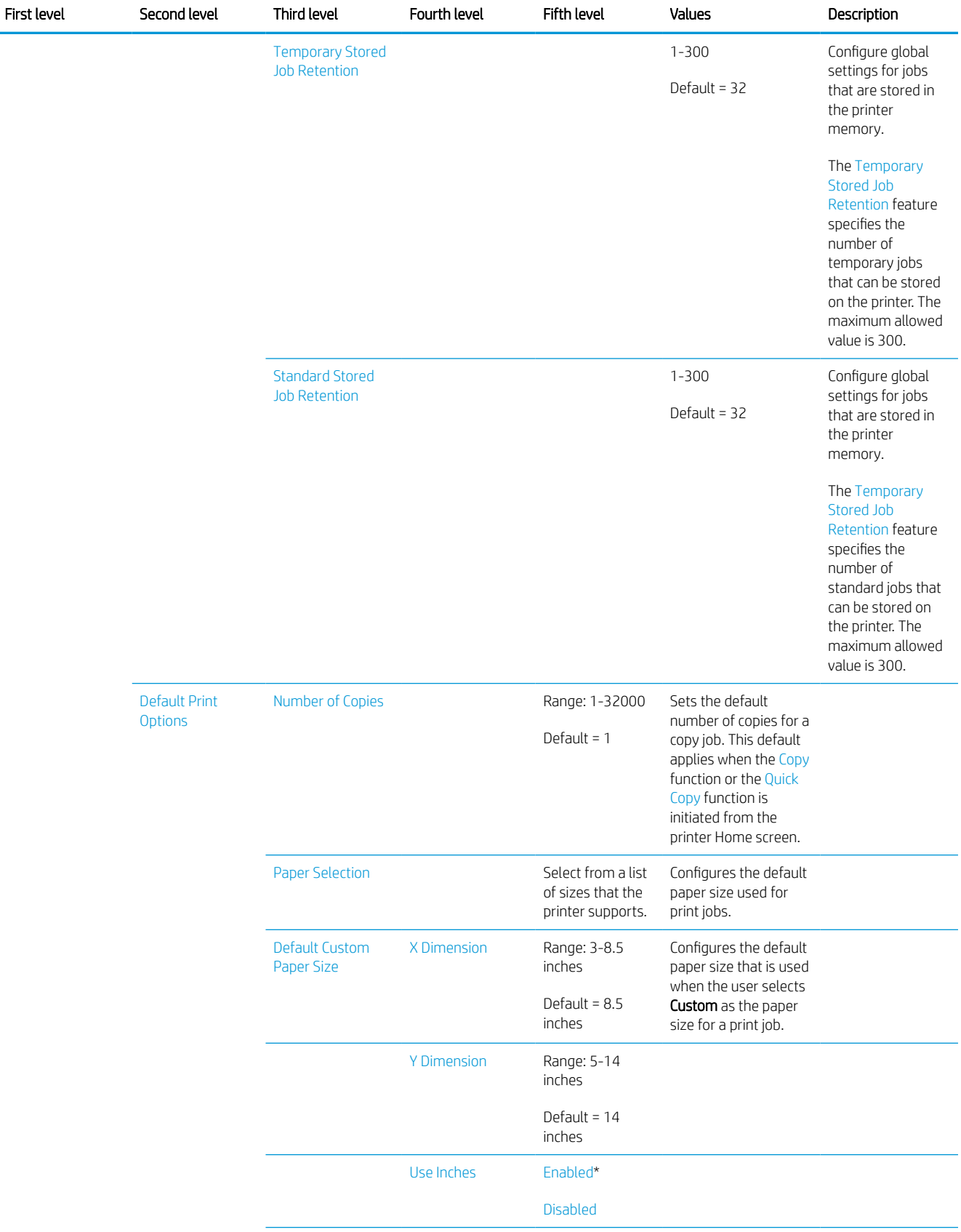

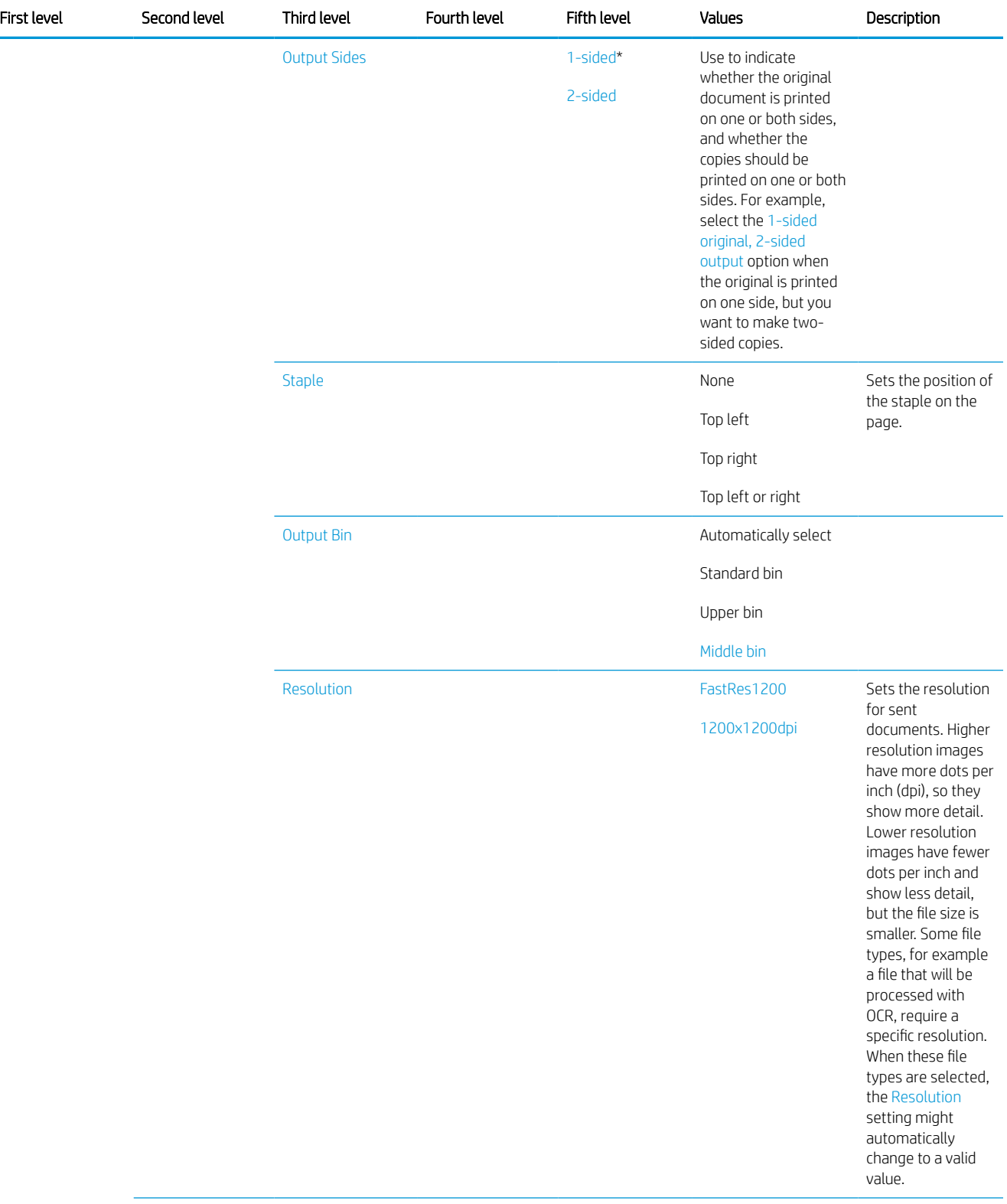

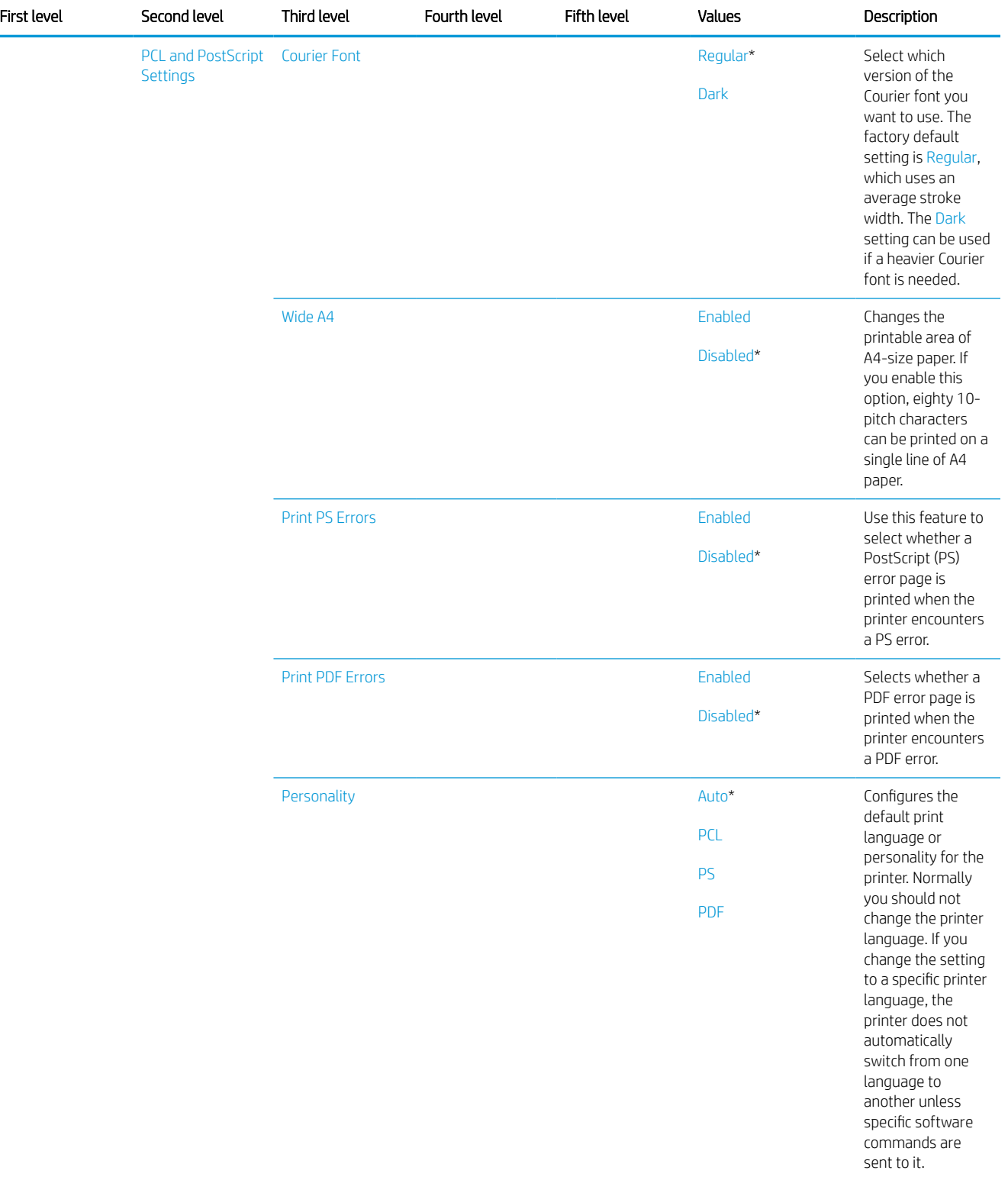

÷

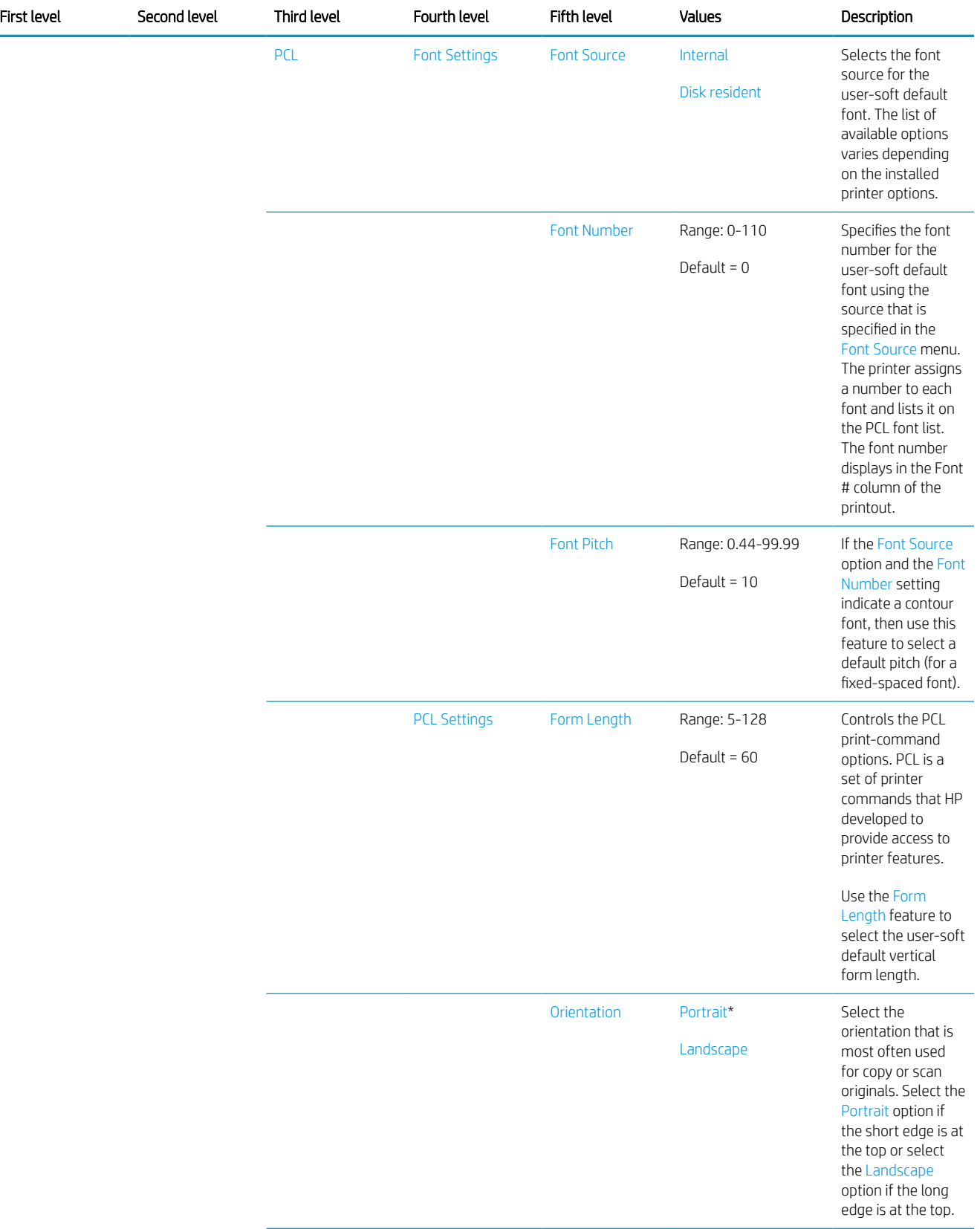

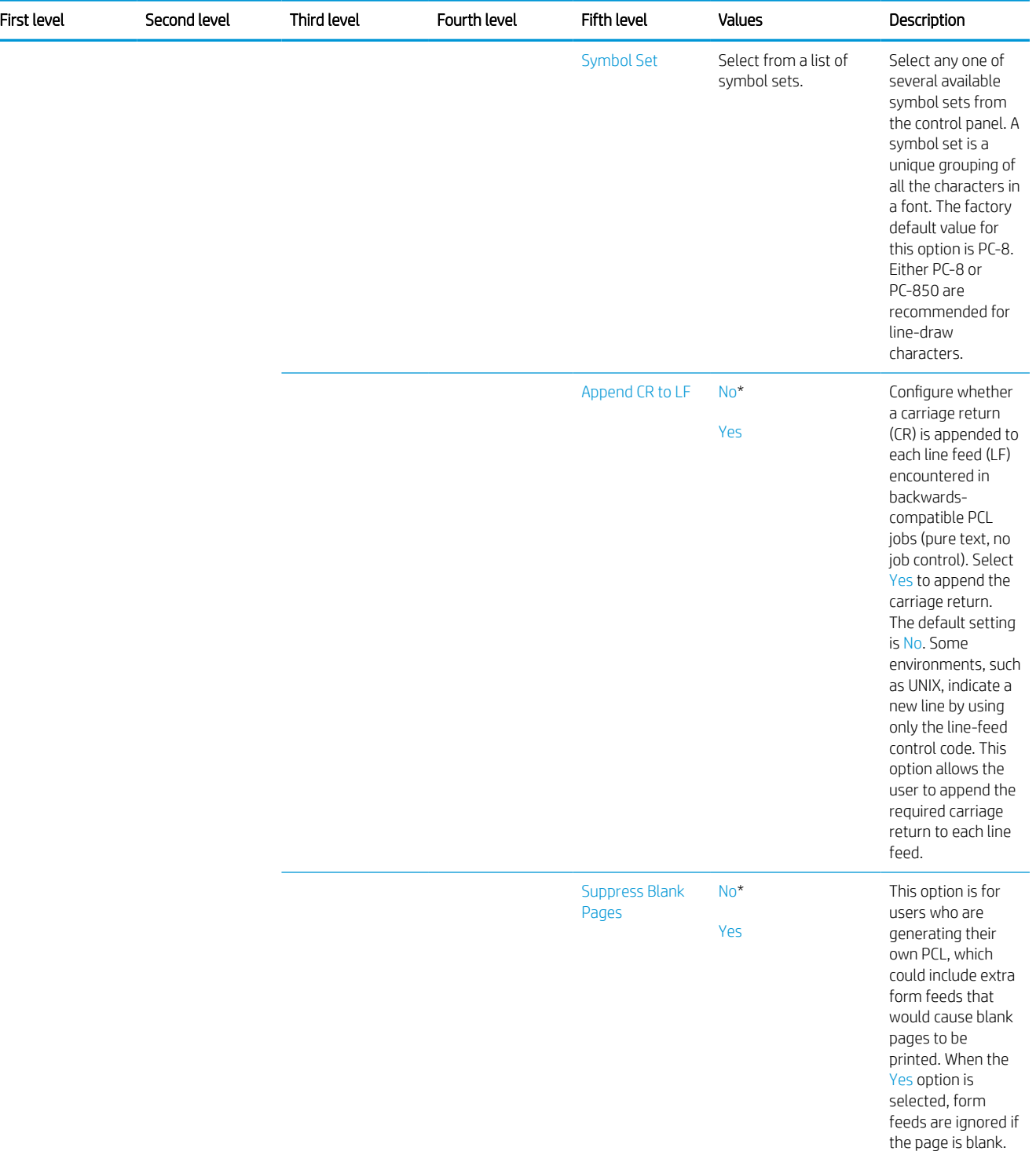

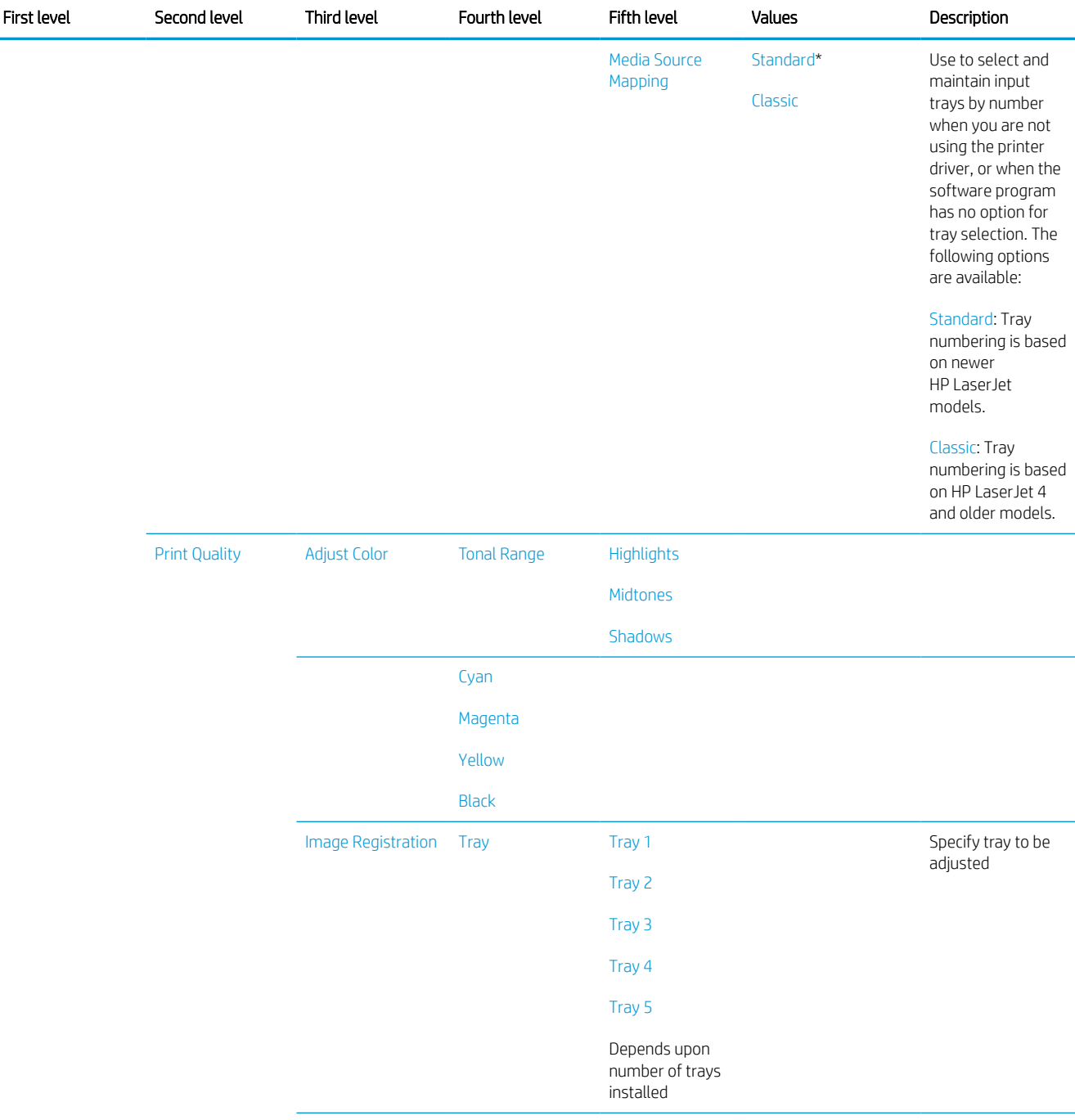

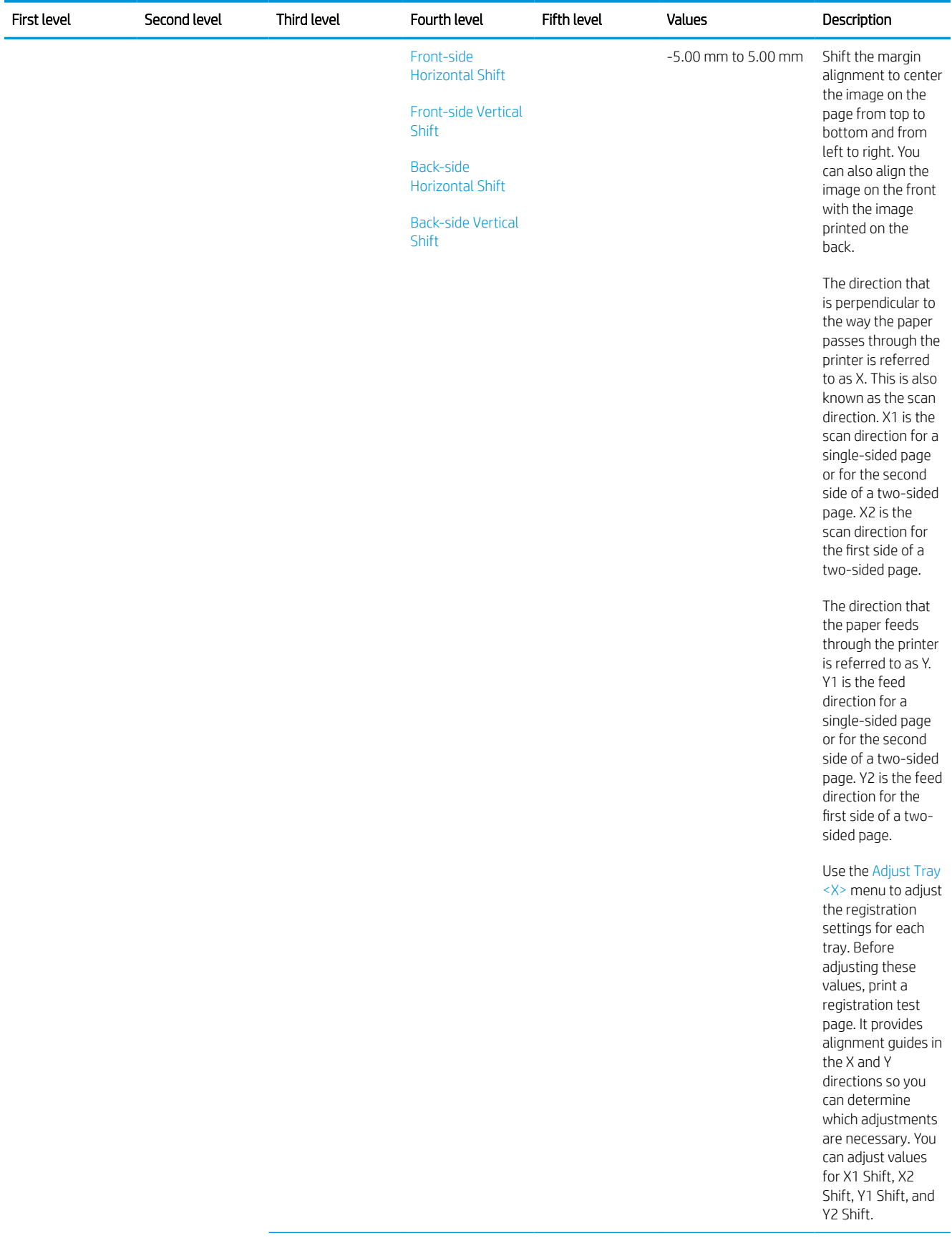

L,

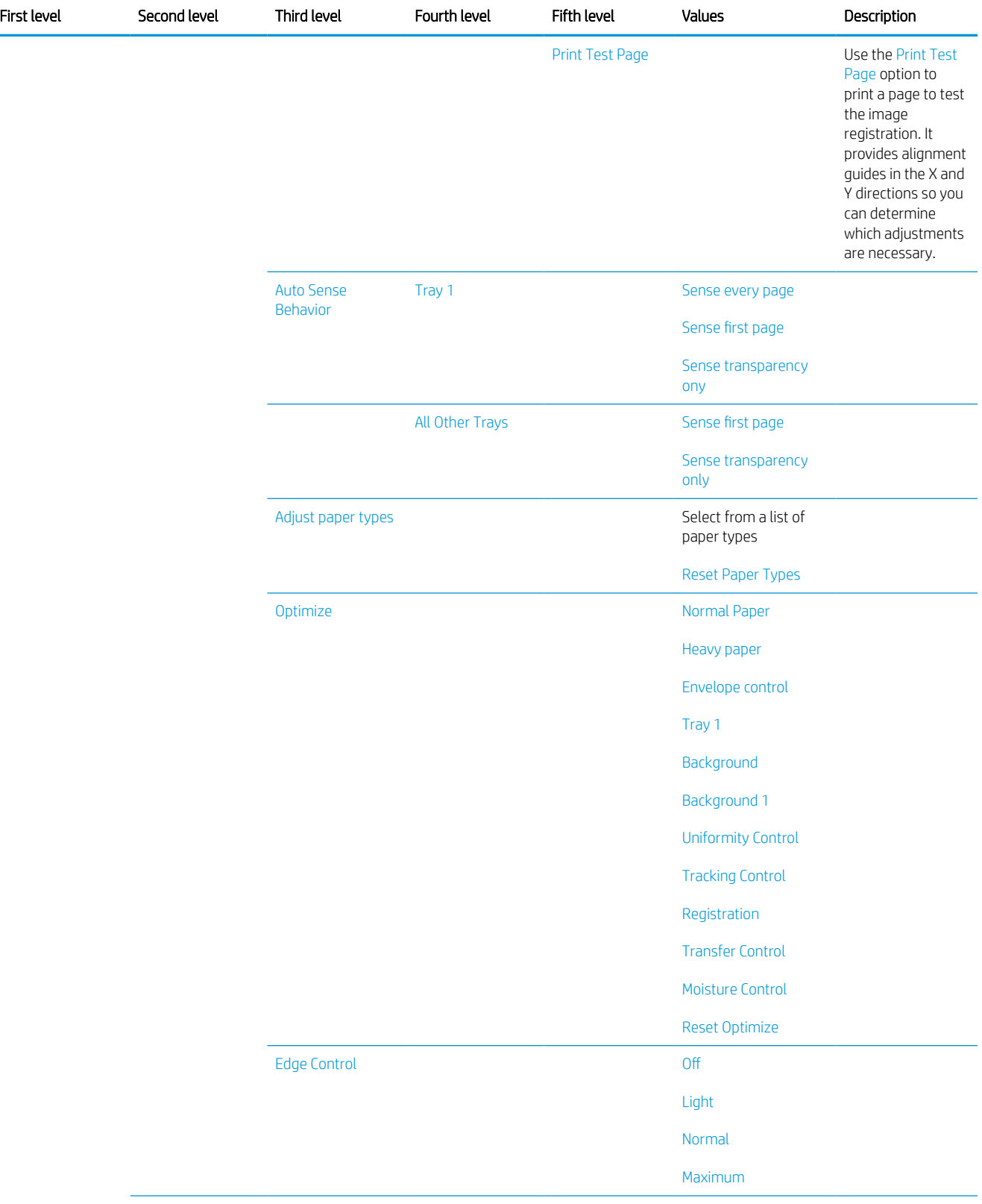

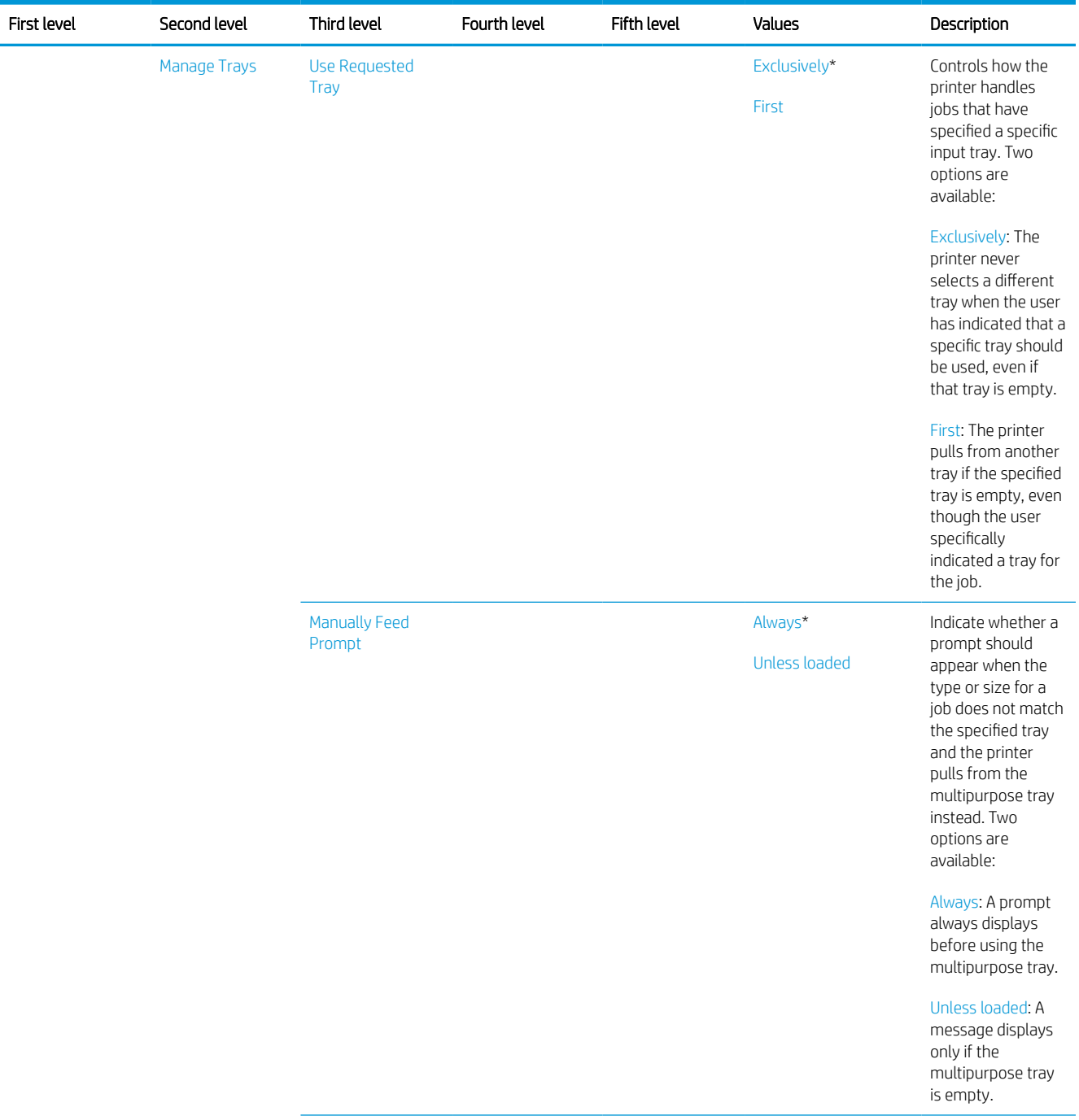

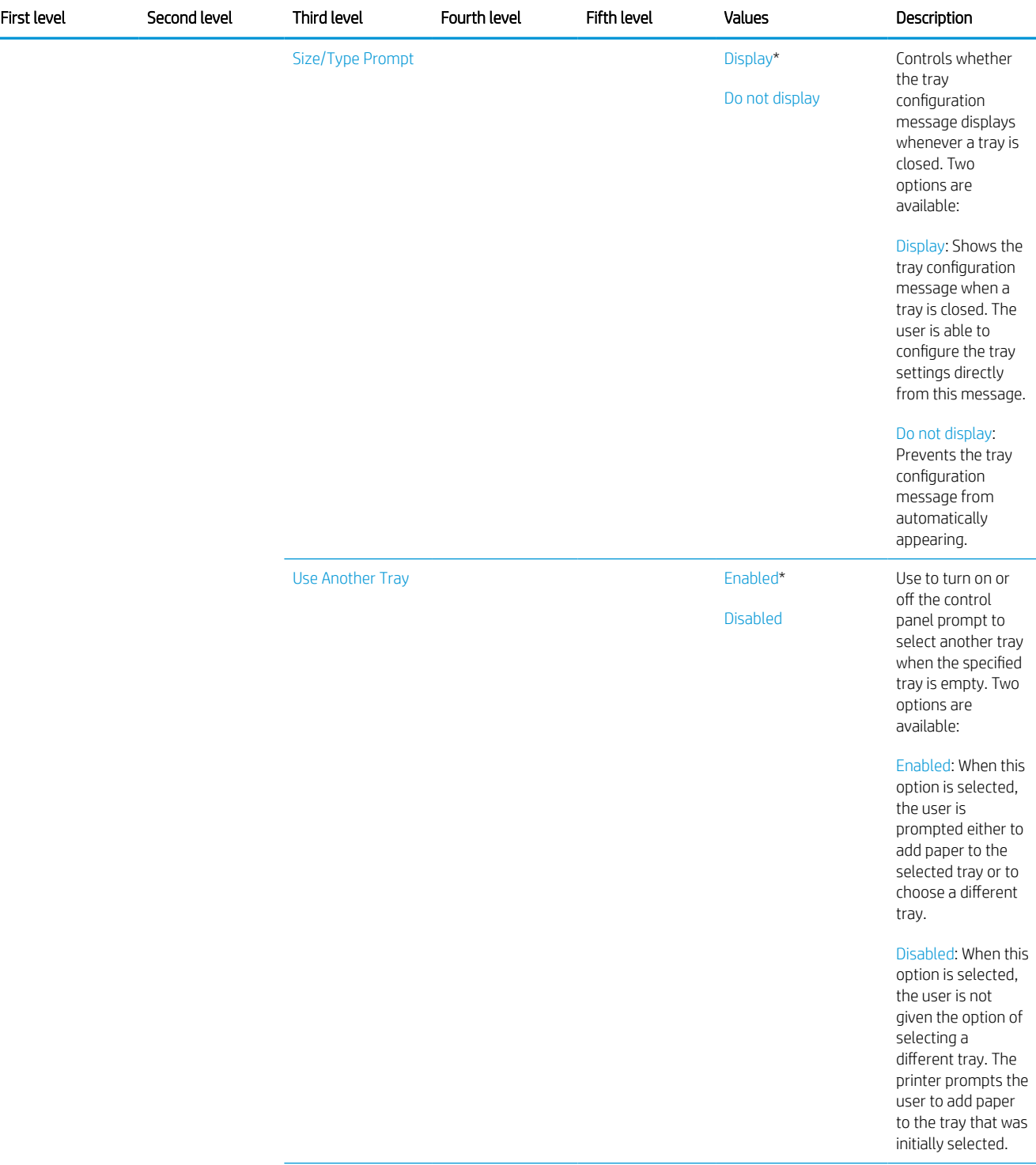

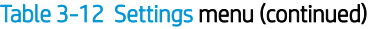

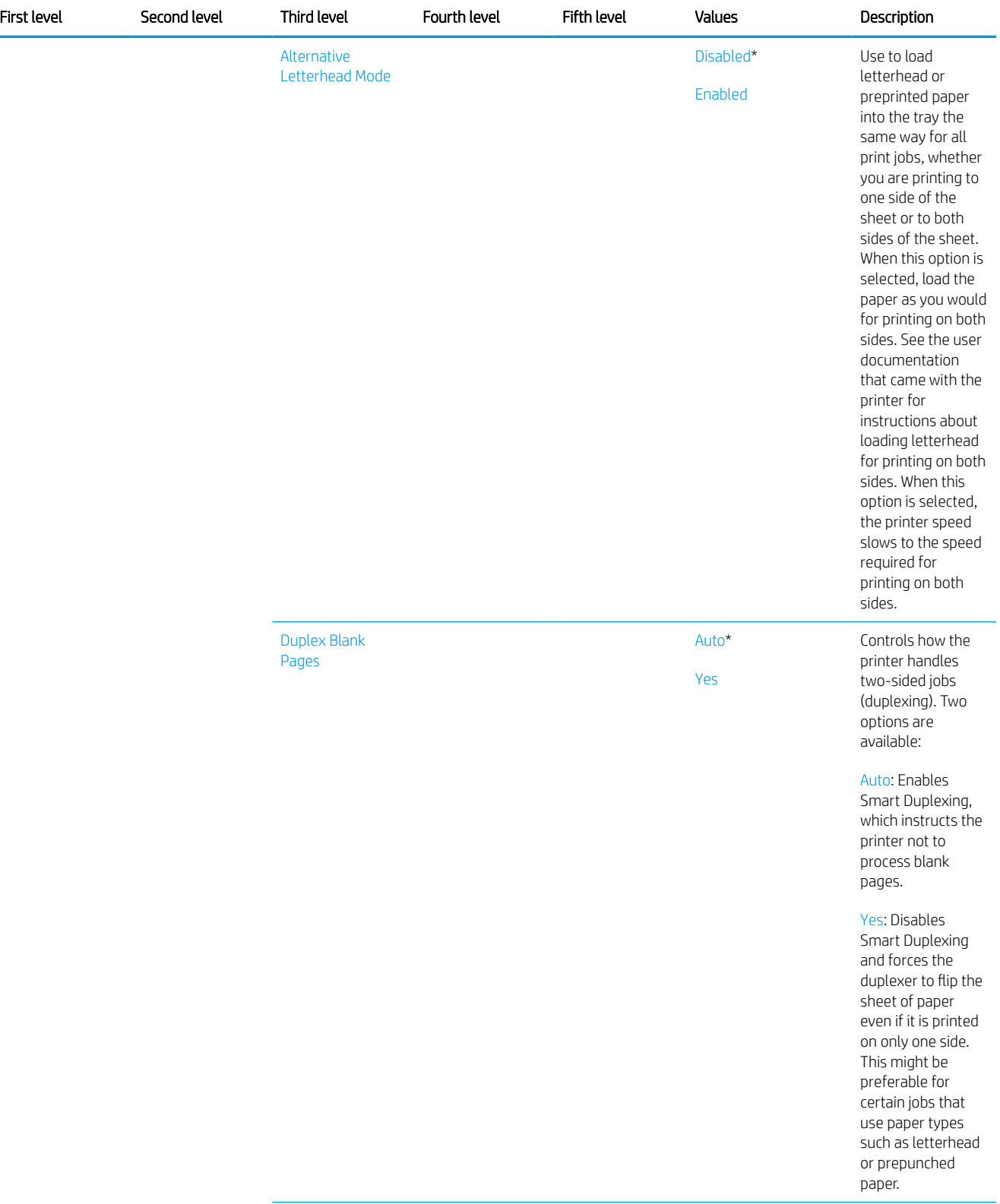

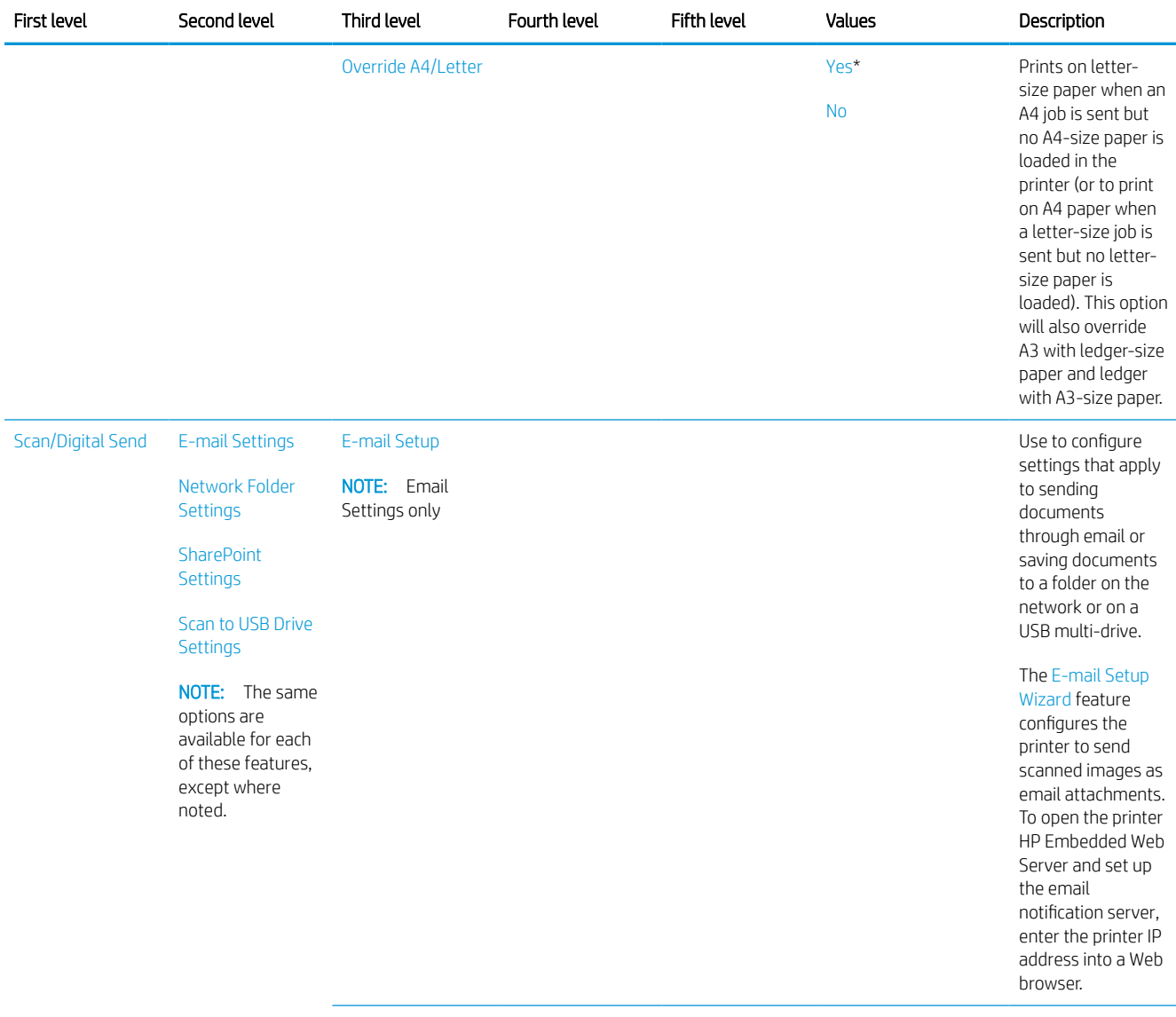
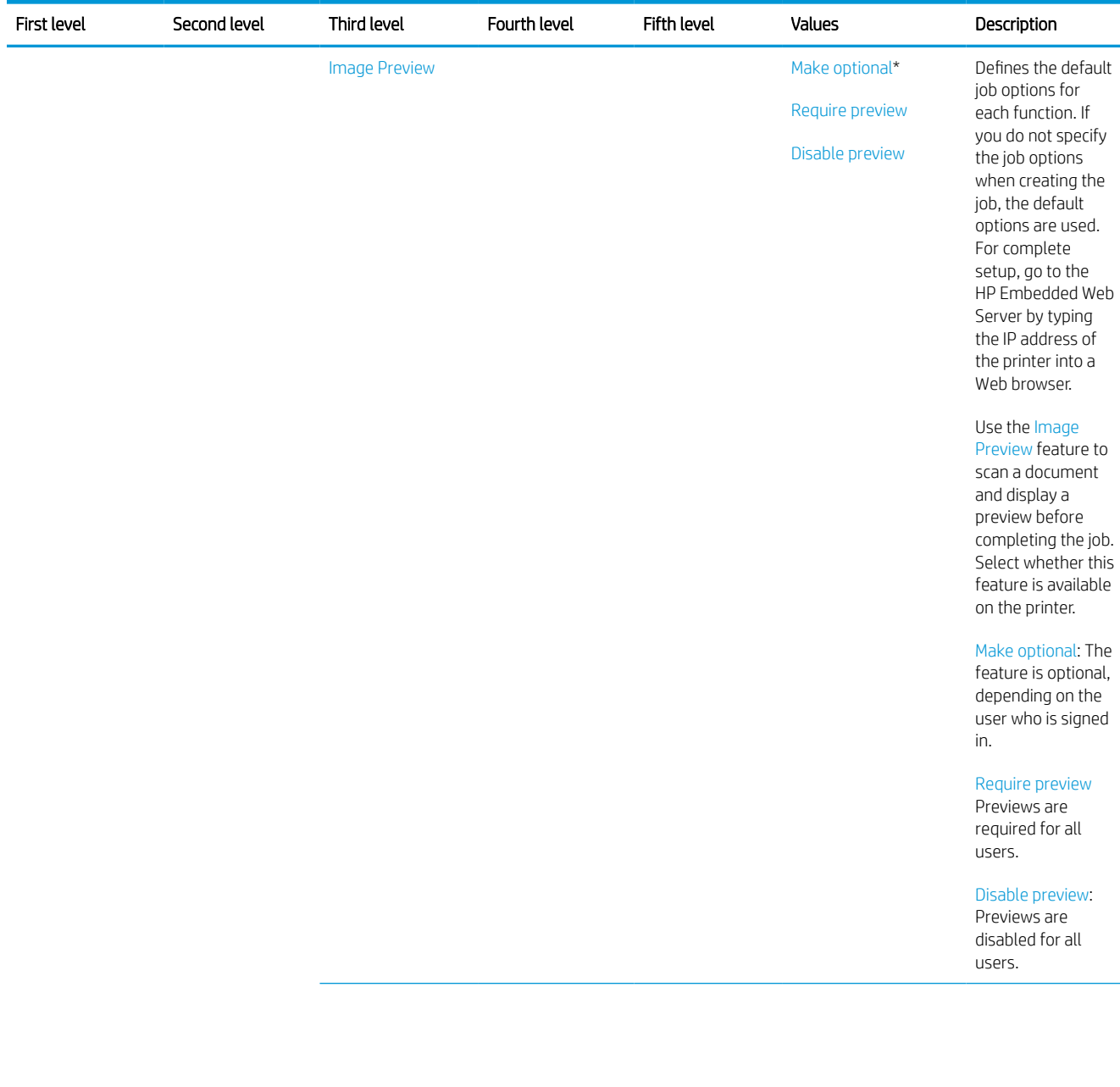

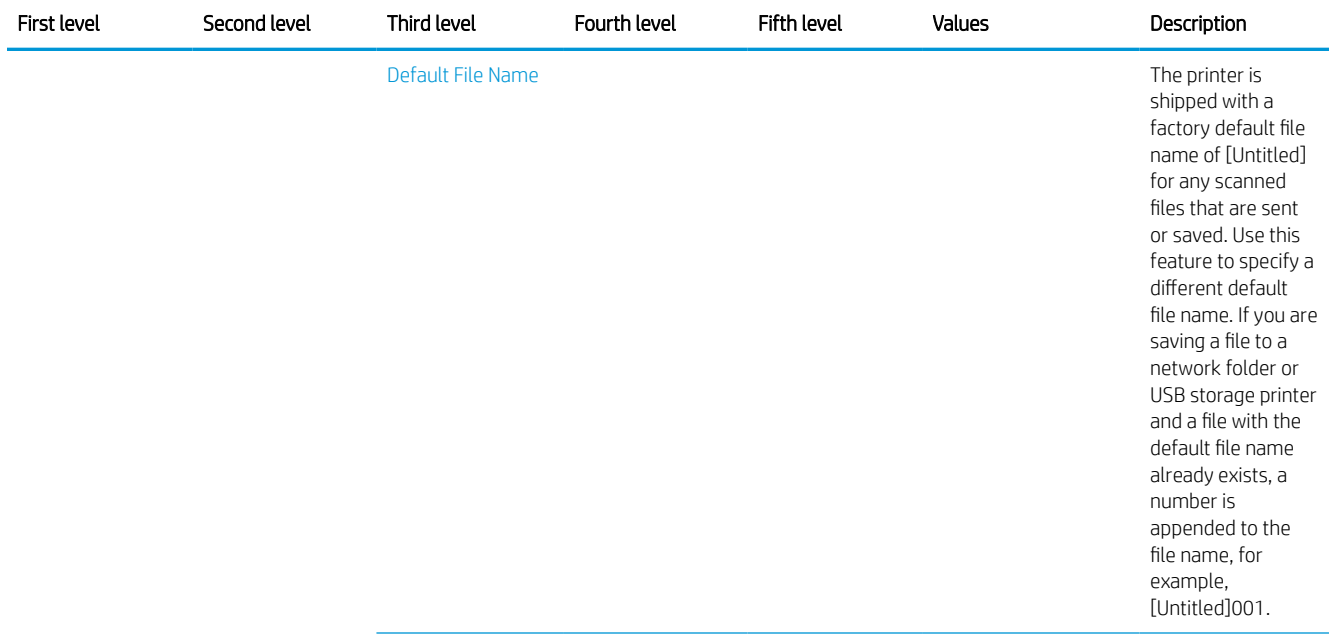

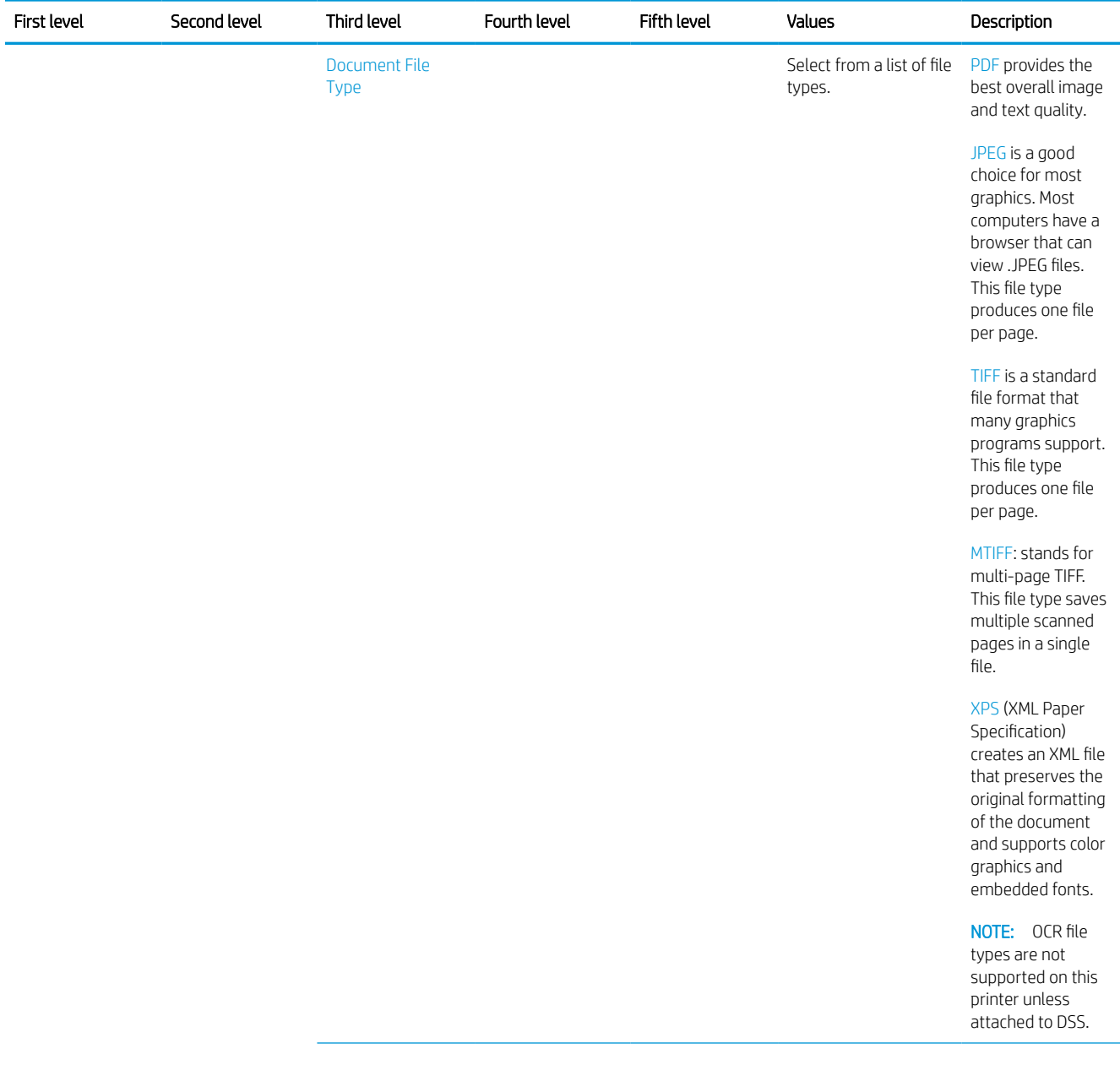

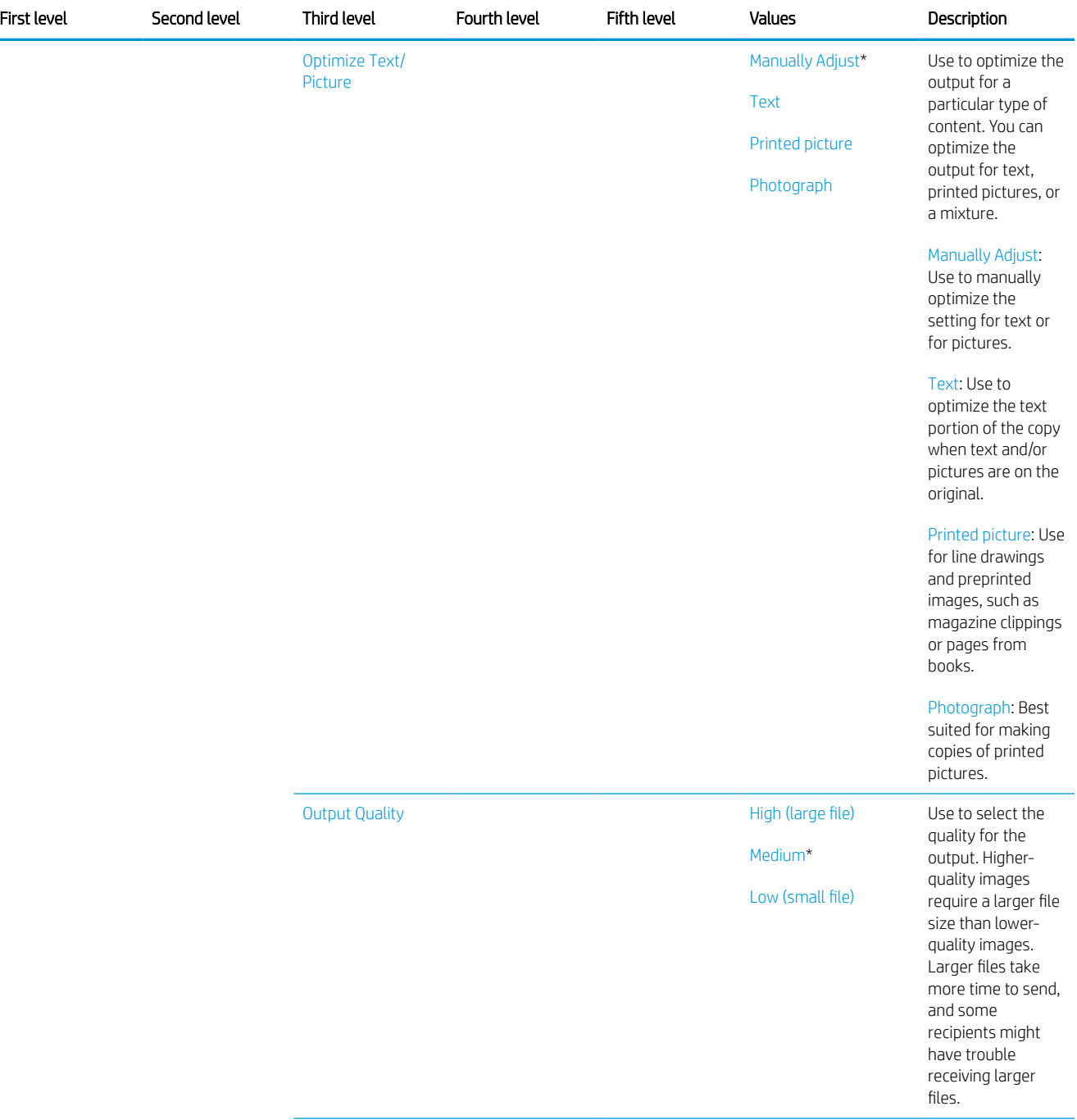

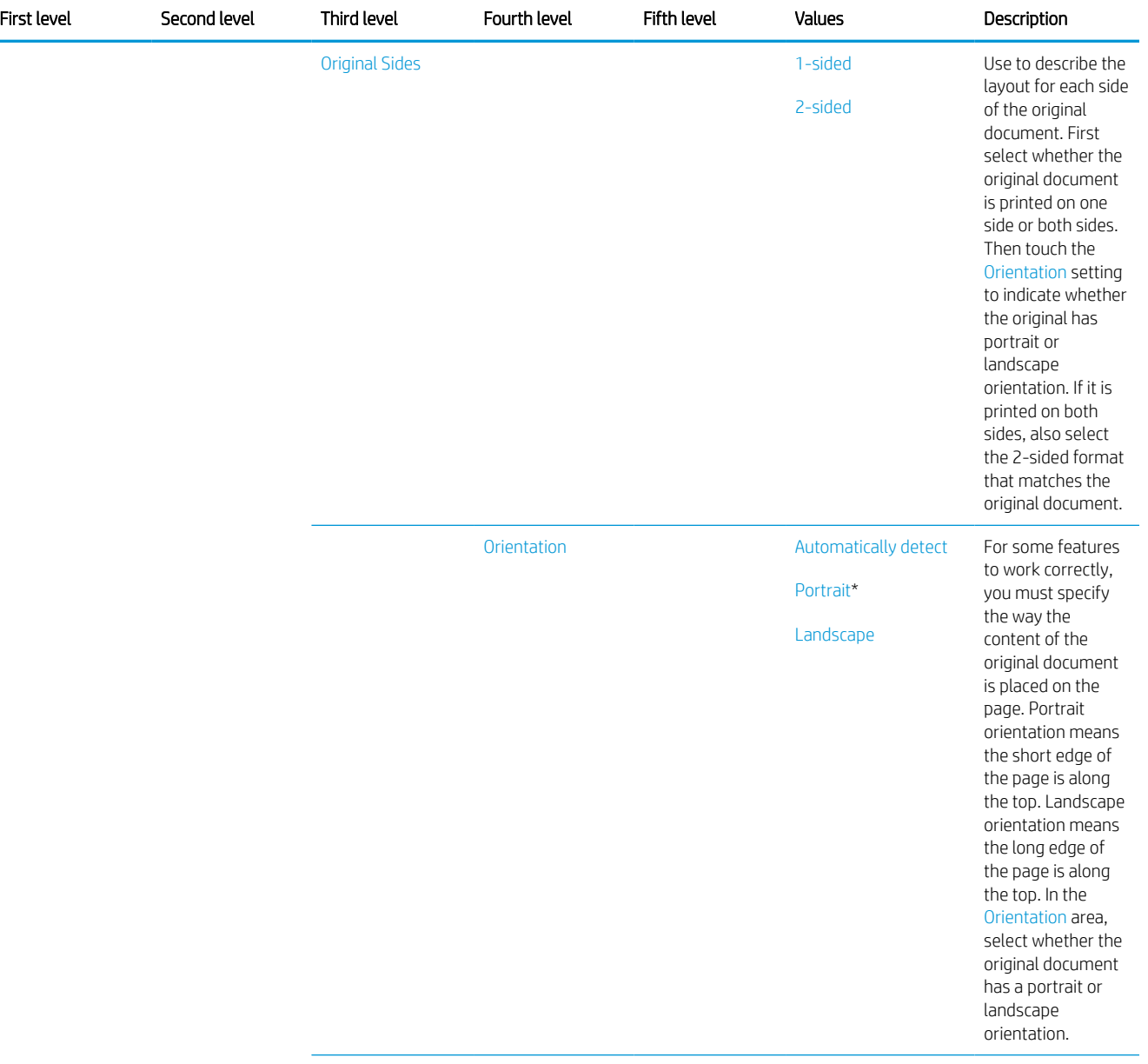

L,

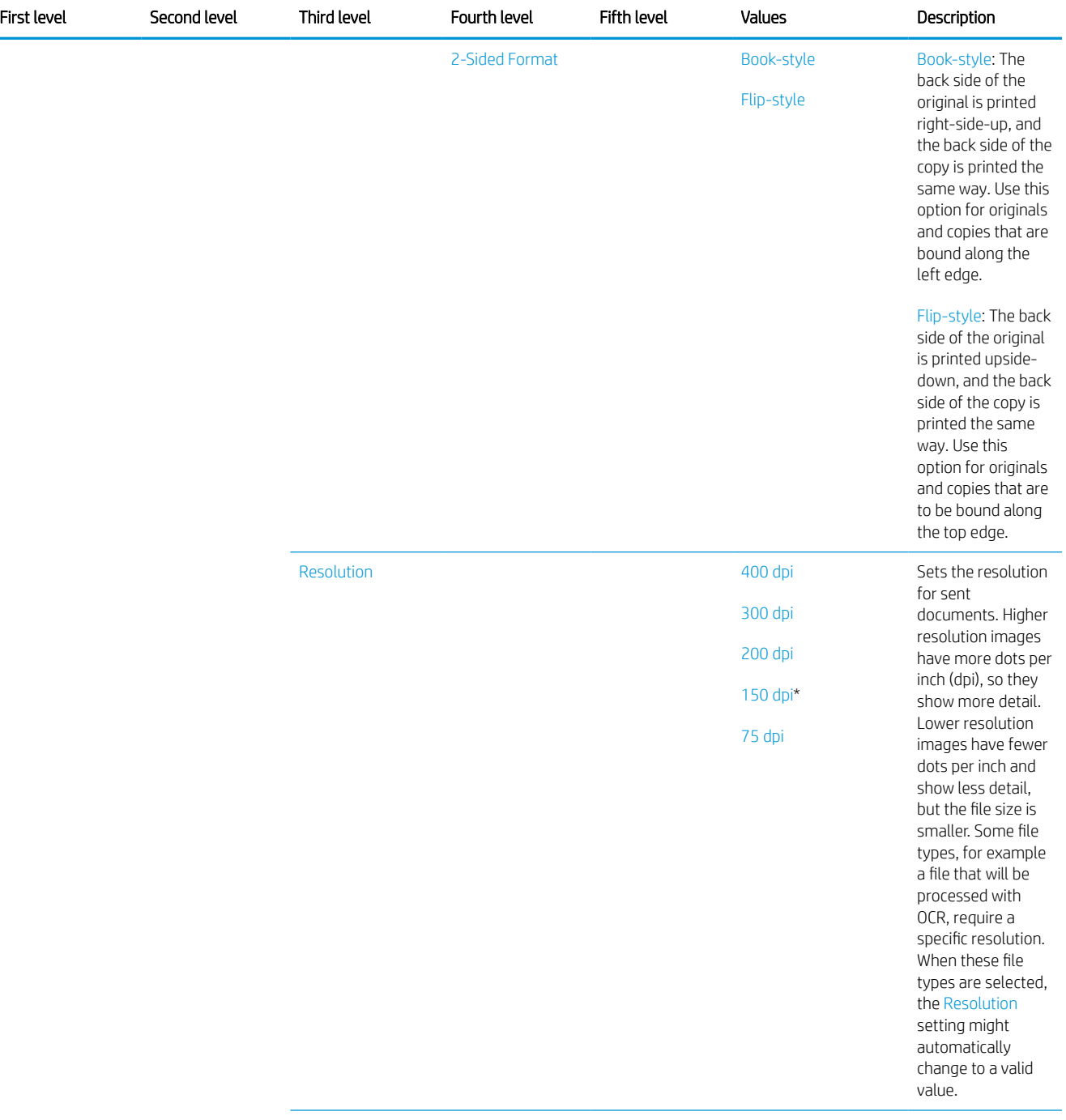

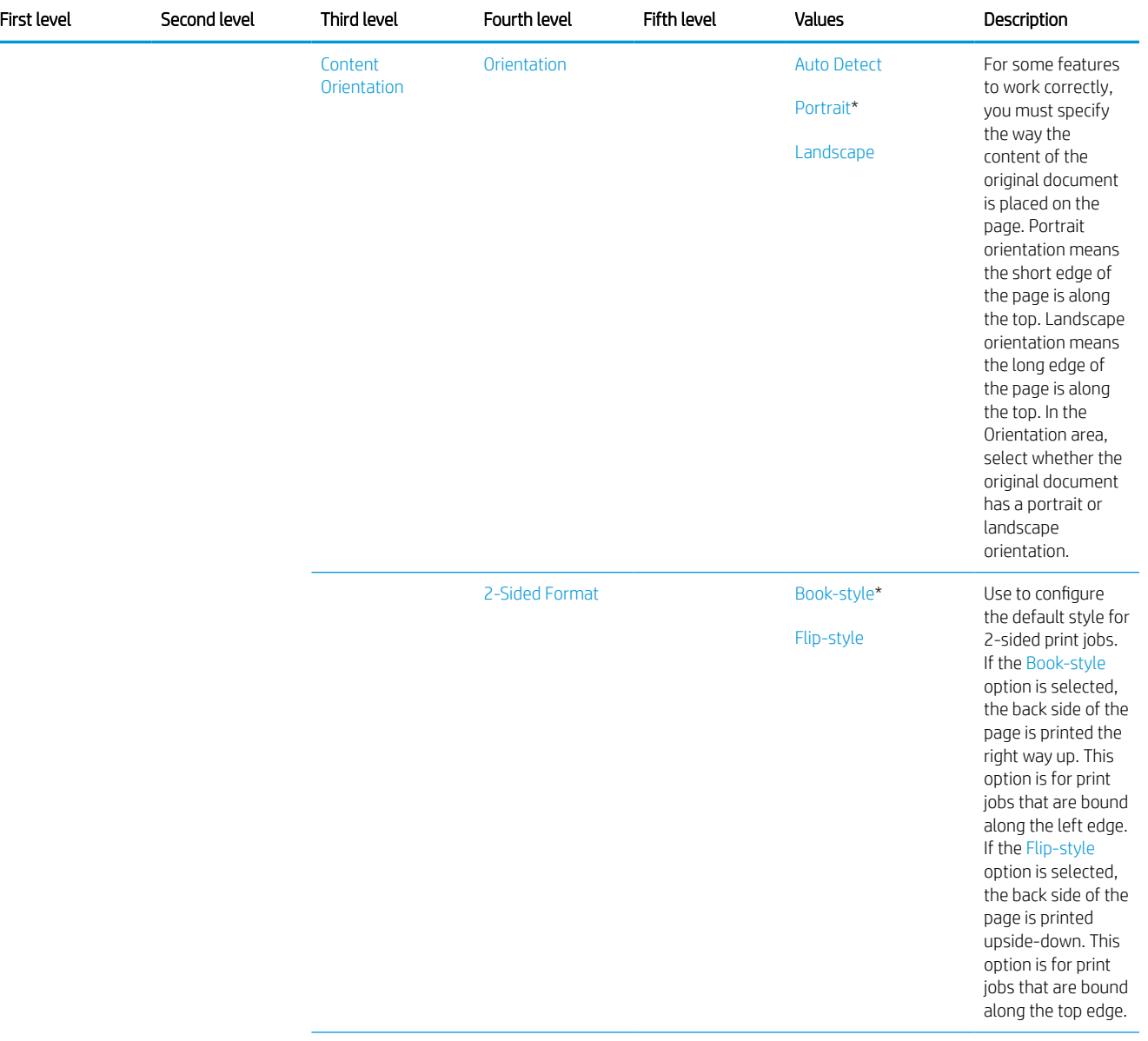

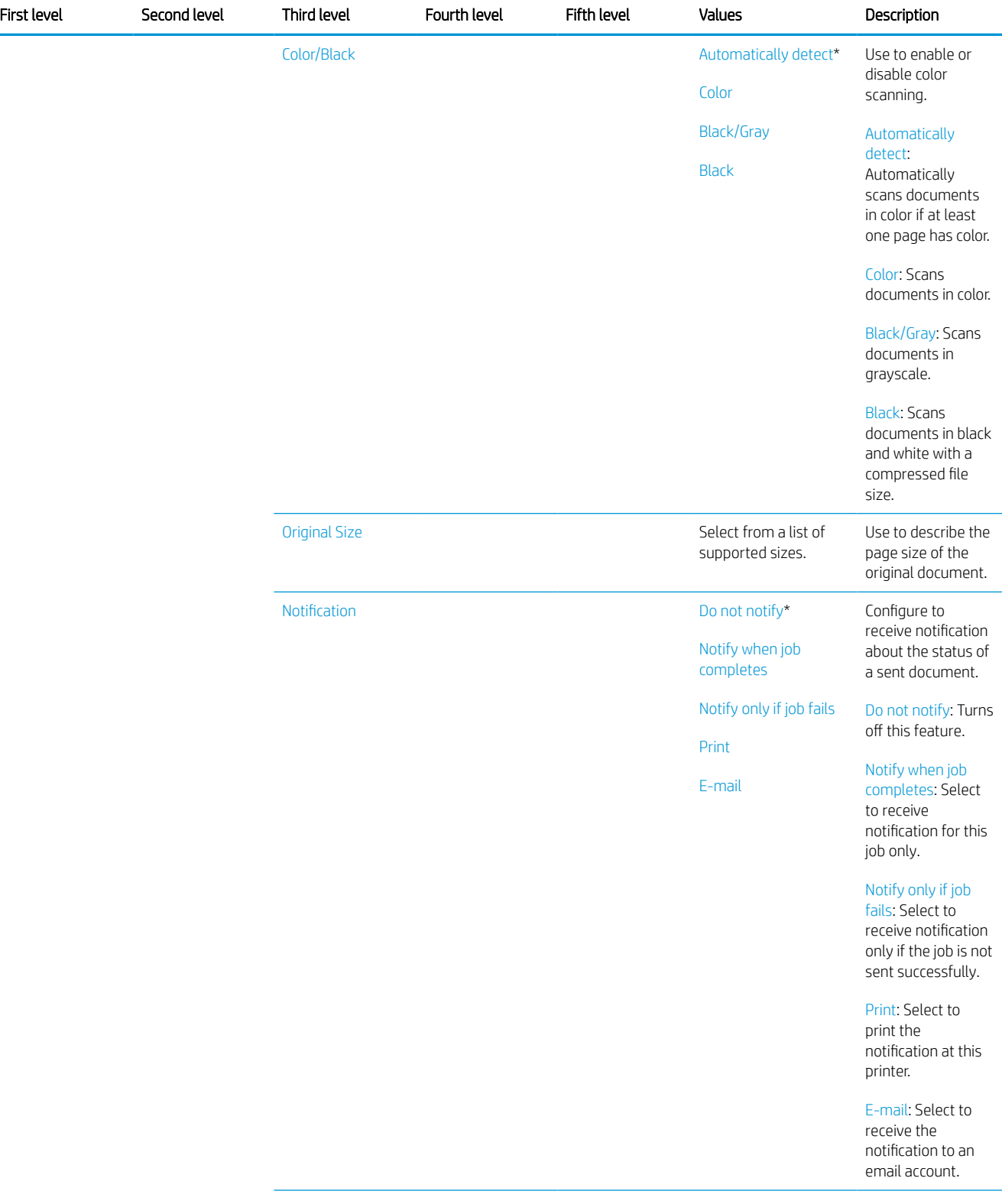

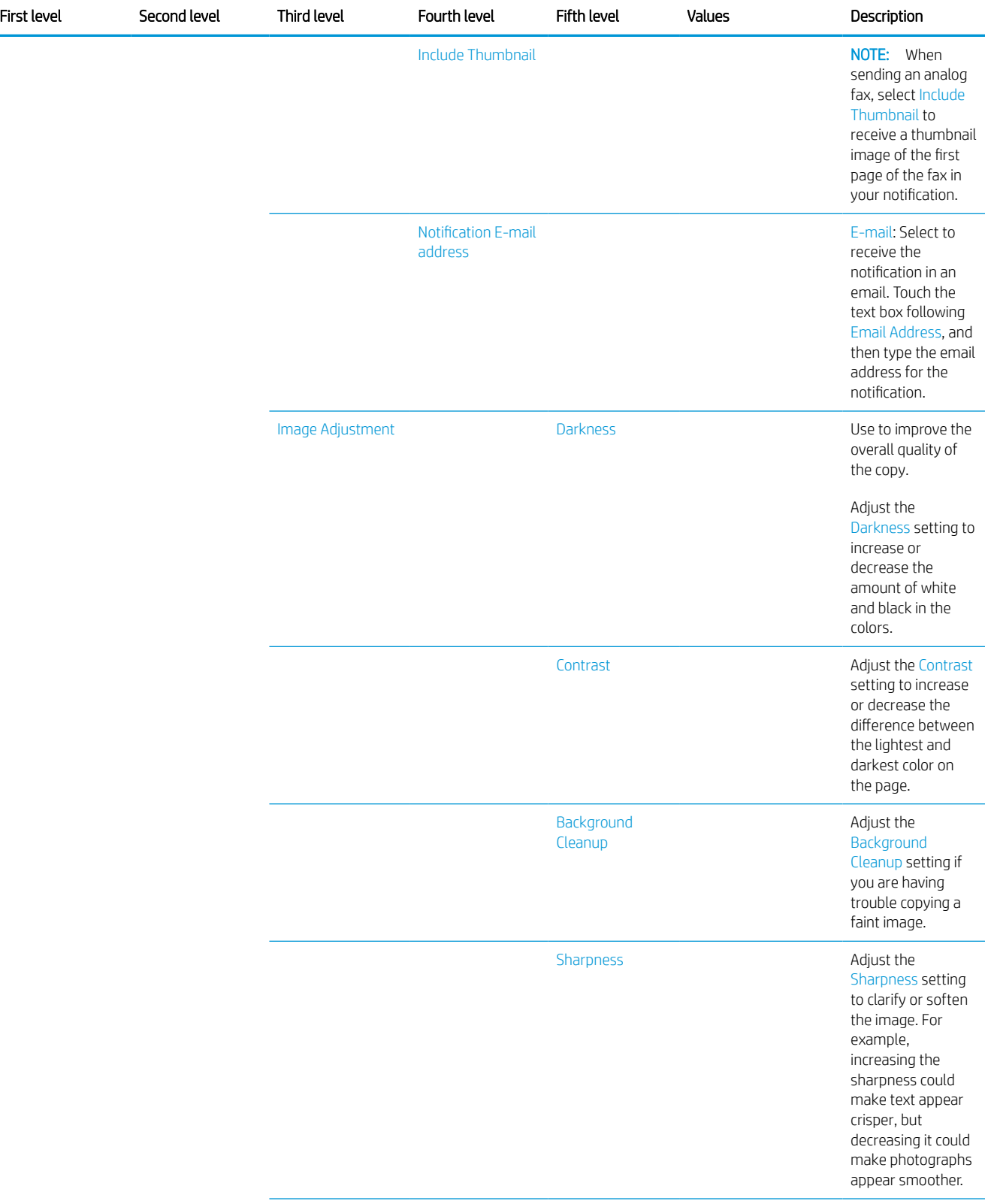

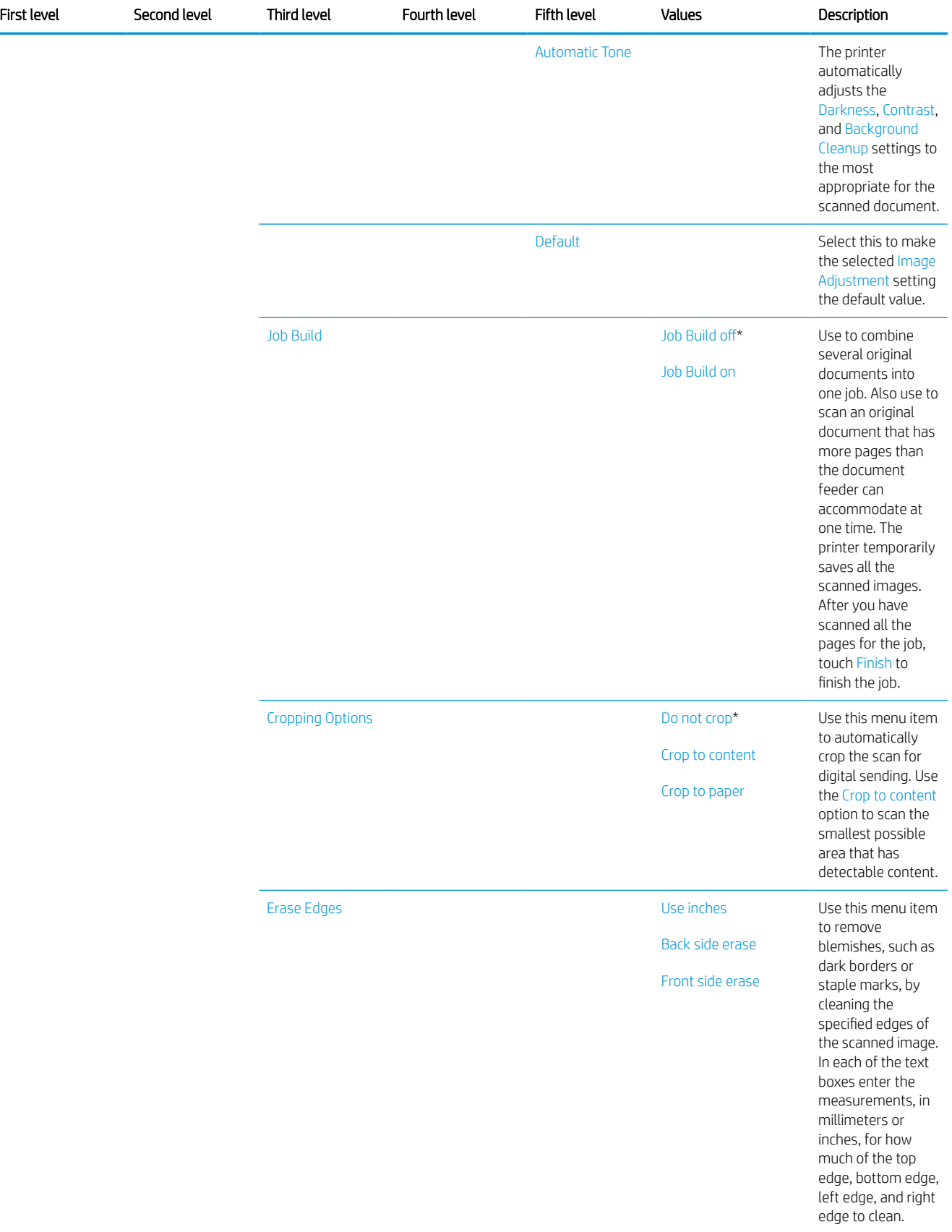

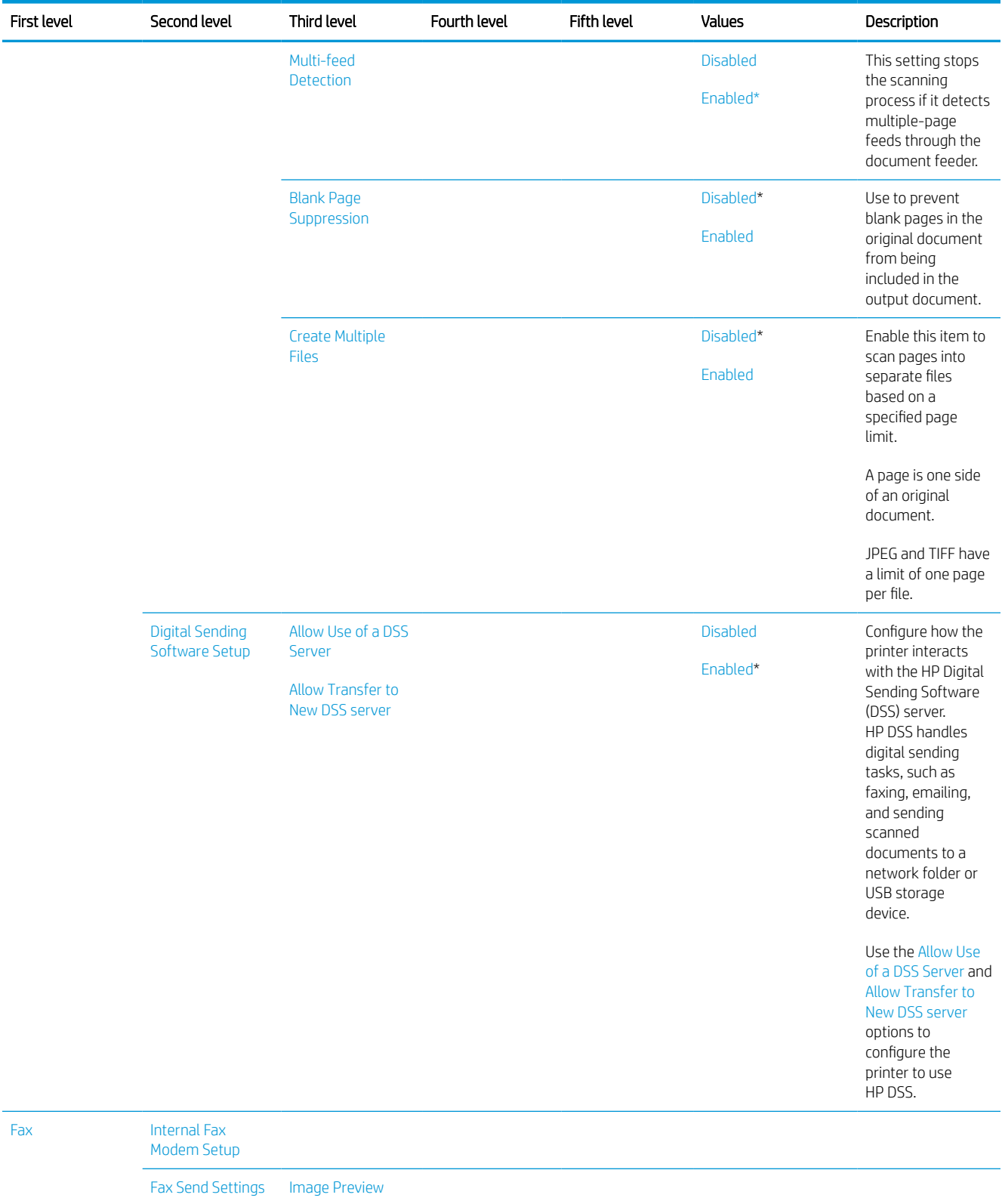

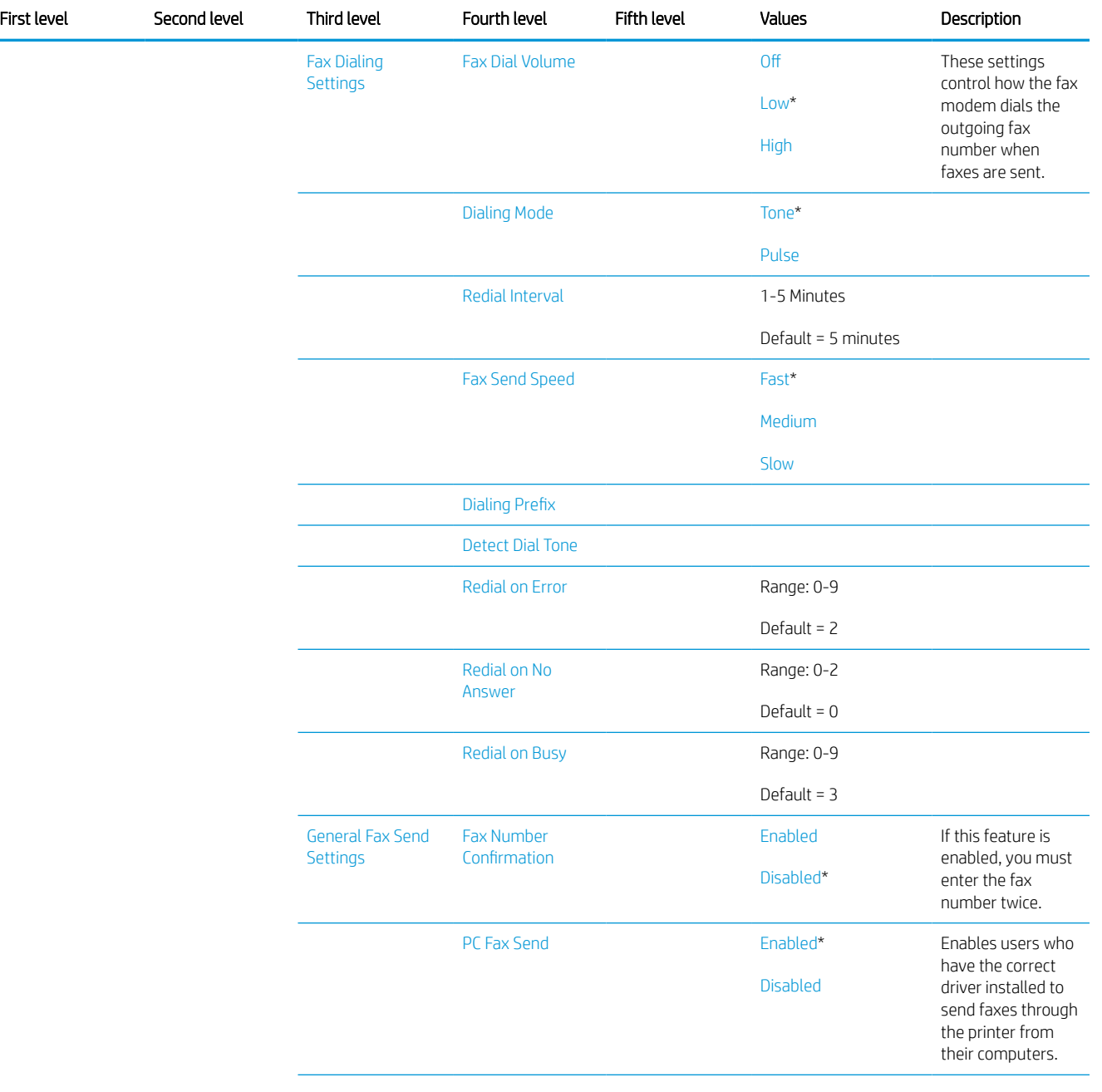

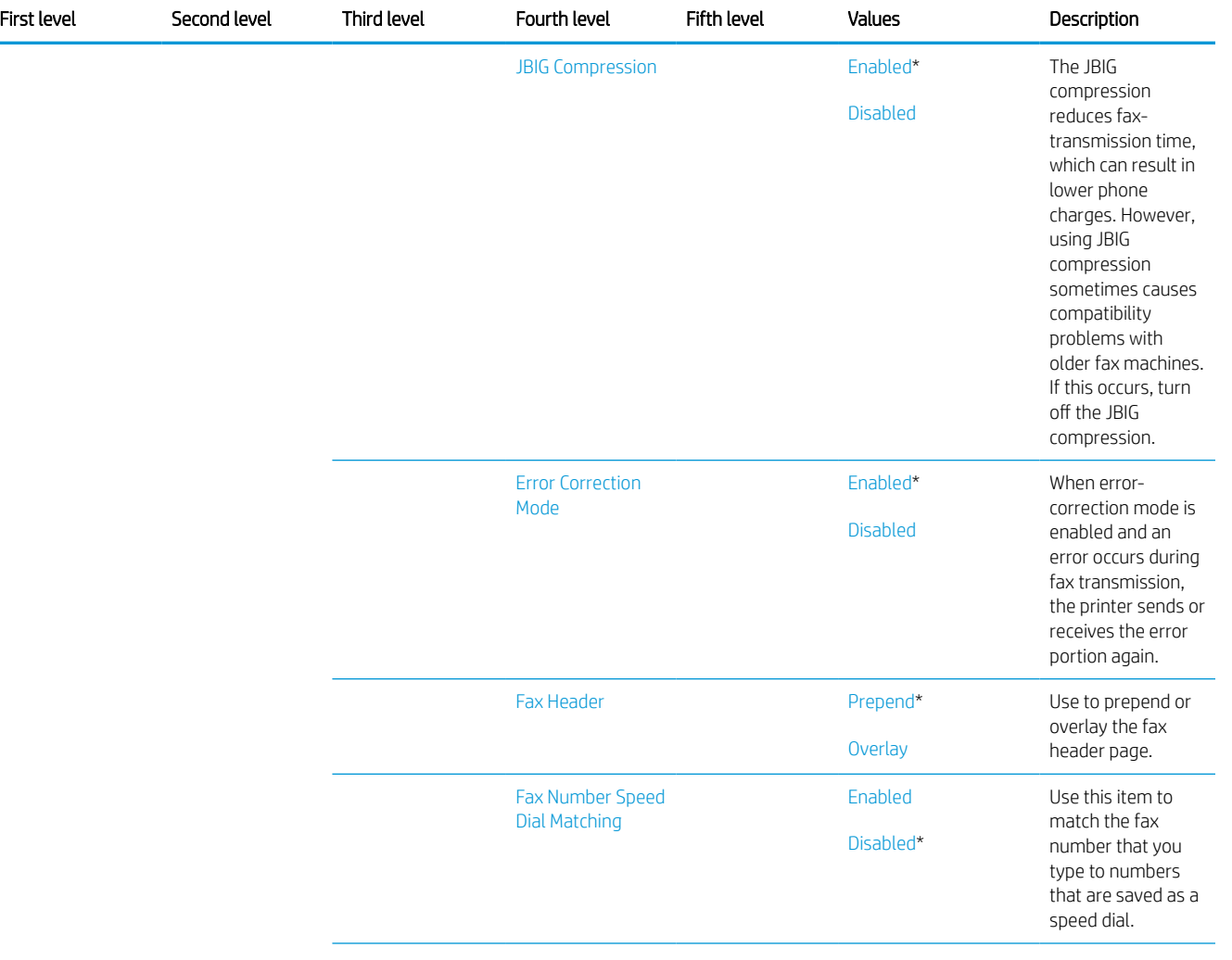

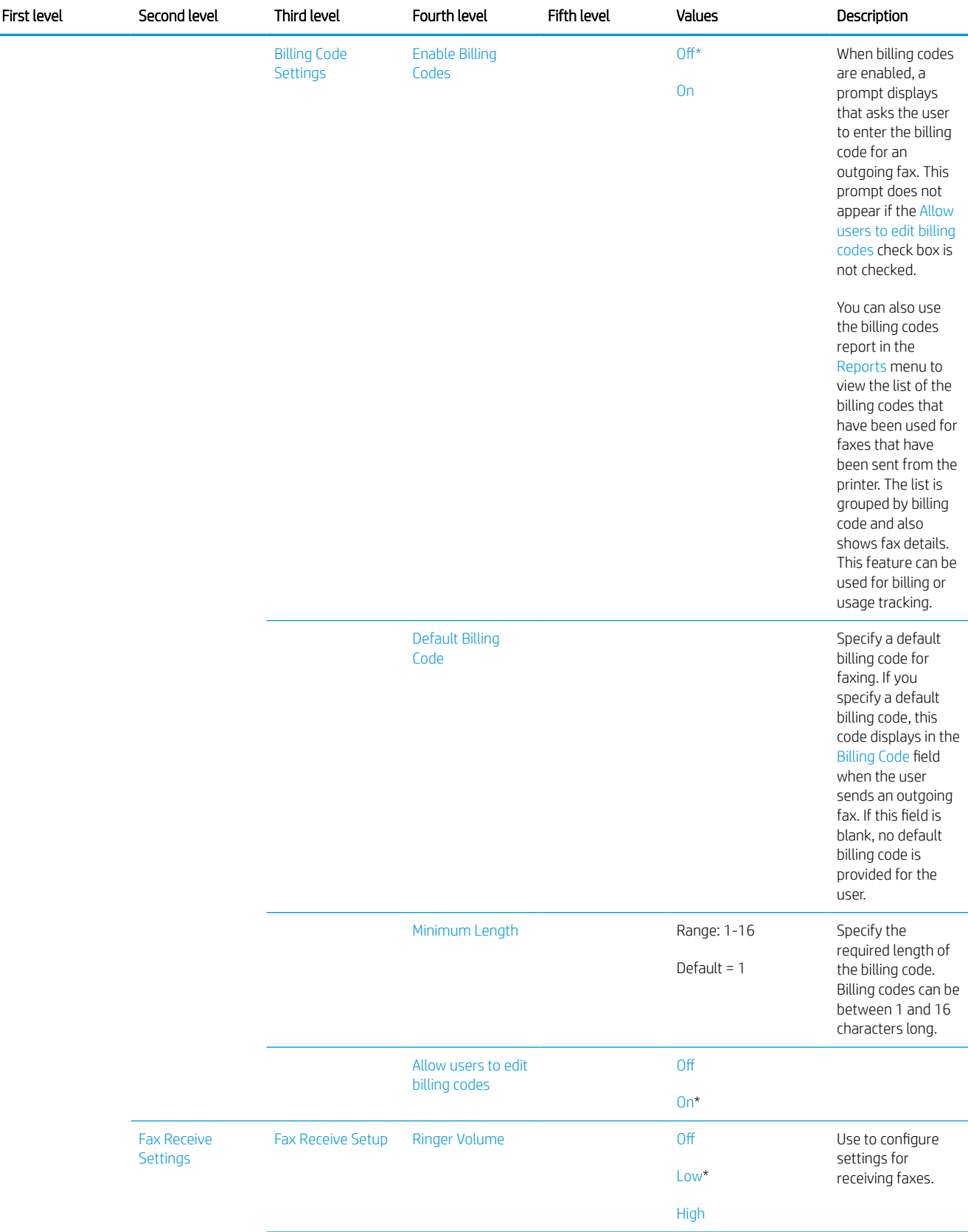

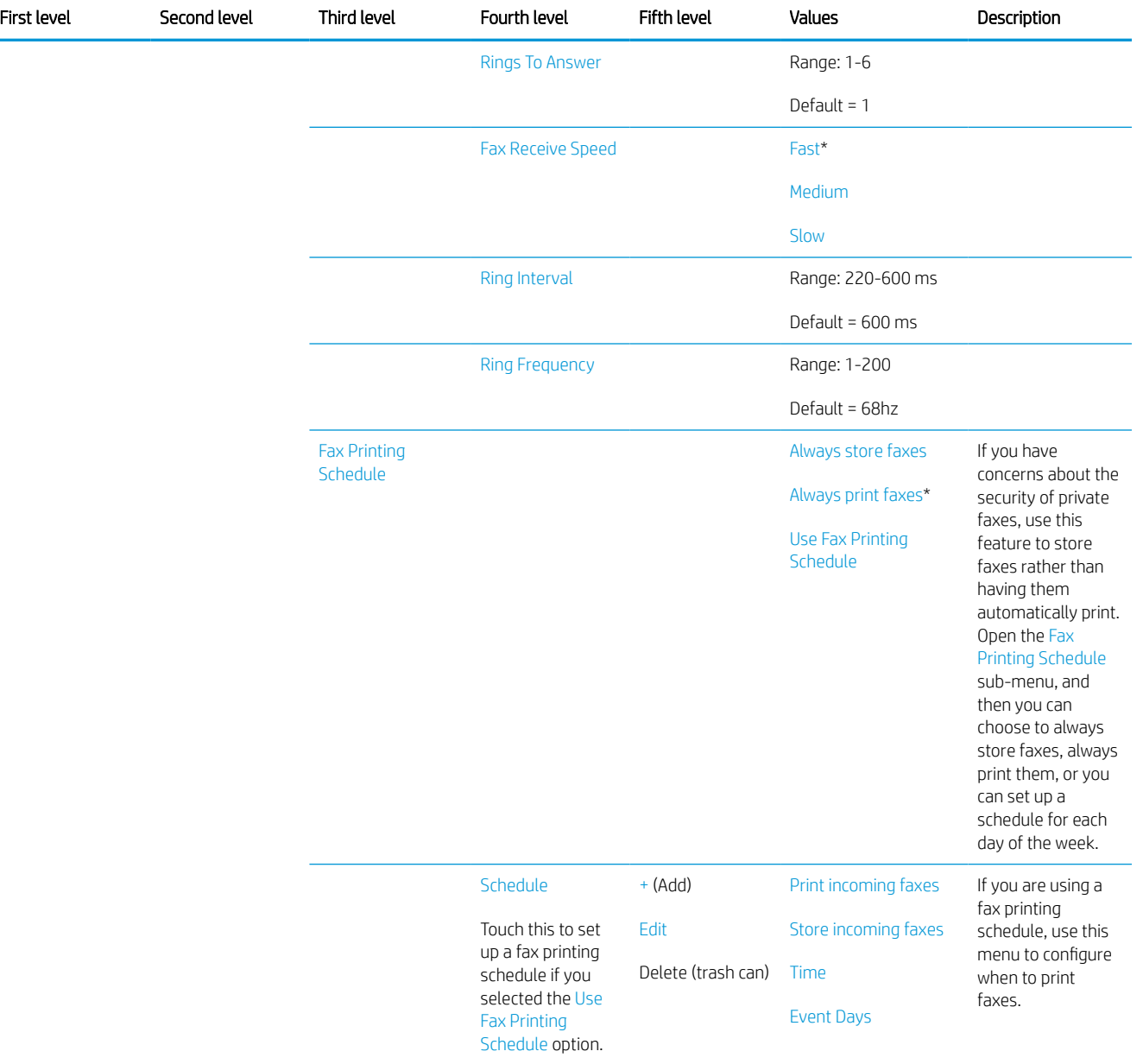

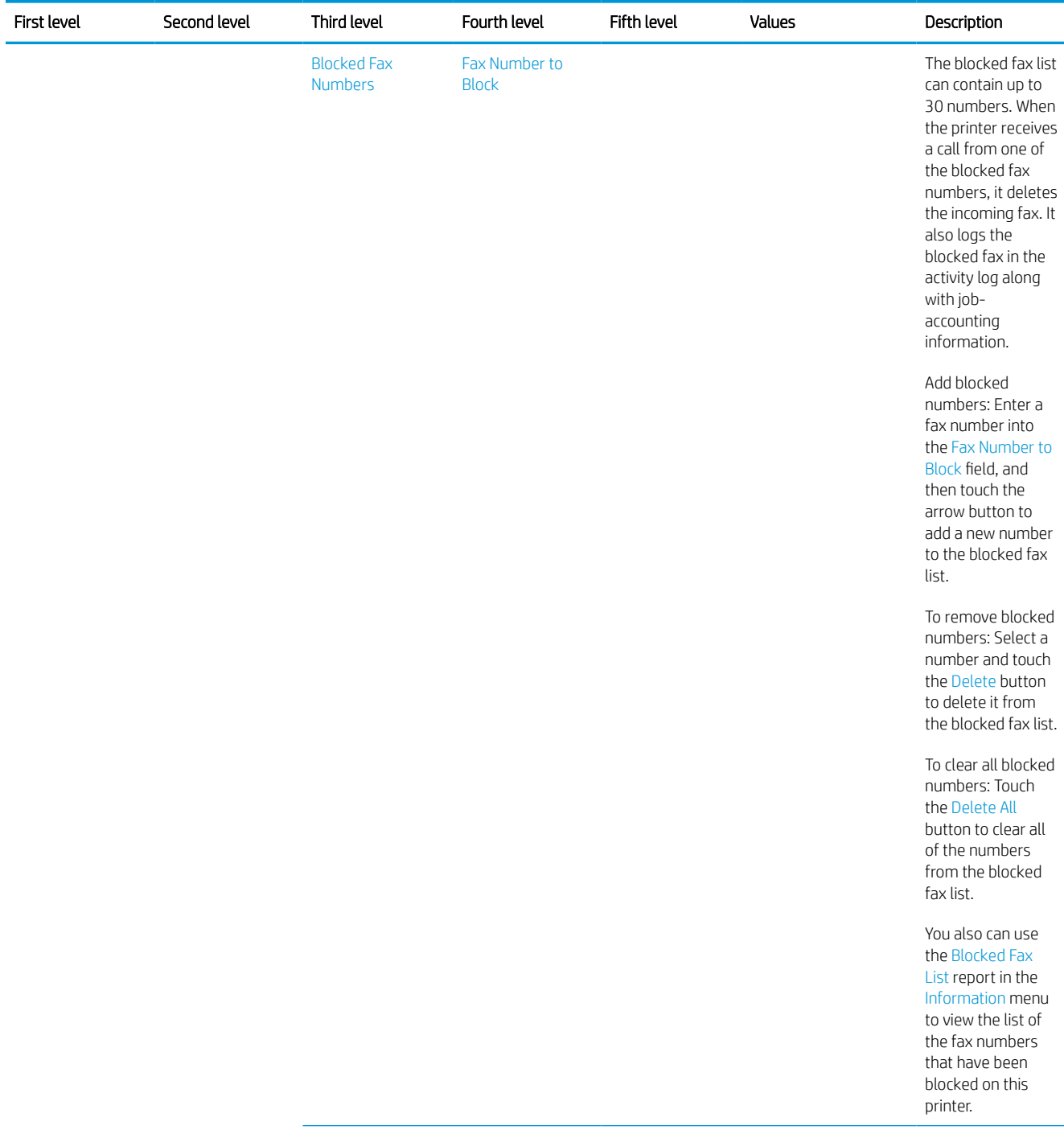

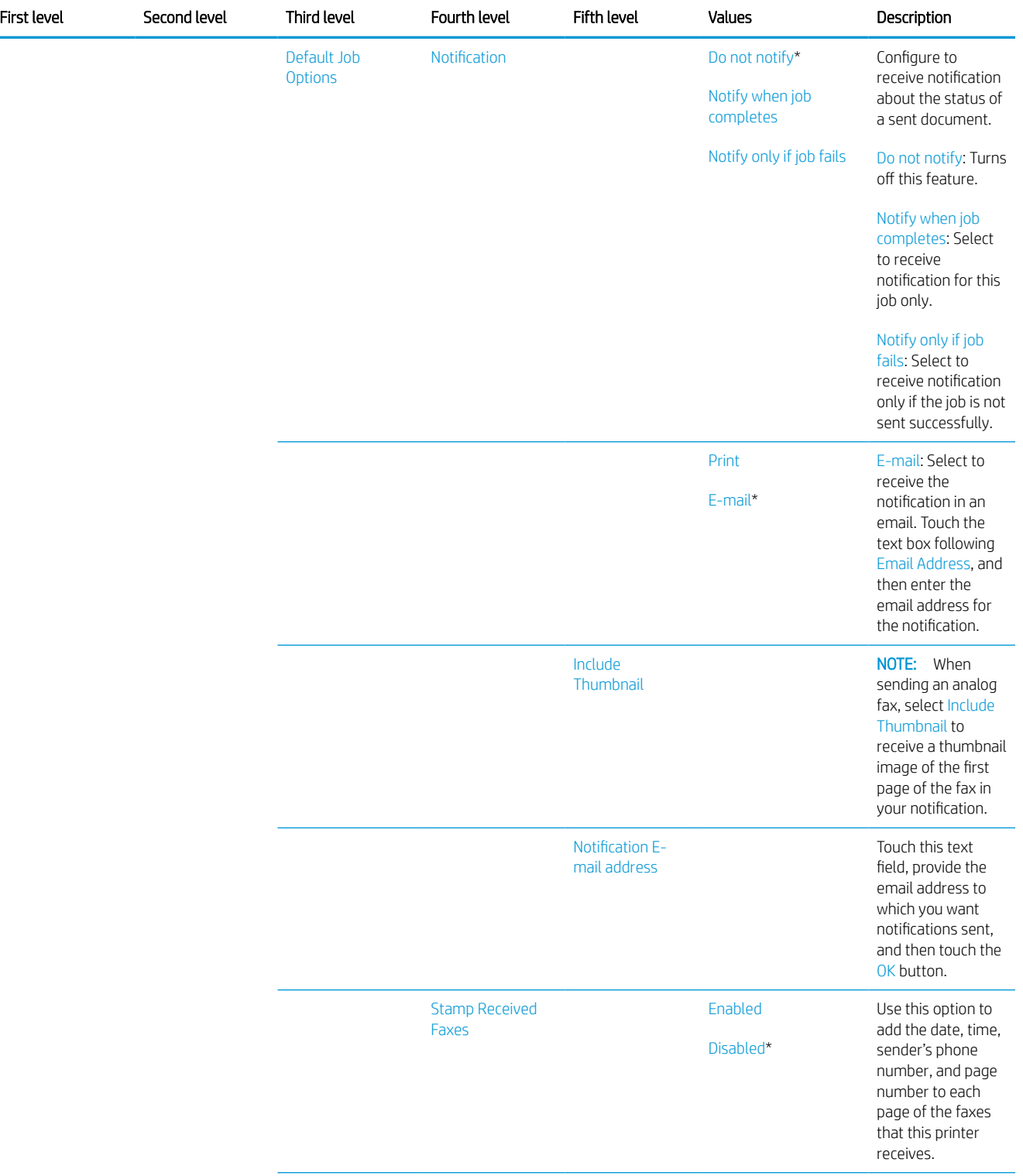

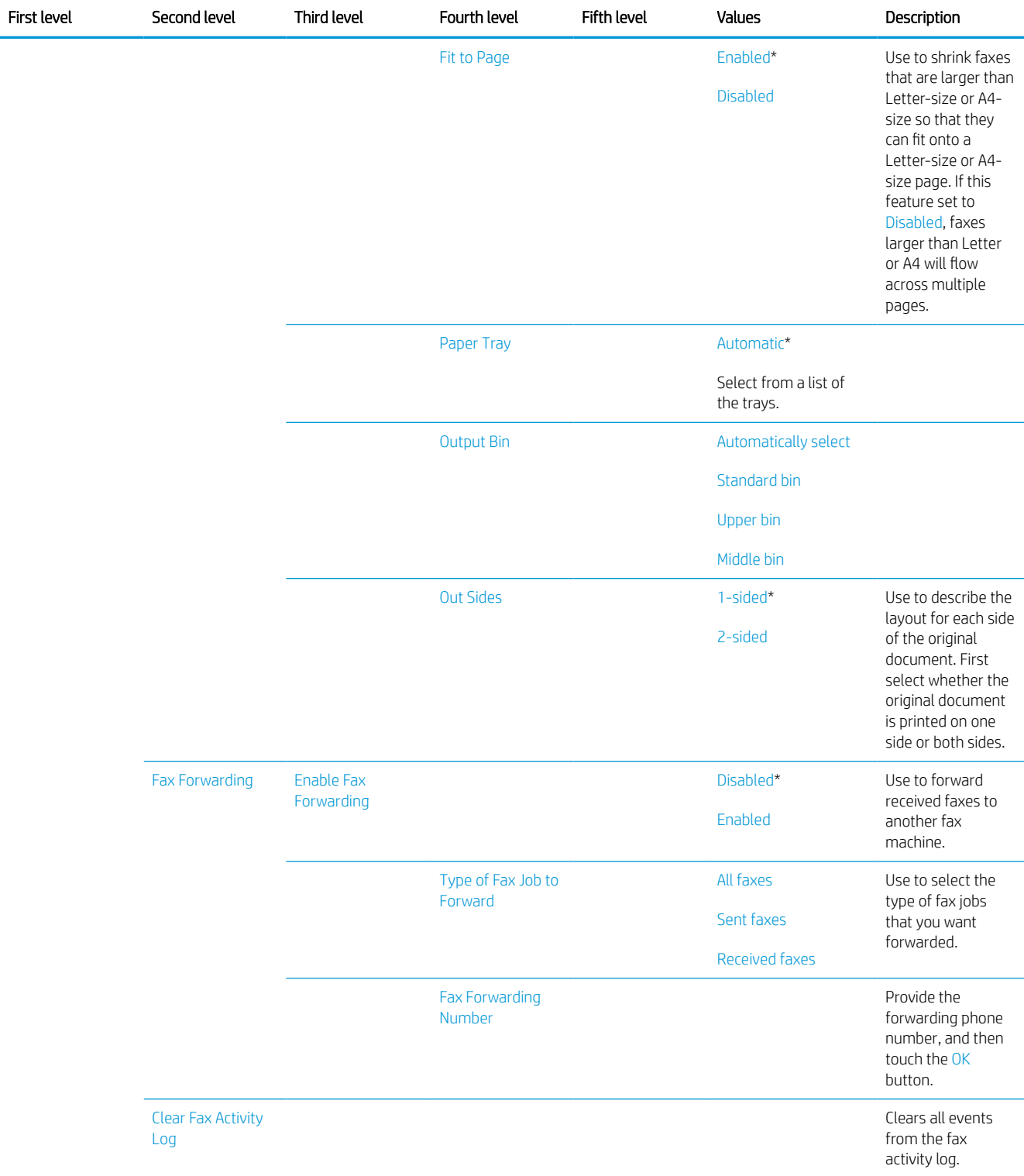

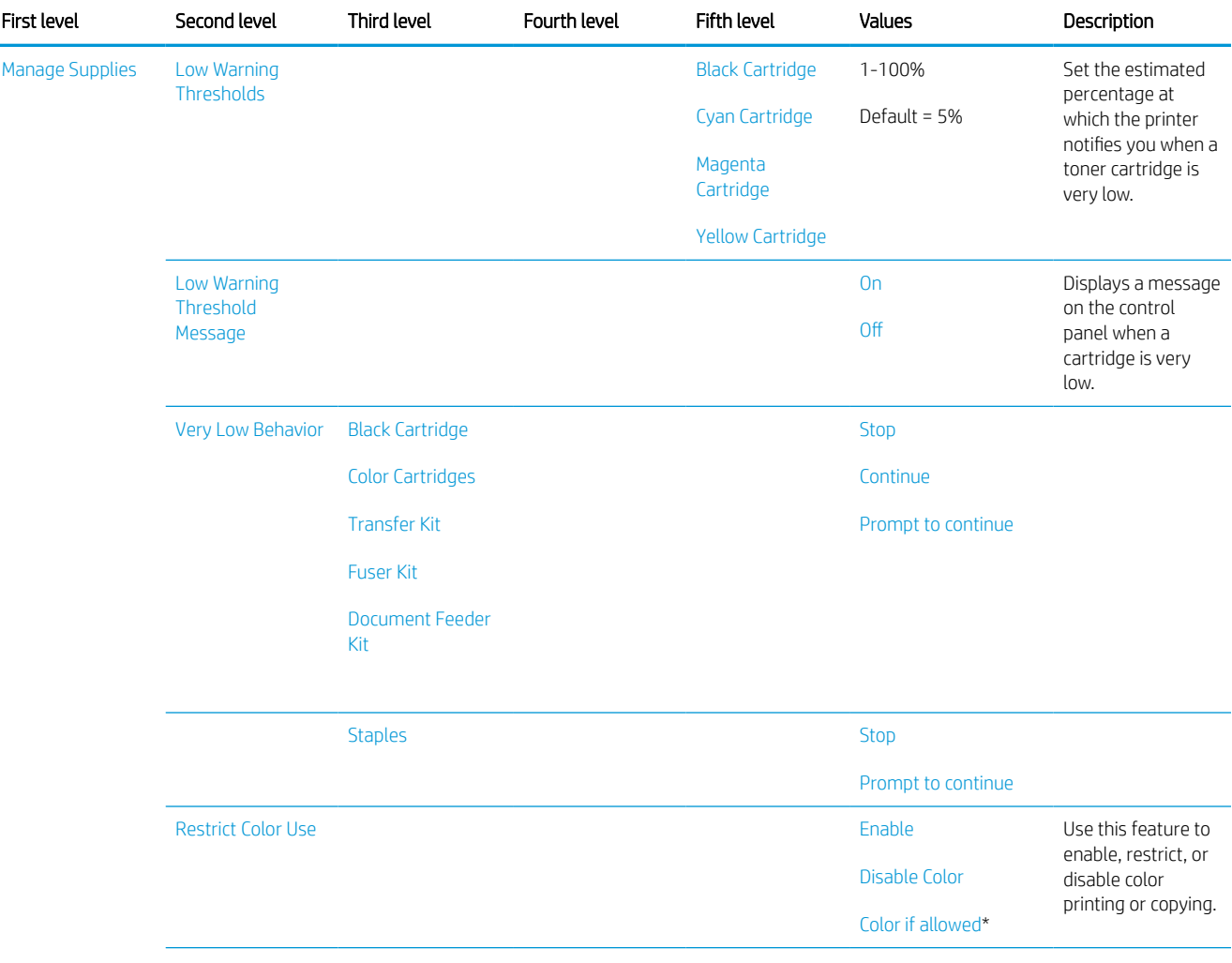

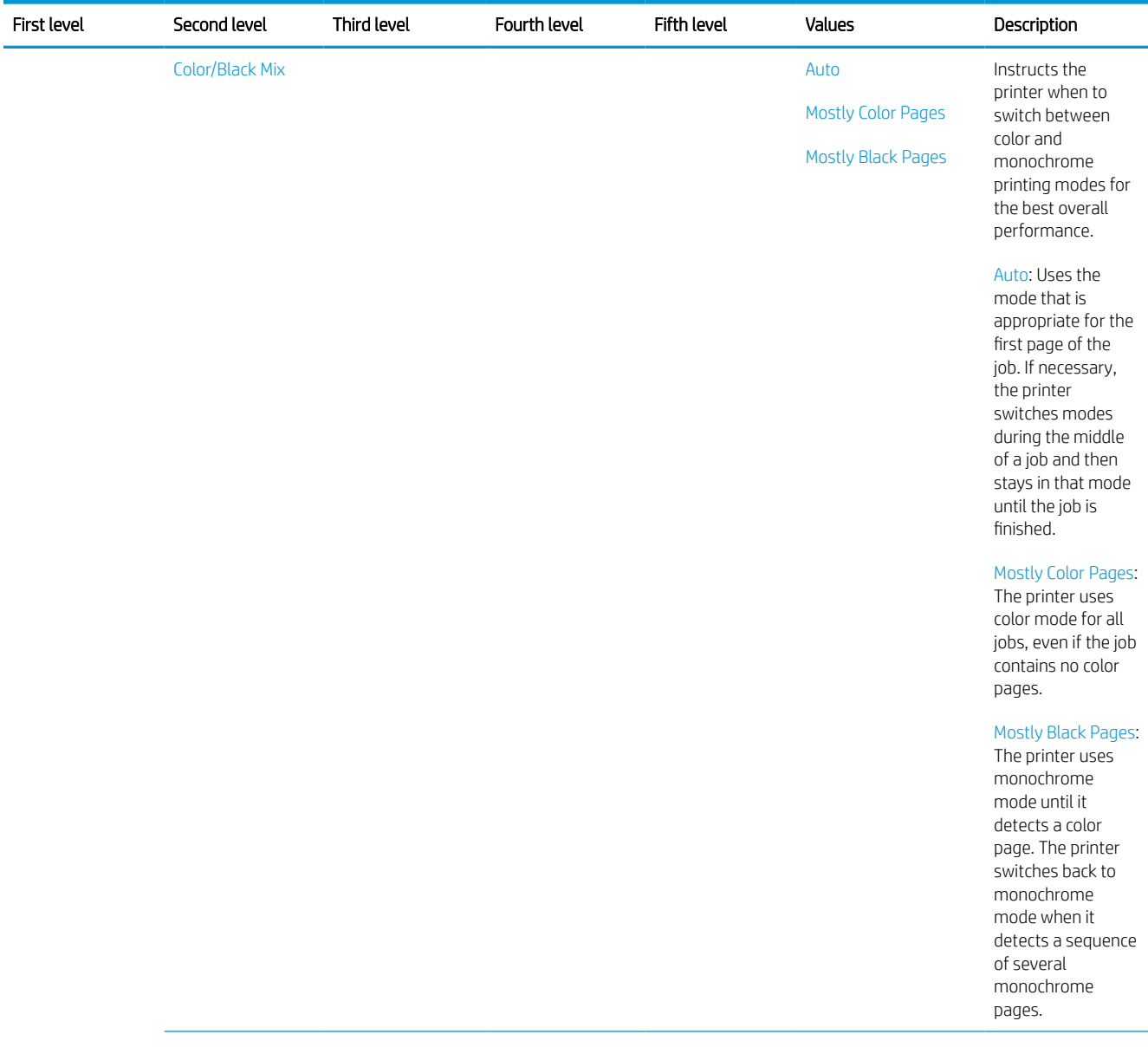

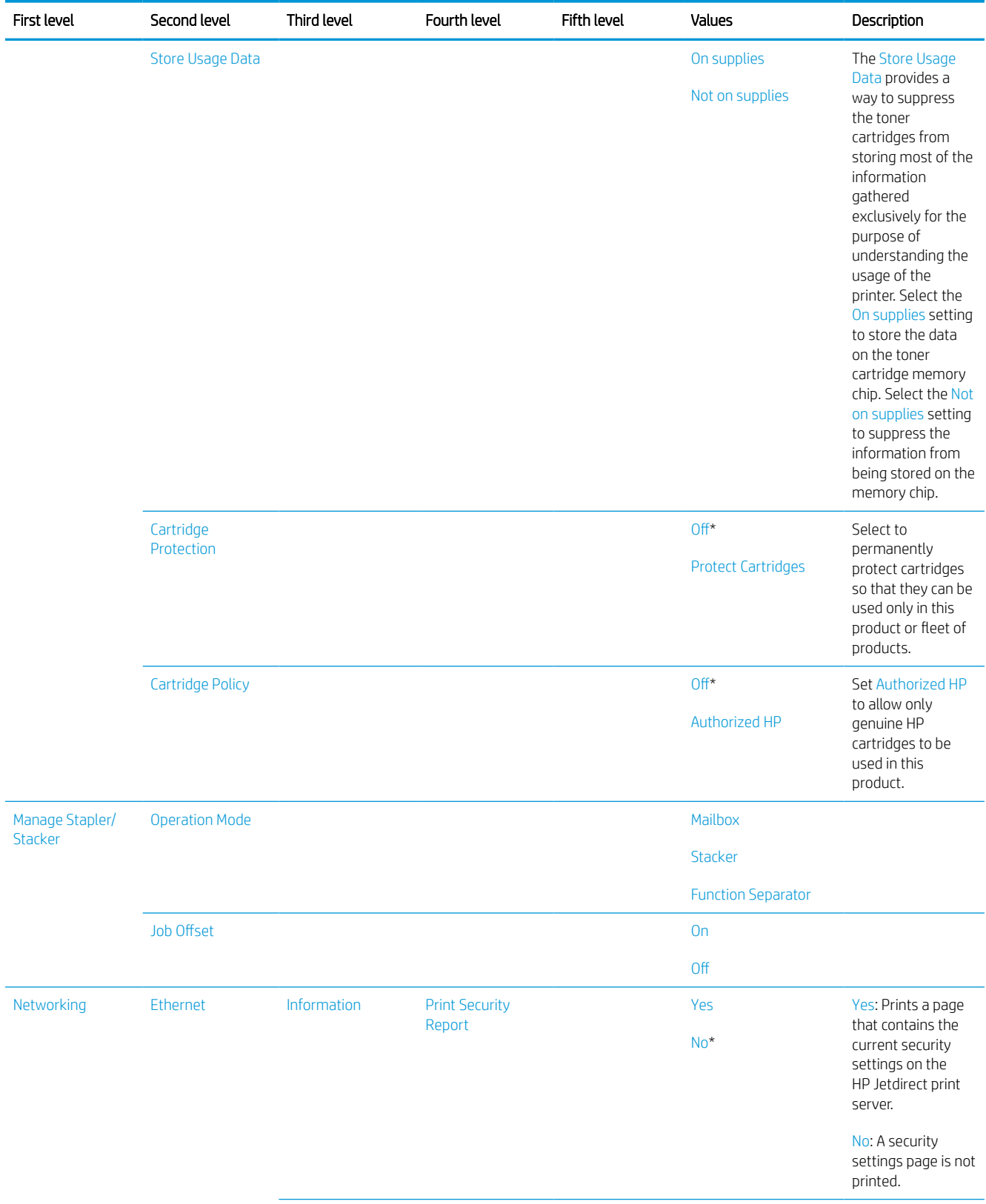

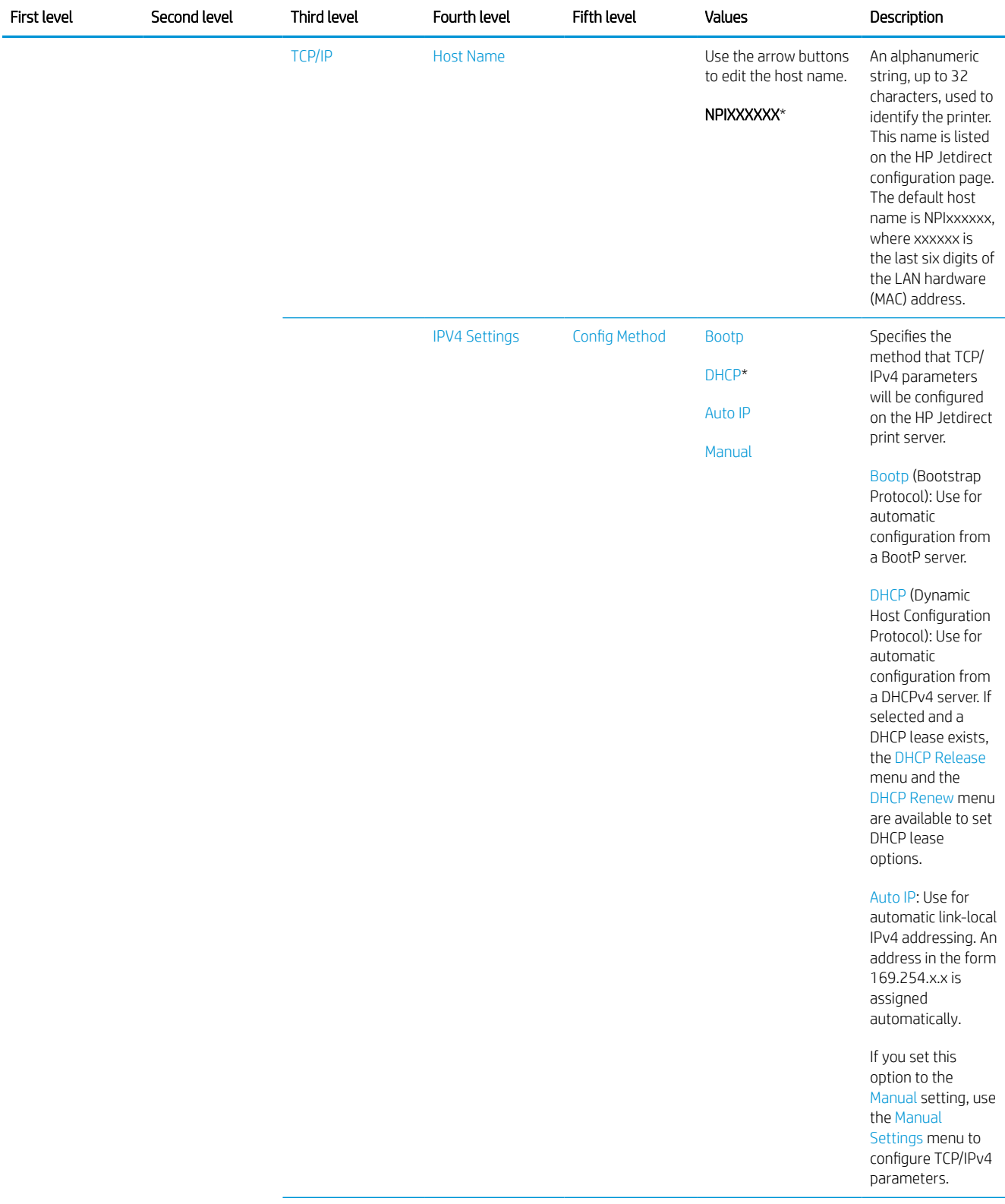

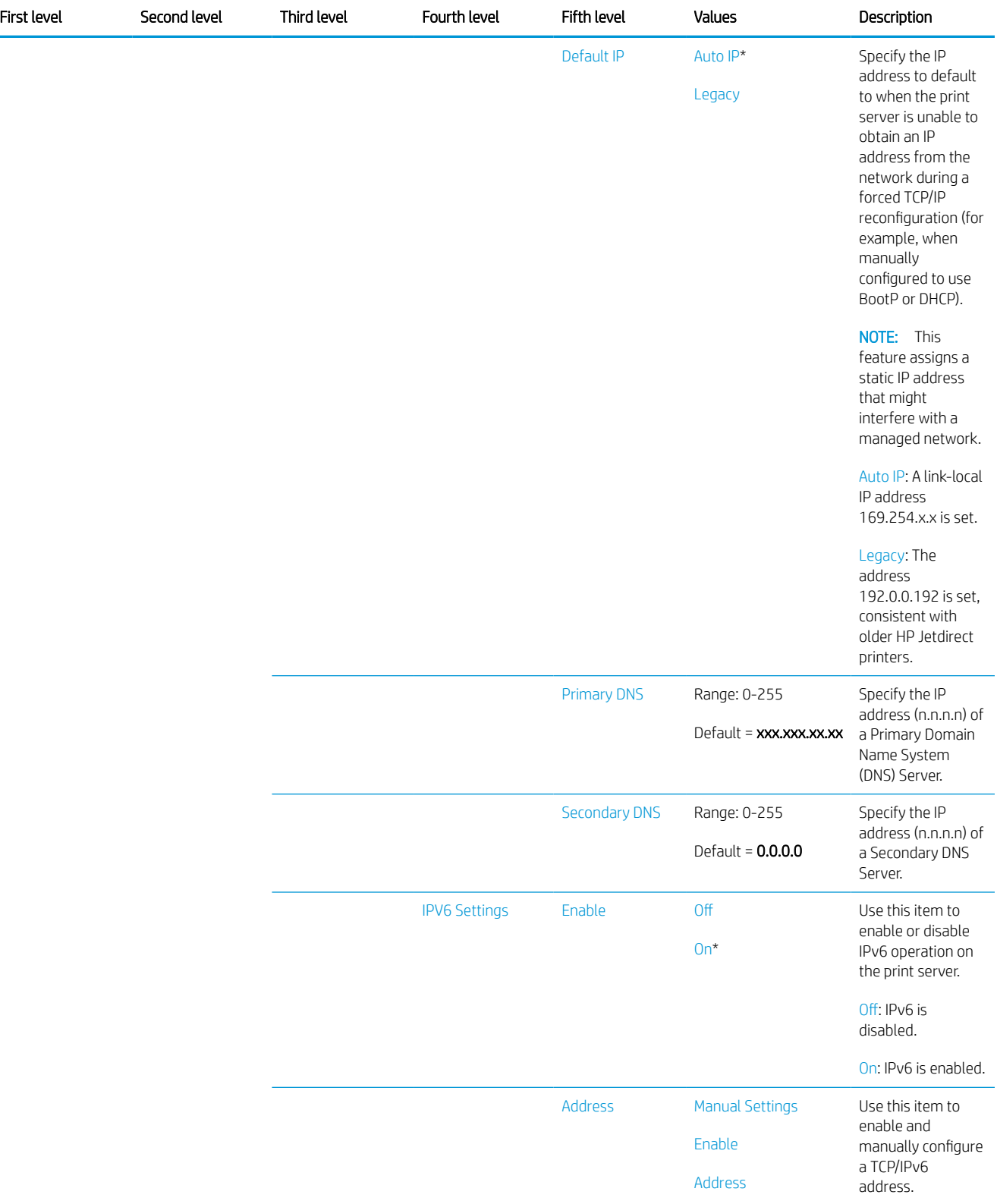

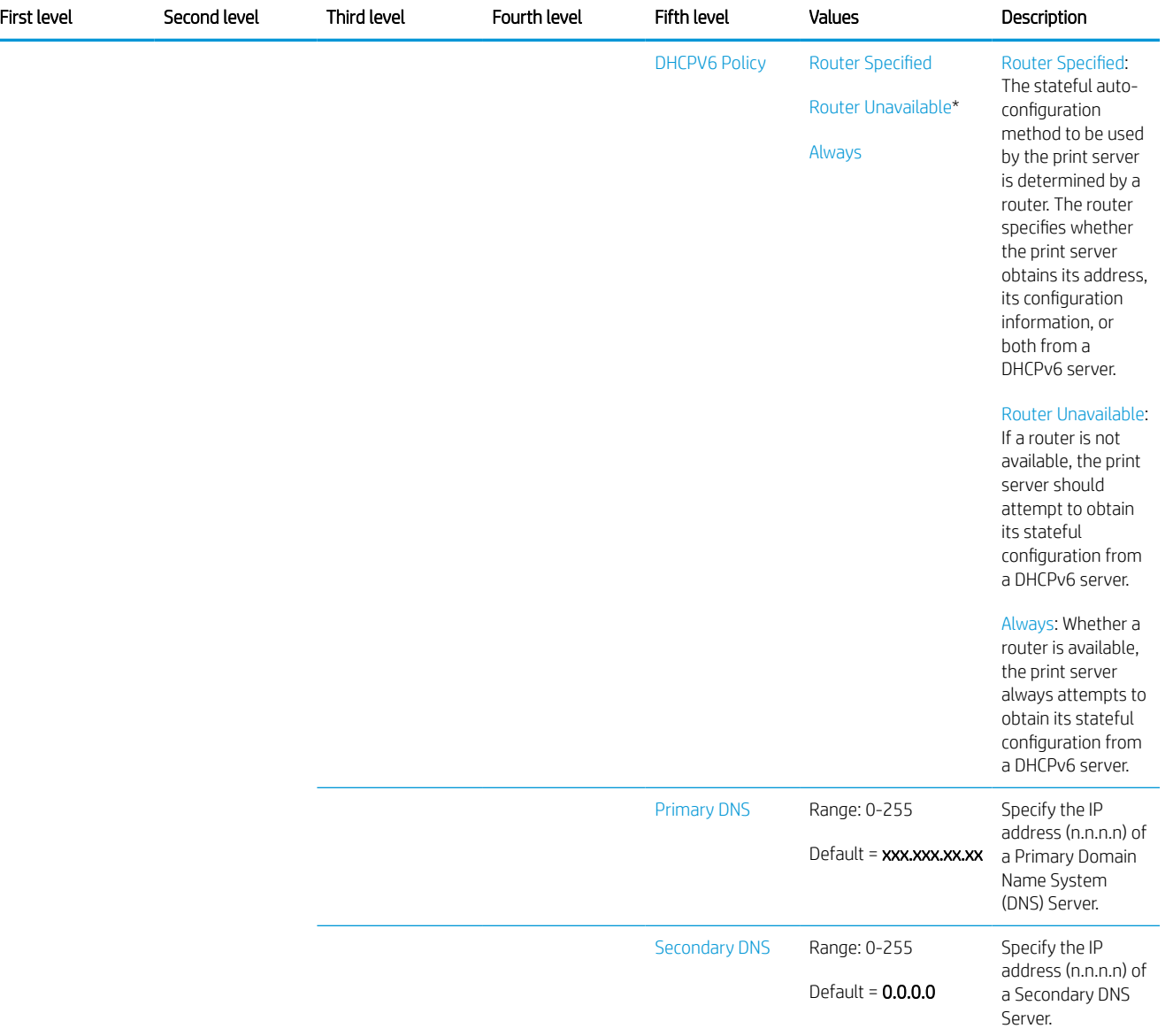

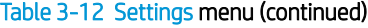

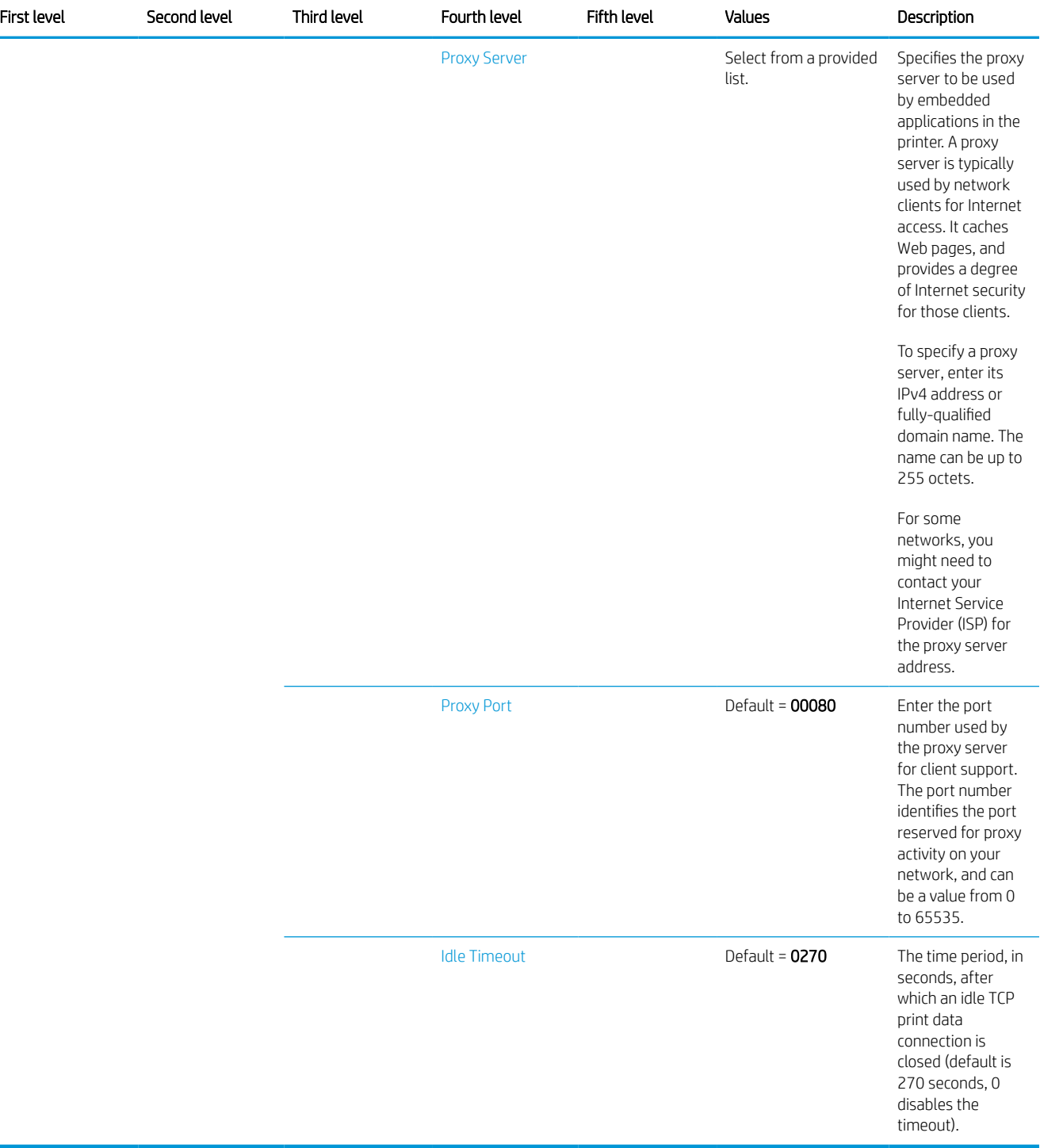

# Copy menu (MFP only)

To display: At the printer control panel, select the Copy menu.

In the following table, asterisks (\*) indicate the factory default setting.

# Table 3-13 Copy menu (MFP only)

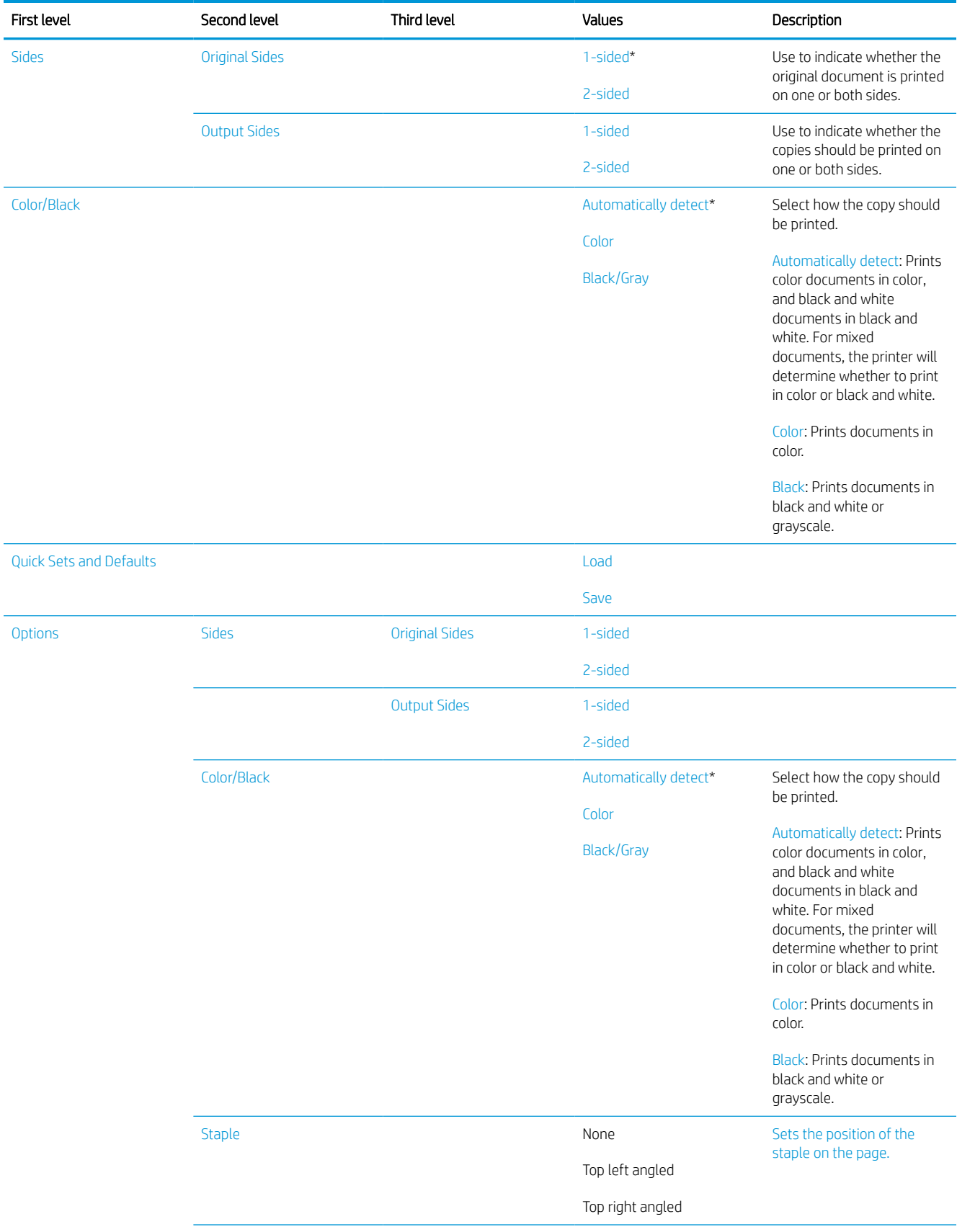

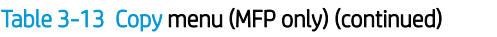

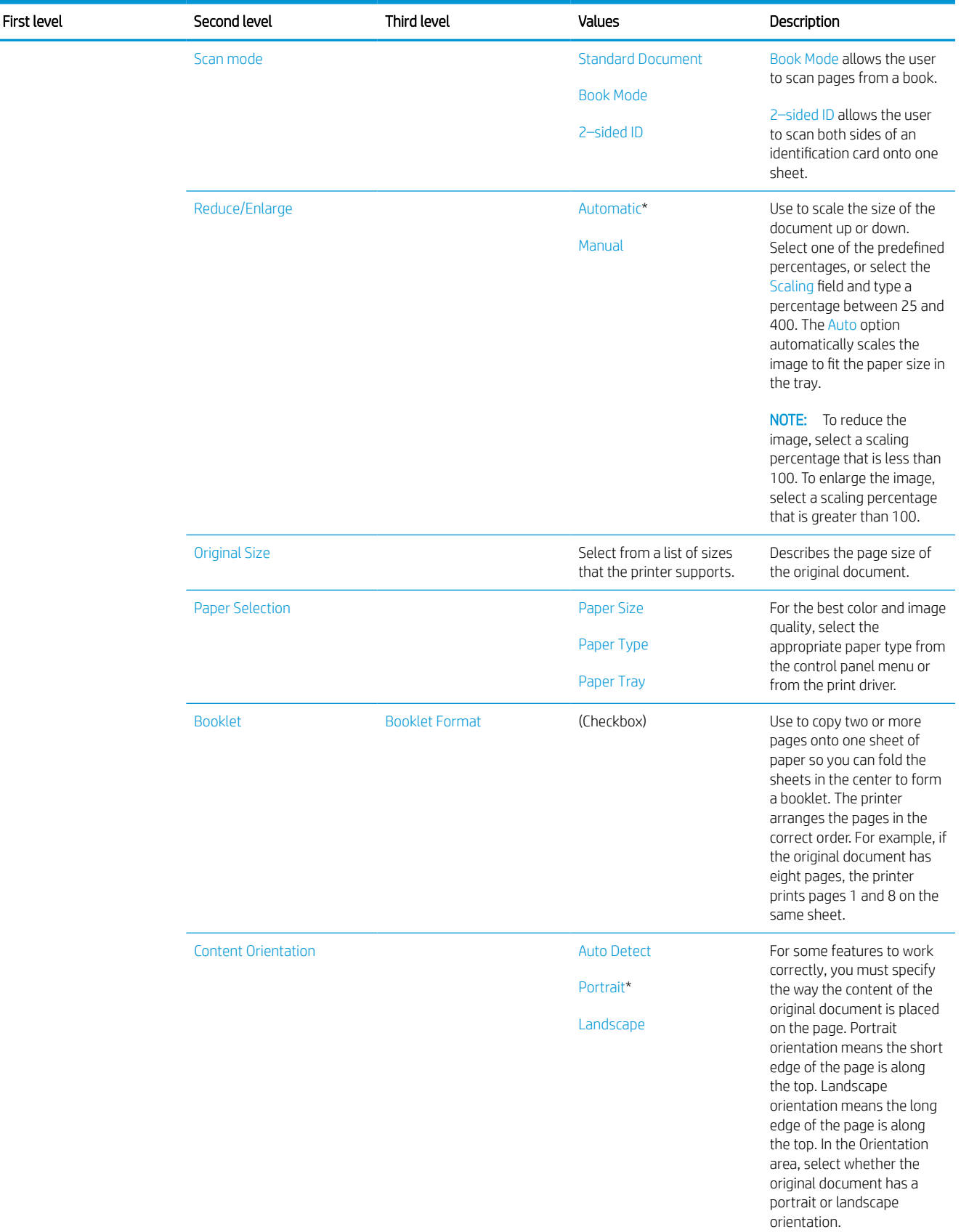

# Table 3-13 Copy menu (MFP only) (continued)

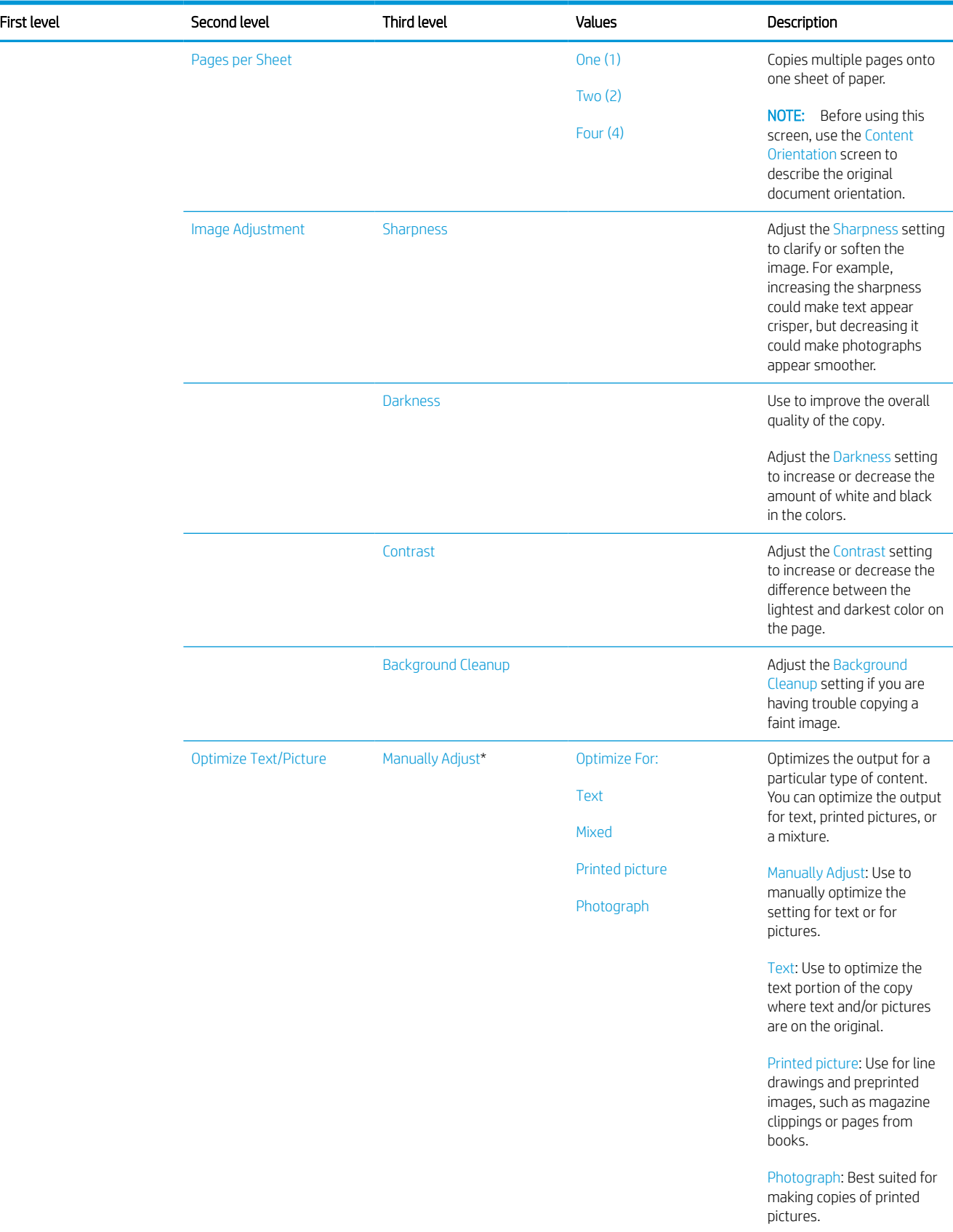

#### Table 3-13 Copy menu (MFP only) (continued)

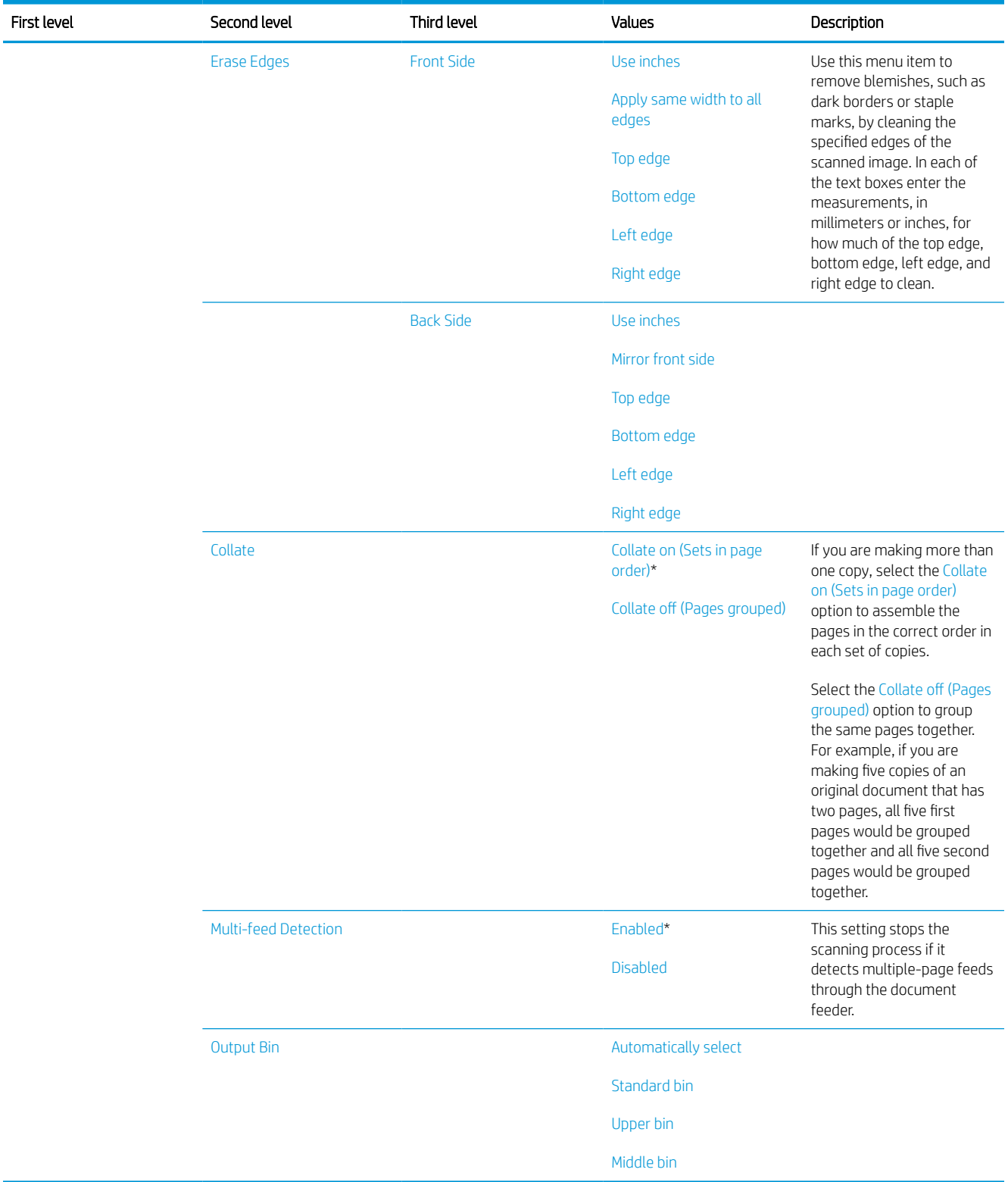

# Scan menu (MFP only)

To display: At the printer control panel, select the Scan menu.

In the following table, asterisks (\*) indicate the factory default setting.

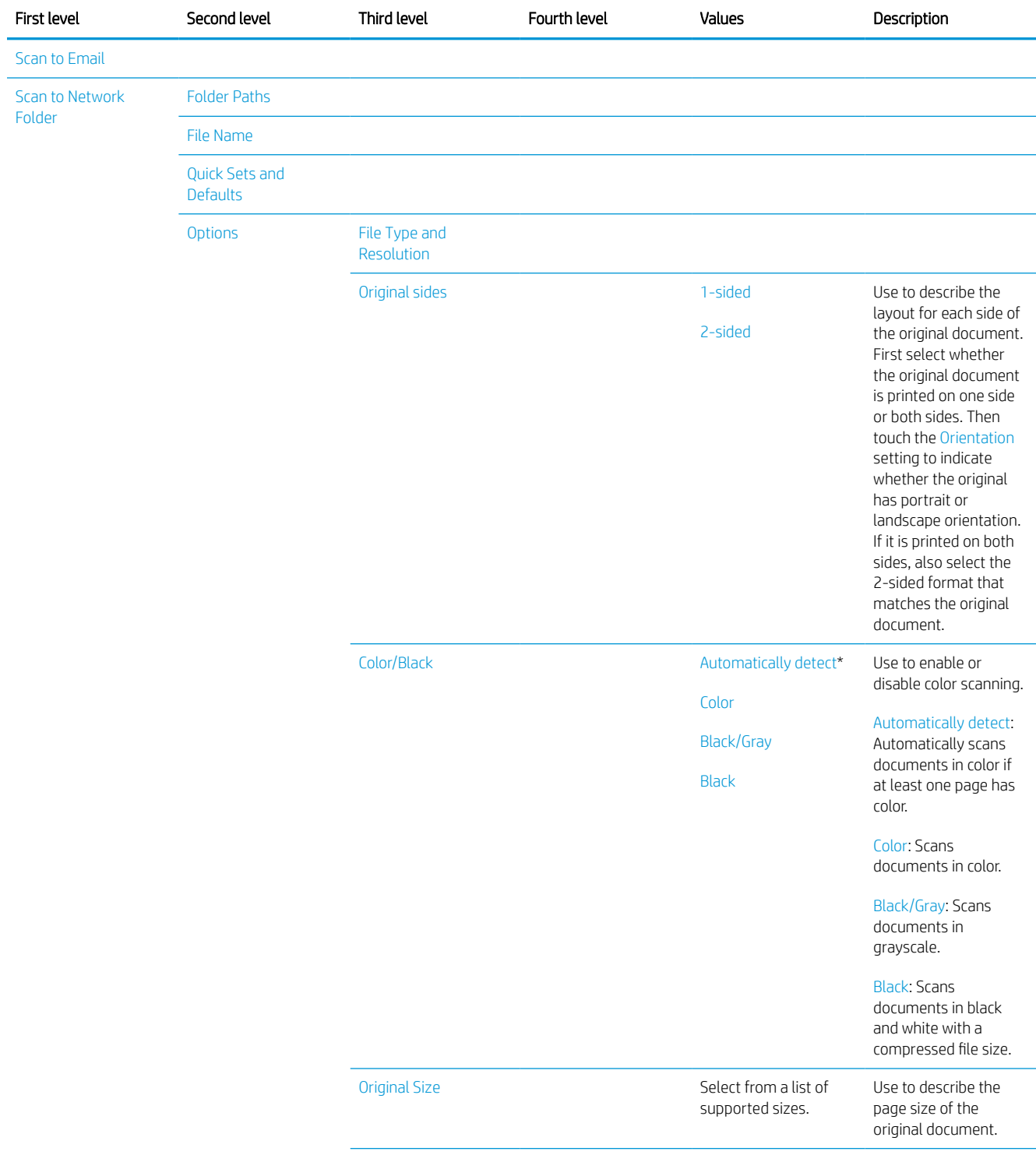

# Table 3-14 Scan menu (MFP)

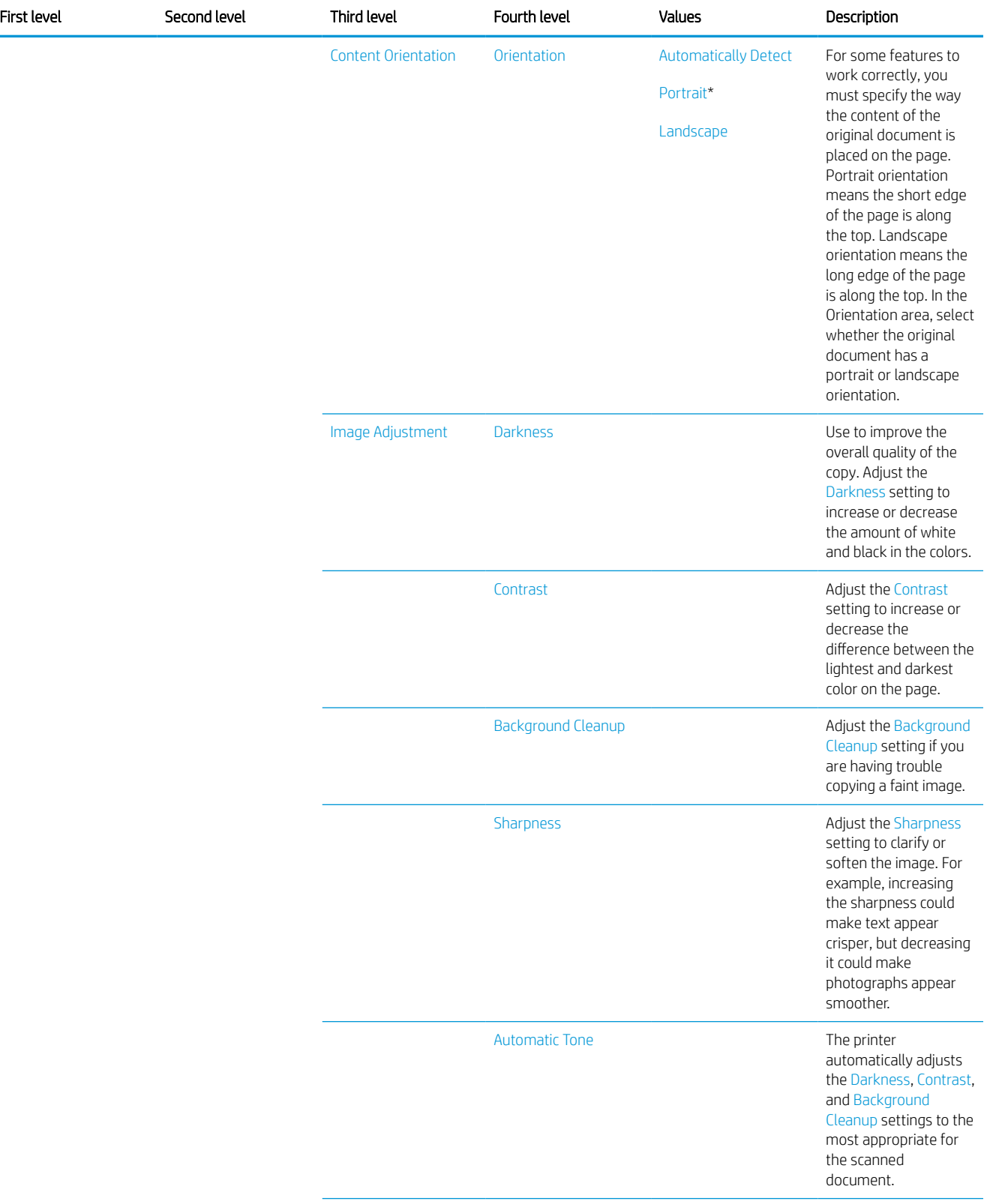

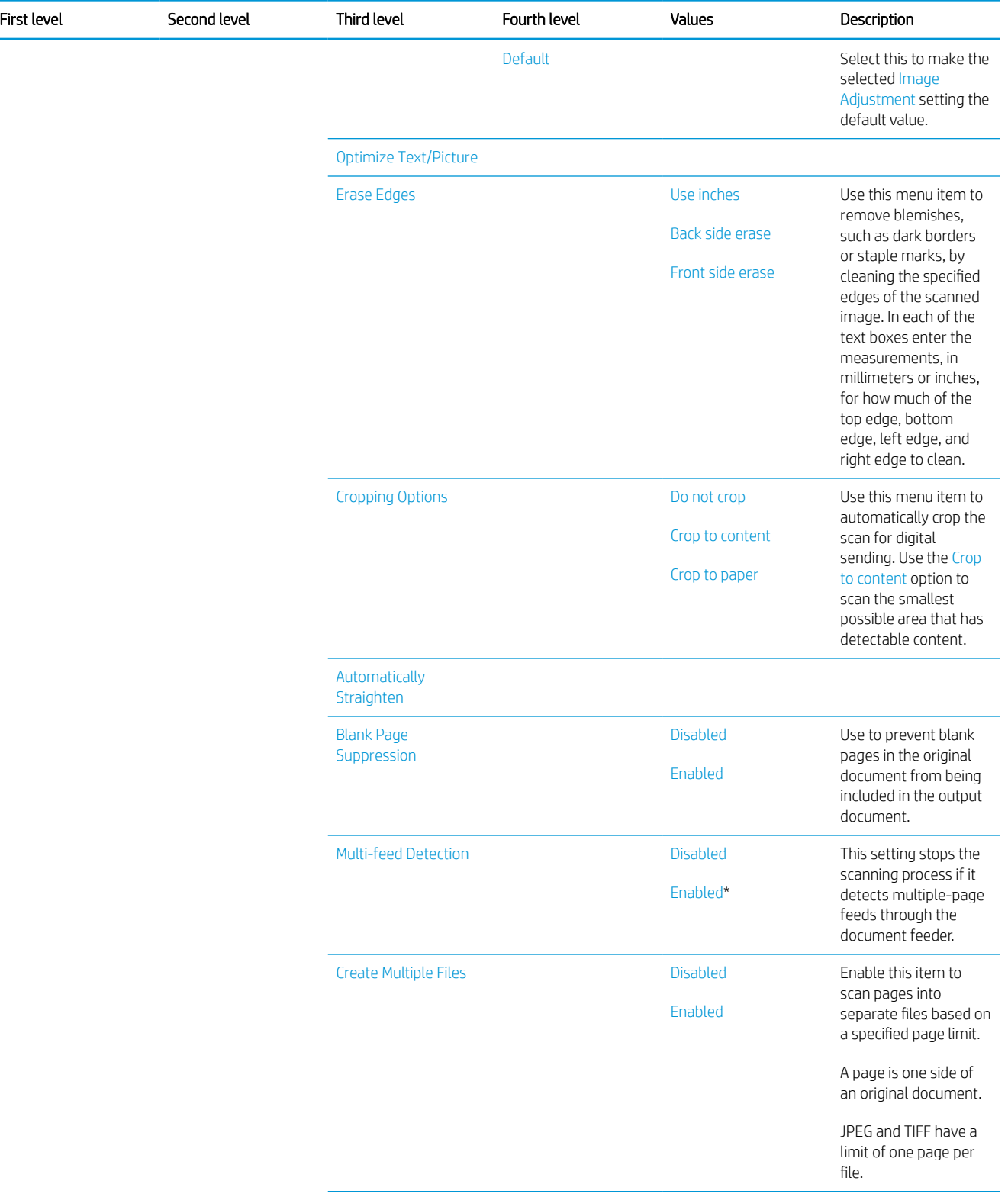

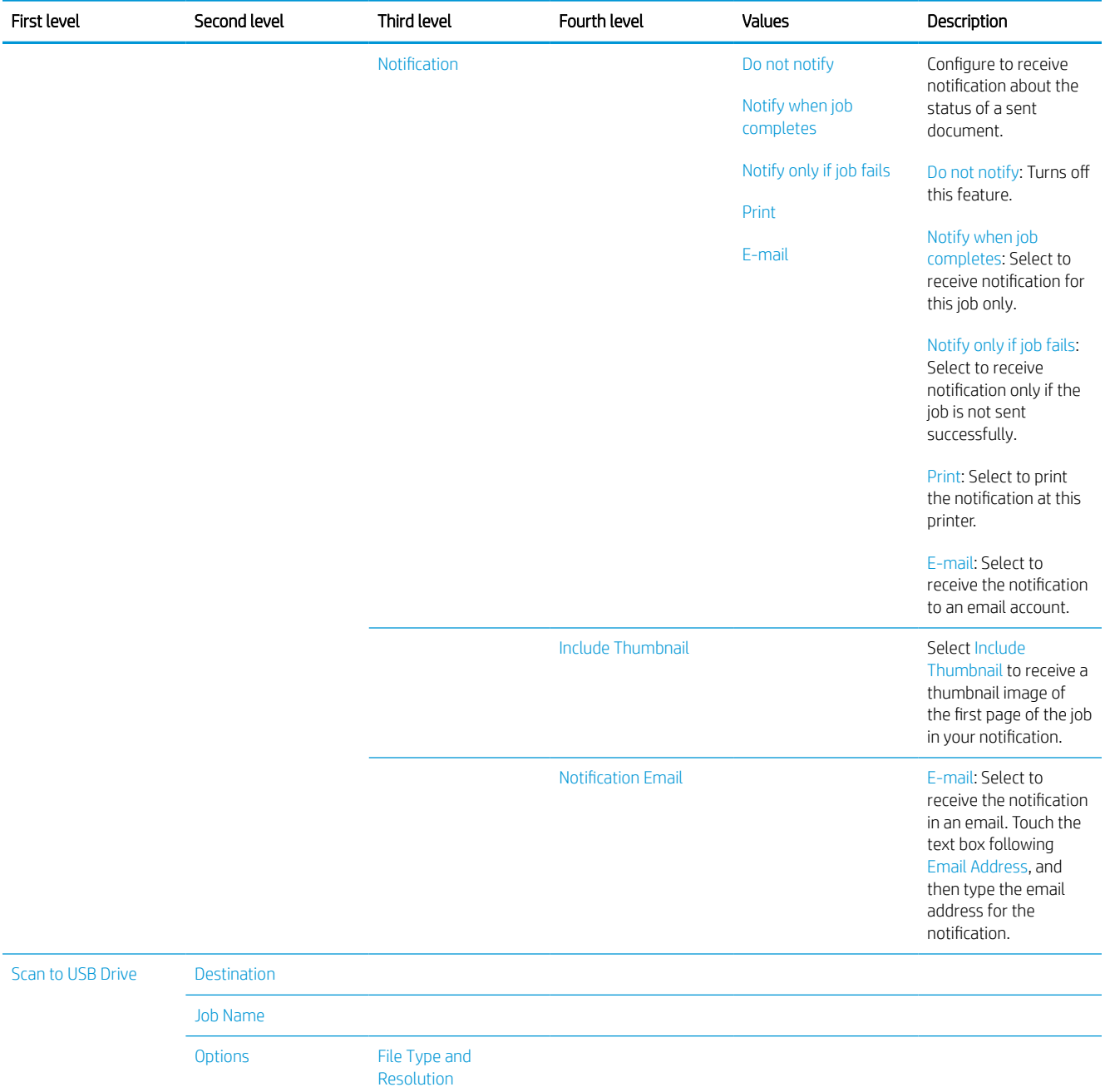

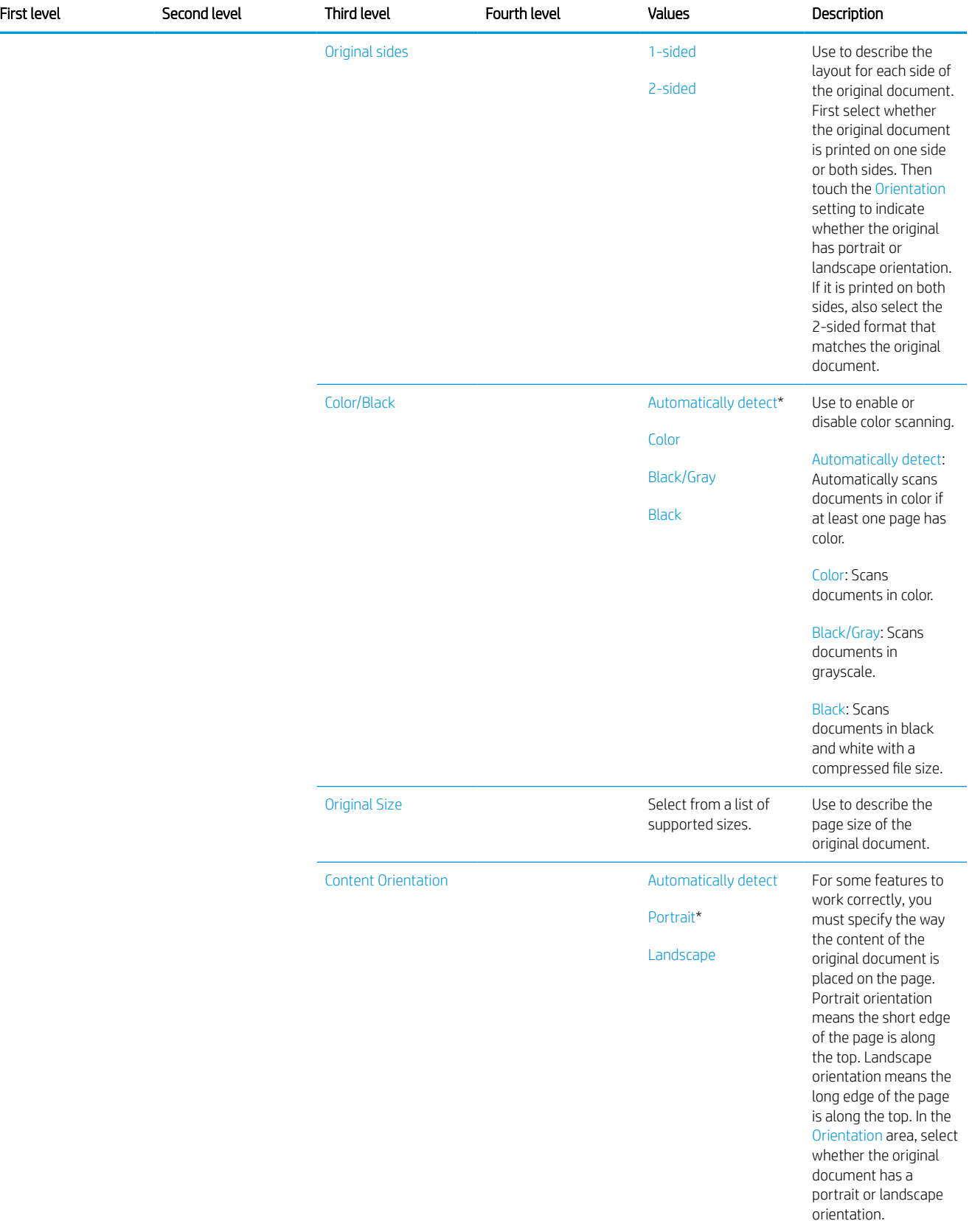

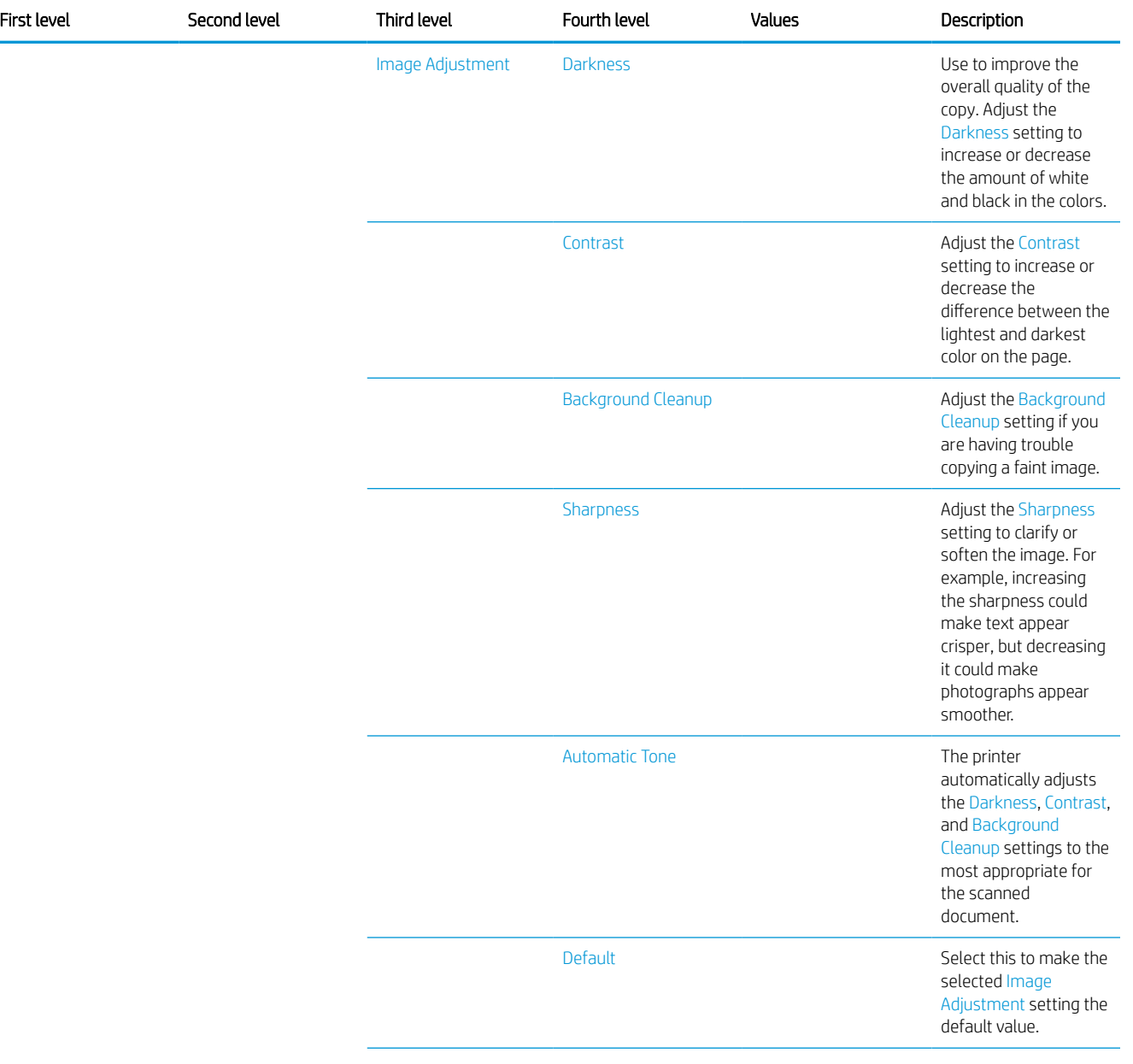

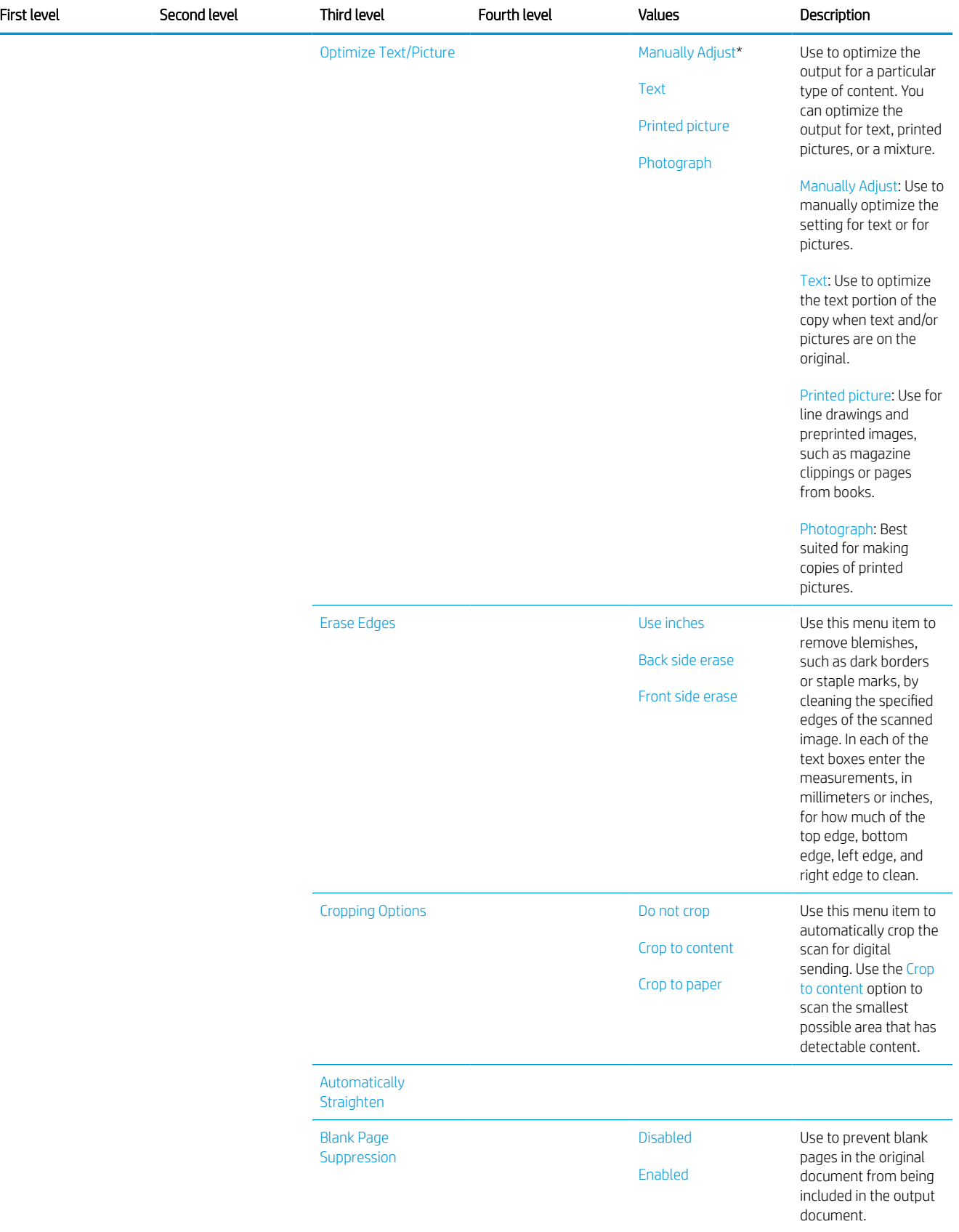
# Table 3-14 Scan menu (MFP) (continued)

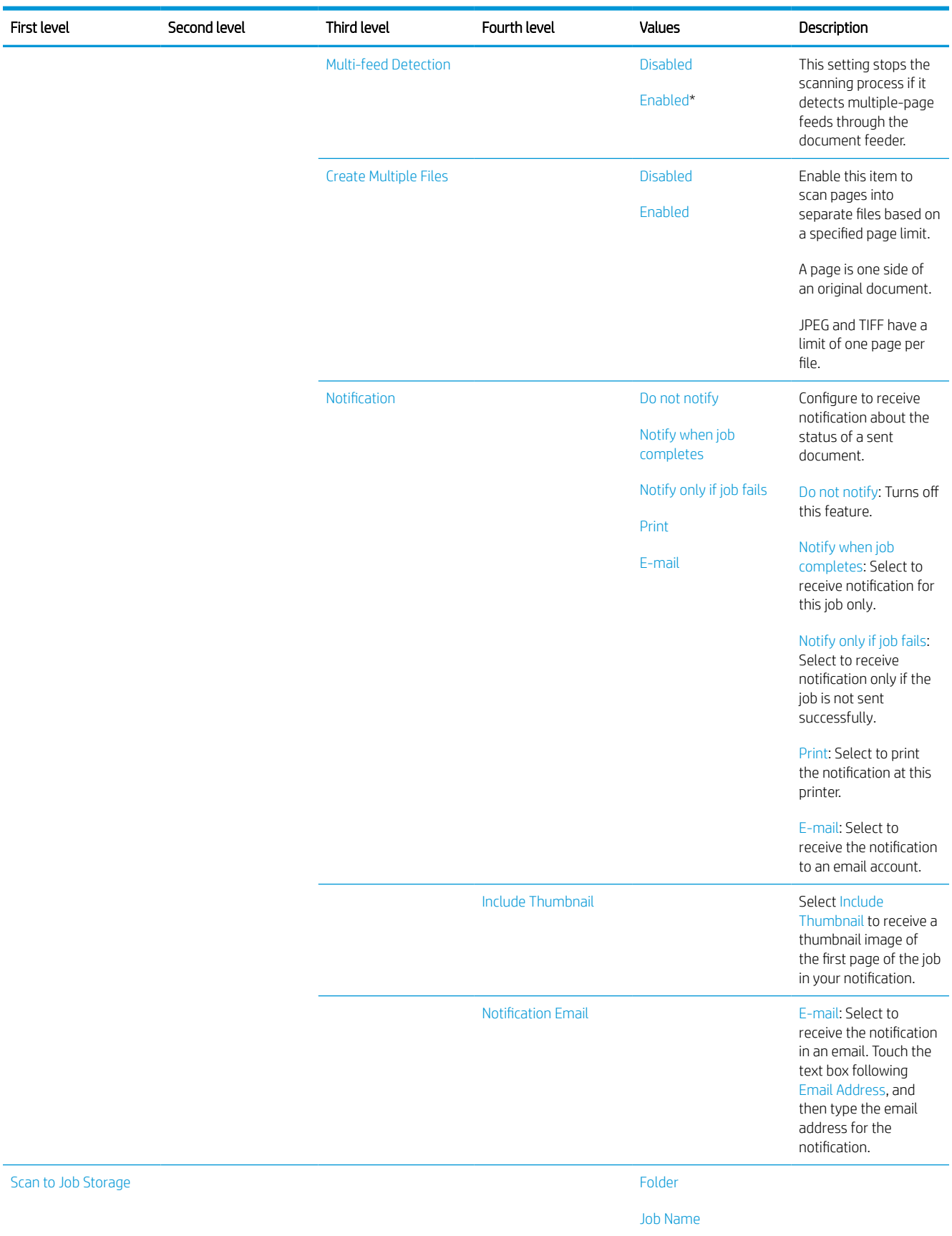

# Fax menu (fax models only)

To display: At the printer control panel, select the Fax menu.

In the following table, asterisks (\*) indicate the factory default setting.

# Table 3-15 Fax menu (fax models only)

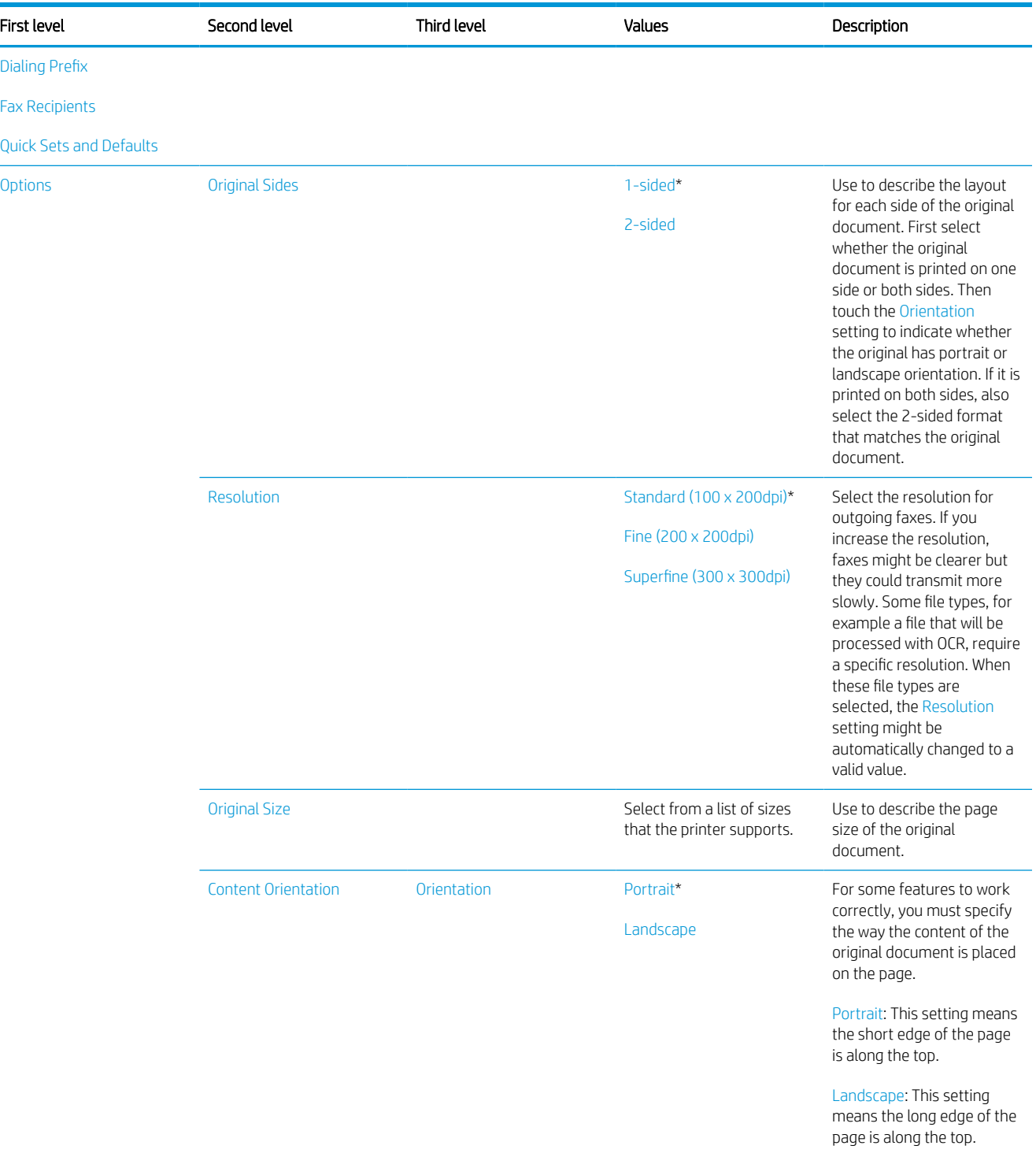

# Table 3-15 Fax menu (fax models only) (continued)

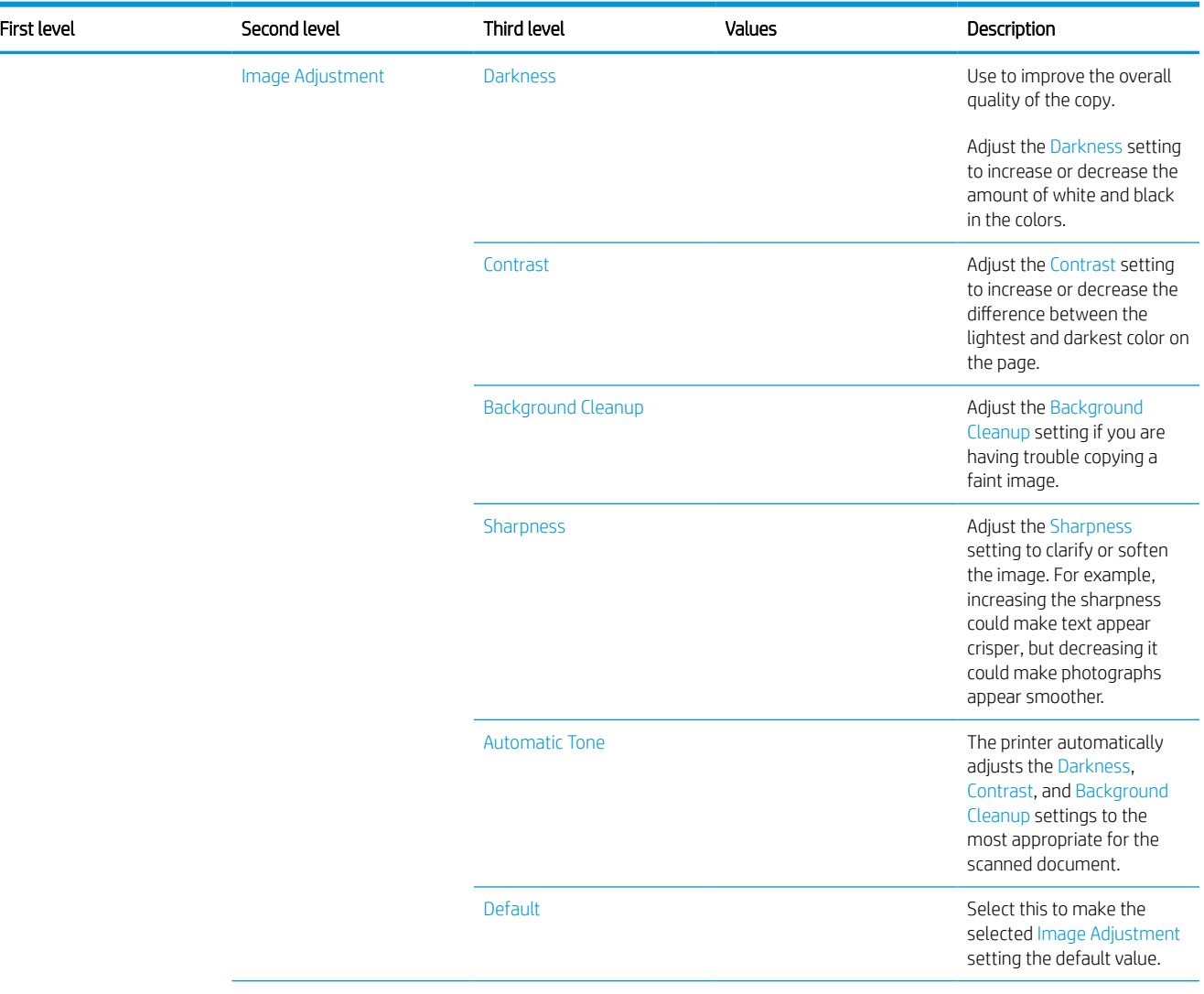

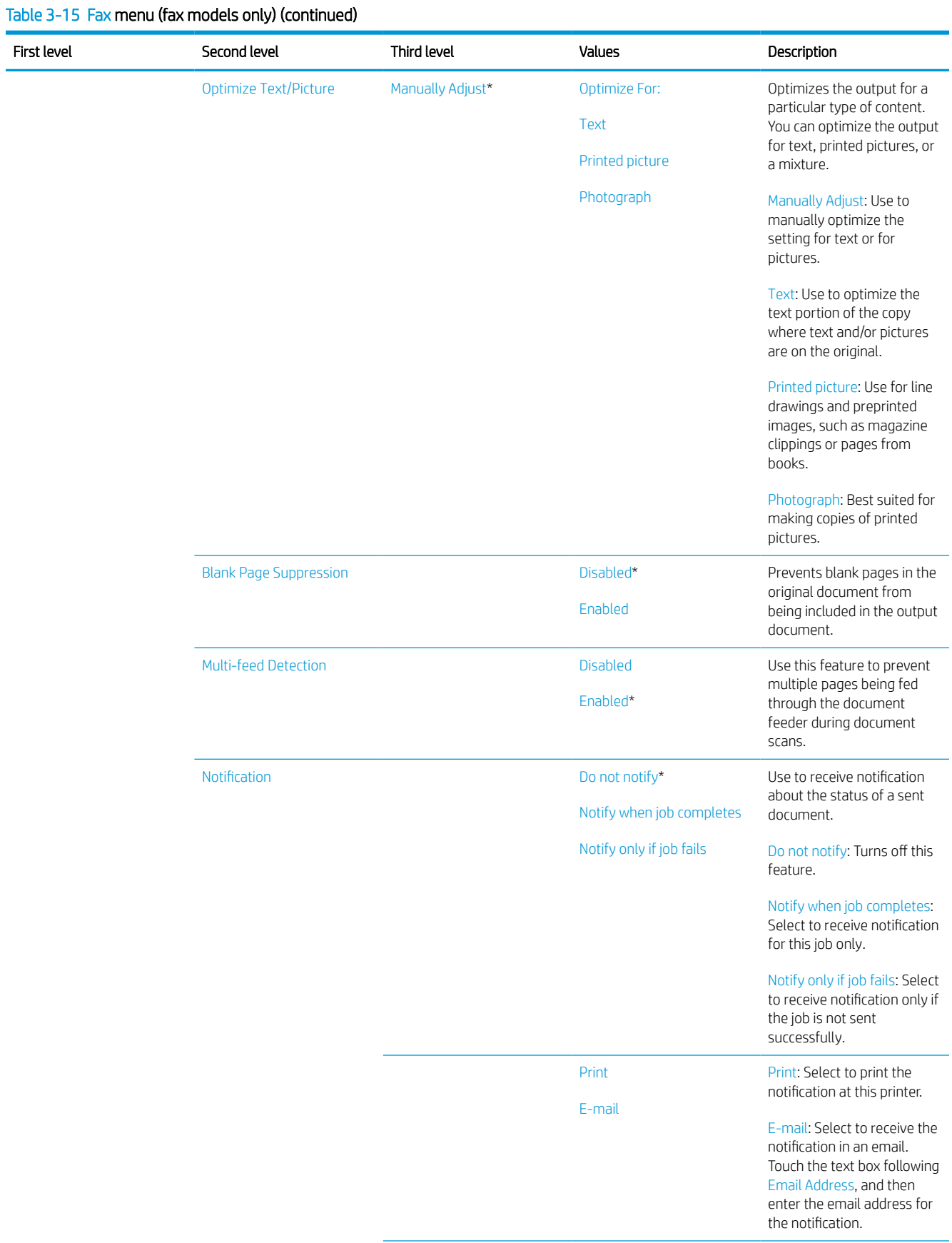

## Table 3-15 Fax menu (fax models only) (continued)

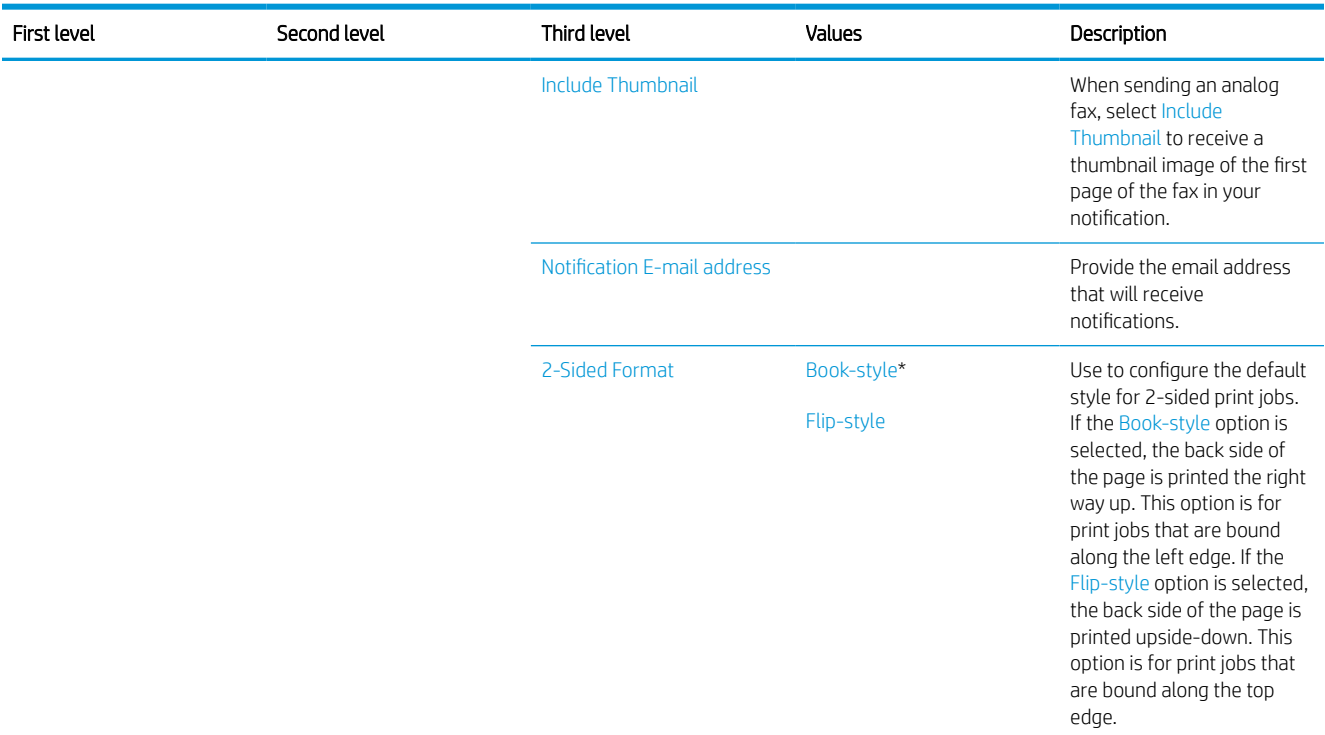

# Print menu

To display: At the printer control panel, select the Print menu.

In the following table, asterisks (\*) indicate the factory default setting.

# Table 3-16 Print Options menu

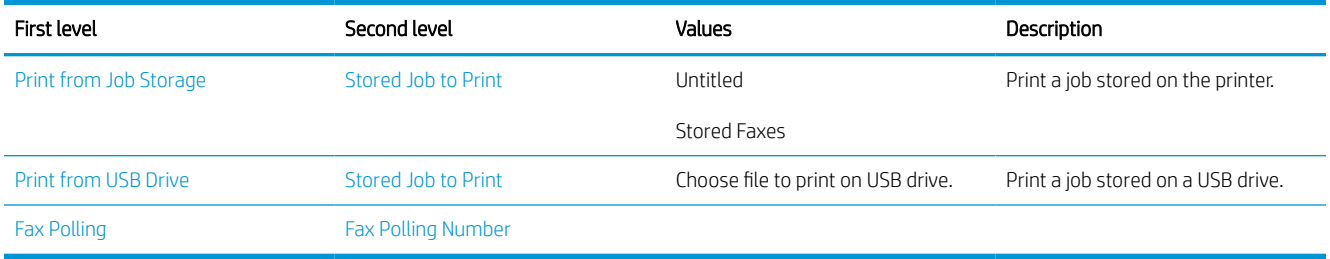

# Supplies menu

To display: At the printer control panel, select the Supplies menu.

In the following table, asterisks (\*) indicate the factory default setting.

# Table 3-17 Supplies menu

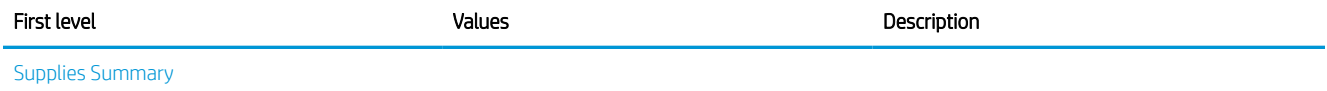

## Table 3-17 Supplies menu (continued)

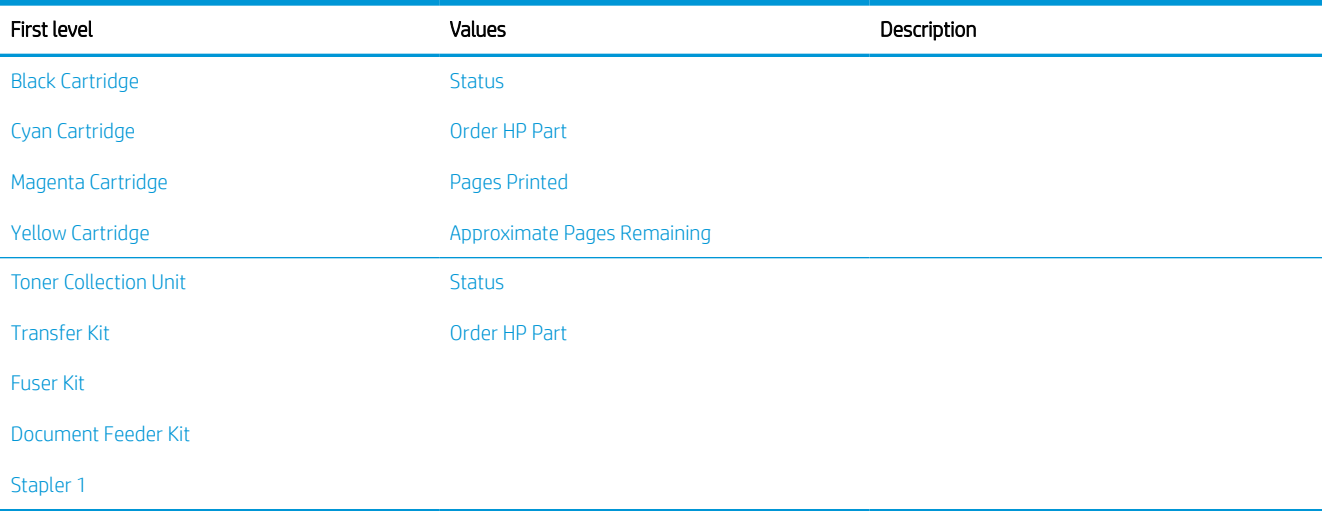

# Trays menu

To display: At the printer control panel, select the Trays menu.

In the following table, asterisks (\*) indicate the factory default setting.

## Table 3-18 Trays menu

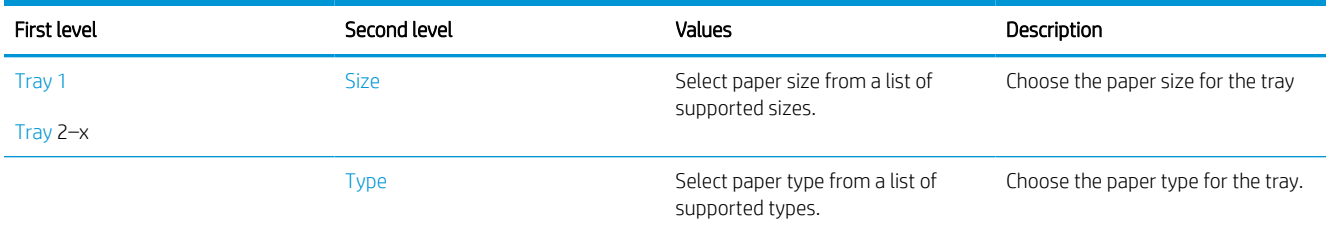

# Troubleshooting menu

To display: At the product control panel, select the Support Tools menu, and then select the Troubleshooting menu.

In the following table, asterisks (\*) indicate the factory default setting.

# Table 3-19 Troubleshooting

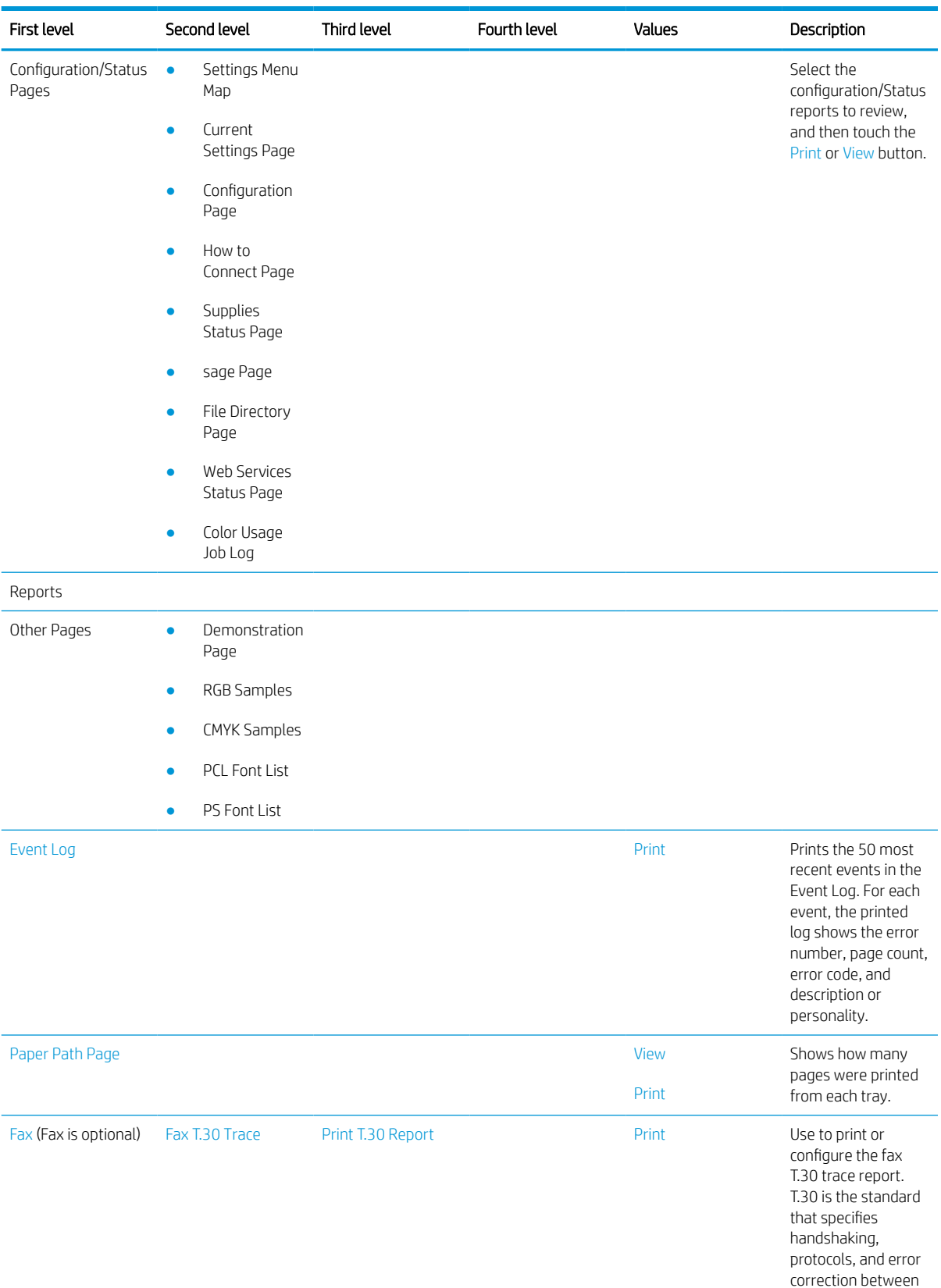

fax machines.

# Table 3-19 Troubleshooting (continued)

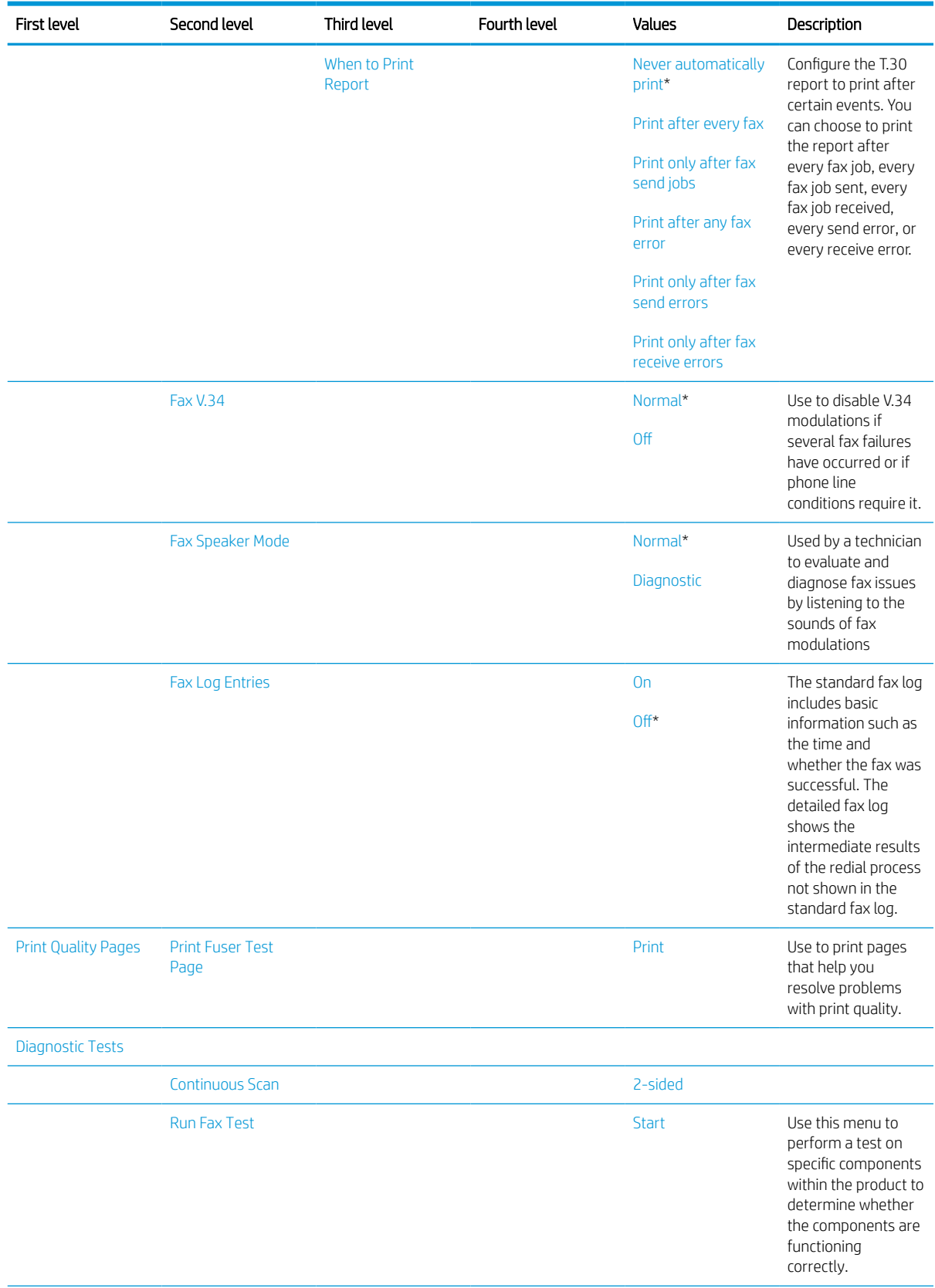

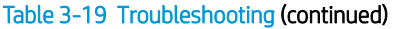

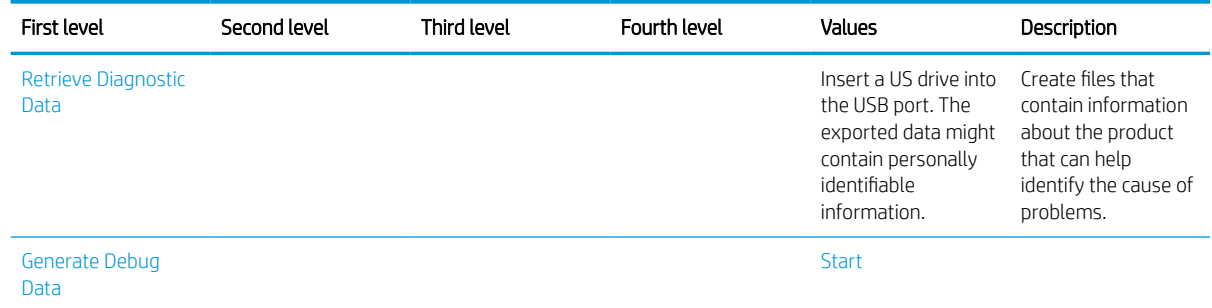

# Maintenance menu

Learn about the Maintenance menu.

## Backup/Restore menu

To display: At the product control panel, select Support Tools and then Maintenance, and then select the Backup/ Restore menu.

In the following table, asterisks (\*) indicate the factory default setting.

#### Table 3-20 Backup/Restore menu

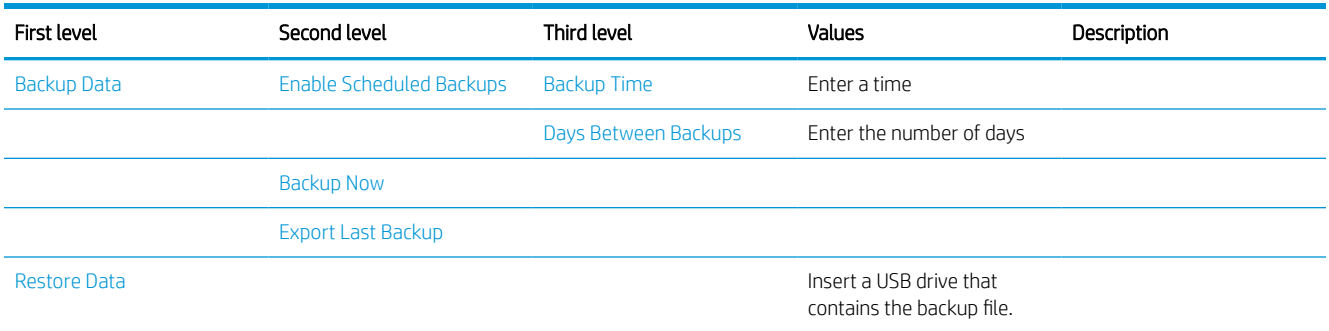

# Calibration/Cleaning menu

To display: At the product control panel, select the Maintenance menu, and then select the Calibrate/Cleaning menu.

In the following table, asterisks (\*) indicate the factory default setting.

## Table 3-21 Calibrate/Cleaning menu

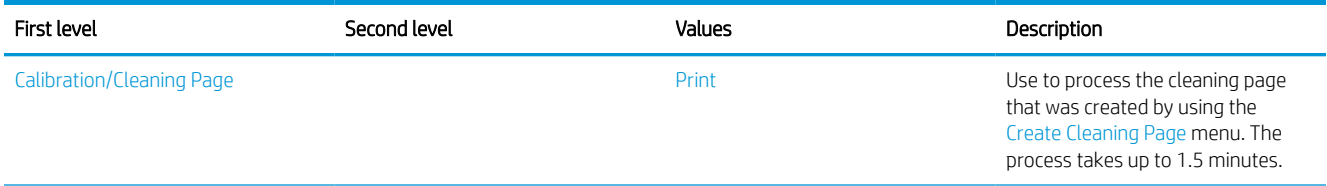

#### Table 3-21 Calibrate/Cleaning menu (continued)

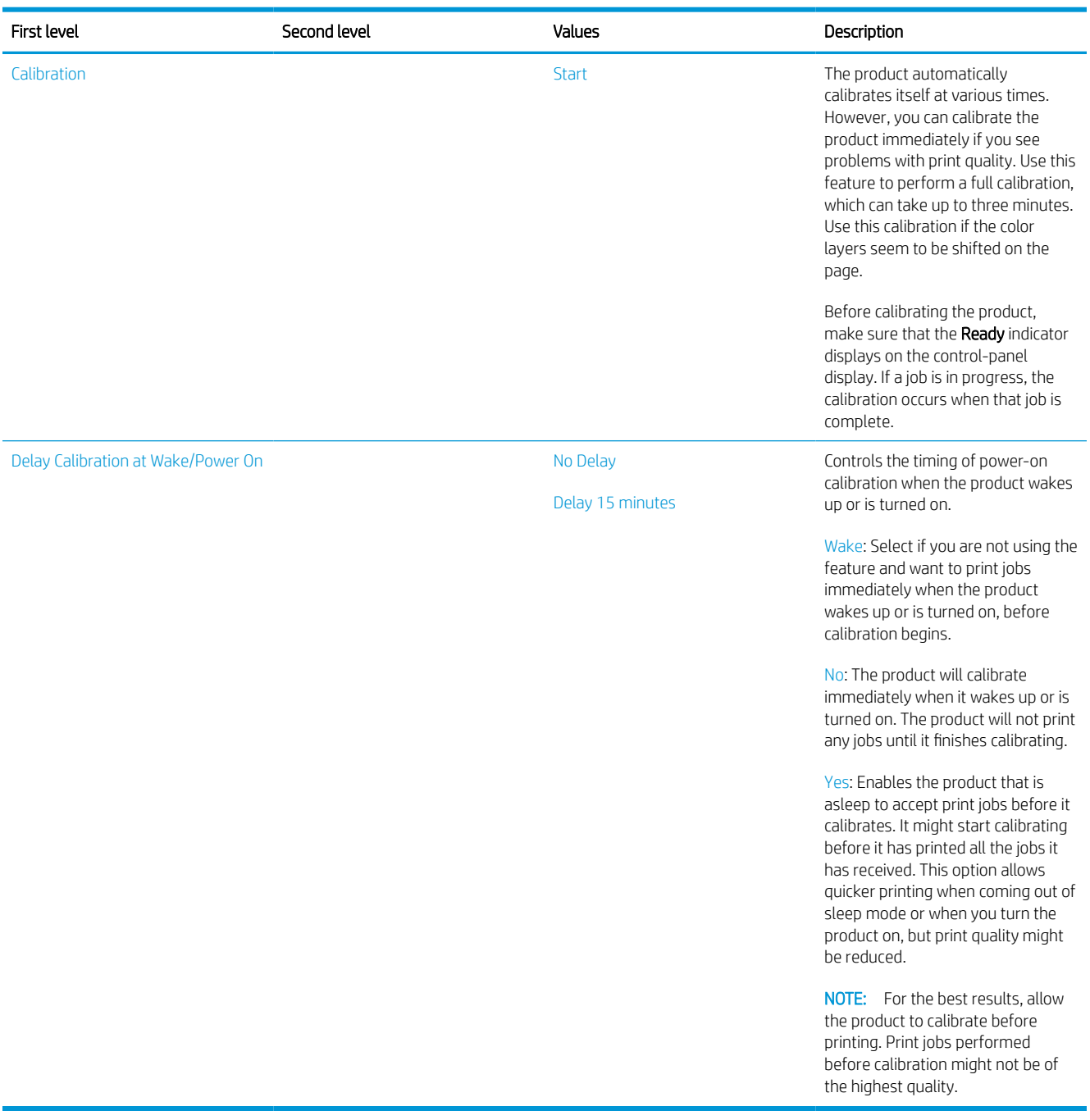

## USB Firmware Upgrade menu

To display: At the product control panel, select the Maintenance menu, and then select the USB Firmware Upgrade menu.

Insert a USB storage device with a firmware upgrade bundle into the USB port, and follow the on-screen instructions.

# Solve paper handling problems

# Printer feeds incorrect page size

## Table 3-22 Printer feeds incorrect page size

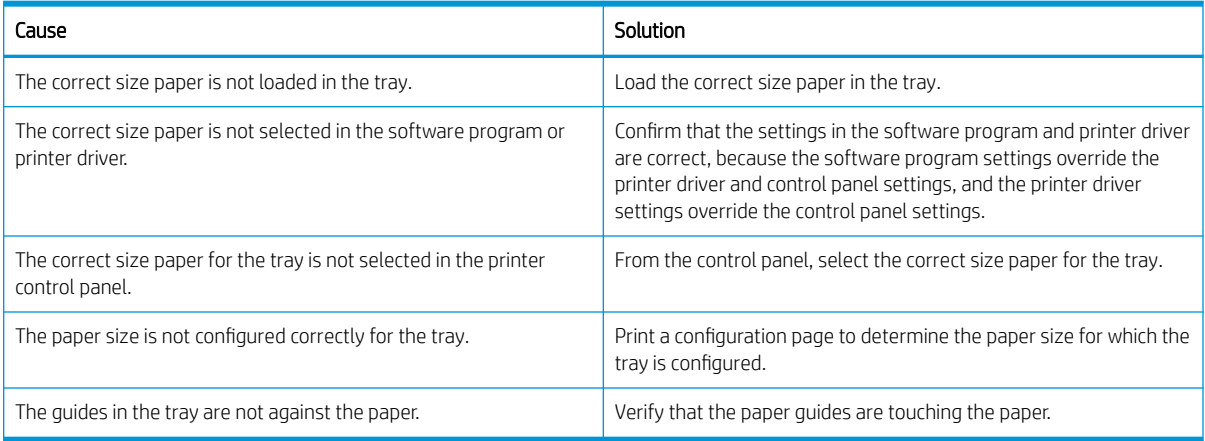

# Printer pulls from incorrect tray

#### Table 3-23 Printer pulls from incorrect tray

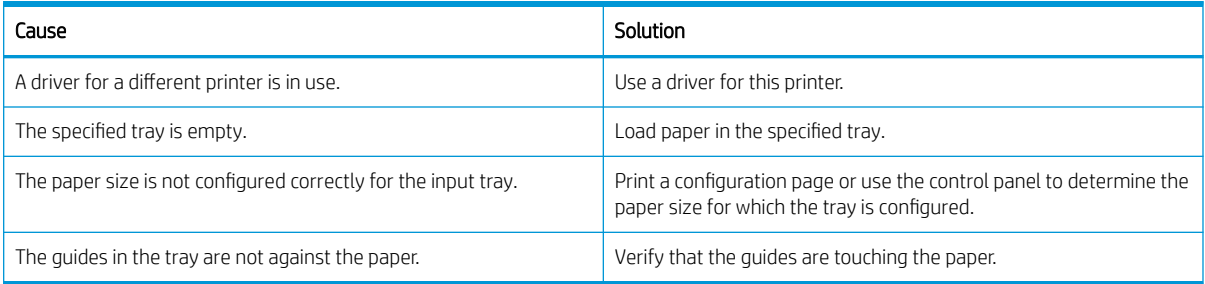

# Printer will not duplex or duplexes incorrectly

#### Table 3-24 Printer will not duplex (print 2-sided jobs) or duplexes incorrectly

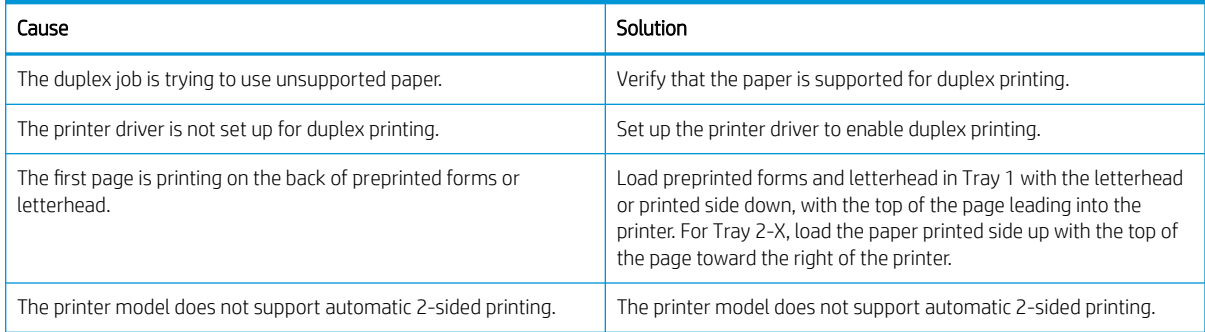

# Paper does not feed from Tray 2-X

## Table 3-25 Paper does not feed from Tray 2-X

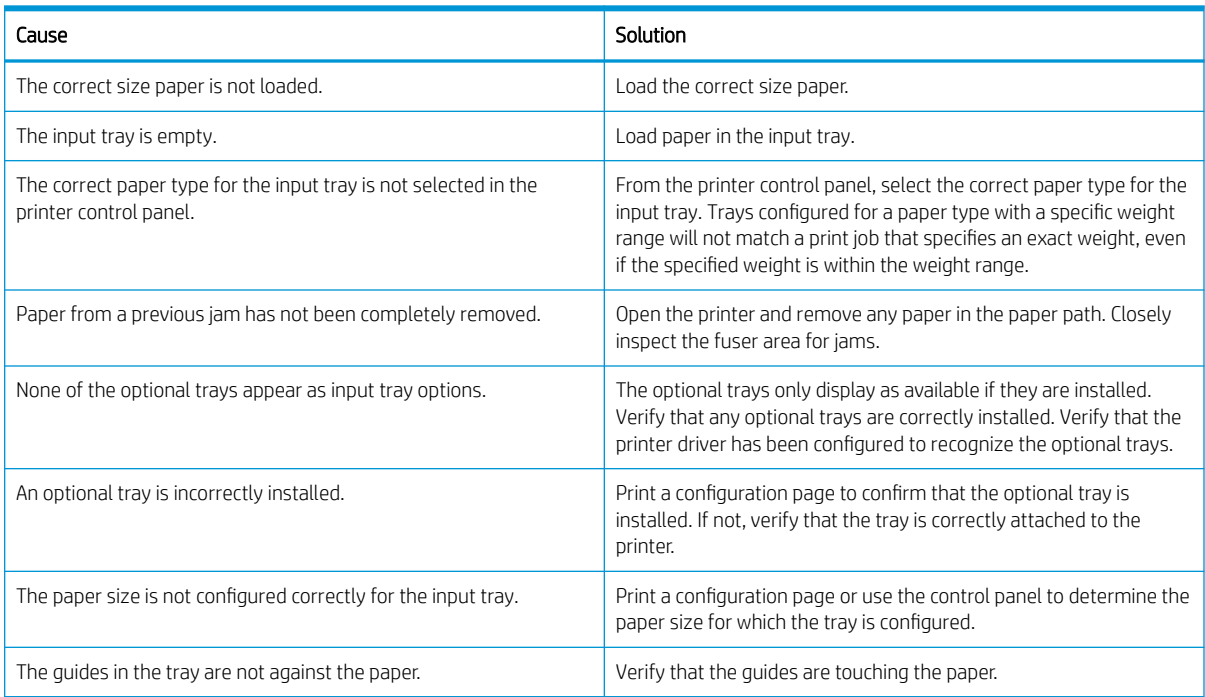

# Output is curled or wrinkled

# Table 3-26 Output is curled or wrinkled

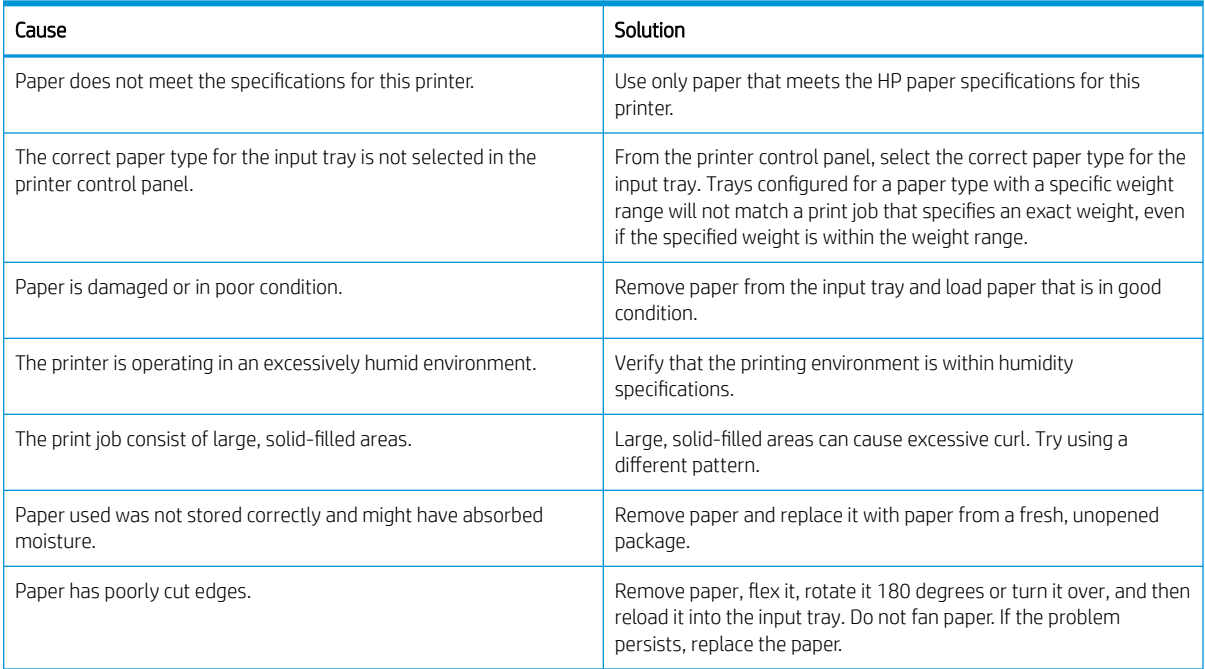

#### Table 3-26 Output is curled or wrinkled (continued)

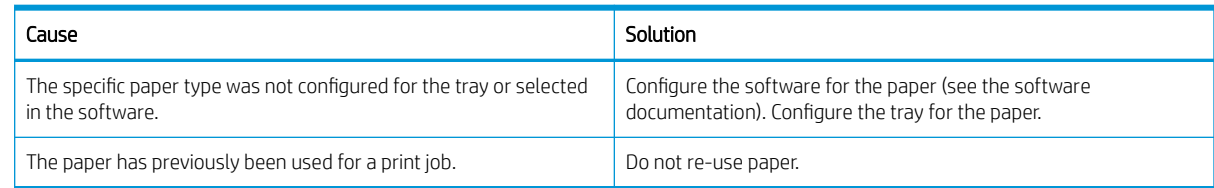

# Printer does not pick up paper or misfeeds

Use the following procedures if the printer will not pick or misfeeds paper.

## The printer does not pick up paper

If the printer does not pick up paper from the tray, try these solutions.

**MOTE:** Tray 1 and Tray 2 are optimal for paper pickup when using special paper or media other than 20lb plain paper. For Tray 1 and Tray 2 the printer increases the number of attempts to pick up a page, which increases the reliability of successfully picking the page from the tray and decreases the possibility of a mispick jam.

HP recommends using Tray 1 or Tray 2 if the printer is experiencing excessive or reoccurring jams from trays other than Tray 1 and Tray 2, or for print jobs that require media other than 20lb plain paper.

- 1. Open the printer and remove any jammed sheets of paper.
- 2. Load the tray with the correct size of paper for the job.
- 3. Make sure the paper size and type are set correctly on the printer control panel.
- 4. Make sure the paper guides in the tray are adjusted correctly for the size of paper. Adjust the guides to the appropriate indentation in the tray.
- 5. Check the printer control panel to see if the printer is waiting for an acknowledgment to the feed the paper manually prompt. Load paper, and continue.
- 6. The rollers above the tray might be contaminated. Clean the rollers with a lint-free cloth dampened with warm water.

#### The printer picks up multiple sheets of paper

If the printer picks up multiple sheets of paper from the tray, try these solutions.

- 1. Remove the stack of paper from the tray and flex it, rotate it 180 degrees, and flip it over. Do not fan the paper. Return the stack of paper to the tray.
- 2. Use only paper that meets HP specifications for this printer.
- 3. Use paper that is not wrinkled, folded, or damaged. If necessary, use paper from a different package.
- 4. Make sure the tray is not overfilled. If it is, remove the entire stack of paper from the tray, straighten the stack, and then return some of the paper to the tray.
- 5. Make sure the paper guides in the tray are adjusted correctly for the size of paper. Adjust the guides to the appropriate indentation in the tray.
- 6. Make sure the printing environment is within recommended specifications.

#### The ADF jams, skews, or picks up multiple sheets of paper (MFP)

- Check to see if there are areas on the page that might have had staples removed. This can cause jams and/or mispicks.
- The original might have something on it, such as staples or self-adhesive notes that must be removed.
- Check that all rollers are in place and correctly installed.
- Make sure that the ADF cover is closed.
- The pages might not be placed correctly. Straighten the pages and adjust the paper guides to center the stack.
- The paper guides must be touching the sides of the paper stack to work correctly. Make sure that the paper stack is straight and the guides are against the paper stack.
- The document feeder input tray or output bin might contain more than the maximum number of pages. Make sure the paper stack fits below the guides in the input tray, and remove pages from the output bin.
- Verify that there are no pieces of paper, staples, paper clips, or other debris in the paper path.
- Clean the document-feeder rollers and the separation pad. Use compressed air or a clean, lint-free cloth moistened with warm water. If misfeeds still occur, replace the rollers.

## Paper does not feed automatically

#### Table 3-27 Paper does not feed automatically

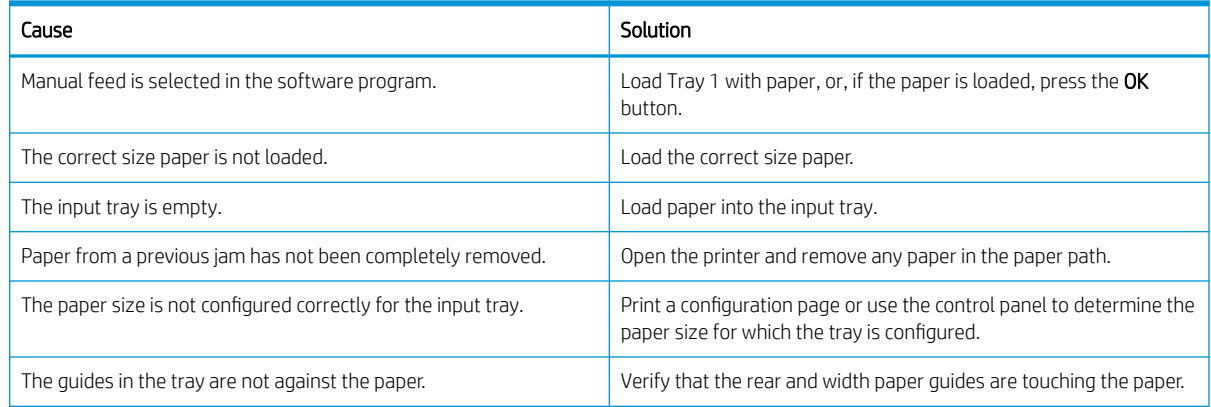

# Clear paper jams

When an original jams while passing through the reverse automatic document feeder(RADF), a warning message appears on the display screen.

- CAUTION: To avoid tearing the document, remove the jammed document slowly and gently.
- NOTE: To prevent document jams, use the scanner glass for thick, thin, or mixed paper-type originals.

# Paper jam locations

Jams can occur in these locations.

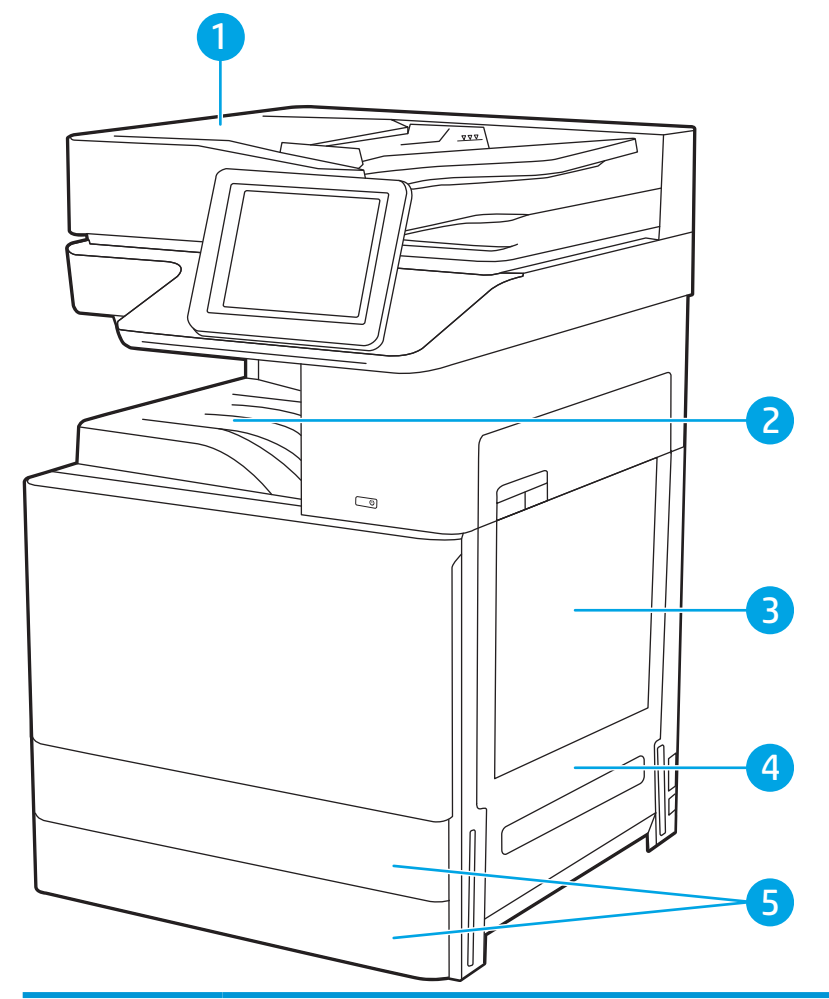

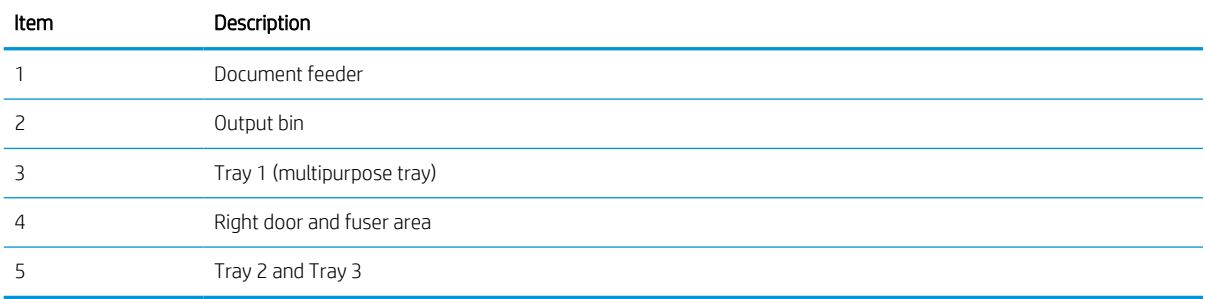

# Clear paper jams in the document feeder - 31.13.yz

The following information describes how to clear paper jams in the document feeder. When a jam occurs, the control panel displays an animation that assists in clearing the jam.

[HP LaserJet Managed MFP E82540, E82550, E82560: View a video of how to clear paper jams in the document](https://players.brightcove.net/1160438706001/rJ3BuzV1g_default/index.html?videoId=ref:REFIDPH0000000488) [feeder](https://players.brightcove.net/1160438706001/rJ3BuzV1g_default/index.html?videoId=ref:REFIDPH0000000488)

[HP Color LaserJet Managed MFP E87640, E87650, E87660: View a video of how to clear paper jams in the](https://players.brightcove.net/1160438706001/rJ3BuzV1g_default/index.html?videoId=ref:REFIDPH0000000510) [document feeder](https://players.brightcove.net/1160438706001/rJ3BuzV1g_default/index.html?videoId=ref:REFIDPH0000000510)

1. Open the document-feeder cover.

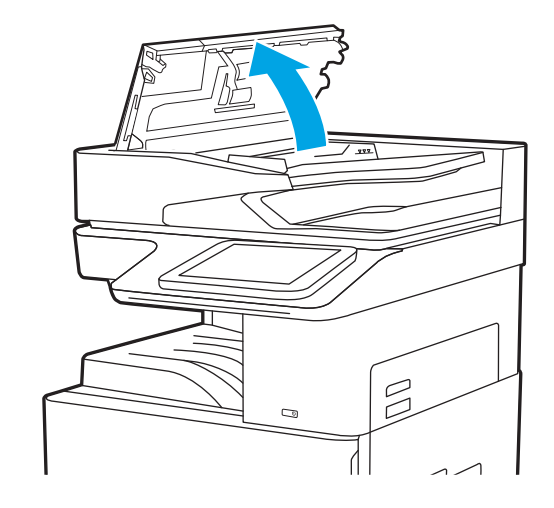

2. Remove any jammed paper.

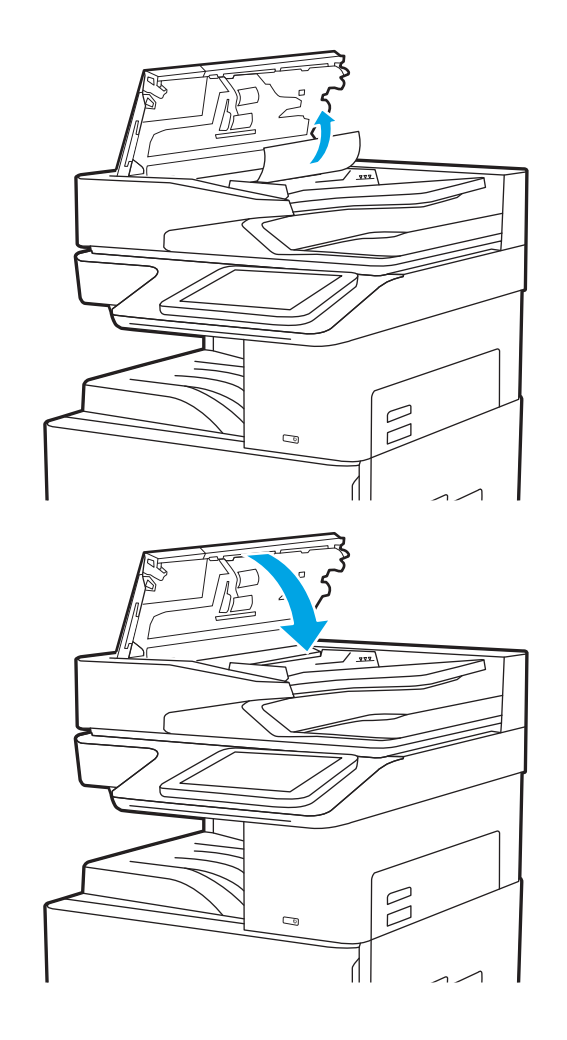

3. Close the document-feeder cover.

- $\mathbb{B}$  **NOTE:** To avoid jams, make sure the guides in the document-feeder input tray are adjusted against the document, without bending the document. To copy narrow documents, use the flatbed scanner. Remove all staples and paper clips from original documents.
- **W** NOTE: Original documents that are printed on heavy, glossy paper can jam more frequently than originals that are printed on plain paper.

# Clear paper jams in Tray 1 (multipurpose tray)—13.A1

Use the following procedure to clear paper jams in Tray 1 (multipurpose tray). When a jam occurs, the control panel displays an animation that assists in clearing the jam.

1. Gently remove the jammed paper.

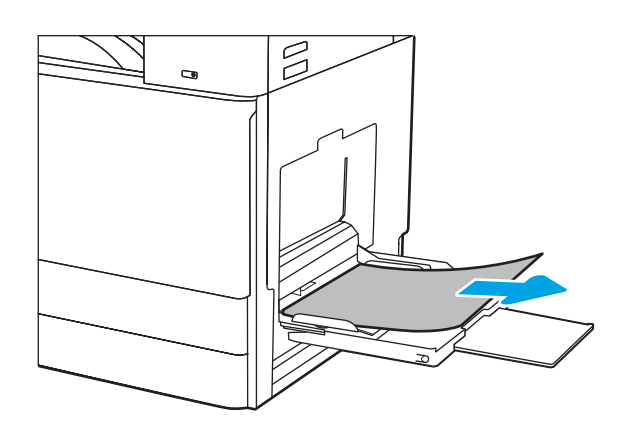

2. Open and then close the front door to resume printing.

# Clear paper jams in Tray 2, Tray 3, and the optional 2 x 520-sheet trays – 13.A2, 13.A3, 13.A4

Use the following procedure to check for paper in all possible jam locations related to Tray 2, Tray 3, or the optional 2 x 520-sheet trays. When a jam occurs, the control panel might display a message and an animation that assists in clearing the jam.

 $\triangle$  CAUTION: The fuser can be hot while the printer is in use. Wait for the fuser to cool before handling it.

**EX NOTE:** The procedure to clear a paper jam in Tray 3, or the optional 2 x 520-sheet trays, is the same as for Tray 2. Only Tray 2 is shown here.

[View a video of how to clear a paper jam in Tray 2, Tray 3, or the optional 2 x 520-sheet trays](https://players.brightcove.net/1160438706001/rJ3BuzV1g_default/index.html?videoId=ref:REFIDPH0000001278)

1. Open the right door.

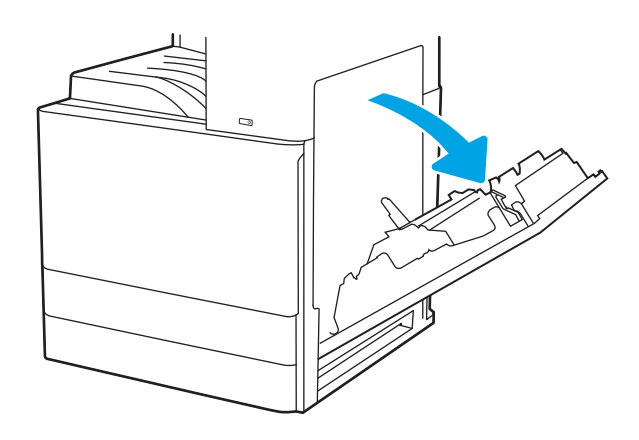

2. Gently remove any jammed paper.

3. Close the right door.

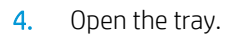

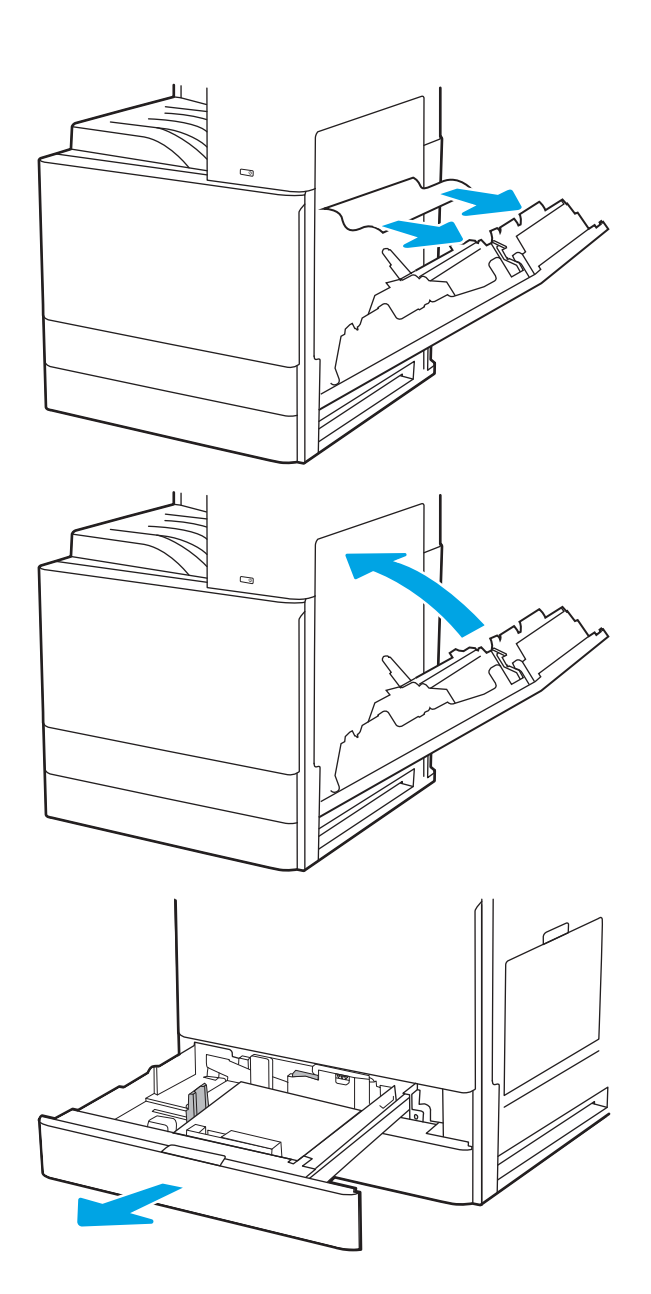

5. Gently remove any jammed paper.

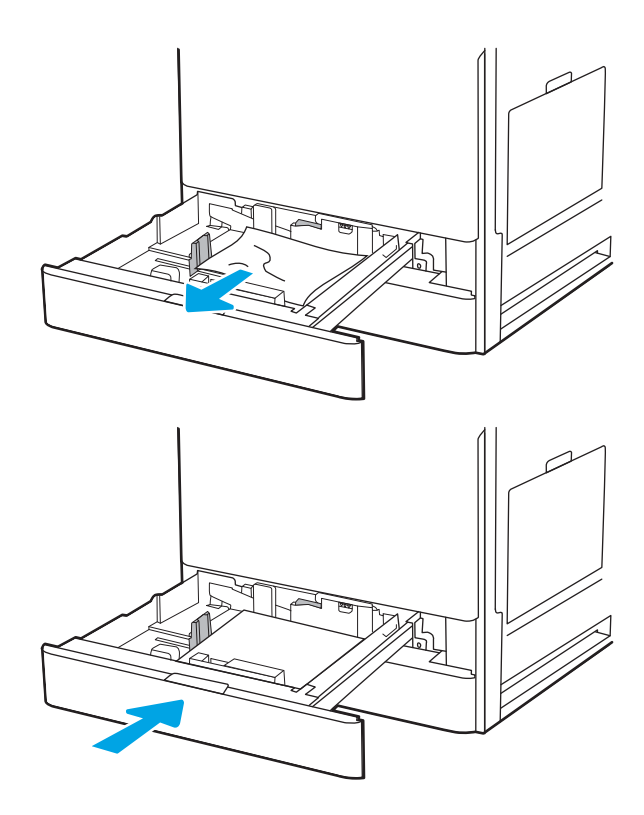

6. Close the tray. Printing automatically resumes.

# Clear paper jams in the output bin - 13.E1

Use the following procedure to check for paper in all possible jam locations in the output bin. When a jam occurs, the control panel displays an animation that assists in clearing the jam.

1. If paper is visible in the output bin, grasp the leading edge and remove it.

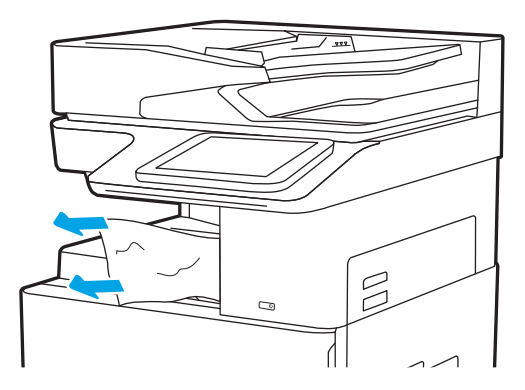

# Clear paper jams in the right door and fuser area—13.B9, 13.B2, 13.FF

Use the following procedure to clear paper jams in the right door and fuser area. When a jam occurs, the control panel displays an animation that assists in clearing the jam.

NOTE: The fuser is hot while the printer is in use. Wait for the fuser to cool before clearing jams.

1. Open the right door.

 $\Box$  $\overline{a}$  $\overline{a}$ 

3. Close the right door.

2. Gently remove any jammed paper.

# Service mode (tech mode)

# Entering service mode

- 1. From the control panel, select Support Tools, and then select Service.
- 2. Enter the Service PIN ID.
	- 04077419
- 3. Select Service Tools.

# Service mode menu tree

The tables below provide descriptions of the menus within the printer service mode.

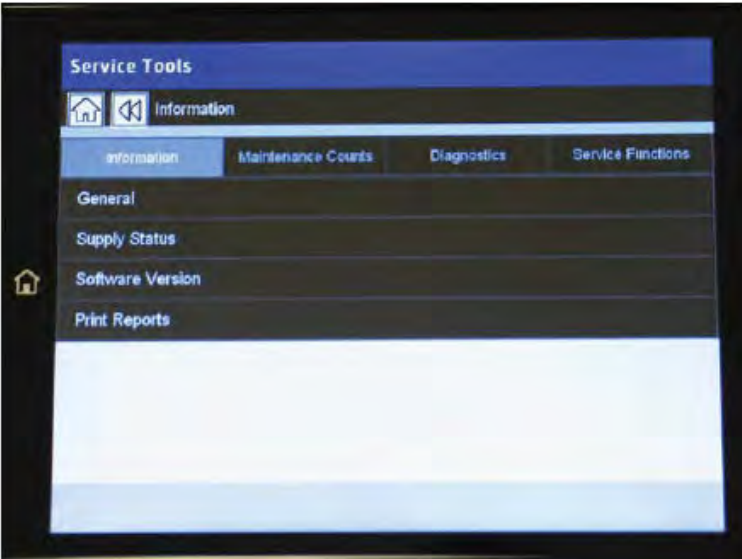

Figure 3-34 Service mode Information tab

Table 3-28 Service mode Information tab

| Level 1     | Level <sub>2</sub> | Level 3                    | Level 4                                |
|-------------|--------------------|----------------------------|----------------------------------------|
| Information | General            | Engine Board Serial Number |                                        |
|             |                    | Customer Replacement Unit  | Toner Cartridge (YMCK)                 |
|             |                    | Field Replacement Unit     | Imaging Unit (Drum) (YMCK)             |
|             | Supply Status      |                            | Development Unit (Developer)<br>(YMCK) |
|             |                    |                            | ITB (Image Transfer Belt)              |
|             |                    |                            | <b>ITB Cleaner</b>                     |
|             |                    |                            | Fuser                                  |
|             |                    |                            | Tray X Rollers                         |
|             |                    |                            | ADF Pickup Roller                      |

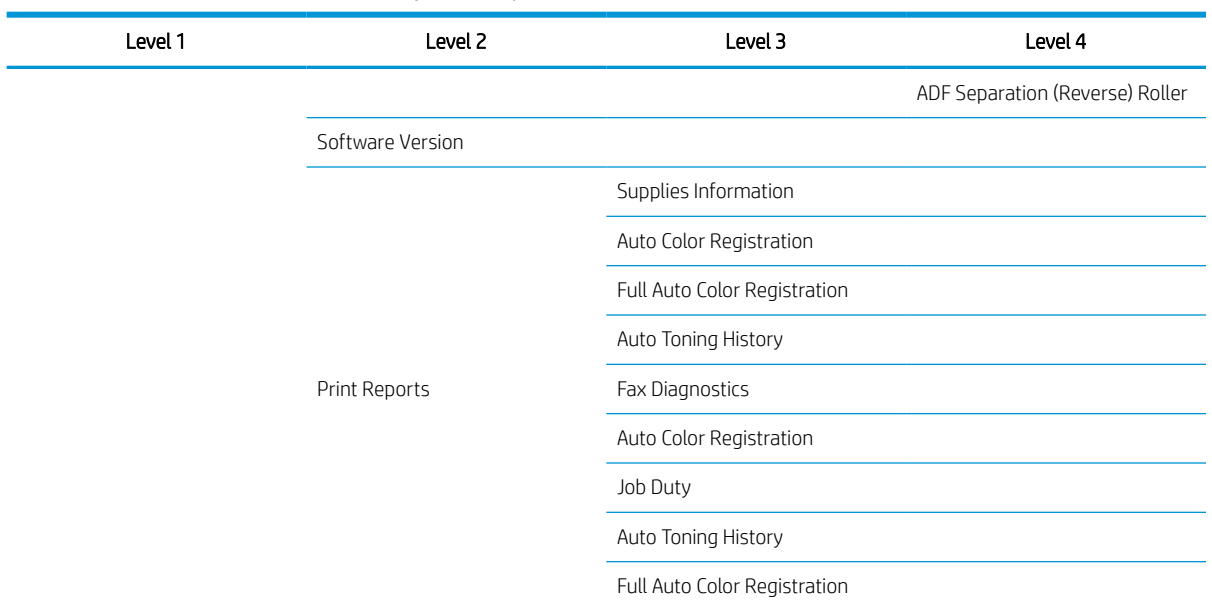

## Table 3-28 Service mode Information tab (continued)

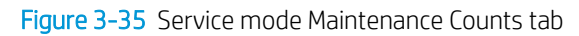

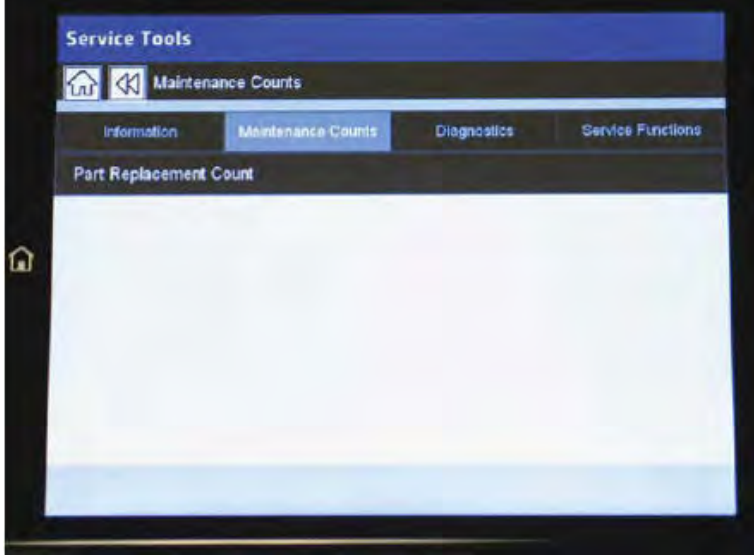

Table 3-29 Service mode Maintenance Counts tab

| Level 1            | Level <sub>2</sub>     | Level 3                                | Level 4 |
|--------------------|------------------------|----------------------------------------|---------|
|                    | Part Replacement Count | Toner Cartridge (YMCK)                 |         |
|                    |                        | Imaging Unit (Drum) (YMCK)             |         |
| Maintenance Counts |                        | Development Unit (Developer)<br>(YMCK) |         |
|                    |                        | ITB (Image Transfer Belt)              |         |
|                    |                        | <b>ITB Cleaner</b>                     |         |
|                    |                        | Transfer Roller / T2 Roller            |         |

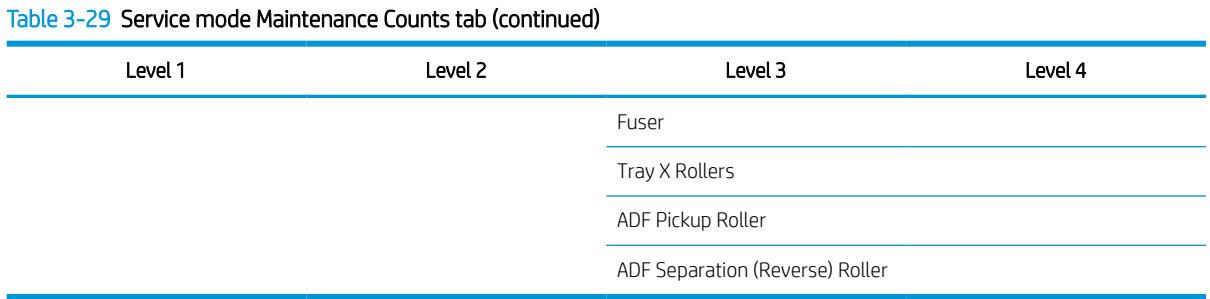

# Figure 3-36 Service mode Diagnostics tab

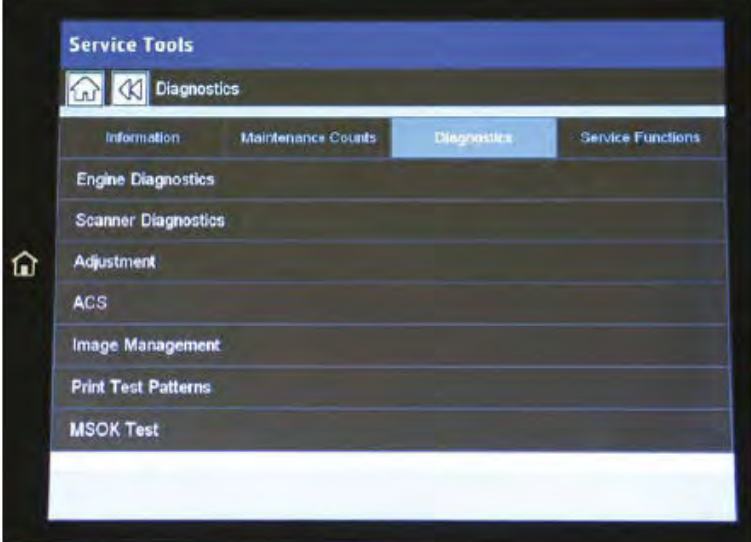

Table 3-30 Service mode Diagnostics tab

| Level 1     | Level <sub>2</sub>  | Level 3                     | Level 4              |
|-------------|---------------------|-----------------------------|----------------------|
|             |                     | Engine NVM Initialization   |                      |
|             | Engine Diagnostics  | Engine NVM Read/Write       |                      |
|             |                     | <b>Engine Test Routines</b> |                      |
|             | Scanner Diagnostics | Shading Test                |                      |
|             |                     | Scanner/ADF NVM Read/Write  |                      |
|             |                     | Scanner/ADF Test Routines   |                      |
|             |                     | Print Adjustment            | Image Position       |
| Diagnostics |                     |                             | Print Margin Test    |
|             |                     | Copy Adjustment             | Image Position       |
|             |                     | Scan Area Adjustment        | Automatic Adjustment |
|             | Adjustment          |                             | Manual Adjustment    |
|             |                     | ADF Adjustment              | Automatic Adjustment |
|             |                     |                             | Manual Adjustment    |
|             |                     | Buckle Adjustment           |                      |

| Level 1 | Level <sub>2</sub>  | Level 3                            | Level 4        |
|---------|---------------------|------------------------------------|----------------|
|         | ACS                 | ACS Page Adjustment                | $[1 - 5]$ : 5* |
|         |                     | ACR Reference Adjustment           | Full           |
|         |                     | Cancel ACR Reference<br>Adjustment |                |
|         |                     | Auto Color Registration            |                |
|         |                     | Full Auto Color Registration       |                |
|         |                     | Customer Color                     |                |
|         | Image Management    | Auto Tone Adjustment Activation    |                |
|         |                     | Auto Tone Adjustment               |                |
|         |                     | Setting Standard Tone              |                |
|         |                     | Cancel Setting Standard Tone       |                |
|         |                     | Auto Color Balance                 |                |
|         |                     | Cancel Auto Color Balance          |                |
|         |                     | Manual Tone Adjustment             |                |
|         | Print Test Patterns |                                    |                |
|         | MSOK Test           | <b>EEPROM Test</b>                 |                |

Table 3-30 Service mode Diagnostics tab (continued)

Figure 3-37 Service mode Service Functions tab

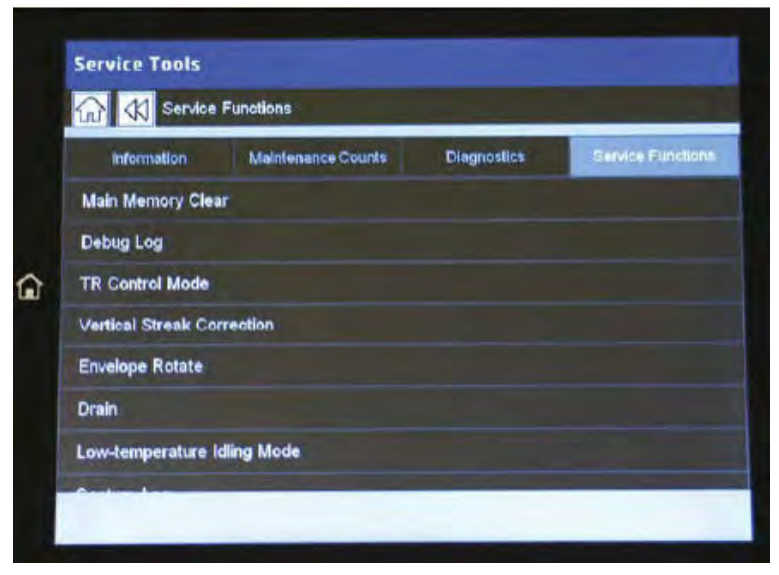

Table 3-31 Service mode Service Functions tab

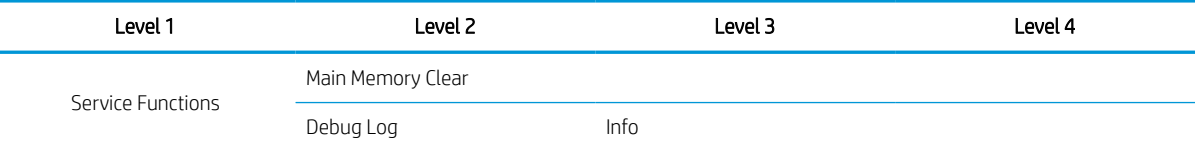

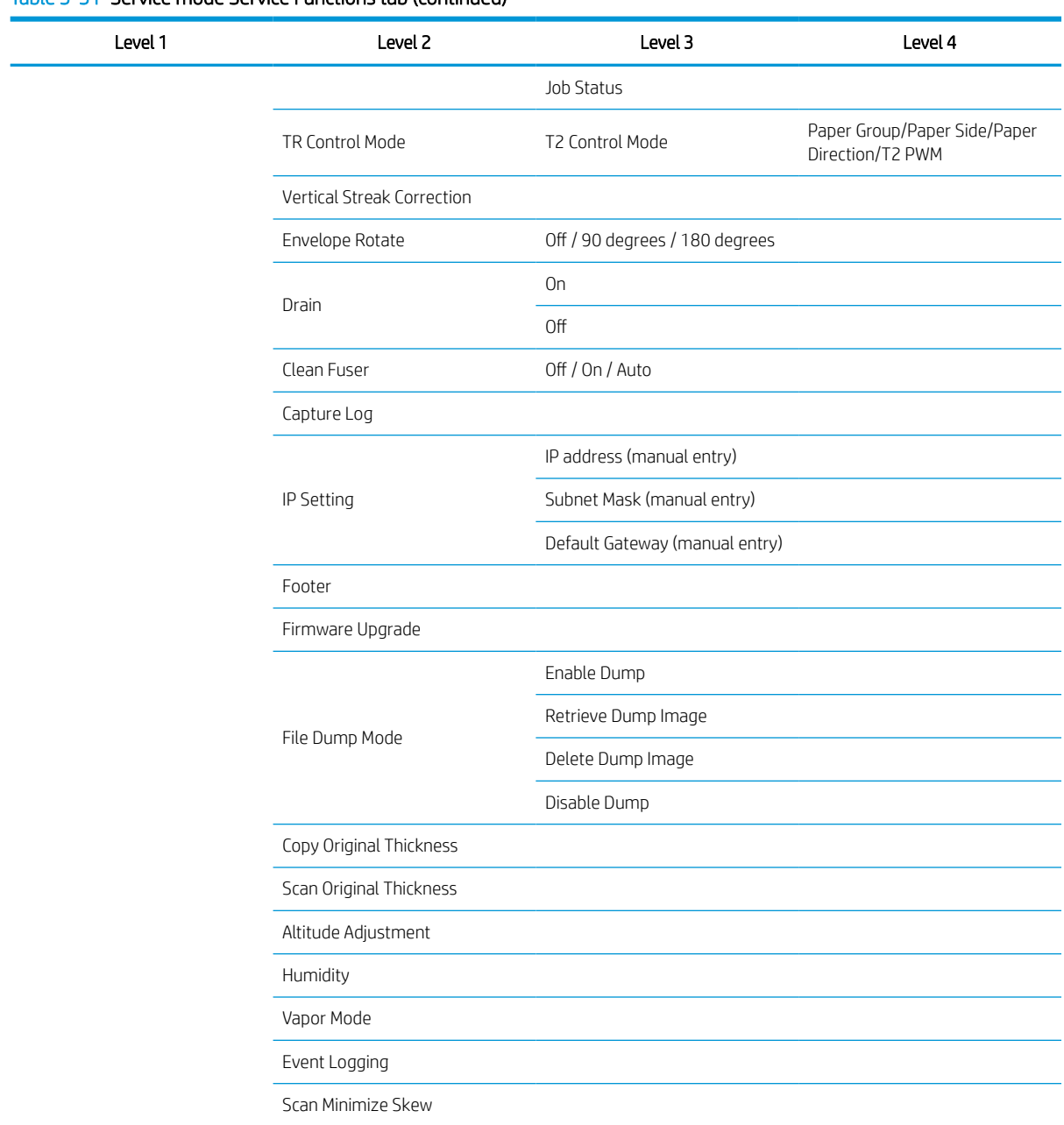

# Table 3-31 Service mode Service Functions tab (continued)

# Information tab

This section provides detailed information about the service mode Information tab.

# General

#### Information > General

This menu displays the printer information like a serial number.

# Supply Status

#### Information > Supply Status > Customer Replacement Unit

This menu displays the printer's customer replacement unit status. Users can select one item in the list to check the information of the selected unit. This menu allows users to reset the counter if new supply has been replaced and a reset is required.

#### Information > Supply Status > Field Replacement Unit

This menu displays the printer's field replacement unit status. Users can select one item in the list to check the information of the selected unit. This menu allows users to reset a counter if a supply has been replaced, if a reset is required.

In this menu, there are five columns: Item, Threshold, Status, and Count. Some items have the Maximum Life option.

- Status: This column shows the current status of the selected item.
	- OK: The current count is smaller than the default warning value.
	- Check: The current count is bigger than the default warning value.
	- OFF: The current count exceeds the maximum life.
- Count: This column shows the current count of the selected item.
- Maximum Life: This column shows the maximum capacity of the selected item.

The technician can edit the default warning value within the given threshold.

Selecting some items will enable the reset button to reset the current count to zero after replacing the unit.

# Software Version

## Information > Software Version

This menu allow the user to see firmware and software versions across the entire printer.

# Fault Log

#### Information > Fault Log

This menu displays faults that have occurred while the system was operating.

Pressing the Clear button will clear all the saved fault logs.

# Print Reports

## Information > Print Reports

This menu displays reports that can be printed from the system. The following reports are available to print:

- **•** Supplies Information
- **•** Auto Color Registration
- Full Auto Color Registration
- **•** Auto Toning History

## Information > Print Reports > Auto Color Registration

● This report lists the last ten color plane registration (CPR) results.

If there is a color registration problem, and executing a auto color registration does not solve the problem, service engineers can print out this report and check the "Succeeded or Failed for CPR" field.

## Table 3-32 Color Plane Registration (CPR) report

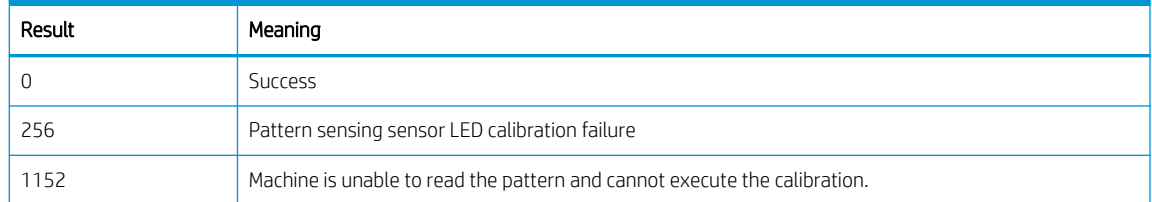

#### Information > Print Reports > Auto Toning History

This report shows a history of execution of the tone reproduction curve (TRC) control. The TRC control preserves color consistency against changes in supplies resulting from long-time use and environmental change. The purpose of the history report is to check if the TRC control is working normally.

- If the TRC control performs normally, "Pass" count must be a non-zero value and "Fail" count must be zero.
- If "Fail" count is not zero, check the image density sensor.

# Maintenance Counts tab

This section provides detailed information about the service mode Maintenance Counts tab.

# Fault Count

## Maintenance Counts > Fault Count

This menu displays fault counts. The technician can select one fault group and press OK to see detailed fault descriptions. The detailed fault description window displays engine diagnostic codes, descriptions of the fault, and the number of occurrences.

The following table shows the fault groups defined for the system:

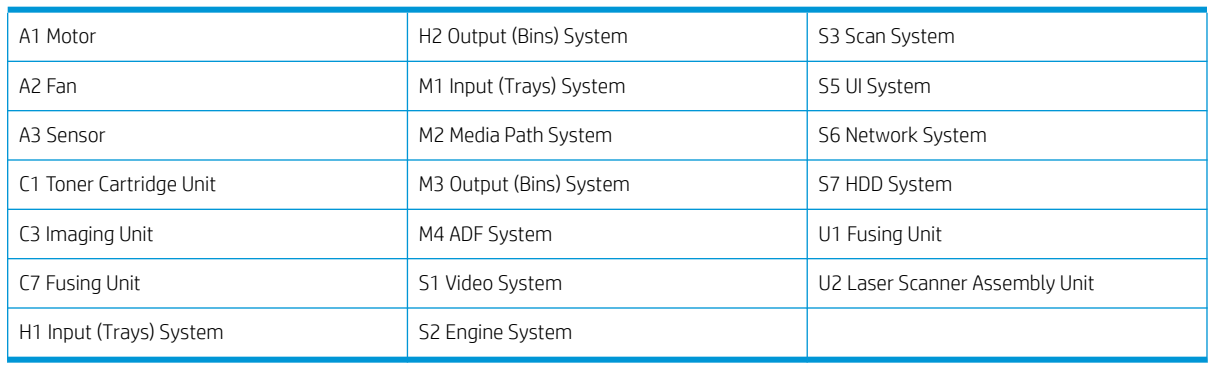

#### Table 3-33 Fault count groups

# Part Replacement Count

#### Maintenance Counts > Part Replacement Count

This menu displays the replacement counts for the system parts. Users can select one group and press "OK" to see the exact name of the part and the occurrence of the replacement.

The following table shows replaceable parts groups of the system:

## Table 3-34 Part Replacement Count

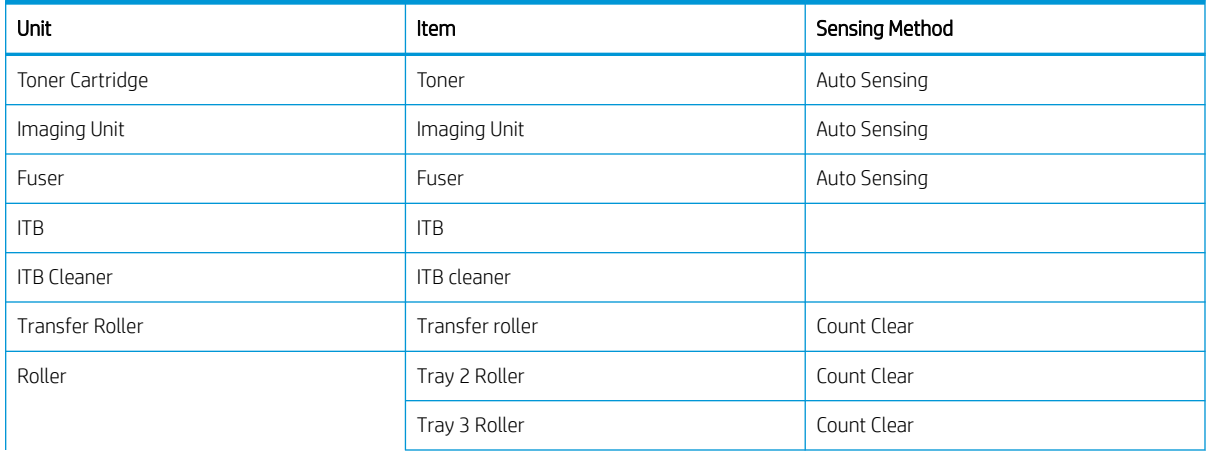

## Table 3-34 Part Replacement Count (continued)

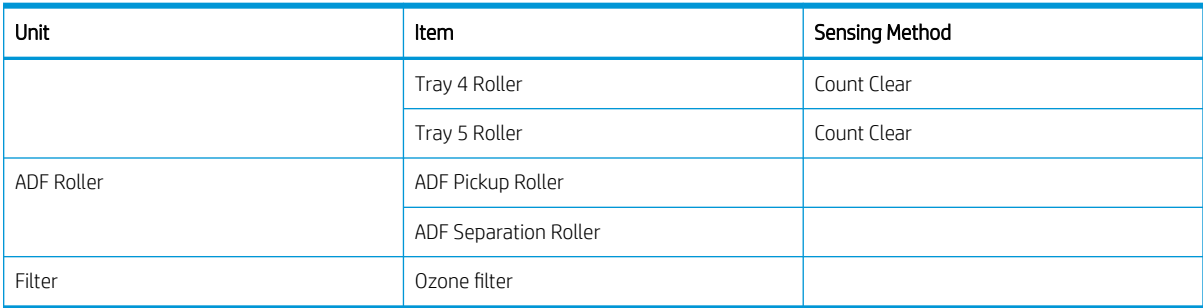

# Diagnostics tab

This section provides detailed information about the service mode Diagnostics tab.

# Engine diagnostics

#### Diagnostics > Engine Diagnostics > Engine NVM Initialization

This menu initializes all engine NVM values to the default.

#### Diagnostics > Engine Diagnostics > Engine NVM Read/Write

- Purpose : To change a configuration value for the engine firmware
- Operation Procedure :

When the main "NVM Read/Write" window displays, users can navigate through the list of codes with descriptions and saved values.

Users can also input a code through the text box to find a configuration value directly.

After selecting one value, press the Edit button to open an interface for user input.

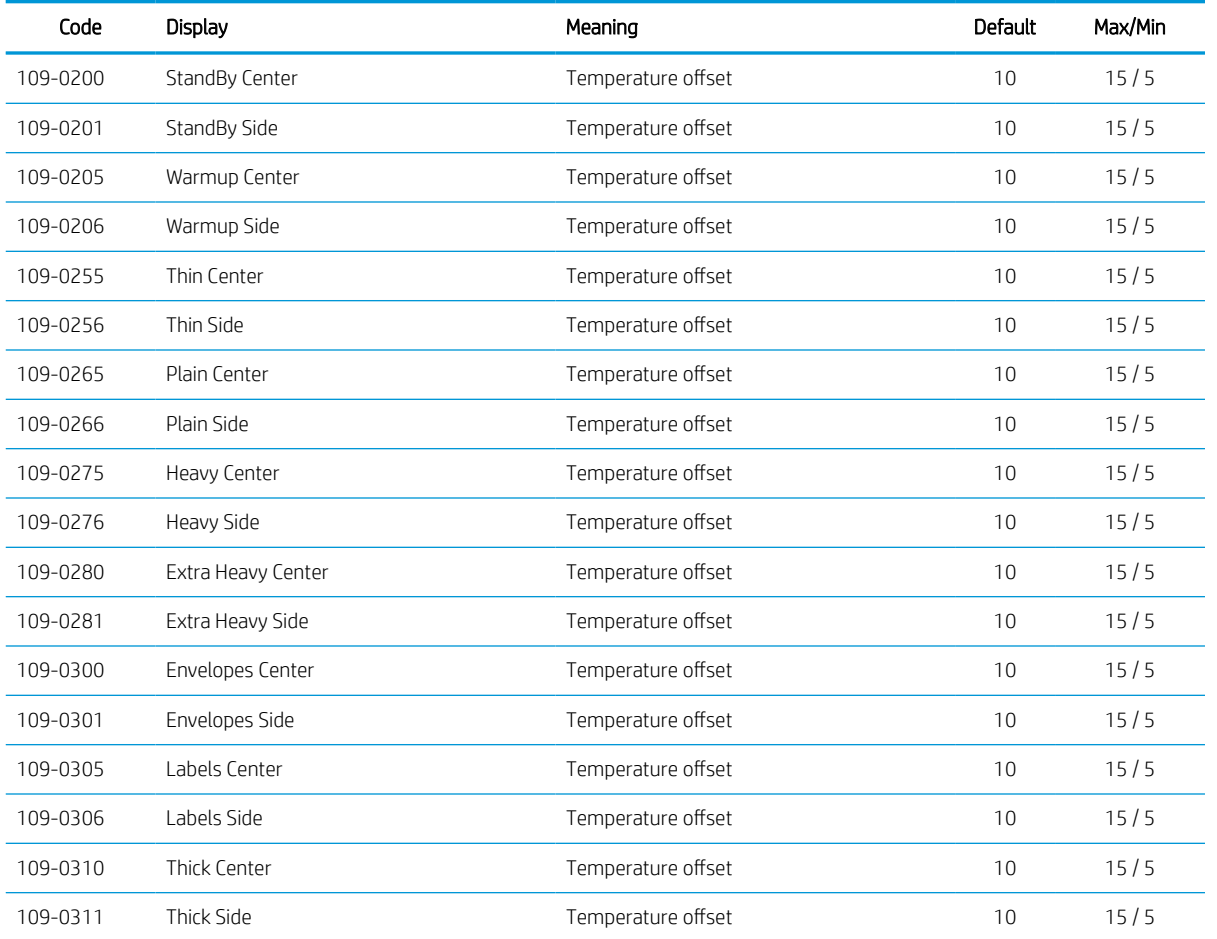

## Table 3-35 Engine NVM Read/Write

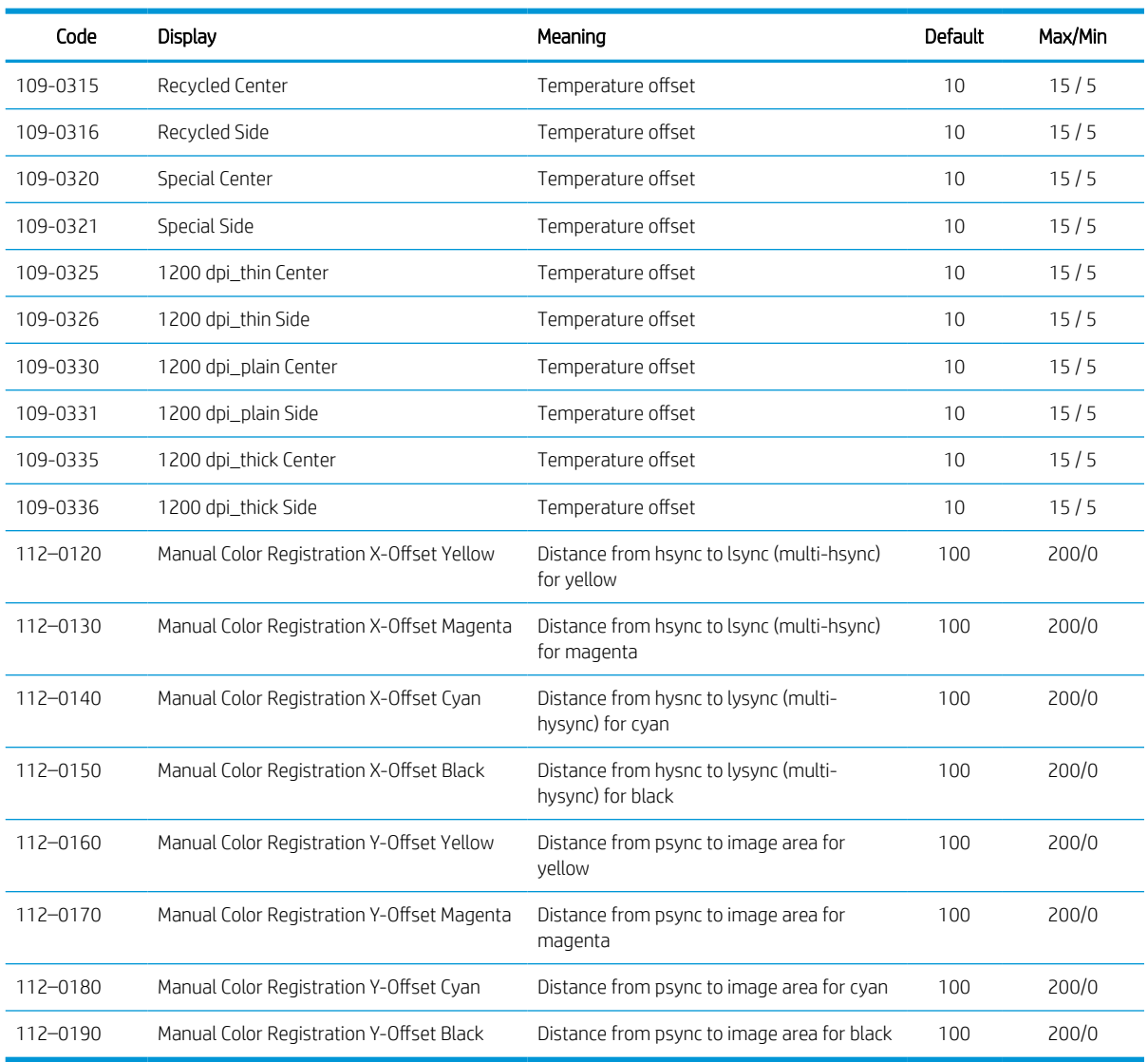

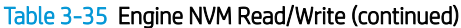

#### Diagnostics > Engine Diagnostics > Engine Test Routines

- Purpose : To perform test routines for the engine
- Operation Procedure :

When the main Engine Test Routines window displays, users can navigate through the list of routines and descriptions that display. Users can directly input an EDC code through the text box to search for a routine. A maximum of three routines can be selected at the same time.

After selecting one or more routines, press the "OK" button to open the test window. The selected routines are displayed and users can start/stop the selected test routine.

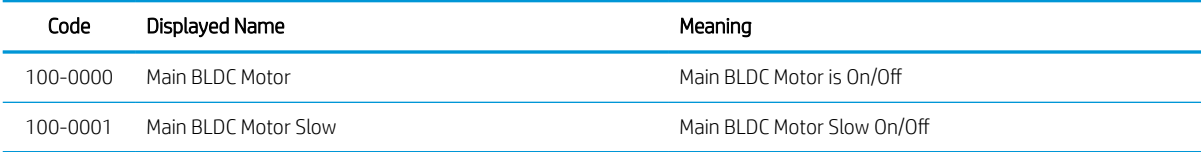

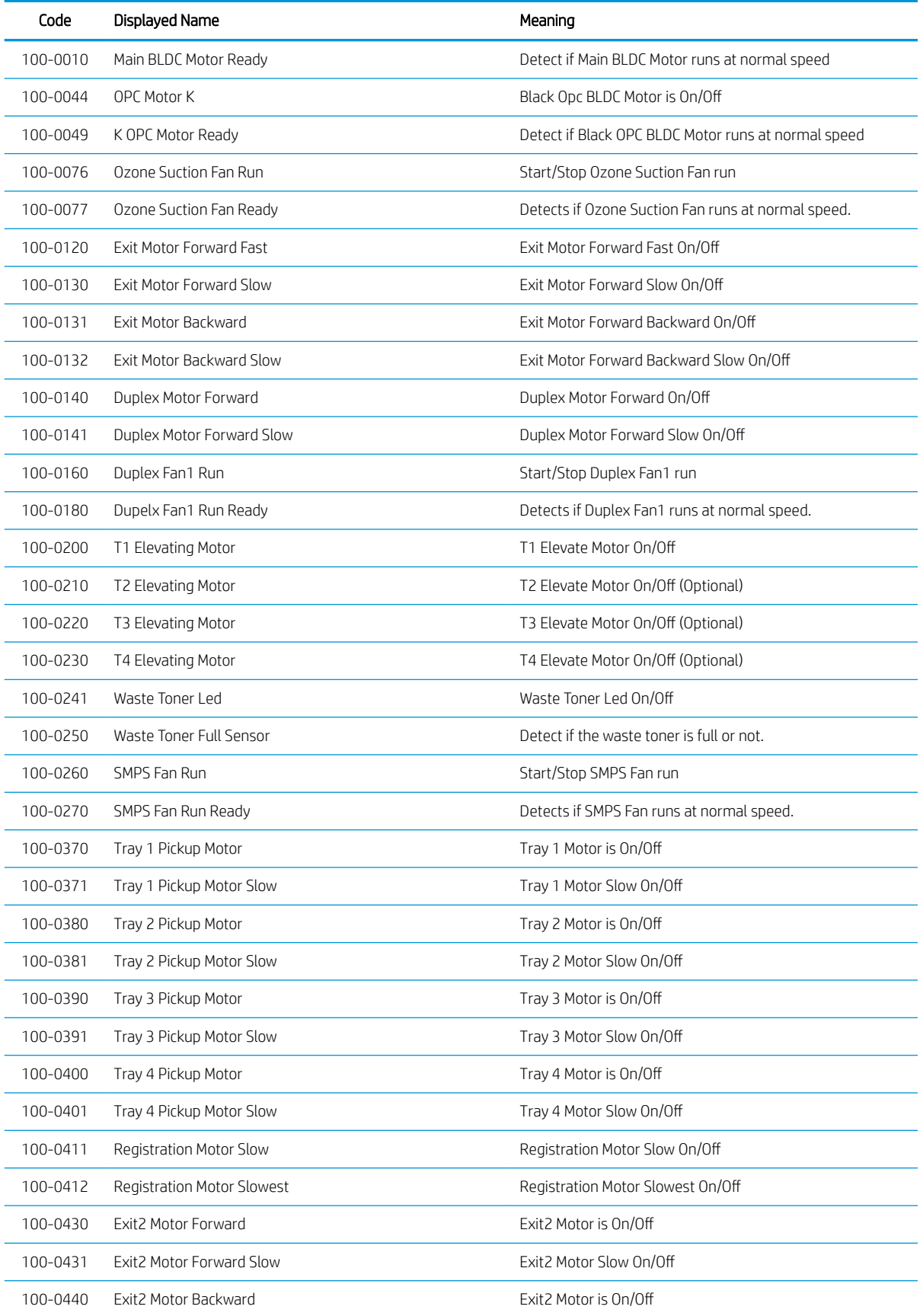

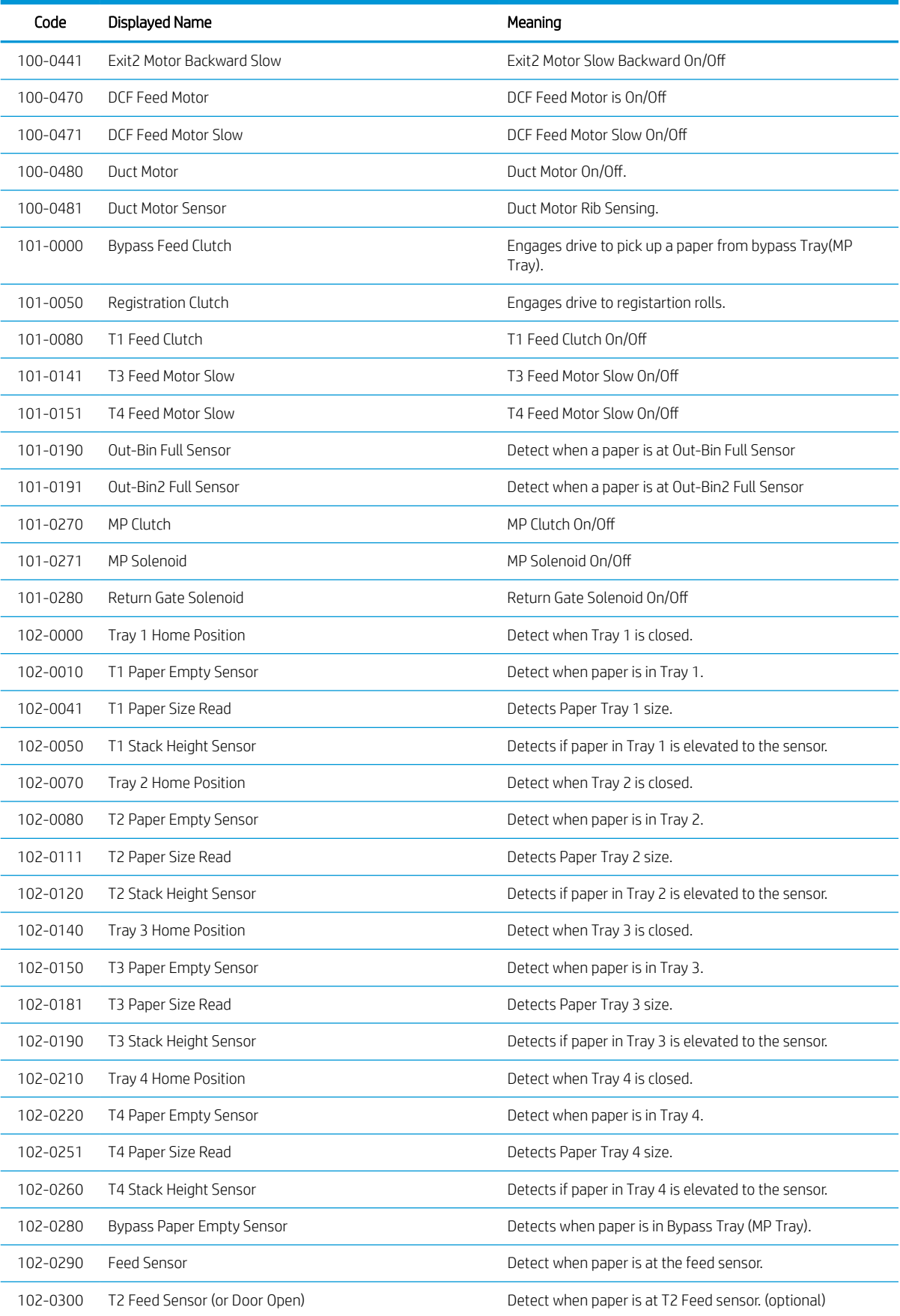

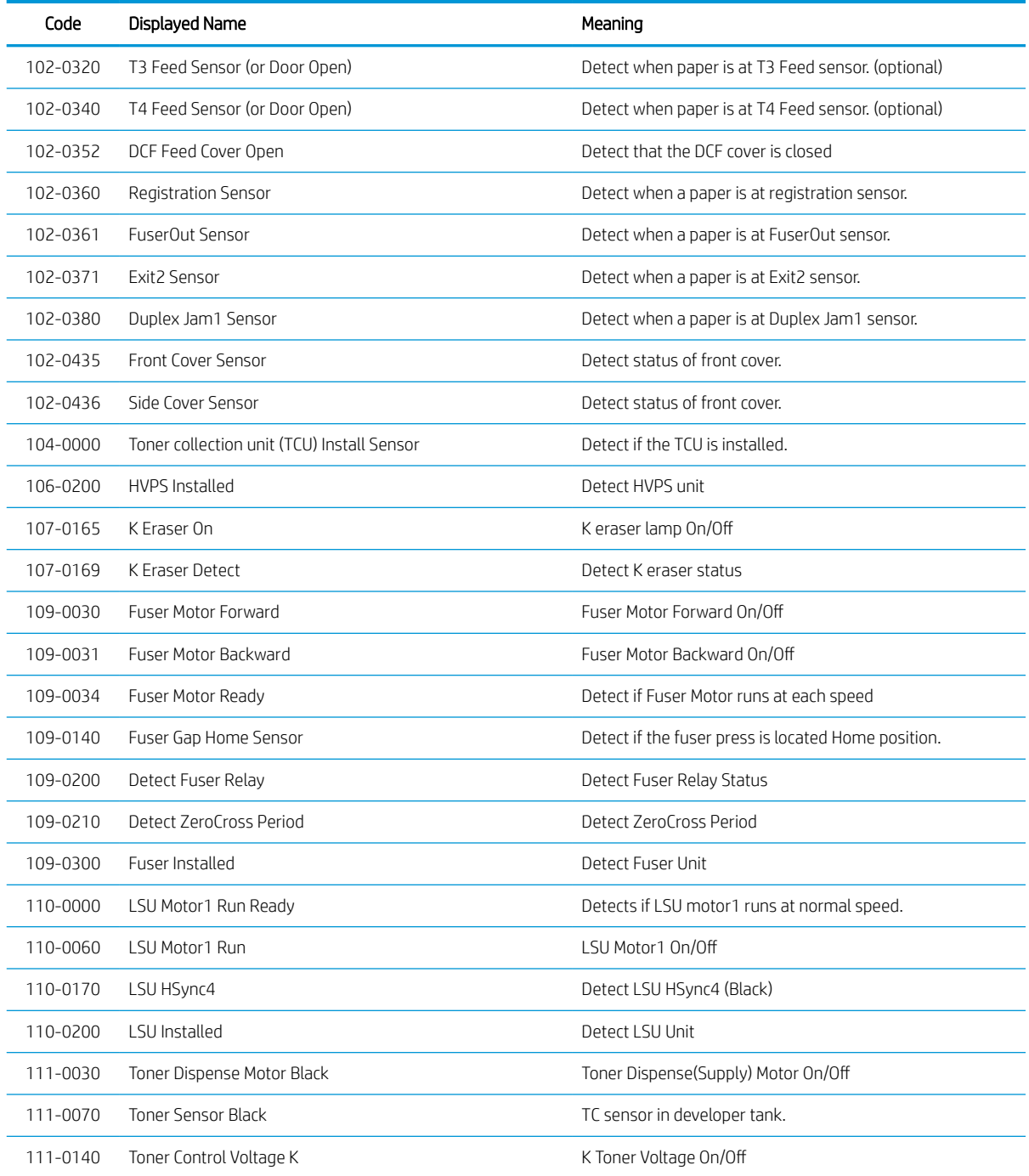

# Scanner Diagnostics

# Diagnostics > Scanner Diagnostics > Shading Test

● Purpose:
- To check the quality of scanned images, especially if there might be defects in optical devices such as the lens, mirror, or lamp.
- Check the quality problem as shown below:

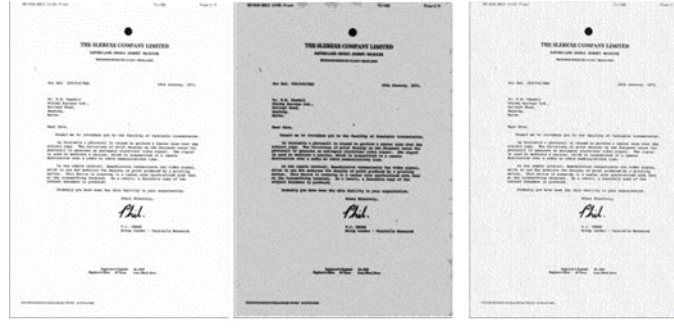

Normal Image Defected Image Defected Image

- Operation procedure:
	- 1. For Image Scanner Unit :

Press "Shade and Print report" to see if the current shading value is correct. Mono, red, green, and blue gray shading values will be shown on the printed report. When the previous shading value is needed, press "Print Last Shade Report".

- 2. For ADF Unit
	- 1. Load the shading sheet in the ADF tray.
	- 2. Enter SCV mode. Select the following menu items:

#### Diagnostics > Scanner Diagnostics > Shading Test > Shade and Print Report (ADF)

Press "Print last shade report (ADF)" for the previous shading value report.

**3.** Check if the printed results are correct.

### **NOTE:**

- When executing ADF shading, use only the shading sheet.
- A shading test for the ADF unit must be completed after replacing the ADF unit or main board.

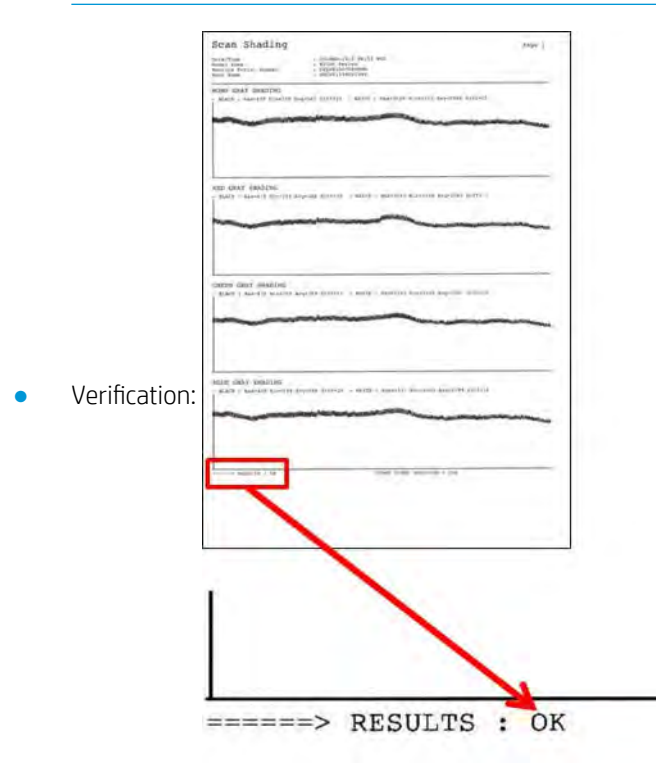

#### Diagnostics > Scanner Diagnostics > Scanner/ADF NVM Read/Write

- Purpose: To read and/or write values in the scanner and ADF memory.
- Operation Procedure:

When the main "NVM read/write" window displays, users can navigate through the list of codes with descriptions and saved values. Users can also directly input a code through the text box to search for an NVM.

After selecting a code, the "Edit" button will be enabled only if the code is writable.

If the selected code is writable, and the "Edit" button is enabled, press the button to configure the desired value for the code.

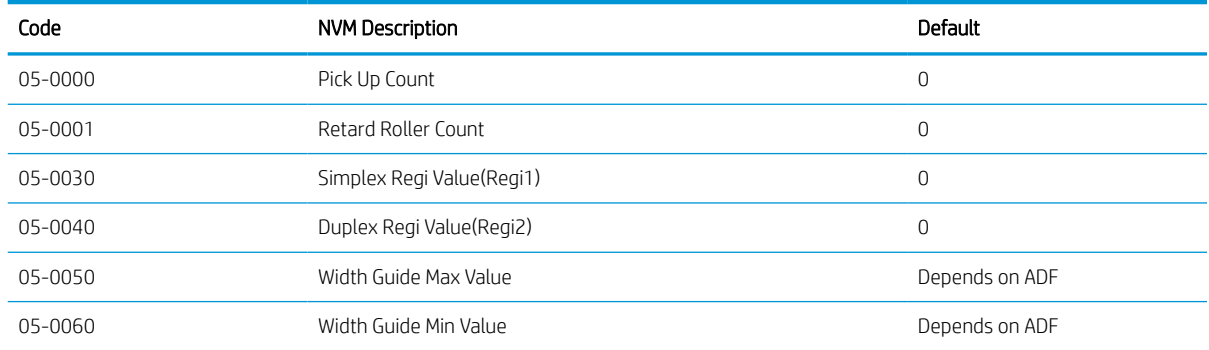

#### Diagnostics > Scanner Diagnostics > Scanner/ADF Test Routines

- Purpose: To perform test routines for the scanner and ADF.
- **•** Operation Procedure:

When the main scanner/ADF test routines window displays, users can navigate through the list of routines that display along with description.

Users can also input a code to the text box to find a routine directly.

After selecting one routine, pressing "OK" button, the test window that lists the selected routine opens. Users can start/stop a desired test routine.

#### Reference: Table below

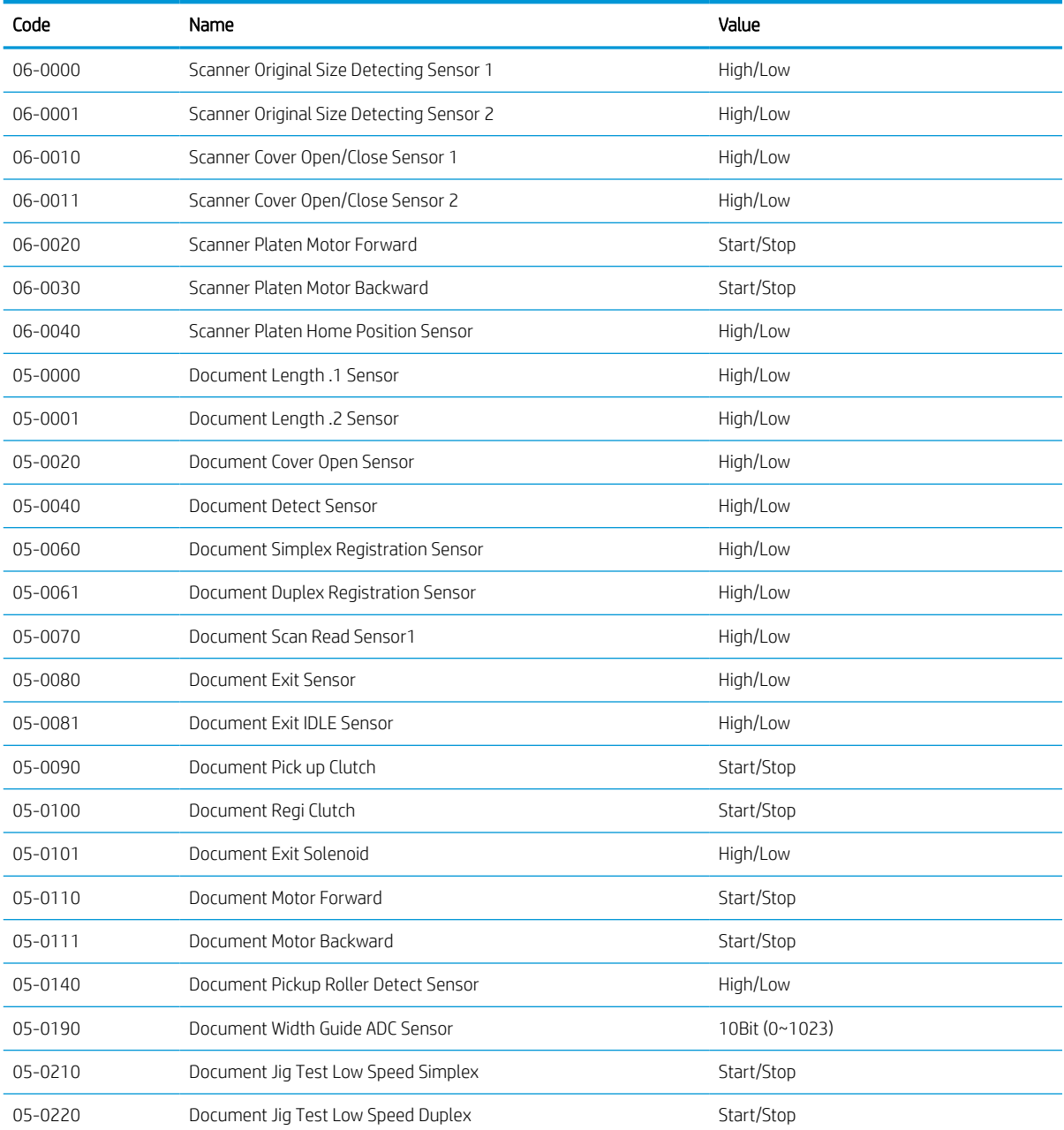

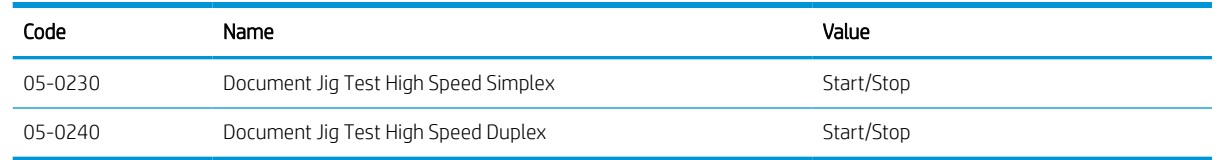

#### Adjustment

#### Diagnostics > Adjustment > Print Adjustment > Image Position

- Purpose: Manually adjust the position of the printed image on the paper in the print engine.
- Operation procedure:
	- 1. Select a tray to adjust.
	- 2. Change the adjustment value using the  $+$  or  $-$  buttons, then press the OK button to save the changes.
		- Simplex leading edge
		- Simplex side edge
		- Duplex leading edge
		- Duplex side edge

#### $\mathbb{R}$  NOTE:

- Adjustment must be done for each tray (Tray 2, 2, 3, 4, and MP).
- Do not choose "ALL" for the tray selection.
- Adjust for the tray with each new tray selection.
- 3. Print out the test pattern and check if the image is adjusted. If not, repeat step 2.

#### Diagnostics > Adjustment > Print Adjustment > Print Margin Test

This menu is used to print out the test pattern manually.

#### Diagnostics > Adjustment > Copy Adjustment > Image Position

- Purpose: Manually adjust the position of the copied image on the paper in the copy engine.
- Operation procedure:

**NOTE:** Before copy adjustment:

- Make sure that the initial values of margin adjustment are the same as the values of the print adjustment.
- Perform an adjustment for each tray. Do not choose "All" for tray selection, as this can change the adjustment.

#### **EXT** NOTE:

- Complete adjustment for each tray (Tray 2, 3, 4, and MP).
- Do not choose "All" for tray selection.
- Adjust the tray with each new tray selection.
- 1. Place the Scanner A/S Chart on the scanner glass.
- 2. Change the adjustment value using the  $+$  or  $-$  button, and then press "OK" to save the changes.
	- Simplex leading edge
	- Simplex side edge
	- Duplex leading edge
	- Duplex side edge
- 3. Print out the test pattern and check if the image has moved. It not, repeat step 2.

#### Diagnostics > Adjustment > Scan Area Adjustment > Automatic Adjustment

- Purpose: To correct the image position and magnification of scanned images automatically.
- Operation procedure:
	- 1. Place the Scanner A/S chart on the scanner glass.

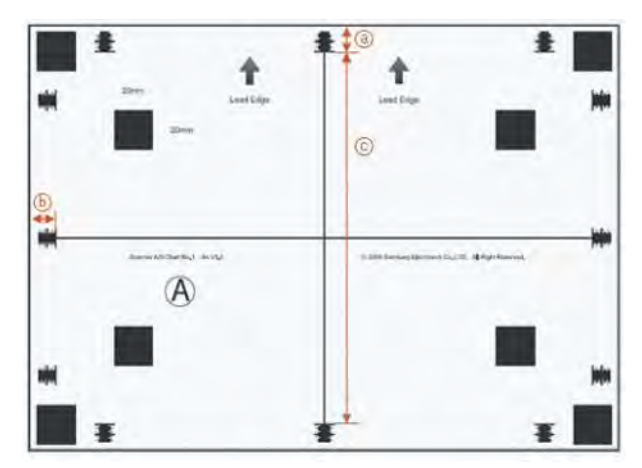

Note that the "Lead Edge" arrows point to the left side of the scanner glass and are placed face down. The Scanner A/S Chart comes in two sizes, A4 and Letter.

- 2. Press the OK button. A scan begins and the system will automatically calculate the proper value based on the scanning result of the chart.
- 3. The new value saves to the system.
- 4. Scan the Scanner A/S Chart and send it to a PC. The chart must be scanned from the scanner glass.
- 5. To check the image position, compare the position of the scale marks (a, b) from the chart to the scanned image.
- 6. To check the magnification, compare the length of line "c" from the chart to the scanned image.

**X** NOTE: Specifications:

 $\circ$  a, b: 10,  $\pm$  1.5 mm

 $\circ$  c: 190,  $\pm$  1.5 mm

#### Diagnostics > Adjustment > Scan Area Adjustment > Manual Adjustment

- Purpose: To correct the position and magnification of scanned images manually.
- Operation procedure:
	- 1. Choose one item from the table:
		- Image position : Leading edge (Unit: mm, Scale: 0.1, Min/Max: -6/+6)
		- Image position : Side edge (Unit: mm, Scale: 0.1, Min/Max: -6/+6)
		- Magnification : Vertical direction (Unit: %, Min/Max: 98.5/101.5)
	- 2. Select one item and press the Edit button.
	- **3.** Change the adjustment value using the arrow button.
	- 4. Image position (a, b): If the current value is smaller than the specification, press "+", otherwise press "-".
	- 5. Magnification (c): If the current value is smaller than the specification, press "-", otherwise, press "+".
	- 6. Press the OK button to apply the new value to the system.
	- 7. Scan the Scanner A/S chart and send it to a PC. The chart must be scanned from the scanner glass.
	- 8. To check the image position, compare the position of the scale marks (a, b) from the chart to the scanned image.
	- 9. To check the magnification, compare the length of line " $c$ " from the chart to the scanned image.
		- a, b: 10, ± 1.5 mm
		- c: 190, ± 1.5 mm

#### Diagnostics > Adjustment > ADF Adjustment > Automatic Adjustment

- Purpose: To correct the image position and magnification of images scanned with the Flow ADF/ADF automatically.
- Operation procedure:
	- 1. Place the scanner A/S chart in the ADF tray.

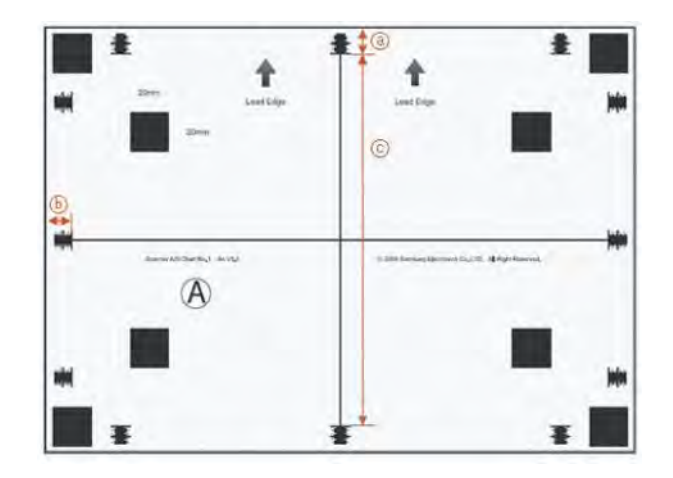

- 2. Press the OK button. A scan begins and the system will automatically calculate the proper value based on the scanning result of the chart.
- 3. The new value saves to the system.
- 4. Scan the scanner A/S chart and send it to a PC. The chart must be scanned from the ADF.
- 5. To check the image position, compare the position of the scale marks (a, b) from the chart to the scanned image.
- 6. To check the magnification, compare the length of line "c" from the chart to the scanned image.

**NOTE:** Specifications:

- a, b: 10, ± 1.5 mm
- c: 190, ± 1.5 mm

NOTE: After executing the ADF adjustment, perform a shading test.

#### Diagnostics > Adjustment > ADF Adjustment > Manual Adjustment

- Purpose: To correct the position and magnification of scanned images manually.
- Operation procedure:
	- 1. Choose one item from the table:
		- Image position : Leading edge (Unit: mm, Scale: 0.1, Min/Max: -6/+6)
		- Image position : Side edge (Unit: mm, Scale: 0.1, Min/Max: -6/+6)
		- Magnification : Vertical direction (Unit: %, Min/Max: 98.5/101.5)
	- 2. Select one item and press the **Edit** button.
	- 3. Change the adjustment value using the arrow button.
	- 4. Image position (a, b): If the current value is smaller than the specification, press "+", otherwise press -.
	- 5. Magnification (c): If the current value is smaller than the specification, press "-", otherwise, press "+".
	- 6. Press the OK button to apply the new value to the system.
- 7. Scan the scanner A/S chart and send it to a PC. The chart must be scanned from the ADF.
- 8. To check the image position, compare the position of the scale marks (a, b) from the chart to the scanned image.
- 9. To check the magnification, compare the length of line " $c$ " from the chart to the scanned image. **Specifications** ○ a, b: 10, ± 1.5 mm
	- c: 190, ± 1.5 mm

After executing the ADF adjustment, perform a shading test.

#### Diagnostics > Auto Color Sensing (ACS)

Purpose:

To set the color coverage ratio of auto color mode in the copy function.

- Color coverage ratio: The ratio of color contents in the original document.
- Operation procedure:

Change the level from 1 to 5.

- Classifies a document as color, if color coverage of the document is higher than a predefined level.
- Level 1 has a higher probability of classifying documents to color, while level 5 has lower probability.
- Verification: Copy a "mono copied" original with auto color mode and check if the print out is monochrome.
- Specification:

Color coverage

- Level 1: 0.01%
- Level 2: 0.05%.
- Level 3: 0.1%
- Level 4: 0.25%
- Level 5: 0.5%

#### Image management

#### Diagnostics > Image Management > Auto Tone Adjustment Activation > Normal

- Purpose: To correct image quality when density of the image is poor. Normal TRC Control is recommended after changing a unit, such as a toner cartridge, imaging unit, or ITB, or after restarting the printer.
- Operation procedure:
	- 1. Select "on" or "off" for Normal TRC Control execution.
- Off: Normal TRC Control will not execute.
- On: Normal TRC Control will execute during the determined conditions,
- 2. Change the execution condition(s) of Normal TRC Control.
	- Page Count: The system executes Normal TRC Control based on the count of printed pages since the last execution.
	- Time Left Alone: The system executes Normal TRC Control when the system returns from a power save mode and the rest time exceeds the configured value.
- Verification: Print a test job and make sure the image quality has improved.

#### Auto Tone Adjustment Activation (full)

- Purpose: To correct image quality when an OPC drum is replaced, the life of an OPC drum is changed, the density of an image is poor, or the temperature and/or humidity in the room changes suddenly.
- Operation procedure:
	- 1. Select "on" or "off" for Full TRC Control execution.
		- Off: Full TRC Control will not execute.
		- On: Full TRC Control will execute during the determined conditions,
	- 2. Change the execution condition(s) of Full TRC Control.
		- Page Count: The system executes Full TRC Control based on the count of printed pages since the last execution.
		- Time Left Alone: The system executes Full TRC Control when the system returns from a power save mode and the rest time exceeds the configured value.
- Verification: Print a test job and make sure the image quality has improved.

#### Diagnostics > Image Management > Auto Tone Adjustment > Normal

- Purpose: To correct image quality when image density is poor. Normal TRC Control is recommended after changing a unit, such as toner cartridge, imaging unit, or ITB, or after restarting the printer.
- Operation procedure: Select "OK" to execute Normal TRC.
- Verification: Print a test job and make sure the image quality has improved.
- Diagnostics > Image Management > Auto Tone Adjustment > Full

#### Diagnostics > Image Management > Auto Tone Adjustment > Full

- Purpose: To correct image q uality when an OPC drum is changed, the life of an OPC drum is changed, the image density is poor, or the temperature and/or humidity in the room changes suddenly.
- Operation procedure: Select "OK" to execute Full TRC.
- Verification: Print a test job and make sure the image quality has improved.

#### Diagnostics > Image Management > Auto Tone Adjustment > CTD Sensor Cleaning

- Purpose: To solve the "CTD Sensor Failure" error.
- Operation procedure: After cleaning the CTD/CPR sensor, execute this function.

#### Print Test Patterns

#### Diagnostics > Print Test Patterns > Skew Pattern

● The skew pattern stored in the machine is printed as the selected size.

### Service Functions tab

This section provides detailed information about the service mode Service Functions tab.

#### Main Memory Clear

#### Service Functions > Main Memory Clear

This function resets the main memory of the system to the factory default setting. This function can be used to reset the system to the initial value when the product is functioning abnormally. User configured values return to the default values.

To clear the main memory, select the country/region where the system is located, and restart the printer.

#### Debug Log

#### Service Functions > Debug Log

This function sets the system log message level. Users can select from three options:

- Off: This disables the logging option.
- Job Status: This only enables the logging of user created jobs.
- Details: This enables all the logging options of the running tasks of the system. This option might effect the performance of certain system operations. Use this option when the system performs abnormally and engineers need to investigate the problem.

#### Capture Log

#### Service Functions > Capture Log

This function copies all the saved logs in the system to a USB flash drive as a .zip file. The size of the system log could reach up to 1GB. If the system log size becomes very large, it takes longer to copy to the USB flash drive.

- 1. Connect the USB flash drive to the printer.
- 2. Tap the Service Mode app.
- 3. Go to Service Functions > Debug Log and change the debug log level to INFO.
- 4. Go to Service Functions > Capture Log.
- 5. Select All or Period. If selecting Period, enter the start and end date.
- 6. Press the Capture Log button.
- 7. Once the log is completed, a completion message will display. Restore the debug log level to JOB STATUS.

**W** NOTE: If the system log size becomes very large, it takes longer to copy to the USB flash drive.

8. Check that the log file has been saved to the USB flash drive.

#### TR Control Mode

#### Service Functions > TR Control Mode

#### Table 3-36 TR control mode

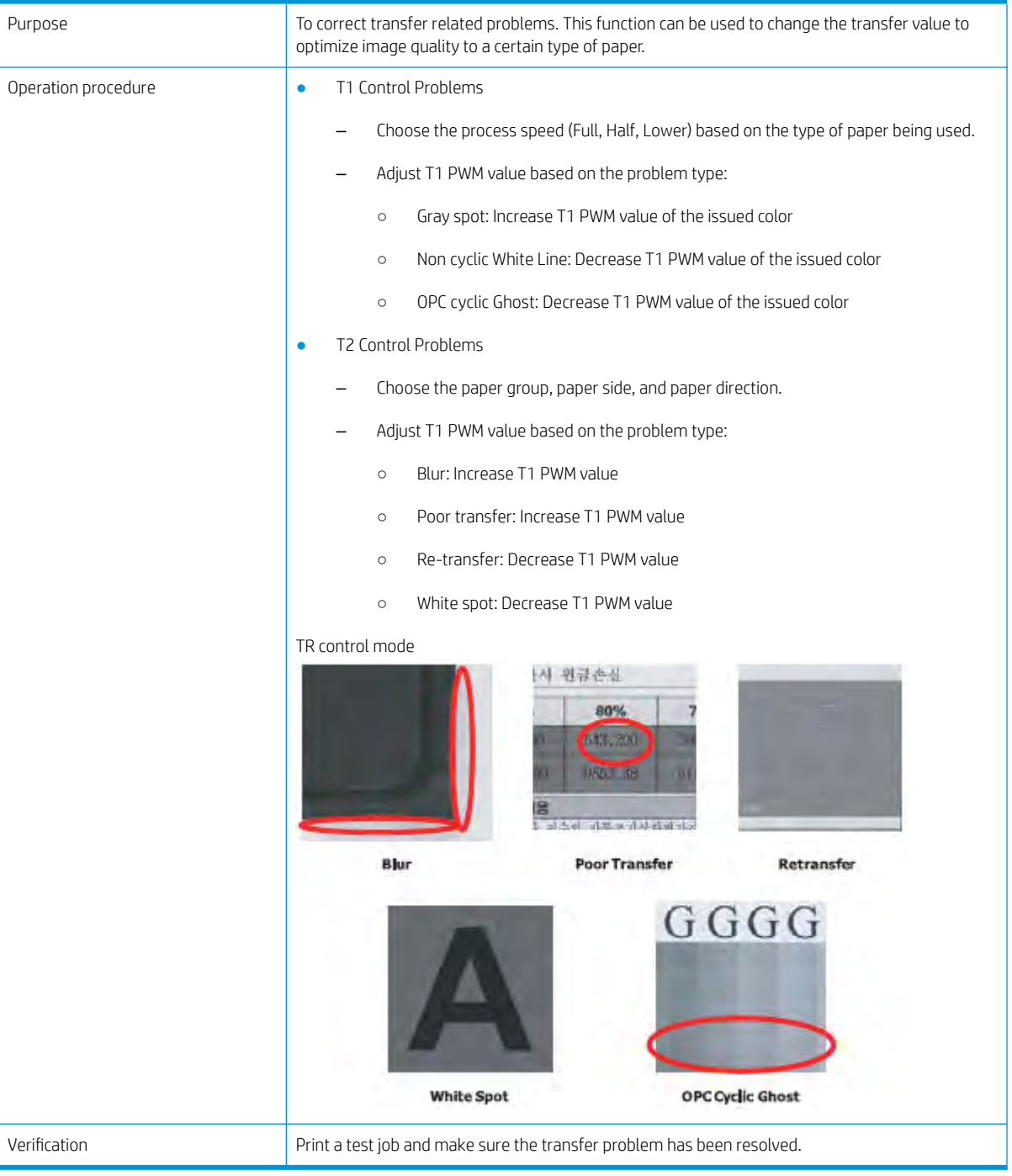

### Part Replacement Alert

#### Service Functions > Part Replacement Alert

This function enables/disables the alert message of the consumable's life time.

- ON: Alert message on (Level: Low, Empty, Exhaust, Worn)
- OFF: Alert message off

#### Envelope Rotate

#### Service Functions > Envelope Rotate

This menu enables rotation when printing on an envelope. The machine usually guides loaded envelopes with SEF direction. If this function is enabled, the user can load an envelope with LEF direction and the machine will rotate the image for printing on the envelope.

This function provides the following setting options:

- Off (default): Load envelope SEF direction
- 90 degrees: Load envelope LEF direction
- **180 degrees: Load envelope SEF direction with flap on bottom side.**

Figure 3-38 Envelope rotate

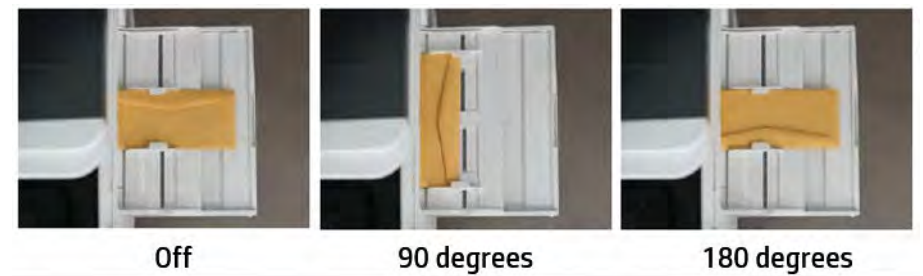

#### **Drain**

#### Service Functions > Drain

This menu recovers toner density. The printer prints grayed images after operating over 500 low coverage images. This menu supports 10 level.

This function provides the following setting options:

- Off (default)
- On
- Yellow [1~10]
- $C$ yan  $[1~1~0]$
- Magenta [1~10]
- Black [1~10]

# Print quality troubleshooting guide

### Image quality problems and solutions

Print-quality defects may be caused by printer components, supplies, media, internal software, external software applications, and environmental conditions.

To successfully troubleshoot print-quality problems, as many variables as possible must be eliminated. The first step is to prints using pages embedded in the printer on laser paper. The paper should be from an unopened ream that has been acclimated to room temperature, and you should ensure that genuine HP toner is installed in the printer.

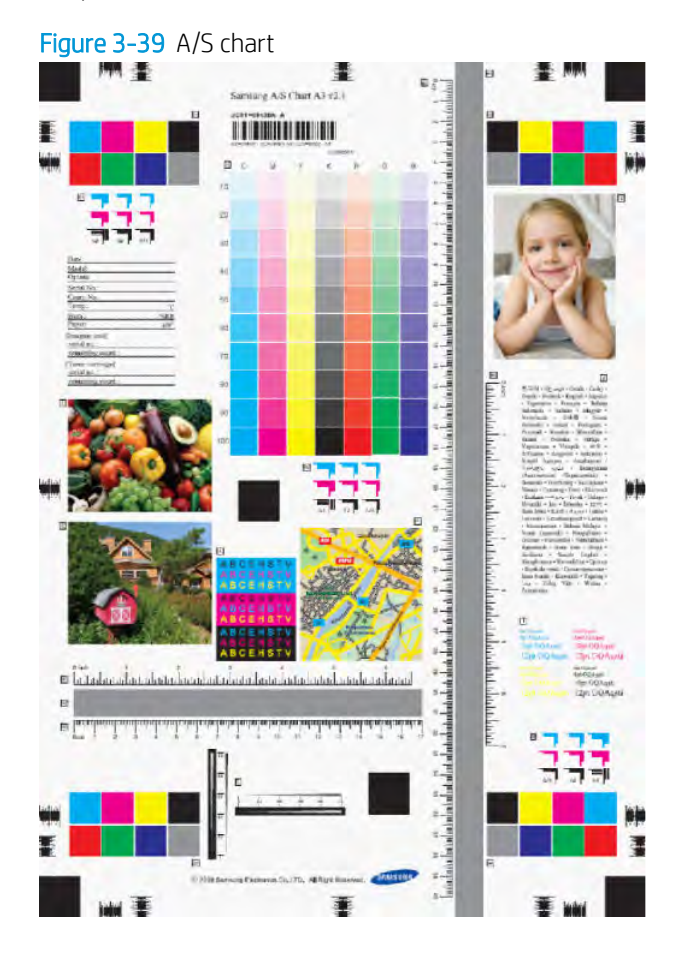

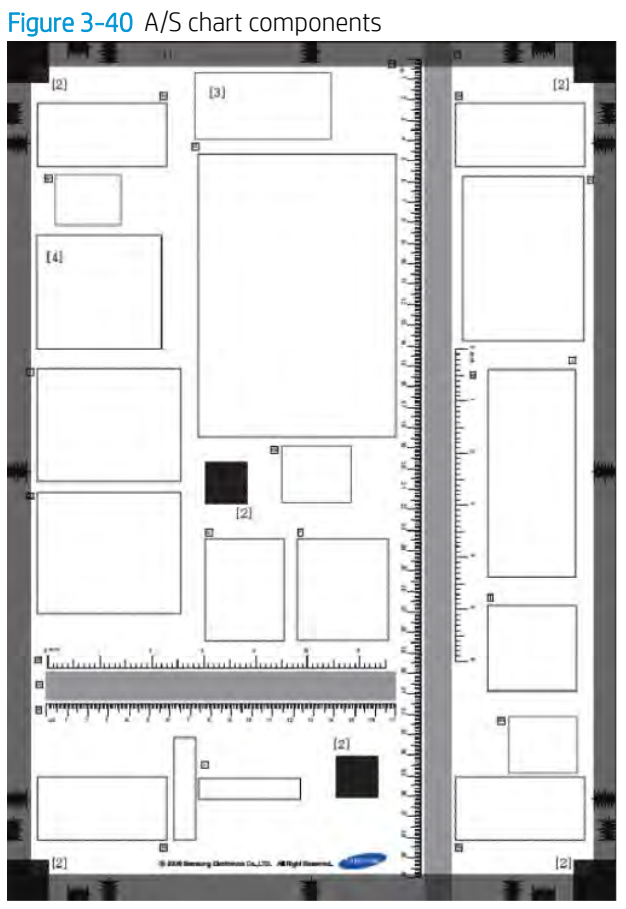

#### Table 3-37 A/S chart components

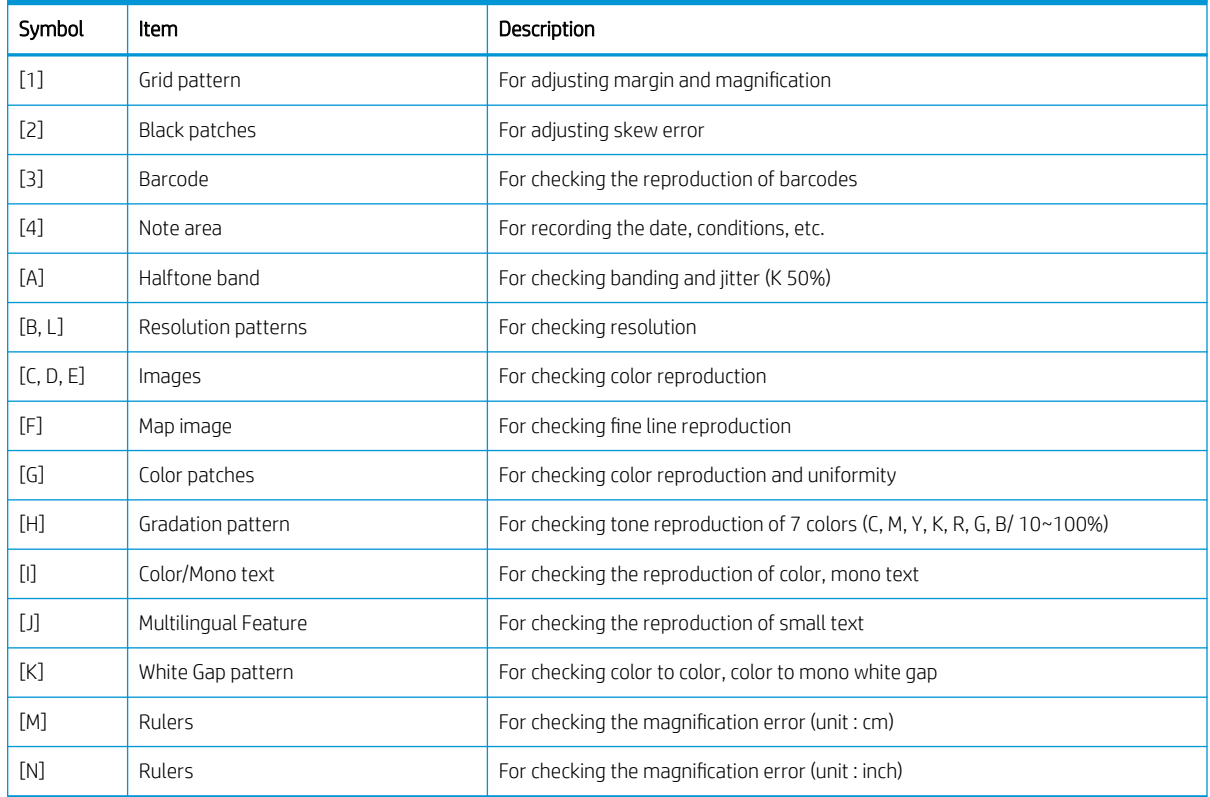

#### Defect analysis flowchart

Refer to the following flowchart as a guide for analyzing print defects.

TIP: Depending on the remaining life of the part, the cause of the defect can vary. Check the remaining life of the part.

Check for defects even if the defect is not repeated.

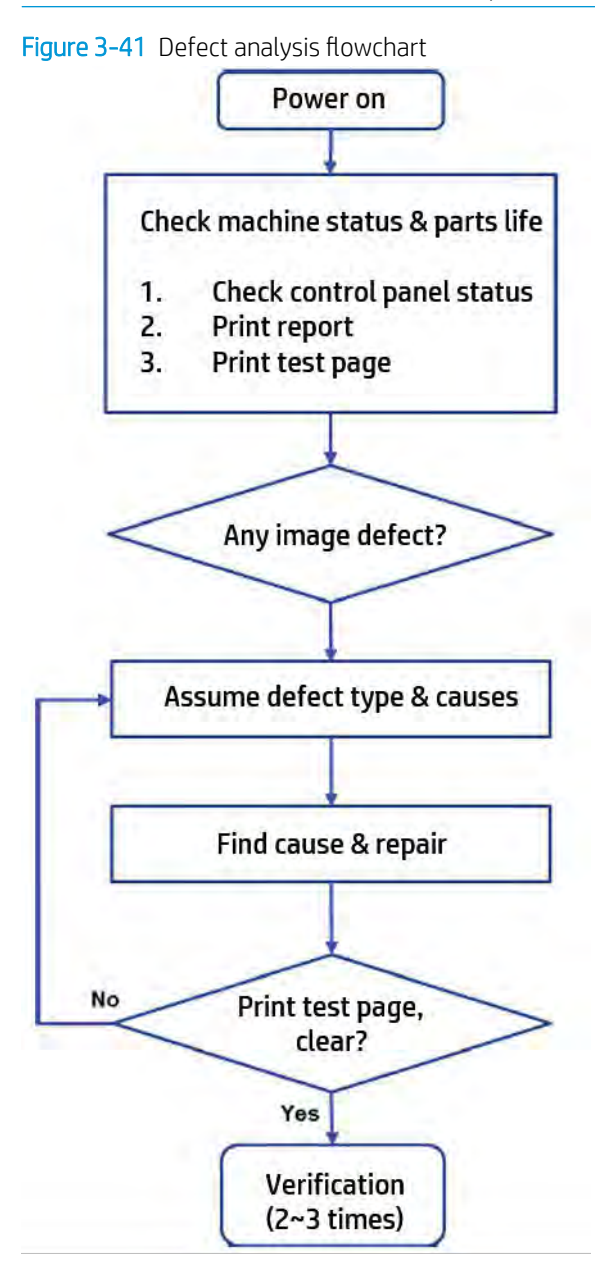

Vertical black band

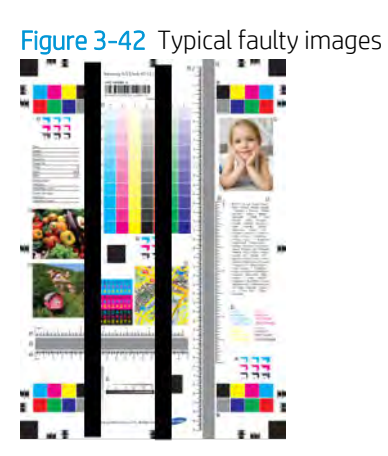

#### Table 3-38 Troubleshooting procedure: vertical black band

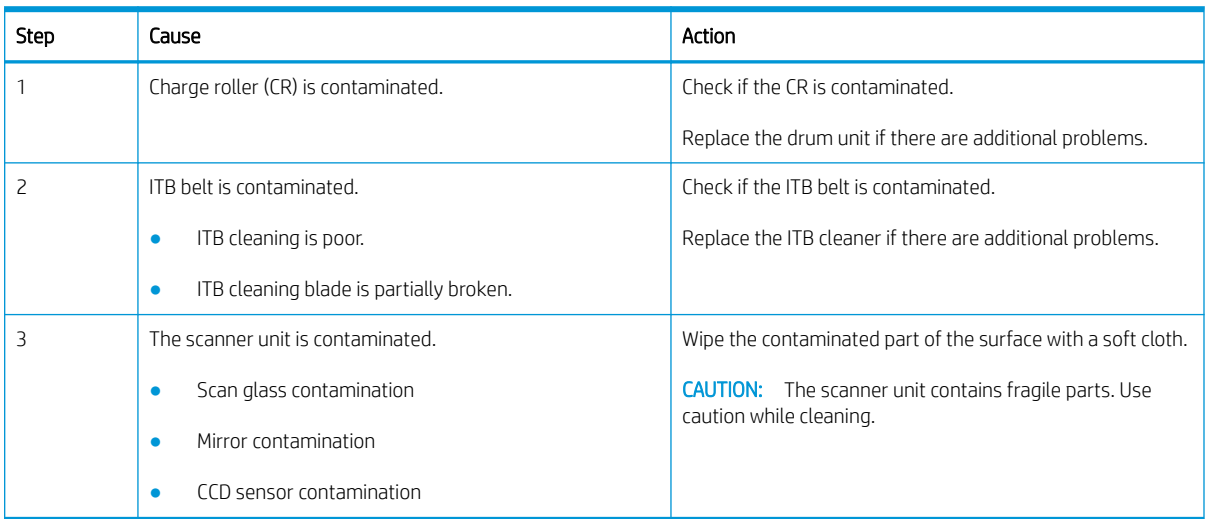

### Vertical white band, light band

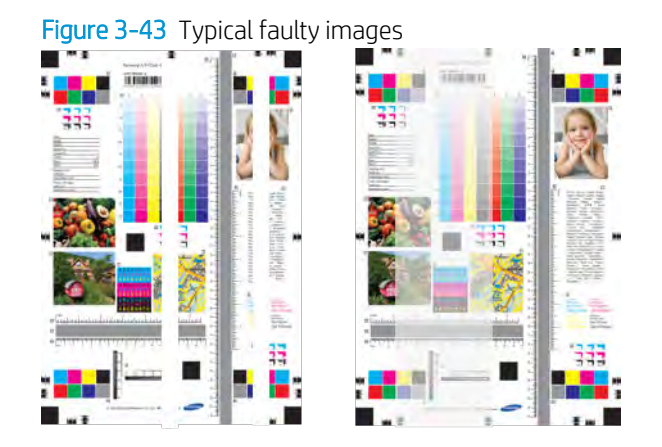

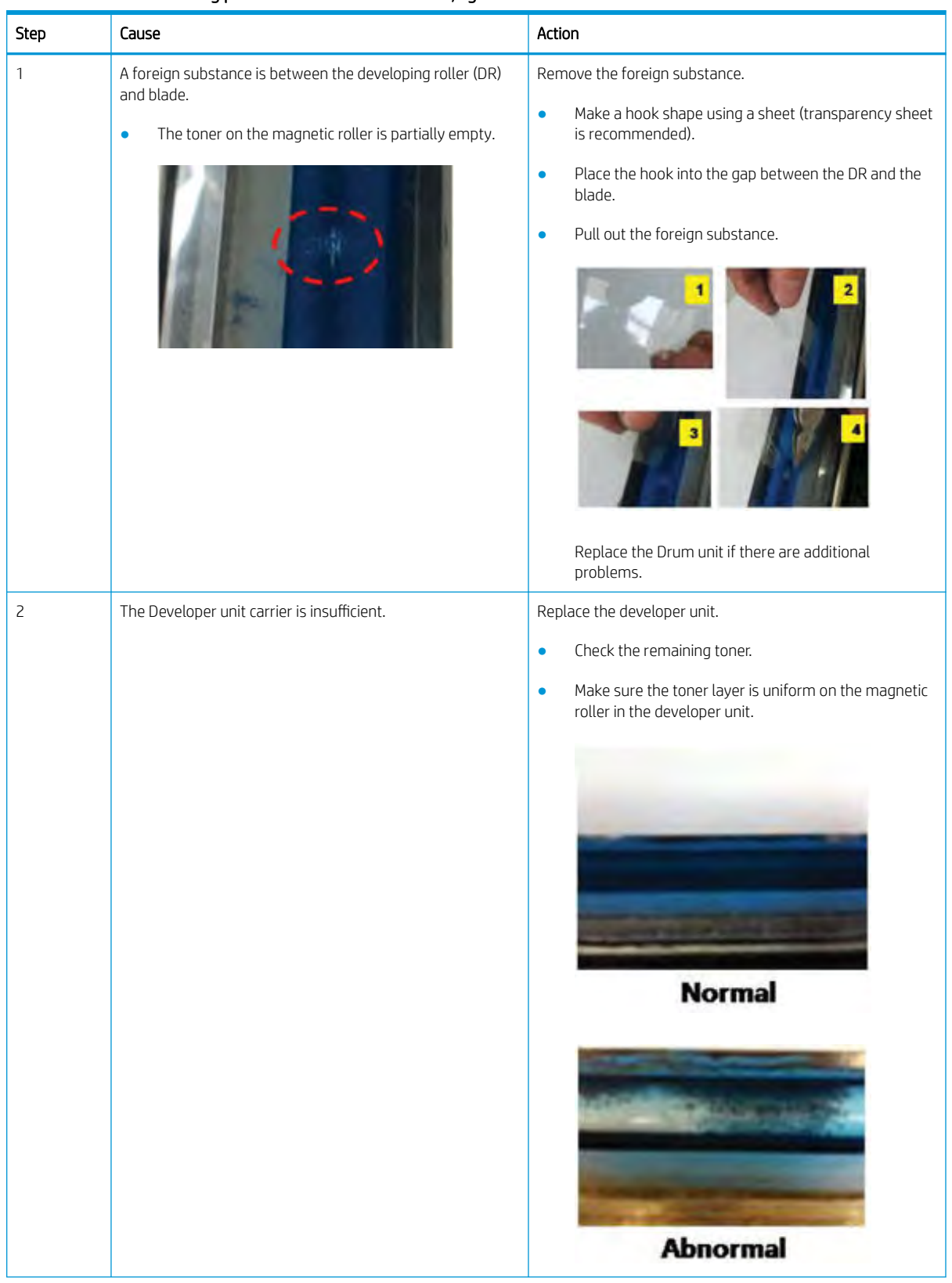

#### Table 3-39 Troubleshooting procedure: vertical white band, light band

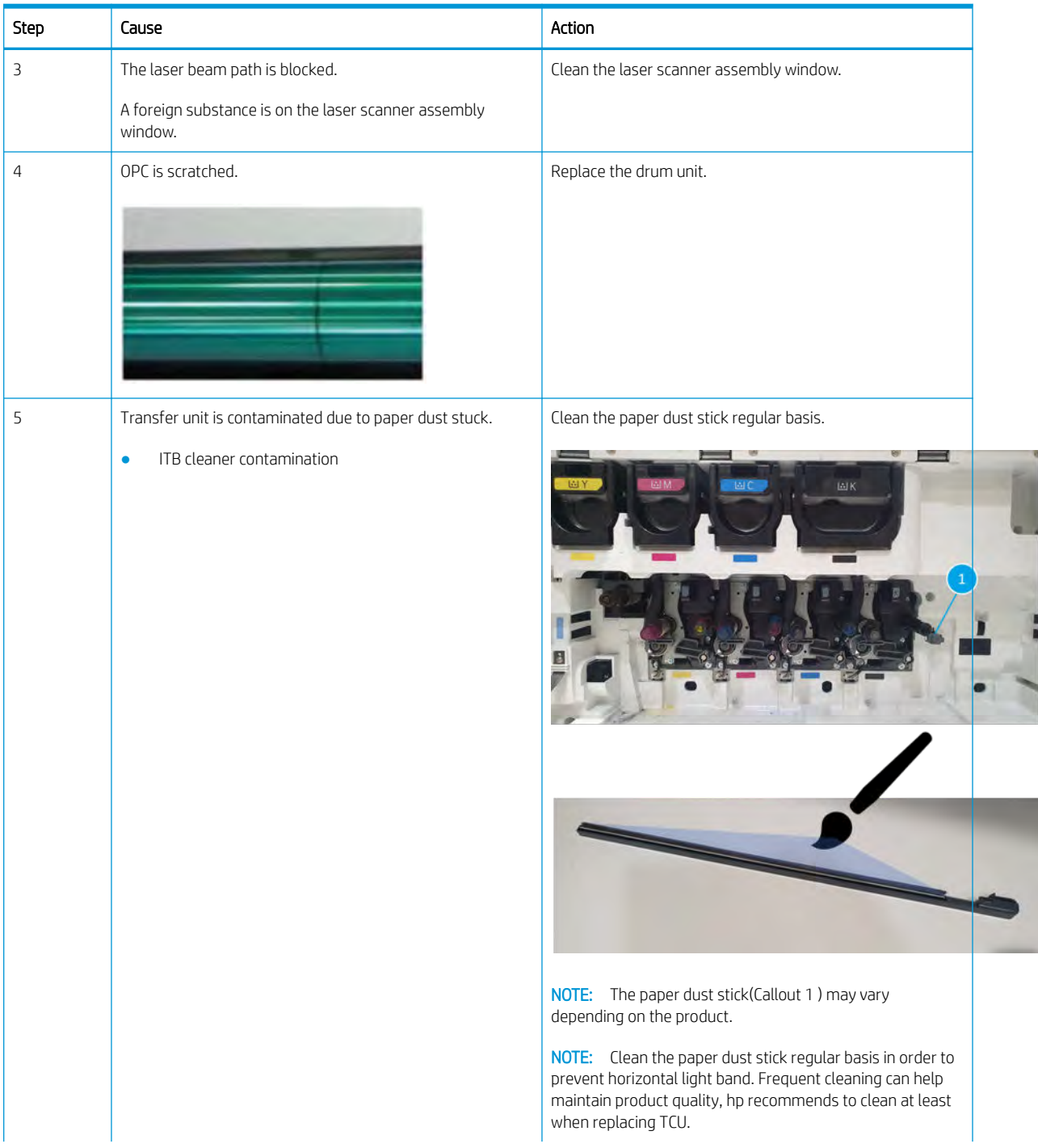

#### Table 3-39 Troubleshooting procedure: vertical white band, light band (continued)

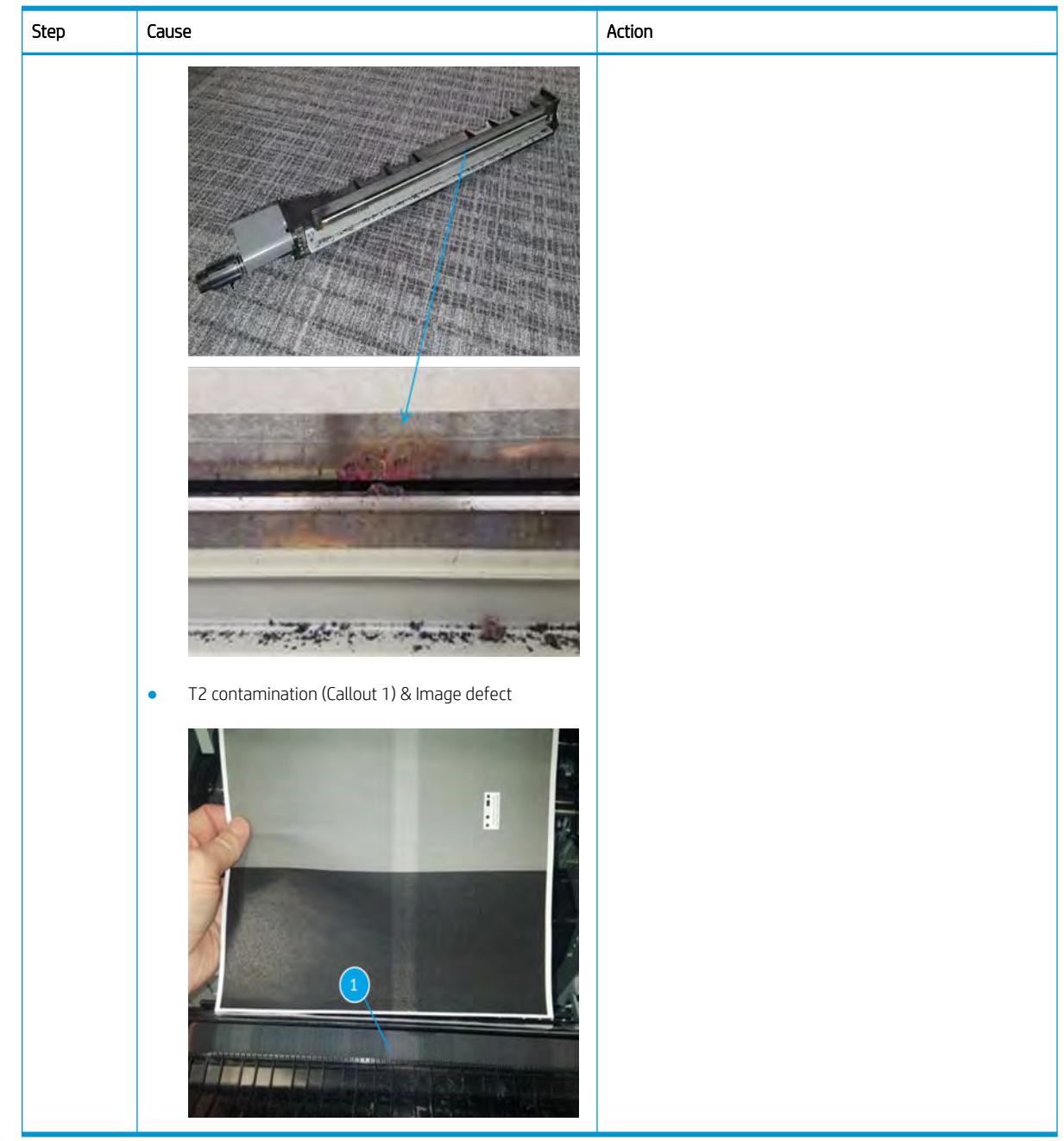

Table 3-39 Troubleshooting procedure: vertical white band, light band (continued)

Horizontal periodic black band or dot

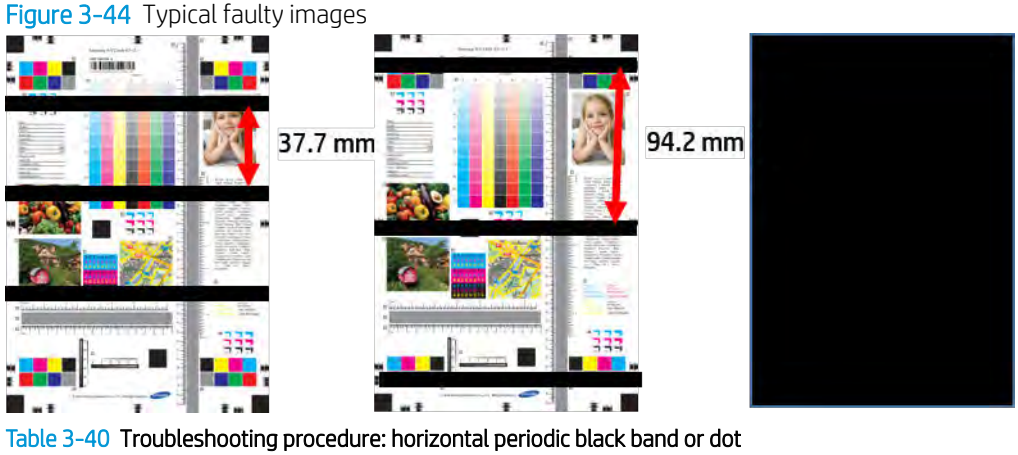

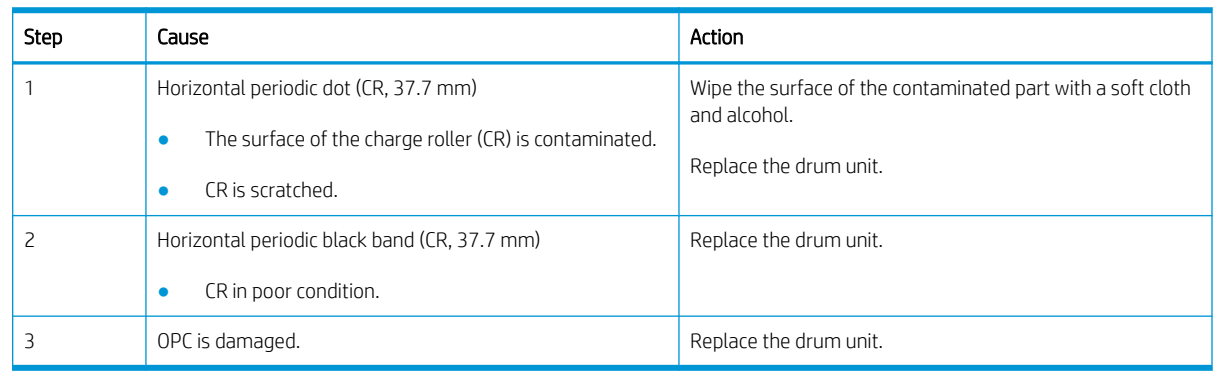

## Horizontal periodic light/dark band or dot

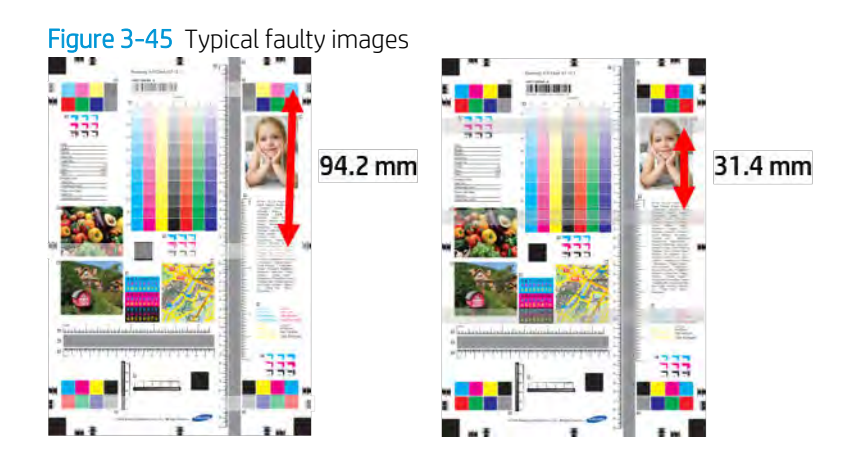

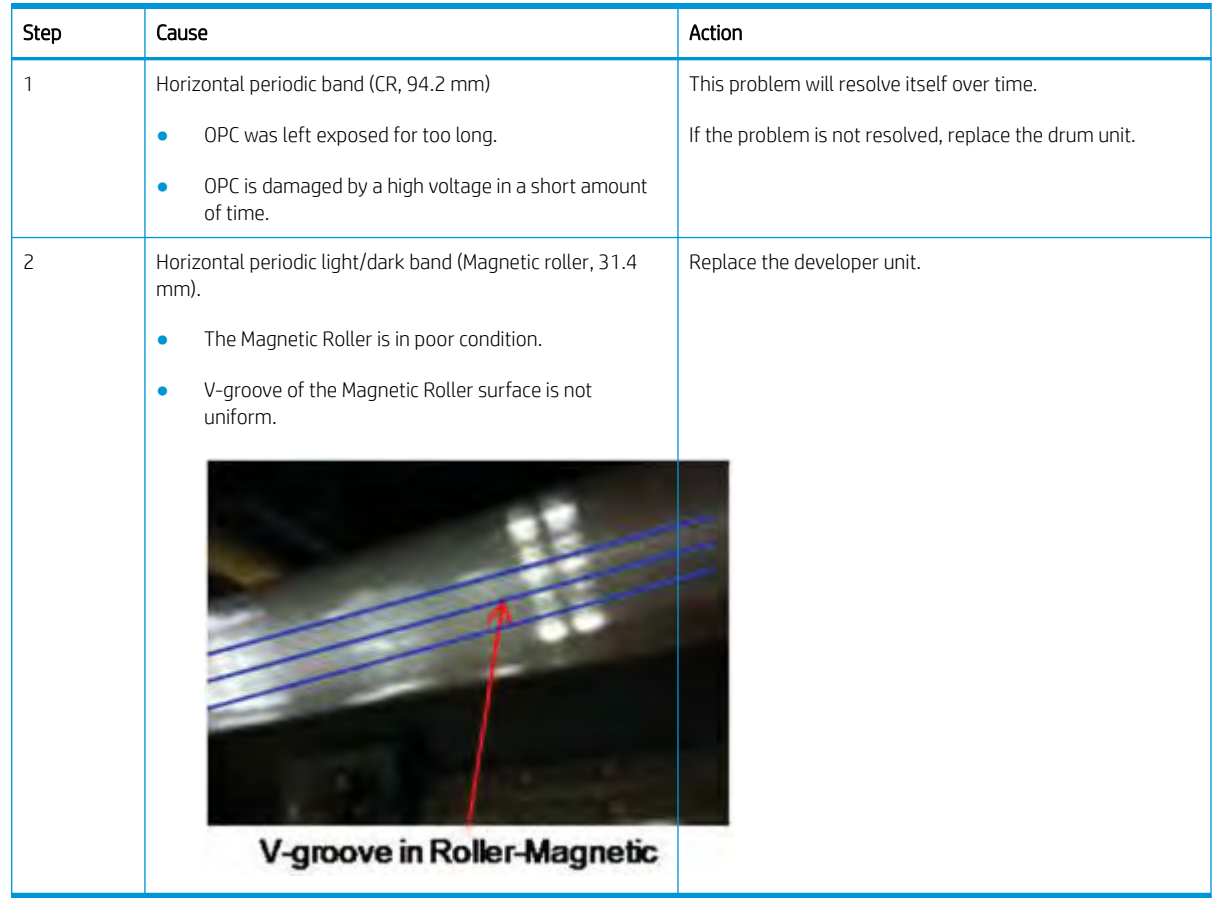

#### Table 3-41 Troubleshooting procedure: horizontal periodic light/dark band or dot

### Foggy image

Figure 3-46 Typical faulty images

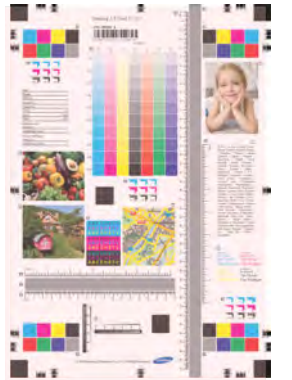

Table 3-42 Troubleshooting procedure: foggy image

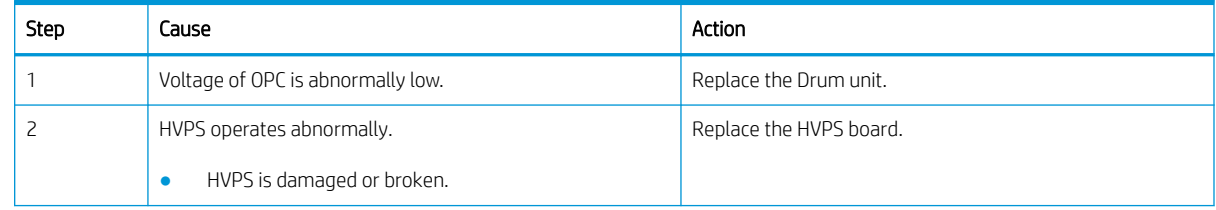

Table 3-42 Troubleshooting procedure: foggy image (continued)

| Step | Cause                                       | Action                                                              |
|------|---------------------------------------------|---------------------------------------------------------------------|
| 3    | Toner is over supplied.                     | Replace the toner cartridge.                                        |
|      | TC sensor operates abnormally.<br>$\bullet$ |                                                                     |
| 4    | Voltage of OPC is abnormally low.           | Check the T1 connection in the HVPS.                                |
|      | T1 voltage is abnormally high.              | Check if the T1 roller spring in the ITB is connected<br>correctly. |
|      |                                             | Replace the HVPS board.                                             |

# Light image

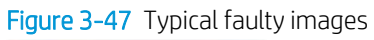

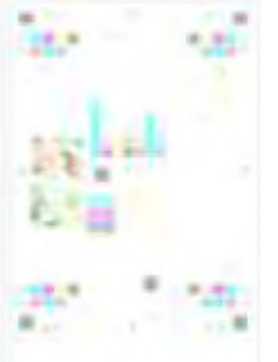

Table 3-43 Troubleshooting procedure: light image

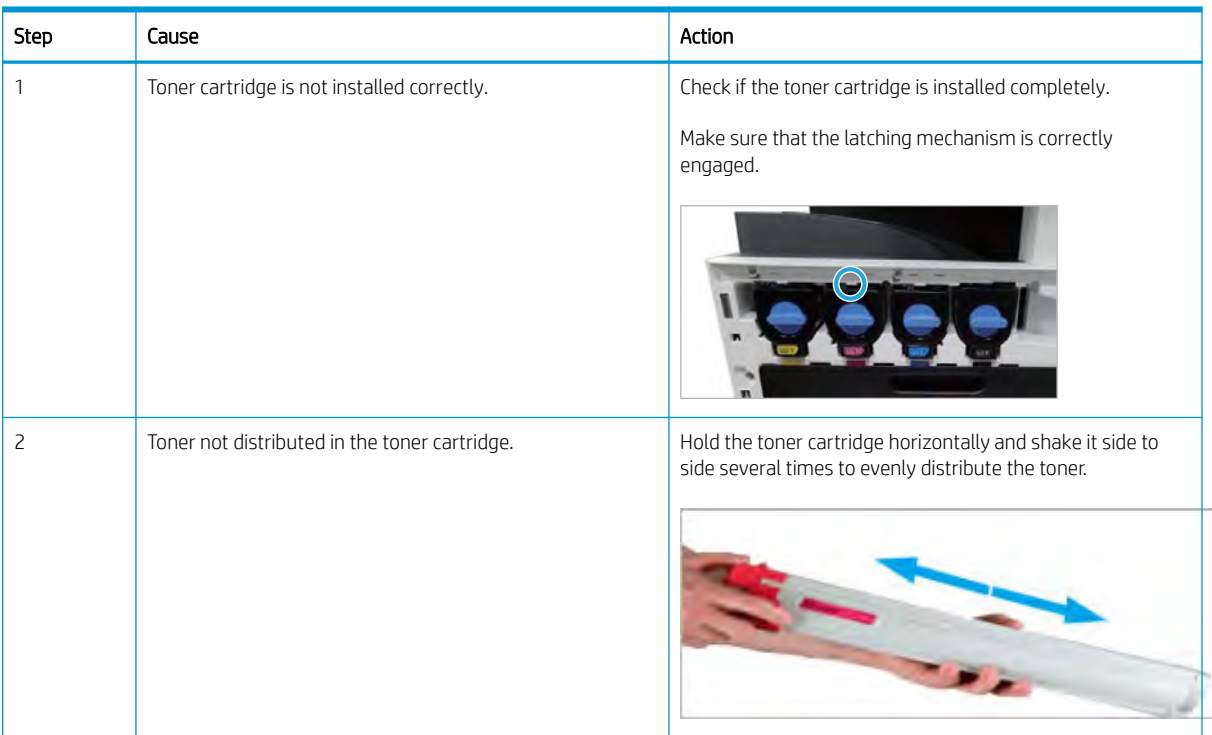

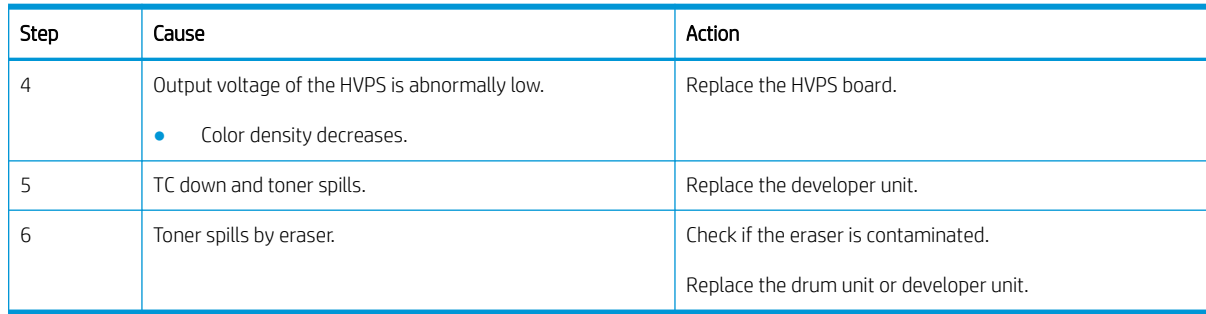

#### Table 3-43 Troubleshooting procedure: light image (continued)

### Blurred image

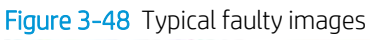

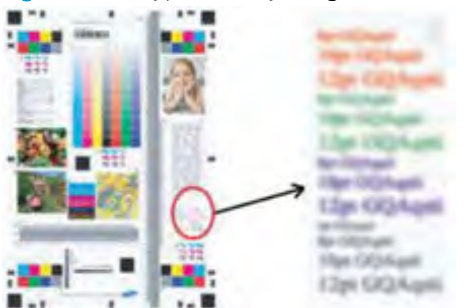

#### Table 3-44 Troubleshooting procedure: blurred image

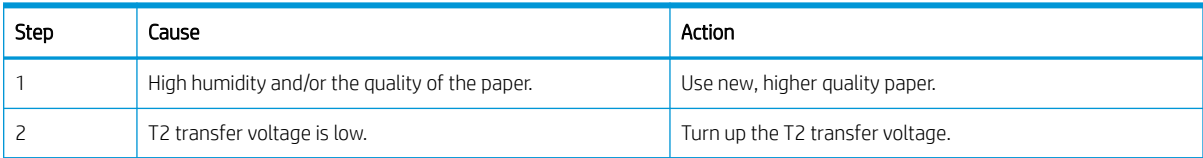

| Step | Cause                                         | Action                                                                                        |
|------|-----------------------------------------------|-----------------------------------------------------------------------------------------------|
| 3    | Connection between HVPS and THV is incorrect. | Check if the connection between T2 high voltage terminal<br>and HVPS THV terminal is correct. |
|      |                                               | Check if the connection between the HVPS and ITB is<br>correct.                               |
|      |                                               |                                                                                               |
|      |                                               |                                                                                               |
| 4    | HVPS operates abnormally.                     | Replace the HVPS.                                                                             |

Table 3-44 Troubleshooting procedure: blurred image (continued)

### Incorrect color registration

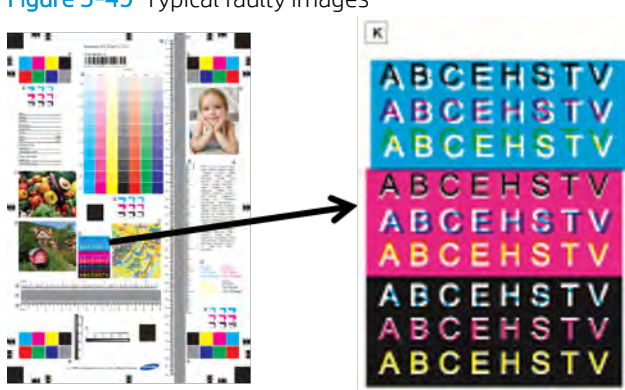

Figure 3-49 Typical faulty images

Table 3-45 Troubleshooting procedure: incorrect color registration

| <b>Step</b> | Cause                       | Action                |
|-------------|-----------------------------|-----------------------|
|             | CPR execution is needed.    | Execute CPR manually. |
|             | CPR sensor is contaminated. | Clean the CPR sensor. |

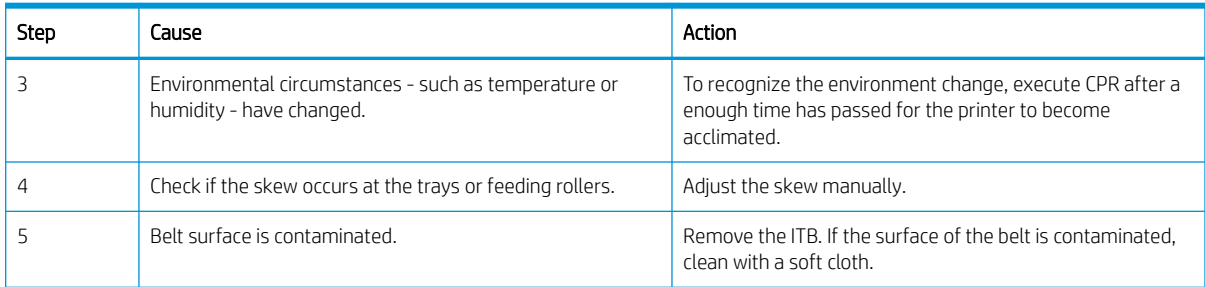

#### Table 3-45 Troubleshooting procedure: incorrect color registration (continued)

### Uneven pitch and jitter image

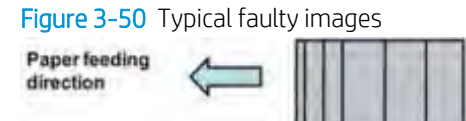

#### Table 3-46 Troubleshooting procedure: uneven pitch and jitter image

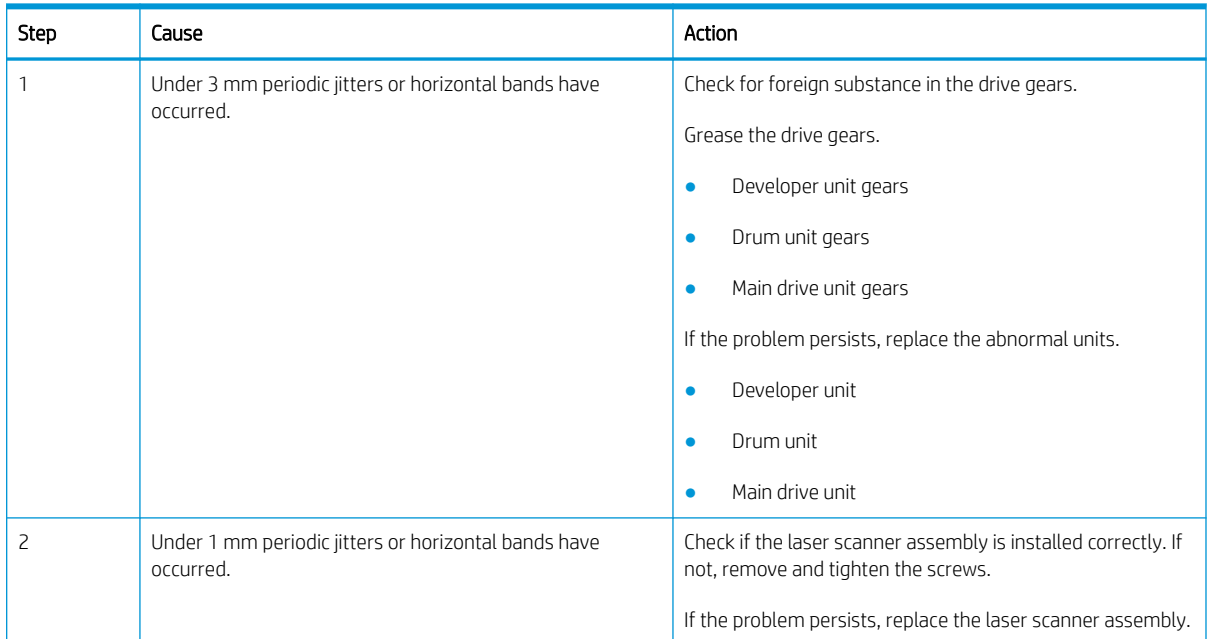

### Skewed image

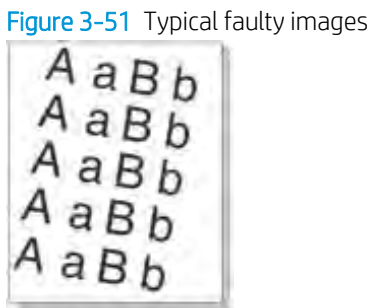

#### Table 3-47 Troubleshooting procedure: skewed image

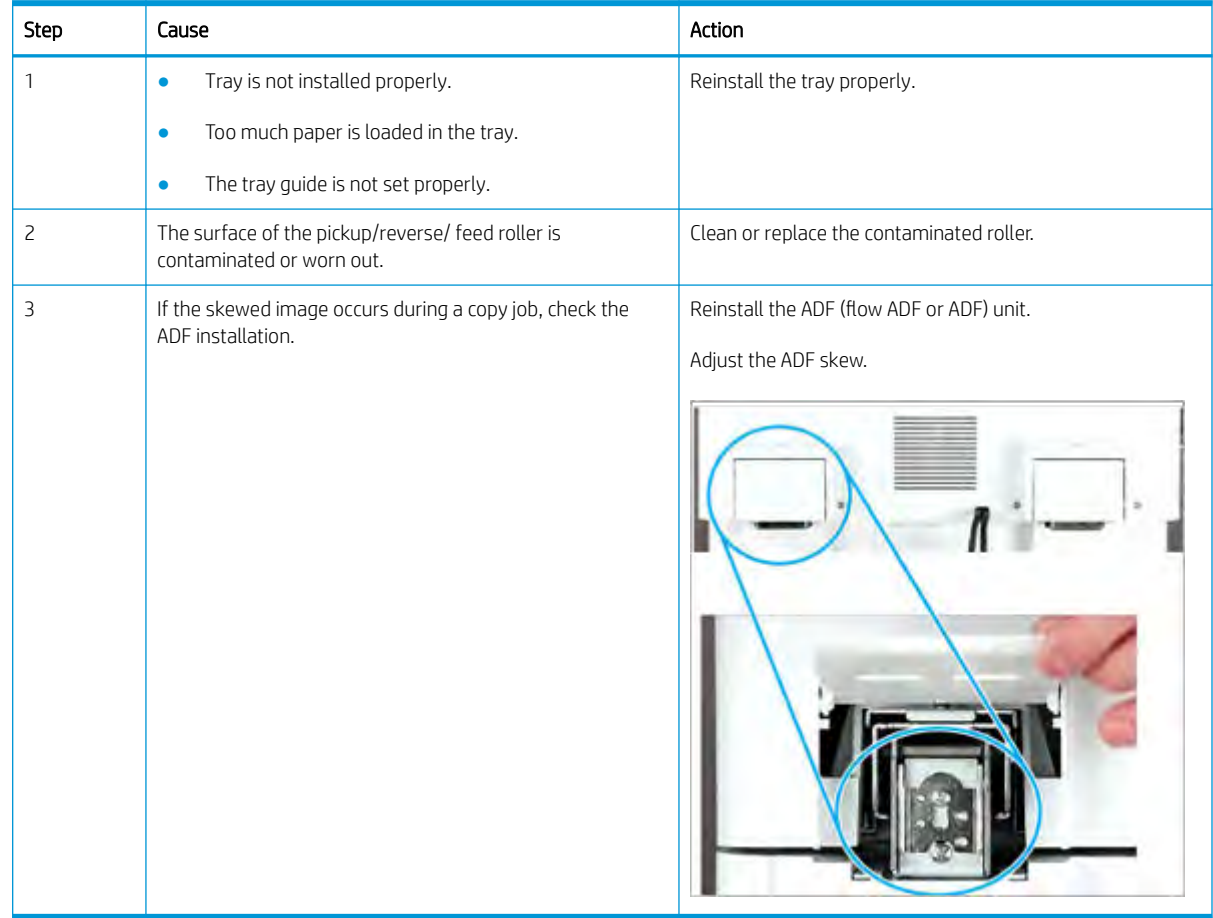

### Blank copy

#### Figure 3-52 Typical faulty images

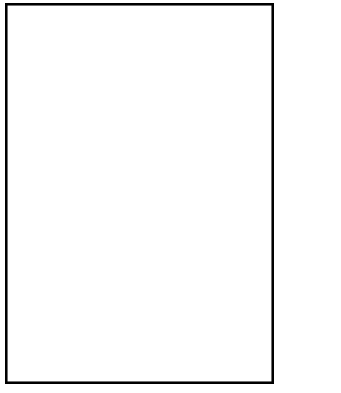

#### Table 3-48 Troubleshooting procedure: blank copy

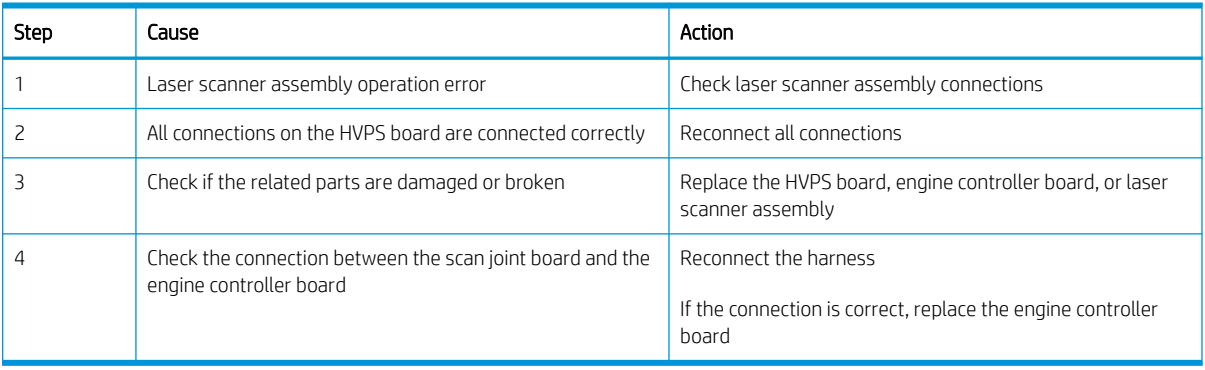

## Poor fusing performance

#### Figure 3-53 Typical faulty images

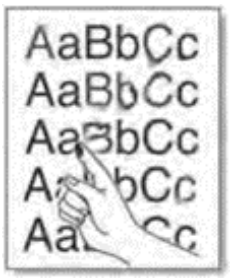

#### Table 3-49 Troubleshooting procedure: poor fusing performance

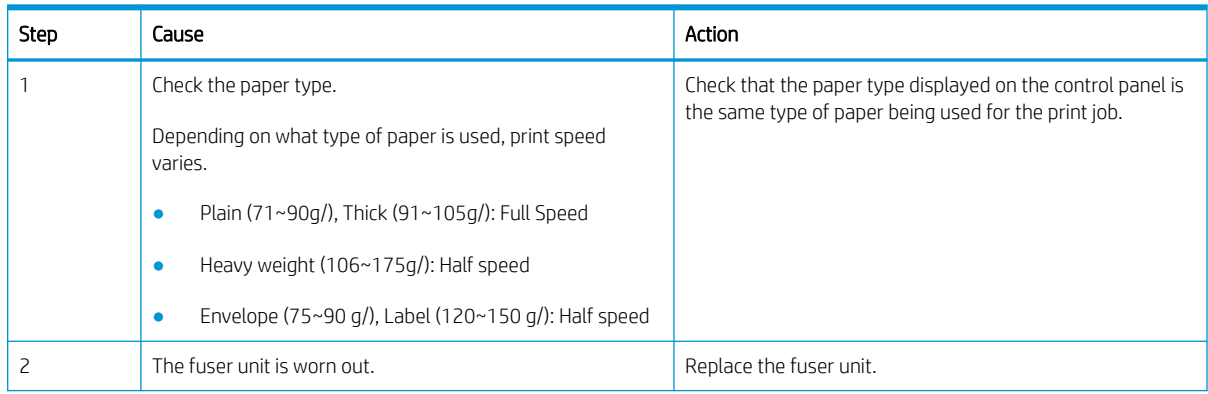

| Step | Cause                                                                     | Action                                                              |
|------|---------------------------------------------------------------------------|---------------------------------------------------------------------|
| 3    | Check the surface of the fuser belt and pressure roller for<br>scratches. | Replace the fuser unit.                                             |
| 4    | Check the temperature control system for problems.                        | Check the non-contact thermistor sensor.                            |
|      | Thermistor is broken or operates abnormally<br>$\bullet$                  | Check the halogen lamp.                                             |
|      | Halogen lamp is broken or operates abnormally<br>$\bullet$                | If parts are broken, replace the broken parts or the Fuser<br>unit. |
| 5    | Check if the pressure control system operates properly.                   | Check the pressure control system.                                  |
|      |                                                                           | If the problem persists, replace the fuser unit.                    |
| 6    | Paper is wrapped on the heating roller.                                   | Remove the wrapped paper and print a test page.                     |
|      |                                                                           | If the problem persists, replace the Fuser unit.                    |

Table 3-49 Troubleshooting procedure: poor fusing performance (continued)

### Stain on back of paper

#### Figure 3-54 Typical faulty images

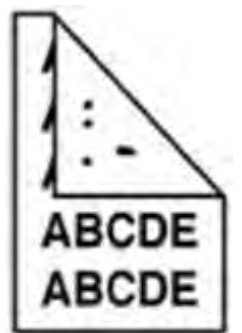

Table 3-50 Troubleshooting procedure: stain on back of paper

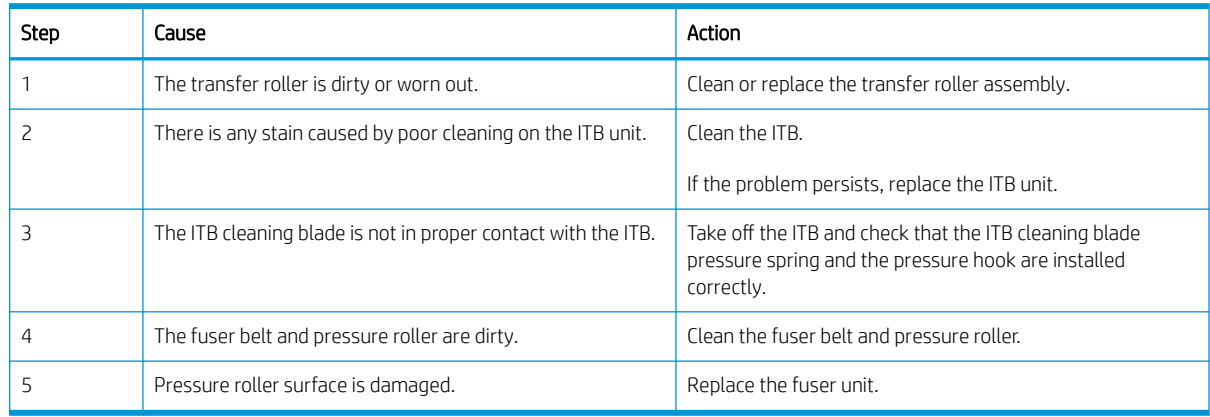

### Duplex blur, white spot blur on color print-out

#### Figure 3-55 Typical faulty images table

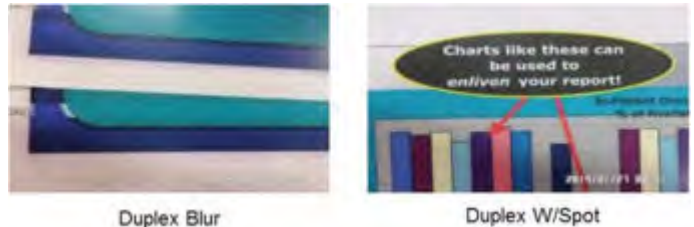

Troubleshooting procedure

- 1. Enter SVC Mode  $\rightarrow$  Service Functions  $\rightarrow$  TR Control Mode.
- 2. Select [T2 Control Mode].
- 3. Select the paper setting based on the site. (Paper Group, Paper Side, Paper Direction)
- 4. Increase value for T2 PWM and check if the blur problem is resolved.
- 5. If he problem persists after changing the [T2 Control Mode] values, change the [T1 Control Mode] values.
- 6. Decrease the value for each color and see whether the symptom disappears.

In this case, [-4] was applied and solved the blur.

7. As there can be variation for each device, change T1, and T2 observe the results.

### Setting standard tone

#### Setting Standard Tone

#### Purpose

To adjust the color tone to the standard set by the manufacturer.

#### Procedure

- 1. Load A4 or Letter with Short Edge Feeding (SEF) direction on tray.
- 2. Select [Setting] on the control panel.
- 3. Log in as Admin.
- 4. Select [Adjustment] > [Tone Adjustment] > [Setting Standard Tone].
- 5. Select "OK" on confirmation window.
- 6. The scan ID chart prints.
- 7. Load the chart on the scanner glass. (Horizontal direction)
- 8. Start the scan.
- 9. When the scan complete window appears, select "OK".
- 10. Execute "FullTRC" : [Adjustment] > [Tone Adjustment] > [Auto Tone Adjustment] > \*Full + Execute Now

**WE:** Complete this procedure after replacing the ITB unit or cleaning the color toner density (CTD) sensor.

#### Cancel Setting Standard Tone

#### Purpose

- Cancel the setting standard tone
- Return to the customized tone set by the user after setting the standard tone

#### Procedure

- 1. Select [Adjustment] > [Tone Adjustment] > [Cancel Setting Standard Tone].
- 2. When the cancellation is complete, select "OK".
- 3. Execute "FullTRC" : [Adjustment] > [Tone Adjustment] > [Auto Tone Adjustment] > \*Full + Execute Now

#### Scan Image Fail

When a problem occurs on the scanned ID chart, an error message will display.

#### Check items

- Check the scanned ID chart for correct placement.
- Make sure the chart direction is horizontal.
- Retry the setting standard tone procedure.

#### When to perform Setting Standard Tone procedure

- When installing the machine for the first time
- When the brightness has changed in comparison to the previous image.

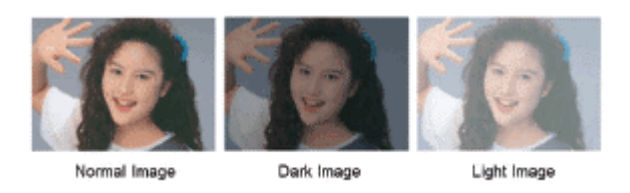

When there is a difference in the color between the same models.

**W** NOTE: If the problem persists after executing the setting standard tone procedure, look for other causes.

### Red/Magenta hue printouts

#### Symptom

#### Figure 3-56 Typical faulty images

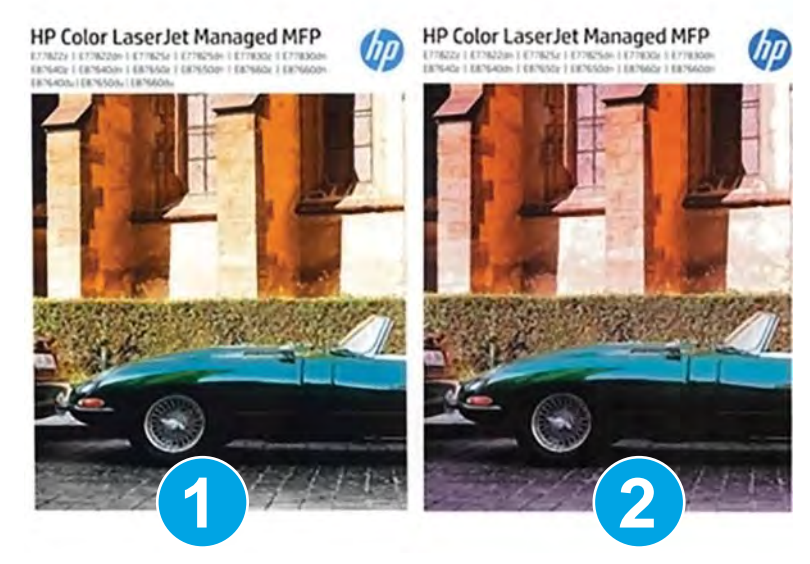

Pages prints out with a red/magenta hue.

The printouts show a red or magenta tone on them in areas where magenta is not supposed to be present

#### Troubleshooting procedure

- 1. Print the Demo page from the printer to ensure that the issue is not occurring in the print application on the PC.
- 2. If the Demo page has the red/magenta hue, perform a color calibration.
	- 1. Go to the following menus : Support Tools > Maintenance > Calibration/Cleaning
	- 2. Run Color Calibration.
- 3. If the issue persists, check to ensure that no customized colors have been set.
	- 1. Go to the following menus : Settings > Copy/Print > Print Quality
	- 2. Check the "Customize Colors".

**WE NOTE:** If this is locked, see your printer administrator.

4. If the problem persists, replace the laser scanner unit.

Solve connectivity problems

### Solve wired network problems

#### **Introduction**

Certain types of problems can indicate there is a network communication problem. These problems include the following issues:

- The periodic loss of ability to communicate with the printer
- The printer cannot be found during driver installation
- A periodic failure to print
- **W** NOTE: If you have been experiencing intermittent loss of network connectivity, first update the printer firmware. For instructions on how to update the printer firmware, go to [http://support.hp.com,](http://support.hp.com) search for your printer, and then search on "update the firmware."

#### Poor physical connection

- 1. Verify that the printer is attached to the correct network port using a cable of the correct length.
- 2. Verify that cable connections are secure.
- 3. Look at the network port connection on the back of the printer, and verify that the amber activity light flashes indicating network traffic, and the green link-status light is continuously lit indicating a network link.
- 4. If the problem continues, try a different cable or port on the hub.

#### The computer is unable to communicate with the printer

- 1. Test network communication by pinging the network.
	- 1. Open a command-line prompt on your computer.
		- o For Windows, click Start, click Run, type cmd, and then press Enter.
		- For OS X, go to **Applications**, then Utilities, and open Terminal.
	- 2. Type "ping" followed by the IP address for your printer.
	- 3. If the window displays round-trip times, the network is working.
- 2. If the ping command failed, verify that the network hubs are on, and then verify that the network settings, the printer, and the computer are all configured for the same network (also known as subnet).
- 3. Open the printer properties and click the Ports tab. Verify that the current IP address for the printer is selected. The printer IP address is listed on the printer configuration page.
- 4. If you installed the printer using the HP standard TCP/IP port, select the box labeled Always print to this printer, even if its IP address changes.
- 5. If you installed the printer using a Microsoft standard TCP/IP port, use the printer's hostname instead of the IP address.
- 6. If the IP address is correct, delete the printer and then add it again.

#### The printer is using incorrect link and duplex settings for the network

HP recommends leaving these settings in automatic mode (the default setting). If you change these settings, you must also change them for your network.

#### New software programs might be causing compatibility problems

Verify that any new software programs are correctly installed and that they use the correct print driver.

#### The computer or workstation might be set up incorrectly

- 1. Check the network drivers, print drivers, and the network redirection settings.
- 2. Verify that the operating system is configured correctly.

#### The printer is disabled, or other network settings are incorrect

- 1. Review the printer's configuration/networking pages to check the status of the network settings and protocols.
- 2. Reconfigure the network settings if necessary.

# Other Errors

### Image system problem

#### Table 3-51 Image system problem

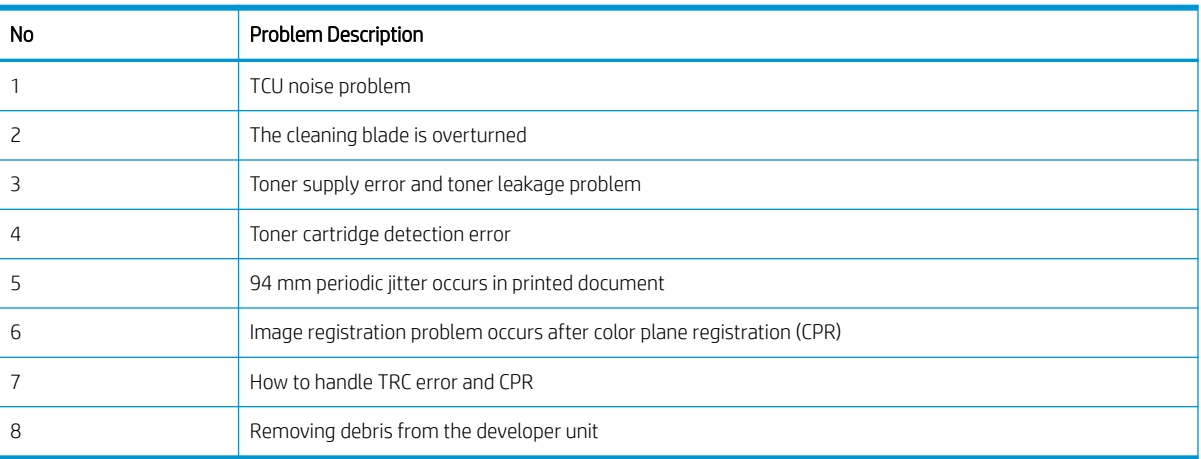

#### TCU noise problem

- Symptom: When printing, a blunt noise occurs at the front of the printer.
- Cause: Defective toner collection unit (TCU).
- Troubleshooting: Replace the toner collection unit (TCU).

#### The cleaning blade is overturned

- **Symptom** 
	- A toner leakage has occurred (for example, on the surface of the drum or on printed paper).
	- The printed page is blank.
	- The coupler (OPC unit) is difficult to rotate (coupler locking).
	- The blade is overturned.
- Cause
	- CR electrification part transformation happens due to overturned blade.
	- OPC rotation torque increases due to overturned blade.
- **Troubleshooting** 
	- Replace the toner collection unit (TCU).
#### Toner supply error and toner leakage problem

- Symptom : Toner supply error and toner leakage has occurred.
- Cause : Toner supply duct assembly does not reach the designated position.
- Troubleshooting : Reassemble or replace the toner duct assembly.

#### Toner cartridge detection error

- Symptom : Toner cartridge is installed, but a "Not Installed" message displays.
- Cause:
	- Toner cartridge is not properly installed.
	- Toner cartridge CRUM harness is defective.
	- CRUM PCA or CRUM chip is defective.
	- CRUM connection (modular connector) is defective.
	- CRUM joint PCA is defective.
	- Bad connection between the Engine Controller Board(ECB) and the CRUM joint PCA.
- Troubleshooting:
	- Toner cartridge installation problem
		- Check if the toner cartridge is properly installed.
		- If the cartridge comes out automatically, check the cartridge fixing hook.
		- If the cartridge fixing hook is damaged, replace the cartridge cap or cartridge.
	- CRUM harness problem
		- Make sure the CRUM harness is correctly connected.

Check the modular jack for damage or abnormal assembly.

○ If the modular jack harness is defective, replace it with a new one.

If the modular jack has moved into the toner cartridge, remove it.

- CRUM PCA problem or CRUM data problem:
	- Replace the toner cartridge.
- CRUM connection (modular connector) installation problem
	- Open the front cover. Remove the toner cartridge.
	- Make sure that the CRUM connection (modular connector) is correctly installed.
	- If the modular connector is not installed correctly, open the rear cover and reinstall.
- CRUM Joint PCA problem
	- If the CRUM Joint PCA, modular jack pin, or Engine Controller Board(ECB) interface connector are damaged, replace the PCA.
- Bad connection between the Engine Controller Board(ECB) and the CRUM Joint PCA
	- Check the connection between the Engine Controller Board(ECB) and the CRUM Joint PCA. If the connection is bad, replace the harness, the CRUM Joint PCA, or the Engine Controller Board(ECB).

#### 94 mm periodic jitter occurs in printed document

- Symptom: 94 mm periodic jitter occurs in a printed document.
- Cause: Defective OPC drum
- Troubleshooting :
	- 1. Perform a printout for each color with the "Check Drum Prn" file.
	- 2. Check the period of the jitter with a ruler to determine the type of fault.
	- 3. Switch the organic photo conductor(OPC) drum with another OPC drum of a different color. If this resolves the problem, replace only the OPC drum.
	- 4. Check the gear of the main drive for damage or a foreign substance. If the gear is damaged, replace the main drive. Remove any foreign substance found.
	- 5. Replace the imaging unit.

#### Image registration problem occurs after color plane registration (CPR)

- Symptom : Image registration problem occurs after CPR.
- Cause:
	- Laser scanner assembly
- Troubleshooting:
	- 1. Perform CPR

Home > Machine Setup > General Settings > Image Management > Color Plane Registration

2. Print CPR Report

Service Mode > Information > Print Reports > Color Plane Registration

Succeed or Failed for CPR: [1152]  $\rightarrow$  Registration cannot be adjusted by CPR.

- Check if the skew data from the CPR Report is changed.
- Check if OPC surface of Y/M/C is damaged, scratched, or torn.
- Print and check separated Y/M/C color for damage.
- Find "Succeeded or Failed for CPR" from the CPR report.
	- If the value is 1152 like the above report, CPR cannot be performed. Replace the laser scanner assembly.
	- Succeeded or Failed for CPR:  $[0] \rightarrow$  CPR was performed OK  $[OK]$
	- Succeeded or Failed for CPR:  $[1] \rightarrow$  CPR was not performed OK [Fail]

#### How to handle TRC error and CPR

- Symptom: Abnormal color density (thick, thin) and/or color registration is wrong.
- Cause: Toner supply is abnormal or transfer roller is not installed correctly.
- Troubleshooting:
	- If the color density is wrong, perform TRC and print a TRC report.
	- Check for a TRC error on the TRC report.
		- Mode column format
			- $\bullet$  F = Full TRC
			- $\bullet$  S = Normal TRC
		- Error column format: 1X0 where the last digit indicates the color that is out of range.
			- 1X0: Sensed value from Y is abnormal.
			- 1X1: Sensed value from M is abnormal.
			- 1X2: Sensed value from C is abnormal.
			- 1X3: Sensed value from K is abnormal.
	- Check the following for the corresponding color
		- Make sure that the toner motor is working normally.
			- Enter "Service mode"

Diagnostics > Engine > Diagnostics > Engine Test Routines > Toner Dispense Motor On/Off

111–0000 (Y), 111–0010 (M), 111–0020 (C), 111–0030 (K)

- Check if the toner supply is blocked.
- Check if the toner seal has been removed.
- Check if the transfer roller is correctly installed.
- Print the CPR report. Check if the CPR was successful.

#### Removing debris from the Developer unit

- **•** Symptom: Line occurs on the paper in the direction the paper moves.
- Cause: Debris on developer unit causes a line on the printed page.
- Troubleshooting :
	- 1. Remove the developer unit.
	- 2. Disassemble the developer unit cover (make sure not to damage or destroy the lock). Empty developer out onto clean paper.
	- **3.** Remove lumps with the jig from the magnetic roller.
	- 4. Carefully clean the area where oil can cause build-up in the fuser.

### Fuser problem

#### Acoustic noise in Fuser unit

- Symptom: Acoustic noise from the fuser assembly in the early stages of printing.
- Cause: Fuser sleeve edges are damaged.
- Troubleshooting: Replace the fuser unit.

### Scanner and ADF problems

#### Table 3-52 Scanner and ADF problems

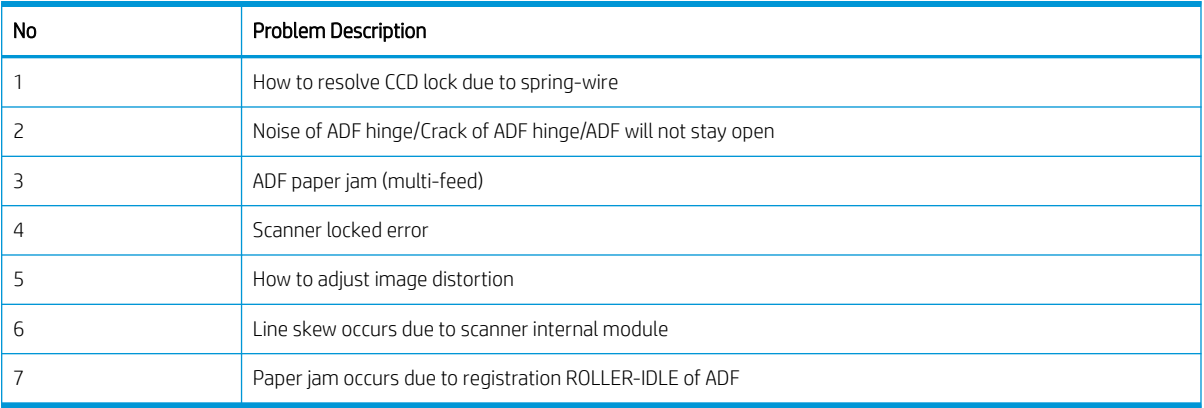

#### How to resolve CCD lock because of spring wire

- Symptom: The control panel displays a CCD lock message when turning on the printer. The FR carriage cannot move on the rail.
- Cause:
	- The printer is tilted more than 20 degrees.
	- Completing a scan with the FR pushed.
- Troubleshooting:
	- Open the top cover, showing the scanner glass.
	- Bend the spring.

#### Noise of ADF hinge/Crack of ADF/ADF does not stay open

- Symptom:
	- A noise comes from the ADF hinges when it is opened or closed.
	- When the ADF is opened to access the scanner glass, the unit should remain at a 50 $^{\circ}$  angle ( $\pm$ 10 $^{\circ}$ ). The ADF does not remain open as expected.
- Cause:
- The ADF hinge is cracked.
- Troubleshooting:
	- 1. Remove the ADF connector cover.
	- 2. Remove the connector and one screw.
	- 3. Remove two screws. Slide the assembly back, and then lift the ADF to remove it.
	- 4. Reinstall the ADF.

#### ADF paper jam (multi-feed)

- Symptom: Paper stops between the ADF roller and the registration roller causing a paper jam.
- Troubleshooting: When a registration out jam occurs during multi-feeding, the guide pickup must be replaced. This also stabilizes the paper path.

**W** NOTE: The friction pad must be replaced at the time that the guide pickup is replaced.

#### Scanner locked error

- Symptom: Paper stops between the ADF roller and the registration roller causes a paper jam.
- Cause: All 24V channels output voltage is off (24V output voltage is nearly 0V) and 5V channels output is normal.
- **Troubleshooting** 
	- 1. Check all 24V output channels (24VS1, 24VS2, 24VS3, 24VS4), whether or not 24V voltage occurs.
	- 2. If 24V voltage does not occur, check the "24V on/off signal pin" on the engine controller board(ECB).

The voltage at "24V on/off signal pin" is 0V: Engine controller board(ECB) and signal is normal.

The voltage at signal pin 4~5.3V: Engine controller board(ECB) and signal is abnormal.

- 3. If the engine controller board(ECB) and signal is normal, and all 24V output channels are nearly 0V, check out parts (such as the fuser motor, scanner harness, etc.) driven by 24V voltage before replacing the LVPS.
- 4. If the engine controller board(ECB) and signal is normal, and only 1-3 24V output channels are nearly 0V, inspect the harness from the abnormal 24V output channel(s) before replacing the LVPS.
- 5. If the engine controller board(ECB) and signal is abnormal and all 24V output channels are nearly 0V, inspect the harness, connector, and engine controller board(ECB).

#### How to adjust image distortion

- Symptom: Image distortion occurs when paper is fed from the ADF.
- Cause: ADF hinge is not installed correctly.
- Troubleshooting:
- 1. Loosen the four screws on the left hinge, and then loosen the four screws on the right hinge. Adjust the ADF.
- 2. Perform a copy job from the ADF and check if image distortion occurs. Repeat steps 1 and 2 if there is distortion.
- 3. If the problem is resolved, tighten the screws on the hinges.

#### Line Skew occurs due to internal module of scanner

- Symptom: Line skew occurs when a copy is performed from the scanner glass.
- Troubleshooting:
	- 1. Open the ADF. Remove the scanner glass.
	- 2. Use vernier calipers to check and record the difference between the front and rear of the FR module from scan left exterior.
	- 3. Use vernier calipers to check and record the difference between the front and rear of the HR module from scan left exterior.
	- 4. Results
		- If the difference of the FR module is +4 mm and HR is +2 mm, (or -4/-2)
			- Remove the pulley screw slightly with a size 2 mm Allen wrench.
			- Measure the length from the left-right exterior of the FR module with vernier calipers. Adjust the FR module so that the distance is equal and then lock it.
			- Adjust the distance of the left-right exterior so that it is smaller than 0.5 mm.

It is alright if the difference is less than 1 mm after locking the screw. (Check the HR module).

 $\triangle$  CAUTION: Four screws (two front pulleys and two rear pulleys) need to be tightly locked with 7 kgf\*cm torque. If the torque is too strong the pulley can break. If the torque is too weak the pulley can be unlocked.

- $\circ$  If the difference of the FR Module is  $+4$  mm and HR is  $-1$  mm to  $+1$  mm
	- The front screw is located where it can be seen from the front of the printer/the rear screw is located where it can be seen from the rear of the printer.
	- The distance between the head of the screw and the heat sink is usually about 1 mm.

#### Paper jam occurs due to registration idle roller of ADF

- Symptom:
	- Paper jam occurs due to registration idle roller of ADF.

When a paper jam occurs during original document scanning, the registration sensor and spring tension need to be checked. Otherwise, the registration idle roller needs to be checked.

Cause:

- A screw was tightened too much during ADF cover assembly. The cover presses the registration idle roller and it cannot rotate smoothly, causing a paper jam.
- Troubleshooting:
	- 1. Open the ADF cover.
	- 2. Rotate the registration idle roller by hand. If the registration idle roller is too close to a screw, it will not rotate smoothly.
	- 3. If the roller does not rotate smoothly, loosen the screw until the roller does rotate smoothly.
	- 4. If loosening the screw does not resolve the problem, remove the ADF cover and scrape the contact point with a knife or sharp edge until the roller rotates smoothly. Install the ADF and adjust the screw.

### Drive unit problem

#### Machine makes noise during print job

- Symptom: Machine makes noise during a print job.
- Cause:
	- The gear train needs to be greased.
	- An old type gear is installed.
- Troubleshooting:
	- 1. Enter service mode.
	- 2. Execute a fuser motor test.

Service Mode > Diagnostics > Engine Diagnostics > Engine Test Routines > Fuser Motor Forward

- 3. Remove the fuser unit and execute the fuser motor test again.
- 4. If the printer still makes a noise during a print job, replace the drive-fuser exit assembly.
- 5. If the problem is not resolved, replace the fuser unit.

### Feeding system problem

#### Table 3-53 Feeding system problem

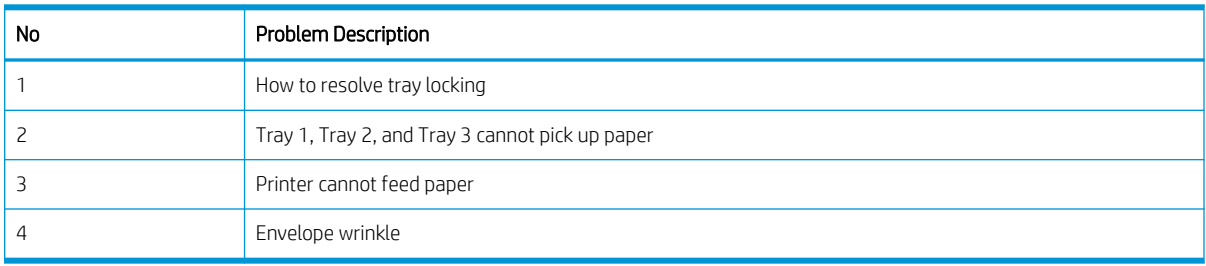

#### How to resolve tray locking

- Symptom: Tray does not open or does not open easily.
- Cause: Tray operation is not smooth because toner powder is attached on the tray locker.
- Troubleshooting:
	- 1. Wipe the toner powder that is attached to the tray locker.
	- 2. Apply a small amount of grease to the tray locker.
	- 3. HANARL grease
		- Product name: HANARL SN-250
		- Manufacturer: KANTO KASEI, Inc.
		- Appearance: Orange
		- Directions: Soak the object in HANARL, or apply HANARL to the object using a brush.
		- After the object has dried for 30 minutes, apply HANARL to the assembly.

#### Tray 1, Tray 2, and Tray 3 cannot pick up paper

- Symptom: Tray 1, Tray 2, and Tray 3 cannot pick up paper.
- Cause:
	- Bad harness connection on the engine controller board(ECB).
	- Connector defect of the engine controller board(ECB).
- Troubleshooting:
	- 1. Check the harness connection. Reconnect the harness if it is not connected correctly.
	- 2. Check the pickup connector on the engine controller board(ECB).

If the connector has a problem with the soldering, replace the engine controller board(ECB).

#### Printer cannot feed paper

- Symptom: The printer cannot feed paper from Tray 2 or Tray 3.
- Cause:
	- Feed motor problem
	- Feed motor connection problem
	- Engine controller board(ECB) defect
- Troubleshooting:
	- Check the feed motor operation
		- Open the right door and forcibly push the cover switch.
		- Enter service mode.

○ Select the following menu items

EDC Mode > Diagnostics > Engine Diagnostics > Engine Test Routine > Feed motor > On/Off Check the operating status of the two feed rollers.

- If the feed rollers cannot rotate, open the rear cover and check the motor and gears.
- Check the connection between the engine controller board(ECB) (CN27) and the feed motor.
- If the problem persists, replace the engine controller board(ECB).

#### Envelope wrinkle

- Symptom: Envelope is wrinkled when printed from Tray 1.
- Troubleshooting:
	- 1. Enter service mode.
	- 2. Select "Envelope Rotate" (Service Functions > Envelope Rotate)
	- 3. Select a menu item: Off, 90 degrees, or 180 degrees.

### Laser scanning unit assembly (LSU) problem

#### CPR failure

- Symptom: The control panel indicates a CPR failure message.
- Cause: The reflection mirror in the LSU is broken or damaged.
- Troubleshooting: Replace the LSU.

#### Laser scanning unit assembly (LSU) motor makes a loud noise

- Symptom: The LSU motor makes a loud noise while in printing mode.
- Cause: The LSU motor is defective.
- Troubleshooting:
	- 1. Enter service mode and execute the LSU motor test.
	- 2. If the LSU motor running sound is loud, replace the LSU.

### Electrical circuit problem

#### Right door recognition error

- Symptom: The right door is closed but the right door open message displays on the control panel.
- Cause: The right door open sensor spring plate is damaged by the right door stopper.
- Troubleshooting: Replace the right door open sensor assembly, or manually reshape the spring plate.

#### LVPS output voltage drop error

- Symptom: LVPS output voltage is low.
- Cause: 24V channel output voltage drops to under 21.6V and 5V channel output is normal.
- **Troubleshooting** 
	- **▲** Check all 24V output channels (24VS1, 24VS2, 24VS3, 24VS4) for 24V voltage.
		- 1. Check all 24V output channels (24VS1, 24VS2, 24VS3, 24VS4) whether or not 24V voltage occurs.
		- 2. If 24V voltage does not occur, check the "24V on/off signal pin" on the engine controller board(ECB).

The voltage at "24V on/off signal pin" is 0V: Engine controller board(ECB) and signal is normal.

The voltage at signal pin 4~5.3V: Engine controller board(ECB) and signal is abnormal.

- 3. If the engine controller board(ECB) and signal is normal, and all 24V output channels are nearly 0V, check out parts (such as the Fuser motor, scanner harness, etc.) driven by 24V voltage before replacing the LVPS.
- 4. If the engine controller board(ECB) and signal is normal, and only 1–3 24V output channels are nearly 0V, inspect the harness from the abnormal 24V output channel(s) before replacing the LVPS.
- 5. If the engine controller board(ECB) and signal is abnormal and all 24V output channels are nearly 0V, inspect the harness, connector, and engine controller board(ECB).

#### Hard disk drive (HDD) makes a loud noise

- Symptom: The hard disk drive (HDD) makes a loud noise.
- Cause: The HDD has defects.
- **•** Troubleshooting: Replace the HDD.

#### Networking not working

- Symptom: Network is not functioning.
- Cause
	- Network line itself is not working properly.
	- Network configuration is wrong.
	- Some related electronic components on the engine controller board(ECB) have defects.
- **Troubleshooting** 
	- 1. Connect a network line to the PC and complete a ping test.
	- 2. Complete a ping test after connecting the network line. If the connection is working, check the network configuration, which might have been set incorrectly.
- 3. If the ping test does not have a result, open the rear cover and check the engine controller board(ECB) for visible defects on the network related components such as the connector, capacitor, and other close components. Surge voltage from the outside can cause defects.
- 4. If any of the components have visible defects, then replace the engine controller board(ECB).

# Firmware upgrades

To download the most recent firmware upgrade for the product, go to:

- In the US, go to <http://www.hp.com/support>.
	- 1. Select Get drivers, Software, and Firmware, and then select the appropriate product by name.
		- **W** NOTE: More than one product model might be listed. Make sure to select the correct model so that the upgraded firmware supports all of the product functions.
	- 2. Select the driver language and operating system.
	- 3. Locate the firmware download, and then select Download.
- Outside the U.S., go to [http://www.hp.com/support.](http://www.hp.com/support)
	- 1. Select your country/region.
	- 2. Select Drivers & Downloads.
	- 3. Enter the product name in the Find my product dialogue box, and then select Go.
		- $\hat{X}$  TIP: Click on the **How do I find my product name/number?** link to see a short video on identifying the printer name and number.
	- 4. Select the appropriate product by name.
	- **W** NOTE: More than one product model might be listed. Make sure to select the correct model so that the upgraded firmware supports all of the product functions.
	- 5. Select the driver language and operating system.
	- 6. Locate the firmware download, and then select Download.

#### Perform a firmware upgrade

The firmware bundle is a .bdl file. This file requires an interactive upgrade method. The traditional FTP, LPR or Port 9100 methods of upgrading are not available. Use the following method to upgrade the firmware for this product through the HP Embedded Web Server.

**X** NOTE: The product should be at the Ready state.

The firmware update might take 10 minutes or longer based on the input/output (I/O) transfer rates and the time it takes for the product to reinitialize.

- 1. Open an Internet browser window.
- 2. Enter the product IP address in the URL line.
- 3. Sign in using the admin user name and password: admin/admin.
- **BY** NOTE: The admin password is set the first time the printer initializes.
- 4. Select the **Maintenance** tab.
- 5. Click Upgrade Wizard.
- 6. Click Browse and browse to the location where the firmware upgrade file was downloaded to, and then select the firmware file-the file has an .hd file extension. Click the Next button to verify the firmware file. Click the **Next** button to perform the upgrade.

**W** NOTE: Do not close the browser window OR interrupt communication until the HP Embedded Web Server (EWS) displays the confirmation page.

7. After the product reinitializes, return to the Maintenance tab to verify the updated firmware version or print a configuration page and verify that the latest firmware version has been installed.

# Adjusting the laser scanning unit assembly (LSU) skew error

Learn about adjusting the laser scanning unit assembly (LSU) skew error.

- 1. Check the skew error.
	- a. Execute the CPR.

Machine Setup > General Settings > Image Management > Auto Color Registration

**b.** Print the CPR report.

SVC (Tech) Mode > Information > Print Reports > Auto Color Registration

- c. Check [Y] [M] [C] Skew Data in CPR report.
- 2. Adjust the skew error.
	- a. Open the front cover. Remove the toner collection unit.
	- b. There are three skew holes for YMC color. Insert the Phillips screw driver and adjust CW, CCW referred to adjustment amount.

#### Figure 3-57 YMC skew holes

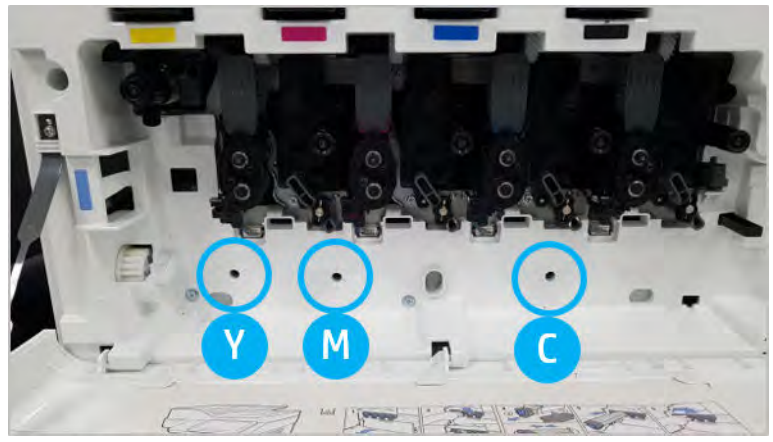

i. The standard skew value is 200. If the skew data in the CPR report is 200, skew adjustment is unnecessary.

- ii. Adjustment method:
	- Skew Data < 200: Rotate the driver in a counterclockwise direction. Example: Skew Data is 192: 200 - 192 = 8. Click CCW rotation.
	- Skew Data = 200: No adjustment needed.
	- Skew Data > 200: Rotate the driver in a clockwise direction. Example: Skew Data is 213: 213 - 200 = 13. Click CW rotation.

**NOTE:** One click is equal to 1/7 dot.

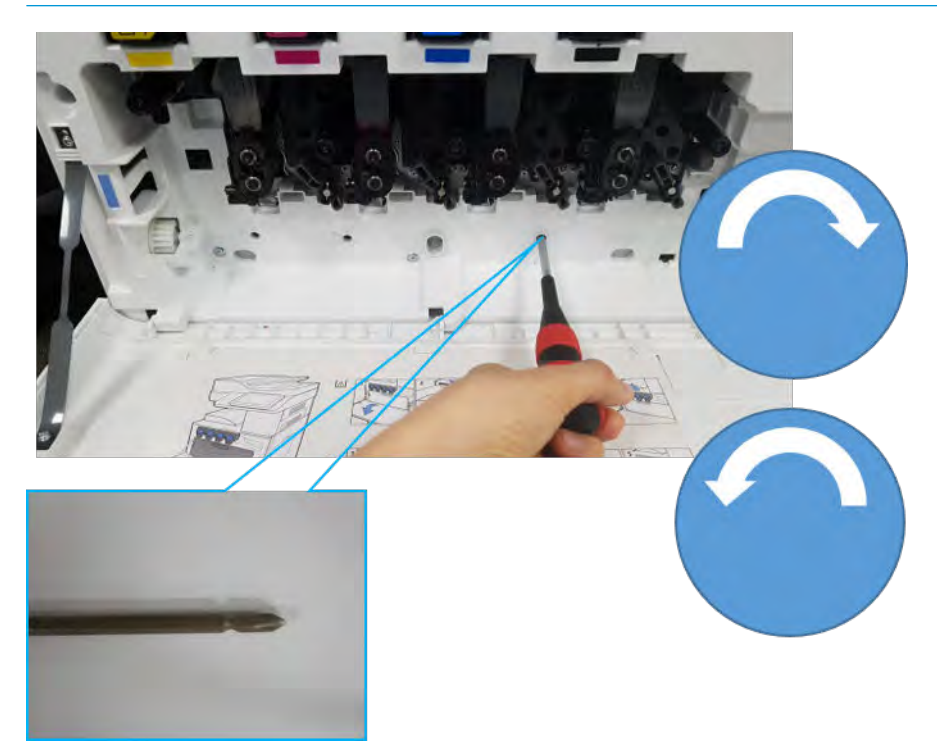

- 3. Check the skew error again.
	- a. Execute the CPR after the skew adjustment.
	- **b.** Print the CPR report.
	- c. Check the [Y] [M] [C] skew error.
	- $d.$  If the value for YMC is 200 $\pm$ 7, complete the skew adjustment.

**W** NOTE: If the value does not meet the target, repeat steps 1-3.

# Adjusting the ADF skew

Learn about adjusting the ADF skew.

1. Open the ADF. Slightly loosen four screws securing the right hinge unit.

 $\mathbb{B}^n$  NOTE: The left hinge is not adjustable.

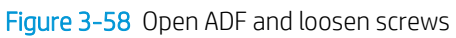

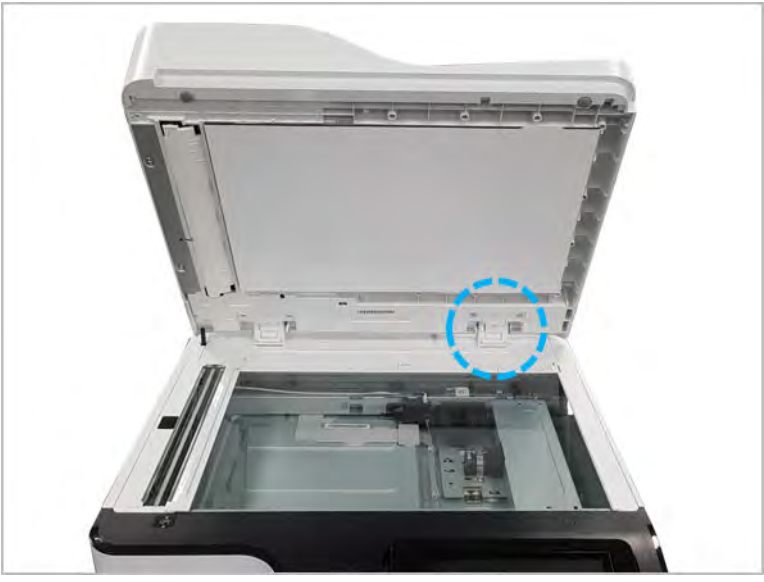

2. Adjust the position of the ADF hinge as the skew status. (1 scale => 0.9 mm (0.04 in))

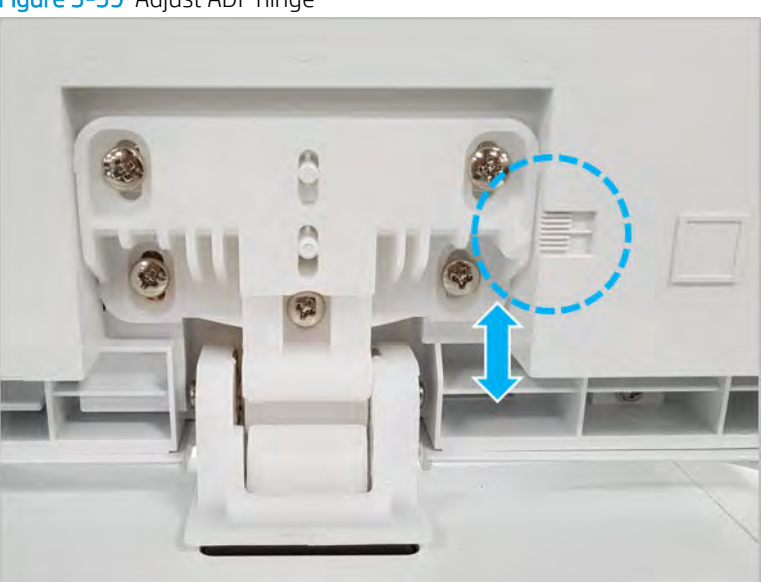

### Figure 3-59 Adjust ADF hinge

3. Detach the ADF sponge sheet after adjusting the skew. Place the ADF sponge sheet on the scanner glass. And then, close the ADF unit to attach the sponge sheet.

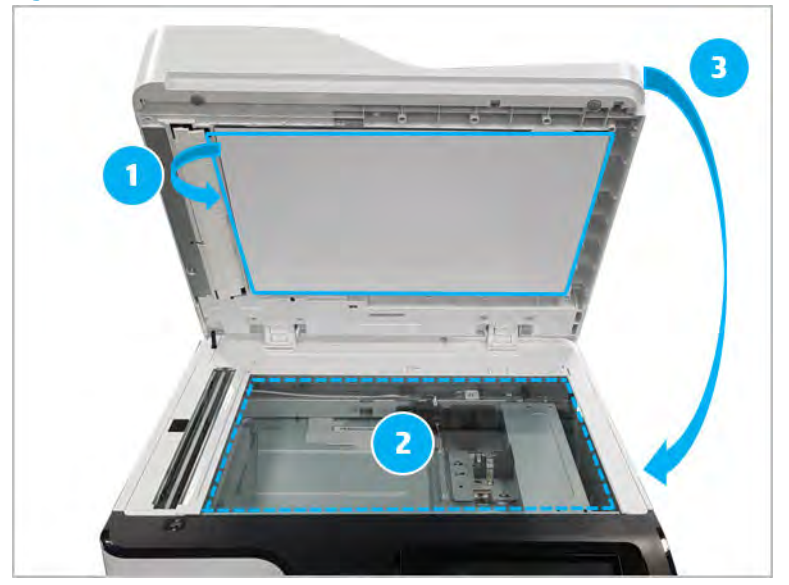

Figure 3-60 Detach and attach the sponge sheet

# 4 Electrical Mechanical Diagrams

# PCAs, Boards, and Laser Scanning Unit(LSU)

### Formatter

Figure 4-1 Formatter

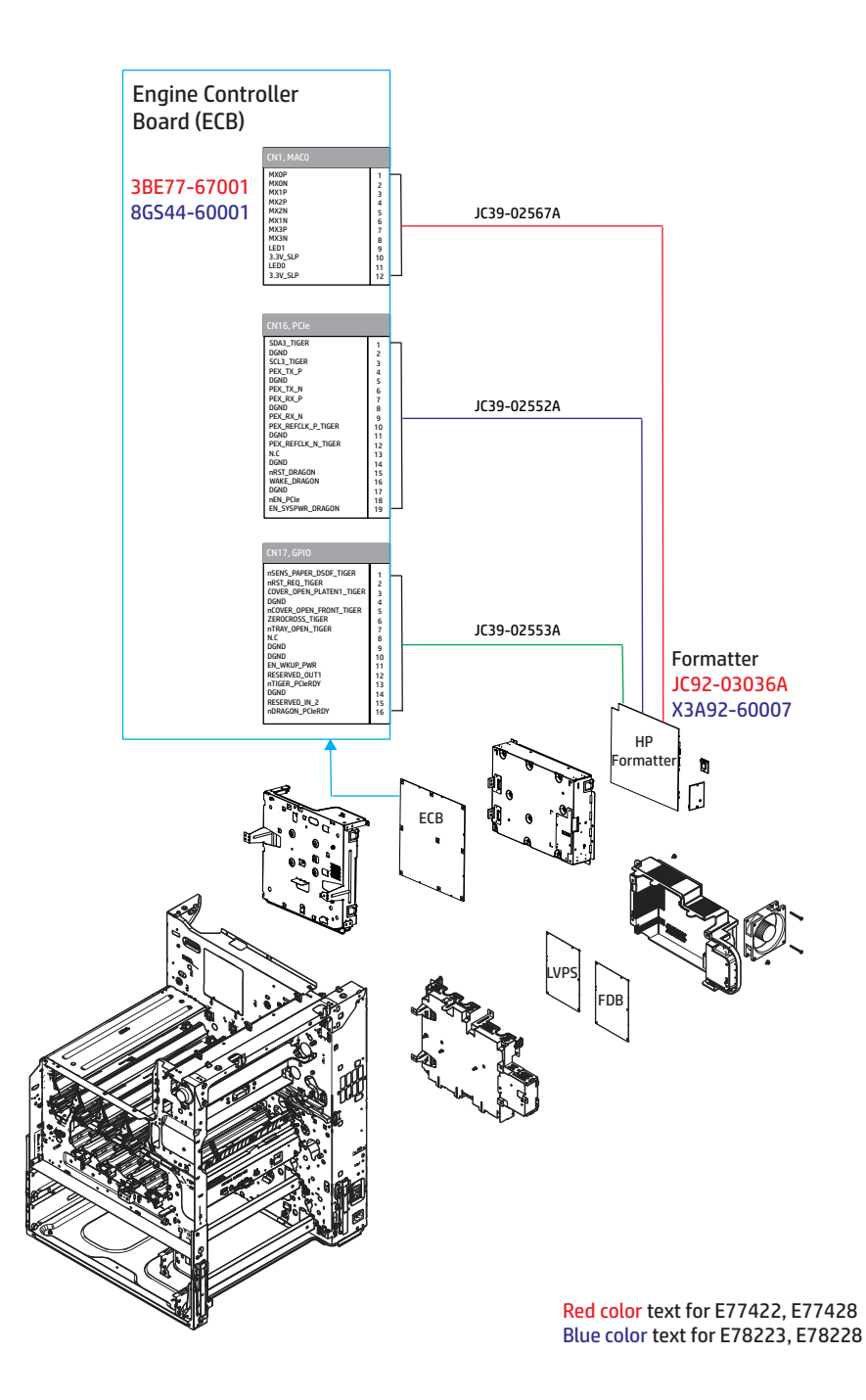

### Low Voltage Power Supply (LVPS) and Fuser Drive Board (FDB)

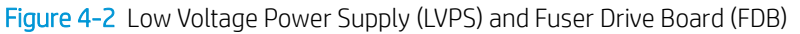

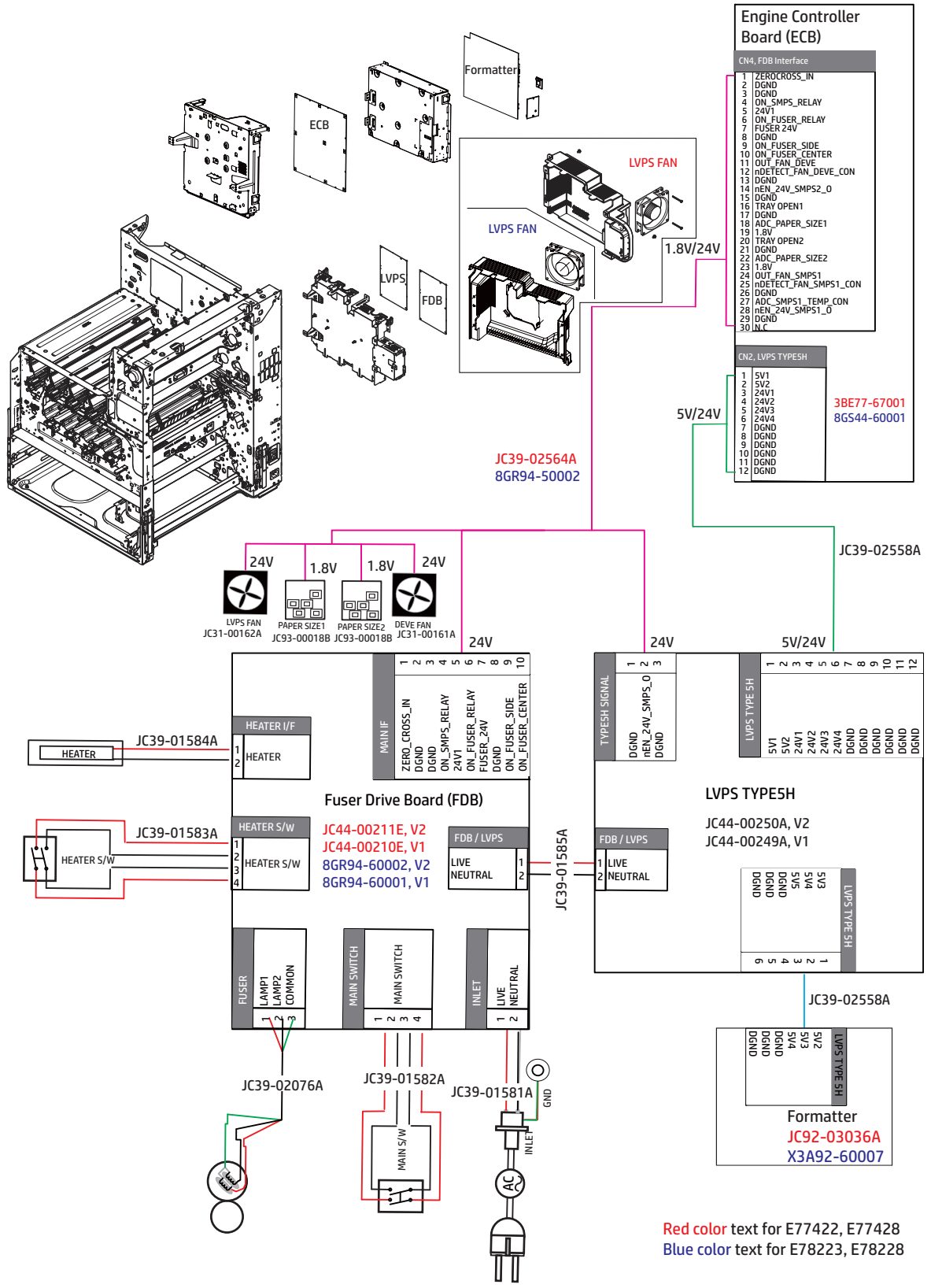

### High Voltage Power Supply (HVPS) and Laser Scanning Unit Assembly (LSU)

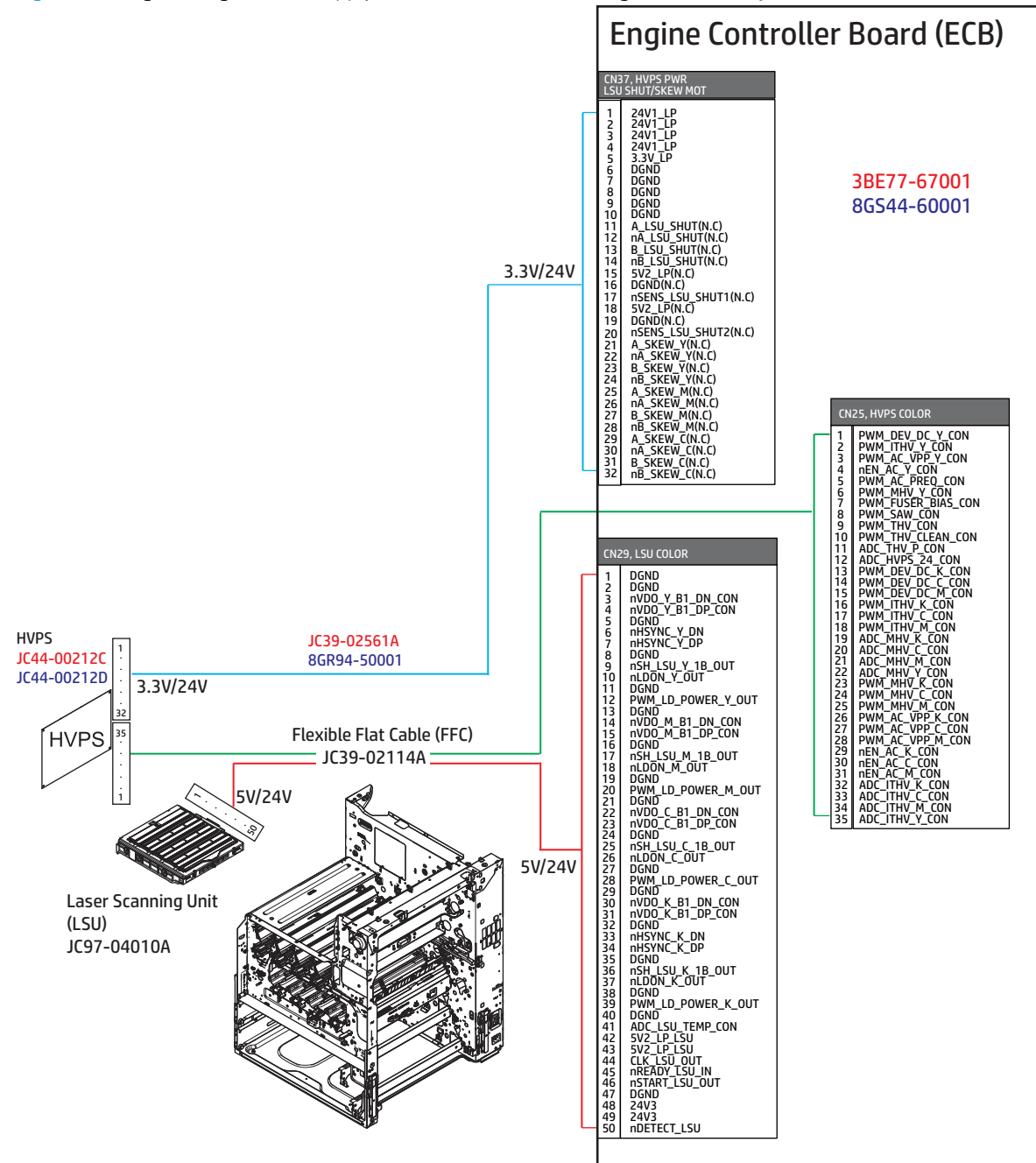

Figure 4-3 High Voltage Power Supply (HVPS) and Laser Scanning Unit Assembly (LSU)

Red color text for E77422, E77428 Blue color text for E78223, E78228

### Temp/Humidity sensor (a,dv models only)

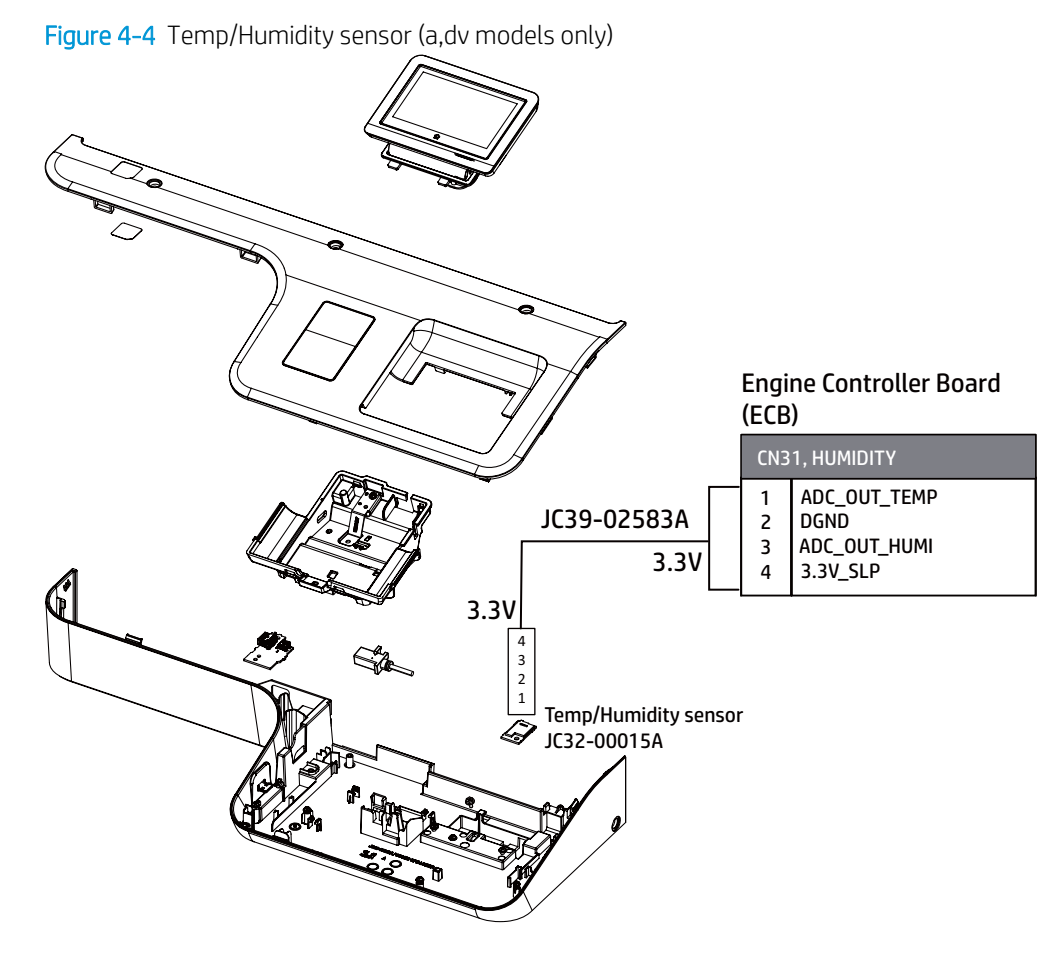

Temp/Humidity sensor (dn models only)

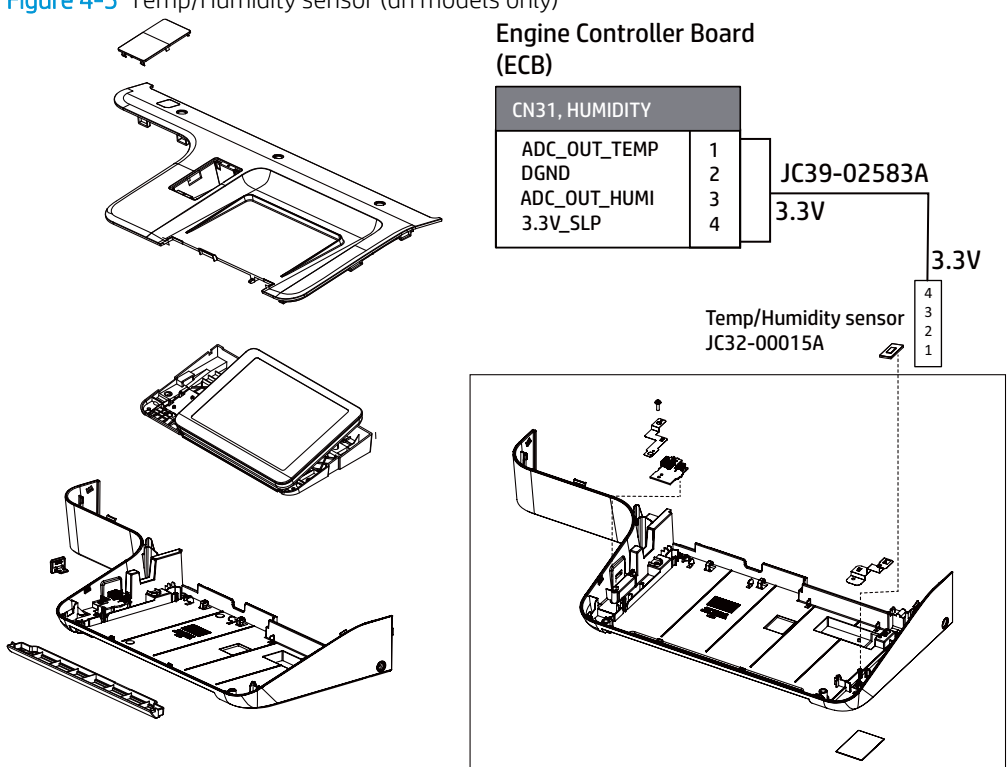

Figure 4-5 Temp/Humidity sensor (dn models only)

# Exit section

### Exit assembly

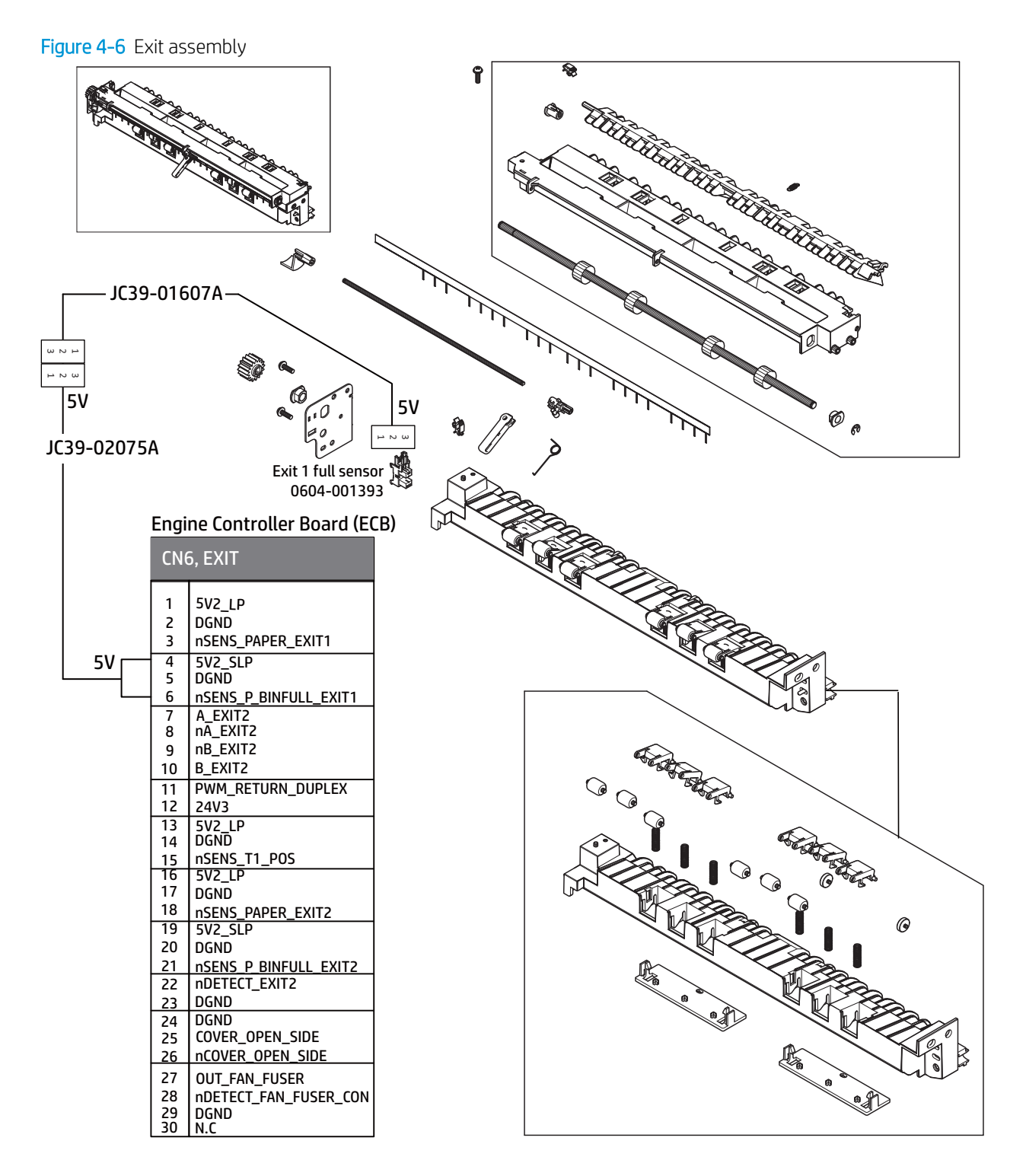

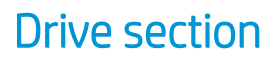

Main drive assembly

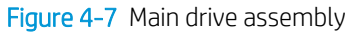

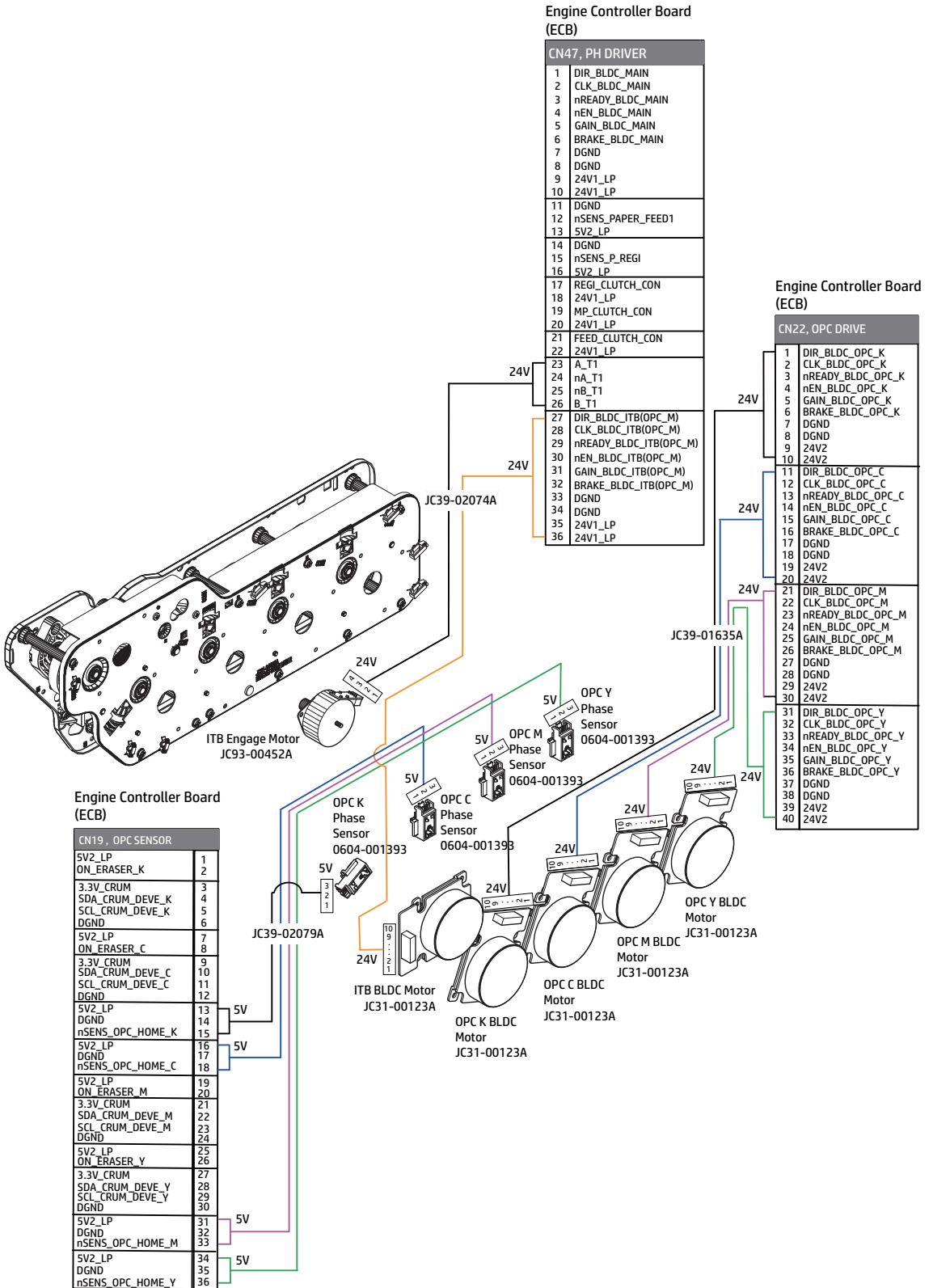

# Registration & Tray 1 (MP) drive assembly

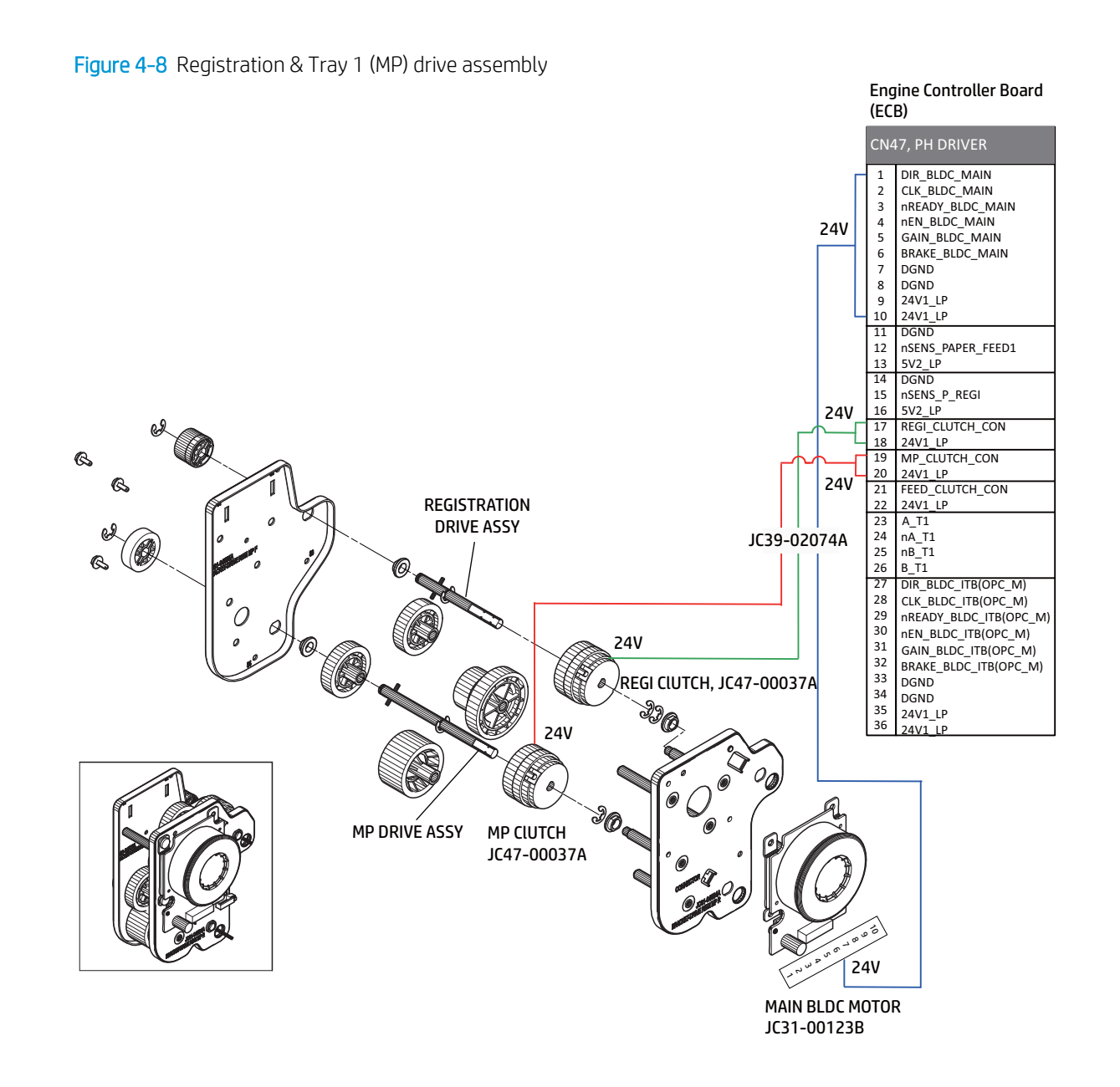

### Fuser & Exit drive assembly

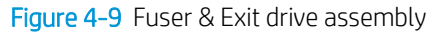

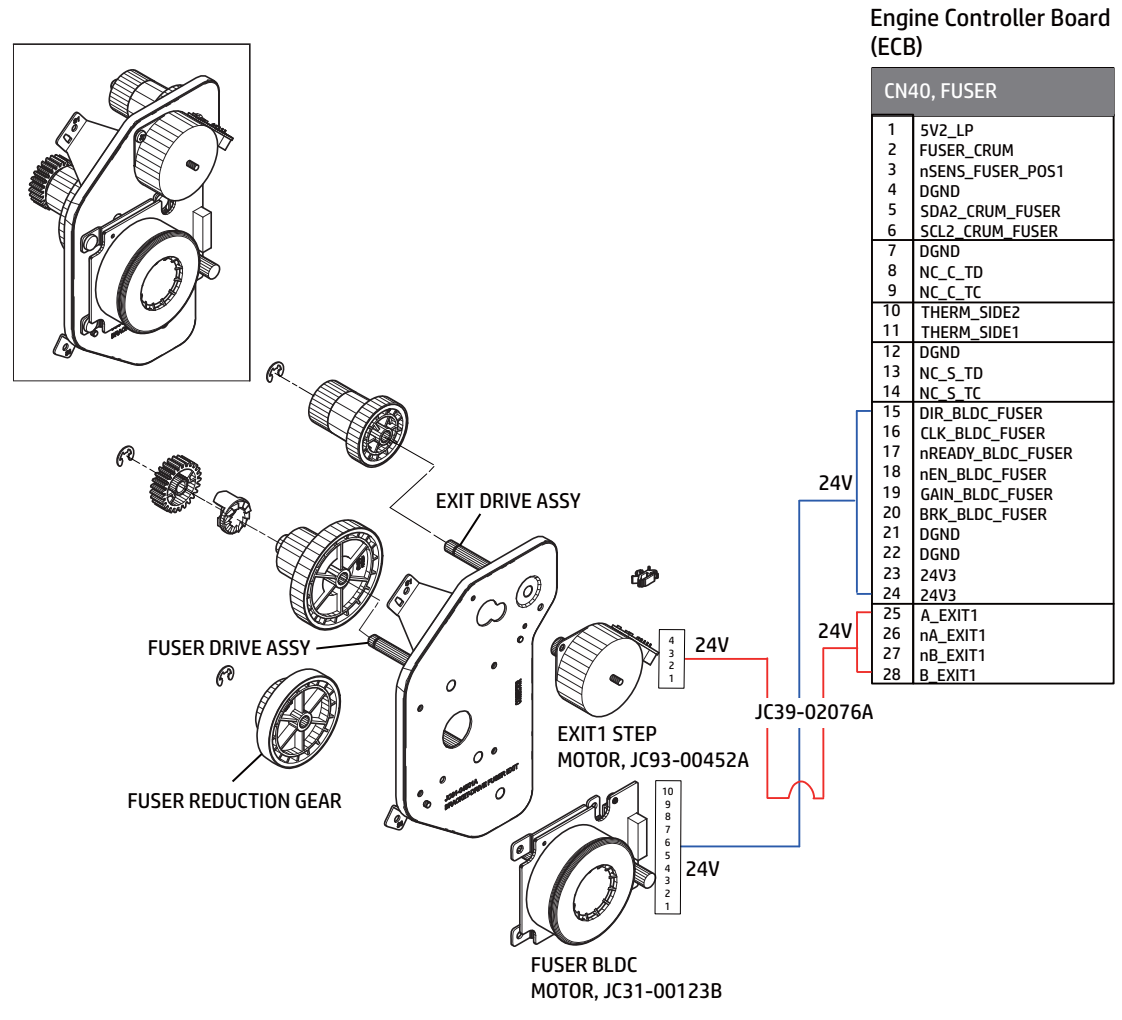

Paper feed drive assembly

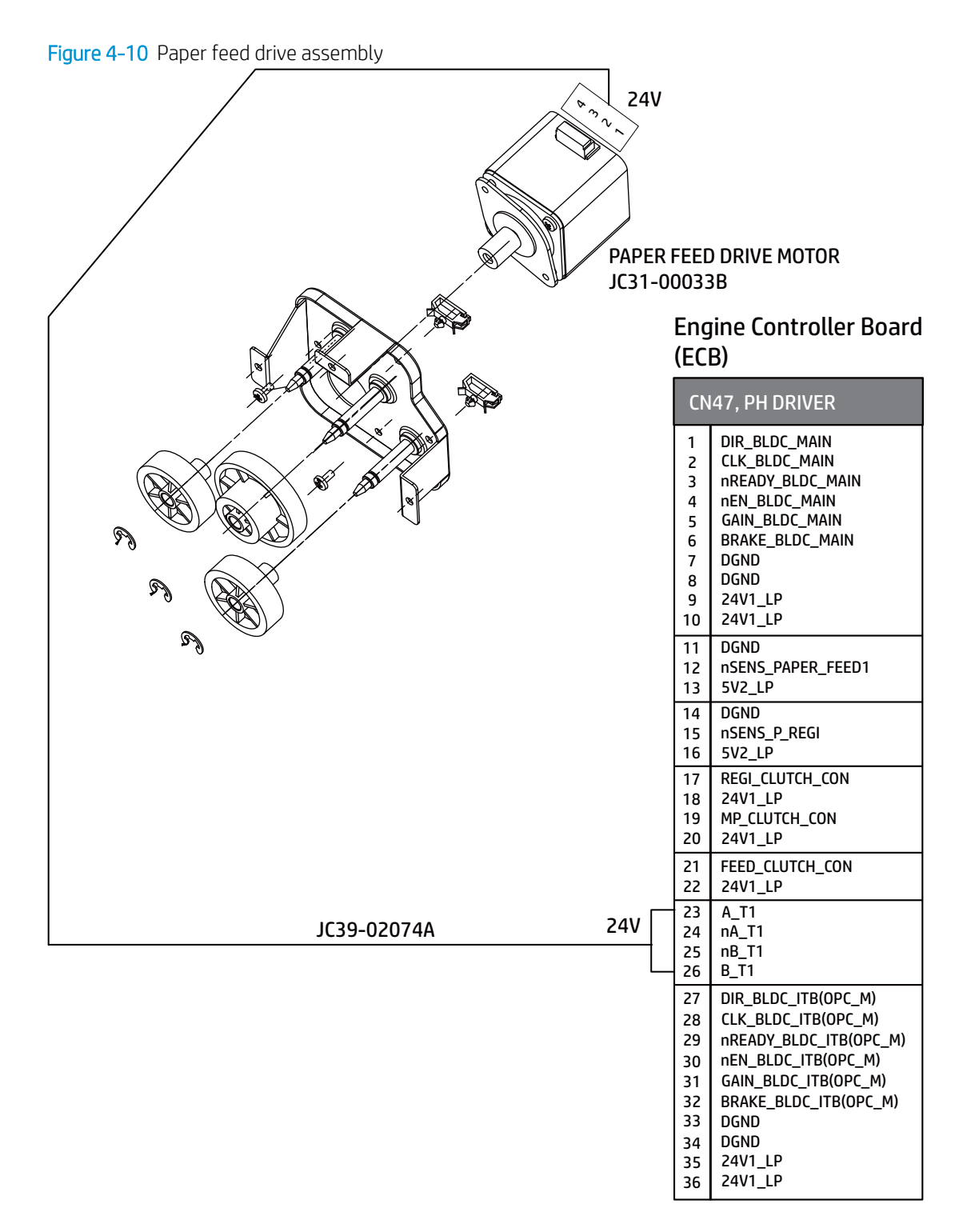

### Toner supply drive assembly

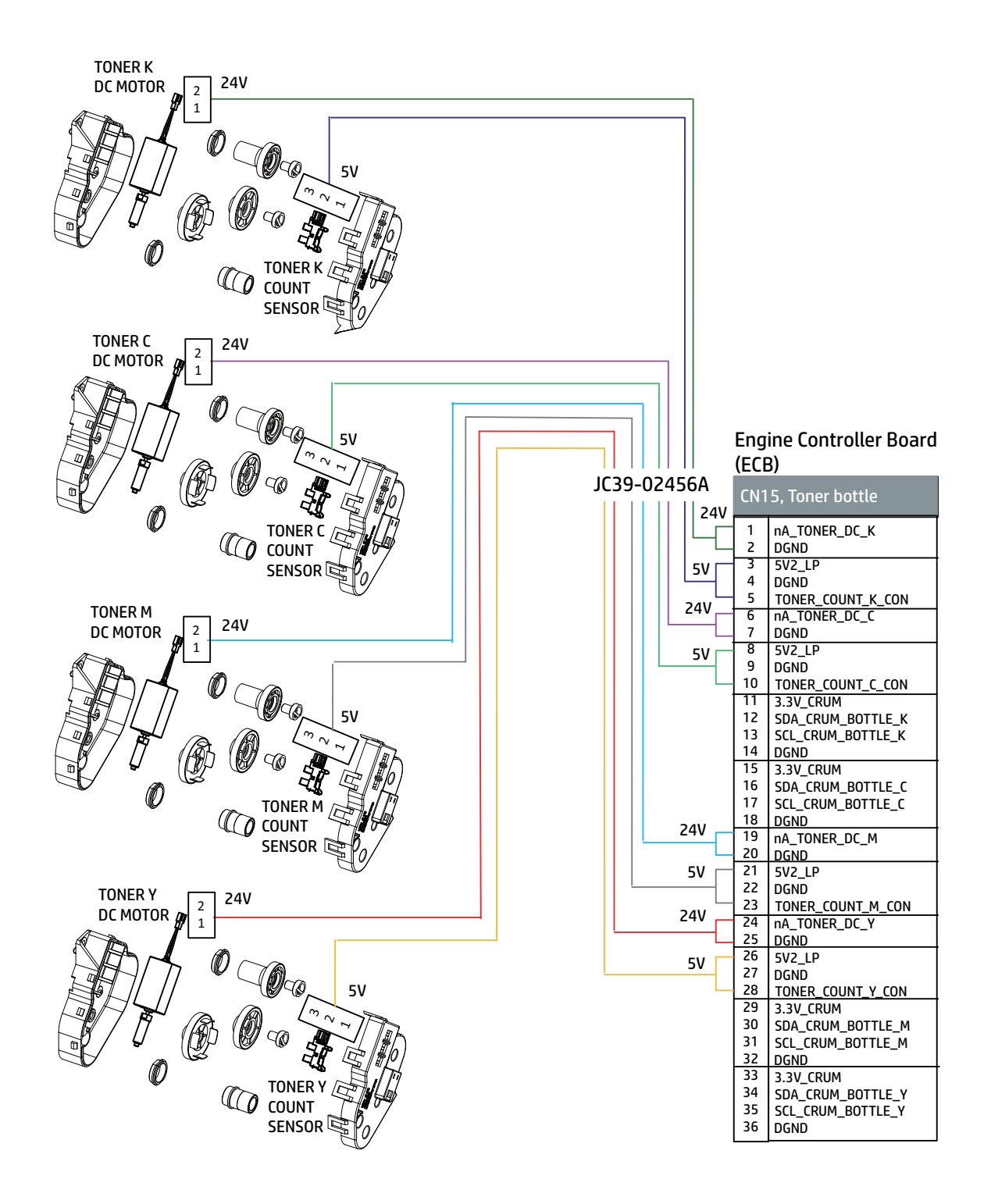

Paper pickup drive assembly

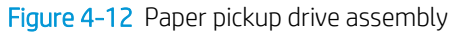

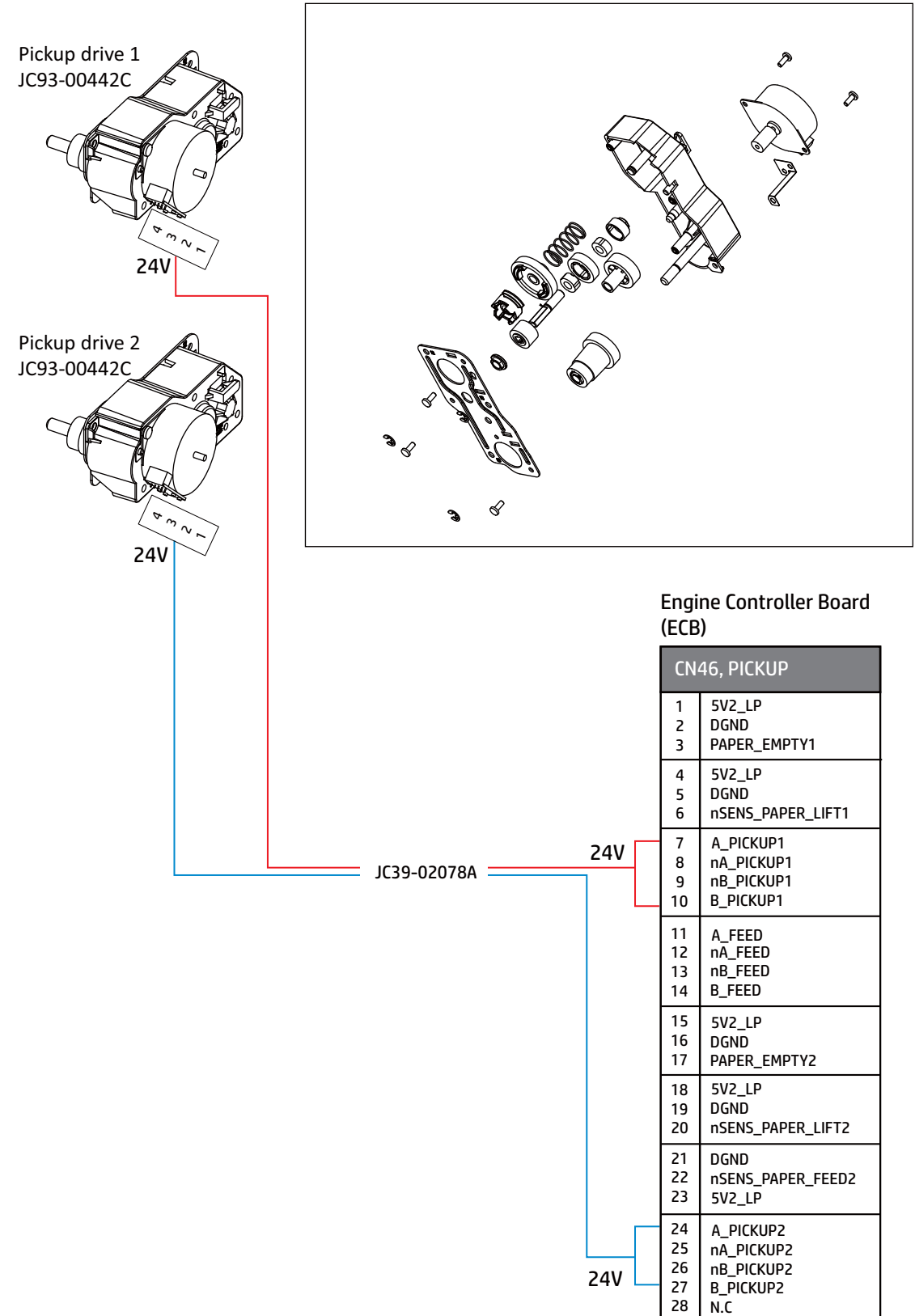

# Paper handling section

### First & Second pickup assembly

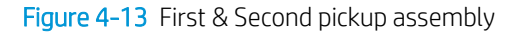

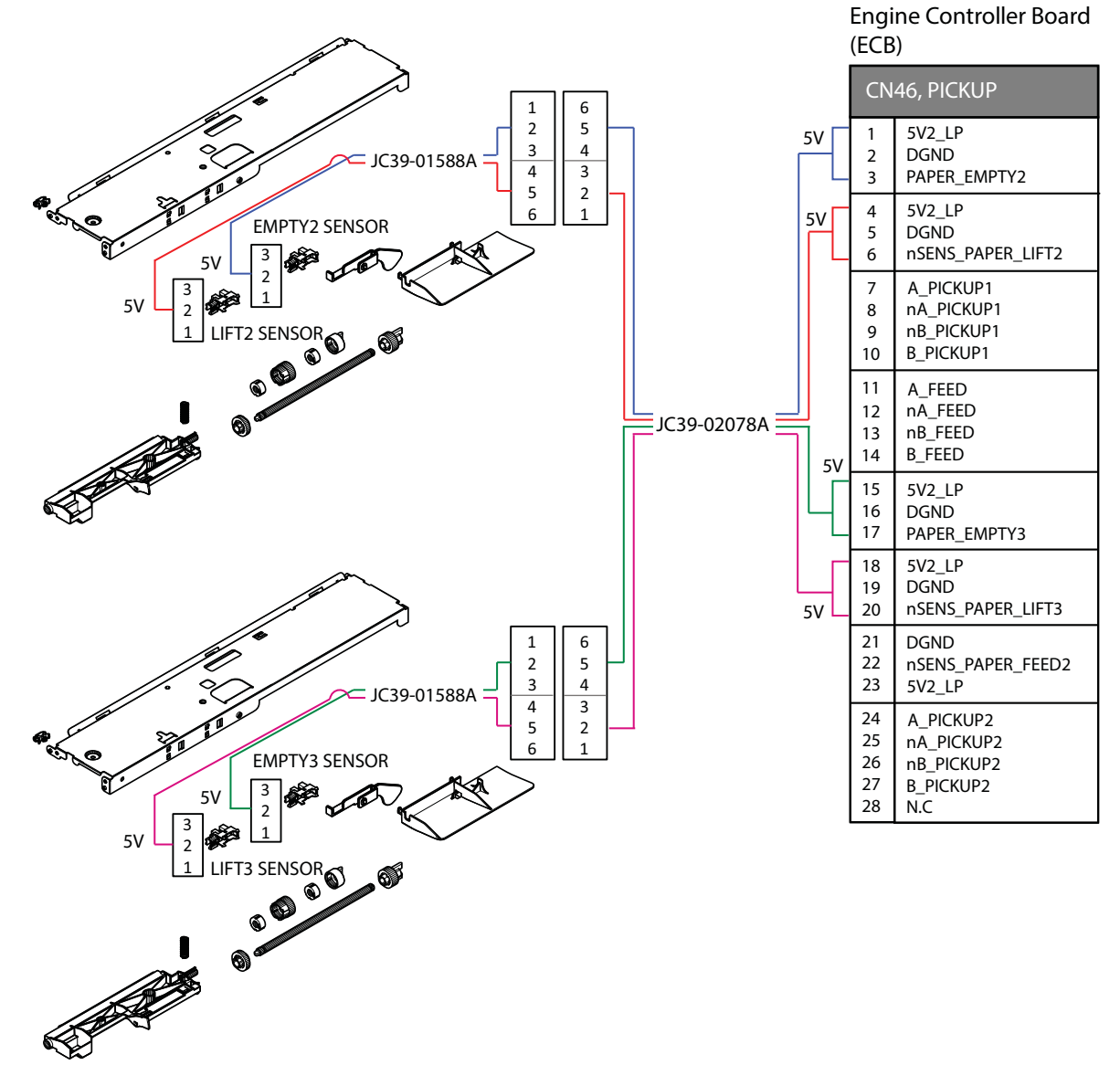

Registration assembly

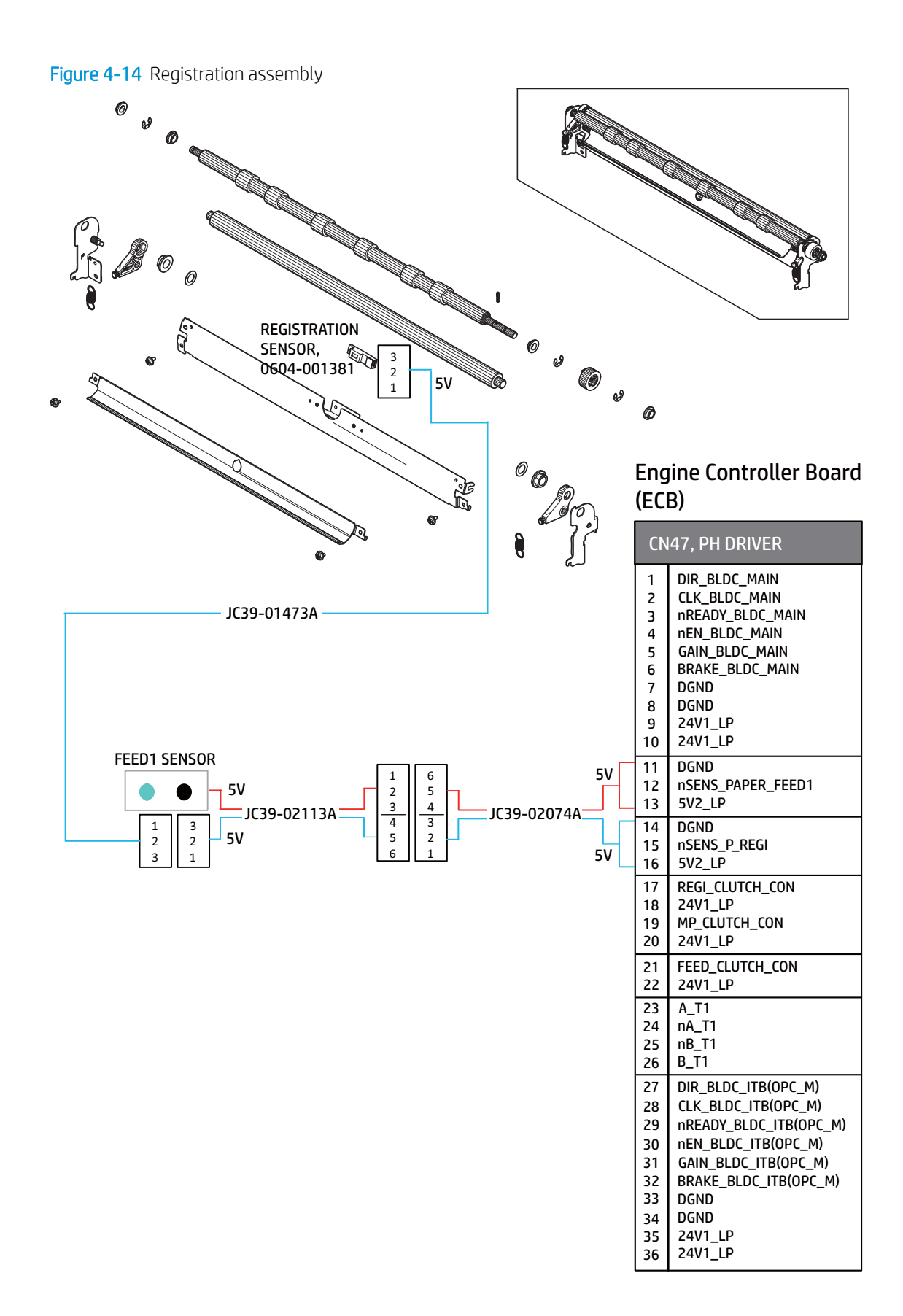

# Frame section

### Front frame

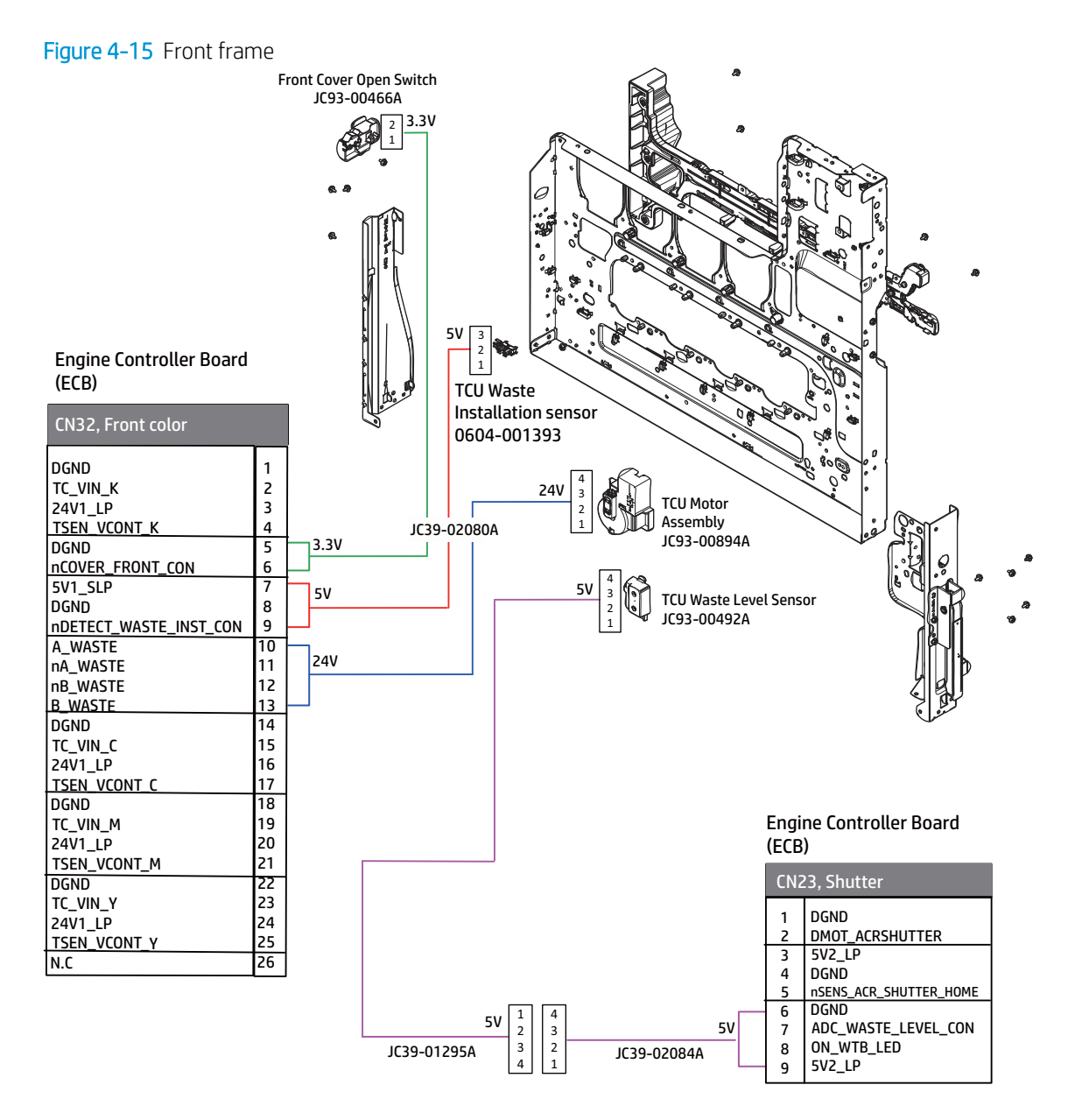

Rear frame

Figure 4-16 Rear frame

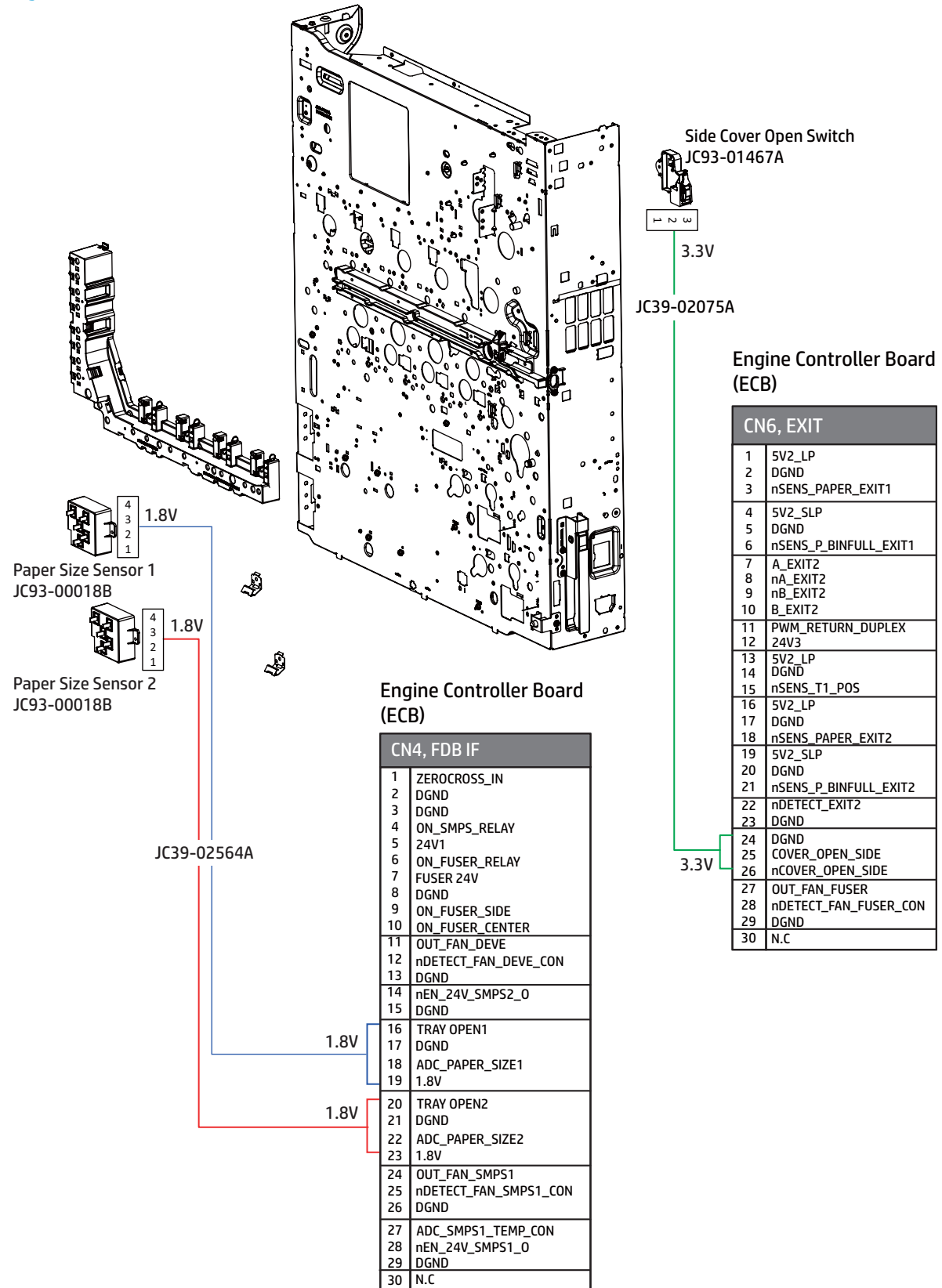

### Color Plane Registration (CPR) assembly

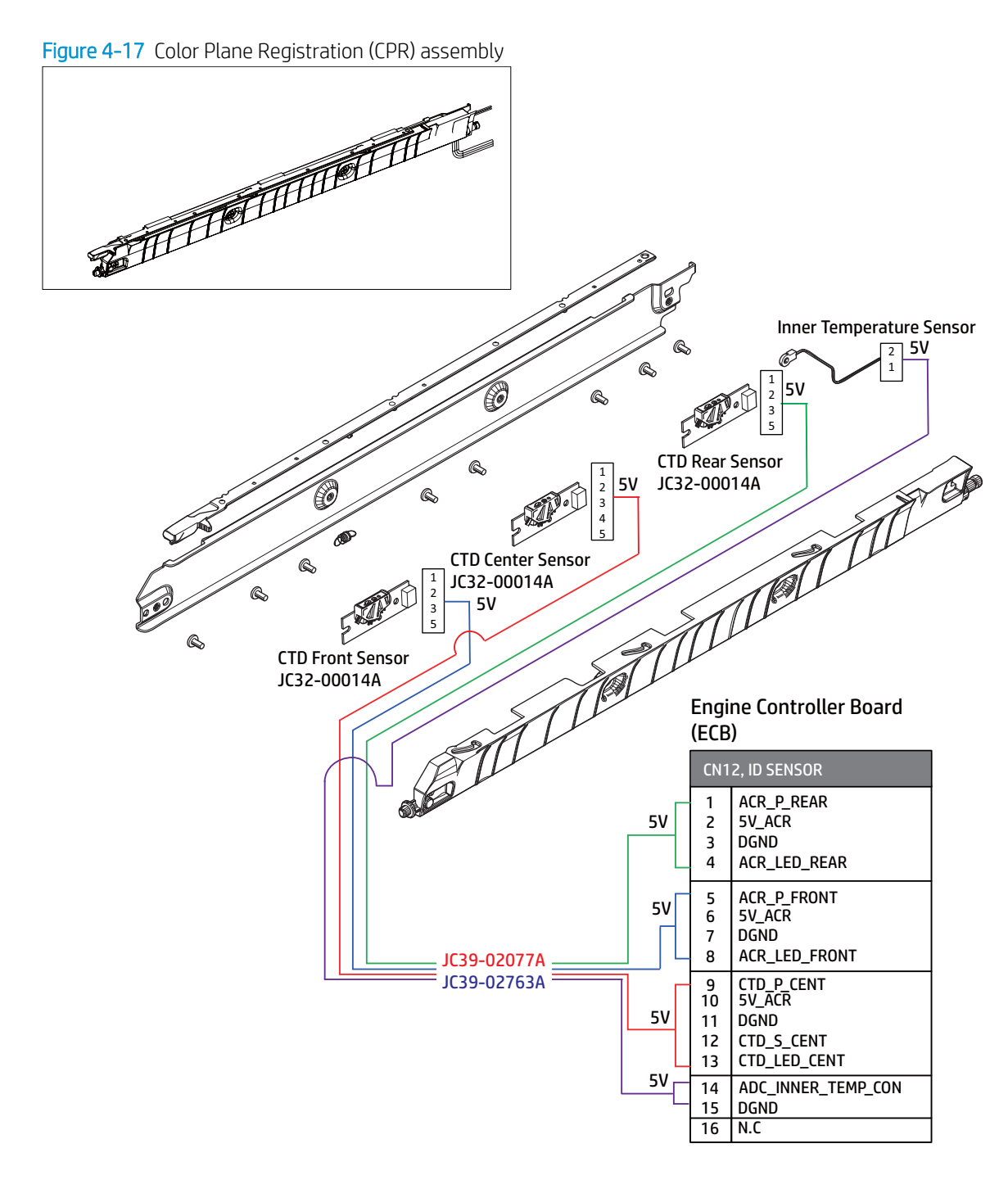

Red color text for E77422, E77428 Blue color text for E78223, E78228

### Feed sensor
Figure 4-18 Feed sensor < MAIN FRAME >

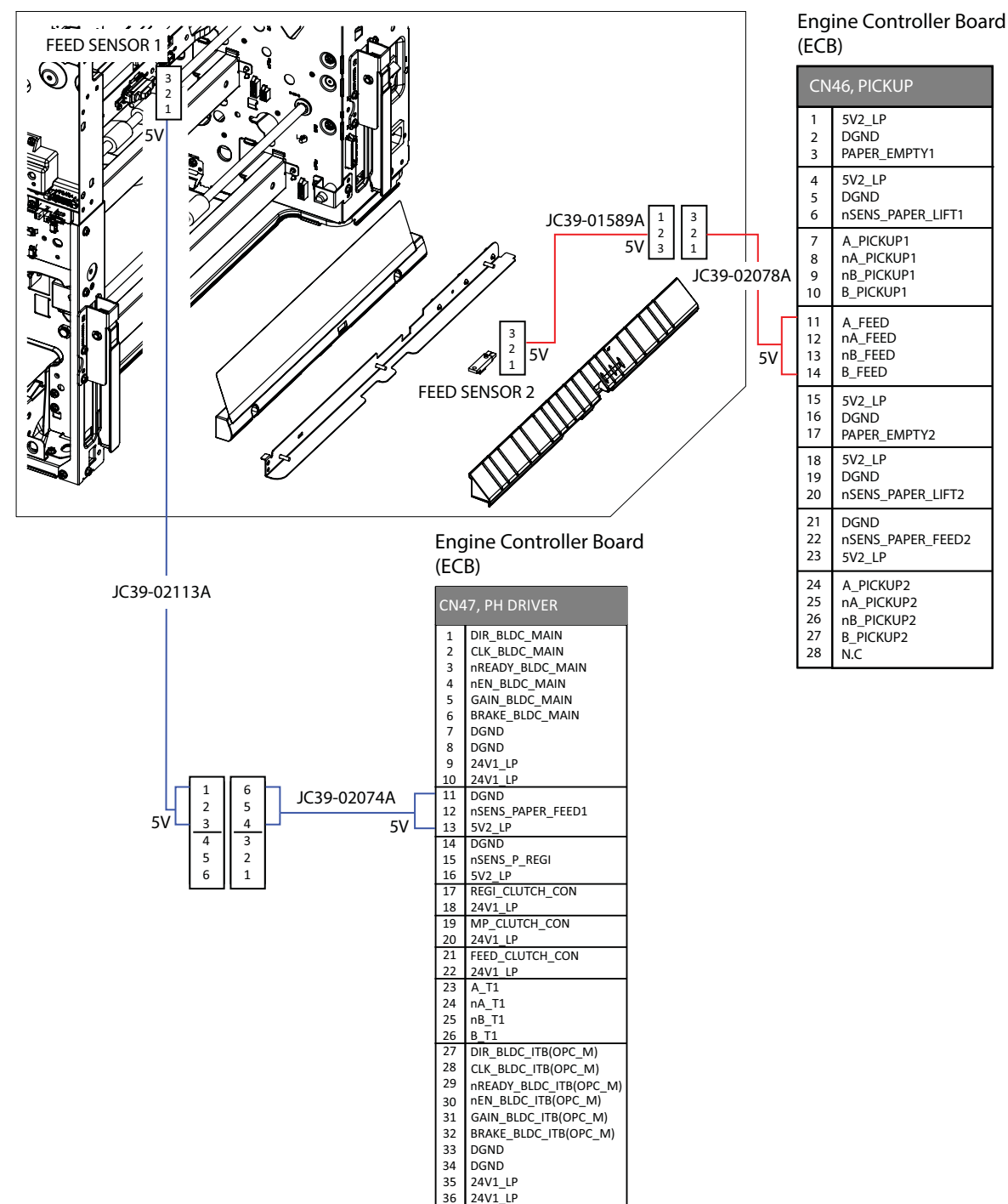

# Fuser section

# Fuser assembly

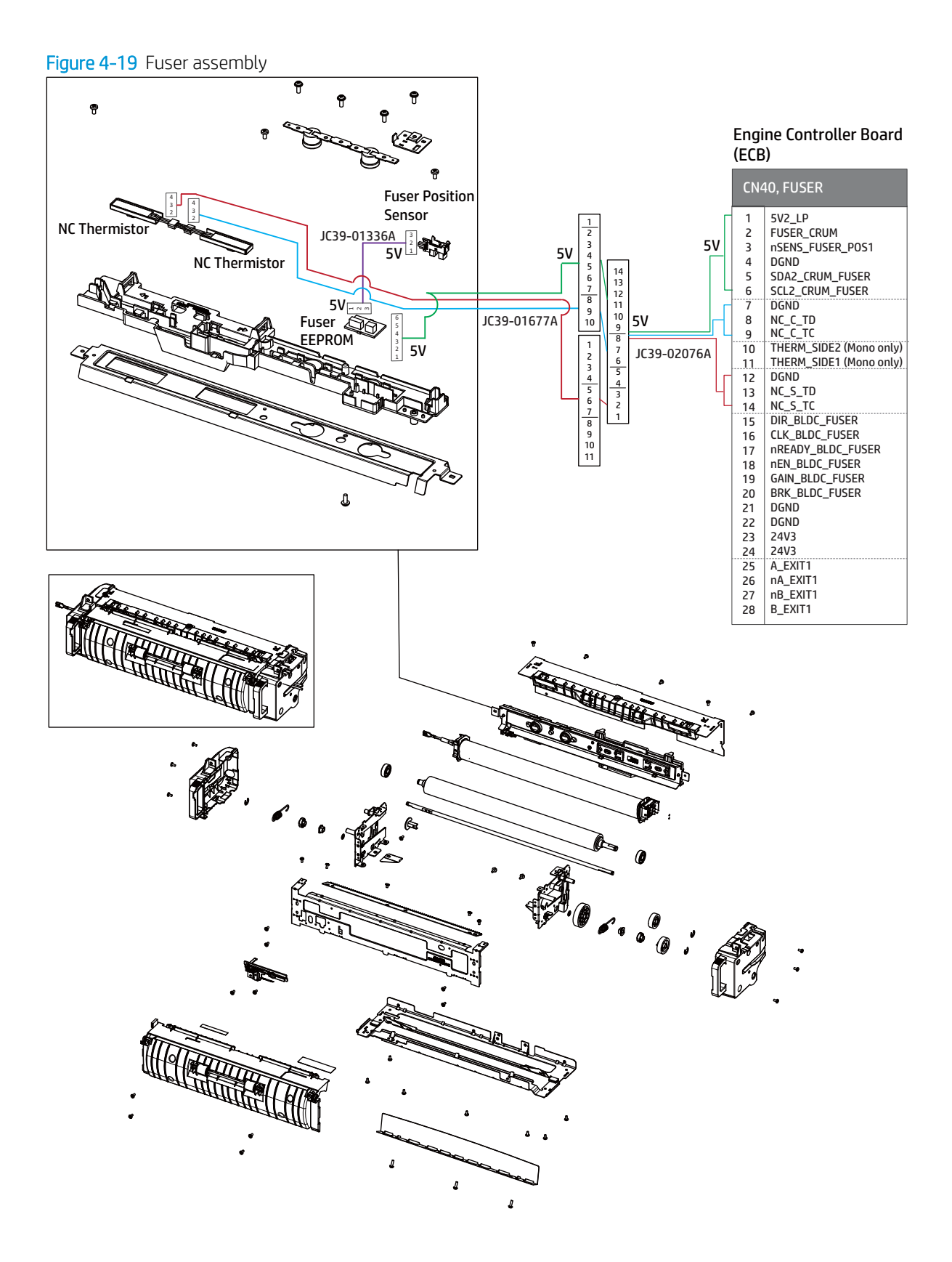

MP right door section

Right door assembly

#### Figure 4-20 Right door assembly

#### Engine Controller Board (ECB) CN36, SIDE 5V2\_SLP 1 15 14 13 12 11 10 9 8 7 6 5 4 3 2 1 30 29 28 27 26 25 24 23 22 21 20 19 18 17 16 1 2 DGND 2 3 4 5 6 7 nSENS\_P\_MP\_EMPTY 3 MP\_SOL\_CON 4 8 24V3 5 24V 9<br>10<br>11 A\_DUP 6 nA\_DUP 7 12 13 nB\_DUP 8 14 B\_DUP 9 15 17 18 19 20 21 22 33 24 25 26 27 28 29 JC39-01601A 5V2\_LP 10 DGND 11  $5V$ nSENS\_P\_FUSER\_OUT 12 OUT\_FAN\_DUPLEX2 13 nDETECT\_FAN\_DUPLEX2\_CON 14 DGND 15 24V 16 (N.C) (N.C) 17 30 (N.C) 18 JC39-02704A 19 5V2\_LP DGND 20 nSENS\_CURL2 21 5V2\_LP 22 24V 3 2 1 DGND 23 nSENS\_JAM\_DUPLEX 24 3 2  $\mathbf{r}^{\prime}$ Dupelx 1 Fan 25 OUT\_FAN\_DUPLEX1  $\mathcal{L}$ 1 Capture 11 and 26  $\overline{24V}$ nDETECT\_FAN\_DUPLEX1\_CON  $\bigotimes$ 27  $\big)$  Duplex 2 Fan DGND 1.8V 28 JC31-00160C ADC\_MP\_SIZE 29 DGND 30 TO REAL PRA 5V 3 2 1 Fuser Out S 04-001393 4 3 24V 2 Duplex Step 1 Motor JC95-01510A WITHINGS

### Tray 1 (MP) assembly

#### Figure 4-21 Tray 1 (MP) assembly

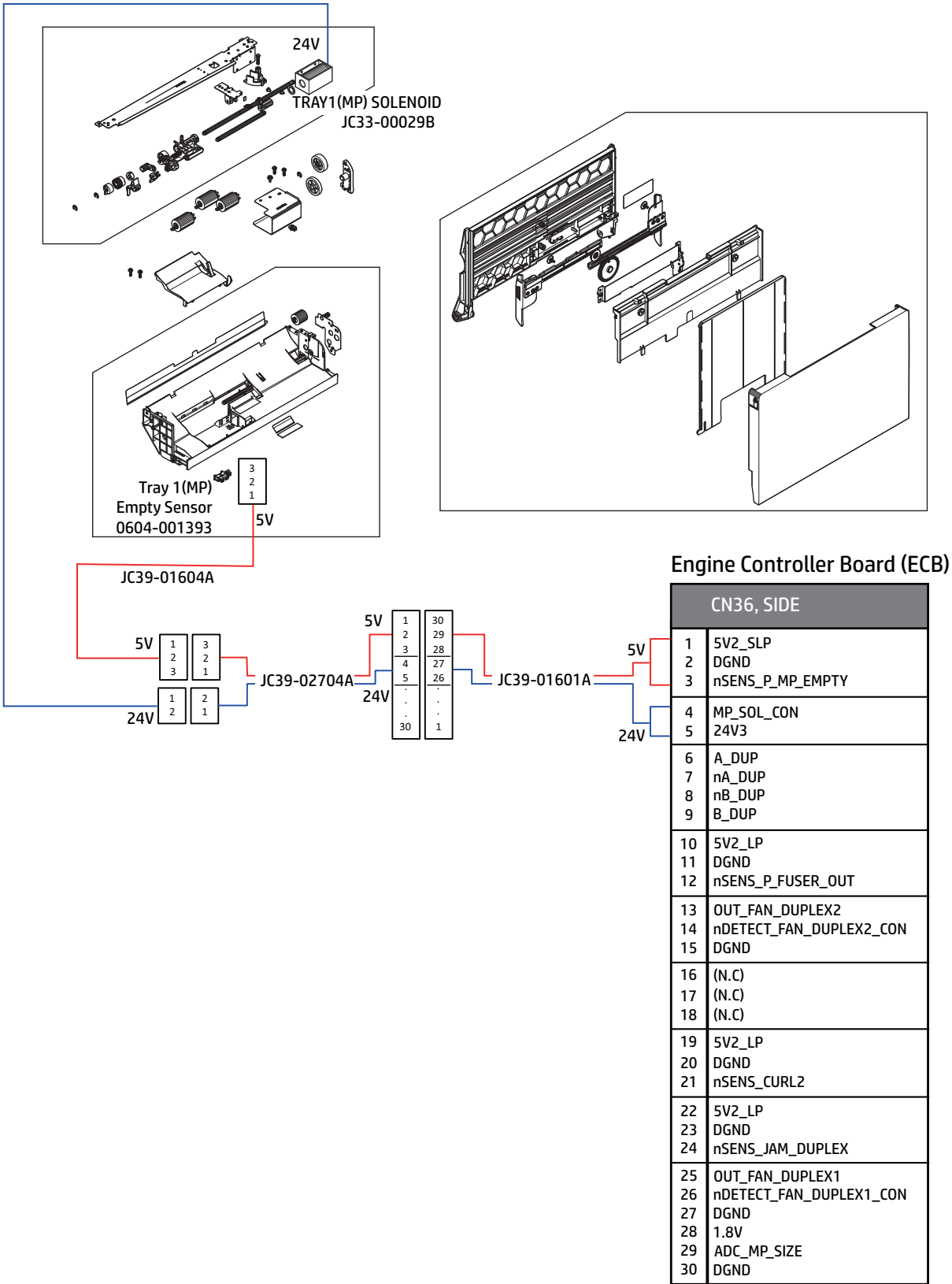

### Right door feed guide

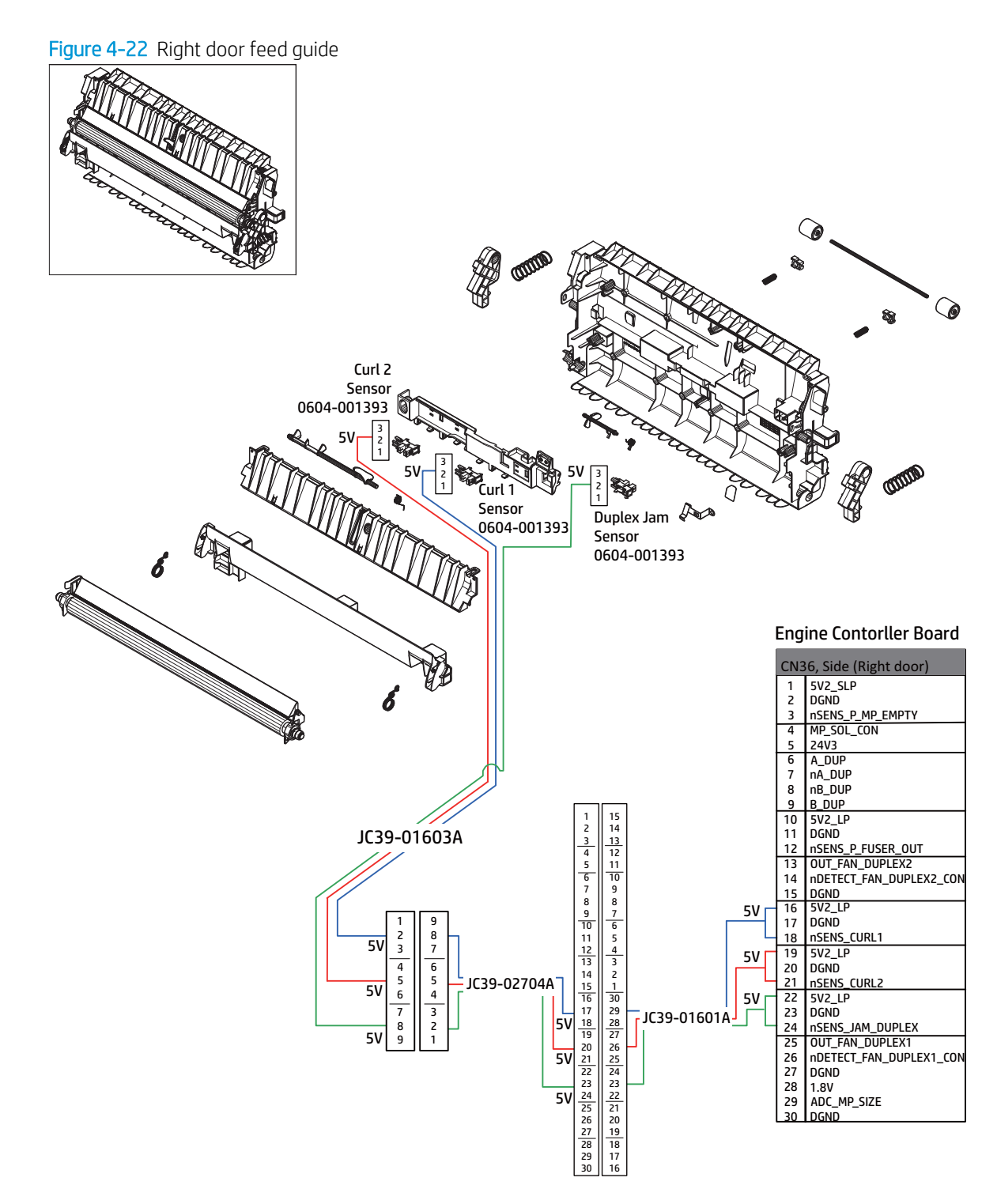

### Right door output

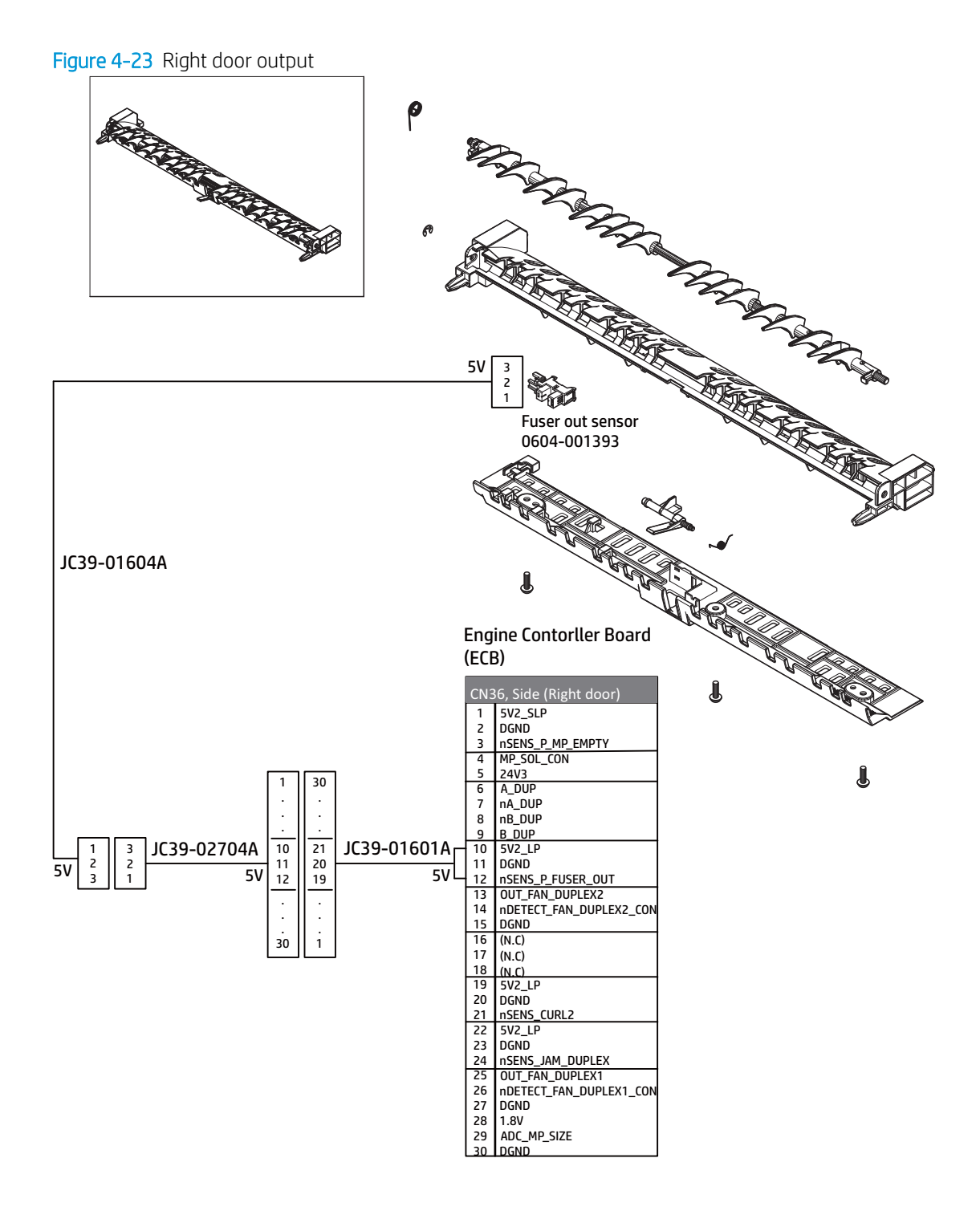

Scanner section

Scanner assembly (1/2)

Engine Controller Board (ECB)

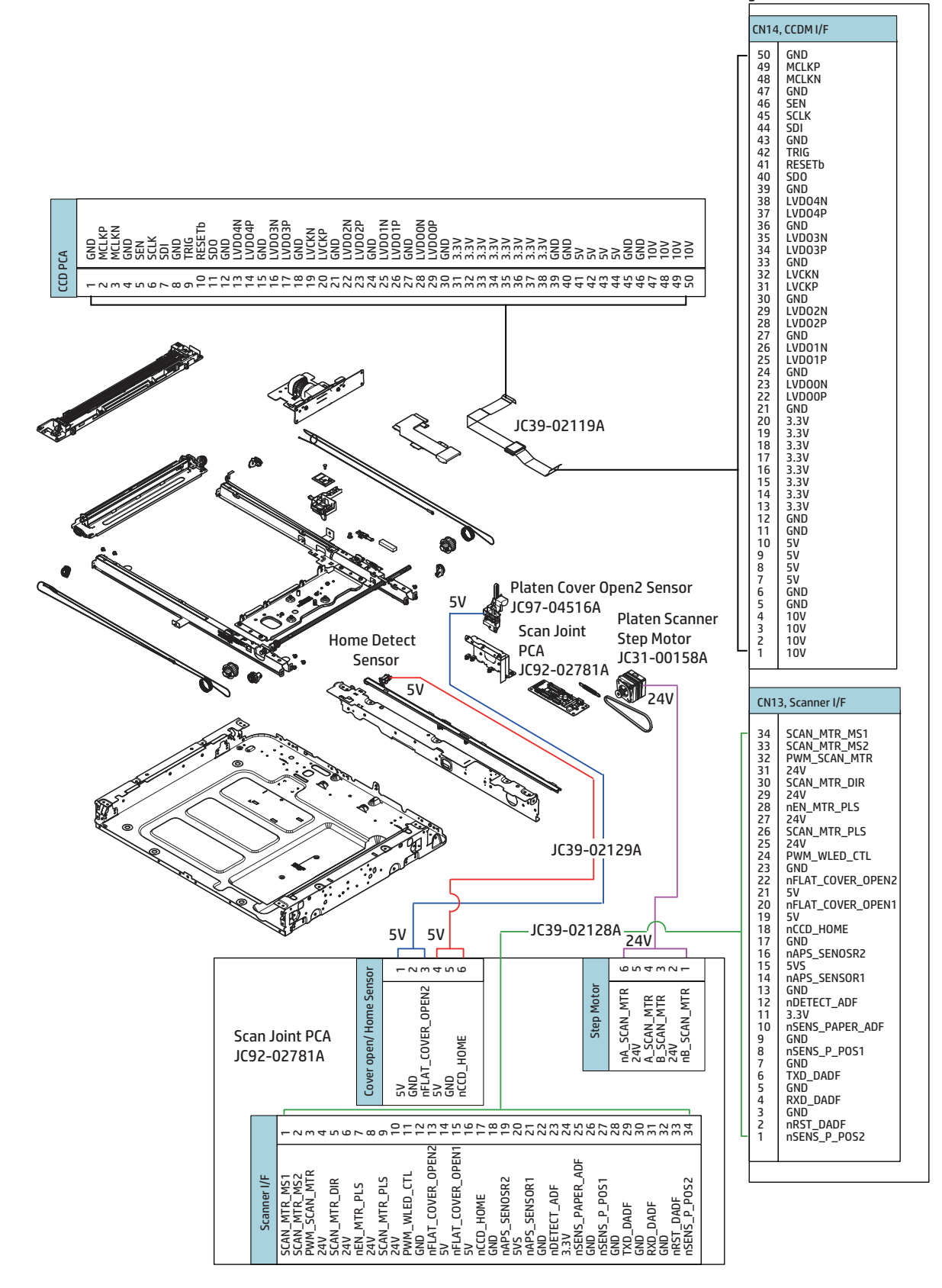

### Scanner assembly (2/2)

Figure 4-25 Scanner assembly (2/2)

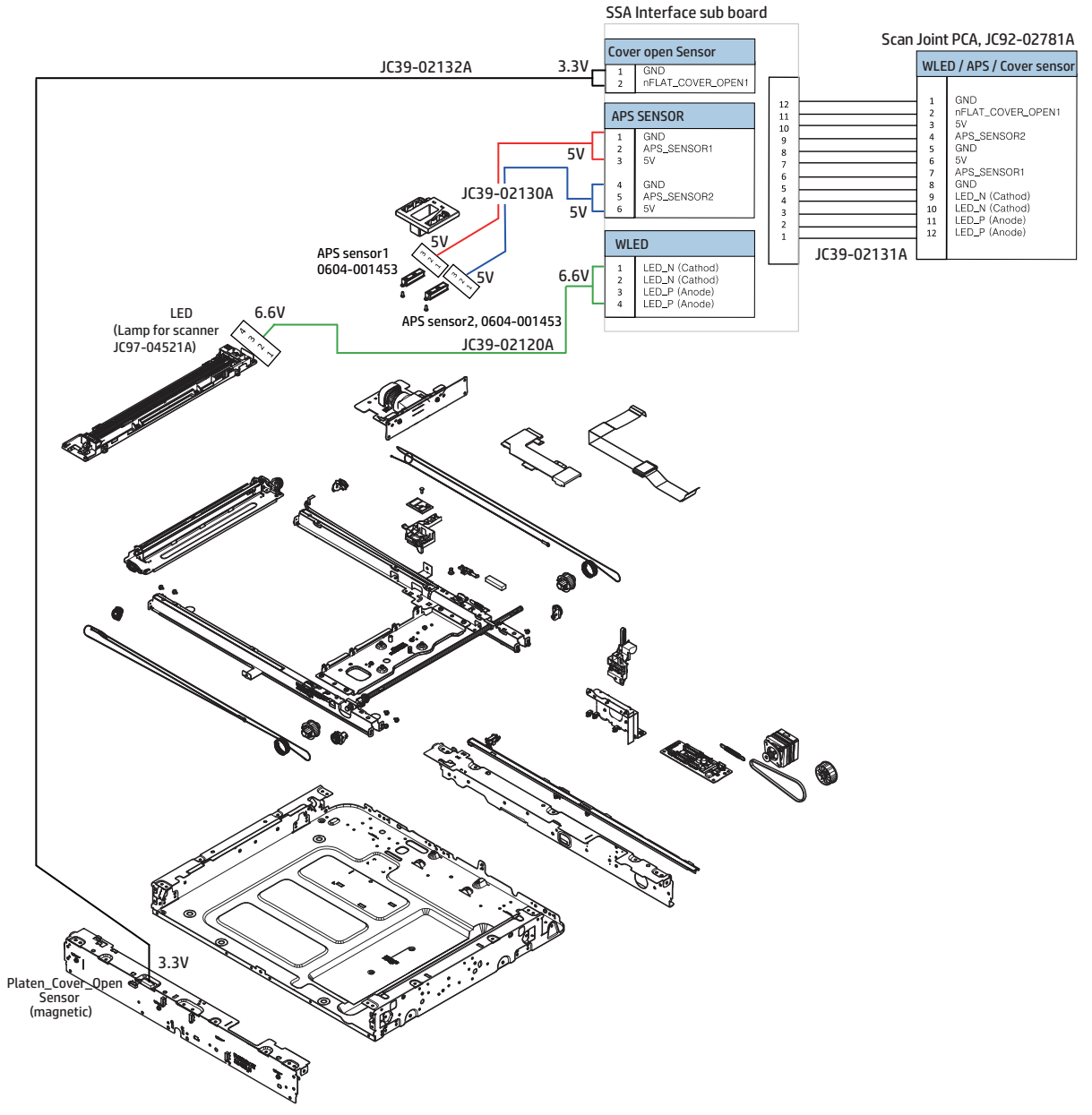

# Automatic Document Feeder (ADF) section

### Automatic Document Feeder (ADF) assembly (1/2)

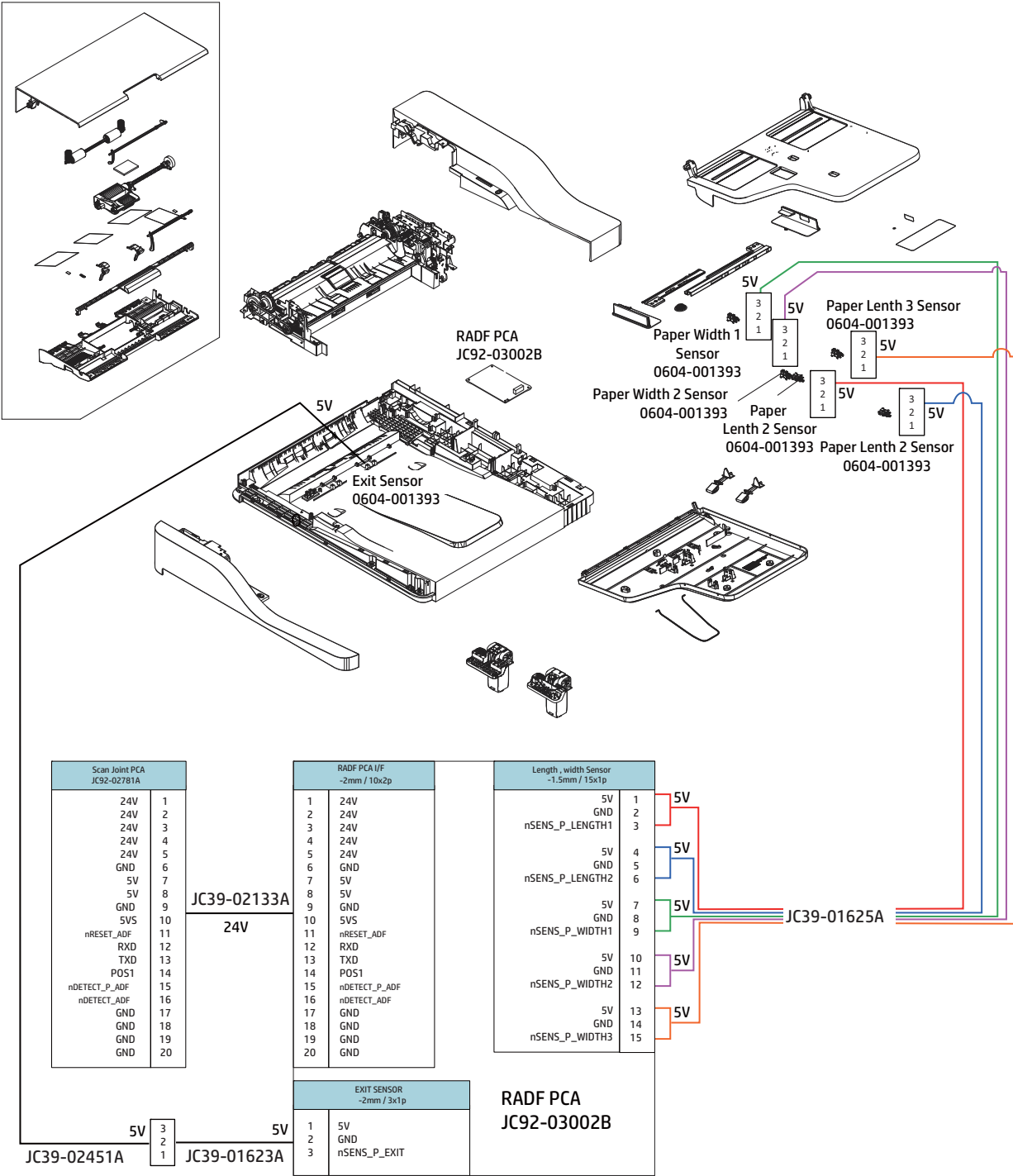

Figure 4-26 Automatic Document Feeder (ADF) assembly (1/2)

### Automatic Document Feeder (ADF) assembly (2/2)

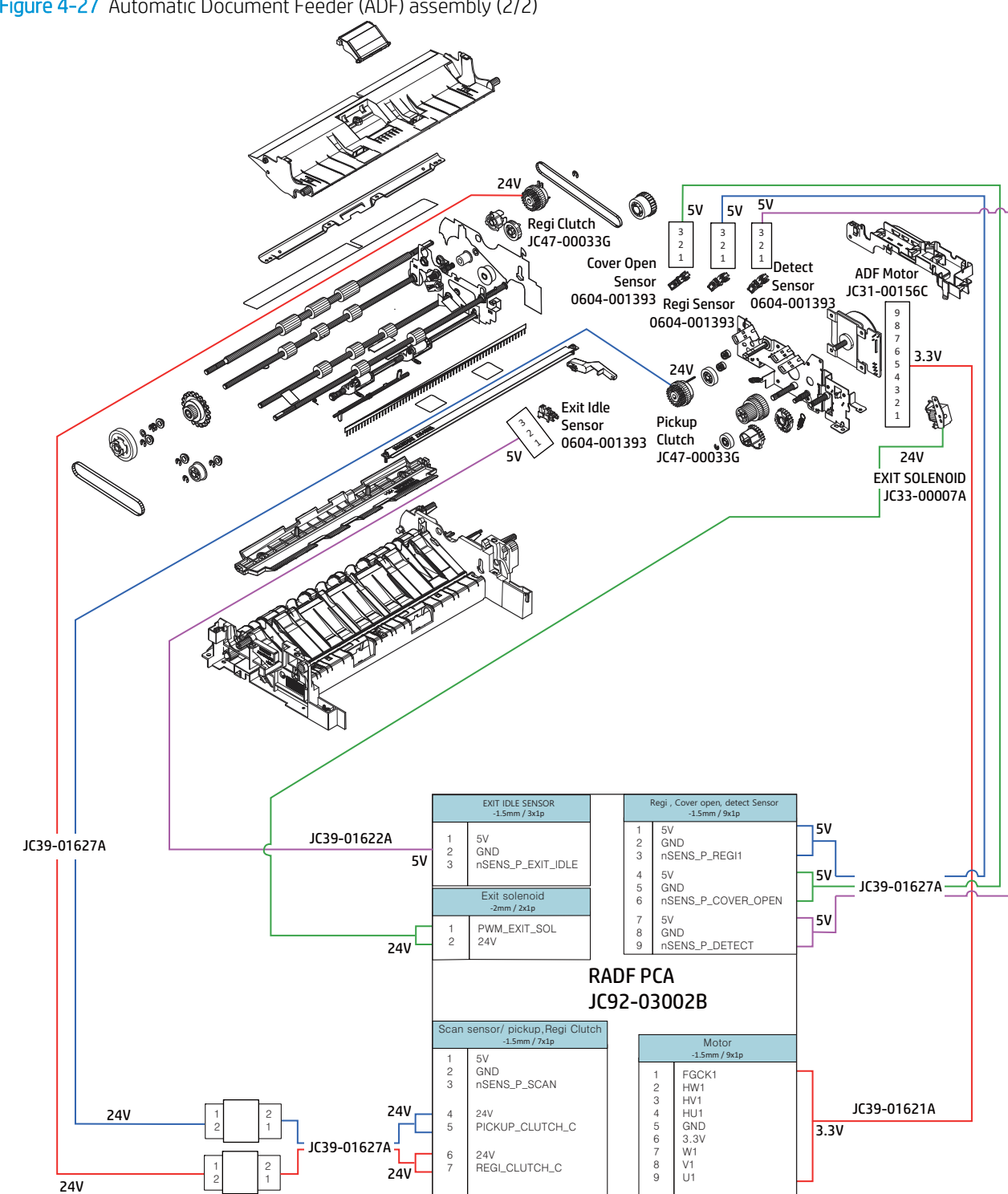

Figure 4-27 Automatic Document Feeder (ADF) assembly (2/2)

# Image formation section

### Image transfer belt (ITB) assembly

Figure 4-28 Image transfer belt (ITB) assembly

Engine Controller Board (ECB)

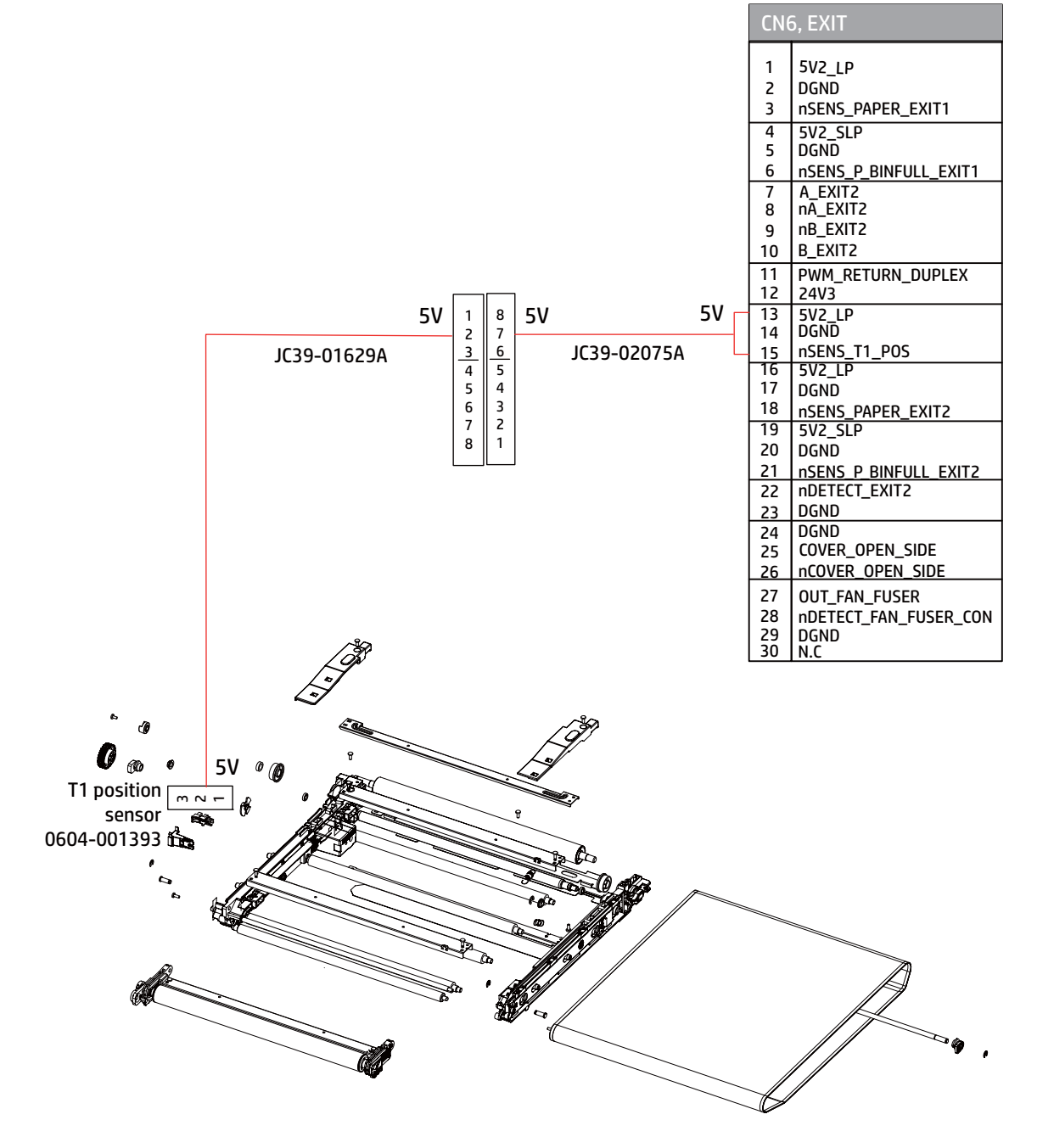

Toner cartridges

#### Engine Controller Board (ECB)

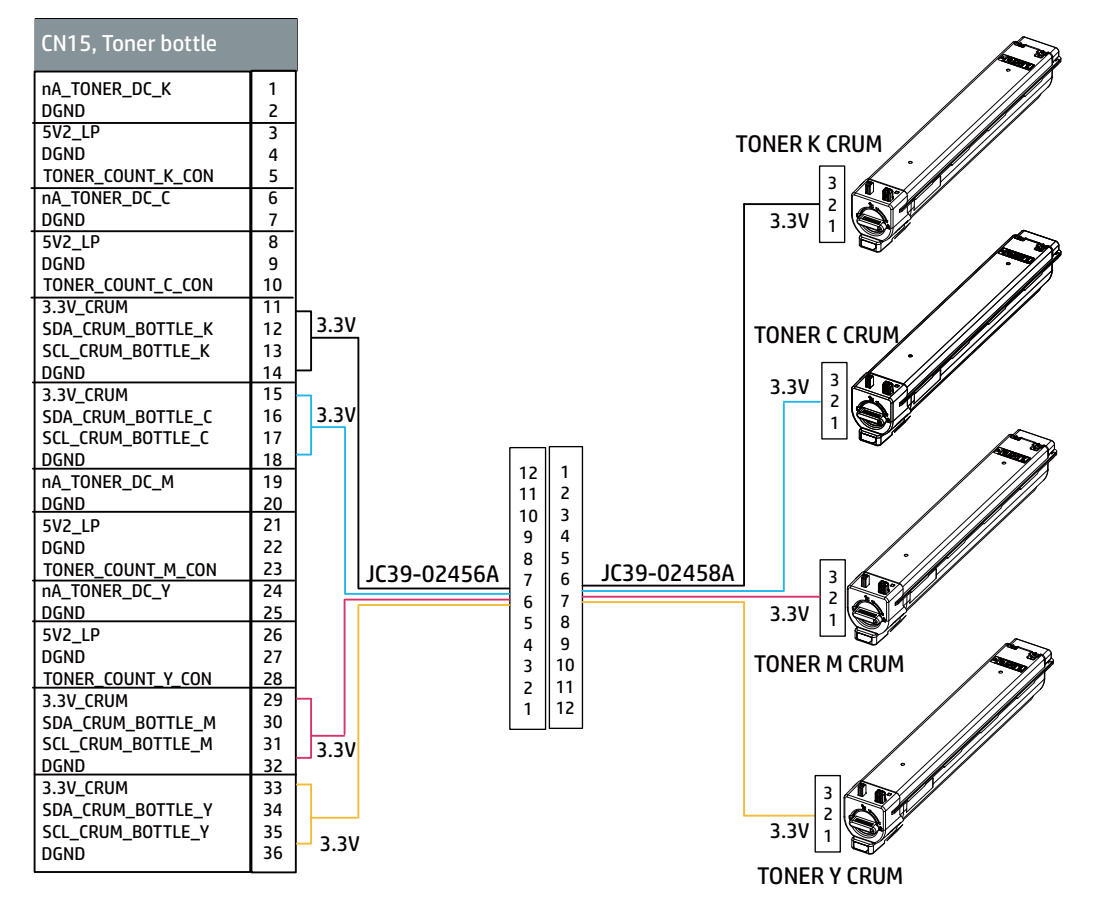

### TC Sensor

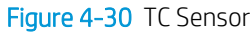

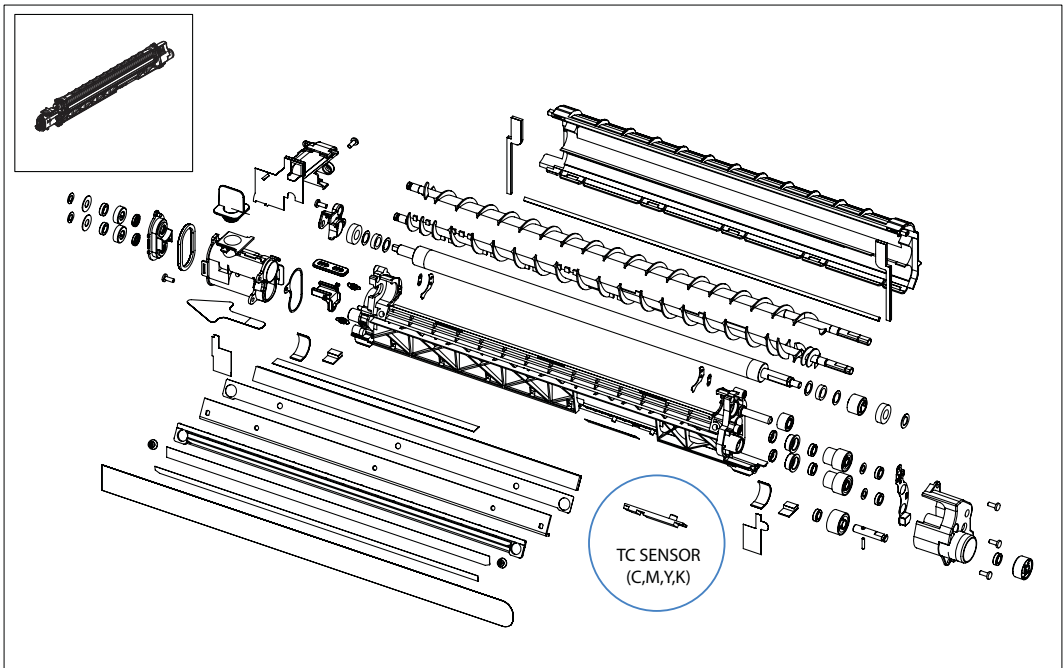

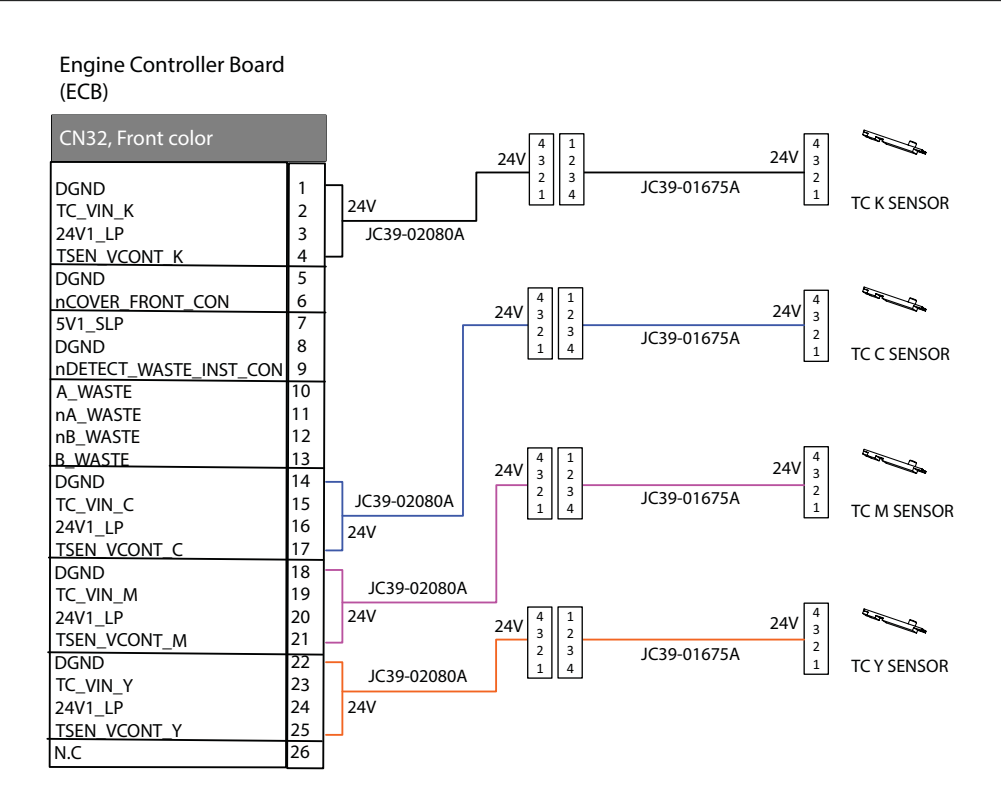

### Toner crum & Eraser sensor

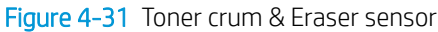

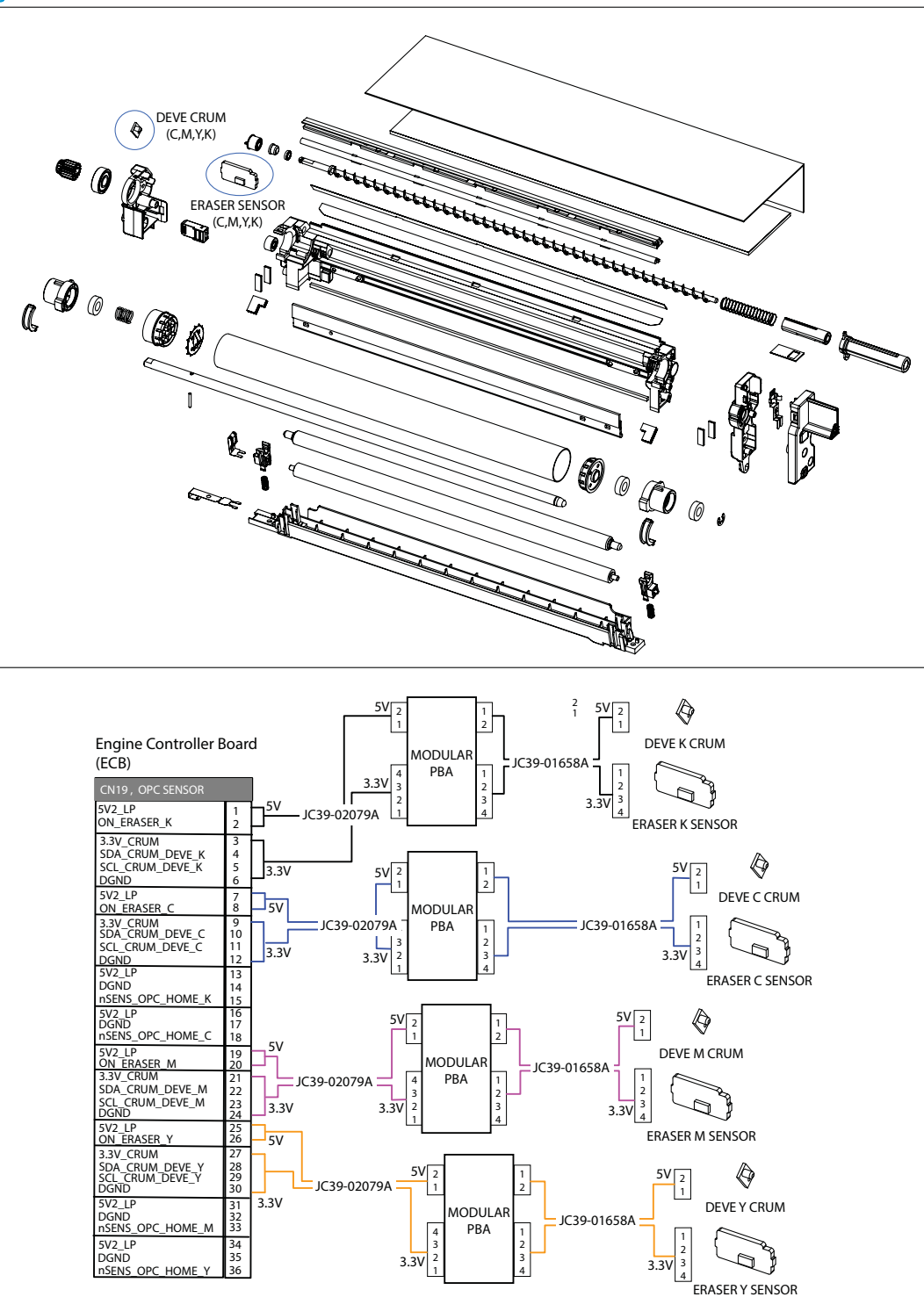

Optional dual-cassette feeder (DCF)

Pickup motor 1/2, feed motor, paper size sensor 1/2 and cover open sensor (DCF)

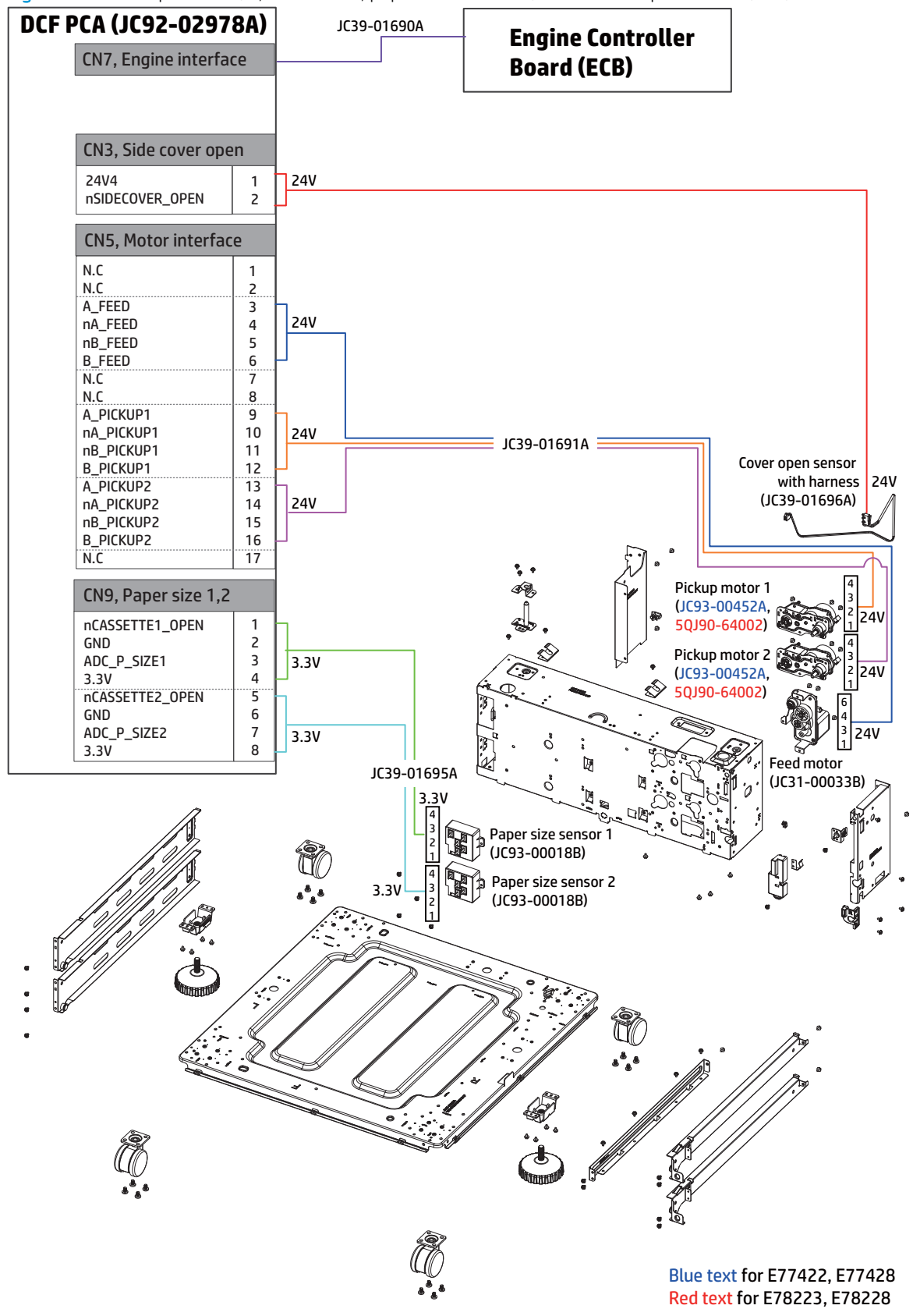

Figure 4-32 Pickup motor 1/2, feed motor, paper size sensor 1/2 and cover open sensor (DCF)

### Feed sensor 1, empty sensor 1, and lift sensor 1 for tray 4 (DCF)

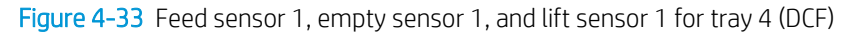

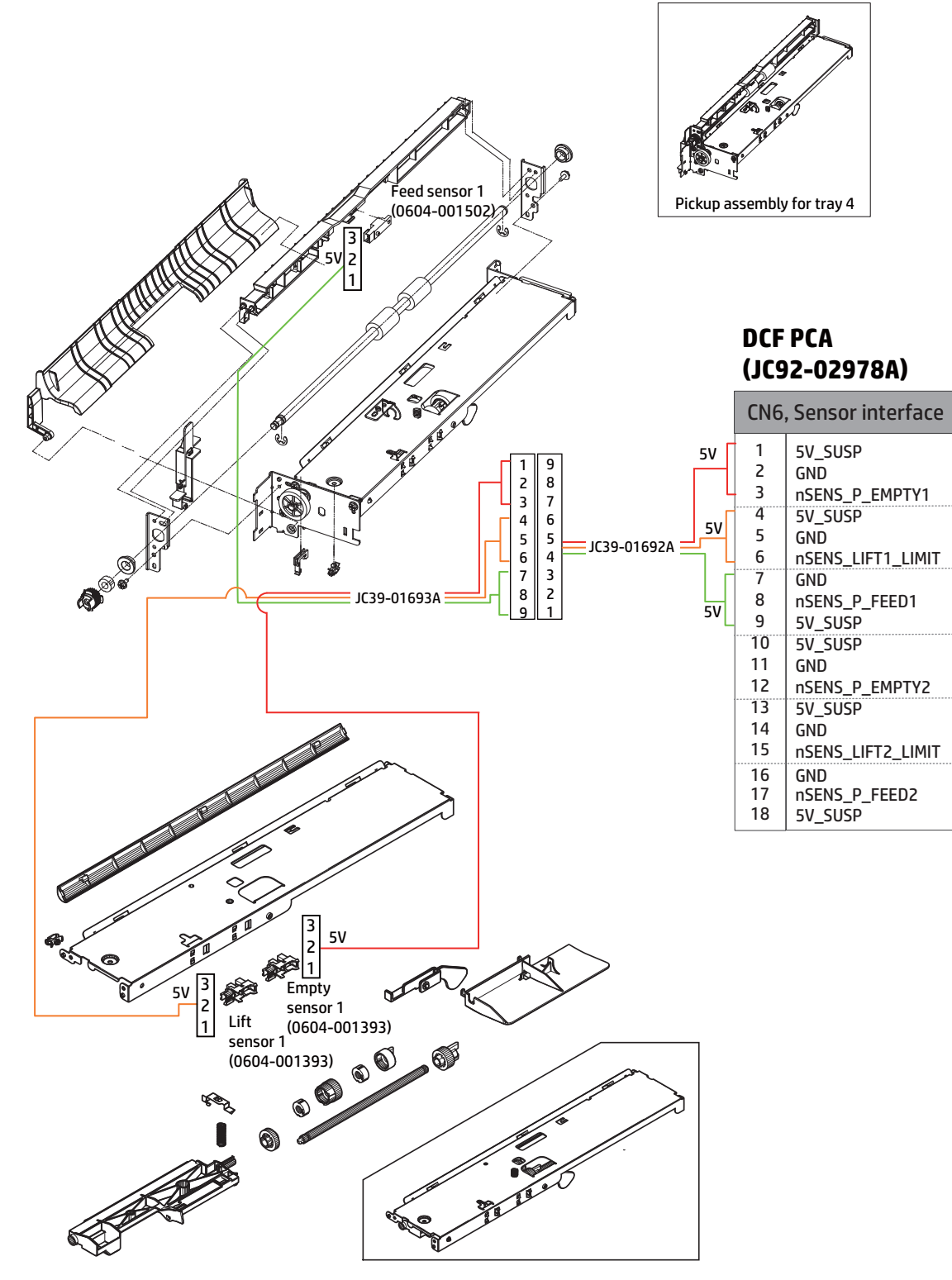

### Feed sensor 2, empty sensor 2, and lift sensor 2 for tray 5 (DCF)

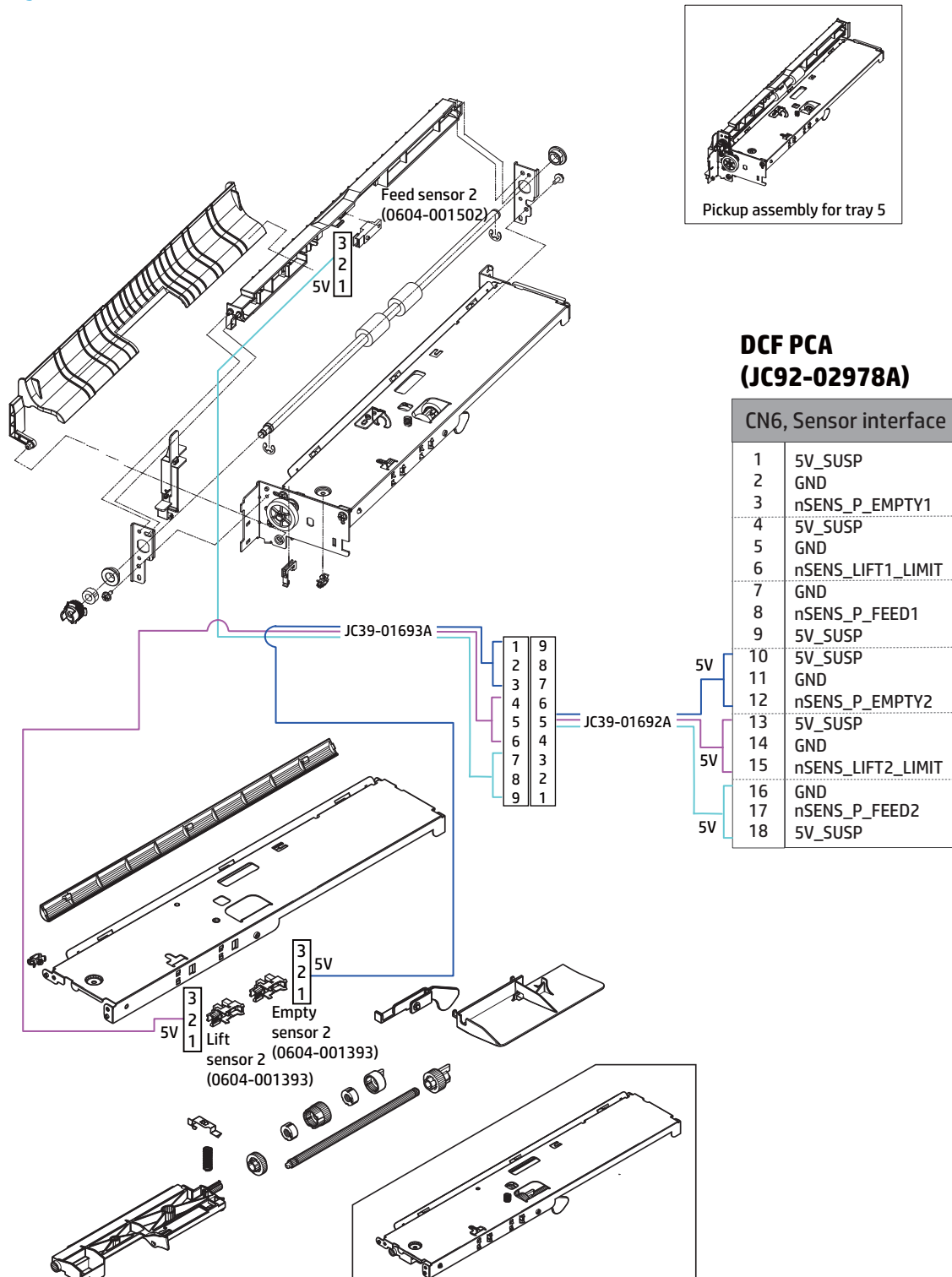

Figure 4-34 Feed sensor 2, empty sensor 2, and lift sensor 2 for tray 5 (DCF)

# 5 Inner finisher

Learn more about the inner finisher.

# Product Specification and Description

Learn about the product specifications and descriptions of the inner finisher.

### Inner finisher view

Learn about the front view and rear view of the inner finisher.

#### Front & rear view

Figure 5-1 Inner finisher system - front view

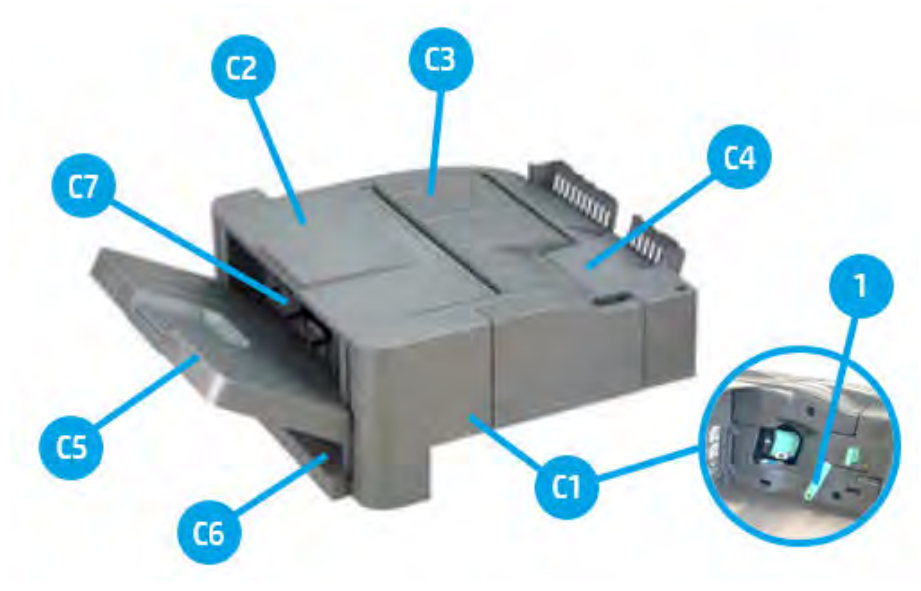

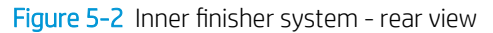

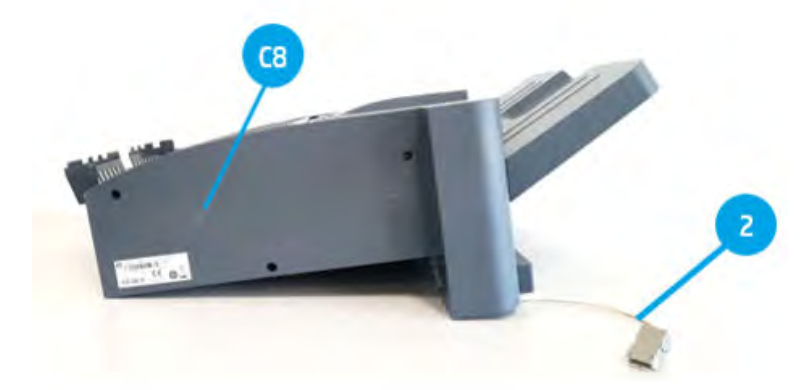

Table 5-1 Inner finisher system - entrance unit parts information

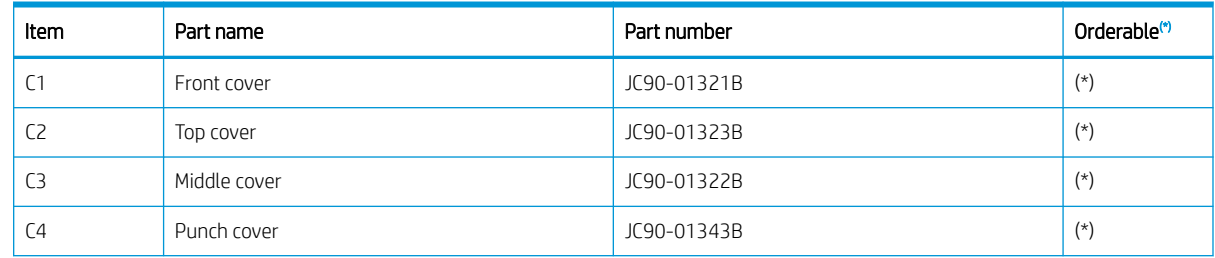

| Item           | Part name              | Part number | Orderable <sup>(*)</sup> |
|----------------|------------------------|-------------|--------------------------|
| C <sub>5</sub> | Output tray            | JC90-01337B | $(\star)$                |
| C <sub>6</sub> | PCA cover              | JC63-04792B | $(\star)$                |
| C <sub>7</sub> | Left cover             | JC90-01324B | $(\star)$                |
| C <sub>8</sub> | Rear cover             | JC63-04750B | $(\star)$                |
|                | Lock release handle    | JC66-04233A | $(\star)$                |
|                | Main interface harness | JC39-02169A | $(\star)$                |

<span id="page-708-0"></span>Table 5-1 Inner finisher system - entrance unit parts information (continued)

 $(*)$  This part is in ordering system.

# Specification

Learn about the specifications of the inner finisher.

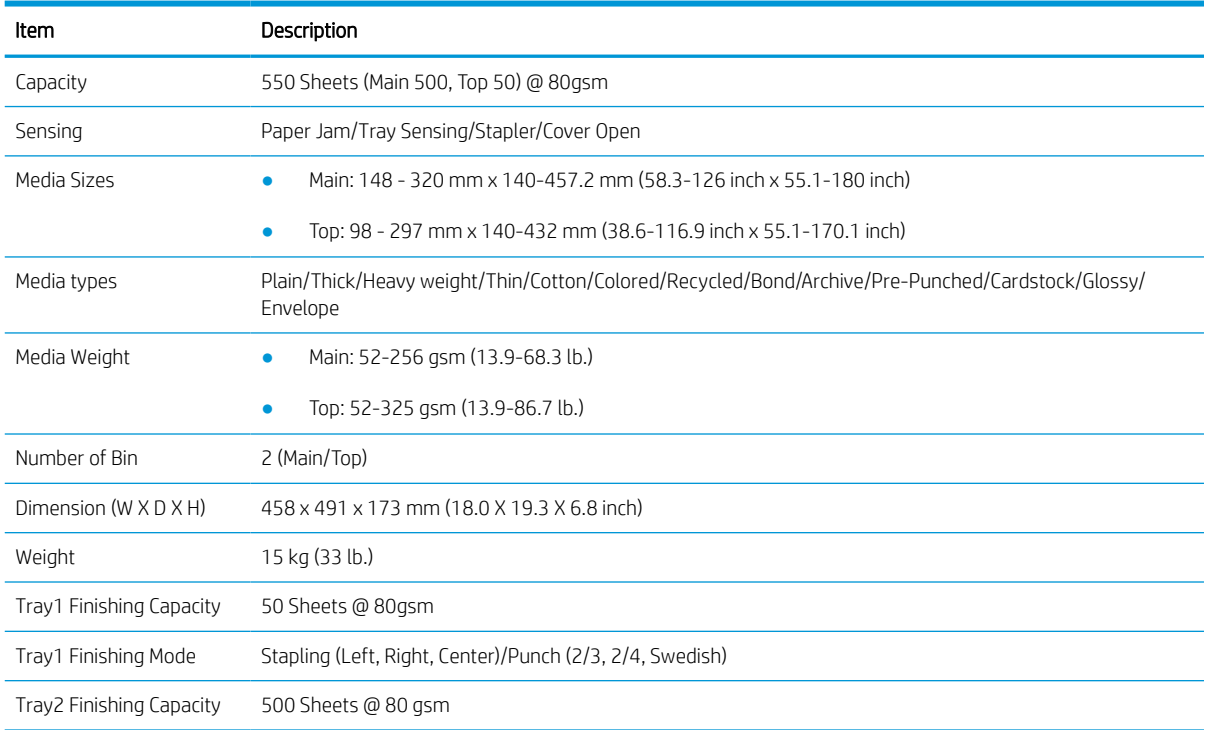

#### Table 5-2 Paper Size Specification

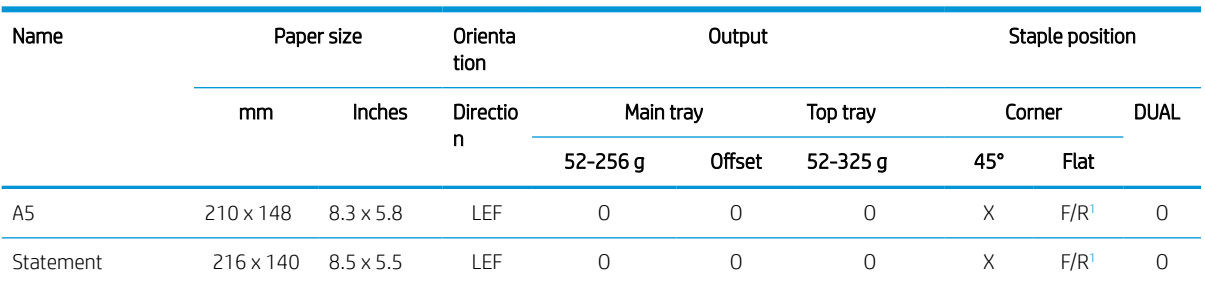

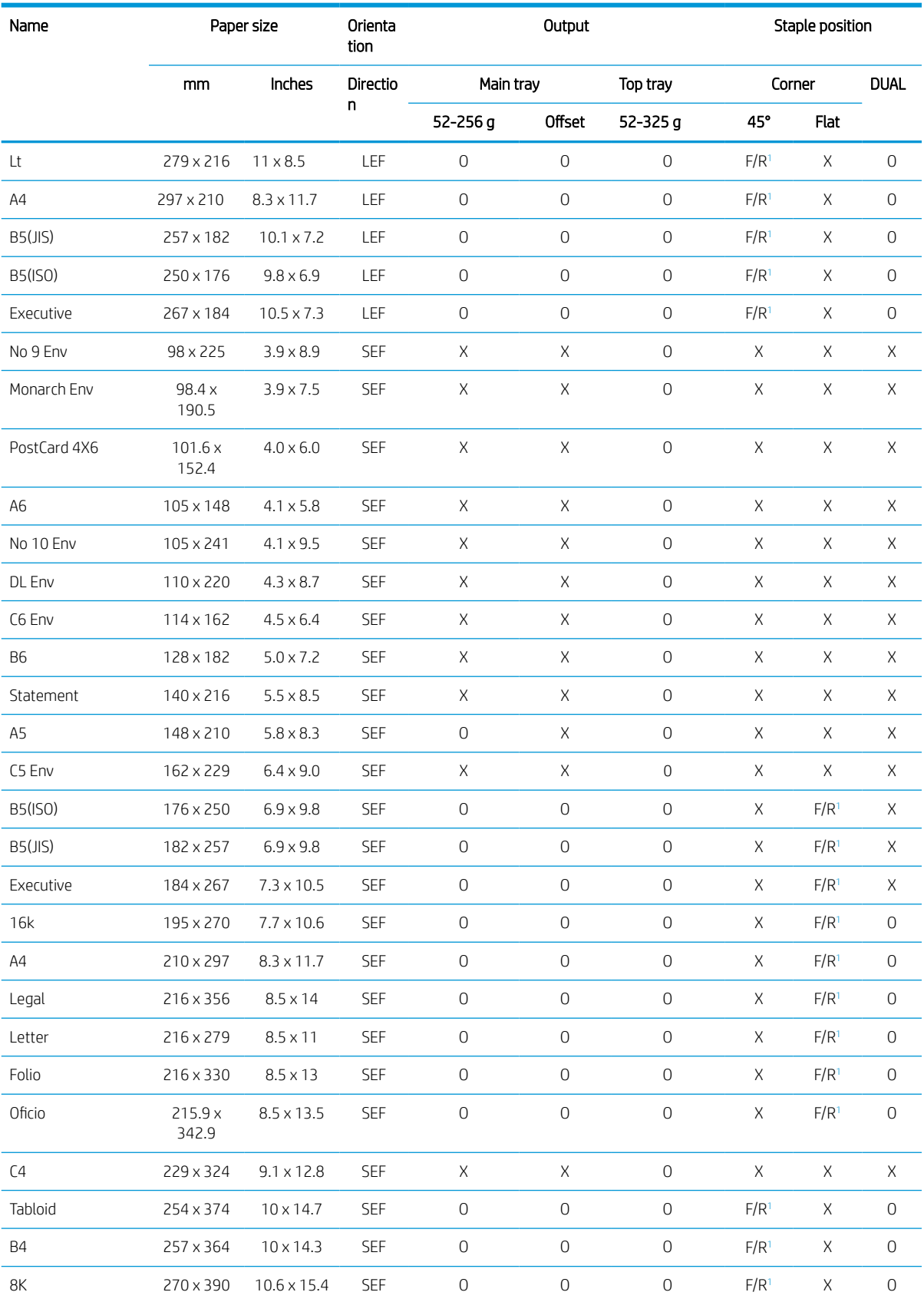

#### Table 5-2 Paper Size Specification (continued)

#### <span id="page-710-0"></span>Table 5-2 Paper Size Specification (continued)

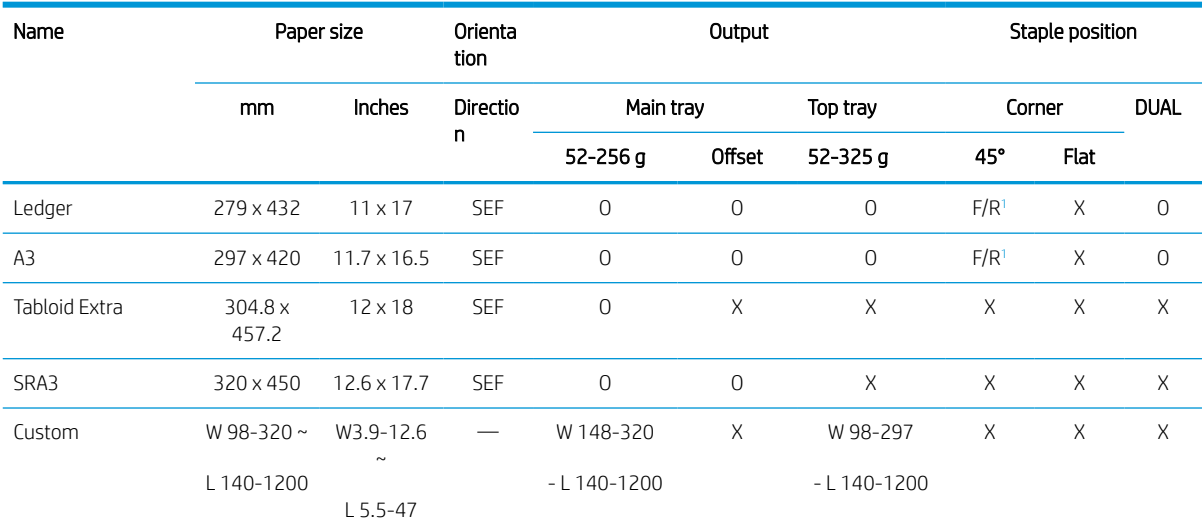

<sup>1</sup> "F/R" means front side and rear side can be supported.

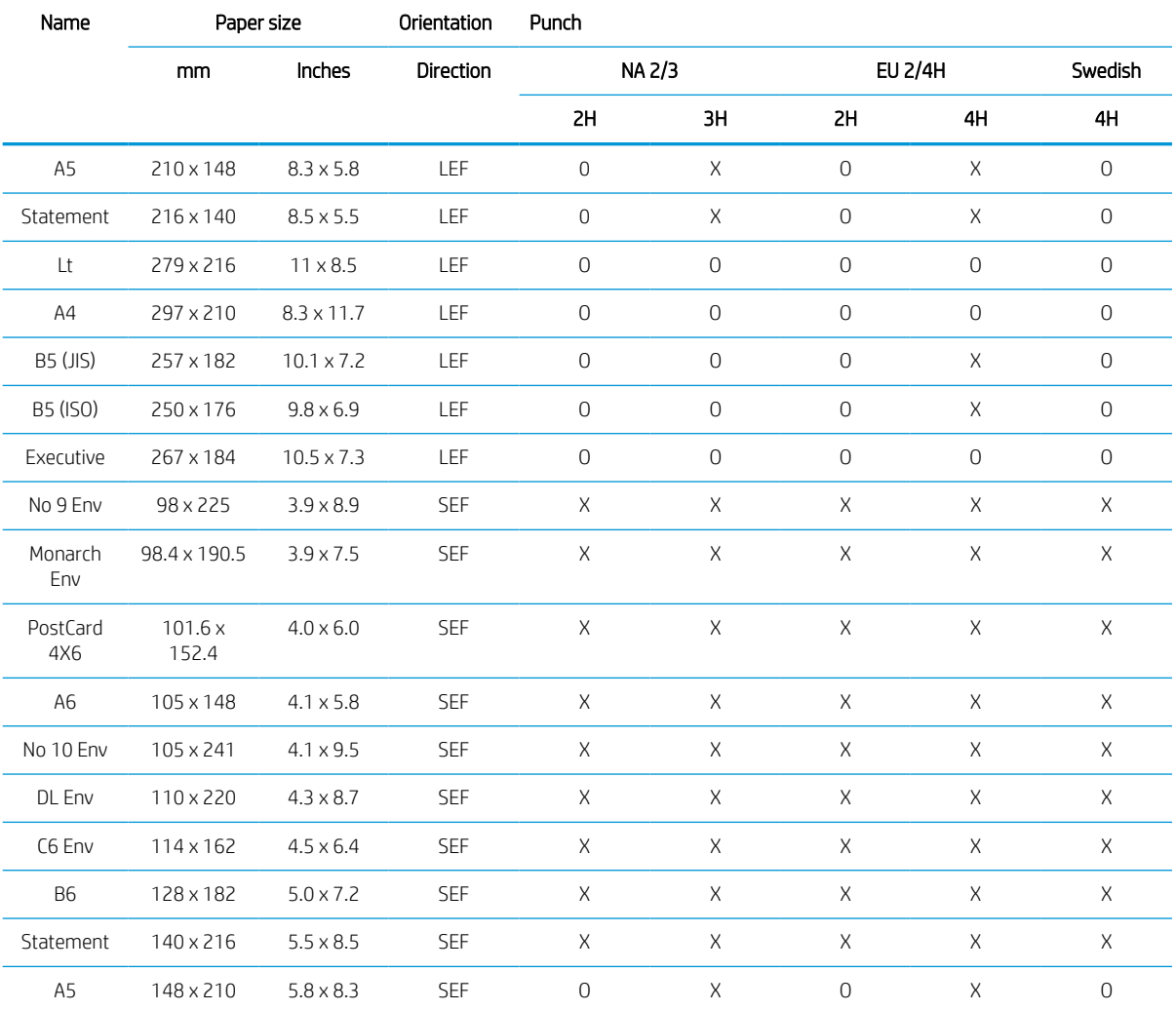

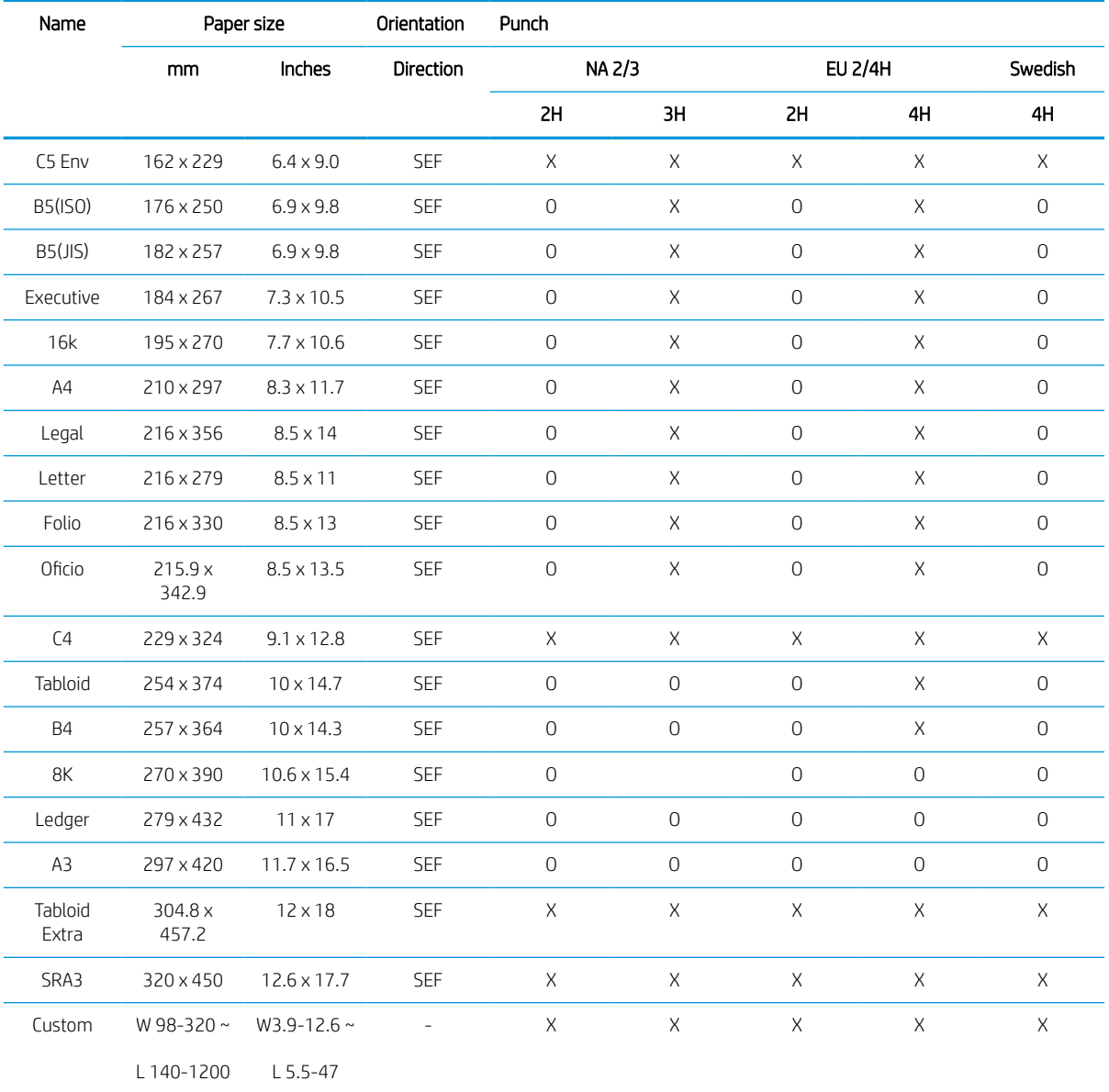

#### Table 5-3 Media performance

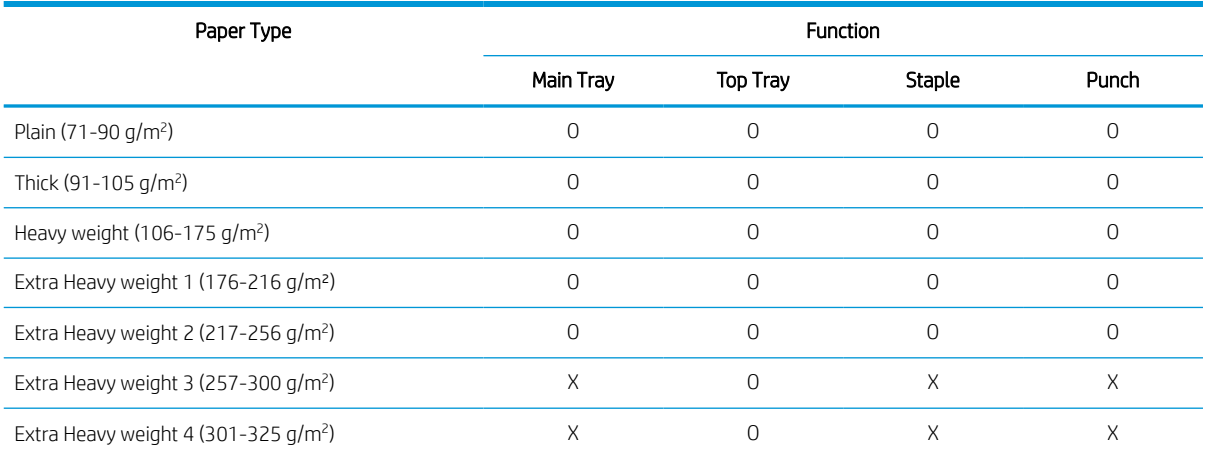

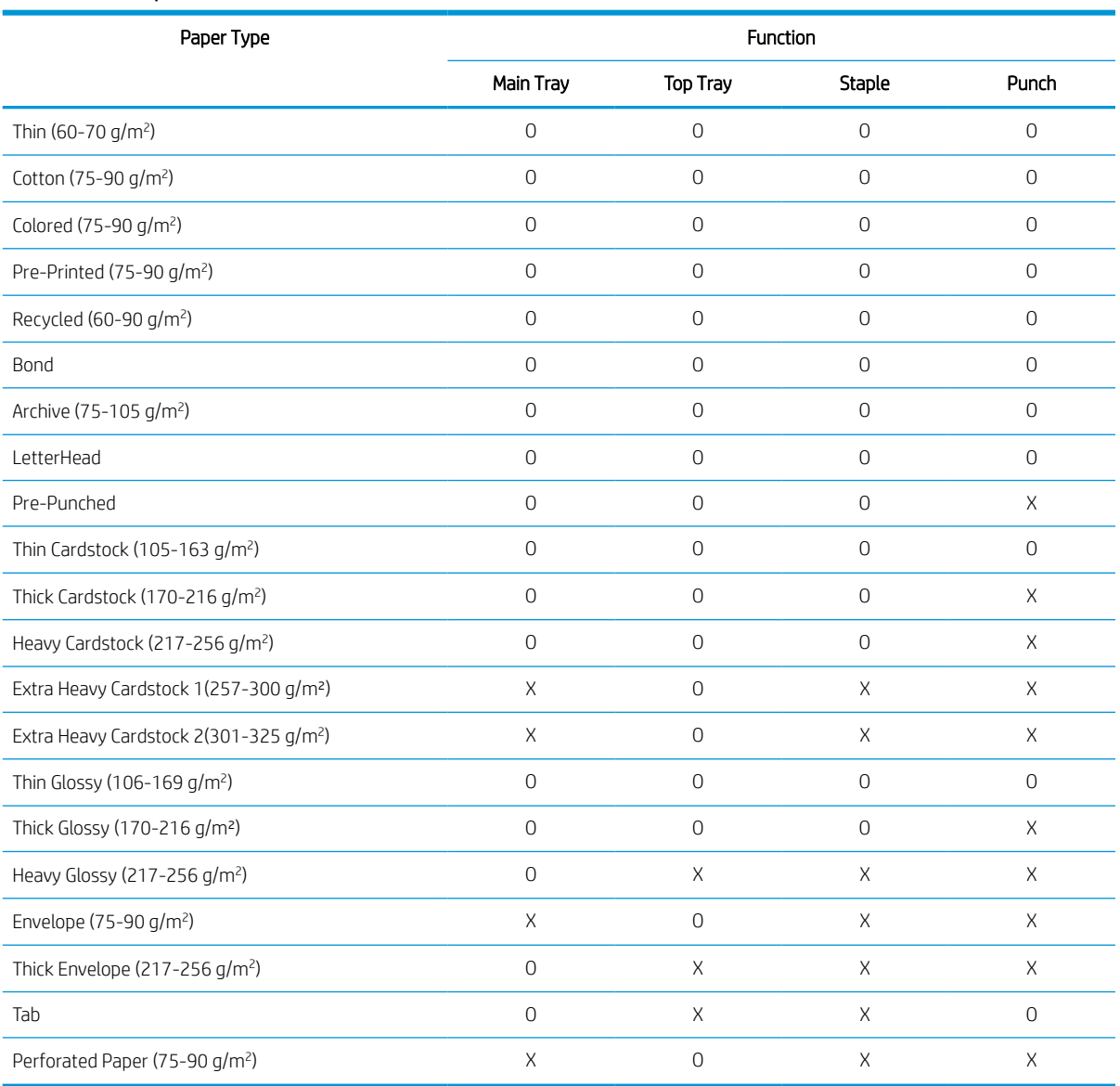

#### Table 5-3 Media performance (continued)

### Inner finisher system

Learn about the inner finisher system.

#### **Overview**

Learn about the overview of the inner finisher.

#### Work flow

Figure 5-3 Inner finisher system - work flow overview

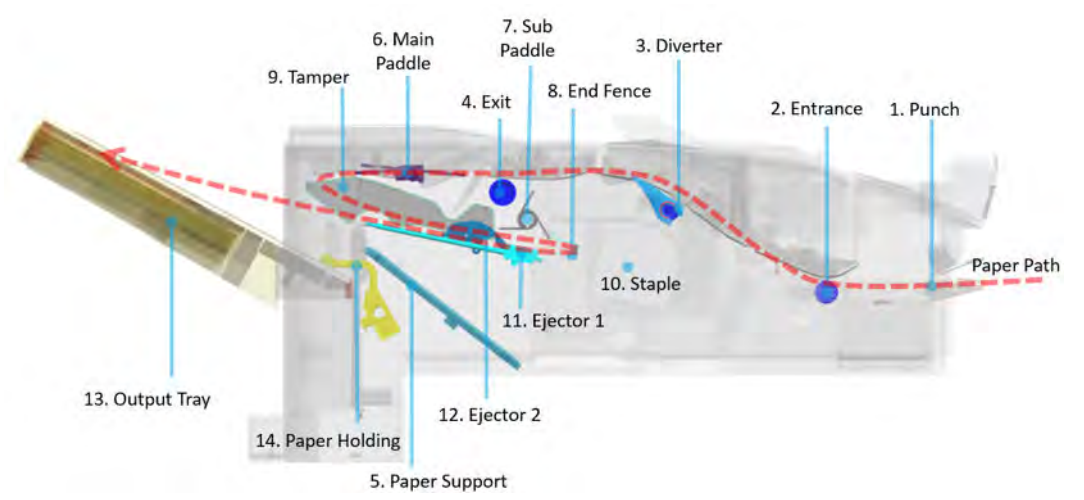

#### Table 5-4 Inner finisher system - work flow overview

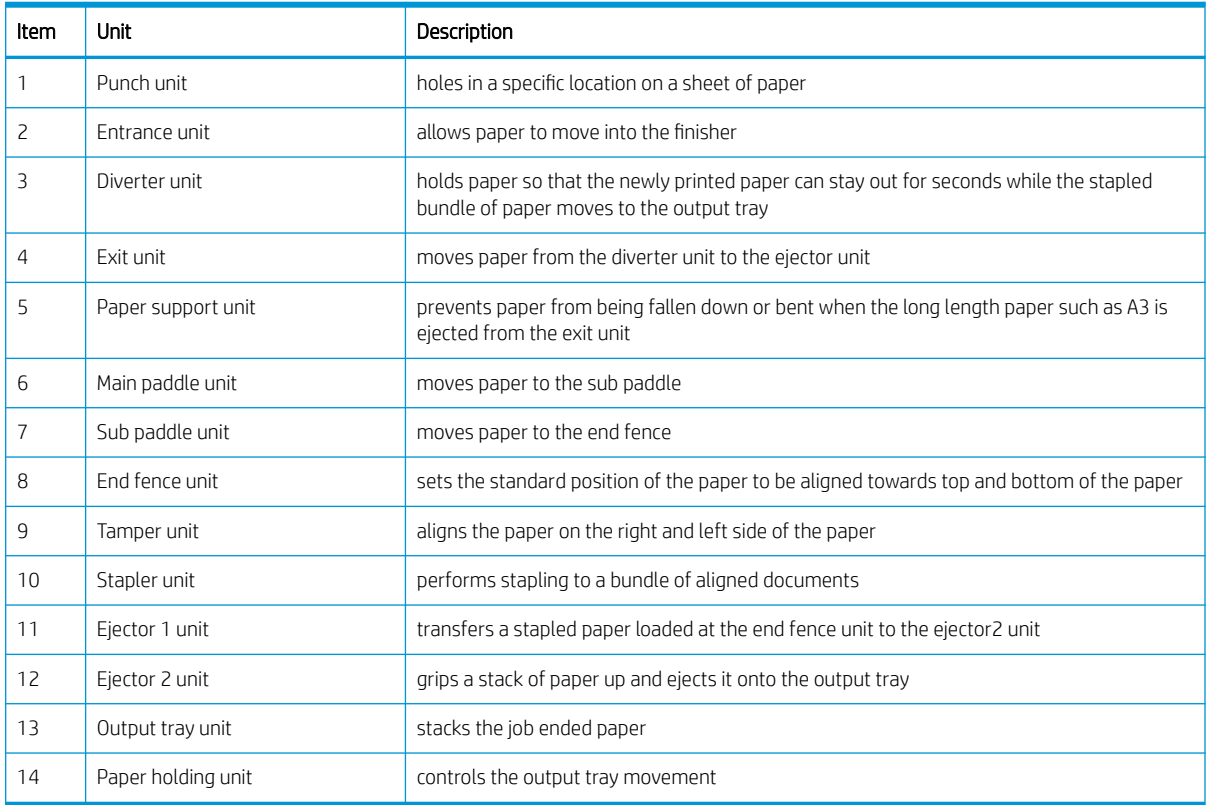

#### Sensor

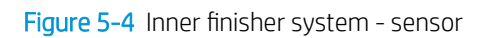

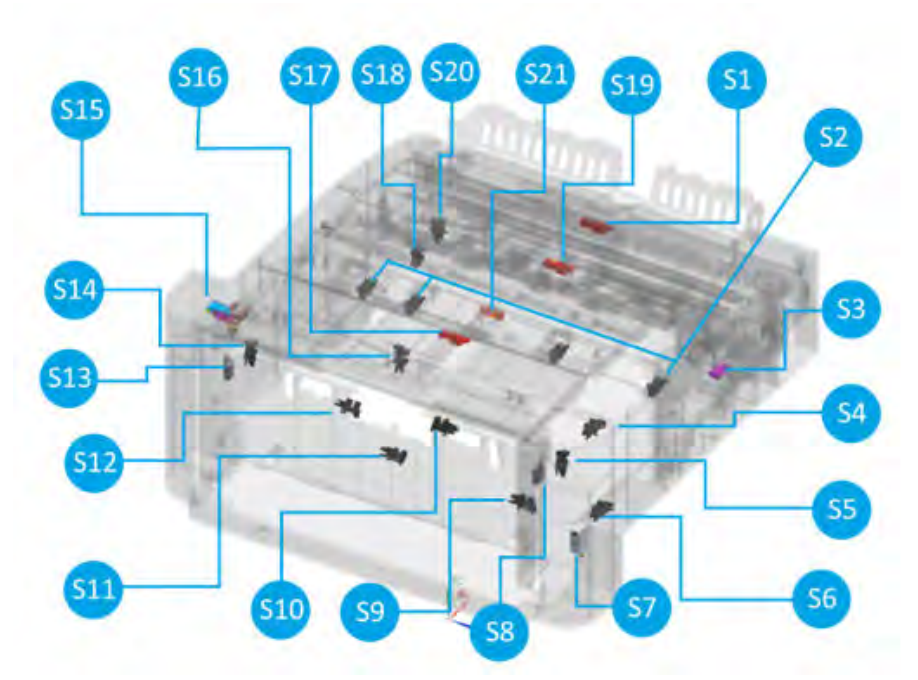

#### Table 5-5 Inner finisher system - sensor

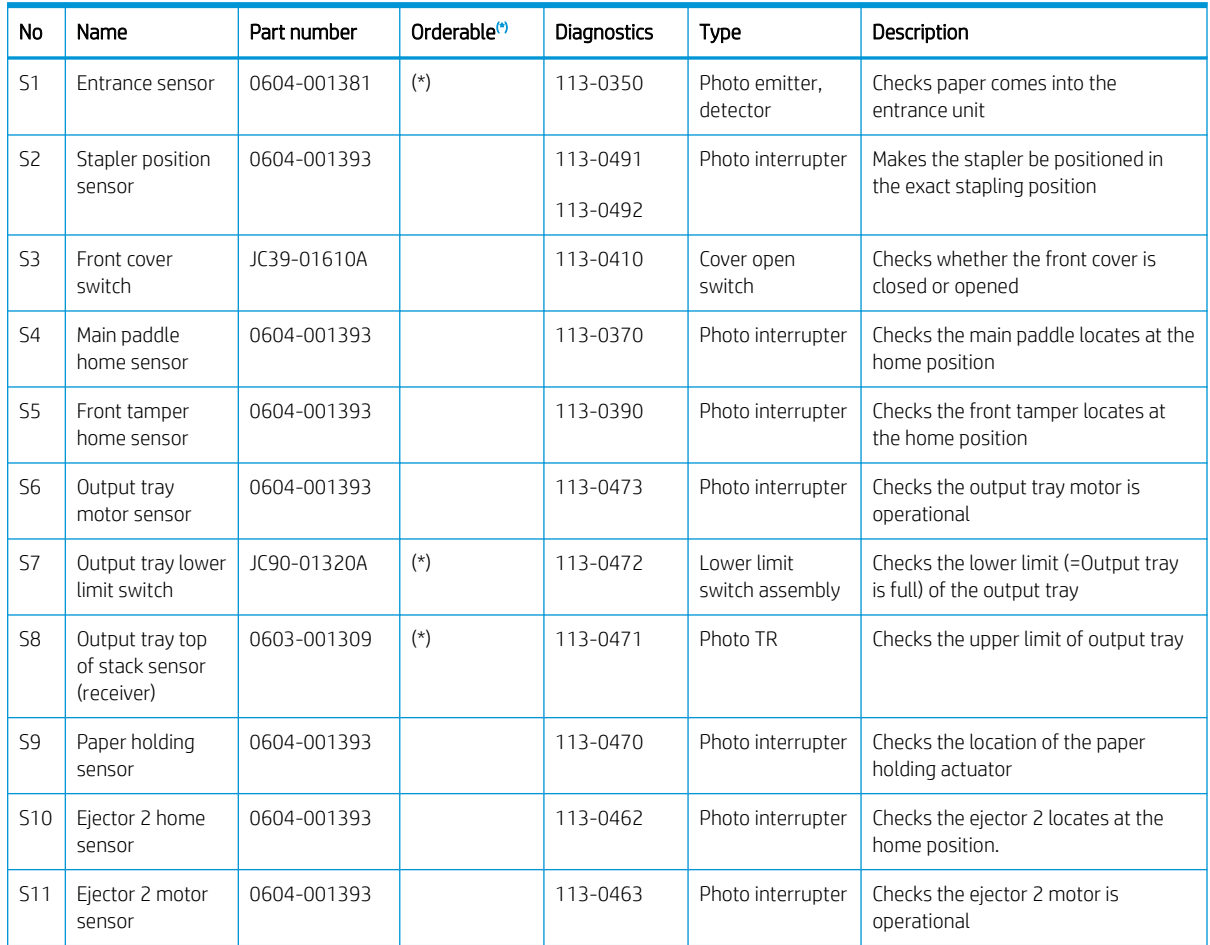

| No              | Name                                        | Part number | Orderable <sup>(*)</sup> | <b>Diagnostics</b> | Type                       | Description                                              |
|-----------------|---------------------------------------------|-------------|--------------------------|--------------------|----------------------------|----------------------------------------------------------|
| S <sub>12</sub> | Paper support<br>home sensor                | 0604-001393 |                          | 113-0481           | Photo interrupter          | Checks the paper support locates at<br>the home position |
| <b>S13</b>      | Output tray top<br>of stack sensor<br>(led) | 0601-003440 |                          | 113-0471           | <b>IFD IR</b>              | Checks the upper limit of output tray                    |
| <b>S14</b>      | Rear tamper<br>home sensor                  | 0604-001393 |                          | 113-0380           | Photo interrupter          | Checks the rear tamper locates at the<br>home position   |
| <b>S15</b>      | Top cover switch                            | JC39-01610A | $(*)$                    | 113-0420           | Cover open<br>switch       | Checks whether the top cover is<br>closed or opened      |
| <b>S16</b>      | Ejector 1 home<br>sensor                    | 0604-001393 |                          | 113-0461           | Photo interrupter          | Checks the ejector 1 locates at the<br>home position     |
| <b>S17</b>      | End fence sensor                            | 0604-001381 | $(*)$                    | 113-0361           | Photo emitter.<br>detector | Check paper comes into the end<br>fence unit             |
| <b>S18</b>      | Punch waste box<br>sensor                   | 0604-001393 |                          | 113-0620           | Photo interrupter          | Detects the punch waste box is<br>installed              |
| <b>S19</b>      | Punch waste full<br>sensor                  | 0604-001381 | $(*)$                    | 113-0621           | Photo emitter.<br>detector | Checks the punch waste box is full                       |
| S20             | Finisher docking<br>sensor                  | 0604-001393 |                          | 113-0000           | Photo interrupter          | Checks the finisher is installed                         |
| S21             | Exit sensor                                 | 0604-001415 | $(*)$                    | 113-0360           | Photo interrupter          | Checks paper comes into the exit unit                    |

<span id="page-715-0"></span>Table 5-5 Inner finisher system - sensor (continued)

(\*) This part is in ordering system.

#### Figure 5-5 Inner finisher system - Photo interrupter (0604-001393)

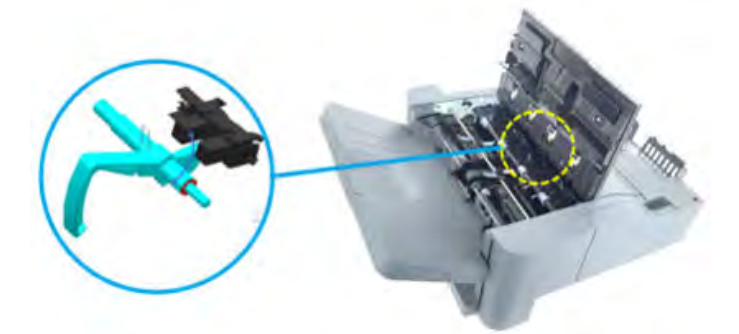

Figure 5-6 Inner finisher system - Photo emitter, detector (0604-001381)

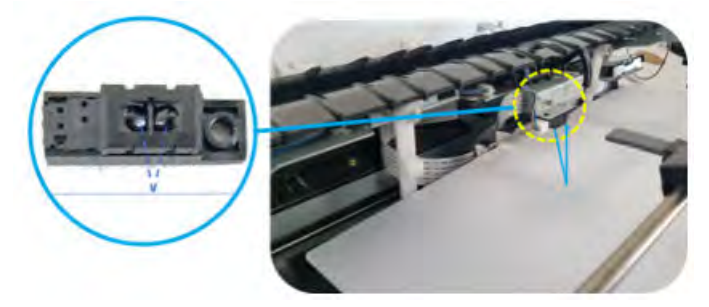

#### Motor and solenoid

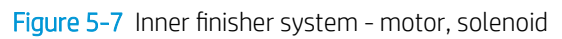

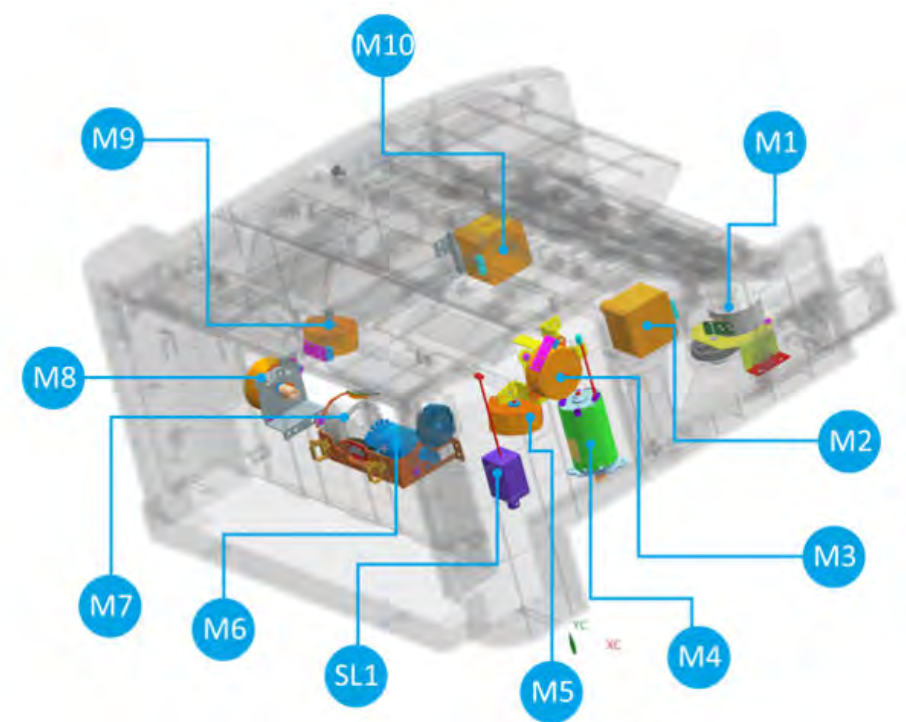

Table 5-6 Inner finisher system - motor, solenoid

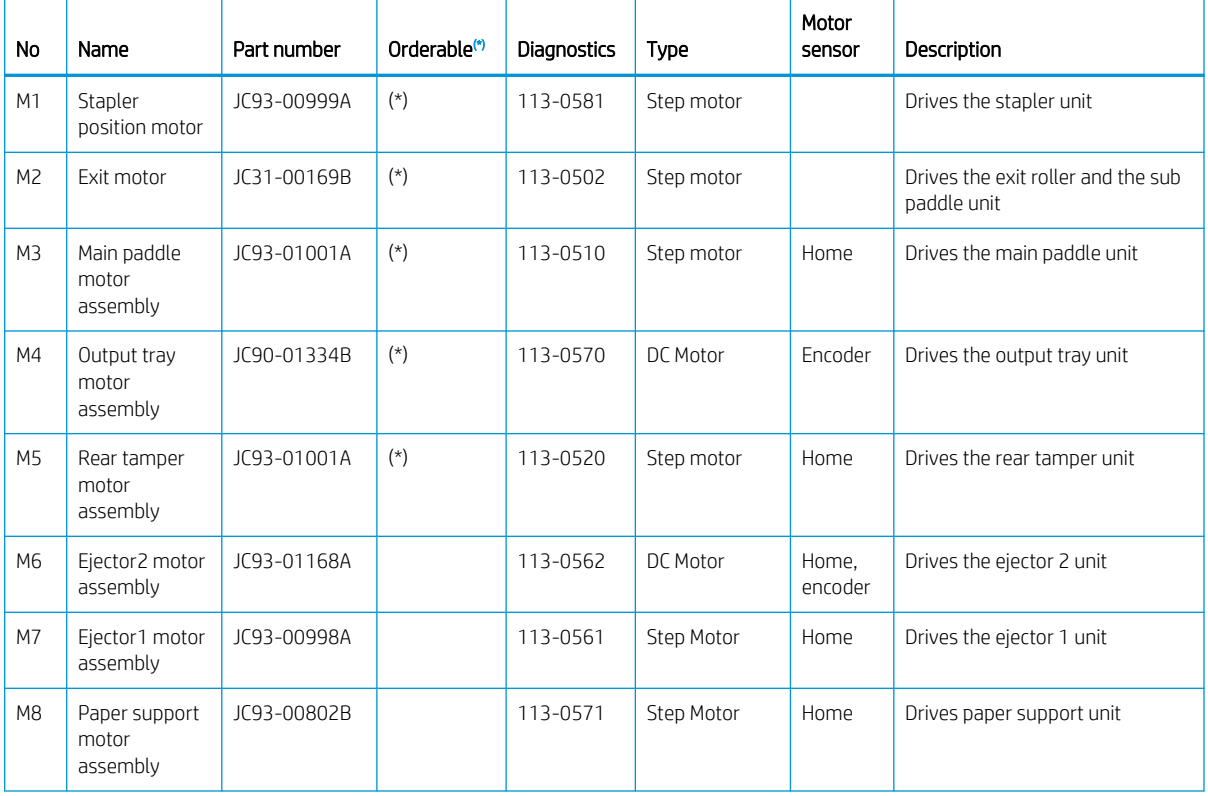

| No              | Name                              | Part number | Orderable <sup>(*)</sup> | Diagnostics | Type       | Motor<br>sensor | Description                                         |
|-----------------|-----------------------------------|-------------|--------------------------|-------------|------------|-----------------|-----------------------------------------------------|
| M9              | Front tamper<br>motor<br>assembly | JC93-01001A | $(\star)$                | 113-0530    | Step Motor | Home            | Drives the front tamper unit                        |
| M10             | Entrance<br>motor<br>assembly     | JC90-01344A | $(\star)$                | 113-0501    | Step Motor |                 | Drives the entrance roller and the<br>middle roller |
| SL <sub>1</sub> | Paper holding<br>solenoid         | JC33-00037A | $(\star)$                | 113-0591    | Solenoid   |                 | Drives paper holding unit                           |

<span id="page-717-0"></span>Table 5-6 Inner finisher system - motor, solenoid (continued)

(\*) This part is in ordering system.

The sensor mounted at the driving motor detects motor operation. If a motor doesn't work properly, an event code only for the motor will pop up.

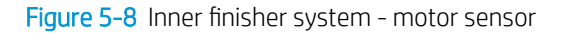

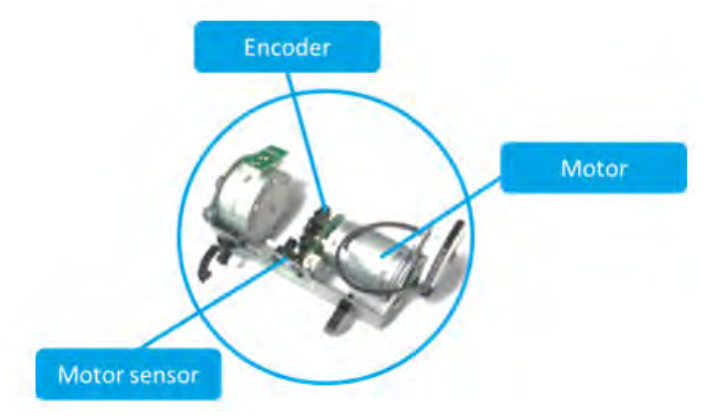

The home position sensor is installed for the purpose of checking the reference point when the specific unit is operating.

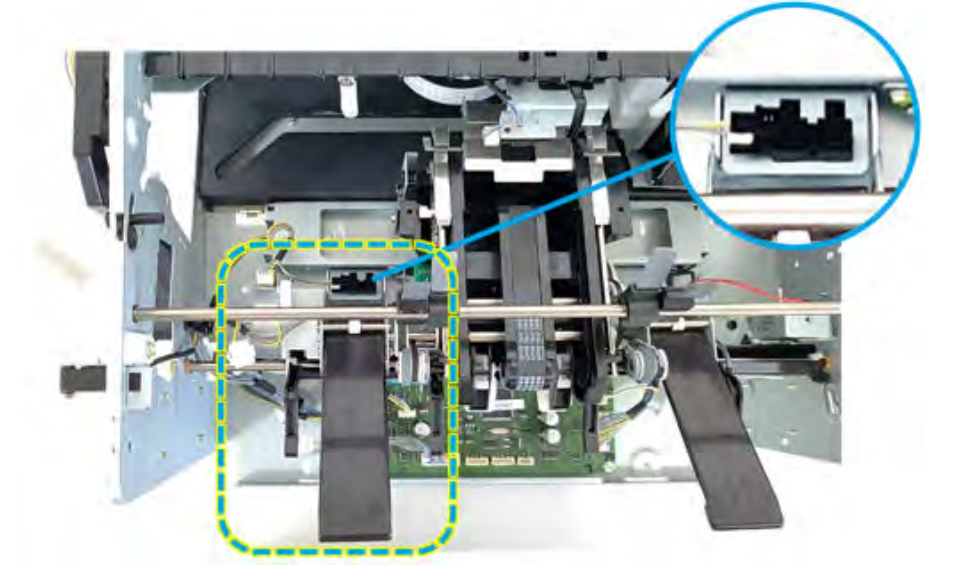

Figure 5-9 Inner finisher system - home sensor

#### Roller

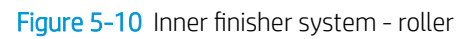

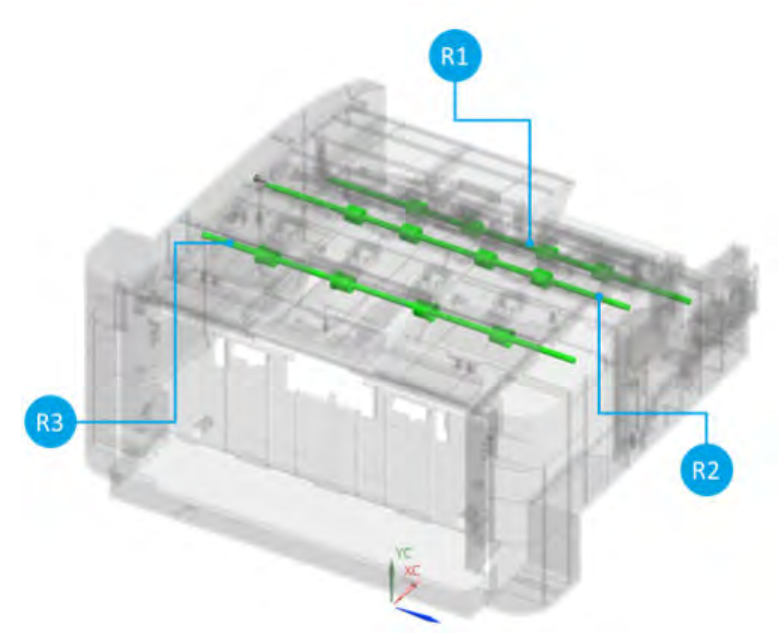

#### Table 5-7 Inner finisher system - roller

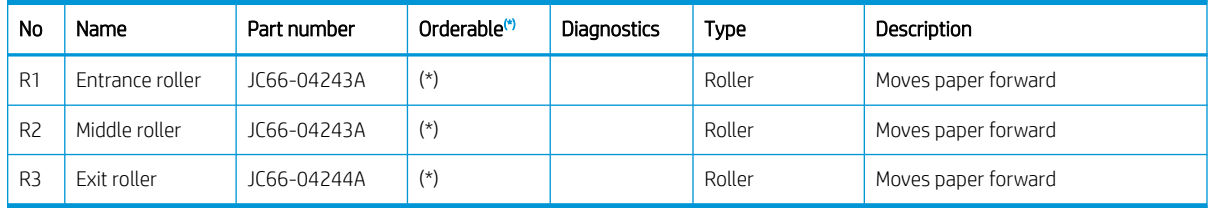

(\*) This part is in ordering system.

Figure 5-11 Inner finisher system - PCA

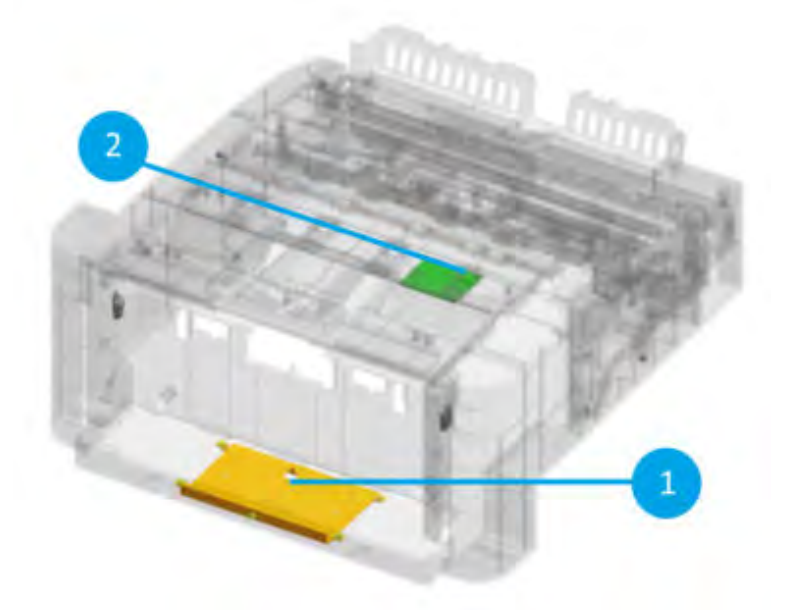

#### Table 5-8 Inner finisher system - roller

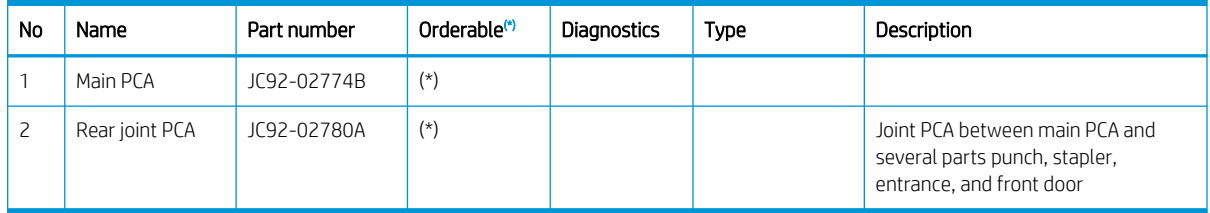

(\*) This part is in ordering system.

#### Punch unit (optional)

Learn about the punch unit of the inner finisher.

The punch unit is a device that punches holes in a specific location on a sheet of paper. The punch unit is located immediately before the entrance unit and punches holes onto a paper.

- HP LaserJet Inner Finisher Hole2/3 Punch : Y1G02-67901
- HP LaserJet Inner Finisher Hole2/4 Punch : Y1G03-67901
- HP LaserJet Inner Finisher Swedish Punch : Y1G04-67901

**W** NOTE: Puncher types vary depending on the country/region.

In case of 2/3 hole punch, the 5 hole-punches are mounted in the punch unit. As the punch motor rotates clockwise, the inner gear moves to the right and the 3 hole-punches are moved downward to make holes. When making 2 holes, the motor rotates in the counterclockwise direction and the inner gear rotates to the left to drill two holes. The travel distance and position of the motor are detected and controlled by the hole punch home sensor and the hole punch motor sensor.

**PCA**
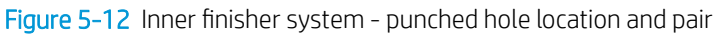

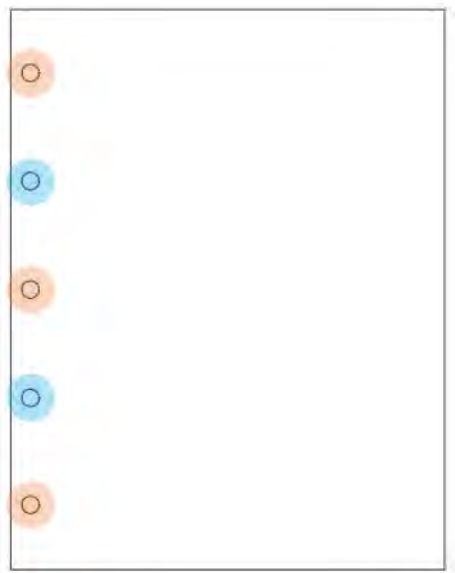

For more information, go to the HP WISE support portal and search for *HP LaserJet Managed MFP - How to use the hole punch* (c05450959).

Figure 5-13 Inner finisher system - punch unit overview

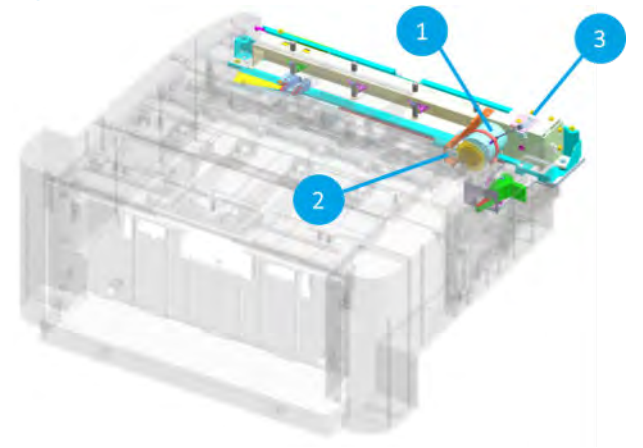

Figure 5-14 Inner finisher system - punch unit detail view

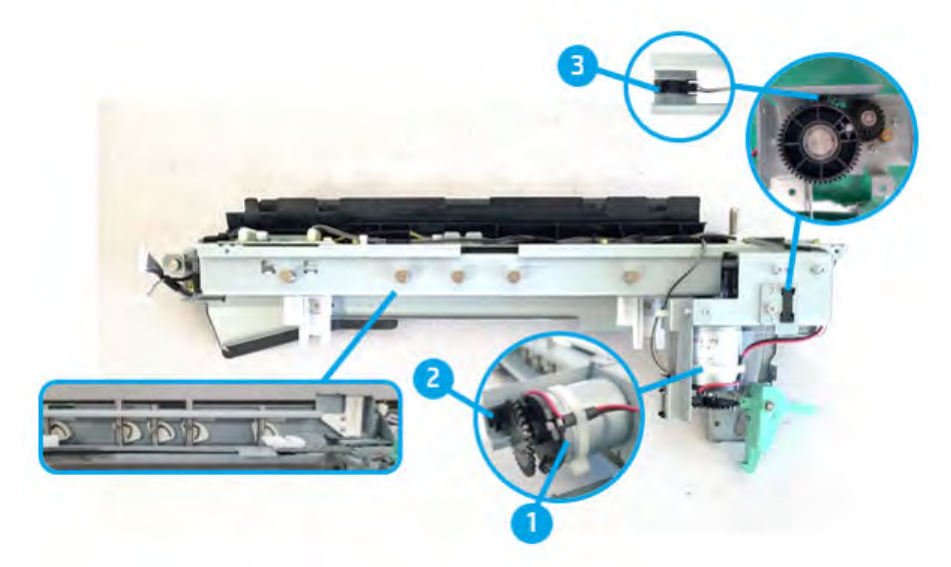

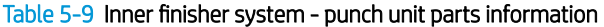

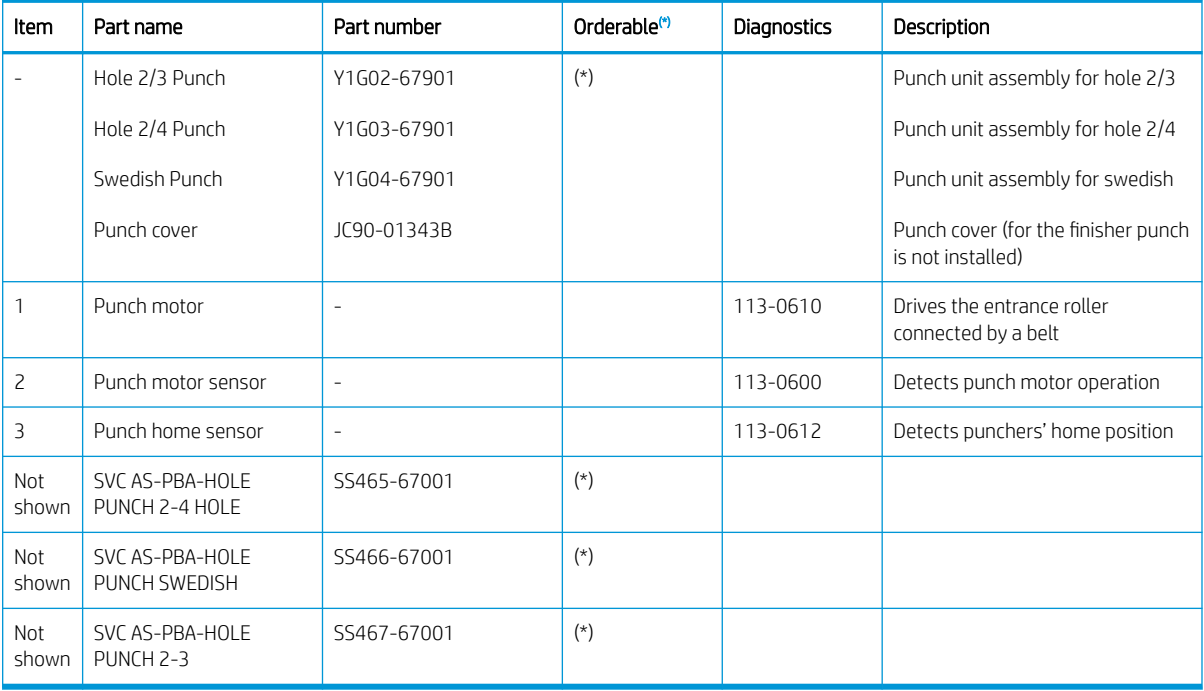

(\*) This part is in system.

Figure 5-15 Inner finisher system - punch unit operation (3 holes)

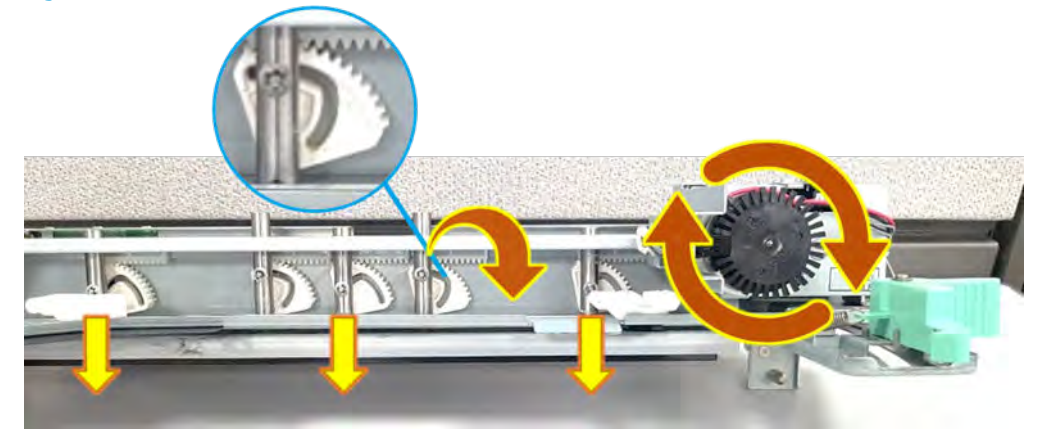

Figure 5-16 Inner finisher system - punch unit operation (2 holes)

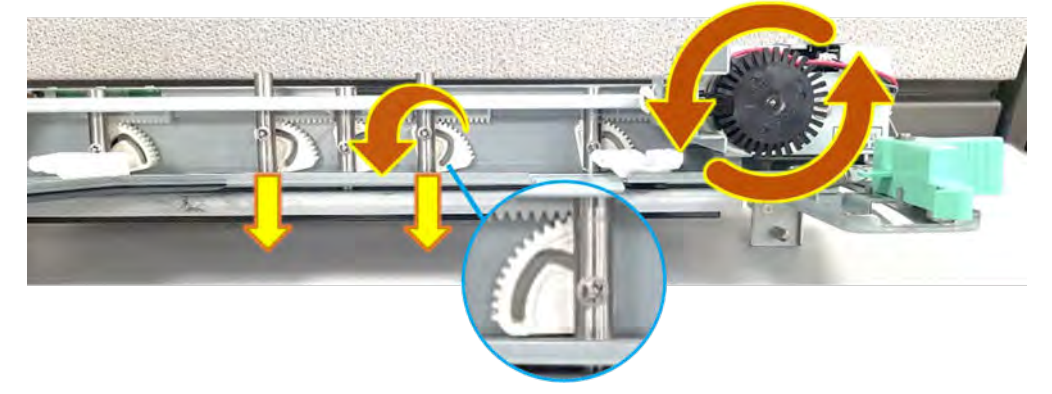

## Entrance unit

Learn about the entrance unit of the inner finisher.

The entrance unit is located right after the punch unit. This unit is driven by entrance motor which is installed on the rear of the finisher. This motor is connected to the entrance roller by a belt, which transfers driving force to move paper from the printer to the finisher inside. If an error such as paper jam occurs in the entrance unit, the entrance sensor detects the error and generates an event code (13.60.xx).

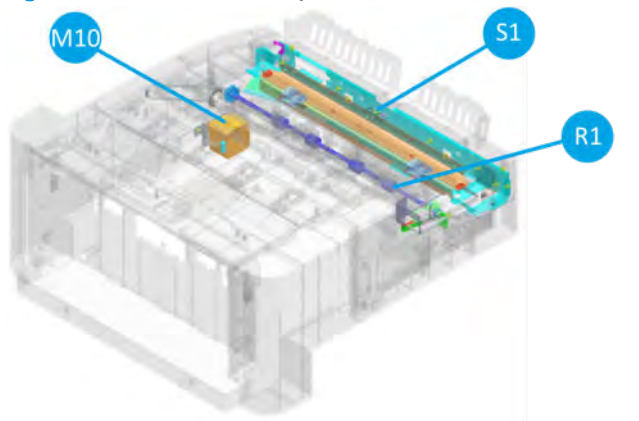

Figure 5-17 Inner finisher system - entrance unit overview

#### Figure 5-18 Inner finisher system - entrance unit detail view

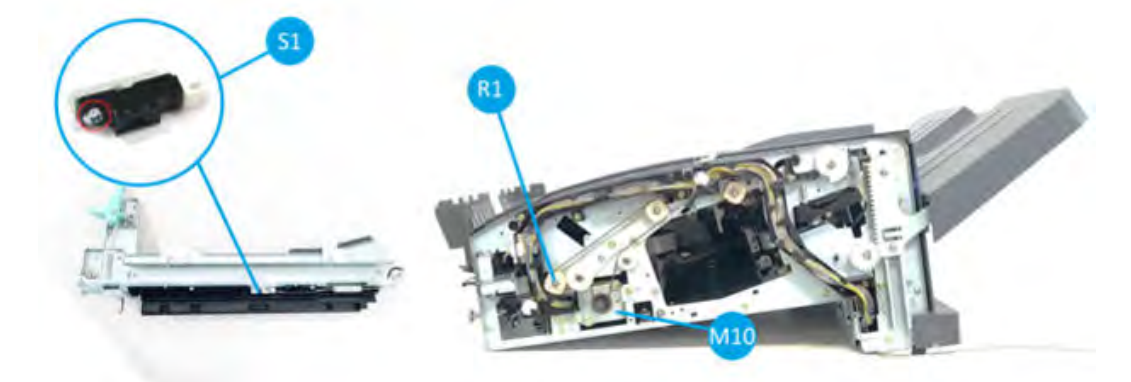

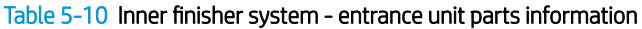

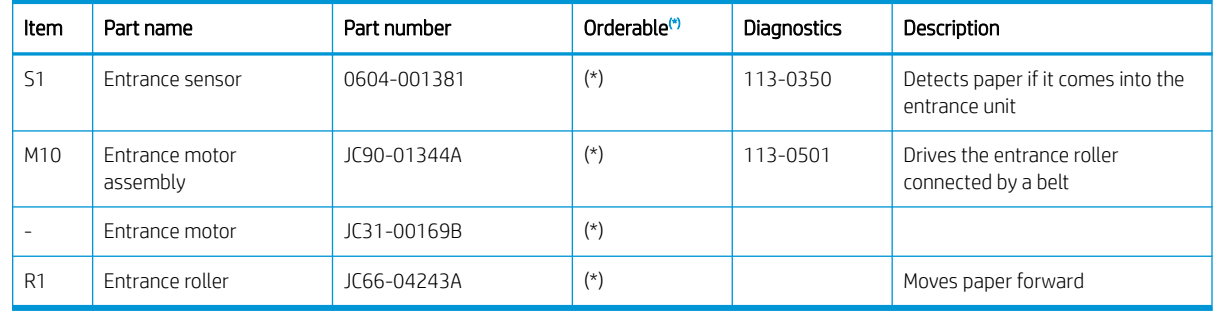

(\*) This part is in ordering system.

### Diverter unit

Learn about the diverter unit of the inner finisher.

The diverter unit holds paper so that the newly printed paper can wait for a few seconds until the stapled bundle moves to the output tray.The diverter unit is used to change paper path, which is done by a spring mounted on the diverter unit. When paper exit from the unit, it goes through the upper path of the diverter. When the paper rolls back, it passes the lower paper path created by the diverter. Here, the paper sits for a while until the next paper is ready to come out together.

Figure 5-19 Inner finisher system - diverter unit overview

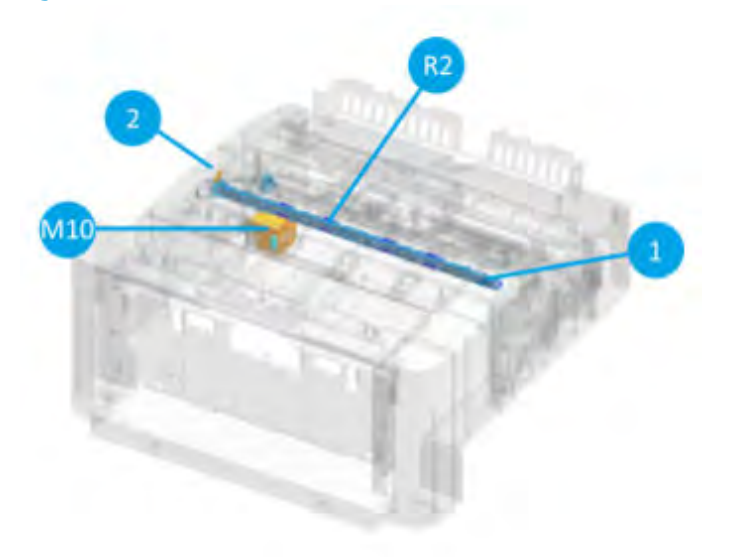

Figure 5-20 Inner finisher system - diverter unit detail view

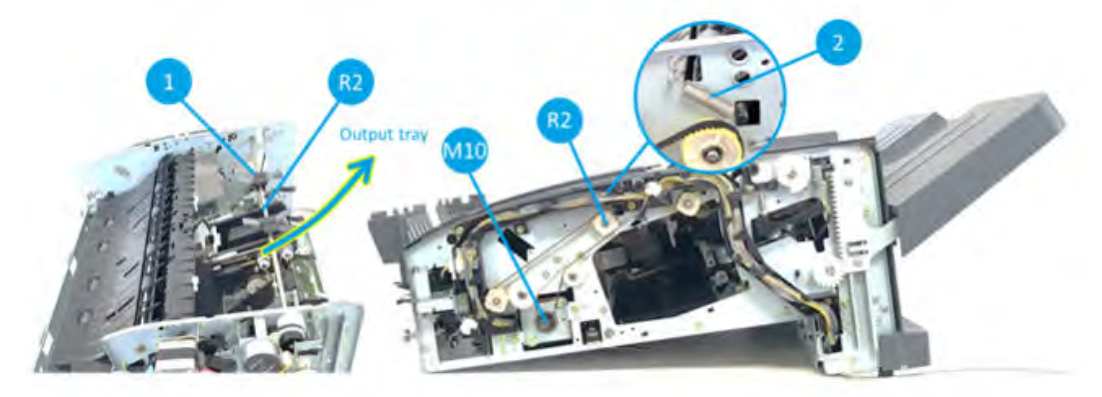

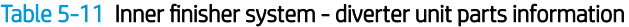

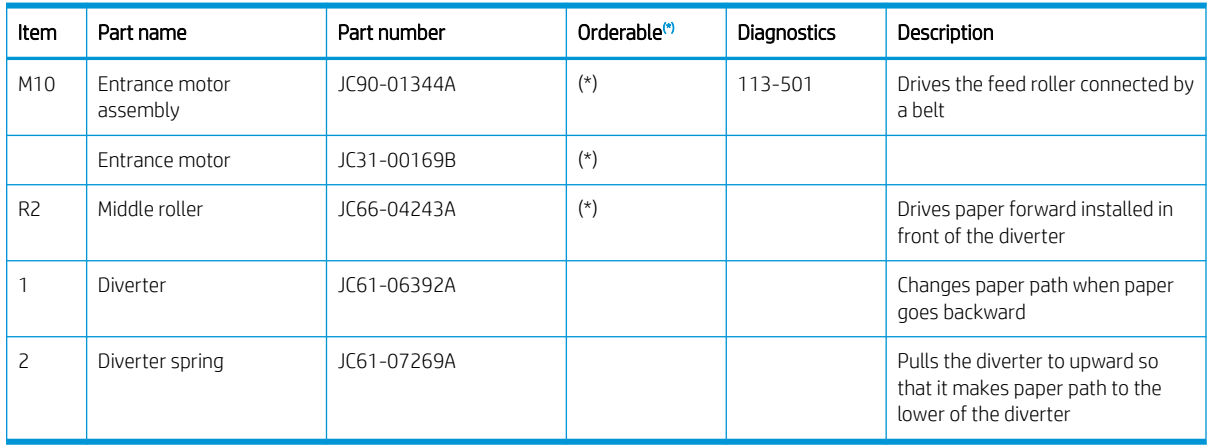

 $(*)$  This part is in ordering system.

#### Diverter unit operation

1. Paper goes forward to the output tray.

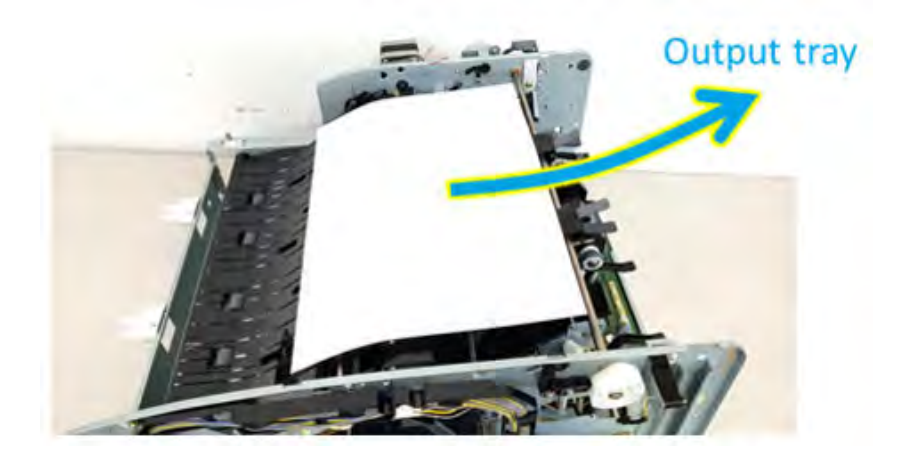

2. Exit roller stops after paper passes by the diverter unit.

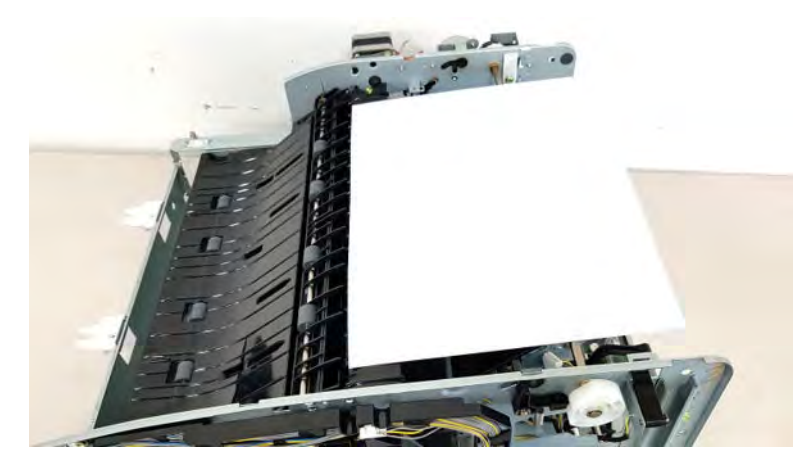

3. Paper goes backward under the diverter unit.

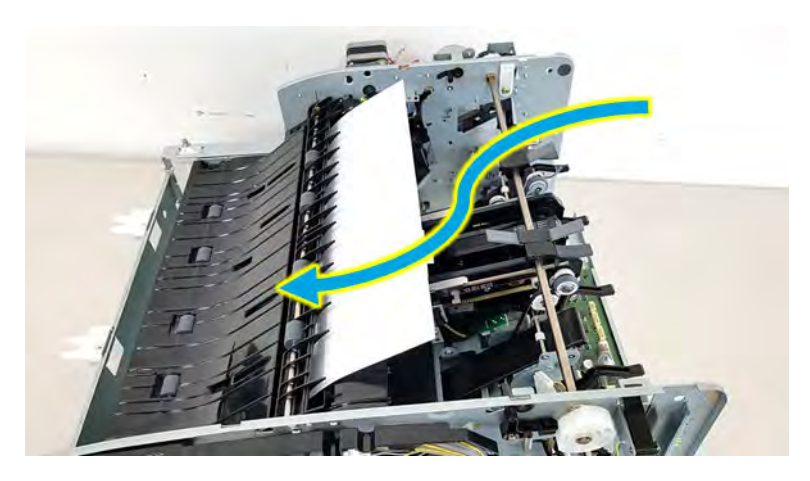

## Exit unit

Learn about the exit unit of the inner finisher.

The exit unit is the part that moves paper from the diverter unit to the ejector unit. The exit unit is powered by an exit motor installed on the front of the finisher. The motor and the exit roller are connected by a single belt. The exit motor rotates in both the forward and reverse directions, since it serves to return paper to a new paper path

created by the diverter unit. The exit sensor is installed right in front of exit roller. It generates an event code when a paper jam occurred.

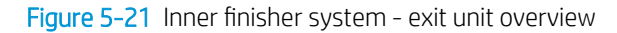

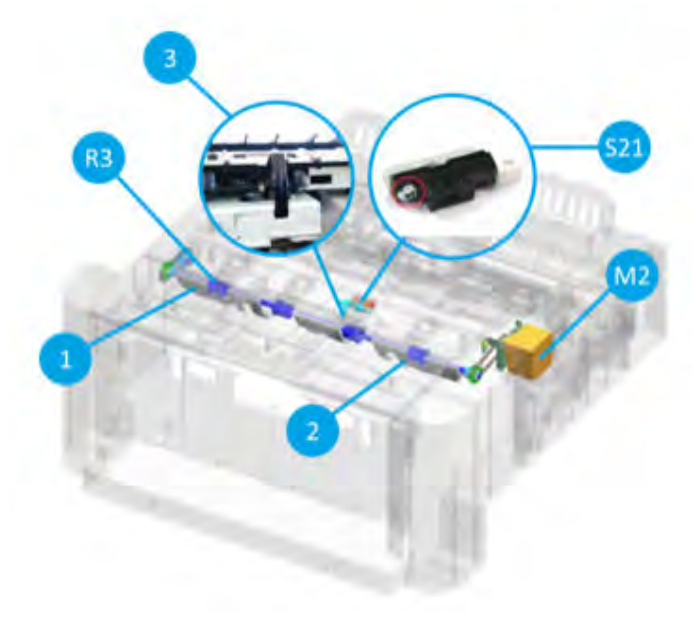

Figure 5-22 Inner finisher system - exit unit detail view

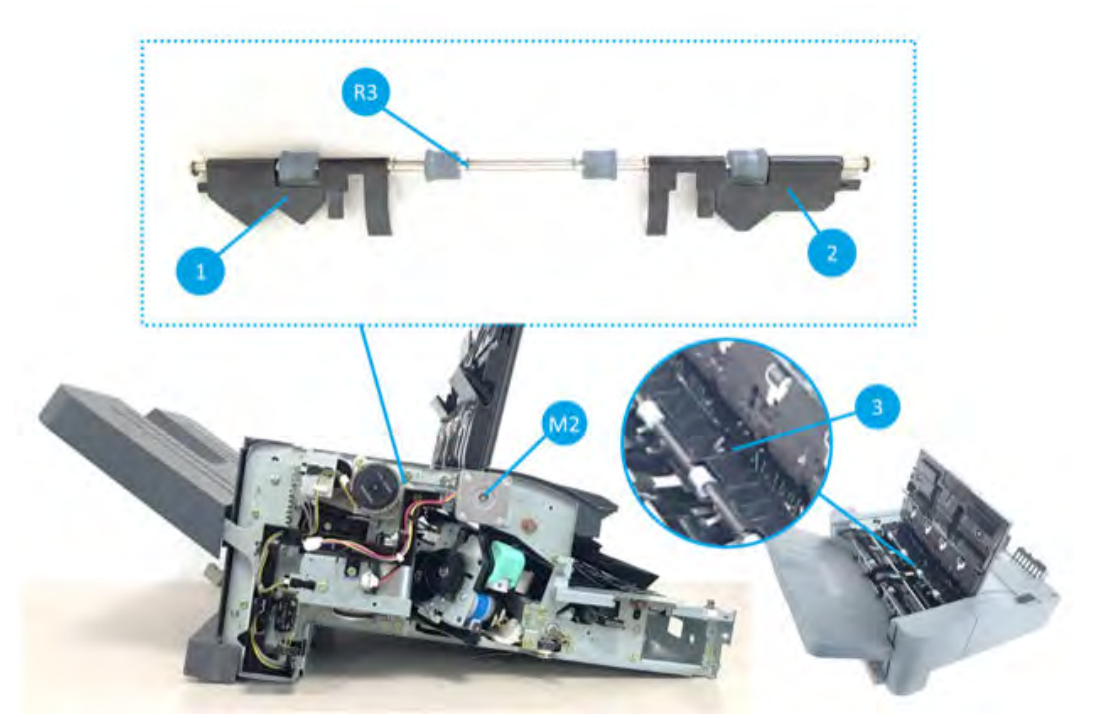

Table 5-12 Inner finisher system - exit unit parts information

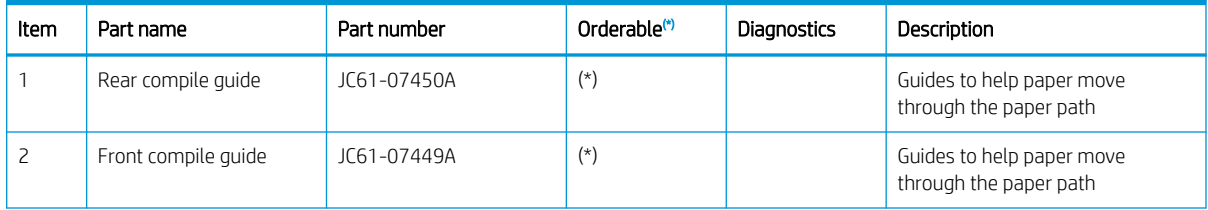

| Item           | Part name            | Part number | Orderable <sup>(*)</sup> | Diagnostics | Description                                         |
|----------------|----------------------|-------------|--------------------------|-------------|-----------------------------------------------------|
| 3              | Exit sensor actuator | JC66-04199A | $(*)$                    | 113-0360    | Makes the sensor on and off by<br>checking paper    |
| S21            | <b>Fxit sensor</b>   | 0604-001415 | $(*)$                    | 113-0360    | Detects paper if it passes through<br>the exit unit |
| M <sub>2</sub> | Exit motor assembly  | JC90-01331A |                          | 113-0502    | Drives the exit roller connected by<br>a belt       |
|                | <b>Exit motor</b>    | JC31-00169B | $(\star)$                |             |                                                     |
| R <sub>3</sub> | <b>Fxit roller</b>   | JC66-04244A | $(\star)$                |             | Moves paper to the ejector unit                     |

<span id="page-727-0"></span>Table 5-12 Inner finisher system - exit unit parts information (continued)

(\*) This part is in ordering system.

## Exit unit operation

1. When rotating the exit motor counter clockwise, paper goes forward to the output tray.

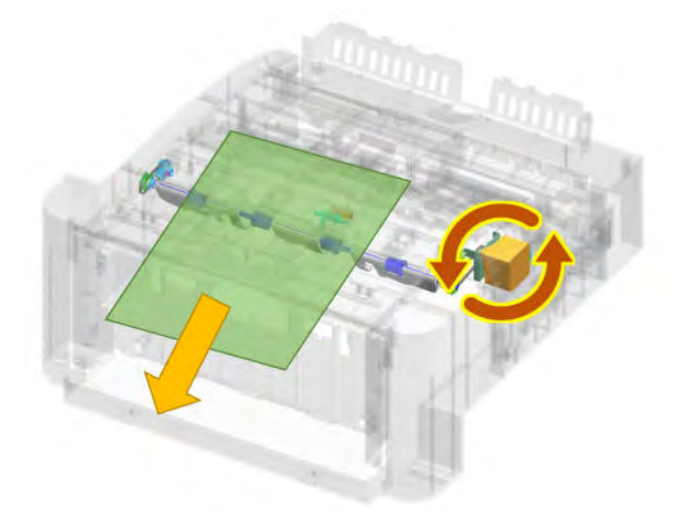

2. When rotating the exit motor clockwise, paper goes backward to the end fence unit.

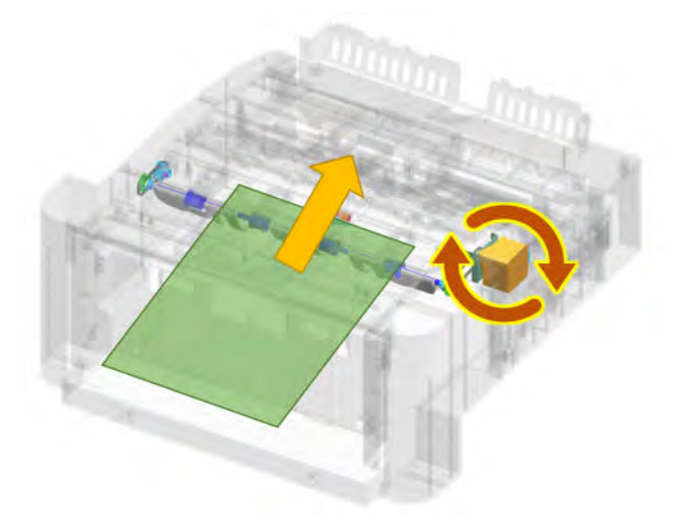

### Paper support unit

Learn about the paper support unit of the inner finisher.

Paper support unit works to prevent the paper from falling out or being folded. Also, the newly printed paper will not scatter papers already sitting on the output tray. Paper guides are installed on each front and rear side of the finisher, these guides move towards the output tray when the paper exits, then the guides return to the original position after the support operation is completed. The paper support home sensor confirms the original position of the guide.

Figure 5-23 Inner finisher system - paper support unit overview

Figure 5-24 Inner finisher system - paper support unit detail view

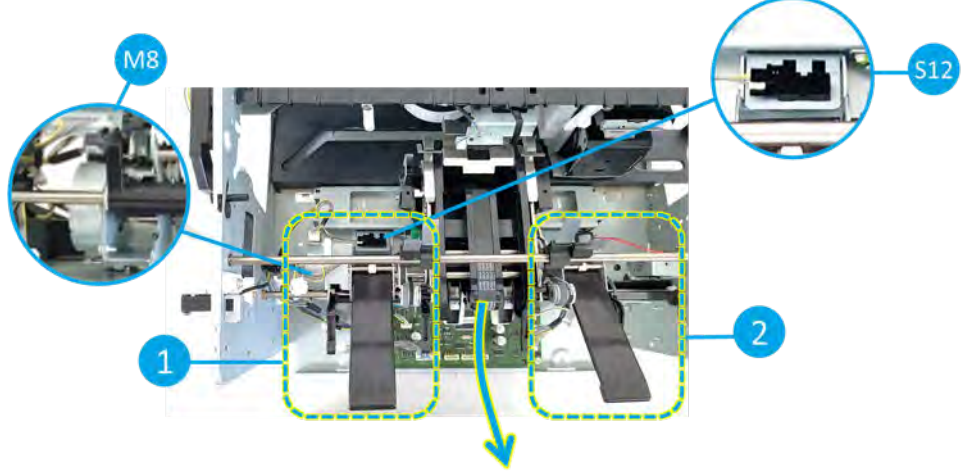

Output tray

| Item            | Part name                    | Part number | Orderable <sup>(*)</sup> | <b>Diagnostics</b> | <b>Description</b>                                              |  |
|-----------------|------------------------------|-------------|--------------------------|--------------------|-----------------------------------------------------------------|--|
|                 | Rear paper support           | JC90-01311A | $(\star)$                |                    | Supports paper not to be bended                                 |  |
|                 | Front paper support          | JC90-01310A | (*)                      |                    | Supports paper not to be bended                                 |  |
| S <sub>12</sub> | Paper support home<br>sensor | 0604-001393 |                          | 113-0481           | Detects the paper support quides<br>locate at the home position |  |

Table 5-13 Inner finisher system - paper support unit parts information

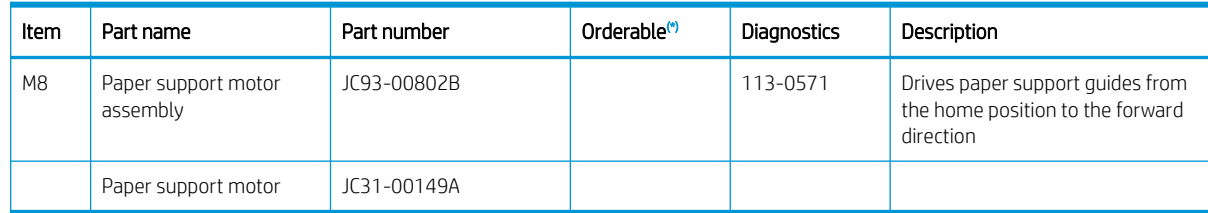

#### <span id="page-729-0"></span>Table 5-13 Inner finisher system - paper support unit parts information (continued)

 $(*)$  This part is in ordering system.

#### Paper support unit operation

Paper support unit is extended to the arrow direction to help paper is bent of fallen to the output tray.

Figure 5-25 Inner finisher system - paper support unit operation

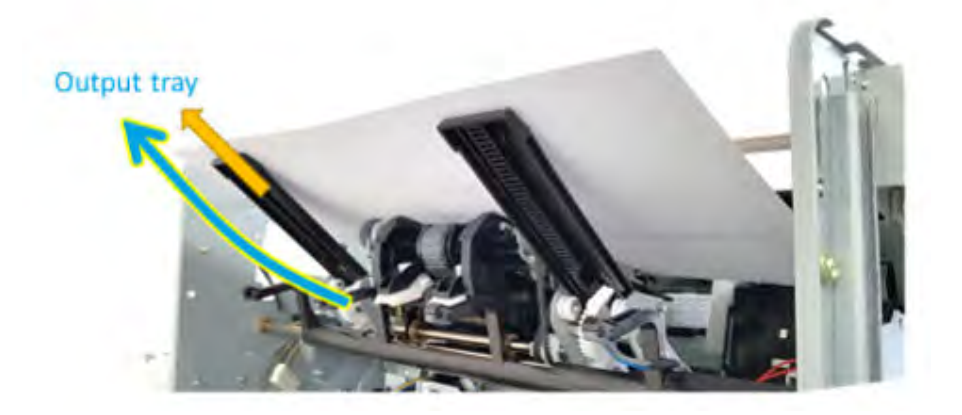

#### Paddle unit

Learn about the paddle unit of the inner finisher.

The paddle unit consists of two paddle systems, a main paddle and a sub paddle. First, when paper is discharged from the exit unit, the main paddle unit moves paper to the sub paddle. Then the sub paddle unit moves paper to the end fence unit so that it can be ready to be stapled.

The main paddle unit is operated by the main paddle motor. The main paddle sensor detects the main paddle position. The sub paddle unit rotates by the exit motor.

Figure 5-26 Inner finisher system - paddle unit driving system overview (main paddle unit)

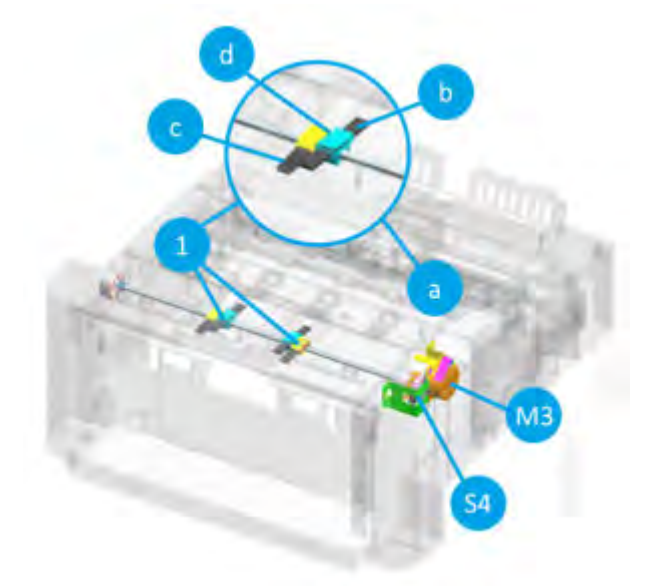

Figure 5-27 Inner finisher system - paddle unit driving system overview (sub paddle unit)

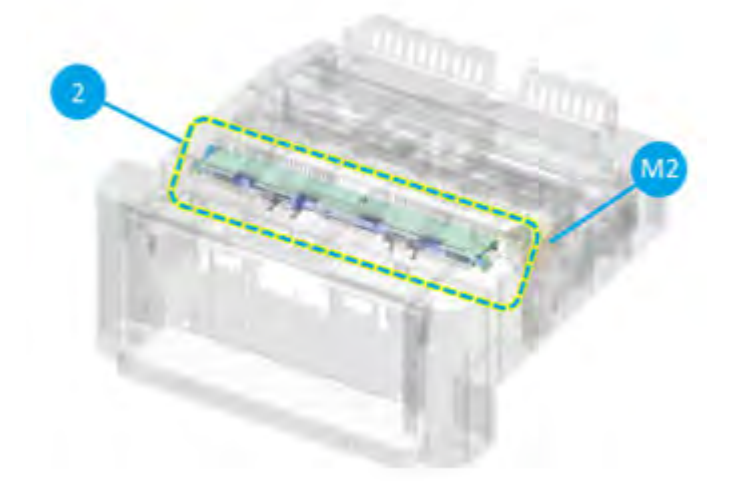

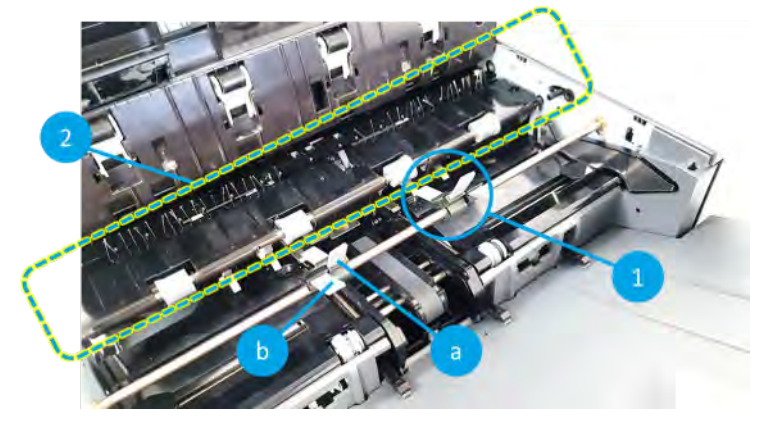

Figure 5-28 Inner finisher system - paddle unit driving system detail view (1/2)

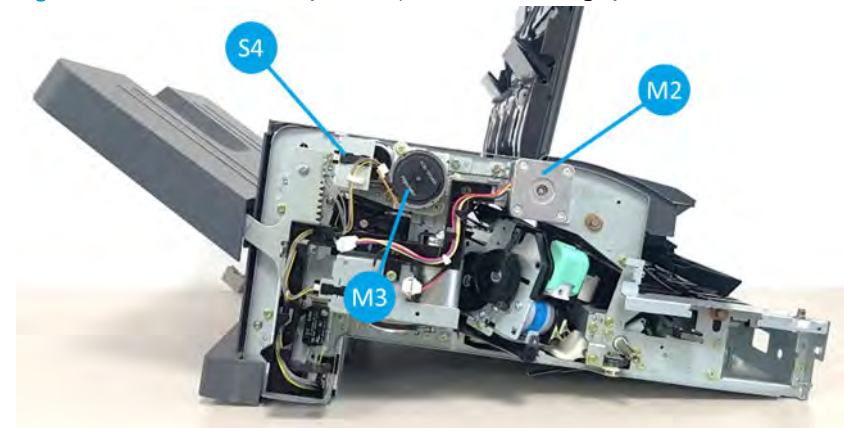

Figure 5-29 Inner finisher system - paddle unit driving system detail view (2/2)

Table 5-14 Inner finisher system - paddle unit parts information

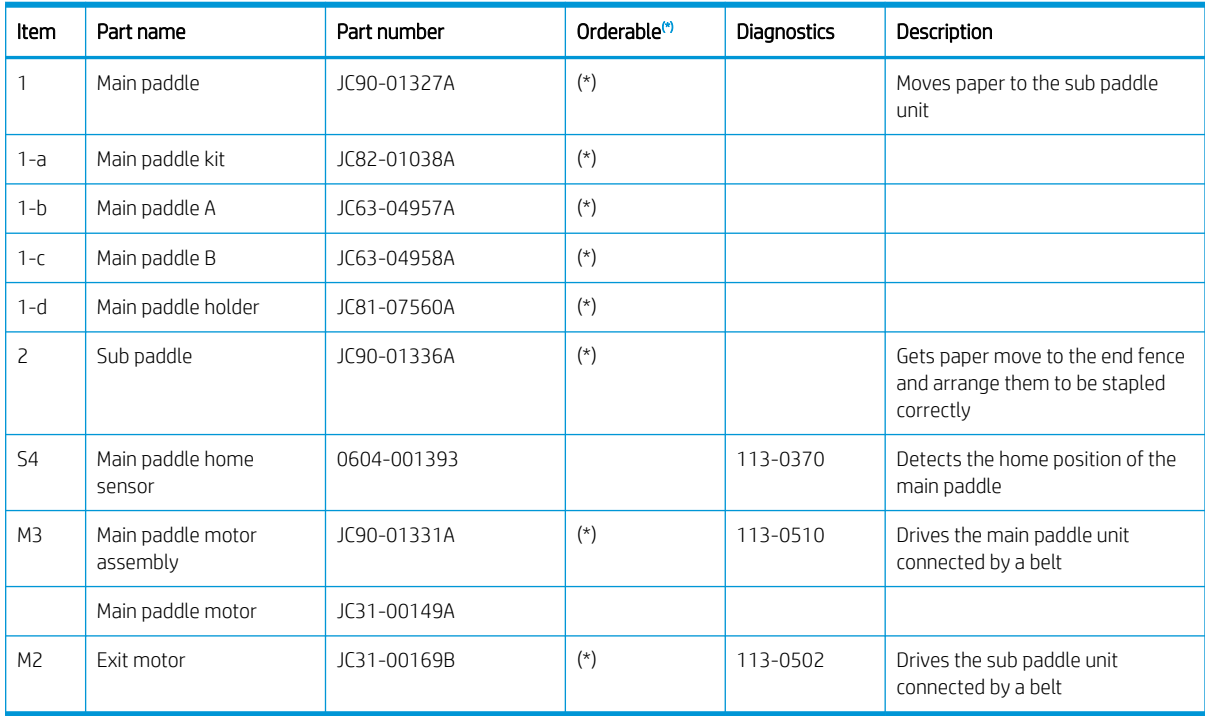

 $(*)$  This part is in ordering system.

## Paddle unit operation

1. Main paddles get paper moves to the sub paddle unit.

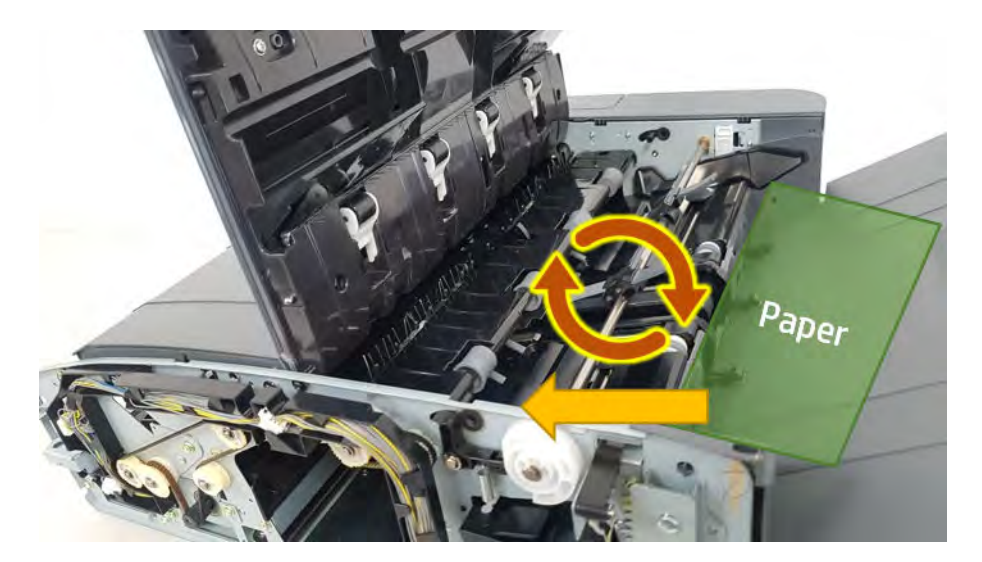

2. Sub paddle unit gets paper goes to the end fence unit.

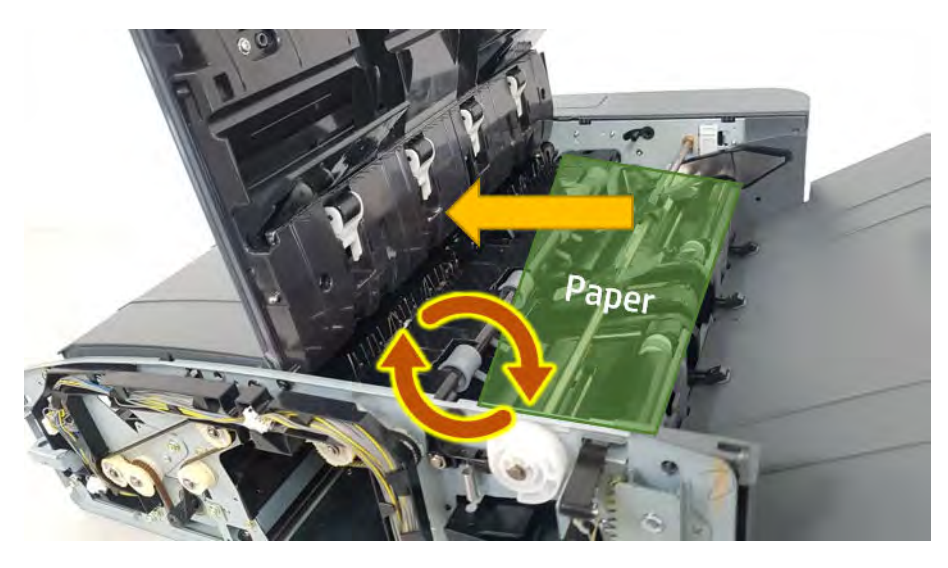

## Tamper unit

Learn about the tamper unit of the inner finisher.

The tamper unit functions to align the left and right sides of a bundle of paper in order to staple it to the correct position. When a certain amount of paper for stapling is collected after printing, the tamper unit hits the left and right ends of the paper to align the paper correctly.

Each temper has a motor on the back side that delivers driving force to move. The temper unit sensors are mounted on the back side of the unit, to check the position of the temper unit.

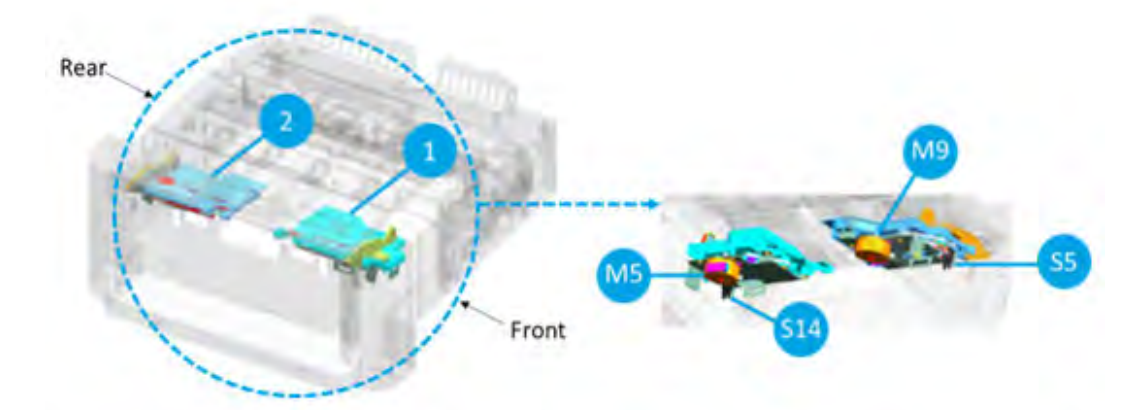

Figure 5-30 Inner finisher system - tamper unit overview

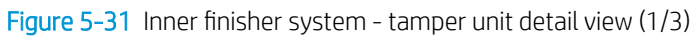

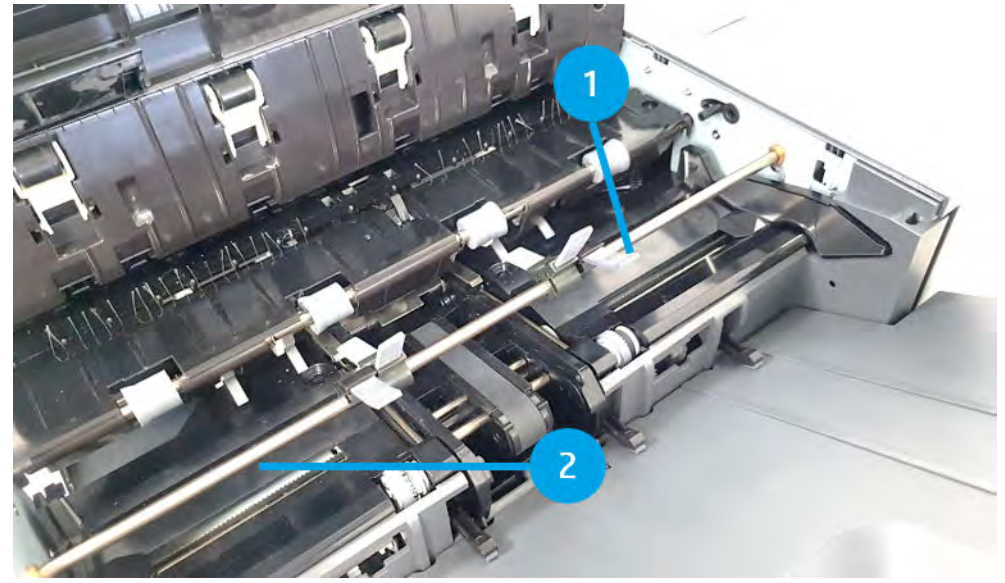

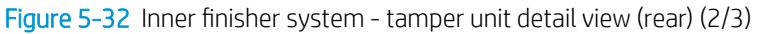

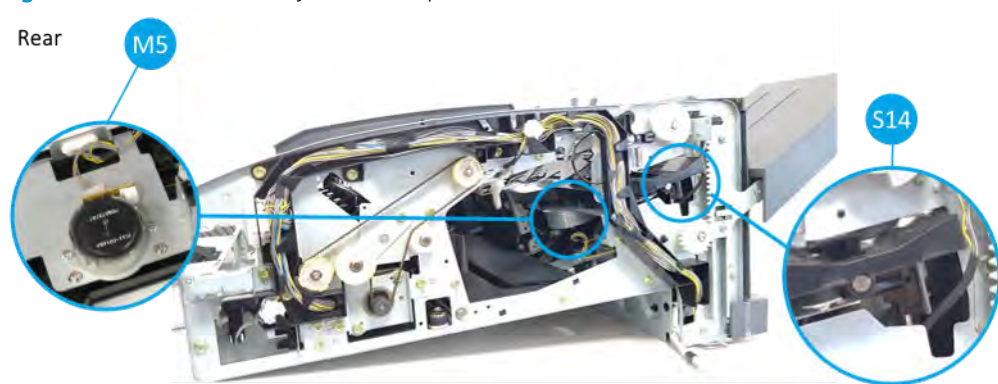

### Figure 5-33 Inner finisher system - tamper unit detail view (front) (3/3)

Front

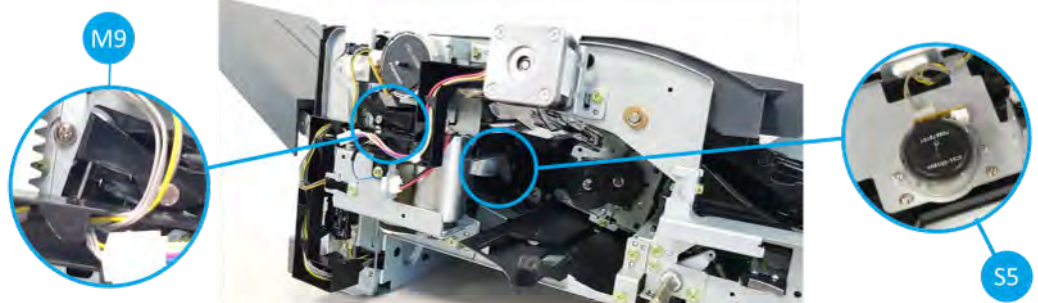

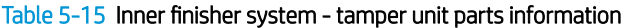

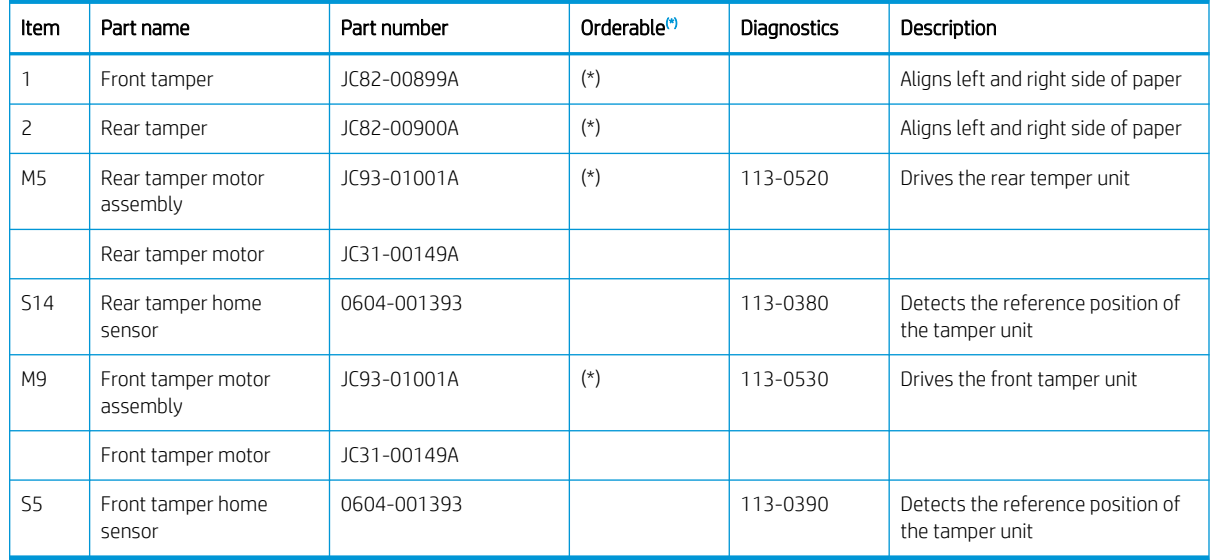

(\*) This part is in ordering system.

## Tamper unit operation

1. Paper is arranged at the end of the end fence unit.

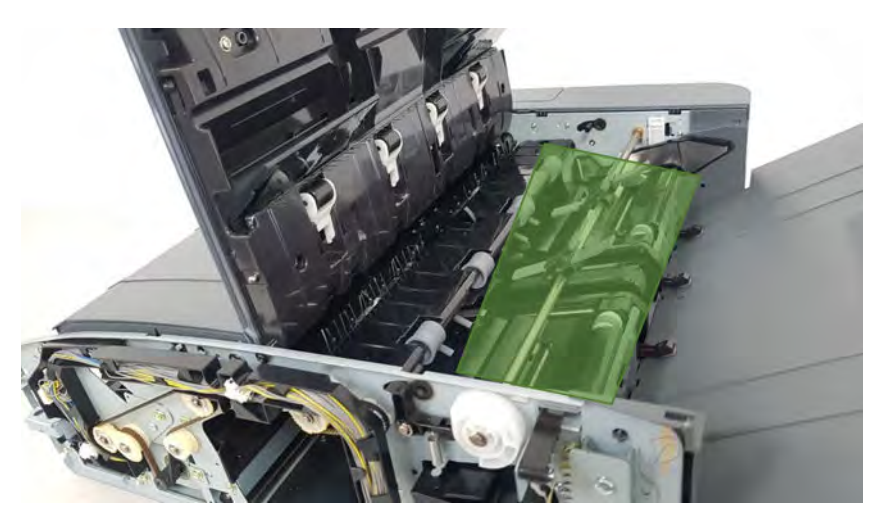

2. The left and right tampers arrange a stack of paper.

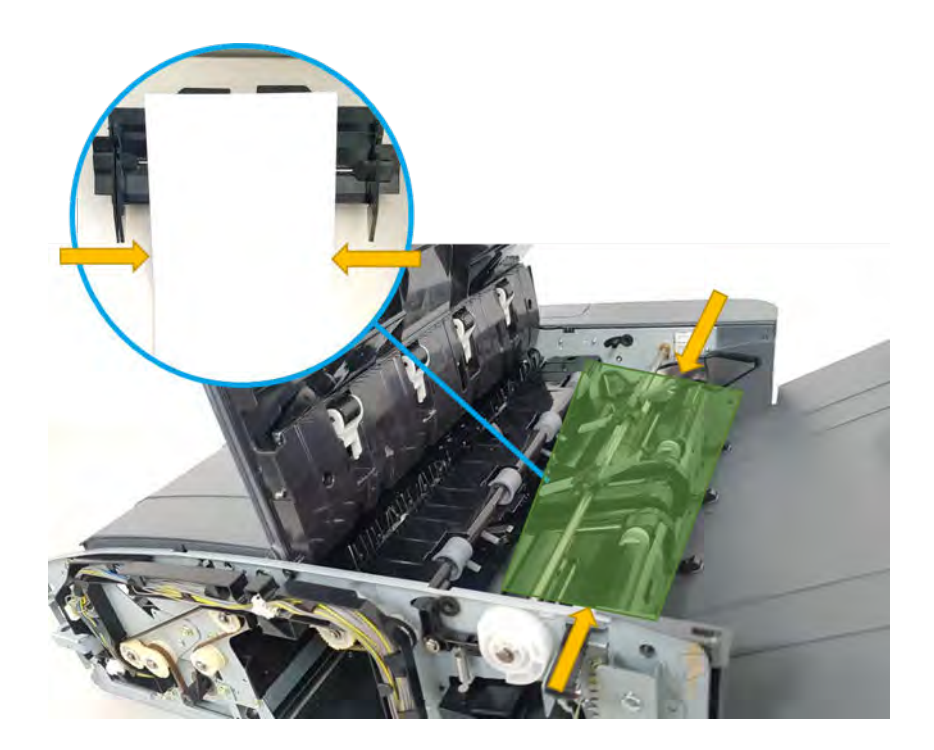

## End fence unit

Learn about the end fence unit of the inner finisher.

The paddle unit moves paper to the end fence unit. The end fence unit sets the standard position of the paper to be aligned towards top and bottom of the paper. The end fence is fixed onto the finisher, and the end fence sensor can sense any paper entering the end fence unit.

Figure 5-34 Inner finisher system - end fence unit overview

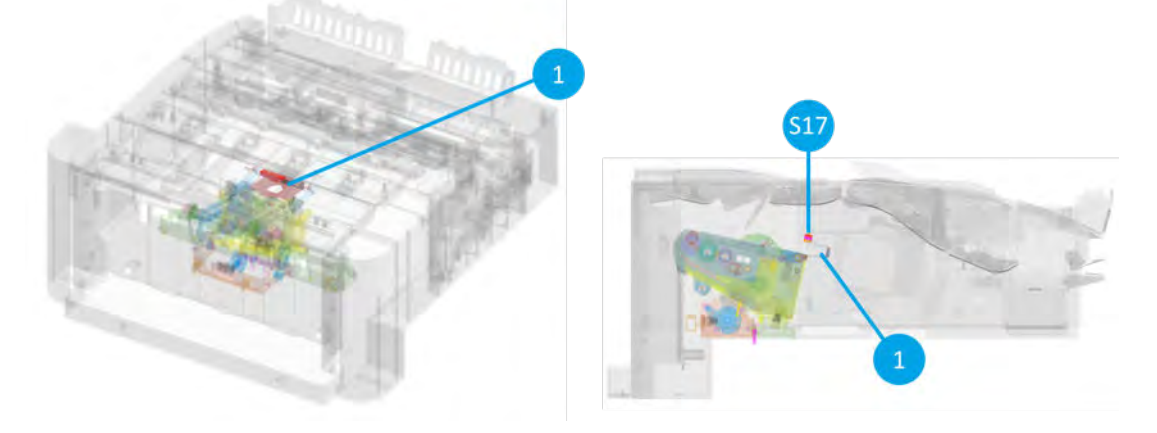

#### Figure 5-35 Inner finisher system - end fence unit detail view

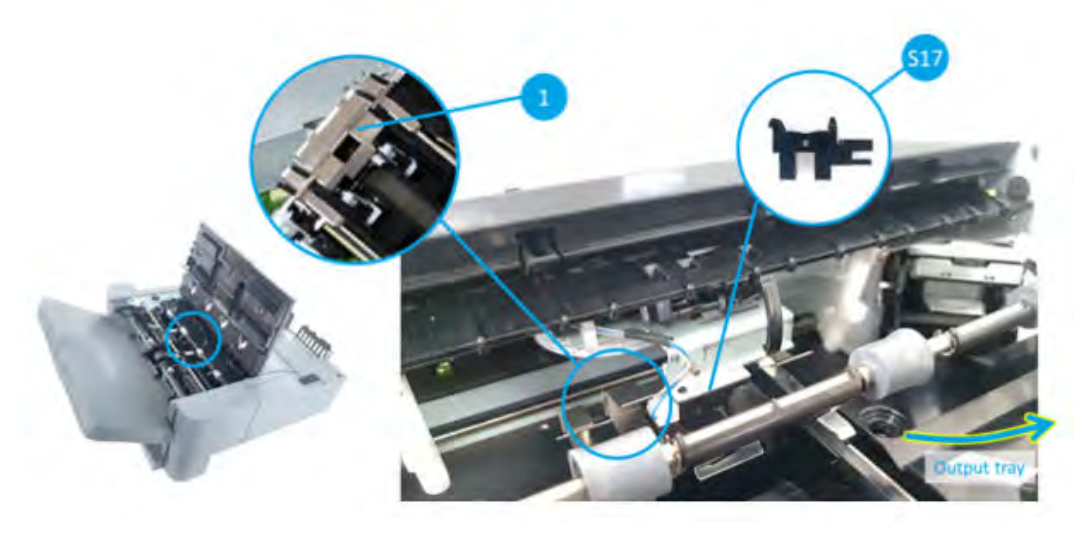

Table 5-16 Inner finisher system - end fence unit parts information

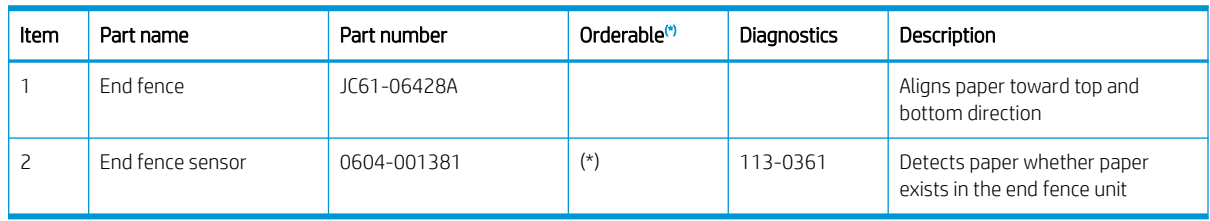

(\*) This part is in ordering system.

### End fence unit operation

1. Paper goes into the end fence unit through the main paddle unit and sub paddle unit. At the same time the end fence unit is aligned paper to the direction of yellow line.

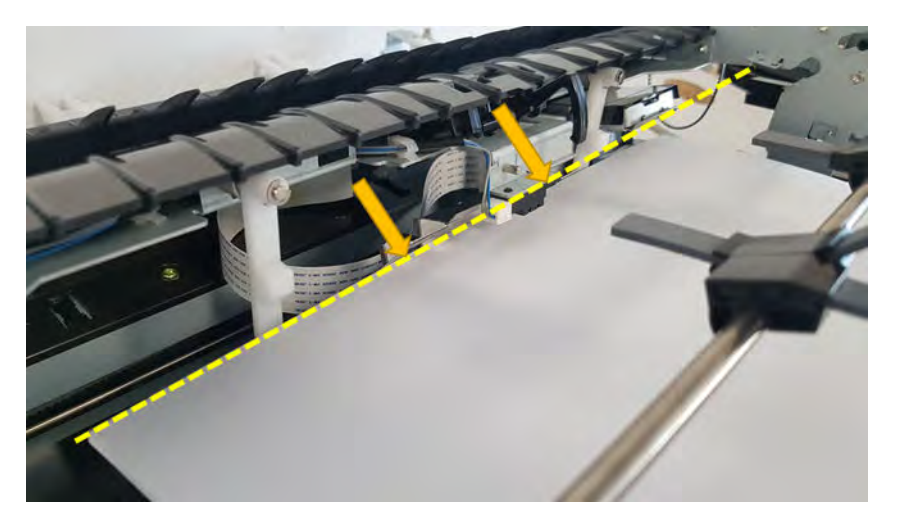

2. The end fence sensor is checking whether paper goes into the end fence sensor.

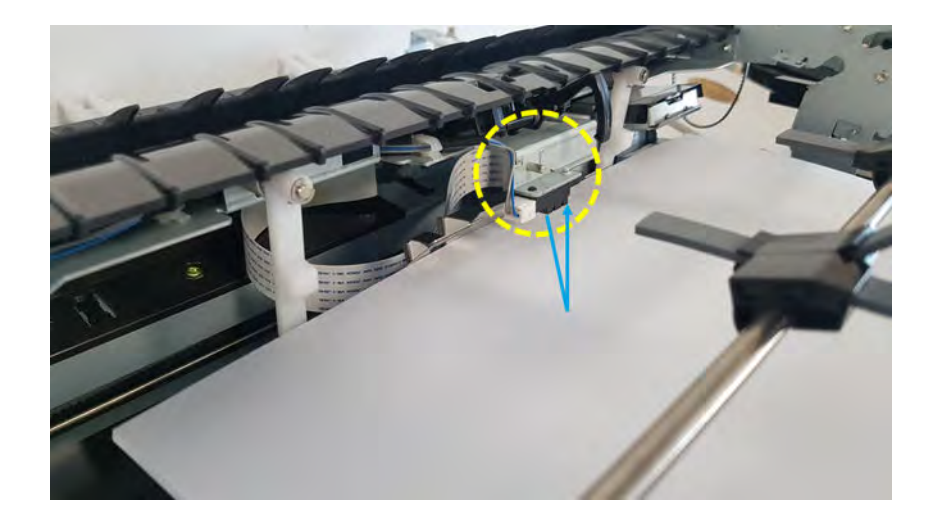

#### Stapler unit

Learn about the stapler unit of the inner finisher.

Stapler unit is a device installed inside the finisher that staples a bundle of aligned documents. Documents are collected as a bundle by the tamper unit and the end fence unit for stapling, then stapler assembly staples the bundle. There are 6 options to make a bundle.

Figure 5-36 Inner finisher system - stapling options

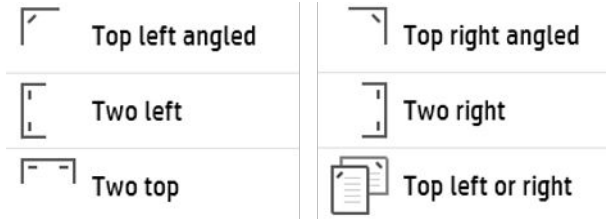

The stapler unit moves using the stapler motor installed inside. The four stapler position sensors are mounted so that the stapler can be positioned in the exact stapling position whether it is stapled on the left, the right, or at the center of the document. Stapling is done by the motor inside the stapler assembly.

Figure 5-37 Inner finisher system - stapler unit overview

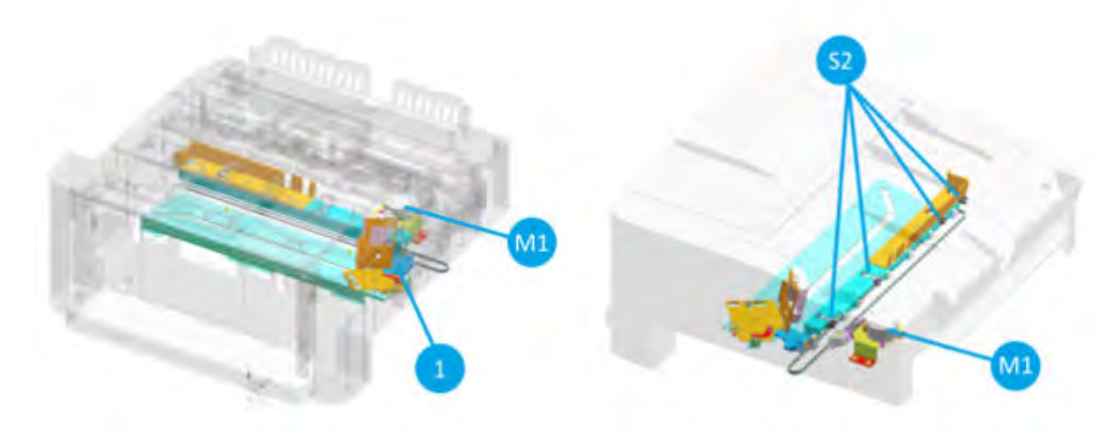

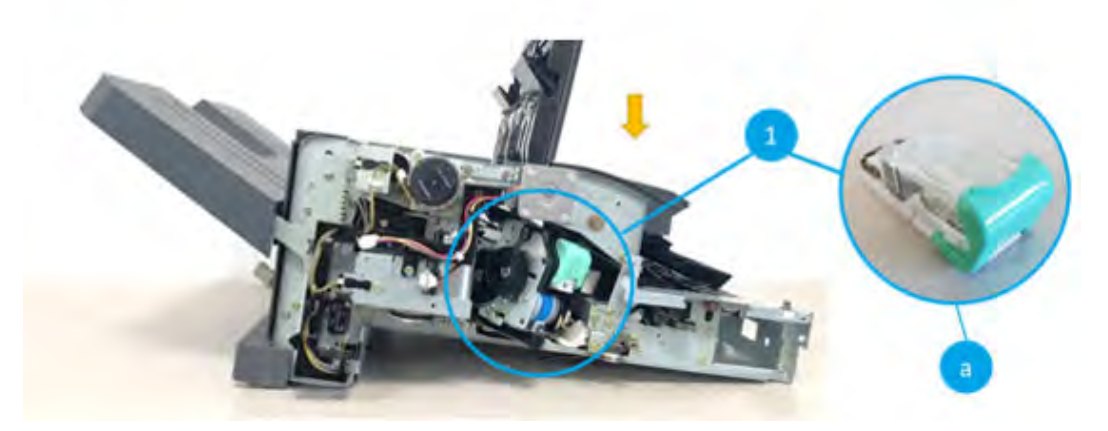

Figure 5-39 Inner finisher system - stapler unit detail view (2/2)

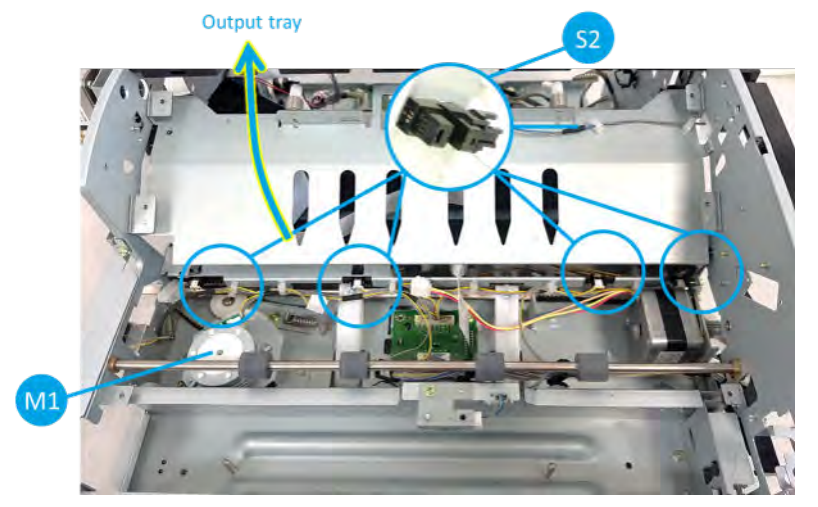

Table 5-17 Inner finisher system - stapler unit parts information

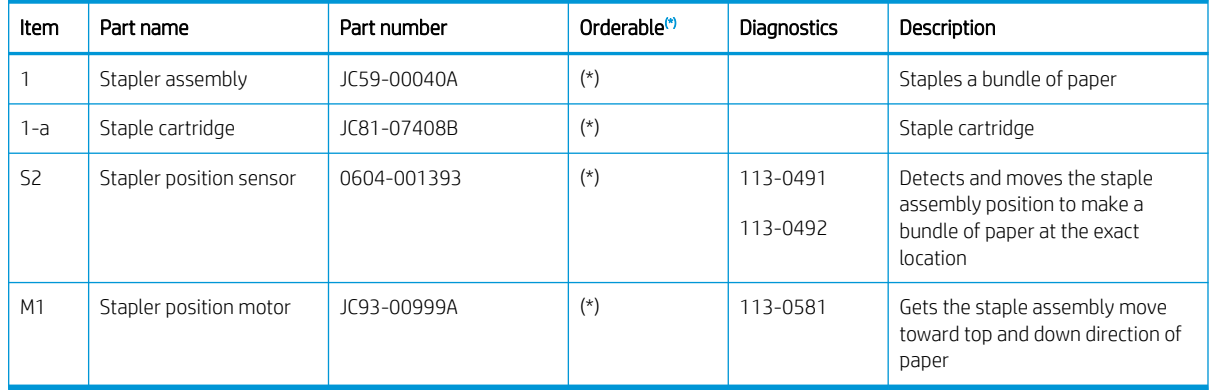

(\*) This part is in ordering system.

#### Stapler unit operation

1. The stapler position motor delivers the stapler assembly to the horizontal direction (yellow line).

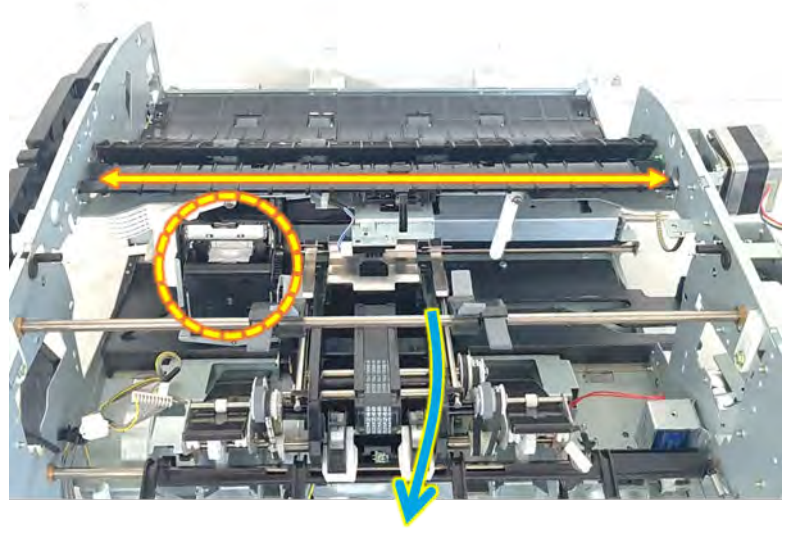

Output tray

2. The stapler assembly checks front and rear home position and moves where the stapler position sensors are located depending on stapling types.

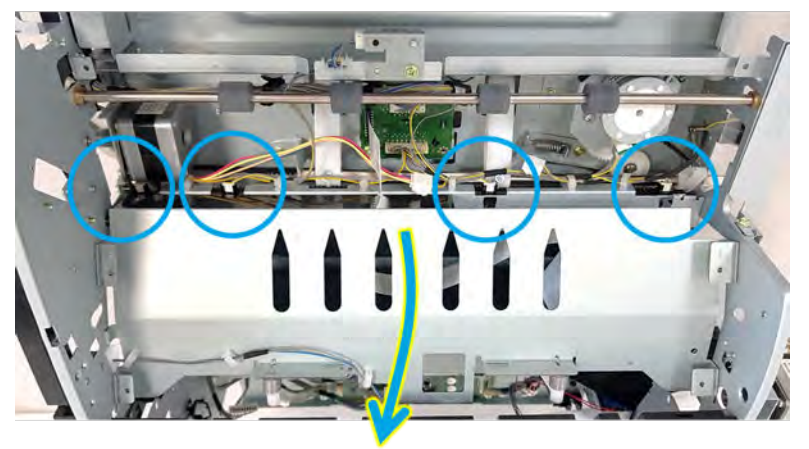

Output tray

## Ejector unit

Learn about the ejector unit of the inner finisher.

The ejector unit moves a bundle of stapled paper out. The ejector unit consists of ejector1 and ejector2. The Ejector1 transfers a stapled paper loaded at the end fence unit to the ejector2 unit. During this process, the ejector1 motor transmits the driving force to the ejector1 unit. And the ejector1 home position sensor controls the movement of the ejector1. When the paper arrives at the ejector2 unit, the ejector2 grabs a stack of paper and ejects it onto the output tray. The ejector2 motor is responsible for this process, and the ejector2 motor sensor helps it to be controlled correctly. In addition, the ejector2 home position sensor is mounted to check the location of the ejector2.

Figure 5-40 Inner finisher system - ejector unit overview

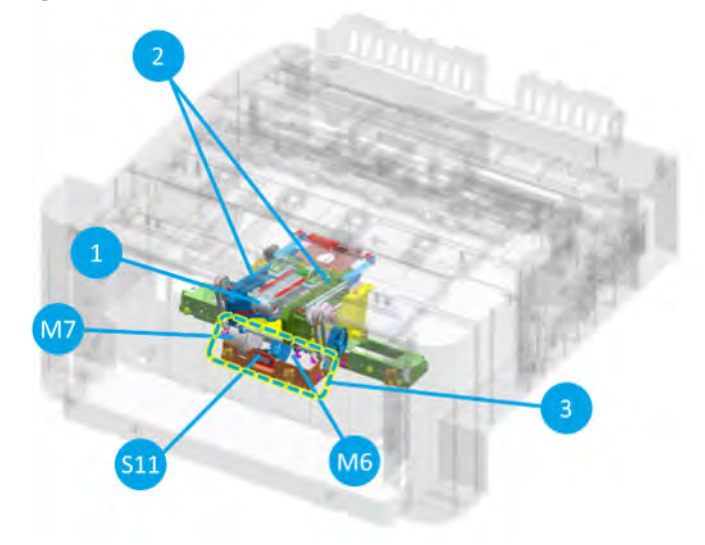

Figure 5-41 Inner finisher system - ejector unit detail view (1/3)

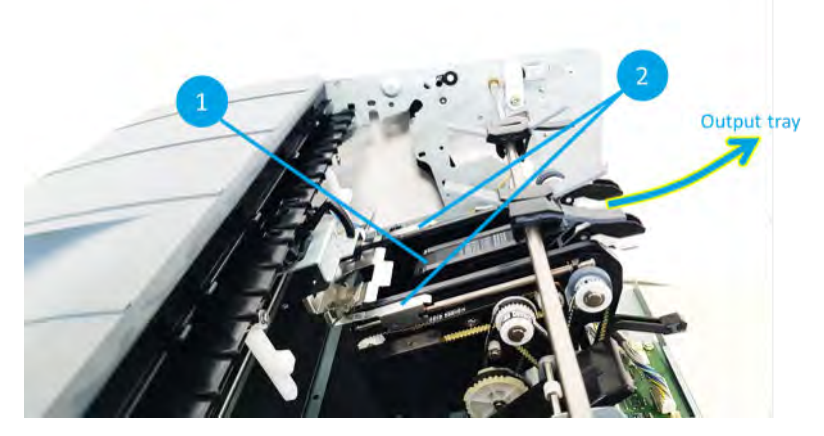

Figure 5-42 Inner finisher system - ejector unit detail view (2/3)

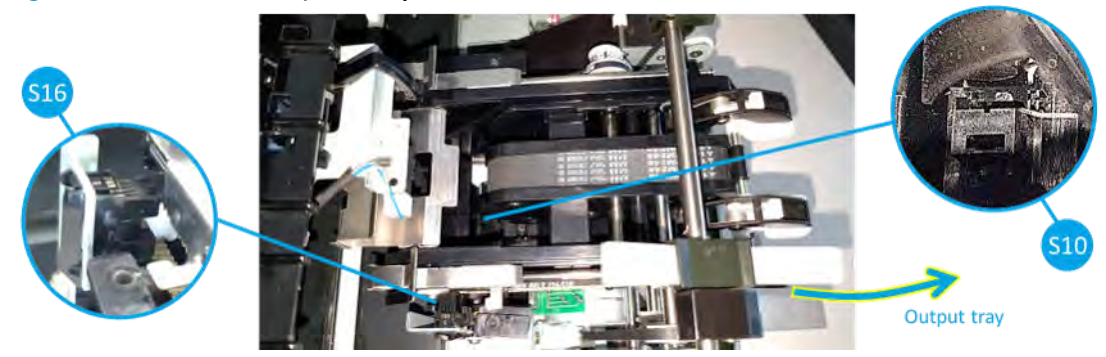

Ŕ M7 M<sub>6</sub>

Figure 5-43 Inner finisher system - ejector unit detail view (3/3)

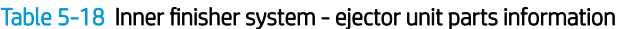

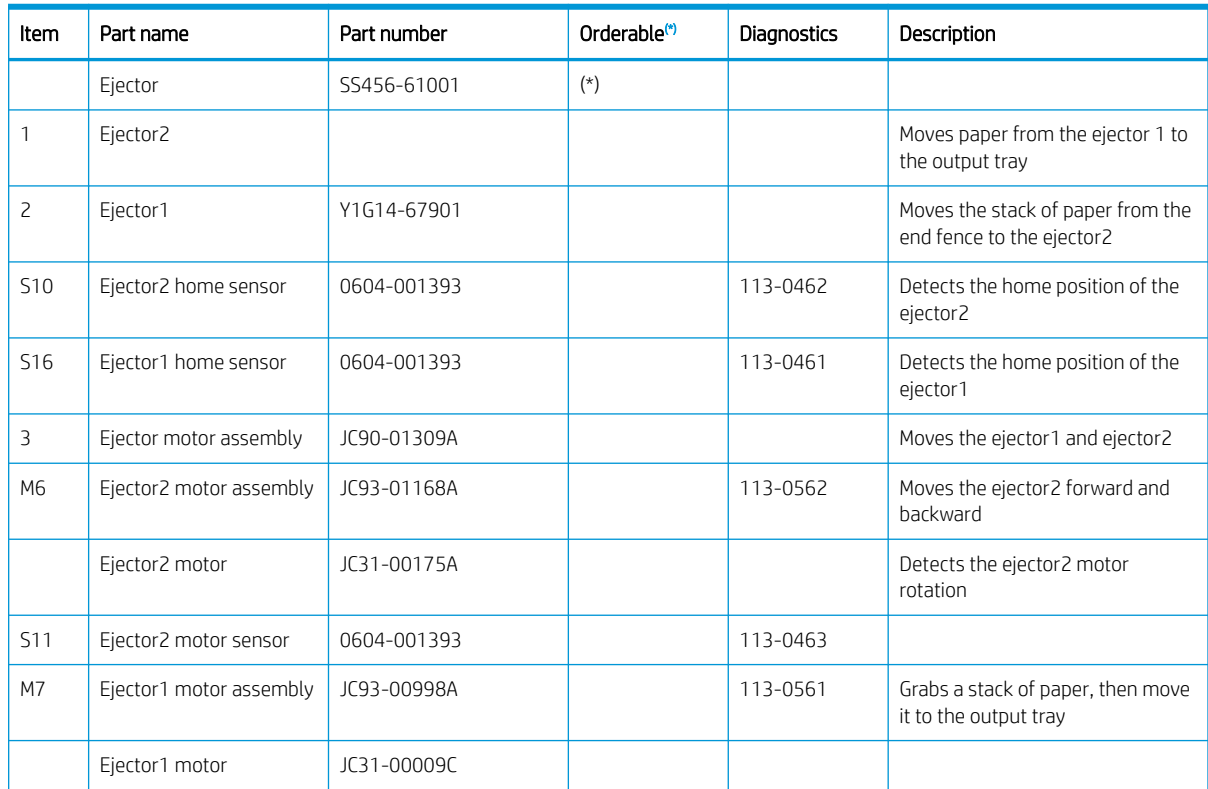

(\*) This part is in ordering system.

## Ejector unit operation

1. Ejector 1 pushes aligned paper at the end fence unit to ejector 2 unit.

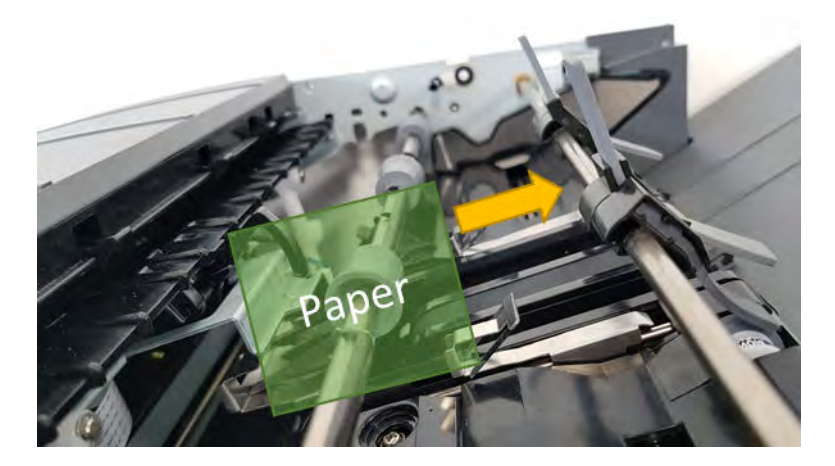

2. Ejector 2 grabs paper, then moves forward to the output tray unit direction.

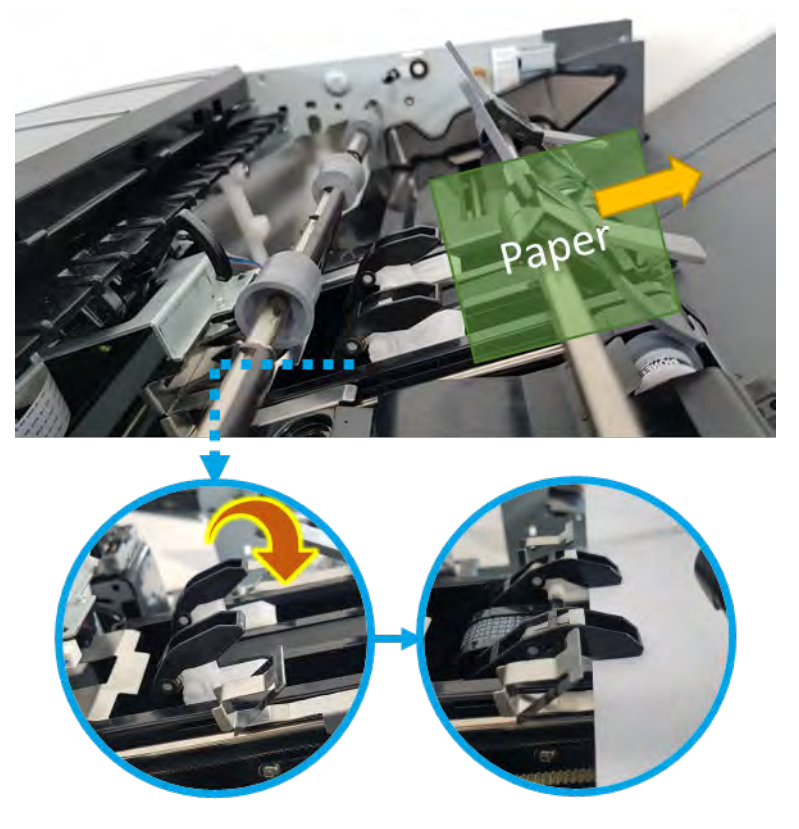

3. Ejector2 draws off paper on the output tray.

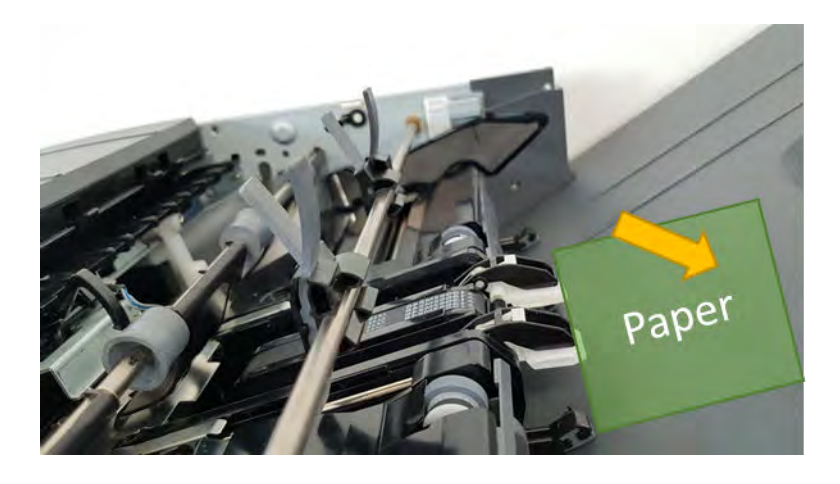

## Output tray & paper holding unit

Learn about the output tray & paper holding unit of the inner finisher.

The output tray moves up and down along the rails inside the finisher, and the output tray motor controls those movement according to the signals sent from the paper holding sensor. As paper stacks up on the output tray, the paper holding unit is lifted by papers. When the paper holding sensor is touched, the output tray moves downward.

The machine detects when the output tray is full as the output tray hits the lower limit switch. The output tray top of stack sensor is mounted on both left and right sides for the case that the paper holding sensor breaks down.

The paper holding solenoid lifts the paper holding actuator up when a new bundle of paper come to the output tray.

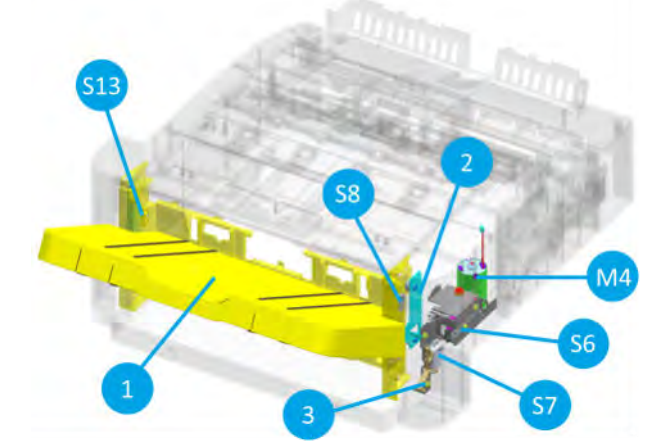

Figure 5-44 Inner finisher system - output tray unit overview

Figure 5-45 Inner finisher system - output tray unit detail view (1/2)

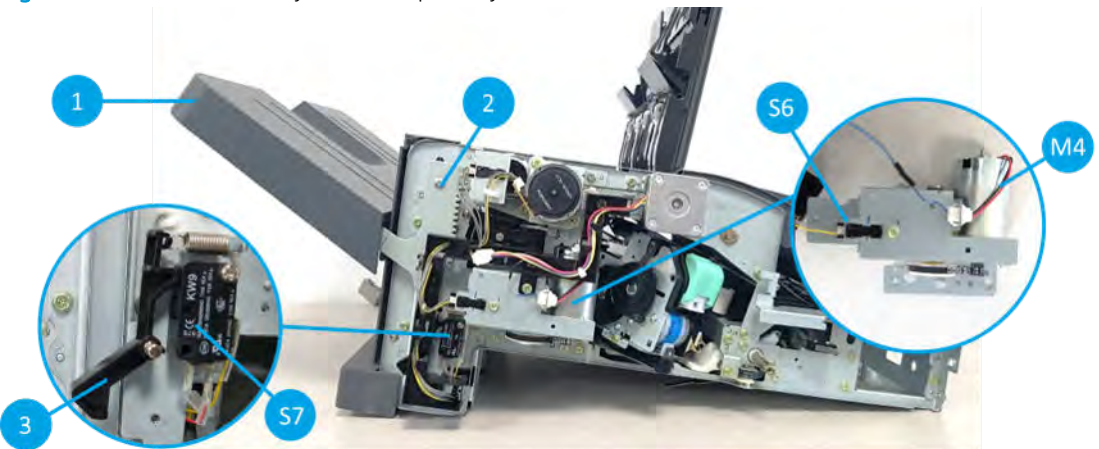

Figure 5-46 Inner finisher system - output tray unit detail view (2/2)

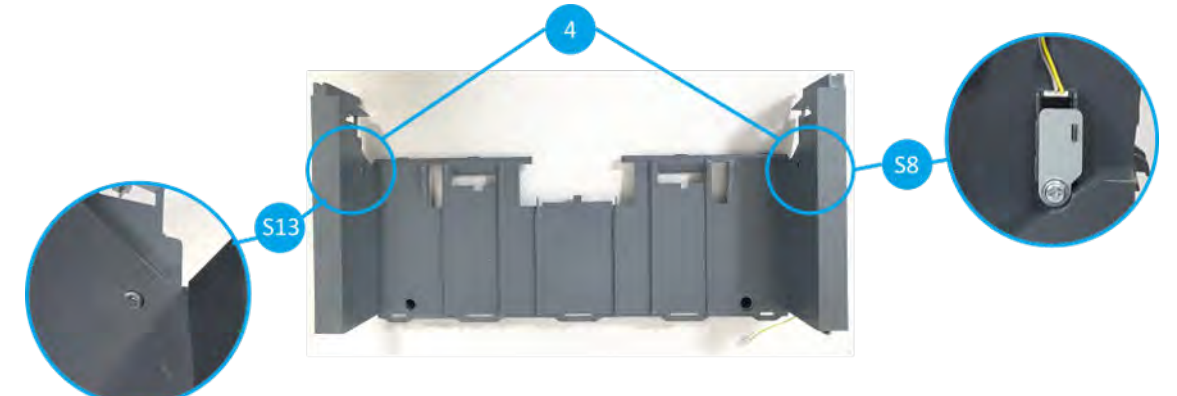

Table 5-19 Inner finisher system - output tray unit parts information

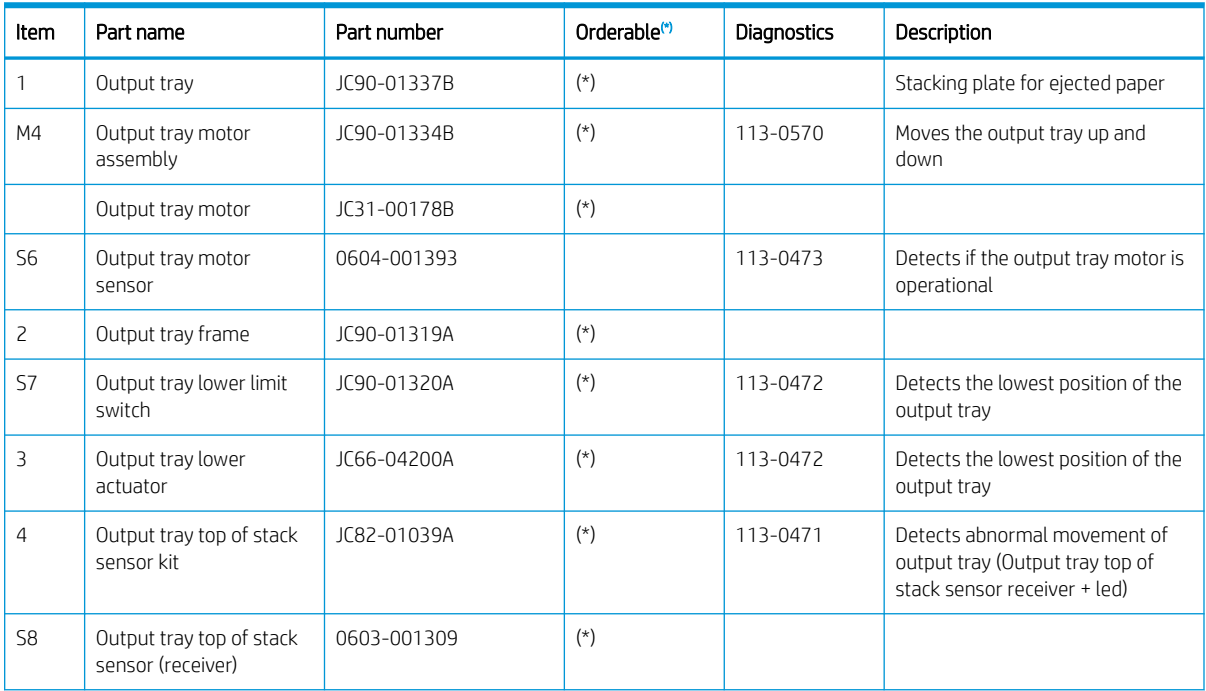

| Item            | Part name                                | Part number | Orderable <sup>(*)</sup> | Diagnostics | <b>Description</b> |
|-----------------|------------------------------------------|-------------|--------------------------|-------------|--------------------|
| S <sub>13</sub> | Output tray top of stack<br>sensor (led) | 0601-003440 |                          |             |                    |

<span id="page-745-0"></span>Table 5-19 Inner finisher system - output tray unit parts information (continued)

(\*) This part is in ordering system.

#### Figure 5-47 Inner finisher system - paper holding unit overview

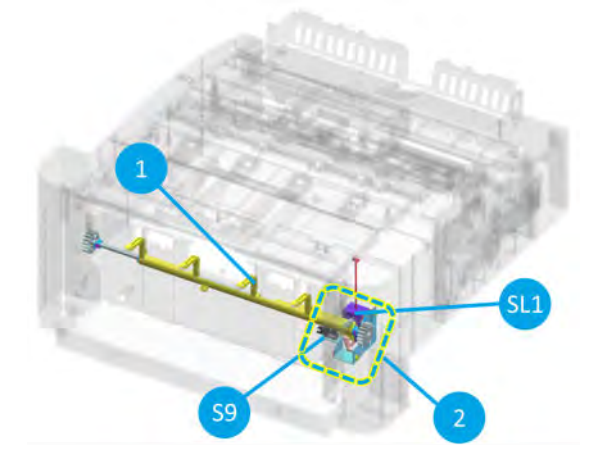

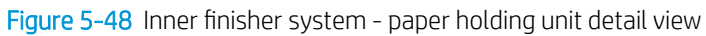

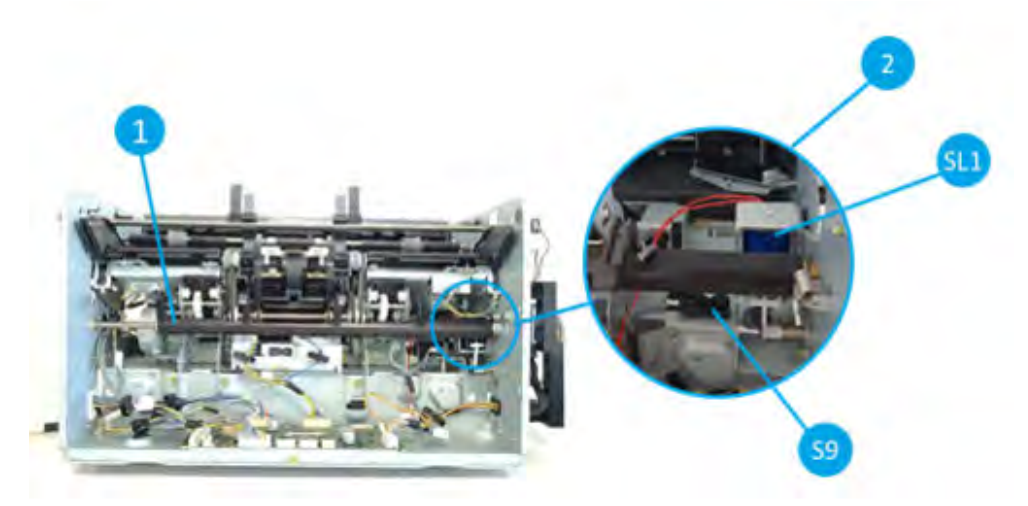

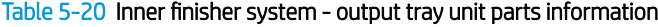

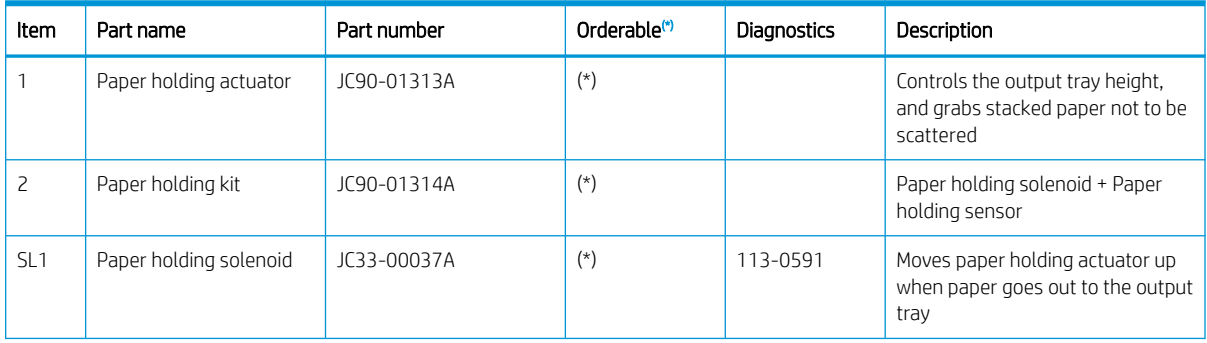

<span id="page-746-0"></span>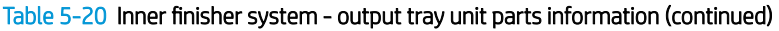

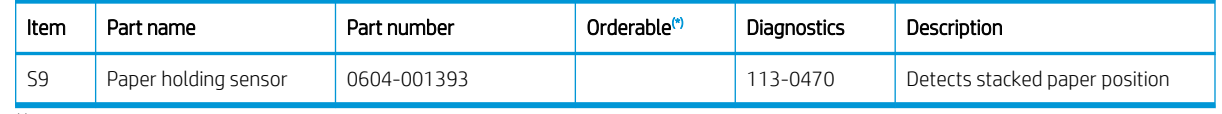

 $\overline{(*)}$  This part is in ordering system.

### Inner finisher system - output tray & paper holding unit operation

1. Paper holding unit helps paper stores stable on the output tray. Besides it detects amount of stacked paper and get the output tray moves downward.

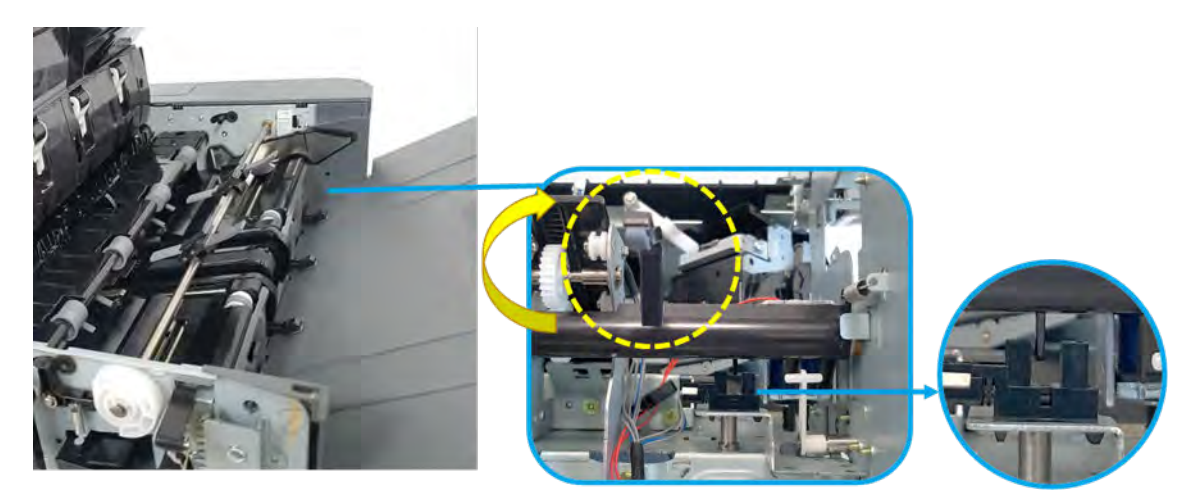

2. When paper goes out to the output tray, paper holding solenoid forcibly make paper holding actuator goes upward to create the paper passage not to be jammed by the paper holding actuator.

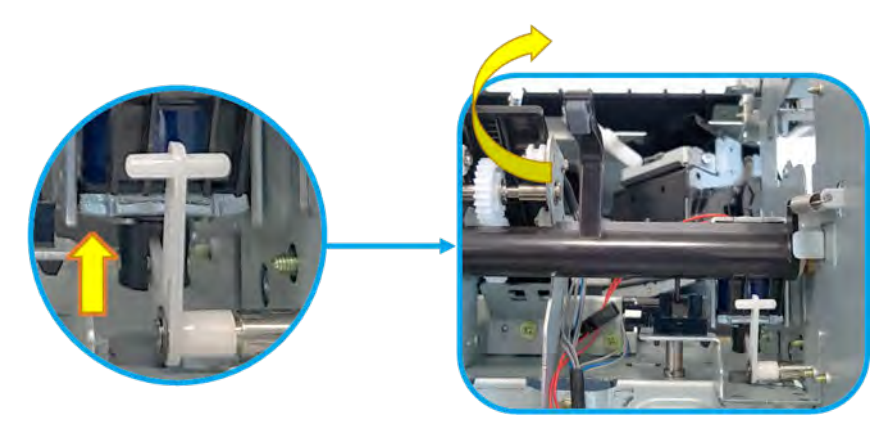

3. As the paper accumulates, output tray moves downward. When it reaches at the end of the moving range, output tray lower limit switch is pressed. The switch detects paper stacks full on the output tray.

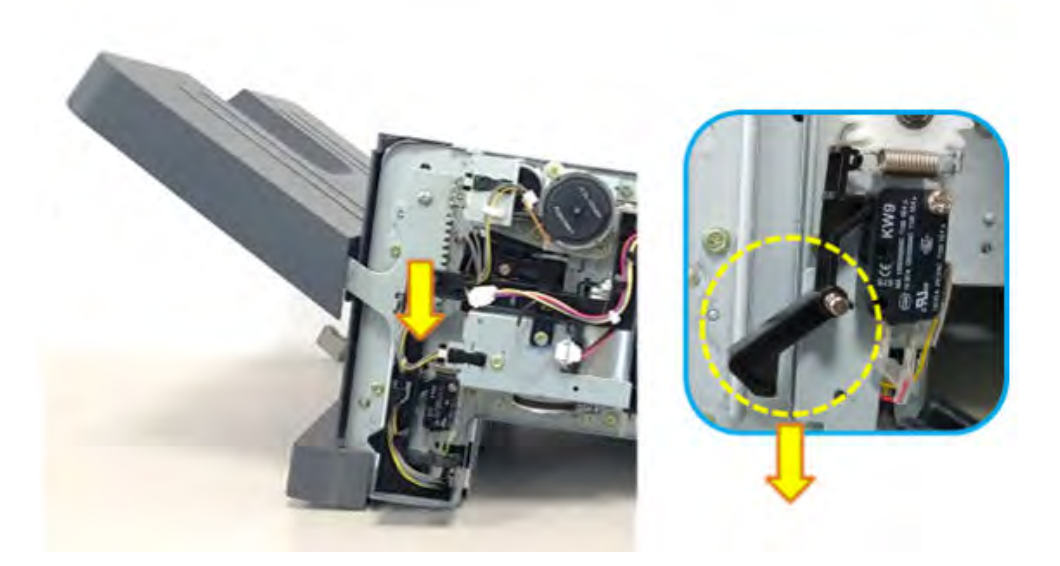

4. In case of fatal error in the output tray unit and paper holding unit, output tray top of stack sensor makes the machine emergency stop so that output tray unit does not move upward.

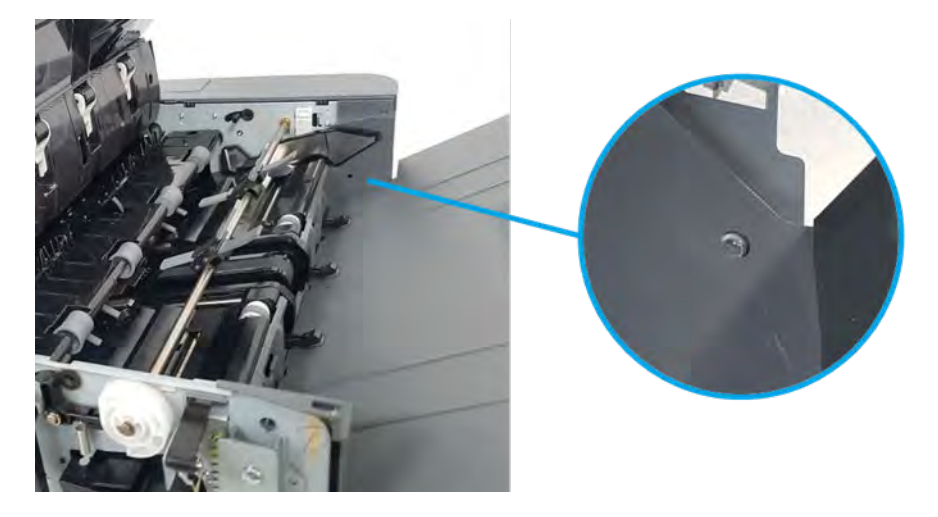

## PCA connection information

Learn about the PCA connection information.

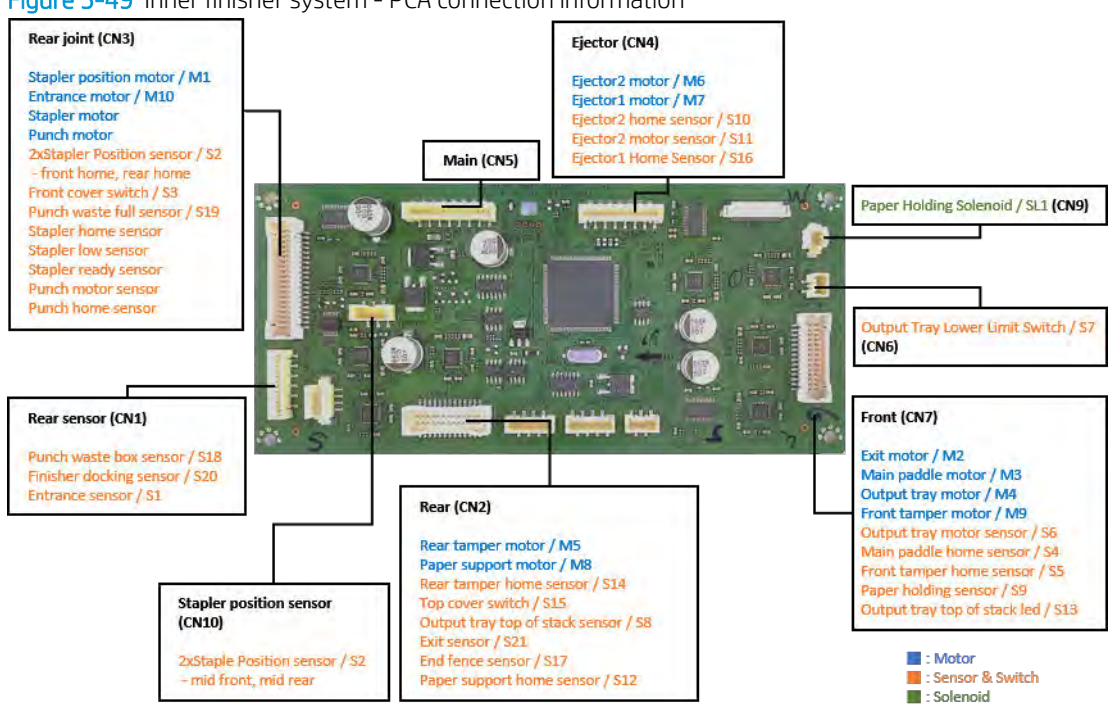

#### Table 5-21 Inner finisher system - PCA connectors, parts, and diagnostics information

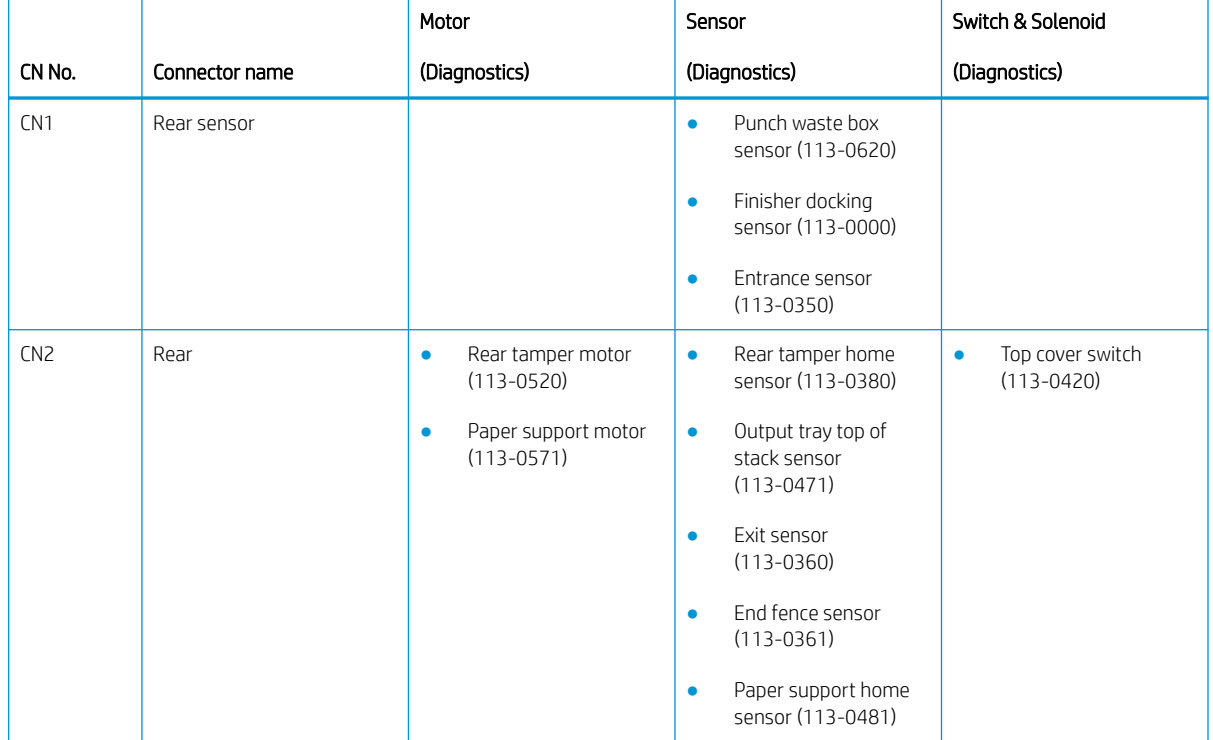

### Figure 5-49 Inner finisher system - PCA connection information

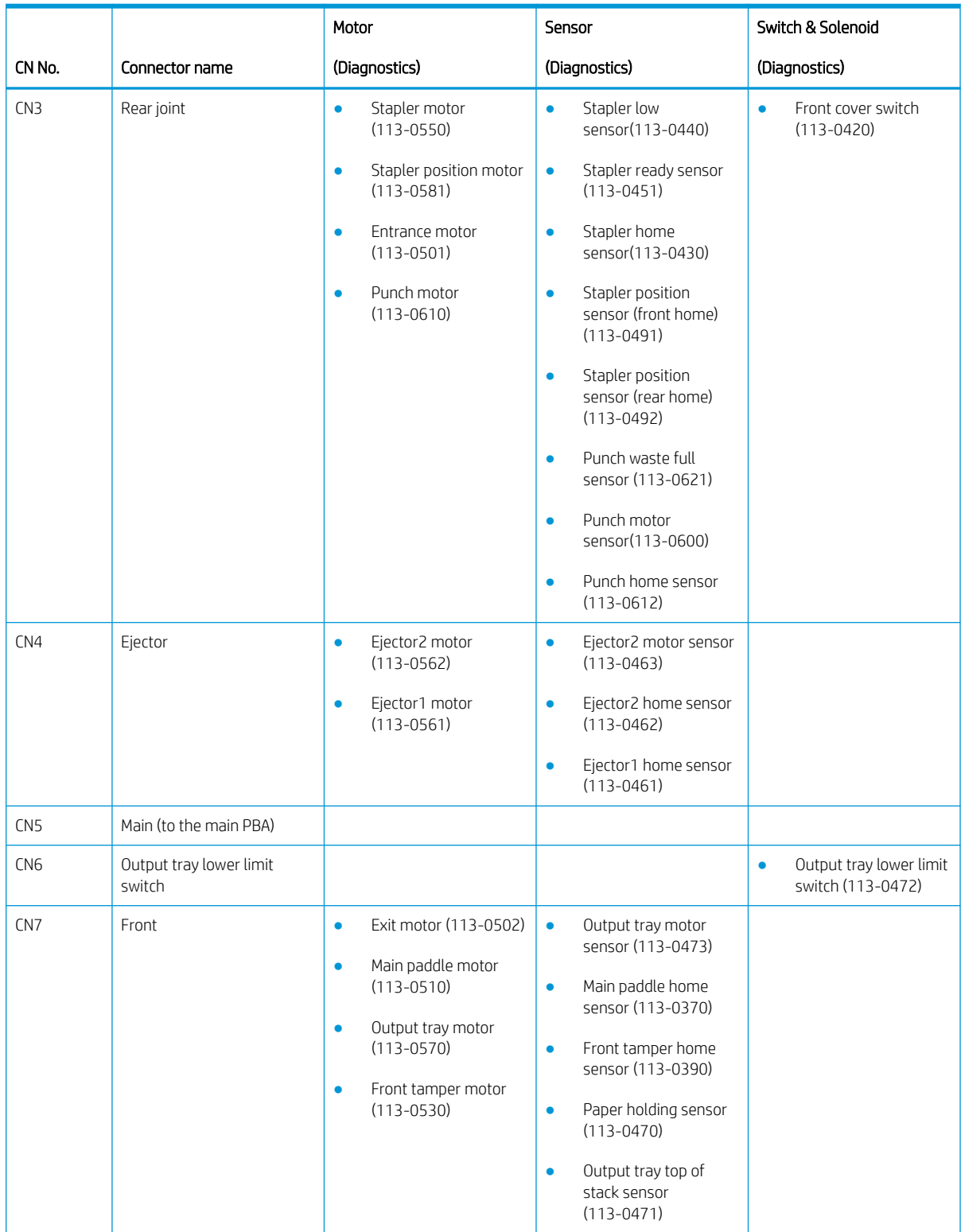

## Table 5-21 Inner finisher system - PCA connectors, parts, and diagnostics information (continued)

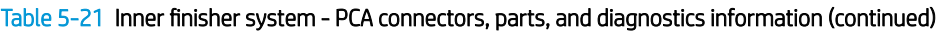

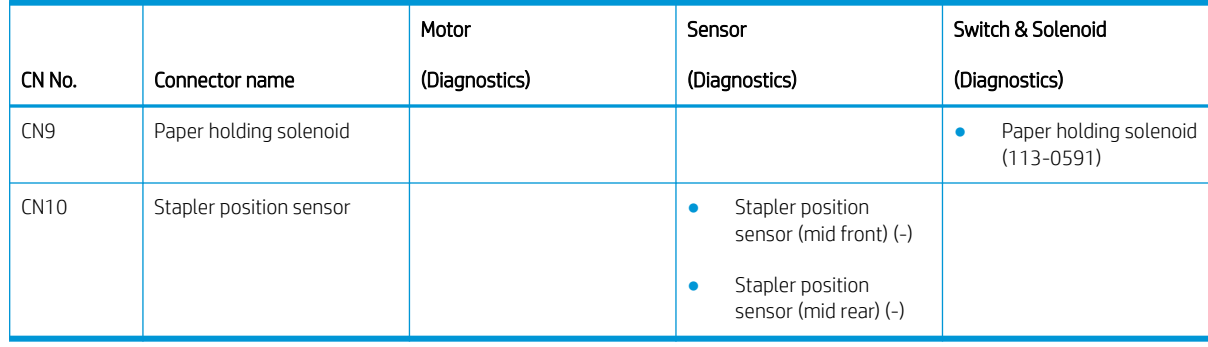

# Service approach

Learn about the service approach of the inner finisher.

CAUTION: When working on the product, do not pick up the unit by the output tray, which will detach under the weight of the product.

## Before performing service

Learn what to do before performing service.

- Remove all paper from the product.
- Turn off the power using the power button.
- Unplug the power cable and interface cable or cables.
- Place the product on an ESD workstation or mat, or use an ESD strap (if one is available). If an ESD workstation, mat, or strap is not available, ground yourself by touching the sheet-metal chassis *before*  touching an ESD-sensitive part.
- Remove the toner cartridges.
- Remove the Tray 2 cassette.

## ESD precautions

Learn the importance of electrostatic discharge and necessary precautions.

CAUTION: Some parts are sensitive to electrostatic discharge (ESD). Always perform service work at an

ESD-protected workstation or mat. If an ESD workstation or mat is not available, touch the sheet-metal chassis to provide a static ground before touching an ESD-sensitive assembly. Protect the ESD-sensitive assemblies by placing them in ESD pouches when they are out of the printer.

## After performing service

Learn what to do after performing service.

- Plug in the power cable.
- Verify the functions of the printer that might have been impacted by service procedures. Make sure the printer is in complete working order.
- Replace any accessories removed for service.

## Post-service test

Perform the following tests to verify that the repair or replacement was successful:

## Print-quality test

Learn about the print-quality test.

- 1. Verify that you have completed the necessary reassembly steps.
- 2. Make sure that the tray contains clean, unmarked paper.
- 3. Attach the power cord and interface cable or interface cables, and then turn on the product.
- 4. Print a configuration page.
- 5. Print a print quality page, and then verify that there are no lines, streaks, banding, or other print quality defects.
- 6. Send a print job from the host computer, and then verify that the output meets expectations.

## Order parts, accessories, and supplies

Learn how to order parts, accessories and supplies.

## **Ordering**

Learn how to order supplies, paper, and genuine HP parts or accessories.

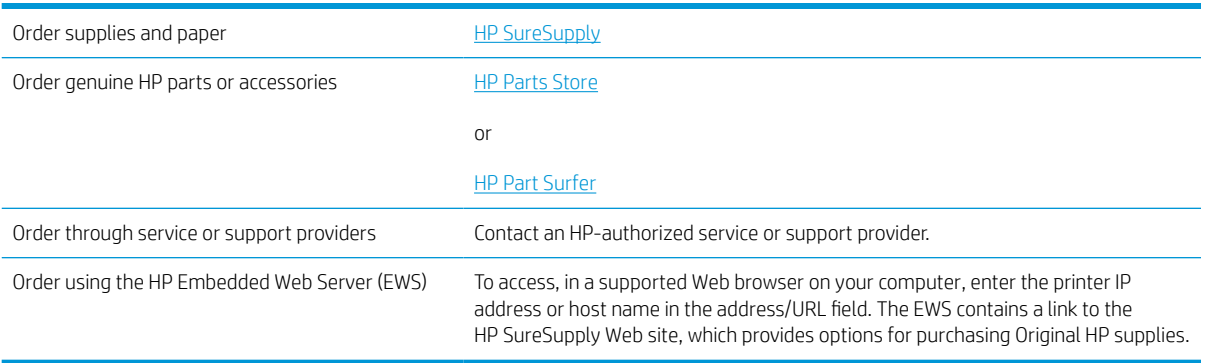

## Orderable parts

Not all of the parts shown in the diagrams in this chapter can be ordered. Refer to the table following the diagram or the parts lists at the end of this chapter to determine if a part is orderable.

# Parts, diagrams, removal and replacement (inner finisher)

Learn about parts, diagrams, removal and replacement (inner finisher)

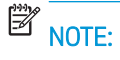

NOTE: Some parts are sensitive to electrostatic discharge (ESD). Always perform service work at an ESD-

protected workstation or mat. If an ESD workstation or mat is not available, touch the sheet-metal chassis to provide a static ground before touching an ESD-sensitive assembly. Protect the ESD-sensitive assemblies by placing them in ESD pouches when they are out of the printer.

## Parts and diagrams (inner finisher)

View inner finisher exploded diagrams and parts lists.

## Inner finisher (main)

Parts diagram and parts list for the inner finisher (main).

Figure 5-50 Inner finisher (main)

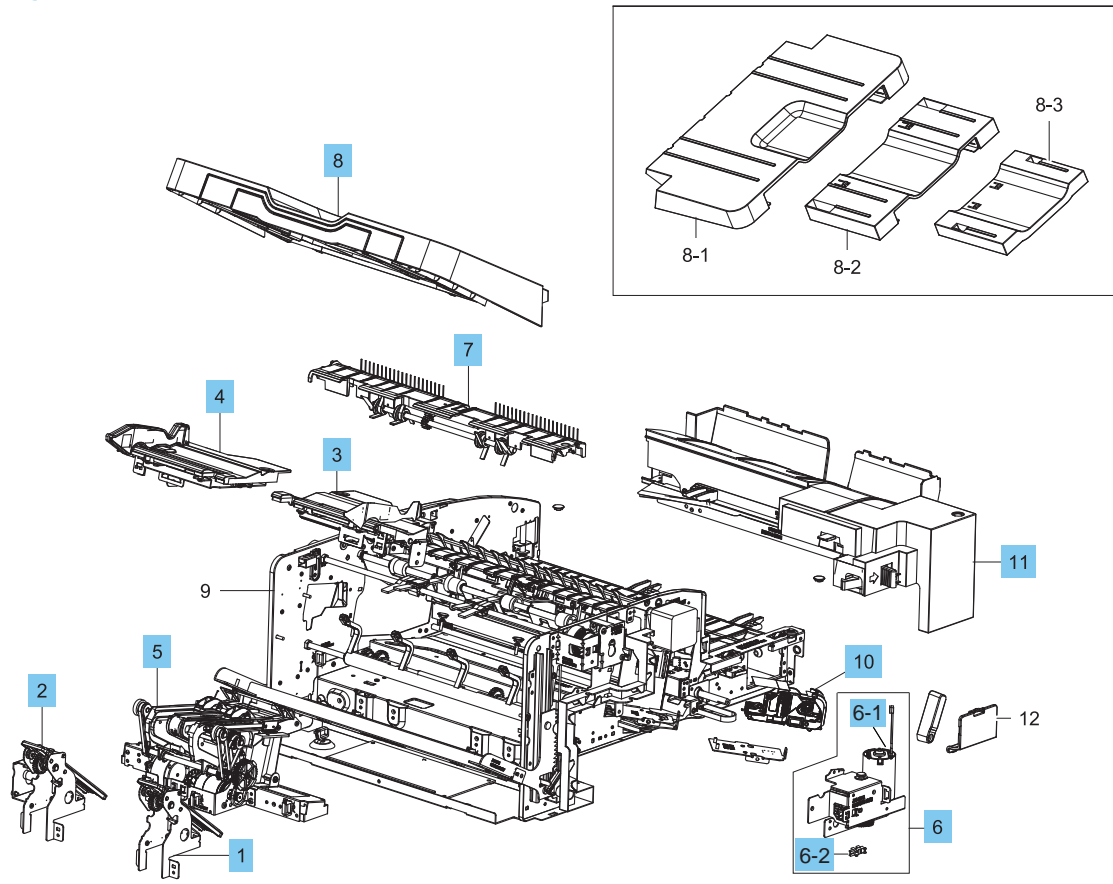
## Table 5-22 Inner finisher (main)

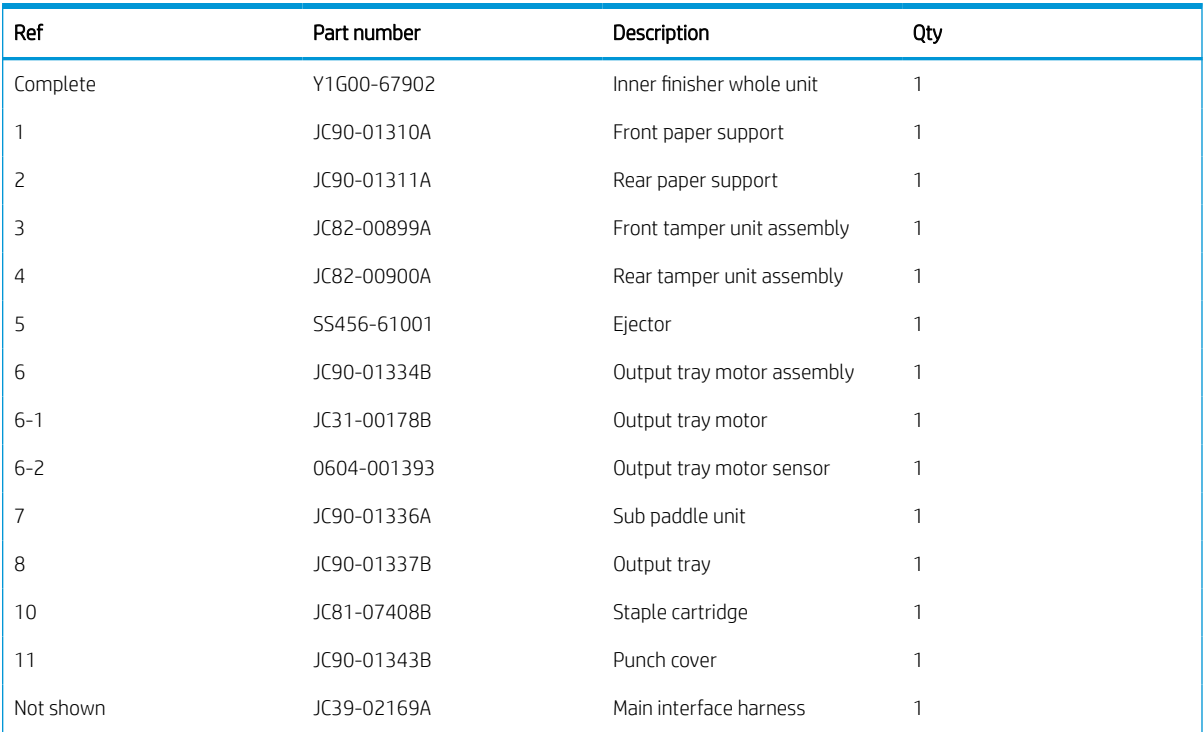

# Inner finisher (covers)

Parts diagram and parts list for the inner finisher (covers)

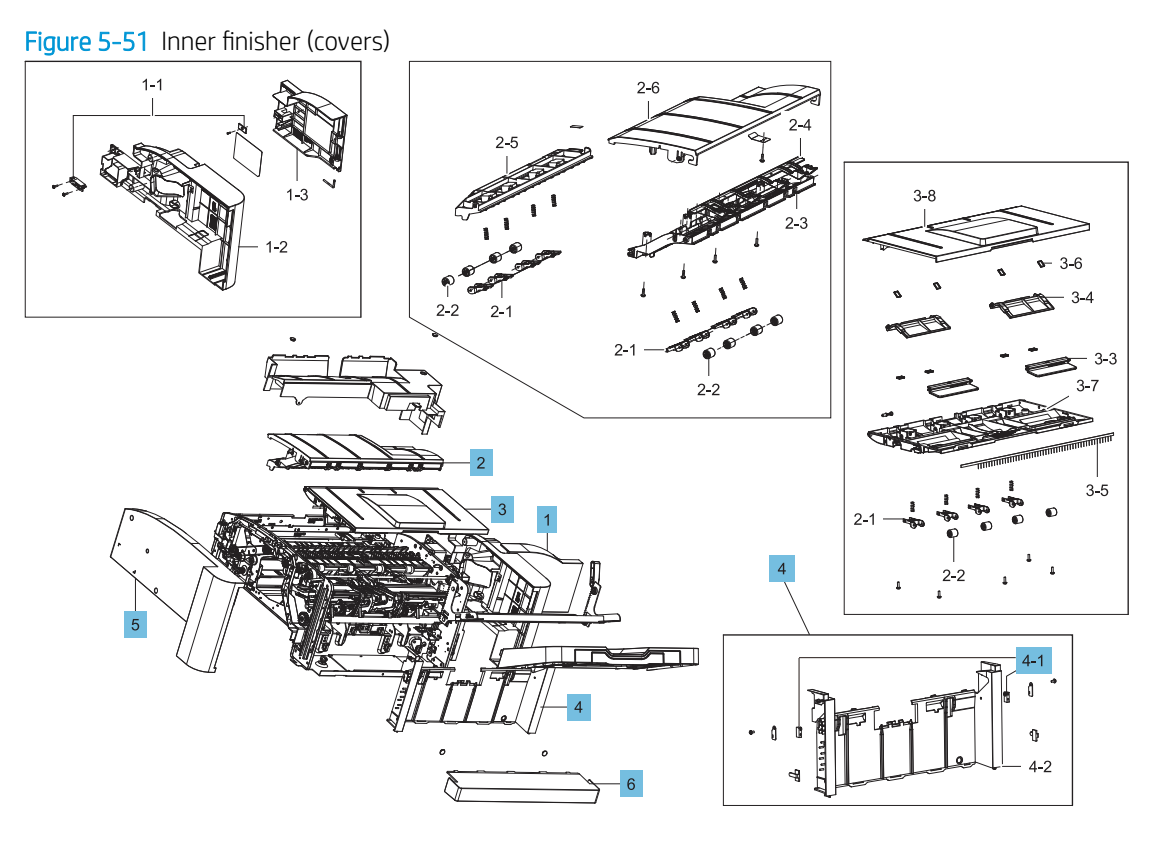

## Table 5-23 Inner finisher (covers)

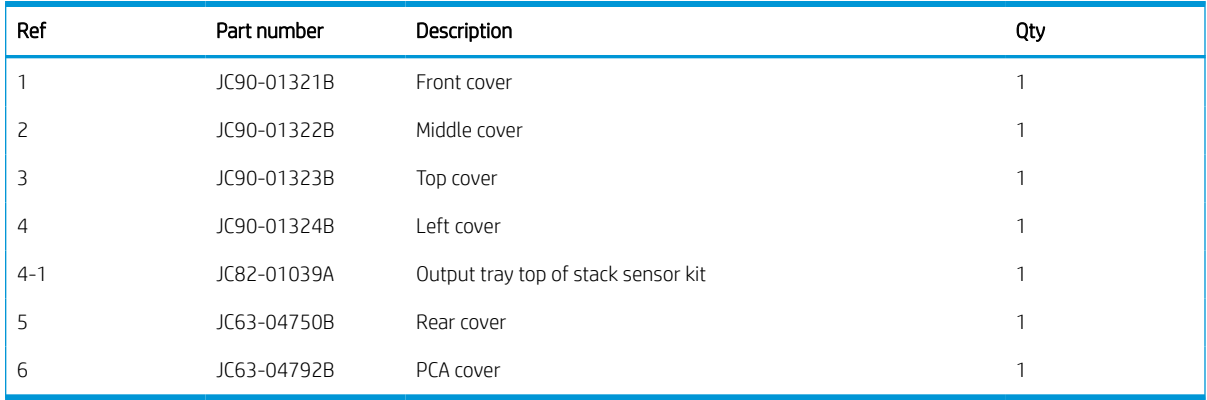

## Inner finisher (main paddle unit, entrance unit, exit unit, paper holding unit, and output tray unit)

Parts diagram and parts list for the inner finisher (main paddle unit, entrance unit, exit unit, paper holding unit, and output tray unit).

Figure 5-52 Inner finisher (main paddle unit, entrance unit, exit unit, paper holding unit, and output tray unit)

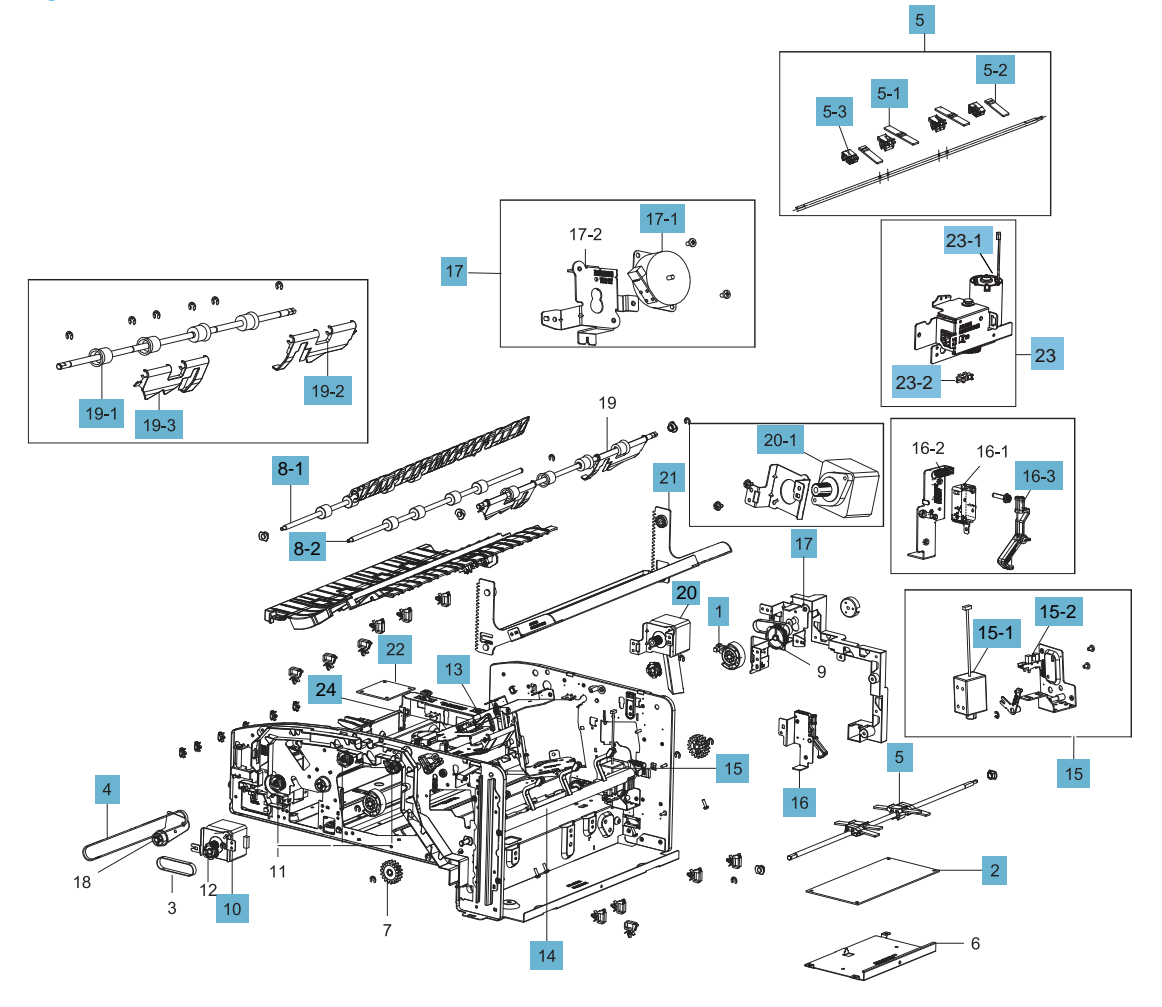

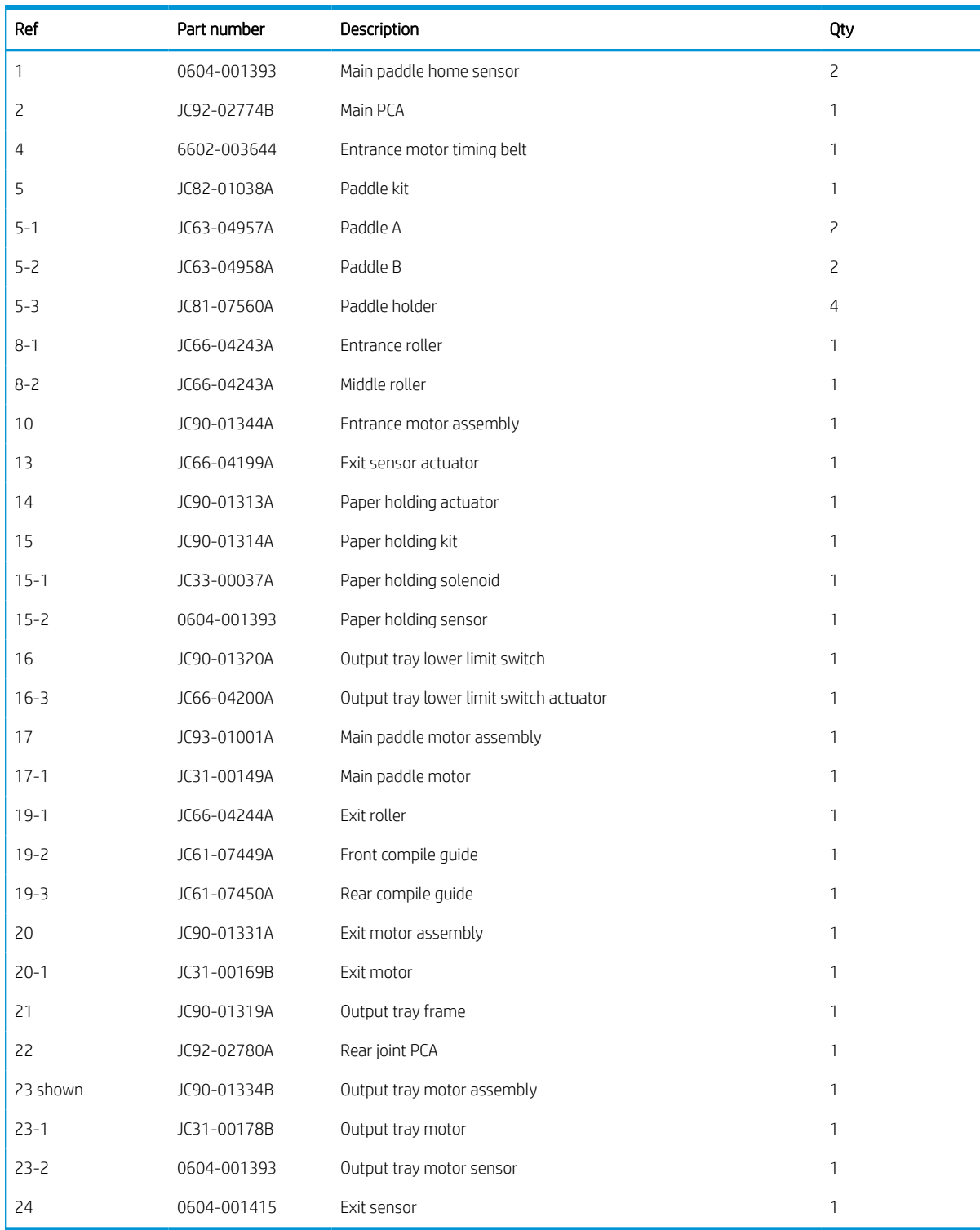

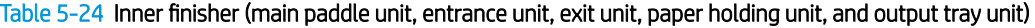

# Inner finisher (paper support unit)

Parts diagram and parts list for the inner finisher (paper support unit).

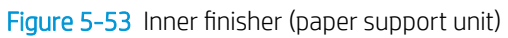

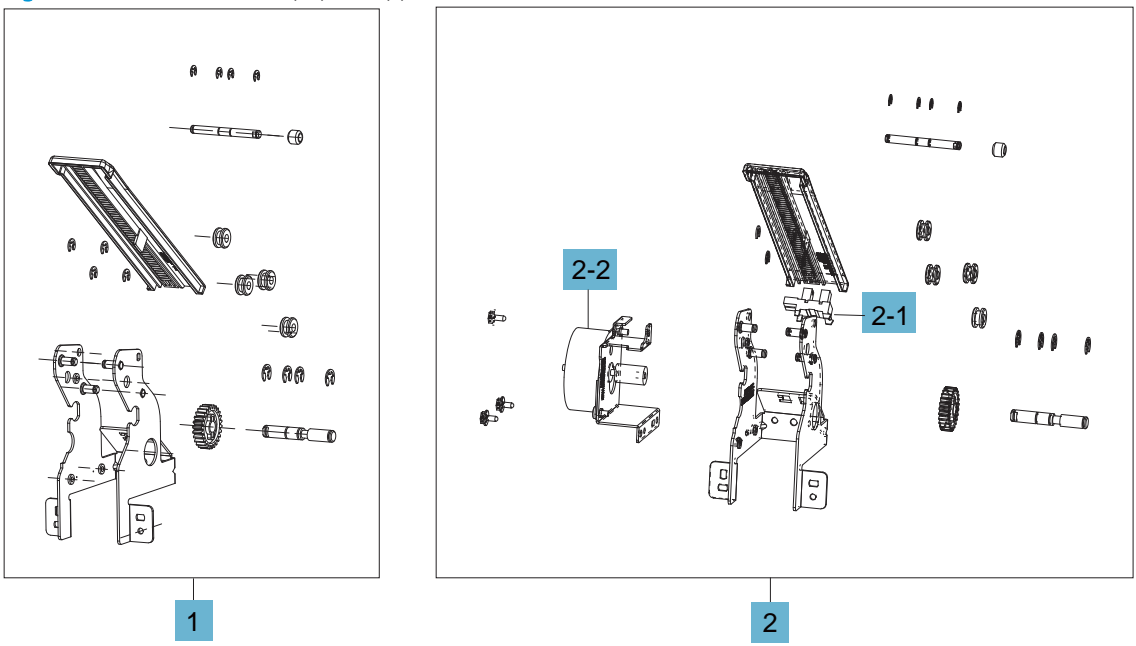

## Table 5-25 Inner finisher (paper support unit)

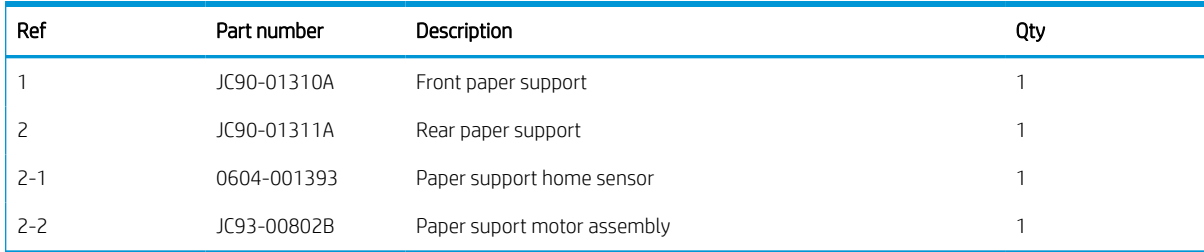

# Inner finisher (tamper unit)

Parts diagram and parts list for the inner finisher (tamper unit).

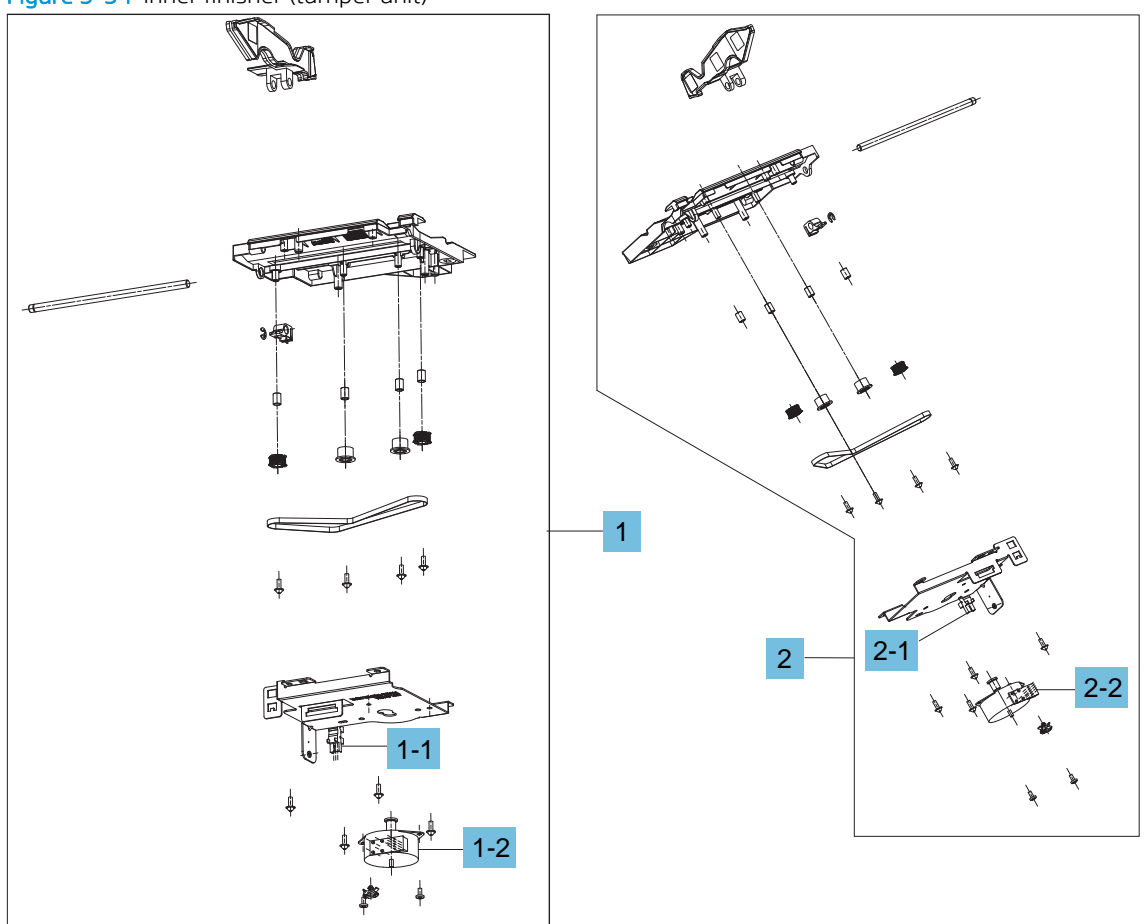

Figure 5-54 Inner finisher (tamper unit)

## Table 5-26 Inner finisher (tamper unit)

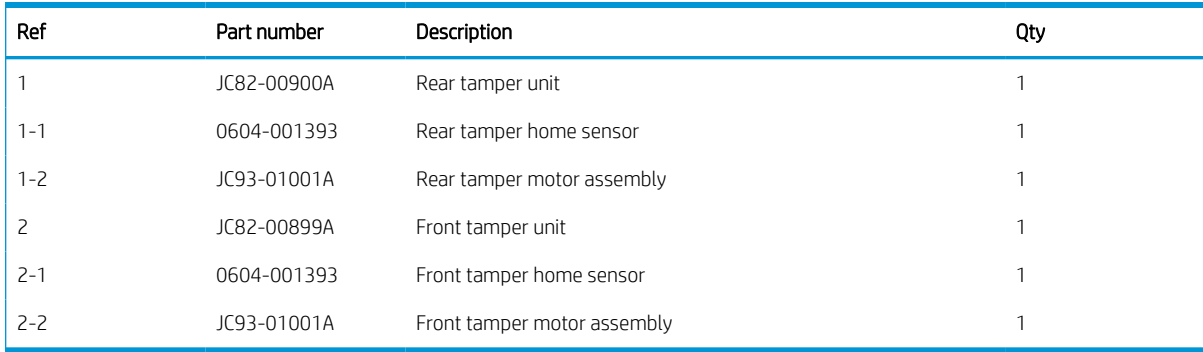

# Inner finisher (stapler unit, end fence unit)

Parts diagram and parts list for the inner finisher (stapler unit, end fence unit).

Figure 5-55 Inner finisher (stapler unit, end fence unit)

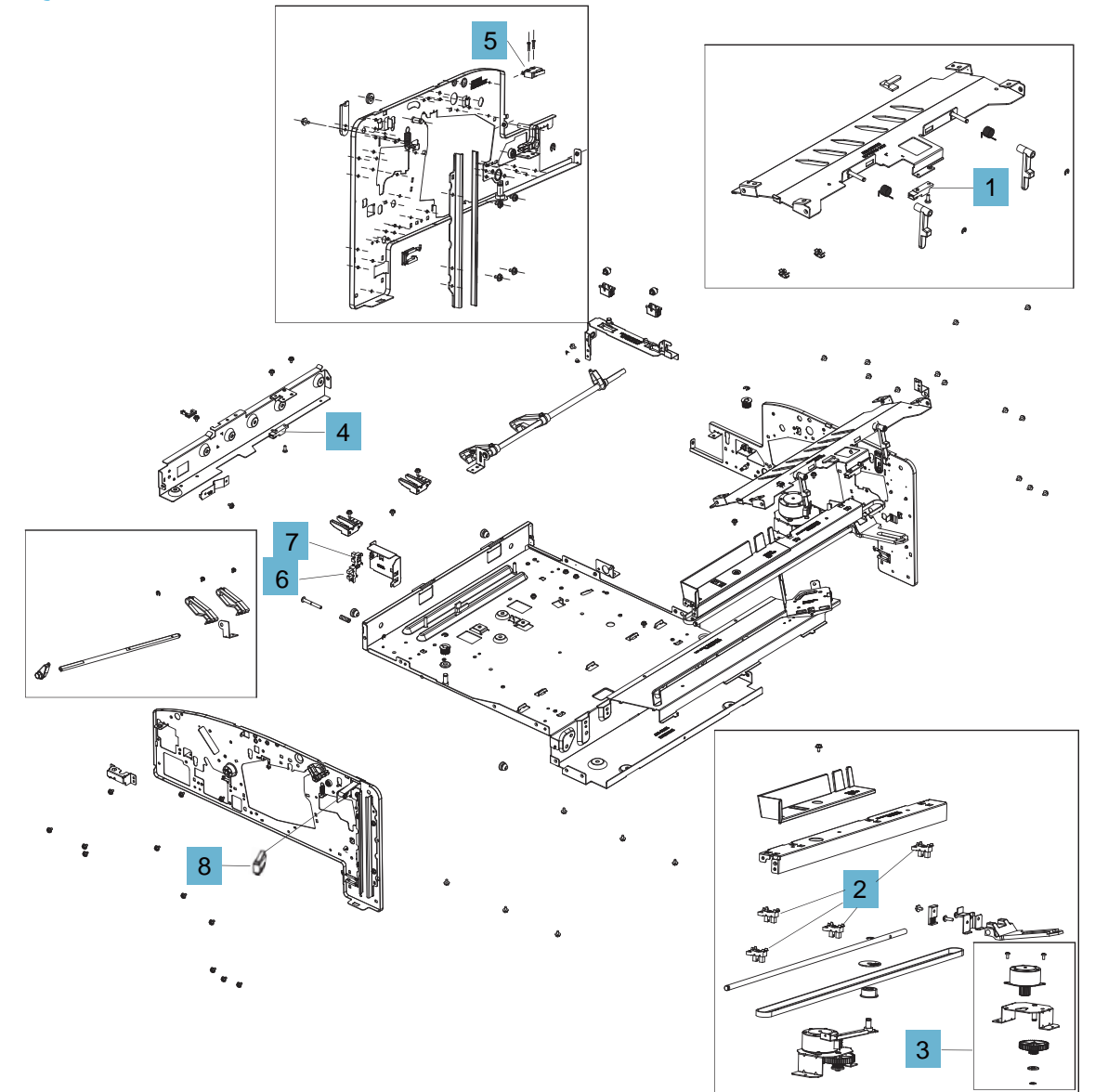

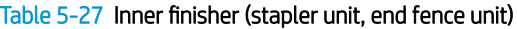

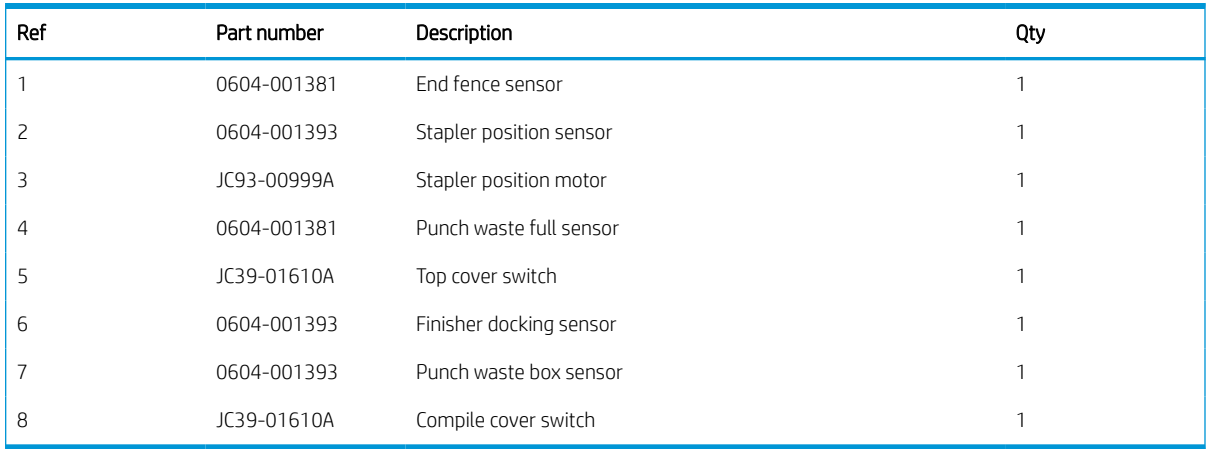

## Inner finisher (stapler assembly, entrance unit)

Parts diagram and parts list for the inner finisher (stapler assembly, entrance unit).

Figure 5-56 Inner finisher (stapler assembly, entrance unit)

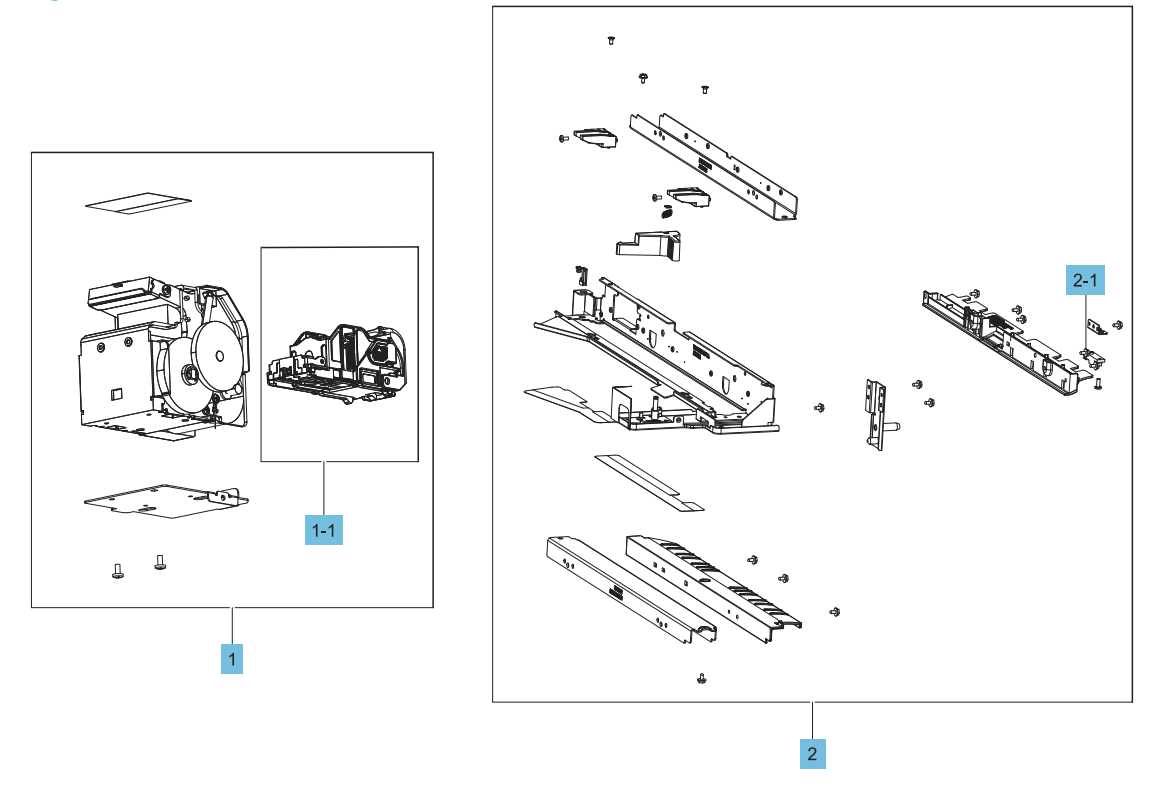

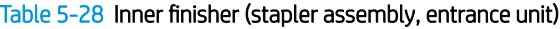

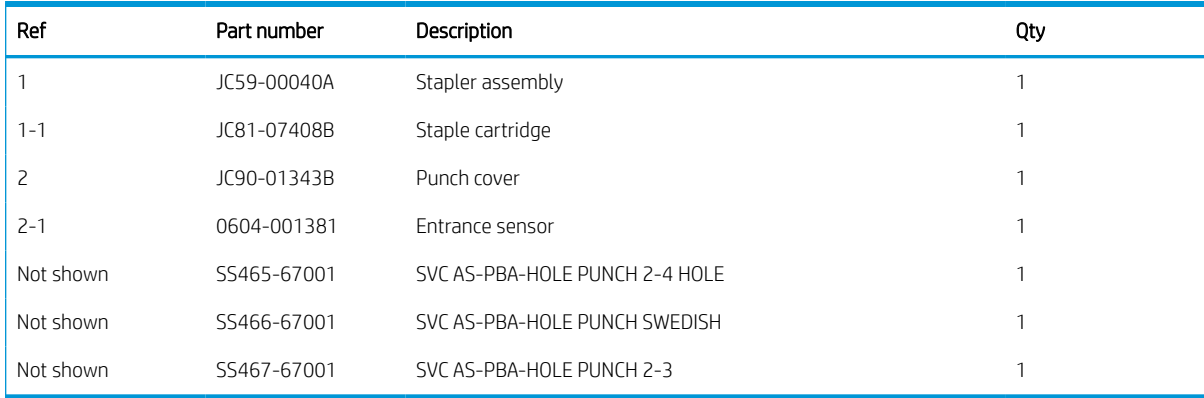

# Inner finisher (ejector unit)

Parts diagram and parts list for the inner finisher (ejector unit).

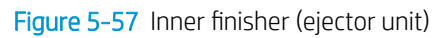

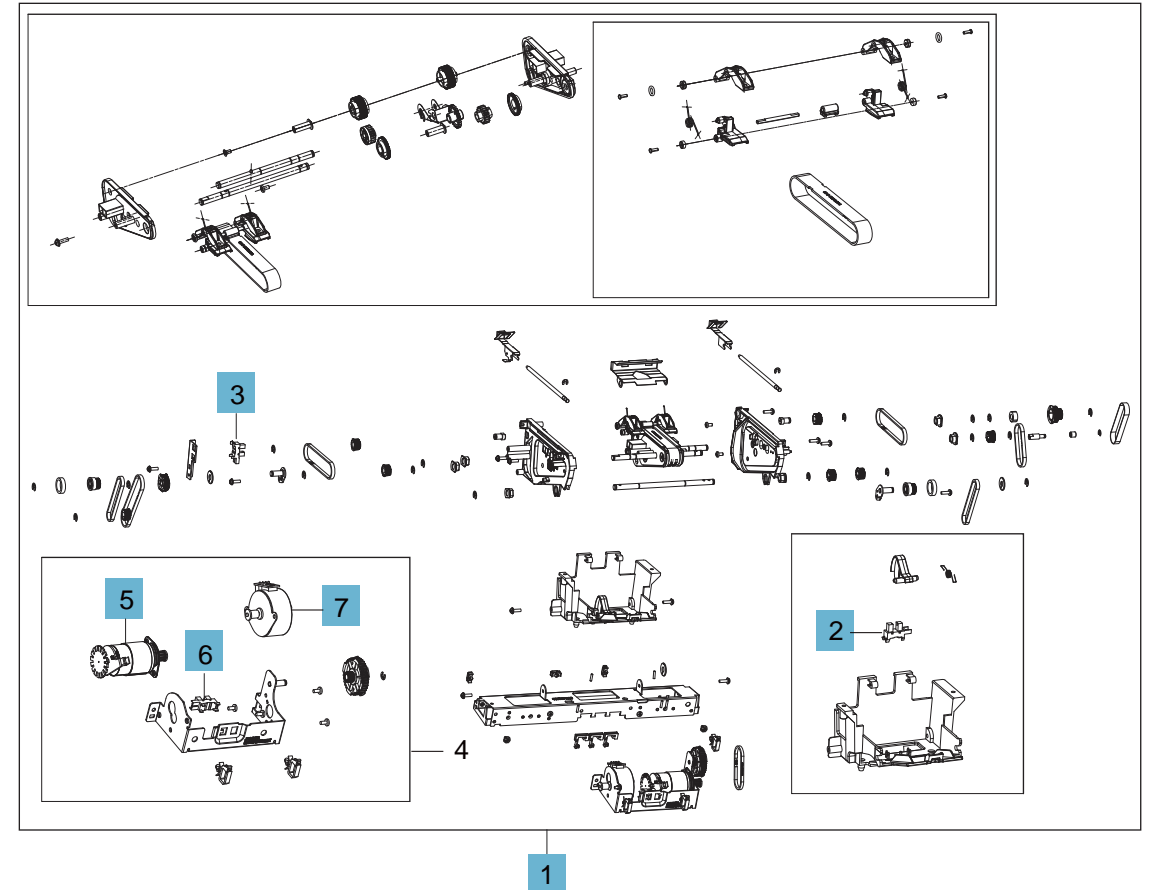

## Table 5-29 Inner finisher (ejector unit)

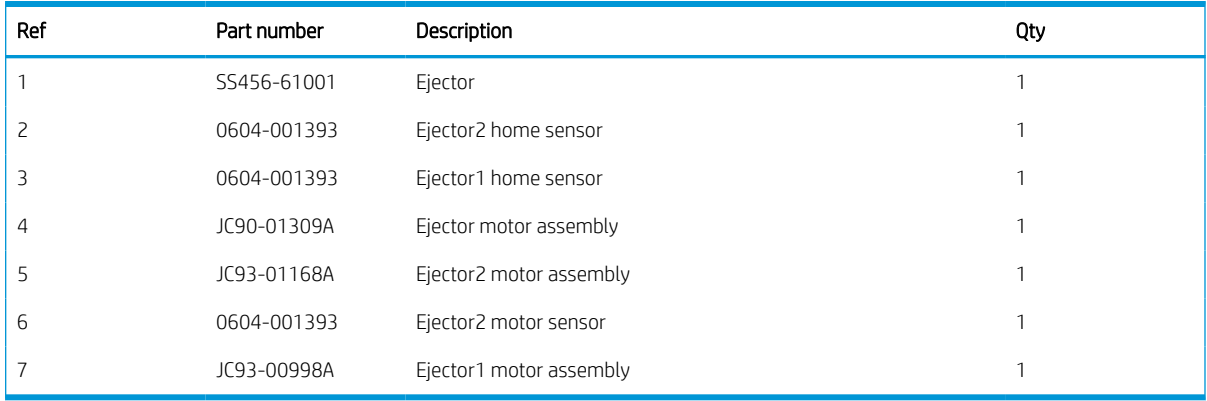

# Covers

## Removal and replacement: Front cover (C1)

Learn how to remove and replace the front cover.

To view teardown&reassembling video of the inner finisher, click the link below.

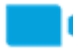

[View a teardown video of the inner finisher .](http://link.brightcove.com/services/player/bcpid1190528646001?bctid=ref:REFIDWDNc1ef673c-76bf-47c3-90f1-cd31cab93bb2)

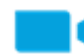

[View a reassembling video of the inner finisher .](http://link.brightcove.com/services/player/bcpid1190528646001?bctid=ref:REFIDWDN2046bd58-7fcd-43ed-8d59-54c43c70ab13)

IMPORTANT: When applicable, special installation instructions are provided for an assembly at the end of the removal procedure. Always completely read the removal instructions and follow all special installation instructions.

Mean time to repair:

Service level:

#### Before performing service

#### Turn the printer power off

- Press the power button on the front of the printer, and then turn off the power switch next to the power cable.
- A shutting-down message appears on the control-panel display.

 $\triangle$  WARNING! To avoid damage to the printer, turn the power off and wait until the printer shuts down before removing the power cable.

Disconnect the printer power cable after the printer has completely shut down (the control-panel display is blank).

Use the table below to identify the correct part number for your printer. To order the part, go to [https://parts.hp.com.](https://parts.hp.com)

#### Table 5-30 Part information

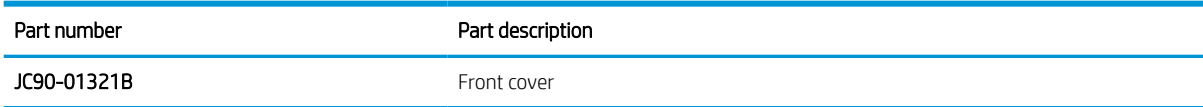

### Required tools

#2 JIS screwdriver with a magnetic tip

#### After performing service

#### Turn the printer power on

- Connect the power cable.
- Use the power switch to turn the power on.

## Post service test

Print any pages necessary to verify that the repair resolved the issue and did not create any new issues.

- 1. Remove the front cover.
	- a. Open the front door and open the punch cover.
	- **b.** Remove three screws in the front.
	- c. Remove the lever.
	- d. Open the top cover.
	- e. From the right side of the front cover, carefully lift and pry toward the top-left corner to remove the front cover.

Figure 5-58 Remove the front cover

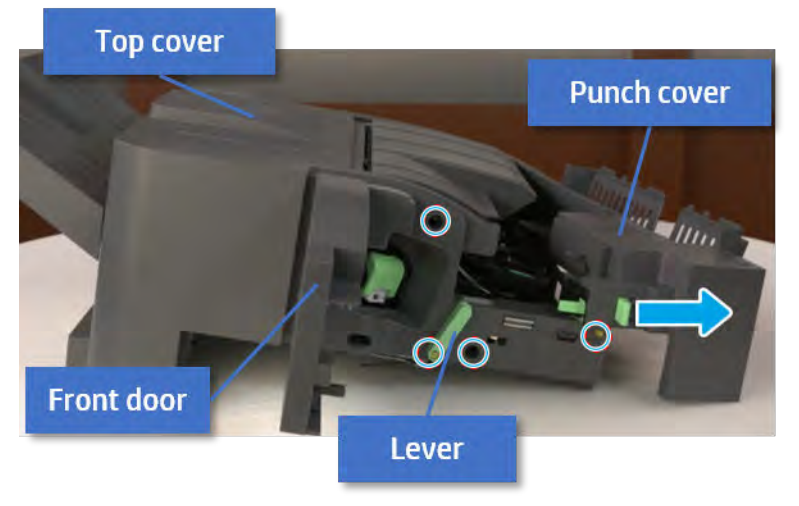

- 2. Unpack the replacement assembly.
	- a. Dispose of the defective part.

**W** NOTE: HP recommends responsible disposal of the defective part.

<http://www8.hp.com/us/en/hp-information/environment/product-recycling.html>

**b.** Unpack the replacement part from the packaging.

CAUTION: CAUTION: Some parts are sensitive to electrostatic discharge (ESD). Always perform service

work at an ESD-protected workstation or mat. If an ESD workstation or mat is not available, touch the sheet-metal chassis to provide a static ground before touching an ESD-sensitive assembly. Protect the ESD-sensitive assemblies by placing them in ESD pouches when they are out of the printer.

If the replacement part is a roller or pad, avoid touching the spongy part of it. Skin oils on the roller or pad can cause paper pickup and/or print-quality problems. HP recommends using disposable gloves when handling rollers or pads or washing your hands before touching rollers or pads.

IMPORTANT: Make sure that all of the shipping materials (for example shipping tape) are removed from the replacement part prior to installation.

c. To install an assembly, reverse the removal steps.

When applicable, special installation instructions are provided for an assembly at the end of the removal procedure. Always completely read the removal instructions and follow all special installation instructions.

## Removal and replacement: Rear cover (C8)

Learn how to remove and replace the rear cover.

To view teardown&reassembling video of the inner finisher, click the link below.

[View a teardown video of the inner finisher .](http://link.brightcove.com/services/player/bcpid1190528646001?bctid=ref:REFIDWDNc1ef673c-76bf-47c3-90f1-cd31cab93bb2)

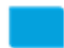

[View a reassembling video of the inner finisher .](http://link.brightcove.com/services/player/bcpid1190528646001?bctid=ref:REFIDWDN2046bd58-7fcd-43ed-8d59-54c43c70ab13)

IMPORTANT: When applicable, special installation instructions are provided for an assembly at the end of the removal procedure. Always completely read the removal instructions and follow all special installation instructions.

Mean time to repair:

Service level:

#### Before performing service

#### Turn the printer power off

- Press the power button on the front of the printer, and then turn off the power switch next to the power cable.
- A shutting-down message appears on the control-panel display.

 $\triangle$  WARNING! To avoid damage to the printer, turn the power off and wait until the printer shuts down before removing the power cable.

Disconnect the printer power cable after the printer has completely shut down (the control-panel display is blank).

Use the table below to identify the correct part number for your printer. To order the part, go to [https://parts.hp.com.](https://parts.hp.com)

#### Table 5-31 Part information

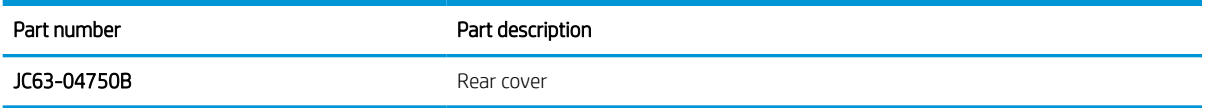

### Required tools

#2 JIS screwdriver with a magnetic tip

### After performing service

#### Turn the printer power on

- **•** Connect the power cable.
- Use the power switch to turn the power on.

#### Post service test

Print any pages necessary to verify that the repair resolved the issue and did not create any new issues.

- 1. Remove the rear cover.
	- a. Open the top cover.

Figure 5-59 Open the top cover

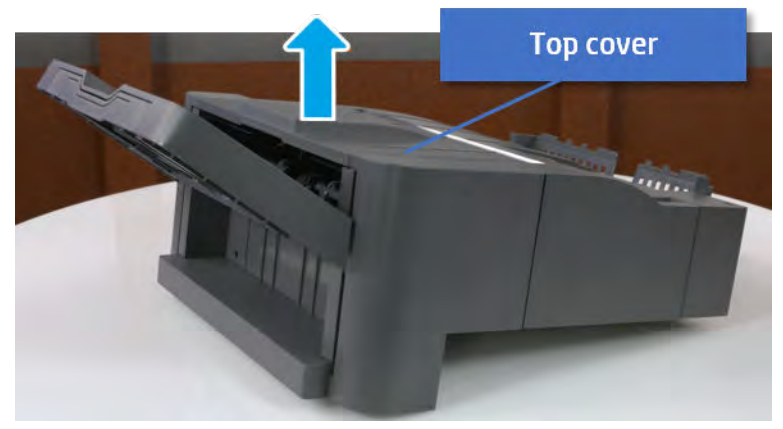

**b.** Remove three screws.

c. Release hooks carefully and remove the rear cover.

Figure 5-60 Remove the rear cover

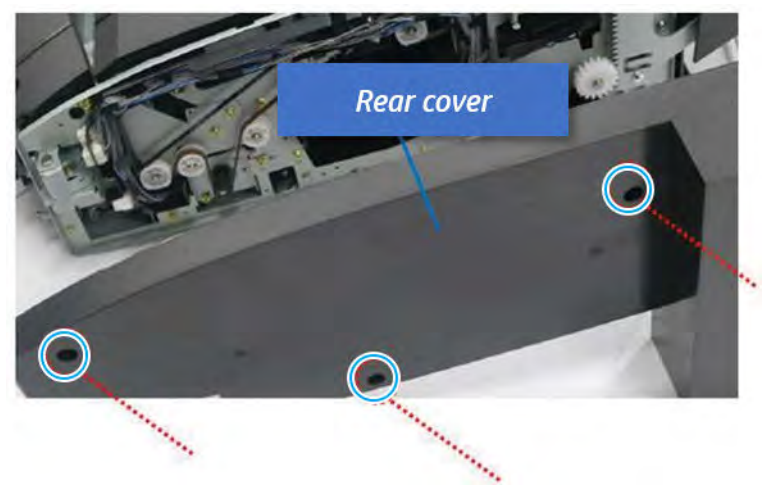

- 2. Unpack the replacement assembly.
	- a. Dispose of the defective part.

**W** NOTE: HP recommends responsible disposal of the defective part.

<http://www8.hp.com/us/en/hp-information/environment/product-recycling.html>

**b.** Unpack the replacement part from the packaging.

CAUTION: Some parts are sensitive to electrostatic discharge (ESD). Always perform service

work at an ESD-protected workstation or mat. If an ESD workstation or mat is not available, touch the sheet-metal chassis to provide a static ground before touching an ESD-sensitive assembly. Protect the ESD-sensitive assemblies by placing them in ESD pouches when they are out of the printer.

If the replacement part is a roller or pad, avoid touching the spongy part of it. Skin oils on the roller or pad can cause paper pickup and/or print-quality problems. HP recommends using disposable gloves when handling rollers or pads or washing your hands before touching rollers or pads.

- IMPORTANT: Make sure that all of the shipping materials (for example shipping tape) are removed from the replacement part prior to installation.
- c. To install an assembly, reverse the removal steps.

When applicable, special installation instructions are provided for an assembly at the end of the removal procedure. Always completely read the removal instructions and follow all special installation instructions.

## Removal and replacement: Middle cover (C3)

Learn how to remove and replace the middle cover.

To view teardown&reassembling video of the inner finisher, click the link below.

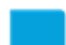

[View a teardown video of the inner finisher .](http://link.brightcove.com/services/player/bcpid1190528646001?bctid=ref:REFIDWDNc1ef673c-76bf-47c3-90f1-cd31cab93bb2)

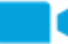

[View a reassembling video of the inner finisher .](http://link.brightcove.com/services/player/bcpid1190528646001?bctid=ref:REFIDWDN2046bd58-7fcd-43ed-8d59-54c43c70ab13)

IMPORTANT: When applicable, special installation instructions are provided for an assembly at the end of the removal procedure. Always completely read the removal instructions and follow all special installation instructions.

Mean time to repair:

Service level:

### Before performing service

#### Turn the printer power off

- Press the power button on the front of the printer, and then turn off the power switch next to the power cable.
- A shutting-down message appears on the control-panel display.

 $\triangle$  WARNING! To avoid damage to the printer, turn the power off and wait until the printer shuts down before removing the power cable.

Disconnect the printer power cable after the printer has completely shut down (the control-panel display is blank).

Use the table below to identify the correct part number for your printer. To order the part, go to [https://parts.hp.com.](https://parts.hp.com)

#### Table 5-32 Part information

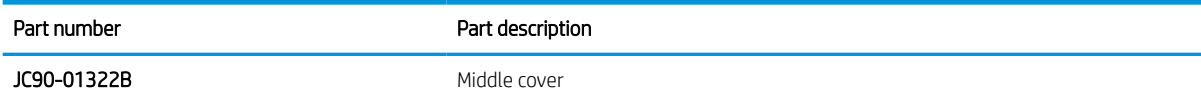

#### Required tools

#2 JIS screwdriver with a magnetic tip

#### After performing service

#### Turn the printer power on

- Connect the power cable.
- Use the power switch to turn the power on.

#### Post service test

Print any pages necessary to verify that the repair resolved the issue and did not create any new issues.

- 1. Remove the rear cover.
	- a. Open the top cover.

## Figure 5-61 Open the top cover

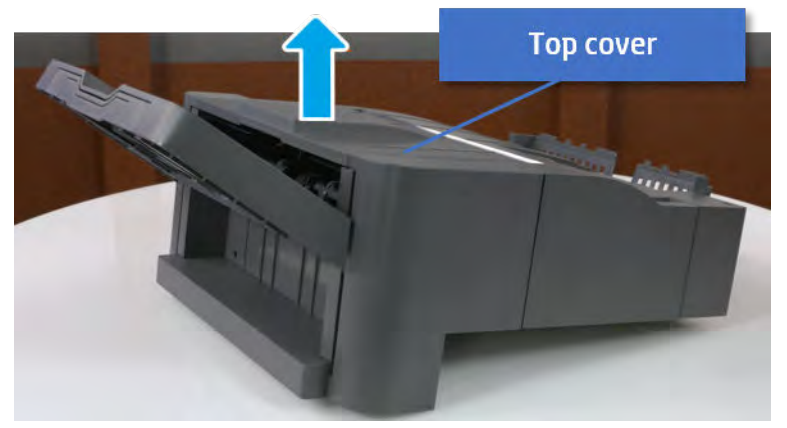

- b. Remove three screws.
- c. Release hooks carefully and remove the rear cover.

Figure 5-62 Remove the rear cover

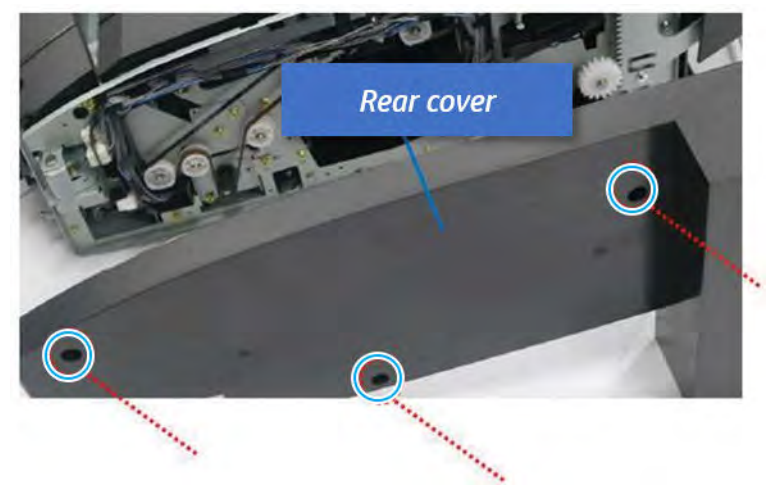

- 2. Remove the middle cover.
	- a. Open the front door and then open the punch cover.

Figure 5-63 Open the front door and puch cover.

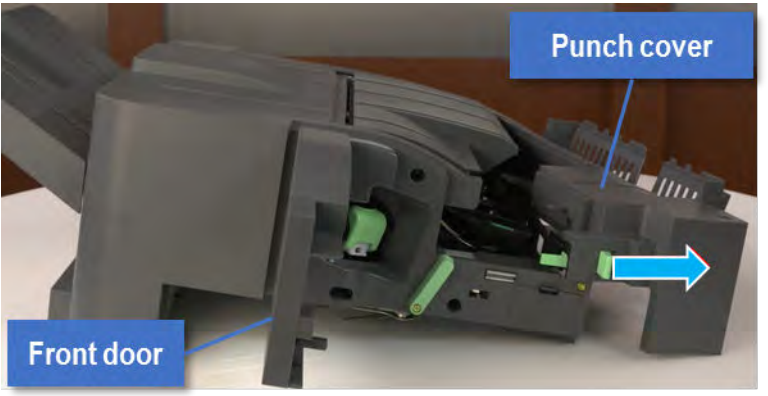

b. Remove left-side one screw at the rear of the inner finisher, and then remove the middle cover by lifting off the hinge pins at the front.

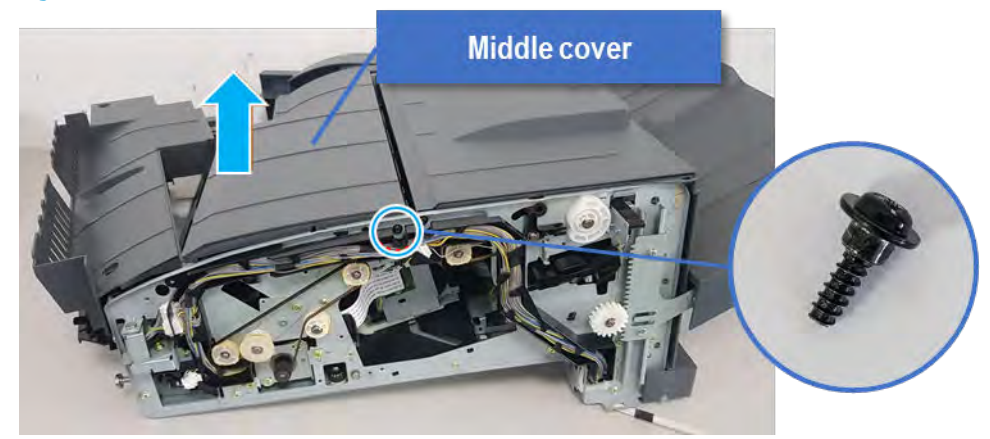

Figure 5-64 Remove the middle cover

- 3. Unpack the replacement assembly.
	- a. Dispose of the defective part.

**W** NOTE: HP recommends responsible disposal of the defective part.

<http://www8.hp.com/us/en/hp-information/environment/product-recycling.html>

**b.** Unpack the replacement part from the packaging.

CAUTION: Some parts are sensitive to electrostatic discharge (ESD). Always perform service

work at an ESD-protected workstation or mat. If an ESD workstation or mat is not available, touch the sheet-metal chassis to provide a static ground before touching an ESD-sensitive assembly. Protect the ESD-sensitive assemblies by placing them in ESD pouches when they are out of the printer.

If the replacement part is a roller or pad, avoid touching the spongy part of it. Skin oils on the roller or pad can cause paper pickup and/or print-quality problems. HP recommends using disposable gloves when handling rollers or pads or washing your hands before touching rollers or pads.

- IMPORTANT: Make sure that all of the shipping materials (for example shipping tape) are removed from the replacement part prior to installation.
- c. To install an assembly, reverse the removal steps.

When applicable, special installation instructions are provided for an assembly at the end of the removal procedure. Always completely read the removal instructions and follow all special installation instructions.

## Removal and replacement: Top cover (C2)

Learn how to remove and replace the top cover.

To view teardown&reassembling video of the inner finisher, click the link below.

[View a teardown video of the inner finisher .](http://link.brightcove.com/services/player/bcpid1190528646001?bctid=ref:REFIDWDNc1ef673c-76bf-47c3-90f1-cd31cab93bb2)

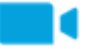

[View a reassembling video of the inner finisher .](http://link.brightcove.com/services/player/bcpid1190528646001?bctid=ref:REFIDWDN2046bd58-7fcd-43ed-8d59-54c43c70ab13)

IMPORTANT: When applicable, special installation instructions are provided for an assembly at the end of the removal procedure. Always completely read the removal instructions and follow all special installation instructions.

Mean time to repair:

Service level:

### Before performing service

#### Turn the printer power off

- Press the power button on the front of the printer, and then turn off the power switch next to the power cable.
- A shutting-down message appears on the control-panel display.

 $\triangle$  WARNING! To avoid damage to the printer, turn the power off and wait until the printer shuts down before removing the power cable.

● Disconnect the printer power cable after the printer has completely shut down (the control-panel display is blank).

Use the table below to identify the correct part number for your printer. To order the part, go to [https://parts.hp.com.](https://parts.hp.com)

#### Table 5-33 Part information

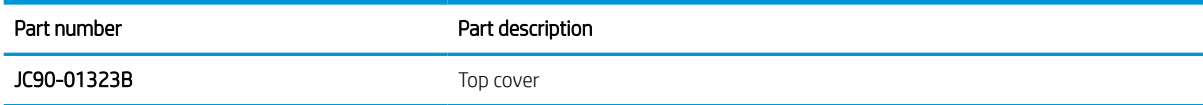

#### Required tools

#2 JIS screwdriver with a magnetic tip

#### After performing service

#### Turn the printer power on

- Connect the power cable.
- Use the power switch to turn the power on.

#### Post service test

Print any pages necessary to verify that the repair resolved the issue and did not create any new issues.

- 1. Remove the rear cover.
	- a. Open the top cover.

## Figure 5-65 Open the top cover

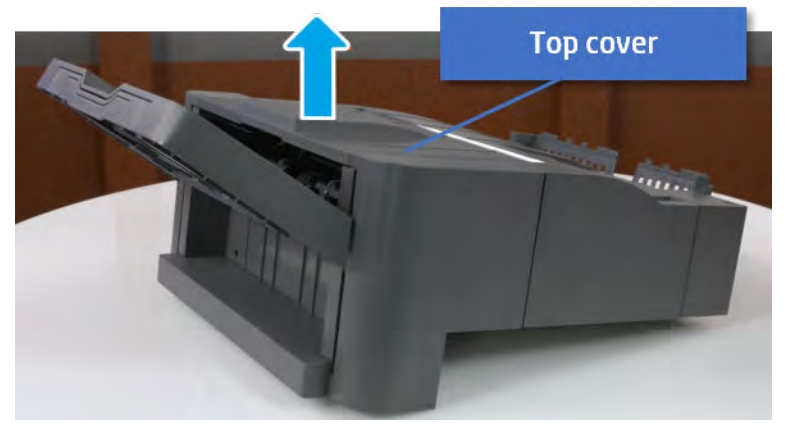

- **b.** Remove three screws.
- c. Release hooks carefully and remove the rear cover.

Figure 5-66 Remove the rear cover

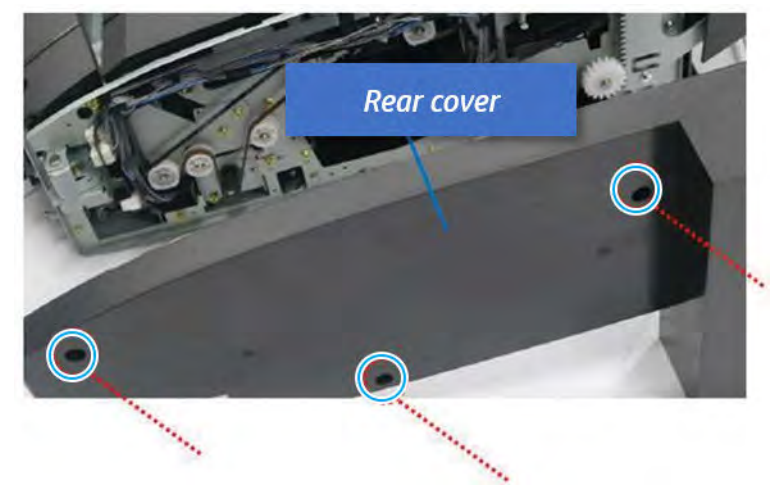

- 2. Remove the top cover.
	- ▲ Remove one screw at the rear of the inner finisher, and then remove the top cover by lifting off the hinge pins at the front.

#### Figure 5-67 Remove the top cover

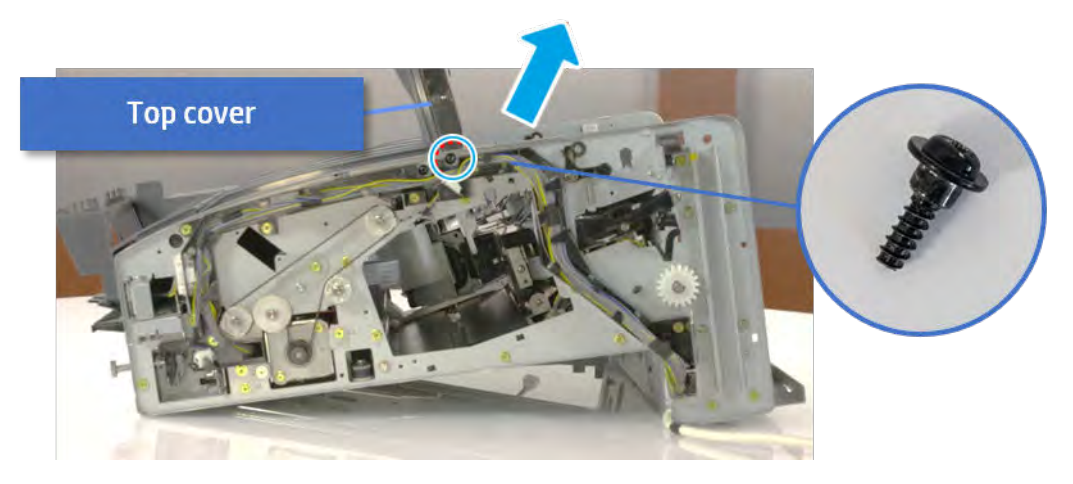

- 3. Unpack the replacement assembly.
	- a. Dispose of the defective part.
		- **NOTE:** HP recommends responsible disposal of the defective part.

<http://www8.hp.com/us/en/hp-information/environment/product-recycling.html>

**b.** Unpack the replacement part from the packaging.

CAUTION: Some parts are sensitive to electrostatic discharge (ESD). Always perform service

work at an ESD-protected workstation or mat. If an ESD workstation or mat is not available, touch the sheet-metal chassis to provide a static ground before touching an ESD-sensitive assembly. Protect the ESD-sensitive assemblies by placing them in ESD pouches when they are out of the printer.

If the replacement part is a roller or pad, avoid touching the spongy part of it. Skin oils on the roller or pad can cause paper pickup and/or print-quality problems. HP recommends using disposable gloves when handling rollers or pads or washing your hands before touching rollers or pads.

- IMPORTANT: Make sure that all of the shipping materials (for example shipping tape) are removed from the replacement part prior to installation.
- c. To install an assembly, reverse the removal steps.

When applicable, special installation instructions are provided for an assembly at the end of the removal procedure. Always completely read the removal instructions and follow all special installation instructions.

## Removal and replacement: PCA cover (C6)

Learn how to remove and replace the PCA cover.

To view teardown&reassembling video of the inner finisher, click the link below.

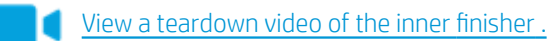

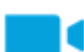

[View a reassembling video of the inner finisher .](http://link.brightcove.com/services/player/bcpid1190528646001?bctid=ref:REFIDWDN2046bd58-7fcd-43ed-8d59-54c43c70ab13)

IMPORTANT: When applicable, special installation instructions are provided for an assembly at the end of the removal procedure. Always completely read the removal instructions and follow all special installation instructions.

Mean time to repair:

Service level:

#### Before performing service

#### Turn the printer power off

- Press the power button on the front of the printer, and then turn off the power switch next to the power cable.
- A shutting-down message appears on the control-panel display.
- $\triangle$  WARNING! To avoid damage to the printer, turn the power off and wait until the printer shuts down before removing the power cable.
- Disconnect the printer power cable after the printer has completely shut down (the control-panel display is blank).

Use the table below to identify the correct part number for your printer. To order the part, go to [https://parts.hp.com.](https://parts.hp.com)

#### Table 5-34 Part information

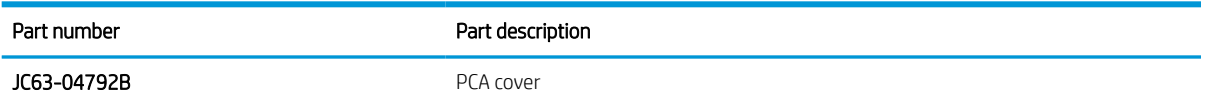

#### Required tools

#2 JIS screwdriver with a magnetic tip

#### After performing service

#### Turn the printer power on

- Connect the power cable.
- Use the power switch to turn the power on.

#### Post service test

Print any pages necessary to verify that the repair resolved the issue and did not create any new issues.

- 1. Remove the PCA cover.
	- ▲ Remove two screws, and then remove the PCA cover.

## Figure 5-68 Remove the PCA cover

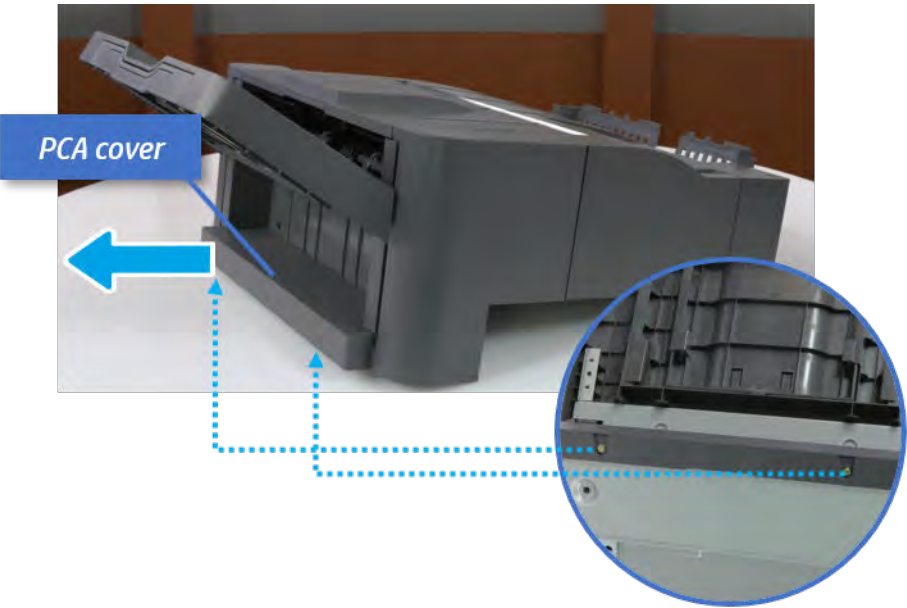

- 2. Unpack the replacement assembly.
	- a. Dispose of the defective part.

**W** NOTE: HP recommends responsible disposal of the defective part.

<http://www8.hp.com/us/en/hp-information/environment/product-recycling.html>

**b.** Unpack the replacement part from the packaging.

 $\Delta$  CAUTION: Some parts are sensitive to electrostatic discharge (ESD). Always perform service

work at an ESD-protected workstation or mat. If an ESD workstation or mat is not available, touch the sheet-metal chassis to provide a static ground before touching an ESD-sensitive assembly. Protect the ESD-sensitive assemblies by placing them in ESD pouches when they are out of the printer.

If the replacement part is a roller or pad, avoid touching the spongy part of it. Skin oils on the roller or pad can cause paper pickup and/or print-quality problems. HP recommends using disposable gloves when handling rollers or pads or washing your hands before touching rollers or pads.

- IMPORTANT: Make sure that all of the shipping materials (for example shipping tape) are removed from the replacement part prior to installation.
- c. To install an assembly, reverse the removal steps.

When applicable, special installation instructions are provided for an assembly at the end of the removal procedure. Always completely read the removal instructions and follow all special installation instructions.

## Removal and replacement: Left cover (C7)

Learn how to remove and replace the left cover.

To view teardown&reassembling video of the inner finisher, click the link below.

[View a teardown video of the inner finisher .](http://link.brightcove.com/services/player/bcpid1190528646001?bctid=ref:REFIDWDNc1ef673c-76bf-47c3-90f1-cd31cab93bb2)

[View a reassembling video of the inner finisher .](http://link.brightcove.com/services/player/bcpid1190528646001?bctid=ref:REFIDWDN2046bd58-7fcd-43ed-8d59-54c43c70ab13)

IMPORTANT: When applicable, special installation instructions are provided for an assembly at the end of the removal procedure. Always completely read the removal instructions and follow all special installation instructions.

Mean time to repair:

Service level:

### Before performing service

#### Turn the printer power off

- Press the power button on the front of the printer, and then turn off the power switch next to the power cable.
- A shutting-down message appears on the control-panel display.
- $\triangle$  WARNING! To avoid damage to the printer, turn the power off and wait until the printer shuts down before removing the power cable.
- Disconnect the printer power cable after the printer has completely shut down (the control-panel display is blank).

Use the table below to identify the correct part number for your printer. To order the part, go to [https://parts.hp.com.](https://parts.hp.com)

#### Table 5-35 Part information

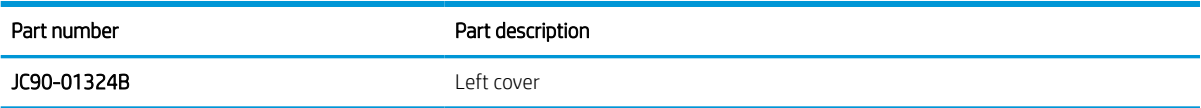

#### Required tools

#2 JIS screwdriver with a magnetic tip

#### After performing service

#### Turn the printer power on

- Connect the power cable.
- Use the power switch to turn the power on.

#### Post service test

Print any pages necessary to verify that the repair resolved the issue and did not create any new issues.

- 1. Remove the front cover.
	- **a.** Open the front door and open the punch cover.
	- **b.** Remove three screws in the front.
- c. Remove the lever.
- d. Open the top cover.
- e. From the right side of the front cover, carefully lift and pry toward the top-left corner to remove the front cover.

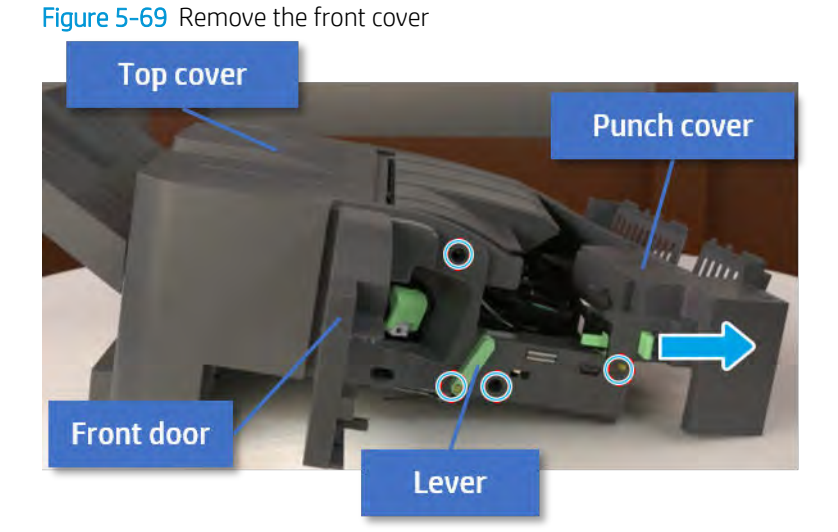

- 2. Remove the rear cover.
	- a. Open the top cover.

Figure 5-70 Open the top cover

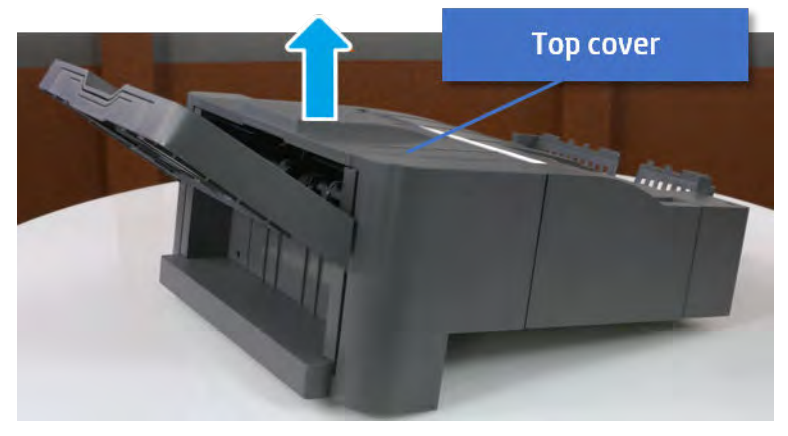

**b.** Remove three screws.

c. Release hooks carefully and remove the rear cover.

Figure 5-71 Remove the rear cover

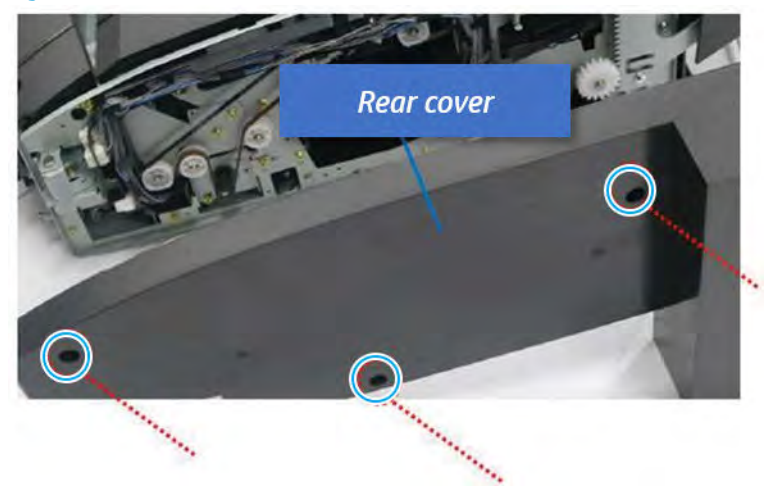

- 3. Remove the output tray.
	- a. Remove four screws.

Figure 5-72 Remove four screws

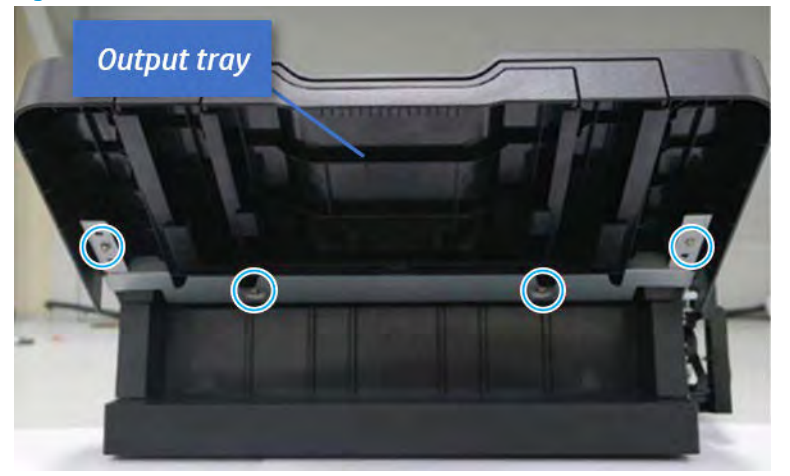

b. Push the paper holding actuator into the inner finisher, and then remove the output tray.

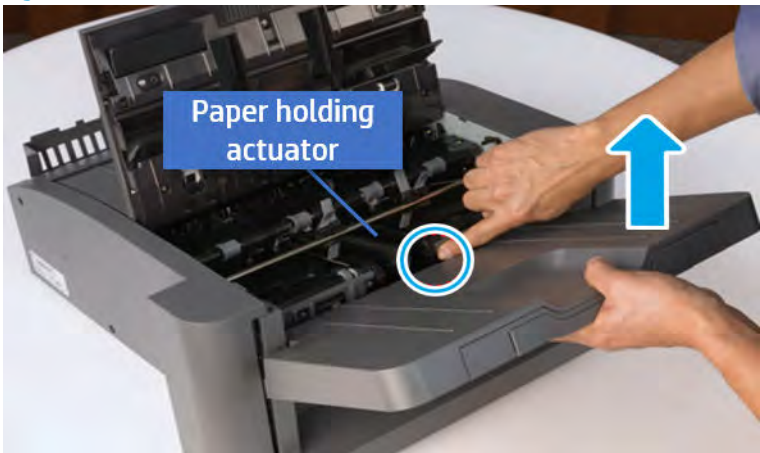

Figure 5-73 Remove the output tray.

- 4. Remove the output tray frame.
	- a. Rotate the pulley until the output tray frame depart from the gear.

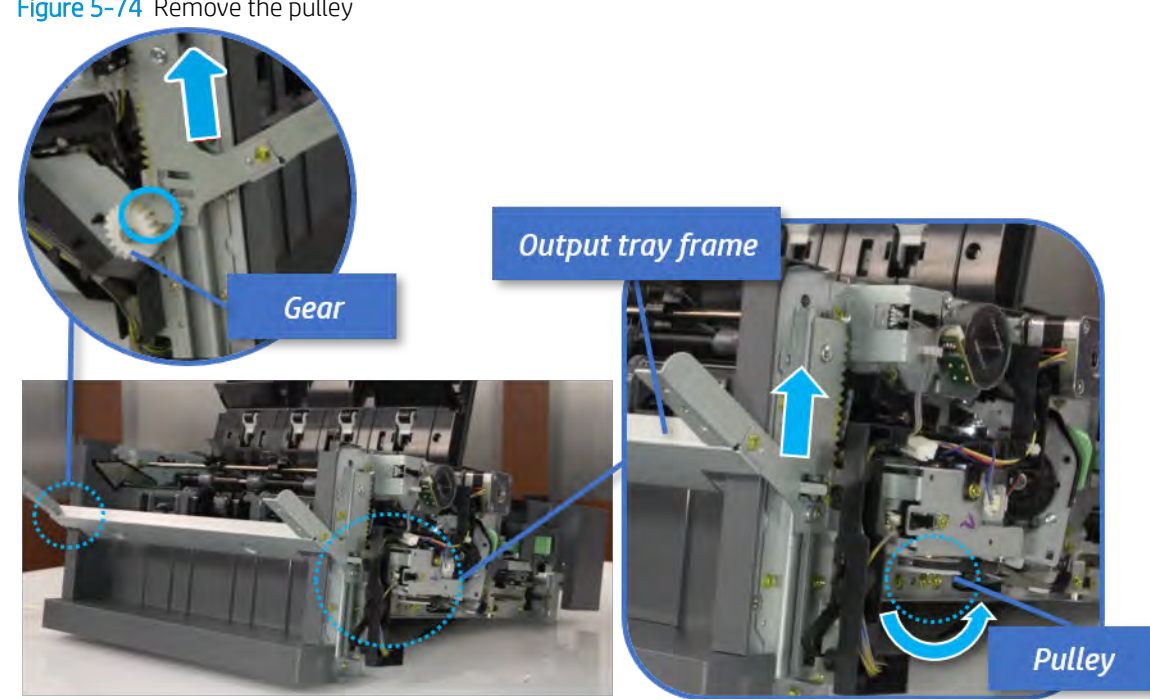

Figure 5-74 Remove the pulley

b. Push the paper holding actuator into the inner finisher, and then remove the output tray frame.

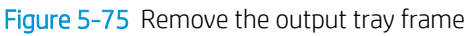

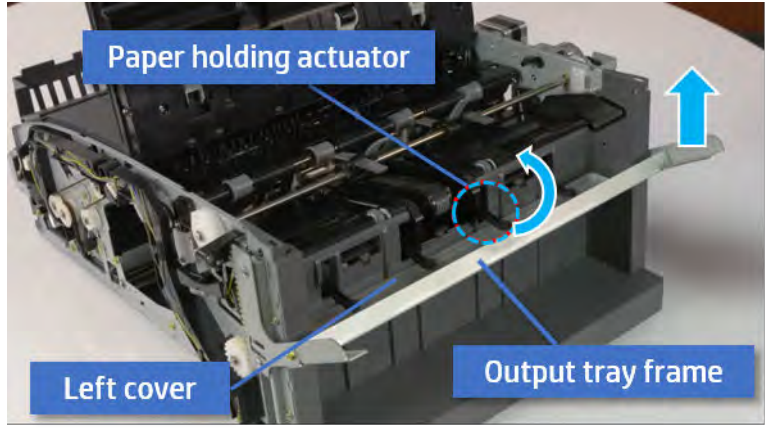

- ※ TIP: Push the paper holding actuator into the inner finisher when reassembling. Be sure to level the output tray.
	- 1. Position the first wheel into the channel on both sides while pushing the paper holding actuator.

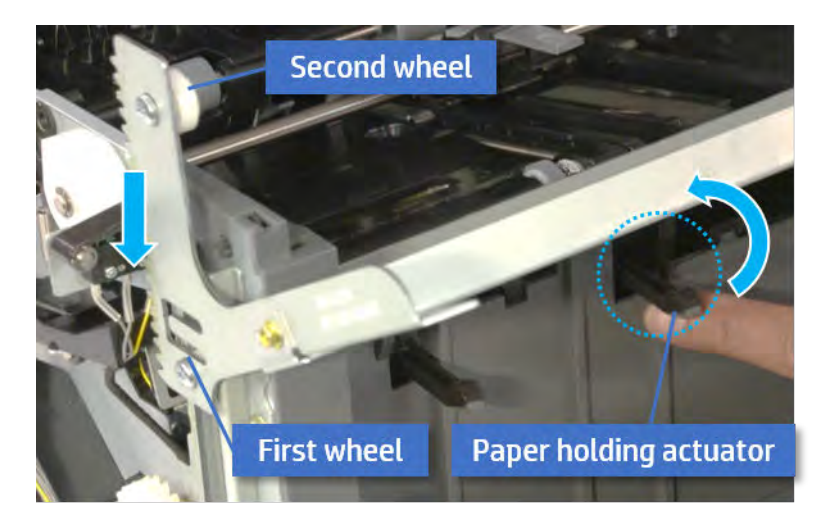

- 2. Let the second wheel rest on the channel on both sides simultaneously.
- 3. Gently squeeze the wheels into channel until the output tray frame meet the gear.

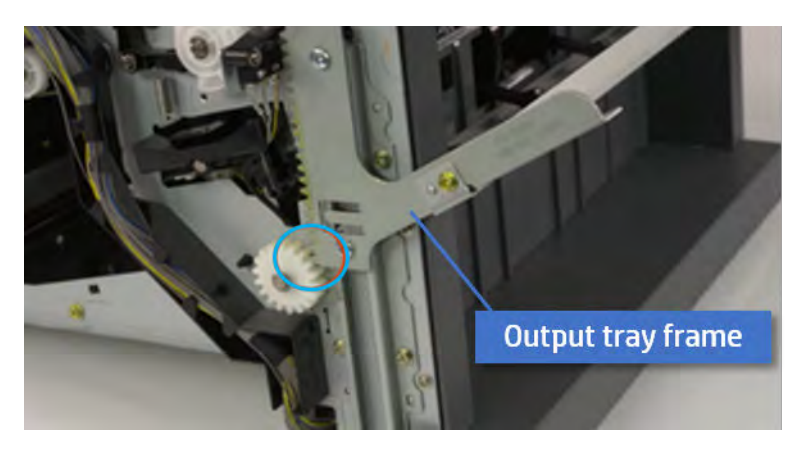

4. Rotate the pulley until the output tray frame is no longer lifted. It can make to level the output tray frame.

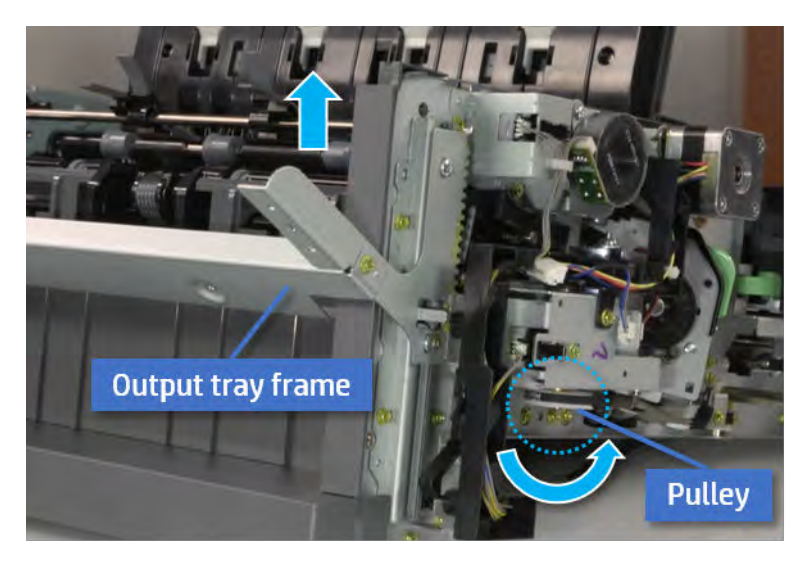

5. Rotate the pully in the opposite direction.

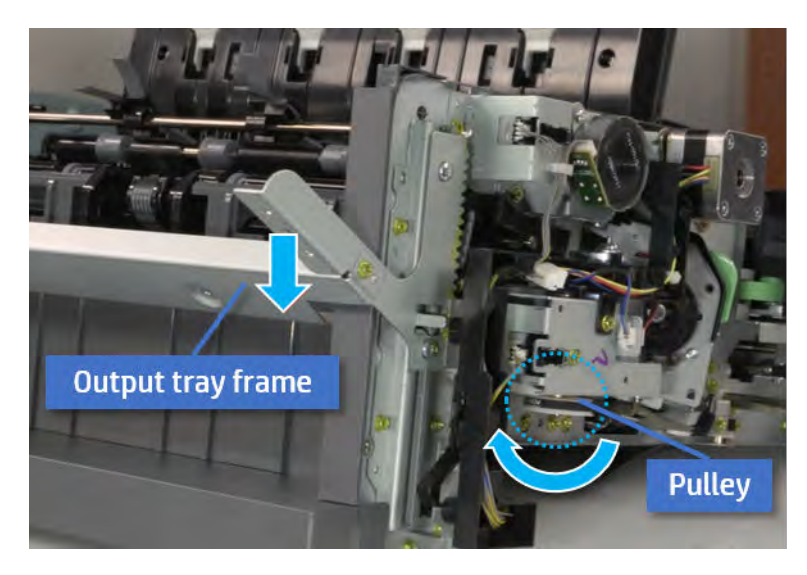

- 5. Remove the PCA cover.
	- ▲ Remove two screws, and then remove the PCA cover.

## Figure 5-76 Remove the PCA cover

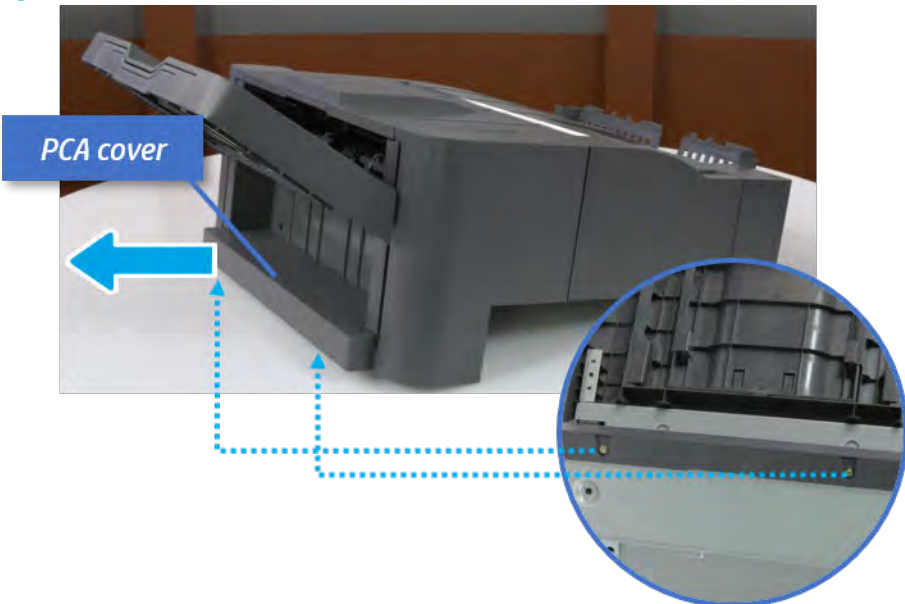

- 6. Remove the left cover.
	- a. Remove two screws.

Figure 5-77 Remove two screws

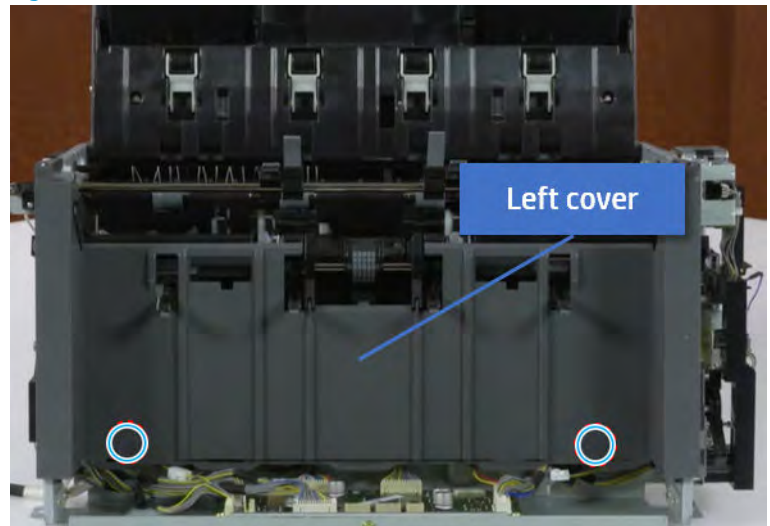

**b.** Remove four screws from both front and rear sides.

Figure 5-78 Remove four screws

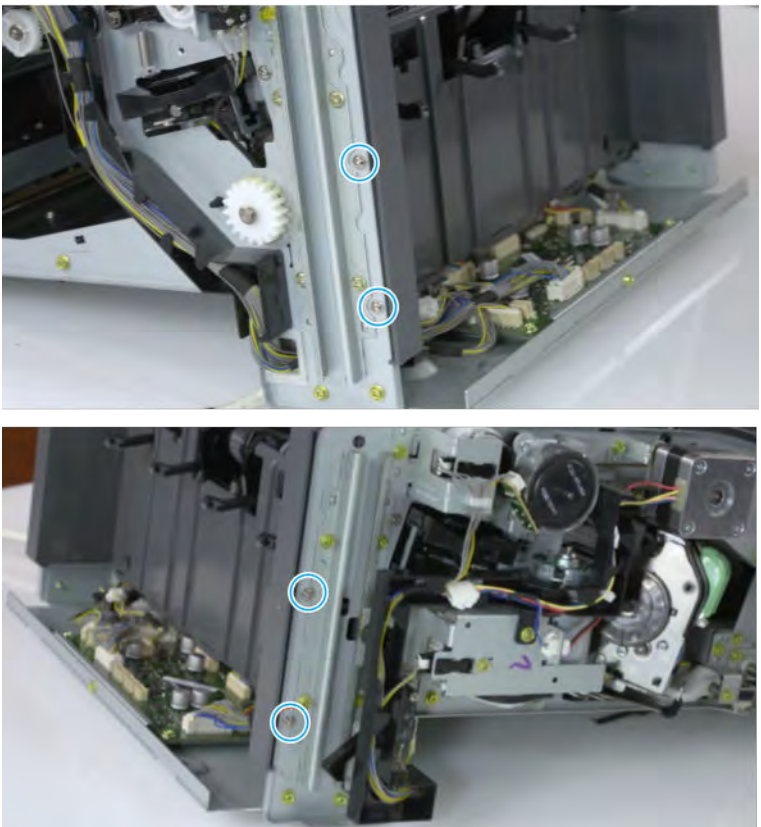
c. Unplug two inline connectors, and then remove the left cover.

Left cover

Figure 5-79 Unplug two connectors

※ TIP: Be sure to check the hook when reassembling.

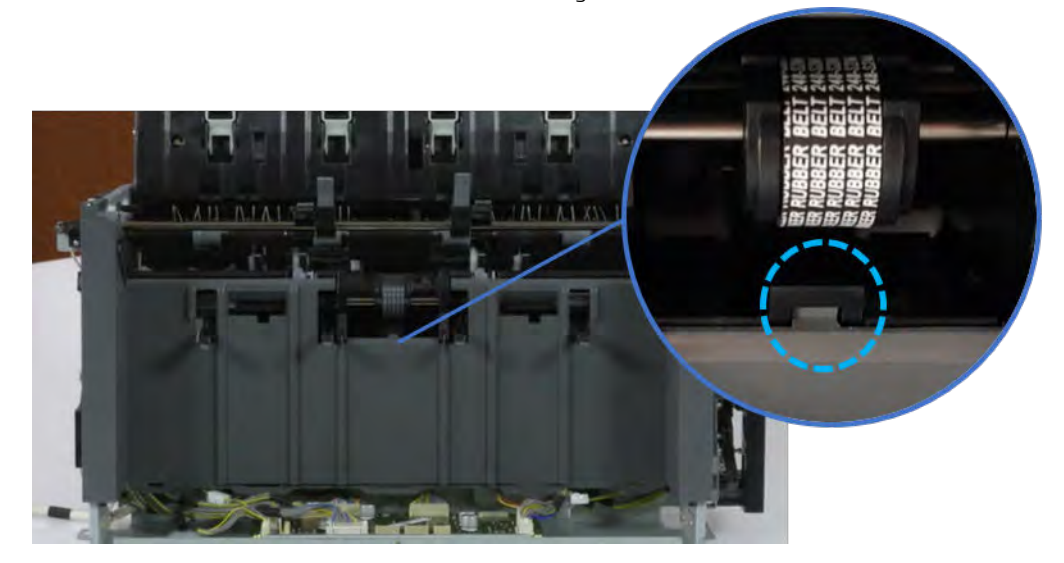

- 7. Unpack the replacement assembly.
	- a. Dispose of the defective part.

**W** NOTE: HP recommends responsible disposal of the defective part.

<http://www8.hp.com/us/en/hp-information/environment/product-recycling.html>

**b.** Unpack the replacement part from the packaging.

CAUTION: Some parts are sensitive to electrostatic discharge (ESD). Always perform service

work at an ESD-protected workstation or mat. If an ESD workstation or mat is not available, touch the sheet-metal chassis to provide a static ground before touching an ESD-sensitive assembly. Protect the ESD-sensitive assemblies by placing them in ESD pouches when they are out of the printer.

If the replacement part is a roller or pad, avoid touching the spongy part of it. Skin oils on the roller or pad can cause paper pickup and/or print-quality problems. HP recommends using disposable gloves when handling rollers or pads or washing your hands before touching rollers or pads.

- IMPORTANT: Make sure that all of the shipping materials (for example shipping tape) are removed from the replacement part prior to installation.
- c. To install an assembly, reverse the removal steps.

When applicable, special installation instructions are provided for an assembly at the end of the removal procedure. Always completely read the removal instructions and follow all special installation instructions.

# Entrance unit

# Removal and replacement: Entrance sensor (S1)

Learn how to remove and replace the entrance sensor.

To view teardown&reassembling video of the inner finisher, click the link below.

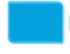

[View a teardown video of the inner finisher .](http://link.brightcove.com/services/player/bcpid1190528646001?bctid=ref:REFIDWDNc1ef673c-76bf-47c3-90f1-cd31cab93bb2)

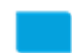

[View a reassembling video of the inner finisher .](http://link.brightcove.com/services/player/bcpid1190528646001?bctid=ref:REFIDWDN2046bd58-7fcd-43ed-8d59-54c43c70ab13)

IMPORTANT: When applicable, special installation instructions are provided for an assembly at the end of the removal procedure. Always completely read the removal instructions and follow all special installation instructions.

Mean time to repair:

Service level:

#### Before performing service

#### Turn the printer power off

- Press the power button on the front of the printer, and then turn off the power switch next to the power cable.
- A shutting-down message appears on the control-panel display.
- $\triangle$  WARNING! To avoid damage to the printer, turn the power off and wait until the printer shuts down before removing the power cable.
- Disconnect the printer power cable after the printer has completely shut down (the control-panel display is blank).

Use the table below to identify the correct part number for your printer. To order the part, go to [https://parts.hp.com.](https://parts.hp.com)

#### Table 5-36 Part information

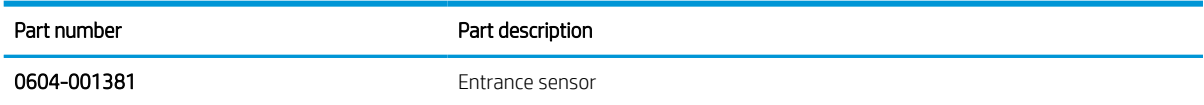

#### Required tools

#2 JIS screwdriver with a magnetic tip

#### After performing service

#### Turn the printer power on

- Connect the power cable.
- Use the power switch to turn the power on.

## Post service test

Print any pages necessary to verify that the repair resolved the issue and did not create any new issues.

- 1. Remove the rear cover.
	- a. Open the top cover.

Figure 5-80 Open the top cover

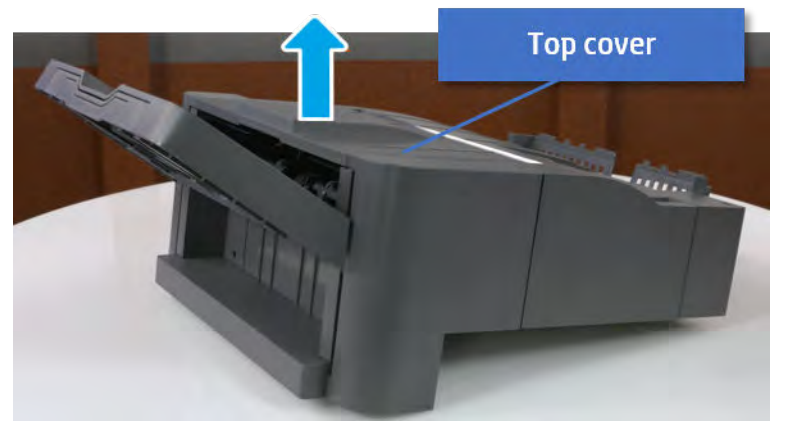

- **b.** Remove three screws.
- c. Release hooks carefully and remove the rear cover.

Figure 5-81 Remove the rear cover

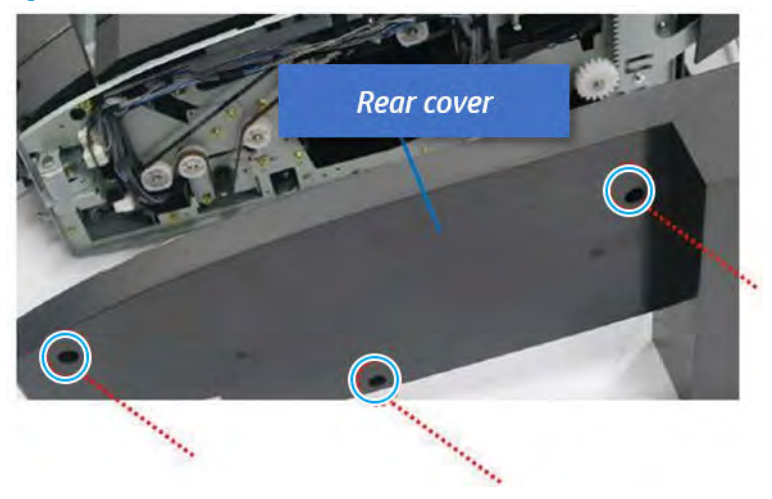

- 2. Remove the punch cover.
	- a. Unplug the connector. Remove the e-ring, and then remove the slide shaft at the rear of the inner finisher.

Figure 5-82 Remove the slide shaft

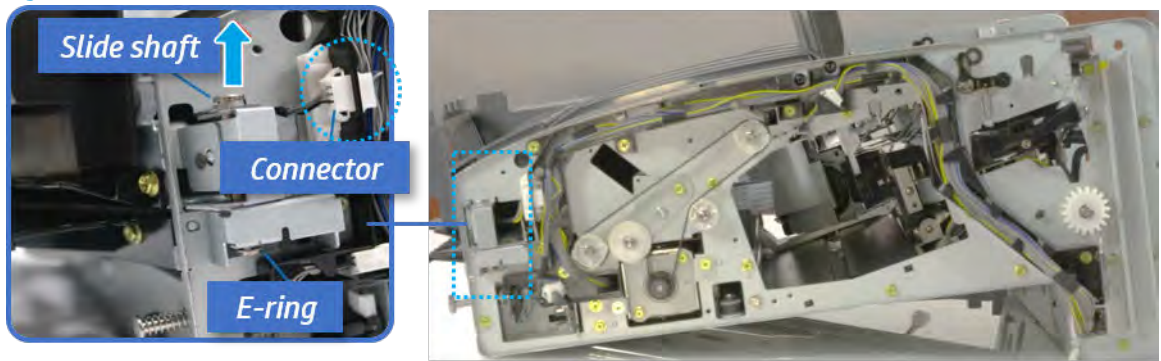

**b.** Open the punch cover.

Figure 5-83 Open the punch cover

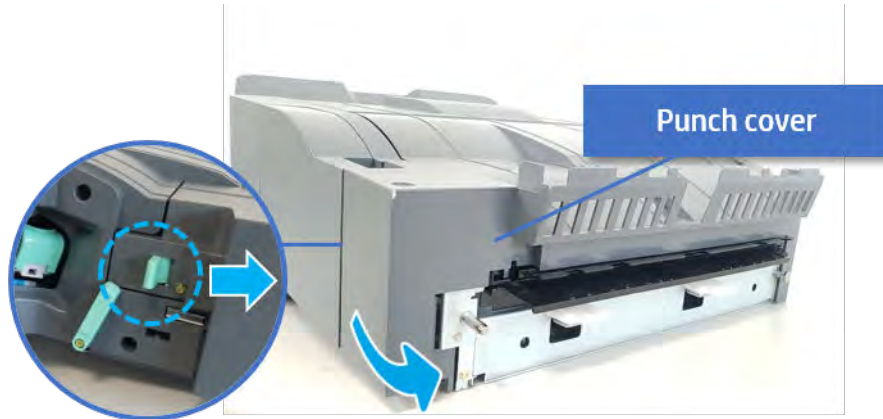

c. Remove the front punch sheet, and then remove the e-ring and the washer. And then remove the punch cover.

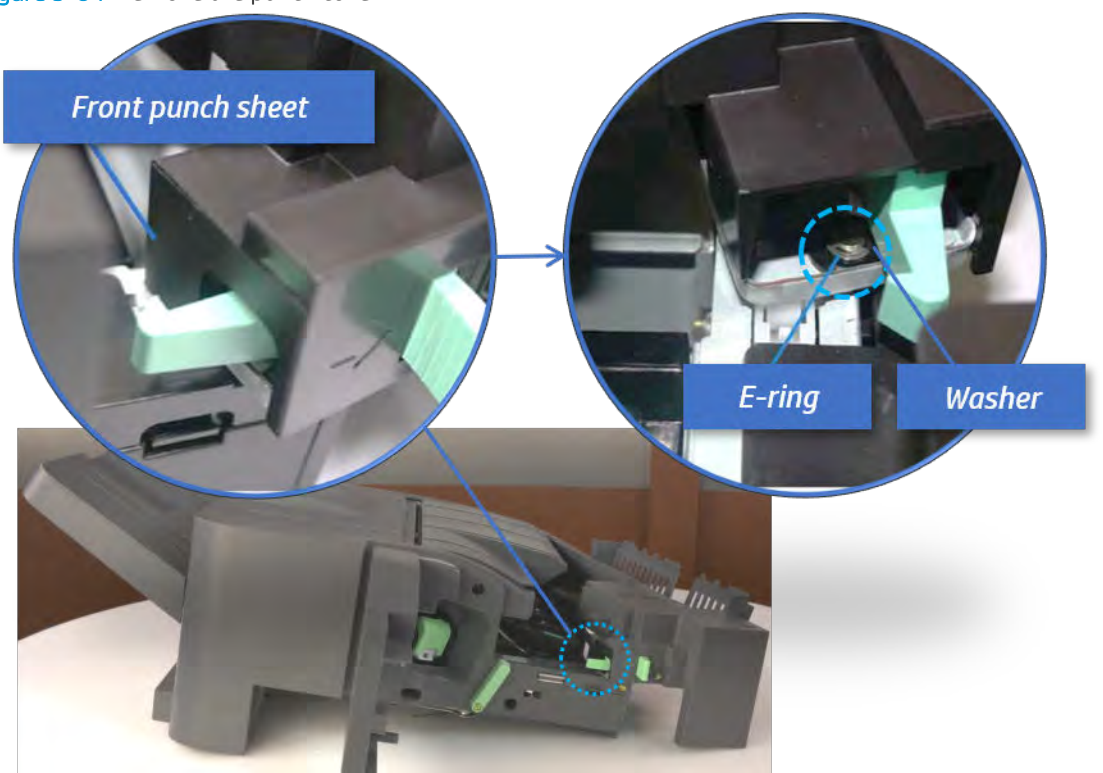

Figure 5-84 Remove the punch cover

- 3. Remove the entrance sensor.
	- a. Loosen the adhesive tape around, and then remove four screws. And then remove the punch cover.

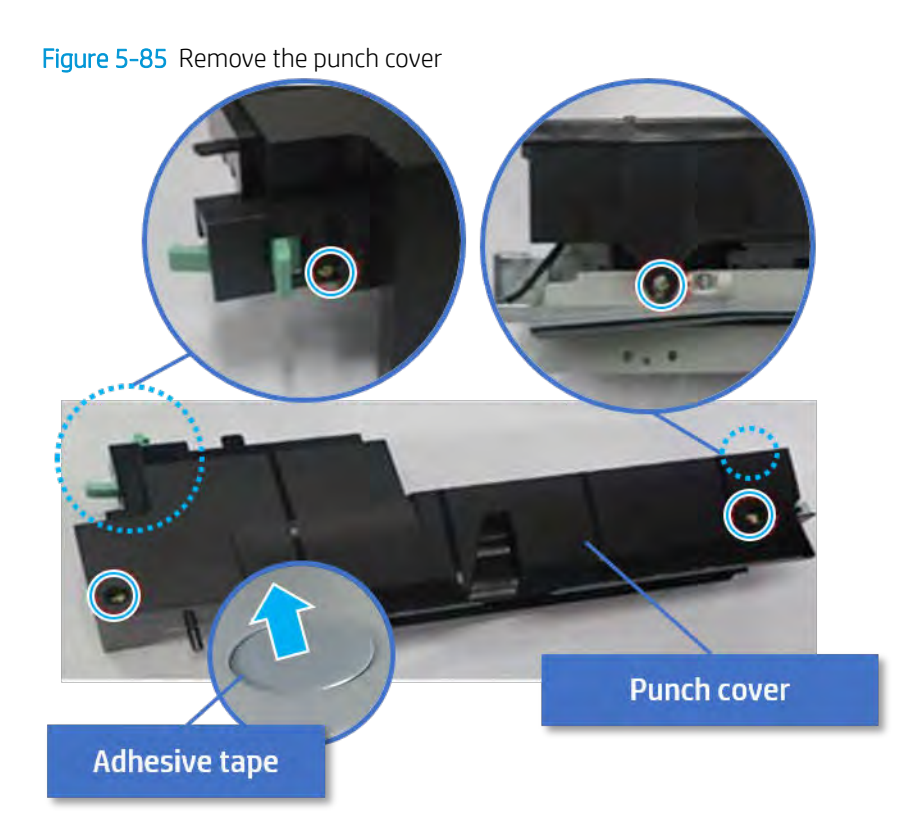

b. Remove one screw, unplug the connector, and then remove the entrance sensor bracket.

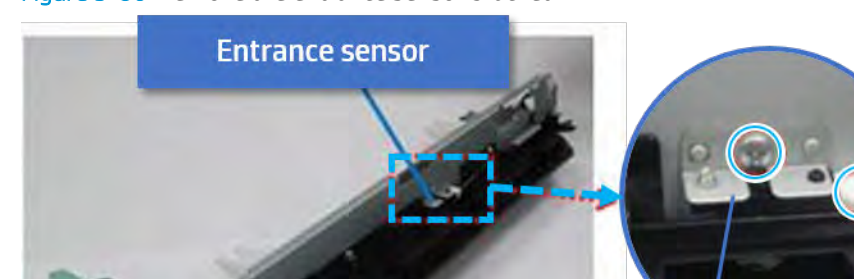

Figure 5-86 Remove the entrance sensor bracket

**Entrance sensor bracket** 

c. Remove one screw, and then remove the sensor.

Figure 5-87 Remove the entrance sensor

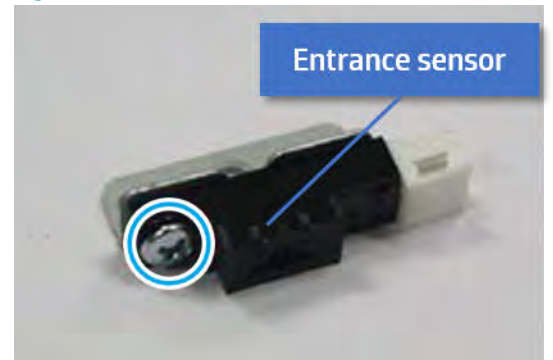

- 4. Unpack the replacement assembly.
	- **a.** Dispose of the defective part.
	- **W** NOTE: HP recommends responsible disposal of the defective part.

<http://www8.hp.com/us/en/hp-information/environment/product-recycling.html>

- **b.** Unpack the replacement part from the packaging.
	- CAUTION: Some parts are sensitive to electrostatic discharge (ESD). Always perform service

work at an ESD-protected workstation or mat. If an ESD workstation or mat is not available, touch the sheet-metal chassis to provide a static ground before touching an ESD-sensitive assembly. Protect the ESD-sensitive assemblies by placing them in ESD pouches when they are out of the printer.

If the replacement part is a roller or pad, avoid touching the spongy part of it. Skin oils on the roller or pad can cause paper pickup and/or print-quality problems. HP recommends using disposable gloves when handling rollers or pads or washing your hands before touching rollers or pads.

- IMPORTANT: Make sure that all of the shipping materials (for example shipping tape) are removed from the replacement part prior to installation.
- c. To install an assembly, reverse the removal steps.

When applicable, special installation instructions are provided for an assembly at the end of the removal procedure. Always completely read the removal instructions and follow all special installation instructions.

# Removal and replacement: Entrance motor (M10)

Learn how to remove and replace the entrance motor.

To view teardown&reassembling video of the inner finisher, click the link below.

[View a teardown video of the inner finisher .](http://link.brightcove.com/services/player/bcpid1190528646001?bctid=ref:REFIDWDNc1ef673c-76bf-47c3-90f1-cd31cab93bb2)

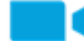

[View a reassembling video of the inner finisher .](http://link.brightcove.com/services/player/bcpid1190528646001?bctid=ref:REFIDWDN2046bd58-7fcd-43ed-8d59-54c43c70ab13)

IMPORTANT: When applicable, special installation instructions are provided for an assembly at the end of the removal procedure. Always completely read the removal instructions and follow all special installation instructions.

Mean time to repair:

Service level:

#### Before performing service

### Turn the printer power off

- Press the power button on the front of the printer, and then turn off the power switch next to the power cable.
- A shutting-down message appears on the control-panel display.
- $\triangle$  WARNING! To avoid damage to the printer, turn the power off and wait until the printer shuts down before removing the power cable.
- Disconnect the printer power cable after the printer has completely shut down (the control-panel display is blank).

Use the table below to identify the correct part number for your printer. To order the part, go to [https://parts.hp.com.](https://parts.hp.com)

#### Table 5-37 Part information

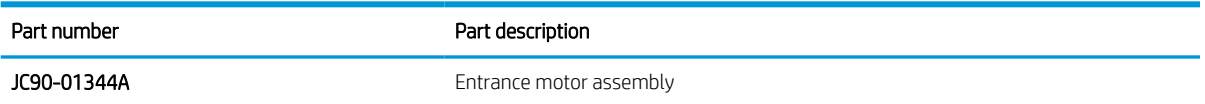

#### Required tools

#2 JIS screwdriver with a magnetic tip

#### After performing service

#### Turn the printer power on

- Connect the power cable.
- Use the power switch to turn the power on.

#### Post service test

Print any pages necessary to verify that the repair resolved the issue and did not create any new issues.

- 1. Remove the front cover.
	- a. Open the front door and open the punch cover.
	- b. Remove three screws in the front.
	- c. Remove the lever.
	- d. Open the top cover.

e. From the right side of the front cover, carefully lift and pry toward the top-left corner to remove the front cover.

Figure 5-88 Remove the front cover

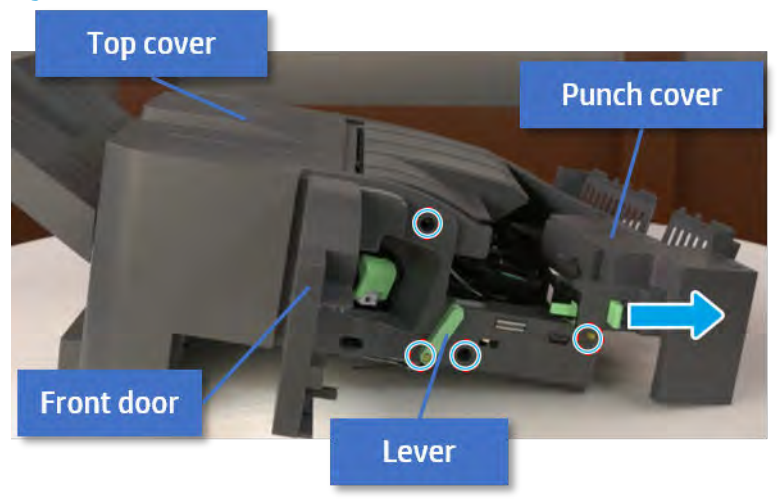

- 2. Remove the rear cover.
	- a. Open the top cover.

Figure 5-89 Open the top cover

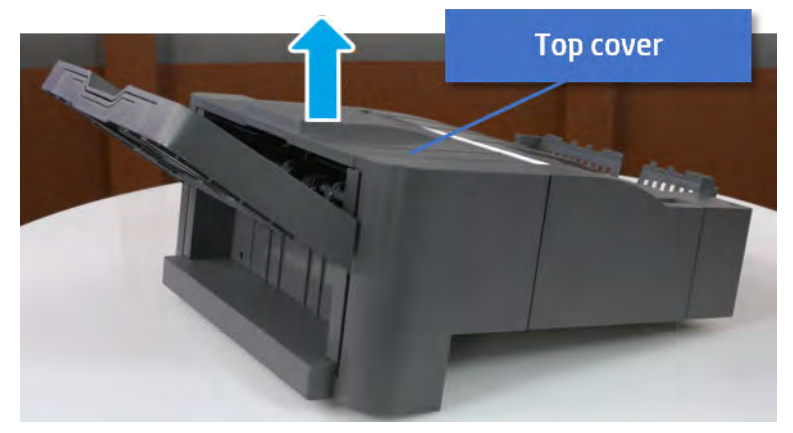

**b.** Remove three screws.

c. Release hooks carefully and remove the rear cover.

Figure 5-90 Remove the rear cover

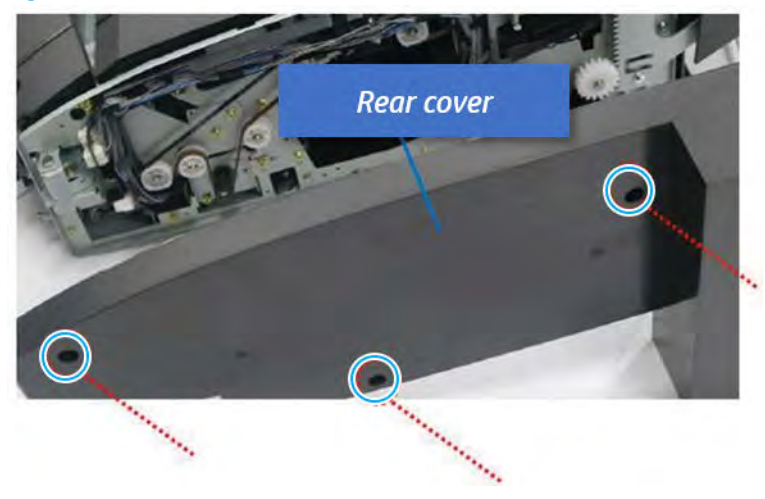

- 3. Remove the middle cover.
	- a. Open the front door and then open the punch cover.

Figure 5-91 Open the front door and puch cover.

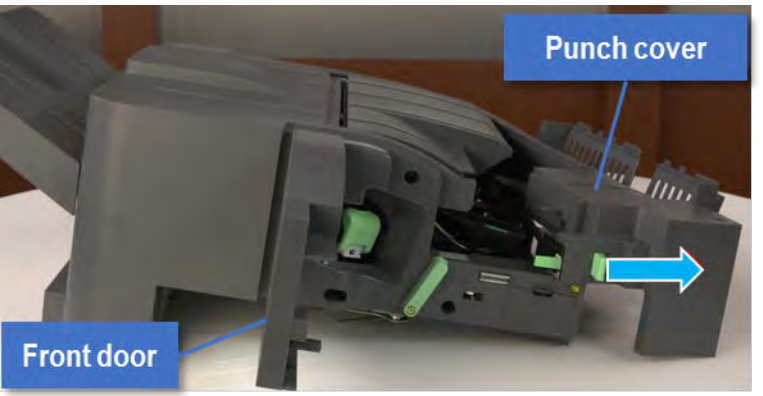

b. Remove left-side one screw at the rear of the inner finisher, and then remove the middle cover by lifting off the hinge pins at the front.

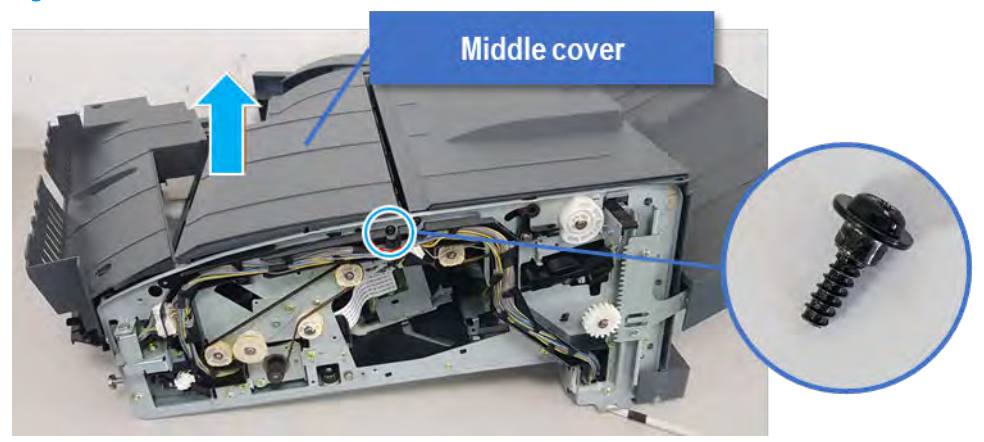

Figure 5-92 Remove the middle cover

- 4. Remove the punch cover.
	- a. Unplug the connector. Remove the e-ring, and then remove the slide shaft at the rear of the inner finisher.

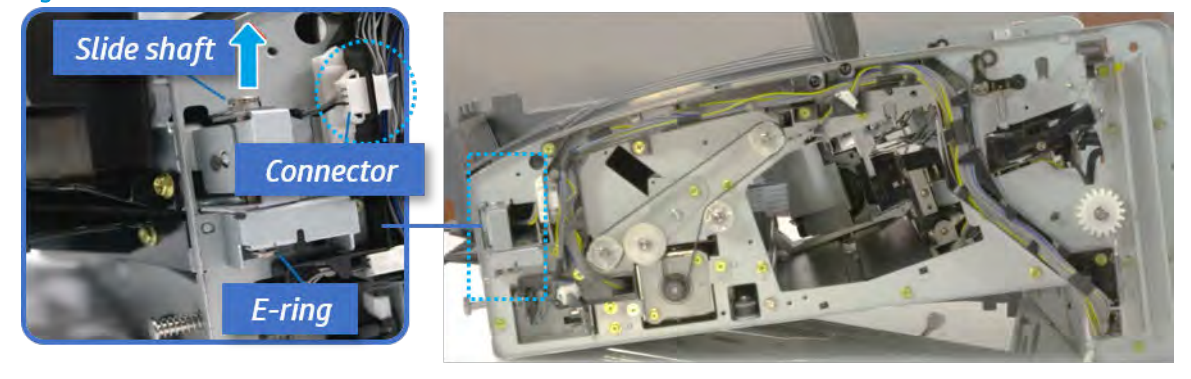

Figure 5-93 Remove the slide shaft

**b.** Open the punch cover.

Figure 5-94 Open the punch cover

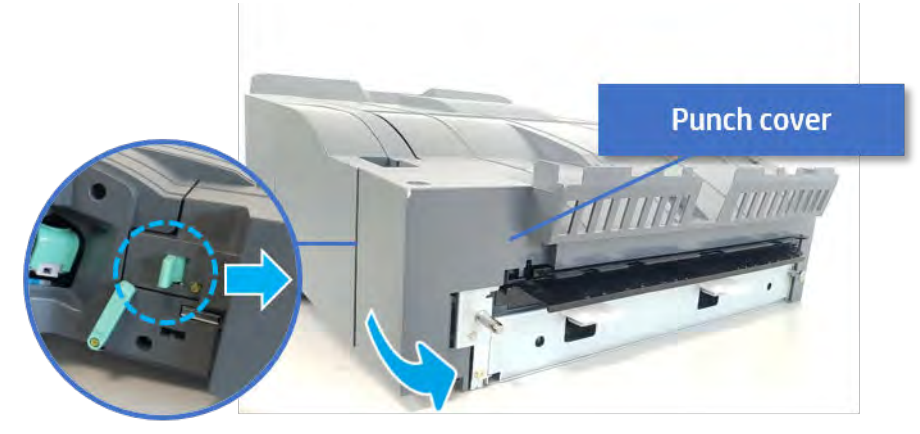

c. Remove the front punch sheet, and then remove the e-ring and the washer. And then remove the punch cover.

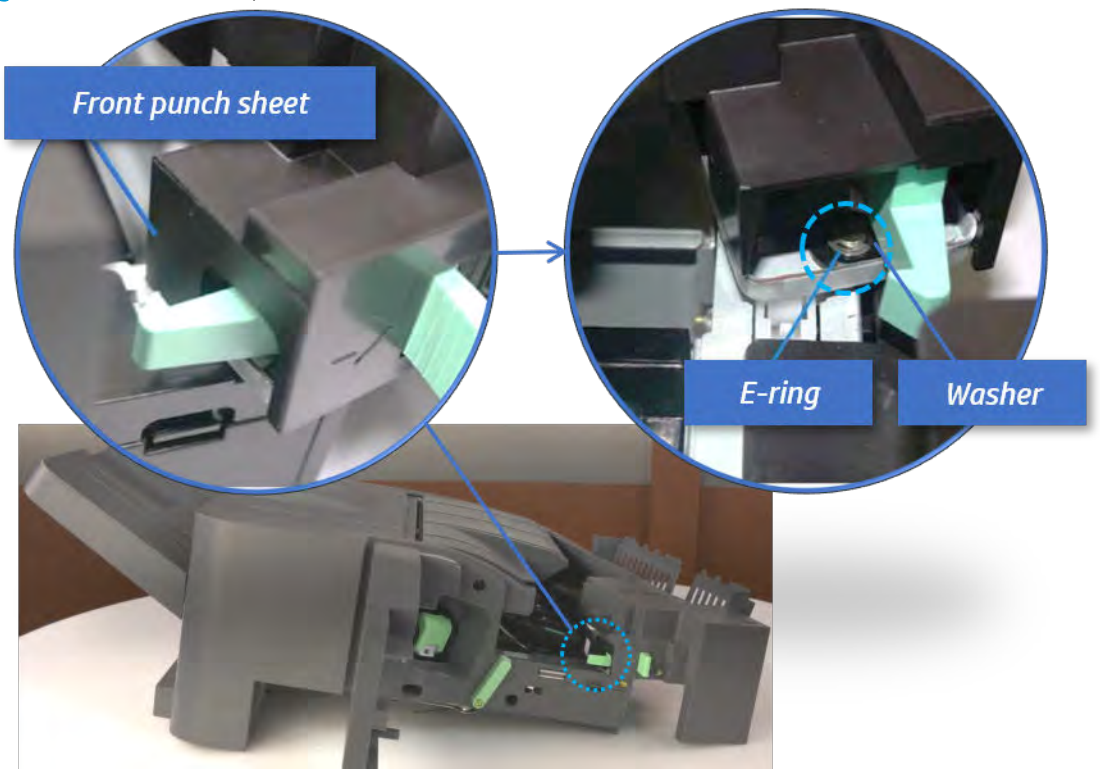

Figure 5-95 Remove the punch cover

- 5. Remove the diverter guide and the middle roller
	- a. On the front of the inner finisher, remove the e-ring and bushing.

Figure 5-96 Remove the e-ring and bushing

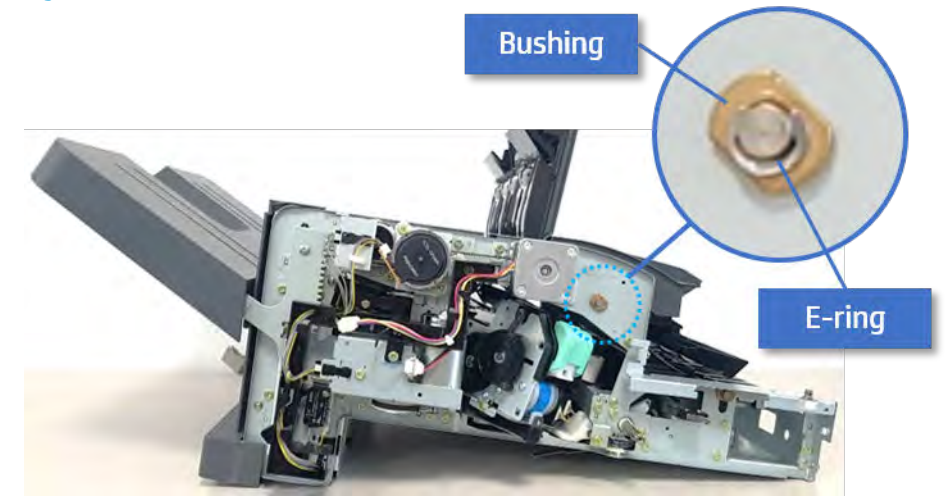

b. Onthe rear of the inner finisher, remove the e-ring, pulley, bushing, belt, and spring (slightly hiddenfrom view).

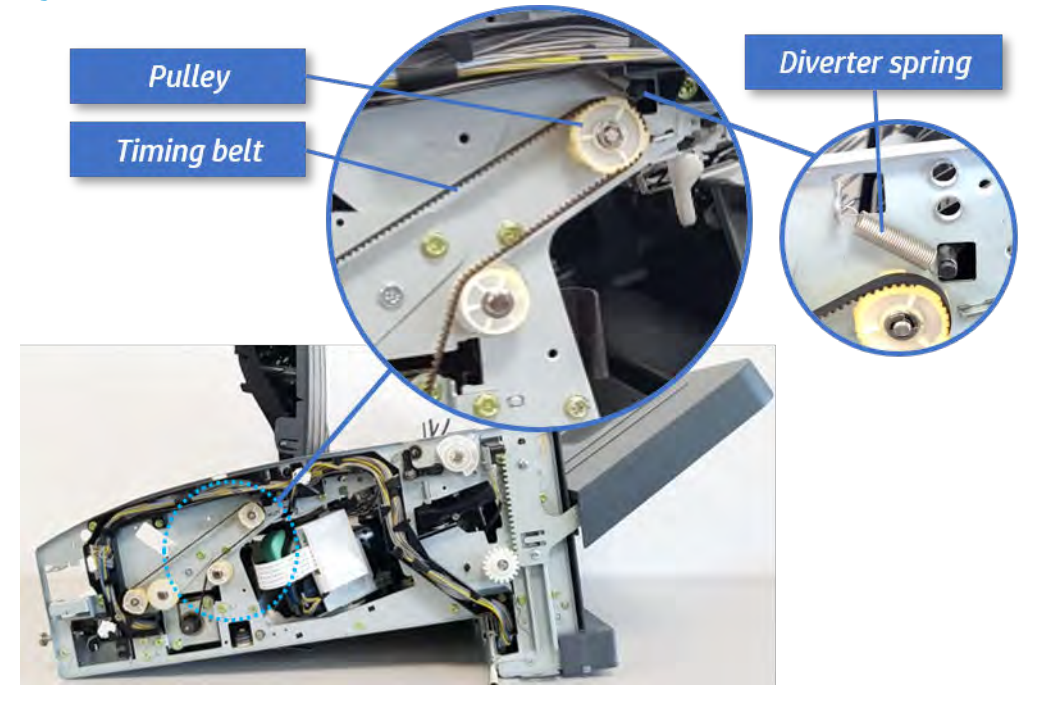

Figure 5-97 Remove the e-ring, pulley, bushing, belt, and spring

c. Remove the diverter guide and the middler roller.

Figure 5-98 Remove the diverter guide and the middler roller

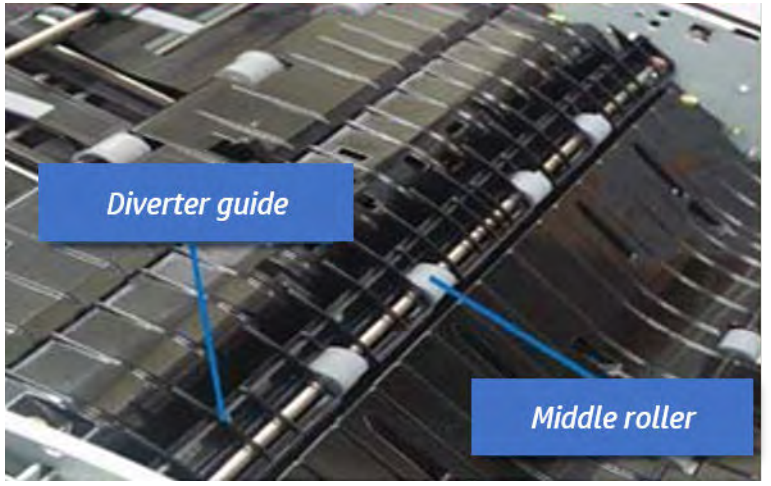

- 6. Remove the middle paper guide.
	- a. Remove six screws, and then open the middle paper quide in the direction of the arrow.

Figure 5-99 Open the middle paper guide

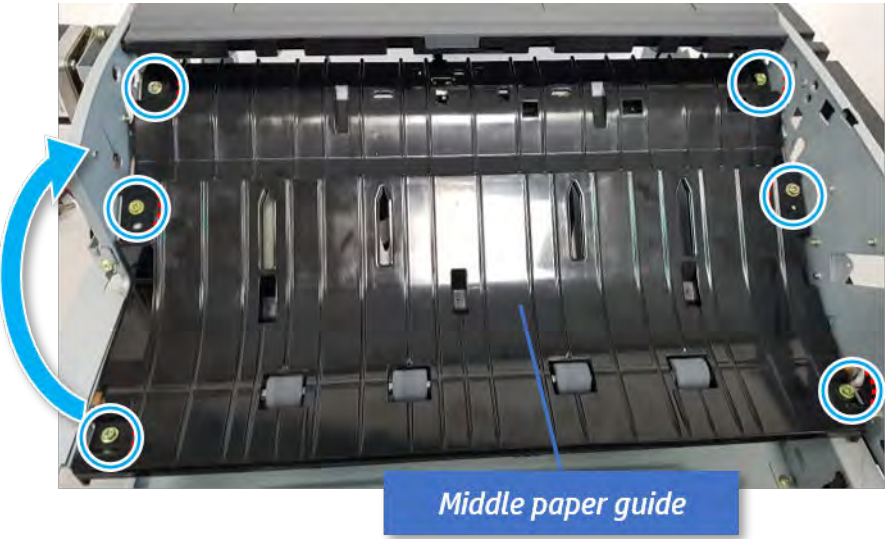

**NOTE:** Becareful not to damage the sensor connector.

b. Unplug the connector under the middle paper guide. And then, remove the middle paper guide.

Figure 5-100 Remove the middle paper guide

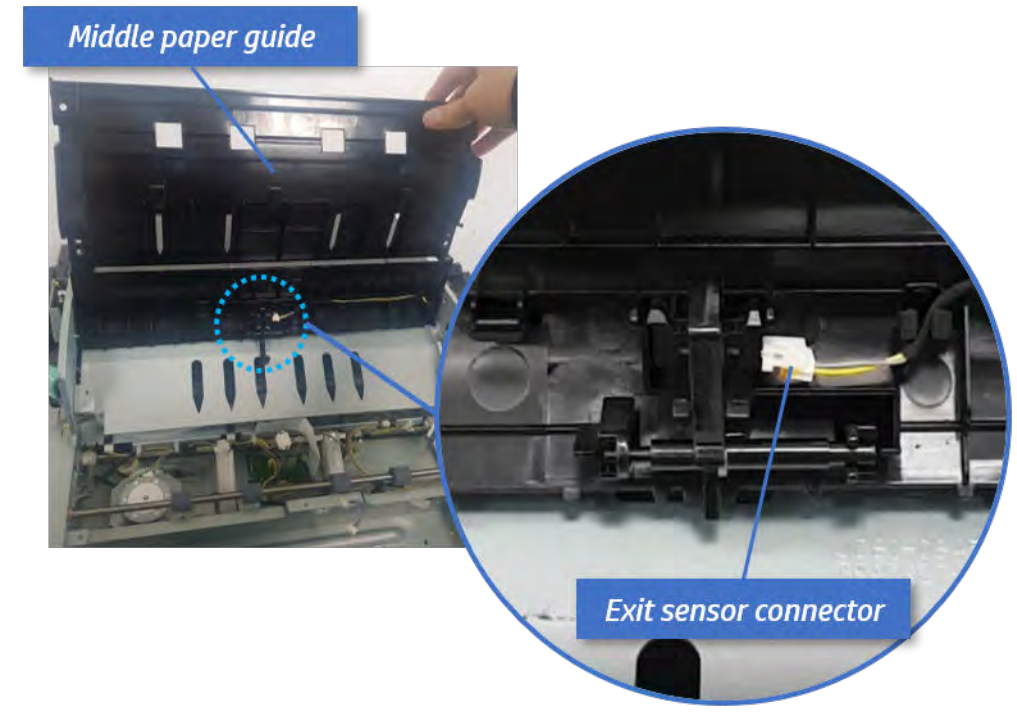

- 7. Remove the entrance motor.
	- a. Remove two screws.

# Figure 5-101 Remove two screws

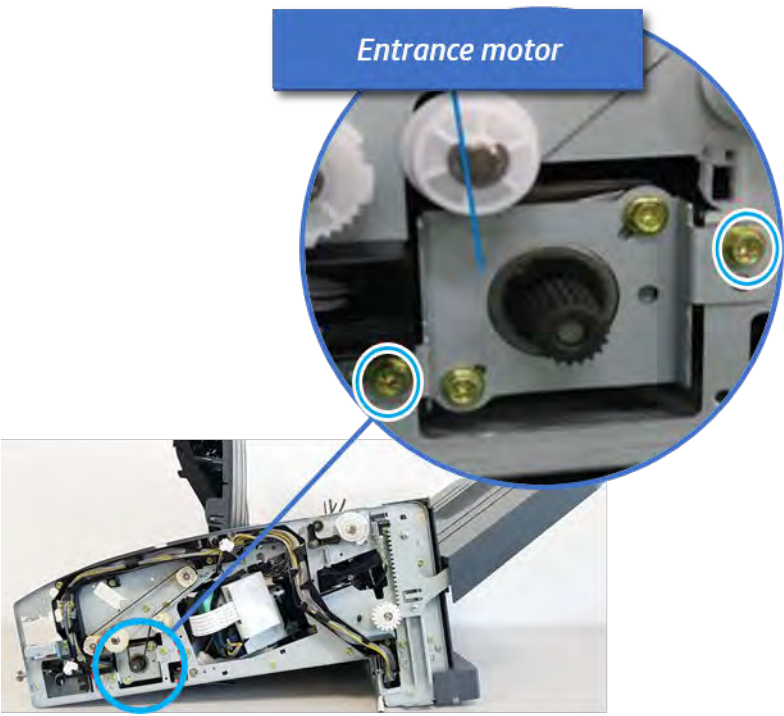

**b.** Open the clamps, and then unplug the connector.

Figure 5-102 Unplug the connector

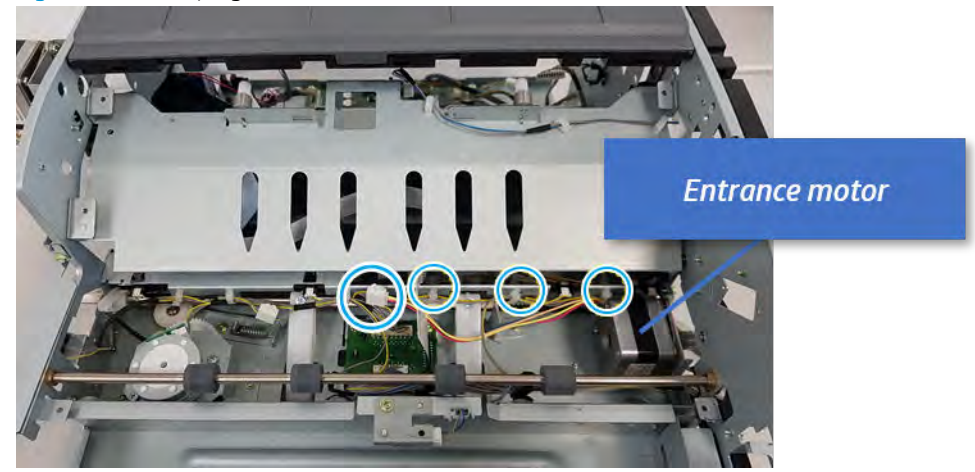

c. Remove two screws, and then remove the motor.

Figure 5-103 Remove the entrance motor

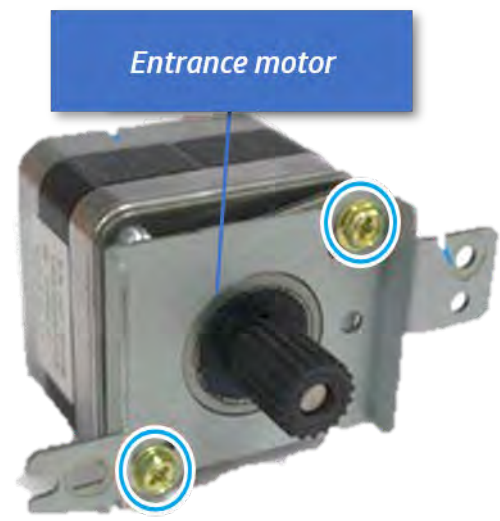

- 8. Unpack the replacement assembly.
	- a. Dispose of the defective part.

**EX** NOTE: HP recommends responsible disposal of the defective part.

<http://www8.hp.com/us/en/hp-information/environment/product-recycling.html>

**b.** Unpack the replacement part from the packaging.

CAUTION: Some parts are sensitive to electrostatic discharge (ESD). Always perform service

work at an ESD-protected workstation or mat. If an ESD workstation or mat is not available, touch the sheet-metal chassis to provide a static ground before touching an ESD-sensitive assembly. Protect the ESD-sensitive assemblies by placing them in ESD pouches when they are out of the printer.

If the replacement part is a roller or pad, avoid touching the spongy part of it. Skin oils on the roller or pad can cause paper pickup and/or print-quality problems. HP recommends using disposable gloves when handling rollers or pads or washing your hands before touching rollers or pads.

- IMPORTANT: Make sure that all of the shipping materials (for example shipping tape) are removed from the replacement part prior to installation.
- c. To install an assembly, reverse the removal steps.

When applicable, special installation instructions are provided for an assembly at the end of the removal procedure. Always completely read the removal instructions and follow all special installation instructions.

# Exit unit

# Removal and replacement: Exit sensor (S21)

Learn how to remove and replace the exit sensor.

To view teardown&reassembling video of the inner finisher, click the link below.

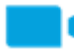

[View a teardown video of the inner finisher .](http://link.brightcove.com/services/player/bcpid1190528646001?bctid=ref:REFIDWDNc1ef673c-76bf-47c3-90f1-cd31cab93bb2)

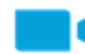

[View a reassembling video of the inner finisher .](http://link.brightcove.com/services/player/bcpid1190528646001?bctid=ref:REFIDWDN2046bd58-7fcd-43ed-8d59-54c43c70ab13)

IMPORTANT: When applicable, special installation instructions are provided for an assembly at the end of the removal procedure. Always completely read the removal instructions and follow all special installation instructions.

Mean time to repair:

Service level:

### Before performing service

#### Turn the printer power off

- Press the power button on the front of the printer, and then turn off the power switch next to the power cable.
- A shutting-down message appears on the control-panel display.

 $\triangle$  WARNING! To avoid damage to the printer, turn the power off and wait until the printer shuts down before removing the power cable.

Disconnect the printer power cable after the printer has completely shut down (the control-panel display is blank).

Use the table below to identify the correct part number for your printer. To order the part, go to [https://parts.hp.com.](https://parts.hp.com)

#### Table 5-38 Part information

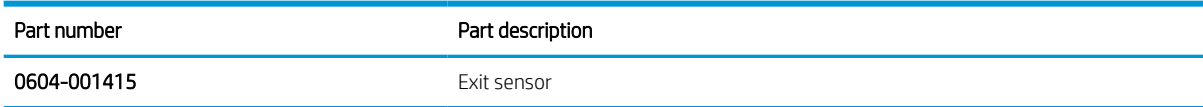

## Required tools

#2 JIS screwdriver with a magnetic tip

#### After performing service

#### Turn the printer power on

- Connect the power cable.
- Use the power switch to turn the power on.

# Post service test

Print any pages necessary to verify that the repair resolved the issue and did not create any new issues.

- 1. Remove the front cover.
	- a. Open the front door and open the punch cover.
	- **b.** Remove three screws in the front.
	- c. Remove the lever.
	- d. Open the top cover.
	- e. From the right side of the front cover, carefully lift and pry toward the top-left corner to remove the front cover.

Figure 5-104 Remove the front cover

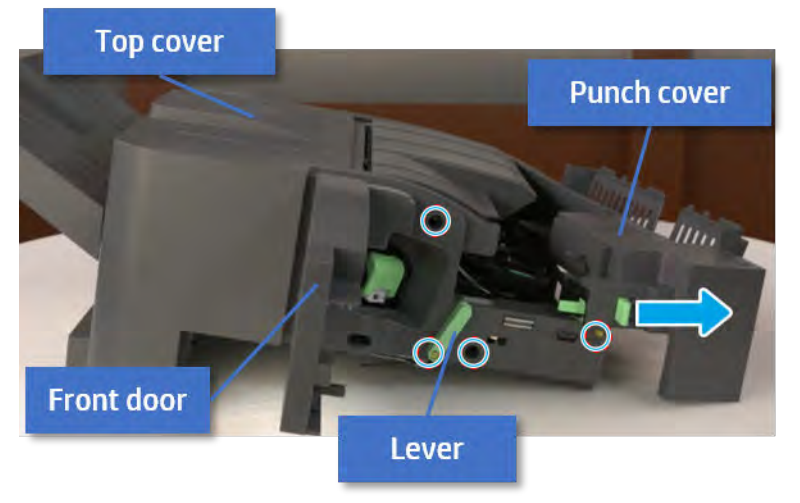

- 2. Remove the rear cover.
	- a. Open the top cover.

Figure 5-105 Open the top cover

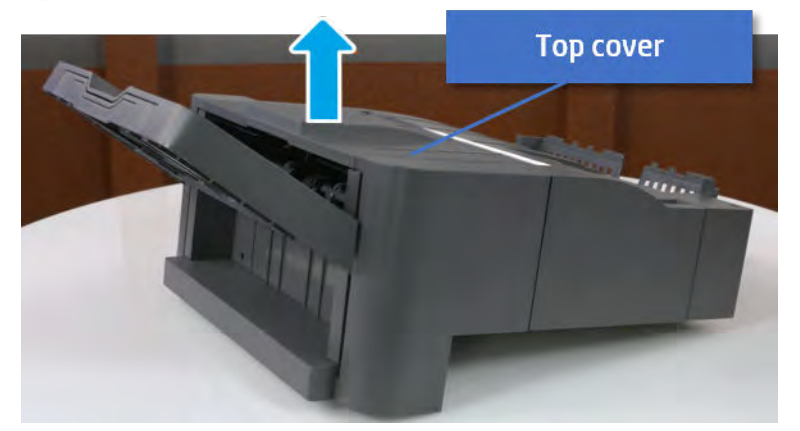

**b.** Remove three screws.

c. Release hooks carefully and remove the rear cover.

Figure 5-106 Remove the rear cover

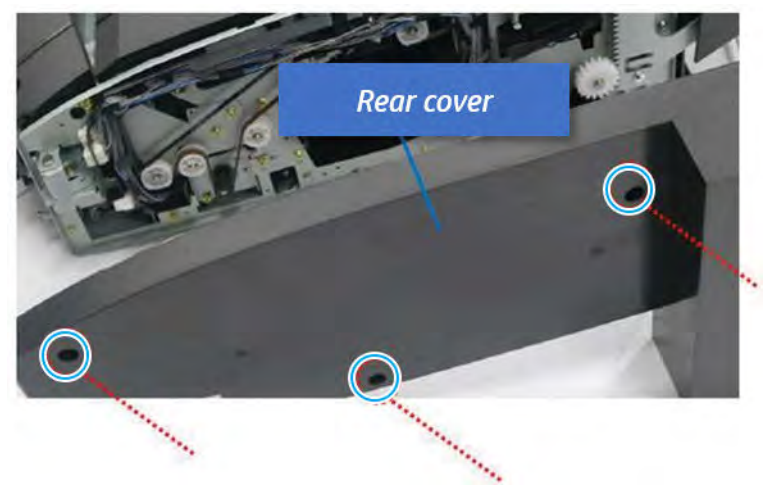

- 3. Remove the middle cover.
	- a. Open the front door and then open the punch cover.

Figure 5-107 Open the front door and puch cover.

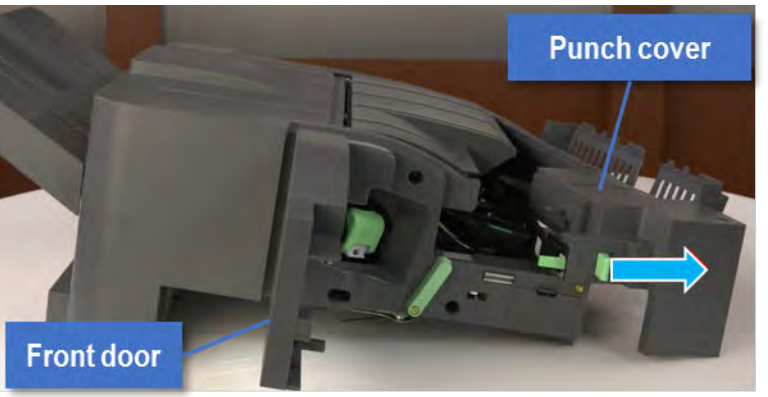

b. Remove left-side one screw at the rear of the inner finisher, and then remove the middle cover by lifting off the hinge pins at the front.

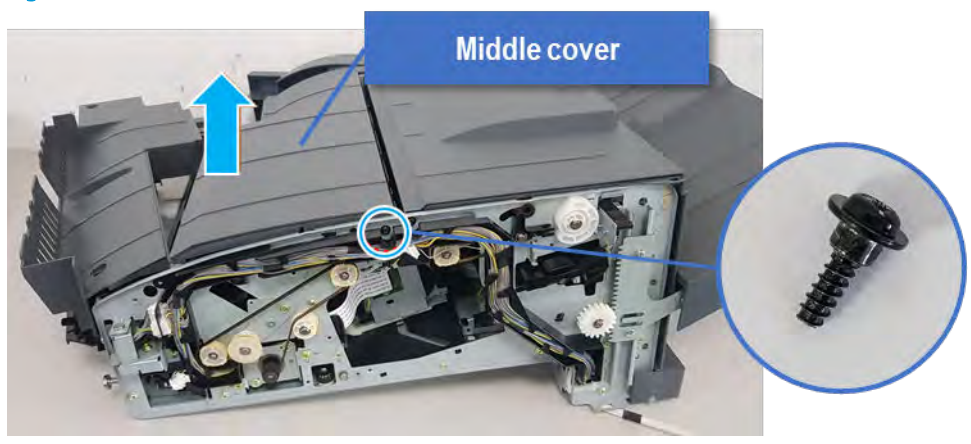

Figure 5-108 Remove the middle cover

- 4. Remove the punch cover.
	- a. Unplug the connector. Remove the e-ring, and then remove the slide shaft at the rear of the inner finisher.

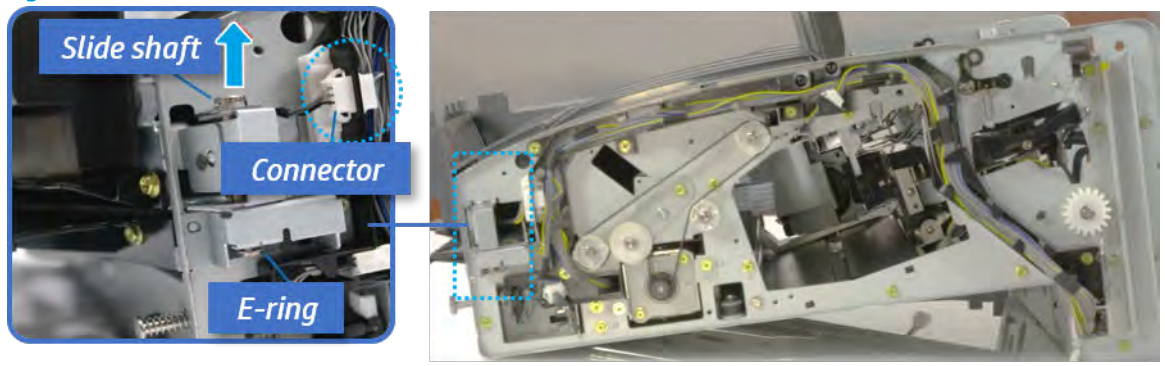

Figure 5-109 Remove the slide shaft

**b.** Open the punch cover.

Figure 5-110 Open the punch cover

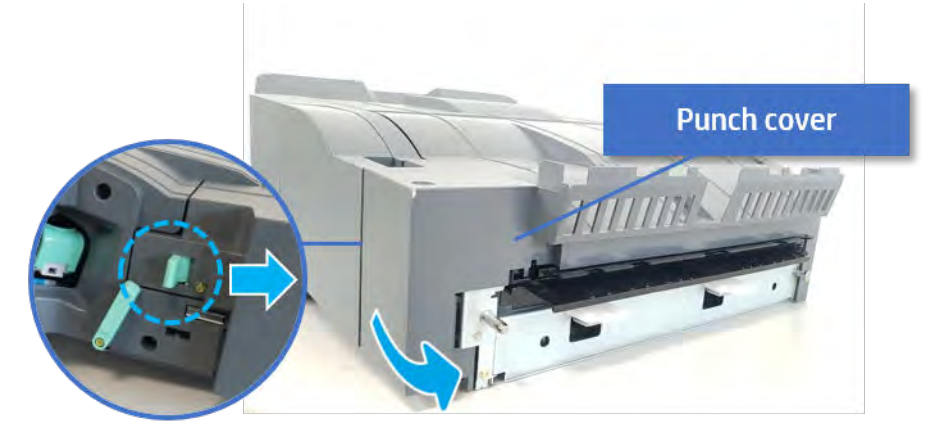

c. Remove the front punch sheet, and then remove the e-ring and the washer. And then remove the punch cover.

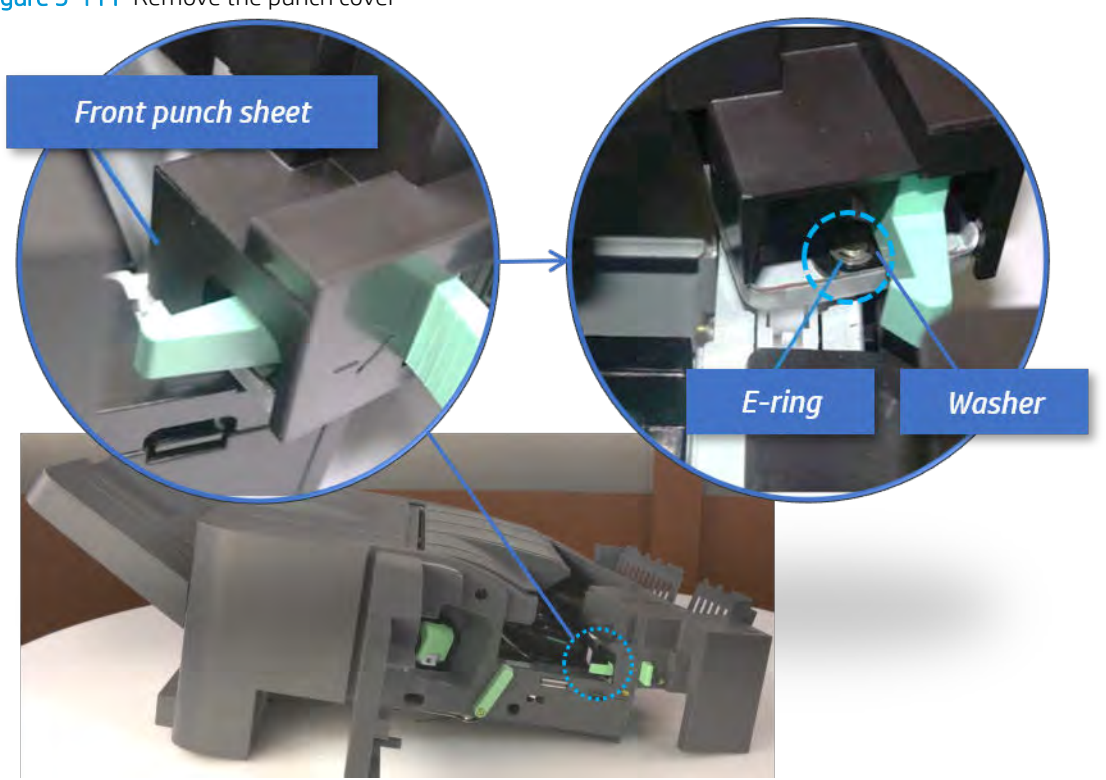

Figure 5-111 Remove the punch cover

- 5. Remove the diverter guide and the middle roller
	- a. On the front of the inner finisher, remove the e-ring and bushing.

Figure 5-112 Remove the e-ring and bushing

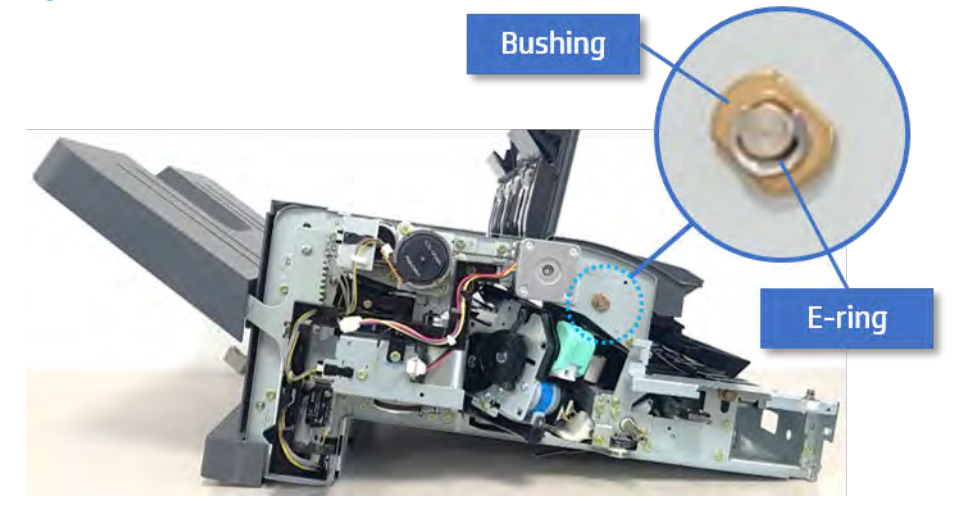

b. Onthe rear of the inner finisher, remove the e-ring, pulley, bushing, belt, and spring (slightly hiddenfrom view).

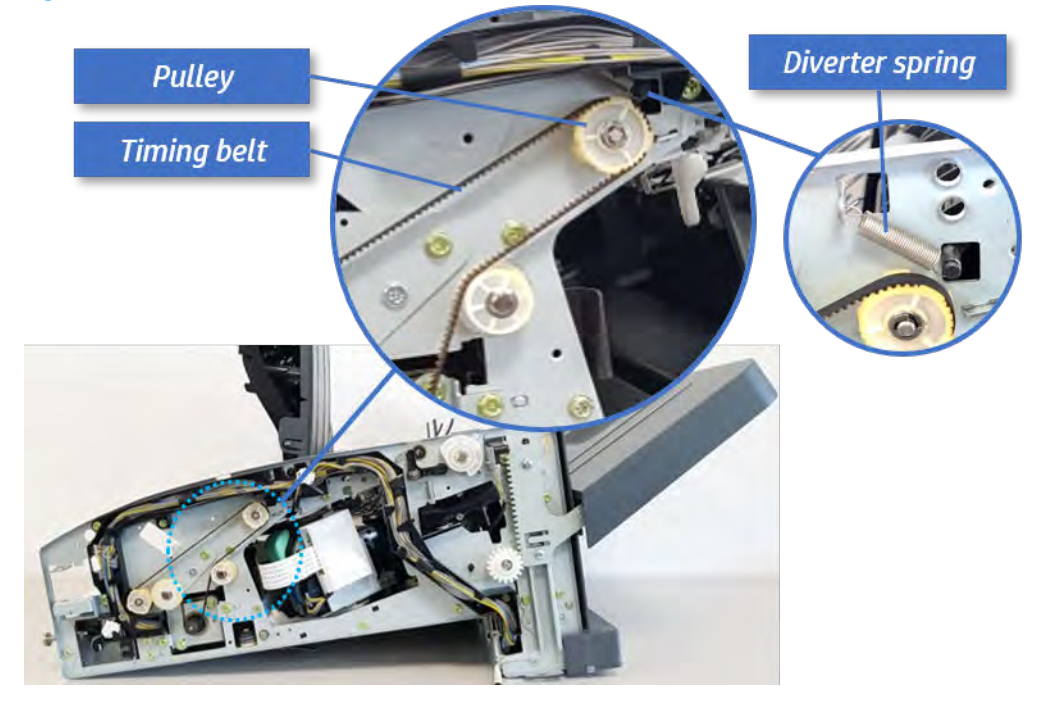

Figure 5-113 Remove the e-ring, pulley, bushing, belt, and spring

c. Remove the diverter guide and the middler roller.

Figure 5-114 Remove the diverter guide and the middler roller

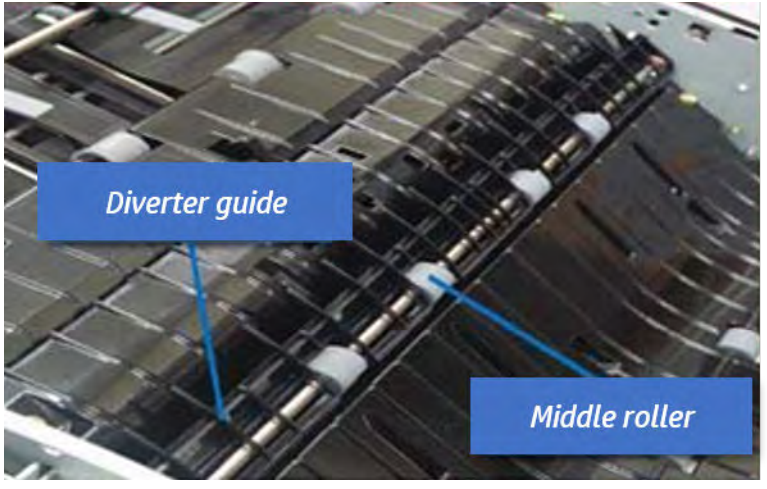

- 6. Remove the middle paper guide.
	- a. Remove six screws, and then open the middle paper quide in the direction of the arrow.

Middle paper guide

Figure 5-115 Open the middle paper guide

**NOTE:** Becareful not to damage the sensor connector.

b. Unplug the connector under the middle paper guide. And then, remove the middle paper guide.

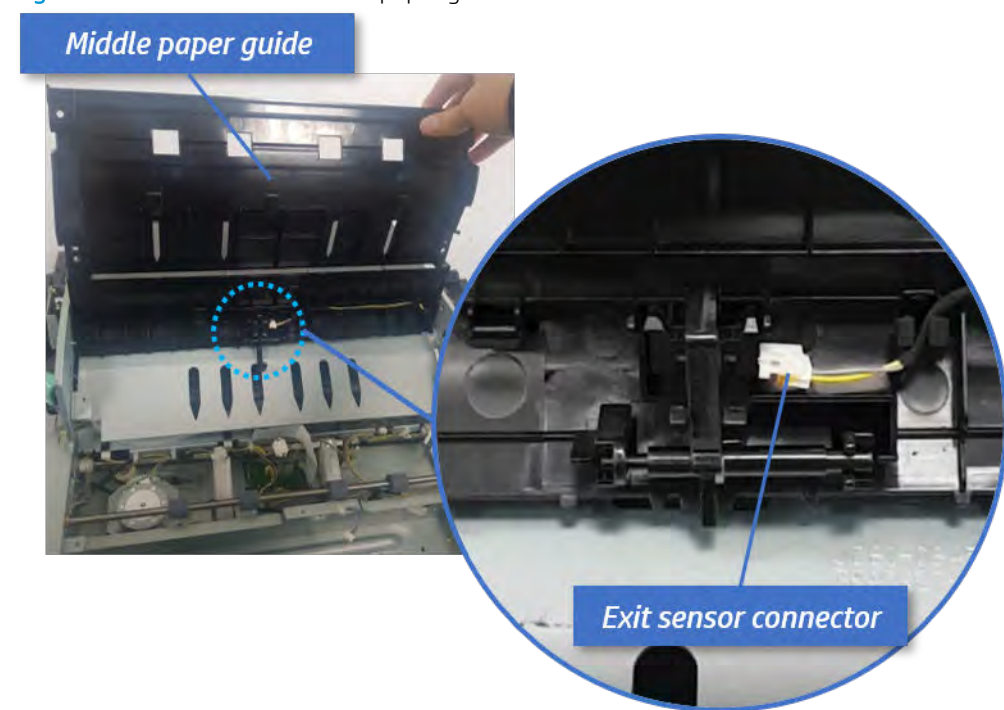

Figure 5-116 Remove the middle paper guide

- 7. Remove the exit sensor.
	- ▲ Remove the exit sensor from the middle paper guide.

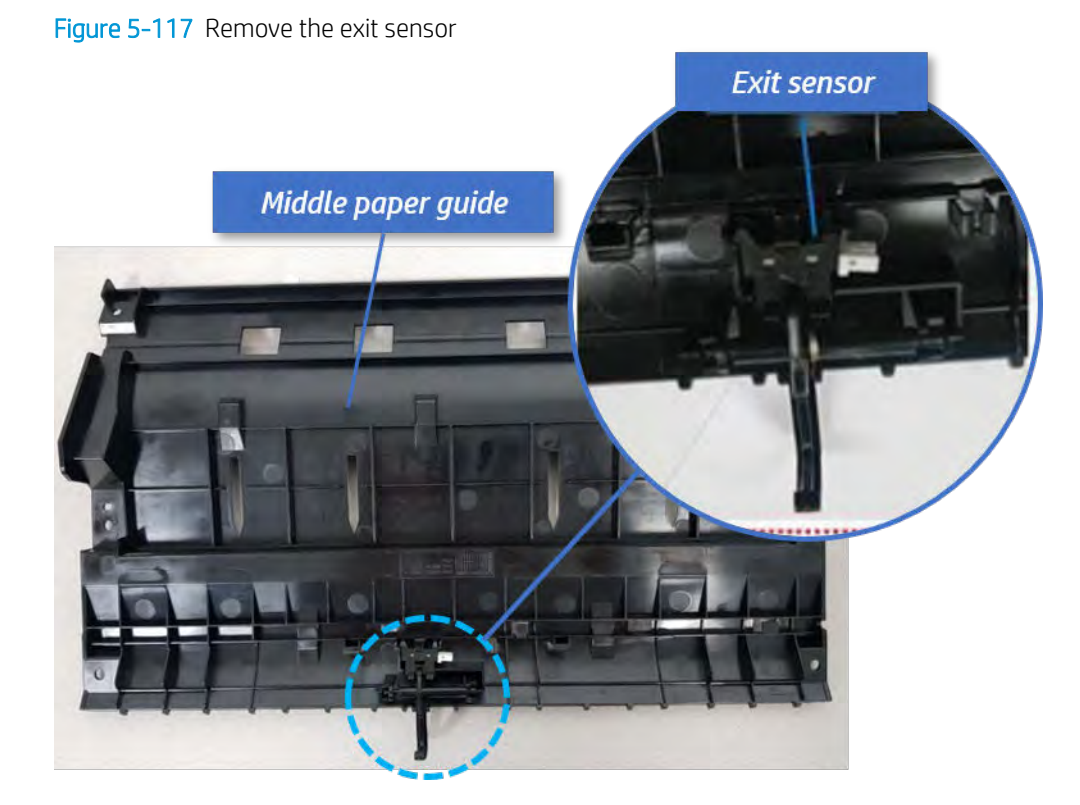

- 8. Unpack the replacement assembly.
	- a. Dispose of the defective part.

**W** NOTE: HP recommends responsible disposal of the defective part.

<http://www8.hp.com/us/en/hp-information/environment/product-recycling.html>

**b.** Unpack the replacement part from the packaging.

CAUTION: Some parts are sensitive to electrostatic discharge (ESD). Always perform service

work at an ESD-protected workstation or mat. If an ESD workstation or mat is not available, touch the sheet-metal chassis to provide a static ground before touching an ESD-sensitive assembly. Protect the ESD-sensitive assemblies by placing them in ESD pouches when they are out of the printer.

If the replacement part is a roller or pad, avoid touching the spongy part of it. Skin oils on the roller or pad can cause paper pickup and/or print-quality problems. HP recommends using disposable gloves when handling rollers or pads or washing your hands before touching rollers or pads.

- IMPORTANT: Make sure that all of the shipping materials (for example shipping tape) are removed from the replacement part prior to installation.
- c. To install an assembly, reverse the removal steps.

When applicable, special installation instructions are provided for an assembly at the end of the removal procedure. Always completely read the removal instructions and follow all special installation instructions.

# Removal and replacement: Exit motor (M2)

Learn how to remove and replace the exit motor.

To view teardown&reassembling video of the inner finisher, click the link below.

[View a teardown video of the inner finisher .](http://link.brightcove.com/services/player/bcpid1190528646001?bctid=ref:REFIDWDNc1ef673c-76bf-47c3-90f1-cd31cab93bb2)

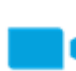

[View a reassembling video of the inner finisher .](http://link.brightcove.com/services/player/bcpid1190528646001?bctid=ref:REFIDWDN2046bd58-7fcd-43ed-8d59-54c43c70ab13)

 $\mathbb Z$  IMPORTANT: When applicable, special installation instructions are provided for an assembly at the end of the removal procedure. Always completely read the removal instructions and follow all special installation instructions.

Mean time to repair:

Service level:

#### Before performing service

#### Turn the printer power off

- Press the power button on the front of the printer, and then turn off the power switch next to the power cable.
- A shutting-down message appears on the control-panel display.

**A WARNING!** To avoid damage to the printer, turn the power off and wait until the printer shuts down before removing the power cable.

Disconnect the printer power cable after the printer has completely shut down (the control-panel display is blank).

Use the table below to identify the correct part number for your printer. To order the part, go to [https://parts.hp.com.](https://parts.hp.com)

#### Table 5-39 Part information

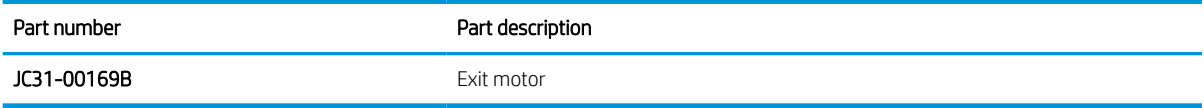

#### Required tools

#2 JIS screwdriver with a magnetic tip

#### After performing service

#### Turn the printer power on

- Connect the power cable.
- Use the power switch to turn the power on.

#### Post service test

Print any pages necessary to verify that the repair resolved the issue and did not create any new issues.

- 1. Remove the front cover.
	- a. Open the front door and open the punch cover.
	- **b.** Remove three screws in the front.
	- c. Remove the lever.
	- d. Open the top cover.
	- e. From the right side of the front cover, carefully lift and pry toward the top-left corner to remove the front cover.

Figure 5-118 Remove the front cover

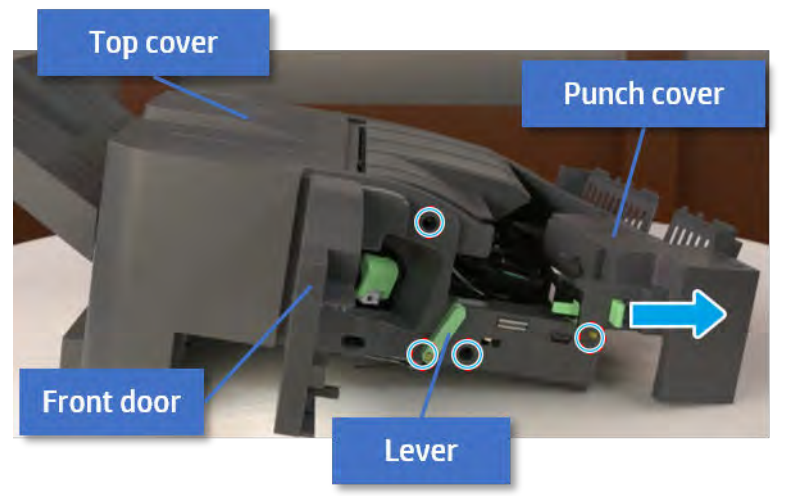

- 2. Remove the exit motor bracket.
	- ▲ Remove two screws, unplug the motor connector. And then remove exit motor bracket.

Figure 5-119 Remove the exit motor bracket

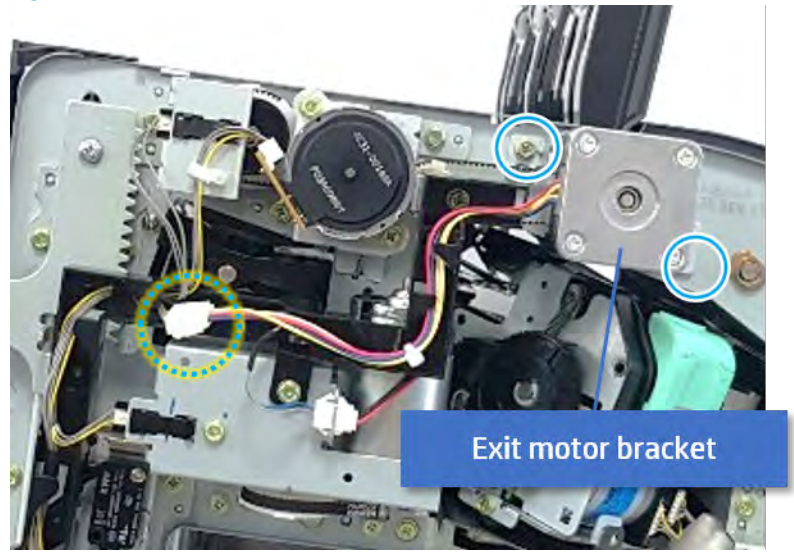

- 3. Remove the exit motor.
	- ▲ Remove two screws, and then remove the exit motor from the bracket.

Figure 5-120 Remove the exit motor

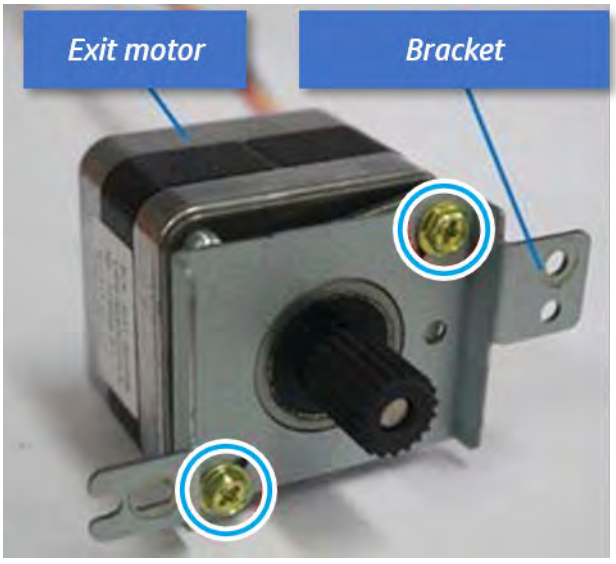

- 4. Unpack the replacement assembly.
	- a. Dispose of the defective part.
		- **WEY NOTE:** HP recommends responsible disposal of the defective part.

<http://www8.hp.com/us/en/hp-information/environment/product-recycling.html>

**b.** Unpack the replacement part from the packaging.

CAUTION: Some parts are sensitive to electrostatic discharge (ESD). Always perform service

work at an ESD-protected workstation or mat. If an ESD workstation or mat is not available, touch the sheet-metal chassis to provide a static ground before touching an ESD-sensitive assembly. Protect the ESD-sensitive assemblies by placing them in ESD pouches when they are out of the printer.

If the replacement part is a roller or pad, avoid touching the spongy part of it. Skin oils on the roller or pad can cause paper pickup and/or print-quality problems. HP recommends using disposable gloves when handling rollers or pads or washing your hands before touching rollers or pads.

- IMPORTANT: Make sure that all of the shipping materials (for example shipping tape) are removed from the replacement part prior to installation.
- c. To install an assembly, reverse the removal steps.

When applicable, special installation instructions are provided for an assembly at the end of the removal procedure. Always completely read the removal instructions and follow all special installation instructions.

# Removal and replacement: Exit roller (R3)

Learn how to remove and replace the exit roller.

To view teardown&reassembling video of the inner finisher, click the link below.

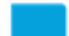

[View a teardown video of the inner finisher .](http://link.brightcove.com/services/player/bcpid1190528646001?bctid=ref:REFIDWDNc1ef673c-76bf-47c3-90f1-cd31cab93bb2)

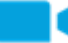

[View a reassembling video of the inner finisher .](http://link.brightcove.com/services/player/bcpid1190528646001?bctid=ref:REFIDWDN2046bd58-7fcd-43ed-8d59-54c43c70ab13)

IMPORTANT: When applicable, special installation instructions are provided for an assembly at the end of the removal procedure. Always completely read the removal instructions and follow all special installation instructions.

Mean time to repair:

Service level:

## Before performing service

#### Turn the printer power off

- Press the power button on the front of the printer, and then turn off the power switch next to the power cable.
- A shutting-down message appears on the control-panel display.

 $\triangle$  WARNING! To avoid damage to the printer, turn the power off and wait until the printer shuts down before removing the power cable.

Disconnect the printer power cable after the printer has completely shut down (the control-panel display is blank).

Use the table below to identify the correct part number for your printer. To order the part, go to [https://parts.hp.com.](https://parts.hp.com)

#### Table 5-40 Part information

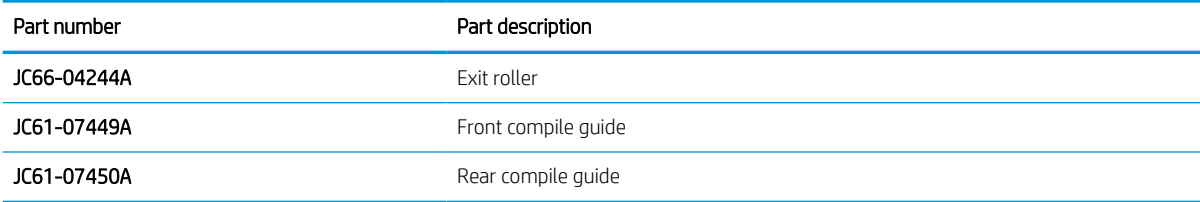

#### Required tools

#2 JIS screwdriver with a magnetic tip

#### After performing service

#### Turn the printer power on

- Connect the power cable.
- Use the power switch to turn the power on.

#### Post service test

Print any pages necessary to verify that the repair resolved the issue and did not create any new issues.

1. Remove the front cover.

- a. Open the front door and open the punch cover.
- **b.** Remove three screws in the front.
- c. Remove the lever.
- d. Open the top cover.
- e. From the right side of the front cover, carefully lift and pry toward the top-left corner to remove the front cover.

Figure 5-121 Remove the front cover

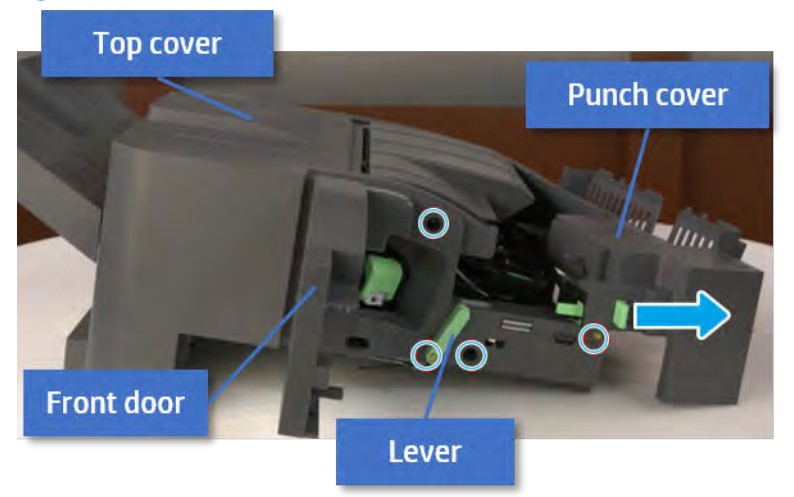

- 2. Remove the rear cover.
	- a. Open the top cover.

Figure 5-122 Open the top cover

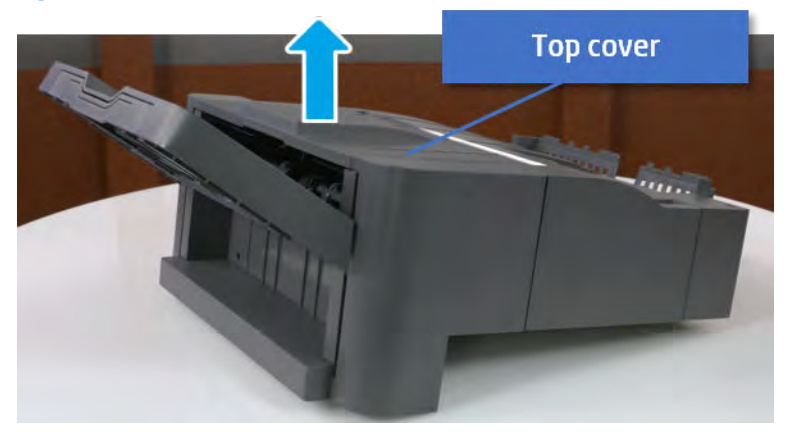

b. Remove three screws.

c. Release hooks carefully and remove the rear cover.

Figure 5-123 Remove the rear cover

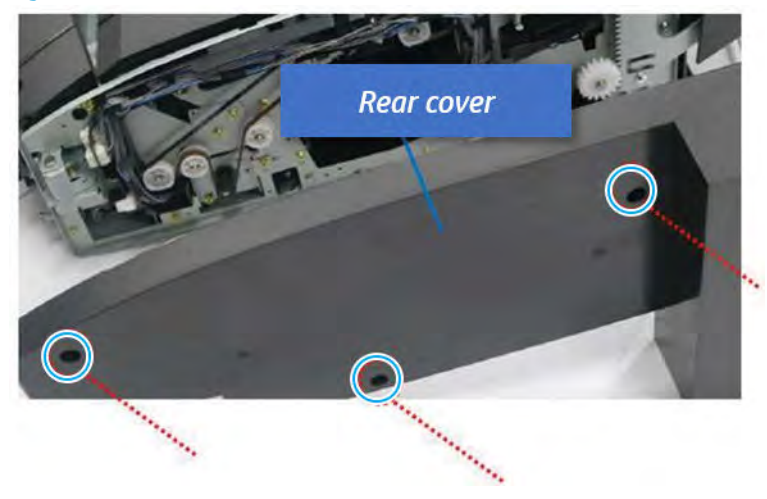

- 3. Remove the sub paddle unit.
	- a. Open the top cover, and then remove one screw securing the sub paddle unit.

Figure 5-124 Remove one screw

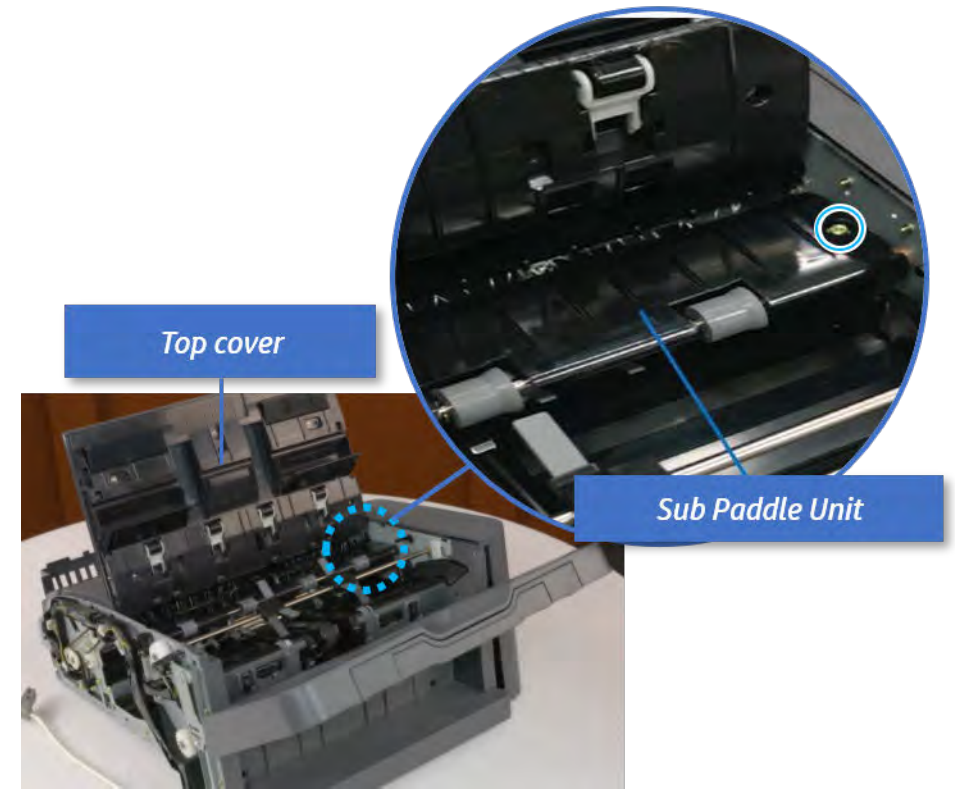

b. Remove the e-ring, and then remove the pulley and timing belt. And then remove the e-ring and the bushing.

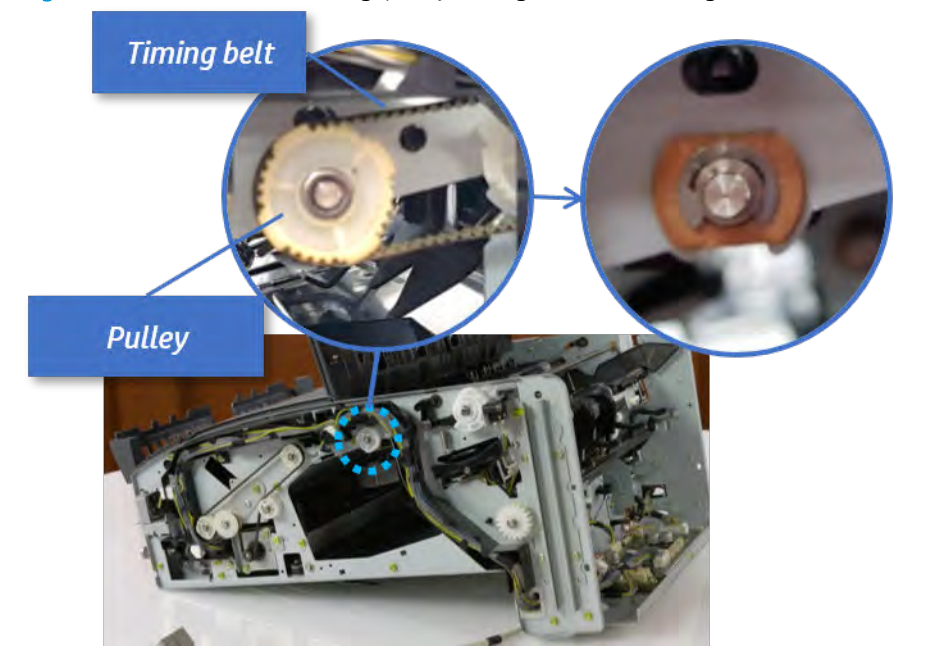

Figure 5-125 Remove the e-ring, pulley, timing belt, and bushing

c. Lift up and remove the sub paddle unit.

Figure 5-126 Remove the sub paddle unit

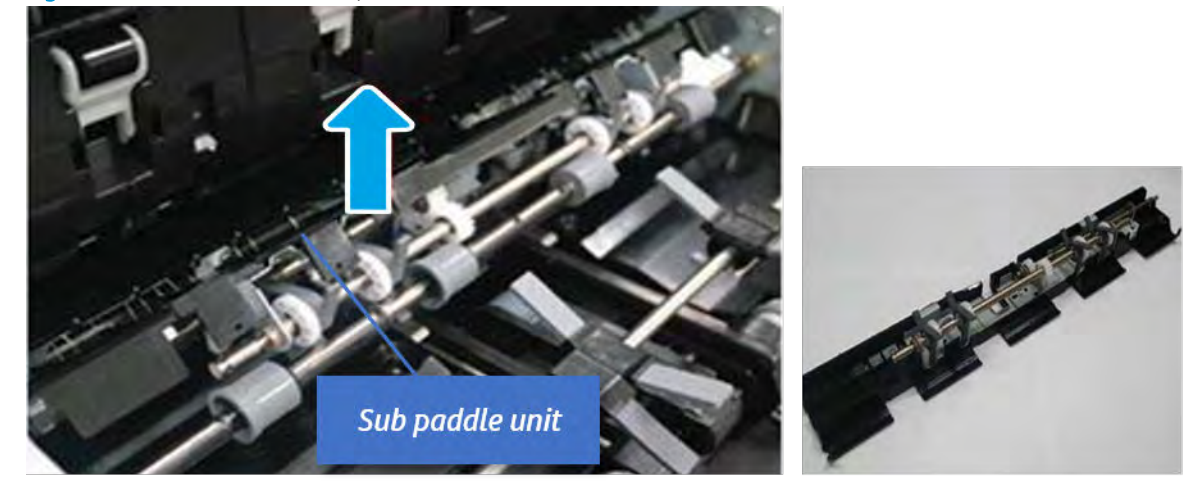

- 4. Remove the exit roller.
	- a. Remove the guide on the center of the exit roller.

Figure 5-127 Remove the guide

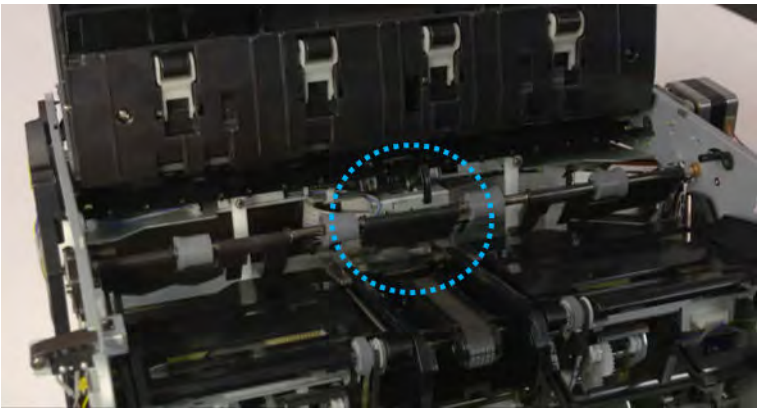

b. On the front of the inner finisher, release the timing belt connected to the exit motor.

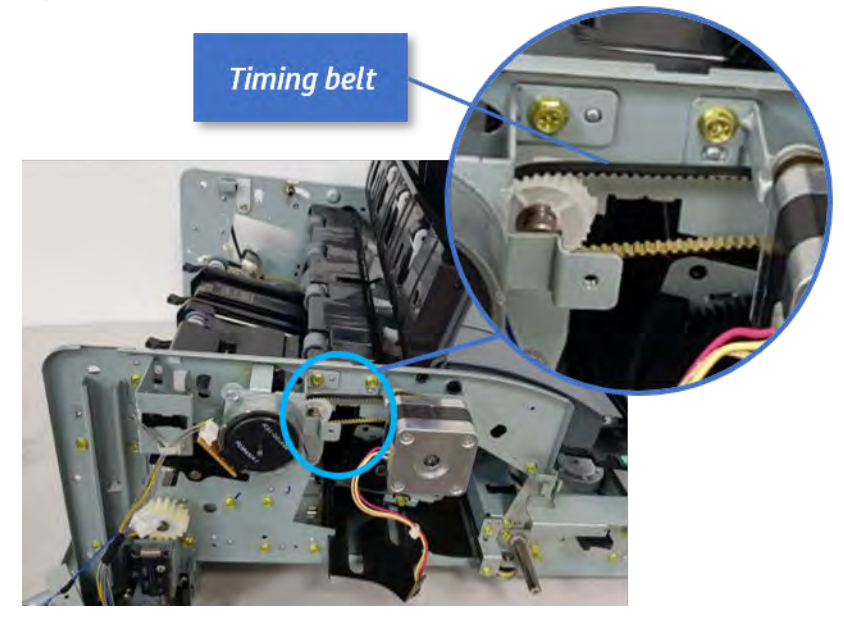

Figure 5-128 Release the timing belt

c. Remove five screws securing the rear harness guide.

Figure 5-129 Remove five screws

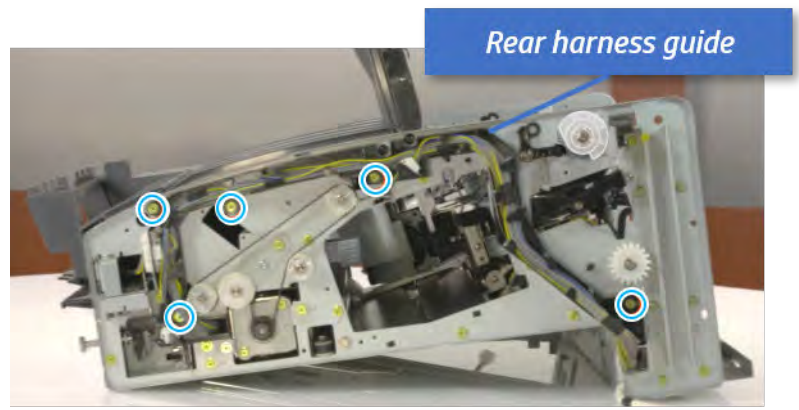

d. On the rear of the inner finisher, remove the e-ring and the pulley and then remove the e-ring and the bushing.

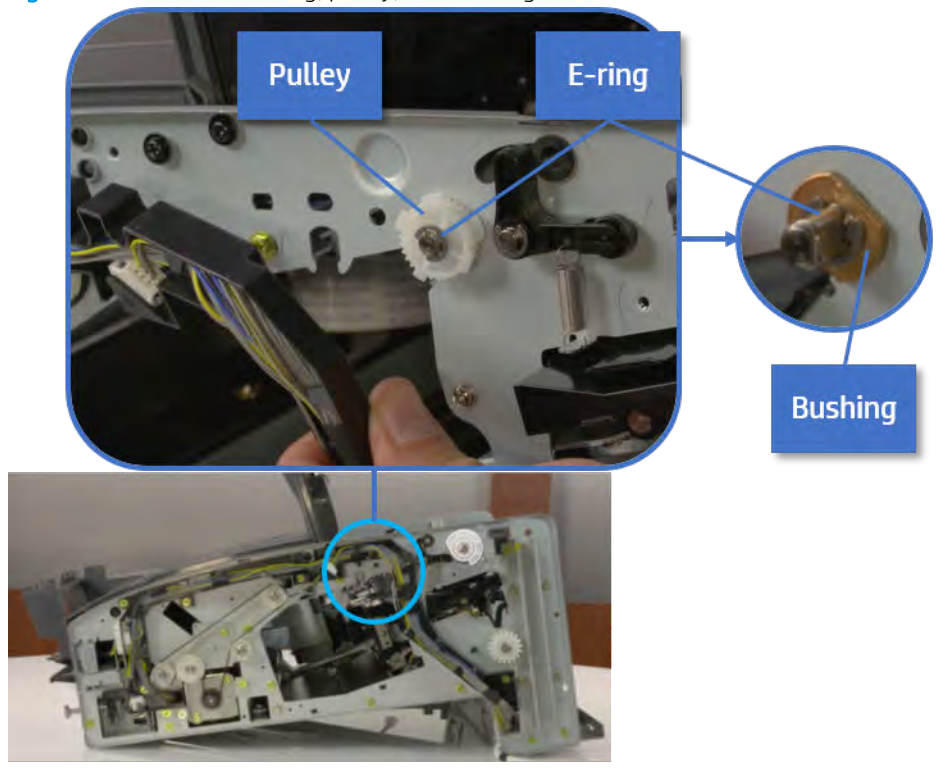

# Figure 5-130 Remove e-ring, pulley, and bushing

e. Push the bushing to detach it, and then remove the exit roller.

Figure 5-131 Remove the exit roller

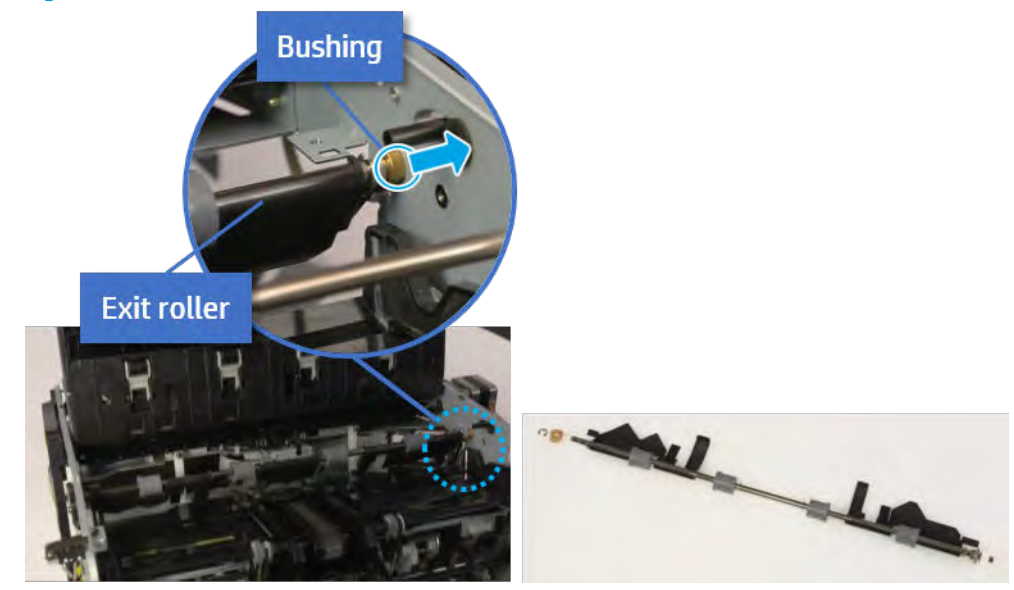

- 5. Unpack the replacement assembly.
	- a. Dispose of the defective part.

**W** NOTE: HP recommends responsible disposal of the defective part.

<http://www8.hp.com/us/en/hp-information/environment/product-recycling.html>

**b.** Unpack the replacement part from the packaging.

CAUTION: Some parts are sensitive to electrostatic discharge (ESD). Always perform service

work at an ESD-protected workstation or mat. If an ESD workstation or mat is not available, touch the sheet-metal chassis to provide a static ground before touching an ESD-sensitive assembly. Protect the ESD-sensitive assemblies by placing them in ESD pouches when they are out of the printer.

If the replacement part is a roller or pad, avoid touching the spongy part of it. Skin oils on the roller or pad can cause paper pickup and/or print-quality problems. HP recommends using disposable gloves when handling rollers or pads or washing your hands before touching rollers or pads.

IMPORTANT: Make sure that all of the shipping materials (for example shipping tape) are removed from the replacement part prior to installation.

c. To install an assembly, reverse the removal steps.

When applicable, special installation instructions are provided for an assembly at the end of the removal procedure. Always completely read the removal instructions and follow all special installation instructions.

# Paper support unit

# Removal and replacement: Front paper support

Learn how to remove and replace the front paper support.

To view teardown&reassembling video of the inner finisher, click the link below.

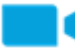

[View a teardown video of the inner finisher .](http://link.brightcove.com/services/player/bcpid1190528646001?bctid=ref:REFIDWDNc1ef673c-76bf-47c3-90f1-cd31cab93bb2)

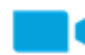

[View a reassembling video of the inner finisher .](http://link.brightcove.com/services/player/bcpid1190528646001?bctid=ref:REFIDWDN2046bd58-7fcd-43ed-8d59-54c43c70ab13)

IMPORTANT: When applicable, special installation instructions are provided for an assembly at the end of the removal procedure. Always completely read the removal instructions and follow all special installation instructions.

Mean time to repair:

Service level:

### Before performing service

#### Turn the printer power off

- Press the power button on the front of the printer, and then turn off the power switch next to the power cable.
- A shutting-down message appears on the control-panel display.

 $\triangle$  WARNING! To avoid damage to the printer, turn the power off and wait until the printer shuts down before removing the power cable.

Disconnect the printer power cable after the printer has completely shut down (the control-panel display is blank).

Use the table below to identify the correct part number for your printer. To order the part, go to [https://parts.hp.com.](https://parts.hp.com)

#### Table 5-41 Part information

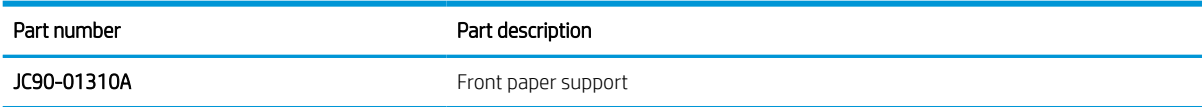

## Required tools

#2 JIS screwdriver with a magnetic tip

#### After performing service

#### Turn the printer power on

- Connect the power cable.
- Use the power switch to turn the power on.
## Post service test

Print any pages necessary to verify that the repair resolved the issue and did not create any new issues.

- 1. Remove the front cover.
	- a. Open the front door and open the punch cover.
	- **b.** Remove three screws in the front.
	- c. Remove the lever.
	- d. Open the top cover.
	- e. From the right side of the front cover, carefully lift and pry toward the top-left corner to remove the front cover.

Figure 5-132 Remove the front cover

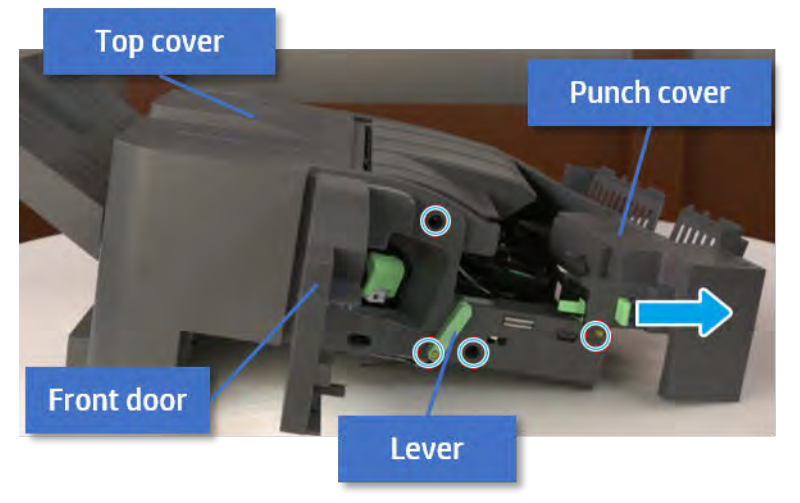

- 2. Remove the rear cover.
	- a. Open the top cover.

Figure 5-133 Open the top cover

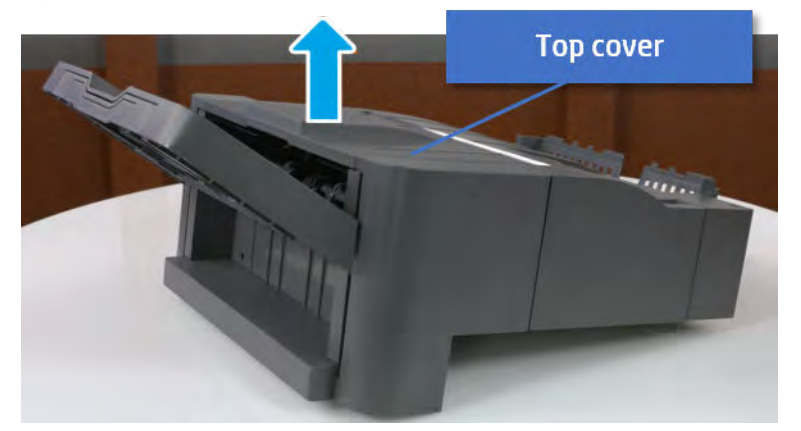

**b.** Remove three screws.

c. Release hooks carefully and remove the rear cover.

Figure 5-134 Remove the rear cover

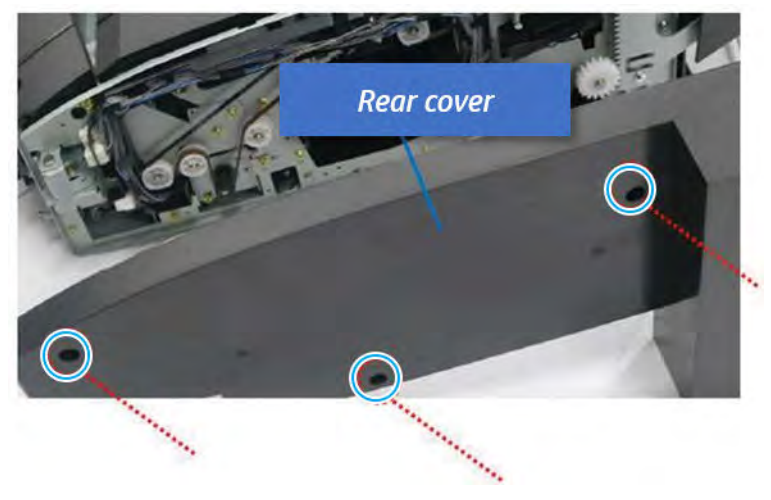

- **3.** Remove the output tray.
	- a. Remove four screws.

Figure 5-135 Remove four screws

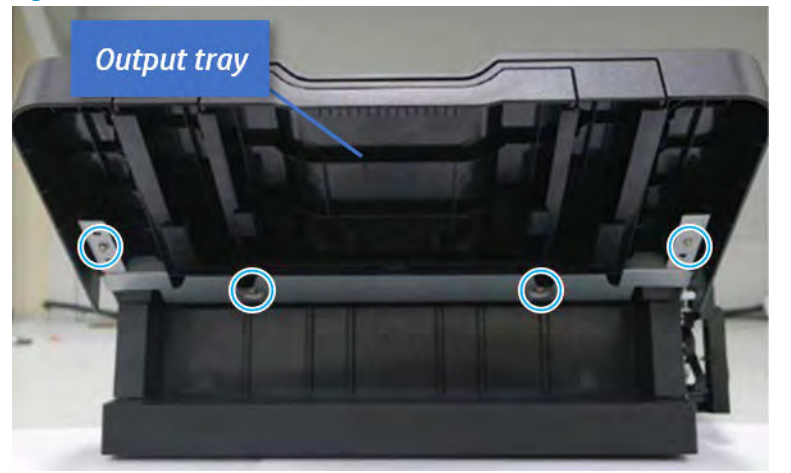

b. Push the paper holding actuator into the inner finisher, and then remove the output tray.

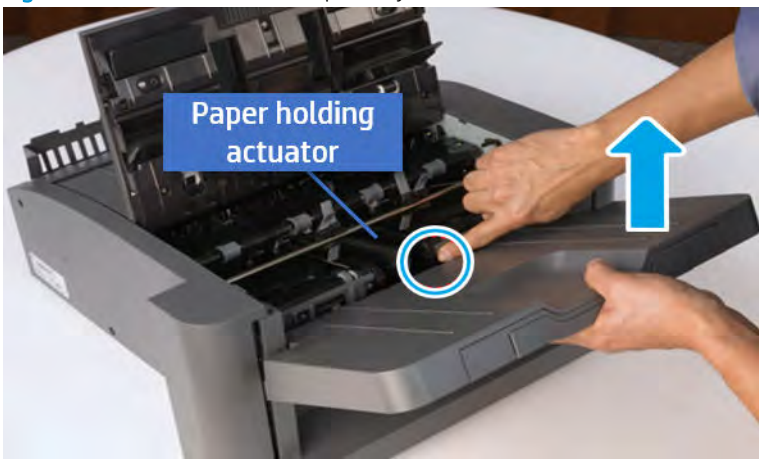

Figure 5-136 Remove the output tray.

- 4. Remove the output tray frame.
	- a. Rotate the pulley until the output tray frame depart from the gear.

Figure 5-137 Remove the pulley

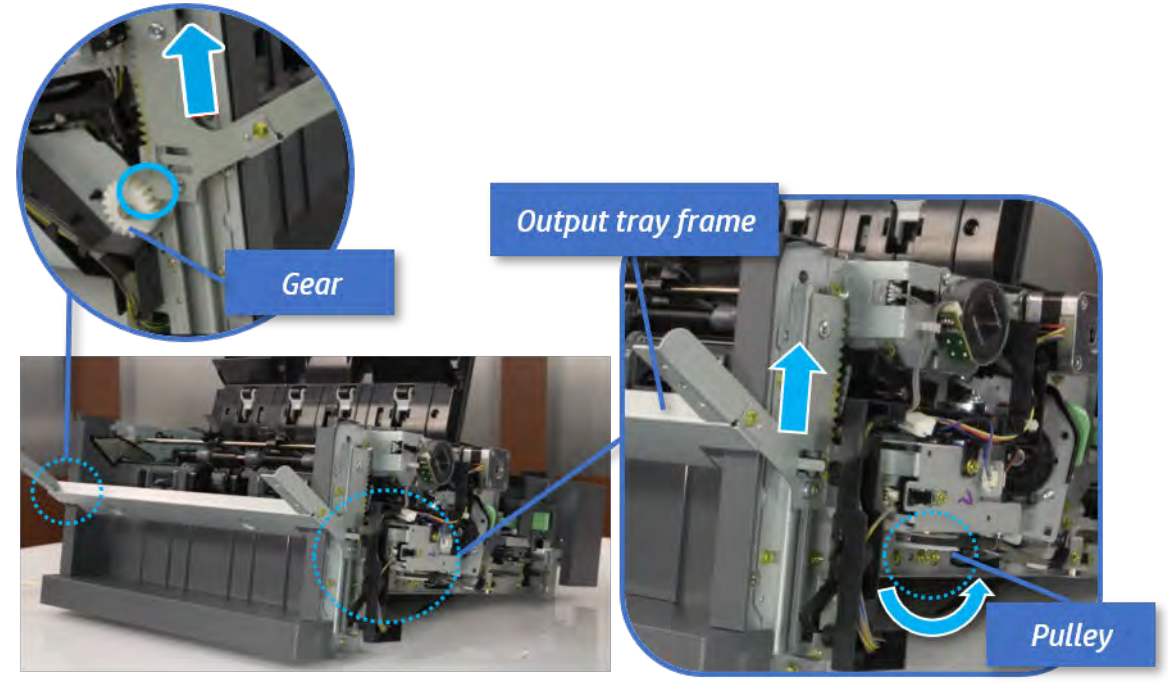

b. Push the paper holding actuator into the inner finisher, and then remove the output tray frame.

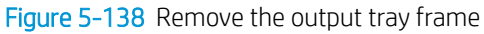

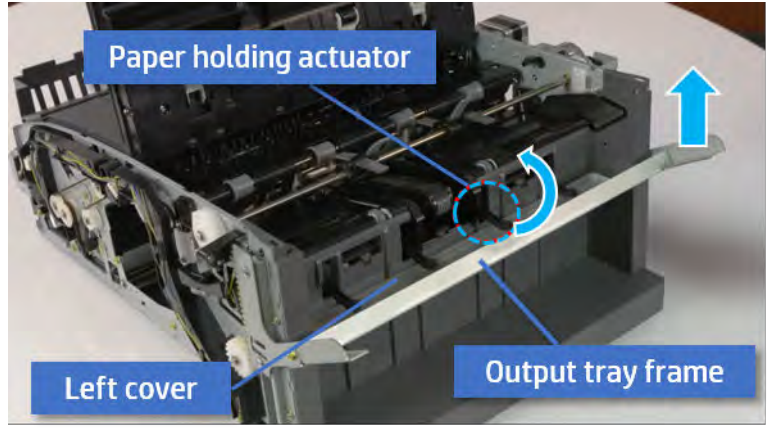

- TIP: Push the paper holding actuator into the inner finisher when reassembling. Be sure to level the output tray.
	- 1. Position the first wheel into the channel on both sides while pushing the paper holding actuator.

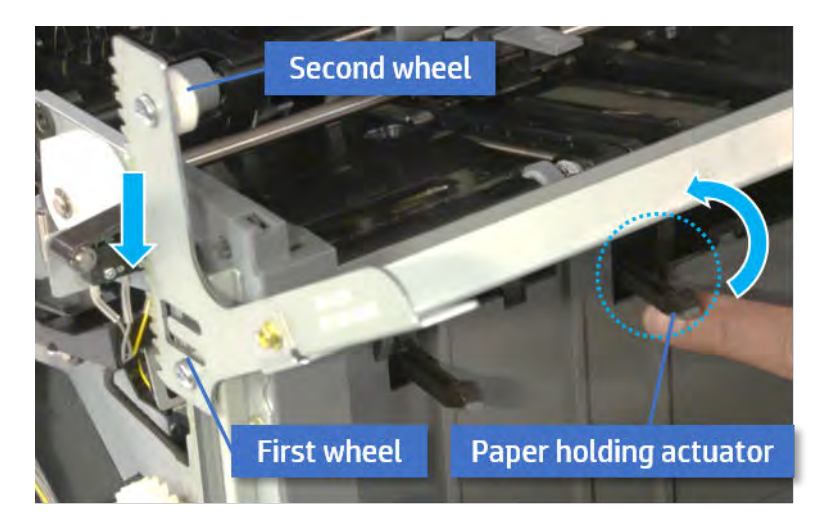

- 2. Let the second wheel rest on the channel on both sides simultaneously.
- 3. Gently squeeze the wheels into channel until the output tray frame meet the gear.

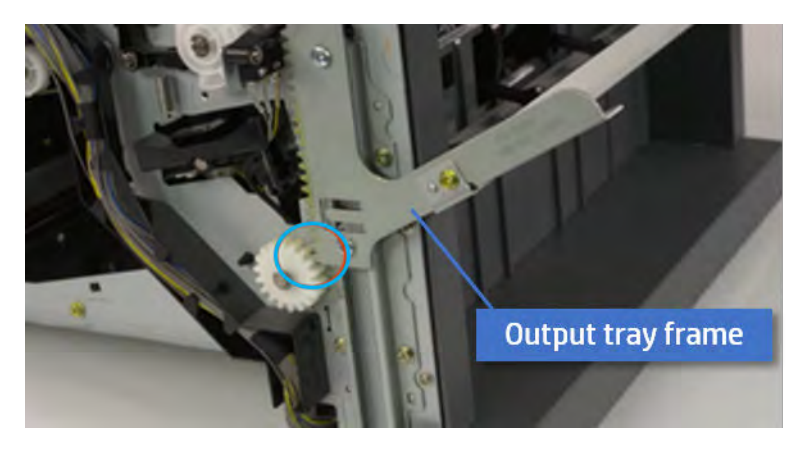

4. Rotate the pulley until the output tray frame is no longer lifted. It can make to level the output tray frame.

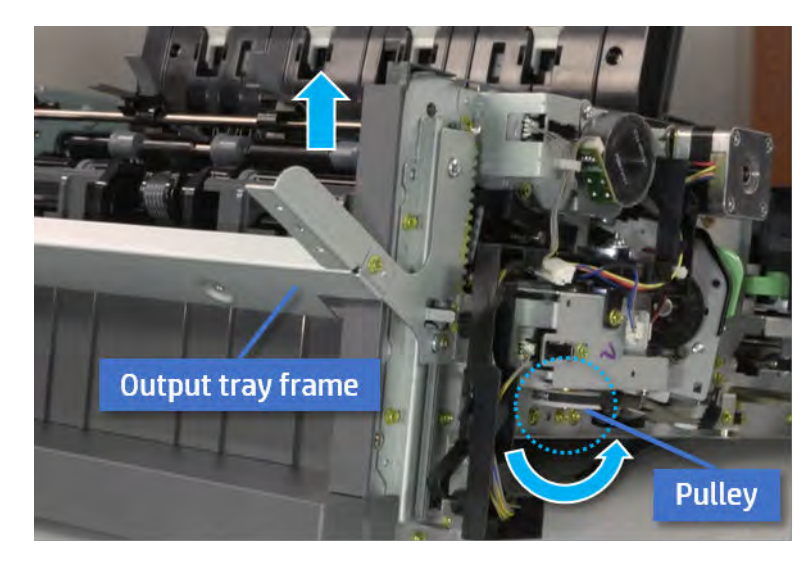

5. Rotate the pully in the opposite direction.

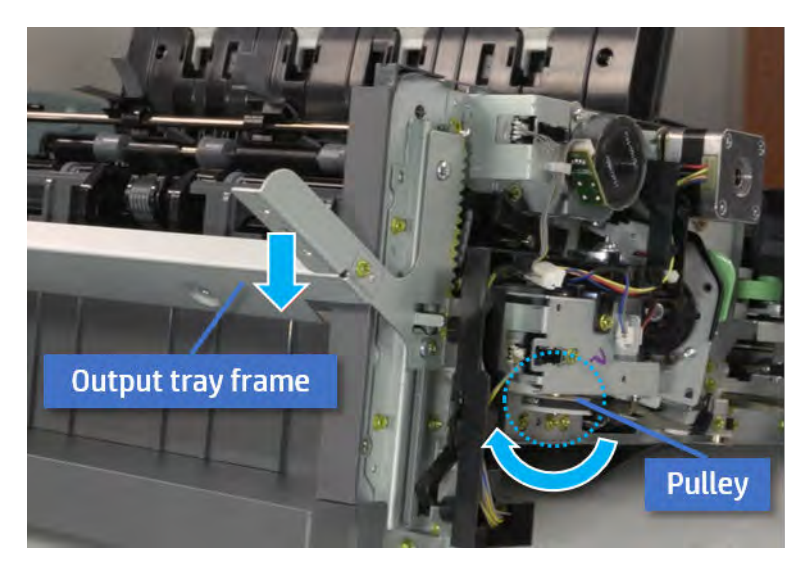

- 5. Remove the PCA cover.
	- ▲ Remove two screws, and then remove the PCA cover.

# Figure 5-139 Remove the PCA cover

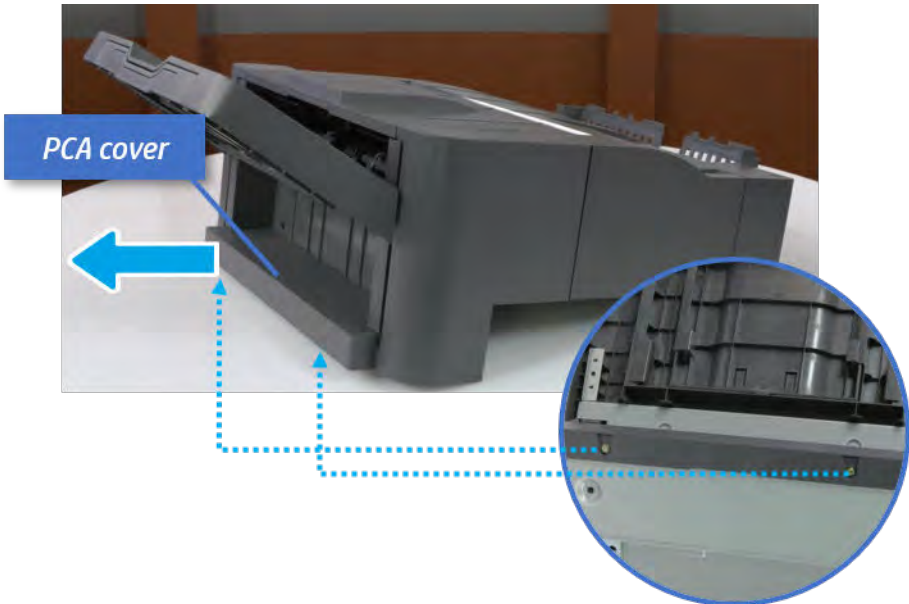

- 6. Remove the left cover.
	- a. Remove two screws.

Figure 5-140 Remove two screws

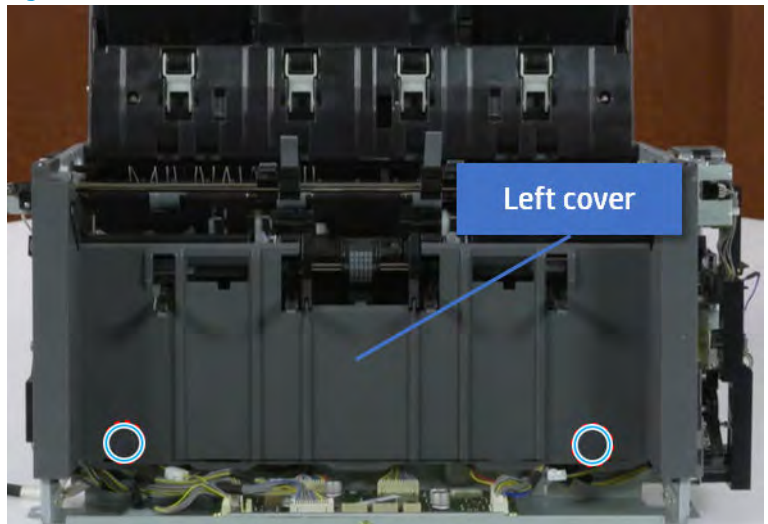

**b.** Remove four screws from both front and rear sides.

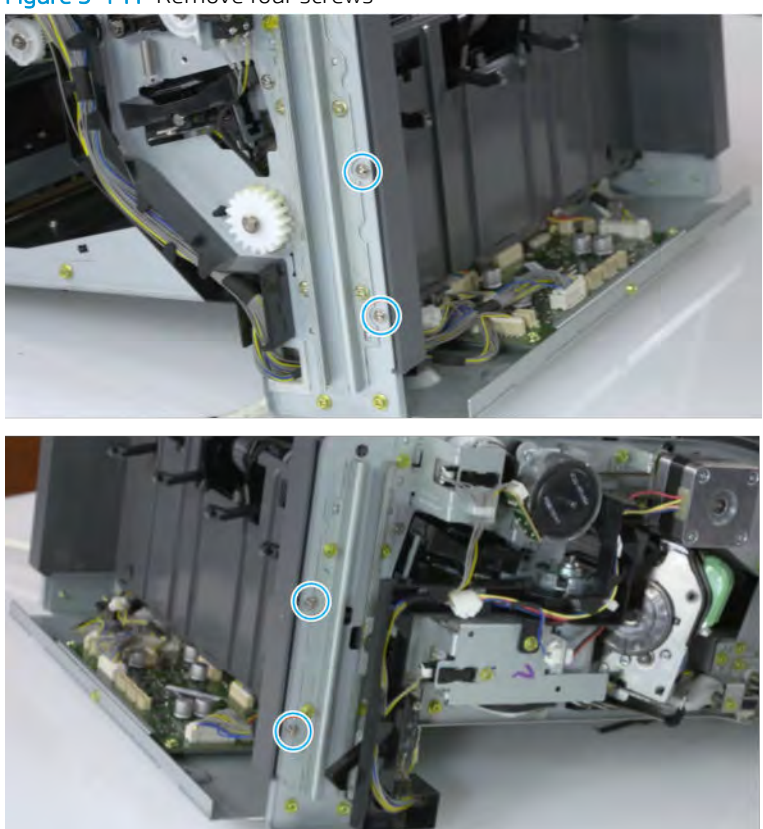

Figure 5-141 Remove four screws

c. Unplug two inline connectors, and then remove the left cover.

Figure 5-142 Unplug two connectors

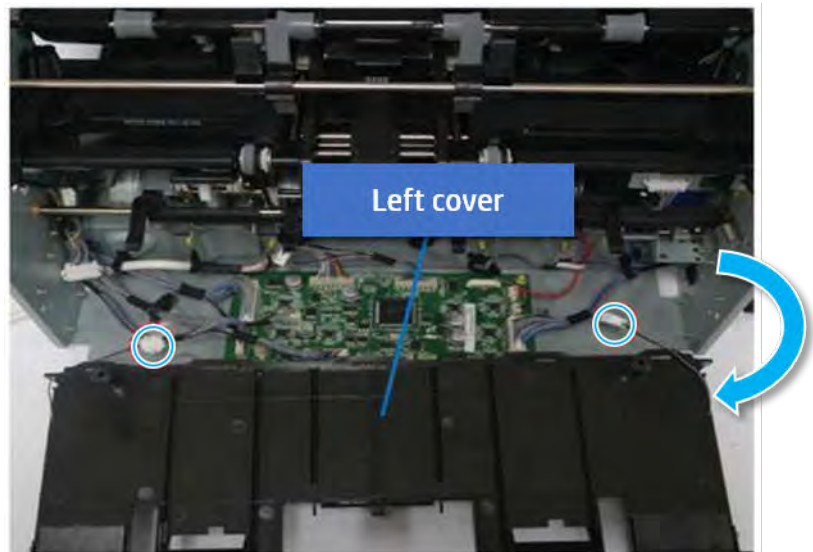

※ TIP: Be sure to check the hook when reassembling.

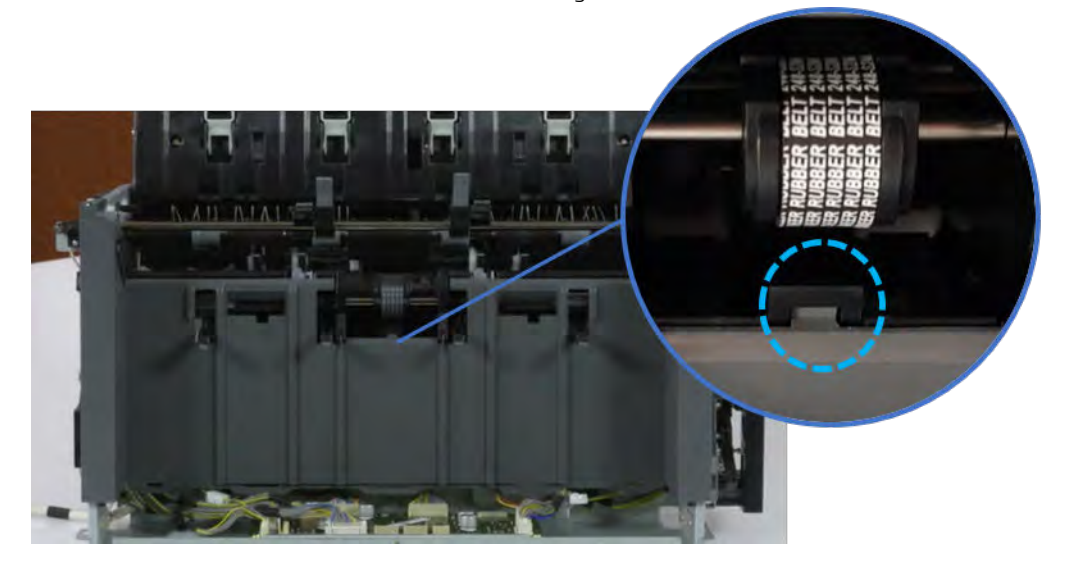

- 7. Remove the front harness guide.
	- a. Open one clamp and unplug five connectors, and then remove the wire harness from the front harness guide.

**b.** Remove four screws, and then remove the front harness guide.

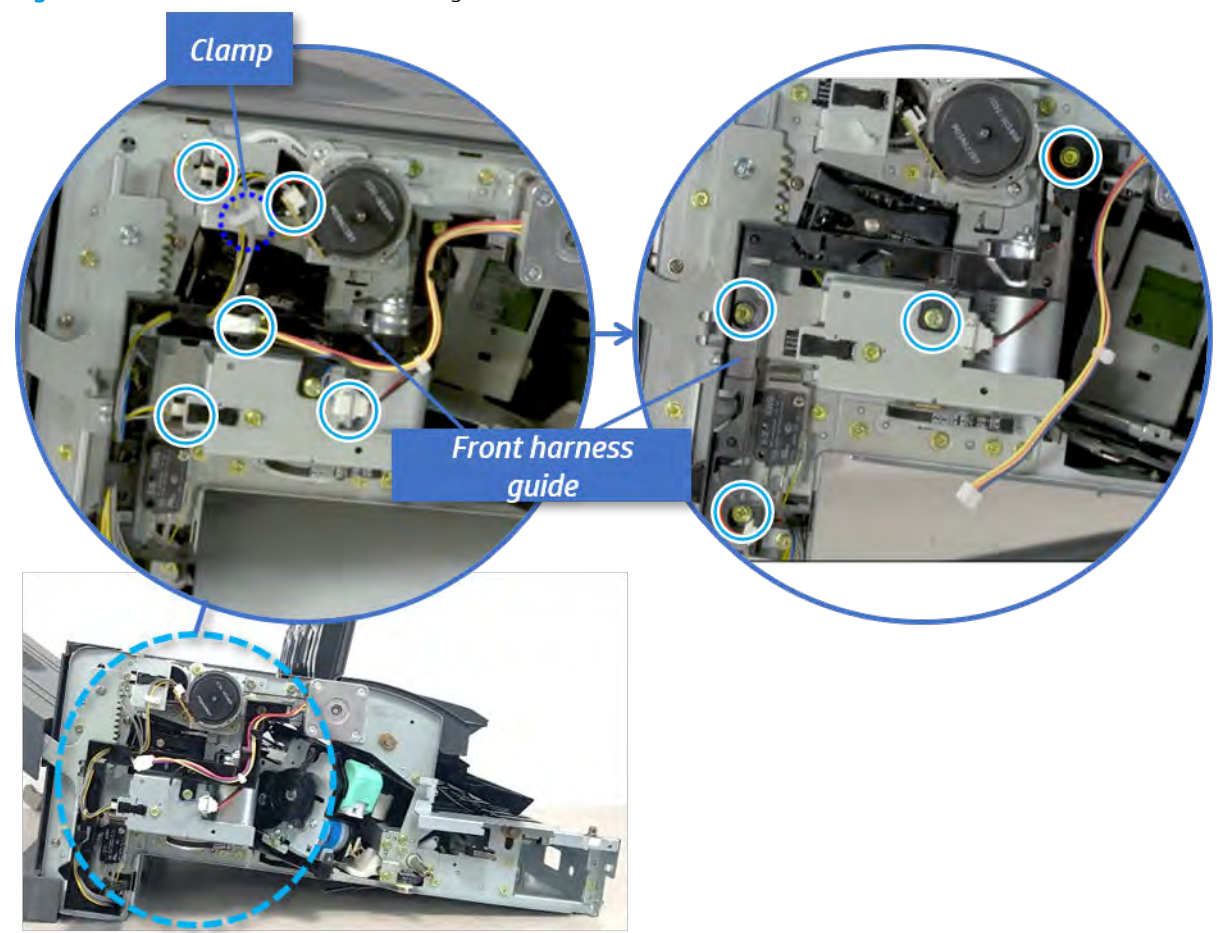

Figure 5-143 Remove the front harness guide

- 8. Remove the output tray motor assembly.
	- ▲ Remove three screws, and then remove the output tray motor assembly.

Figure 5-144 Remove the output tray motor assembly

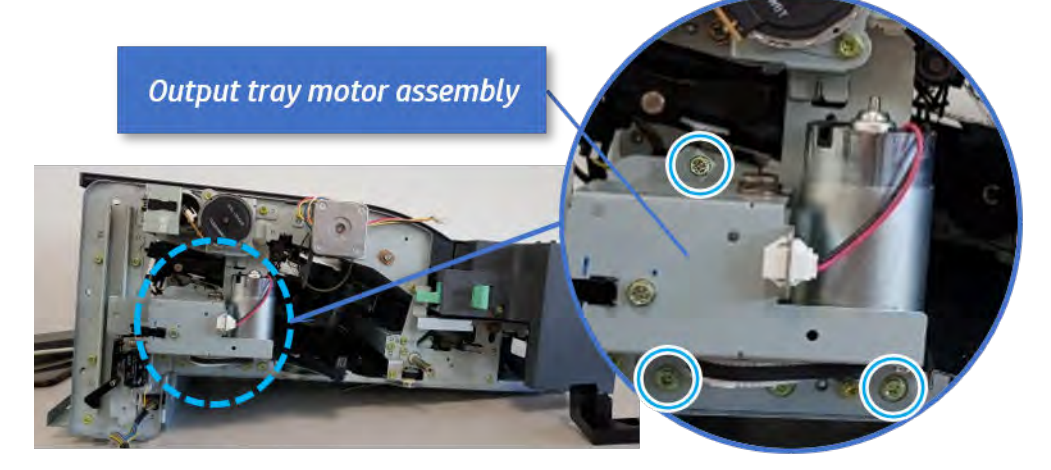

**9.** Remove the output tray lower limit switch.

Remove one screw, and then remove the output tray lower limit switch.

Figure 5-145 Remove the output tray lower limit switch

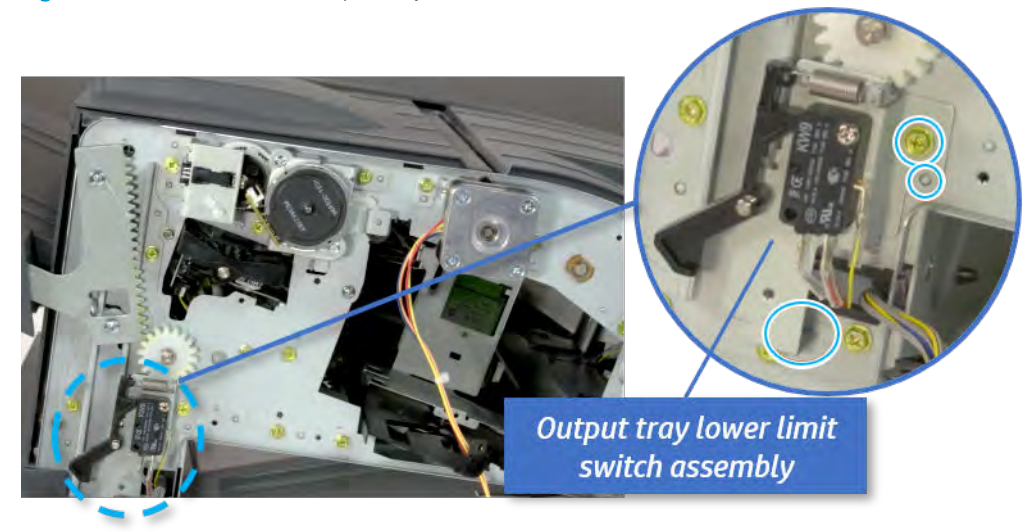

- 10. Remove the paper holding.
	- a. Remove the paper holding actuator spring.

Figure 5-146 Remove the paper holding actuator spring

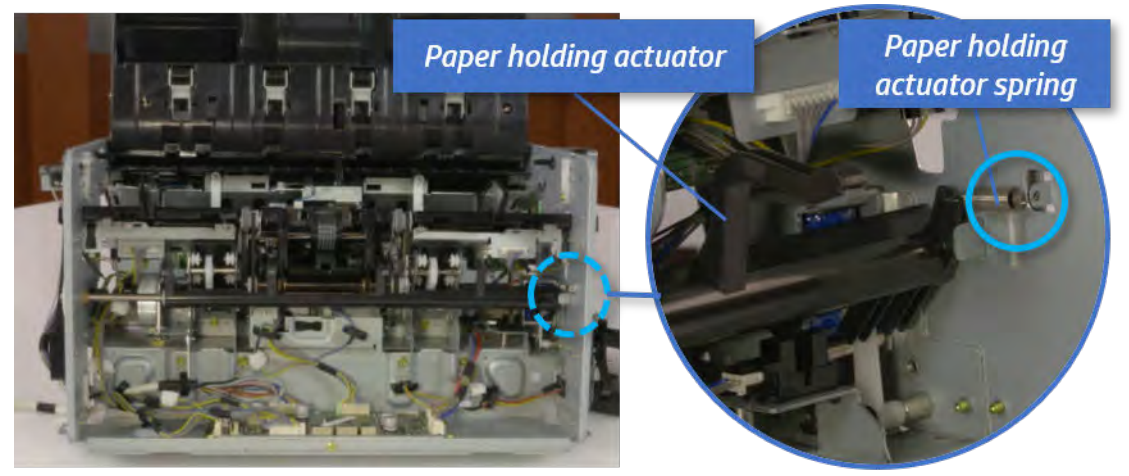

b. Remove the e-ring and the rack pinion gear. And then remove the pin and the e-ring, and then remove the bushing.

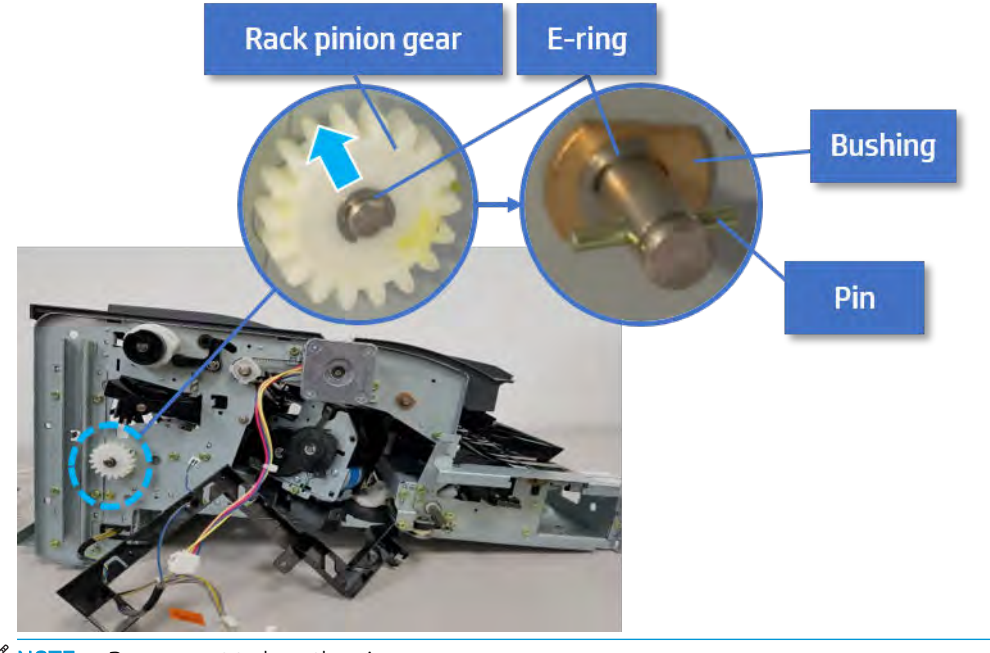

Figure 5-147 Remove e-ring, rack pinion gear, pin, and bushing

NOTE: Be sure not to lose the pin.

c. Carefully remove the paper holding shaft and the actuator.

Figure 5-148 Remove the paper holding shaft and the actuator

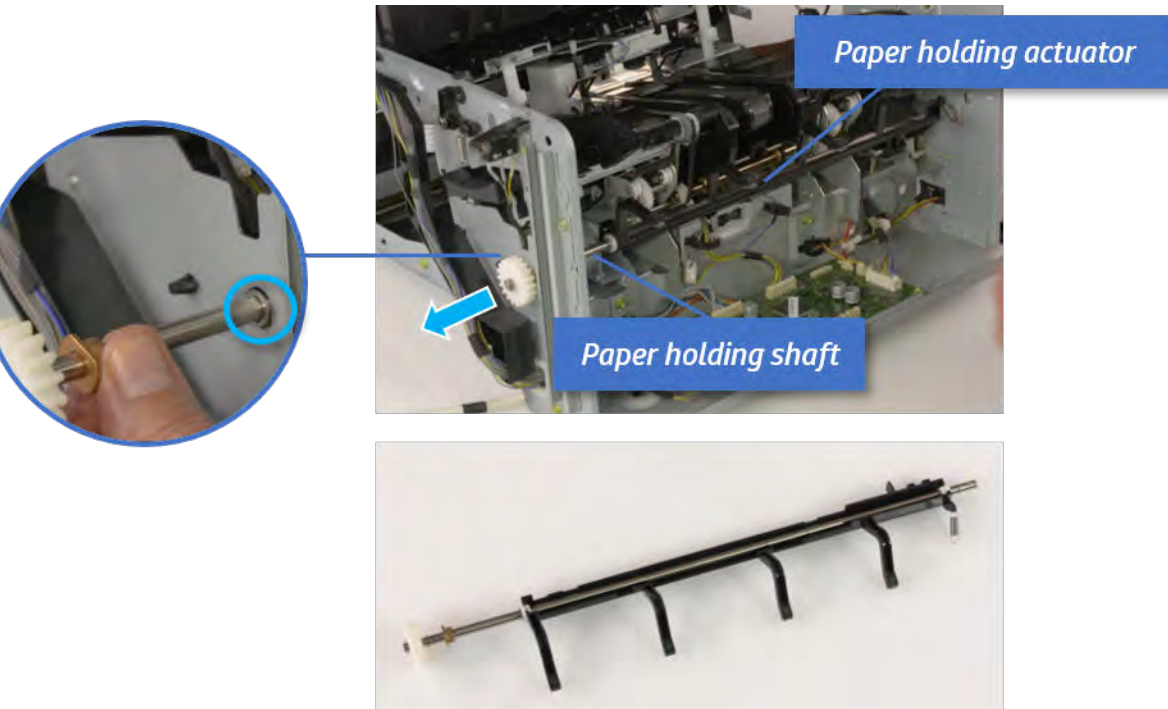

- 11. Remove the sub paddle unit.
	- a. Open the top cover, and then remove one screw securing the sub paddle unit.

### Figure 5-149 Remove one screw

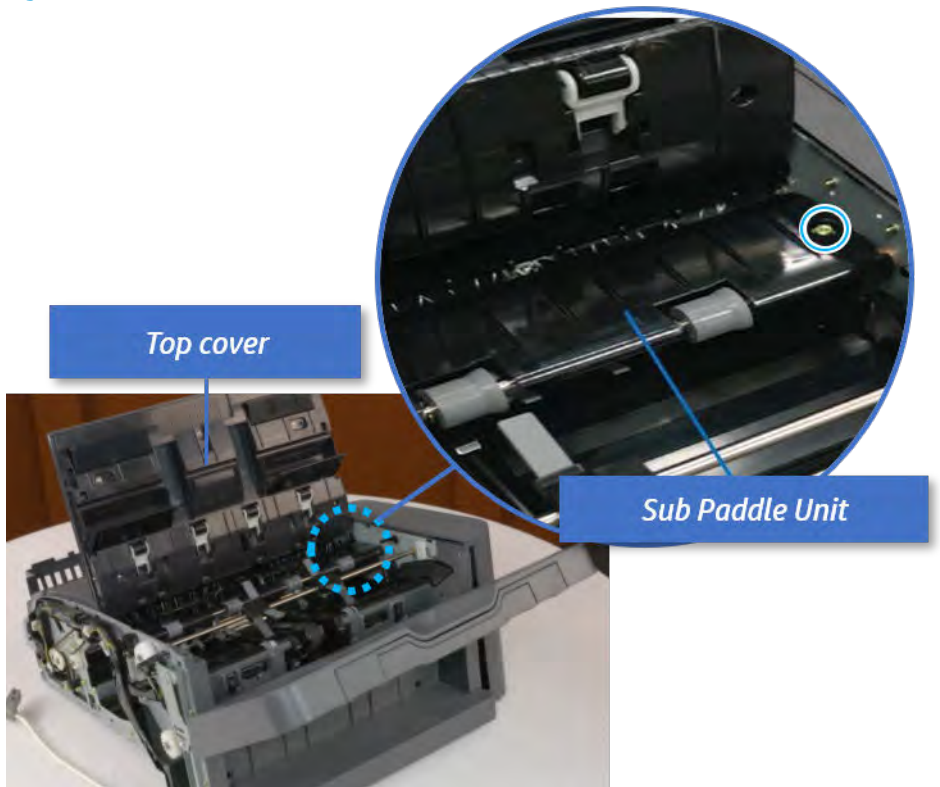

b. Remove the e-ring, and then remove the pulley and timing belt. And then remove the e-ring and the bushing.

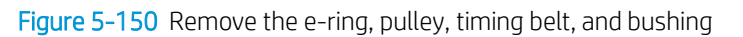

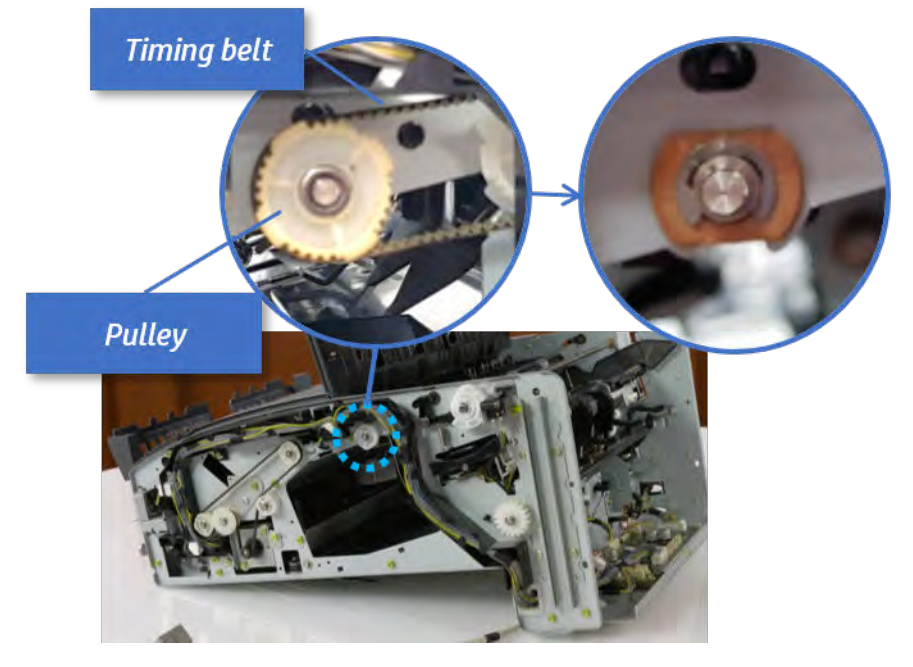

c. Lift up and remove the sub paddle unit.

Figure 5-151 Remove the sub paddle unit

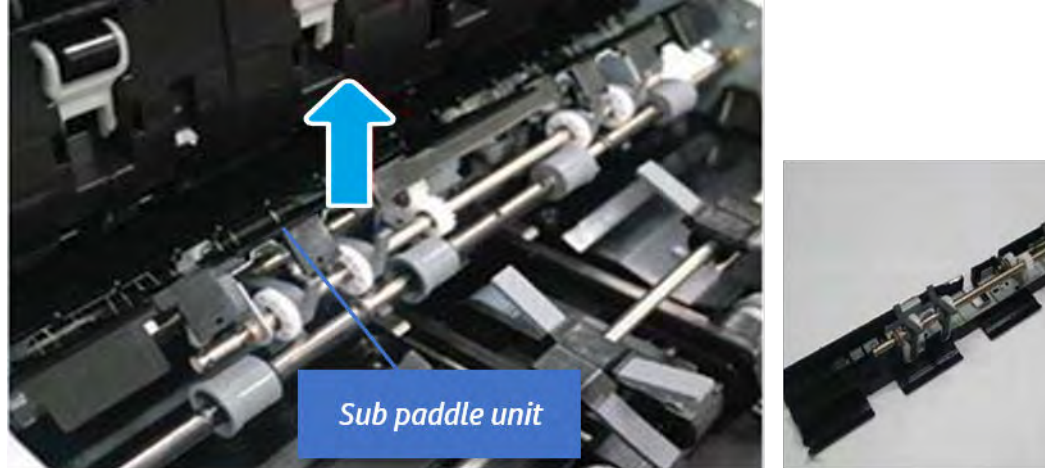

- 12. Remove the exit roller.
	- a. Remove the guide on the center of the exit roller.

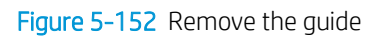

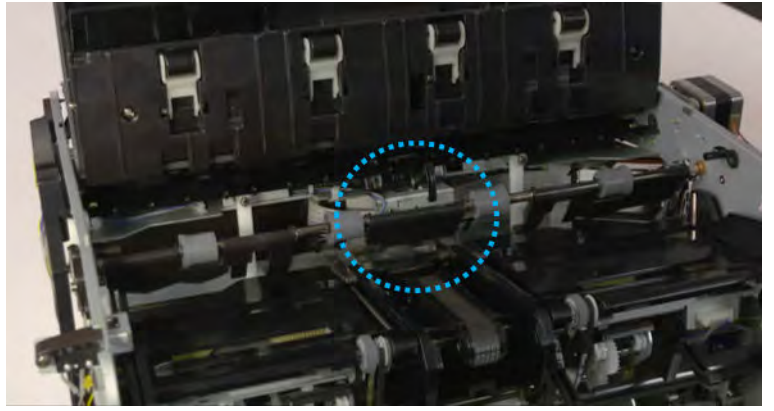

b. On the front of the inner finisher, release the timing belt connected to the exit motor.

Figure 5-153 Release the timing belt

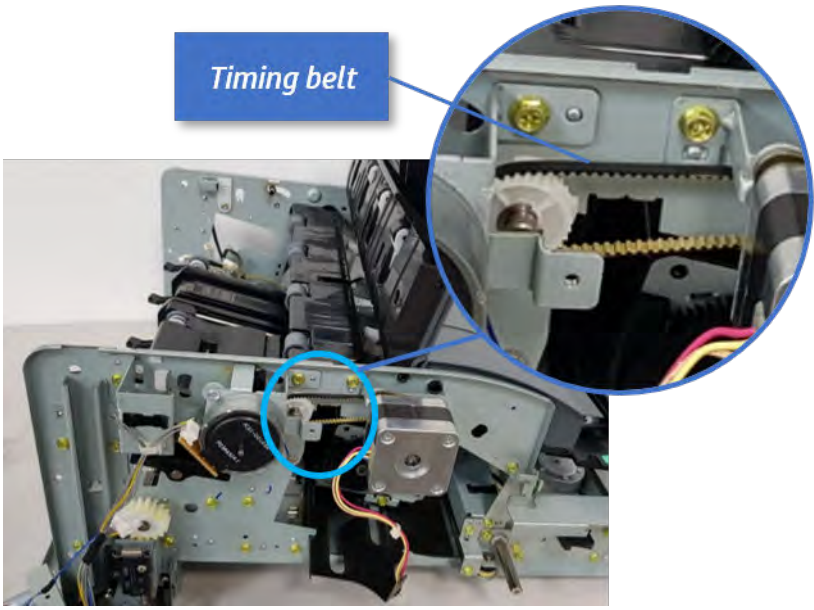

c. Remove five screws securing the rear harness guide.

Figure 5-154 Remove five screws

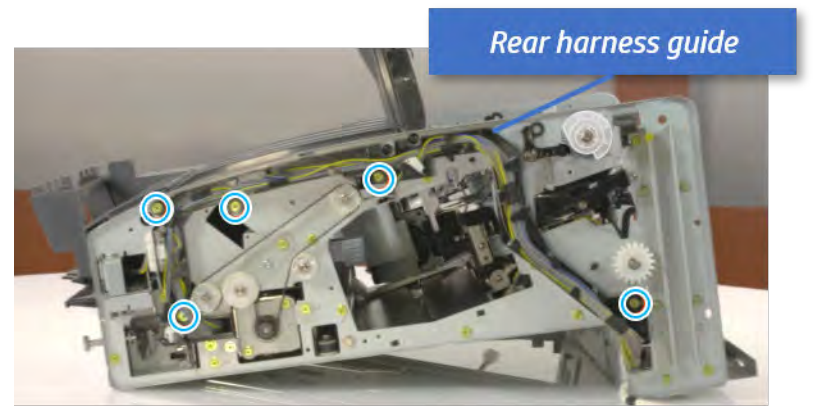

d. On the rear of the inner finisher, remove the e-ring and the pulley and then remove the e-ring and the bushing.

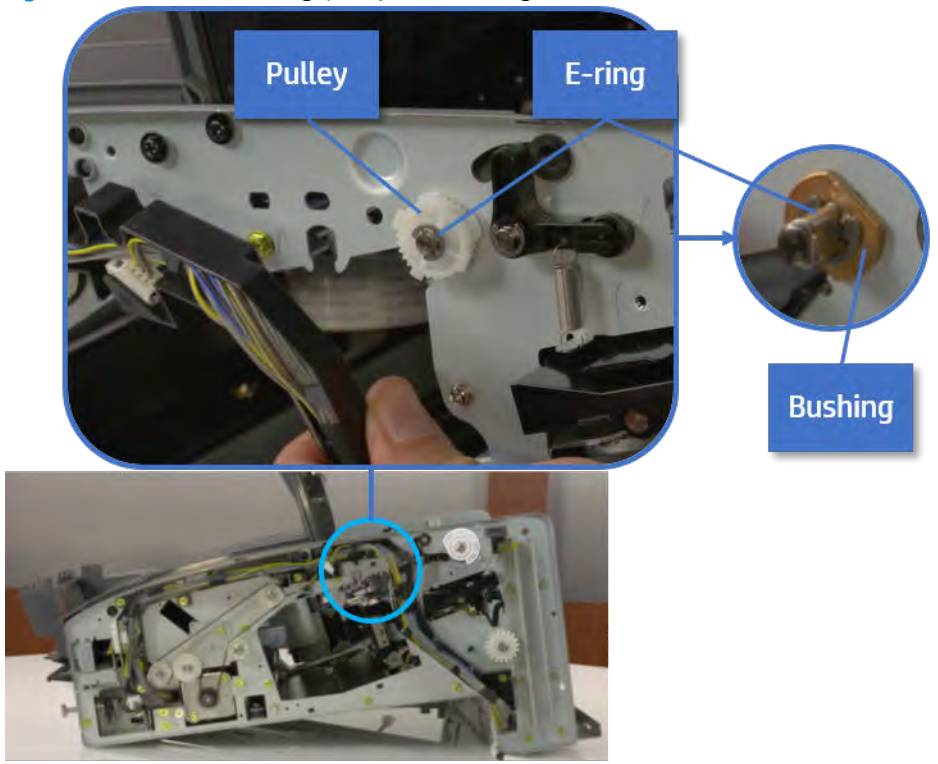

Figure 5-155 Remove e-ring, pulley, and bushing

e. Push the bushing to detach it, and then remove the exit roller.

Figure 5-156 Remove the exit roller

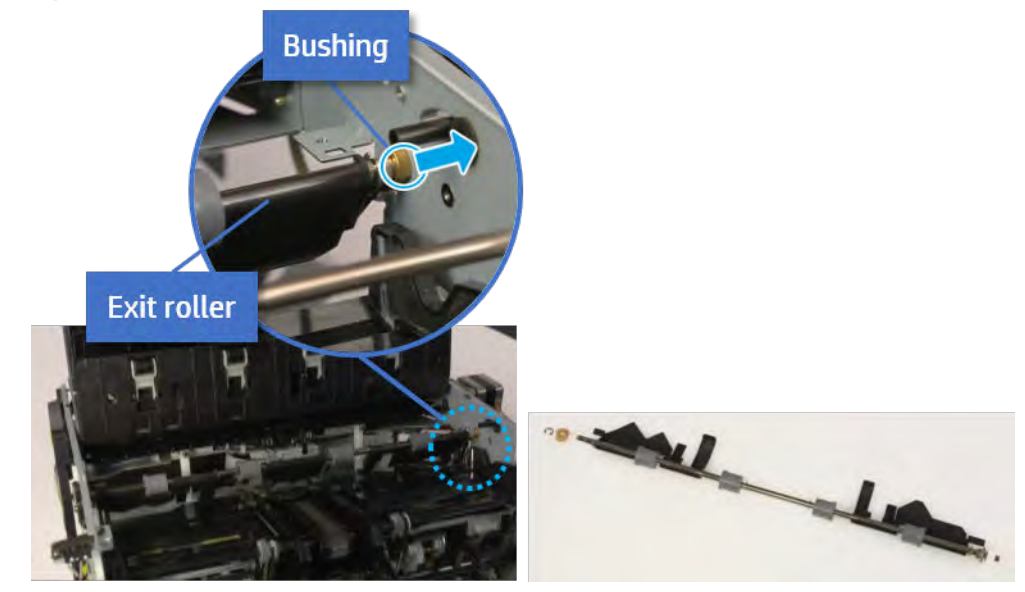

- 13. Remove the front tamper.
	- a. Remove four screws.

### Figure 5-157 Remove four screws

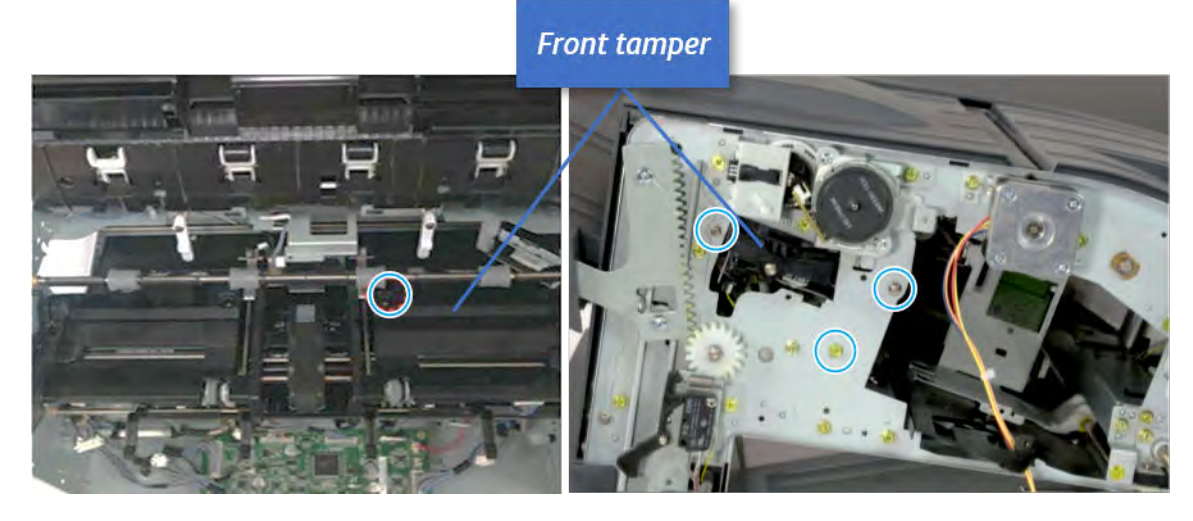

b. Unplug the connector and release the hook, and then pull the front tamper up to remove.

Figure 5-158 Remove the front tamper

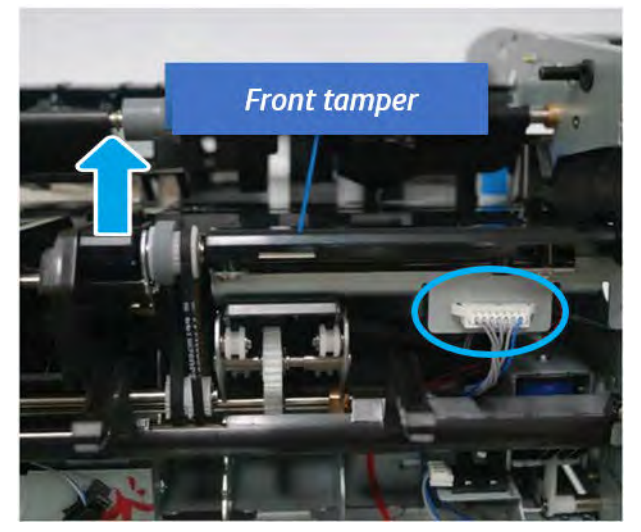

- 14. Remove the rear tamper.
	- a. Remove four screws.

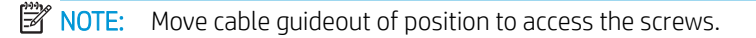

## Figure 5-159 Remove four screws

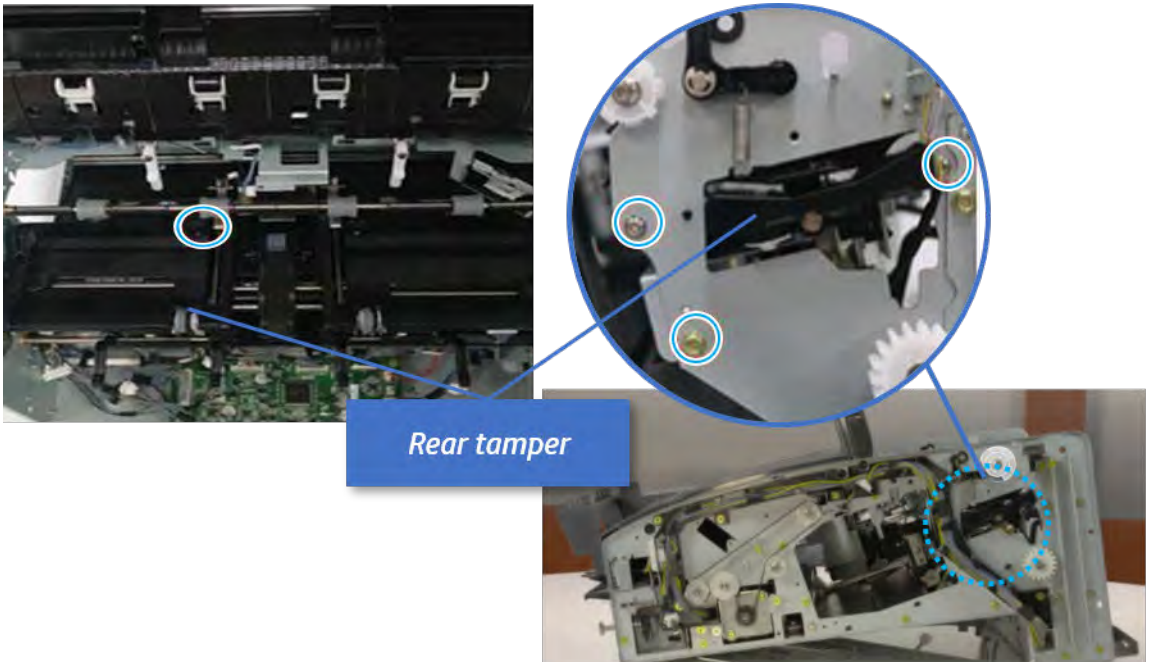

b. Unplug two connectors and release the hook, and then remove the rear tamper.

Figure 5-160 Remove the rear tamper

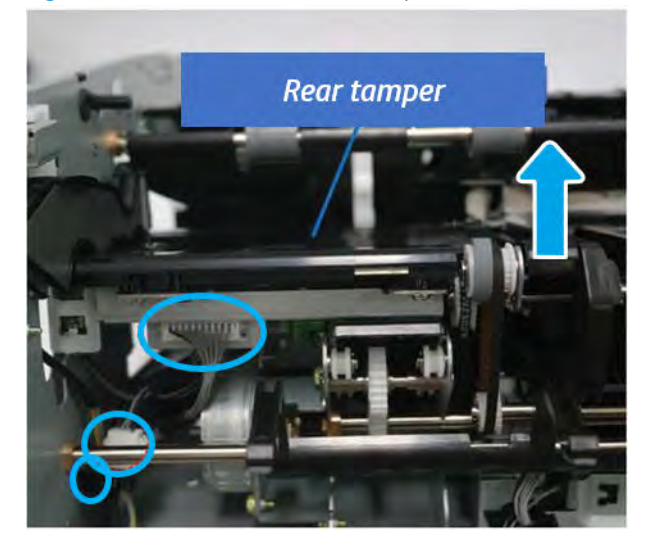

- 15. Remove the ejector & paper support assembly.
	- a. Open one clamp, disconnect one connector.

Figure 5-161 Disconnect one connector

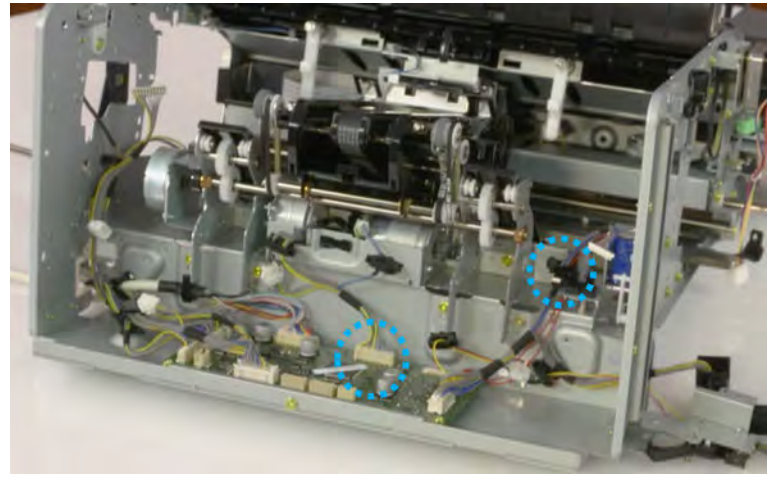

b. Pull the rear paper support up, and then release one clamp and disconnect two connectors.

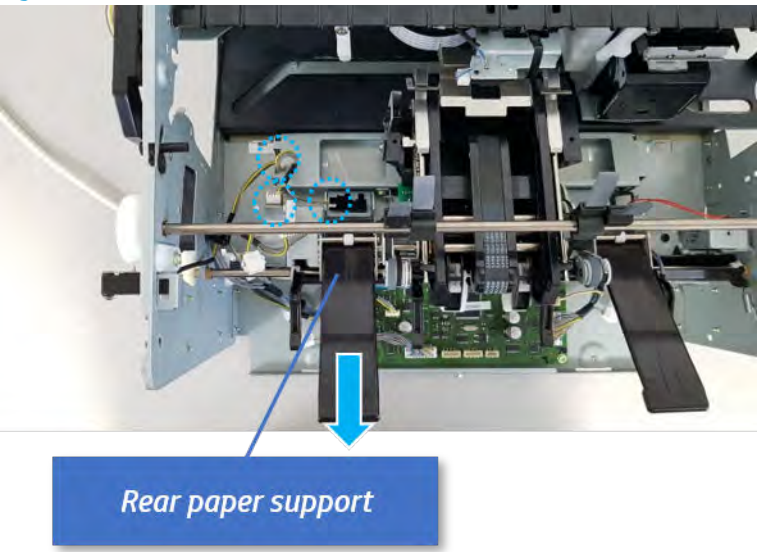

Figure 5-162 Disconnect two connector

c. Remove four screws, and then remove the ejector & paper support assembly.

Figure 5-163 Remove the ejector & paper support assembly

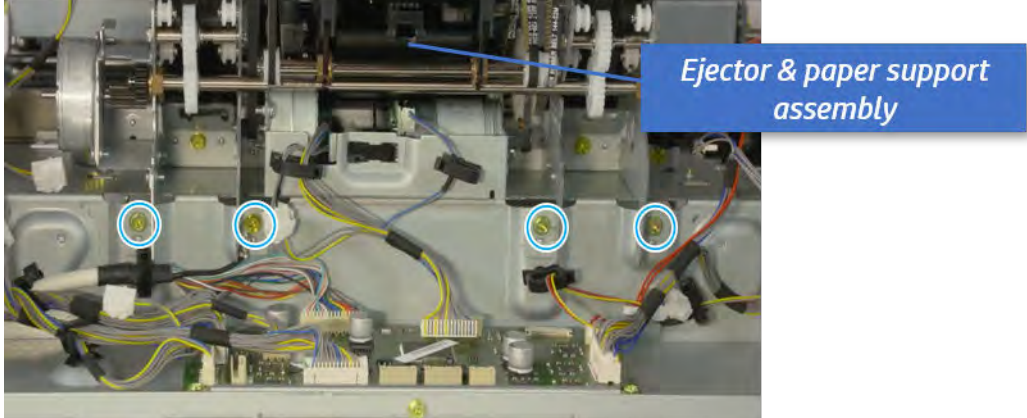

- 16. Remove the front paper support.
	- a. Remove the e-ring and the bushinging, and then pull and remove the drive shaft.

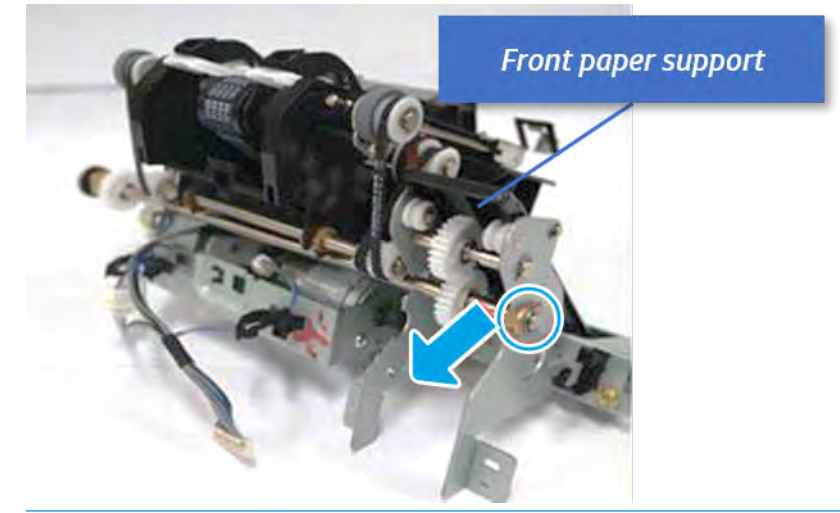

Figure 5-164 Remove the drive shaft

- $\hat{X}$  TIP: When reassembling the drive shaft, ensure the paper supports are in the full down position(against the stops).
- **b.** Remove one screw, and then remove the front paper support.

Figure 5-165 Remove the front paper support

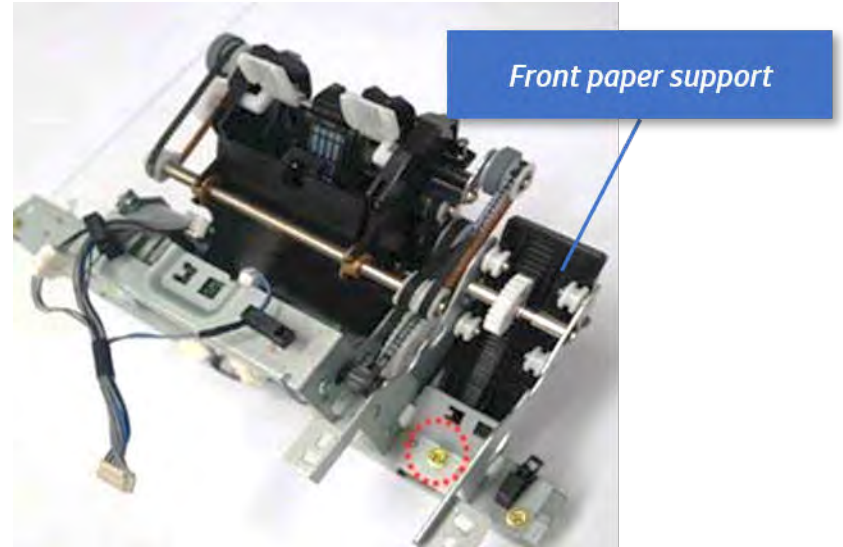

- 17. Unpack the replacement assembly.
	- a. Dispose of the defective part.

**W** NOTE: HP recommends responsible disposal of the defective part.

<http://www8.hp.com/us/en/hp-information/environment/product-recycling.html>

**b.** Unpack the replacement part from the packaging.

CAUTION: Some parts are sensitive to electrostatic discharge (ESD). Always perform service

work at an ESD-protected workstation or mat. If an ESD workstation or mat is not available, touch the sheet-metal chassis to provide a static ground before touching an ESD-sensitive assembly. Protect the ESD-sensitive assemblies by placing them in ESD pouches when they are out of the printer.

If the replacement part is a roller or pad, avoid touching the spongy part of it. Skin oils on the roller or pad can cause paper pickup and/or print-quality problems. HP recommends using disposable gloves when handling rollers or pads or washing your hands before touching rollers or pads.

- IMPORTANT: Make sure that all of the shipping materials (for example shipping tape) are removed from the replacement part prior to installation.
- c. To install an assembly, reverse the removal steps.

When applicable, special installation instructions are provided for an assembly at the end of the removal procedure. Always completely read the removal instructions and follow all special installation instructions.

## Rear paper support

#### Removal and replacement: Rear paper support

Learn how to remove and replace the rear paper support.

To view teardown&reassembling video of the inner finisher, click the link below.

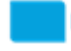

[View a teardown video of the inner finisher .](http://link.brightcove.com/services/player/bcpid1190528646001?bctid=ref:REFIDWDNc1ef673c-76bf-47c3-90f1-cd31cab93bb2)

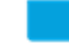

[View a reassembling video of the inner finisher .](http://link.brightcove.com/services/player/bcpid1190528646001?bctid=ref:REFIDWDN2046bd58-7fcd-43ed-8d59-54c43c70ab13)

**IMPORTANT:** When applicable, special installation instructions are provided for an assembly at the end of the removal procedure. Always completely read the removal instructions and follow all special installation instructions.

Mean time to repair:

Service level:

#### Before performing service

### Turn the printer power off

- Press the power button on the front of the printer, and then turn off the power switch next to the power cable.
- A shutting-down message appears on the control-panel display.

 $\triangle$  WARNING! To avoid damage to the printer, turn the power off and wait until the printer shuts down before removing the power cable.

Disconnect the printer power cable after the printer has completely shut down (the control-panel display is blank).

Use the table below to identify the correct part number for your printer. To order the part, go to [https://parts.hp.com.](https://parts.hp.com)

#### Table 5-42 Part information

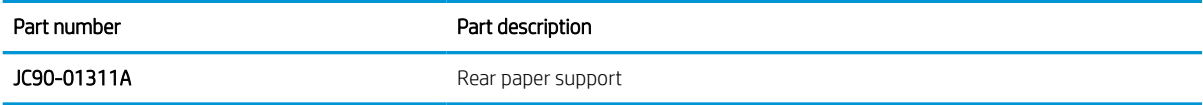

### Required tools

#2 JIS screwdriver with a magnetic tip

### After performing service

#### Turn the printer power on

- **•** Connect the power cable.
- Use the power switch to turn the power on.

## Post service test

Print any pages necessary to verify that the repair resolved the issue and did not create any new issues.

- 1. Remove the front cover.
	- a. Open the front door and open the punch cover.
	- **b.** Remove three screws in the front.
	- c. Remove the lever.
	- d. Open the top cover.
	- e. From the right side of the front cover, carefully lift and pry toward the top-left corner to remove the front cover.

**Top cover Punch cover**  $\mu$ .  $\mathbf{O}$   $\mathbf{C}$ **Front door** Lever

Figure 5-166 Remove the front cover

- 2. Remove the rear cover.
	- a. Open the top cover.

Figure 5-167 Open the top cover

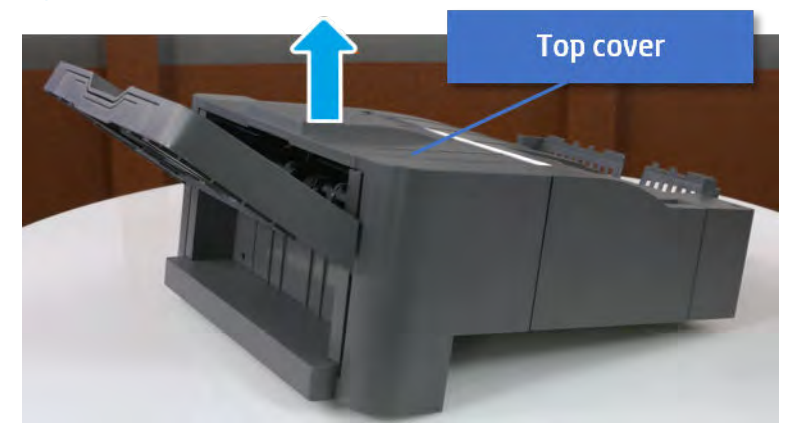

**b.** Remove three screws.

c. Release hooks carefully and remove the rear cover.

Figure 5-168 Remove the rear cover

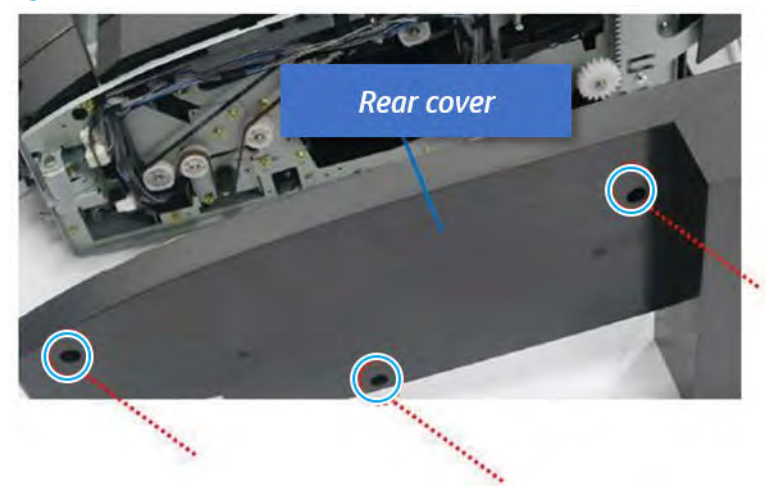

- 3. Remove the output tray.
	- a. Remove four screws.

Figure 5-169 Remove four screws

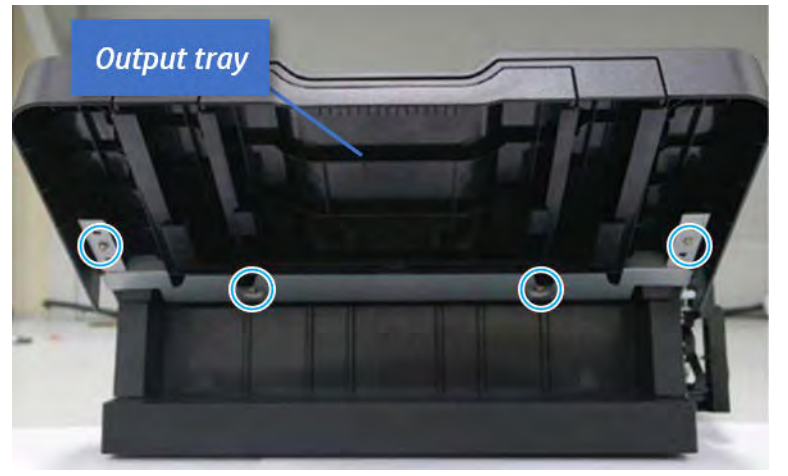

b. Push the paper holding actuator into the inner finisher, and then remove the output tray.

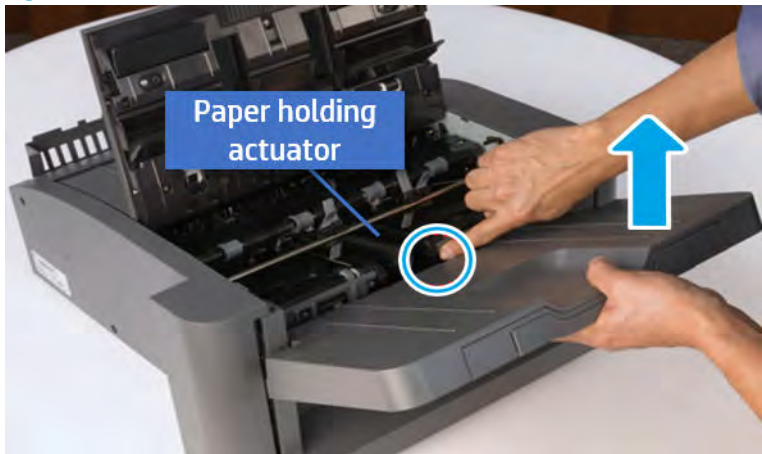

Figure 5-170 Remove the output tray.

- 4. Remove the output tray frame.
	- a. Rotate the pulley until the output tray frame depart from the gear.

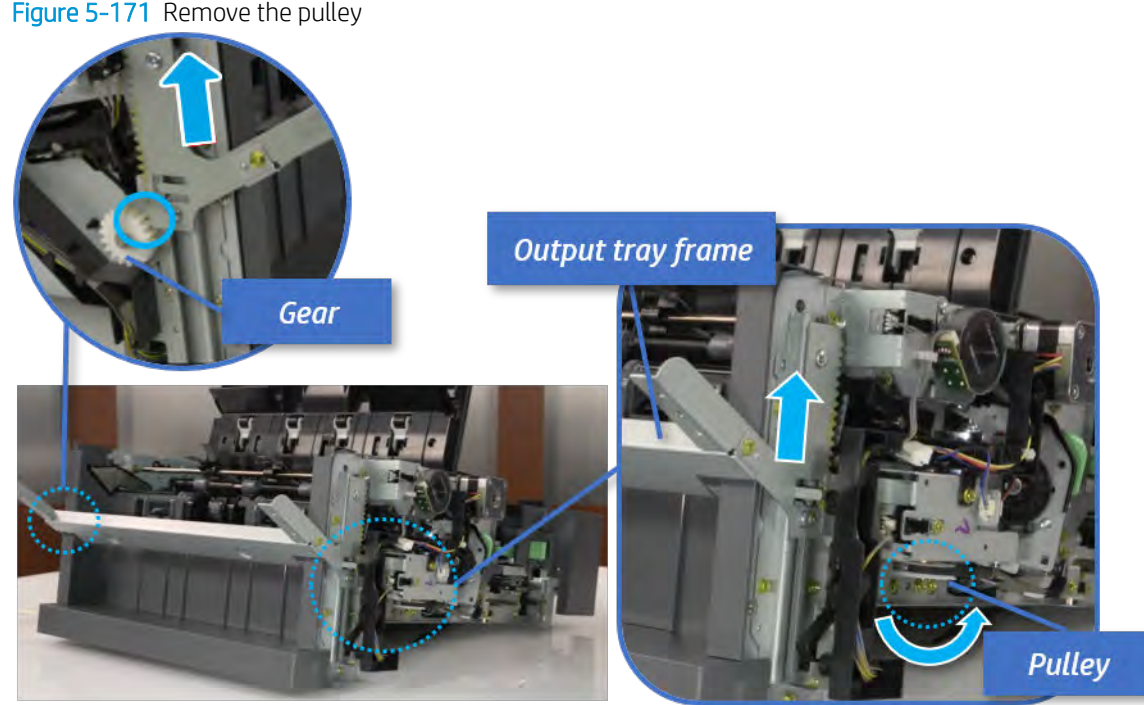

Figure 5-171 Remove the pulley

b. Push the paper holding actuator into the inner finisher, and then remove the output tray frame.

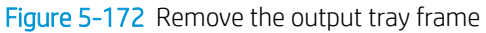

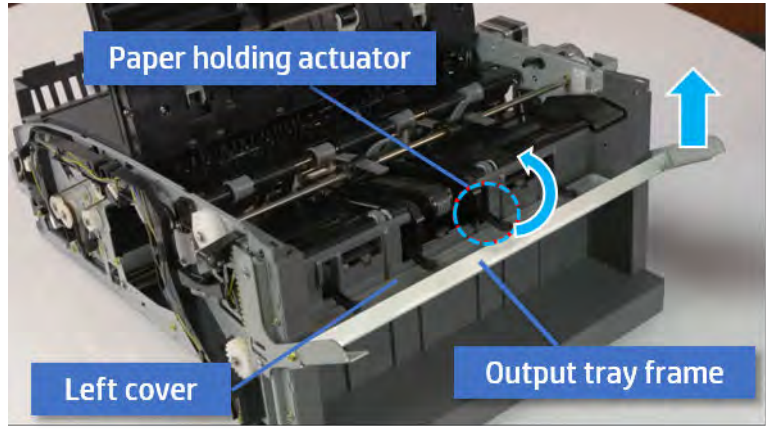

- ※ TIP: Push the paper holding actuator into the inner finisher when reassembling. Be sure to level the output tray.
	- 1. Position the first wheel into the channel on both sides while pushing the paper holding actuator.

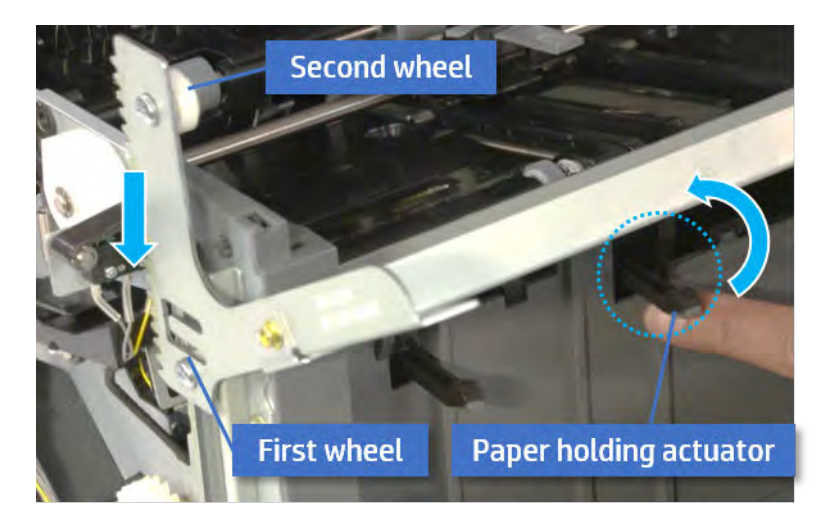

- 2. Let the second wheel rest on the channel on both sides simultaneously.
- 3. Gently squeeze the wheels into channel until the output tray frame meet the gear.

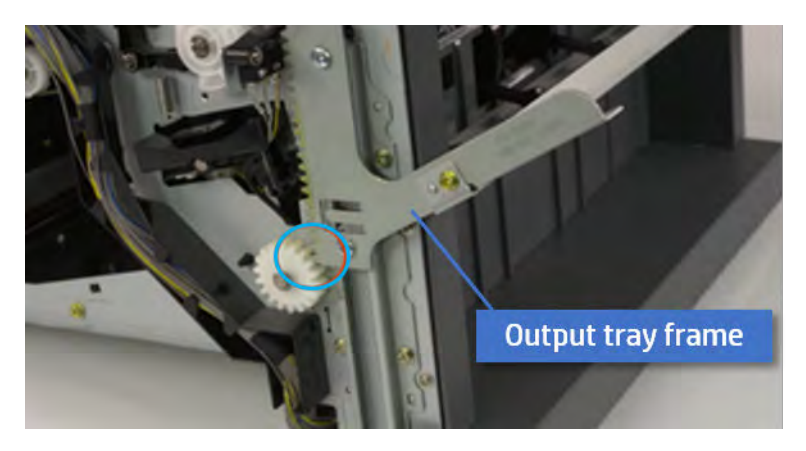

4. Rotate the pulley until the output tray frame is no longer lifted. It can make to level the output tray frame.

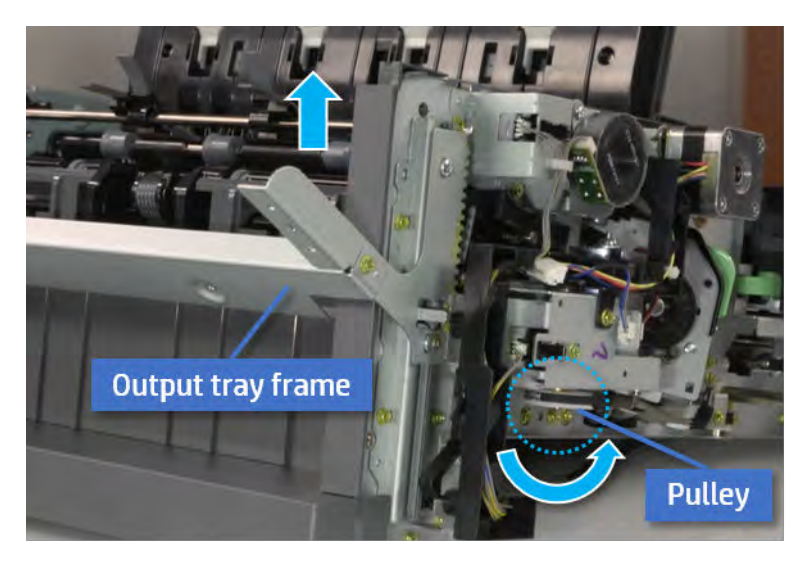

5. Rotate the pully in the opposite direction.

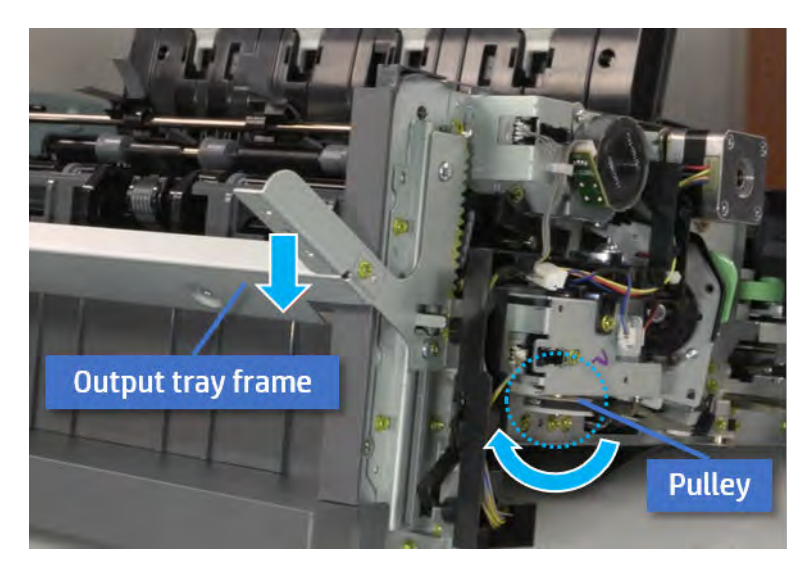

- 5. Remove the PCA cover.
	- ▲ Remove two screws, and then remove the PCA cover.

# Figure 5-173 Remove the PCA cover

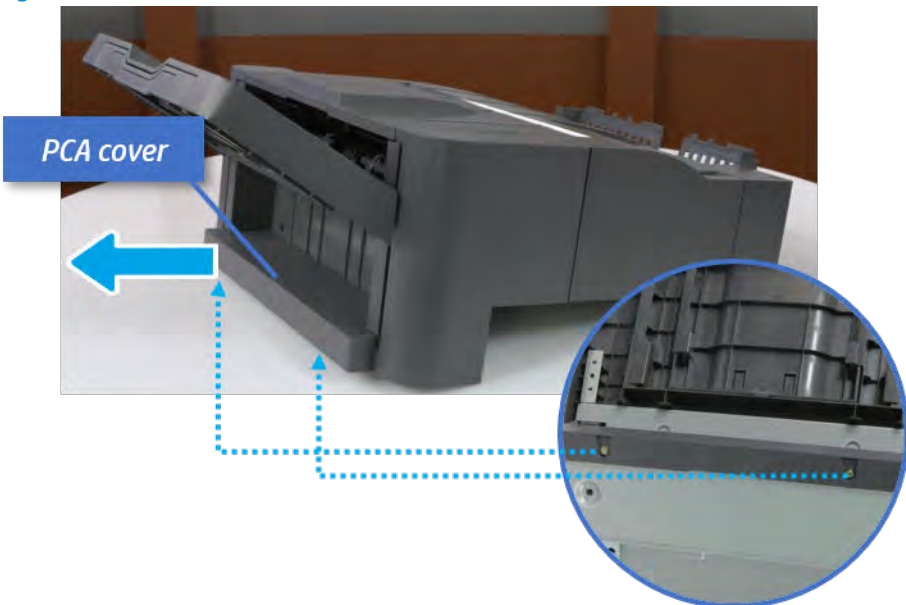

- 6. Remove the left cover.
	- a. Remove two screws.

Figure 5-174 Remove two screws

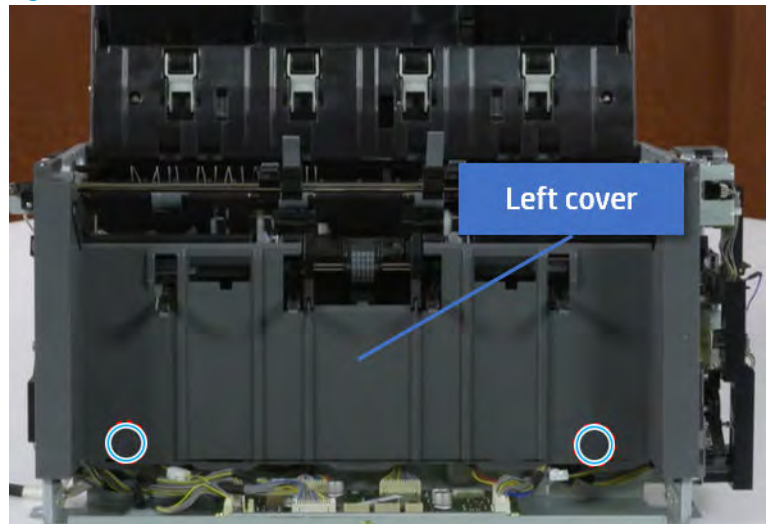

**b.** Remove four screws from both front and rear sides.

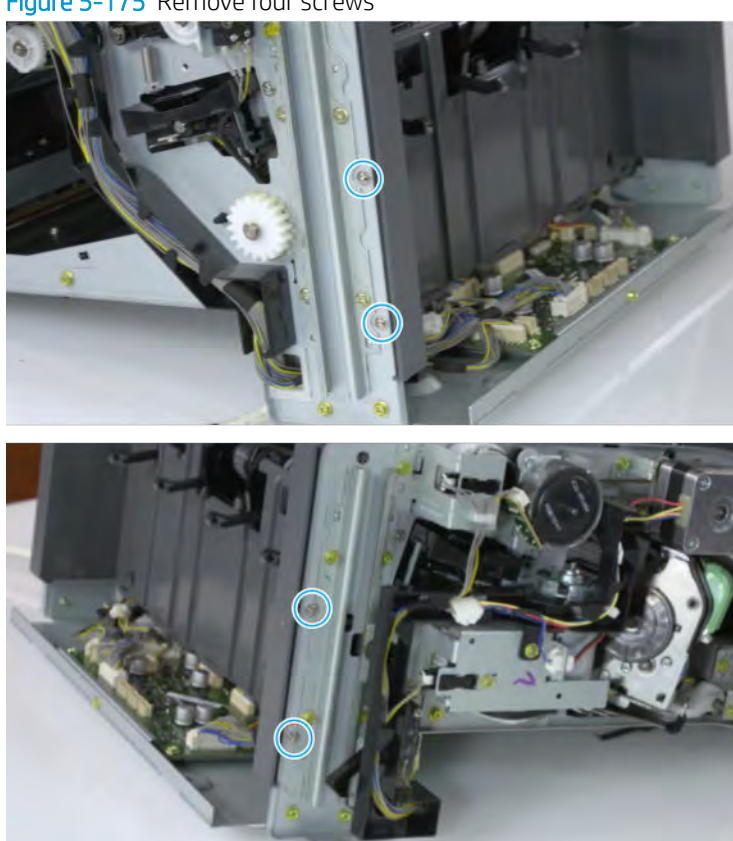

Figure 5-175 Remove four screws

c. Unplug two inline connectors, and then remove the left cover.

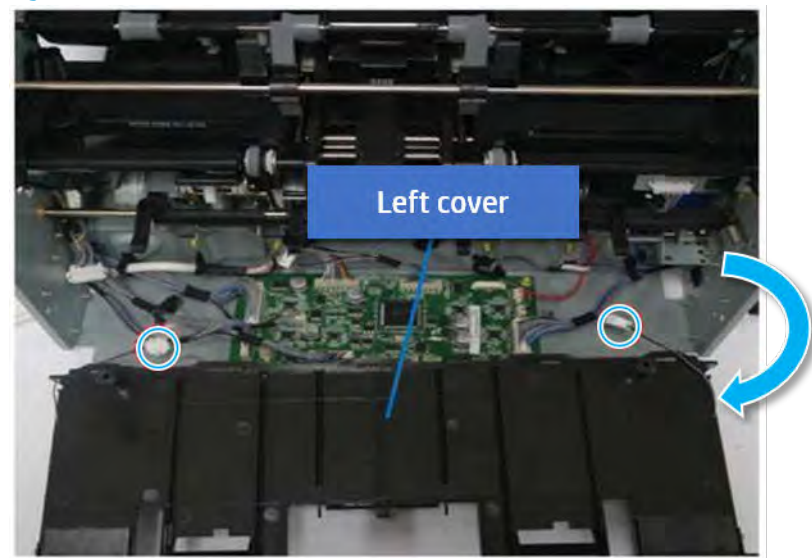

Figure 5-176 Unplug two connectors

※ TIP: Be sure to check the hook when reassembling.

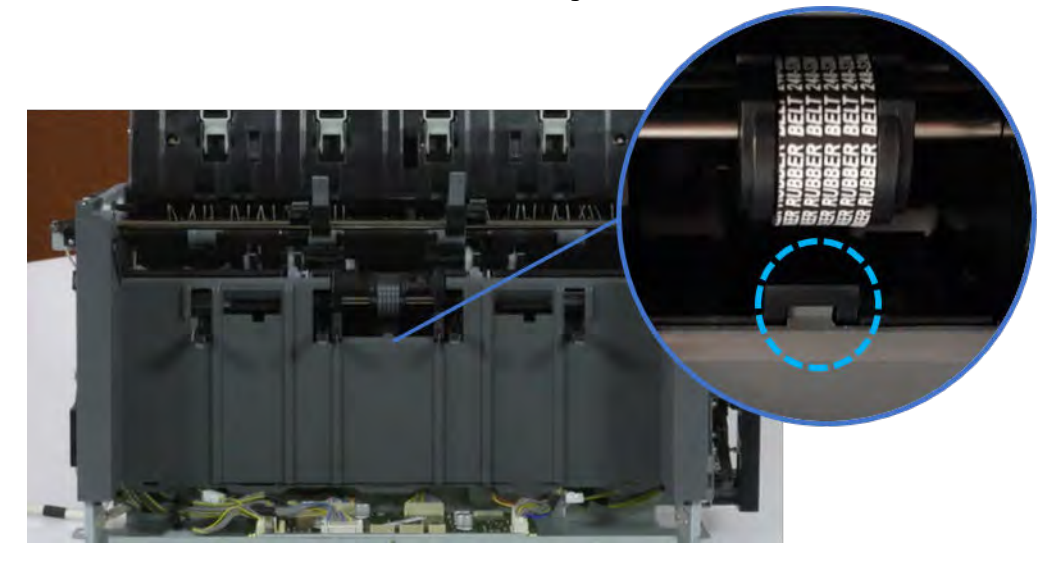

- 7. Remove the front harness guide.
	- a. Open one clamp and unplug five connectors, and then remove the wire harness from the front harness guide.

**b.** Remove four screws, and then remove the front harness guide.

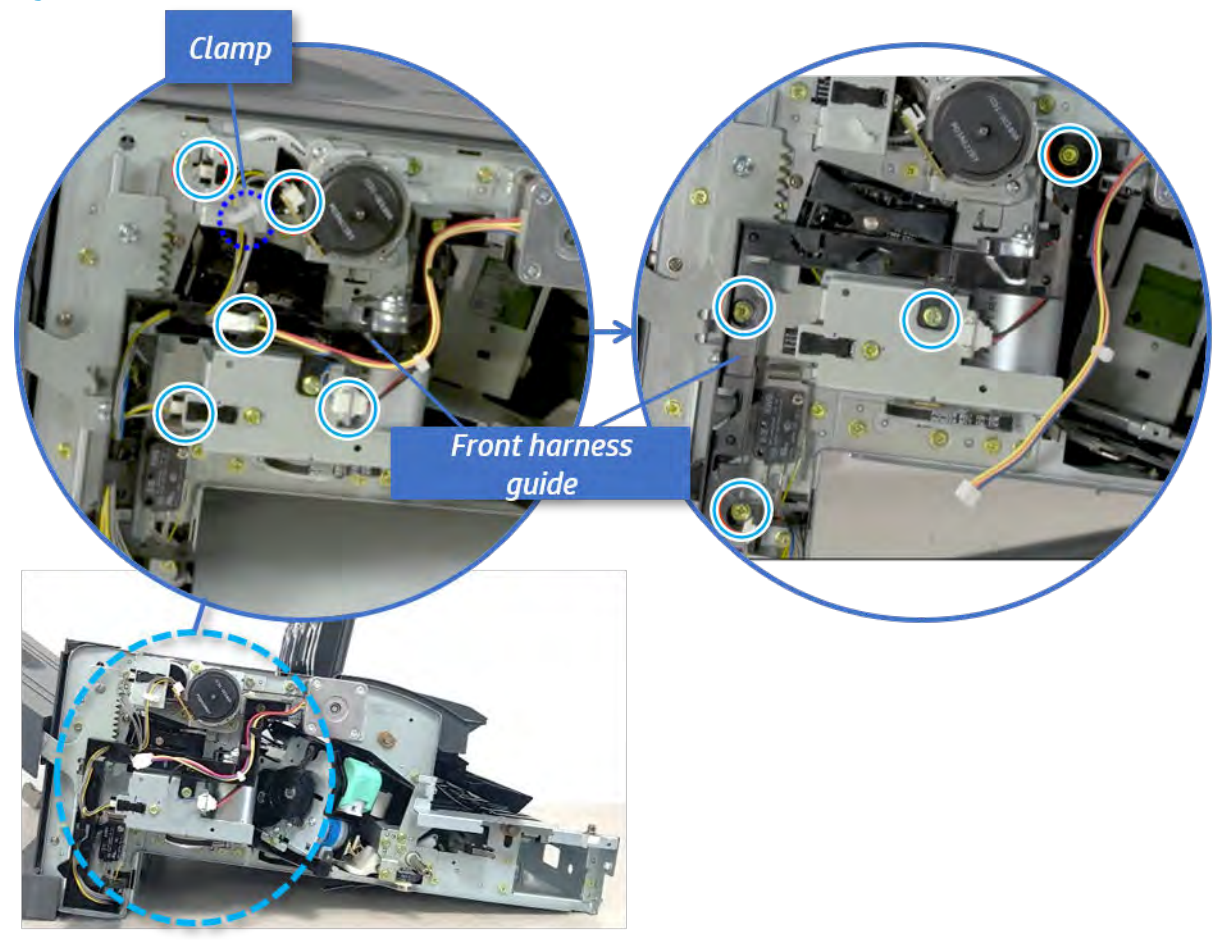

Figure 5-177 Remove the front harness guide

- 8. Remove the output tray motor assembly.
	- ▲ Remove three screws, and then remove the output tray motor assembly.

Figure 5-178 Remove the output tray motor assembly

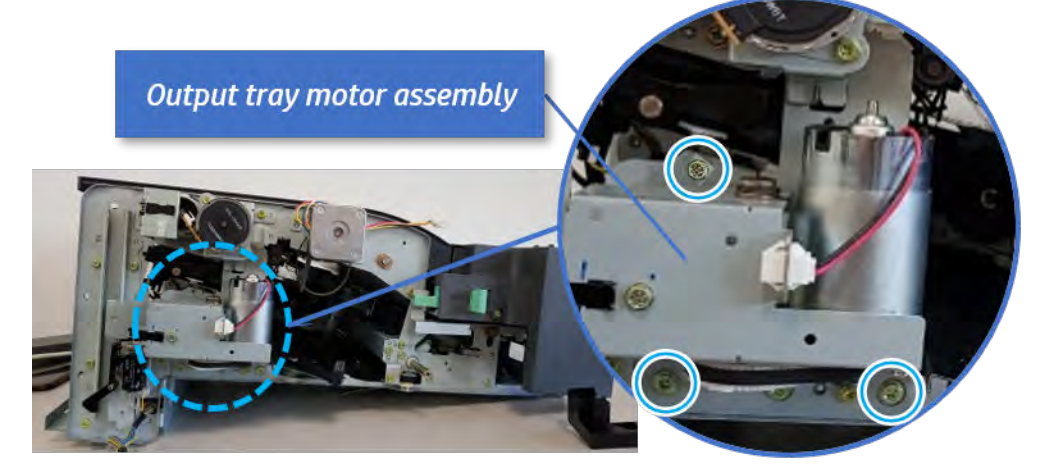

**9.** Remove the output tray lower limit switch.

Remove one screw, and then remove the output tray lower limit switch.

Figure 5-179 Remove the output tray lower limit switch

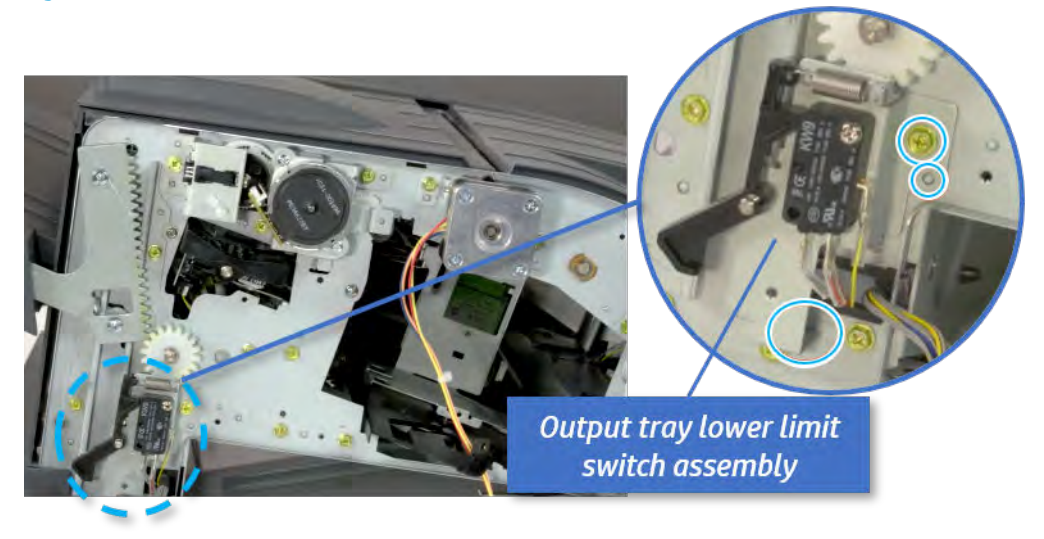

- 10. Remove the paper holding.
	- a. Remove the paper holding actuator spring.

Figure 5-180 Remove the paper holding actuator spring

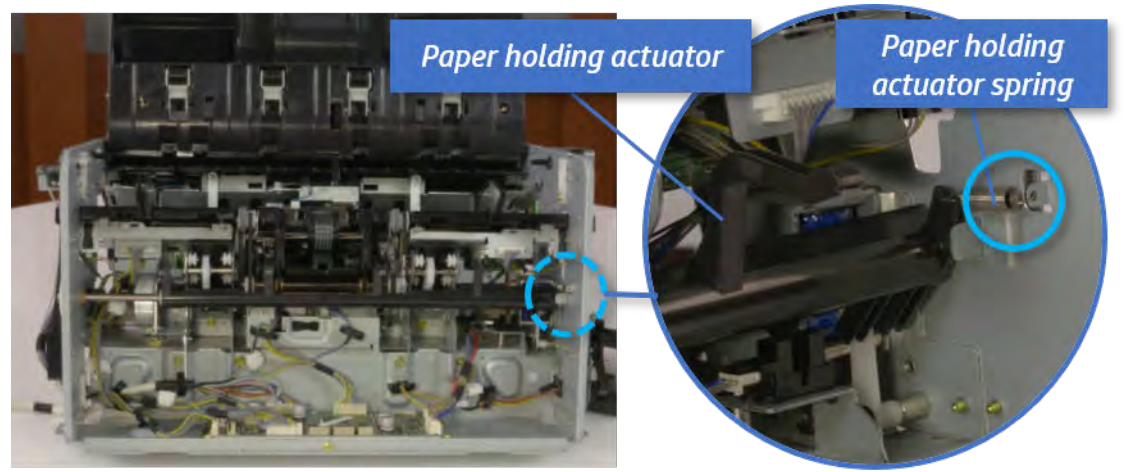

b. Remove the e-ring and the rack pinion gear. And then remove the pin and the e-ring, and then remove the bushing.

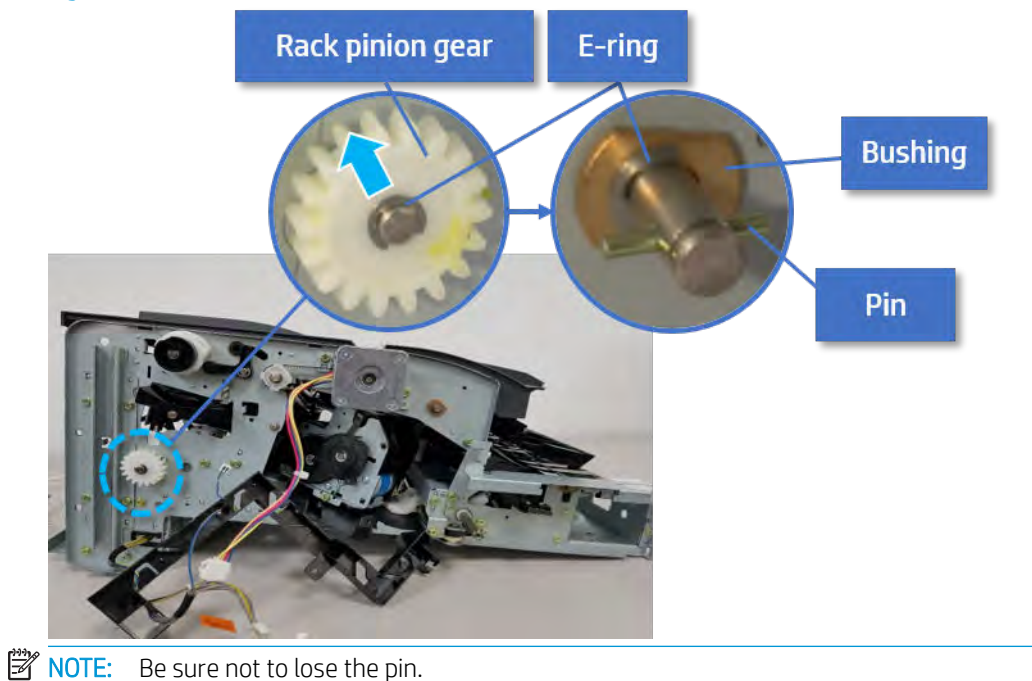

Figure 5-181 Remove e-ring, rack pinion gear, pin, and bushing

c. Carefully remove the paper holding shaft and the actuator.

Figure 5-182 Remove the paper holding shaft and the actuator

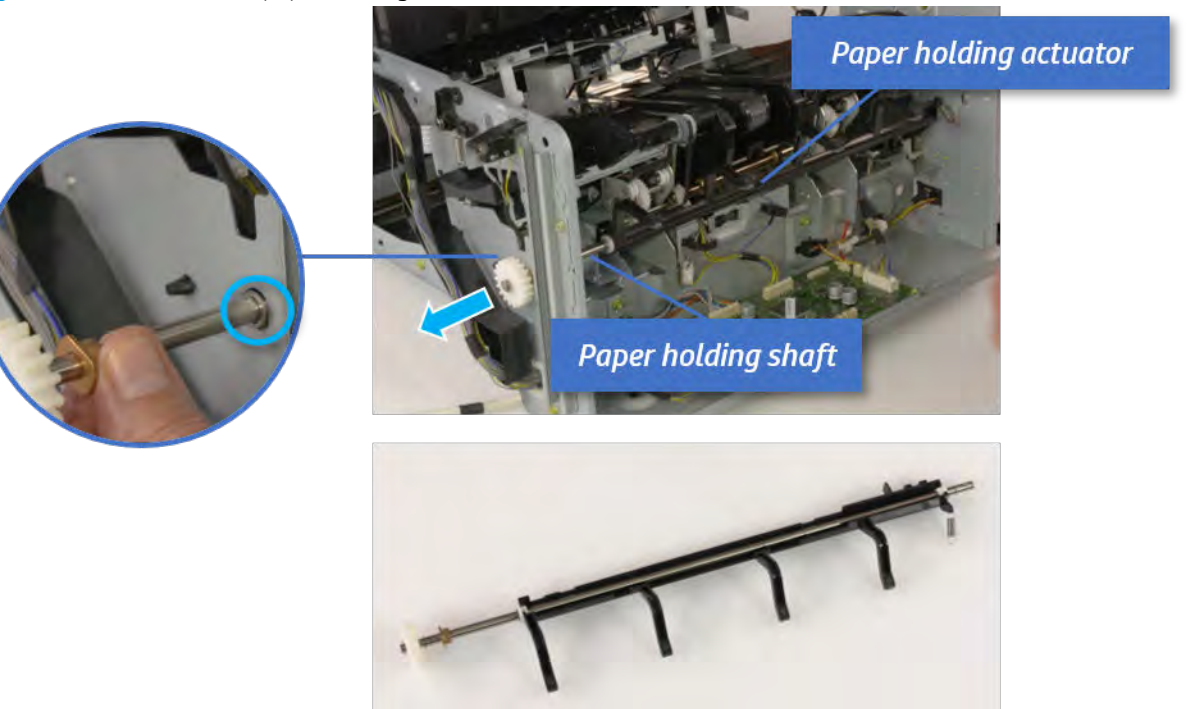

- 11. Remove the sub paddle unit.
	- a. Open the top cover, and then remove one screw securing the sub paddle unit.

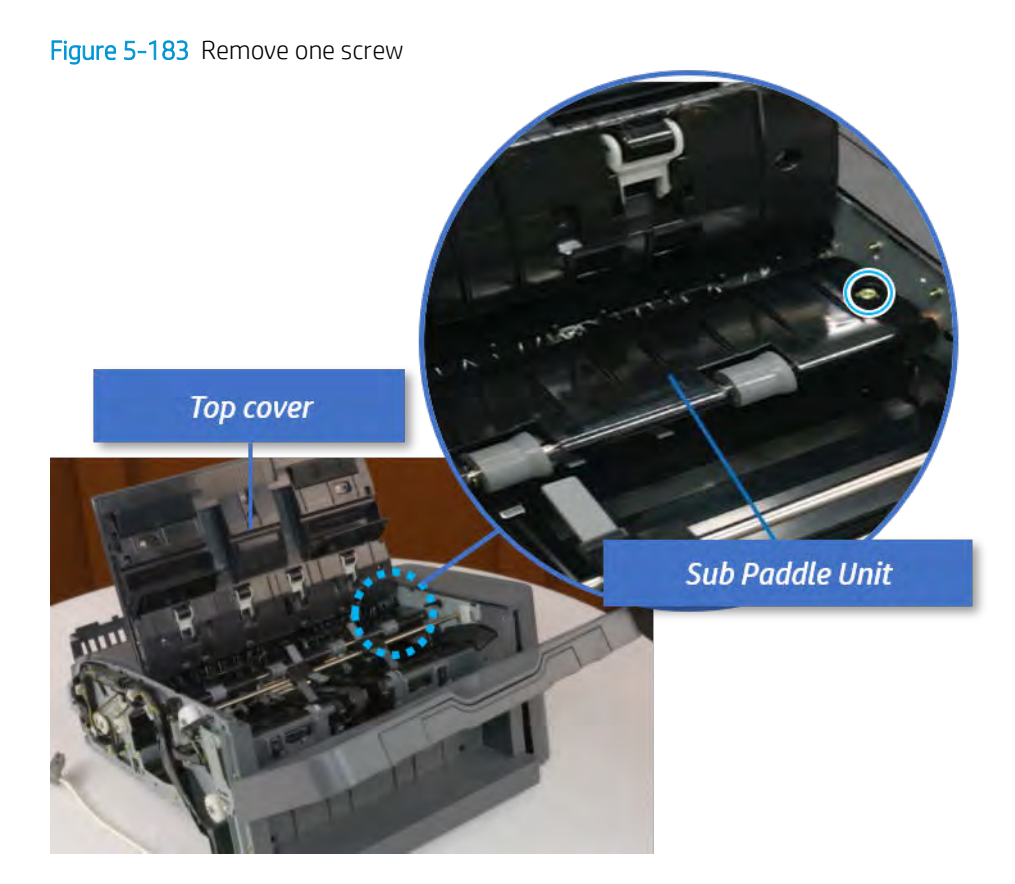

b. Remove the e-ring, and then remove the pulley and timing belt. And then remove the e-ring and the bushing.

Figure 5-184 Remove the e-ring, pulley, timing belt, and bushing

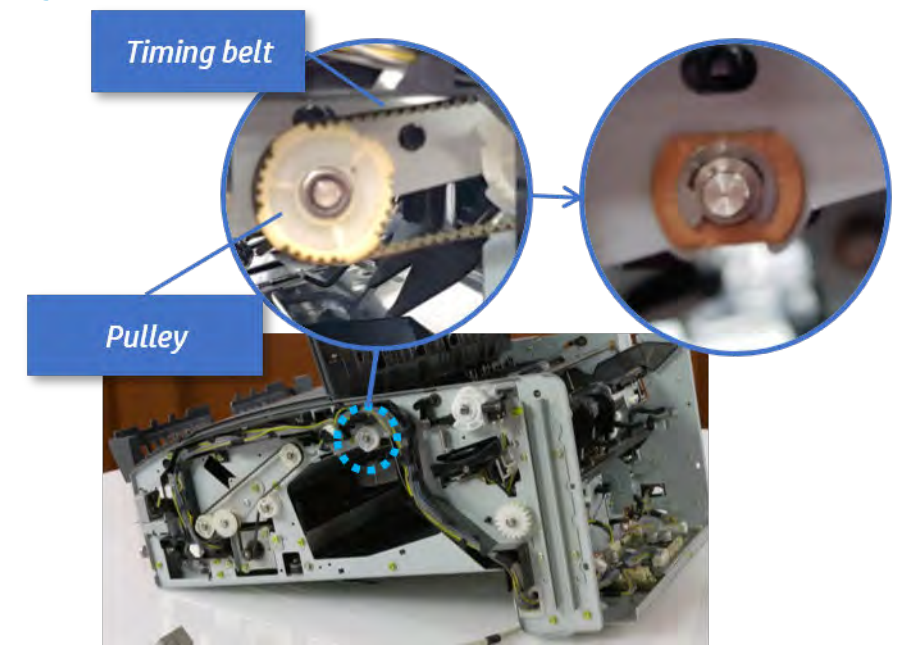

c. Lift up and remove the sub paddle unit.

Figure 5-185 Remove the sub paddle unit

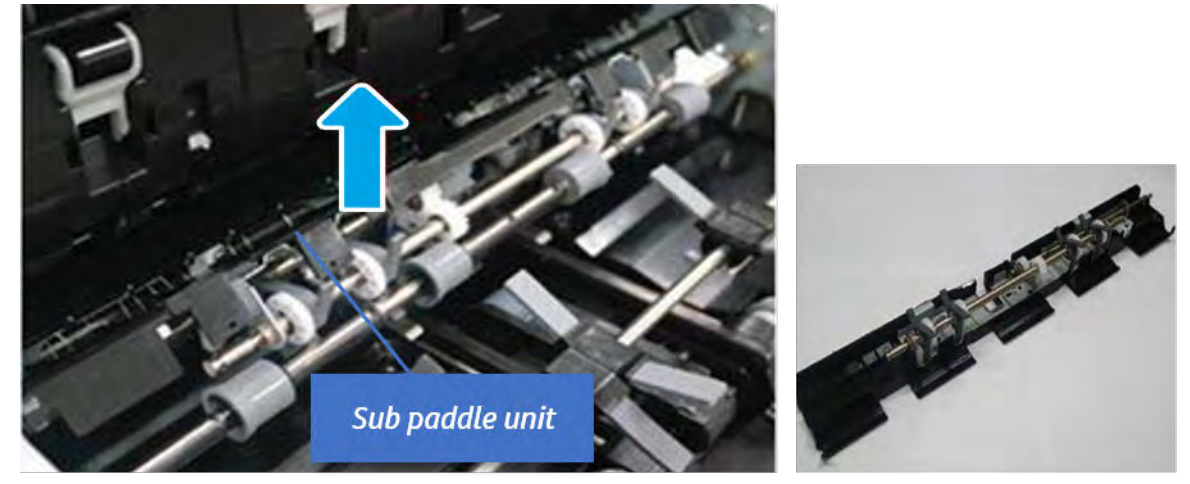

- 12. Remove the exit roller.
	- a. Remove the guide on the center of the exit roller.

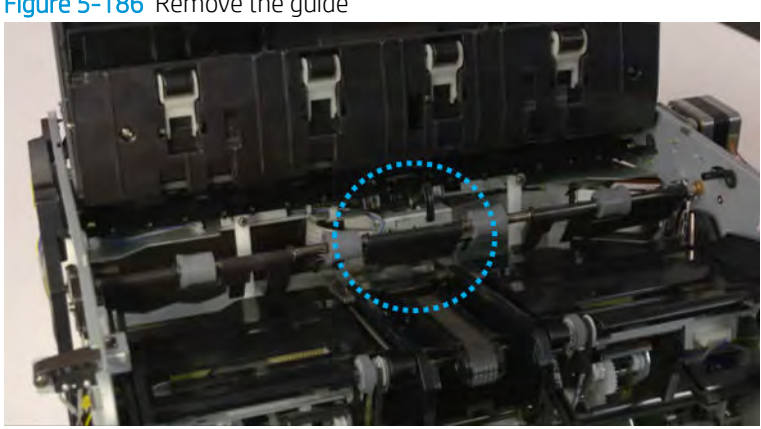

# Figure 5-186 Remove the guide

b. On the front of the inner finisher, release the timing belt connected to the exit motor.

Figure 5-187 Release the timing belt

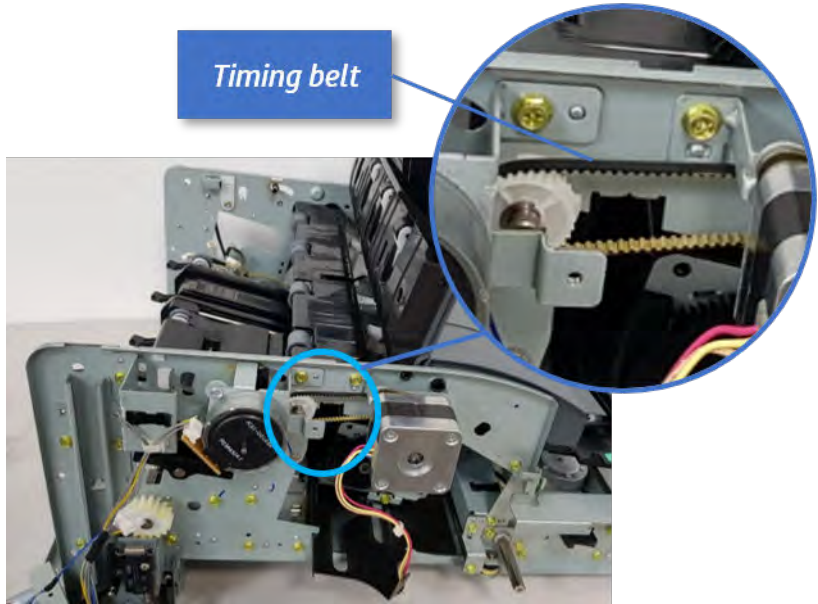

c. Remove five screws securing the rear harness guide.

Figure 5-188 Remove five screws

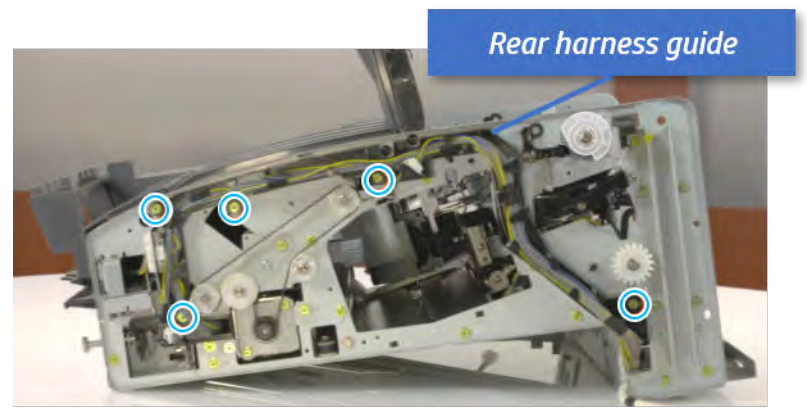

d. On the rear of the inner finisher, remove the e-ring and the pulley and then remove the e-ring and the bushing.

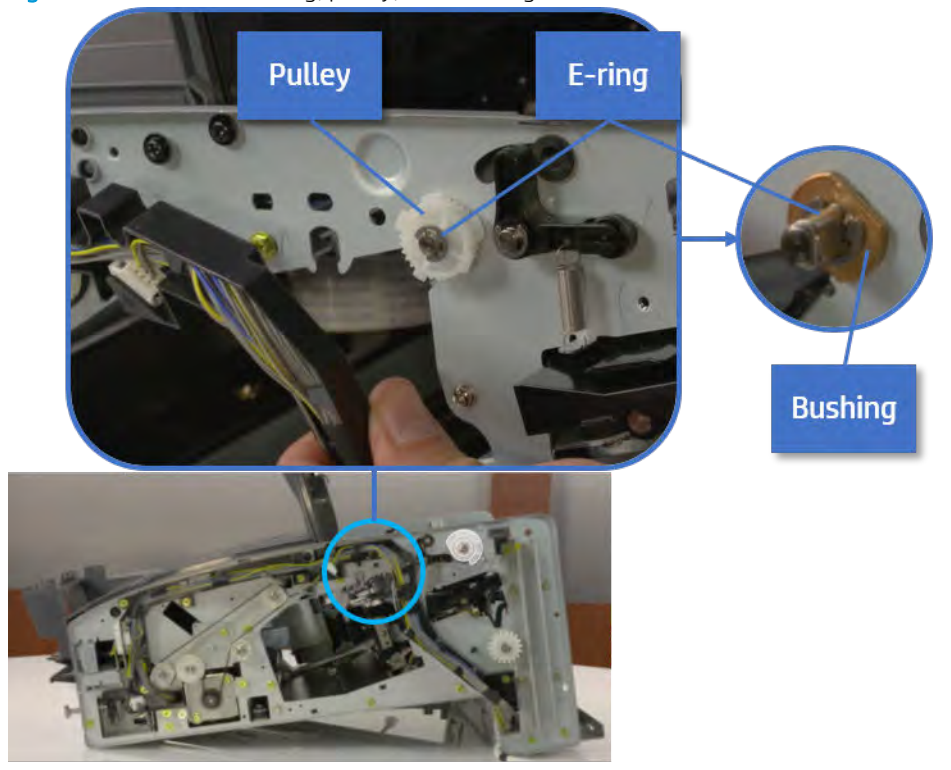

## Figure 5-189 Remove e-ring, pulley, and bushing

e. Push the bushing to detach it, and then remove the exit roller.

Figure 5-190 Remove the exit roller

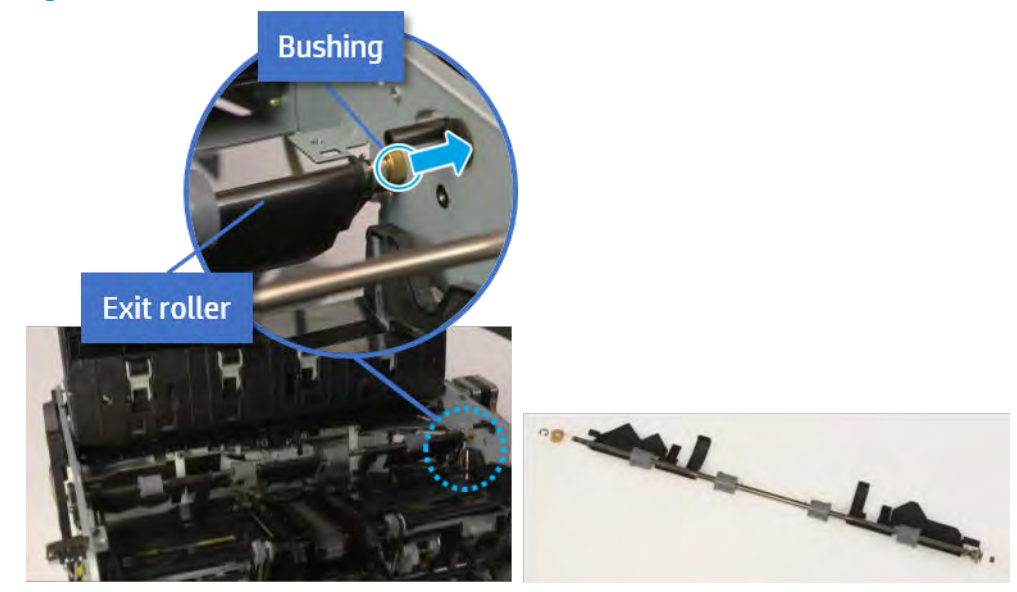

- 13. Remove the front tamper.
	- a. Remove four screws.
# Figure 5-191 Remove four screws

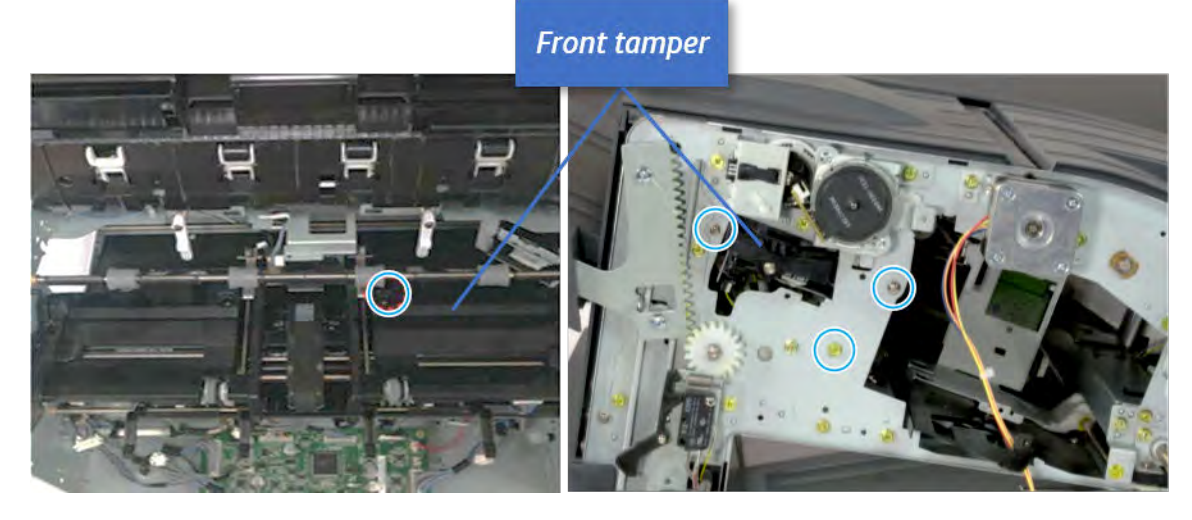

b. Unplug the connector and release the hook, and then pull the front tamper up to remove.

Figure 5-192 Remove the front tamper

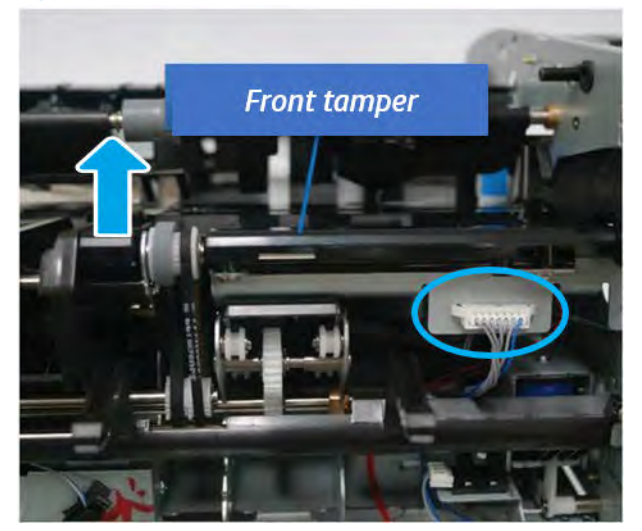

- 14. Remove the rear tamper.
	- a. Remove four screws.

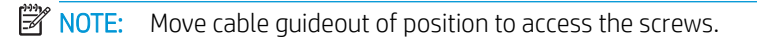

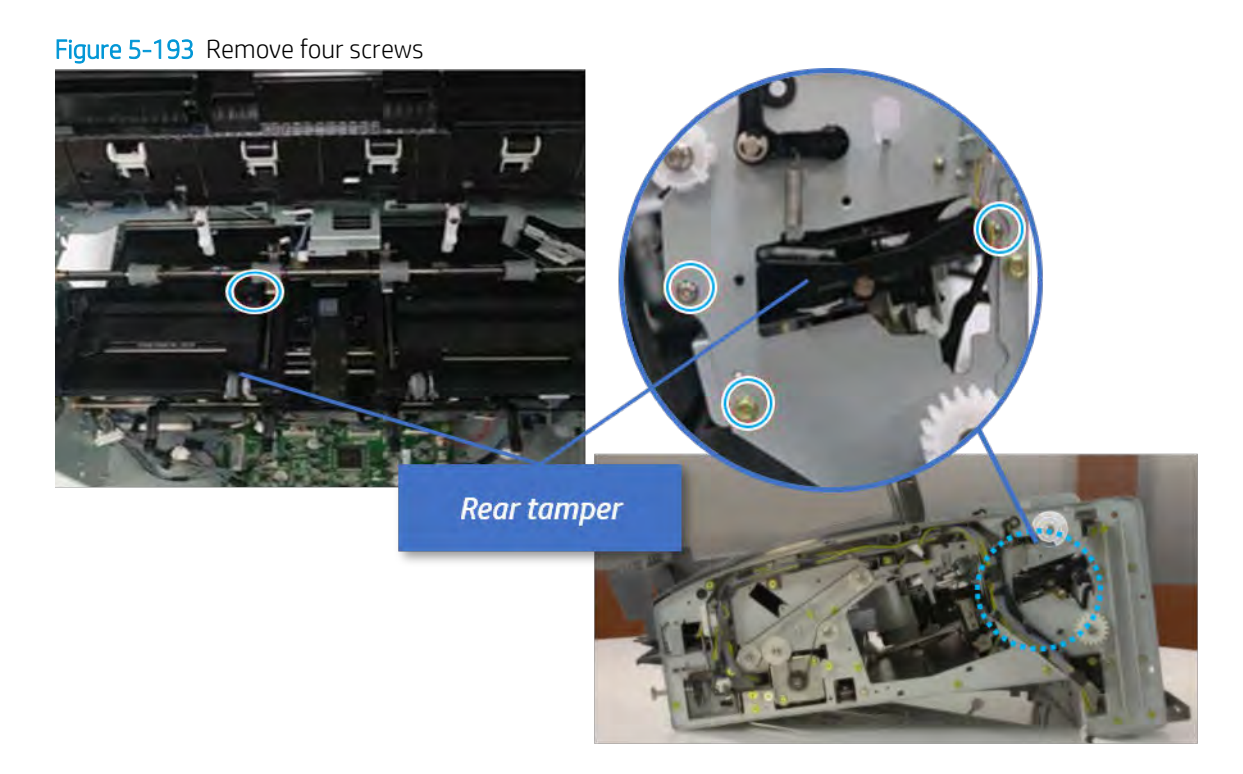

b. Unplug two connectors and release the hook, and then remove the rear tamper.

Figure 5-194 Remove the rear tamper

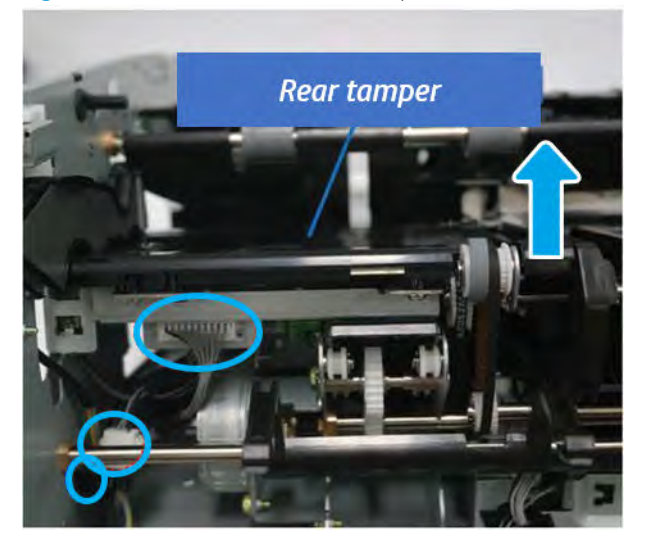

- 15. Remove the ejector & paper support assembly.
	- a. Open one clamp, disconnect one connector.

Figure 5-195 Disconnect one connector

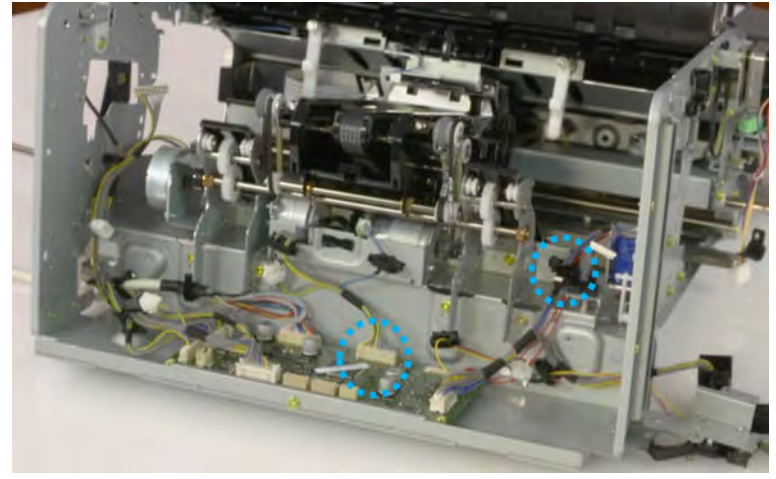

b. Pull the rear paper support up, and then release one clamp and disconnect two connectors.

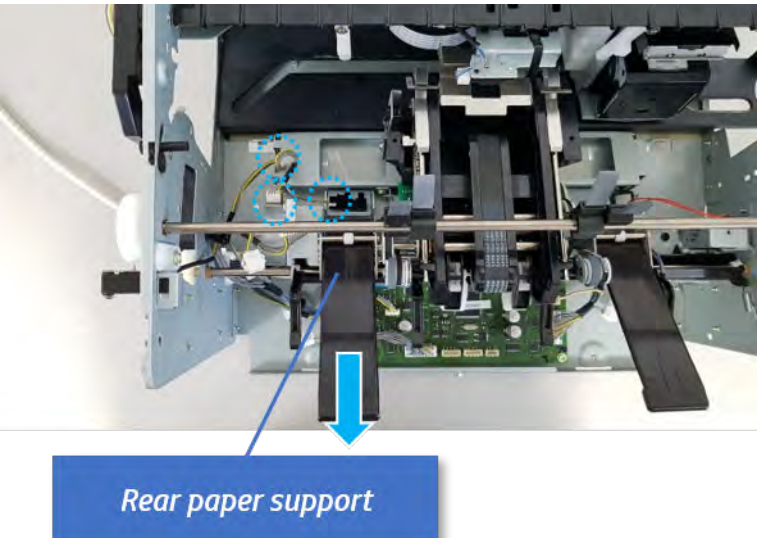

Figure 5-196 Disconnect two connector

c. Remove four screws, and then remove the ejector & paper support assembly.

Ejector & paper support assembly

Figure 5-197 Remove the ejector & paper support assembly

- 16. Remove the rear paper support.
	- a. Remove one screw.

Figure 5-198 Remove one screw

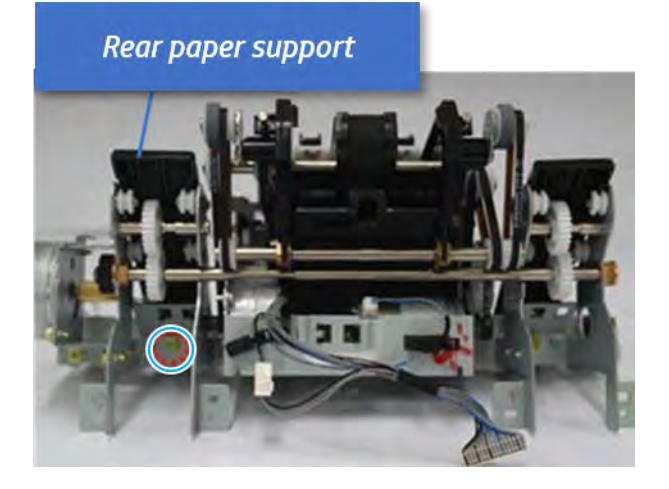

**b.** Remove the shaft while pulling the bushinging in the direction of the arrow.

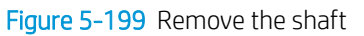

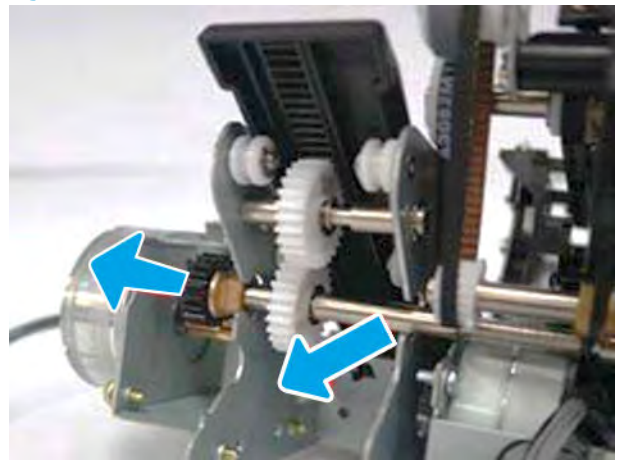

c. Remove the rear paper support with attention for pinion.

Figure 5-200 Remove the rear paper support

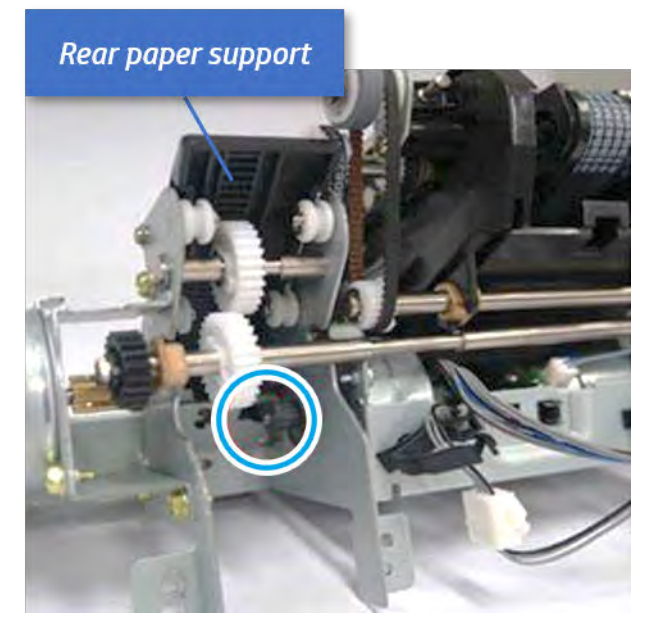

- 17. Unpack the replacement assembly.
	- a. Dispose of the defective part.

**X** NOTE: HP recommends responsible disposal of the defective part.

<http://www8.hp.com/us/en/hp-information/environment/product-recycling.html>

**b.** Unpack the replacement part from the packaging.

CAUTION: Some parts are sensitive to electrostatic discharge (ESD). Always perform service

work at an ESD-protected workstation or mat. If an ESD workstation or mat is not available, touch the sheet-metal chassis to provide a static ground before touching an ESD-sensitive assembly. Protect the ESD-sensitive assemblies by placing them in ESD pouches when they are out of the printer.

If the replacement part is a roller or pad, avoid touching the spongy part of it. Skin oils on the roller or pad can cause paper pickup and/or print-quality problems. HP recommends using disposable gloves when handling rollers or pads or washing your hands before touching rollers or pads.

- IMPORTANT: Make sure that all of the shipping materials (for example shipping tape) are removed from the replacement part prior to installation.
- c. To install an assembly, reverse the removal steps.

When applicable, special installation instructions are provided for an assembly at the end of the removal procedure. Always completely read the removal instructions and follow all special installation instructions.

## Removal and replacement: Paper support home sensor (S12)

Learn how to remove and replace the paper support home sensor.

To view teardown&reassembling video of the inner finisher, click the link below.

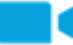

[View a teardown video of the inner finisher .](http://link.brightcove.com/services/player/bcpid1190528646001?bctid=ref:REFIDWDNc1ef673c-76bf-47c3-90f1-cd31cab93bb2)

View a reassembling video of the inner finisher.

IMPORTANT: When applicable, special installation instructions are provided for an assembly at the end of the removal procedure. Always completely read the removal instructions and follow all special installation instructions.

Mean time to repair:

Service level:

# Before performing service

## Turn the printer power off

- Press the power button on the front of the printer, and then turn off the power switch next to the power cable.
- A shutting-down message appears on the control-panel display.
- $\triangle$  WARNING! To avoid damage to the printer, turn the power off and wait until the printer shuts down before removing the power cable.
- Disconnect the printer power cable after the printer has completely shut down (the control-panel display is blank).

Use the table below to identify the correct part number for your printer. To order the part, go to [https://parts.hp.com.](https://parts.hp.com)

### Table 5-43 Part information

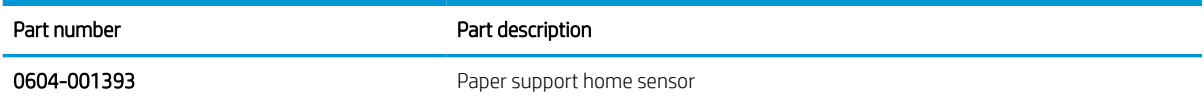

#### Required tools

#2 JIS screwdriver with a magnetic tip

## After performing service

#### Turn the printer power on

- Connect the power cable.
- Use the power switch to turn the power on.

## Post service test

Print any pages necessary to verify that the repair resolved the issue and did not create any new issues.

- 1. Remove the front cover.
	- **a.** Open the front door and open the punch cover.
	- **b.** Remove three screws in the front.
- c. Remove the lever.
- d. Open the top cover.
- e. From the right side of the front cover, carefully lift and pry toward the top-left corner to remove the front cover.

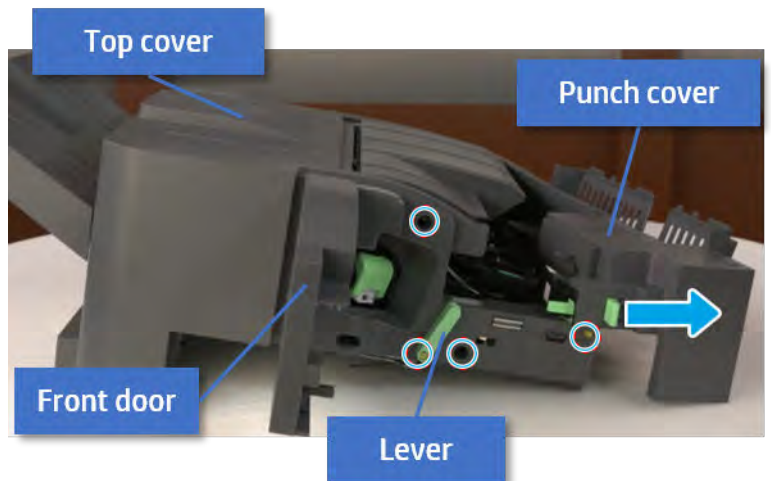

Figure 5-201 Remove the front cover

- 2. Remove the rear cover.
	- a. Open the top cover.

Figure 5-202 Open the top cover

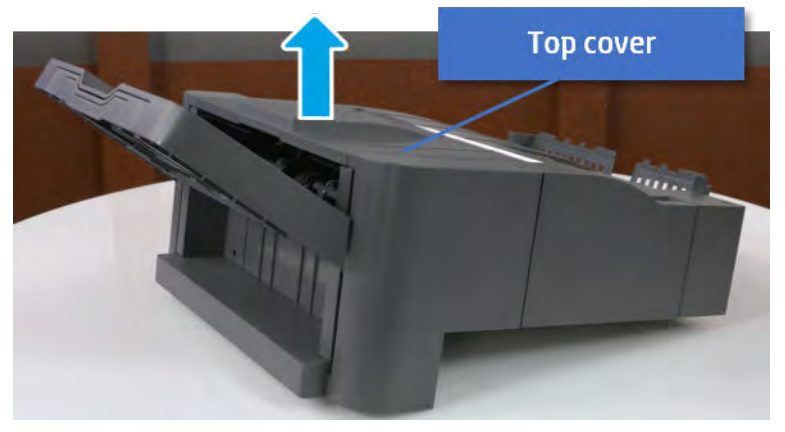

**b.** Remove three screws.

c. Release hooks carefully and remove the rear cover.

Figure 5-203 Remove the rear cover

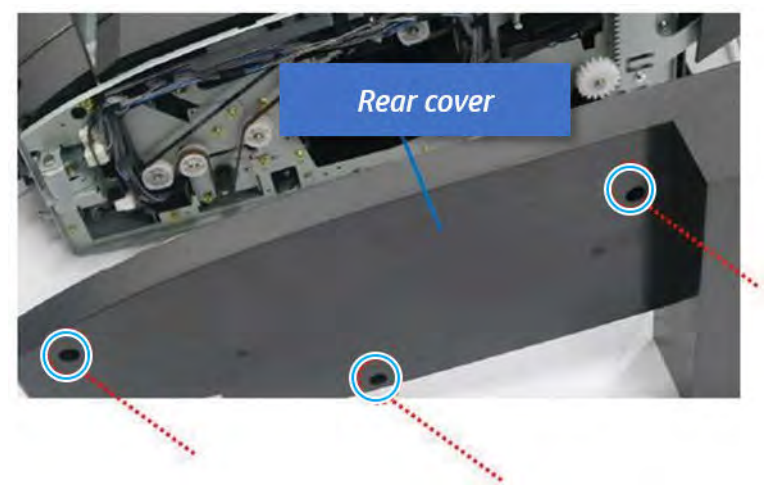

- **3.** Remove the output tray.
	- a. Remove four screws.

Figure 5-204 Remove four screws

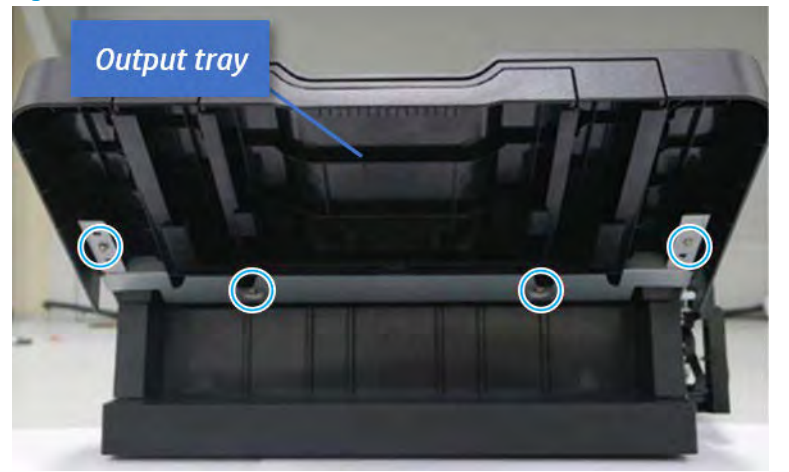

b. Push the paper holding actuator into the inner finisher, and then remove the output tray.

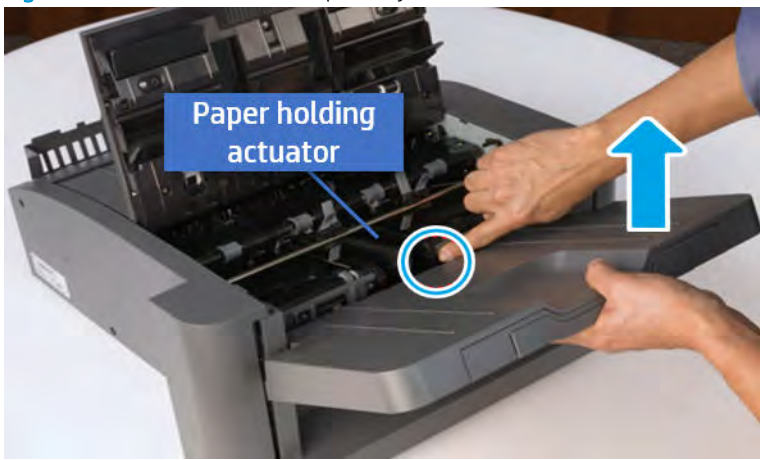

Figure 5-205 Remove the output tray.

- 4. Remove the output tray frame.
	- a. Rotate the pulley until the output tray frame depart from the gear.

Figure 5-206 Remove the pulley

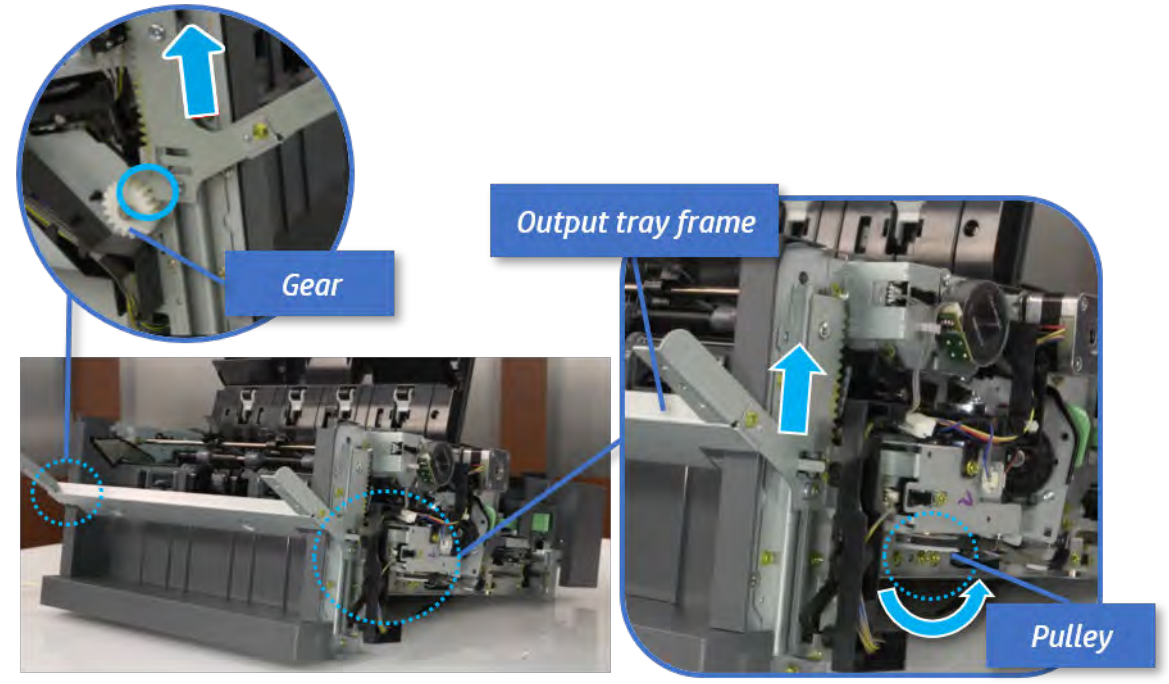

b. Push the paper holding actuator into the inner finisher, and then remove the output tray frame.

Figure 5-207 Remove the output tray frame

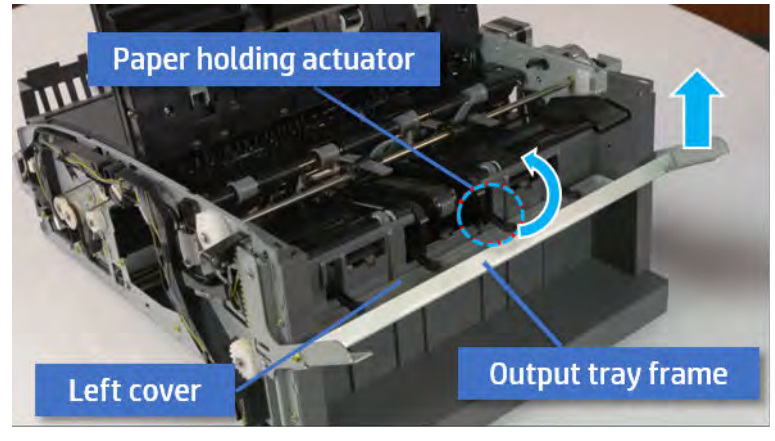

- TIP: Push the paper holding actuator into the inner finisher when reassembling. Be sure to level the output tray.
	- 1. Position the first wheel into the channel on both sides while pushing the paper holding actuator.

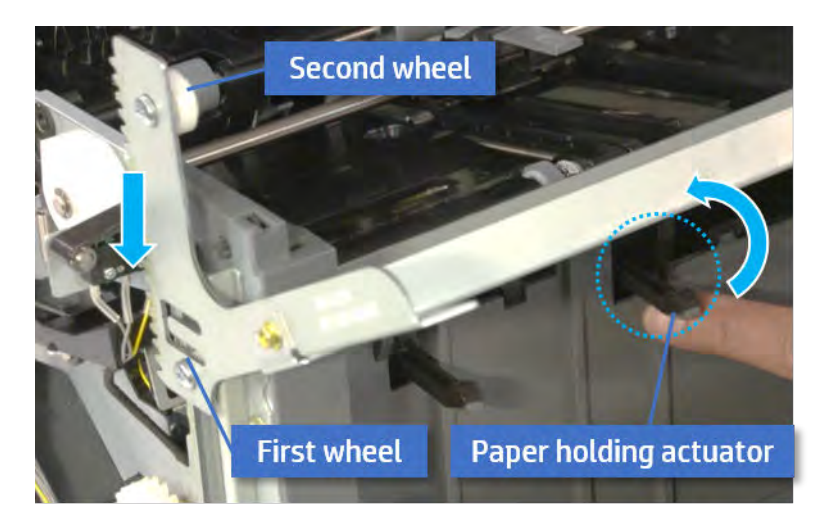

- 2. Let the second wheel rest on the channel on both sides simultaneously.
- 3. Gently squeeze the wheels into channel until the output tray frame meet the gear.

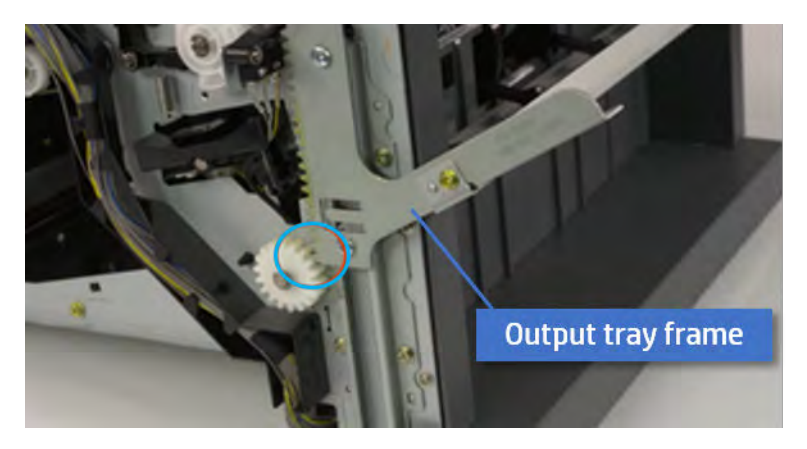

4. Rotate the pulley until the output tray frame is no longer lifted. It can make to level the output tray frame.

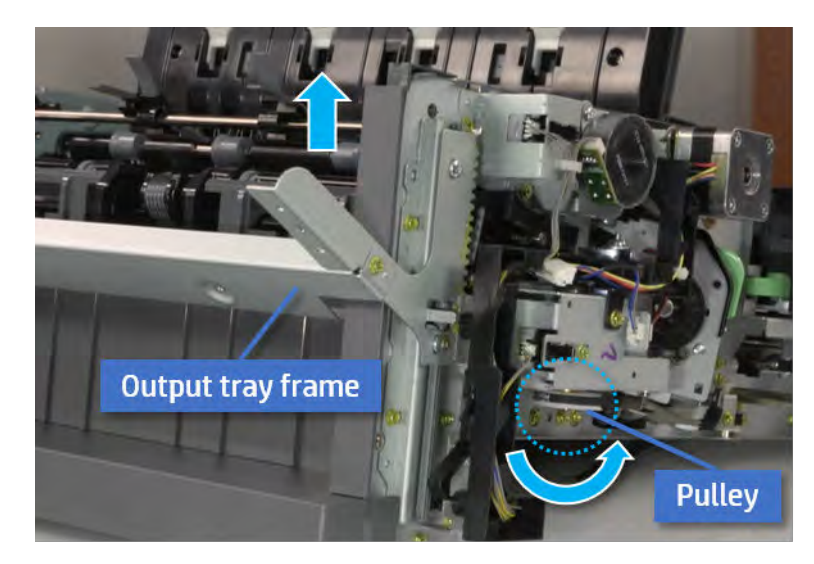

5. Rotate the pully in the opposite direction.

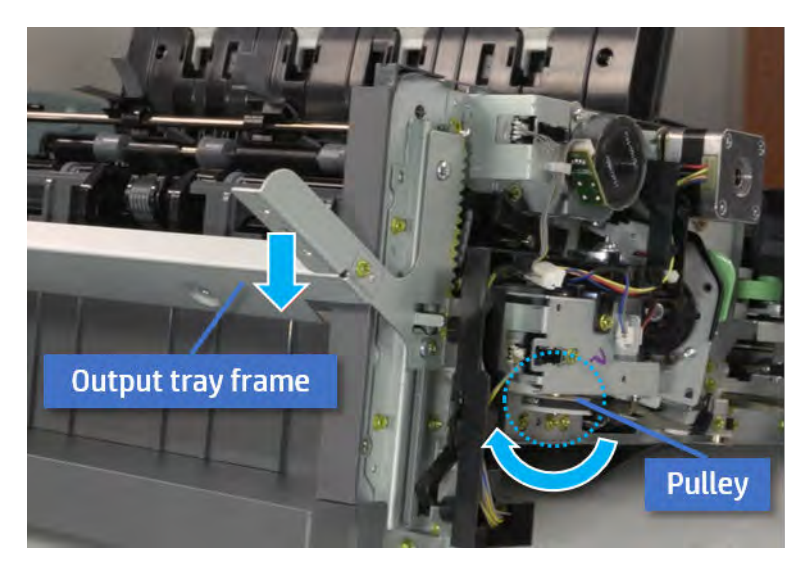

- 5. Remove the PCA cover.
	- ▲ Remove two screws, and then remove the PCA cover.

# Figure 5-208 Remove the PCA cover

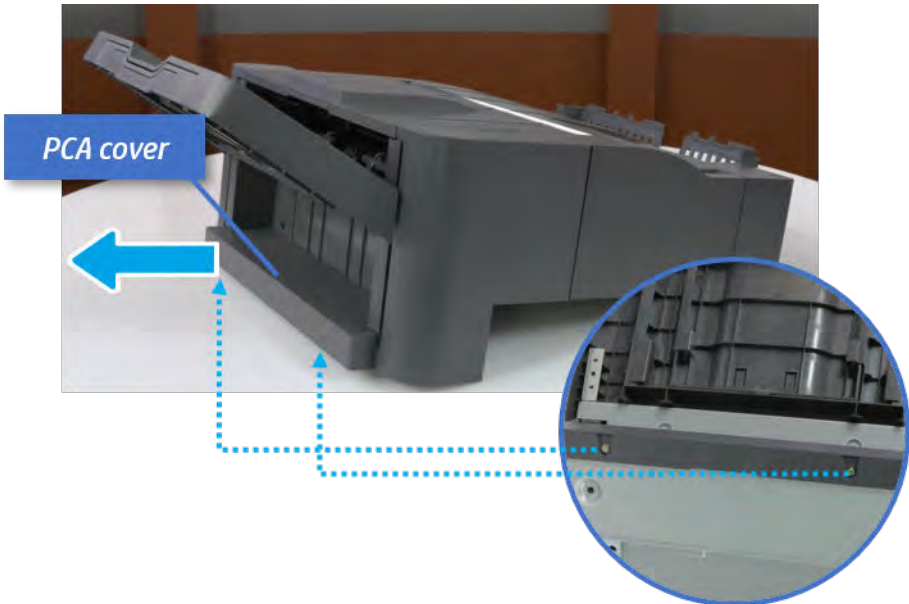

- 6. Remove the left cover.
	- a. Remove two screws.

Figure 5-209 Remove two screws

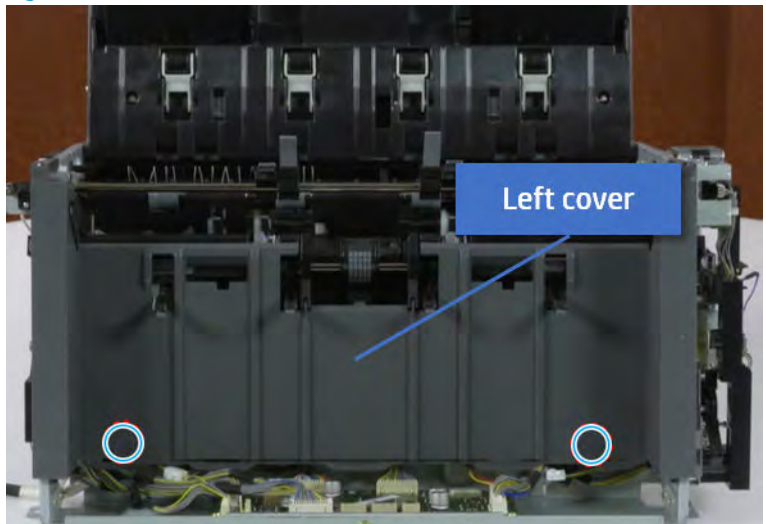

**b.** Remove four screws from both front and rear sides.

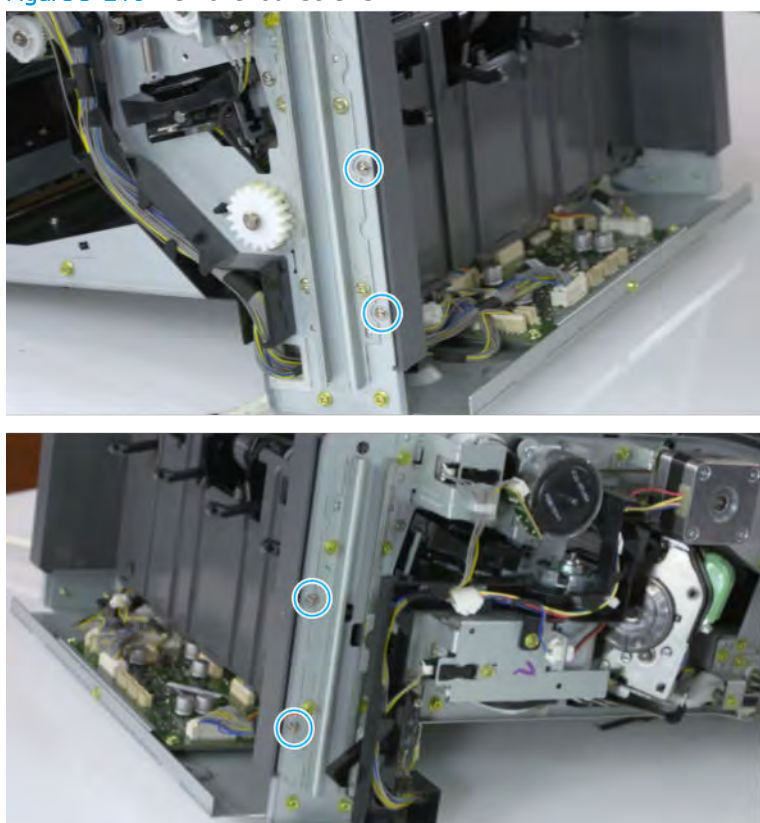

Figure 5-210 Remove four screws

c. Unplug two inline connectors, and then remove the left cover.

Figure 5-211 Unplug two connectors

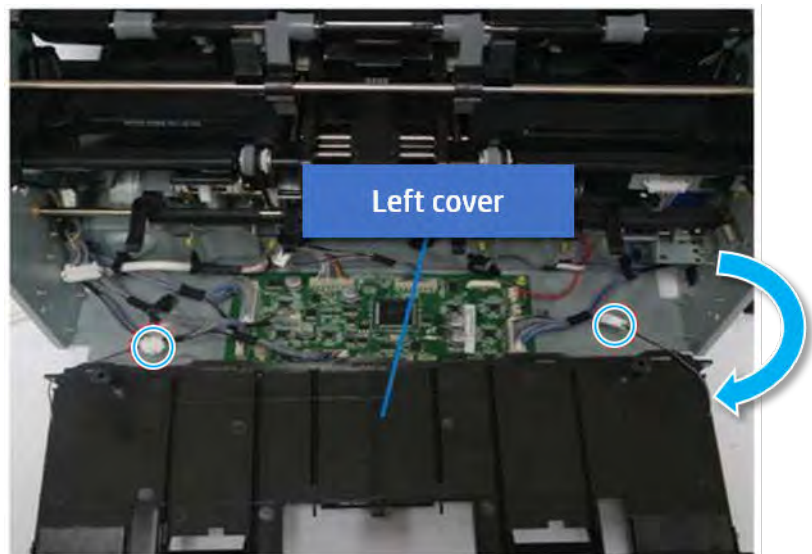

※ TIP: Be sure to check the hook when reassembling.

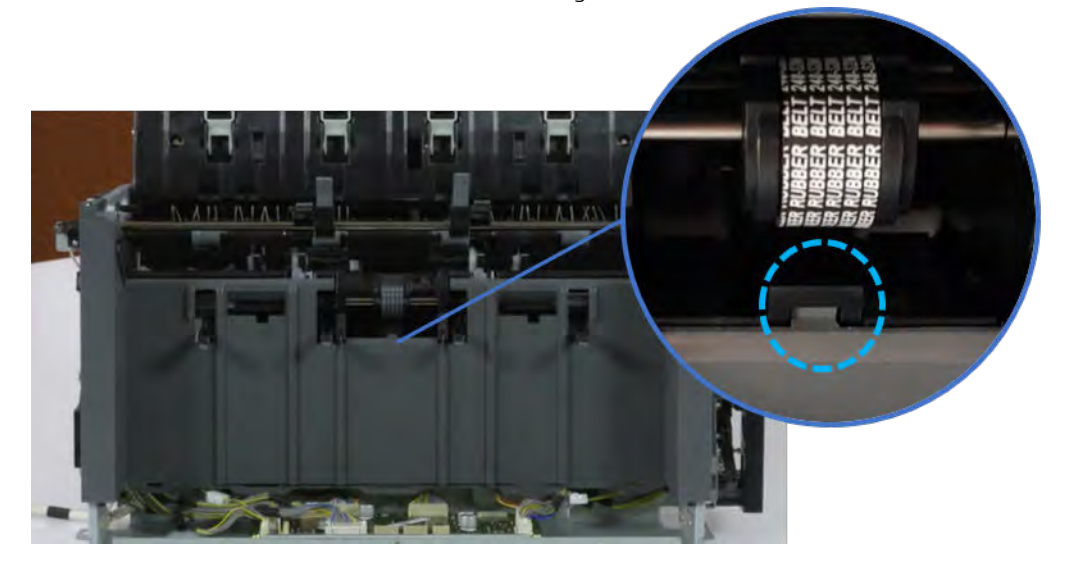

- 7. Remove the front harness guide.
	- a. Open one clamp and unplug five connectors, and then remove the wire harness from the front harness guide.

**b.** Remove four screws, and then remove the front harness guide.

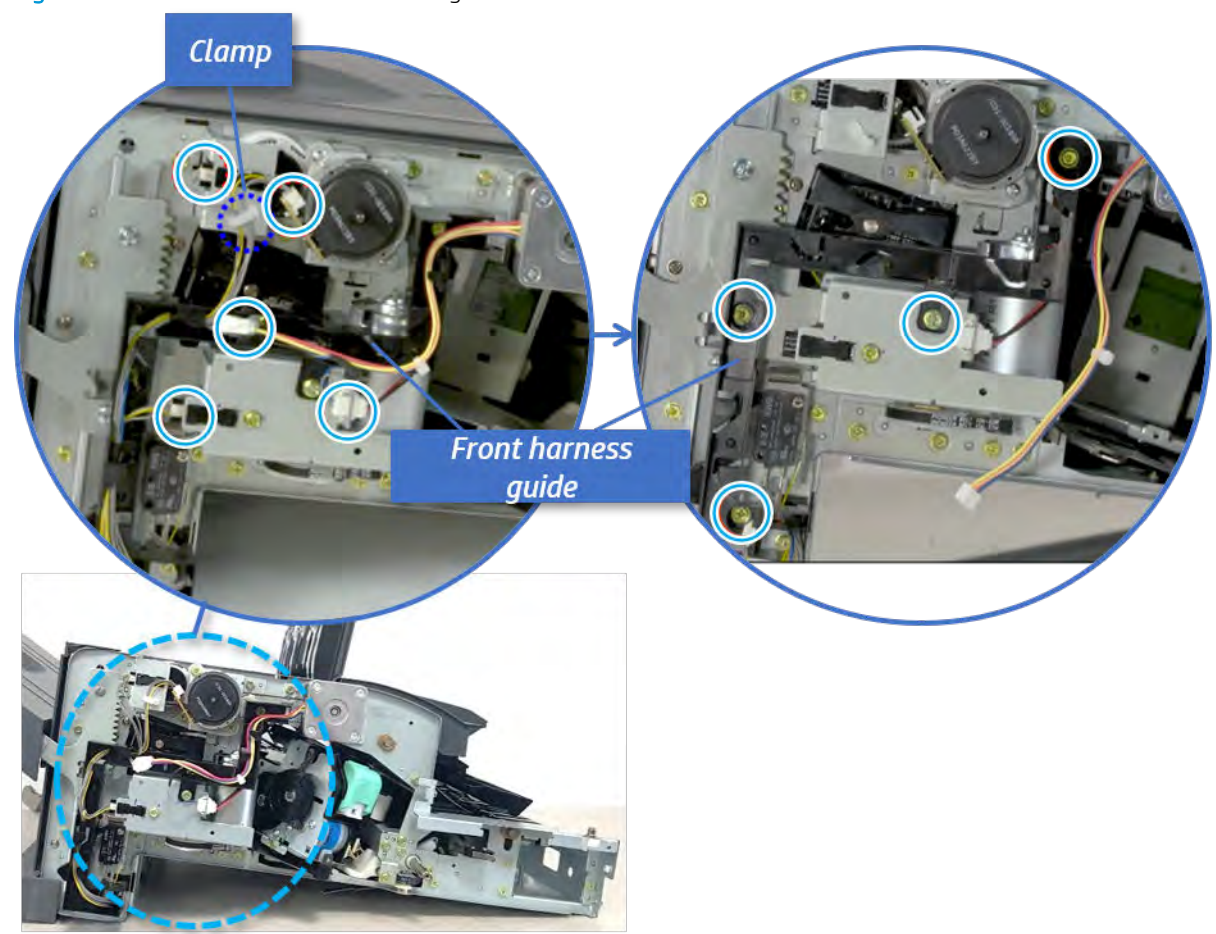

Figure 5-212 Remove the front harness guide

- 8. Remove the output tray motor assembly.
	- ▲ Remove three screws, and then remove the output tray motor assembly.

Figure 5-213 Remove the output tray motor assembly

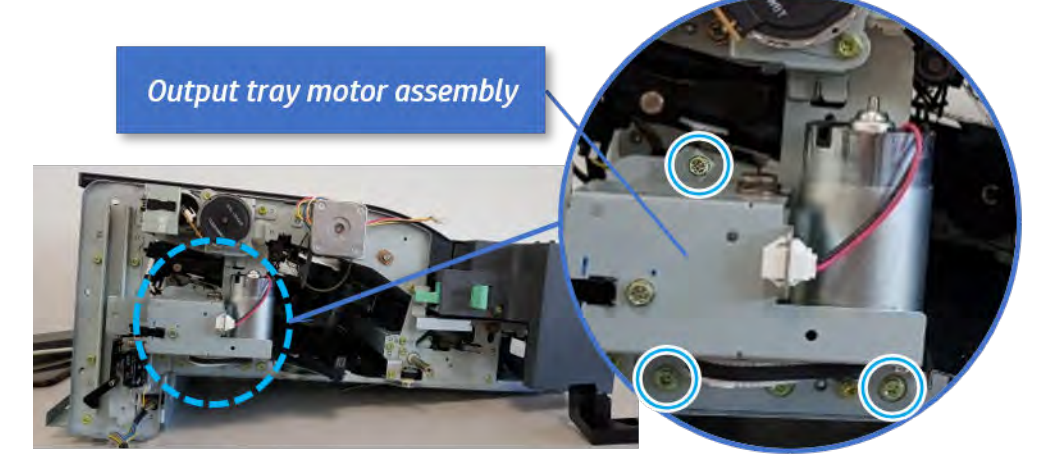

**9.** Remove the output tray lower limit switch.

Remove one screw, and then remove the output tray lower limit switch.

Figure 5-214 Remove the output tray lower limit switch

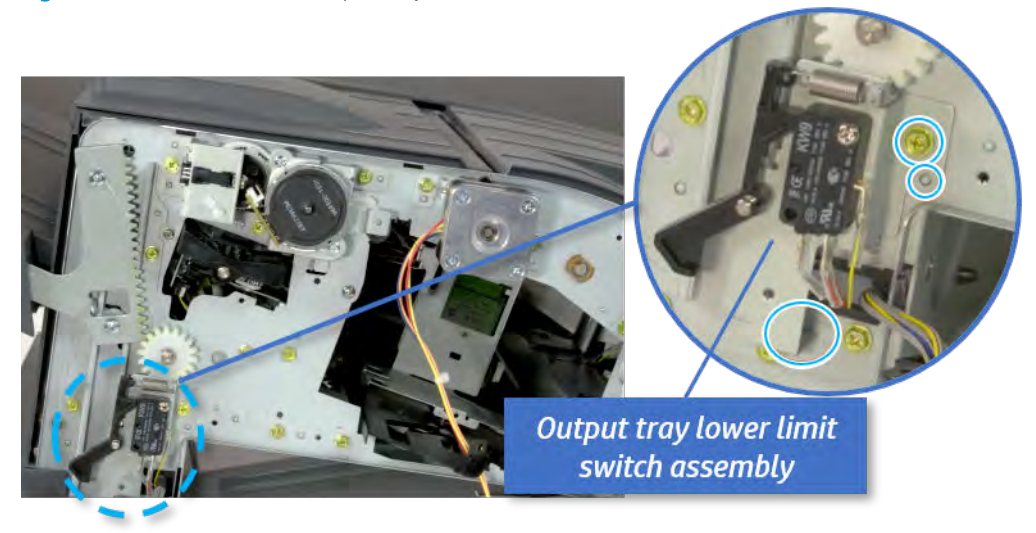

- 10. Remove the paper holding.
	- a. Remove the paper holding actuator spring.

Figure 5-215 Remove the paper holding actuator spring

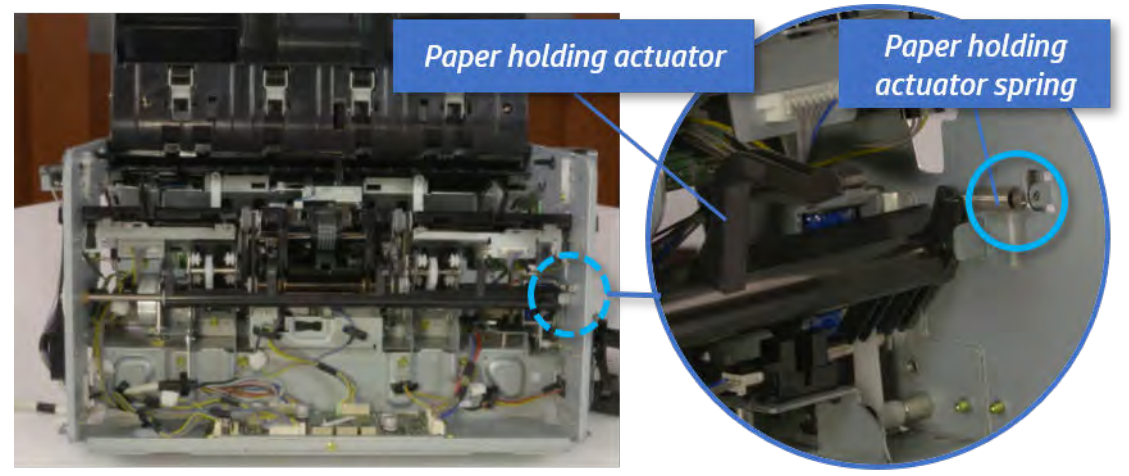

b. Remove the e-ring and the rack pinion gear. And then remove the pin and the e-ring, and then remove the bushing.

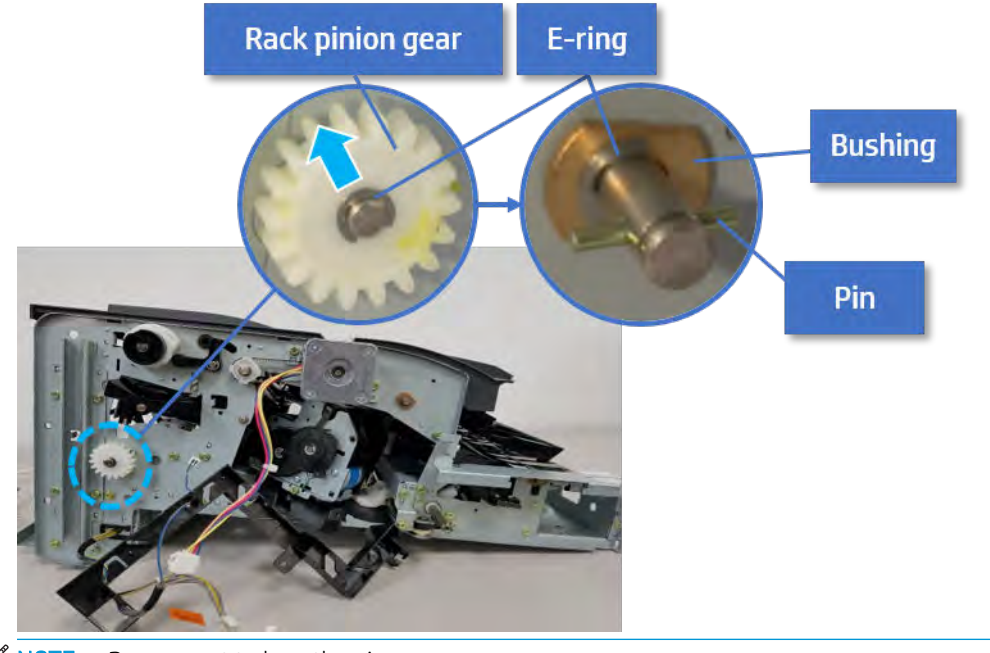

Figure 5-216 Remove e-ring, rack pinion gear, pin, and bushing

NOTE: Be sure not to lose the pin.

c. Carefully remove the paper holding shaft and the actuator.

Figure 5-217 Remove the paper holding shaft and the actuator

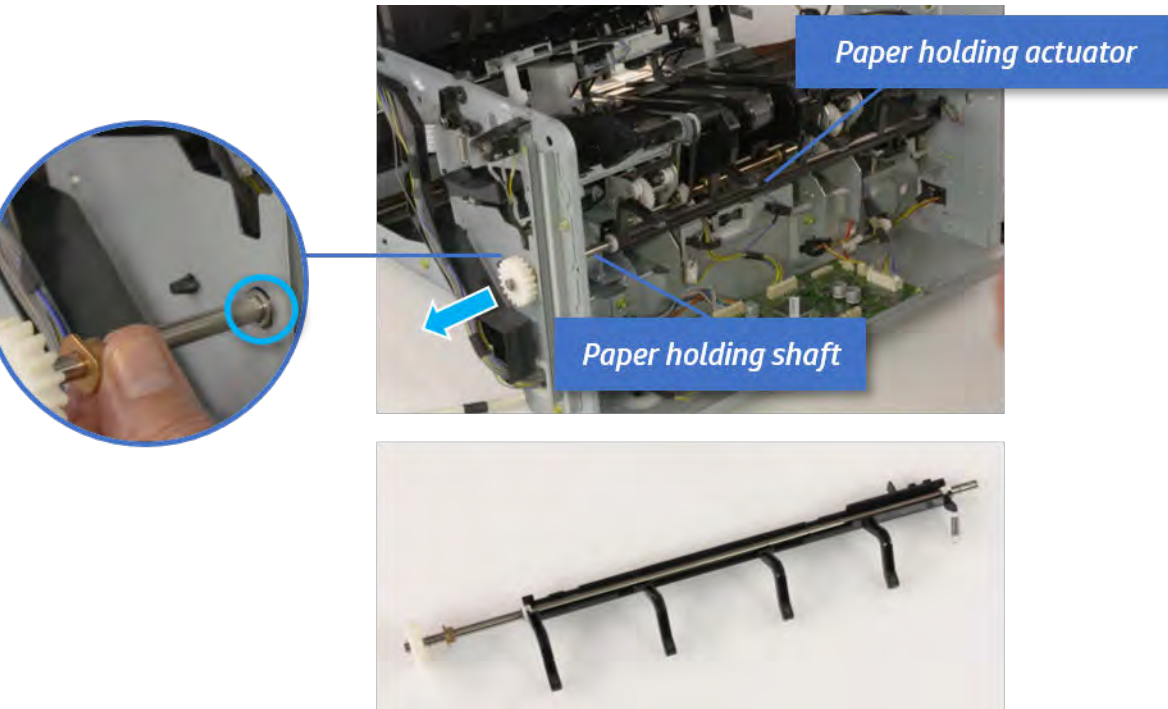

- 11. Remove the sub paddle unit.
	- a. Open the top cover, and then remove one screw securing the sub paddle unit.

# Figure 5-218 Remove one screw

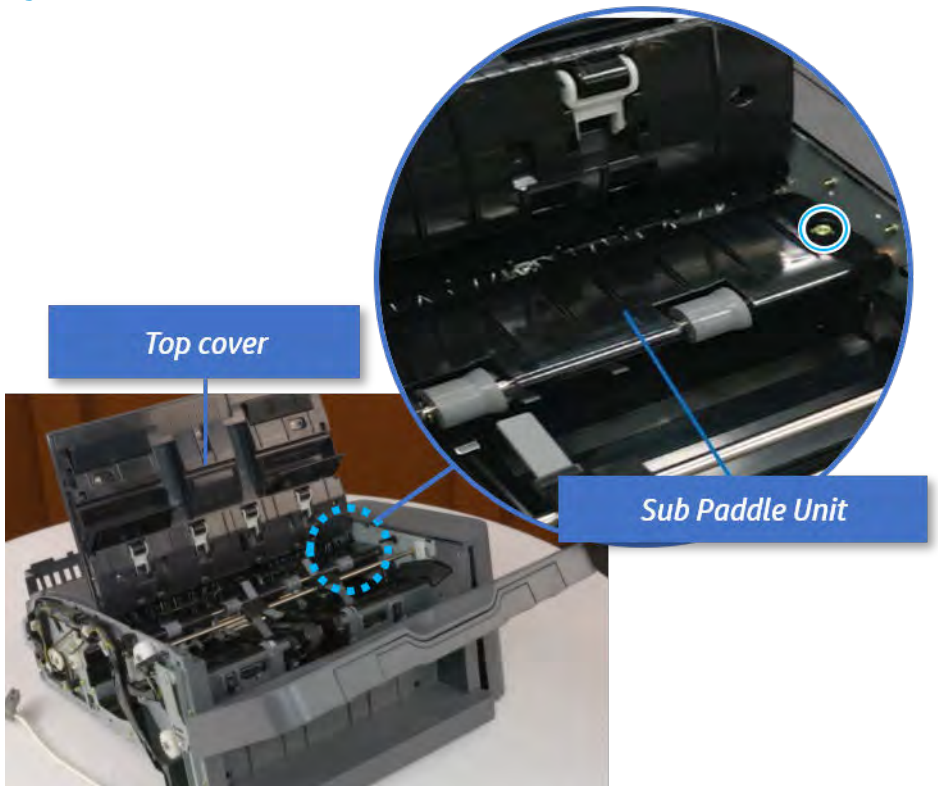

b. Remove the e-ring, and then remove the pulley and timing belt. And then remove the e-ring and the bushing.

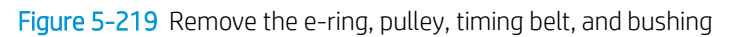

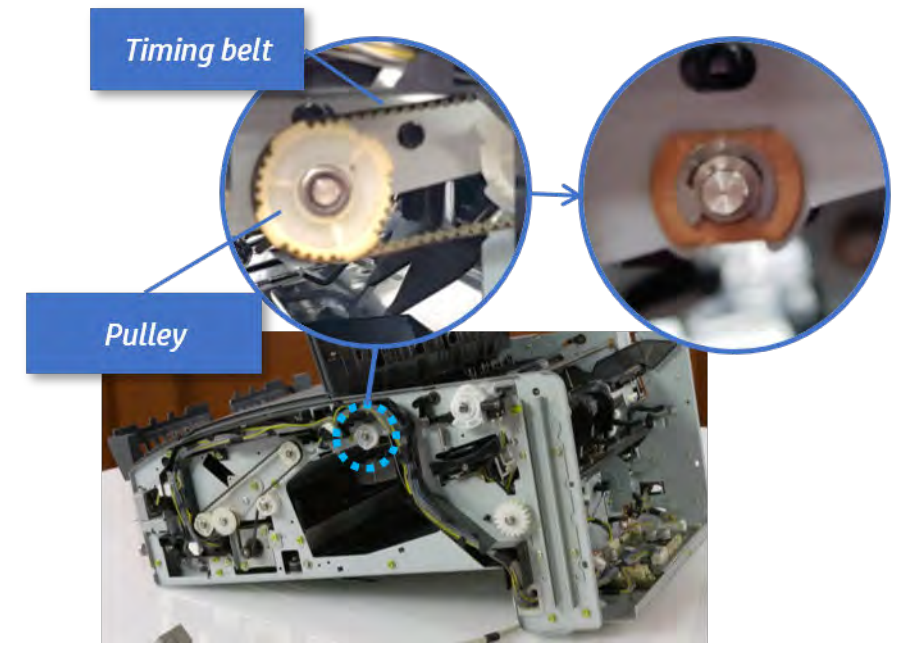

c. Lift up and remove the sub paddle unit.

Figure 5-220 Remove the sub paddle unit

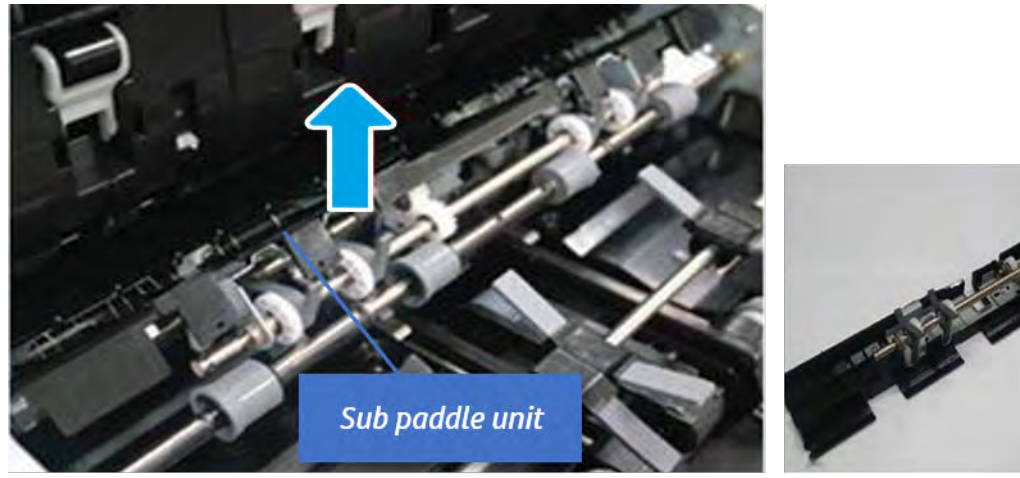

- 12. Remove the exit roller.
	- a. Remove the guide on the center of the exit roller.

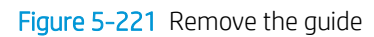

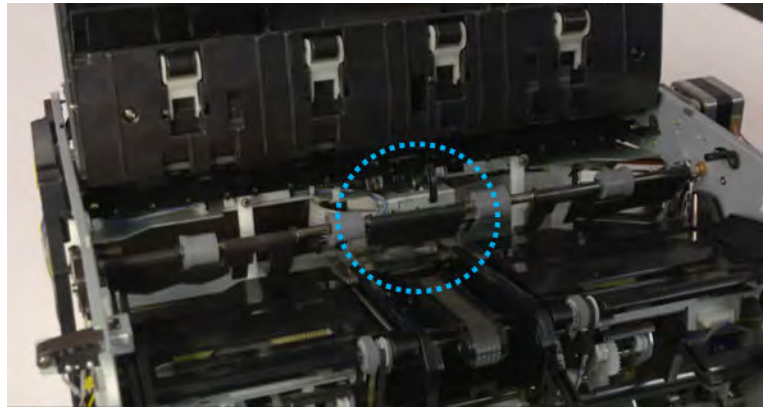

b. On the front of the inner finisher, release the timing belt connected to the exit motor.

Figure 5-222 Release the timing belt

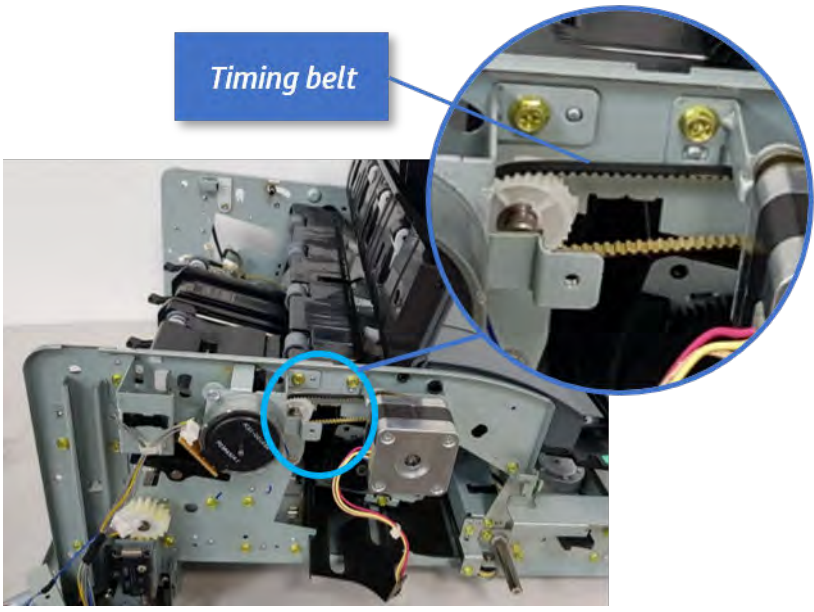

c. Remove five screws securing the rear harness guide.

Figure 5-223 Remove five screws

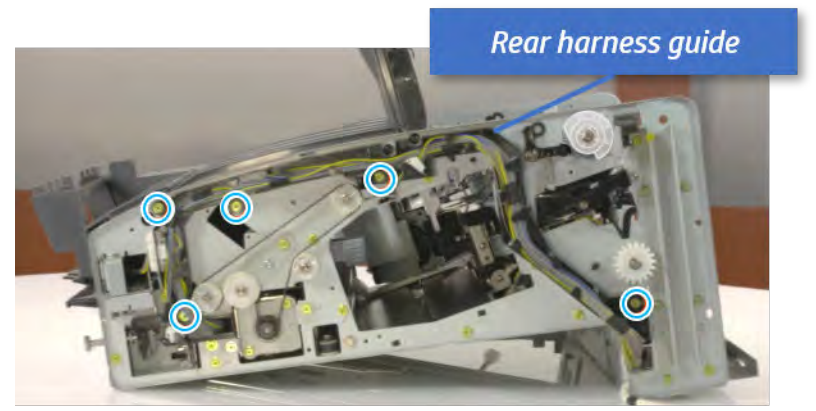

d. On the rear of the inner finisher, remove the e-ring and the pulley and then remove the e-ring and the bushing.

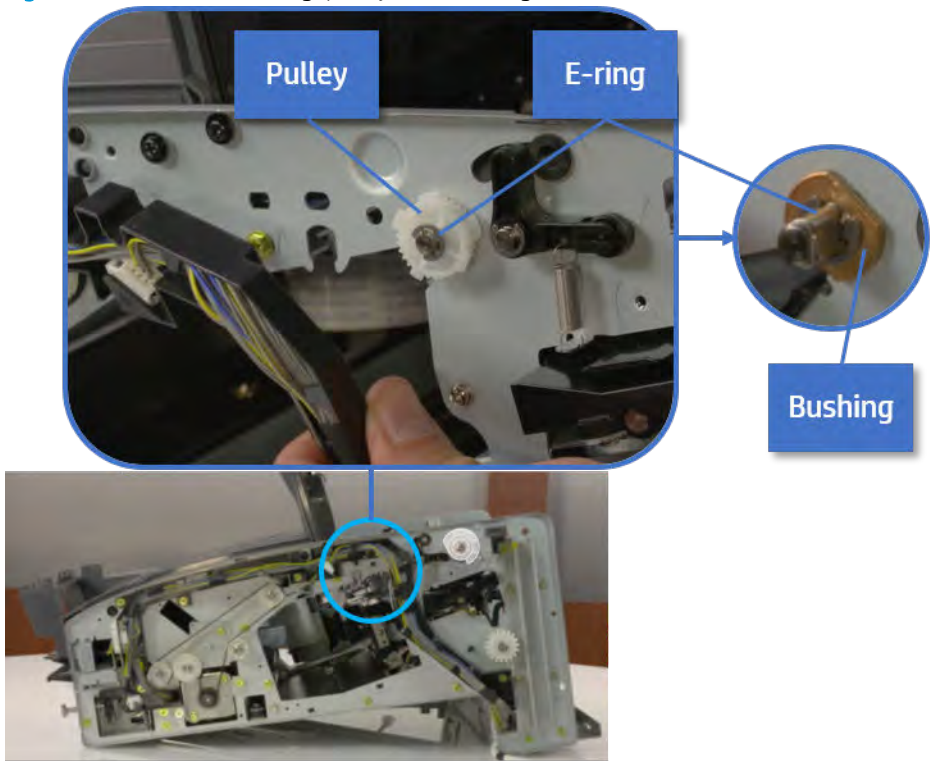

Figure 5-224 Remove e-ring, pulley, and bushing

e. Push the bushing to detach it, and then remove the exit roller.

Figure 5-225 Remove the exit roller

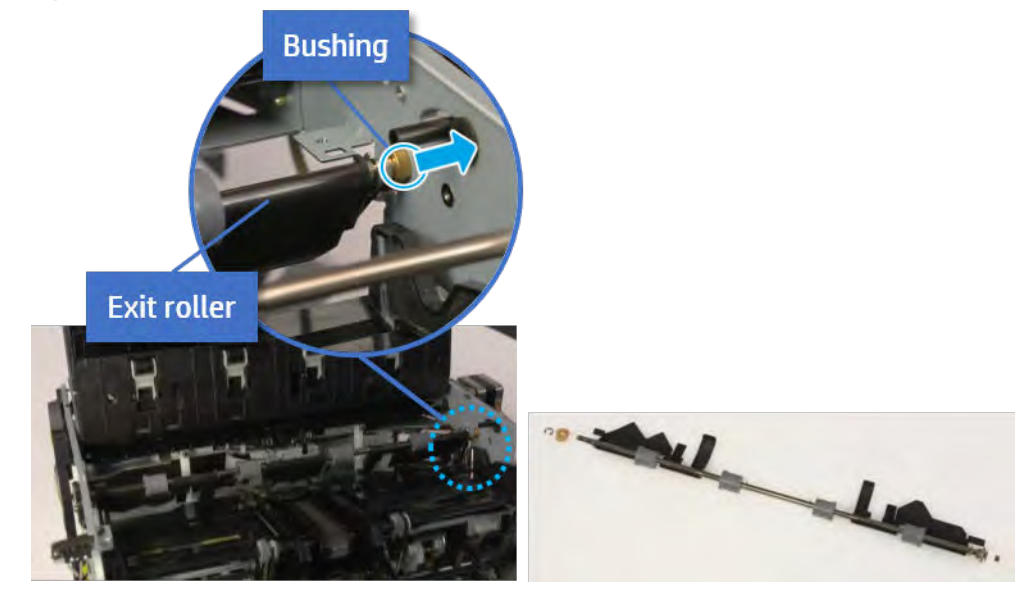

- 13. Remove the front tamper.
	- a. Remove four screws.

# Figure 5-226 Remove four screws

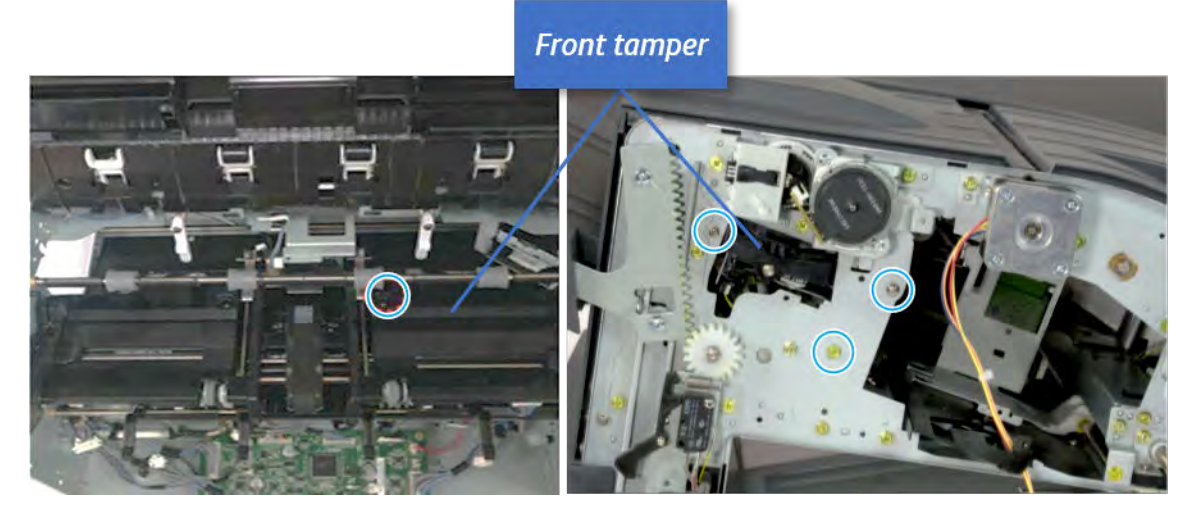

b. Unplug the connector and release the hook, and then pull the front tamper up to remove.

Figure 5-227 Remove the front tamper

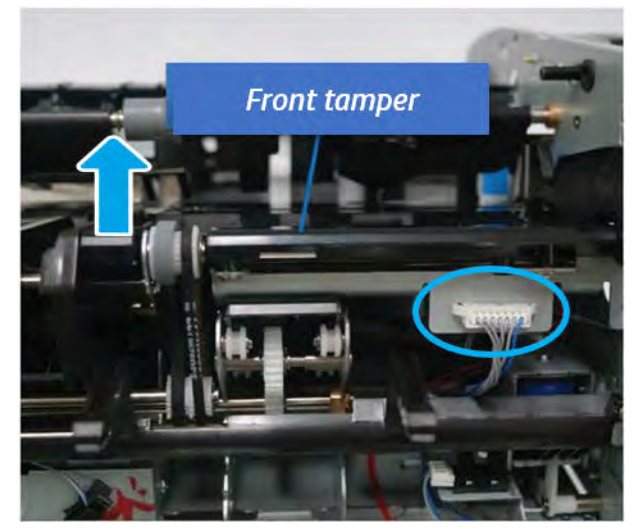

- 14. Remove the rear tamper.
	- a. Remove four screws.

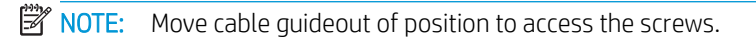

# Figure 5-228 Remove four screws

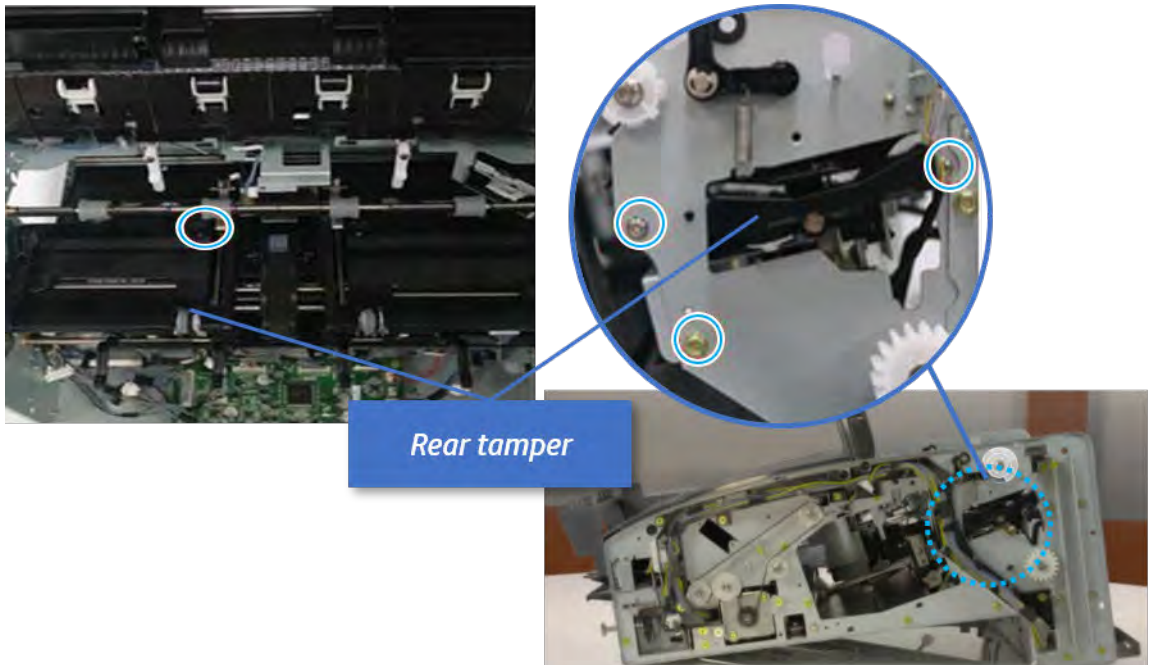

b. Unplug two connectors and release the hook, and then remove the rear tamper.

Figure 5-229 Remove the rear tamper

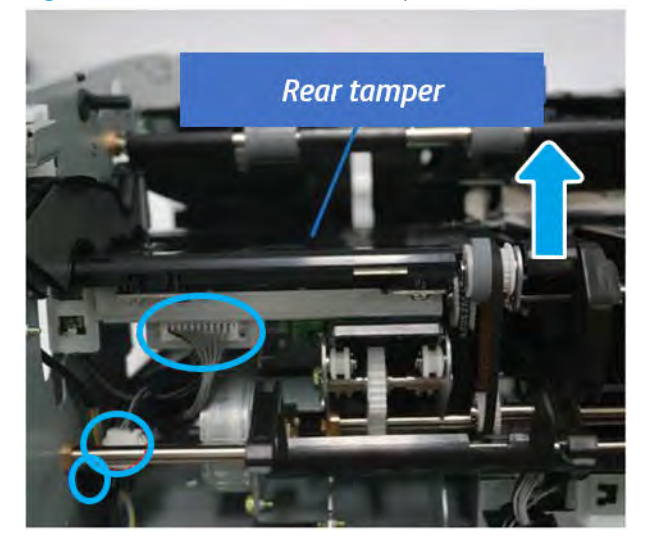

- 15. Remove the ejector & paper support assembly.
	- a. Open one clamp, disconnect one connector.

Figure 5-230 Disconnect one connector

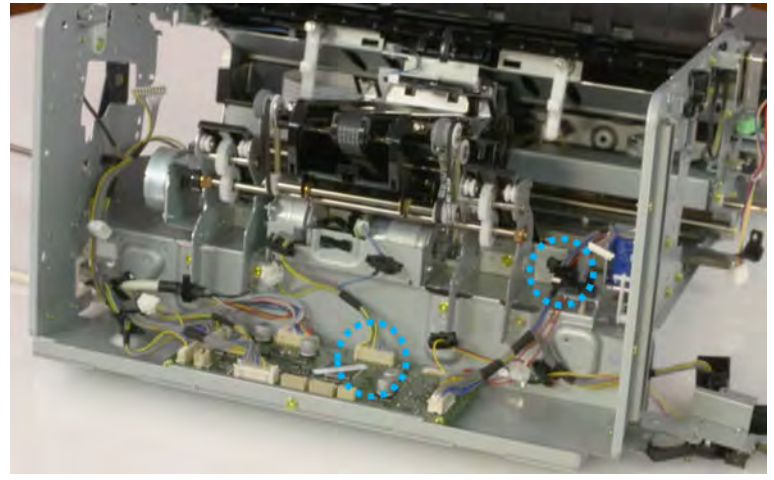

b. Pull the rear paper support up, and then release one clamp and disconnect two connectors.

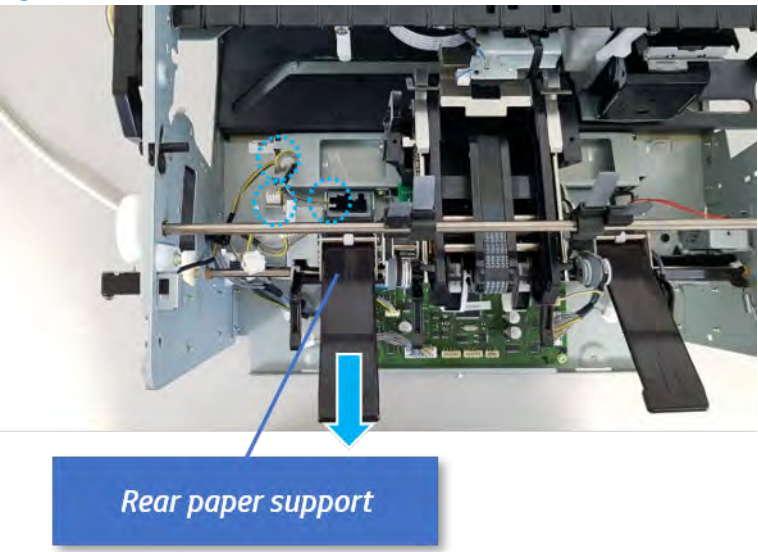

Figure 5-231 Disconnect two connector

c. Remove four screws, and then remove the ejector & paper support assembly.

Ejector & paper support assembly

Figure 5-232 Remove the ejector & paper support assembly

- 16. Remove the rear paper support.
	- a. Remove one screw.

Figure 5-233 Remove one screw

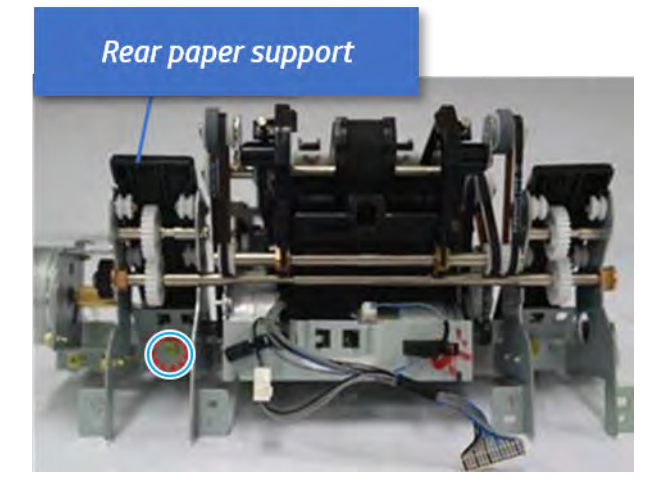

**b.** Remove the shaft while pulling the bushinging in the direction of the arrow.

Figure 5-234 Remove the shaft

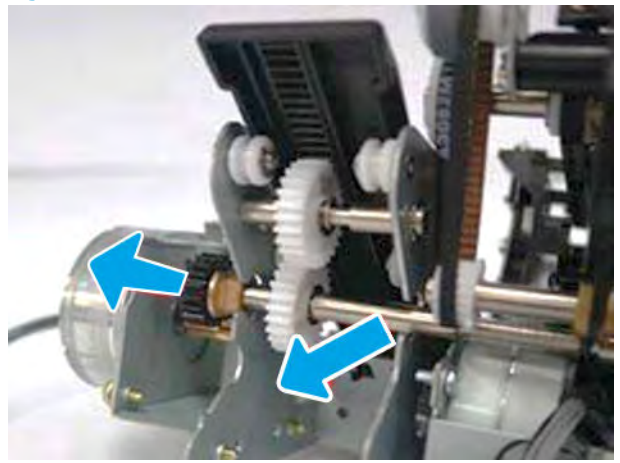

c. Remove the rear paper support with attention for pinion.

Figure 5-235 Remove the rear paper support

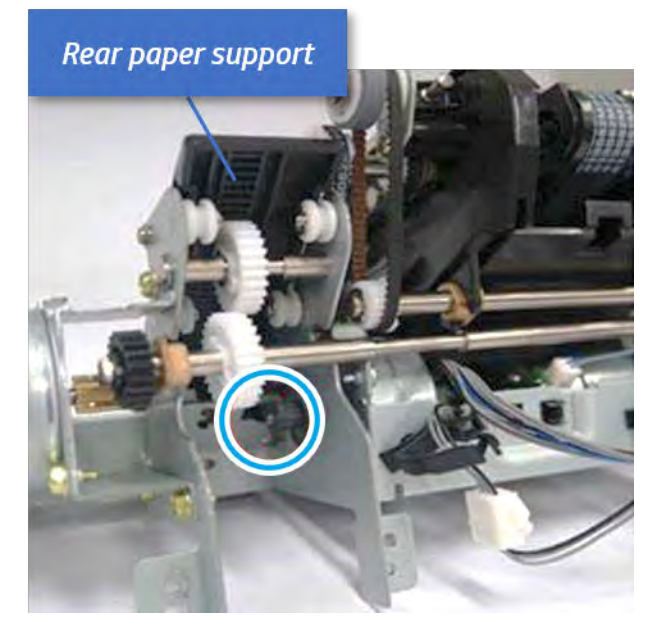

- 17. Remove the paper support home sensor.
	- ▲ Remove the sensor from the rear paper support.

Figure 5-236 Remove the paper support home sensor

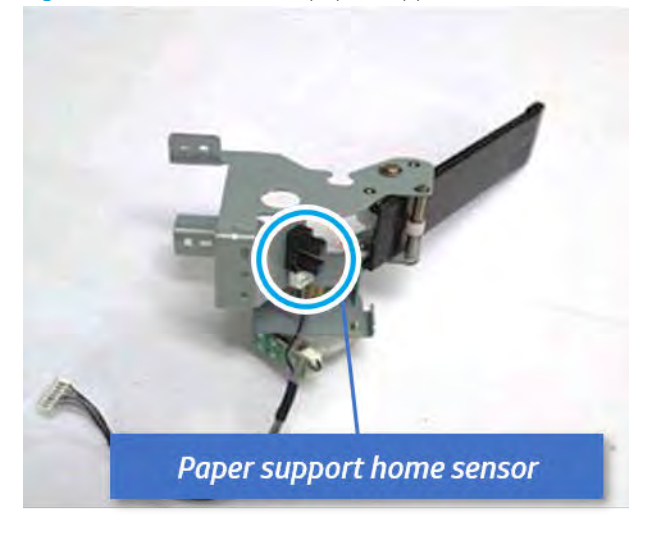

- 18. Unpack the replacement assembly.
	- a. Dispose of the defective part.

**W** NOTE: HP recommends responsible disposal of the defective part.

<http://www8.hp.com/us/en/hp-information/environment/product-recycling.html>

**b.** Unpack the replacement part from the packaging.

CAUTION: Some parts are sensitive to electrostatic discharge (ESD). Always perform service

work at an ESD-protected workstation or mat. If an ESD workstation or mat is not available, touch the sheet-metal chassis to provide a static ground before touching an ESD-sensitive assembly. Protect the ESD-sensitive assemblies by placing them in ESD pouches when they are out of the printer.

If the replacement part is a roller or pad, avoid touching the spongy part of it. Skin oils on the roller or pad can cause paper pickup and/or print-quality problems. HP recommends using disposable gloves when handling rollers or pads or washing your hands before touching rollers or pads.

IMPORTANT: Make sure that all of the shipping materials (for example shipping tape) are removed from the replacement part prior to installation.

c. To install an assembly, reverse the removal steps.

When applicable, special installation instructions are provided for an assembly at the end of the removal procedure. Always completely read the removal instructions and follow all special installation instructions.

## Removal and replacement: Paper support motor (M8)

Learn how to remove and replace the paper support motor.

To view teardown&reassembling video of the inner finisher, click the link below.

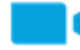

[View a teardown video of the inner finisher .](http://link.brightcove.com/services/player/bcpid1190528646001?bctid=ref:REFIDWDNc1ef673c-76bf-47c3-90f1-cd31cab93bb2)

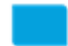

[View a reassembling video of the inner finisher .](http://link.brightcove.com/services/player/bcpid1190528646001?bctid=ref:REFIDWDN2046bd58-7fcd-43ed-8d59-54c43c70ab13)

IMPORTANT: When applicable, special installation instructions are provided for an assembly at the end of the removal procedure. Always completely read the removal instructions and follow all special installation instructions.

Mean time to repair:

Service level:

## Before performing service

## Turn the printer power off

- Press the power button on the front of the printer, and then turn off the power switch next to the power cable.
- A shutting-down message appears on the control-panel display.

 $\triangle$  WARNING! To avoid damage to the printer, turn the power off and wait until the printer shuts down before removing the power cable.

Disconnect the printer power cable after the printer has completely shut down (the control-panel display is blank).

Use the table below to identify the correct part number for your printer. To order the part, go to [https://parts.hp.com.](https://parts.hp.com)

## Table 5-44 Part information

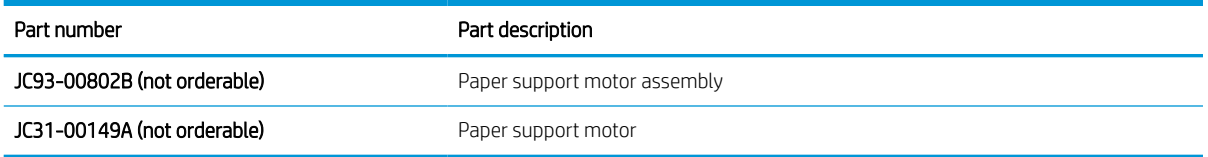

## Required tools

#2 JIS screwdriver with a magnetic tip

### After performing service

#### Turn the printer power on

- **•** Connect the power cable.
- Use the power switch to turn the power on.

### Post service test

Print any pages necessary to verify that the repair resolved the issue and did not create any new issues.

- 1. Remove the front cover.
	- a. Open the front door and open the punch cover.
	- **b.** Remove three screws in the front.
	- c. Remove the lever.
	- d. Open the top cover.
	- e. From the right side of the front cover, carefully lift and pry toward the top-left corner to remove the front cover.

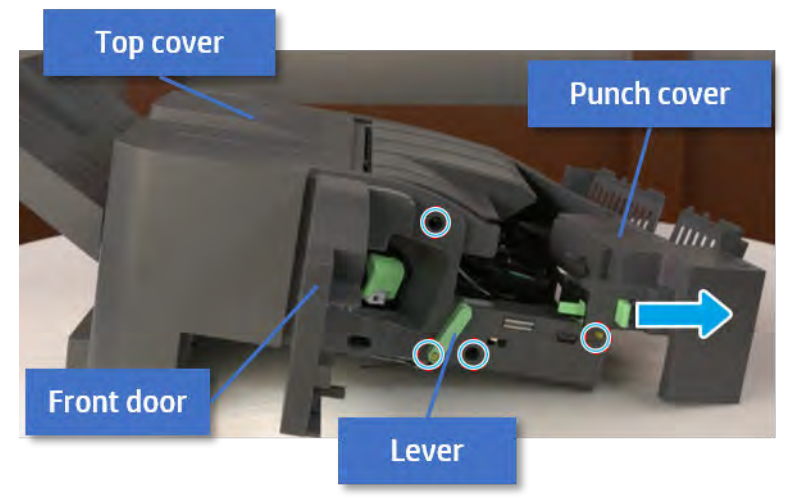

Figure 5-237 Remove the front cover

- 2. Remove the rear cover.
	- a. Open the top cover.

Figure 5-238 Open the top cover

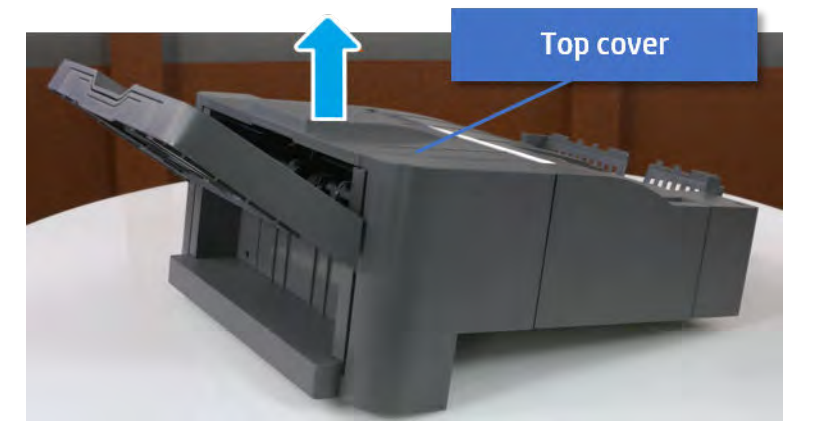

- **b.** Remove three screws.
- c. Release hooks carefully and remove the rear cover.

Figure 5-239 Remove the rear cover

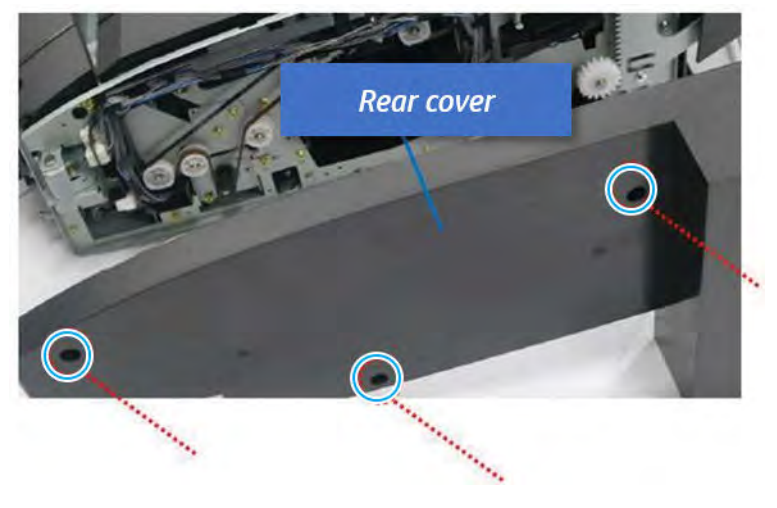

- 3. Remove the output tray.
	- a. Remove four screws.

Figure 5-240 Remove four screws

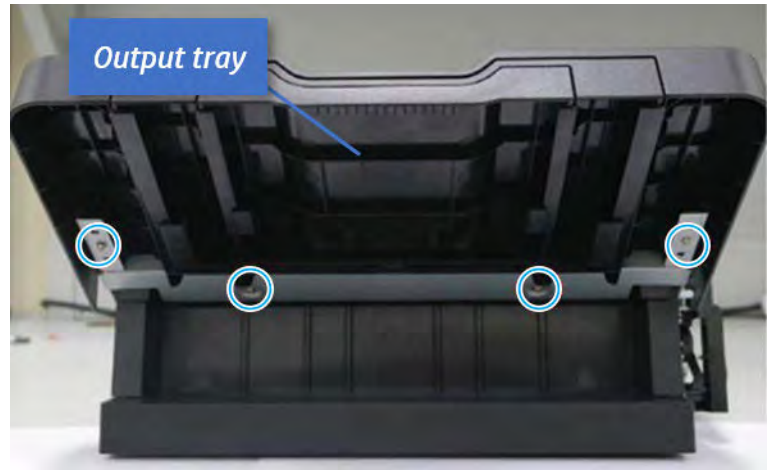

b. Push the paper holding actuator into the inner finisher, and then remove the output tray.

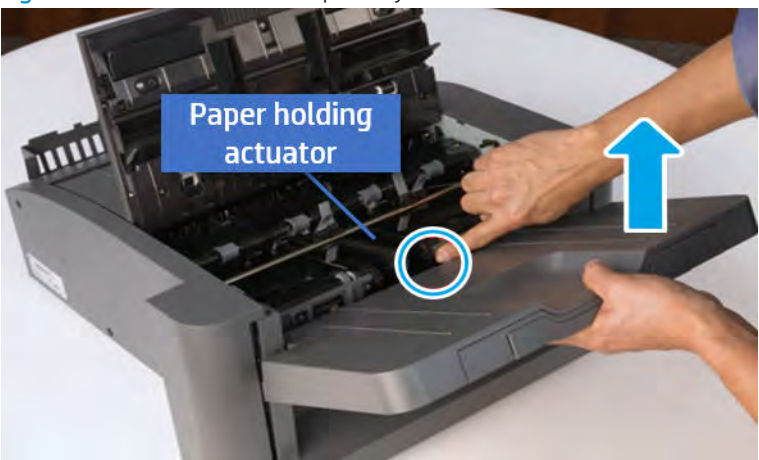

Figure 5-241 Remove the output tray.

- 4. Remove the output tray frame.
	- a. Rotate the pulley until the output tray frame depart from the gear.

Figure 5-242 Remove the pulley

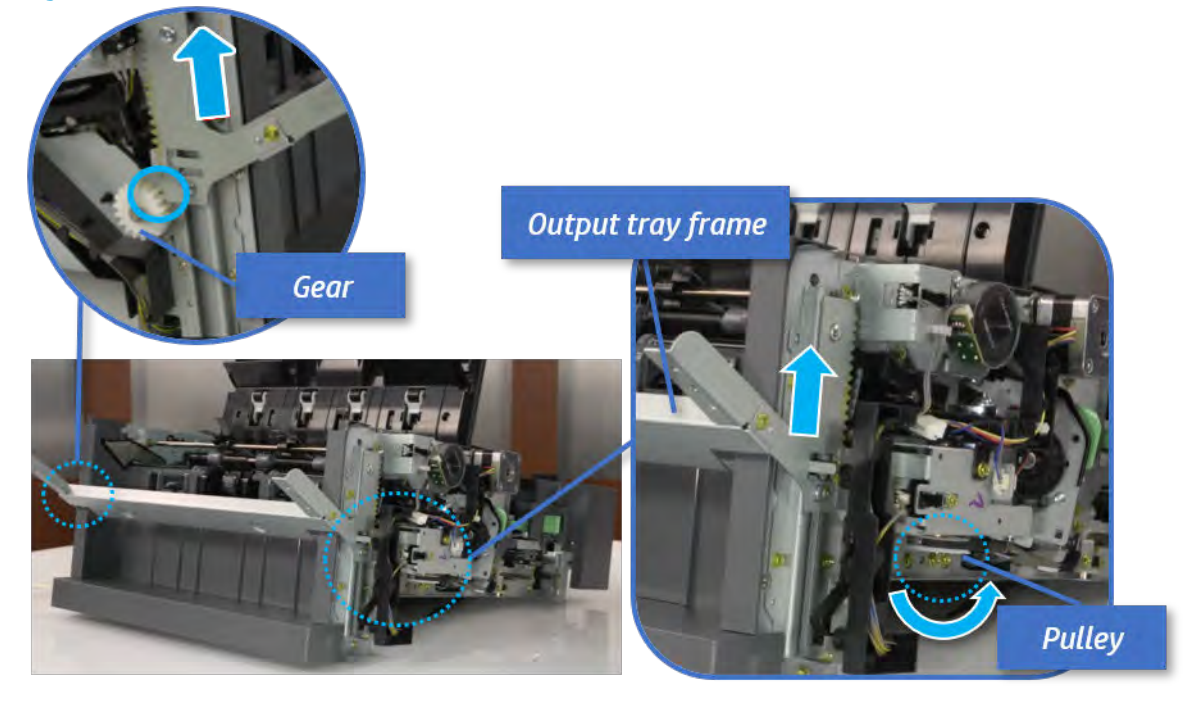

b. Push the paper holding actuator into the inner finisher, and then remove the output tray frame.

Figure 5-243 Remove the output tray frame

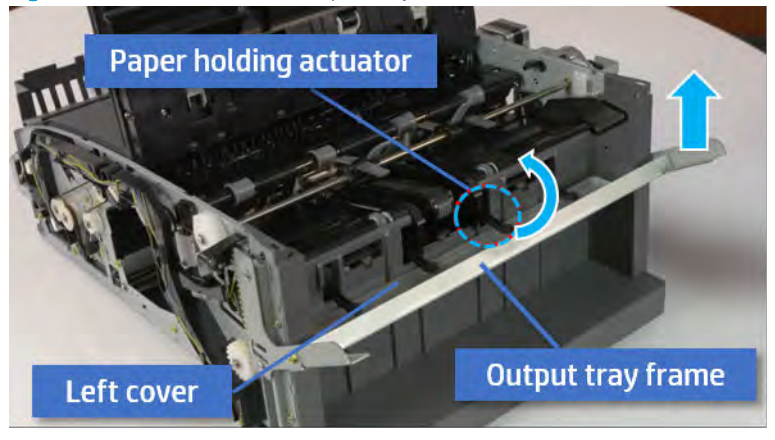

- $\frac{1}{4}$ . TIP: Push the paper holding actuator into the inner finisher when reassembling. Be sure to level the output tray.
	- 1. Position the first wheel into the channel on both sides while pushing the paper holding actuator.

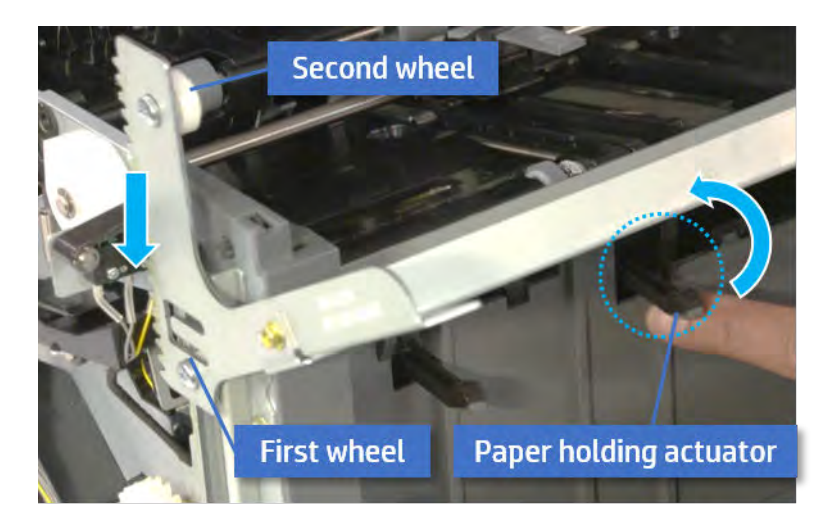

2. Let the second wheel rest on the channel on both sides simultaneously.

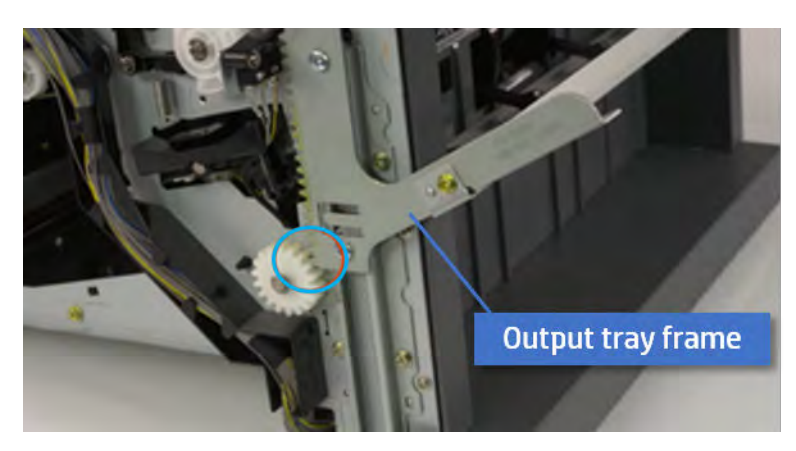

3. Gently squeeze the wheels into channel until the output tray frame meet the gear.

4. Rotate the pulley until the output tray frame is no longer lifted. It can make to level the output tray frame.

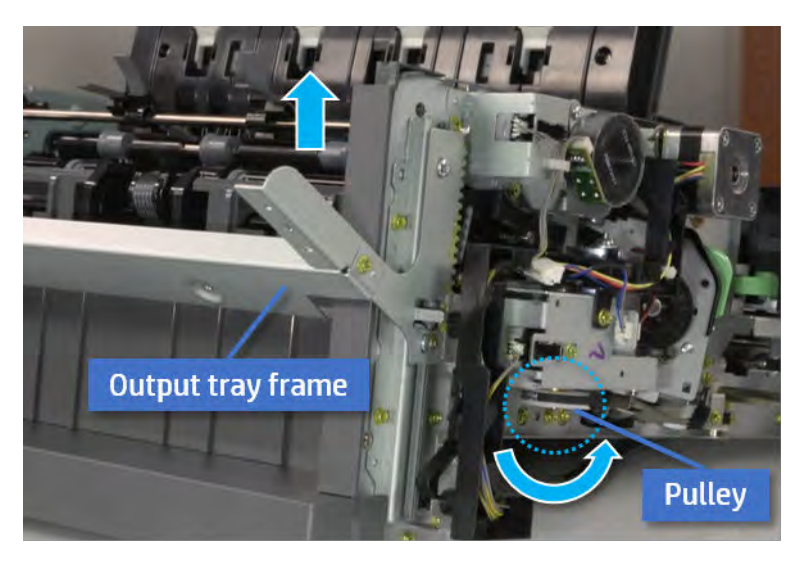

5. Rotate the pully in the opposite direction.

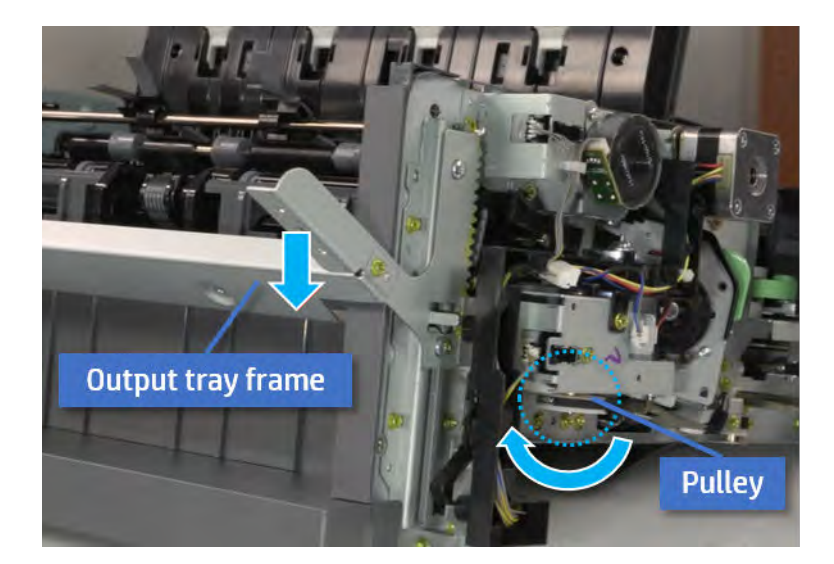

- 5. Remove the PCA cover.
	- ▲ Remove two screws, and then remove the PCA cover.

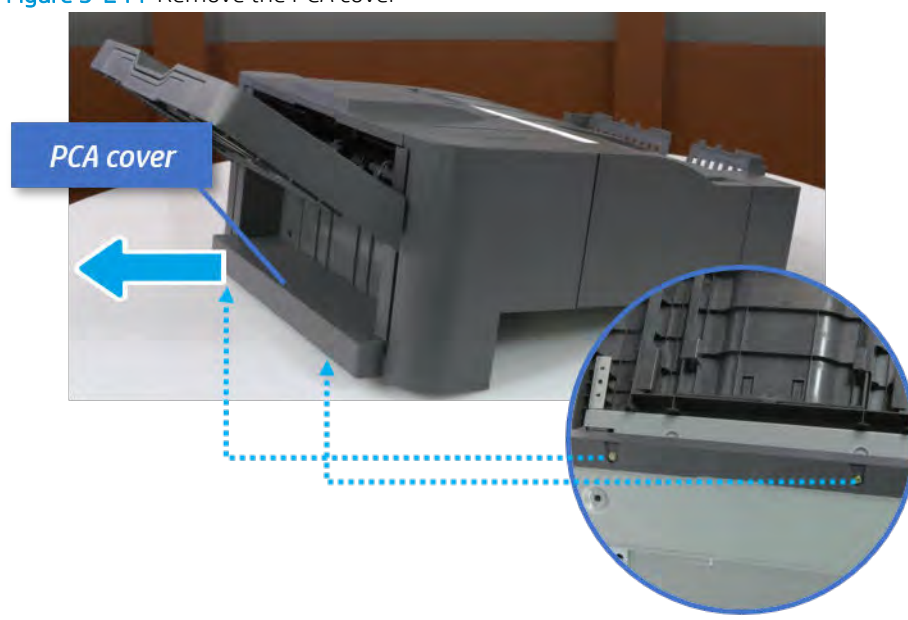

Figure 5-244 Remove the PCA cover

- 6. Remove the left cover.
	- a. Remove two screws.

Figure 5-245 Remove two screws

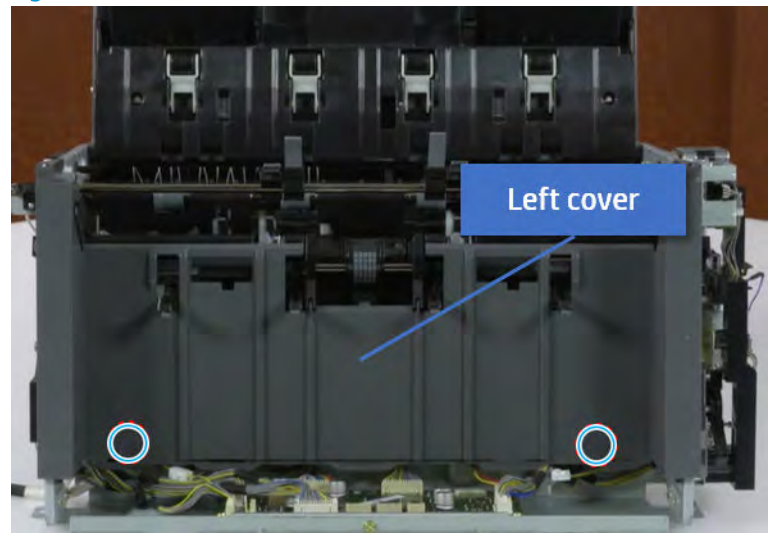

**b.** Remove four screws from both front and rear sides.

Figure 5-246 Remove four screws

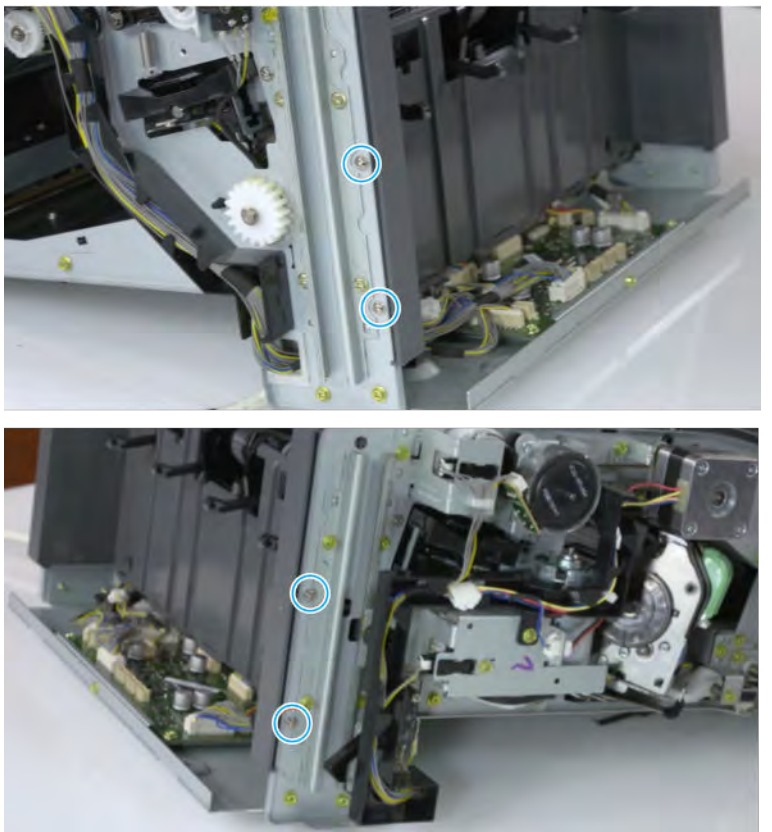

c. Unplug two inline connectors, and then remove the left cover.

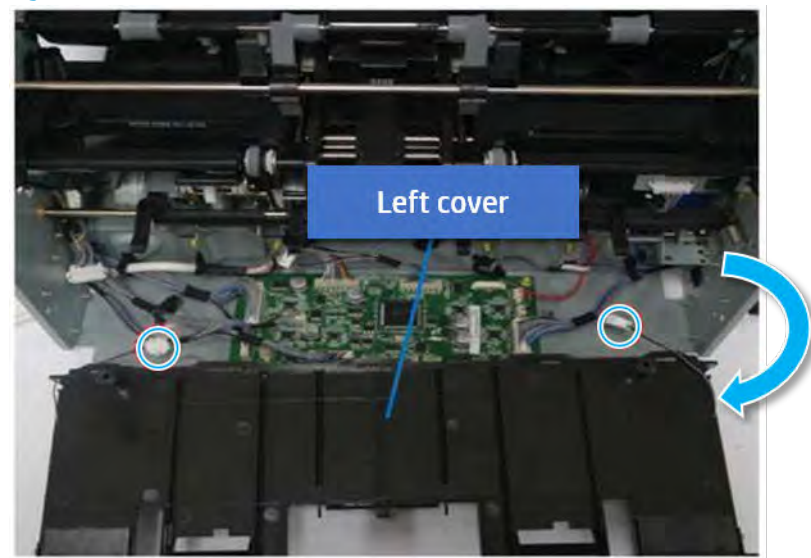

Figure 5-247 Unplug two connectors

※ TIP: Be sure to check the hook when reassembling.

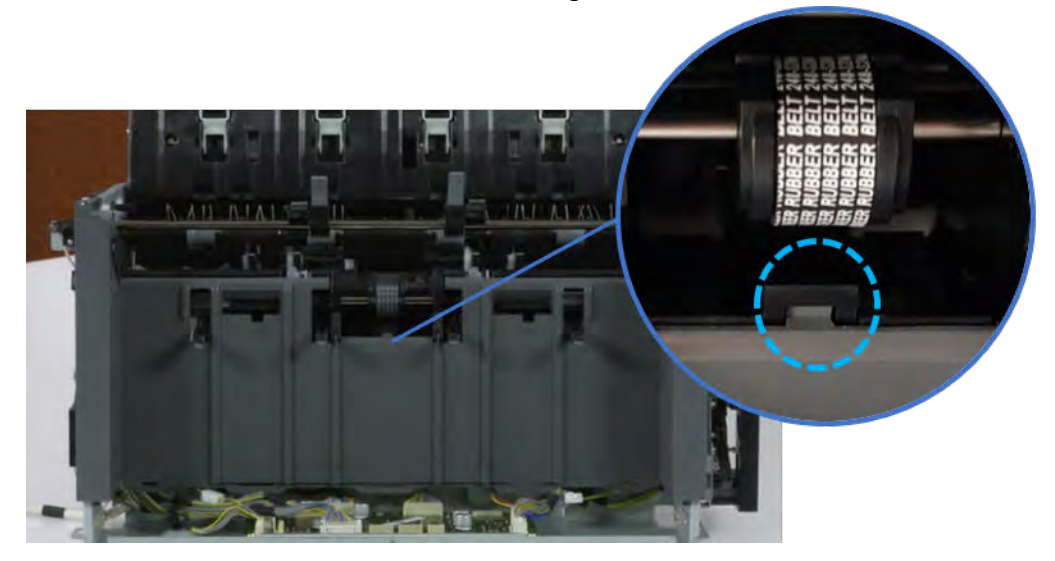

- 7. Remove the front harness guide.
	- a. Open one clamp and unplug five connectors, and then remove the wire harness from the front harness guide.

**b.** Remove four screws, and then remove the front harness guide.

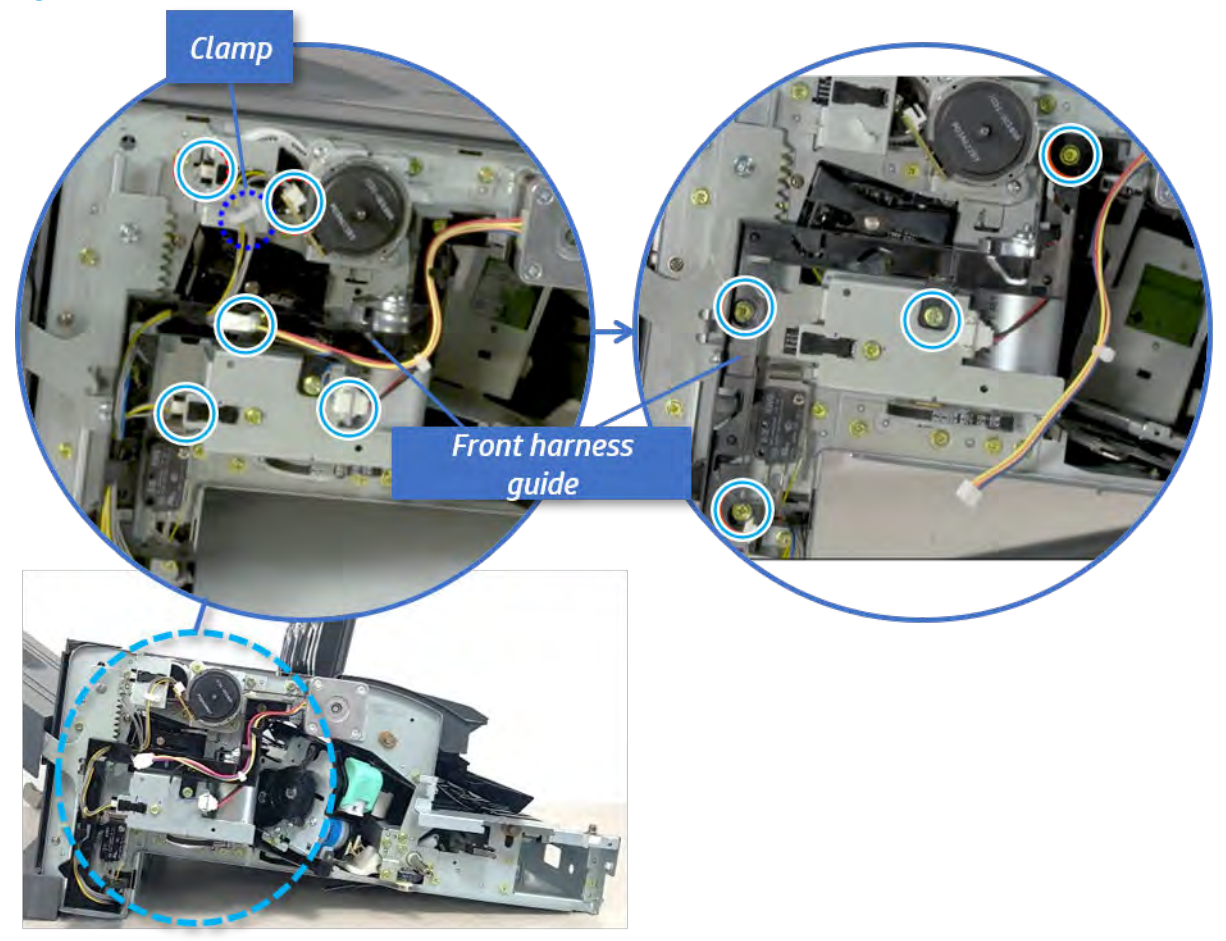

Figure 5-248 Remove the front harness guide

- 8. Remove the output tray motor assembly.
	- ▲ Remove three screws, and then remove the output tray motor assembly.

Figure 5-249 Remove the output tray motor assembly

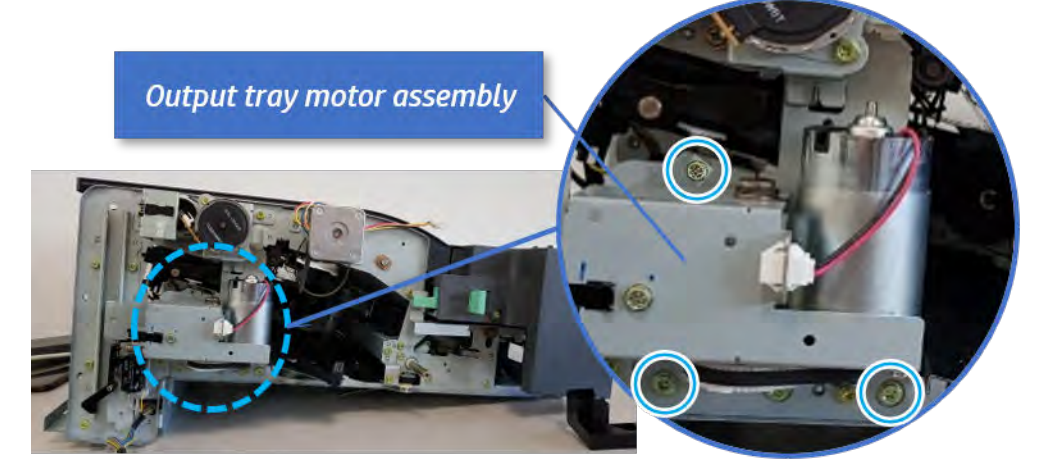

**9.** Remove the output tray lower limit switch.
Remove one screw, and then remove the output tray lower limit switch.

Figure 5-250 Remove the output tray lower limit switch

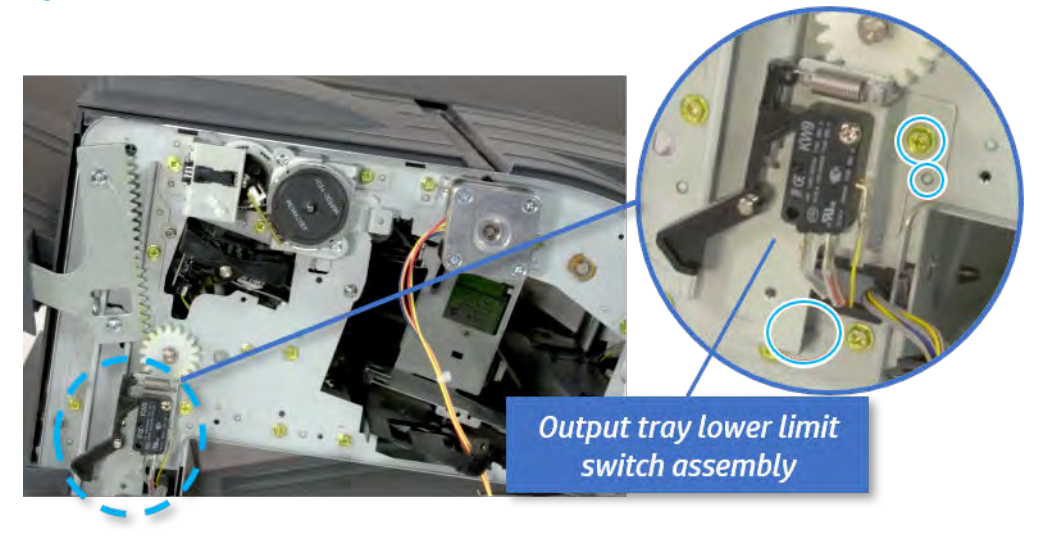

- 10. Remove the paper holding.
	- a. Remove the paper holding actuator spring.

Figure 5-251 Remove the paper holding actuator spring

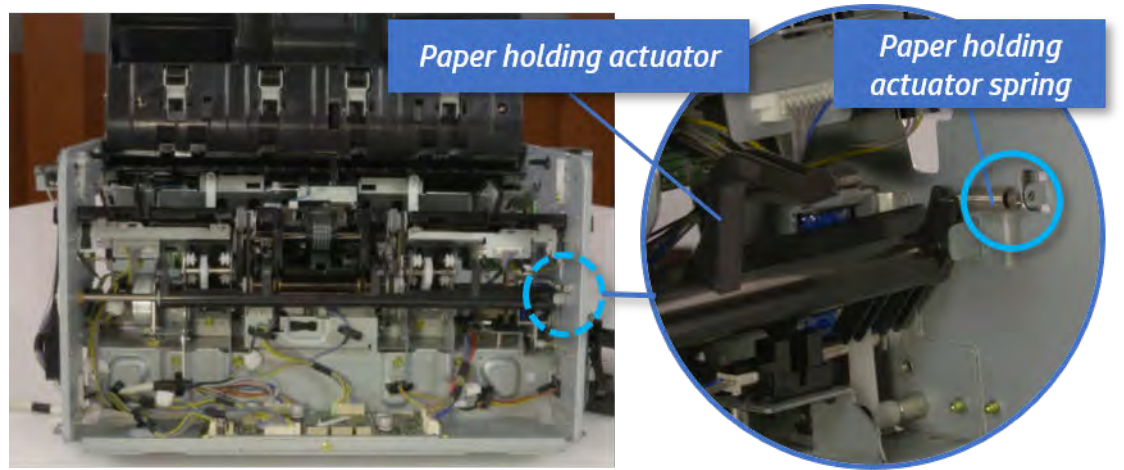

b. Remove the e-ring and the rack pinion gear. And then remove the pin and the e-ring, and then remove the bushing.

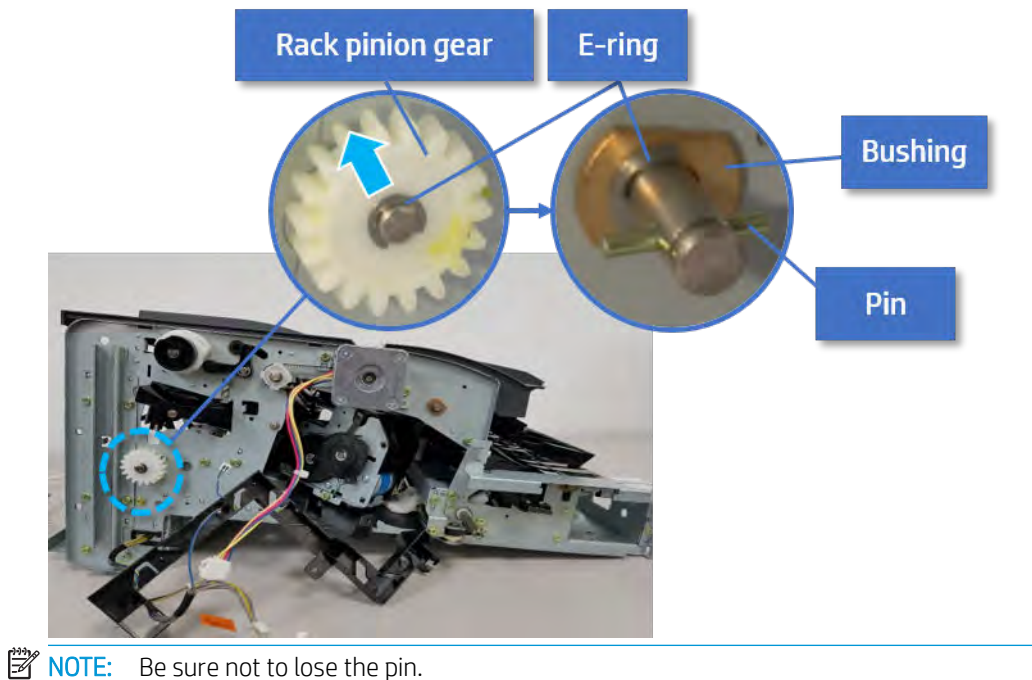

Figure 5-252 Remove e-ring, rack pinion gear, pin, and bushing

c. Carefully remove the paper holding shaft and the actuator.

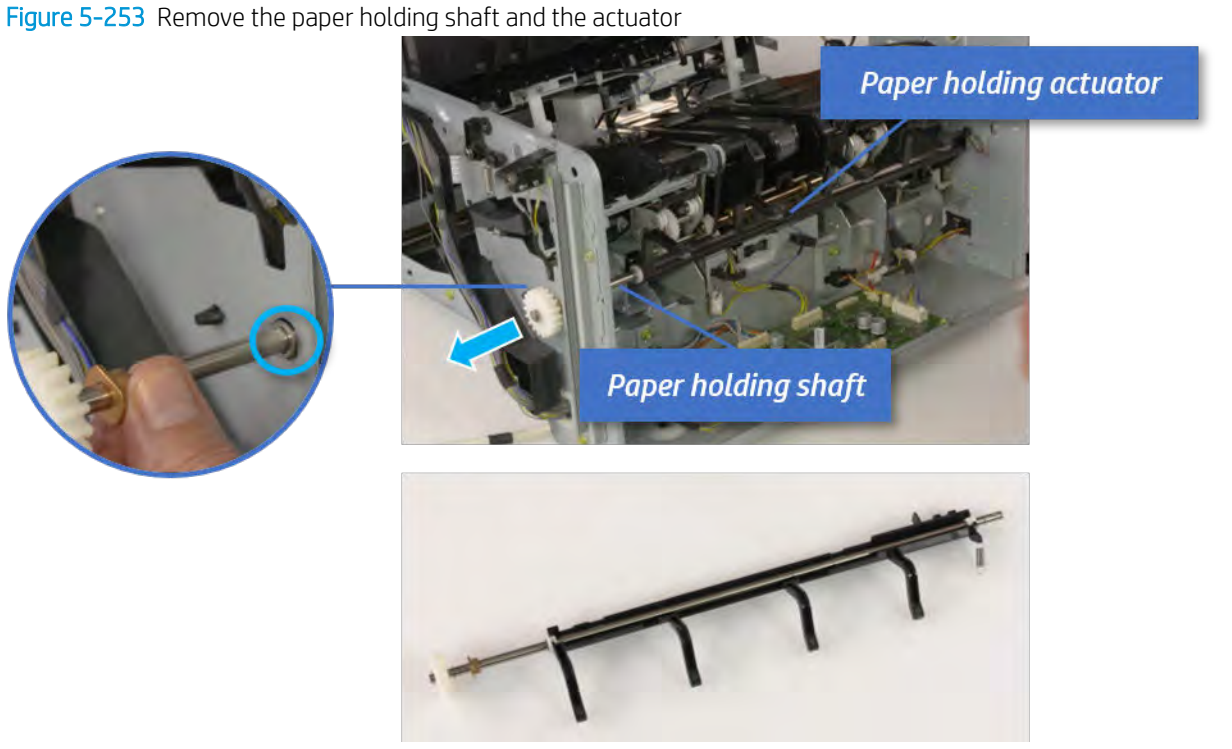

- 11. Remove the sub paddle unit.
	- a. Open the top cover, and then remove one screw securing the sub paddle unit.

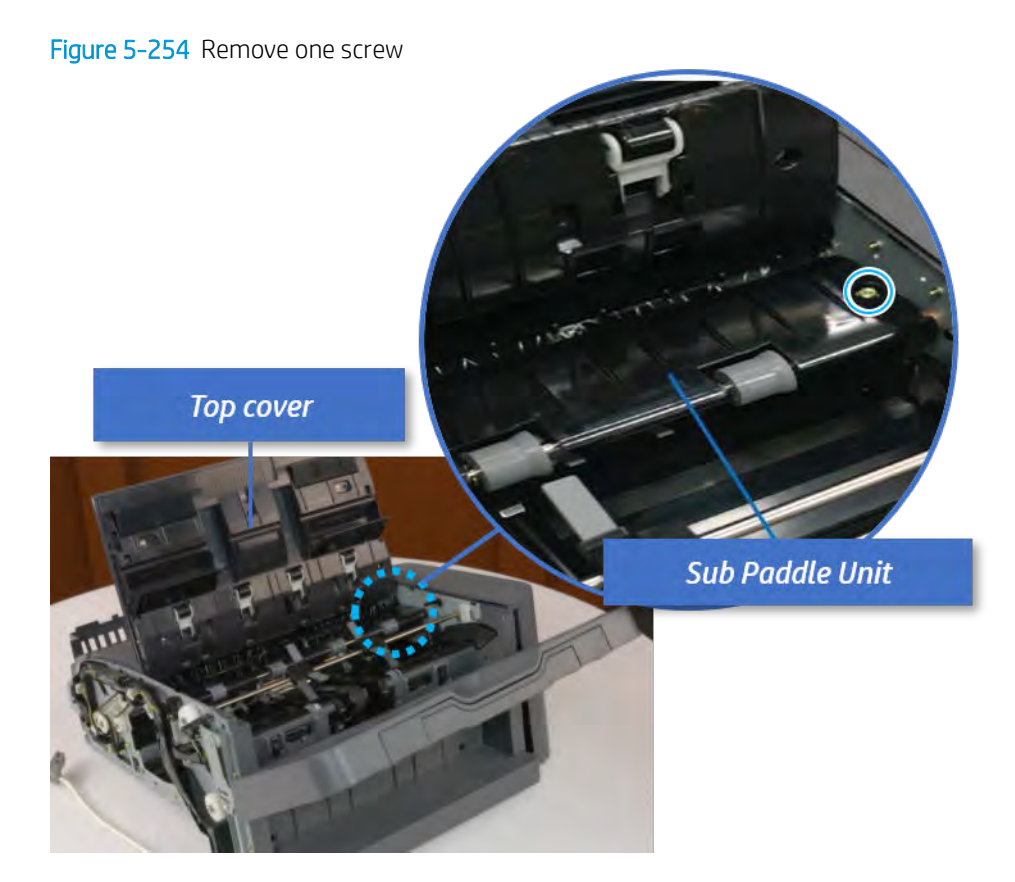

b. Remove the e-ring, and then remove the pulley and timing belt. And then remove the e-ring and the bushing.

Figure 5-255 Remove the e-ring, pulley, timing belt, and bushing

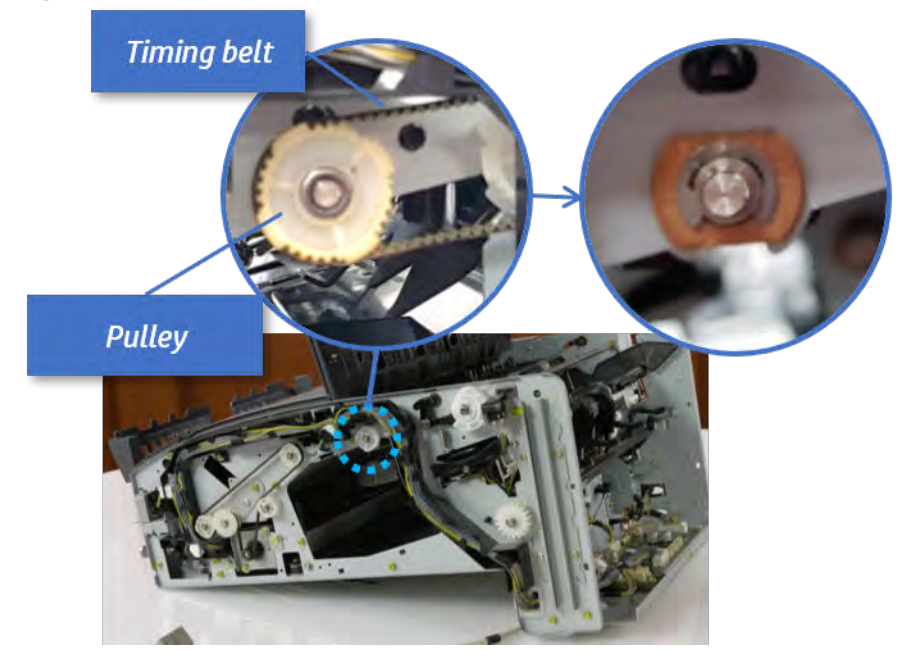

c. Lift up and remove the sub paddle unit.

Figure 5-256 Remove the sub paddle unit

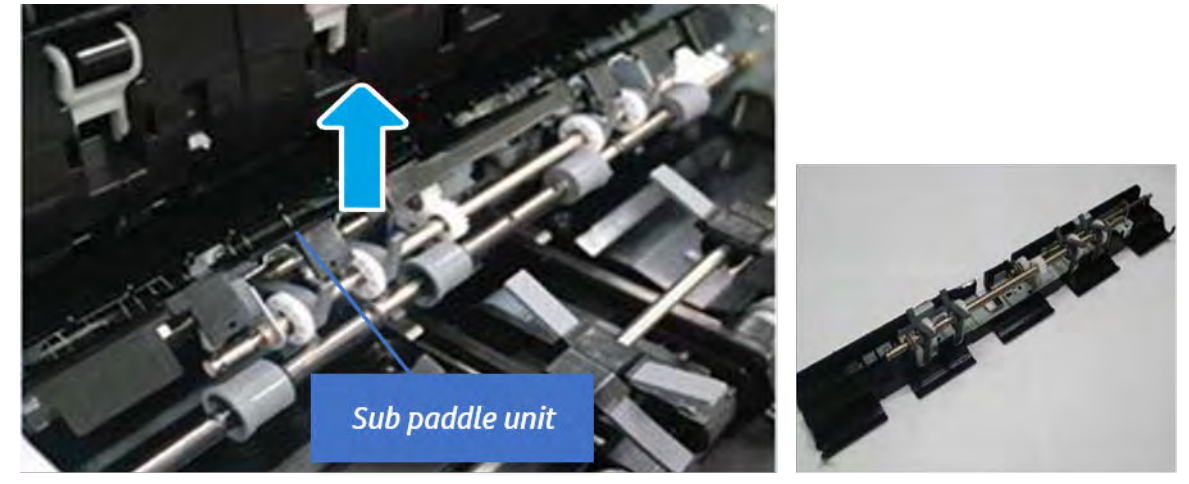

- 12. Remove the exit roller.
	- a. Remove the guide on the center of the exit roller.

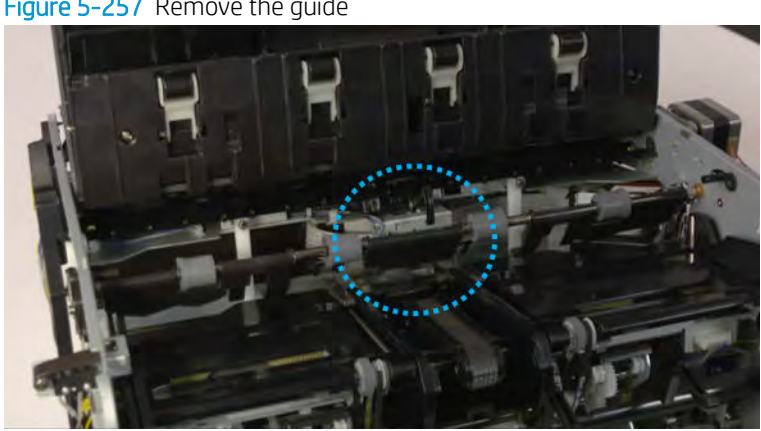

## Figure 5-257 Remove the guide

b. On the front of the inner finisher, release the timing belt connected to the exit motor.

Figure 5-258 Release the timing belt

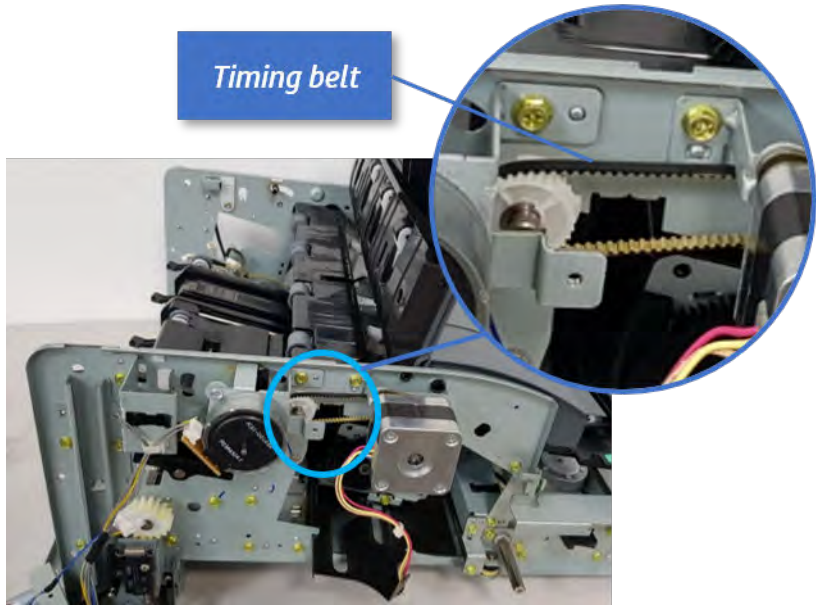

c. Remove five screws securing the rear harness guide.

Figure 5-259 Remove five screws

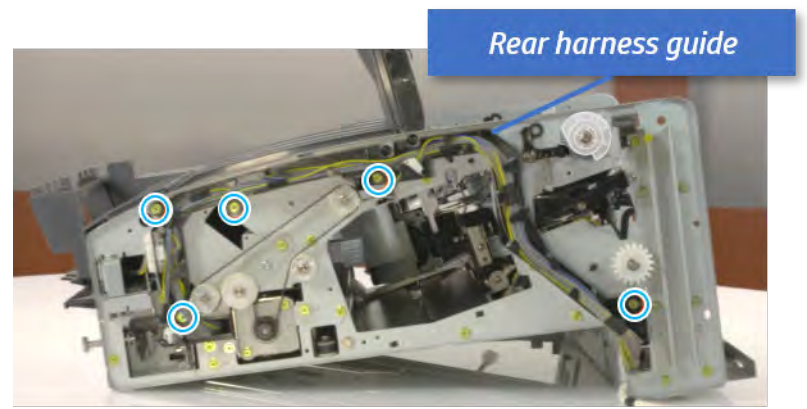

d. On the rear of the inner finisher, remove the e-ring and the pulley and then remove the e-ring and the bushing.

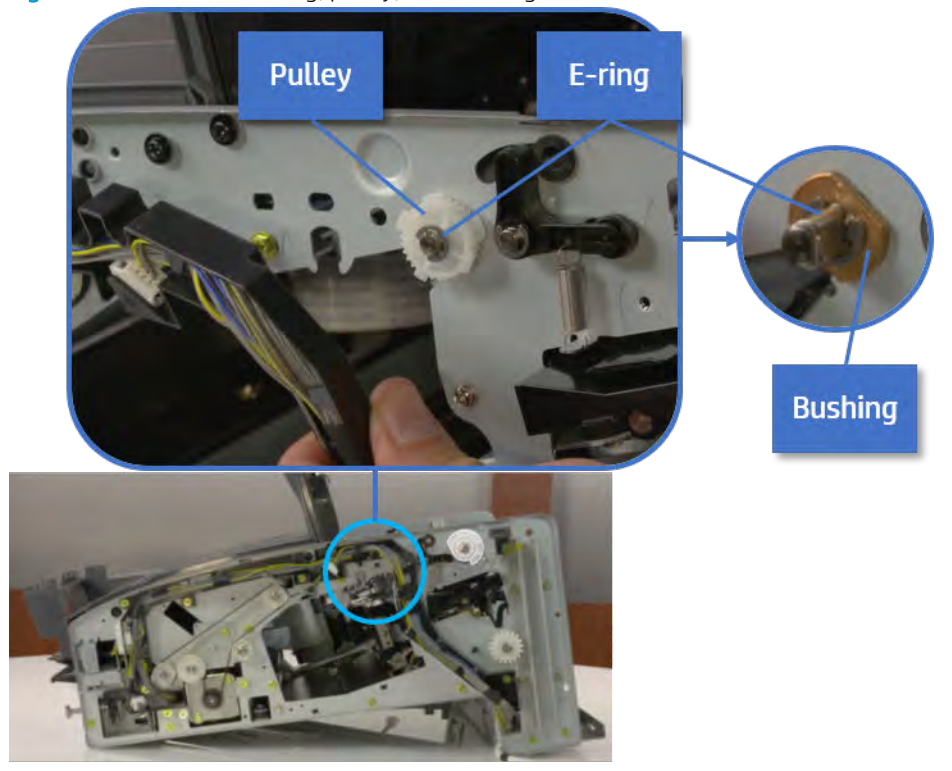

## Figure 5-260 Remove e-ring, pulley, and bushing

e. Push the bushing to detach it, and then remove the exit roller.

Figure 5-261 Remove the exit roller

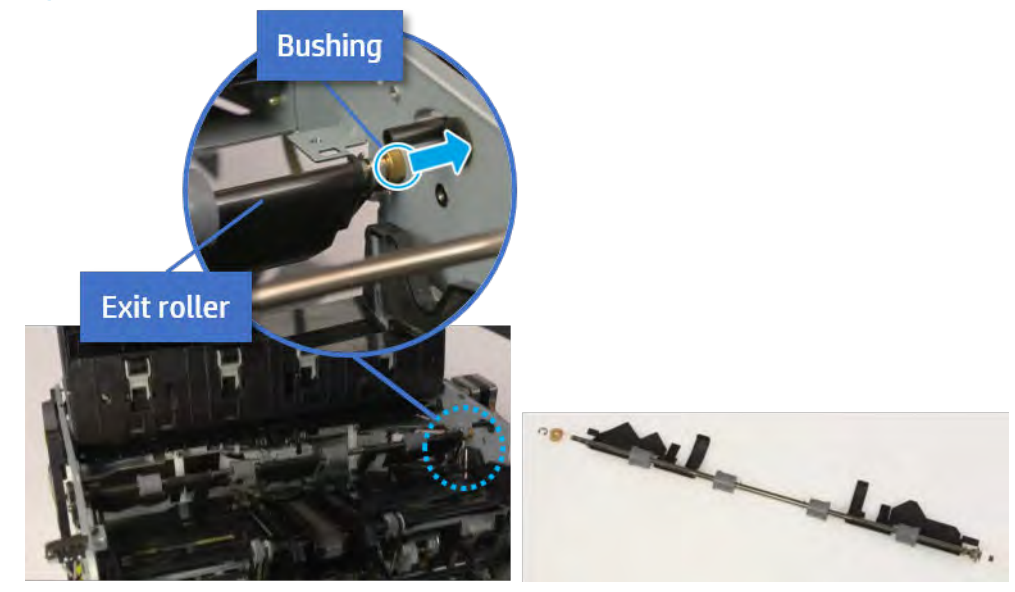

- 13. Remove the front tamper.
	- a. Remove four screws.

## Figure 5-262 Remove four screws

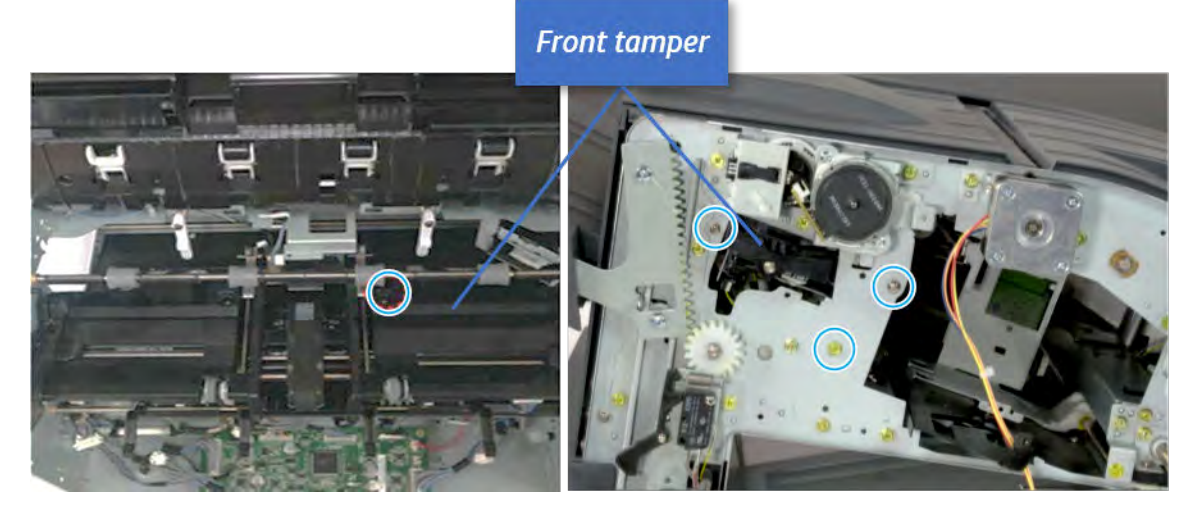

b. Unplug the connector and release the hook, and then pull the front tamper up to remove.

Figure 5-263 Remove the front tamper

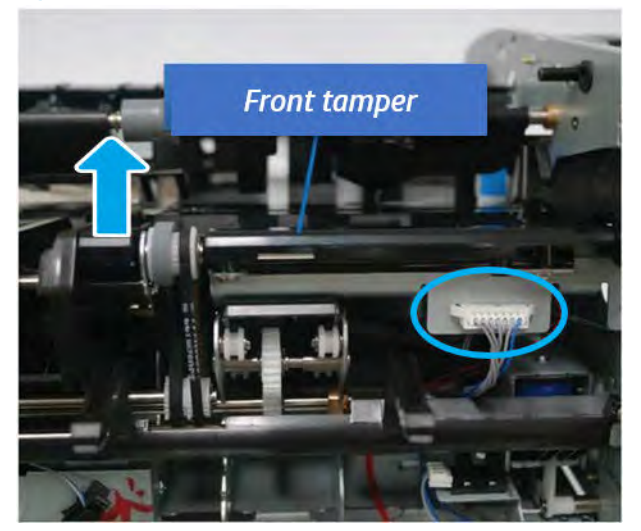

- 14. Remove the rear tamper.
	- a. Remove four screws.

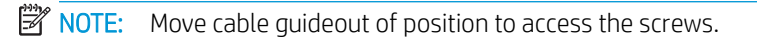

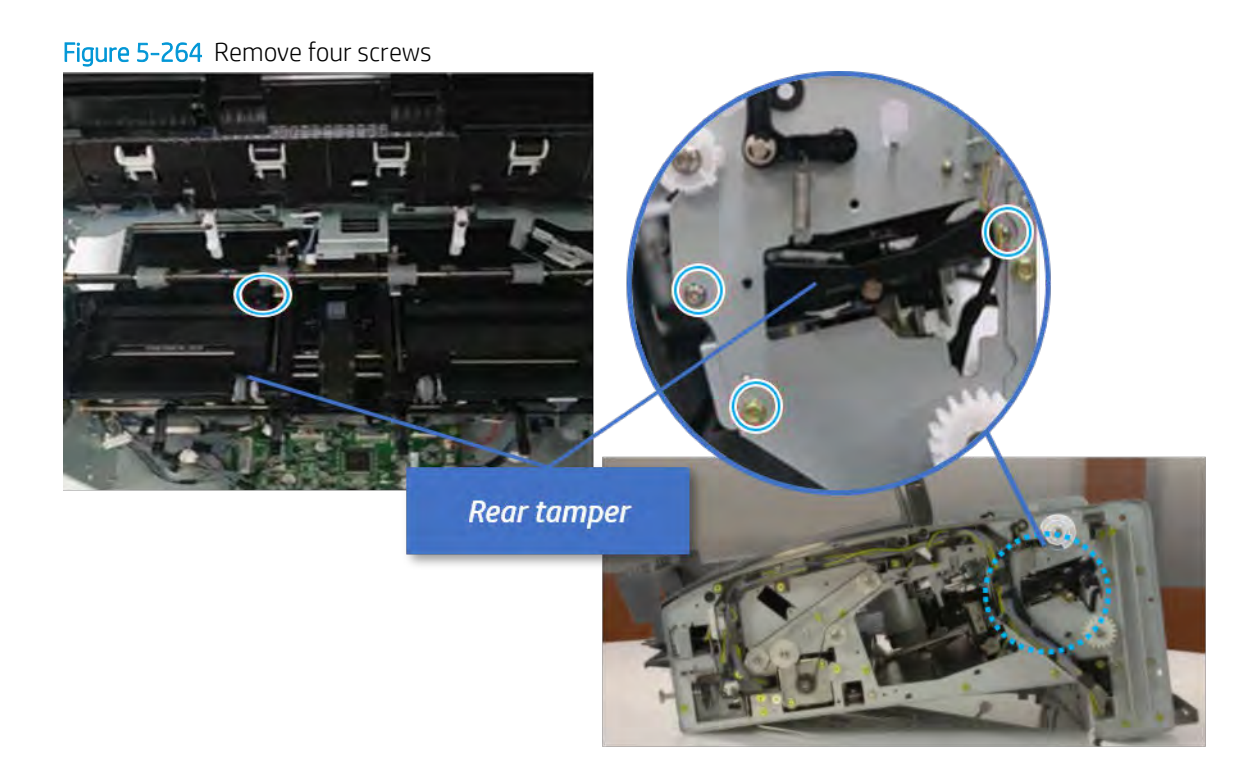

b. Unplug two connectors and release the hook, and then remove the rear tamper.

Figure 5-265 Remove the rear tamper

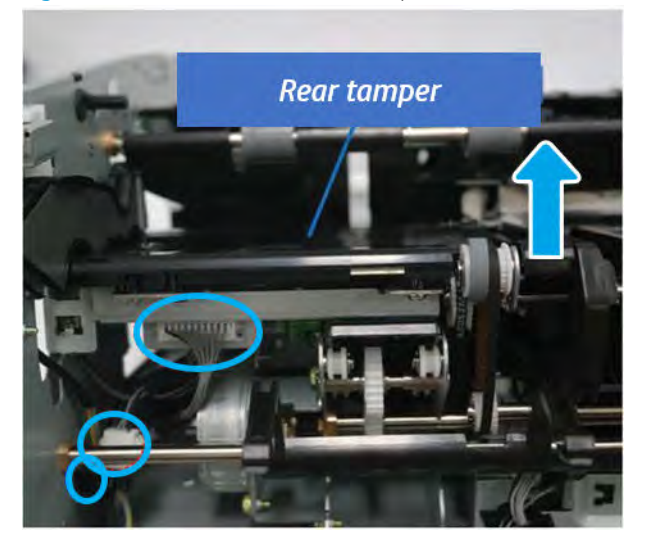

- 15. Remove the ejector & paper support assembly.
	- a. Open one clamp, disconnect one connector.

Figure 5-266 Disconnect one connector

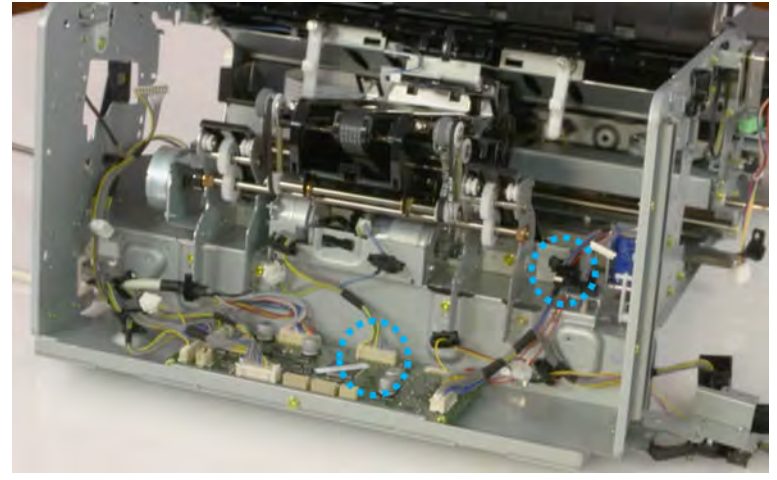

b. Pull the rear paper support up, and then release one clamp and disconnect two connectors.

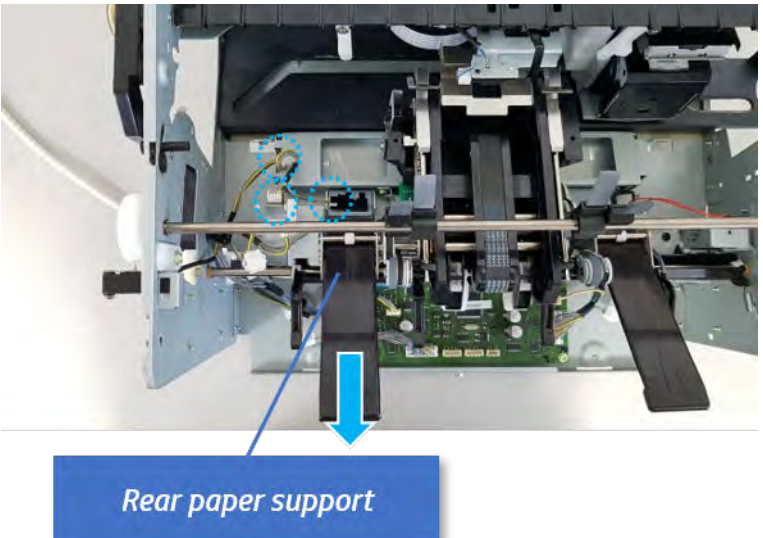

Figure 5-267 Disconnect two connector

c. Remove four screws, and then remove the ejector & paper support assembly.

Ejector & paper support assembly

Figure 5-268 Remove the ejector & paper support assembly

- 16. Remove the paper support motor.
	- Remove two screws, disconnect one connect, and then remove the paper support motor.

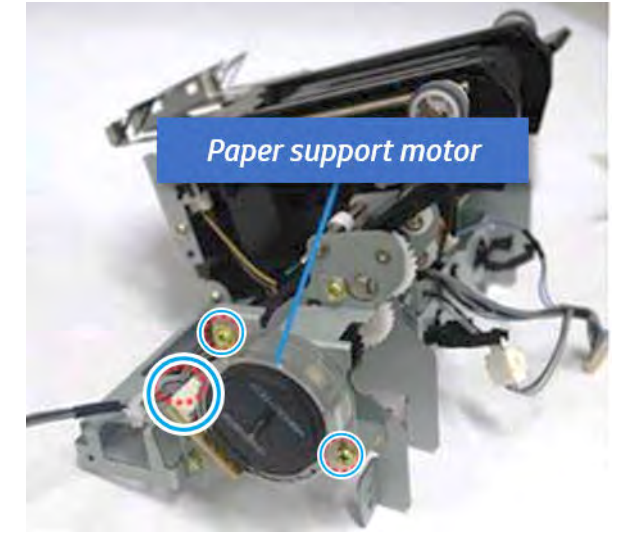

Figure 5-269 Remove the paper support motor

- 17. Unpack the replacement assembly.
	- **a.** Dispose of the defective part.
		- **W** NOTE: HP recommends responsible disposal of the defective part.

<http://www8.hp.com/us/en/hp-information/environment/product-recycling.html>

**b.** Unpack the replacement part from the packaging.

CAUTION: Some parts are sensitive to electrostatic discharge (ESD). Always perform service

work at an ESD-protected workstation or mat. If an ESD workstation or mat is not available, touch the sheet-metal chassis to provide a static ground before touching an ESD-sensitive assembly. Protect the ESD-sensitive assemblies by placing them in ESD pouches when they are out of the printer.

If the replacement part is a roller or pad, avoid touching the spongy part of it. Skin oils on the roller or pad can cause paper pickup and/or print-quality problems. HP recommends using disposable gloves when handling rollers or pads or washing your hands before touching rollers or pads.

- IMPORTANT: Make sure that all of the shipping materials (for example shipping tape) are removed from the replacement part prior to installation.
- c. To install an assembly, reverse the removal steps.

When applicable, special installation instructions are provided for an assembly at the end of the removal procedure. Always completely read the removal instructions and follow all special installation instructions.

# Paddle unit

## Removal and replacement: Main paddle

Learn how to remove and replace the main paddle.

To view teardown&reassembling video of the inner finisher, click the link below.

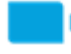

[View a teardown video of the inner finisher .](http://link.brightcove.com/services/player/bcpid1190528646001?bctid=ref:REFIDWDNc1ef673c-76bf-47c3-90f1-cd31cab93bb2)

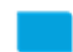

[View a reassembling video of the inner finisher .](http://link.brightcove.com/services/player/bcpid1190528646001?bctid=ref:REFIDWDN2046bd58-7fcd-43ed-8d59-54c43c70ab13)

 $\mathbb{Z}$  IMPORTANT: When applicable, special installation instructions are provided for an assembly at the end of the removal procedure. Always completely read the removal instructions and follow all special installation instructions.

Mean time to repair:

Service level:

## Before performing service

## Turn the printer power off

- Press the power button on the front of the printer, and then turn off the power switch next to the power cable.
- A shutting-down message appears on the control-panel display.
- $\triangle$  WARNING! To avoid damage to the printer, turn the power off and wait until the printer shuts down before removing the power cable.
- Disconnect the printer power cable after the printer has completely shut down (the control-panel display is blank).

Use the table below to identify the correct part number for your printer. To order the part, go to [https://parts.hp.com.](https://parts.hp.com)

#### Table 5-45 Part information

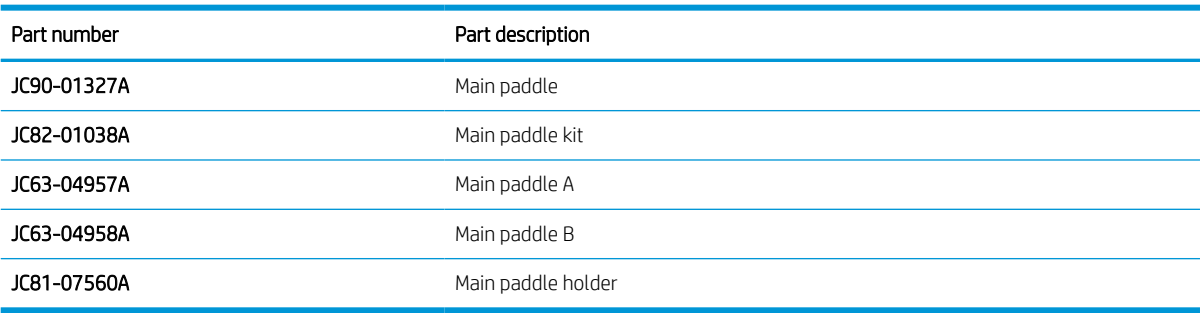

#### Required tools

#2 JIS screwdriver with a magnetic tip

## After performing service

## Turn the printer power on

- Connect the power cable.
- Use the power switch to turn the power on.

### Post service test

Print any pages necessary to verify that the repair resolved the issue and did not create any new issues.

- 1. Remove the main paddle.
	- a. Open the top cover.
	- b. Rotate the main paddle shaft to see the lower side of the main paddle.

Figure 5-270 Rotate the main paddle shaft

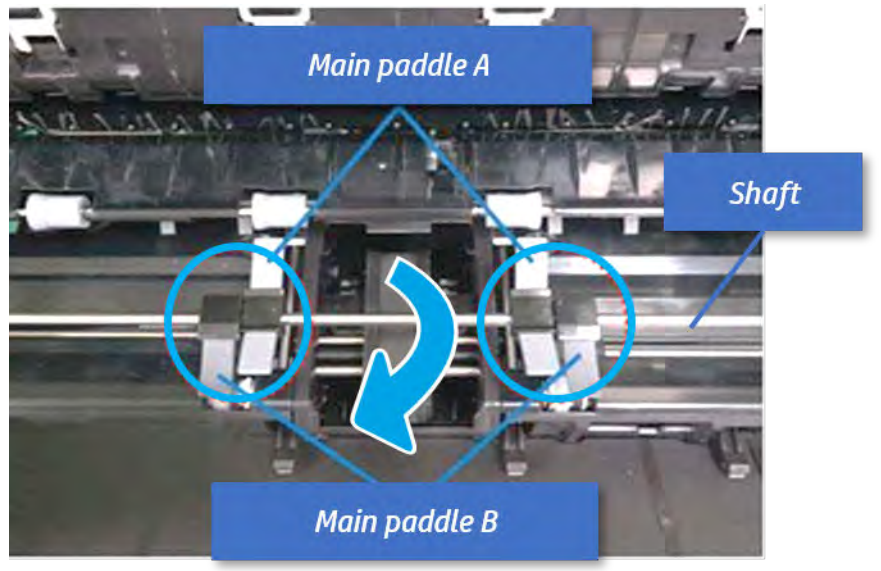

c. Remove the main paddle by pushing both sides.

Figure 5-271 Remove the main paddle

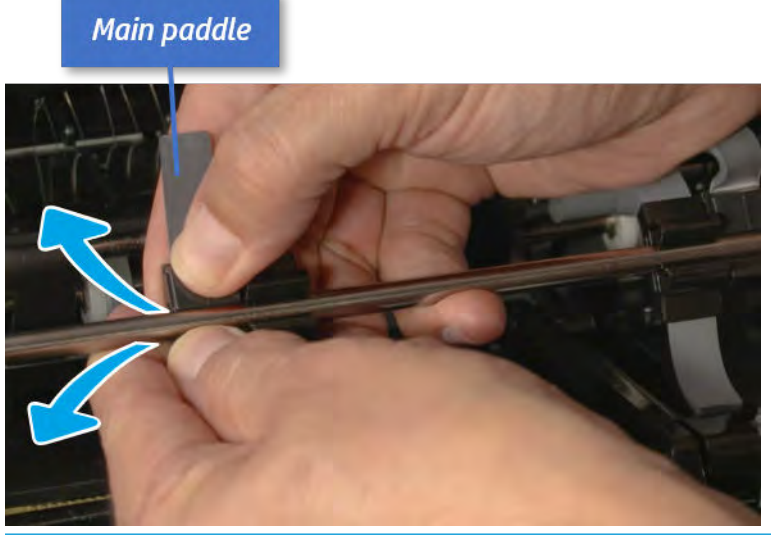

诊 TIP: When reassembling the main paddle, check the pin position of the paddle and the hole position of the shaft, and then assemble them.

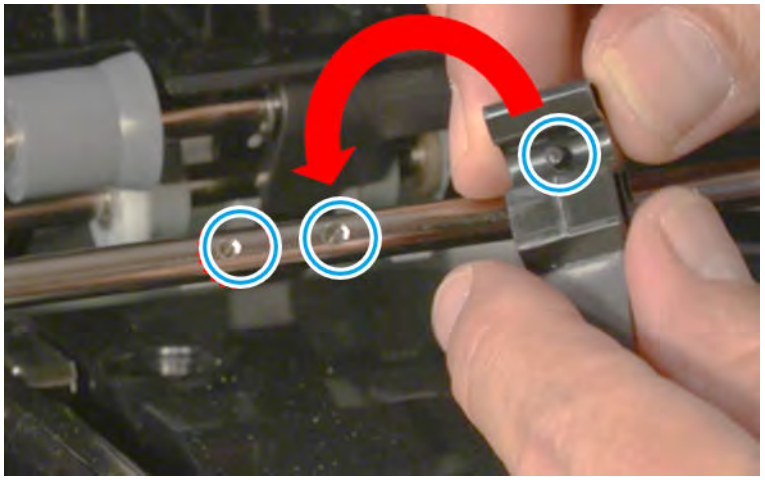

- 2. Unpack the replacement assembly.
	- a. Dispose of the defective part.

**W** NOTE: HP recommends responsible disposal of the defective part.

<http://www8.hp.com/us/en/hp-information/environment/product-recycling.html>

**b.** Unpack the replacement part from the packaging.

CAUTION: CAUTION: Some parts are sensitive to electrostatic discharge (ESD). Always perform service

work at an ESD-protected workstation or mat. If an ESD workstation or mat is not available, touch the sheet-metal chassis to provide a static ground before touching an ESD-sensitive assembly. Protect the ESD-sensitive assemblies by placing them in ESD pouches when they are out of the printer.

If the replacement part is a roller or pad, avoid touching the spongy part of it. Skin oils on the roller or pad can cause paper pickup and/or print-quality problems. HP recommends using disposable gloves when handling rollers or pads or washing your hands before touching rollers or pads.

IMPORTANT: Make sure that all of the shipping materials (for example shipping tape) are removed from the replacement part prior to installation.

c. To install an assembly, reverse the removal steps.

When applicable, special installation instructions are provided for an assembly at the end of the removal procedure. Always completely read the removal instructions and follow all special installation instructions.

## Removal and replacement: Main paddle home sensor (S4)

Learn how to remove and replace the main paddle home sensor.

To view teardown&reassembling video of the inner finisher, click the link below.

[View a teardown video of the inner finisher .](http://link.brightcove.com/services/player/bcpid1190528646001?bctid=ref:REFIDWDNc1ef673c-76bf-47c3-90f1-cd31cab93bb2)

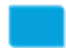

[View a reassembling video of the inner finisher .](http://link.brightcove.com/services/player/bcpid1190528646001?bctid=ref:REFIDWDN2046bd58-7fcd-43ed-8d59-54c43c70ab13)

IMPORTANT: When applicable, special installation instructions are provided for an assembly at the end of the removal procedure. Always completely read the removal instructions and follow all special installation instructions.

Mean time to repair:

Service level:

#### Before performing service

## Turn the printer power off

- Press the power button on the front of the printer, and then turn off the power switch next to the power cable.
- A shutting-down message appears on the control-panel display.

 $\triangle$  WARNING! To avoid damage to the printer, turn the power off and wait until the printer shuts down before removing the power cable.

Disconnect the printer power cable after the printer has completely shut down (the control-panel display is blank).

Use the table below to identify the correct part number for your printer. To order the part, go to [https://parts.hp.com.](https://parts.hp.com)

#### Table 5-46 Part information

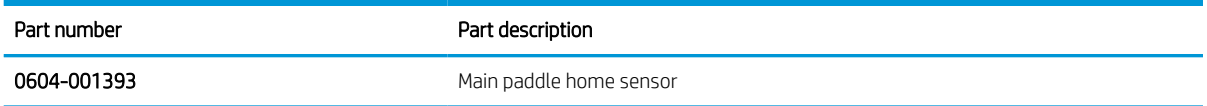

### Required tools

#2 JIS screwdriver with a magnetic tip

## After performing service

#### Turn the printer power on

- Connect the power cable.
- Use the power switch to turn the power on.

## Post service test

Print any pages necessary to verify that the repair resolved the issue and did not create any new issues.

- 1. Remove the front cover.
	- a. Open the front door and open the punch cover.
	- **b.** Remove three screws in the front.
	- c. Remove the lever.
	- d. Open the top cover.
	- e. From the right side of the front cover, carefully lift and pry toward the top-left corner to remove the front cover.

Figure 5-272 Remove the front cover

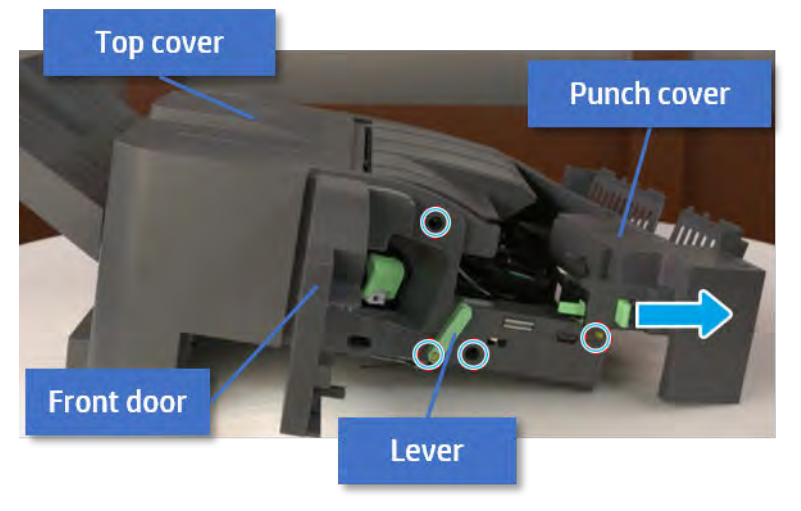

2. Remove the main paddle home sensor.

a. Remove one screw. Open the clamp and unplug one connector, and then remove the main paddle home sensor bracket.

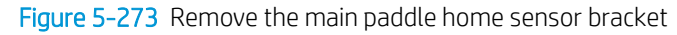

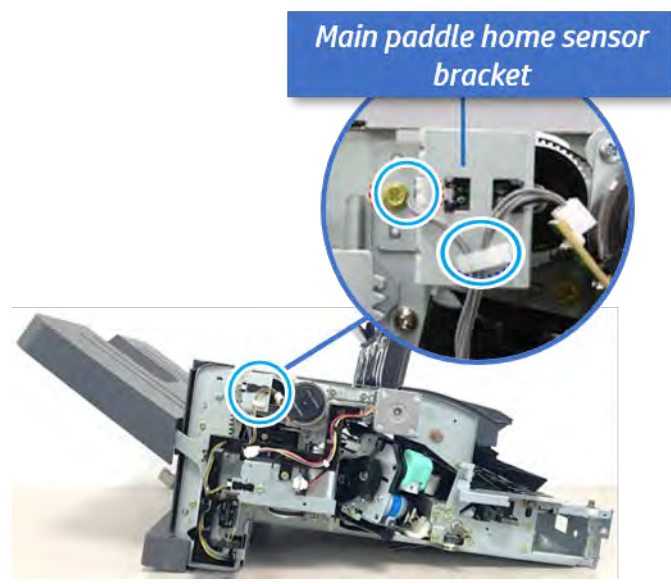

**b.** Remove the main paddle home sensor from the bracket.

Figure 5-274 Remove the main paddle home sensor

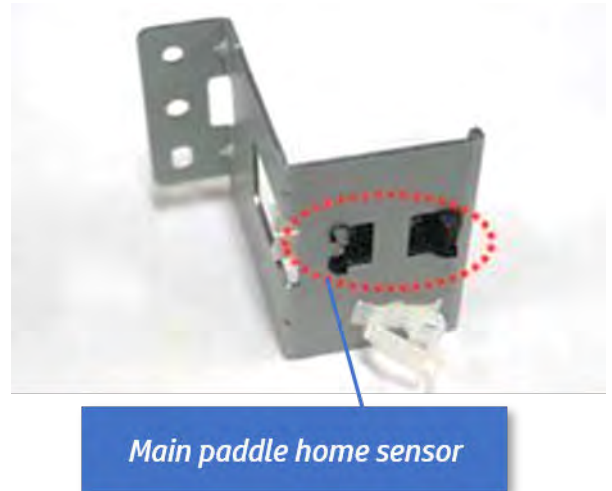

- 3. Unpack the replacement assembly.
	- a. Dispose of the defective part.

**W** NOTE: HP recommends responsible disposal of the defective part.

<http://www8.hp.com/us/en/hp-information/environment/product-recycling.html>

**b.** Unpack the replacement part from the packaging.

CAUTION: Some parts are sensitive to electrostatic discharge (ESD). Always perform service

work at an ESD-protected workstation or mat. If an ESD workstation or mat is not available, touch the sheet-metal chassis to provide a static ground before touching an ESD-sensitive assembly. Protect the ESD-sensitive assemblies by placing them in ESD pouches when they are out of the printer.

If the replacement part is a roller or pad, avoid touching the spongy part of it. Skin oils on the roller or pad can cause paper pickup and/or print-quality problems. HP recommends using disposable gloves when handling rollers or pads or washing your hands before touching rollers or pads.

IMPORTANT: Make sure that all of the shipping materials (for example shipping tape) are removed from the replacement part prior to installation.

c. To install an assembly, reverse the removal steps.

When applicable, special installation instructions are provided for an assembly at the end of the removal procedure. Always completely read the removal instructions and follow all special installation instructions.

## Removal and replacement: Main paddle motor (M3)

Learn how to remove and replace the main paddle motor.

To view teardown&reassembling video of the inner finisher, click the link below.

[View a teardown video of the inner finisher .](http://link.brightcove.com/services/player/bcpid1190528646001?bctid=ref:REFIDWDNc1ef673c-76bf-47c3-90f1-cd31cab93bb2)

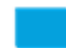

[View a reassembling video of the inner finisher .](http://link.brightcove.com/services/player/bcpid1190528646001?bctid=ref:REFIDWDN2046bd58-7fcd-43ed-8d59-54c43c70ab13)

IMPORTANT: When applicable, special installation instructions are provided for an assembly at the end of the removal procedure. Always completely read the removal instructions and follow all special installation instructions.

Mean time to repair:

Service level:

## Before performing service

## Turn the printer power off

- Press the power button on the front of the printer, and then turn off the power switch next to the power cable.
- A shutting-down message appears on the control-panel display.

 $\triangle$  WARNING! To avoid damage to the printer, turn the power off and wait until the printer shuts down before removing the power cable.

Disconnect the printer power cable after the printer has completely shut down (the control-panel display is blank).

Use the table below to identify the correct part number for your printer. To order the part, go to [https://parts.hp.com.](https://parts.hp.com)

## Table 5-47 Part information

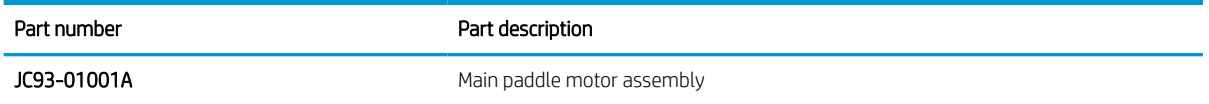

## Required tools

#2 JIS screwdriver with a magnetic tip

### After performing service

#### Turn the printer power on

- **•** Connect the power cable.
- Use the power switch to turn the power on.

### Post service test

Print any pages necessary to verify that the repair resolved the issue and did not create any new issues.

- 1. Remove the front cover.
	- a. Open the front door and open the punch cover.
	- **b.** Remove three screws in the front.
	- c. Remove the lever.
	- d. Open the top cover.
	- e. From the right side of the front cover, carefully lift and pry toward the top-left corner to remove the front cover.

## Figure 5-275 Remove the front cover

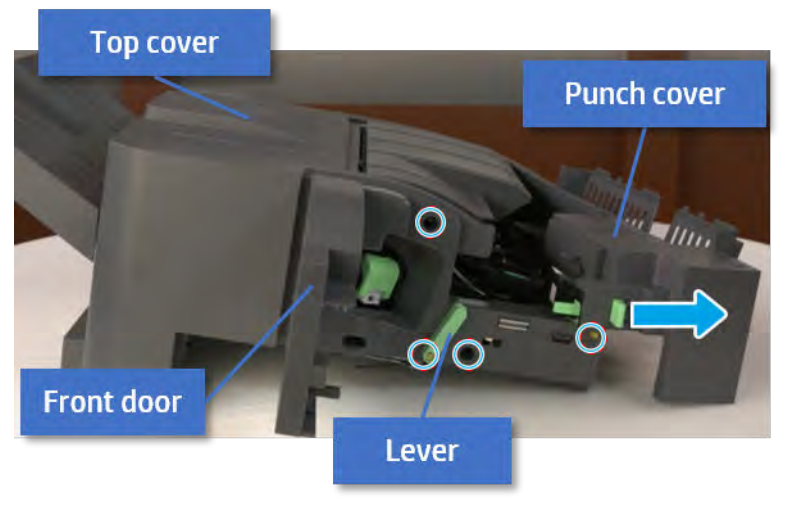

2. Remove the main paddle motor.

a. Remove three screws, unplug the connector, and then remove the main paddle motor bracket.

Figure 5-276 Remove the main paddle motor bracket

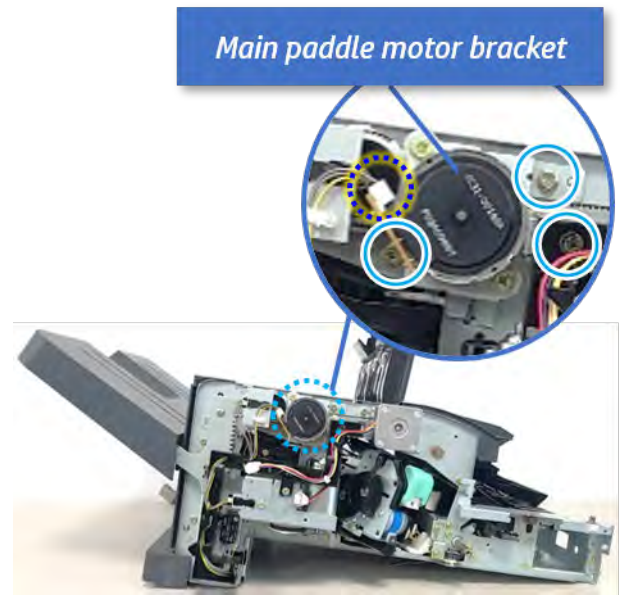

**b.** Remove two screws, and then remove the motor from the bracket.

Figure 5-277 Remove the main paddle motor

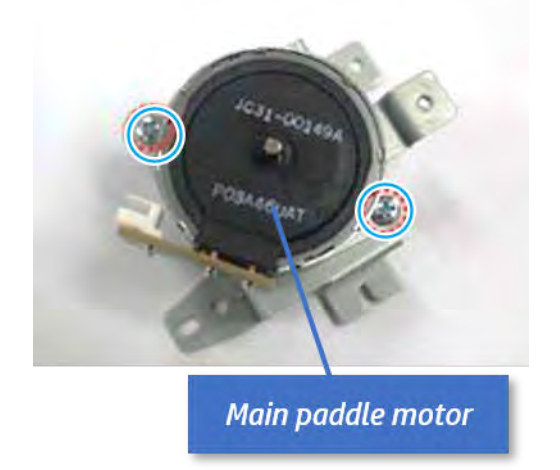

- 3. Unpack the replacement assembly.
	- a. Dispose of the defective part.

**W** NOTE: HP recommends responsible disposal of the defective part.

<http://www8.hp.com/us/en/hp-information/environment/product-recycling.html>

**b.** Unpack the replacement part from the packaging.

CAUTION: Some parts are sensitive to electrostatic discharge (ESD). Always perform service

work at an ESD-protected workstation or mat. If an ESD workstation or mat is not available, touch the sheet-metal chassis to provide a static ground before touching an ESD-sensitive assembly. Protect the ESD-sensitive assemblies by placing them in ESD pouches when they are out of the printer.

If the replacement part is a roller or pad, avoid touching the spongy part of it. Skin oils on the roller or pad can cause paper pickup and/or print-quality problems. HP recommends using disposable gloves when handling rollers or pads or washing your hands before touching rollers or pads.

IMPORTANT: Make sure that all of the shipping materials (for example shipping tape) are removed from the replacement part prior to installation.

c. To install an assembly, reverse the removal steps.

When applicable, special installation instructions are provided for an assembly at the end of the removal procedure. Always completely read the removal instructions and follow all special installation instructions.

## Removal and replacement: Main paddle assembly

Learn how to remove and replace the main paddle assembly.

To view teardown&reassembling video of the inner finisher, click the link below.

[View a teardown video of the inner finisher .](http://link.brightcove.com/services/player/bcpid1190528646001?bctid=ref:REFIDWDNc1ef673c-76bf-47c3-90f1-cd31cab93bb2)

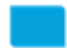

[View a reassembling video of the inner finisher .](http://link.brightcove.com/services/player/bcpid1190528646001?bctid=ref:REFIDWDN2046bd58-7fcd-43ed-8d59-54c43c70ab13)

IMPORTANT: When applicable, special installation instructions are provided for an assembly at the end of the removal procedure. Always completely read the removal instructions and follow all special installation instructions.

Mean time to repair:

Service level:

#### Before performing service

## Turn the printer power off

- Press the power button on the front of the printer, and then turn off the power switch next to the power cable.
- A shutting-down message appears on the control-panel display.

 $\triangle$  WARNING! To avoid damage to the printer, turn the power off and wait until the printer shuts down before removing the power cable.

Disconnect the printer power cable after the printer has completely shut down (the control-panel display is blank).

Use the table below to identify the correct part number for your printer. To order the part, go to [https://parts.hp.com.](https://parts.hp.com)

#### Table 5-48 Part information

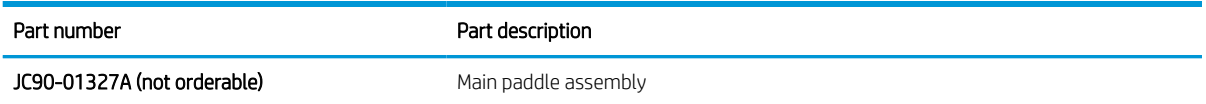

#### Required tools

#2 JIS screwdriver with a magnetic tip

### After performing service

#### Turn the printer power on

- Connect the power cable.
- Use the power switch to turn the power on.

## Post service test

Print any pages necessary to verify that the repair resolved the issue and did not create any new issues.

- 1. Remove the front cover.
	- a. Open the front door and open the punch cover.
	- **b.** Remove three screws in the front.
	- c. Remove the lever.
	- d. Open the top cover.
	- e. From the right side of the front cover, carefully lift and pry toward the top-left corner to remove the front cover.

Figure 5-278 Remove the front cover

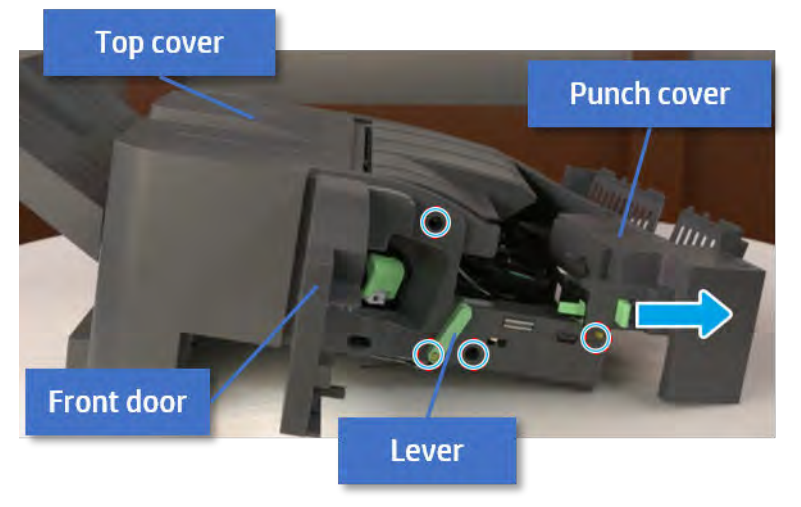

2. Remove the rear cover.

a. Open the top cover.

Figure 5-279 Open the top cover

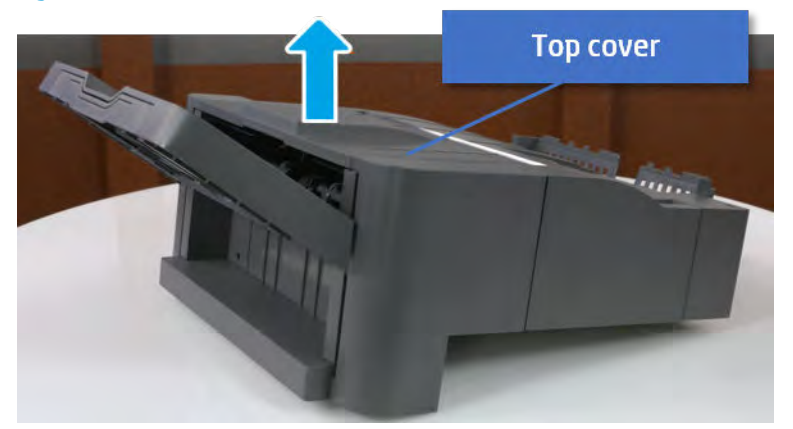

- b. Remove three screws.
- c. Release hooks carefully and remove the rear cover.

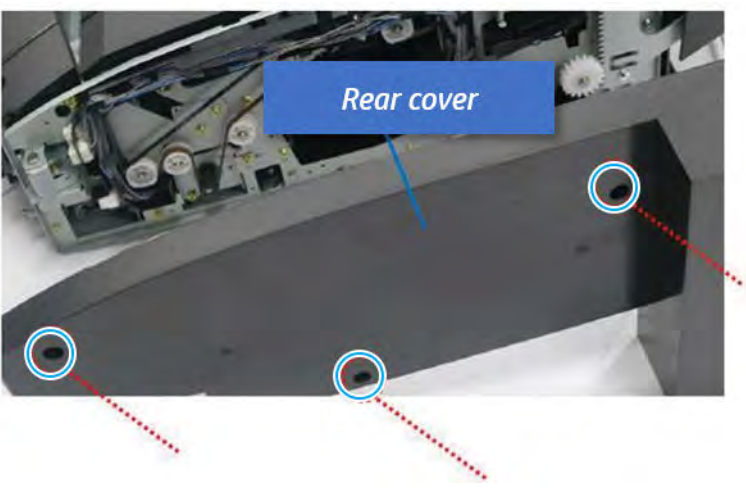

Figure 5-280 Remove the rear cover

- 3. Remove the main paddle home sensor bracket.
	- ▲ Remove one screw. Open the clamp and unplug one connector, and then remove the main paddle home sensor bracket.

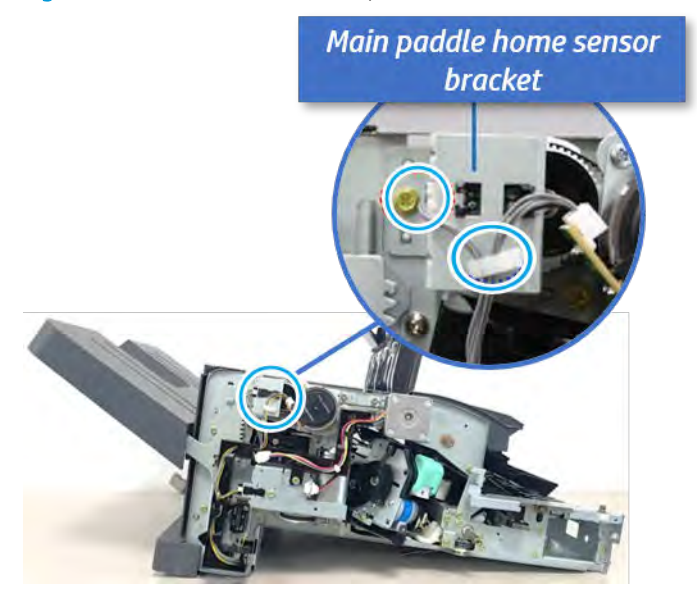

Figure 5-281 Remove the main paddle home sensor bracket

- 4. Remove the main paddle motor bracket.
	- ▲ Remove three screws, unplug the connector, and then remove the main paddle motor bracket.

Figure 5-282 Remove the main paddle motor bracket

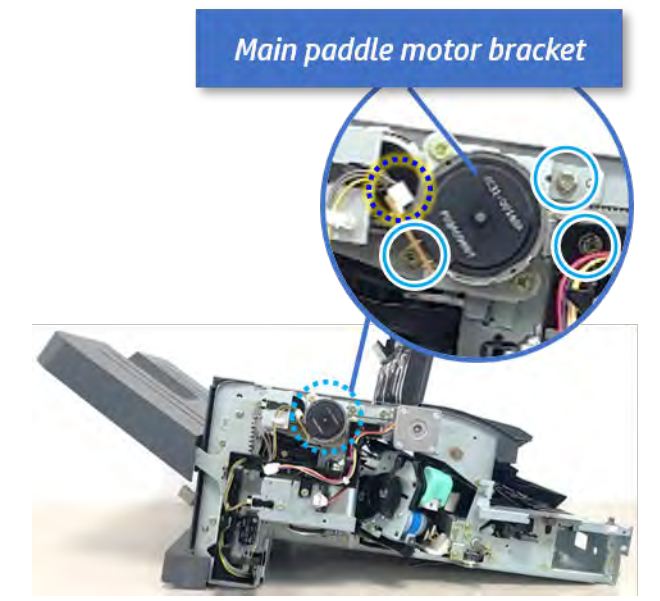

- 5. Remove the main paddle.
	- a. Open the top cover.

**b.** Rotate the main paddle shaft to see the lower side of the main paddle.

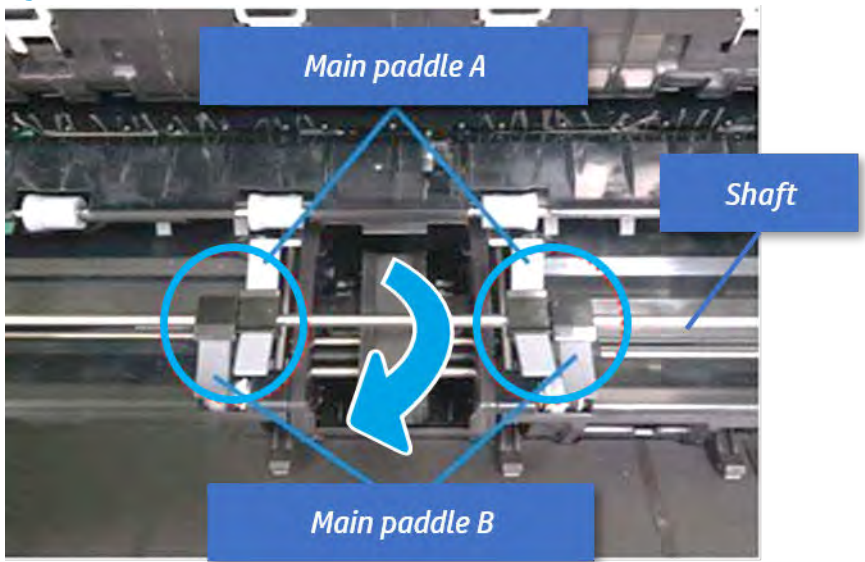

Figure 5-283 Rotate the main paddle shaft

c. Remove the main paddle by pushing both sides.

Figure 5-284 Remove the main paddle

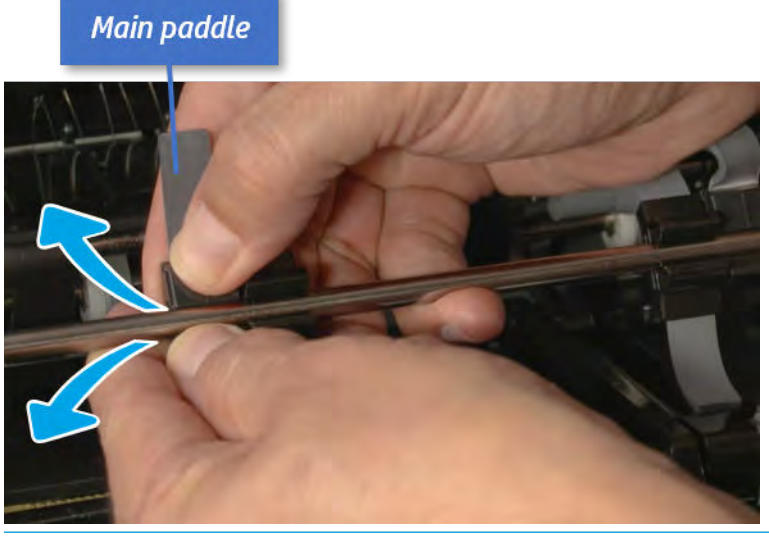

诊 TIP: When reassembling the main paddle, check the pin position of the paddle and the hole position of the shaft, and then assemble them.

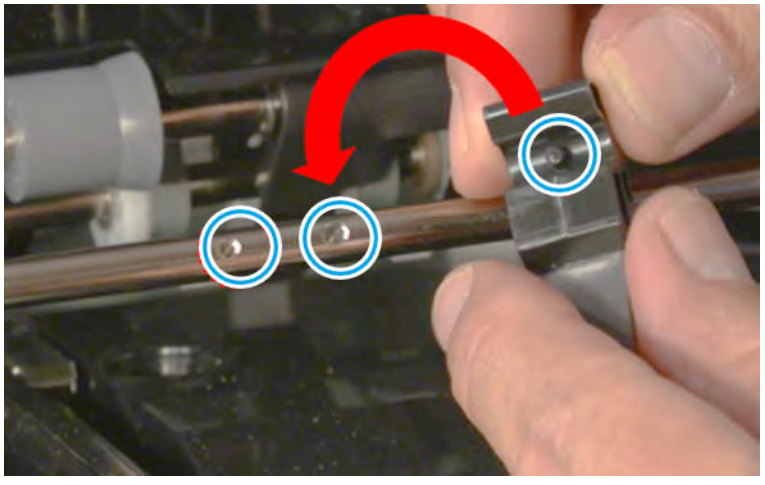

- 6. Remove the main paddle assembly.
	- a. Remove the belt in the front.

## Figure 5-285 Remove the belt

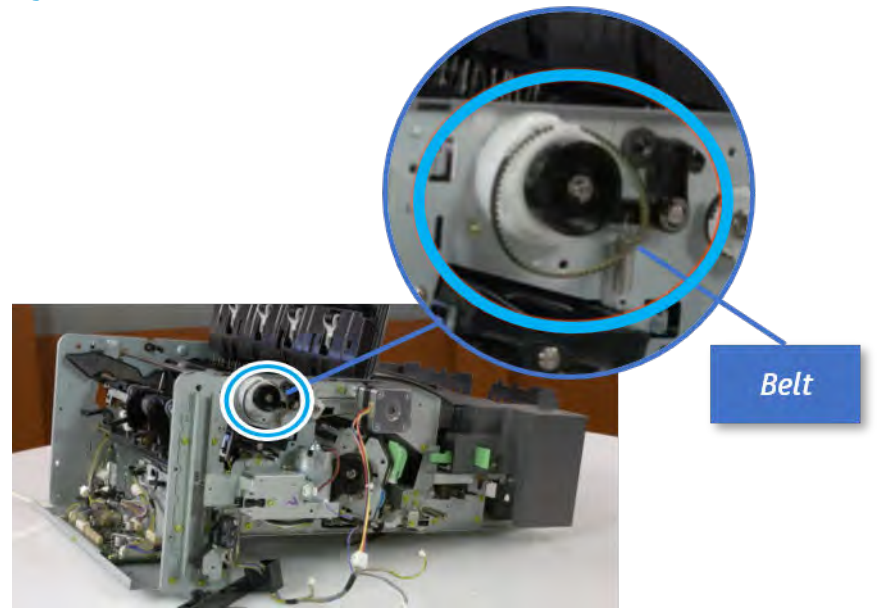

b. Remove the e-ring and the main paddle CAM in the rear. And then remove the e-ring and the bushing.

Figure 5-286 Remove the e-ring, cam, and bushing

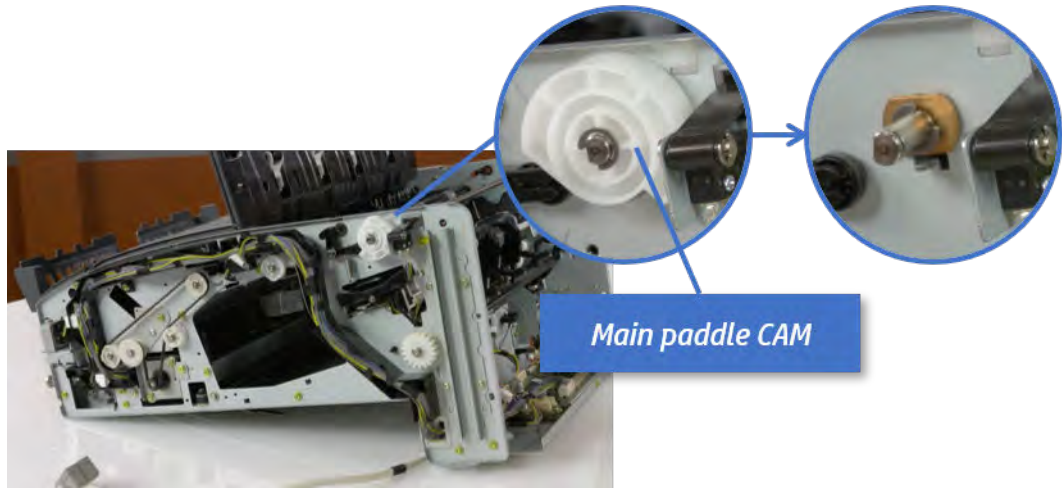

c. Push the shaft to remove the main paddle shaft.

Figure 5-287 Remove the main paddle shaft

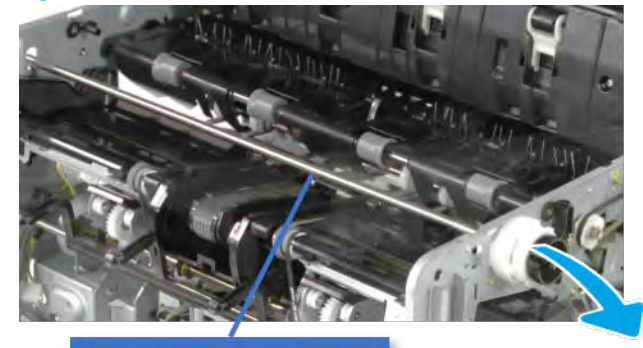

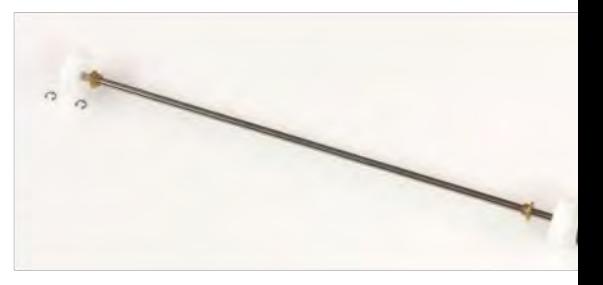

Main paddle shaft

- 7. Unpack the replacement assembly.
	- a. Dispose of the defective part.

**W** NOTE: HP recommends responsible disposal of the defective part.

<http://www8.hp.com/us/en/hp-information/environment/product-recycling.html>

**b.** Unpack the replacement part from the packaging.

CAUTION: Some parts are sensitive to electrostatic discharge (ESD). Always perform service

work at an ESD-protected workstation or mat. If an ESD workstation or mat is not available, touch the sheet-metal chassis to provide a static ground before touching an ESD-sensitive assembly. Protect the ESD-sensitive assemblies by placing them in ESD pouches when they are out of the printer.

If the replacement part is a roller or pad, avoid touching the spongy part of it. Skin oils on the roller or pad can cause paper pickup and/or print-quality problems. HP recommends using disposable gloves when handling rollers or pads or washing your hands before touching rollers or pads.

IMPORTANT: Make sure that all of the shipping materials (for example shipping tape) are removed from the replacement part prior to installation.

c. To install an assembly, reverse the removal steps.

When applicable, special installation instructions are provided for an assembly at the end of the removal procedure. Always completely read the removal instructions and follow all special installation instructions.

## Removal and replacement: Sub paddle unit

Learn how to remove and replace the sub paddle unit.

To view teardown&reassembling video of the inner finisher, click the link below.

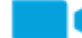

[View a teardown video of the inner finisher .](http://link.brightcove.com/services/player/bcpid1190528646001?bctid=ref:REFIDWDNc1ef673c-76bf-47c3-90f1-cd31cab93bb2)

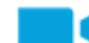

[View a reassembling video of the inner finisher .](http://link.brightcove.com/services/player/bcpid1190528646001?bctid=ref:REFIDWDN2046bd58-7fcd-43ed-8d59-54c43c70ab13)

IMPORTANT: When applicable, special installation instructions are provided for an assembly at the end of the removal procedure. Always completely read the removal instructions and follow all special installation instructions.

Mean time to repair:

Service level:

### Before performing service

## Turn the printer power off

- Press the power button on the front of the printer, and then turn off the power switch next to the power cable.
- A shutting-down message appears on the control-panel display.
- A WARNING! To avoid damage to the printer, turn the power off and wait until the printer shuts down before removing the power cable.
- Disconnect the printer power cable after the printer has completely shut down (the control-panel display is blank).

Use the table below to identify the correct part number for your printer. To order the part, go to [https://parts.hp.com.](https://parts.hp.com)

#### Table 5-49 Part information

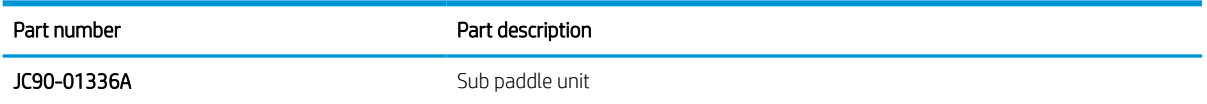

#### Required tools

#2 JIS screwdriver with a magnetic tip

#### After performing service

#### Turn the printer power on

- Connect the power cable.
- Use the power switch to turn the power on.

#### Post service test

Print any pages necessary to verify that the repair resolved the issue and did not create any new issues.

- 1. Remove the rear cover.
	- a. Open the top cover.

## Figure 5-288 Open the top cover

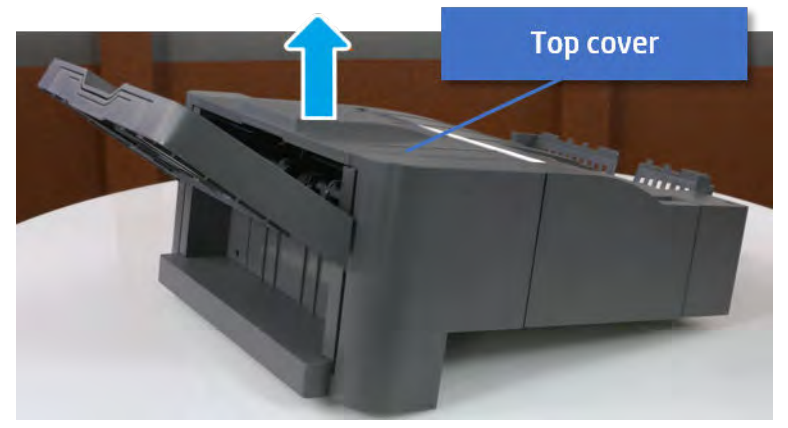

- **b.** Remove three screws.
- c. Release hooks carefully and remove the rear cover.

Figure 5-289 Remove the rear cover

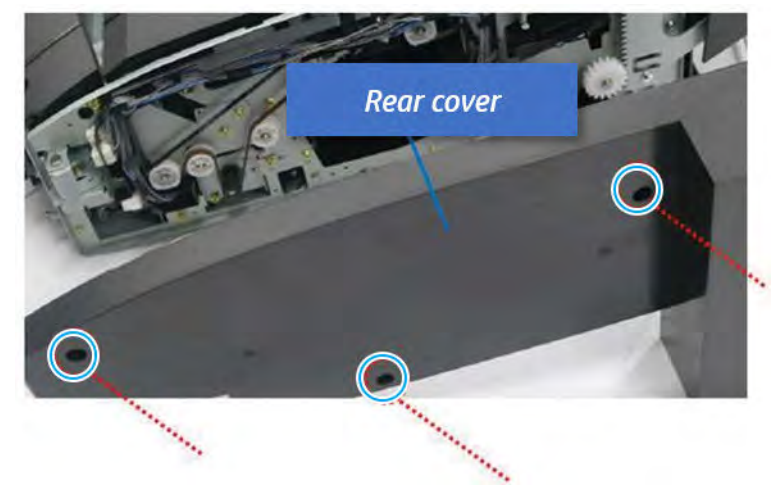

- 2. Remove the sub paddle unit.
	- a. Open the top cover, and then remove one screw securing the sub paddle unit.

## Figure 5-290 Remove one screw

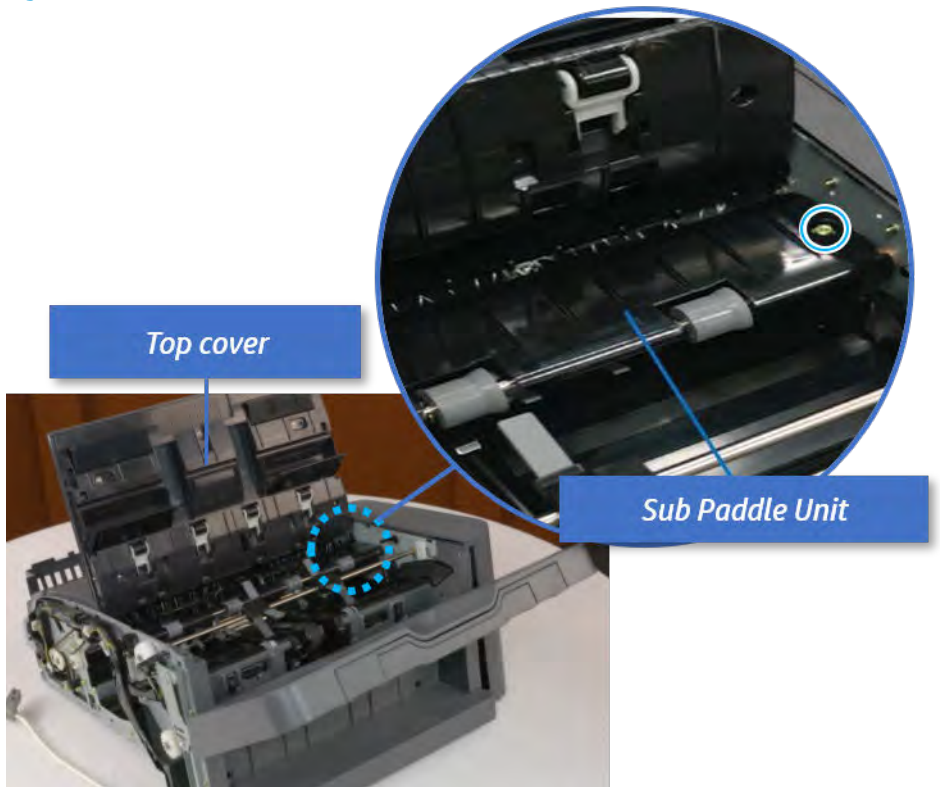

b. Remove the e-ring, and then remove the pulley and timing belt. And then remove the e-ring and the bushing.

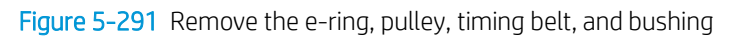

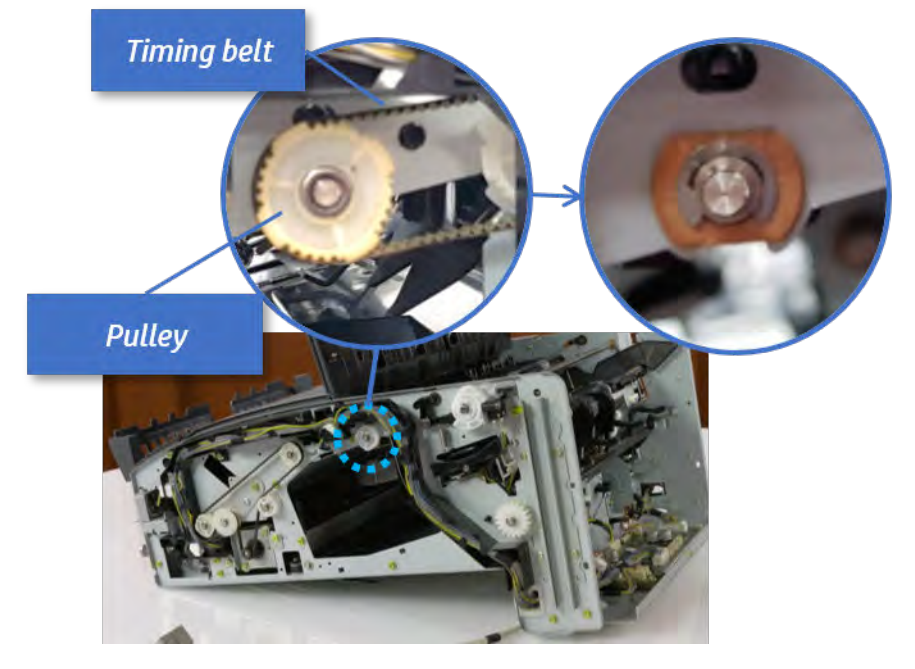

c. Lift up and remove the sub paddle unit.

Figure 5-292 Remove the sub paddle unit

Sub paddle unit

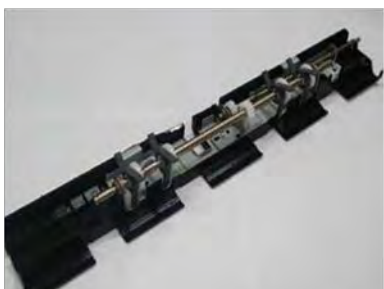

- 3. Unpack the replacement assembly.
	- a. Dispose of the defective part.

**EX NOTE:** HP recommends responsible disposal of the defective part.

<http://www8.hp.com/us/en/hp-information/environment/product-recycling.html>

**b.** Unpack the replacement part from the packaging.

CAUTION: Some parts are sensitive to electrostatic discharge (ESD). Always perform service

work at an ESD-protected workstation or mat. If an ESD workstation or mat is not available, touch the sheet-metal chassis to provide a static ground before touching an ESD-sensitive assembly. Protect the ESD-sensitive assemblies by placing them in ESD pouches when they are out of the printer.

If the replacement part is a roller or pad, avoid touching the spongy part of it. Skin oils on the roller or pad can cause paper pickup and/or print-quality problems. HP recommends using disposable gloves when handling rollers or pads or washing your hands before touching rollers or pads.

- IMPORTANT: Make sure that all of the shipping materials (for example shipping tape) are removed from the replacement part prior to installation.
- c. To install an assembly, reverse the removal steps.

When applicable, special installation instructions are provided for an assembly at the end of the removal procedure. Always completely read the removal instructions and follow all special installation instructions.

Tamper unit

## Front tamper

## Removal and replacement: Front tamper

Learn how to remove and replace the front tamper.

To view teardown&reassembling video of the inner finisher, click the link below.

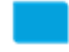

[View a teardown video of the inner finisher .](http://link.brightcove.com/services/player/bcpid1190528646001?bctid=ref:REFIDWDNc1ef673c-76bf-47c3-90f1-cd31cab93bb2)

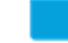

[View a reassembling video of the inner finisher .](http://link.brightcove.com/services/player/bcpid1190528646001?bctid=ref:REFIDWDN2046bd58-7fcd-43ed-8d59-54c43c70ab13)

**IMPORTANT:** When applicable, special installation instructions are provided for an assembly at the end of the removal procedure. Always completely read the removal instructions and follow all special installation instructions.

Mean time to repair:

Service level:

### Before performing service

#### Turn the printer power off

- Press the power button on the front of the printer, and then turn off the power switch next to the power cable.
- A shutting-down message appears on the control-panel display.

 $\triangle$  WARNING! To avoid damage to the printer, turn the power off and wait until the printer shuts down before removing the power cable.

Disconnect the printer power cable after the printer has completely shut down (the control-panel display is blank).

Use the table below to identify the correct part number for your printer. To order the part, go to [https://parts.hp.com.](https://parts.hp.com)

#### Table 5-50 Part information

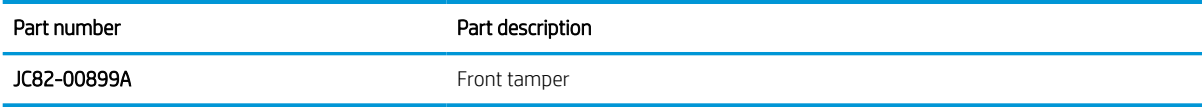

## Required tools

#2 JIS screwdriver with a magnetic tip

### After performing service

### Turn the printer power on

- **•** Connect the power cable.
- Use the power switch to turn the power on.

## Post service test

Print any pages necessary to verify that the repair resolved the issue and did not create any new issues.

- 1. Remove the front cover.
	- a. Open the front door and open the punch cover.
	- **b.** Remove three screws in the front.
	- c. Remove the lever.
	- d. Open the top cover.
	- e. From the right side of the front cover, carefully lift and pry toward the top-left corner to remove the front cover.

**Top cover Punch cover**  $\eta_{\mu}$  $\mathbf{O} \, \mathbf{C}$ **Front door** Lever

Figure 5-293 Remove the front cover

- 2. Remove the rear cover.
	- a. Open the top cover.

Figure 5-294 Open the top cover

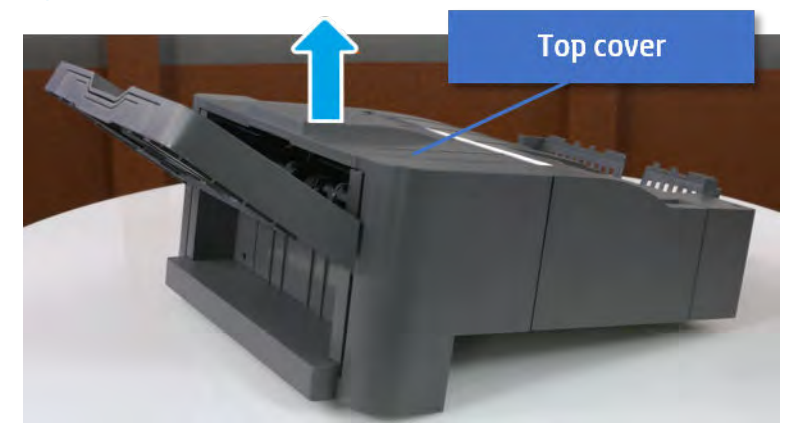

**b.** Remove three screws.

c. Release hooks carefully and remove the rear cover.

Figure 5-295 Remove the rear cover

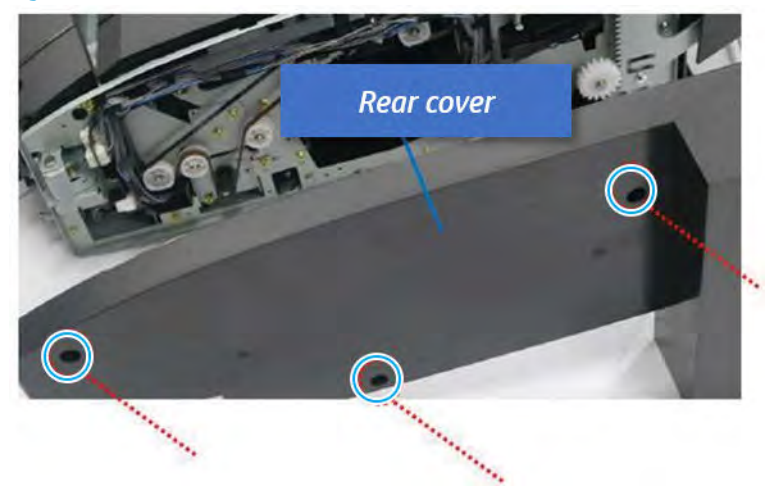

- 3. Remove the output tray.
	- a. Remove four screws.

Figure 5-296 Remove four screws

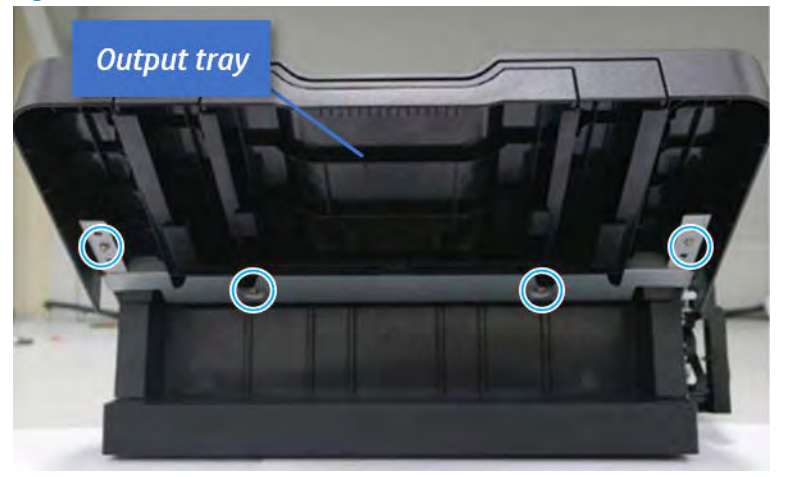

b. Push the paper holding actuator into the inner finisher, and then remove the output tray.

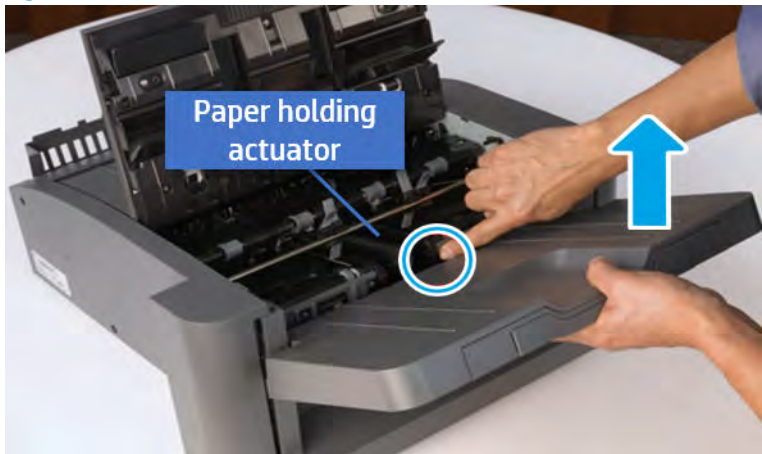

Figure 5-297 Remove the output tray.

- 4. Remove the output tray frame.
	- a. Rotate the pulley until the output tray frame depart from the gear.

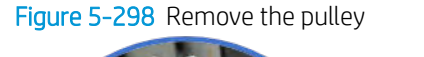

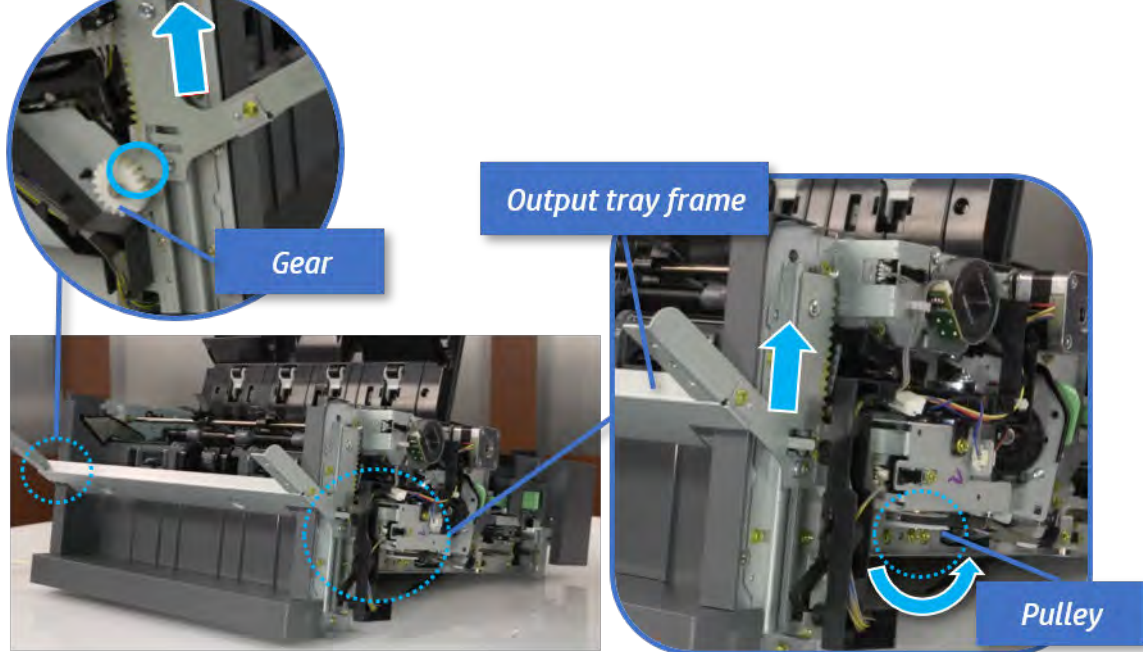

b. Push the paper holding actuator into the inner finisher, and then remove the output tray frame.
Figure 5-299 Remove the output tray frame

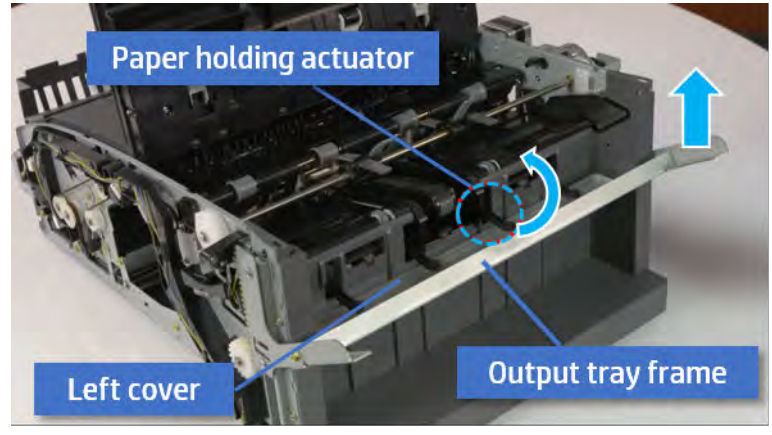

- ※ TIP: Push the paper holding actuator into the inner finisher when reassembling. Be sure to level the output tray.
	- 1. Position the first wheel into the channel on both sides while pushing the paper holding actuator.

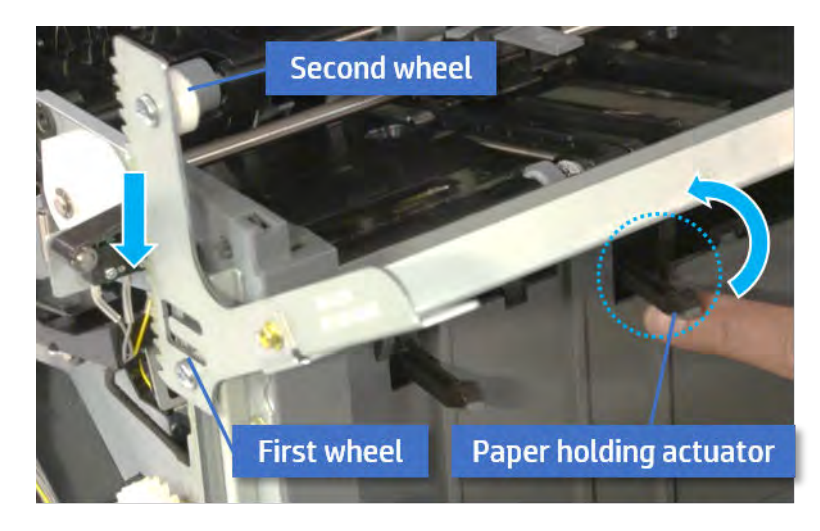

- 2. Let the second wheel rest on the channel on both sides simultaneously.
- 3. Gently squeeze the wheels into channel until the output tray frame meet the gear.

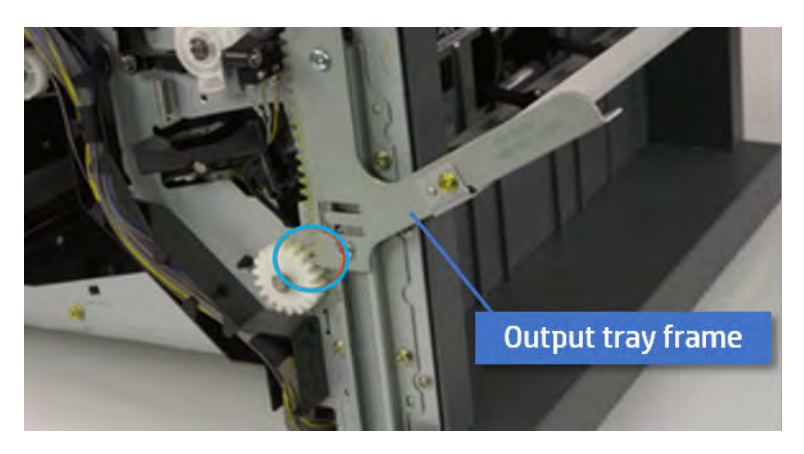

4. Rotate the pulley until the output tray frame is no longer lifted. It can make to level the output tray frame.

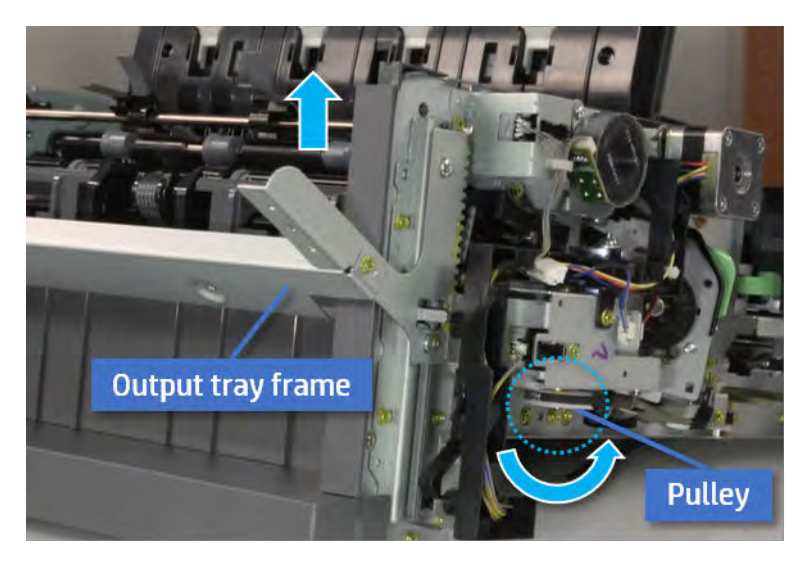

5. Rotate the pully in the opposite direction.

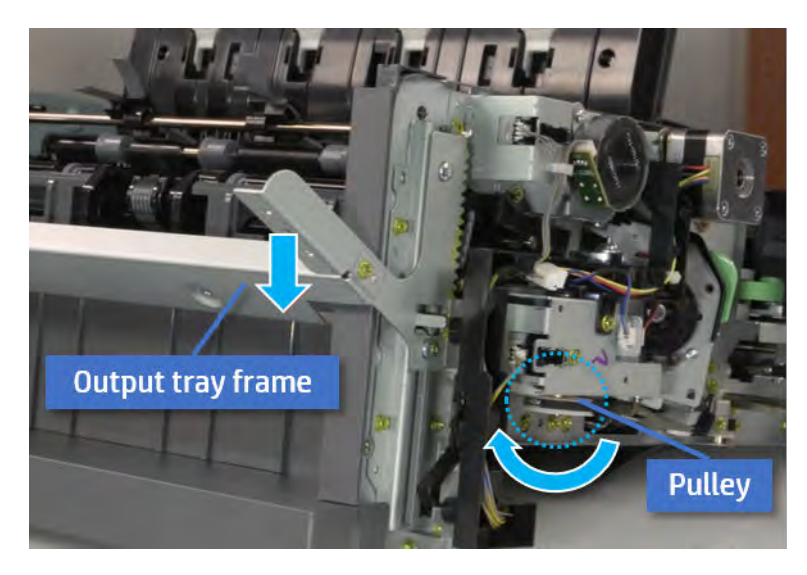

- 5. Remove the PCA cover.
	- ▲ Remove two screws, and then remove the PCA cover.

# Figure 5-300 Remove the PCA cover

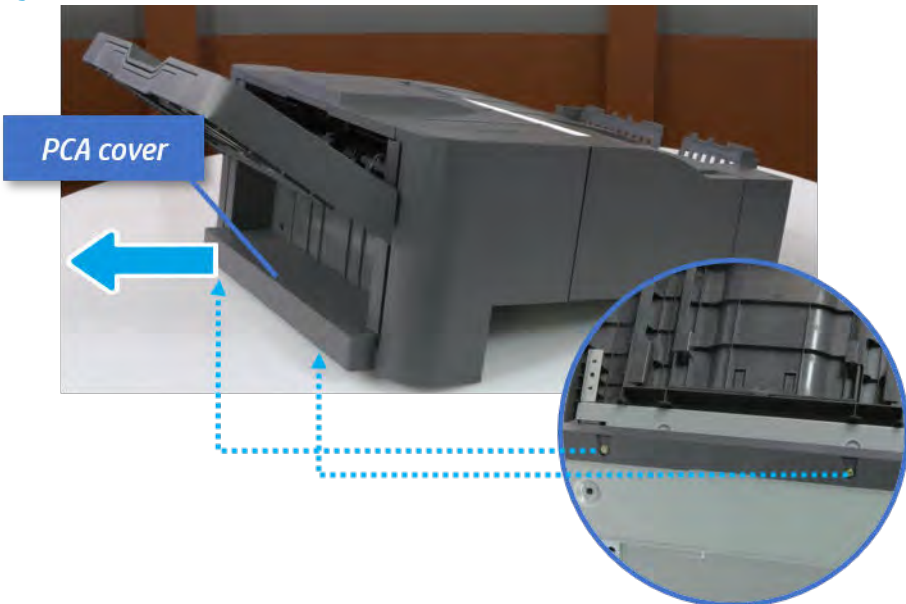

- 6. Remove the left cover.
	- a. Remove two screws.

Figure 5-301 Remove two screws

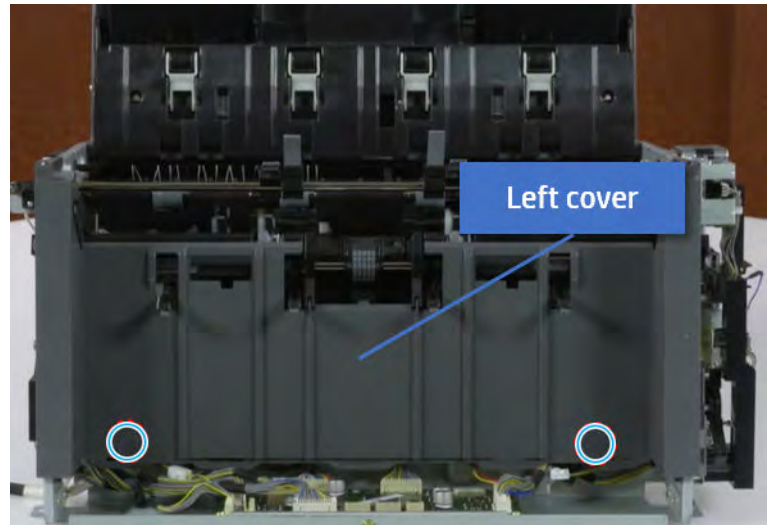

**b.** Remove four screws from both front and rear sides.

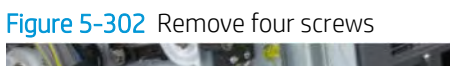

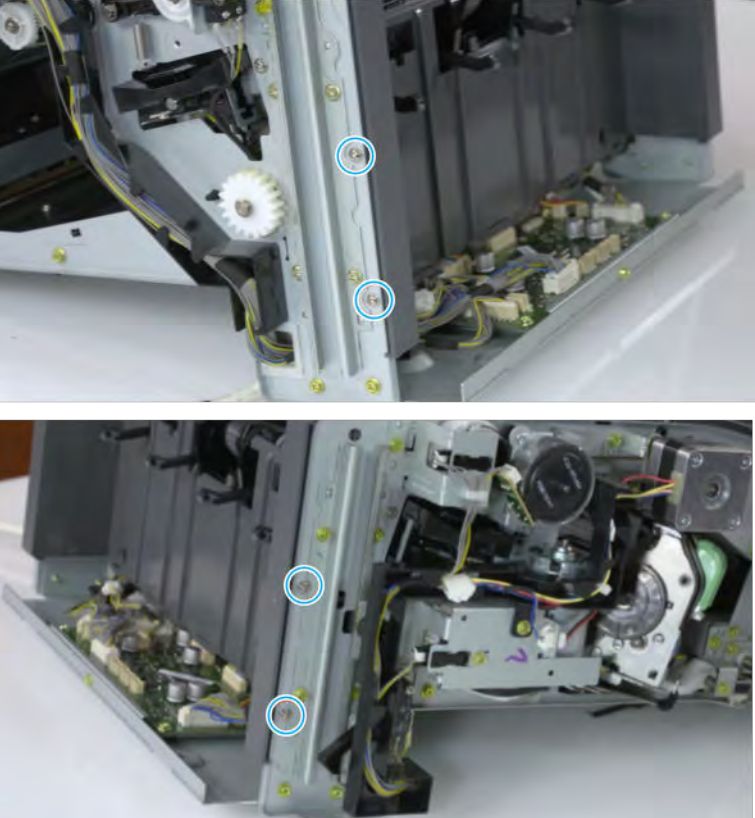

c. Unplug two inline connectors, and then remove the left cover.

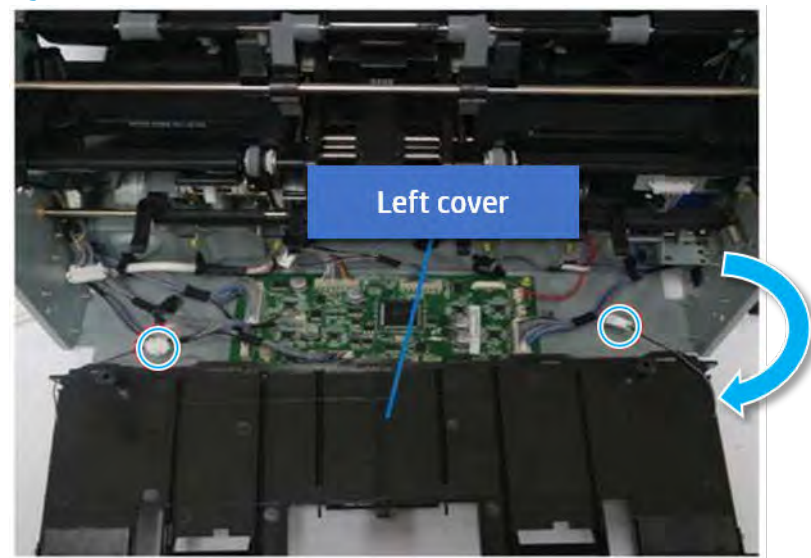

Figure 5-303 Unplug two connectors

※ TIP: Be sure to check the hook when reassembling.

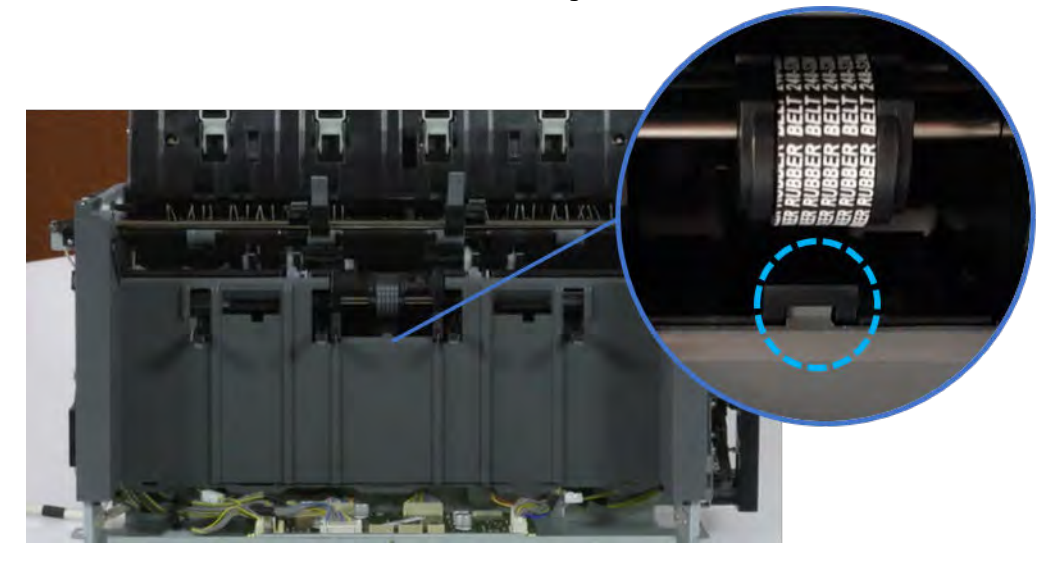

- 7. Remove the front harness guide.
	- a. Open one clamp and unplug five connectors, and then remove the wire harness from the front harness guide.

**b.** Remove four screws, and then remove the front harness guide.

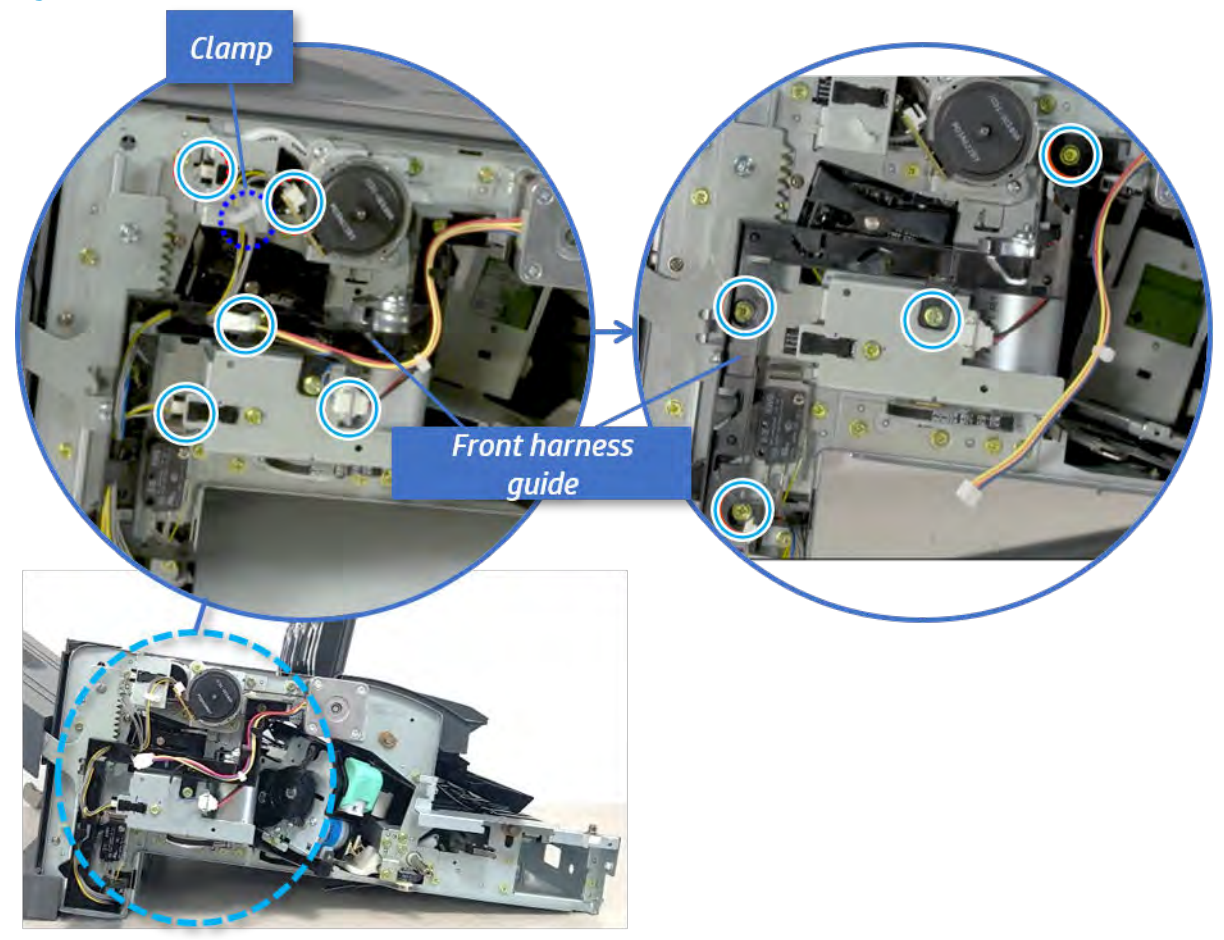

Figure 5-304 Remove the front harness guide

- 8. Remove the output tray motor assembly.
	- ▲ Remove three screws, and then remove the output tray motor assembly.

Figure 5-305 Remove the output tray motor assembly

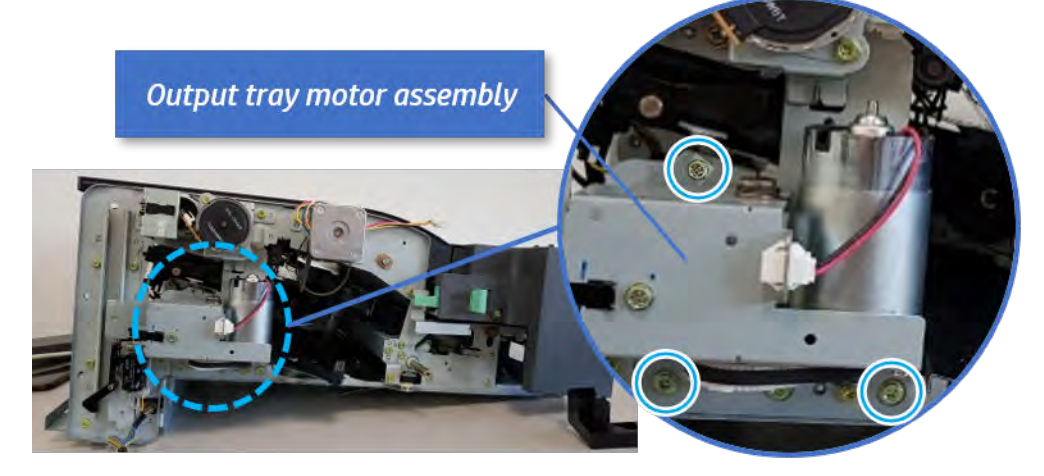

**9.** Remove the output tray lower limit switch.

Remove one screw, and then remove the output tray lower limit switch.

Figure 5-306 Remove the output tray lower limit switch

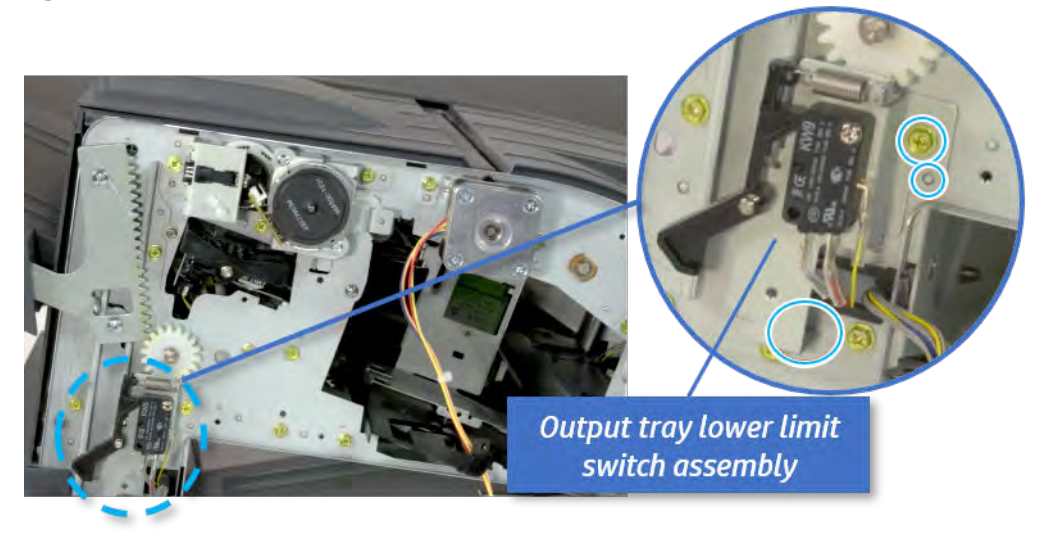

- 10. Remove the paper holding.
	- a. Remove the paper holding actuator spring.

Figure 5-307 Remove the paper holding actuator spring

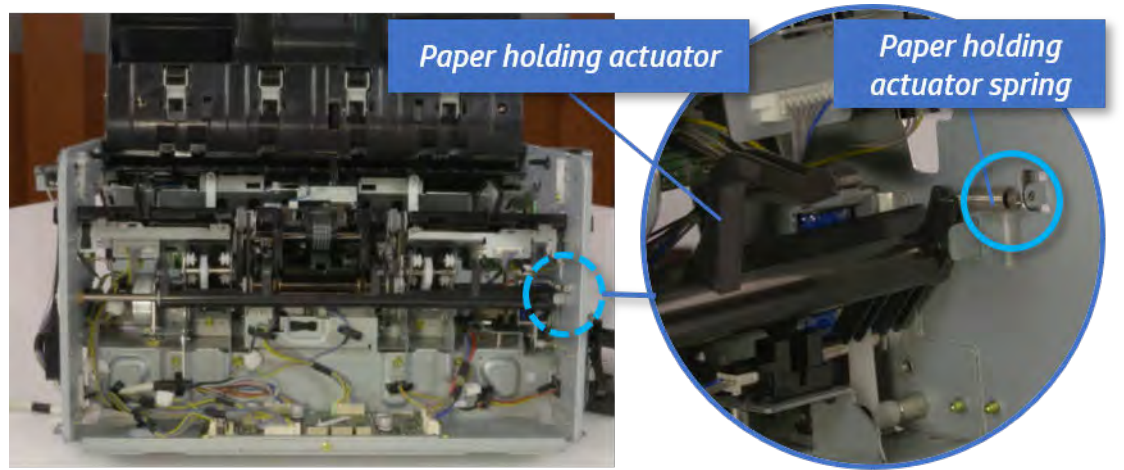

b. Remove the e-ring and the rack pinion gear. And then remove the pin and the e-ring, and then remove the bushing.

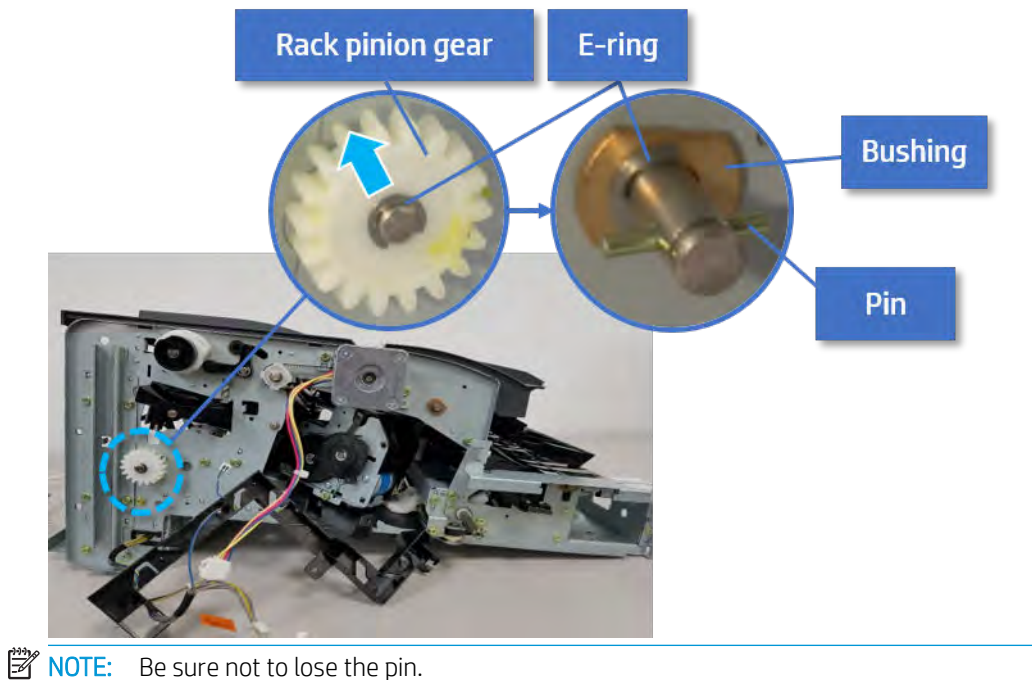

Figure 5-308 Remove e-ring, rack pinion gear, pin, and bushing

c. Carefully remove the paper holding shaft and the actuator.

Figure 5-309 Remove the paper holding shaft and the actuator

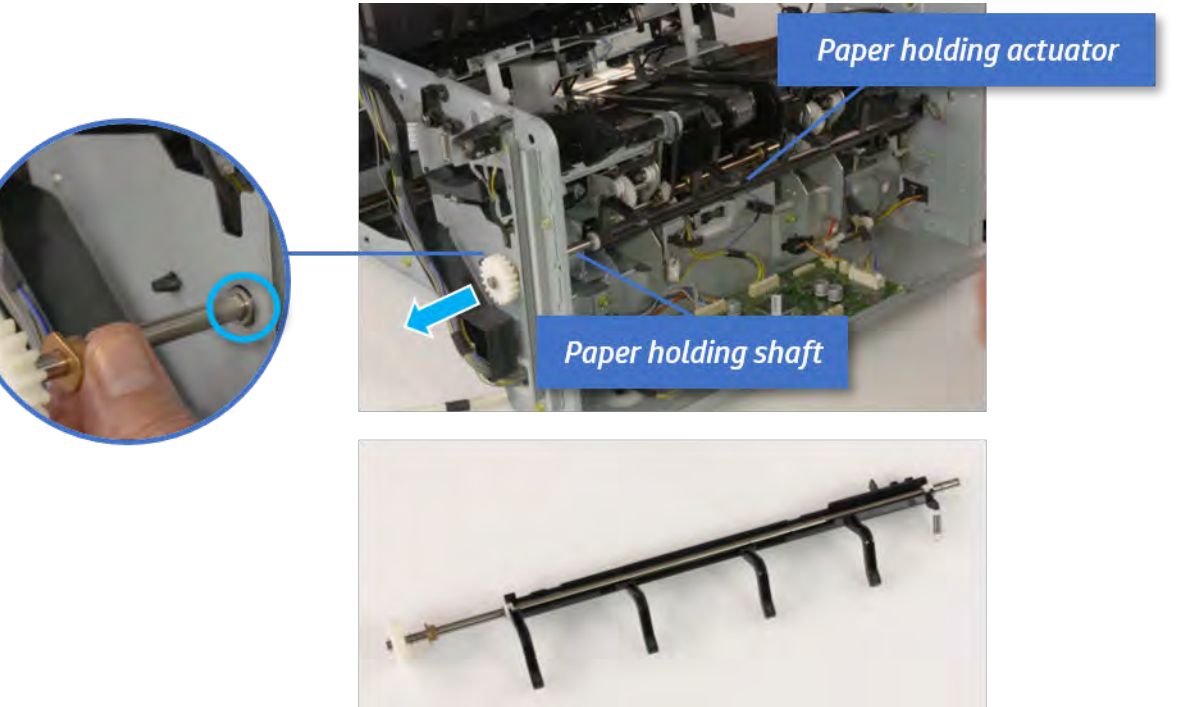

- 11. Remove the sub paddle unit.
	- a. Open the top cover, and then remove one screw securing the sub paddle unit.

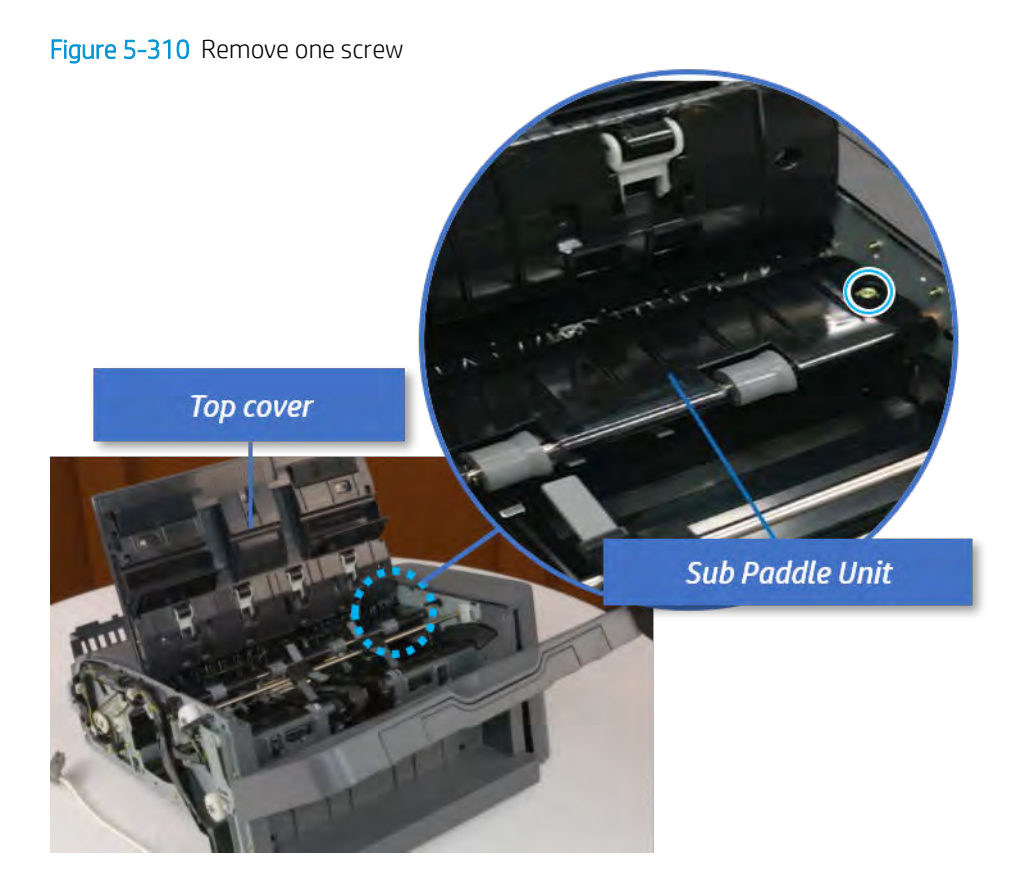

b. Remove the e-ring, and then remove the pulley and timing belt. And then remove the e-ring and the bushing.

Figure 5-311 Remove the e-ring, pulley, timing belt, and bushing

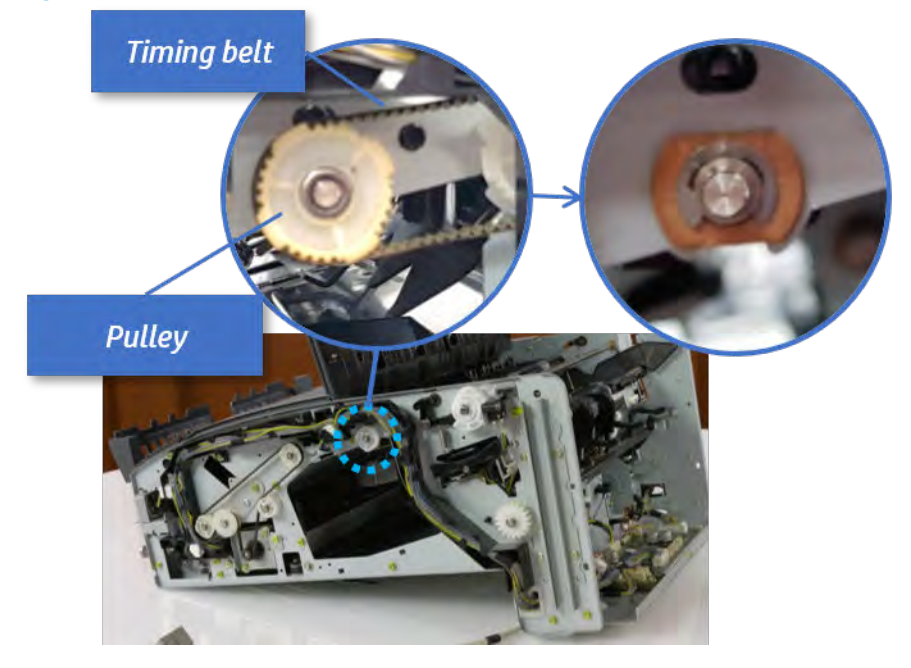

c. Lift up and remove the sub paddle unit.

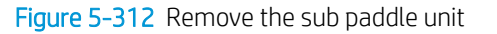

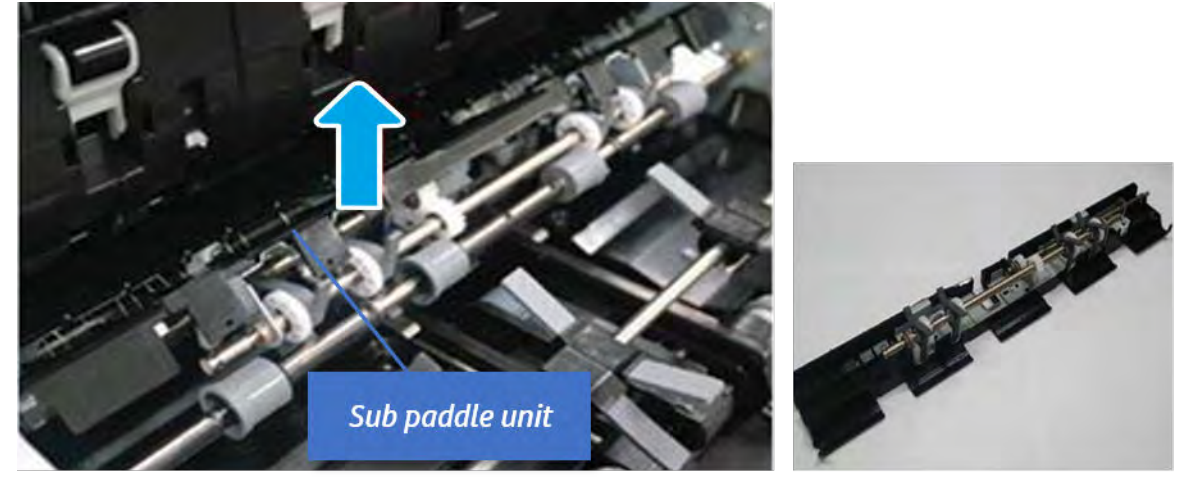

- 12. Remove the exit roller.
	- a. Remove the guide on the center of the exit roller.

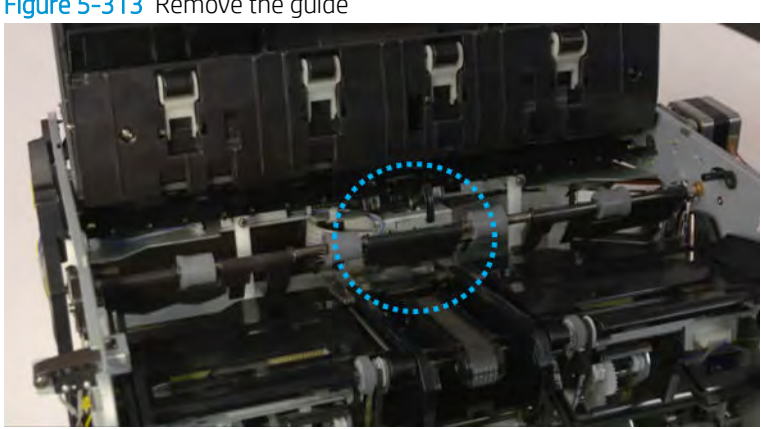

# Figure 5-313 Remove the guide

b. On the front of the inner finisher, release the timing belt connected to the exit motor.

Figure 5-314 Release the timing belt

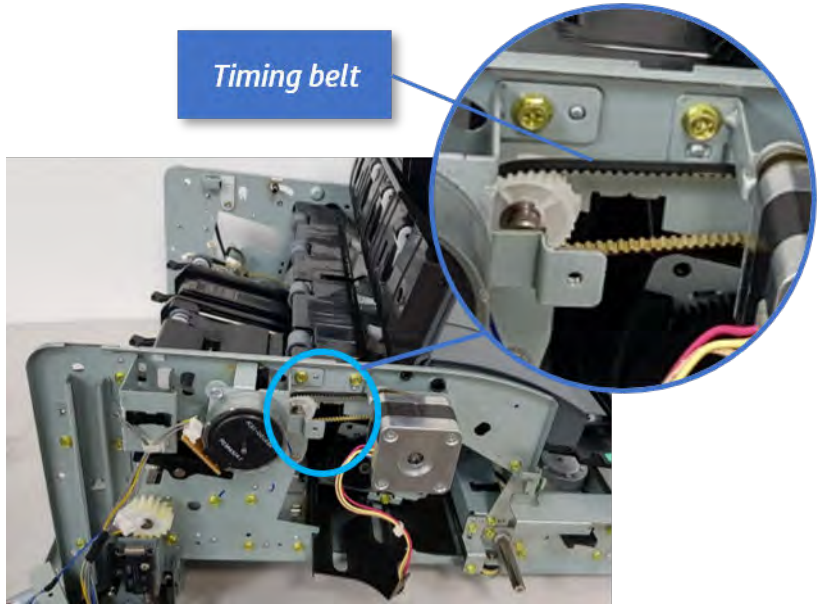

c. Remove five screws securing the rear harness guide.

Figure 5-315 Remove five screws

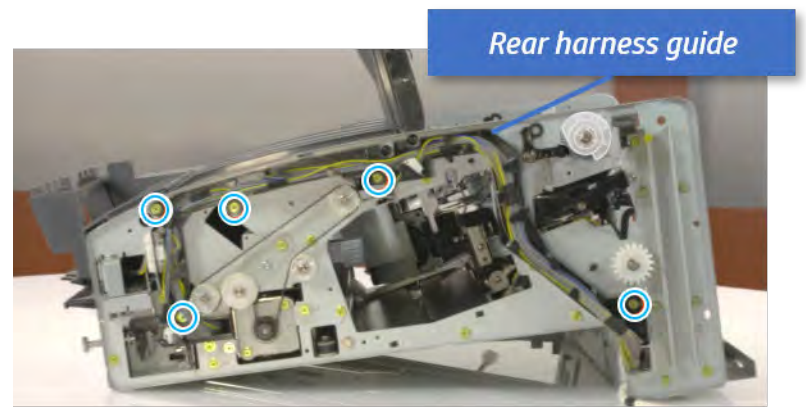

d. On the rear of the inner finisher, remove the e-ring and the pulley and then remove the e-ring and the bushing.

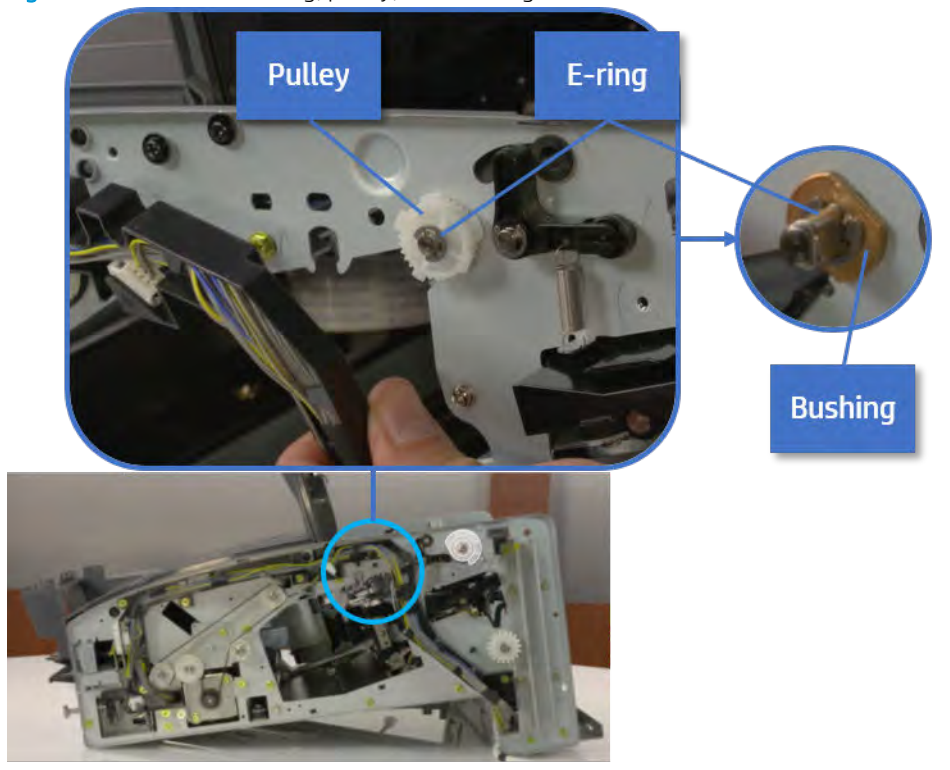

# Figure 5-316 Remove e-ring, pulley, and bushing

e. Push the bushing to detach it, and then remove the exit roller.

Figure 5-317 Remove the exit roller

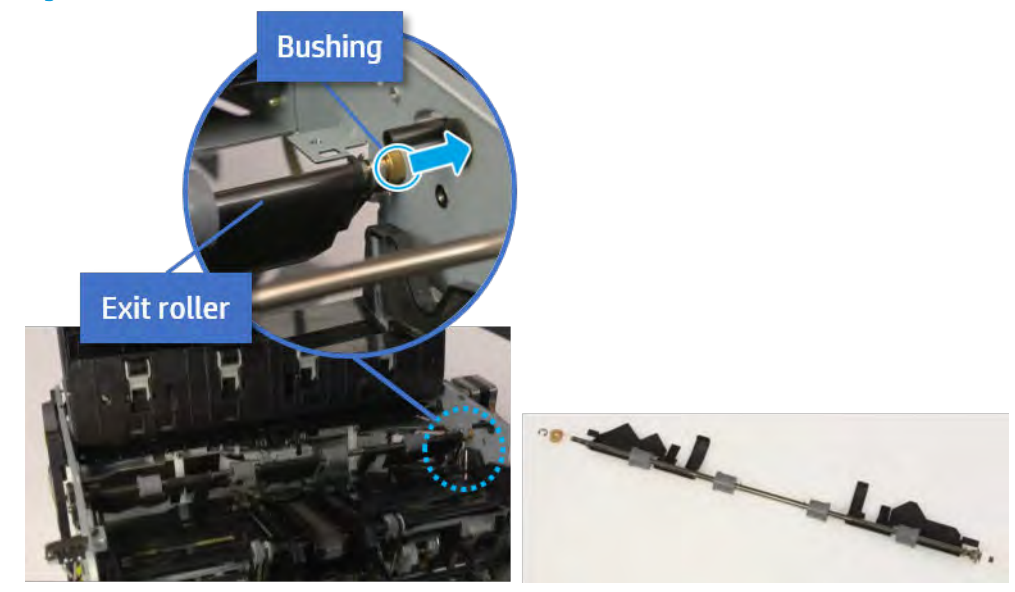

- 13. Remove the front tamper.
	- a. Remove four screws.

# Figure 5-318 Remove four screws

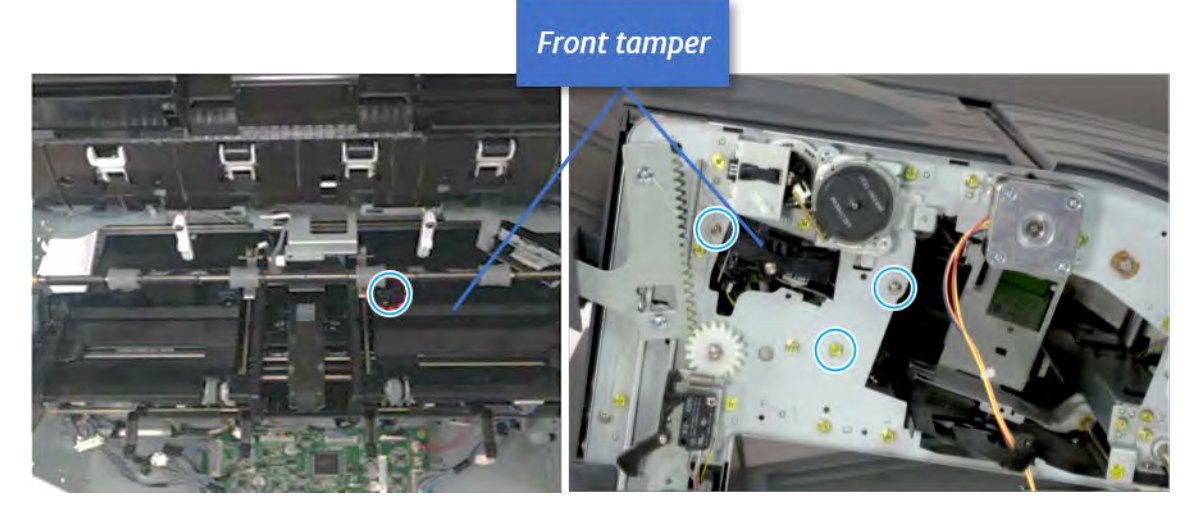

b. Unplug the connector and release the hook, and then pull the front tamper up to remove.

Figure 5-319 Remove the front tamper

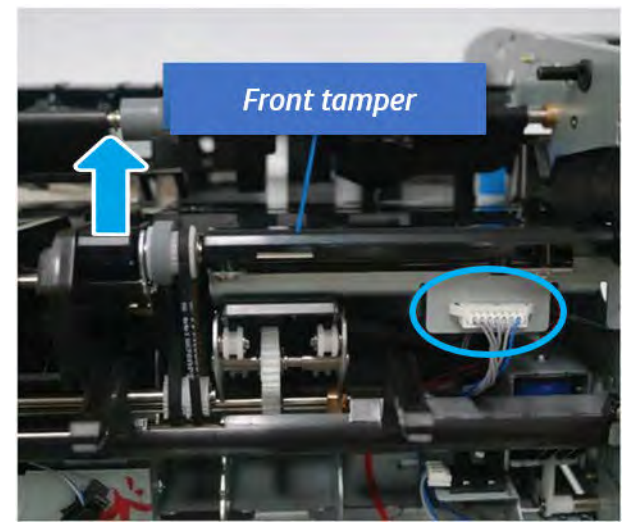

- 14. Unpack the replacement assembly.
	- a. Dispose of the defective part.

**W** NOTE: HP recommends responsible disposal of the defective part.

<http://www8.hp.com/us/en/hp-information/environment/product-recycling.html>

**b.** Unpack the replacement part from the packaging.

CAUTION: Some parts are sensitive to electrostatic discharge (ESD). Always perform service

work at an ESD-protected workstation or mat. If an ESD workstation or mat is not available, touch the sheet-metal chassis to provide a static ground before touching an ESD-sensitive assembly. Protect the ESD-sensitive assemblies by placing them in ESD pouches when they are out of the printer.

If the replacement part is a roller or pad, avoid touching the spongy part of it. Skin oils on the roller or pad can cause paper pickup and/or print-quality problems. HP recommends using disposable gloves when handling rollers or pads or washing your hands before touching rollers or pads.

IMPORTANT: Make sure that all of the shipping materials (for example shipping tape) are removed from the replacement part prior to installation.

c. To install an assembly, reverse the removal steps.

When applicable, special installation instructions are provided for an assembly at the end of the removal procedure. Always completely read the removal instructions and follow all special installation instructions.

## Removal and replacement: Front tamper home sensor (S5)

Learn how to remove and replace the front tamper home sensor.

To view teardown&reassembling video of the inner finisher, click the link below.

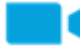

[View a teardown video of the inner finisher .](http://link.brightcove.com/services/player/bcpid1190528646001?bctid=ref:REFIDWDNc1ef673c-76bf-47c3-90f1-cd31cab93bb2)

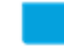

[View a reassembling video of the inner finisher .](http://link.brightcove.com/services/player/bcpid1190528646001?bctid=ref:REFIDWDN2046bd58-7fcd-43ed-8d59-54c43c70ab13)

IMPORTANT: When applicable, special installation instructions are provided for an assembly at the end of the removal procedure. Always completely read the removal instructions and follow all special installation instructions.

Mean time to repair:

Service level:

### Before performing service

### Turn the printer power off

- Press the power button on the front of the printer, and then turn off the power switch next to the power cable.
- A shutting-down message appears on the control-panel display.

 $\triangle$  WARNING! To avoid damage to the printer, turn the power off and wait until the printer shuts down before removing the power cable.

Disconnect the printer power cable after the printer has completely shut down (the control-panel display is blank).

Use the table below to identify the correct part number for your printer. To order the part, go to [https://parts.hp.com.](https://parts.hp.com)

### Table 5-51 Part information

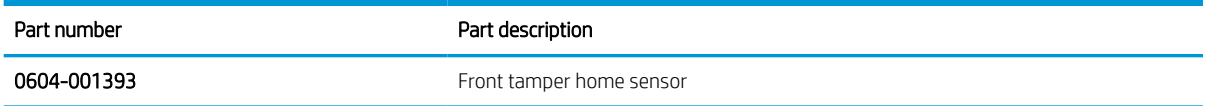

### Required tools

#2 JIS screwdriver with a magnetic tip

## After performing service

### Turn the printer power on

- Connect the power cable.
- Use the power switch to turn the power on.

# Post service test

Print any pages necessary to verify that the repair resolved the issue and did not create any new issues.

- 1. Remove the front cover.
	- a. Open the front door and open the punch cover.
	- **b.** Remove three screws in the front.
	- c. Remove the lever.
	- d. Open the top cover.
	- e. From the right side of the front cover, carefully lift and pry toward the top-left corner to remove the front cover.

Figure 5-320 Remove the front cover

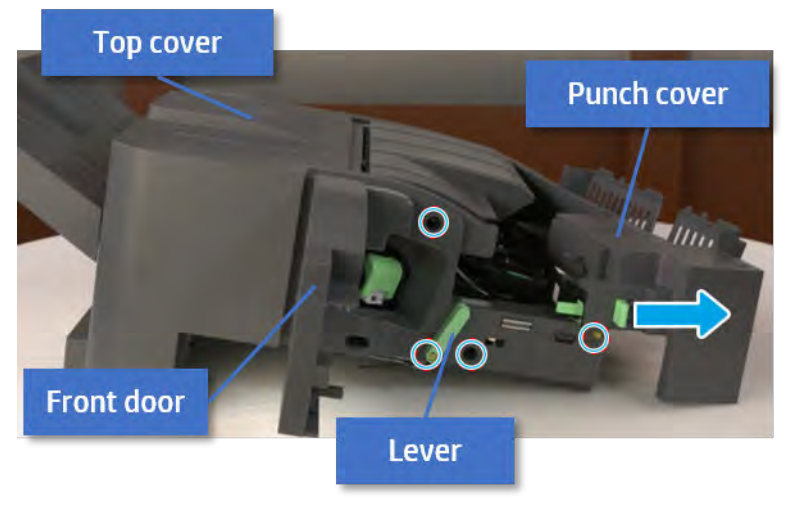

2. Remove the rear cover.

a. Open the top cover.

Figure 5-321 Open the top cover

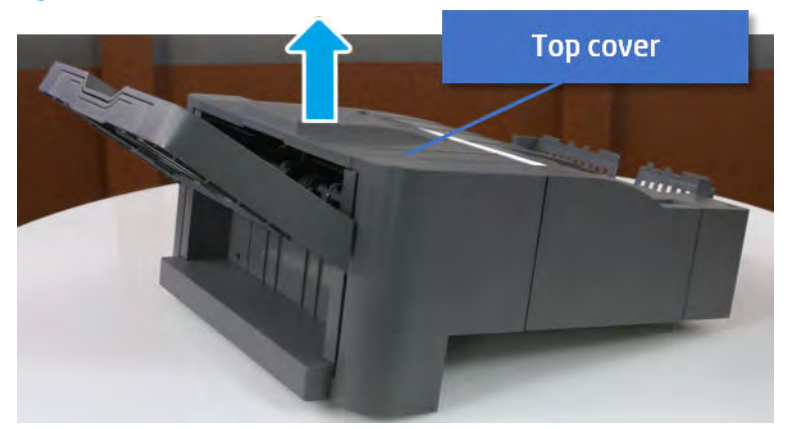

- **b.** Remove three screws.
- c. Release hooks carefully and remove the rear cover.

**Rear cover**  $\begin{picture}(20,20) \put(0,0){\line(1,0){10}} \put(15,0){\line(1,0){10}} \put(15,0){\line(1,0){10}} \put(15,0){\line(1,0){10}} \put(15,0){\line(1,0){10}} \put(15,0){\line(1,0){10}} \put(15,0){\line(1,0){10}} \put(15,0){\line(1,0){10}} \put(15,0){\line(1,0){10}} \put(15,0){\line(1,0){10}} \put(15,0){\line(1,0){10}} \put(15,0){\line(1$ **Contractor** 

Figure 5-322 Remove the rear cover

- **3.** Remove the output tray.
	- a. Remove four screws.

# Figure 5-323 Remove four screws

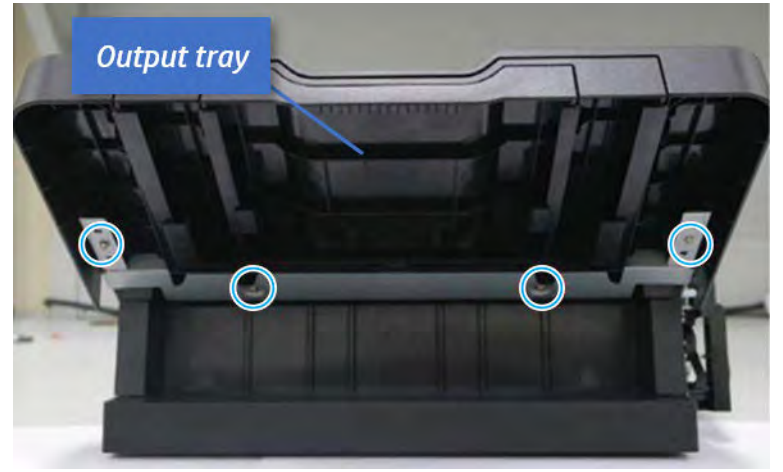

b. Push the paper holding actuator into the inner finisher, and then remove the output tray.

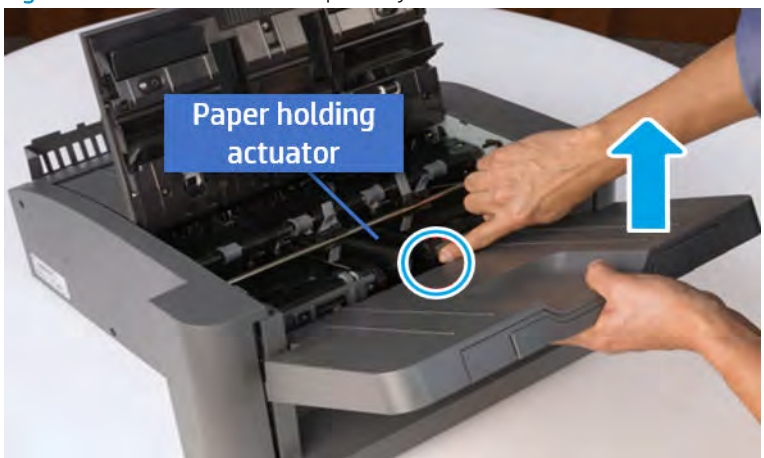

Figure 5-324 Remove the output tray.

- 4. Remove the output tray frame.
	- a. Rotate the pulley until the output tray frame depart from the gear.

Figure 5-325 Remove the pulley

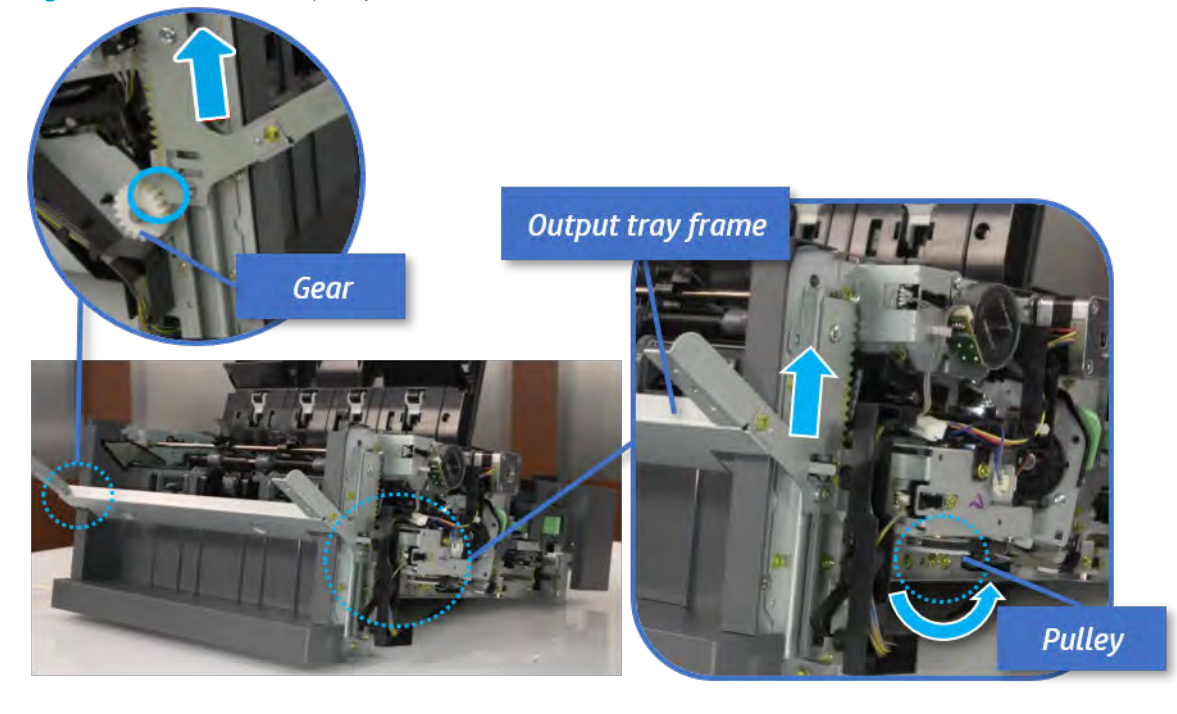

b. Push the paper holding actuator into the inner finisher, and then remove the output tray frame.

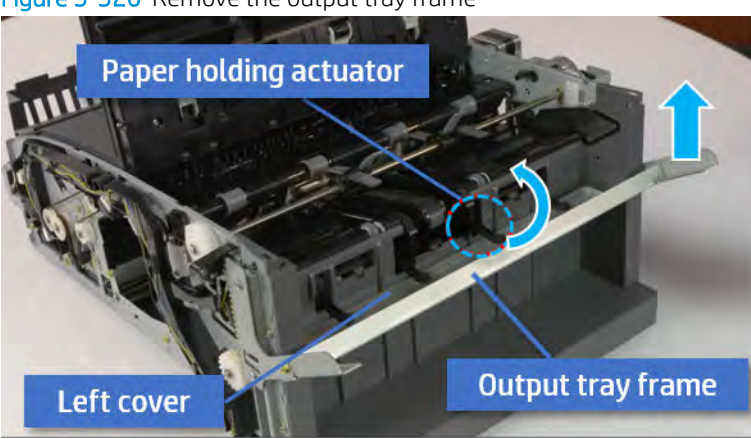

Figure 5-326 Remove the output tray frame

- $\frac{1}{2}$ . Push the paper holding actuator into the inner finisher when reassembling. Be sure to level the output tray.
	- 1. Position the first wheel into the channel on both sides while pushing the paper holding actuator.

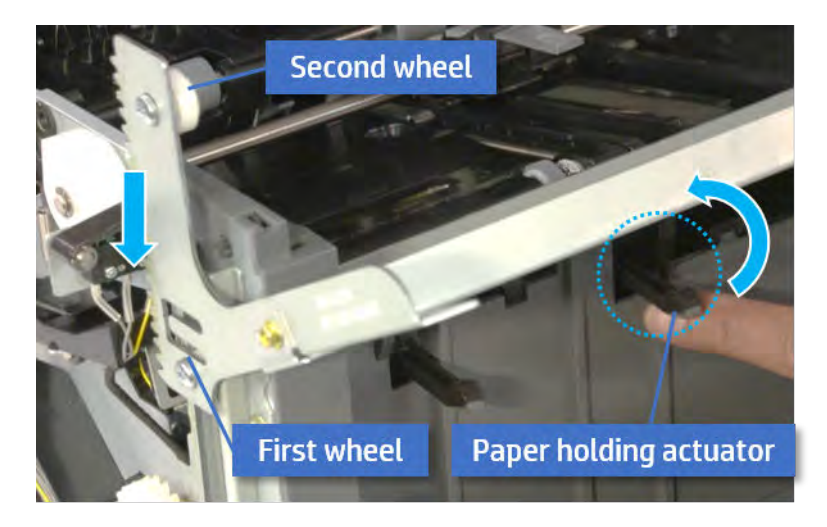

2. Let the second wheel rest on the channel on both sides simultaneously.

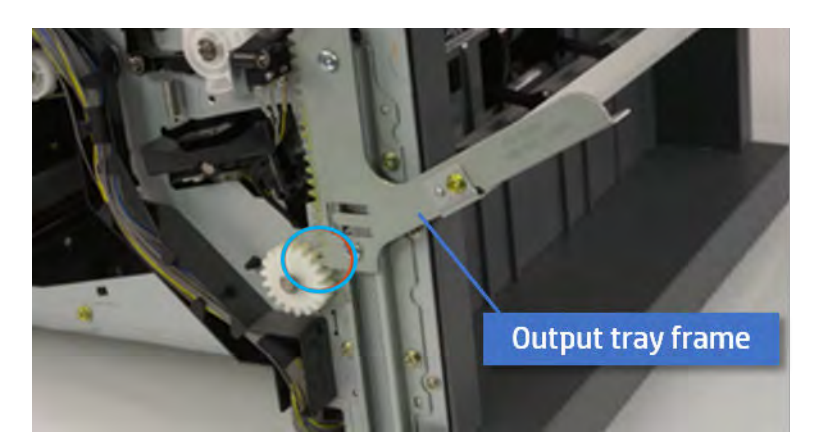

3. Gently squeeze the wheels into channel until the output tray frame meet the gear.

4. Rotate the pulley until the output tray frame is no longer lifted. It can make to level the output tray frame.

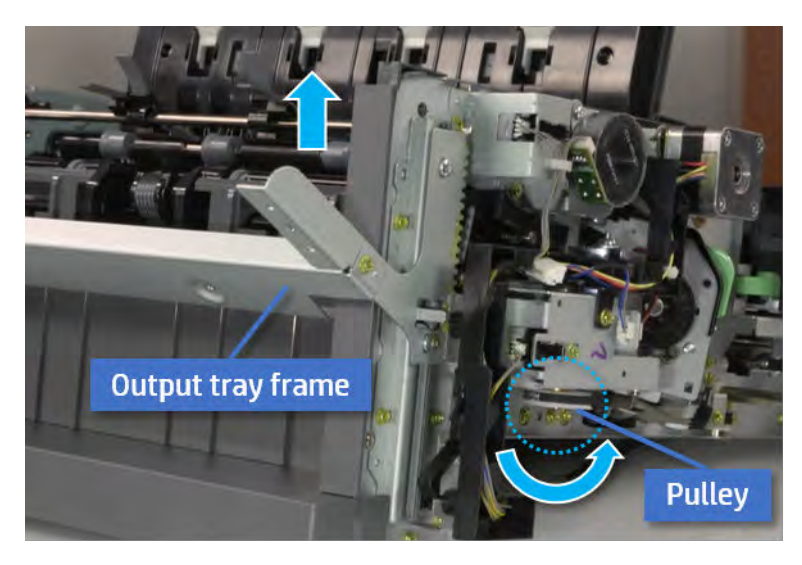

5. Rotate the pully in the opposite direction.

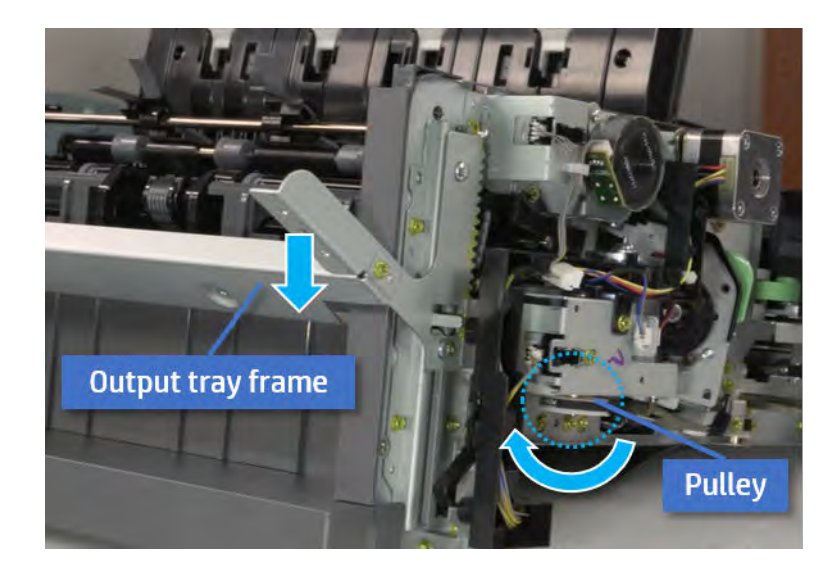

- 5. Remove the PCA cover.
	- ▲ Remove two screws, and then remove the PCA cover.

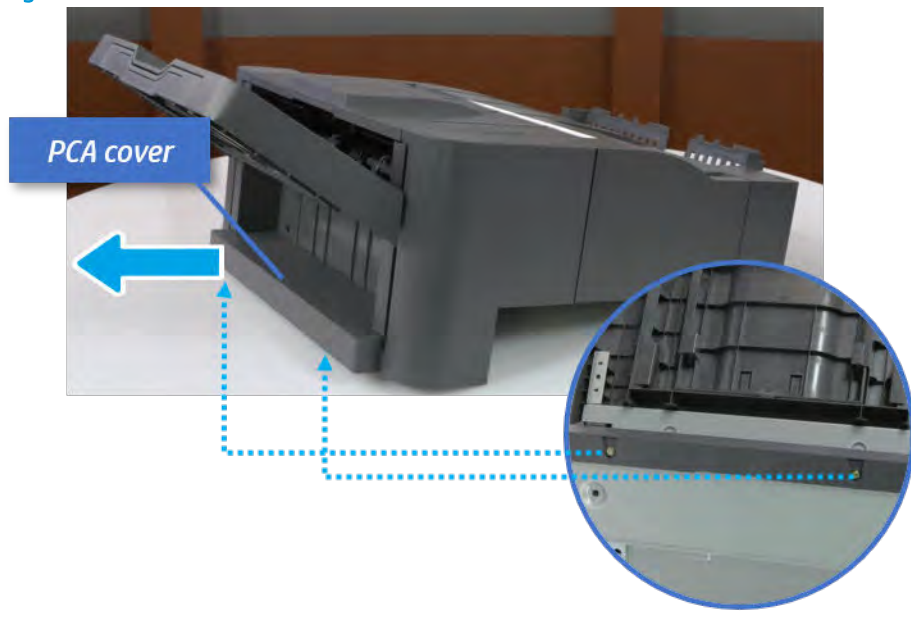

Figure 5-327 Remove the PCA cover

- 6. Remove the left cover.
	- a. Remove two screws.

Figure 5-328 Remove two screws

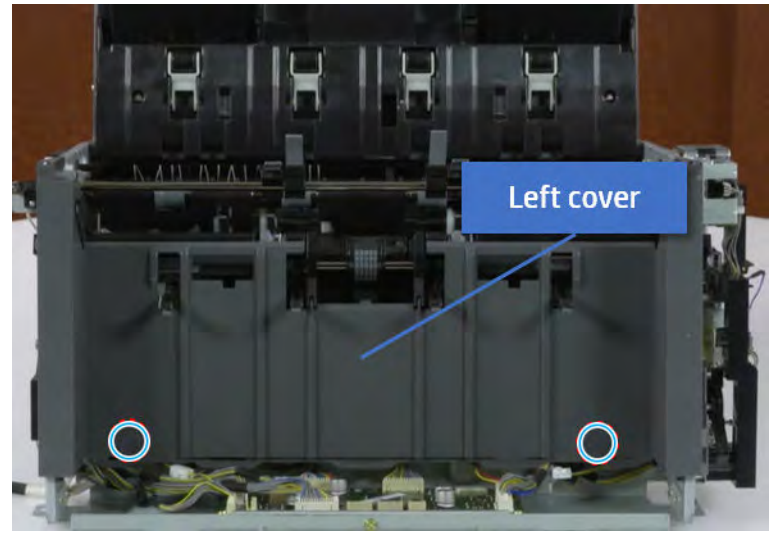

**b.** Remove four screws from both front and rear sides.

Figure 5-329 Remove four screws

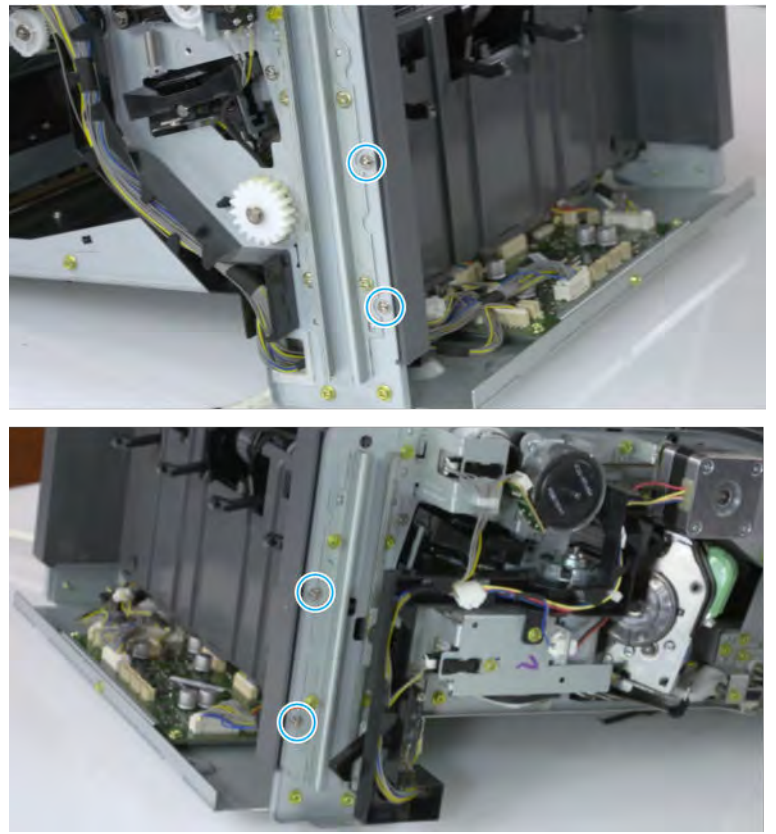

c. Unplug two inline connectors, and then remove the left cover.

Figure 5-330 Unplug two connectors

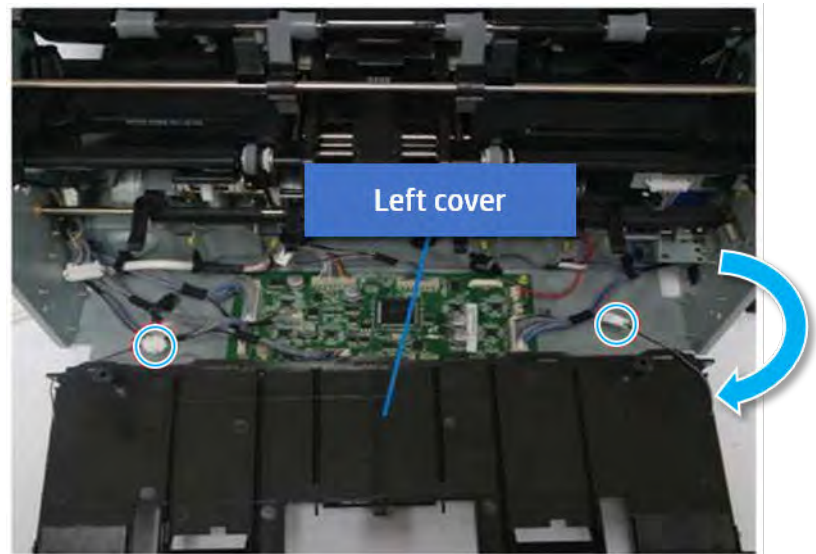

※ TIP: Be sure to check the hook when reassembling.

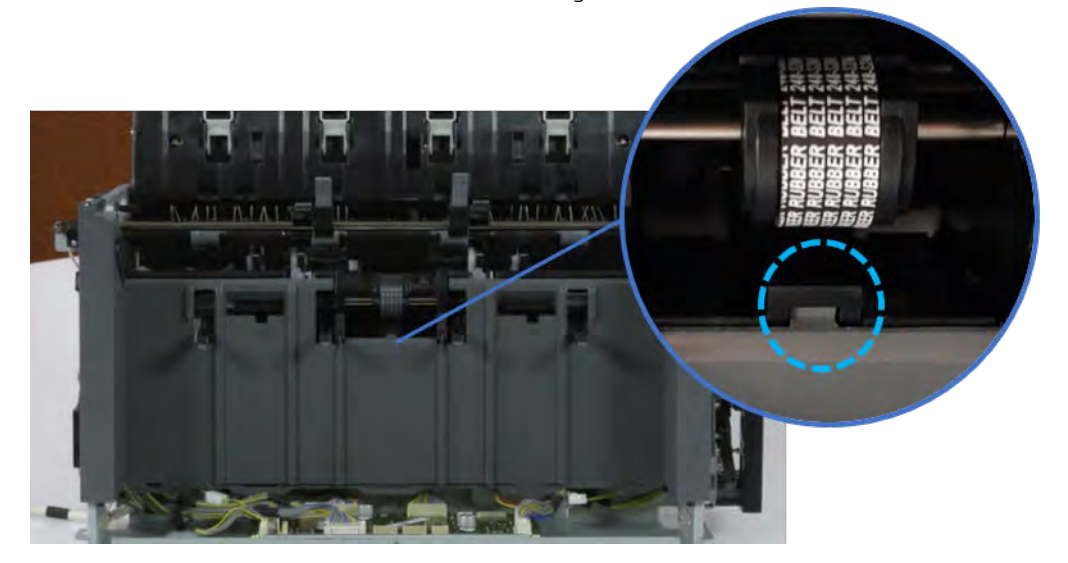

- 7. Remove the front harness guide.
	- a. Open one clamp and unplug five connectors, and then remove the wire harness from the front harness guide.

**b.** Remove four screws, and then remove the front harness guide.

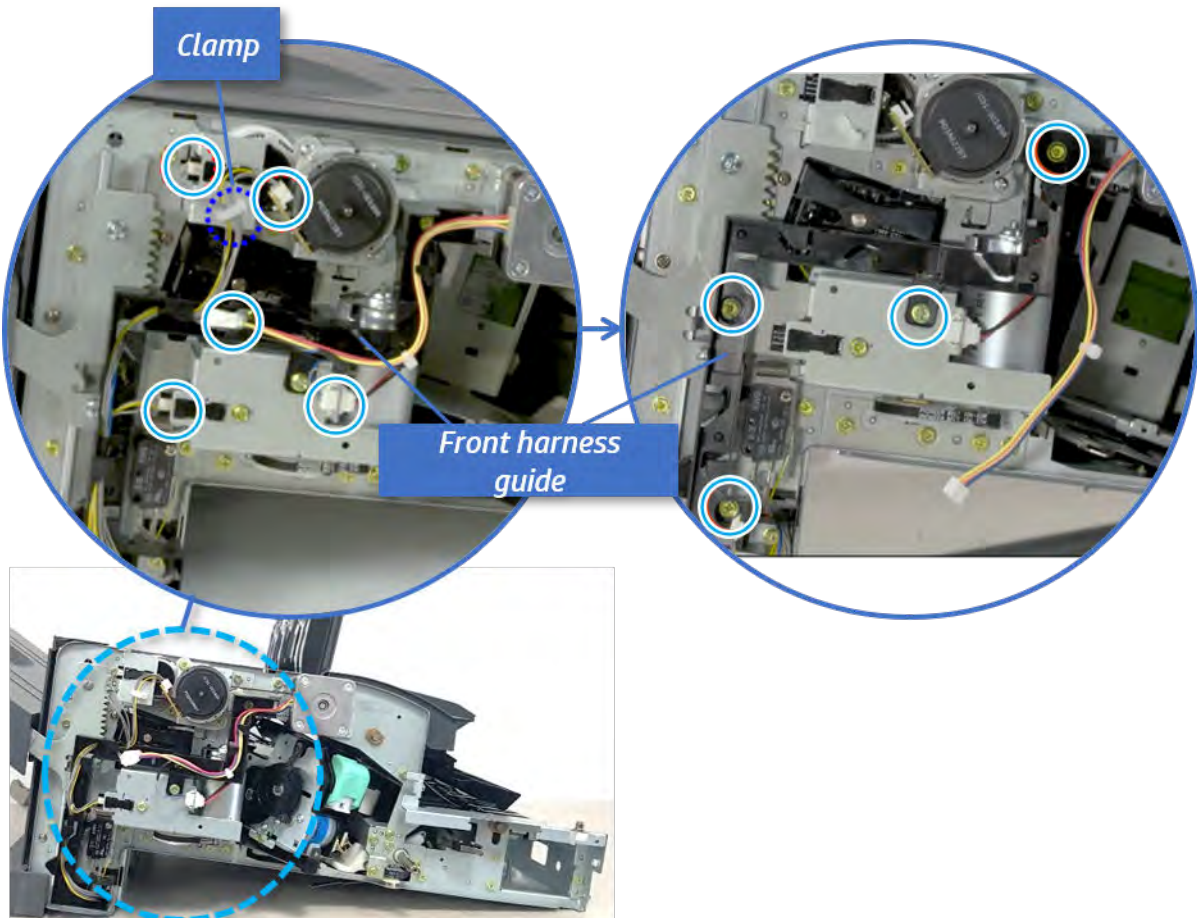

Figure 5-331 Remove the front harness guide

- 8. Remove the output tray motor assembly.
	- ▲ Remove three screws, and then remove the output tray motor assembly.

Figure 5-332 Remove the output tray motor assembly

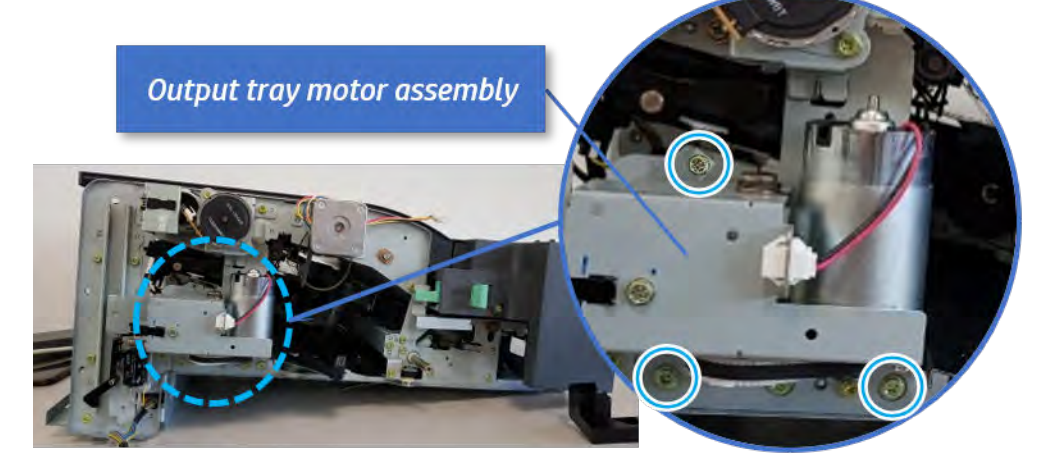

**9.** Remove the output tray lower limit switch.

Remove one screw, and then remove the output tray lower limit switch.

Figure 5-333 Remove the output tray lower limit switch

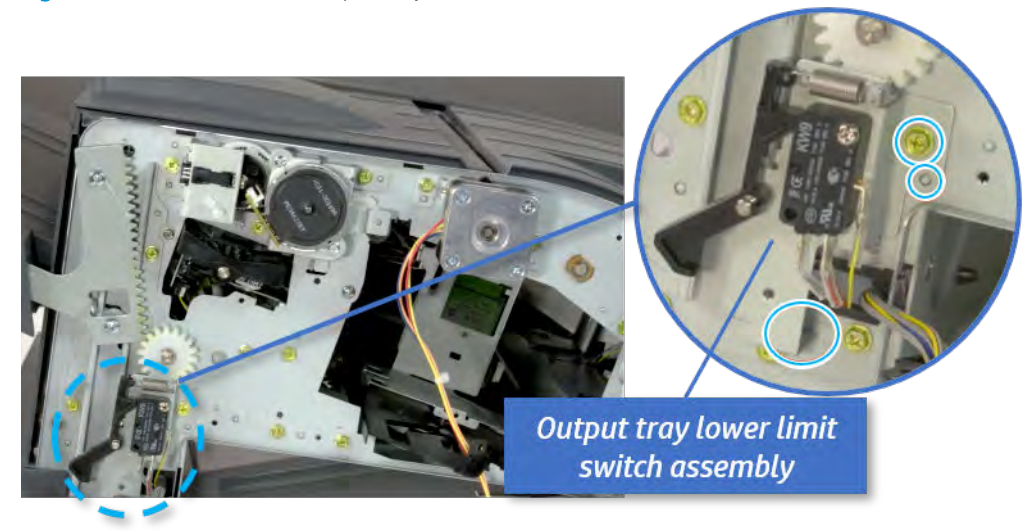

- 10. Remove the paper holding.
	- a. Remove the paper holding actuator spring.

Figure 5-334 Remove the paper holding actuator spring

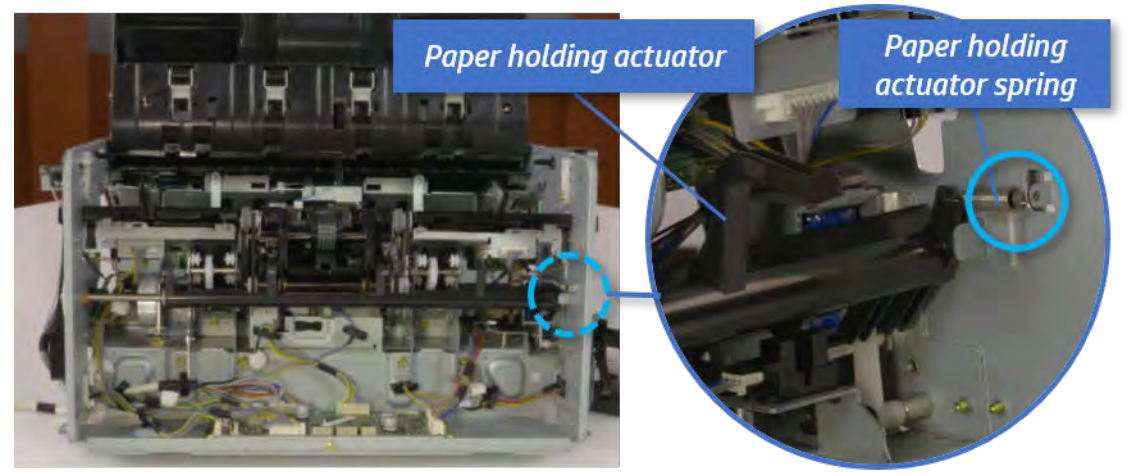

b. Remove the e-ring and the rack pinion gear. And then remove the pin and the e-ring, and then remove the bushing.

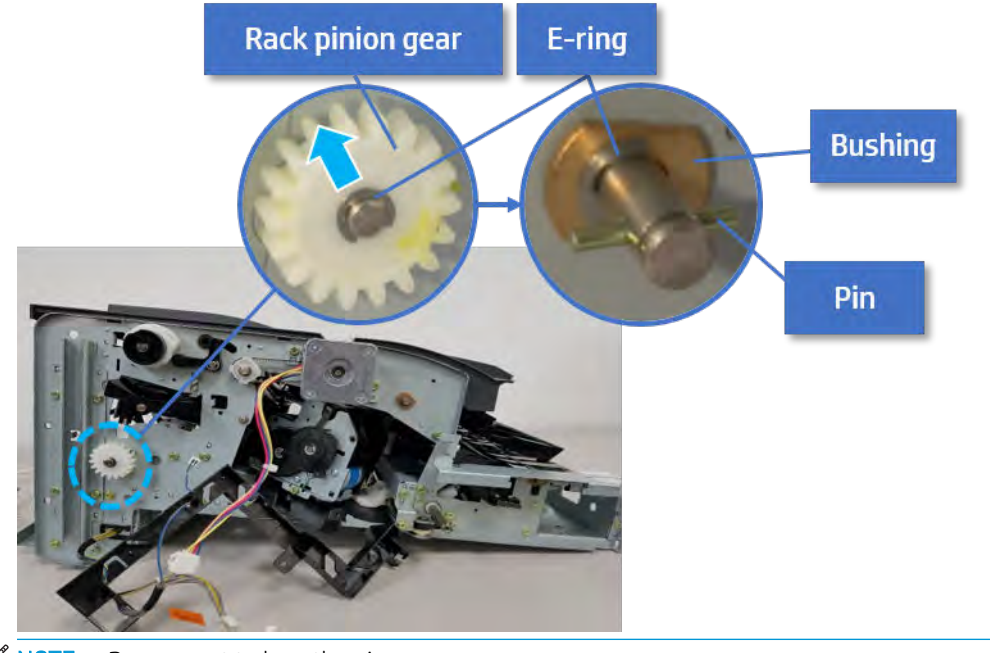

Figure 5-335 Remove e-ring, rack pinion gear, pin, and bushing

NOTE: Be sure not to lose the pin.

c. Carefully remove the paper holding shaft and the actuator.

Figure 5-336 Remove the paper holding shaft and the actuator

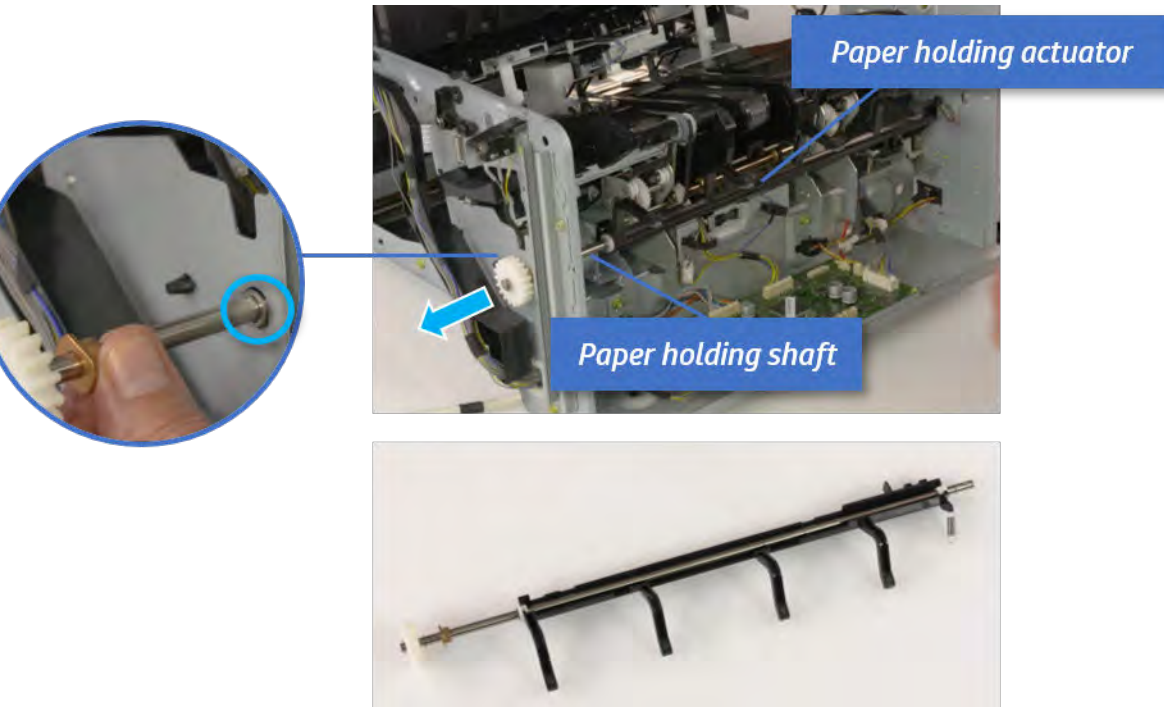

- 11. Remove the sub paddle unit.
	- a. Open the top cover, and then remove one screw securing the sub paddle unit.

# Figure 5-337 Remove one screw

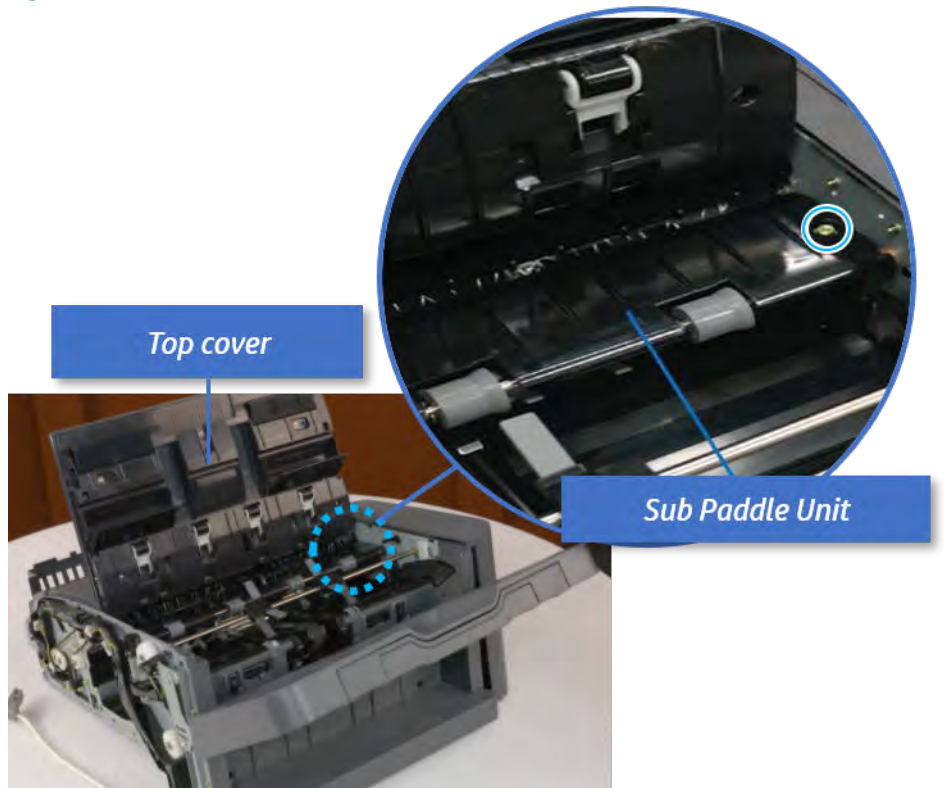

b. Remove the e-ring, and then remove the pulley and timing belt. And then remove the e-ring and the bushing.

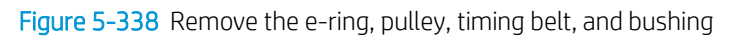

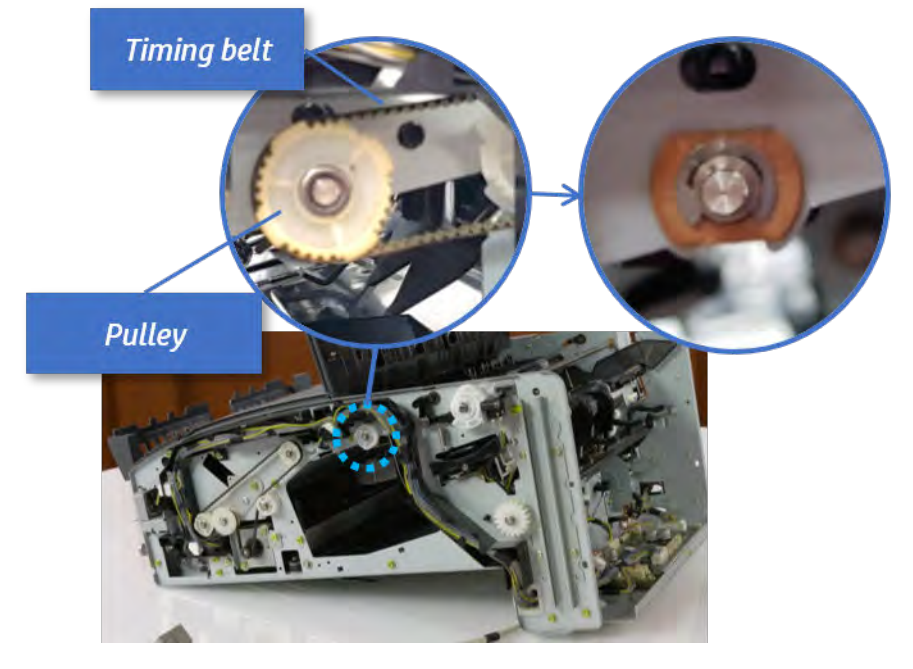

c. Lift up and remove the sub paddle unit.

Figure 5-339 Remove the sub paddle unit

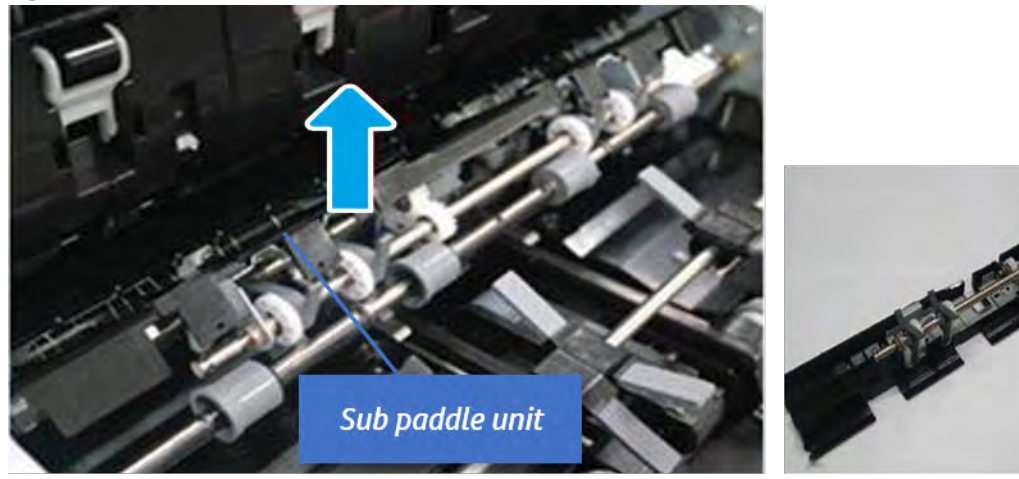

- 12. Remove the exit roller.
	- a. Remove the guide on the center of the exit roller.

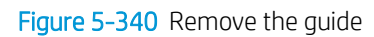

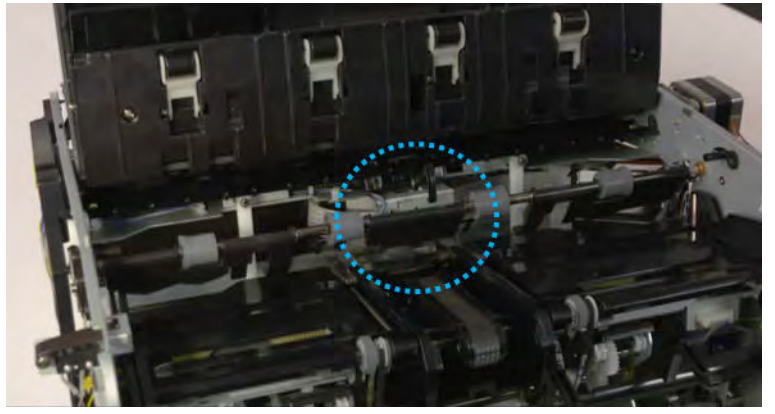

b. On the front of the inner finisher, release the timing belt connected to the exit motor.

Figure 5-341 Release the timing belt

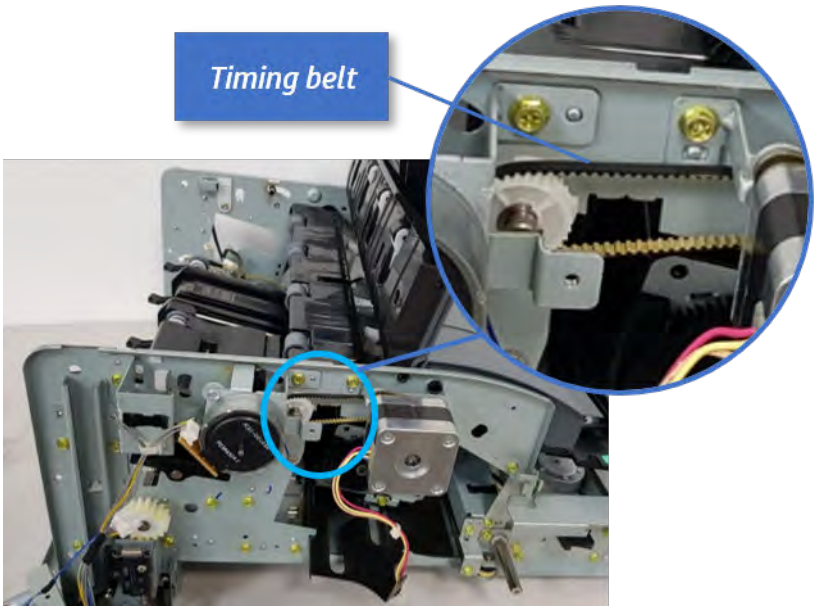

c. Remove five screws securing the rear harness guide.

Figure 5-342 Remove five screws

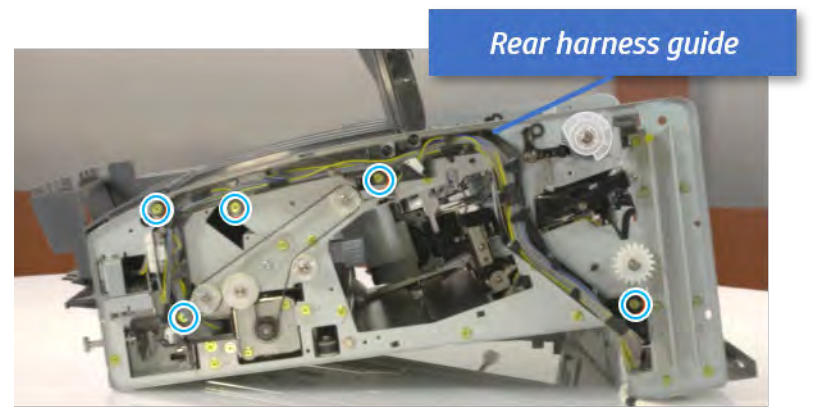

d. On the rear of the inner finisher, remove the e-ring and the pulley and then remove the e-ring and the bushing.

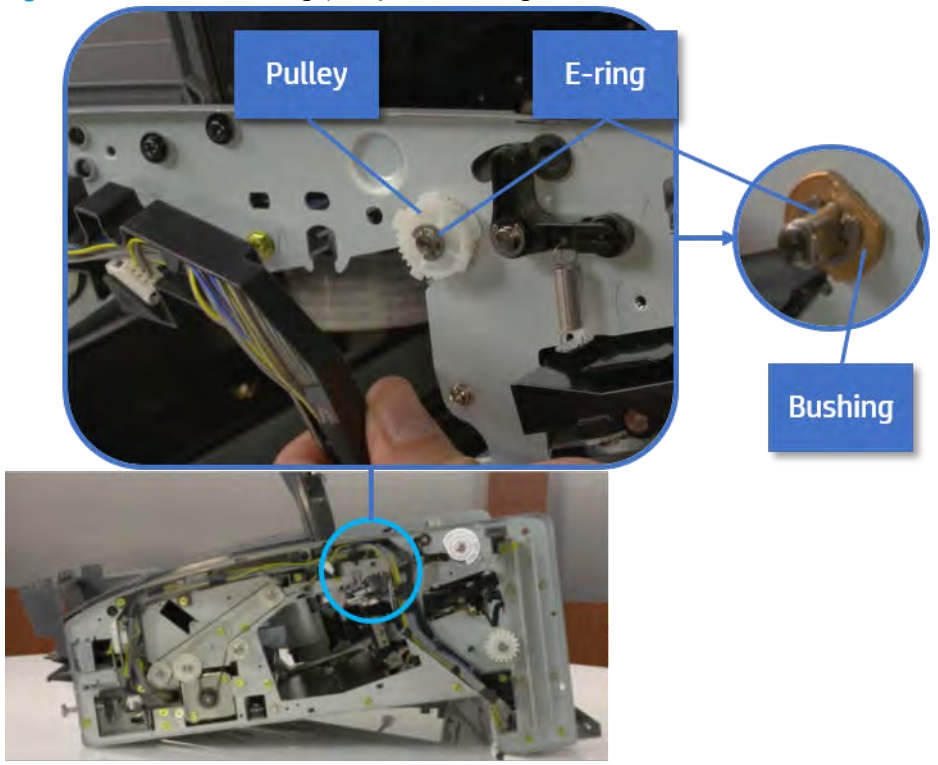

Figure 5-343 Remove e-ring, pulley, and bushing

e. Push the bushing to detach it, and then remove the exit roller.

Figure 5-344 Remove the exit roller

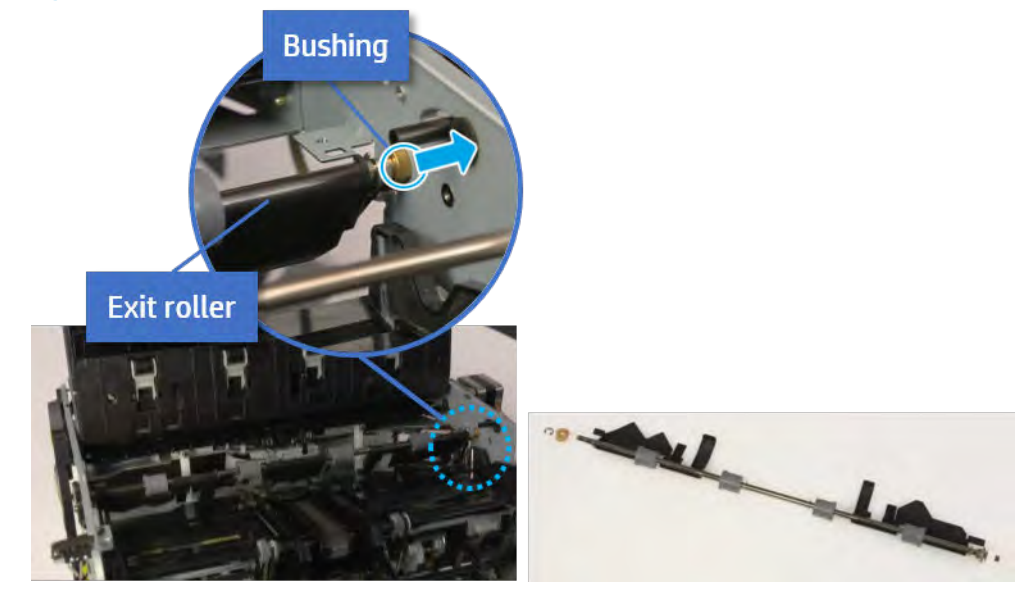

- 13. Remove the front tamper.
	- a. Remove four screws.

# Figure 5-345 Remove four screws

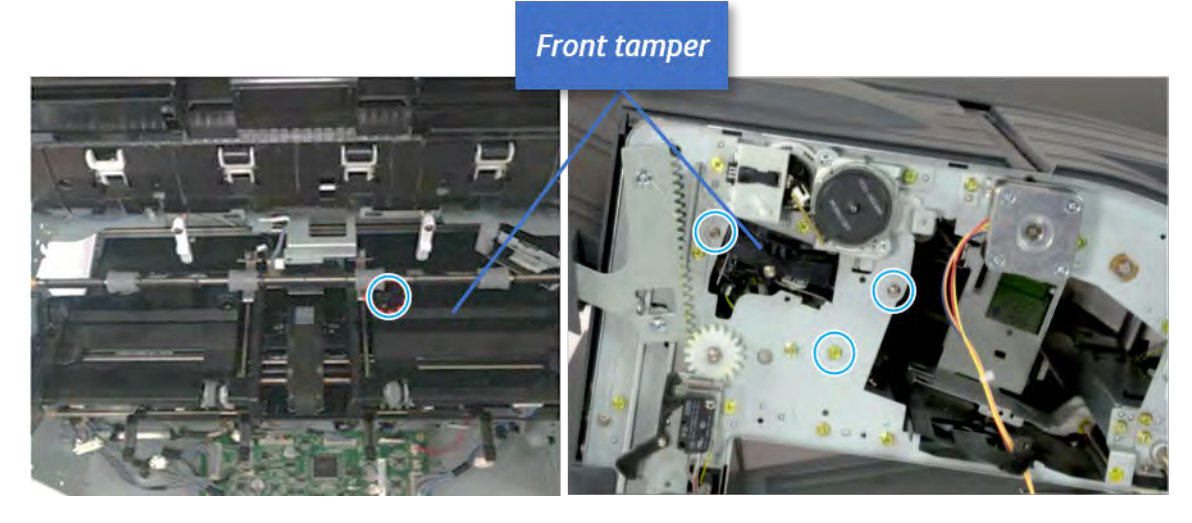

b. Unplug the connector and release the hook, and then pull the front tamper up to remove.

Figure 5-346 Remove the front tamper

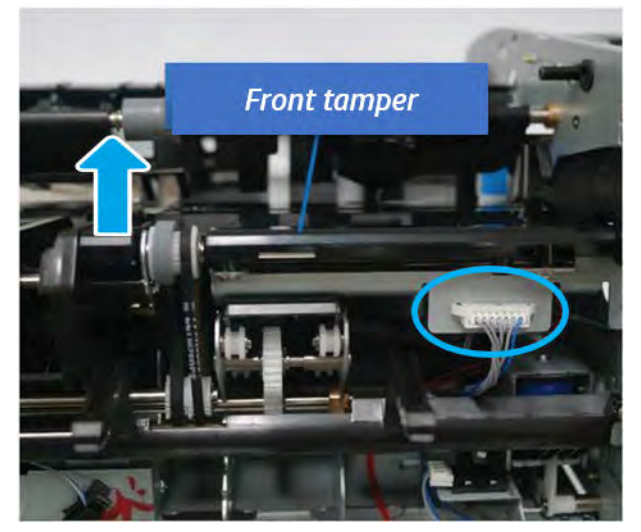

- 14. Remove the front tamper home sensor.
	- ▲ Unplug the connector, and then remove the front tamper home sensor.

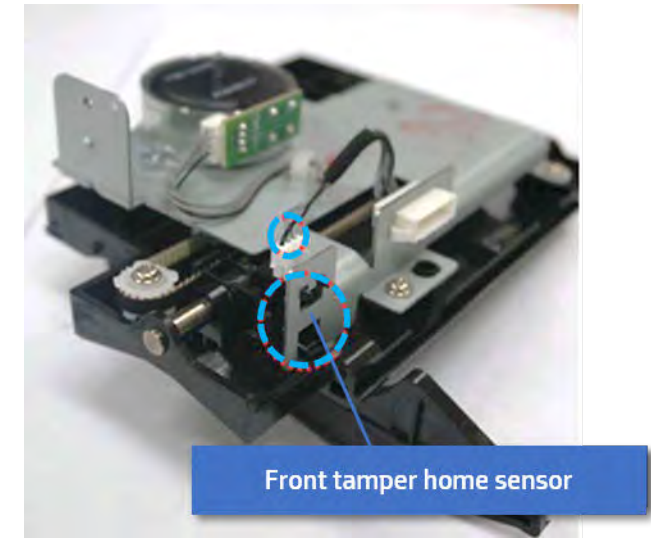

Figure 5-347 Remove the front tamper home sensor

- 15. Unpack the replacement assembly.
	- **a.** Dispose of the defective part.

**X** NOTE: HP recommends responsible disposal of the defective part.

<http://www8.hp.com/us/en/hp-information/environment/product-recycling.html>

**b.** Unpack the replacement part from the packaging.

CAUTION: Some parts are sensitive to electrostatic discharge (ESD). Always perform service

work at an ESD-protected workstation or mat. If an ESD workstation or mat is not available, touch the sheet-metal chassis to provide a static ground before touching an ESD-sensitive assembly. Protect the ESD-sensitive assemblies by placing them in ESD pouches when they are out of the printer.

If the replacement part is a roller or pad, avoid touching the spongy part of it. Skin oils on the roller or pad can cause paper pickup and/or print-quality problems. HP recommends using disposable gloves when handling rollers or pads or washing your hands before touching rollers or pads.

- IMPORTANT: Make sure that all of the shipping materials (for example shipping tape) are removed from the replacement part prior to installation.
- c. To install an assembly, reverse the removal steps.

When applicable, special installation instructions are provided for an assembly at the end of the removal procedure. Always completely read the removal instructions and follow all special installation instructions.

### Removal and replacement: Front tamper motor (M9)

Learn how to remove and replace the front tamper motor.

To view teardown&reassembling video of the inner finisher, click the link below.

[View a teardown video of the inner finisher .](http://link.brightcove.com/services/player/bcpid1190528646001?bctid=ref:REFIDWDNc1ef673c-76bf-47c3-90f1-cd31cab93bb2)

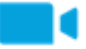

[View a reassembling video of the inner finisher .](http://link.brightcove.com/services/player/bcpid1190528646001?bctid=ref:REFIDWDN2046bd58-7fcd-43ed-8d59-54c43c70ab13)

IMPORTANT: When applicable, special installation instructions are provided for an assembly at the end of the removal procedure. Always completely read the removal instructions and follow all special installation instructions.

Mean time to repair:

Service level:

# Before performing service

### Turn the printer power off

- Press the power button on the front of the printer, and then turn off the power switch next to the power cable.
- A shutting-down message appears on the control-panel display.

 $\triangle$  WARNING! To avoid damage to the printer, turn the power off and wait until the printer shuts down before removing the power cable.

● Disconnect the printer power cable after the printer has completely shut down (the control-panel display is blank).

Use the table below to identify the correct part number for your printer. To order the part, go to [https://parts.hp.com.](https://parts.hp.com)

### Table 5-52 Part information

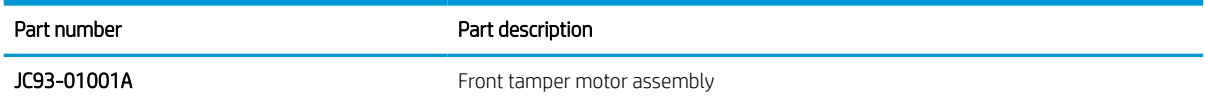

## Required tools

#2 JIS screwdriver with a magnetic tip

## After performing service

### Turn the printer power on

- Connect the power cable.
- Use the power switch to turn the power on.

## Post service test

Print any pages necessary to verify that the repair resolved the issue and did not create any new issues.

- 1. Remove the front cover.
	- a. Open the front door and open the punch cover.
	- **b.** Remove three screws in the front.
	- c. Remove the lever.
- d. Open the top cover.
- e. From the right side of the front cover, carefully lift and pry toward the top-left corner to remove the front cover.

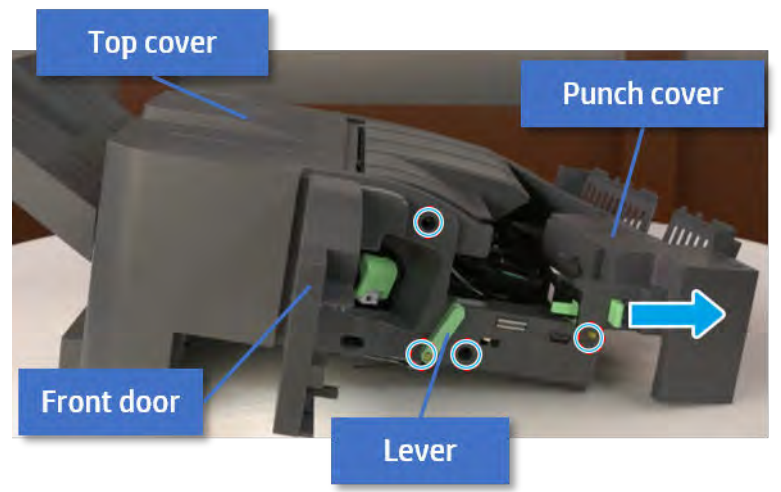

Figure 5-348 Remove the front cover

- 2. Remove the rear cover.
	- a. Open the top cover.

Figure 5-349 Open the top cover

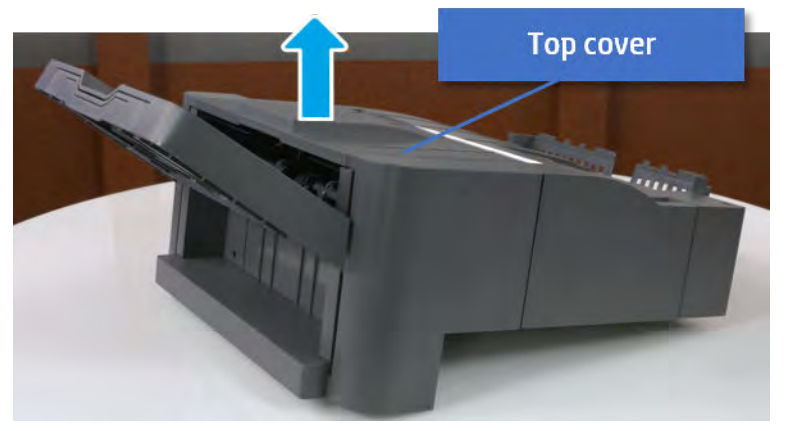

**b.** Remove three screws.

c. Release hooks carefully and remove the rear cover.

Figure 5-350 Remove the rear cover

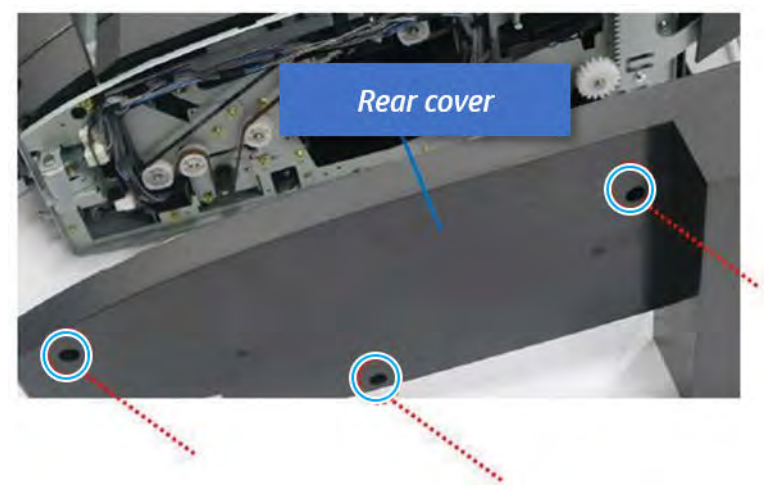

- **3.** Remove the output tray.
	- a. Remove four screws.

Figure 5-351 Remove four screws

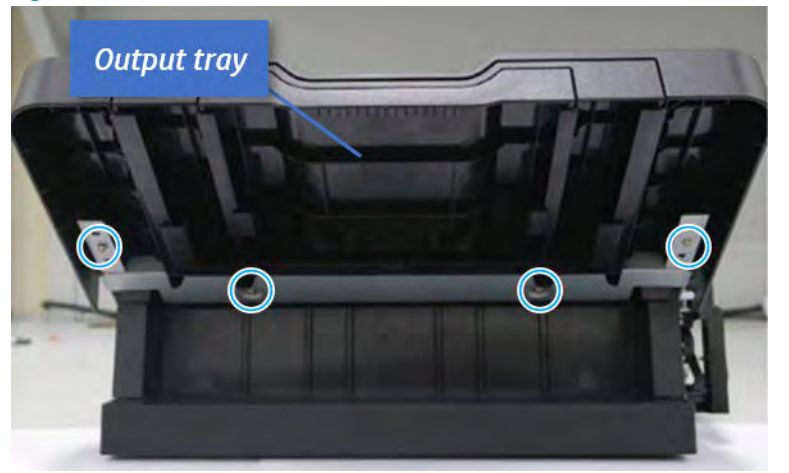

b. Push the paper holding actuator into the inner finisher, and then remove the output tray.

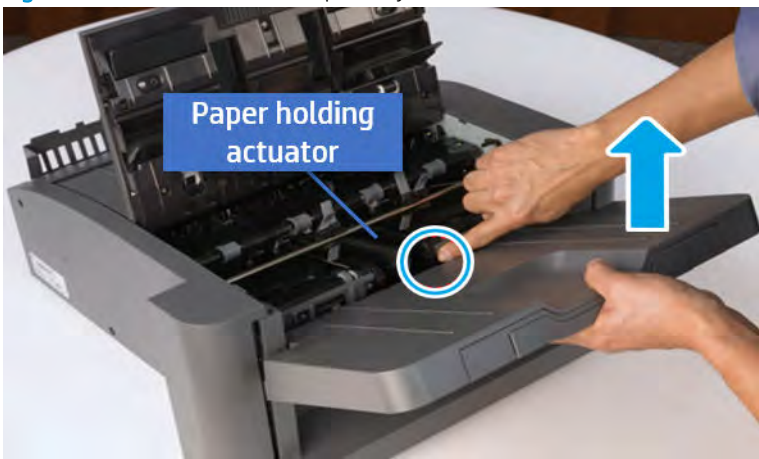

Figure 5-352 Remove the output tray.

- 4. Remove the output tray frame.
	- a. Rotate the pulley until the output tray frame depart from the gear.

Figure 5-353 Remove the pulley

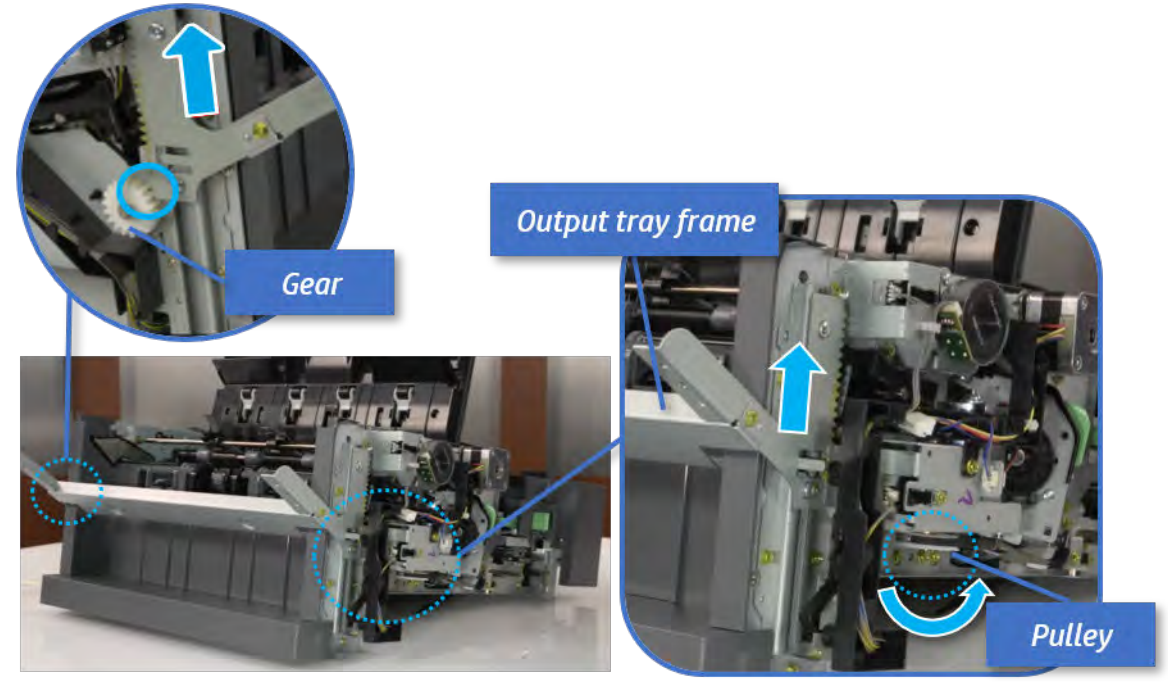

b. Push the paper holding actuator into the inner finisher, and then remove the output tray frame.

Figure 5-354 Remove the output tray frame

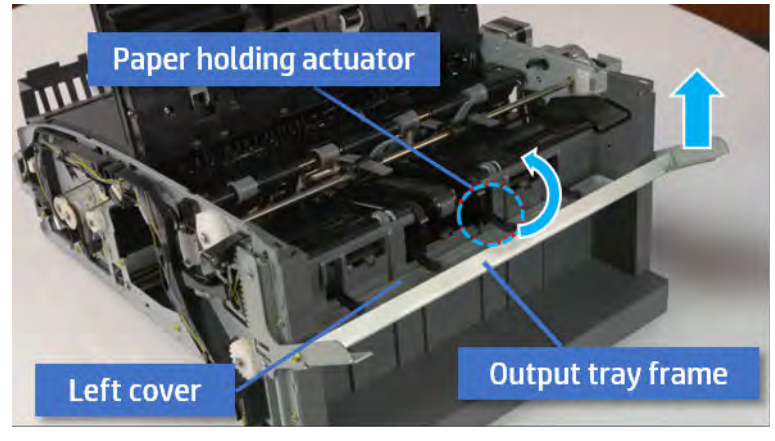

- TIP: Push the paper holding actuator into the inner finisher when reassembling. Be sure to level the output tray.
	- 1. Position the first wheel into the channel on both sides while pushing the paper holding actuator.

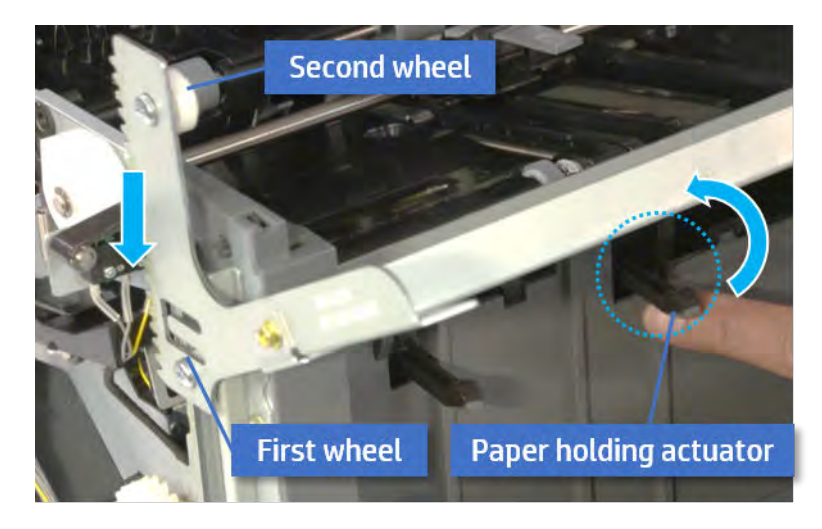

- 2. Let the second wheel rest on the channel on both sides simultaneously.
- 3. Gently squeeze the wheels into channel until the output tray frame meet the gear.

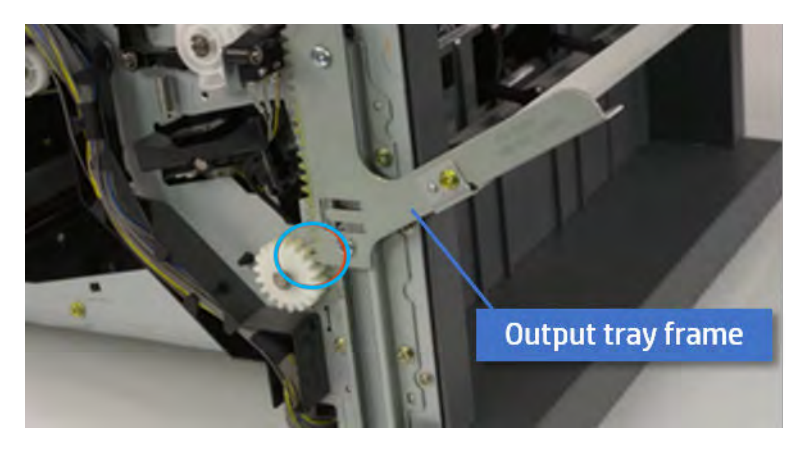
4. Rotate the pulley until the output tray frame is no longer lifted. It can make to level the output tray frame.

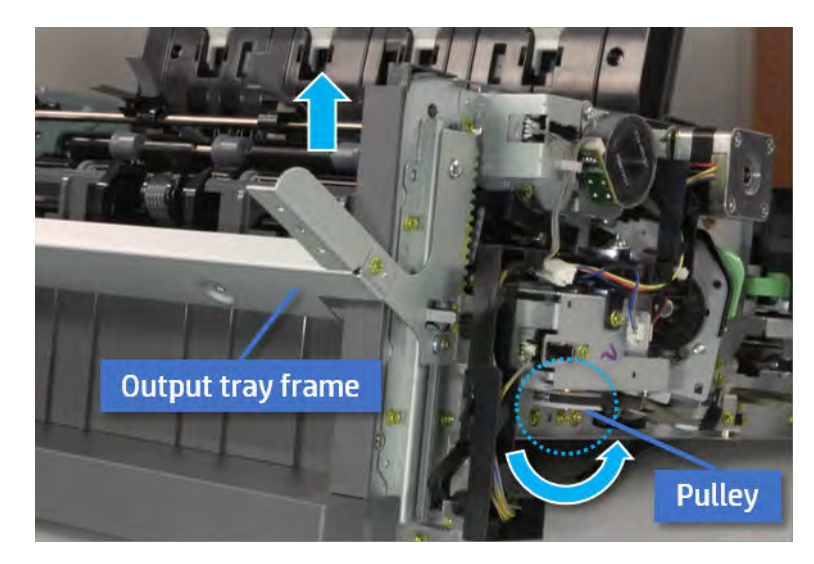

5. Rotate the pully in the opposite direction.

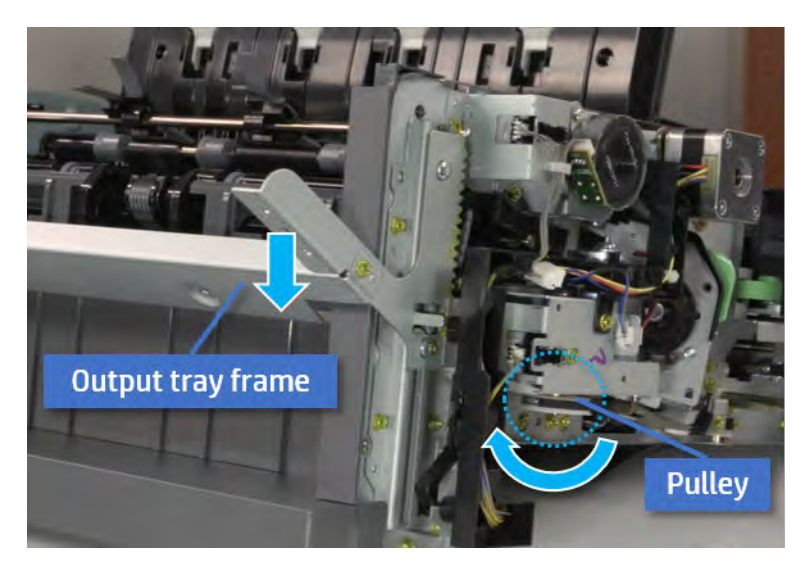

- 5. Remove the PCA cover.
	- ▲ Remove two screws, and then remove the PCA cover.

# Figure 5-355 Remove the PCA cover

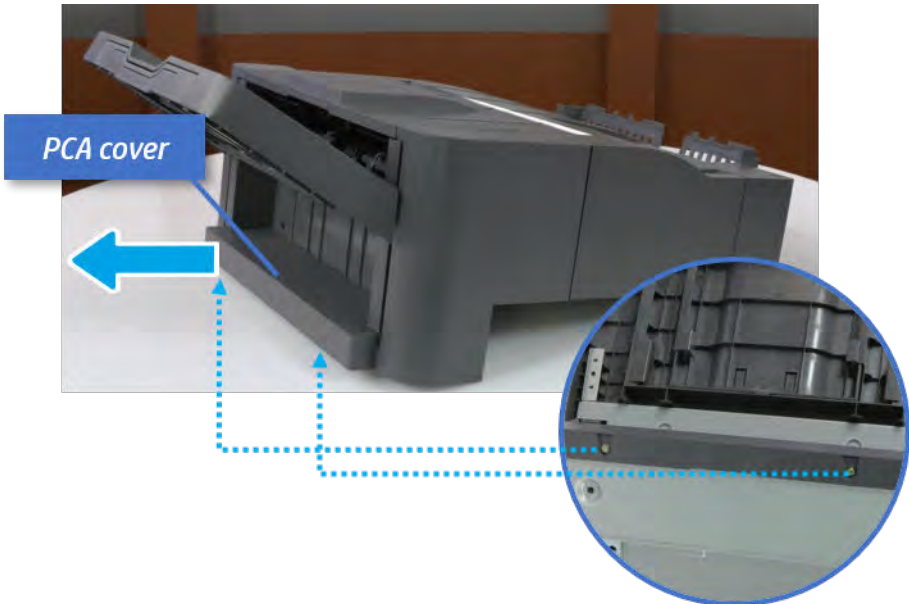

- 6. Remove the left cover.
	- a. Remove two screws.

Figure 5-356 Remove two screws

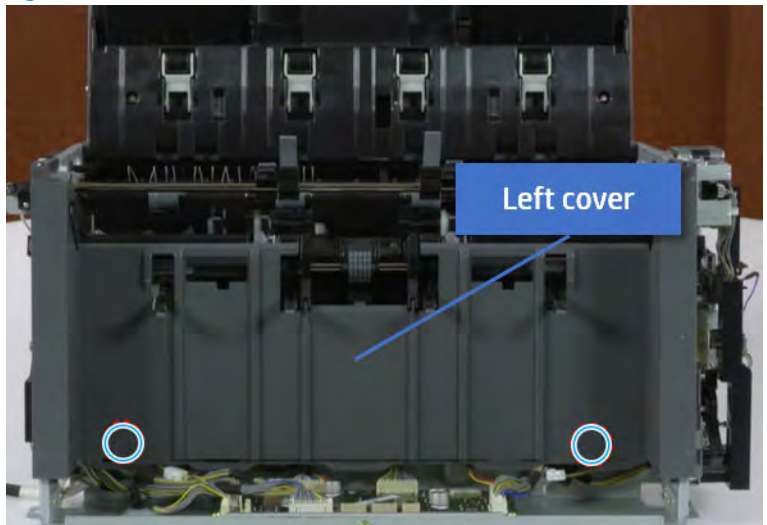

**b.** Remove four screws from both front and rear sides.

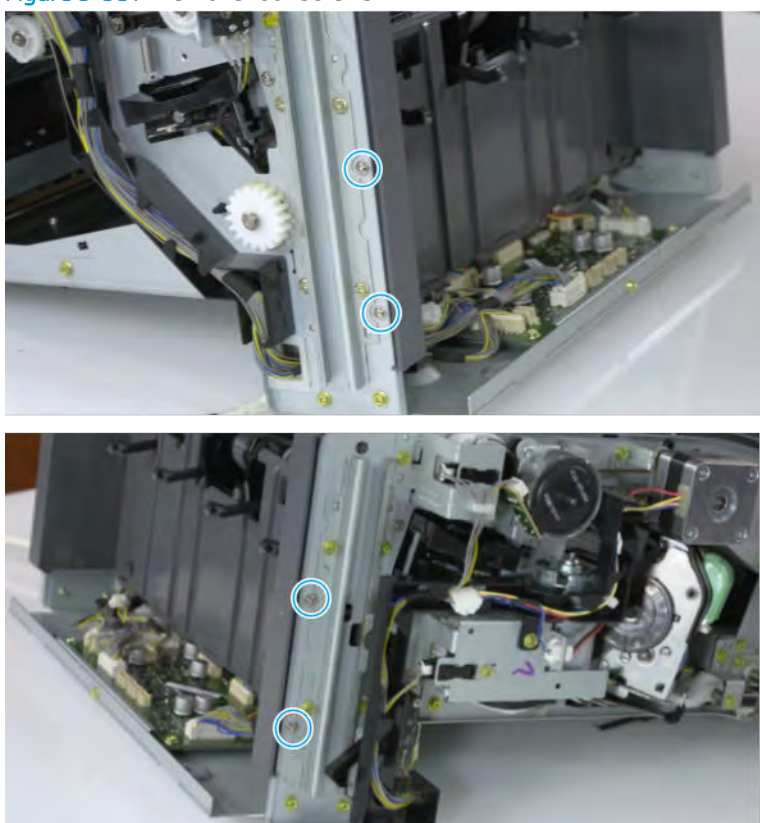

Figure 5-357 Remove four screws

c. Unplug two inline connectors, and then remove the left cover.

Figure 5-358 Unplug two connectors

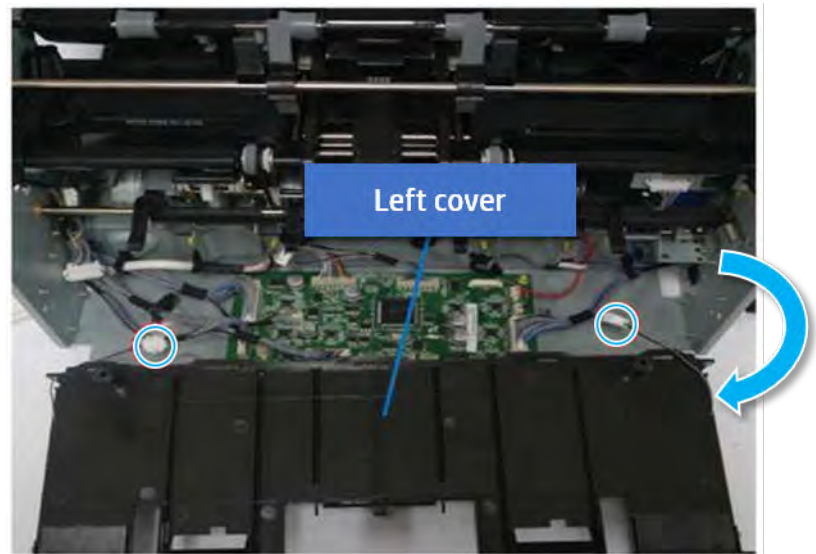

※ TIP: Be sure to check the hook when reassembling.

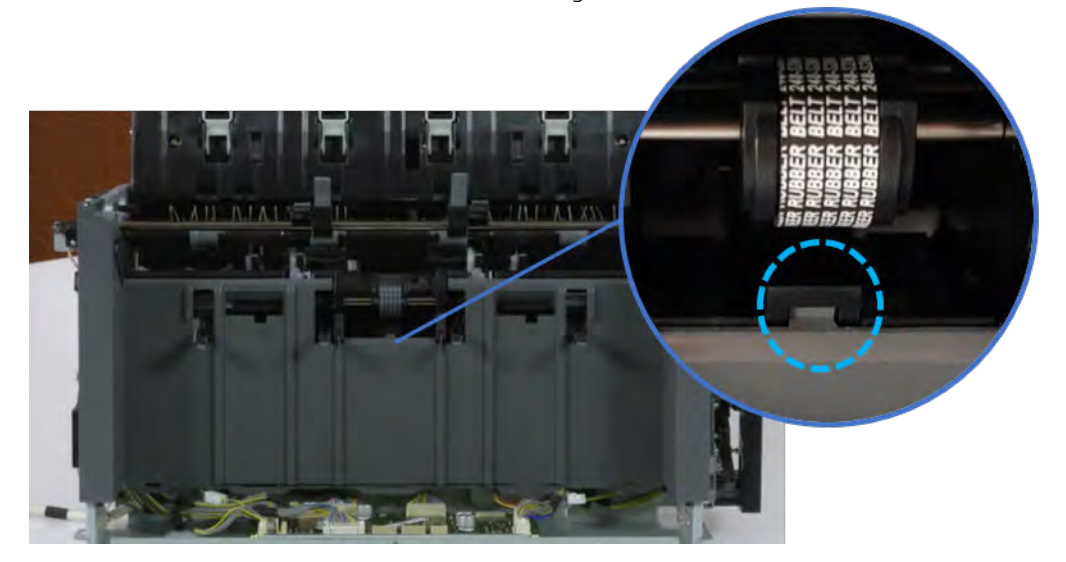

- 7. Remove the front harness guide.
	- a. Open one clamp and unplug five connectors, and then remove the wire harness from the front harness guide.

**b.** Remove four screws, and then remove the front harness guide.

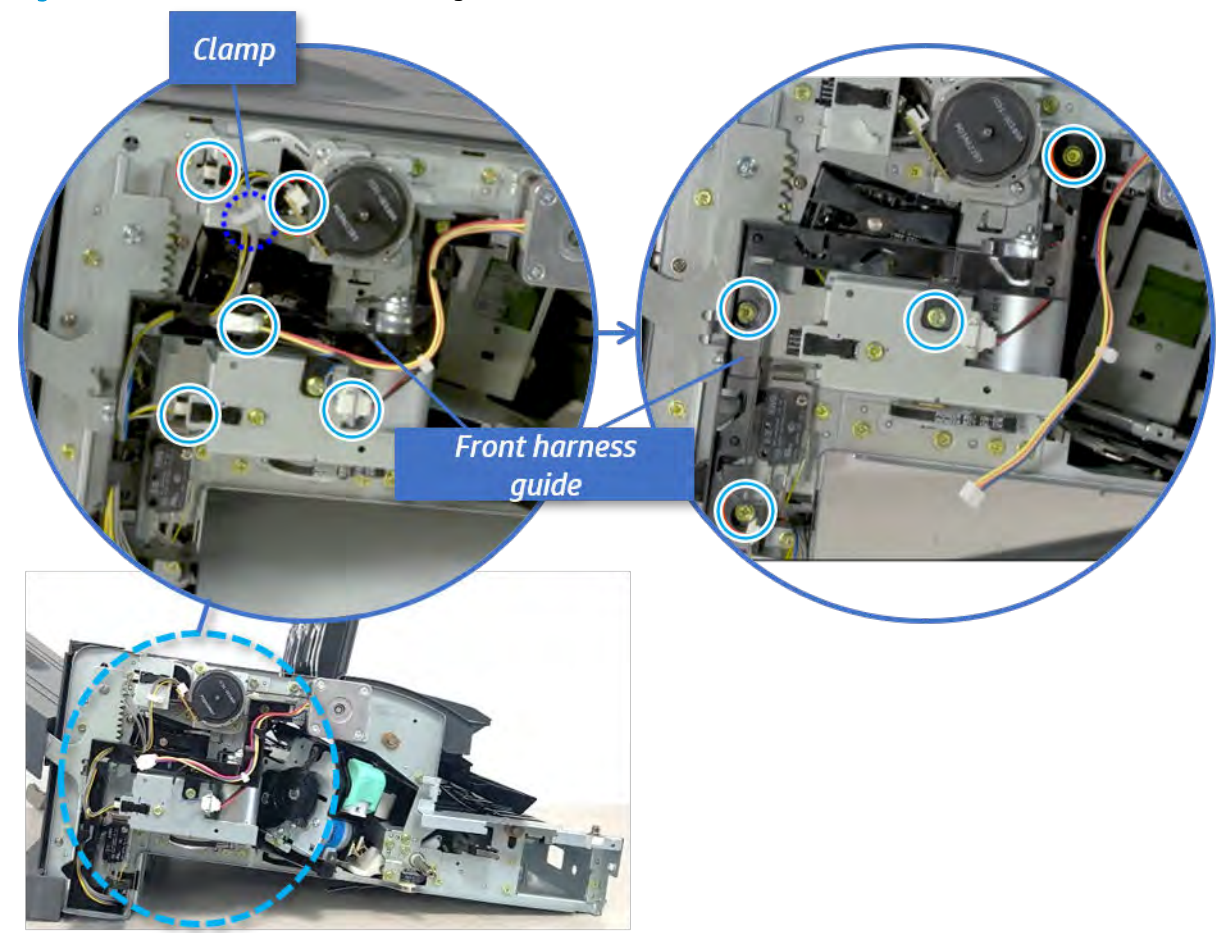

Figure 5-359 Remove the front harness guide

- 8. Remove the output tray motor assembly.
	- ▲ Remove three screws, and then remove the output tray motor assembly.

Figure 5-360 Remove the output tray motor assembly

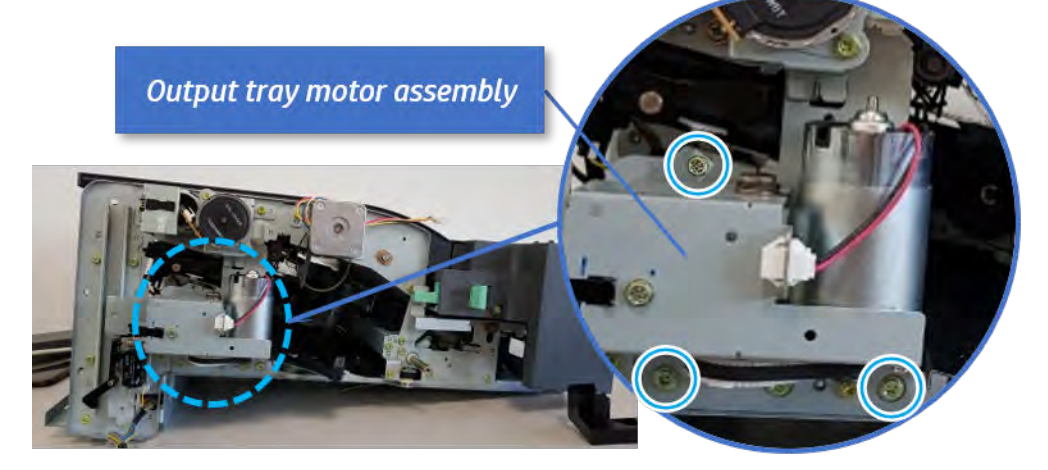

**9.** Remove the output tray lower limit switch.

Remove one screw, and then remove the output tray lower limit switch.

Figure 5-361 Remove the output tray lower limit switch

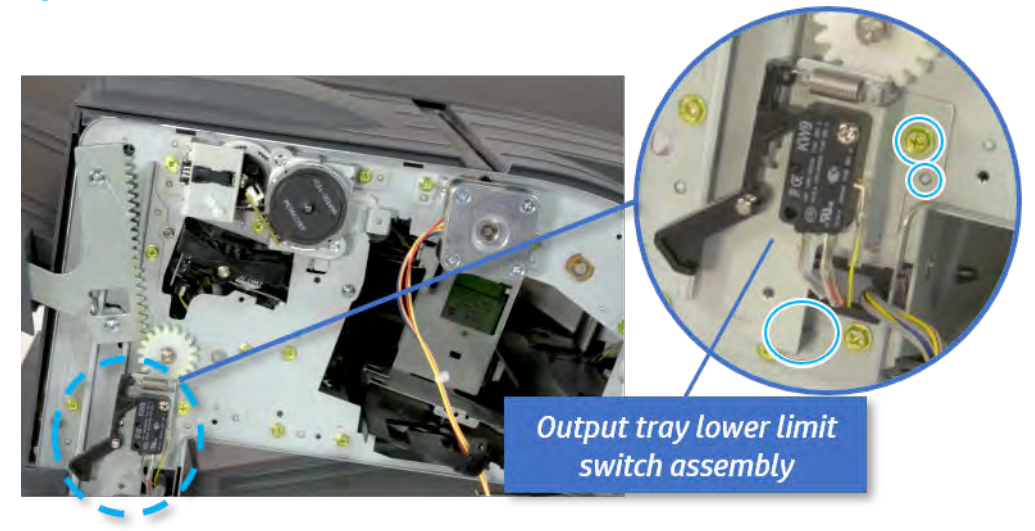

- 10. Remove the paper holding.
	- a. Remove the paper holding actuator spring.

Figure 5-362 Remove the paper holding actuator spring

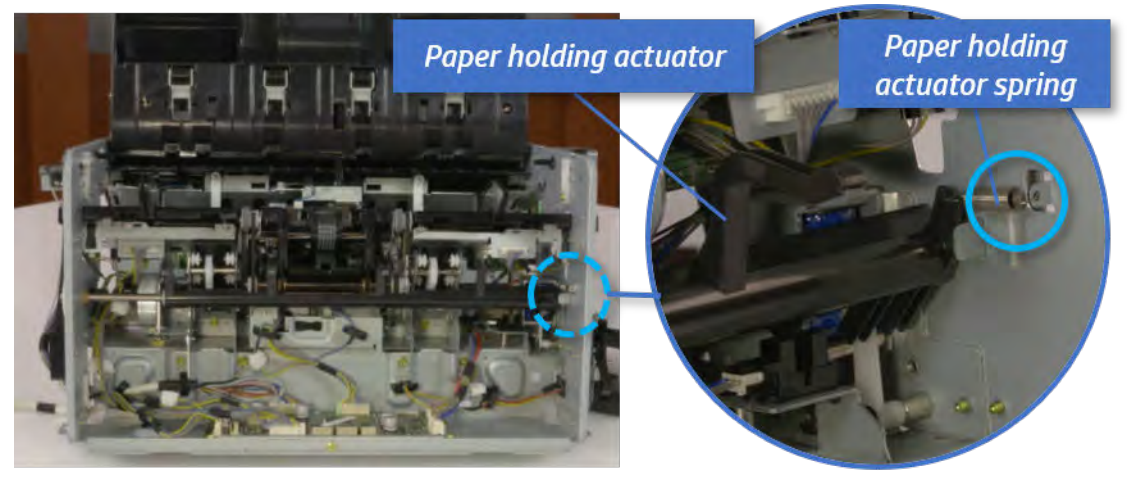

b. Remove the e-ring and the rack pinion gear. And then remove the pin and the e-ring, and then remove the bushing.

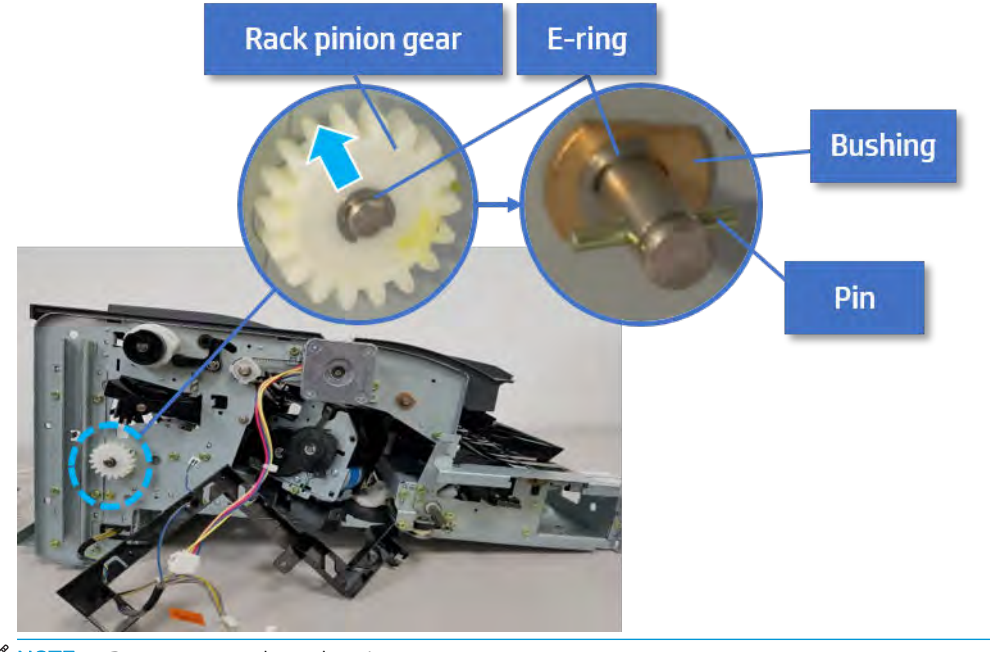

Figure 5-363 Remove e-ring, rack pinion gear, pin, and bushing

NOTE: Be sure not to lose the pin.

c. Carefully remove the paper holding shaft and the actuator.

Figure 5-364 Remove the paper holding shaft and the actuator

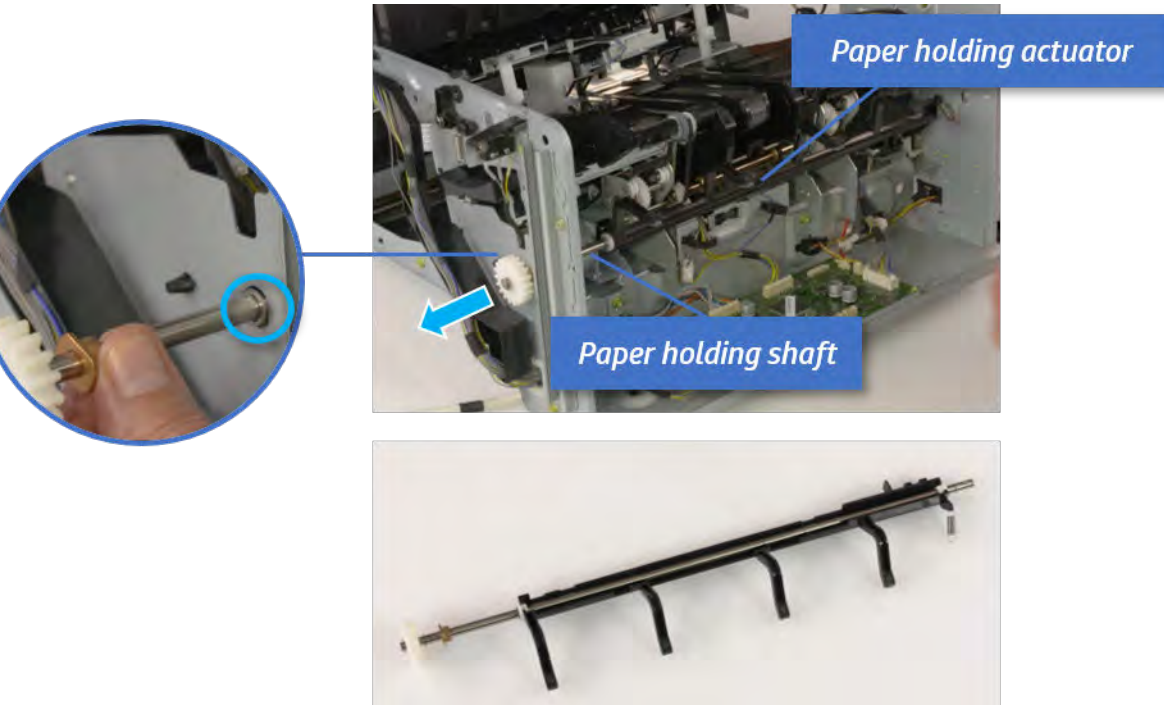

- 11. Remove the sub paddle unit.
	- a. Open the top cover, and then remove one screw securing the sub paddle unit.

# Figure 5-365 Remove one screw

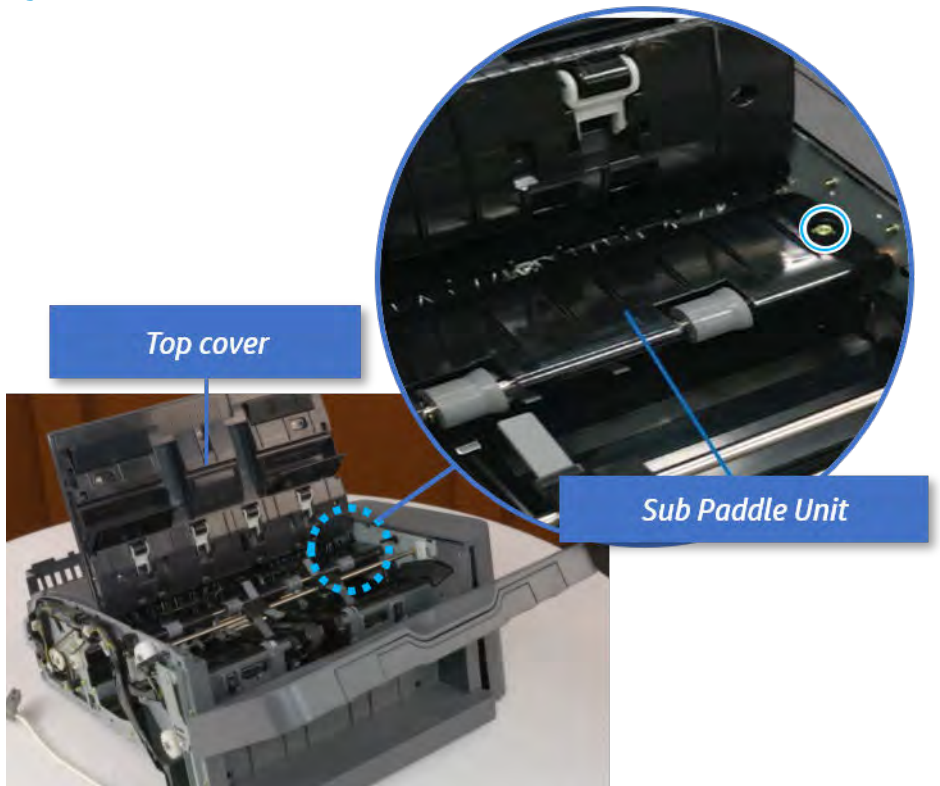

b. Remove the e-ring, and then remove the pulley and timing belt. And then remove the e-ring and the bushing.

Figure 5-366 Remove the e-ring, pulley, timing belt, and bushing

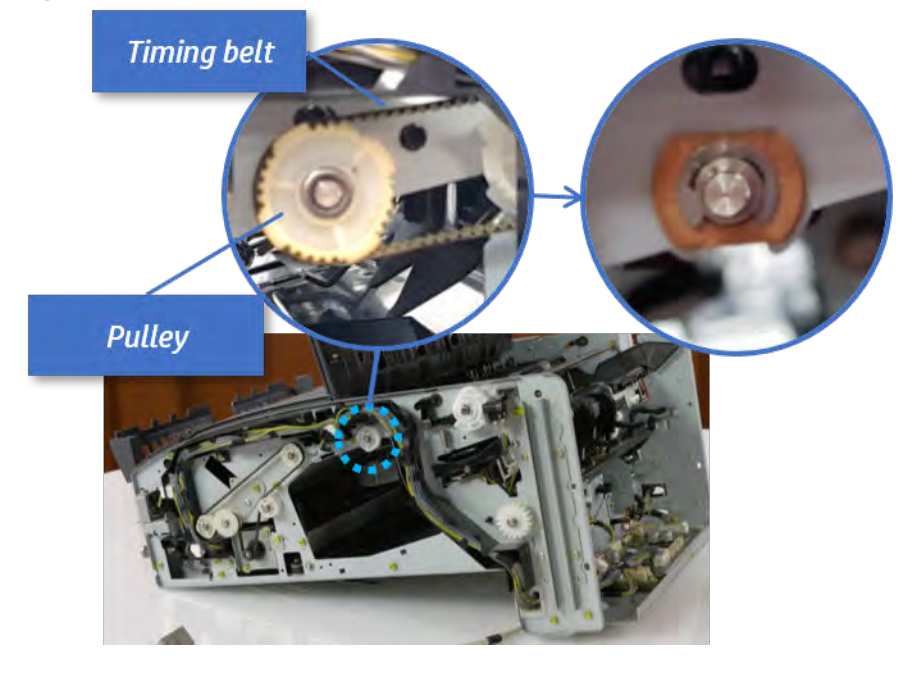

c. Lift up and remove the sub paddle unit.

Figure 5-367 Remove the sub paddle unit

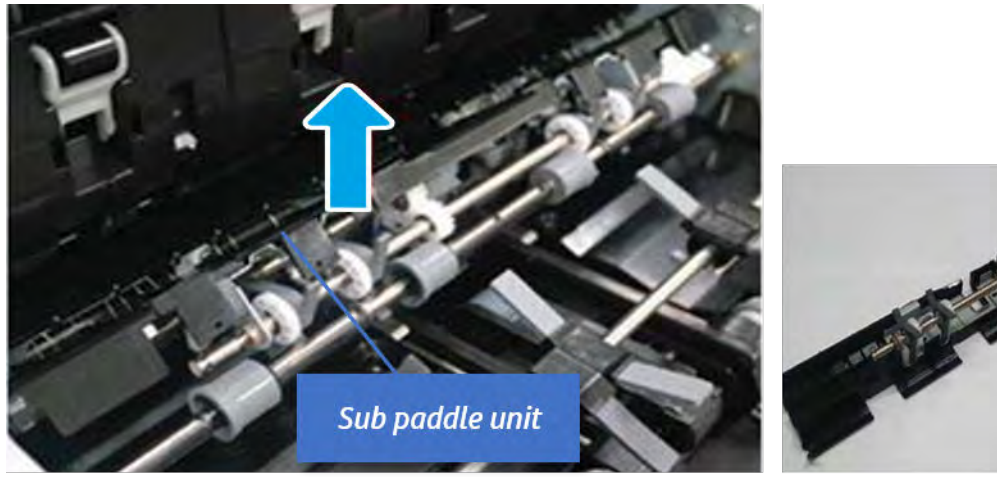

- 12. Remove the exit roller.
	- a. Remove the guide on the center of the exit roller.

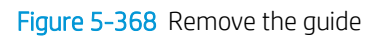

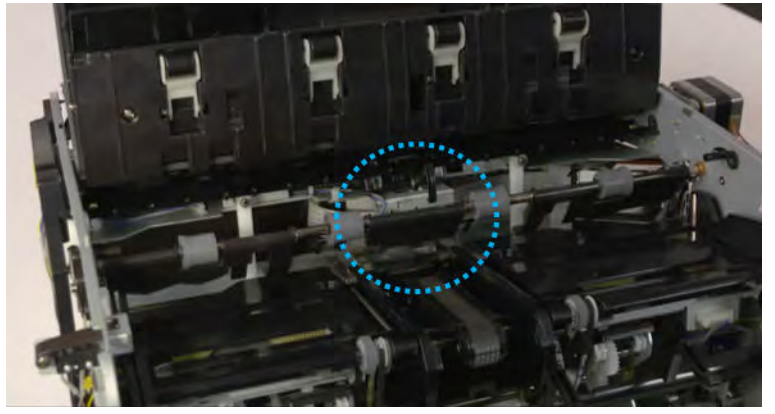

b. On the front of the inner finisher, release the timing belt connected to the exit motor.

Figure 5-369 Release the timing belt

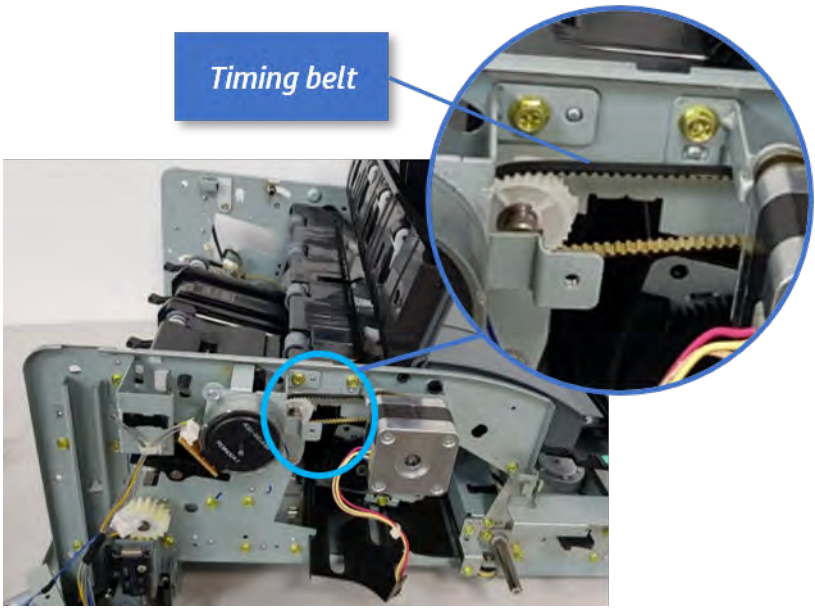

c. Remove five screws securing the rear harness guide.

Figure 5-370 Remove five screws

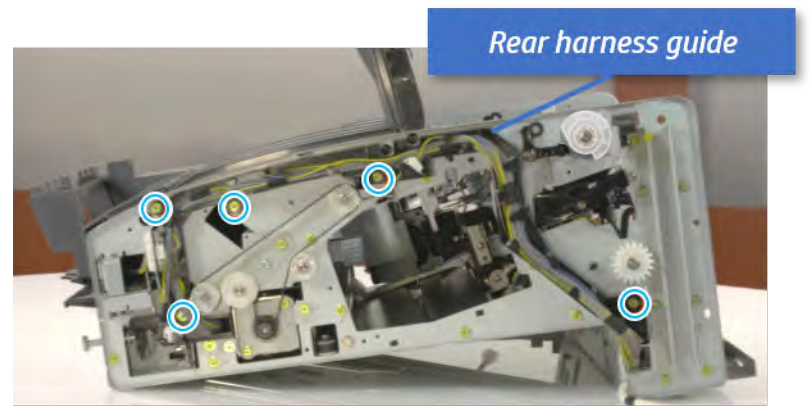

d. On the rear of the inner finisher, remove the e-ring and the pulley and then remove the e-ring and the bushing.

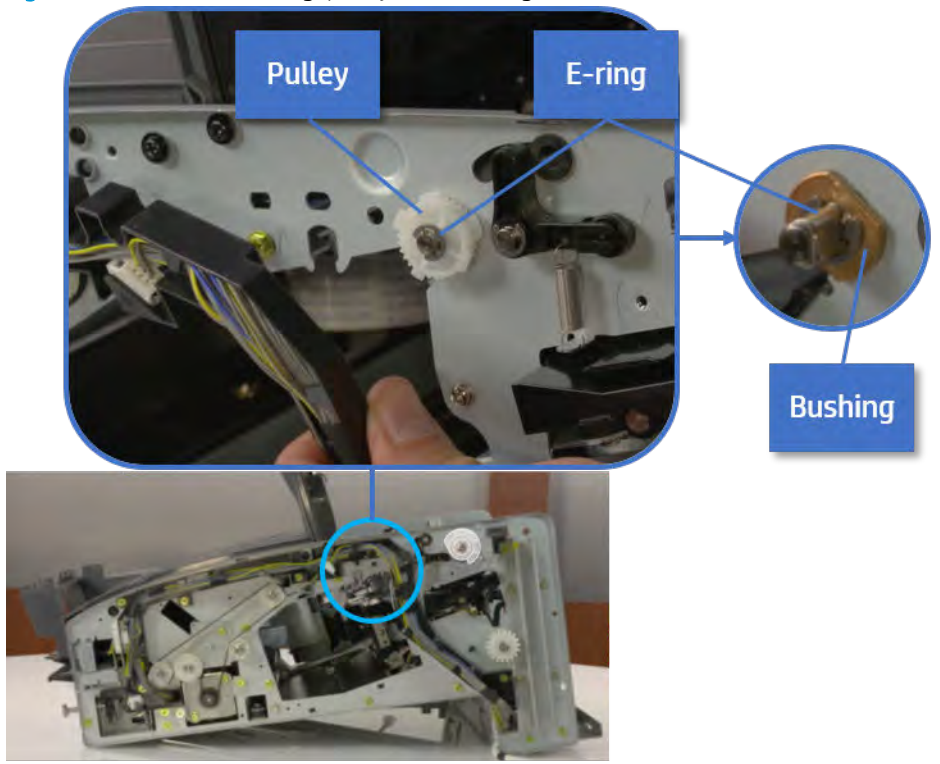

Figure 5-371 Remove e-ring, pulley, and bushing

e. Push the bushing to detach it, and then remove the exit roller.

Figure 5-372 Remove the exit roller

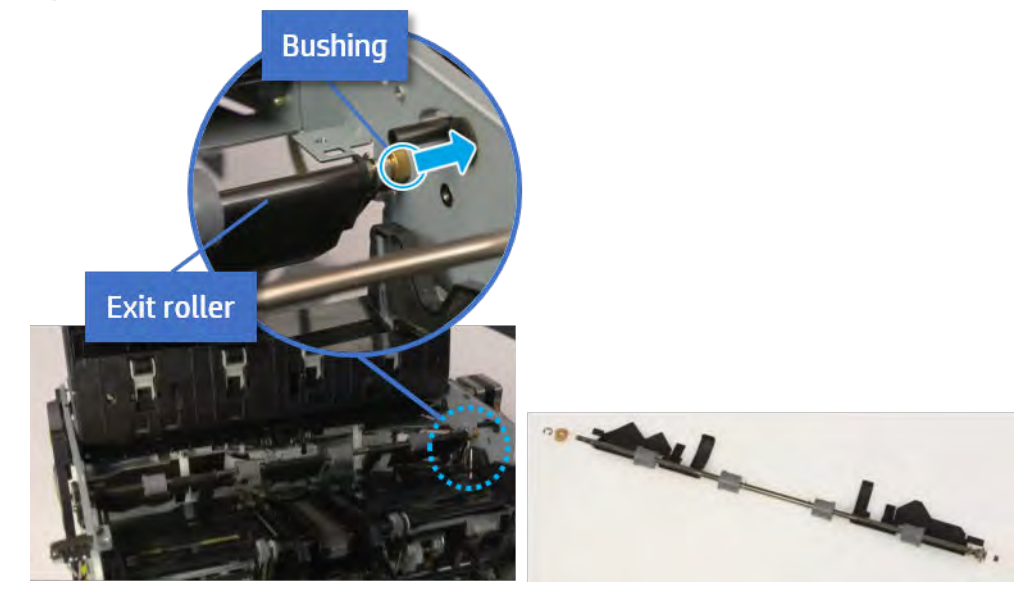

- 13. Remove the front tamper.
	- a. Remove four screws.

# Figure 5-373 Remove four screws

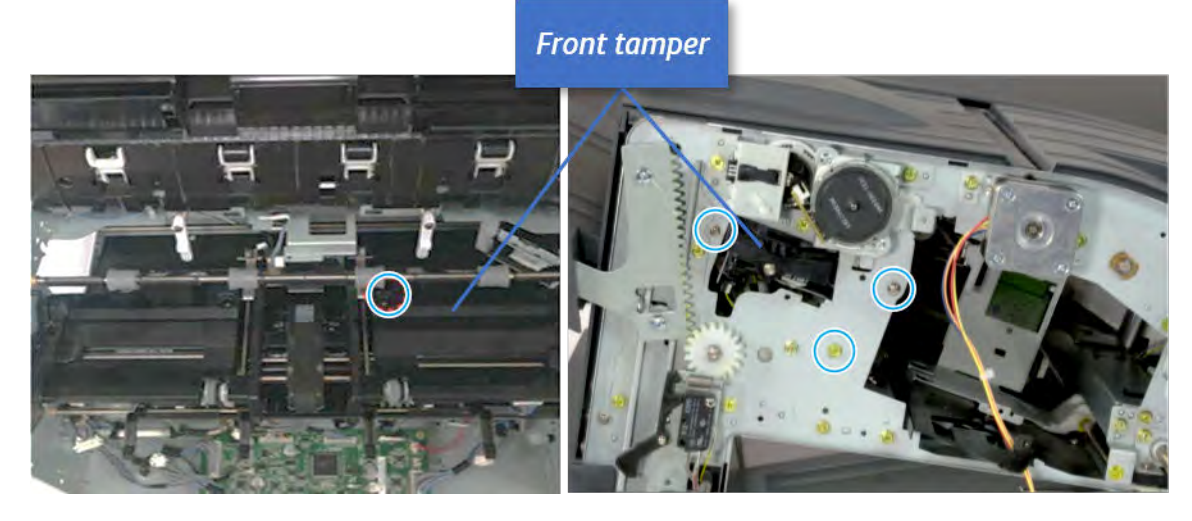

b. Unplug the connector and release the hook, and then pull the front tamper up to remove.

Figure 5-374 Remove the front tamper

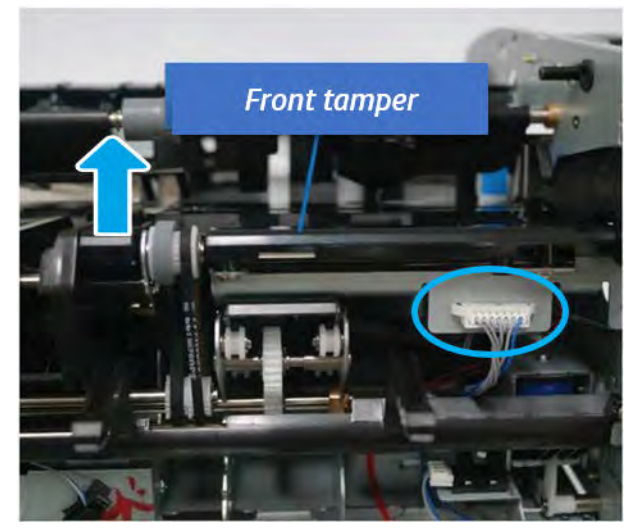

- 14. Remove the front tamper motor.
	- ▲ Remove two screws, unplug the connector, and then remove the motor.

Figure 5-375 Remove the front tamper motor

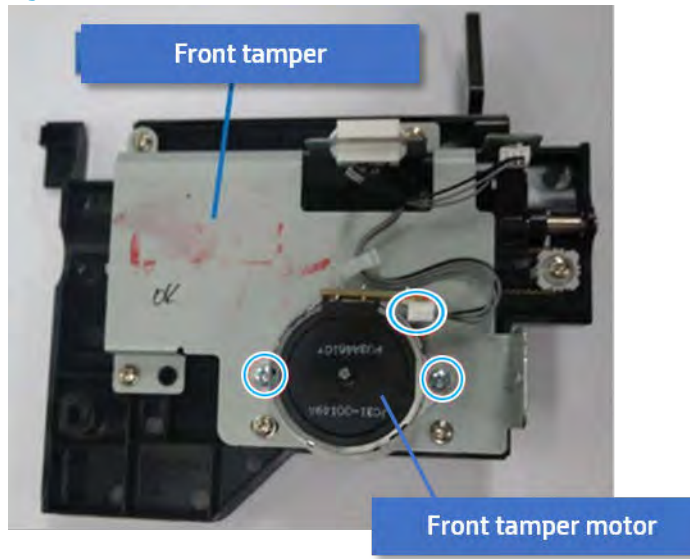

- 15. Unpack the replacement assembly.
	- a. Dispose of the defective part.

**W** NOTE: HP recommends responsible disposal of the defective part.

<http://www8.hp.com/us/en/hp-information/environment/product-recycling.html>

**b.** Unpack the replacement part from the packaging.

CAUTION: Some parts are sensitive to electrostatic discharge (ESD). Always perform service

work at an ESD-protected workstation or mat. If an ESD workstation or mat is not available, touch the sheet-metal chassis to provide a static ground before touching an ESD-sensitive assembly. Protect the ESD-sensitive assemblies by placing them in ESD pouches when they are out of the printer.

If the replacement part is a roller or pad, avoid touching the spongy part of it. Skin oils on the roller or pad can cause paper pickup and/or print-quality problems. HP recommends using disposable gloves when handling rollers or pads or washing your hands before touching rollers or pads.

I''s IMPORTANT: Make sure that all of the shipping materials (for example shipping tape) are removed from the replacement part prior to installation.

c. To install an assembly, reverse the removal steps.

When applicable, special installation instructions are provided for an assembly at the end of the removal procedure. Always completely read the removal instructions and follow all special installation instructions.

# Rear tamper

### Removal and replacement: Rear tamper

Learn how to remove and replace the rear tamper.

To view teardown&reassembling video of the inner finisher, click the link below.

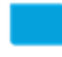

[View a teardown video of the inner finisher .](http://link.brightcove.com/services/player/bcpid1190528646001?bctid=ref:REFIDWDNc1ef673c-76bf-47c3-90f1-cd31cab93bb2)

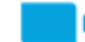

[View a reassembling video of the inner finisher .](http://link.brightcove.com/services/player/bcpid1190528646001?bctid=ref:REFIDWDN2046bd58-7fcd-43ed-8d59-54c43c70ab13)

**IMPORTANT:** When applicable, special installation instructions are provided for an assembly at the end of the removal procedure. Always completely read the removal instructions and follow all special installation instructions.

Mean time to repair:

Service level:

### Before performing service

### Turn the printer power off

- Press the power button on the front of the printer, and then turn off the power switch next to the power cable.
- A shutting-down message appears on the control-panel display.

 $\triangle$  WARNING! To avoid damage to the printer, turn the power off and wait until the printer shuts down before removing the power cable.

Disconnect the printer power cable after the printer has completely shut down (the control-panel display is blank).

Use the table below to identify the correct part number for your printer. To order the part, go to [https://parts.hp.com.](https://parts.hp.com)

#### Table 5-53 Part information

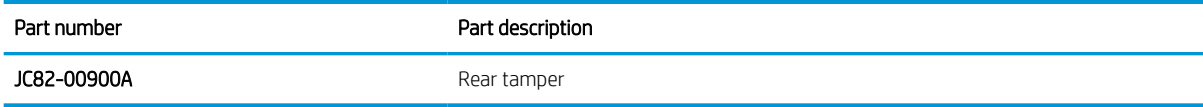

### Required tools

#2 JIS screwdriver with a magnetic tip

### After performing service

### Turn the printer power on

- **•** Connect the power cable.
- Use the power switch to turn the power on.

# Post service test

Print any pages necessary to verify that the repair resolved the issue and did not create any new issues.

- 1. Remove the front cover.
	- a. Open the front door and open the punch cover.
	- **b.** Remove three screws in the front.
	- c. Remove the lever.
	- d. Open the top cover.
	- e. From the right side of the front cover, carefully lift and pry toward the top-left corner to remove the front cover.

Figure 5-376 Remove the front cover

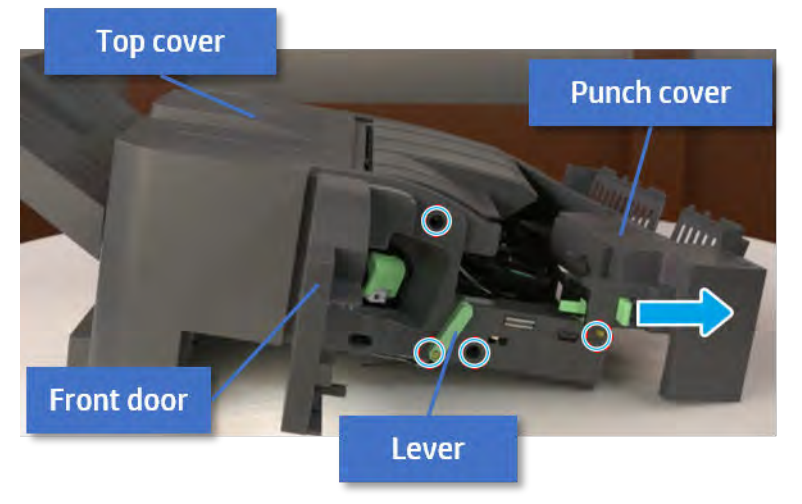

- 2. Remove the rear cover.
	- a. Open the top cover.

Figure 5-377 Open the top cover

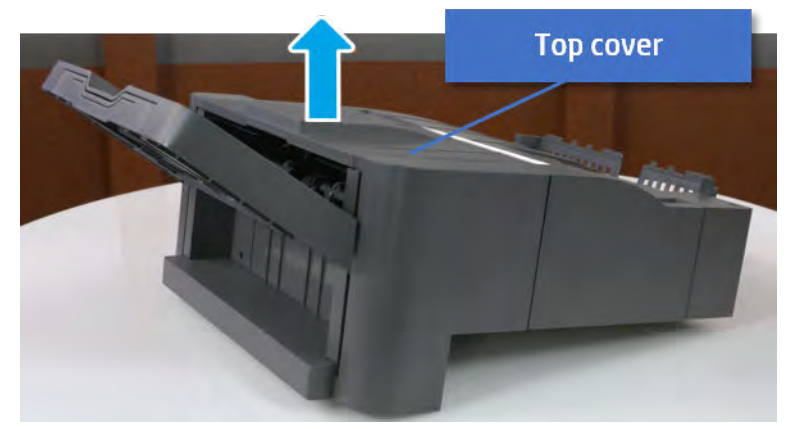

**b.** Remove three screws.

c. Release hooks carefully and remove the rear cover.

Figure 5-378 Remove the rear cover

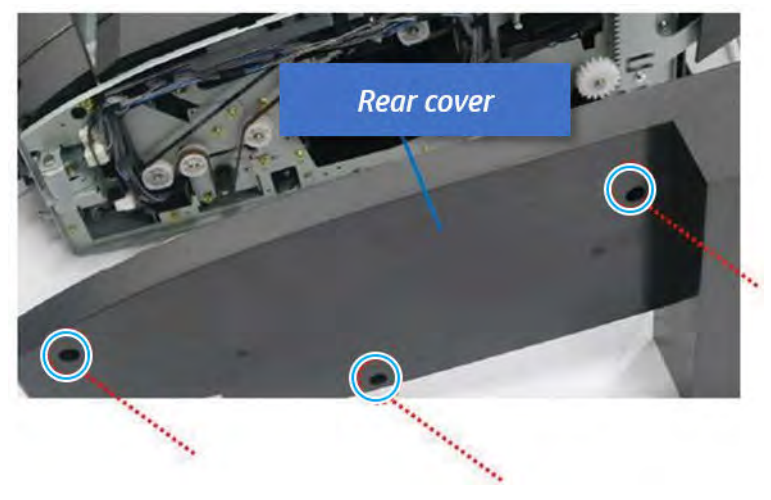

- **3.** Remove the output tray.
	- a. Remove four screws.

Figure 5-379 Remove four screws

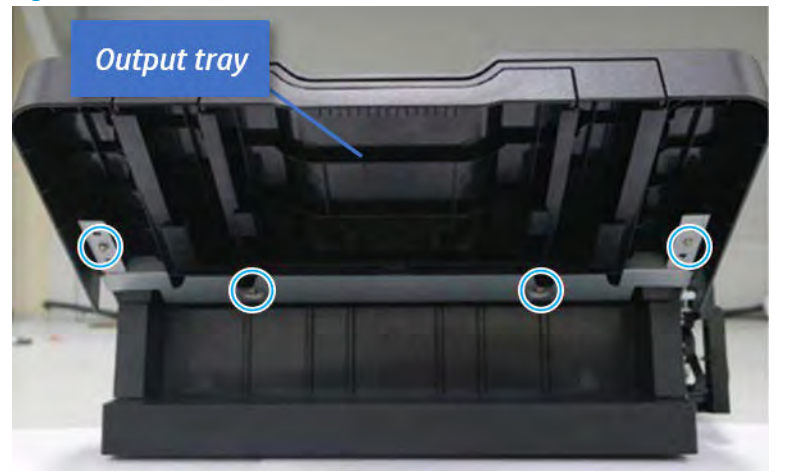

b. Push the paper holding actuator into the inner finisher, and then remove the output tray.

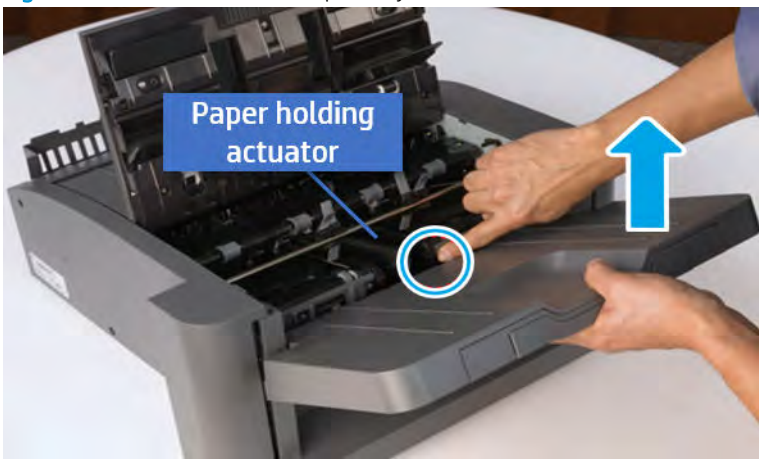

Figure 5-380 Remove the output tray.

- 4. Remove the output tray frame.
	- a. Rotate the pulley until the output tray frame depart from the gear.

Figure 5-381 Remove the pulley

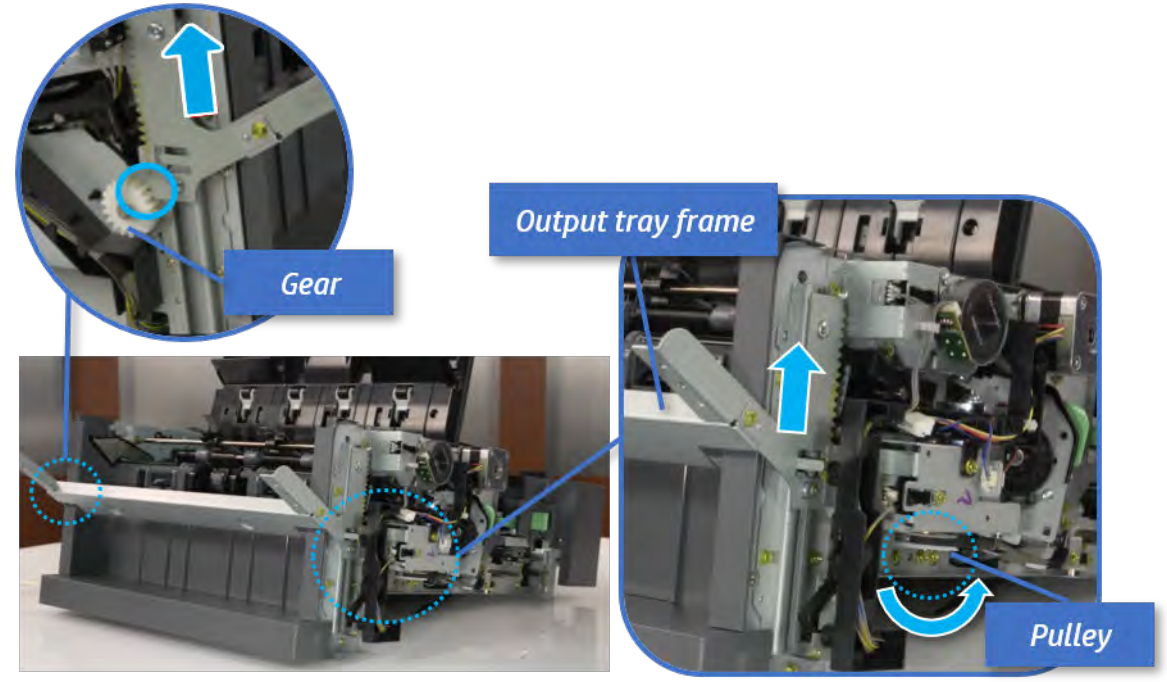

b. Push the paper holding actuator into the inner finisher, and then remove the output tray frame.

Figure 5-382 Remove the output tray frame

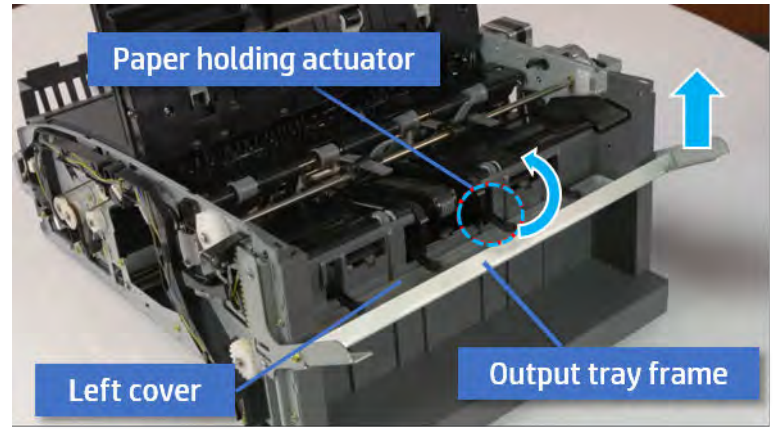

- TIP: Push the paper holding actuator into the inner finisher when reassembling. Be sure to level the output tray.
	- 1. Position the first wheel into the channel on both sides while pushing the paper holding actuator.

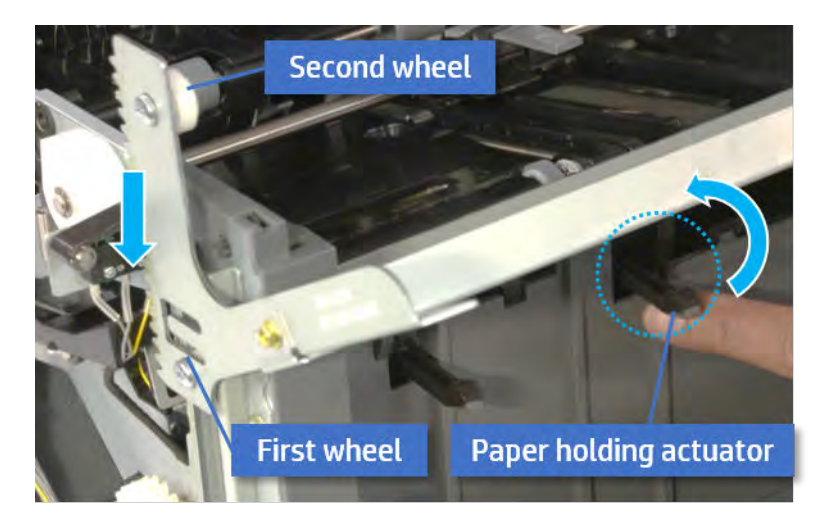

- 2. Let the second wheel rest on the channel on both sides simultaneously.
- 3. Gently squeeze the wheels into channel until the output tray frame meet the gear.

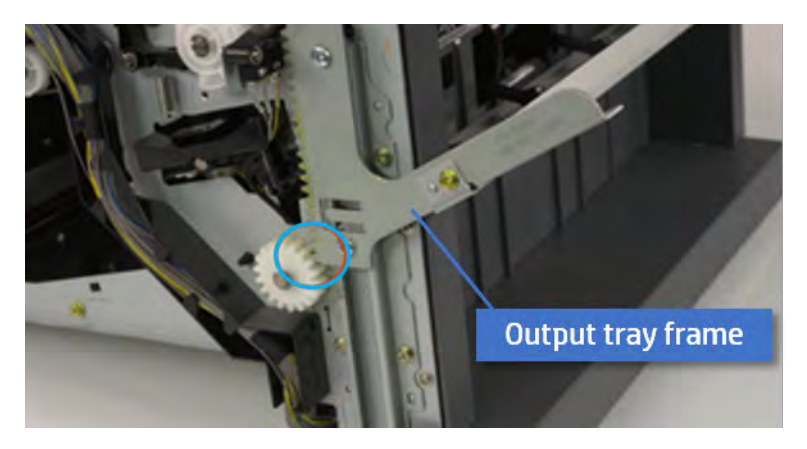

4. Rotate the pulley until the output tray frame is no longer lifted. It can make to level the output tray frame.

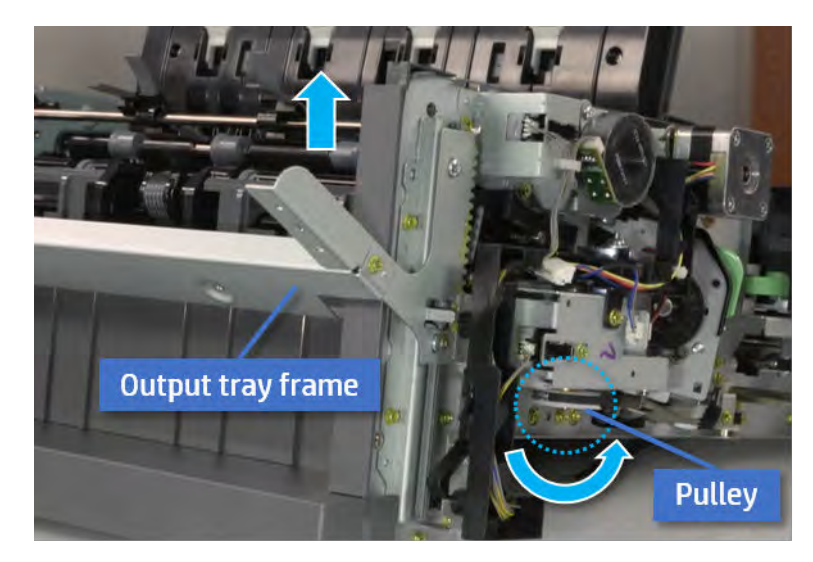

5. Rotate the pully in the opposite direction.

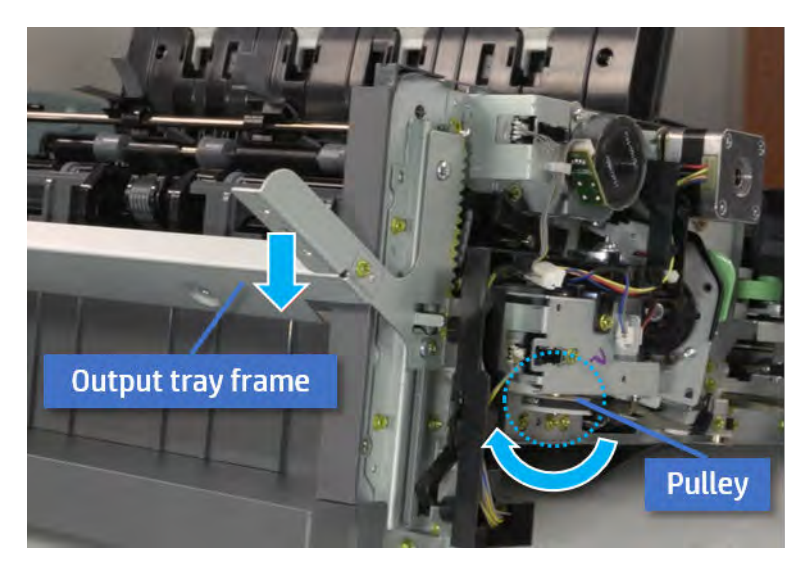

- 5. Remove the PCA cover.
	- ▲ Remove two screws, and then remove the PCA cover.

# Figure 5-383 Remove the PCA cover

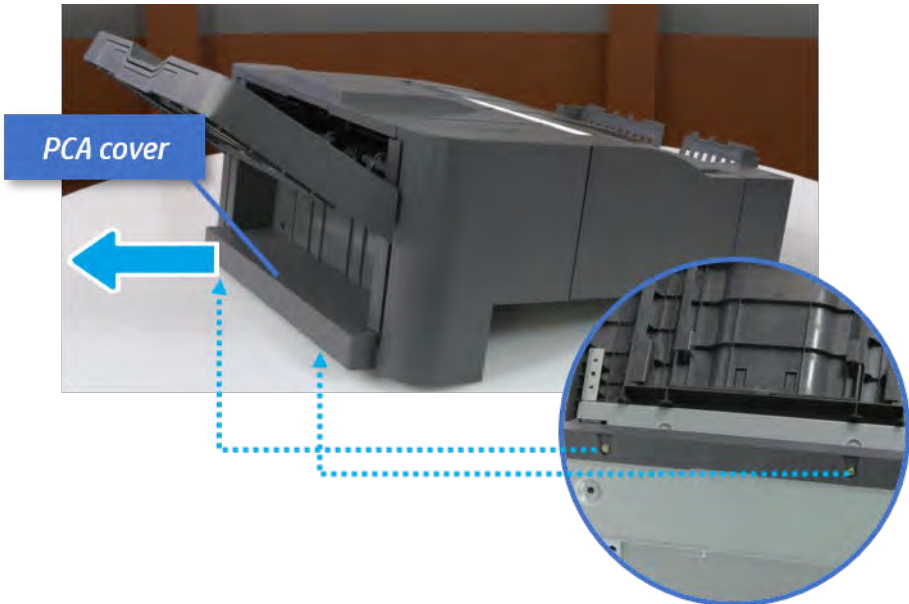

- 6. Remove the left cover.
	- a. Remove two screws.

Figure 5-384 Remove two screws

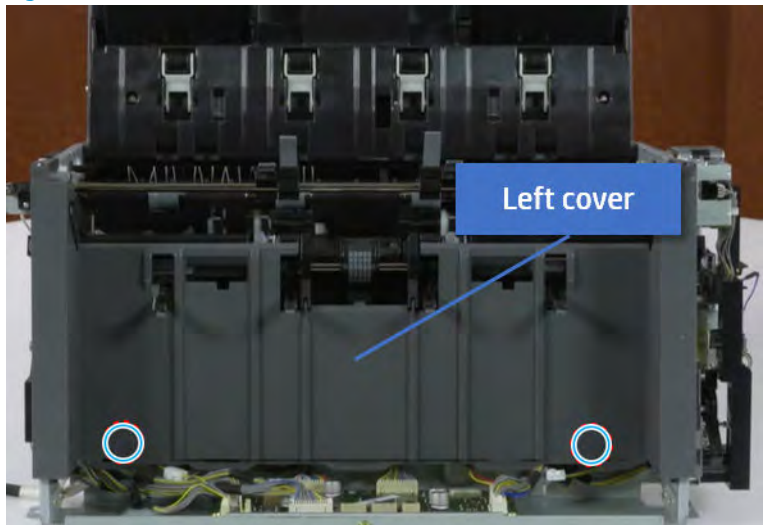

**b.** Remove four screws from both front and rear sides.

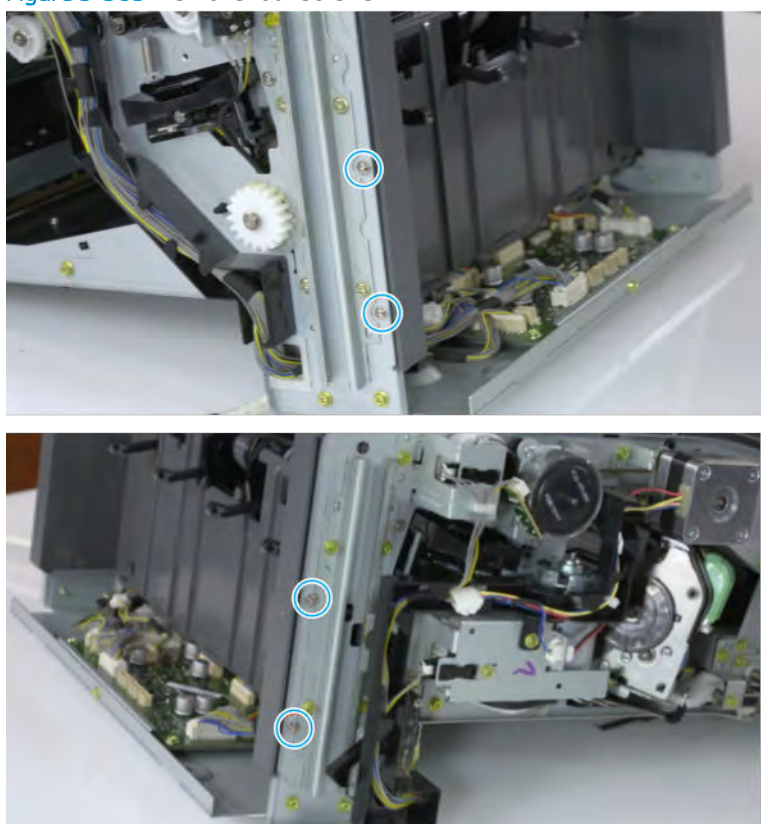

Figure 5-385 Remove four screws

c. Unplug two inline connectors, and then remove the left cover.

Figure 5-386 Unplug two connectors

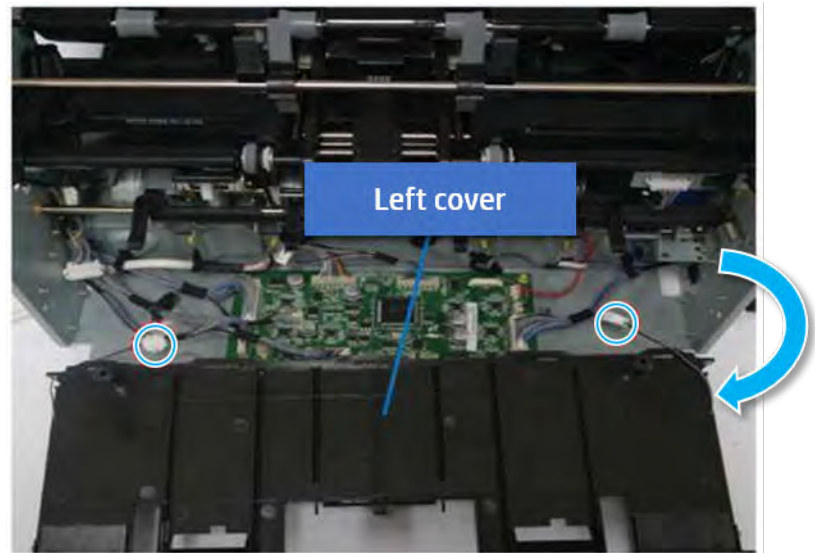

※ TIP: Be sure to check the hook when reassembling.

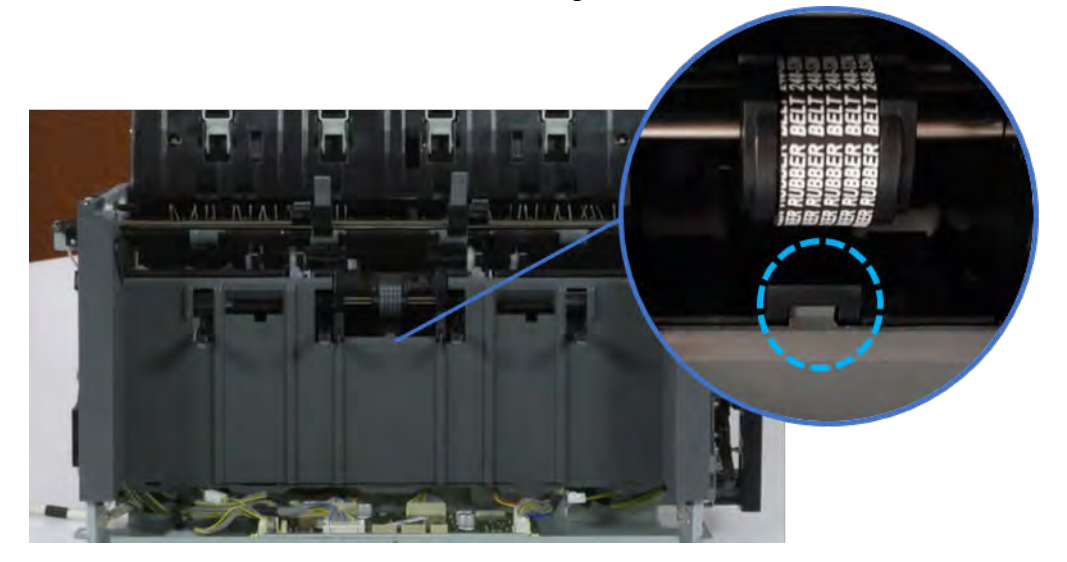

- 7. Remove the front harness guide.
	- a. Open one clamp and unplug five connectors, and then remove the wire harness from the front harness guide.

**b.** Remove four screws, and then remove the front harness guide.

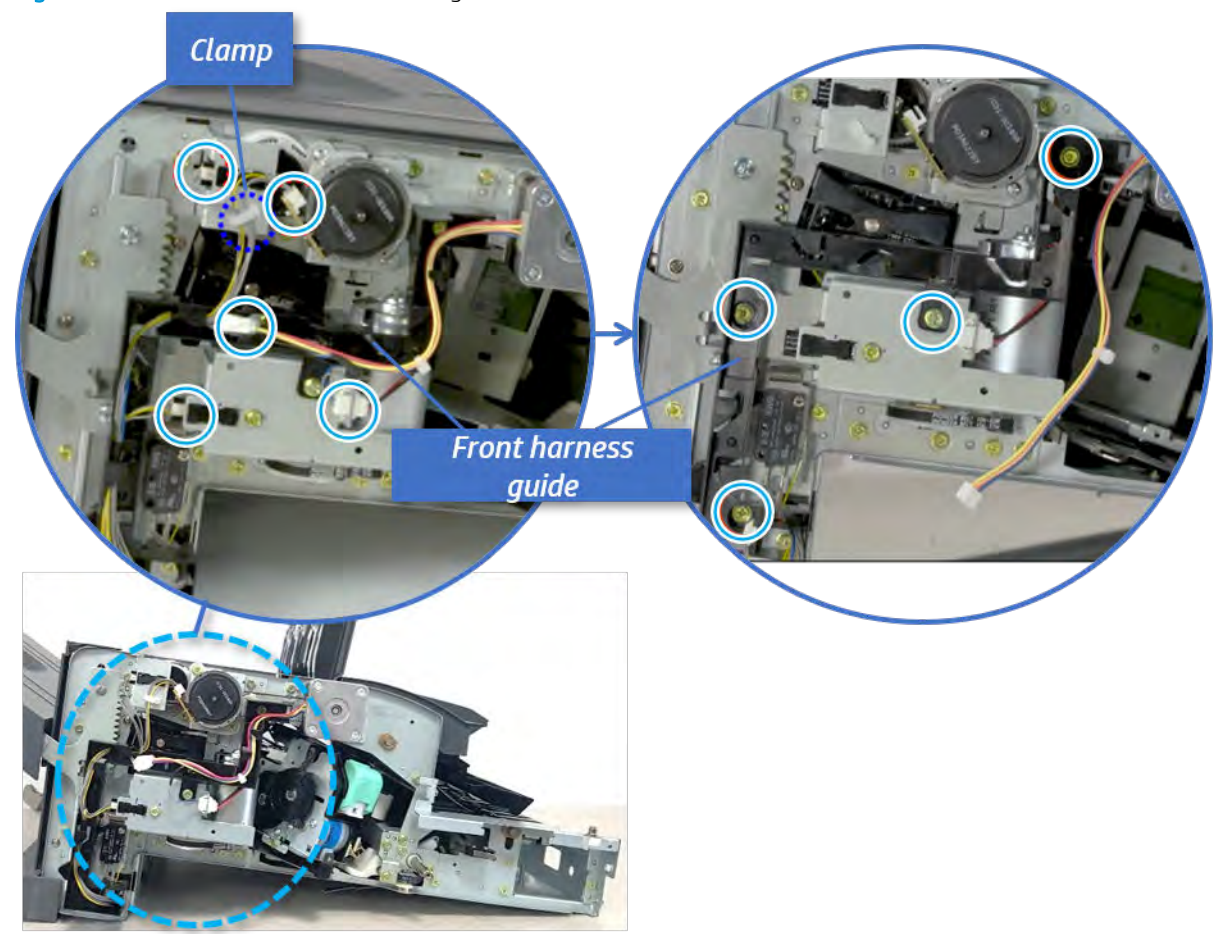

Figure 5-387 Remove the front harness guide

- 8. Remove the output tray motor assembly.
	- ▲ Remove three screws, and then remove the output tray motor assembly.

Figure 5-388 Remove the output tray motor assembly

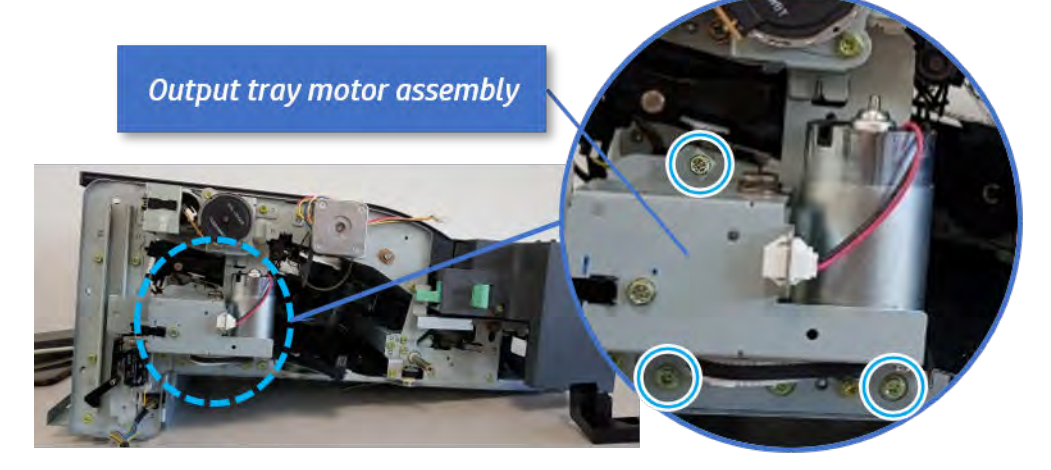

**9.** Remove the output tray lower limit switch.

Remove one screw, and then remove the output tray lower limit switch.

Figure 5-389 Remove the output tray lower limit switch

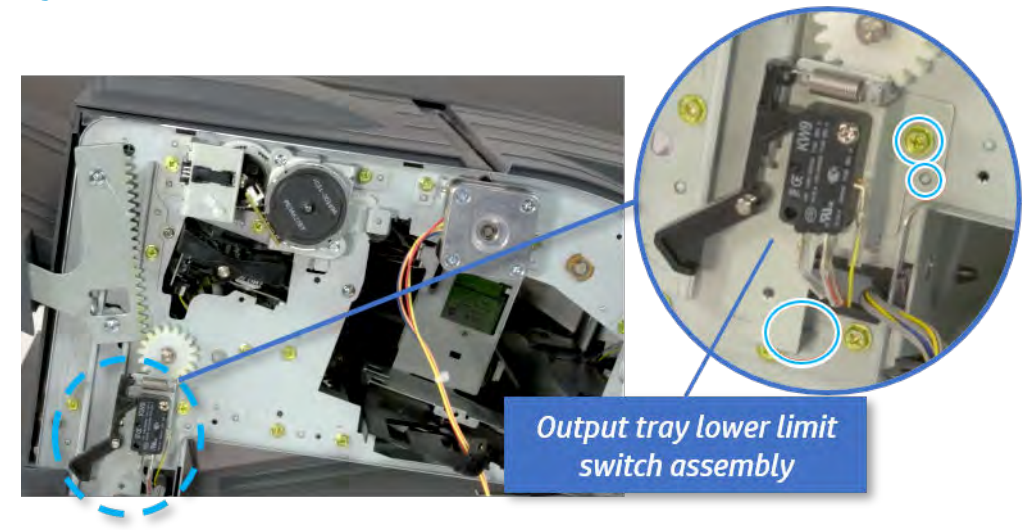

- 10. Remove the paper holding.
	- a. Remove the paper holding actuator spring.

Figure 5-390 Remove the paper holding actuator spring

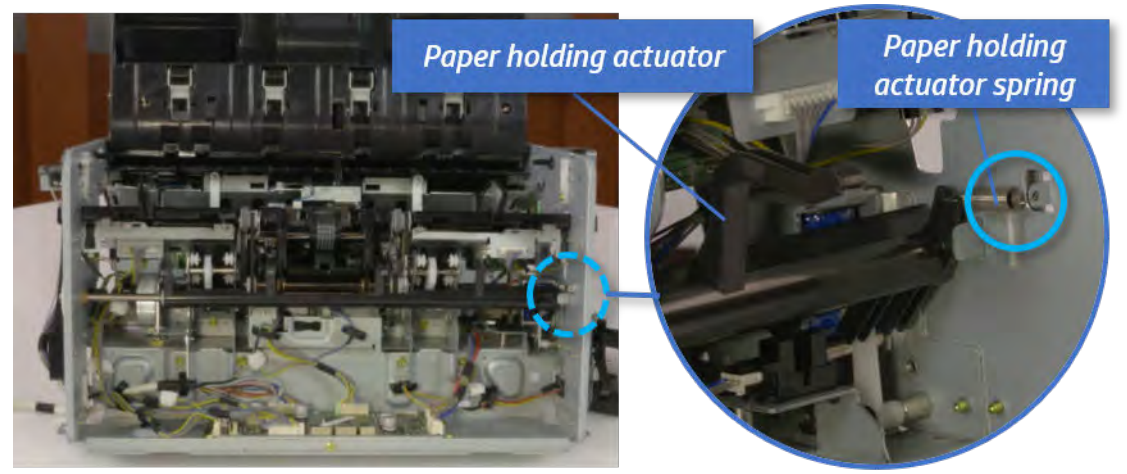

b. Remove the e-ring and the rack pinion gear. And then remove the pin and the e-ring, and then remove the bushing.

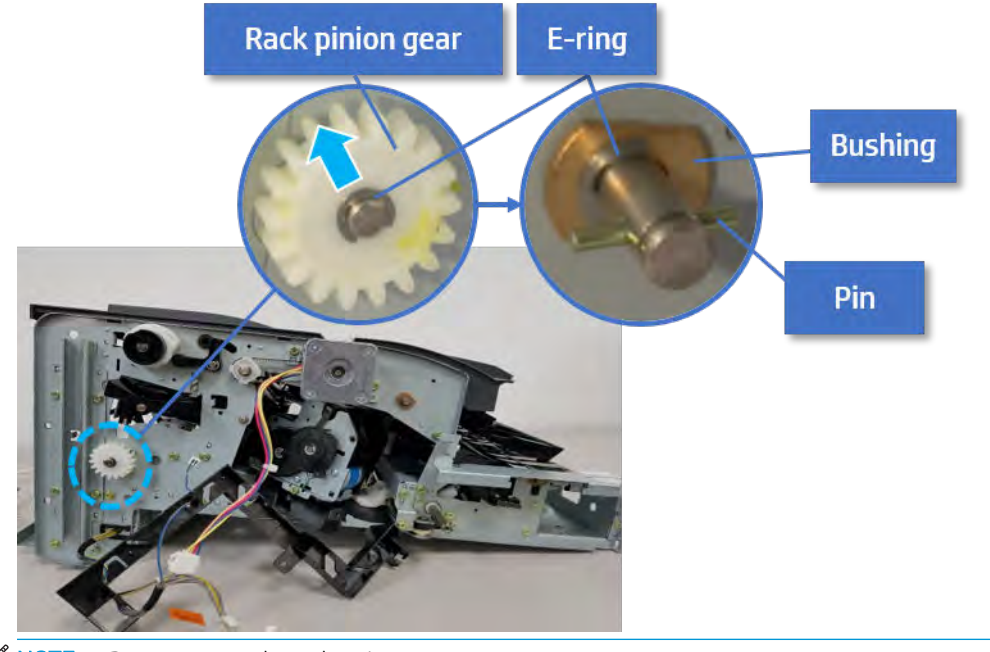

Figure 5-391 Remove e-ring, rack pinion gear, pin, and bushing

NOTE: Be sure not to lose the pin.

c. Carefully remove the paper holding shaft and the actuator.

Figure 5-392 Remove the paper holding shaft and the actuator

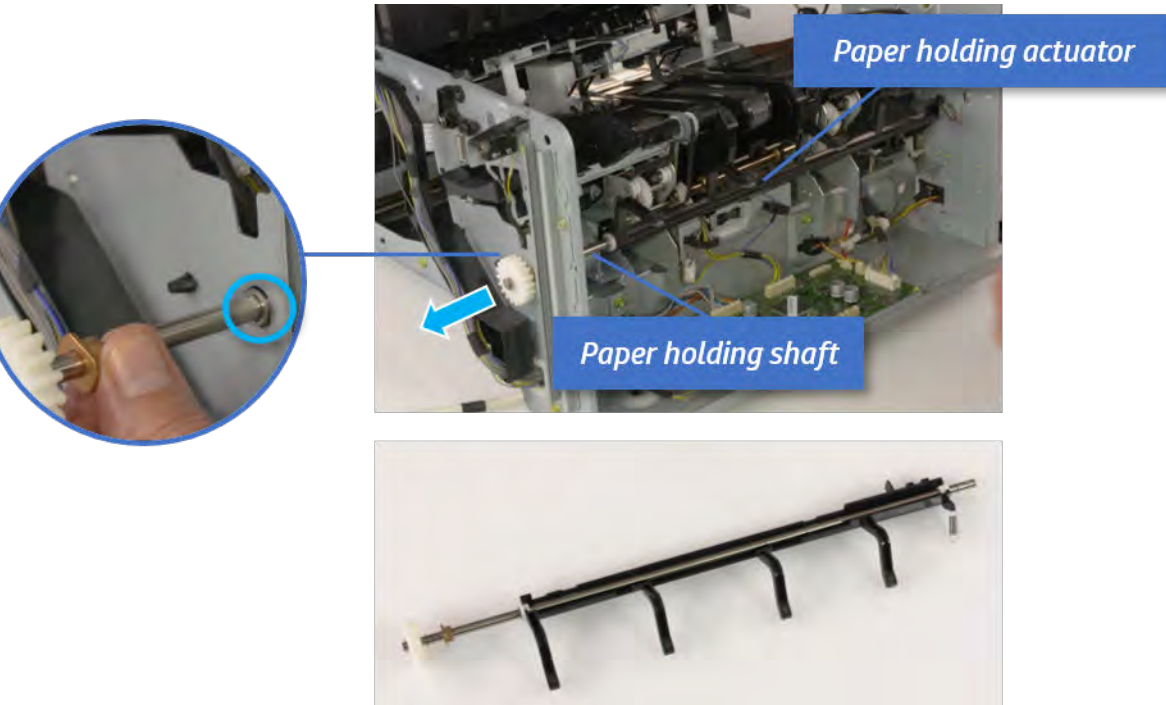

- 11. Remove the sub paddle unit.
	- a. Open the top cover, and then remove one screw securing the sub paddle unit.

# Figure 5-393 Remove one screw

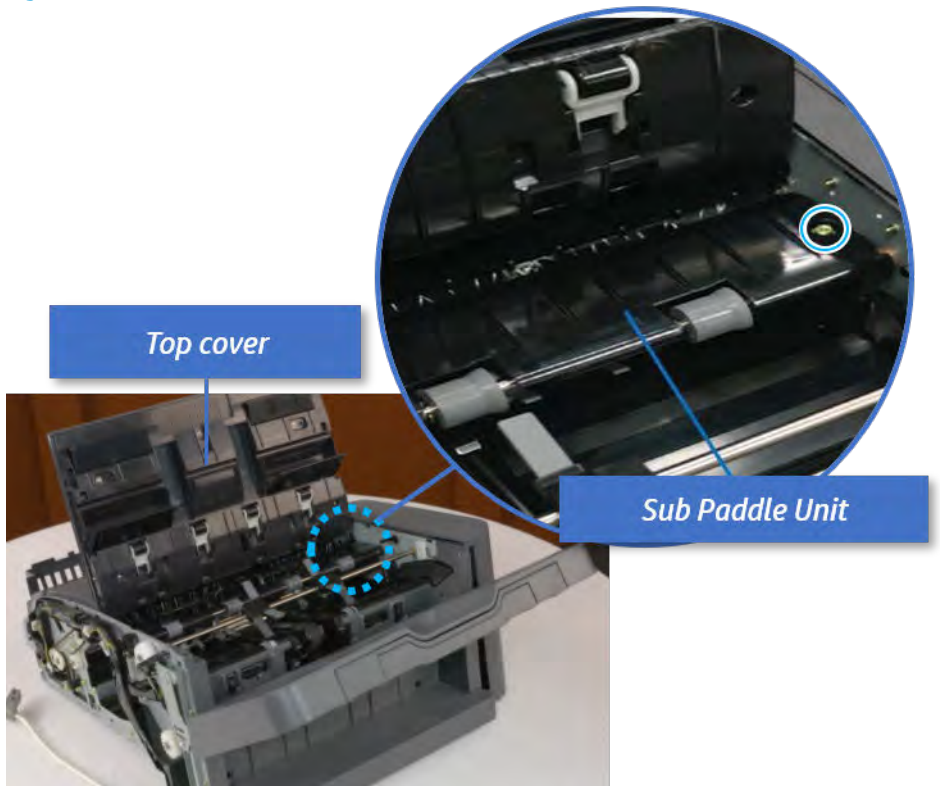

b. Remove the e-ring, and then remove the pulley and timing belt. And then remove the e-ring and the bushing.

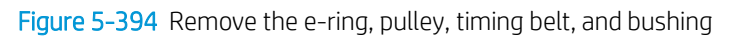

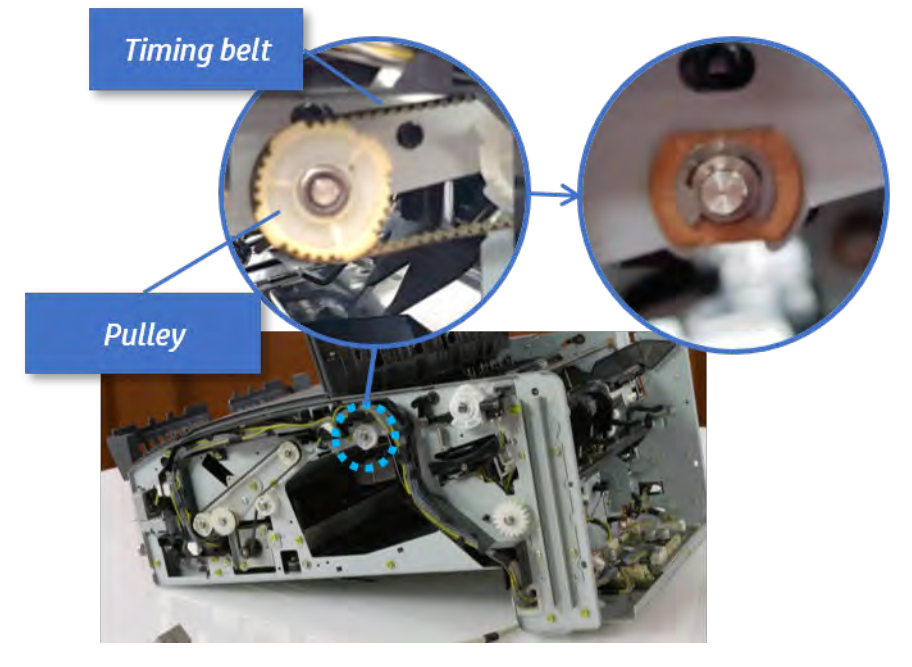

c. Lift up and remove the sub paddle unit.

Figure 5-395 Remove the sub paddle unit

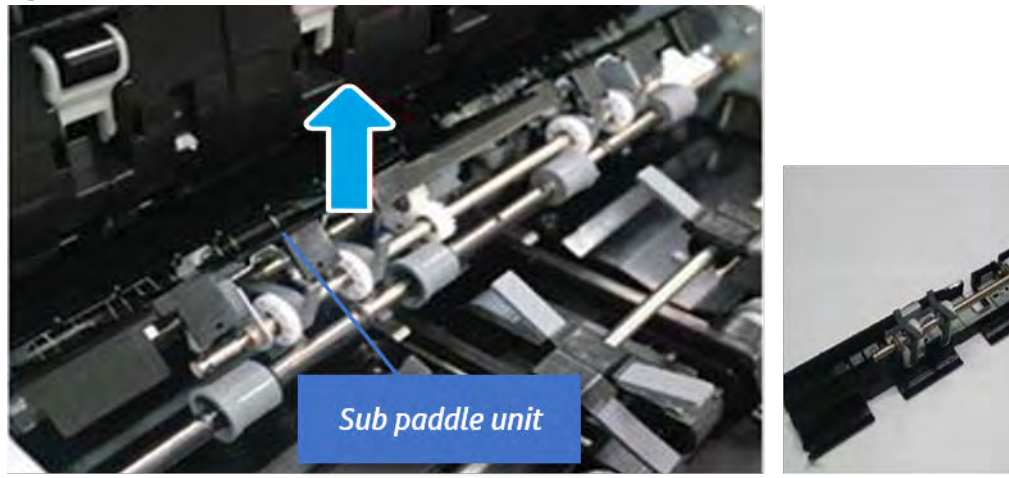

- 12. Remove the exit roller.
	- a. Remove the guide on the center of the exit roller.

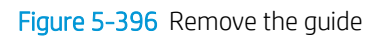

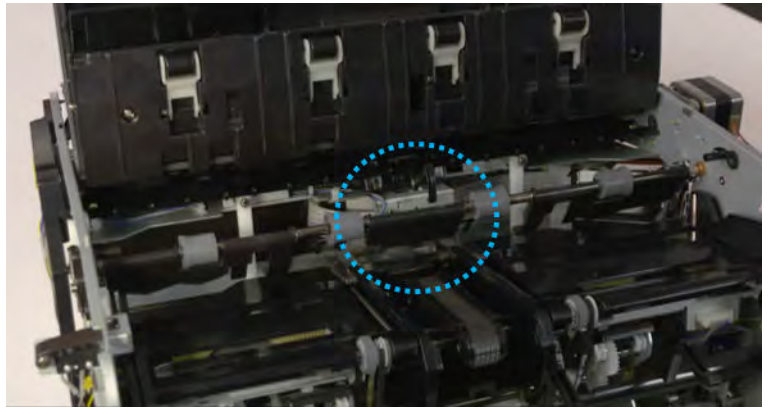

b. On the front of the inner finisher, release the timing belt connected to the exit motor.

Figure 5-397 Release the timing belt

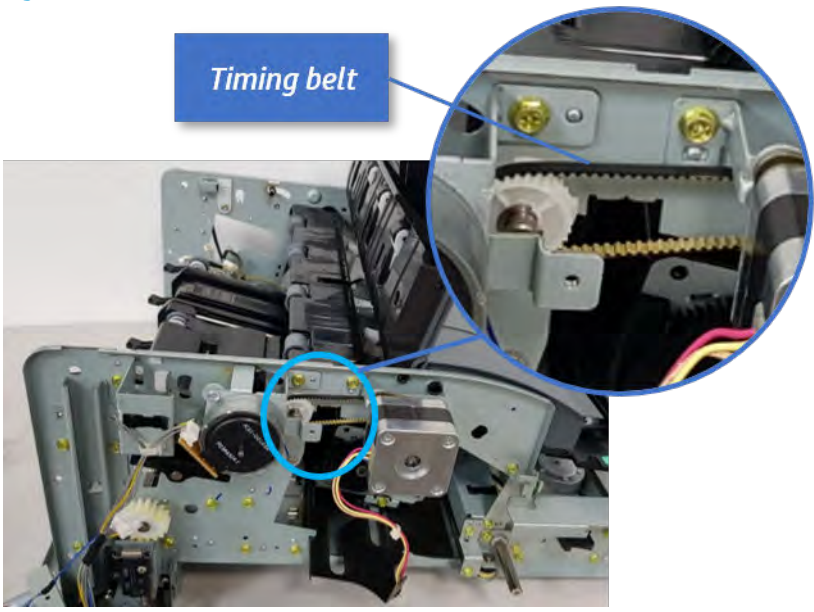

c. Remove five screws securing the rear harness guide.

Figure 5-398 Remove five screws

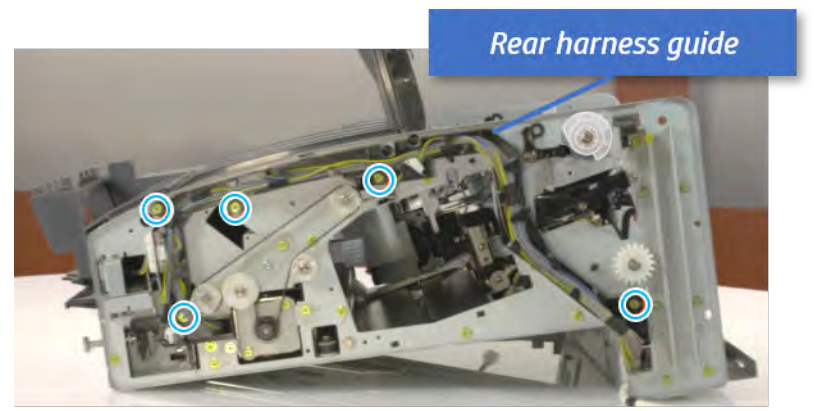

d. On the rear of the inner finisher, remove the e-ring and the pulley and then remove the e-ring and the bushing.

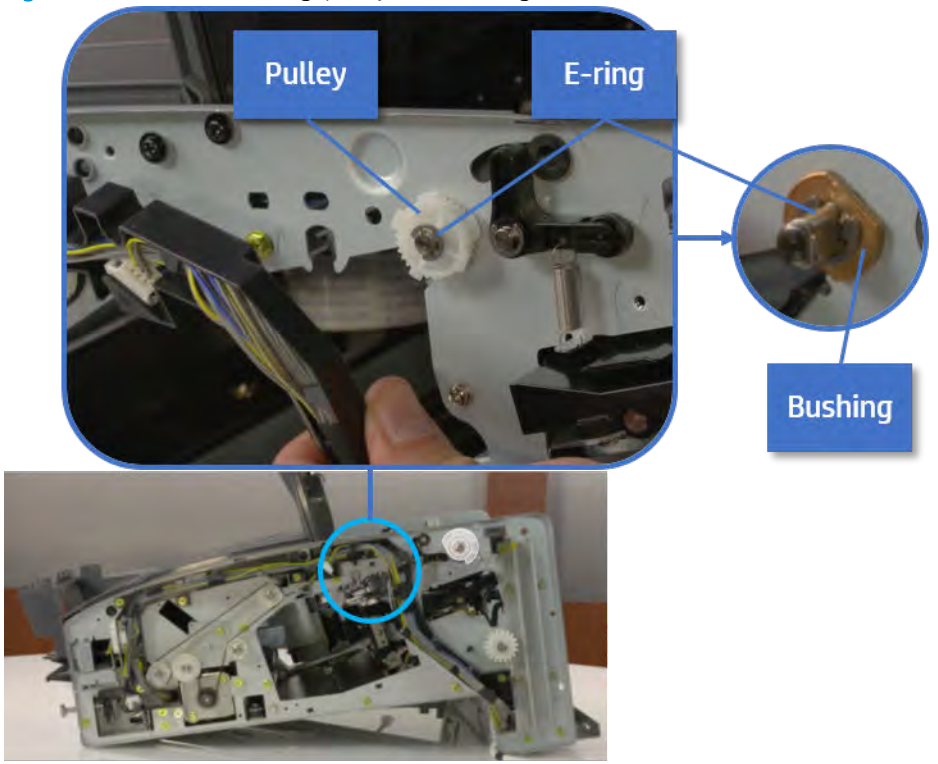

Figure 5-399 Remove e-ring, pulley, and bushing

e. Push the bushing to detach it, and then remove the exit roller.

Figure 5-400 Remove the exit roller

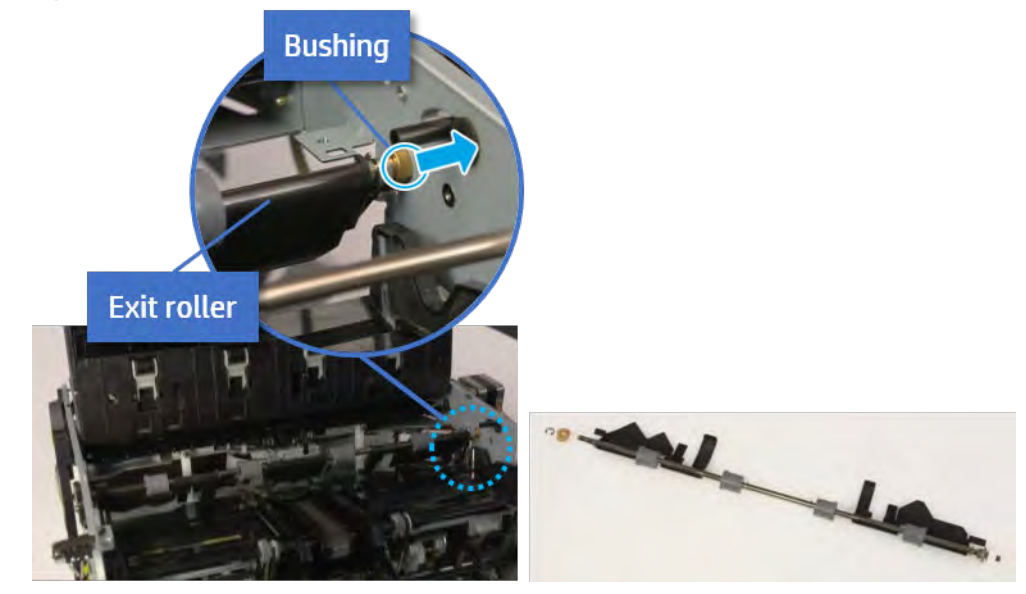

- 13. Remove the rear tamper.
	- a. Remove four screws.

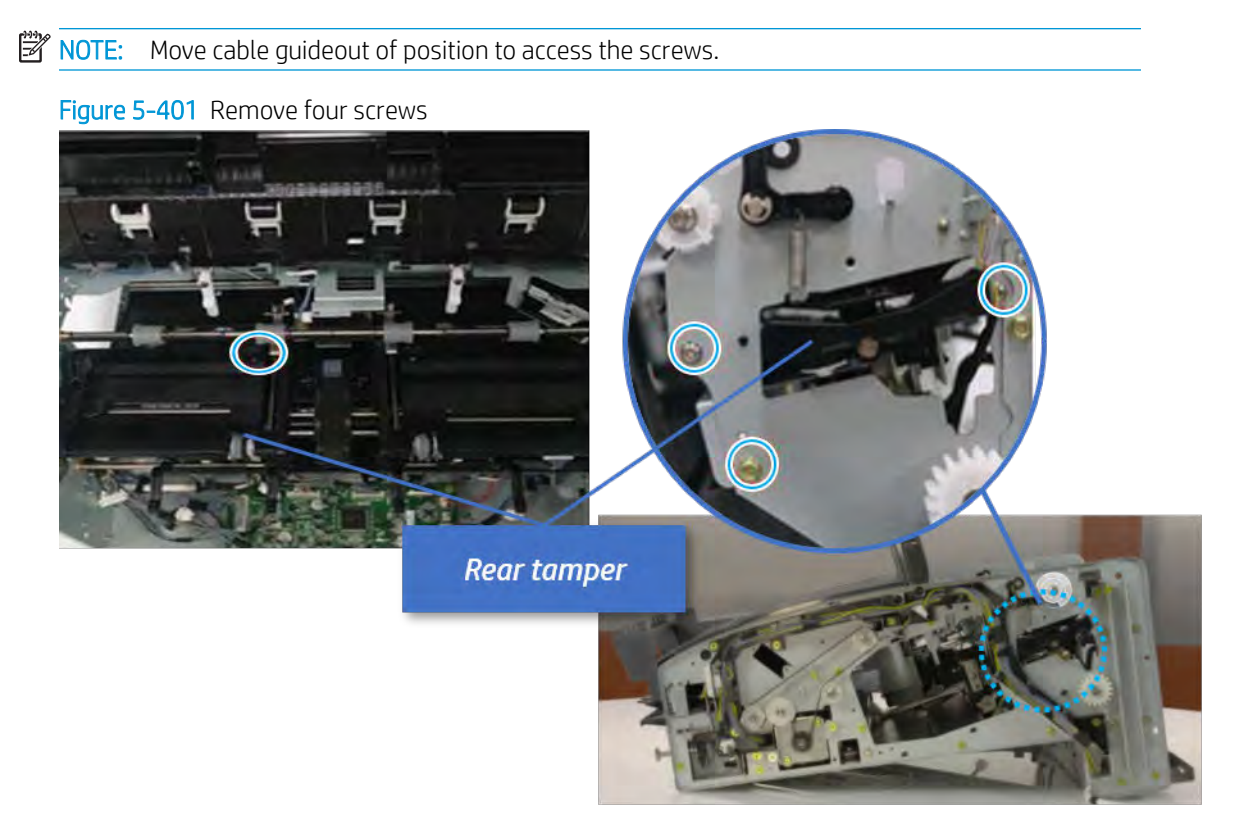

b. Unplug two connectors and release the hook, and then remove the rear tamper.

Figure 5-402 Remove the rear tamper

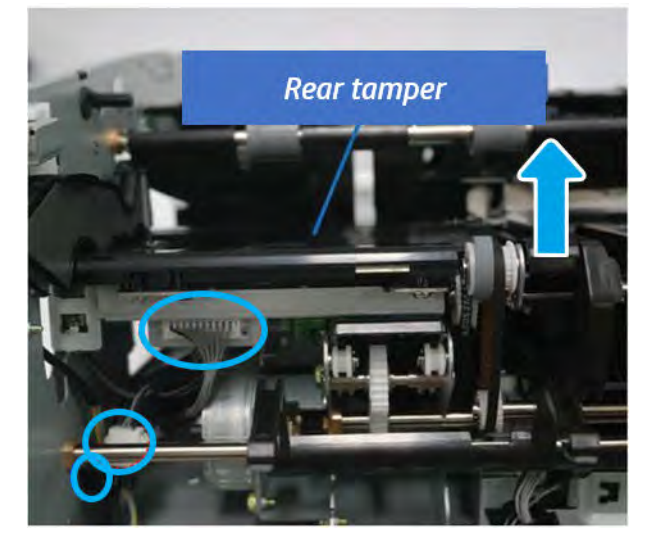

- 14. Unpack the replacement assembly.
	- a. Dispose of the defective part.

**W** NOTE: HP recommends responsible disposal of the defective part.

<http://www8.hp.com/us/en/hp-information/environment/product-recycling.html>

**b.** Unpack the replacement part from the packaging.

CAUTION: Some parts are sensitive to electrostatic discharge (ESD). Always perform service

work at an ESD-protected workstation or mat. If an ESD workstation or mat is not available, touch the sheet-metal chassis to provide a static ground before touching an ESD-sensitive assembly. Protect the ESD-sensitive assemblies by placing them in ESD pouches when they are out of the printer.

If the replacement part is a roller or pad, avoid touching the spongy part of it. Skin oils on the roller or pad can cause paper pickup and/or print-quality problems. HP recommends using disposable gloves when handling rollers or pads or washing your hands before touching rollers or pads.

IMPORTANT: Make sure that all of the shipping materials (for example shipping tape) are removed from the replacement part prior to installation.

c. To install an assembly, reverse the removal steps.

When applicable, special installation instructions are provided for an assembly at the end of the removal procedure. Always completely read the removal instructions and follow all special installation instructions.

### Removal and replacement: Rear tamper home sensor (S14)

Learn how to remove and replace the rear tamper home sensor.

To view teardown&reassembling video of the inner finisher, click the link below.

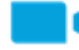

[View a teardown video of the inner finisher .](http://link.brightcove.com/services/player/bcpid1190528646001?bctid=ref:REFIDWDNc1ef673c-76bf-47c3-90f1-cd31cab93bb2)

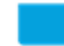

[View a reassembling video of the inner finisher .](http://link.brightcove.com/services/player/bcpid1190528646001?bctid=ref:REFIDWDN2046bd58-7fcd-43ed-8d59-54c43c70ab13)

IMPORTANT: When applicable, special installation instructions are provided for an assembly at the end of the removal procedure. Always completely read the removal instructions and follow all special installation instructions.

Mean time to repair:

Service level:

### Before performing service

### Turn the printer power off

- Press the power button on the front of the printer, and then turn off the power switch next to the power cable.
- A shutting-down message appears on the control-panel display.

 $\triangle$  WARNING! To avoid damage to the printer, turn the power off and wait until the printer shuts down before removing the power cable.

Disconnect the printer power cable after the printer has completely shut down (the control-panel display is blank).

Use the table below to identify the correct part number for your printer. To order the part, go to [https://parts.hp.com.](https://parts.hp.com)

# Table 5-54 Part information

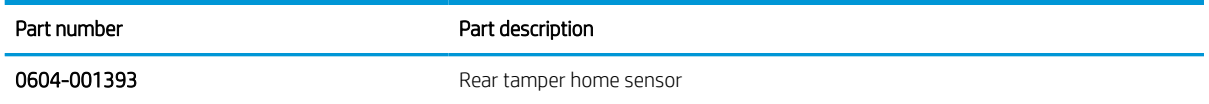

# Required tools

#2 JIS screwdriver with a magnetic tip

### After performing service

#### Turn the printer power on

- **•** Connect the power cable.
- Use the power switch to turn the power on.

### Post service test

Print any pages necessary to verify that the repair resolved the issue and did not create any new issues.

- 1. Remove the front cover.
	- a. Open the front door and open the punch cover.
	- **b.** Remove three screws in the front.
	- c. Remove the lever.
	- d. Open the top cover.
	- e. From the right side of the front cover, carefully lift and pry toward the top-left corner to remove the front cover.

## Figure 5-403 Remove the front cover

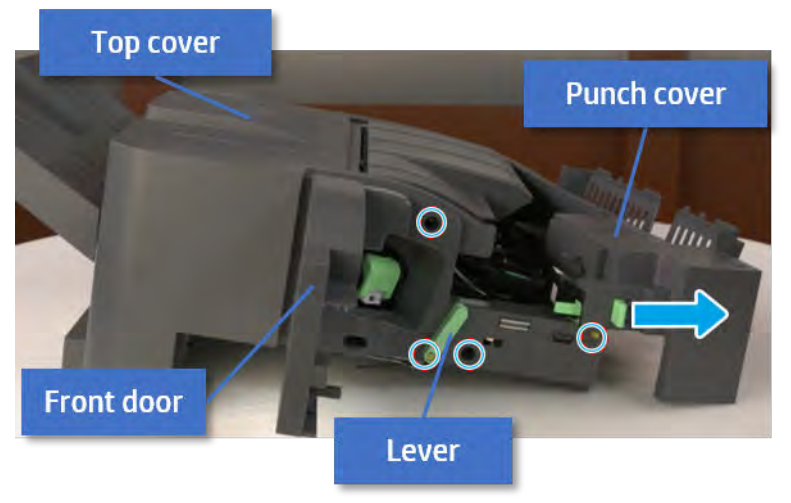

2. Remove the rear cover.

a. Open the top cover.

Figure 5-404 Open the top cover

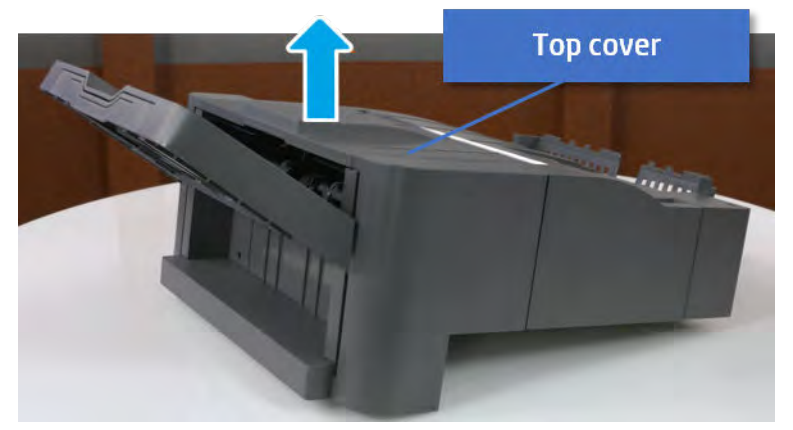

- **b.** Remove three screws.
- c. Release hooks carefully and remove the rear cover.

Figure 5-405 Remove the rear cover

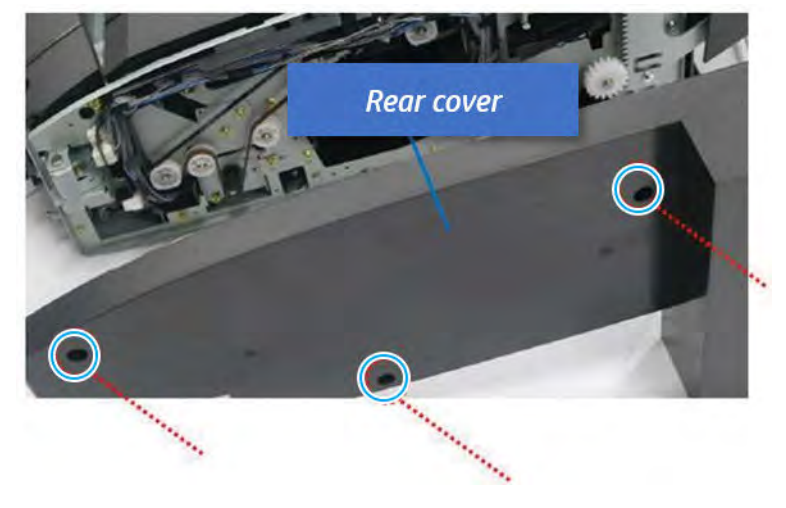

- 3. Remove the output tray.
	- a. Remove four screws.

Figure 5-406 Remove four screws

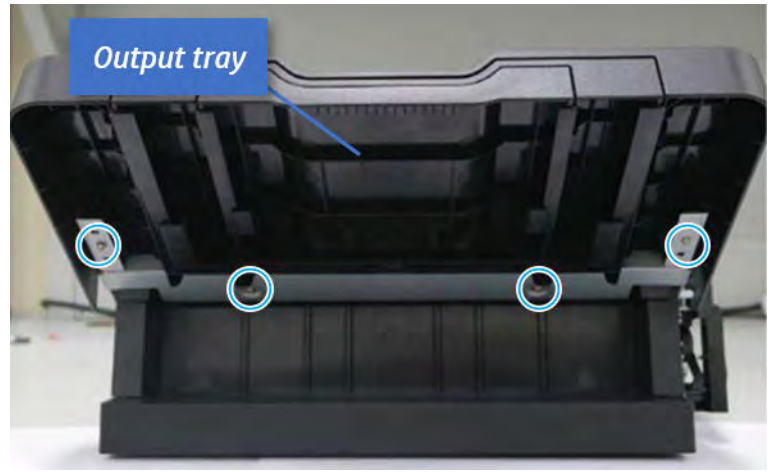

b. Push the paper holding actuator into the inner finisher, and then remove the output tray.

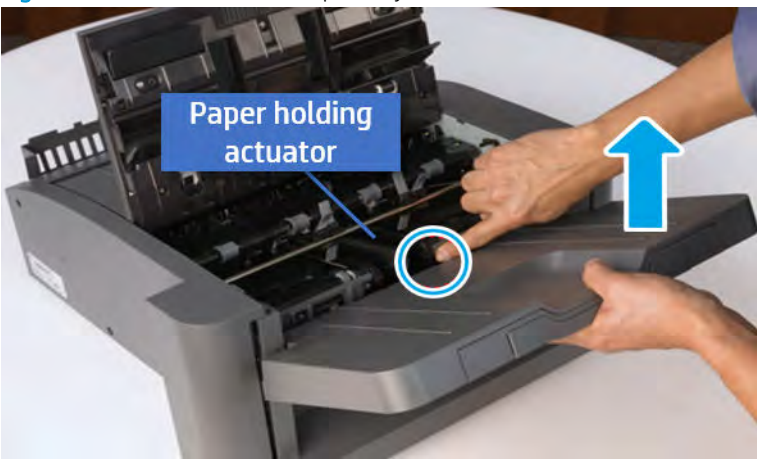

Figure 5-407 Remove the output tray.

- 4. Remove the output tray frame.
	- a. Rotate the pulley until the output tray frame depart from the gear.

Figure 5-408 Remove the pulley

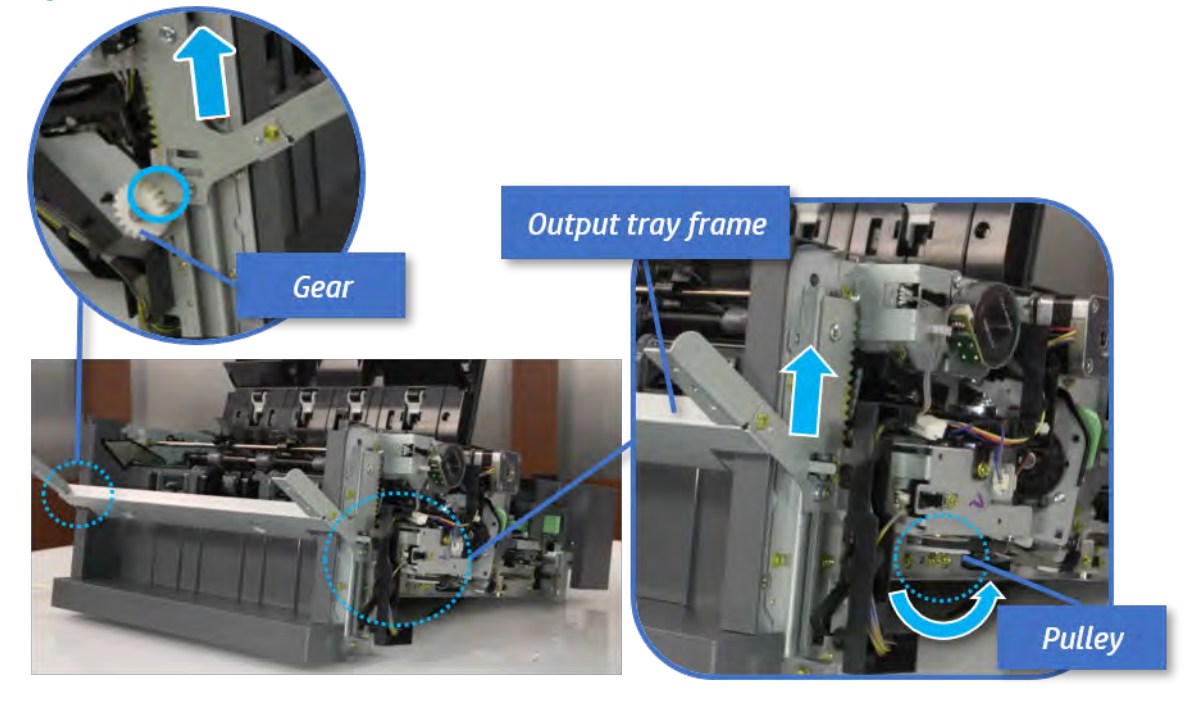

b. Push the paper holding actuator into the inner finisher, and then remove the output tray frame.

Figure 5-409 Remove the output tray frame

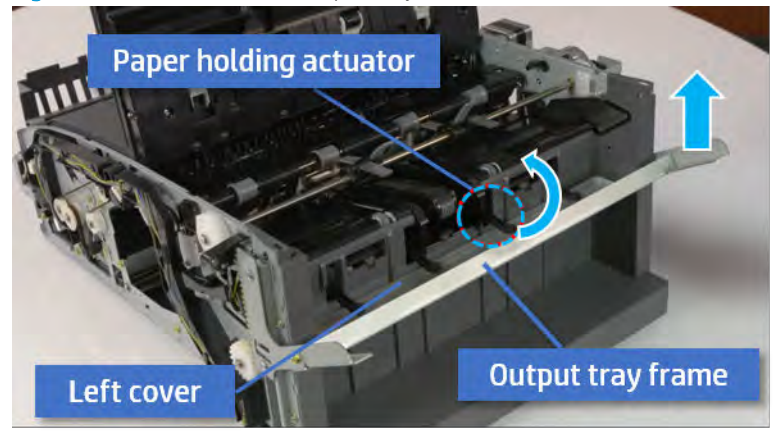

- $\frac{1}{4}$ . TIP: Push the paper holding actuator into the inner finisher when reassembling. Be sure to level the output tray.
	- 1. Position the first wheel into the channel on both sides while pushing the paper holding actuator.

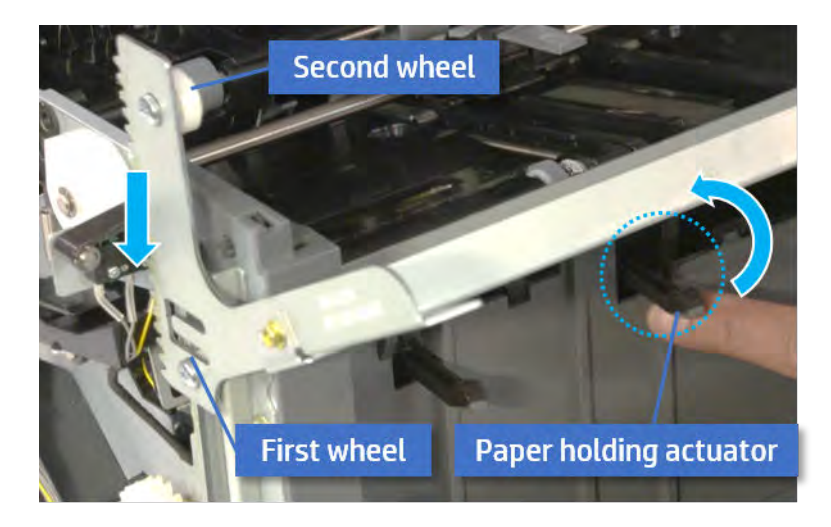

2. Let the second wheel rest on the channel on both sides simultaneously.

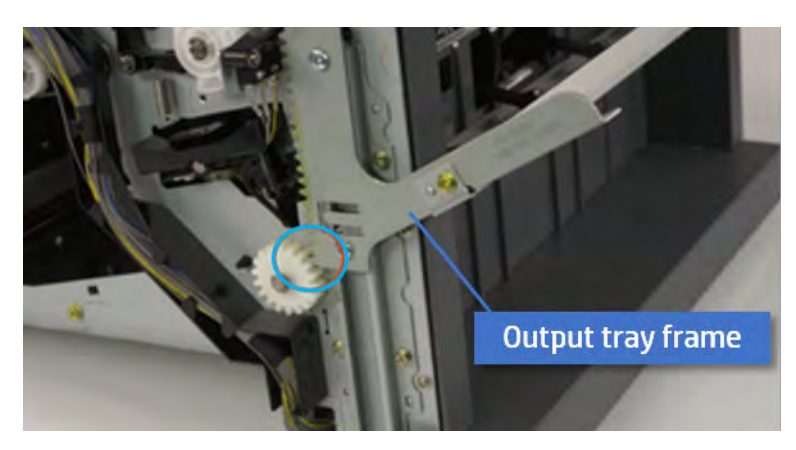

3. Gently squeeze the wheels into channel until the output tray frame meet the gear.

4. Rotate the pulley until the output tray frame is no longer lifted. It can make to level the output tray frame.

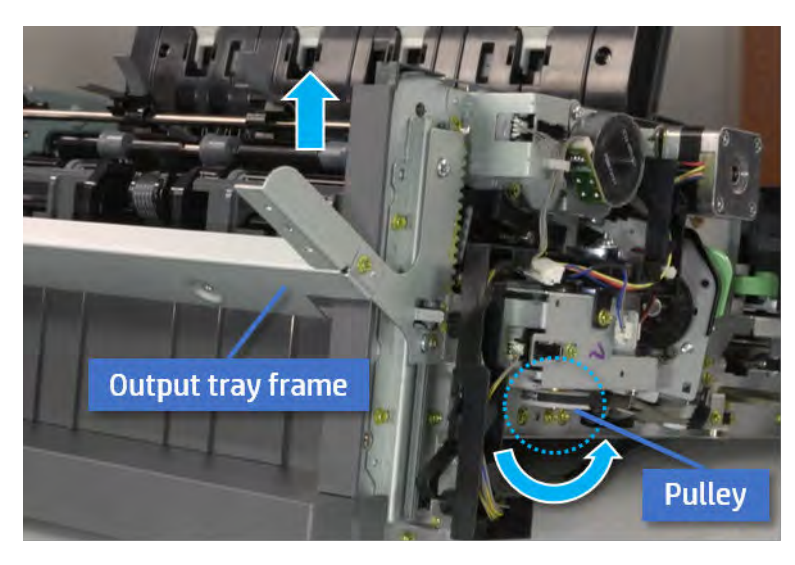

5. Rotate the pully in the opposite direction.
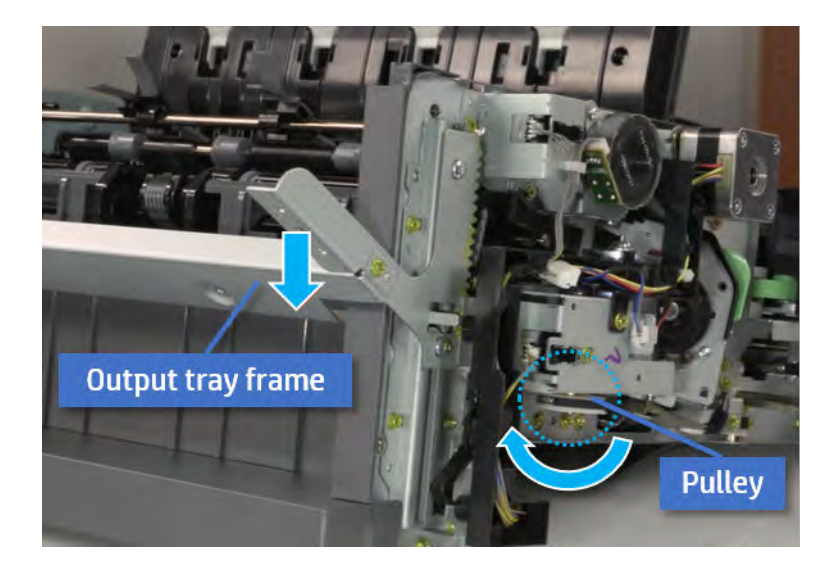

- 5. Remove the PCA cover.
	- ▲ Remove two screws, and then remove the PCA cover.

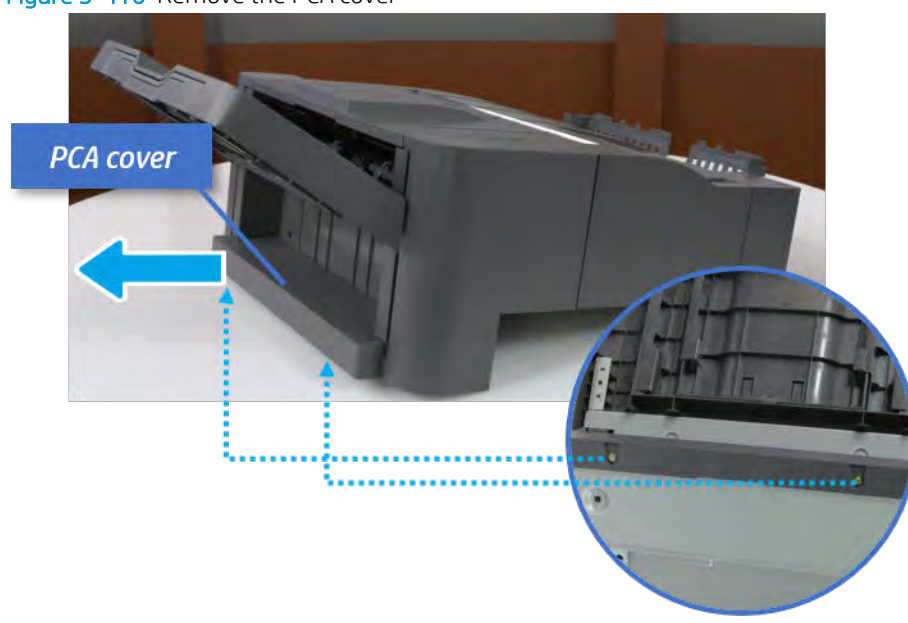

Figure 5-410 Remove the PCA cover

- 6. Remove the left cover.
	- a. Remove two screws.

Figure 5-411 Remove two screws

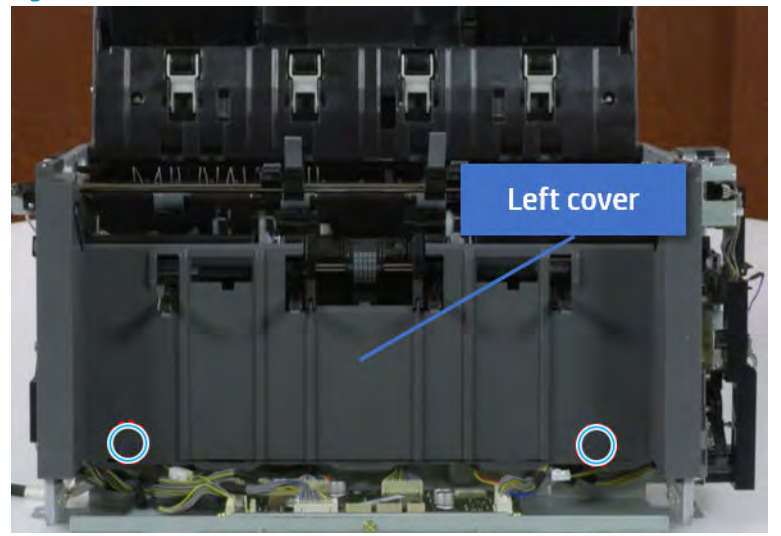

**b.** Remove four screws from both front and rear sides.

Figure 5-412 Remove four screws

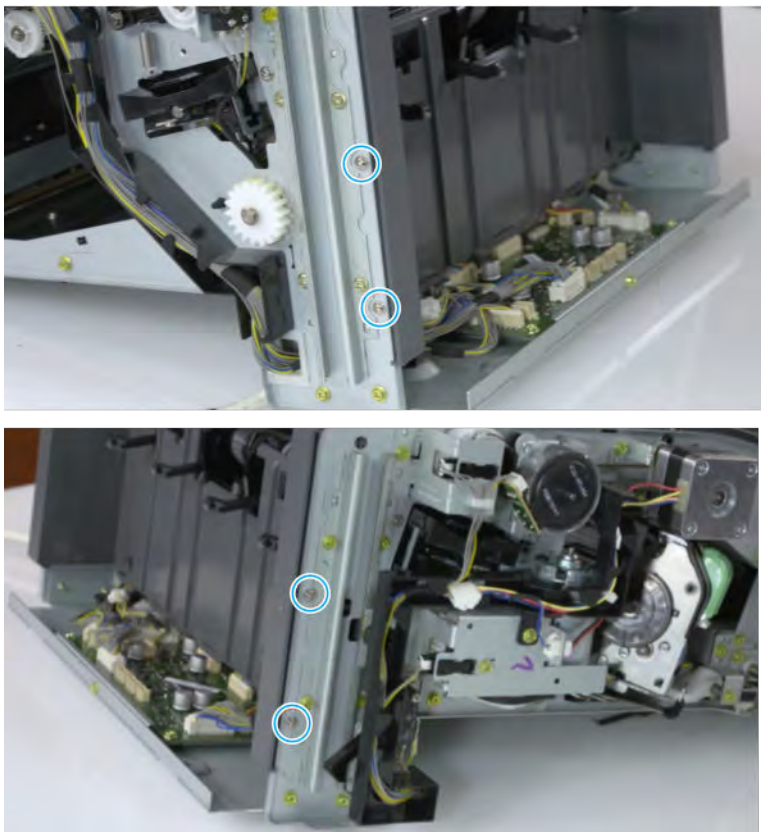

c. Unplug two inline connectors, and then remove the left cover.

Left cover

Figure 5-413 Unplug two connectors

※ TIP: Be sure to check the hook when reassembling.

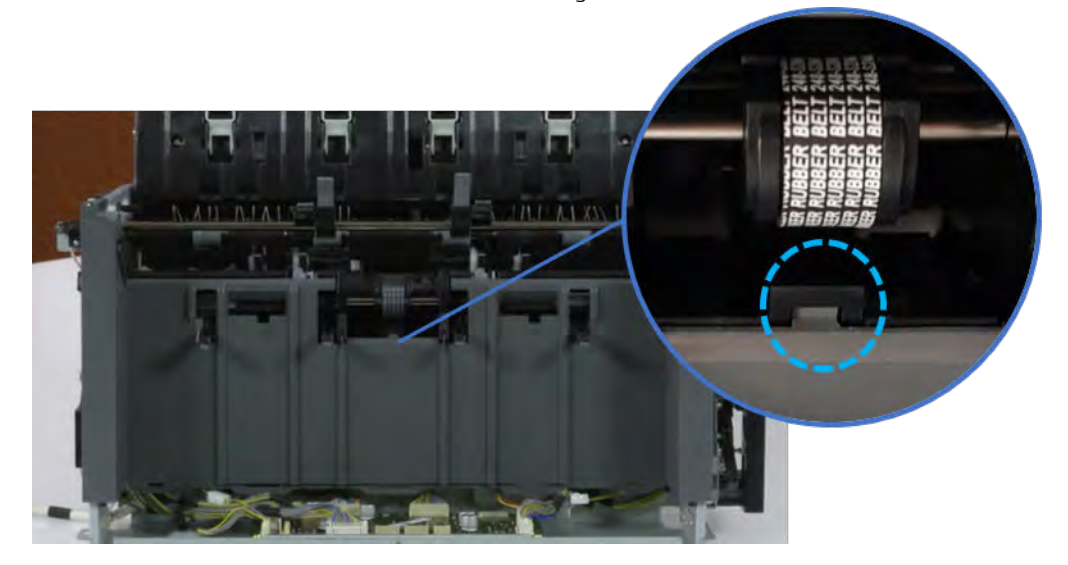

- 7. Remove the front harness guide.
	- a. Open one clamp and unplug five connectors, and then remove the wire harness from the front harness guide.

**b.** Remove four screws, and then remove the front harness guide.

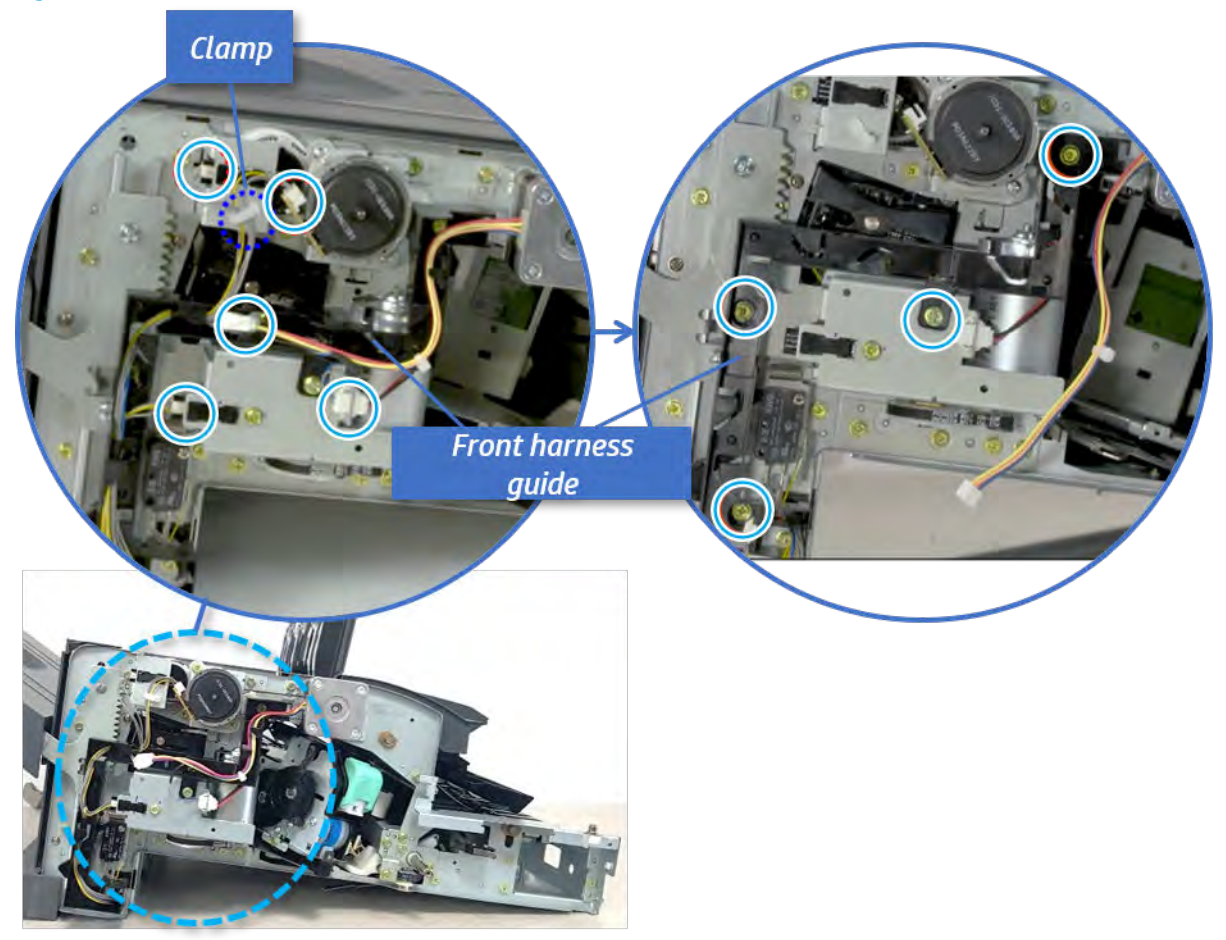

Figure 5-414 Remove the front harness guide

- 8. Remove the output tray motor assembly.
	- ▲ Remove three screws, and then remove the output tray motor assembly.

Figure 5-415 Remove the output tray motor assembly

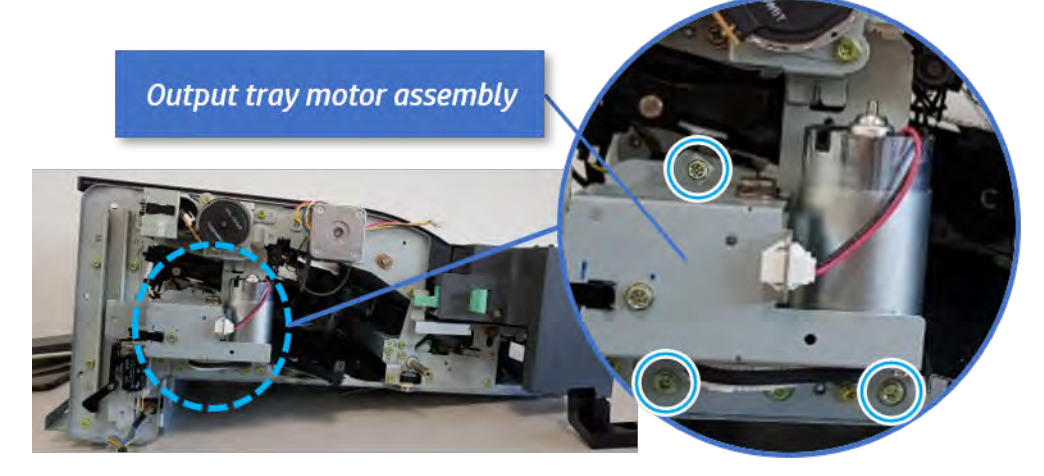

**9.** Remove the output tray lower limit switch.

Remove one screw, and then remove the output tray lower limit switch.

Figure 5-416 Remove the output tray lower limit switch

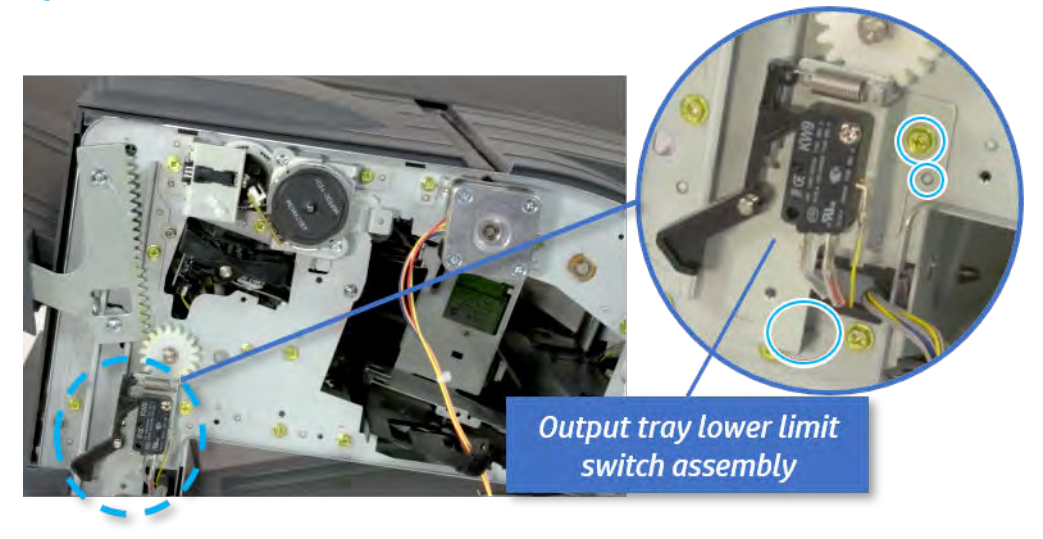

- 10. Remove the paper holding.
	- a. Remove the paper holding actuator spring.

Figure 5-417 Remove the paper holding actuator spring

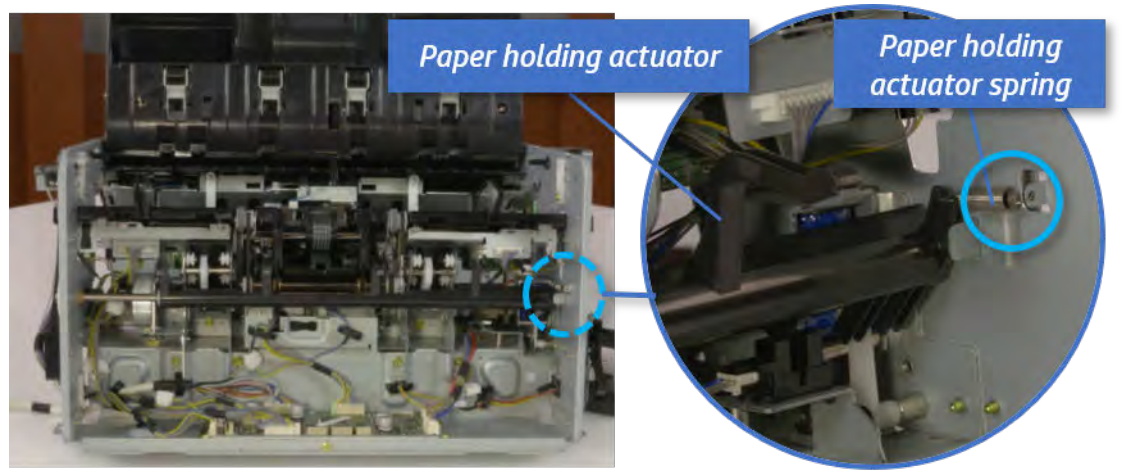

b. Remove the e-ring and the rack pinion gear. And then remove the pin and the e-ring, and then remove the bushing.

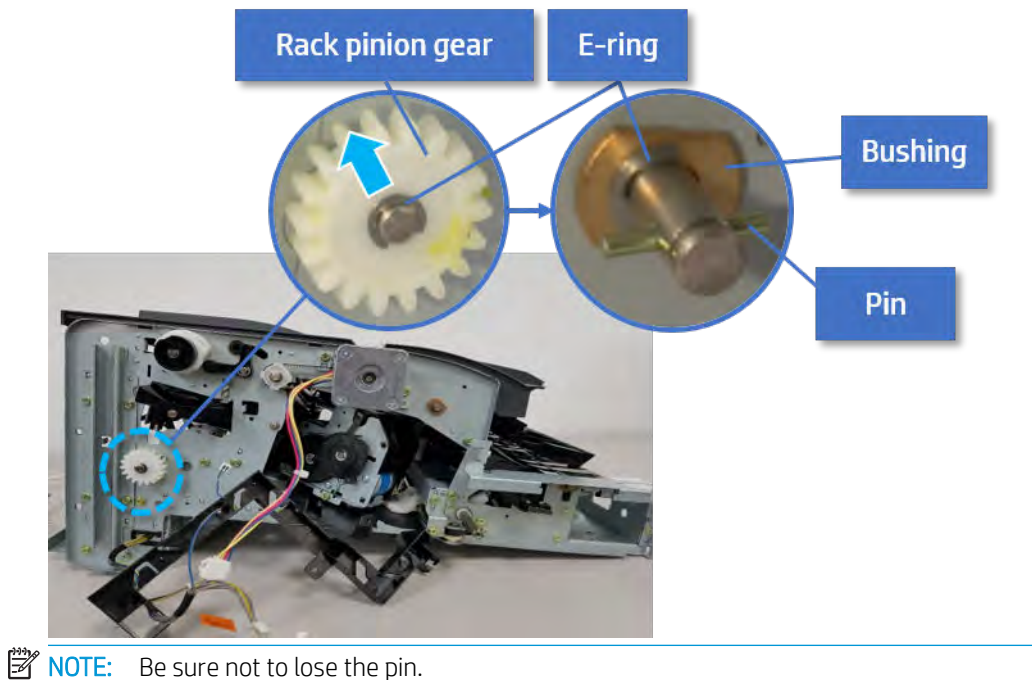

Figure 5-418 Remove e-ring, rack pinion gear, pin, and bushing

c. Carefully remove the paper holding shaft and the actuator.

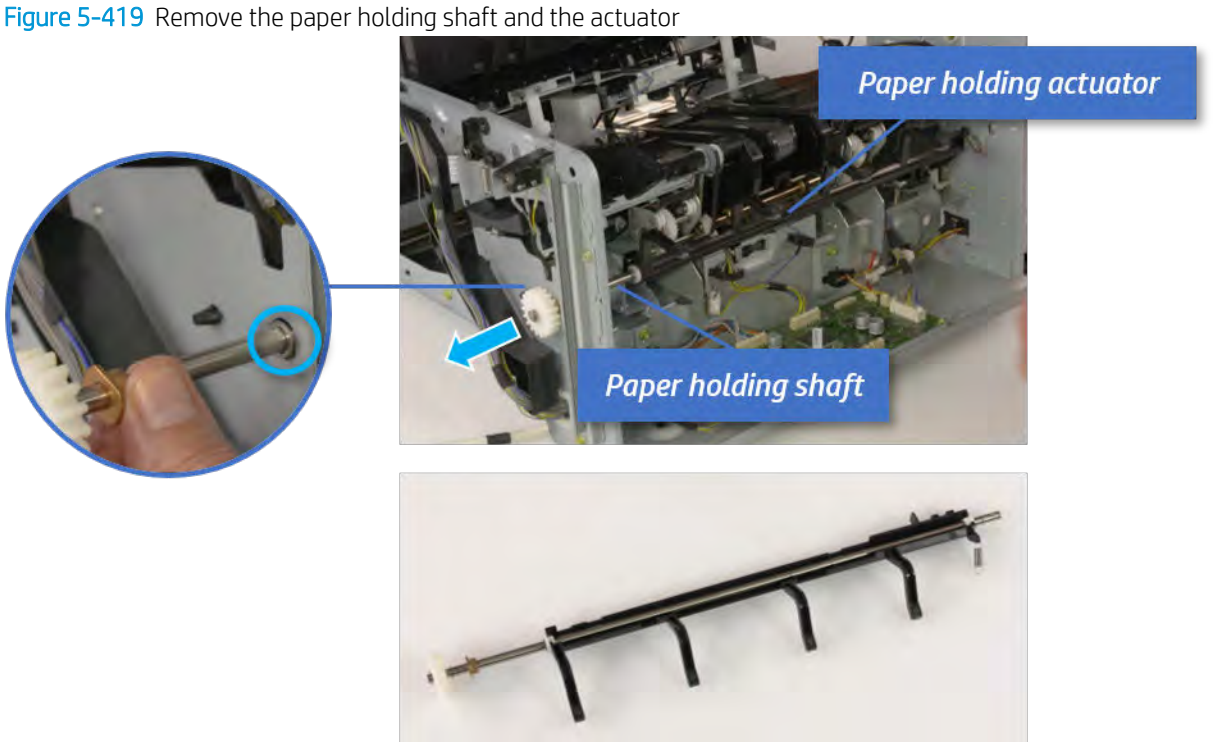

- 11. Remove the sub paddle unit.
	- a. Open the top cover, and then remove one screw securing the sub paddle unit.

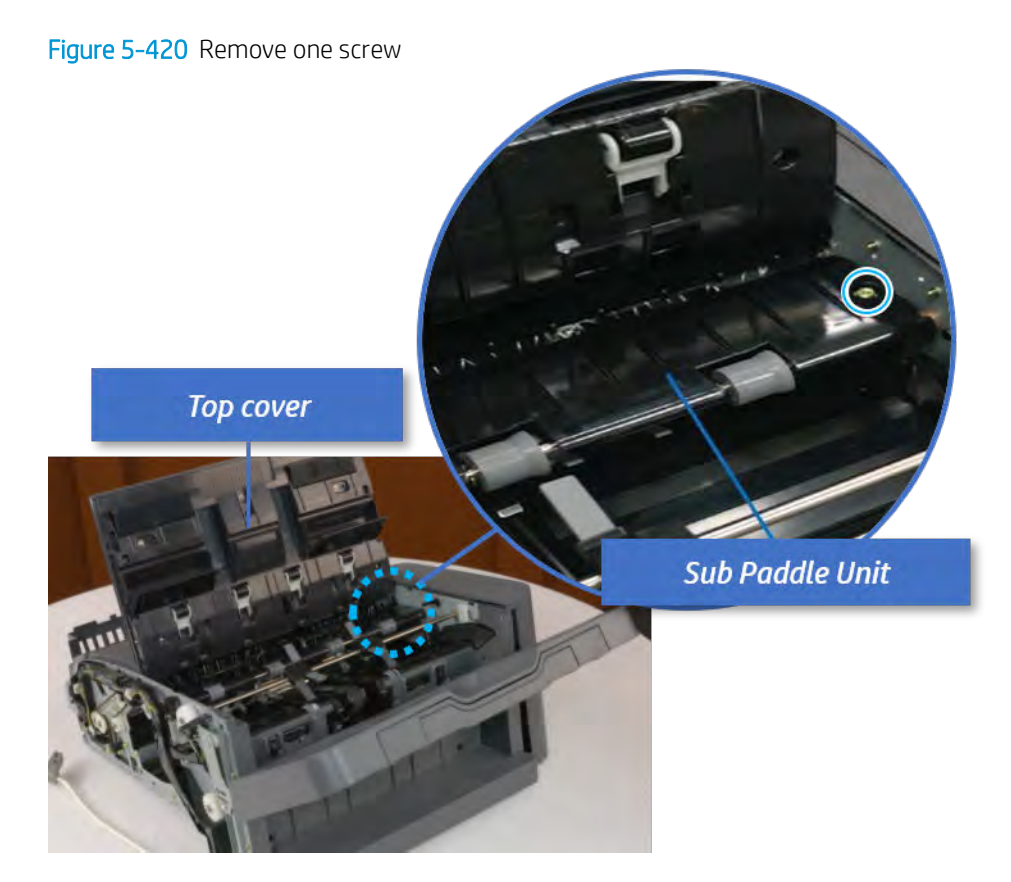

b. Remove the e-ring, and then remove the pulley and timing belt. And then remove the e-ring and the bushing.

Figure 5-421 Remove the e-ring, pulley, timing belt, and bushing

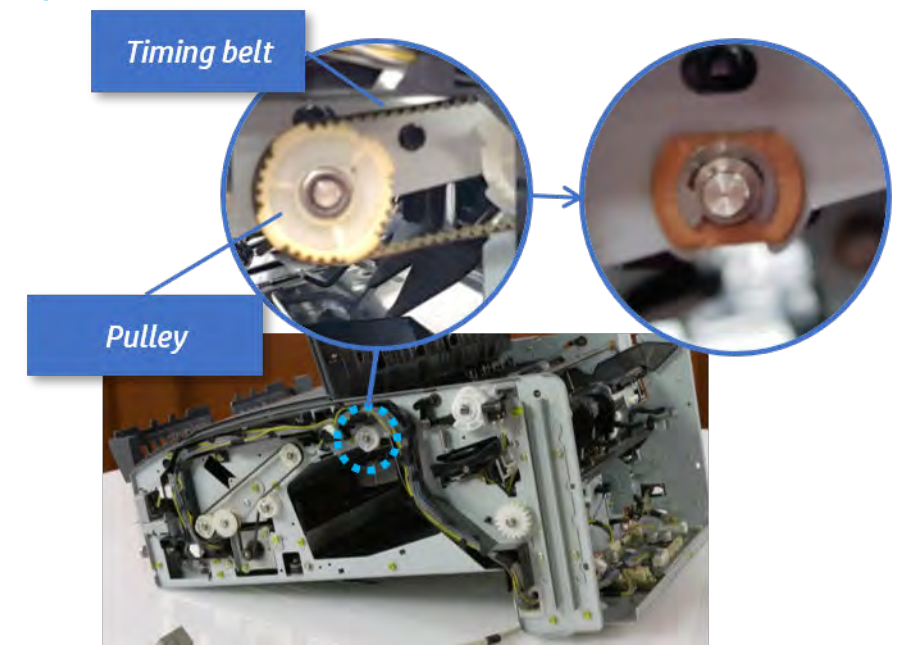

c. Lift up and remove the sub paddle unit.

Figure 5-422 Remove the sub paddle unit

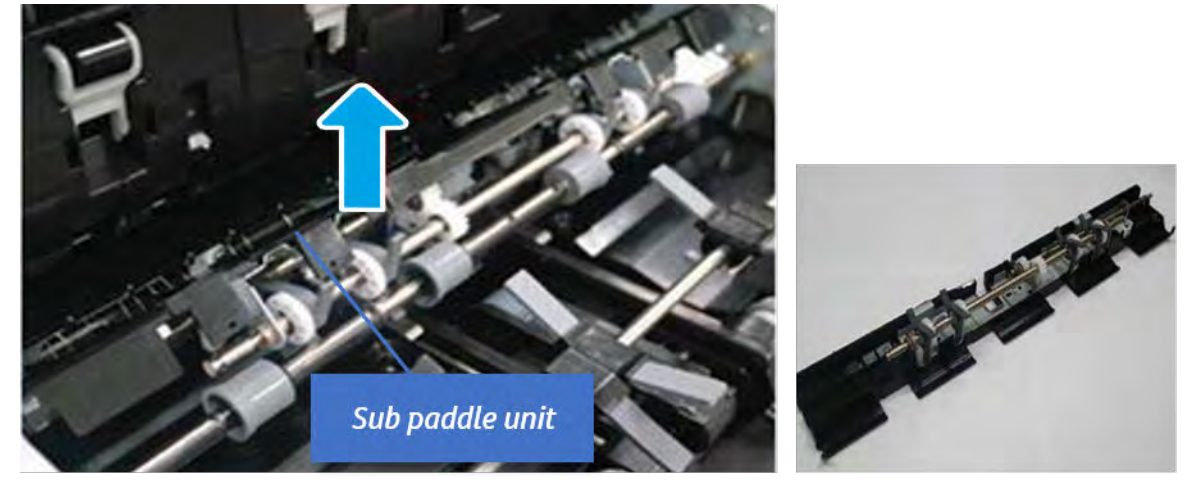

- 12. Remove the exit roller.
	- a. Remove the guide on the center of the exit roller.

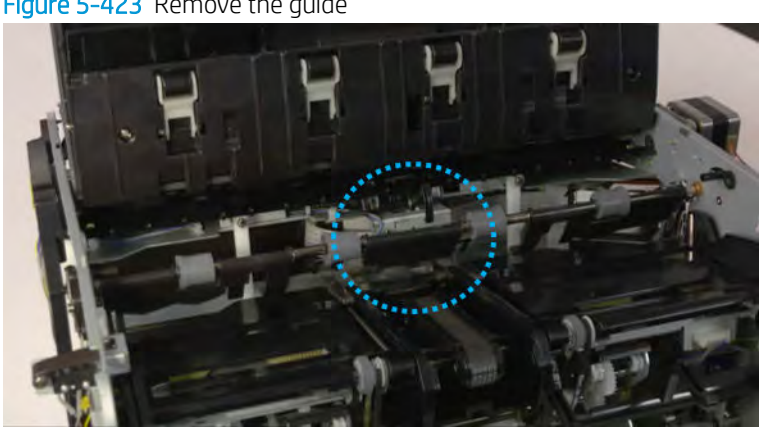

Figure 5-423 Remove the guide

b. On the front of the inner finisher, release the timing belt connected to the exit motor.

Figure 5-424 Release the timing belt

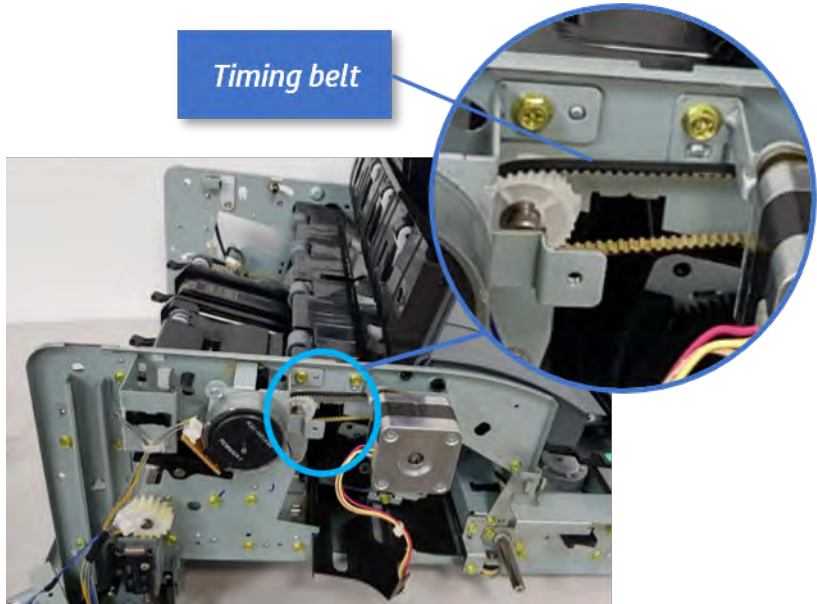

c. Remove five screws securing the rear harness guide.

Figure 5-425 Remove five screws

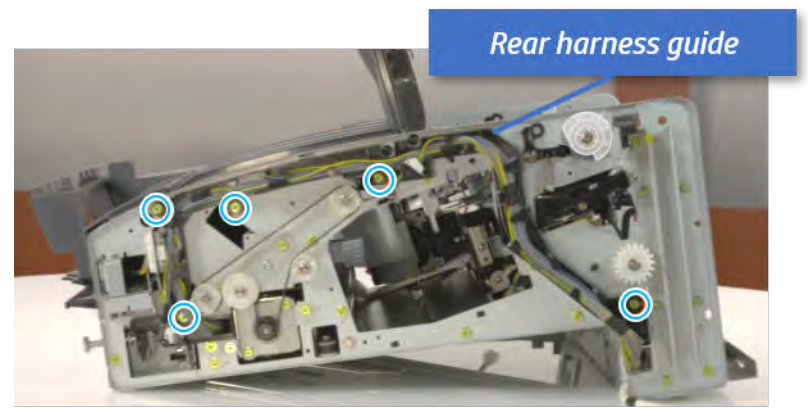

d. On the rear of the inner finisher, remove the e-ring and the pulley and then remove the e-ring and the bushing.

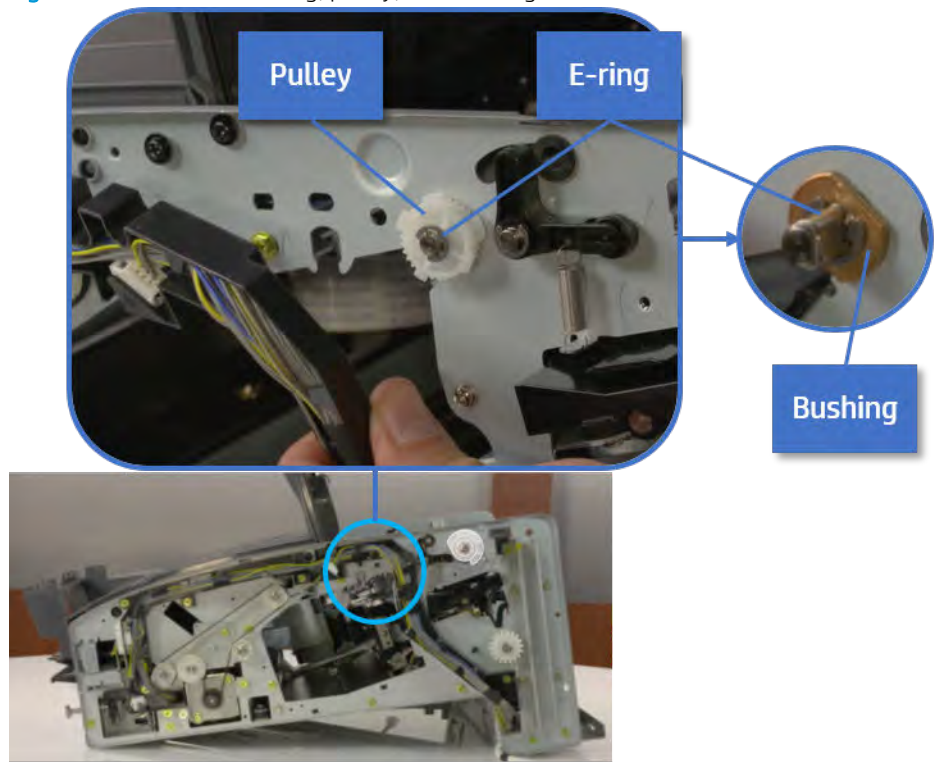

# Figure 5-426 Remove e-ring, pulley, and bushing

e. Push the bushing to detach it, and then remove the exit roller.

Figure 5-427 Remove the exit roller

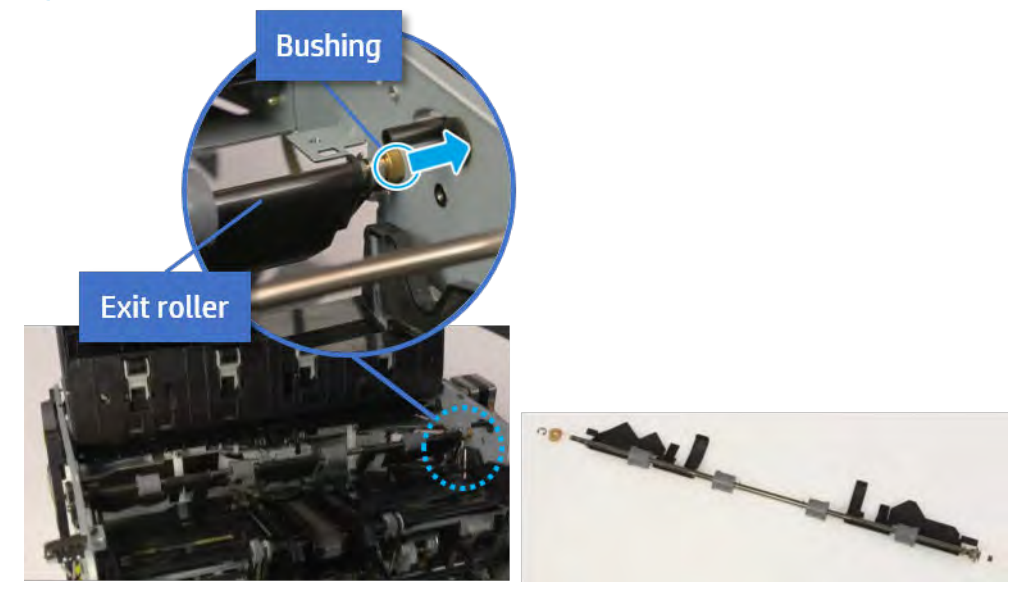

- 13. Remove the rear tamper.
	- a. Remove four screws.

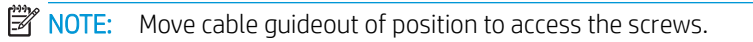

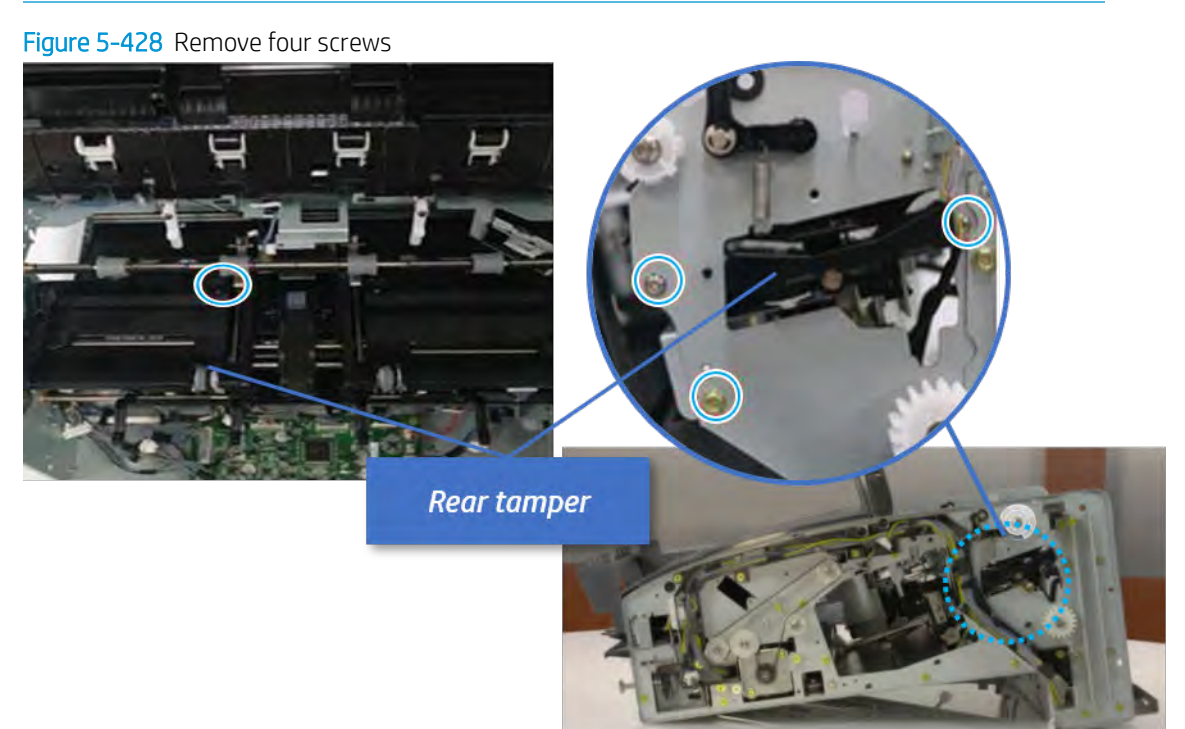

b. Unplug two connectors and release the hook, and then remove the rear tamper.

Figure 5-429 Remove the rear tamper

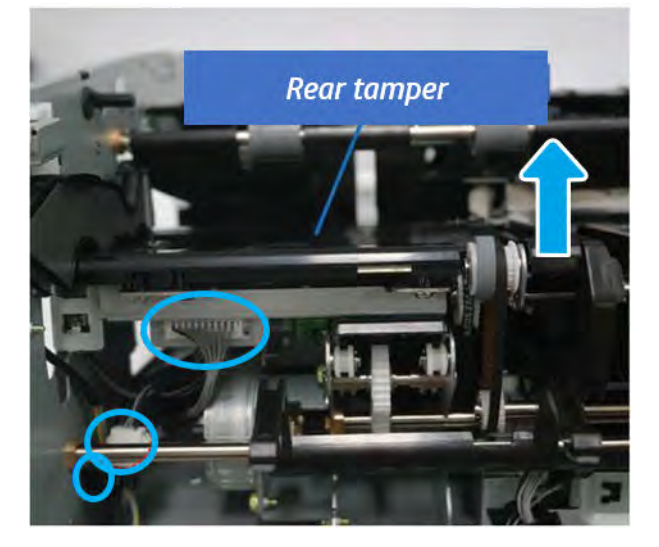

- 14. Remove the rear tamper home sensor.
	- ▲ Unplug the connector, and then remove the rear tamper home sensor.

Figure 5-430 Remove the rear tamper home sensor

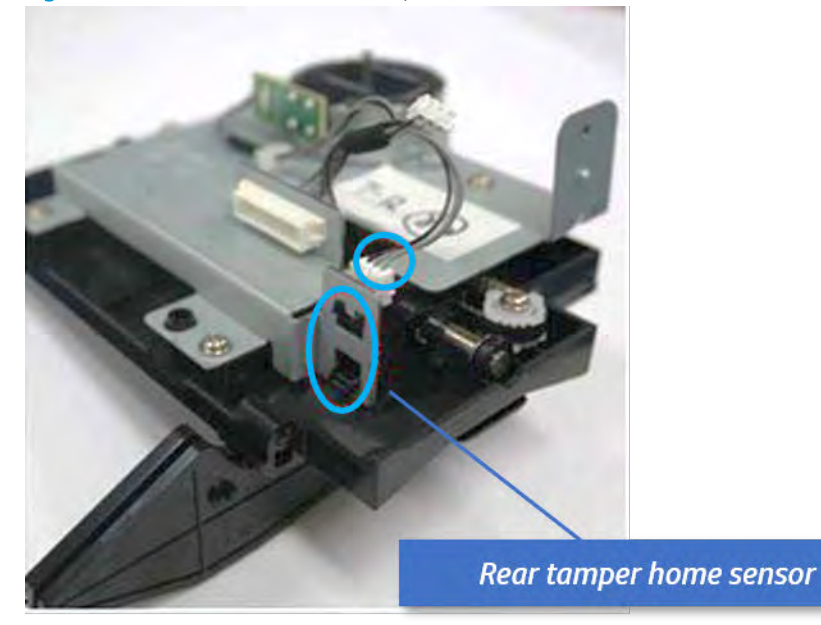

- 15. Unpack the replacement assembly.
	- a. Dispose of the defective part.

 $\mathbb{F}$  **NOTE:** HP recommends responsible disposal of the defective part.

<http://www8.hp.com/us/en/hp-information/environment/product-recycling.html>

**b.** Unpack the replacement part from the packaging.

CAUTION: Some parts are sensitive to electrostatic discharge (ESD). Always perform service

work at an ESD-protected workstation or mat. If an ESD workstation or mat is not available, touch the sheet-metal chassis to provide a static ground before touching an ESD-sensitive assembly. Protect the ESD-sensitive assemblies by placing them in ESD pouches when they are out of the printer.

If the replacement part is a roller or pad, avoid touching the spongy part of it. Skin oils on the roller or pad can cause paper pickup and/or print-quality problems. HP recommends using disposable gloves when handling rollers or pads or washing your hands before touching rollers or pads.

- IMPORTANT: Make sure that all of the shipping materials (for example shipping tape) are removed from the replacement part prior to installation.
- c. To install an assembly, reverse the removal steps.

When applicable, special installation instructions are provided for an assembly at the end of the removal procedure. Always completely read the removal instructions and follow all special installation instructions.

### Removal and replacement: Rear tamper motor (M5)

Learn how to remove and replace the rear tamper motor.

To view teardown&reassembling video of the inner finisher, click the link below.

[View a teardown video of the inner finisher .](http://link.brightcove.com/services/player/bcpid1190528646001?bctid=ref:REFIDWDNc1ef673c-76bf-47c3-90f1-cd31cab93bb2)

[View a reassembling video of the inner finisher .](http://link.brightcove.com/services/player/bcpid1190528646001?bctid=ref:REFIDWDN2046bd58-7fcd-43ed-8d59-54c43c70ab13)

IMPORTANT: When applicable, special installation instructions are provided for an assembly at the end of the removal procedure. Always completely read the removal instructions and follow all special installation instructions.

Mean time to repair:

Service level:

# Before performing service

# Turn the printer power off

- Press the power button on the front of the printer, and then turn off the power switch next to the power cable.
- A shutting-down message appears on the control-panel display.
- $\triangle$  WARNING! To avoid damage to the printer, turn the power off and wait until the printer shuts down before removing the power cable.
- Disconnect the printer power cable after the printer has completely shut down (the control-panel display is blank).

Use the table below to identify the correct part number for your printer. To order the part, go to [https://parts.hp.com.](https://parts.hp.com)

#### Table 5-55 Part information

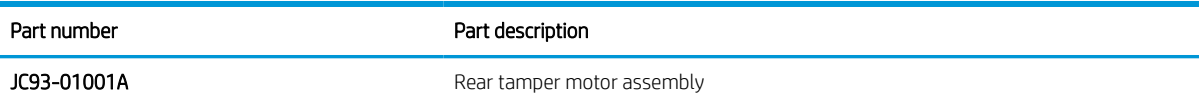

#### Required tools

#2 JIS screwdriver with a magnetic tip

# After performing service

#### Turn the printer power on

- Connect the power cable.
- Use the power switch to turn the power on.

# Post service test

Print any pages necessary to verify that the repair resolved the issue and did not create any new issues.

- 1. Remove the front cover.
	- **a.** Open the front door and open the punch cover.
	- **b.** Remove three screws in the front.
- c. Remove the lever.
- d. Open the top cover.
- e. From the right side of the front cover, carefully lift and pry toward the top-left corner to remove the front cover.

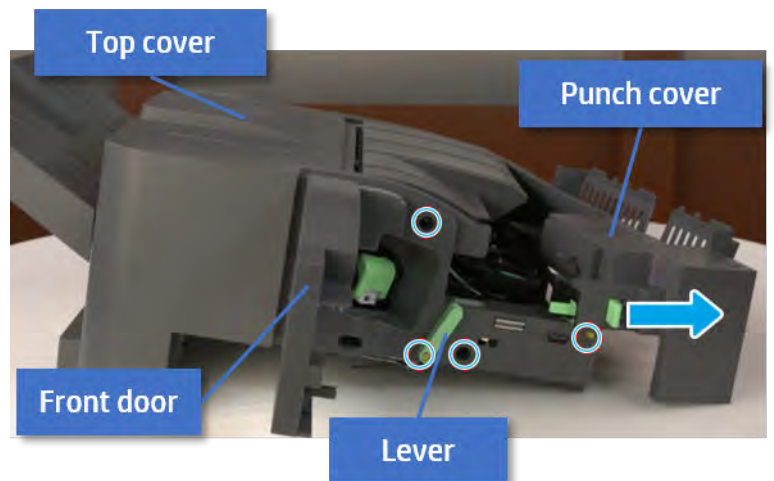

Figure 5-431 Remove the front cover

- 2. Remove the rear cover.
	- a. Open the top cover.

Figure 5-432 Open the top cover

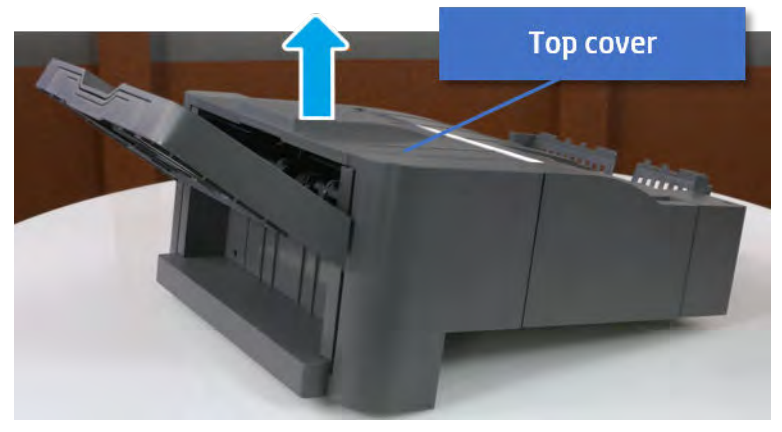

b. Remove three screws.

c. Release hooks carefully and remove the rear cover.

Figure 5-433 Remove the rear cover

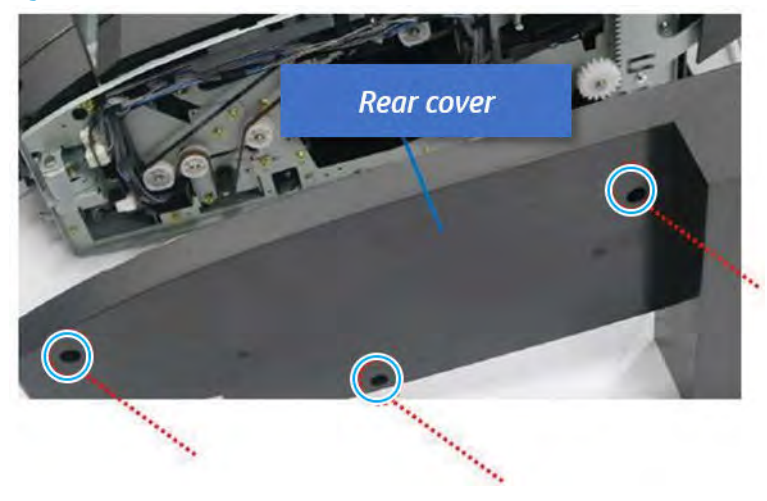

- 3. Remove the output tray.
	- a. Remove four screws.

Figure 5-434 Remove four screws

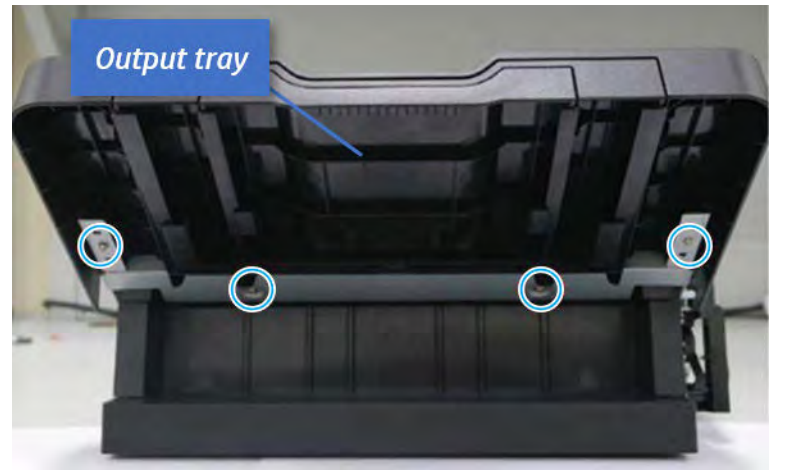

b. Push the paper holding actuator into the inner finisher, and then remove the output tray.

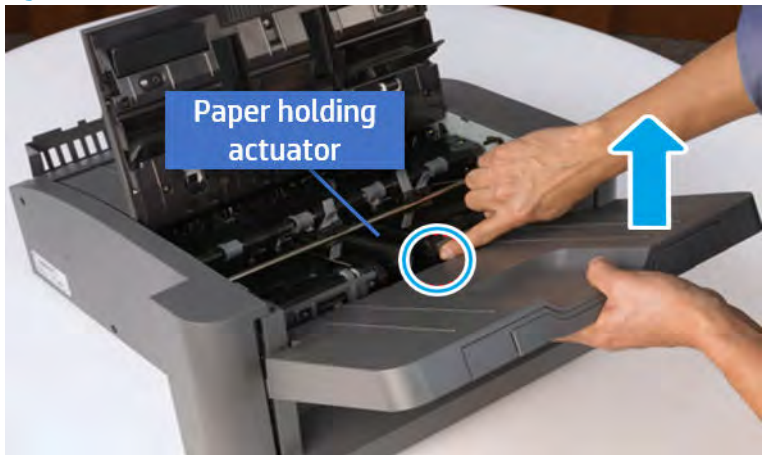

Figure 5-435 Remove the output tray.

- 4. Remove the output tray frame.
	- a. Rotate the pulley until the output tray frame depart from the gear.

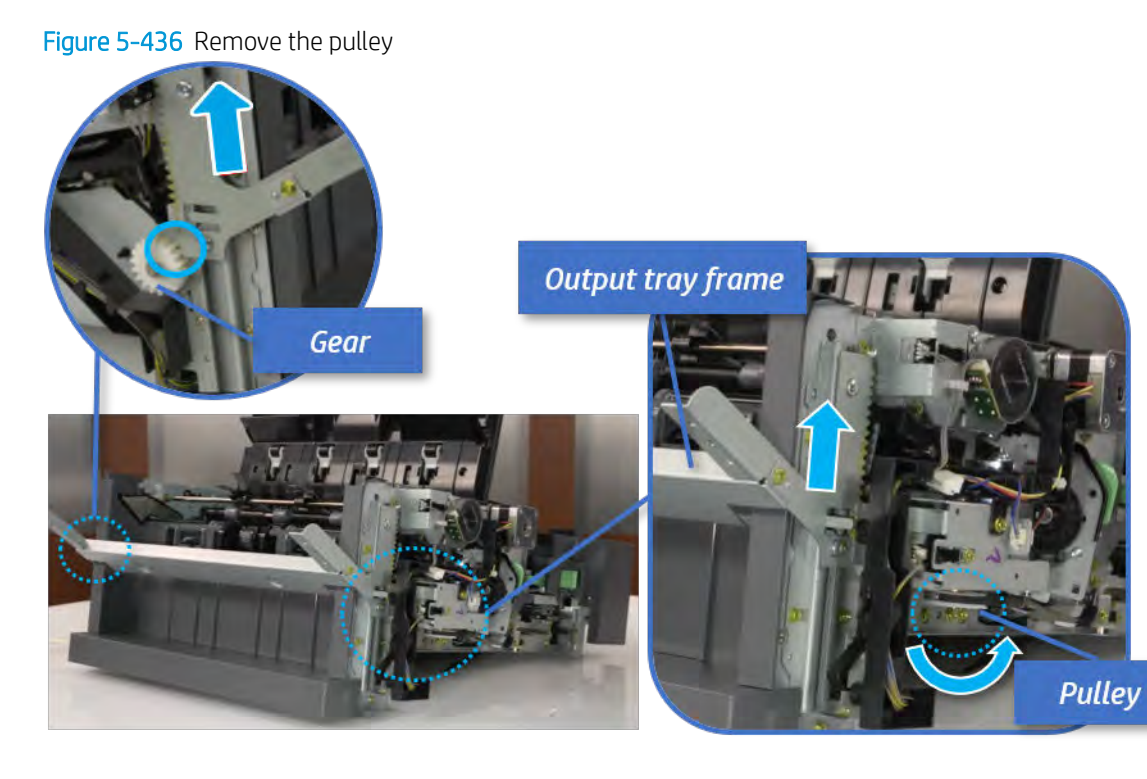

b. Push the paper holding actuator into the inner finisher, and then remove the output tray frame.

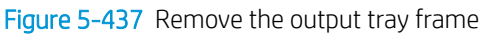

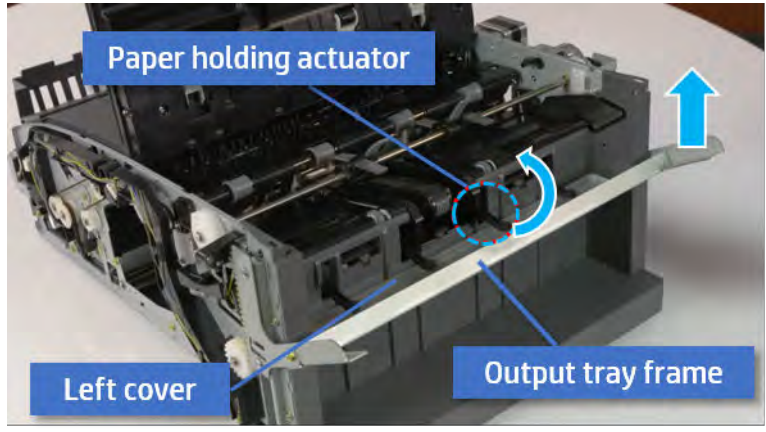

- ※ TIP: Push the paper holding actuator into the inner finisher when reassembling. Be sure to level the output tray.
	- 1. Position the first wheel into the channel on both sides while pushing the paper holding actuator.

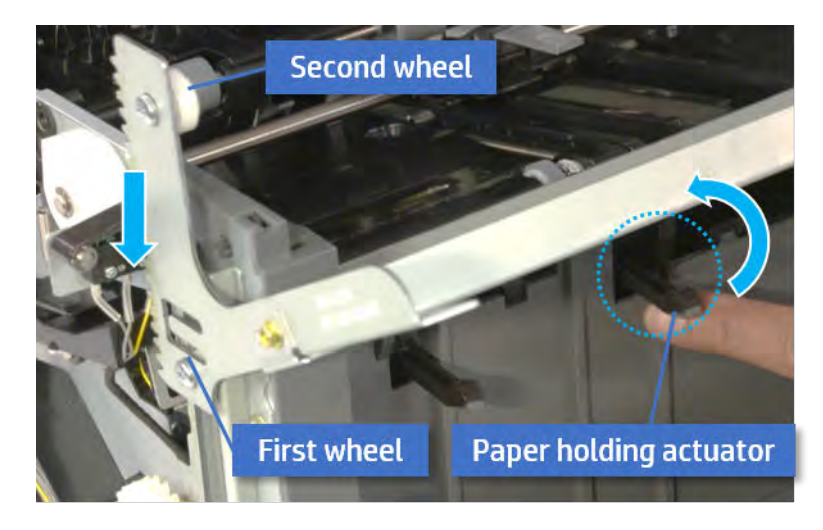

- 2. Let the second wheel rest on the channel on both sides simultaneously.
- 3. Gently squeeze the wheels into channel until the output tray frame meet the gear.

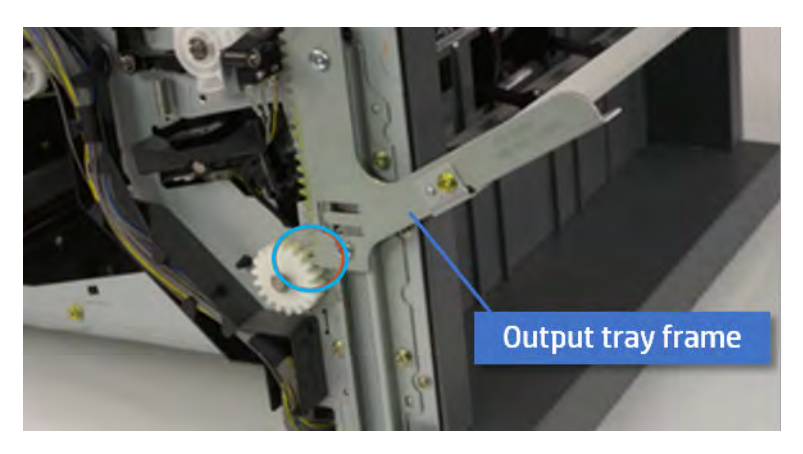

4. Rotate the pulley until the output tray frame is no longer lifted. It can make to level the output tray frame.

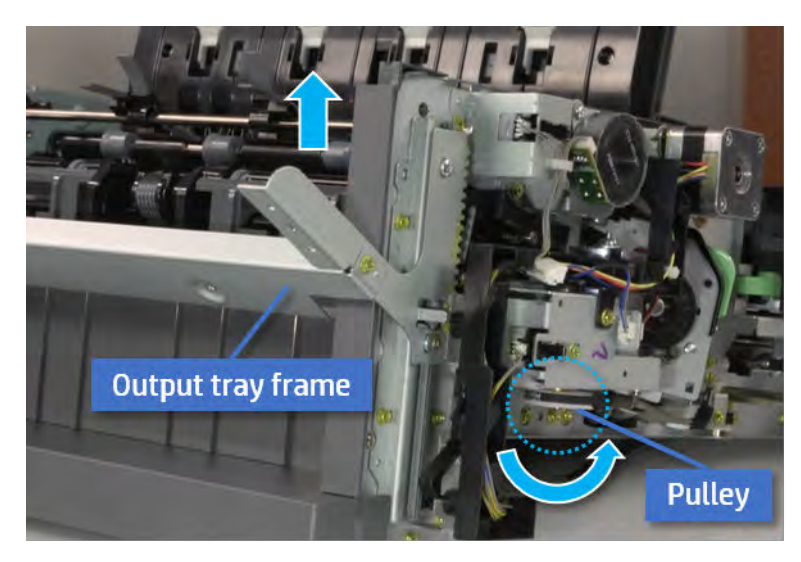

5. Rotate the pully in the opposite direction.

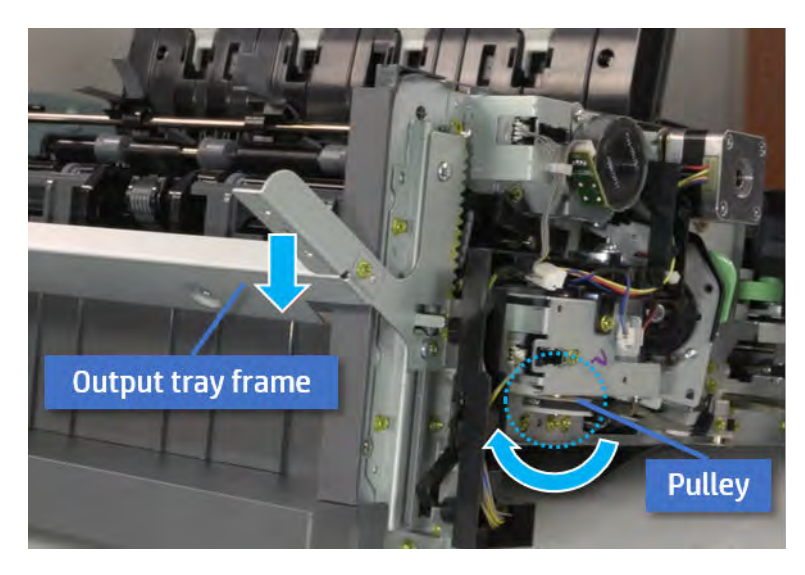

- 5. Remove the PCA cover.
	- ▲ Remove two screws, and then remove the PCA cover.

# Figure 5-438 Remove the PCA cover

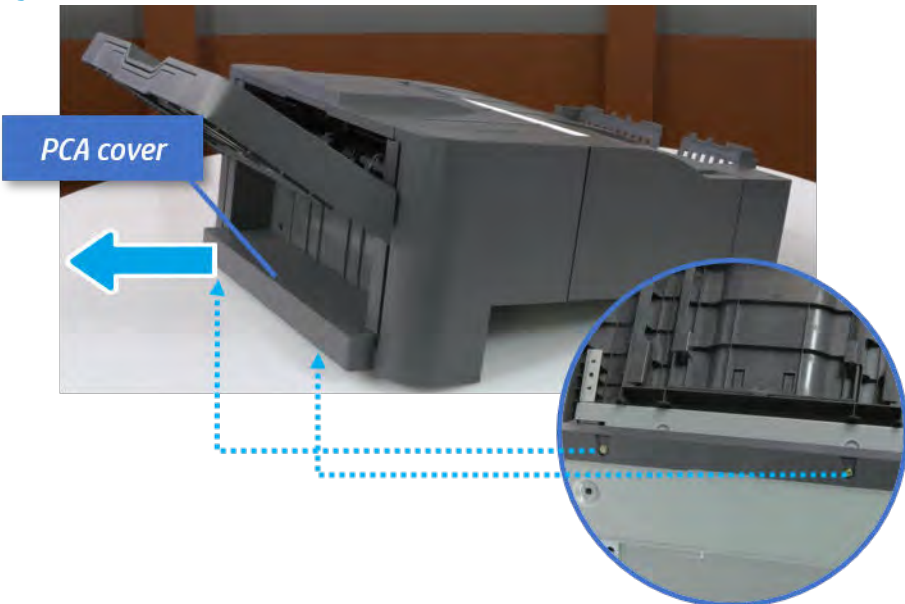

- 6. Remove the left cover.
	- a. Remove two screws.

Figure 5-439 Remove two screws

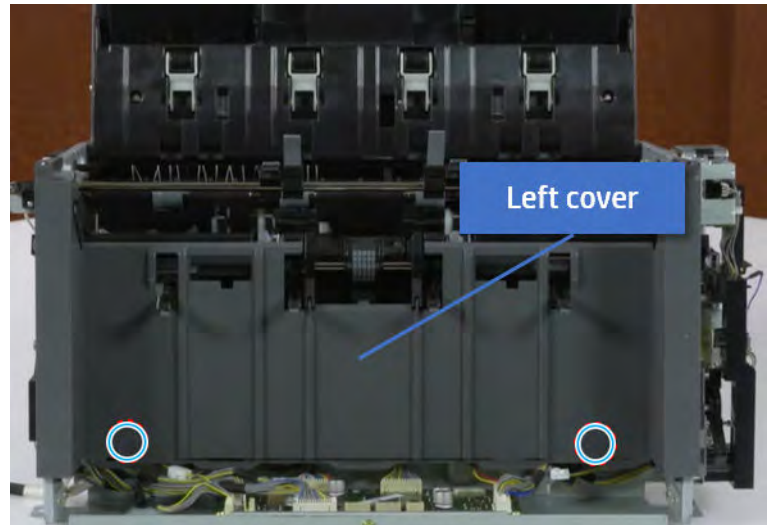

**b.** Remove four screws from both front and rear sides.

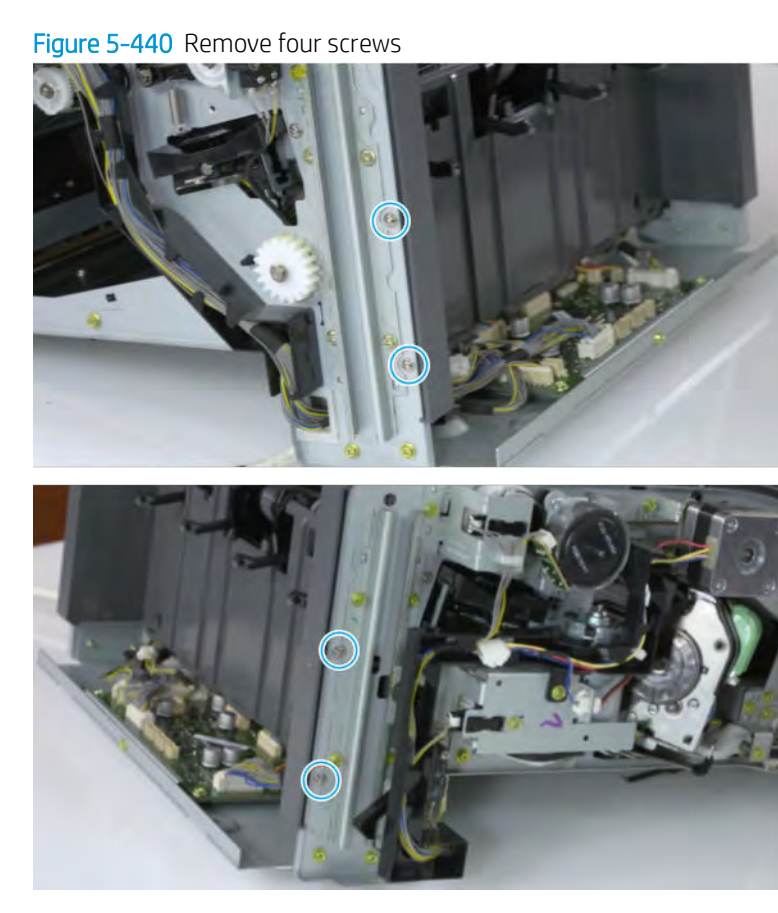

c. Unplug two inline connectors, and then remove the left cover.

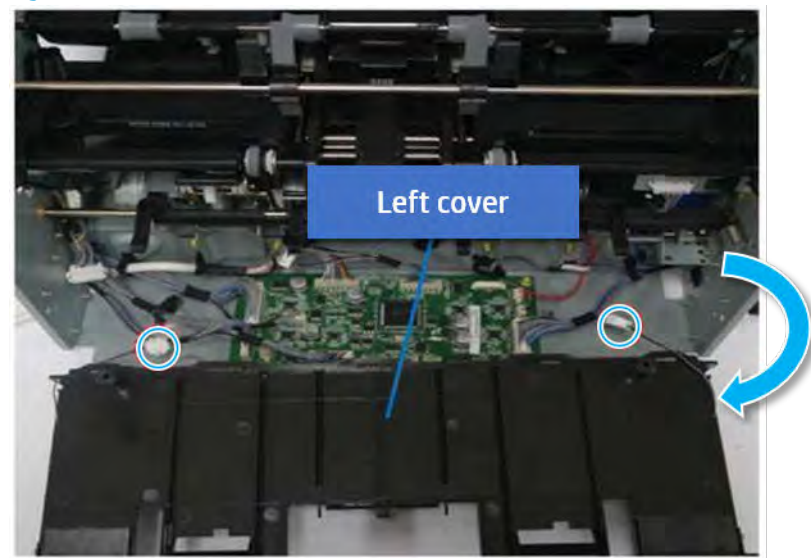

Figure 5-441 Unplug two connectors

※ TIP: Be sure to check the hook when reassembling.

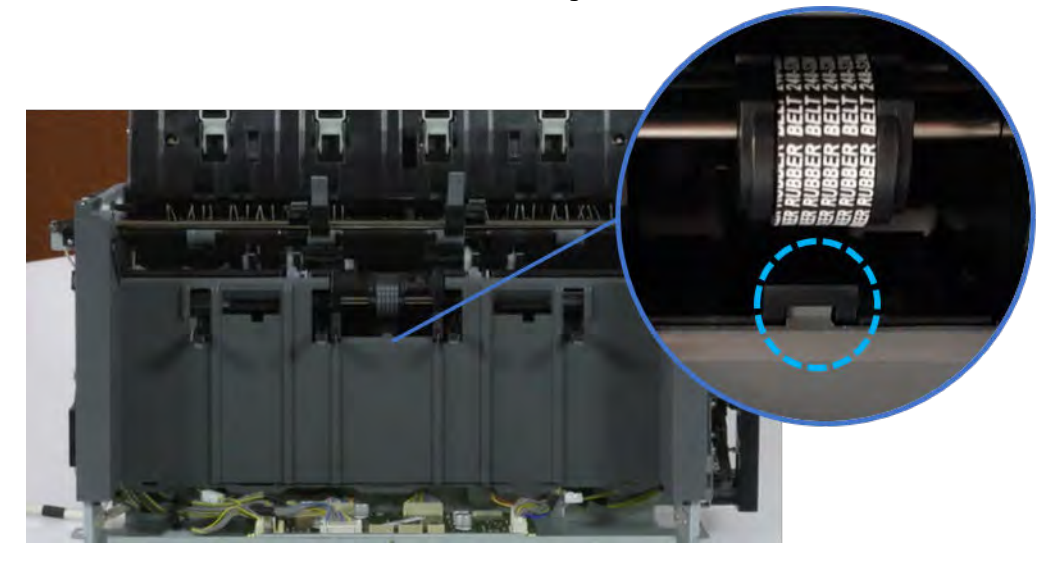

- 7. Remove the front harness guide.
	- a. Open one clamp and unplug five connectors, and then remove the wire harness from the front harness guide.

**b.** Remove four screws, and then remove the front harness guide.

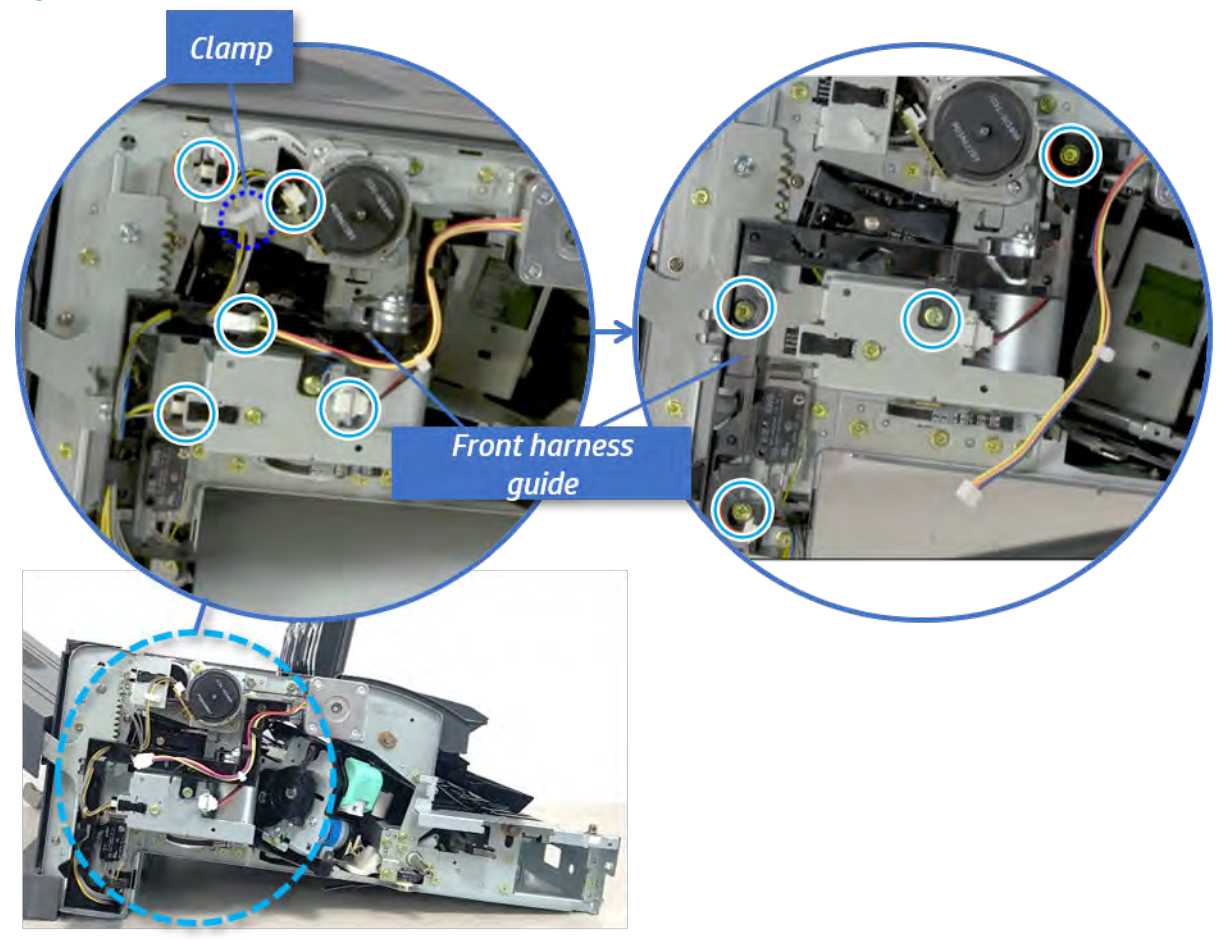

Figure 5-442 Remove the front harness guide

- 8. Remove the output tray motor assembly.
	- ▲ Remove three screws, and then remove the output tray motor assembly.

Figure 5-443 Remove the output tray motor assembly

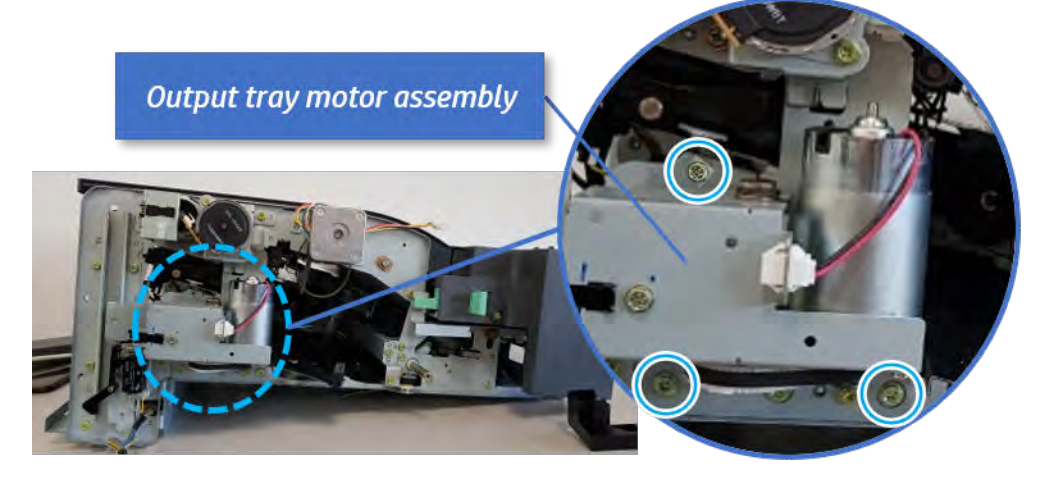

**9.** Remove the output tray lower limit switch.

Remove one screw, and then remove the output tray lower limit switch.

Figure 5-444 Remove the output tray lower limit switch

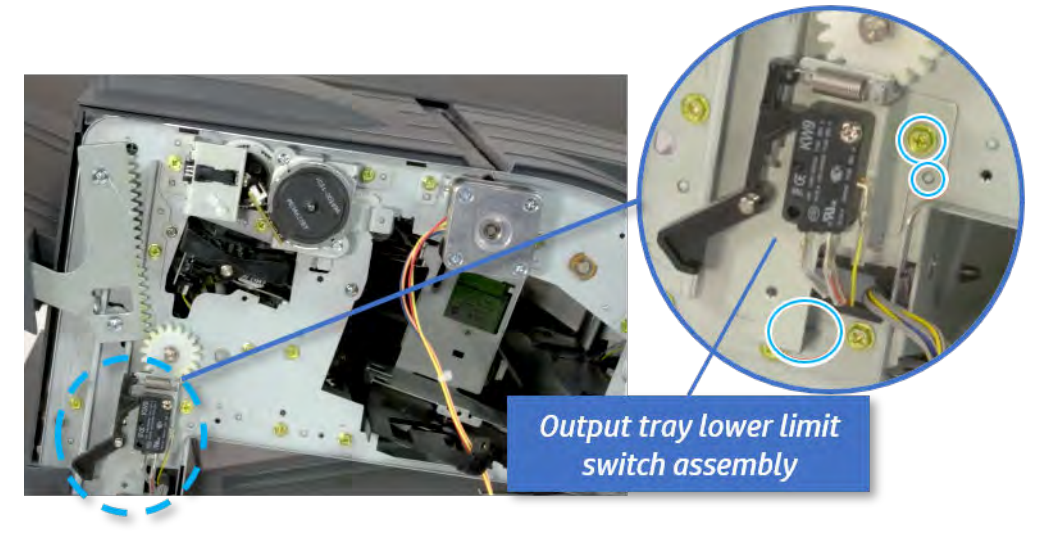

- 10. Remove the paper holding.
	- a. Remove the paper holding actuator spring.

Figure 5-445 Remove the paper holding actuator spring

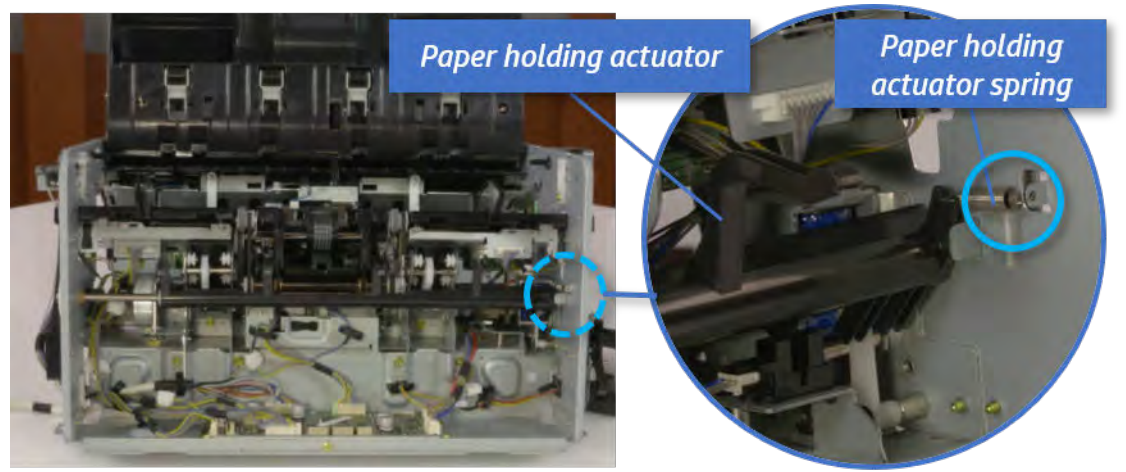

b. Remove the e-ring and the rack pinion gear. And then remove the pin and the e-ring, and then remove the bushing.

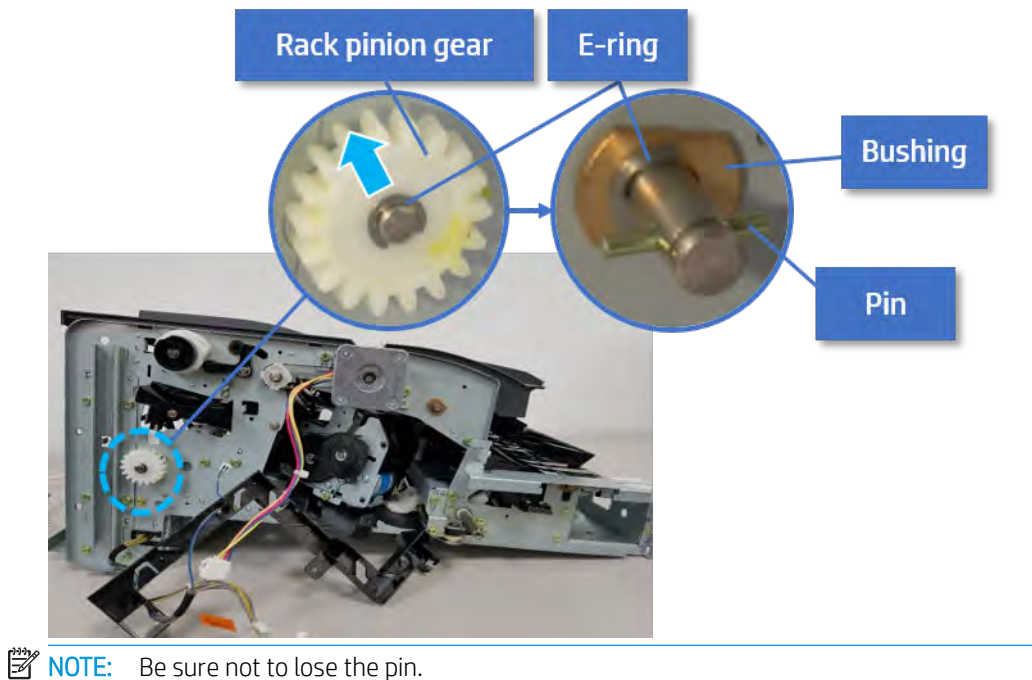

Figure 5-446 Remove e-ring, rack pinion gear, pin, and bushing

c. Carefully remove the paper holding shaft and the actuator.

Figure 5-447 Remove the paper holding shaft and the actuator

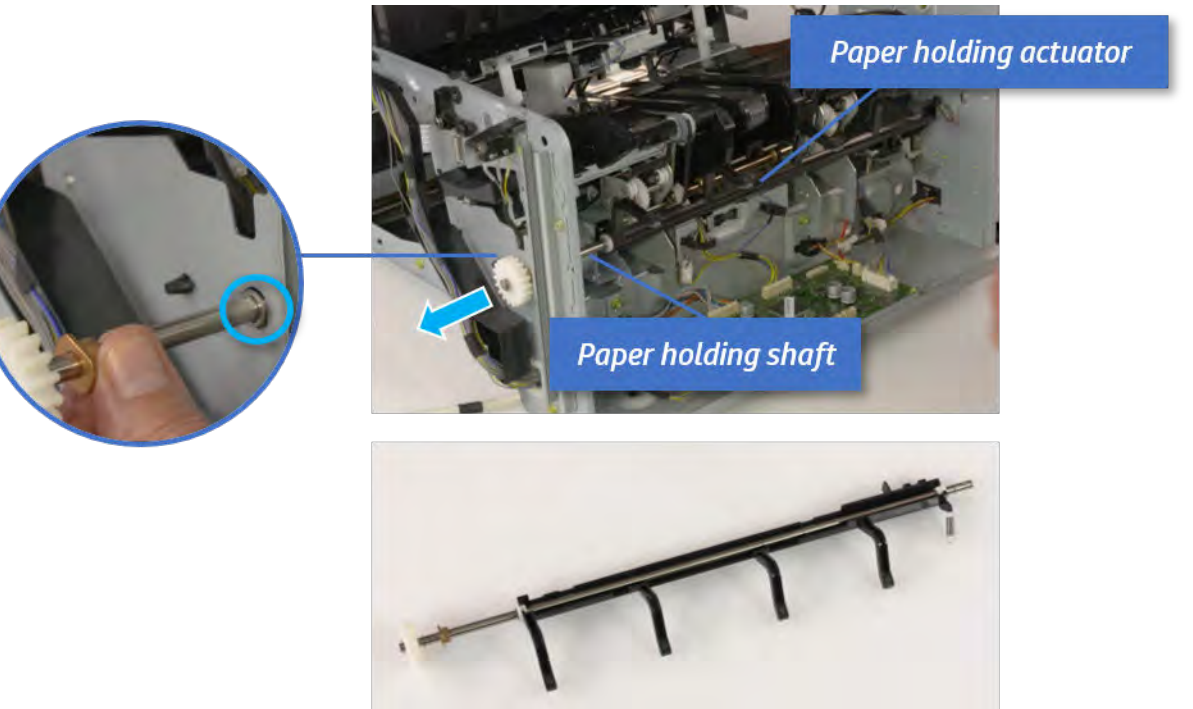

- 11. Remove the sub paddle unit.
	- a. Open the top cover, and then remove one screw securing the sub paddle unit.

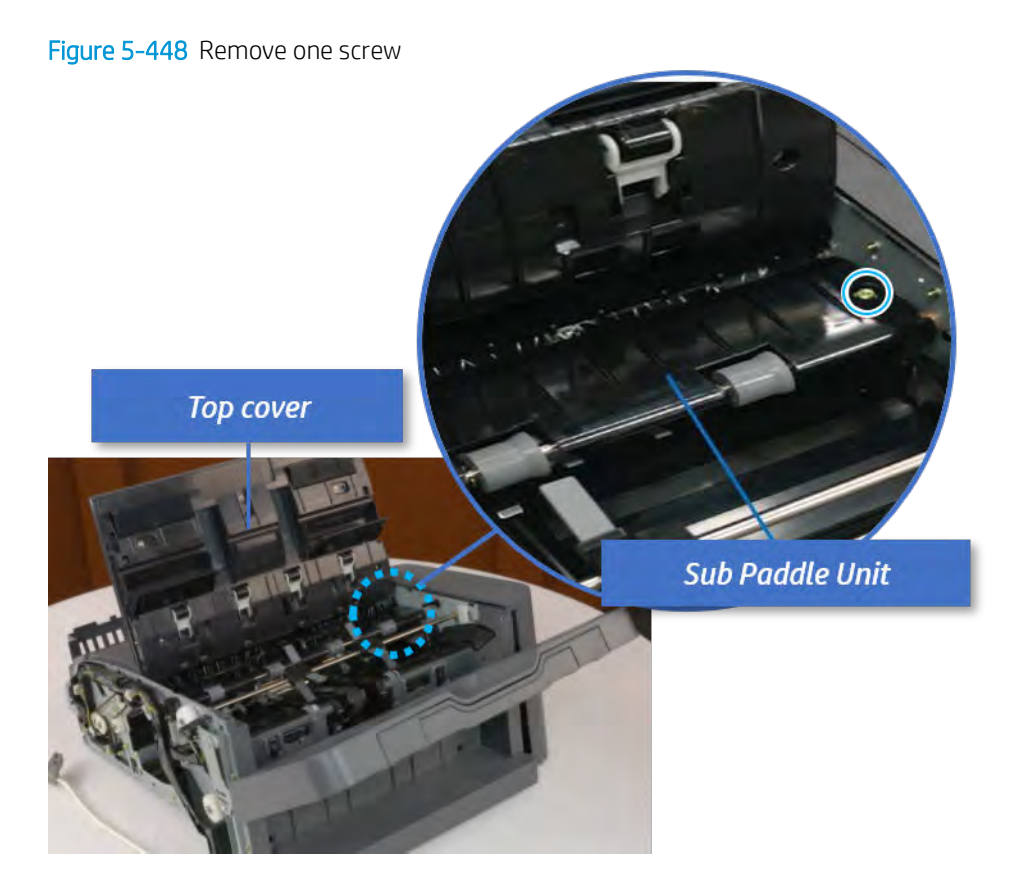

b. Remove the e-ring, and then remove the pulley and timing belt. And then remove the e-ring and the bushing.

Figure 5-449 Remove the e-ring, pulley, timing belt, and bushing

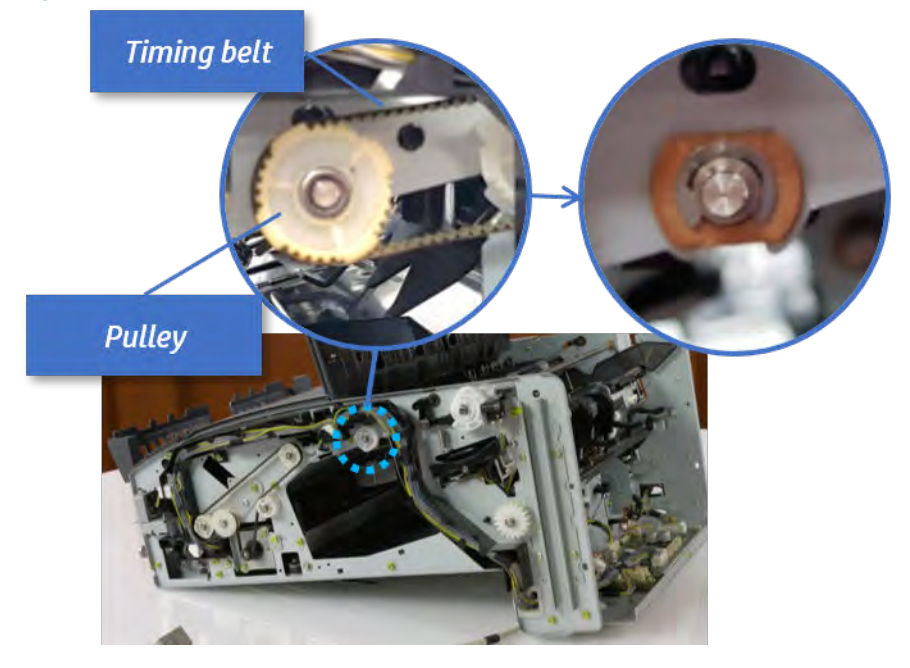

c. Lift up and remove the sub paddle unit.

Figure 5-450 Remove the sub paddle unit

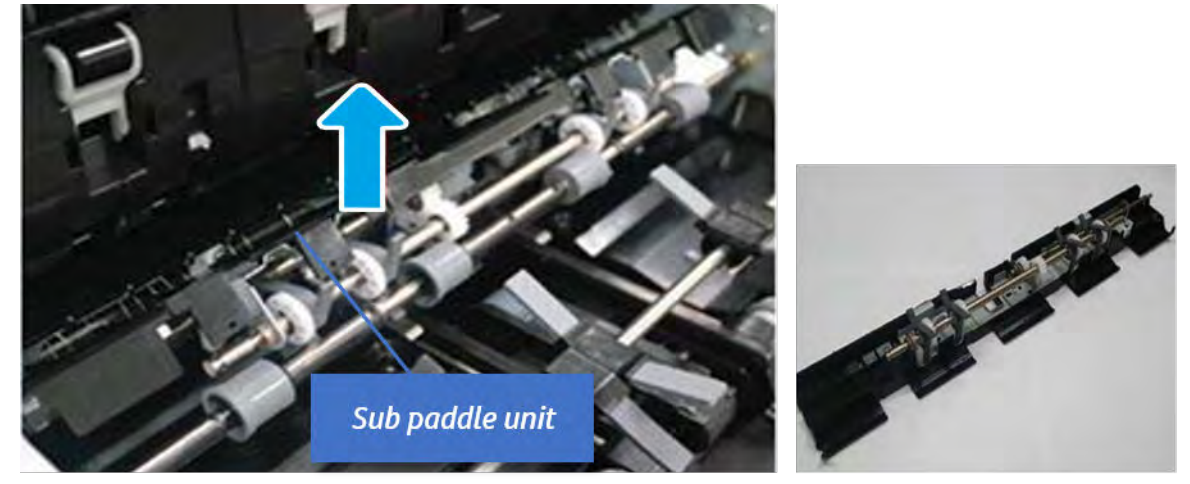

- 12. Remove the exit roller.
	- a. Remove the guide on the center of the exit roller.

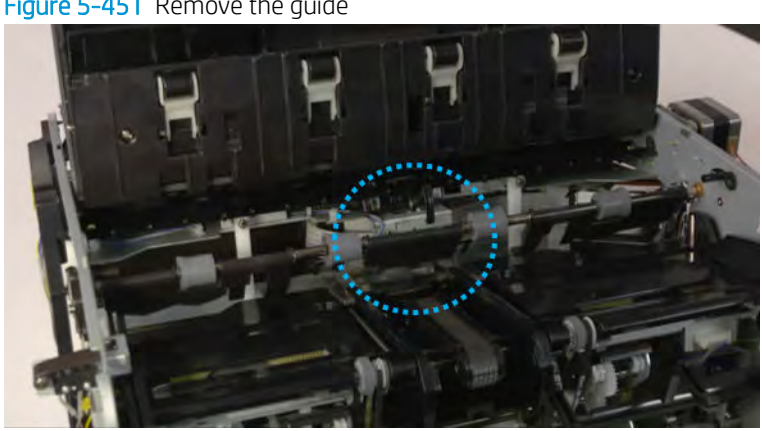

Figure 5-451 Remove the guide

b. On the front of the inner finisher, release the timing belt connected to the exit motor.

Figure 5-452 Release the timing belt

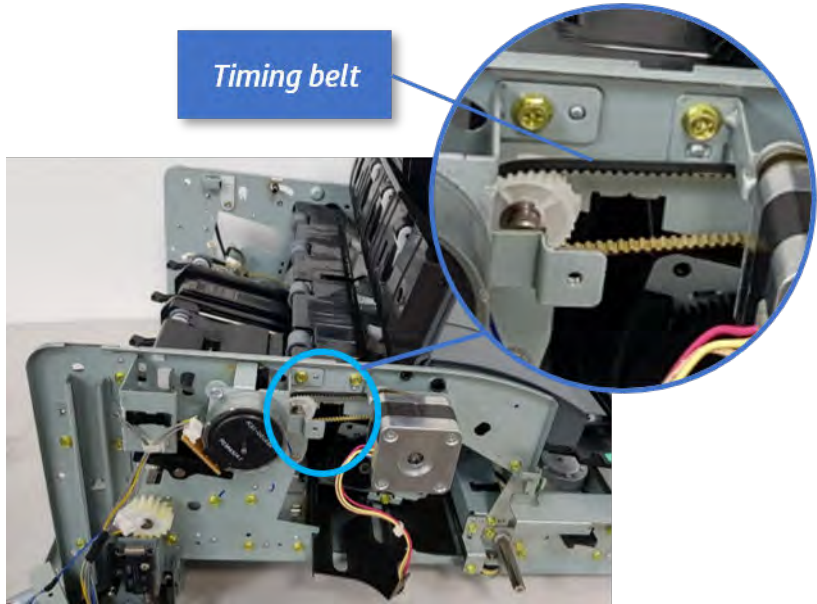

c. Remove five screws securing the rear harness guide.

Figure 5-453 Remove five screws

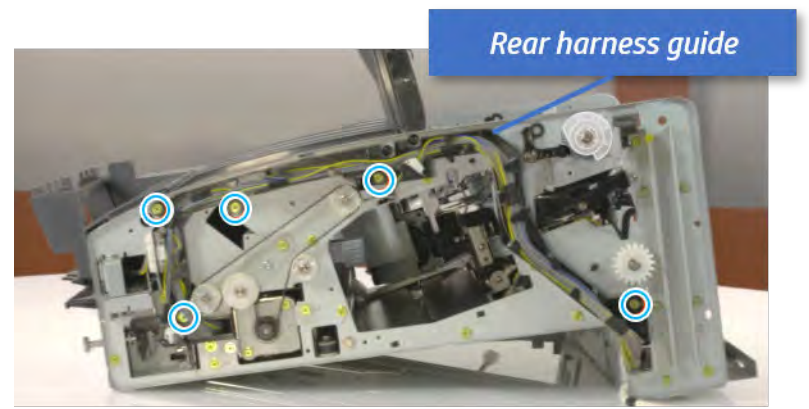

d. On the rear of the inner finisher, remove the e-ring and the pulley and then remove the e-ring and the bushing.

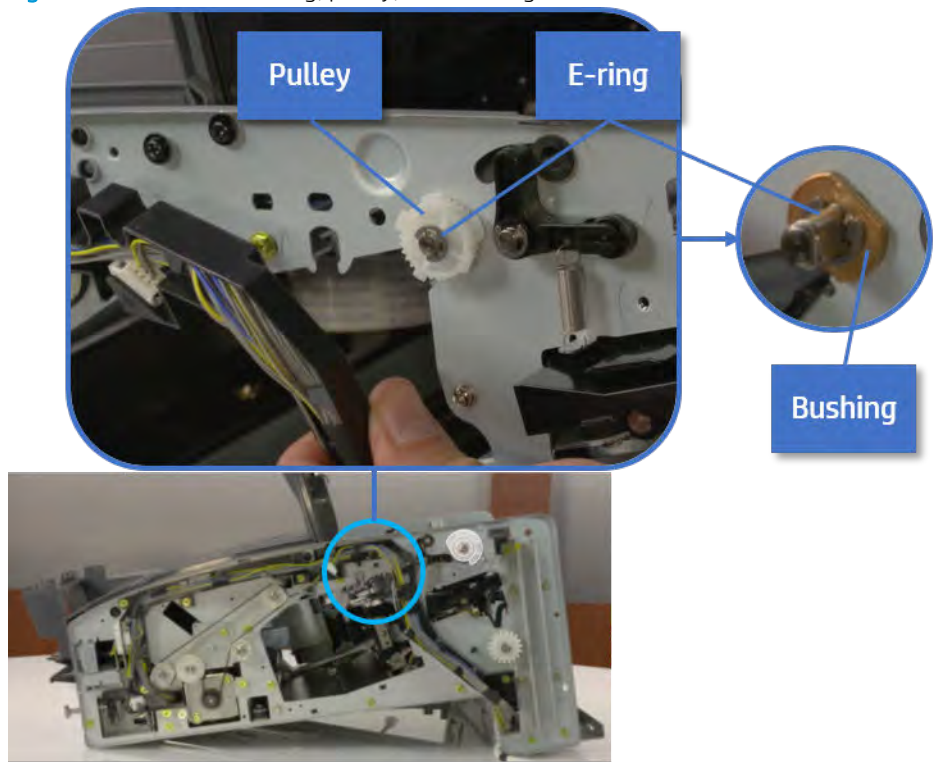

# Figure 5-454 Remove e-ring, pulley, and bushing

e. Push the bushing to detach it, and then remove the exit roller.

Figure 5-455 Remove the exit roller

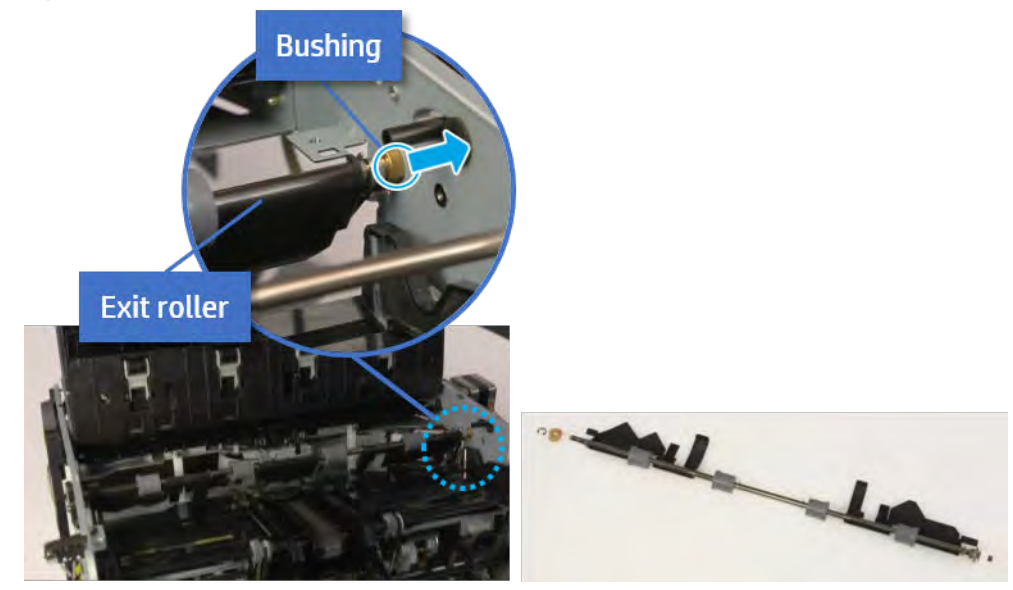

- 13. Remove the rear tamper.
	- a. Remove four screws.

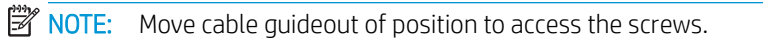

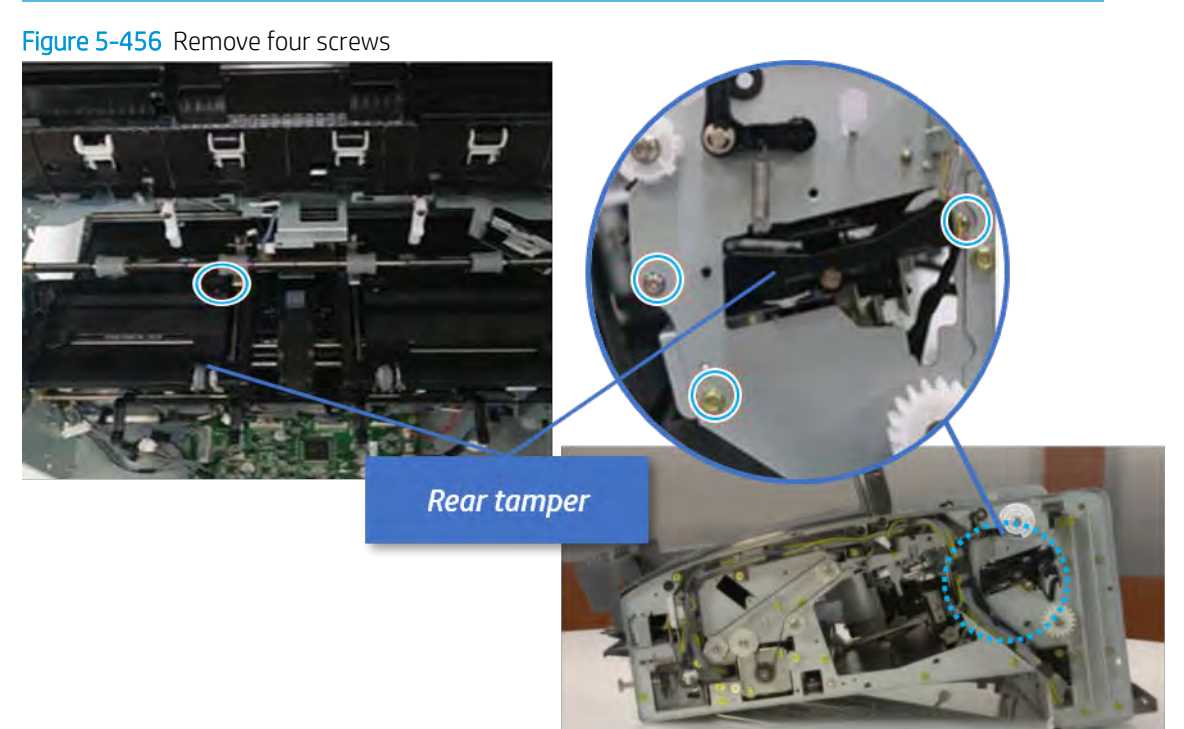

b. Unplug two connectors and release the hook, and then remove the rear tamper.

Figure 5-457 Remove the rear tamper

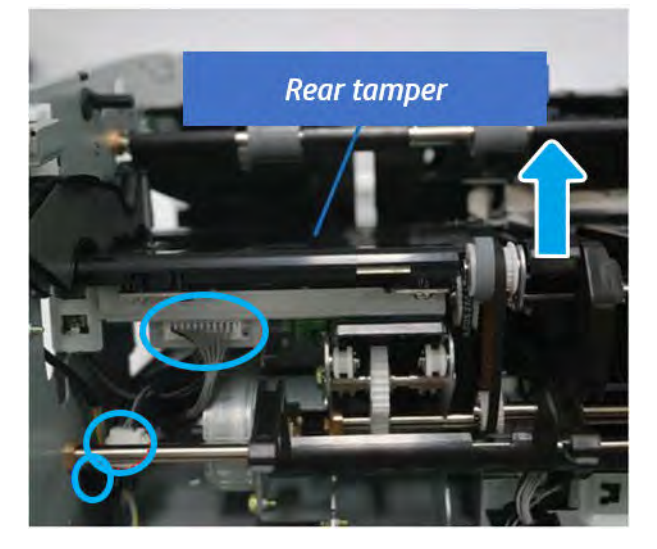

- 14. Remove the rear tamper motor.
	- ▲ Remove two screws, unplug the connector, and then remove the motor.

Figure 5-458 Remove the rear tamper motor

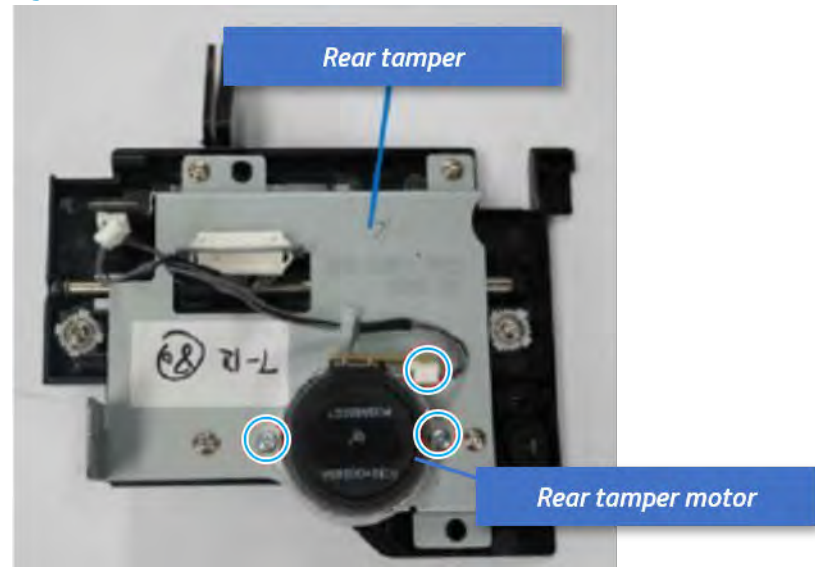

- 15. Unpack the replacement assembly.
	- **a.** Dispose of the defective part.

**W** NOTE: HP recommends responsible disposal of the defective part.

<http://www8.hp.com/us/en/hp-information/environment/product-recycling.html>

**b.** Unpack the replacement part from the packaging.

CAUTION: Some parts are sensitive to electrostatic discharge (ESD). Always perform service

work at an ESD-protected workstation or mat. If an ESD workstation or mat is not available, touch the sheet-metal chassis to provide a static ground before touching an ESD-sensitive assembly. Protect the ESD-sensitive assemblies by placing them in ESD pouches when they are out of the printer.

If the replacement part is a roller or pad, avoid touching the spongy part of it. Skin oils on the roller or pad can cause paper pickup and/or print-quality problems. HP recommends using disposable gloves when handling rollers or pads or washing your hands before touching rollers or pads.

- IMPORTANT: Make sure that all of the shipping materials (for example shipping tape) are removed from the replacement part prior to installation.
- c. To install an assembly, reverse the removal steps.

When applicable, special installation instructions are provided for an assembly at the end of the removal procedure. Always completely read the removal instructions and follow all special installation instructions.

# Stapler unit

# Removal and replacement: Stapler

Learn how to remove and replace the stapler.

To view teardown&reassembling video of the inner finisher, click the link below.

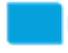

[View a teardown video of the inner finisher .](http://link.brightcove.com/services/player/bcpid1190528646001?bctid=ref:REFIDWDNc1ef673c-76bf-47c3-90f1-cd31cab93bb2)

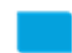

[View a reassembling video of the inner finisher .](http://link.brightcove.com/services/player/bcpid1190528646001?bctid=ref:REFIDWDN2046bd58-7fcd-43ed-8d59-54c43c70ab13)

IMPORTANT: When applicable, special installation instructions are provided for an assembly at the end of the removal procedure. Always completely read the removal instructions and follow all special installation instructions.

Mean time to repair:

Service level:

# Before performing service

# Turn the printer power off

- Press the power button on the front of the printer, and then turn off the power switch next to the power cable.
- A shutting-down message appears on the control-panel display.
- $\triangle$  WARNING! To avoid damage to the printer, turn the power off and wait until the printer shuts down before removing the power cable.
- Disconnect the printer power cable after the printer has completely shut down (the control-panel display is blank).

Use the table below to identify the correct part number for your printer. To order the part, go to [https://parts.hp.com.](https://parts.hp.com)

#### Table 5-56 Part information

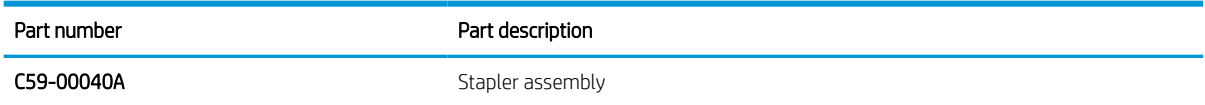

# Required tools

#2 JIS screwdriver with a magnetic tip

# After performing service

#### Turn the printer power on

- Connect the power cable.
- Use the power switch to turn the power on.

# Post service test

Print any pages necessary to verify that the repair resolved the issue and did not create any new issues.

- 1. Remove the front cover.
	- a. Open the front door and open the punch cover.
	- **b.** Remove three screws in the front.
	- c. Remove the lever.
	- d. Open the top cover.
	- e. From the right side of the front cover, carefully lift and pry toward the top-left corner to remove the front cover.

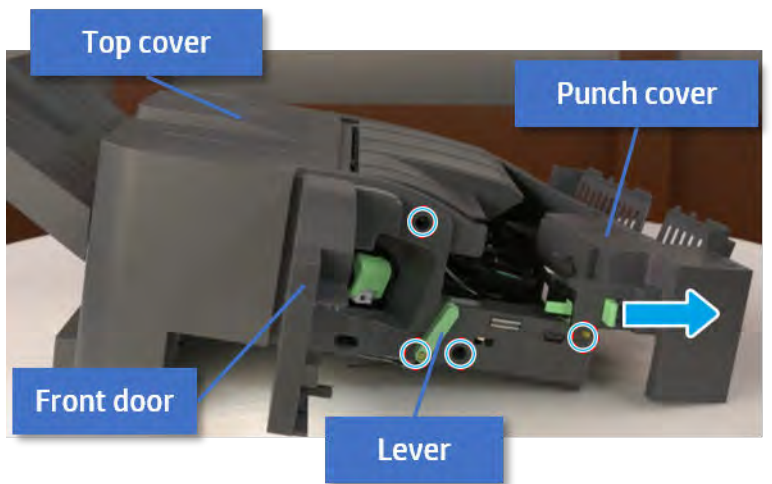

Figure 5-459 Remove the front cover

- 2. Remove the rear cover.
	- a. Open the top cover.

Figure 5-460 Open the top cover

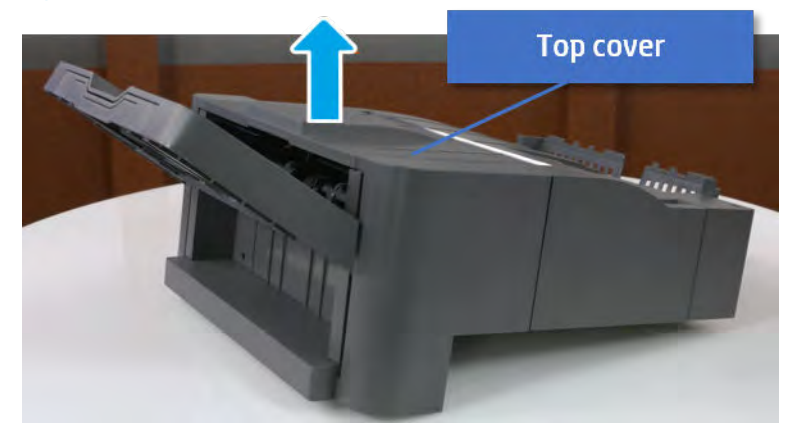

**b.** Remove three screws.

c. Release hooks carefully and remove the rear cover.

Figure 5-461 Remove the rear cover

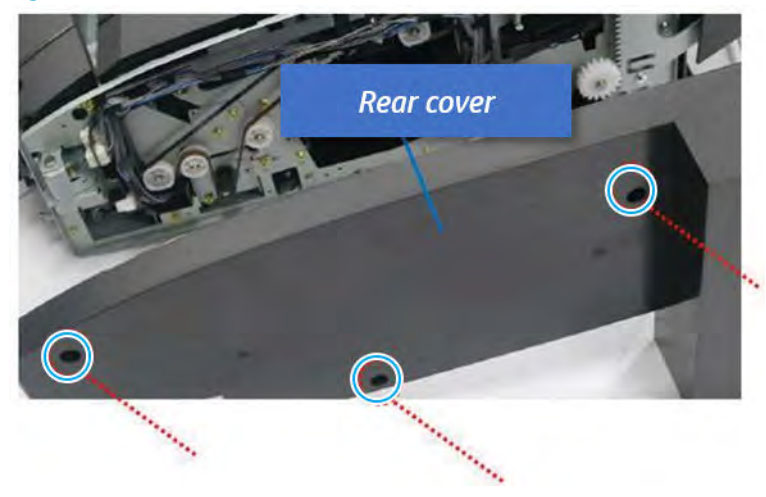

- 3. Remove the exit motor bracket.
	- ▲ Remove two screws, unplug the motor connector. And then remove exit motor bracket.

Figure 5-462 Remove the exit motor bracket

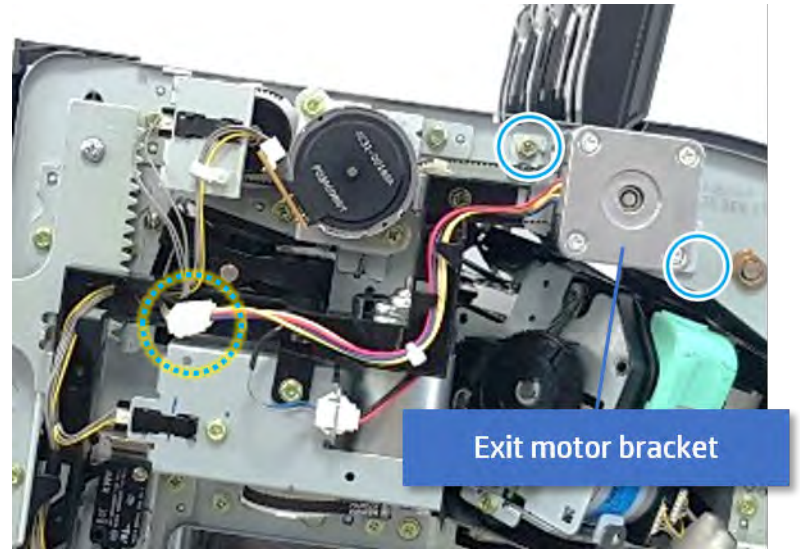

- 4. Remove the stapler.
	- a. Push the stapler from the rear-side to the front-side.

# Figure 5-463 Push the stapler

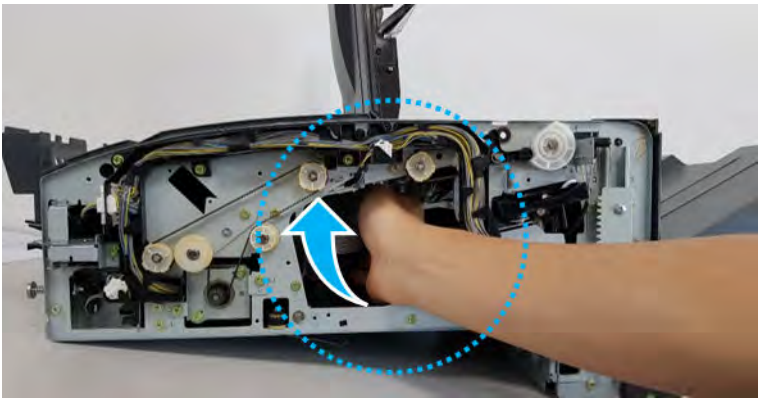

b. Remove one screw, unplug two connectors, and then remove the stapler assembly.

Figure 5-464 Remove the stapler assembly

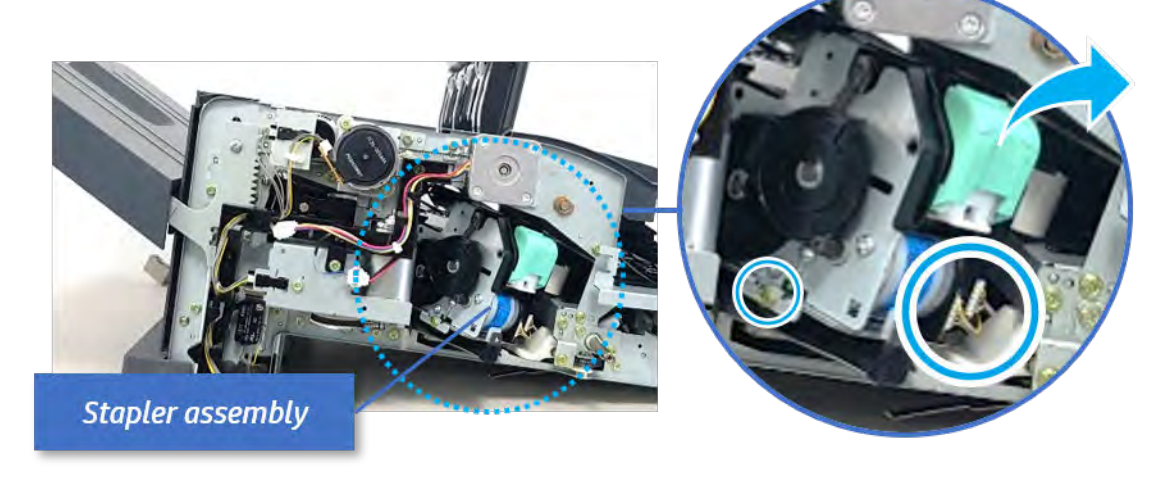

c. Remove two screws, and then remove the stapler.

Figure 5-465 Remove the stapler

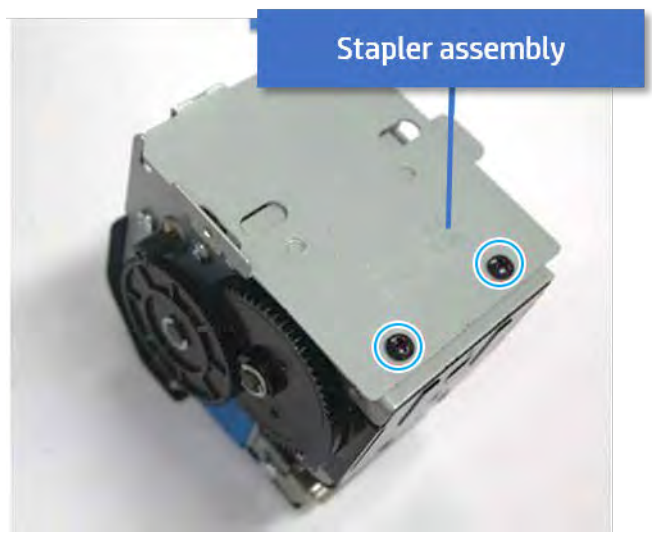

5. Unpack the replacement assembly.

a. Dispose of the defective part.

**W** NOTE: HP recommends responsible disposal of the defective part.

<http://www8.hp.com/us/en/hp-information/environment/product-recycling.html>

**b.** Unpack the replacement part from the packaging.

CAUTION: Some parts are sensitive to electrostatic discharge (ESD). Always perform service

work at an ESD-protected workstation or mat. If an ESD workstation or mat is not available, touch the sheet-metal chassis to provide a static ground before touching an ESD-sensitive assembly. Protect the ESD-sensitive assemblies by placing them in ESD pouches when they are out of the printer.

If the replacement part is a roller or pad, avoid touching the spongy part of it. Skin oils on the roller or pad can cause paper pickup and/or print-quality problems. HP recommends using disposable gloves when handling rollers or pads or washing your hands before touching rollers or pads.

- IMPORTANT: Make sure that all of the shipping materials (for example shipping tape) are removed from the replacement part prior to installation.
- c. To install an assembly, reverse the removal steps.

When applicable, special installation instructions are provided for an assembly at the end of the removal procedure. Always completely read the removal instructions and follow all special installation instructions.

# Removal and replacement: Stapler position sensor (S2)

Learn how to remove and replace the stapler position sensor.

To view teardown&reassembling video of the inner finisher, click the link below.

[View a reassembling video of the inner finisher .](http://link.brightcove.com/services/player/bcpid1190528646001?bctid=ref:REFIDWDN2046bd58-7fcd-43ed-8d59-54c43c70ab13)

[View a teardown video of the inner finisher .](http://link.brightcove.com/services/player/bcpid1190528646001?bctid=ref:REFIDWDNc1ef673c-76bf-47c3-90f1-cd31cab93bb2)

IMPORTANT: When applicable, special installation instructions are provided for an assembly at the end of the removal procedure. Always completely read the removal instructions and follow all special installation instructions.

Mean time to repair:

Service level:

# Before performing service

Turn the printer power off

- Press the power button on the front of the printer, and then turn off the power switch next to the power cable.
- A shutting-down message appears on the control-panel display.
- $\triangle$  WARNING! To avoid damage to the printer, turn the power off and wait until the printer shuts down before removing the power cable.
- Disconnect the printer power cable after the printer has completely shut down (the control-panel display is blank).

Use the table below to identify the correct part number for your printer. To order the part, go to [https://parts.hp.com.](https://parts.hp.com)

#### Table 5-57 Part information

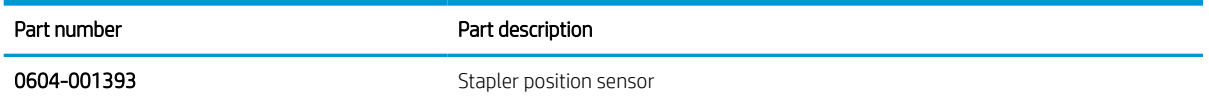

# Required tools

● #2 JIS screwdriver with a magnetic tip

# After performing service

#### Turn the printer power on

- **•** Connect the power cable.
- Use the power switch to turn the power on.

# Post service test

Print any pages necessary to verify that the repair resolved the issue and did not create any new issues.

- 1. Remove the front cover.
	- a. Open the front door and open the punch cover.
	- **b.** Remove three screws in the front.
	- c. Remove the lever.
	- d. Open the top cover.
e. From the right side of the front cover, carefully lift and pry toward the top-left corner to remove the front cover.

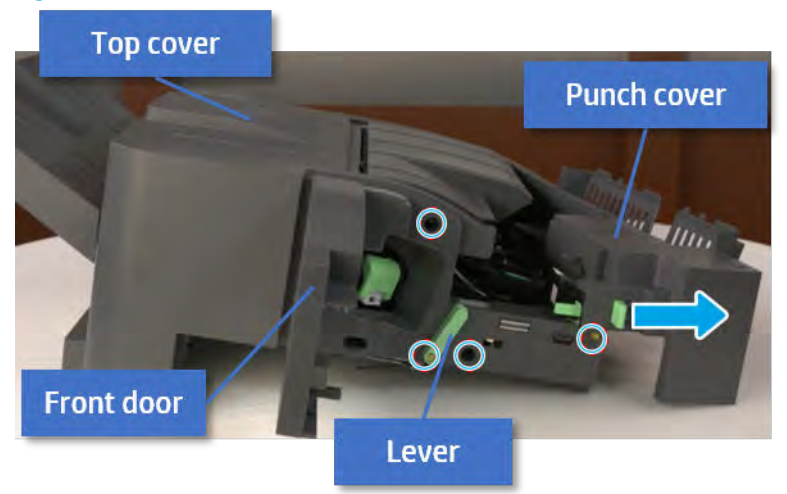

Figure 5-466 Remove the front cover

- 2. Remove the rear cover.
	- a. Open the top cover.

Figure 5-467 Open the top cover

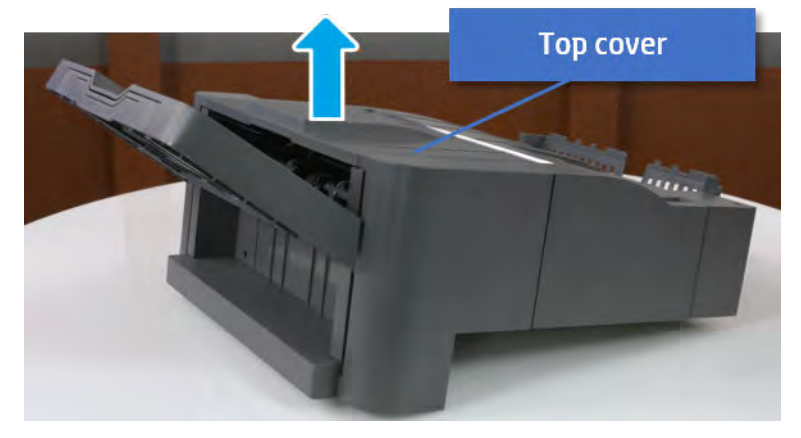

**b.** Remove three screws.

c. Release hooks carefully and remove the rear cover.

Figure 5-468 Remove the rear cover

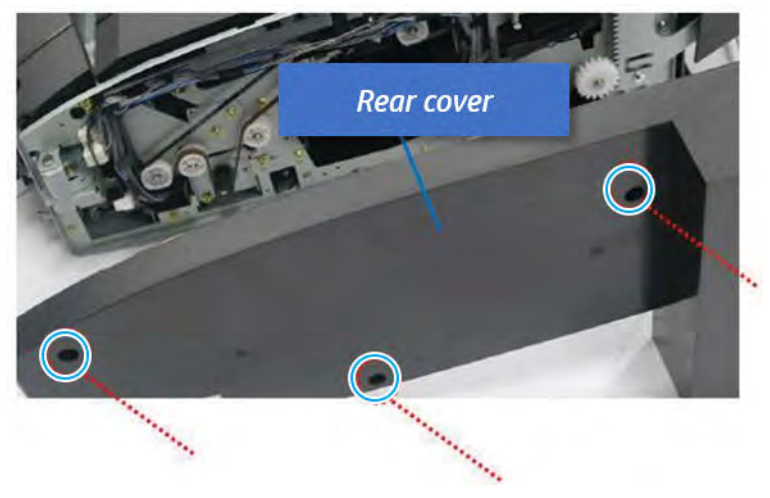

- 3. Remove the middle cover.
	- a. Open the front door and then open the punch cover.

Figure 5-469 Open the front door and puch cover.

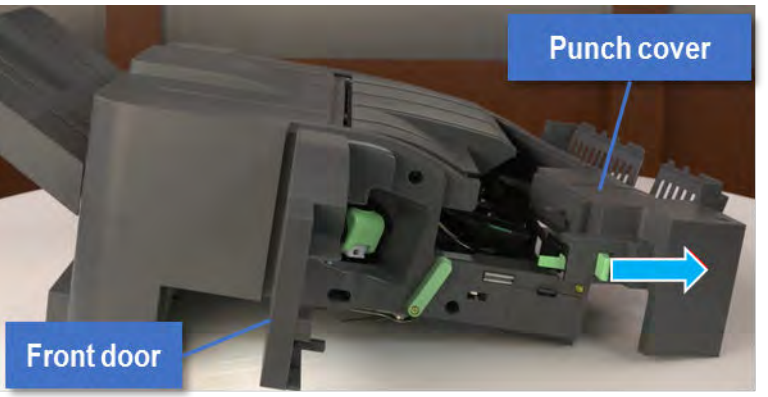

b. Remove left-side one screw at the rear of the inner finisher, and then remove the middle cover by lifting off the hinge pins at the front.

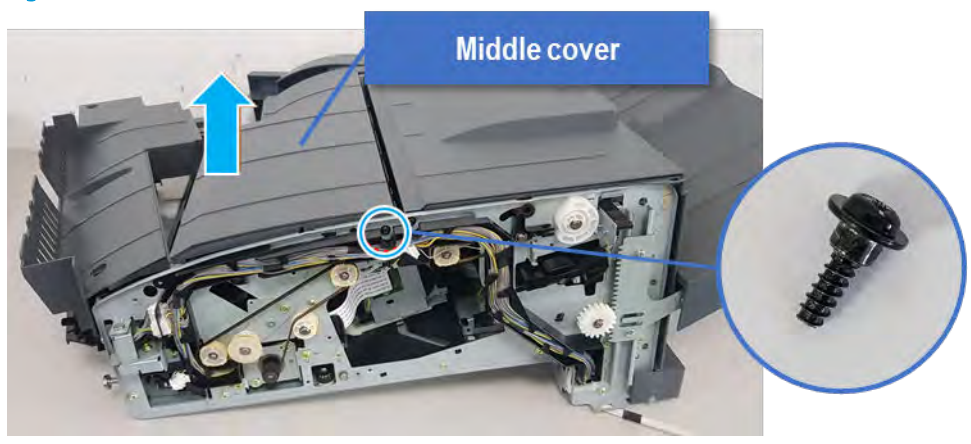

Figure 5-470 Remove the middle cover

- 4. Remove the punch cover.
	- a. Unplug the connector. Remove the e-ring, and then remove the slide shaft at the rear of the inner finisher.

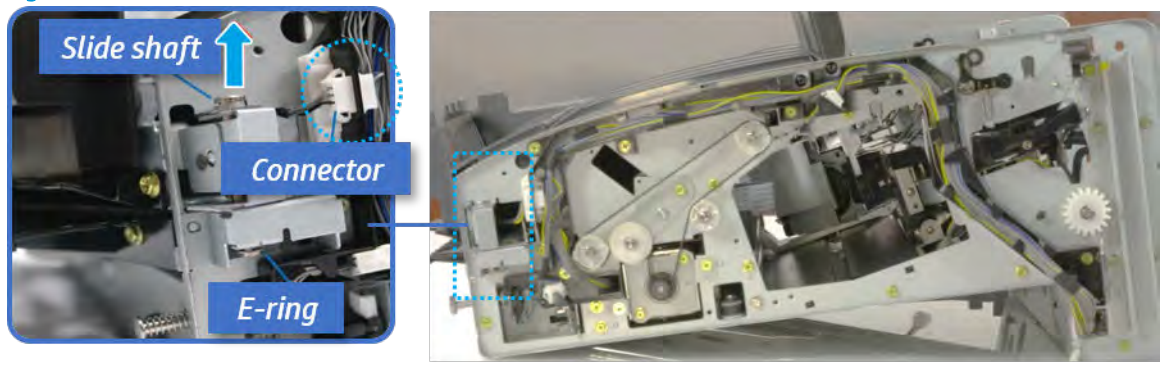

Figure 5-471 Remove the slide shaft

**b.** Open the punch cover.

Figure 5-472 Open the punch cover

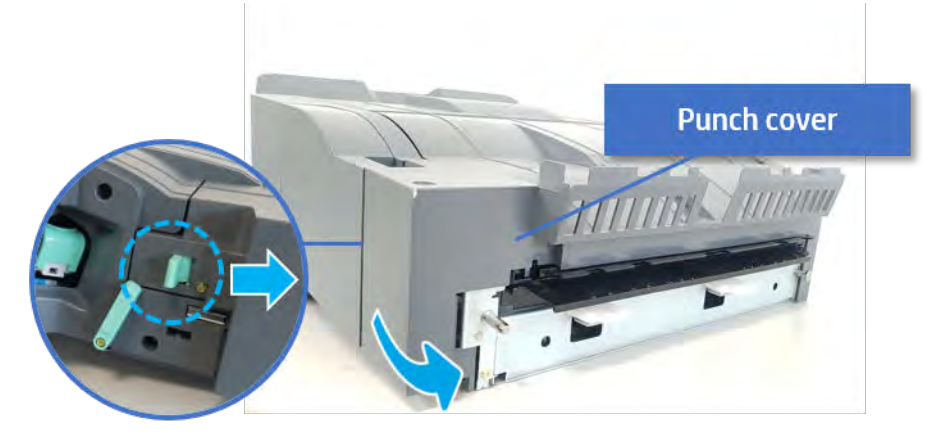

c. Remove the front punch sheet, and then remove the e-ring and the washer. And then remove the punch cover.

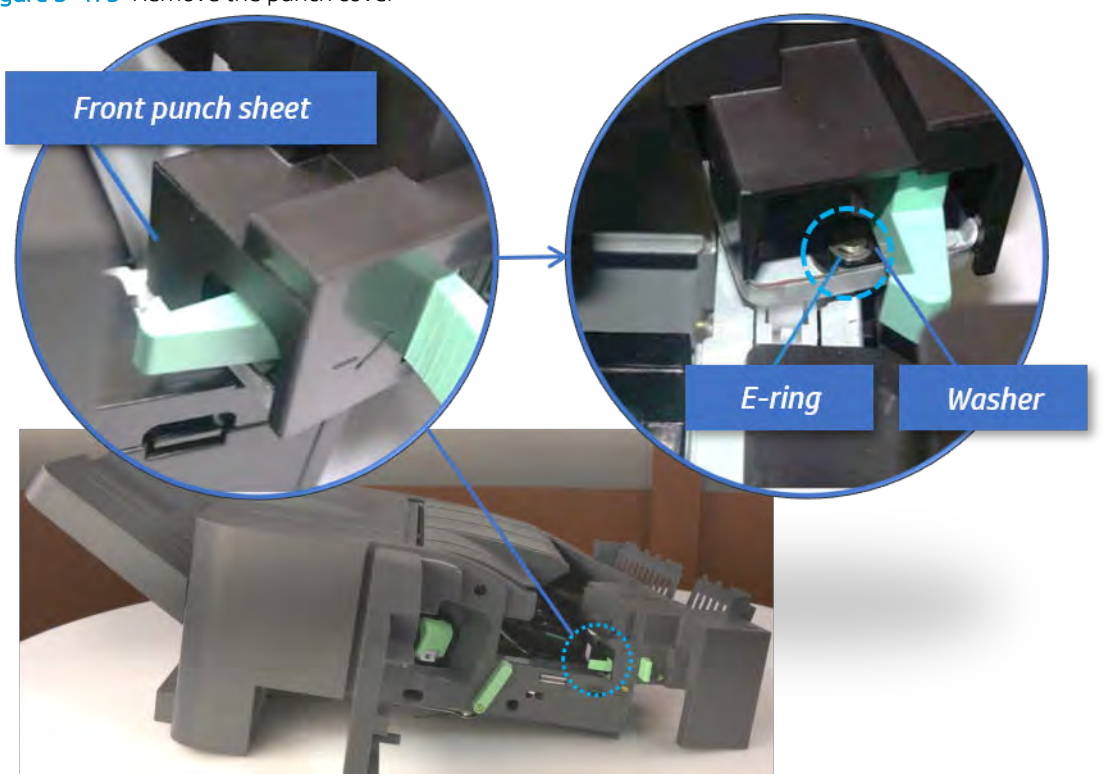

Figure 5-473 Remove the punch cover

- 5. Remove the diverter guide and the middle roller
	- a. On the front of the inner finisher, remove the e-ring and bushing.

Figure 5-474 Remove the e-ring and bushing

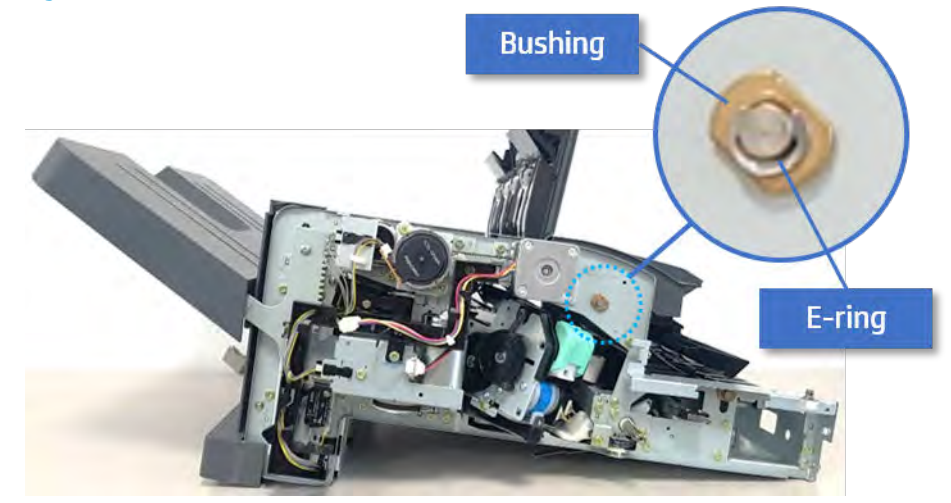

b. Onthe rear of the inner finisher, remove the e-ring, pulley, bushing, belt, and spring (slightly hiddenfrom view).

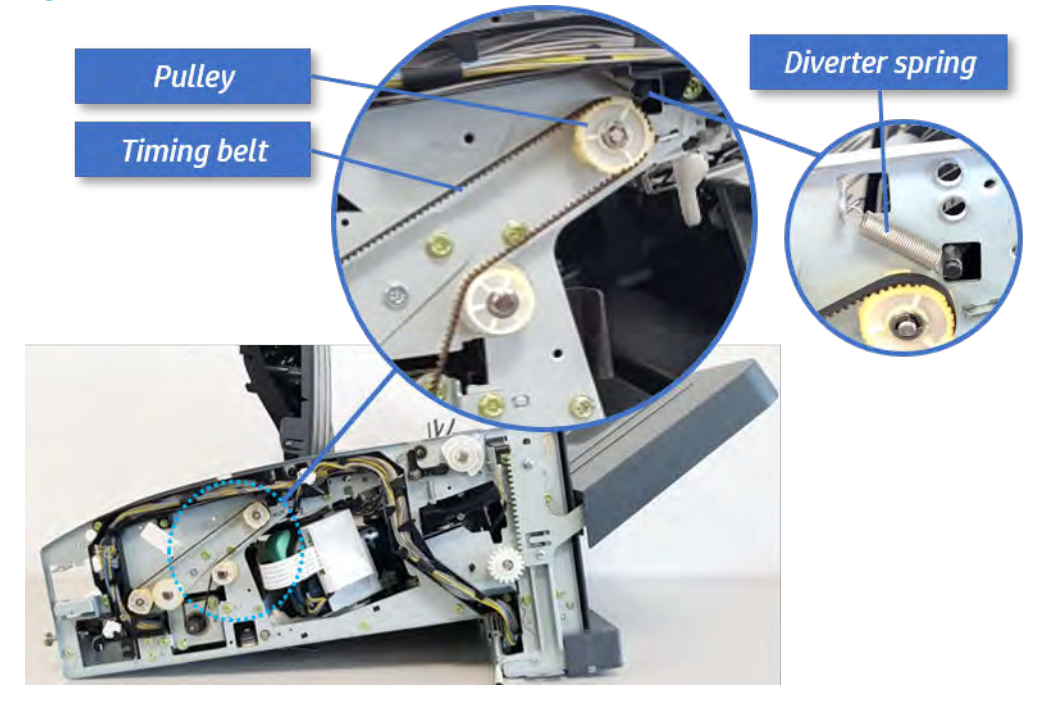

Figure 5-475 Remove the e-ring, pulley, bushing, belt, and spring

c. Remove the diverter guide and the middler roller.

Figure 5-476 Remove the diverter guide and the middler roller

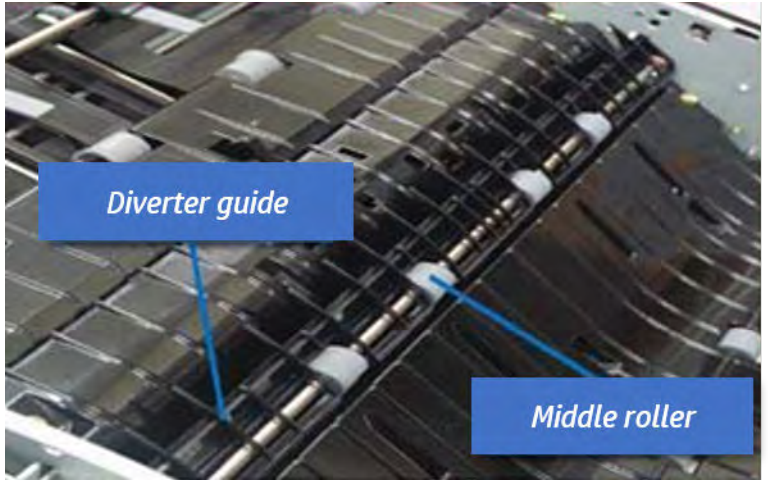

- 6. Remove the middle paper guide.
	- a. Remove six screws, and then open the middle paper quide in the direction of the arrow.

Middle paper guide

Figure 5-477 Open the middle paper guide

- **NOTE:** Becareful not to damage the sensor connector.
- b. Unplug the connector under the middle paper guide. And then, remove the middle paper guide.

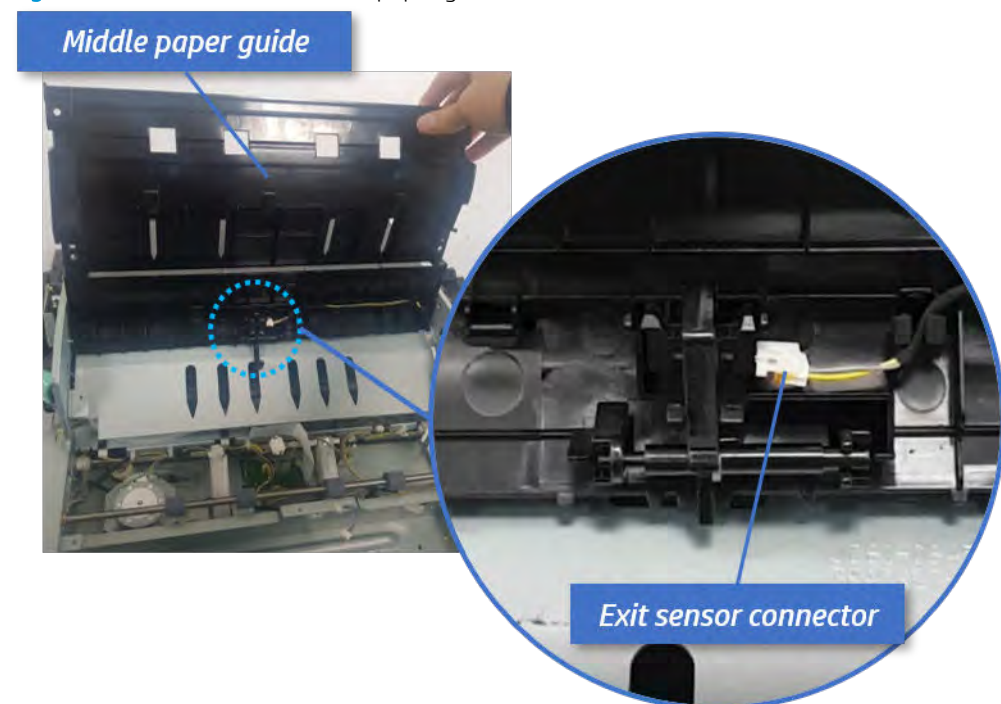

Figure 5-478 Remove the middle paper guide

- 7. Remove the exit motor bracket.
	- ▲ Remove two screws, unplug the motor connector. And then remove exit motor bracket.

Figure 5-479 Remove the exit motor bracket

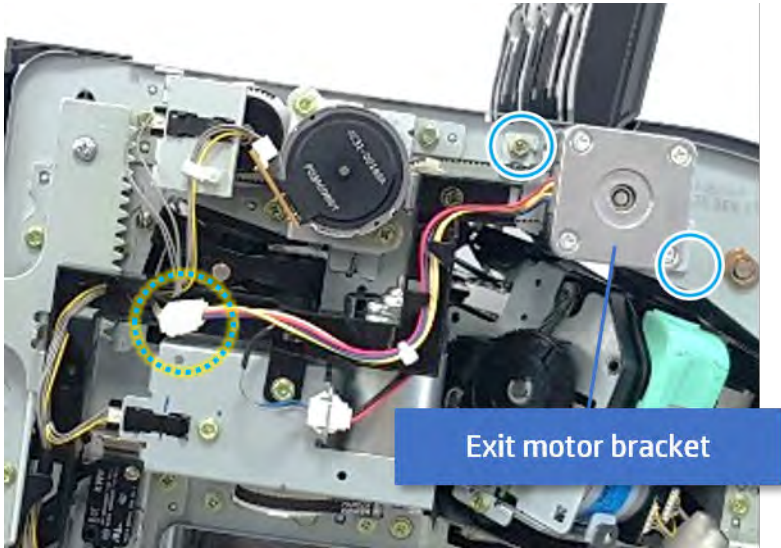

- 8. Remove the end fence sensor bracket.
	- a. Remove three screws at the front of the inner finisher, and then remove the bracket.

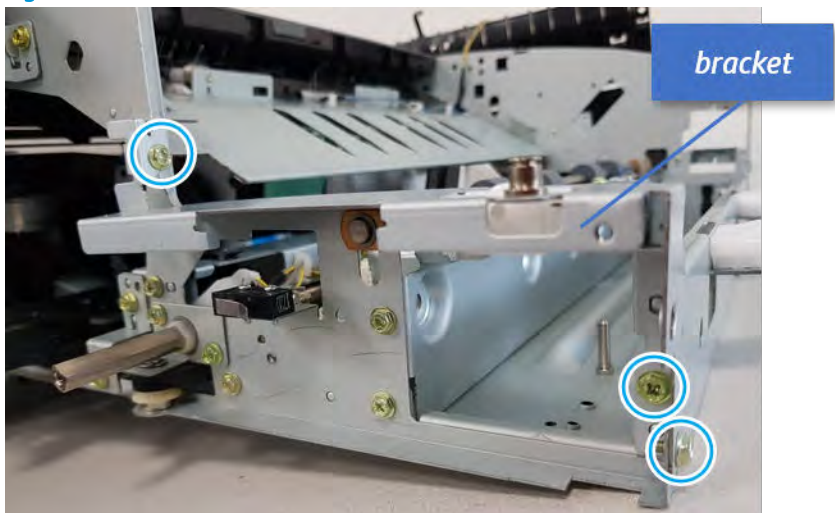

Figure 5-480 Remove the bracket

**b.** Remove two screws at the front of the inner finisher.

Figure 5-481 Remove two screws

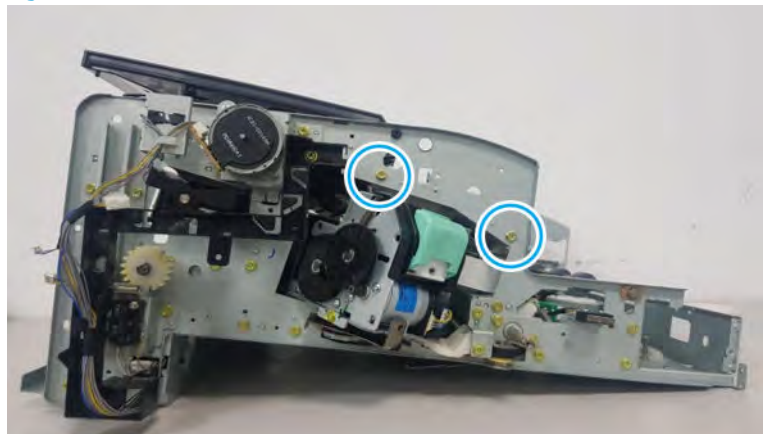

c. Remove two screws at the rear of the inner finisher.

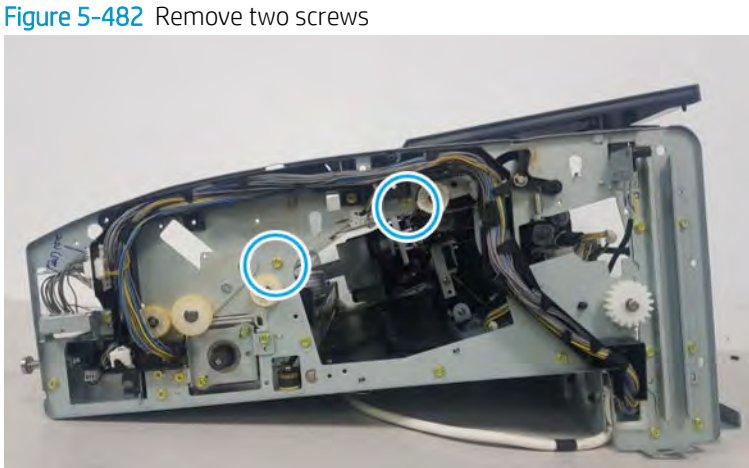

d. Loosen three cable clamps. Unplug the connector at the sensor, and then remove the end fence

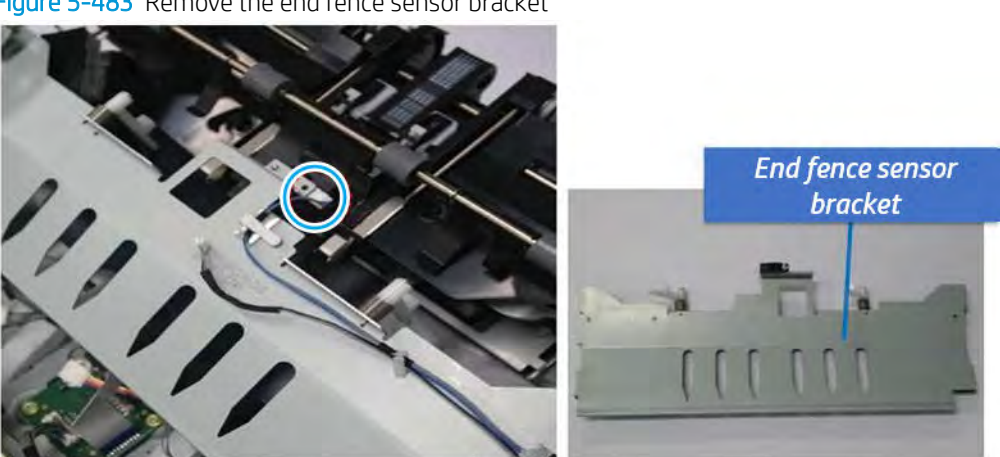

Figure 5-483 Remove the end fence sensor bracket

**9.** Remove the stapler position sensor.

sensor bracket.

a. Remove one screw from the front of the inner finisher.

Figure 5-484 Remove one screw

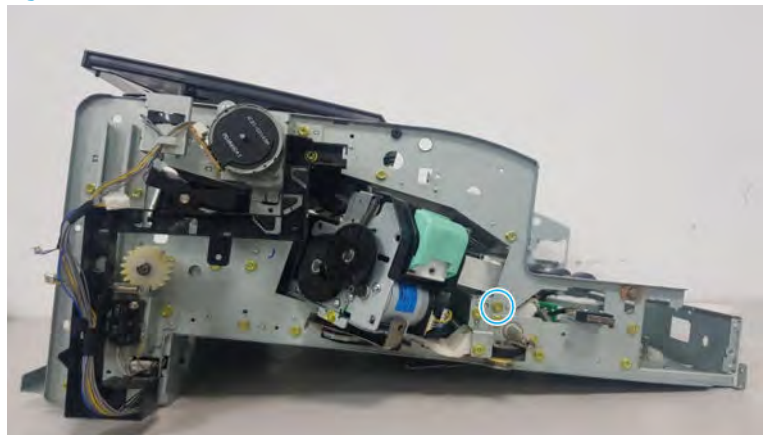

**b.** Remove one screw from the rear of the inner finisher.

Figure 5-485 Remove one screw

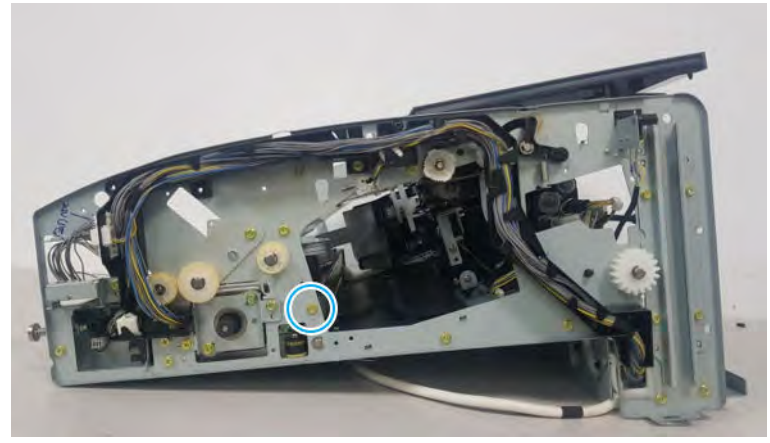

c. Unplug four photo-sensor connectors. Open the six cable clamps.

Figure 5-486 Unplug connectors

d. Remove the assembly, and then remove the sensor.

Figure 5-487 Remove the stapler position sensor

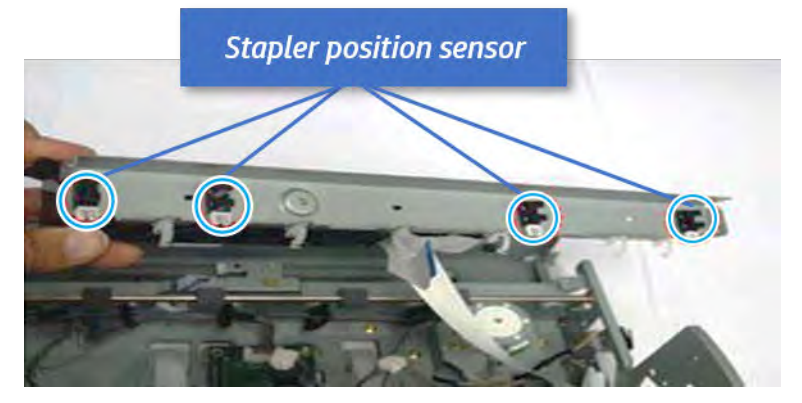

- 10. Unpack the replacement assembly.
	- a. Dispose of the defective part.

**W** NOTE: HP recommends responsible disposal of the defective part.

<http://www8.hp.com/us/en/hp-information/environment/product-recycling.html>

**b.** Unpack the replacement part from the packaging.

CAUTION: Some parts are sensitive to electrostatic discharge (ESD). Always perform service

work at an ESD-protected workstation or mat. If an ESD workstation or mat is not available, touch the sheet-metal chassis to provide a static ground before touching an ESD-sensitive assembly. Protect the ESD-sensitive assemblies by placing them in ESD pouches when they are out of the printer.

If the replacement part is a roller or pad, avoid touching the spongy part of it. Skin oils on the roller or pad can cause paper pickup and/or print-quality problems. HP recommends using disposable gloves when handling rollers or pads or washing your hands before touching rollers or pads.

IMPORTANT: Make sure that all of the shipping materials (for example shipping tape) are removed from the replacement part prior to installation.

c. To install an assembly, reverse the removal steps.

When applicable, special installation instructions are provided for an assembly at the end of the removal procedure. Always completely read the removal instructions and follow all special installation instructions.

# Removal and replacement: Stapler position motor (M1)

Learn how to remove and replace the stapler position motor.

To view teardown&reassembling video of the inner finisher, click the link below.

[View a teardown video of the inner finisher .](http://link.brightcove.com/services/player/bcpid1190528646001?bctid=ref:REFIDWDNc1ef673c-76bf-47c3-90f1-cd31cab93bb2)

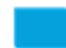

[View a reassembling video of the inner finisher .](http://link.brightcove.com/services/player/bcpid1190528646001?bctid=ref:REFIDWDN2046bd58-7fcd-43ed-8d59-54c43c70ab13)

IMPORTANT: When applicable, special installation instructions are provided for an assembly at the end of the removal procedure. Always completely read the removal instructions and follow all special installation instructions.

Mean time to repair:

Service level:

### Before performing service

### Turn the printer power off

- Press the power button on the front of the printer, and then turn off the power switch next to the power cable.
- A shutting-down message appears on the control-panel display.

 $\triangle$  WARNING! To avoid damage to the printer, turn the power off and wait until the printer shuts down before removing the power cable.

Disconnect the printer power cable after the printer has completely shut down (the control-panel display is blank).

Use the table below to identify the correct part number for your printer. To order the part, go to [https://parts.hp.com.](https://parts.hp.com)

## Table 5-58 Part information

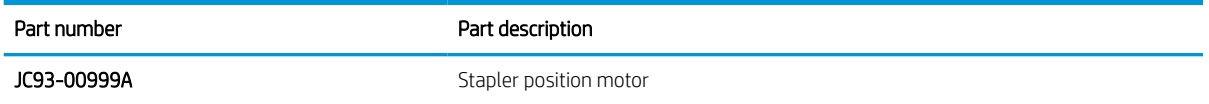

### Required tools

#2 JIS screwdriver with a magnetic tip

### After performing service

#### Turn the printer power on

- **•** Connect the power cable.
- Use the power switch to turn the power on.

### Post service test

Print any pages necessary to verify that the repair resolved the issue and did not create any new issues.

- 1. Remove the front cover.
	- a. Open the front door and open the punch cover.
	- **b.** Remove three screws in the front.
	- c. Remove the lever.
	- d. Open the top cover.
	- e. From the right side of the front cover, carefully lift and pry toward the top-left corner to remove the front cover.

### Figure 5-488 Remove the front cover

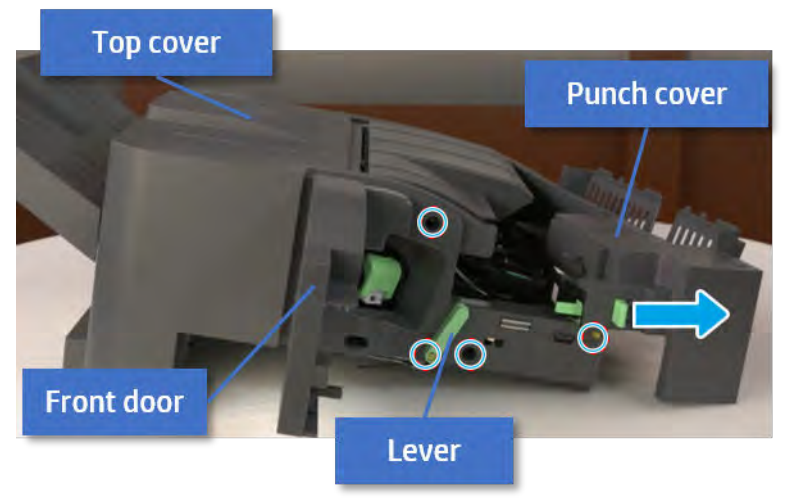

2. Remove the rear cover.

a. Open the top cover.

Figure 5-489 Open the top cover

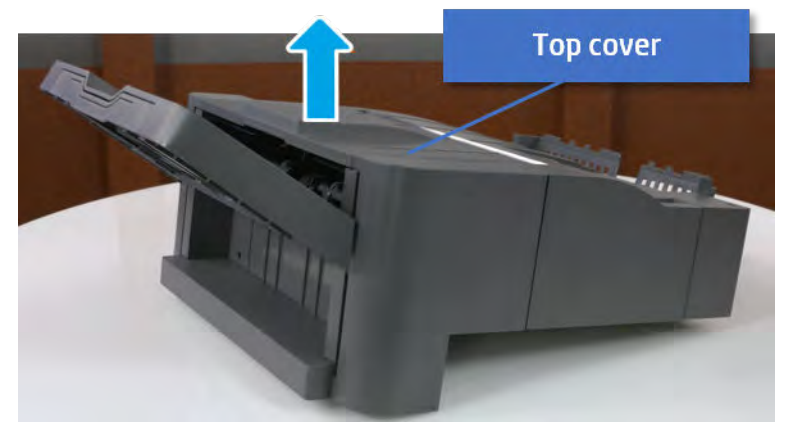

- **b.** Remove three screws.
- c. Release hooks carefully and remove the rear cover.

Figure 5-490 Remove the rear cover

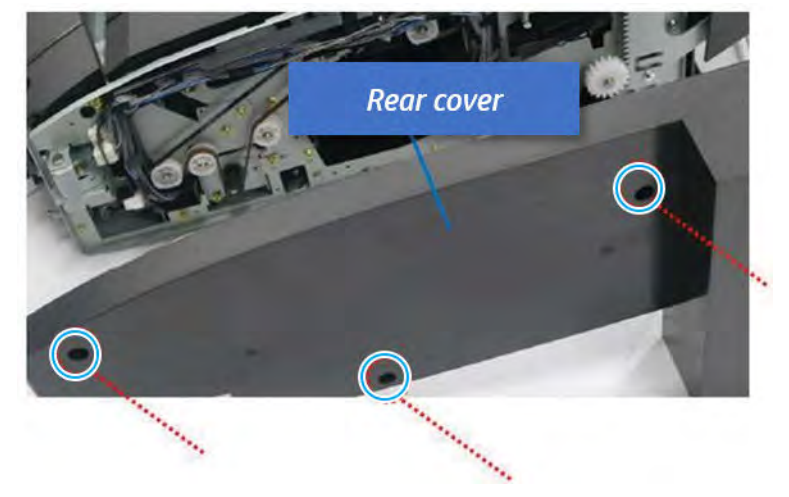

- 3. Remove the middle cover.
	- a. Open the front door and then open the punch cover.

Figure 5-491 Open the front door and puch cover.

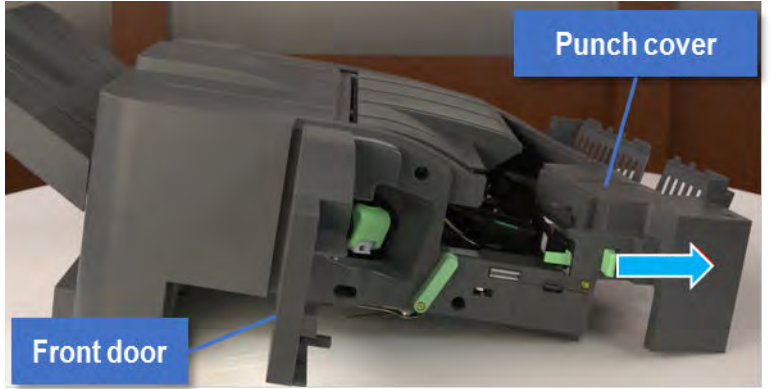

b. Remove left-side one screw at the rear of the inner finisher, and then remove the middle cover by lifting off the hinge pins at the front.

Figure 5-492 Remove the middle cover

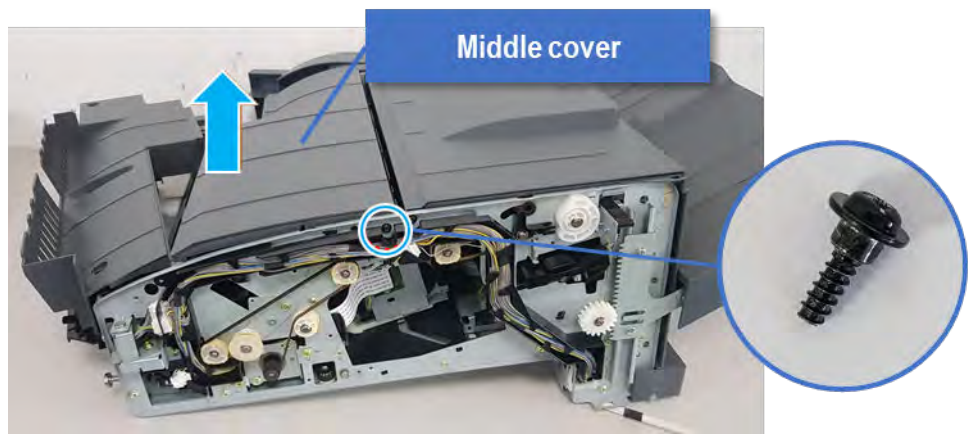

- 4. Remove the punch cover.
	- a. Unplug the connector. Remove the e-ring, and then remove the slide shaft at the rear of the inner finisher.

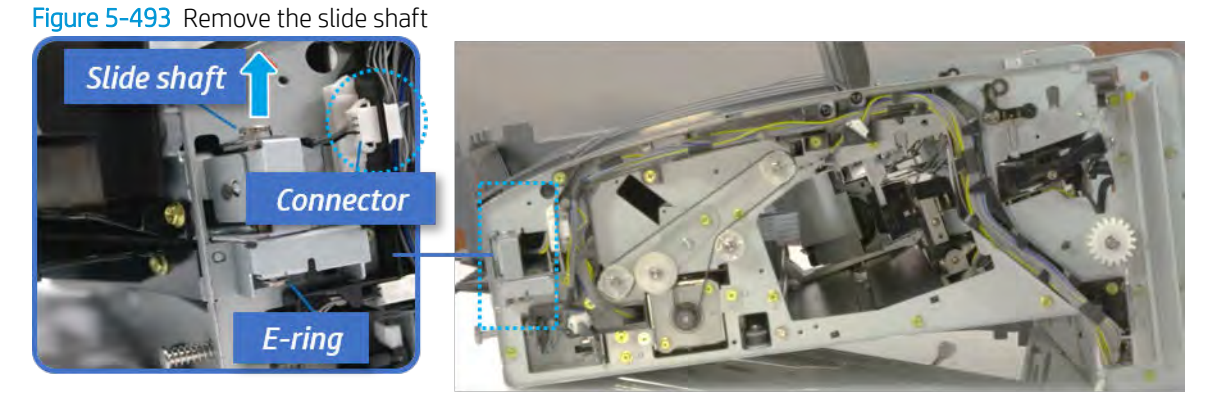

**b.** Open the punch cover.

Figure 5-494 Open the punch cover

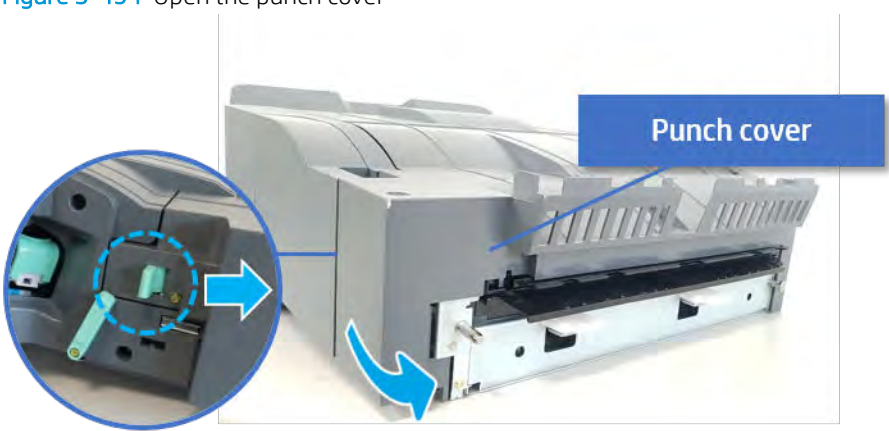

c. Remove the front punch sheet, and then remove the e-ring and the washer. And then remove the punch cover.

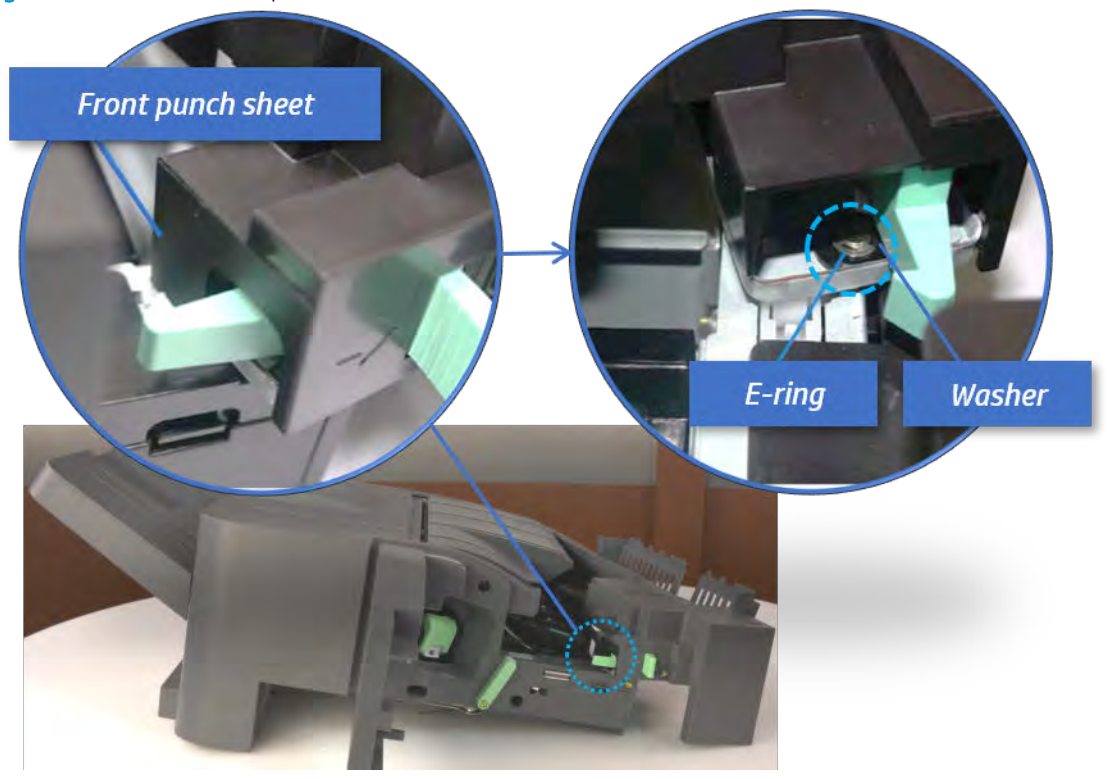

Figure 5-495 Remove the punch cover

- 5. Remove the diverter guide and the middle roller
	- a. On the front of the inner finisher, remove the e-ring and bushing.

Figure 5-496 Remove the e-ring and bushing

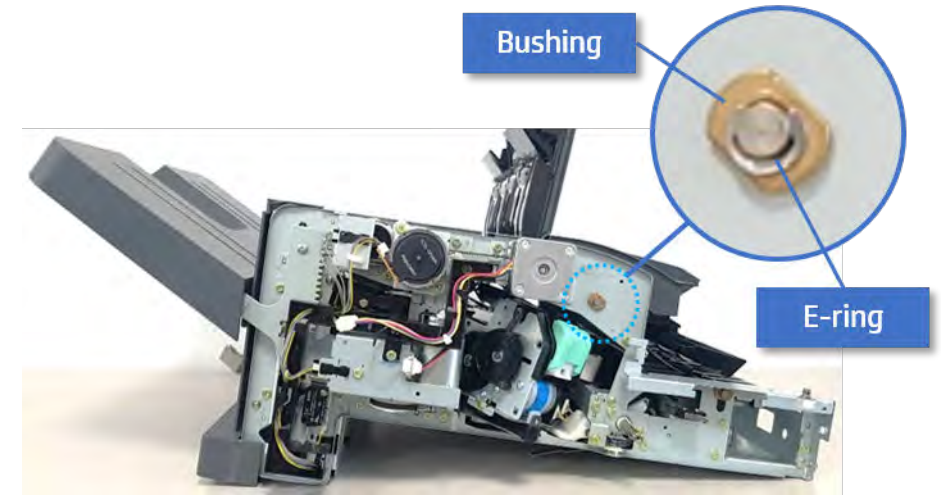

b. Onthe rear of the inner finisher, remove the e-ring, pulley, bushing, belt, and spring (slightly hiddenfrom view).

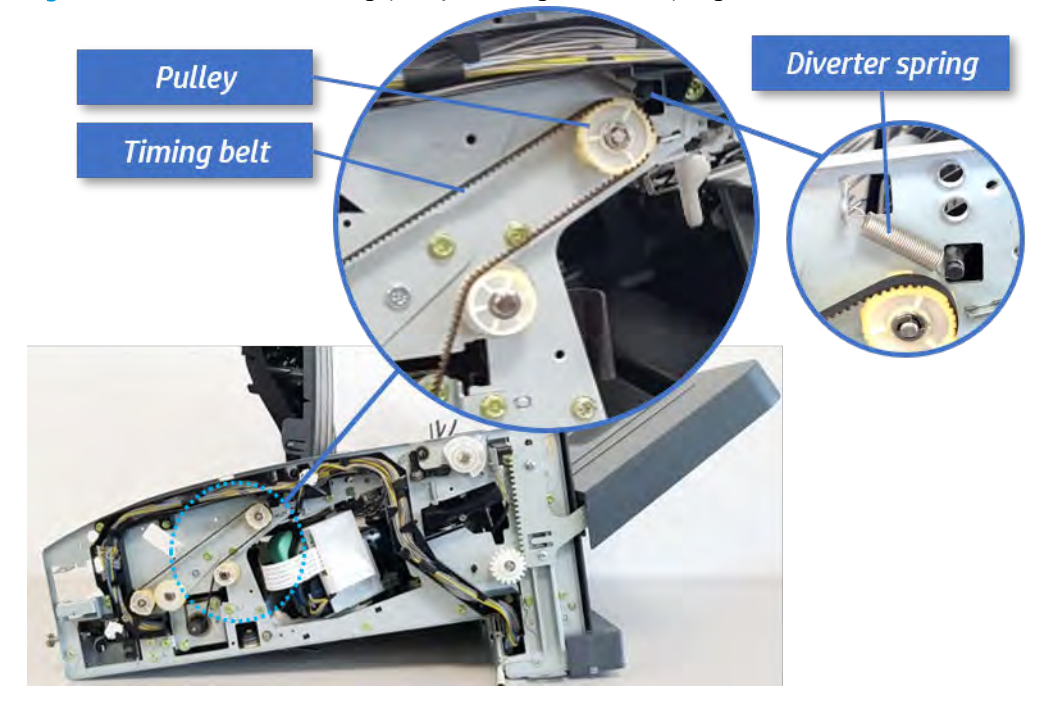

Figure 5-497 Remove the e-ring, pulley, bushing, belt, and spring

c. Remove the diverter guide and the middler roller.

Figure 5-498 Remove the diverter guide and the middler roller

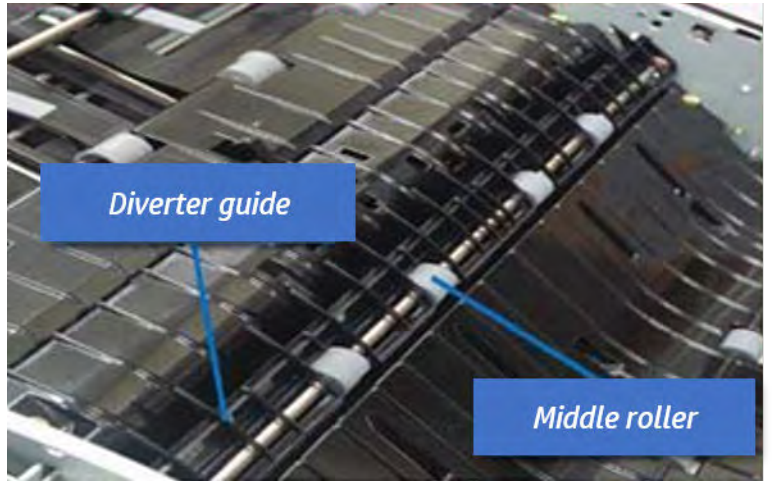

- 6. Remove the middle paper guide.
	- a. Remove six screws, and then open the middle paper quide in the direction of the arrow.

Figure 5-499 Open the middle paper guide

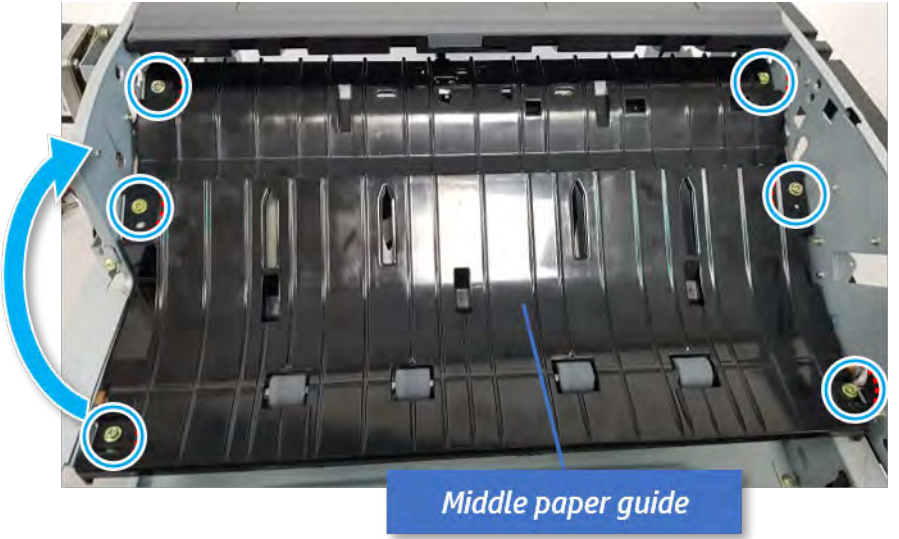

**W** NOTE: Becareful not to damage the sensor connector.

b. Unplug the connector under the middle paper guide. And then, remove the middle paper guide.

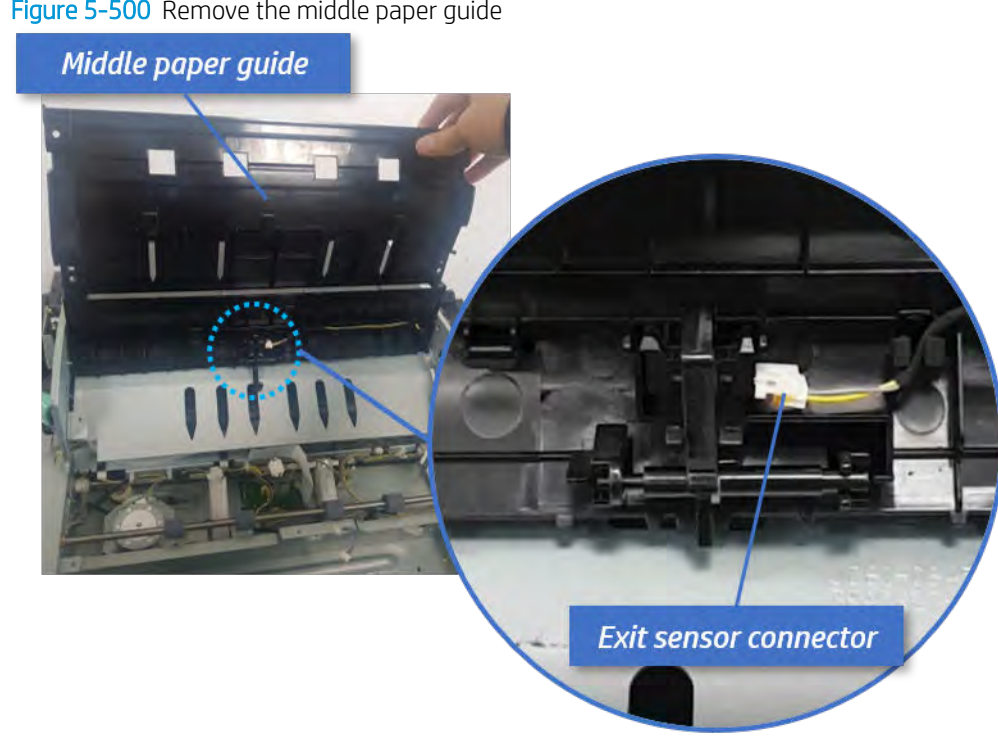

Figure 5-500 Remove the middle paper guide

- 7. Remove the stapler postion motor.
	- a. Remove three screws, unplug the motor connector, and then remove the stapler position motor bracket.

# Figure 5-501 Remove the stapler position motor bracket

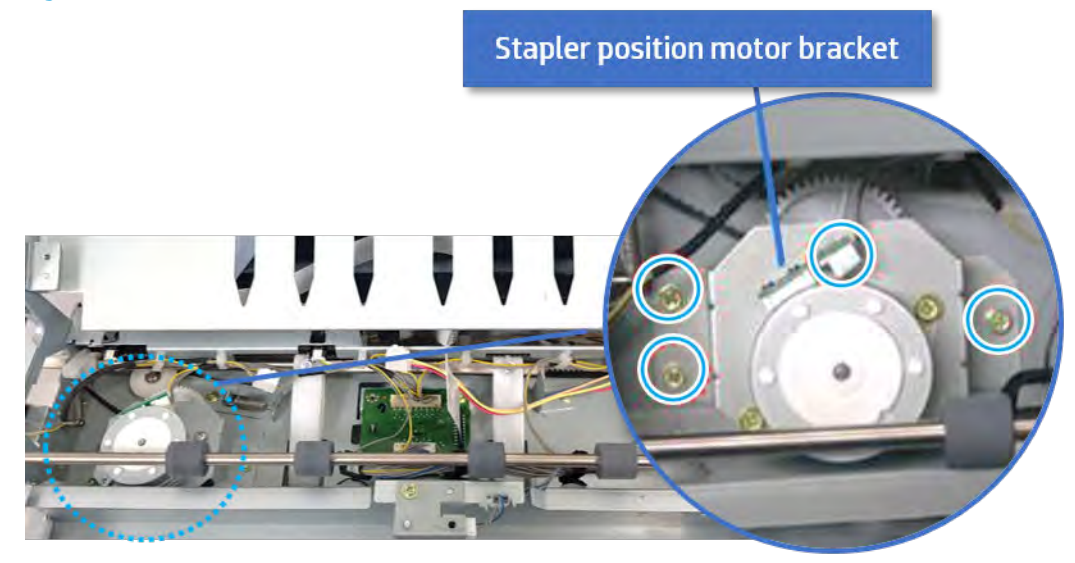

**b.** Remove two screws, and then remove the motor from the bracket.

Figure 5-502 Remove the stapler postion motor

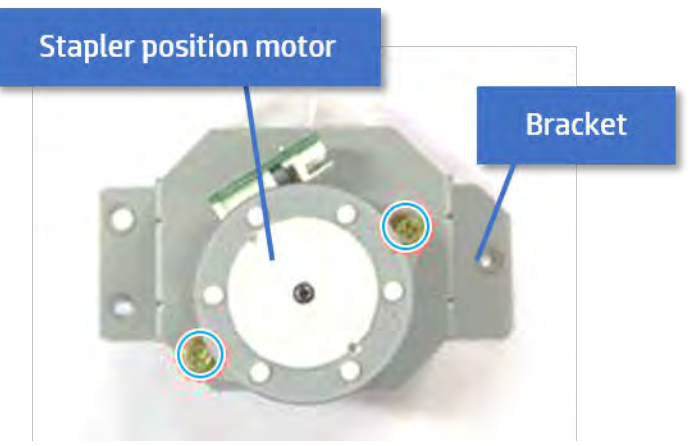

 $\hat{X}$  TIP: Use the following steps when reinstalling the stapler position motor. i. Release the spring tension screw.

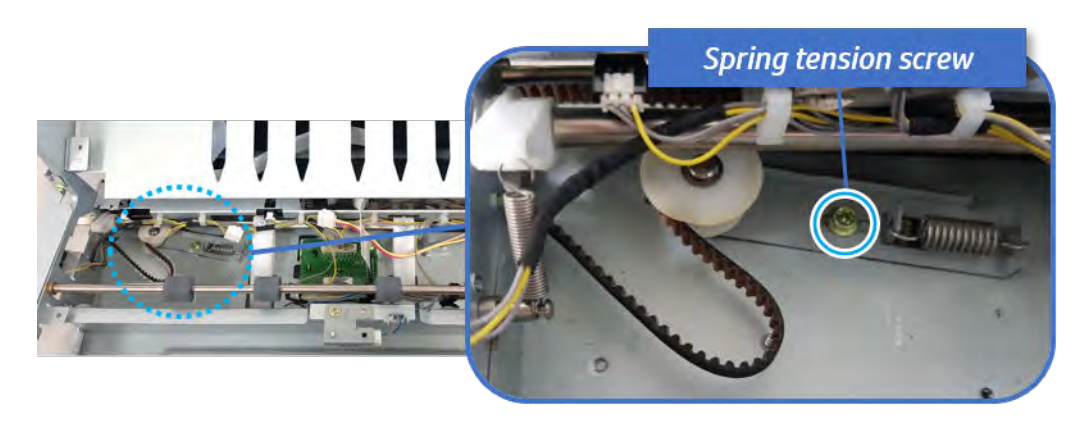

ii. Apply tension to the spring by pulling the belt, and then tighten the spring tension screw. Tightening the screw puts maximum slack in the belt.

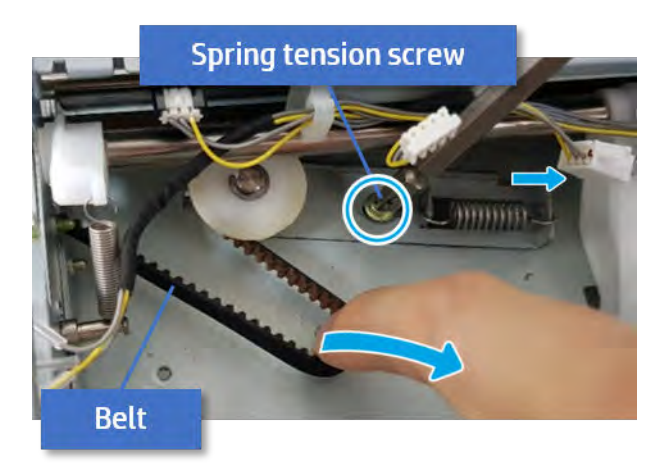

- iii. Lower the stapler position motor while placing the belt on the motor pulley, and then secure the bracket with three screws.
- iv. Release the spring tension screw to allow the spring to apply tension to the belt, and then tighten it again
- 8. Unpack the replacement assembly.
	- a. Dispose of the defective part.

**W** NOTE: HP recommends responsible disposal of the defective part.

<http://www8.hp.com/us/en/hp-information/environment/product-recycling.html>

**b.** Unpack the replacement part from the packaging.

CAUTION: Some parts are sensitive to electrostatic discharge (ESD). Always perform service

work at an ESD-protected workstation or mat. If an ESD workstation or mat is not available, touch the sheet-metal chassis to provide a static ground before touching an ESD-sensitive assembly. Protect the ESD-sensitive assemblies by placing them in ESD pouches when they are out of the printer.

If the replacement part is a roller or pad, avoid touching the spongy part of it. Skin oils on the roller or pad can cause paper pickup and/or print-quality problems. HP recommends using disposable gloves when handling rollers or pads or washing your hands before touching rollers or pads.

- IMPORTANT: Make sure that all of the shipping materials (for example shipping tape) are removed from the replacement part prior to installation.
- c. To install an assembly, reverse the removal steps.

When applicable, special installation instructions are provided for an assembly at the end of the removal procedure. Always completely read the removal instructions and follow all special installation instructions.

# Ejector unit

# Removal and replacement: Ejector & paper support assembly

Learn how to remove and replace the ejector & paper support assembly.

To view teardown&reassembling video of the inner finisher, click the link below.

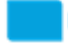

[View a teardown video of the inner finisher .](http://link.brightcove.com/services/player/bcpid1190528646001?bctid=ref:REFIDWDNc1ef673c-76bf-47c3-90f1-cd31cab93bb2)

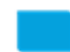

[View a reassembling video of the inner finisher .](http://link.brightcove.com/services/player/bcpid1190528646001?bctid=ref:REFIDWDN2046bd58-7fcd-43ed-8d59-54c43c70ab13)

IMPORTANT: When applicable, special installation instructions are provided for an assembly at the end of the removal procedure. Always completely read the removal instructions and follow all special installation instructions.

Mean time to repair:

Service level:

### Before performing service

### Turn the printer power off

- Press the power button on the front of the printer, and then turn off the power switch next to the power cable.
- A shutting-down message appears on the control-panel display.
- $\triangle$  WARNING! To avoid damage to the printer, turn the power off and wait until the printer shuts down before removing the power cable.
- Disconnect the printer power cable after the printer has completely shut down (the control-panel display is blank).

Use the table below to identify the correct part number for your printer. To order the part, go to [https://parts.hp.com.](https://parts.hp.com)

#### Table 5-59 Part information

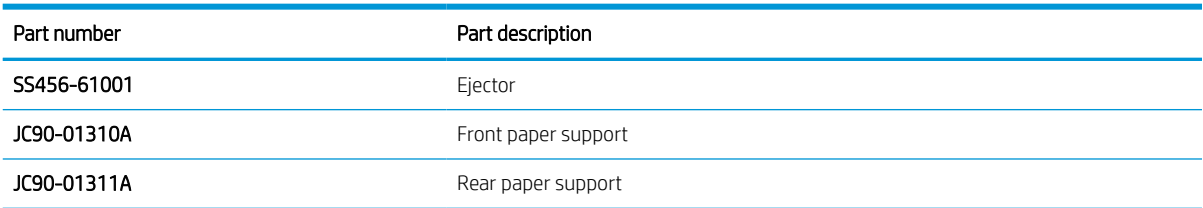

### Required tools

#2 JIS screwdriver with a magnetic tip

## After performing service

#### Turn the printer power on

- Connect the power cable.
- Use the power switch to turn the power on.

### Post service test

Print any pages necessary to verify that the repair resolved the issue and did not create any new issues.

- 1. Remove the front cover.
	- a. Open the front door and open the punch cover.
	- **b.** Remove three screws in the front.
	- c. Remove the lever.
	- d. Open the top cover.
	- e. From the right side of the front cover, carefully lift and pry toward the top-left corner to remove the front cover.

Figure 5-503 Remove the front cover

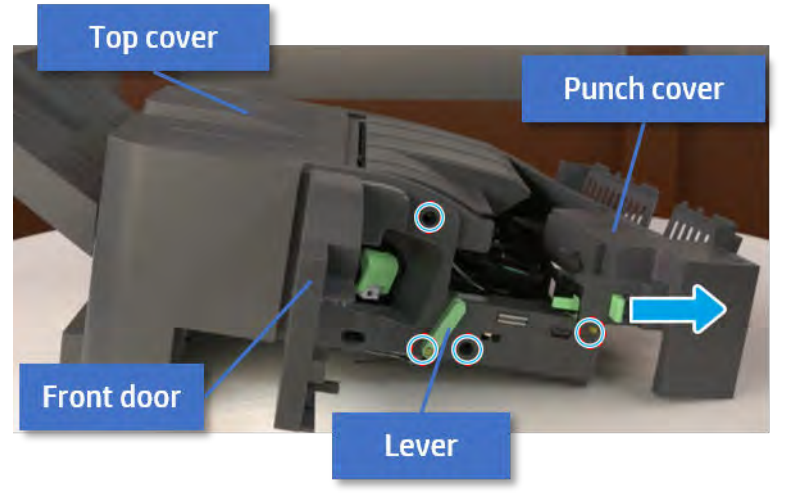

- 2. Remove the rear cover.
	- a. Open the top cover.

# Figure 5-504 Open the top cover

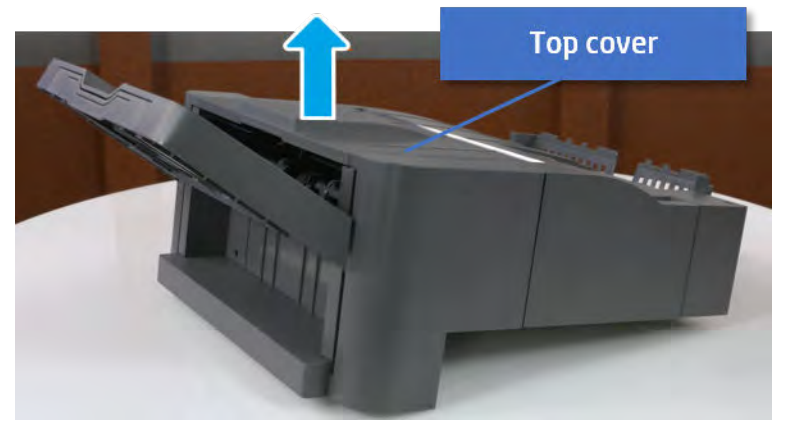

- **b.** Remove three screws.
- c. Release hooks carefully and remove the rear cover.

Figure 5-505 Remove the rear cover

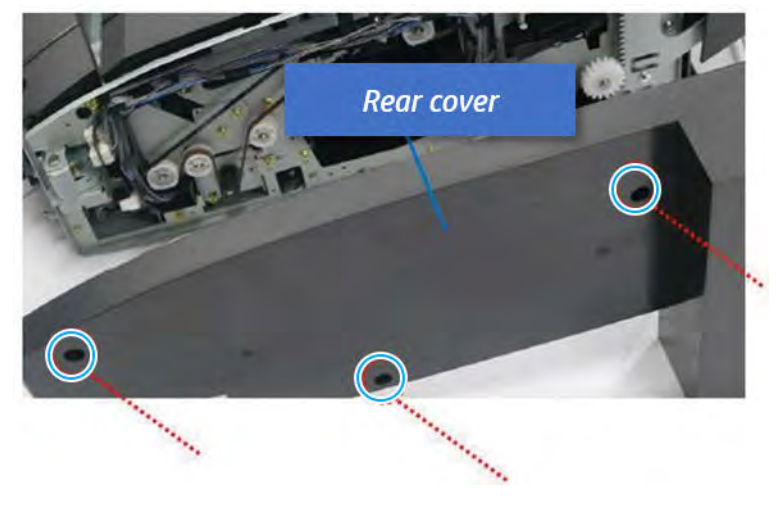

- 3. Remove the output tray.
	- a. Remove four screws.

Figure 5-506 Remove four screws

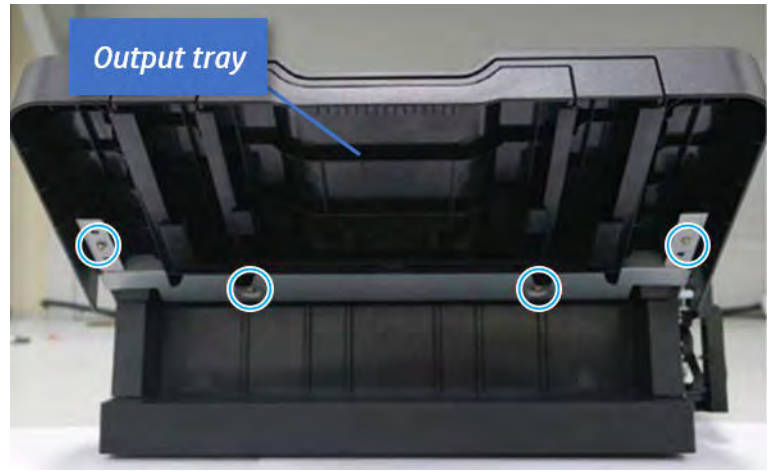

b. Push the paper holding actuator into the inner finisher, and then remove the output tray.

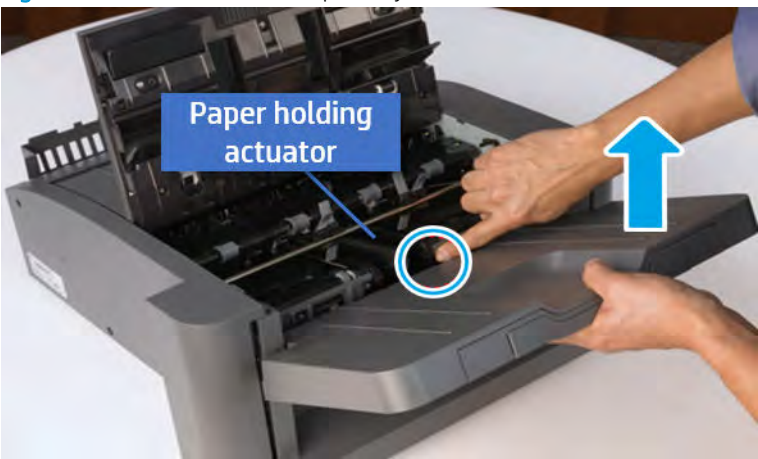

Figure 5-507 Remove the output tray.

- 4. Remove the output tray frame.
	- a. Rotate the pulley until the output tray frame depart from the gear.

Figure 5-508 Remove the pulley

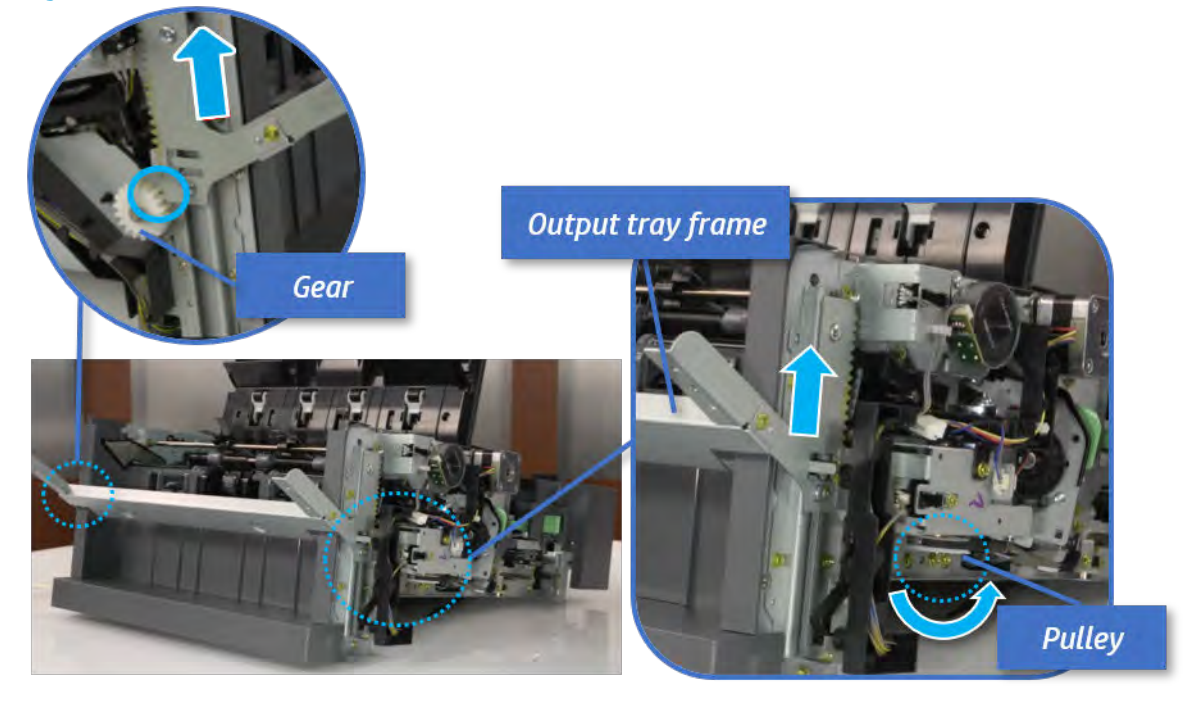

b. Push the paper holding actuator into the inner finisher, and then remove the output tray frame.

Figure 5-509 Remove the output tray frame

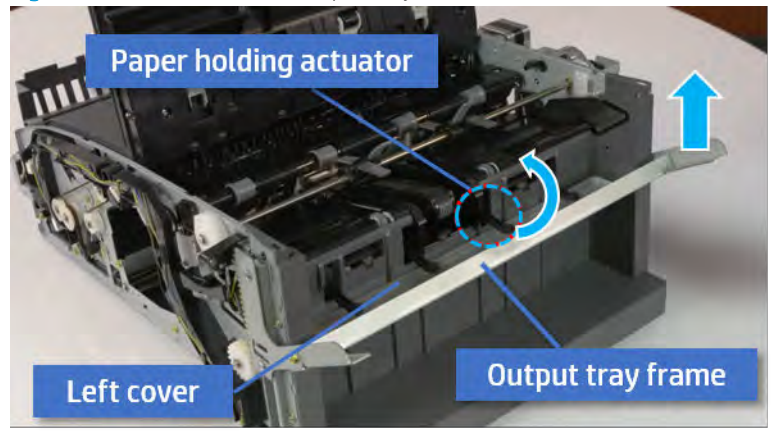

- $\frac{1}{4}$ . TIP: Push the paper holding actuator into the inner finisher when reassembling. Be sure to level the output tray.
	- 1. Position the first wheel into the channel on both sides while pushing the paper holding actuator.

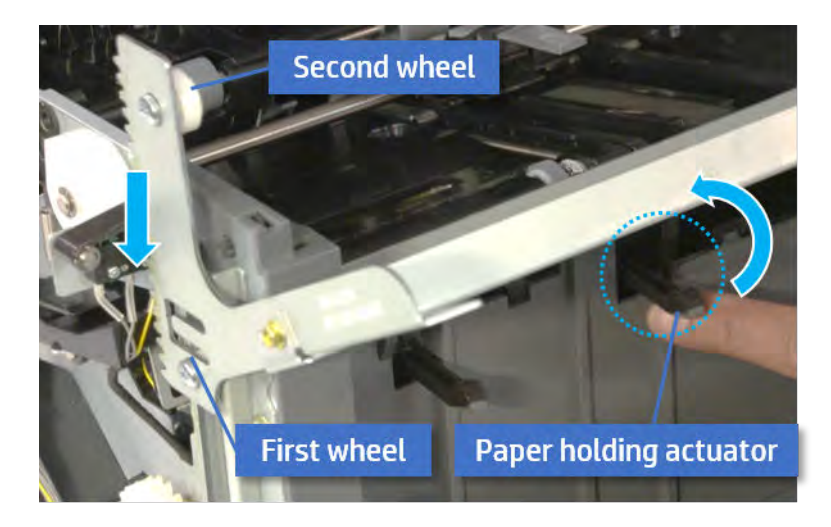

2. Let the second wheel rest on the channel on both sides simultaneously.

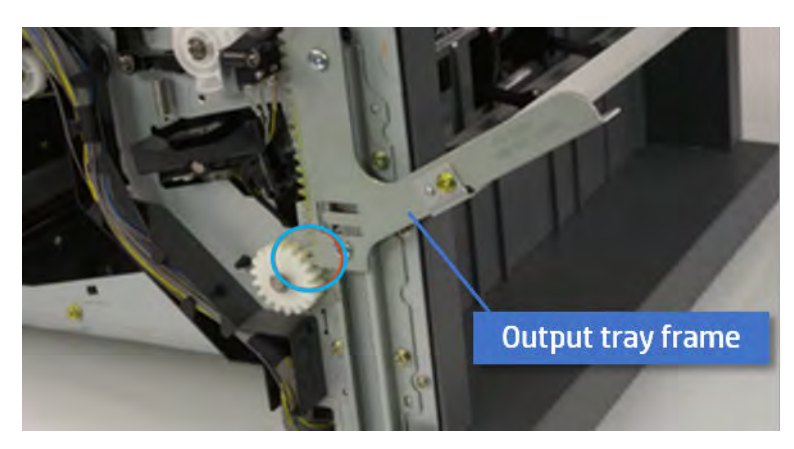

3. Gently squeeze the wheels into channel until the output tray frame meet the gear.

4. Rotate the pulley until the output tray frame is no longer lifted. It can make to level the output tray frame.

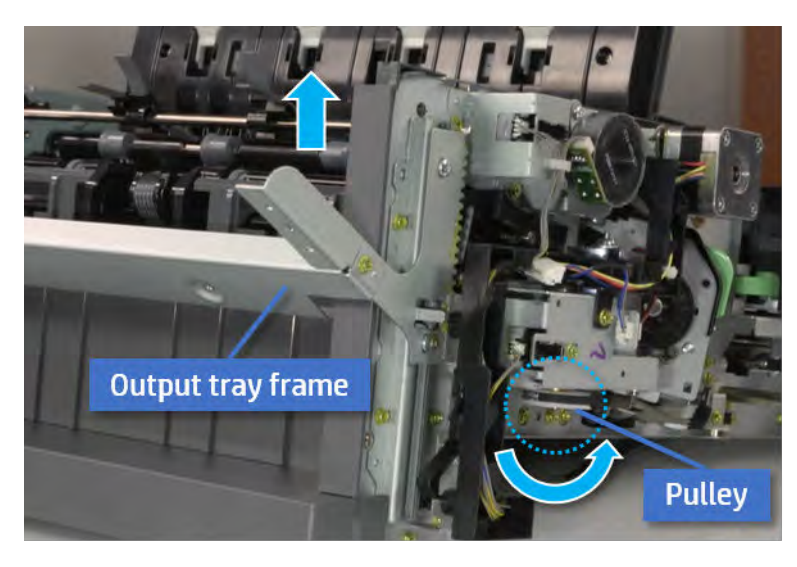

5. Rotate the pully in the opposite direction.

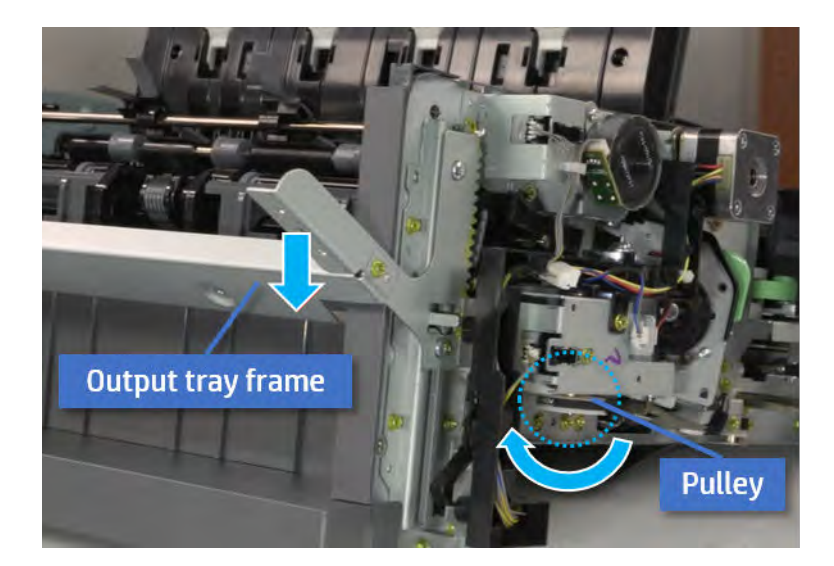

- 5. Remove the PCA cover.
	- ▲ Remove two screws, and then remove the PCA cover.

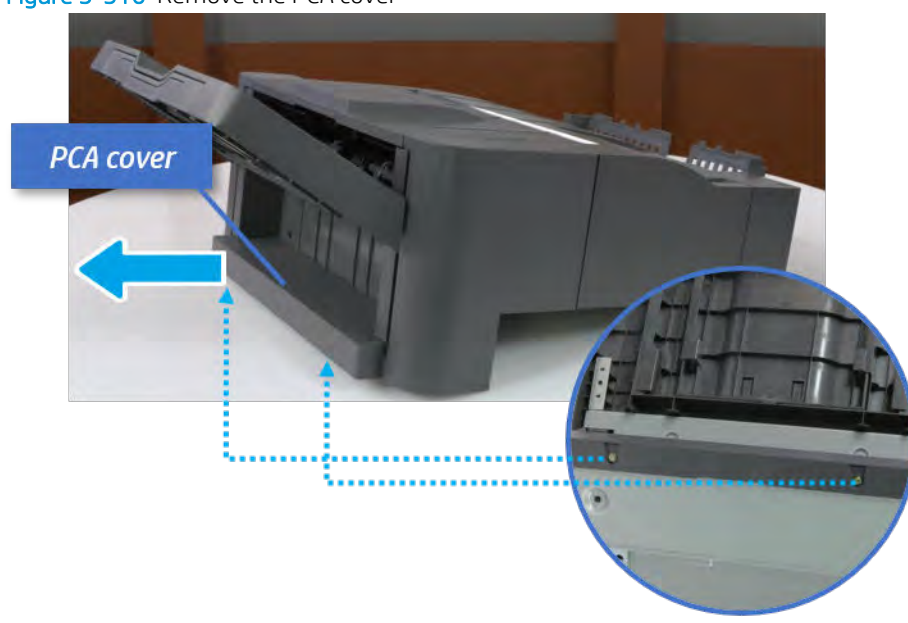

Figure 5-510 Remove the PCA cover

- 6. Remove the left cover.
	- a. Remove two screws.

Figure 5-511 Remove two screws

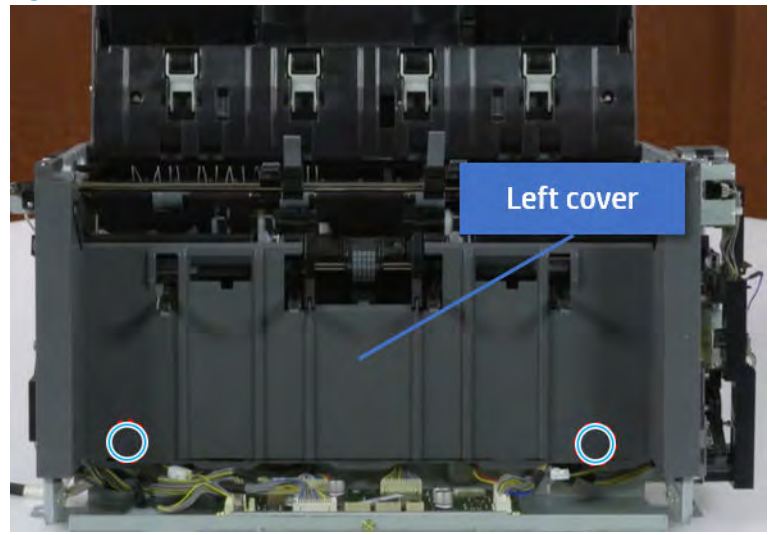

**b.** Remove four screws from both front and rear sides.

Figure 5-512 Remove four screws

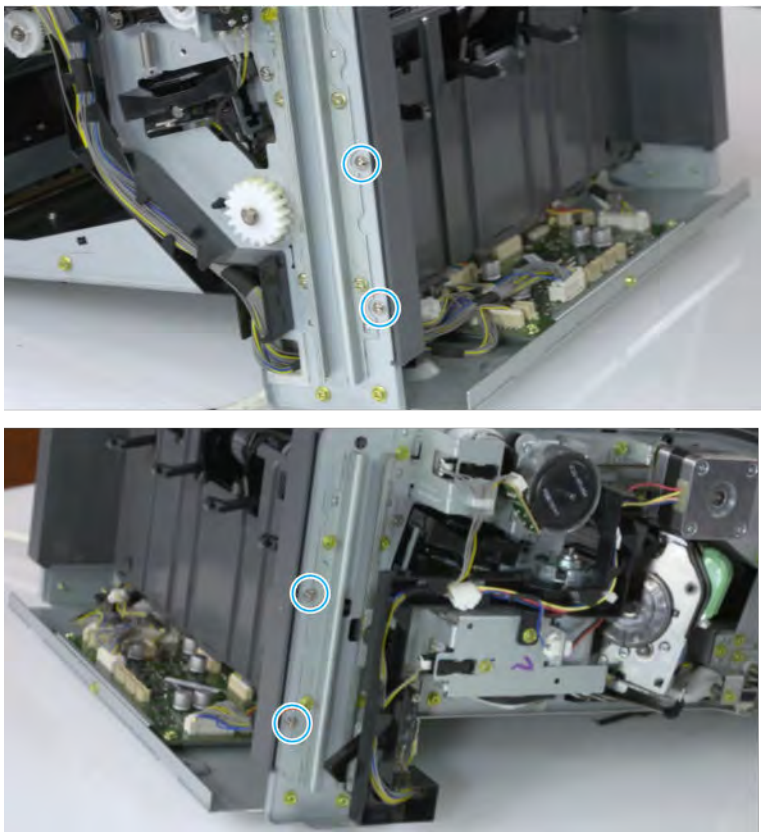

c. Unplug two inline connectors, and then remove the left cover.

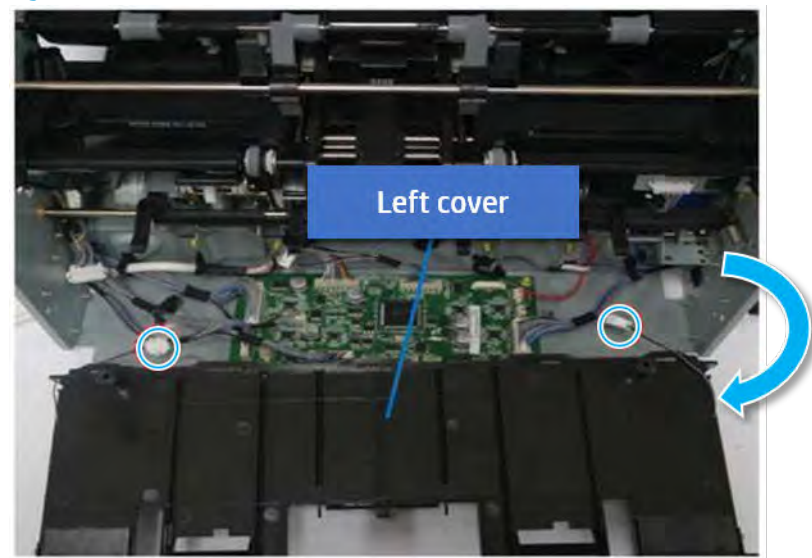

Figure 5-513 Unplug two connectors

※ TIP: Be sure to check the hook when reassembling.

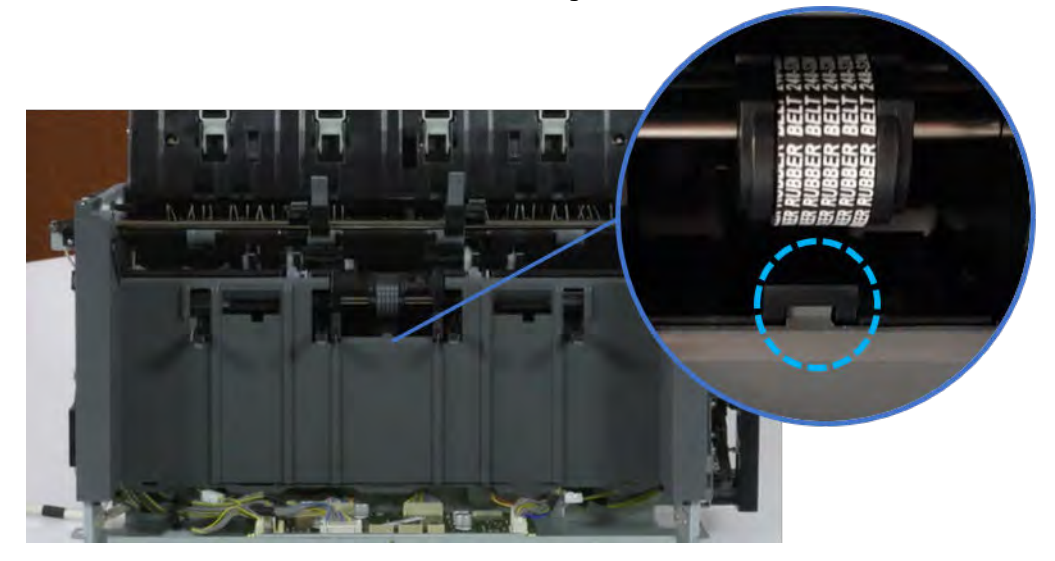

- 7. Remove the front harness guide.
	- a. Open one clamp and unplug five connectors, and then remove the wire harness from the front harness guide.

**b.** Remove four screws, and then remove the front harness guide.

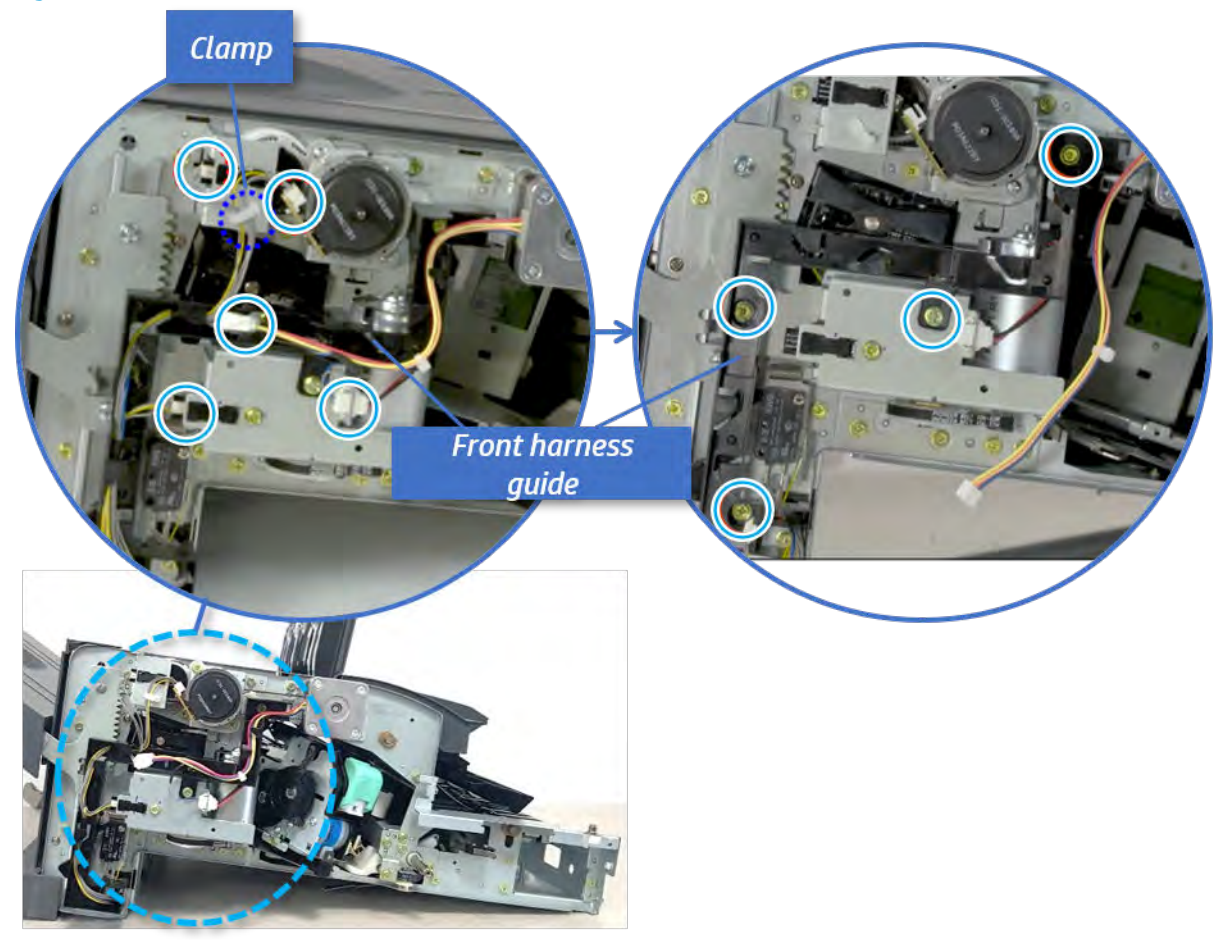

Figure 5-514 Remove the front harness guide

- 8. Remove the output tray motor assembly.
	- ▲ Remove three screws, and then remove the output tray motor assembly.

Figure 5-515 Remove the output tray motor assembly

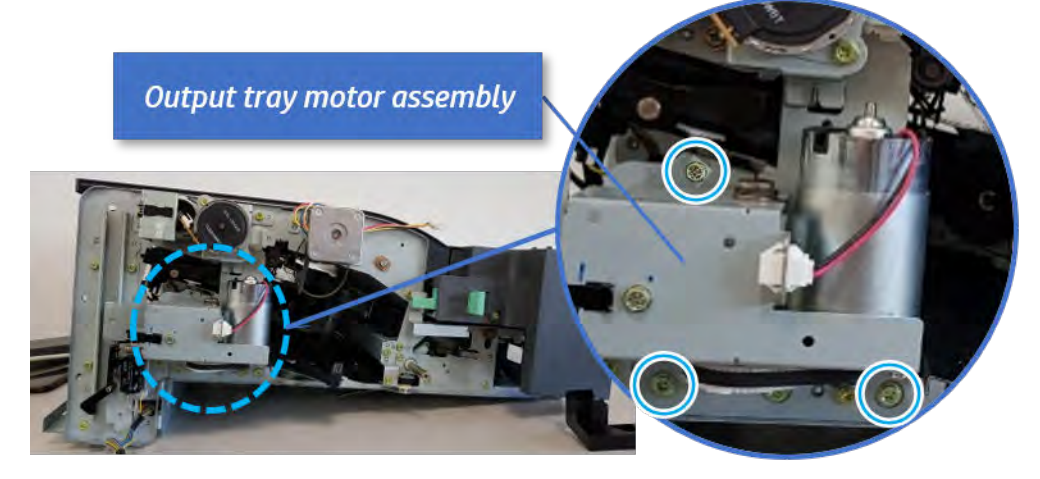

**9.** Remove the output tray lower limit switch.

Remove one screw, and then remove the output tray lower limit switch.

Figure 5-516 Remove the output tray lower limit switch

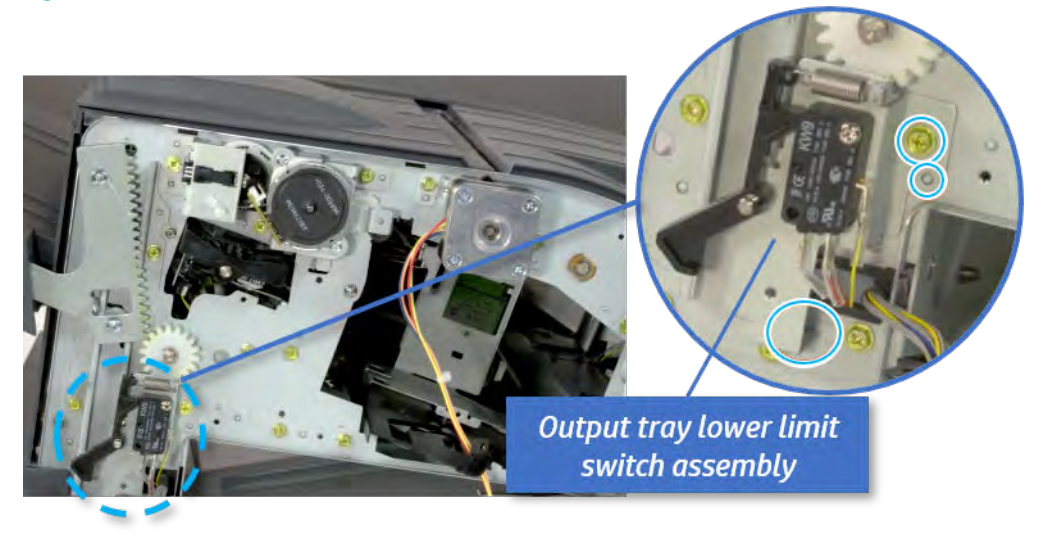

- 10. Remove the paper holding.
	- a. Remove the paper holding actuator spring.

Figure 5-517 Remove the paper holding actuator spring

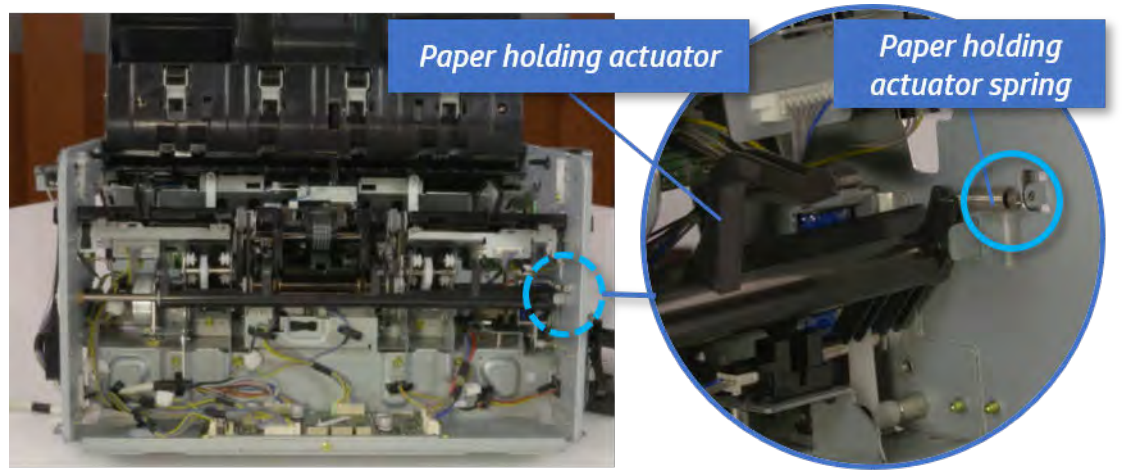

b. Remove the e-ring and the rack pinion gear. And then remove the pin and the e-ring, and then remove the bushing.

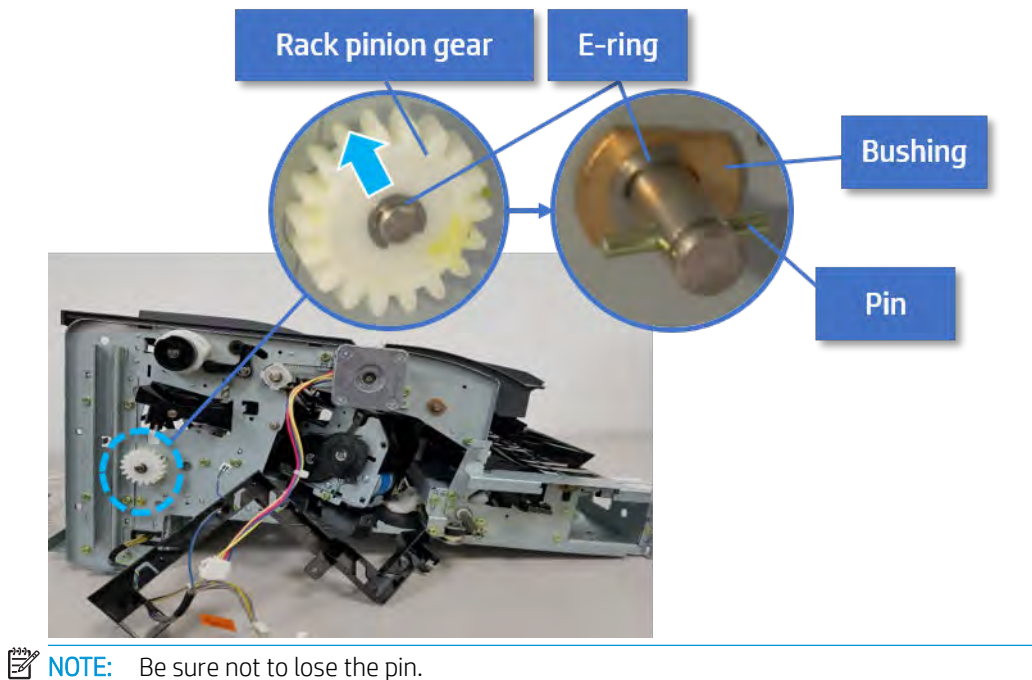

Figure 5-518 Remove e-ring, rack pinion gear, pin, and bushing

c. Carefully remove the paper holding shaft and the actuator.

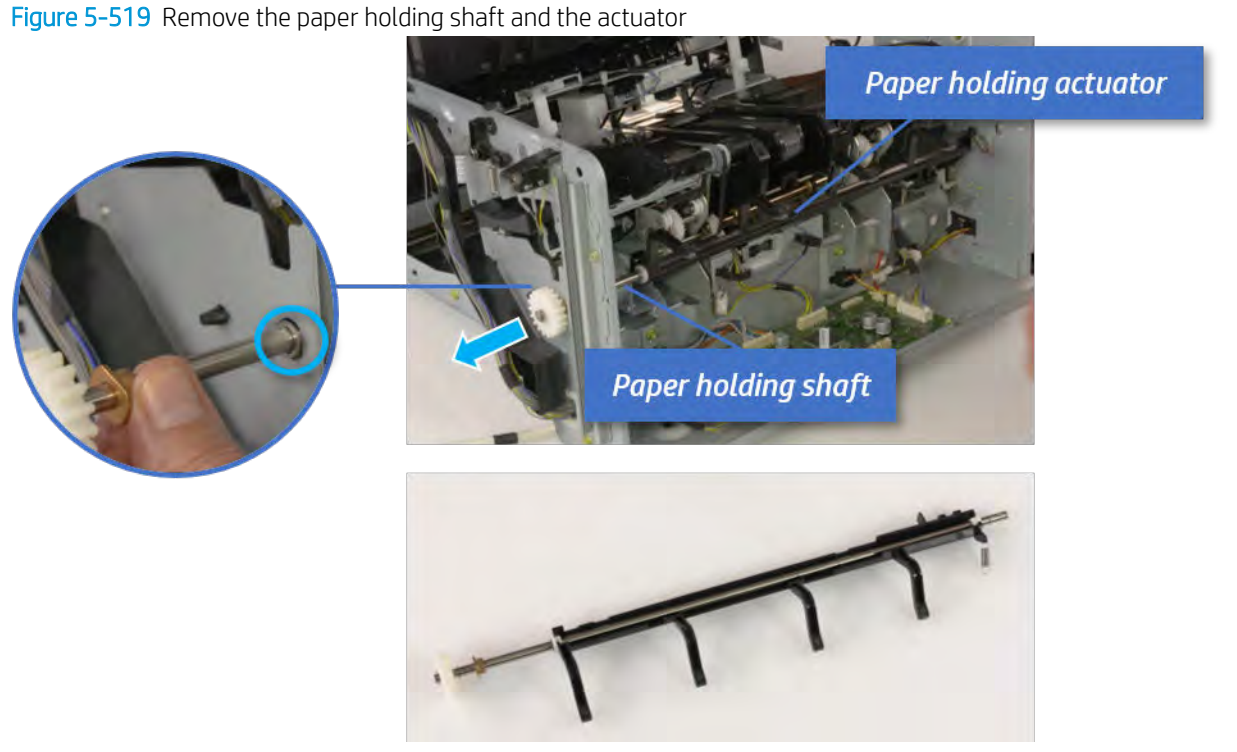

- 11. Remove the sub paddle unit.
	- a. Open the top cover, and then remove one screw securing the sub paddle unit.

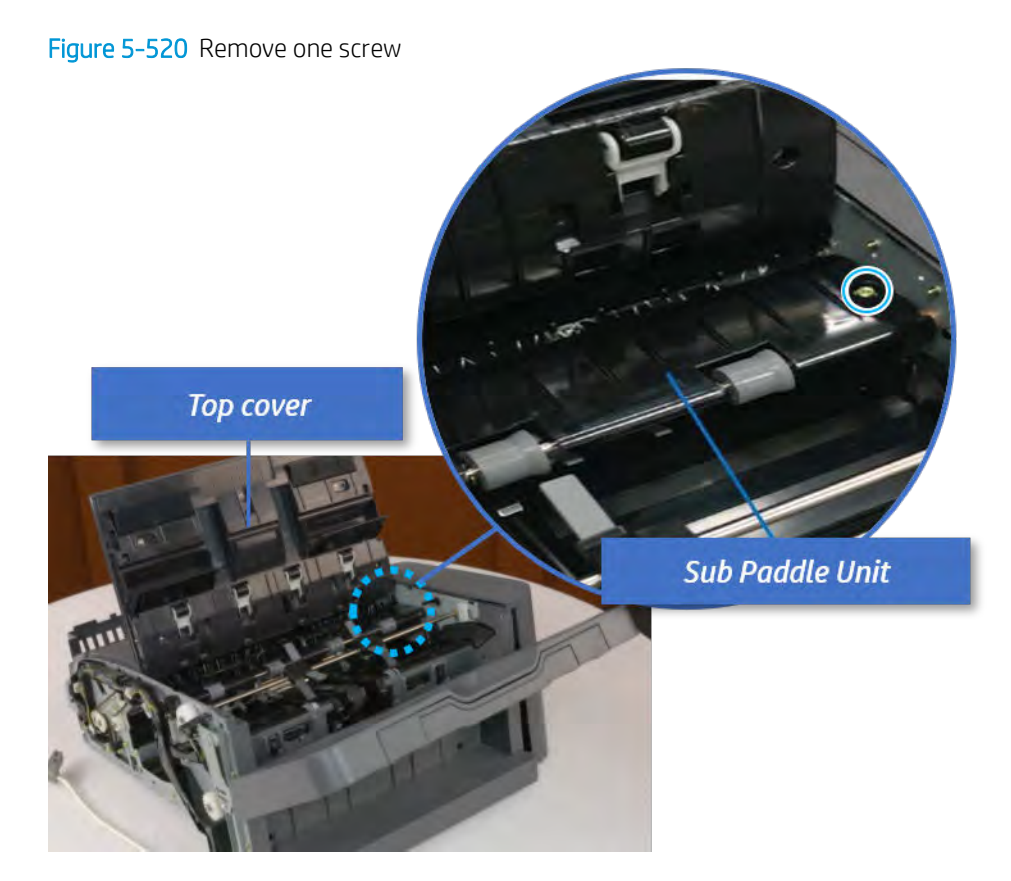

b. Remove the e-ring, and then remove the pulley and timing belt. And then remove the e-ring and the bushing.

Figure 5-521 Remove the e-ring, pulley, timing belt, and bushing

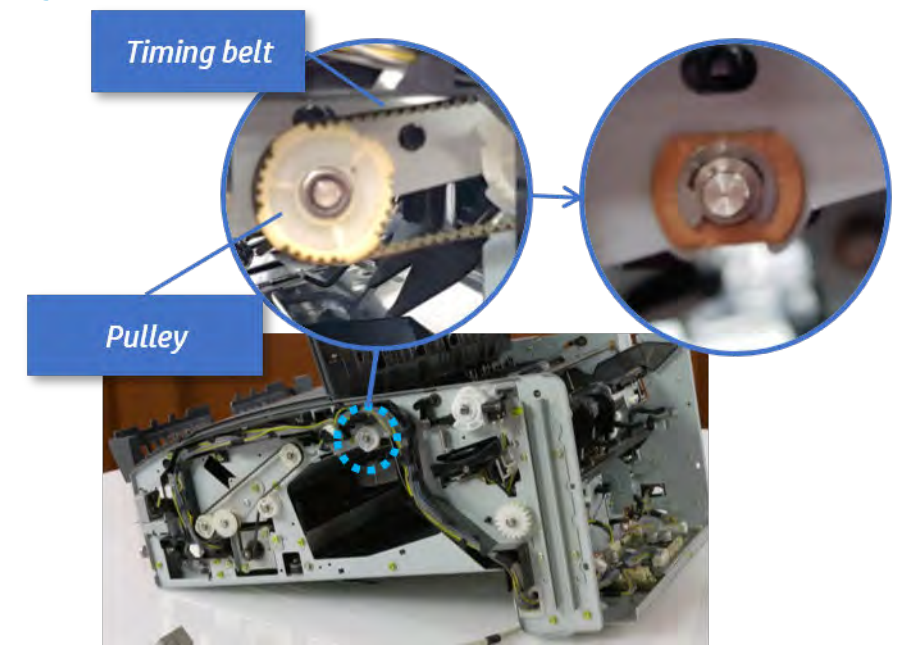

c. Lift up and remove the sub paddle unit.

Figure 5-522 Remove the sub paddle unit

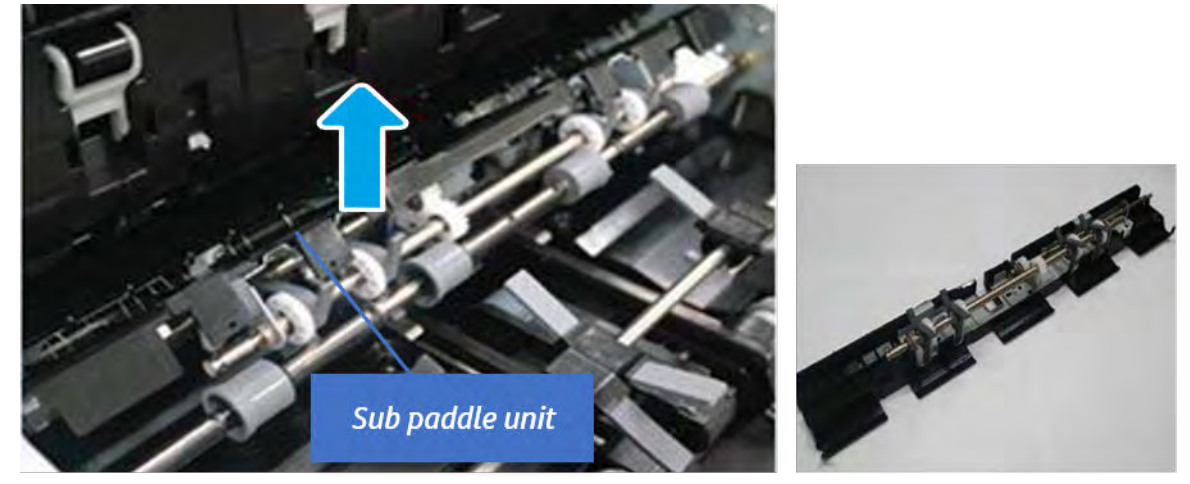

- 12. Remove the exit roller.
	- a. Remove the guide on the center of the exit roller.

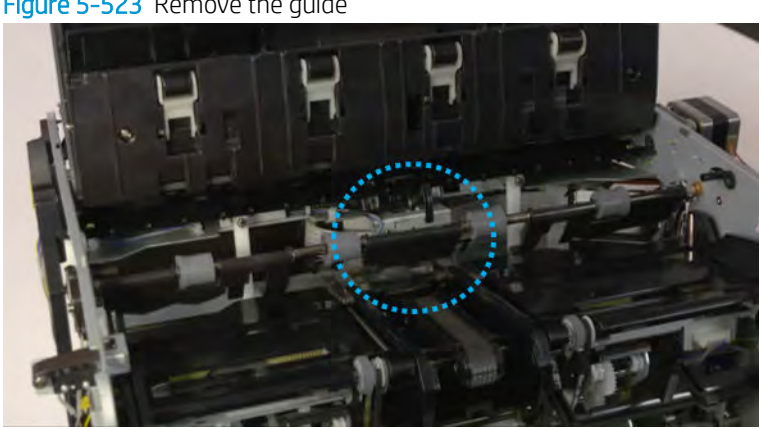

Figure 5-523 Remove the guide

b. On the front of the inner finisher, release the timing belt connected to the exit motor.

Figure 5-524 Release the timing belt

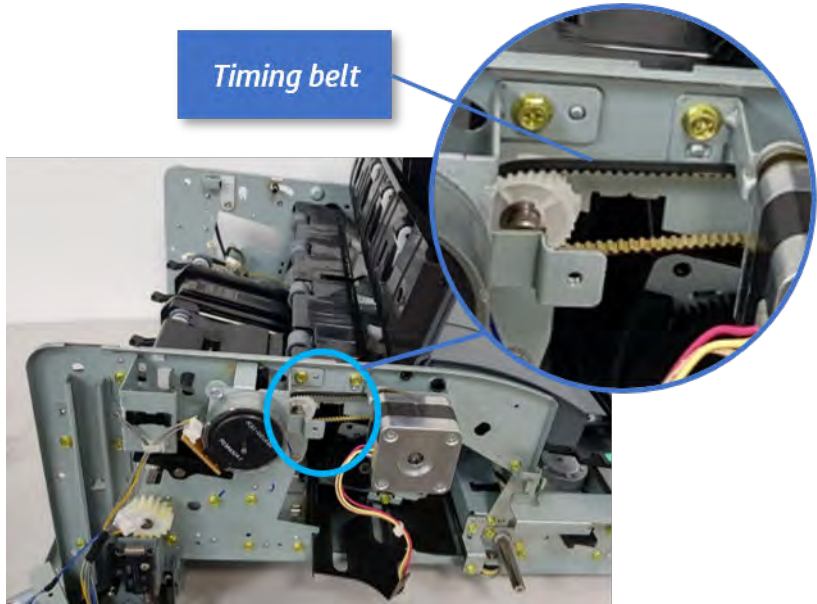

c. Remove five screws securing the rear harness guide.

Figure 5-525 Remove five screws

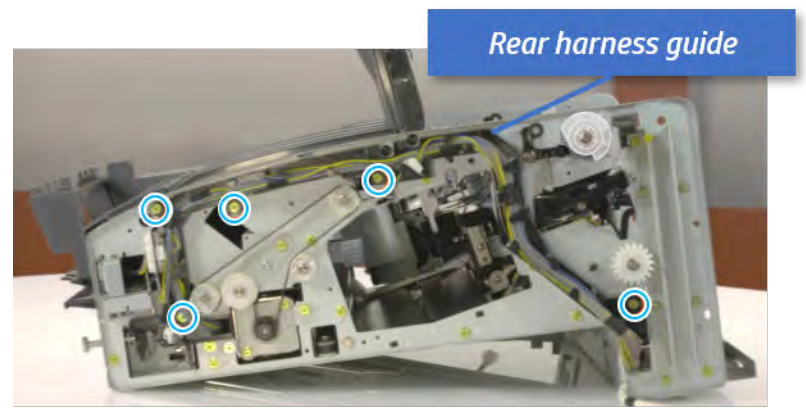

d. On the rear of the inner finisher, remove the e-ring and the pulley and then remove the e-ring and the bushing.

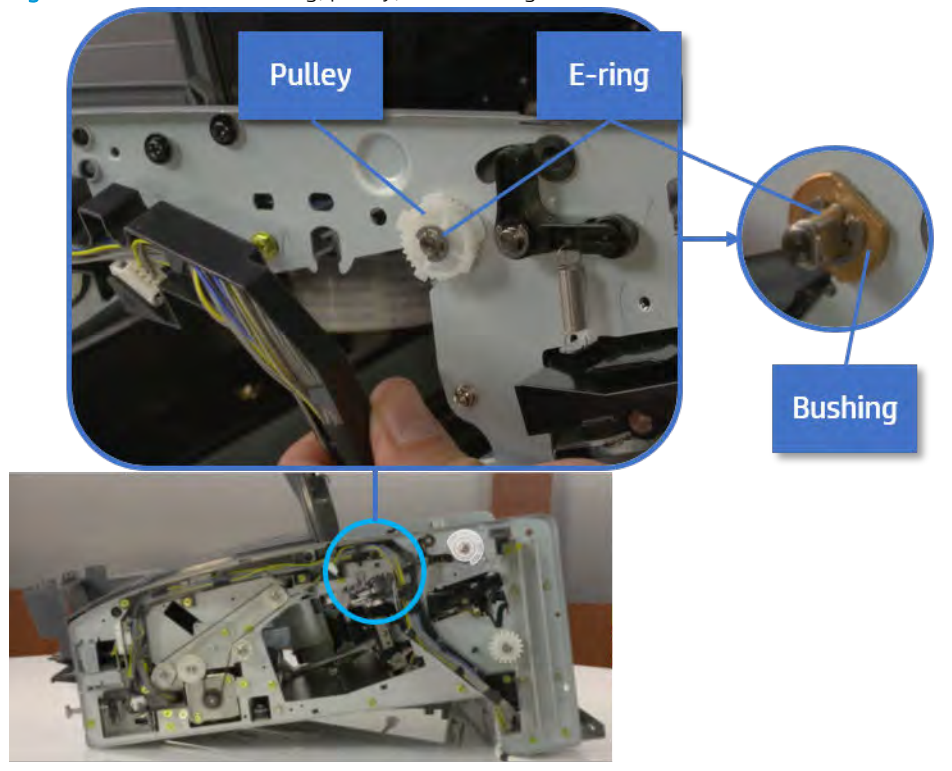

# Figure 5-526 Remove e-ring, pulley, and bushing

e. Push the bushing to detach it, and then remove the exit roller.

Figure 5-527 Remove the exit roller

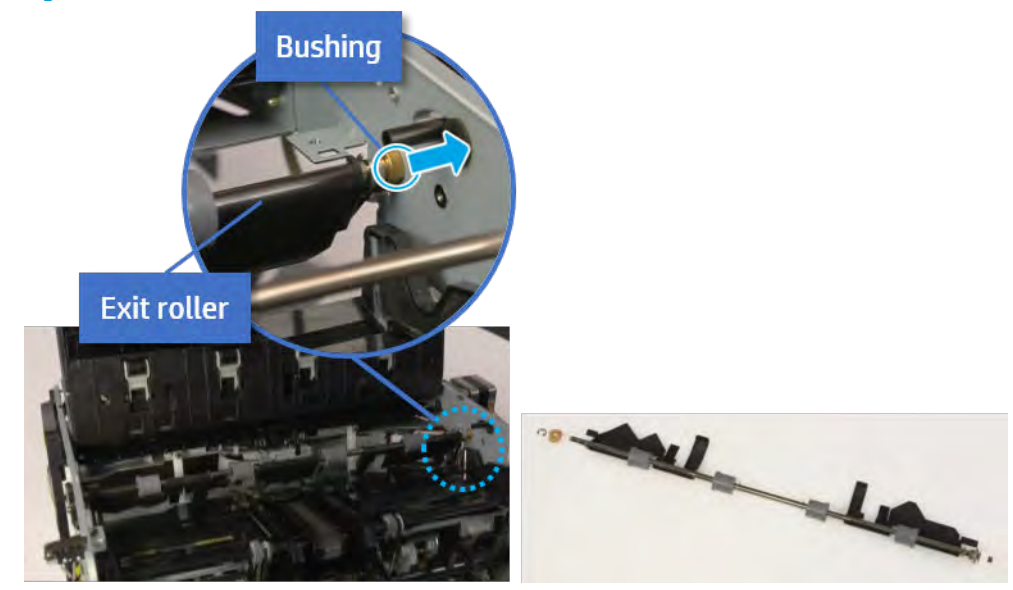

- 13. Remove the front tamper.
	- a. Remove four screws.
# Figure 5-528 Remove four screws

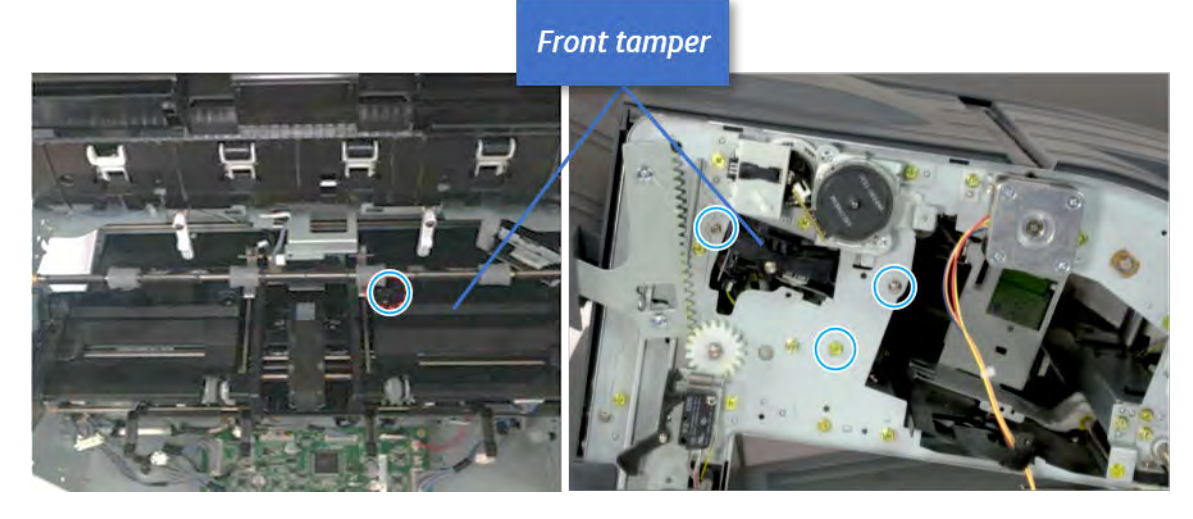

b. Unplug the connector and release the hook, and then pull the front tamper up to remove.

Figure 5-529 Remove the front tamper

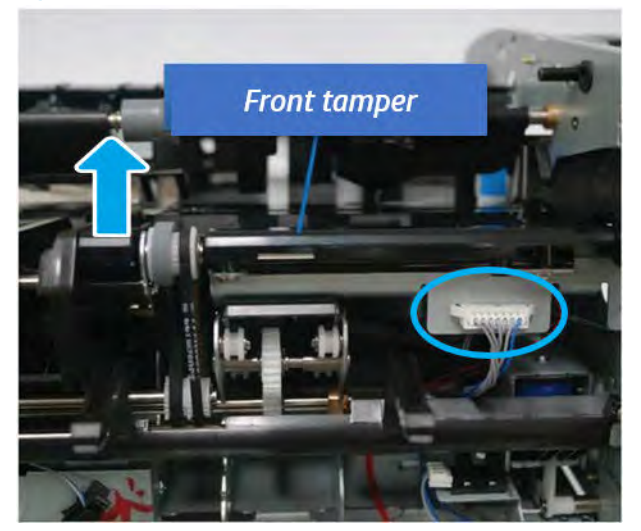

- 14. Remove the rear tamper.
	- a. Remove four screws.

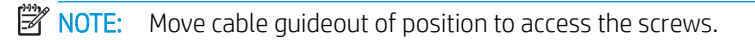

# Figure 5-530 Remove four screws

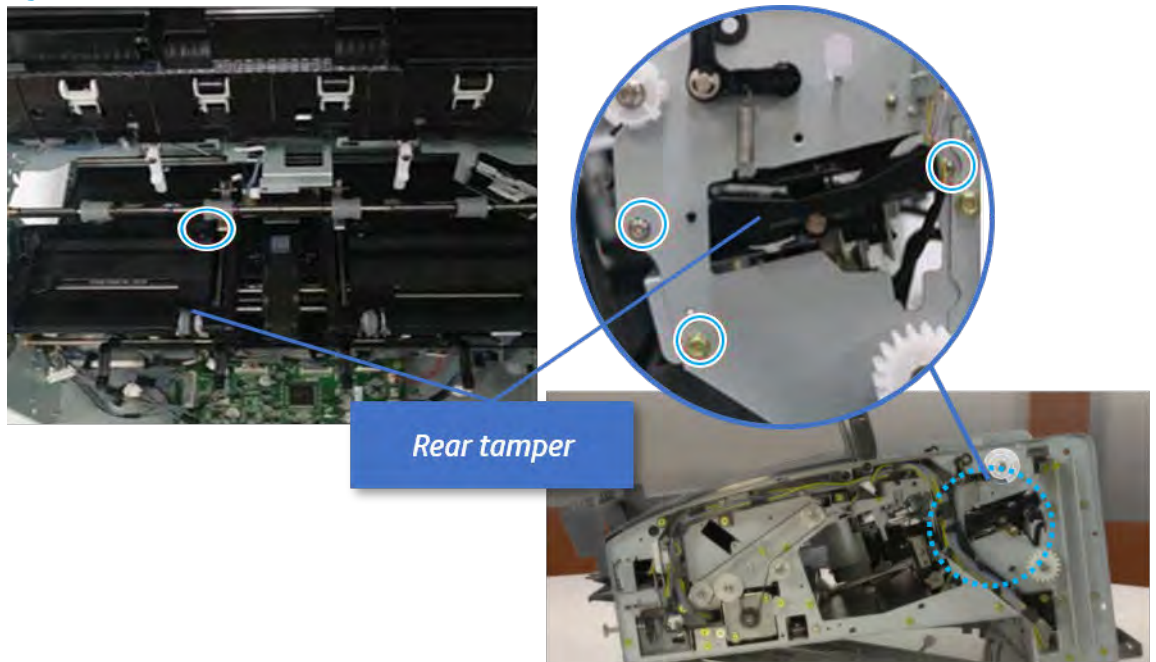

b. Unplug two connectors and release the hook, and then remove the rear tamper.

Figure 5-531 Remove the rear tamper

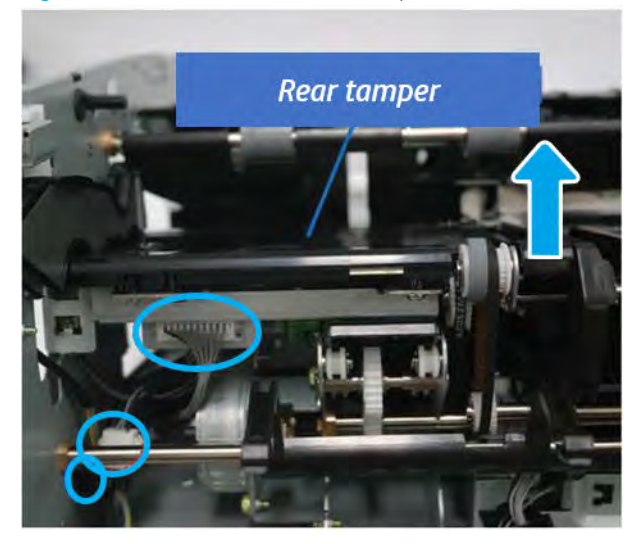

- 15. Remove the ejector & paper support assembly.
	- a. Open one clamp, disconnect one connector.

Figure 5-532 Disconnect one connector

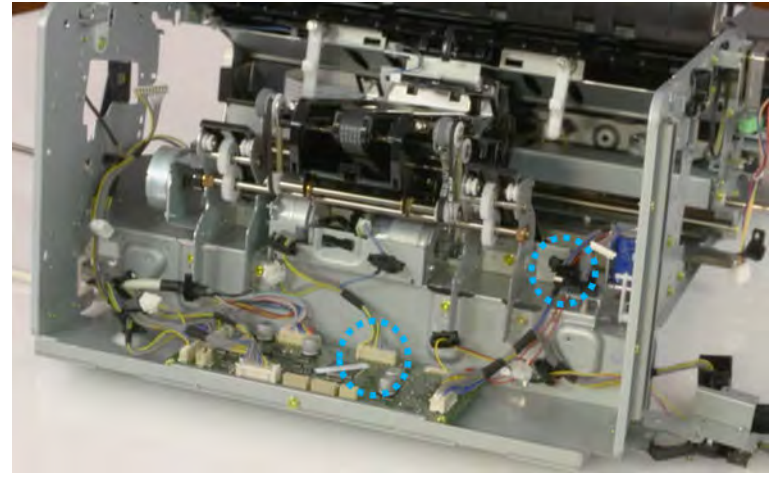

b. Pull the rear paper support up, and then release one clamp and disconnect two connectors.

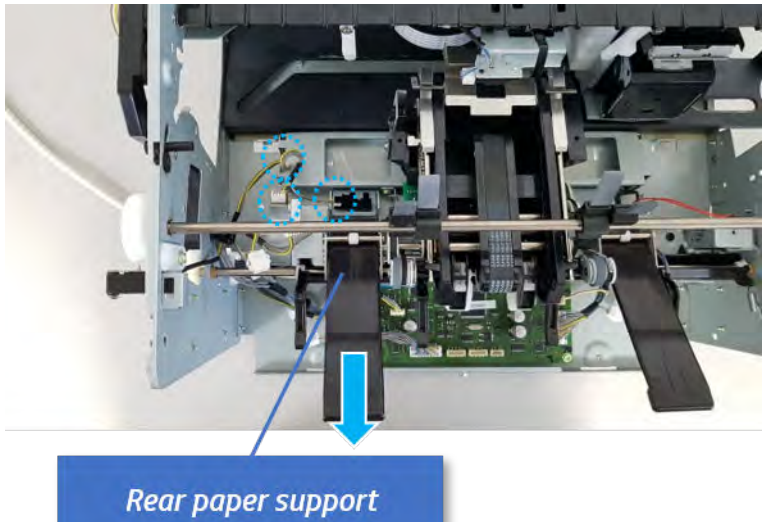

Figure 5-533 Disconnect two connector

c. Remove four screws, and then remove the ejector & paper support assembly.

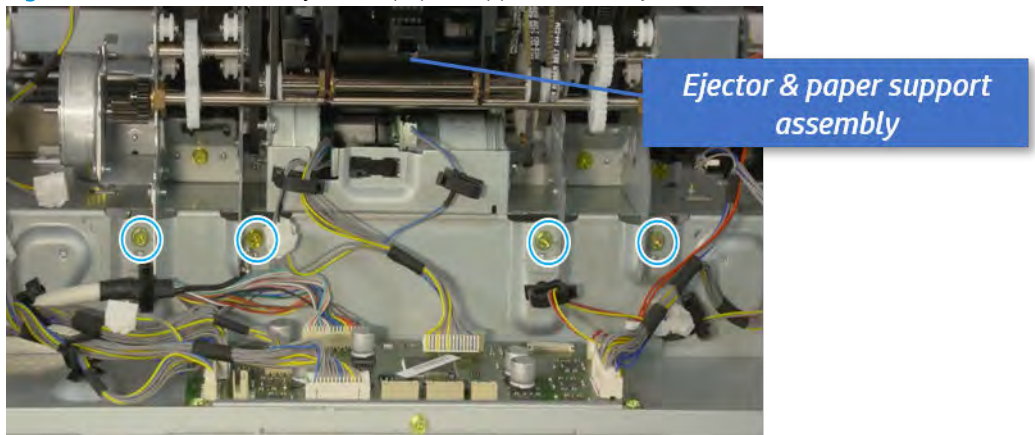

Figure 5-534 Remove the ejector & paper support assembly

- 16. Unpack the replacement assembly.
	- a. Dispose of the defective part.

**NOTE:** HP recommends responsible disposal of the defective part.

<http://www8.hp.com/us/en/hp-information/environment/product-recycling.html>

**b.** Unpack the replacement part from the packaging.

CAUTION: Some parts are sensitive to electrostatic discharge (ESD). Always perform service

work at an ESD-protected workstation or mat. If an ESD workstation or mat is not available, touch the sheet-metal chassis to provide a static ground before touching an ESD-sensitive assembly. Protect the ESD-sensitive assemblies by placing them in ESD pouches when they are out of the printer.

If the replacement part is a roller or pad, avoid touching the spongy part of it. Skin oils on the roller or pad can cause paper pickup and/or print-quality problems. HP recommends using disposable gloves when handling rollers or pads or washing your hands before touching rollers or pads.

- IMPORTANT: Make sure that all of the shipping materials (for example shipping tape) are removed from the replacement part prior to installation.
- c. To install an assembly, reverse the removal steps.

When applicable, special installation instructions are provided for an assembly at the end of the removal procedure. Always completely read the removal instructions and follow all special installation instructions.

# Removal and replacement: Ejector motor assembly (S11/ M6/ M7)

Learn how to remove and replace the ejector motor assembly.

To view teardown&reassembling video of the inner finisher, click the link below.

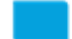

[View a teardown video of the inner finisher .](http://link.brightcove.com/services/player/bcpid1190528646001?bctid=ref:REFIDWDNc1ef673c-76bf-47c3-90f1-cd31cab93bb2)

[View a reassembling video of the inner finisher .](http://link.brightcove.com/services/player/bcpid1190528646001?bctid=ref:REFIDWDN2046bd58-7fcd-43ed-8d59-54c43c70ab13)

IMPORTANT: When applicable, special installation instructions are provided for an assembly at the end of the removal procedure. Always completely read the removal instructions and follow all special installation instructions.

Mean time to repair:

Service level:

### Before performing service

### Turn the printer power off

- Press the power button on the front of the printer, and then turn off the power switch next to the power cable.
- A shutting-down message appears on the control-panel display.
- $\triangle$  WARNING! To avoid damage to the printer, turn the power off and wait until the printer shuts down before removing the power cable.
- Disconnect the printer power cable after the printer has completely shut down (the control-panel display is blank).

Use the table below to identify the correct part number for your printer. To order the part, go to [https://parts.hp.com.](https://parts.hp.com)

### Table 5-60 Part information

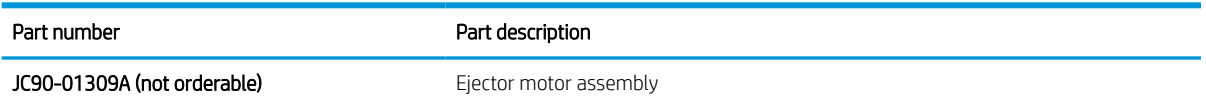

#### Required tools

#2 JIS screwdriver with a magnetic tip

#### After performing service

#### Turn the printer power on

- Connect the power cable.
- Use the power switch to turn the power on.

#### Post service test

Print any pages necessary to verify that the repair resolved the issue and did not create any new issues.

- 1. Remove the front cover.
	- a. Open the front door and open the punch cover.
	- b. Remove three screws in the front.
	- c. Remove the lever.
	- d. Open the top cover.

e. From the right side of the front cover, carefully lift and pry toward the top-left corner to remove the front cover.

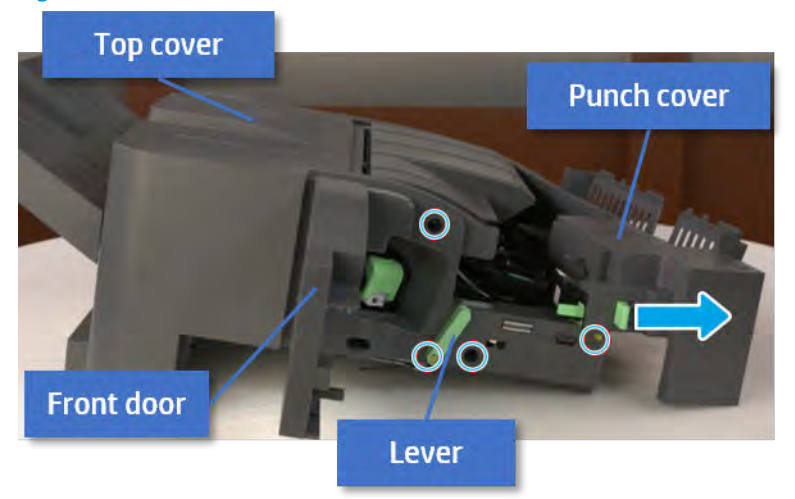

Figure 5-535 Remove the front cover

- 2. Remove the rear cover.
	- a. Open the top cover.

Figure 5-536 Open the top cover

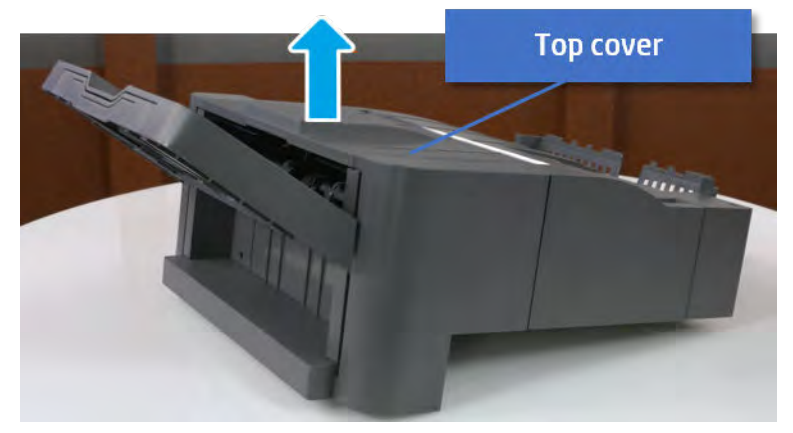

**b.** Remove three screws.

c. Release hooks carefully and remove the rear cover.

Figure 5-537 Remove the rear cover

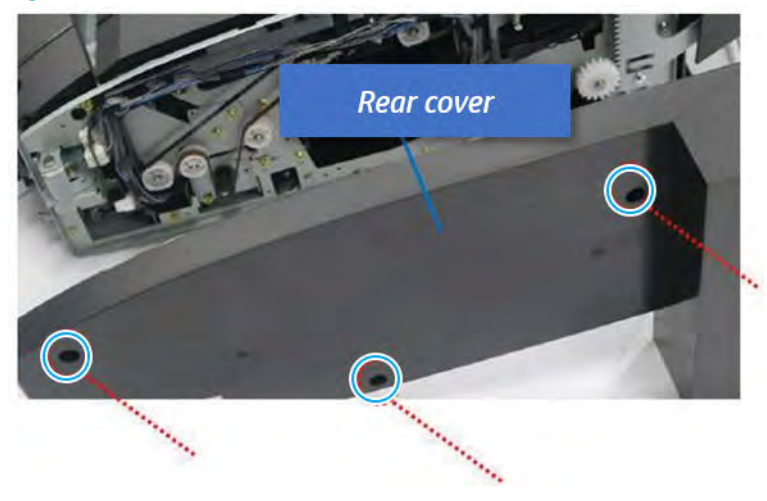

- 3. Remove the output tray.
	- a. Remove four screws.

Figure 5-538 Remove four screws

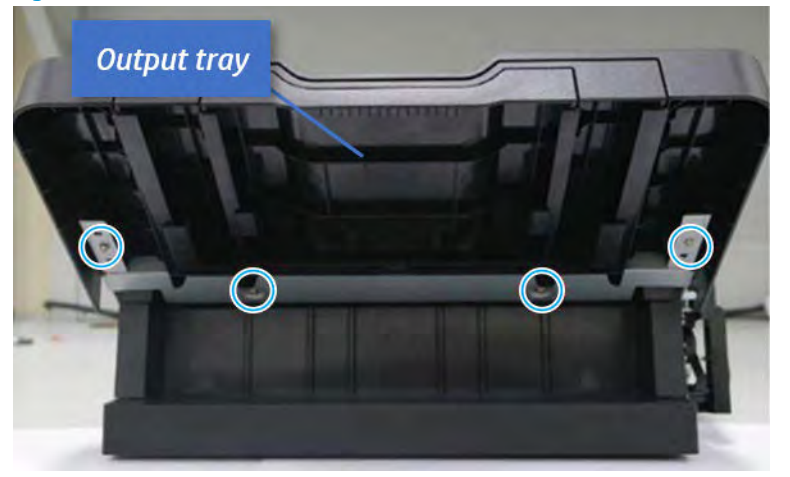

b. Push the paper holding actuator into the inner finisher, and then remove the output tray.

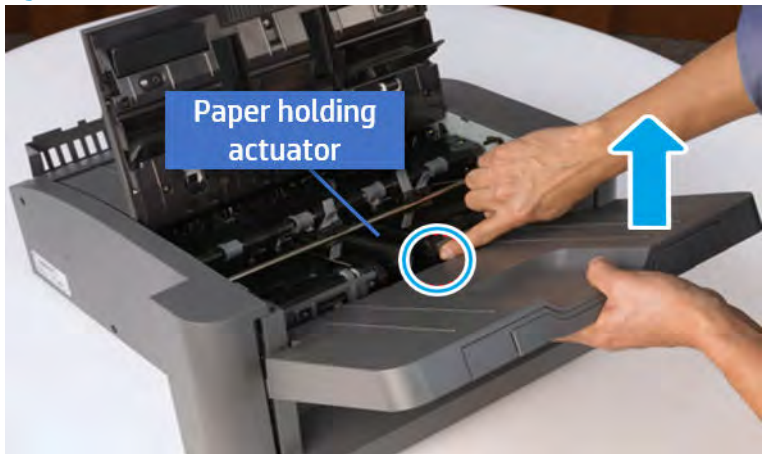

Figure 5-539 Remove the output tray.

- 4. Remove the output tray frame.
	- a. Rotate the pulley until the output tray frame depart from the gear.

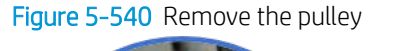

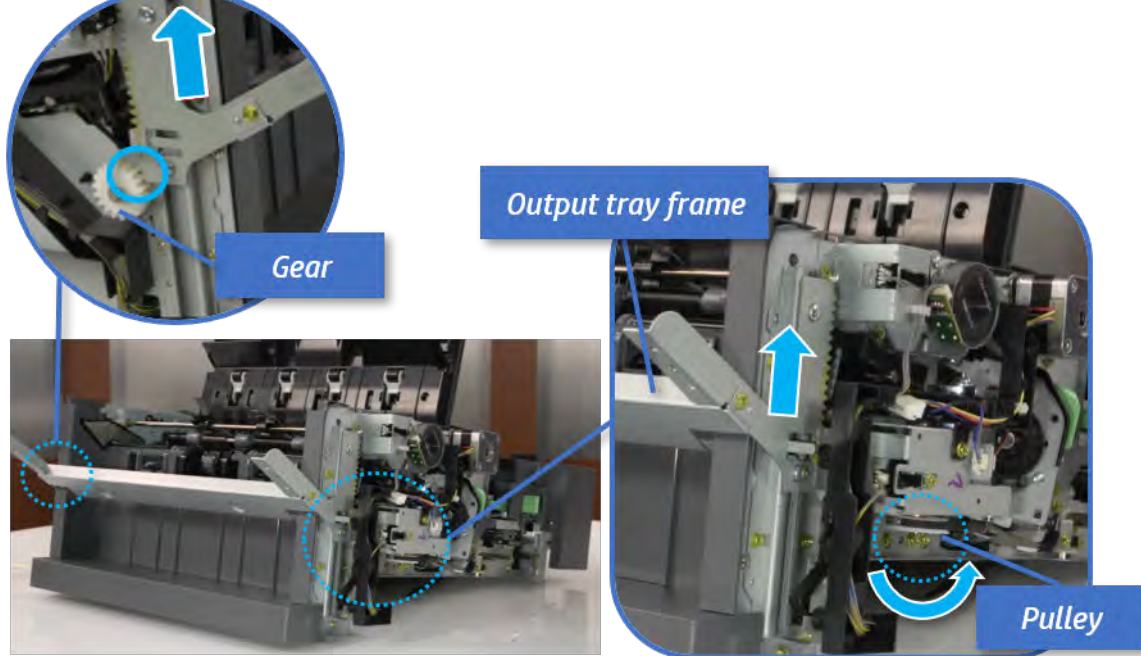

b. Push the paper holding actuator into the inner finisher, and then remove the output tray frame.

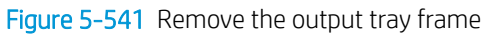

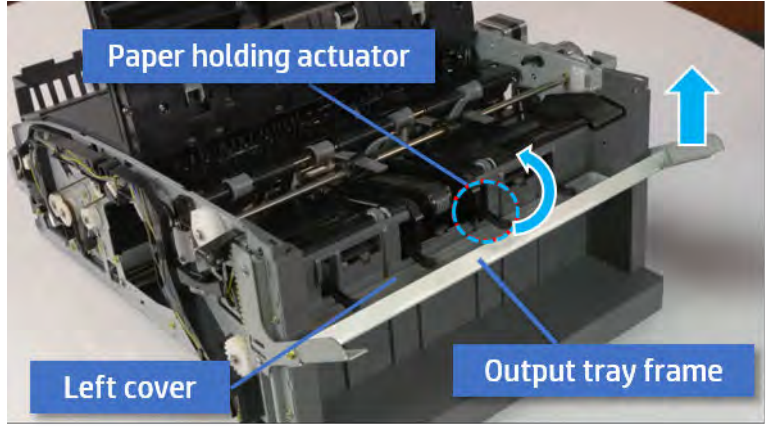

- ※ TIP: Push the paper holding actuator into the inner finisher when reassembling. Be sure to level the output tray.
	- 1. Position the first wheel into the channel on both sides while pushing the paper holding actuator.

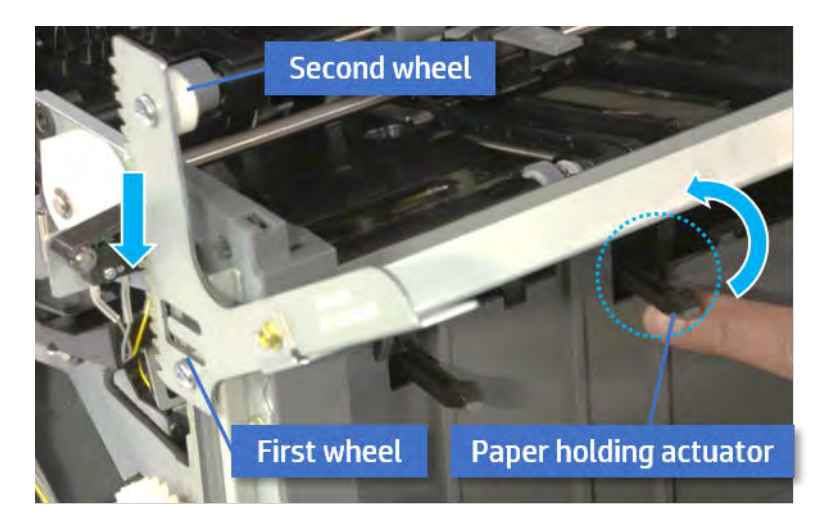

- 2. Let the second wheel rest on the channel on both sides simultaneously.
- 3. Gently squeeze the wheels into channel until the output tray frame meet the gear.

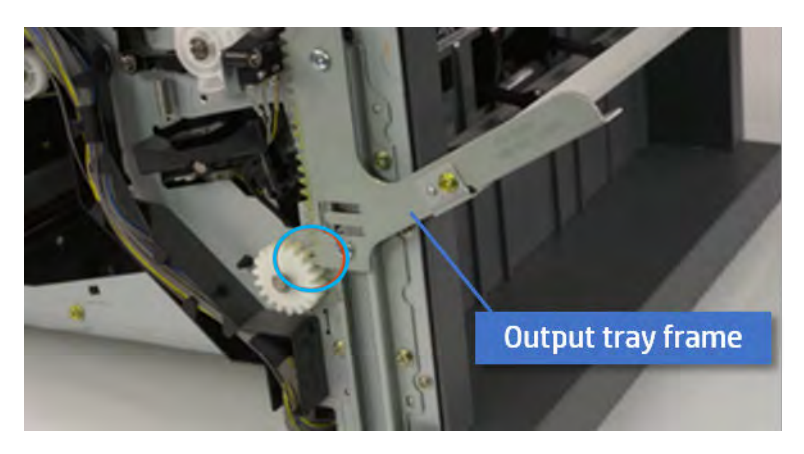

4. Rotate the pulley until the output tray frame is no longer lifted. It can make to level the output tray frame.

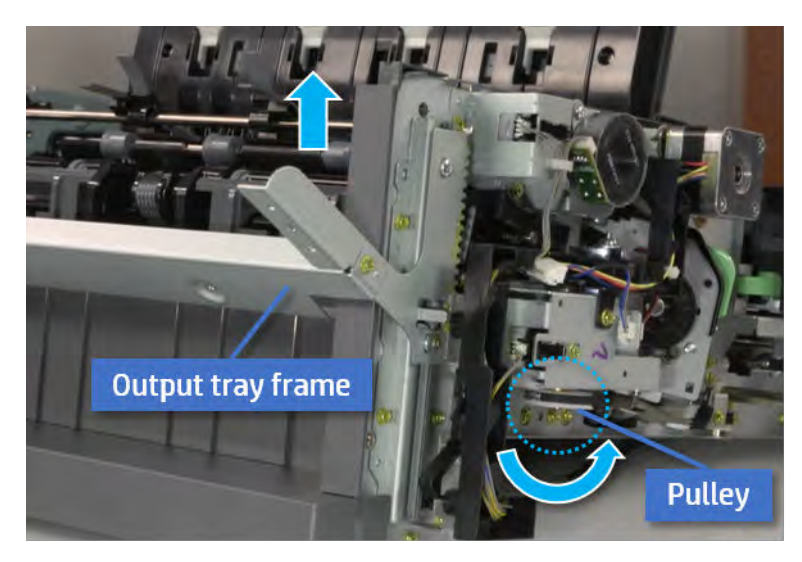

5. Rotate the pully in the opposite direction.

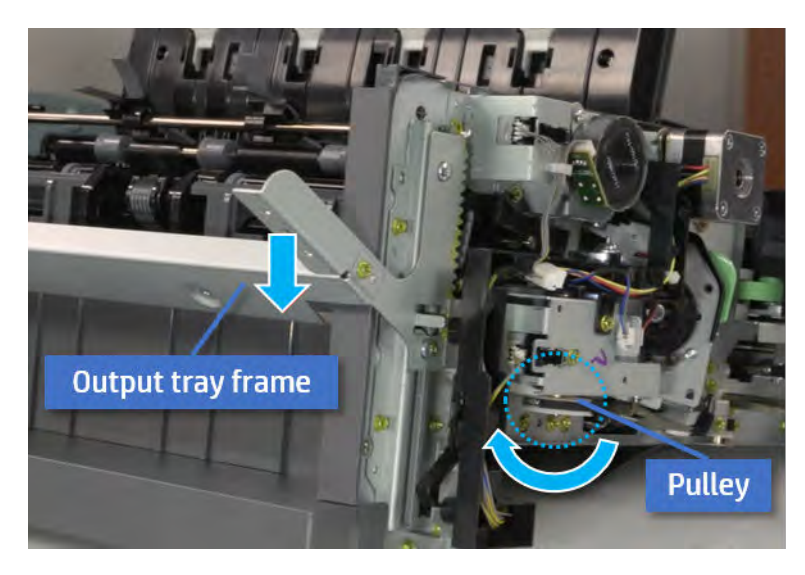

- 5. Remove the PCA cover.
	- ▲ Remove two screws, and then remove the PCA cover.

# Figure 5-542 Remove the PCA cover

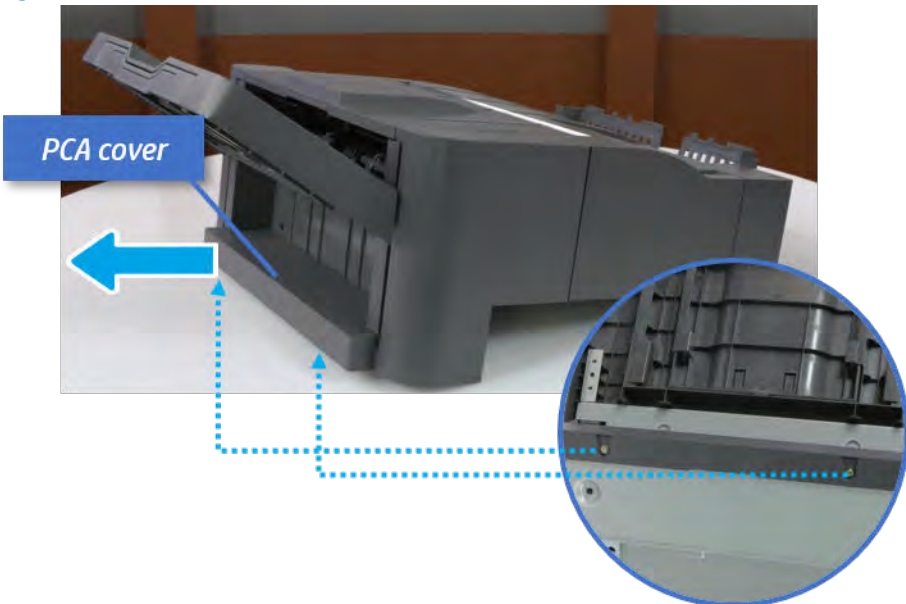

- 6. Remove the left cover.
	- a. Remove two screws.

Figure 5-543 Remove two screws

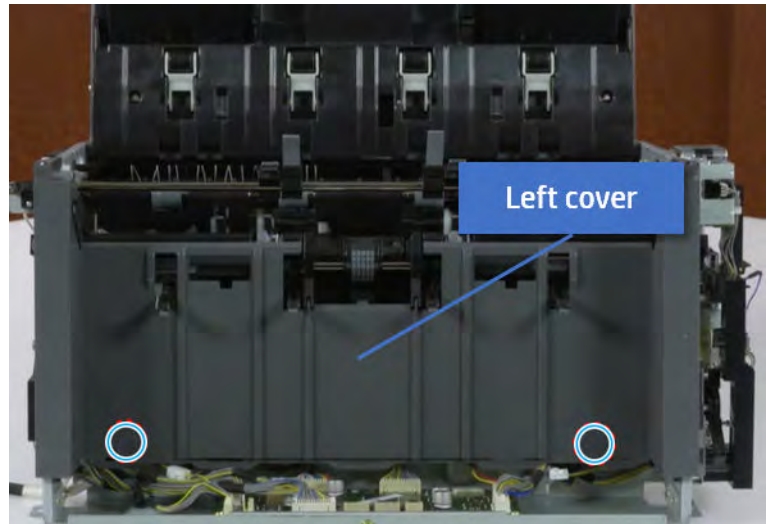

**b.** Remove four screws from both front and rear sides.

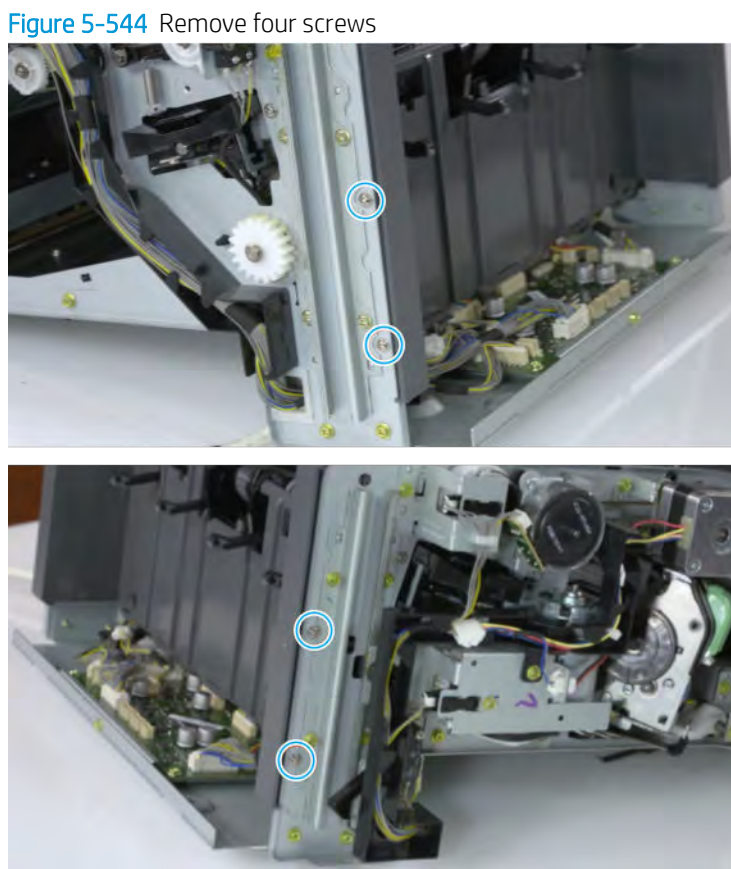

c. Unplug two inline connectors, and then remove the left cover.

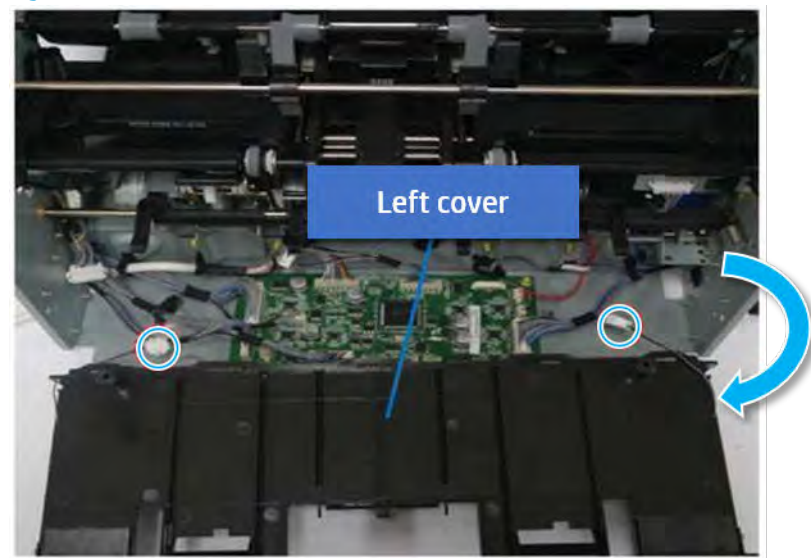

Figure 5-545 Unplug two connectors

※ TIP: Be sure to check the hook when reassembling.

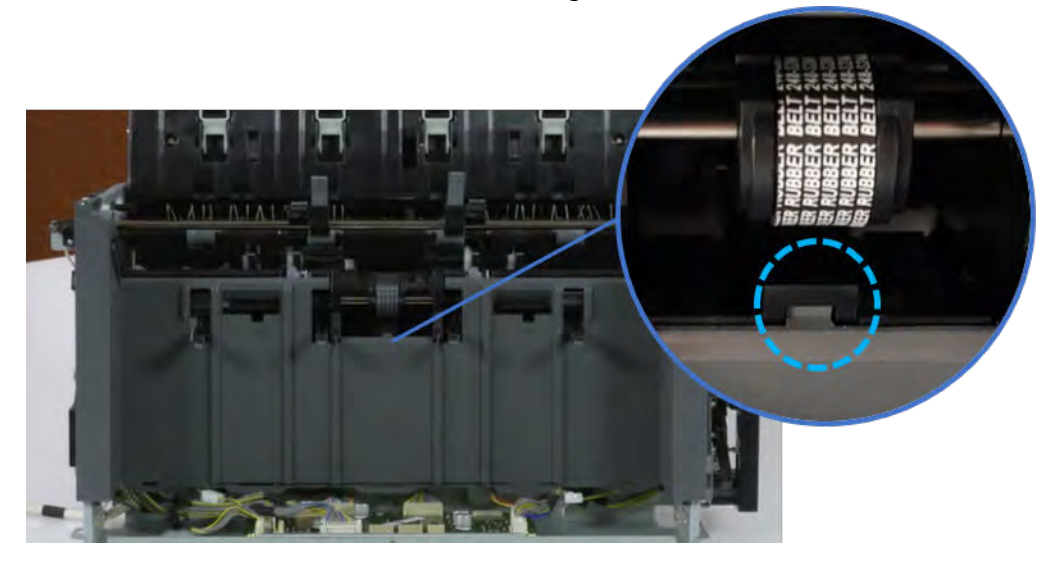

- 7. Remove the front harness guide.
	- a. Open one clamp and unplug five connectors, and then remove the wire harness from the front harness guide.

**b.** Remove four screws, and then remove the front harness guide.

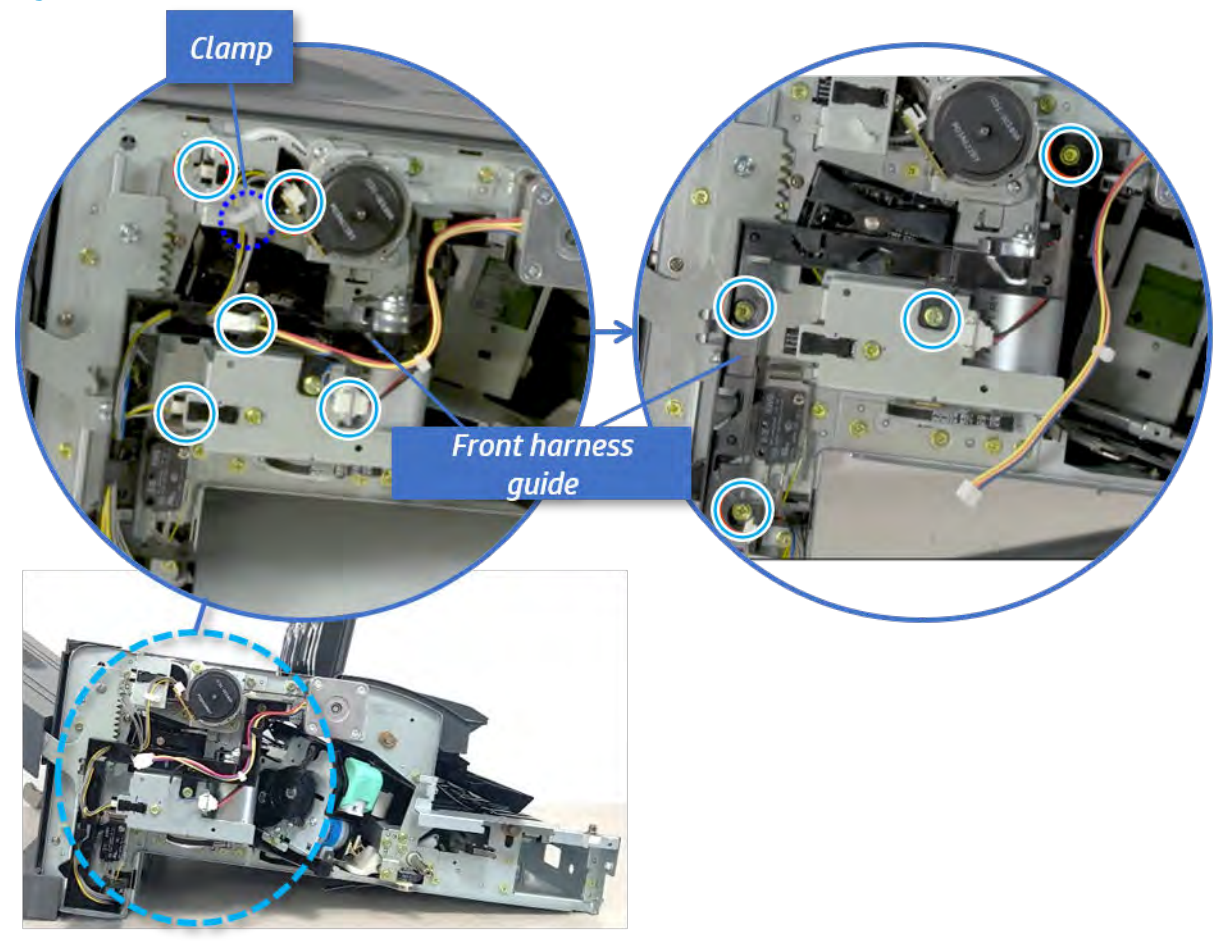

Figure 5-546 Remove the front harness guide

- 8. Remove the output tray motor assembly.
	- ▲ Remove three screws, and then remove the output tray motor assembly.

Figure 5-547 Remove the output tray motor assembly

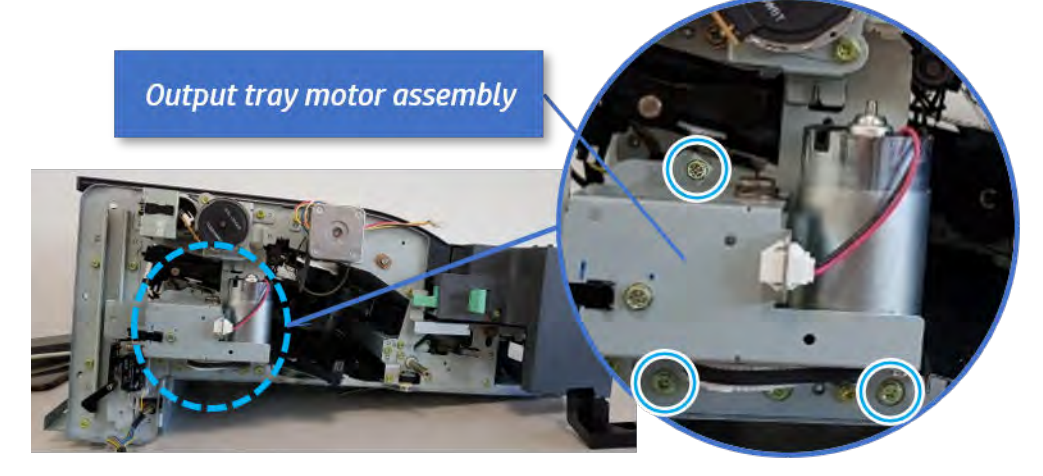

**9.** Remove the output tray lower limit switch.

Remove one screw, and then remove the output tray lower limit switch.

Figure 5-548 Remove the output tray lower limit switch

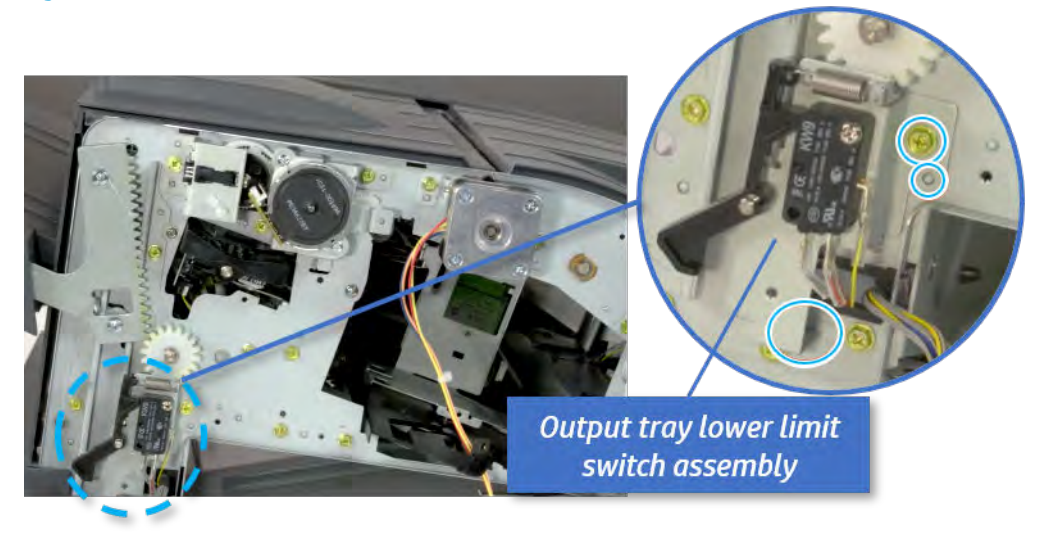

- 10. Remove the paper holding.
	- a. Remove the paper holding actuator spring.

Figure 5-549 Remove the paper holding actuator spring

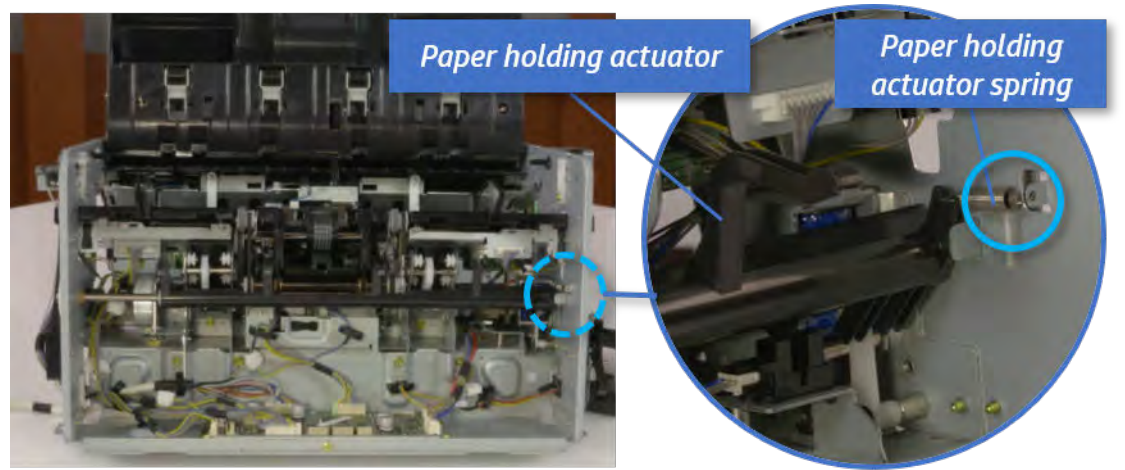

b. Remove the e-ring and the rack pinion gear. And then remove the pin and the e-ring, and then remove the bushing.

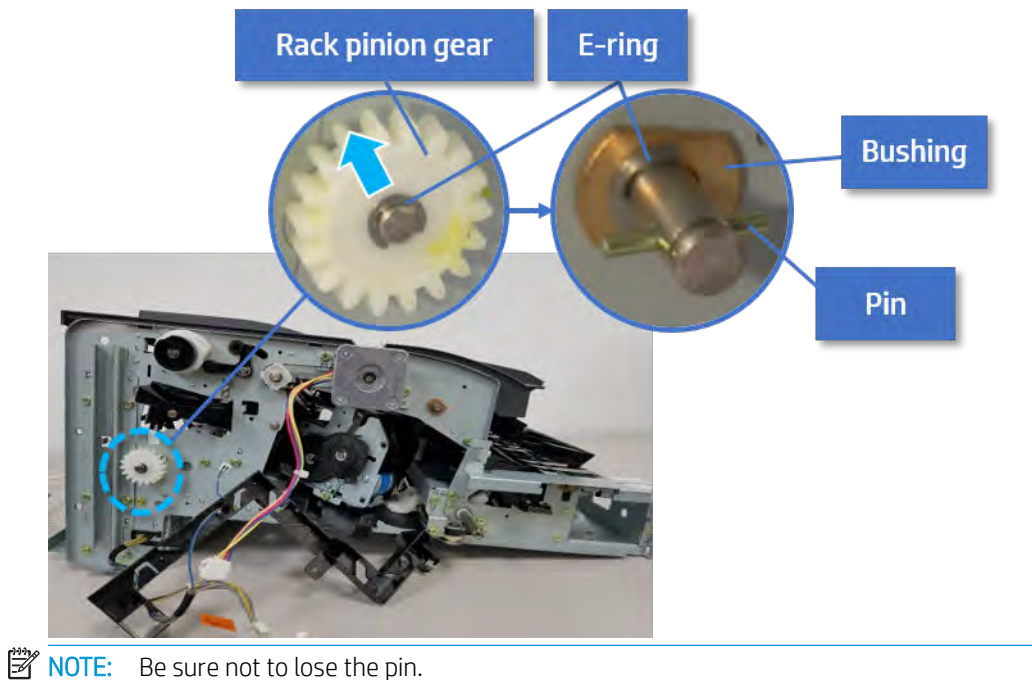

Figure 5-550 Remove e-ring, rack pinion gear, pin, and bushing

c. Carefully remove the paper holding shaft and the actuator.

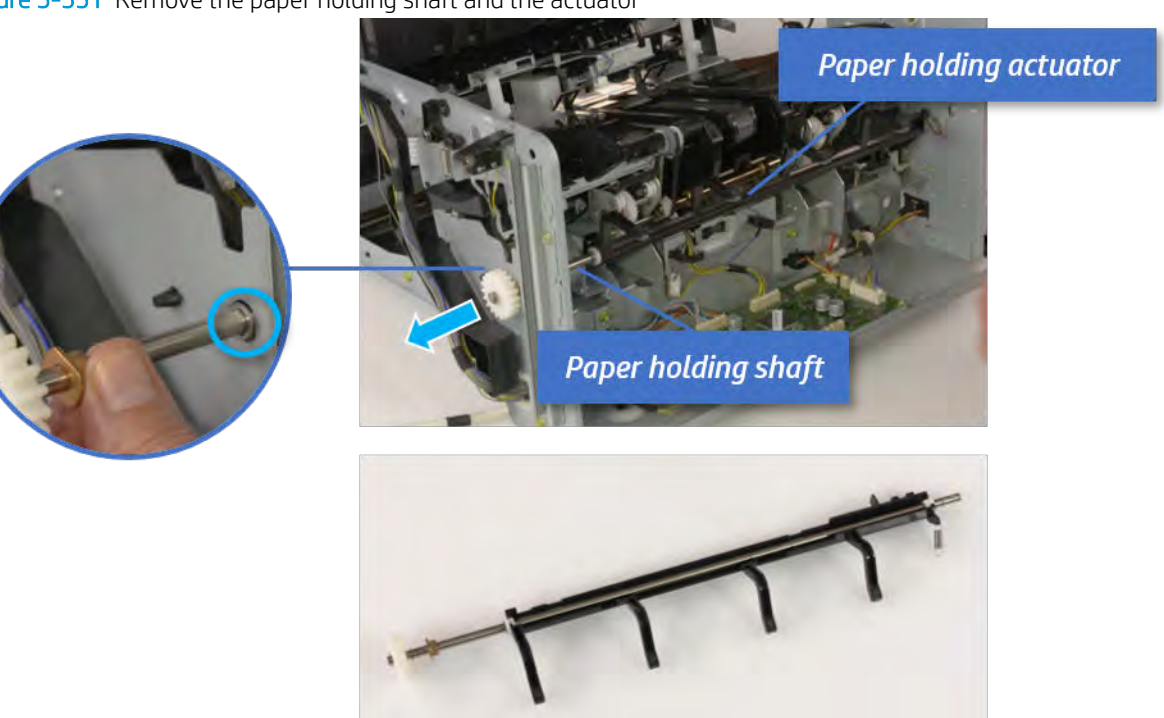

Figure 5-551 Remove the paper holding shaft and the actuator

- 11. Remove the sub paddle unit.
	- a. Open the top cover, and then remove one screw securing the sub paddle unit.

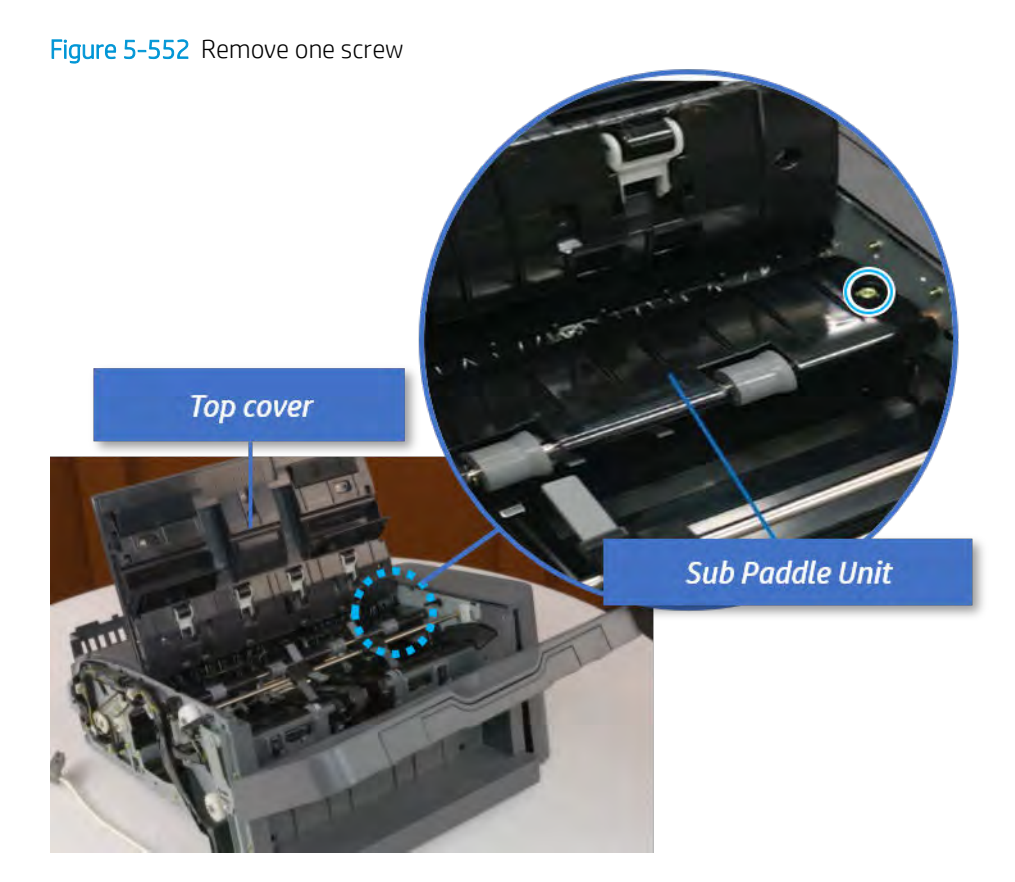

b. Remove the e-ring, and then remove the pulley and timing belt. And then remove the e-ring and the bushing.

Figure 5-553 Remove the e-ring, pulley, timing belt, and bushing

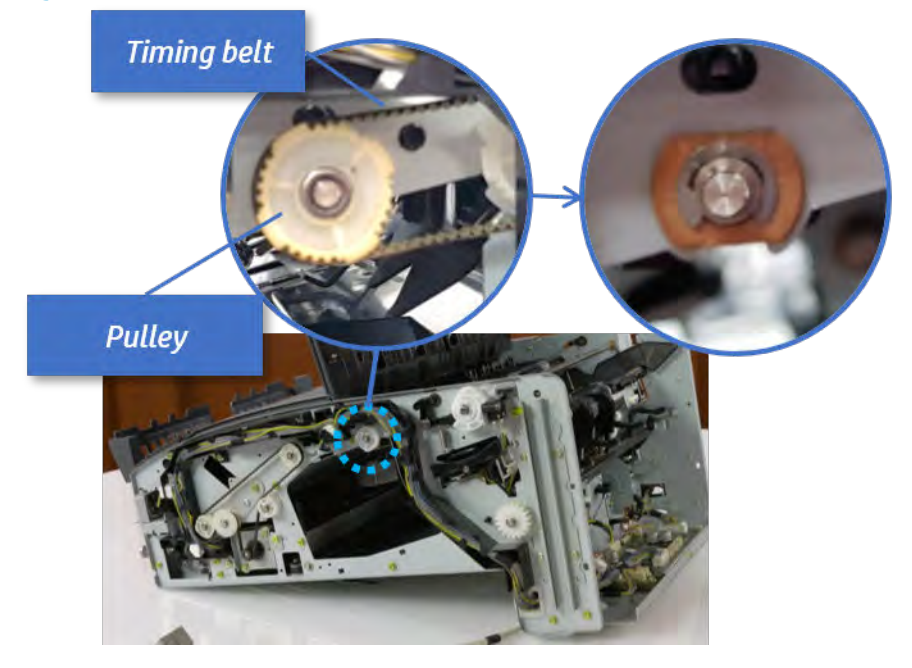

c. Lift up and remove the sub paddle unit.

Figure 5-554 Remove the sub paddle unit

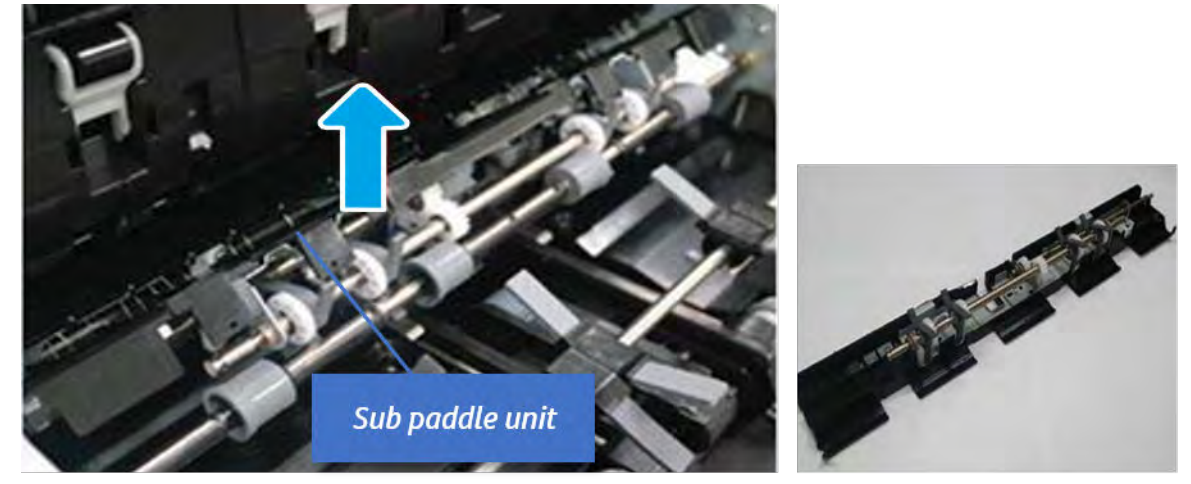

- 12. Remove the exit roller.
	- a. Remove the guide on the center of the exit roller.

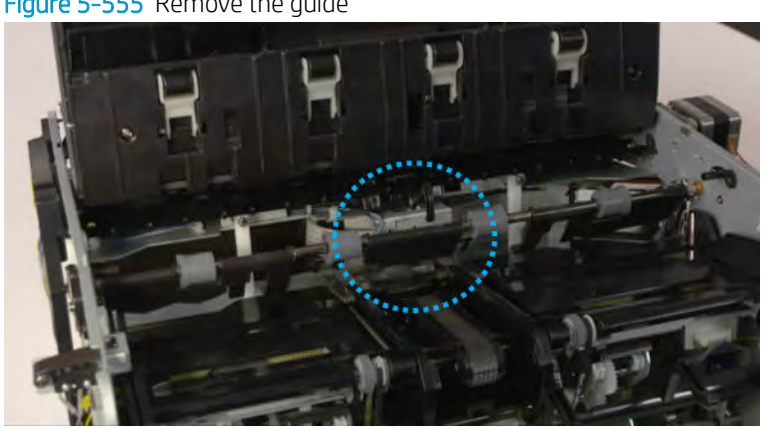

Figure 5-555 Remove the guide

b. On the front of the inner finisher, release the timing belt connected to the exit motor.

Figure 5-556 Release the timing belt

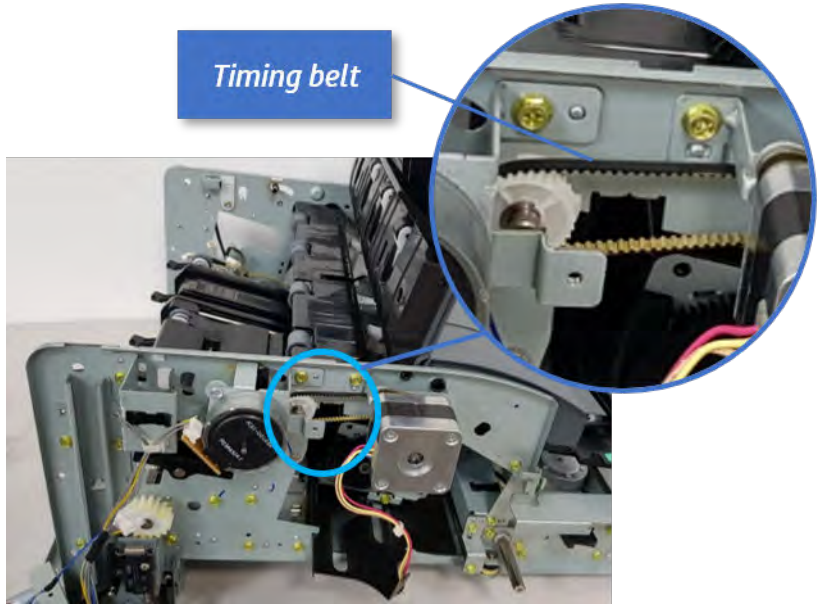

c. Remove five screws securing the rear harness guide.

Figure 5-557 Remove five screws

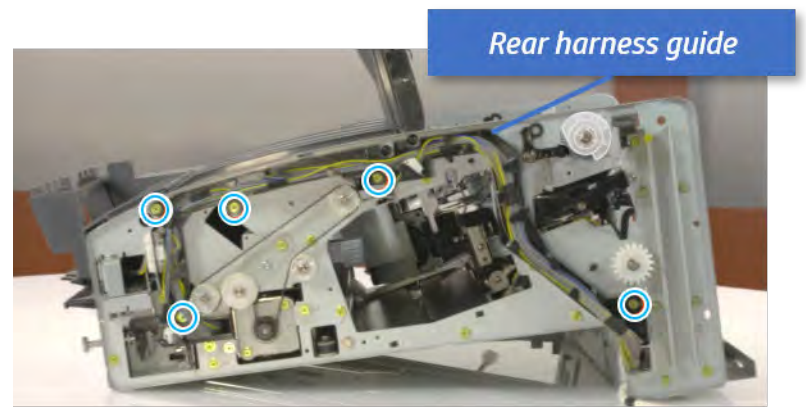

d. On the rear of the inner finisher, remove the e-ring and the pulley and then remove the e-ring and the bushing.

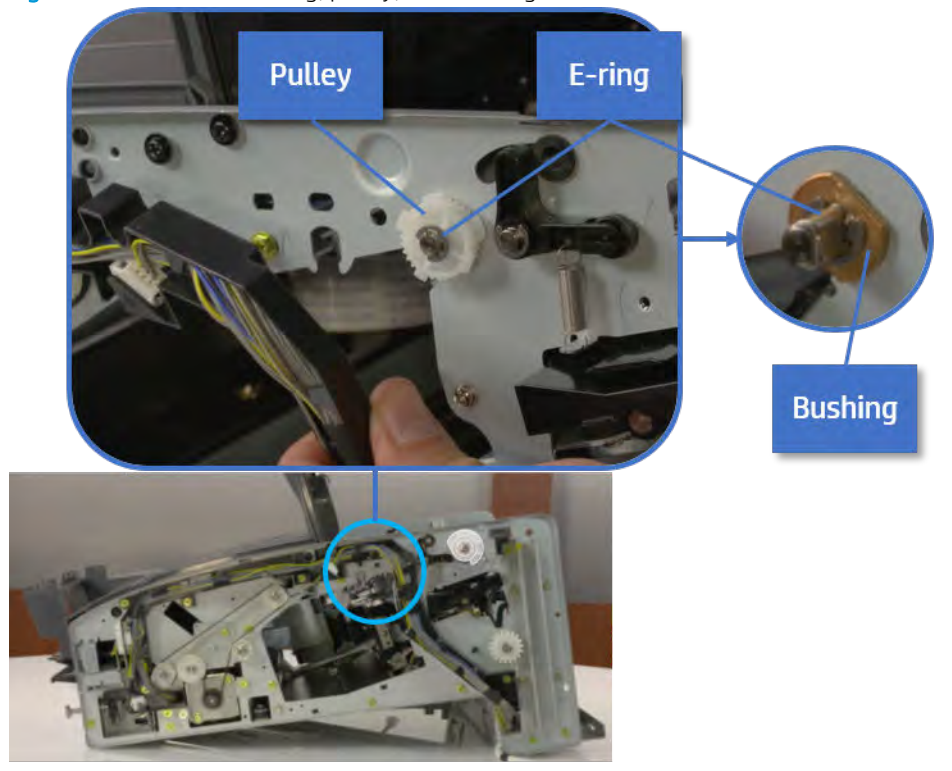

# Figure 5-558 Remove e-ring, pulley, and bushing

e. Push the bushing to detach it, and then remove the exit roller.

Figure 5-559 Remove the exit roller

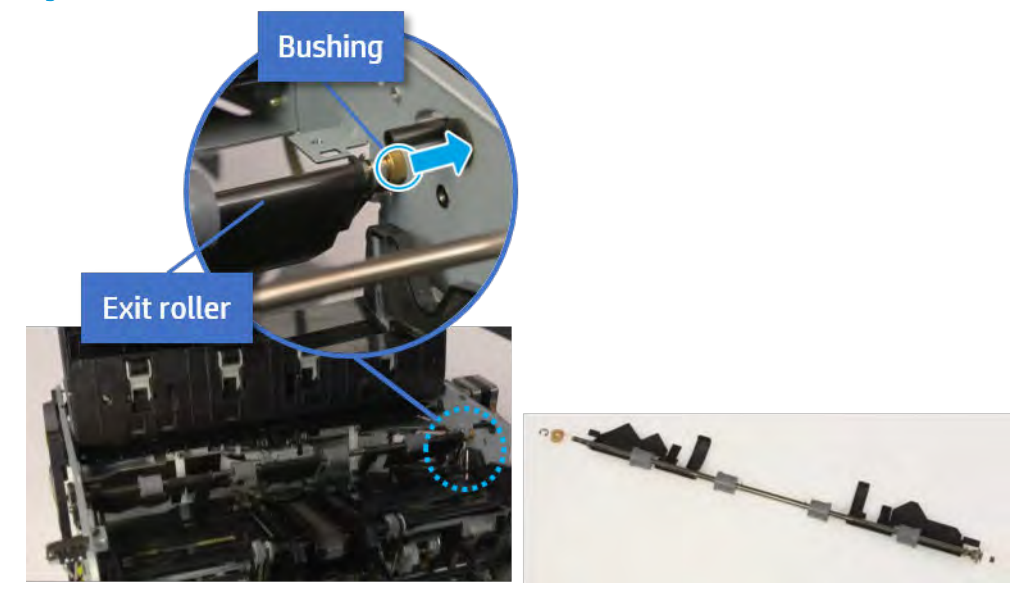

- 13. Remove the front tamper.
	- a. Remove four screws.

# Figure 5-560 Remove four screws

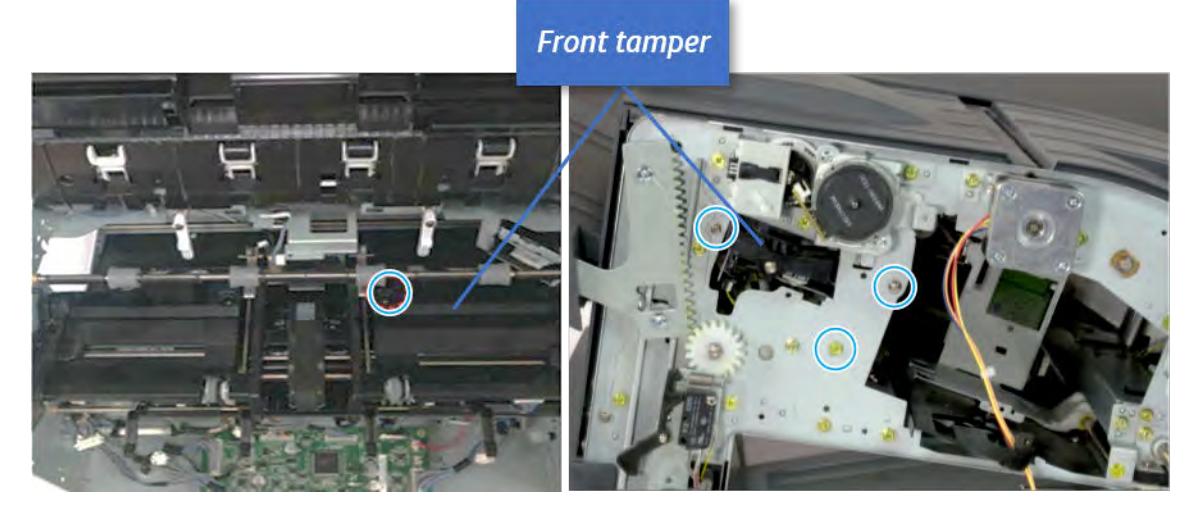

b. Unplug the connector and release the hook, and then pull the front tamper up to remove.

Figure 5-561 Remove the front tamper

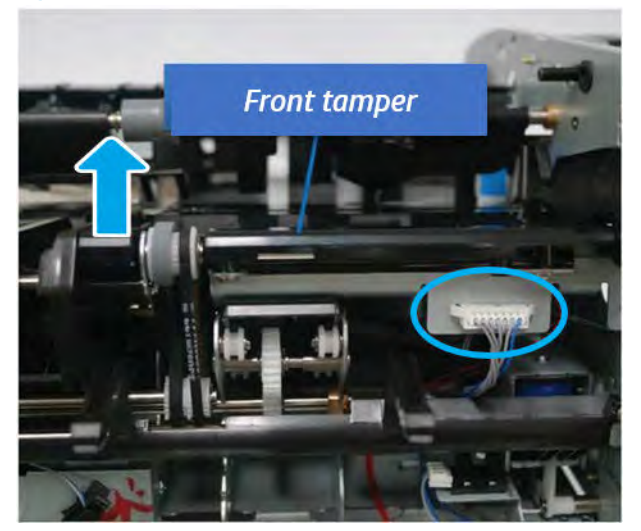

- 14. Remove the rear tamper.
	- a. Remove four screws.

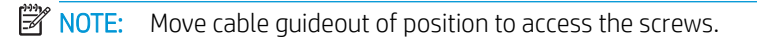

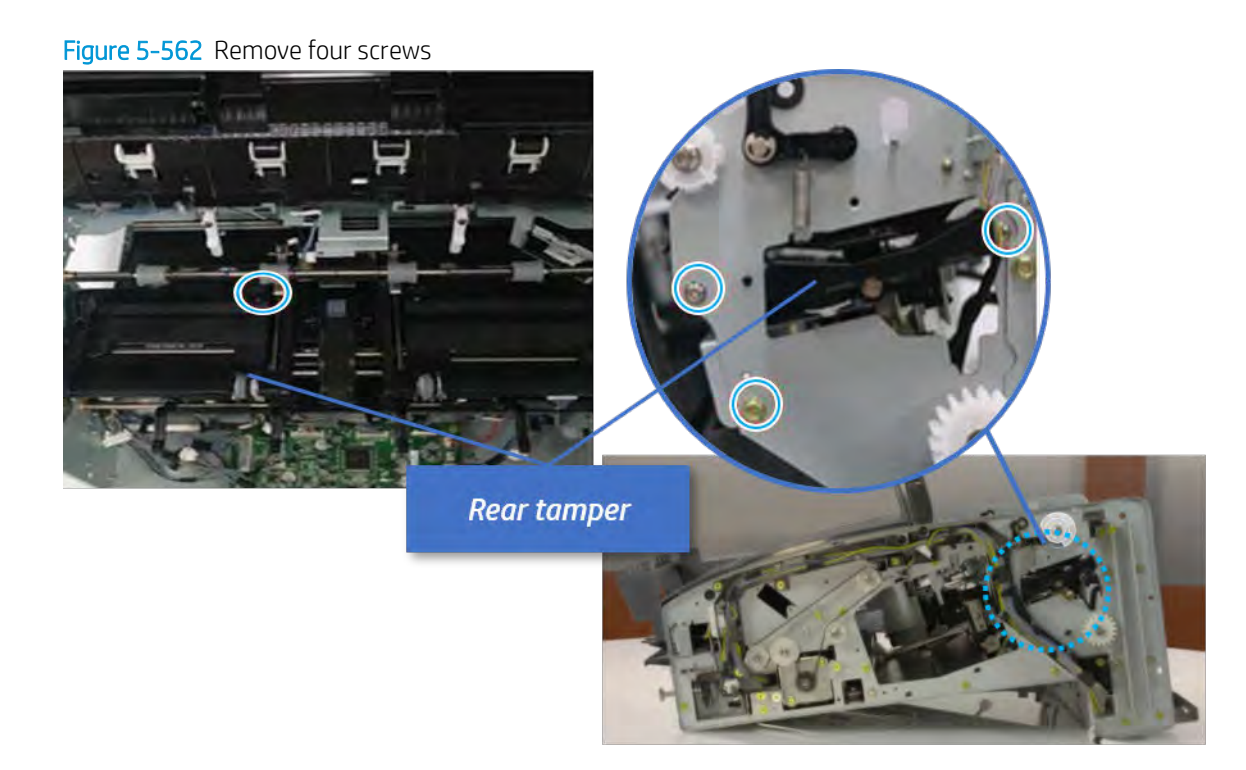

b. Unplug two connectors and release the hook, and then remove the rear tamper.

Figure 5-563 Remove the rear tamper

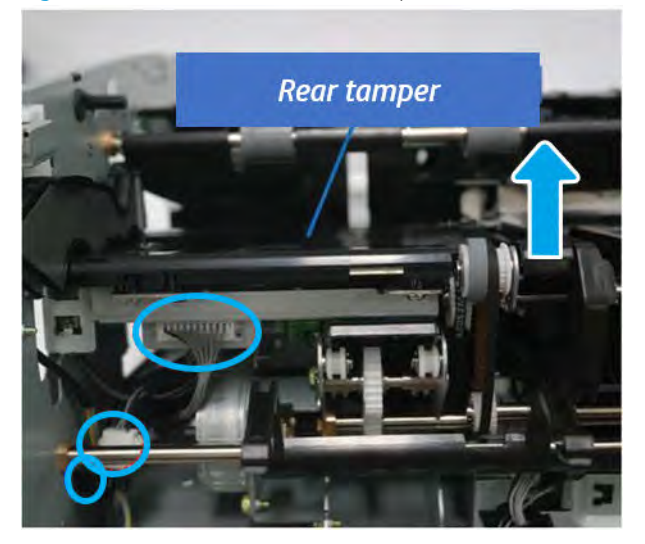

- 15. Remove the ejector & paper support assembly.
	- a. Open one clamp, disconnect one connector.

Figure 5-564 Disconnect one connector

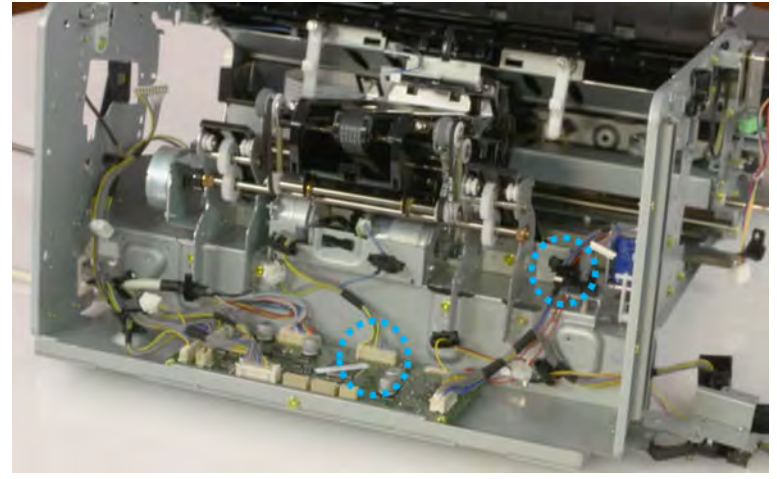

b. Pull the rear paper support up, and then release one clamp and disconnect two connectors.

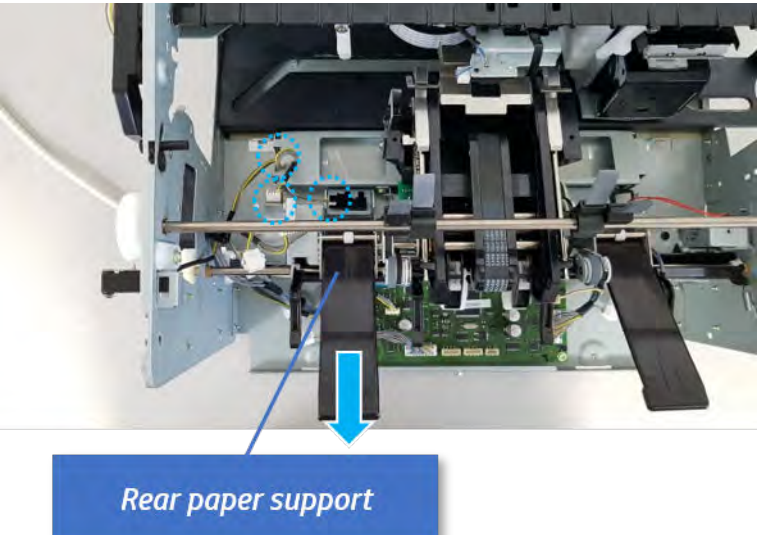

Figure 5-565 Disconnect two connector

c. Remove four screws, and then remove the ejector & paper support assembly.

Figure 5-566 Remove the ejector & paper support assembly

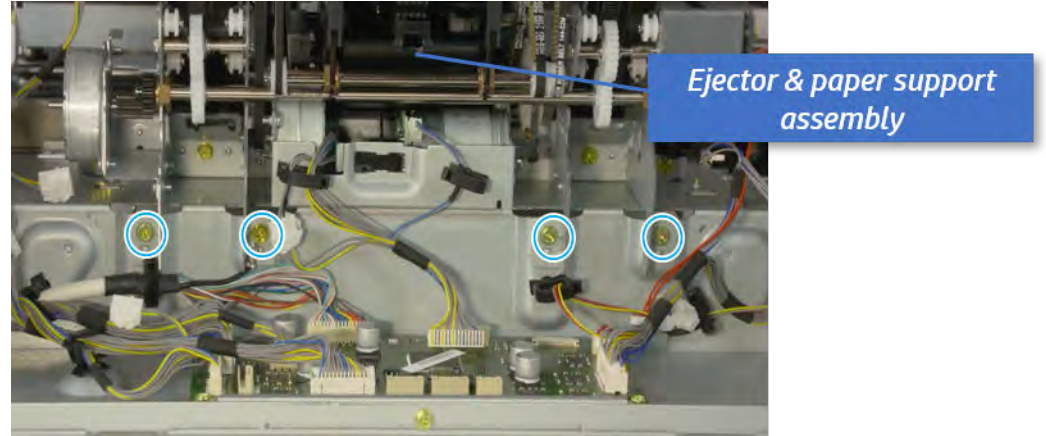

- 16. Remove the front paper support and the rear paper support.
	- ▲ Remove two screws, and then pull the paper support assembly out of ejector assembly.

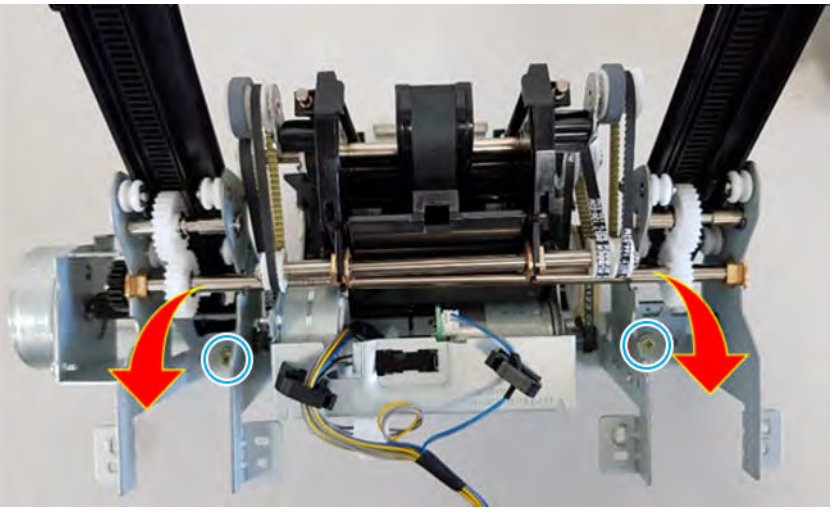

Figure 5-567 Remove paper support assembly

- 17. Remove the ejector motor assembly.
	- a. Remove the e-ring and washer. Remove two timing belts, and then remove one screw.

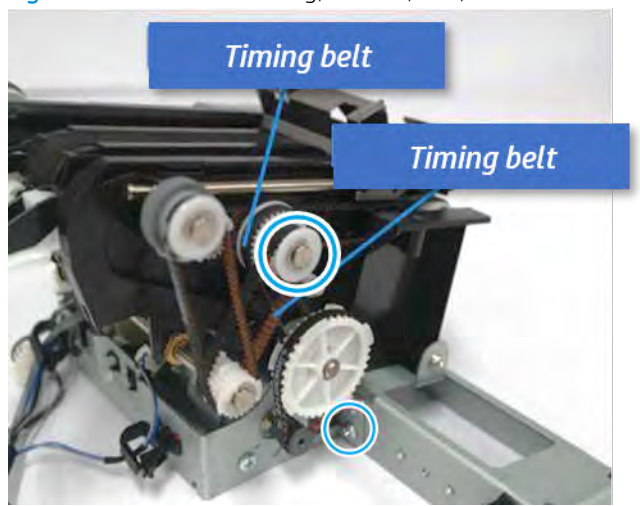

Figure 5-568 Remove e-ring, washer, belt, and screw

**b.** Remove the timing belt, and then remove one screw.

Figure 5-569 Remove the belt, screw

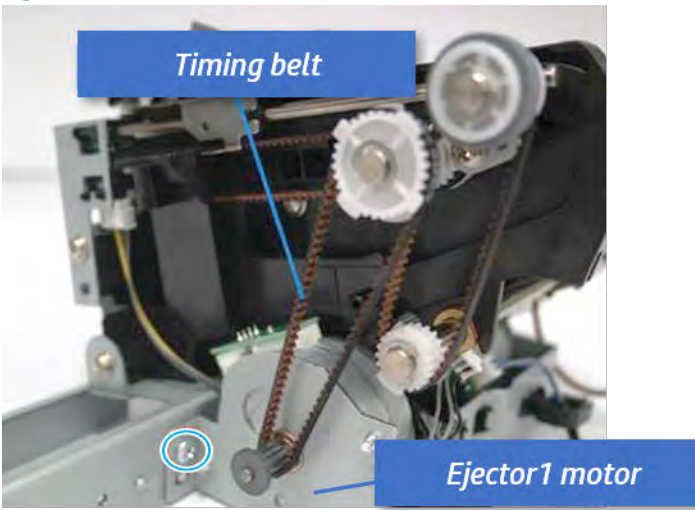

- c. Remove the cable from clamp, and then disconnect two motor connectors and the sensor connector.
	- Figure 5-570 Disconnect the motor and sensor connectors

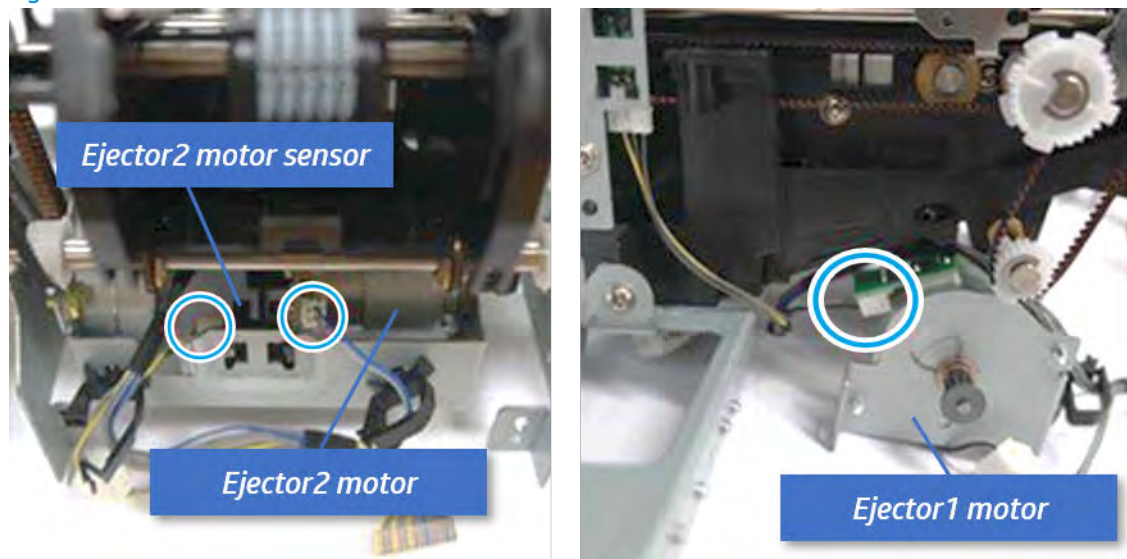

d. Remove the ejector motor assembly.

Figure 5-571 Remove the ejector motor assembly

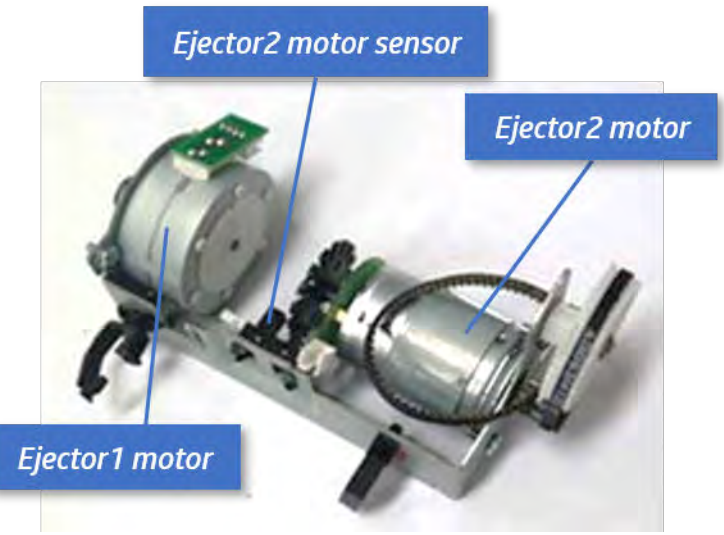

- 18. Unpack the replacement assembly.
	- a. Dispose of the defective part.

**NOTE:** HP recommends responsible disposal of the defective part.

<http://www8.hp.com/us/en/hp-information/environment/product-recycling.html>

b. Unpack the replacement part from the packaging.

CAUTION: Some parts are sensitive to electrostatic discharge (ESD). Always perform service

work at an ESD-protected workstation or mat. If an ESD workstation or mat is not available, touch the sheet-metal chassis to provide a static ground before touching an ESD-sensitive assembly. Protect the ESD-sensitive assemblies by placing them in ESD pouches when they are out of the printer.

If the replacement part is a roller or pad, avoid touching the spongy part of it. Skin oils on the roller or pad can cause paper pickup and/or print-quality problems. HP recommends using disposable gloves when handling rollers or pads or washing your hands before touching rollers or pads.

- IMPORTANT: Make sure that all of the shipping materials (for example shipping tape) are removed from the replacement part prior to installation.
- c. To install an assembly, reverse the removal steps.

When applicable, special installation instructions are provided for an assembly at the end of the removal procedure. Always completely read the removal instructions and follow all special installation instructions.

# Removal and replacement: Ejector assembly (include end fence, S10/ S16)

Learn how to remove and replace the ejector assembly.

View videos on how to remove and reassemble the inner finisher below:

[View a teardown video of the inner finisher .](https://players.brightcove.net/1160438706001/SyKVJeRXx_default/index.html?videoId=ref:REFIDWDNc1ef673c-76bf-47c3-90f1-cd31cab93bb2)

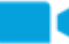

[View a reassembling video of the inner finisher .](https://players.brightcove.net/1160438706001/SyKVJeRXx_default/index.html?videoId=ref:REFIDWDN2046bd58-7fcd-43ed-8d59-54c43c70ab13)

IMPORTANT: When applicable, special installation instructions are provided for an assembly at the end of the removal procedure. Always completely read the removal instructions and follow all special installation instructions.

Mean time to repair:

Service level:

# Before performing service

### Turn the printer power off

- Press the power button on the front of the printer, and then turn off the power switch next to the power cable.
- A shutting-down message appears on the control-panel display.

 $\triangle$  WARNING! To avoid damage to the printer, turn the power off and wait until the printer shuts down before removing the power cable.

Disconnect the printer power cable after the printer has completely shut down (the control-panel display is blank).

Use the table below to identify the correct part number for your printer. To order the part, go to [https://parts.hp.com.](https://parts.hp.com)

#### Table 5-61 Part information

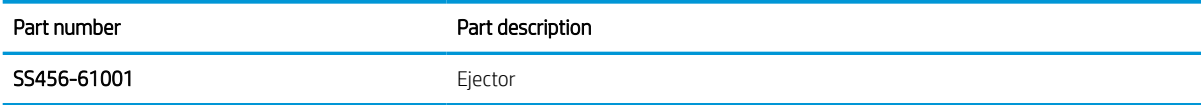

### Required tools

#2 JIS screwdriver with a magnetic tip

### After performing service

#### Turn the printer power on

- Connect the power cable.
- Use the power switch to turn the power on.

### Post service test

Print any pages necessary to verify that the repair resolved the issue and did not create any new issues.

- 1. Remove the front cover.
	- a. Open the front door and open the punch cover.
	- **b.** Remove three screws in the front.
	- c. Remove the lever.
- d. Open the top cover.
- e. From the right side of the front cover, carefully lift and pry toward the top-left corner to remove the front cover.

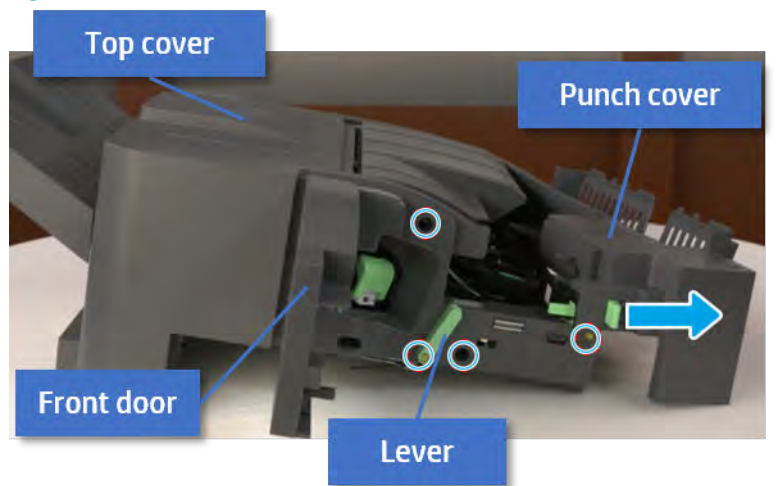

Figure 5-572 Remove the front cover

- 2. Remove the rear cover.
	- a. Open the top cover.

Figure 5-573 Open the top cover

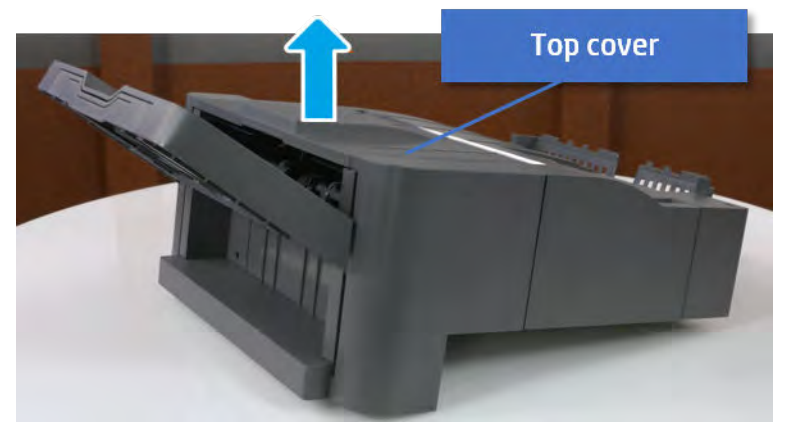

**b.** Remove three screws.

c. Release hooks carefully and remove the rear cover.

Figure 5-574 Remove the rear cover

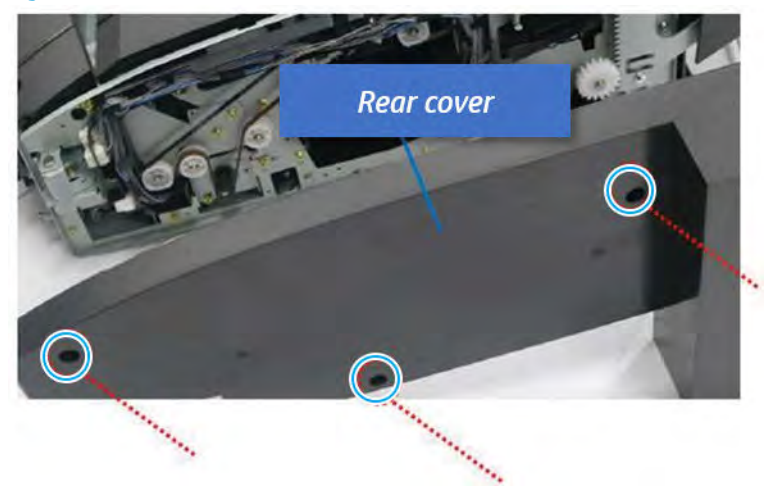

- 3. Remove the output tray.
	- a. Remove four screws.

Figure 5-575 Remove four screws

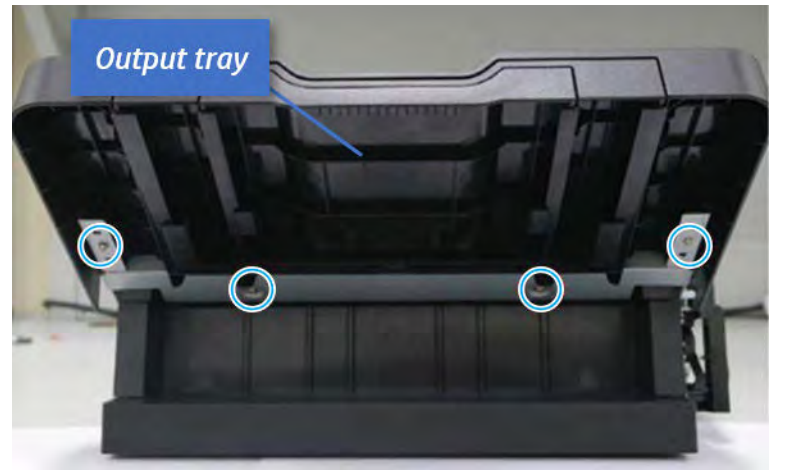

b. Push the paper holding actuator into the inner finisher, and then remove the output tray.

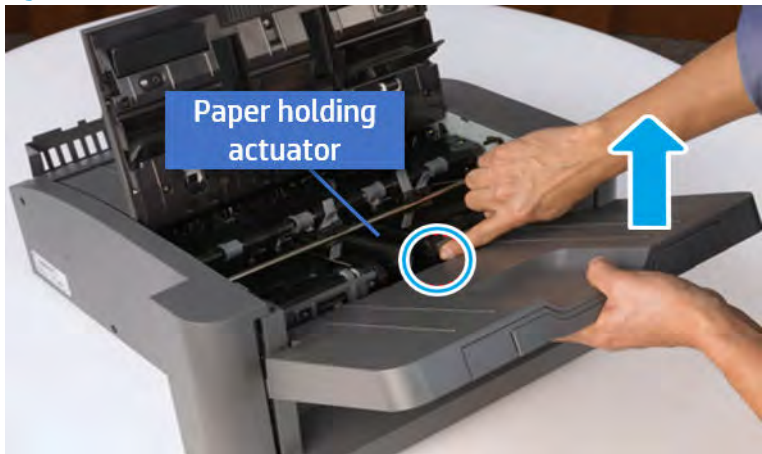

Figure 5-576 Remove the output tray.

- 4. Remove the output tray frame.
	- a. Rotate the pulley until the output tray frame depart from the gear.

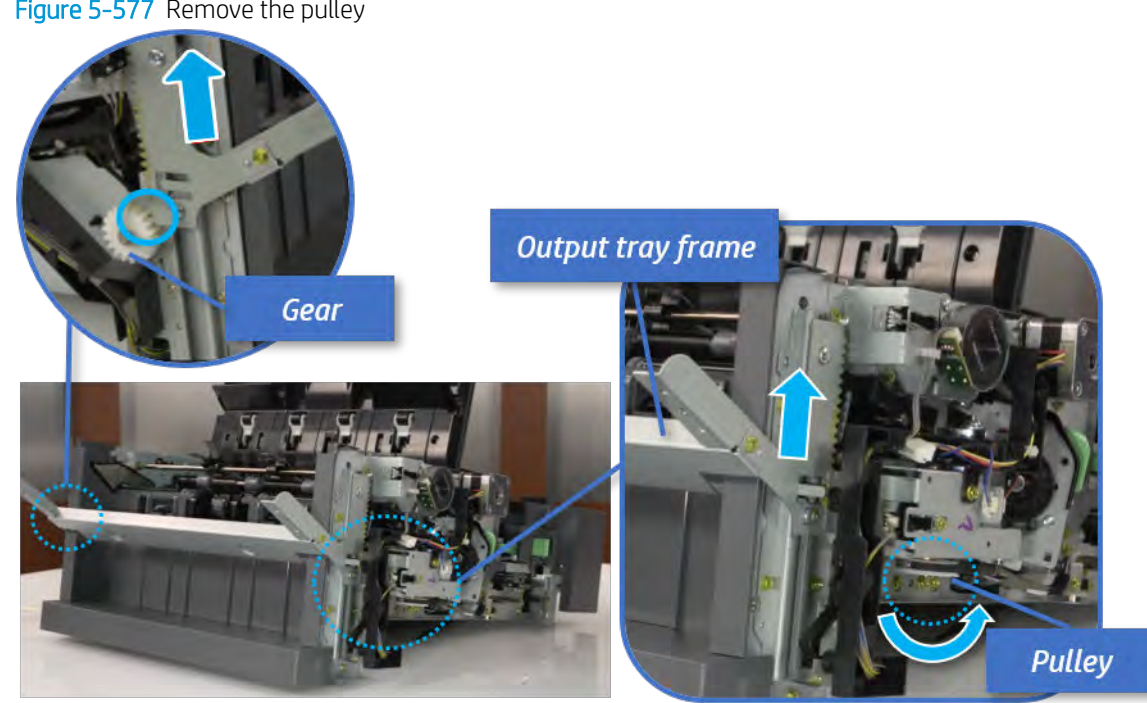

Figure 5-577 Remove the pulley

b. Push the paper holding actuator into the inner finisher, and then remove the output tray frame.

Figure 5-578 Remove the output tray frame

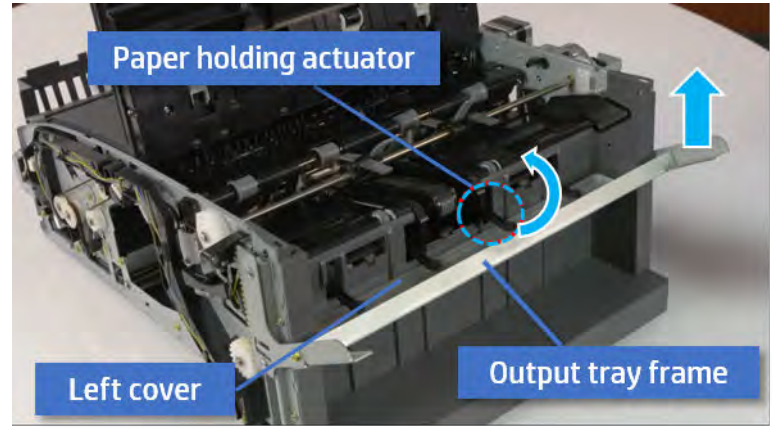

- ※ TIP: Push the paper holding actuator into the inner finisher when reassembling. Be sure to level the output tray.
	- 1. Position the first wheel into the channel on both sides while pushing the paper holding actuator.

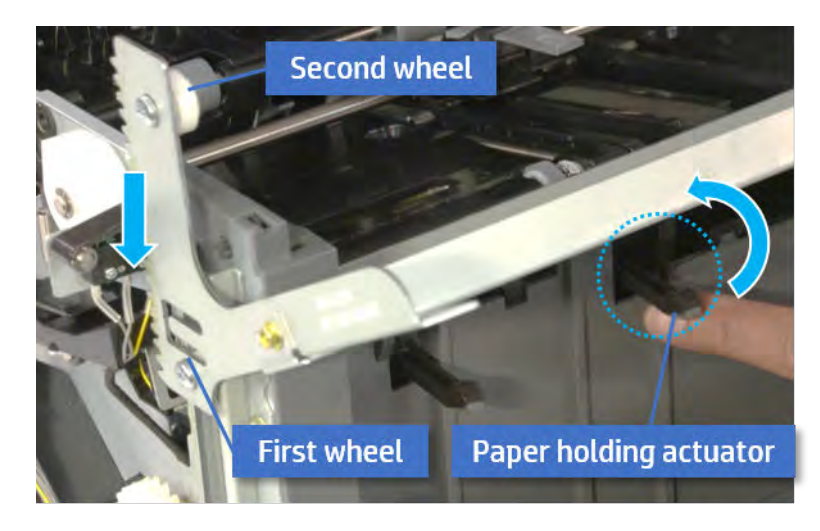

- 2. Let the second wheel rest on the channel on both sides simultaneously.
- 3. Gently squeeze the wheels into channel until the output tray frame meet the gear.

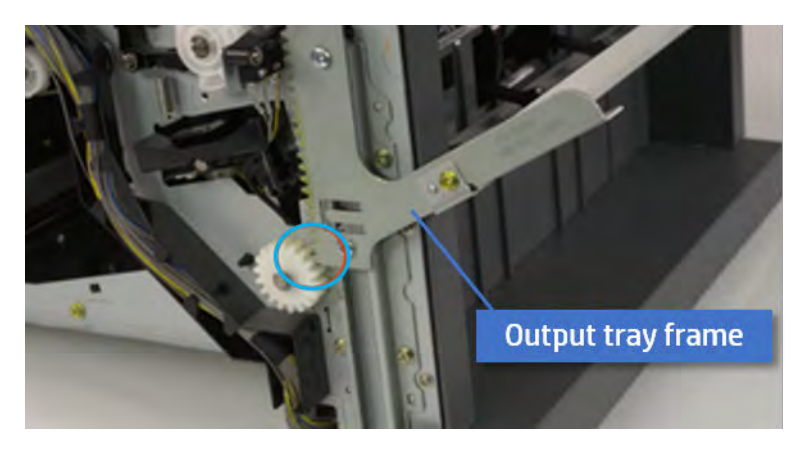

4. Rotate the pulley until the output tray frame is no longer lifted. It can make to level the output tray frame.

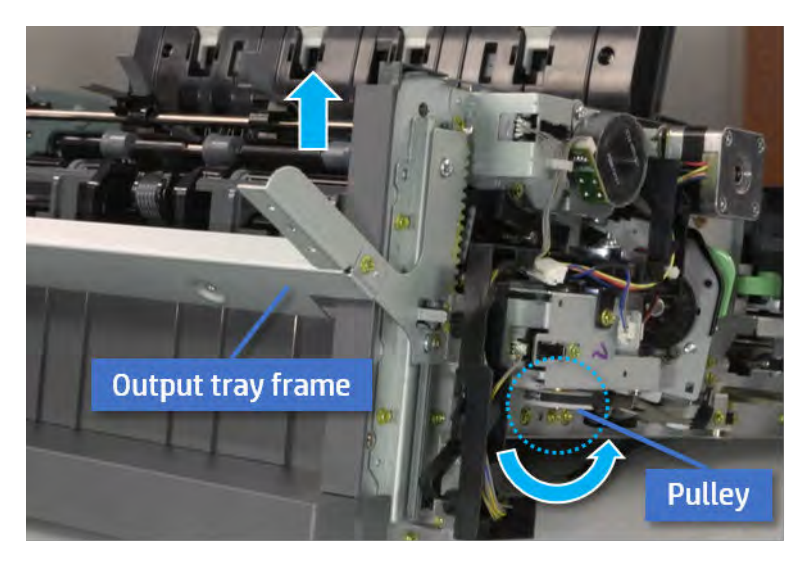

5. Rotate the pully in the opposite direction.

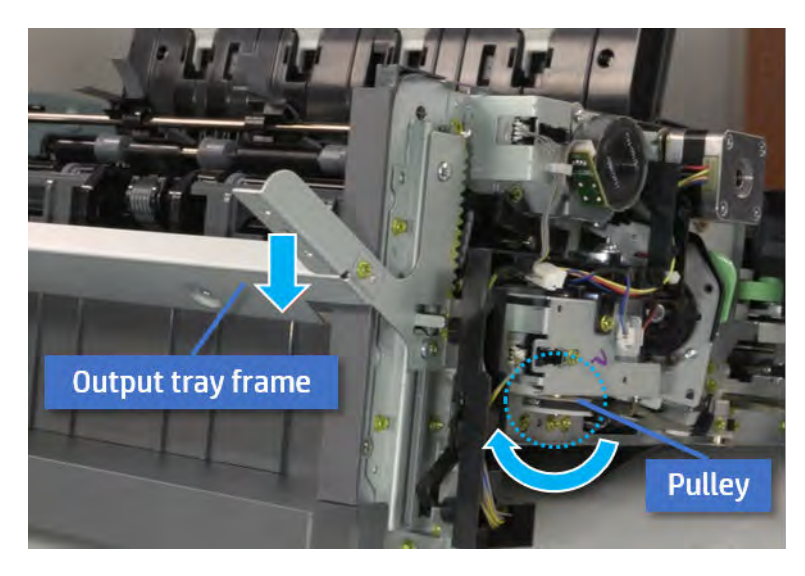

- 5. Remove the PCA cover.
	- ▲ Remove two screws, and then remove the PCA cover.

# Figure 5-579 Remove the PCA cover

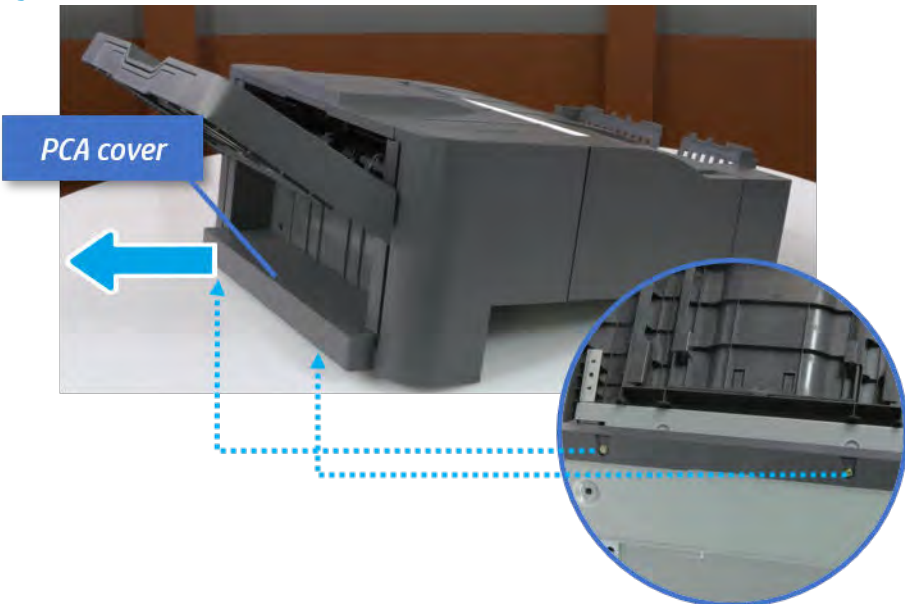

- 6. Remove the left cover.
	- a. Remove two screws.

Figure 5-580 Remove two screws

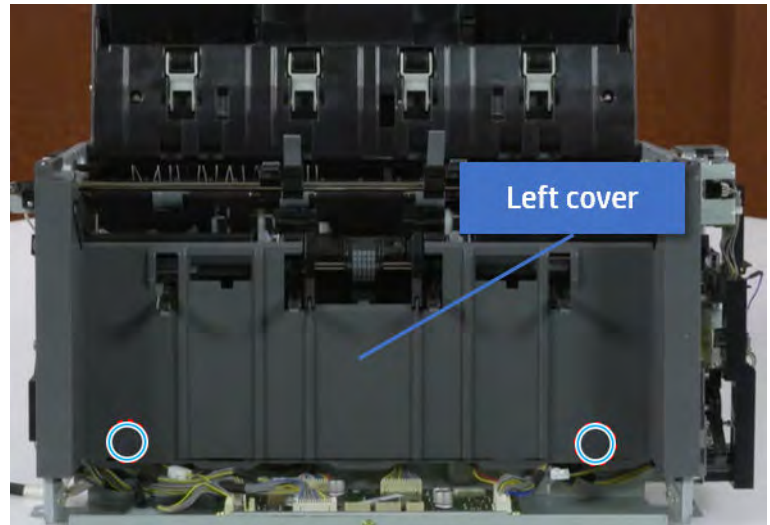

**b.** Remove four screws from both front and rear sides.

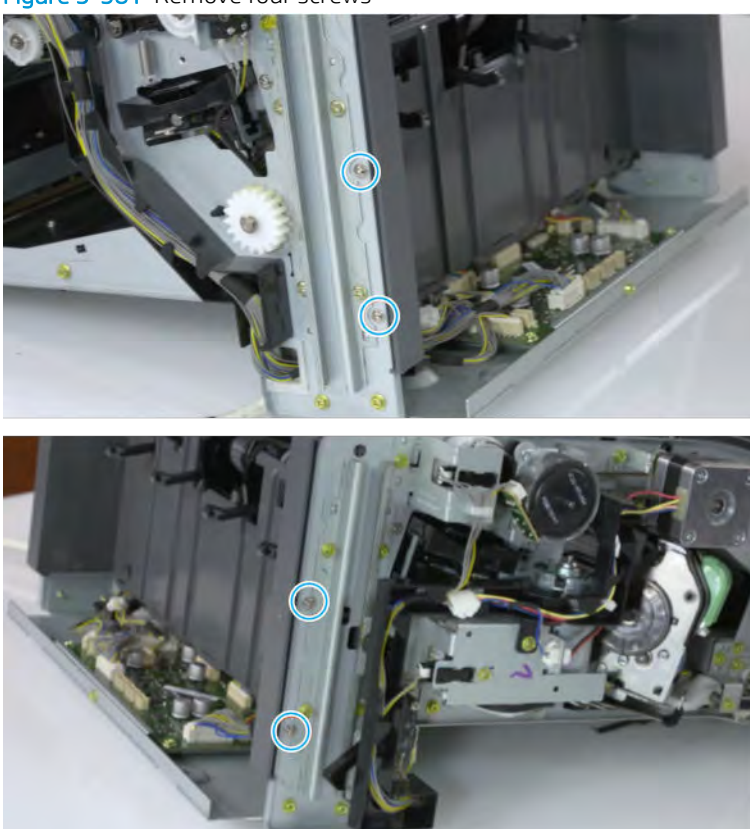

Figure 5-581 Remove four screws

c. Unplug two inline connectors, and then remove the left cover.

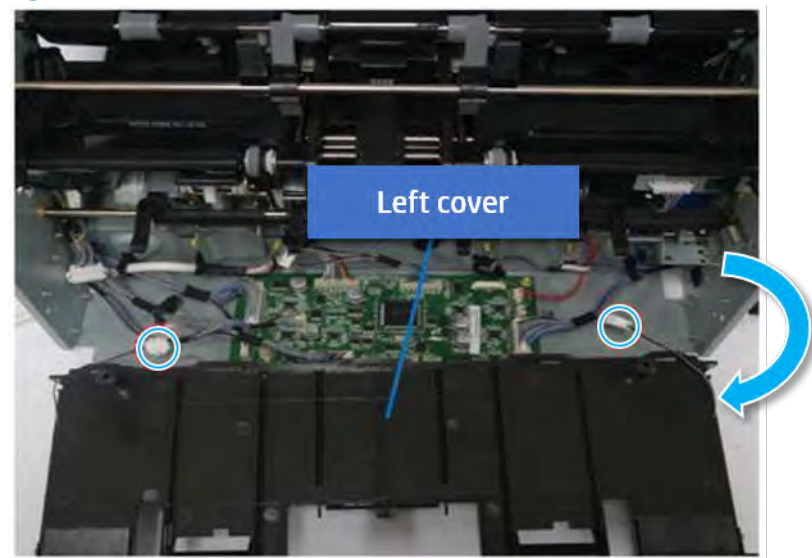

Figure 5-582 Unplug two connectors

※ TIP: Be sure to check the hook when reassembling.

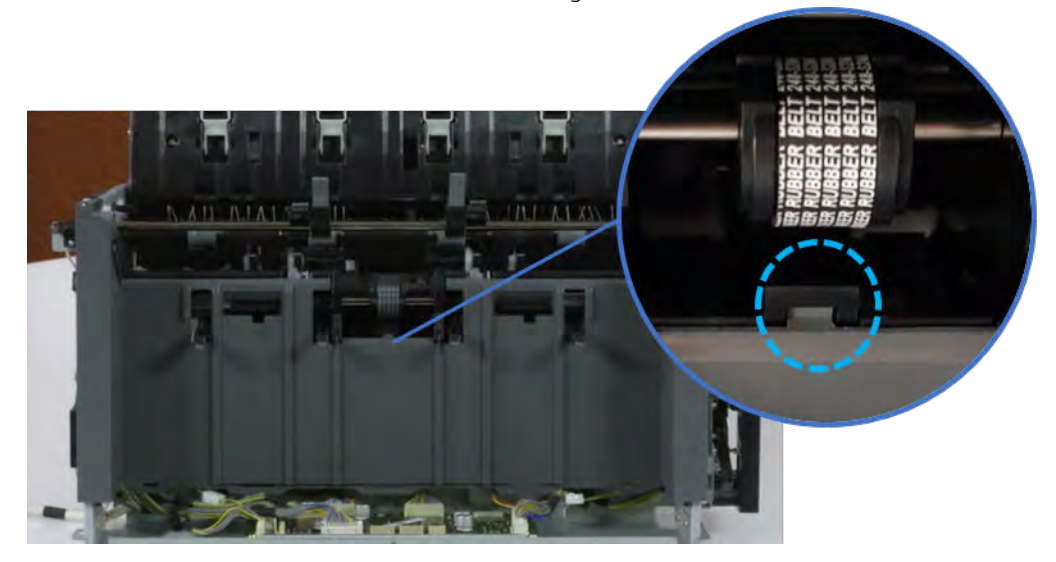

- 7. Remove the front harness guide.
	- a. Open one clamp and unplug five connectors, and then remove the wire harness from the front harness guide.

**b.** Remove four screws, and then remove the front harness guide.

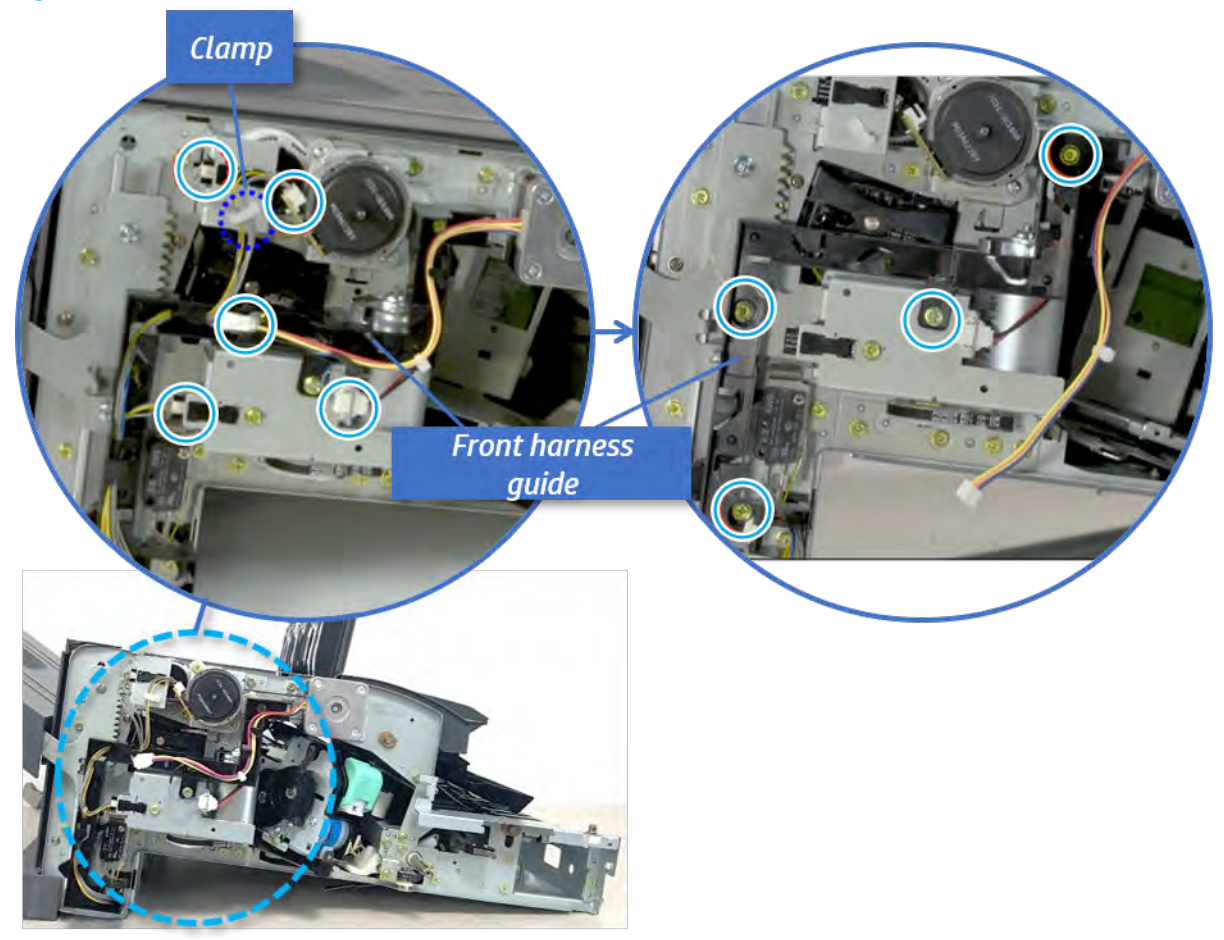

Figure 5-583 Remove the front harness guide

- 8. Remove the output tray motor assembly.
	- ▲ Remove three screws, and then remove the output tray motor assembly.

Figure 5-584 Remove the output tray motor assembly

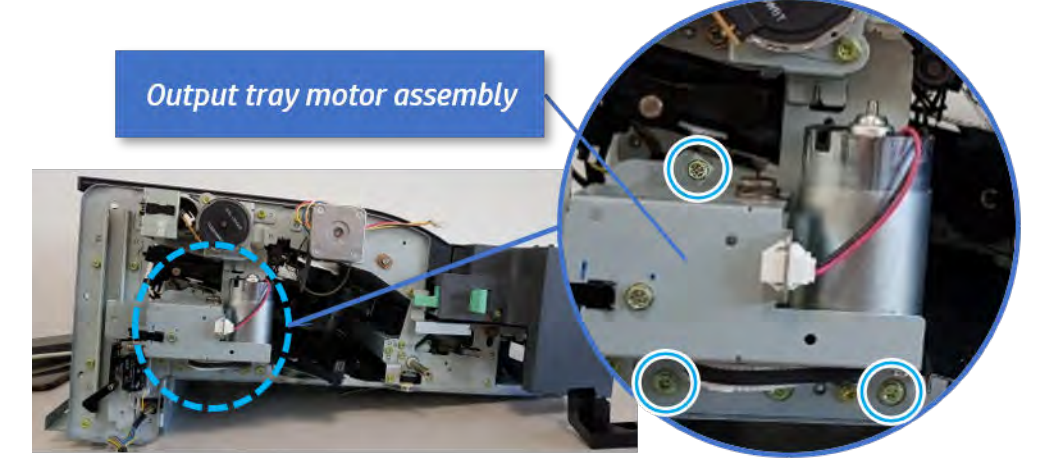

**9.** Remove the output tray lower limit switch.
Remove one screw, and then remove the output tray lower limit switch.

Figure 5-585 Remove the output tray lower limit switch

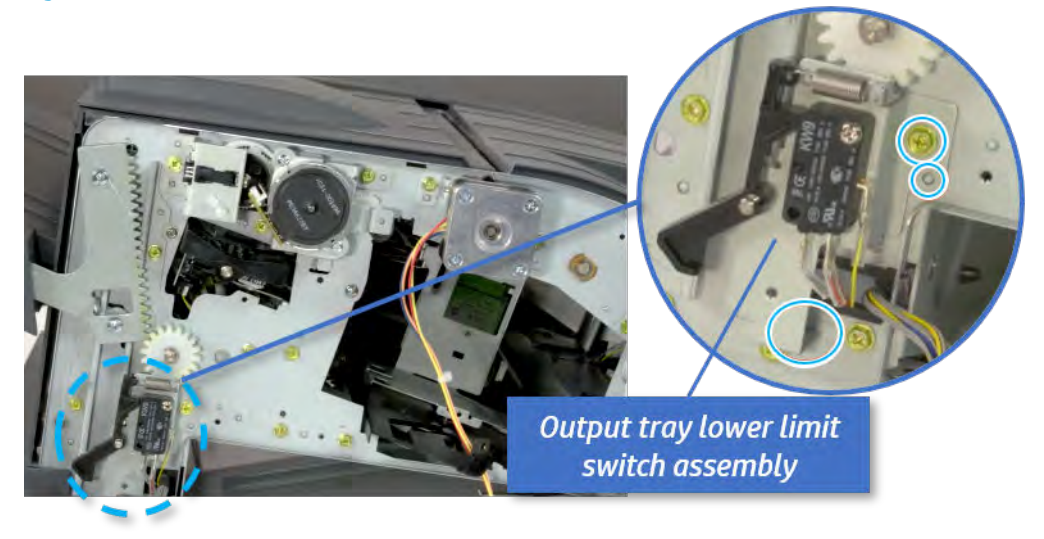

- 10. Remove the paper holding.
	- a. Remove the paper holding actuator spring.

Figure 5-586 Remove the paper holding actuator spring

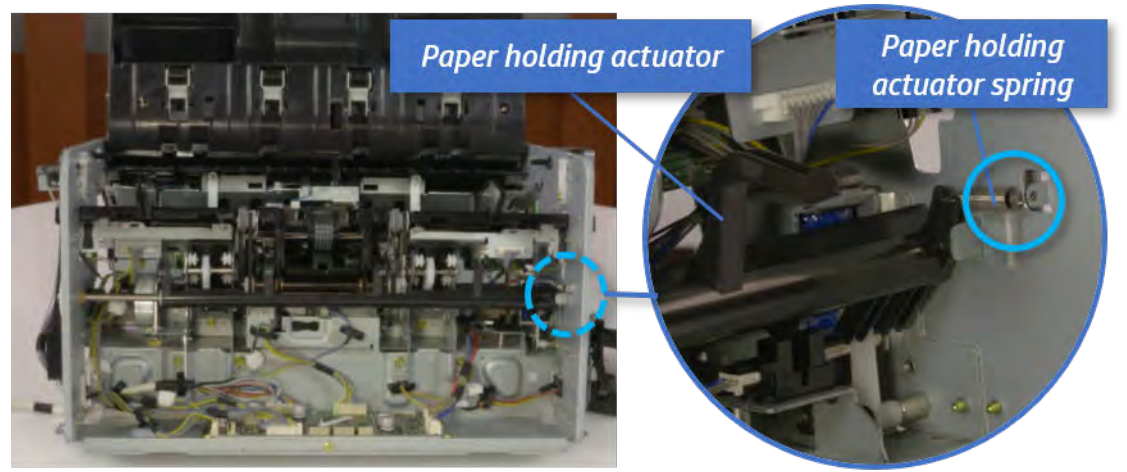

b. Remove the e-ring and the rack pinion gear. And then remove the pin and the e-ring, and then remove the bushing.

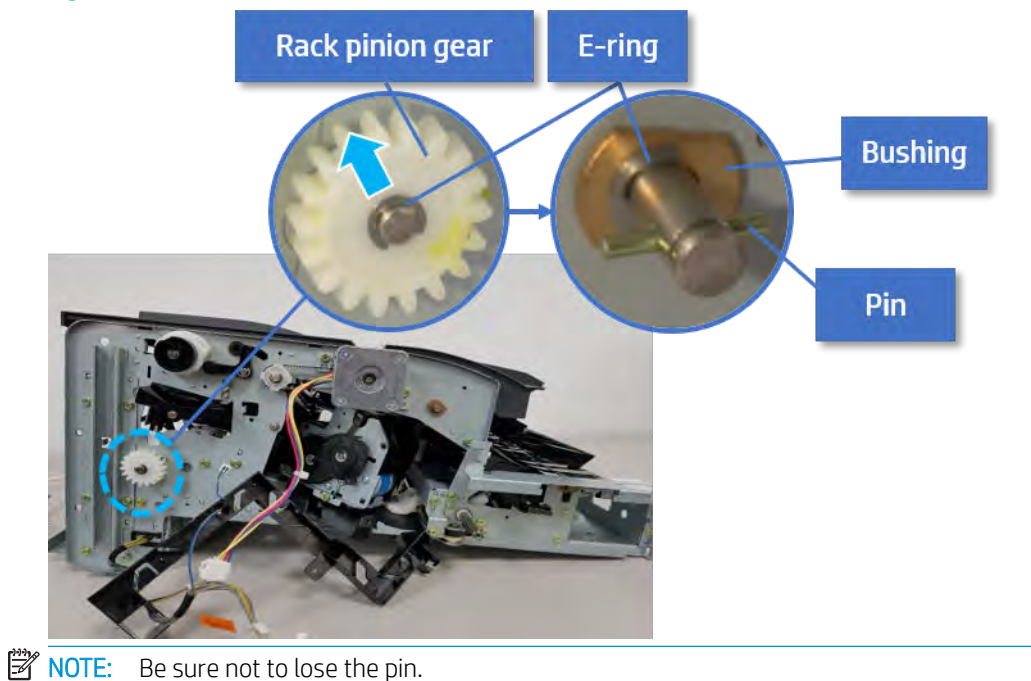

Figure 5-587 Remove e-ring, rack pinion gear, pin, and bushing

c. Carefully remove the paper holding shaft and the actuator.

Figure 5-588 Remove the paper holding shaft and the actuator

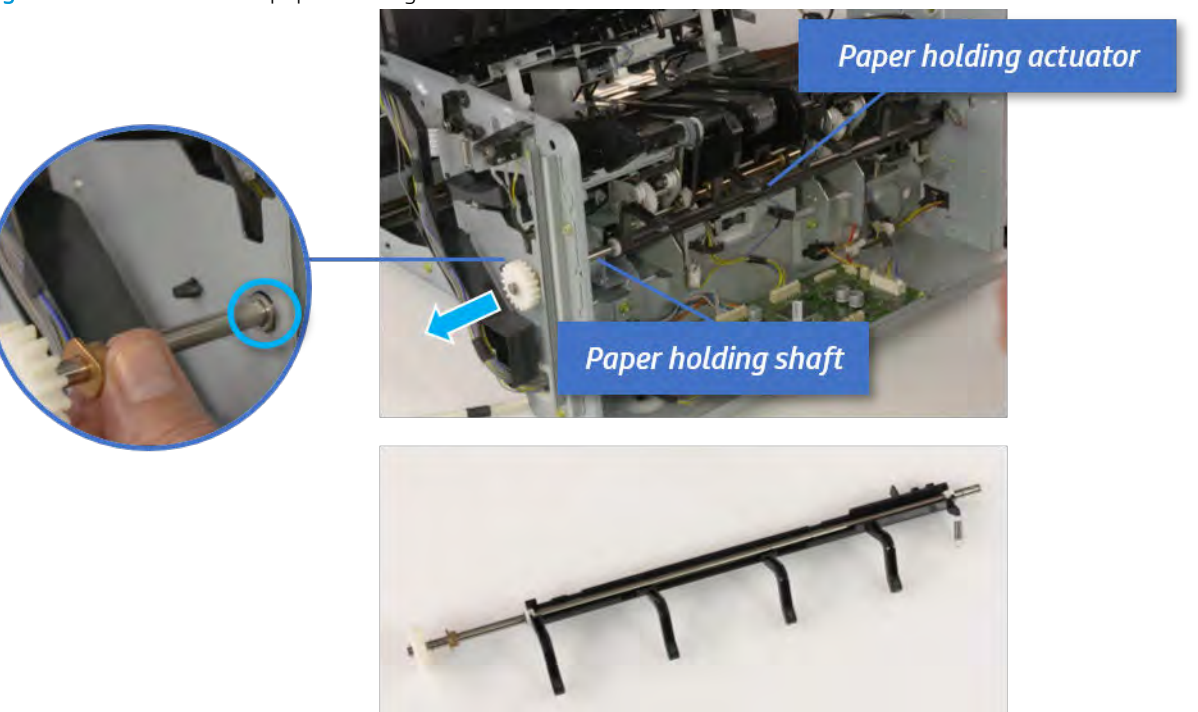

- 11. Remove the sub paddle unit.
	- a. Open the top cover, and then remove one screw securing the sub paddle unit.

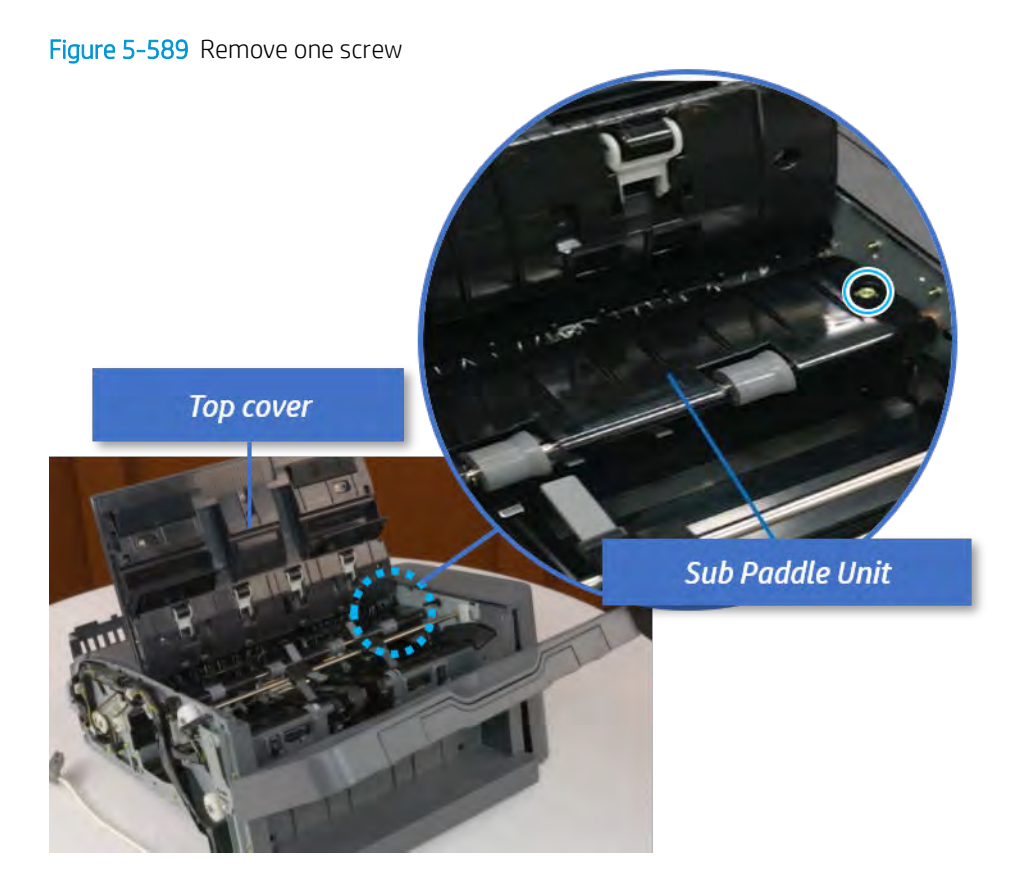

b. Remove the e-ring, and then remove the pulley and timing belt. And then remove the e-ring and the bushing.

Figure 5-590 Remove the e-ring, pulley, timing belt, and bushing

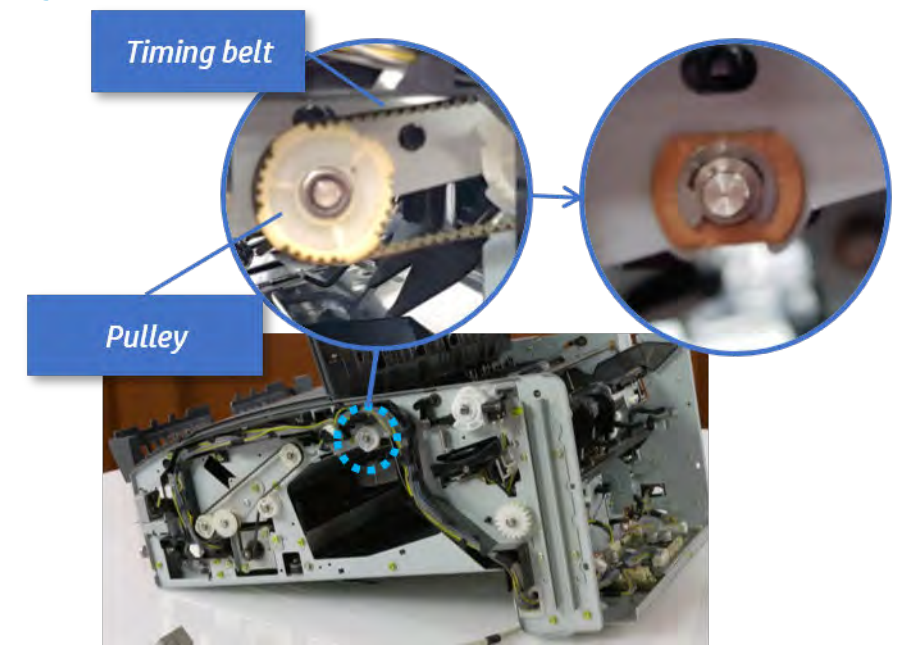

c. Lift up and remove the sub paddle unit.

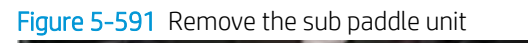

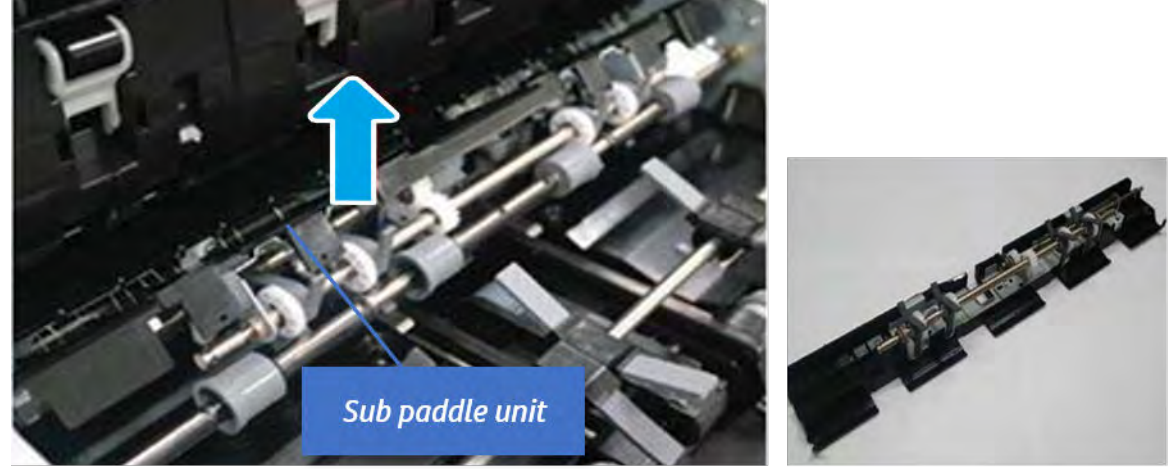

- 12. Remove the exit roller.
	- a. Remove the guide on the center of the exit roller.

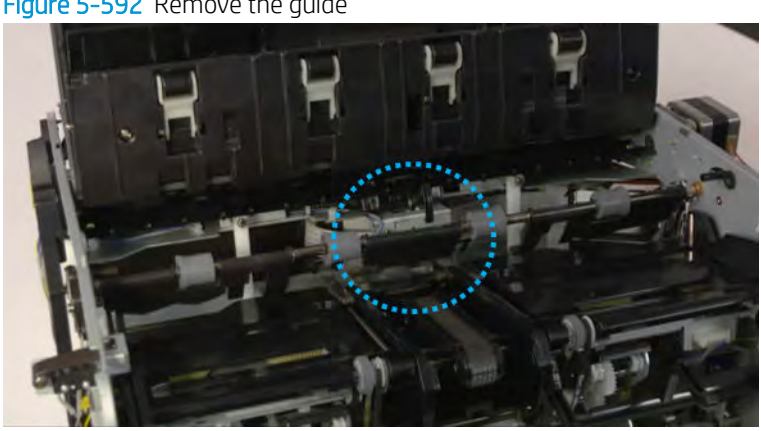

Figure 5-592 Remove the guide

b. On the front of the inner finisher, release the timing belt connected to the exit motor.

Figure 5-593 Release the timing belt

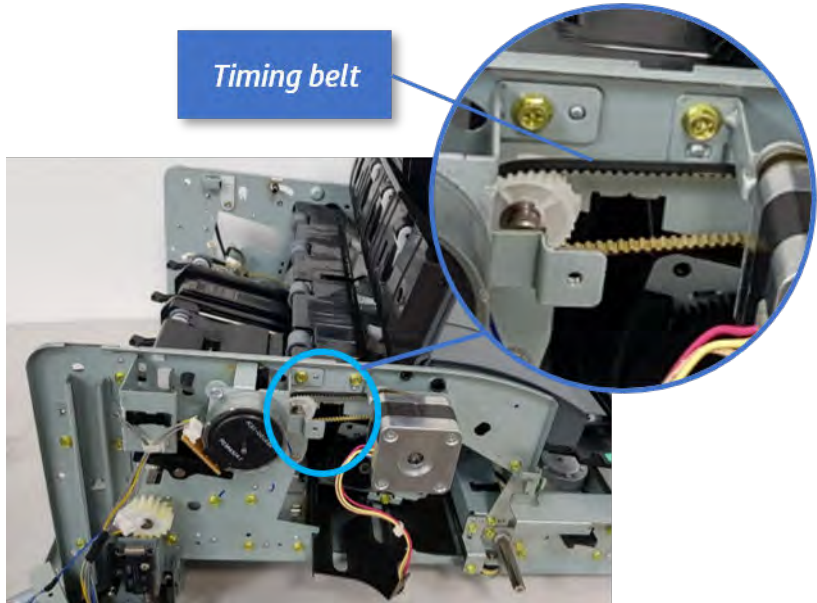

c. Remove five screws securing the rear harness guide.

Figure 5-594 Remove five screws

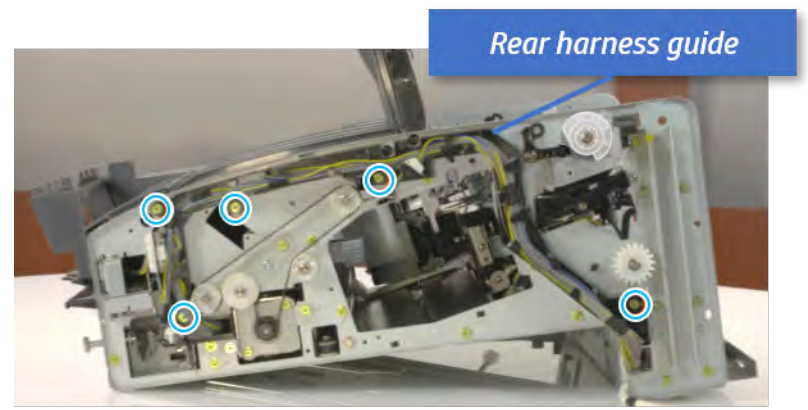

d. On the rear of the inner finisher, remove the e-ring and the pulley and then remove the e-ring and the bushing.

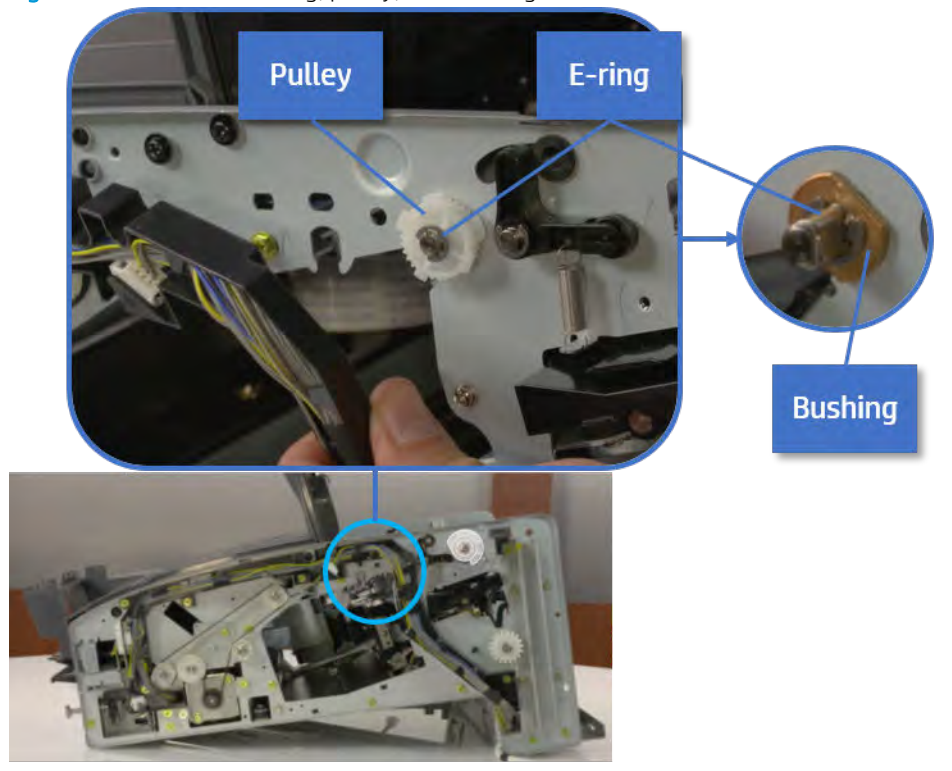

# Figure 5-595 Remove e-ring, pulley, and bushing

e. Push the bushing to detach it, and then remove the exit roller.

Figure 5-596 Remove the exit roller

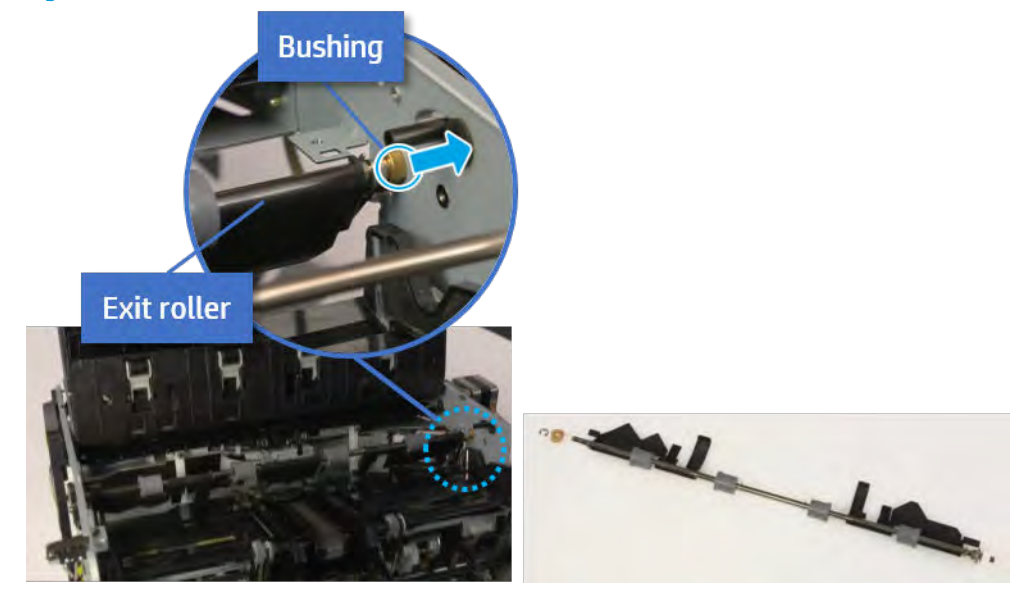

- 13. Remove the front tamper.
	- a. Remove four screws.

# Figure 5-597 Remove four screws

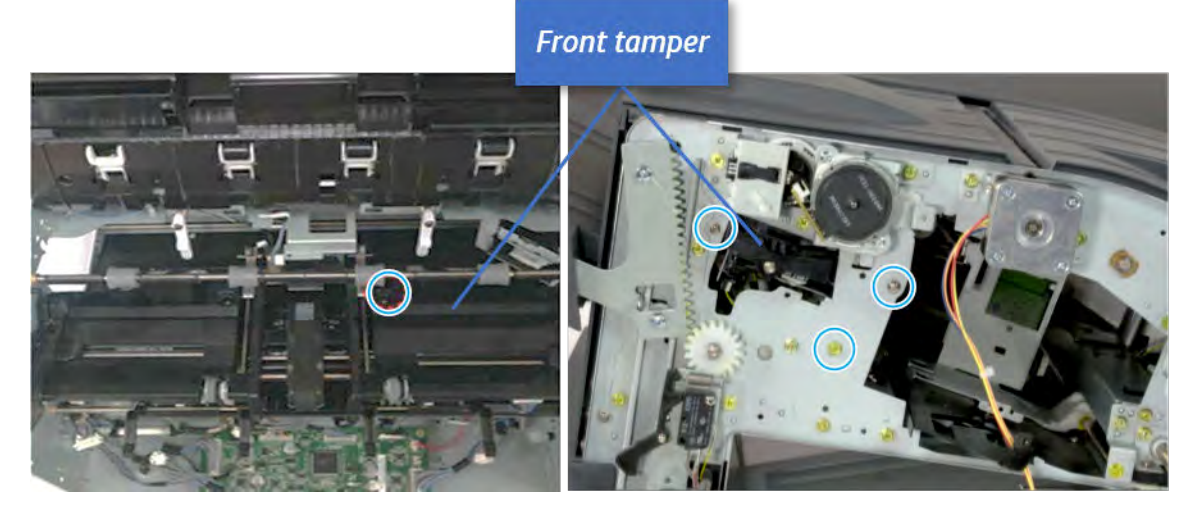

b. Unplug the connector and release the hook, and then pull the front tamper up to remove.

Figure 5-598 Remove the front tamper

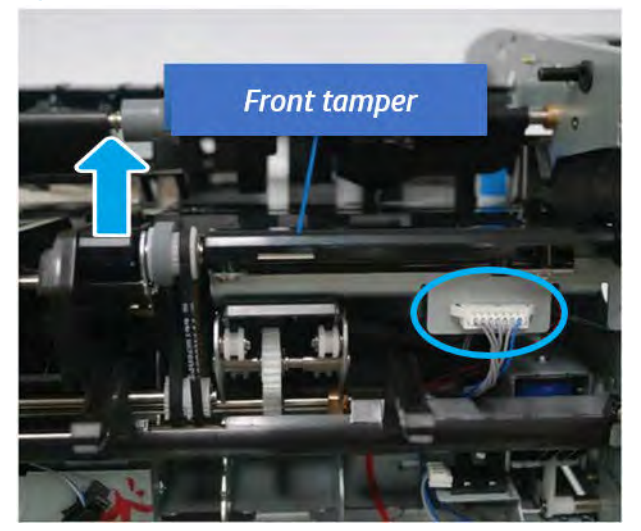

- 14. Remove the rear tamper.
	- a. Remove four screws.

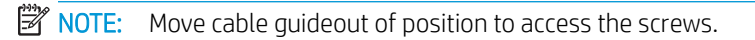

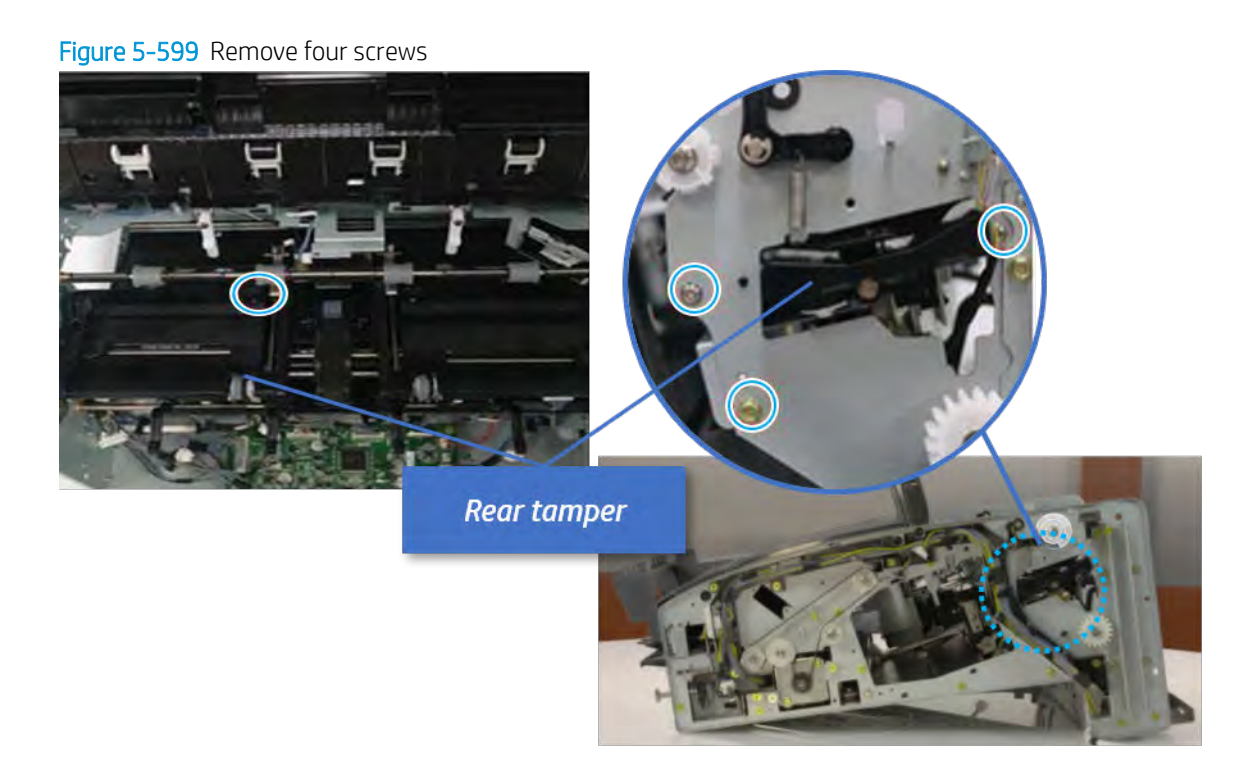

b. Unplug two connectors and release the hook, and then remove the rear tamper.

Figure 5-600 Remove the rear tamper

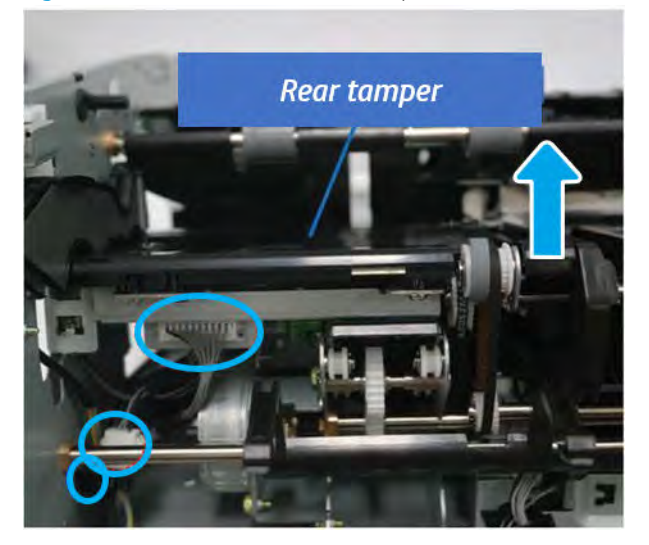

- 15. Remove the ejector & paper support assembly.
	- a. Open one clamp, disconnect one connector.

Figure 5-601 Disconnect one connector

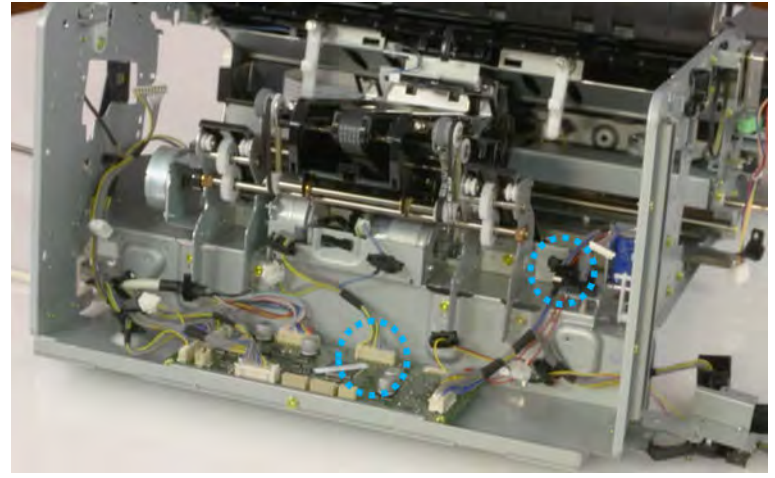

b. Pull the rear paper support up, and then release one clamp and disconnect two connectors.

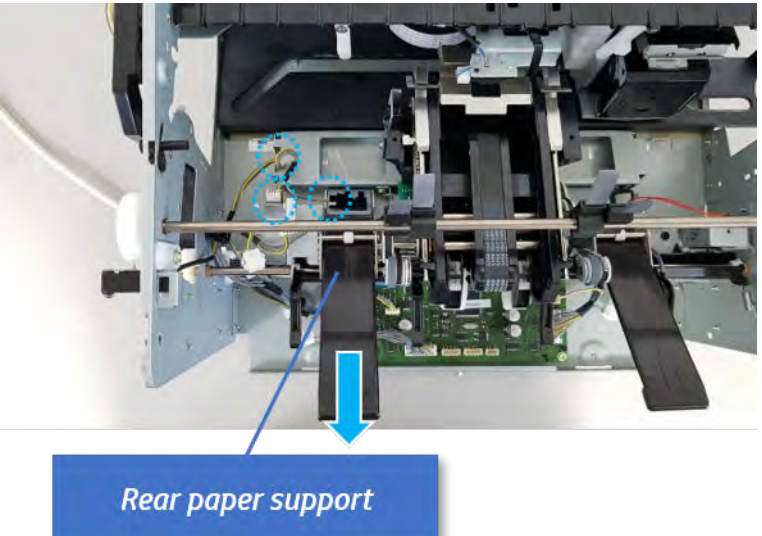

Figure 5-602 Disconnect two connector

c. Remove four screws, and then remove the ejector & paper support assembly.

Figure 5-603 Remove the ejector & paper support assembly

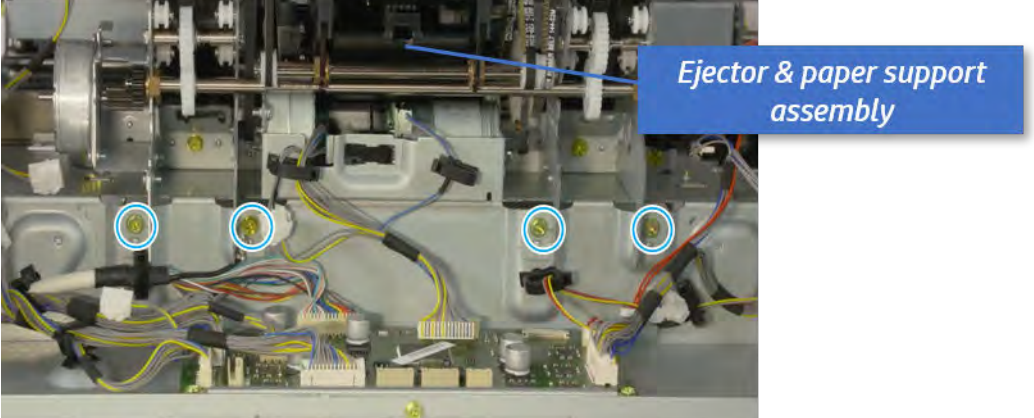

- 16. Remove the front paper support and the rear paper support.
	- ▲ Remove two screws, and then pull the paper support assembly out of ejector assembly.

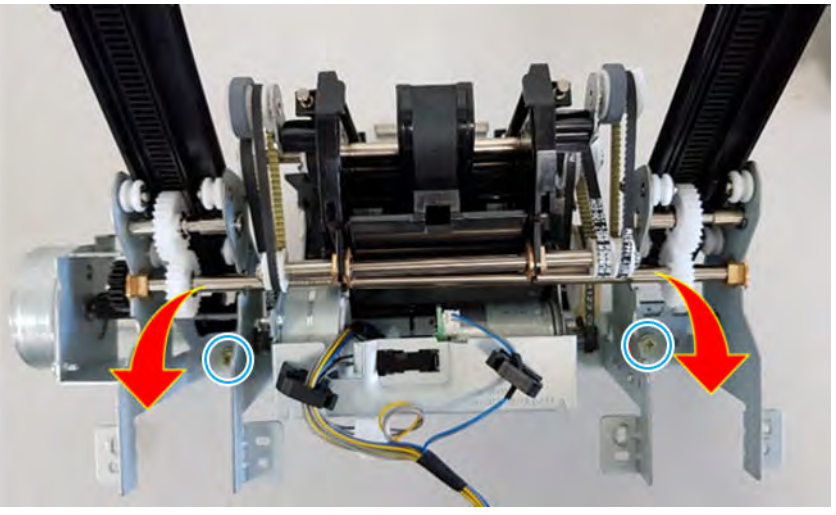

Figure 5-604 Remove paper support assembly

- 17. Remove the ejector motor assembly.
	- a. Remove the e-ring and washer. Remove two timing belts, and then remove one screw.

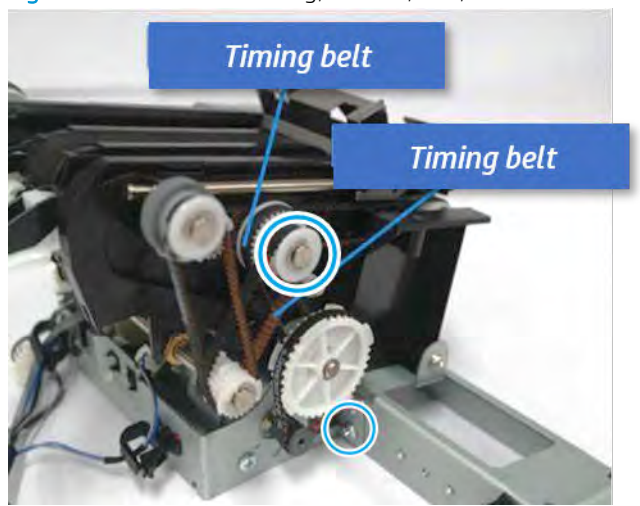

Figure 5-605 Remove e-ring, washer, belt, and screw

**b.** Remove the timing belt, and then remove one screw.

Figure 5-606 Remove the belt, screw

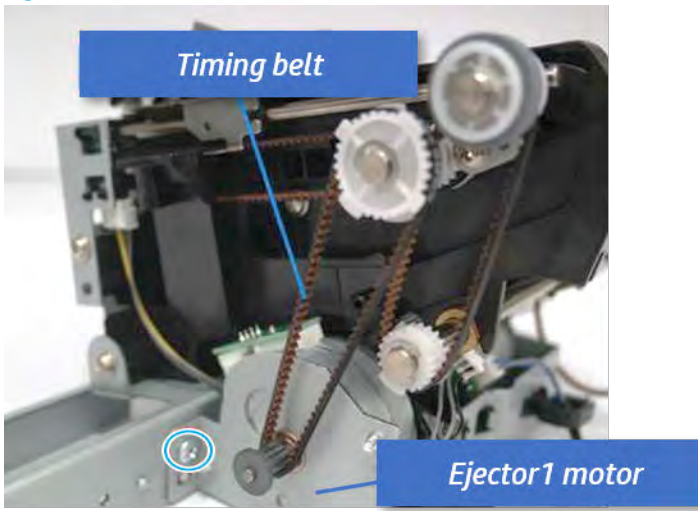

- c. Remove the cable from clamp, and then disconnect two motor connectors and the sensor connector.
	- Figure 5-607 Disconnect the motor and sensor connectors

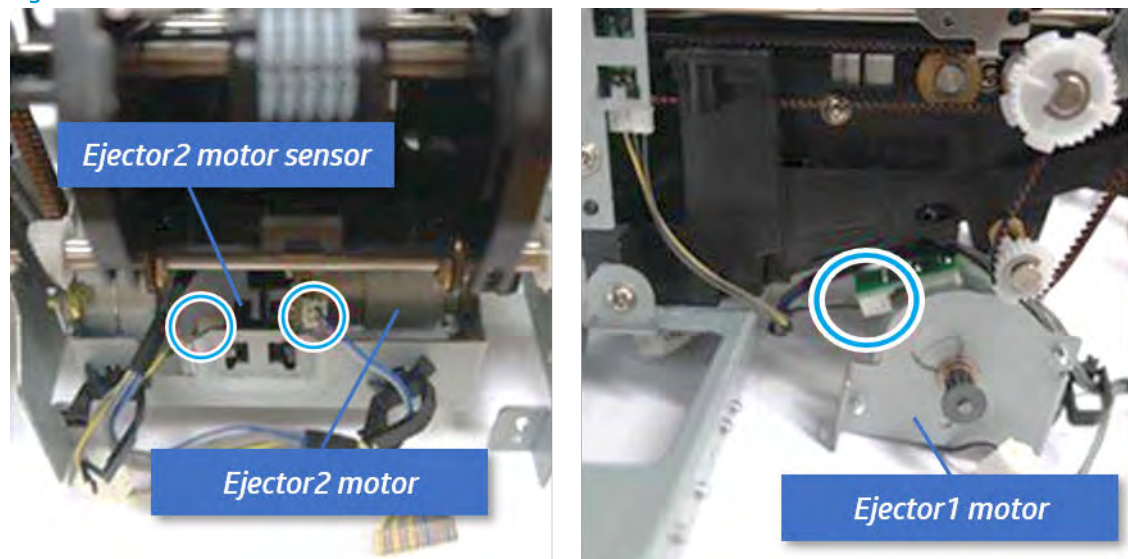

d. Remove the ejector motor assembly.

Figure 5-608 Remove the ejector motor assembly

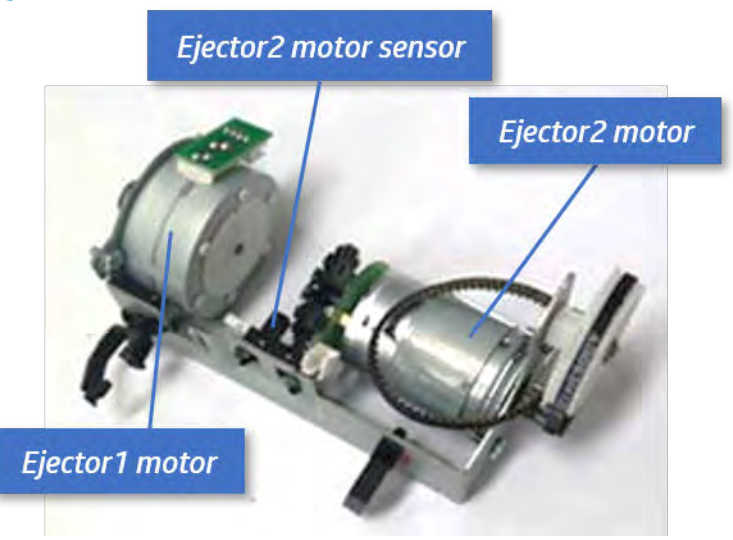

- 18. Remove the ejector assembly.
	- a. Remove two screws.

Figure 5-609 Remove two screws

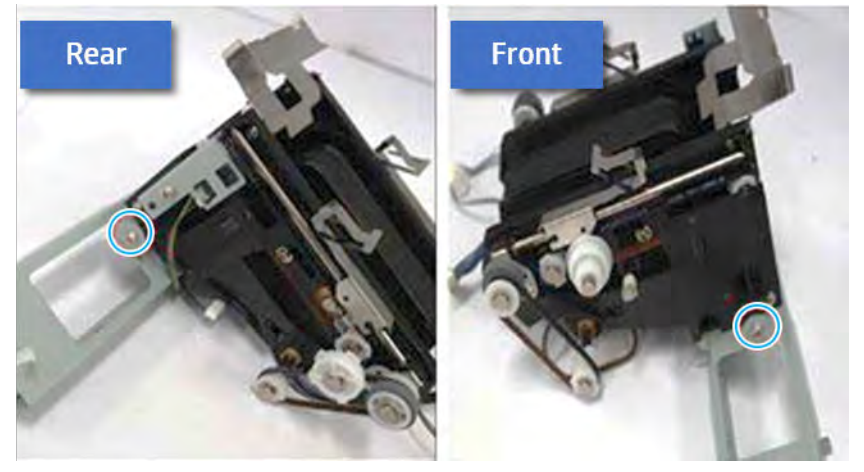

**b.** Unplug two connectors, and then remove the ejector assembly.

Figure 5-610 Remove the ejector assembly

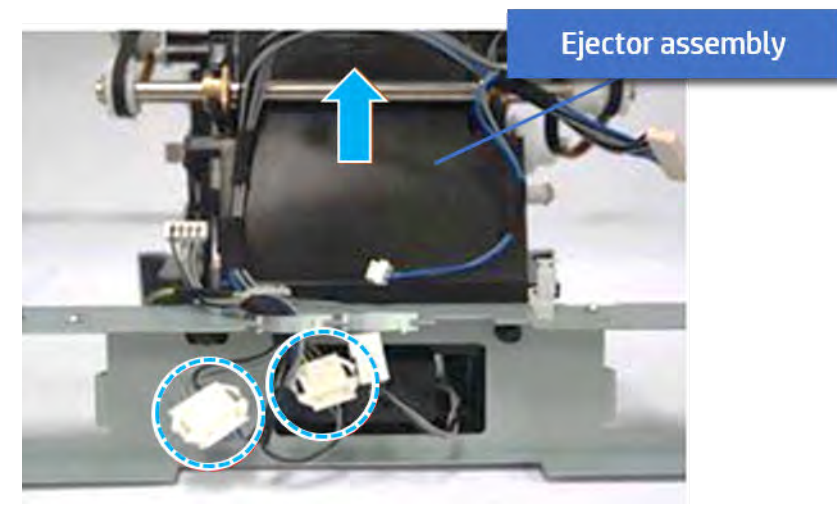

- 19. Unpack the replacement assembly.
	- a. Dispose of the defective part.

**WEY NOTE:** HP recommends responsible disposal of the defective part.

<http://www8.hp.com/us/en/hp-information/environment/product-recycling.html>

**b.** Unpack the replacement part from the packaging.

CAUTION: Some parts are sensitive to electrostatic discharge (ESD). Always perform service

work at an ESD-protected workstation or mat. If an ESD workstation or mat is not available, touch the sheet-metal chassis to provide a static ground before touching an ESD-sensitive assembly. Protect the ESD-sensitive assemblies by placing them in ESD pouches when they are out of the printer.

If the replacement part is a roller or pad, avoid touching the spongy part of it. Skin oils on the roller or pad can cause paper pickup and/or print-quality problems. HP recommends using disposable gloves when handling rollers or pads or washing your hands before touching rollers or pads.

IMPORTANT: Make sure that all of the shipping materials (for example shipping tape) are removed from the replacement part prior to installation.

c. To install an assembly, reverse the removal steps.

When applicable, special installation instructions are provided for an assembly at the end of the removal procedure. Always completely read the removal instructions and follow all special installation instructions.

# End fence unit

# Removal and replacement: End fence sensor (S17)

Learn how to remove and replace the end fence sensor.

To view teardown&reassembling video of the inner finisher, click the link below.

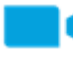

[View a teardown video of the inner finisher .](http://link.brightcove.com/services/player/bcpid1190528646001?bctid=ref:REFIDWDNc1ef673c-76bf-47c3-90f1-cd31cab93bb2)

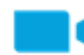

[View a reassembling video of the inner finisher .](http://link.brightcove.com/services/player/bcpid1190528646001?bctid=ref:REFIDWDN2046bd58-7fcd-43ed-8d59-54c43c70ab13)

IMPORTANT: When applicable, special installation instructions are provided for an assembly at the end of the removal procedure. Always completely read the removal instructions and follow all special installation instructions.

Mean time to repair:

Service level:

## Before performing service

#### Turn the printer power off

- Press the power button on the front of the printer, and then turn off the power switch next to the power cable.
- A shutting-down message appears on the control-panel display.

 $\triangle$  WARNING! To avoid damage to the printer, turn the power off and wait until the printer shuts down before removing the power cable.

Disconnect the printer power cable after the printer has completely shut down (the control-panel display is blank).

Use the table below to identify the correct part number for your printer. To order the part, go to [https://parts.hp.com.](https://parts.hp.com)

#### Table 5-62 Part information

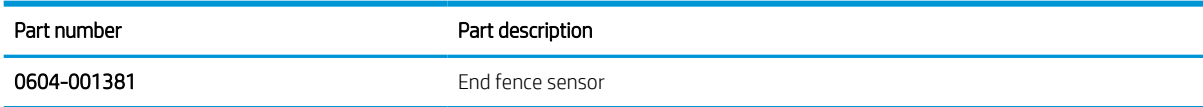

# Required tools

#2 JIS screwdriver with a magnetic tip

#### After performing service

#### Turn the printer power on

- Connect the power cable.
- Use the power switch to turn the power on.

# Post service test

Print any pages necessary to verify that the repair resolved the issue and did not create any new issues.

- 1. Remove the front cover.
	- a. Open the front door and open the punch cover.
	- **b.** Remove three screws in the front.
	- c. Remove the lever.
	- d. Open the top cover.
	- e. From the right side of the front cover, carefully lift and pry toward the top-left corner to remove the front cover.

Figure 5-611 Remove the front cover

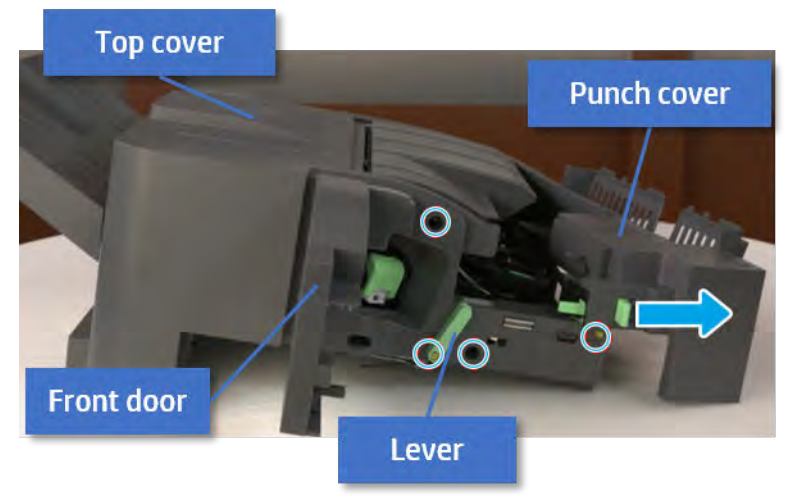

- 2. Remove the rear cover.
	- a. Open the top cover.

Figure 5-612 Open the top cover

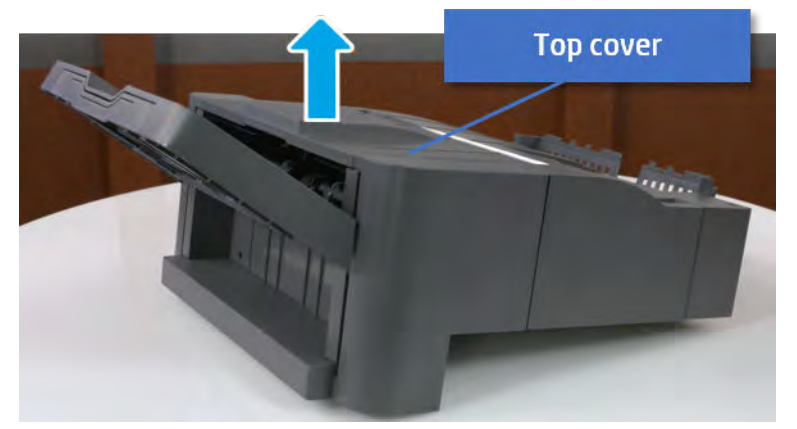

**b.** Remove three screws.

c. Release hooks carefully and remove the rear cover.

Figure 5-613 Remove the rear cover

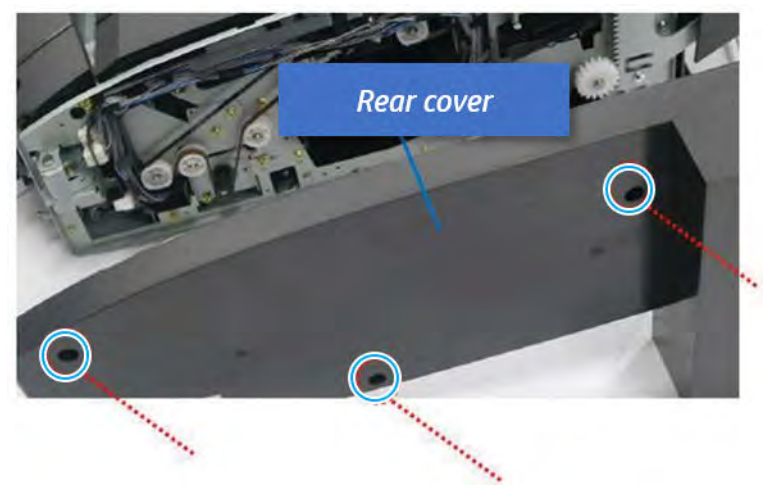

- 3. Remove the middle cover.
	- a. Open the front door and then open the punch cover.

Figure 5-614 Open the front door and puch cover.

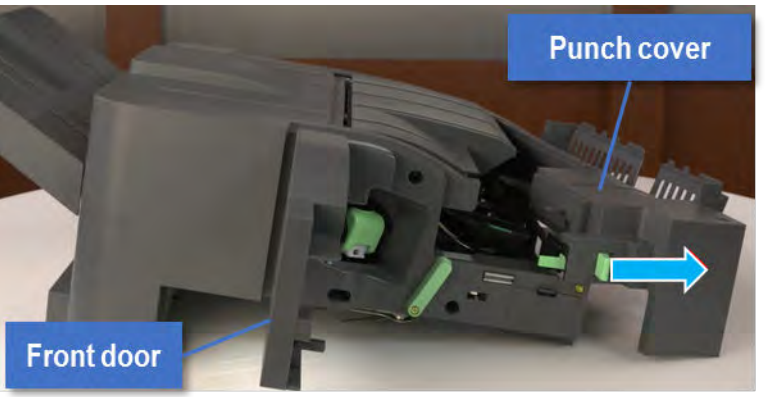

b. Remove left-side one screw at the rear of the inner finisher, and then remove the middle cover by lifting off the hinge pins at the front.

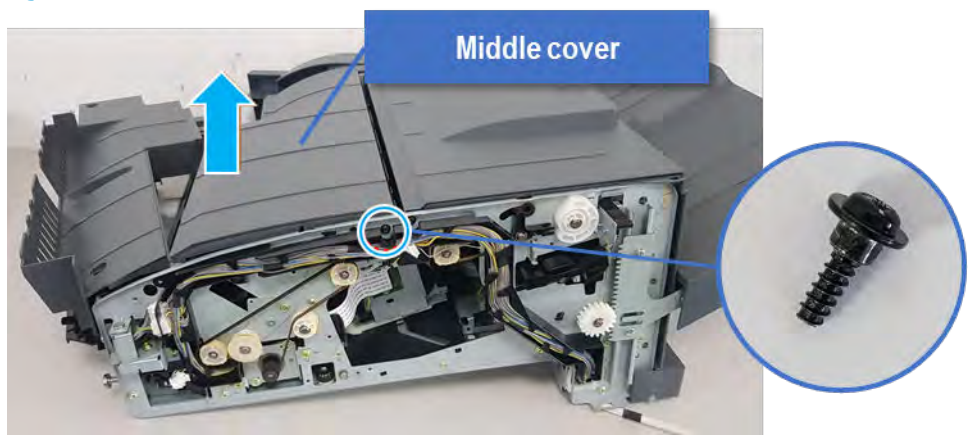

Figure 5-615 Remove the middle cover

- 4. Remove the punch cover.
	- a. Unplug the connector. Remove the e-ring, and then remove the slide shaft at the rear of the inner finisher.

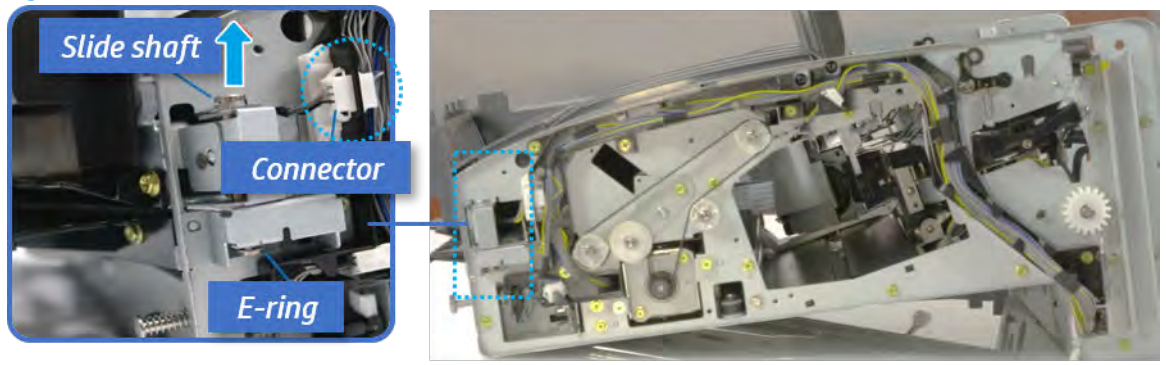

Figure 5-616 Remove the slide shaft

**b.** Open the punch cover.

Figure 5-617 Open the punch cover

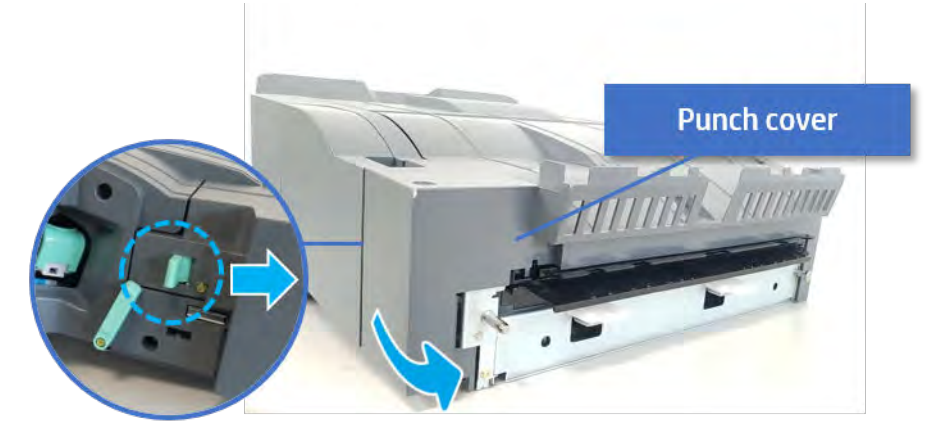

c. Remove the front punch sheet, and then remove the e-ring and the washer. And then remove the punch cover.

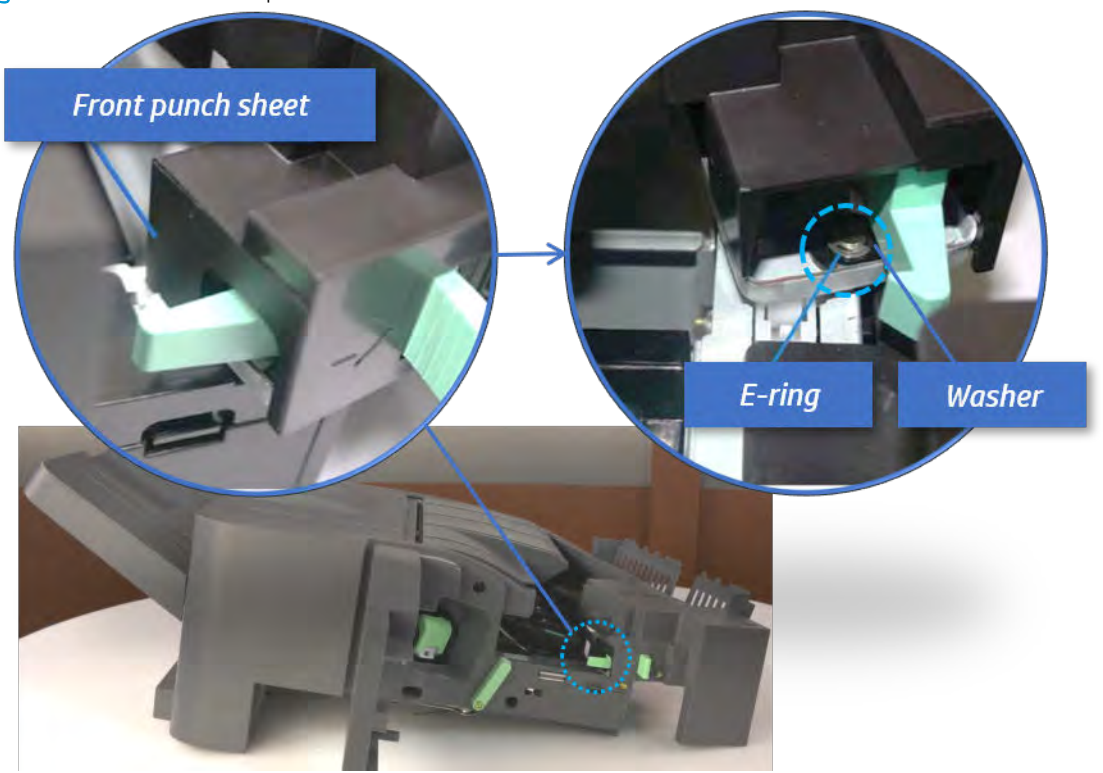

Figure 5-618 Remove the punch cover

- 5. Remove the diverter guide and the middle roller
	- a. On the front of the inner finisher, remove the e-ring and bushing.

Figure 5-619 Remove the e-ring and bushing

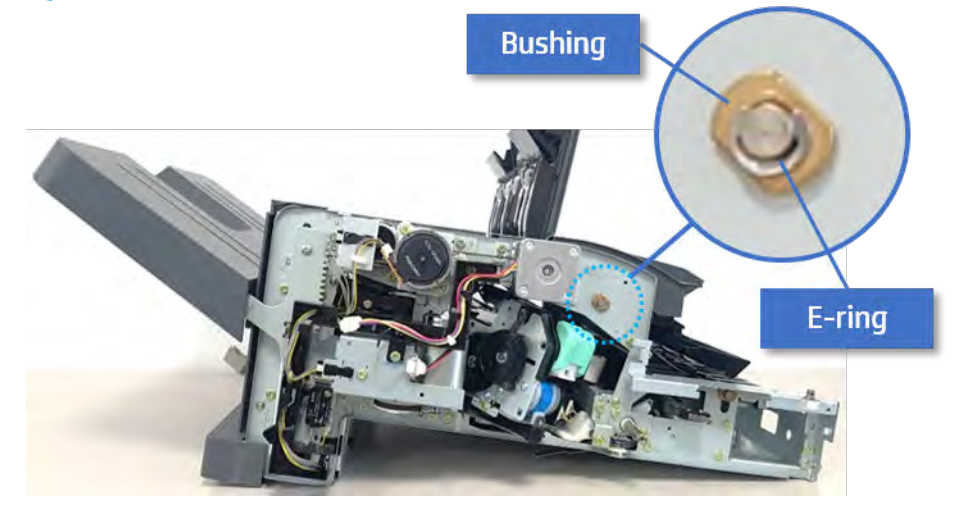

b. Onthe rear of the inner finisher, remove the e-ring, pulley, bushing, belt, and spring (slightly hiddenfrom view).

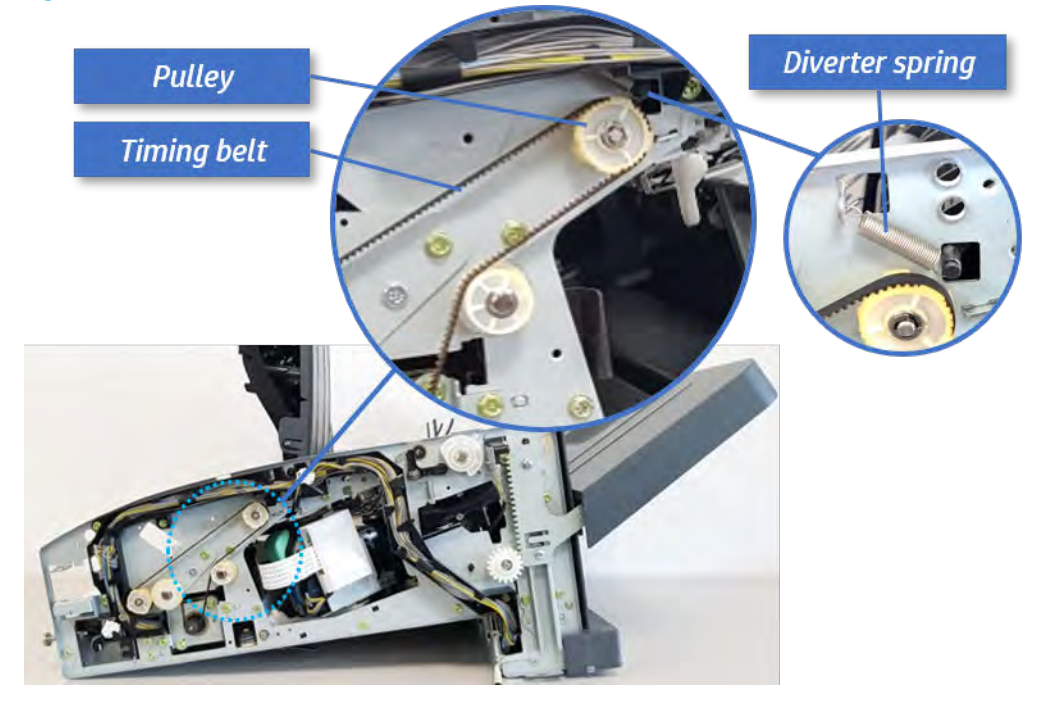

Figure 5-620 Remove the e-ring, pulley, bushing, belt, and spring

c. Remove the diverter guide and the middler roller.

Figure 5-621 Remove the diverter guide and the middler roller

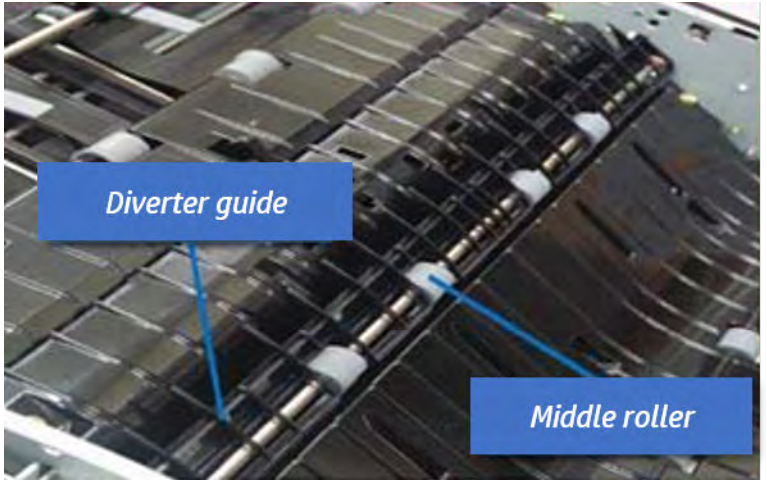

- 6. Remove the middle paper guide.
	- a. Remove six screws, and then open the middle paper quide in the direction of the arrow.

Figure 5-622 Open the middle paper guide

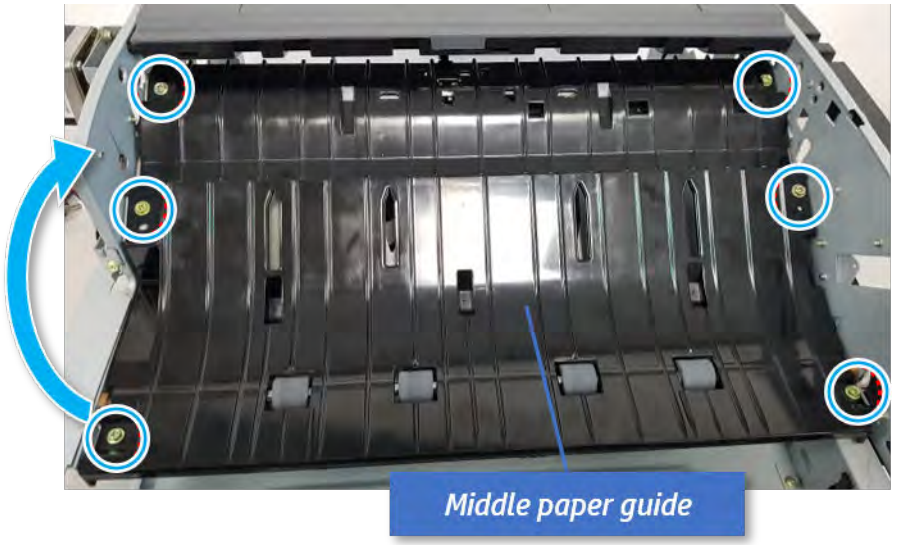

**NOTE:** Becareful not to damage the sensor connector.

b. Unplug the connector under the middle paper guide. And then, remove the middle paper guide.

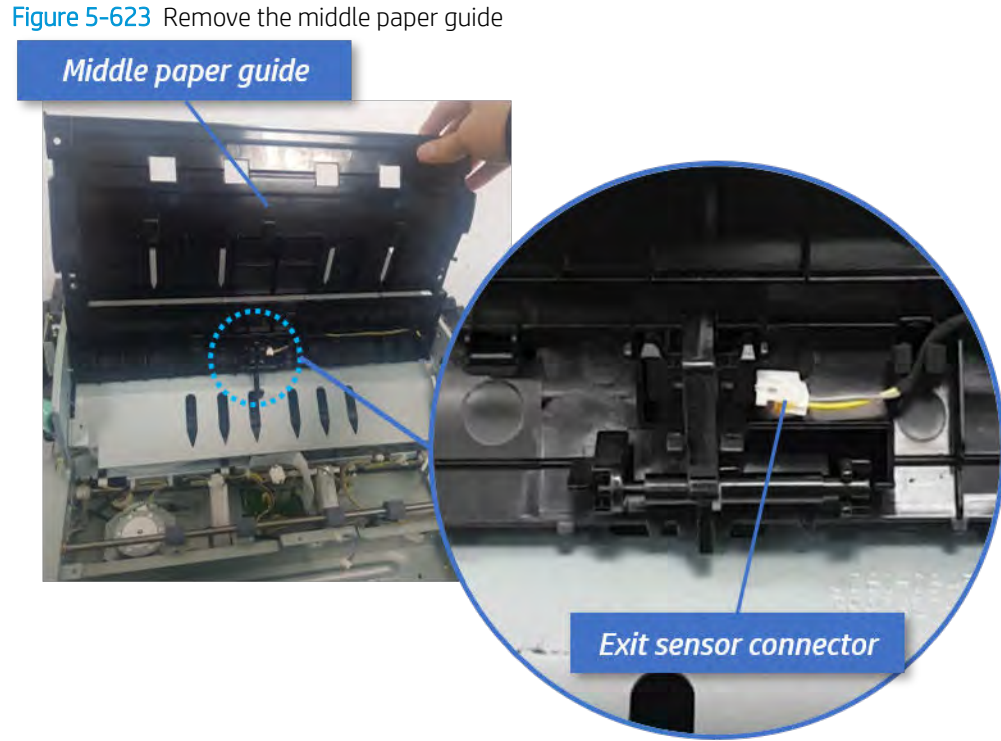

- 7. Remove the exit motor bracket.
	- ▲ Remove two screws, unplug the motor connector. And then remove exit motor bracket.

Figure 5-624 Remove the exit motor bracket

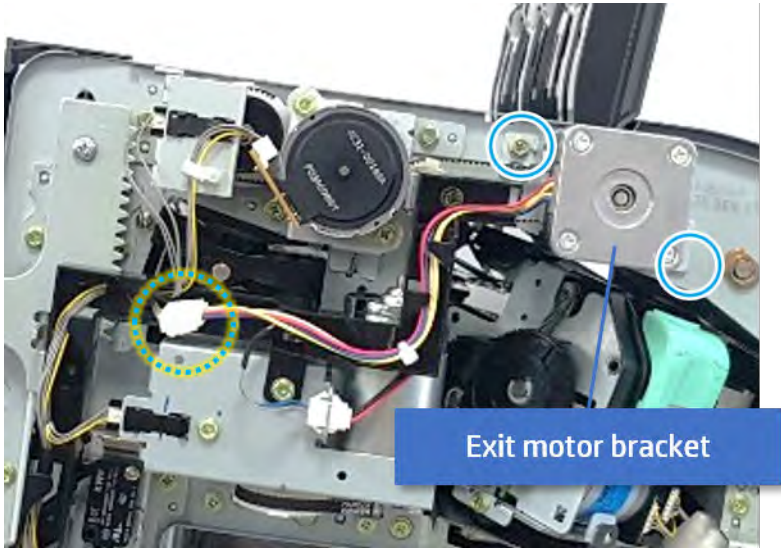

- 8. Remove the end fence sensor bracket.
	- a. Remove three screws at the front of the inner finisher, and then remove the bracket.

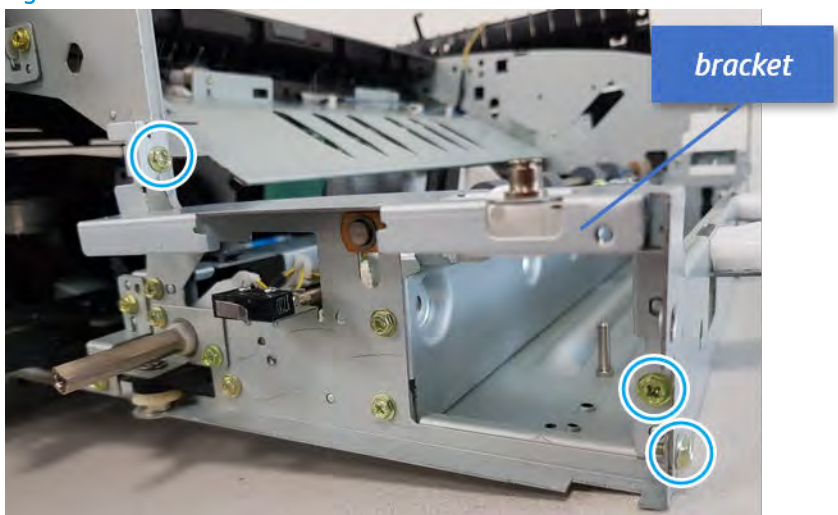

Figure 5-625 Remove the bracket

**b.** Remove two screws at the front of the inner finisher.

Figure 5-626 Remove two screws

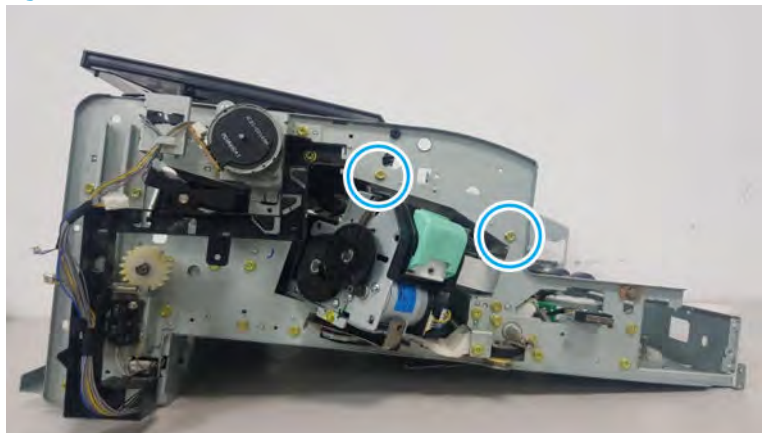

c. Remove two screws at the rear of the inner finisher.

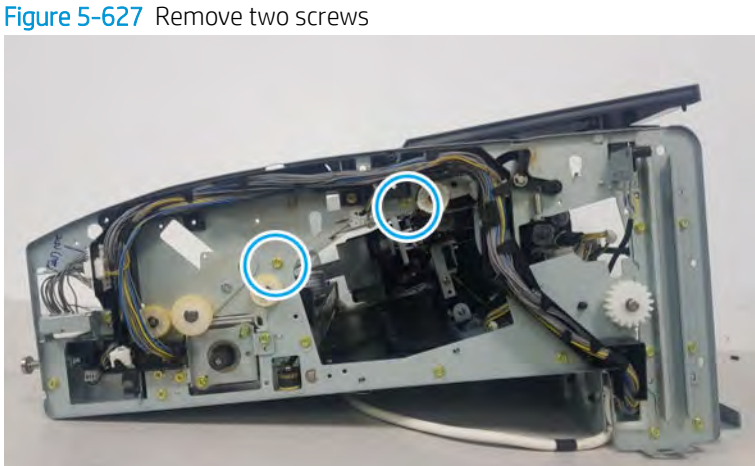

d. Loosen three cable clamps. Unplug the connector at the sensor, and then remove the end fence

- **End fence sensor bracket**
- Figure 5-628 Remove the end fence sensor bracket

9. Remove the end fence sensor.

sensor bracket.

Remove one screw, and then remove the end fence sensor.

Figure 5-629 Remove the end fence sensor

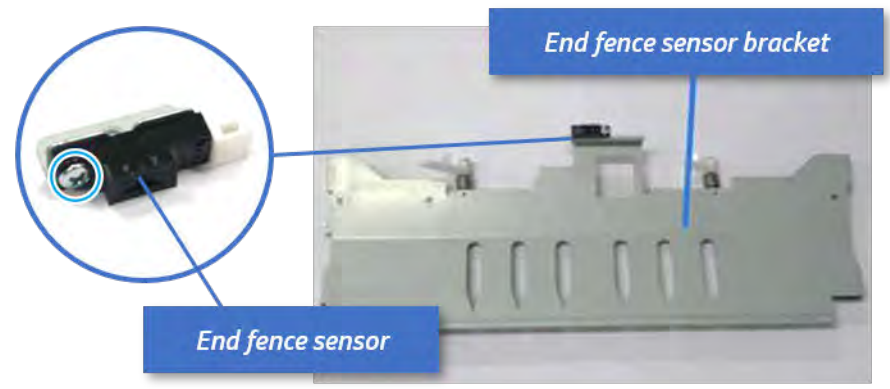

- 10. Unpack the replacement assembly.
	- **a.** Dispose of the defective part.

**W** NOTE: HP recommends responsible disposal of the defective part.

<http://www8.hp.com/us/en/hp-information/environment/product-recycling.html>

**b.** Unpack the replacement part from the packaging.

CAUTION: Some parts are sensitive to electrostatic discharge (ESD). Always perform service

work at an ESD-protected workstation or mat. If an ESD workstation or mat is not available, touch the sheet-metal chassis to provide a static ground before touching an ESD-sensitive assembly. Protect the ESD-sensitive assemblies by placing them in ESD pouches when they are out of the printer.

If the replacement part is a roller or pad, avoid touching the spongy part of it. Skin oils on the roller or pad can cause paper pickup and/or print-quality problems. HP recommends using disposable gloves when handling rollers or pads or washing your hands before touching rollers or pads.

- IMPORTANT: Make sure that all of the shipping materials (for example shipping tape) are removed from the replacement part prior to installation.
- c. To install an assembly, reverse the removal steps.

When applicable, special installation instructions are provided for an assembly at the end of the removal procedure. Always completely read the removal instructions and follow all special installation instructions.

# Output tray unit

# Removal and replacement: Output tray

Learn how to remove and replace the output tray.

To view teardown&reassembling video of the inner finisher, click the link below.

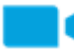

[View a teardown video of the inner finisher .](http://link.brightcove.com/services/player/bcpid1190528646001?bctid=ref:REFIDWDNc1ef673c-76bf-47c3-90f1-cd31cab93bb2)

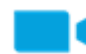

[View a reassembling video of the inner finisher .](http://link.brightcove.com/services/player/bcpid1190528646001?bctid=ref:REFIDWDN2046bd58-7fcd-43ed-8d59-54c43c70ab13)

IMPORTANT: When applicable, special installation instructions are provided for an assembly at the end of the removal procedure. Always completely read the removal instructions and follow all special installation instructions.

Mean time to repair:

Service level:

## Before performing service

#### Turn the printer power off

- Press the power button on the front of the printer, and then turn off the power switch next to the power cable.
- A shutting-down message appears on the control-panel display.

 $\triangle$  WARNING! To avoid damage to the printer, turn the power off and wait until the printer shuts down before removing the power cable.

Disconnect the printer power cable after the printer has completely shut down (the control-panel display is blank).

Use the table below to identify the correct part number for your printer. To order the part, go to [https://parts.hp.com.](https://parts.hp.com)

#### Table 5-63 Part information

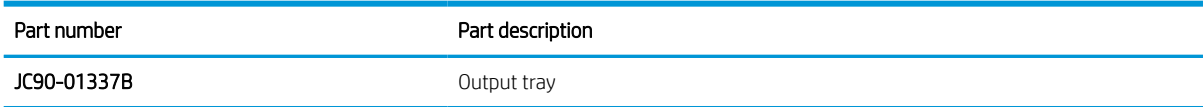

# Required tools

#2 JIS screwdriver with a magnetic tip

#### After performing service

#### Turn the printer power on

- Connect the power cable.
- Use the power switch to turn the power on.

# Post service test

Print any pages necessary to verify that the repair resolved the issue and did not create any new issues.

- 1. Remove the front cover.
	- a. Open the front door and open the punch cover.
	- **b.** Remove three screws in the front.
	- c. Remove the lever.
	- d. Open the top cover.
	- e. From the right side of the front cover, carefully lift and pry toward the top-left corner to remove the front cover.

Figure 5-630 Remove the front cover

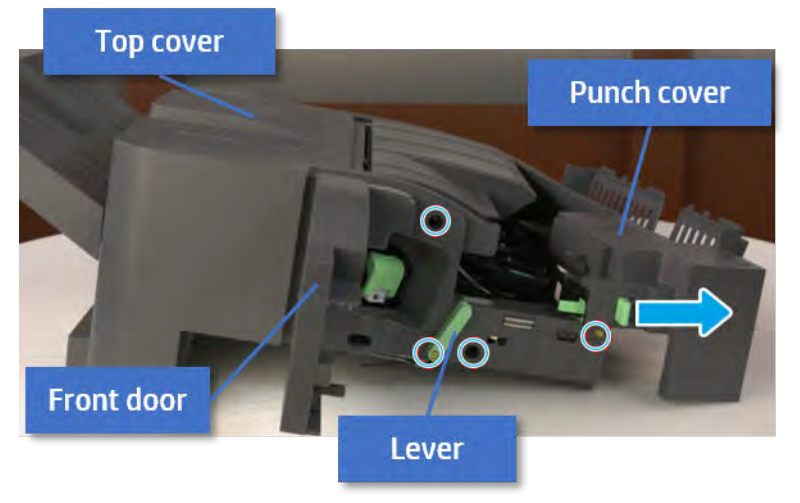

- 2. Remove the rear cover.
	- a. Open the top cover.

Figure 5-631 Open the top cover

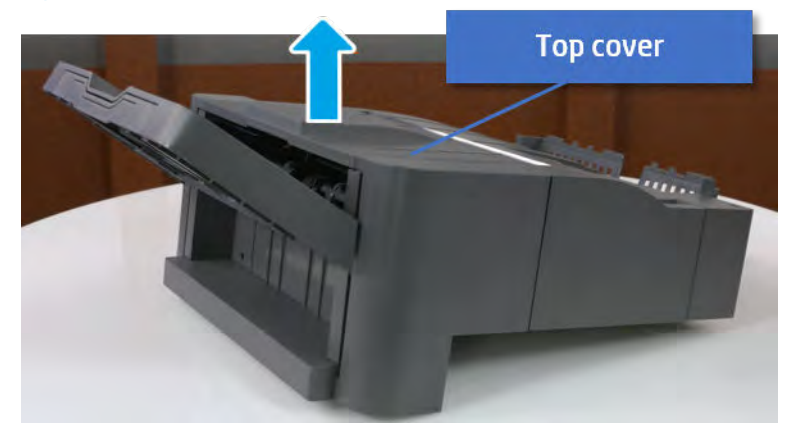

**b.** Remove three screws.

c. Release hooks carefully and remove the rear cover.

Figure 5-632 Remove the rear cover

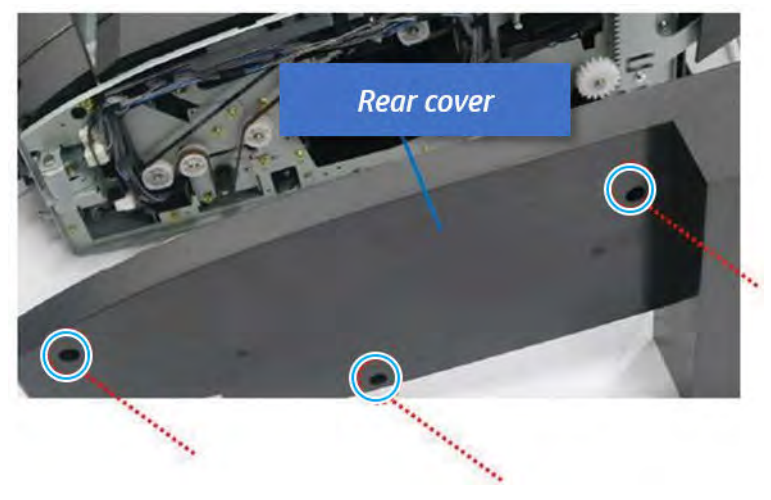

- **3.** Remove the output tray.
	- a. Remove four screws.

Figure 5-633 Remove four screws

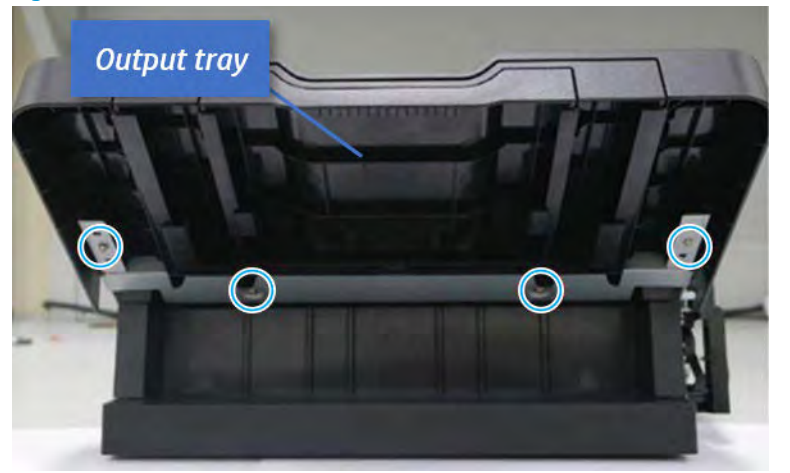

b. Push the paper holding actuator into the inner finisher, and then remove the output tray.

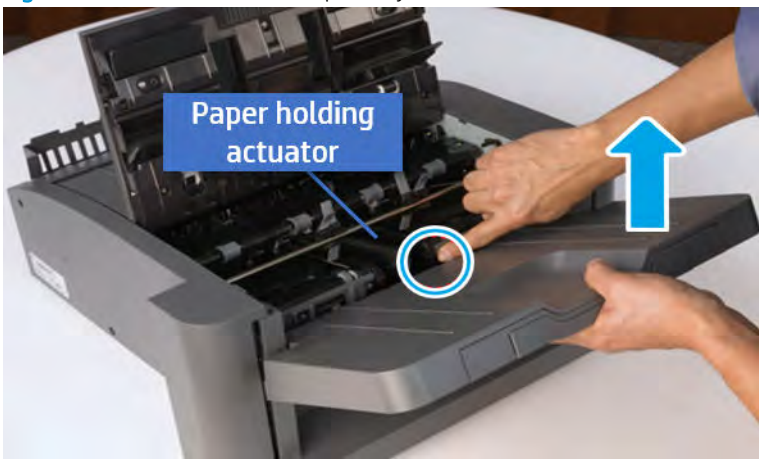

Figure 5-634 Remove the output tray.

- 4. Remove the output tray frame.
	- a. Rotate the pulley until the output tray frame depart from the gear.

Figure 5-635 Remove the pulley

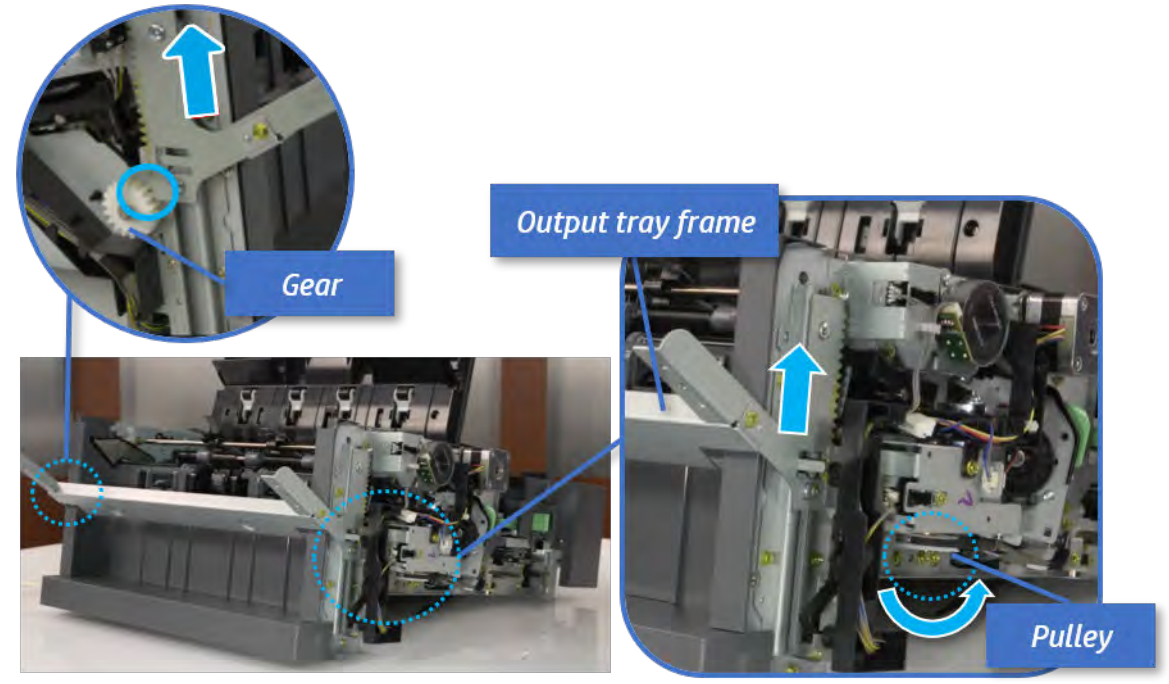

b. Push the paper holding actuator into the inner finisher, and then remove the output tray frame.

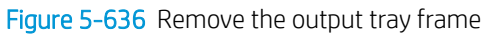

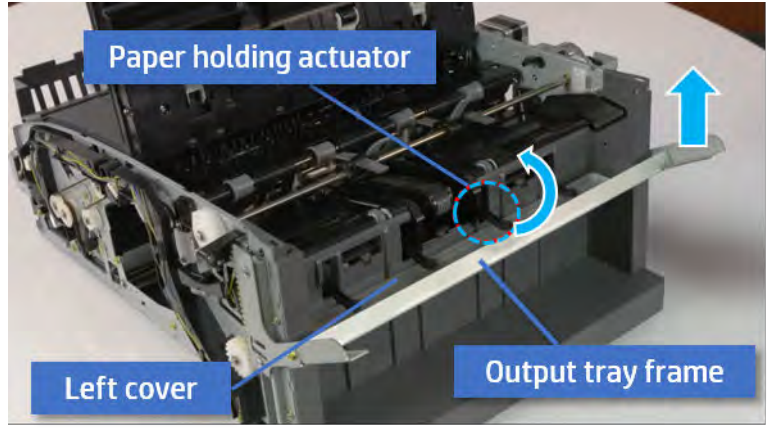

- TIP: Push the paper holding actuator into the inner finisher when reassembling. Be sure to level the output tray.
	- 1. Position the first wheel into the channel on both sides while pushing the paper holding actuator.

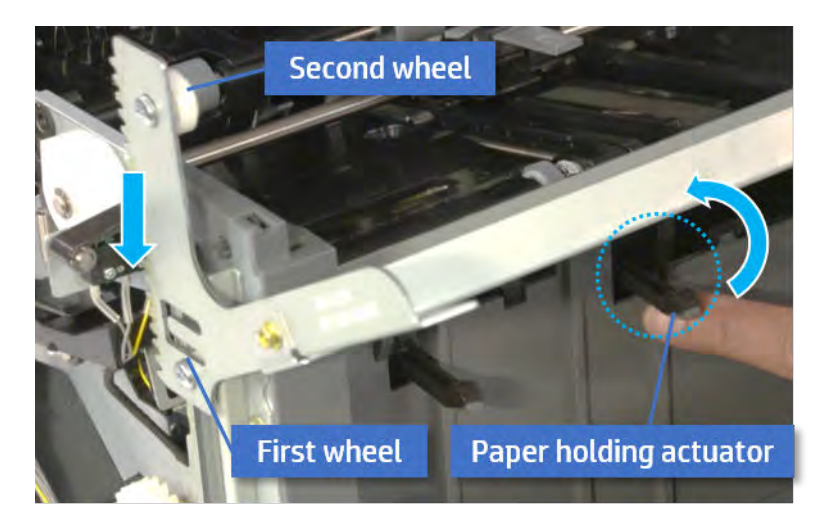

- 2. Let the second wheel rest on the channel on both sides simultaneously.
- 3. Gently squeeze the wheels into channel until the output tray frame meet the gear.

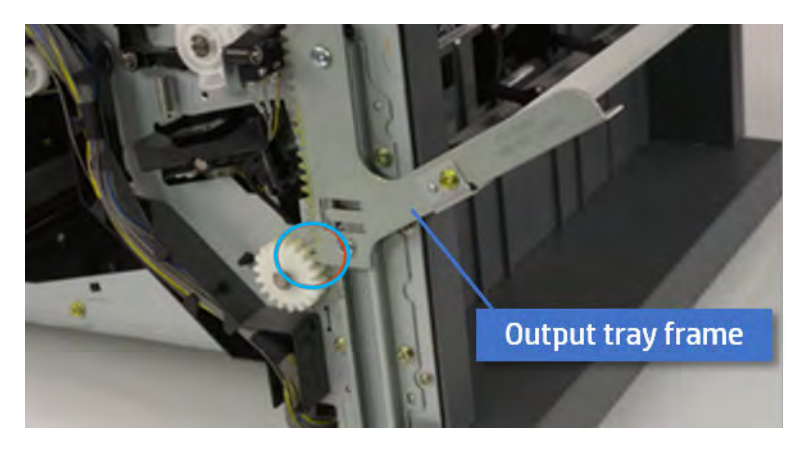

4. Rotate the pulley until the output tray frame is no longer lifted. It can make to level the output tray frame.

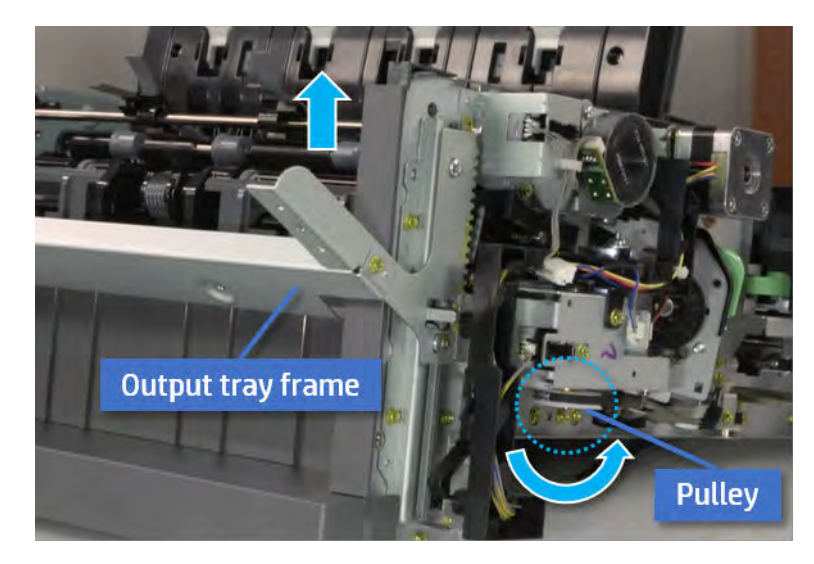

5. Rotate the pully in the opposite direction.

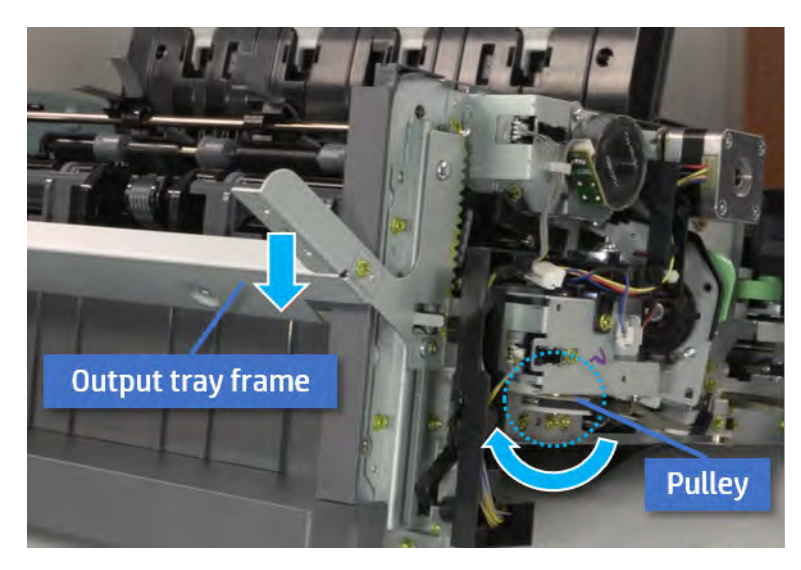

- 5. Unpack the replacement assembly.
	- a. Dispose of the defective part.

**W** NOTE: HP recommends responsible disposal of the defective part.

<http://www8.hp.com/us/en/hp-information/environment/product-recycling.html>

**b.** Unpack the replacement part from the packaging.

CAUTION: CAUTION: Some parts are sensitive to electrostatic discharge (ESD). Always perform service

work at an ESD-protected workstation or mat. If an ESD workstation or mat is not available, touch the sheet-metal chassis to provide a static ground before touching an ESD-sensitive assembly. Protect the ESD-sensitive assemblies by placing them in ESD pouches when they are out of the printer.

If the replacement part is a roller or pad, avoid touching the spongy part of it. Skin oils on the roller or pad can cause paper pickup and/or print-quality problems. HP recommends using disposable gloves when handling rollers or pads or washing your hands before touching rollers or pads.

- IMPORTANT: Make sure that all of the shipping materials (for example shipping tape) are removed from the replacement part prior to installation.
- c. To install an assembly, reverse the removal steps.

When applicable, special installation instructions are provided for an assembly at the end of the removal procedure. Always completely read the removal instructions and follow all special installation instructions.

# Removal and replacement: Output tray top of stack sensor (S8)

Learn how to remove and replace the output tray top of stack sensor.

To view teardown&reassembling video of the inner finisher, click the link below.

[View a teardown video of the inner finisher .](http://link.brightcove.com/services/player/bcpid1190528646001?bctid=ref:REFIDWDNc1ef673c-76bf-47c3-90f1-cd31cab93bb2)

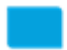

[View a reassembling video of the inner finisher .](http://link.brightcove.com/services/player/bcpid1190528646001?bctid=ref:REFIDWDN2046bd58-7fcd-43ed-8d59-54c43c70ab13)

IMPORTANT: When applicable, special installation instructions are provided for an assembly at the end of the removal procedure. Always completely read the removal instructions and follow all special installation instructions.

Mean time to repair:

Service level:

#### Before performing service

#### Turn the printer power off

- Press the power button on the front of the printer, and then turn off the power switch next to the power cable.
- A shutting-down message appears on the control-panel display.

 $\triangle$  WARNING! To avoid damage to the printer, turn the power off and wait until the printer shuts down before removing the power cable.

Disconnect the printer power cable after the printer has completely shut down (the control-panel display is blank).

Use the table below to identify the correct part number for your printer. To order the part, go to [https://parts.hp.com.](https://parts.hp.com)

#### Table 5-64 Part information

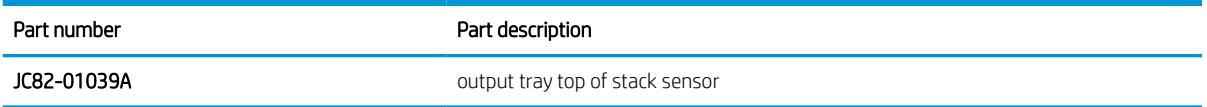

#### Required tools

#2 JIS screwdriver with a magnetic tip

#### After performing service

#### Turn the printer power on

- Connect the power cable.
- Use the power switch to turn the power on.

## Post service test

Print any pages necessary to verify that the repair resolved the issue and did not create any new issues.

- 1. Remove the front cover.
	- a. Open the front door and open the punch cover.
	- **b.** Remove three screws in the front.
	- c. Remove the lever.
	- d. Open the top cover.
	- e. From the right side of the front cover, carefully lift and pry toward the top-left corner to remove the front cover.

Figure 5-637 Remove the front cover

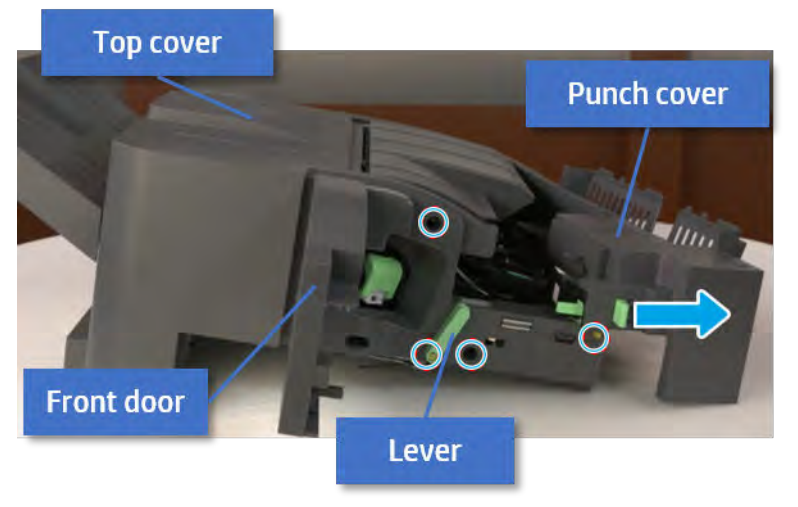

2. Remove the rear cover.

a. Open the top cover.

Figure 5-638 Open the top cover

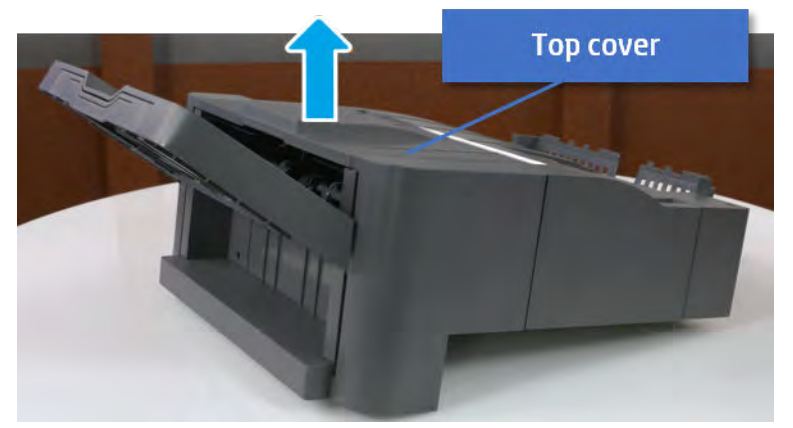

- **b.** Remove three screws.
- c. Release hooks carefully and remove the rear cover.

**Rear cover**  $\begin{picture}(20,20) \put(0,0){\line(1,0){10}} \put(15,0){\line(1,0){10}} \put(15,0){\line(1,0){10}} \put(15,0){\line(1,0){10}} \put(15,0){\line(1,0){10}} \put(15,0){\line(1,0){10}} \put(15,0){\line(1,0){10}} \put(15,0){\line(1,0){10}} \put(15,0){\line(1,0){10}} \put(15,0){\line(1,0){10}} \put(15,0){\line(1,0){10}} \put(15,0){\line(1$ **Contractor** 

Figure 5-639 Remove the rear cover

- **3.** Remove the output tray.
	- a. Remove four screws.

# Figure 5-640 Remove four screws

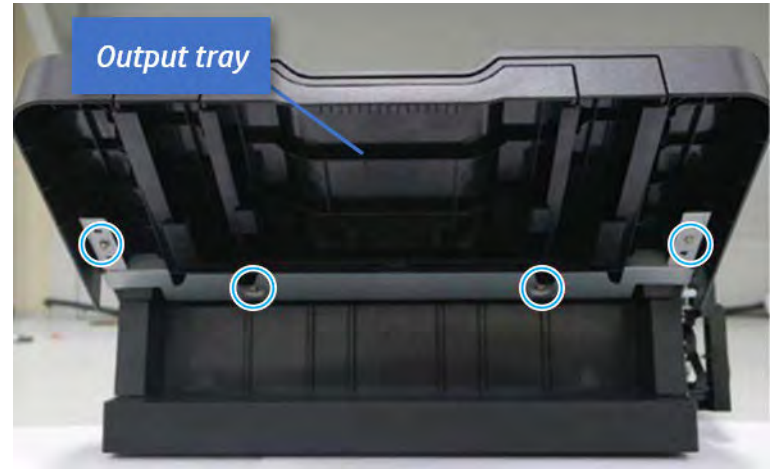

b. Push the paper holding actuator into the inner finisher, and then remove the output tray.

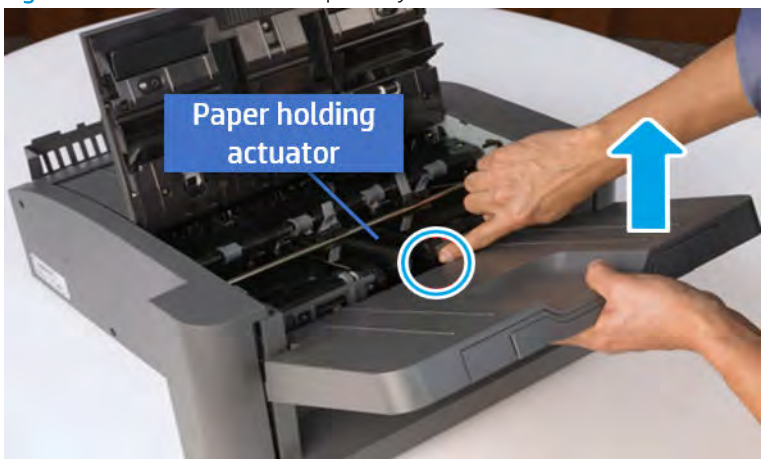

Figure 5-641 Remove the output tray.

- 4. Remove the output tray frame.
	- a. Rotate the pulley until the output tray frame depart from the gear.

Figure 5-642 Remove the pulley

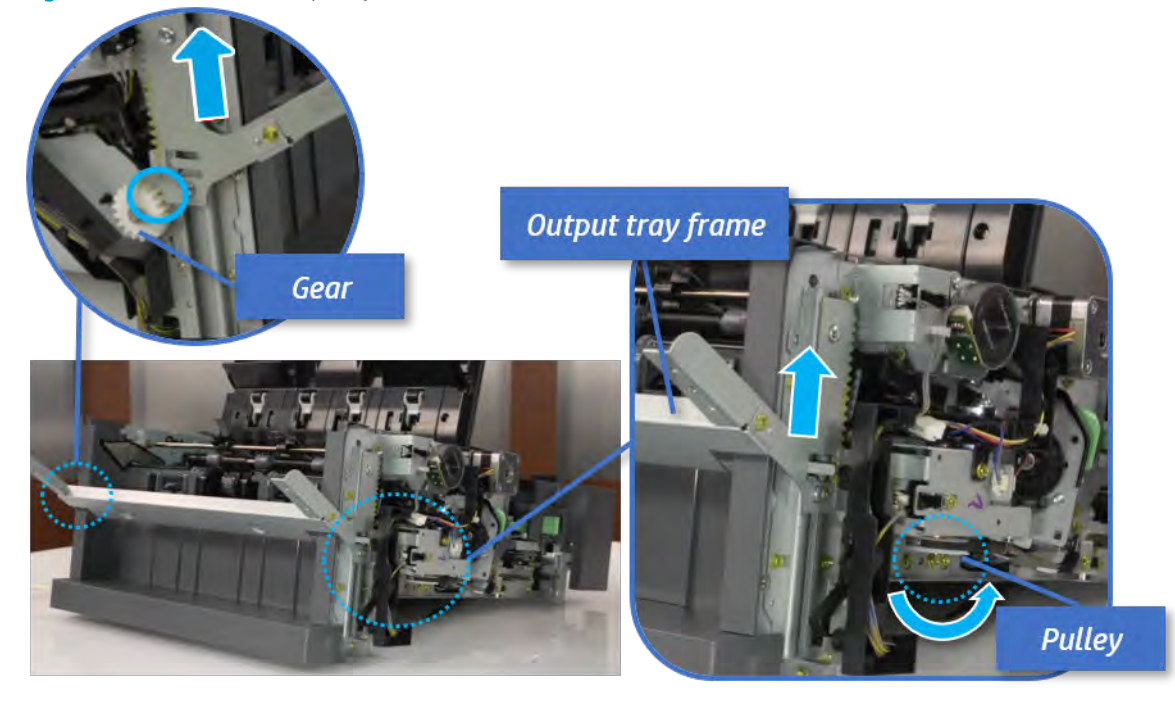

b. Push the paper holding actuator into the inner finisher, and then remove the output tray frame.

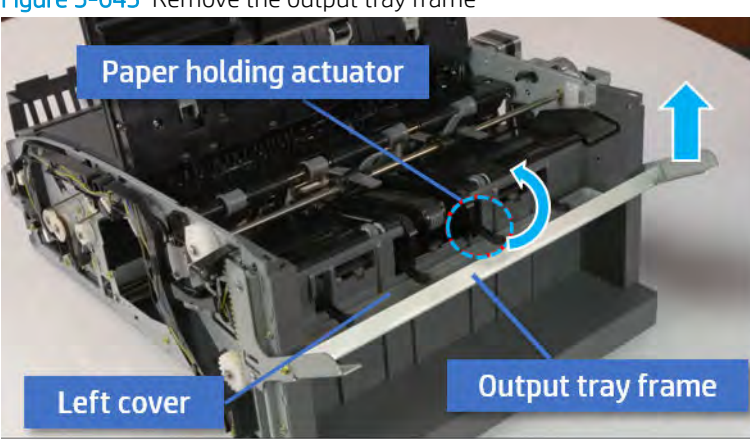

Figure 5-643 Remove the output tray frame

- $\frac{1}{2}$ . Push the paper holding actuator into the inner finisher when reassembling. Be sure to level the output tray.
	- 1. Position the first wheel into the channel on both sides while pushing the paper holding actuator.

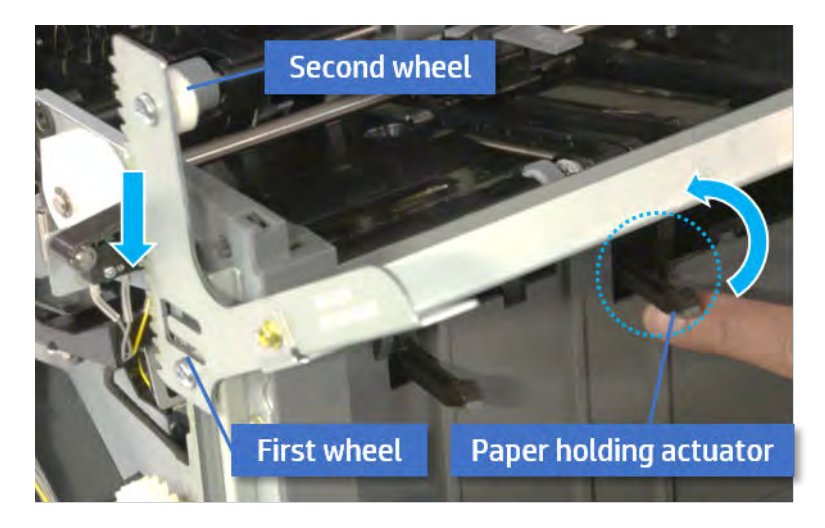

2. Let the second wheel rest on the channel on both sides simultaneously.

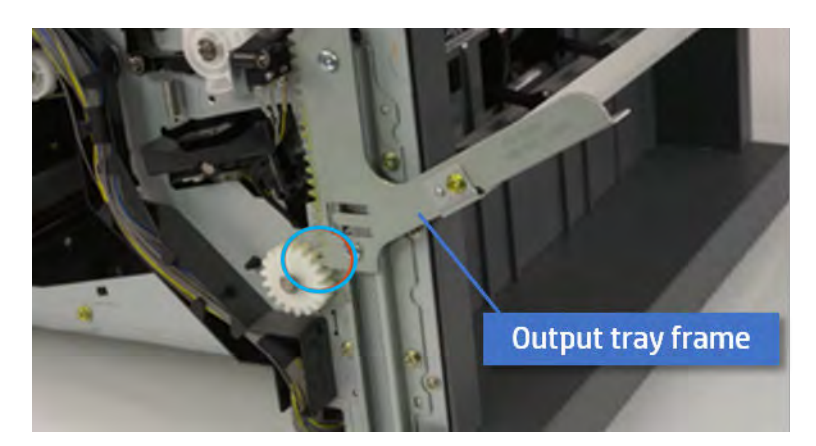

3. Gently squeeze the wheels into channel until the output tray frame meet the gear.

4. Rotate the pulley until the output tray frame is no longer lifted. It can make to level the output tray frame.

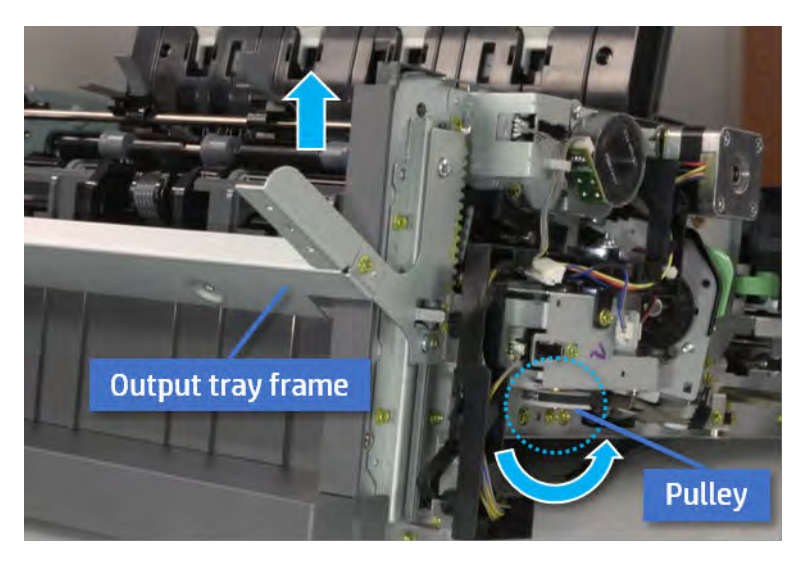

5. Rotate the pully in the opposite direction.

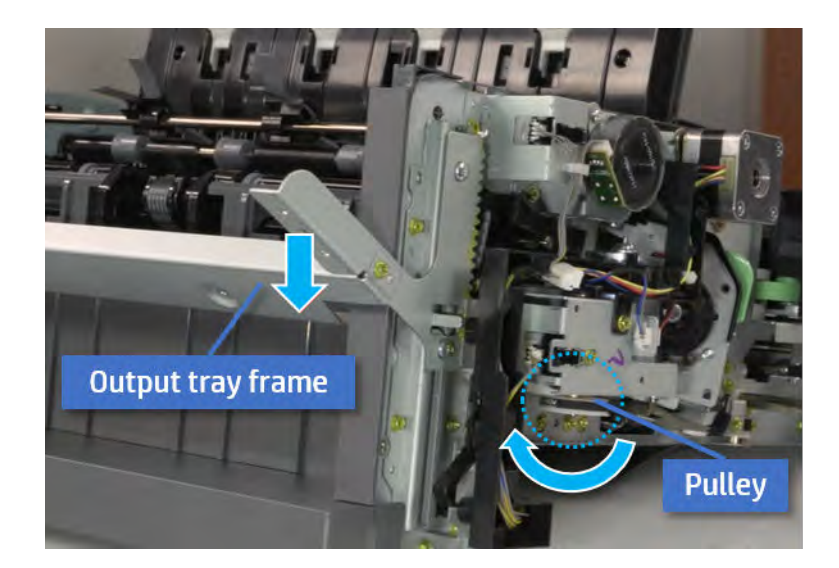

- 5. Remove the PCA cover.
	- ▲ Remove two screws, and then remove the PCA cover.

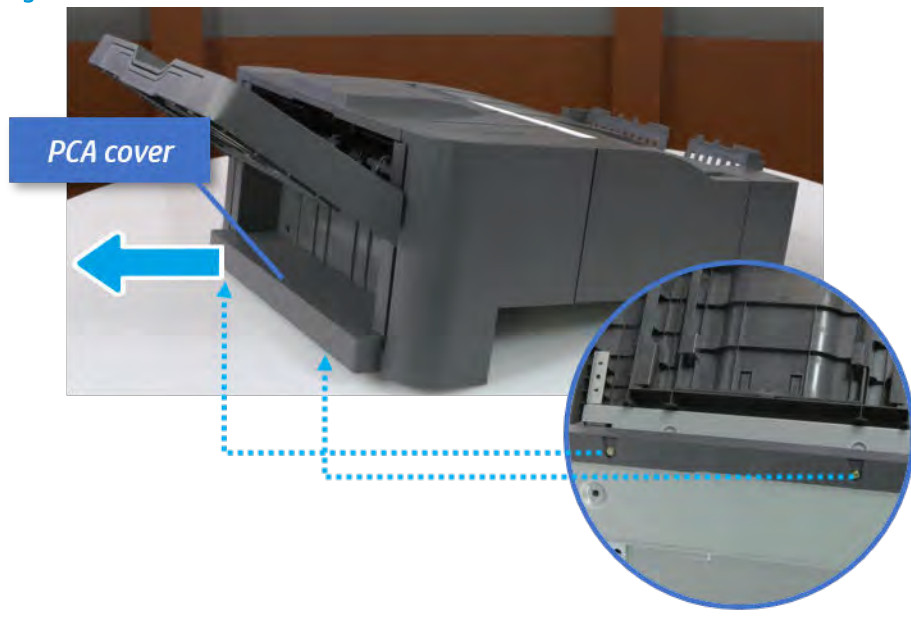

Figure 5-644 Remove the PCA cover

- 6. Remove the left cover.
	- a. Remove two screws.
Figure 5-645 Remove two screws

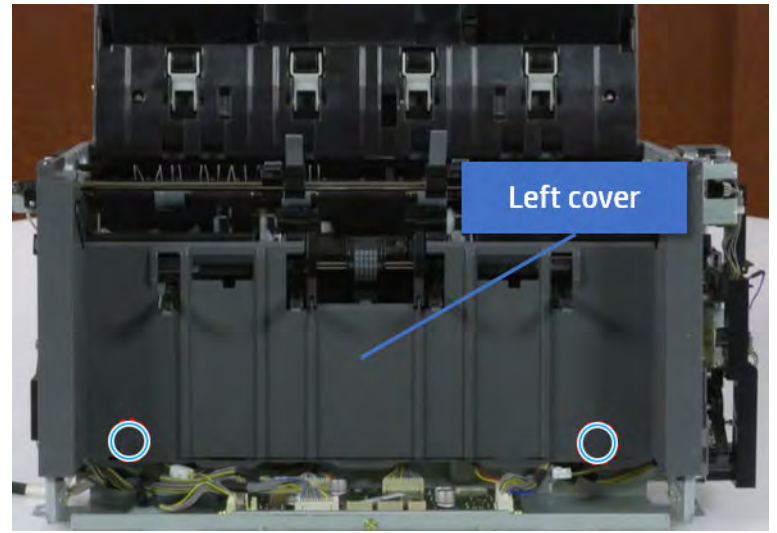

**b.** Remove four screws from both front and rear sides.

Figure 5-646 Remove four screws

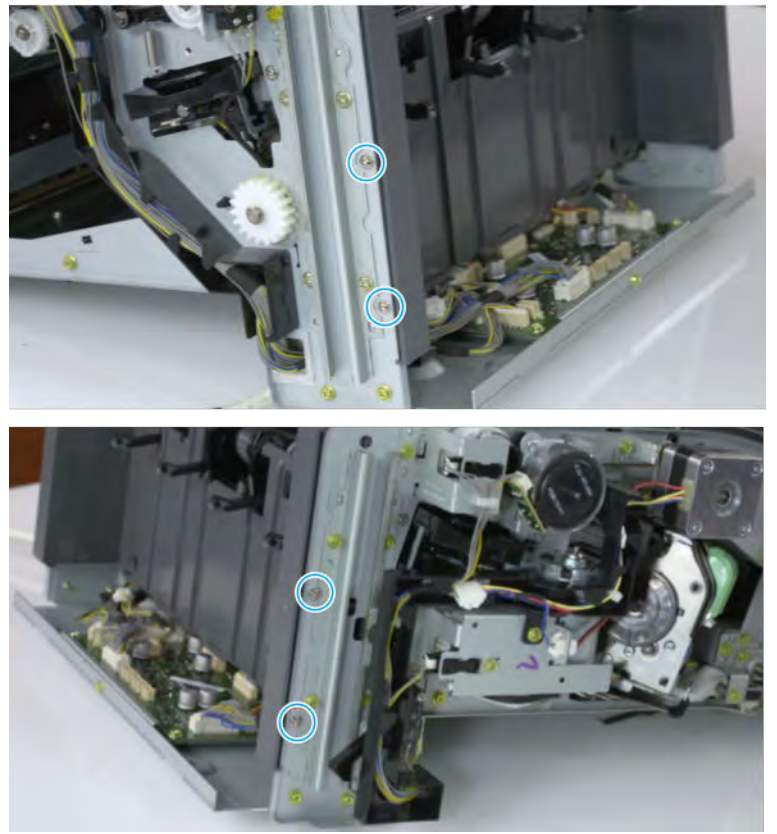

c. Unplug two inline connectors, and then remove the left cover.

Figure 5-647 Unplug two connectors

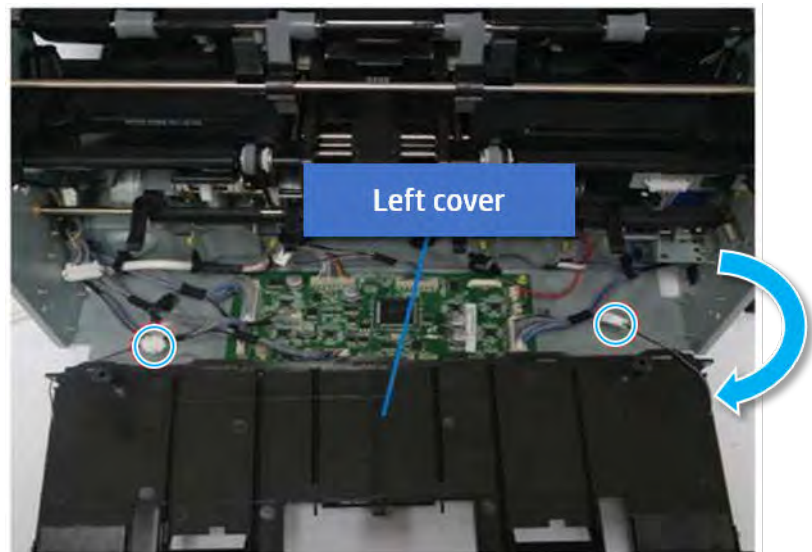

※ TIP: Be sure to check the hook when reassembling.

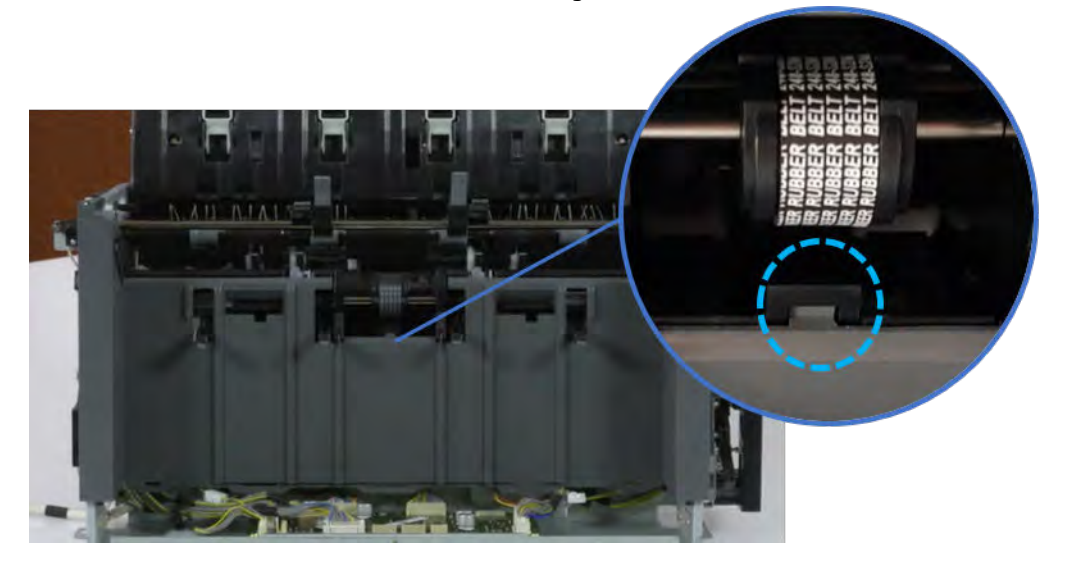

- 7. Remove the output tray top of stack sensor.
	- ▲ Remove two screws from both sides of the left cover. Remove the bracket, and then remove the sensor.

Figure 5-648 Remove the output tray top of stack sensor

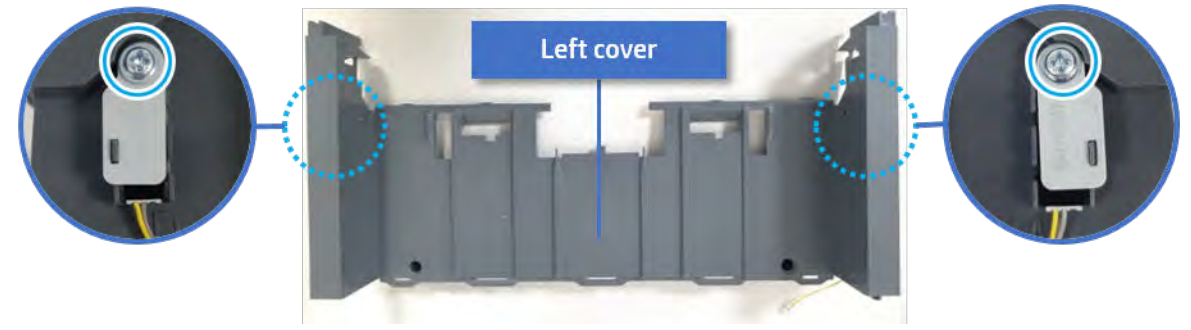

- 8. Unpack the replacement assembly.
	- a. Dispose of the defective part.

**W** NOTE: HP recommends responsible disposal of the defective part.

<http://www8.hp.com/us/en/hp-information/environment/product-recycling.html>

**b.** Unpack the replacement part from the packaging.

CAUTION: Some parts are sensitive to electrostatic discharge (ESD). Always perform service

work at an ESD-protected workstation or mat. If an ESD workstation or mat is not available, touch the sheet-metal chassis to provide a static ground before touching an ESD-sensitive assembly. Protect the ESD-sensitive assemblies by placing them in ESD pouches when they are out of the printer.

If the replacement part is a roller or pad, avoid touching the spongy part of it. Skin oils on the roller or pad can cause paper pickup and/or print-quality problems. HP recommends using disposable gloves when handling rollers or pads or washing your hands before touching rollers or pads.

- IMPORTANT: Make sure that all of the shipping materials (for example shipping tape) are removed from the replacement part prior to installation.
- c. To install an assembly, reverse the removal steps.

When applicable, special installation instructions are provided for an assembly at the end of the removal procedure. Always completely read the removal instructions and follow all special installation instructions.

# Removal and replacement: Output tray lower limit switch (S7)

Learn how to remove and replace the output tray lower limit switch.

To view teardown&reassembling video of the inner finisher, click the link below.

[View a teardown video of the inner finisher .](http://link.brightcove.com/services/player/bcpid1190528646001?bctid=ref:REFIDWDNc1ef673c-76bf-47c3-90f1-cd31cab93bb2)

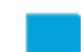

[View a reassembling video of the inner finisher .](http://link.brightcove.com/services/player/bcpid1190528646001?bctid=ref:REFIDWDN2046bd58-7fcd-43ed-8d59-54c43c70ab13)

IMPORTANT: When applicable, special installation instructions are provided for an assembly at the end of the removal procedure. Always completely read the removal instructions and follow all special installation instructions.

Mean time to repair:

# Service level:

# Before performing service

## Turn the printer power off

- Press the power button on the front of the printer, and then turn off the power switch next to the power cable.
- A shutting-down message appears on the control-panel display.

 $\triangle$  WARNING! To avoid damage to the printer, turn the power off and wait until the printer shuts down before removing the power cable.

● Disconnect the printer power cable after the printer has completely shut down (the control-panel display is blank).

Use the table below to identify the correct part number for your printer. To order the part, go to [https://parts.hp.com.](https://parts.hp.com)

## Table 5-65 Part information

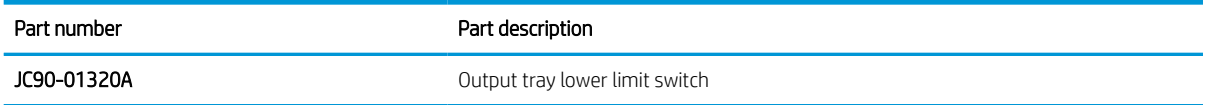

## Required tools

#2 JIS screwdriver with a magnetic tip

## After performing service

#### Turn the printer power on

- **•** Connect the power cable.
- Use the power switch to turn the power on.

## Post service test

Print any pages necessary to verify that the repair resolved the issue and did not create any new issues.

- 1. Remove the front cover.
	- a. Open the front door and open the punch cover.
	- **b.** Remove three screws in the front.
	- c. Remove the lever.
	- d. Open the top cover.

e. From the right side of the front cover, carefully lift and pry toward the top-left corner to remove the front cover.

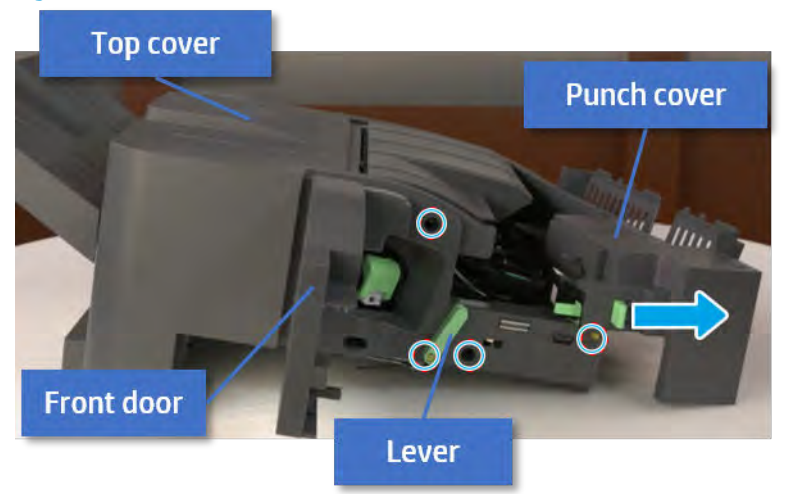

Figure 5-649 Remove the front cover

- 2. Remove the rear cover.
	- a. Open the top cover.

Figure 5-650 Open the top cover

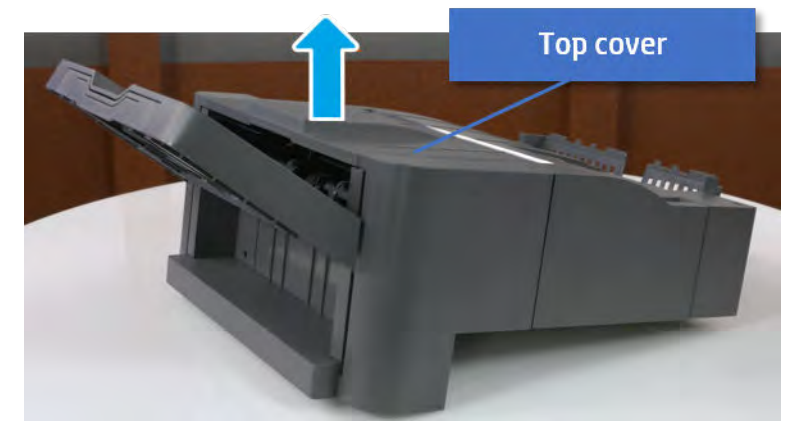

**b.** Remove three screws.

c. Release hooks carefully and remove the rear cover.

Figure 5-651 Remove the rear cover

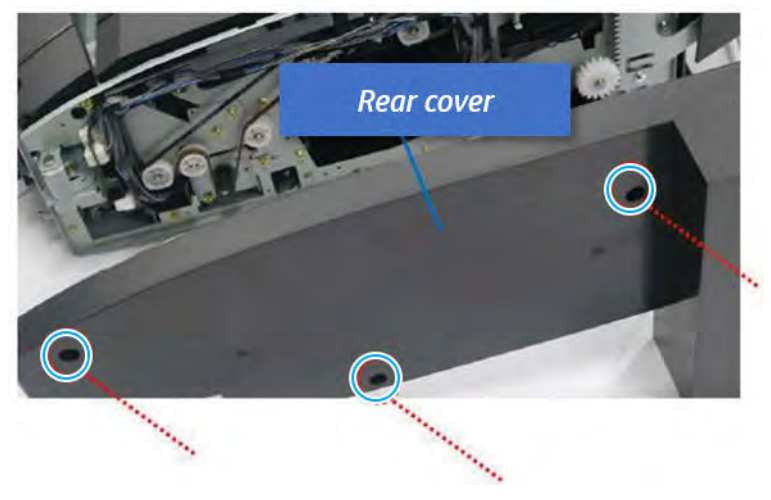

- **3.** Remove the output tray.
	- a. Remove four screws.

Figure 5-652 Remove four screws

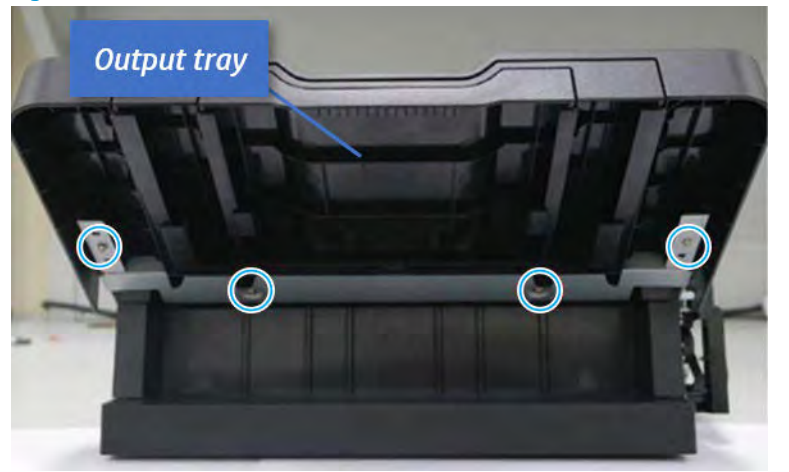

b. Push the paper holding actuator into the inner finisher, and then remove the output tray.

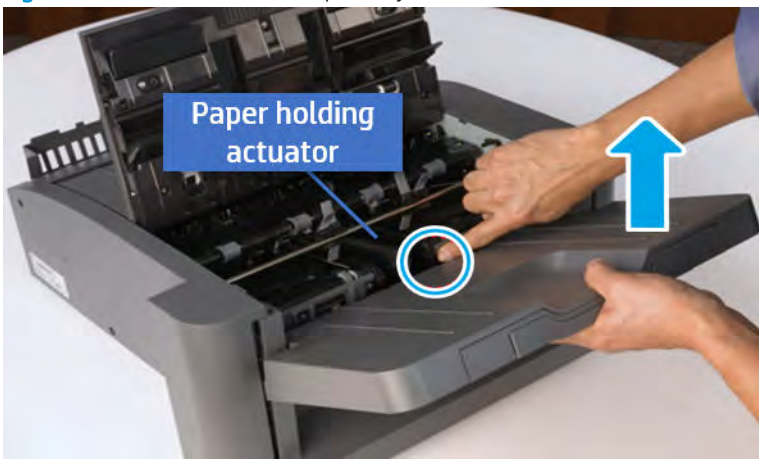

Figure 5-653 Remove the output tray.

- 4. Remove the output tray frame.
	- a. Rotate the pulley until the output tray frame depart from the gear.

Figure 5-654 Remove the pulley

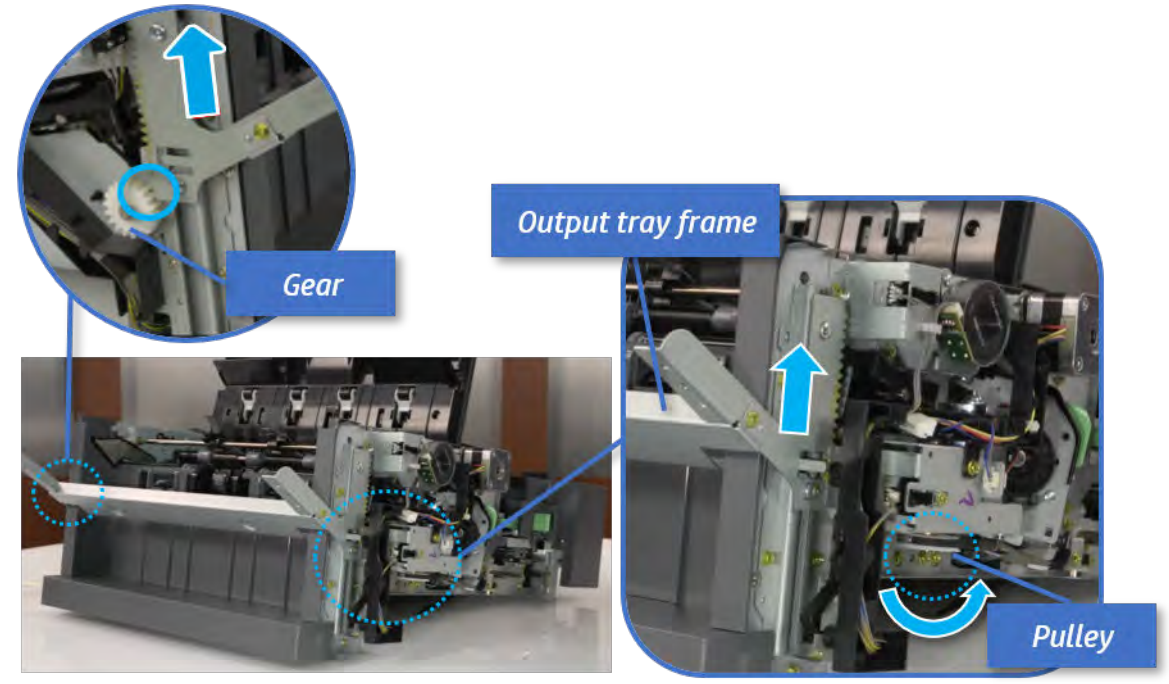

b. Push the paper holding actuator into the inner finisher, and then remove the output tray frame.

Figure 5-655 Remove the output tray frame

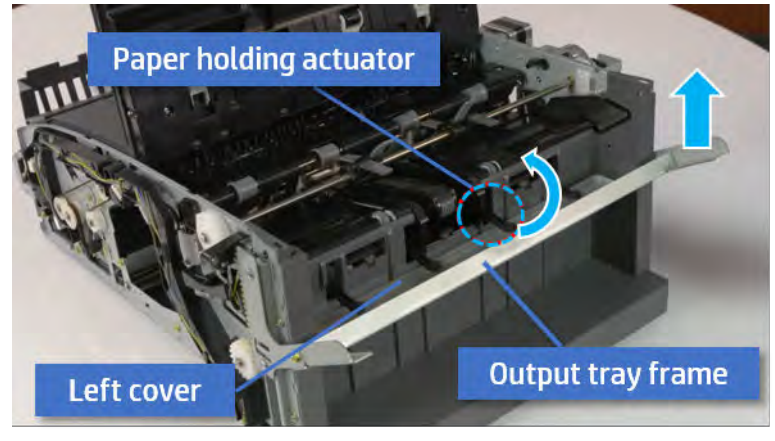

- TIP: Push the paper holding actuator into the inner finisher when reassembling. Be sure to level the output tray.
	- 1. Position the first wheel into the channel on both sides while pushing the paper holding actuator.

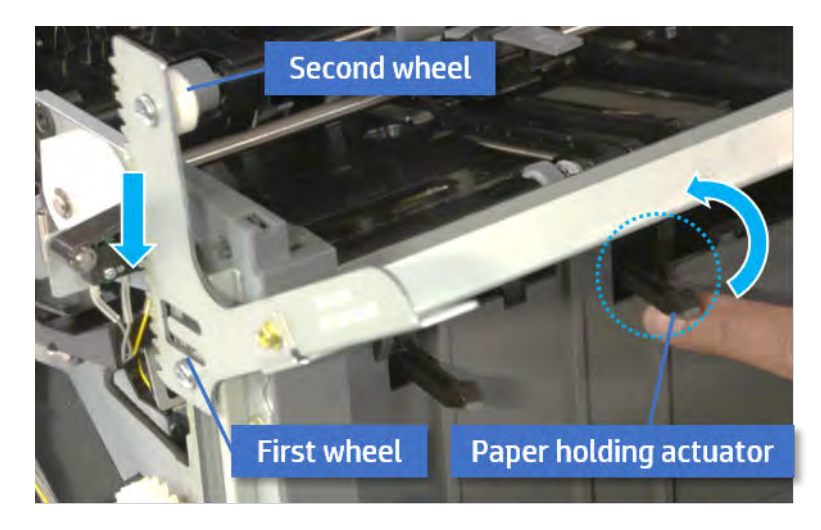

- 2. Let the second wheel rest on the channel on both sides simultaneously.
- 3. Gently squeeze the wheels into channel until the output tray frame meet the gear.

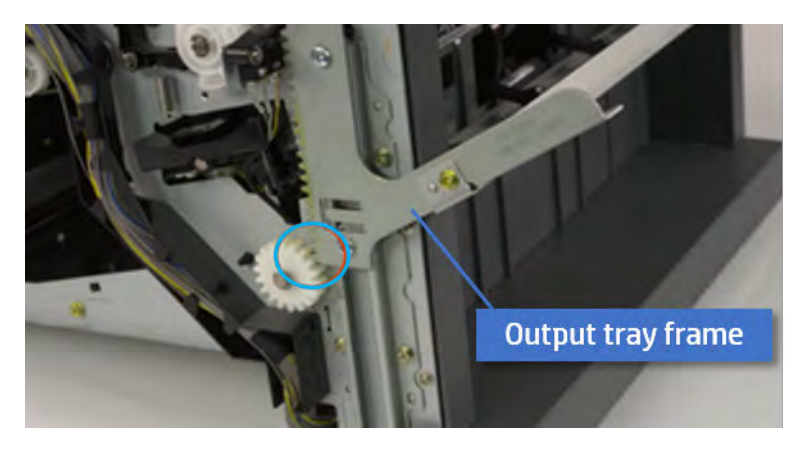

4. Rotate the pulley until the output tray frame is no longer lifted. It can make to level the output tray frame.

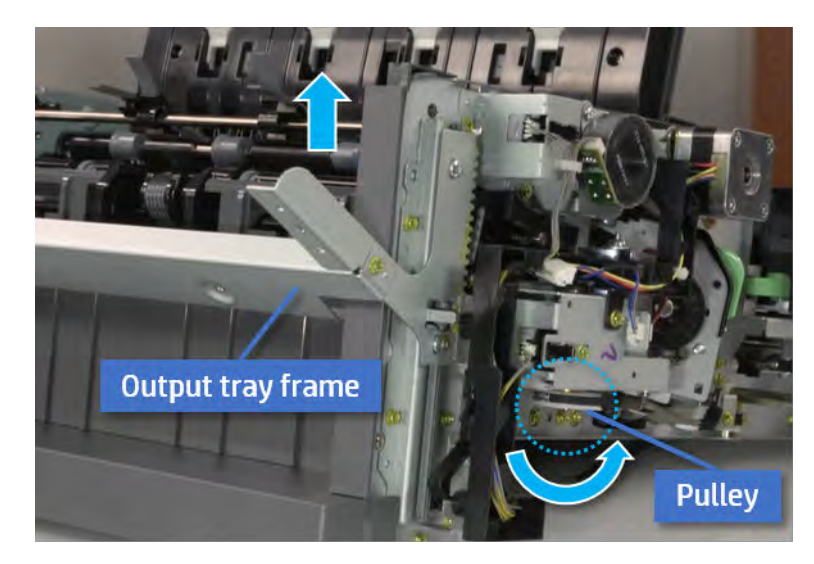

5. Rotate the pully in the opposite direction.

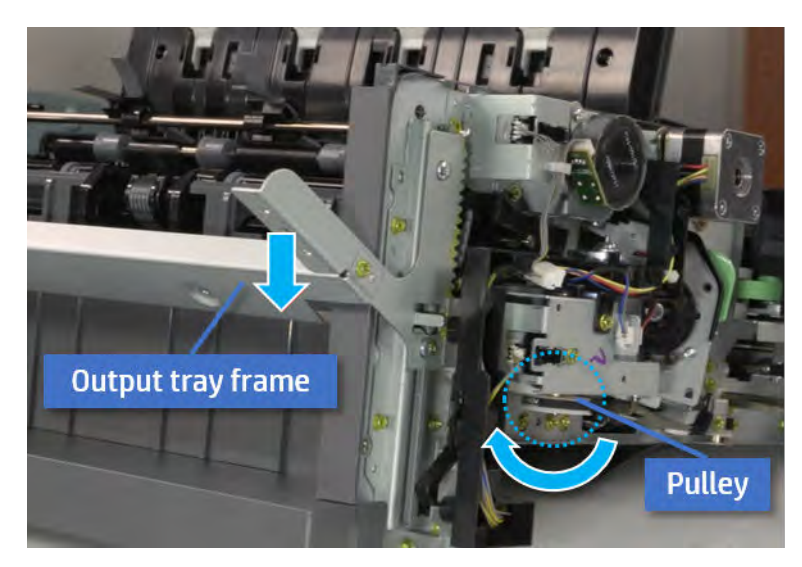

- 5. Remove the PCA cover.
	- ▲ Remove two screws, and then remove the PCA cover.

# Figure 5-656 Remove the PCA cover

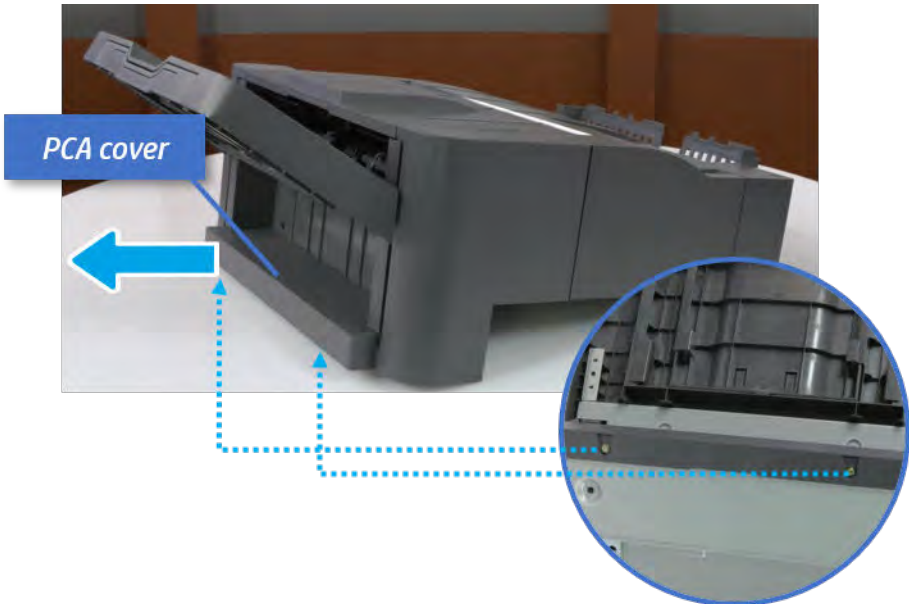

- 6. Remove the left cover.
	- a. Remove two screws.

Figure 5-657 Remove two screws

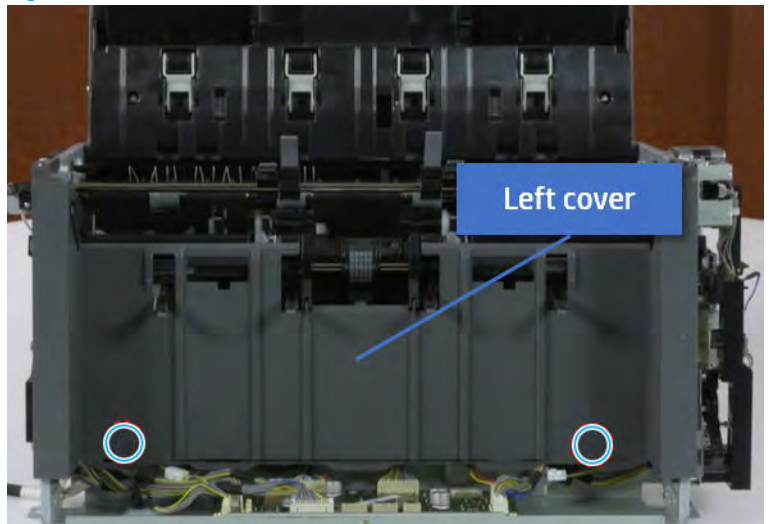

**b.** Remove four screws from both front and rear sides.

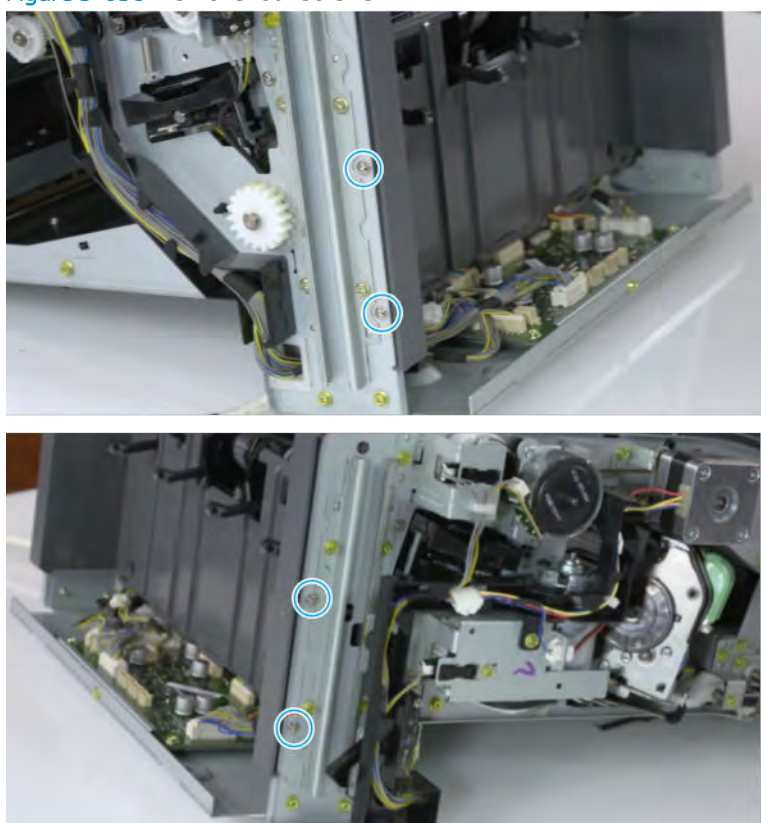

Figure 5-658 Remove four screws

c. Unplug two inline connectors, and then remove the left cover.

Figure 5-659 Unplug two connectors

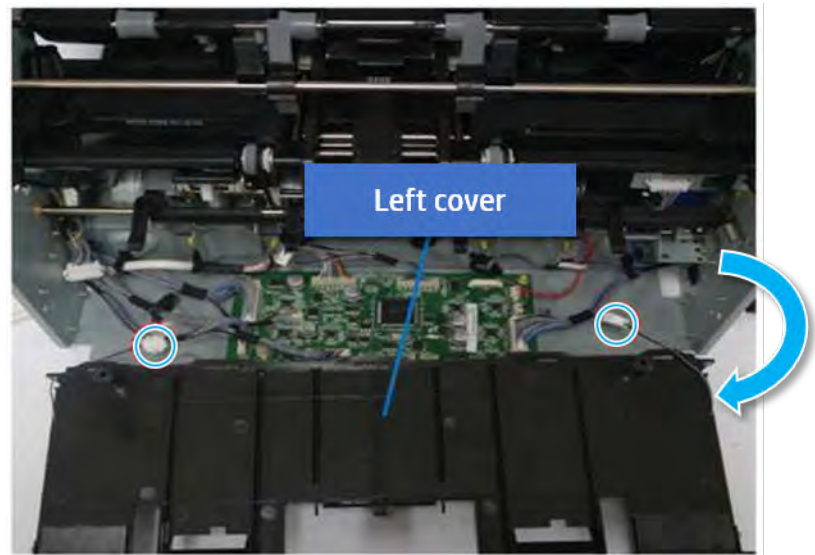

※ TIP: Be sure to check the hook when reassembling.

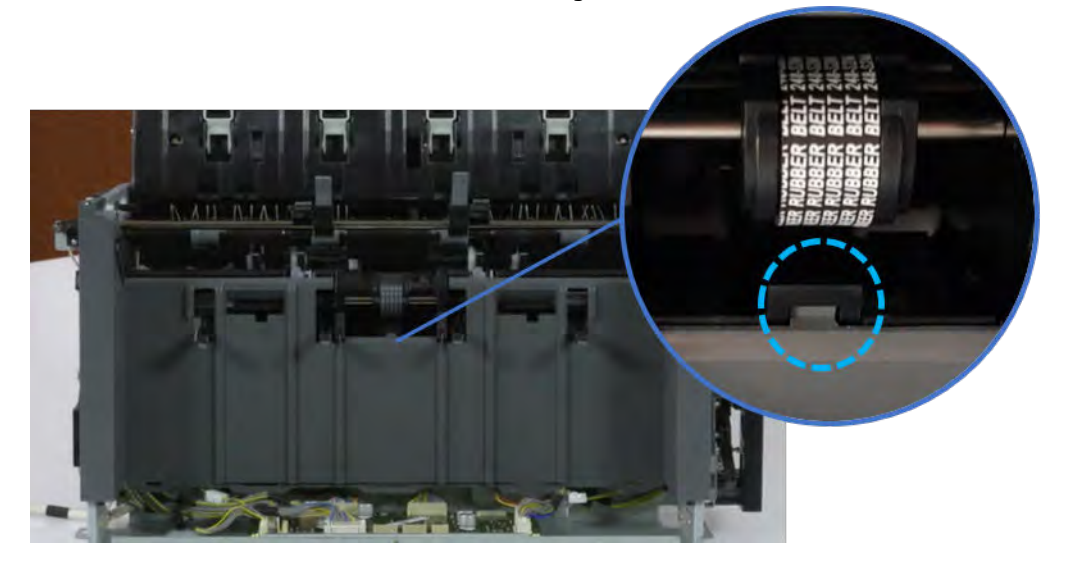

- 7. Remove the front harness guide.
	- a. Open one clamp and unplug five connectors, and then remove the wire harness from the front harness guide.

**b.** Remove four screws, and then remove the front harness guide.

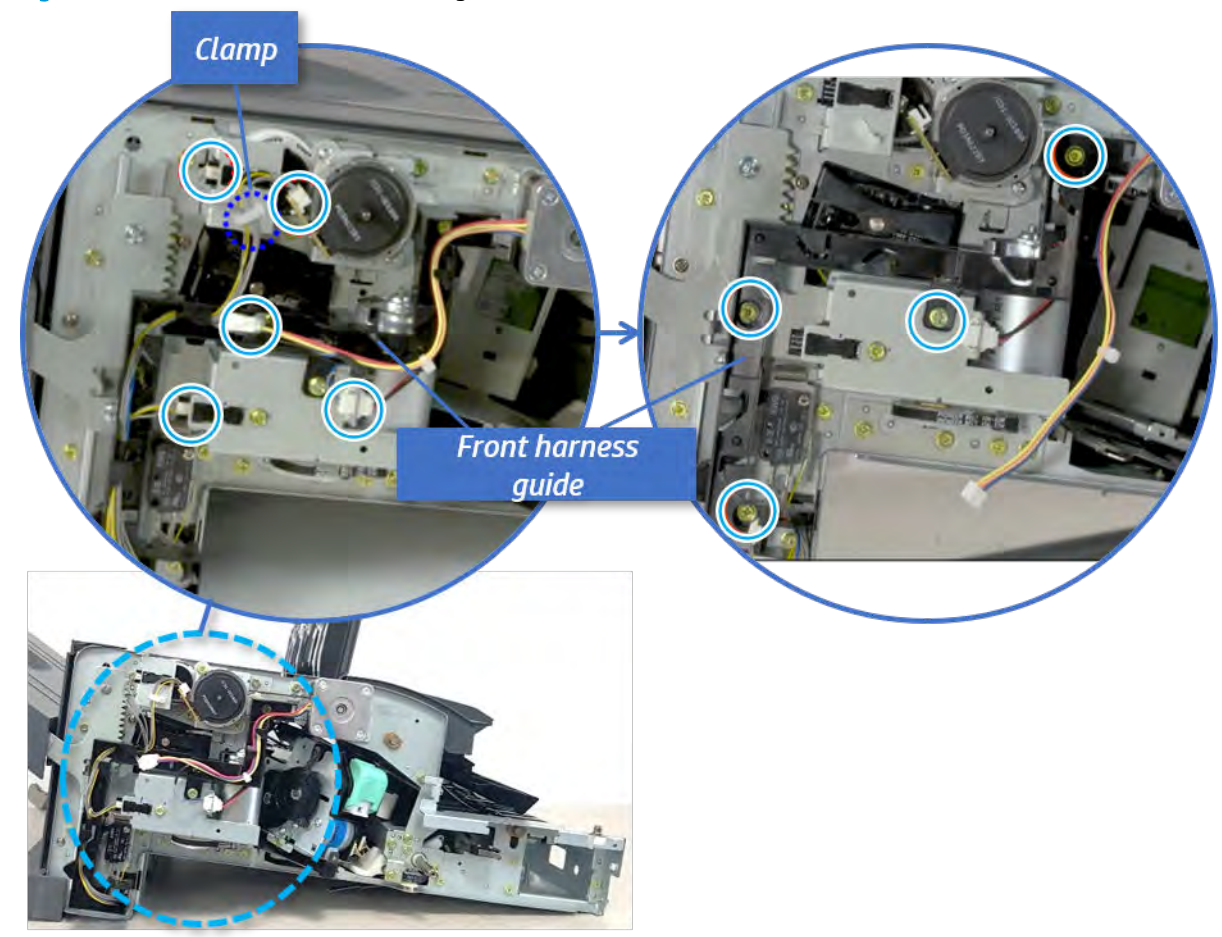

Figure 5-660 Remove the front harness guide

- 8. Remove the output tray lower limit switch.
	- ▲ Remove one screw, and then remove the output tray lower limit switch.

Figure 5-661 Remove the output tray lower limit switch

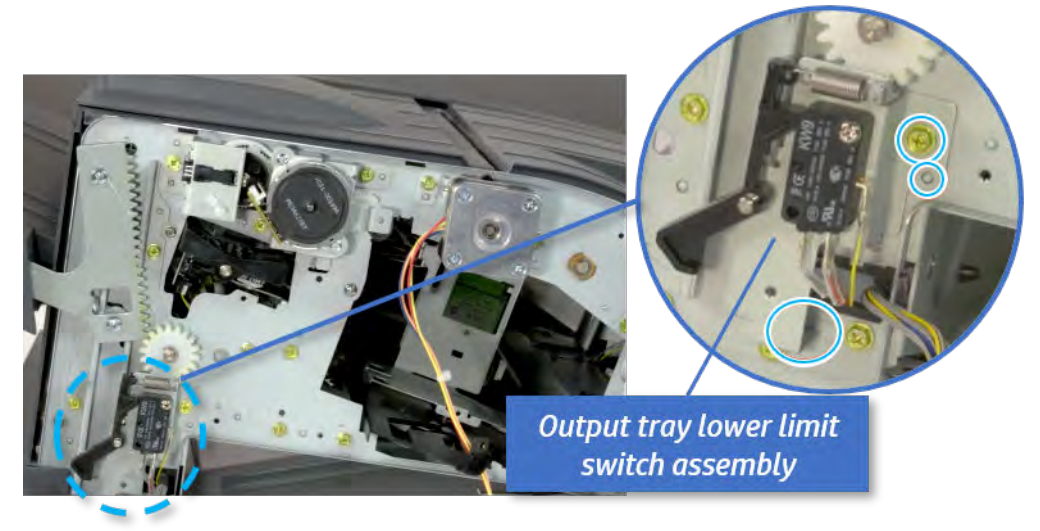

- 9. Unpack the replacement assembly.
	- a. Dispose of the defective part.
		- NOTE: HP recommends responsible disposal of the defective part.

<http://www8.hp.com/us/en/hp-information/environment/product-recycling.html>

**b.** Unpack the replacement part from the packaging.

CAUTION: Some parts are sensitive to electrostatic discharge (ESD). Always perform service

work at an ESD-protected workstation or mat. If an ESD workstation or mat is not available, touch the sheet-metal chassis to provide a static ground before touching an ESD-sensitive assembly. Protect the ESD-sensitive assemblies by placing them in ESD pouches when they are out of the printer.

If the replacement part is a roller or pad, avoid touching the spongy part of it. Skin oils on the roller or pad can cause paper pickup and/or print-quality problems. HP recommends using disposable gloves when handling rollers or pads or washing your hands before touching rollers or pads.

- IMPORTANT: Make sure that all of the shipping materials (for example shipping tape) are removed from the replacement part prior to installation.
- c. To install an assembly, reverse the removal steps.

When applicable, special installation instructions are provided for an assembly at the end of the removal procedure. Always completely read the removal instructions and follow all special installation instructions.

# Output tray motor assembly

## Removal and replacement: Output tray motor assembly (M4)

Learn how to remove and replace the output tray motor assembly.

To view teardown&reassembling video of the inner finisher, click the link below.

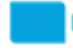

[View a teardown video of the inner finisher .](http://link.brightcove.com/services/player/bcpid1190528646001?bctid=ref:REFIDWDNc1ef673c-76bf-47c3-90f1-cd31cab93bb2)

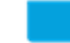

[View a reassembling video of the inner finisher .](http://link.brightcove.com/services/player/bcpid1190528646001?bctid=ref:REFIDWDN2046bd58-7fcd-43ed-8d59-54c43c70ab13)

**IMPORTANT:** When applicable, special installation instructions are provided for an assembly at the end of the removal procedure. Always completely read the removal instructions and follow all special installation instructions.

Mean time to repair:

Service level:

### Before performing service

#### Turn the printer power off

- Press the power button on the front of the printer, and then turn off the power switch next to the power cable.
- A shutting-down message appears on the control-panel display.

 $\triangle$  WARNING! To avoid damage to the printer, turn the power off and wait until the printer shuts down before removing the power cable.

Disconnect the printer power cable after the printer has completely shut down (the control-panel display is blank).

Use the table below to identify the correct part number for your printer. To order the part, go to [https://parts.hp.com.](https://parts.hp.com)

#### Table 5-66 Part information

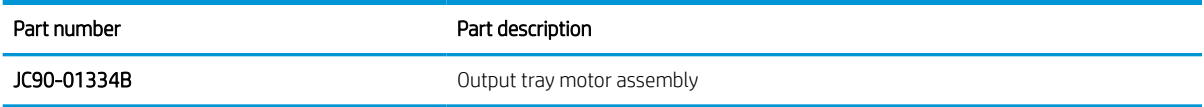

### Required tools

#2 JIS screwdriver with a magnetic tip

## After performing service

### Turn the printer power on

- **•** Connect the power cable.
- Use the power switch to turn the power on.

# Post service test

Print any pages necessary to verify that the repair resolved the issue and did not create any new issues.

- 1. Remove the front cover.
	- a. Open the front door and open the punch cover.
	- **b.** Remove three screws in the front.
	- c. Remove the lever.
	- d. Open the top cover.
	- e. From the right side of the front cover, carefully lift and pry toward the top-left corner to remove the front cover.

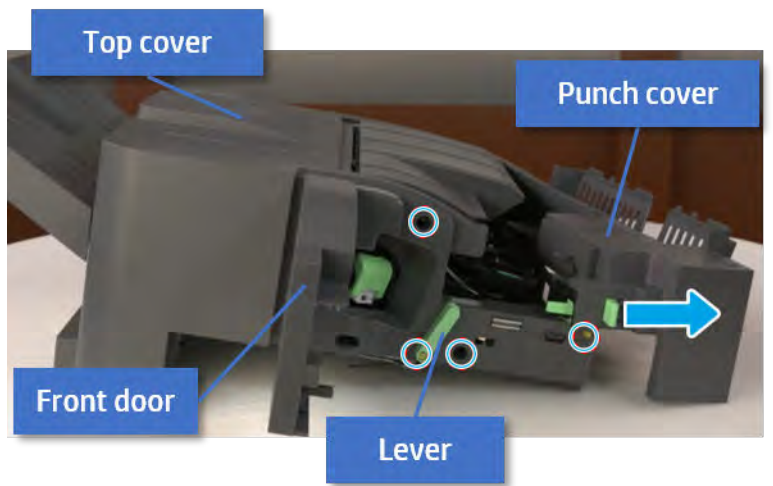

Figure 5-662 Remove the front cover

- 2. Remove the rear cover.
	- a. Open the top cover.

Figure 5-663 Open the top cover

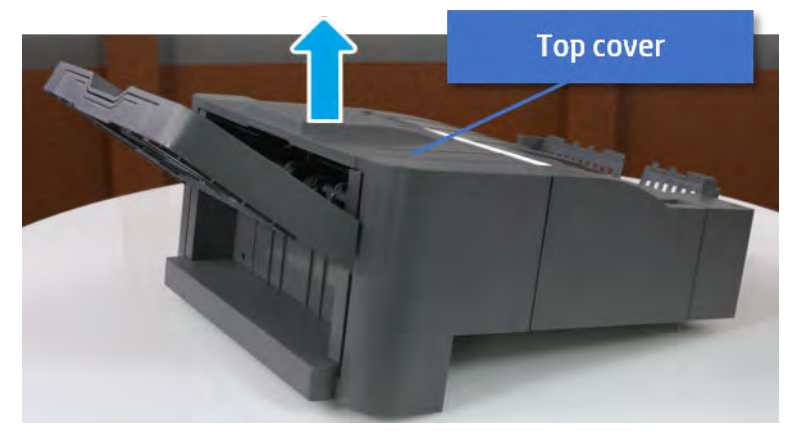

**b.** Remove three screws.

c. Release hooks carefully and remove the rear cover.

Figure 5-664 Remove the rear cover

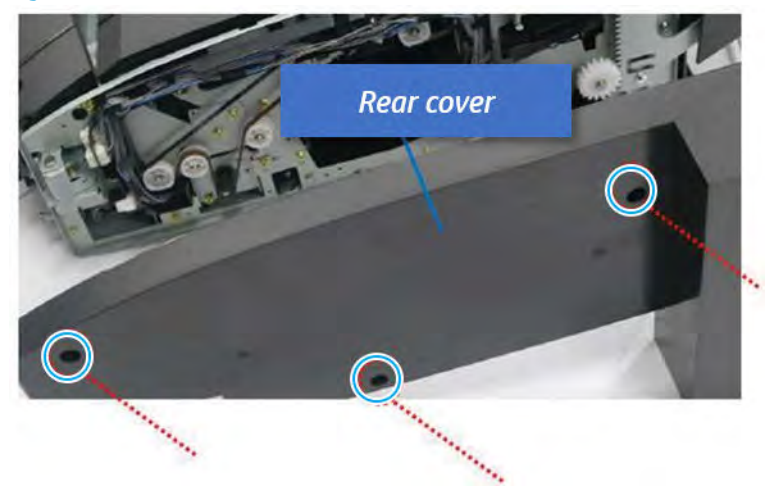

- 3. Remove the output tray.
	- a. Remove four screws.

Figure 5-665 Remove four screws

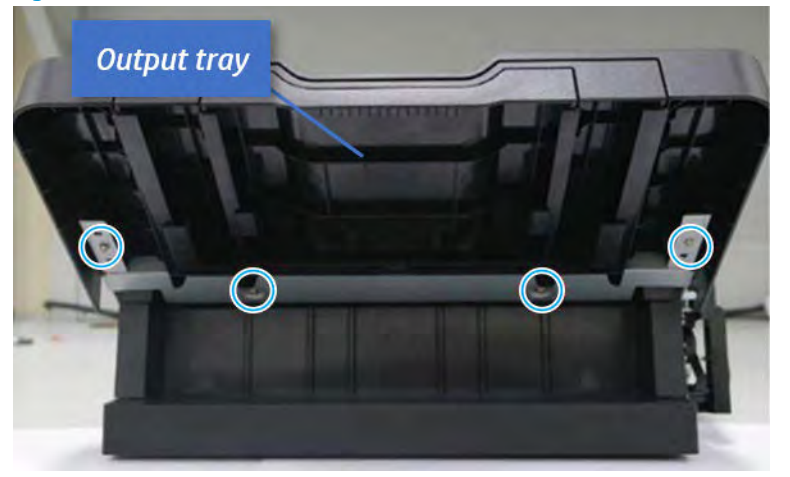

b. Push the paper holding actuator into the inner finisher, and then remove the output tray.

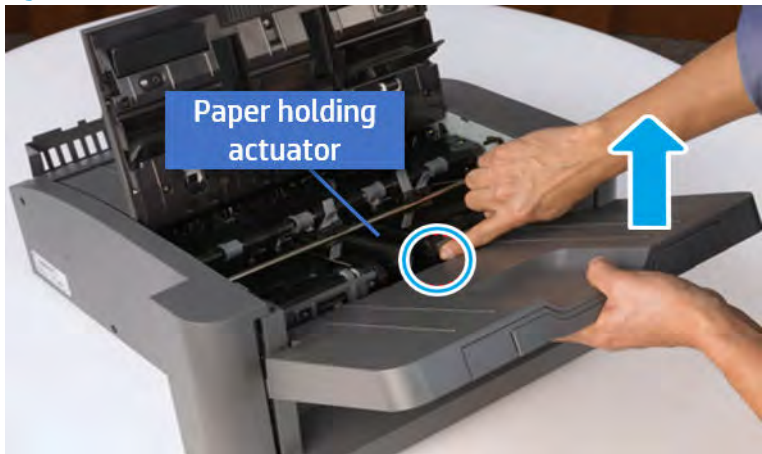

Figure 5-666 Remove the output tray.

- 4. Remove the output tray frame.
	- a. Rotate the pulley until the output tray frame depart from the gear.

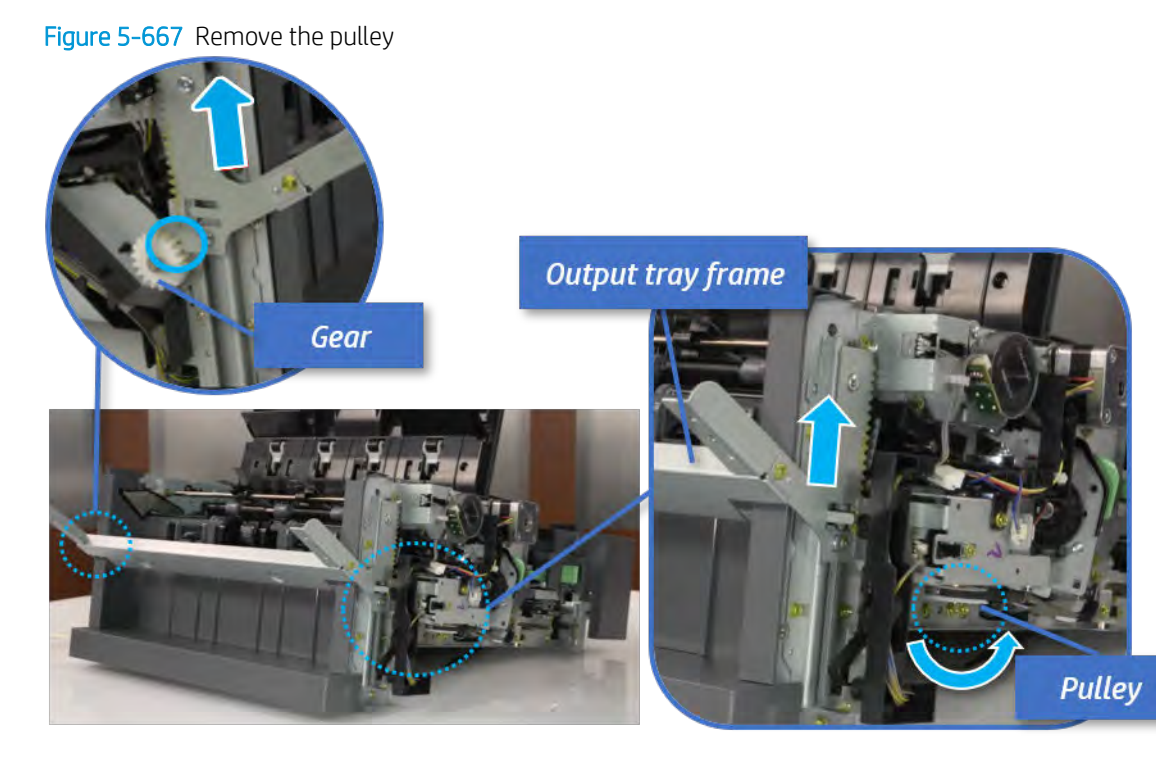

b. Push the paper holding actuator into the inner finisher, and then remove the output tray frame.

Figure 5-668 Remove the output tray frame

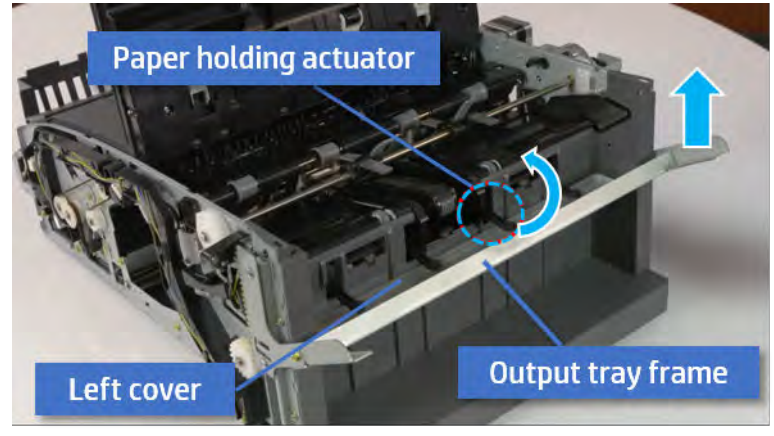

- ※ TIP: Push the paper holding actuator into the inner finisher when reassembling. Be sure to level the output tray.
	- 1. Position the first wheel into the channel on both sides while pushing the paper holding actuator.

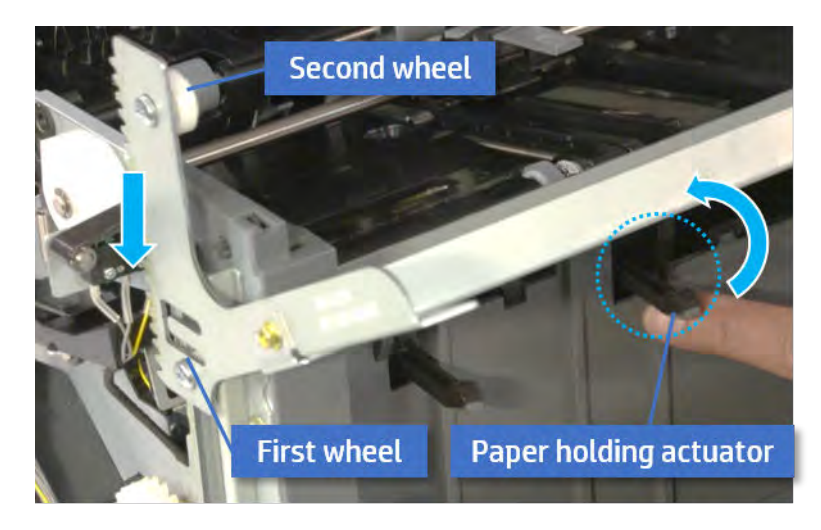

- 2. Let the second wheel rest on the channel on both sides simultaneously.
- 3. Gently squeeze the wheels into channel until the output tray frame meet the gear.

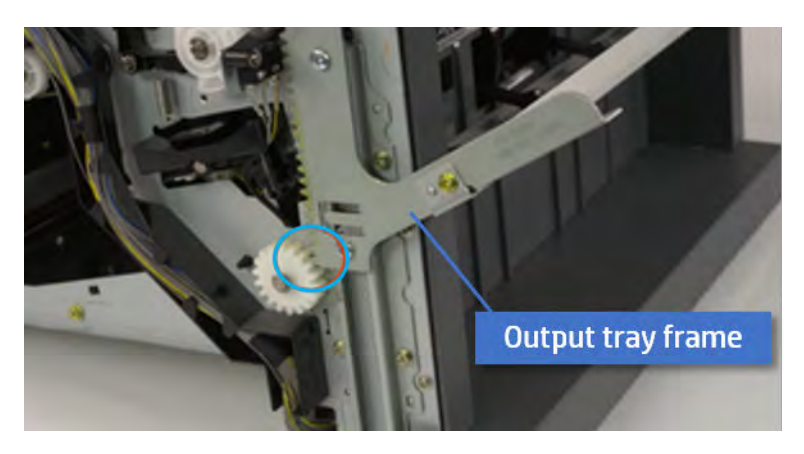

4. Rotate the pulley until the output tray frame is no longer lifted. It can make to level the output tray frame.

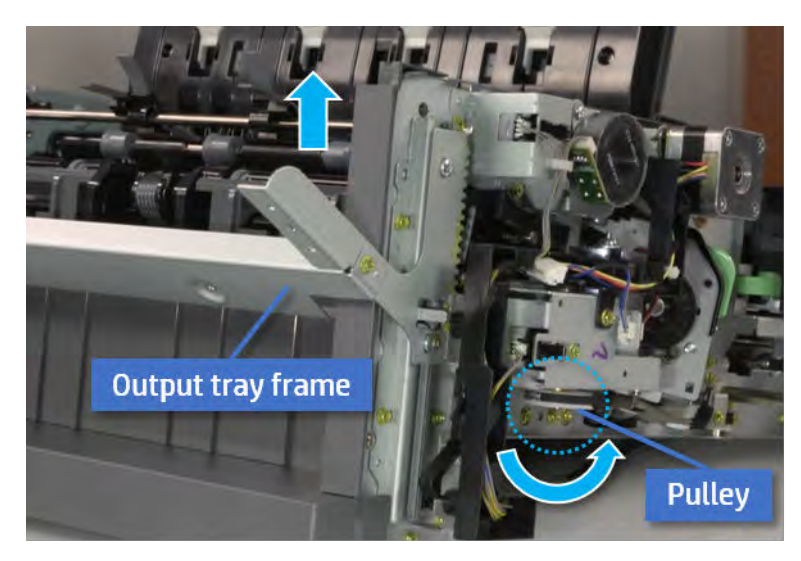

5. Rotate the pully in the opposite direction.

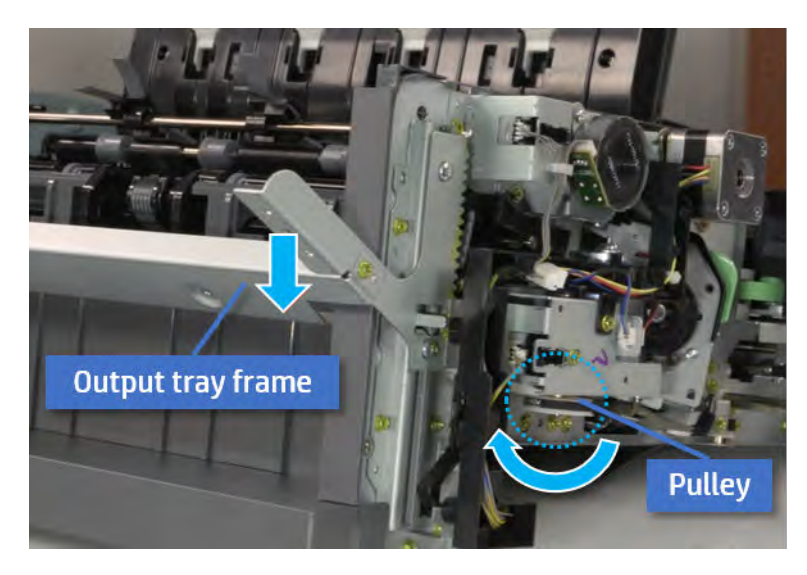

- 5. Remove the PCA cover.
	- ▲ Remove two screws, and then remove the PCA cover.

# Figure 5-669 Remove the PCA cover

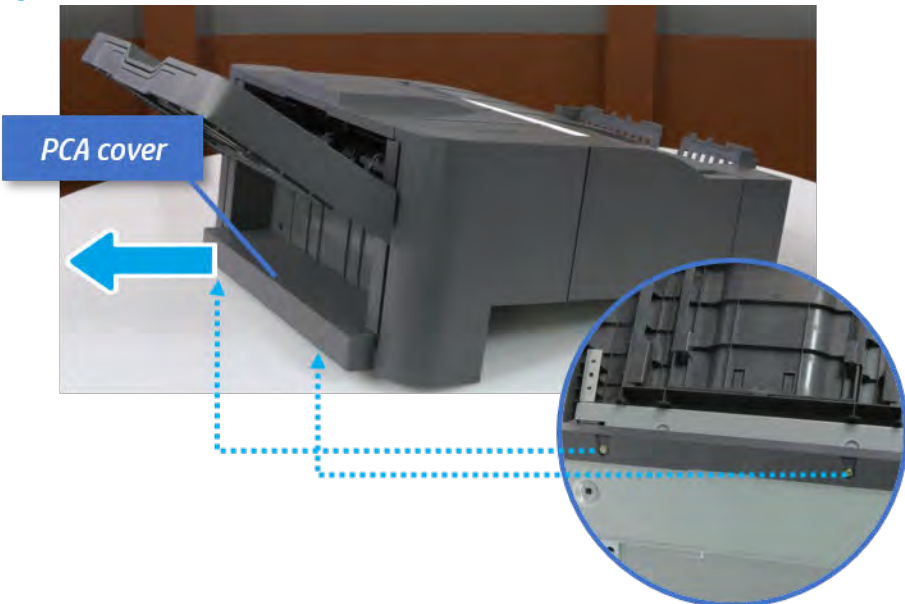

- 6. Remove the left cover.
	- a. Remove two screws.

Figure 5-670 Remove two screws

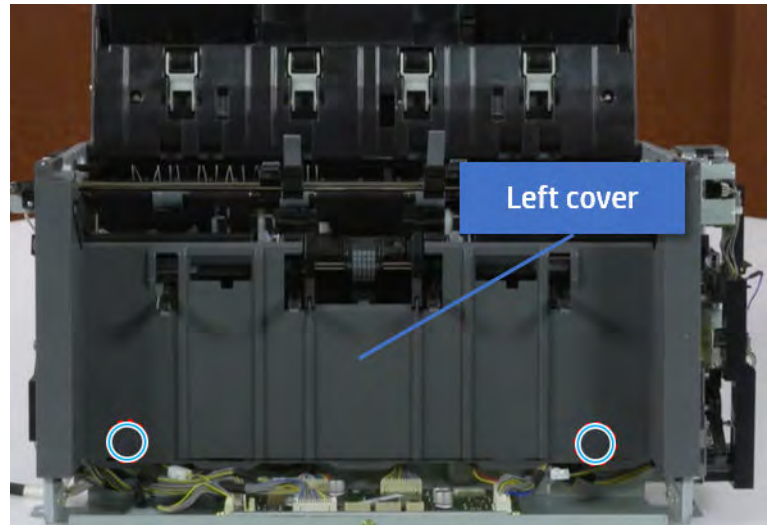

**b.** Remove four screws from both front and rear sides.

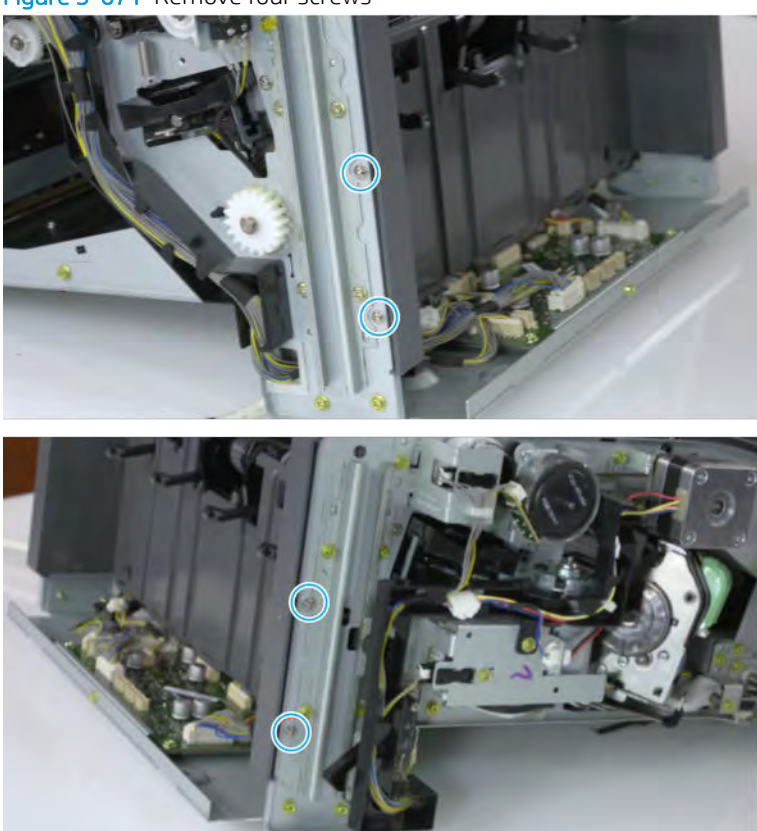

Figure 5-671 Remove four screws

c. Unplug two inline connectors, and then remove the left cover.

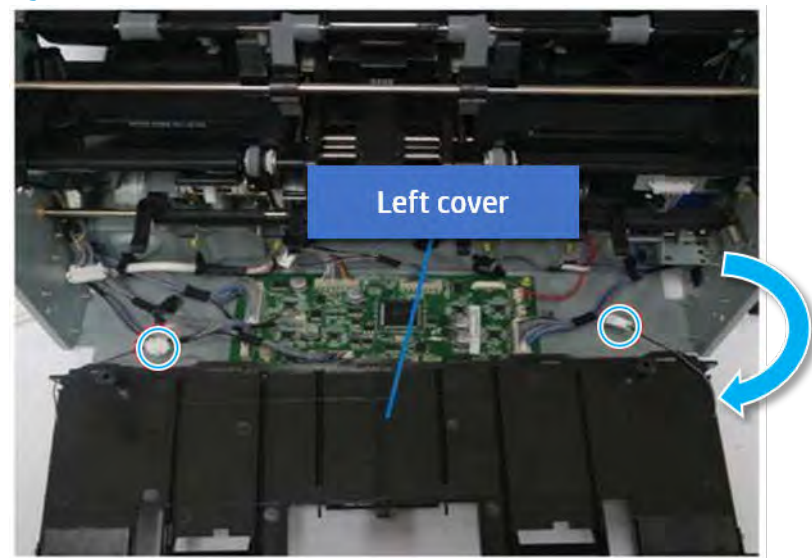

Figure 5-672 Unplug two connectors

※ TIP: Be sure to check the hook when reassembling.

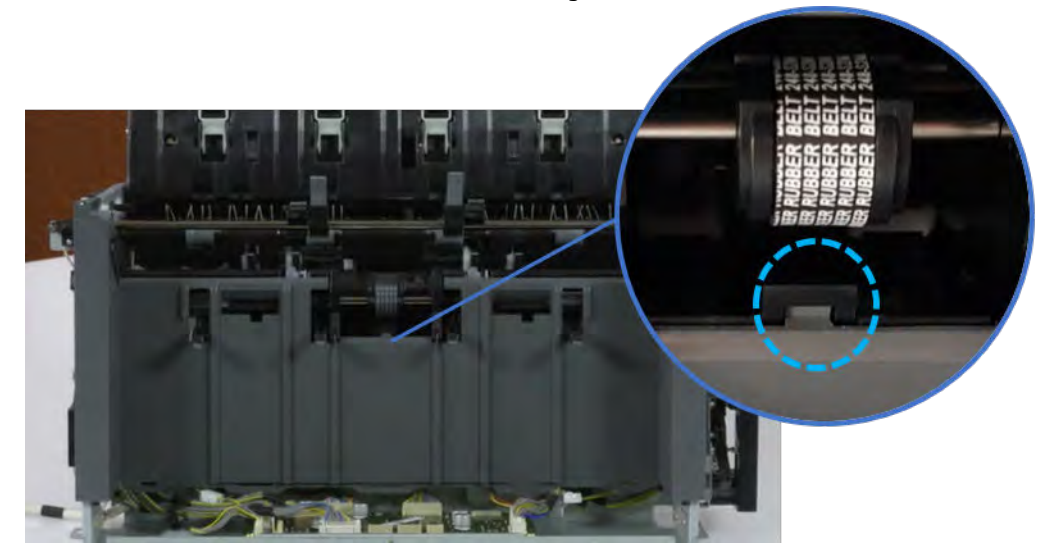

- 7. Remove the front harness guide.
	- a. Open one clamp and unplug five connectors, and then remove the wire harness from the front harness guide.

**b.** Remove four screws, and then remove the front harness guide.

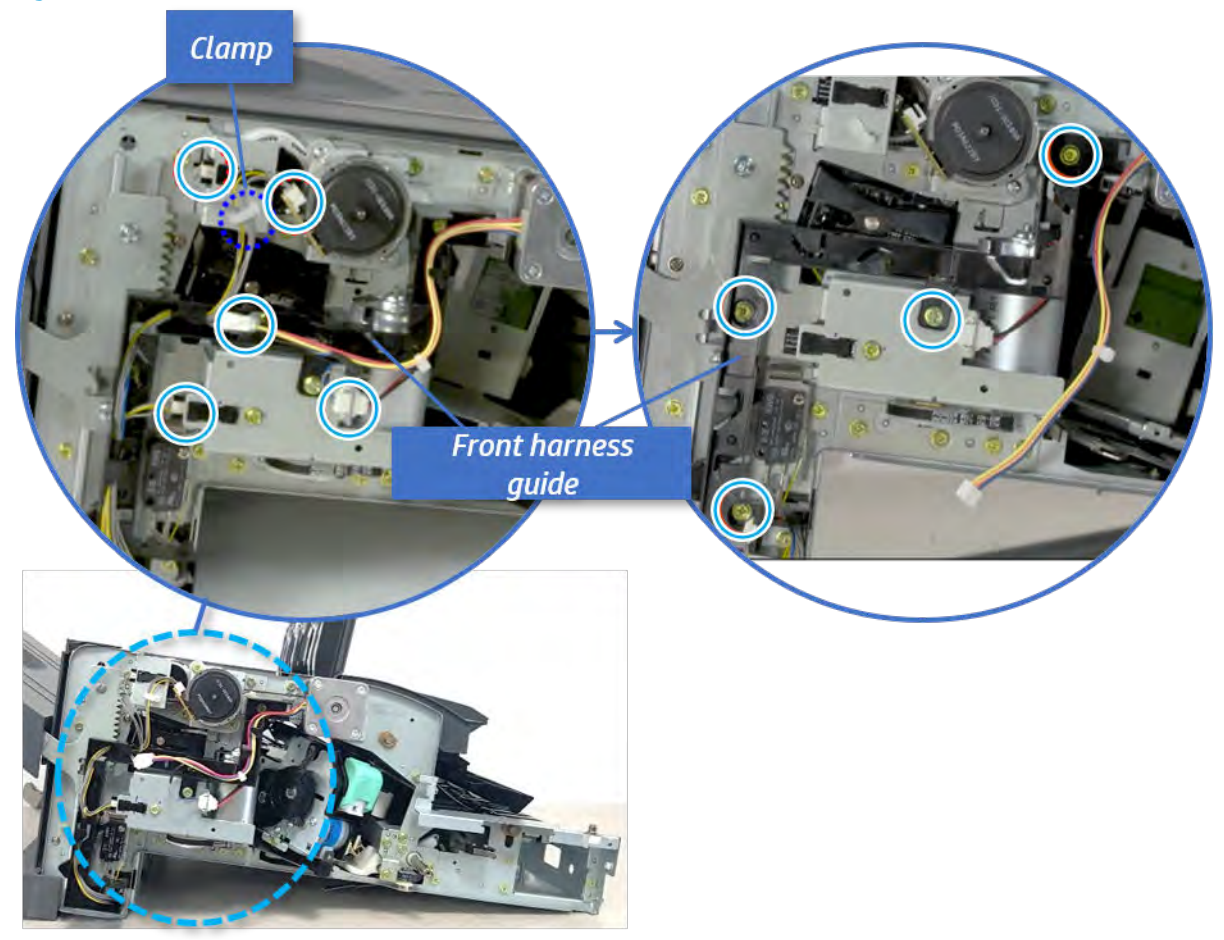

Figure 5-673 Remove the front harness guide

- 8. Remove the output tray motor assembly.
	- ▲ Remove three screws, and then remove the output tray motor assembly.

Figure 5-674 Remove the output tray motor assembly

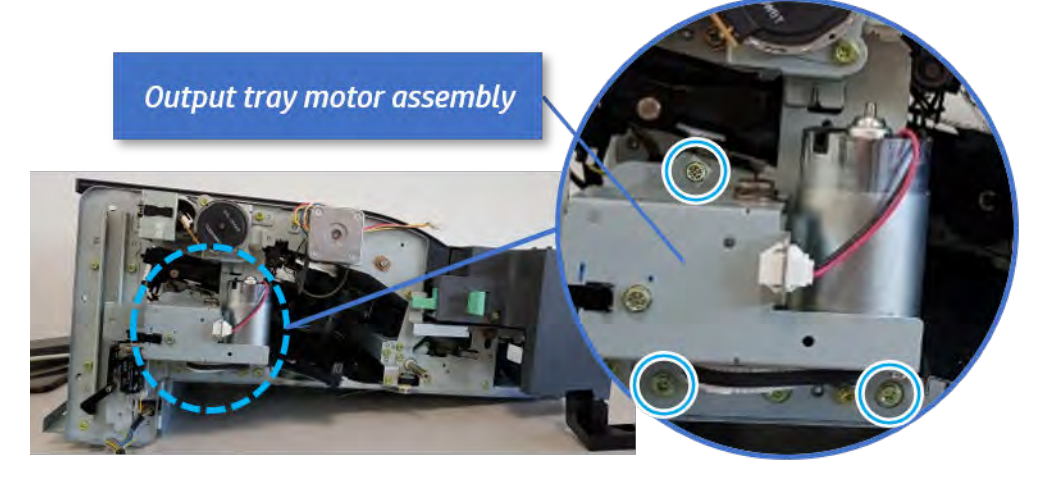

9. Unpack the replacement assembly.

a. Dispose of the defective part.

**W** NOTE: HP recommends responsible disposal of the defective part.

<http://www8.hp.com/us/en/hp-information/environment/product-recycling.html>

**b.** Unpack the replacement part from the packaging.

CAUTION: Some parts are sensitive to electrostatic discharge (ESD). Always perform service

work at an ESD-protected workstation or mat. If an ESD workstation or mat is not available, touch the sheet-metal chassis to provide a static ground before touching an ESD-sensitive assembly. Protect the ESD-sensitive assemblies by placing them in ESD pouches when they are out of the printer.

If the replacement part is a roller or pad, avoid touching the spongy part of it. Skin oils on the roller or pad can cause paper pickup and/or print-quality problems. HP recommends using disposable gloves when handling rollers or pads or washing your hands before touching rollers or pads.

- IMPORTANT: Make sure that all of the shipping materials (for example shipping tape) are removed from the replacement part prior to installation.
- c. To install an assembly, reverse the removal steps.

When applicable, special installation instructions are provided for an assembly at the end of the removal procedure. Always completely read the removal instructions and follow all special installation instructions.

# Removal and replacement: Output tray motor sensor (S6)

Learn how to remove and replace the output tray motor sensor.

To view teardown&reassembling video of the inner finisher, click the link below.

[View a teardown video of the inner finisher .](http://link.brightcove.com/services/player/bcpid1190528646001?bctid=ref:REFIDWDNc1ef673c-76bf-47c3-90f1-cd31cab93bb2)

[View a reassembling video of the inner finisher .](http://link.brightcove.com/services/player/bcpid1190528646001?bctid=ref:REFIDWDN2046bd58-7fcd-43ed-8d59-54c43c70ab13)

IMPORTANT: When applicable, special installation instructions are provided for an assembly at the end of the removal procedure. Always completely read the removal instructions and follow all special installation instructions.

Mean time to repair:

Service level:

## Before performing service

Turn the printer power off

- Press the power button on the front of the printer, and then turn off the power switch next to the power cable.
- A shutting-down message appears on the control-panel display.
- $\triangle$  WARNING! To avoid damage to the printer, turn the power off and wait until the printer shuts down before removing the power cable.
- Disconnect the printer power cable after the printer has completely shut down (the control-panel display is blank).

Use the table below to identify the correct part number for your printer. To order the part, go to [https://parts.hp.com.](https://parts.hp.com)

#### Table 5-67 Part information

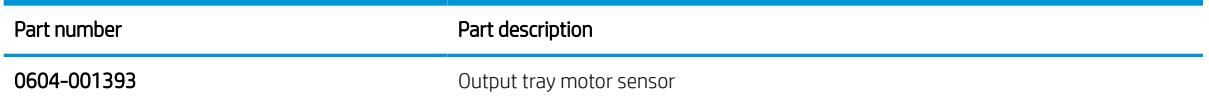

## Required tools

● #2 JIS screwdriver with a magnetic tip

# After performing service

### Turn the printer power on

- **•** Connect the power cable.
- Use the power switch to turn the power on.

## Post service test

Print any pages necessary to verify that the repair resolved the issue and did not create any new issues.

- 1. Remove the front cover.
	- a. Open the front door and open the punch cover.
	- **b.** Remove three screws in the front.
	- c. Remove the lever.
	- d. Open the top cover.

e. From the right side of the front cover, carefully lift and pry toward the top-left corner to remove the front cover.

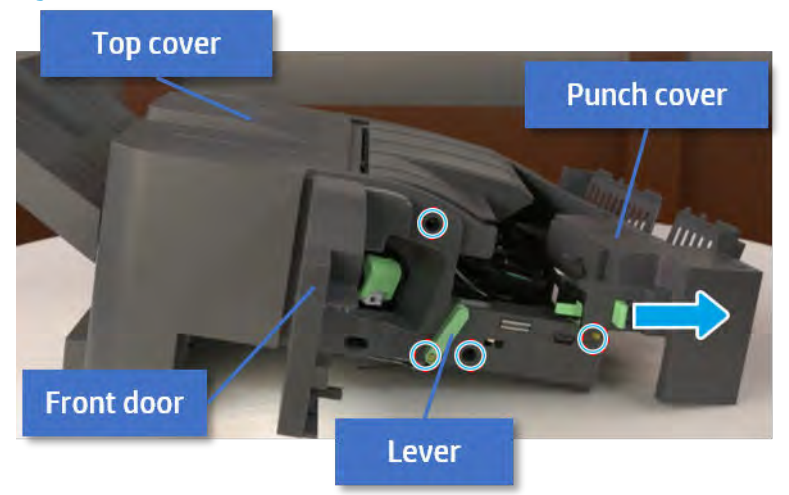

Figure 5-675 Remove the front cover

- 2. Remove the rear cover.
	- a. Open the top cover.

Figure 5-676 Open the top cover

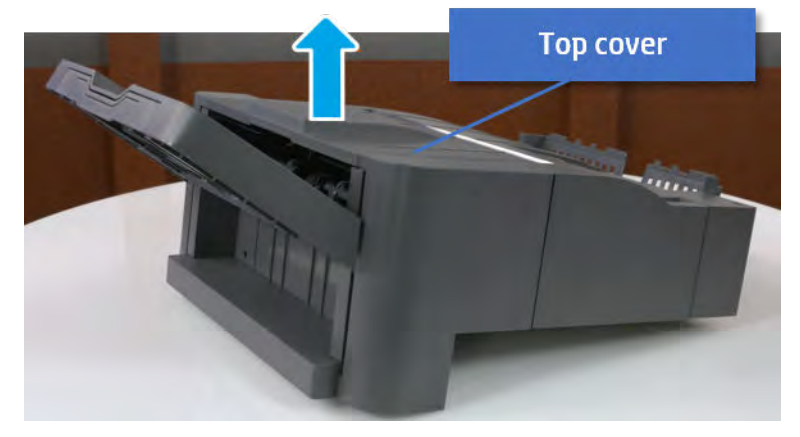

**b.** Remove three screws.

c. Release hooks carefully and remove the rear cover.

Figure 5-677 Remove the rear cover

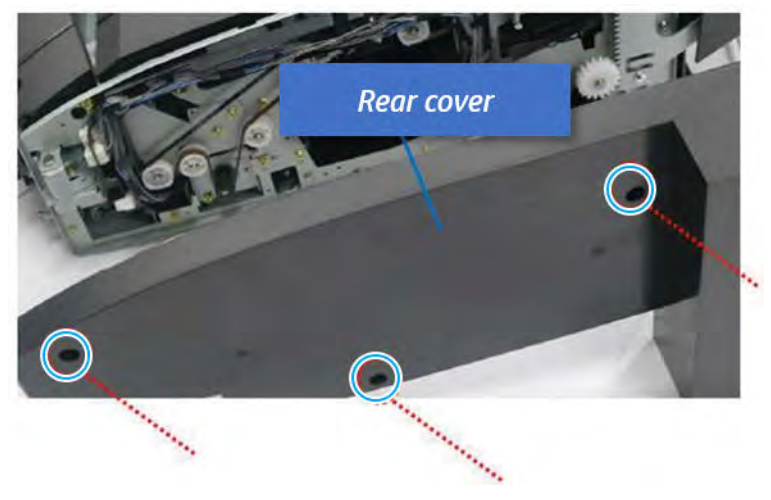

- **3.** Remove the output tray.
	- a. Remove four screws.

Figure 5-678 Remove four screws

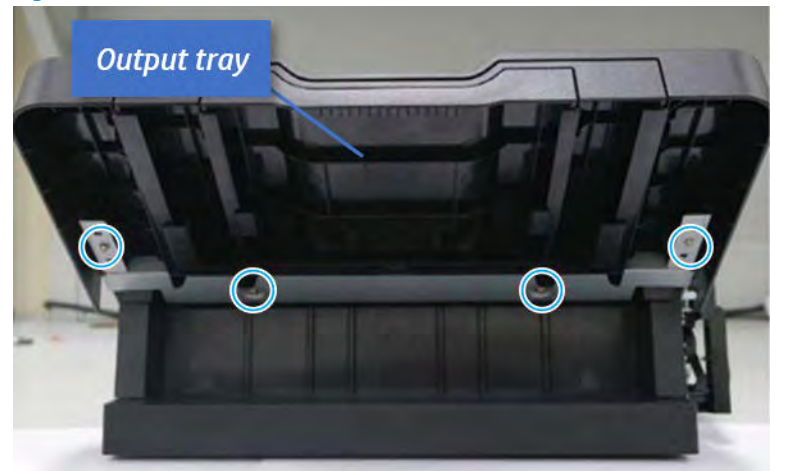

b. Push the paper holding actuator into the inner finisher, and then remove the output tray.

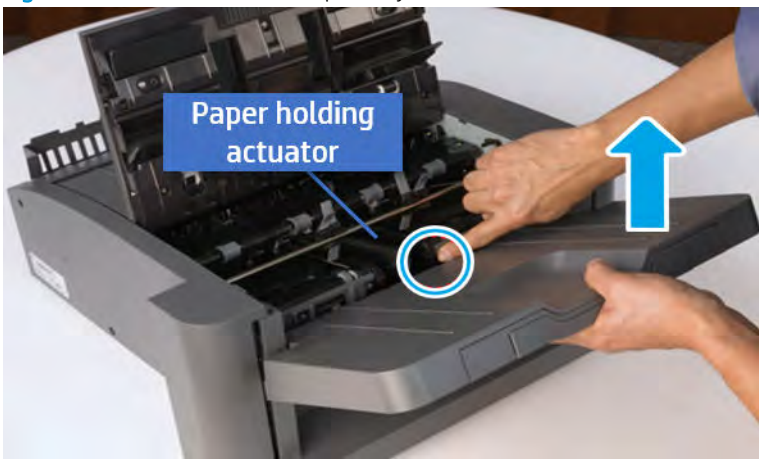

Figure 5-679 Remove the output tray.

- 4. Remove the output tray frame.
	- a. Rotate the pulley until the output tray frame depart from the gear.

Figure 5-680 Remove the pulley

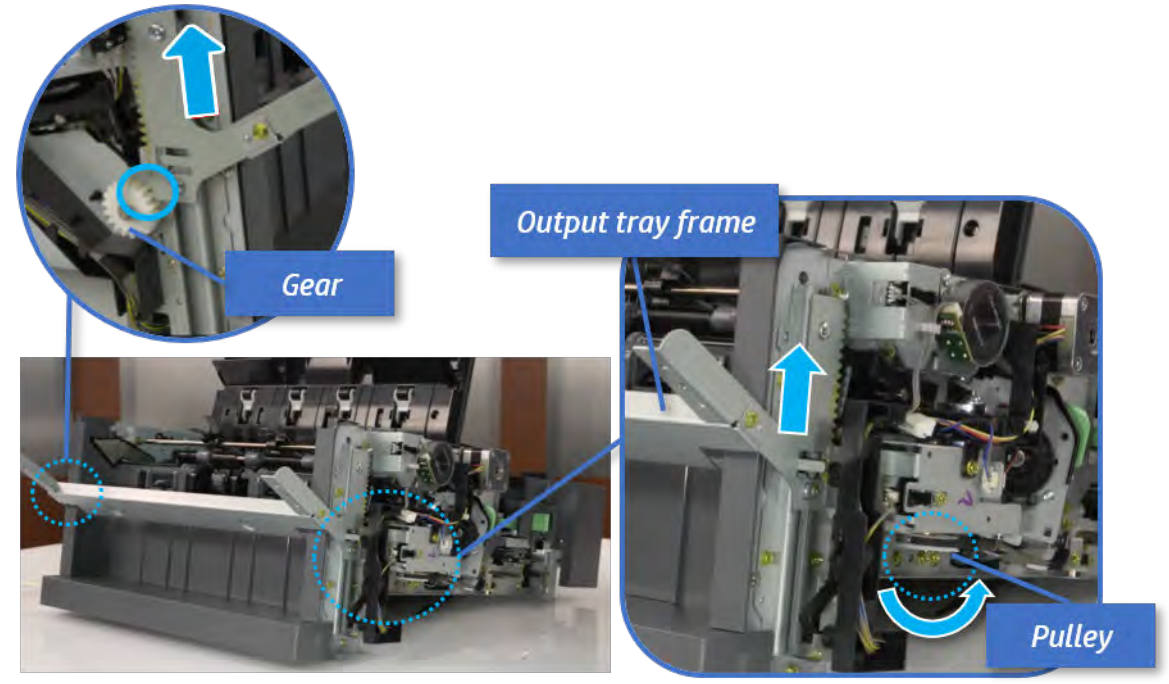

b. Push the paper holding actuator into the inner finisher, and then remove the output tray frame.

Figure 5-681 Remove the output tray frame

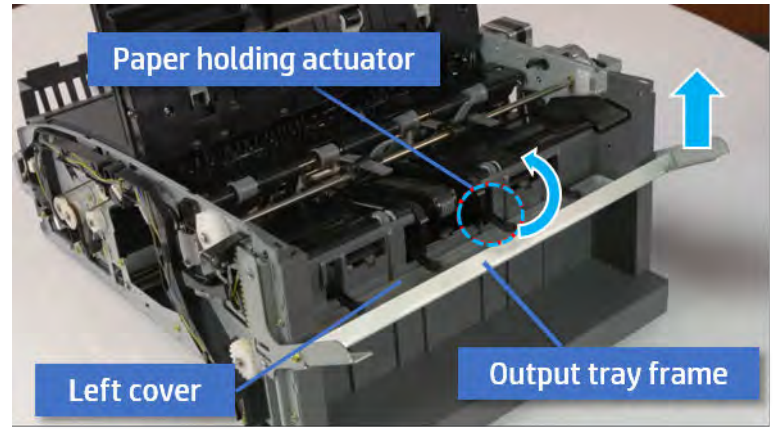

- TIP: Push the paper holding actuator into the inner finisher when reassembling. Be sure to level the output tray.
	- 1. Position the first wheel into the channel on both sides while pushing the paper holding actuator.

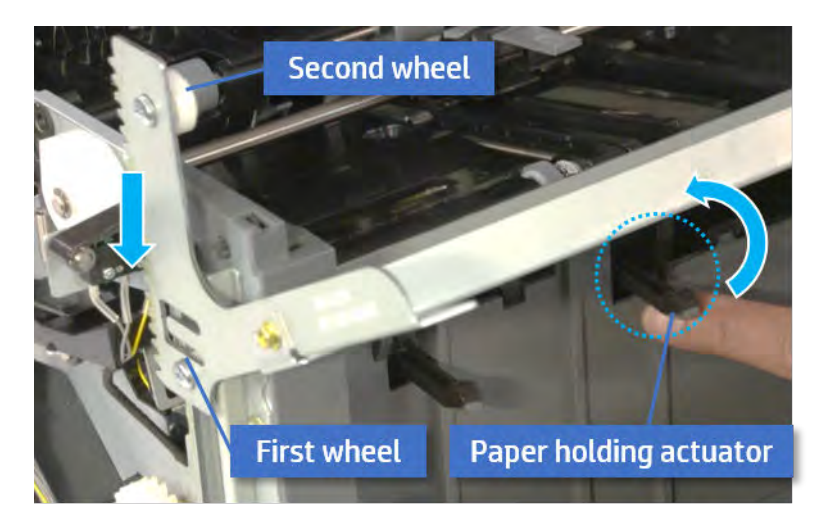

- 2. Let the second wheel rest on the channel on both sides simultaneously.
- 3. Gently squeeze the wheels into channel until the output tray frame meet the gear.

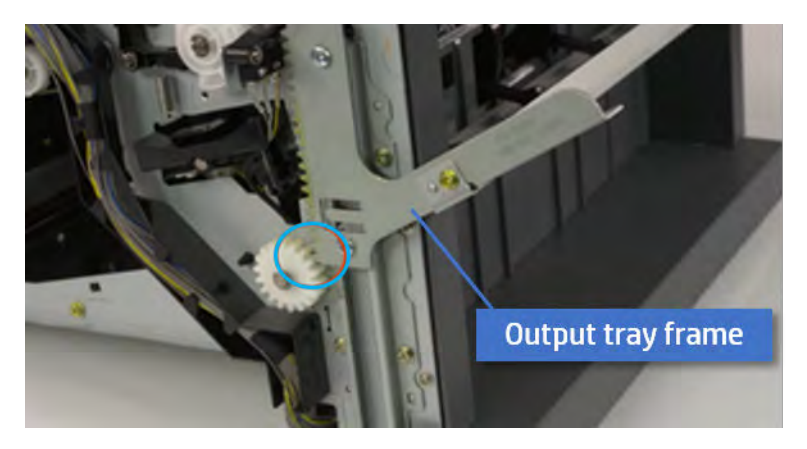

4. Rotate the pulley until the output tray frame is no longer lifted. It can make to level the output tray frame.

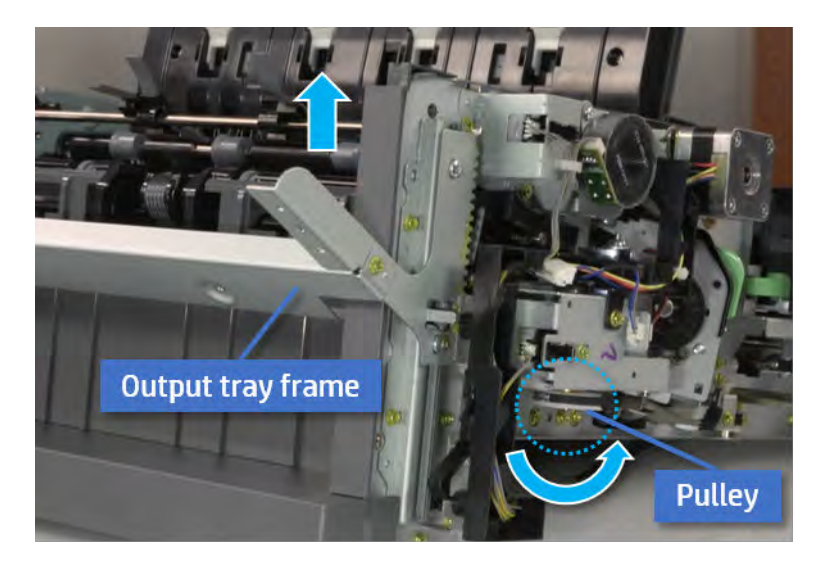

5. Rotate the pully in the opposite direction.

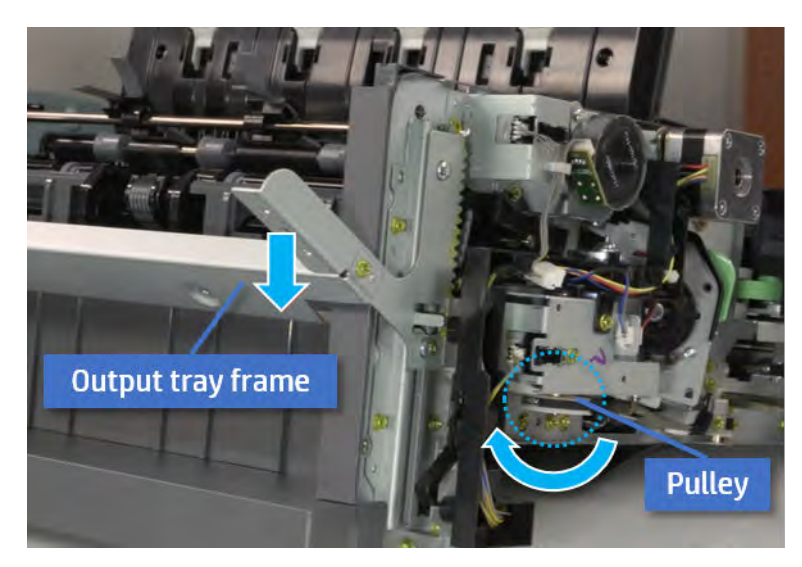

- 5. Remove the PCA cover.
	- ▲ Remove two screws, and then remove the PCA cover.

# Figure 5-682 Remove the PCA cover

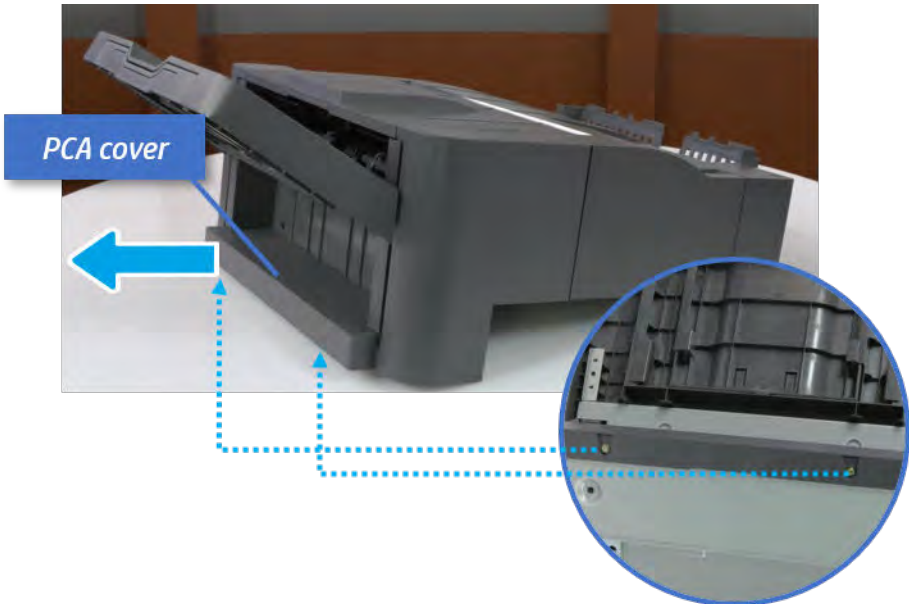

- 6. Remove the left cover.
	- a. Remove two screws.

Figure 5-683 Remove two screws

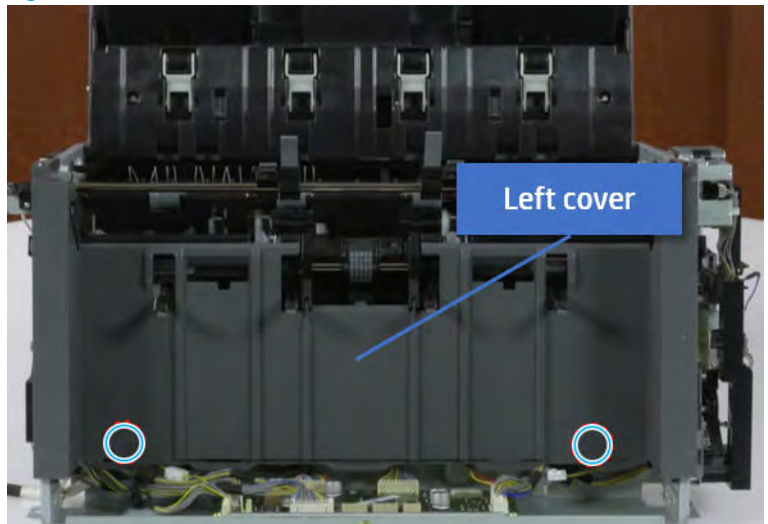

**b.** Remove four screws from both front and rear sides.

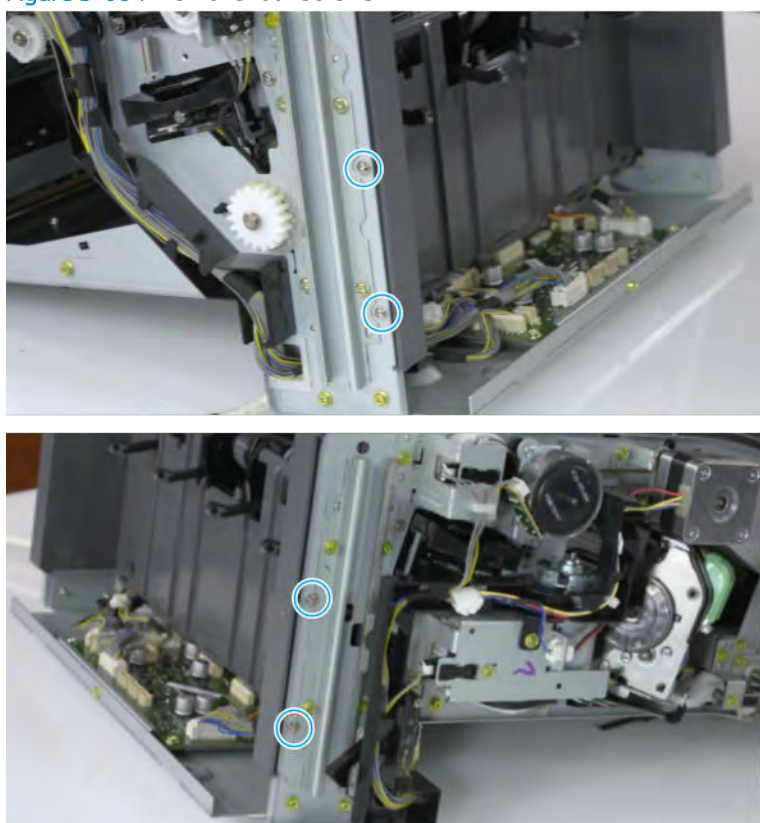

Figure 5-684 Remove four screws

c. Unplug two inline connectors, and then remove the left cover.

Figure 5-685 Unplug two connectors

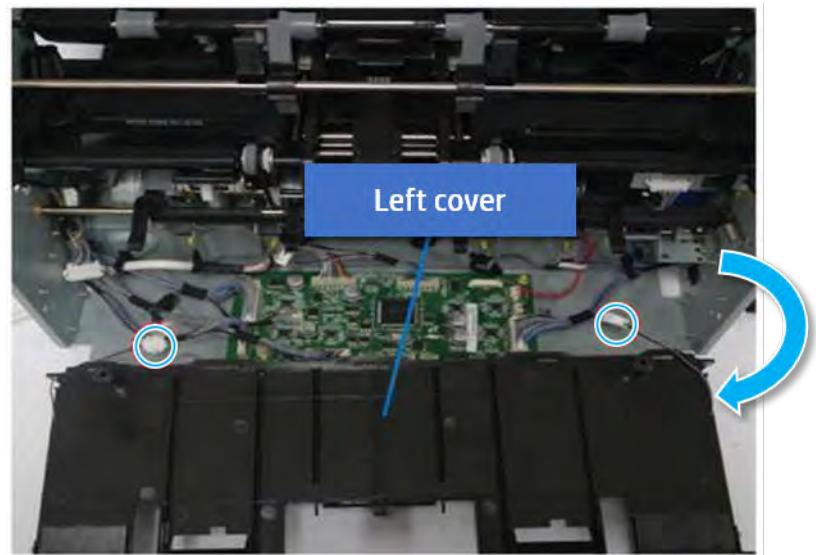

※ TIP: Be sure to check the hook when reassembling.

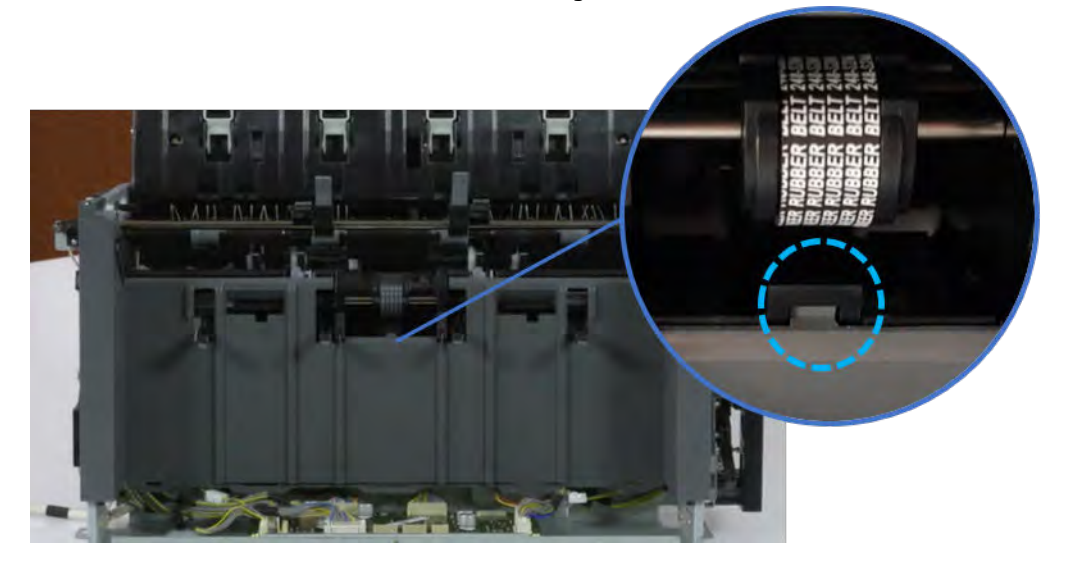

- 7. Remove the front harness guide.
	- a. Open one clamp and unplug five connectors, and then remove the wire harness from the front harness guide.

**b.** Remove four screws, and then remove the front harness guide.

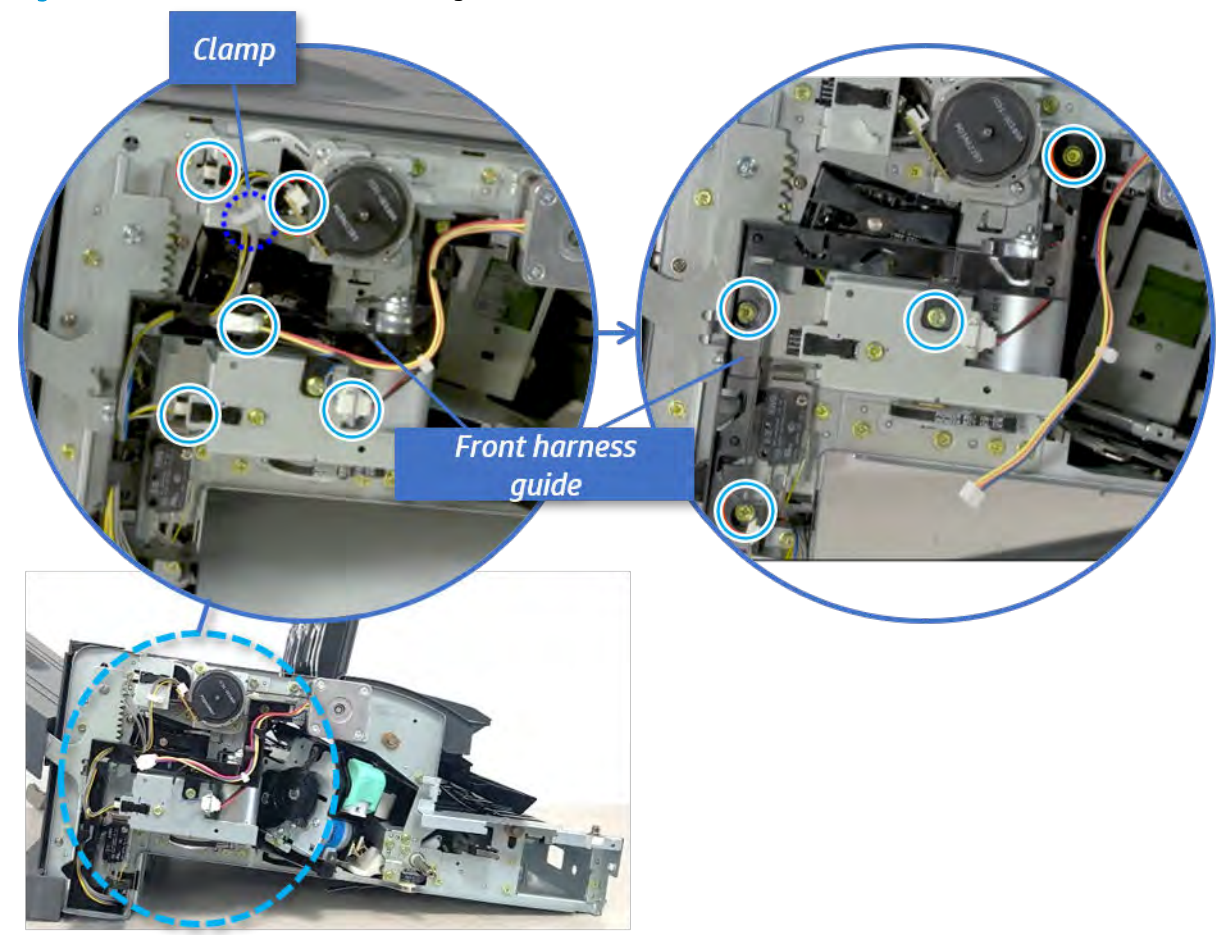

Figure 5-686 Remove the front harness guide

- 8. Remove the output tray motor assembly.
	- ▲ Remove three screws, and then remove the output tray motor assembly.

Figure 5-687 Remove the output tray motor assembly

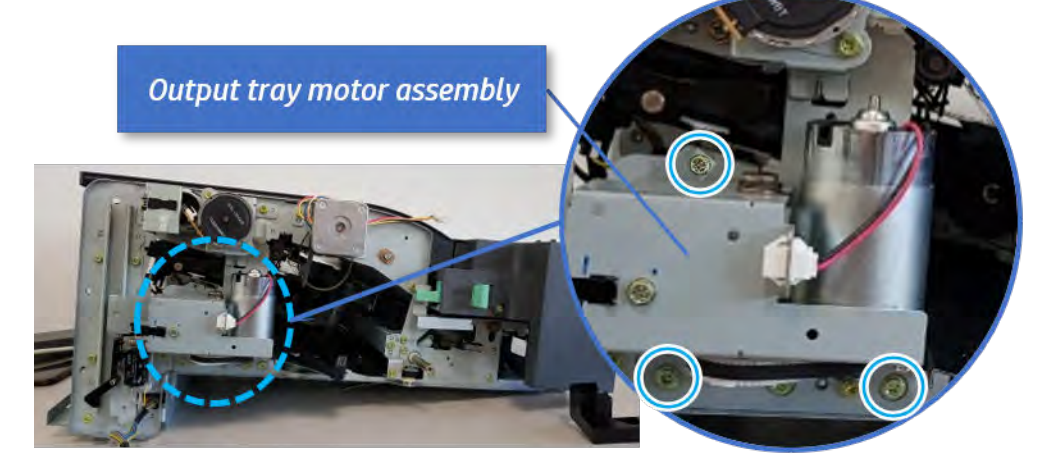

**9.** Remove the output tray motor sensor.

Remove one screw, remove the shaft, and then remove the sensor.

**Output tray motor** Shaft **Output tray motor sensor** 

Figure 5-688 Remove the output tray motor sensor

- 10. Unpack the replacement assembly.
	- a. Dispose of the defective part.

**W** NOTE: HP recommends responsible disposal of the defective part.

<http://www8.hp.com/us/en/hp-information/environment/product-recycling.html>

**b.** Unpack the replacement part from the packaging.

CAUTION: Some parts are sensitive to electrostatic discharge (ESD). Always perform service

work at an ESD-protected workstation or mat. If an ESD workstation or mat is not available, touch the sheet-metal chassis to provide a static ground before touching an ESD-sensitive assembly. Protect the ESD-sensitive assemblies by placing them in ESD pouches when they are out of the printer.

If the replacement part is a roller or pad, avoid touching the spongy part of it. Skin oils on the roller or pad can cause paper pickup and/or print-quality problems. HP recommends using disposable gloves when handling rollers or pads or washing your hands before touching rollers or pads.

- IMPORTANT: Make sure that all of the shipping materials (for example shipping tape) are removed from the replacement part prior to installation.
- c. To install an assembly, reverse the removal steps.

When applicable, special installation instructions are provided for an assembly at the end of the removal procedure. Always completely read the removal instructions and follow all special installation instructions.

# Removal and replacement: Output tray motor

Learn how to remove and replace the output tray motor.

To view teardown&reassembling video of the inner finisher, click the link below.

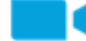

[View a teardown video of the inner finisher .](http://link.brightcove.com/services/player/bcpid1190528646001?bctid=ref:REFIDWDNc1ef673c-76bf-47c3-90f1-cd31cab93bb2)

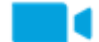

[View a reassembling video of the inner finisher .](http://link.brightcove.com/services/player/bcpid1190528646001?bctid=ref:REFIDWDN2046bd58-7fcd-43ed-8d59-54c43c70ab13)
IMPORTANT: When applicable, special installation instructions are provided for an assembly at the end of the removal procedure. Always completely read the removal instructions and follow all special installation instructions.

Mean time to repair:

Service level:

#### Before performing service

## Turn the printer power off

- Press the power button on the front of the printer, and then turn off the power switch next to the power cable.
- A shutting-down message appears on the control-panel display.
- $\triangle$  WARNING! To avoid damage to the printer, turn the power off and wait until the printer shuts down before removing the power cable.
- Disconnect the printer power cable after the printer has completely shut down (the control-panel display is blank).

Use the table below to identify the correct part number for your printer. To order the part, go to [https://parts.hp.com.](https://parts.hp.com)

#### Table 5-68 Part information

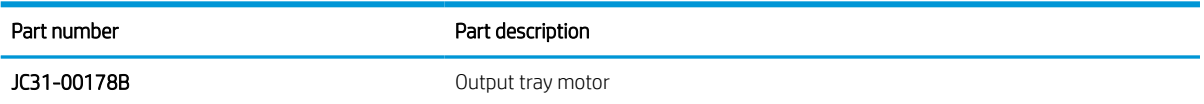

#### Required tools

#2 JIS screwdriver with a magnetic tip

#### After performing service

#### Turn the printer power on

- Connect the power cable.
- Use the power switch to turn the power on.

#### Post service test

Print any pages necessary to verify that the repair resolved the issue and did not create any new issues.

- 1. Remove the front cover.
	- a. Open the front door and open the punch cover.
	- b. Remove three screws in the front.
	- c. Remove the lever.
	- d. Open the top cover.

e. From the right side of the front cover, carefully lift and pry toward the top-left corner to remove the front cover.

**Top cover Punch cover** C  $\mathbf{O}$   $\mathbf{O}$ **Front door** Lever

Figure 5-689 Remove the front cover

- 2. Remove the rear cover.
	- a. Open the top cover.

Figure 5-690 Open the top cover

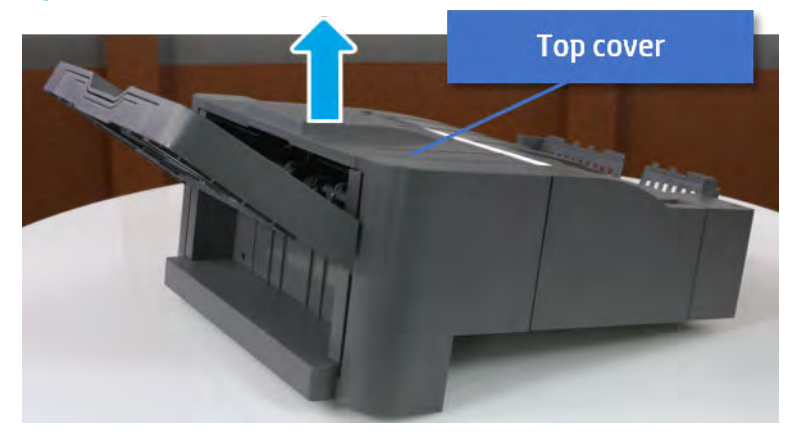

**b.** Remove three screws.

c. Release hooks carefully and remove the rear cover.

Figure 5-691 Remove the rear cover

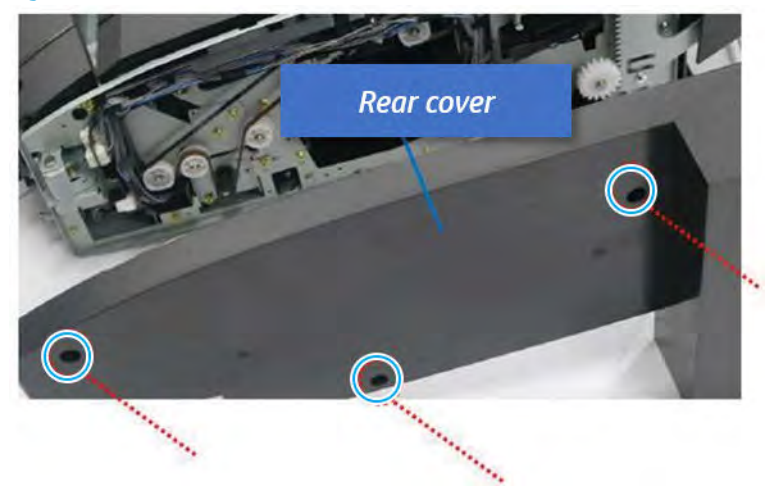

- **3.** Remove the output tray.
	- a. Remove four screws.

Figure 5-692 Remove four screws

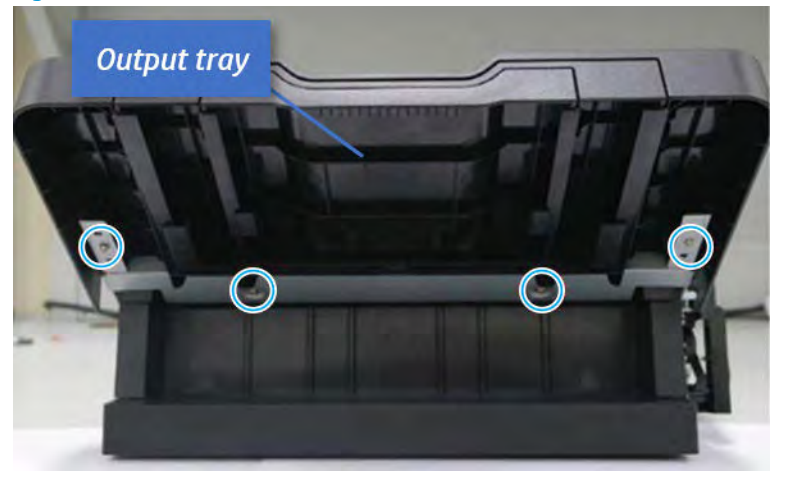

b. Push the paper holding actuator into the inner finisher, and then remove the output tray.

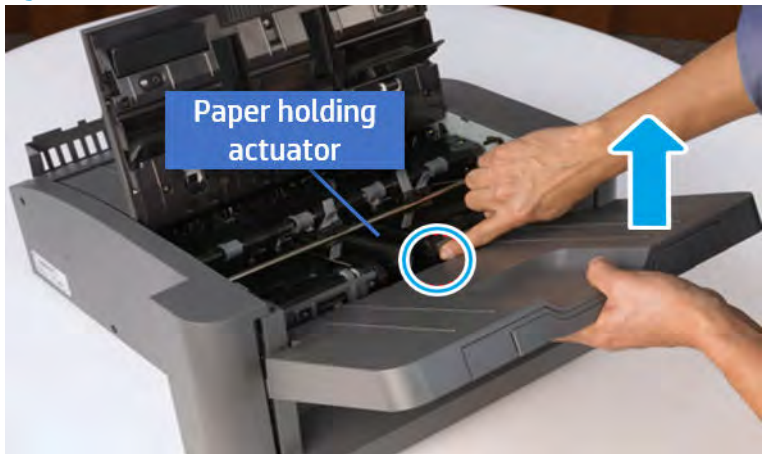

Figure 5-693 Remove the output tray.

- 4. Remove the output tray frame.
	- a. Rotate the pulley until the output tray frame depart from the gear.

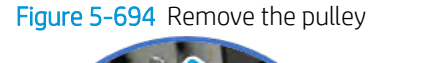

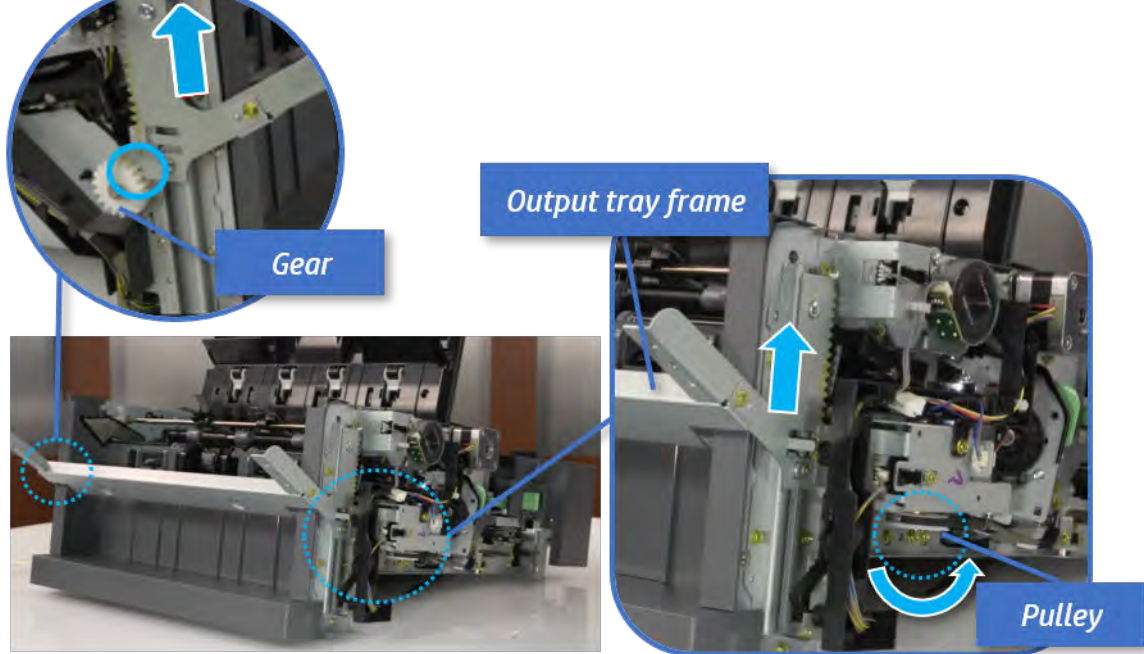

b. Push the paper holding actuator into the inner finisher, and then remove the output tray frame.

Figure 5-695 Remove the output tray frame

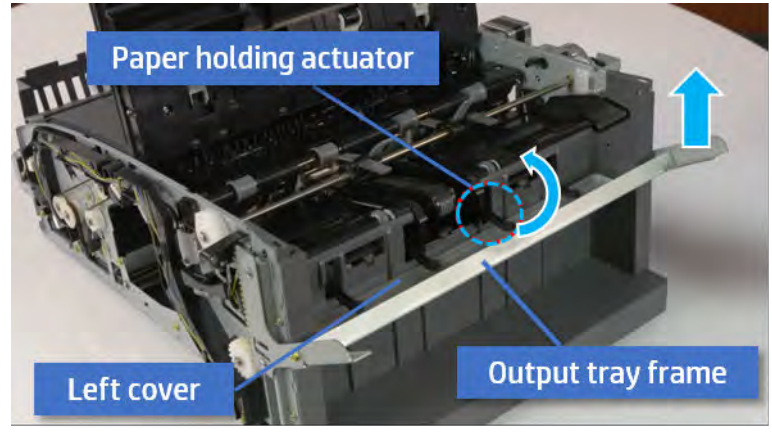

- ※ TIP: Push the paper holding actuator into the inner finisher when reassembling. Be sure to level the output tray.
	- 1. Position the first wheel into the channel on both sides while pushing the paper holding actuator.

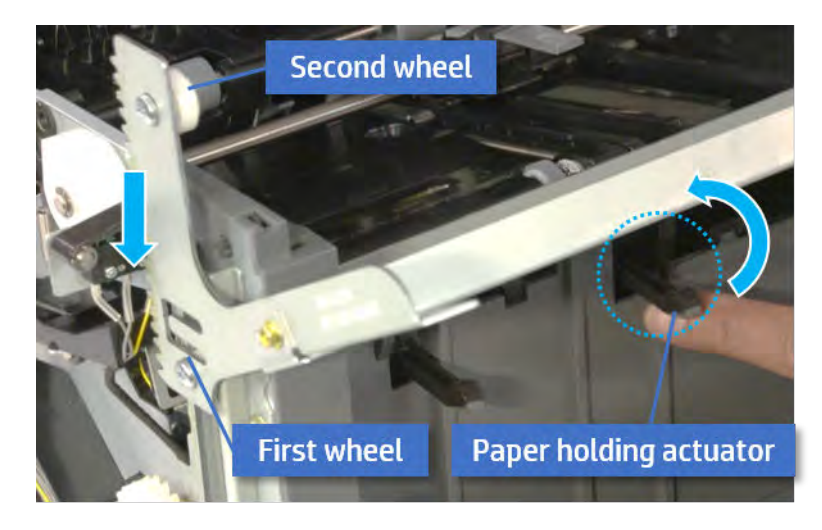

- 2. Let the second wheel rest on the channel on both sides simultaneously.
- 3. Gently squeeze the wheels into channel until the output tray frame meet the gear.

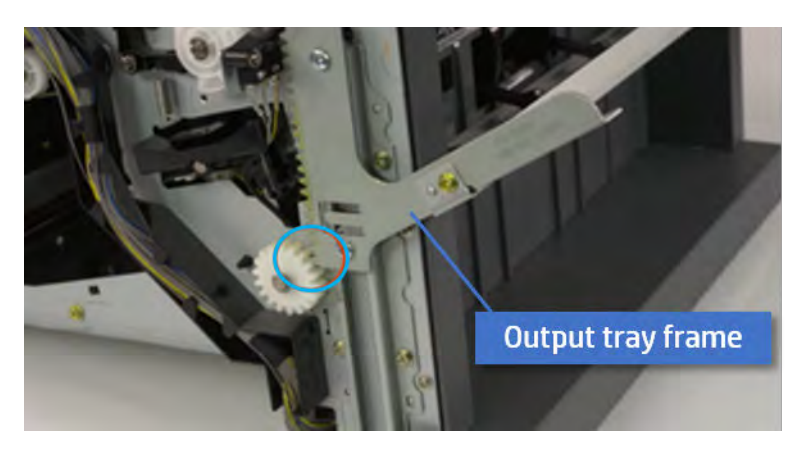

4. Rotate the pulley until the output tray frame is no longer lifted. It can make to level the output tray frame.

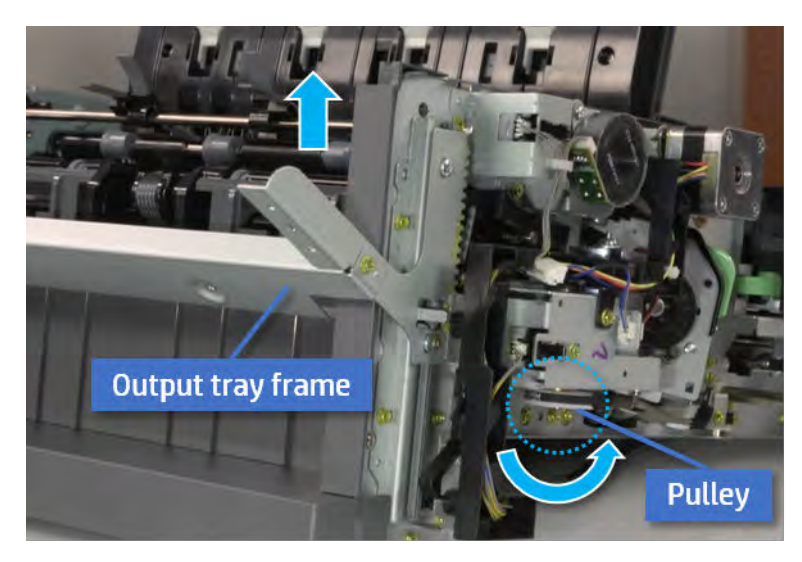

5. Rotate the pully in the opposite direction.

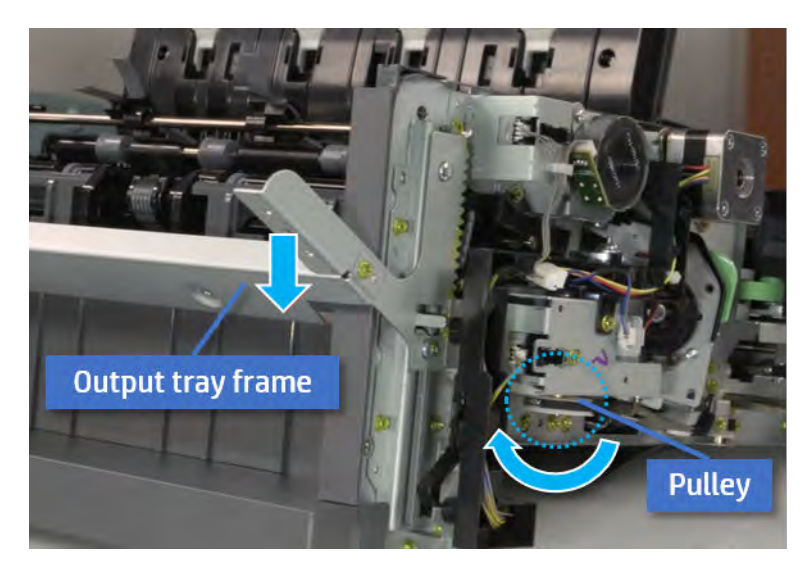

- 5. Remove the PCA cover.
	- ▲ Remove two screws, and then remove the PCA cover.

# Figure 5-696 Remove the PCA cover

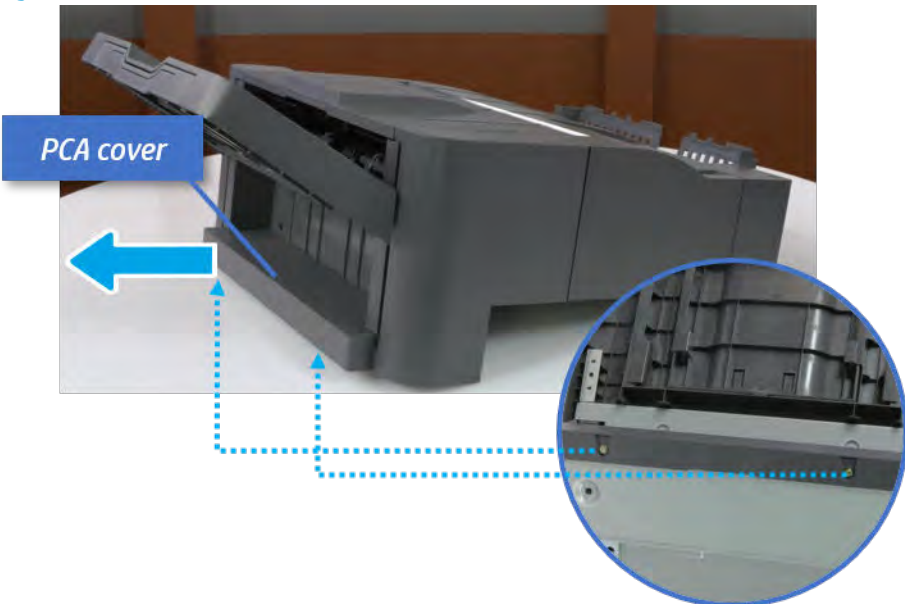

- 6. Remove the left cover.
	- a. Remove two screws.

Figure 5-697 Remove two screws

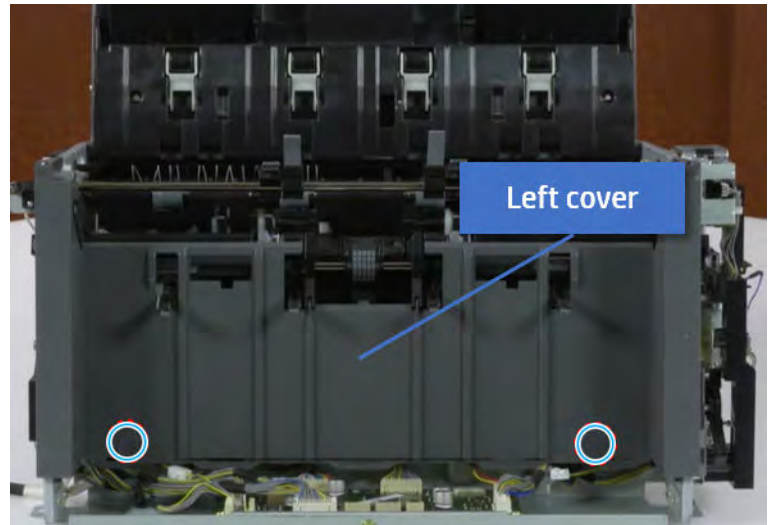

**b.** Remove four screws from both front and rear sides.

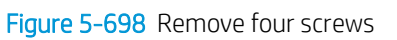

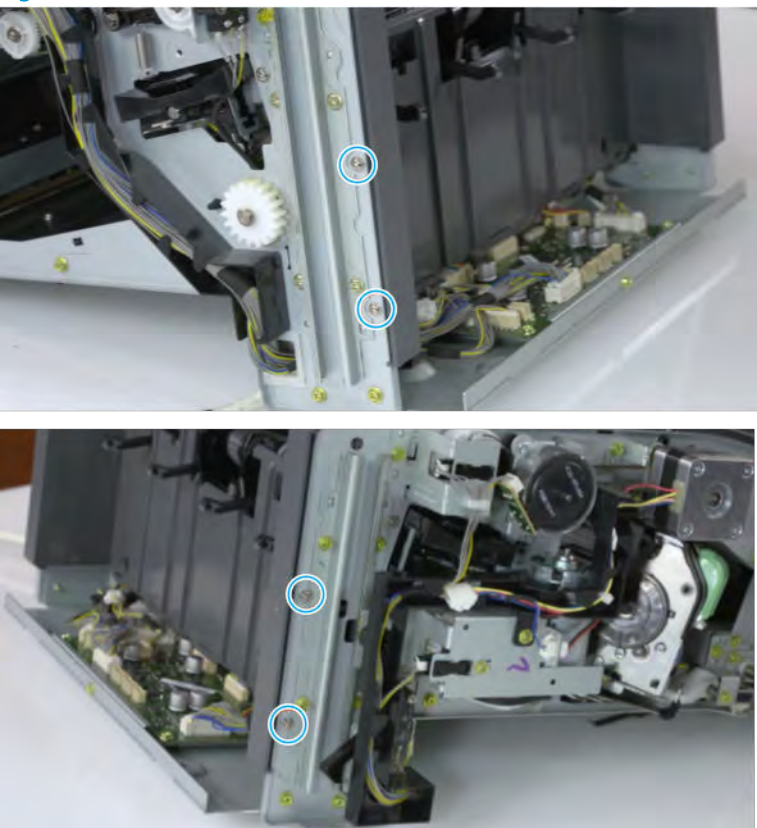

c. Unplug two inline connectors, and then remove the left cover.

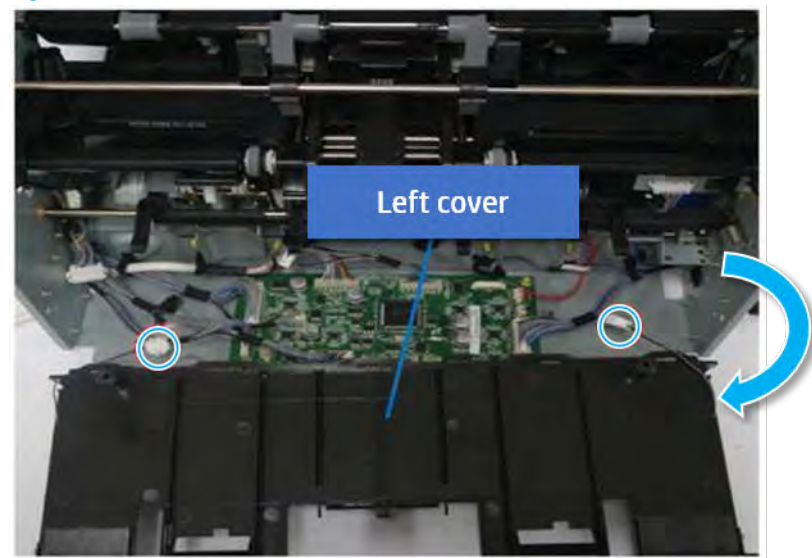

Figure 5-699 Unplug two connectors

※ TIP: Be sure to check the hook when reassembling.

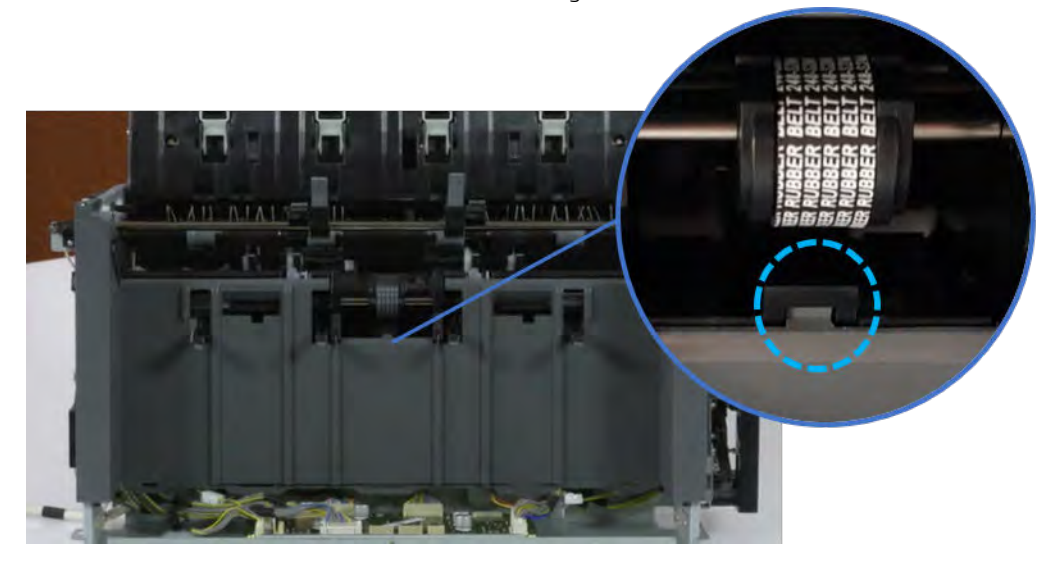

- 7. Remove the front harness guide.
	- a. Open one clamp and unplug five connectors, and then remove the wire harness from the front harness guide.

**b.** Remove four screws, and then remove the front harness guide.

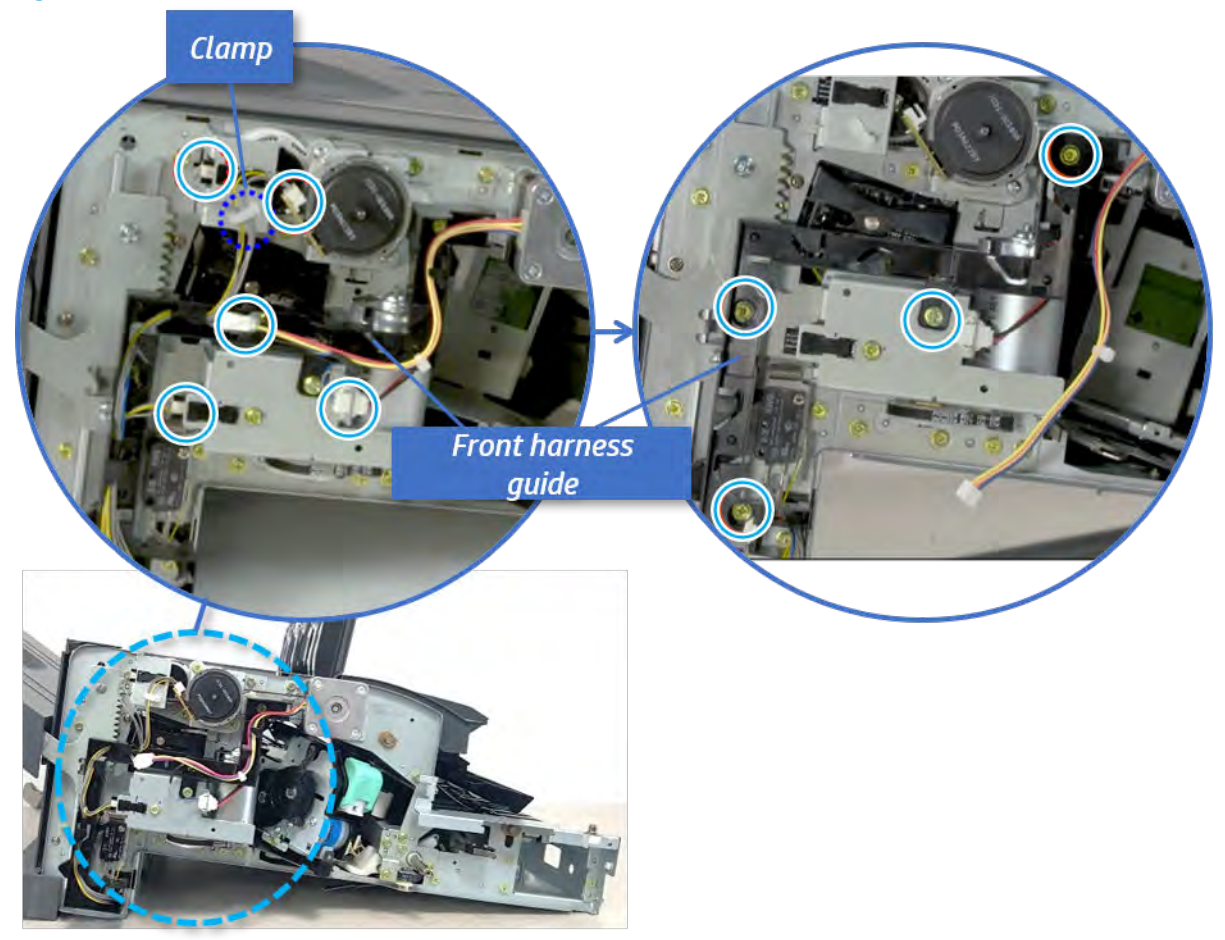

Figure 5-700 Remove the front harness guide

- 8. Remove the output tray motor assembly.
	- ▲ Remove three screws, and then remove the output tray motor assembly.

Figure 5-701 Remove the output tray motor assembly

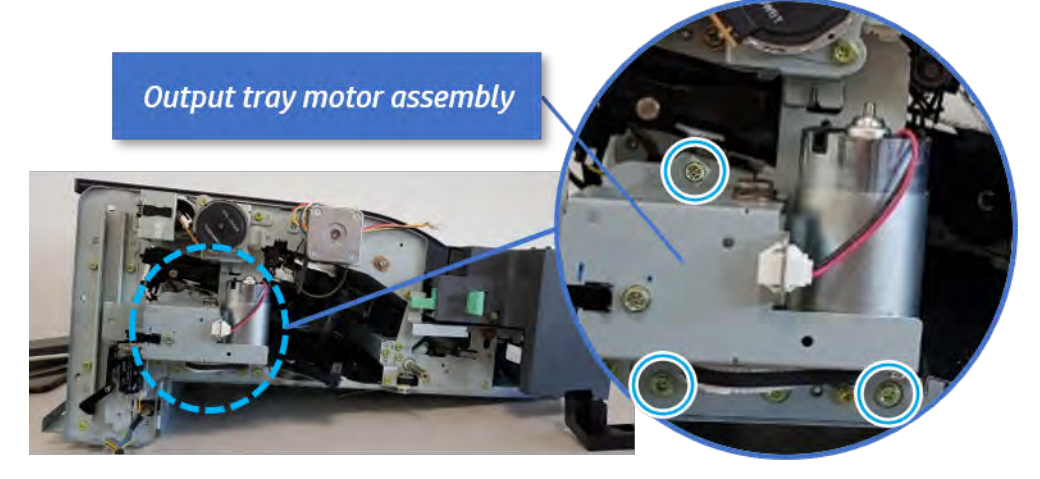

**9.** Remove the output tray motor.

Remove two screws, unplug the connector, and then remove the output tray motor.

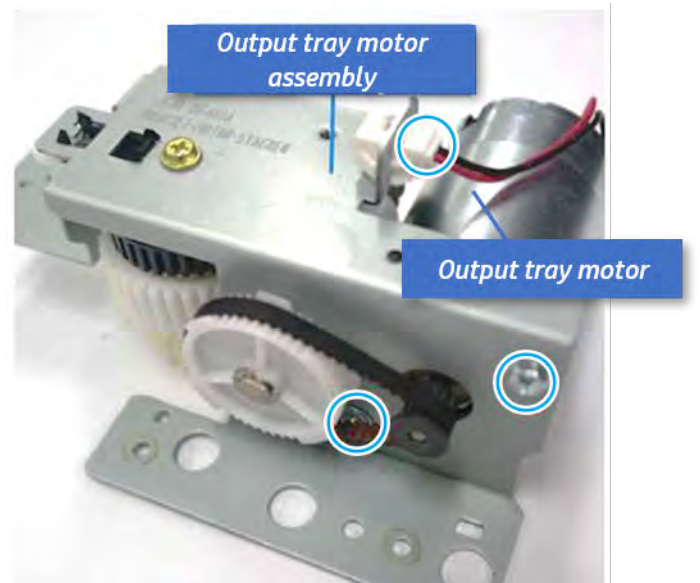

Figure 5-702 Remove the output tray motor

- 10. Unpack the replacement assembly.
	- **a.** Dispose of the defective part.

**W** NOTE: HP recommends responsible disposal of the defective part.

<http://www8.hp.com/us/en/hp-information/environment/product-recycling.html>

**b.** Unpack the replacement part from the packaging.

CAUTION: Some parts are sensitive to electrostatic discharge (ESD). Always perform service

work at an ESD-protected workstation or mat. If an ESD workstation or mat is not available, touch the sheet-metal chassis to provide a static ground before touching an ESD-sensitive assembly. Protect the ESD-sensitive assemblies by placing them in ESD pouches when they are out of the printer.

If the replacement part is a roller or pad, avoid touching the spongy part of it. Skin oils on the roller or pad can cause paper pickup and/or print-quality problems. HP recommends using disposable gloves when handling rollers or pads or washing your hands before touching rollers or pads.

- IMPORTANT: Make sure that all of the shipping materials (for example shipping tape) are removed from the replacement part prior to installation.
- c. To install an assembly, reverse the removal steps.

When applicable, special installation instructions are provided for an assembly at the end of the removal procedure. Always completely read the removal instructions and follow all special installation instructions.

# Paper holding unit

# Removal and replacement: Paper holding

Learn how to remove and replace the paper holding.

To view teardown&reassembling video of the inner finisher, click the link below.

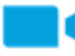

[View a teardown video of the inner finisher .](http://link.brightcove.com/services/player/bcpid1190528646001?bctid=ref:REFIDWDNc1ef673c-76bf-47c3-90f1-cd31cab93bb2)

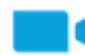

[View a reassembling video of the inner finisher .](http://link.brightcove.com/services/player/bcpid1190528646001?bctid=ref:REFIDWDN2046bd58-7fcd-43ed-8d59-54c43c70ab13)

IMPORTANT: When applicable, special installation instructions are provided for an assembly at the end of the removal procedure. Always completely read the removal instructions and follow all special installation instructions.

Mean time to repair:

Service level:

# Before performing service

### Turn the printer power off

- Press the power button on the front of the printer, and then turn off the power switch next to the power cable.
- A shutting-down message appears on the control-panel display.

 $\triangle$  WARNING! To avoid damage to the printer, turn the power off and wait until the printer shuts down before removing the power cable.

Disconnect the printer power cable after the printer has completely shut down (the control-panel display is blank).

Use the table below to identify the correct part number for your printer. To order the part, go to [https://parts.hp.com.](https://parts.hp.com)

#### Table 5-69 Part information

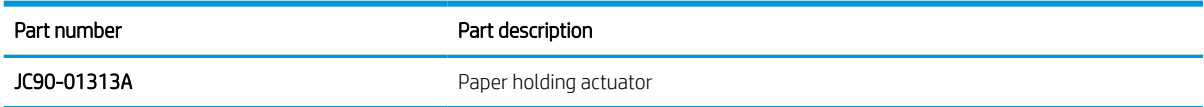

# Required tools

#2 JIS screwdriver with a magnetic tip

### After performing service

#### Turn the printer power on

- Connect the power cable.
- Use the power switch to turn the power on.

# Post service test

Print any pages necessary to verify that the repair resolved the issue and did not create any new issues.

- 1. Remove the front cover.
	- a. Open the front door and open the punch cover.
	- **b.** Remove three screws in the front.
	- c. Remove the lever.
	- d. Open the top cover.
	- e. From the right side of the front cover, carefully lift and pry toward the top-left corner to remove the front cover.

Figure 5-703 Remove the front cover

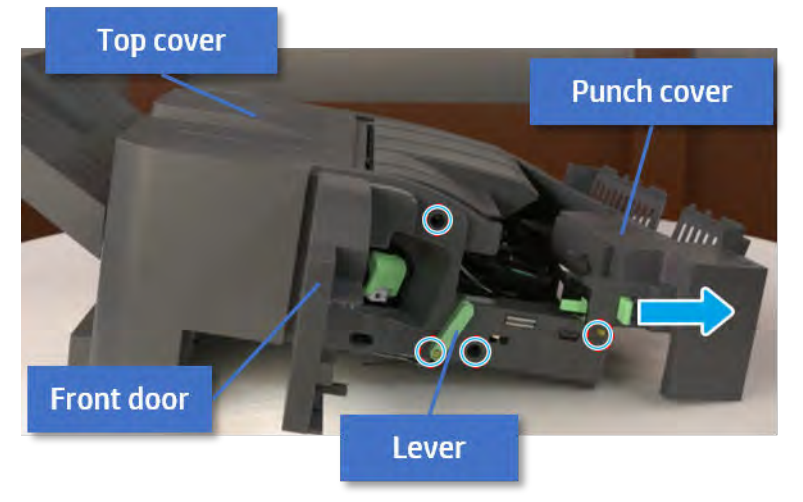

- 2. Remove the rear cover.
	- a. Open the top cover.

Figure 5-704 Open the top cover

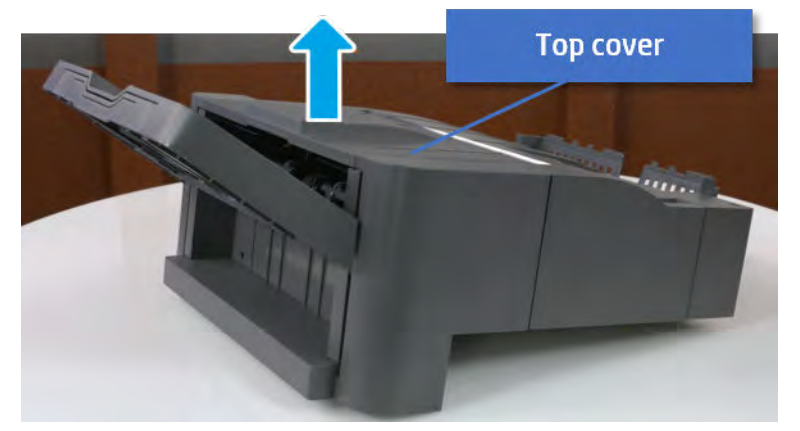

**b.** Remove three screws.

c. Release hooks carefully and remove the rear cover.

Figure 5-705 Remove the rear cover

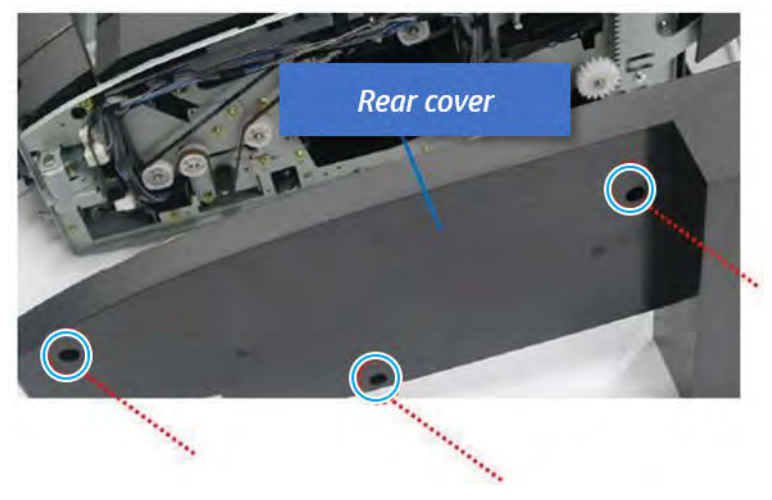

- **3.** Remove the output tray.
	- a. Remove four screws.

Figure 5-706 Remove four screws

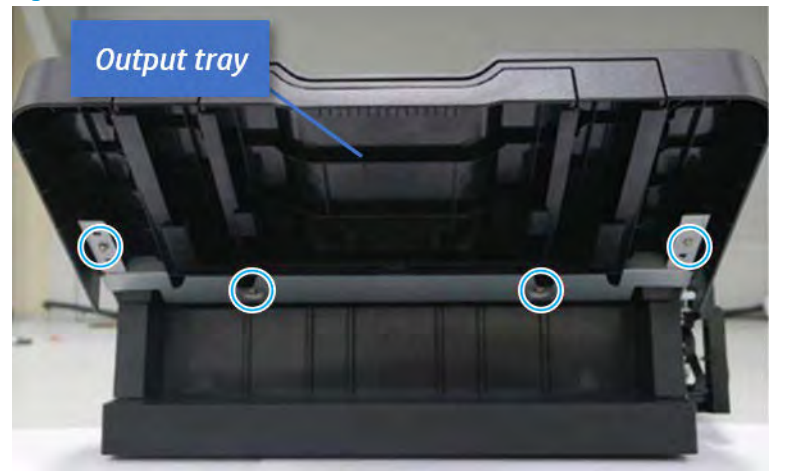

b. Push the paper holding actuator into the inner finisher, and then remove the output tray.

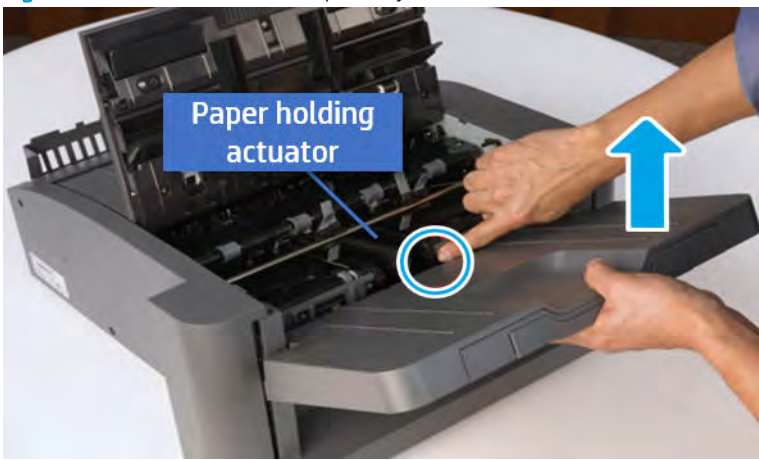

Figure 5-707 Remove the output tray.

- 4. Remove the output tray frame.
	- a. Rotate the pulley until the output tray frame depart from the gear.

Figure 5-708 Remove the pulley

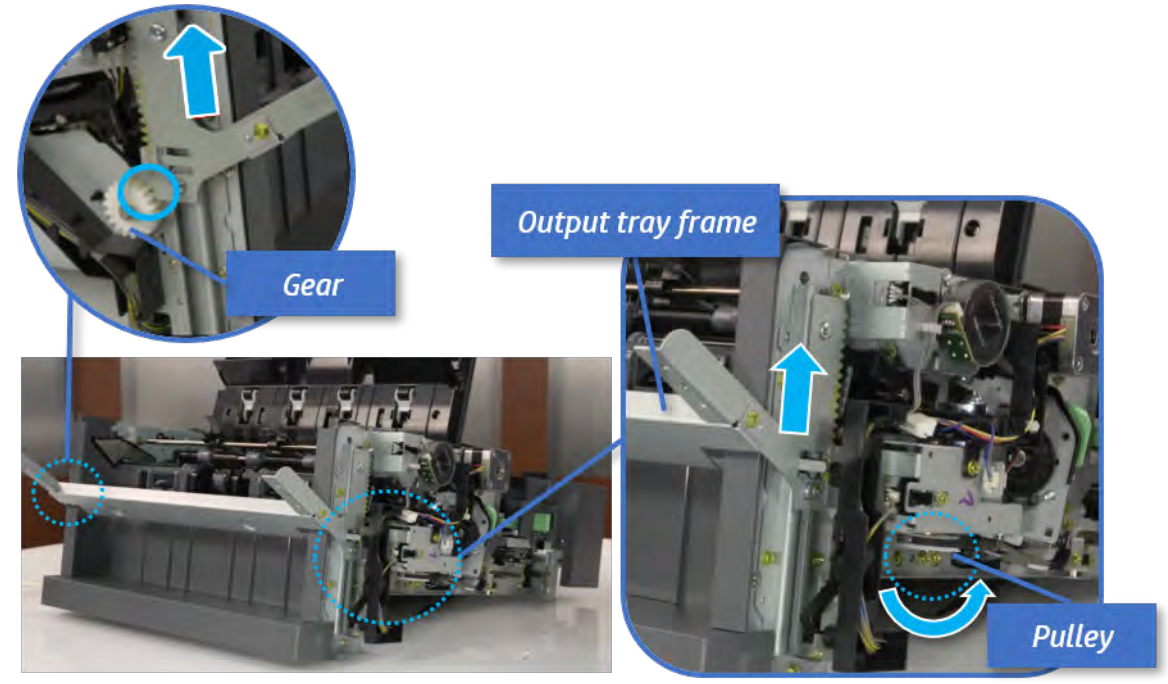

b. Push the paper holding actuator into the inner finisher, and then remove the output tray frame.

Figure 5-709 Remove the output tray frame

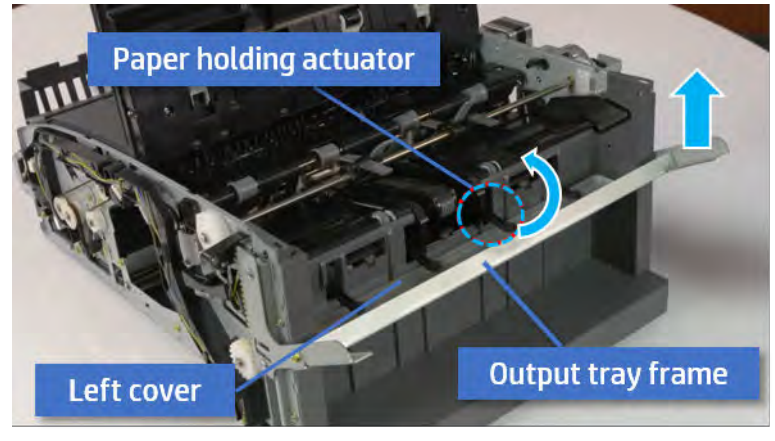

- TIP: Push the paper holding actuator into the inner finisher when reassembling. Be sure to level the output tray.
	- 1. Position the first wheel into the channel on both sides while pushing the paper holding actuator.

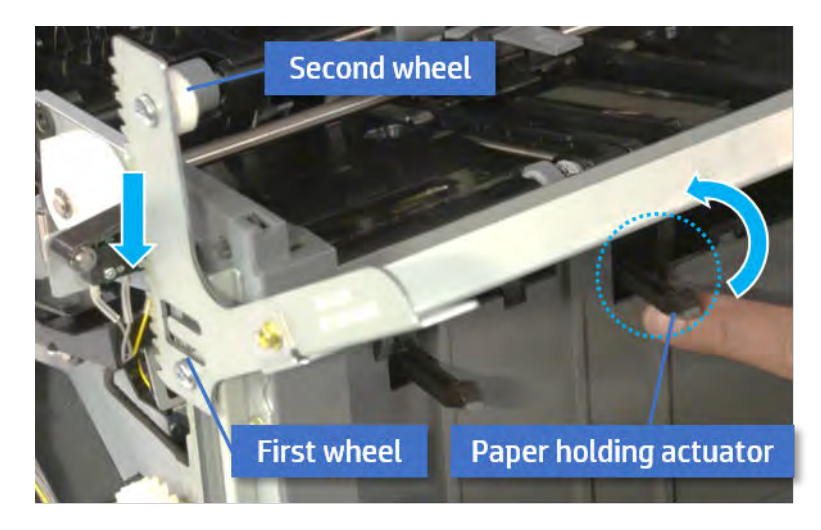

- 2. Let the second wheel rest on the channel on both sides simultaneously.
- 3. Gently squeeze the wheels into channel until the output tray frame meet the gear.

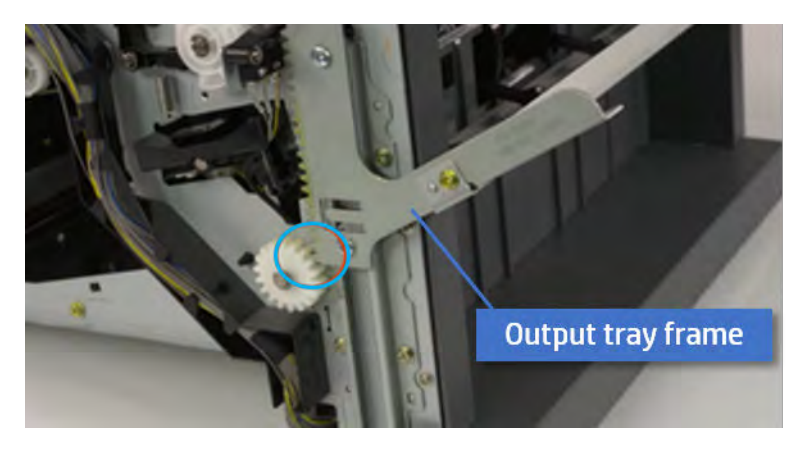

4. Rotate the pulley until the output tray frame is no longer lifted. It can make to level the output tray frame.

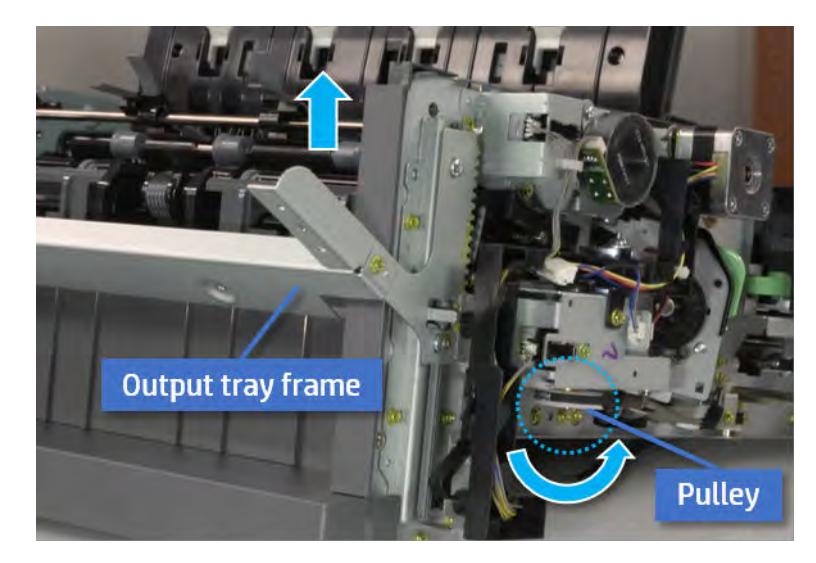

5. Rotate the pully in the opposite direction.

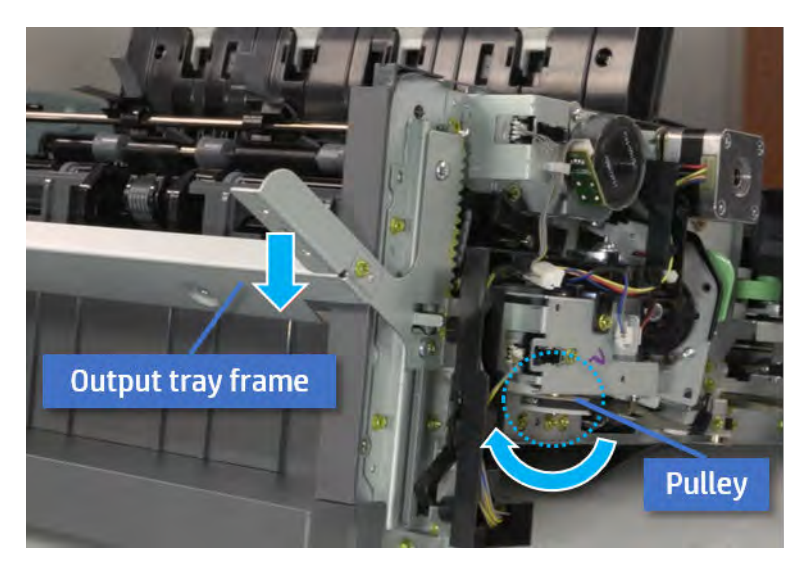

- 5. Remove the PCA cover.
	- ▲ Remove two screws, and then remove the PCA cover.

# Figure 5-710 Remove the PCA cover

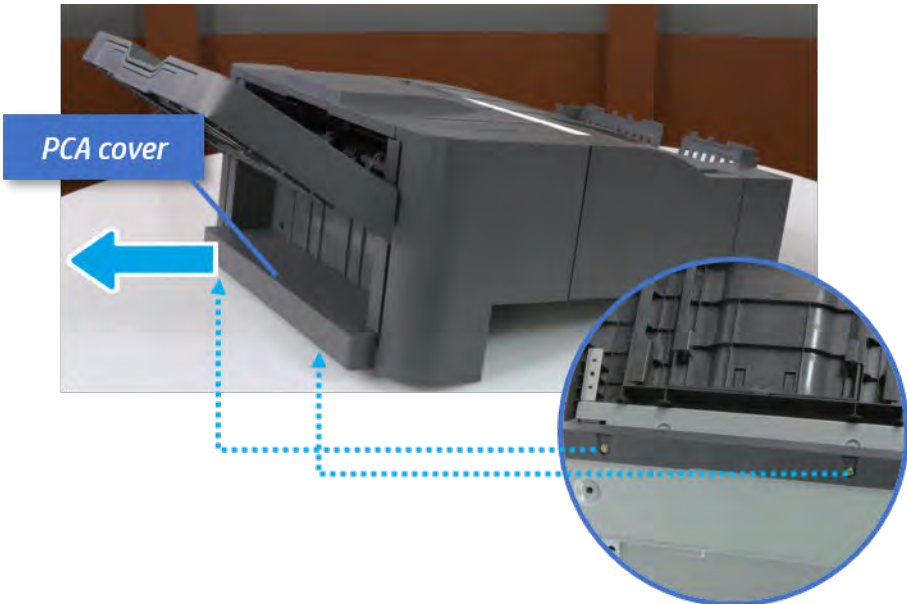

- 6. Remove the left cover.
	- a. Remove two screws.

Figure 5-711 Remove two screws

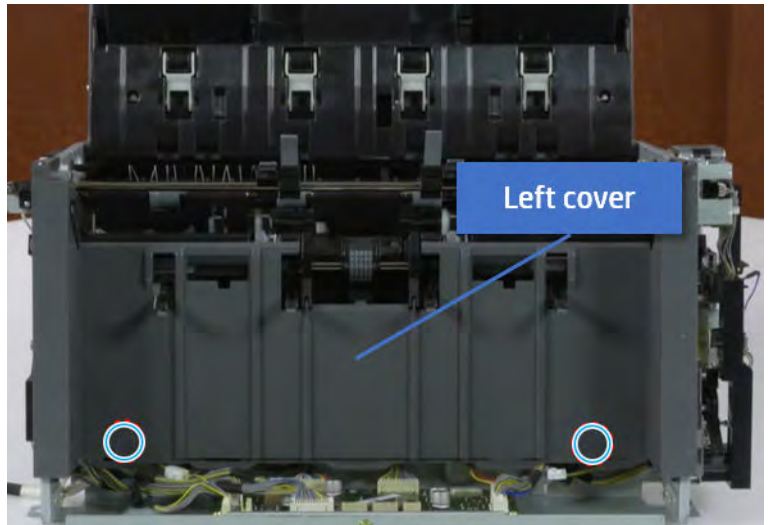

**b.** Remove four screws from both front and rear sides.

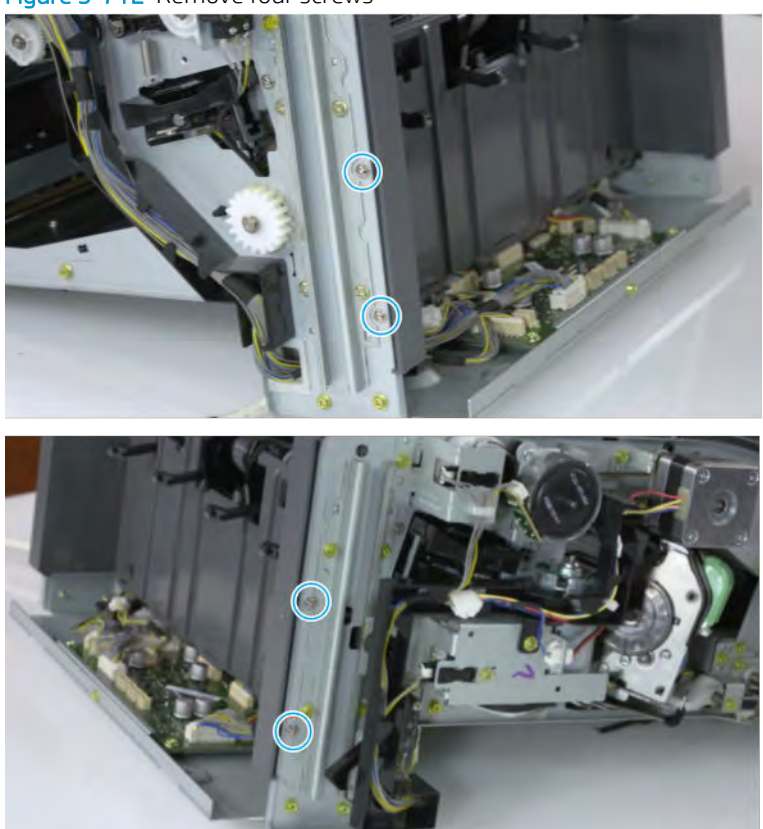

Figure 5-712 Remove four screws

c. Unplug two inline connectors, and then remove the left cover.

Figure 5-713 Unplug two connectors

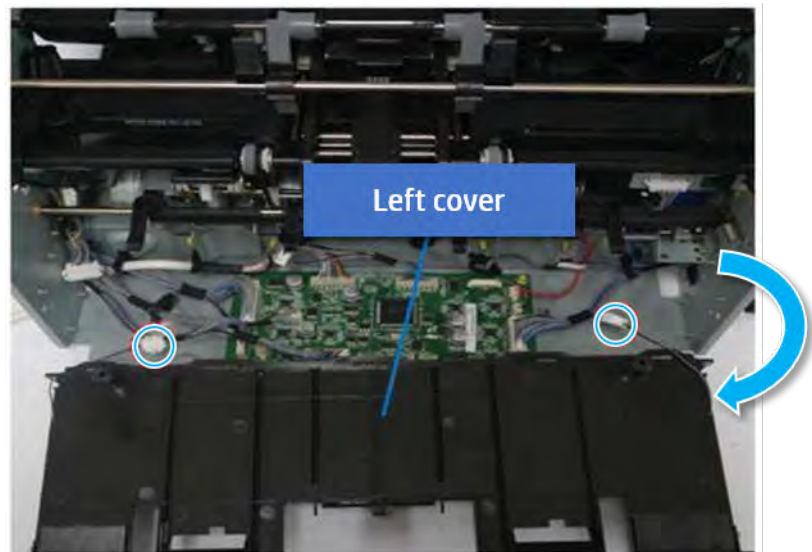

※ TIP: Be sure to check the hook when reassembling.

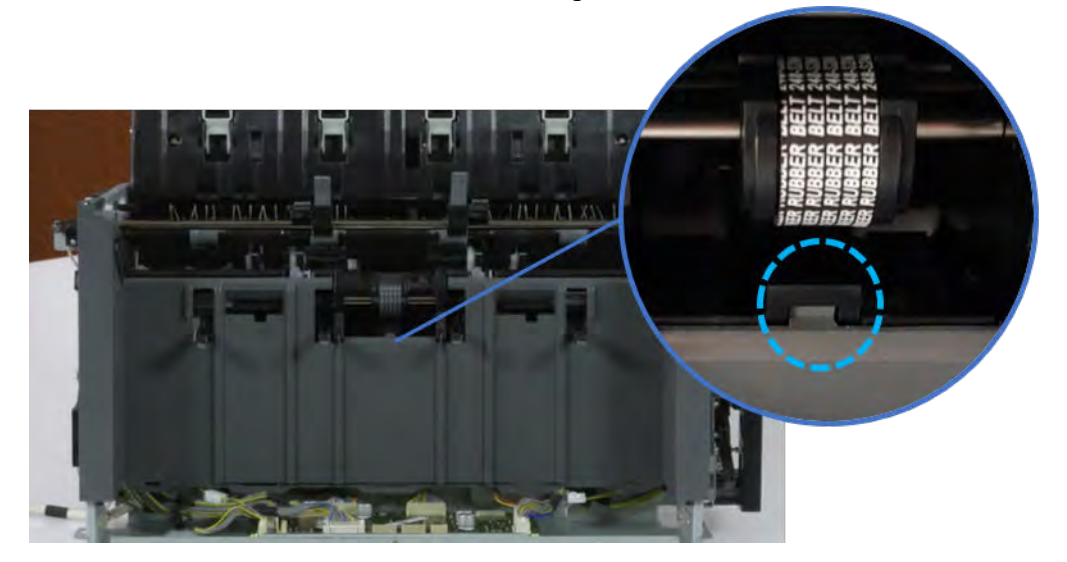

- 7. Remove the front harness guide.
	- a. Open one clamp and unplug five connectors, and then remove the wire harness from the front harness guide.

**b.** Remove four screws, and then remove the front harness guide.

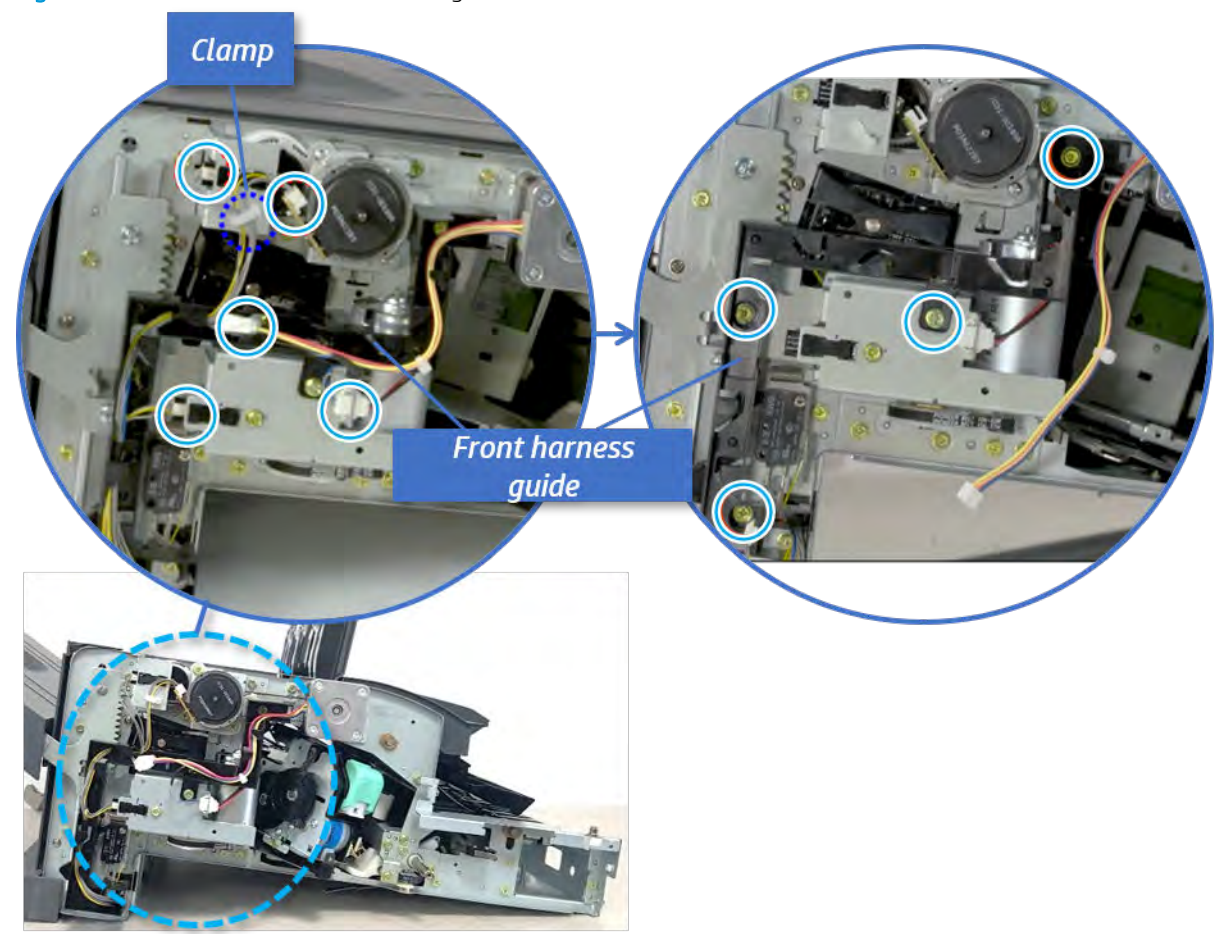

Figure 5-714 Remove the front harness guide

- 8. Remove the output tray motor assembly.
	- ▲ Remove three screws, and then remove the output tray motor assembly.

Figure 5-715 Remove the output tray motor assembly

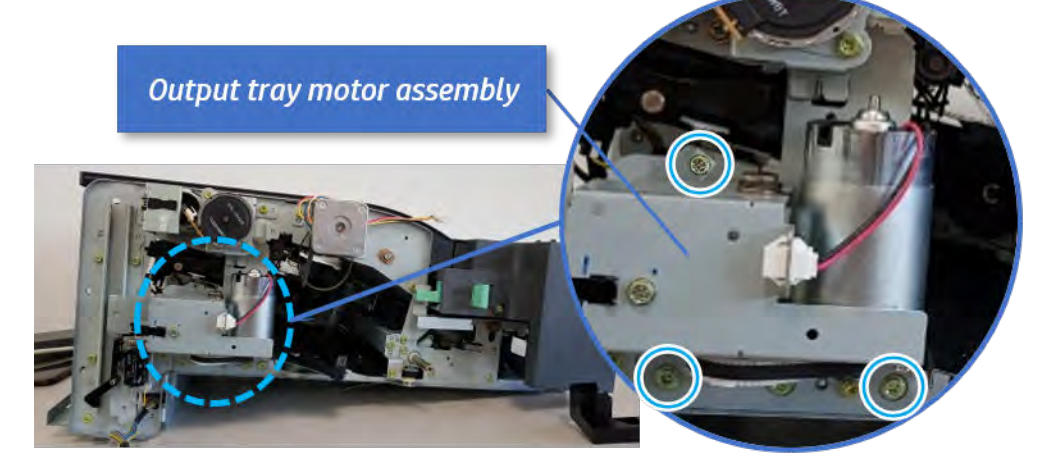

**9.** Remove the output tray lower limit switch.

Remove one screw, and then remove the output tray lower limit switch.

Figure 5-716 Remove the output tray lower limit switch

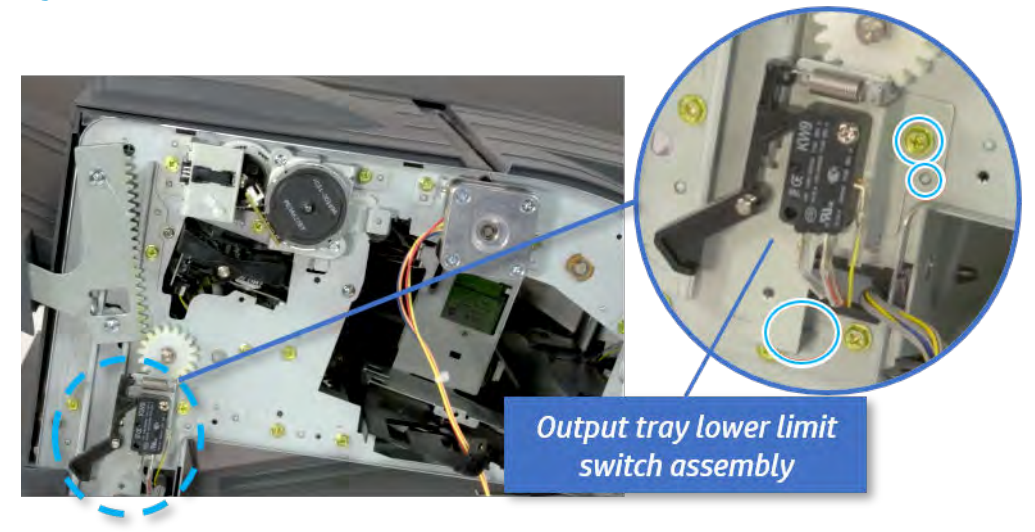

- 10. Remove the paper holding.
	- a. Remove the paper holding actuator spring.

Figure 5-717 Remove the paper holding actuator spring

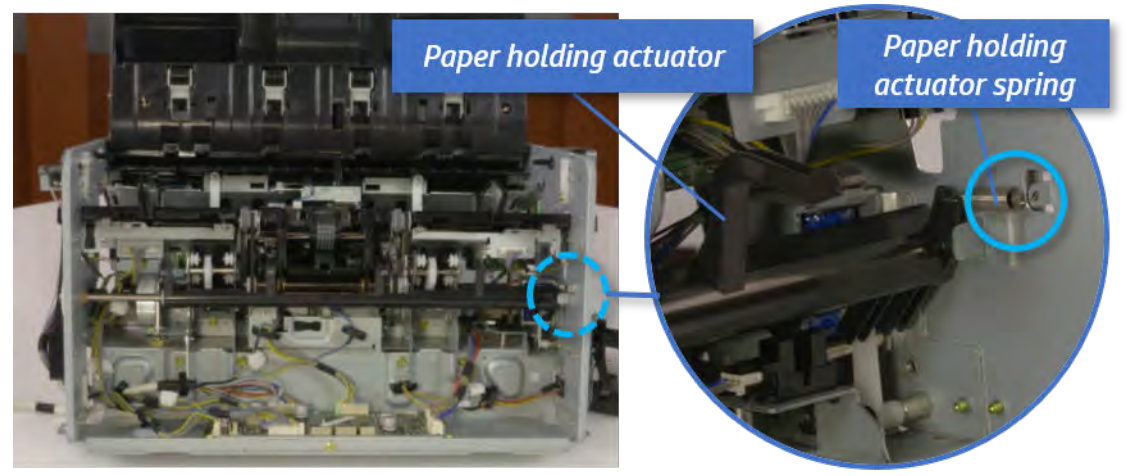

b. Remove the e-ring and the rack pinion gear. And then remove the pin and the e-ring, and then remove the bushing.

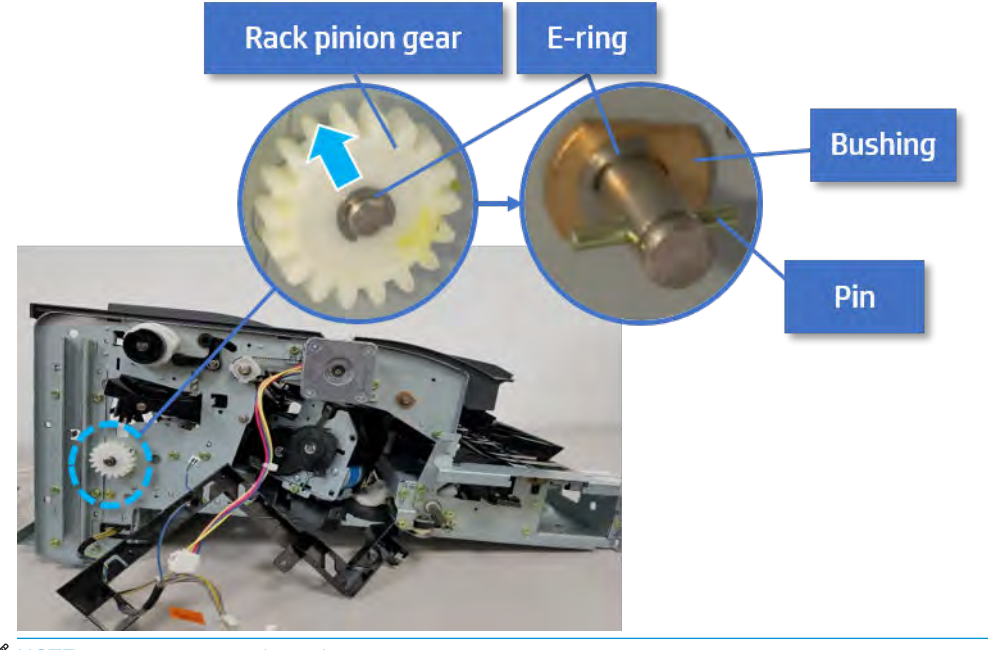

Figure 5-718 Remove e-ring, rack pinion gear, pin, and bushing

NOTE: Be sure not to lose the pin.

c. Carefully remove the paper holding shaft and the actuator.

Figure 5-719 Remove the paper holding shaft and the actuator

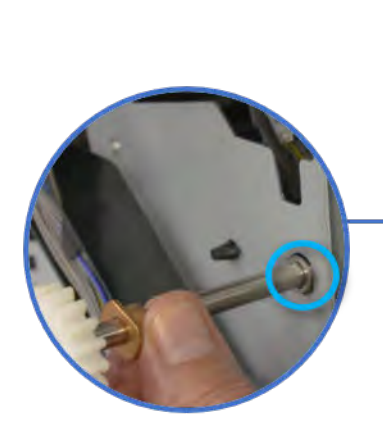

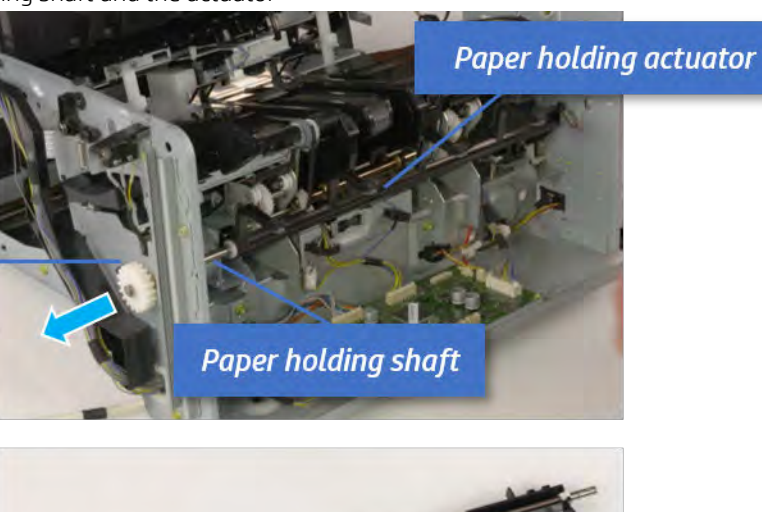

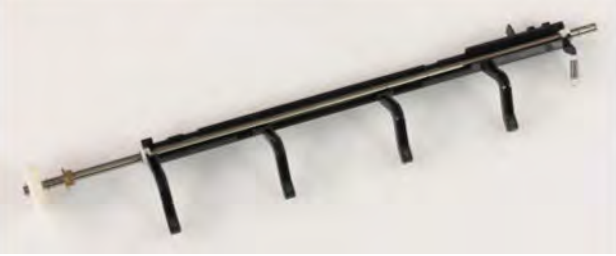

- 11. Unpack the replacement assembly.
	- a. Dispose of the defective part.

**W** NOTE: HP recommends responsible disposal of the defective part.

<http://www8.hp.com/us/en/hp-information/environment/product-recycling.html>

**b.** Unpack the replacement part from the packaging.

CAUTION: CAUTION: Some parts are sensitive to electrostatic discharge (ESD). Always perform service

work at an ESD-protected workstation or mat. If an ESD workstation or mat is not available, touch the sheet-metal chassis to provide a static ground before touching an ESD-sensitive assembly. Protect the ESD-sensitive assemblies by placing them in ESD pouches when they are out of the printer.

If the replacement part is a roller or pad, avoid touching the spongy part of it. Skin oils on the roller or pad can cause paper pickup and/or print-quality problems. HP recommends using disposable gloves when handling rollers or pads or washing your hands before touching rollers or pads.

IMPORTANT: Make sure that all of the shipping materials (for example shipping tape) are removed from the replacement part prior to installation.

c. To install an assembly, reverse the removal steps.

When applicable, special installation instructions are provided for an assembly at the end of the removal procedure. Always completely read the removal instructions and follow all special installation instructions.

# Removal and replacement: Paper holding sensor (S9)

Learn how to remove and replace the paper holding sensor.

To view teardown&reassembling video of the inner finisher, click the link below.

[View a teardown video of the inner finisher .](http://link.brightcove.com/services/player/bcpid1190528646001?bctid=ref:REFIDWDNc1ef673c-76bf-47c3-90f1-cd31cab93bb2)

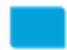

[View a reassembling video of the inner finisher .](http://link.brightcove.com/services/player/bcpid1190528646001?bctid=ref:REFIDWDN2046bd58-7fcd-43ed-8d59-54c43c70ab13)

IMPORTANT: When applicable, special installation instructions are provided for an assembly at the end of the removal procedure. Always completely read the removal instructions and follow all special installation instructions.

Mean time to repair:

Service level:

### Before performing service

# Turn the printer power off

- Press the power button on the front of the printer, and then turn off the power switch next to the power cable.
- A shutting-down message appears on the control-panel display.

 $\triangle$  WARNING! To avoid damage to the printer, turn the power off and wait until the printer shuts down before removing the power cable.

Disconnect the printer power cable after the printer has completely shut down (the control-panel display is blank).

Use the table below to identify the correct part number for your printer. To order the part, go to [https://parts.hp.com.](https://parts.hp.com)

### Table 5-70 Part information

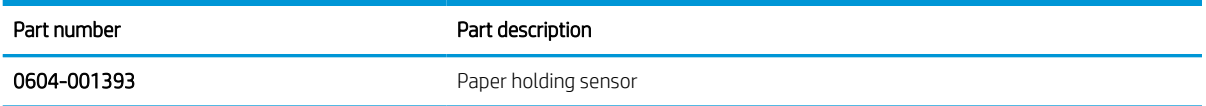

#### Required tools

#2 JIS screwdriver with a magnetic tip

### After performing service

#### Turn the printer power on

- Connect the power cable.
- Use the power switch to turn the power on.

# Post service test

Print any pages necessary to verify that the repair resolved the issue and did not create any new issues.

- 1. Remove the front cover.
	- a. Open the front door and open the punch cover.
	- **b.** Remove three screws in the front.
	- c. Remove the lever.
	- d. Open the top cover.
	- e. From the right side of the front cover, carefully lift and pry toward the top-left corner to remove the front cover.

Figure 5-720 Remove the front cover

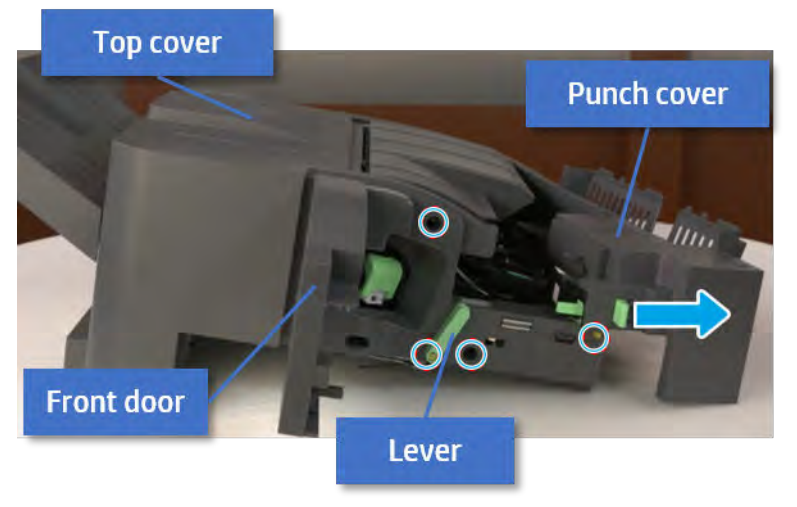

2. Remove the rear cover.

a. Open the top cover.

Figure 5-721 Open the top cover

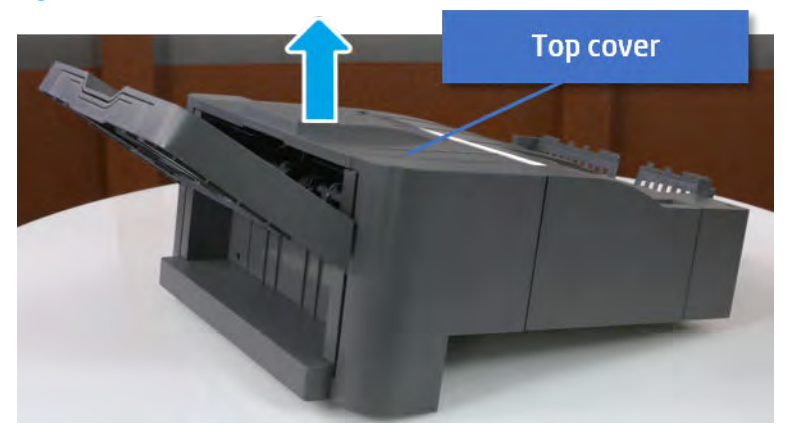

- **b.** Remove three screws.
- c. Release hooks carefully and remove the rear cover.

**Rear cover**  $\begin{picture}(20,20) \put(0,0){\line(1,0){10}} \put(15,0){\line(1,0){10}} \put(15,0){\line(1,0){10}} \put(15,0){\line(1,0){10}} \put(15,0){\line(1,0){10}} \put(15,0){\line(1,0){10}} \put(15,0){\line(1,0){10}} \put(15,0){\line(1,0){10}} \put(15,0){\line(1,0){10}} \put(15,0){\line(1,0){10}} \put(15,0){\line(1,0){10}} \put(15,0){\line(1$ **Contractor** 

Figure 5-722 Remove the rear cover

- **3.** Remove the output tray.
	- a. Remove four screws.

# Figure 5-723 Remove four screws

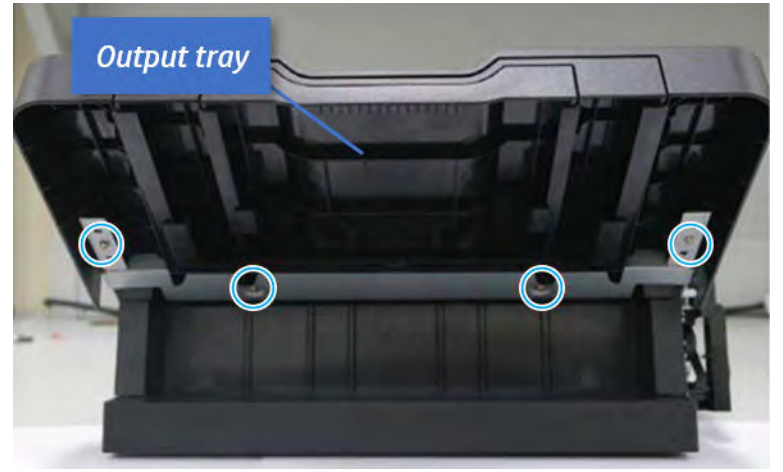

b. Push the paper holding actuator into the inner finisher, and then remove the output tray.

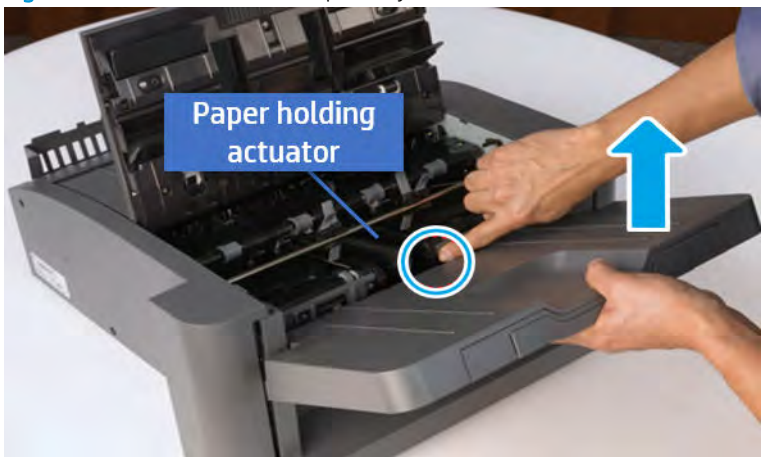

Figure 5-724 Remove the output tray.

- 4. Remove the output tray frame.
	- a. Rotate the pulley until the output tray frame depart from the gear.

Figure 5-725 Remove the pulley

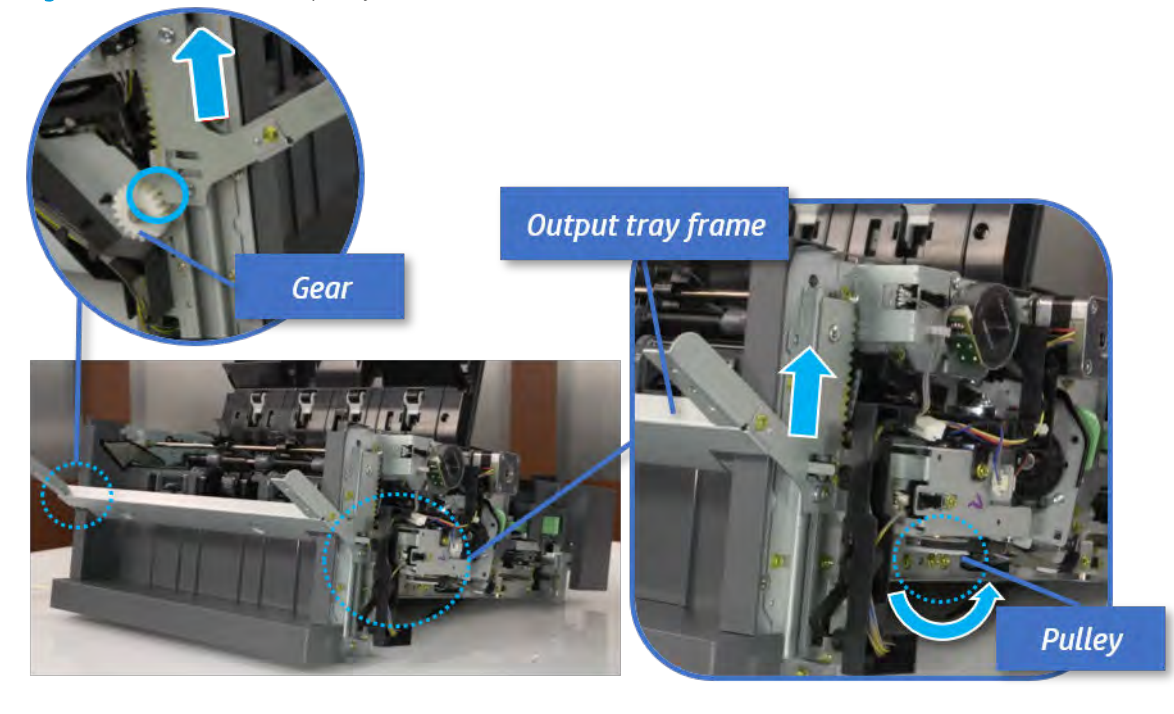

b. Push the paper holding actuator into the inner finisher, and then remove the output tray frame.

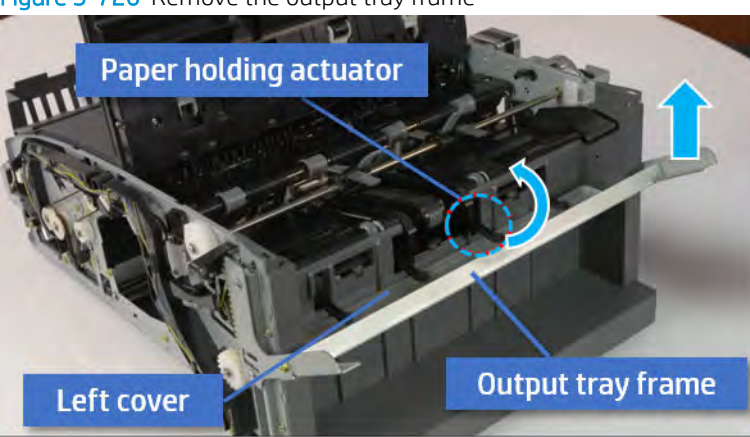

Figure 5-726 Remove the output tray frame

- $\frac{1}{2}$ . Push the paper holding actuator into the inner finisher when reassembling. Be sure to level the output tray.
	- 1. Position the first wheel into the channel on both sides while pushing the paper holding actuator.

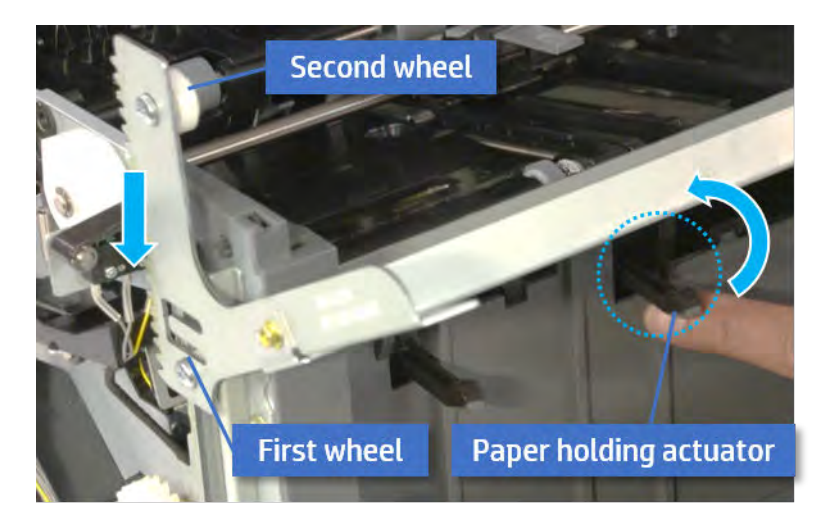

2. Let the second wheel rest on the channel on both sides simultaneously.

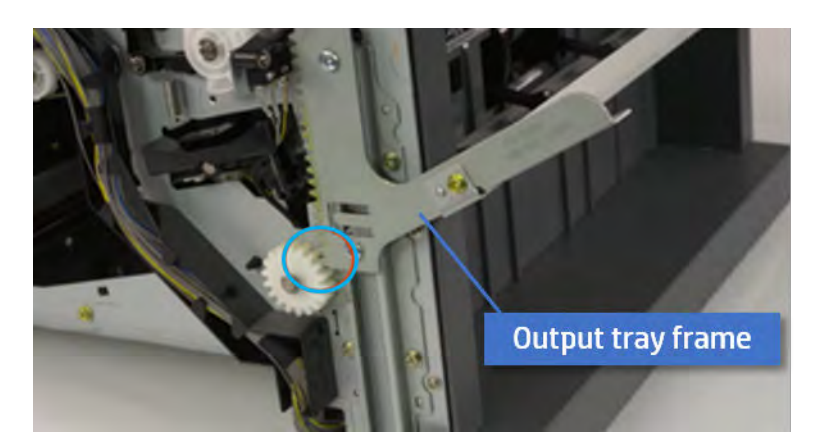

3. Gently squeeze the wheels into channel until the output tray frame meet the gear.

4. Rotate the pulley until the output tray frame is no longer lifted. It can make to level the output tray frame.

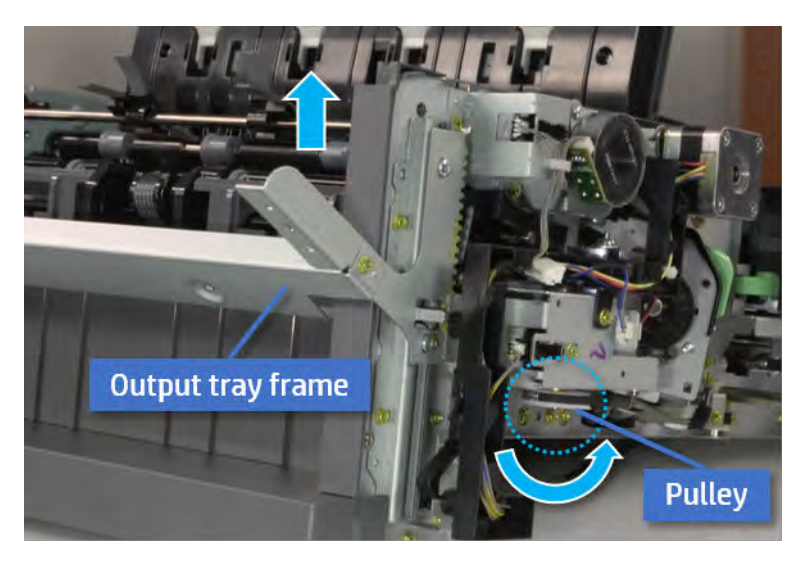

5. Rotate the pully in the opposite direction.

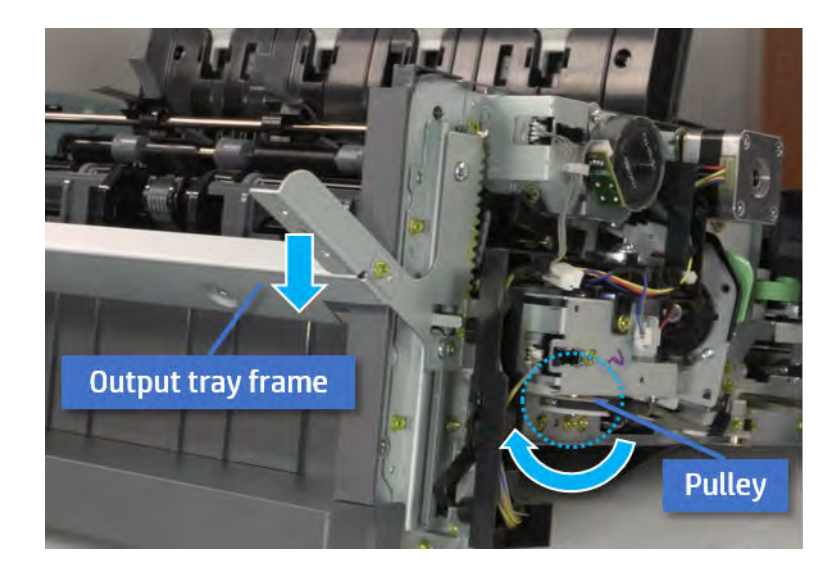

- 5. Remove the PCA cover.
	- ▲ Remove two screws, and then remove the PCA cover.

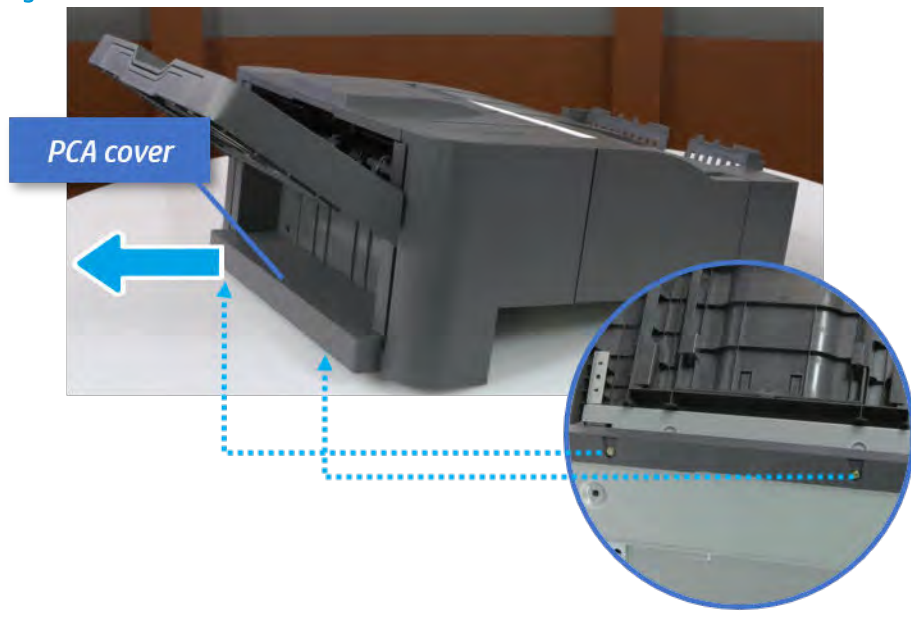

Figure 5-727 Remove the PCA cover

- 6. Remove the left cover.
	- a. Remove two screws.

Figure 5-728 Remove two screws

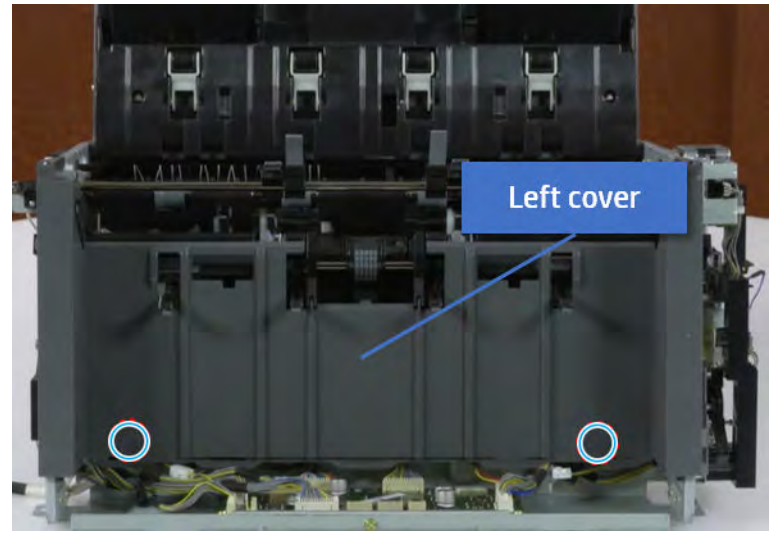

**b.** Remove four screws from both front and rear sides.

Figure 5-729 Remove four screws

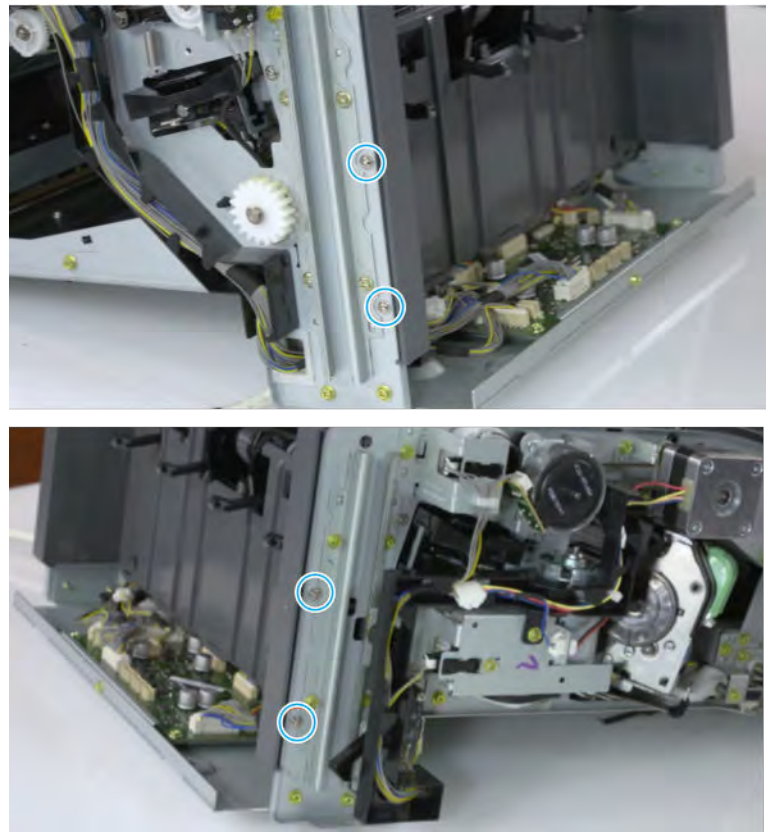

c. Unplug two inline connectors, and then remove the left cover.

Figure 5-730 Unplug two connectors

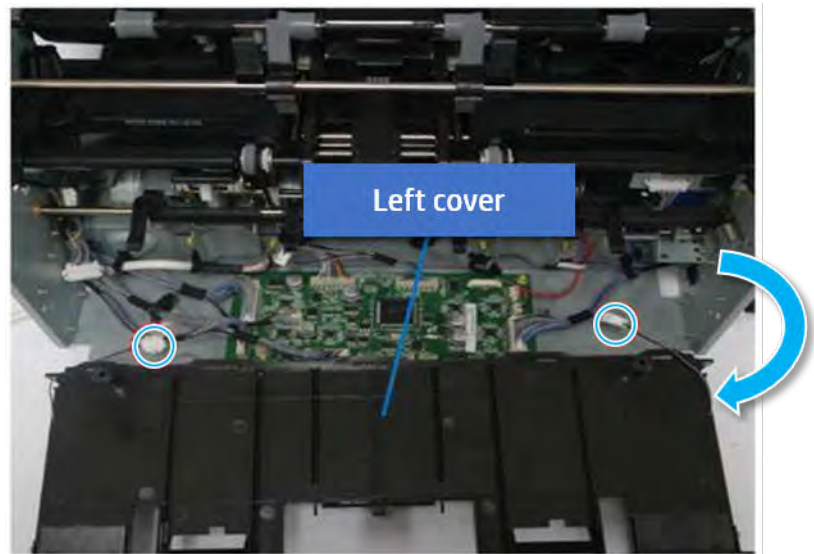

※ TIP: Be sure to check the hook when reassembling.

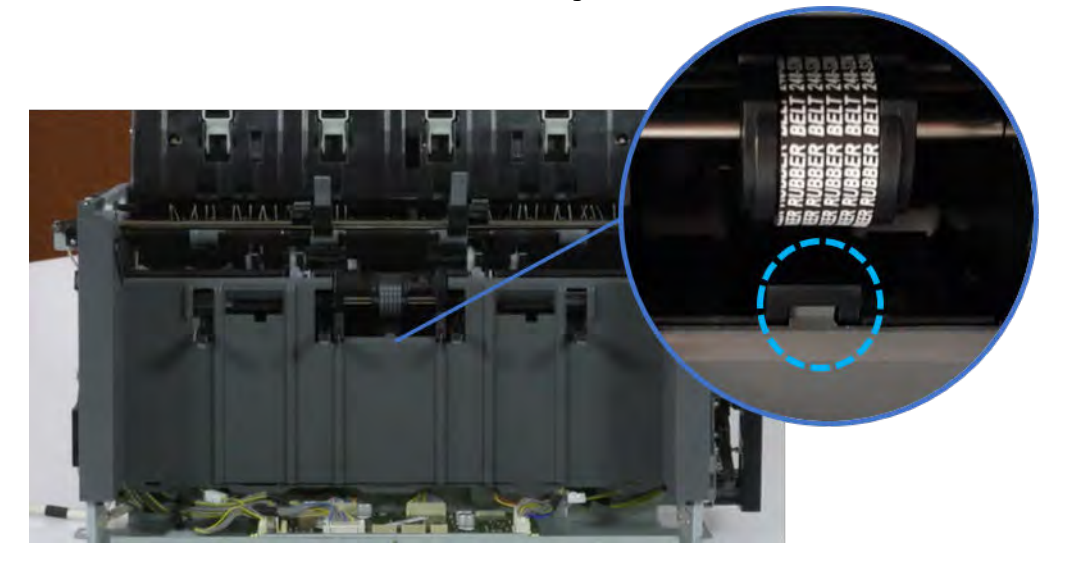

- 7. Remove the front harness guide.
	- a. Open one clamp and unplug five connectors, and then remove the wire harness from the front harness guide.

**b.** Remove four screws, and then remove the front harness guide.

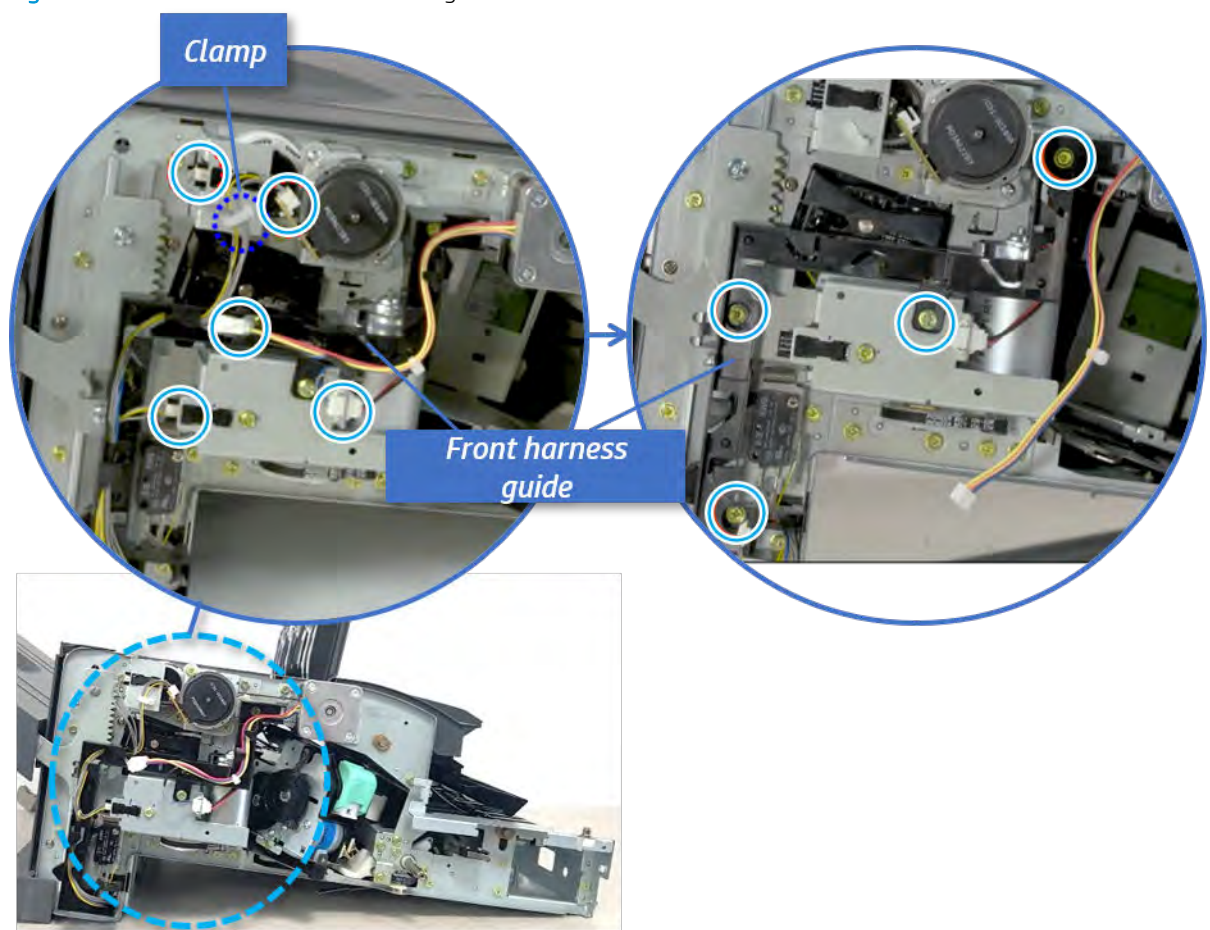

Figure 5-731 Remove the front harness guide

- 8. Remove the output tray motor assembly.
	- ▲ Remove three screws, and then remove the output tray motor assembly.

Figure 5-732 Remove the output tray motor assembly

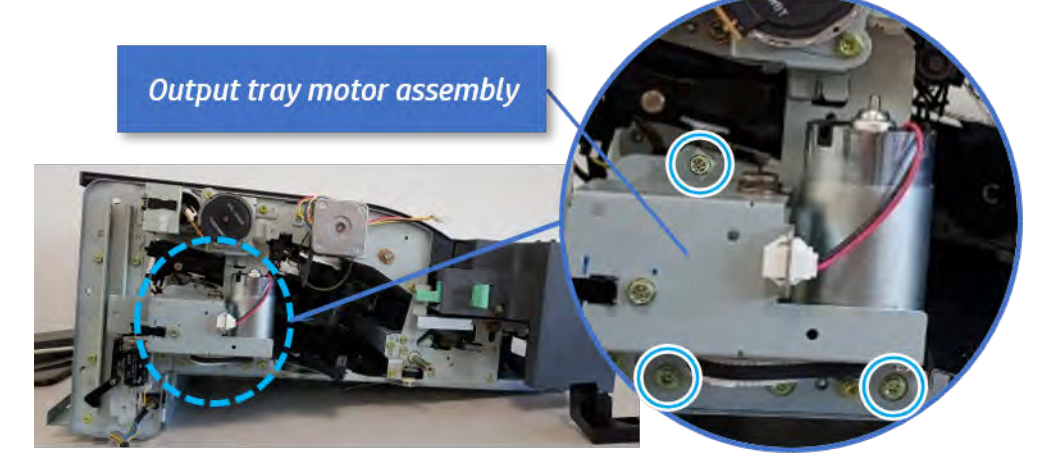

**9.** Remove the output tray lower limit switch.

Remove one screw, and then remove the output tray lower limit switch.

Figure 5-733 Remove the output tray lower limit switch

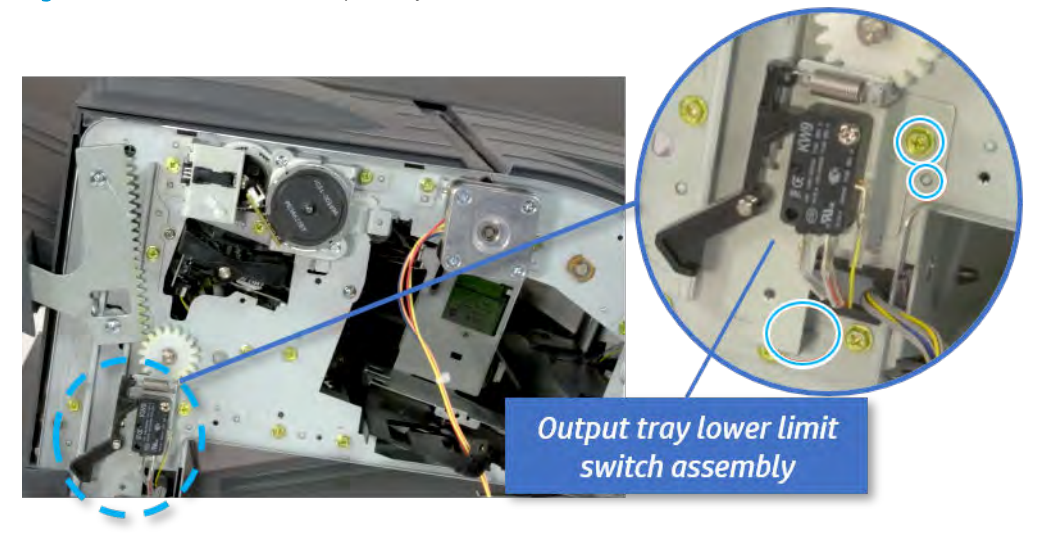

- 10. Remove the paper holding.
	- a. Remove the paper holding actuator spring.

Figure 5-734 Remove the paper holding actuator spring

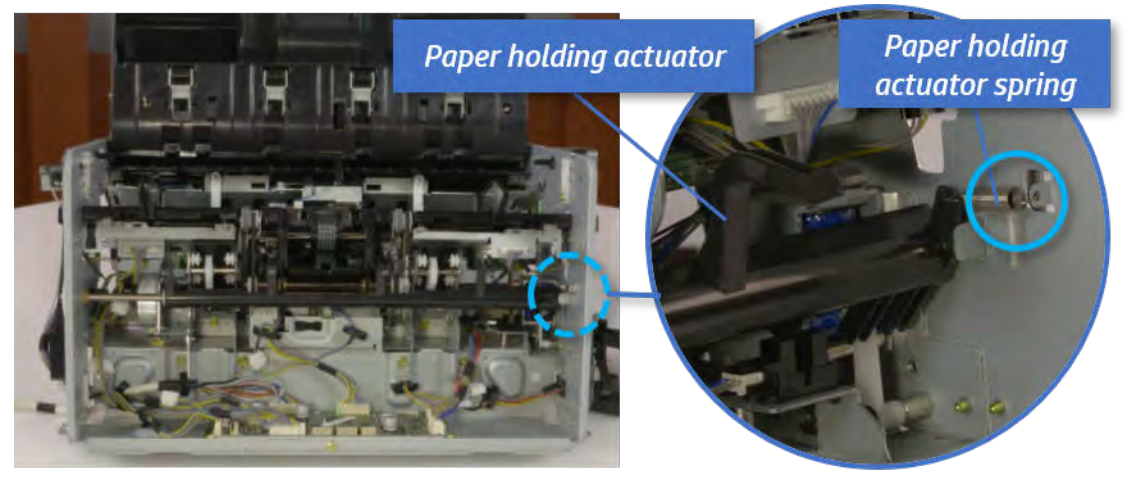

b. Remove the e-ring and the rack pinion gear. And then remove the pin and the e-ring, and then remove the bushing.

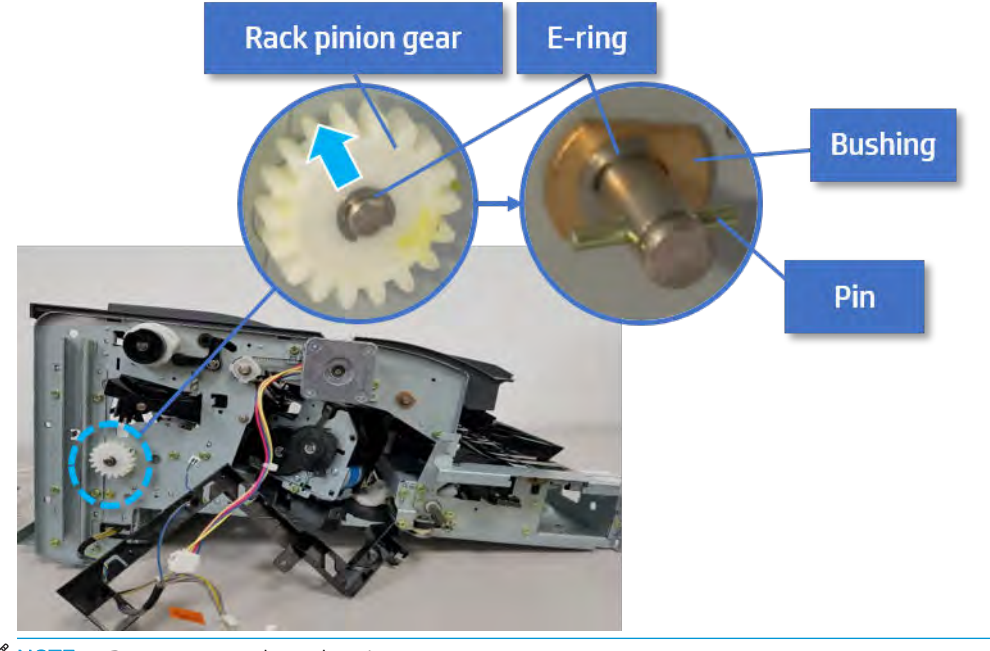

Figure 5-735 Remove e-ring, rack pinion gear, pin, and bushing

NOTE: Be sure not to lose the pin.

c. Carefully remove the paper holding shaft and the actuator.

Figure 5-736 Remove the paper holding shaft and the actuator

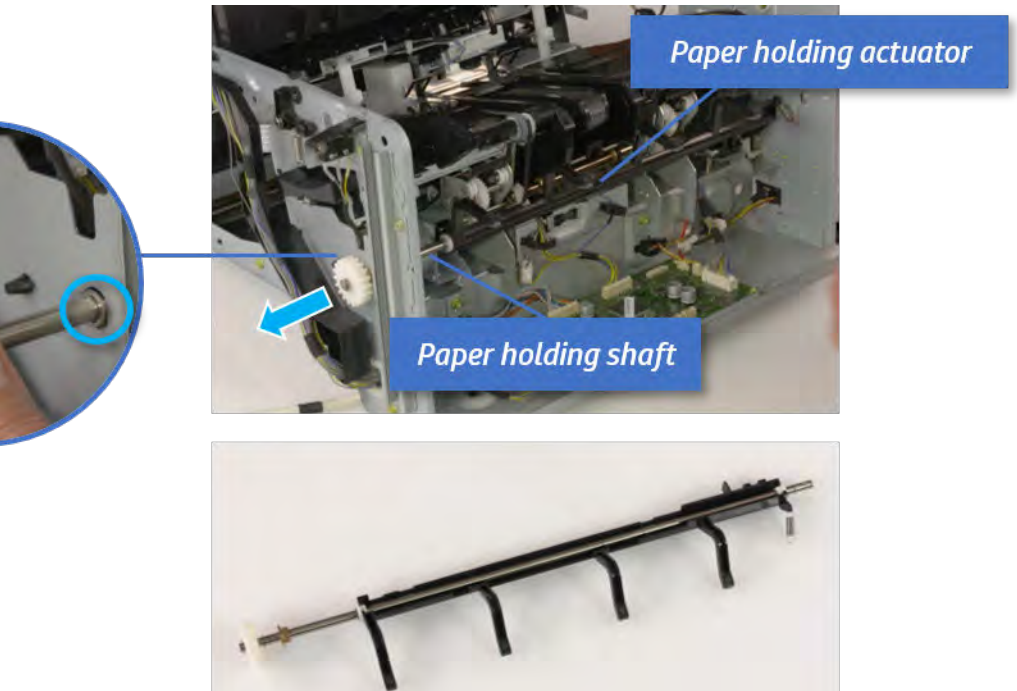

11. Remove the paper holding sensor.

- a. Unplug the connector.
- **b.** Remove the adhesive strip from below the sensor.
- c. Remove the paper holding sensor.

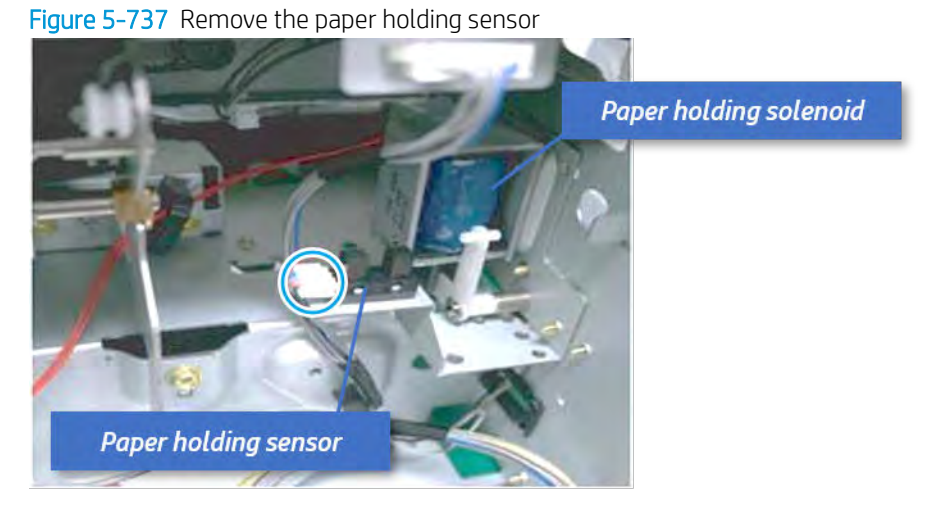

- 12. Unpack the replacement assembly.
	- a. Dispose of the defective part.

**W** NOTE: HP recommends responsible disposal of the defective part.

<http://www8.hp.com/us/en/hp-information/environment/product-recycling.html>

**b.** Unpack the replacement part from the packaging.

CAUTION: Some parts are sensitive to electrostatic discharge (ESD). Always perform service

work at an ESD-protected workstation or mat. If an ESD workstation or mat is not available, touch the sheet-metal chassis to provide a static ground before touching an ESD-sensitive assembly. Protect the ESD-sensitive assemblies by placing them in ESD pouches when they are out of the printer.

If the replacement part is a roller or pad, avoid touching the spongy part of it. Skin oils on the roller or pad can cause paper pickup and/or print-quality problems. HP recommends using disposable gloves when handling rollers or pads or washing your hands before touching rollers or pads.

- IMPORTANT: Make sure that all of the shipping materials (for example shipping tape) are removed from the replacement part prior to installation.
- c. To install an assembly, reverse the removal steps.

When applicable, special installation instructions are provided for an assembly at the end of the removal procedure. Always completely read the removal instructions and follow all special installation instructions.

# Removal and replacement: Paper holding solenoid (SL1)

Learn how to remove and replace the paper holding solenoid.

To view teardown&reassembling video of the inner finisher, click the link below.
[View a teardown video of the inner finisher .](http://link.brightcove.com/services/player/bcpid1190528646001?bctid=ref:REFIDWDNc1ef673c-76bf-47c3-90f1-cd31cab93bb2)

[View a reassembling video of the inner finisher .](http://link.brightcove.com/services/player/bcpid1190528646001?bctid=ref:REFIDWDN2046bd58-7fcd-43ed-8d59-54c43c70ab13)

IMPORTANT: When applicable, special installation instructions are provided for an assembly at the end of the removal procedure. Always completely read the removal instructions and follow all special installation instructions.

Mean time to repair:

Service level:

# Before performing service

# Turn the printer power off

- Press the power button on the front of the printer, and then turn off the power switch next to the power cable.
- A shutting-down message appears on the control-panel display.
- $\triangle$  WARNING! To avoid damage to the printer, turn the power off and wait until the printer shuts down before removing the power cable.
- Disconnect the printer power cable after the printer has completely shut down (the control-panel display is blank).

Use the table below to identify the correct part number for your printer. To order the part, go to [https://parts.hp.com.](https://parts.hp.com)

#### Table 5-71 Part information

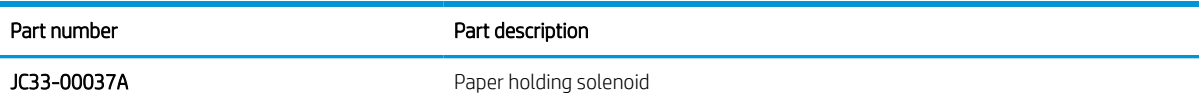

#### Required tools

#2 JIS screwdriver with a magnetic tip

# After performing service

#### Turn the printer power on

- Connect the power cable.
- Use the power switch to turn the power on.

# Post service test

Print any pages necessary to verify that the repair resolved the issue and did not create any new issues.

- 1. Remove the front cover.
	- **a.** Open the front door and open the punch cover.
	- **b.** Remove three screws in the front.
- c. Remove the lever.
- d. Open the top cover.
- e. From the right side of the front cover, carefully lift and pry toward the top-left corner to remove the front cover.

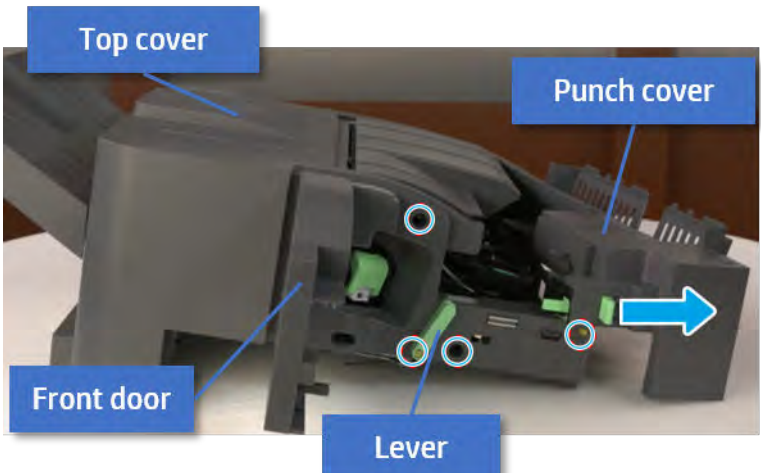

Figure 5-738 Remove the front cover

- 2. Remove the rear cover.
	- a. Open the top cover.

Figure 5-739 Open the top cover

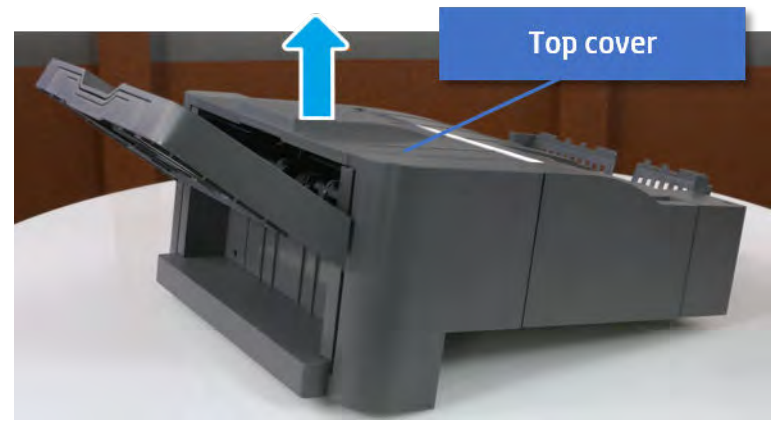

**b.** Remove three screws.

c. Release hooks carefully and remove the rear cover.

Figure 5-740 Remove the rear cover

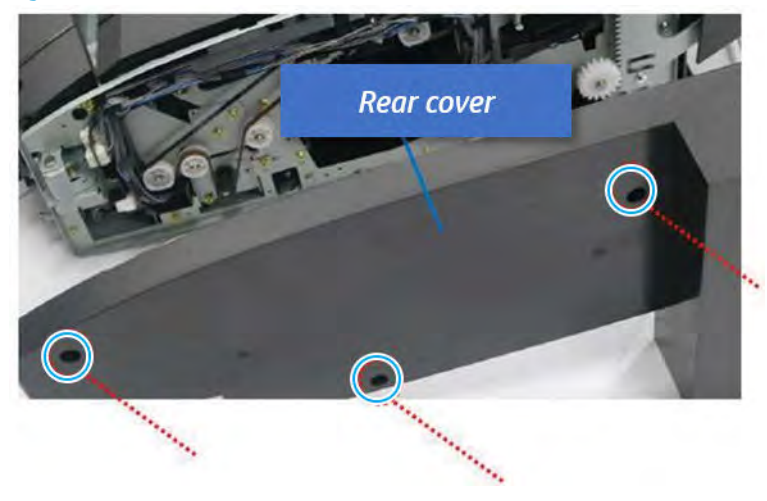

- **3.** Remove the output tray.
	- a. Remove four screws.

Figure 5-741 Remove four screws

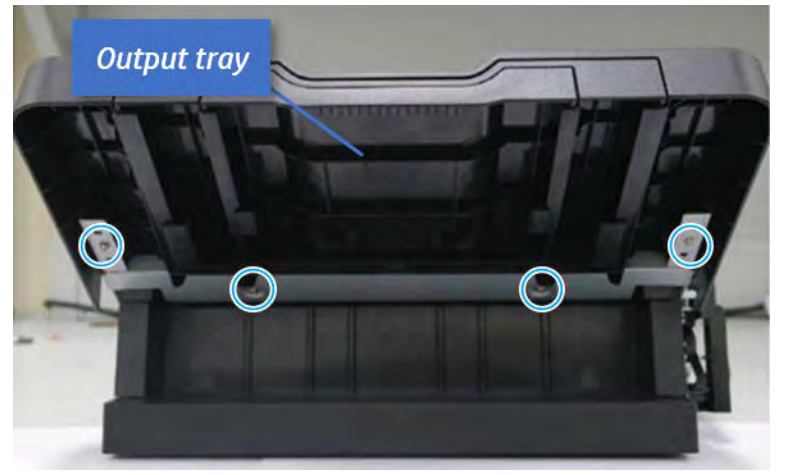

b. Push the paper holding actuator into the inner finisher, and then remove the output tray.

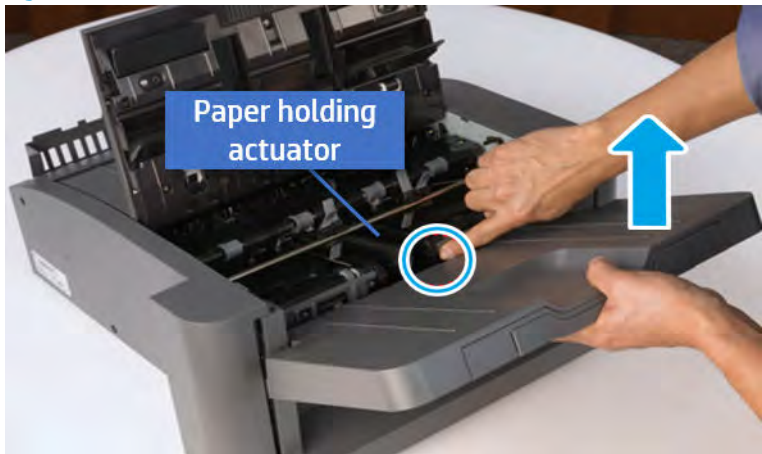

Figure 5-742 Remove the output tray.

- 4. Remove the output tray frame.
	- a. Rotate the pulley until the output tray frame depart from the gear.

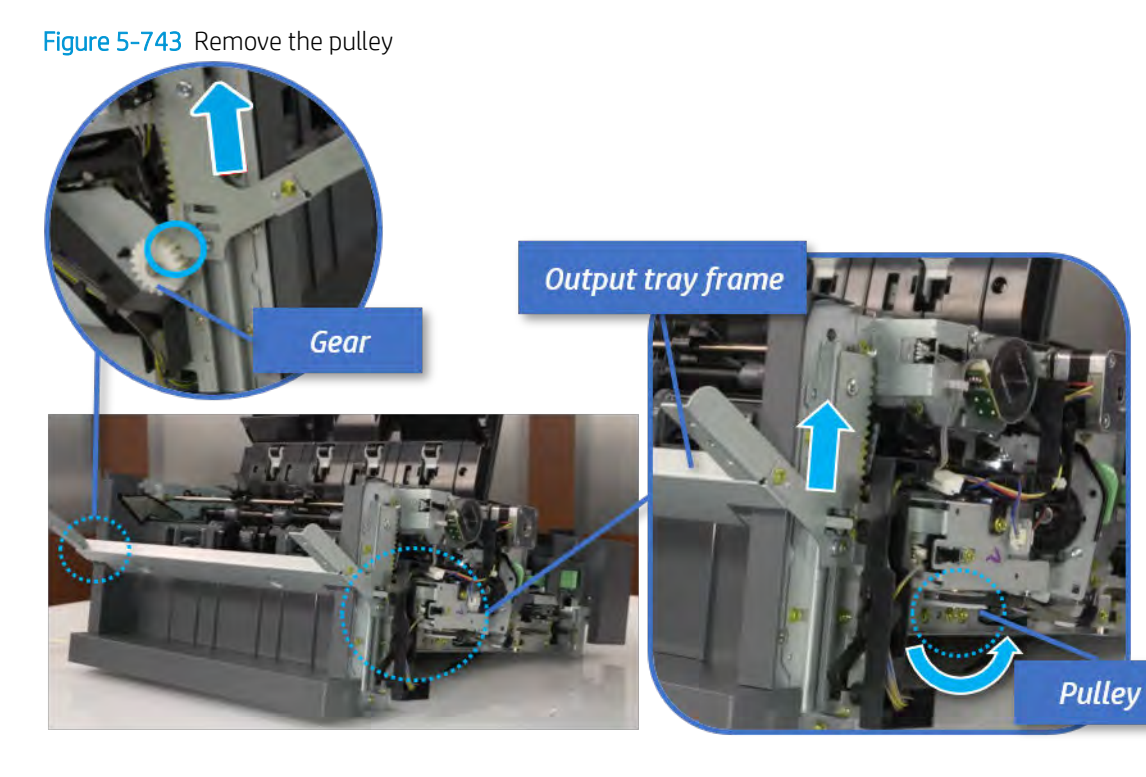

b. Push the paper holding actuator into the inner finisher, and then remove the output tray frame.

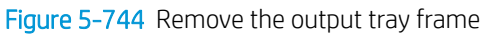

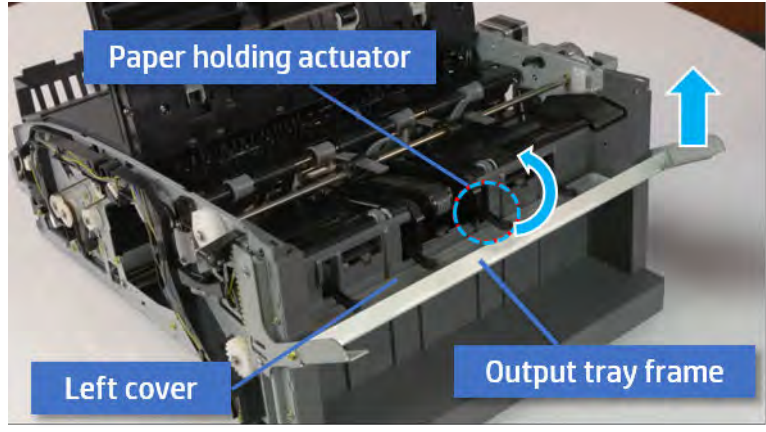

- ※ TIP: Push the paper holding actuator into the inner finisher when reassembling. Be sure to level the output tray.
	- 1. Position the first wheel into the channel on both sides while pushing the paper holding actuator.

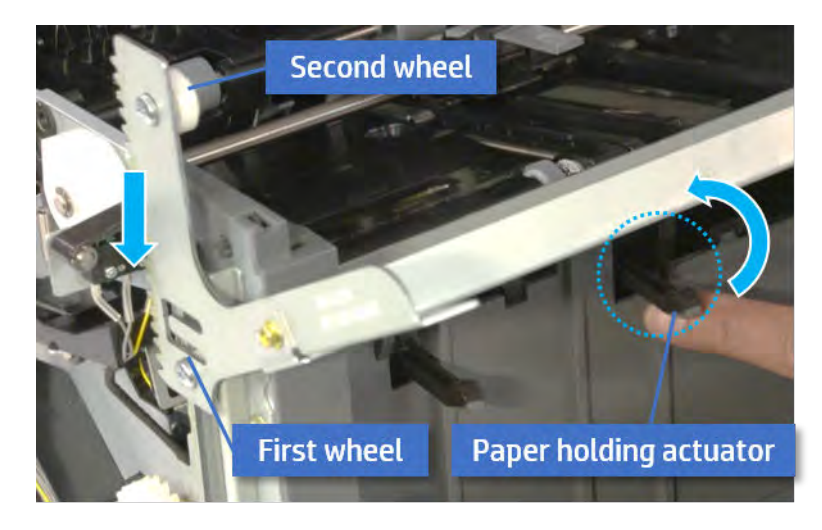

- 2. Let the second wheel rest on the channel on both sides simultaneously.
- 3. Gently squeeze the wheels into channel until the output tray frame meet the gear.

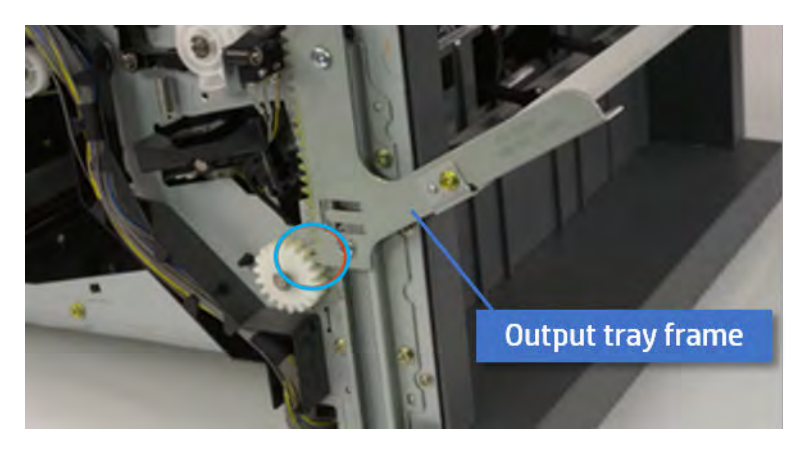

4. Rotate the pulley until the output tray frame is no longer lifted. It can make to level the output tray frame.

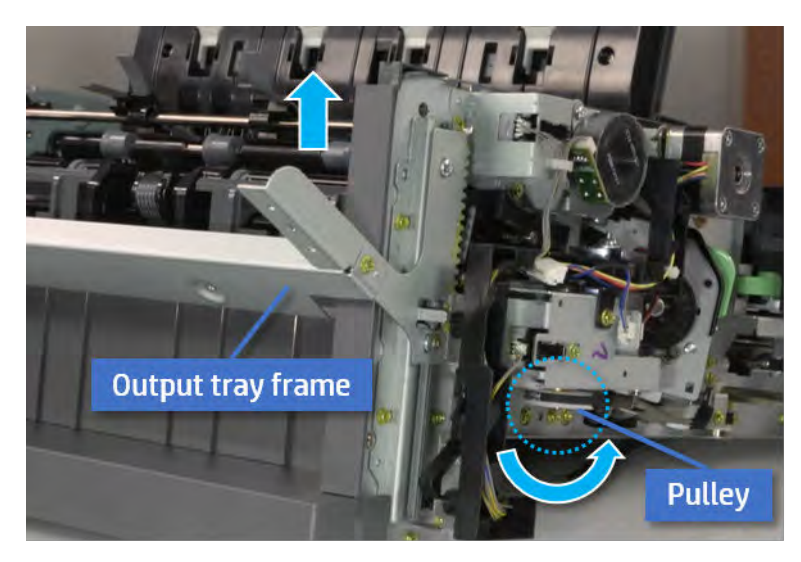

5. Rotate the pully in the opposite direction.

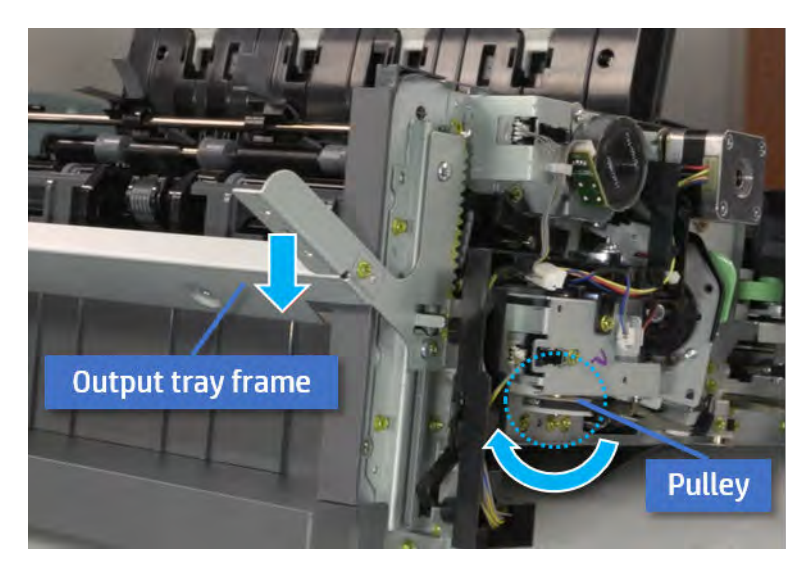

- 5. Remove the PCA cover.
	- ▲ Remove two screws, and then remove the PCA cover.

# Figure 5-745 Remove the PCA cover

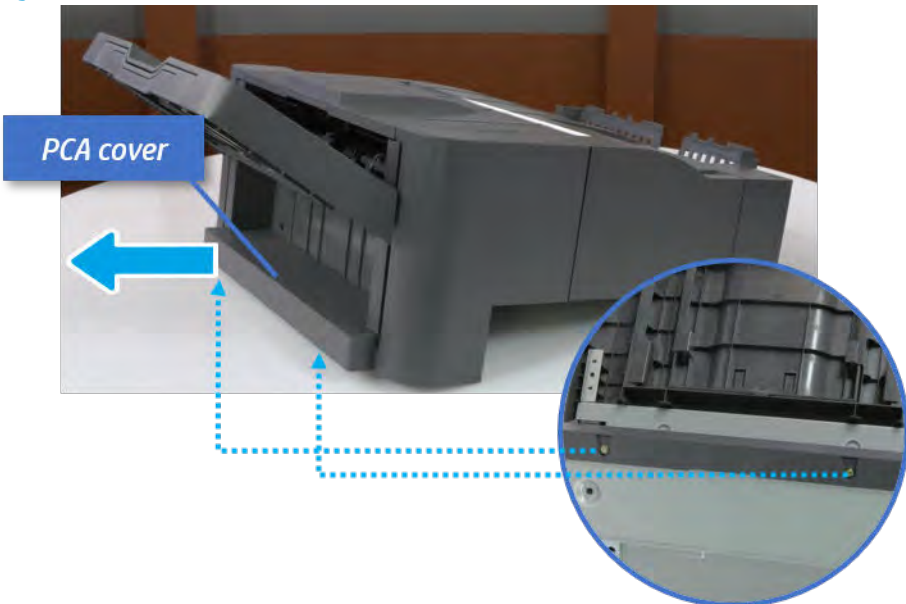

- 6. Remove the left cover.
	- a. Remove two screws.

Figure 5-746 Remove two screws

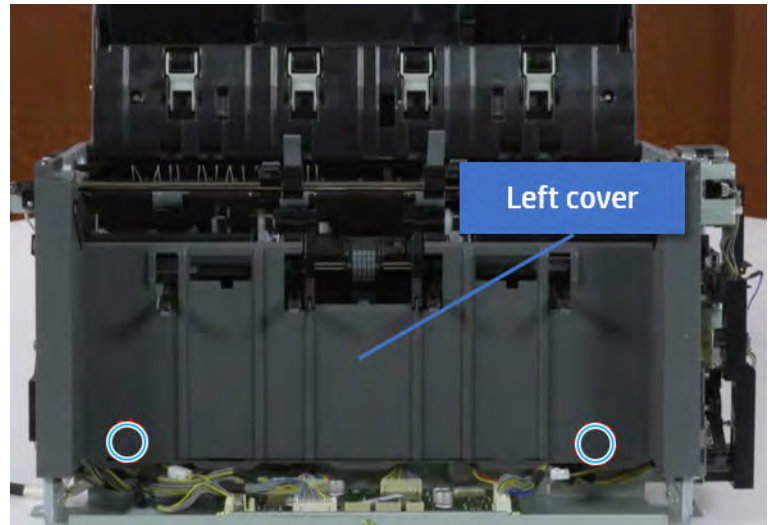

**b.** Remove four screws from both front and rear sides.

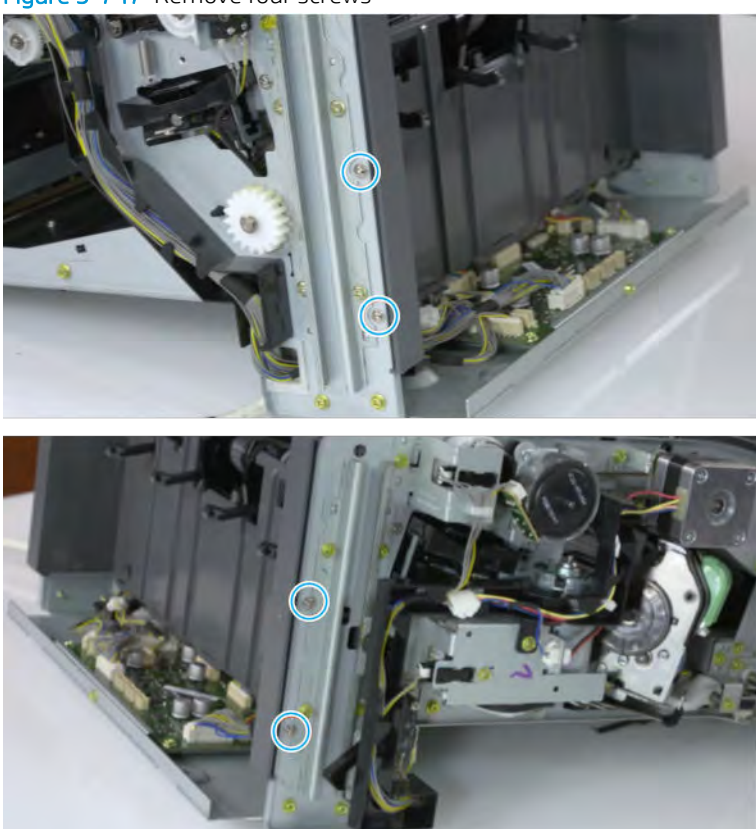

Figure 5-747 Remove four screws

c. Unplug two inline connectors, and then remove the left cover.

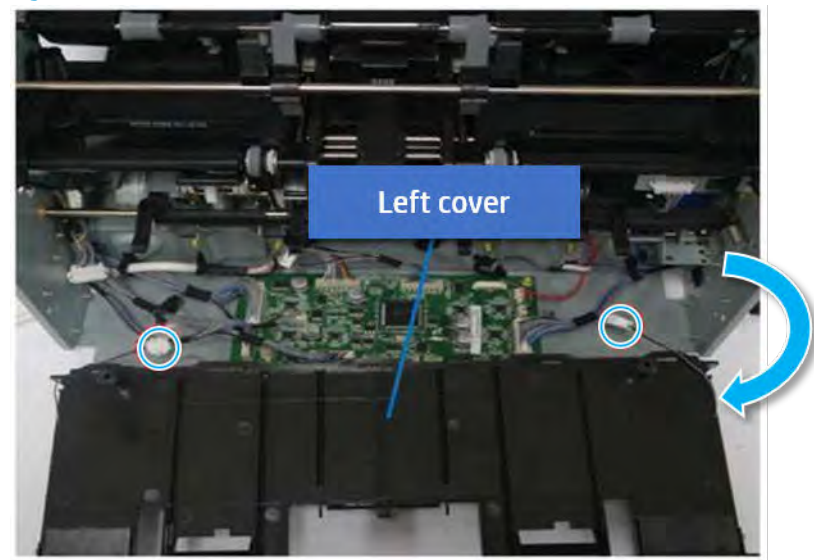

Figure 5-748 Unplug two connectors

※ TIP: Be sure to check the hook when reassembling.

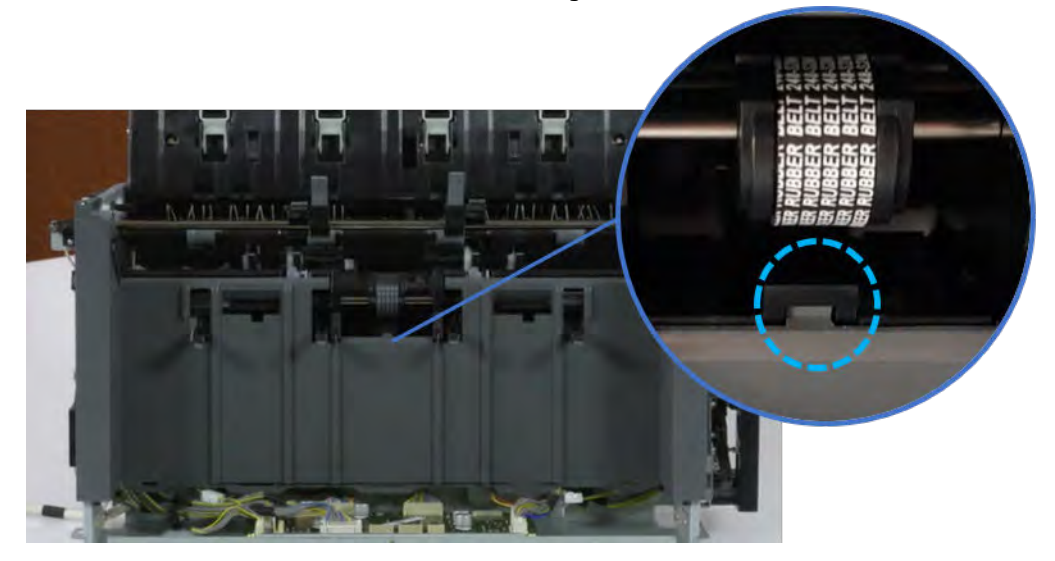

- 7. Remove the front harness guide.
	- a. Open one clamp and unplug five connectors, and then remove the wire harness from the front harness guide.

**b.** Remove four screws, and then remove the front harness guide.

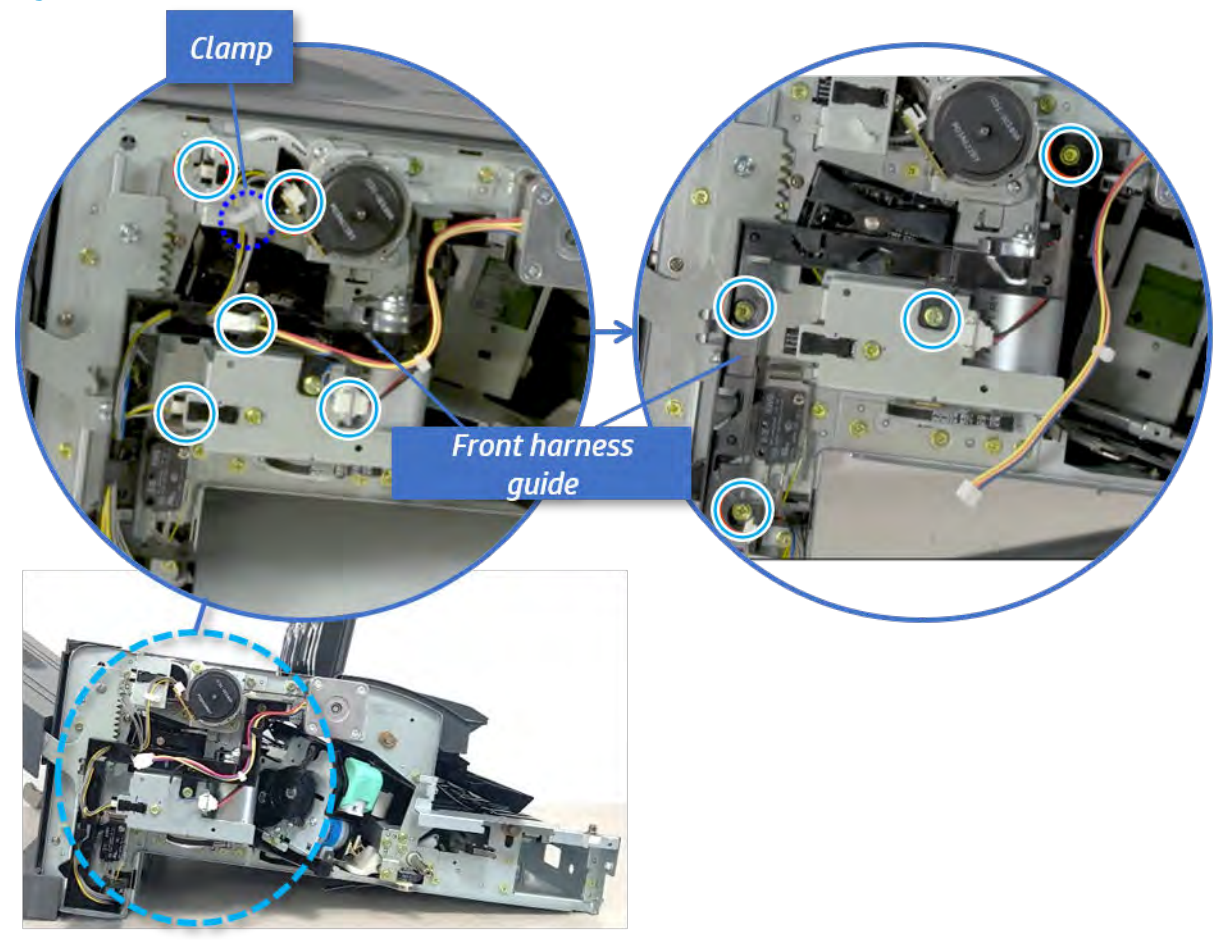

Figure 5-749 Remove the front harness guide

- 8. Remove the output tray motor assembly.
	- ▲ Remove three screws, and then remove the output tray motor assembly.

Figure 5-750 Remove the output tray motor assembly

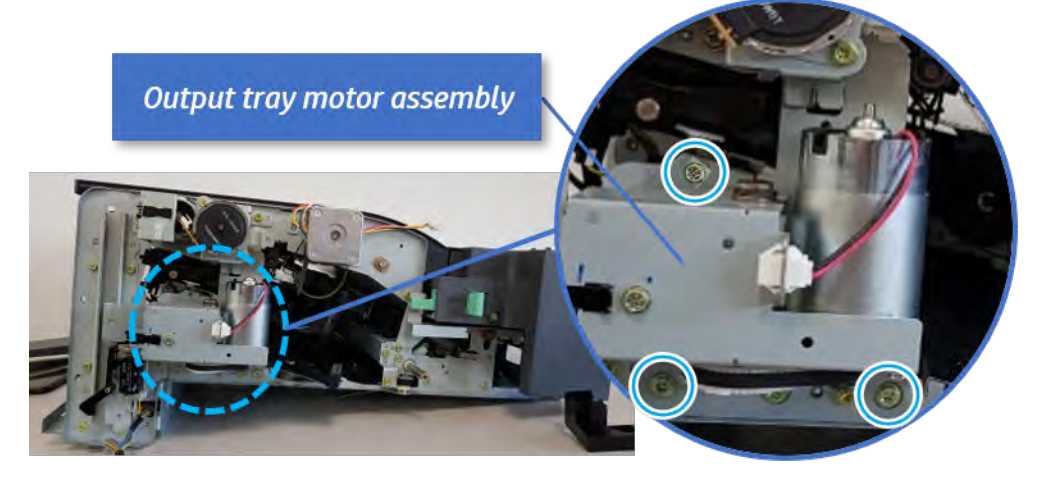

**9.** Remove the output tray lower limit switch.

Remove one screw, and then remove the output tray lower limit switch.

Figure 5-751 Remove the output tray lower limit switch

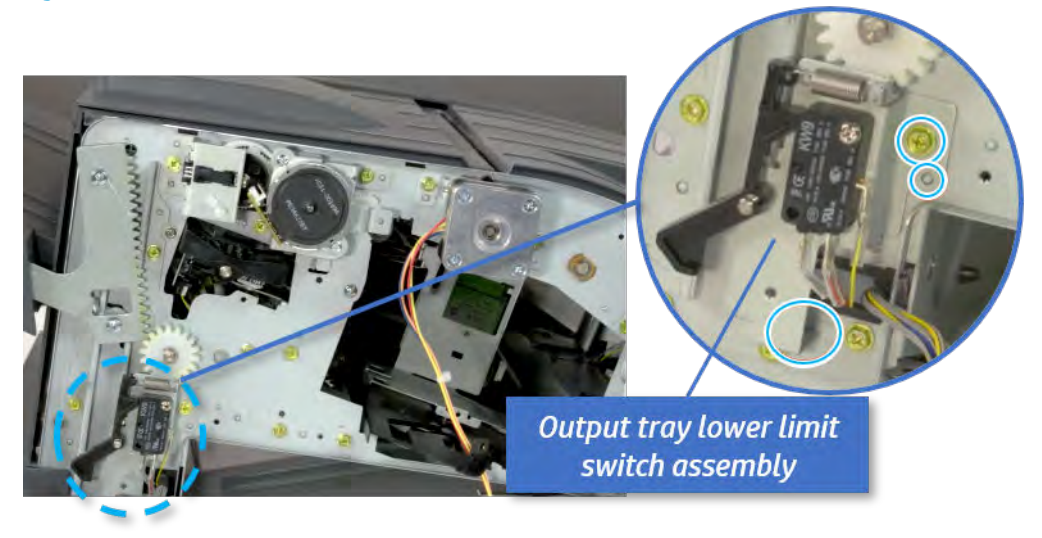

- 10. Remove the paper holding.
	- a. Remove the paper holding actuator spring.

Figure 5-752 Remove the paper holding actuator spring

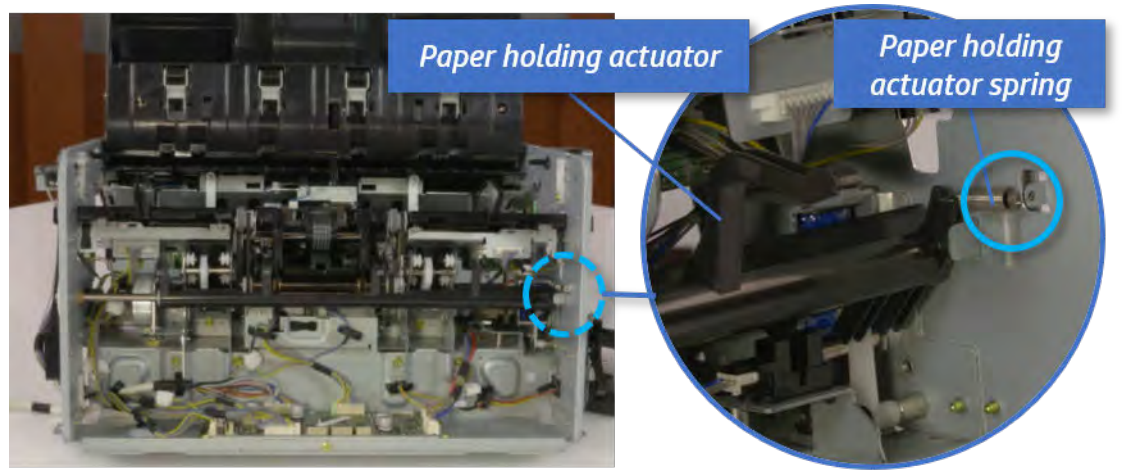

b. Remove the e-ring and the rack pinion gear. And then remove the pin and the e-ring, and then remove the bushing.

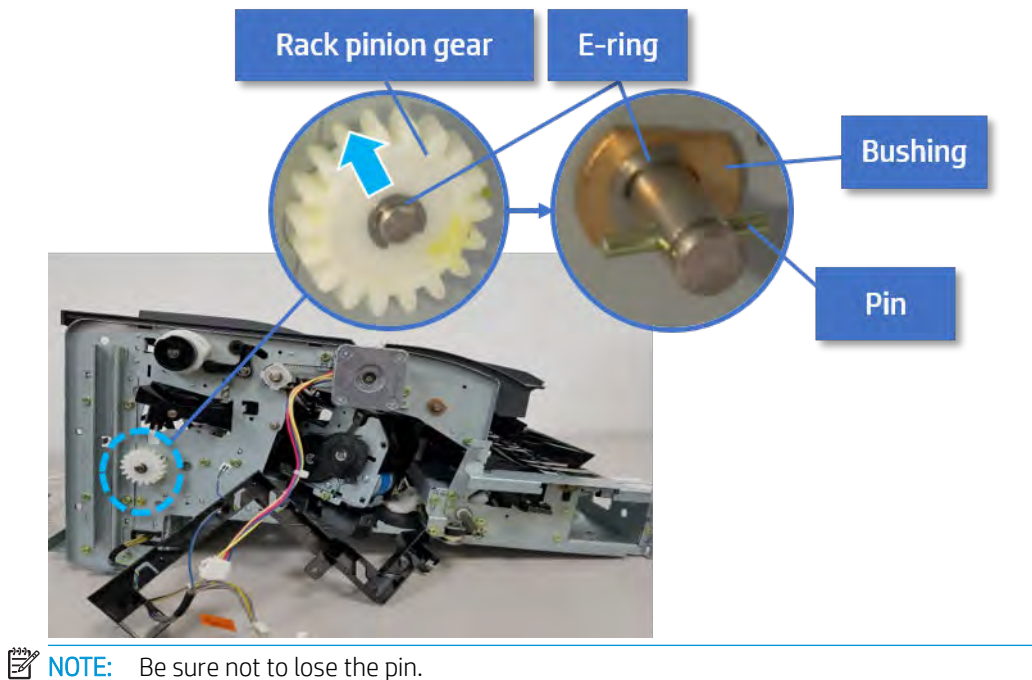

Figure 5-753 Remove e-ring, rack pinion gear, pin, and bushing

c. Carefully remove the paper holding shaft and the actuator.

Figure 5-754 Remove the paper holding shaft and the actuator

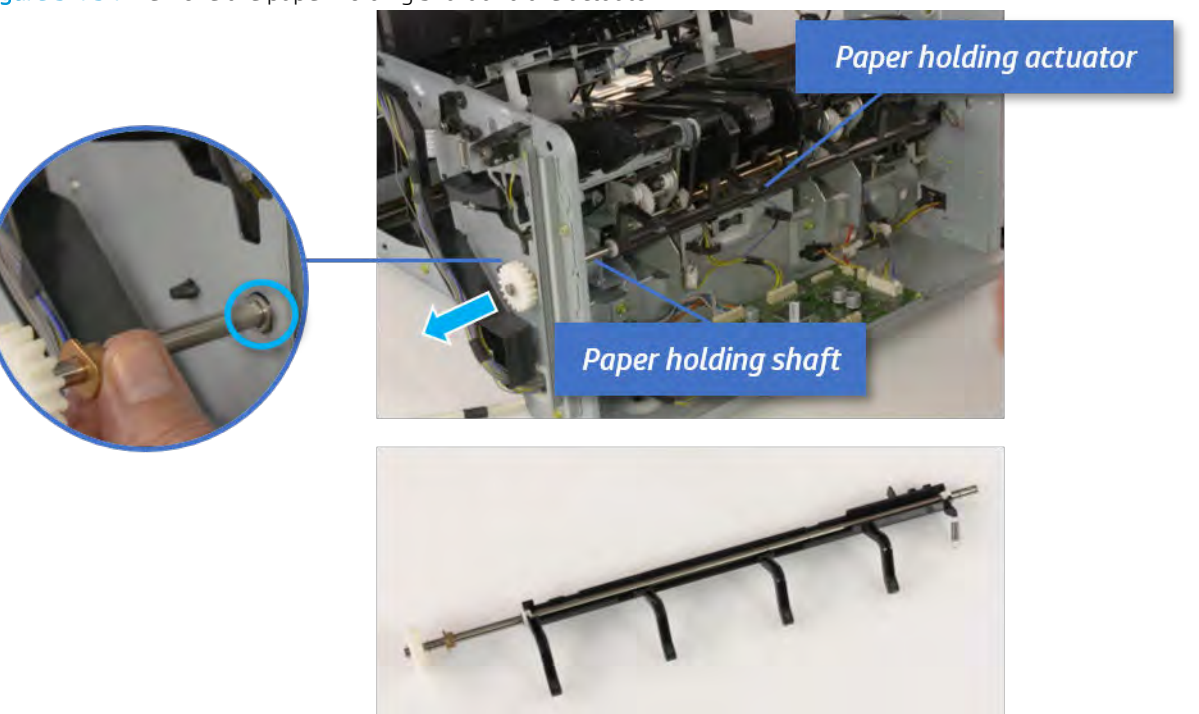

- 11. Remove the sub paddle unit.
	- a. Open the top cover, and then remove one screw securing the sub paddle unit.

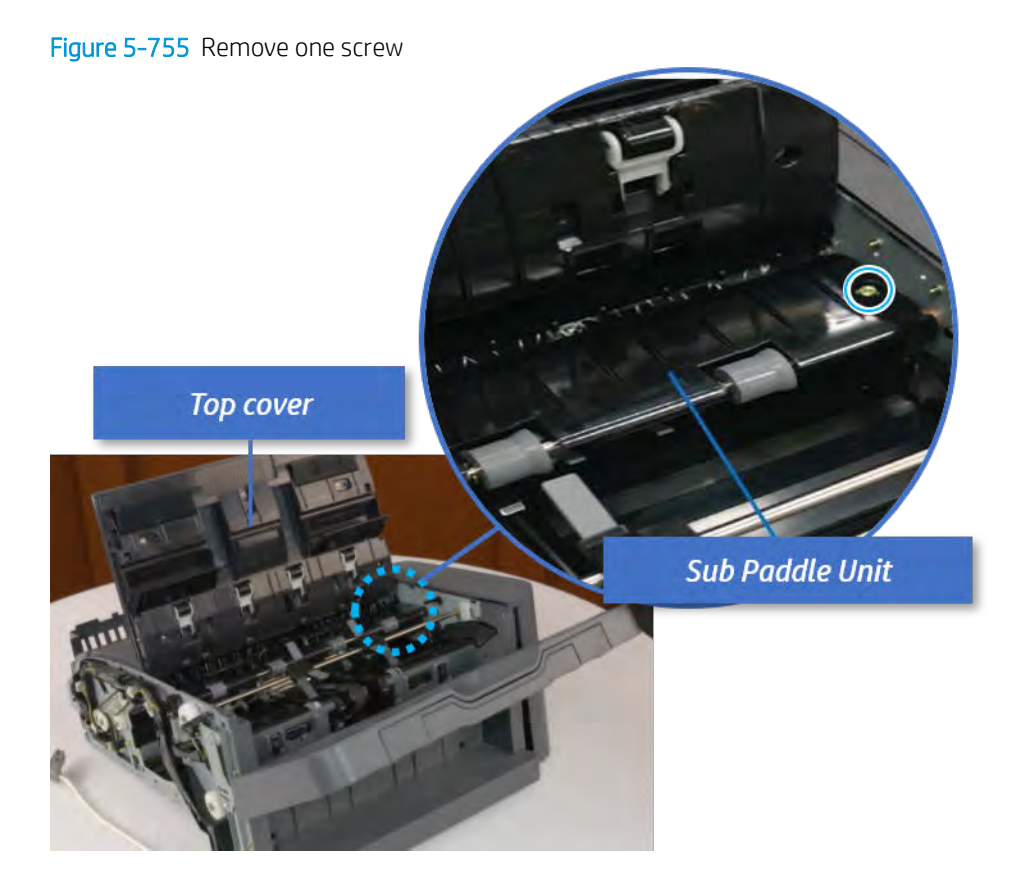

b. Remove the e-ring, and then remove the pulley and timing belt. And then remove the e-ring and the bushing.

Figure 5-756 Remove the e-ring, pulley, timing belt, and bushing

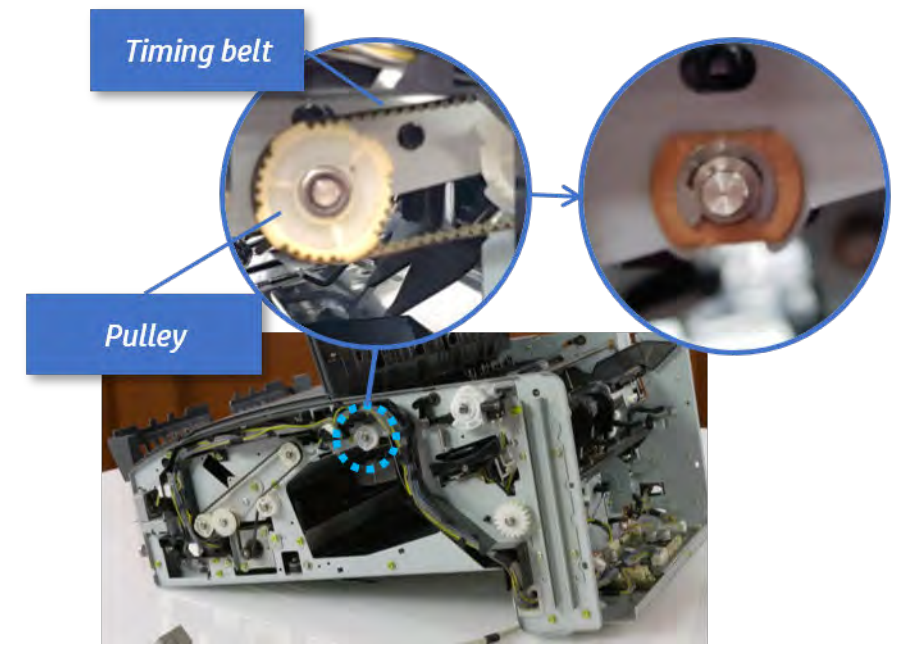

c. Lift up and remove the sub paddle unit.

Figure 5-757 Remove the sub paddle unit

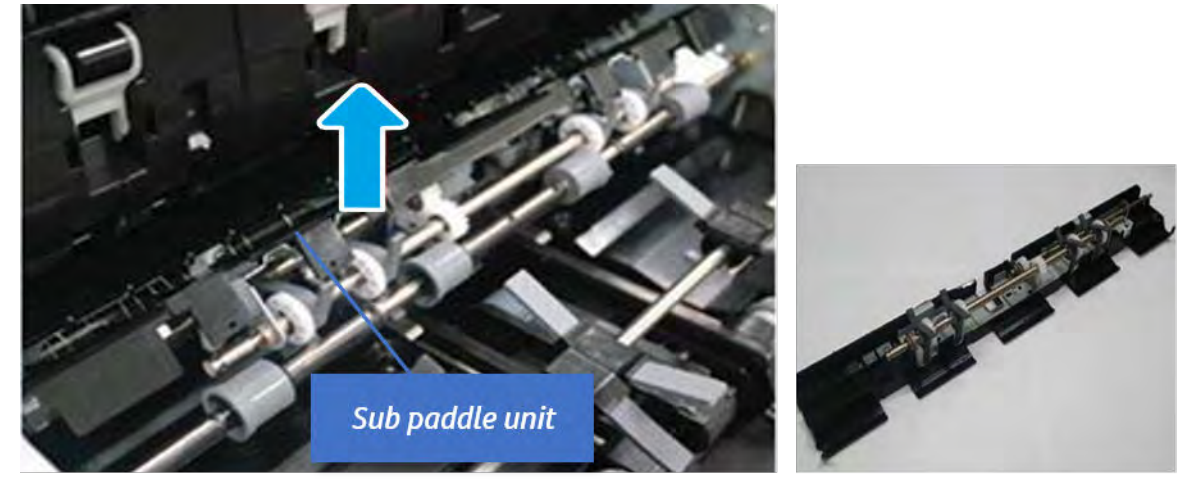

- 12. Remove the exit roller.
	- a. Remove the guide on the center of the exit roller.

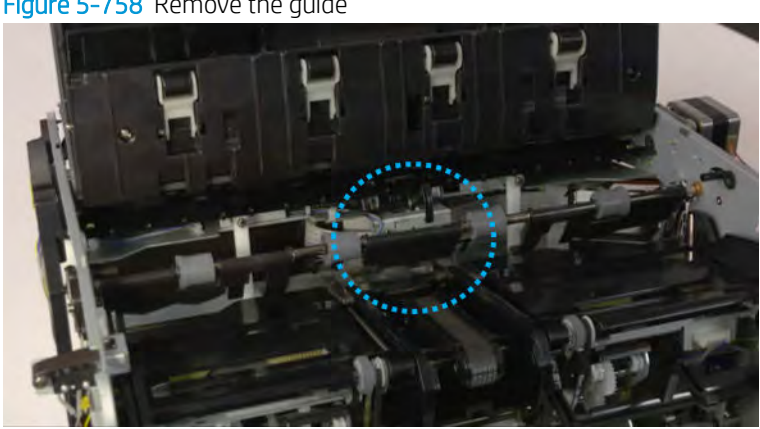

# Figure 5-758 Remove the guide

b. On the front of the inner finisher, release the timing belt connected to the exit motor.

Figure 5-759 Release the timing belt

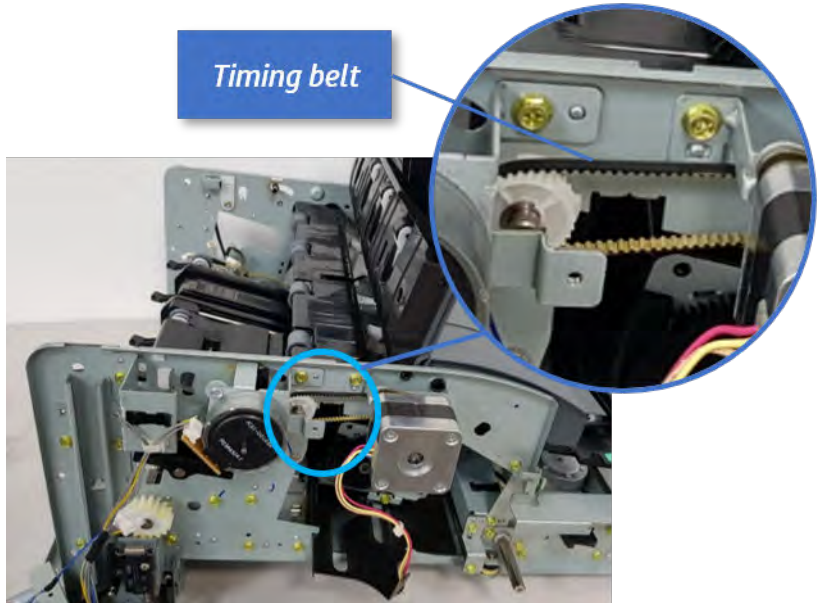

c. Remove five screws securing the rear harness guide.

Figure 5-760 Remove five screws

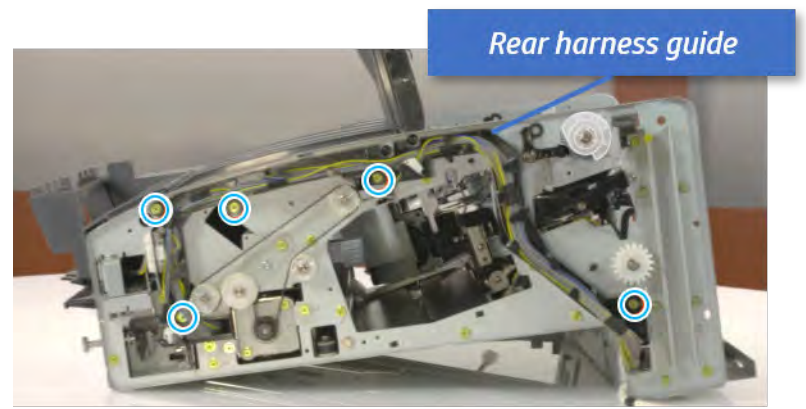

d. On the rear of the inner finisher, remove the e-ring and the pulley and then remove the e-ring and the bushing.

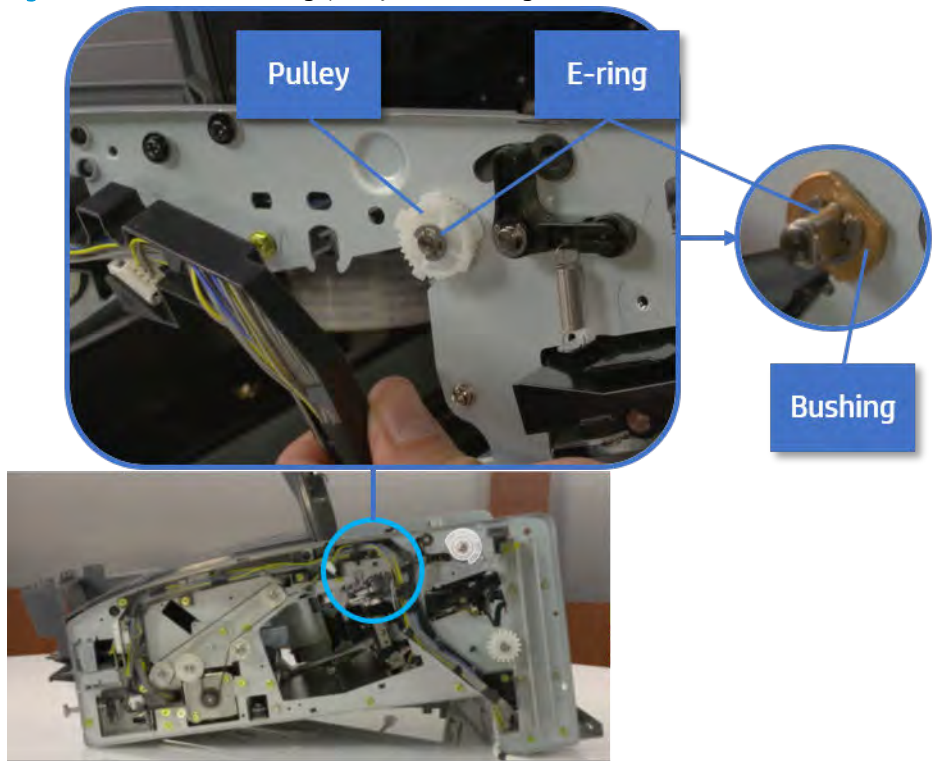

# Figure 5-761 Remove e-ring, pulley, and bushing

e. Push the bushing to detach it, and then remove the exit roller.

Figure 5-762 Remove the exit roller

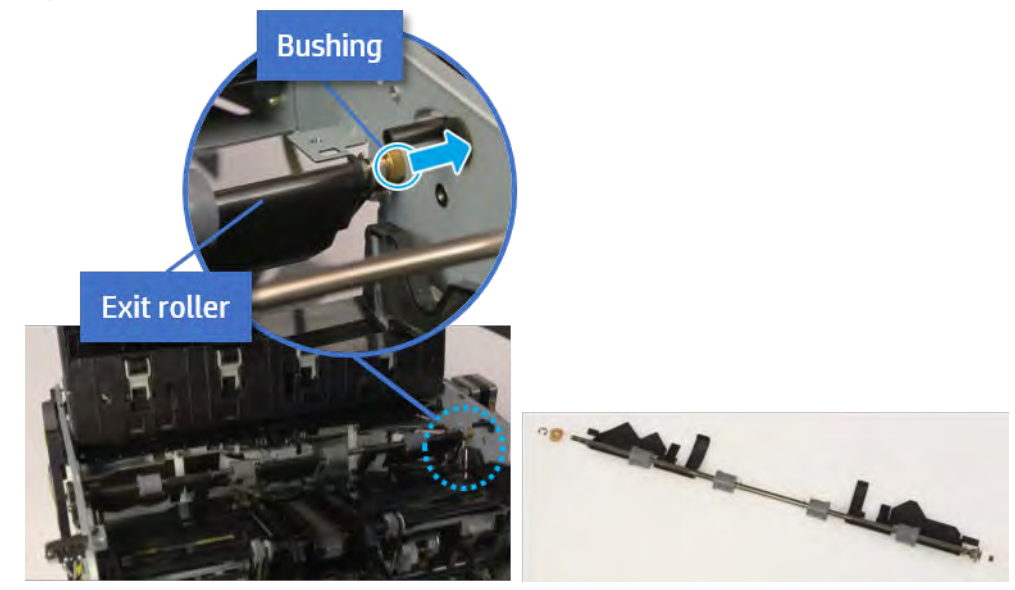

- 13. Remove the front tamper.
	- a. Remove four screws.

# Figure 5-763 Remove four screws

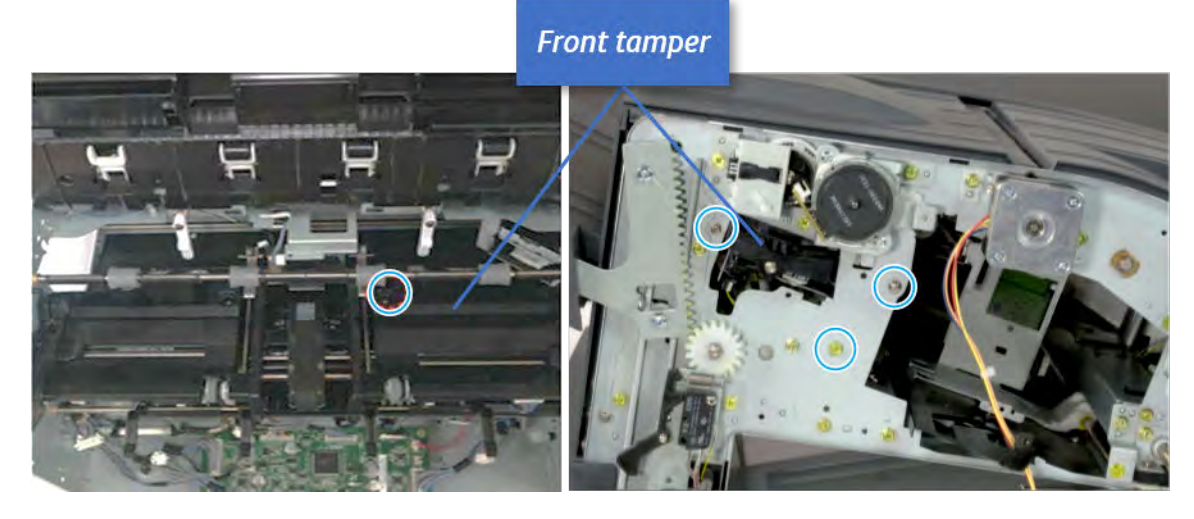

b. Unplug the connector and release the hook, and then pull the front tamper up to remove.

Figure 5-764 Remove the front tamper

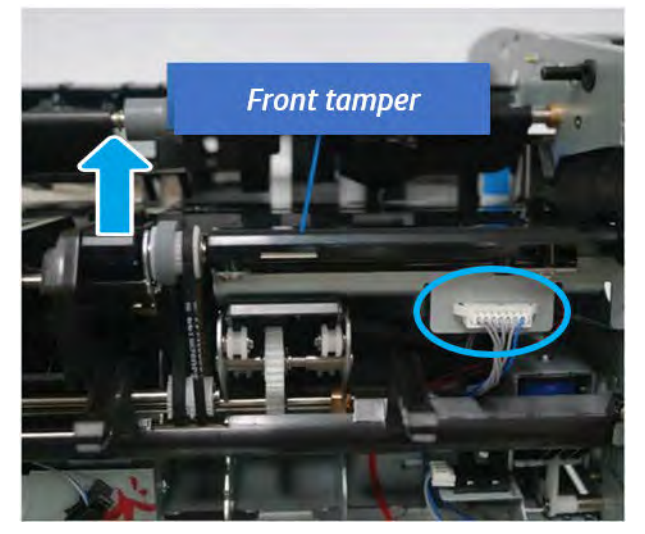

- 14. Remove the paper holding solenoid
	- a. Remove two screws at the front of the inner finisher.

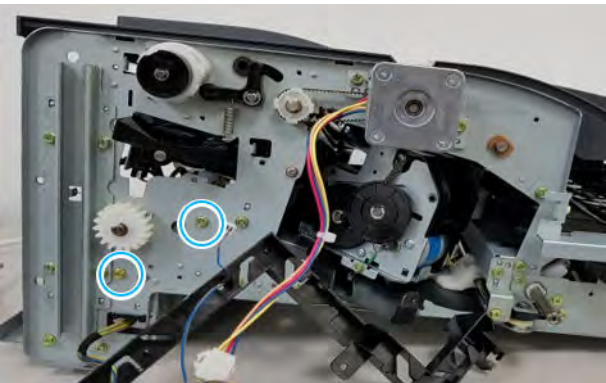

Figure 5-765 Remove two screws

**b.** Remove one screw.

Figure 5-766 Remove one screw

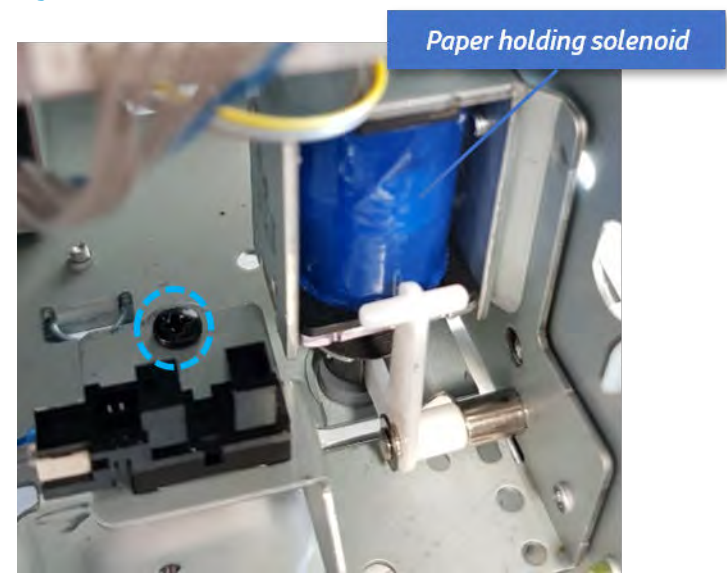

c. Disconnect two connectors and remove the solenoid assembly.

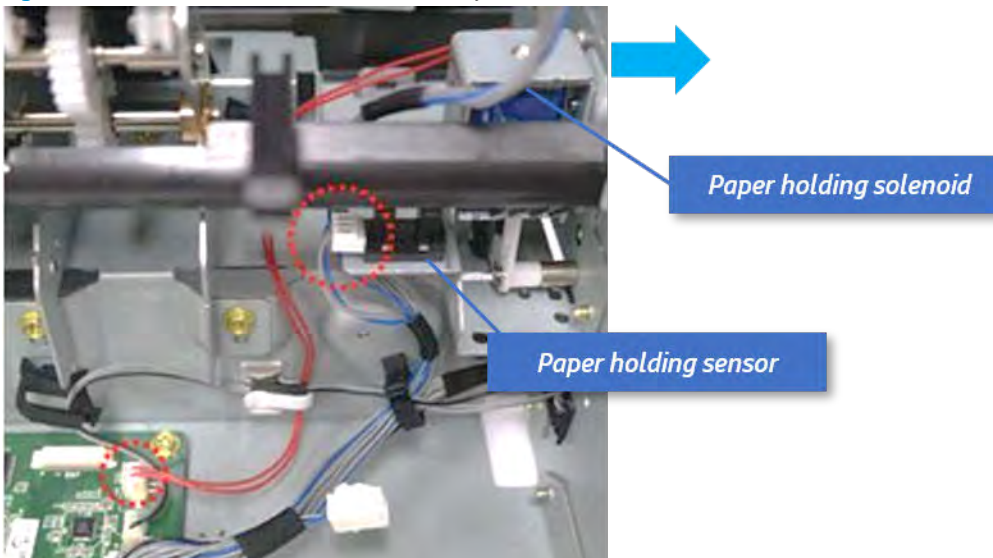

Figure 5-767 Remove the solenoid assembly

d. Remove two screws, and then release the solenoid from the bracket.

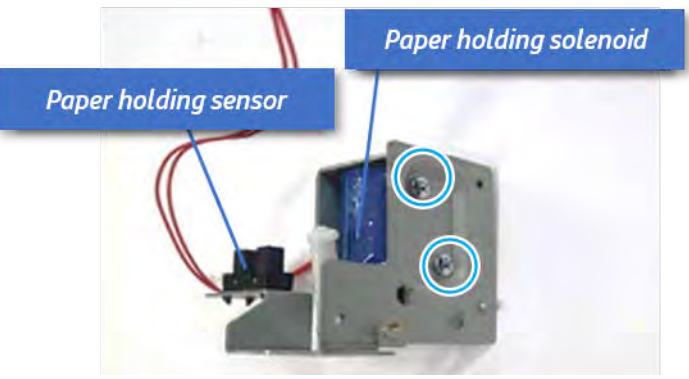

Figure 5-768 Remove the paper holding solenoid

- 15. Unpack the replacement assembly.
	- a. Dispose of the defective part.

**W** NOTE: HP recommends responsible disposal of the defective part.

<http://www8.hp.com/us/en/hp-information/environment/product-recycling.html>

**b.** Unpack the replacement part from the packaging.

CAUTION: Some parts are sensitive to electrostatic discharge (ESD). Always perform service

work at an ESD-protected workstation or mat. If an ESD workstation or mat is not available, touch the sheet-metal chassis to provide a static ground before touching an ESD-sensitive assembly. Protect the ESD-sensitive assemblies by placing them in ESD pouches when they are out of the printer.

If the replacement part is a roller or pad, avoid touching the spongy part of it. Skin oils on the roller or pad can cause paper pickup and/or print-quality problems. HP recommends using disposable gloves when handling rollers or pads or washing your hands before touching rollers or pads.

- IMPORTANT: Make sure that all of the shipping materials (for example shipping tape) are removed from the replacement part prior to installation.
- c. To install an assembly, reverse the removal steps.

When applicable, special installation instructions are provided for an assembly at the end of the removal procedure. Always completely read the removal instructions and follow all special installation instructions.

# Punch unit

# Removal and replacement: Punch cover

Learn how to remove and replace the punch cover.

To view teardown&reassembling video of the inner finisher, click the link below.

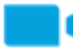

[View a teardown video of the inner finisher .](http://link.brightcove.com/services/player/bcpid1190528646001?bctid=ref:REFIDWDNc1ef673c-76bf-47c3-90f1-cd31cab93bb2)

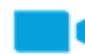

[View a reassembling video of the inner finisher .](http://link.brightcove.com/services/player/bcpid1190528646001?bctid=ref:REFIDWDN2046bd58-7fcd-43ed-8d59-54c43c70ab13)

IMPORTANT: When applicable, special installation instructions are provided for an assembly at the end of the removal procedure. Always completely read the removal instructions and follow all special installation instructions.

Mean time to repair:

Service level:

# Before performing service

# Turn the printer power off

- Press the power button on the front of the printer, and then turn off the power switch next to the power cable.
- A shutting-down message appears on the control-panel display.

 $\triangle$  WARNING! To avoid damage to the printer, turn the power off and wait until the printer shuts down before removing the power cable.

Disconnect the printer power cable after the printer has completely shut down (the control-panel display is blank).

Use the table below to identify the correct part number for your printer. To order the part, go to [https://parts.hp.com.](https://parts.hp.com)

## Table 5-72 Part information

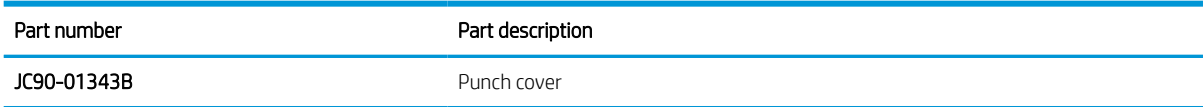

# Required tools

#2 JIS screwdriver with a magnetic tip

# After performing service

#### Turn the printer power on

- Connect the power cable.
- Use the power switch to turn the power on.

# Post service test

Print any pages necessary to verify that the repair resolved the issue and did not create any new issues.

- 1. Remove the rear cover.
	- a. Open the top cover.

Figure 5-769 Open the top cover

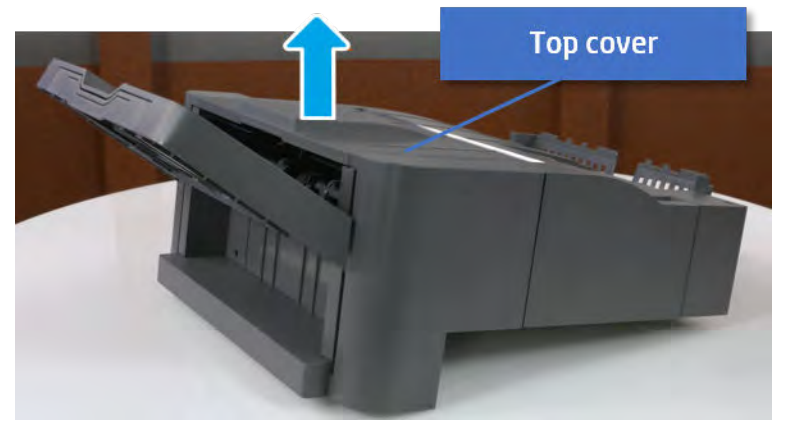

- **b.** Remove three screws.
- c. Release hooks carefully and remove the rear cover.

Figure 5-770 Remove the rear cover

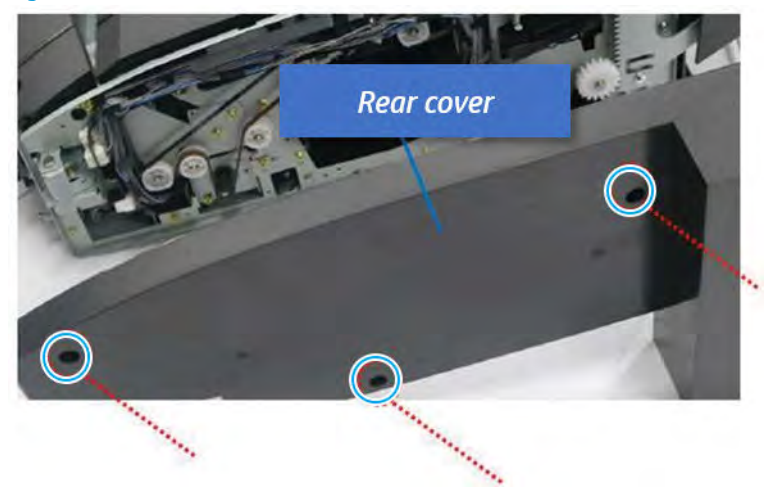

- 2. Remove the punch cover.
	- a. Unplug the connector. Remove the e-ring, and then remove the slide shaft at the rear of the inner finisher.

Figure 5-771 Remove the slide shaft

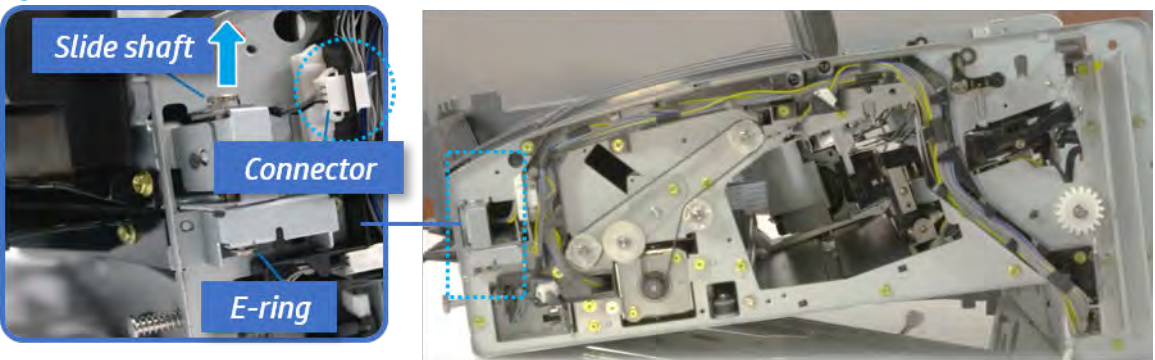

**b.** Open the punch cover.

Figure 5-772 Open the punch cover

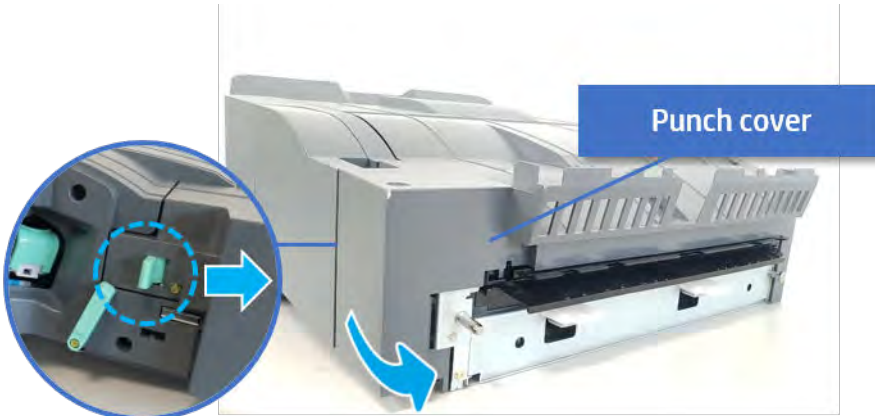

c. Remove the front punch sheet, and then remove the e-ring and the washer. And then remove the punch cover.

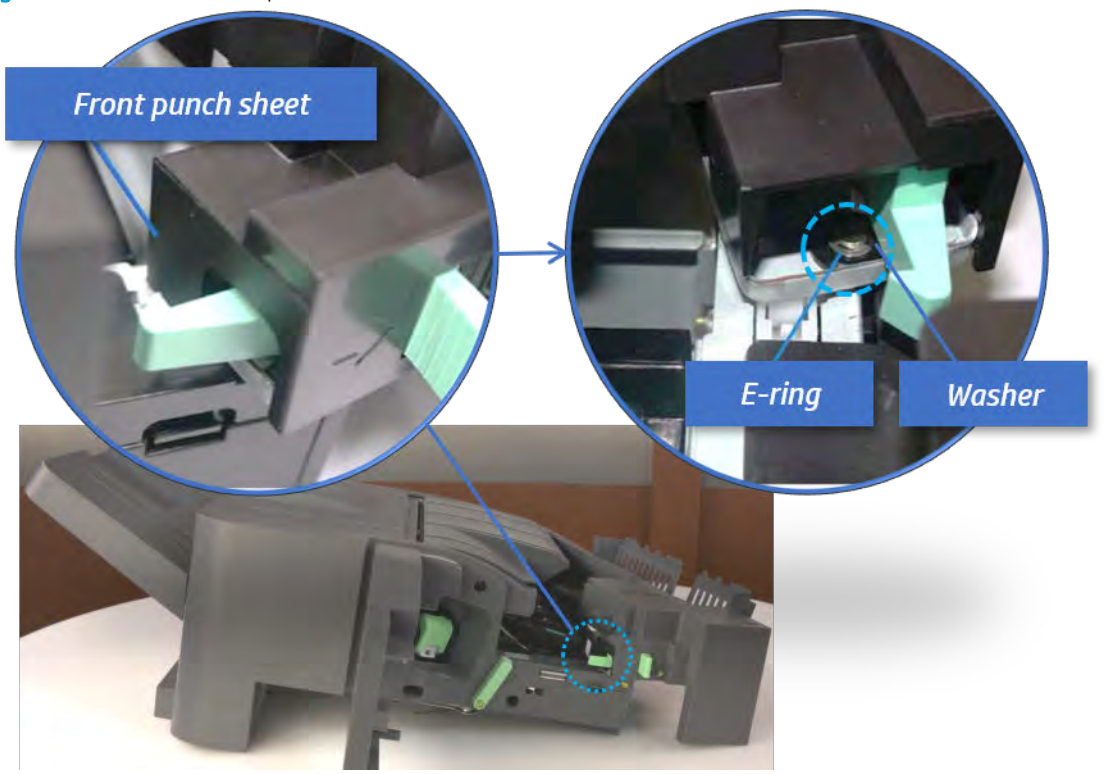

Figure 5-773 Remove the punch cover

- 3. Unpack the replacement assembly.
	- a. Dispose of the defective part.

**W** NOTE: HP recommends responsible disposal of the defective part.

<http://www8.hp.com/us/en/hp-information/environment/product-recycling.html>

**b.** Unpack the replacement part from the packaging.

CAUTION: CAUTION: Some parts are sensitive to electrostatic discharge (ESD). Always perform service

work at an ESD-protected workstation or mat. If an ESD workstation or mat is not available, touch the sheet-metal chassis to provide a static ground before touching an ESD-sensitive assembly. Protect the ESD-sensitive assemblies by placing them in ESD pouches when they are out of the printer.

If the replacement part is a roller or pad, avoid touching the spongy part of it. Skin oils on the roller or pad can cause paper pickup and/or print-quality problems. HP recommends using disposable gloves when handling rollers or pads or washing your hands before touching rollers or pads.

IMPORTANT: Make sure that all of the shipping materials (for example shipping tape) are removed from the replacement part prior to installation.

c. To install an assembly, reverse the removal steps.

When applicable, special installation instructions are provided for an assembly at the end of the removal procedure. Always completely read the removal instructions and follow all special installation instructions.

# Removal and replacement: Punch waste full sensor (S19)

Learn how to remove and replace the punch waste full sensor.

To view teardown&reassembling video of the inner finisher, click the link below.

[View a teardown video of the inner finisher .](http://link.brightcove.com/services/player/bcpid1190528646001?bctid=ref:REFIDWDNc1ef673c-76bf-47c3-90f1-cd31cab93bb2)

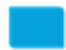

[View a reassembling video of the inner finisher .](http://link.brightcove.com/services/player/bcpid1190528646001?bctid=ref:REFIDWDN2046bd58-7fcd-43ed-8d59-54c43c70ab13)

IMPORTANT: When applicable, special installation instructions are provided for an assembly at the end of the removal procedure. Always completely read the removal instructions and follow all special installation instructions.

Mean time to repair:

Service level:

# Before performing service

# Turn the printer power off

- Press the power button on the front of the printer, and then turn off the power switch next to the power cable.
- A shutting-down message appears on the control-panel display.

 $\triangle$  WARNING! To avoid damage to the printer, turn the power off and wait until the printer shuts down before removing the power cable.

Disconnect the printer power cable after the printer has completely shut down (the control-panel display is blank).

Use the table below to identify the correct part number for your printer. To order the part, go to [https://parts.hp.com.](https://parts.hp.com)

## Table 5-73 Part information

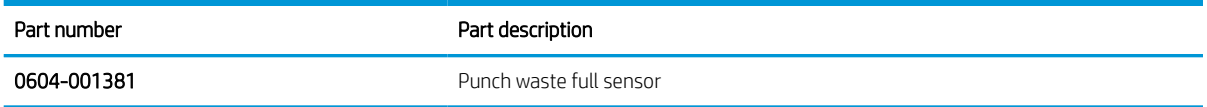

## Required tools

#2 JIS screwdriver with a magnetic tip

# After performing service

#### Turn the printer power on

- Connect the power cable.
- Use the power switch to turn the power on.

# Post service test

Print any pages necessary to verify that the repair resolved the issue and did not create any new issues.

- 1. Remove the front cover.
	- a. Open the front door and open the punch cover.
	- **b.** Remove three screws in the front.
	- c. Remove the lever.
	- d. Open the top cover.
	- e. From the right side of the front cover, carefully lift and pry toward the top-left corner to remove the front cover.

Figure 5-774 Remove the front cover

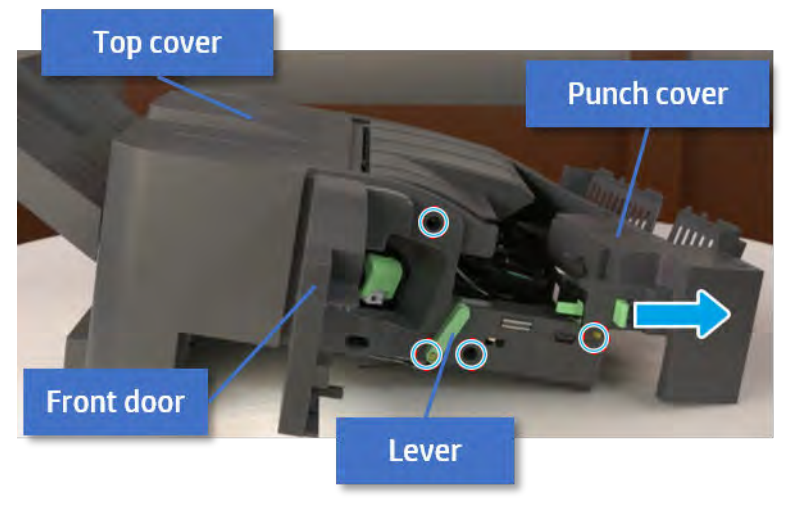

2. Remove the rear cover.

a. Open the top cover.

Figure 5-775 Open the top cover

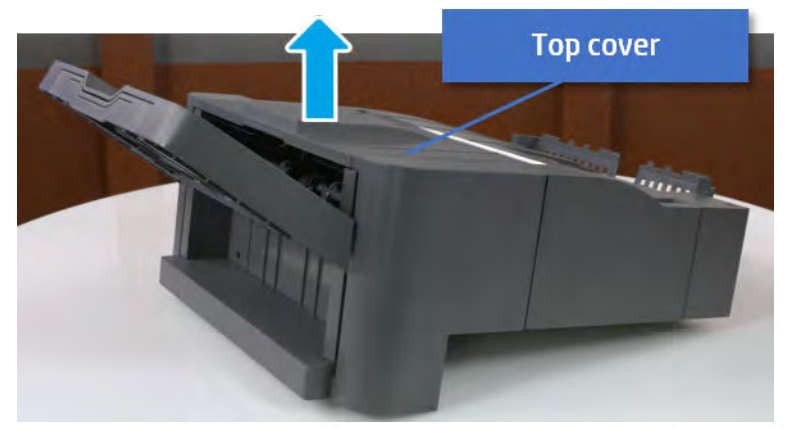

- b. Remove three screws.
- c. Release hooks carefully and remove the rear cover.

 $= 1$ **Rear cover Contraction Contract Contract Contract Contract Contract Contract Contract Contract Contract Contract Contract Contractor** 

Figure 5-776 Remove the rear cover

- 3. Remove the middle cover.
	- a. Open the front door and then open the punch cover.

Figure 5-777 Open the front door and puch cover.

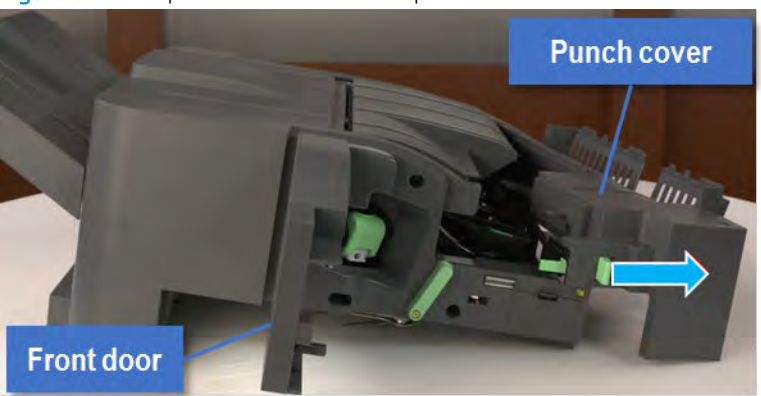

b. Remove left-side one screw at the rear of the inner finisher, and then remove the middle cover by lifting off the hinge pins at the front.

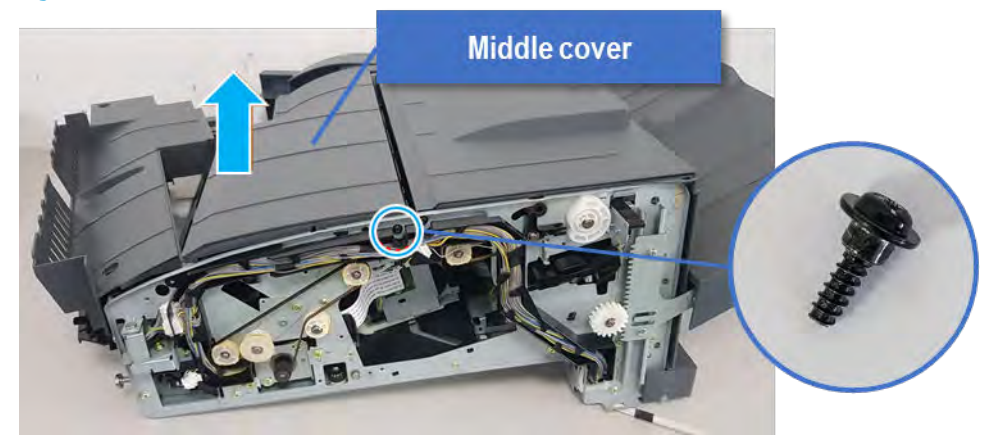

Figure 5-778 Remove the middle cover

- 4. Remove the punch cover.
	- a. Unplug the connector. Remove the e-ring, and then remove the slide shaft at the rear of the inner finisher.

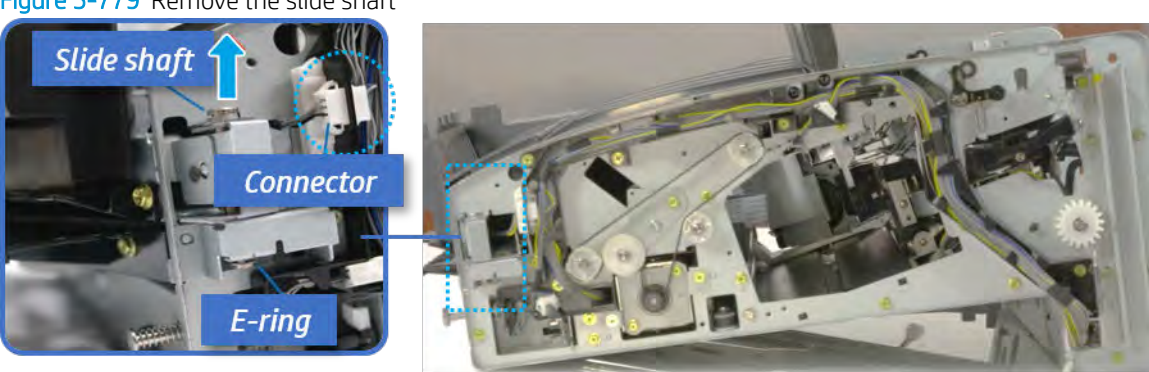

Figure 5-779 Remove the slide shaft

**b.** Open the punch cover.

Figure 5-780 Open the punch cover

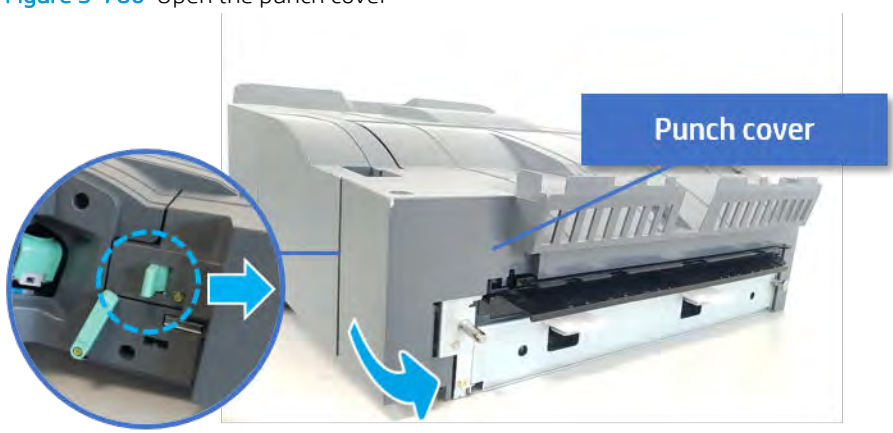

c. Remove the front punch sheet, and then remove the e-ring and the washer. And then remove the punch cover.

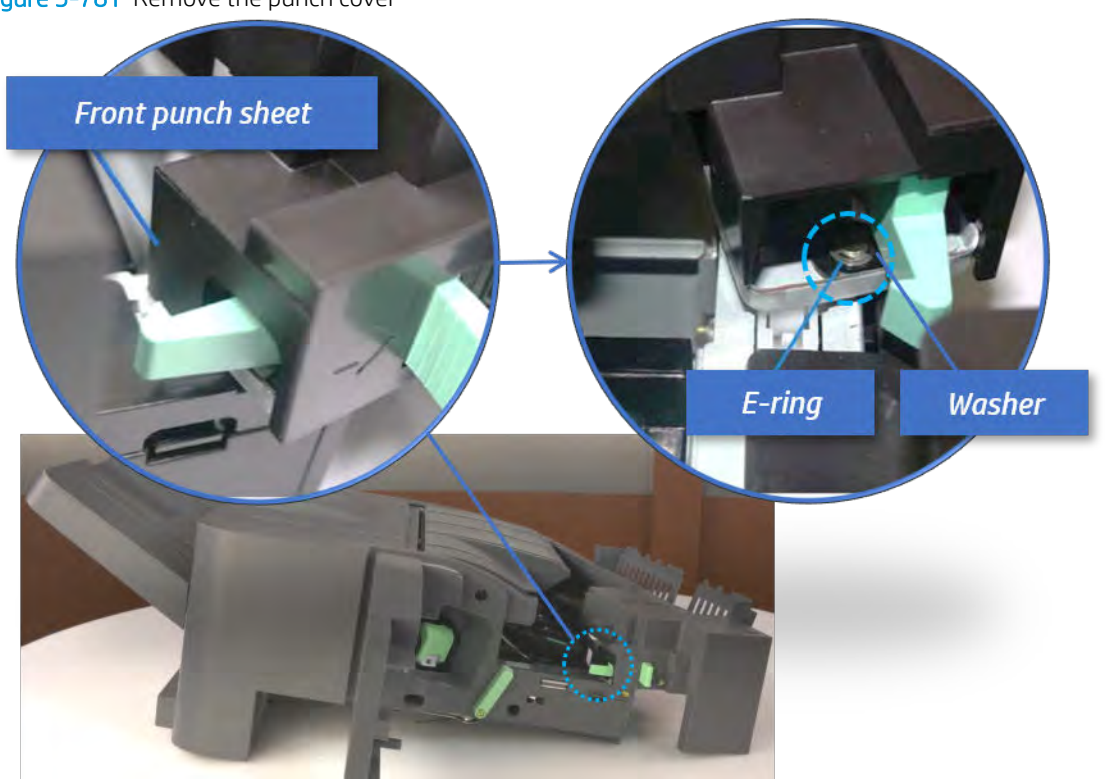

Figure 5-781 Remove the punch cover

- 5. Remove the diverter guide and the middle roller
	- a. On the front of the inner finisher, remove the e-ring and bushing.

Figure 5-782 Remove the e-ring and bushing

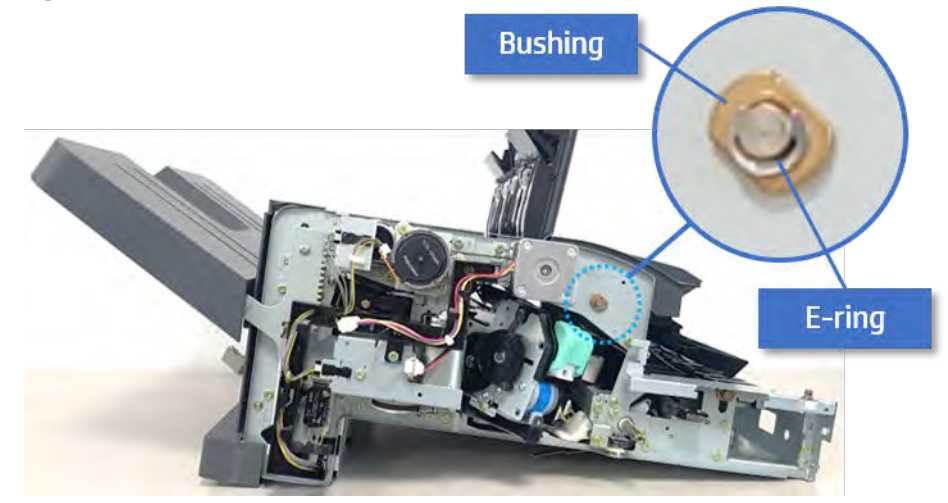

b. Onthe rear of the inner finisher, remove the e-ring, pulley, bushing, belt, and spring (slightly hiddenfrom view).

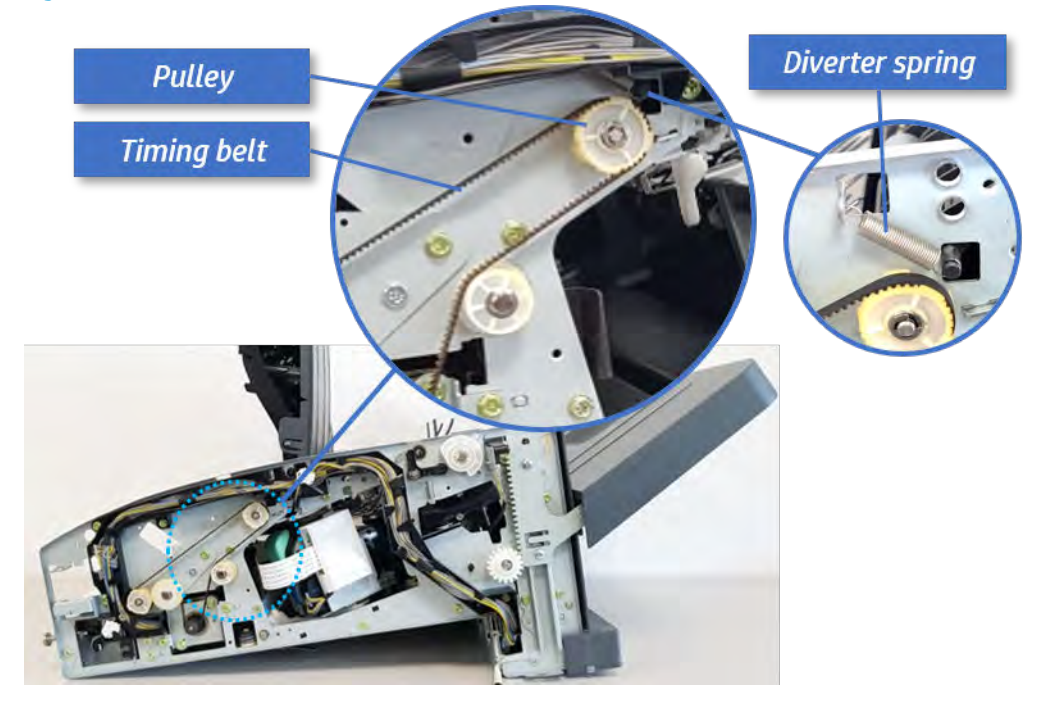

Figure 5-783 Remove the e-ring, pulley, bushing, belt, and spring

c. Remove the diverter guide and the middler roller.

Figure 5-784 Remove the diverter guide and the middler roller

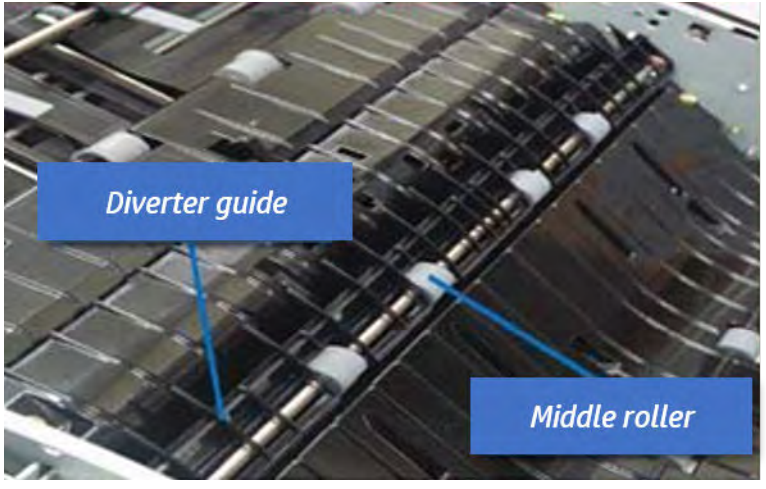

- 6. Remove the middle paper guide.
	- a. Remove six screws, and then open the middle paper quide in the direction of the arrow.

Figure 5-785 Open the middle paper guide

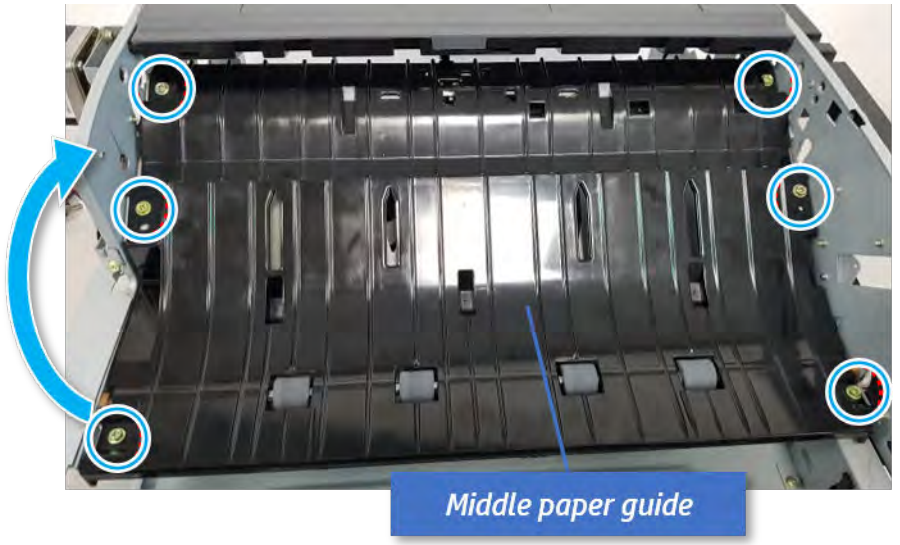

**NOTE:** Becareful not to damage the sensor connector.

b. Unplug the connector under the middle paper guide. And then, remove the middle paper guide.

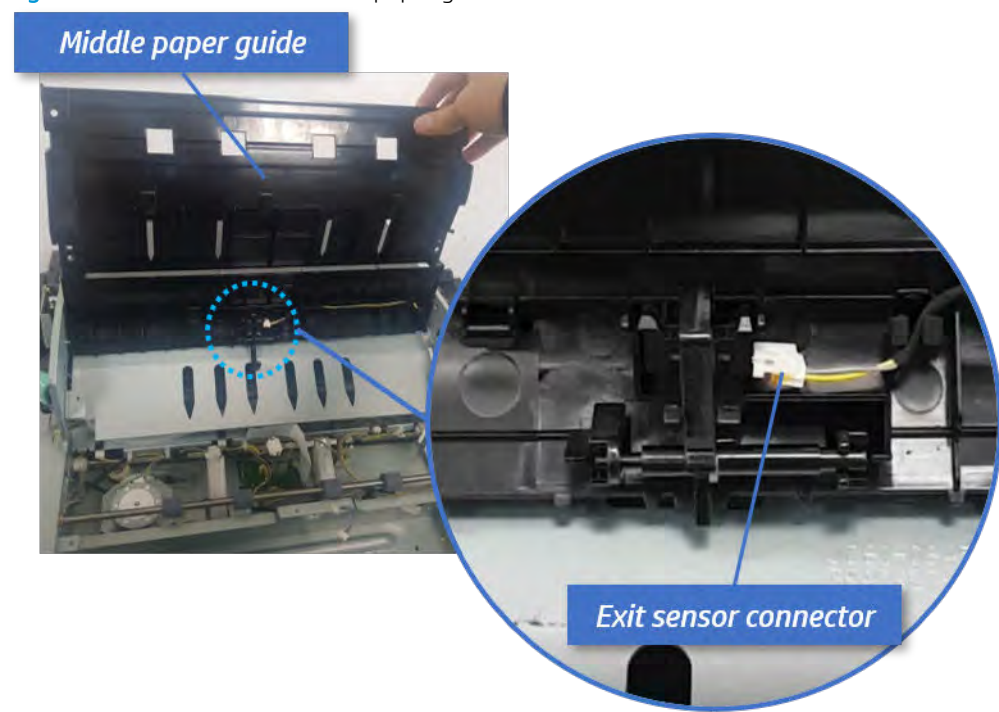

Figure 5-786 Remove the middle paper guide

- 7. Remove the punch waste full sensor.
	- a. Remove one screw, unplug the connector, and then remove the punch waste full sensor bracket.

# Figure 5-787 Remove the punch waste full sensor bracket

# Punch waste full sensor bracket N.

**b.** Remove one screw, and then remove the punch waste full sensor from the bracket.

Figure 5-788 Remove the punch waste full sensor

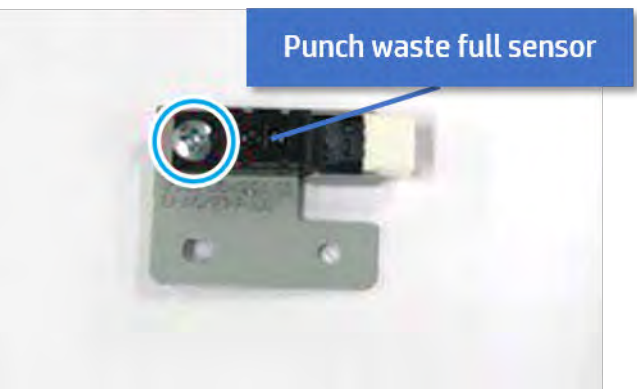

- 8. Unpack the replacement assembly.
	- a. Dispose of the defective part.

**W** NOTE: HP recommends responsible disposal of the defective part.

<http://www8.hp.com/us/en/hp-information/environment/product-recycling.html>

**b.** Unpack the replacement part from the packaging.

CAUTION: Some parts are sensitive to electrostatic discharge (ESD). Always perform service

work at an ESD-protected workstation or mat. If an ESD workstation or mat is not available, touch the sheet-metal chassis to provide a static ground before touching an ESD-sensitive assembly. Protect the ESD-sensitive assemblies by placing them in ESD pouches when they are out of the printer.

If the replacement part is a roller or pad, avoid touching the spongy part of it. Skin oils on the roller or pad can cause paper pickup and/or print-quality problems. HP recommends using disposable gloves when handling rollers or pads or washing your hands before touching rollers or pads.

- IMPORTANT: Make sure that all of the shipping materials (for example shipping tape) are removed from the replacement part prior to installation.
- c. To install an assembly, reverse the removal steps.

When applicable, special installation instructions are provided for an assembly at the end of the removal procedure. Always completely read the removal instructions and follow all special installation instructions.

# Problem solving

Learn about problem solving.

# Control panel message document (CPMD)

Refer to CPMD document for more details.

# Electrical Mechanical Diagrams (Inner finisher)

# Inner finisher PCA

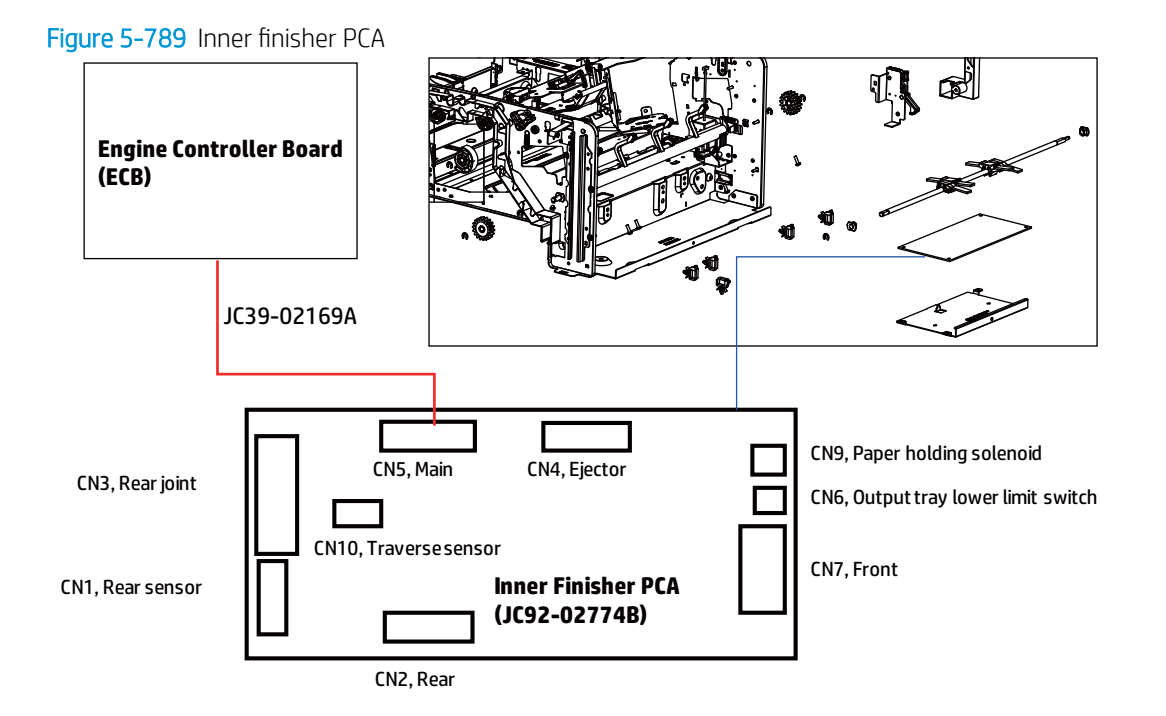

Punch waste full sensor

# Figure 5-790 Punch waste full sensor

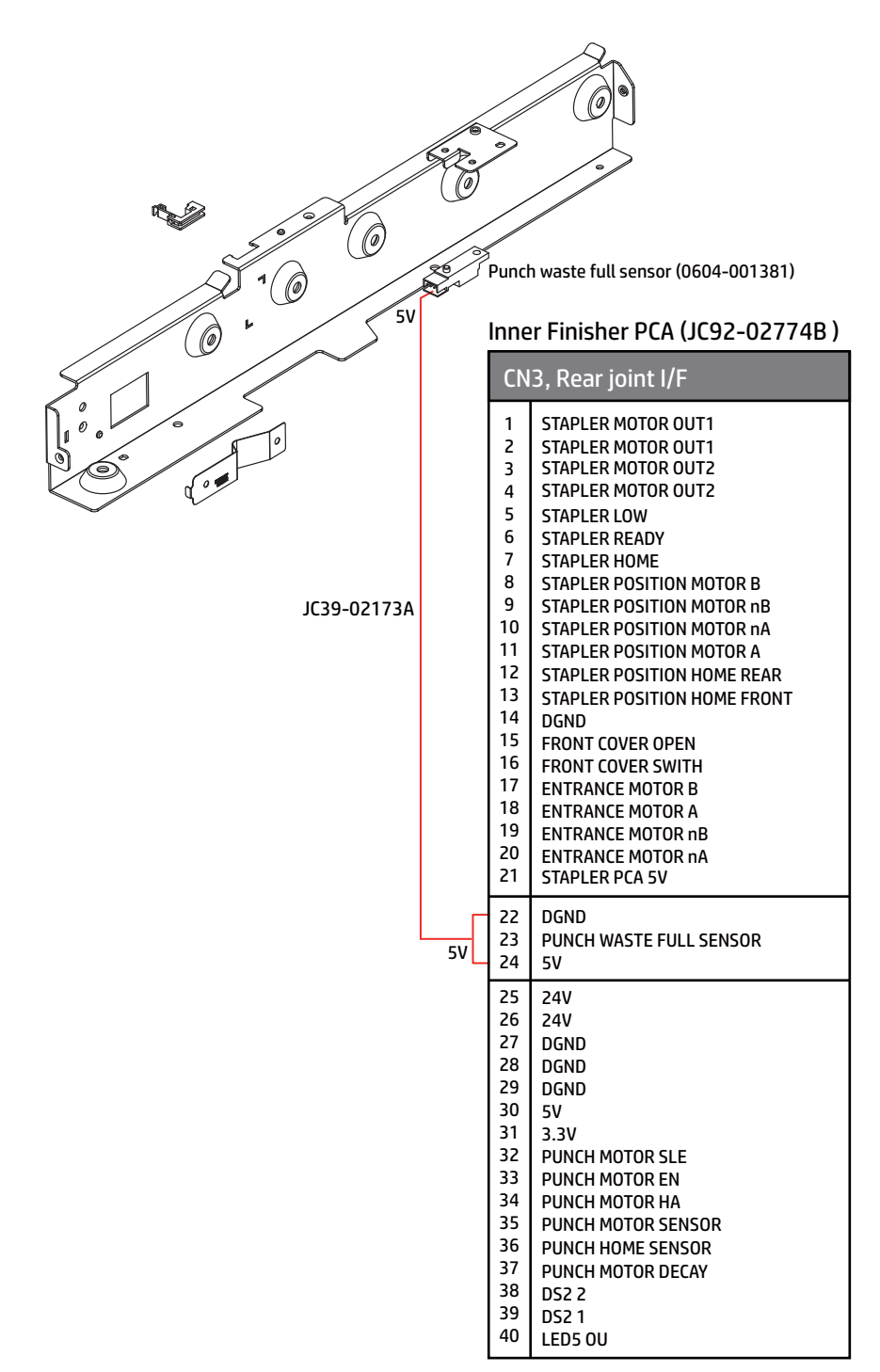

# Punch waste box sensor and finisher docking sensor

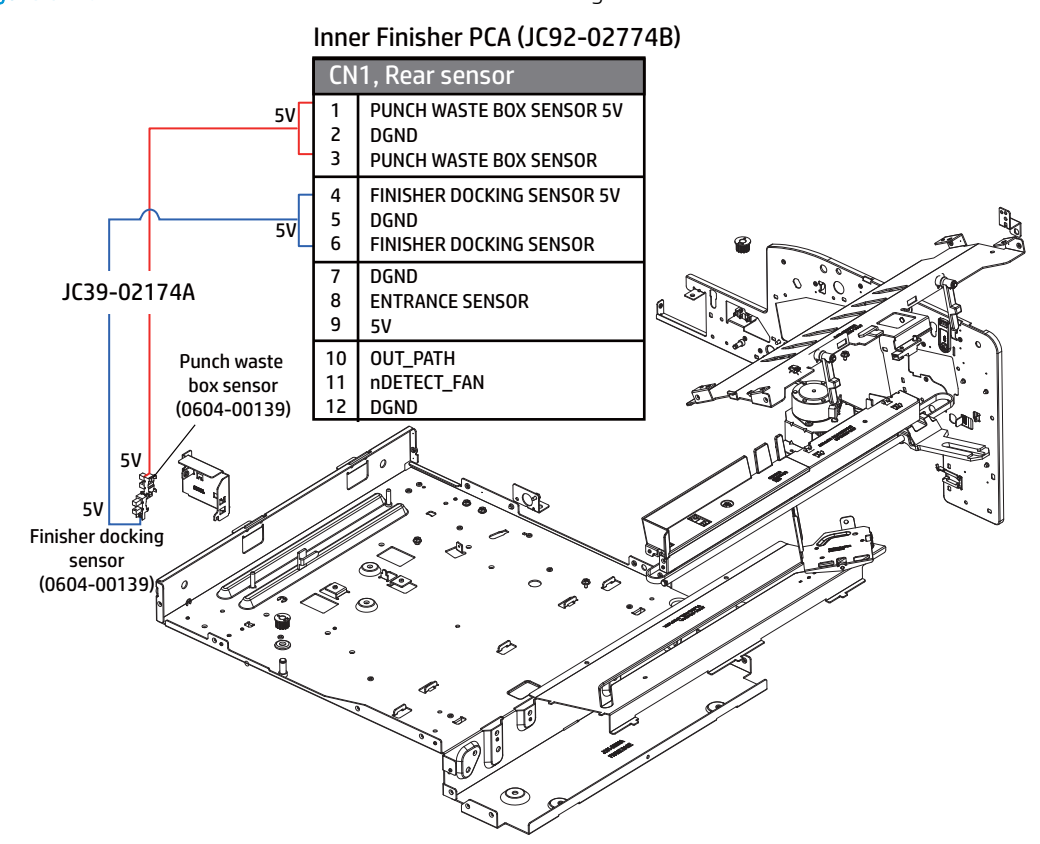

Figure 5-791 Punch waste box sensor and finisher docking sensor

# Entrance motor
#### <span id="page-1260-0"></span>Figure 5-792 Entrance motor

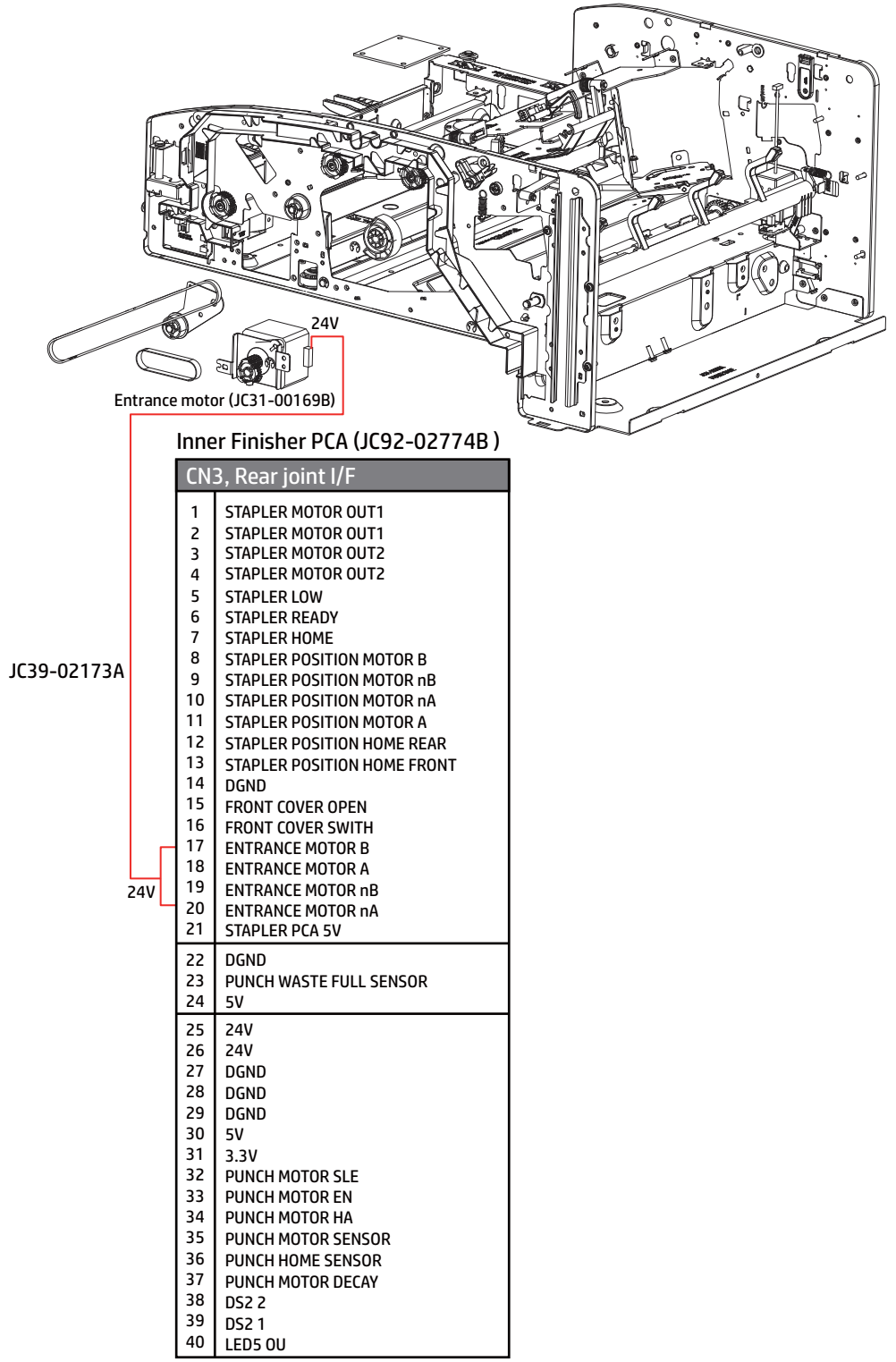

## Entrance sensor

<span id="page-1261-0"></span>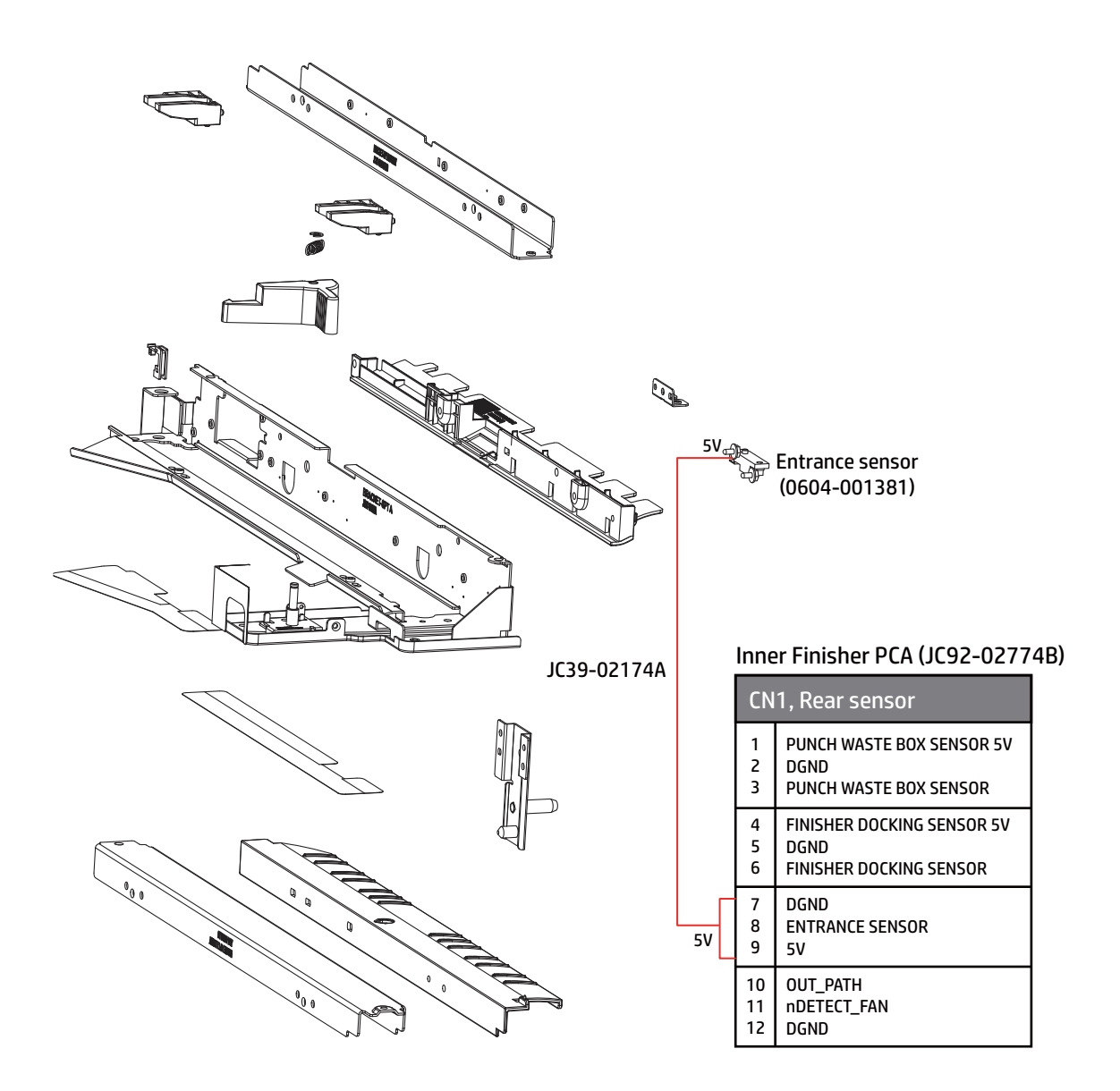

## Exit sensor

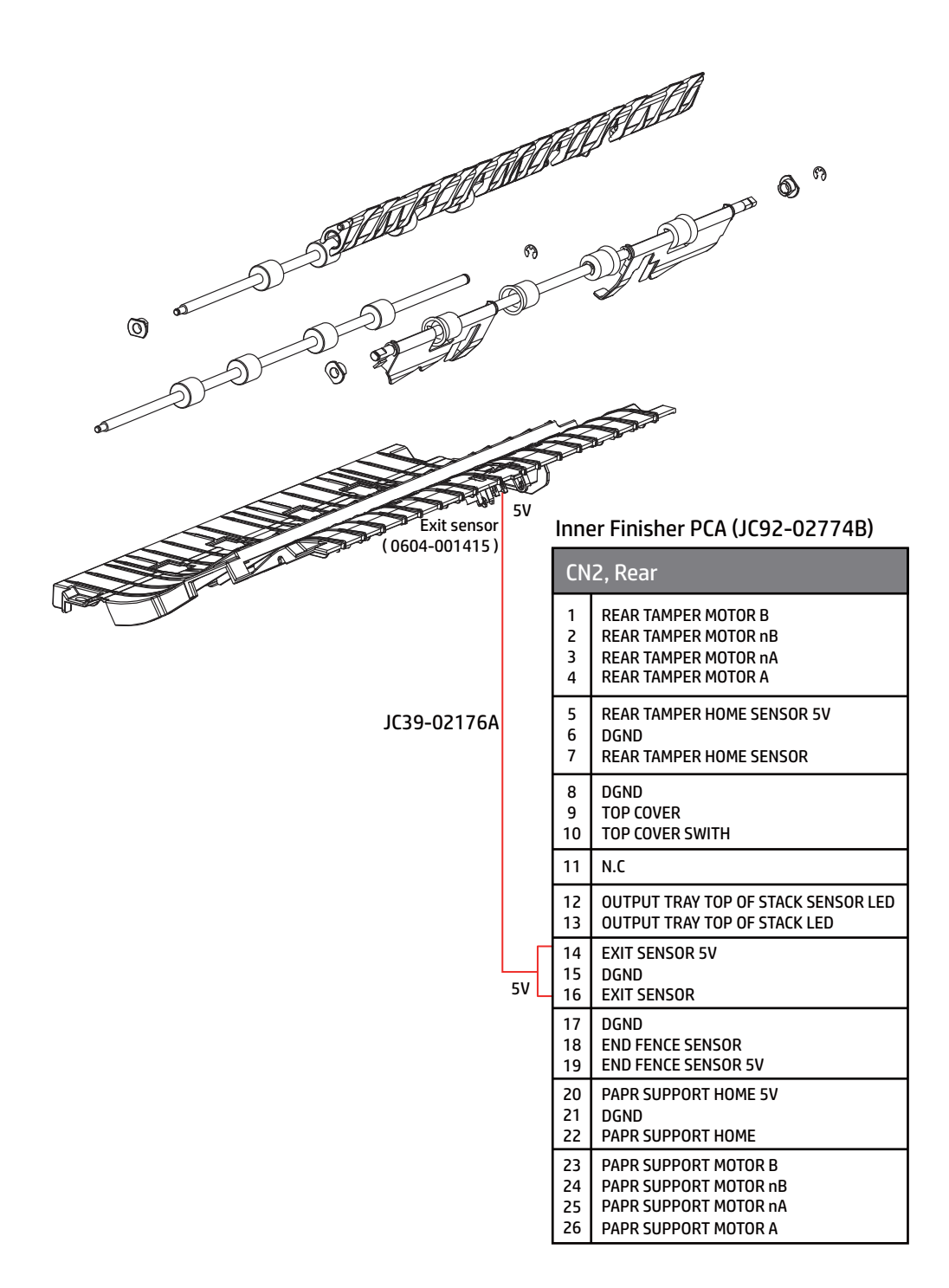

## Exit motor, main paddle motor & home sensor, output tray lower limit switch, and paper holding solenoid

Figure 5-795 Exit motor, paddle motor&sensor, output tray lower limit sensor, and paper holding solenoid

<span id="page-1263-0"></span>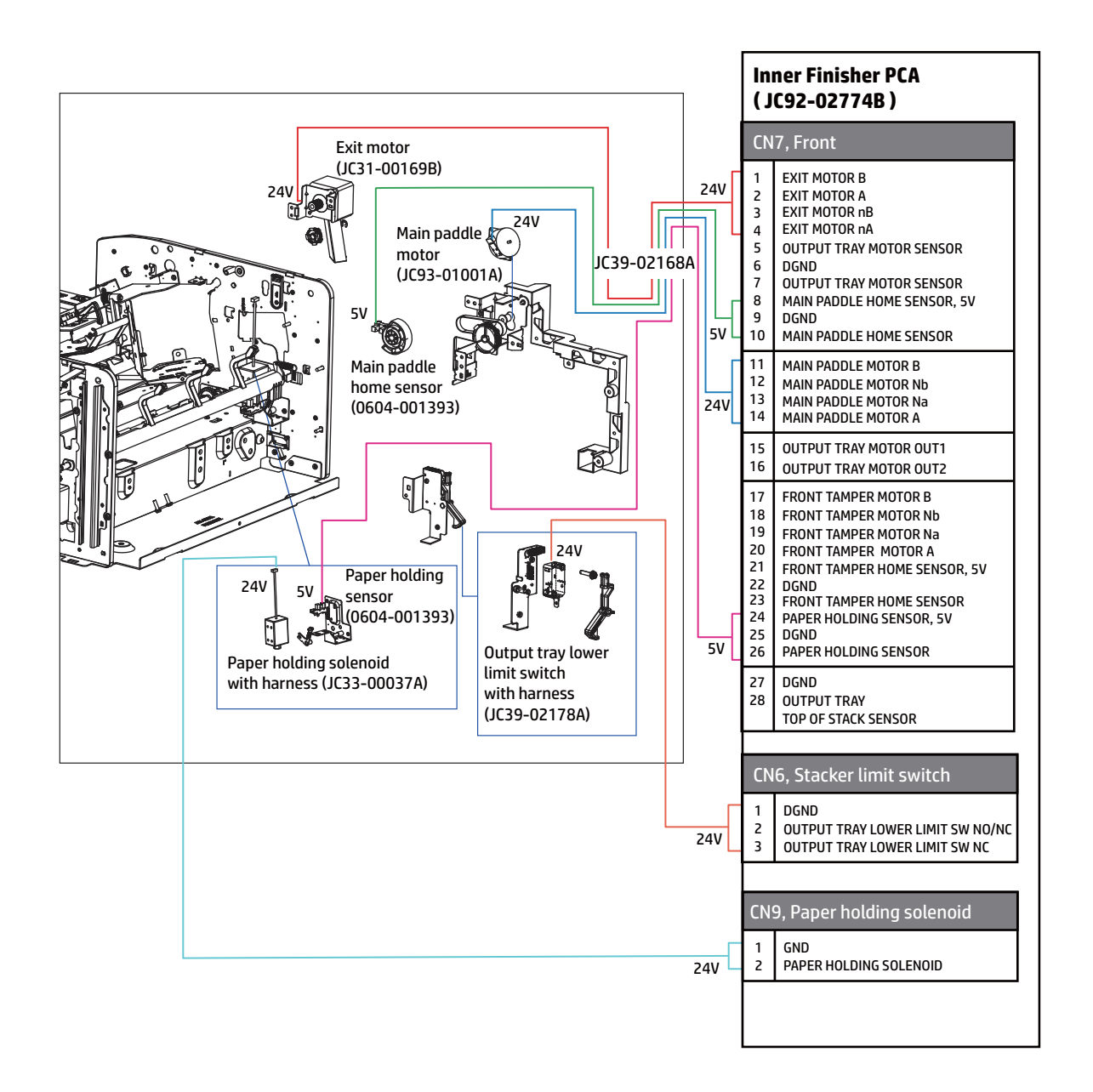

## Paper support motor & home sensor

<span id="page-1264-0"></span>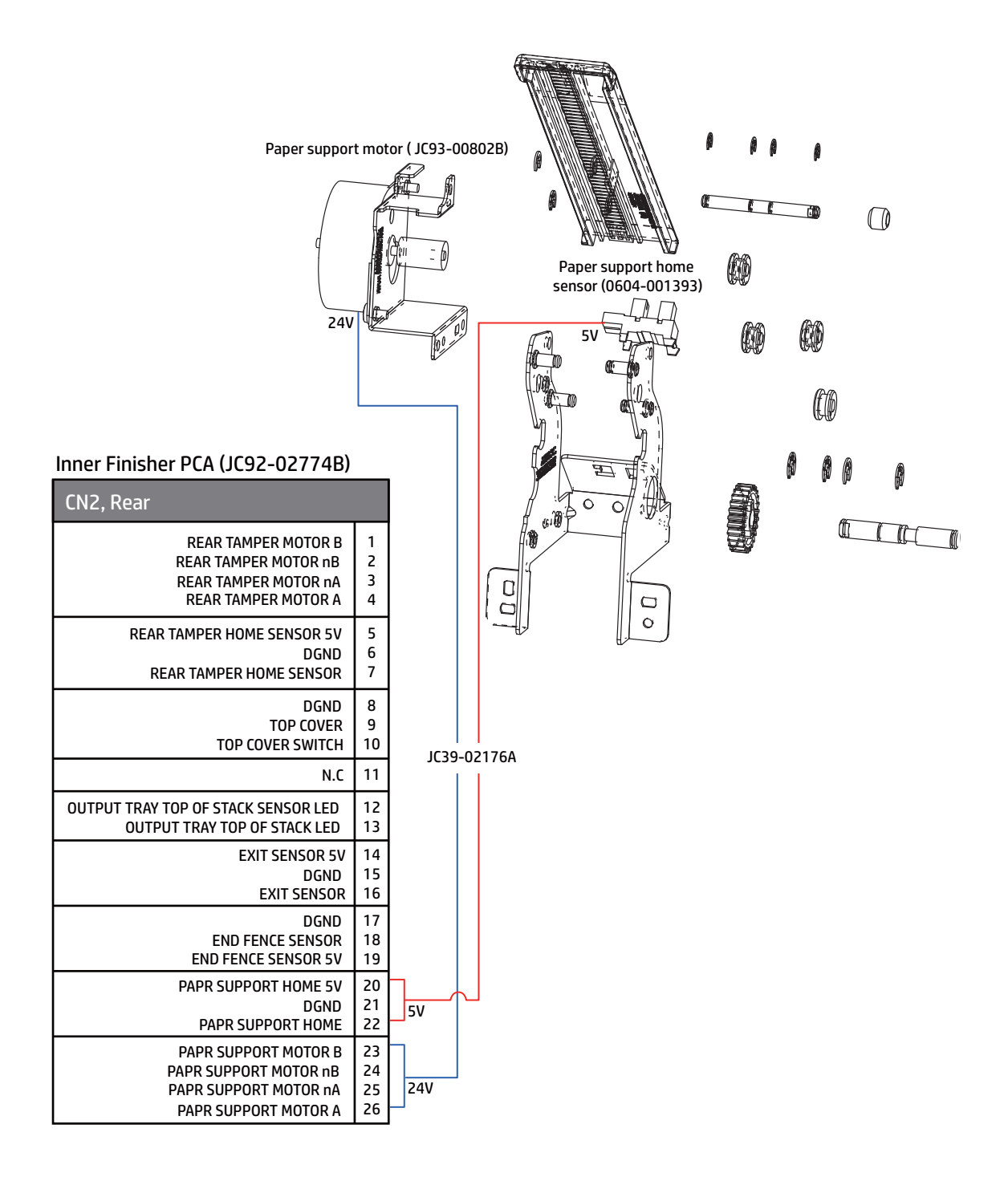

## Front tamper motor and home sensor

<span id="page-1265-0"></span>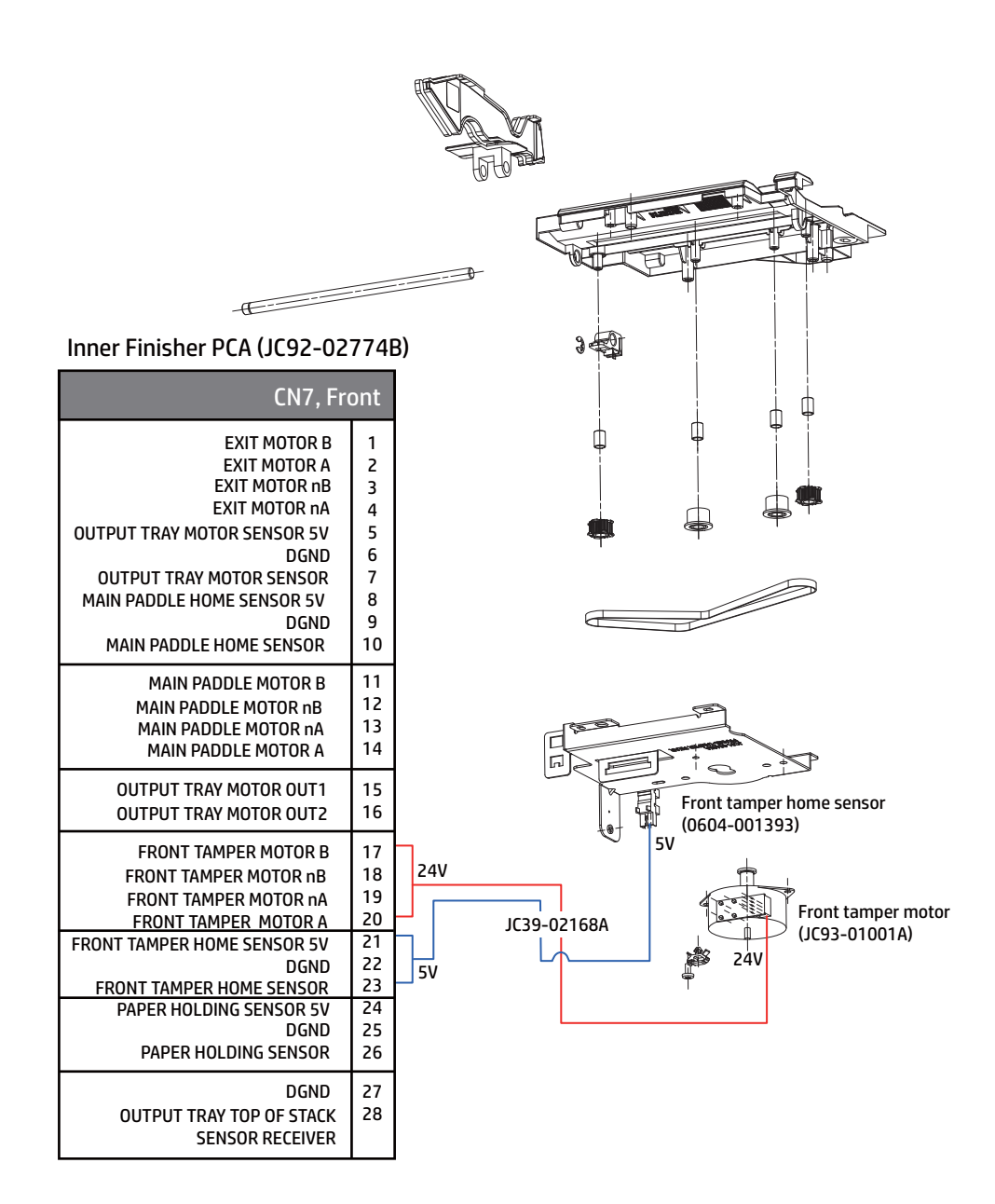

## Rear tamper motor and home sensor

<span id="page-1266-0"></span>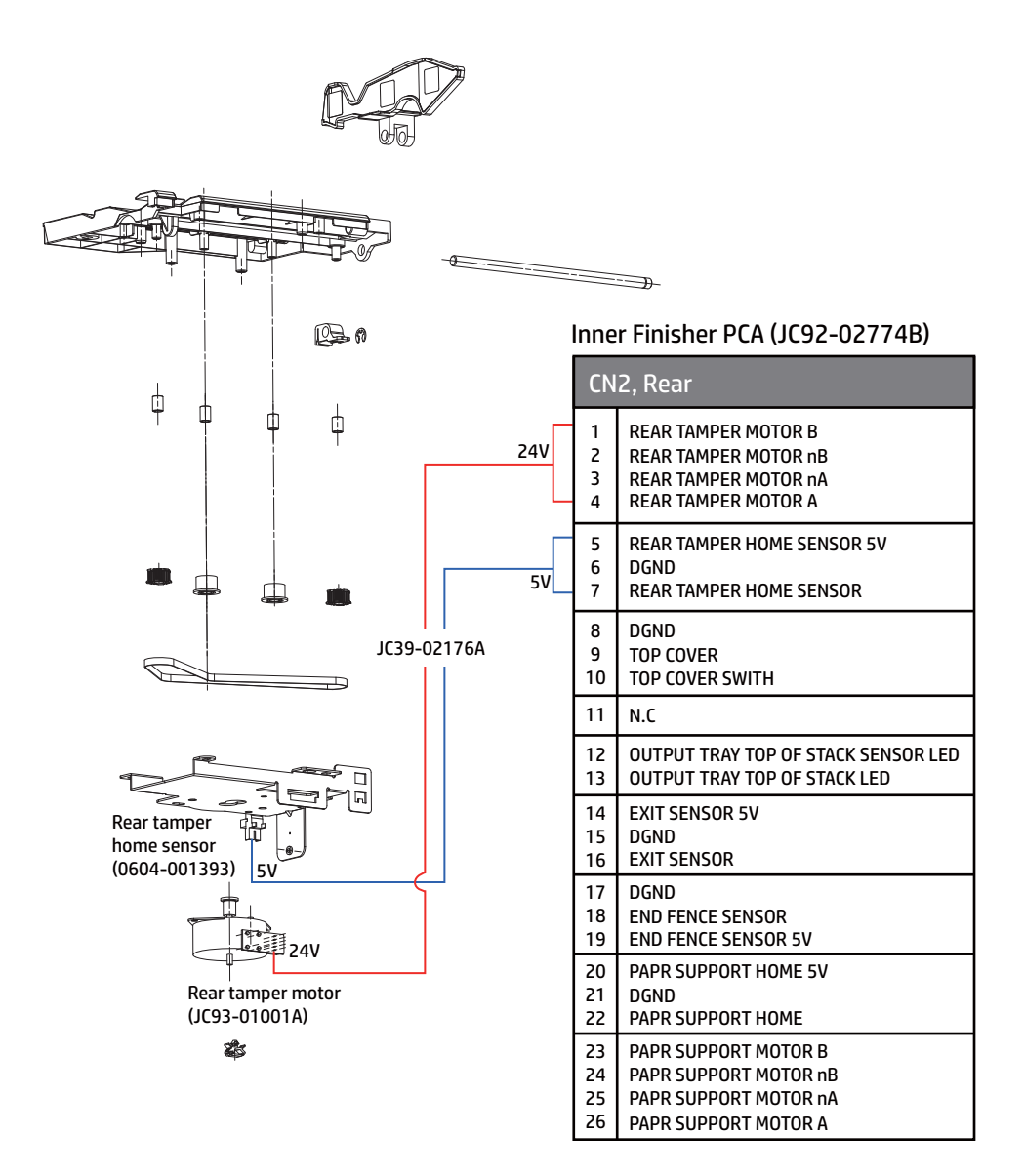

## End fence sensor

<span id="page-1267-0"></span>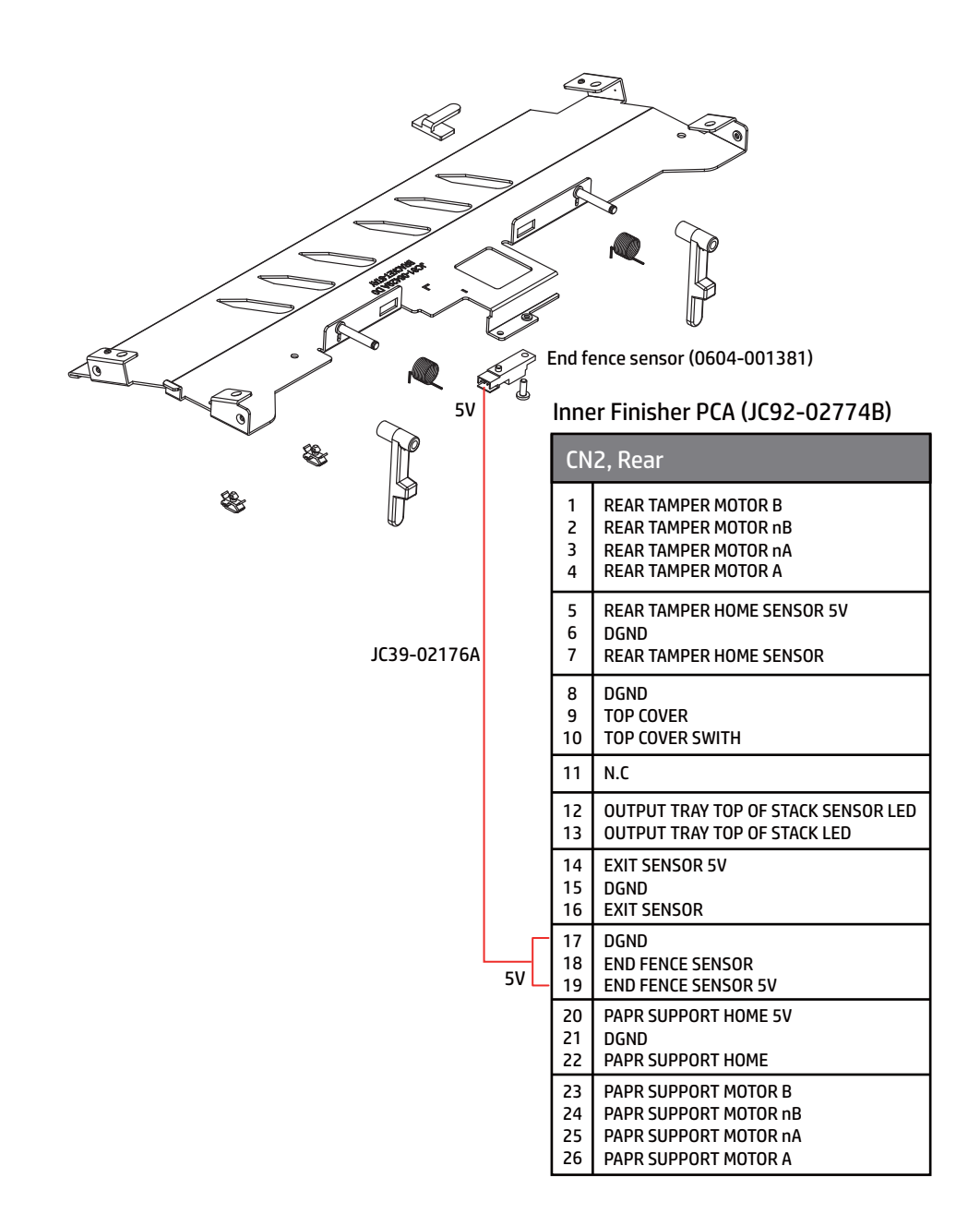

## Stapler position motor and sensor

<span id="page-1268-0"></span>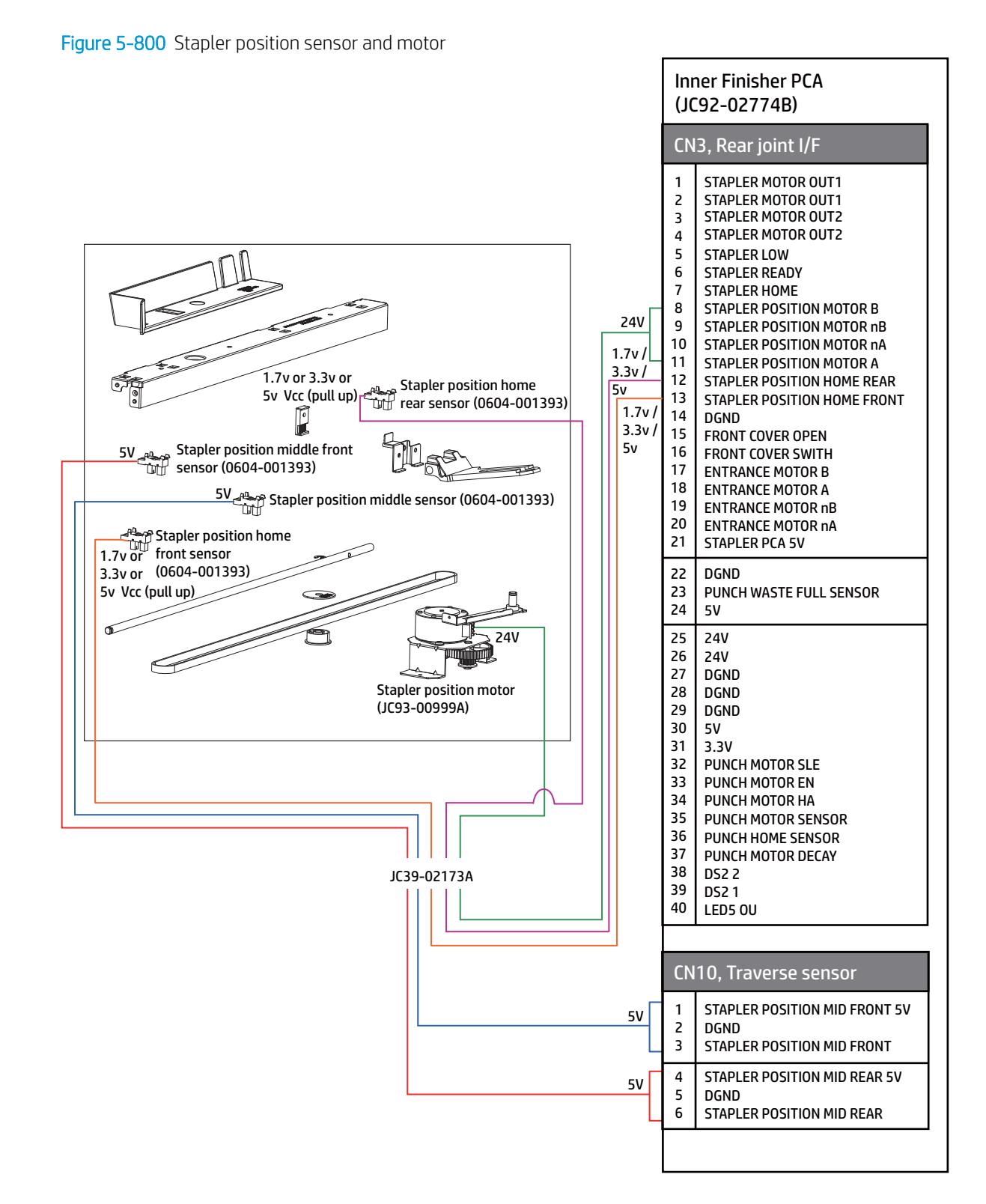

## Ejector 1 motor and home sensor, ejector 2 motor, motor sensor, and home sensor

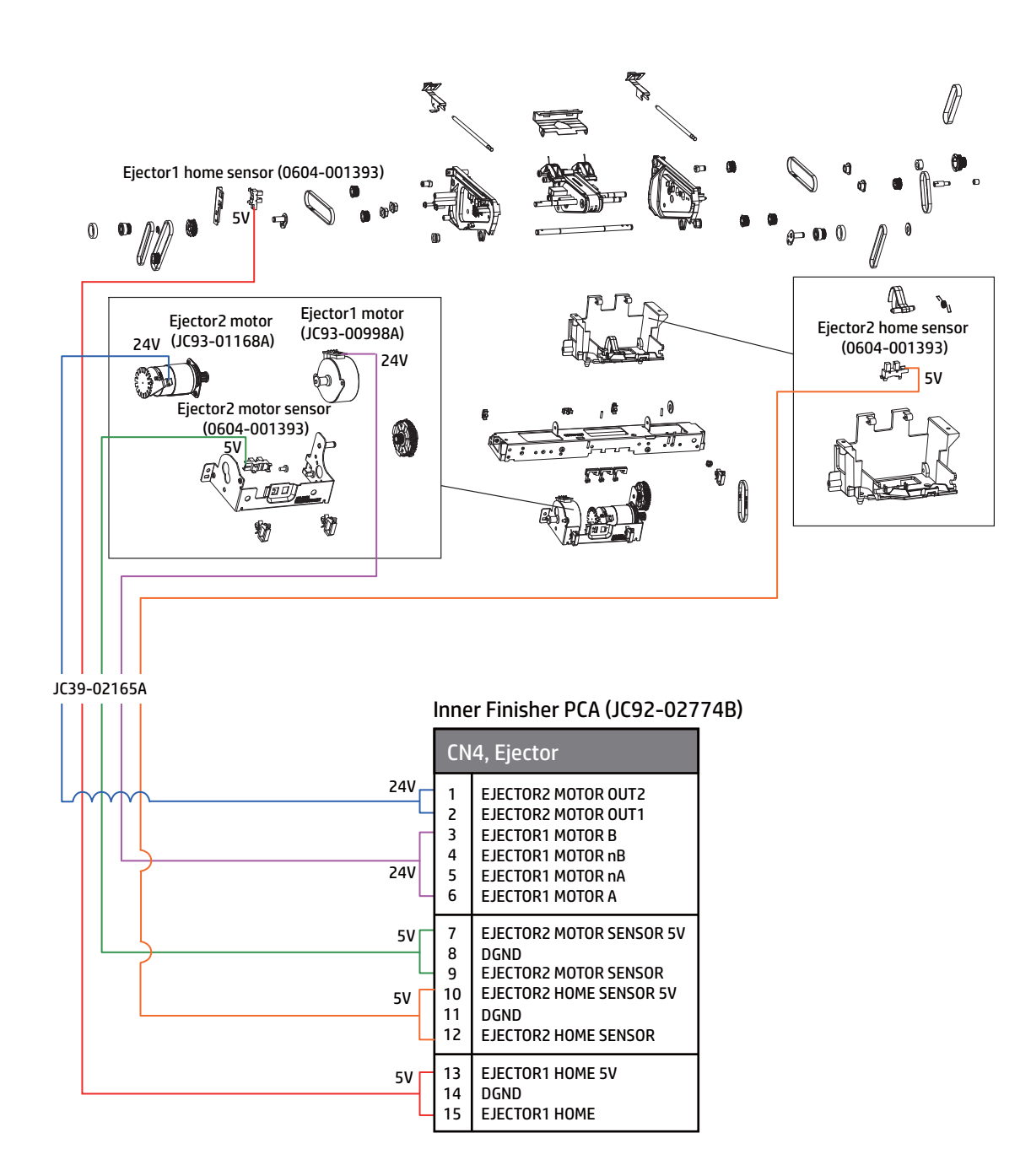

<span id="page-1269-0"></span>Figure 5-801 Ejector 1 motor and home sensor, ejector 2 motor, motor sensor, and home sensor

## Output tray motor and sensor

<span id="page-1270-0"></span>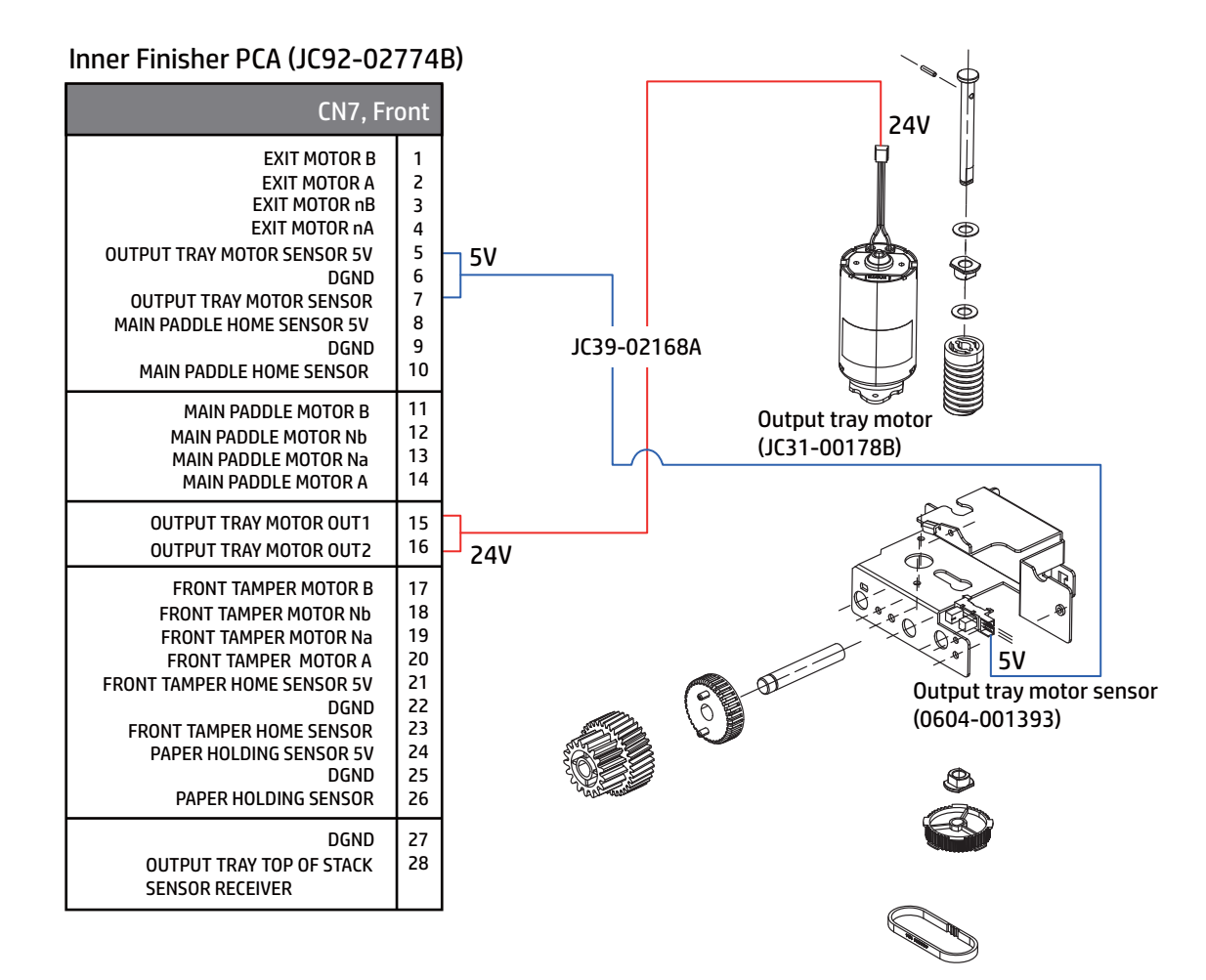

## Output tray top of stack sensor

<span id="page-1271-0"></span>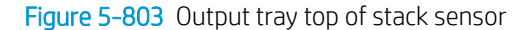

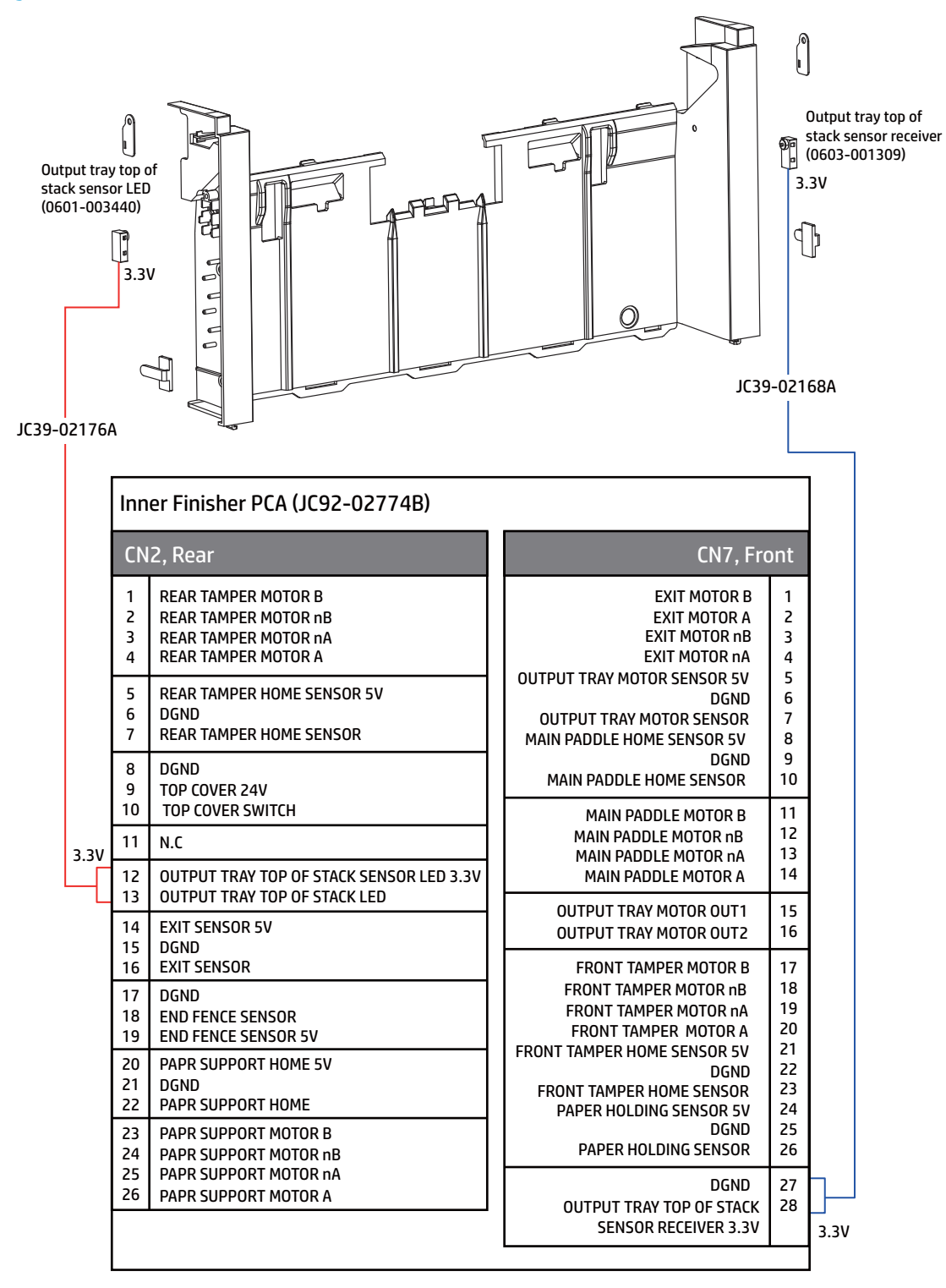

## Top cover switch

<span id="page-1272-0"></span>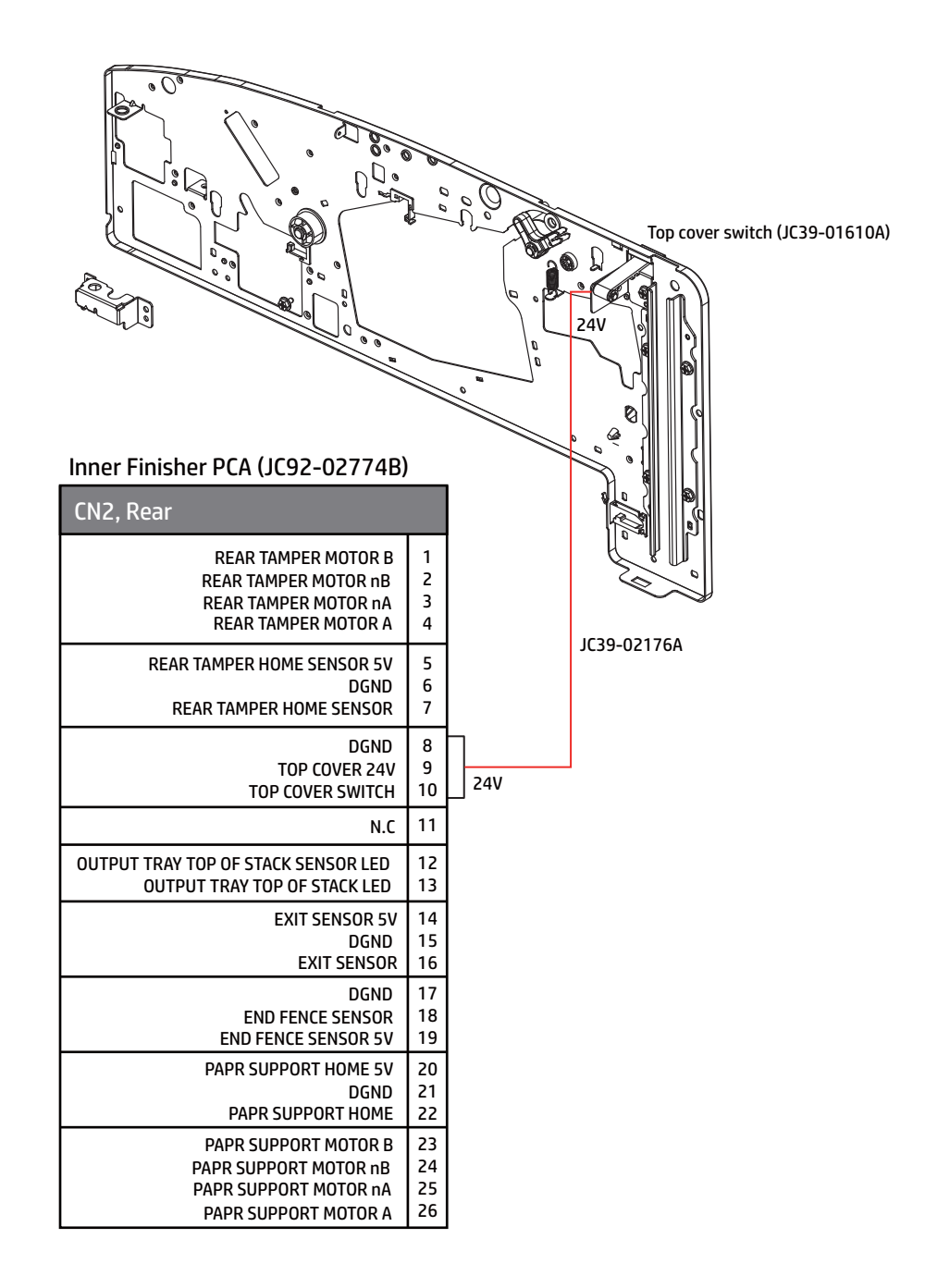

## Front cover switch

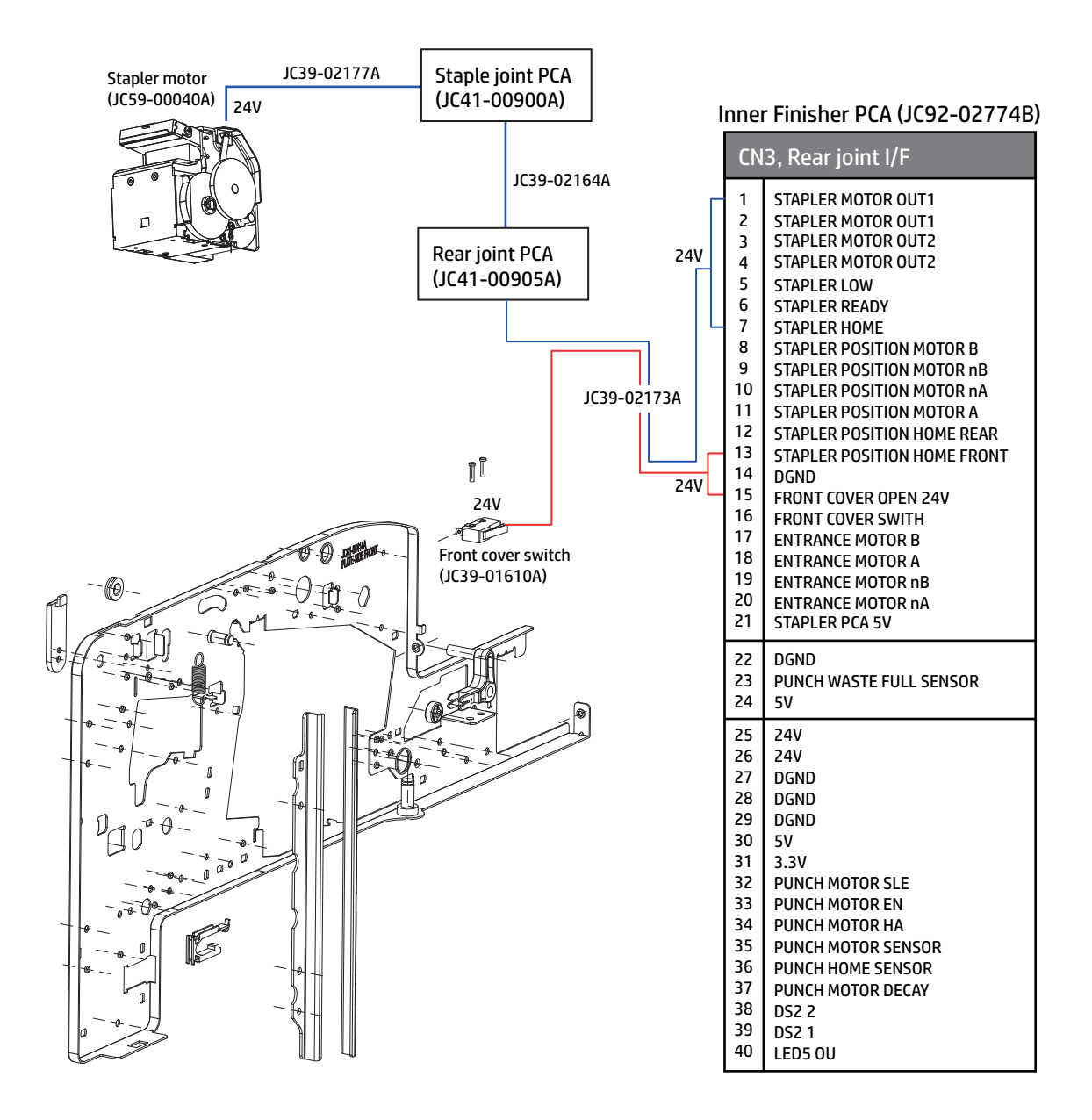

# <span id="page-1274-0"></span>A Glossary

Learn about terms in the glossary.

## Glossary of terms

The following glossary includes terminology commonly used with printing, as well as terminology used in this service manual.

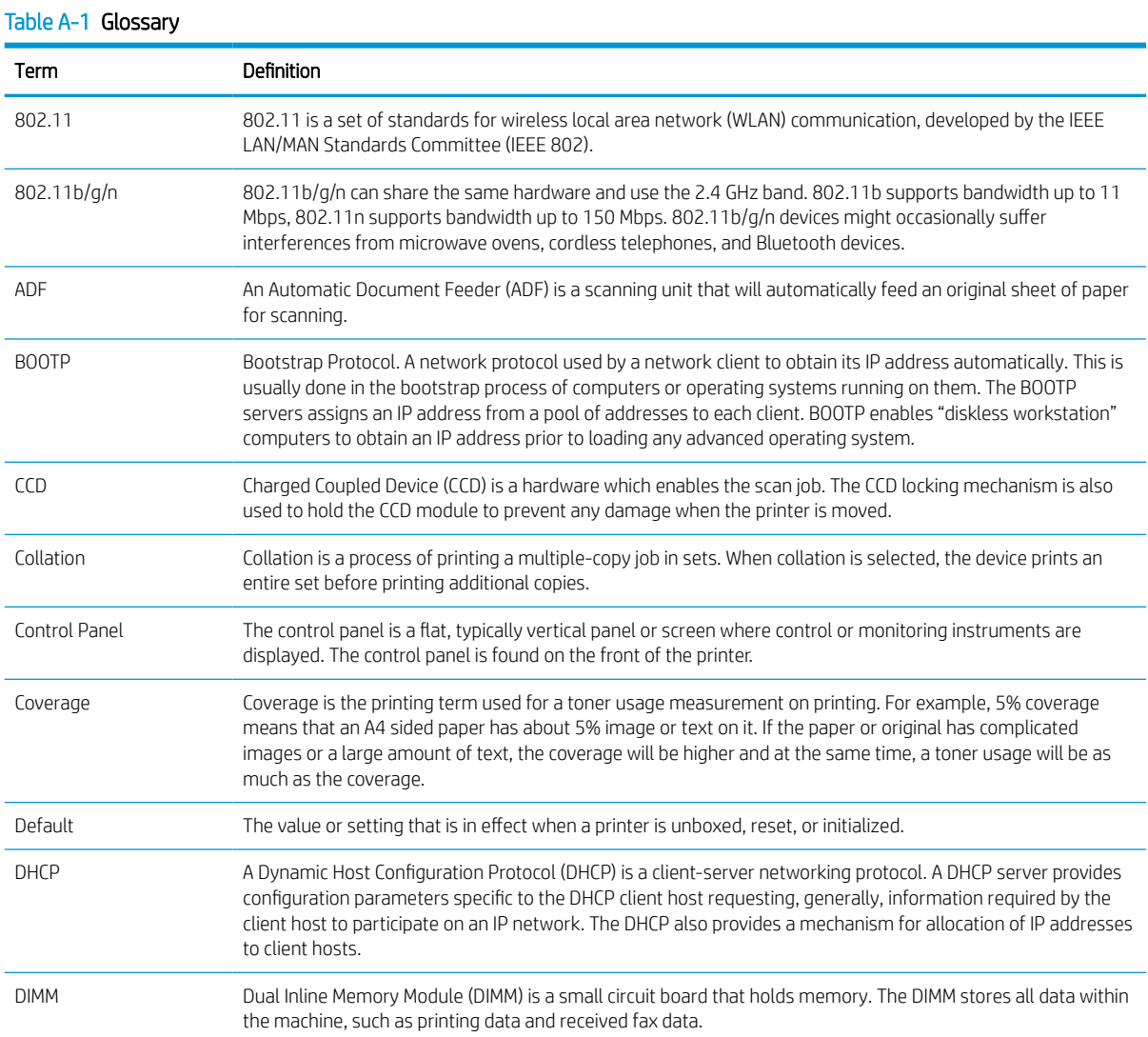

#### Table A-1 Glossary (continued)

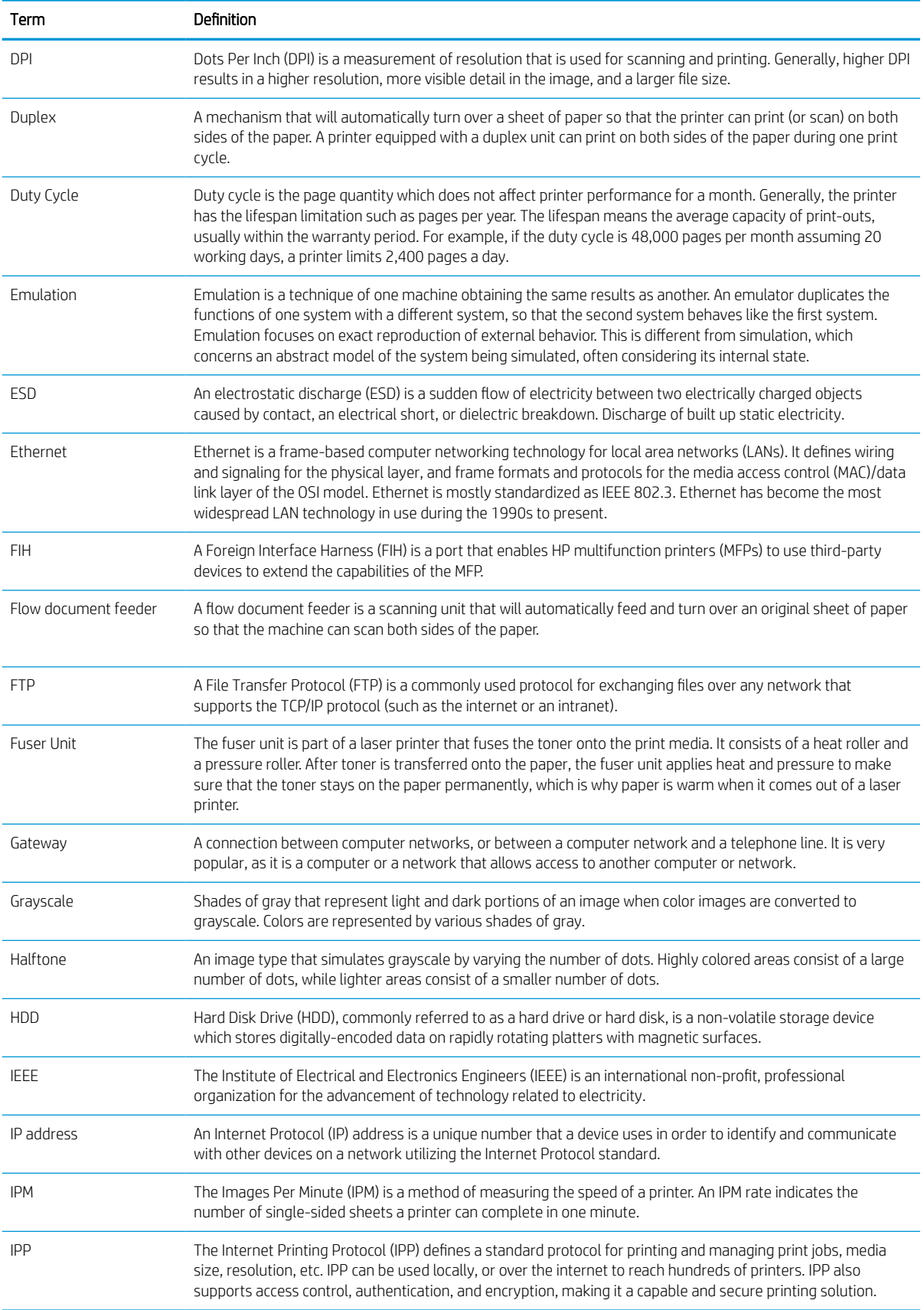

## Table A-1 Glossary (continued)

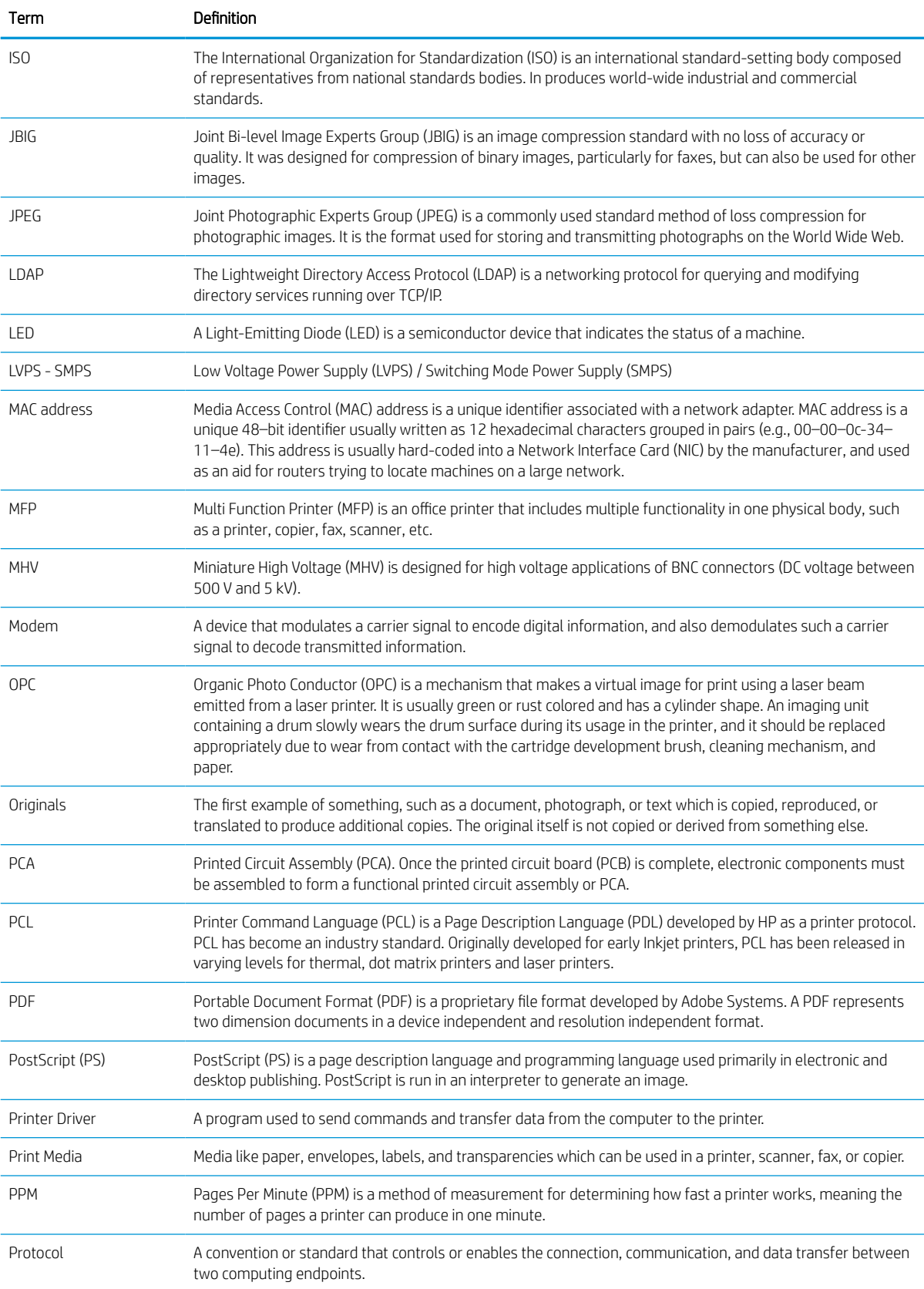

#### Table A-1 Glossary (continued)

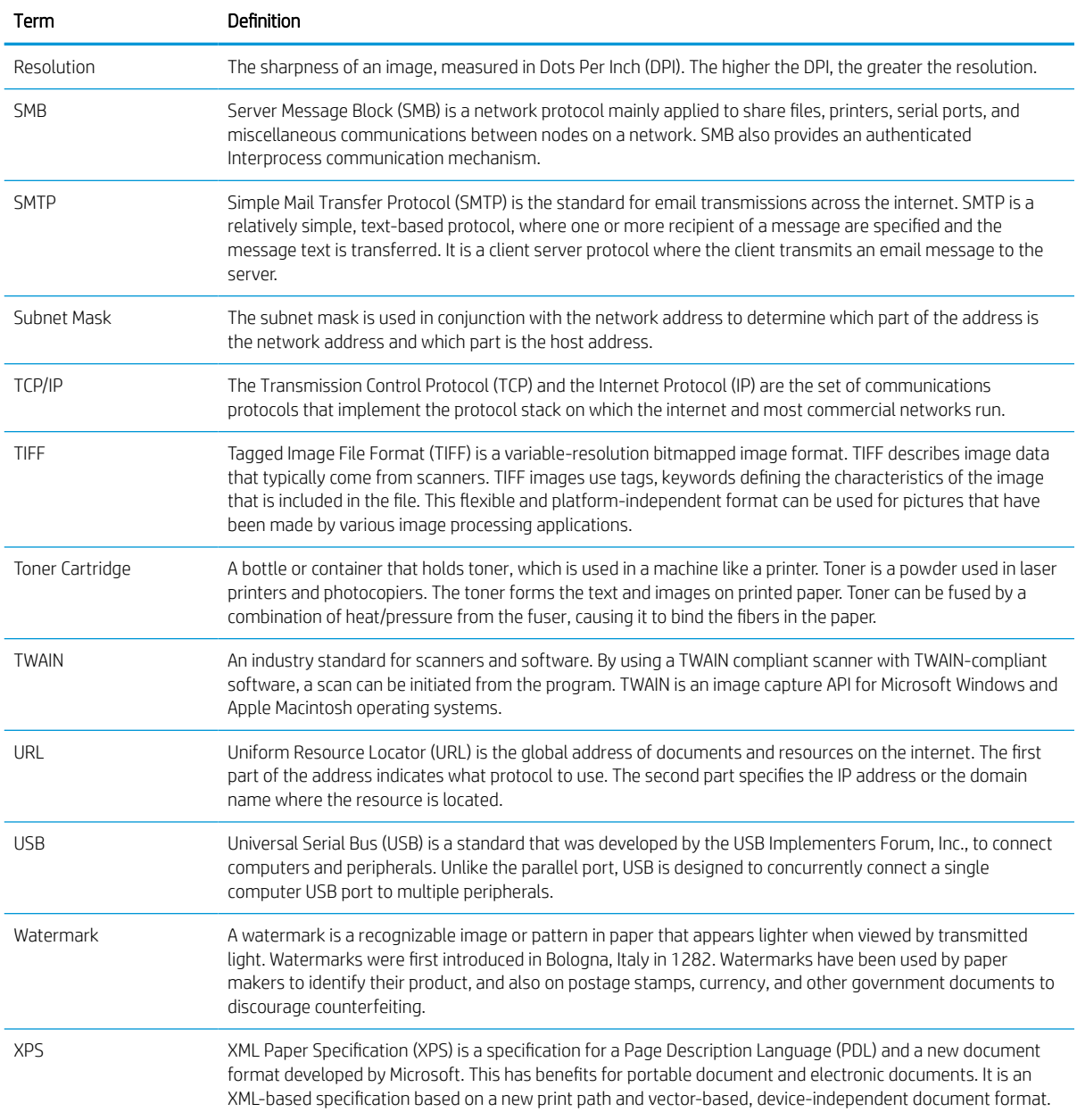

# <span id="page-1278-0"></span>B Certificate of Volatility

Certificate of Volatility (for E77422, E77428)

#### Figure B-1 Certificate of Volatility (1 of 3)

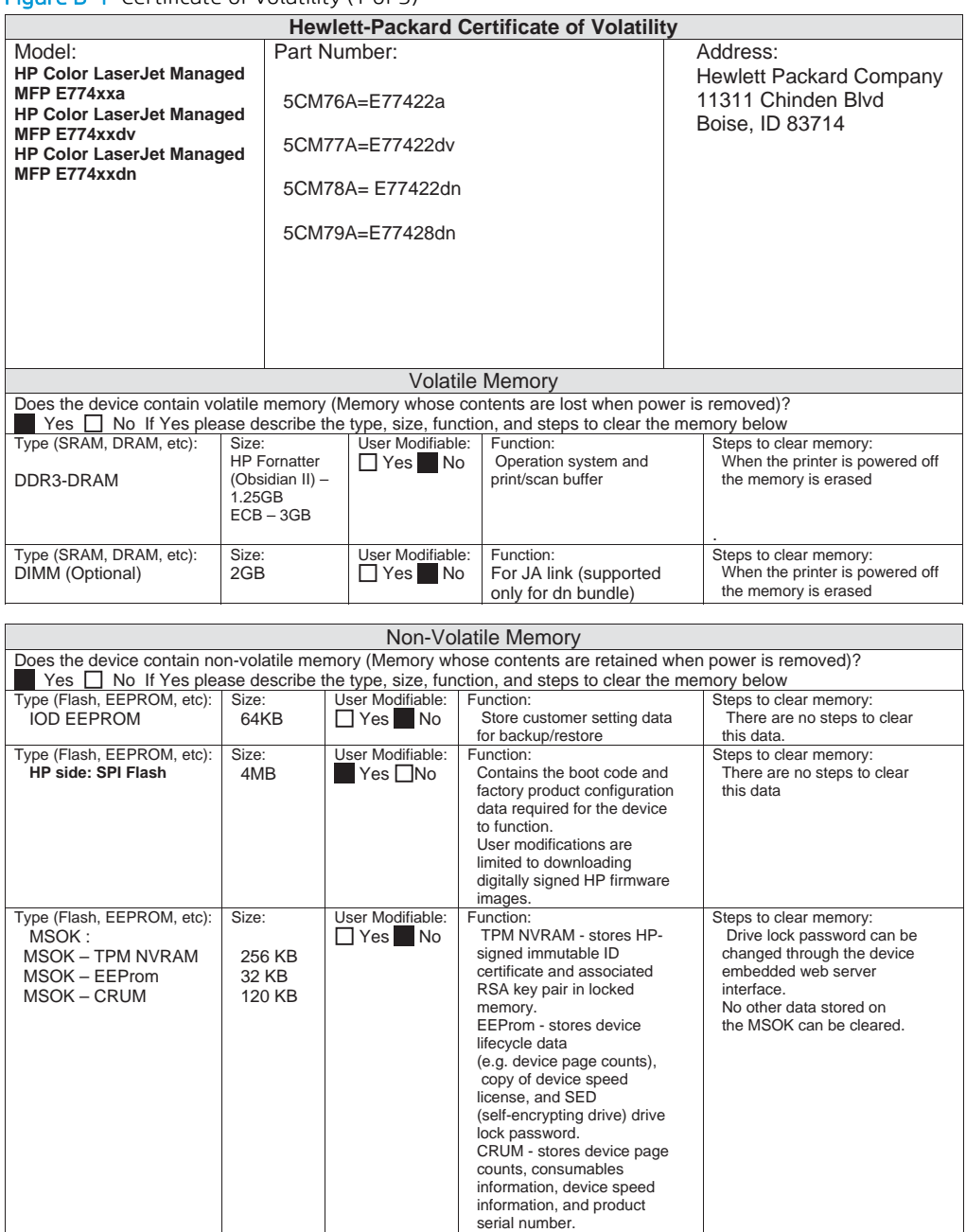

### Figure B-2 Certificate of Volatility (2 of 3)

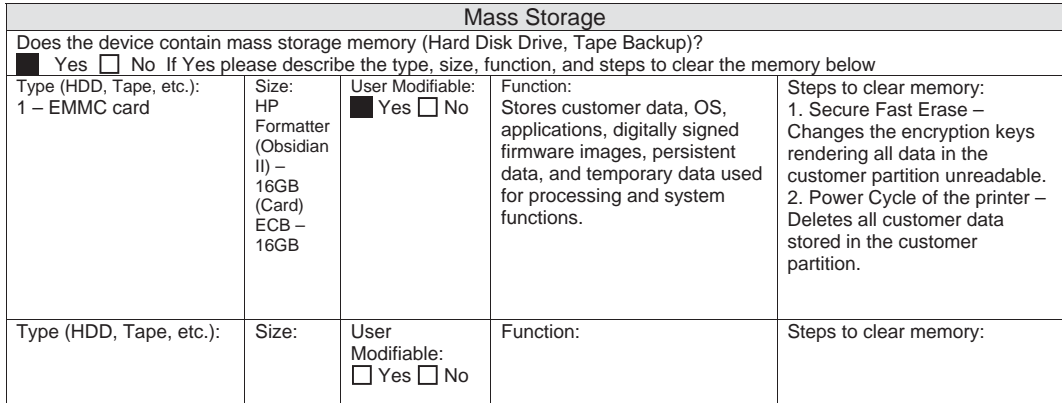

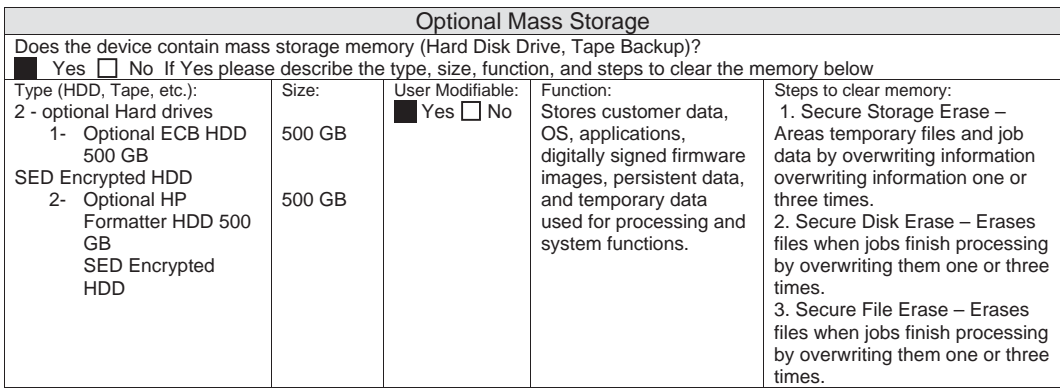

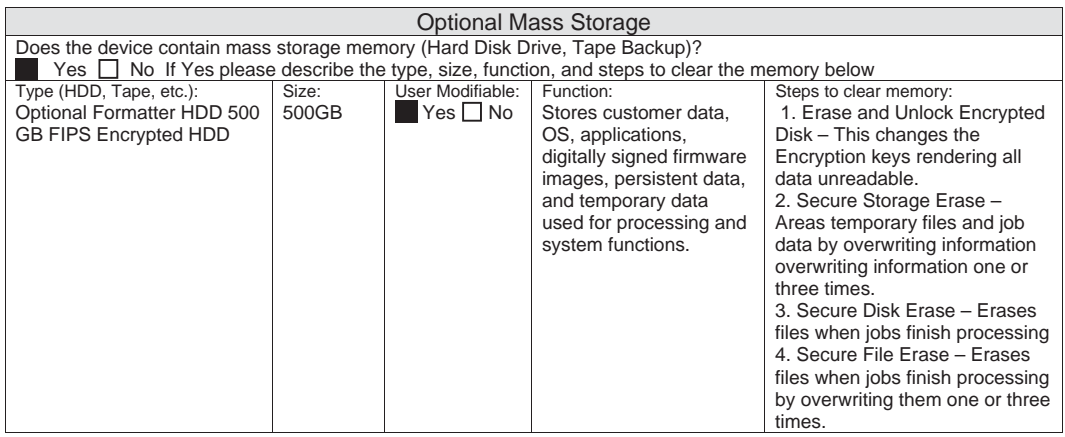

#### <span id="page-1281-0"></span>Figure B-3 Certificate of Volatility (3 of 3)

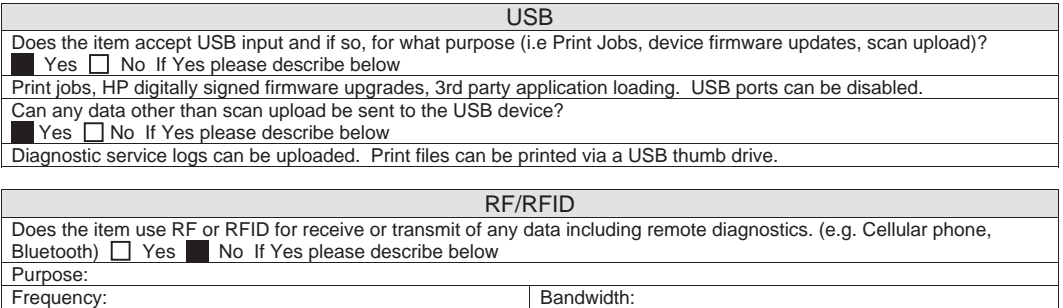

Modulation: Effective Radiate Power (ERP): Specifications:

 $\mathbf{L}$ 

#### Other Transmission Capabilities

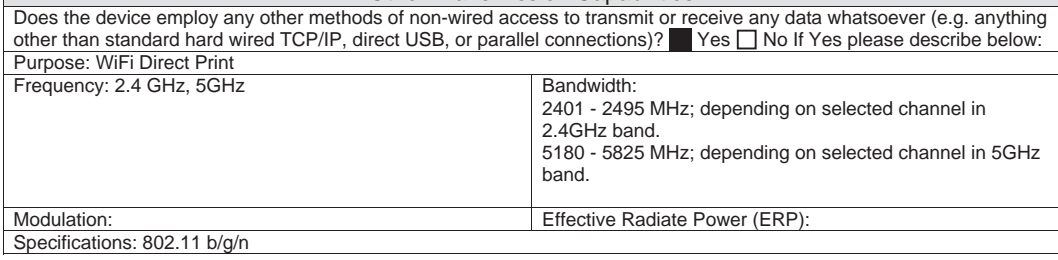

Other Transmission Capabilities Does the device employ any other methods of non-wired access to transmit or receive any data whatsoever (e.g. anything other than standard hard wired TCP/IP, direct USB, or parallel connections)?  $\Box$  Yes  $\Box$  No If Yes please describe below: Purpose:<br>Frequency Frequency: Bandwidth: Bandwidth: Bandwidth: Effective R Effective Radiate Power (ERP): Specifications:

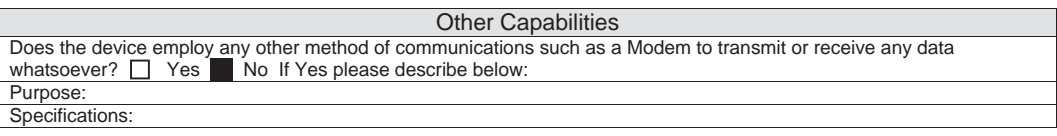

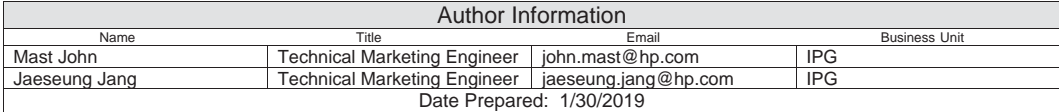

## Certificate of Volatility (for E78223, E78228)

### Figure B-4 Certificate of Volatility (1 of 3)

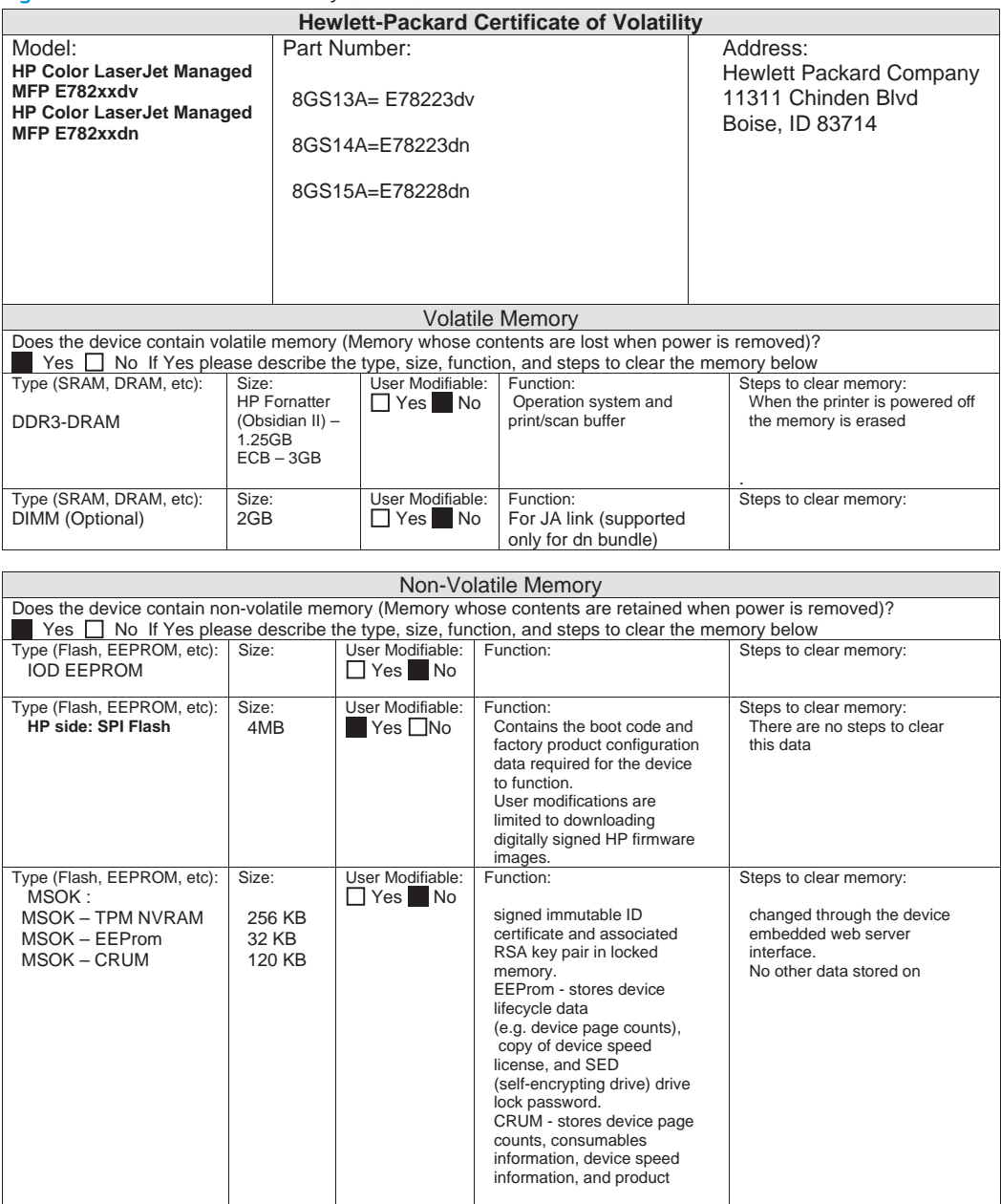

### Figure B-5 Certificate of Volatility (2 of 3)

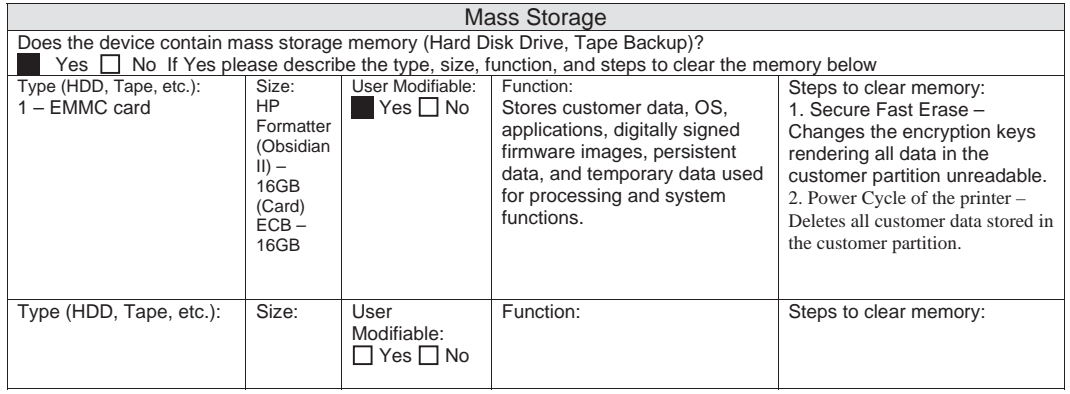

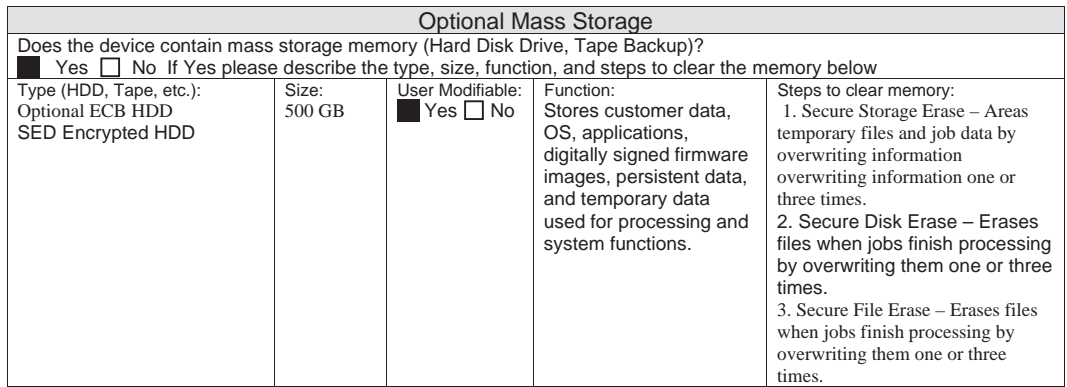

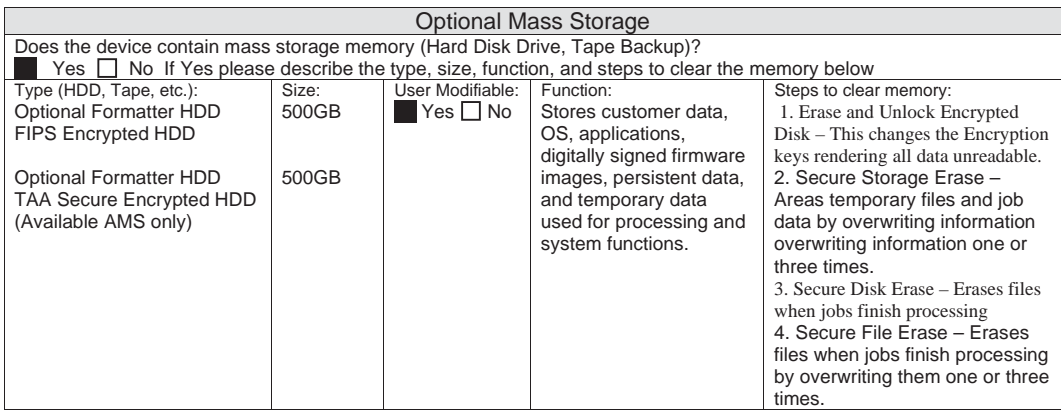

#### Figure B-6 Certificate of Volatility (3 of 3)

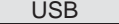

Does the item accept USB input and if so, for what purpose (i.e Print Jobs, device firmware updates, scan upload)?  $Yes \tN$  No If Yes please describe below

Print jobs, HP digitally signed firmware upgrades, 3rd party application loading. USB ports can be disabled. Can any data other than scan upload be sent to the USB device?

 $Yes \Box No$  If Yes please describe below

Diagnostic service logs can be uploaded. Print files can be printed via a USB thumb drive.

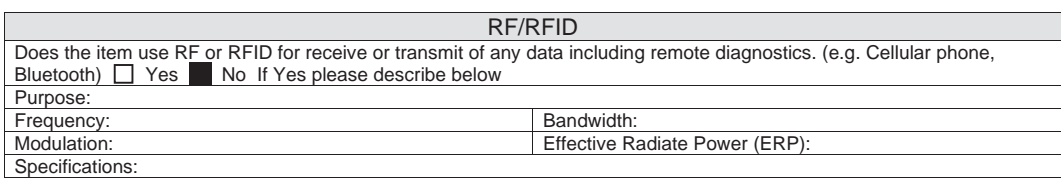

#### Other Transmission Capabilities

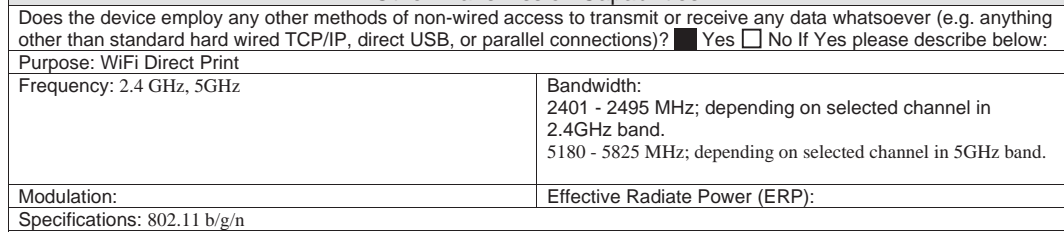

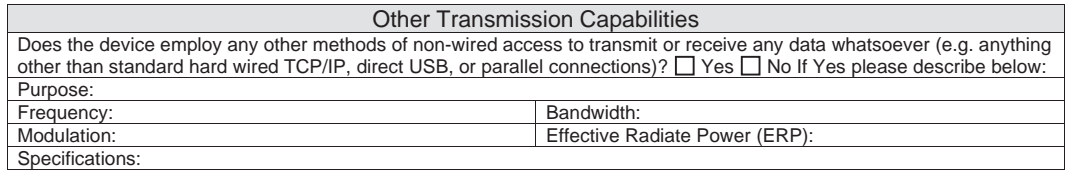

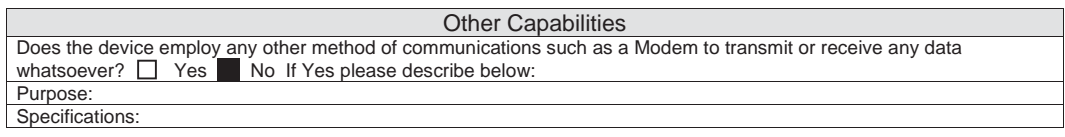

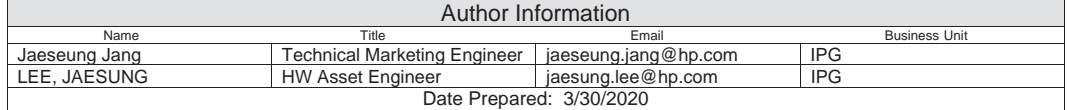

# C Service parts changes For Environmental Protection Agency 3.0 Compliant Products

Learn about service part changes for EPA compliance.

HP is introducing A3 Laser Jet MFPs to meet the new Environmental Protection Agency (EPA) 3.0 Compliance standards. A few service parts are changing even though their appearance and ways of replacing them are almost the same as before. These new regulations are primarily concerned with lower power consumption which the parts affected contribute to. All Items listed in this document are service parts being changed for these EPA 3.0 Compliant products.

Theses EPA 3.0 compliant devices will begin manufacturing in Spring 2020 and will not have new product numbers. Identification of these products will be accomplished by a specific character in their serial numbers.

#### Printer service parts affected

- **Formatter**
- FDB (Fuser Drive Board)
- Fuser unit

#### Printer service parts affected

- HP Color LaserJet Managed MFP E77822dn / E77825dn / E77830dn
- HP Color LaserJet Managed Flow MFP E77822z / E77825z / E77830z
- HP Color LaserJet Managed MFP E77422a / E77422dv/ E77422dn / E77428dn
- HP LaserJet Managed MFP E72525dn / E72530dn / E72535dn
- HP LaserJet Managed Flow MFP E72525z / E72530z / E72535z
- HP LaserJet Managed MFP E72425a / E72425dv / E72425dn / E72430dn

∗ Parts referenced in this doc are also compatible with the SKU's above. However, installation of these parts in the SKU's in BOLD will not make them EPA 3.0 compliant. Only SKU's identified by a specific character in their serial number are EPA 3.0 compliant.

#### Table C-1 E77822z/E77825z/E77830z (color printers)

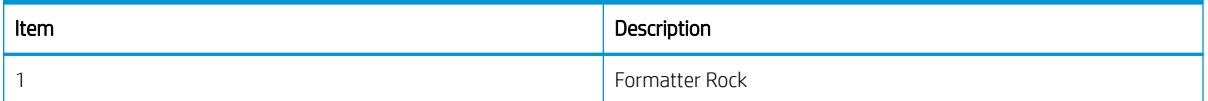

#### Table C-1 E77822z/E77825z/E77830z (color printers) (continued)

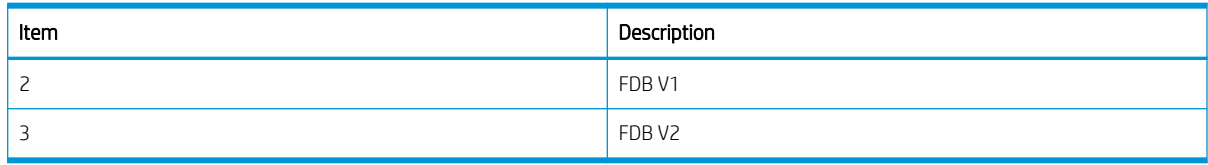

#### Table C-2 E77822dn/E77825dn/E77830dn (color printers)

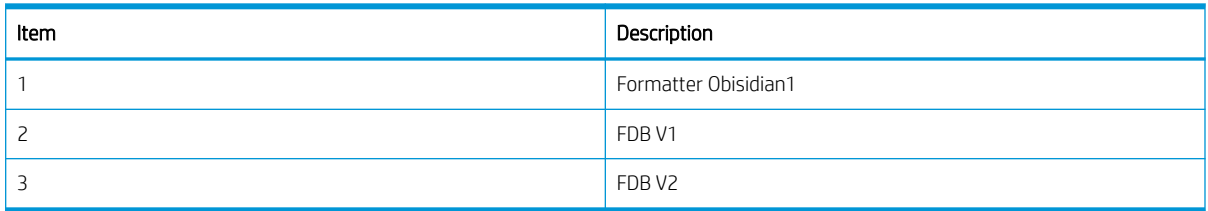

#### Table C-3 E77422a/E77428dv/E77422dn/E77428dn (color printers)

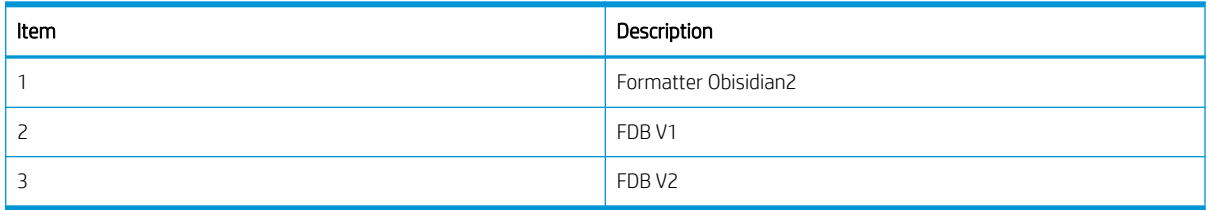

#### Table C-4 E72525z/E72530z/E72535z (mono printers)

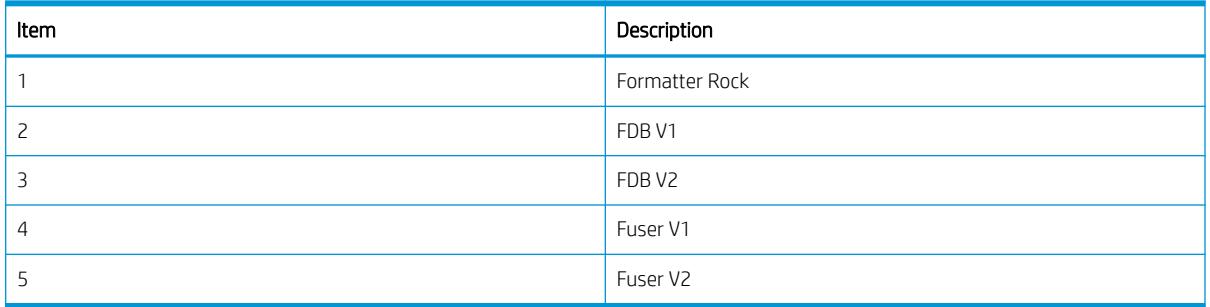

#### Table C-5 E72525dn/E72530dn/E72535dn (mono printers)

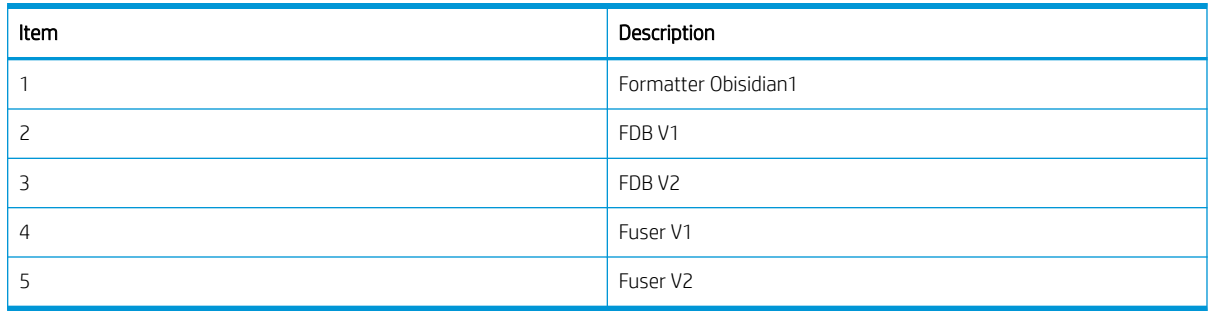

#### Table C-6 E72425a/E72425dv/E72425dnE72430dn (mono printers)

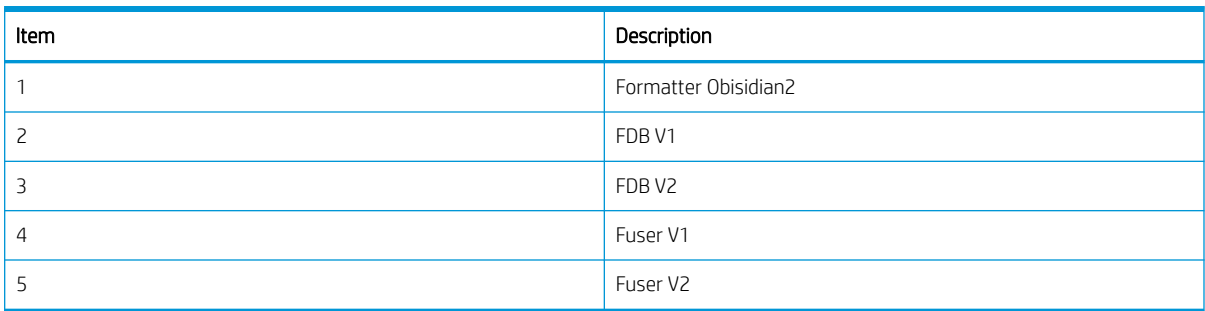

#### Table C-7 Foramtter type 1/2/3

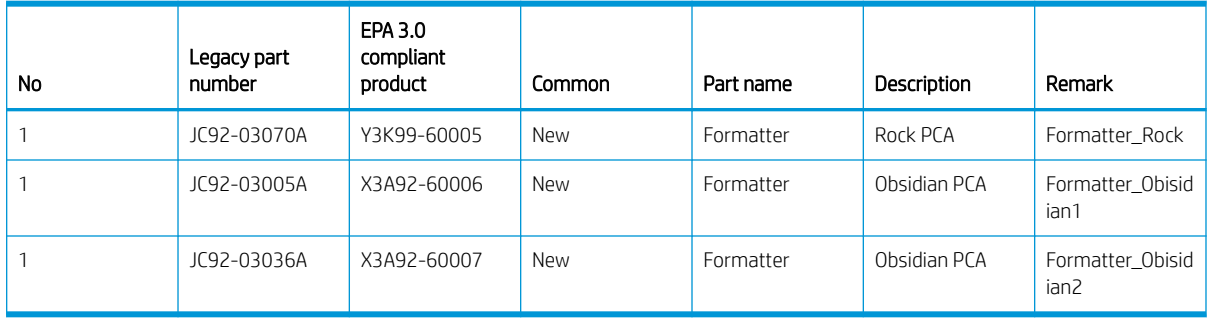

#### Table C-8 FDB V1/V2

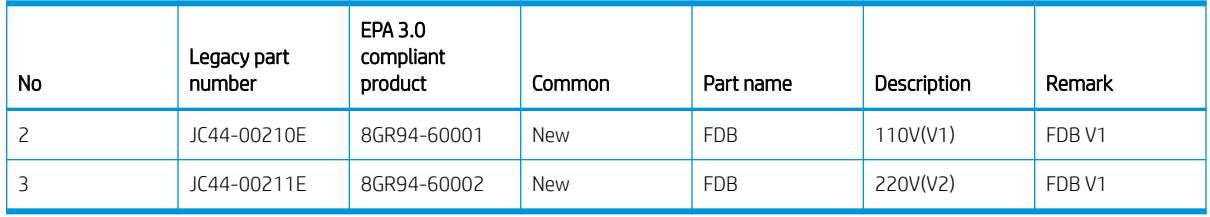

#### Table C-9 Fuser V1/V2

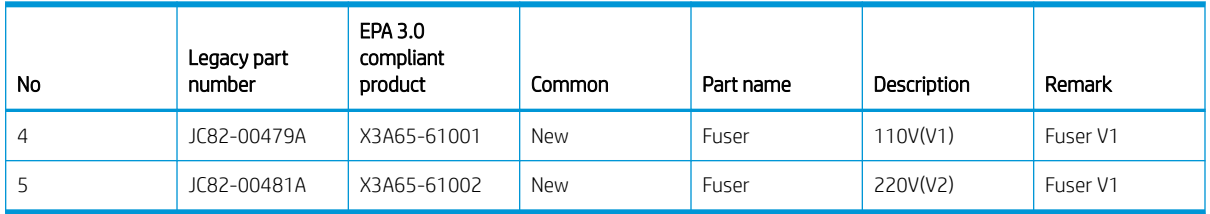

#### Notes

- Service parts referenced above for legacy products (Gemstone 1.0/1.1)) and EPA 3.0 Compliant products are forward and backward compatible. However, Hp does not recommend installing old service parts which do not meet EPA 3.0 Compliance in EPA 3.0 Compliant products. This is to ensure these products remain EPA 3.0 compliant after field service.
- If an EPA 3.0 Compliant FUSER is installed in any printer, that unit needs to have firmware upgraded to the latest level to function properly, especially those with a B or C in 3rd digit of serial number (SN).

● EPA 3.0 Compliant products will be identified as indicated below : 3rd digit will be shown as "D" from "B" or "C".

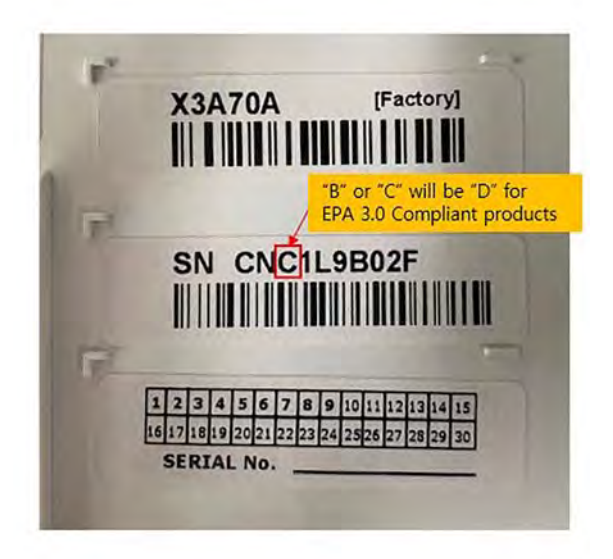

## Index

## A

Accessories part numbers [24](#page-45-0) acoustic specifications [16](#page-37-0) ADF [674](#page-695-0) whole unit [397](#page-418-0) ADF glass [66](#page-87-0) after-service checklist [685,](#page-706-0) [730](#page-751-0) APS sensor [390](#page-411-0) Automatic document feed drive assembly [73](#page-94-0) Automatic Document Feeder [674,](#page-695-0) [675](#page-696-0) Automatic document feeder (ADF) [69](#page-90-0) Automatic document feeder exit drive assembly [73](#page-94-0) Automatic doocument feeder registration drive assembly [72](#page-93-0)

## B

bin, output locating [2](#page-23-0)

## C

Calibrate/Cleaning menu, control panel [500](#page-521-0), [564](#page-585-0) Cassette [31](#page-52-0) cautions [v](#page-6-0) Certificate of Volatility [1257,](#page-1278-0) [1260](#page-1281-0) Channel partners WISE [95](#page-116-0) Charge coupled device (CCD) [59](#page-80-0) checklists after-service [685](#page-706-0), [730](#page-751-0) preservice [685](#page-706-0), [730](#page-751-0) cleaning page [500,](#page-521-0) [564](#page-585-0) Color Plane Registration (CPR) assembly [662](#page-683-0)

Color plane registration assembly frame main [285](#page-306-0) consumable life [20](#page-41-0) control panel [297,](#page-318-0) [305](#page-326-0) Backup/Restore menu [500](#page-521-0), [564](#page-585-0) Calibrate/Cleaning menu [500,](#page-521-0) [564](#page-585-0) Copy menu (MFP only) [500](#page-521-0), [543](#page-564-0) Fax menu (fax models only) [500,](#page-521-0) [556](#page-577-0) locating [2](#page-23-0) locating features [2,](#page-23-0) [7](#page-28-0) Print menu [500](#page-521-0), [559](#page-580-0) Reports menu [500](#page-521-0) Scan menu (MFP only) [500,](#page-521-0) [547](#page-568-0) Settings menu [500](#page-521-0), [501](#page-522-0) Supplies menu [500](#page-521-0), [559](#page-580-0) Trays menu [500](#page-521-0), [560](#page-581-0) troubleshooting menu [500](#page-521-0), [560](#page-581-0) USB Firmware Upgrade menu [500](#page-521-0), [564,](#page-585-0) [565](#page-586-0) control panel menus [500](#page-521-0) control panel message document WISE, search [452](#page-473-0) conventions, document [v](#page-6-0) Copy menu (MFP only), control panel [500](#page-521-0), [543](#page-564-0) Cover open sensor #1 [66](#page-87-0) Cover open sensor #2 [66](#page-87-0) Covers [750](#page-771-0) CPMD error codes [452](#page-473-0) CPMP WISE [454](#page-475-0) CPR [285](#page-306-0)

## D

DCF [680](#page-701-0)

definitions glossary [1253](#page-1274-0) Delivery system [27](#page-48-0) Developer unit [38](#page-59-0) developer unit remove [164](#page-185-0) replace [164](#page-185-0) diagrams covers-inner finisher [736](#page-757-0) ejector unit-inner finisher [748](#page-769-0) inner finisher [734](#page-755-0) paper support unit-inner finisher [740](#page-761-0) sensor, motor, and roller-inner finisher [738](#page-759-0) stapler unit-inner finisher [746](#page-767-0) tamper unit-inner finisher [742,](#page-763-0) [744](#page-765-0) diverter unit [702](#page-723-0) document conventions [v](#page-6-0) document feeder jams [571](#page-592-0) locating [2](#page-23-0) Document lid assembly [423](#page-444-0) documentation, printer error codes and messages WISE [454](#page-475-0) Drive motor [65](#page-86-0) Drive motors [52](#page-73-0) Drive system [52](#page-73-0) drum [159](#page-180-0) Drum drive [37](#page-58-0) Dual cassette feeder [88](#page-109-0), [680](#page-701-0) dual cassette feeder (DCF) [438](#page-459-0) motor [442](#page-463-0) PCA [441](#page-462-0) pickup motor [445](#page-466-0) pickup units [446](#page-467-0)

rear cover [438](#page-459-0) right door [439](#page-460-0) duplex sensor [349](#page-370-0)

#### E

easy-access USB port locating [2](#page-23-0) ECB [76](#page-97-0) ejector home sensor [1247](#page-1268-0) ejector motor [1247](#page-1268-0) Ejector unit [1043](#page-1064-0) ejector unit [718](#page-739-0) electrical specifications [16](#page-37-0) electrostatic discharge [98](#page-119-0) electrostatic discharge (ESD) [685](#page-706-0), [730](#page-751-0) empty level sensor [247](#page-268-0) end fence sensor [1245](#page-1266-0) End fence unit [1108](#page-1129-0) end fence unit [714](#page-735-0) Engine controller board [76](#page-97-0) entrance motor [1238,](#page-1259-0) [1239](#page-1260-0) Entrance unit [773](#page-794-0) entrance unit [701](#page-722-0) Eraser PCA [85](#page-106-0) error codes [452](#page-473-0) CPMD [452](#page-473-0) ESD electrostatic discharge (ESD) [685](#page-706-0), [730](#page-751-0) Ethernet (RJ-45) locating [2,](#page-23-0) [5](#page-26-0) event log error codes [452](#page-473-0) Exit assembly [649](#page-670-0) Exit drive [56](#page-77-0) exit drive unit [179](#page-200-0) exit sensor [1240](#page-1261-0) Exit unit [788](#page-809-0) exit unit [704](#page-725-0)

## F

Fax menu (fax models only), control panel [500](#page-521-0), [556](#page-577-0) fax port locating [2](#page-23-0) FDB [140](#page-161-0), [645](#page-666-0) Feed drive [55](#page-76-0) feed roller [244](#page-265-0) MP [319](#page-340-0) multipurpose [319](#page-340-0)

Feed sensor [662](#page-683-0) feed sensor 1 [232](#page-253-0) Feed sensor 1, empty sensor 1, and lift sensor 1 (DCF) [682](#page-703-0) Feed sensor 2, empty sensor 2, and lift sensor 2 for tray 5 (DCF) [682](#page-703-0) Feed system [27](#page-48-0) feed unit feed sensor 2 [236](#page-257-0) finisher docking sensor [1237](#page-1258-0) finisher system [692](#page-713-0) finisher system diagram [692](#page-713-0) finisher system electrical parts [692](#page-713-0) finisher system paper path [692](#page-713-0) finisher system PBA connection [692](#page-713-0) finisher system sectional view [692](#page-713-0) Firmware upgrades [637](#page-658-0) Flatbed glass [65](#page-86-0) Flatbed scanner system [59](#page-80-0) Formatter [80](#page-101-0), [644](#page-665-0) formatter [107](#page-128-0) locating [2](#page-23-0), [5](#page-26-0) front cover open switch [257](#page-278-0) front cover open switch [257](#page-278-0) front cover switch [1251](#page-1272-0) front door locating [2](#page-23-0) Front frame [660](#page-681-0) Front tamper [911](#page-932-0) front tamper motor [1243](#page-1264-0) front tamper sensor [1243](#page-1264-0) front view [686](#page-707-0) Full rate (FR) carriage [59](#page-80-0) Fuser [43](#page-64-0) fuser [119](#page-140-0) duct fan [213](#page-234-0) jams [575](#page-596-0) out sensor [336](#page-357-0) Fuser & Exit drive assembly [179](#page-200-0), [652](#page-673-0) Fuser assembly [664](#page-685-0) Fuser drive [56](#page-77-0) Fuser Drive Board [645](#page-666-0) Fuser drive board [140](#page-161-0) Fuser drive board (FDB) [83](#page-104-0) fuser drive unit [179](#page-200-0) fuser duct fan [213](#page-234-0) fuser out sensor [336](#page-357-0) fuser unit [119](#page-140-0)

Fuser unit drive [44](#page-65-0) Fuser unit temperature control [44](#page-65-0) G

General Settings menu, control panel [500](#page-521-0), [501](#page-522-0) glossary terms and definitions [1253](#page-1274-0)

## H

Half rate (HR) carriage [59](#page-80-0) Half rate (HR) carriage (mirror unit) [63](#page-84-0) Hard Disk Drive [425](#page-446-0) hardware integration pocket (HIP) locating [2](#page-23-0) HDD [425](#page-446-0) Help button locating [2](#page-23-0), [7](#page-28-0) Hi-Speed USB 2.0 printing port locating [2](#page-23-0), [5](#page-26-0) High Voltage Power Supply [646](#page-667-0) high voltage power supply [156](#page-177-0) High-voltage power supply (HVPS) PCA [84](#page-105-0) Home button locating [2](#page-23-0), [7](#page-28-0) Home sensor [66](#page-87-0) HP internal users WISE [95](#page-116-0) Humidity & Encoder sensor [297,](#page-318-0) [305](#page-326-0) HVPS [156](#page-177-0), [646](#page-667-0)

## I

Image transfer belt (ITB) assembly [676](#page-697-0) Image transfer belt (ITB) drive [41](#page-62-0) Image Transfer Belt (ITB) Unit [40](#page-61-0) Image transfer belt (ITB) Unit [40](#page-61-0) imaging drum remove [159](#page-180-0) replace [159](#page-180-0) Imaging unit [37,](#page-58-0) [64](#page-85-0) inner finisher block diagram [685](#page-706-0) ejector & paper support assembly [1043](#page-1064-0) ejector assembly [733](#page-754-0), [1084](#page-1105-0) ejector motor [733](#page-754-0) ejector motor assembly [1062](#page-1083-0) end fence home [733](#page-754-0)

end fence sensor [1108](#page-1129-0) entrance motor [733](#page-754-0), [778](#page-799-0) entrance sensor [733,](#page-754-0) [773](#page-794-0) exir roller [733](#page-754-0) exit motor [733,](#page-754-0) [796](#page-817-0) exit roller [798](#page-819-0) exit sensor [733](#page-754-0), [788](#page-809-0) front cover [750](#page-771-0) front paper support [733,](#page-754-0) [806](#page-827-0) front tamper [911](#page-932-0) front tamper home sensor [928](#page-949-0) front tamper motor [945](#page-966-0) left cover [762](#page-783-0) main paddle [733,](#page-754-0) [889](#page-910-0) main paddle assembly [898](#page-919-0) main paddle home sensor [892](#page-913-0) main paddle motor [895](#page-916-0) middle cover [754](#page-775-0) motor [733](#page-754-0) output tray [1118](#page-1139-0) output tray lower limit switch [1133](#page-1154-0) output tray motor [1166](#page-1187-0) output tray motor assembly [1145](#page-1166-0) output tray motor sensor [1155](#page-1176-0) output tray top of stack sensor [1124](#page-1145-0) paper holding [1178](#page-1199-0) paper holding sensor [1190](#page-1211-0) paper holding solenoid [733,](#page-754-0) [1202](#page-1223-0) paper support [733](#page-754-0) paper support home sensor [733,](#page-754-0) [847](#page-868-0) paper support motor [869](#page-890-0) parts and diagrams [734](#page-755-0) parts and diagrams - covers [736](#page-757-0) parts and diagrams - ejector unit [748](#page-769-0) parts and diagrams - paper support unit [740](#page-761-0) parts and diagrams - sensor, motor, and roller [738](#page-759-0) parts and diagrams - stapler unit [746](#page-767-0) parts and diagrams - tamper unit [742,](#page-763-0) [744](#page-765-0) PCA cover [760](#page-781-0) punch cover [1222](#page-1243-0)

punch waste full [733](#page-754-0) punch waste full sensor [1226](#page-1247-0) rear cover [752](#page-773-0) rear paper support [733](#page-754-0), [827](#page-848-0) rear tamper [964,](#page-985-0) [981](#page-1002-0) rear tamper motor [998](#page-1019-0) sensor [733](#page-754-0) stacker lower limit switch [733](#page-754-0) stacker motor [733](#page-754-0) stapler [733](#page-754-0), [1017](#page-1038-0) stapler position motor [1033](#page-1054-0) stapler position sensor [733,](#page-754-0) [1021](#page-1042-0) sub paddle unit [905](#page-926-0) switch [733](#page-754-0) top cover [757](#page-778-0) inner finisher diagrams [733](#page-754-0) inner finisher parts [733](#page-754-0) Inner finisher PCA [1236](#page-1257-0) inner finisher PCA [726](#page-747-0) inner finisher remove and replace [733](#page-754-0) inner finisher specification [687](#page-708-0) interface ports locating [2](#page-23-0), [5](#page-26-0) intermediate transfer belt [125](#page-146-0) cleaner [122](#page-143-0) interpret control-panel messages and event log entries [685,](#page-706-0) [1235](#page-1256-0) ITB [125](#page-146-0) cleaner [122](#page-143-0)

## J

jams document feeder [571](#page-592-0) fuser [575](#page-596-0) locations [570](#page-591-0) output bin [575](#page-596-0) right door [575](#page-596-0) Tray 1 [572](#page-593-0)

## L

LAN port locating [2](#page-23-0), [5](#page-26-0) Laser scanning optical path [47](#page-68-0) Laser Scanning Unit [646](#page-667-0) Laser scanning unit [46](#page-67-0) Laser scanning unit assembly [635](#page-656-0) laser scanning unit assembly (LSU) [46](#page-67-0)

Laser synchronizing detectors [47,](#page-68-0) [48](#page-69-0) local area network (LAN) locating [2](#page-23-0), [5](#page-26-0) loop sensor [349](#page-370-0) Low Voltage Power Supply [645](#page-666-0) Low voltage power supply [81](#page-102-0) LSU [46](#page-67-0), [646](#page-667-0) LVPS [81,](#page-102-0) [645](#page-666-0) board [137](#page-158-0) fan [134](#page-155-0) LVPS board [137](#page-158-0)

## M

Main board [76](#page-97-0) Main controller [76](#page-97-0) Main drive [53](#page-74-0) main drive [202](#page-223-0) Main drive assembly [202](#page-223-0), [650](#page-671-0) maintenance life [20](#page-41-0) menus, control panel Calibrate/Cleaning [500](#page-521-0), [564](#page-585-0) Copy (MFP only) [500,](#page-521-0) [543](#page-564-0) Fax (fax models only) [500](#page-521-0), [556](#page-577-0) General Settings [500](#page-521-0), [501](#page-522-0) Manage Trays [500,](#page-521-0) [560](#page-581-0) Print [500](#page-521-0), [559](#page-580-0) Reports [500](#page-521-0) Scan (MFP only) [500](#page-521-0), [547](#page-568-0) Supplies [500](#page-521-0), [559](#page-580-0) MP drive [187](#page-208-0) MP drive unit [187](#page-208-0) MP unit [322](#page-343-0) multipurpose drive unit [187](#page-208-0) multipurpose unit [322](#page-343-0)

## N

notes [v](#page-6-0)

## O

on/off button locating [2](#page-23-0) operating systems, supported [13](#page-34-0) ordering [685](#page-706-0), [730,](#page-751-0) [732](#page-753-0) Original return drive [74](#page-95-0) output bin clear jams [575](#page-596-0) locating [2](#page-23-0) output tray [722](#page-743-0) output tray motor [1248](#page-1269-0) Output tray motor assembly [1145](#page-1166-0) output tray motor sensor [1248](#page-1269-0)

Output tray top of stack sensor [1249](#page-1270-0) Output tray unit [1118](#page-1139-0)

#### P

Paddle unit [889](#page-910-0) paddle unit [708](#page-729-0) paper feed drive [192](#page-213-0) Paper feed drive assembly [653](#page-674-0) paper feed drive unit [192](#page-213-0) Paper handling system [27](#page-48-0) Paper holding unit [1178](#page-1199-0) paper holding unit [722](#page-743-0) paper jams document feeder [571](#page-592-0) fuser [575](#page-596-0) locations [570](#page-591-0) output bin [575](#page-596-0) right door [575](#page-596-0) Tray 1 [572](#page-593-0) Paper pickup drive assembly [656](#page-677-0) Paper size sensor [66](#page-87-0) paper size sensor [278](#page-299-0) Paper size sensor PCA [86](#page-107-0), [278](#page-299-0) paper support motor [1242](#page-1263-0) paper support sensor [1242](#page-1263-0) Paper support unit [806](#page-827-0) paper support unit [707](#page-728-0) Parts covers-inner finisher [736](#page-757-0) ejector unit-inner finisher [748](#page-769-0) inner finisher [734](#page-755-0) paper support unit-inner finisher [740](#page-761-0) ssensor, motor, and roller-inner finisher [738](#page-759-0) stapler unit-inner finisher [746](#page-767-0) tamper unit-inner finisher [742,](#page-763-0) [744](#page-765-0) parts and accessories [685](#page-706-0), [730,](#page-751-0) [732](#page-753-0) Pick up system [27](#page-48-0) pickup [244](#page-265-0) Pickup assembly [658](#page-679-0) Pickup drive [54](#page-75-0) pickup drive [183](#page-204-0) pickup drive unit [183](#page-204-0) Pickup motor 1/2, feed motor, paper size sensor 1/2 and cover open sensor (DCF) [680](#page-701-0)

pickup roller [244](#page-265-0) MP [319](#page-340-0) multipurpose [319](#page-340-0) Pickup unit [31](#page-52-0) pickup unit [247](#page-268-0) ports locating [2](#page-23-0), [5](#page-26-0) post-service test [99](#page-120-0) post-service tests [685,](#page-706-0) [730,](#page-751-0) [731](#page-752-0) power consumption [16](#page-37-0) power connection locating [2](#page-23-0) Power key PCA [86](#page-107-0) power switch locating [2](#page-23-0) pre-boot menu options [482](#page-503-0) preservice checklist [685](#page-706-0), [730](#page-751-0) Print menu, control panel [500](#page-521-0), [559](#page-580-0) print quality test [685,](#page-706-0) [730](#page-751-0), [731](#page-752-0) Print Test Page [500,](#page-521-0) [501](#page-522-0) Process Cleaning Page [500](#page-521-0), [564](#page-585-0) product number location [2](#page-23-0), [5](#page-26-0) Punch unit [1222](#page-1243-0) punch unit [698](#page-719-0) punch waste box sensor [1237](#page-1258-0) Punch waste full sensor [1236](#page-1257-0)

#### R

Rear frame [660](#page-681-0) Rear paper support [827](#page-848-0) Rear tamper [964](#page-985-0) rear tamper motor [1244](#page-1265-0) rear tamper sensor [1244](#page-1265-0) rear view [686](#page-707-0) Registration & Tray 1 (MP) drive assembly [651](#page-672-0) Registration (regi) unit [32](#page-53-0) Registration assembly [658](#page-679-0) Registration drive [55](#page-76-0) registration drive [187](#page-208-0) registration drive unit [187](#page-208-0) registration unit [226](#page-247-0) removal and replacement inner finisher [733](#page-754-0) removing parts checklists [685,](#page-706-0) [730](#page-751-0) Reports menu, control panel [500](#page-521-0) reverse roller [244](#page-265-0) MP [319](#page-340-0) multipurpose [319](#page-340-0) right door [312](#page-333-0) jams [575](#page-596-0) locating [2](#page-23-0) open switch [280](#page-301-0) Right door assembly [666](#page-687-0) Right door feed guide [669](#page-690-0) right door open switch [280](#page-301-0) Right door output [669](#page-690-0) RJ-45 port locating [2](#page-23-0), [5](#page-26-0)

## S

scan glass [381](#page-402-0) Scan menu (MFP only), control panel [500](#page-521-0), [547](#page-568-0) scanner imaging unit [387](#page-408-0) scan glass [381](#page-402-0) Scanner assembly [671](#page-692-0), [673](#page-694-0) scanner imaging unit [387](#page-408-0) Scanner lower parts [674](#page-695-0) serial number locating [2](#page-23-0), [5](#page-26-0) service and support WISE [95](#page-116-0) service approach [99](#page-120-0), [685,](#page-706-0) [730](#page-751-0) Service mode [577](#page-598-0) Shading sheet [67](#page-88-0) Sign In button locating [2](#page-23-0), [7](#page-28-0) Sign Out button locating [2](#page-23-0), [7](#page-28-0) SMPS [81](#page-102-0) specifications electrical and acoustic [16](#page-37-0) stapler position motor [1246](#page-1267-0) stapler position sensor [1246](#page-1267-0) Stapler unit [1017](#page-1038-0) stapler unit [716](#page-737-0) Start Copy button locating [2](#page-23-0) static, precautions for [685,](#page-706-0) [730](#page-751-0) supplies [685](#page-706-0), [730,](#page-751-0) [732](#page-753-0) Supplies menu, control panel [500](#page-521-0), [559](#page-580-0) supported operating systems [13](#page-34-0)

## T

Tamper unit [910](#page-931-0) tamper unit [711](#page-732-0) TC Sensor [677](#page-698-0) Temp/Humidity sensor [646,](#page-667-0) [647](#page-668-0) terms glossary [1253](#page-1274-0) test post-service [99](#page-120-0) tests post-service [685,](#page-706-0) [730,](#page-751-0) [731](#page-752-0) print-quality [685](#page-706-0), [730,](#page-751-0) [731](#page-752-0) Timing belt [66](#page-87-0) tips [v](#page-6-0) toner collection unit drive [208](#page-229-0) Toner cartridge [676](#page-697-0) Toner collection unit drive [57](#page-78-0) toner collection unit drive [208](#page-229-0) Toner crum & Eraser sensor [678](#page-699-0) Toner CRUM joint PCA [85](#page-106-0) toner supply [194](#page-215-0) Toner supply drive [58](#page-79-0) toner supply drive [194](#page-215-0) Toner supply drive assembly [654](#page-675-0) toner supply drive unit [194](#page-215-0) toner-collection unit locating [2](#page-23-0) top cover switch [1250](#page-1271-0) touchscreen locating features [2,](#page-23-0) [7](#page-28-0) transfer belt [125](#page-146-0) cleaner [122](#page-143-0) transfer roller [347](#page-368-0) Tray 1 jams [572](#page-593-0) locating [2](#page-23-0) Tray 1 (MP) assembly [668](#page-689-0) Tray 1 feed assembly [33](#page-54-0) Tray 2 locating [2](#page-23-0) Tray 3 locating [2](#page-23-0) tray selection - use requested tray [500](#page-521-0), [501](#page-522-0) Tray1 drive [55](#page-76-0) trays locating [2](#page-23-0) Trays menu, control panel [500](#page-521-0), [560](#page-581-0)

## U

USB host PCA [297](#page-318-0), [305](#page-326-0) USB port locating [2](#page-23-0), [5](#page-26-0) Use Requested Tray [500](#page-521-0), [501](#page-522-0)

## W

Walkup USB PCA [86](#page-107-0) warnings [v](#page-6-0) Waste sensor PCA [85](#page-106-0) Web-based Interactive Search Engine (WISE) HP internal users and Channel partners [95](#page-116-0) Wire driving [64,](#page-85-0) [67](#page-88-0) **WISE** CPMD [454](#page-475-0) HP internal users and Channel partners [95](#page-116-0) Wise control panel message document [452](#page-473-0)